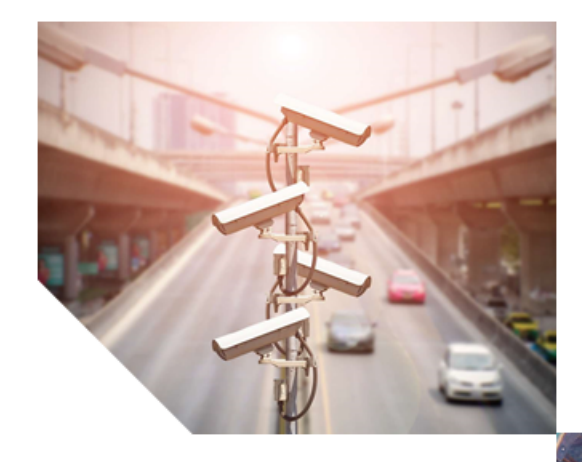

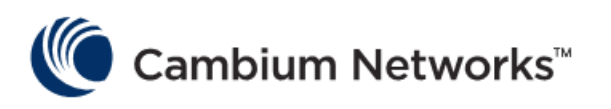

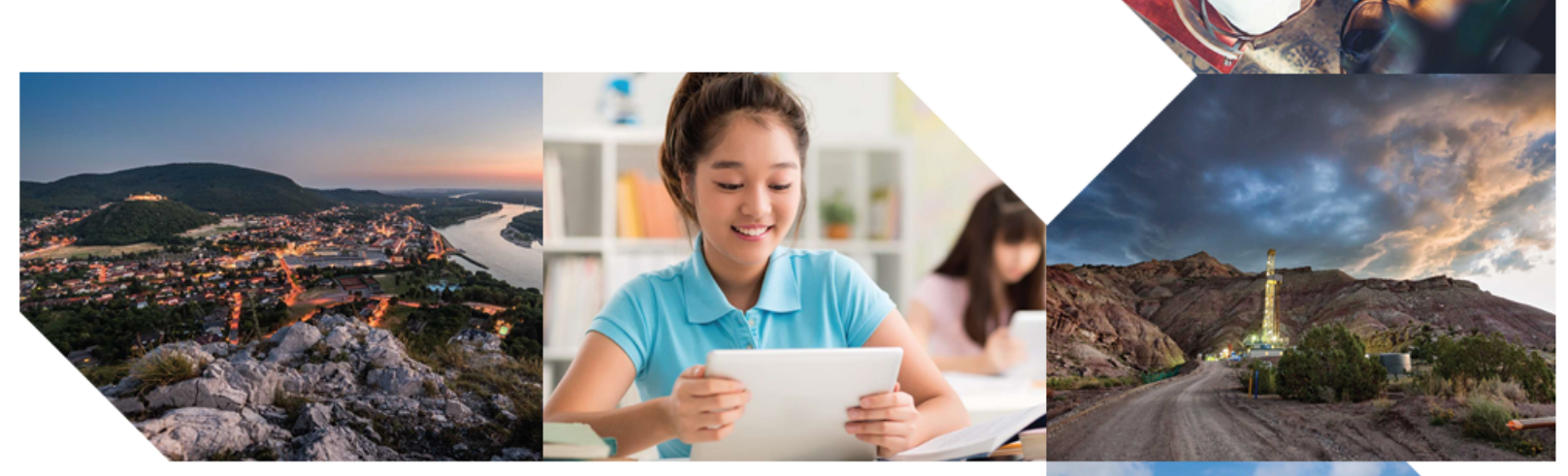

## **cnMaestro Cloud 5.0.1**

USER GUIDE

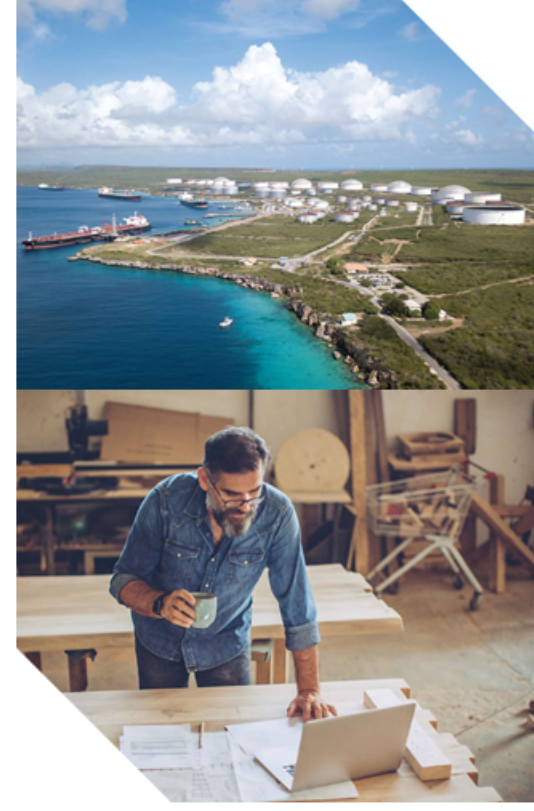

## **Copyrights**

This document, Cambium products, and 3<sup>rd</sup> Party software products described in this document may include or describe copyrighted Cambium and other 3<sup>rd</sup> Party supplied computer programs stored in semiconductor memories or other media. Laws in the United States and other countries preserve for Cambium, its licensors, and other 3<sup>rd</sup> Party supplied software certain exclusive rights for copyrighted material, including the exclusive right to copy, reproduce in any form, distribute and make derivative works of the copyrighted material. Accordingly, any copyrighted material of Cambium, its licensors, or the 3<sup>rd</sup> Party software supplied material contained in the Cambium products described in this document may not be copied, reproduced, reverse engineered, distributed, merged or modified in any manner without the express written permission of Cambium. Furthermore, the purchase of Cambium products shall not be deemed to grant either directly or by implication, estoppel, or otherwise, any license under the copyrights, patents or patent applications of Cambium or other 3rd Party supplied software, except for the normal non-exclusive, royalty free license to use that arises by operation of law in the sale of a product.

## **Restrictions**

Software and documentation are copyrighted materials. Making unauthorized copies is prohibited by law. No part of the software or documentation may be reproduced, transmitted, transcribed, stored in a retrieval system, or translated into any language or computer language, in any form or by any means, without prior written permission of Cambium.

## License Agreements

The software described in this document is the property of Cambium and its licensors. It is furnished by express license agreement only and may be used only in accordance with the terms of such an agreement.

© 2024 Cambium Networks Limited. All Rights Reserved

## <span id="page-2-0"></span>Contents

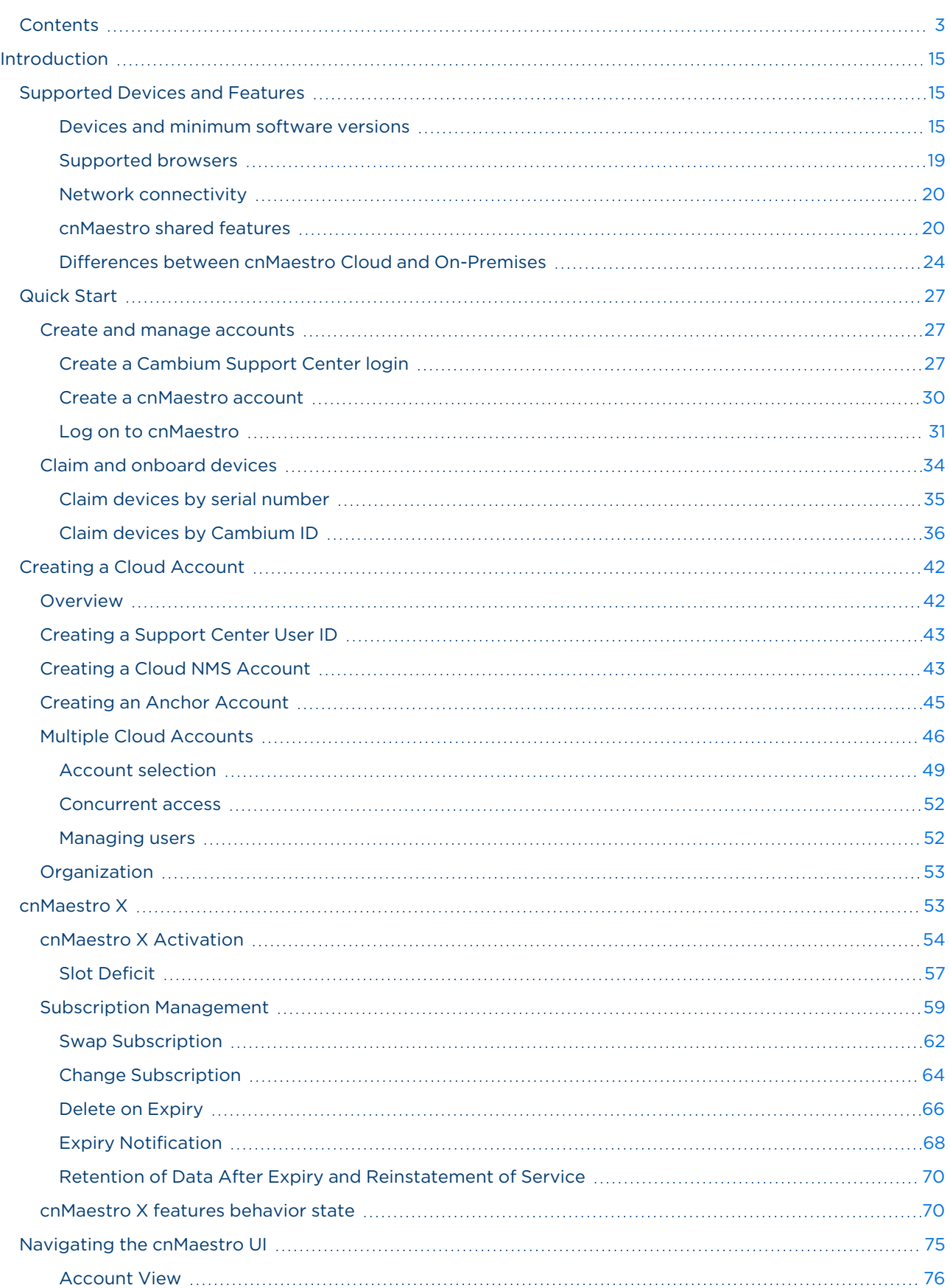

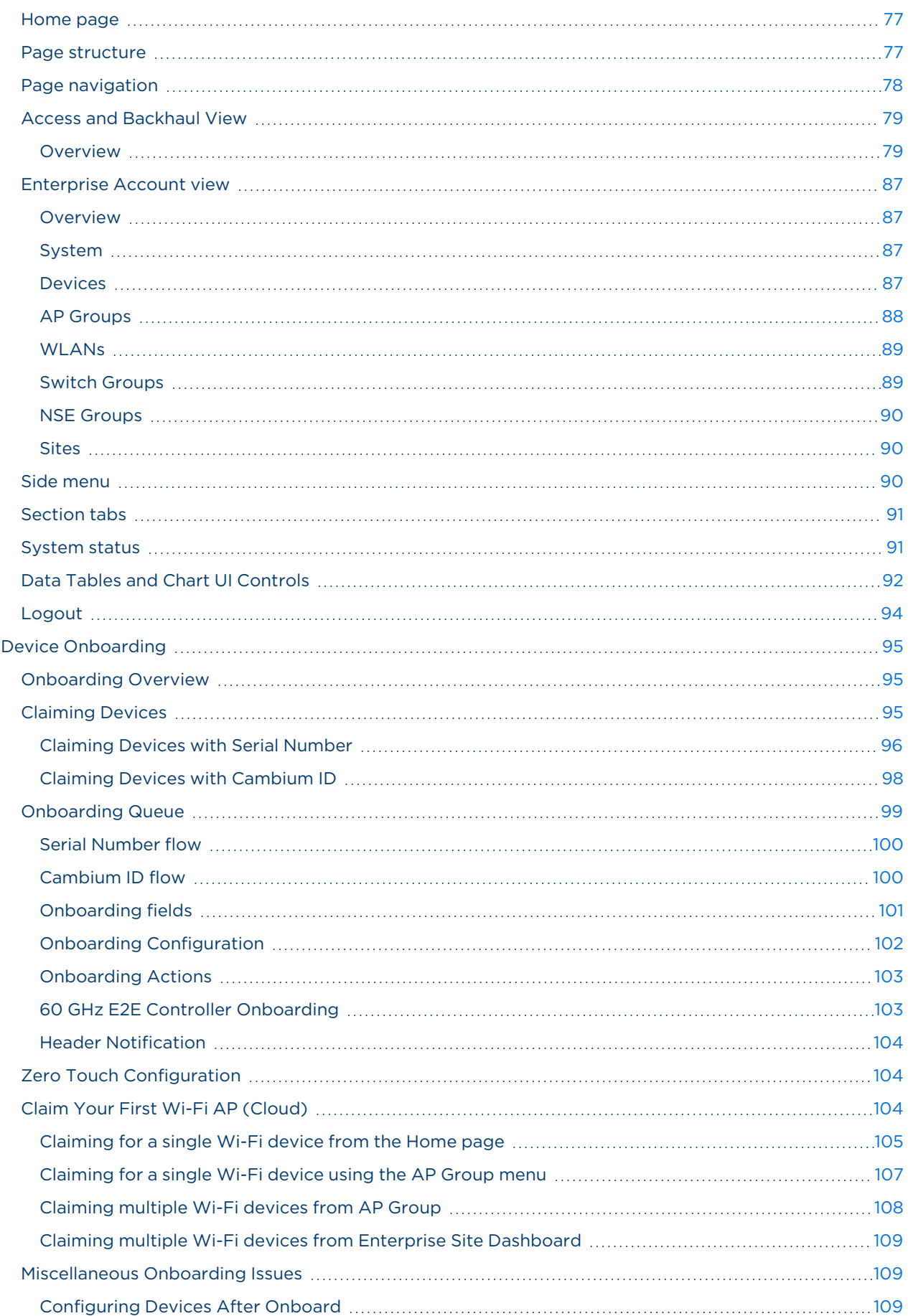

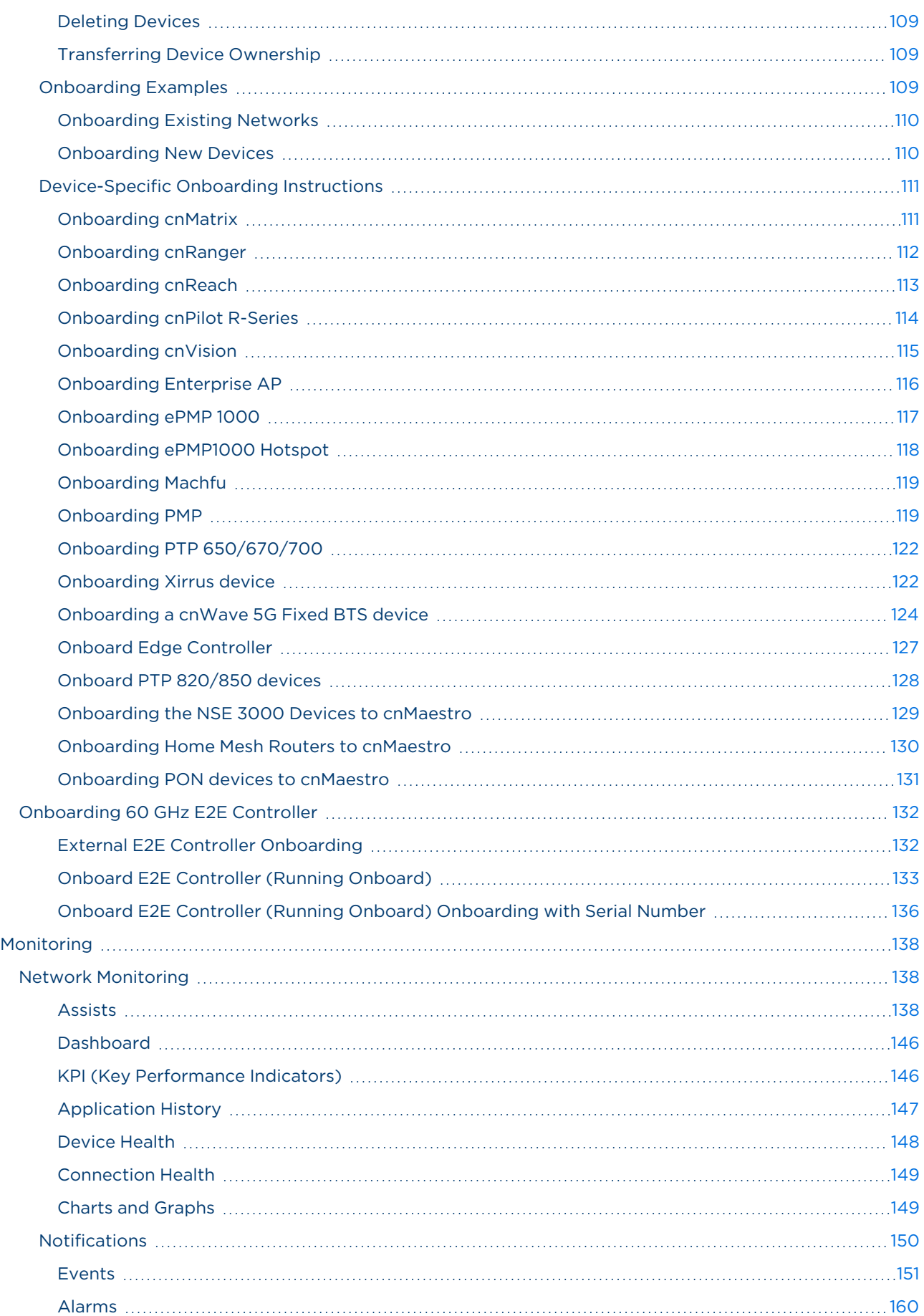

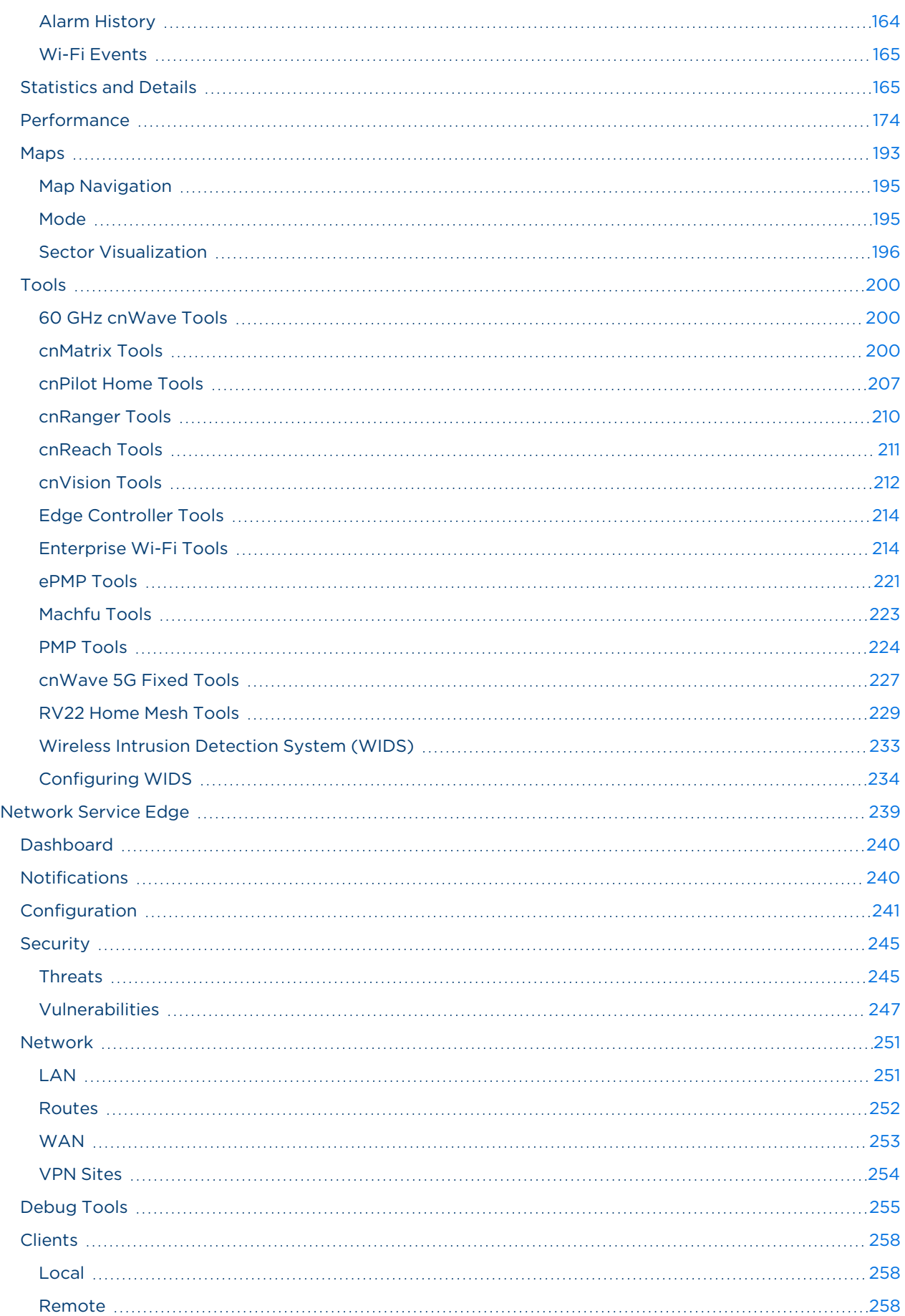

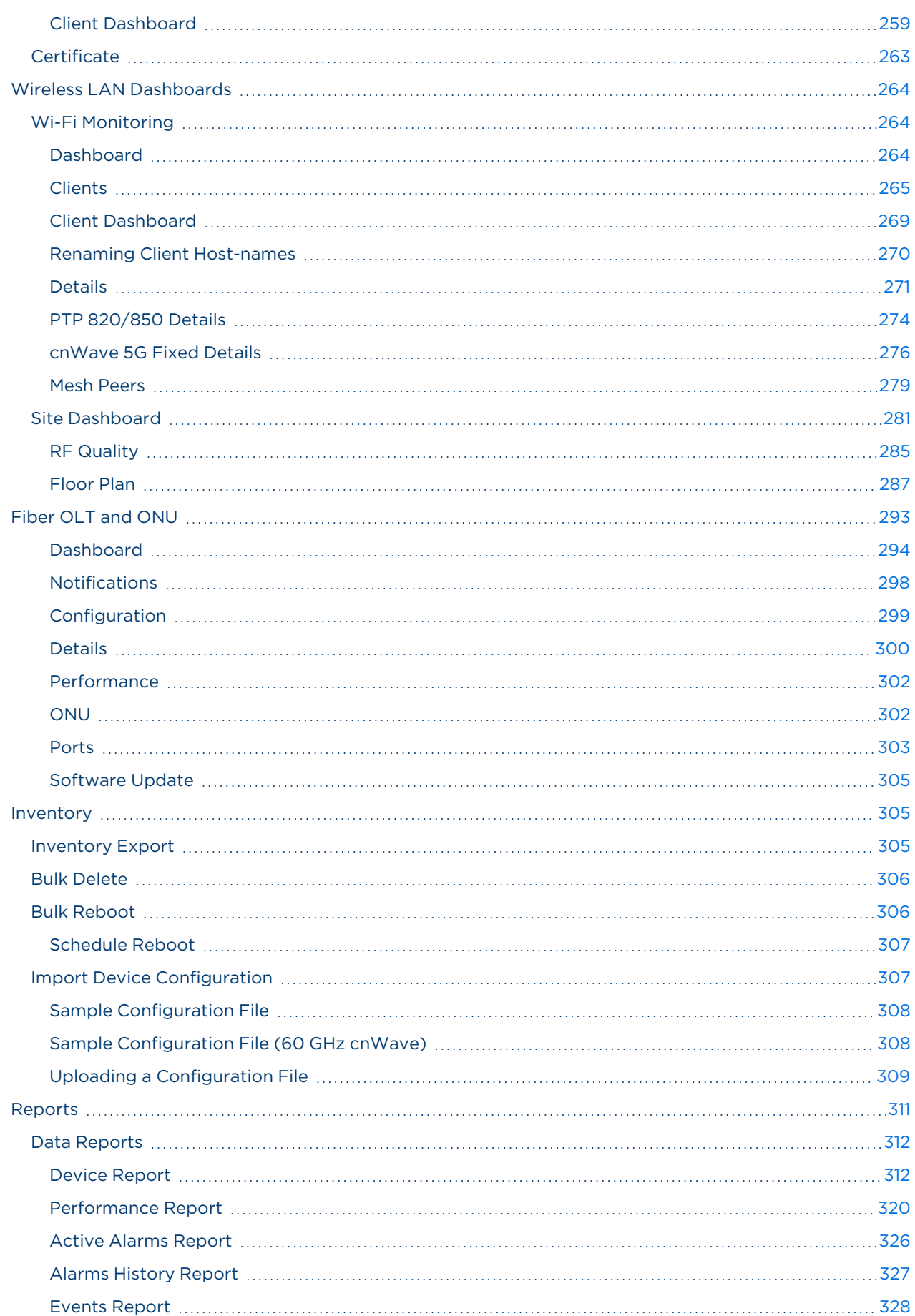

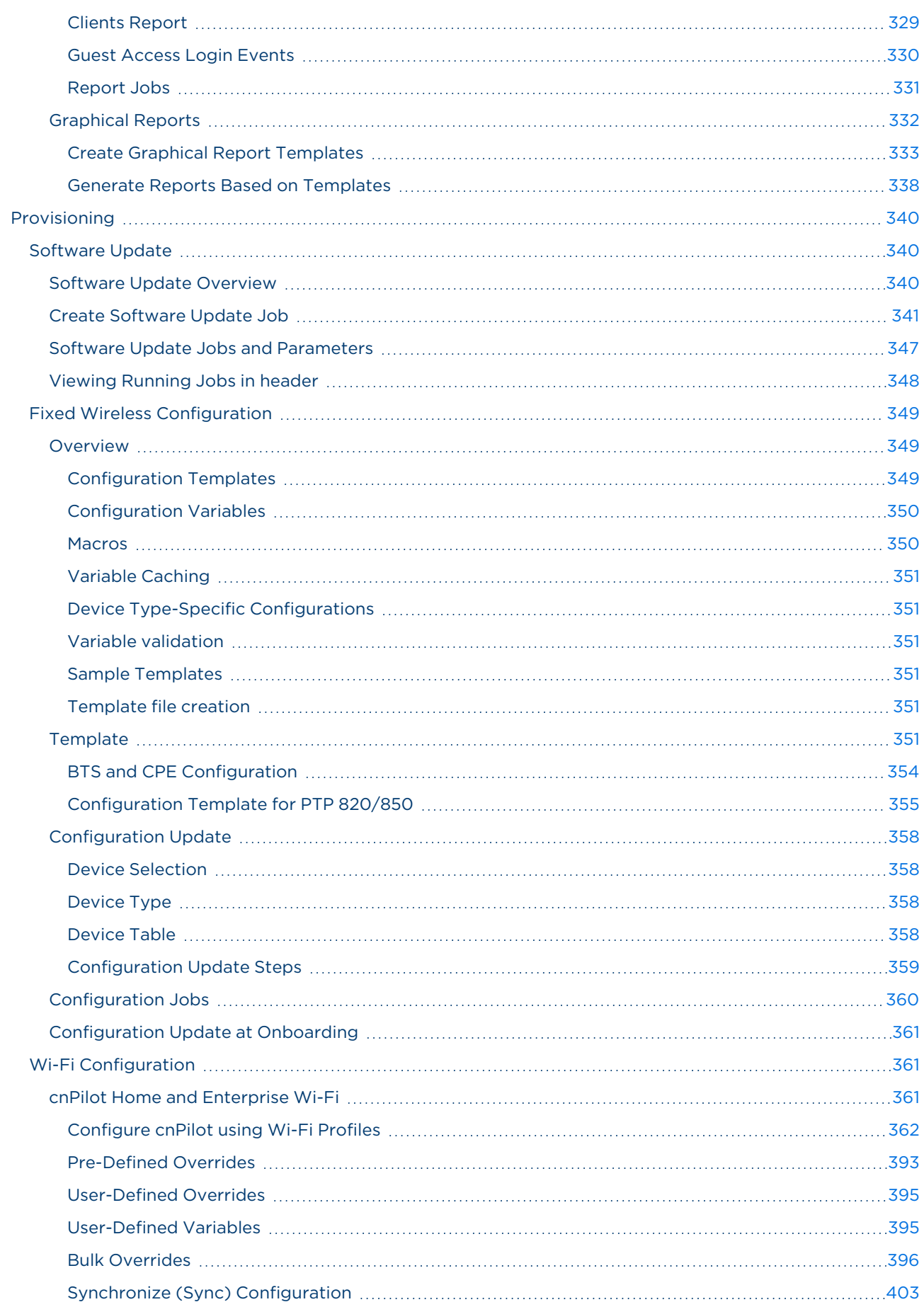

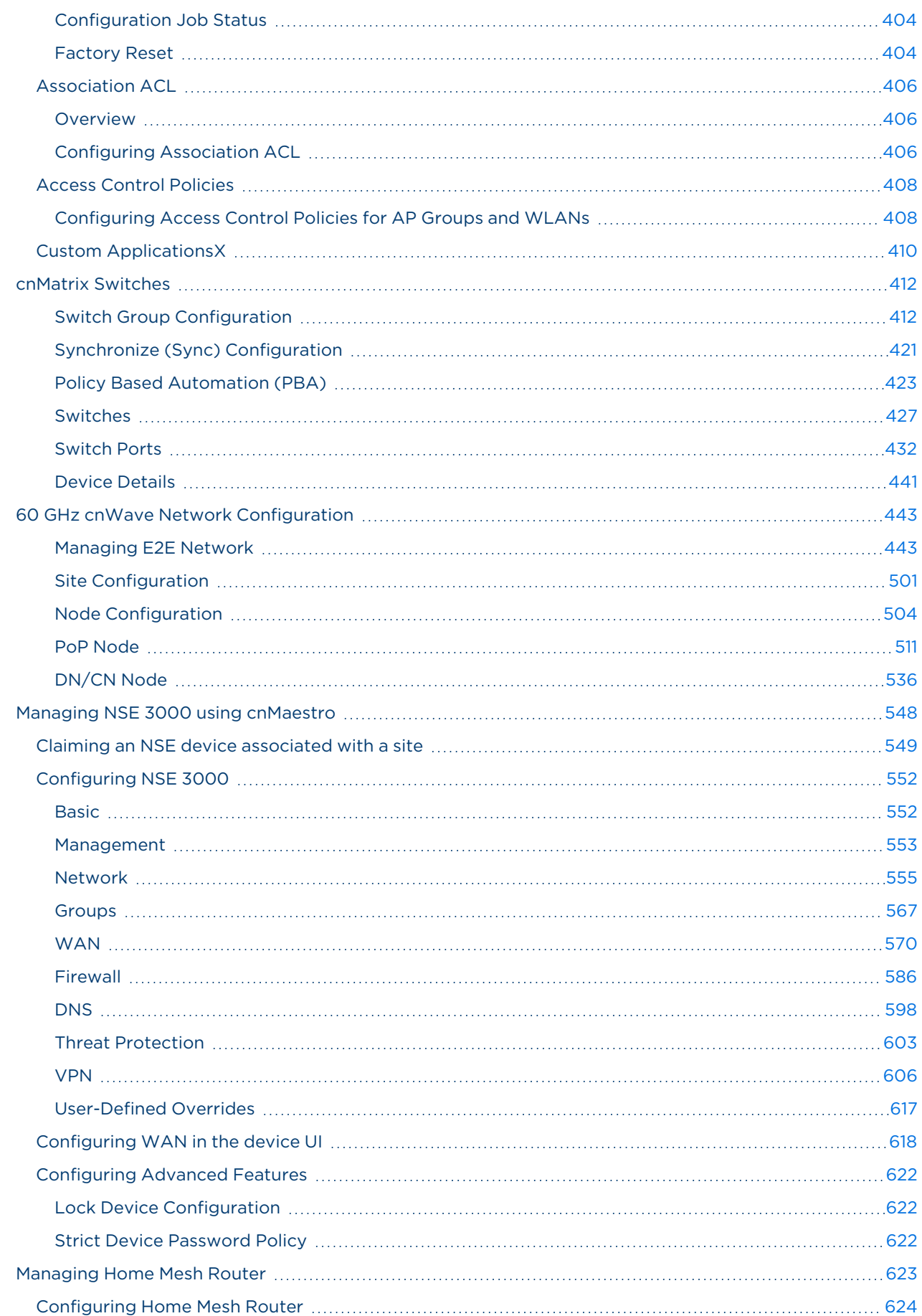

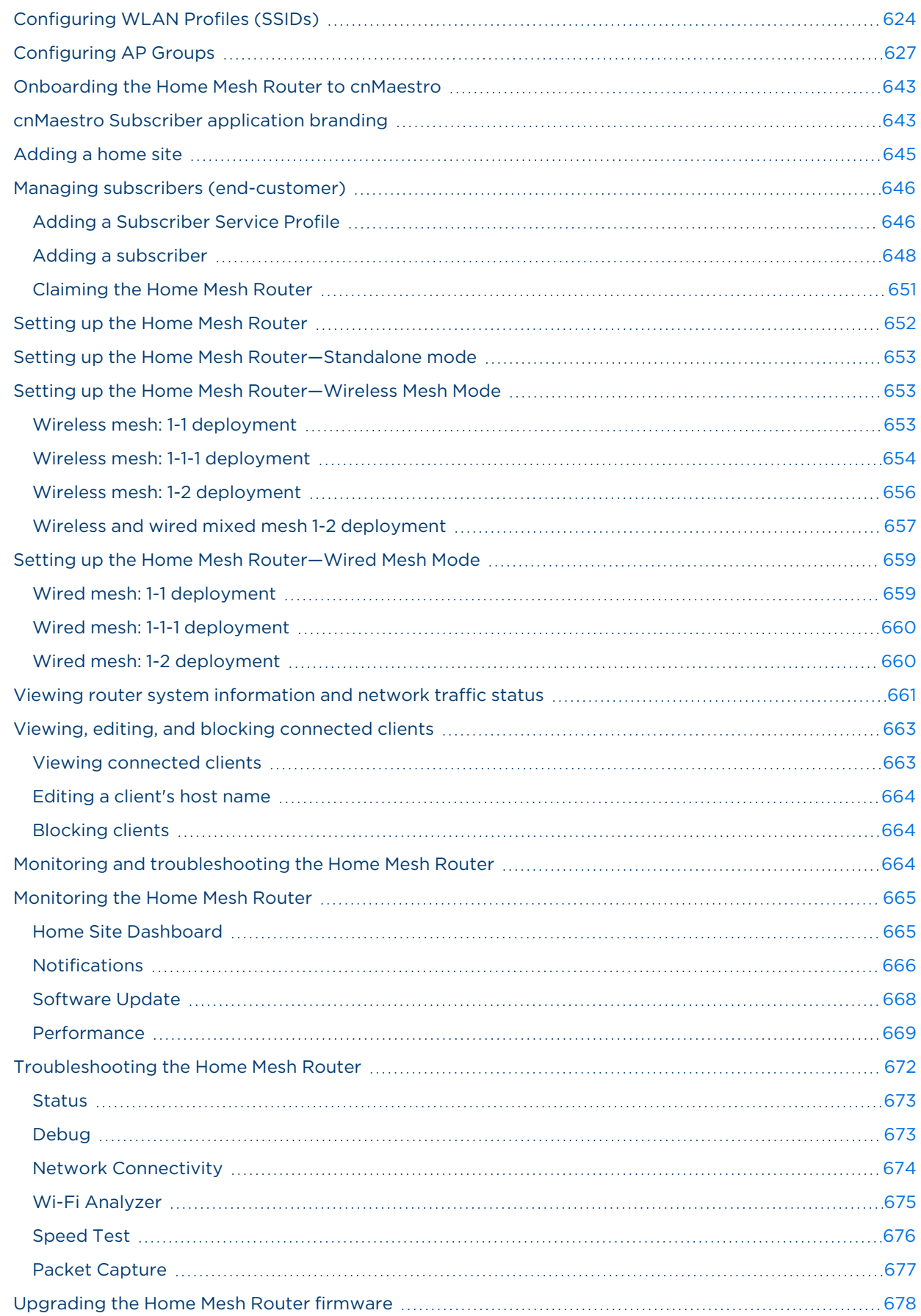

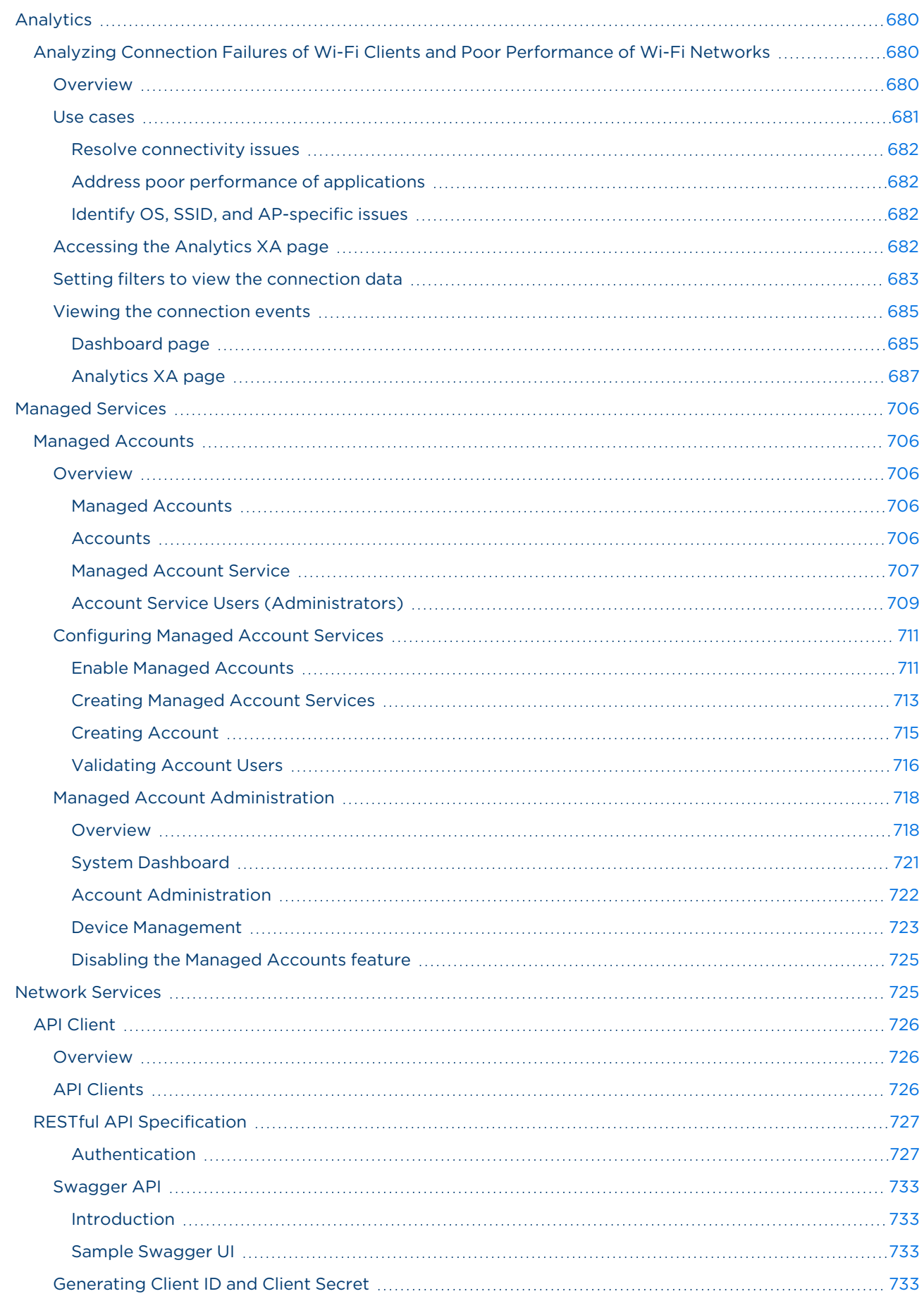

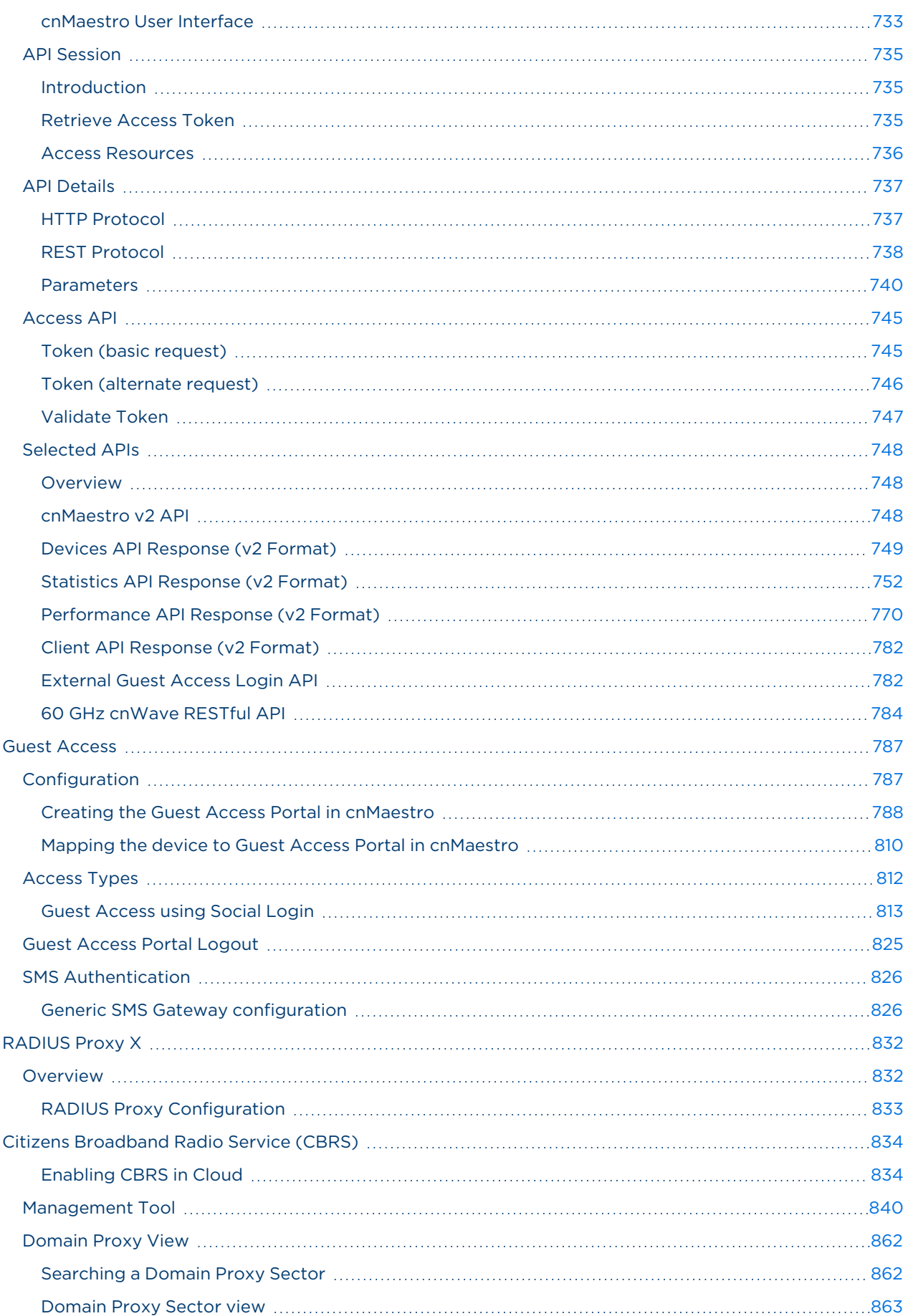

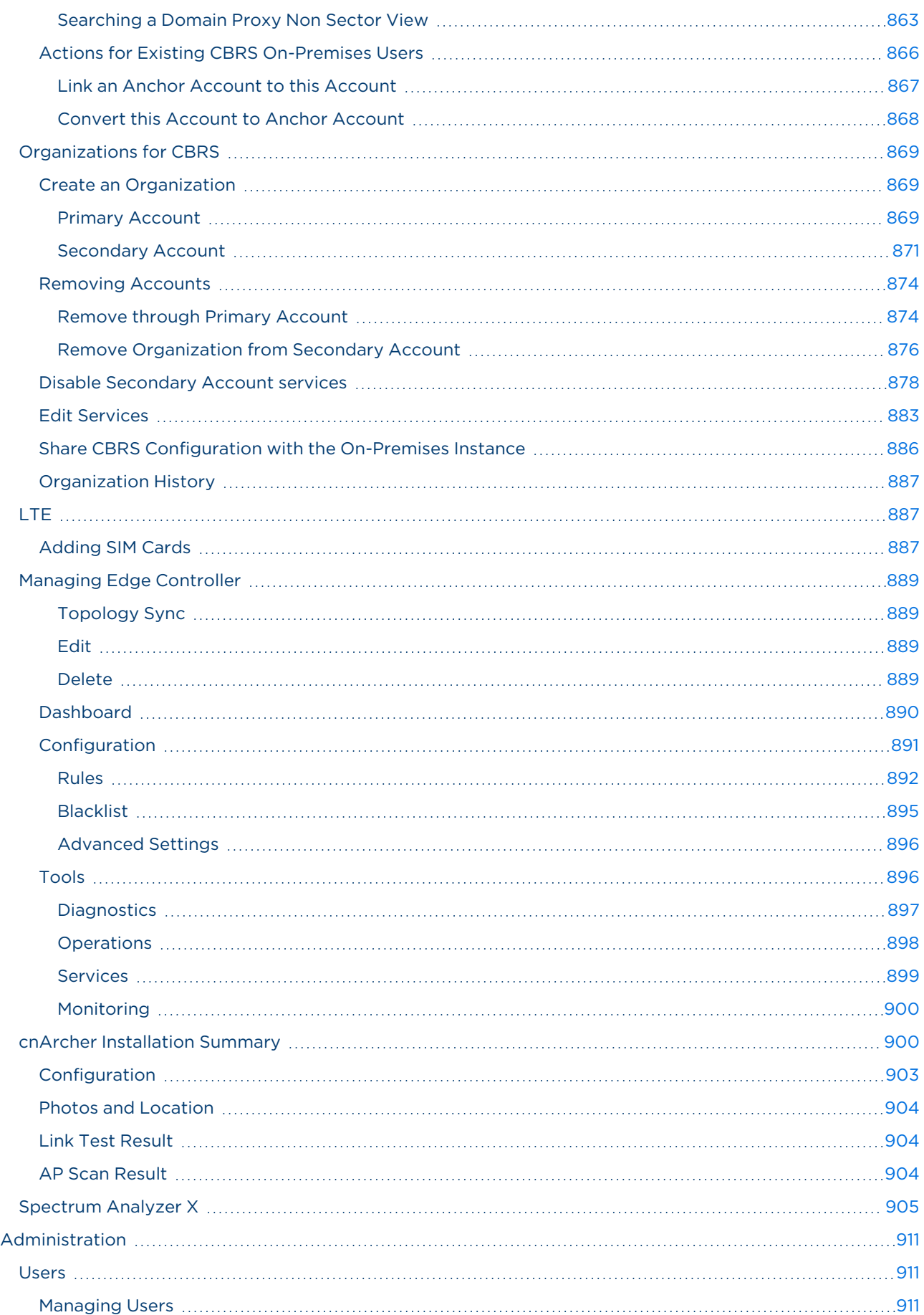

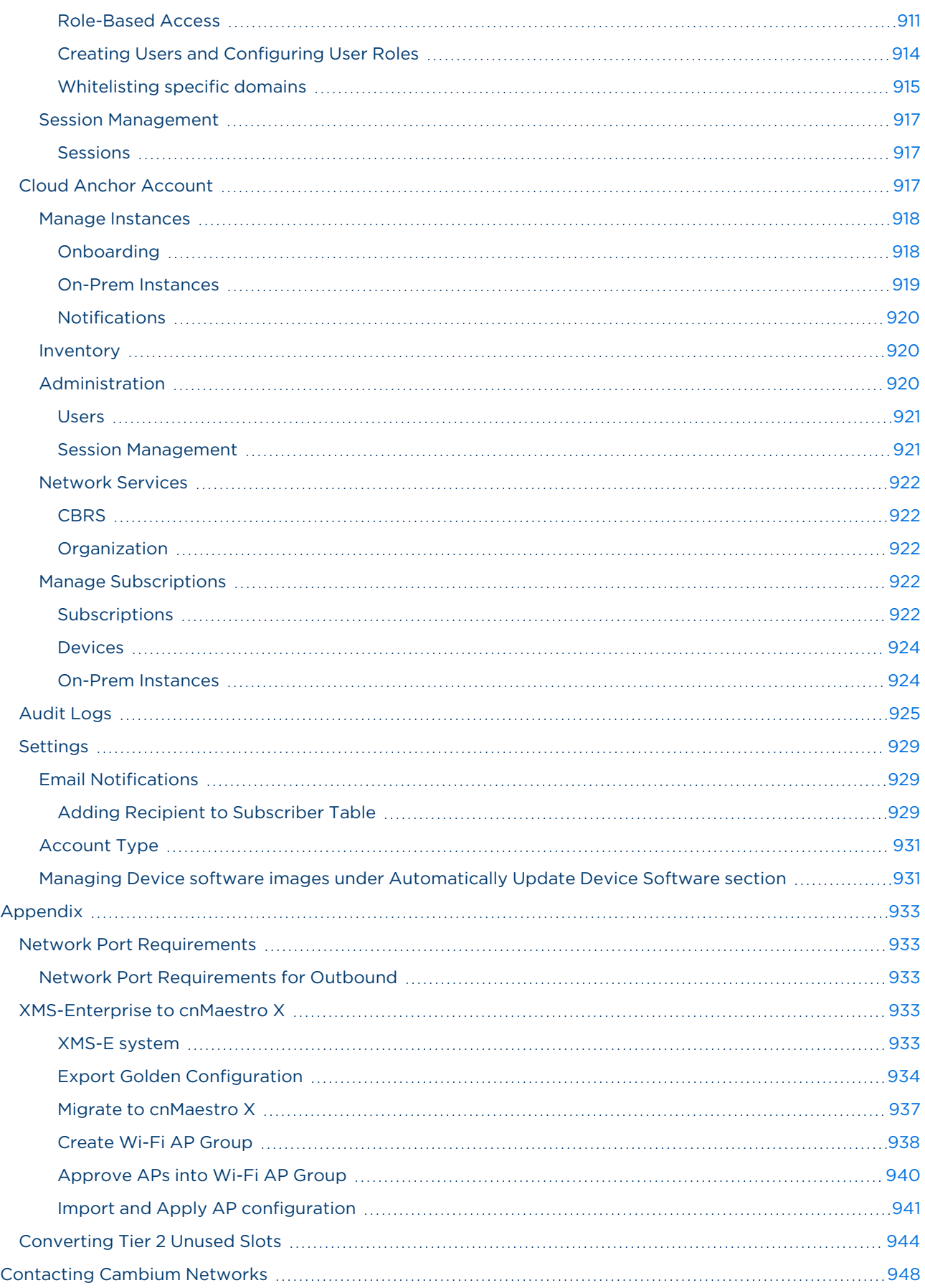

# <span id="page-14-0"></span>Introduction

cnMaestro is Cambium Networks next-generation network management platform. It is available in two versions: cnMaestro Essentials and cnMaestro X.

- **•** cnMaestro Essentials is free and provides basic network management support for Cambium Networks devices.
- **•** cnMaestro X is a paid service that includes advanced features such as long-term statistics.
- **•** Both versions are available in cloud and on-premises deployments.

This section covers the following topics:

- **.** [Supported](#page-14-1) Devices and Features
- **.** [Quick](#page-26-0) Start
- **•** [Creating](#page-41-0) a Cloud Account
- **•** [cnMaestro](#page-52-0) X
- **.** UI [Navigation](#page-74-0)
- <span id="page-14-1"></span>**•** Device [Onboarding](#page-94-0)

## Supported Devices and Features

### <span id="page-14-2"></span>Devices and minimum software versions

The following table lists the device model and the minimum software version supported by cnMaestro (not the recommended software version).

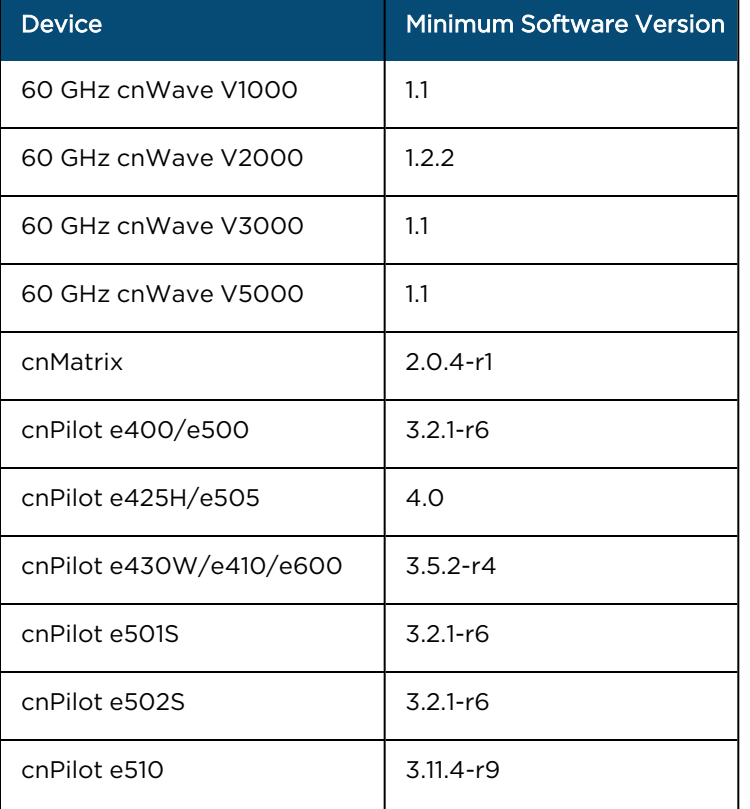

**Table 1:** Supported devices and minimum software versions

**Table 1:** Supported devices and minimum software versions

| <b>Device</b>             | <b>Minimum Software Version</b> |  |
|---------------------------|---------------------------------|--|
| cnPilot e700              | $3.7 - r9$                      |  |
| cnPilot r190              | 4.4.2-R2                        |  |
| cnPilot r195P             | 4.7                             |  |
| cnPilot r195W             | 4.5.2                           |  |
| cnPilot r200/r201         | $4.4.2 - R2$                    |  |
| cnRanger Sierra 800       | 1.0.1.0-r1                      |  |
| cnRanger Tyndall 101      | 1.0.1.0-r1                      |  |
| cnRanger Tyndall 201      | 2.0-r1                          |  |
| cnReach N500              | 5.2.17e                         |  |
| cnVision Client           | 4.6                             |  |
| cnVision Hub              | 4.6                             |  |
| cnWave 5G Fixed B1000     | 2.0                             |  |
| cnWave 5G Fixed C100      | 2.0                             |  |
| ePMP 1000                 | 2.6.2                           |  |
| ePMP 1000 Hotspot         | $3.2.1-r6$                      |  |
| ePMP 2000                 | 3.0.1                           |  |
| ePMP 3000                 | 4.4.1                           |  |
| ePMP 4600                 | 5.4.0                           |  |
| ePMP4600L                 | 5.4.0                           |  |
| ePMP Elevate              | 3.2                             |  |
| ePMP Elevate SXGLIT5/LHG5 | 4.3.2.1                         |  |
| ePMP Elevate XM/XW        | 3.2                             |  |
| ePMP Force 130 2.4 GHz    | 4.4                             |  |
| ePMP Force 130 5 GHz      | 4.3.2                           |  |

**Table 1:** Supported devices and minimum software versions

| <b>Device</b>         | <b>Minimum Software Version</b> |  |
|-----------------------|---------------------------------|--|
| ePMP Force 180/200    | 2.6.2                           |  |
| ePMP Force 190        | 3.5                             |  |
| ePMP Force 200L       | 4.7.0                           |  |
| ePMP Force 300        | 4.1                             |  |
| ePMP Force 300-13     | 4.4                             |  |
| ePMP Force 300-13L    | 4.5.2                           |  |
| ePMP Force 300-13LC   | 4.6                             |  |
| ePMP Force 300-19     | 4.4                             |  |
| ePMP Force 300-19R    | 4.4                             |  |
| ePMP Force 300-22L    | 4.6                             |  |
| ePMP Force 300-25L    | 4.6                             |  |
| ePMP Force 300 CSM    | 4.3.2                           |  |
| ePMP Force 400        | 5.1.0.18                        |  |
| ePMP Force 425        | 5.1.0.18                        |  |
| ePMP Force 4500       | 5.4.0                           |  |
| ePMP Force 4525       | 5.4.0                           |  |
| ePMP Force 4600C      | 5.4.0                           |  |
| ePMP Force 4625       | 5.4.0                           |  |
| ePMP MP 3000          | 4.5                             |  |
| ePMP PTP 550          | 4.1                             |  |
| ePMP PTP 550E         | 4.4.2                           |  |
| Machfu                | 7.1.2-1.1.0.5                   |  |
| <b>NSE 3000</b>       | 1.0                             |  |
| <b>PMP</b>            | 15.0.1                          |  |
| PMP 450 MicroPoP Omni | 16.2.1                          |  |

**Table 1:** Supported devices and minimum software versions

| <b>Device</b>           | <b>Minimum Software Version</b> |  |
|-------------------------|---------------------------------|--|
| PMP 450 MicroPoP Sector | 16.2.1                          |  |
| PMP 450b Retro          | 16.2.2                          |  |
| <b>PMP 450v</b>         | 23.0                            |  |
| <b>PTP 650</b>          | $O1 - 47$                       |  |
| PTP 670 (650 Emulation) | $01 - 47$                       |  |
| PTP 670, PTP 700        | $02 - 67$                       |  |
| PTP 820, PTP 850        | 11.9                            |  |
| $XE3-4$                 | 6.4                             |  |
| XE3-4TN                 | 6.5.1                           |  |
| <b>XE5-8</b>            | 6.4.1                           |  |
| $XV2-2$                 | 6.1                             |  |
| XV2-2TO                 | 6.4                             |  |
| XV2-2T1                 | 6.4.1                           |  |
| <b>XV2-22H</b>          | 6.5                             |  |
| $XY2-21X$               | 6.5                             |  |
| XV2-23T                 | 6.5                             |  |
| $XV3-8$                 | 6.0                             |  |
| <b>PON</b>              | 1.1.0                           |  |
| RV22 Home Mesh Router   | 1.0.0                           |  |

#### **Table 2:** Supported Xirrus device models

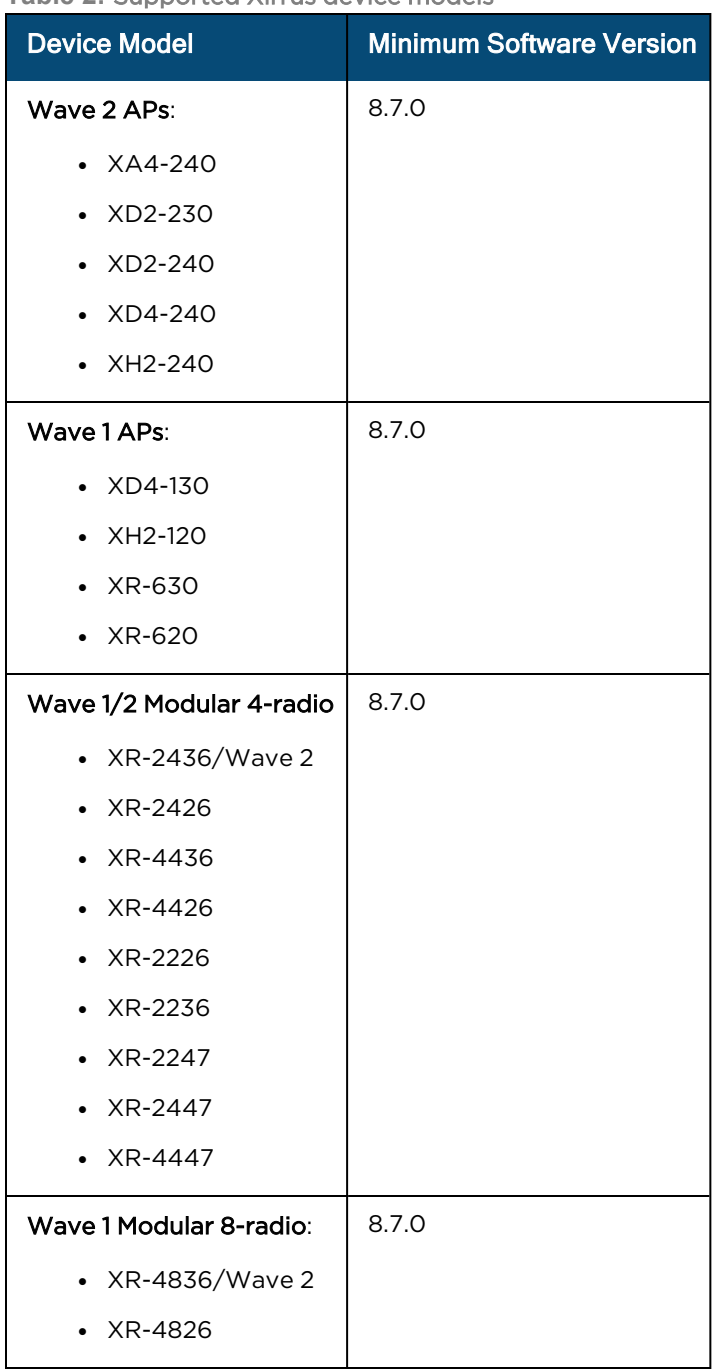

## <span id="page-18-0"></span>Supported browsers

The following table lists browsers supported by cnMaestro on different operating systems:

**Table 3:** Supported browsers

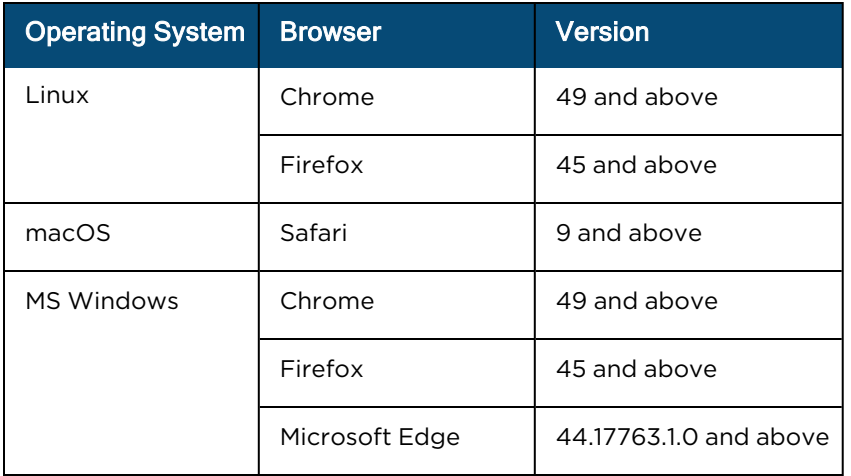

## <span id="page-19-0"></span>Network connectivity

Cambium devices use [https://cloud.cambiumnetworks.com](https://cloud.cambiumnetworks.com/#/) over port 443 to access cnMaestro in the cloud. The devices initiate the connection, and they can be located in a private subnet behind a NAT firewall.

## <span id="page-19-1"></span>cnMaestro shared features

The following table lists the features shared between the on-premises and cloud deployments.

| cnMaestro<br><b>Essentials</b> | cnMaestro X | <b>Feature</b>                              | <b>Description</b>                                                                                                    |
|--------------------------------|-------------|---------------------------------------------|----------------------------------------------------------------------------------------------------|
|                                | ✓           | Advanced<br>Troubleshooting                 | Display tower-to-edge status in a single graphic,<br>which is used to:                                                                            |
|                                |             |                                             | View Wi-Fi client details and health.                                                                                                    |
|                                |             |                                             | Troubleshoot client connectivity directly on the<br>AP.                                                                                           |
|                                | ✓           | AP Group<br>Configuration                   | Support configuration of Enterprise Wi-Fi and cnPilot<br>Home devices.                                                                            |
| ✔                              | ✔           | AP Group<br>Dashboard                       | Display aggregate Wi-Fi AP statistics for the<br>configured AP Group.                                                                             |
|                                | ✓           | <b>Assists</b>                              | Assists scans the configurations and generates assists<br>scores.                                                                                 |
|                                | ✓           | <b>Audit Logs</b>                           | Record administrator activities.                                                                                                    |
| ر                              |             | 60 GHz cnWave<br>Auto Manage<br>Routes      | Support automated IPv6 routes for Distribution Node<br>(DN) and Client Node (CN) based on topology and<br>status of Point of Presence (PoP) Node. |
|                                |             | <b>Automatic Device</b><br>Software Updates | Automatically update device software during<br>onboarding or reconnection.                                                                        |

**Table 4:** Primary features supported by cnMaestro

#### **Table 4:** Primary features supported by cnMaestro

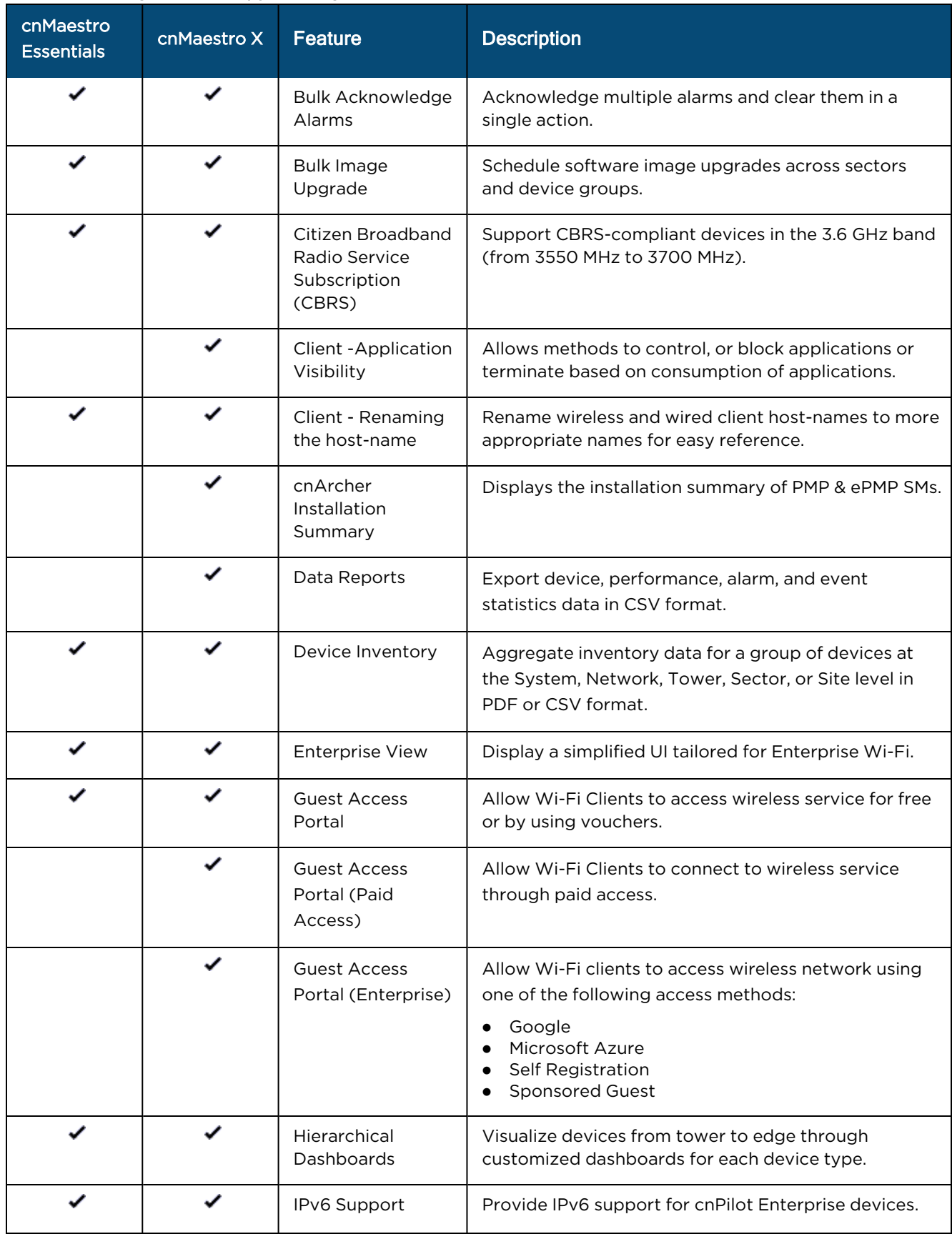

#### **Table 4:** Primary features supported by cnMaestro

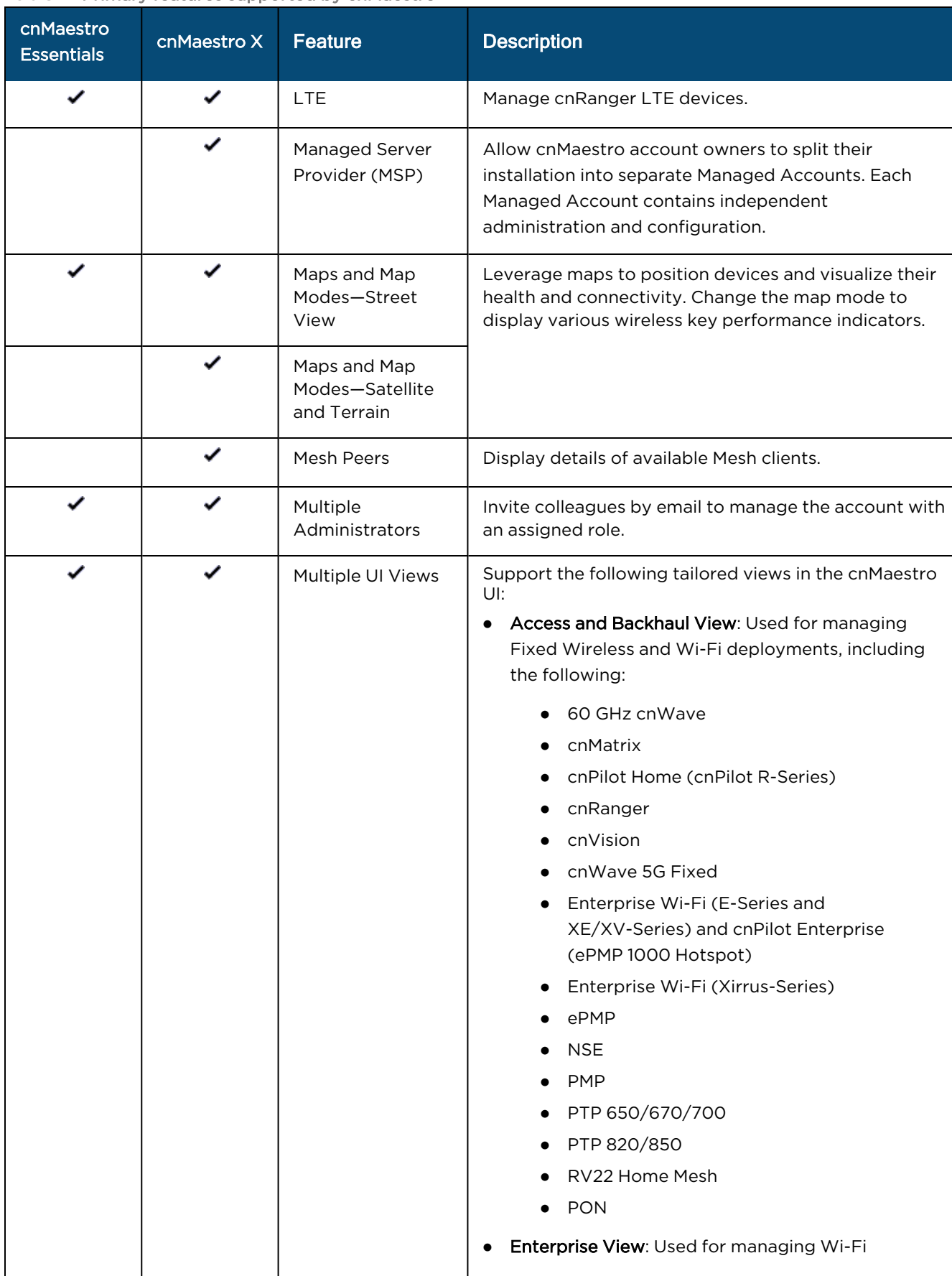

#### **Table 4:** Primary features supported by cnMaestro

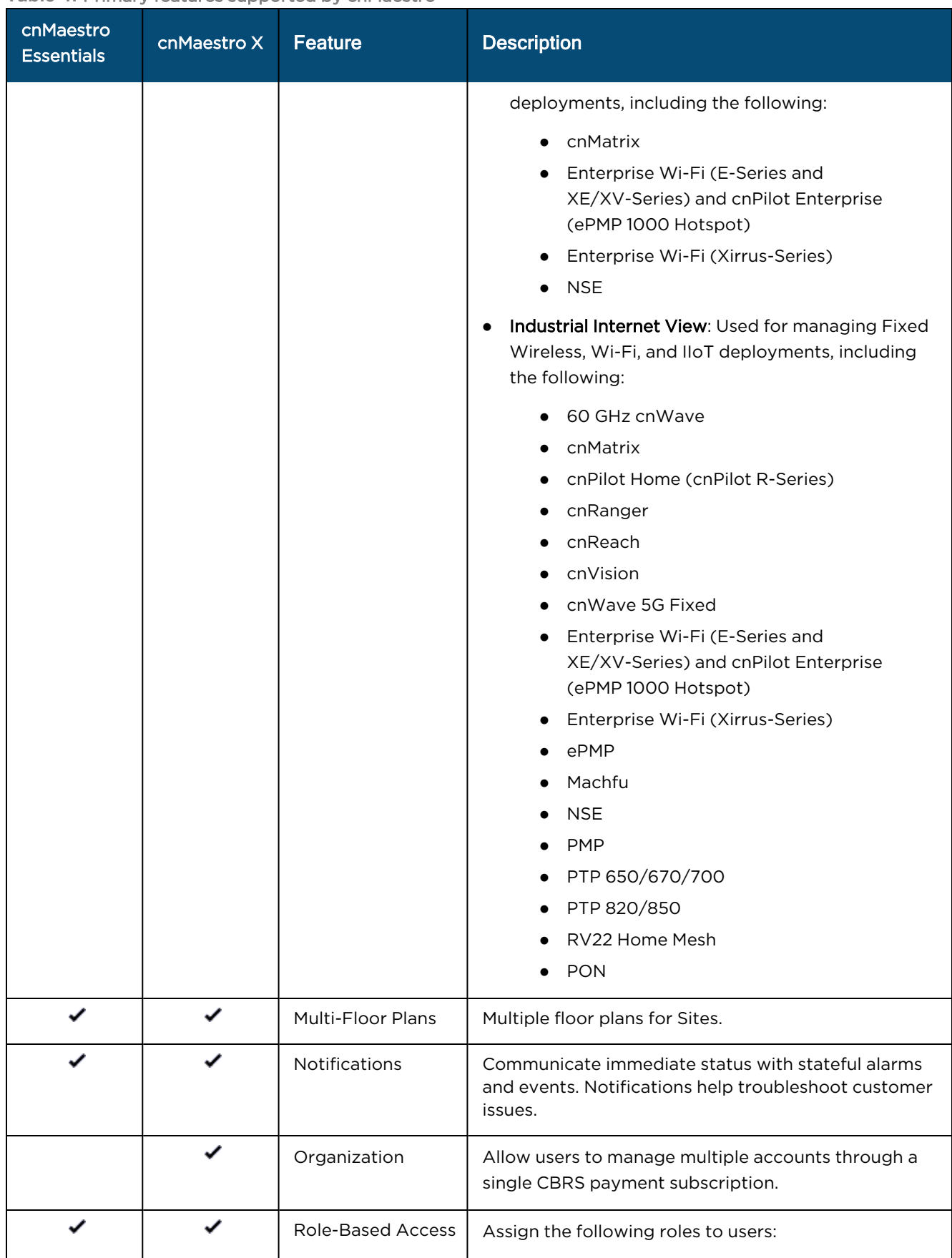

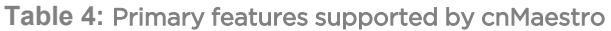

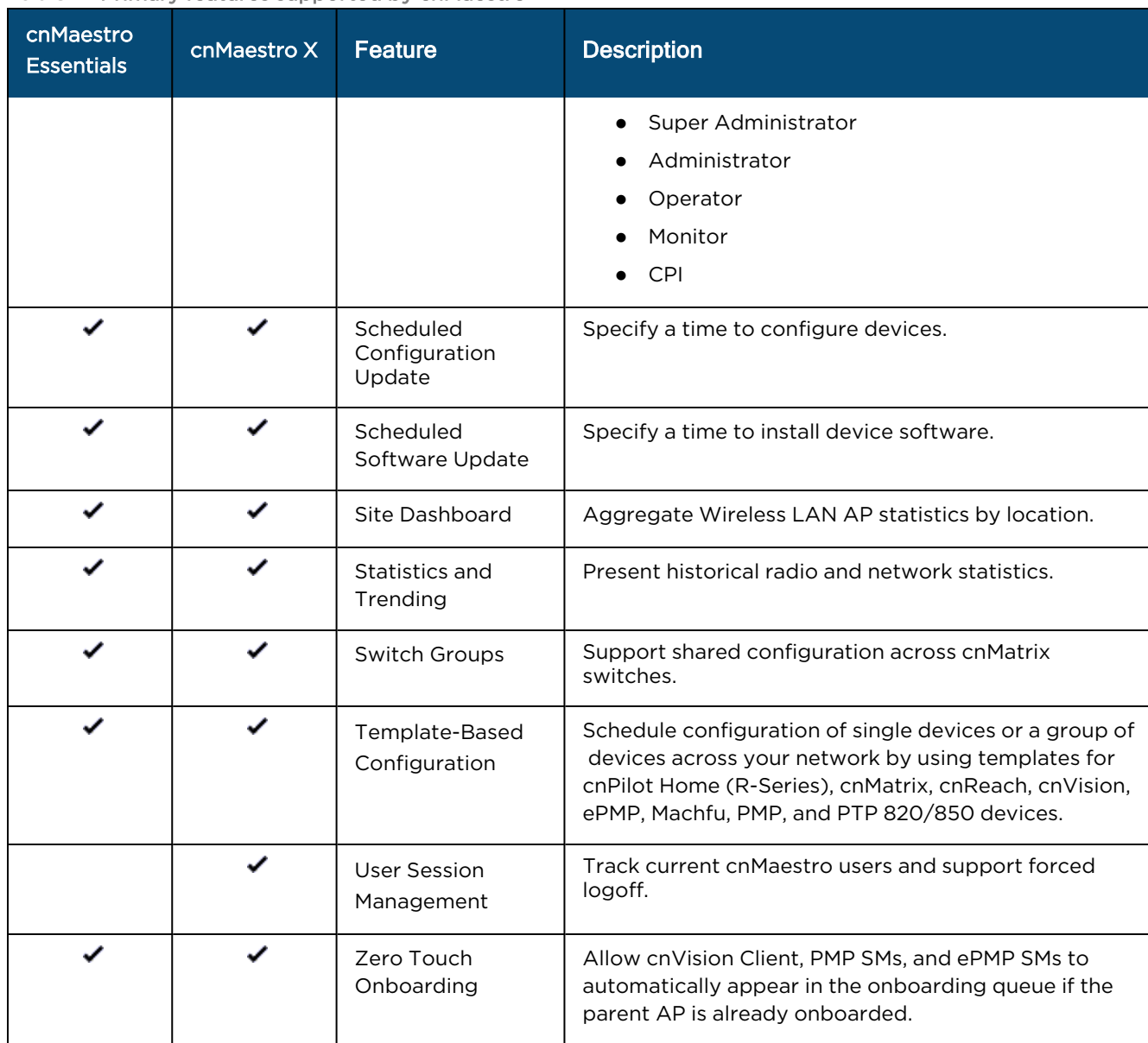

## <span id="page-23-0"></span>Differences between cnMaestro Cloud and On-Premises

The majority of features in cnMaestro On-Premises are identical to cnMaestro Cloud, but there are some differences.

The following table lists the feature differences between cnMaestro Cloud and On-Premises:

#### **Table 5:** Differences between Cloud and On-Premises

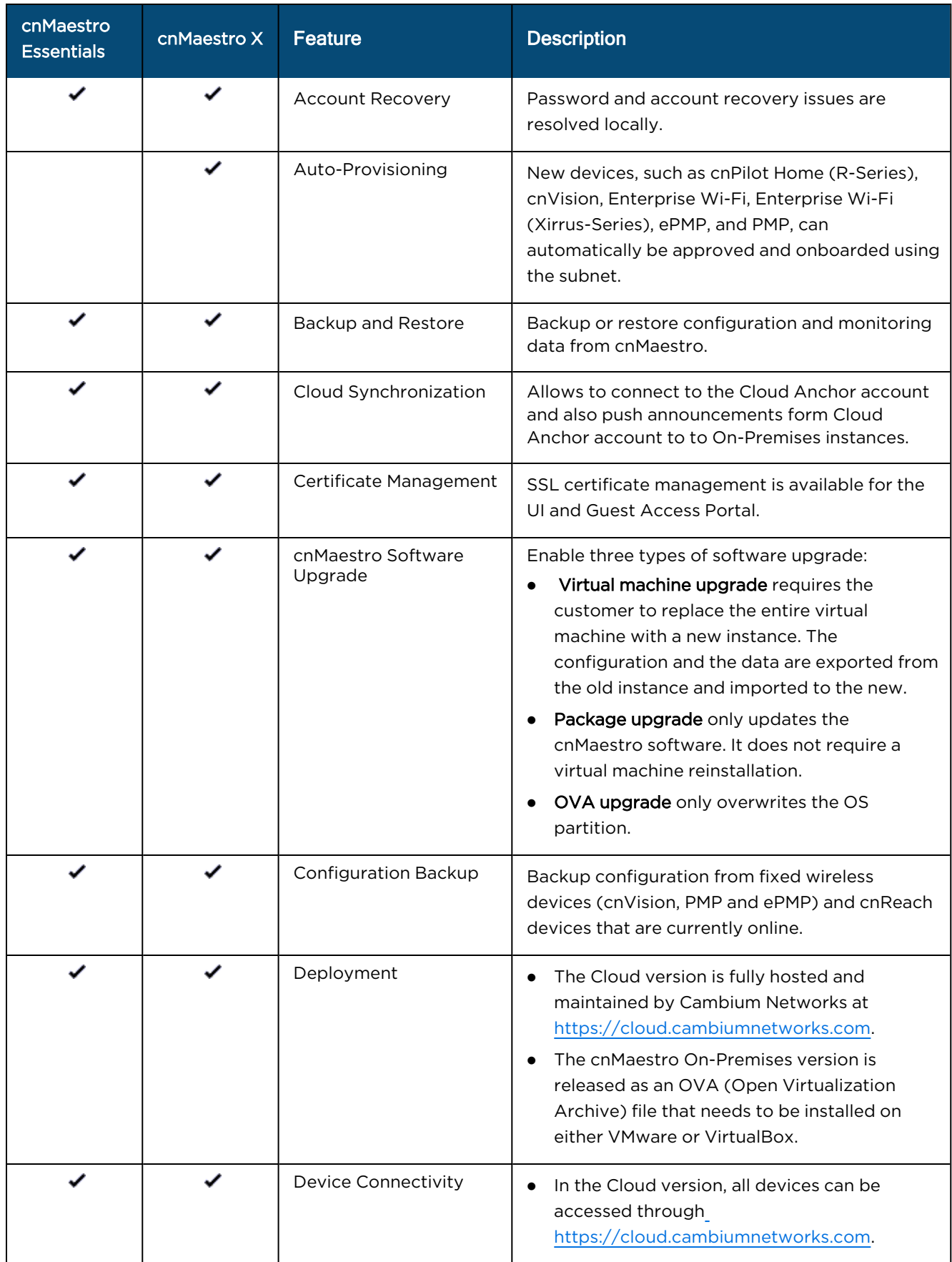

#### **Table 5:** Differences between Cloud and On-Premises

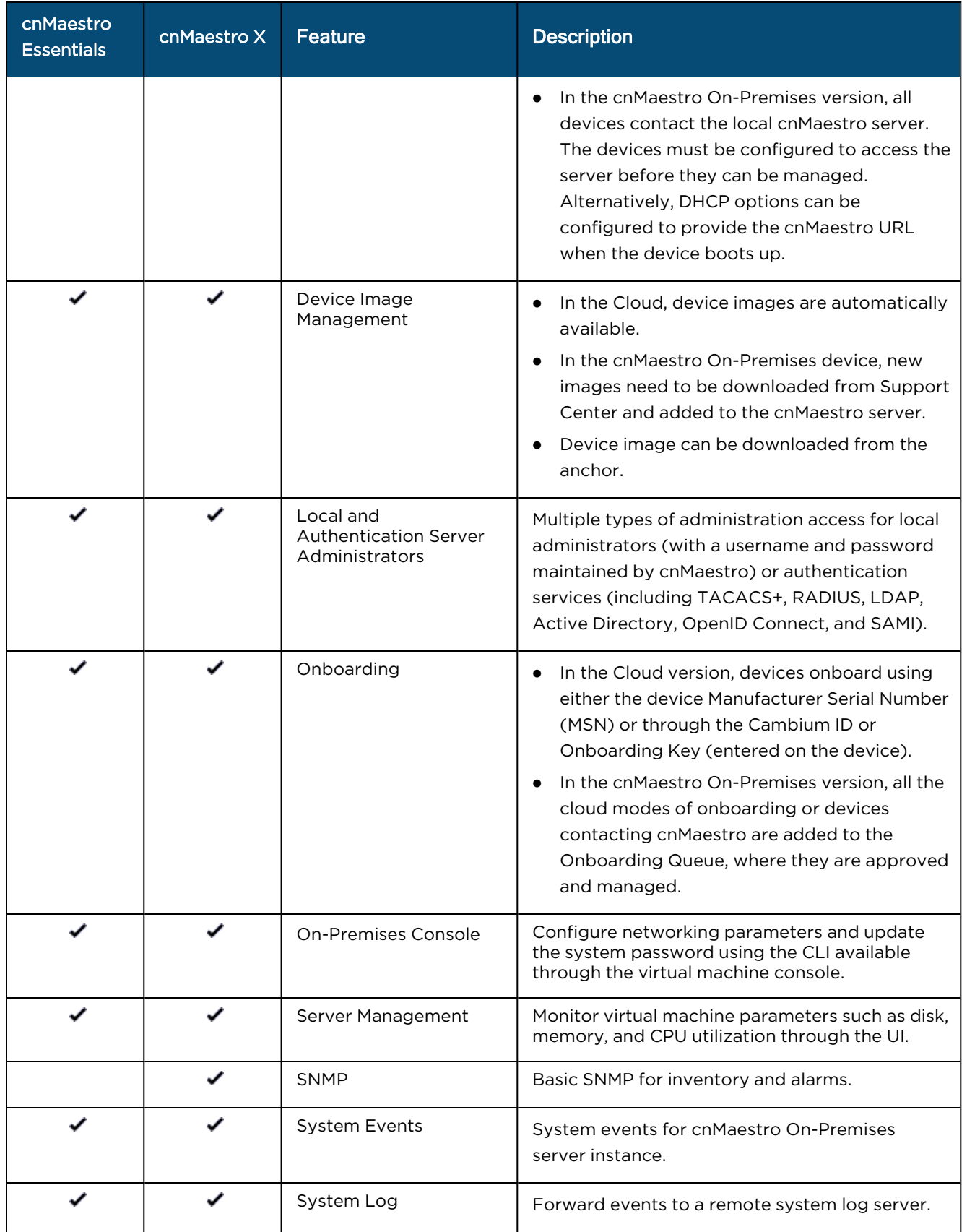

**Table 5:** Differences between Cloud and On-Premises

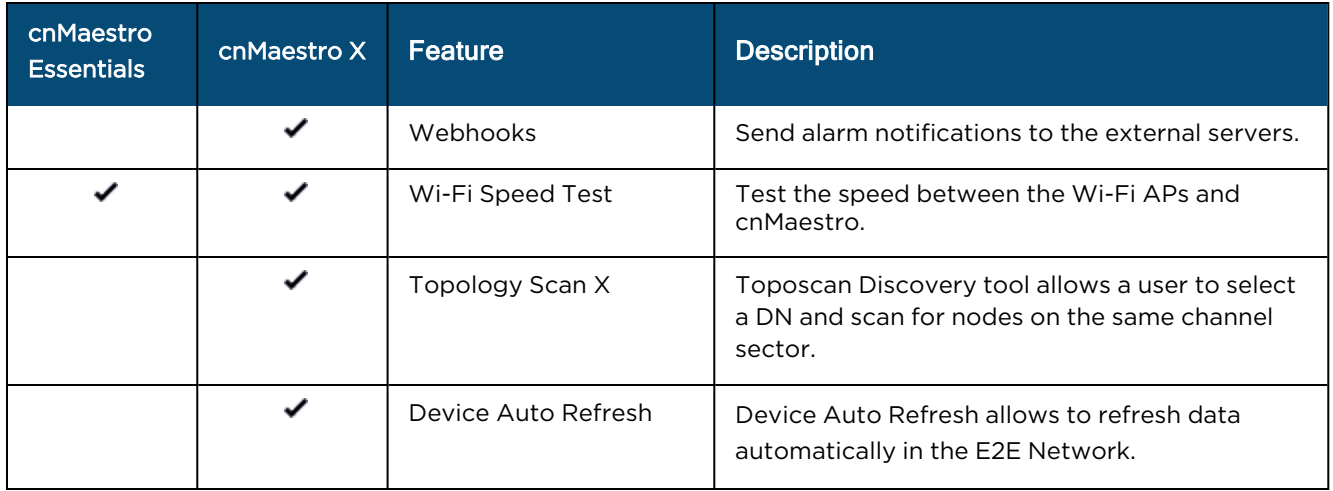

## <span id="page-26-0"></span>Quick Start

This section guides users through the initial process of creating an account; logging into cnMaestro; and claiming and onboarding devices.

You must perform the following procedures to create an account and onboard devices.

- For account management:
	- 1. Create a [Cambium](#page-26-2) Support Center login (if you do not have one already).
	- 2. Create a [cnMaestro](#page-29-0) account.
	- 3. Login to [cnMaestro.](#page-30-0)
- $\bullet$  For claiming devices:
	- 1. Claim devices using a [Manufacturer](#page-34-0) Serial Number (MSN).
	- 2. Claim devices using a [Cambium](#page-35-0) ID.

## <span id="page-26-1"></span>Create and manage accounts

To access cnMaestro, you must create a Cambium Support Center account, which sets your username and password.

### <span id="page-26-2"></span>Create a Cambium Support Center login

cnMaestro uses an existing Cambium Support Center account. If you do not have an account, you must create one.

To create a Cambium Support Center account, perform the following steps:

- 1. Open a web browser and enter [https://cloud.cambiumnetworks.com](https://cloud.cambiumnetworks.com/) into the address bar. The cnMaestro Main login page appears, as shown in [Figure](#page-27-0) 1.
- 2. Click Register.

<span id="page-27-0"></span>**Figure 1** The main login page

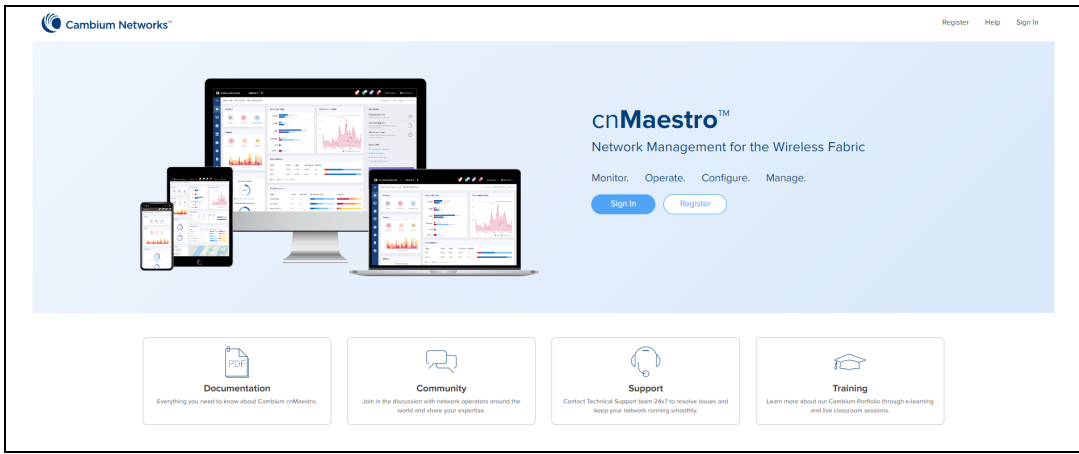

A registration form appears, as shown in **[Figure](#page-27-1) 2**.

<span id="page-27-1"></span>**Figure 2** Initial registration form

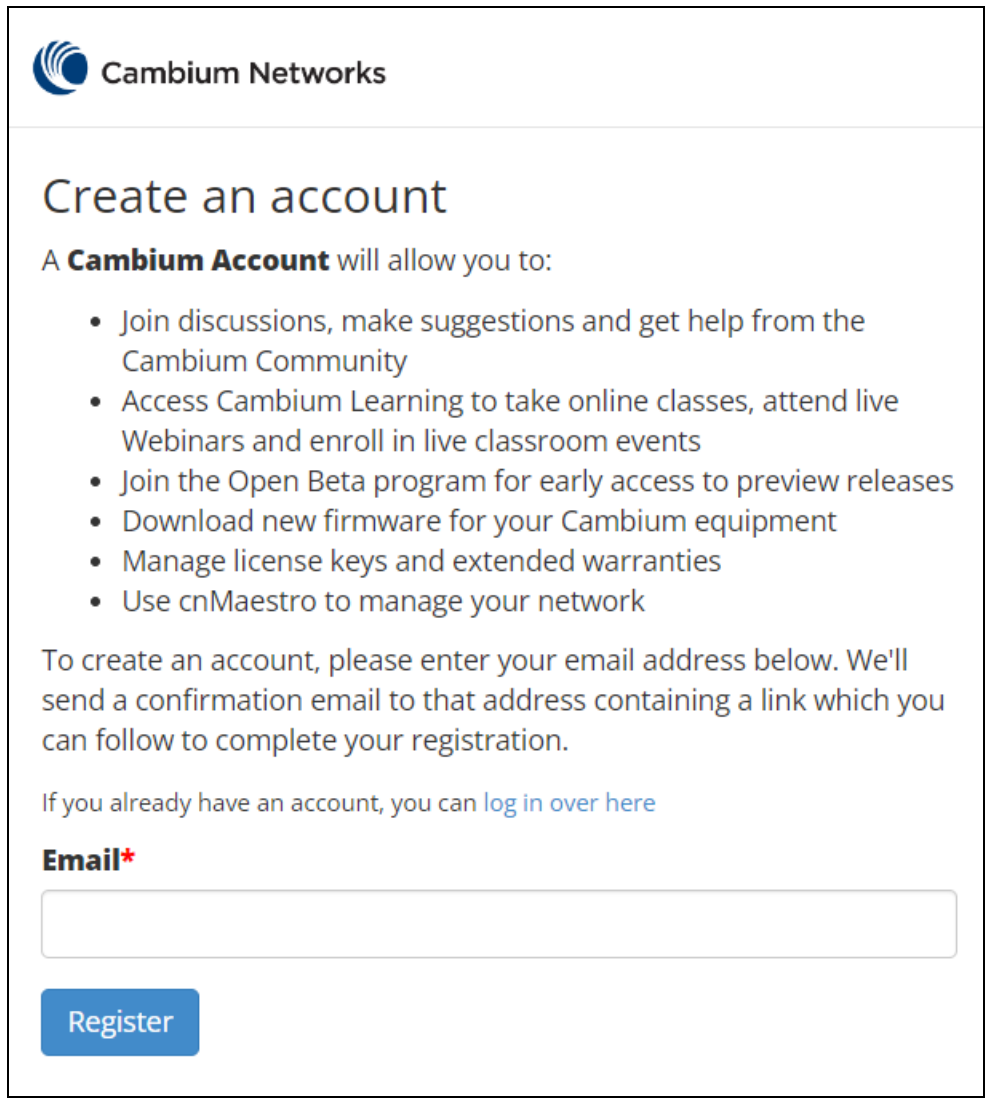

3. Enter your email address and click the Register button.

An email from Cambium Support Center is sent with a link for validation.

4. Check email and click the validation link, as shown in **[Figure](#page-28-0) 3.** 

<span id="page-28-0"></span>**Figure 3** Email from Cambium Support to validate account

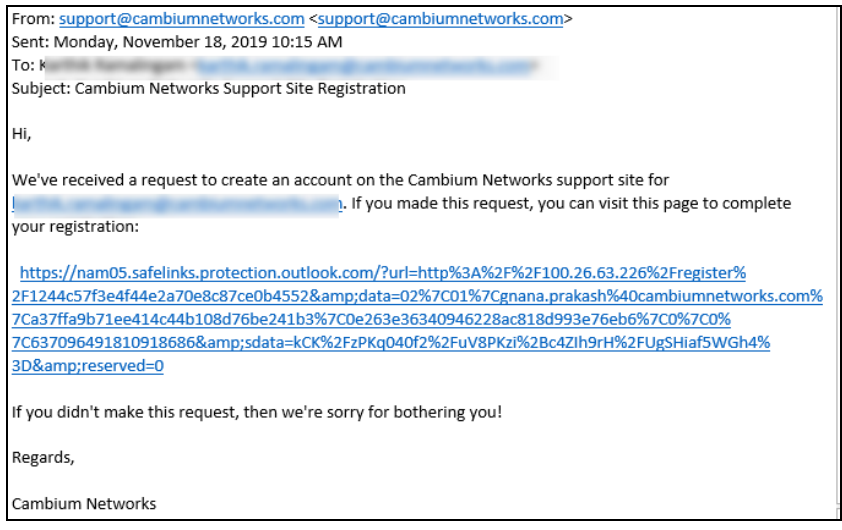

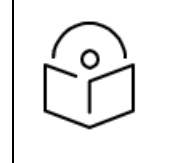

#### Note:

If you do not receive the email, check your spam folder.

The **Finish registering** form appears, as shown in **[Figure](#page-29-1) 4**.

#### <span id="page-29-1"></span>**Figure 4** Finish registering form

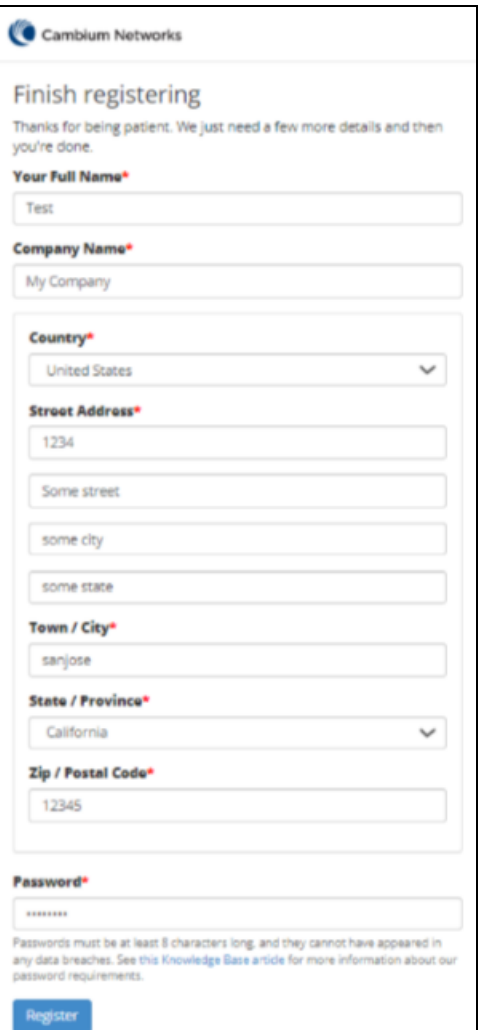

- 5. In the registration form, you must enter details such as your name, company name, country name, and password.
- 6. Click Register to complete the process.

### <span id="page-29-0"></span>Create a cnMaestro account

Use the Cambium Support Center account to log on to cnMaestro and create a cnMaestro account.

- 1. Open a web browser and enter [https://cloud.cambiumnetworks.com](https://cloud.cambiumnetworks.com/) into the address bar. The Main login page appears.
- 2. Log on to cnMaestro using your Cambium Support Center account.

Create a New Cloud Account window appears.

3. Click Add New Account.

The Create a New Cloud Account page appears, as shown in [Figure](#page-30-1) 5.

<span id="page-30-1"></span>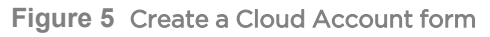

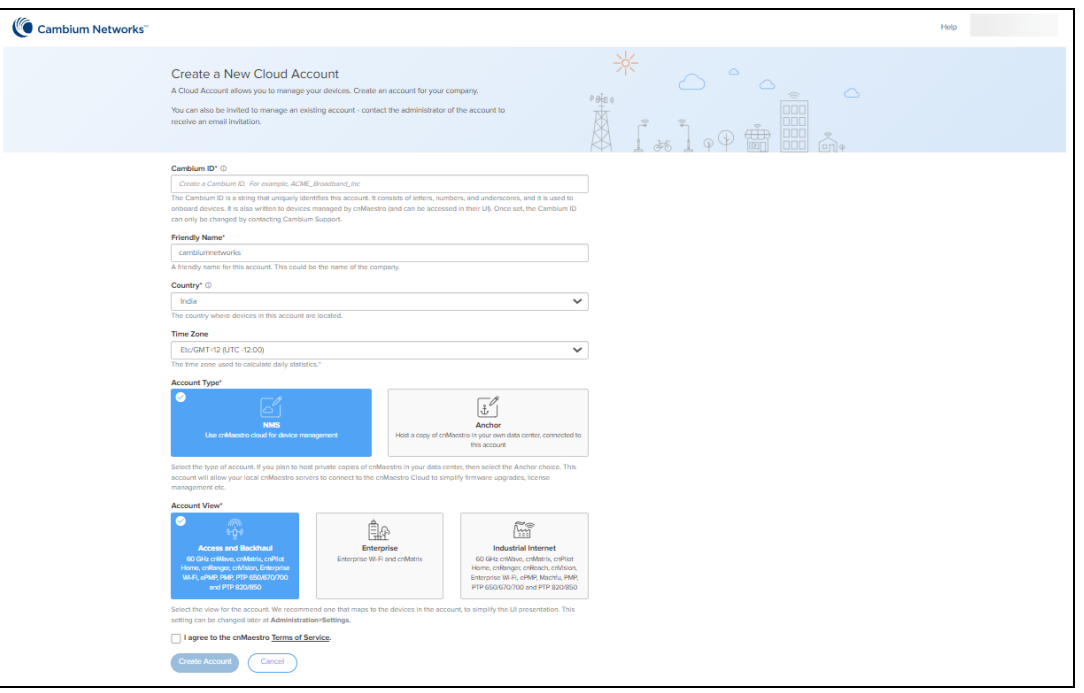

4. Enter the required details and complete the form.

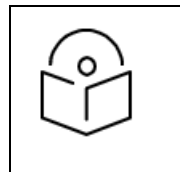

#### Note:

The Cambium ID is the primary identifier of the account. It may optionally be used to onboard devices.

5. Click Create Account to complete the process.

### <span id="page-30-0"></span>Log on to cnMaestro

To log on to the cnMaestro, perform the following steps:

1. Open a web browser and enter [https://cloud.cambiumnetworks.com](https://cloud.cambiumnetworks.com/) into the address bar. The cnMaestro Main login page appears, as shown in [Figure](#page-30-2) 6.

<span id="page-30-2"></span>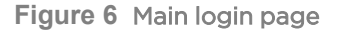

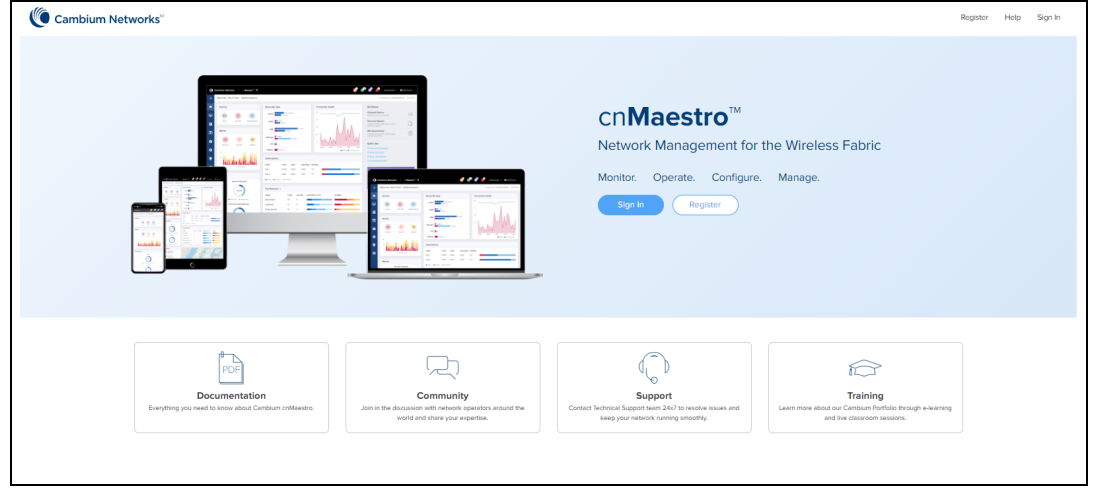

#### 2. Click Sign In.

Please enter your email address page appears as shown in **[Figure](#page-31-0) 7.** 

<span id="page-31-0"></span>**Figure 7** Email address page

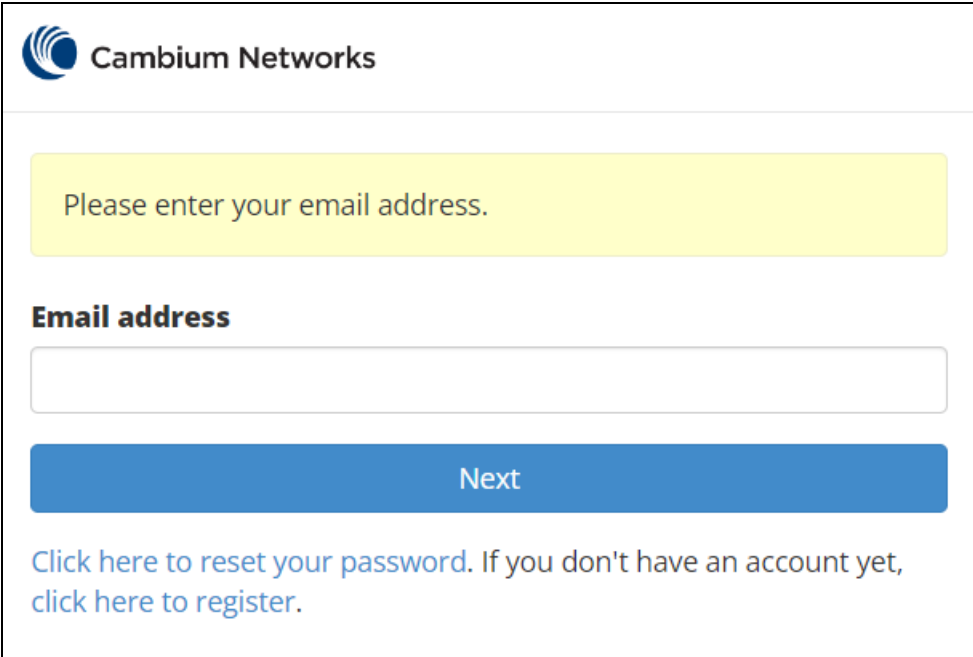

- 3. Enter your Email address.
- 4. Click Next.

Please enter your password page appears as shown in **[Figure](#page-32-0) 8**.

<span id="page-32-0"></span>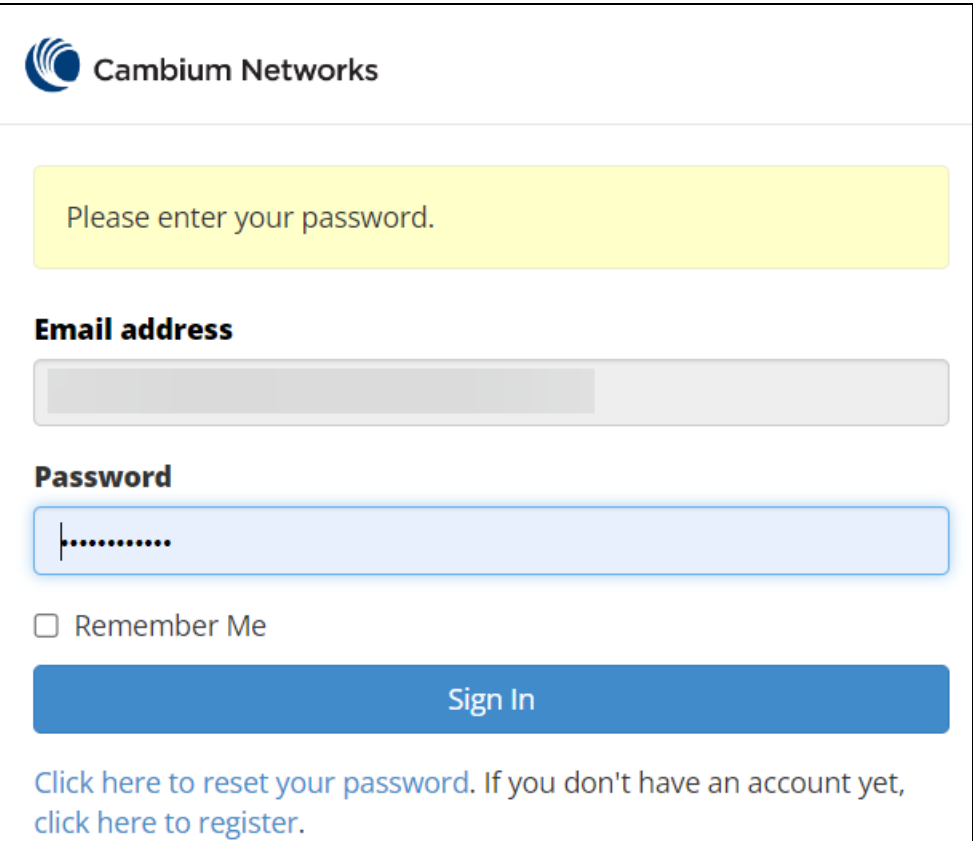

5. Click Sign in.

Select Account page appears as shown in [Figure](#page-32-1) 9.

<span id="page-32-1"></span>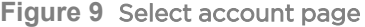

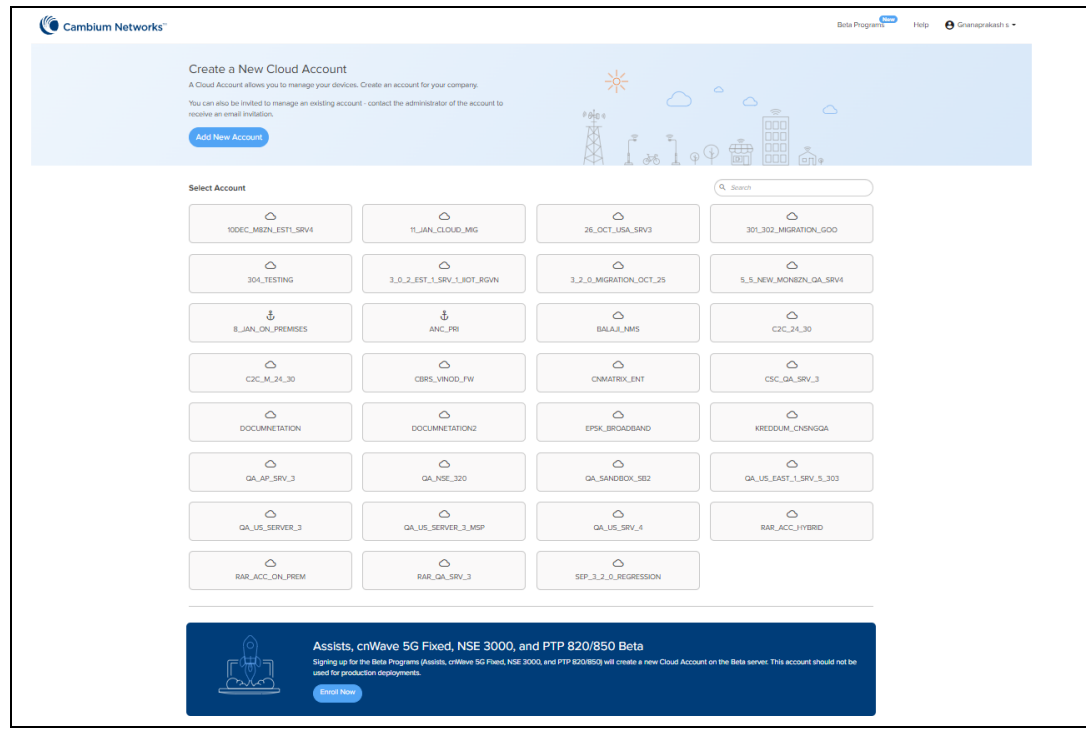

In Select Account page you can use search option to search the account.

6. Click the selected account.

<span id="page-33-1"></span>The cnMaestro Home page appears, as shown in [Figure](#page-33-1) 10.

**Figure 10** cnMaestro Home page

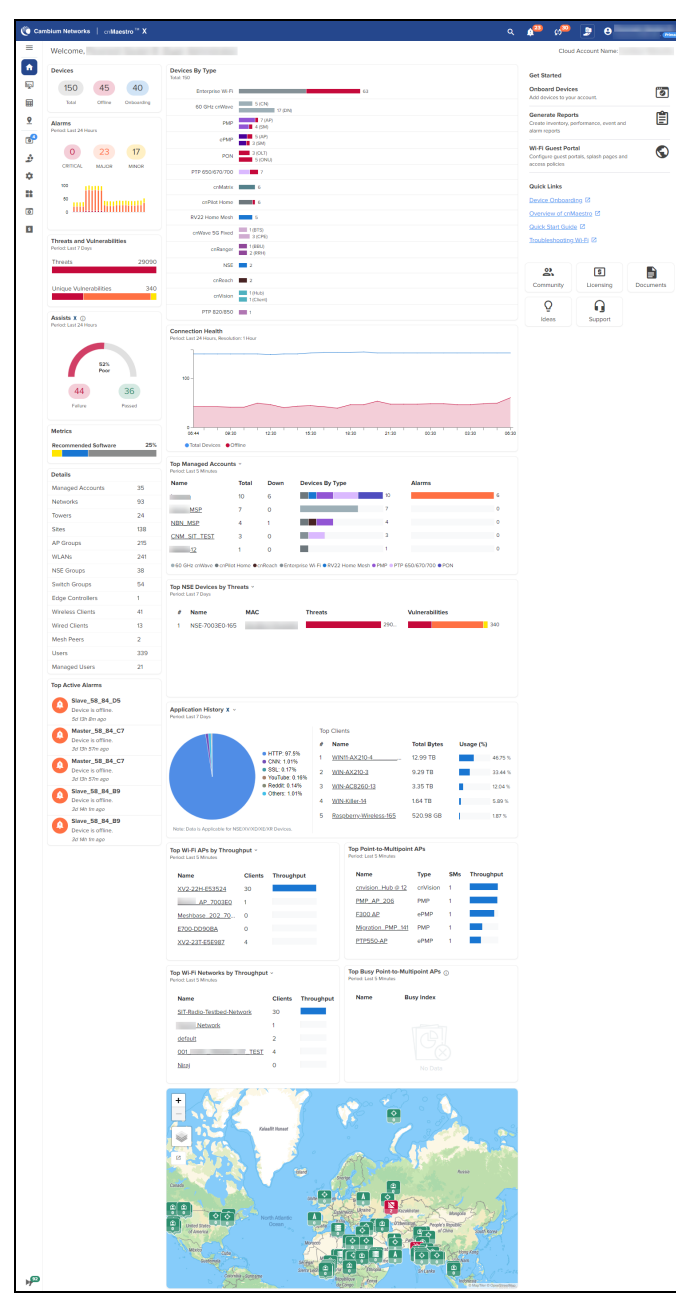

## <span id="page-33-0"></span>Claim and onboard devices

To manage devices in cnMaestro, it is necessary to claim and onboard them.

Claiming specifies who owns a device. After a device is claimed, it is listed in the Onboarding Queue, where it can be pre-provisioned or approved. Once devices are approved, they are managed by cnMaestro.

## <span id="page-34-0"></span>Claim devices by serial number

You can claim a device by using the Manufacturer Serial Number (MSN). The system prompts the user to validate the devices before applying them. After being claimed, devices are placed into the Onboarding Queue, where they can be pre-provisioned to update software or configuration before onboarding.

To claim and onboard a device, perform the following steps:

1. From the Home page of cnMaestro, navigate to Onboard > Device tab.

The Onboard page appears with details of the devices and their serial numbers, as shown in [Figure](#page-34-1) 11.

<span id="page-34-1"></span>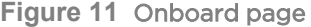

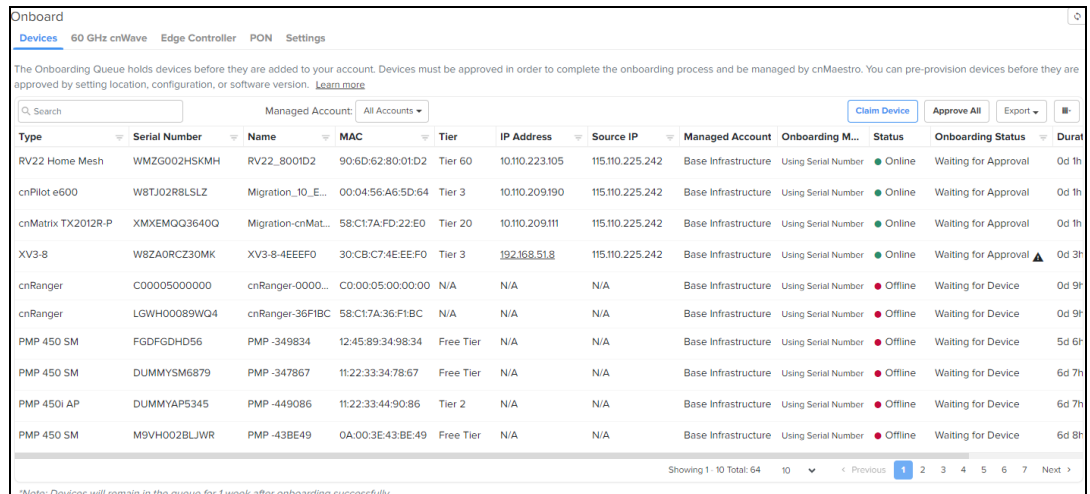

2. Click Claim Devices located at the right side of the Onboard page (as shown in [Figure](#page-34-1) 11).

The Claim Devices with Serial Number page appears, as shown in [Figure](#page-35-1) 12.

3. Enter the Serial Number(s) of the device(s) in the text box, as shown in [Figure](#page-35-1) 12.

If MSP is enabled, select the Managed Account from the drop down and Enter the Serial Number(s) of the device(s) in the text box.

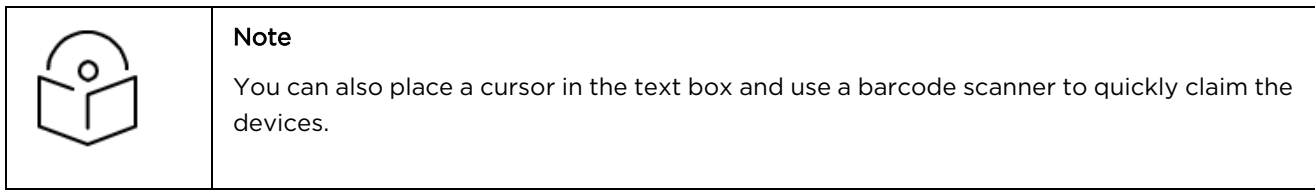

<span id="page-35-1"></span>**Figure 12** Claim Devices with Serial Number page

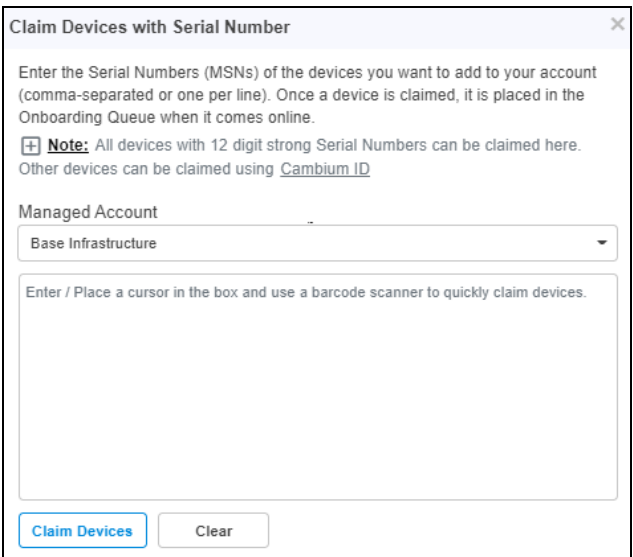

- 4. Click Claim Devices.
- 5. To onboard the device when it contacts cnMaestro, click the Approve Device (<sup>3</sup>) icon or Approve All at the right side of the Onboard page, as shown in [Figure](#page-35-2) 13.

<span id="page-35-2"></span>**Figure 13** Onboarding Queue

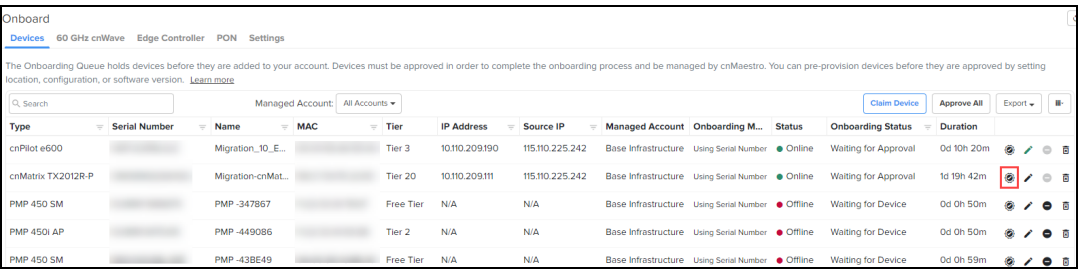

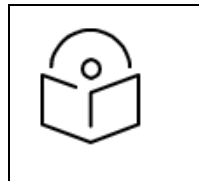

#### Note

If you do not click the Approve Device button, the device remains in the Onboarding Queue.

## <span id="page-35-0"></span>Claim devices by Cambium ID

The Cambium ID, set during the Cloud account creation can also be used to claim devices. You can see the Cambium ID on the user drop-down, as shown in [Figure](#page-35-3) 14.

<span id="page-35-3"></span>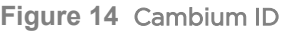

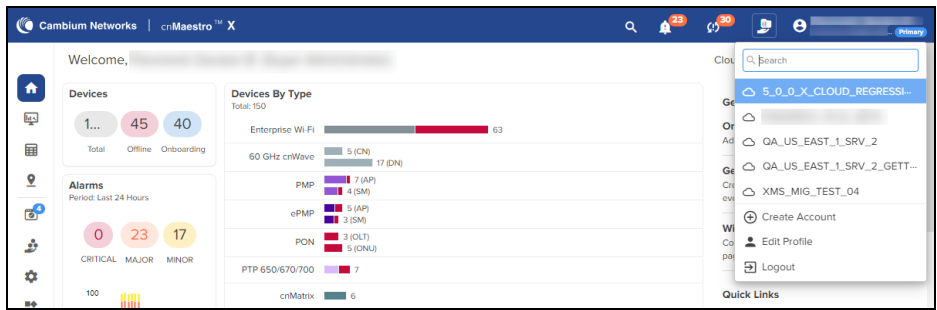
A Cambium ID with an Onboarding Key is:

- Required to claim legacy devices that do not have a 12-character serial number (these devices are usually 5+ years old).
- **•** Optional for devices that have 12-character serial numbers (though generally not used).

The administrator must approve all devices added to the Onboarding Queue using the Cambium ID.

#### Cambium ID configuration

<span id="page-36-0"></span>You must configure the Onboarding Key in order to claim devices with Cambium ID, as shown in [Figure](#page-36-0) 15.

**Figure 15** Cambium ID configuration

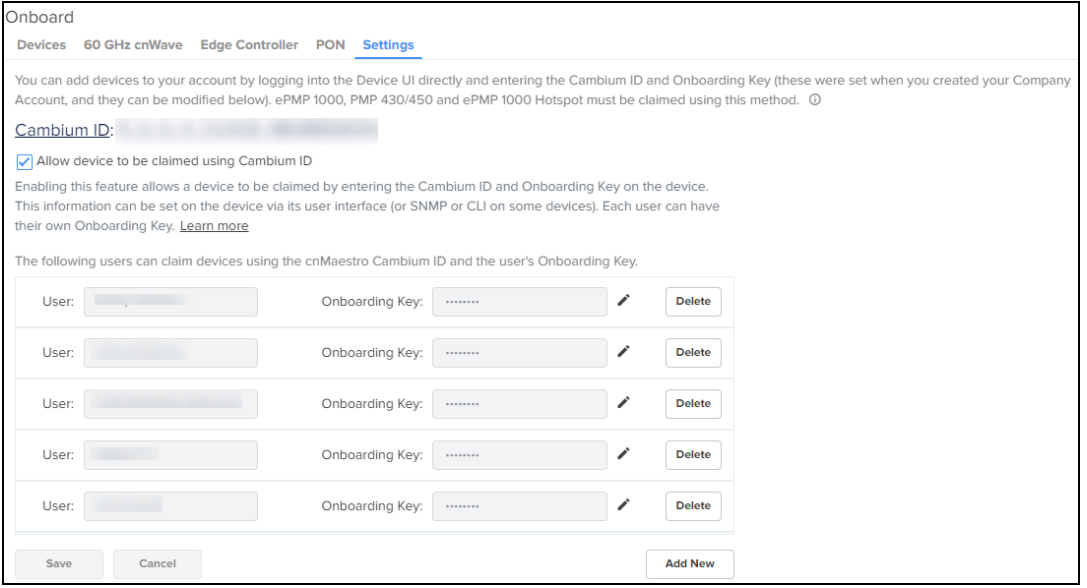

#### Onboarding Key configuration

Each Onboarding Key is mapped to an individual User account. This mapping allows Cambium Cloud to know who is onboarding a device, and the key can be revoked if needed.

To configure the Onboarding Key, perform the following steps:

1. Log on to your cnMaestro account.

The Home page appears, as shown in [Figure](#page-37-0) 16.

<span id="page-37-0"></span>**Figure 16** Home page

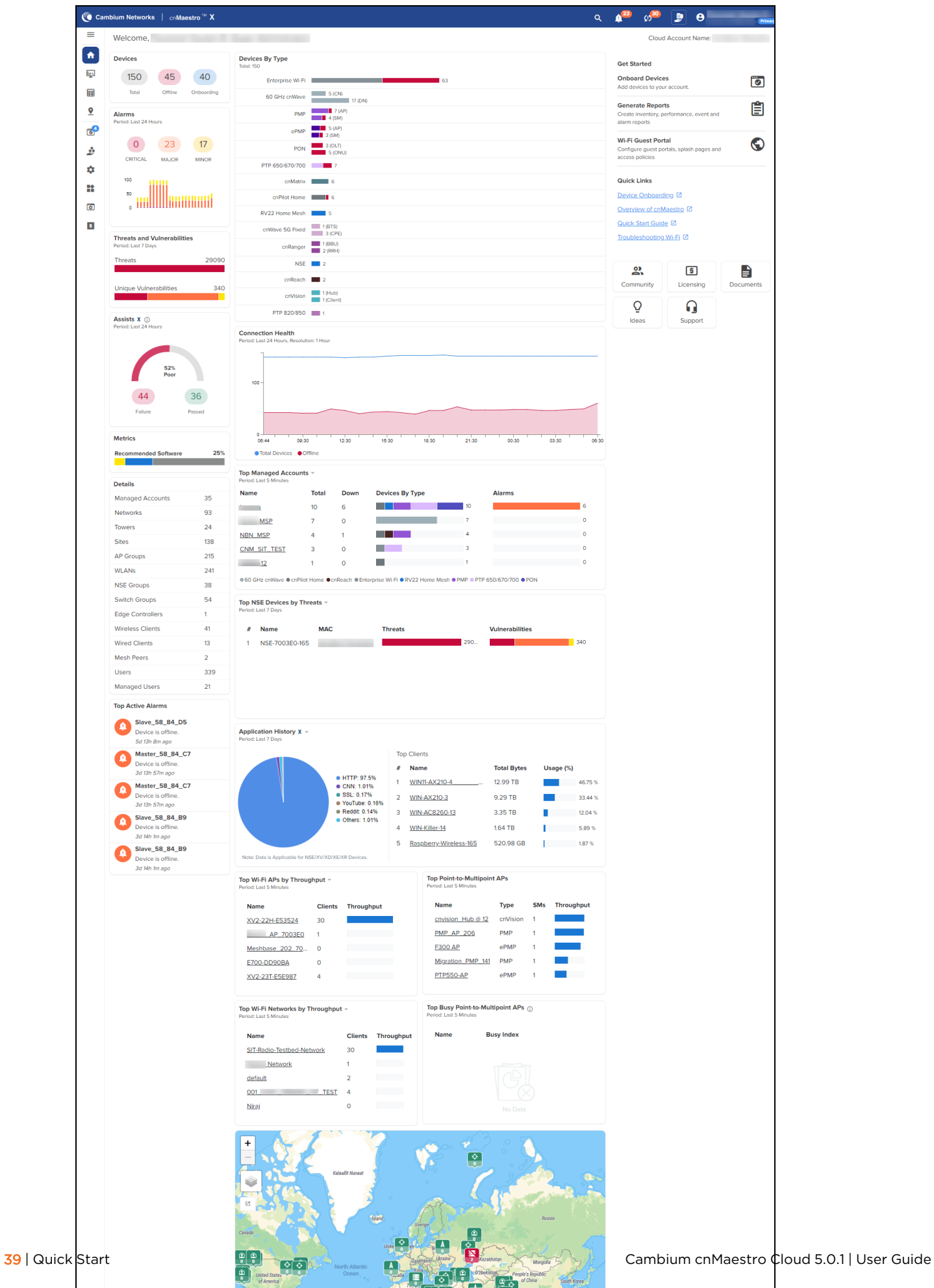

2. From the Home page, navigate to the Onboard > Settings tab.

#### **Figure 17** Onboard settings page

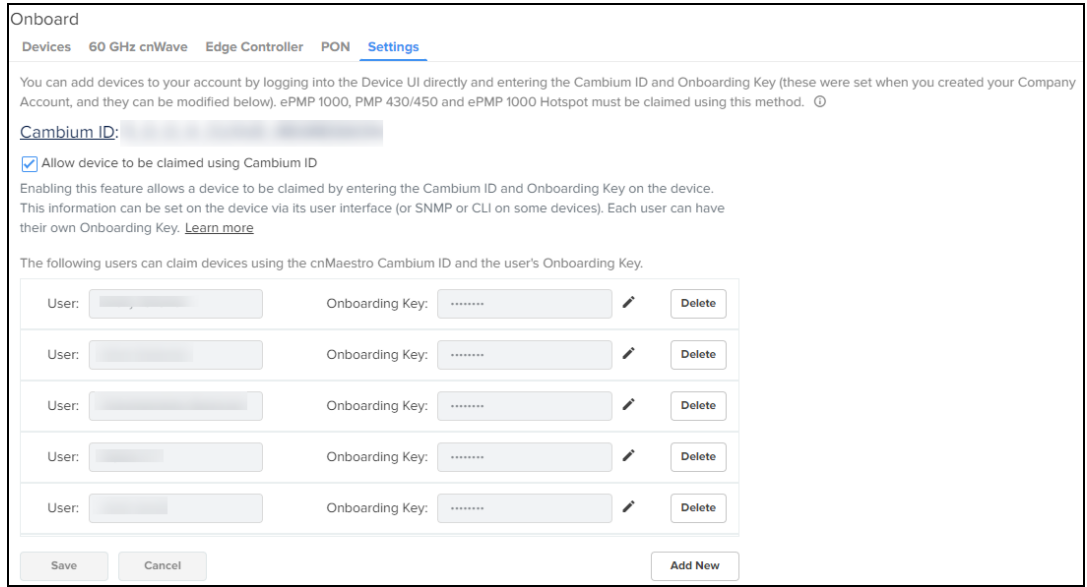

3. Select the Allow device to be claimed using Cambium ID checkbox.

Enabling this feature allows one to add Onboarding Keys mapped to individual Users.

4. Click Add New to add a User and Onboarding Key.

A new row appears as shown in **[Figure](#page-39-0) 18**.

#### <span id="page-39-0"></span>**Figure 18** New onboarding key

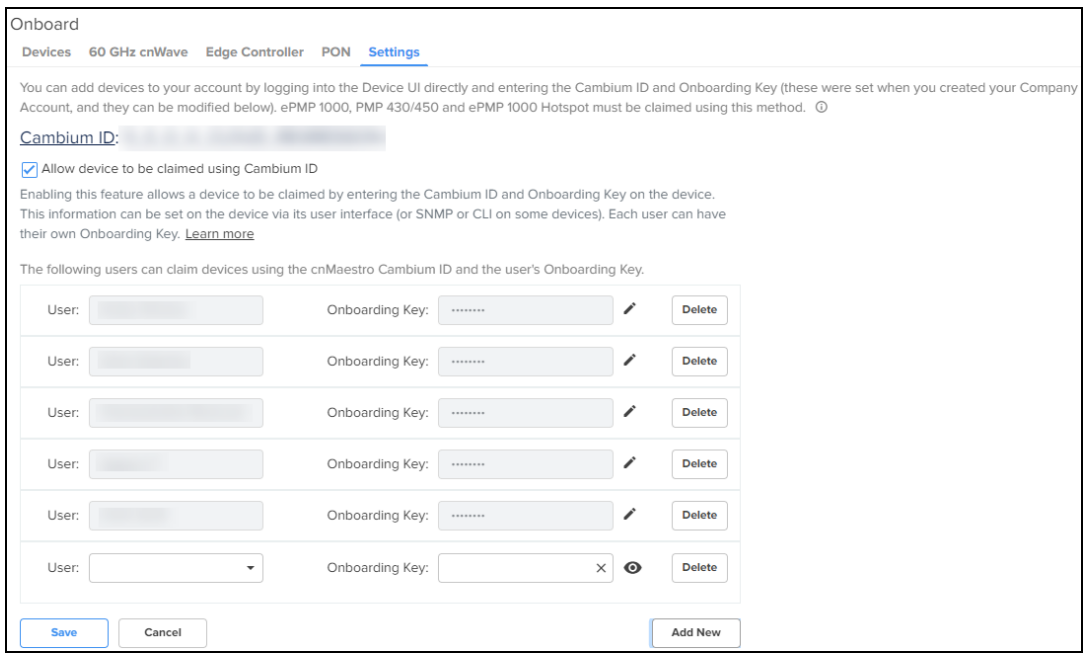

- 5. Select the User from the drop-down.
- 6. Enter the Onboarding Key.
- 7. Click Save.

### Onboard device using Onboarding Key

The Cambium ID and Onboarding Key are entered into the Device UI (see the User Guide for the individual devices to determine where; the section below demonstrates the process for cnPilot). Once entered, the Device sends these credentials to Cambium Cloud, where it is mapped to the Onboarding Queue of the Cambium ID account.

#### Device UI

To configure the Onboarding Key using cnPilot Device UI, perform the following steps:

1. Log on to the Device UI.

The Sign In page appears, as shown in [Figure](#page-40-0) 19.

<span id="page-40-0"></span>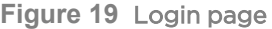

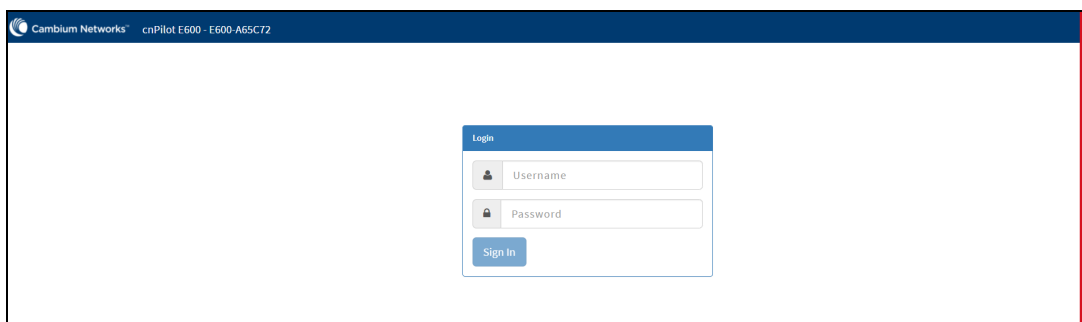

2. Enter your Username and Password.

#### 3. Click Sign In.

The device home page appears, as shown in [Figure](#page-40-1) 20.

<span id="page-40-1"></span>**Figure 20** Device home page

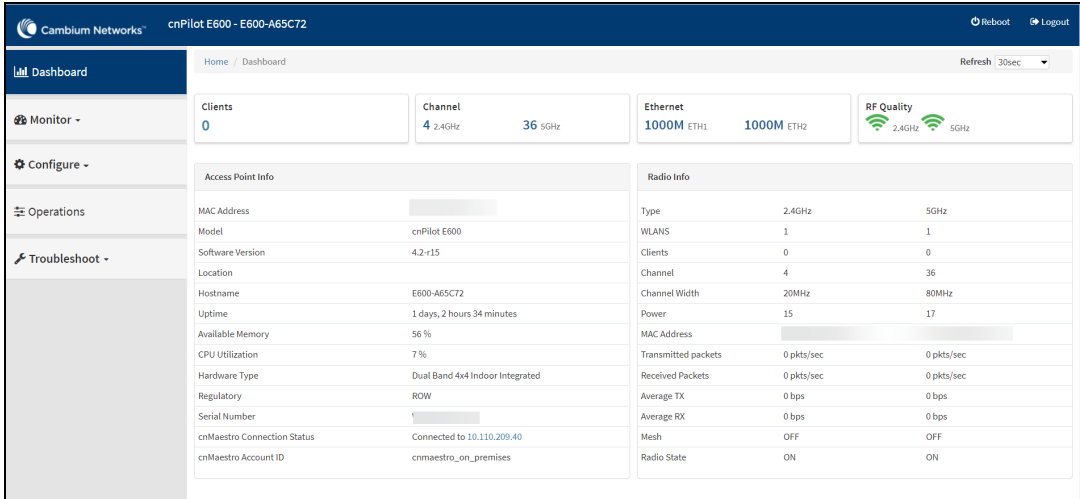

4. From the Home page, navigate to Configure > System > Management.

System configuration page appears, as shown in [Figure](#page-41-0) 21.

<span id="page-41-0"></span>**Figure 21** cnMaestro configuration

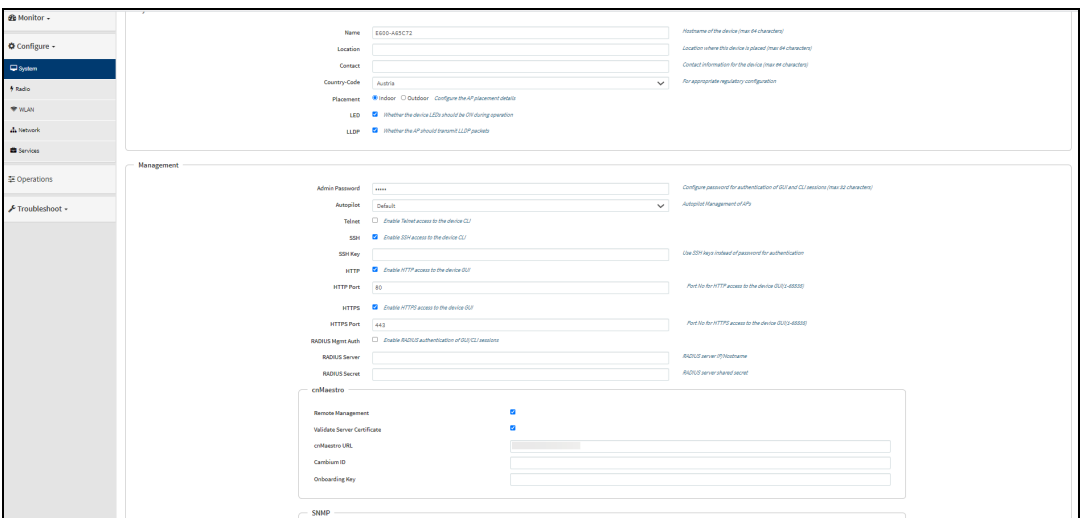

- 5. Enter URL in cnMaestro URL to connect the server (by default it will be [cloud.cambiumnetworks.com](http://cloud.cambiumnetworks.com/)), as shown in [Figure](#page-41-0) 21.
- 6. Enter the Cambium ID.
- 7. Enter the Onboarding Key.
- 8. Click Save.

Once in the Onboarding Queue, the devices can be provisioned and managed by clicking the Approve Device button, as shown in [Figure](#page-41-1) 22.

<span id="page-41-1"></span>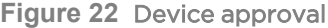

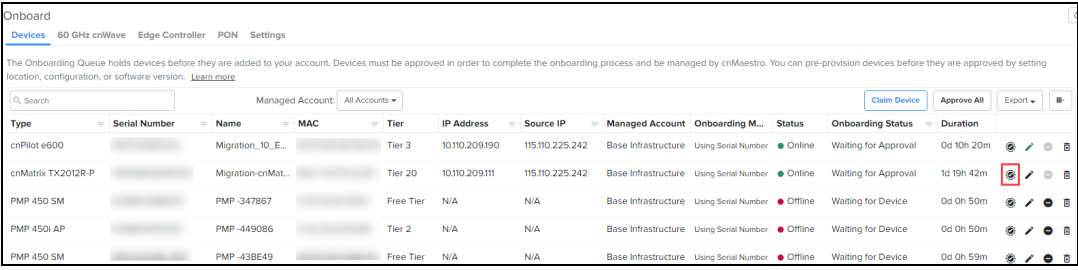

# Creating a Cloud Account

This section provides an overview of cnMaestro Cloud Accounts. This section includes the following:

- [Overview](#page-41-2)
- **creating a Support Center User ID**
- **•** [Creating](#page-42-1) a Cloud NMS Account
- **•** [Creating](#page-44-0) an Anchor Account
- **Multiple Cloud [Accounts](#page-45-0)**

### <span id="page-41-2"></span>**Overview**

There are two types of accounts for cnMaestro cloud management.

#### **Table 6:** Account types

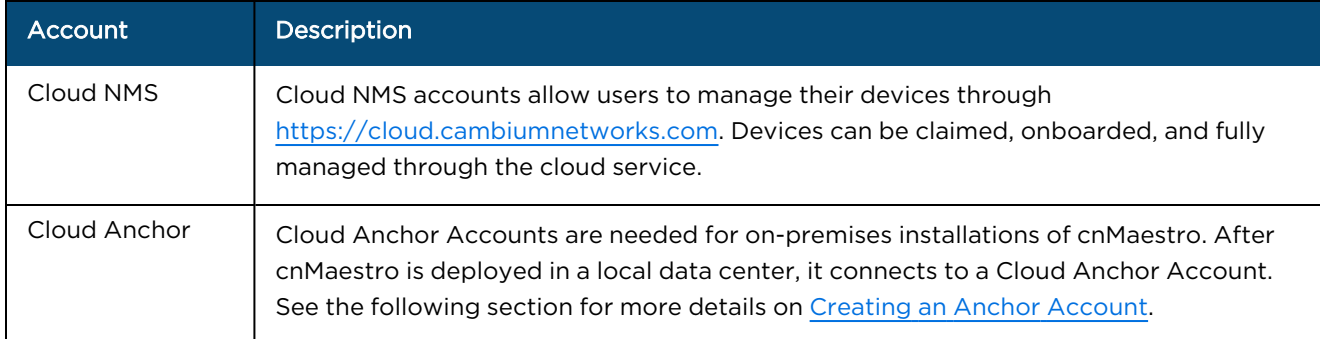

Both Cloud NMS and Cloud Anchor Accounts require a Support Center ID to login.

# <span id="page-42-0"></span>Creating a Support Center User ID

New Cambium Cloud users need to register with Cambium Support Center to create a Support Center ID.

- 1. Navigate to [https://cloud.cambiumnetworks.com](https://cloud.cambiumnetworks.com/) and click Sign In.
- 2. In the Sign In page, click Register.
- 3. Enter your email address in the text box and click Register.
- 4. An email will be sent to the address provided. Open the email and click the link.
- 5. Fill in details on the registration completion form, such as your name, the name of your company, and a password.
- 6. Click Sign in to log into the UI.

# <span id="page-42-1"></span>Creating a Cloud NMS Account

If you do not have a Cloud NMS Account, you will be asked to create one after logging in and accessing cnMaestro Cloud. The NMS Account allows you to access cnMaestro functionality and start claiming devices.

- 1. Log in to the cnMaestro UI [https://cloud.cambiumnetworks.com](https://cloud.cambiumnetworks.com/).
- 2. Click Add New Account. You will be redirected to the Create a New Cloud Account page.
- 3. Enter details such as Cambium ID, Friendly Name, Country, Time Zone, Account Type, and Account View. The Account Type should be set to NMS.
- 4. Enable I agree to the cnMaestro Terms of Service.
- 5. Click Create Account.

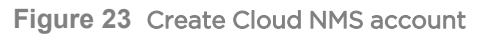

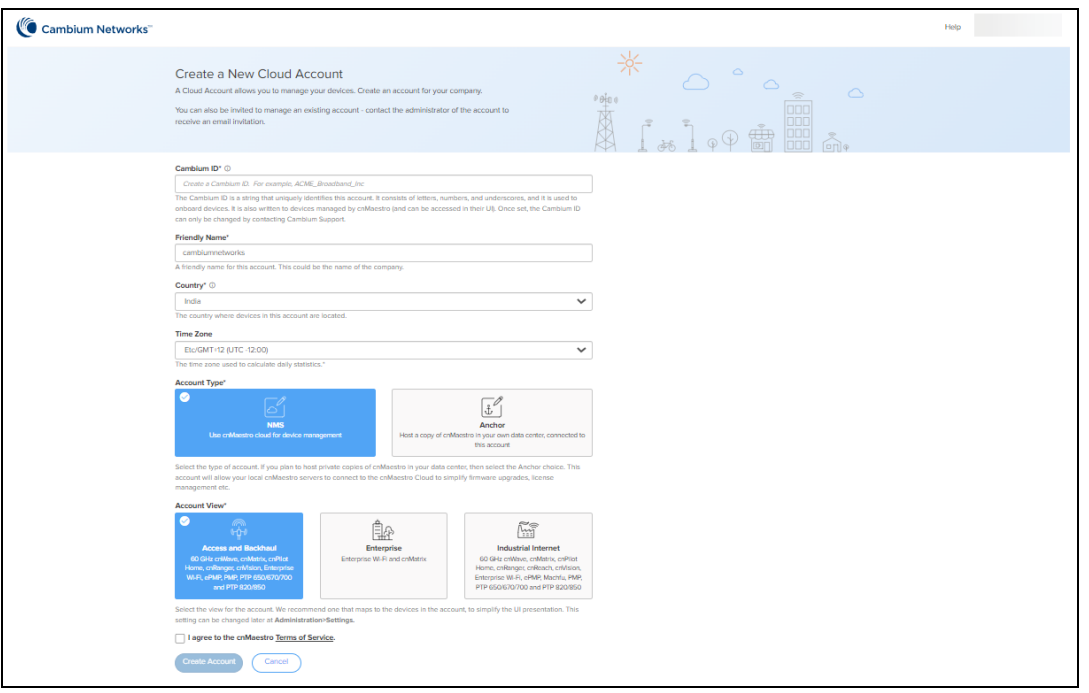

The required fields are defined below:

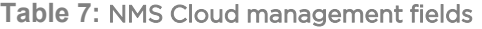

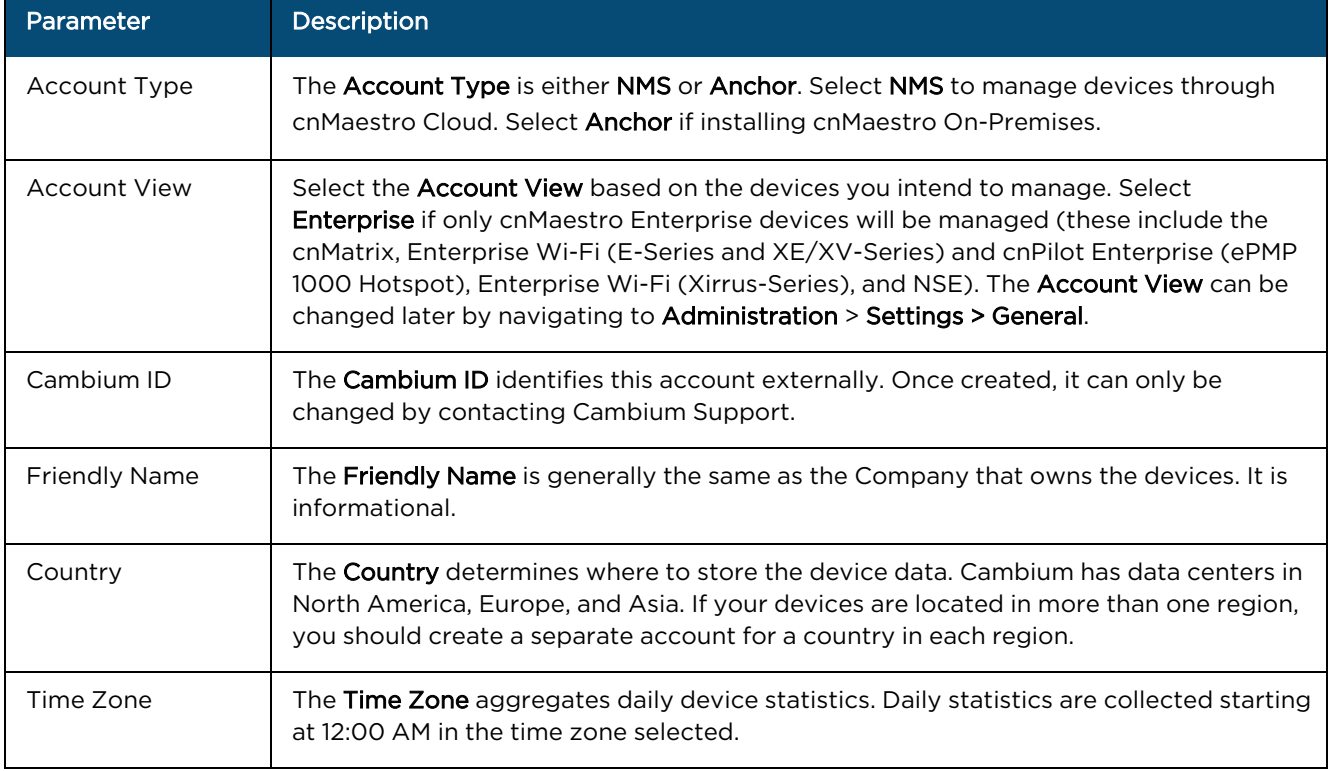

6. Click the drop-down next to the username or search option to view the created Cloud account.

Once you have created a Cloud NMS Account, you will be directed to the home page on subsequent login.

# <span id="page-44-0"></span>Creating an Anchor Account

An Anchor Account is required only if installing cnMaestro On-Premises.

1. Log in to the cnMaestro UI [https://cloud.cambiumnetworks.com](https://cloud.cambiumnetworks.com/).

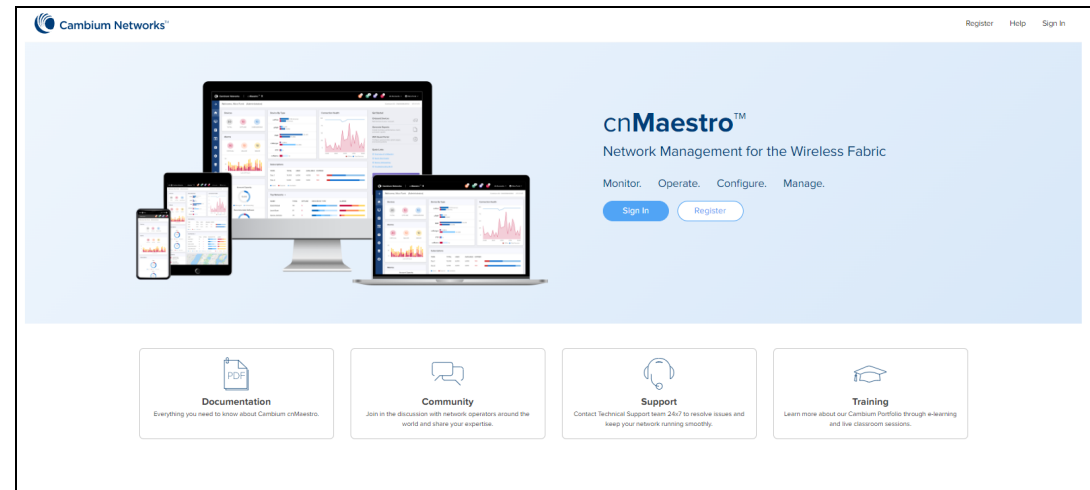

2. In Account Type, select Anchor.

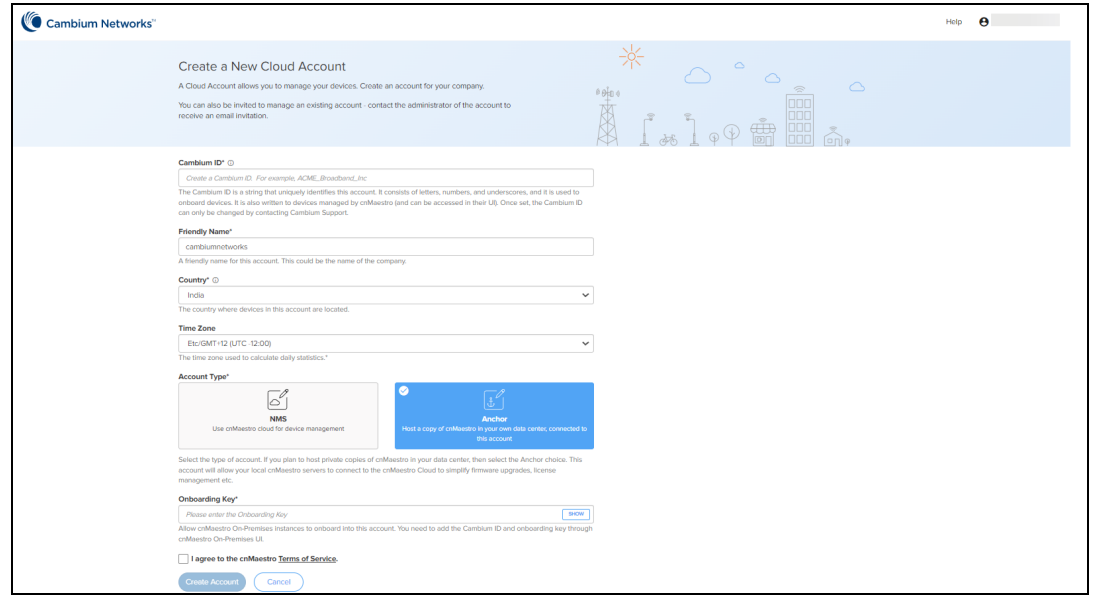

- 3. Once the Anchor Account is created, an Onboarding Key must be set to allow On-Premises instances to connect.
- 4. Navigate to the Manage Instances page as shown below and edit the Onboarding Key. This key needs to be entered in the cnMaestro On-Premises UI to connect to the Anchor Account.

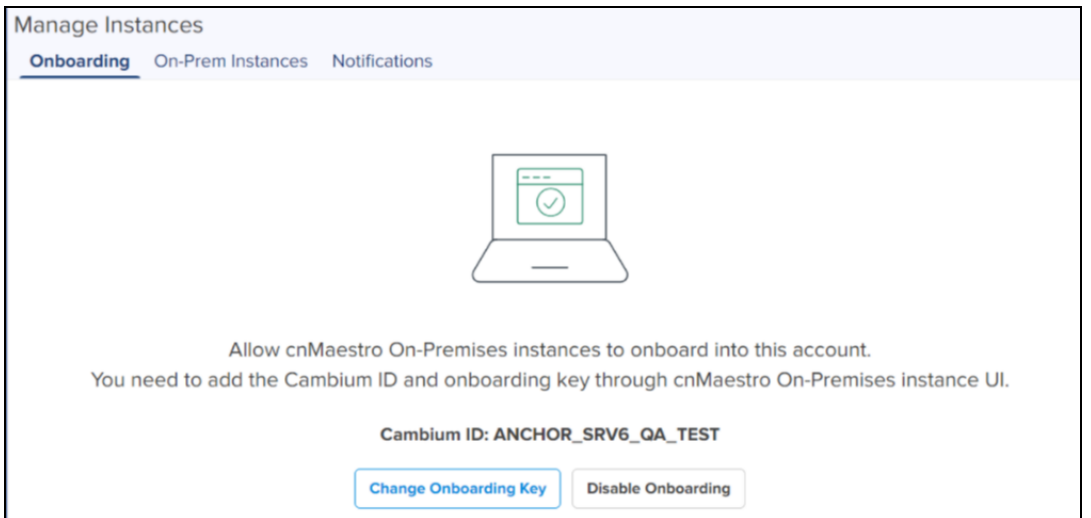

5. Once the On-Premises server has been onboarded with the Key, it will be included in the Instances page. Multiple On-Premises installations can be added to a single Anchor Account.

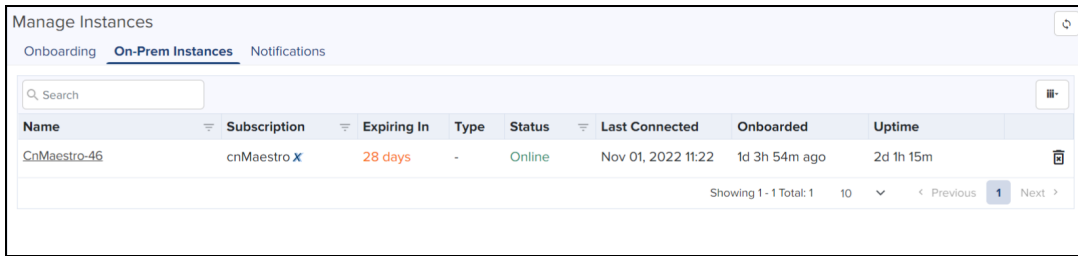

Clicking the instance host name displays the server information collected.

# <span id="page-45-0"></span>Multiple Cloud Accounts

Individuals can belong to multiple Cambium Cloud accounts. To create another Cloud Account (NMS or Anchor), select Create Account from the drop-down in the top-right corner. Enter the ID name in the Search field to filter the particular ID.

**Figure 24** Multiple Cloud Management Accounts

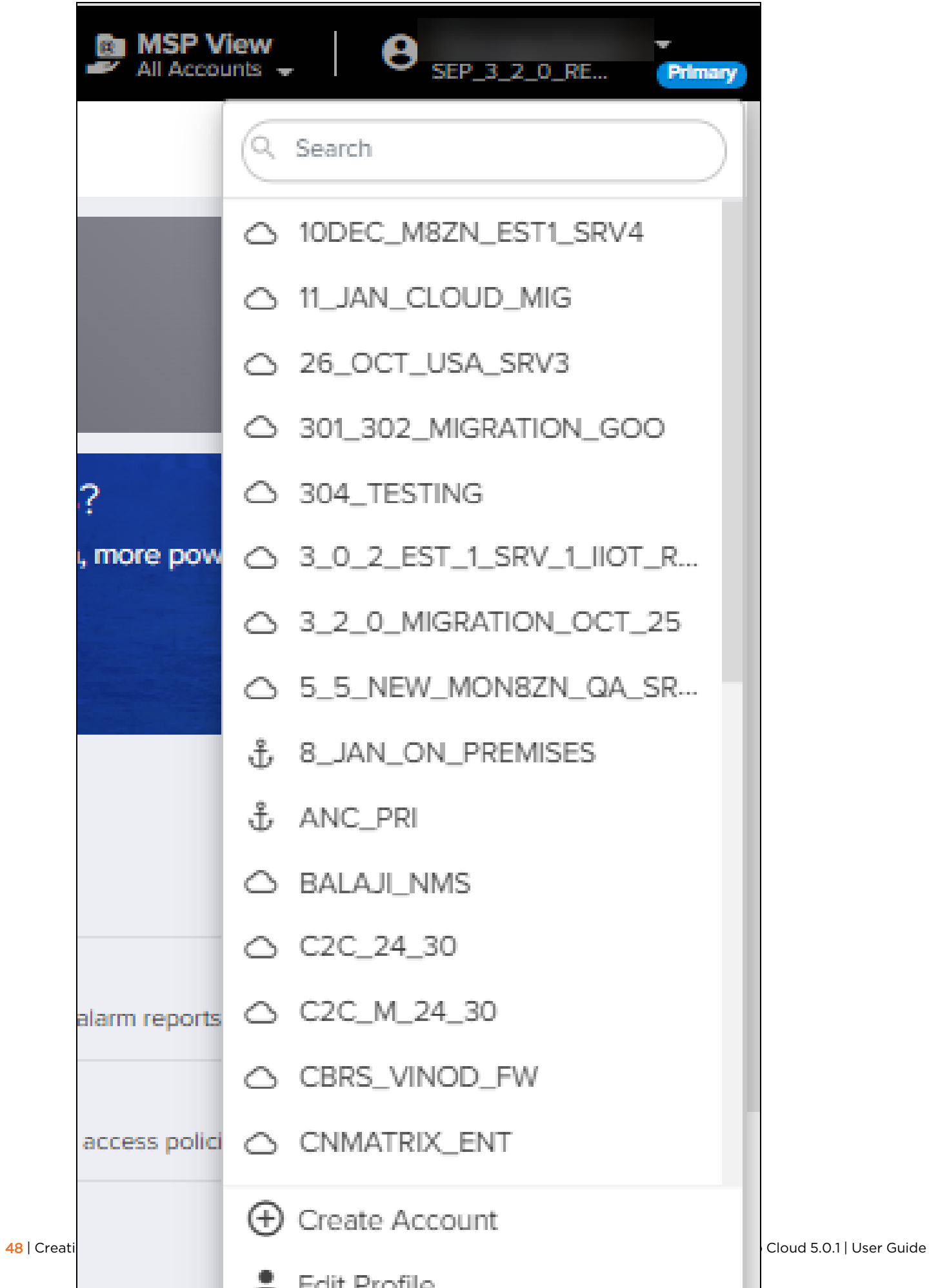

## Account selection

To switch between accounts, use the drop-down in the top-right corner of the UI. It displays all accounts to which the user has access.

**Figure 25** Account selection

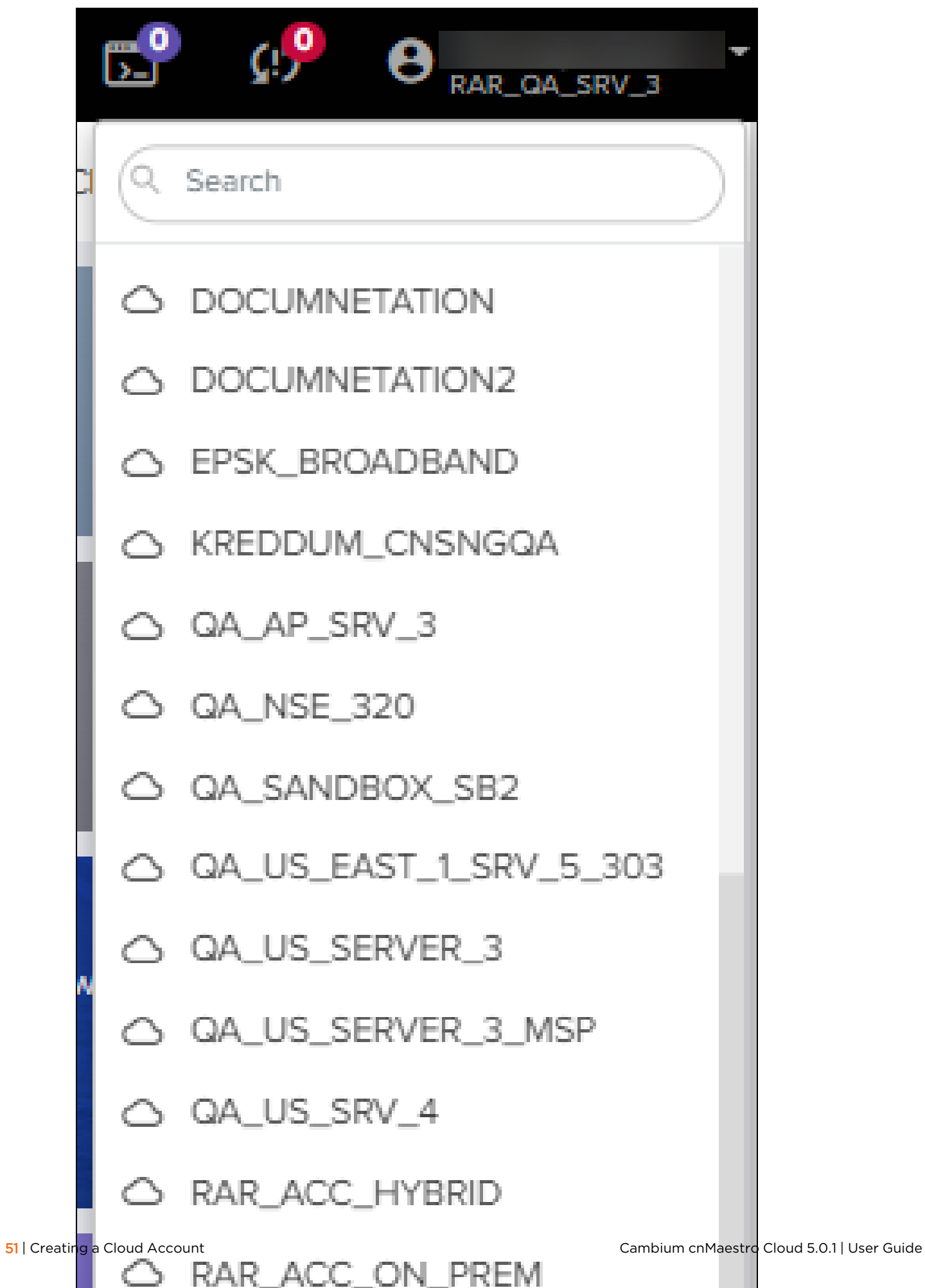

### Concurrent access

The same user can access multiple accounts simultaneously; however, each account needs to be opened in a separate browser window or tab.

### Managing users

A user can add additional administrators to their cloud management accounts and assign roles such as Super Administrator, Administrator, Operator, Monitor, and CPI.

**Figure 26** Managing users

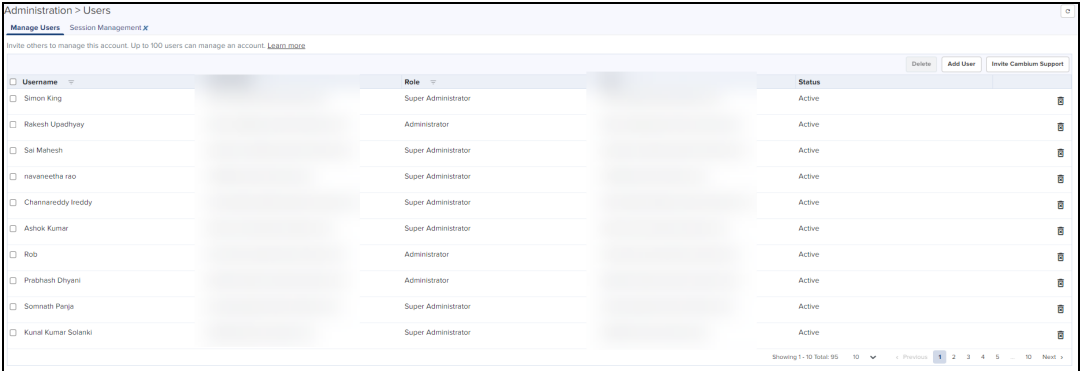

Creating Users and Configuring User Roles

To add a user:

- 1. Navigate to Administration > Users Page > Manage Users.
- 2. Click Add User.

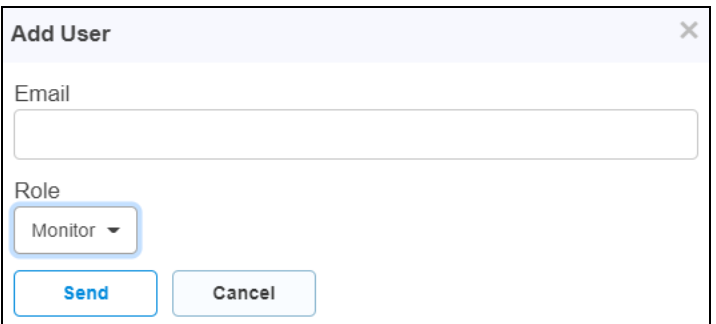

- 3. Enter the Email address in the Email text box.
- 4. To configure user role, select from the Role drop-down:
	- **.** Super Administrator
	- Administrator
	- Operator
	- Monitor
	- $\bullet$  CPI

For more details on user Roles, refer to [Role-Based](#page-910-0) Access .

- 5. Click Send.
- 6. Cambium Cloud sends an email with directions on how to access the Cloud management account.

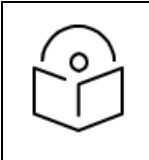

#### Note

The email does not need to match the email address of an existing Cambium user.

- 7. The email contains a link that directs you to the Cambium Cloud website [https://cloud.cambiumnetworks.com.](https://cloud.cambiumnetworks.com/)
- 8. Login using an existing Cambium Support Center account or create a new Cambium Support Center account.

# **Organization**

Organizations allow multiple Cloud NMS Accounts and Anchor Accounts to consolidate CBRS billing into one Primary Account.

- **•** Primary Account: provides services such as Shared SAS ID and Unified Payments to multiple accounts.
- **•** Secondary Account: shares services such as CBRS billing SAS ID; the Secondary Account is linked with the Primary Account.

Organizations are currently only used with CBRS. Refer [CBRS](#page-833-0) on how they can simplify CBRS management across multiple accounts.

General details of Organizations include:

- 1. One Organization can include accounts created in different countries and regions.
- 2. The maximum number of accounts managed by an Organization is 5.
- 3. There is one required Primary Account in an Organization and optionally multiple Secondary Accounts.
- 4. Removing the Primary Account will dissolve the Organization.
- 5. Both NMS and Anchor Accounts can be included in an Organization, and either can be Primary.

# cnMaestro X

cnMaestro works in two different modes: Essentials, and X. cnMaestro Essentials is free and supports basic network management functionality. cnMaestro X is paid and requires subscriptions.

New accounts are created with cnMaestro Essentials capabilities. cnMaestro X features can be activated with the Entitlement ID provided by Cambium Networks. For more details, refer to [cnMaestro](#page-19-0) Features. You can purchase the Entitlement ID from an authorized Cambium Reseller or Distributor. The subscriptions available for 1 year, 3 years, and 5 years per device type and device count. Pricing is based on [Device](#page-60-0) Tiers. You need an Entitlement ID with equal or more device counts for each tier shown in the Device [Summary](##Devices).

#### cnMaestro X part numbers are available at

[https://www.cambiumnetworks.com/products/software/cnmaestro-x/.](https://www.cambiumnetworks.com/products/software/cnmaestro-x/) Once your order is processed, you will receive an email from Cambium containing your Entitlement ID.

#### Note:

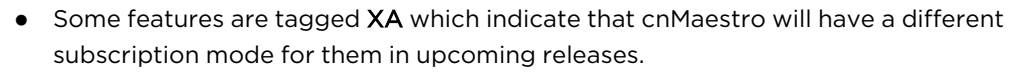

#### **Figure 27** Example of Entitlement ID

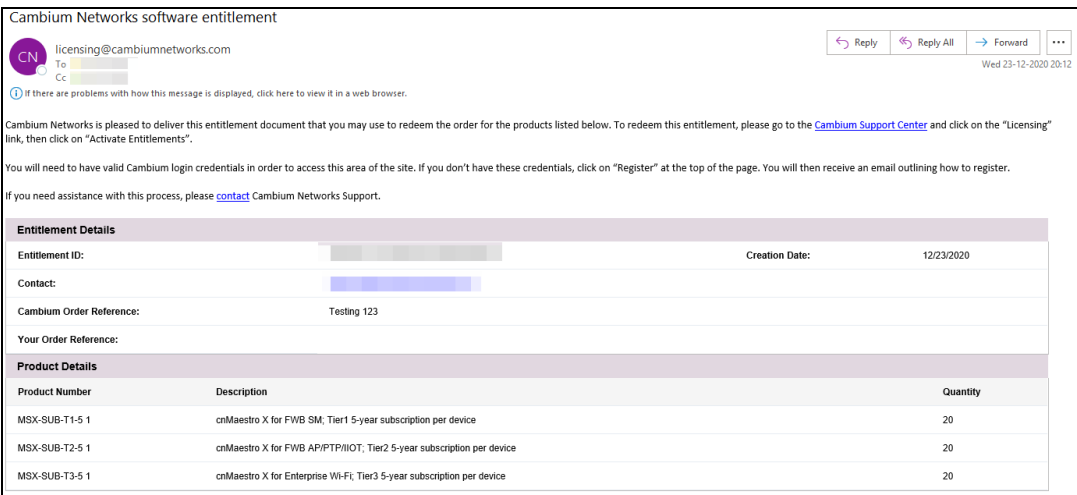

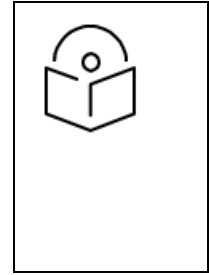

#### Note:

- If you are creating new accounts after cnMaestro 3.0.0, then you can request a 90-day free trial either through the link available on the cnMaestro home page or [https://www.cambiumnetworks.com/cnmaestro-x/.](https://www.cambiumnetworks.com/cnmaestro-x/)
- The 90 days free trial gets activated automatically for the accounts created before cnMaestro 3.0.0.

#### NSE Subscription:

- The NSE device subscription is supported in cnMaestro Essentials as well as cnMaestro X in the cnMaestro Cloud deployment.
- You can avail the Entitlement ID for NSE with the required device slots according to the [Device](#page-60-0) Tiers by contacting the reseller or distributor.
- When you move other devices from cnMaestro Essentials to cnMaestro X, you can continue to use the same NSE subscription.
- When you have only Free Tier devices and a subscription for NSE, you can manually upgrade to cnMaestro X and downgrade to Essentials on your own.

### cnMaestro X Activation

To activate the cnMaestro X account, perform the steps below:

- 1. Navigate to [https://support.cambiumnetworks.com/entitlements,](https://support.cambiumnetworks.com/entitlements) or from the cnMaestro home page click the Licensing tile.
- 2. In the Licensing page under Entitlements select Activate Entitlements.
- 3. Enter the Entitlement ID received from [licensing@cambiumnetworks.com.](mailto:licensing@cambiumnetworks.com)
- 4. Click Check.

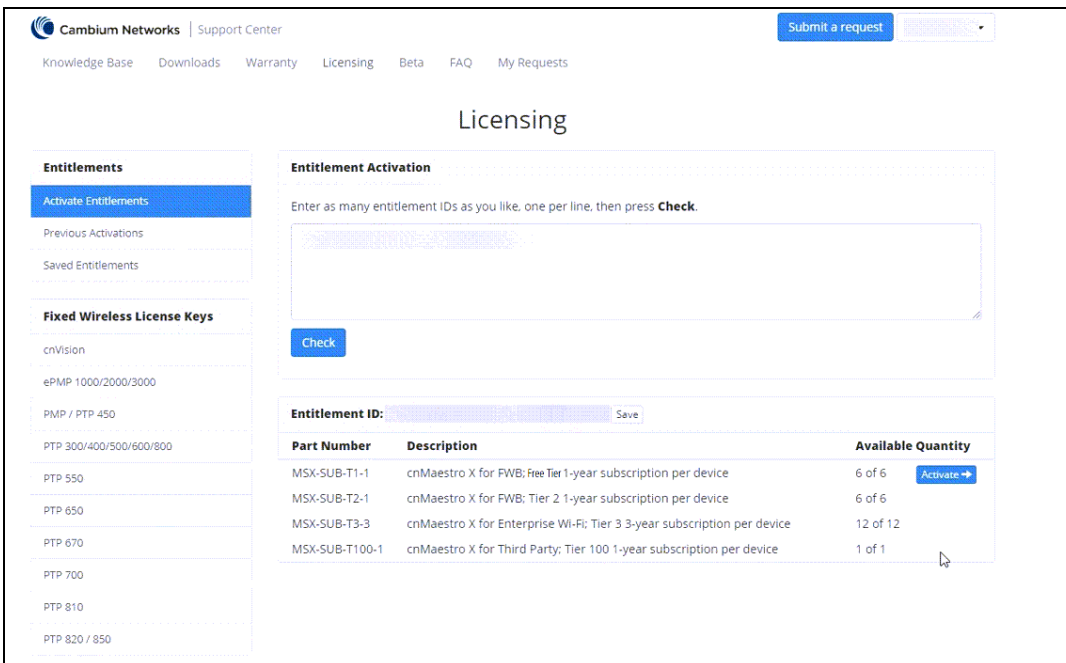

5. Once the Entitlement ID is validated, the Activate button is enabled.

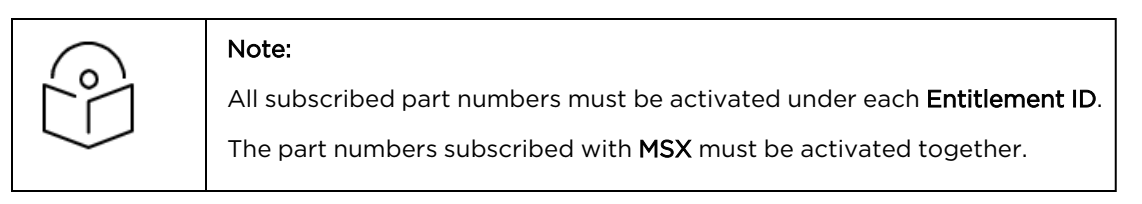

#### 6. Click Activate.

#### 7. Select the Cambium ID from the list and click Next.

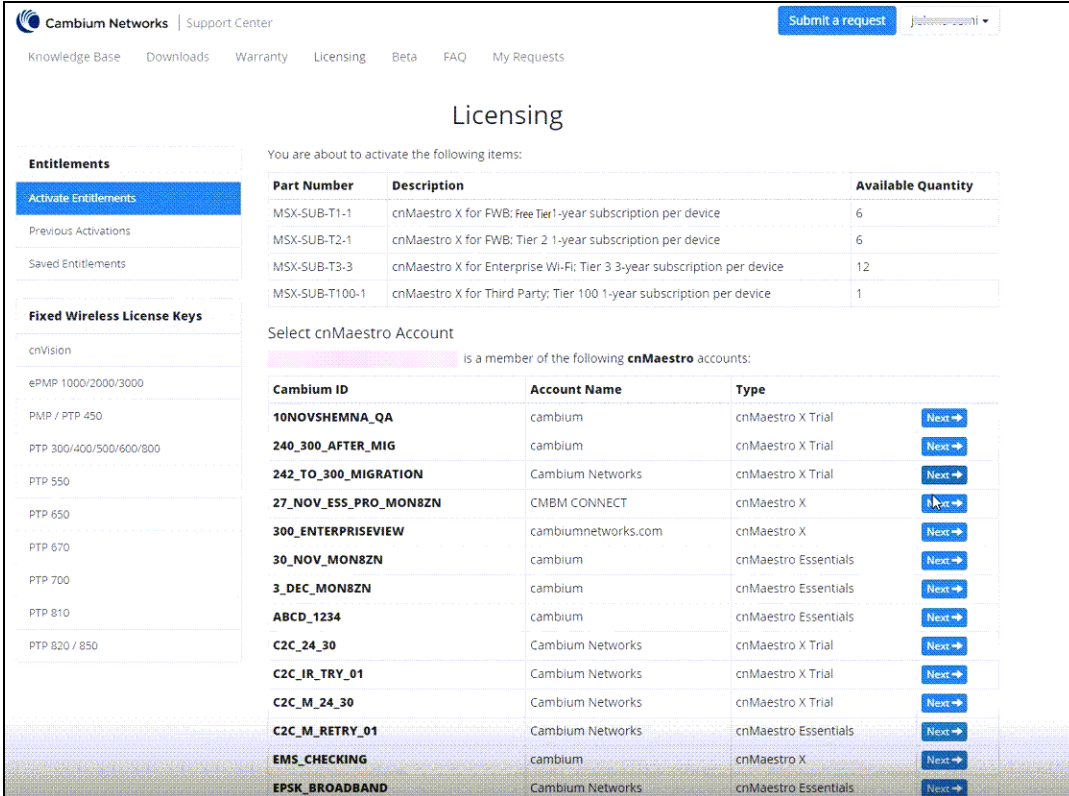

#### 8. The Ready to Upgrade page displays.

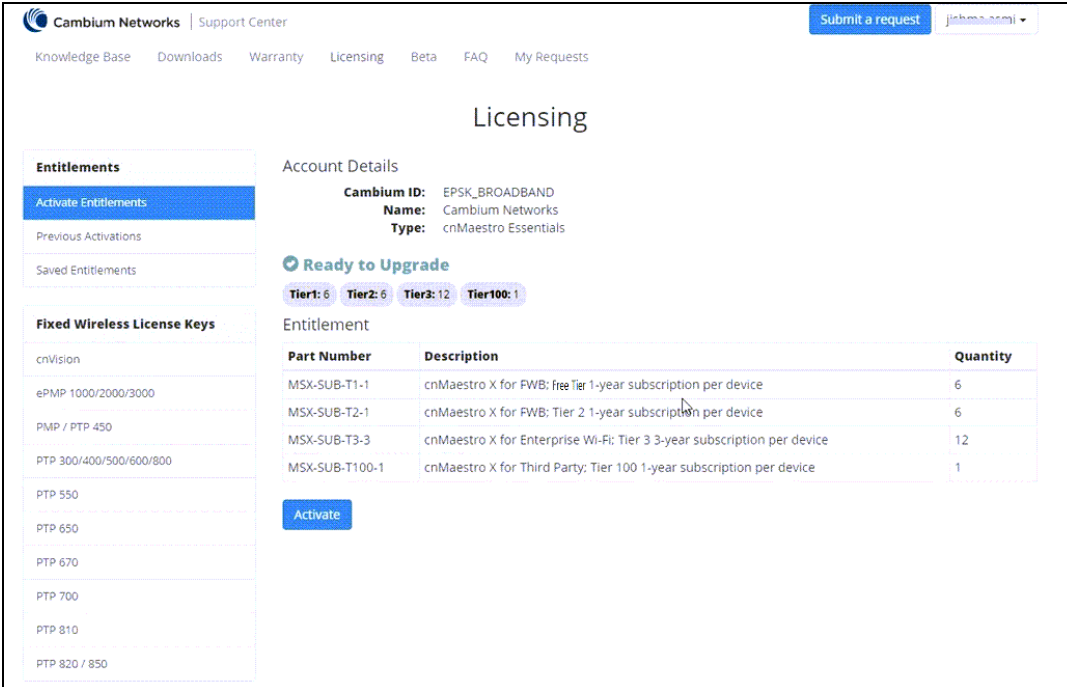

#### 9. Click Activate.

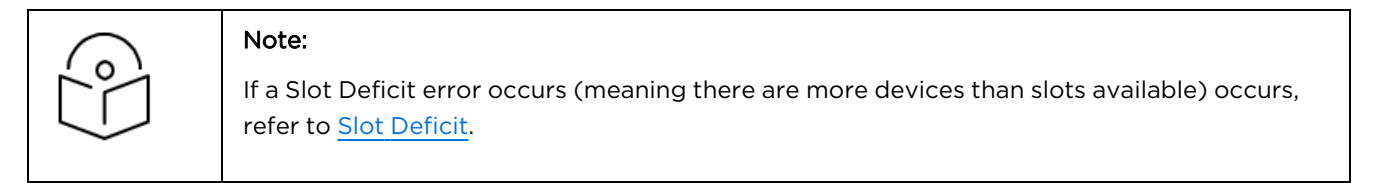

#### 10. The Previous Activations page displays the Complete activation list.

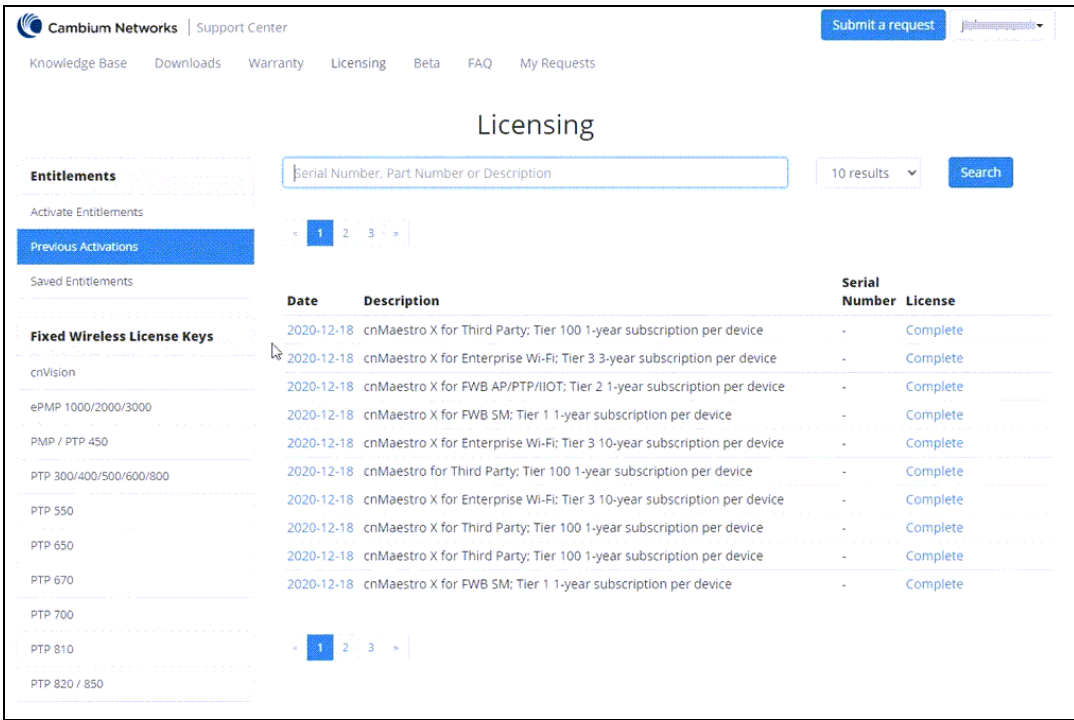

11. Click any licensed description which is marked Complete.

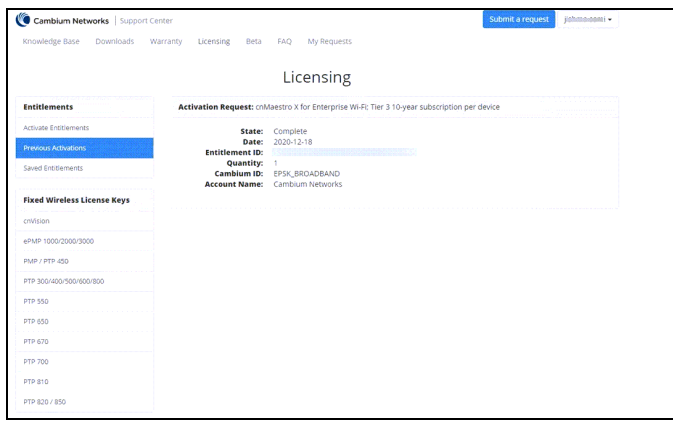

The Subscription is activated with the number of requested slots.

In the cnMaestro page, a notification displays for a successful update, and the user is asked to wait for 15 minutes.

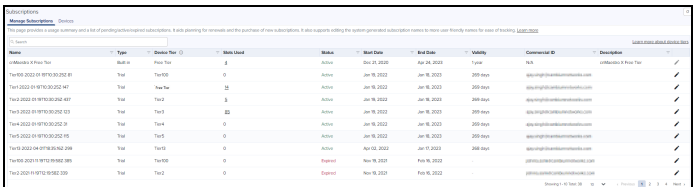

The user account upgrades to a cnMaestro X account.

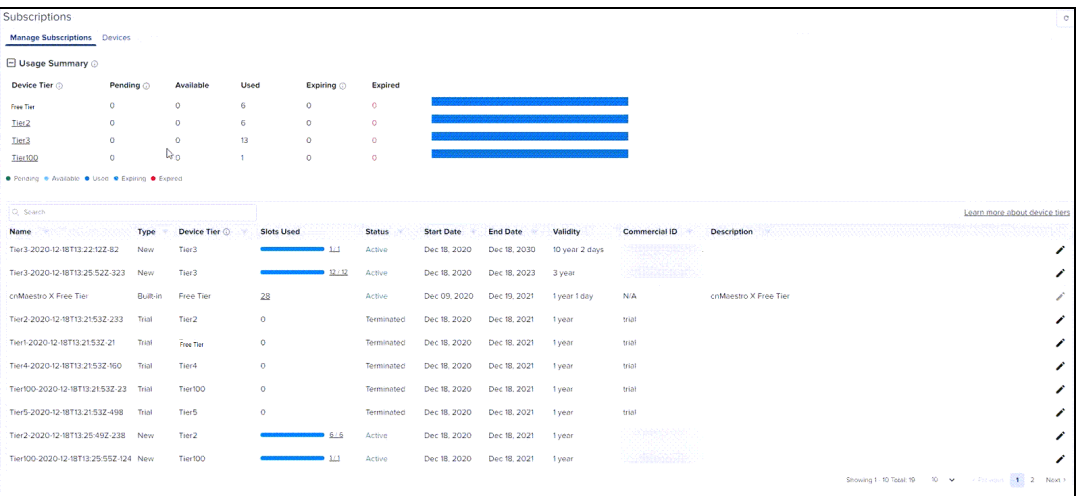

### <span id="page-56-0"></span>Slot Deficit

A Slot Deficit occurs when the number of slots (one for each device) activated from the entitlement is less than the slots required. This can occur if there are more devices in the account than slots.

Upgrading to cnMaestro X will be pending until either devices are removed to match the available slots or more slots are added to cover the deficit.

1. Select the Cambium ID from the list and click Next.

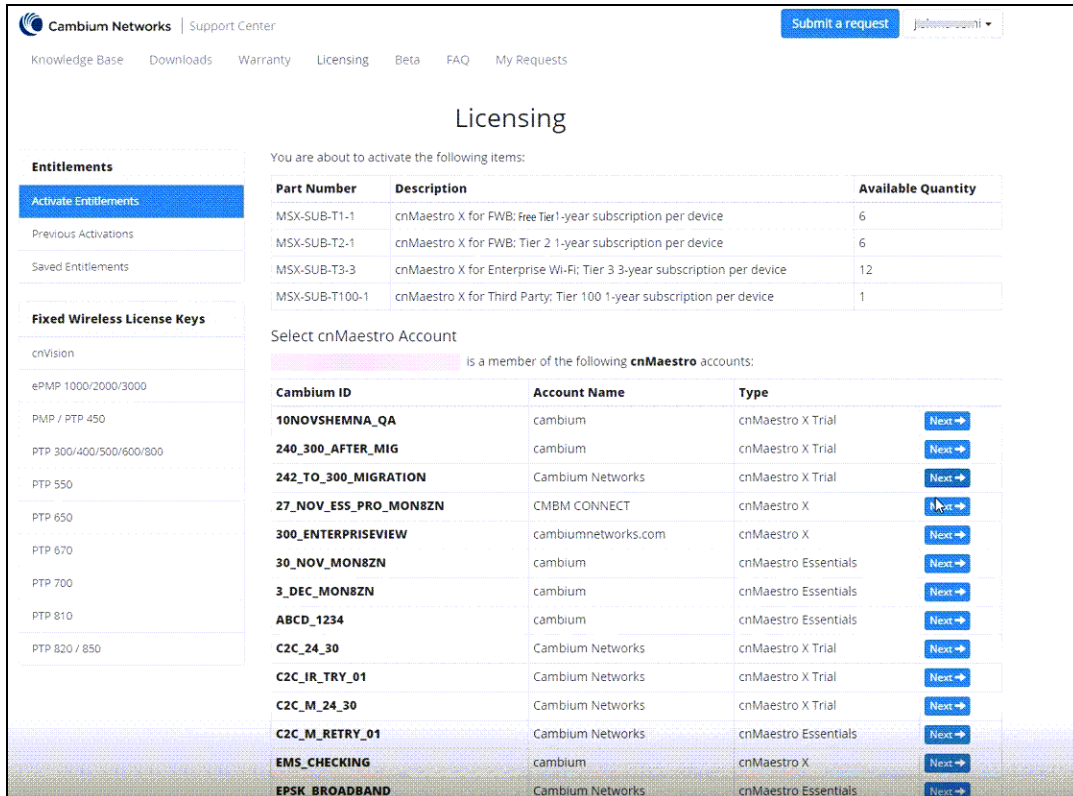

2. The Active Entitlement page displays Not enough slots when there is a slot deficit.

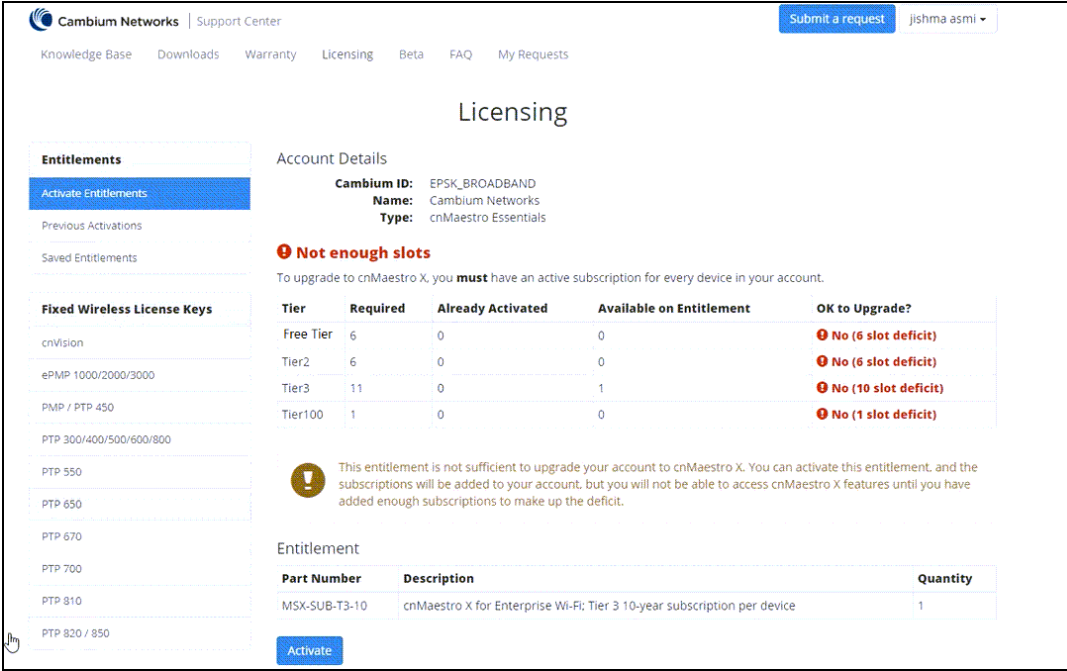

- 3. If the user activates even with the slot deficit warning.
	- **•** Activation process completes.

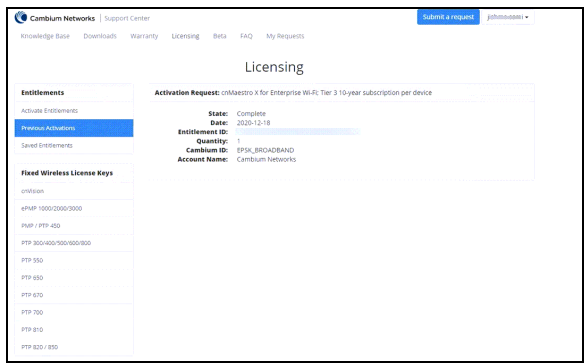

- cnMaestro X upgrade will be pending, since there are not enough slots to match the devices in the account. Refer to Not enough slots in the Manage Subscriptions tab to identify the slot deficit.
- $\bullet$  It also displays the notification message shown below.

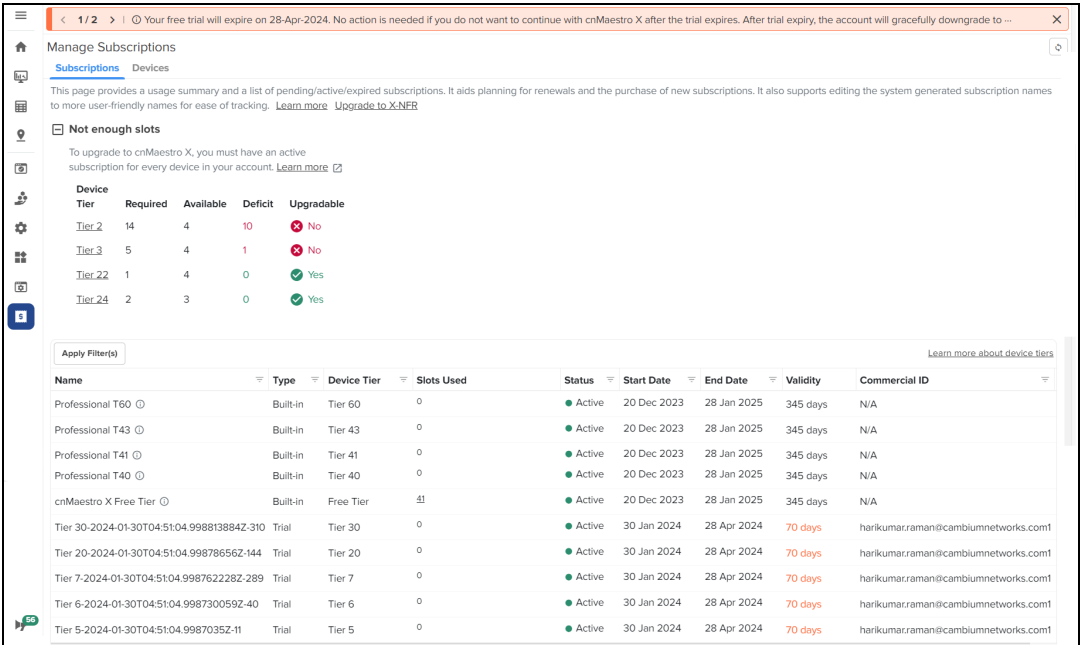

4. Once the user removes the deficit, the account automatically upgrades to cnMaestro X.

# Subscription Management

A cnMaestro Essentials account can be identified as shown below.

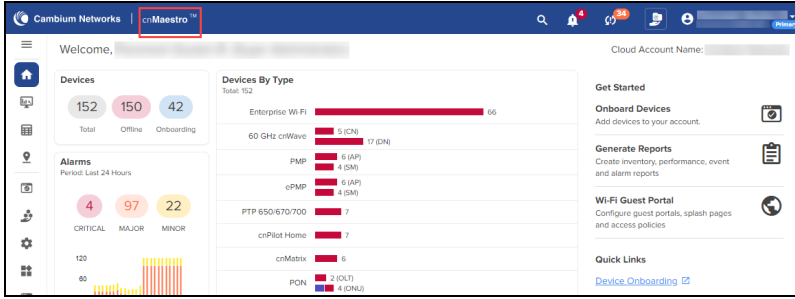

If a subscription is active, the cnMaestro X banner will display.

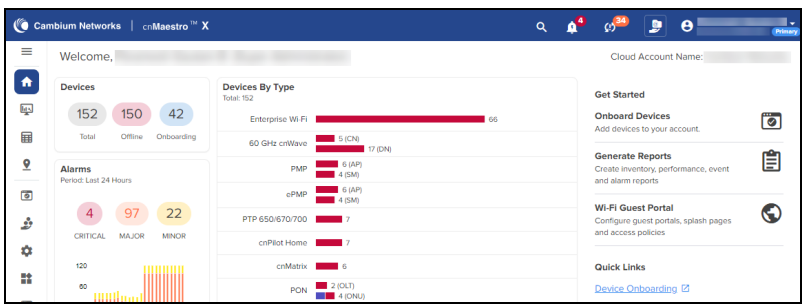

#### Manage Subscriptions

Users can view, edit, check the validity and status of subscriptions.

1. Navigate to the cnMaestro > Manage Subscriptions > Subscriptions page.

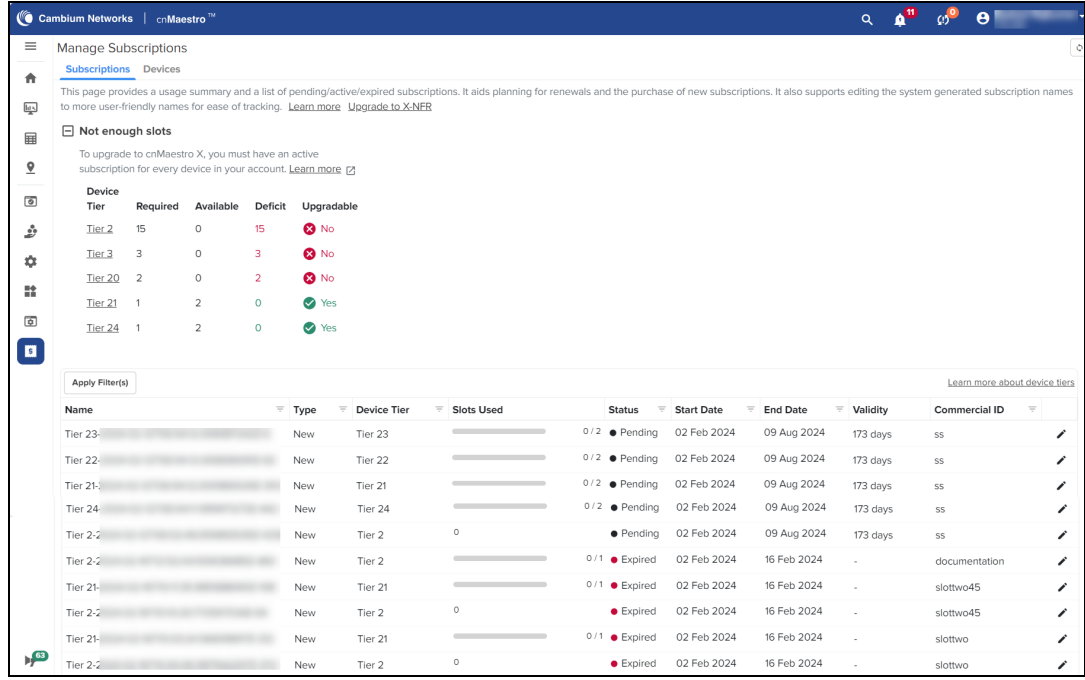

2. Click the Edit icon to edit the subscription Name and Description and click Save.

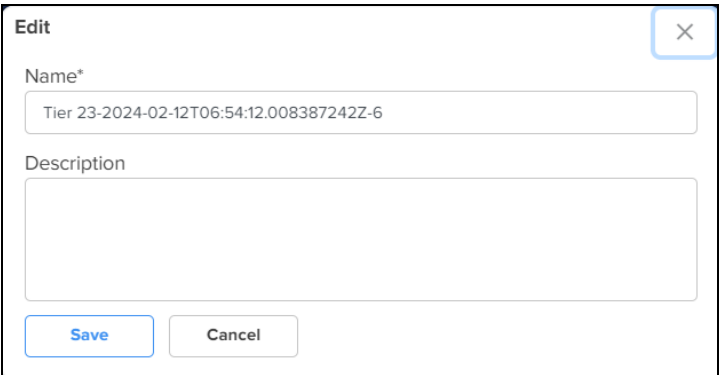

- Onboard devices according to the allotted slots.
- New devices are added to the subscription with the earliest expiration.

#### Usage Summary

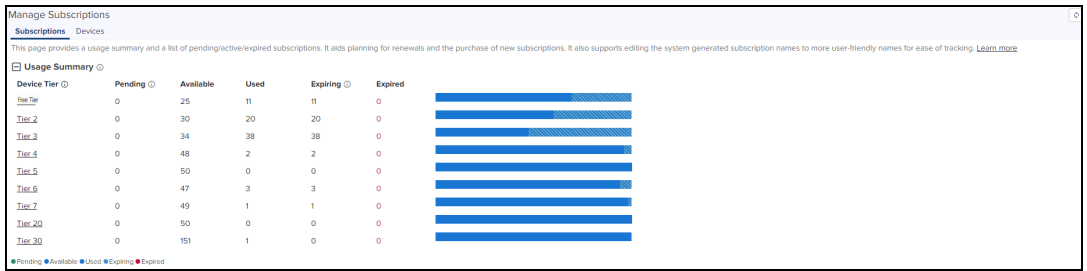

Usage summary displays the number of slots that are Pending, Available, Used, and Expired.

#### <span id="page-60-0"></span>Device Tiers

Device Tiers display the classifications allotted for each device.

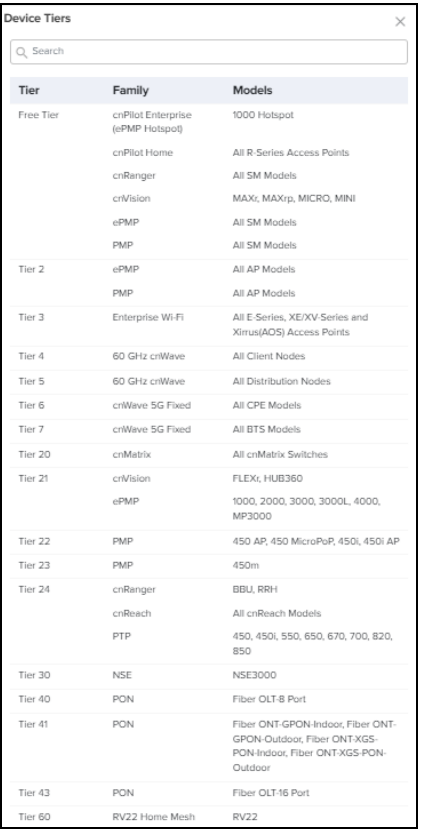

Unlisted devices do not require paid subscription. They are part of the Free Tier (Tier 0). All Tier 0 through Tier 7 devices can be used with an Essentials account. Tier 20 and Tier 30 require paid subscription even in Essentials mode.

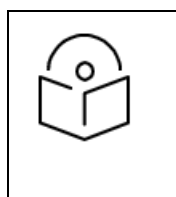

#### NOTE:

To manage NSE devices under Essentials account, you need a subscription. If your account is upgraded to cnMaestro X, the Essentials NSE subscription will automatically be transferred to cnMaestro X. You will not need any additional subscription for NSE again.

#### Devices

The Devices page displays devices mapped to their subscription, and it allows changing or swapping a subscription. Device Summary displays device counts per tier.

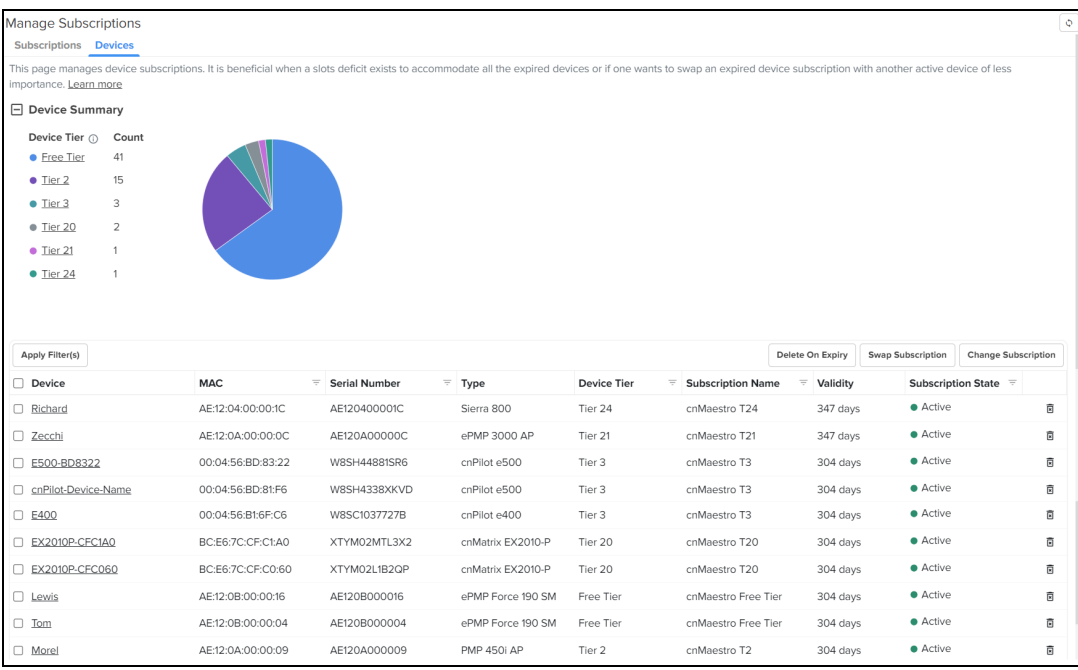

### Swap Subscription

Swap Subscription allows the user to swap one device subscription with another device of the same tier. It can be performed at any time.

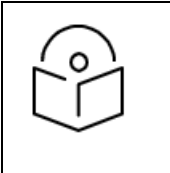

#### NOTE:

Swap subscription operation is not allowed for devices belonging to Free Tier, Tier 40, Tier 41, Tier 43, and Tier 60.

To swap subscriptions:

1. Navigate to the Subscriptions > Devices and copy the MAC address to which the device subscription needs to be swapped.

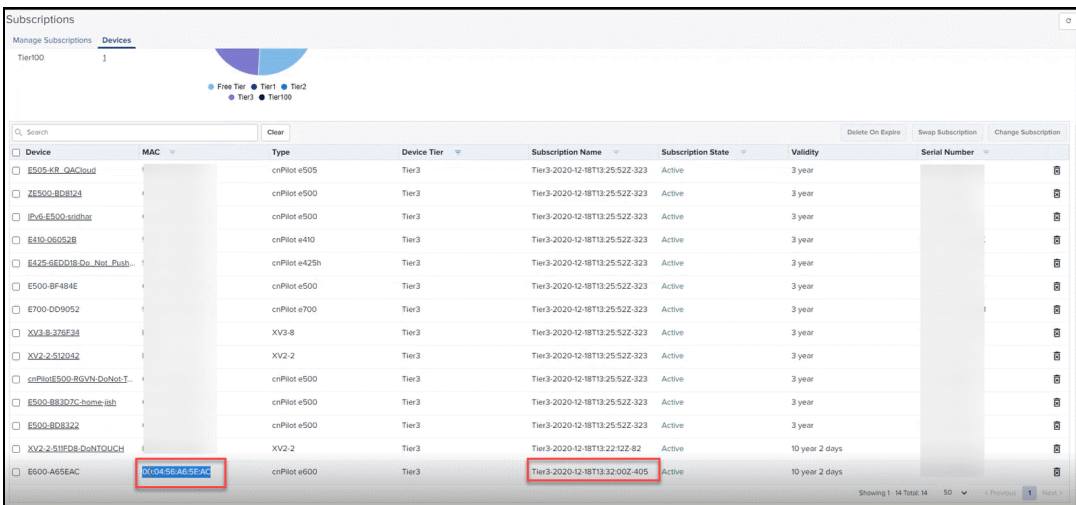

2. Select the device to be swapped to another subscription.

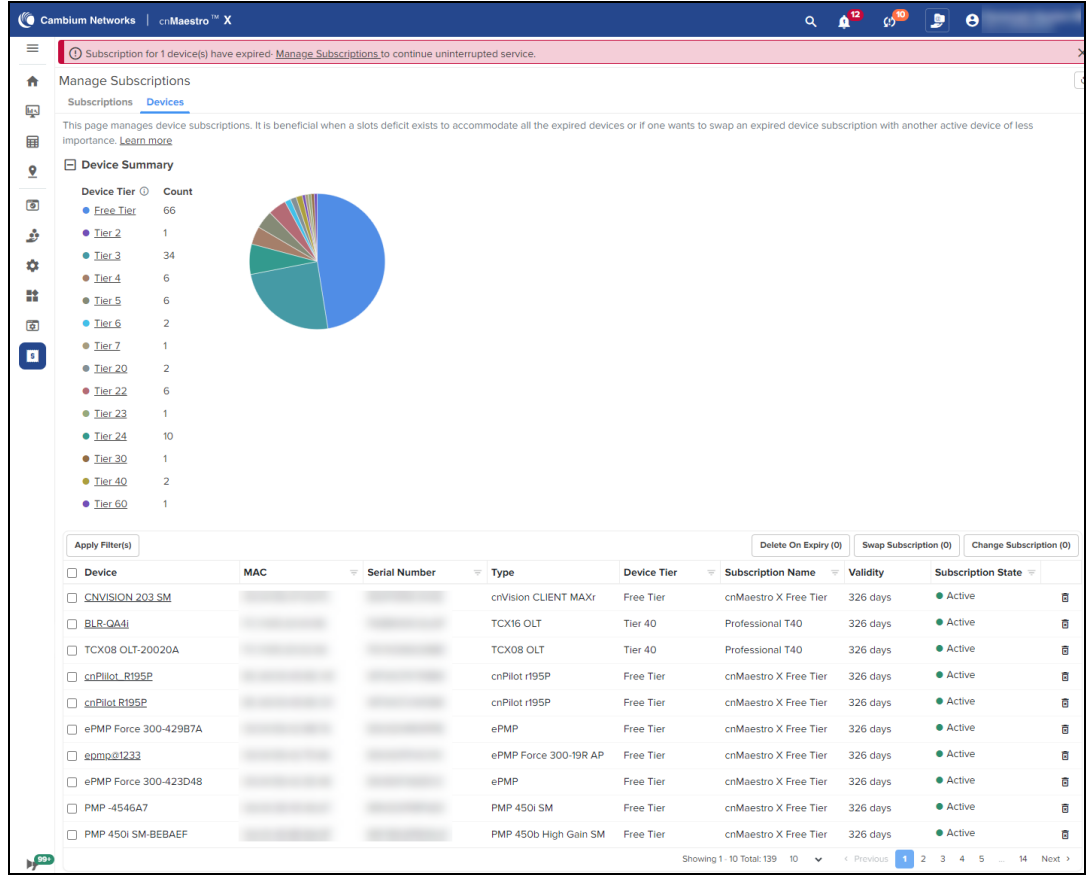

3. Click Swap Subscription. Enter the MAC Address and click Swap.

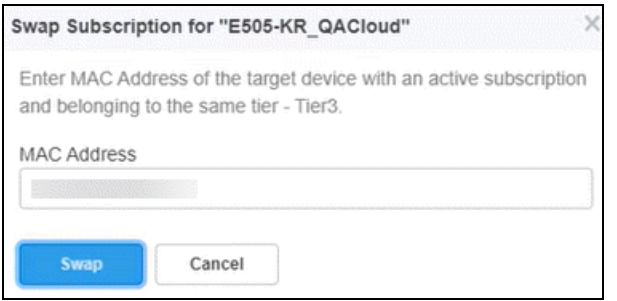

Device updated successfully message displays on success.

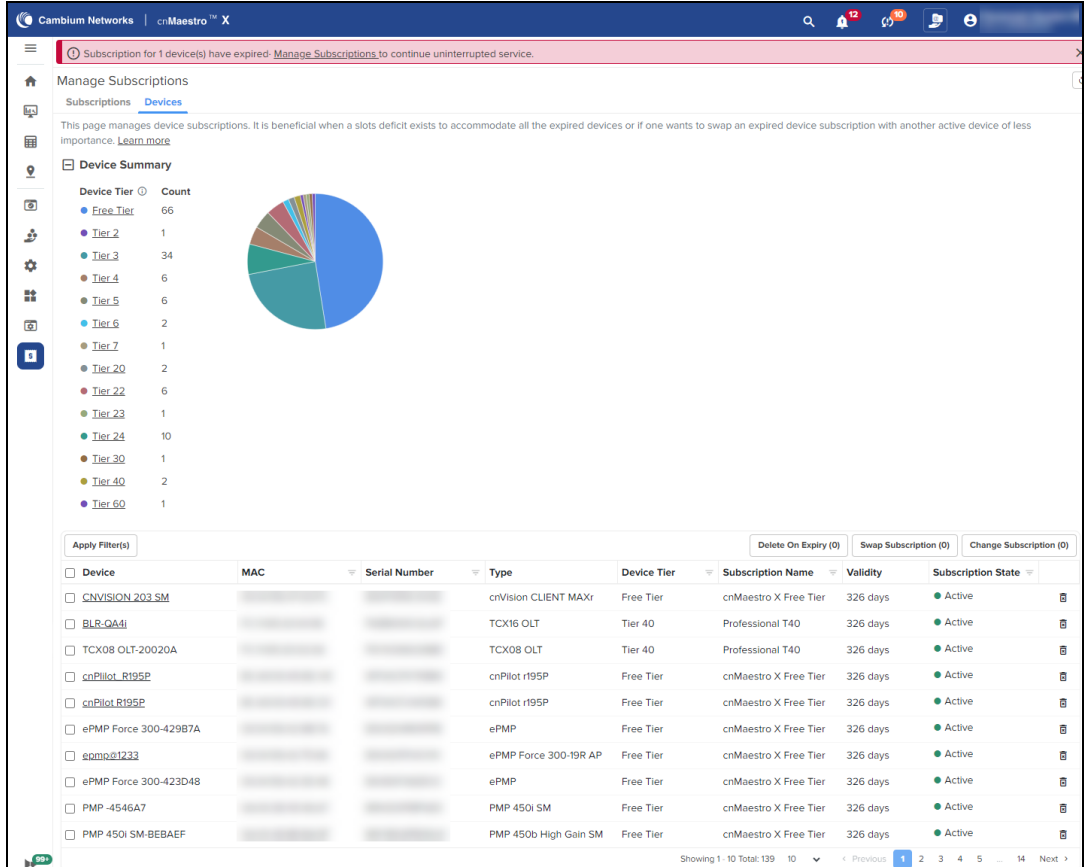

## Change Subscription

Change Subscription changes the device from one subscription to another of the same tier when slots are available.

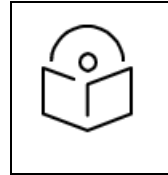

#### NOTE:

Change subscription operation is not allowed for devices belonging to Free Tier, Tier 40, Tier 41, Tier 43, Tier 60.

To change subscription:

1. Navigate to the Subscriptions > Devices and select the device and click Change Subscriptions.

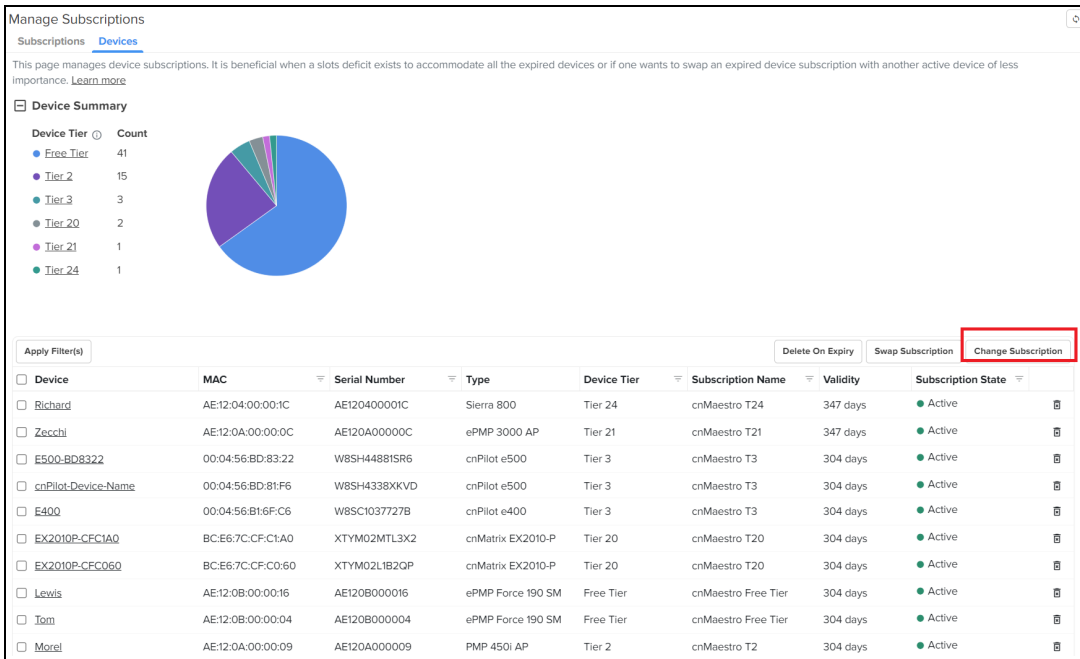

2. Change Subscription window pops up, select the Subscription from the drop-down.

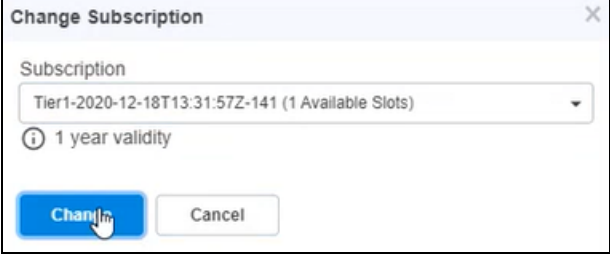

3. Click Change. Success notification pops up.

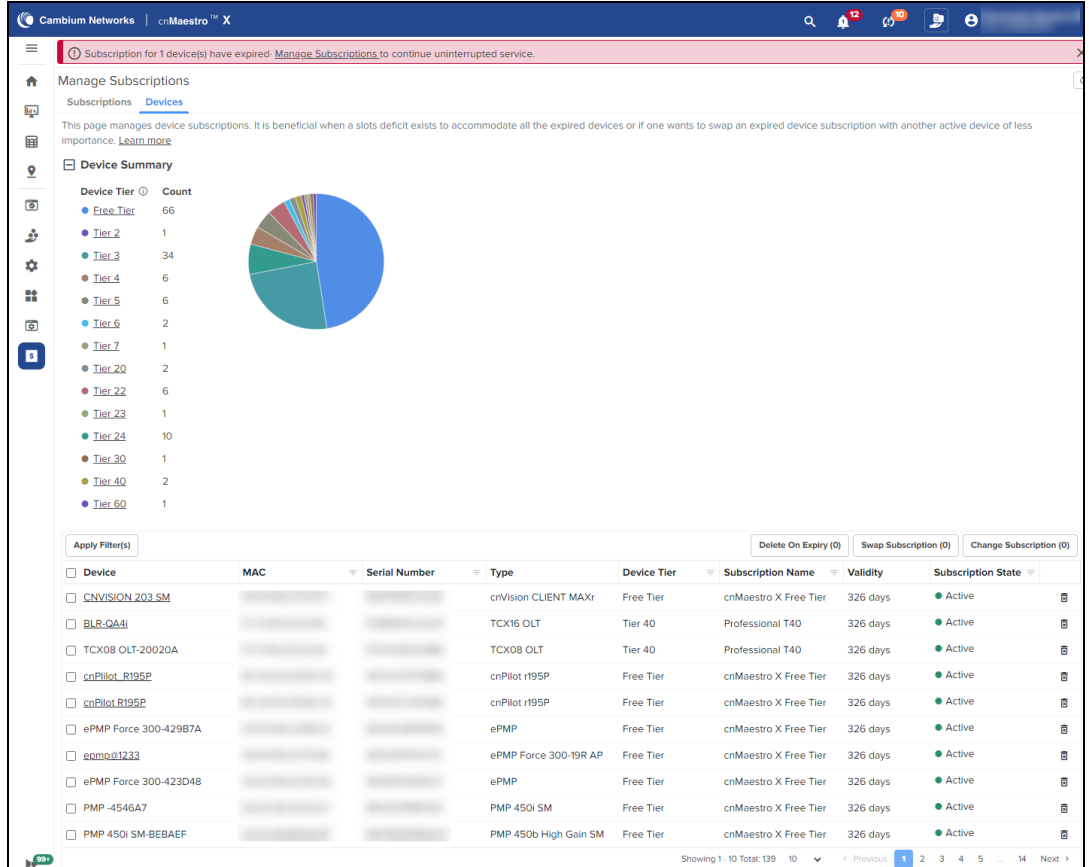

### Delete on Expiry

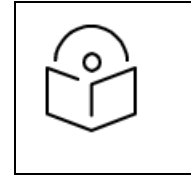

#### Note:

- Once a device state is changed to Delete on Expiry, this action cannot be undone.
- Tier 30 (NSE) devices also support Delete on Expiry in cnMaestro Essentials.

User can select the device and set the subscription state to Delete on Expiry, once the device is expired, it automatically is deleted from the device list.

To set the Delete on Expiry:

1. Navigate to the **Subscriptions > Devices** and select the device.

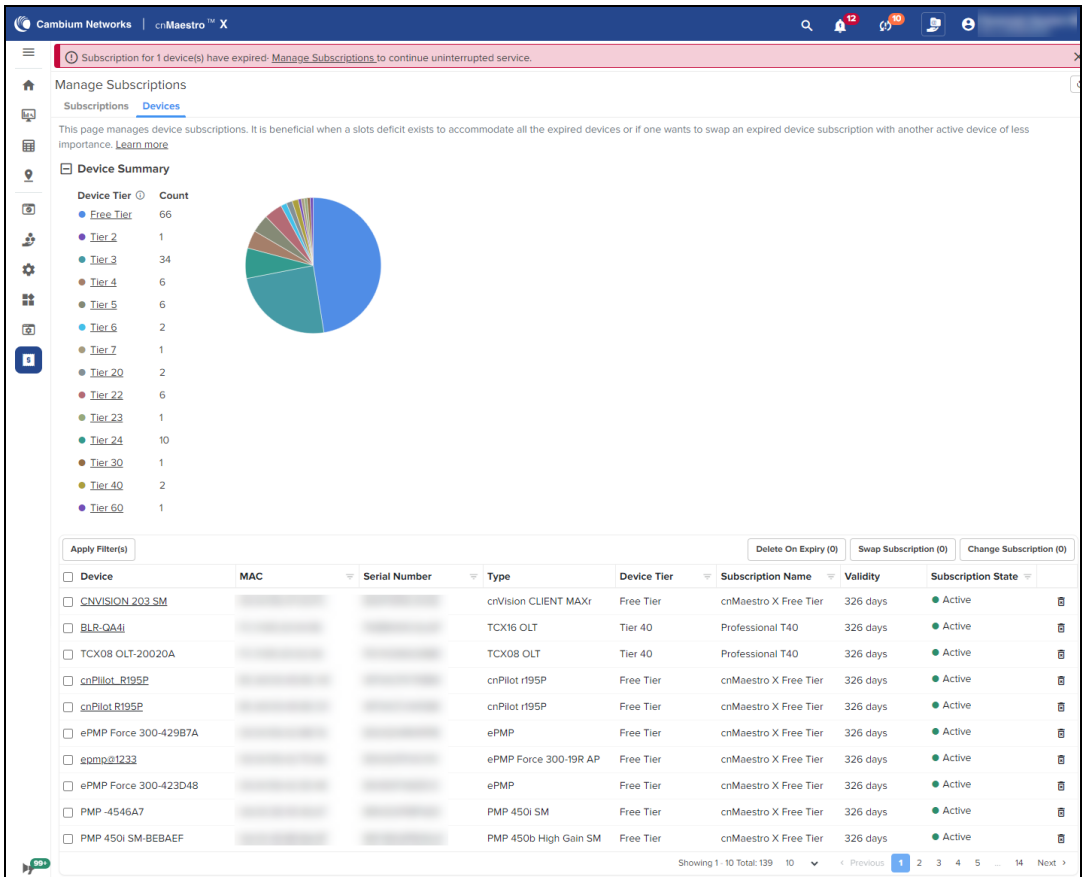

- 2. Click Delete on Expiry.
- 3. Please Confirm window pops up.

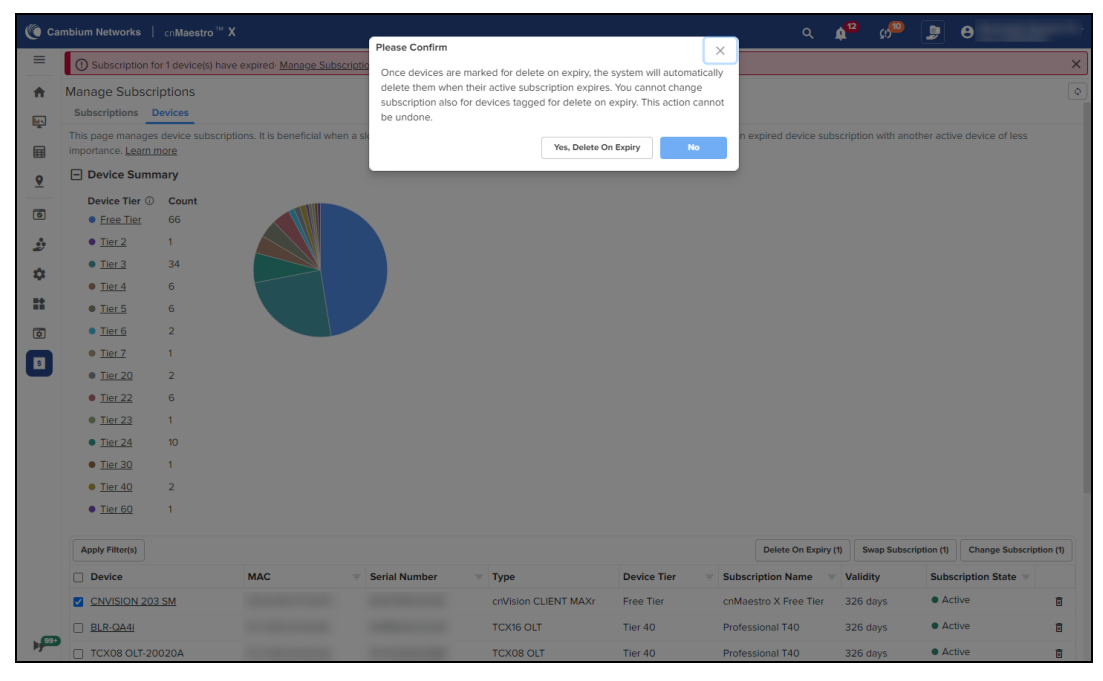

- 4. Click Yes Delete On Expiry.
- 5. Subscription state changes to Delete on Expiry from Active.

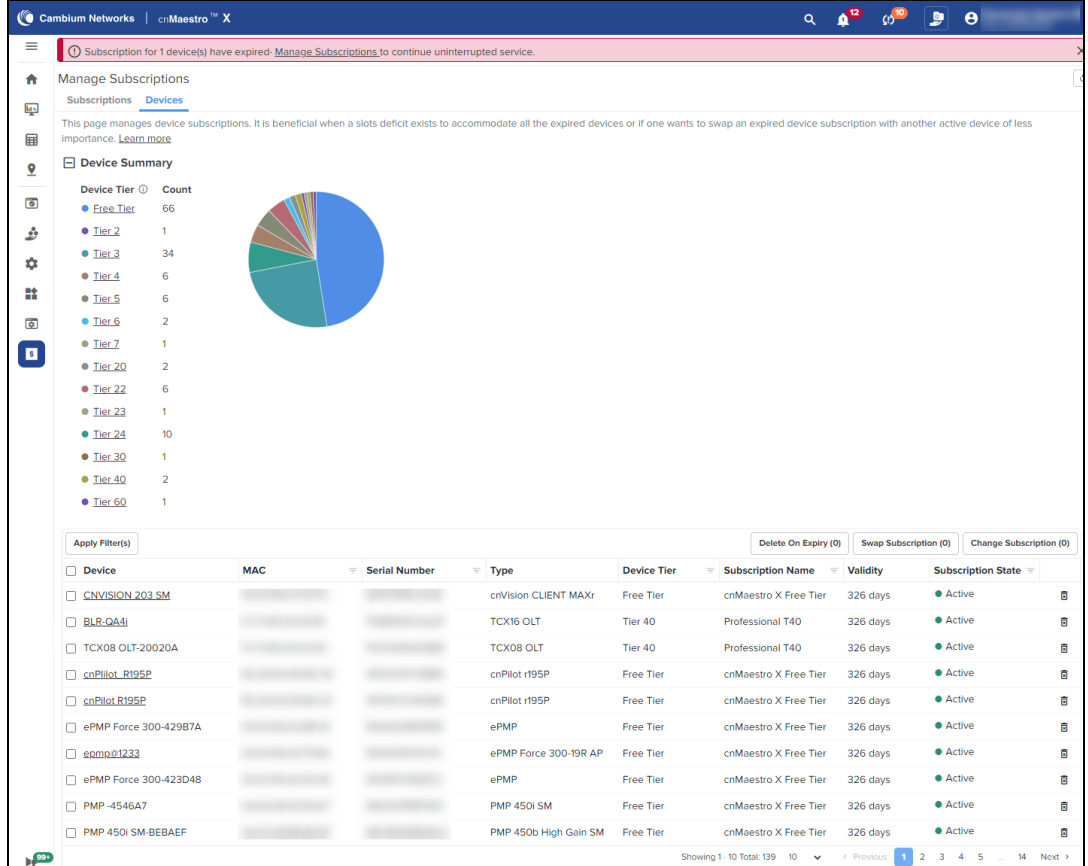

### Expiry Notification

If the subscription validity is less than 90, in the Validity column the number of days left are highlighted in red color. Also, a notification message will be displayed as shown below.

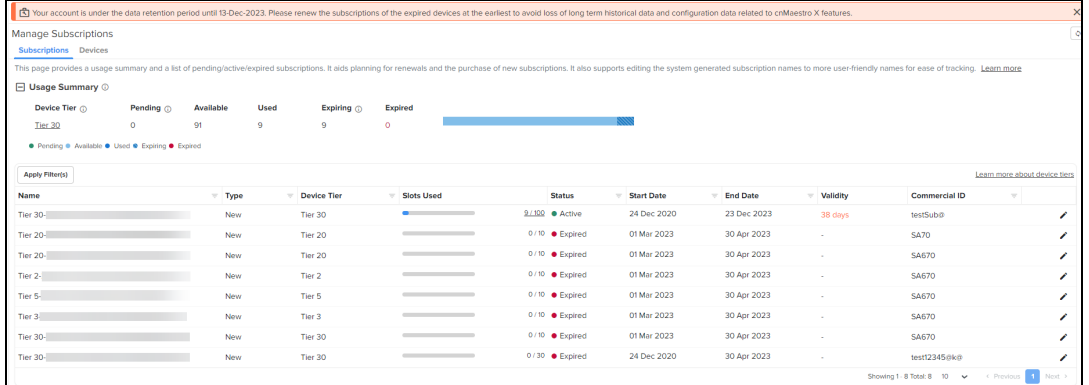

The expired subscription slots are automatically moved to the active subscription, if the number of expired subscription slots is equal to or less than the number of available subscription slots.

#### Expired Device

Once the device expires, all device level features become inaccessible. The device should either be deleted from the account or added to a new subscription as shown below:

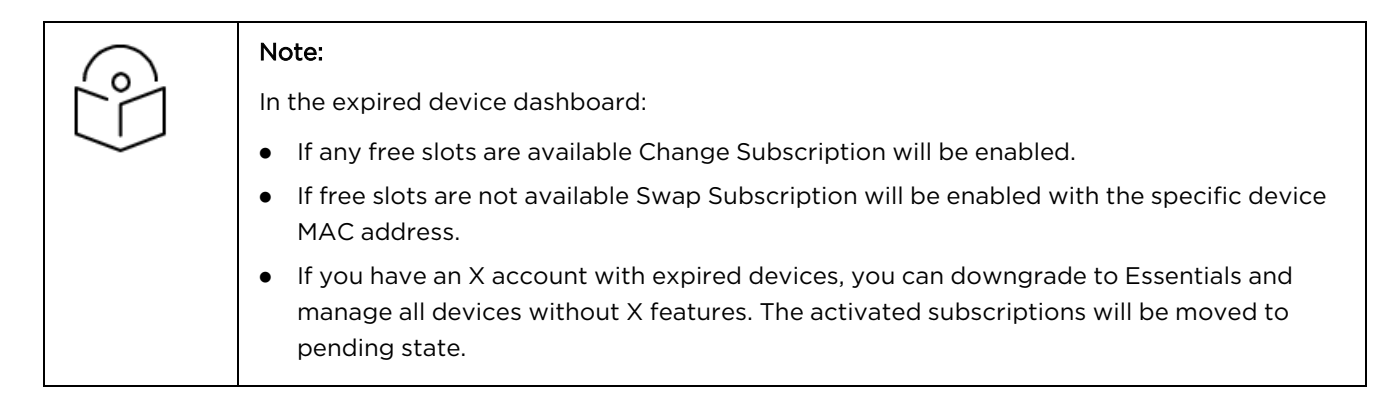

#### Change Subscription at device level

1. Navigate to Manage > Network > and select the expired device.

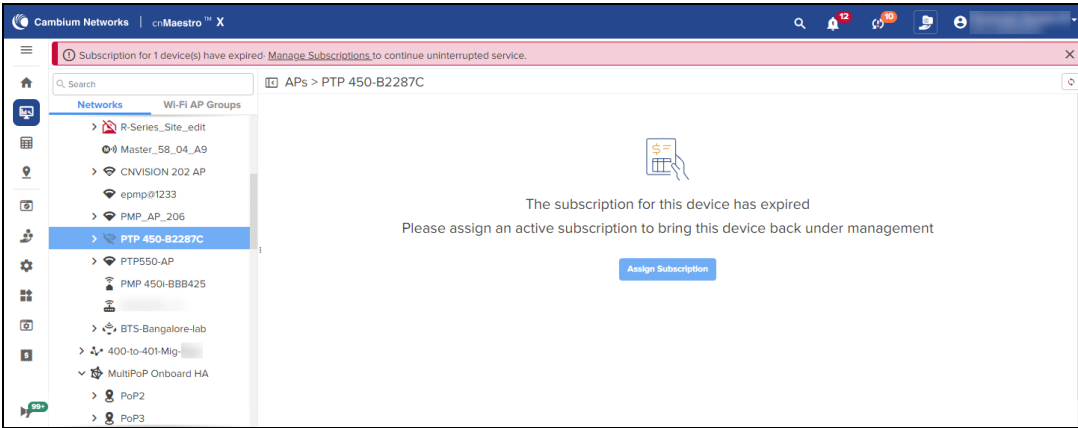

2. Click Assign Subscription and select the Subscription from the list.

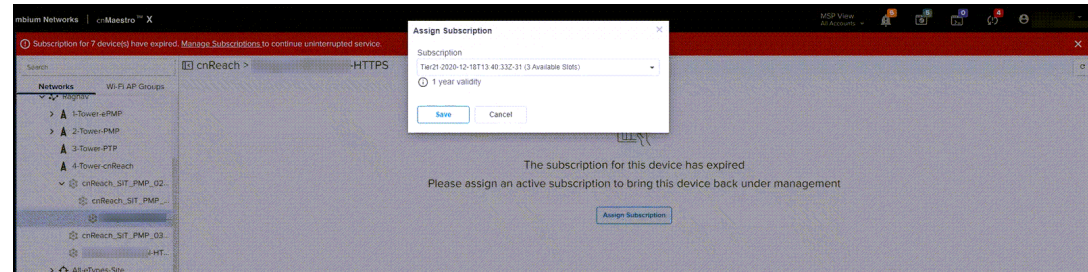

#### 3. Click Save.

The following message displays if successful and the device becomes active.

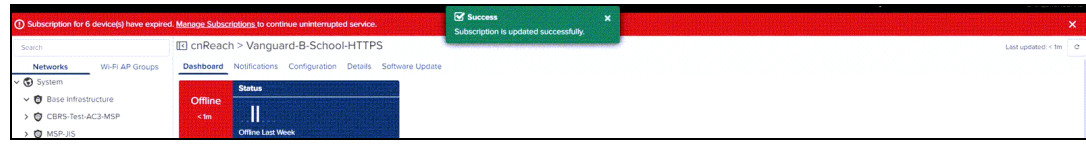

#### Swap Subscription at device level

1. Navigate to Manage > Network > and select the expired device.

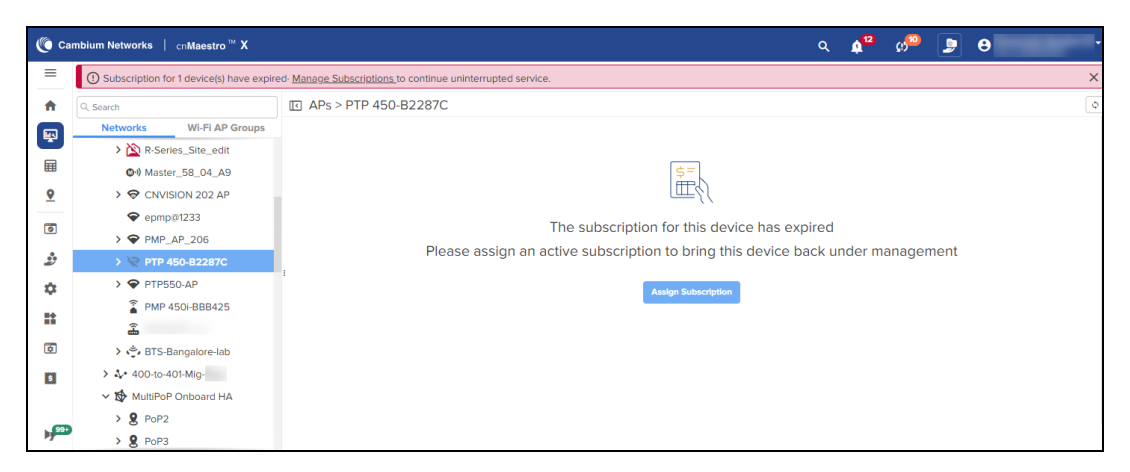

2. Click Assign Subscription. The Swap Subscription window pops up.

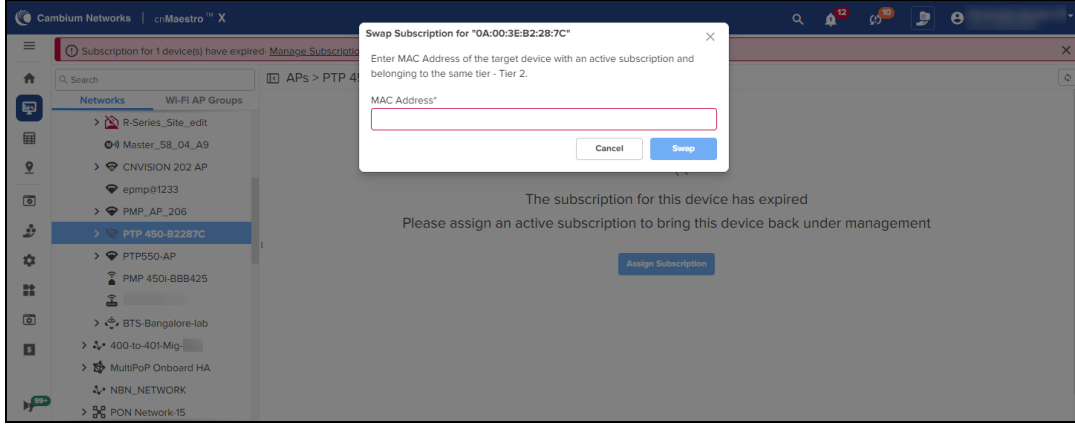

3. Enter the MAC address and click Swap.

# Retention of Data After Expiry and Reinstatement of Service

If subscriptions are not renewed in time, devices under those subscriptions will expire and are no longer managed by cnMaestro. Once all subscriptions are expired, the account transitions to cnMaestro Essentials with a data retention period for historical data of 90 days. All historical data beyond one week, and cnMaestro X specific configuration, will be retained until the data retention period of 90 days, after which it will be deleted. This is done to ensure no data loss if subscriptions are renewed before the data retention period ends.

# cnMaestro X features behavior state

cnMaestro X subscriptions can be purchased for 1 year, 3 years, and 5 years. Pricing is based on device tiers. Device slots are purchased for each device tier needed for a deployment. Devices require free slots in order to onboard.

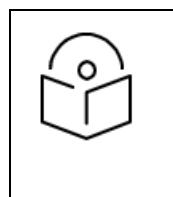

#### NOTE:

To manage NSE devices under Essentials account, you need a subscription. If your account is upgraded to cnMaestro X, the Essentials NSE subscription will automatically be transferred to cnMaestro X. You will not need any additional subscription for NSE again.

The following table describes about the cnMaestro feature behavior state in different modes such as cnMaestro X, data retention period, and after data retention period.

**Table 8:** cnMaestro X Feature behavior state matrix

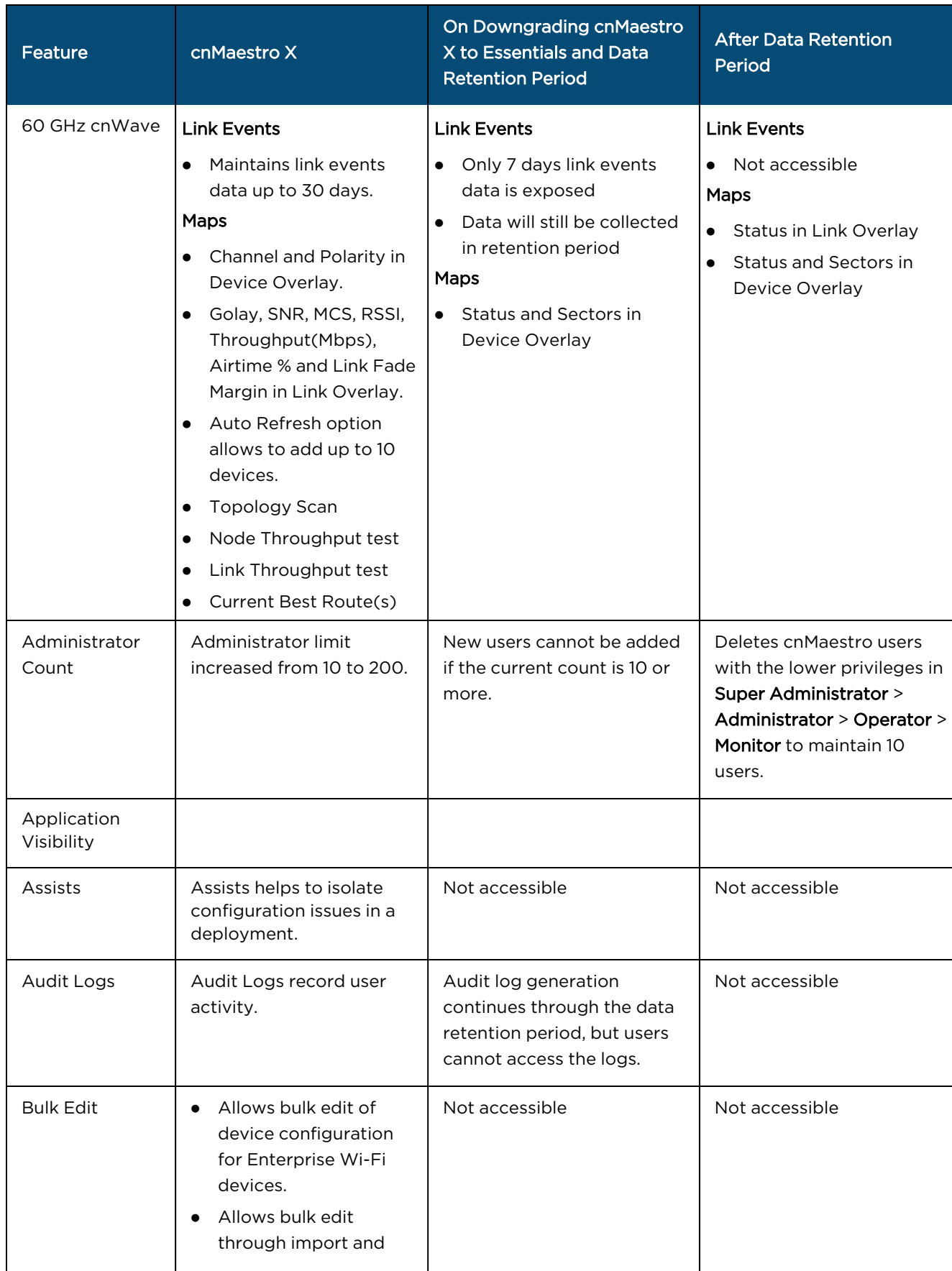

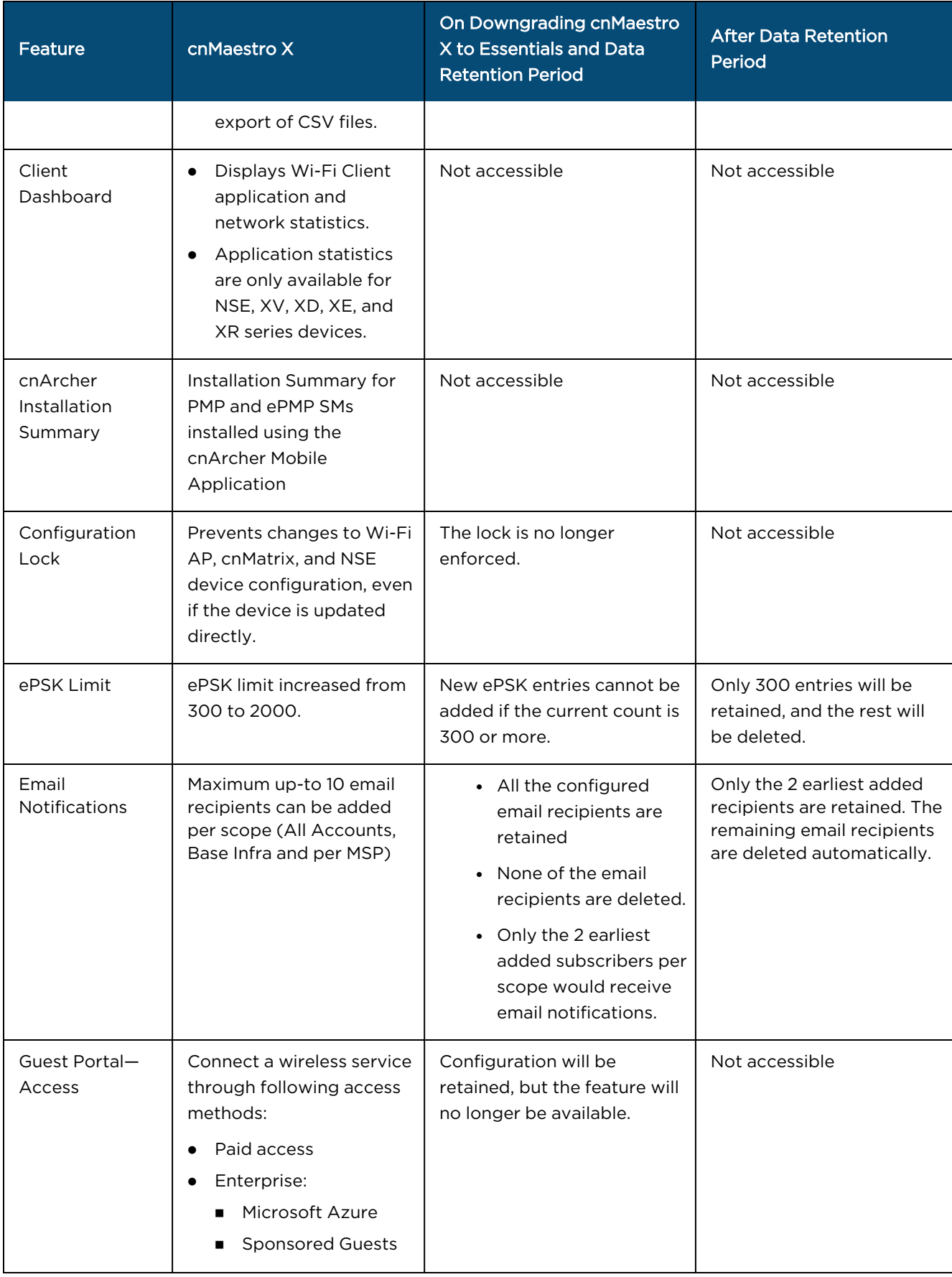
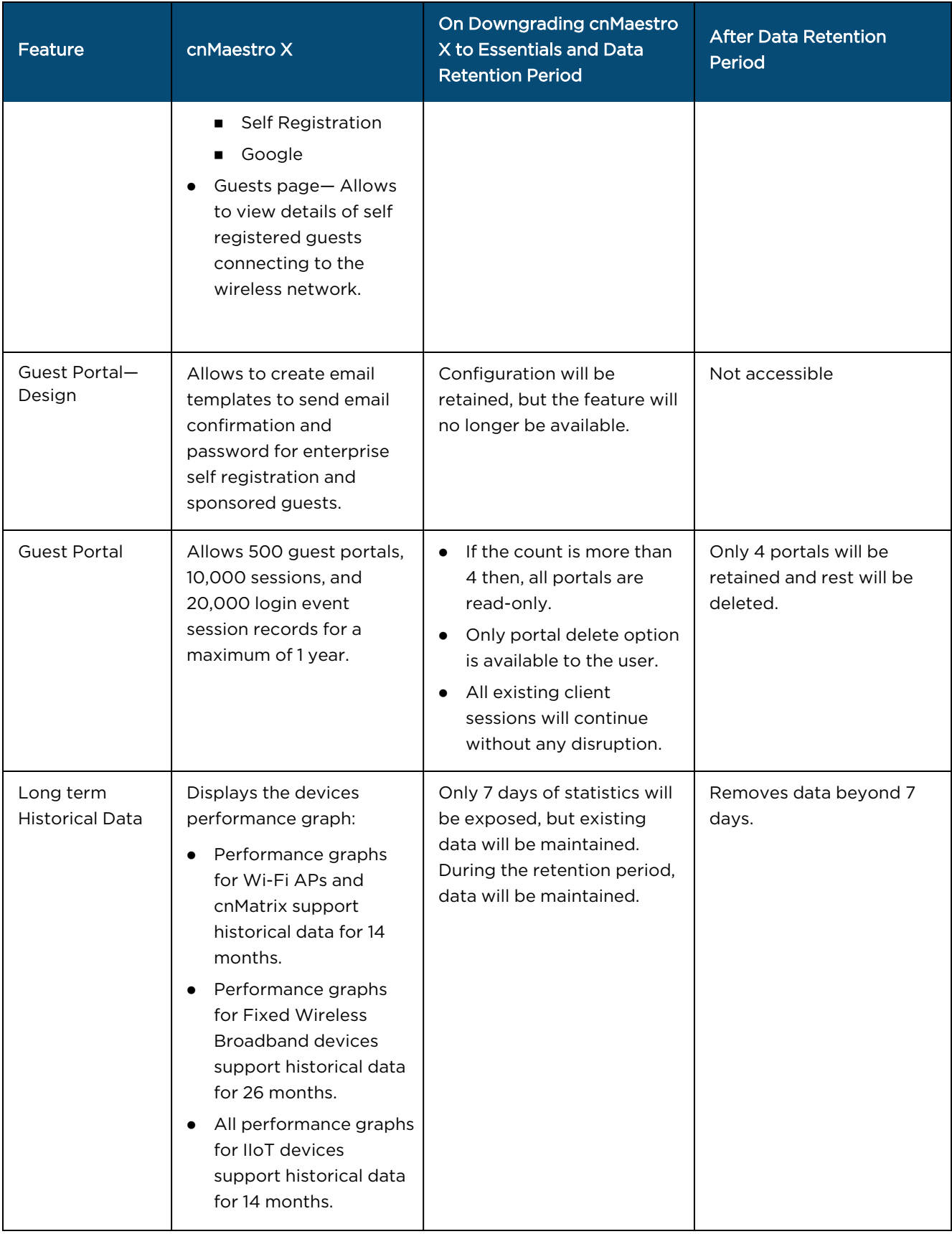

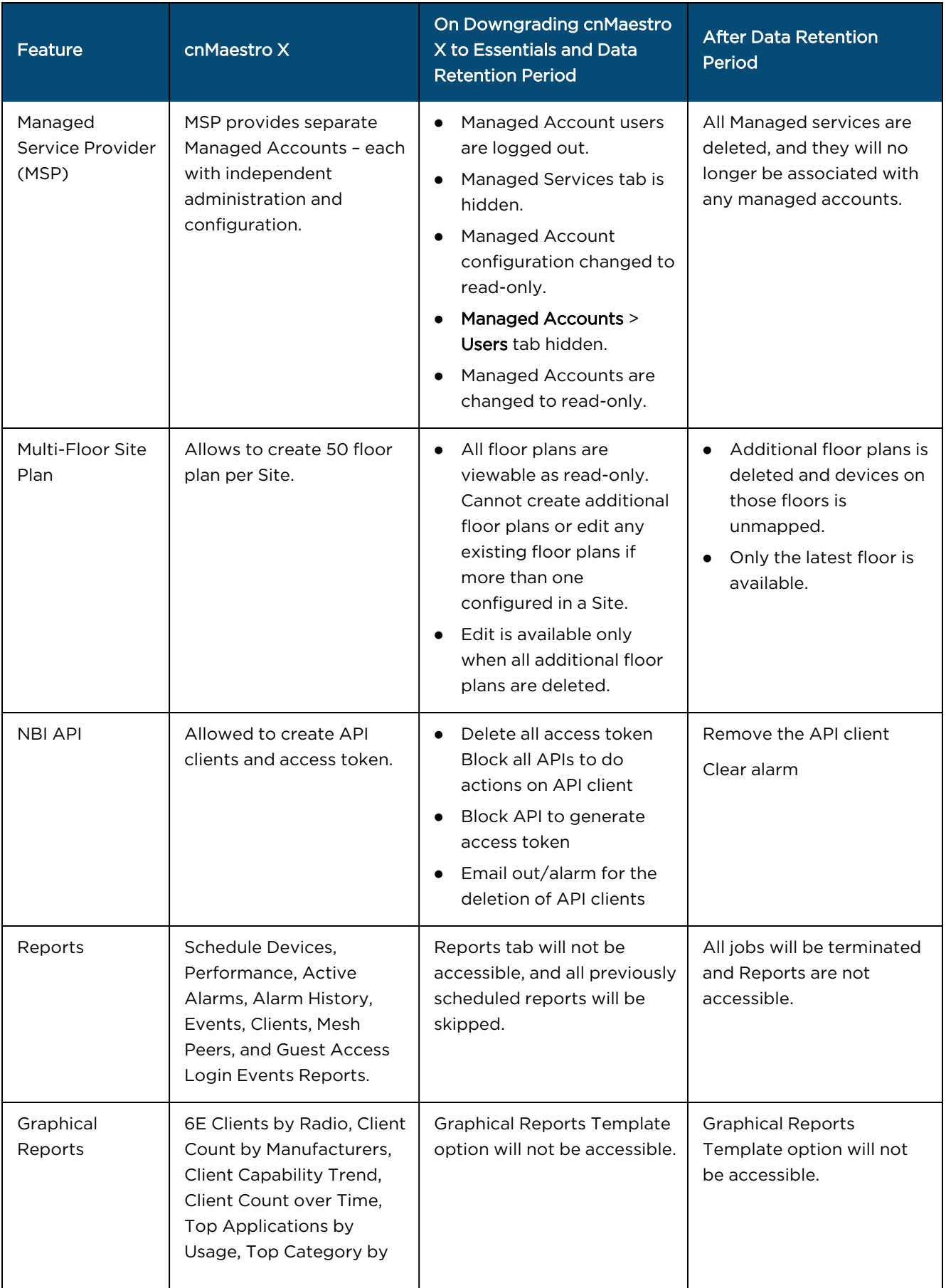

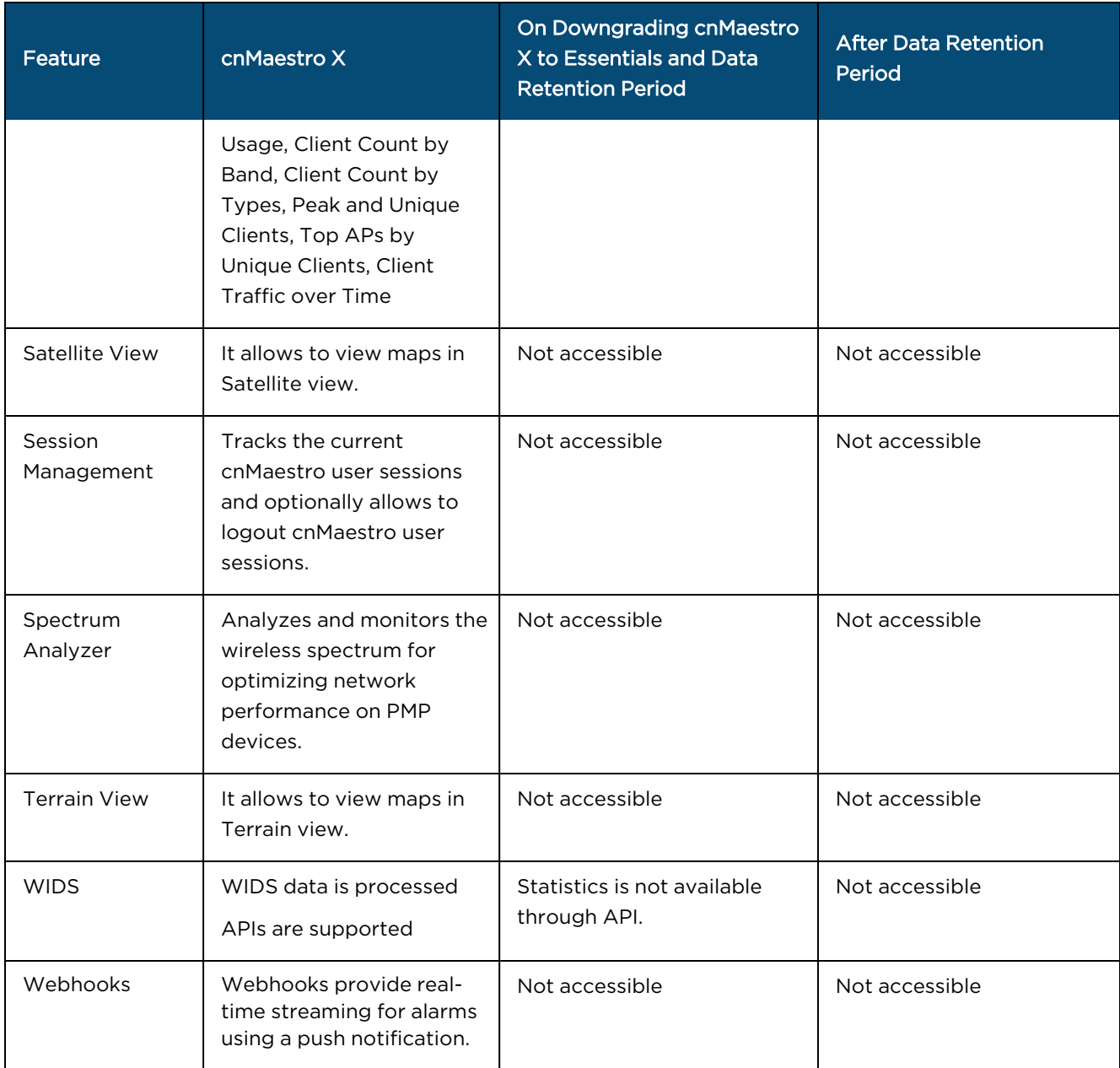

# Navigating the cnMaestro UI

cnMaestro provides a number of ways to navigate the UI.

This section includes the following topics:

- **•** [Account](#page-75-0) View
- [Home](#page-76-0) page
- $\bullet$  Page [structure](#page-76-1)
- Page [navigation](#page-77-0)
- **Access and [Backhaul](#page-78-0) View**
- **[Enterprise Account](#page-86-0) view**
- $\bullet$  Side [menu](#page-89-0)
- $\bullet$  [Section](#page-90-0) tabs
- [System](#page-90-1) status
- **Data Tables and Chart [UI controls](#page-91-0)**
- **•** [Logout](#page-93-0)

## <span id="page-75-0"></span>Account View

cnMaestro supports three different account views, based upon the composition of devices.

- **Access and Backhaul view**
- **•** Enterprise view
- **.** Industrial Internet view

The account view is selected when the account is created but it can be changed later through the Administration > Settings page.

**Figure 28** Account View

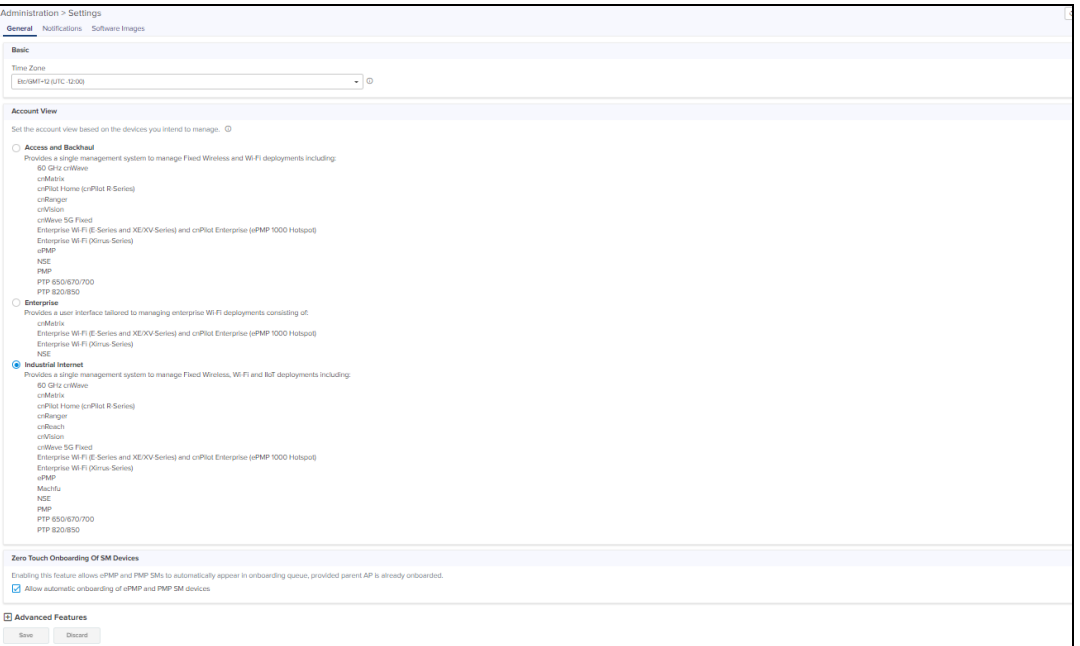

### Access and Backhaul View

The Access and Backhaul View supports all Fixed Wireless and Wi-Fi devices. The device types include 60 GHz cnWave, cnMatrix, cnPilot Home (cnPilot R-Series), cnRanger, cnVision, cnWave 5G Fixed, Enterprise Wi-Fi (E, XE, and XV-Series) and Enterprise (ePMP 1000 Hotspot), Enterprise Wi-Fi (Xirrus-Series), ePMP, NSE, PMP, PTP 650/670/700, PTP 820/850, RV22 Home Mesh, and PON.

### Enterprise View

The Enterprise View supports the Enterprise Wi-Fi portfolio, which includes the cnPilot Enterprise APs (ePMP 1000 Hotspot), cnMatrix, and Enterprise Wi-Fi APs (E, XE, and XV-Series), and Enterprise Wi-Fi (Xirrus-Series), and NSE. It provides a simplified UI for Wi-Fi components (hiding fixed wireless features such as Towers).

### Industrial Internet View

Industrial Internet View provides a single interface for Fixed Wireless, Wi-Fi, and IIoT deployments. The device types include 60 GHz cnWave, cnMatrix, cnPilot Home(R-Series), cnRanger, cnVision, cnWave 5G Fixed, ePMP, PMP, cnReach, PTP 650/670/700, PTP 820/850, Enterprise Wi-Fi (E, XE, and XV-Series) and cnPilot Enterprise (ePMP 1000 Hotspot), Enterprise Wi-Fi (Xirrus-Series), Machfu, NSE, RV22 Home Mesh, and PON.

# <span id="page-76-0"></span>Home page

The Home page is displayed when the user logs into the cnMaestro. It provides links to the core functional areas in the UI, such as Cambium Support Center, Community, Documents, and Licensing. It can be accessed from any page in the UI by clicking the Home tab.

**Figure 29** cnMaestro Home page

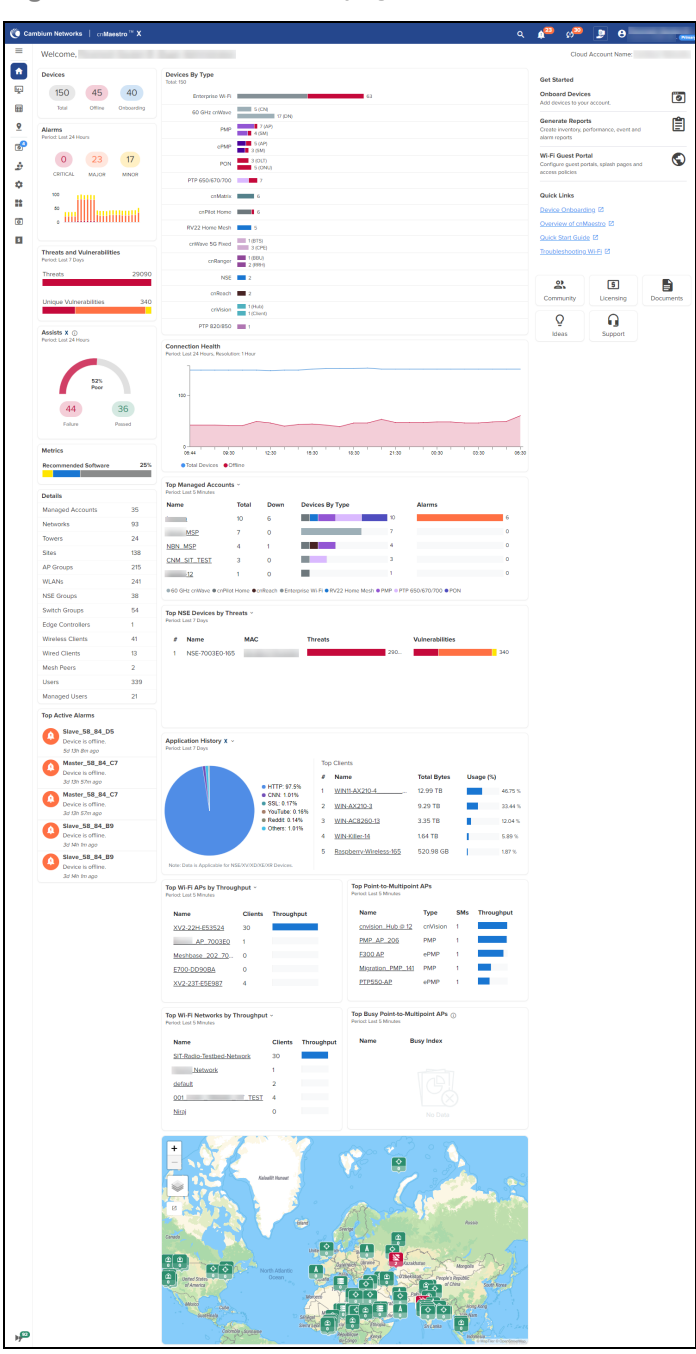

# <span id="page-76-1"></span>Page structure

cnMaestro follows a standard page structure, which consists of a left-side menu and a content area. In many pages, tabs provide additional content navigation.

#### **Figure 30** cnMaestro page structure

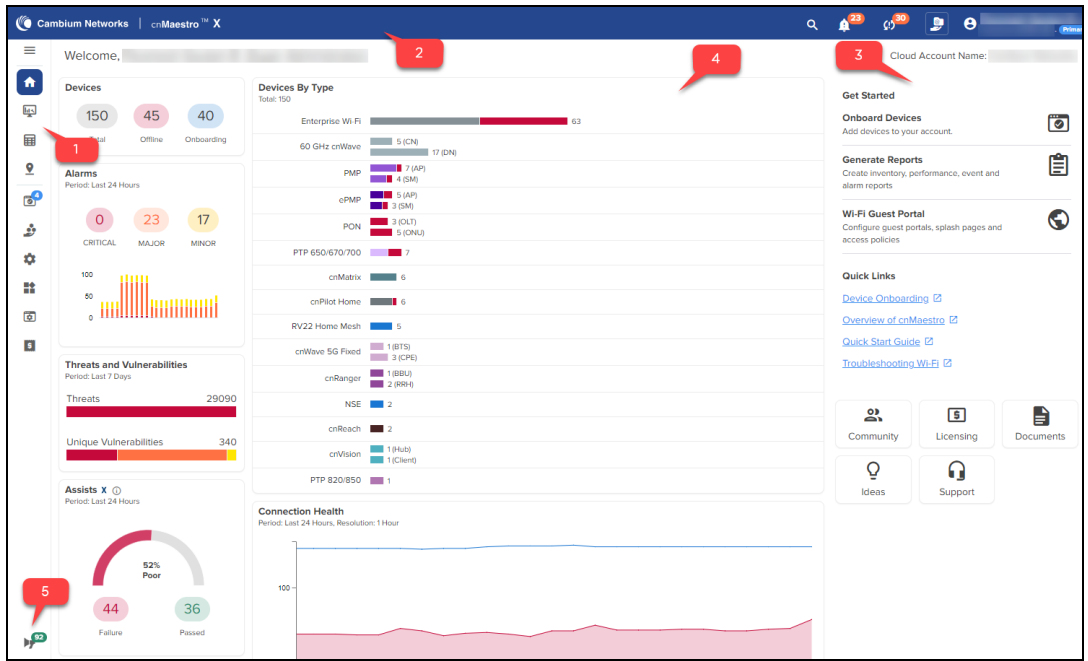

#### **Table 9:** UI description

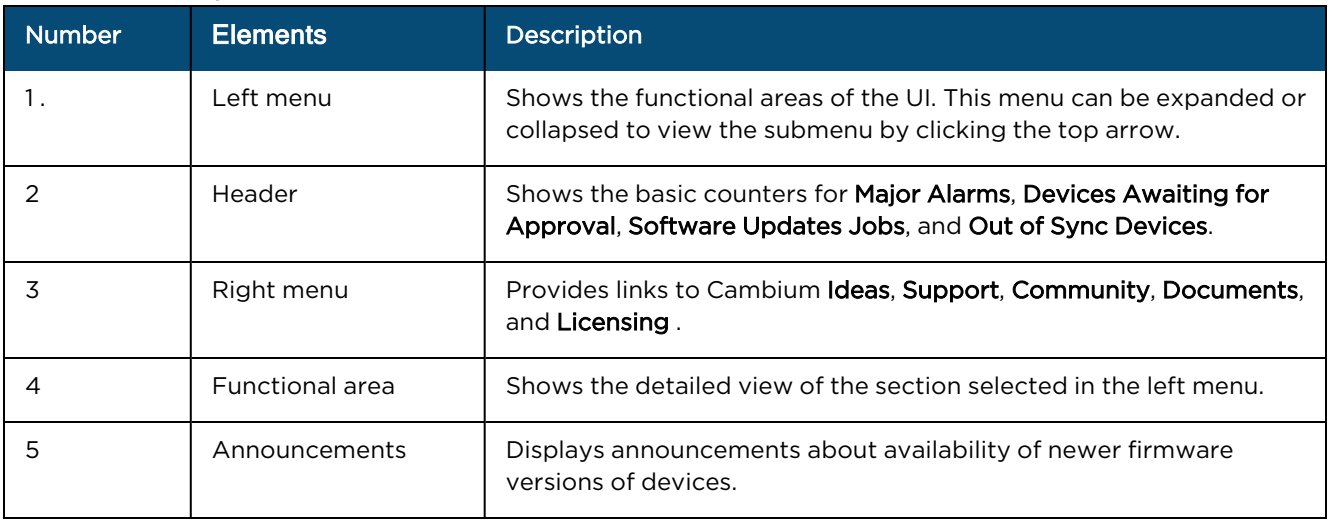

## <span id="page-77-0"></span>Page navigation

The cnMaestro pages include items such as Dashboard, Notifications, Configuration, Statistics, Report, Software Update, Applications, Clients, Mesh Peers, and Assists. The content of a page differs depending upon its context. For example, a Dashboard page will be different at the System/Network/Tower/Site/Device levels. The context, or level in the hierarchy, is selected in the Device tree as shown in [Table](#page-90-2) 12.

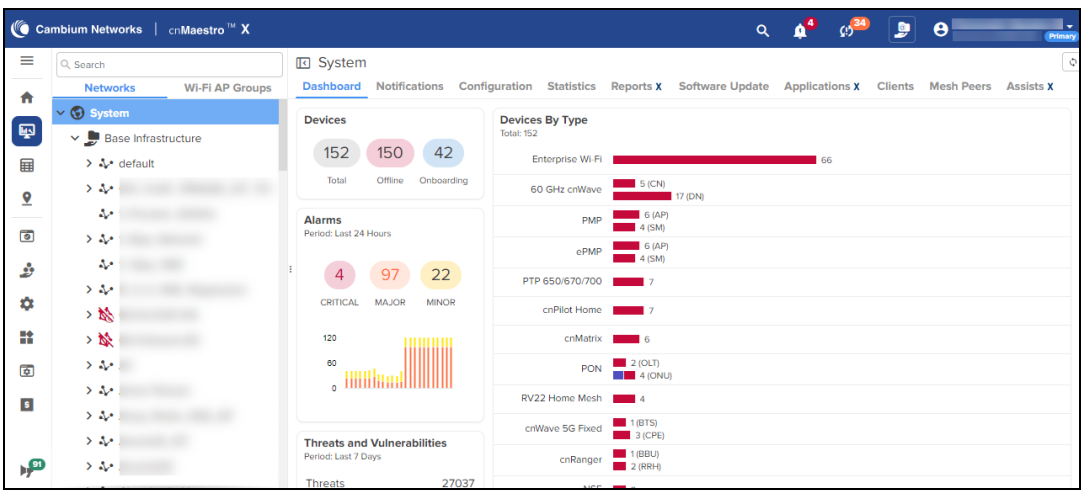

# <span id="page-78-0"></span>Access and Backhaul View

## **Overview**

The Access and Backhaul view leverages a hierarchical tree to display device installations. In this view, customers can group their fixed wireless devices into Networks, and display their Point-to-Multipoint devices in Tower-based sectors. Navigation is performed using the tree. The device tree is segmented into two tabs: Network and Wi-Fi AP Groups.

### Networks tab

The Network tab displays a hierarchical view of the devices. It consists of Systems, Networks, Towers, Sites, and Devices. There is a strict ordering for how nodes can fit in the hierarchy, and as one navigates through and selects nodes, the pages display the node chosen.

Selecting an arrow icon will expand the node and display the next level of hierarchy.

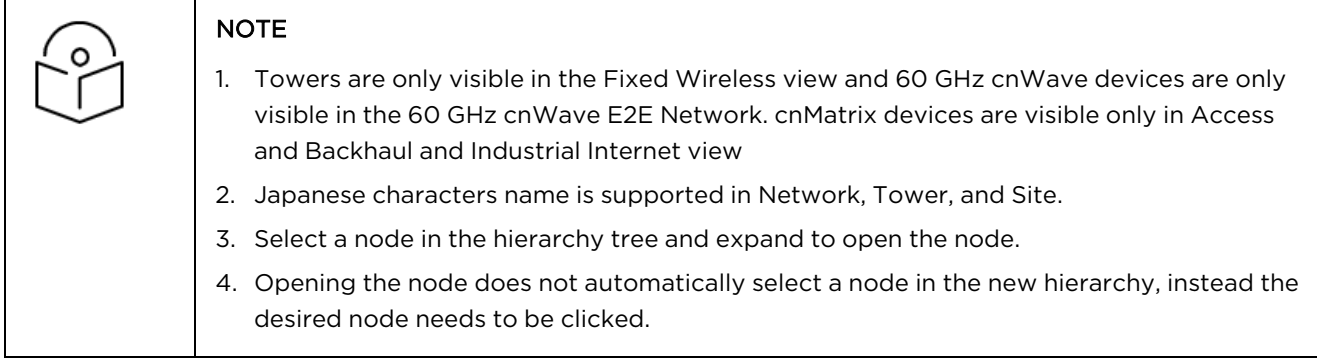

**Figure 31** Networks

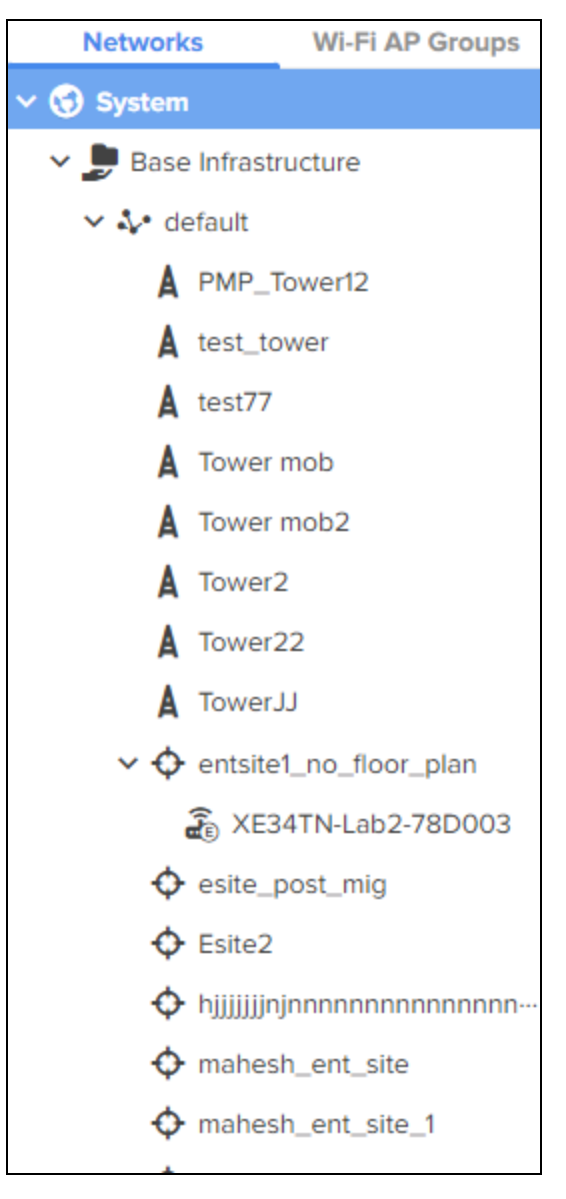

The structured hierarchy has the following nodes:

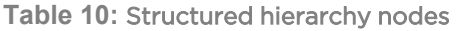

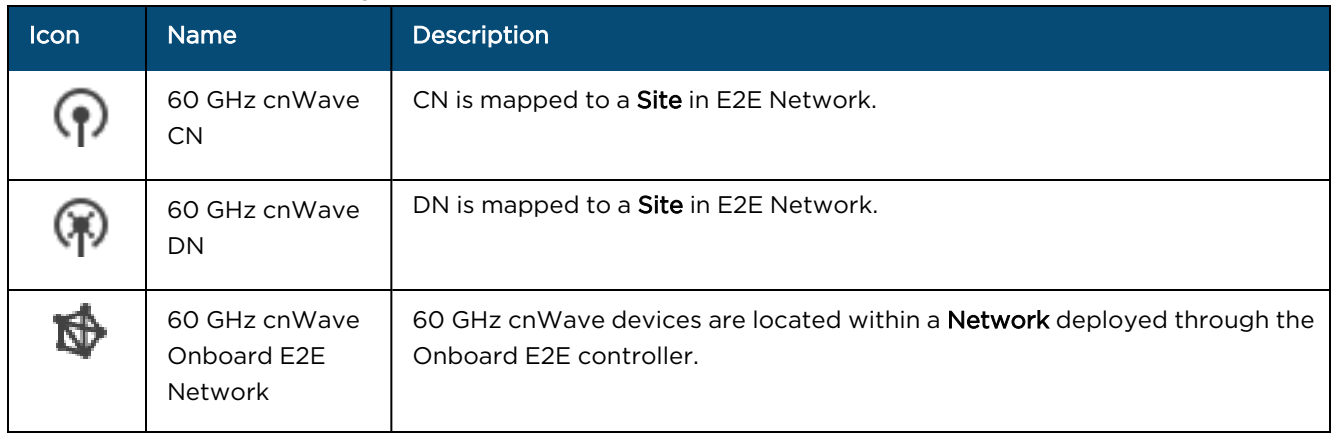

### **Table 10:** Structured hierarchy nodes

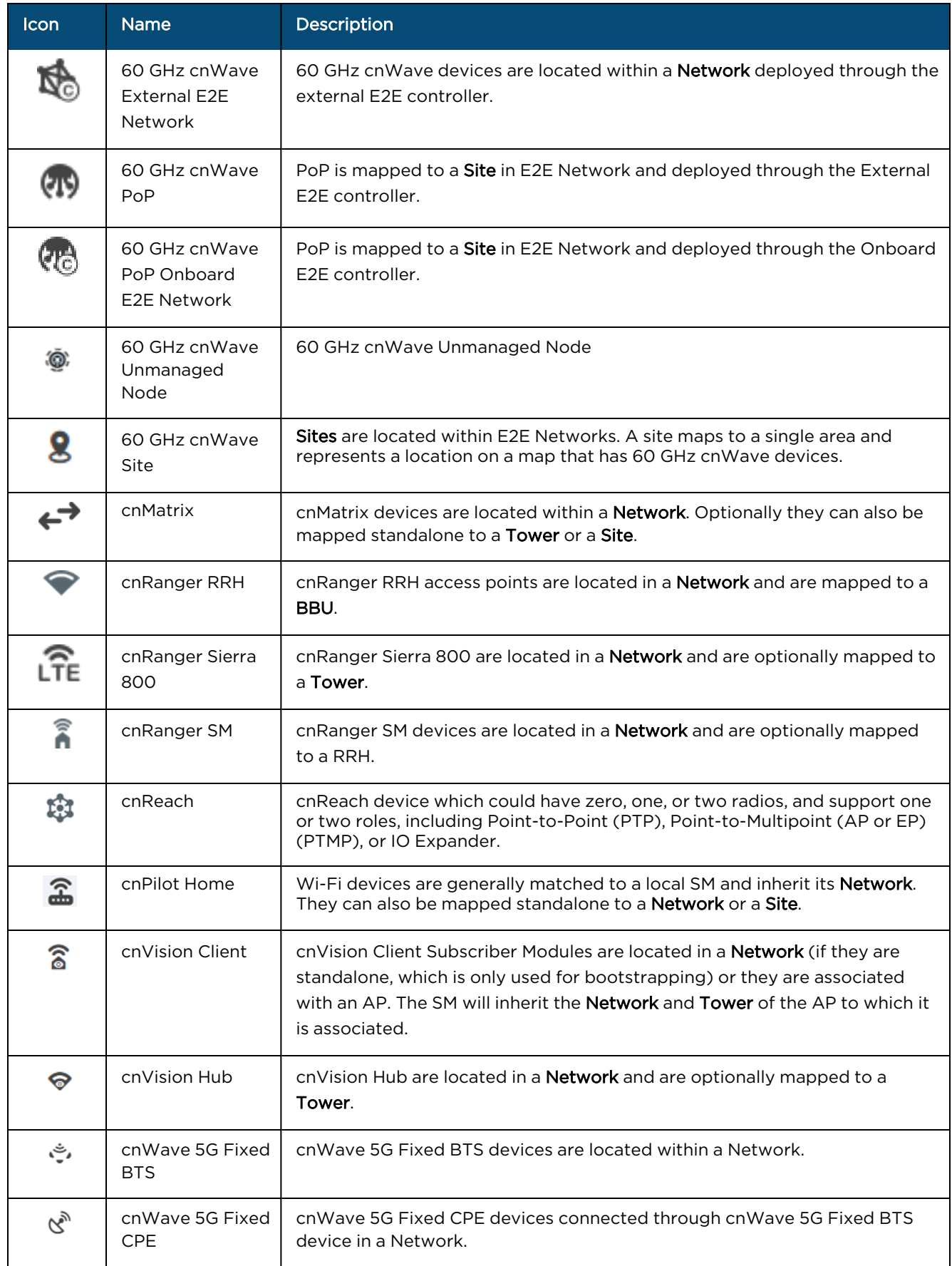

### **Table 10:** Structured hierarchy nodes

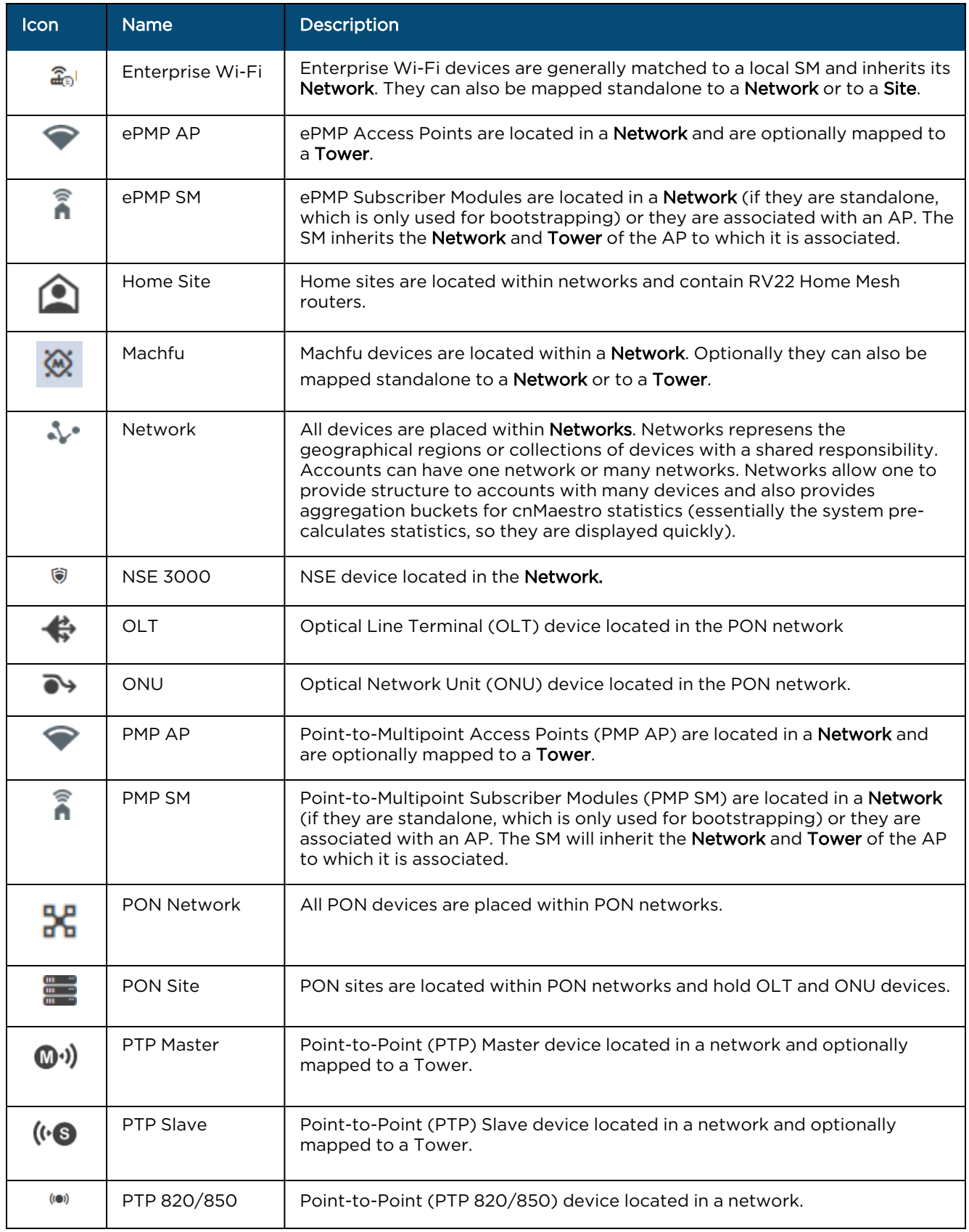

#### **Table 10:** Structured hierarchy nodes

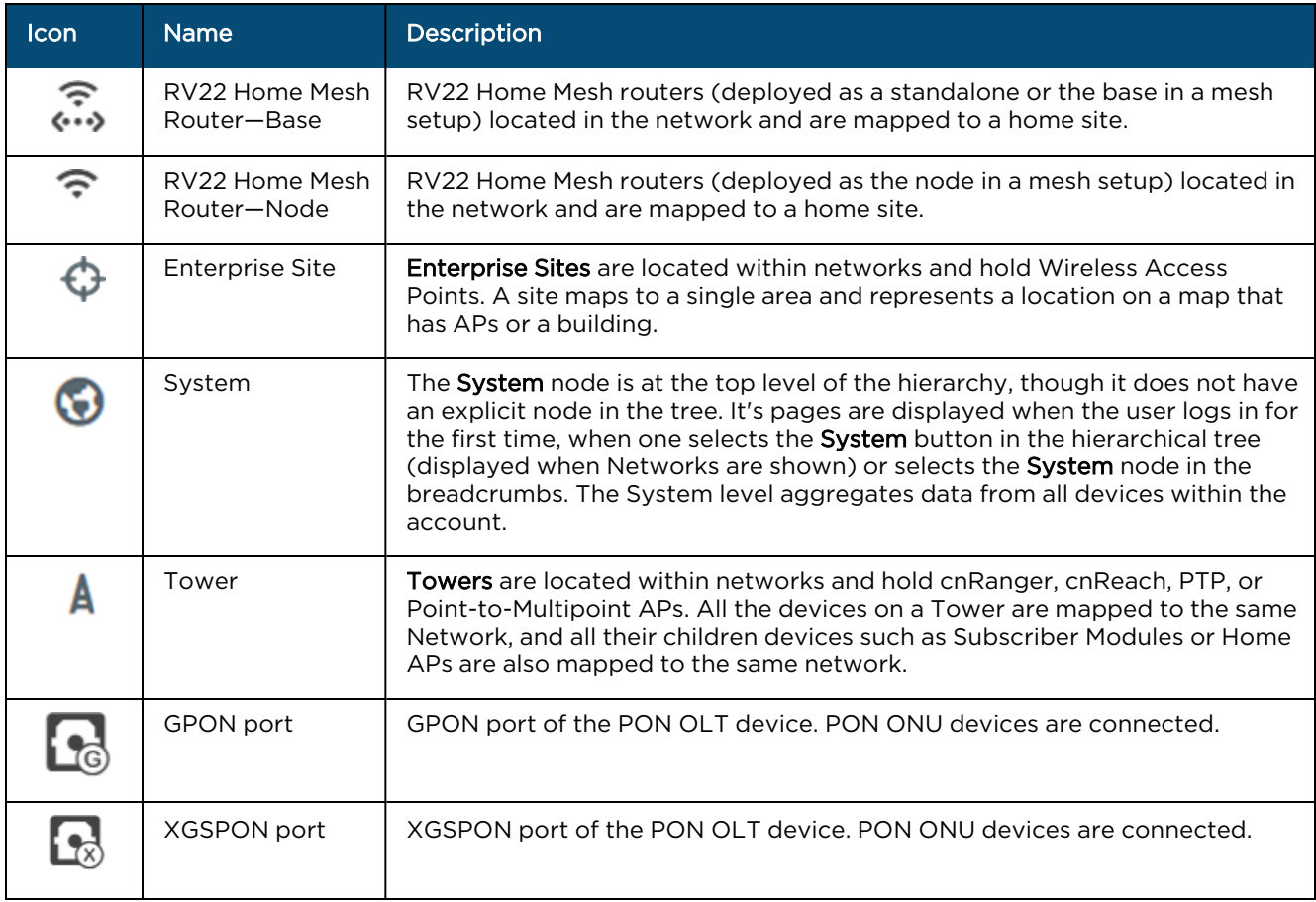

### Default network

cnMaestro has a default network into which unmapped devices will be placed. These can remain in the default network or moved to a named network. The default network cannot be deleted.

### Tree menu

Each node in the device tree has a menu icon (:) that supports node-specific actions.

For example, the system node lets you to Add Network or launch the Update Software page, while individual devices allow you to Edit their cnMaestro settings, Reboot, or even Delete the device from management (so it can be transferred to another account). The actions supported across the tree include the following:

#### **Table 11:** Tree menu

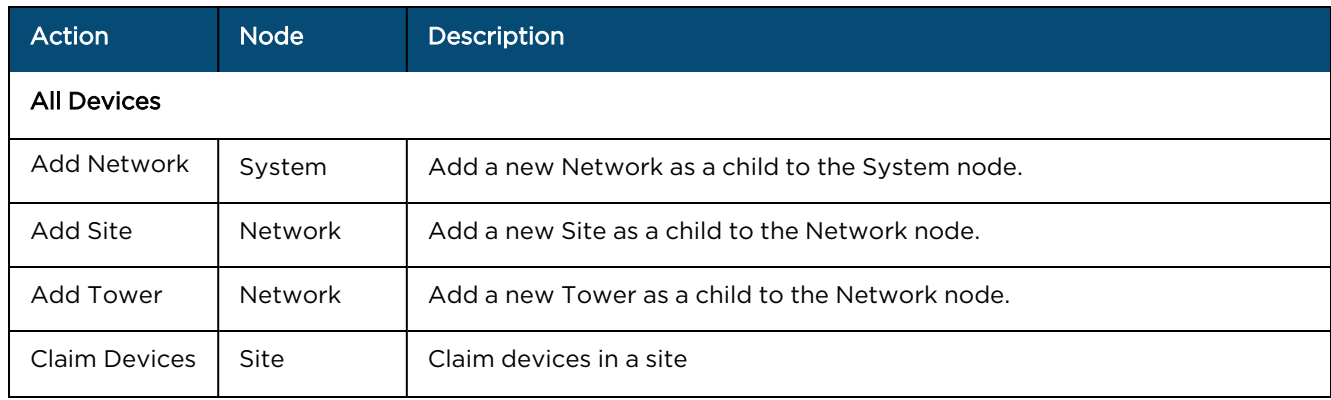

#### **Table 11:** Tree menu

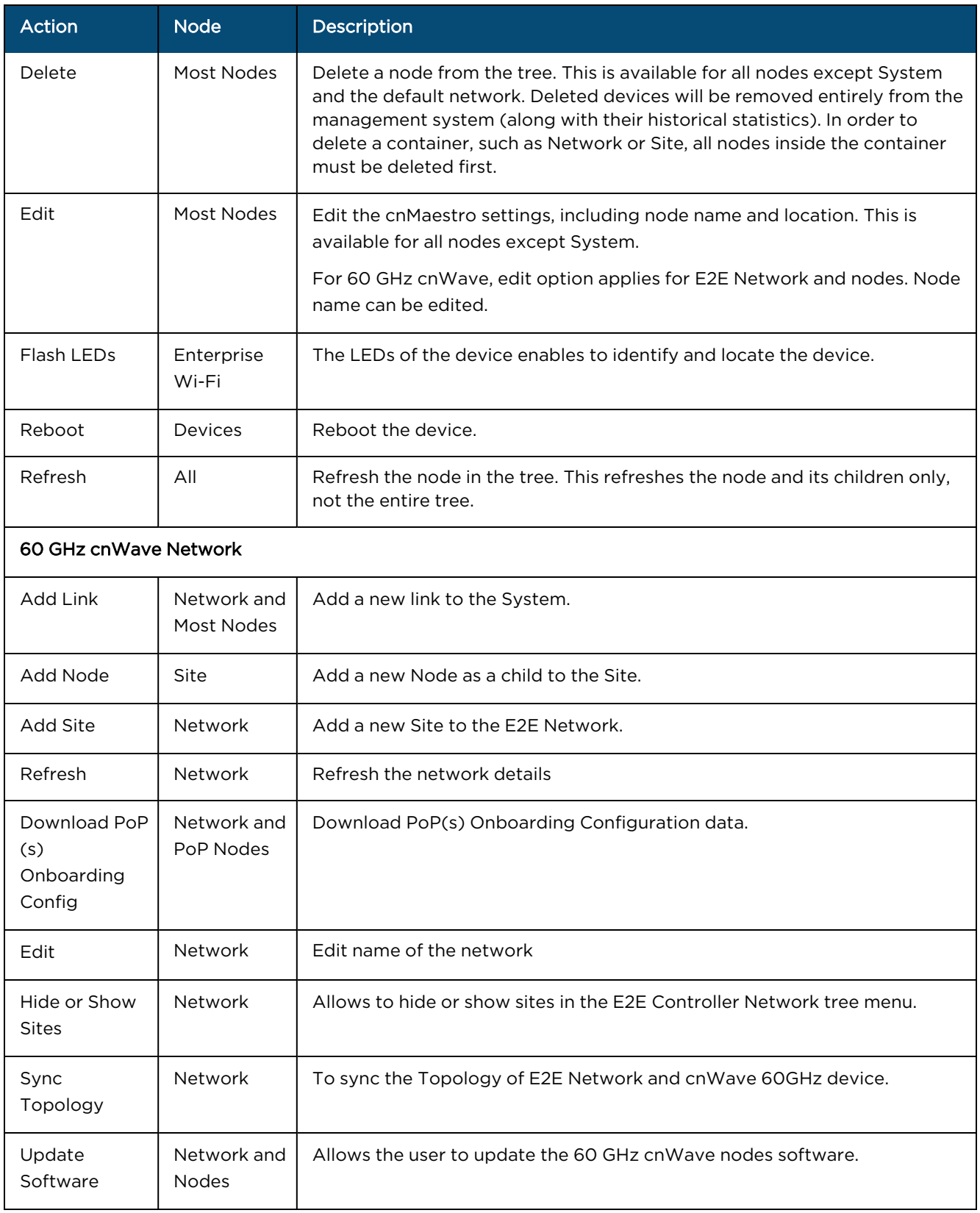

## Wi-Fi AP Groups tab

The Wi-Fi AP Groups tab displays the Wi-Fi AP Groups configured in cnMaestro (and the devices mapped to them). AP Groups allow you to share configuration across many access points. They also display the aggregated statistics for the devices managed and present them within the AP Groups dashboard.

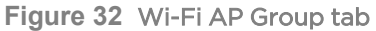

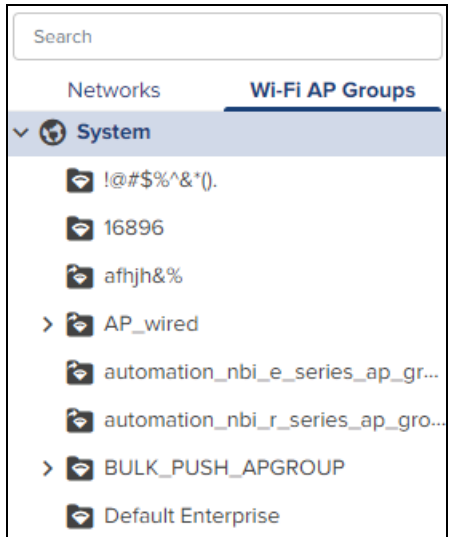

## Map navigation

Maps are presented in Main menu with dedicated Map display. Maps often show Towers and Devices located in proximity. You can double-click the map nodes to navigate to the Device, Site, or Tower. By selecting a node in the map, the Device tree gets updated to reflect that node.

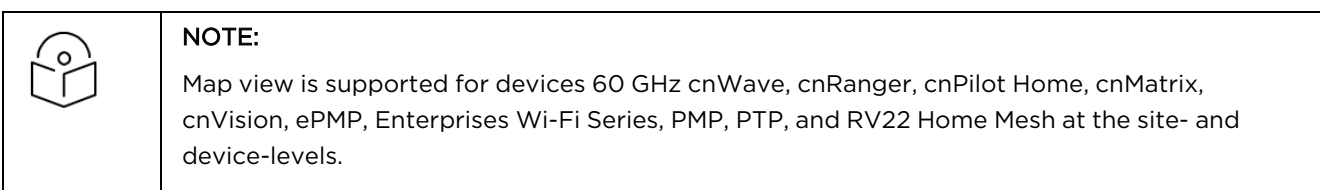

**Figure 33** Map navigation

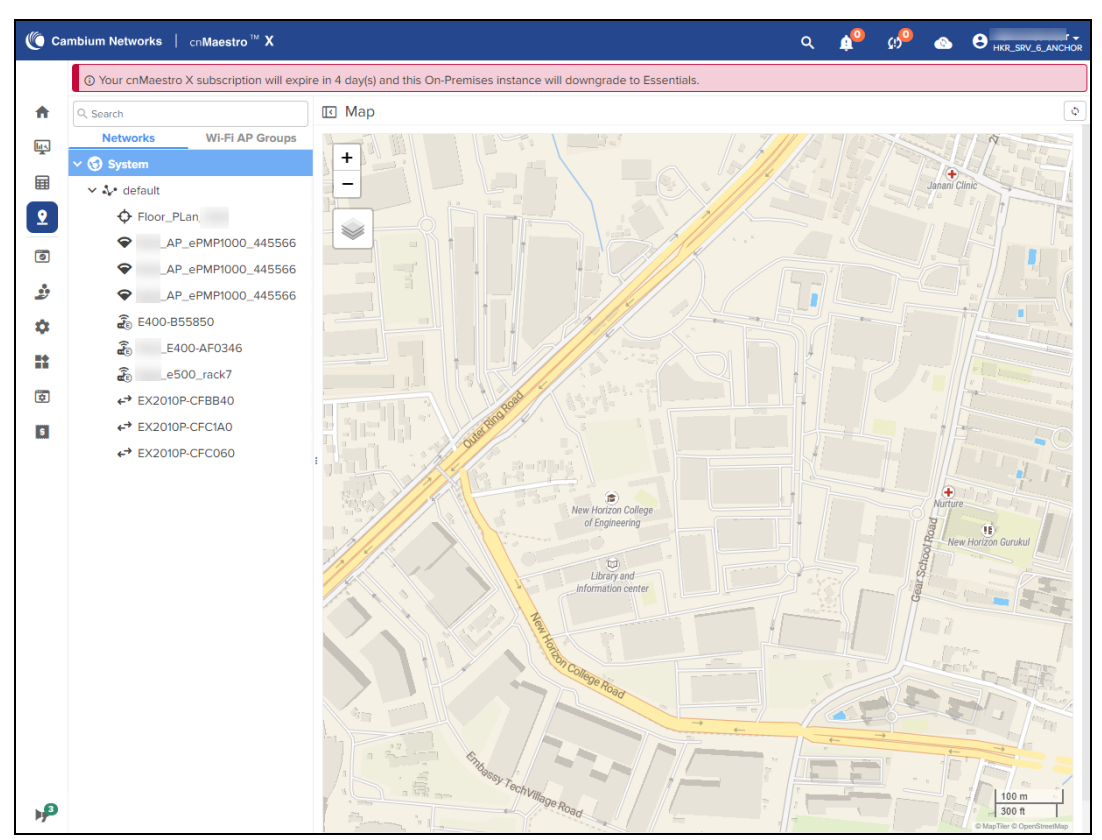

### Table navigation

Some tables display Networks, Towers, Site, or Devices and allow the user to click the node and navigate to the location of the node in the tree.

#### Node search

Administrators can search for nodes within the device tree using the Search box. It allows the user to search based upon Device Name and MAC Address. Once the node is found and selected, one can navigate to it in the hierarchical tree.

**Figure 34** Node search

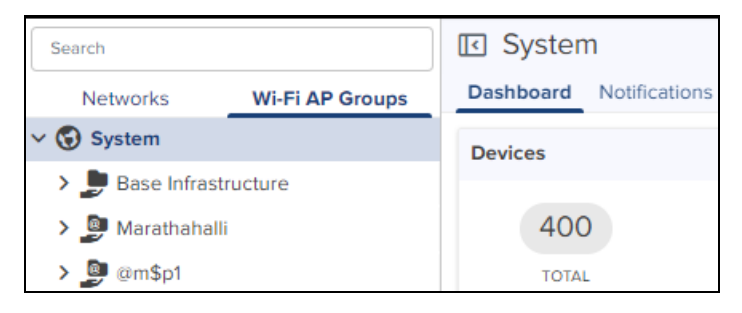

# <span id="page-86-0"></span>Enterprise Account view

## **Overview**

The Enterprise account differs from Access and Backhaul in that it is largely table-driven. It does not have the Quick Buttons or the Device Tree, instead, it has direct navigation for Devices, AP Groups, WLANs, Switch Groups, and Sites. Each of these is presented in tabular form.

## System

Global functionality is presented in the System menu. It aggregates data across the entire installation.

## **Devices**

The Devices section provides a searchable table listing all the devices in the system.

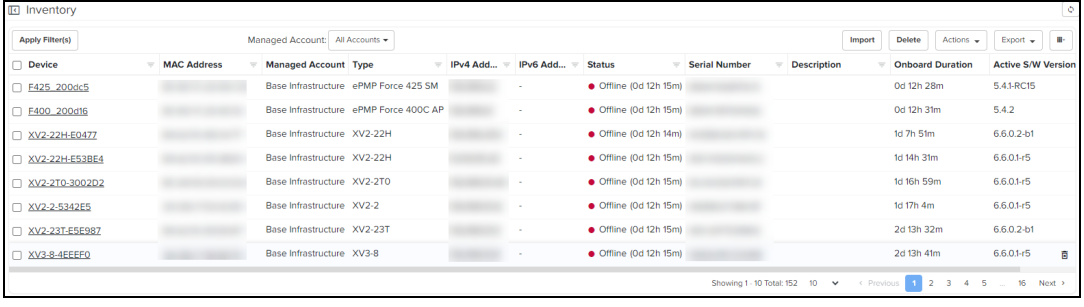

Selecting a device launches its management page.

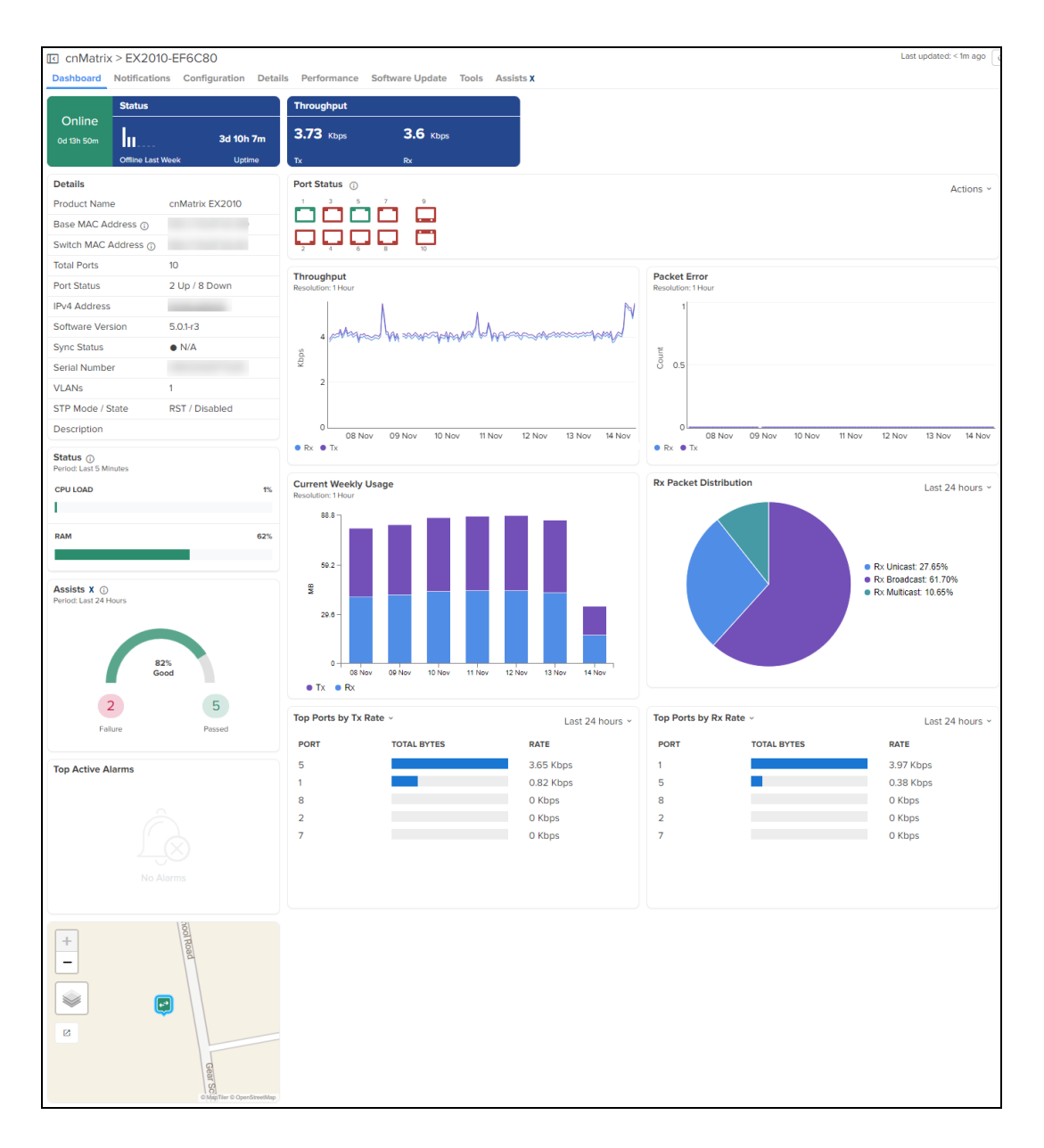

## AP Groups

AP Groups manage shared configuration across APs. AP Groups also aggregate data for all the APs that map to them. This includes consolidating statistics and events/alarms and presenting AP Group centered pages for Dashboard, Notifications, Configuration, Statistics, Report, Software Update, Clients, and Mesh Peers.

### **Figure 35** AP Groups

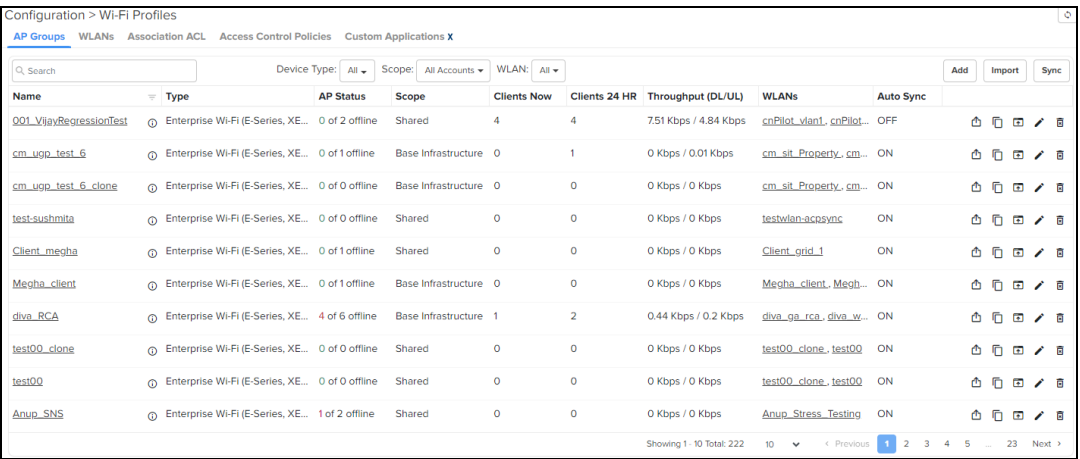

## **WLANs**

WLANs manage shared configuration across APs.

**Figure 36** WLANs

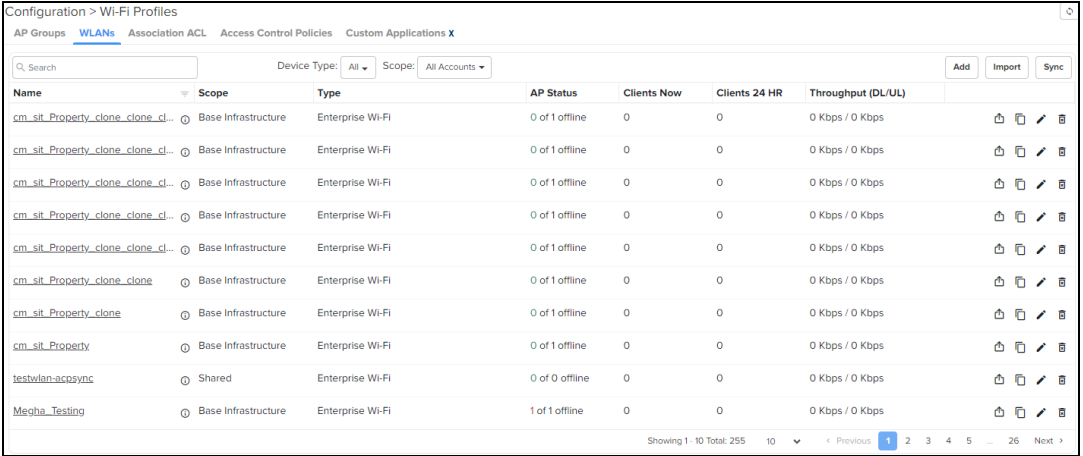

## Switch Groups

Switch Groups provide shared configuration for cnMatrix devices, and a subset of parameters can be overridden for each device. Administrators can simultaneously edit individual/bulk ports across all physical switches mapped to a Switch Group.

### **Figure 37** Switch Groups

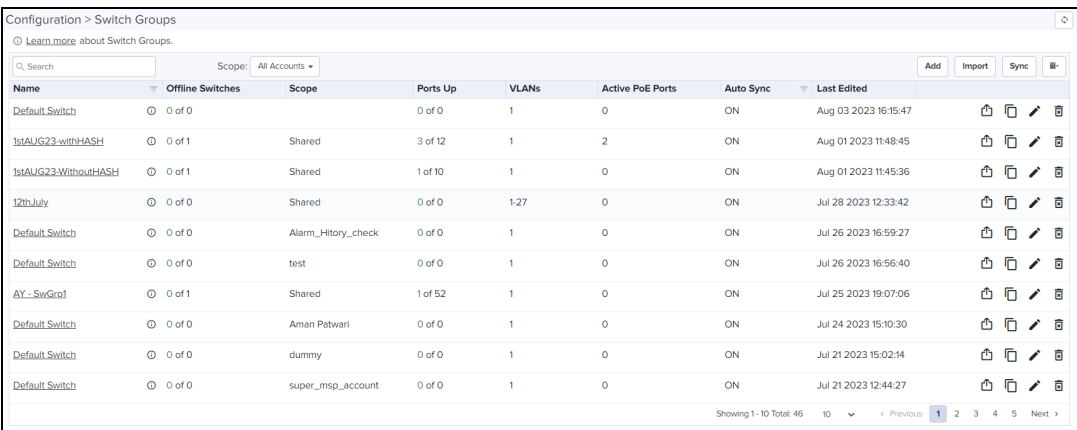

## NSE Groups

NSE 3000s are configured by creating configuration profiles called NSE Groups.

**Figure 38** NSE Groups

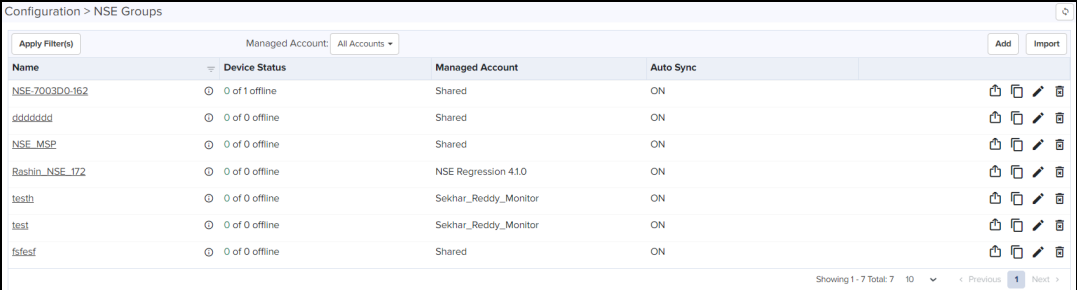

## **Sites**

Sites are similar to AP Groups in that they aggregate statistics from many APs. The difference is a Site represents APs installed at a single physical location (and mapped to a Floor Plan). Sites also have their own Dashboard and aggregation pages.

## <span id="page-89-0"></span>Side menu

The side menu provides high-level navigation through the cnMaestro UI. Click the menu  $\left(\frac{1}{\sqrt{1-\frac{1}{n}}} \right)$  icon in the left column to view the side menu names in the page.

**Figure 39** Side menu

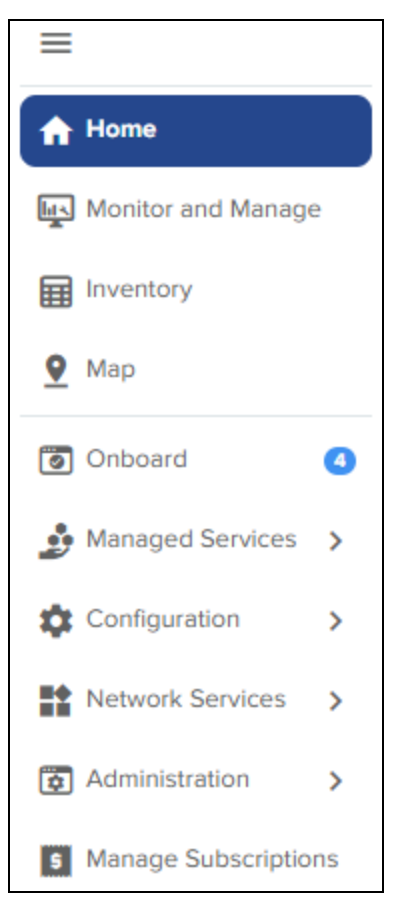

# <span id="page-90-0"></span>Section tabs

All management sections are displayed in the context of the managed item, including System, AP, AP Group, Switch Groups, and Site. The options vary depending upon the menu selected. A breakdown is below:

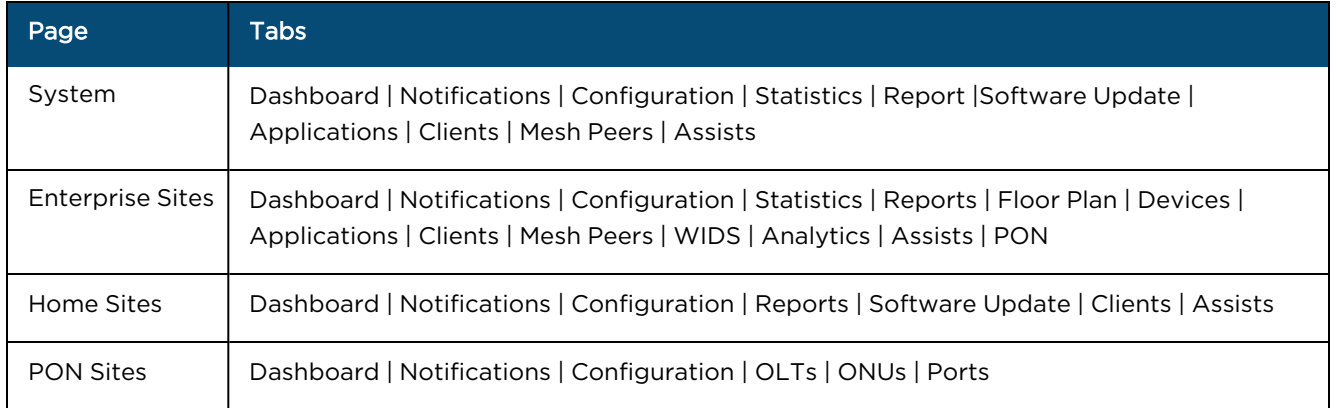

<span id="page-90-2"></span>**Table 12:** Section tabs

# <span id="page-90-1"></span>System status

The UI header has the following System status icons.

**Table 13:** System status icons

| <b>Icon</b> | Name                   | <b>Description</b>                                                                                                    |
|-------------|------------------------|----------------------------------------------------------------------------------------------------|
|             | Announcements          | Notifies the latest Device Software images, Package, or OVA to<br>upload from Cloud.                                                                                                    |
| $\Delta^2$  | Major Alarms           | The count of major alarms raised in the system.                                                                                                    |
|             | Out-of-Sync<br>Devices | The number of Wi-Fi devices with unsynchronized configuration<br>(which can occur when automatic synchronization is disabled in the<br>AP Group or the configuration is changed directly on the device). |

Clicking an icon navigates to the relevant management page.

# <span id="page-91-0"></span>Data Tables and Chart UI Controls

Familiarize with UI controls required for working with the data tables and chart UI pages. An example of the data tables is displayed below:

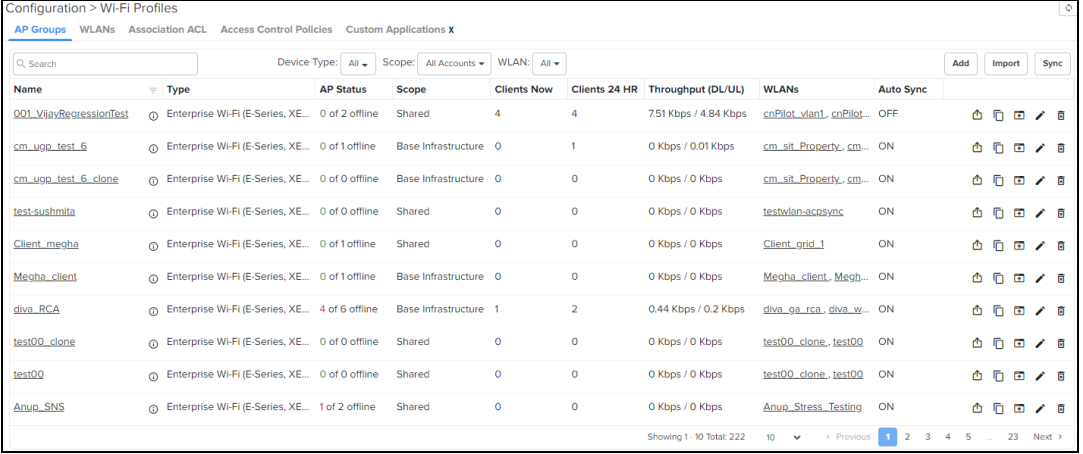

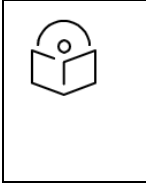

### NOTE:

Mouse Rollover Behavior—In the data tables, when some of the columns on the right side are hidden, if you move the mouse pointer over the row, the action icons on the right most side are displayed without having to move the scroll bar to the right.

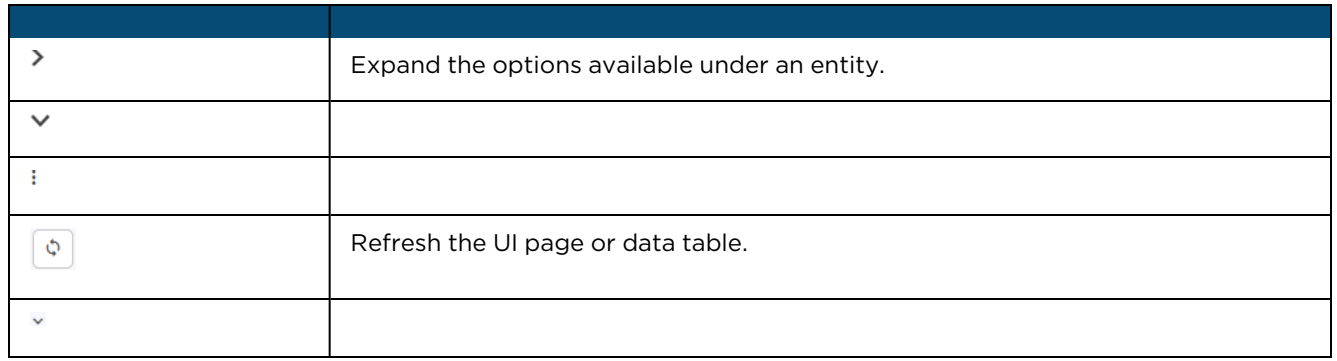

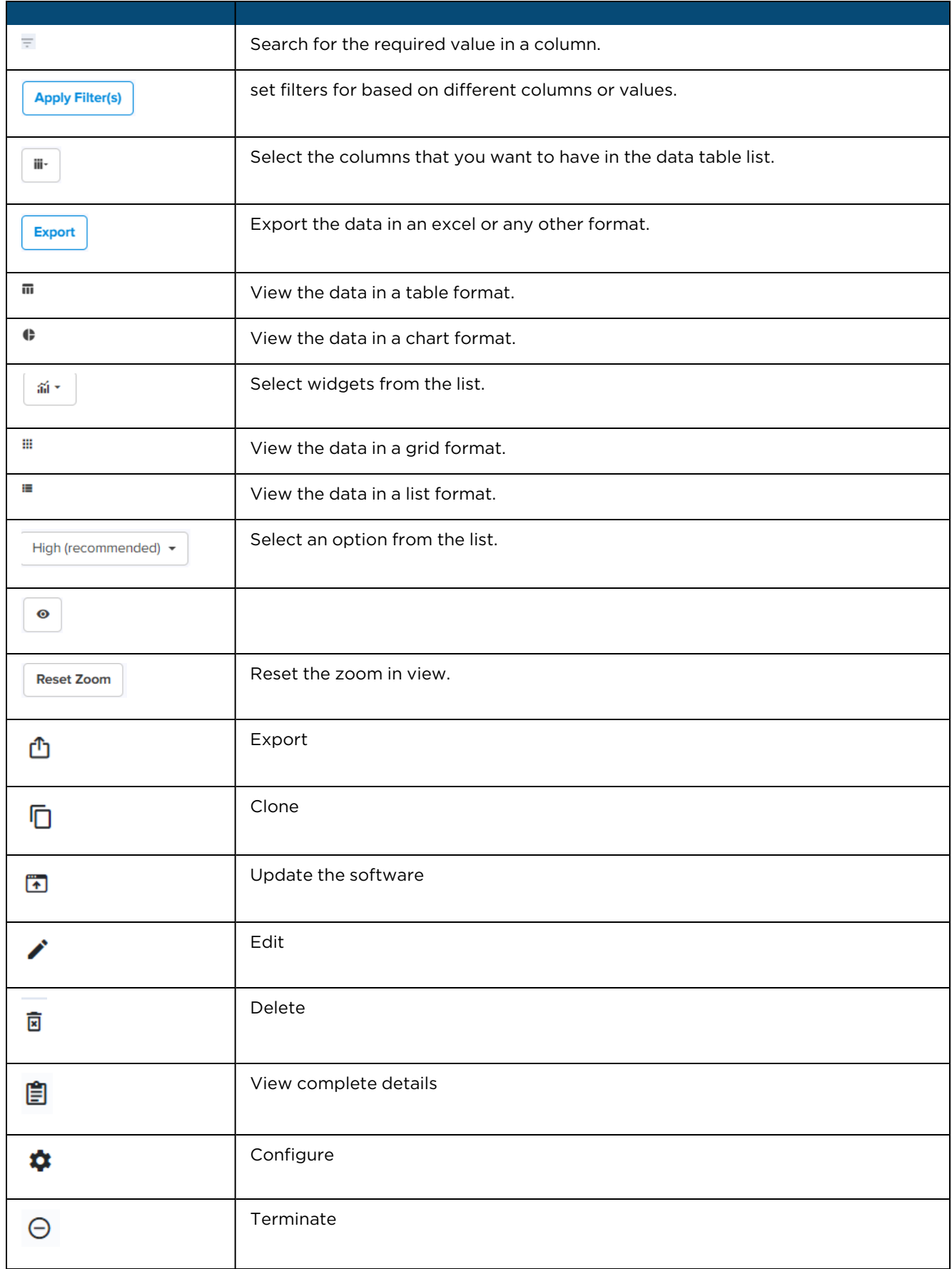

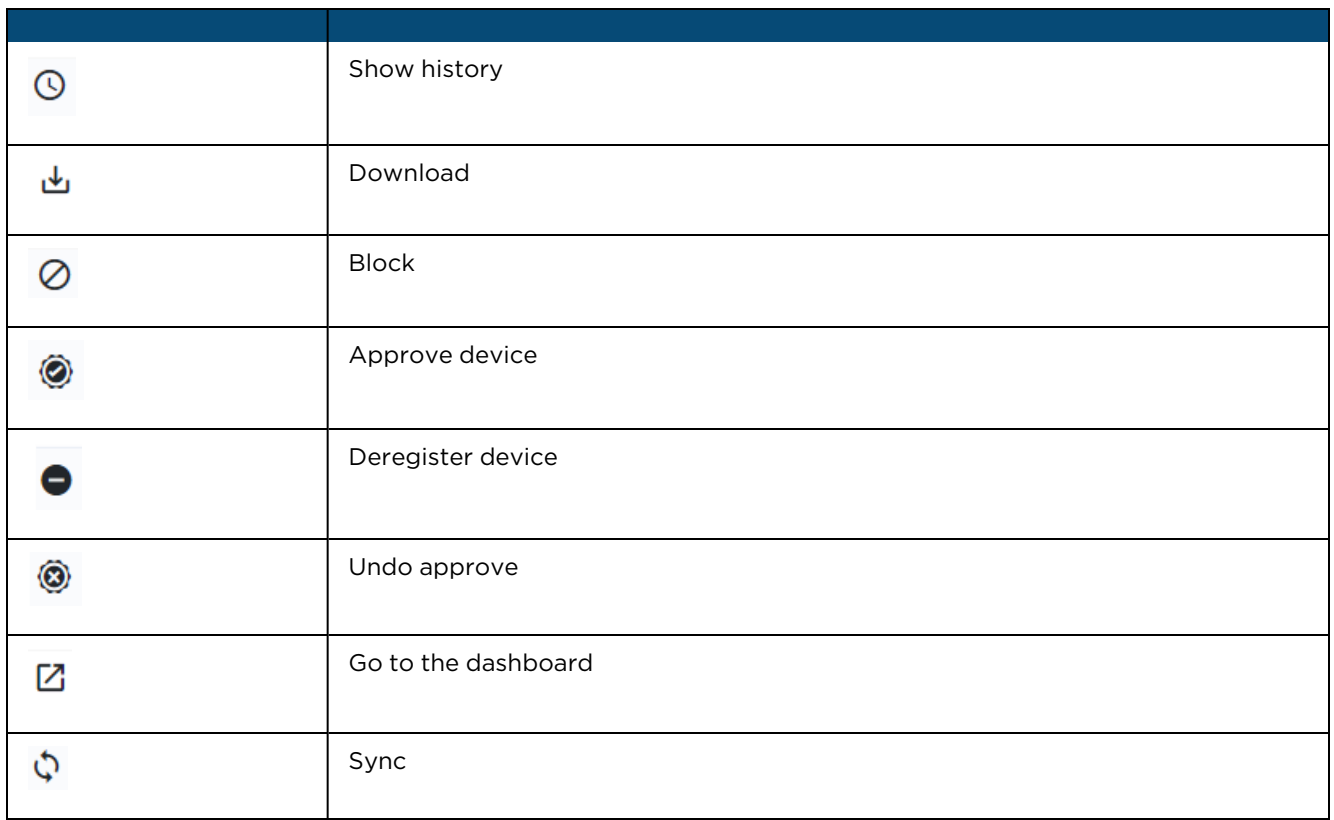

# <span id="page-93-0"></span>Logout

Log out of cnMaestro by clicking on the user icon in the upper-right corner and selecting Logout. You can also navigate to: Administration > Users > Session Management > Sessions.

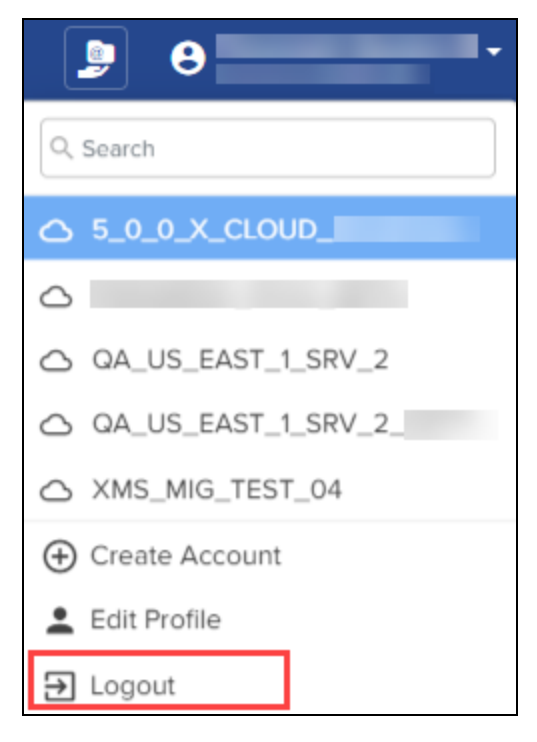

# <span id="page-94-2"></span>Device Onboarding

Onboarding is the process of adding a device into cnMaestro Cloud management.

This section includes the following:

- **[Onboarding](#page-94-0) Overview**
- **[Claiming](#page-94-1) Devices**
- **•** Device [Onboarding](#page-94-2)
- Zero Touch [Configuration](#page-103-0)
- **[Onboarding](#page-108-0) Examples**
- **[Miscellaneous](#page-108-1) Onboarding Issues**
- **•** [Device-Specific](#page-110-0) Onboarding Instructions

# <span id="page-94-0"></span>Onboarding Overview

The Onboarding flow includes claiming the device (which maps it to the correct management account) and optionally pre-provisioning the device by selecting its software image and configuration. It also supports setting Device Name, Location, Software Version, and Configuration. When the onboarding process completes, the device will be under full cloud management.

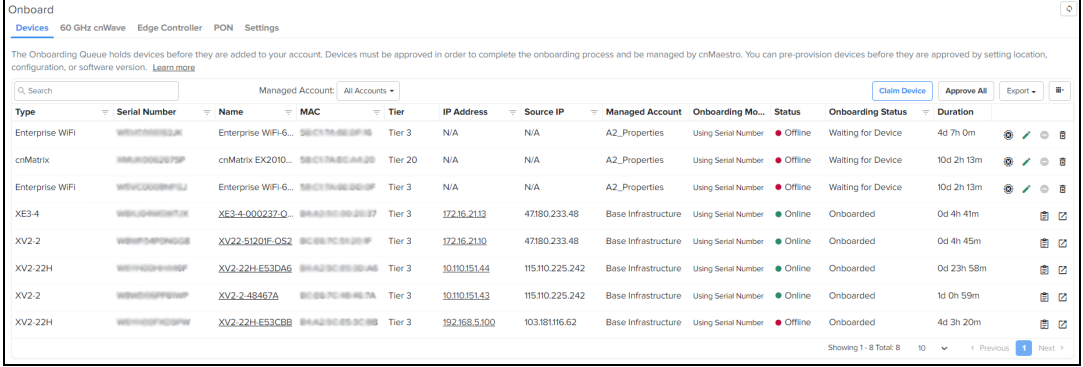

# <span id="page-94-1"></span>Claiming Devices

A device is claimed when it is explicitly added to Cloud management using the Serial Number or Cambium ID. The difference between the two is the Serial Number is entered through the Cloud management UI and Cambium ID is entered via the Device UI or through SNMP.

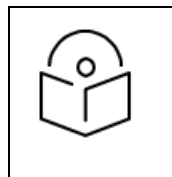

#### NOTE:

- Only serial numbers with a length of 12 characters can be claimed through the Cloud management UI.
- l Devices with serial numbers less than 12 characters for example, 10 or 11 characters, need to be claimed on the device UI using the Cambium ID.

All claimed devices are placed in the Onboarding Queue. The devices need to be approved in order to become fully managed.

## Claiming Devices with Serial Number

Claiming with Serial Number means entering the serial numbers of devices, one per line, and clicking the Claim Devices button. The system prompts the user to validate the devices before applying them. When complete, they will be placed into the Onboarding Queue, where they can be pre-provisioned to update software or configuration before onboarding.

**Figure 40** Claiming Devices with Serial Number

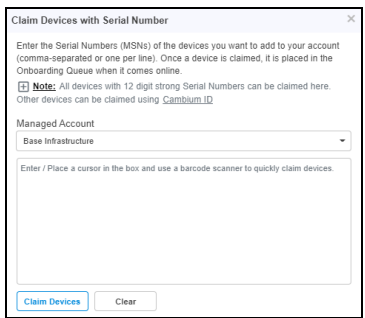

To claim a device using the Serial Number:

#### 1. Navigate to Onboard page > click Claim Device.

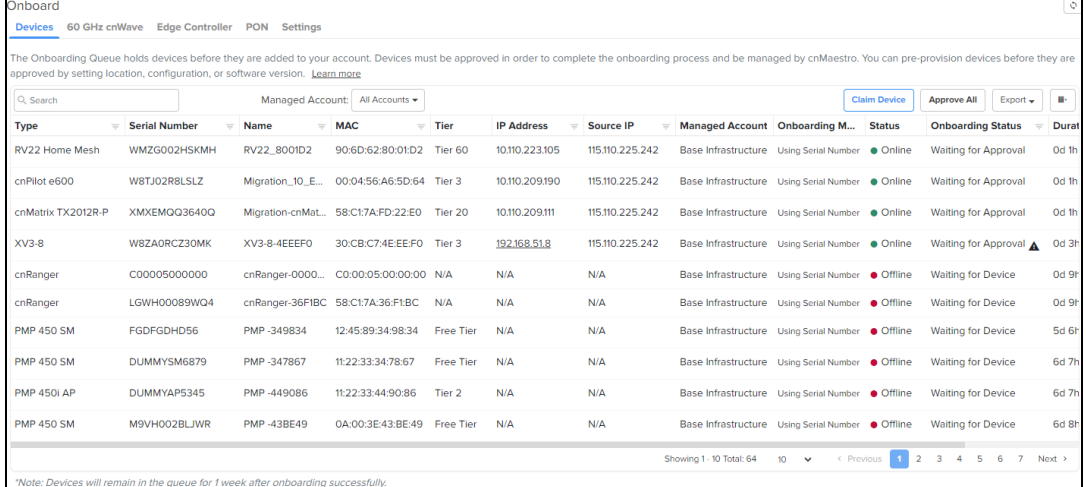

#### Claim Devices with Serial Number window appears.

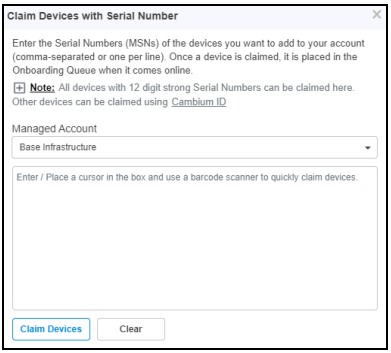

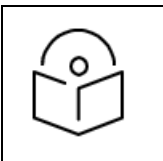

### NOTE:

The user should select a PON network manually before approving the device.

- 2. Enter the Serial Number of the device.
- 3. Click Claim Devices.

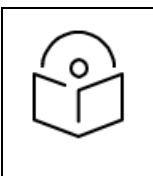

NOTE:

Slot Availability is available only for cnMaestro X account users.

- **After clicking Claim Devices** in a cnMaestro X account, if there is any Slot Deficit it displays the following errors:
	- No Slots Available:

If there are no slots available while claiming new devices, the No Slots Available window displays:

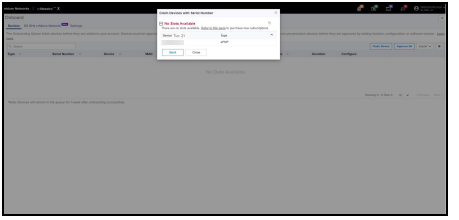

The user need to purchase a new subscription with the required slots and reclaim the devices.

#### • Not Enough Slots Available:

If user tries to claim more devices than the available slots, the Not Enough Slots Available window displays:

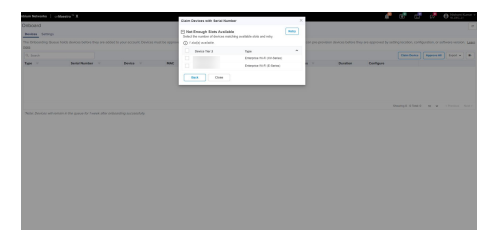

The user is given an option to select the devices from the list according to the available slots. Select the devices and click Retry.

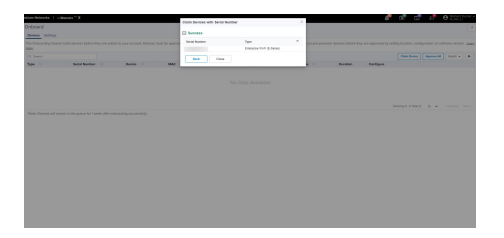

4. The device appears on the Onboarding page.

#### 5. Click Approve.

New devices periodically query cnMaestro Cloud to see if they have been claimed (it generally takes between 1 to 15 minutes to show up in an account, depending upon when the device was last rebooted). Once a device has been added to a Cloud management account, it will be visible in the Onboarding Queue.

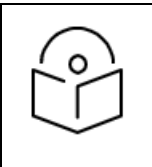

#### NOTE:

Devices must be able to access [https://cloud.cambiumnetworks.com](https://cloud.cambiumnetworks.com/) to be claimed and onboarded. HTTPS proxies are currently not supported. If your device is not showing up in the Cloud management UI, you should verify network connectivity and reboot the device to prompt more frequent connection attempts.

#### • Not Enough Slots available in PTP 820/850 devices

User receive the license failure message in PTP 820/850 device dashboard, when no slots are available.

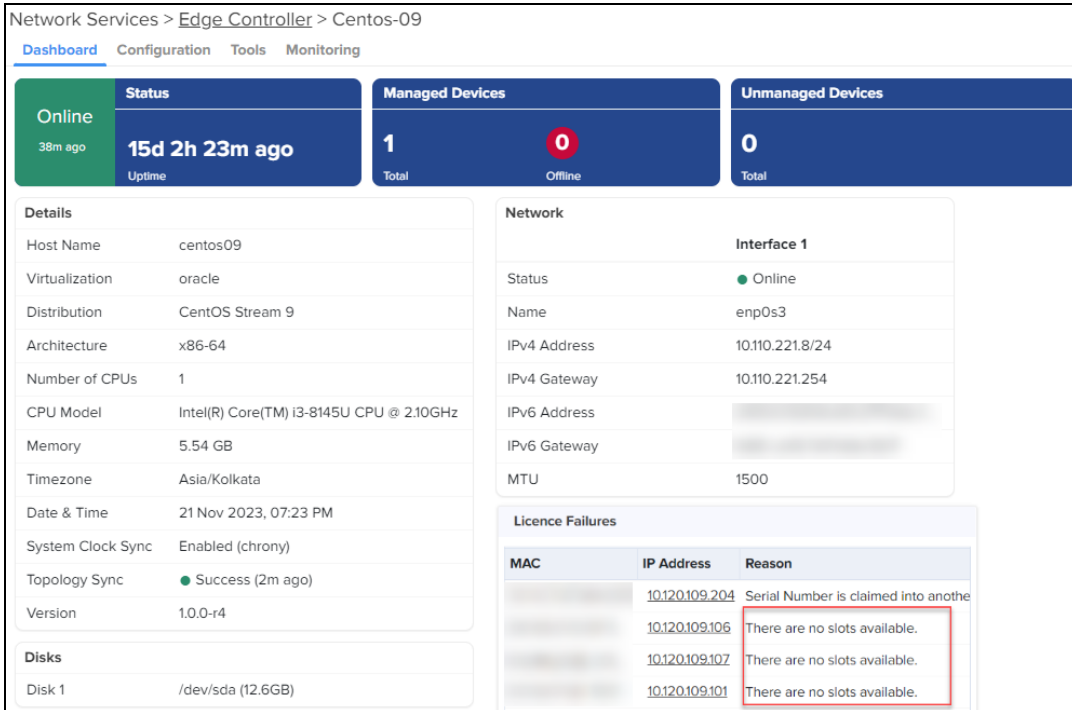

### Approving Devices

Devices in the Onboarding Queue must be approved before they are updated and added to the Cloud Management. Click the approval button in the device to onboard. Unapproved devices will remain in the Onboarding Queue indefinitely.

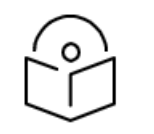

#### NOTE:

- Once approved, connected devices are onboarded and added to the account immediately, and all configuration or software updates are applied. Approved devices will be onboarded as soon as they connect.
- l To pre-provision devices, you should make all your changes before approving them. After devices have been onboarded, additional configuration or software updates must be done through the standard management user interface.

Devices that have completed onboarding remain in the Onboarding Queue for one week.

## Claiming Devices with Cambium ID

The Cambium ID is defined when the Cloud management is created. You can view it on the Home page; it uniquely identifies the account.

To claim a device with Cambium ID, you need to have access to the device. Cambium ID claiming is required for devices that do not have a 12-character Serial Number, and it is optional for devices with a 12-character Serial Number. There are two ways to claim a device with Cambium ID.

#### **Table 14:** Types of Claiming Devices with Cambium ID

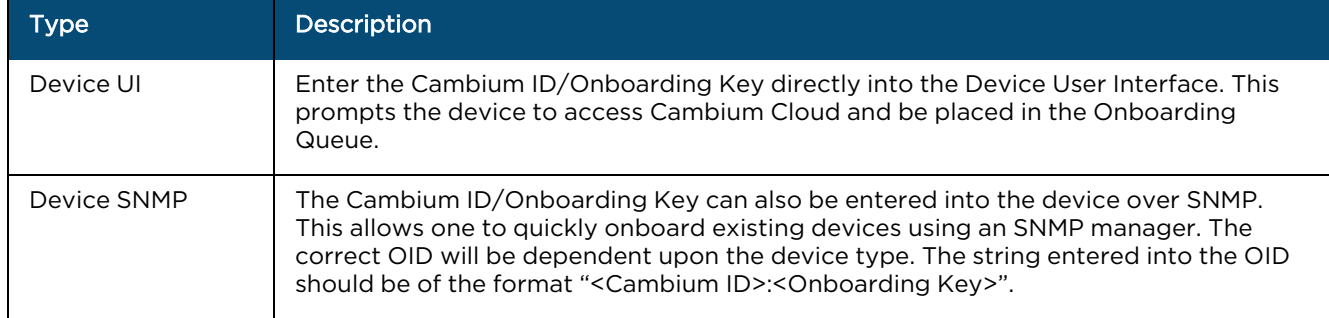

The directions for each specific device type are presented later in this chapter. Once devices are added to the Onboarding Queue using Cambium ID, the administrator must approve them prior to them being onboarded.

### Cambium ID Configuration

You must configure the Cloud Manager to support Cambium ID onboarding. Once enabled, Cambium ID onboarding will work for all device types.

#### **Figure 41** Cambium ID Configuration

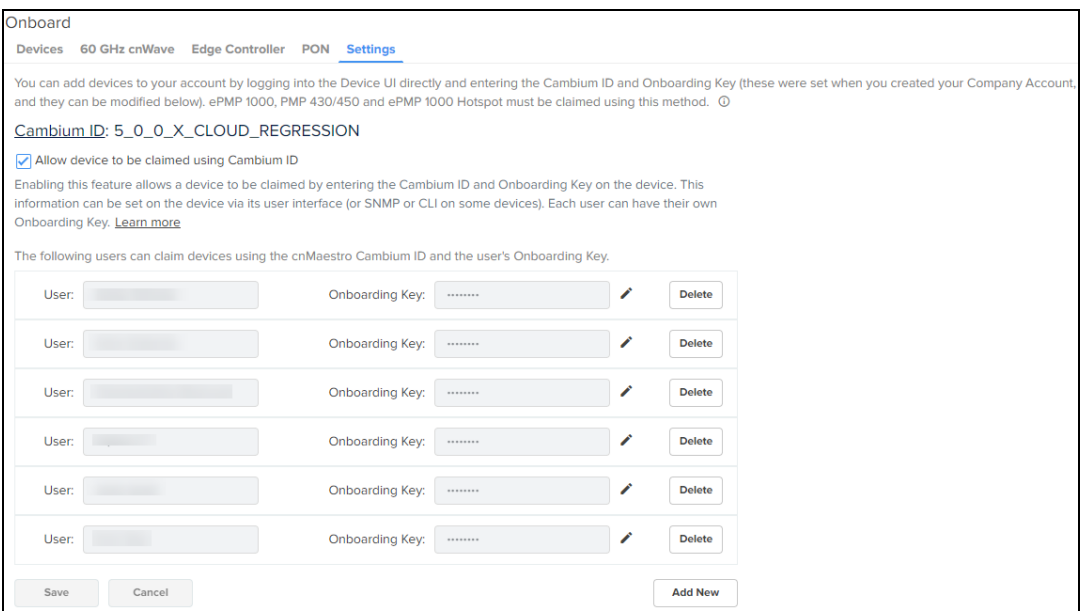

### Cambium ID Onboarding Key

An Onboarding Key must be associated with a Cambium ID before onboarding. This provides security and tracking benefits for onboarded devices. The Onboarding Key can be configured at Onboard > Settings.

Each onboarding key is mapped to an account administrator. This allows Cambium Cloud to know who is onboarding a device. Onboarding Keys can also be revoked if needed.

## Onboarding Queue

The Onboarding Queue holds a list of pending and recent (last 24 hours) device onboards. It allows the administrator to pre-provision device software and configuration, as well as signal a device is ready to be onboarded. The process flows for how the Onboarding Queue is used are slightly different based upon how the device was claimed.

## Serial Number flow

When onboarding with Serial Number, the device can be fully provisioned before it contacts Cambium Cloud and is placed in the Cloud Management. This allows it to be added immediately upon connection.

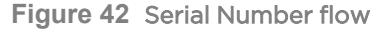

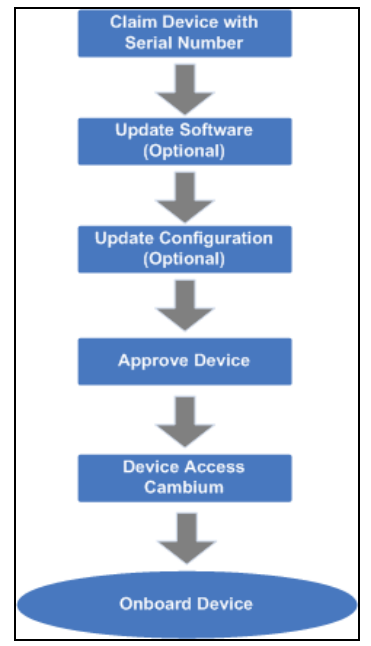

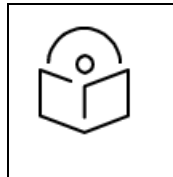

### NOTE:

When a user onboards using a Serial Number, the software update and configuration can be defined even before the device physically accesses the account.

## Cambium ID flow

The flow is a little different when using Cambium ID. Here devices must connect to Cambium Cloud before they are added to Cloud Management. The administrator needs to then approve them in the Onboarding Queue after optionally updating the software version and device configuration.

### **Figure 43** Claiming Devices Using Cambium ID

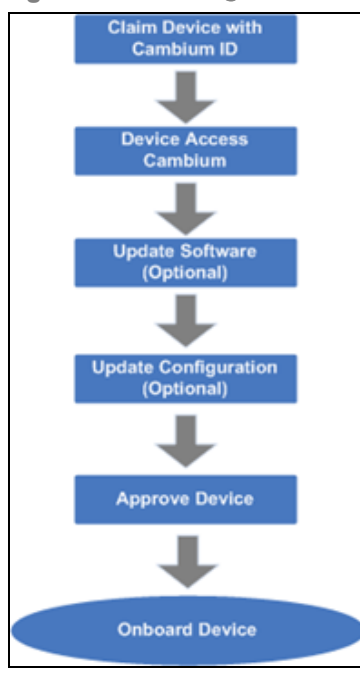

## Onboarding fields

The following table details the columns in the Onboarding Queue. Some of these fields will be unknown or uncertain until the physical device has contacted Cloud Management.

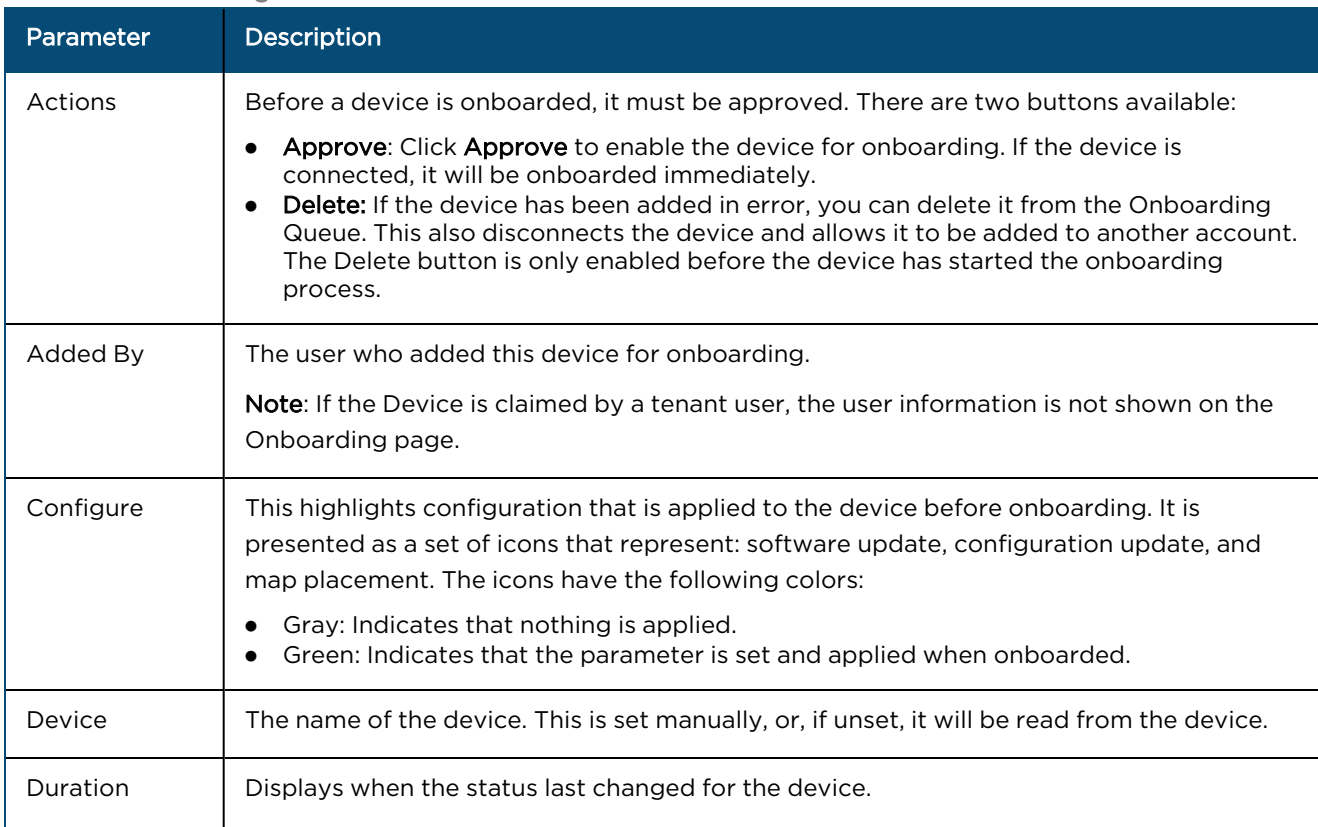

#### **Table 15:** Onboarding fields

#### **Table 15:** Onboarding fields

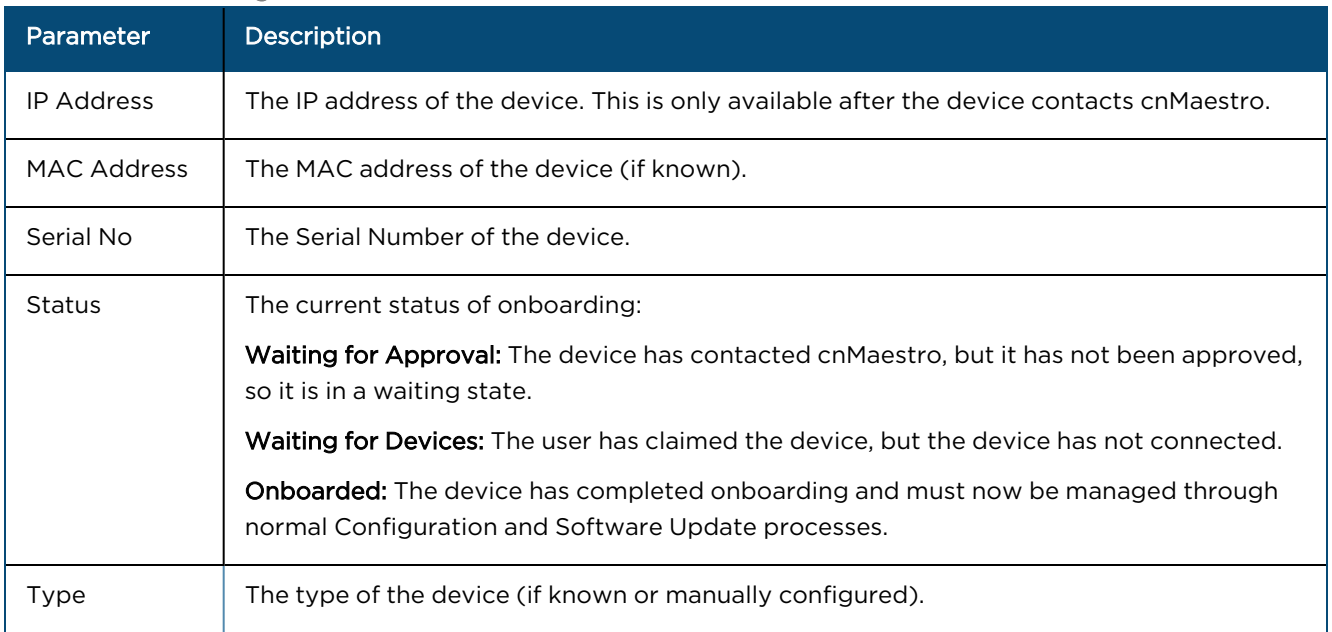

## Onboarding Configuration

Before a device has been approved, the administrator can pre-provision the device. This is presented through a set of icons (depicted below), which represent configuration update, software download, and device map position.

The color icon indicates the following:

- **Gray**: no changes are made to the device configuration  $[\blacksquare]_1$ .
- **Green**: changes are applied successfully  $\begin{bmatrix} \begin{bmatrix} \begin{bmatrix} \begin{bmatrix} \begin{bmatrix} \begin{bmatrix} \end{bmatrix} \end{bmatrix} \end{bmatrix} \end{bmatrix} \end{bmatrix}^T$

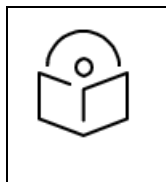

### NOTE:

Onboarding configuration can be modified until the onboarding process has begun. The approval however needs to be turned off before any changes can be made.

### Basic Details

The basic configuration includes Serial Number, MAC, Device Name, Mode, and Description. A Comment can also be specified to provide additional context to the device.

### Configure Device

Configure Device follows the standard template system (see the section on Template Configuration for full details). The administrator can select an existing configuration template and set any required variables.

### cnMatrix Configure Device

The administrator can select configuration method with the existing template or Switch Group.

User can configure the following Switch Group options while onboarding the devices:

- General
- $\bullet$  IP Routes
- Spanning Tree

#### • VLANs

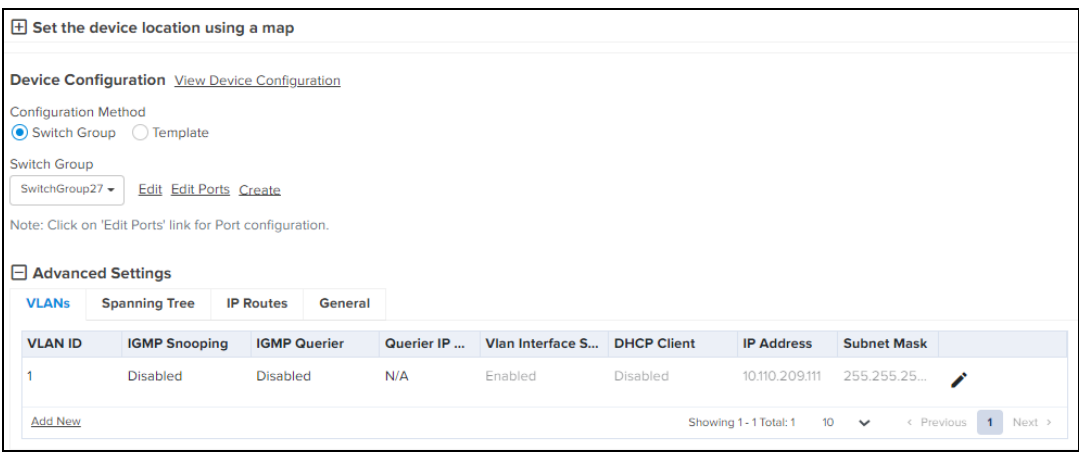

### Software Update

Software Update pushes a software image to the device. The administrators can select an image version and push to all ePMP (AP or SM) device selected in a job.

### Device Location

The Device location configuration includes Network, Tower, Latitude, and Longitude on a map.

## Onboarding Actions

#### Approve Device

An administrator needs to approve devices before onboarding can begin. This is done by selecting Approve. As soon as a device is approved, it is eligible to start the onboarding process. This occurs immediately with connected devices. Any changes to the Onboarding Configuration need to be completed before Onboarding begins; the Approval check must also be disabled.

### Delete Device

Devices deleted from the Onboarding Queue are removed from Cloud management. They can then be added to other accounts. See below for how to delete devices that have already onboarded.

## 60 GHz E2E Controller Onboarding

The Onboarding Queue has a separate tab for 60 GHz cnWave E2E Controllers, which must be approved by the user before they are added to cnMaestro as an E2E Network and can manage 60 GHz cnWave devices. This approval can be done either through the Onboarding Queue or the Hierarchical Tree (where the E2E Network is placed).

Once the onboarding is approved, the 60 GHz cnWave E2E Network (and its devices) can be managed by cnMaestro.

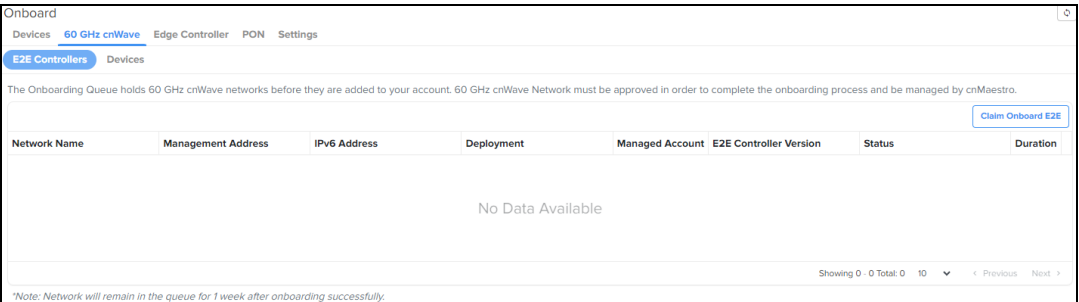

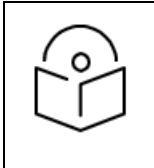

NOTE: If Auto Generate IPv6 Addresses is enabled, E2E Controller fetches the IPv6 addresses automatically.

Refer to 60 GHz E2E Controller [Onboarding](#page-131-0) chapter for details on how to onboard E2E devices.

For details on how to onboard Edge Controller and PTP 820/850 refer to Onboard Edge [Controller](#page-126-0)

## Header Notification

The header bar in cnMaestro displays the following UI controls:

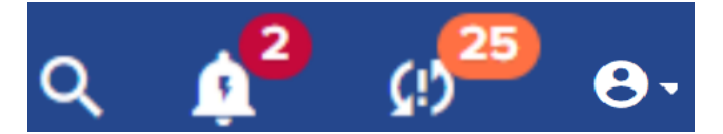

These UI controls are located on the top right side of the UI page. The Search UI control allows you to provide keywords and search for the required knowledge base information (for example, onboarding devices to cnMaestro) available in Cambium community. The **Notifications** UI control provides the count of major alarms. The Out of sync devices UI control provides the count of devices that are out of sync. The Administrator UI control supports a drop-down list, which you can use to search and view account names, create account, edit profile, and log out.

# <span id="page-103-0"></span>Zero Touch Configuration

Zero Touch Configuration allows PMP SMs and also ePMP SMs to automatically appear in the Onboarding Queue, provided parent AP is already onboarded.

```
Zero Touch Onboarding Of SM Devices
Enabling this feature allows ePMP and PMP SMs to automatically appear in onbo
I Allow automatic onboarding of ePMP and PMP SM devices
```
# Claim Your First Wi-Fi AP (Cloud)

Irrespective of the account type, the Claim Your First Wi-Fi AP option has been introduced to simplify the Wi-Fi AP deployment. This option allows the claiming of Wi-Fi APs. This option is available when no APs have been claimed for your device.

Consider the following points for using the Claim Your First Wi-Fi AP option:

- For the access and backhaul account type, navigate to the Wi-Fi AP Group tree view. You can see this option for claiming your first Wi-Fi AP.
- $\bullet$  For the Wi-Fi account type, the Wi-Fi AP Groups tree menu (available on the Monitor and Manage page) is launched with the Claim Your First Wi-Fi AP option automatically (as shown in [Figure](#page-104-0) 44).
- For Cloud users who want to claim Wi-Fi AP for a single device (after onboarding the device for the first time and if no AP has been claimed), navigate to the main Home page. You can locate the Claim Your First Wi-Fi AP widget on the right side of the Home page (as shown in [Figure](#page-104-1) 45).

<span id="page-104-0"></span>**Figure 44** The Claim Your First Wi-Fi AP option

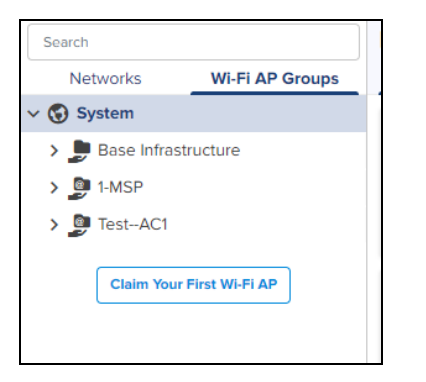

<span id="page-104-1"></span>**Figure 45** The Claim Your First Wi-Fi AP widget on the Home page

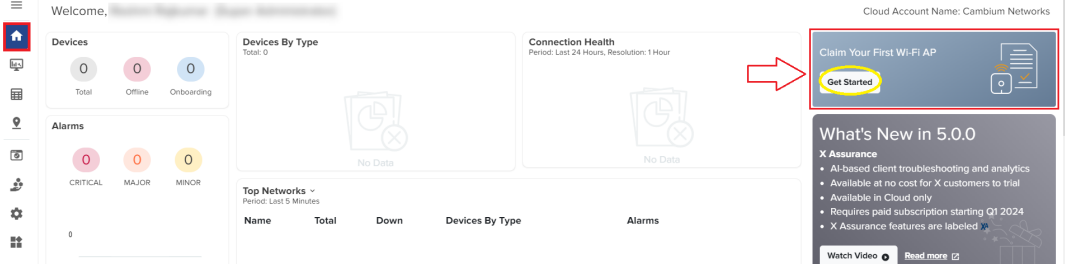

If there are any APs claimed already for the Wi-Fi devices, this Claim Your First Wi-Fi AP option is not available on Home and Monitor and Manage UI pages

## Claiming for a single Wi-Fi device from the Home page

To claim your first Wi-Fi AP for a single device, perform the following steps:

1. On the main Home page, locate the Claim Your First Wi-Fi AP widget on the right side of the page and click Get Started (as shown in [Figure](#page-104-1) 45).

The Claim Wi-Fi Access Point screen appears.

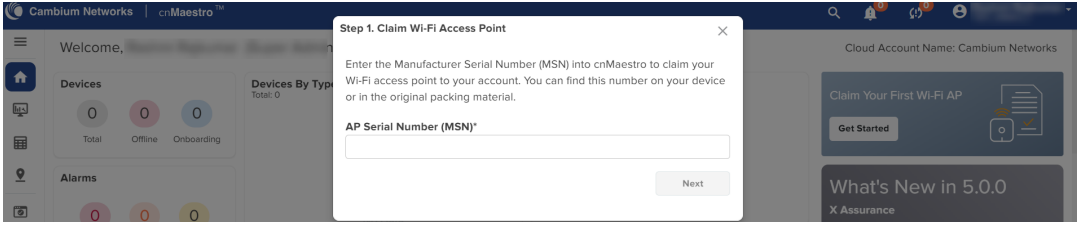

2. Enter a valid value in the AP Serial Number (MSN) text box (for example, AxCx4040Q2V8) and click Next.

The Configure Wireless LAN (Optional) screen displays multiple settings, which are applicable to Wi-Fi APs (home and enterprise Wi-Fi).

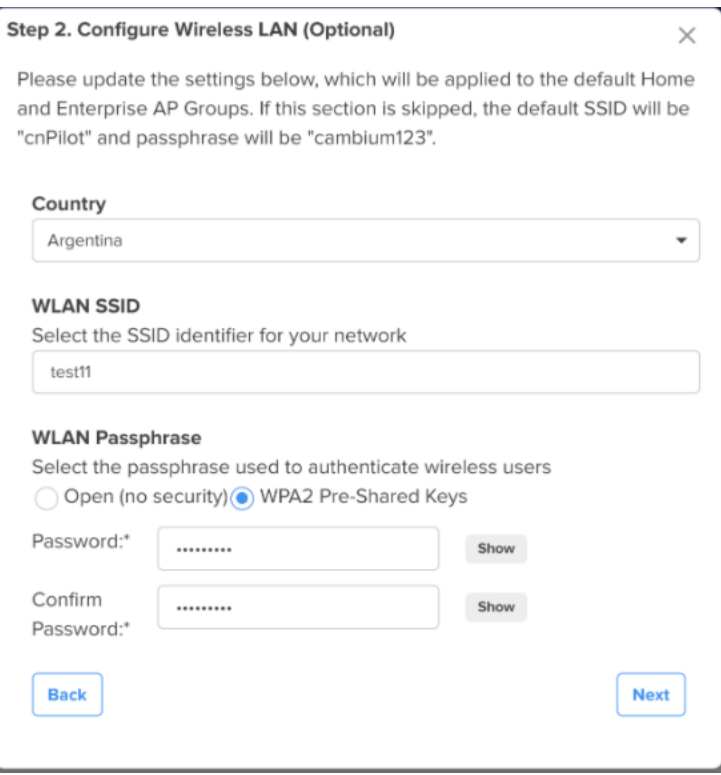

You can update the following settings based on your requirements.

- **Country:** Name of the country (used for the regulatory purpose).
- **WLAN SSID**: Unique name or ID that identifies your wireless network. Do not leave this field blank.
- WLAN Passphrase: The passphrase is supported only if the WPA2 Pre-Shared Keys option is selected as the security method. The minimum length of the passphrase is eight characters.

If you skip configuring this settings section, the default SSID and the security configuration of the device are retained.

3. Click Next.

The Onboarding AP screen displays the onboarding status (for example, waiting) for the device. If the device is successfully onboarded, the Onboarding AP screen displays the following message:

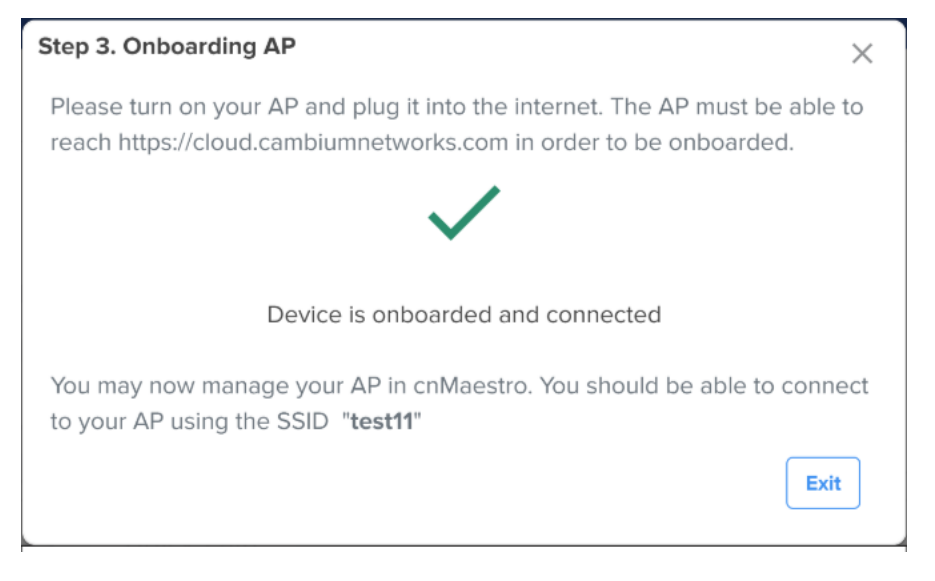

If the onboarding fails, the Onboarding AP screen displays a message indicating the failure status.

## Claiming for a single Wi-Fi device using the AP Group menu

To claim your Wi-Fi AP using the Wi-Fi AP Groups tree menu, perform the following steps:

1. Navigate to Monitor and Manage > Wi-Fi AP Groups tree menu, and click Claim Your First Wi-Fi AP (as shown in [Figure](#page-104-0) 44).

The Claim Wi-Fi Access Point screen appears.

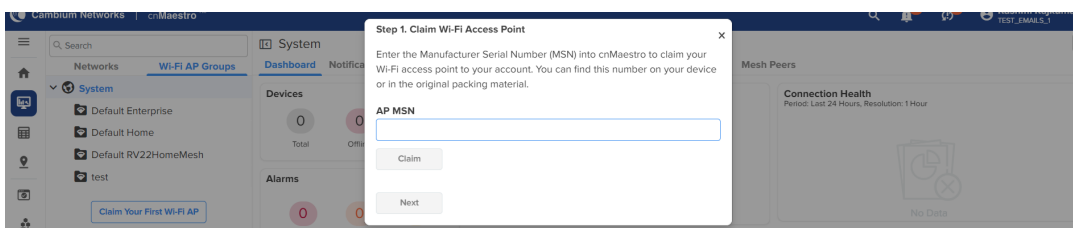

2. Enter a valid value in the AP MSN text box and click Claim.

The device is successfully claimed.

3. Click Next.

The Configure Wireless LAN (Optional) screen displays the following fields for configuration: Country, WLAN SSID. and WLAN Passphrase.

4. Enter the configuration details.

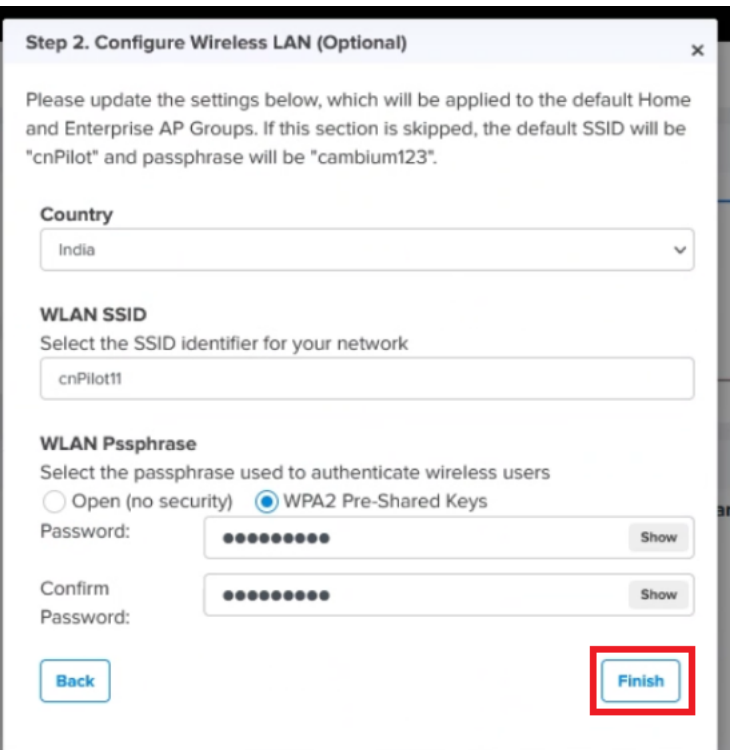

You can configure the following settings based on your requirements:

- **Country:** Name of the country (used for the regulatory purpose).
- **WLAN SSID**: Unique name or ID that identifies your wireless network. Do not leave this field blank.
- WLAN Passphrase: The passphrase is supported only if the WPA2 Pre-Shared Keys option is selected as the security method. The minimum length of the passphrase is eight characters.

If you skip configuring this settings section, the default SSID and the security configuration of the device are retained.

### 5. Click Finish.

The Onboarding AP page displays the onboarding status and configured actions for the device.

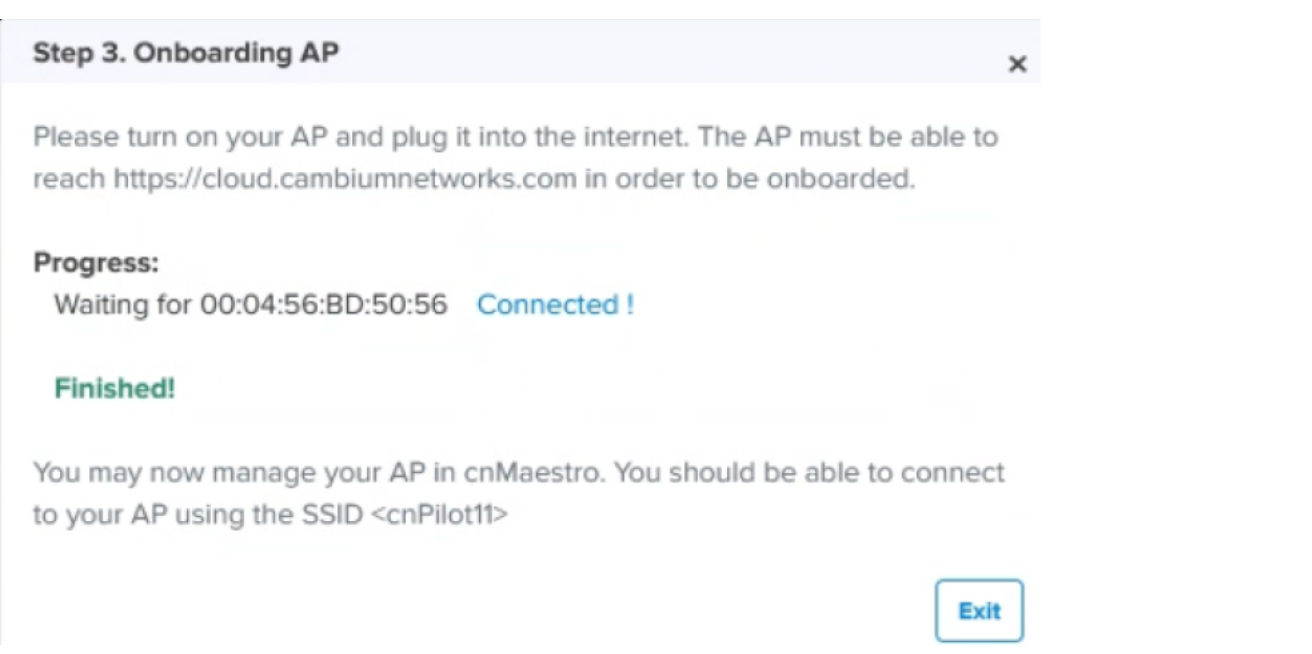

The device is mapped to the default Wi-Fi AP Group, and the configuration is updated in the Default Enterprise WLAN.

## Claiming multiple Wi-Fi devices from AP Group

To claim multiple devices from the AP Group, navigate to the Wi-Fi AP Groups tree view and click the

drop-down menu for the selected AP Group.

- 1. Click the Claim Devices option.
- 2. In the pop-up dialog select the Network and Site under which these devices should be placed and by default devices claimed under this group will have its configuration settings.

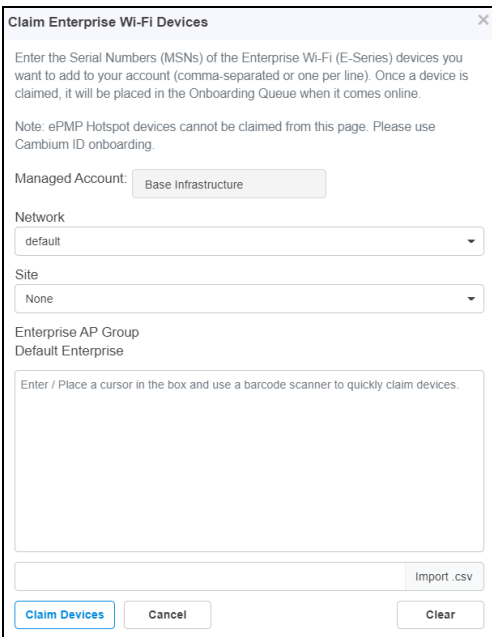
- 3. Specify the Manufacturing Serial Numbers (MSNs) of the devices line-by-line or comma-separated, or click the Import .csv option to import the MSNs of the devices from a file.
- 4. Click Claim Devices to add to the selected AP Group with the configuration applied.

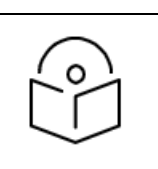

#### NOTE:

In cnMaestro On-Premises the procedure is the same as Cloud, but instead of MSN, the user should use the Device MAC Addresses.

# Claiming multiple Wi-Fi devices from Enterprise Site Dashboard

To claim multiple devices from the Site Dashboard, perform the following steps:

- 1. Navigate to the Manage > Network tree view and select the drop-down menu for the Site.
- 2. Click Claim Devices from the drop-down.
- 3. In the pop-up dialog select the AP Group that should be applied for Enterprise Wi-Fi devices. The devices claimed under this site will have the configuration settings from the selected AP Group.
- 4. Specify the MSNs of the devices line-by-line or comma-separated, or use the **Import .csv** option to import the MSNs of the devices from a file.
- 5. Click Claim Devices to add the devices to the selected AP Group and click Apply Configuration.

# Miscellaneous Onboarding Issues

### Configuring Devices After Onboard

When Onboarding completes, the device will no longer be managed through the Onboarding Queue. Instead, Configuration and Software Upgrade needs to be performed through the standard cnMaestro UI sections.

### Deleting Devices

While a device is in the Onboarding Queue, it can be removed from the account by deleting it from the queue. After Onboarding, the device needs to be manually deleted. The device can be deleted either by right-clicking the device node in the tree and selecting the Delete option or from the Inventory page.

### Transferring Device Ownership

When a device is sold to a third-party, the device ownership needs to be transferred. This is done by deleting the device in one account, thereby opening it up to being claimed by another.

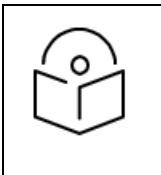

#### NOTE:

When the device is in Reset or Delete state, the device can onboarded without re-approval when using a Cambium ID or Onboarding Key.

# Onboarding Examples

This section provides the following topics:

- **[Onboarding](#page-109-0) Existing Networks**
- **.** [Onboarding](#page-109-1) New Devices

# <span id="page-109-0"></span>Onboarding Existing Networks

Existing networks can be onboarded by setting Cambium ID on already-deployed devices over SNMP (see the section on Device-Specific Onboarding for details on the OID). These devices will contact Cambium Cloud and be mapped to the corresponding Cloud Management. To complete onboarding, the administrator should navigate to the Onboarding Queue and approve all devices.

## <span id="page-109-1"></span>Onboarding New Devices

New devices are onboarded either using Cambium ID (which is a requirement for serial numbers less than 12 characters in length) or through the Serial Number.

### Claiming Devices using Cambium ID and Device UI

**•** Configure cnMaestro to Support Cambium ID

First, make sure Cambium ID support is enabled, and a password field is set.

- 1. Navigate to Home > Onboard Devices and click Claim from Device.
- 2. Select Allow device to be claimed using Cambium ID.
- 3. Click Add New.
- 4. Choose the name of the user from the Name drop-down list.
- 5. Enter the key for the user in the Onboarding Key textbox. The minimum length of characters for the key is 8.
- 6. Click Save.
- Set Cambium ID on the Device UI

Launch the device UI and enter the Cambium ID and password. The example below defines how to set for ePMP.

- 1. Login to the device UI and navigate to **Configuration > System > cnMaestro tab**.
- 2. Enable the radio button for enabling Remote Management.
- 3. Enter the cnMaestro cloud URL in the cnMaestro URL textbox.
- 4. Enter Cambium ID in the Cambium ID textbox.
- 5. Enter the Onboarding key in the Onboarding Key textbox.
- 6. Click Save the device.
- Approve the Device for Onboarding:
- 1. Navigate to Home > Onboard Devices and click the Onboard tab.
- 2. Find the device and onboard using the Cambium ID.
- 3. You can able to see who onboarded the device.
- 4. The Status field should display Waiting for Approval.
- 5. Make any additional onboarding configuration changes you want.
- 6. Approve the device by clicking the Approve button under Actions.
- 7. The device status will change to Onboarded after onboarding finishes under the Status.

### Claiming Devices Using Cambium ID and SNMP

Devices can be claimed over SNMP by using the Cambium ID and Onboarding Key. See [Claiming](#page-97-0) Devices with [Cambium](#page-97-0) ID section for devices you would like to onboard in this way.

# Device-Specific Onboarding Instructions

# Onboarding cnMatrix

You can onboard cnMatrix through device CLI and using the device UI.

Execute the following command to onboard cnMatrix device connection to cnMaestro:

cnMatrix(config) # cnMaestro url cloud.cambiumnetworks.com

Execute the following command to view the status of cnMatrix device connection to cnMaestro:

cnMatrix(config) # show cnMaestro

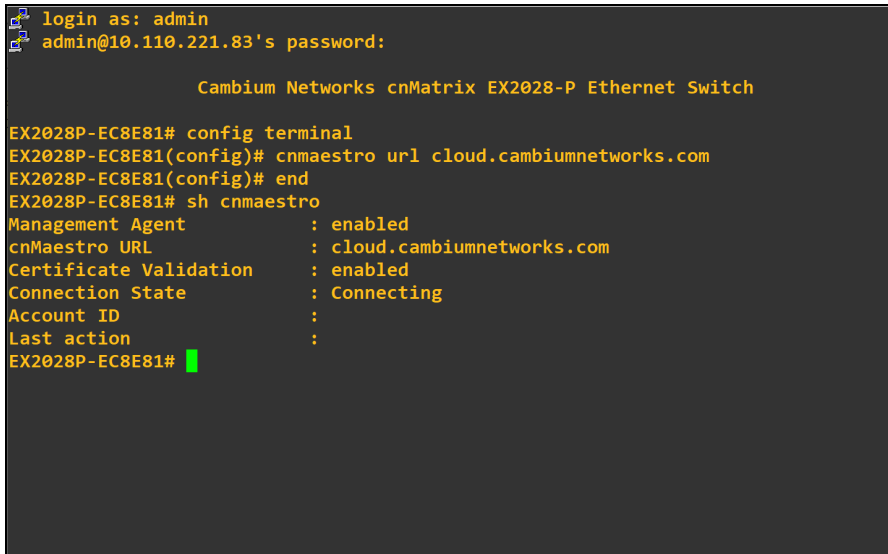

### Onboarding cnMatrix through UI

In the cnMatrix device UI perform as follows:

- 1. Navigate to System > Remote Management.
- 2. Enter the details in Remote Management section.
- 3. Click Apply.

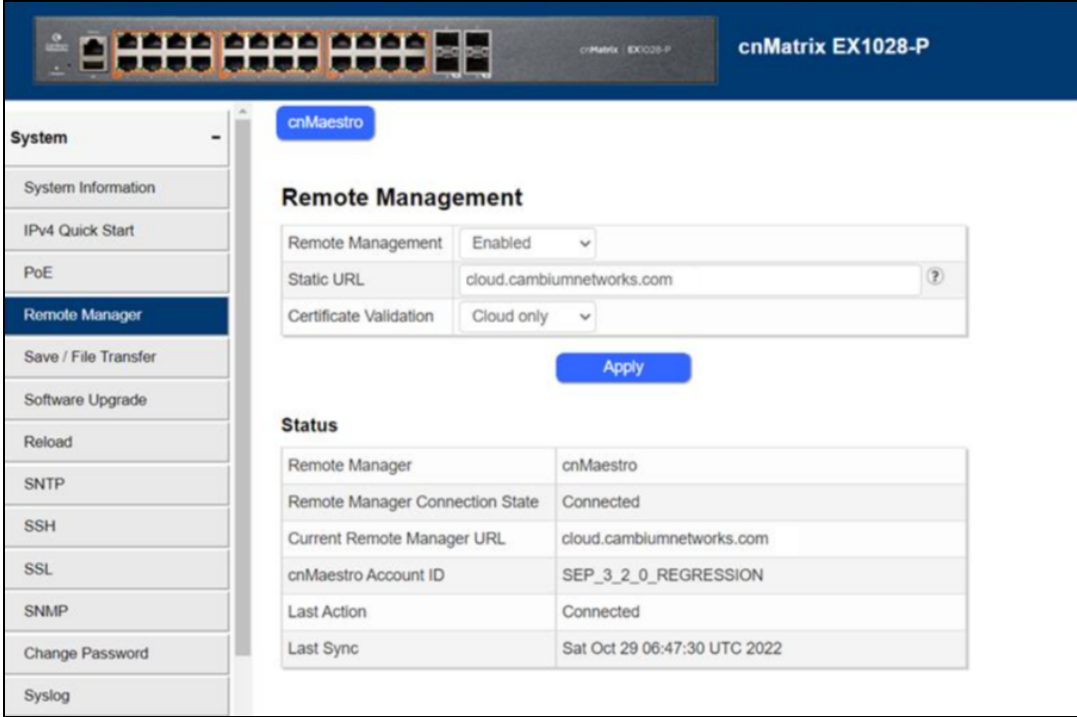

## Onboarding cnRanger

To view the status of Sierra 800 and Tyndall 101 connection to cnMaestro.

Setting static URL for cnMaestro on Sierra 800

- 1. Navigate to Configuration > cnMaestro.
- 2. Under cnMaestro section, enter the URL in the cnMaestro Address.
- 3. Click Save.

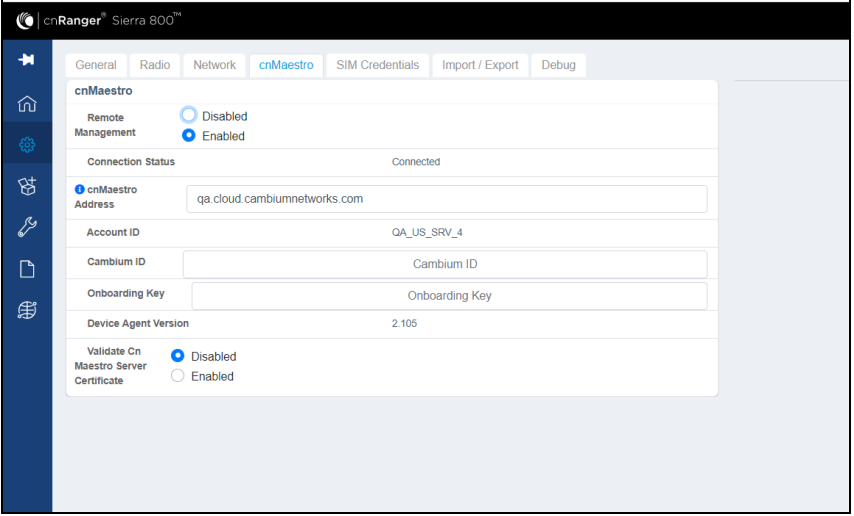

Setting static URL for cnMaestro on Tyndall 101

- 1. Navigate to Configuration > cnMaestro.
- 2. Under cnMaestro section, enter the URL in the cnMaestro URL.
- 3. Click Save.

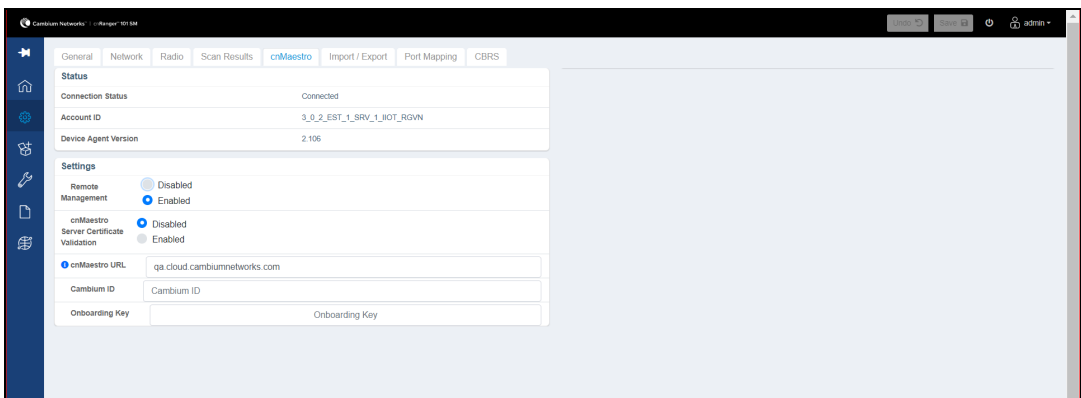

# Onboarding cnReach

### Onboarding through UI

In the cnReach device UI,

- 1. Navigate to cnMaestro > Management Settings.
- 2. Enable cnMaestro Management in Settings section.
- 3. Enter your Cambium ID and Onboarding Key.
- 4. Click Save.
- 5. Navigate to home page to view the status of the cnReach device connection to cnMaestro.

**Figure 46** Onboarding cnReach through UI

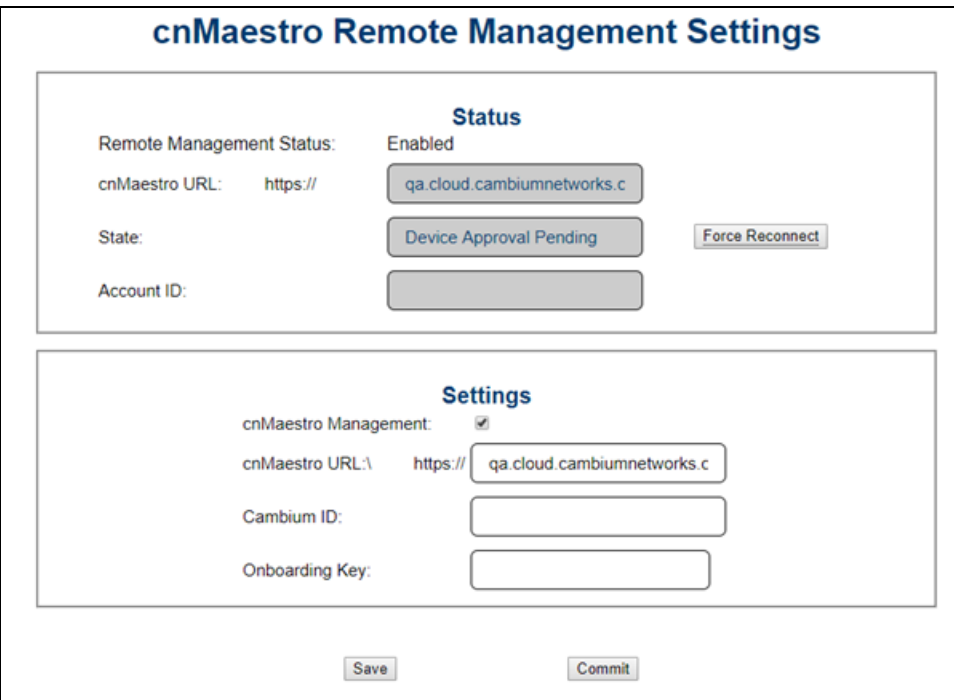

To view the status of the cnReach connection in the cnMaestro:

**Figure 47** Viewing the cnReach connection to cnMaestro

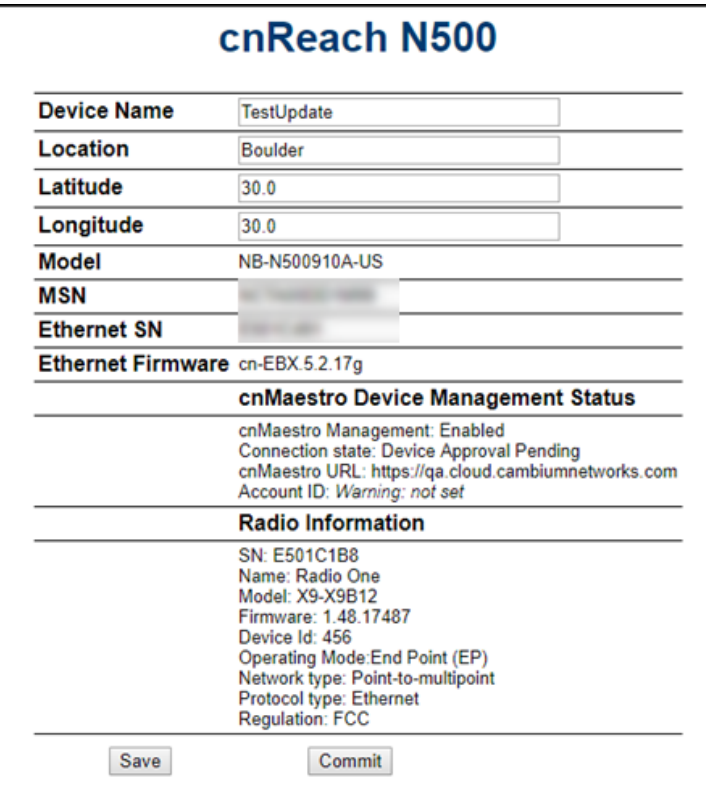

# Onboarding cnPilot R-Series

### Onboarding through UI

To view the status of the cnPilot R-Series device connection to cnMaestro:

- 1. Navigate to Administration > cnMaestro.
- 2. Under cnMaestro configuration section.
- 3. Enter the URL in the cnMaestro URL.
- 4. Click Save.

**Figure 48** Viewing the cnPilot R-Series device connection

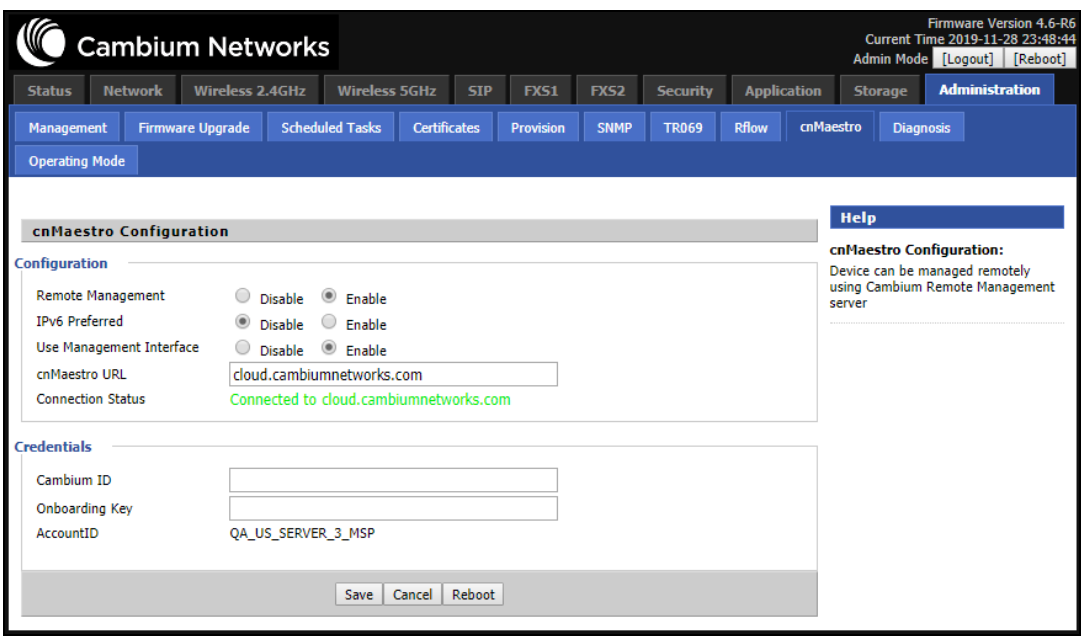

### Onboarding through SNMP

The following OIDs can be configured:

- $\bullet$  cambium\_id
- cambium\_token
- cns\_staic\_url

# Onboarding cnVision

### Onboarding cnVision Client

In the cnVision Client device UI,

- 1. Navigate to Configuration > System.
- 2. Under cnMaestro section, enter cnMaestro URL.
- 3. Click Save.

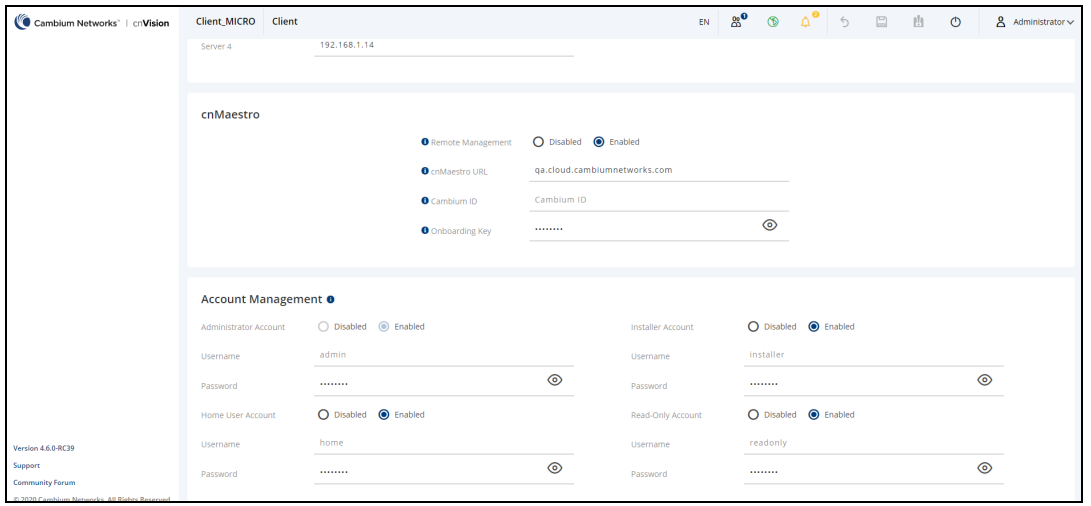

### Onboarding cnVision Hub

In the cnVision Hub device UI,

- 1. Navigate to Configuration > System.
- 2. Under cnMaestro section, enter cnMaestro URL.
- 3. Click Save.

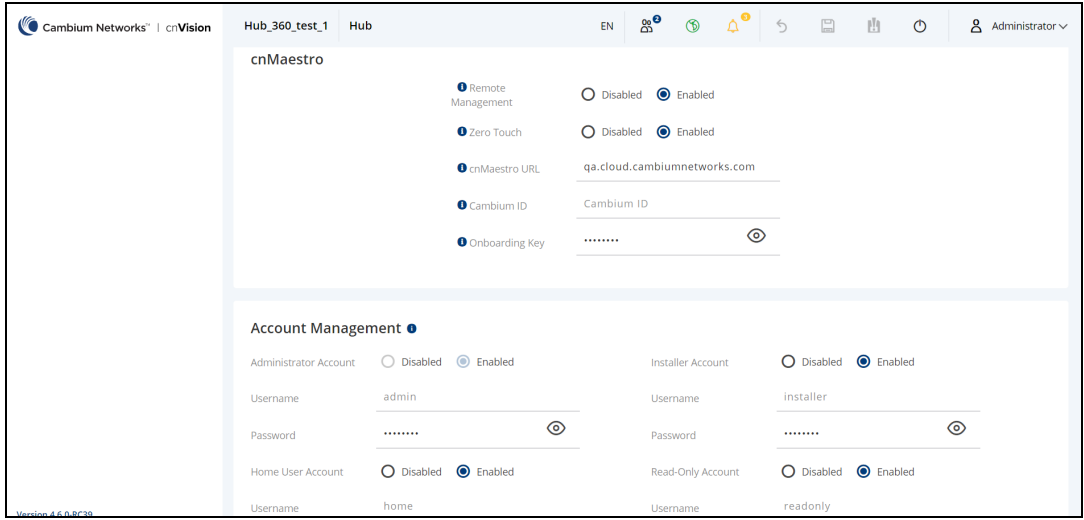

# Onboarding Enterprise AP

Onboarding through UI

In the Enterprise AP device UI,

- 1. Navigate to Configure > System.
- 2. Scroll to Management > cnMaestro.
- 3. Enable Remote Management.
- 4. Enable Validate Server Certificate if required.
- 5. Enter cnMaestro URL.
- 6. Enter Cambium ID and Onboarding Key.
- 7. Navigate to Dashboard to view the status of the Enterprise AP device connection to cnMaestro.

**Figure 49** Onboarding Enterprise AP through device UI

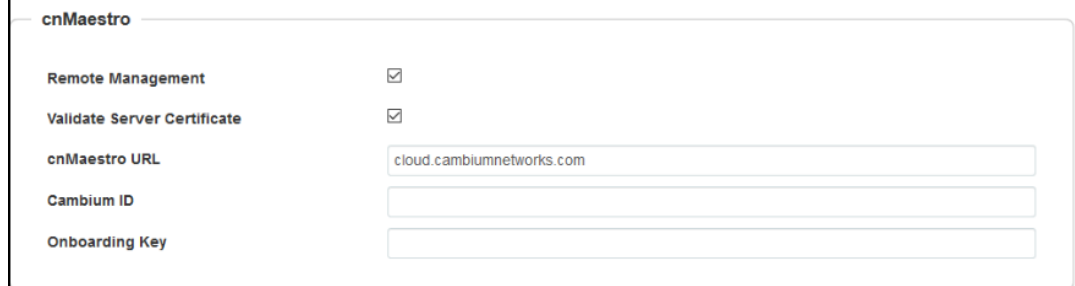

To view the status of the device connection to cnMaestro:

#### **Figure 50** Viewing the Enterprise AP connection to cnMaestro

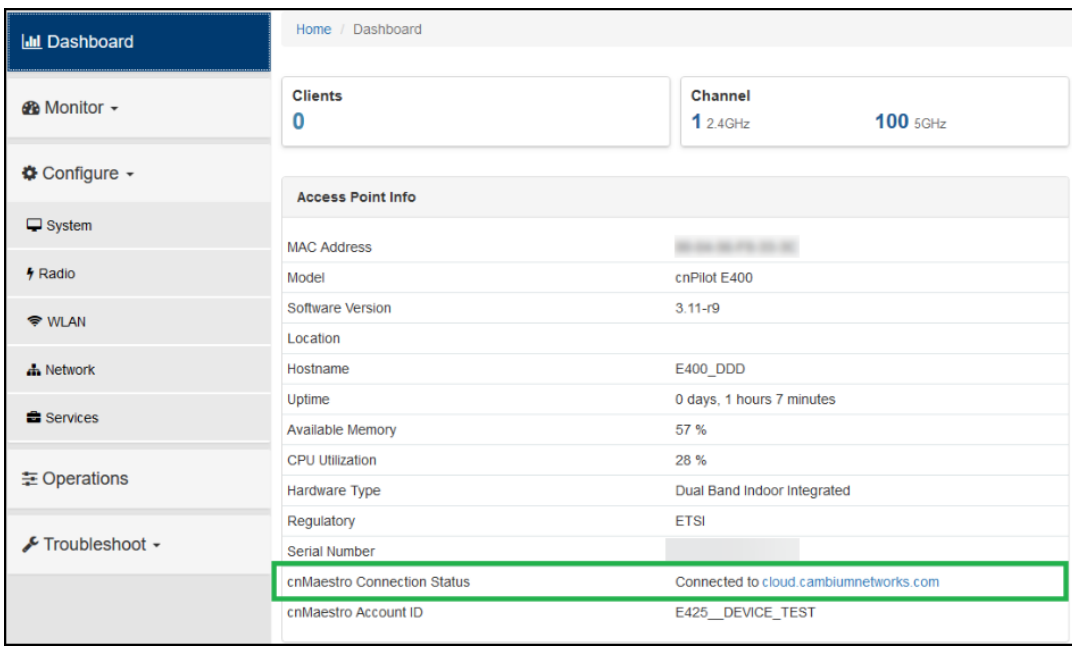

# Onboarding ePMP 1000

### Onboarding through UI

In the ePMP device UI,

- 1. Navigate to Configuration > System.
- 2. Scroll to cnMaestro.
- 3. Select Enable and enter your Cambium ID and the user's Onboarding Password.
- 4. Navigate to Monitor > System to view the status of the ePMP device connection to cnMaestro.

**Figure 51** Onboarding ePMP 1000 through UI

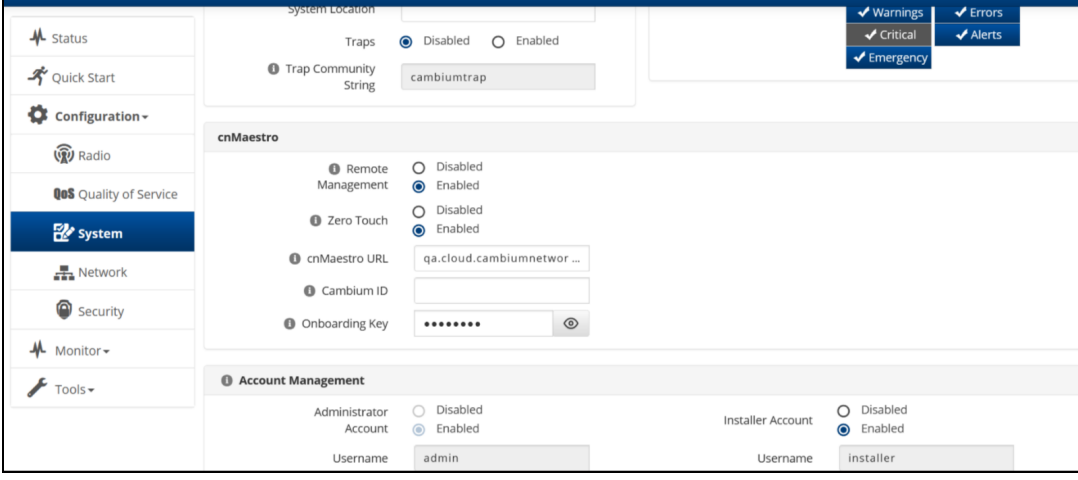

To view the status of the ePMP device connection to cnMaestro:

**Figure 52** Viewing the ePMP device connection to cnMaestro

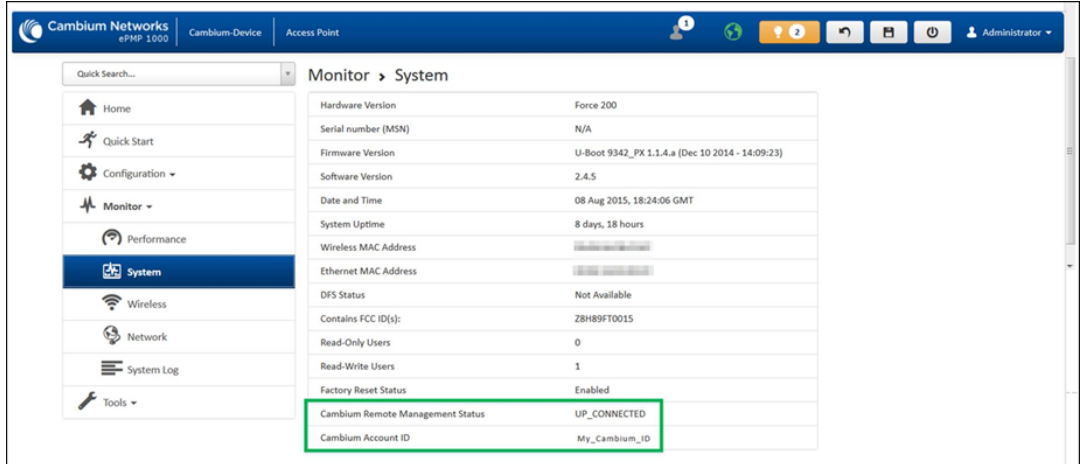

#### Onboarding through SNMP

The following OIDs can be configured:

- **•** cambiumDeviceAgentEnable
- **.** cambiumDeviceAgentCNSURL
- **.** cambiumCNSDeviceAgentID
- **•** cambiumCNSDeviceAgentPassword

The following OID can be used to check the status of the device's connection to cnMaestro.

cambiumCnsServConsStat

## Onboarding ePMP1000 Hotspot

#### Onboarding through UI

To onboard ePMP 1000 Hotspot device connection to cnMaestro:

- 1. Navigate to Configuration > System.
- 2. Scroll to Management.
- 3. Select Enable Cambium Remote Management.
- 4. Enter your Cambium ID and Onboarding Password.

**Figure 53** Onboarding ePMP1000 Hotspot through UI

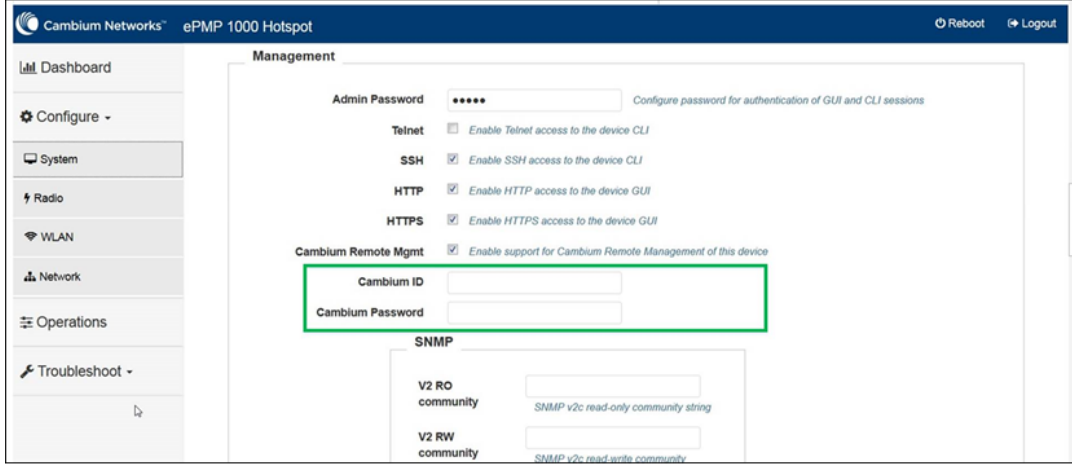

To view the status of the ePMP 1000 Hotspot device connection to cnMaestro:

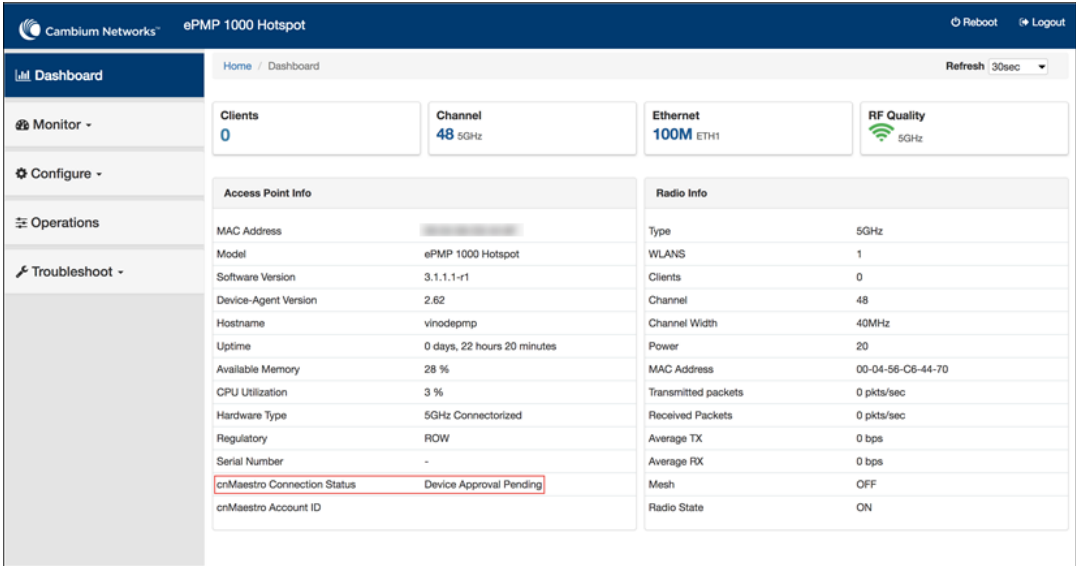

**Figure 54** Viewing the ePMP 1000 Hotspot device connection to cnMaestro

## Onboarding Machfu

In the Machfu device UI,

- 1. Navigate to System > Device Management.
- 2. Under cnMaestro section, enter cnMaestro URL.
- 3. Click Save.

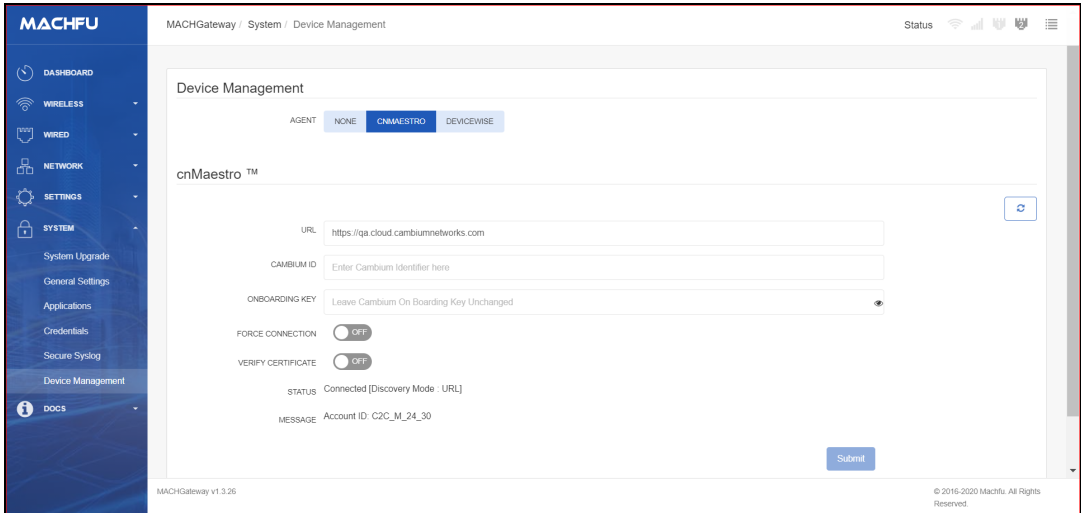

# Onboarding PMP

Onboarding through UI

To onboard PMP device connection to cnMaestro:

In the PMP device UI,

- 1. Navigate to Configuration > cnMaestro.
- 2. Under Configuration, provide the following details:
- a. Select Enable under Remote Management.
- b. Enter the URL to connect to cnMaestro in the cnMaestro URL textbox.
- 3. Under Credentials, enter the Cambium ID and the Onboarding Key in the respective textboxes. The Account ID field displays the account id of the user.

**Figure 55** Onboarding PMP through UI

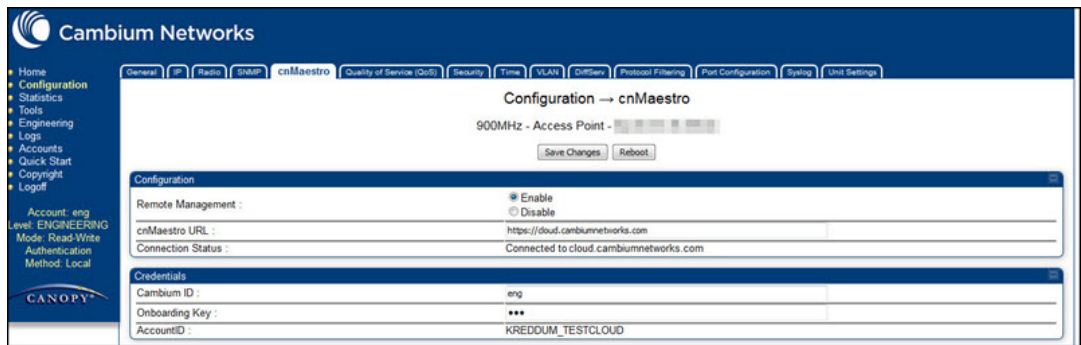

To view the logs, navigate to Logs > Device Agent Log page:

#### **Figure 56** Viewing Logs

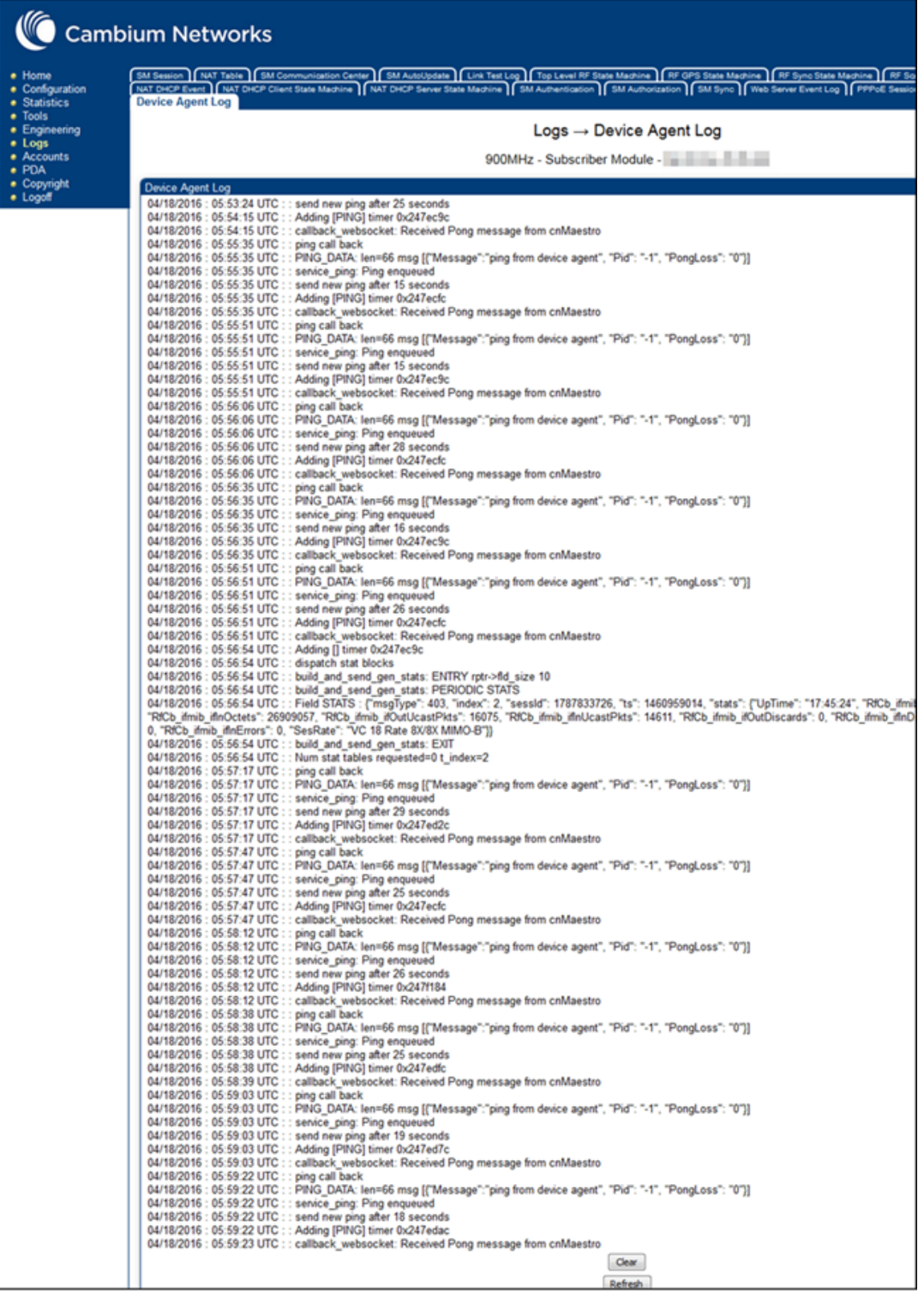

# Onboarding through SNMP

The following OIDs can be configured:

- **•** cnMaestro Enable
- **•** cnMaestro Url
- $\bullet$  cambium ID
- cam Onboard Key

The following OIDs can be used to check the status of the device's connection to cnMaestro.

- cam AccID
- cnMaestro Status

# Onboarding PTP 650/670/700

- 1. Navigate to Installation click Run Installation wizard button.
- 2. In the Management Configuration window, under cnMaestro, select Enabled.

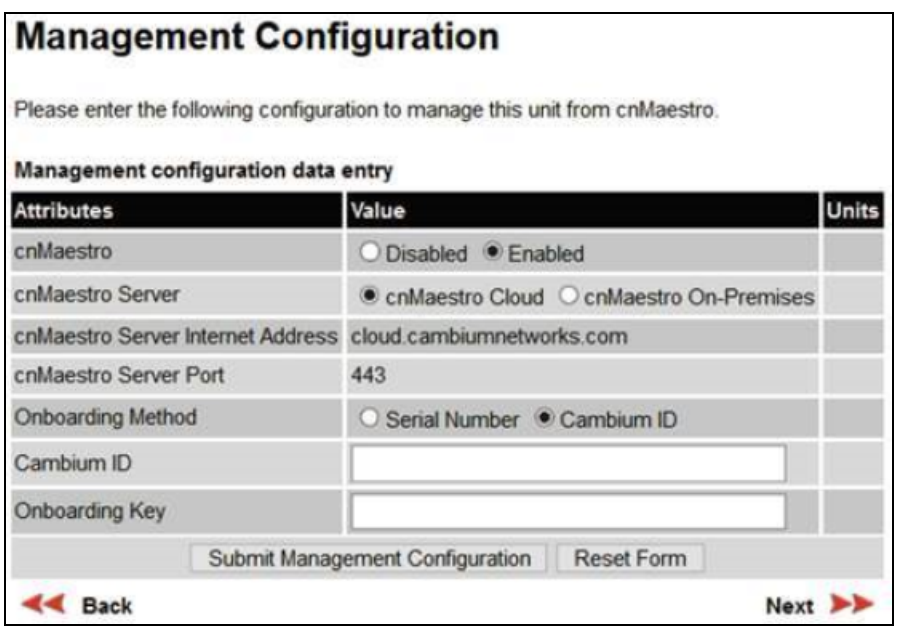

3. Select cnMaestro Cloud radio button.

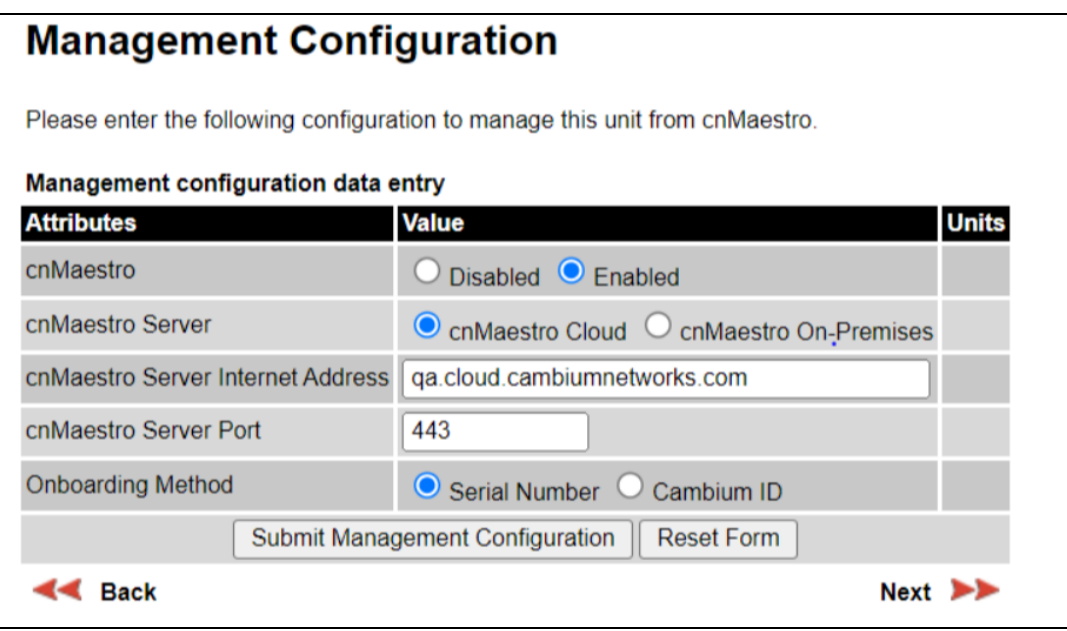

# Onboarding Xirrus device

Perform the following steps to onboard Xirrus device through CLI.

- 1. Connect to the device using any SSH tool.
- 2. Login as admin, the default password is admin.

3. Execute the following command in ssh console:

```
#ssh admin <device IP address>
#password <admin>
#configure
#management
#cloud server cloud.cambiumnetworks.com scheme cnmaestro enable
#save
#Saving configuration...OK
#cnMaestro-onboarding id cambium_ID key onboarding_key
#save
saving configuration...OK
#show management
Cloud Management enabled Cloud Timeout 50 seconds Cloud Port 443 Cloud Retry 5 Cloud
Scheme cnMaestro Cloud Server cloud. cambiumnetworks.com
Cambium ID NOTSET Cambium Key Set cnMaestro Status Not Connected
```
- 4. Login to Cloud account.
- 5. Navigate to Home > Onboard > Devices.
- <span id="page-122-0"></span>6. In the Devices page, the device onboarded is shown in [Figure](#page-122-0) 57

**Figure 57** Xirrus Device Waiting for Approval

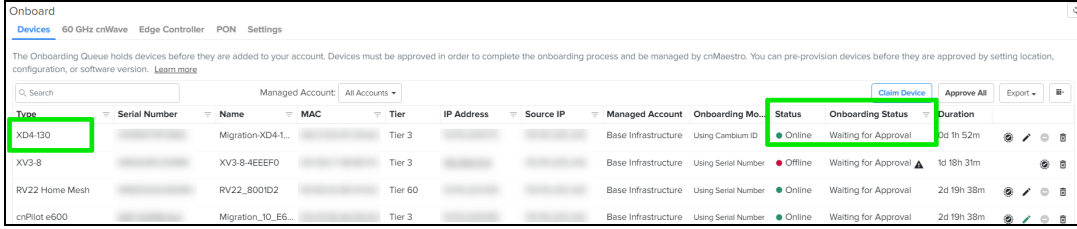

The Status field display Waiting for Approval.

It is optional to provision the device for location, software version update, and assign to an AP Group.

- 7. Click Save.
- 8. Click Approve.

For details to migrate Xirrus devices from XMS to [cnMaestro](#page-932-0) X using a tool, refer to XMSE to cnMaestro X.

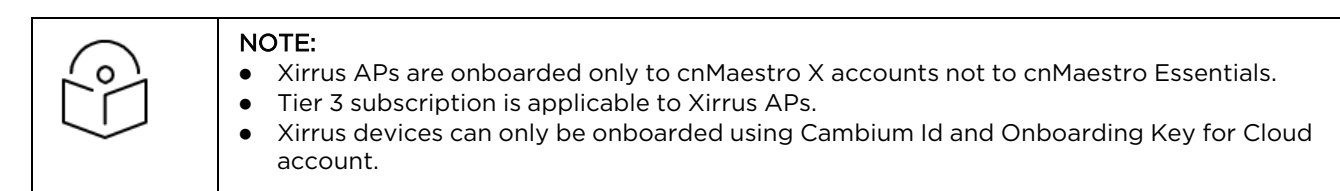

# Onboarding a cnWave 5G Fixed BTS device

Claiming the cnWave 5G Fixed BTS device

To claim the cnWave 5G Fixed BTS device, you must have access to the device GUI. In the cnWave 5G Fixed BTS device UI, perform the following steps:

- 1. From the main home page, navigate to System > General.
- 2. In the cnMaestro section, enable Remote Management.

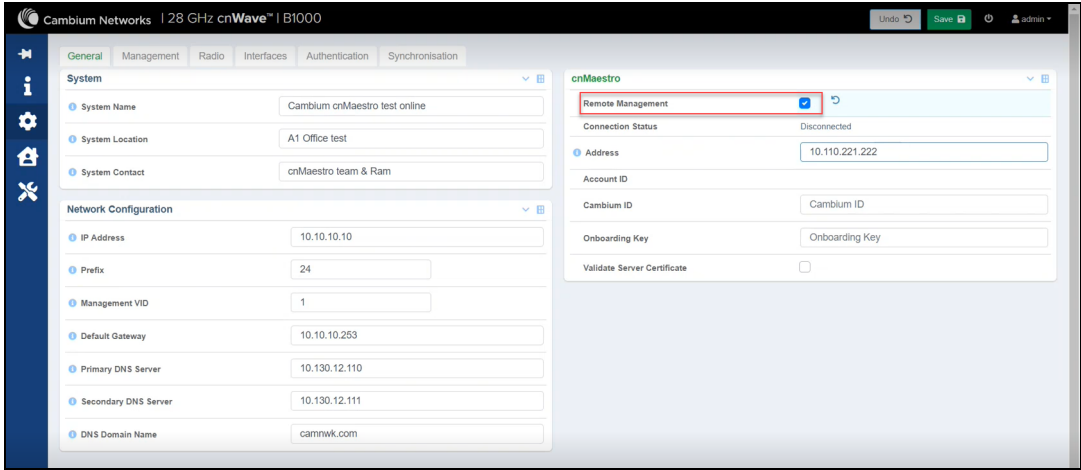

- 3. In the Address field, enter the cnMaestro URL or IP Address.
- 4. Enter your Cambium ID and Onboarding Key. Validate Server Certificate is an optional field.

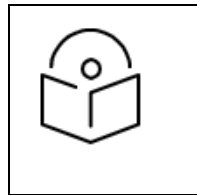

#### Note

You can enter a valid Cambium ID and Onboarding Key in the cnWave 5G Fixed BTS device UI, when Allow device to be claimed using Cambium ID option is enabled in the Settings section in the cnMaestro Onboard page.

#### 5. Click Save.

When the cnWave 5G Fixed BTS device is onboarded to the cnMaestro for the first time, the Connection Status field in the cnWave 5G Fixed BTS device UI displays Device Approval Pending as shown in [Figure](#page-123-0) 58.

<span id="page-123-0"></span>**Figure 58** Device Approval Pending status in cnWave 5G Fixed BTS

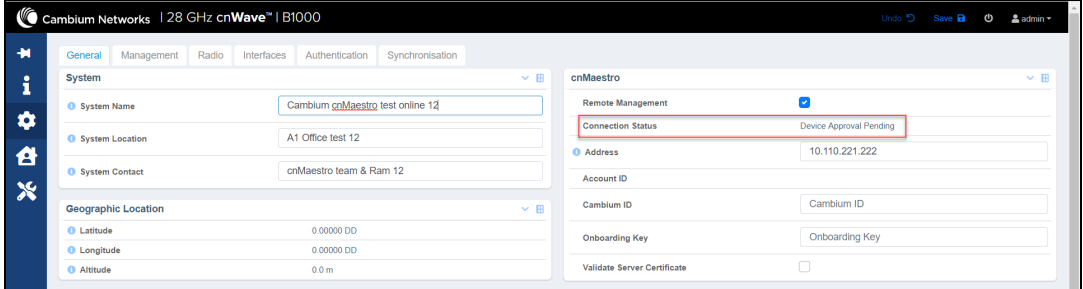

6. In the cnMaestro UI, navigate to Onboard > Devices and click Approve, as shown in [Figure](#page-124-0) 59.

#### <span id="page-124-0"></span>**Figure 59** Approving the cnWave 5G Fixed device using the cnMaestro UI

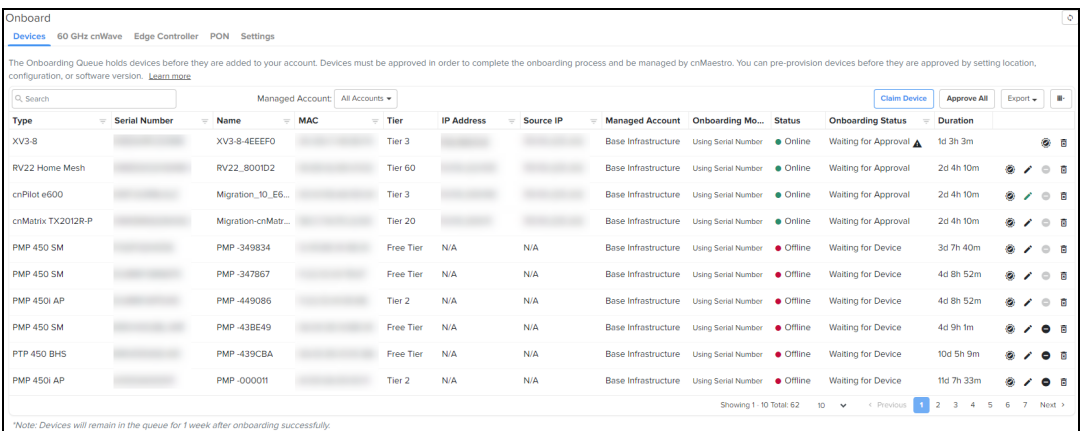

The cnWave 5G Fixed BTS device is onboarded to cnMaestro.

**Figure 60** Viewing the cnWave 5G Fixed BTS device onboarded in cnMaestro

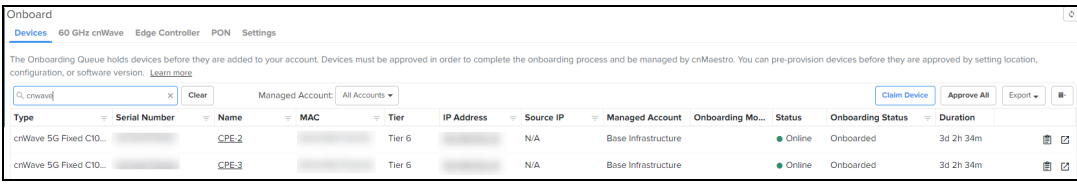

The Connection Status field in the cnWave 5G Fixed BTS device UI displays Connected, on approval, as shown in [Figure](#page-124-1) 61.

<span id="page-124-1"></span>**Figure 61** cnWave 5G Fixed BTS device Connected

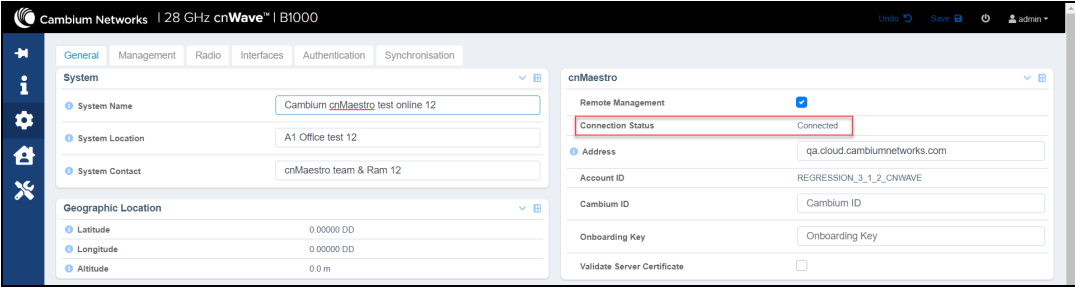

To view the cnWave 5G Fixed BTS device in cnMaestro, perform the following steps:

- 1. From the cnMaestro UI home page, navigate to Monitor and Manage > default network or navigate to Onboard > Devices.
- 2. Click on the Onboarded link.

Registered cnWave 5G Fixed CPE devices are also onboarded along with cnWave 5G Fixed BTS device.

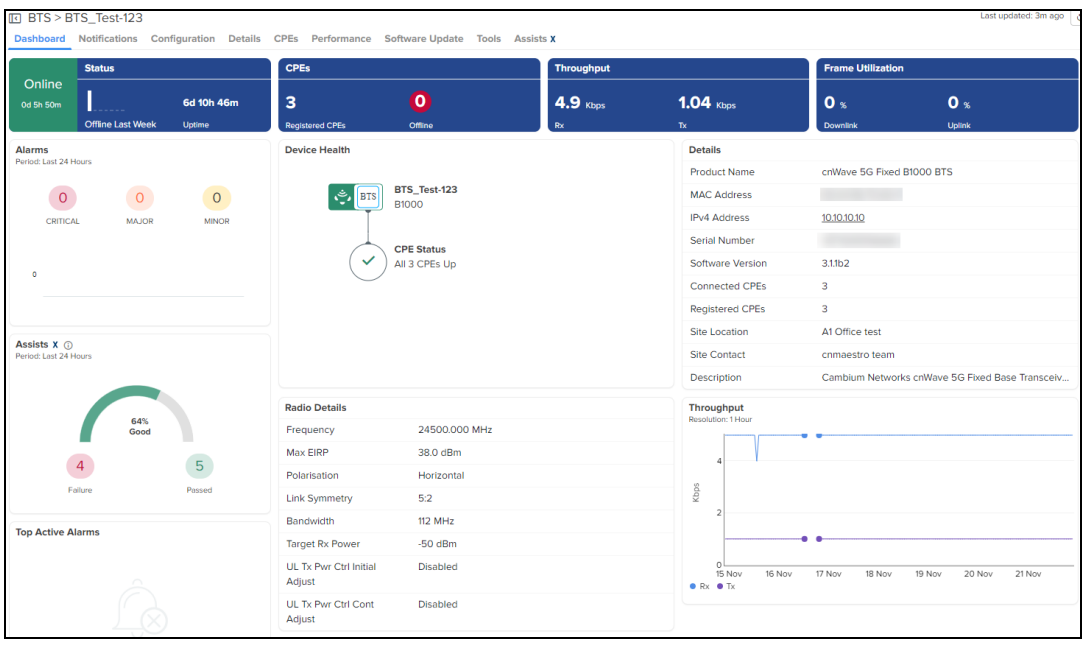

#### **Figure 62** Viewing cnWave 5G Fixed BTS device and registered CPE devices

### Claiming the cnWave 5G Fixed BTS device with a Serial Number

To claim and onboard the cnWave 5G Fixed BTS device, perform the following steps:

1. From the home page of cnMaestro, navigate to Onboard > Devices tab.

The Onboard page appears with details of the devices and their serial numbers, as shown in [Figure](#page-125-0) 63.

#### <span id="page-125-0"></span>**Figure 63** Onboard page

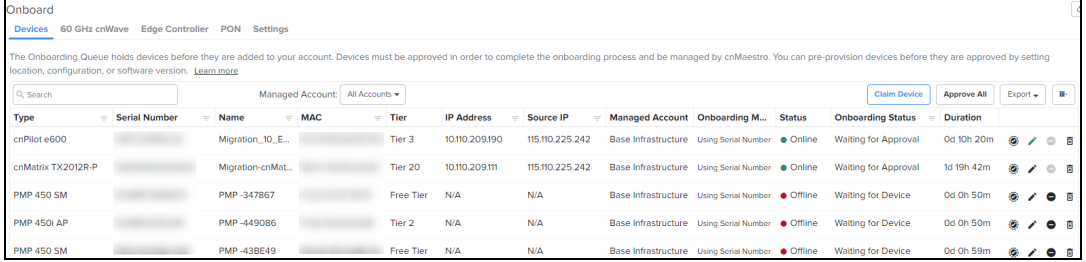

- 2. Click Claim Device located at the right side of the Onboard page, as shown in [Figure](#page-125-0) 63. The Claim Devices with Serial Number page appears, as shown in [Figure](#page-126-0) 64.
- 3. Enter the serial number of the cnWave 5G Fixed BTS device in the text box, as shown in [Figure](#page-126-0) 64.

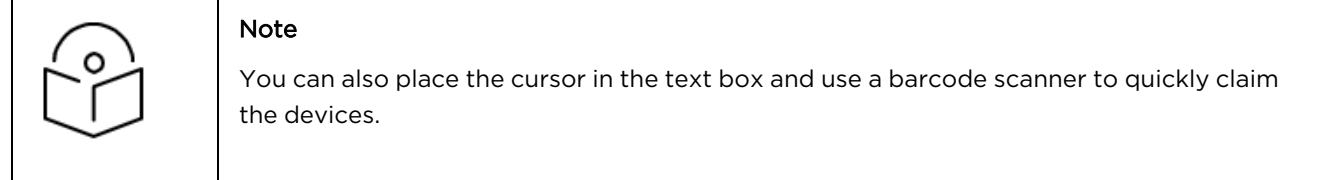

<span id="page-126-0"></span>**Figure 64** Claim Devices with Serial Number page

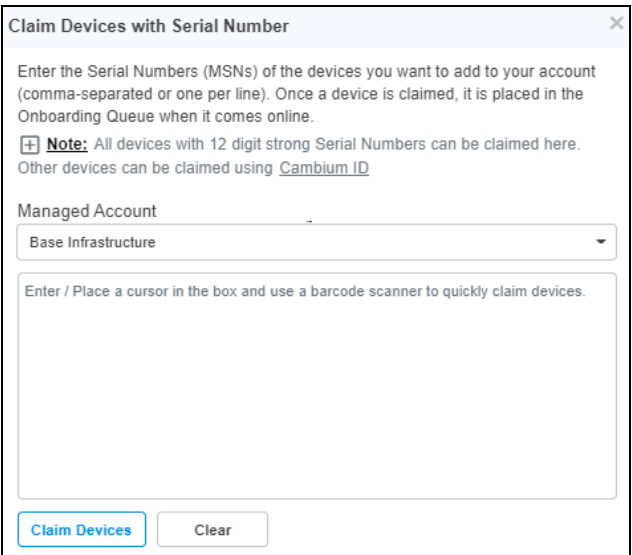

- 4. Click Claim Devices.
- 5. To onboard the cnWave 5G Fixed BTS device, click Approve located at the right side of the Onboard page, as shown in [Figure](#page-126-1) 65.

<span id="page-126-1"></span>**Figure 65** Onboarding Queue

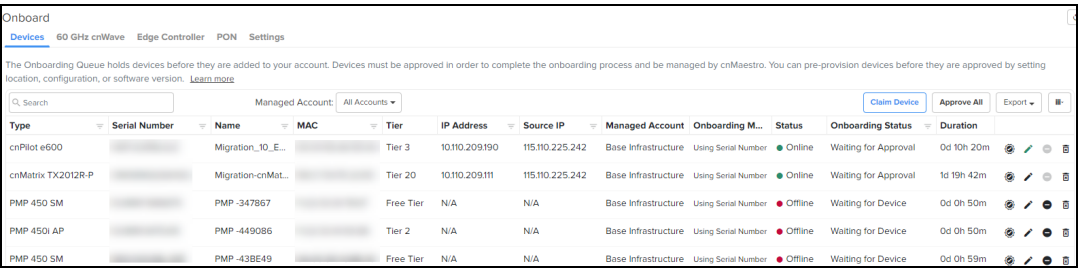

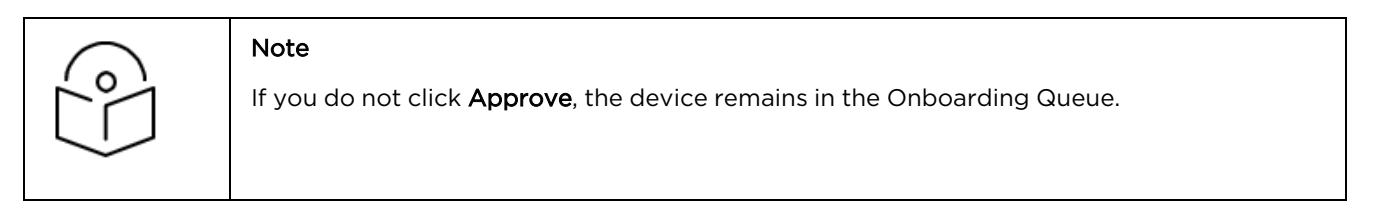

### Onboard Edge Controller

To onboard Edge Controller perform the following steps:

- 1. Enter cnMaestro URL or IP address, Cambium ID, and Onboarding Key in CLI.
- 2. Navigate to Onboard > Edge Controller > Controllers.
- 3. Click Approve.

**Figure 66** Edge Controller

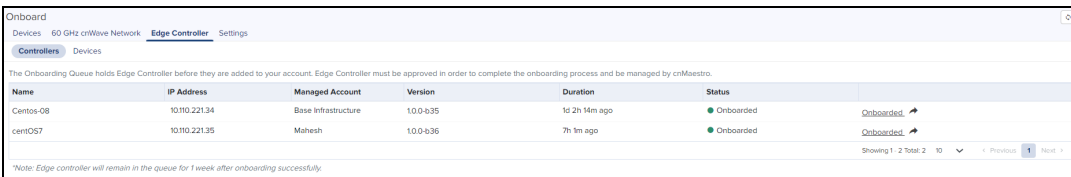

# Onboard PTP 820/850 devices

To onboard PTP 820/850 devices perform the following steps:

1. Ensure SNMP rules are added in Edge Controller configuration.

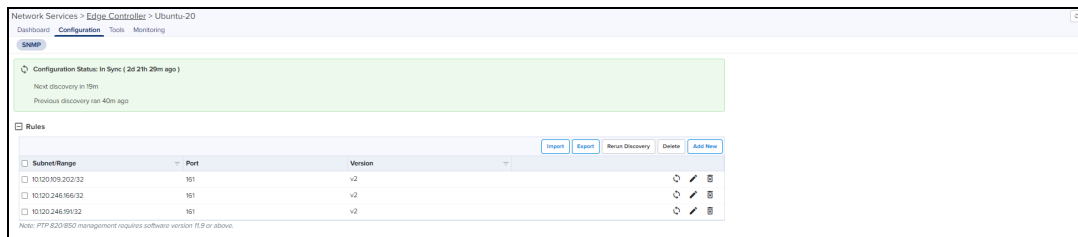

2. Navigate to Onboard > Edge Controller > Devices.

#### 3. Click Approve.

**Figure 67** PTP 820/850 devices

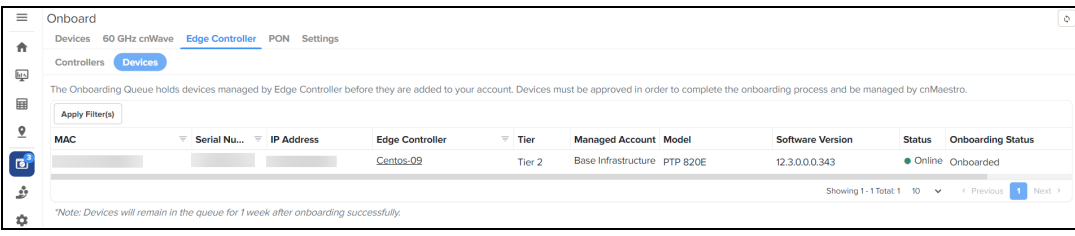

# Onboarding the NSE 3000 Devices to cnMaestro

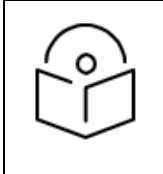

### Note

If the device needs static IP or other WAN configuration to be connected to the internet, refer to Device UI [Configuration.](#Device_UI_WAN_Configuration)

This section describes the onboarding of NSE 3000 to the cnMaestro Cloud X account. The onboarding process requires the device Manufacturing Serial Number (MSN). The MSN of the device can be found at the bottom of the device as shown in [Figure](#page-128-0) 68.

<span id="page-128-0"></span>**Figure 68** : MSN of device

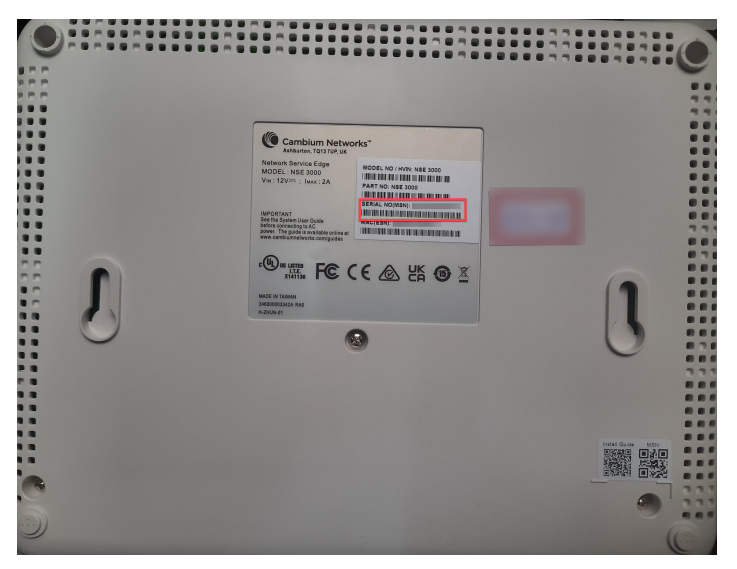

To onboard the device, perform the following steps:

- 1. Open a web browser and type the URL [https://cloud.cambiumnetworks.com.](https://cloud.cambiumnetworks.com/) The sign in page appears.
- 2. Create a new cnMaestro X account or select an existing cnMaestro X account. A tier 30 subscription is required.
- 3. Navigate to cnMaestro Home > Onboard > click Claim Device.
- **Figure 69** Onboard page

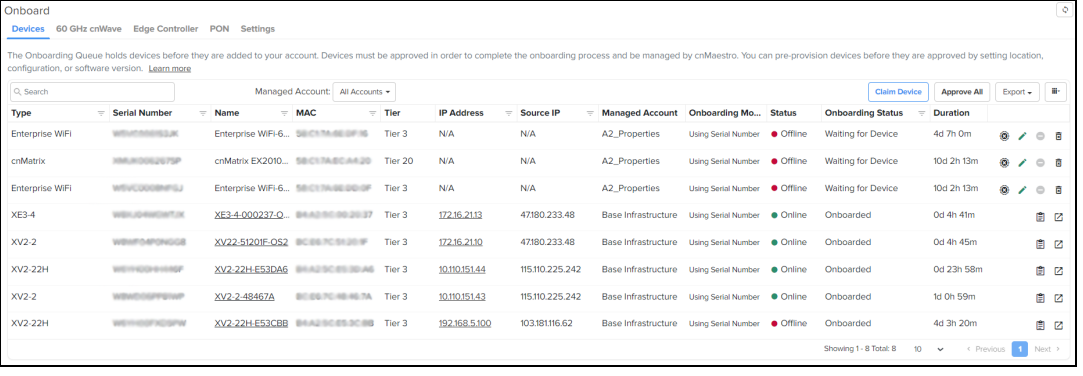

4. Claim Devices with Serial Number window pops up.

**Figure 70** Claim devices with Serial Number

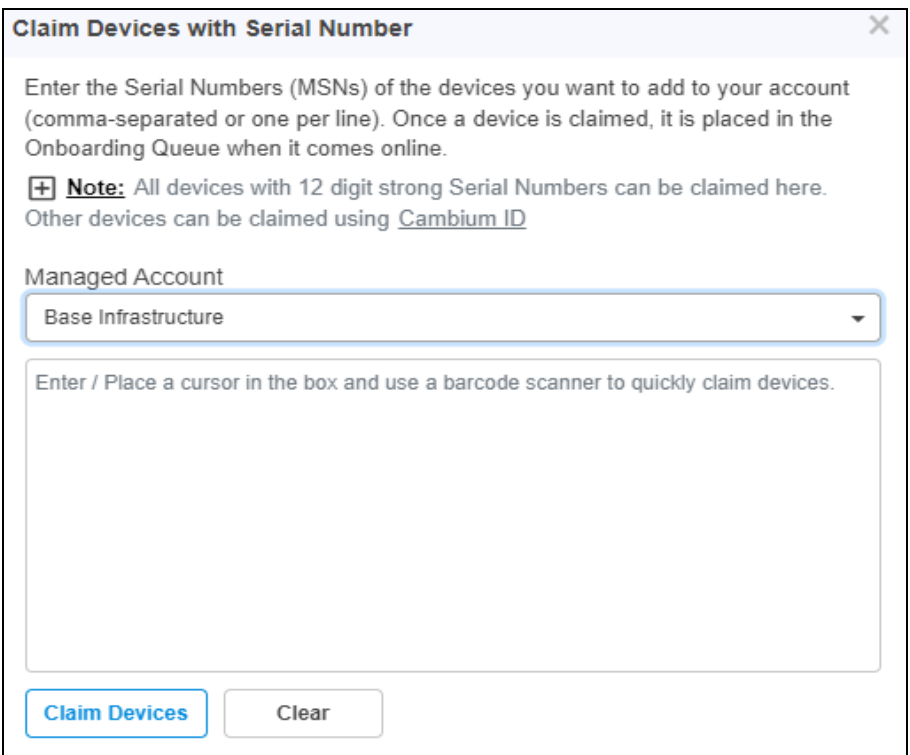

- 5. Select the Managed Account from the drop-down.
- 6. Enter the Serial Number (MSN) of the device in the text box.
- 7. Click Claim Devices.

The device will be listed in the Onboarding Queue.

8. Click the Approve Device (<sup>3</sup>) icon or Approve All at the right side of the Onboard page, as shown in

**Figure 71** Approve

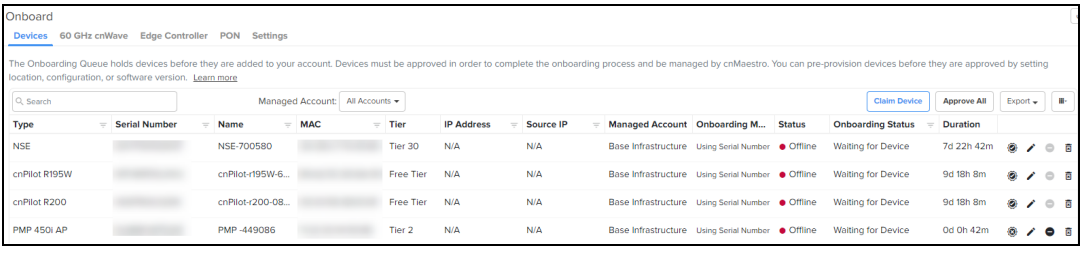

When device is approved appears on the Onboard page as shown below in [Figure](#page-129-0) 72.

<span id="page-129-0"></span>**Figure 72** NSE 3000 Device Onboard

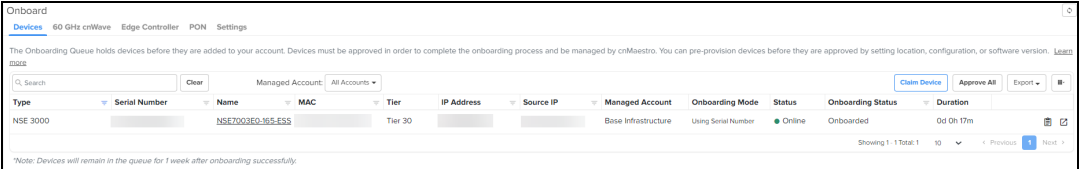

### Onboarding Home Mesh Routers to cnMaestro

To onboard the Home Mesh Router to cnMaestro, see [Onboarding](#page-642-0) the Home Mesh Router to cnMaestro.

Claiming the Home Mesh Router on the cnMaestro Cloud's Onboard page is not supported.

# Onboarding PON devices to cnMaestro

This section describes the onboarding of PON devices to the cnMaestro X account. The onboarding process requires the device Manufacturing Serial Number (MSN). The MSN of the device can be found at the bottom of the device as shown in [Figure](#page-130-0) 73.

To onboard the router, complete the following steps:

<span id="page-130-0"></span>1. Navigate to cnMaestro Home > Onboard.

**Figure 73** Onboard page for PON devices

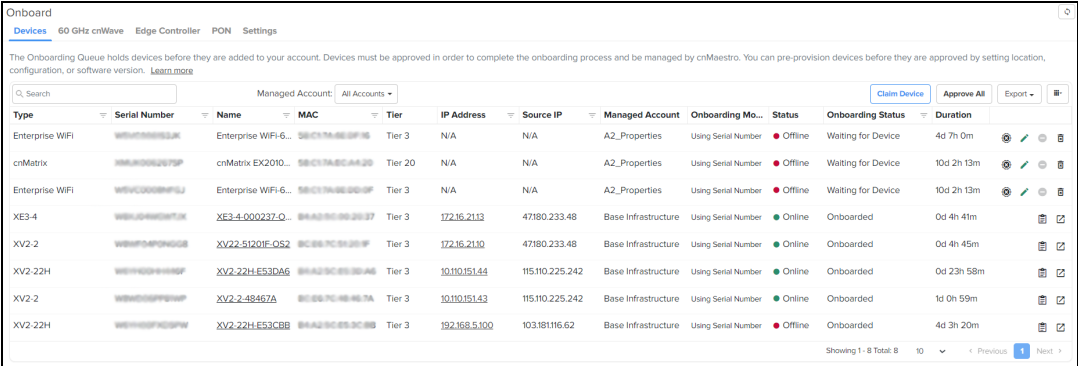

#### 2. Click Claim Device.

The Claim Devices with Serial Number window is displayed.

**Figure 74** Claim devices with Serial Number

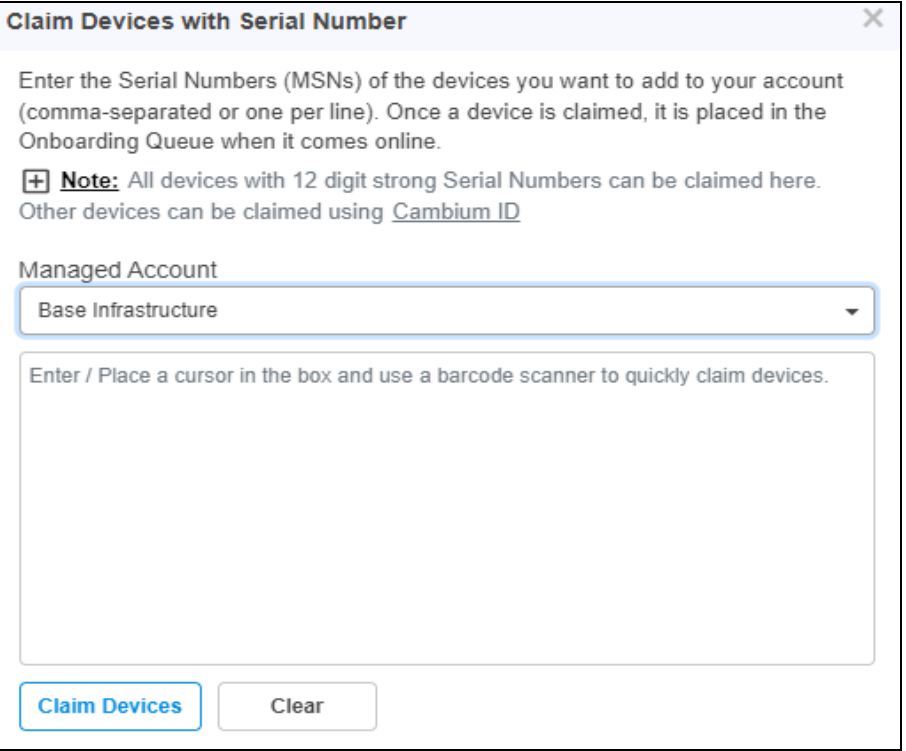

- 3. Select the account from the Managed Account drop-down list.
- 4. Enter the Serial Number (MSN) of the device in the text box.
- 5. Click Claim Devices.

The device will be listed in the Onboarding Queue.

6. Click the Approve Device  $\left( \circled{0} \right)$  icon.

# Onboarding 60 GHz E2E Controller

There are two ways to deploy 60 GHz E2E Controller:

- External E2E Controller
- Onboard E2E Controller

# External E2E Controller Onboarding

To Onboard the External E2E Network through Monitor and Manage page:

- 1. Navigate to Monitor and Manage > Network > select 60 GHz cnWave E2E Controller.
- 2. Click Approve and 60 GHz cnWave-Network Onboard window appears.

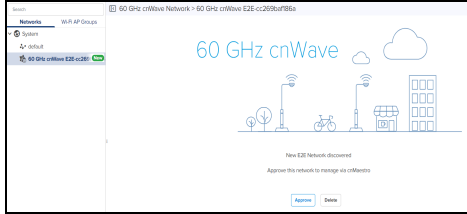

- 3. By default, Auto-assign is selected you can select Auto-assign or Manual to update IPv6 address in E2E Network and wait for a while until IPv6 address gets updated.
- 4. Enable Layer 2 Bridge if required.

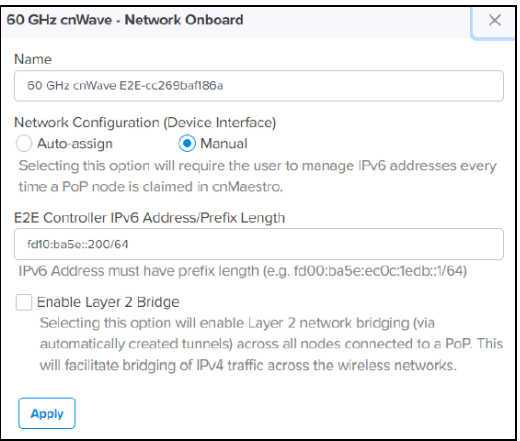

- 5. Click Apply.
- 6. Wait for a while till network onboard is successful.

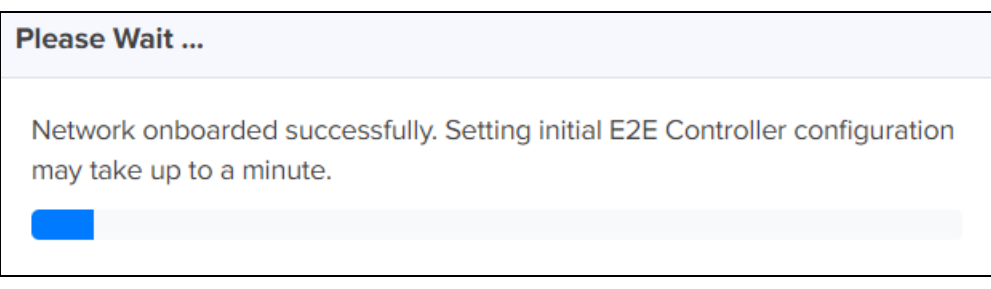

7. After successfully onboarded, the External E2E Network UI shows the Dashboard of the network as shown below:

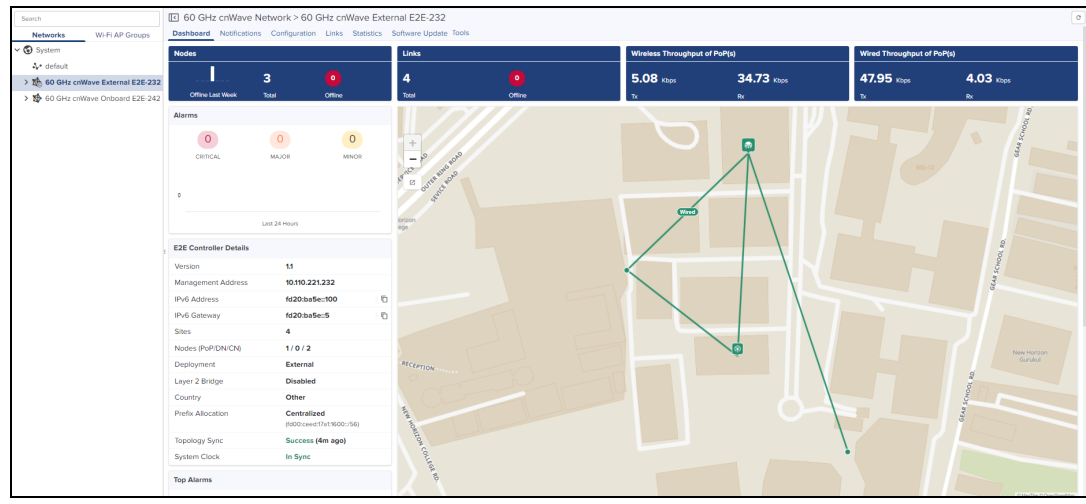

External E2E Controller network icon will be indicated with icon  $\bigotimes$  as shown below:

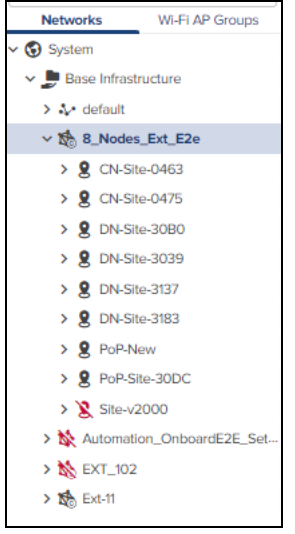

# Onboard E2E Controller (Running Onboard)

cnMaestro remote management details are configured through onboard E2E controller. The Onboard E2E Controller is hosted on a 60Hz cnWave device. (E2E Controller option to be enabled in the device UI).

To approve proceed as follows:

- 1. Navigate to Monitor and Manage > Network > select 60 GHz cnWave E2E Network.
- 2. Click Approve.

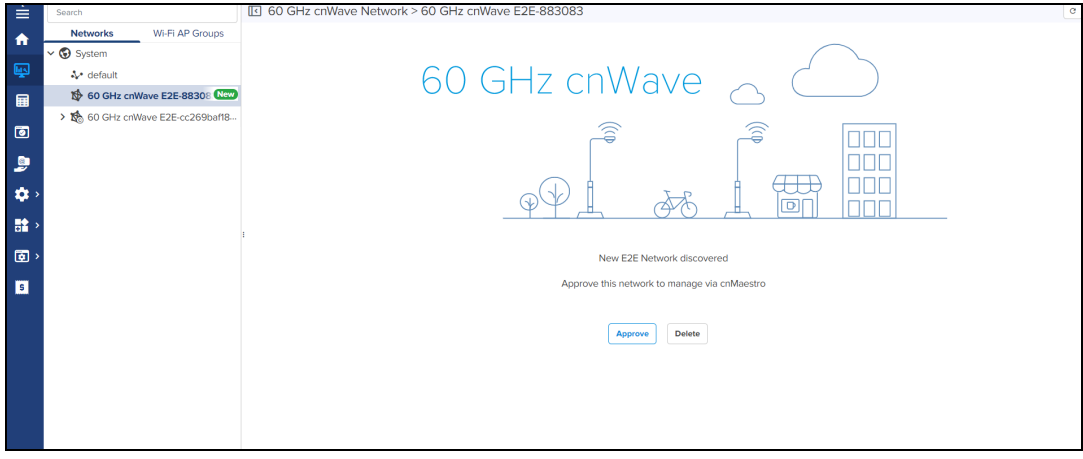

60 GHz cnWave-Network Onboard window appears. Edit network name and click Save.

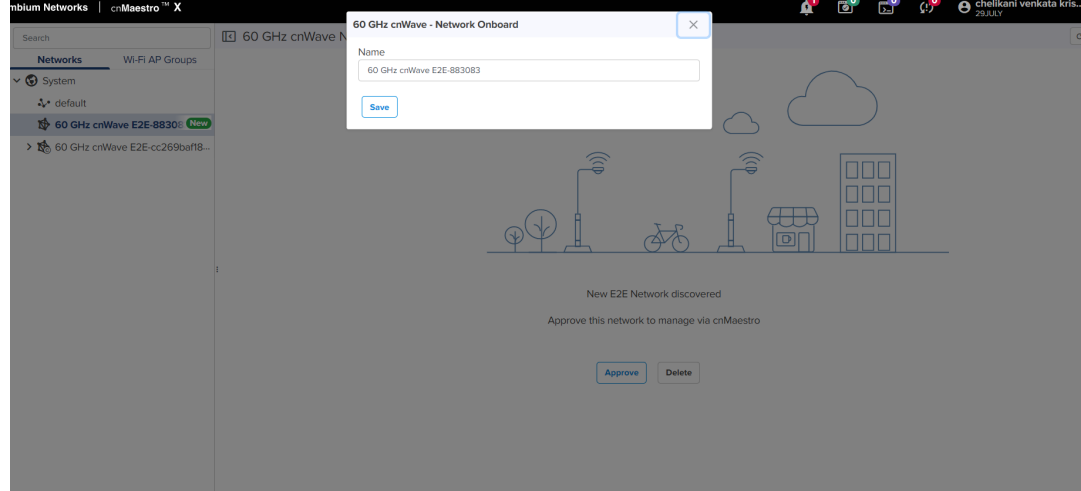

3. Wait for a while till network onboard is successful.

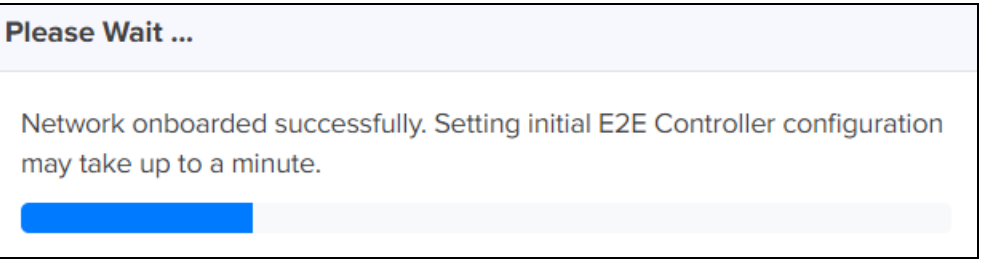

4. After the successful Onboard E2E Network, it can be managed through cnMaestro.

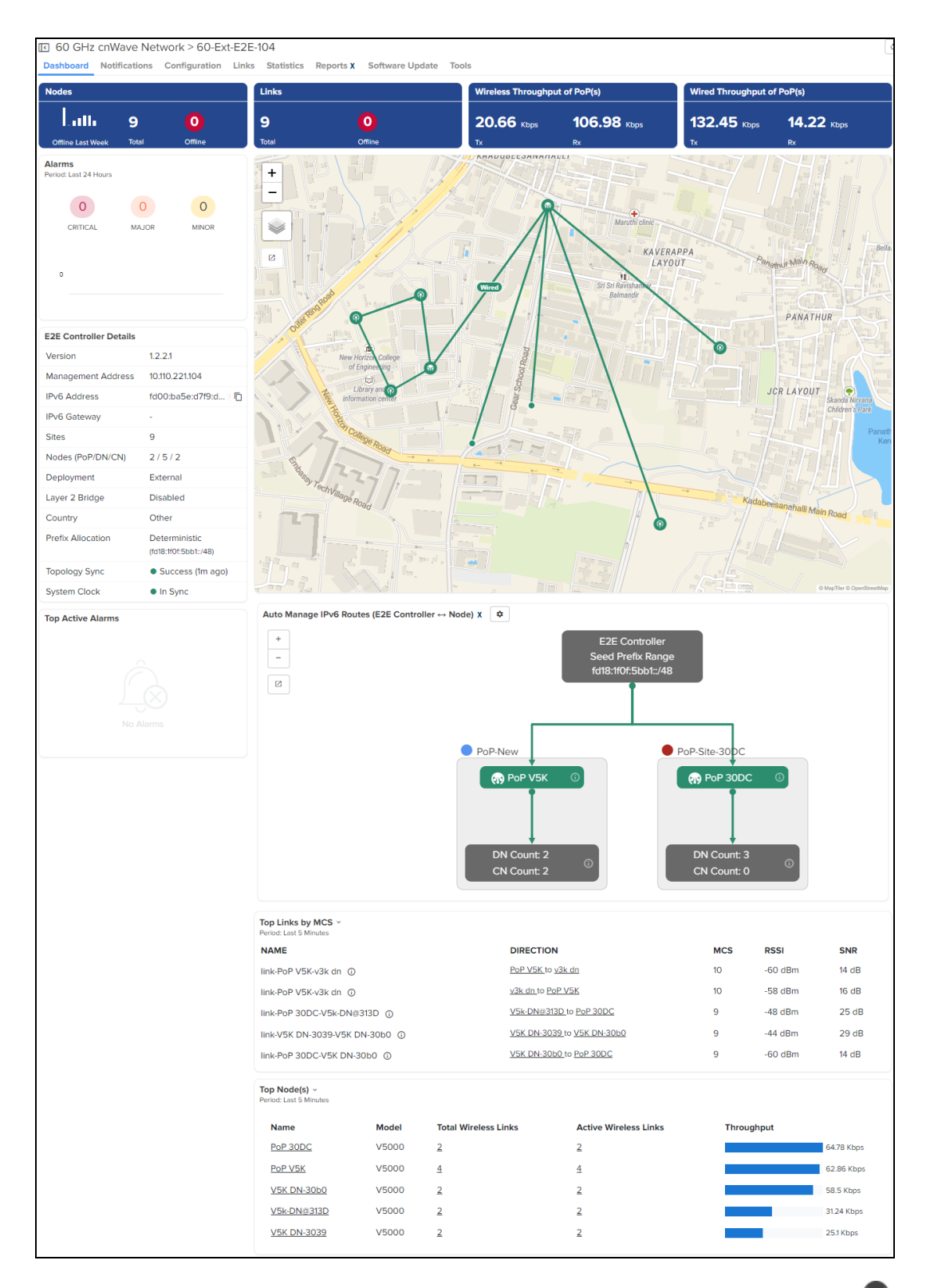

If PoP Node is running the Onboard E2E Controller then the PoP icon will be indicated with  $\overline{\bf{a}}$  as shown below:

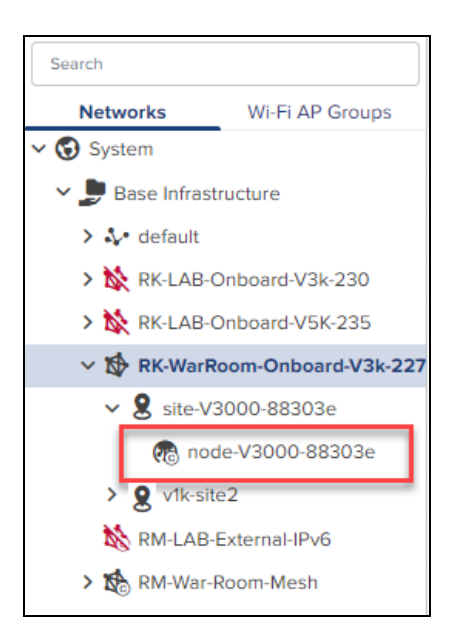

### Onboard E2E Controller (Running Onboard) Onboarding with Serial Number

From homepage click Onboard icon in the left pane, to claim Onboard E2E devices.

1. Navigate to Onboard > 60GHz cnWave Network > click Claim Onboard E2E.

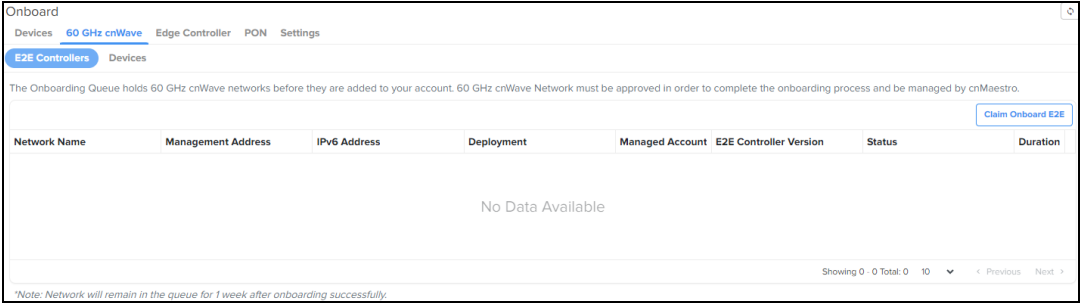

Claim Onboard E2E Network with Serial Number windows appears.

2. Enter Serial Number and click Claim Devices.

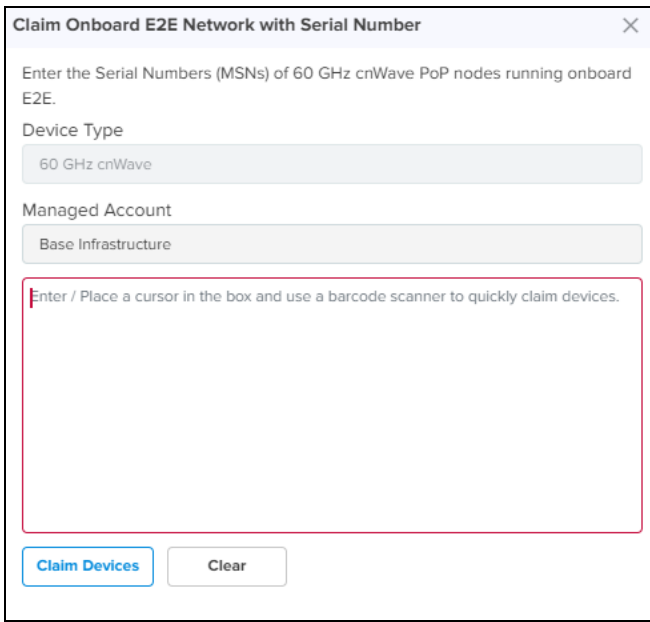

# Monitoring

This section includes the following topics:

- **Network [Monitoring](#page-137-0)**
- **•** [Network](#page-238-0) Service Edge
- **.** Wireless LAN [Dashboard](#page-263-0)
- **•** [Inventory](#page-304-0)
- $\bullet$  [Reports](#page-310-0)

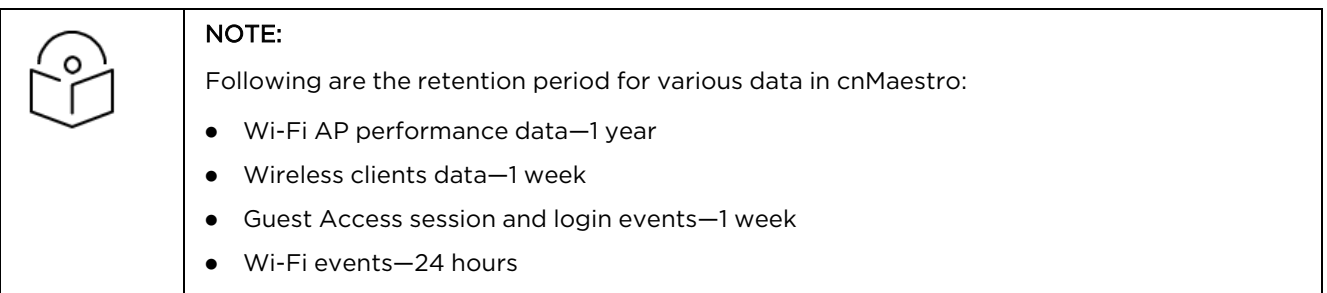

# <span id="page-137-0"></span>Network Monitoring

The Monitoring tab displays the monitoring pane for cnMaestro. The section includes the following:

- $\bullet$  [Assists](#page-137-1)
- [Dashboard](#page-145-0)
- [Notifications](#page-149-0)
- **•** [Statistics](#page-164-0) and Details
- [Performance](#page-173-0)
- $\bullet$  [Maps](#page-192-0)
- [Tools](#page-199-0)
- $\bullet$  [WIDS](#page-232-0)

# <span id="page-137-1"></span>Assists

Assists displays scanned configuration scores and results for last 24 hours.

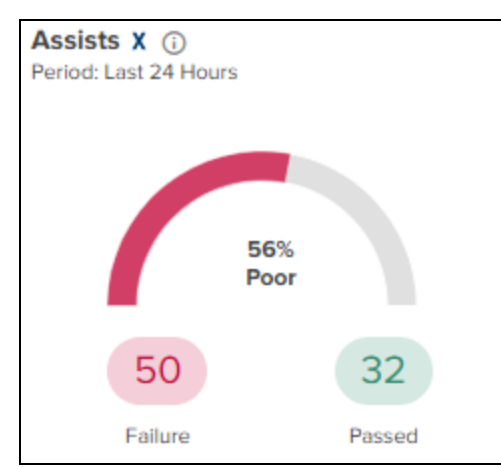

Assists scans the configurations and generates assists scores. It evaluates specific issues that might occur during deployment . Assists summarizes the scores and status results at System, Network, Site, Tower, and Device levels as shown in [Figure](#page-138-0) 75.

<span id="page-138-0"></span>This enables prioritization of management traffic.

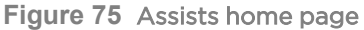

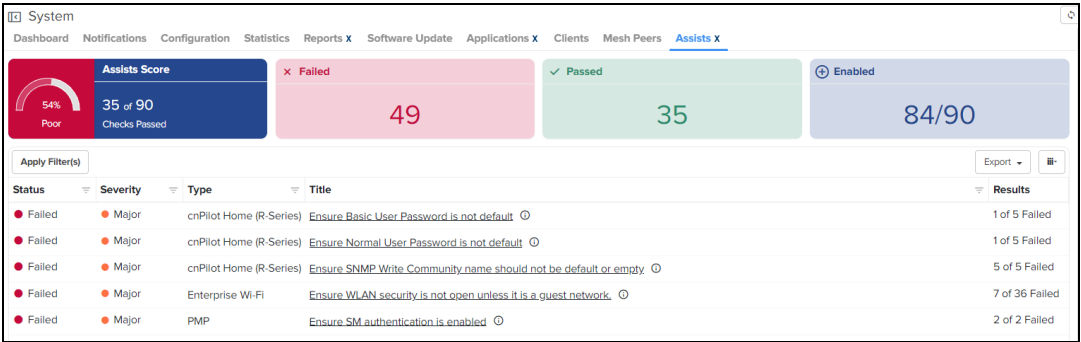

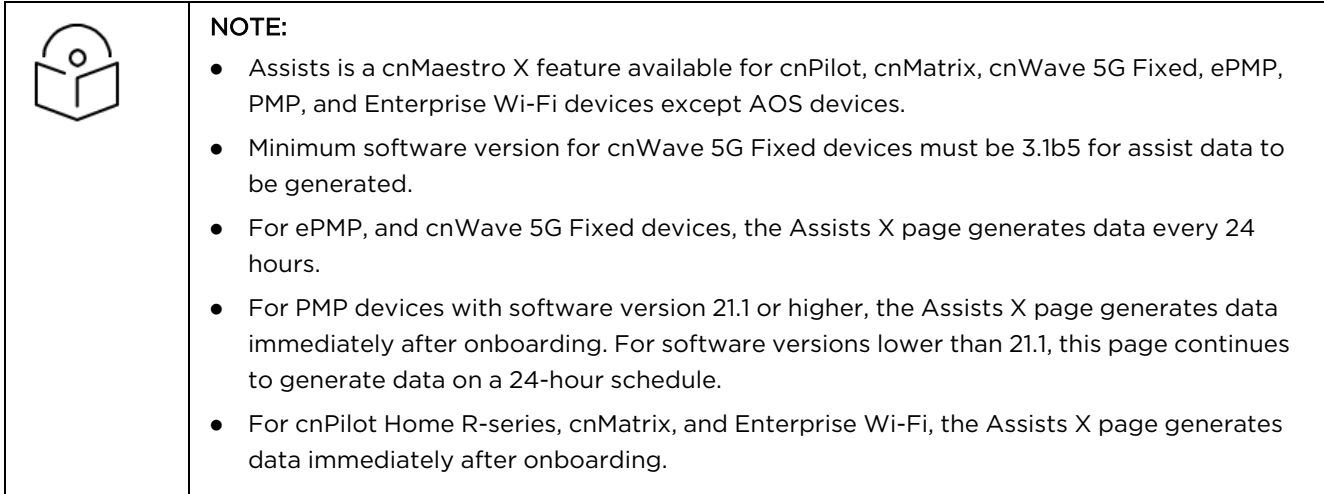

Assists scores are shown in percentage values. The Assists scores guide users to isolate issues by scanning an environment and evaluating configuration and infrastructure. Assists scores are determined as shown in [Table](#page-138-1) [16.](#page-138-1)

#### <span id="page-138-1"></span>**Table 16:** Assist Scores

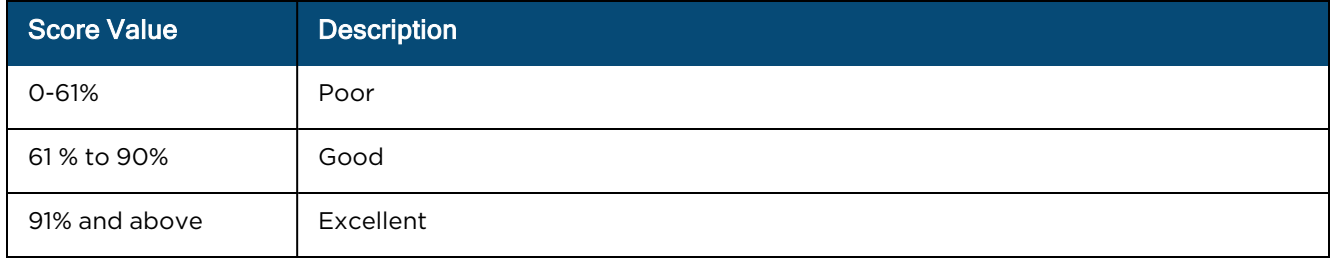

#### **Table 17:** Assists parameters

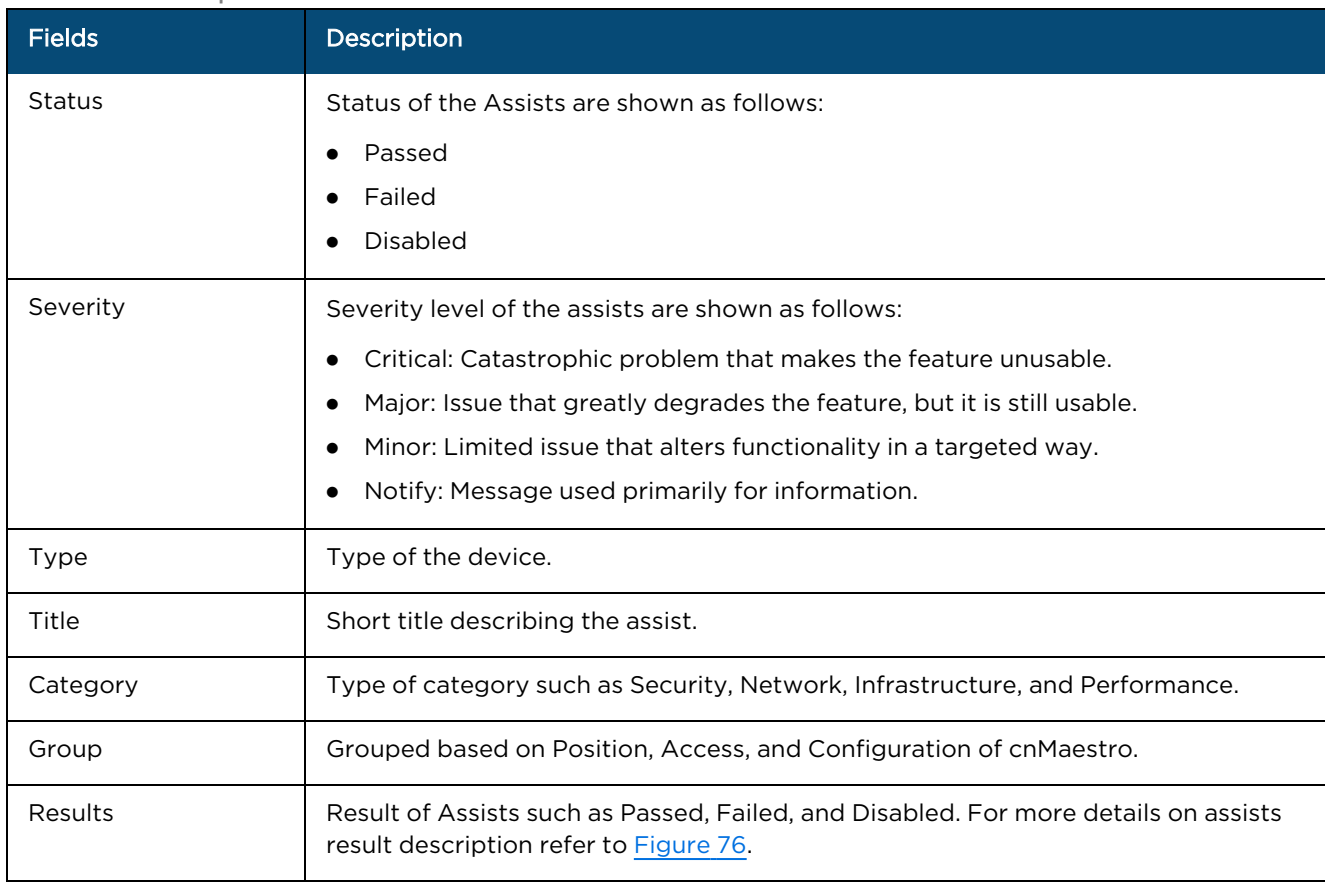

Hover the cursor on the Results column in the Assists home page. It displays a preview of the assist results as shown in [Figure](#page-139-0) 76.

### <span id="page-139-0"></span>**Figure 76** Assists Results

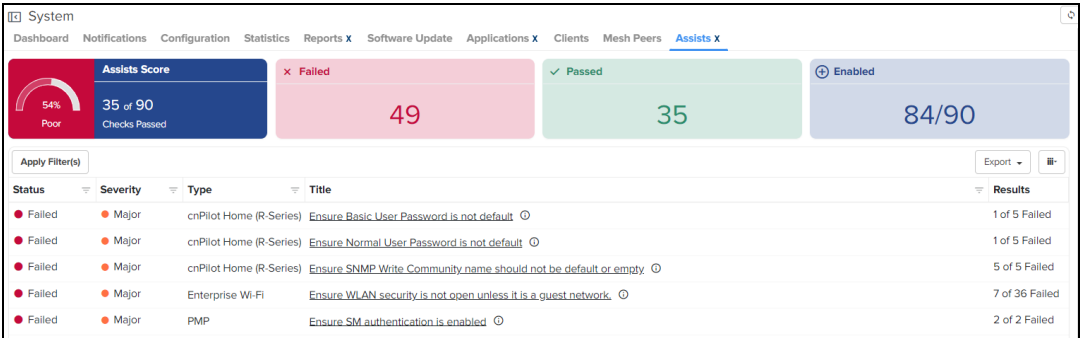

#### **Table 18:** Assist Result Status

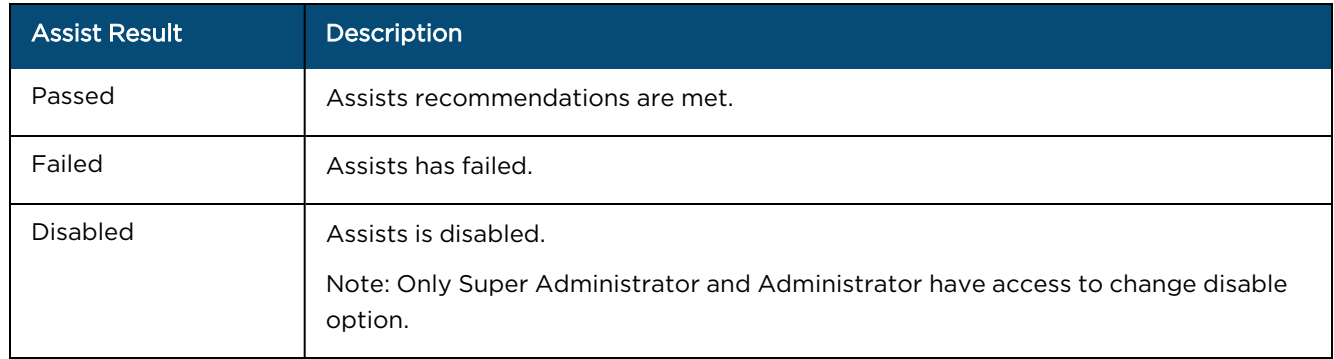

### Export Assist

The Assist table can be exported in a CSV or PDF file format. The following export options are available:

- Export page as CSV
- Export page as PDF
- Export all as CSV

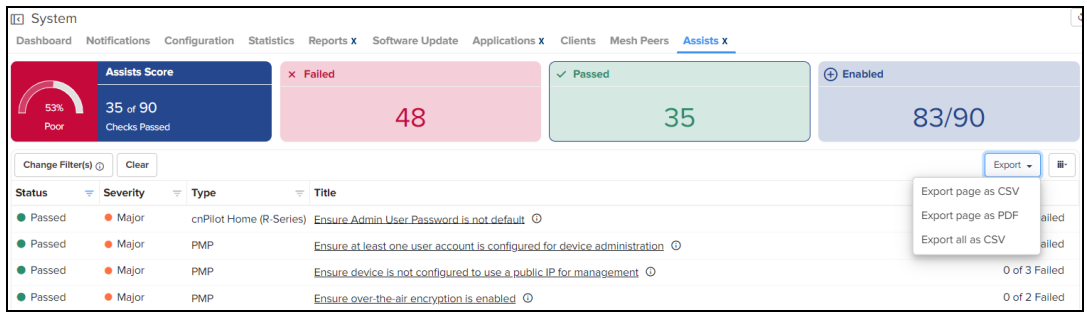

#### Assist filter

To create custom filters for assists, perform the following steps:

- 1. In the Assists table, click Apply Filter(s).
- 2. Enter the values in the fields for applying the filters.
- 3. Click Apply Filter.

**Figure 77** Assists: New Filter

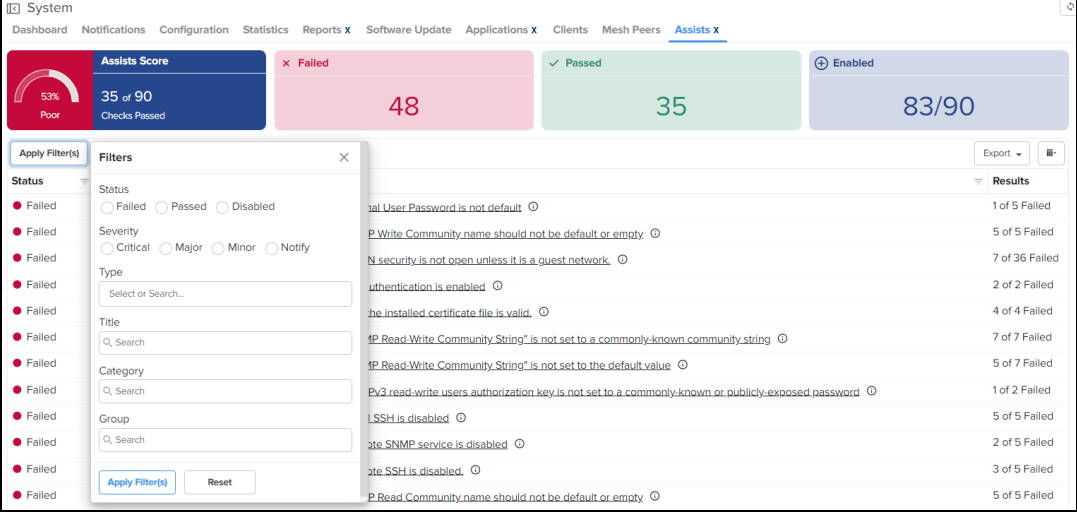

You can manually filter or search by typing parameters in the column header of the Assists table.

- 4. Click Reset to reset the filter option in the Assists table.
- 5. Click Clear Filters to clear all the filter options.

If you do not receive expected filter details, click Change Filter(s) in the Assists table to apply new filters.

#### Assists Status

To evaluate the Assists Status, click on the Title column with Affected Devices in the Assists table. A detailed Assists page appears with Description and Remediation as shown in **[Figure](#page-141-0) 78**.

To disable Assists, perform the following steps:

1. In the Assist Status page, click Disable this Assist.

<span id="page-141-0"></span>**Figure 78** Assist Status page

| System > Assists > Ensure SNMP Write Community name should not be default or empty                                                                                                    |                   |                          |                  |          |                  |                 |                | c                                                  |  |  |  |  |
|----------------------------------------------------------------------------------------------------|-------------------|--------------------------|------------------|----------|------------------|-----------------|----------------|----------------------------------------------------|--|--|--|--|
| $\times$ Status                                                                                                    | <b>A</b> Severity |                          | Affected Devices |          |                  | Category        |                | $\Box$ Group                                       |  |  |  |  |
| Failed                                                                                                    |                   | Major                    |                  | 5        |                  | <b>Security</b> |                | Management                                         |  |  |  |  |
| <b>Description</b><br>ID: cnpilot.security.SNMPWriteCommunityNotEmptyandNotDefault<br>SNMP Write Community name field should not be kept empty and must not be default.<br><b>Disable this Assist</b><br><b>Devices</b> Details |                   |                          |                  |          |                  |                 |                |                                                    |  |  |  |  |
| <b>Apply Filter(s)</b>                                                                                                    |                   |                          |                  |          |                  |                 |                |                                                    |  |  |  |  |
| $\Box$ Name                                                                                                    | $=$ MAC           | <b>IP Address</b><br>$=$ | $=$ Status       | $=$ Mode | $\equiv$ Network |                 | = Tower/Site   | = Last Updated<br>$\equiv$                         |  |  |  |  |
| □ AY-cnPilotR200P                                                                                                    | 00:04:56:08:D1:09 | 10.110.224.19            | <b>O</b> Online  | Wi-Fi    | AY               |                 | cnPilot        | 17 Nov 2023, 17:02                                 |  |  |  |  |
| Migration 01 R195P 01                                                                                                    | BC:E6:7C:0F:01:29 | 10.110.209.221           | · Online         | Wi-Fi    | default          |                 | HOME-GETT-Test | 17 Nov 2023, 17:01                                 |  |  |  |  |
| cnPilot-140949 Wired Client                                                                                                    | 00:04:56:14:09:49 | 10.110.224.16            | · Online         | Wi-Fi    | default          |                 | homeseries     | 17 Nov 2023, 17:02                                 |  |  |  |  |
| cnPilot-r195P                                                                                                    | BC:A9:93:4D:BC:D1 | 10.110.224.13            | · Online         | Wi-Fi    | default          |                 | homeseries     | 17 Nov 2023, 17:02                                 |  |  |  |  |
| cnPilot-r200P-2123!!                                                                                                    | 00:04:56:08:D0:A9 | 10.110.224.65            | <b>O</b> Online  | Wi-Fi    | default          |                 | Home_site      | 17 Nov 2023, 17:02                                 |  |  |  |  |
|                                                                                                    |                   |                          |                  |          |                  |                 |                | Showing 1 - 5 Total: 5 10<br>v < Previous 1 Next > |  |  |  |  |

A confirmation message appears for the assist to disable.

#### 2. Click Yes, Disable.

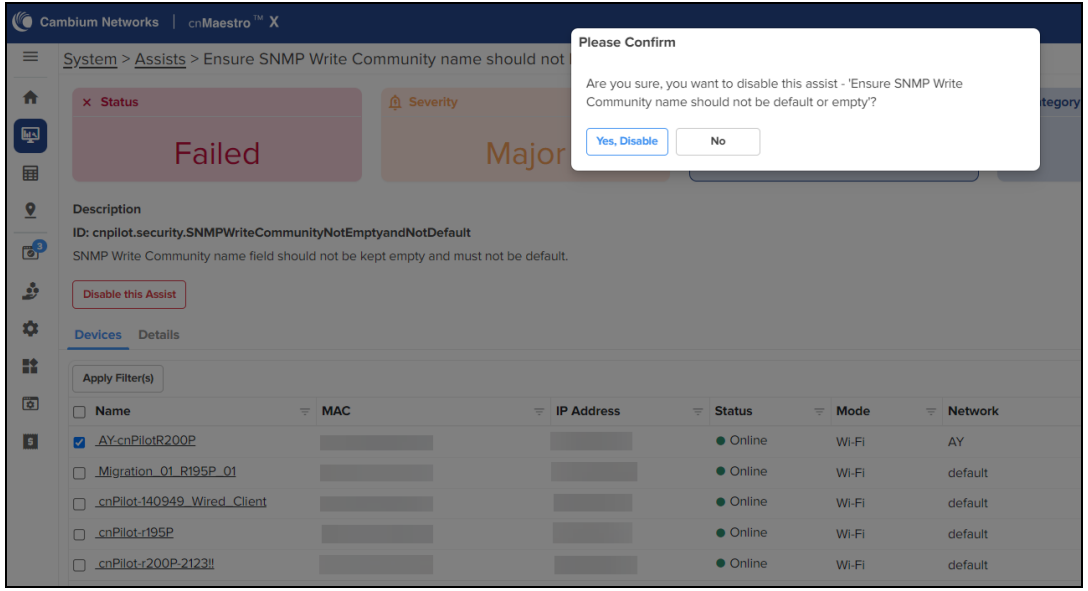

Assists disabled are listed at the bottom of the Assists home page. The Results column do not indicate the progress bar for the Assists Disabled as shown in [Figure](#page-141-1) 79. The total number of enabled Assists in the home page is reduced when Assists is disabled.

<span id="page-141-1"></span>**Figure 79** Assists Disabled

| I <b>Q</b> System    |                                  |                 |                                                                                                    |                  | $\ddot{\circ}$                                                      |  |
|----------------------|----------------------------------|-----------------|----------------------------------------------------------------------------------------------------|------------------|---------------------------------------------------------------------|--|
| <b>Dashboard</b>     |                                  |                 | Notifications Configuration Statistics Reports x Software Update Applications x Clients Mesh Peers | <b>Assists X</b> |                                                                     |  |
|                      | <b>Assists Score</b>             |                 | $\times$ Failed                                                                                    | $\vee$ Passed    | (+) Enabled                                                         |  |
| 55%<br>Poor          | 35 of 90<br><b>Checks Passed</b> |                 | 47                                                                                                 | 35               | 82/90                                                               |  |
| Change Filter(s) (i) | Clear                            |                 |                                                                                                    |                  | iiŀ<br>Export $\sim$                                                |  |
| <b>Status</b><br>÷   | <b>Severity</b><br>$=$           | <b>Type</b>     | $=$ Title                                                                                          | Results<br>$=$   |                                                                     |  |
| · Disabled           | <b>•</b> Major                   |                 | cnPilot Home (R-Series) Ensure Basic User Password is not default (                                |                  |                                                                     |  |
| • Disabled           | • Major                          |                 | cnPilot Home (R-Series) Ensure SNMP Write Community name should not be default or empty. 1         |                  |                                                                     |  |
| • Disabled           | • Major                          | cnWave 5G Fixed | Ensure Privacy and Authentication types are selected ©                                             |                  |                                                                     |  |
| • Disabled           | <b>·</b> Major                   | cnMatrix        | Ensure SNMPv2c read/write community string is not set to the default value of "restricted" $\odot$ |                  |                                                                     |  |
| • Disabled           | • Notify                         |                 | cnPilot Home (R-Series) Ensure the 5GHz Channel Frequency is set correctly. $\odot$                |                  |                                                                     |  |
| <b>O</b> Disabled    | • Notify                         |                 | cnPilot Home (R-Series) Ensure the 5GHz radio is enabled (C)                                       |                  |                                                                     |  |
| <b>O</b> Disabled    | • Notify                         | cnMatrix        | Ensure Dynamic ARP Inspection is enabled ©                                                         |                  |                                                                     |  |
| <b>O</b> Disabled    | • Notify                         | ePMP            | Ensure NTP server IP is configured $\odot$                                                         |                  |                                                                     |  |
|                      |                                  |                 |                                                                                                    |                  | Showing 1 - 8 Total: 8<br>25<br>$\check{ }$<br>< Previous<br>Next > |  |

3. In the Assists Status page, click Devices tab to view the list of devices failed for the specific assist.

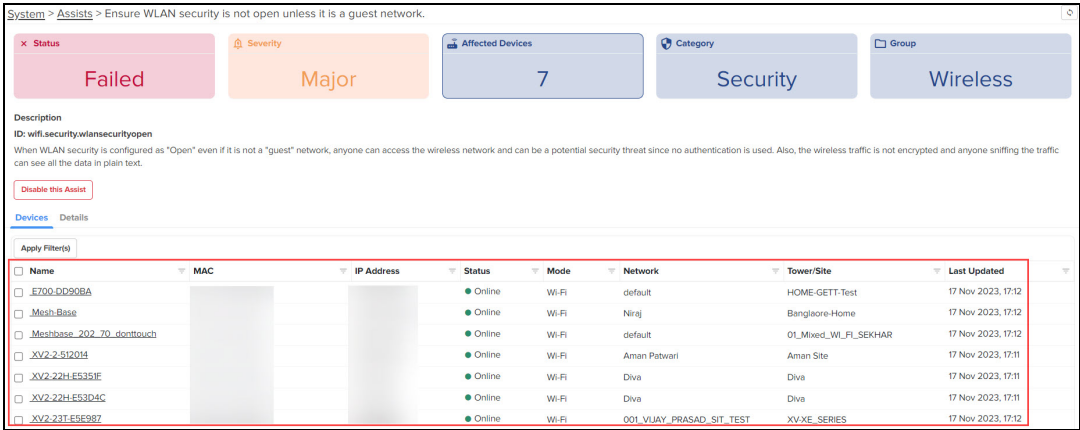

### Device filter

To create a custom device filters, perform the following steps:

- 1. In the Assists page, click Title.
- 2. Navigate to Details > Device.
- 3. Click Apply Filters button.
- 4. Enter the values in the fields for applying the filters.
- 5. Click Apply Filter.

**Figure 80** Assists device filter

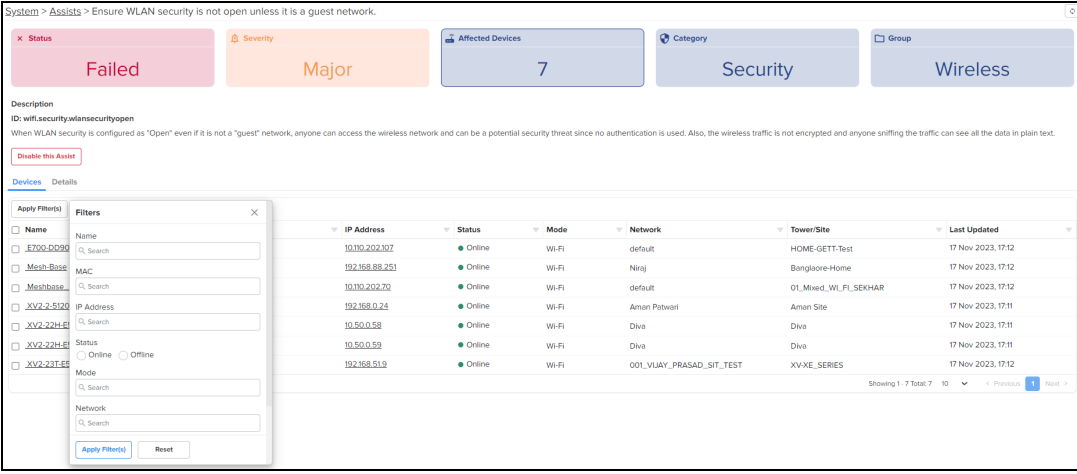

You can manually filter or search by typing parameters in the column header of the device table.

- 6. Click Reset to reset the filter option in the device table.
- 7. Click Clear Filters to clear all the filter options.

If you do not receive expected filter details, click Change Filter(s) in the device table to apply new filters.

#### Enable Assist

To enable assist, perform the following steps:

1. Click the disabled assist listed at the bottom of the Assists home page.

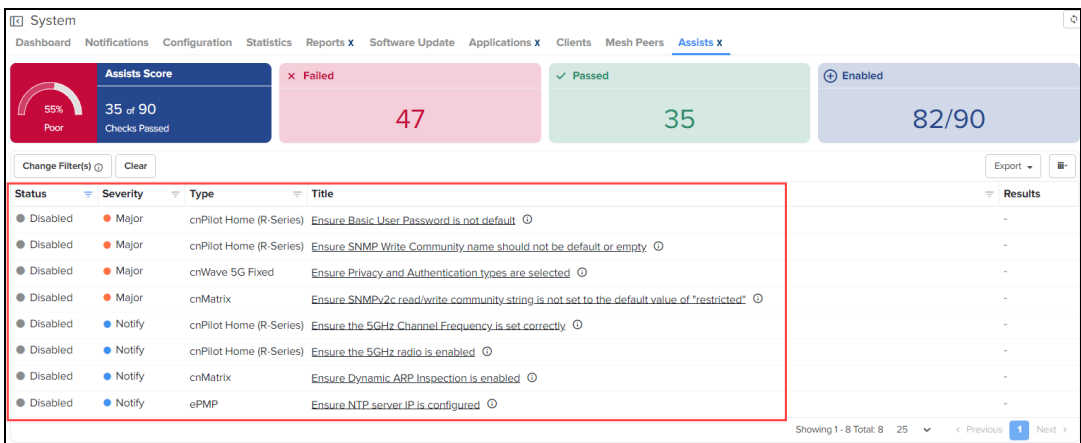

You will be directed to specific Assist page, as shown in the following figure.

#### 2. Click Enable this Assist.

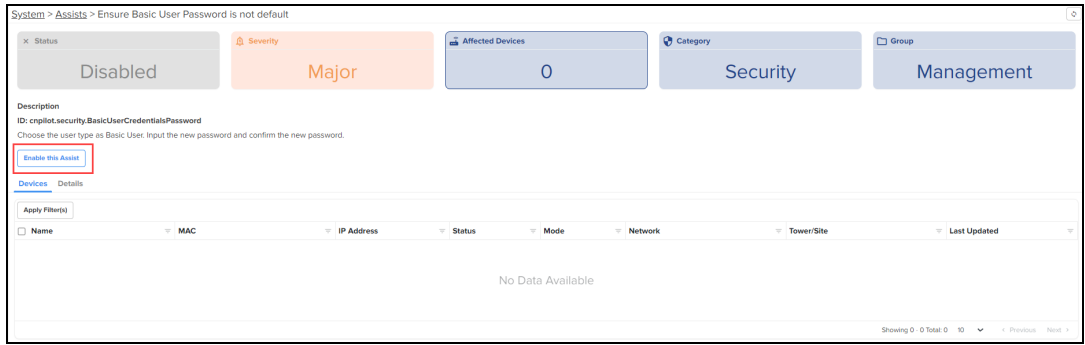

### Assists fix now

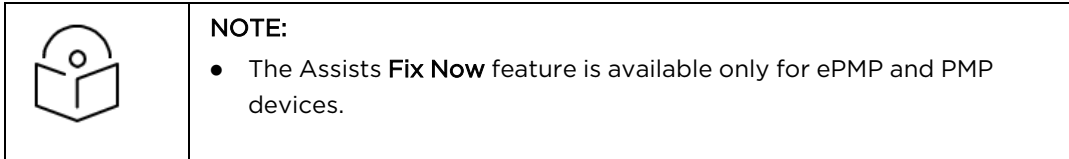

Assists Device page allows the user to fix the failed assists.

Perform the following steps to fix the failed assists:

- 1. Navigate to the Assists Device page.
- 2. Select the devices to be fixed.

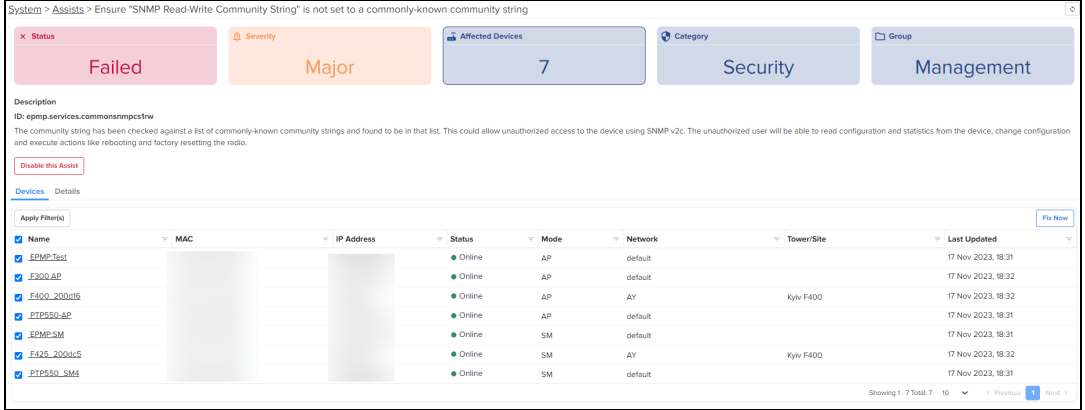

3. Click Fix now.
### The Fix Now window pops up.

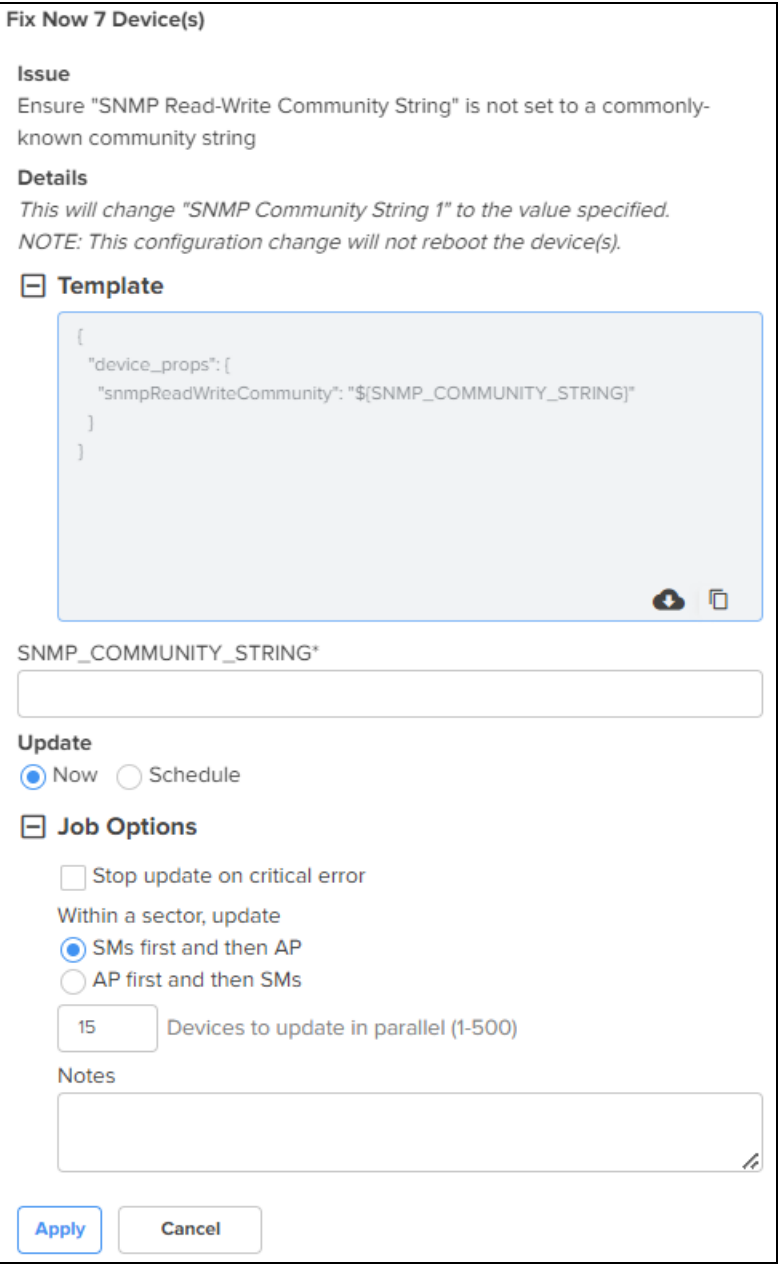

- 4. Select from the following options under the Update field, to fix the issue now or at a later date:
	- **Now**-Fix the issue immediately when you click Apply on this page.
	- Schedule—Fix the issue at the selected date and time. Select the required date and time from the Start Date and Start Time fields.
- 5. Click Apply.

Success window pops up.

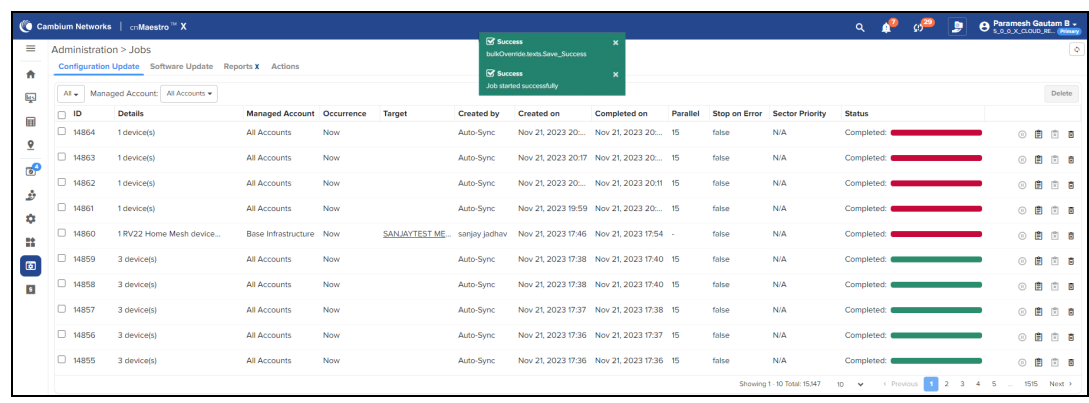

When the failed assists are fixed, the status is changed to Passed as shown in [Figure](#page-145-0) 81.

<span id="page-145-0"></span>**Figure 81** Passed Assists

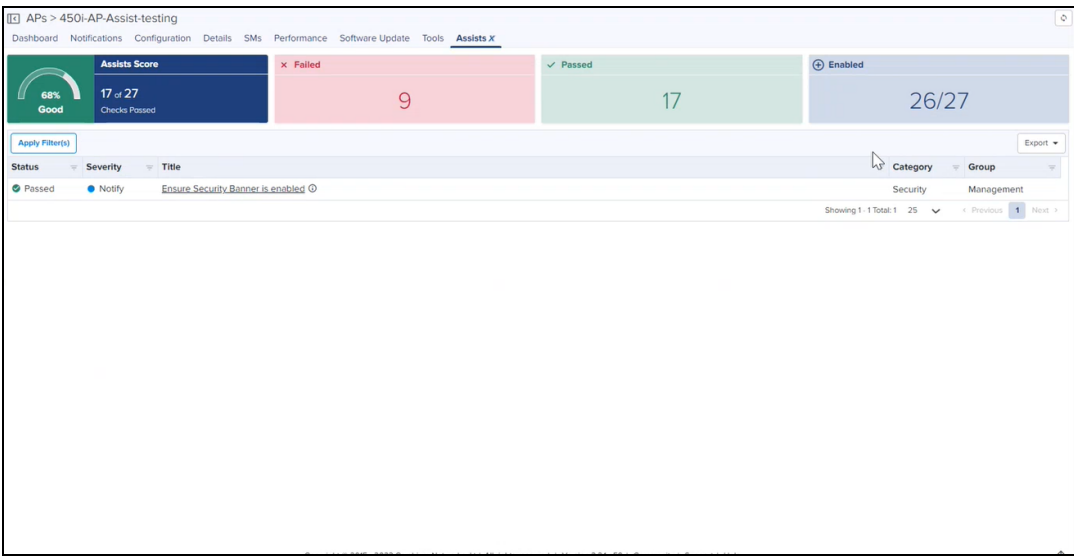

## **Dashboard**

The Dashboard page in cnMaestro is customized for each device type and aggregation level (such as System, Network, Tower, and Site). Pages representing devices provide information on location, significant configuration parameters, and performance. System, Network, Tower, and Site nodes aggregate dashboard data for devices they contain.

## KPI (Key Performance Indicators)

Each page has a set of KPIs tailored to the node type. These display a current value and often historical trend data over the last 24 hours.

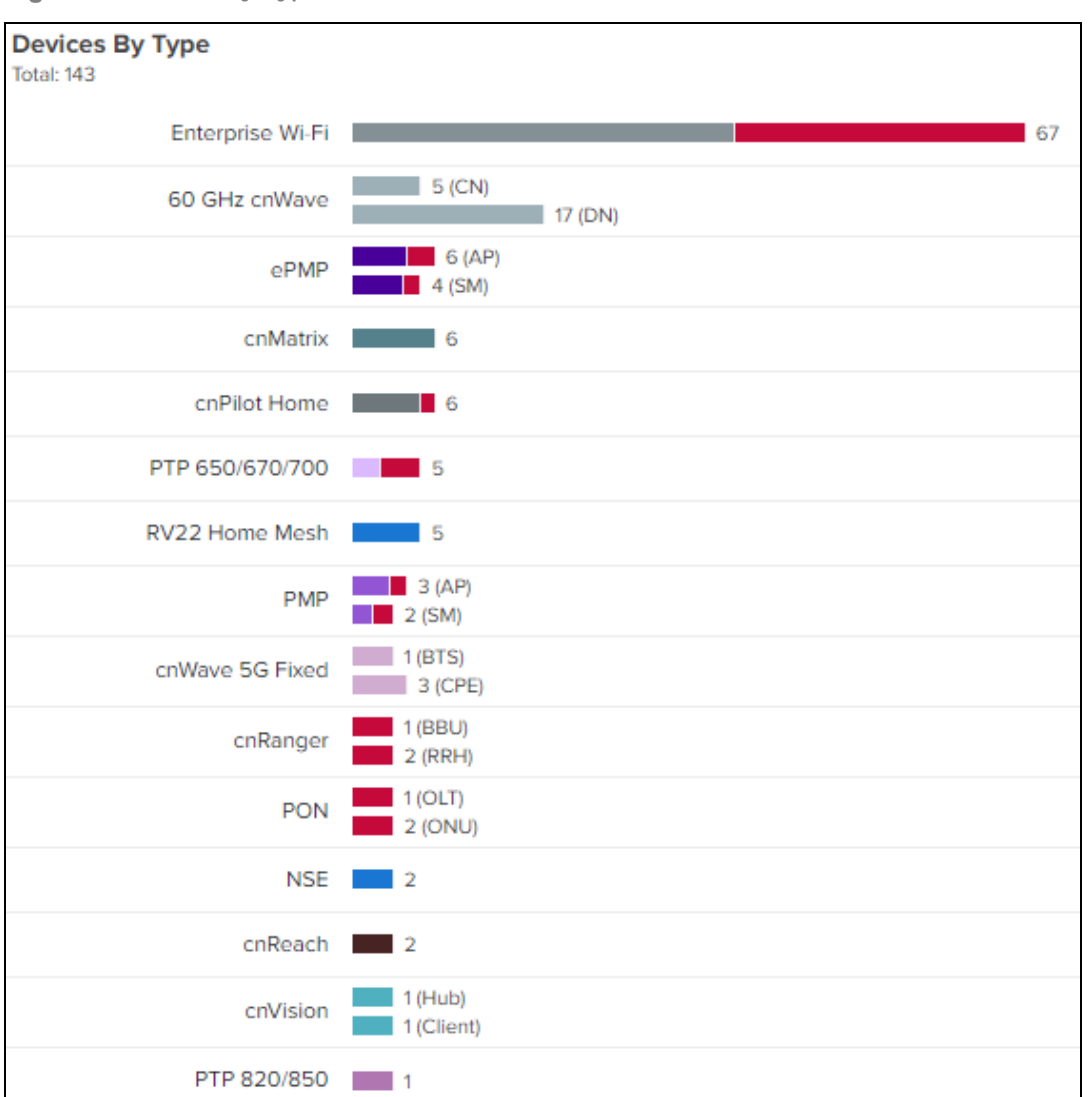

**Figure 82** Device by Type

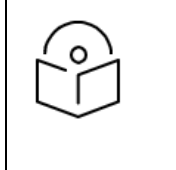

### NOTE:

• KPI widgets at network and Tower-level show minimum four widgets when no data is available in KPI's. Shows wireless clients KPI when at least one Wi-Fi device is available. Wireless clients KPI is moved beside Wi-Fi KPI. Machfu KPI is not supported any more.

# Application History

The Application History displays top client names and their top five application usage details for last 24 hours.

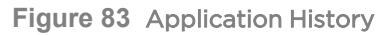

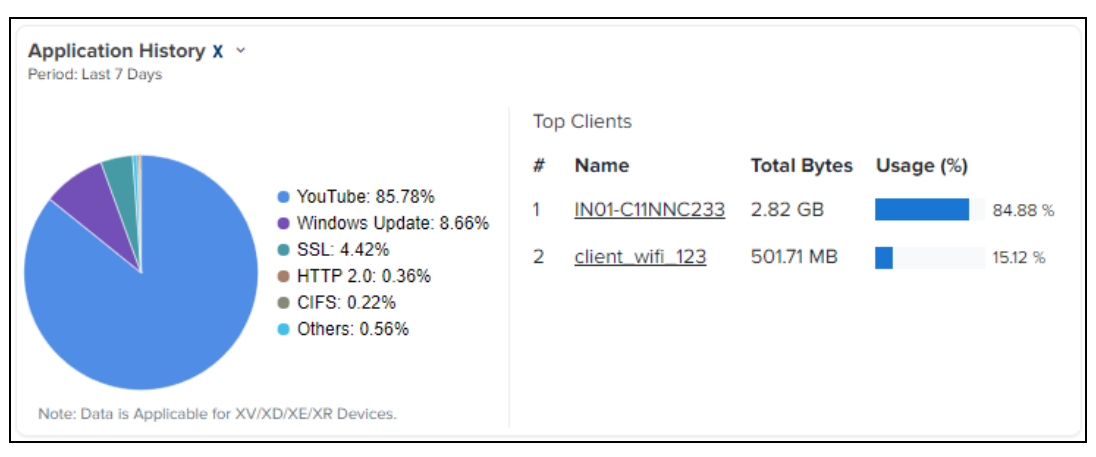

The System Dashboard page displays detailed system level application usage in Application History and Category History. It displays the Top Clients names and their top five application usage details. The Application Visibility parameter fields are explained in detail as shown below.

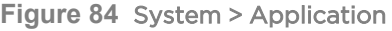

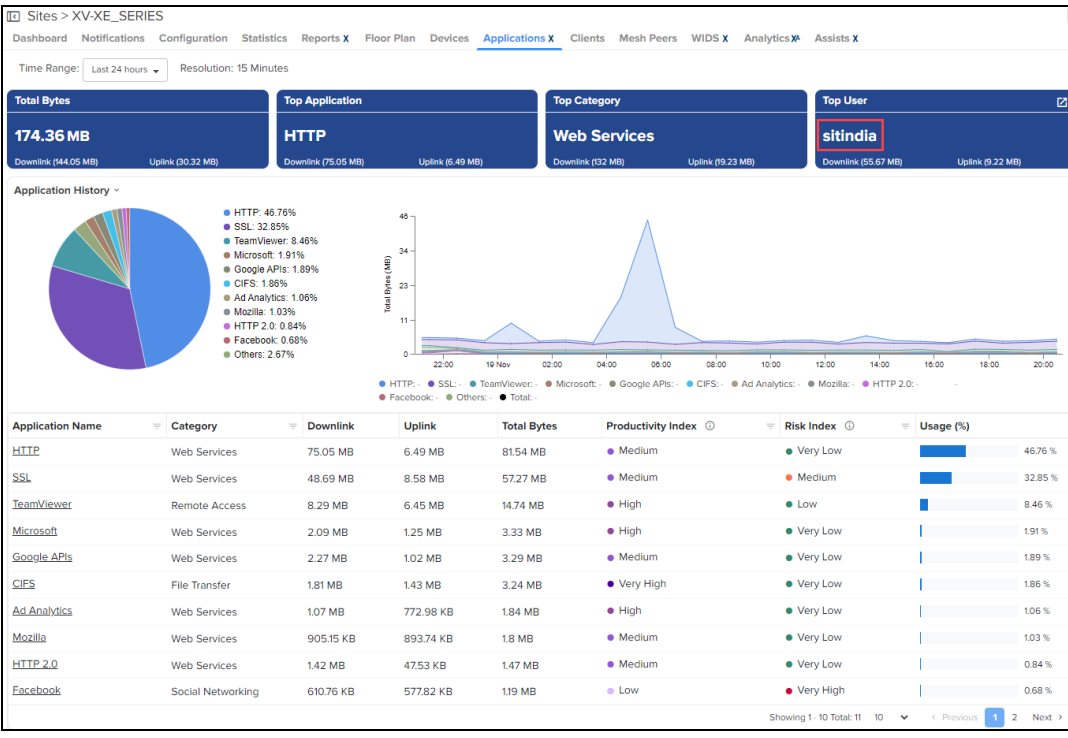

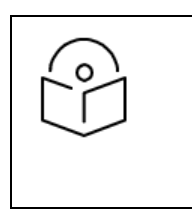

### NOTE:

- By default, the application statistics for last 24 hours is displayed.
- **•** Application data is available for NSE and Enterprise Wi-Fi (XV, XD, and XE) devices only.
- **•** Application data is available only for the clients connected to NSE in Essentials accounts.

## Device Health

Device Health displays the health of the network from the Tower to the edge Device.

### **Figure 85** Device Health

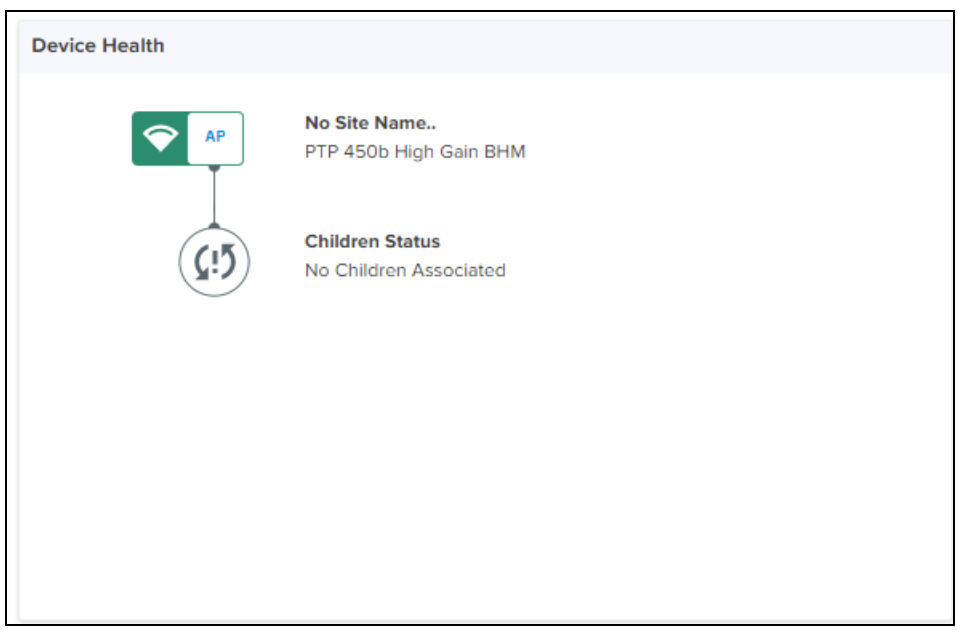

# Connection Health

Connection Health displays the health of the devices connected to the network.

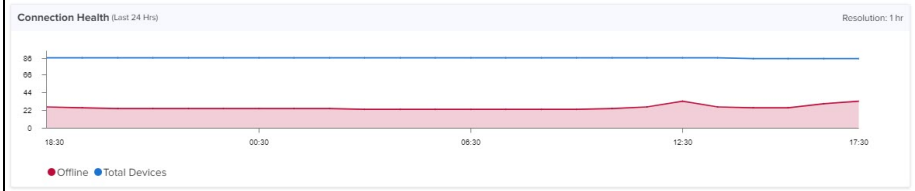

# Charts and Graphs

Contextual charts and graphs provide details on important dashboard metrics.

**Figure 86** Charts and Graphs

| <b>Dashboard</b>                                                                                                    | E cnMatrix > EX2010-EF6C80                                                                        |                                                                                                    |                                                                                     | Notifications Configuration Details Performance Software Update Tools Assists X |                                                             |                                                                                                    | Last updated: < 1m ago                                      |
|----------------------------------------------------------------------------------------------------|---------------------------------------------------------------------------------------------------|----------------------------------------------------------------------------------------------------|-------------------------------------------------------------------------------------|---------------------------------------------------------------------------------|-------------------------------------------------------------|----------------------------------------------------------------------------------------------------|-------------------------------------------------------------|
| <b>Status</b>                                                                                                    |                                                                                                   | <b>Throughput</b>                                                                                                    |                                                                                     |                                                                                 |                                                             |                                                                                                    |                                                             |
| Online<br>Od 13h 50m                                                                                                    | hщ<br>Offline Last Wee                                                                            | 3d 10h 7m<br>Uptime                                                                                                    | 3.73 Kbps                                                                           | 3.6 квря                                                                        |                                                             |                                                                                                    |                                                             |
| <b>Details</b><br><b>Product Name</b><br>Base MAC Address @<br>Switch MAC Address @<br><b>Total Ports</b>                                                                        | cnMatrix EX2010<br>10 <sub>1</sub>                                                                |                                                                                                    | Port Status <sup>()</sup>                                                           |                                                                                 |                                                             |                                                                                                    | Actions -                                                   |
| <b>Port Status</b><br><b>IPv4 Address</b><br>Software Version<br><b>Sync Status</b><br><b>Serial Number</b><br><b>VLANs</b><br>STP Mode / State<br>Description<br>Status $\odot$ | 2 Up / 8 Down<br>$\sim$<br>$5.0.1 - 13$<br>$\bullet$ N/A<br>$\mathbf{1}$<br><b>RST / Disabled</b> |                                                                                                    | Throughput<br><b>Resolution: 1 Hour</b><br>å<br>08 Nov<br>$\bullet$ Rx $\bullet$ Tx | 09 Nov<br>10 Nov<br>11 Nov                                                      | 12 Nov<br>13 Nov<br>14 Nov                                  | <b>Packet Error</b><br><b>Resolution: 1 Hour</b><br>Count<br>0.5<br>08 Nov<br>09 Nov<br>10 Nov<br>$\bullet$ Rx $\bullet$ Tx | 11 Nov<br>12 Nov<br>13 Nov<br>14 Nov                        |
| Period: Last 5 Minutes<br><b>CPU LOAD</b><br>1%<br>П<br>62%<br>RAM<br>Assists X (D)<br>Period: Last 24 Hours<br>82%<br>Good                                                      |                                                                                                   | <b>Current Weekly Usage</b><br><b>Resolution: 1 Hour</b><br>$99.9 -$<br>59.2<br>Ê<br>20.6<br>$\circ$<br>08 Nov<br>$\bullet$ Tx $\bullet$ Rx | 09 Nov<br>11 Nov<br>10 Nov                                                          | 14 Nov<br>12 Nov<br>13 Nov                                                      | <b>Rx Packet Distribution</b>                               | Last 24 hours -<br>Rx Unicast: 27.65%<br>Rx Broadcast: 61.70%<br>Rx Multicast: 10.65%                                       |                                                             |
| Failure<br><b>Top Active Alarms</b>                                                                                                    |                                                                                                   | 5<br>Passed                                                                                                    | Top Ports by Tx Rate -<br>PORT<br>6<br>٠<br>8                                       | <b>TOTAL BYTES</b>                                                              | Last 24 hours +<br>RATE<br>3.65 Kbps<br>0.82 Kbps<br>0 Kbps | Top Ports by Rx Rate -<br>PORT<br><b>TOTAL BYTES</b><br>f,<br>5<br>8                                                        | Last 24 hours +<br>RATE<br>3.97 Kbps<br>0.38 Kbps<br>O Kbps |
|                                                                                                    | No. Alarm                                                                                         |                                                                                                    | $\overline{2}$<br>$\overline{7}$                                                    |                                                                                 | 0 Kbps<br>O Kbps                                            | $\overline{2}$<br>7                                                                                                    | O Kbps<br>O Kbps                                            |
| $\!+\!$<br>$\overline{\phantom{0}}$<br><b>R</b>                                                                                                    | $\Box$                                                                                            | g<br><b>S</b><br>G Crystille                                                                                                    |                                                                                     |                                                                                 |                                                             |                                                                                                    |                                                             |

# Notifications

The Notifications page displays details of alarms, alarm history, and events. These are synchronous messages that provide real-time system status.

**Table 19:** Notification overview

| <b>Type</b>    | <b>Description</b>                                                                                                    |
|----------------|----------------------------------------------------------------------------------------------------|
| Alarms         | Alarms indicate state and persist as long as the problematic activity continues; they<br>reflect the current health of the devices in the network.                                                                                                    |
| Alarms History | Expired Alarms are added to the Alarm History. The Alarm History page displays<br>historical active alarm counts.                                                                                                    |
| Events         | Events are stateless, transient messages that occur in response to an input or<br>action, such as if the CPU exceeds a threshold or a device association fails. Events<br>are fire-and-forget; they are stored in an Event Table and provide a history of<br>device activity. |
| Wi-Fi Events   | Details of the Wi-Fi events are displayed.                                                                                                    |

For PTP 820/850 devices, additional two other notifications are displayed as shown in [Figure](#page-150-1) 87 and Figure 88:

- **•** Device Alarms displays the following parameters:
	- **•** Alarm ID
	- $\bullet$  Severity
	- $\bullet$  Origin
	- Description
- Probable Cause
- Raised Time
- **•** Device Events displays the following parameters:
	- Raised Time
	- Sequence Number
	- Severity
	- State
	- Description
	- **•** Origin

### <span id="page-150-0"></span>**Figure 87** PTP 820/850 Device Alarms

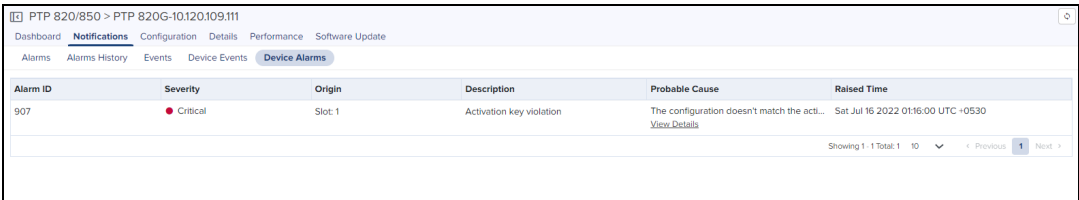

### <span id="page-150-1"></span>**Figure 88** PTP 820/850 Device Events

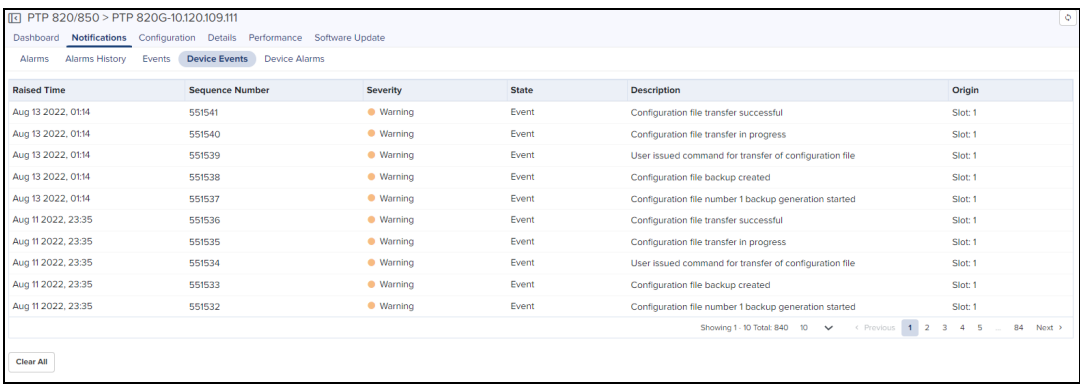

### Event/Alarm Source

Identity of the source device for the event or alarm.

### Aggregation

Notifications are visible at every level of the device tree. Higher levels consolidate notifications for all devices at lower levels in the hierarchy. For example, the network level displays the events and alarms for all devices within that network. This aggregation is only available for System, Networks, Towers, and Sites. When a device is selected, such as an AP, the notifications will only be for it, and not its associated SMs (even though they are lower in the tree).

#### Storage

Events and Alarms are stored in cnMaestro for an extended period. They will be removed when the total count across the account surpasses 1,000 multiplied by the number of devices in the account. The oldest entries are cleared first.

## Events

The Event Table stores a history of the most recent events for the selected node.

## Event Severity

Event Severity is mapped to the following levels:

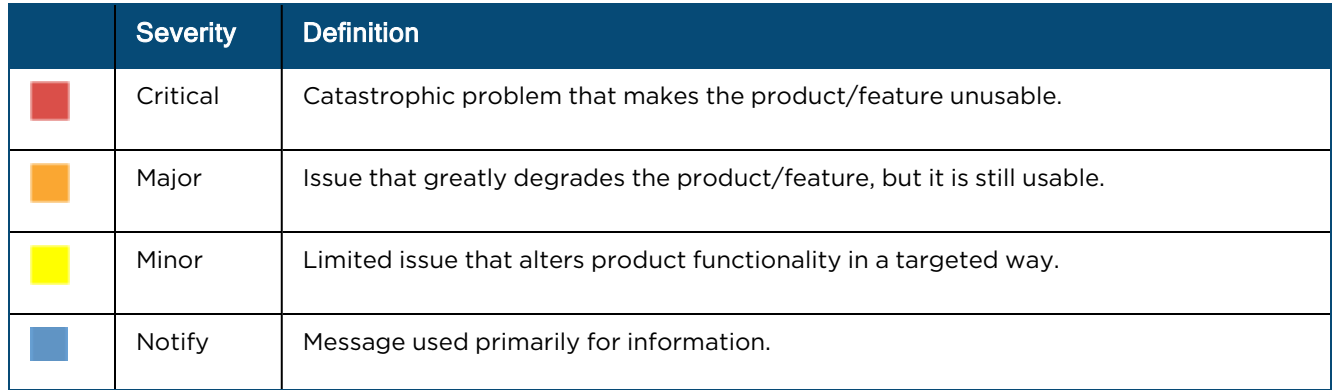

#### **Table 20:** Event Severity

### Event Export

The data in the Event table is exported in a CSV or PDF file format. The following export options are available:

- Export page as CSV
- Export page as PDF
- Export all as CSV

You can create custom filters for events. To create a custom filter, perform the following steps:

- 1. In the Events table, click Apply Filter(s).
- 2. Enter the values in the fields for creating the filters.
- 3. Click Apply Filter.

**Figure 89** Events: New Filter

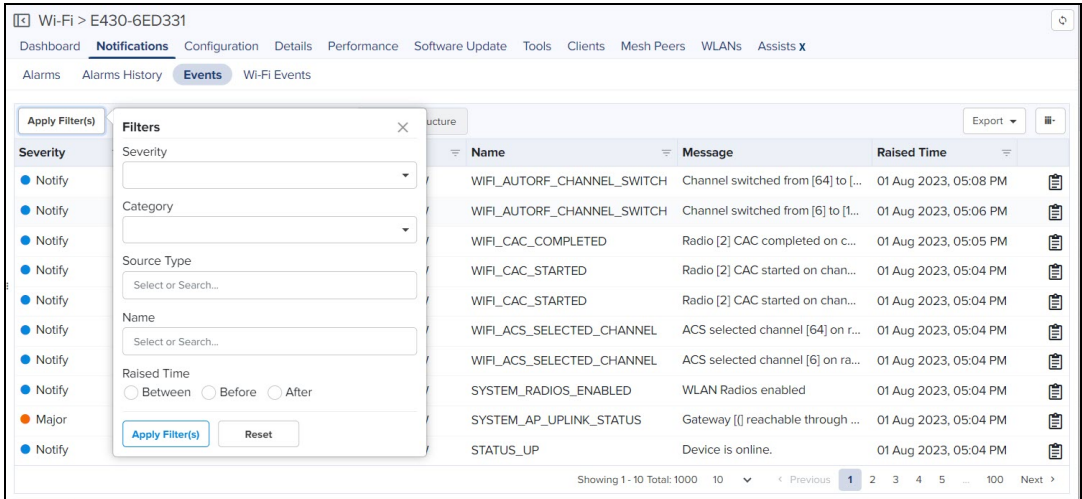

You can manually filter or search by typing parameters in the column header of the Events table.

- 4. Click Reset to reset the filter option in the Events table.
- 5. Click Clear Filters to clear all the filter options.

If you do not receive expected filter details, click Change Filter(s) in the Events table to apply new filters.

### **Figure 90** Events: Source Type filter

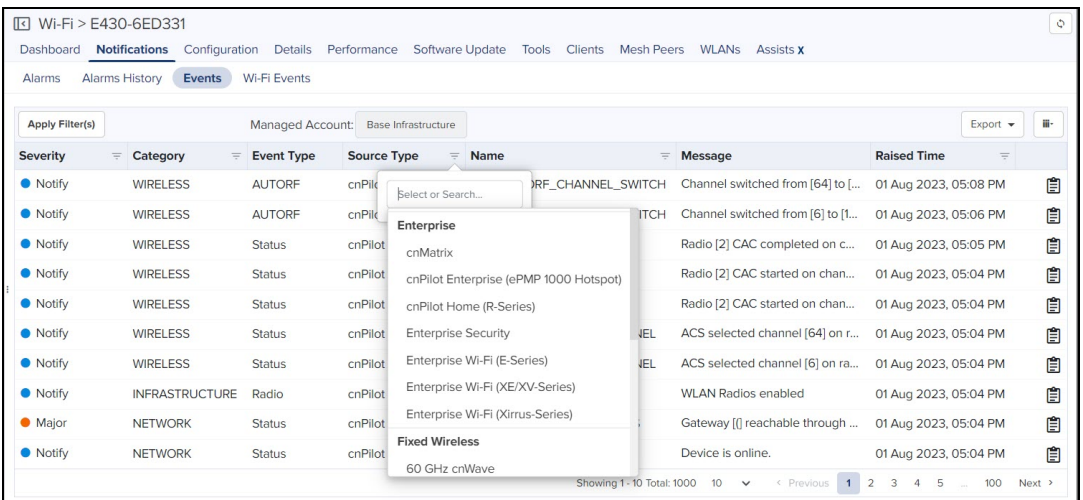

The Source Type column header is grouped based on the Device or System events. The Name column header is grouped based on the category names. The category name with corresponding subcategories and codes are shown in [Table](#page-152-0) 21.

### **Figure 91** Events: Name filter

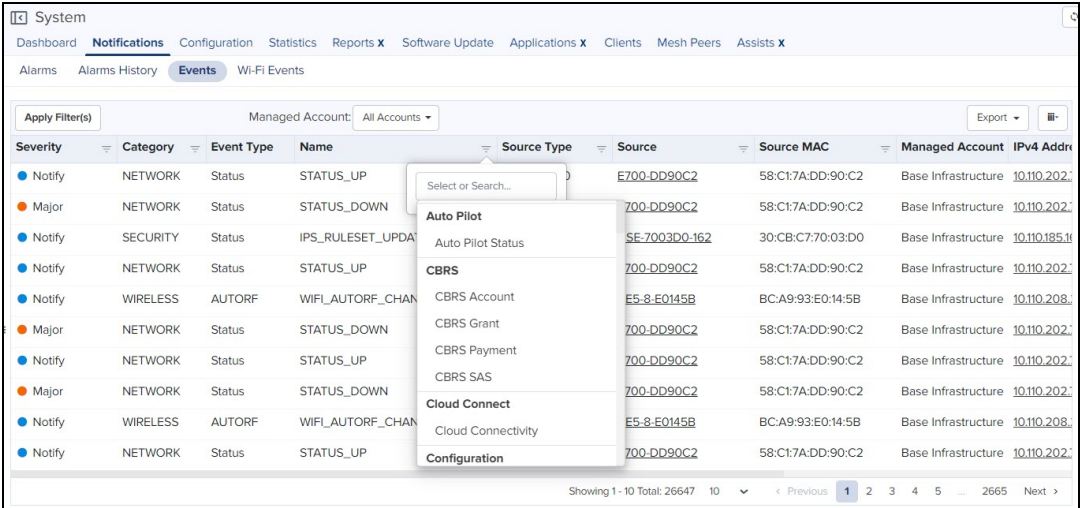

<span id="page-152-0"></span>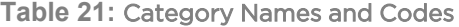

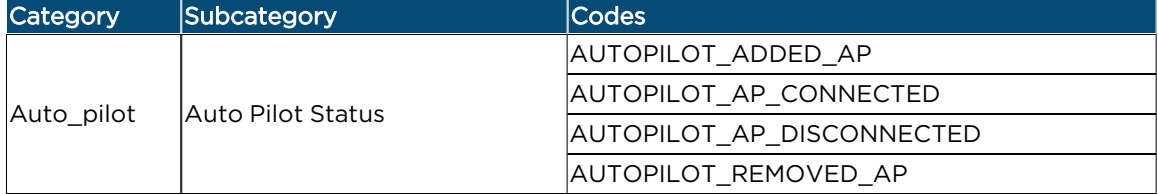

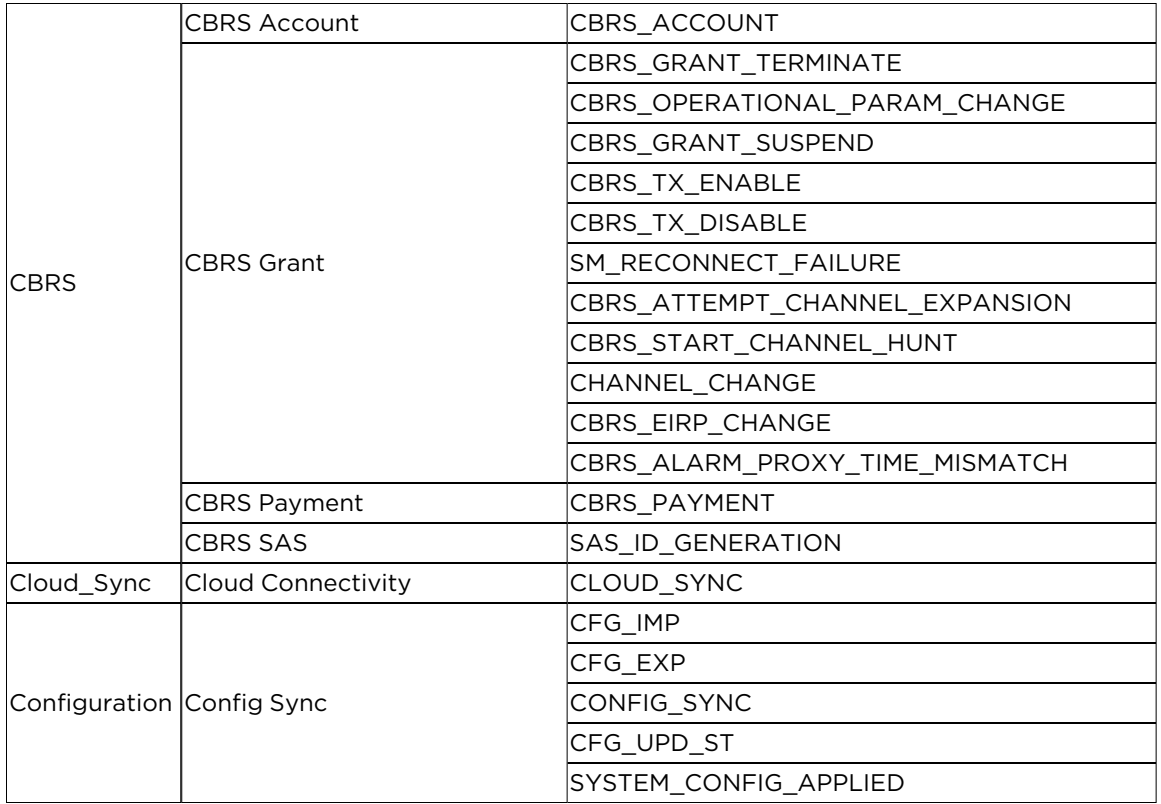

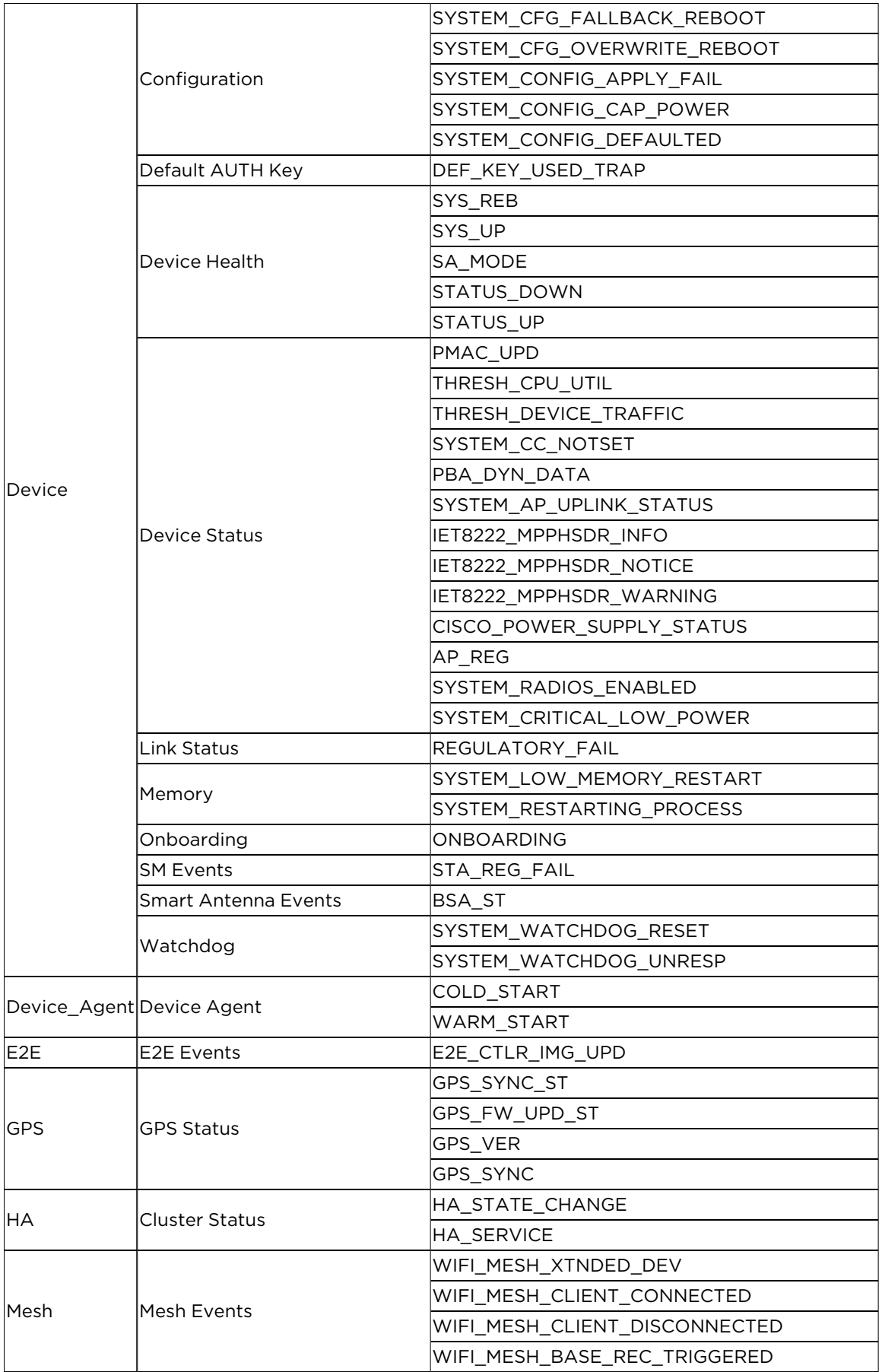

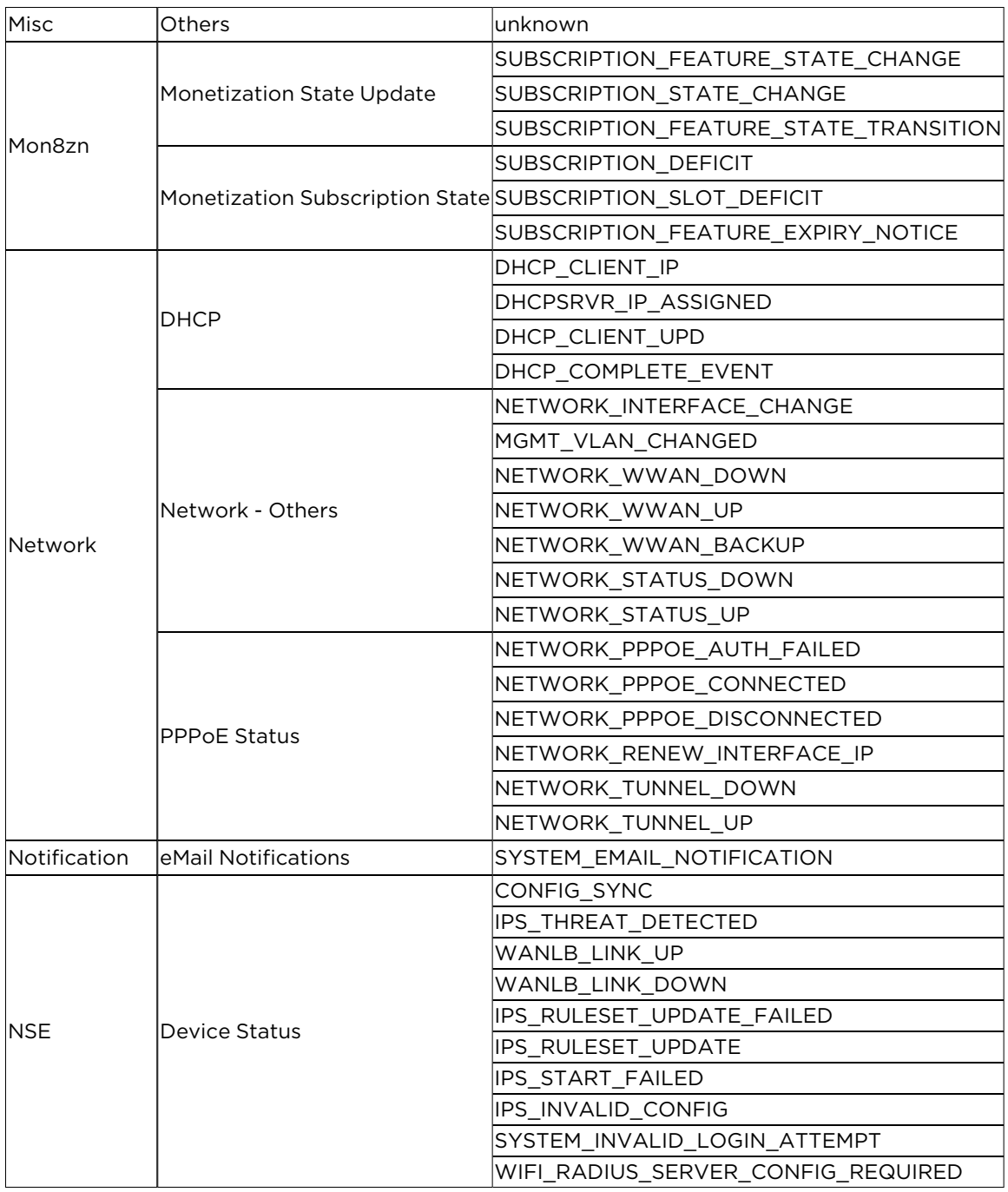

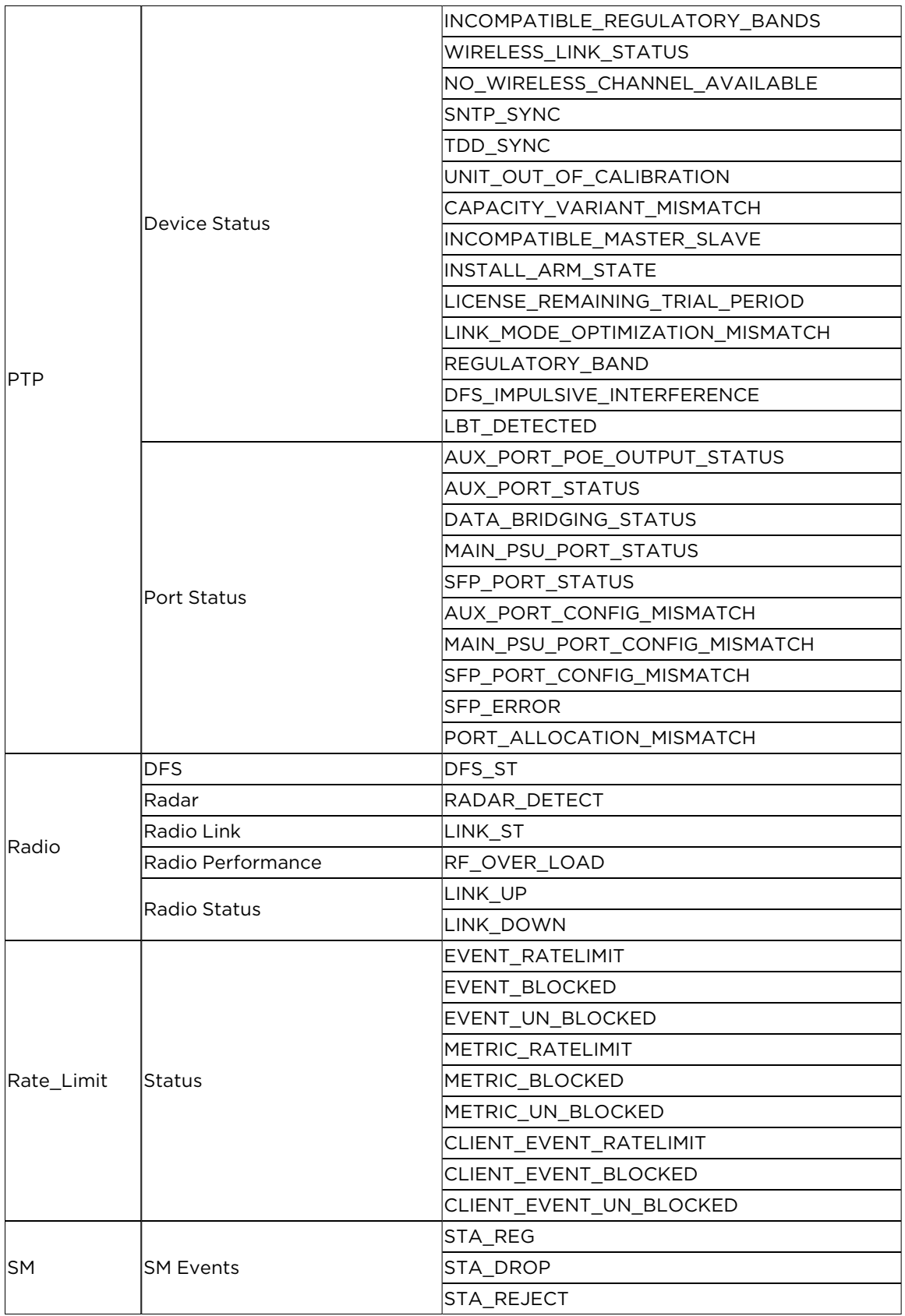

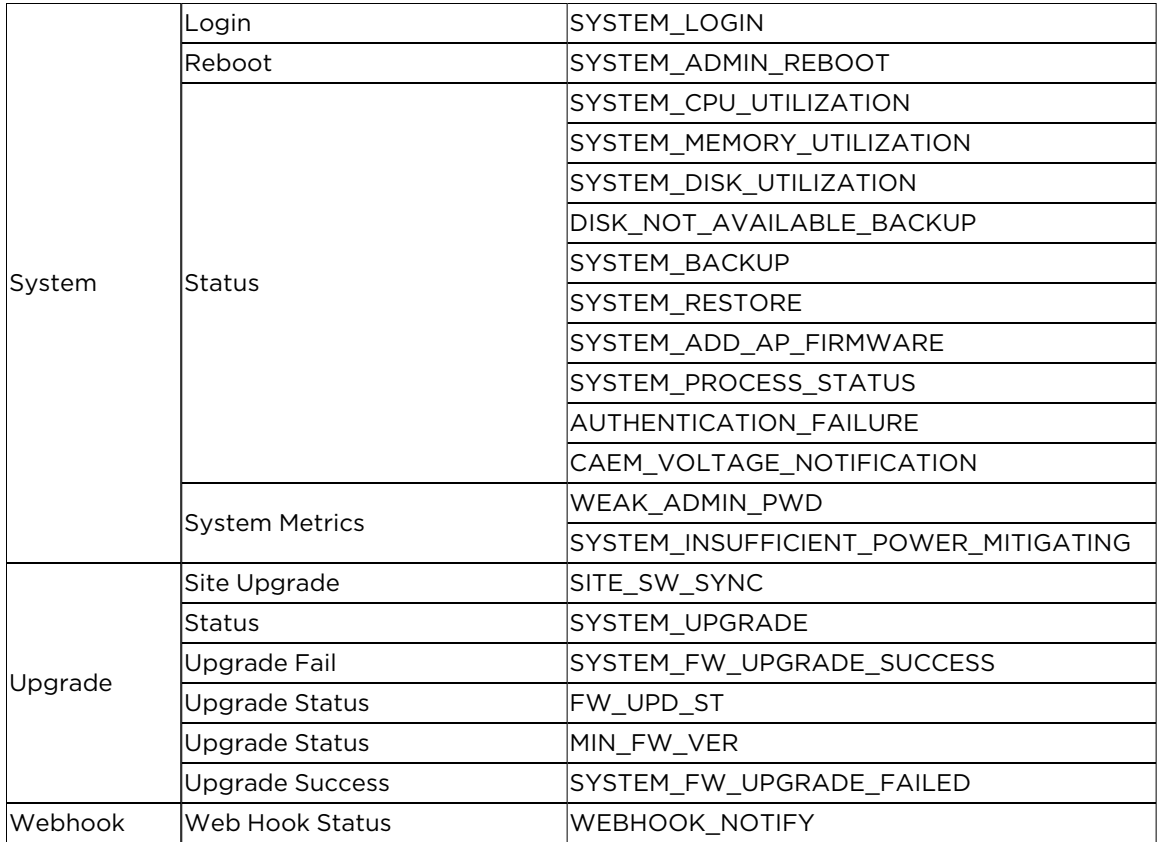

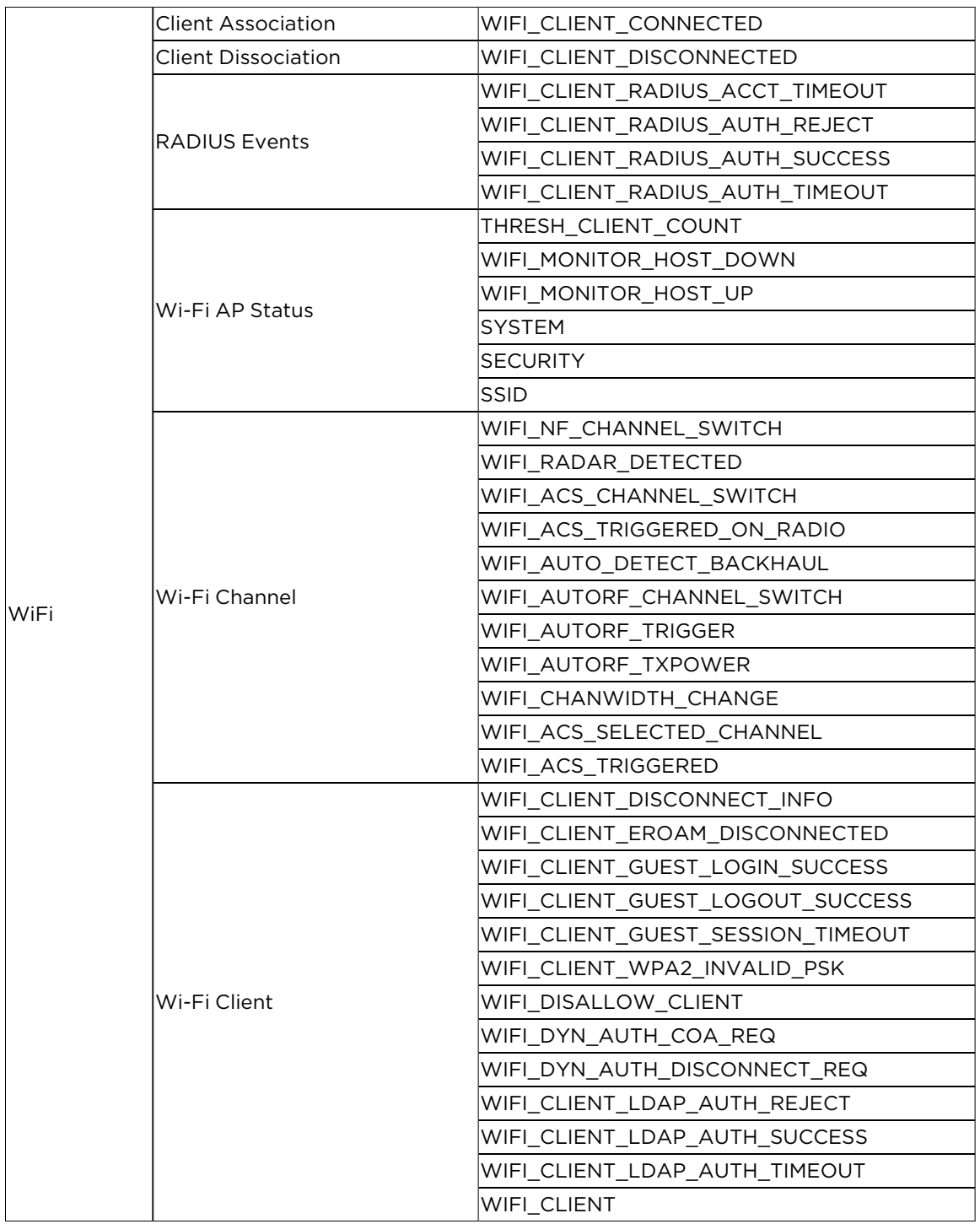

The following table describes the different types of system event categories and their descriptions.

### **Table 22:** System Event Types and Definitions

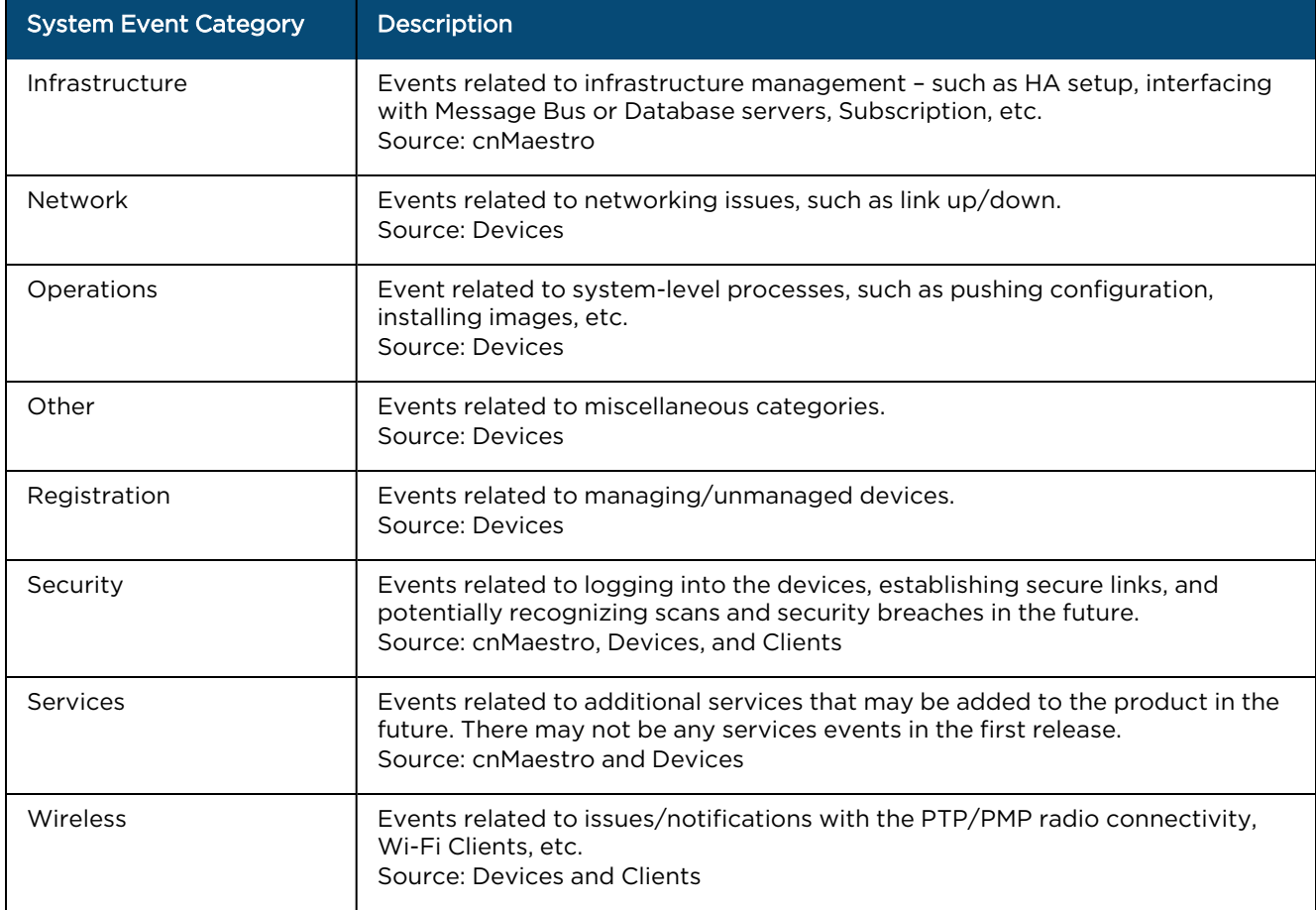

## Alarms

## Alarm Life Cycle

The basic alarm life cycle has the following states:

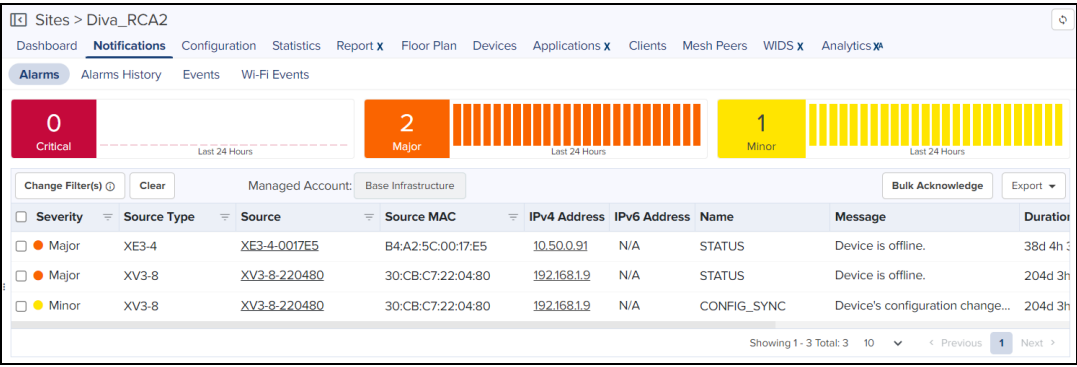

#### **Table 23:** Alarm Life Cycle

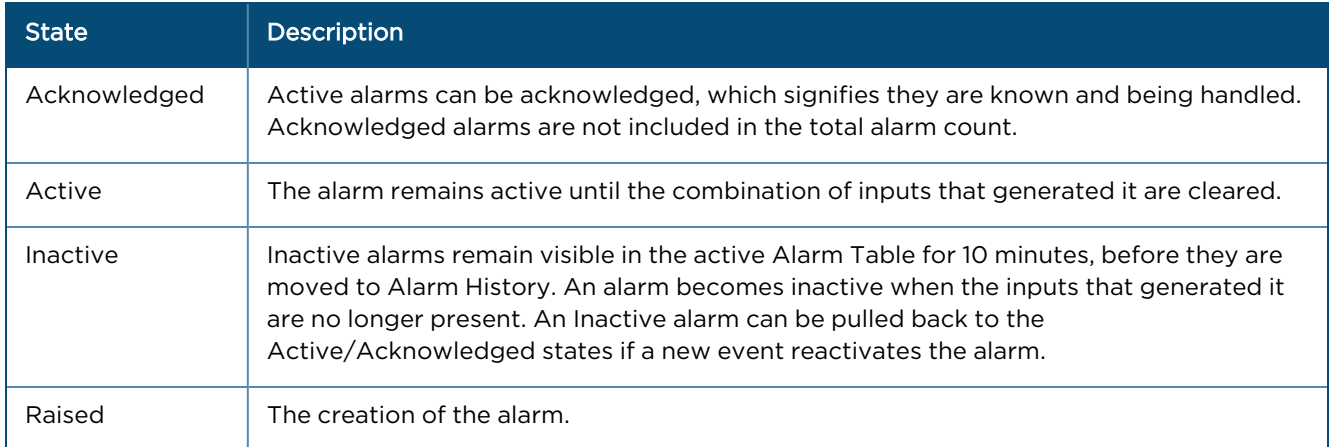

### Alarm Severity

Alarms have a severity that determines how they are handled.

#### **Table 24:** Alarm Severity

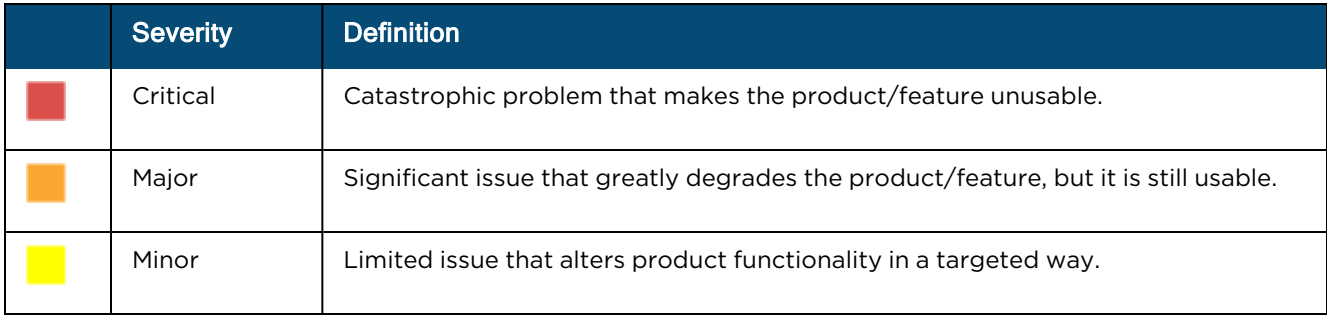

### Alarm Types

#### **Table 25:** Alarm Types

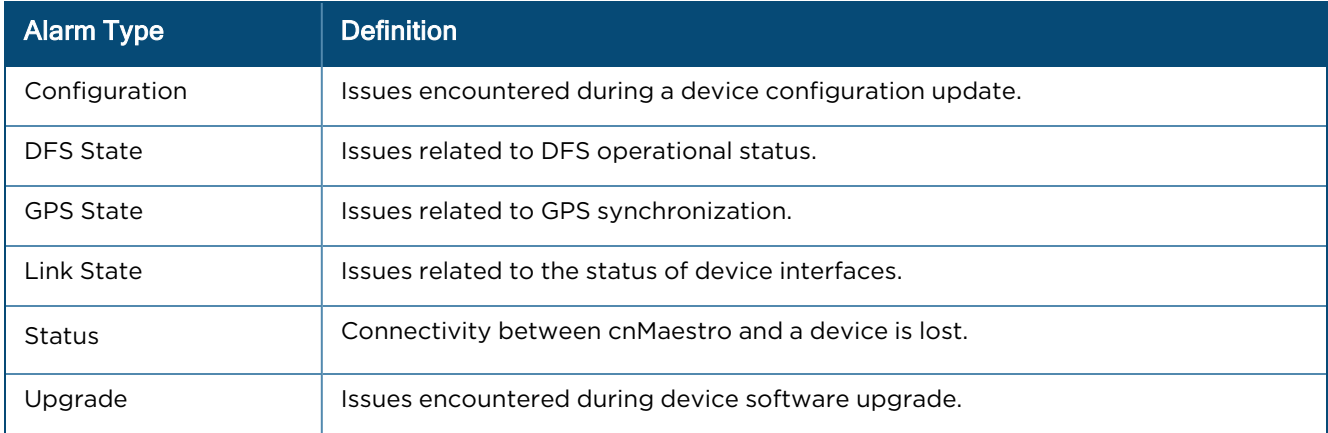

### Alarm Acknowledgment

Active alarms can be acknowledged in the Alarm Table. Acknowledgment makes the alarm less visible in the table, and the administrator can further add a note describing how the alarm is being resolved. Acknowledging an alarm will also remove it from the alarm counts. You can also select the Clear Alarm check box to clear the acknowledged alarm when acknowledging the alarms.

**Figure 92** Alarm Acknowledgment

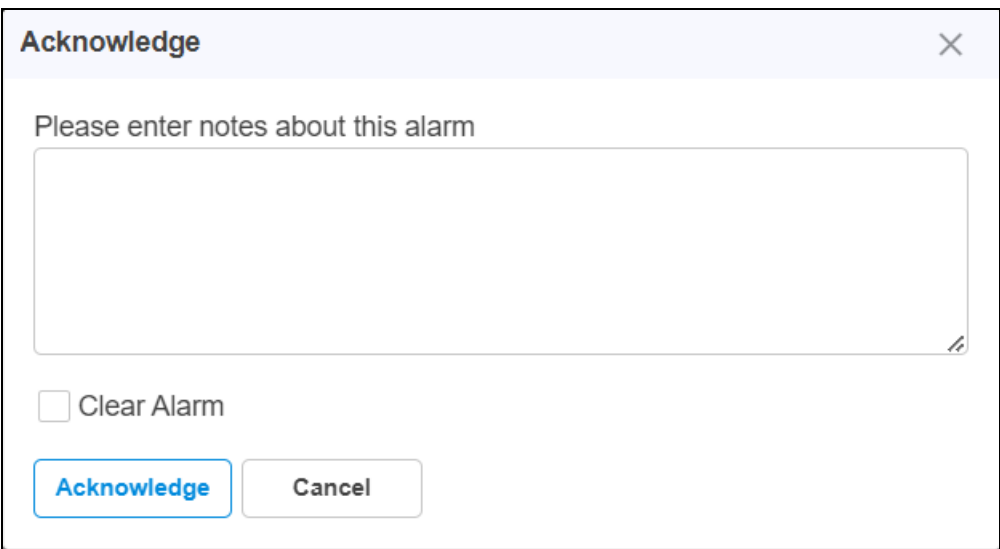

### Alarm Bulk Acknowledgment

To acknowledge multiple alarms at the same time, follow these steps:

### 1. Navigate to the Monitor and Manage > Notifications > Alarms page.

**Figure 93** Alarm Bulk Acknowledgment

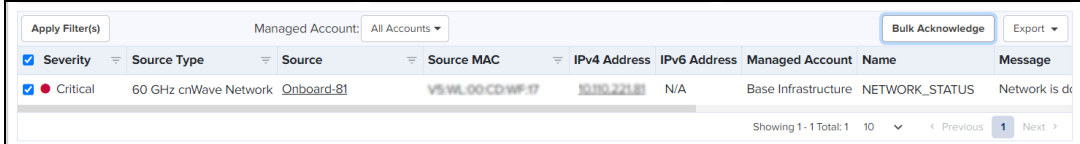

- 2. Select the alarms from the alarms list and then click on the Bulk Acknowledge button on the top right corner of the list.
- 3. Enter Notes about the selected alarms.
- 4. (Optional) Select the Clear Alarm check-box if you would like to remove those alarms from the Alarms list after you acknowledge.
- 5. Click Acknowledge

You can filter the Acknowledged and Unacknowledged devices as shown below:

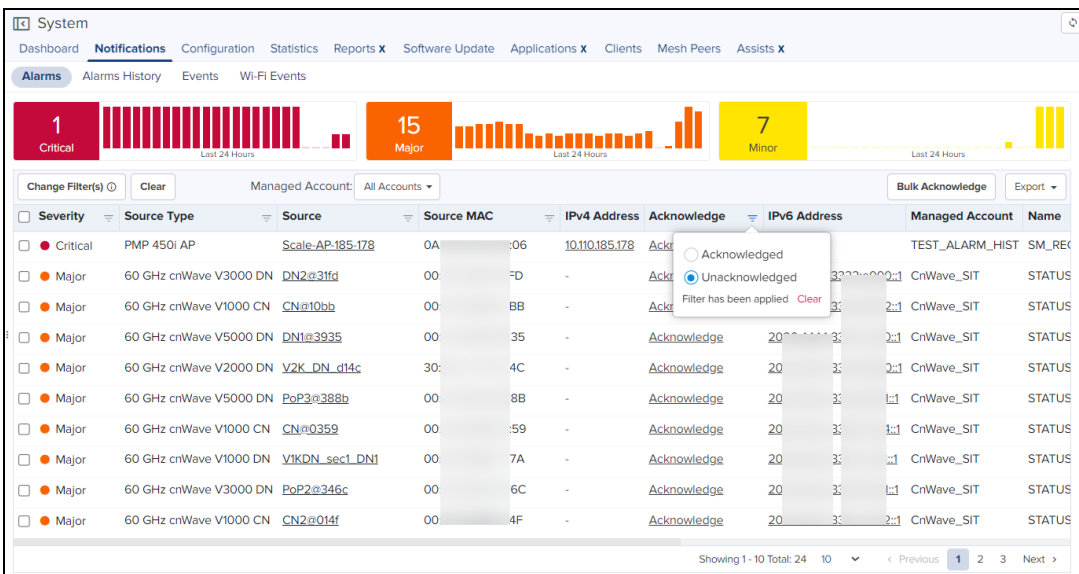

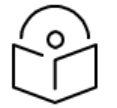

## NOTE:

Acknowledged alarms are not shown in Top Active Alarms.

### Alarm filters

You can create custom filters for Alarms. To create a custom filter, perform the following steps:

- 1. In the Alarms table, click Apply Filter(s).
- 2. Enter the values in the fields for creating the filters.
- 3. Click Apply Filter.

**Figure 94** Alarms: New Filter

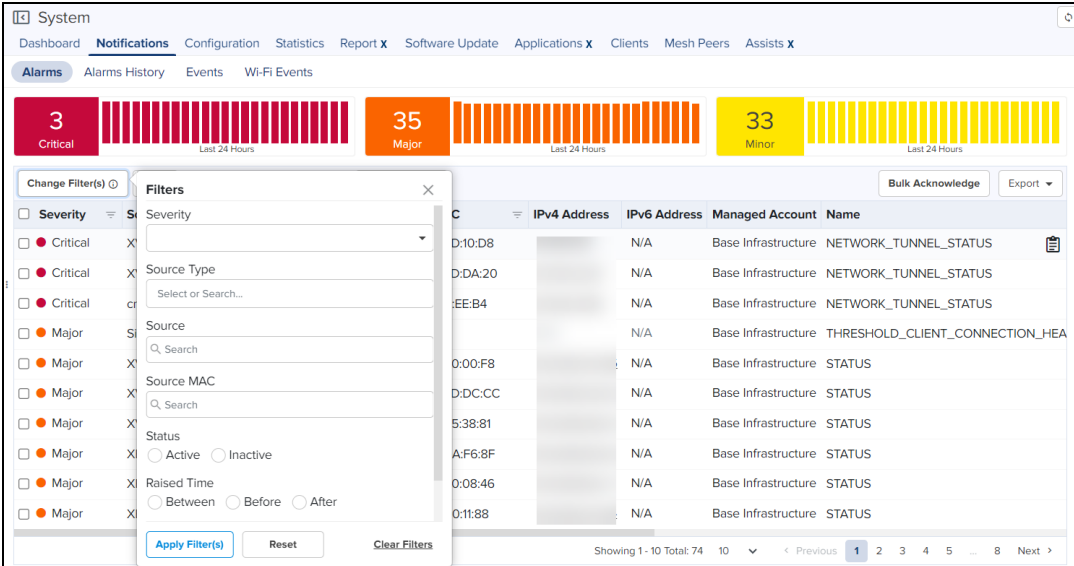

You can manually filter or search by typing parameters in the column header of the Alarms table.

- 4. Click Reset to reset the filter option in the Alarms filter.
- 5. Click Clear Filters to clear all the filter options.

If you do not receive expected filter details, click Change Filter(s) in the Alarms table to apply new filters.

# Alarm History

Expired Alarms are added to the Alarm History. The Alarm History displays historical active alarm counts. Clicking the bar chart filters the table data underneath, allowing you to view which alarms were active at a specific time in the past.

**Figure 95** Alarm History

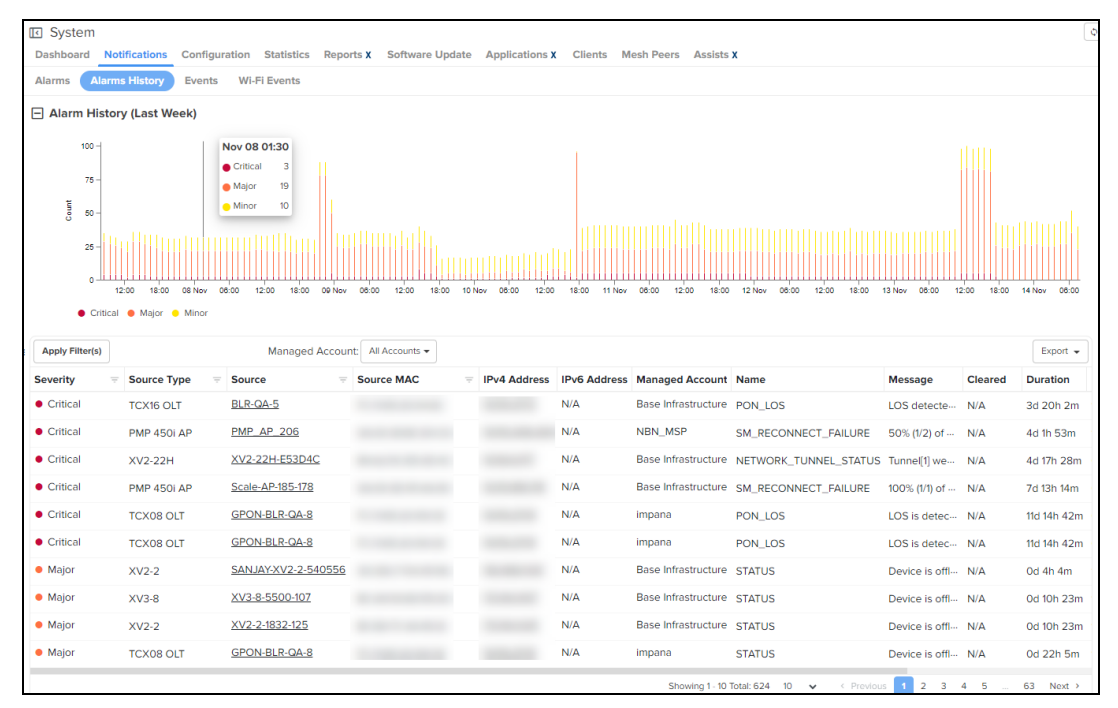

Alarm History filters

You can create custom filters for Alarms History. To create a custom filter, perform the following steps:

- 1. In the Alarms History table, click Apply Filter(s).
- 2. Enter the values in the fields for creating the filters.
- 3. Click Apply Filter.

**Figure 96** Alarm History: New Filter

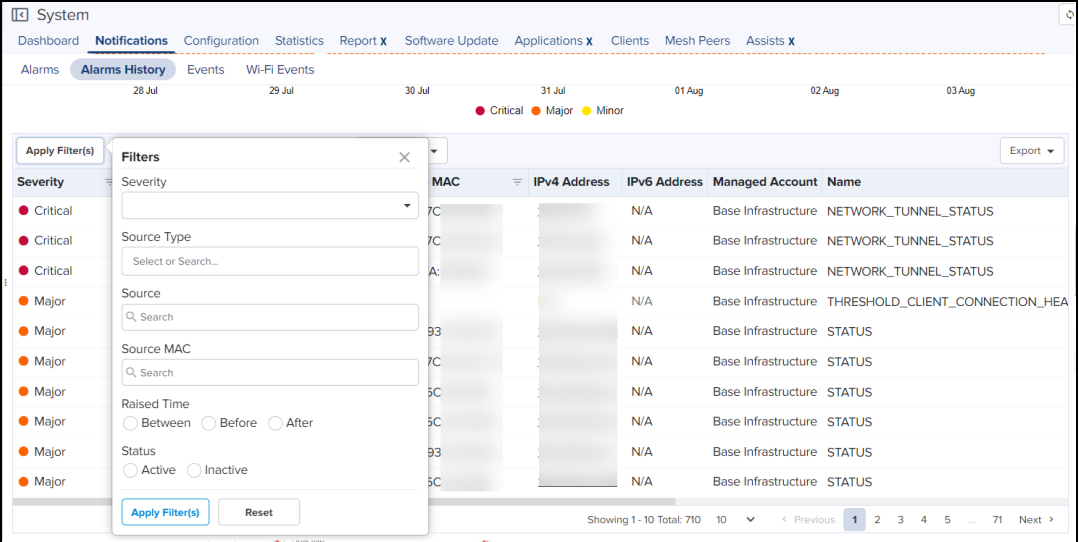

You can manually filter or search by typing parameters in the column header of the Alarm History table.

- 4. Click Reset to reset the filter option in the Alarms History filter.
- 5. Click Clear Filters to clear all the filter options.

If you do not receive expected filter details, click Change Filter(s) in the Alarm History table to apply new filters.

## Wi-Fi Events

Wi-Fi Events are listed as below:

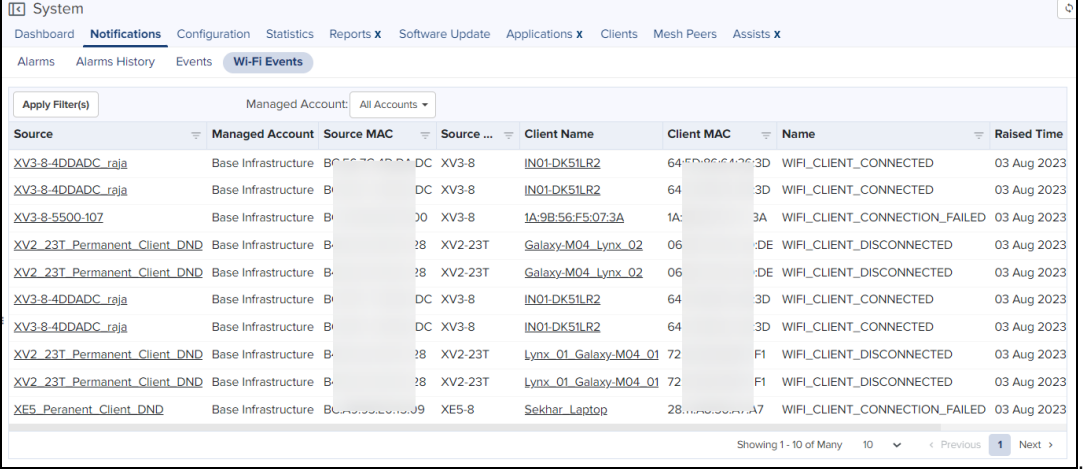

# Statistics and Details

Statistics provide a tabular aggregation of data, including general information on the devices monitored, as well as Wireless, Network, and Traffic metrics. Details pages provide information on a single device, generally in a page format.

The following table highlights the type of information that is generally found in cnMaestro Statistics and Details sections (separated by Device Type):

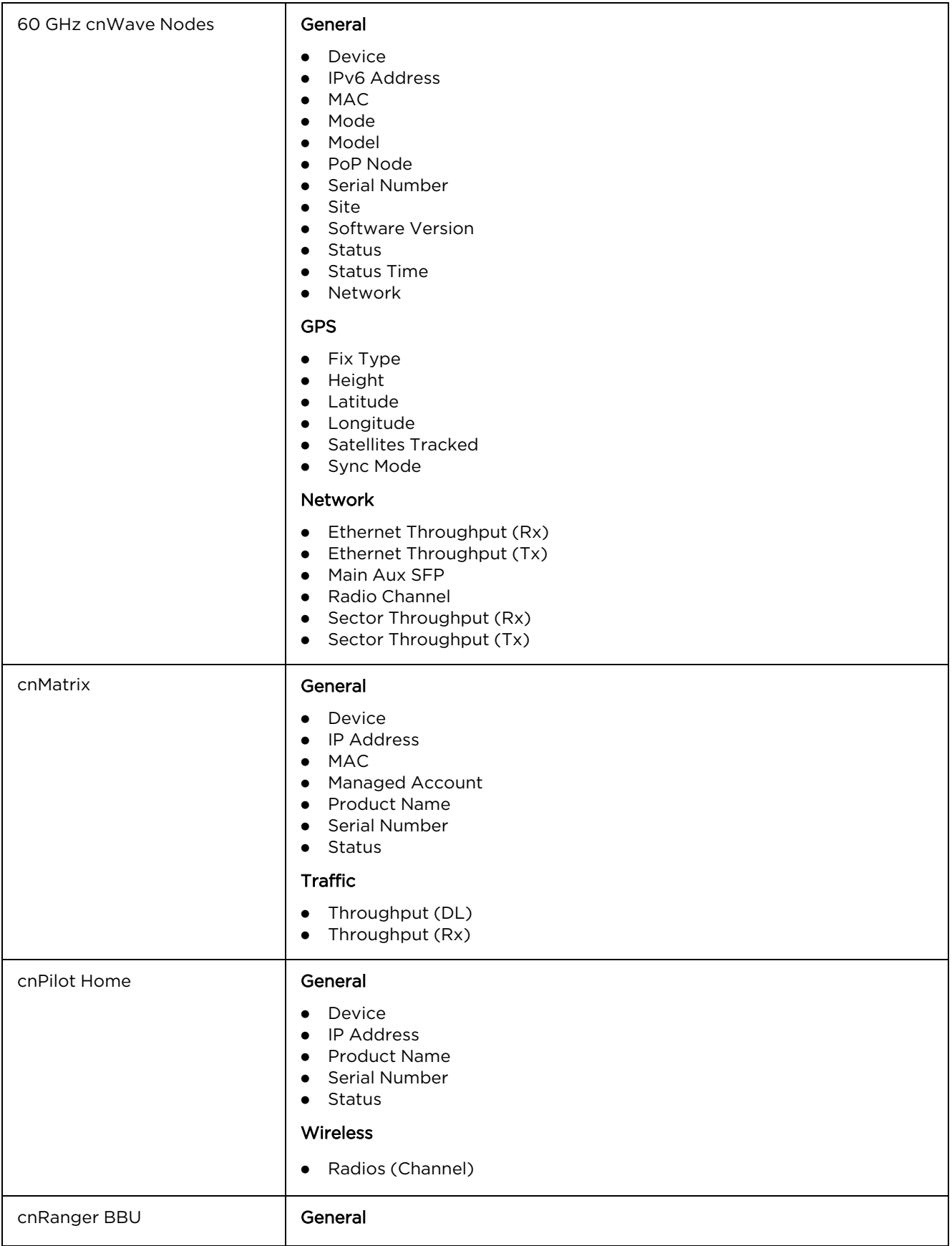

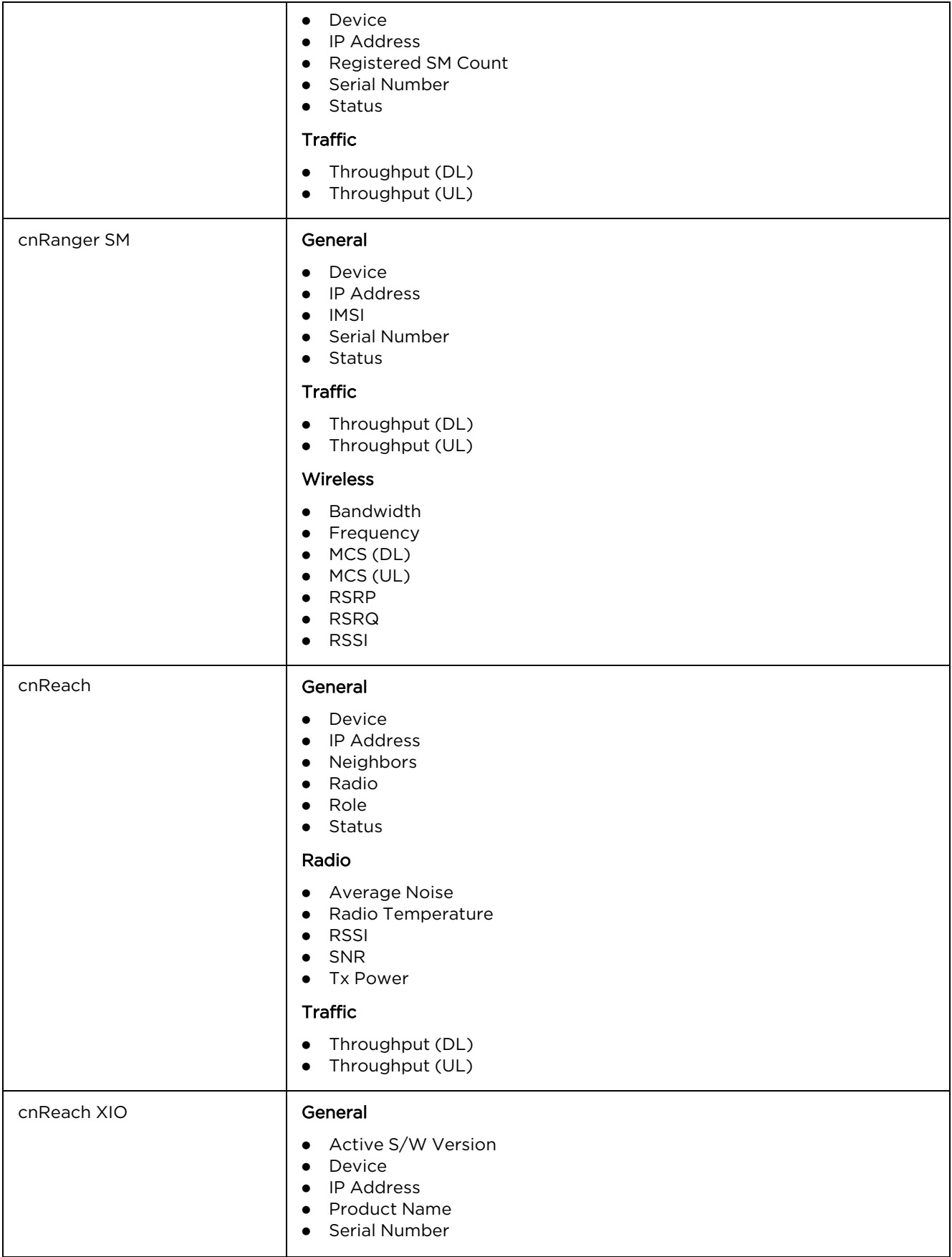

**Table 26:** Device Statistics

|                 | • Status                                                                                                    |
|-----------------|----------------------------------------------------------------------------------------------------|
| cnVision Client | General<br>Device<br>$\bullet$<br><b>DFS Status</b><br>$\bullet$<br>Distance<br>$\bullet$<br>• IP Address<br>• Serial Number<br>• Session Time<br>$\bullet$ Status                                                                            |
|                 | Network                                                                                                    |
|                 | • LAN Interface<br>• LAN Interface 2<br>• WAN IP Address                                                                                                    |
|                 | <b>Traffic</b>                                                                                                    |
|                 | Retransmission Rate (DL)<br>$\bullet$<br>Retransmission Rate (UL)<br>$\bullet$<br>• Throughput (DL)<br>• Throughput (UL)                                                                                                    |
|                 | Wireless                                                                                                    |
|                 | Antenna Gain<br>$\bullet$<br>• Capacity<br>• Connected AP<br>$\bullet$ MCS (DL)<br>MCS (UL)<br>$\bullet$<br>• Quality<br>$\bullet$ RSSI(DL)<br>$\bullet$ RSSI (UL)<br>SSID<br>$\bullet$<br>Tx Power<br>$\bullet$<br>Wireless MAC<br>$\bullet$ |
| cnVision Hub    | General                                                                                                    |
|                 | Device<br><b>DFS Status</b><br><b>IP Address</b><br>$\bullet$<br>Registered SM Count<br>$\bullet$<br><b>Reregistration Count</b><br>$\bullet$<br>Serial Number<br>$\bullet$<br><b>Status</b><br>$\bullet$                                     |
|                 | Network                                                                                                    |
|                 | <b>LAN Interface</b><br>$\bullet$<br><b>LAN Interface 2</b><br>$\bullet$                                                                                                    |
|                 | <b>Traffic</b>                                                                                                    |
|                 | Throughput (DL)<br>$\bullet$<br>Throughput (UL)<br>$\bullet$                                                                                                    |
|                 | Wireless                                                                                                    |
|                 | Antenna Gain<br>$\bullet$<br>Bandwidth<br>$\bullet$<br>DL/UL Ratio<br>$\bullet$                                                                                                    |

**Table 26:** Device Statistics

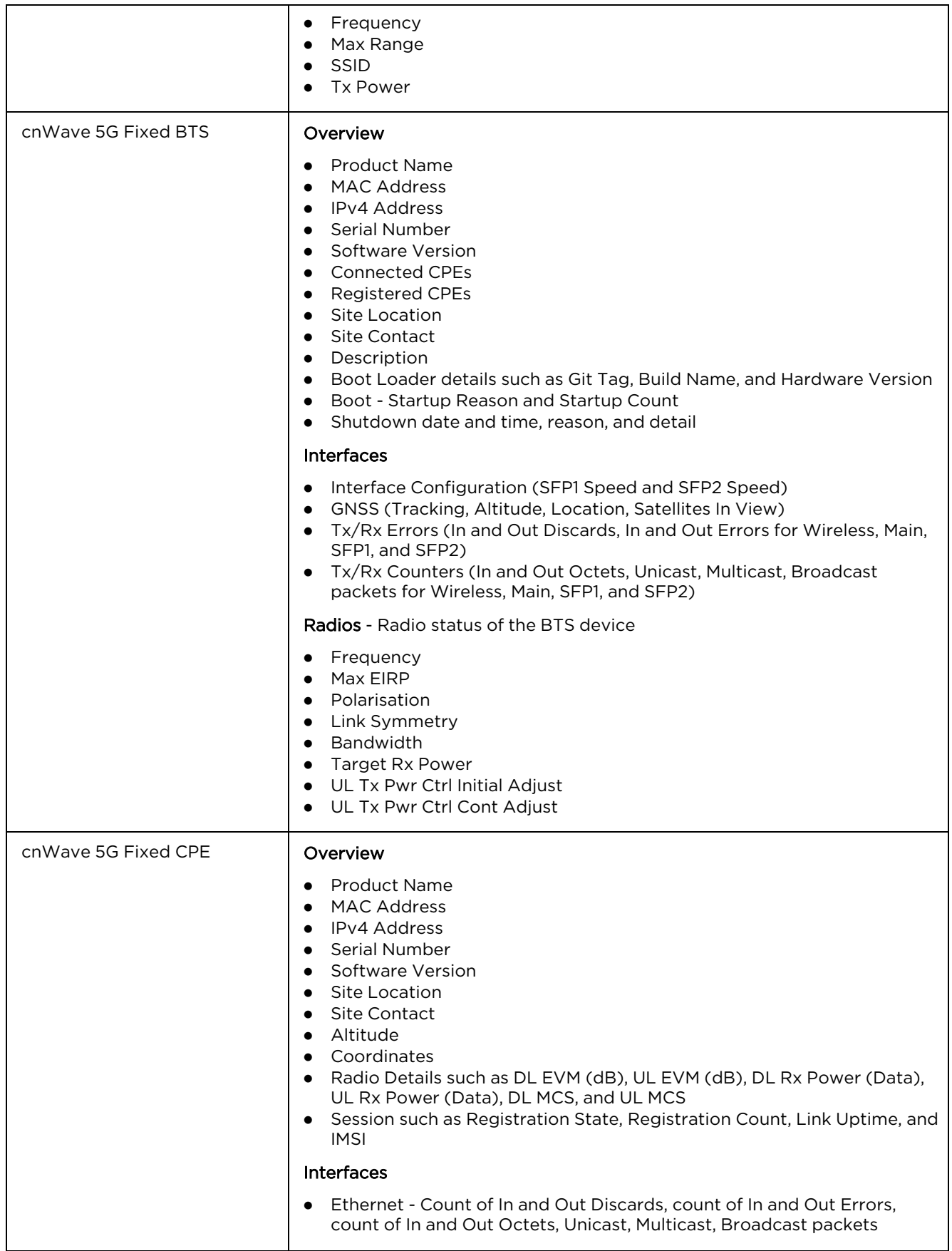

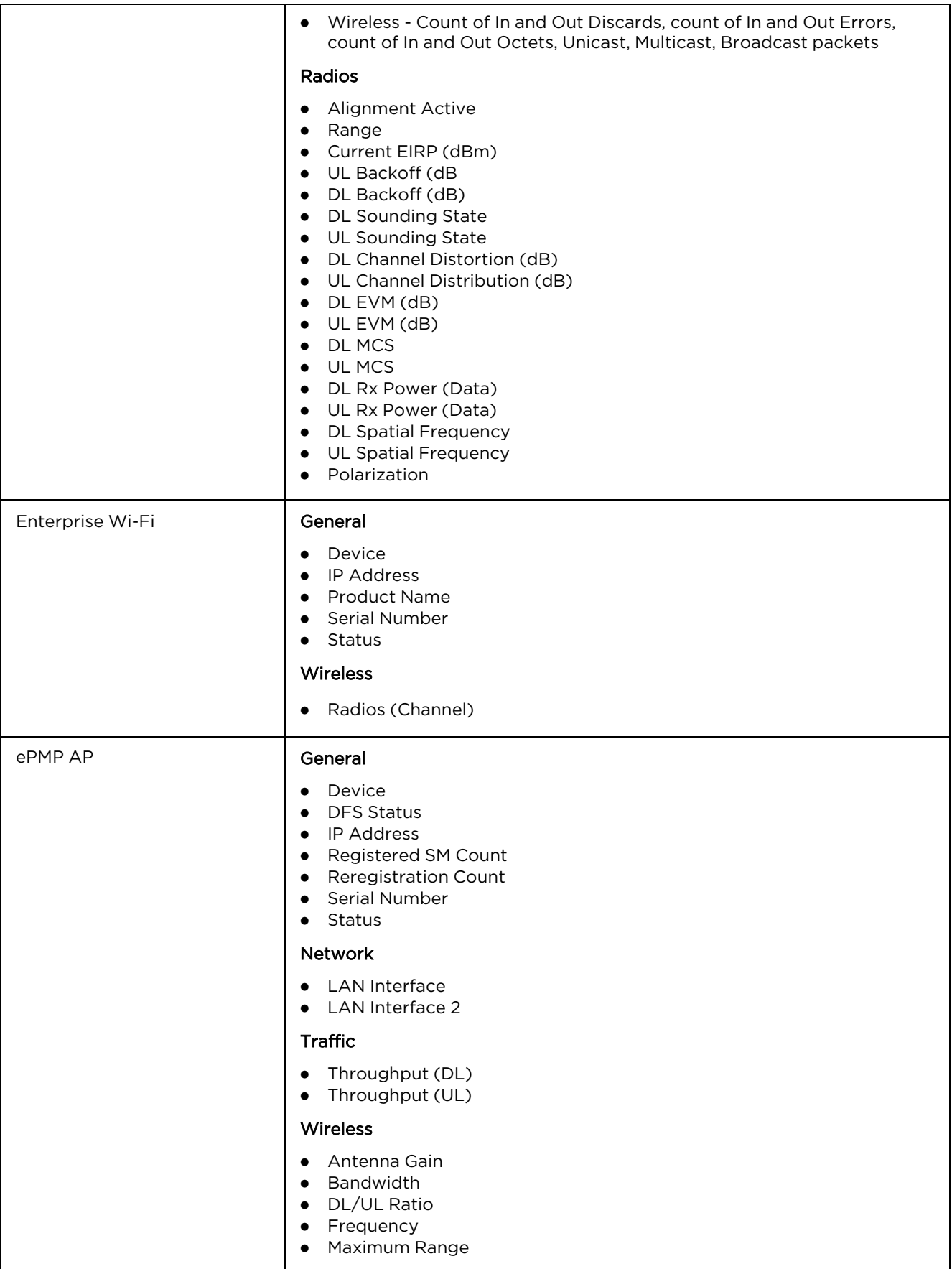

**Table 26:** Device Statistics

|         | $\bullet$ SSID<br>Tx Power<br>$\bullet$                                                                                                    |
|---------|----------------------------------------------------------------------------------------------------|
| ePMP SM | General<br>Device<br>$\bullet$<br><b>DFS Status</b><br>$\bullet$<br>Distance<br>$\bullet$<br>• IP Address<br>Serial Number<br>$\bullet$<br>• Session Time<br>$\bullet$ Status                                                                                                    |
|         | Network                                                                                                    |
|         | • LAN Interface<br>• LAN Interface 2<br>• WAN IP Address                                                                                                    |
|         | <b>Traffic</b>                                                                                                    |
|         | Retransmission Rate (DL)<br>$\bullet$<br>• Retransmission Rate (UL)<br>• Throughput (DL)<br>• Throughput (UL)                                                                                                    |
|         | Wireless                                                                                                    |
|         | Antenna Gain<br>$\bullet$<br>• Capacity<br>Connected AP<br>$\bullet$<br>MCS (DL)<br>$\bullet$<br>MCS (UL)<br>$\bullet$<br>• Quality<br>RSSI (DL)<br>$\bullet$<br>RSSI (UL)<br>$\bullet$<br>SSID<br>$\bullet$<br>Tx Power<br>$\bullet$<br><b>Wireless MAC</b><br>$\bullet$                                                                           |
| Machfu  | Cell<br>Cell Enabled<br>٠<br>Cell ICCID<br>$\bullet$<br>Cell IMEI<br>$\bullet$<br>Cell IMSI<br>$\bullet$<br>Cell IP<br>$\bullet$<br>Cell Link<br>$\bullet$<br>Cell Manufacturer<br>$\bullet$<br>Cell Model<br>$\bullet$<br>Cell Network Type<br>$\bullet$<br>• Cell RSSI<br>• Cell Rx Rate<br>• Cell Software Version<br>• Cell Tx Rate<br>Ethernet |
|         | Ethernet<br>$\bullet$<br><b>Ethernet Enabled</b><br>$\bullet$<br><b>Ethernet Gateway</b><br>٠<br><b>Ethernet IP Address</b><br>$\bullet$                                                                                                    |

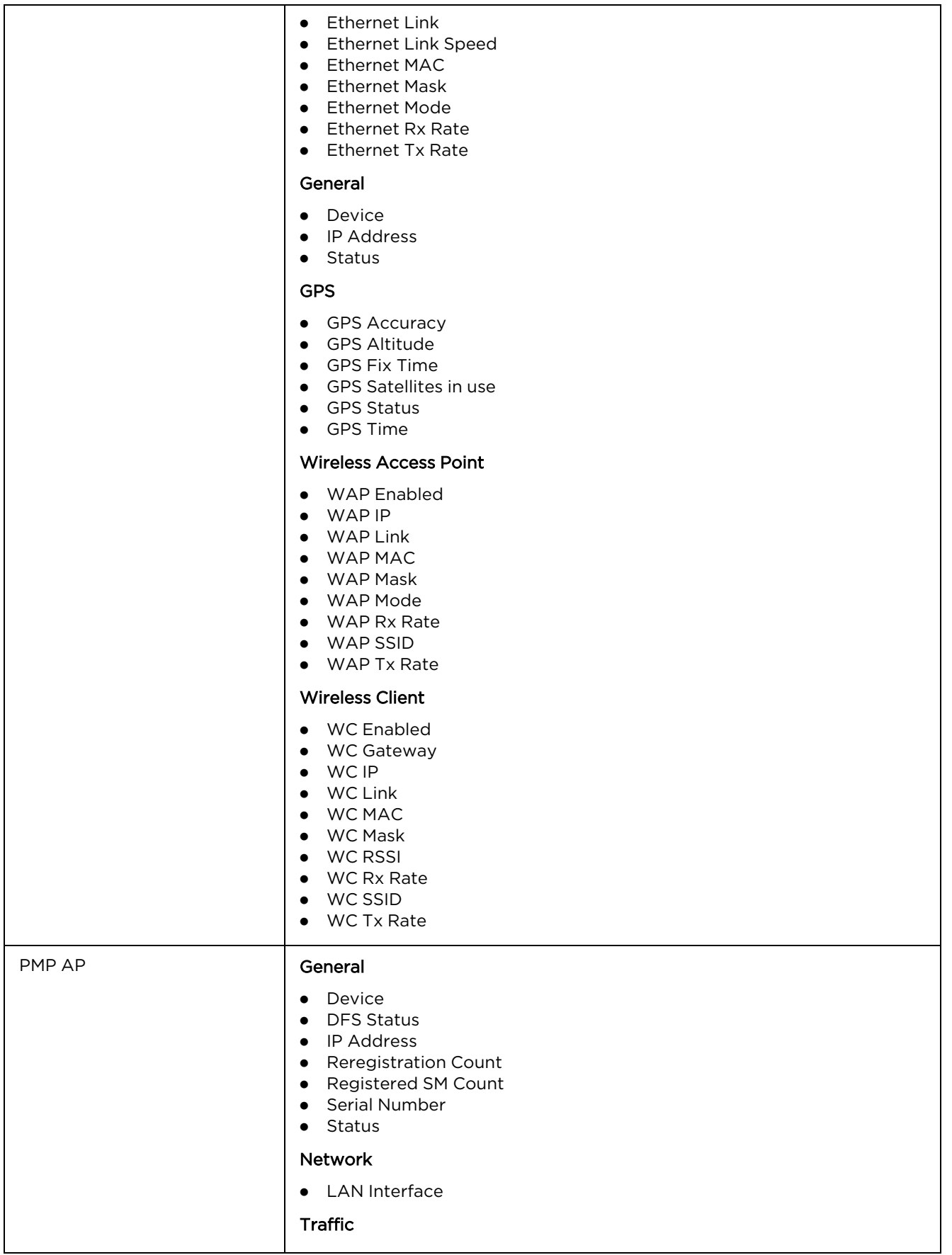

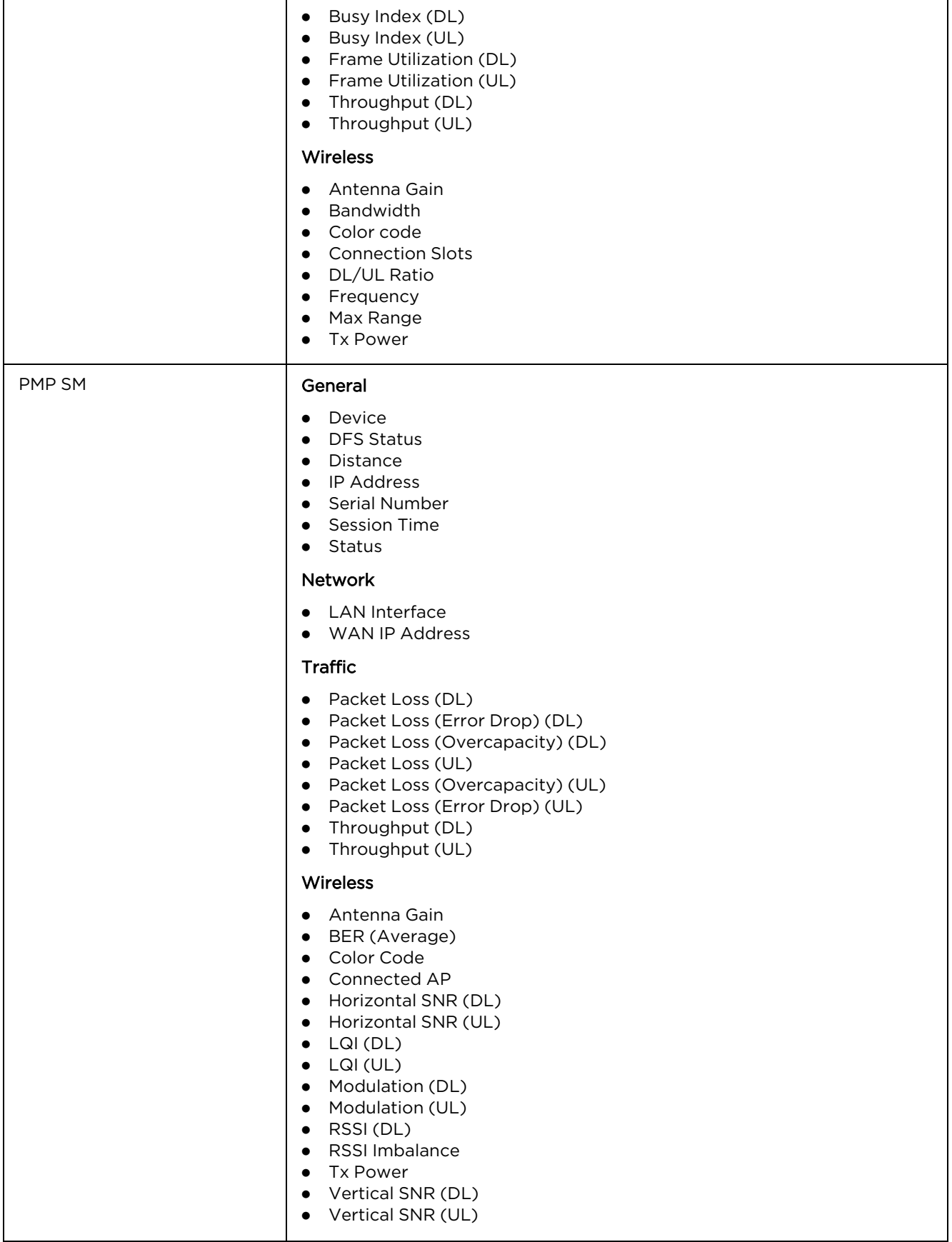

**Table 26:** Device Statistics

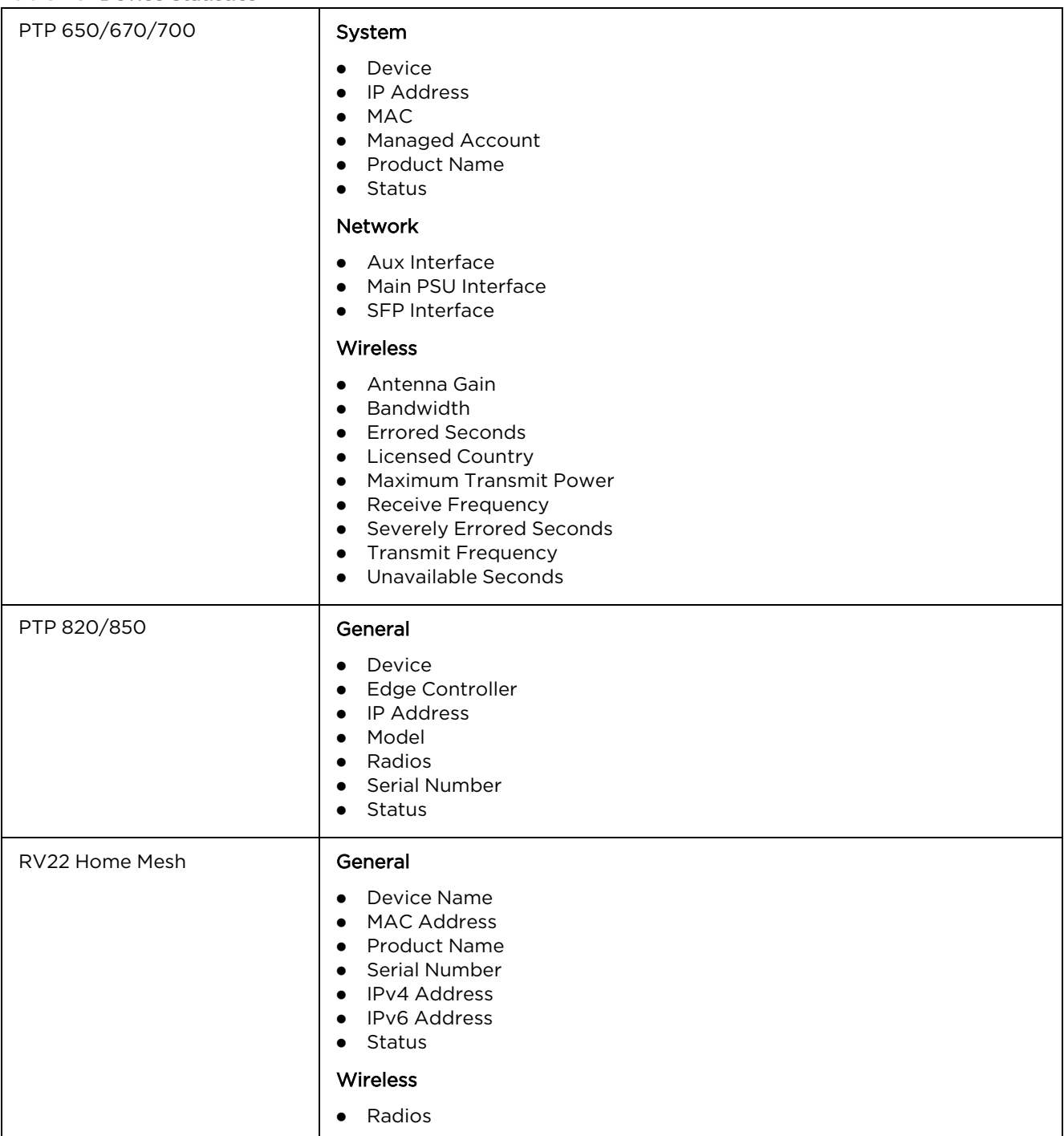

# **Performance**

Performance pages display a synchronized view of time-series data for devices. The data can be filtered using the interval ranges in the upper left (last 1 hours to last 1 year) , or by dragging the cursor on the graph to select a specific range. The data presented varies based upon device type.

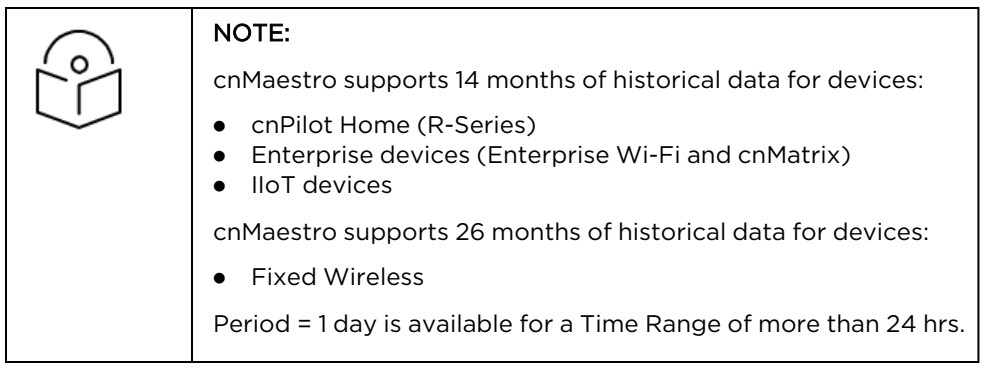

The following images represent the sample performance graphs for 60 GHz cnWave, cnMatrix, cnPilot Enterprise, cnPilot Home, cnRanger, cnReach, cnVision, cnWave 5G Fixed, ePMP AP, ePMP SM, Machfu, PMP AP, PMP SM, PTP 650/670/700, and PTP 820/850 .

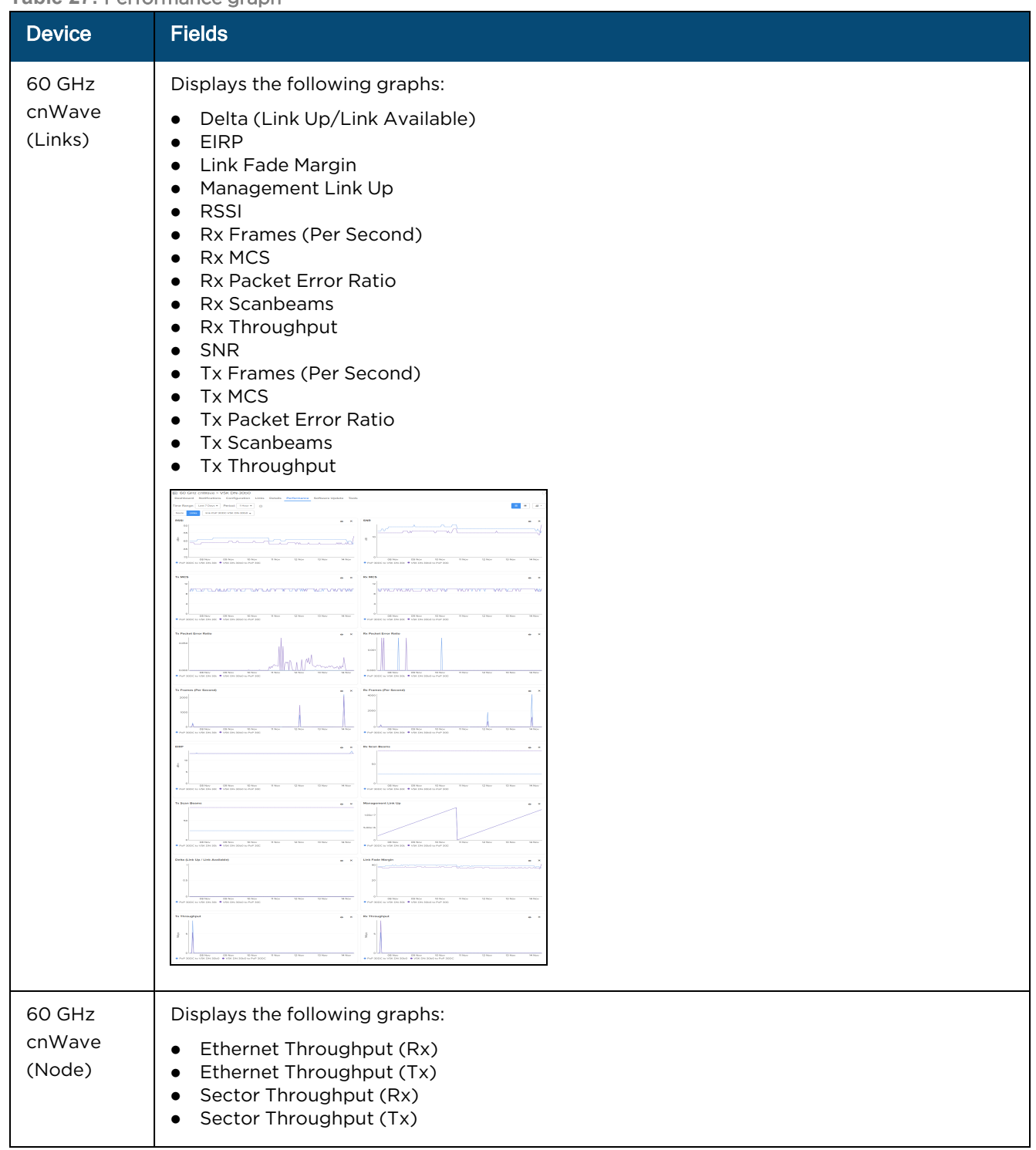

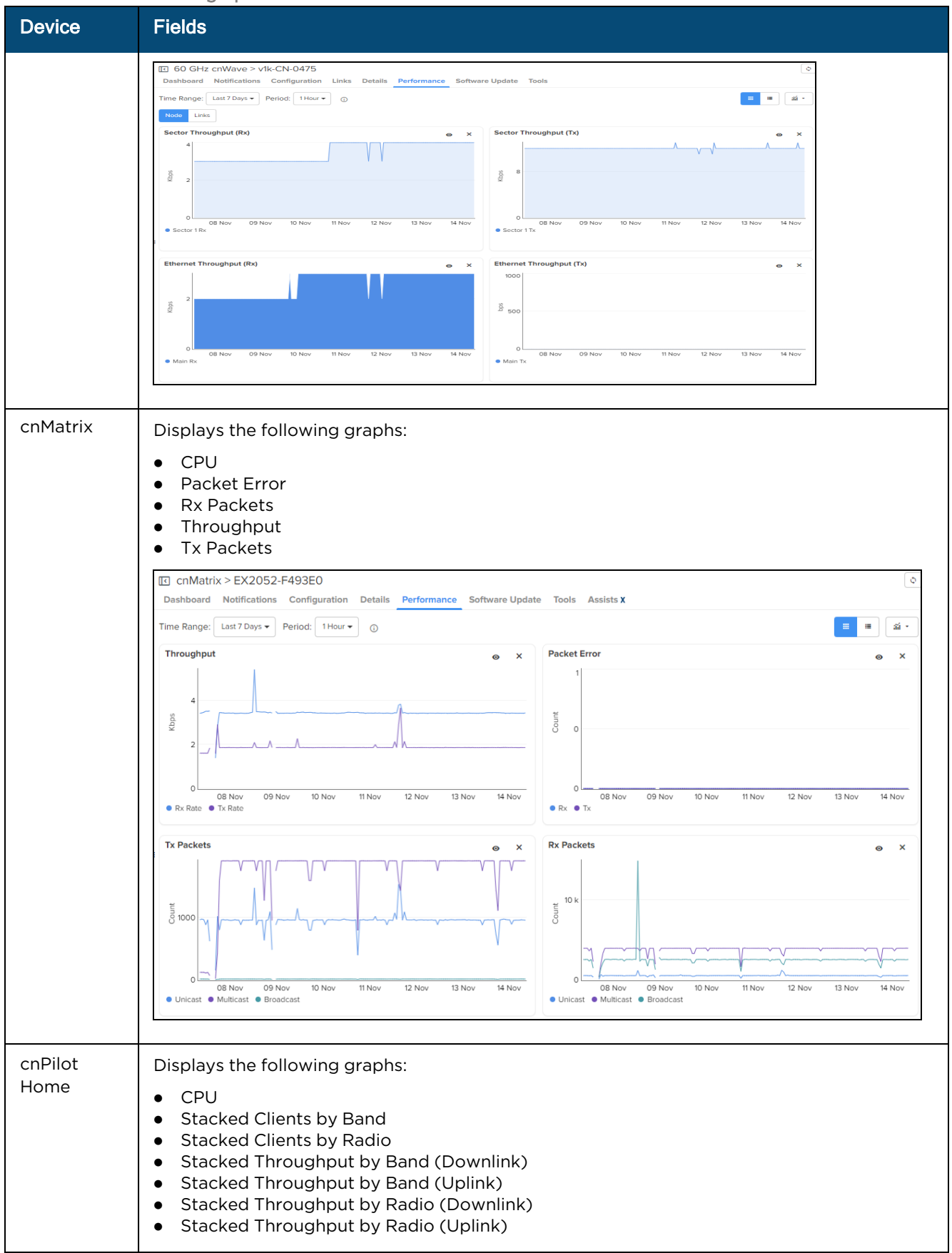

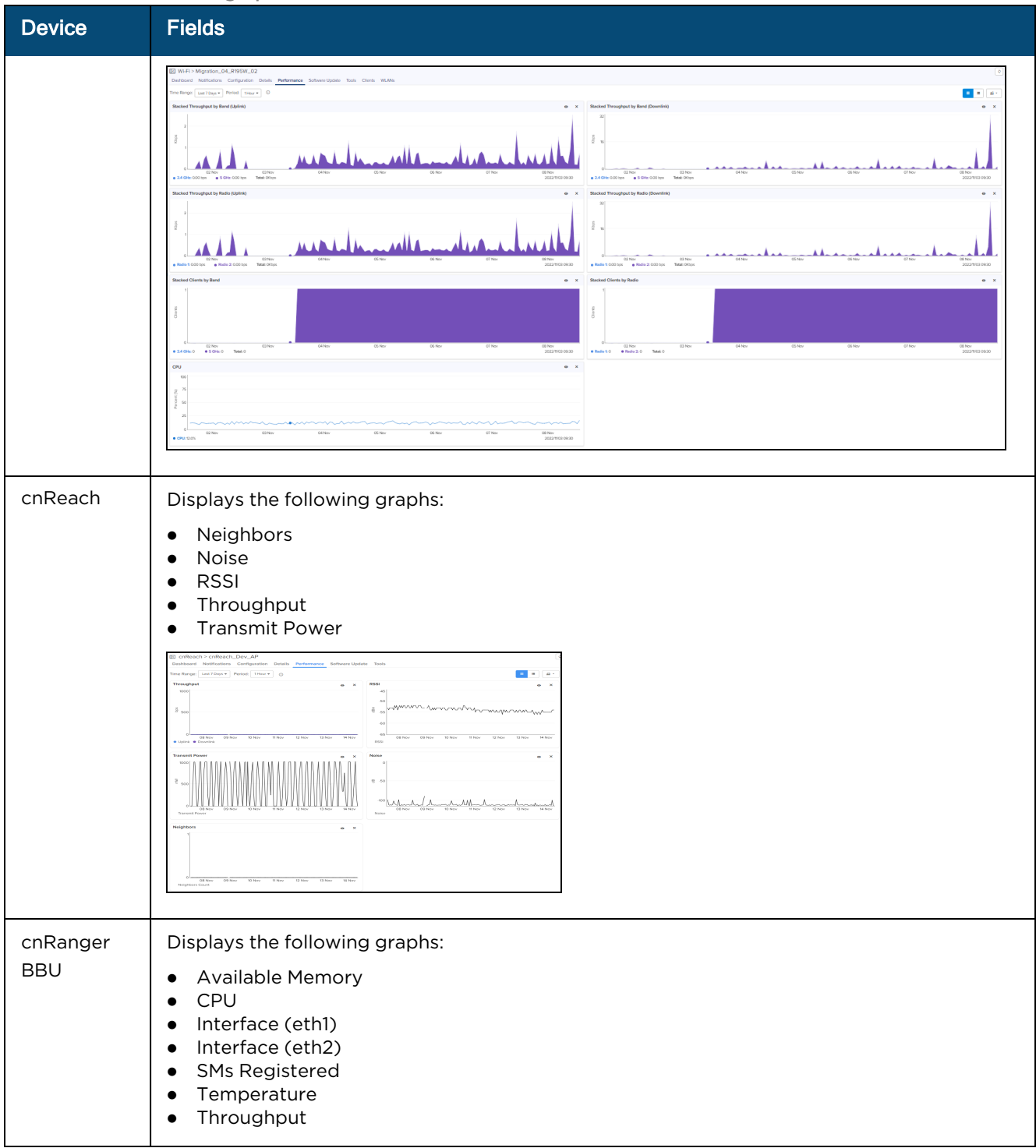

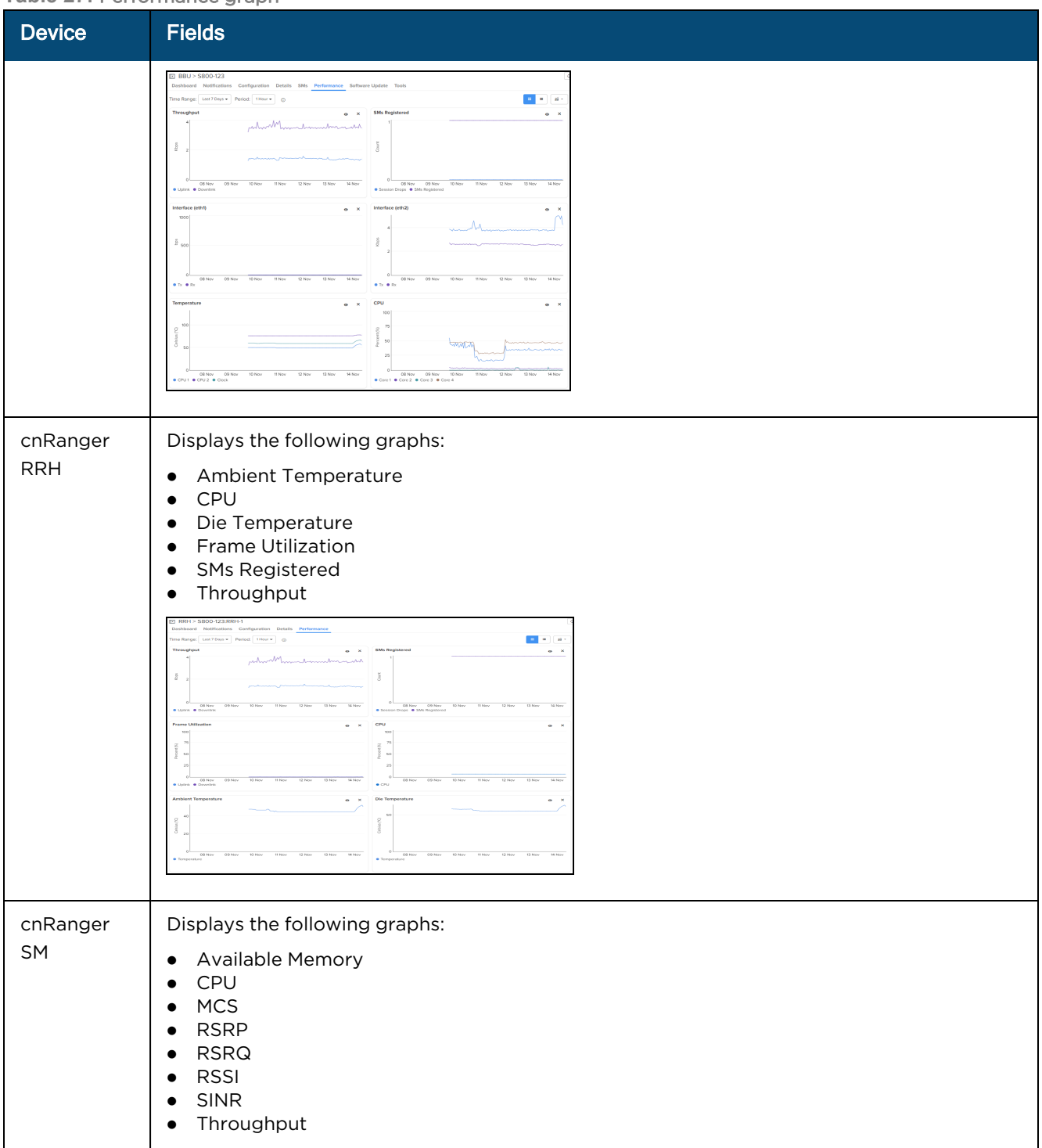

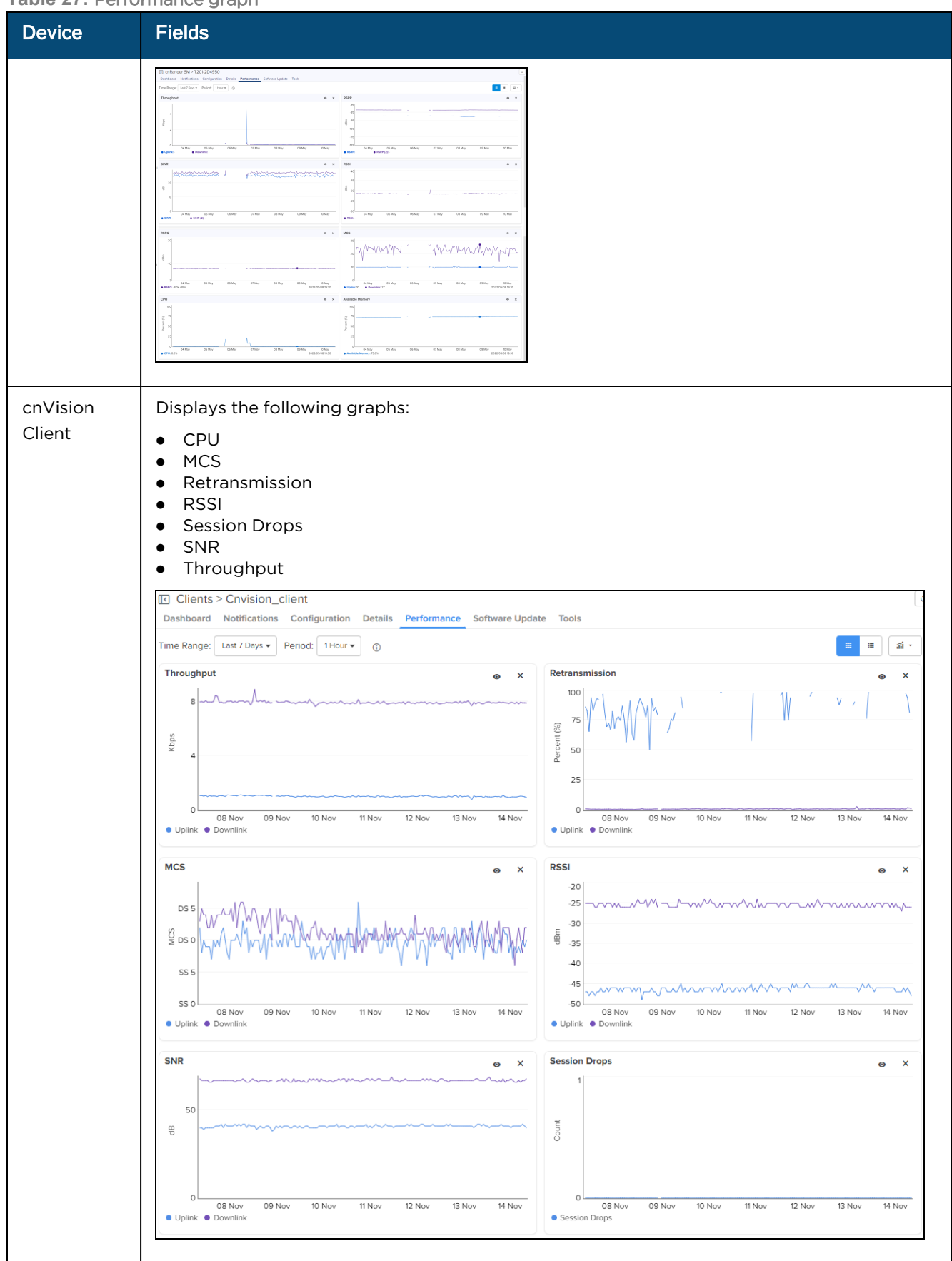
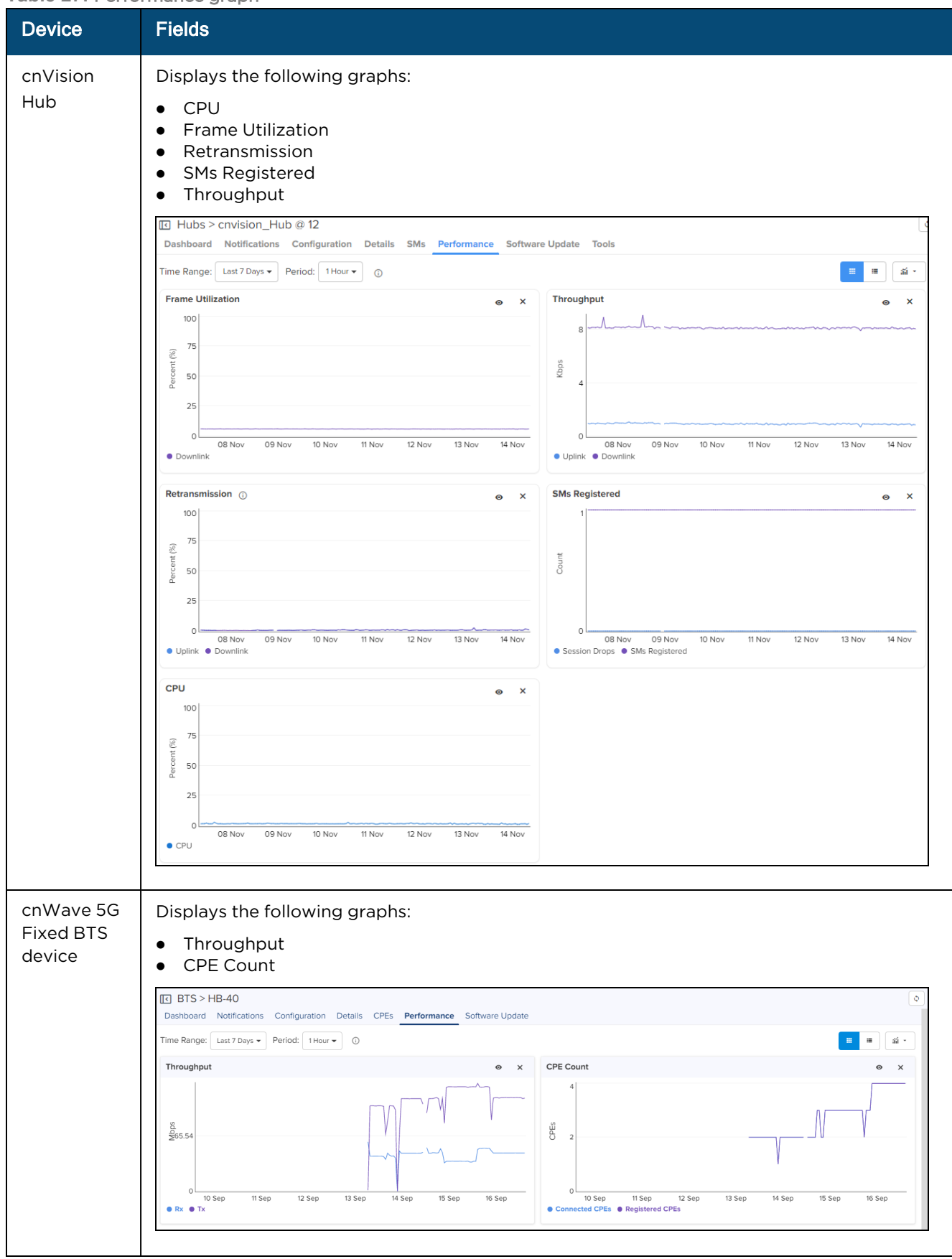

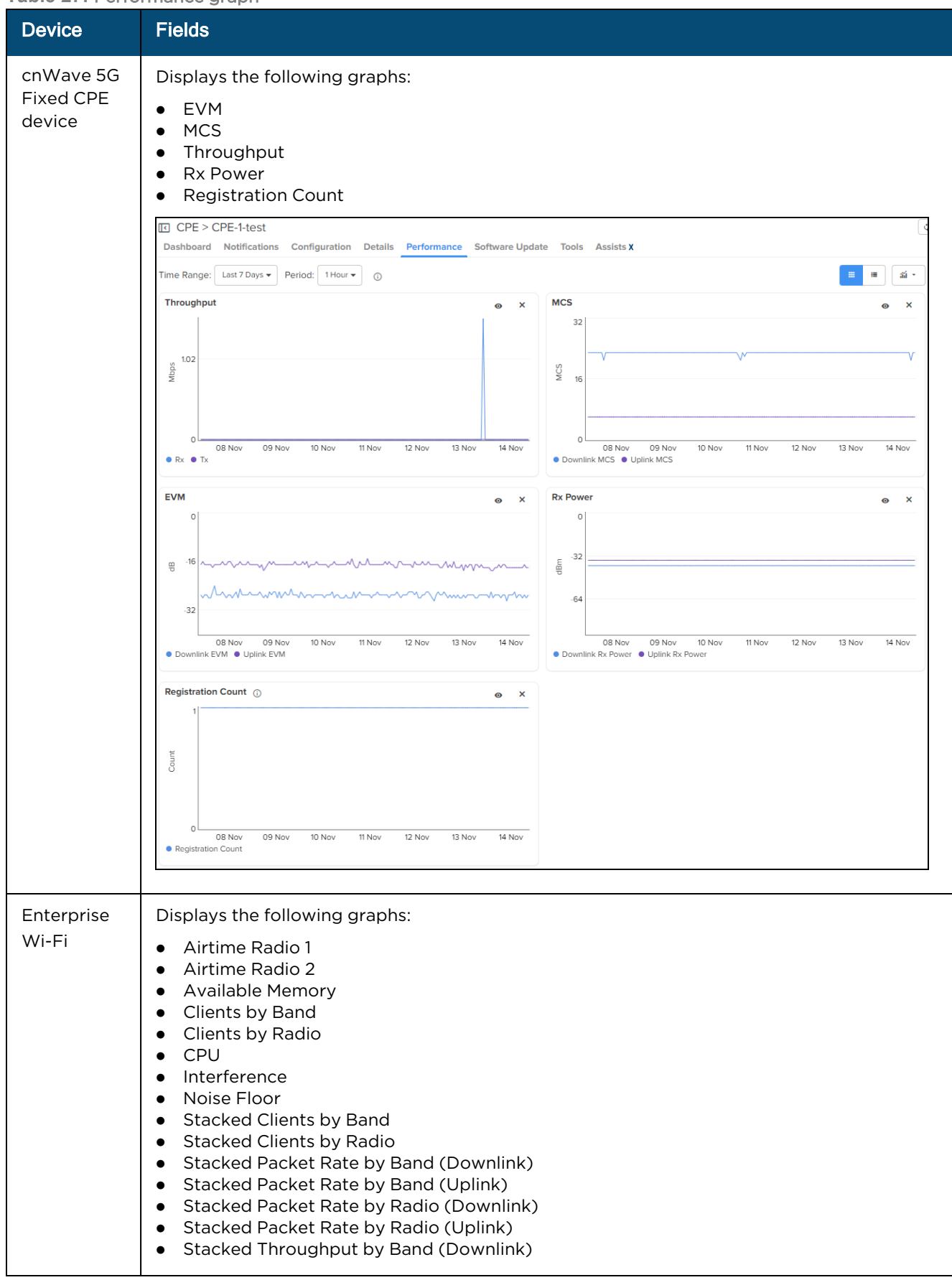

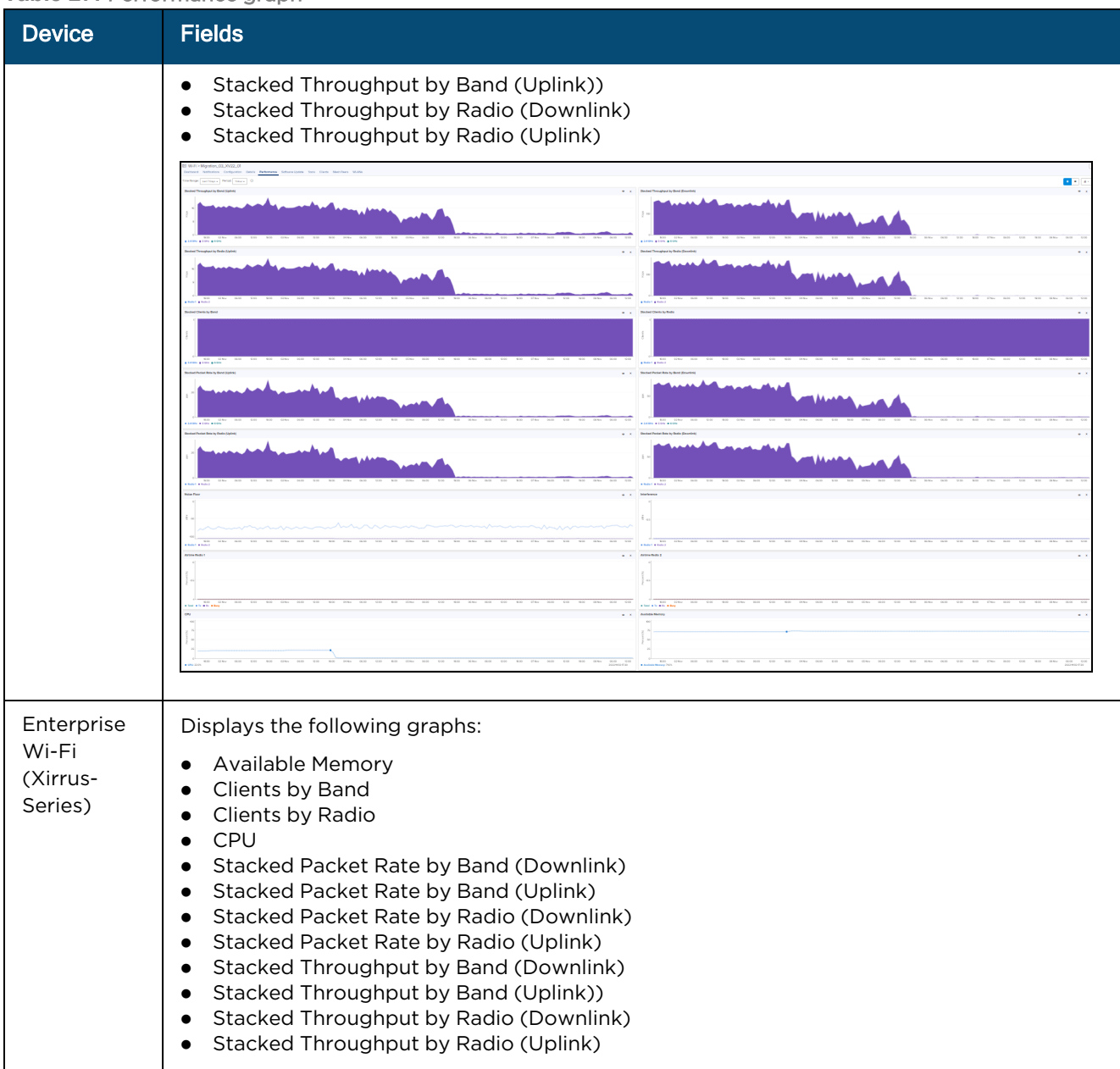

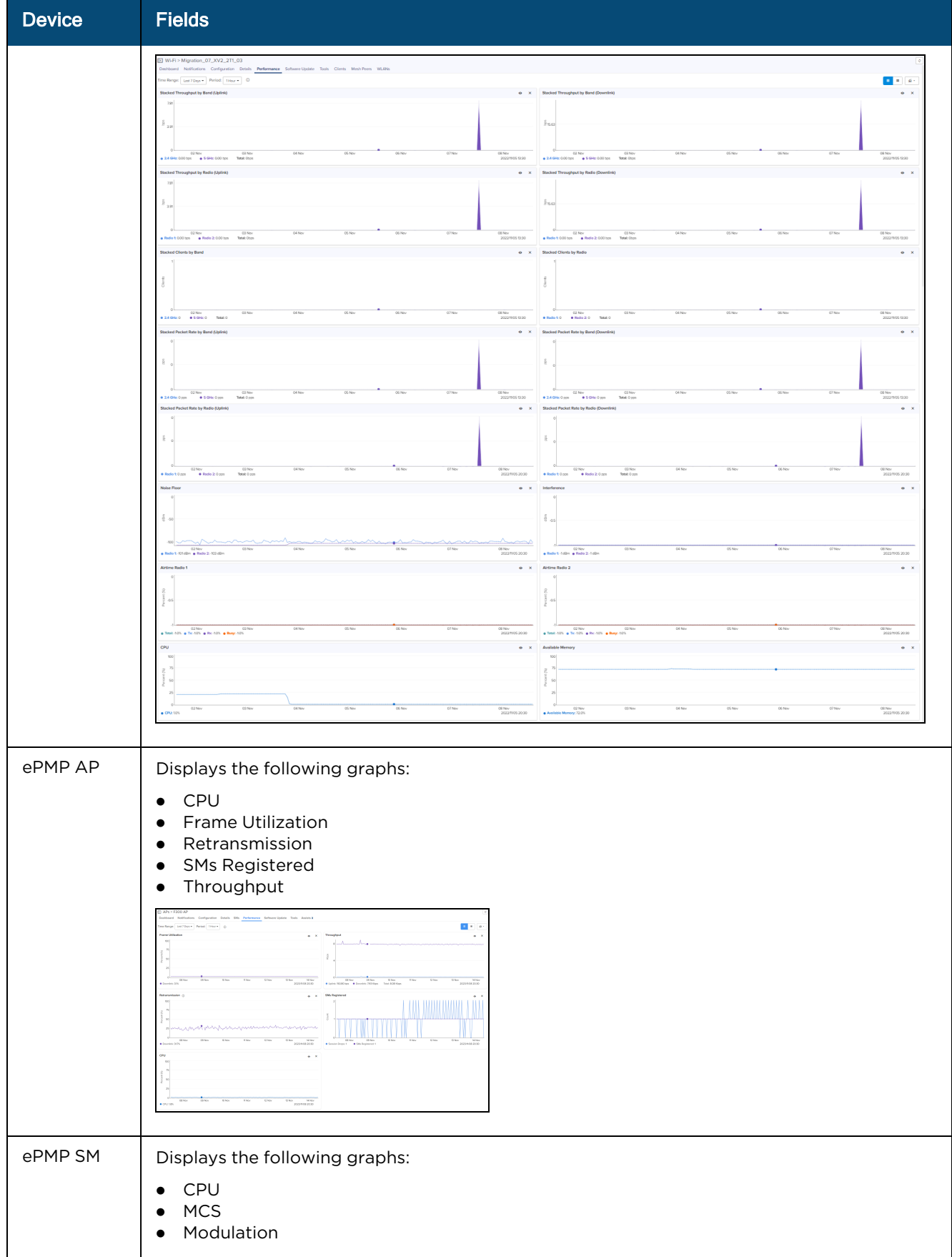

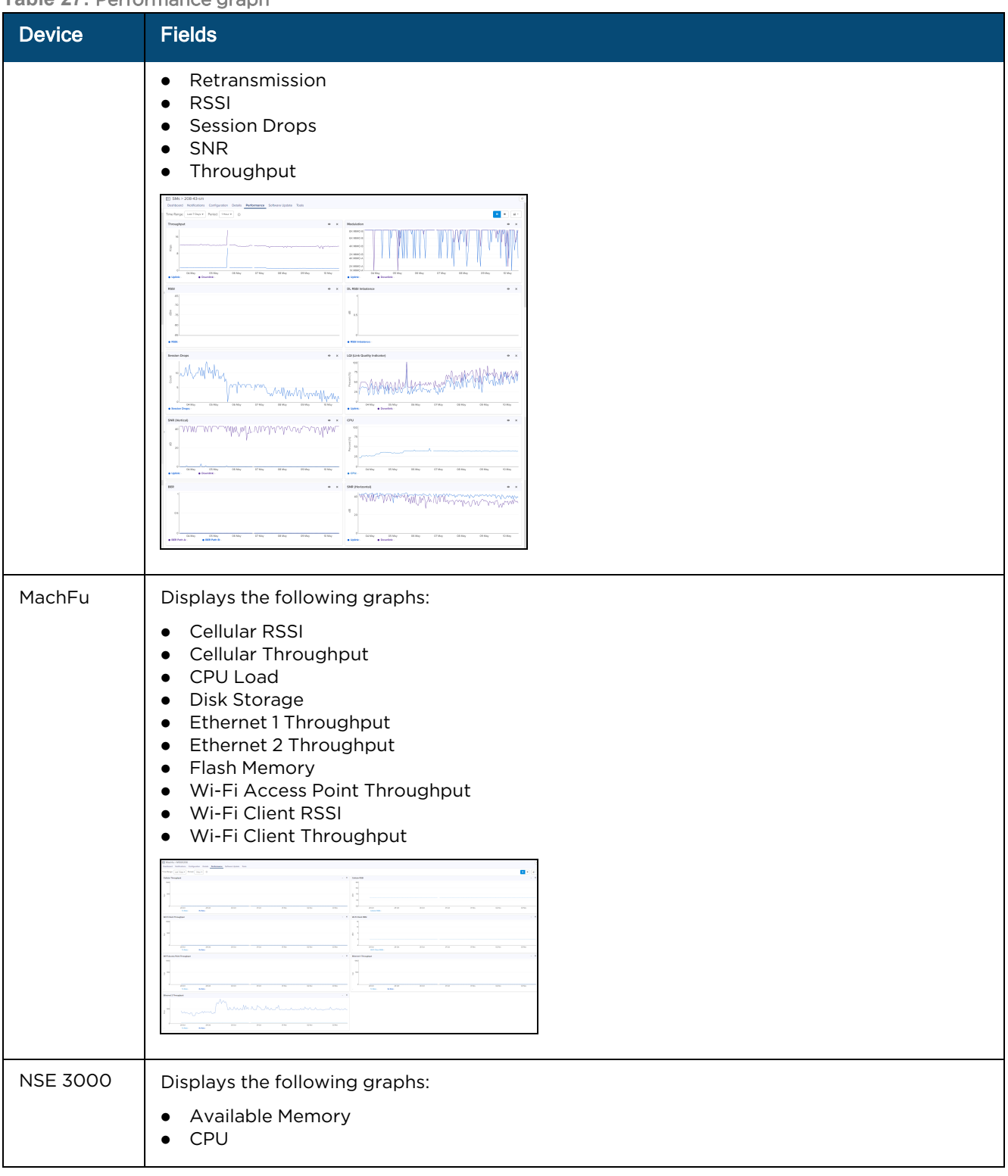

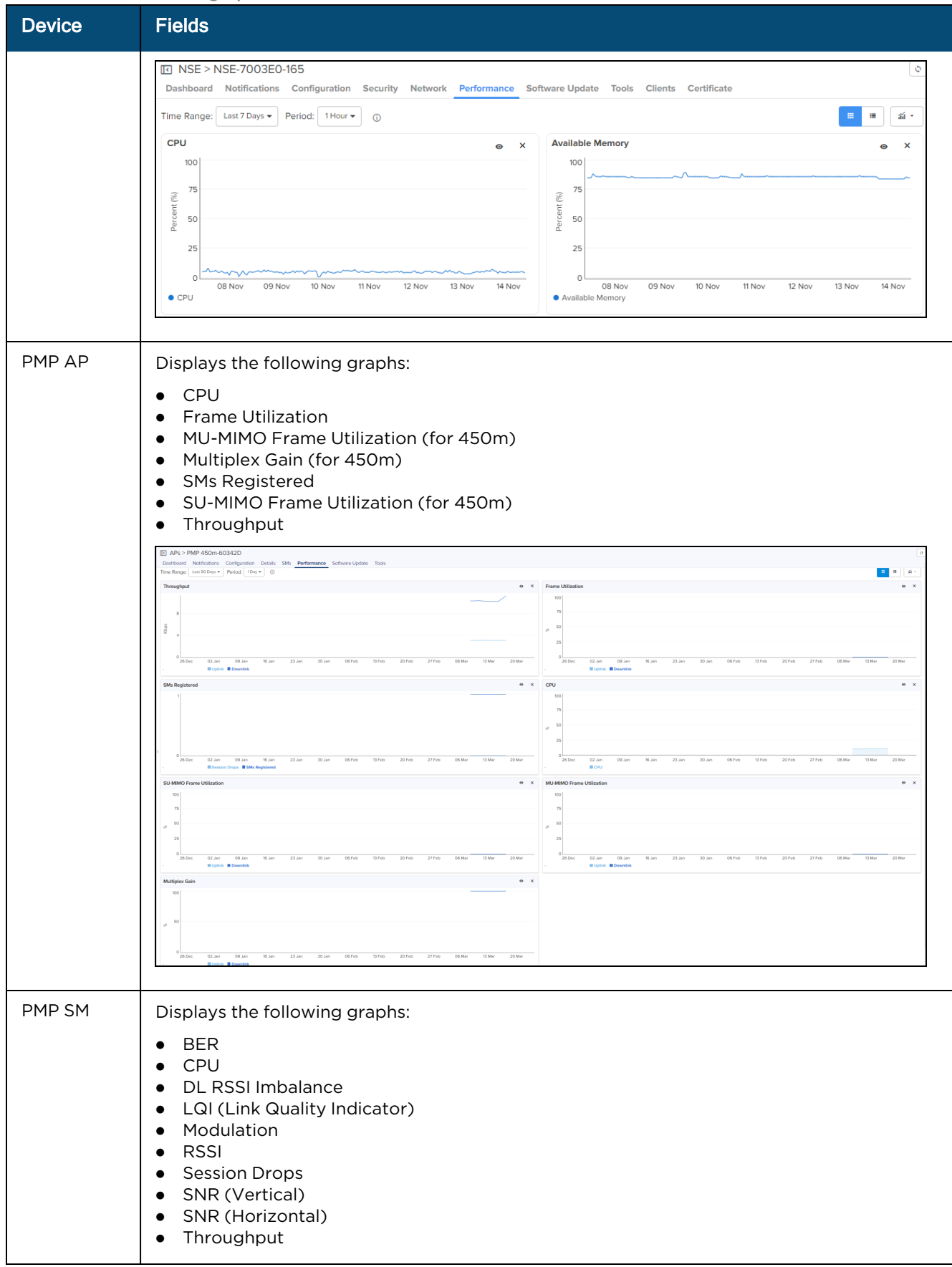

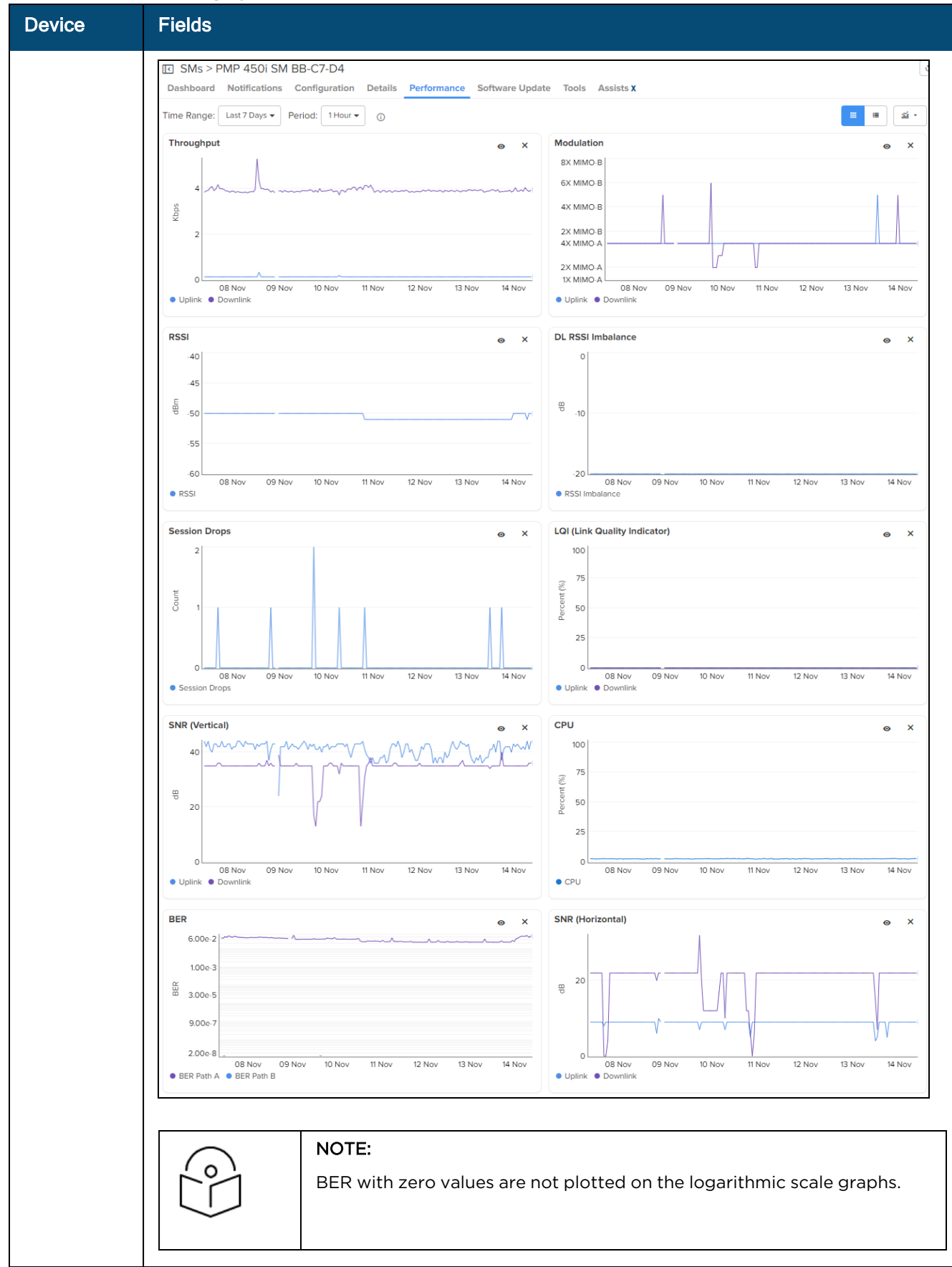

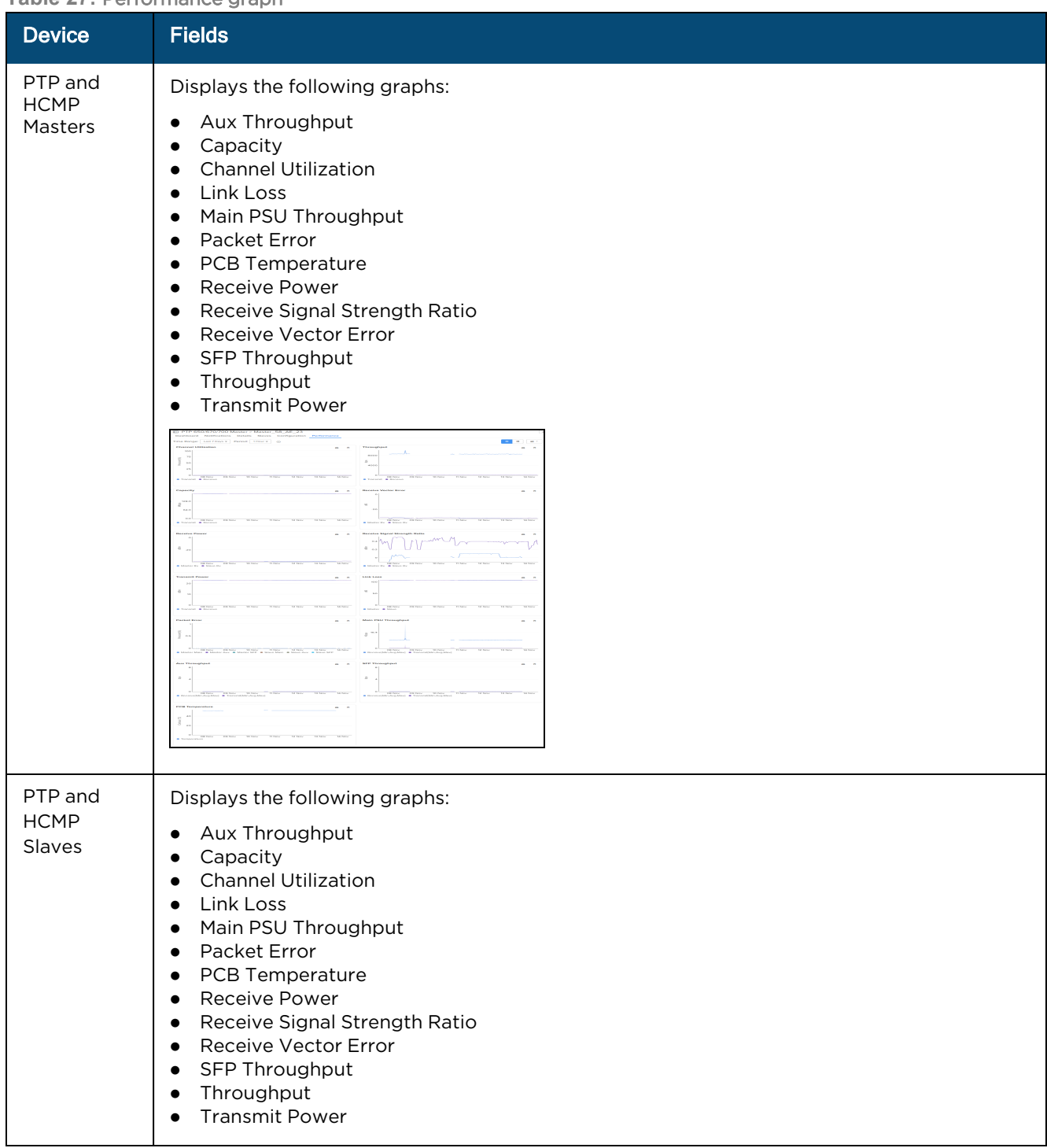

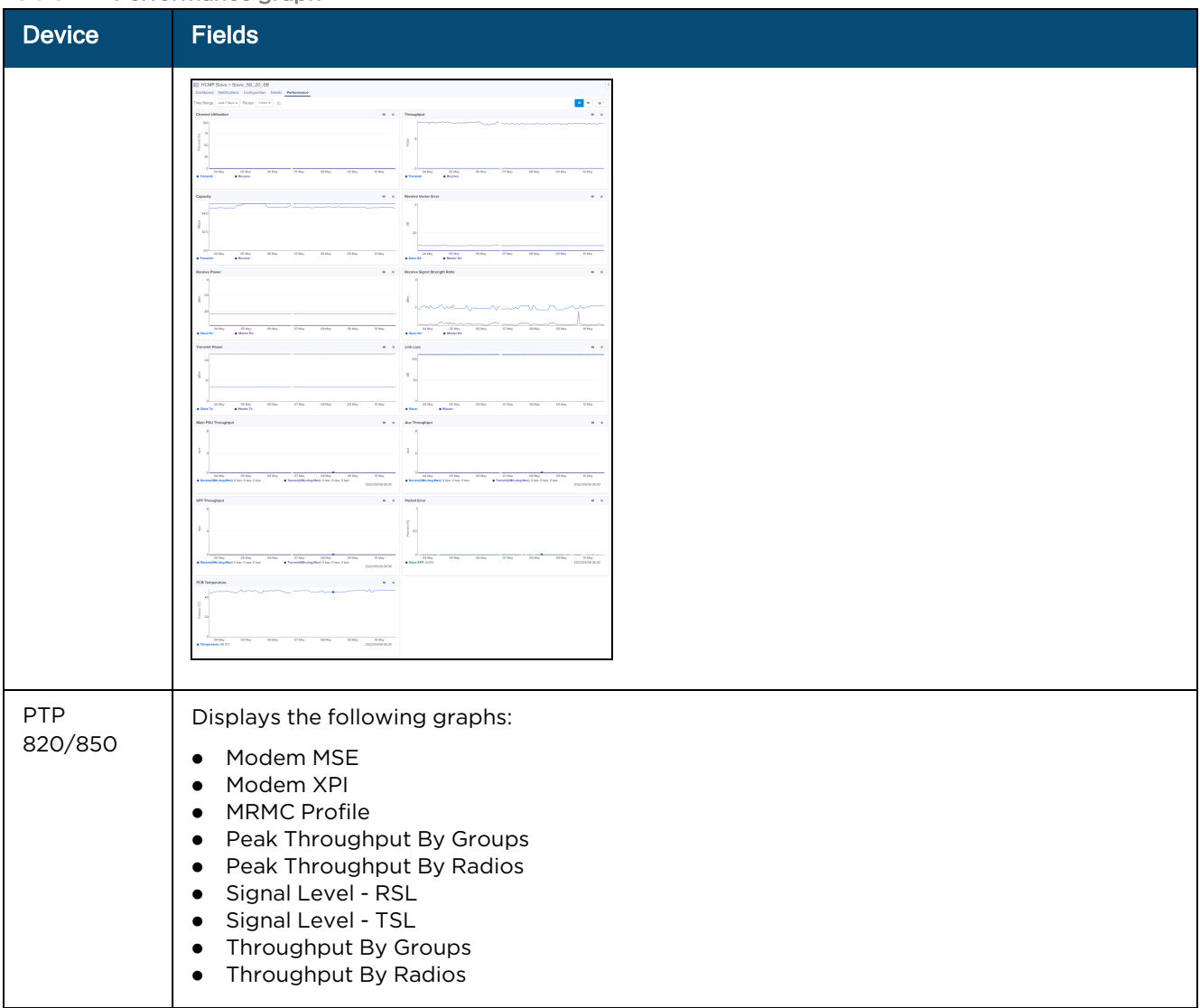

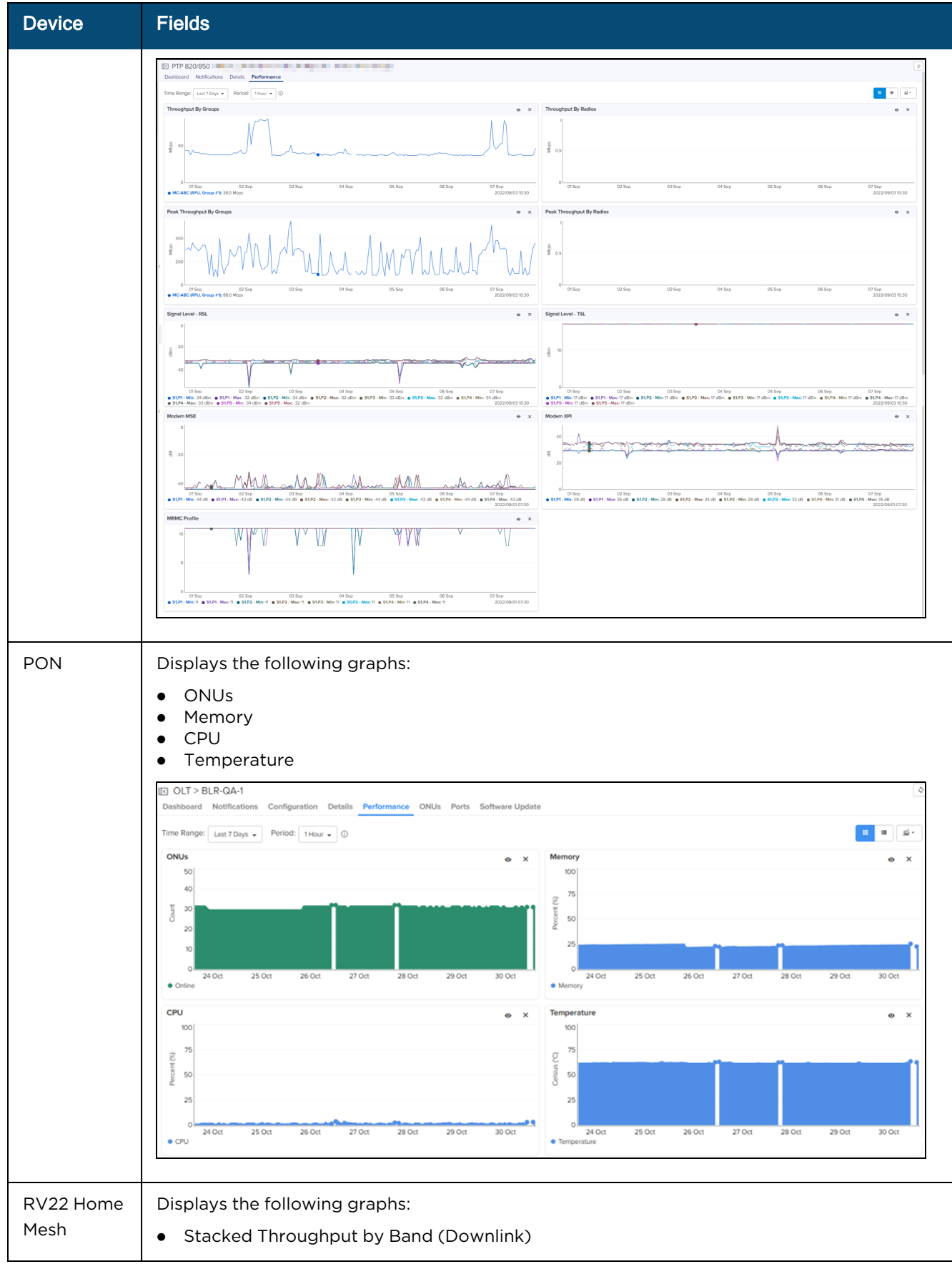

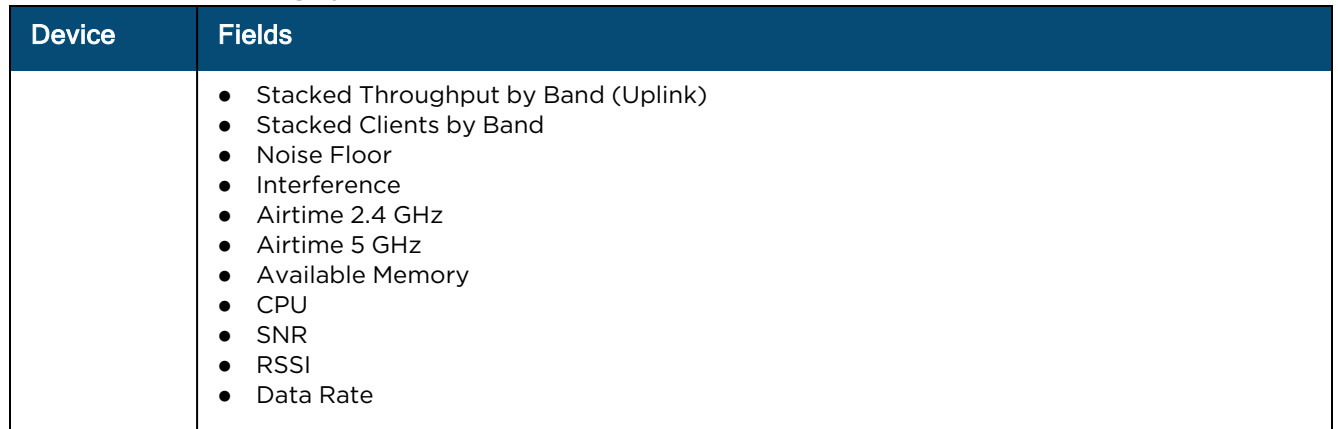

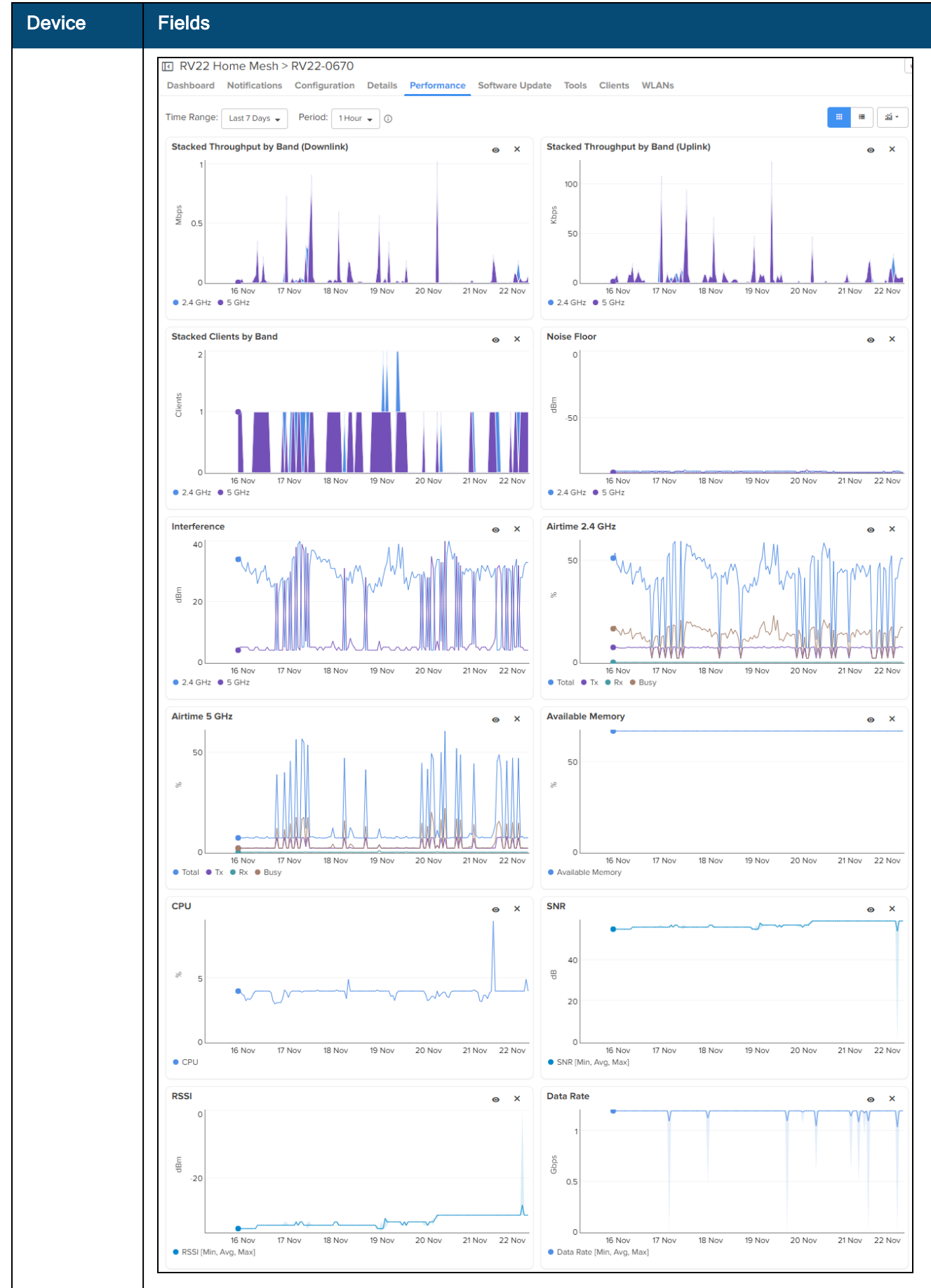

# Maps

Maps provide visualization for Towers, Sites, and Devices. They display proximity to other devices, connectivity between devices, device health, and selectable status parameters. An example Map is presented below.

Three views are supported in System Maps and Network/Tower Dashboard Maps:

- **.** Street View
- Satellite View
- **•** Terrain View

**Figure 97** Map Street View

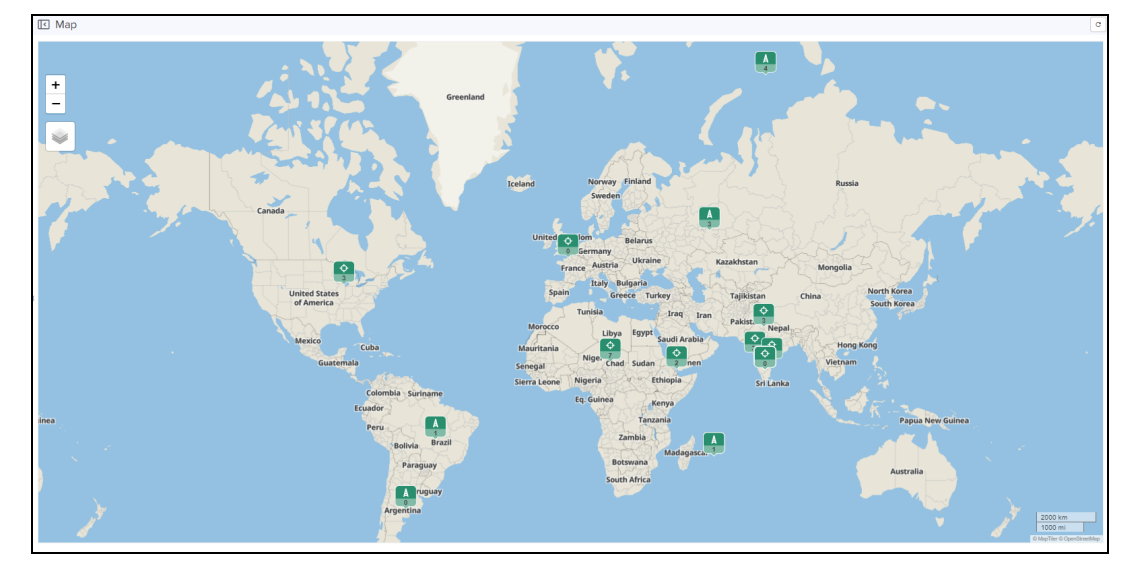

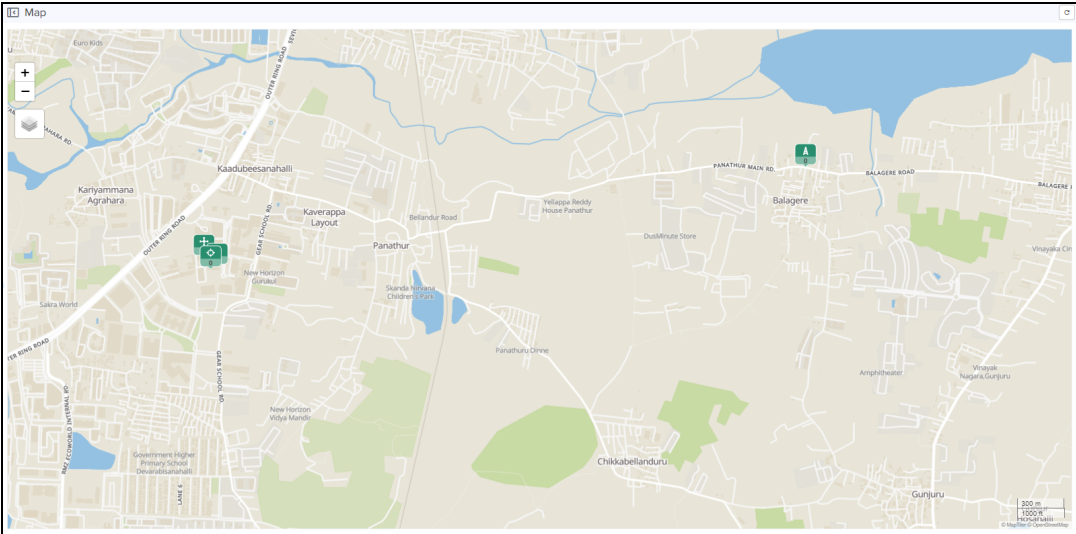

The Satellite View is supported in limited US and EU regions.

**Figure 98** Map Satellite View

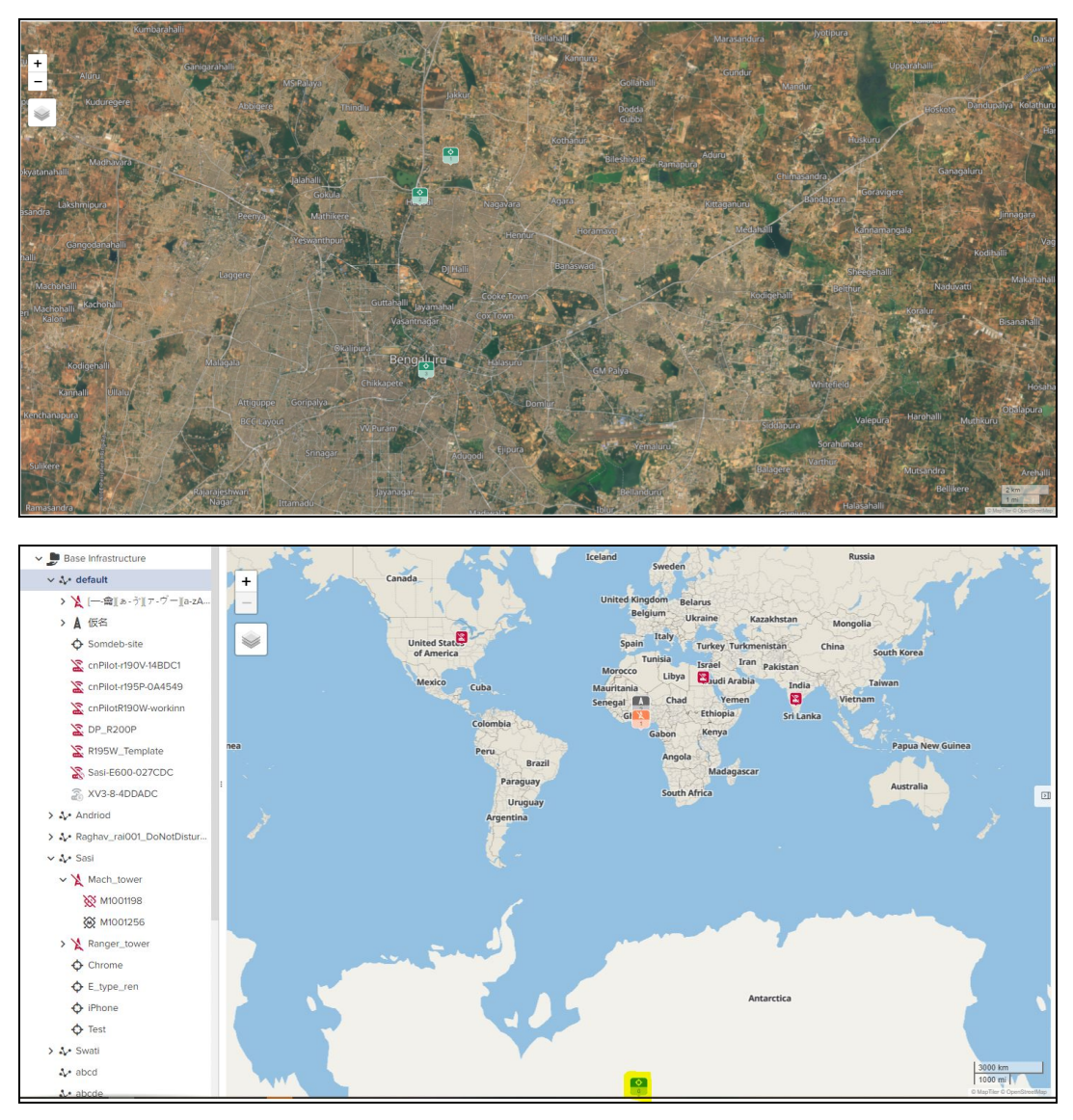

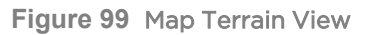

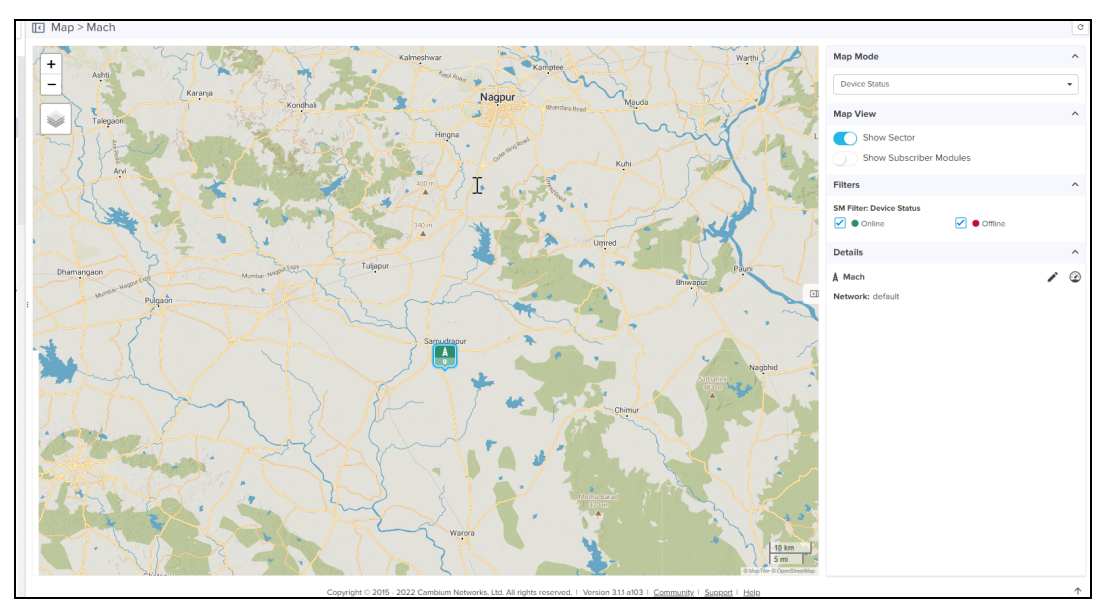

If latitude or longitudinal of Site or Tower or Device is (-90°, 90°, -180°, 180°) or (0,0) then they will not display in the map.

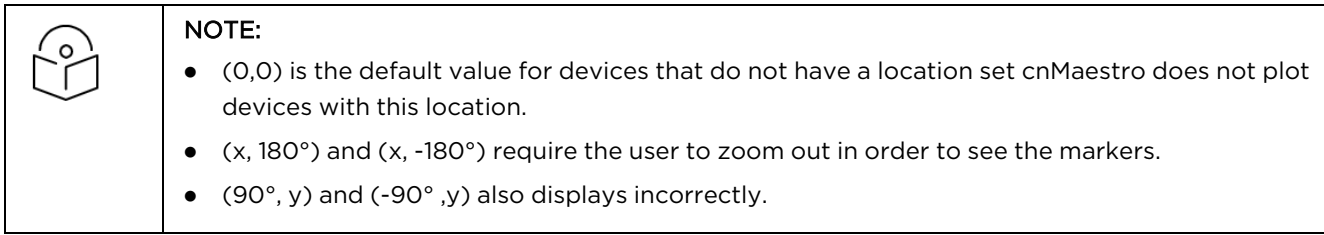

# Map Navigation

There are a various ways to navigate the map display.

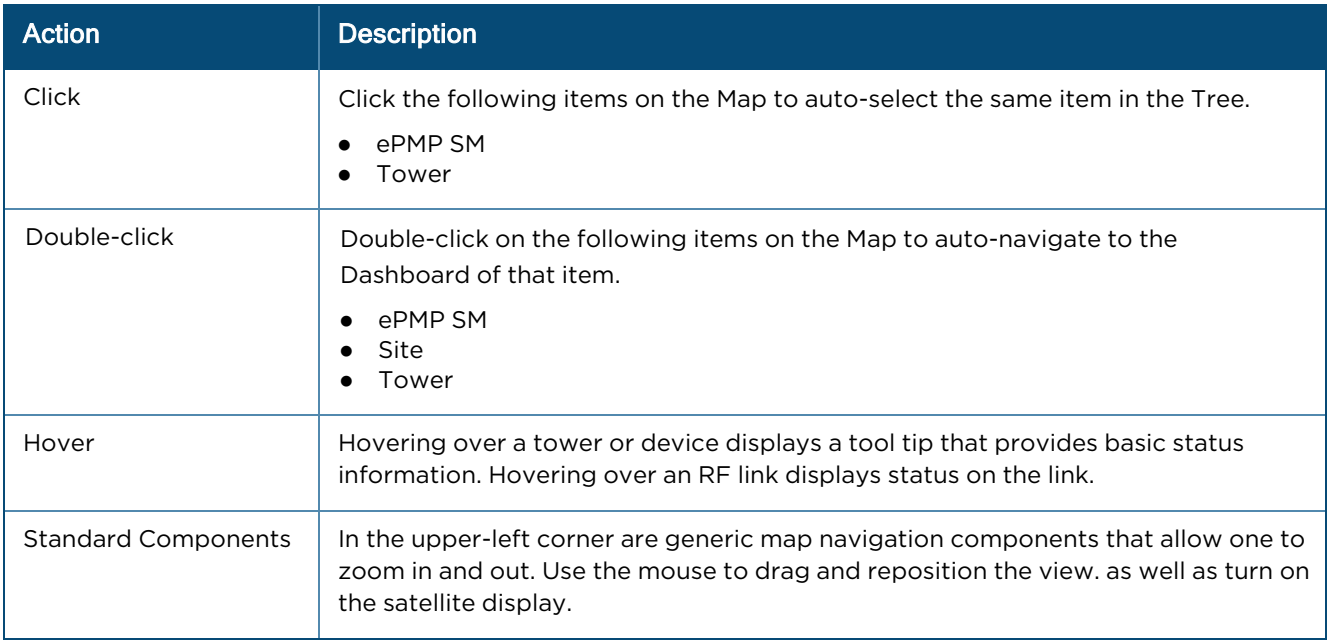

## Mode

The map can be placed in a number of different modes, which define how the device status is presented.

### **Table 28:** Mode

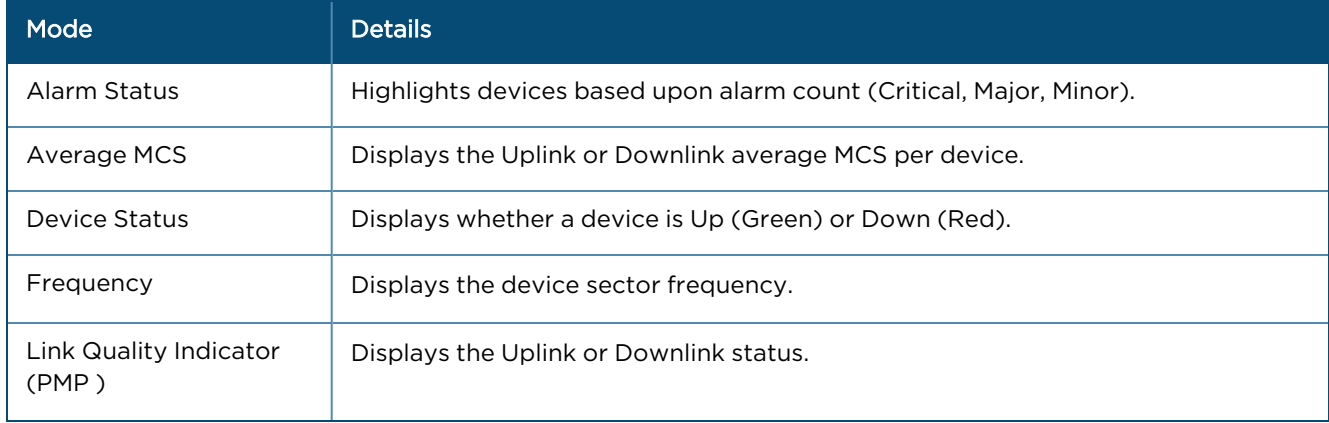

#### **Table 28:** Mode

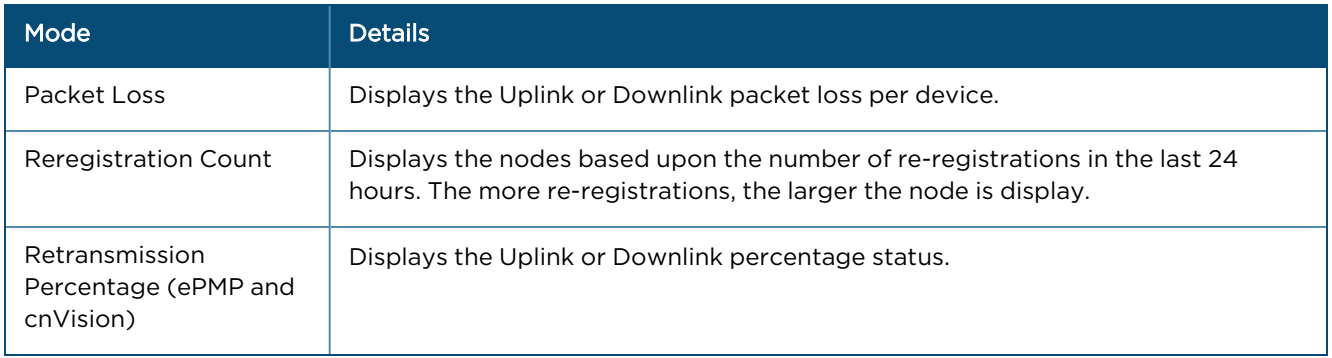

### Embedded Maps

Maps are embedded into some additional UI views (most notably, the Dashboard). These embedded maps do not provide the full feature set of the map view.

# Sector Visualization

cnMaestro presents a basic sector View for ePMP and PMP fixed wireless devices. This requires configuration of Height, Azimuth, Elevation, and Beamwidth under cnRanger ePMP/PMP AP configuration. This configured data is used to generate the Sector View. The presentation is not based upon link planning or geographic topology.

**Figure 100** AP Configuration

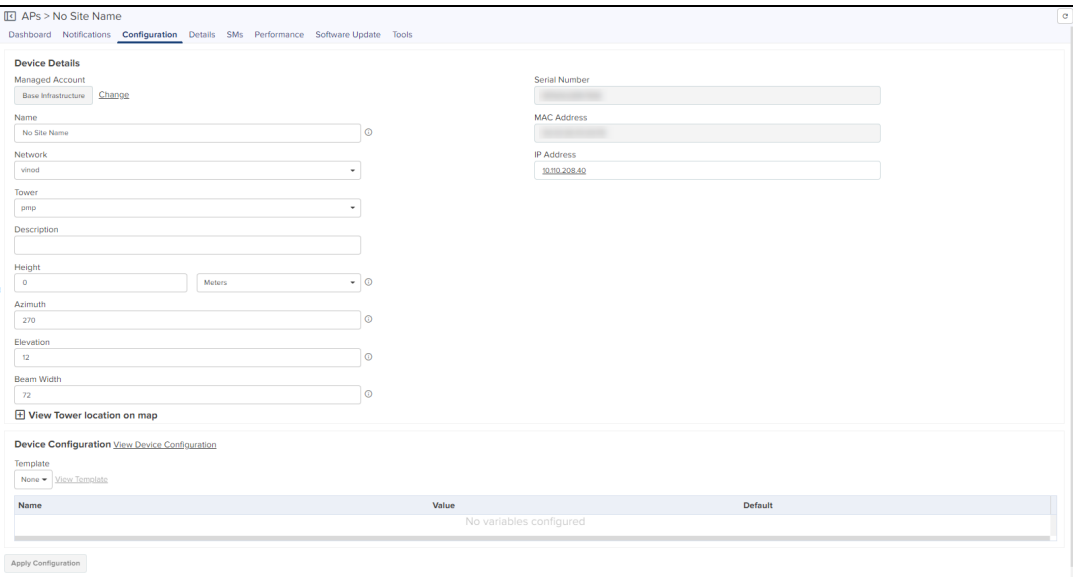

Sector Visualization is available in Map View. By selecting the Show Sector option, the following map is displayed:

**Figure 101** Sector Visualization

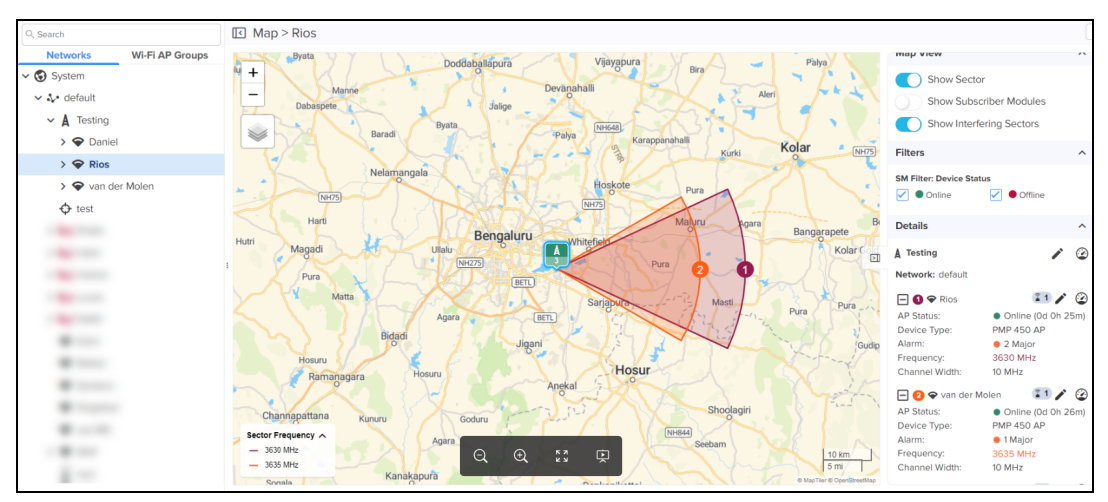

Show Subscriber Modules option is available at System, Network, Tower, and AP levels. User can also choose to set the color of SMs based upon frequency or Online or Offline Status.

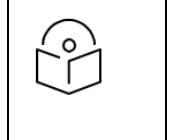

#### NOTE:

- **•** By default Show Subscriber Modules is disabled.
- **•** Map view is supported for PMP, ePMP, cnRanger, cnPilot Home, PTP, 60 GHz cnWave,
	- cnVision, cnMatrix, Enterprise Wi-Fi Series, and RV22 Home Mesh at site- and device-levels.

The Show Interfering sector option compares the frequency and bandwidth with all other devices in the network. The map displays the devices that have overlapping frequencies.

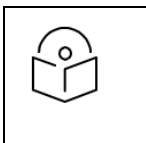

### NOTE:

Show Interfering Sectors is applicable only for PMP devices and is enabled only if the Show Sector button is ON.

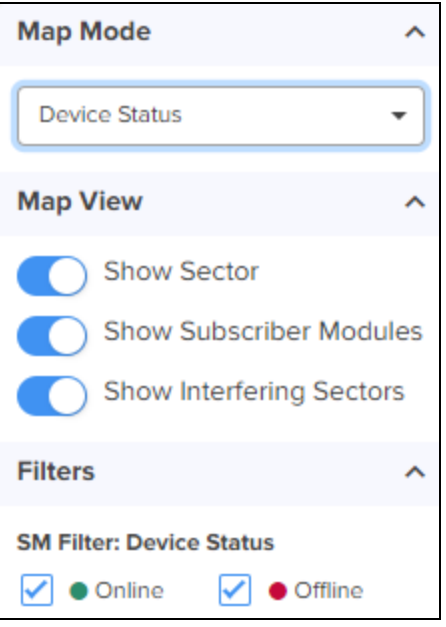

Maps are available for the Site and Device levels. The right pane displays the device details in the map. To view the map device details, do one of the following:

- Click the (+) plus sign, next to Site or Device in the right pane of the Map page, to view the device and site details as shown in [Figure](#page-197-0) 102.
- <span id="page-197-0"></span> $\bullet$  Click the Dashboard( $\circledast$ ) icon next to the Site or Device name, to view the site or device dashboard details.

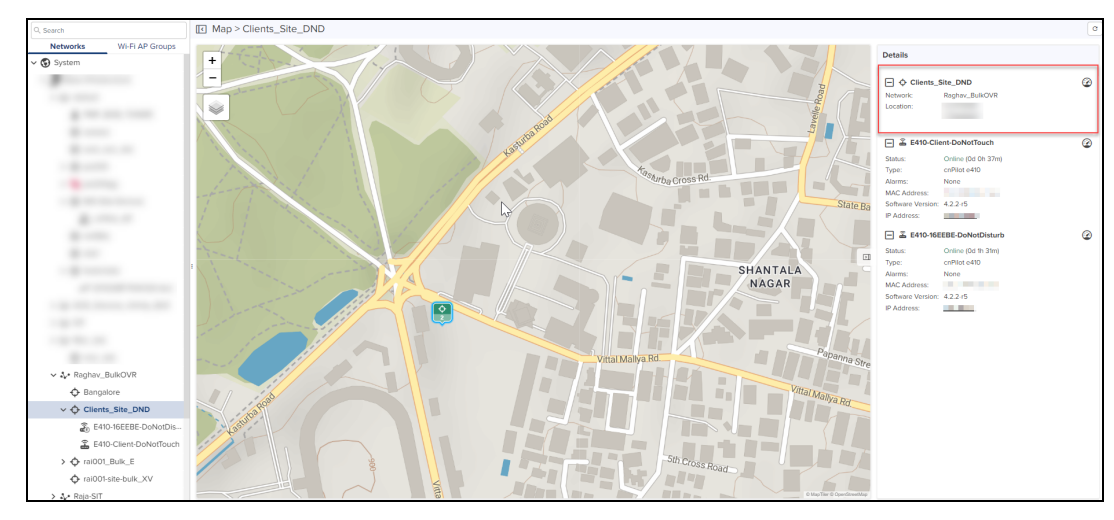

**Figure 102** Map: Enterprise Site level

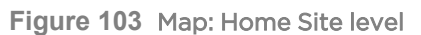

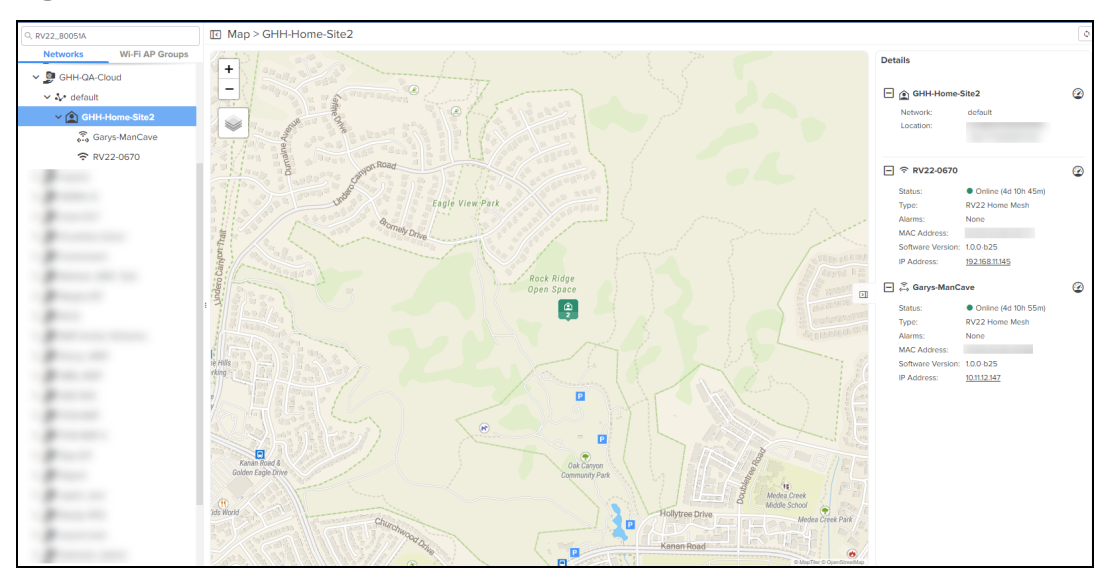

**Figure 104** Map: Device level

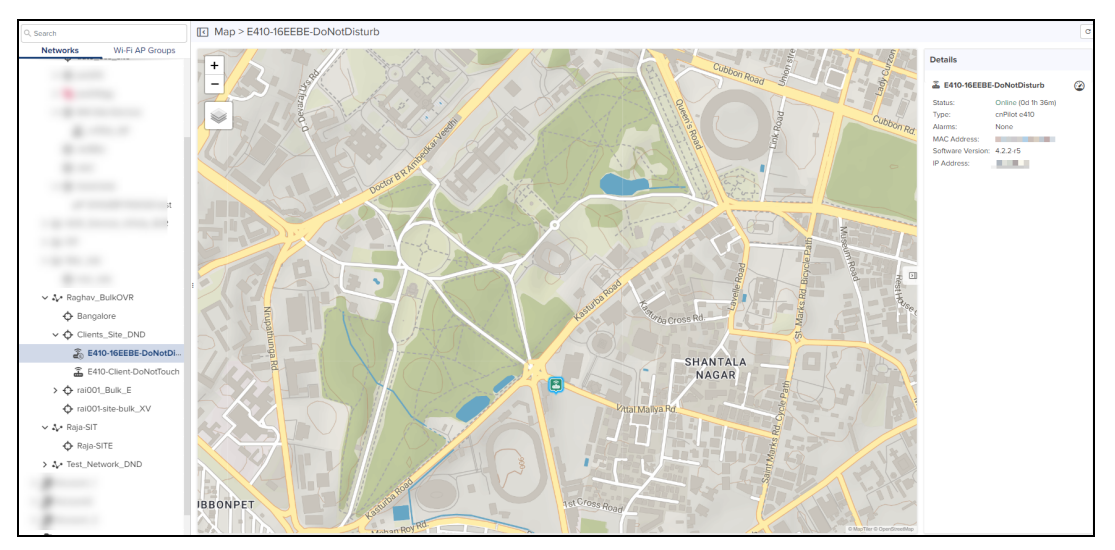

**Figure 105** Map view: cnMatrix

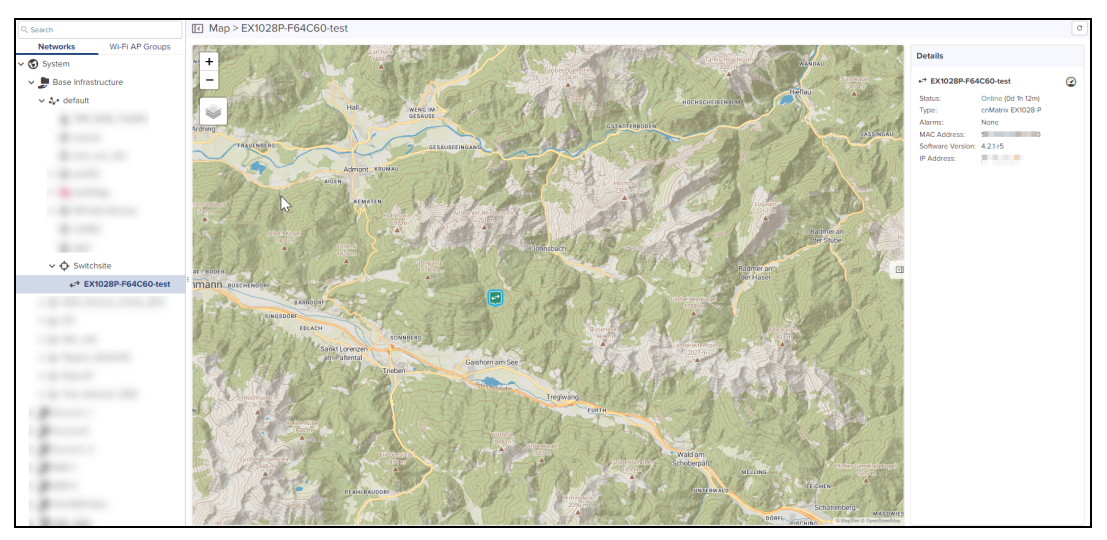

**Figure 106** Map view: Enterprise Wi-Fi (Xirrus-Series)

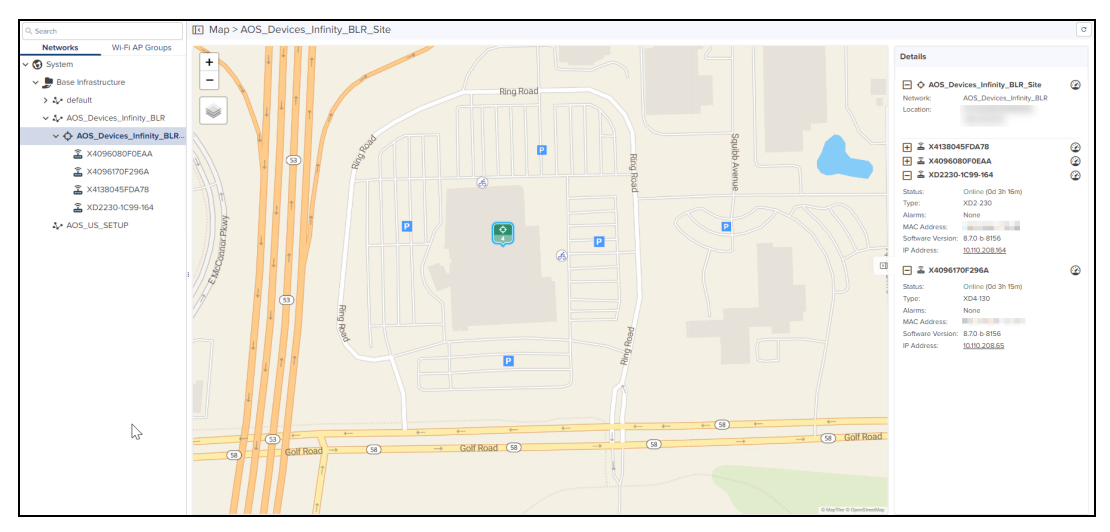

**Figure 107** Map View: PTP 820/850

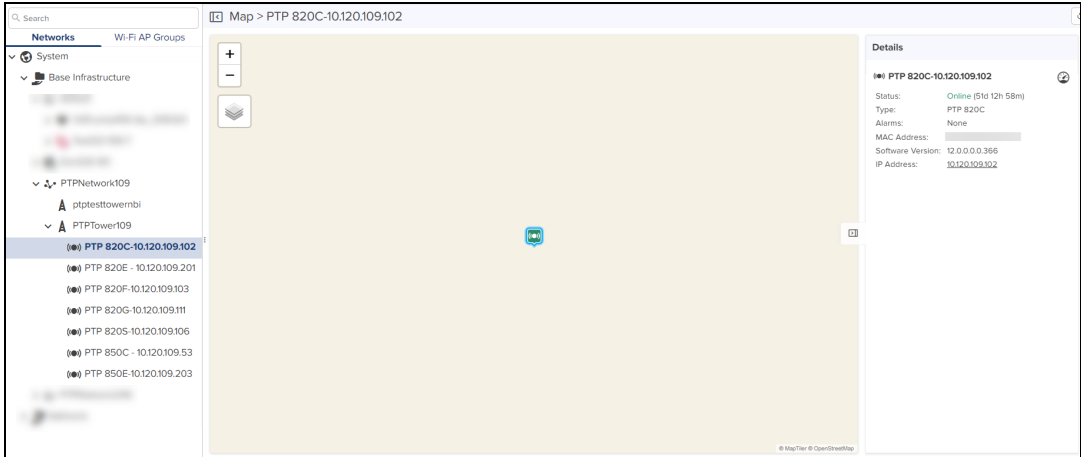

# Tools

This section provides the following details:

- **60 GHz [cnWave](#page-199-0) Tools**
- **•** [cnMatrix](#page-199-1) Tools
- [cnPilot](#page-206-0) Home Tools
- **•** [cnRanger](#page-209-0) Tools
- [cnReach](#page-210-0) Tools
- **c** [cnVision](#page-211-0) Tools
- **e** Edge [Controller](#page-213-0) Tools
- **•** [Enterprise](#page-213-1) Wi-Fi Tools
- [ePMP](#page-220-0) Tools
- [Machfu](#page-222-0) Tools
- PMP [Tools](#page-223-0)
- **e** [cnWave](#page-226-0) 5G Fixed Tools
- RV22 [Home](#page-228-0) Mesh Tools

# <span id="page-199-0"></span>60 GHz cnWave Tools

In E2E Network Tools tab you can view Operations, Diagnostics, Debug, Remote Command, Services, and Settings. Refer to E2E [Network](#page-489-0) Tools.

In Nodes [Tools](#page-533-0) tab you can view the Status, Debug, and Remote Command of the device. Refer to Node Tools.

# <span id="page-199-1"></span>cnMatrix Tools

In Status tab you can view the status of the device (either Online or Offline). It allows one to reboot the device.

#### **Table 29:** cnMatrix Tools

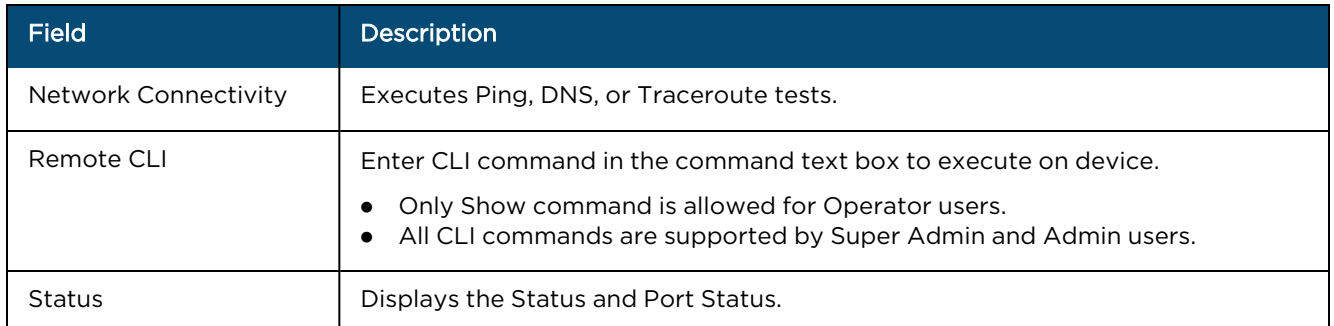

The Status tab displays the status of the device (either Online or Offline). It also allows one to reboot the device.

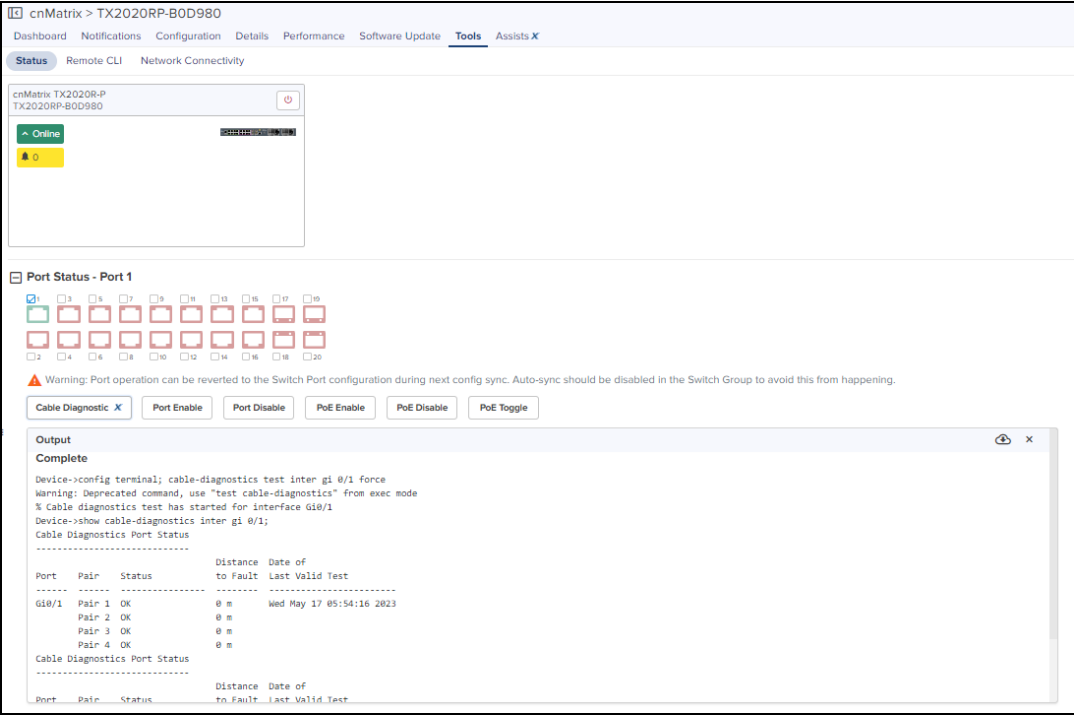

Port Status, presents the following data for the PoE Switches:

- Cable Diagnostic
- Port Enable
- Port Disable
- PoE Enable
- PoE Disable
- PoE Toggle

### Cable Diagnostic

Navigate to Tools > Status > Port Status, select the Port and click Cable Diagnostic, the following output is displayed:

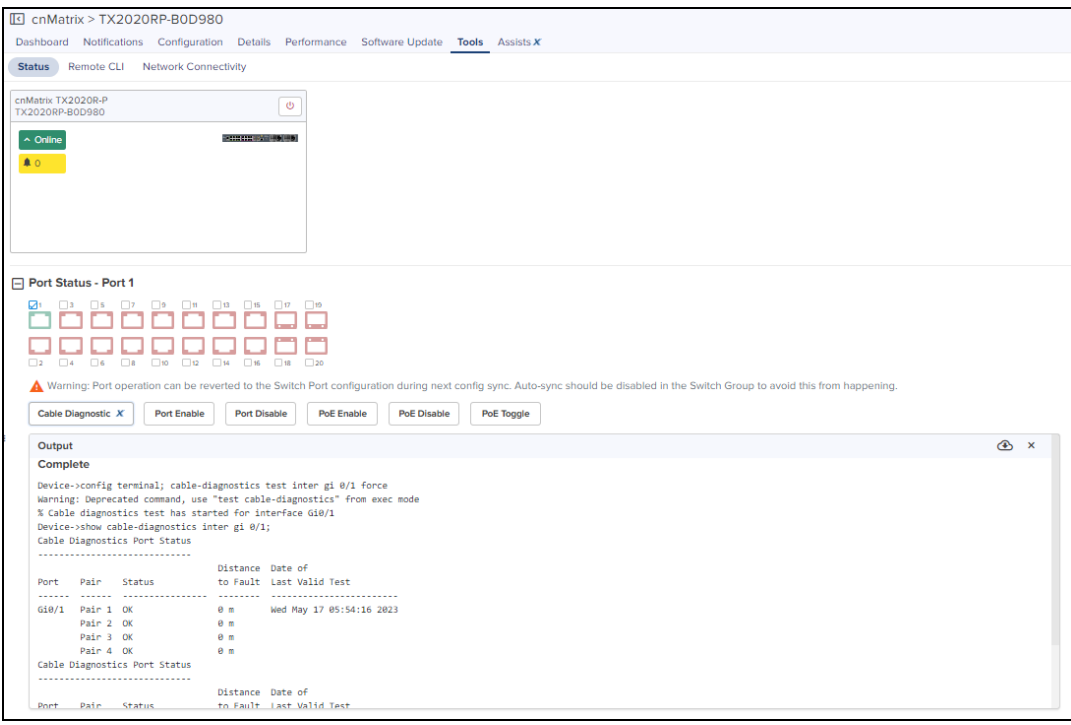

- Download the generated output by clicking the download ( $\bullet$ ) icon.
- Clear the generated output by clicking the delete ( $\blacktriangleright$ ) icon.

Note: Cable Diagnostic is a cnMaestro X feature.

### Port Enable or Port Disable

Navigate to Tools > Status > Port Status, select the Port and click Port Disable or Port Enable, the following output is displayed:

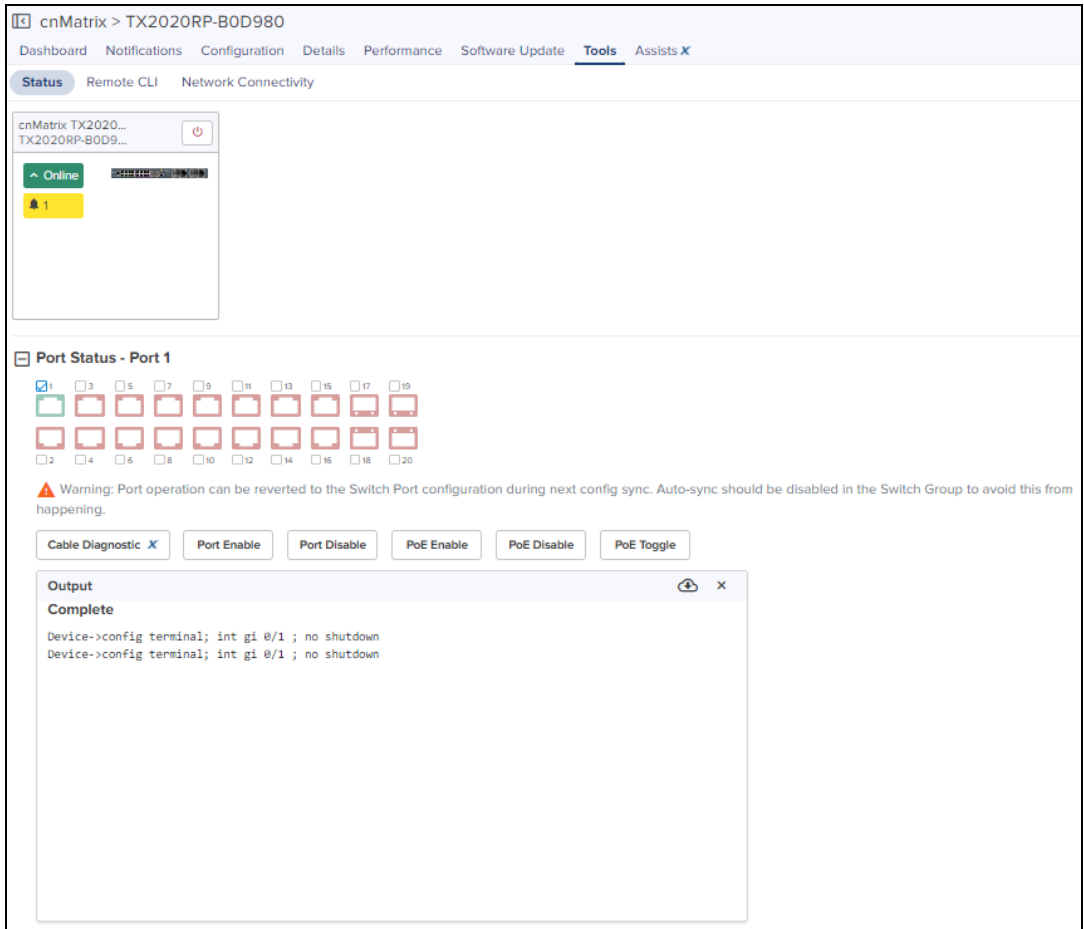

- Download the generated output by clicking the download ( $\bullet$ ) icon.
- Clear the generated output by clicking the delete ( $\mathbb{X}$ ) icon.

## PoE Toggle

Navigate to Tools > Status > Port Status, select the Port and click PoE Toggle, the following output is displayed:

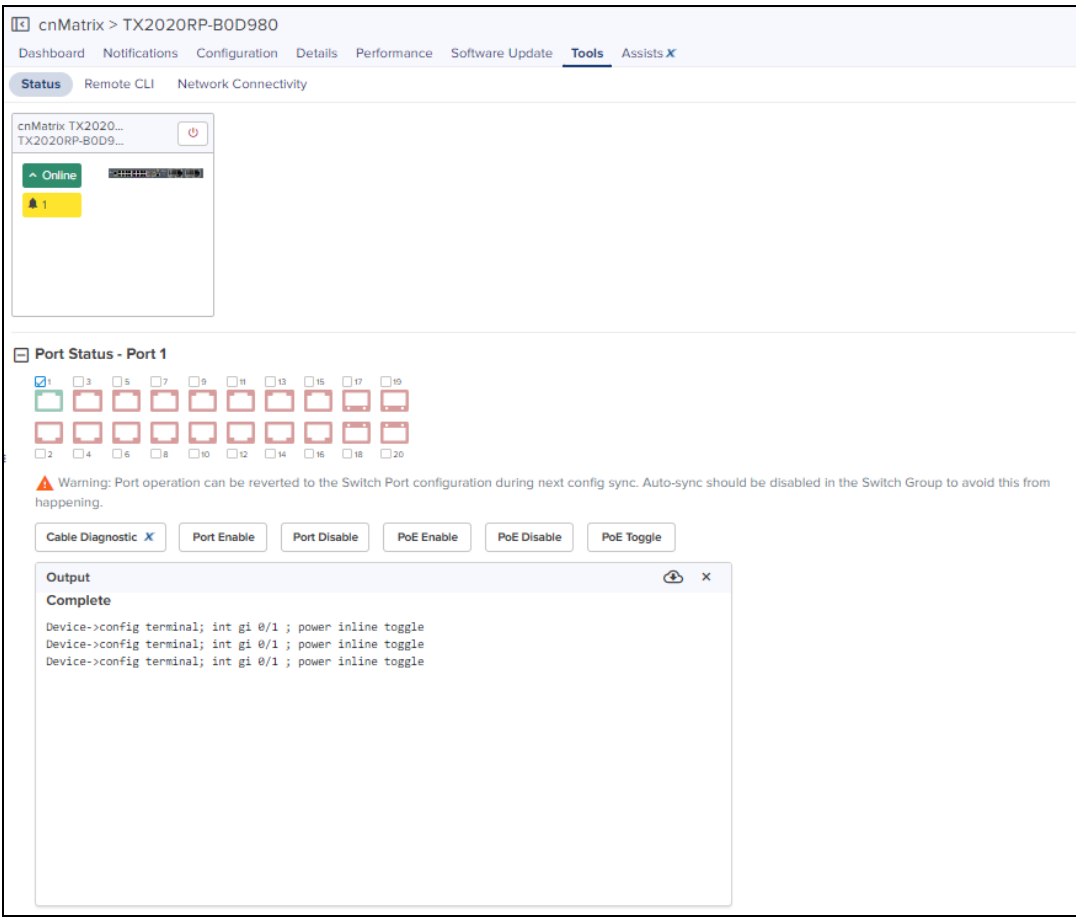

- Download the generated output by clicking the download ( $\bullet$ ) icon.
- Clear the generated output by clicking the delete  $(X)$  icon.

### PoE Enable or PoE Disable

Navigate to Tools > Status > Port Status, select the Port and click PoE Enable or PoE Disable, the following output is displayed:

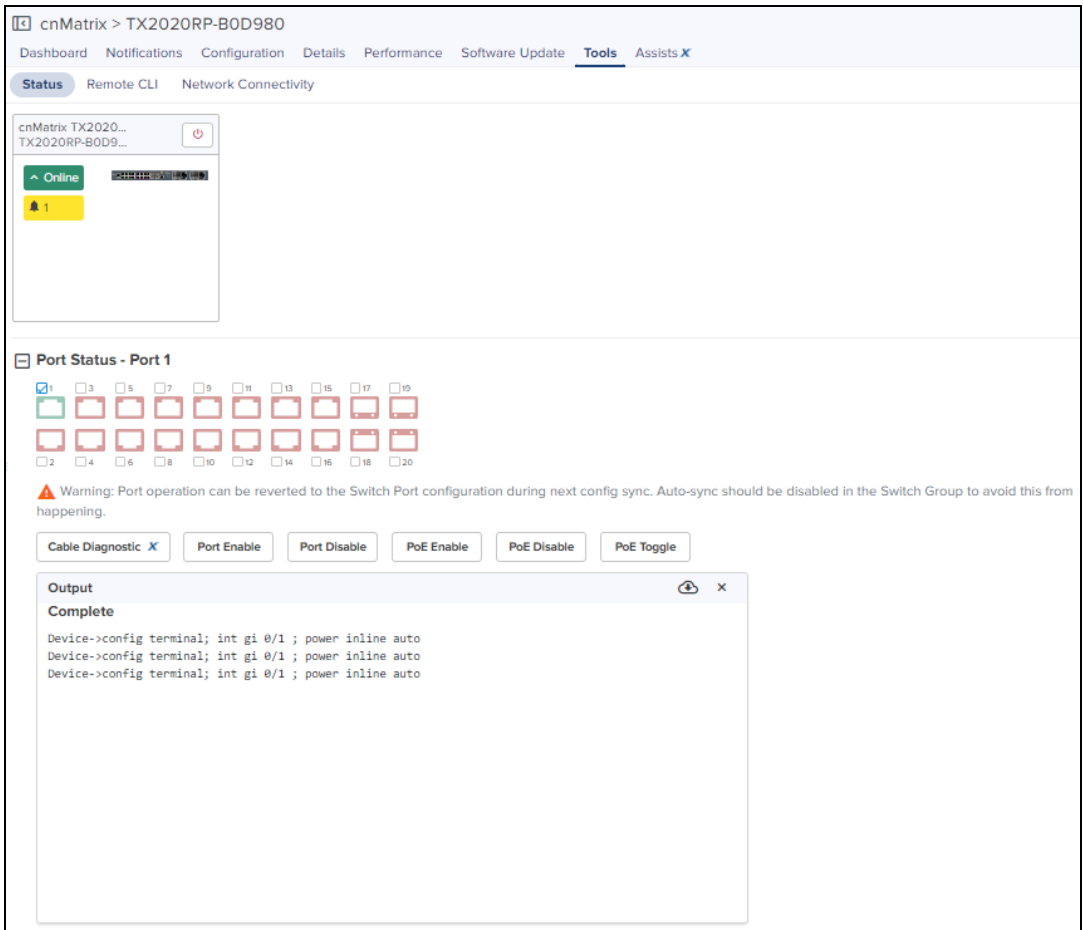

Port Status, presents the following port status for the non-PoE Switches:

- Cable Diagnostic
- Port Enable
- Port Disable

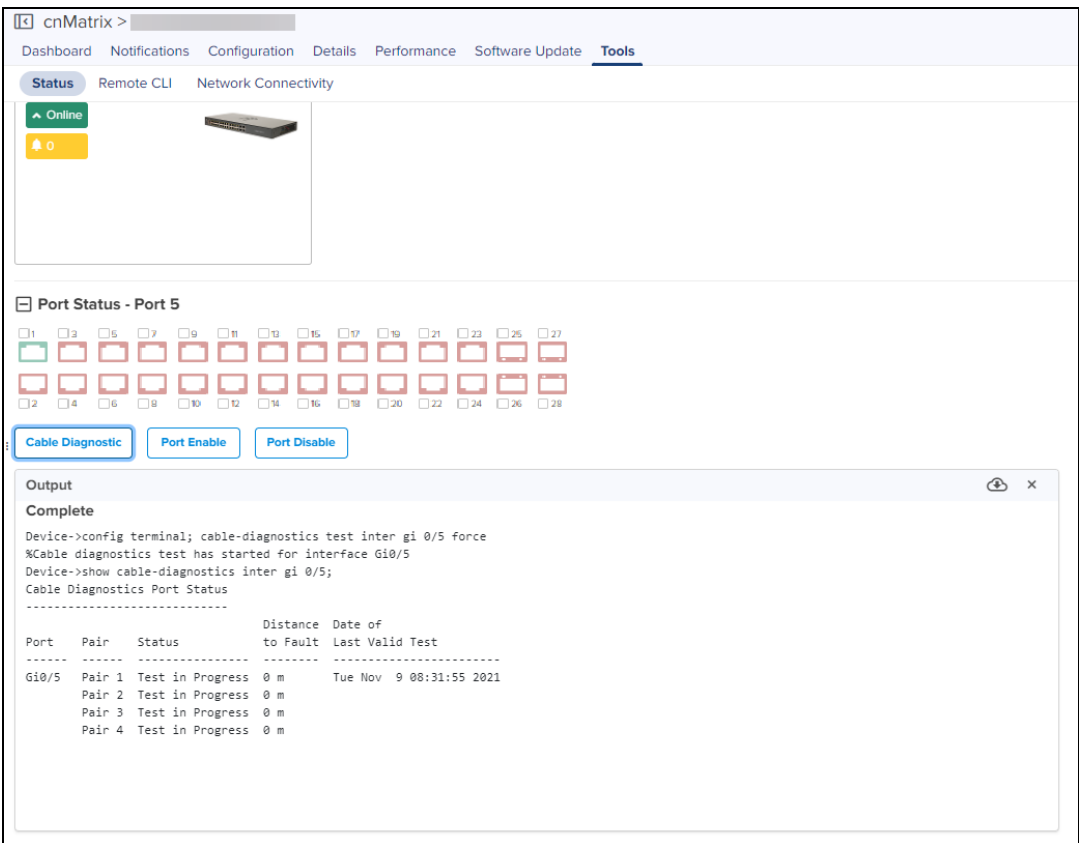

### Remote CLI

Navigate to Tools > Remote CLI, when you select a command type and click Run, the following output is displayed:

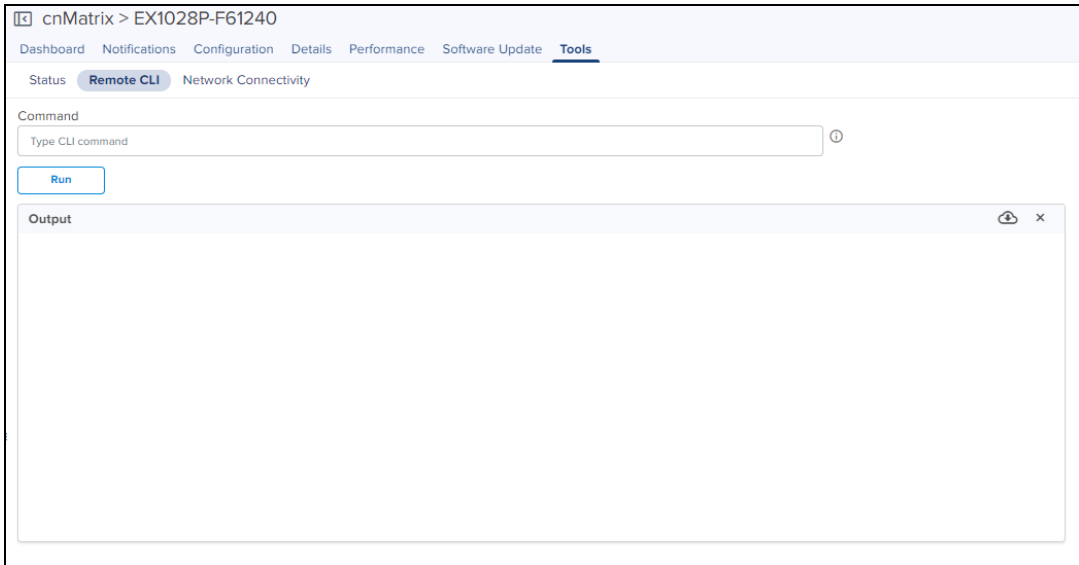

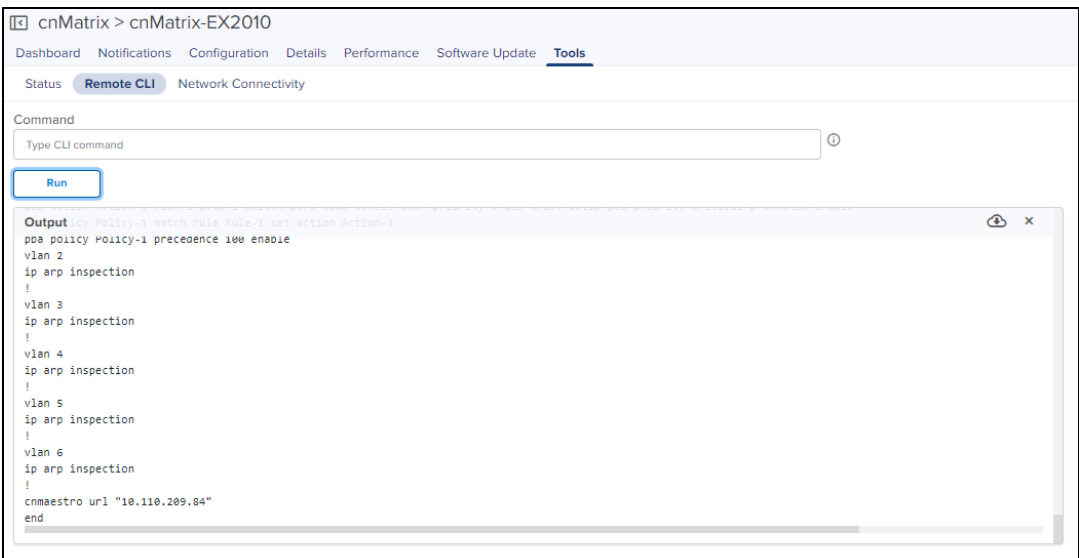

- Download the generated output by clicking the download  $($   $\bullet)$  icon.
- Clear the generated output by clicking the delete  $(X)$  icon.

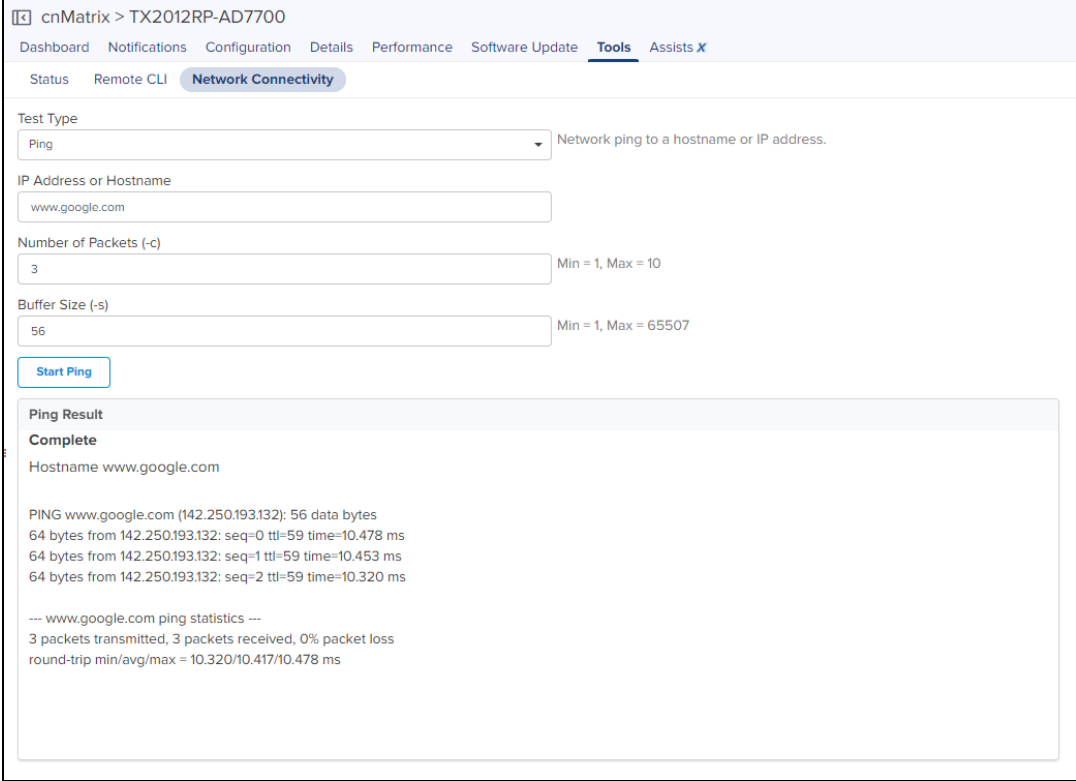

# <span id="page-206-0"></span>cnPilot Home Tools

The Tools page for cnPilot Home devices consolidates a number of operations into a single troubleshooting interface. The operations of cnPilot Home are listed in the table below:

### **Table 30:** cnPilot Home

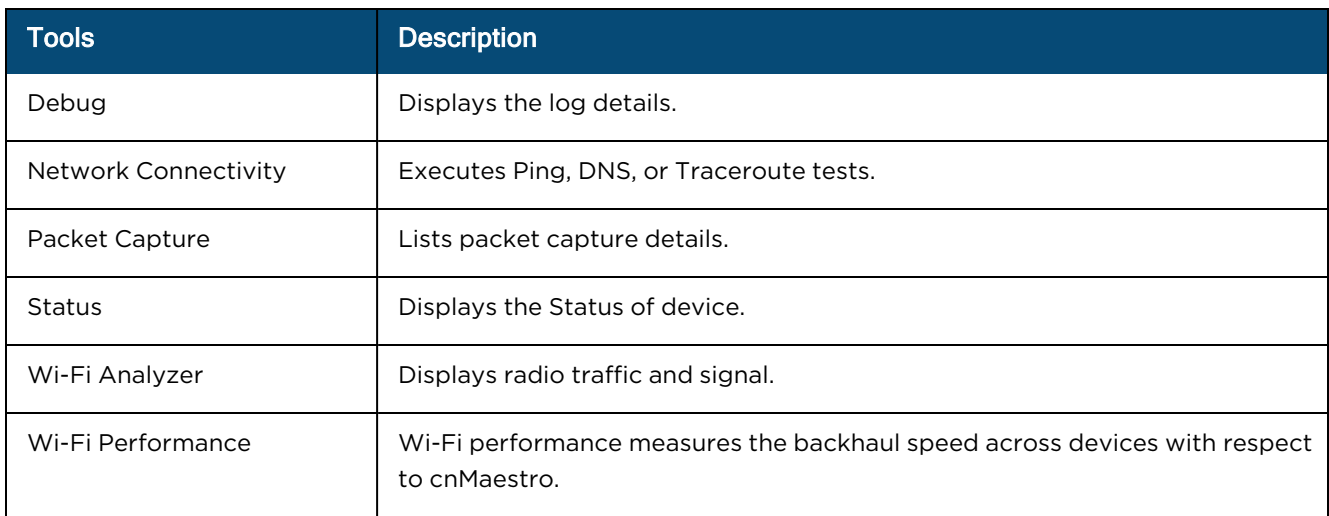

## **Figure 108** cnPilot Tools

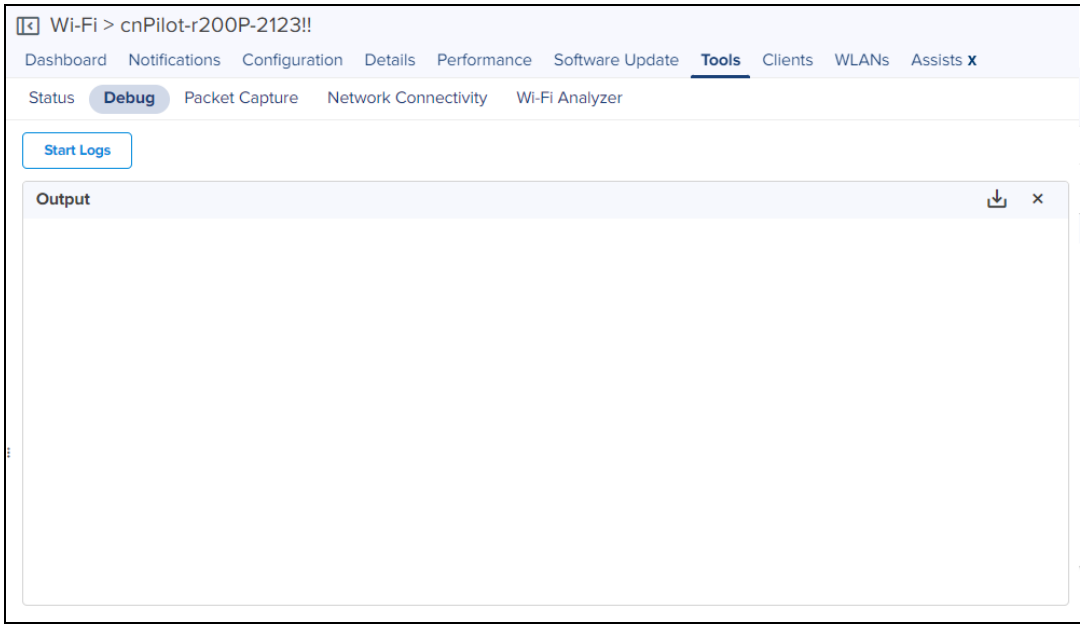

### **Figure 109** cnPilot Debug Tools

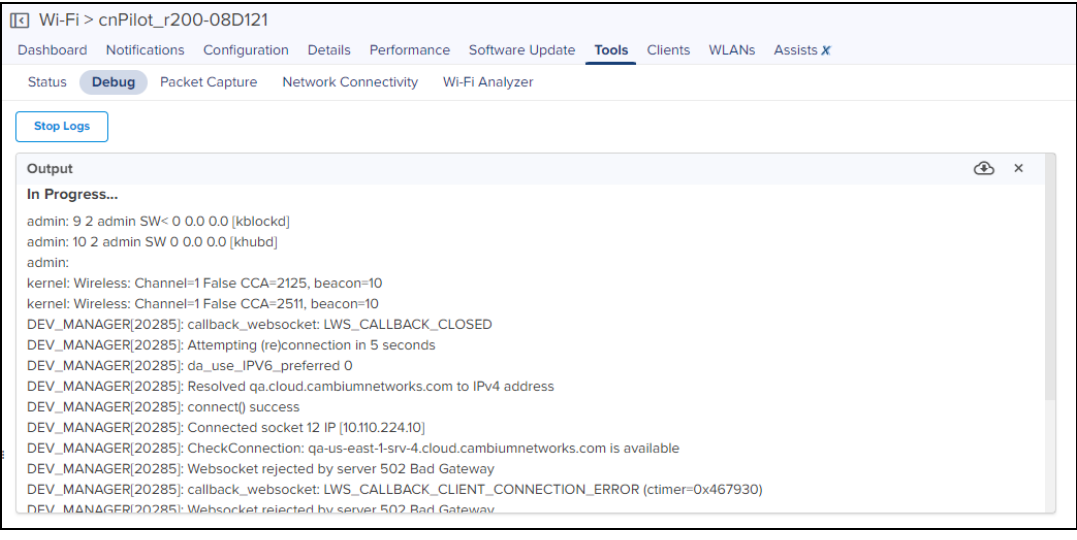

**Figure 110** cnPilot Tools Status

|                                       |       | I Wi-Fi > cnPilot-r201P-141419                            |                             |                                          |                                  |  |                     |
|---------------------------------------|-------|-----------------------------------------------------------|-----------------------------|------------------------------------------|----------------------------------|--|---------------------|
|                                       |       | Dashboard Notifications Configuration Details Performance |                             |                                          | Software Update                  |  | Tools Clients WLANs |
| <b>Status</b>                         | Debug | Packet Capture                                            | <b>Network Connectivity</b> |                                          | Wi-Fi Analyzer Wi-Fi Performance |  |                     |
| cnPilot r201P<br>cnPilot-r201P-141419 |       |                                                           | $\circ$<br>٩                | Wireless                                 |                                  |  |                     |
| $\vee$ DN                             |       |                                                           |                             | $\hat{P}$ 0<br><b>Associated Clients</b> |                                  |  |                     |
|                                       |       |                                                           | $\bigcirc$                  |                                          |                                  |  |                     |
|                                       |       |                                                           |                             |                                          |                                  |  |                     |
|                                       |       |                                                           |                             |                                          |                                  |  |                     |
|                                       |       |                                                           |                             |                                          |                                  |  |                     |
|                                       |       |                                                           |                             |                                          |                                  |  |                     |
|                                       |       |                                                           |                             |                                          |                                  |  |                     |

**Figure 111** cnPilot Tools > Packet Capture

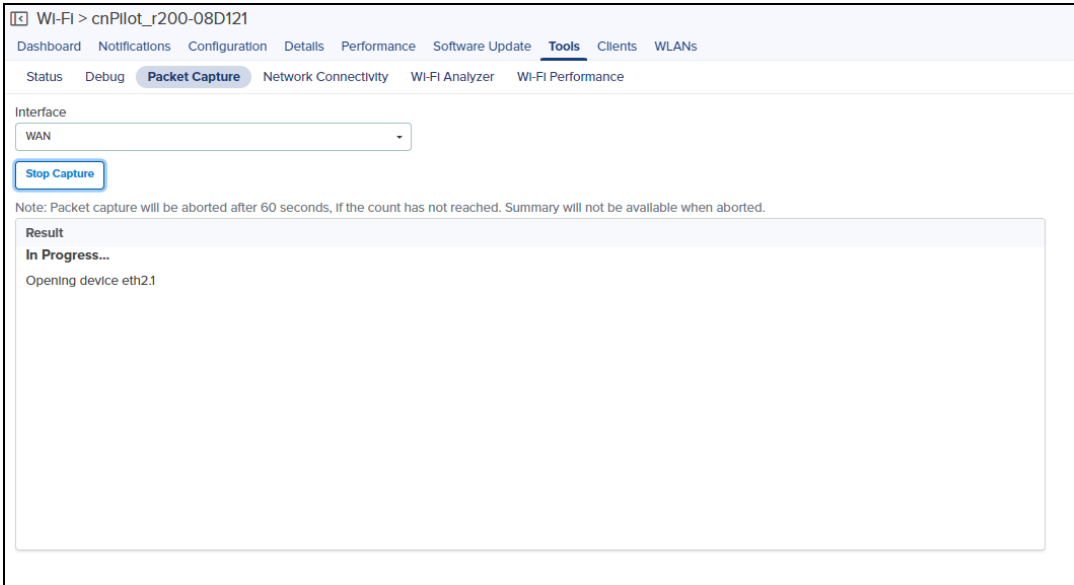

**Figure 112** cnPilot Tools > Network Connectivity

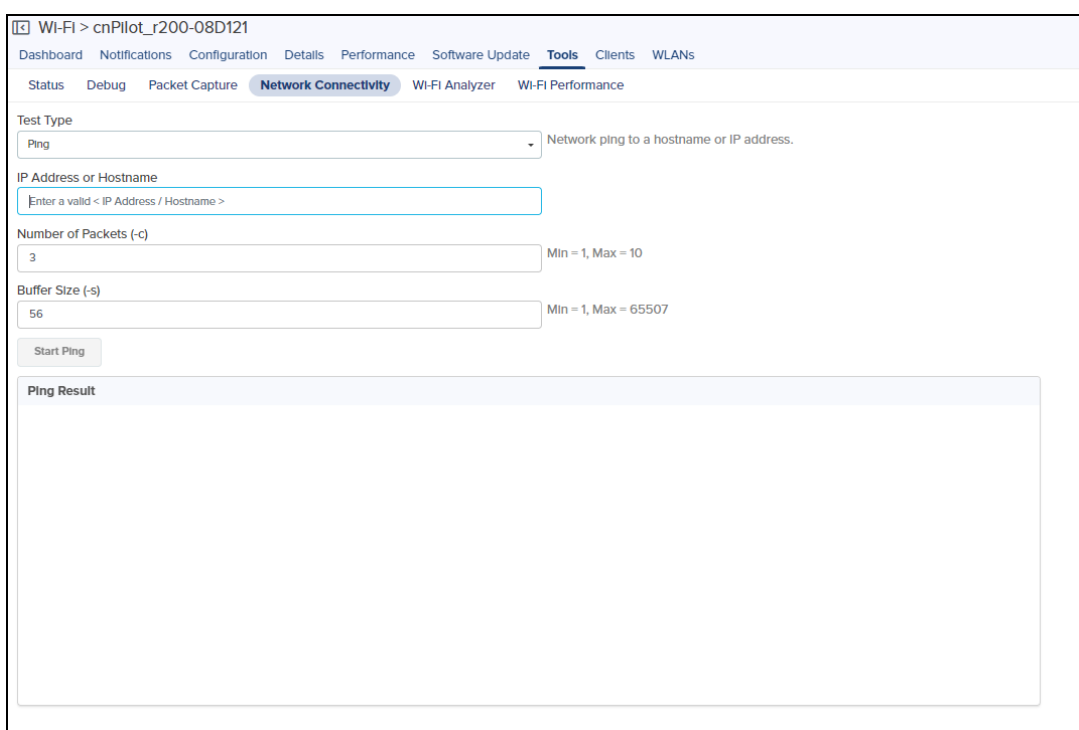

**Figure 113** cnPilot Tools > Network Connectivity

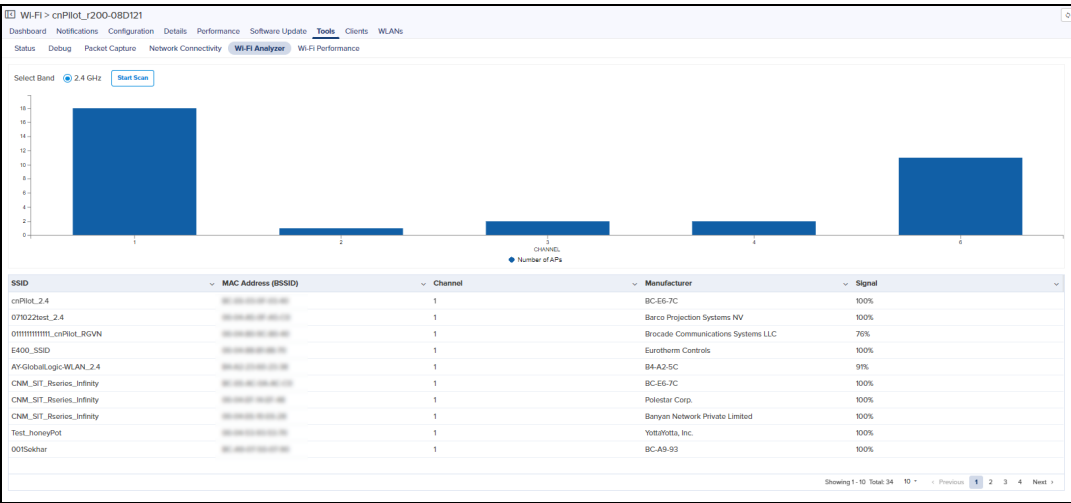

# <span id="page-209-0"></span>cnRanger Tools

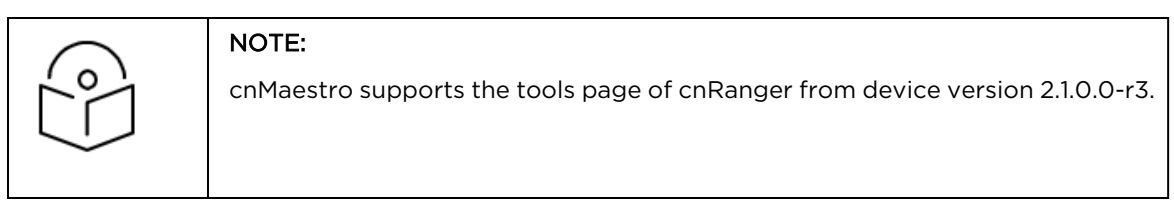

### cnRanger BBU

In Status tab, user can view the status of the device either Online or Offline. It also supports downloading Tech Support File and rebooting the device.

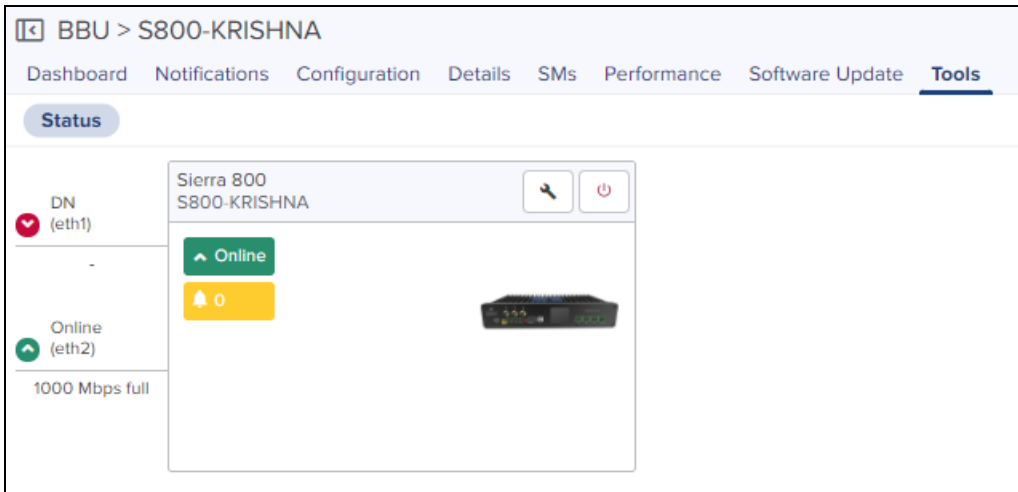

### cnRanger SM

In Status tab, user can view the status of the device (either Online or Offline), It also supports downloading the Tech Support File, displaying the wired connectivity status, and rebooting the device.

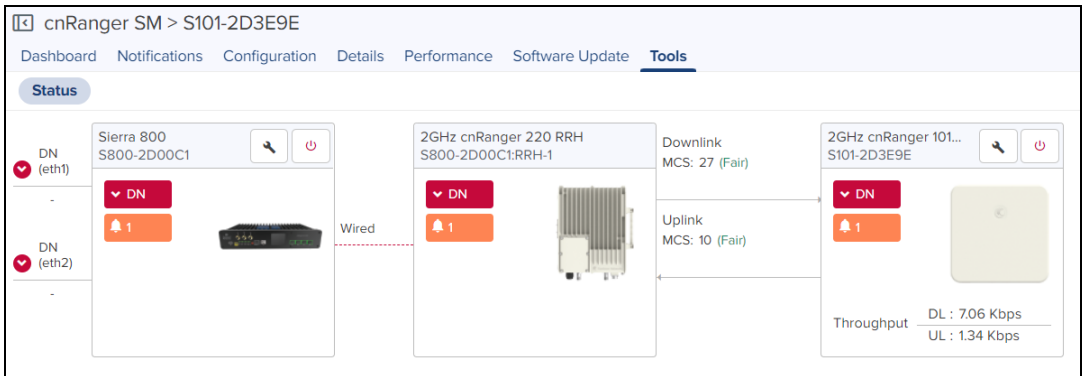

# <span id="page-210-0"></span>cnReach Tools

The Tools page for cnReach devices consolidates a number of operations into a single troubleshooting interface. The operations are listed below:

**Table 31:** cnReach Tools

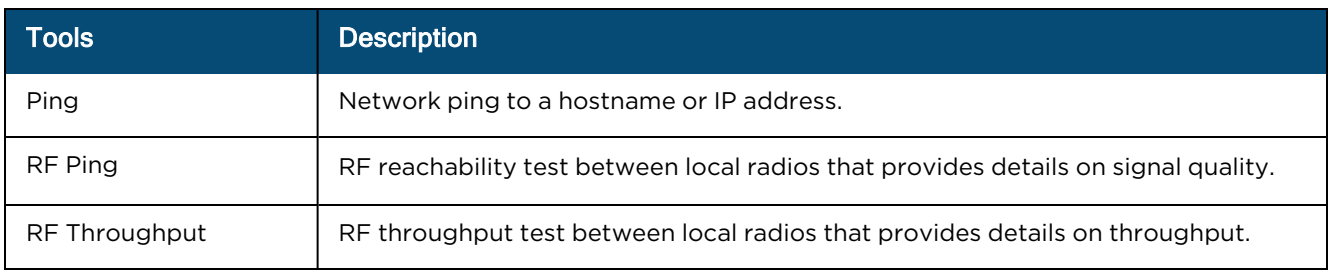

### **Figure 114** cnReach Tools

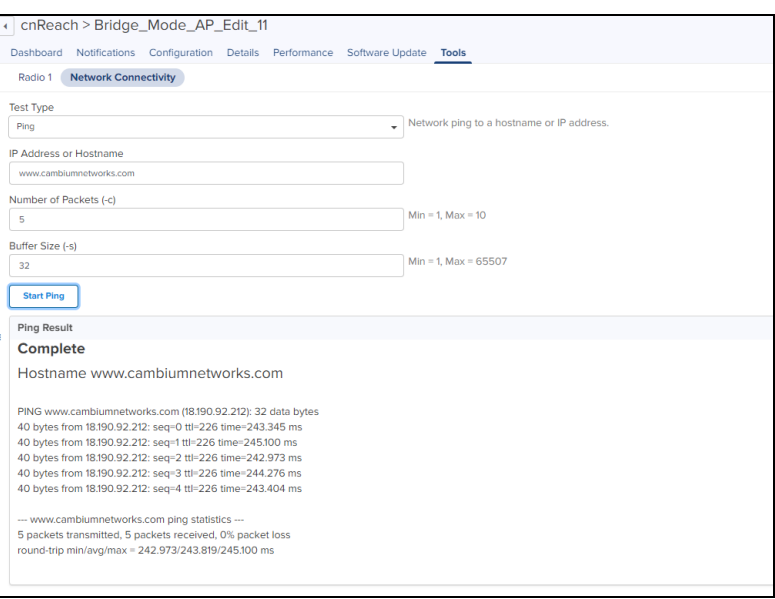

# <span id="page-211-0"></span>cnVision Tools

The Tools page for cnVision devices consolidates a number of operations into a single troubleshooting interface. The operations are listed below:

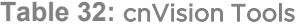

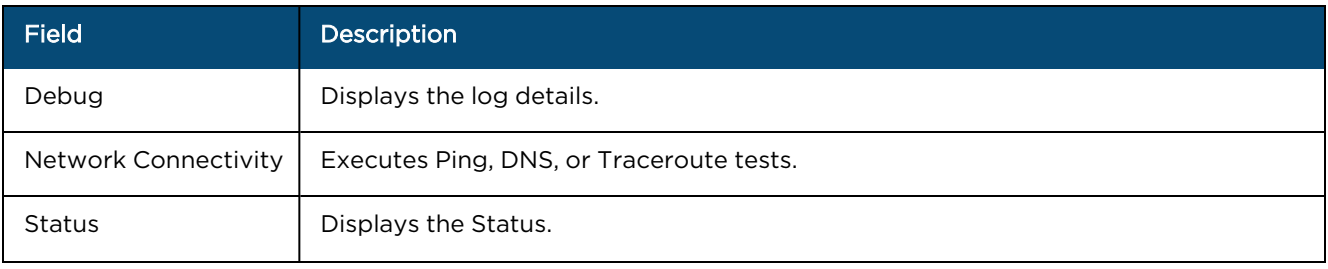

### **Table 32:** cnVision Tools

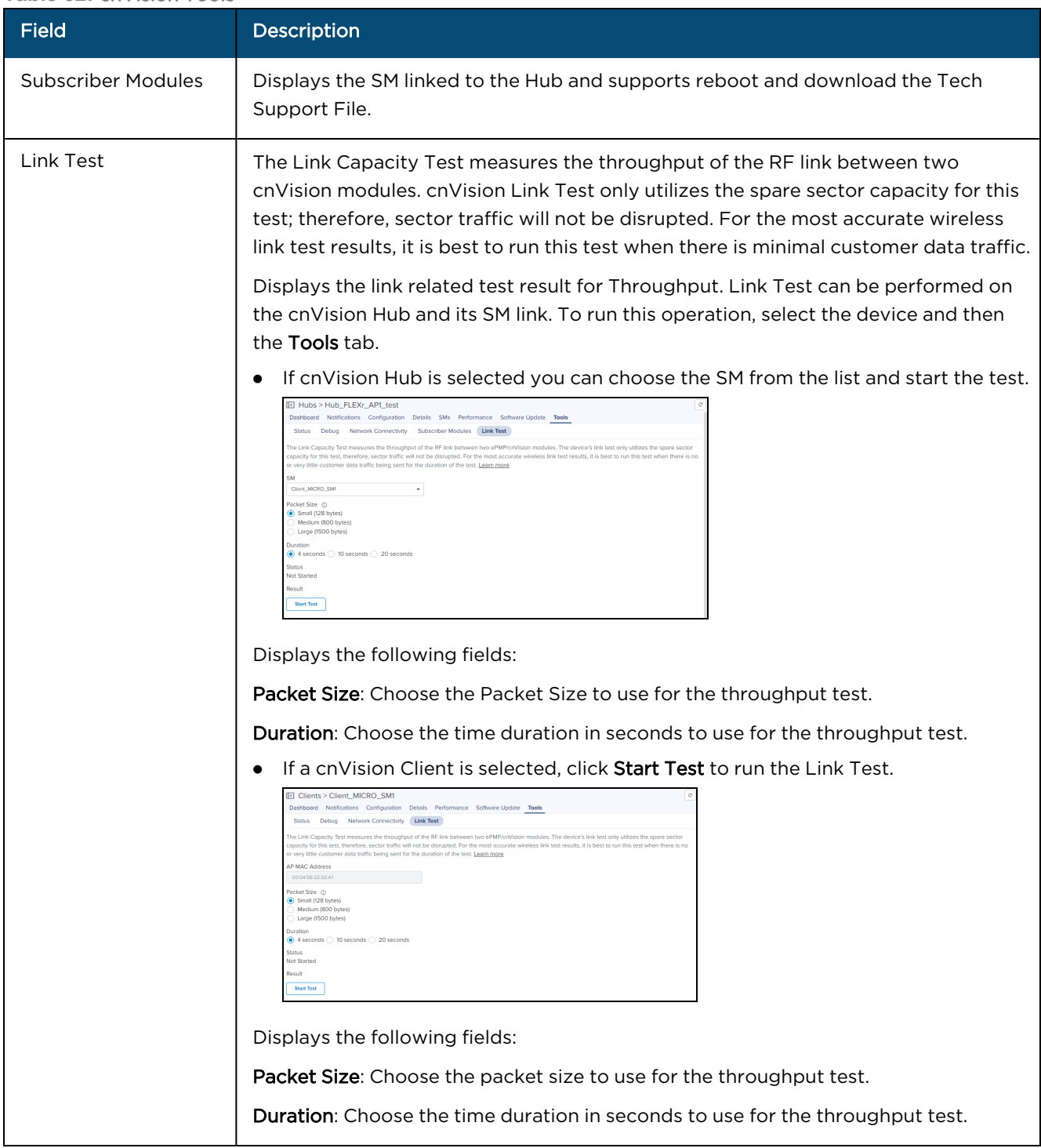

**Figure 115** cnVision Tools

| IO Clients > Client_MICRO_SM1<br>Dashboard Notifications<br>Configuration<br>Details Performance<br>Software Update<br><b>Tools</b> |                                                                                                    |                                                                                                    |  |  |  |  |  |  |  |  |  |
|----------------------------------------------------------------------------------------------------|----------------------------------------------------------------------------------------------------|----------------------------------------------------------------------------------------------------|--|--|--|--|--|--|--|--|--|
| <b>Status</b><br>Debug<br><b>Link Test</b><br><b>Network Connectivity</b>                                                           |                                                                                                    |                                                                                                    |  |  |  |  |  |  |  |  |  |
| cnVision HU<br>Ø<br>Hub_FLEXr_<br>$\vee$ DN<br>А1                                                                                   | Downlink<br>MCS: DS 6<br>(Excellent)<br>Uplink<br>MCS: DS 7<br>(Excellent)<br>0 Miles<br>Latency (i) | cnVision CLI<br>O<br>Client MICR<br>$\sim$ Online<br>$\clubsuit$ 0<br>DL: 8.01 Kbps<br>Throughput<br>UL: 1.11 Kbps |  |  |  |  |  |  |  |  |  |

# <span id="page-213-0"></span>Edge Controller Tools

For details on Tools section, refer to Edge Controller User Guide.

# <span id="page-213-1"></span>Enterprise Wi-Fi Tools

The Tools page for Enterprise Wi-Fi devices consolidates a number of operations into a single troubleshooting interface.

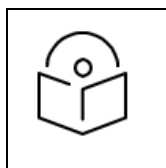

#### NOTE:

Both IPv4 and IPv6 addresses are supported for all the troubleshooting operations.

The operations of Enterprise Wi-Fi are listed below:

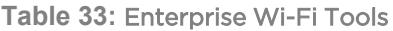

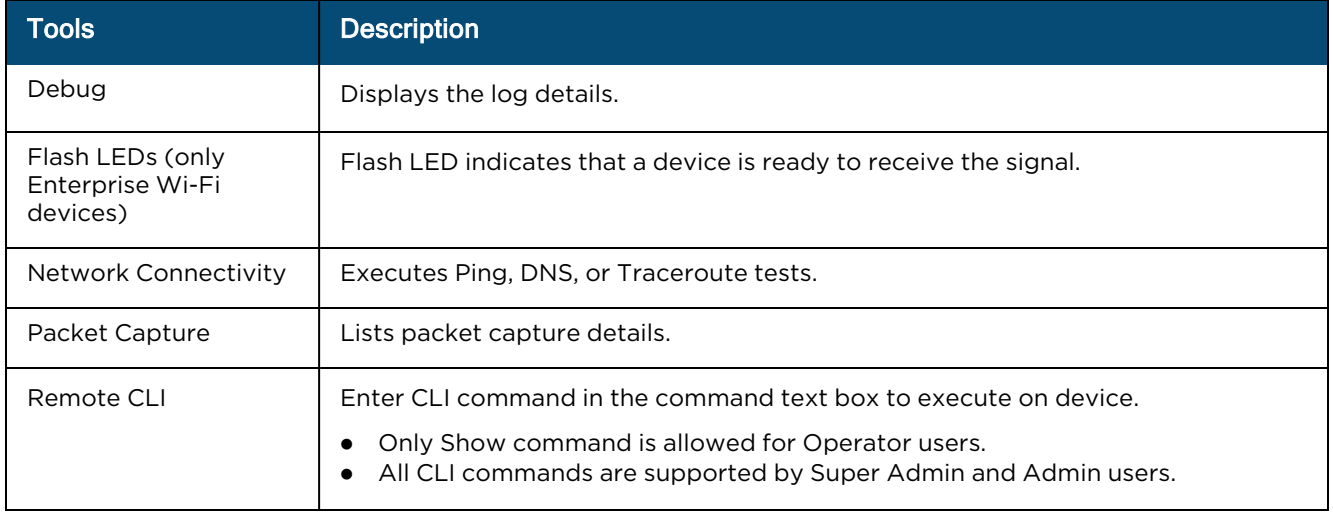

### **Table 33:** Enterprise Wi-Fi Tools

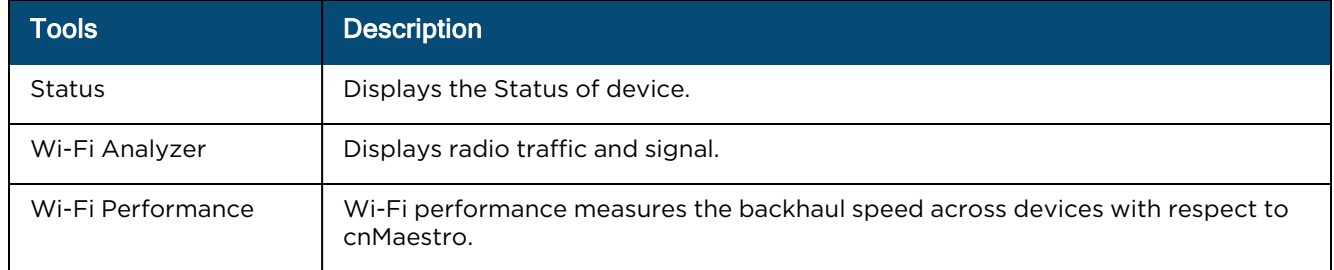

### **Figure 116** Enterprise Wi-Fi Tools

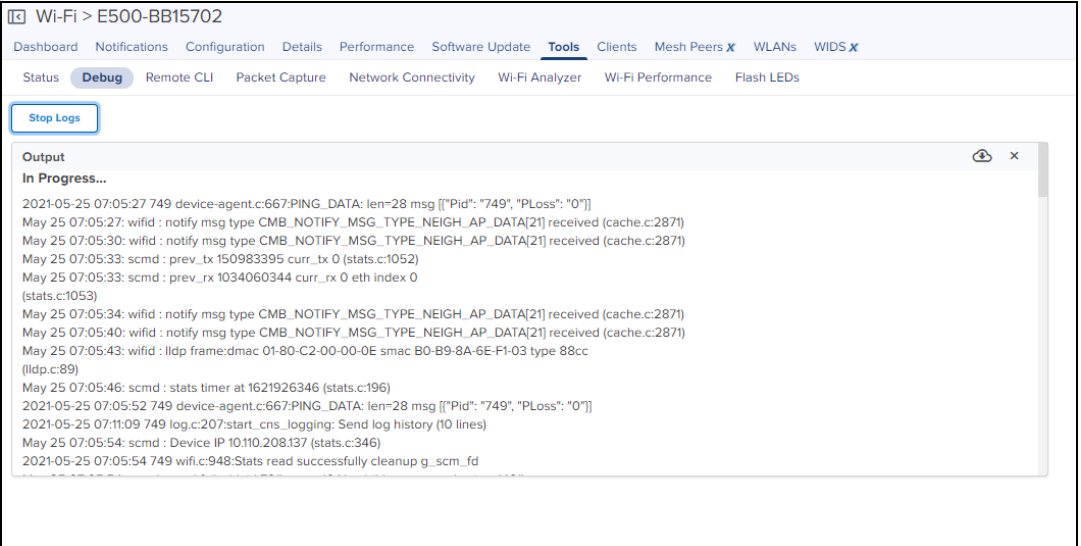

### **Figure 117** Enterprise Wi-Fi Packet Capture

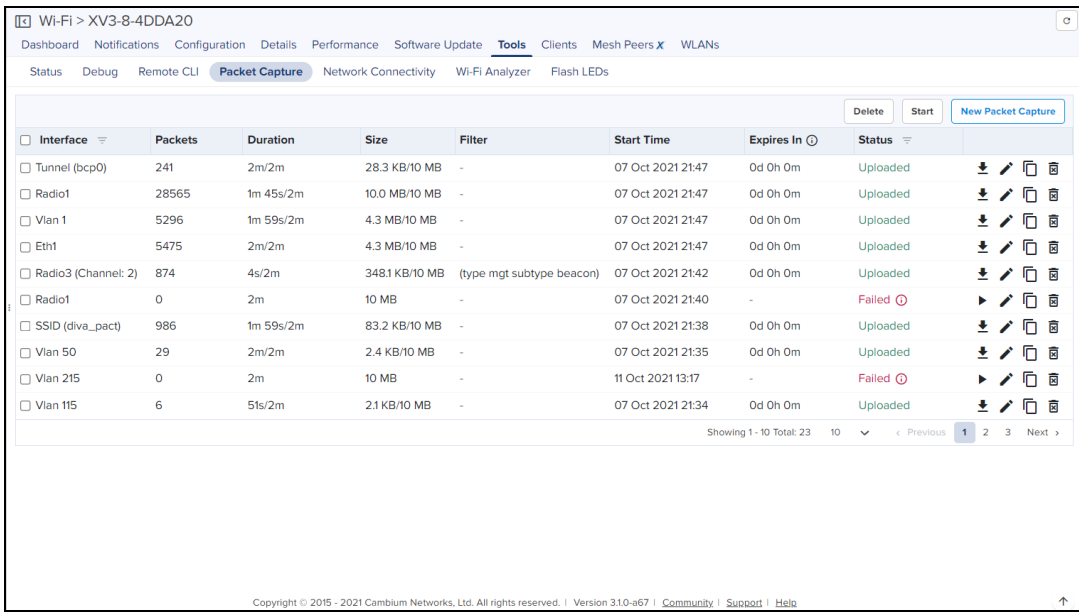

### **Figure 118** Enterprise Wi-Fi Remote CLI Tools

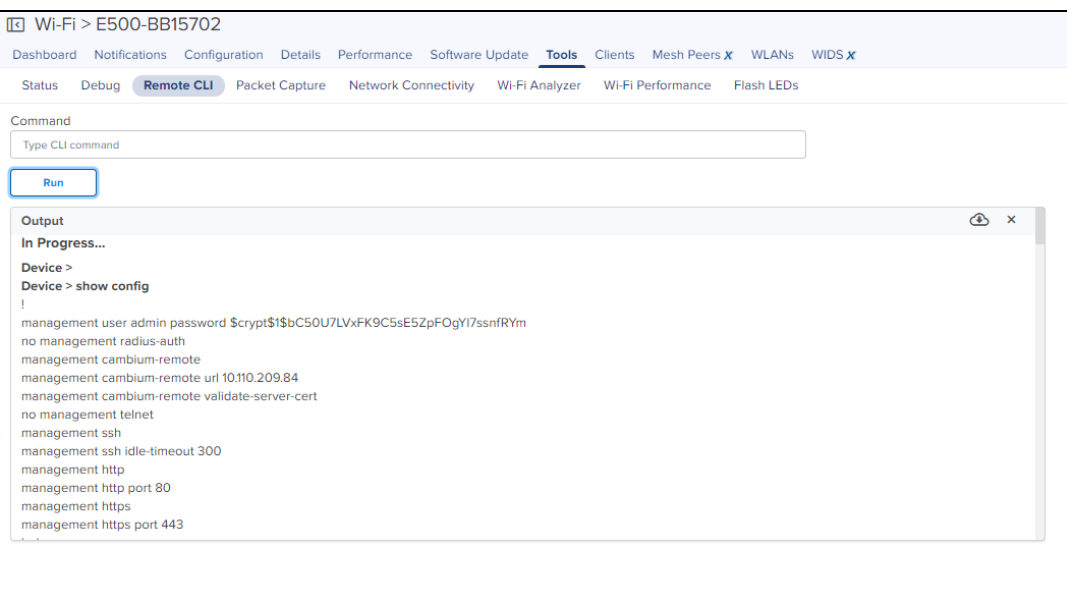

### **Figure 119** Flash LEDs

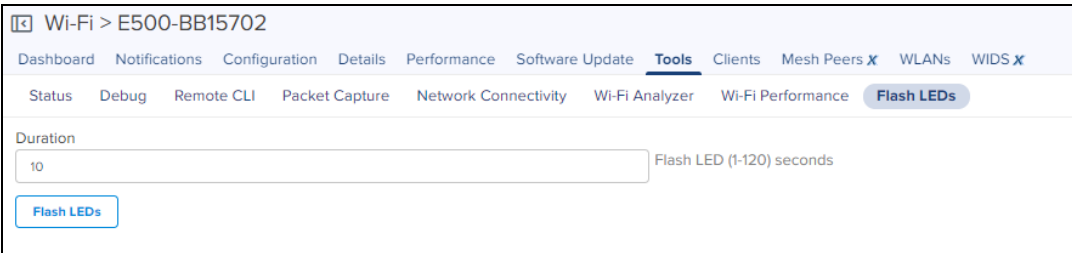

## Packet Capture

Packet Capture allows the user to capture all packets on a specified interface. The user can trigger packet capture on an interface (or multiple interfaces simultaneously).

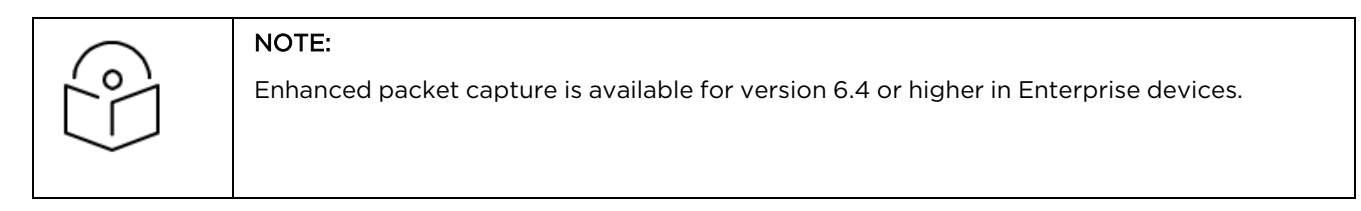
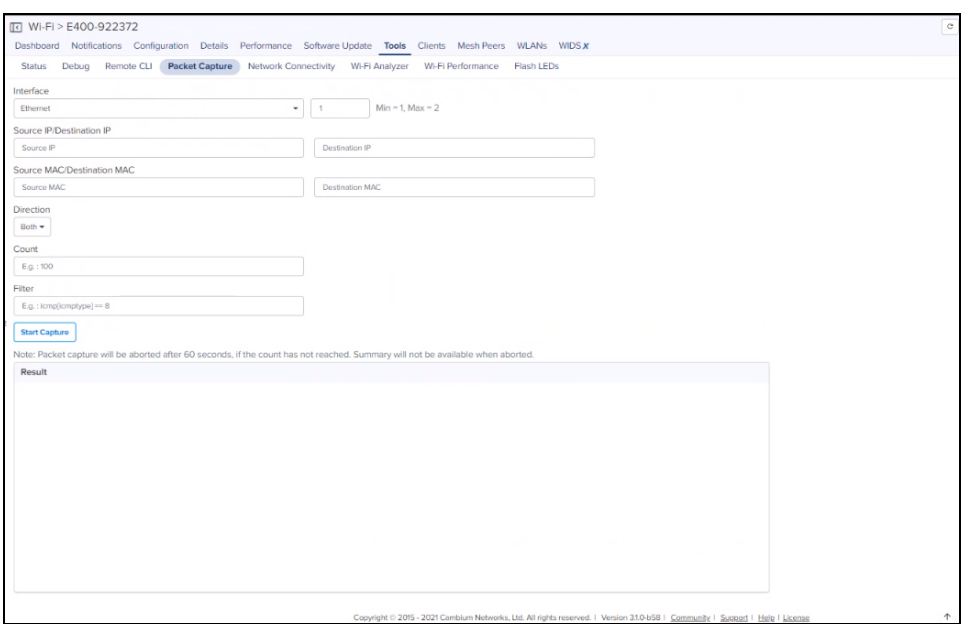

To view Packet Capture, navigate to Network or Site > Wi-Fi AP > Tools > Packet Capture.

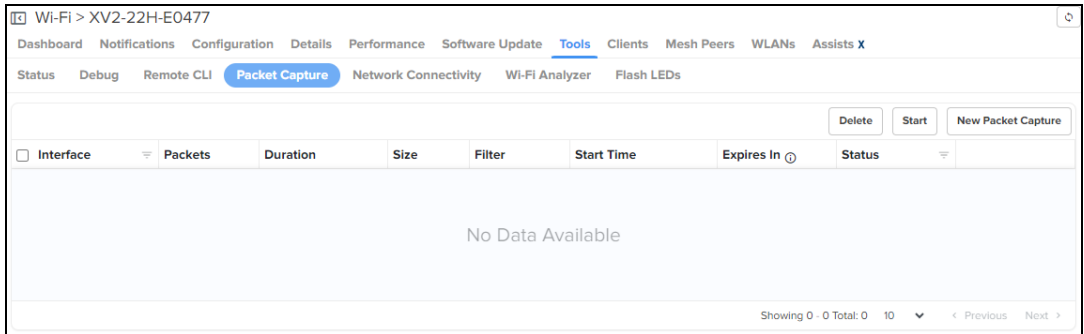

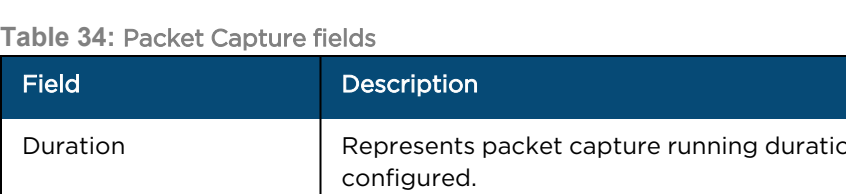

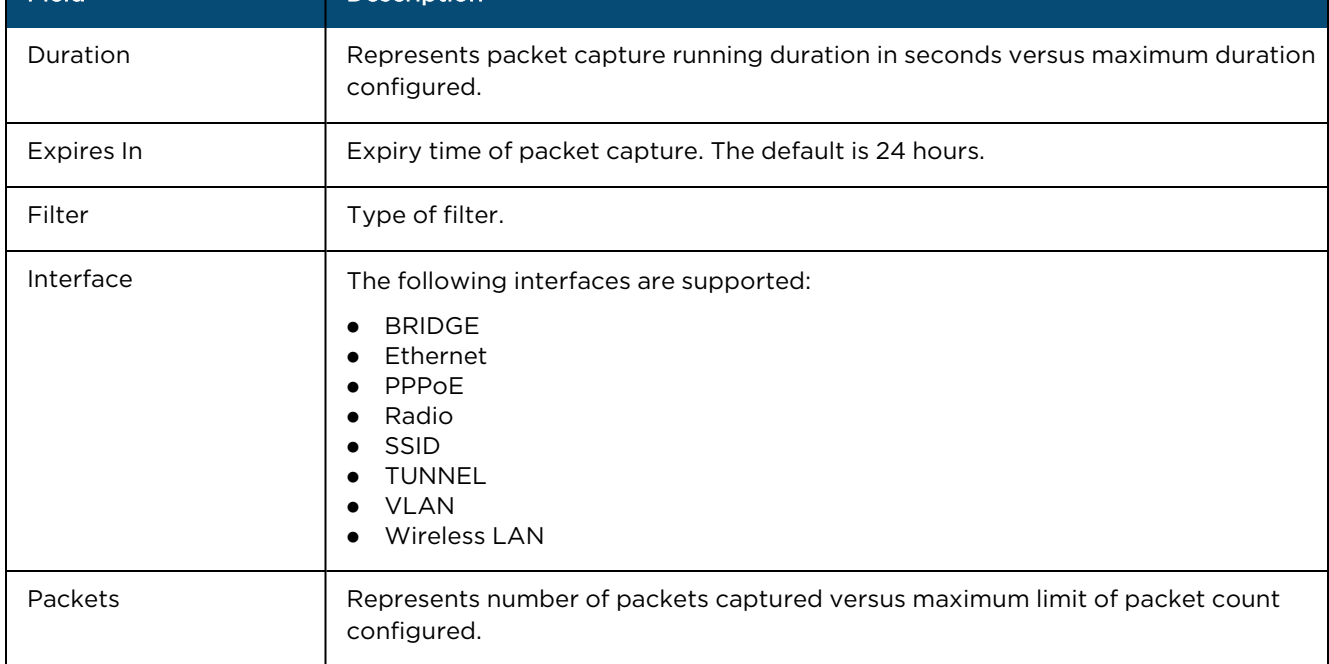

#### **Table 34:** Packet Capture fields

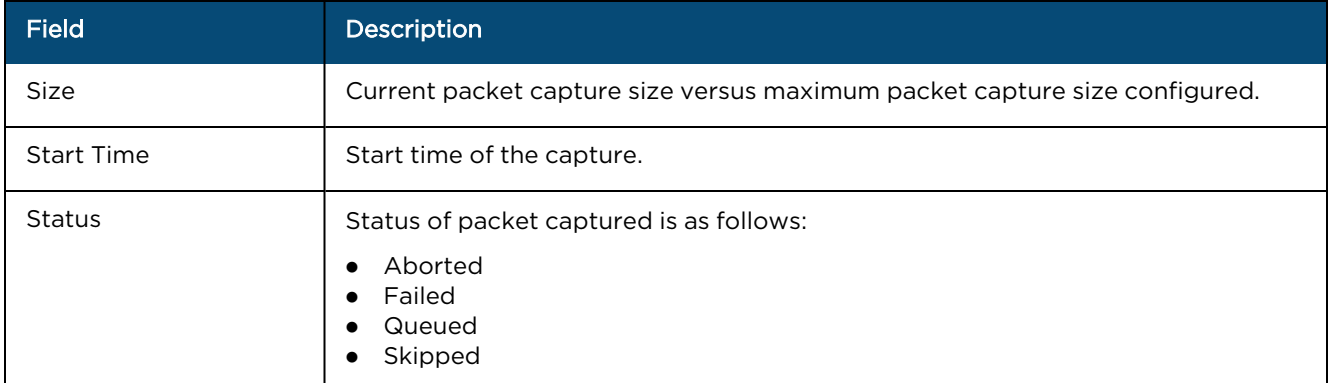

#### New Packet Capture

Perform the following steps to start a new packet capture:

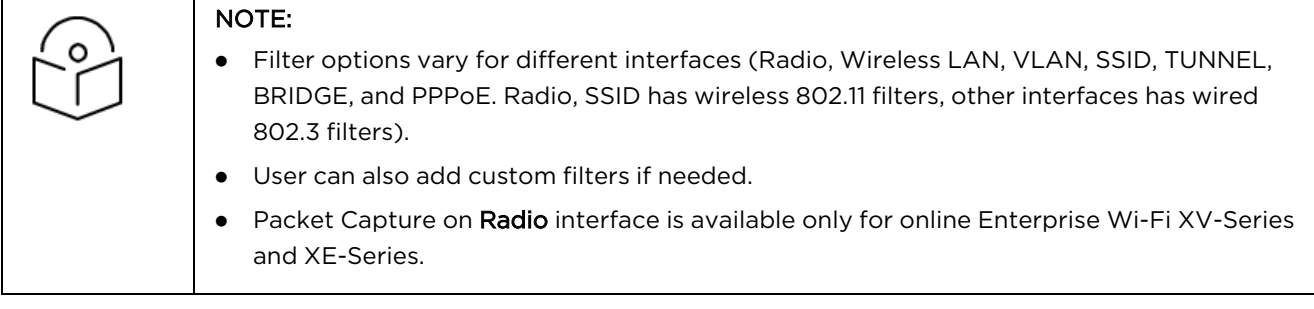

1. Click New Packet Capture to start packet capture.

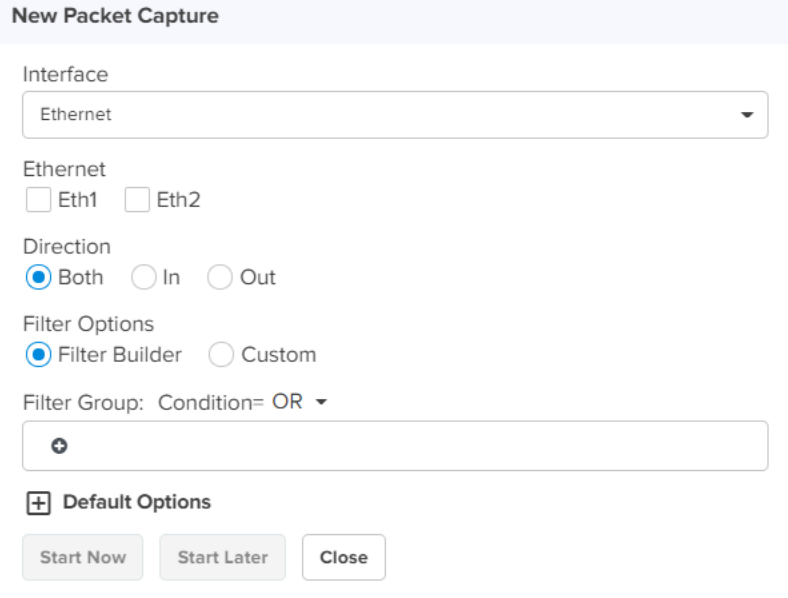

- 2. Select the Interface type from the drop-down.
- 3. Select Ethernet as Eth1 or Eth2.
- 4. Choose the Direction as Both, In, or Out.
- 5. Select Filter options as Filter Builder or Custom.

You can filter the packets captured by specifying Cambium GRE, DHCP, DNS, ARP, ICMP, Radius, TCP, UDP, IP Address, and MAC Address.

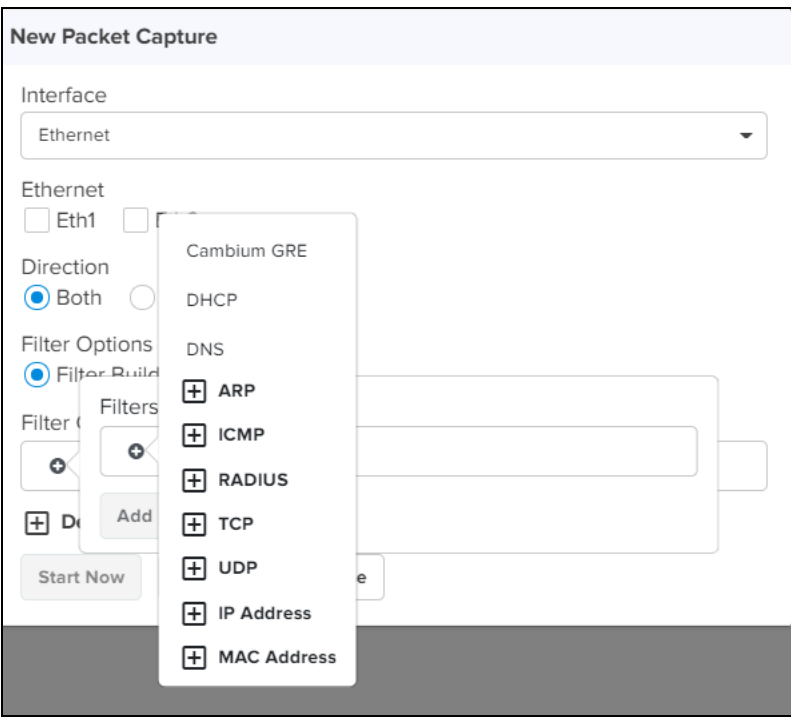

6. Click Default Options to configure Packets, Duration, Packet Length, and File Size.

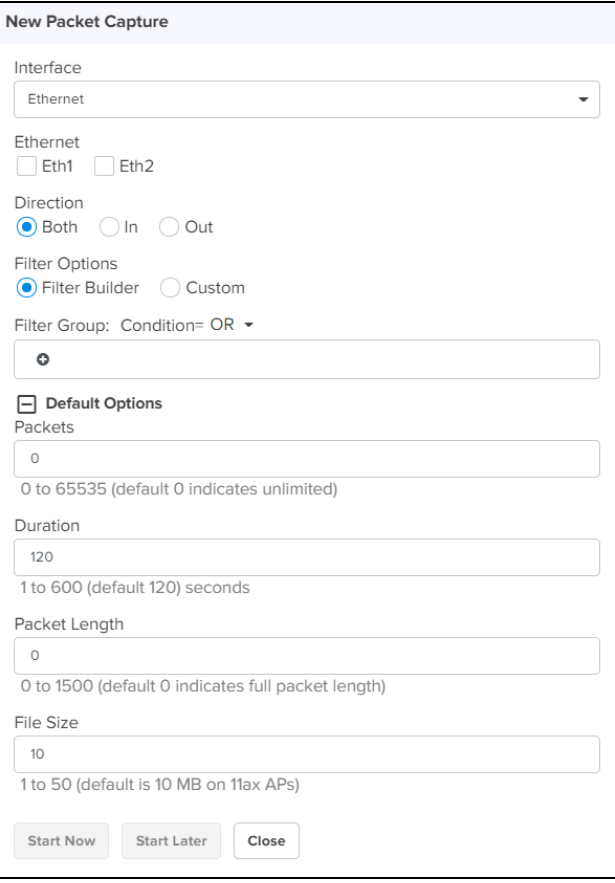

- 7. Click Start Now to capture the packets immediately, or start the capture later by selecting Start Later option. The progress of packets captured can be seen in the Status field.
- 8. Click download  $\stackrel{\blacktriangle}{=}$  icon to download the capture in PCAP file format.

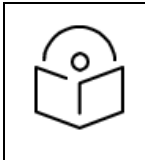

#### NOTE:

For cnMaestro X, a maximum of four packet capture sessions are supported, whereas for cnMaestro Essentials a maximum of two packet capture sessions are supported.

The user can Edit, Clone, and Delete the packets capture entry. Packet Capture entries can be cloned depending on the type of interface selected for the capture.

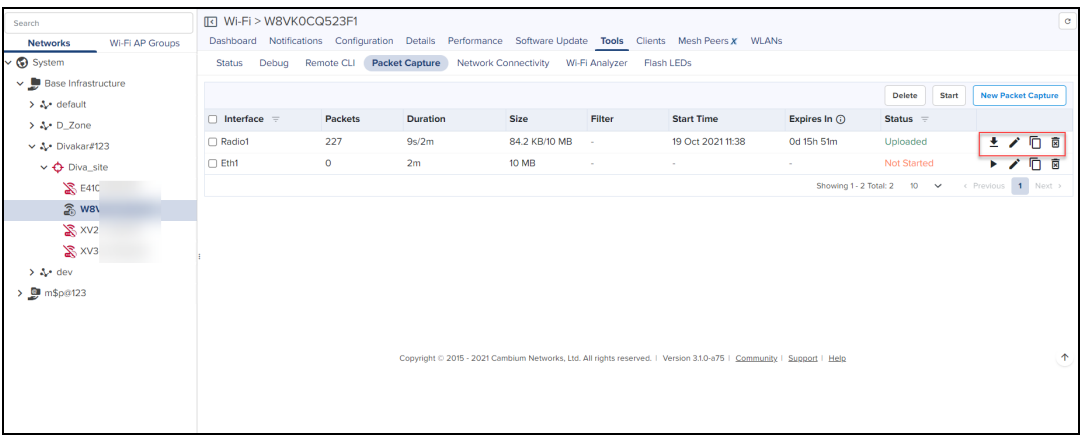

The user can search the packet capture by Interface type and Status.

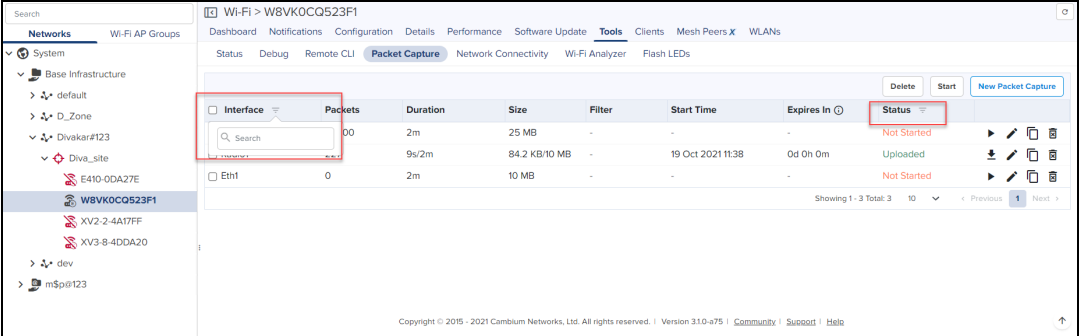

#### NOTE:

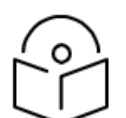

- **.** User can start packet capture by clicking the Play button. This also works if the packet capture is stopped at Not Started/Failed/ Expired.
- **Bulk Start** and Bulk Delete are performed by selecting multiple packet capture.
- **•** Expired packet capture is deleted from cnMaestro after 7 days.
- **•** Packet capture is removed immediately, when device (AP) is deleted from cnMaestro.
- Packet captures cannot be started on same interface simultaneously.
- Only Show command works for the Operator user.

#### **Figure 120** Flash LEDs

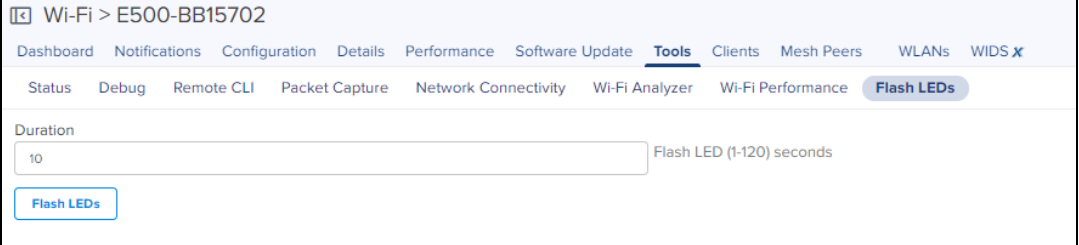

## ePMP Tools

The Tools page for ePMP devices consolidates a number of operations into a single troubleshooting interface. The operations are listed below:

#### **Table 35:** ePMP Tools

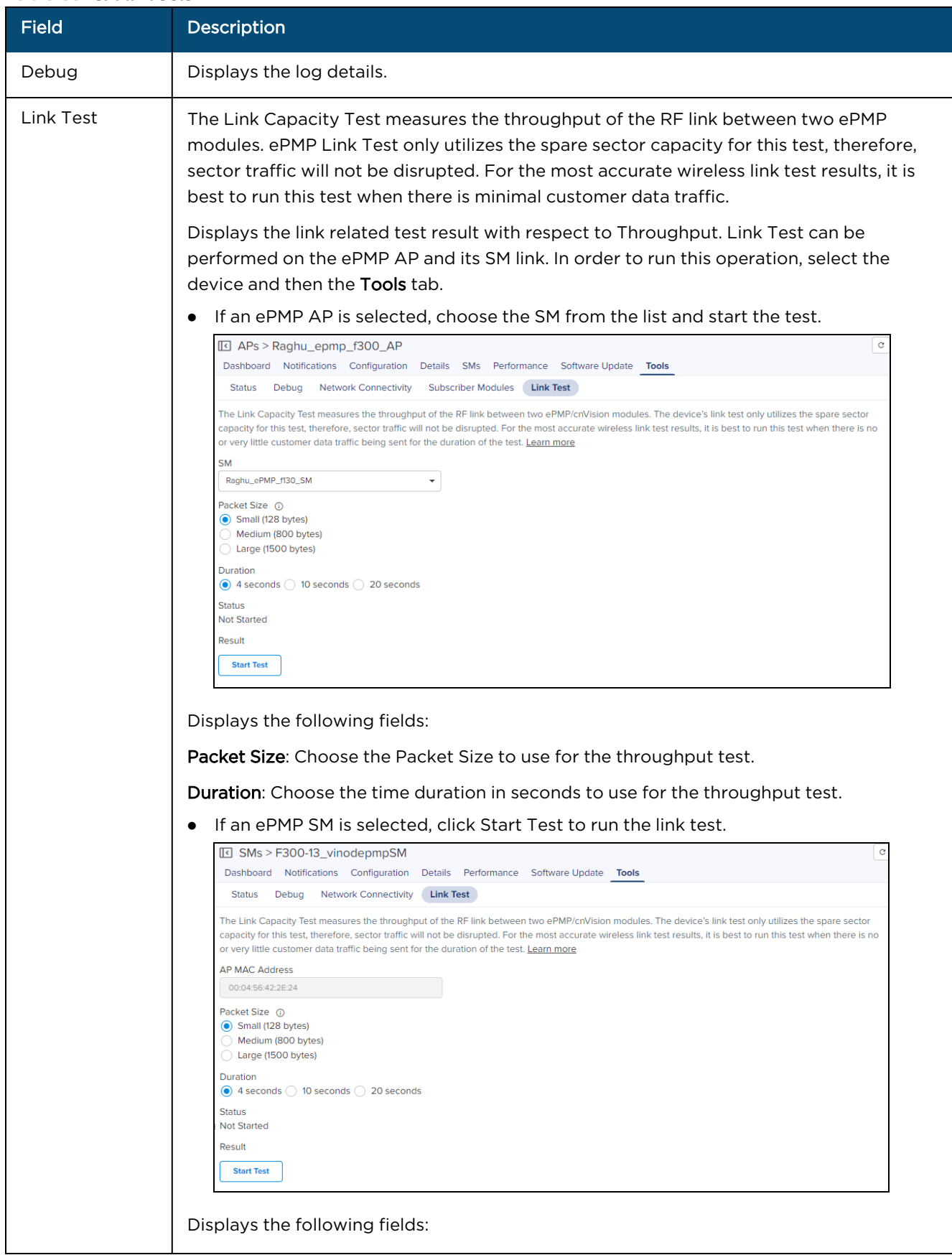

#### **Table 35:** ePMP Tools

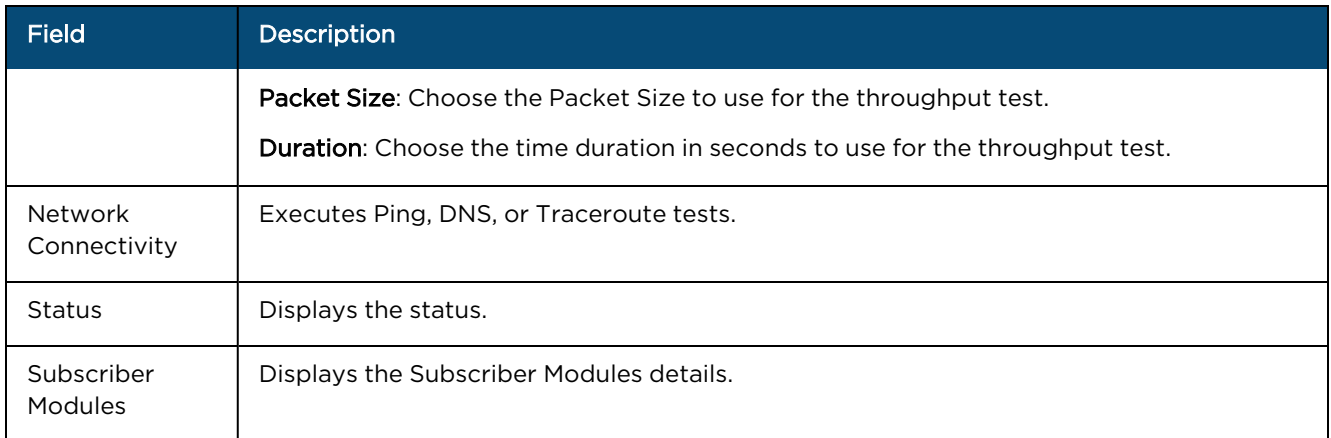

#### **Figure 121** ePMP Tools

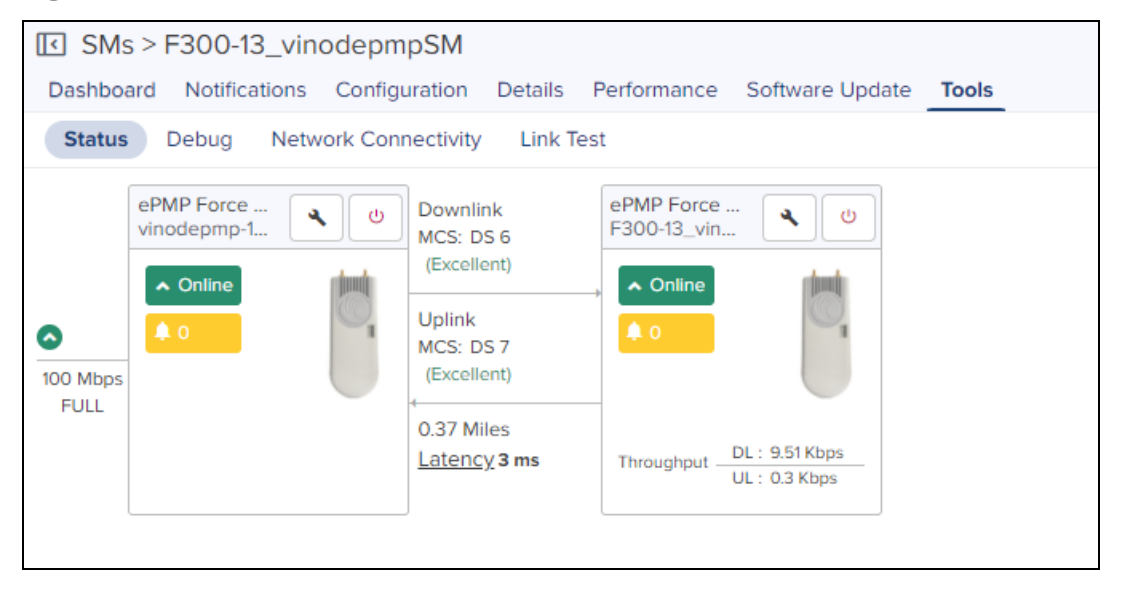

## Machfu Tools

The Status tab, displays the status of the device and allows downloading Tech Support File and rebooting.

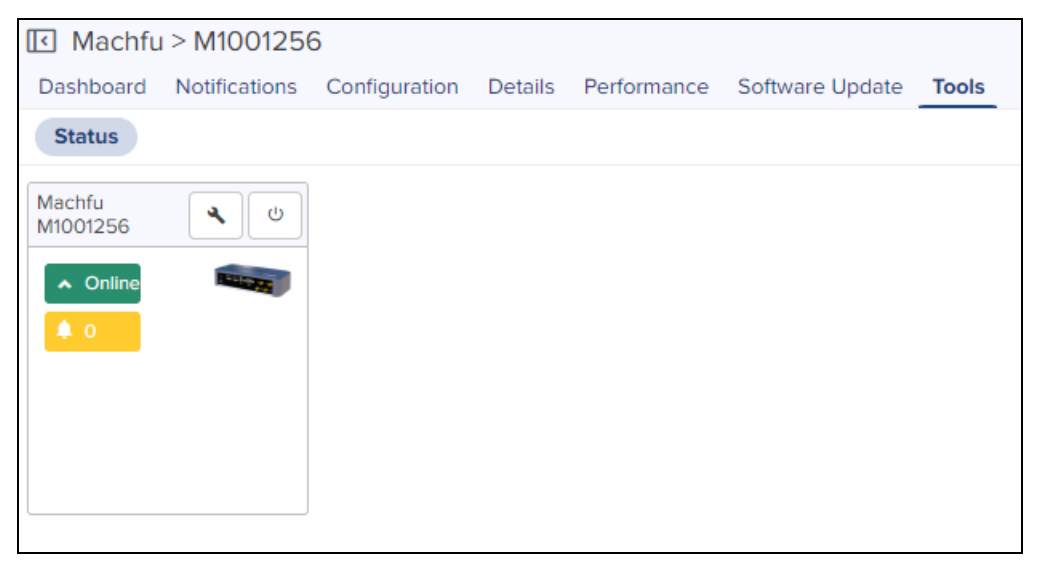

## PMP Tools

The Tools page for PMP devices consolidates a number of operations into a single troubleshooting interface. The operations are listed below:

#### **Table 36:** PMP Tools

<span id="page-224-0"></span>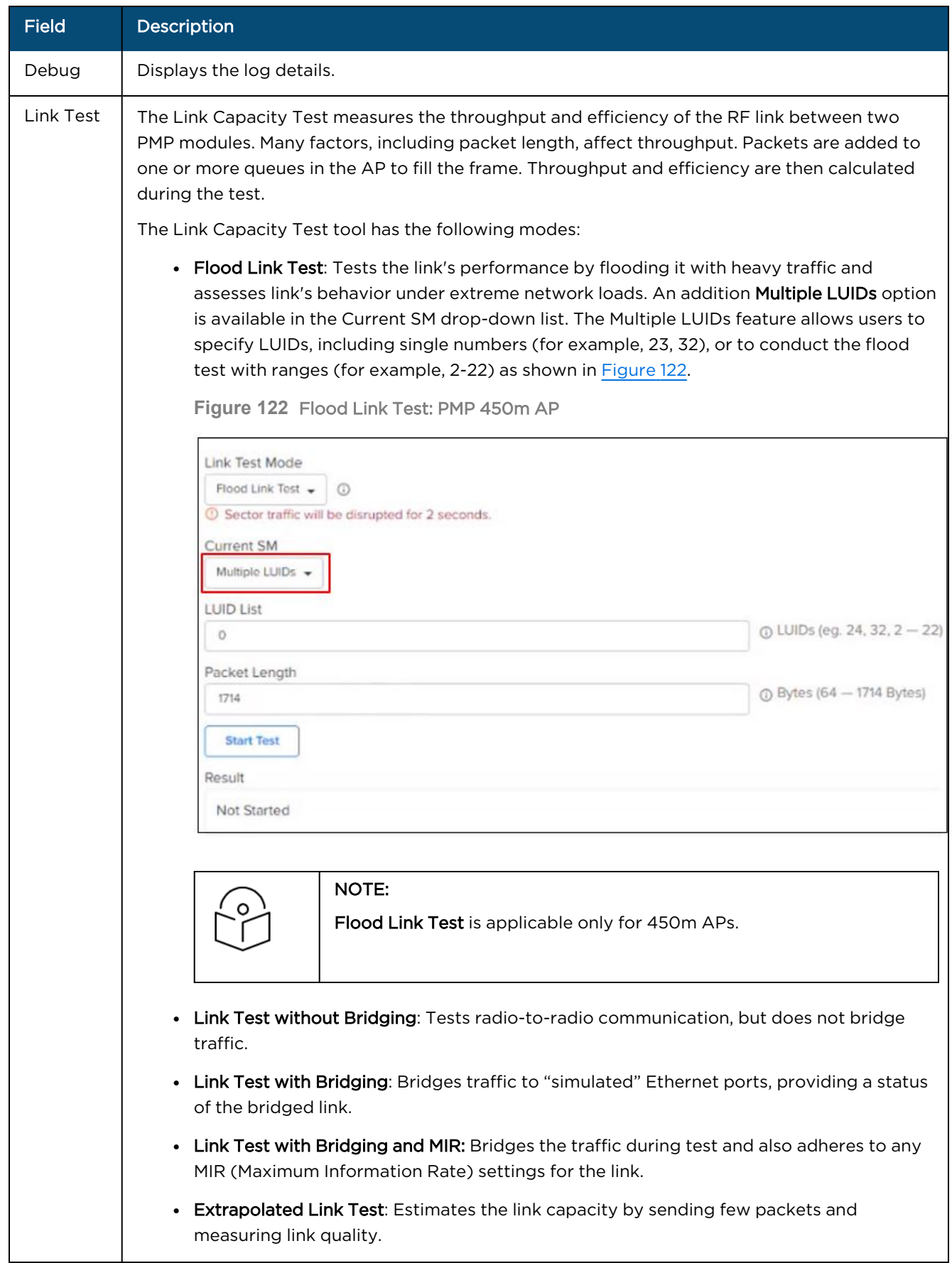

#### **Table 36:** PMP Tools

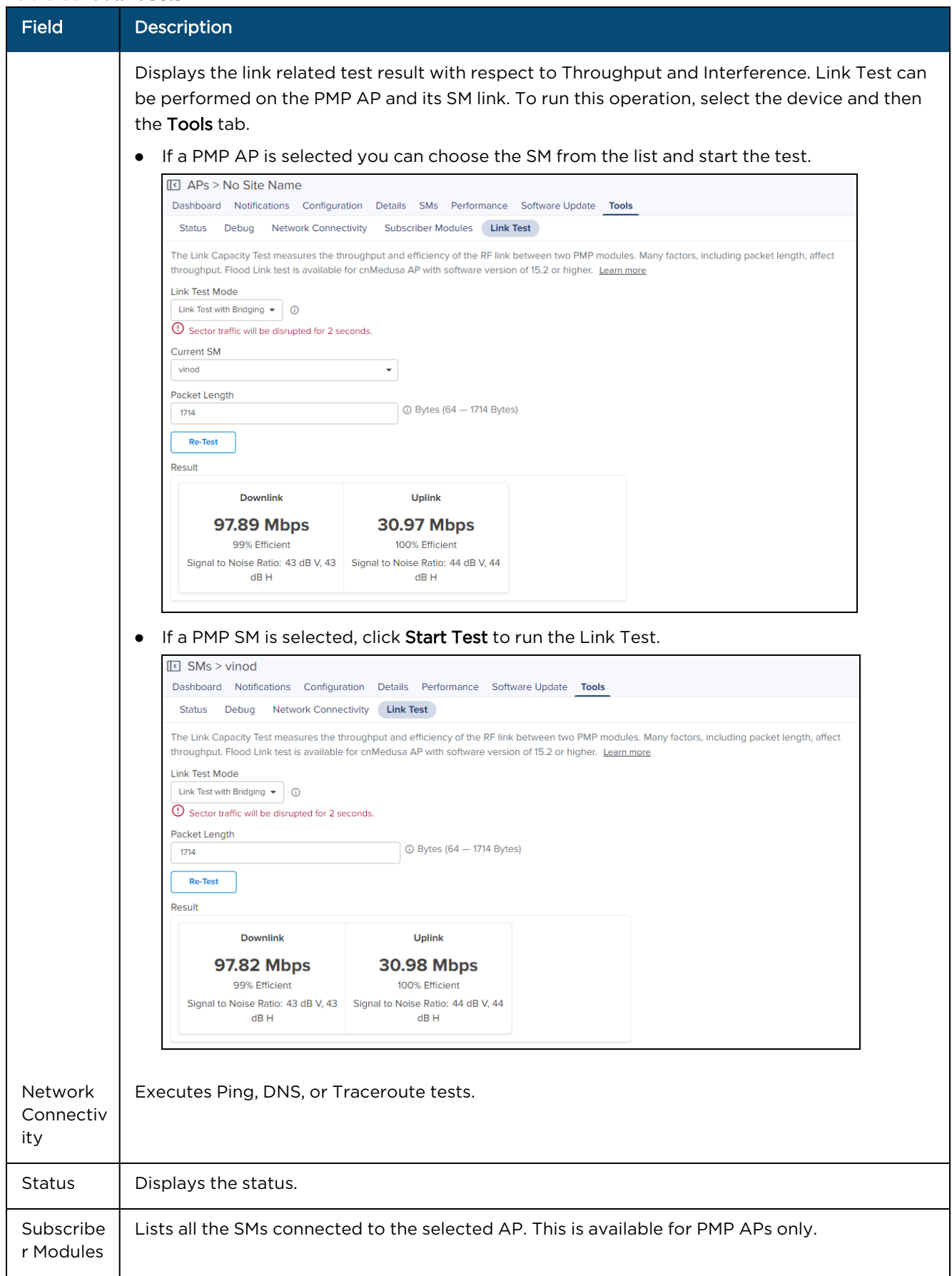

**Figure 123** PMP Tools

| $\boxed{1}$ SMs > vinod                        |                                                                                                    |                                                                                              |                                                                            |                                                             |              |  |  |  |  |  |
|------------------------------------------------|----------------------------------------------------------------------------------------------------|----------------------------------------------------------------------------------------------|----------------------------------------------------------------------------|-------------------------------------------------------------|--------------|--|--|--|--|--|
|                                                | Dashboard Notifications Configuration Details Performance Software Update                           |                                                                                              |                                                                            |                                                             | <b>Tools</b> |  |  |  |  |  |
| <b>Status</b>                                  | Debug<br><b>Network Connectivity</b>                                                                | Link Test                                                                                    |                                                                            |                                                             |              |  |  |  |  |  |
| $\sim$<br>1000Base-<br>T Full<br><b>Duplex</b> | <b>PMP 450i AP</b><br>$^{(1)}$<br>٩<br>No Site Name<br>$\sim$ Online<br>$\clubsuit$ 0<br><b>U</b> T | Downlink<br>Modulation: 8X<br>MIMO-B<br><b>Uplink</b><br>Modulation: 8X<br>MIMO-B<br>0 Miles | <b>PMP 450 SM</b><br>vinod<br>$\sim$ Online<br>$\triangle$ 0<br>Throughput | $\circ$<br>٩<br>Le.<br>DL: 11.82 Kbps<br>UL: 433.37<br>Kbps |              |  |  |  |  |  |

## cnWave 5G Fixed Tools

For cnWave 5G Fixed products (BTS and CPE), the Tools page in cnMaestro contains the following tabs:

- **Status**: Displays device connection state (online or offline) for the BTS and a CPE.
- **Link Test** (applicable only to the BTS device): Allows you to test the links (uplink, downlink, or both), and analyze the link performance for a CPE. The test output helps in managing the traffic and troubleshooting the links for the selected CPE.

#### **Status**

To access the cnWave 5G Fixed BTS Tools page, go to Monitor and Manage > BTS > Tools.

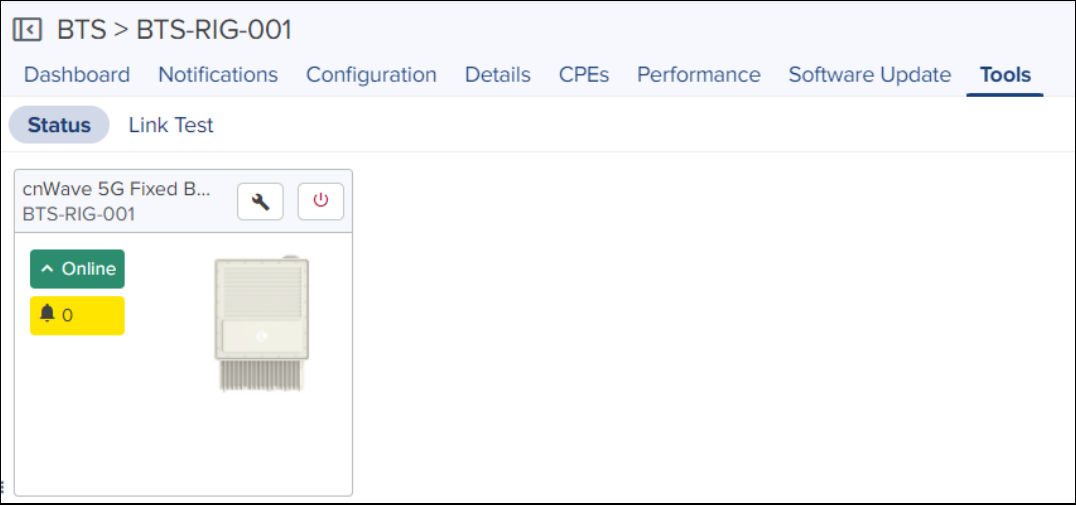

To view the status of the link between the BTS and CPE modules, access the Status page under Monitor and Manage > BTS CPE > Tools > Status.

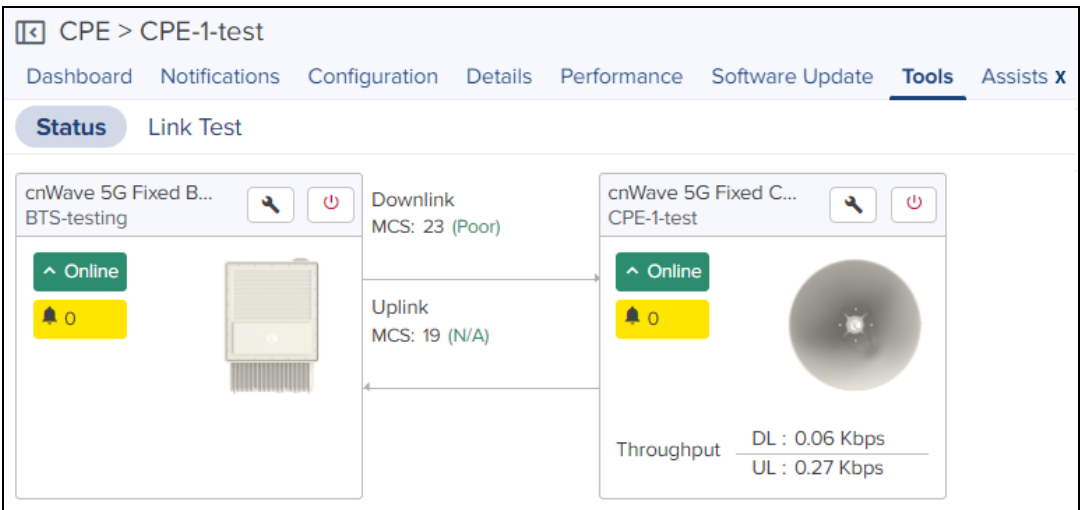

Link Test

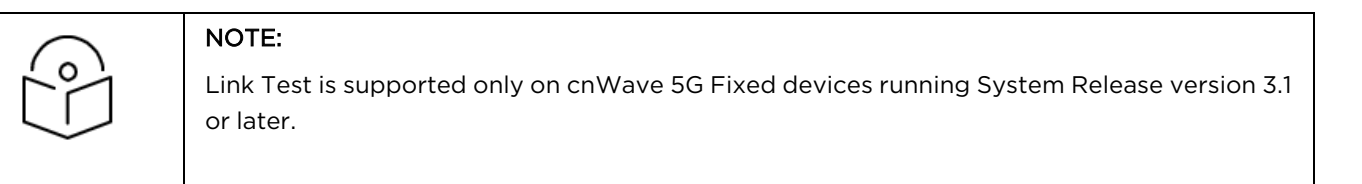

Link test measures the throughput and utilization of RF link between the BTS and its CPE modules

To conduct a link test between a BTS and its CPE modules:

1. Go to Monitor and Manage > BTS > Tools > Link Test.

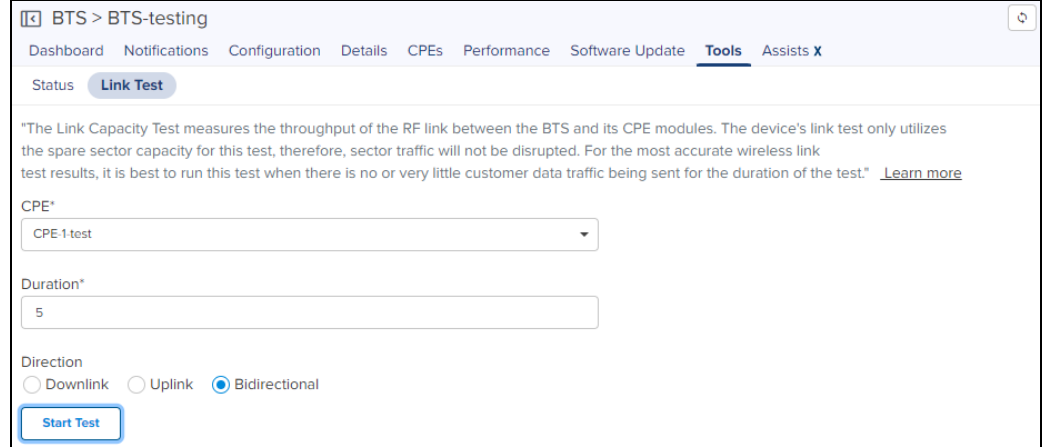

- 2. Select appropriate values in CPE, Duration (between 5 and 60 seconds), and Direction (Downlink, Uplink, and Bidirectional) fields.
- 3. Click Start Test.

After the set duration completes, the Output window displays the results.

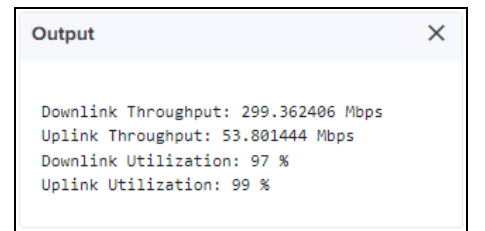

## RV22 Home Mesh Tools

cnMaestro provides the following tools to troubleshoot and debug RV22 Home Mesh routers:

- $\bullet$  [Status](#page-672-0)
- [Debug](#page-672-1)
- **•** Network [Connectivity](#page-250-0)
- **•** Wi-Fi [Analyzer](#page-230-0)
- [Speed](#page-231-0) Test
- Packet [Capture](#page-231-1)

To access these tools, navigate to Monitor and Manage > <RV22-router-name> > Tools.

Status

To view the status of the link between the RV22 Home Mesh base and client routers, access the Status page under Monitor and Manage > <RV22-router-name> > Tools.

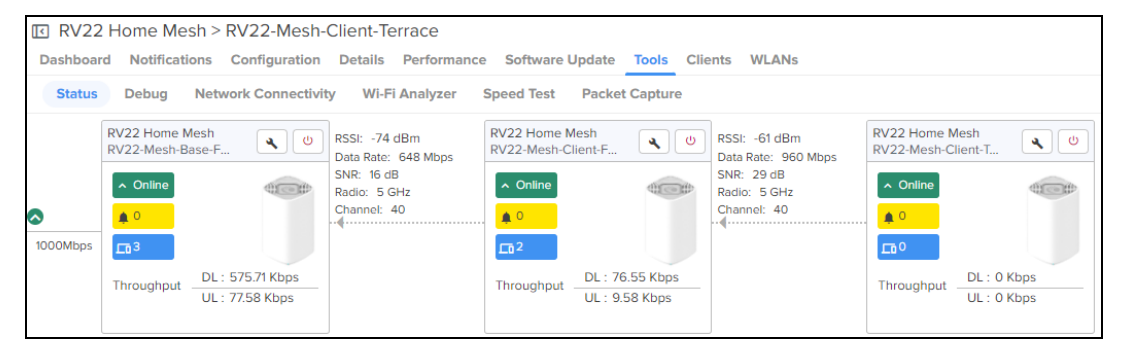

#### Downloading tech support file

To download the tech support file, on the **Status** page, click the **Download Tech Support File** (**A**) icon.

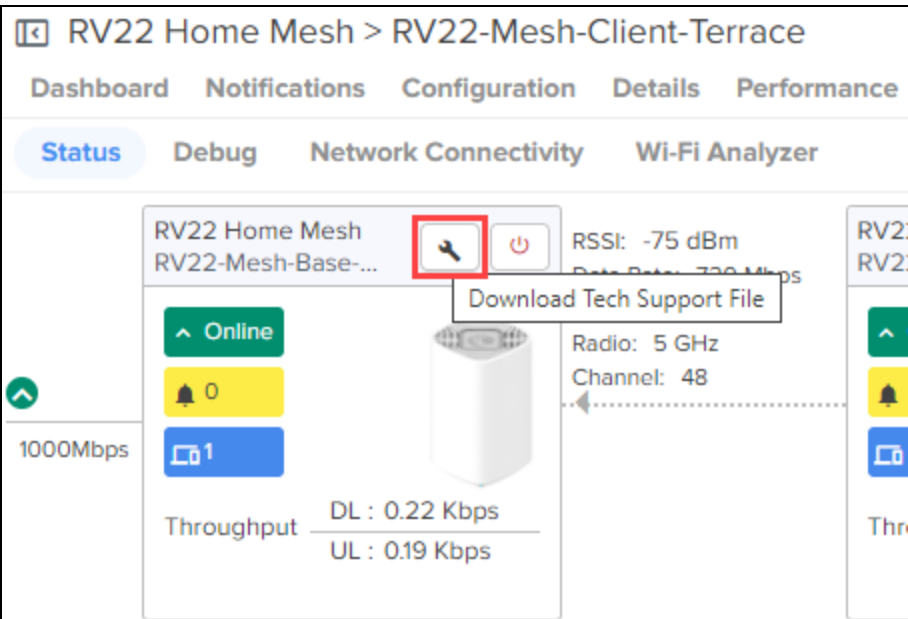

#### Debug

Displays log information of the RV22 Home Mesh router. To view the debug information:

1. Navigate to Monitor and Manage > <RV22-router-name> > Tools > Debug.

#### 2. Click Start Logs.

The log information is displayed in the Output window.

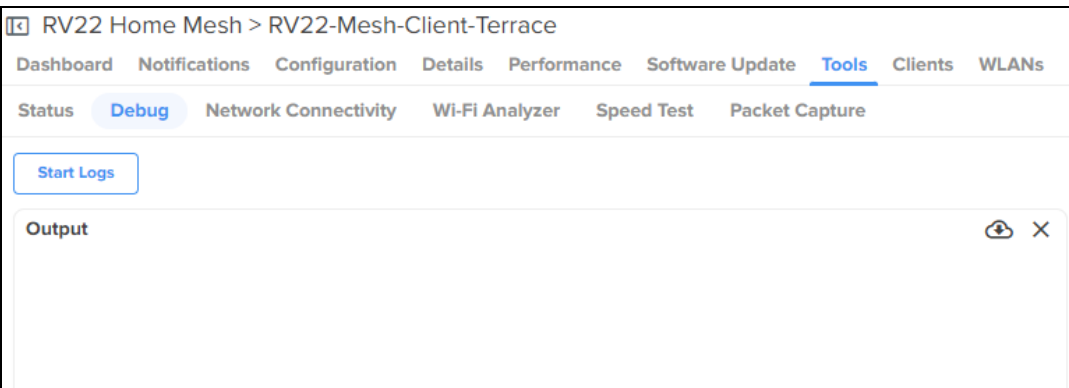

#### Network Connectivity

Provides network connectivity information of the RV22 Home Mesh routers.

The following connectivity tests are available:

- $\bullet$  Ping
- DNS Lookup
- Traceroute

To test network connectivity of the router:

- 1. Navigate to Monitor and Manage > <RV22-router-name> > Tools > Network Connectivity.
- 2. Select the test type and provide the corresponding parameters required for the test.
- 3. Click Start Test.

cnMaestro initiates the test and displays the result in the <Test Type> Result window as shown below.

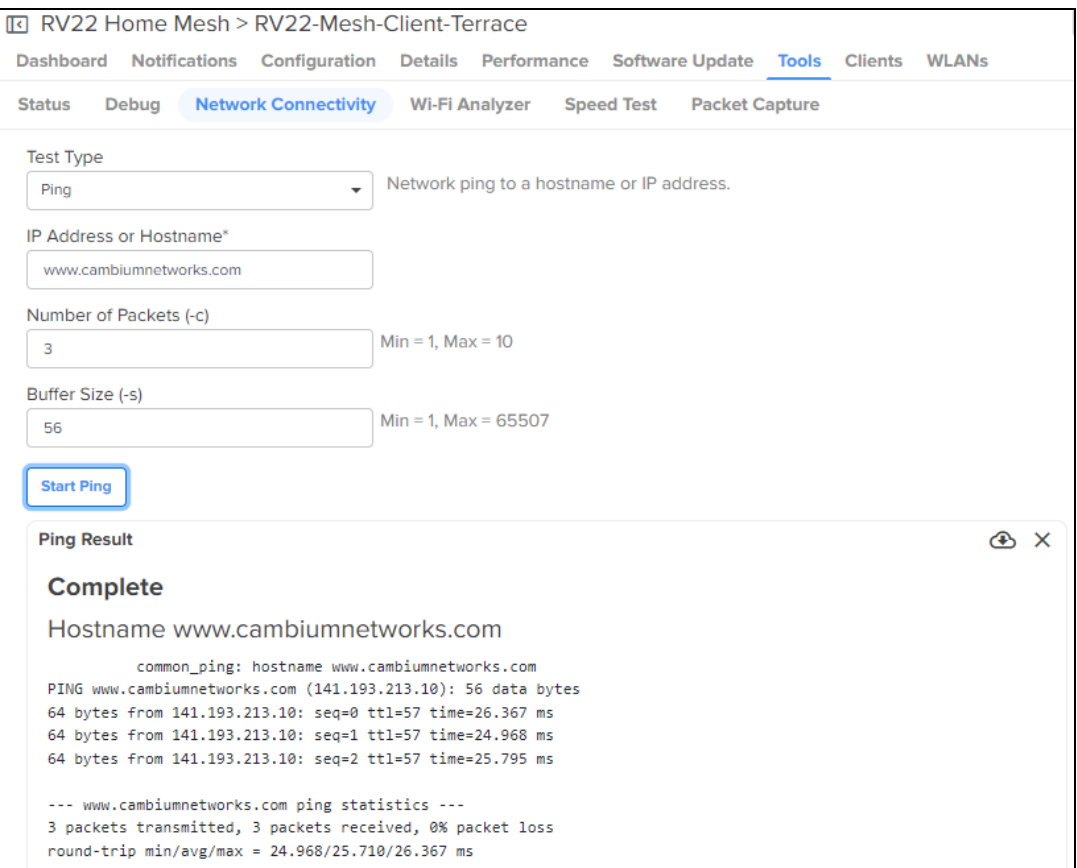

### <span id="page-230-0"></span>Wi-Fi Analyzer

Displays radio traffic and signal information for the selected band. It displays the interference and noise measured for the selected band.

To view the Wi-Fi Analyzer details:

- 1. Navigate to Monitor and Manage > <RV22-router-name> > Tools > Wi-Fi Analyzer.
- 2. Select the required band (2.4 or 5 GHz).
- 3. Click Start Scan.

cnMaestro analyzes the band and displays the result in table as shown below.

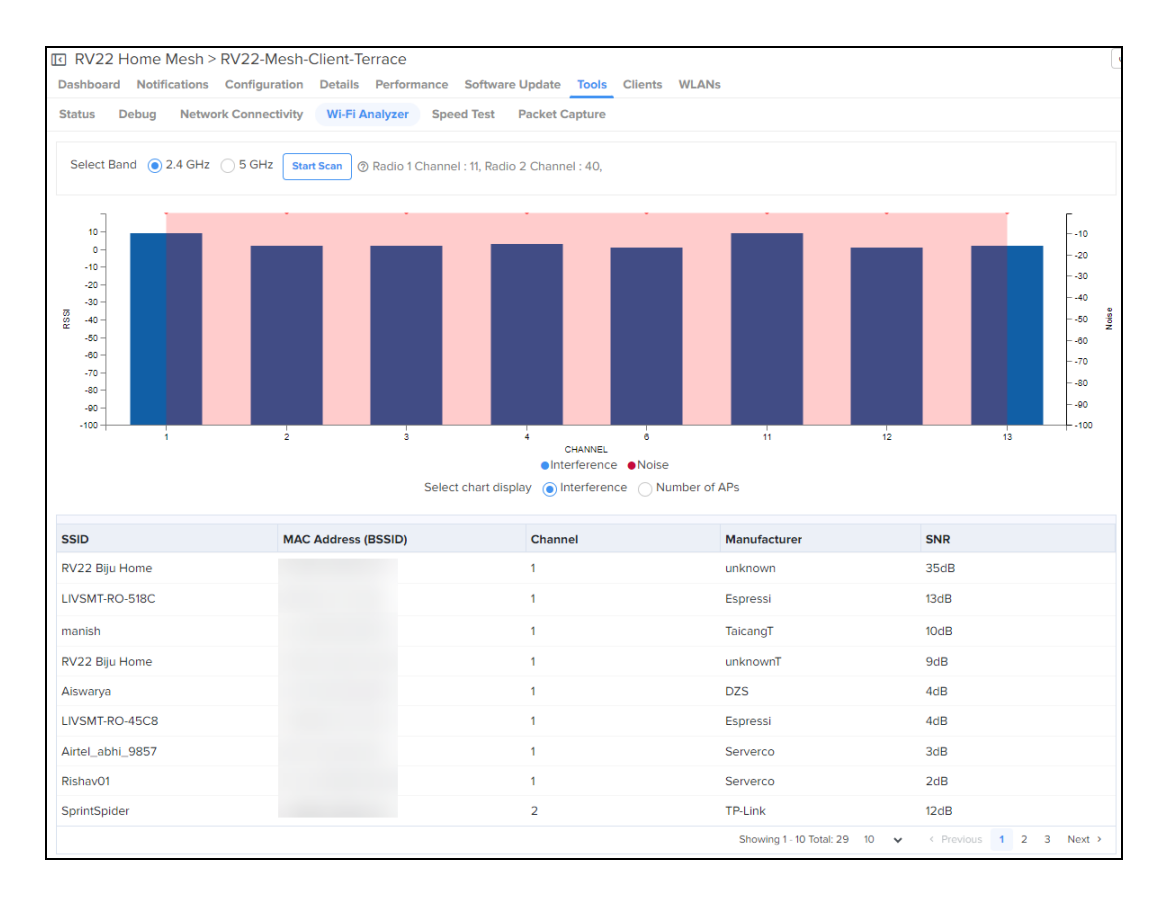

#### <span id="page-231-0"></span>Speed Test

Displays the internet speed provided by the RV22 Home Mesh router.

To know the speed of the router:

- 1. Navigate to Monitor and Manage > <RV22-router-name> > Tools > Speed Test.
- 2. Provide the details in the fields provided.
- 3. Click Start Speed Test.

cnMaestro checks the speed and displays both download and upload speeds in megabytes per second (MBps).

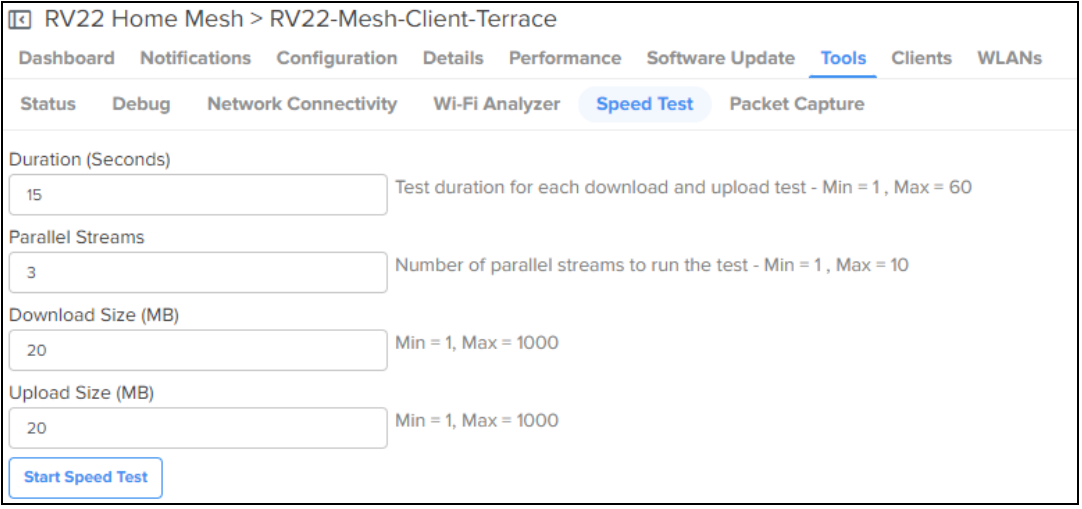

#### <span id="page-231-1"></span>Packet Capture

Packet Capture allows the user to capture all packets on a specified interface.

To capture packet data:

- 1. Navigate to Monitor and Manage > <RV22-router-name> > Tools > Packet Capture.
- 2. Select the required interface and provide the source and destination IP address or MAC address.
- 3. Provide the number of packets to be captured.

#### 4. Click Start Capture.

cnMaestro displays the information in the Ouput window.

5. To download the PCAP file, click the download  $($ **O** $)$  icon.

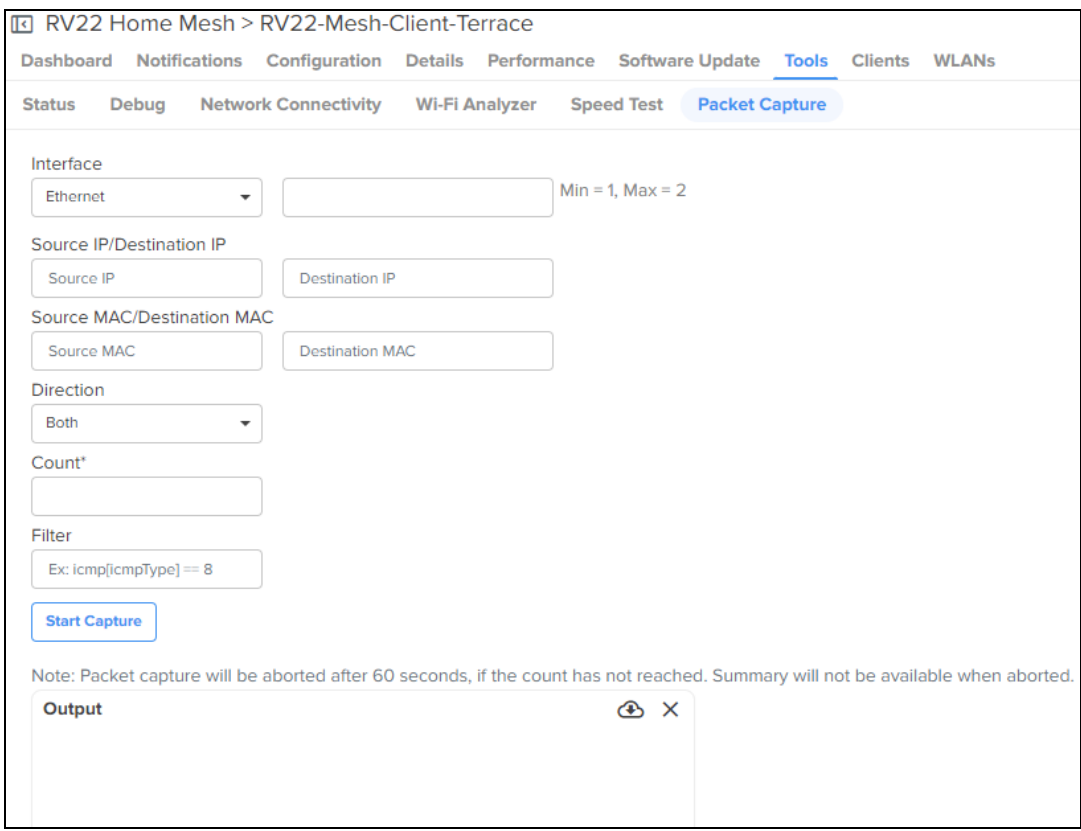

## Wireless Intrusion Detection System (WIDS)

This section provides the monitoring details of Rogue APs, Honeypot APs, and Known APs.

To view WIDS page, navigate to Network > Site > WIDS page.

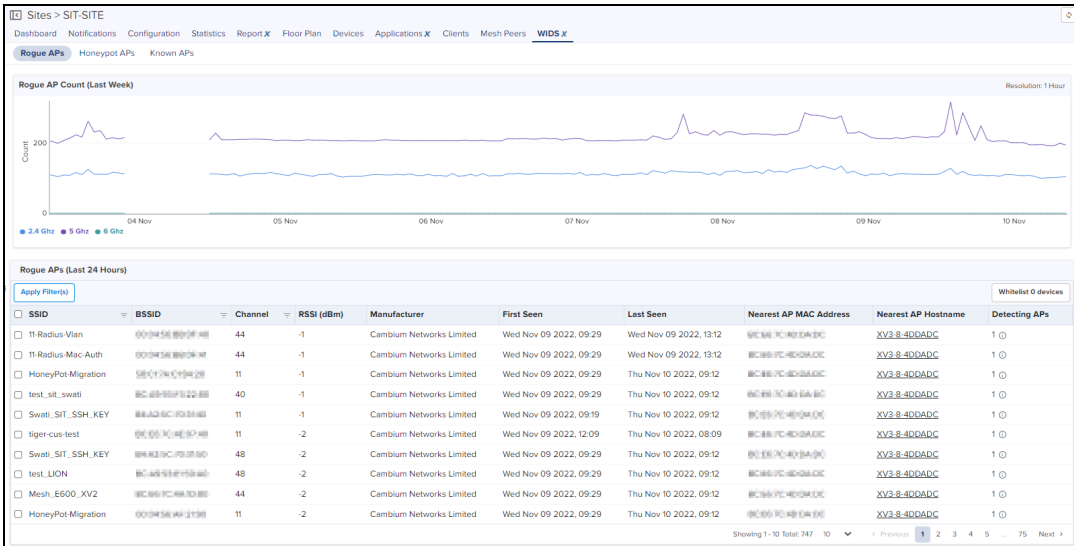

## Configuring WIDS

To enable WIDS feature perform the following steps:

- 1. Navigate to Configuration > Wi-Fi Profiles > AP Groups tab
- 2. Select the AP Group and navigate to Security page.
- 3. Enable the Wireless Intrusion Detection System (WIDS).

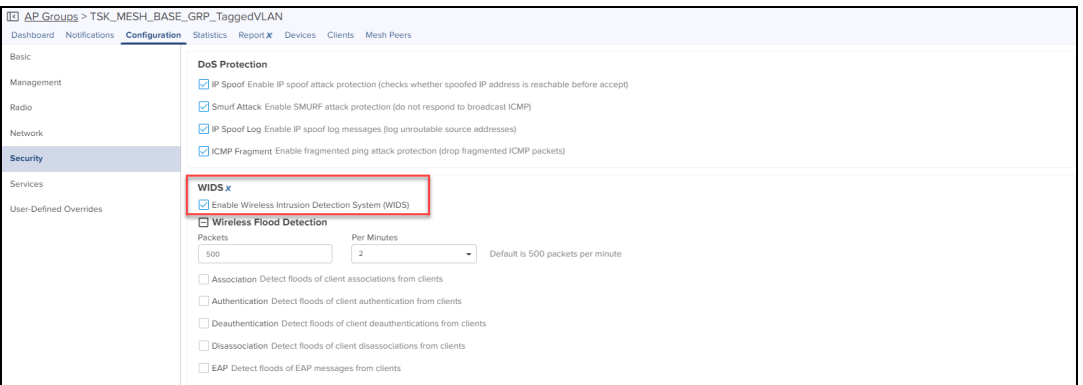

#### Wireless Flood Detection

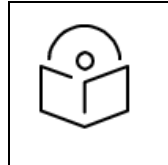

#### NOTE:

You need to enable the WIDS to configure the Wireless Flood Detection and Rouge AP detection.

Wireless Flood Detection is used to detect the flood attacks of Association, Authentication, Deauthentication, Disassociation, and EAP.

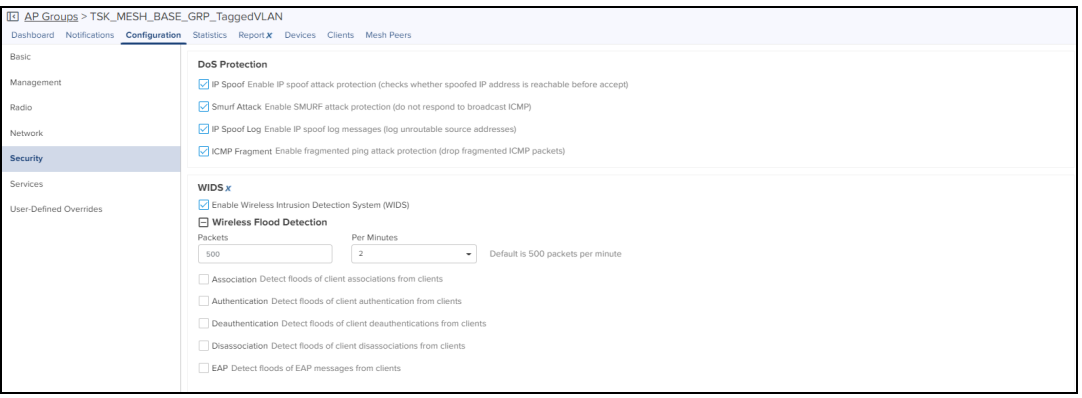

#### Wireless Flood Detection displays the following parameters:

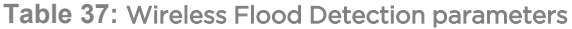

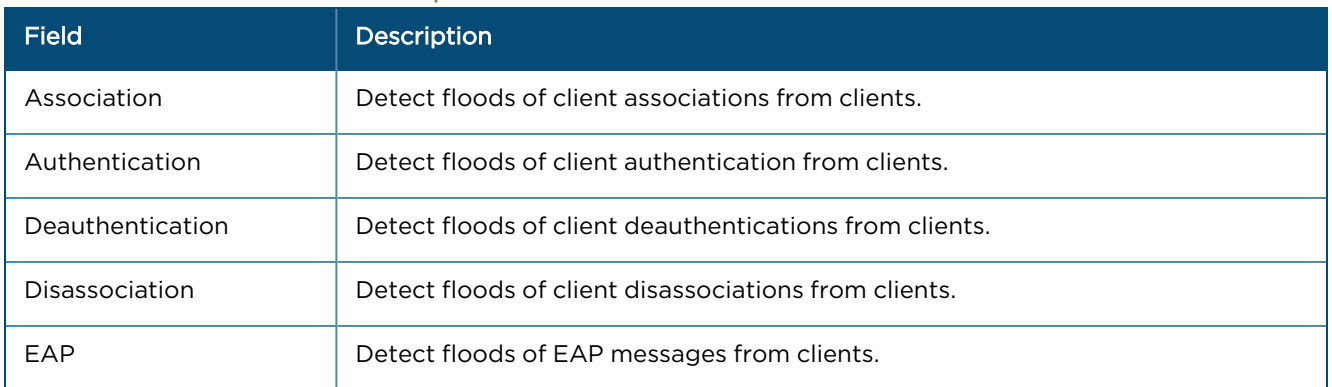

#### Rogue APs

A Rogue AP is an unsanctioned AP, which is not onboarded to cnMaestro, which can be any Cambium or non Cambium device interfering. The AP scans all the channels, collects the details about the neighbor APs and sends them to cnMaestro.

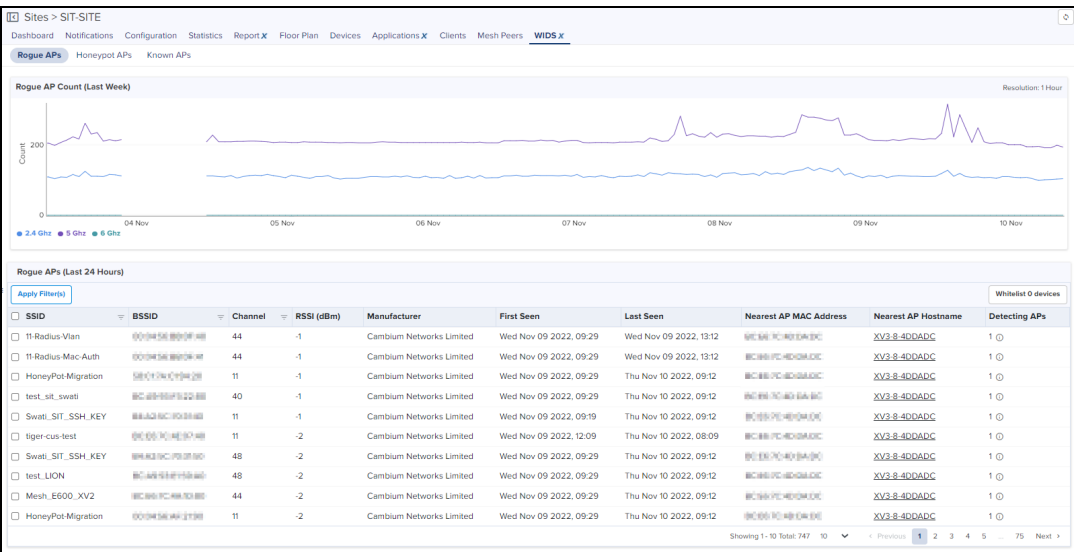

Rogue APs scans for every 20 minutes and Count represents graphical data for every last week and list the data.

The following Rouge APs parameters are displayed:

#### **Table 38:** Rogue APs parameters

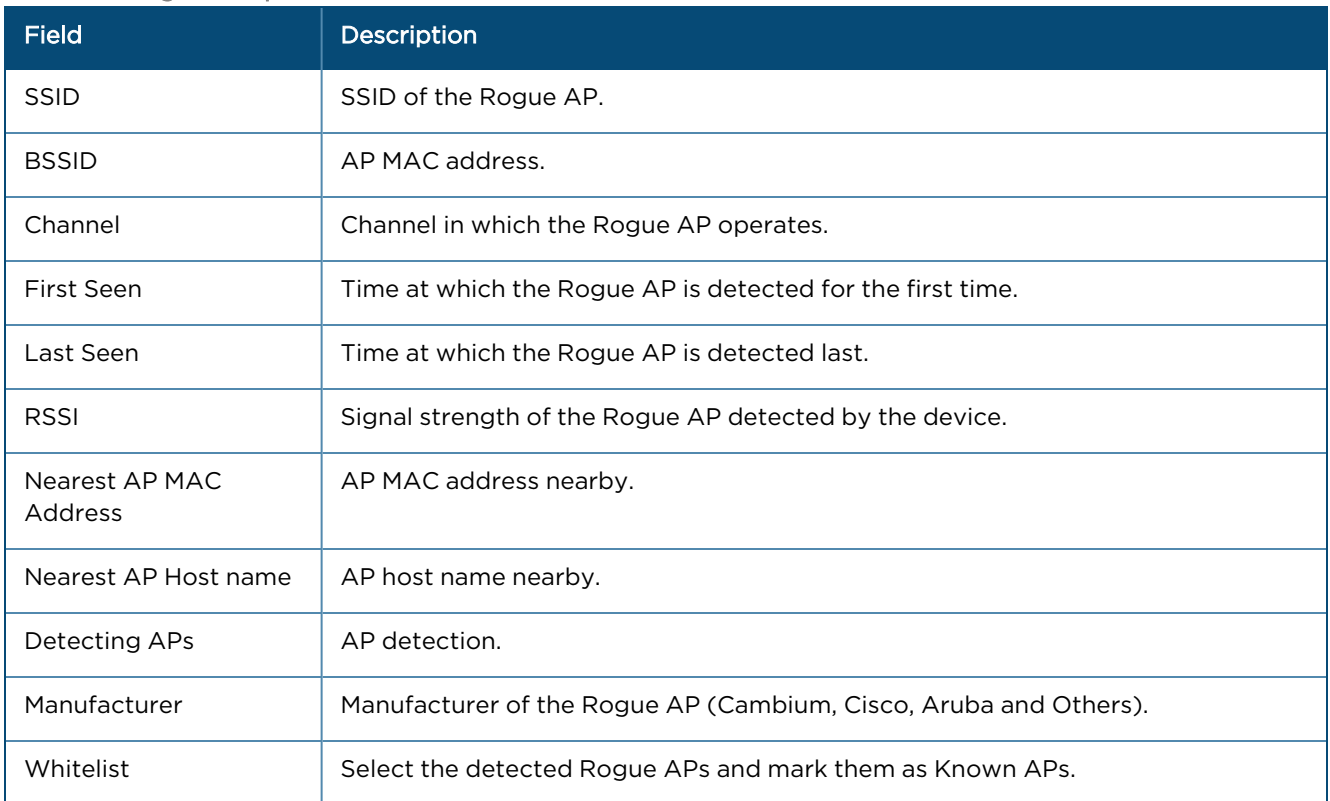

### Honeypot APs

Honeypot APs are unauthorized APs advertising with same SSID as managed or onboarded APs. It should be detected and monitored to prevent threats to the network.

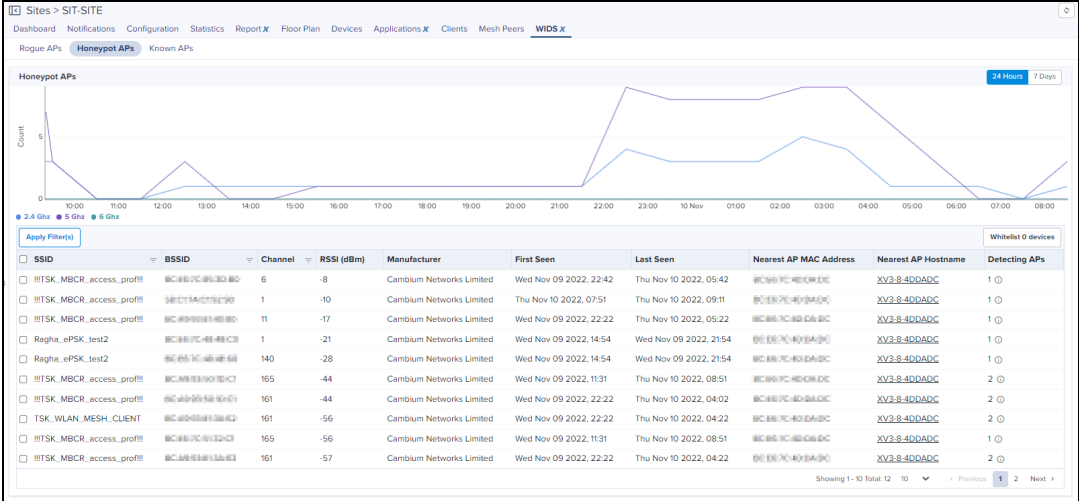

The following Honeypot APs parameters are displayed:

#### **Table 39:** Honeypot APs parameters

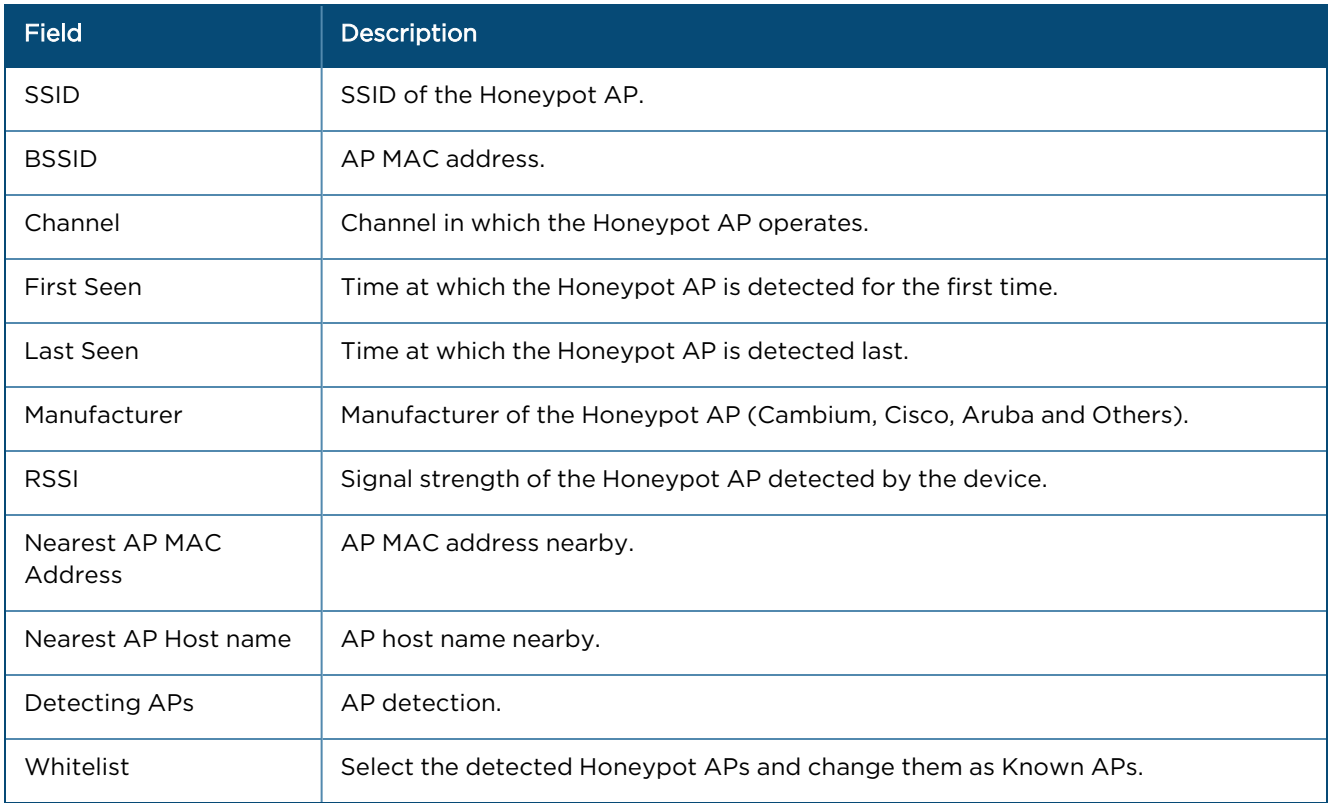

#### Known APs

Known APs allows you to configure the SSID and MAC of Whitelist APs.

To add the Known APs, perform the following steps:

#### 1. Navigate to WIDS > Known APs.

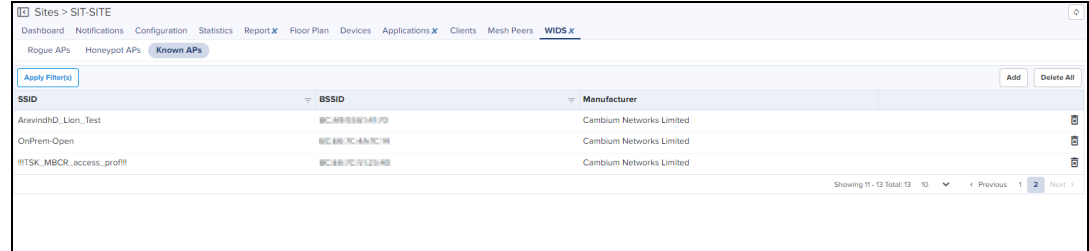

#### 2. Click Add.

Add Whitelist window appears.

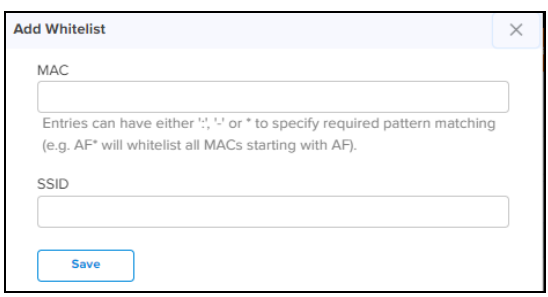

- 3. Enter the MAC.
- 4. Enter SSID.
- 5. Click Save.

#### The following Known APs parameters are displayed:

#### **Table 40:** Known APs parameters

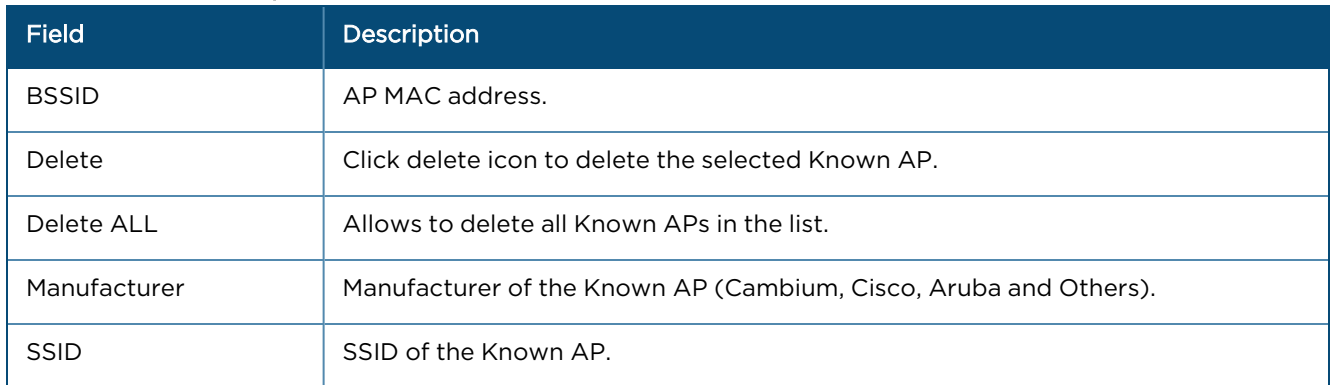

#### Off Channel Scan

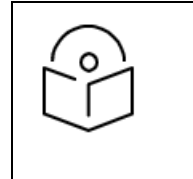

#### NOTE:

- OCS (on 2.4 GHz, 5 GHz and 6 GHz) and Rogue AP detection should be enabled for WIDS option to work at Site level in cnMaestro.
- $\bullet$  It will take 20 minutes to detect Rogue AP on AP boot up.

To enable OCS (Off Channel Scan):

- 1. Navigate to Configuration > Wi-Fi Profiles > AP Groups > Radio (Available on both radio 2.4 GHz and 5 GHz) page.
- 2. Expand Channel Scan section and select Off Channel Scan option.
- 3. Click Enable OCS to periodically scan the network.

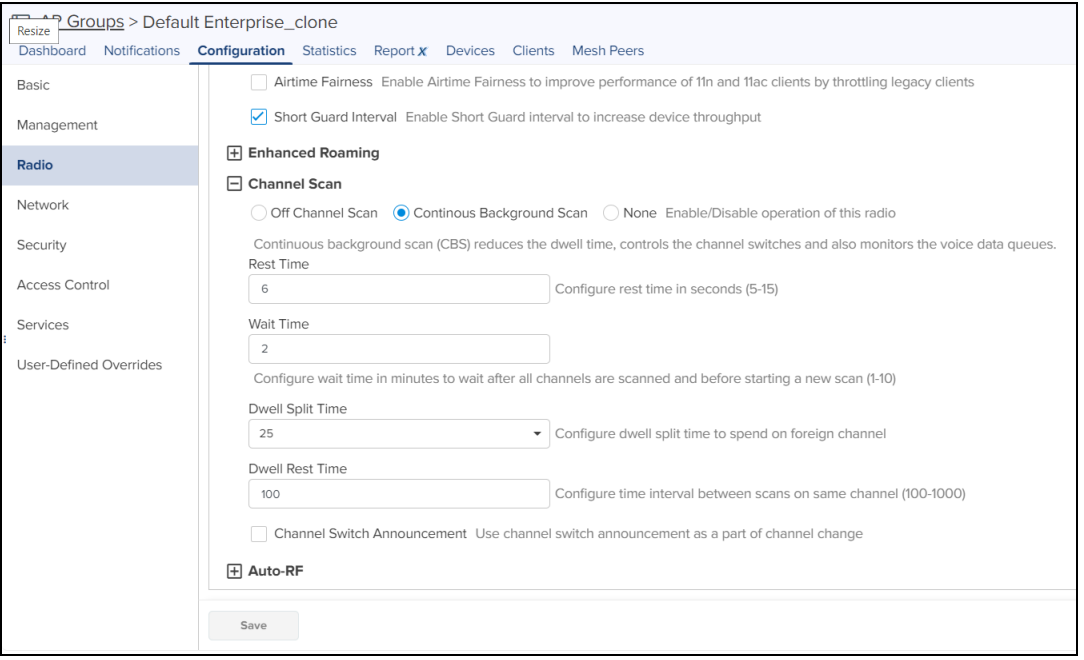

- 4. Enter Dwell time as required.
- 5. Click Save.

### Continuous Background Scan (CBS)

CBS reduces the dwell time, controls the channel switches and also monitors the voice data queues.

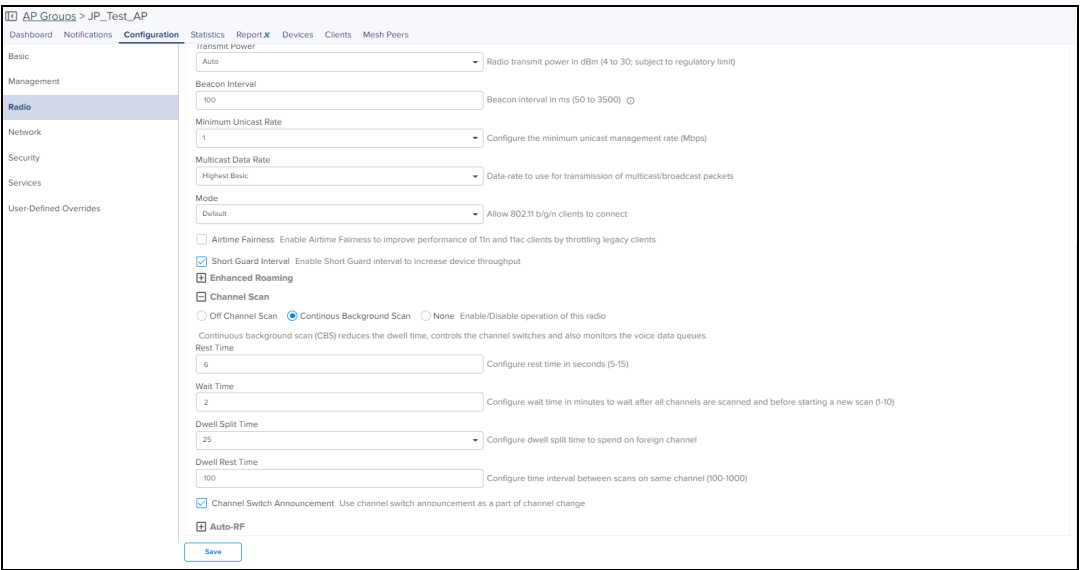

To enable CBS:

- 1. Navigate to Configuration > Wi-Fi Profiles > AP Groups> Radio (Available on both radio 2.4 GHz, 5 GHz, and 6 GHz) page.
- 2. Expand Channel Scan section and select Continuous Background Scan option.
- 3. Configure rest time in seconds (5-15).
- 4. Configure wait time in minutes to wait after all channels are scanned and before starting a new scan (1-10).
- 5. Configure dwell split time to spend on foreign channel.
- 6. Configure time interval between scans on same channel (100-1000).
- 7. Enable Channel Switch Announcement.
- 8. Click Save.

# Network Service Edge

The Network Service Edge (NSE) delivers advanced security, routing and SD-WAN policies for small and medium enterprises. NSE 3000 model has two Gigabit WAN ports and four Gigabit LAN ports. If offers WAN throughputs of up to 1 Gbps. NSE 3000 is managed using the cloud-hosted cnMaestro (a management solution from Cambium Networks).

This section describes the following tabs available in cnMaestro for NSE 3000 model:

- **•** [Dashboard](#page-239-0)
- **•** [Notifications](#page-239-1)
- **•** [Configuration](#page-240-0)
- **•** [Security](#page-244-0)
- **•** [Network](#page-250-0)
- [Tools](#page-254-0)
- [Clients](#page-257-0)
- $\bullet$  [Certificate](#page-262-0)

## <span id="page-239-0"></span>**Dashboard**

m.

Dashboard widgets provides you a comprehensive overview of NSE device and network health. The dashboard displays Details of NSE device, status of WAN-1 and WAN-2 usage, number of LAN Clients & VPN Sessions, Alarms, Threats by Category, Threats and Vulnerabilities categorized as Critical, Major and Minor, Port Status, Top Vulnerabilities, Top Vulnerable Clients, Top Active Alarms, WAN-1 and WAN-2 Throughput, and Clients and VPN Sessions.

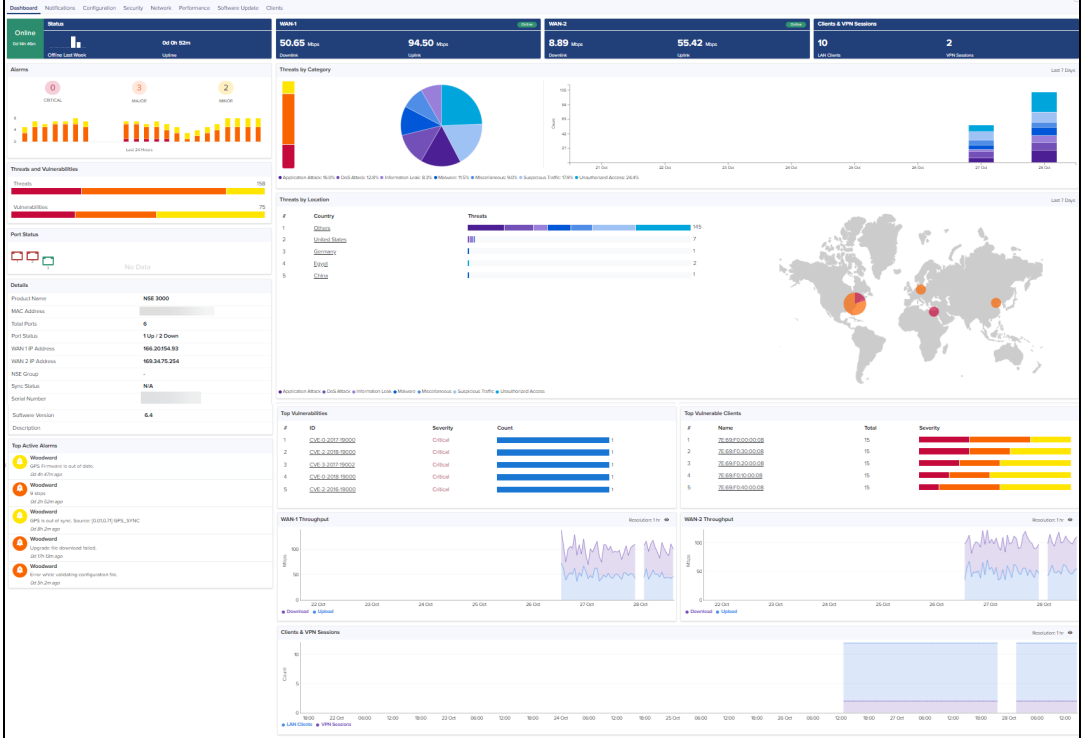

**Figure 124** The NSE dashboard page

## <span id="page-239-1"></span>Notifications

Notifications consist of Alarms, Alarms History, and Events. They are synchronous messages that provide realtime system status.

**Figure 125** The Notifications page

| <b>IC NSE &gt; Schneider</b><br>$\bullet$ |                                                                                                    |                           |  |                 |                               |                                                                                      |                                |  |                 |               |  |                                    |                                           |                          |               |
|-------------------------------------------|----------------------------------------------------------------------------------------------------|---------------------------|--|-----------------|-------------------------------|--------------------------------------------------------------------------------------|--------------------------------|--|-----------------|---------------|--|------------------------------------|-------------------------------------------|--------------------------|---------------|
| Dashboard                                 | <b>Notifications</b>                                                                                 |                           |  |                 |                               | Configuration Security Network Performance Software-Update Tools Clients Certificate |                                |  |                 |               |  |                                    |                                           |                          |               |
| Alarms                                    | Alarms History                                                                                       | Events                    |  |                 |                               |                                                                                      |                                |  |                 |               |  |                                    |                                           |                          |               |
| 0                                         | 3<br>$\overline{0}$<br>Minor<br>Critical<br>Major<br>Last 24 Hours<br>Last 24 Hours<br>Last 24 Hours |                           |  |                 |                               |                                                                                      |                                |  |                 |               |  |                                    |                                           |                          |               |
| Change Filter(s) (                        | Clear                                                                                                |                           |  |                 | Managed Account: default_MA_2 |                                                                                      |                                |  |                 |               |  |                                    |                                           | <b>Show Acknowledged</b> | Export $\sim$ |
| <b>Severity</b>                           |                                                                                                    | <b>Source Type</b>        |  | $=$ Name        |                               | Message                                                                              |                                |  | <b>Duration</b> | <b>Status</b> |  | <b>Raised Time</b>                 |                                           | Acknowledge              |               |
| <b>O</b> Major                            |                                                                                                    | Device<br><b>NSE 3000</b> |  | <b>STATUS</b>   |                               | Device is offline.<br><b>View Details</b>                                            |                                |  | 4d 19h 57m      | Active        |  | Wed Oct 26 2022 21:38:05 UTC +0530 |                                           | $\checkmark$             |               |
| · Major                                   |                                                                                                    | Device<br><b>NSE 3000</b> |  | FW_UPD_ST       |                               | <b>View Details</b>                                                                  | U-Boot digital signature check |  | 4d 20h 10m      | Active        |  | Wed Oct 26 2022 21:24:26 UTC +0530 |                                           | $\checkmark$             |               |
| <b>Major</b>                              |                                                                                                    | Device<br><b>NSE 3000</b> |  | THRESH CPU UTIL |                               | 6%<br><b>View Details</b>                                                            |                                |  | 4d 20h 25m      | Active        |  | Wed Oct 26 2022 21:09:26 UTC +0530 |                                           | $\checkmark$             |               |
|                                           |                                                                                                    |                           |  |                 |                               |                                                                                      |                                |  |                 |               |  |                                    | Showing 1 - 3 Total: 3 10<br>$\checkmark$ | < Previous 1 Next >      |               |

#### **Table 41:** Notification overview

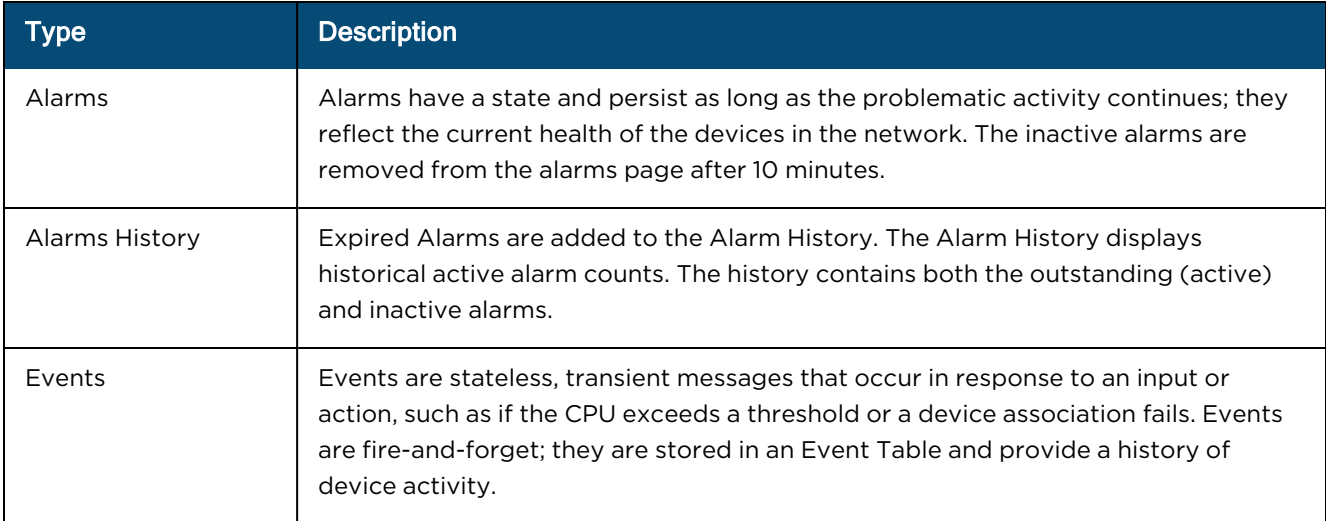

## <span id="page-240-0"></span>**Configuration**

To apply the Configuration Method, perform the following:

- 1. Navigate to Configuration page.
- 2. In the Device Configuration method, select NSE Group option from the drop-down list.

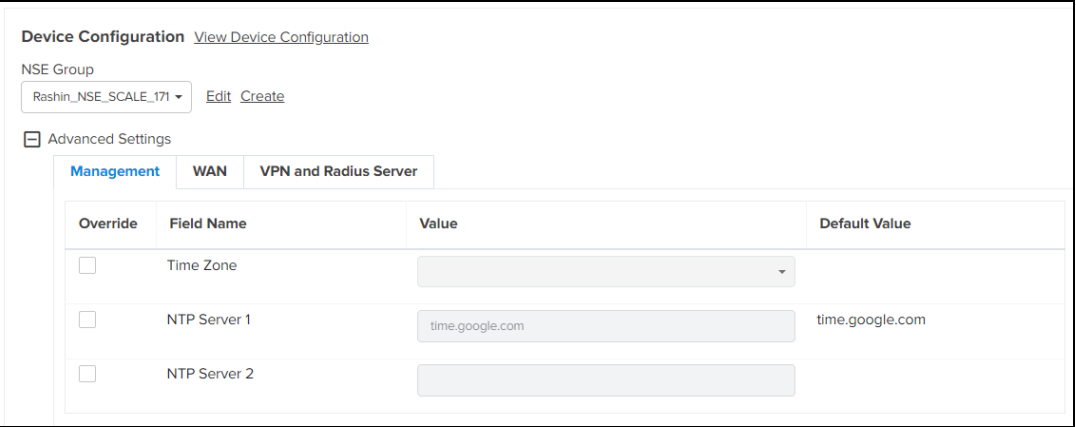

To view the jobs, click View Configuration Jobs or navigate to Administration > Jobs > Configuration Update.

In the Advanced Settings you can configure the following tabs:

- Management
- $\bullet$  WAN
- VPN and Radius Server

#### Management

1. In the Management tab, select the Field Name to override the settings.

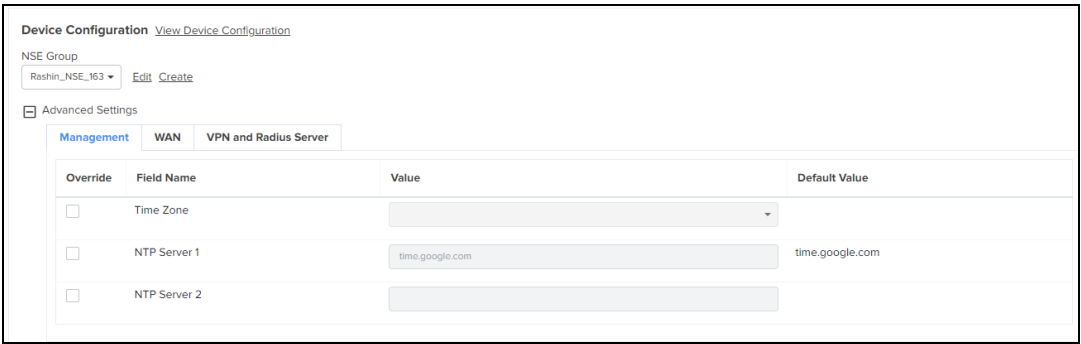

#### 2. Click Apply Configuration.

#### WAN

In the WAN, you can override settings for WAN 1 and WAN 2.

#### WAN<sub>1</sub>

1. Select Enable WAN Overrides option.

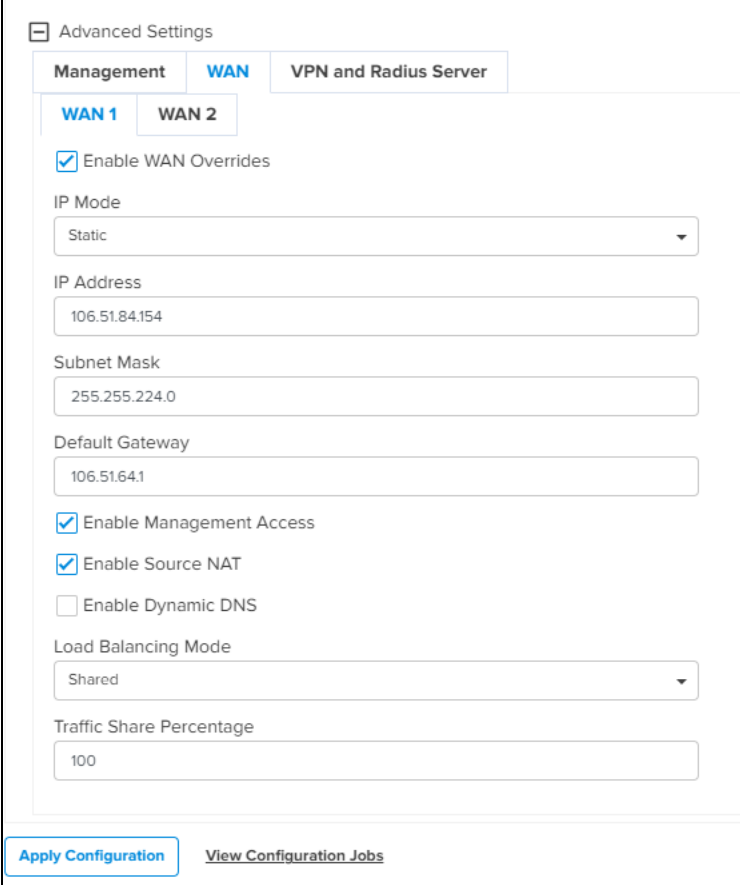

- 2. Select the fields to override.
- 3. Click Apply Configuration.

#### WAN<sub>2</sub>

1. Select Enable WAN Overrides option.

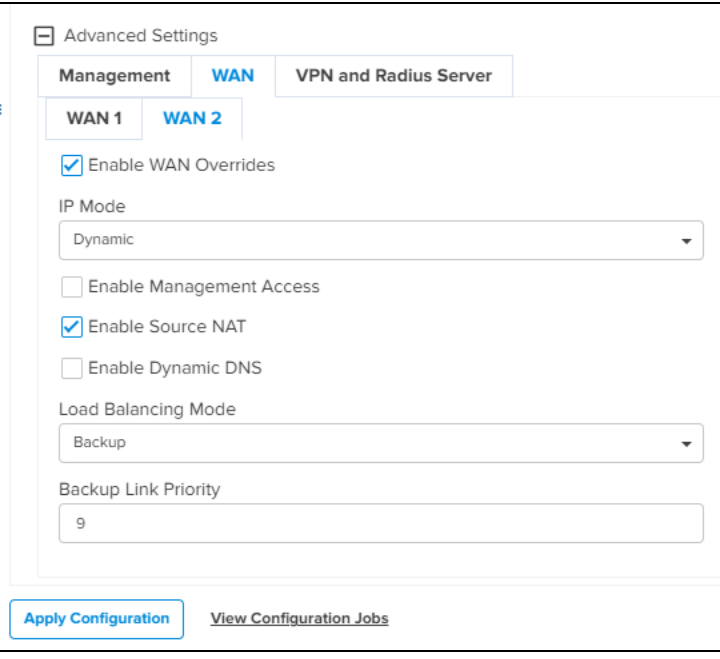

- 2. Select the fields to override.
- 3. Click Apply Configuration.

#### VPN and Radius Server

In the VPN and Radius Server tab you can override VPN and Radius Server settings.

1. Select VPN overrides field name.

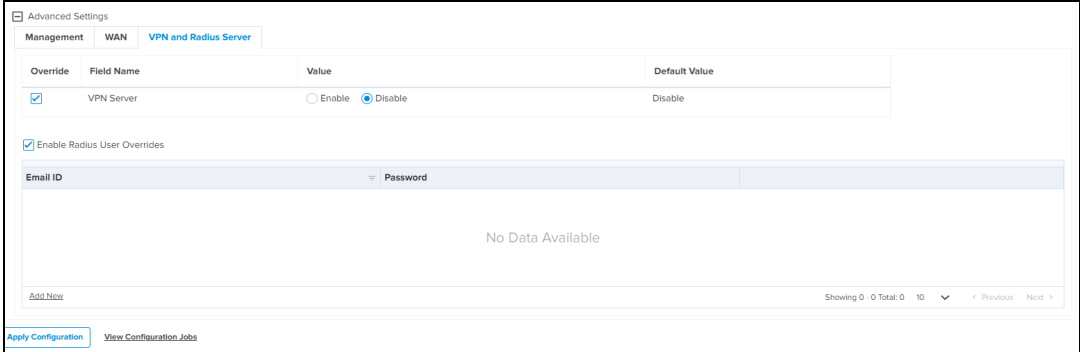

- 2. Select Enable Radius User Overrides option.
- 3. Click Apply Configuration.

#### Factory Reset

To erase all the configuration on the device and bring the device back to the default factory configuration, follow these steps:

- 1. .Navigate to the NSE > Configuration page.
- 2. Click Factory Reset.

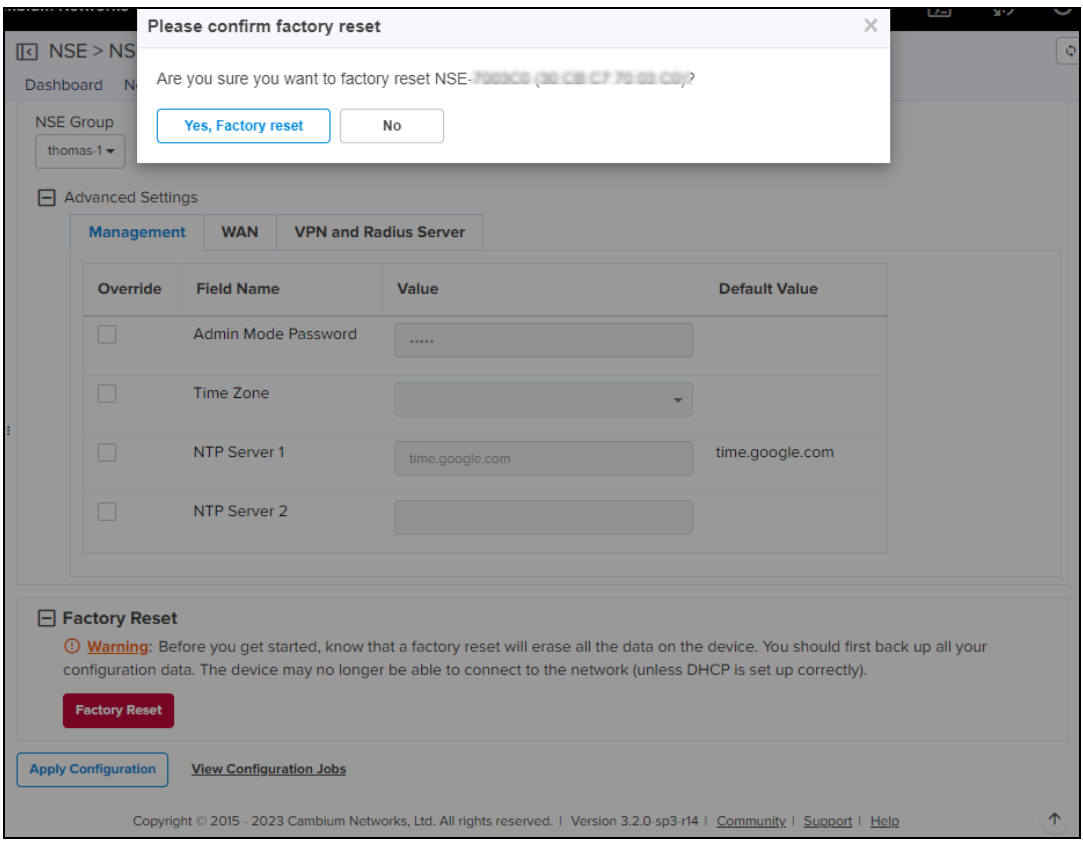

3. In the pop-up window that appears, Click Yes, Factory Reset.

#### User-Defined Overrides

User-Defined Overrides are appended to the NSE groups before the configuration is applied to the device. This allows setting configuration parameters which are not supported by GUI.

To configure overrides based on your customized requirements by using variables and macros, follow these steps:.

- 1. Navigate to the NSE > configuration page.
- 2. Define your overrides in the text box.

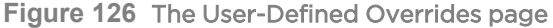

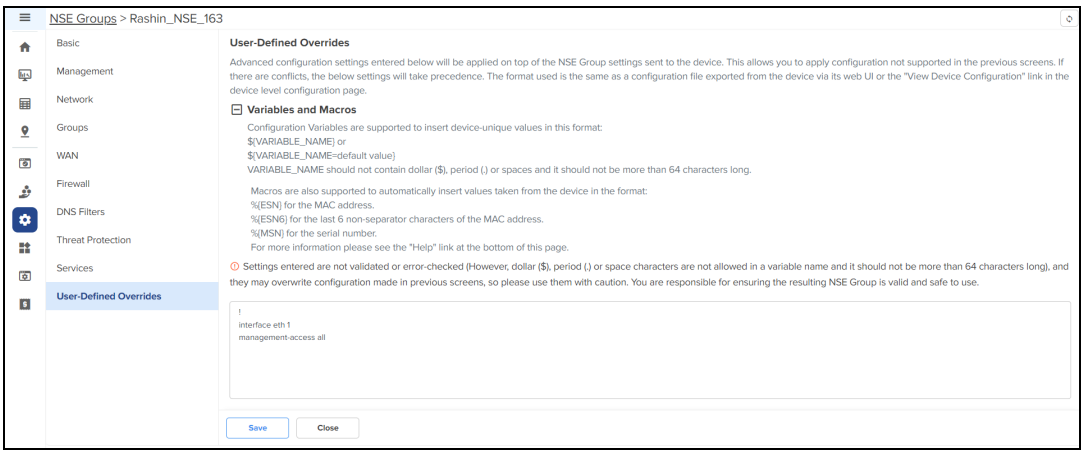

3. Click Save.

#### Configuration Lock

Configuration Lock forces the configuration on NSE and cnMaestro to be in sync always. If there is any configuration change done directly on the device, then cnMaestro tracks that device and triggers a configuration sync job to bring back the device to same configuration which is applied from the NSE Group.

To enable the configuration lock, follow these steps:

- 1. Navigate to the Configuration > Advanced Features.
- 2. Select the Lock NSE/cnMatrix/Wi-Fi AP Device Configuration check box.

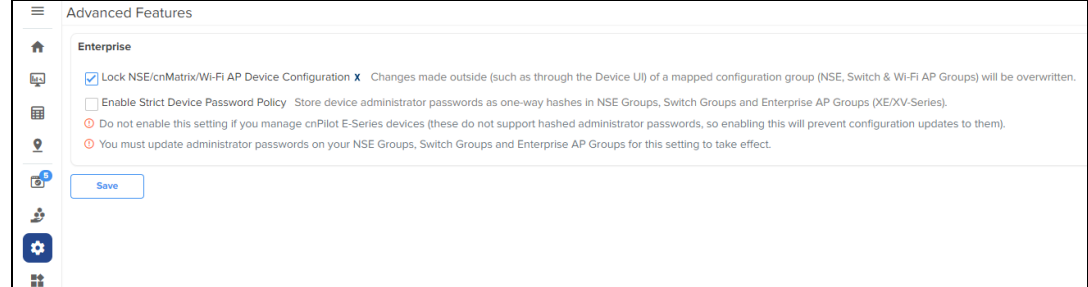

3. Click Save.

## <span id="page-244-0"></span>**Security**

The Security page allows you to report the vulnerability and threats detected by the device.

## **Threats**

- 1. Navigate to NSE > Security > Threats.
- 2. Select Time Range from the drop-down.
	- $\bullet$  Last 24 hours
	- $\bullet$  Last 7 Days
	- Last 30 Days

The threat page displays Threat by Location, Total Threats, and threat categories based on Critical, Major, Minor, and origin of the threat (country of origin). The bar graph on the left hand side displays the count based upon the threat by Category. The pie chart displays the percentage of threats with respect to other threats. The per day bar chart displays the threat count aggregated on per day basis.

#### **Figure 127** The Threats page

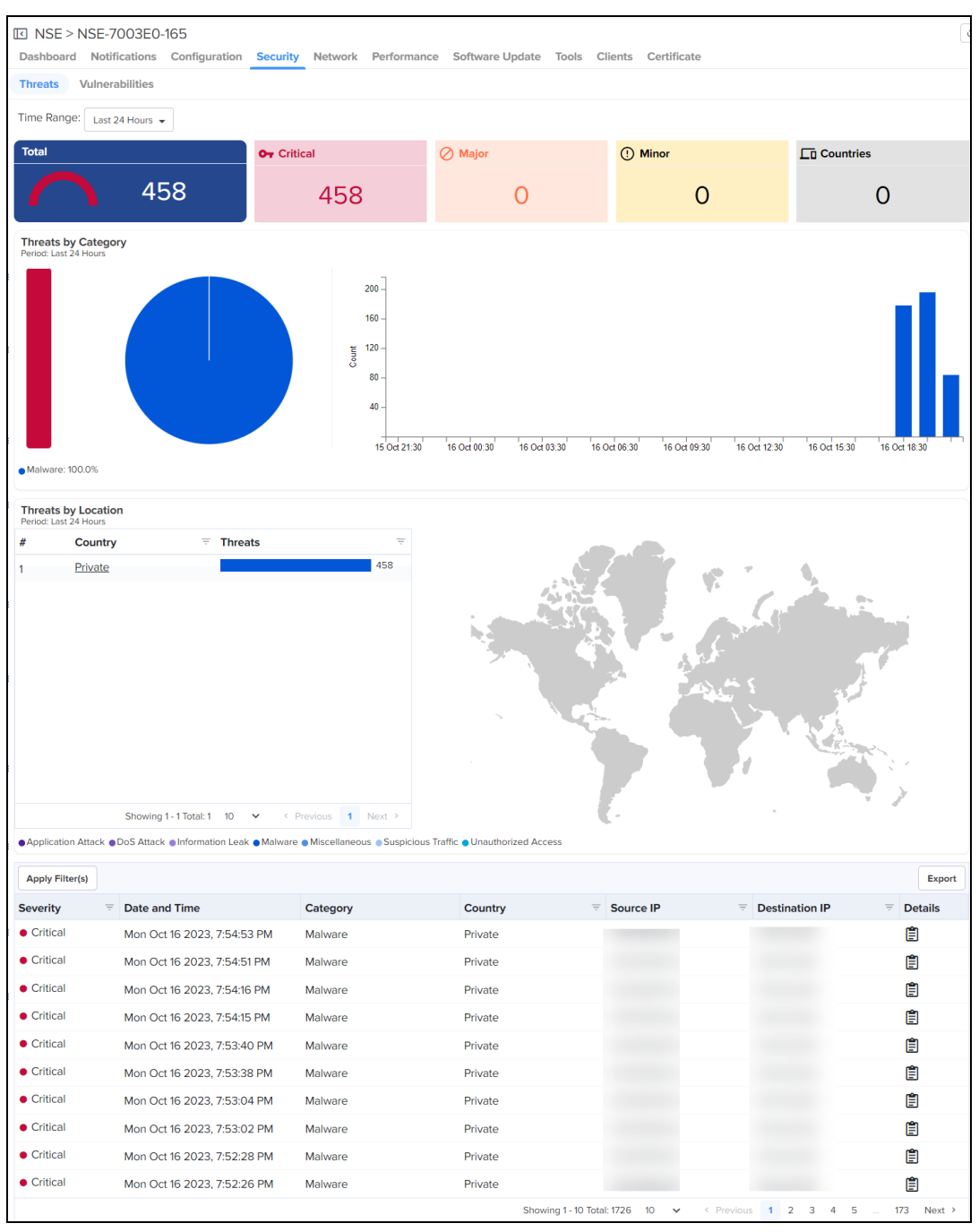

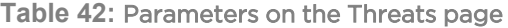

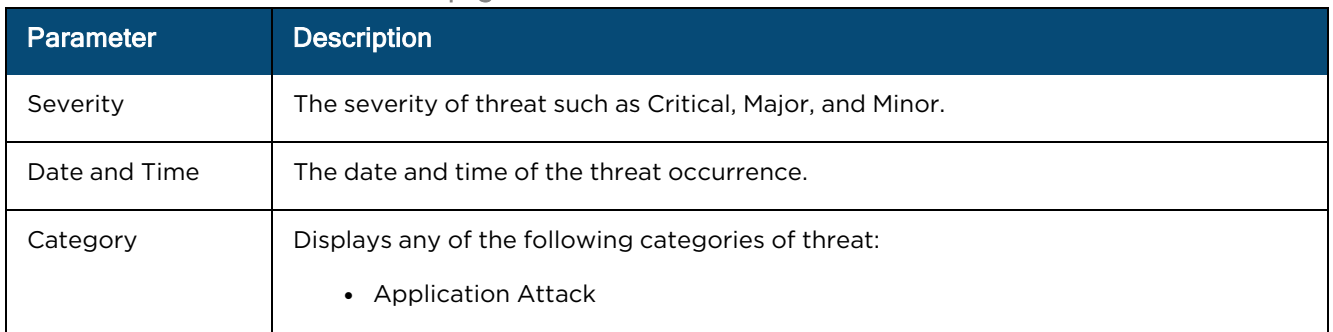

#### **Table 42:** Parameters on the Threats page

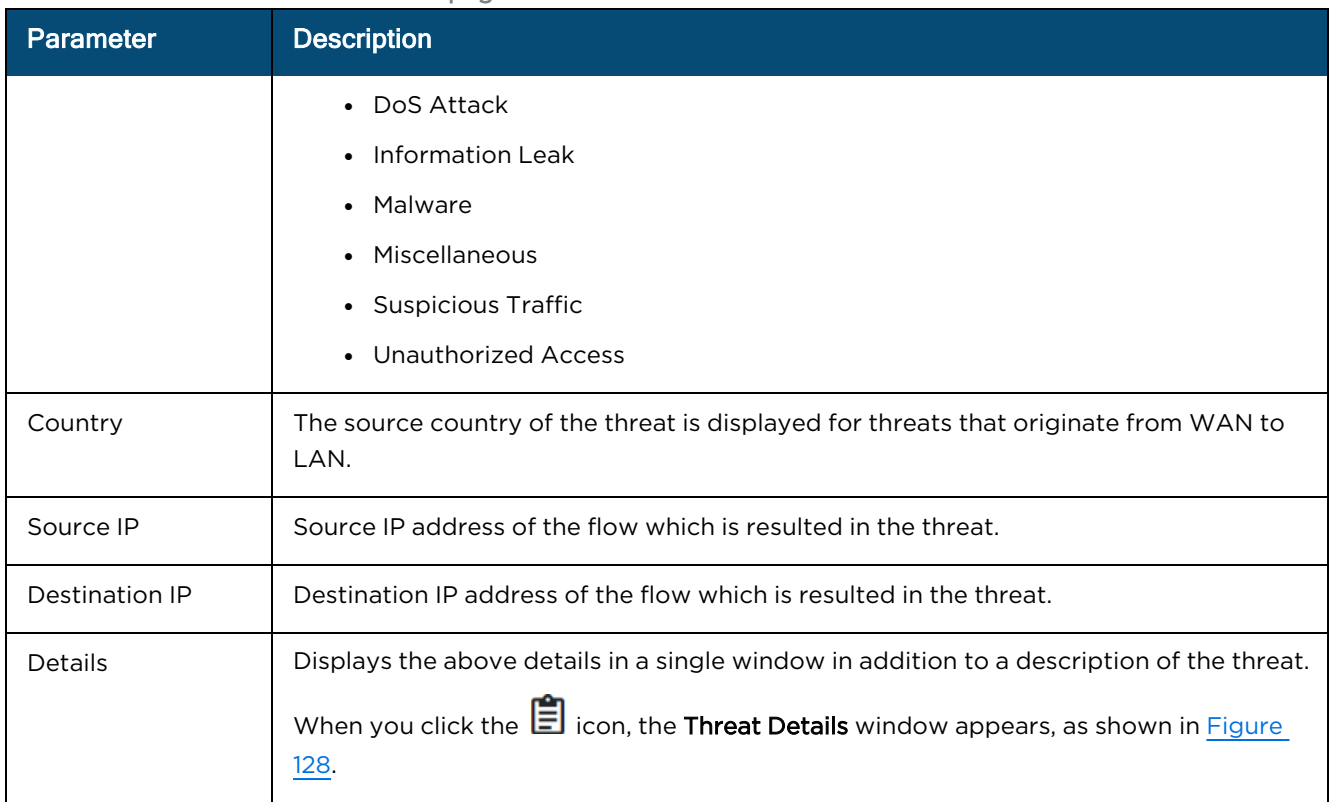

#### <span id="page-246-0"></span>**Figure 128** The Threat Details window

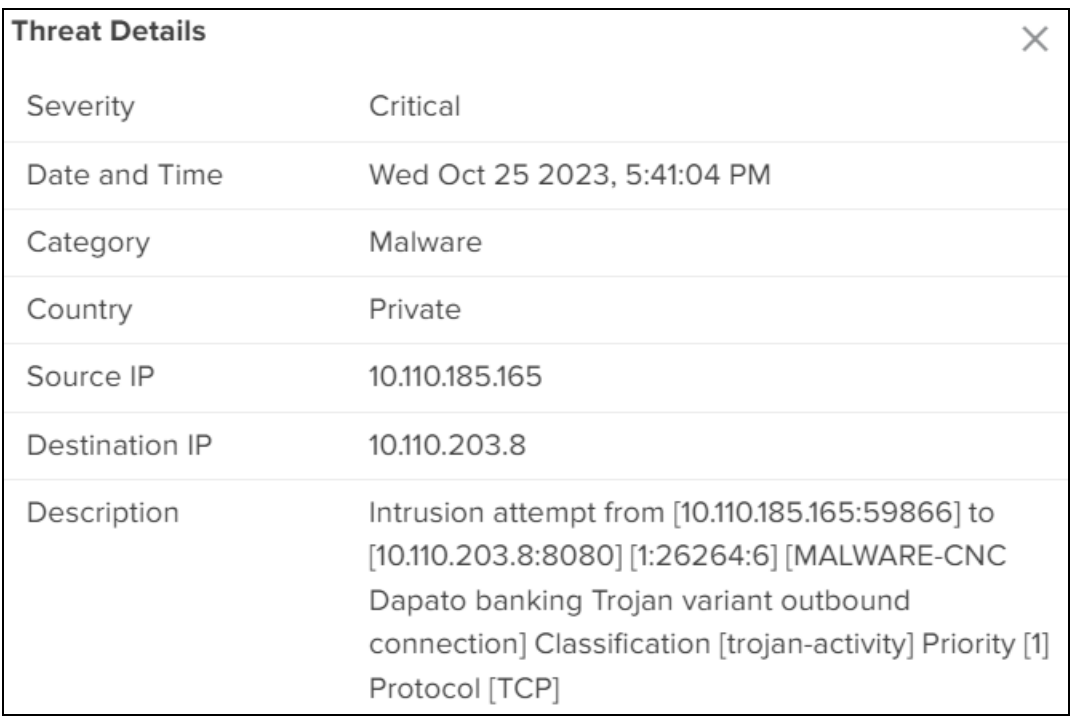

## Vulnerabilities

The Vulnerabilities page displays Total Vulnerabilities, Unique Critical, Unique Major, Unique Minor, and Vulnerable Clients.

### **Figure 129** The Vulnerabilities page

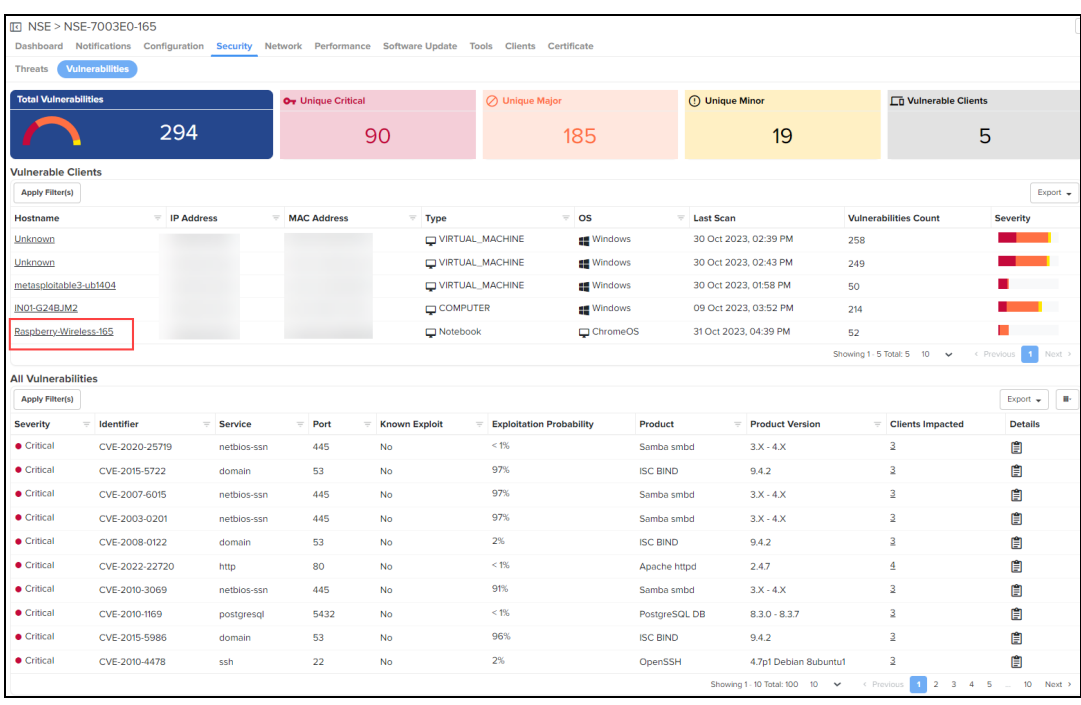

#### **Table 43:** Parameters on the Vulnerabilities page

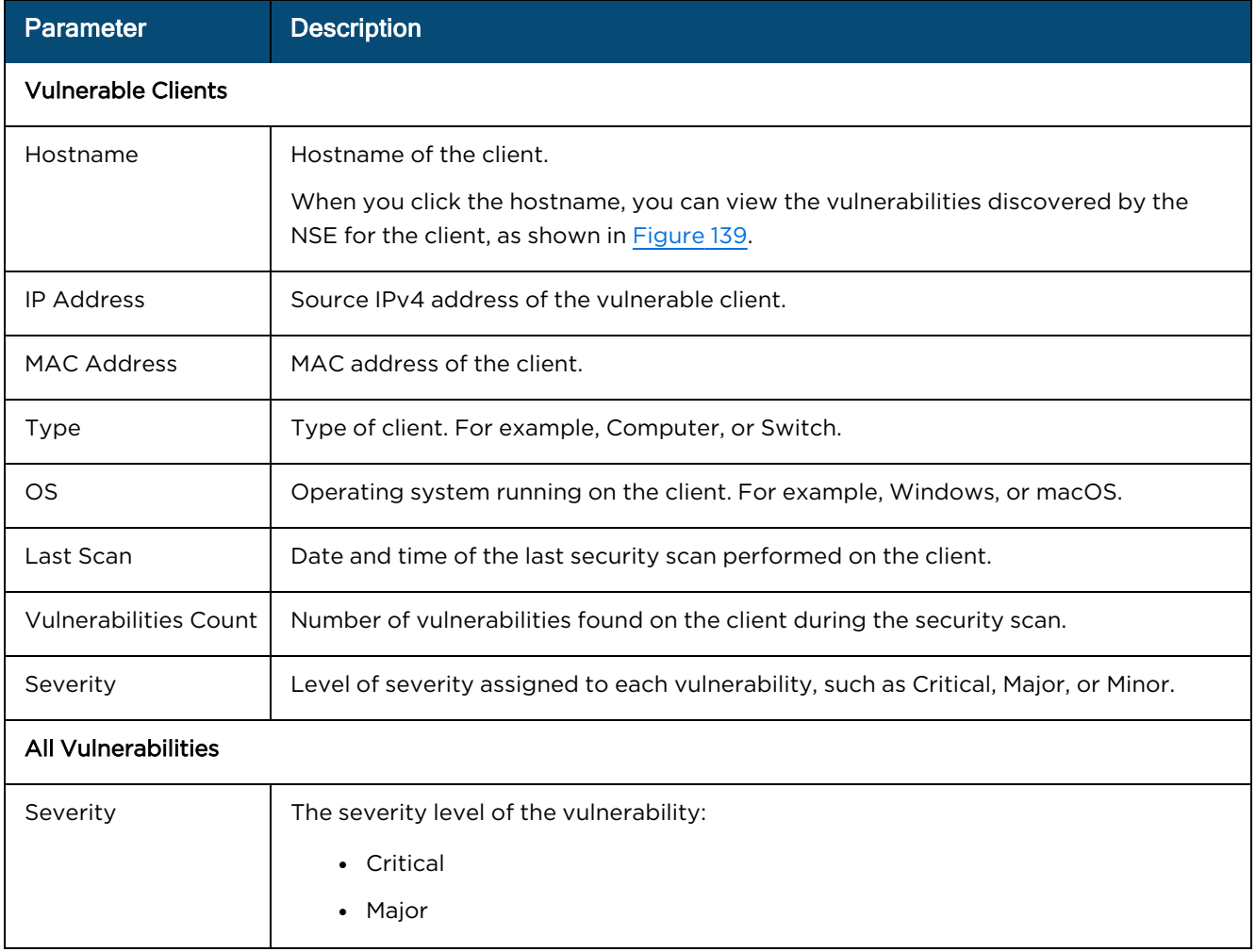

#### **Table 43:** Parameters on the Vulnerabilities page

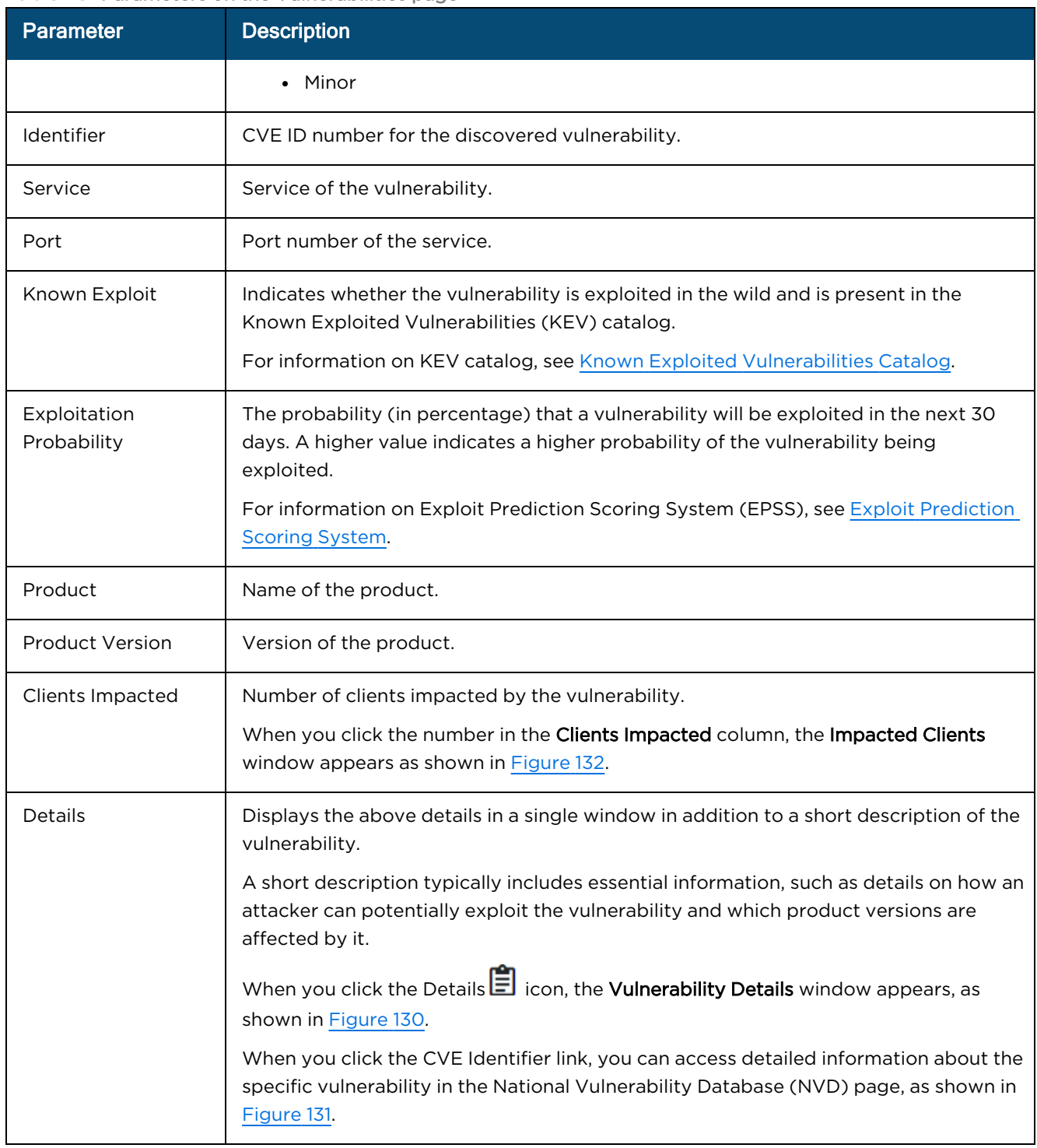

<span id="page-249-0"></span>**Figure 130** The Vulnerability Details window

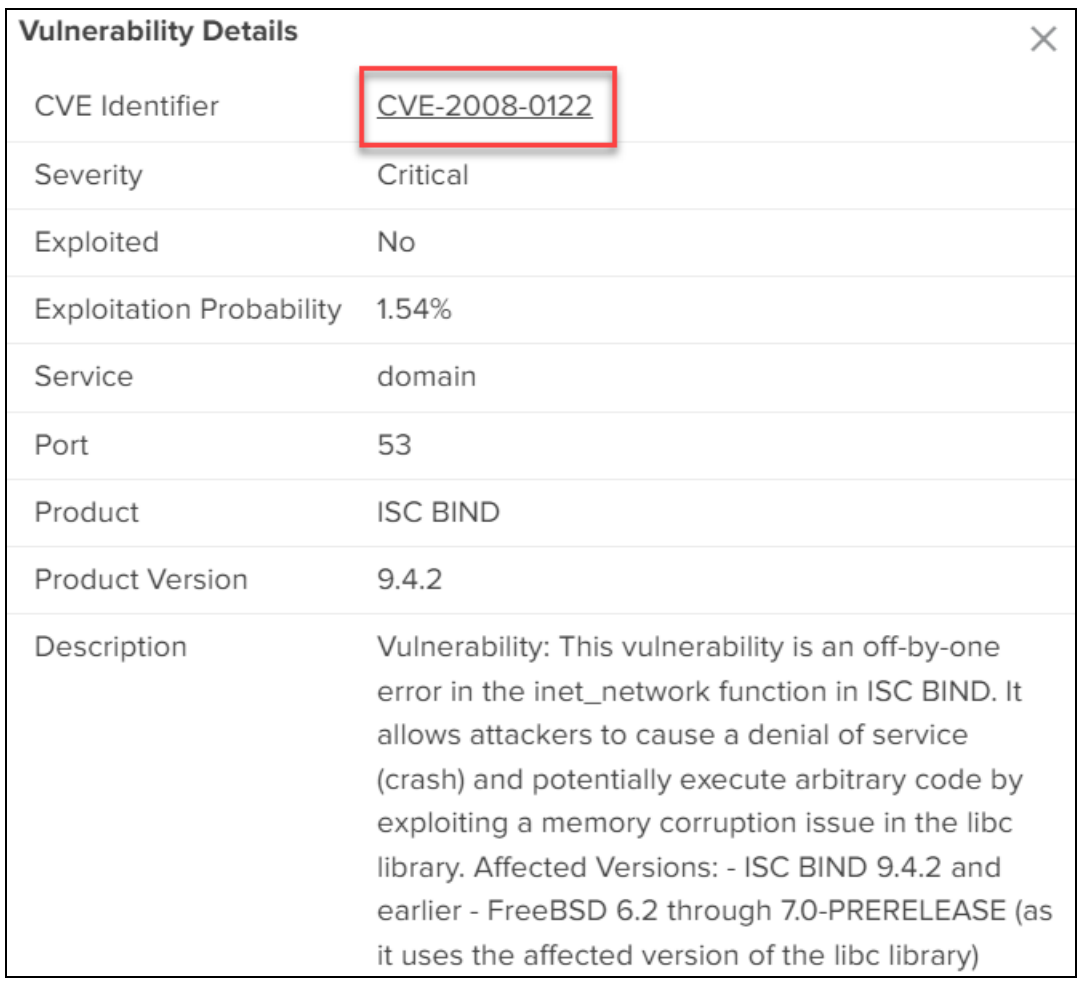

### <span id="page-249-1"></span>**Figure 131** The NVD page

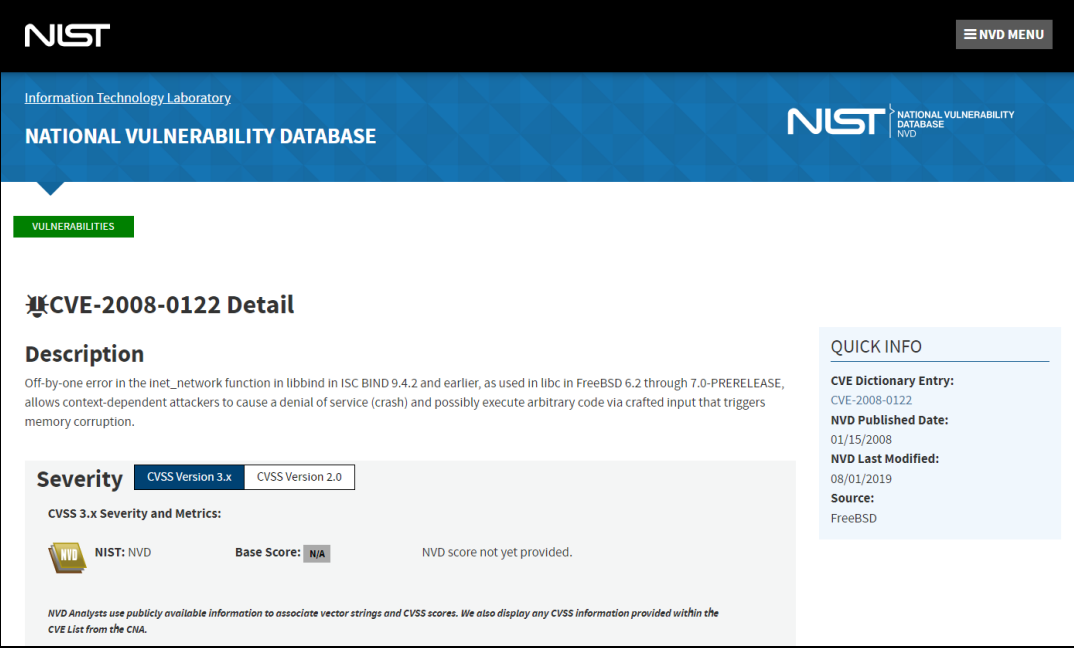

Click the MAC address from the Impacted Clients window as shown in [Figure](#page-250-1) 132 to view the Clients Dashboard.

<span id="page-250-1"></span>**Figure 132** The Impacted Clients window

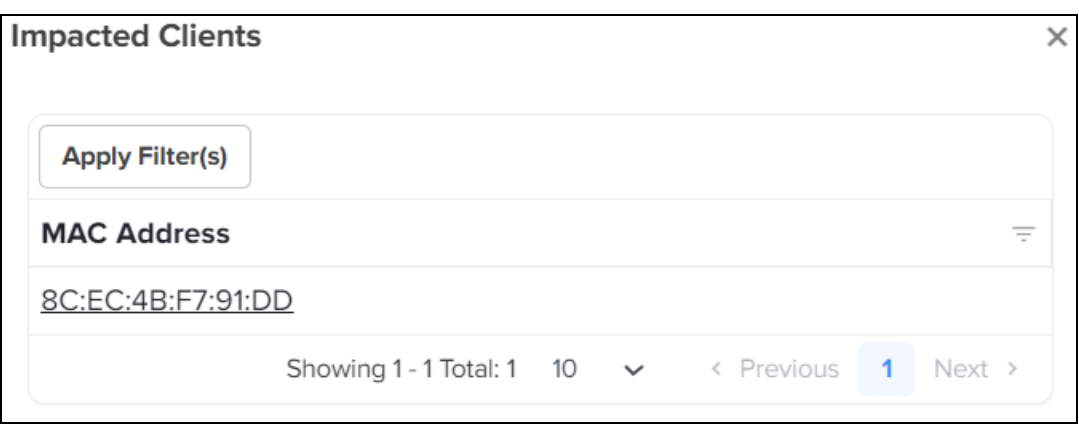

<span id="page-250-2"></span>You can refine your search results using Apply Filter(s) option as shown in [Figure](#page-250-2) 133.

**Figure 133** Apply Filter(s) option

| IQ NSE > NSE-7003E0-165 |                                             |                |  |   |                   |         |                                                                                                    |  |                   |                                    |  |                                  |                |                                |
|-------------------------|---------------------------------------------|----------------|--|---|-------------------|---------|----------------------------------------------------------------------------------------------------|--|-------------------|------------------------------------|--|----------------------------------|----------------|--------------------------------|
|                         |                                             |                |  |   |                   |         | Dashboard Notifications Configuration Security Network Performance Software Update Tools Clients Certificate |  |                   |                                    |  |                                  |                |                                |
| <b>Threats</b>          | <b>Vulnerabilities</b>                      |                |  |   |                   |         |                                                                                                    |  |                   |                                    |  |                                  |                |                                |
| Unknown                 |                                             | 192.168.200.61 |  |   | 00:0C:29:CE:E7:F0 |         | VIRTUAL_MACHINE                                                                                              |  | <b>EE</b> Windows | 30 Oct 2023, 02:39 PM              |  | 258                              |                |                                |
| Unknown                 |                                             | 192.168.200.62 |  |   | 00:0C:29:9D:A4:E2 |         | VIRTUAL MACHINE                                                                                              |  | <b>IS Windows</b> | 30 Oct 2023, 02:43 PM              |  | 249                              |                |                                |
| metasploitable3-ub1404  |                                             | 192.168.200.60 |  |   | 00:0C:29:06:B3:EE |         | VIRTUAL MACHINE                                                                                              |  | <b>ED</b> Windows | 30 Oct 2023, 01:58 PM              |  | 50                               |                |                                |
| IN01-G24BJM2            |                                             | 192.168.200.54 |  |   | 8C:EC:4B:F7:91:DD |         | COMPUTER                                                                                                    |  | <b>EE</b> Windows | 09 Oct 2023, 03:52 PM              |  | 214                              |                |                                |
| Raspberry-Wireless-165  |                                             | 192,168,200.53 |  |   | DC:A6:32:F8:B0:8B |         | Notebook                                                                                                    |  | ChromeOS          | 31 Oct 2023, 07:38 PM              |  | 52                               |                |                                |
|                         |                                             |                |  |   |                   |         |                                                                                                    |  |                   |                                    |  | Showing 1 - 5 Total: 5 10 $\vee$ |                | < Previous<br>$-1$<br>Next >   |
|                         | <b>All Vulnerabilities</b>                  |                |  |   |                   |         |                                                                                                    |  |                   |                                    |  |                                  |                |                                |
| <b>Apply Filter(s)</b>  | Filters                                     | $\times$       |  |   |                   |         |                                                                                                    |  |                   |                                    |  |                                  |                | <b>I</b><br>Export $\sim$      |
| <b>Severity</b>         | Severity                                    |                |  |   |                   | ÷       | <b>Exploitation Probability</b>                                                                              |  | Product           | $=$ Product Version                |  | $=$ Clients Impacted             |                | <b>Details</b>                 |
| $\bullet$ Critical      |                                             |                |  | ٠ |                   | 5%      |                                                                                                    |  | Samba smbd        | $3.X - 4.X$                        |  | 3                                |                | Û                              |
| Critical                | Identifier                                  |                |  |   |                   | $< 1\%$ |                                                                                                    |  | Samba smbd        | $3.X - 4.X$                        |  | 3                                |                | 自                              |
| $\bullet$ Critical      | Q Search                                    |                |  |   |                   | 4%      |                                                                                                    |  | Samba smbd        | $3X - 4X$                          |  | $\overline{3}$                   |                | 自                              |
| Critical                | Service                                     |                |  |   |                   | 87%     |                                                                                                    |  | Samba smbd        | $3.X - 4.X$                        |  | 3                                |                | 自                              |
| $\bullet$ Critical      | Q Search                                    |                |  |   |                   | $< 1\%$ |                                                                                                    |  | Apache httpd      | 2.4.7                              |  | $\overline{4}$                   |                | Ė                              |
| <b>Critical</b>         | Port                                        |                |  |   |                   | 97%     |                                                                                                    |  | Samba smbd        | $3.X - 4.X$                        |  | 3                                |                | 自                              |
| Critical                | Q Search                                    |                |  |   |                   | $< 1\%$ |                                                                                                    |  | PostgreSQL DB     | $8.3.0 - 8.3.7$                    |  | $\overline{2}$                   |                | 訚                              |
| Critical                | Known Exploit<br>$\bigcap$ Yes $\bigcap$ No |                |  |   |                   | $< 1\%$ |                                                                                                    |  | OpenSSH           | 4.7p1 Debian 8ubuntu1              |  | 3                                |                | 自                              |
| Critical                | Product                                     |                |  |   |                   | 1%      |                                                                                                    |  | <b>ProFTPD</b>    | 1.3.1                              |  | 3                                |                | û                              |
| <b>Critical</b>         | Q. Search                                   |                |  |   |                   | 75%     |                                                                                                    |  | Apache httpd      | 2.4.7                              |  |                                  |                | ė                              |
|                         | <b>Apply Filter(s)</b>                      | Reset          |  |   |                   |         |                                                                                                    |  |                   | Showing 1 - 10 Total: 100 - 10 - ~ |  | 1 2 3<br>< Previous              | $\overline{4}$ | 10 <sub>1</sub><br>Next<br>- 5 |
|                         |                                             |                |  |   |                   |         |                                                                                                    |  |                   |                                    |  |                                  |                |                                |

## <span id="page-250-0"></span>Network

Network page displays information about onboard DHCP servers, Route table, and WAN statistics.

### **LAN**

LAN page displays Subnet and DHCP Leases. You can Apply Filters for the table header to search for a specific parameter in the table.

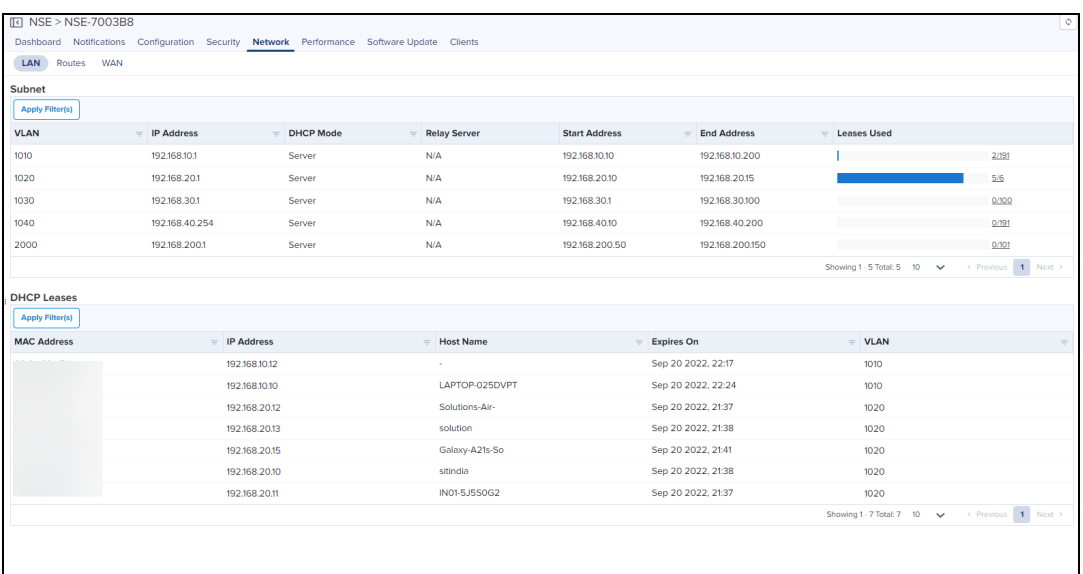

#### **Table 44:** Parameters displayed in LAN

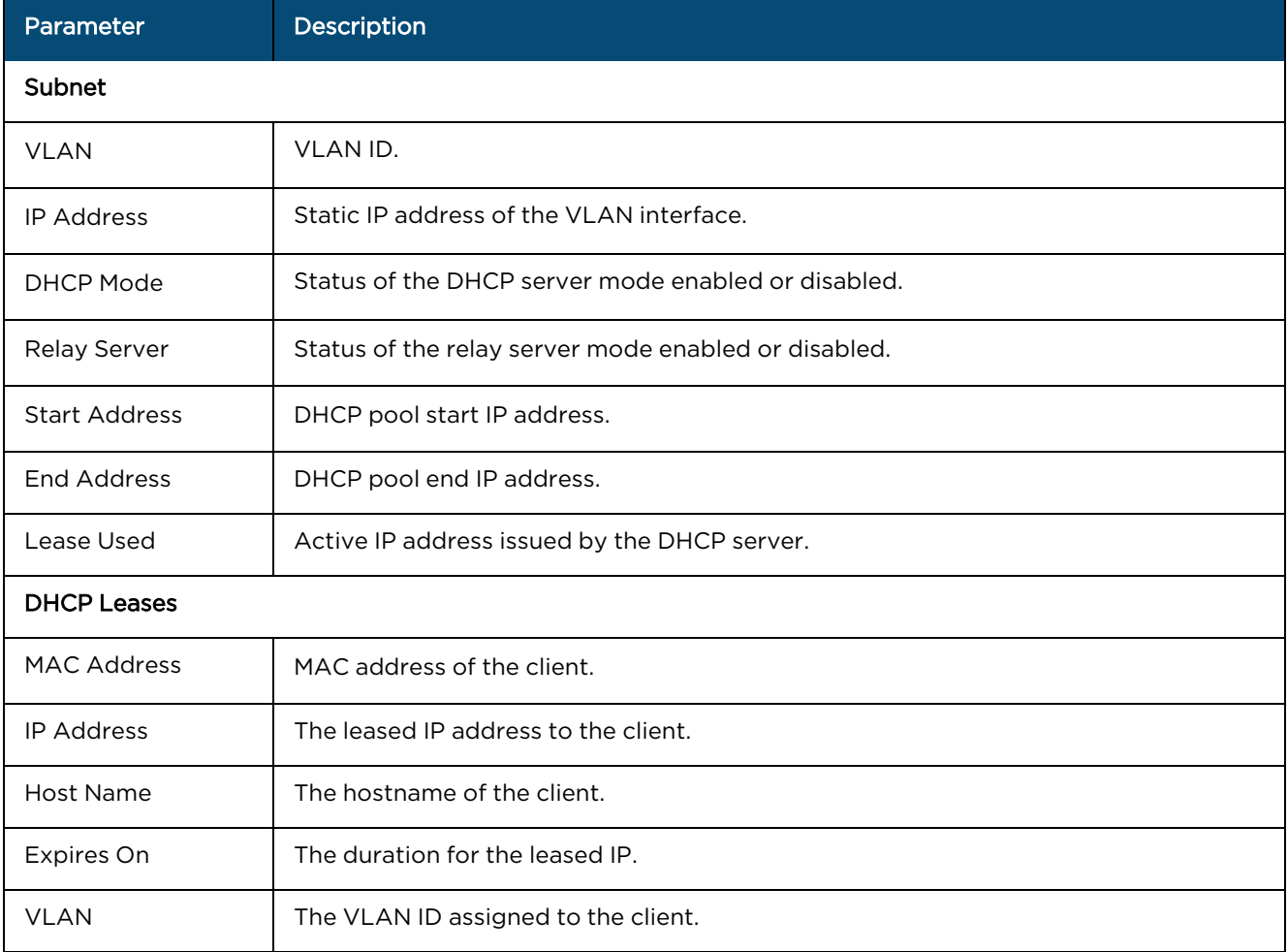

## Routes

Routes page displays layer 3 routing table of the device. You can Apply Filters for the table header to search for a specific parameter in the table.
#### **Figure 135** The Routes page

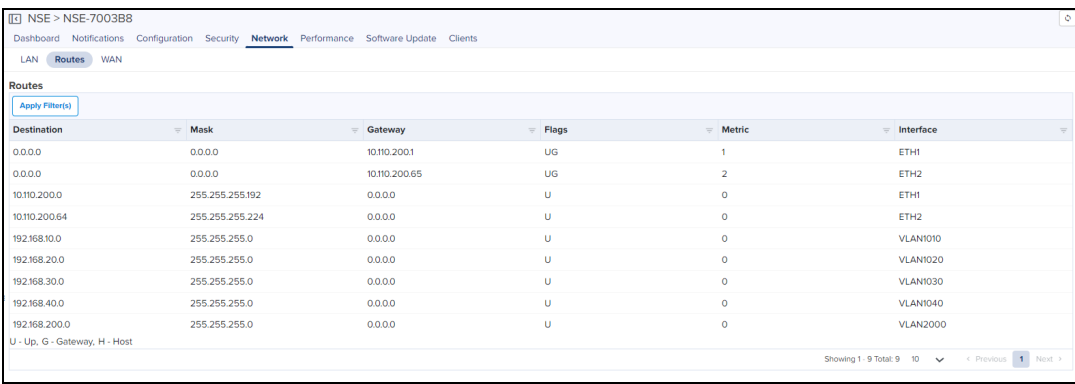

#### **Table 45:** Parameters on the Routes page

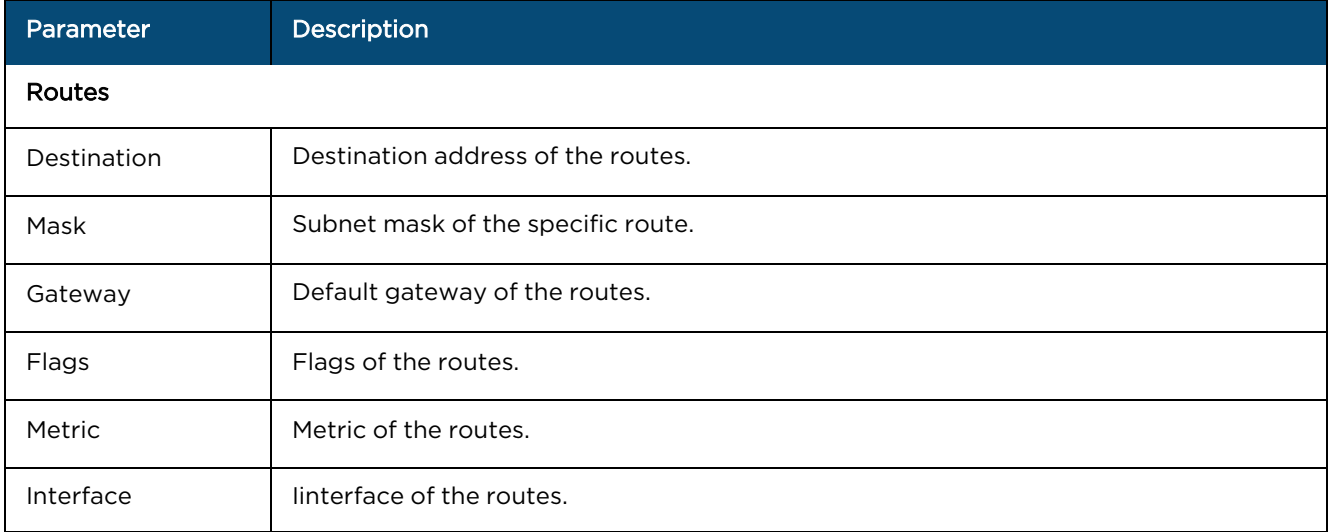

### **WAN**

WAN page displays WAN Connectivity, WAN Details, graphical representation of Speed Test, Throughput in WAN-1 and WAN-2 in selected Time Range (Last 24 hours or Last 7 Days).

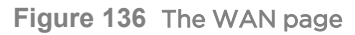

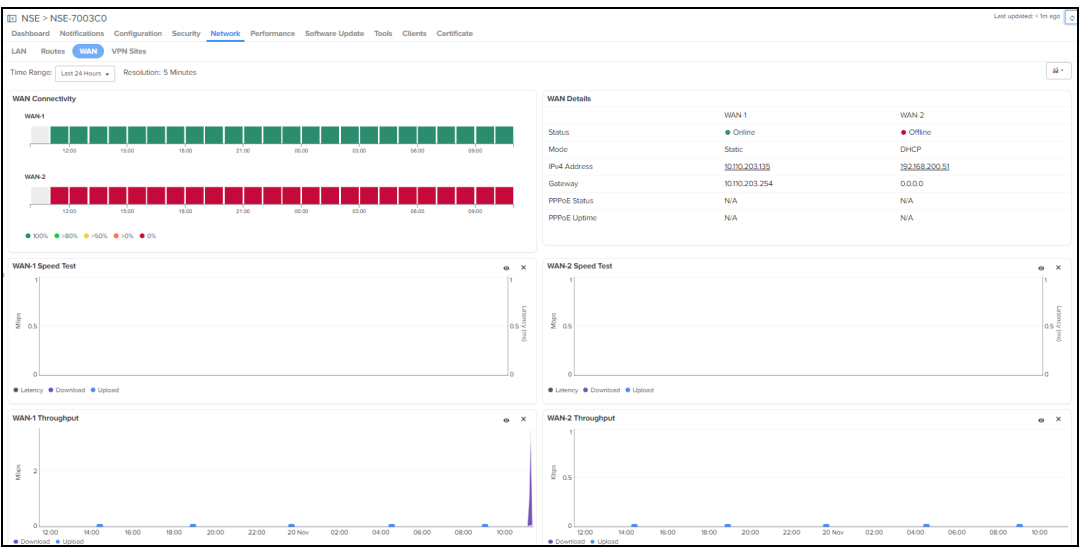

• WAN connectivity: Provides the status of the periodic health check of WAN links.

- WAN speed test: Provides the status of the MAX uplink and downlink bandwidth of the WAN link.
- WAN throughput: Provides the usage of WAN uplink and downlink over a period of time.

#### WAN Details

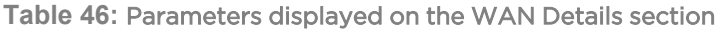

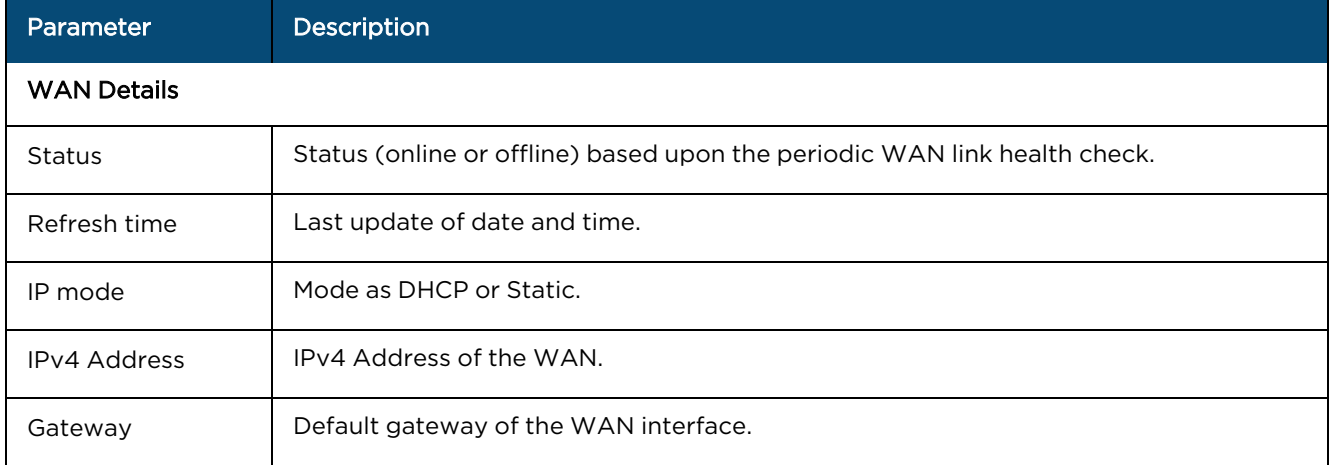

### VPN Sites

<span id="page-253-0"></span>The VPN Sites page displays the network traffic and connection details as shown in [Figure](#page-253-0) 137.

**Figure 137** The VPN Sites page

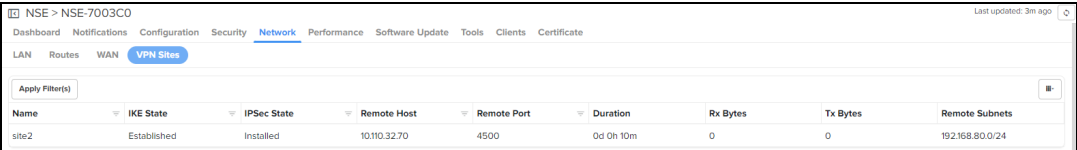

#### **Table 47:** Parameters displayed on the VPN Sites page

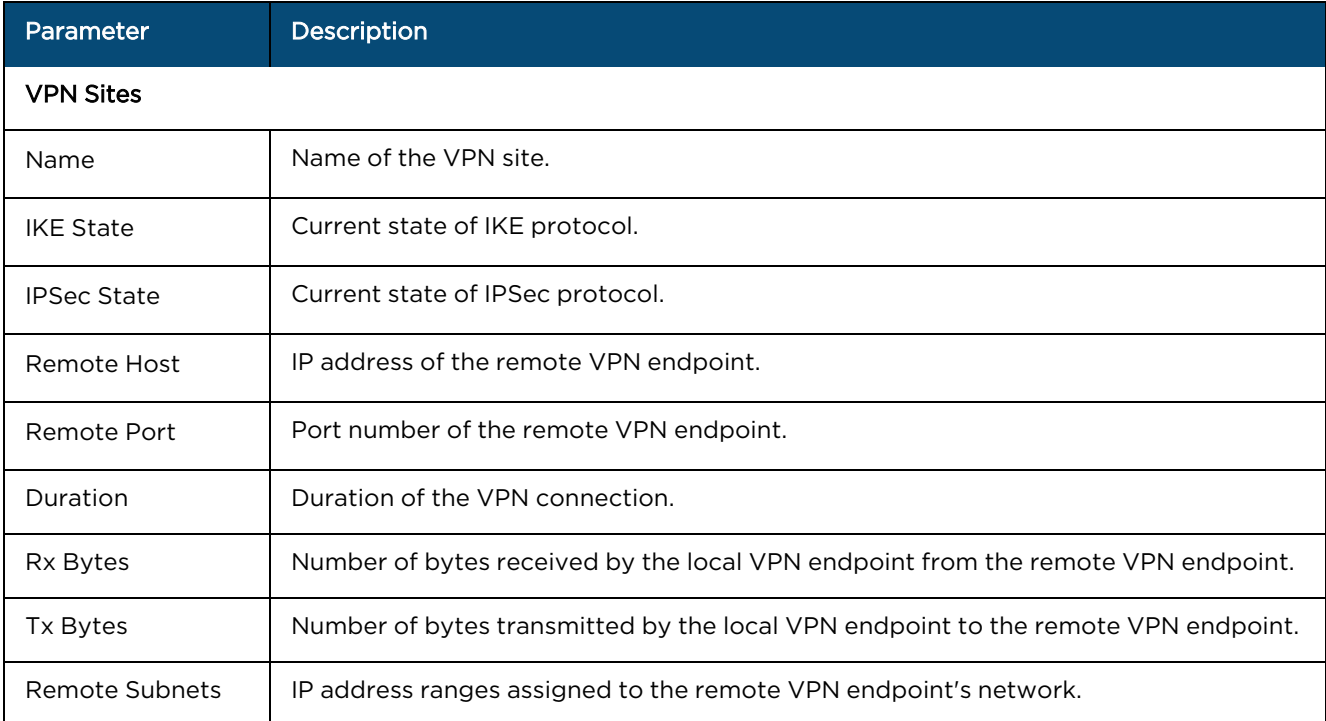

# Debug Tools

You can capture logs, run remote CLI commands to see stats in real time, run traceroute, ping to check the reachability, and run live packet capture on the NSE devices on the selected interface.

To display the NSE device status, navigate to NSE > Tools > Status page.

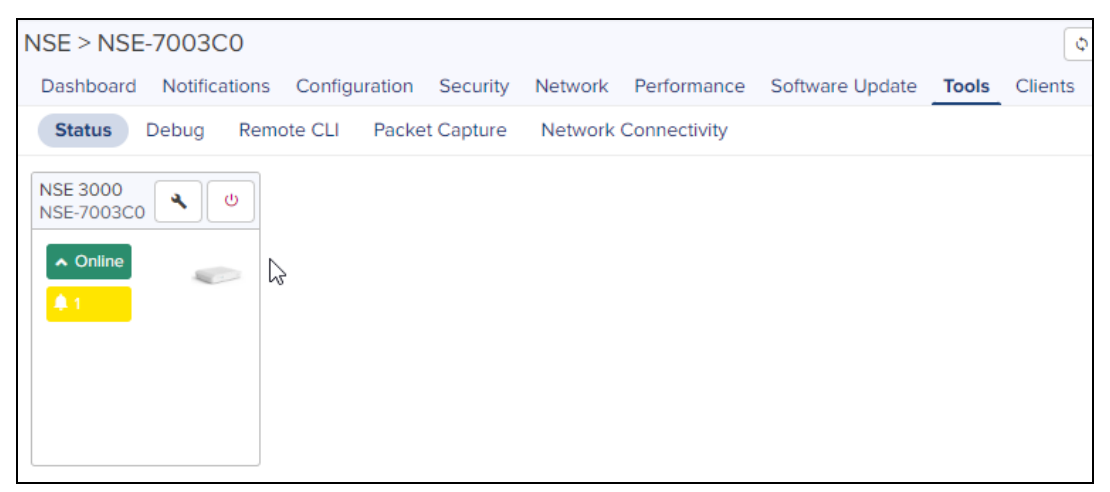

To access the logs, navigate to NSE > Tools > Debug tab and click Start Logs:

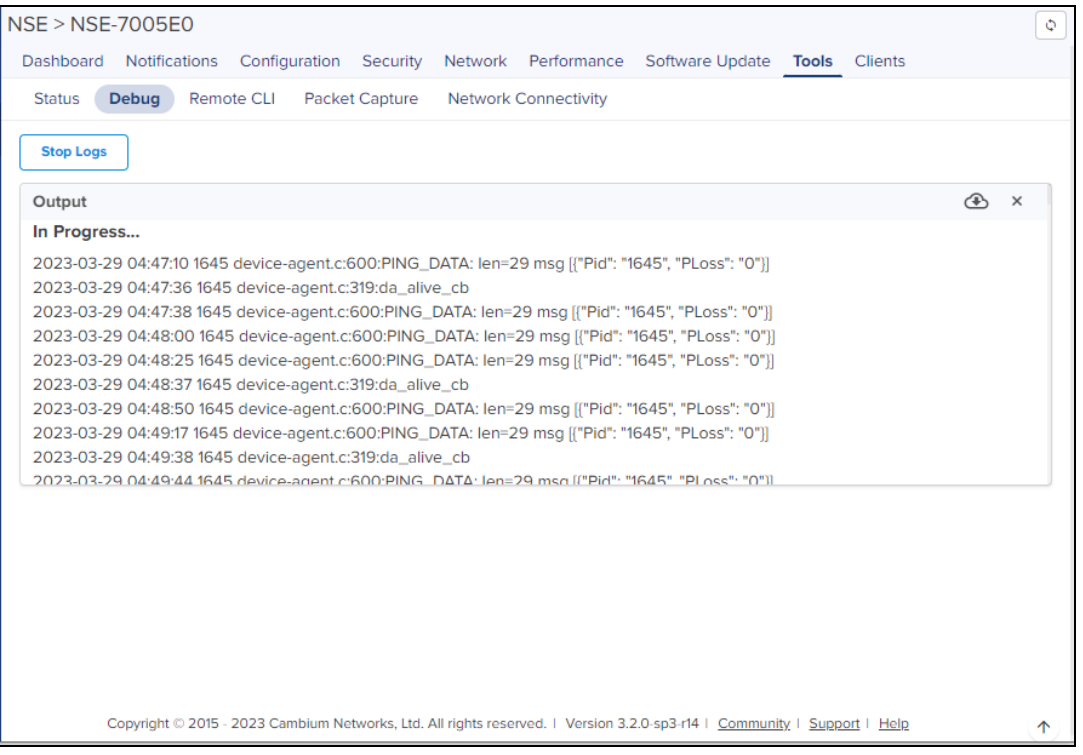

To run CLI commands, navigate to NSE > Tools > Remote CLI page, enter the Command and then click Run:

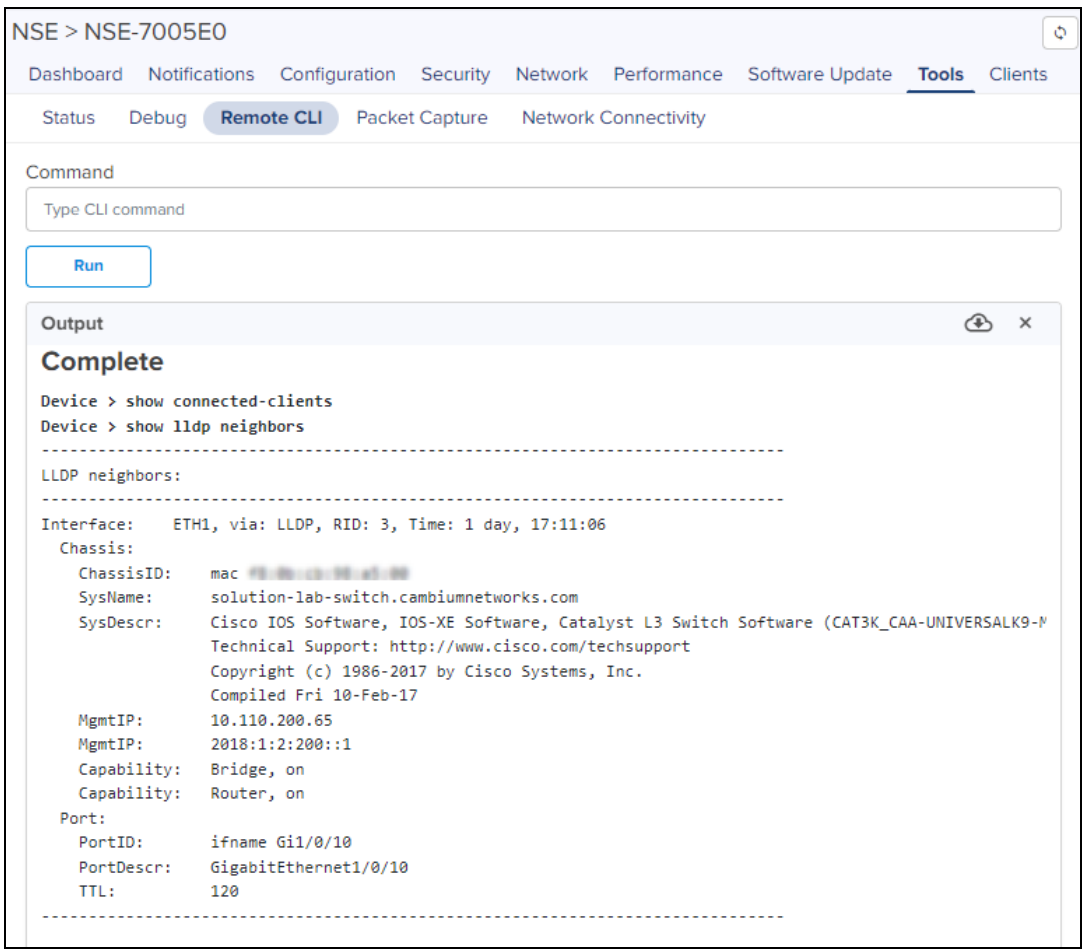

To do packet capture on the NSE device, navigate to NSE > Tools > Packet Capture page and follow these steps:

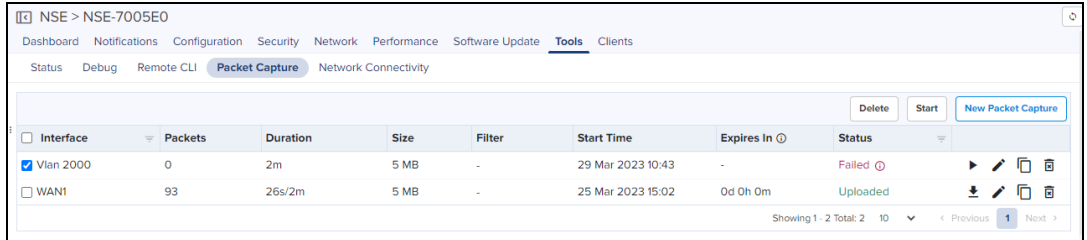

1. Click New Packet Capture and complete the details.

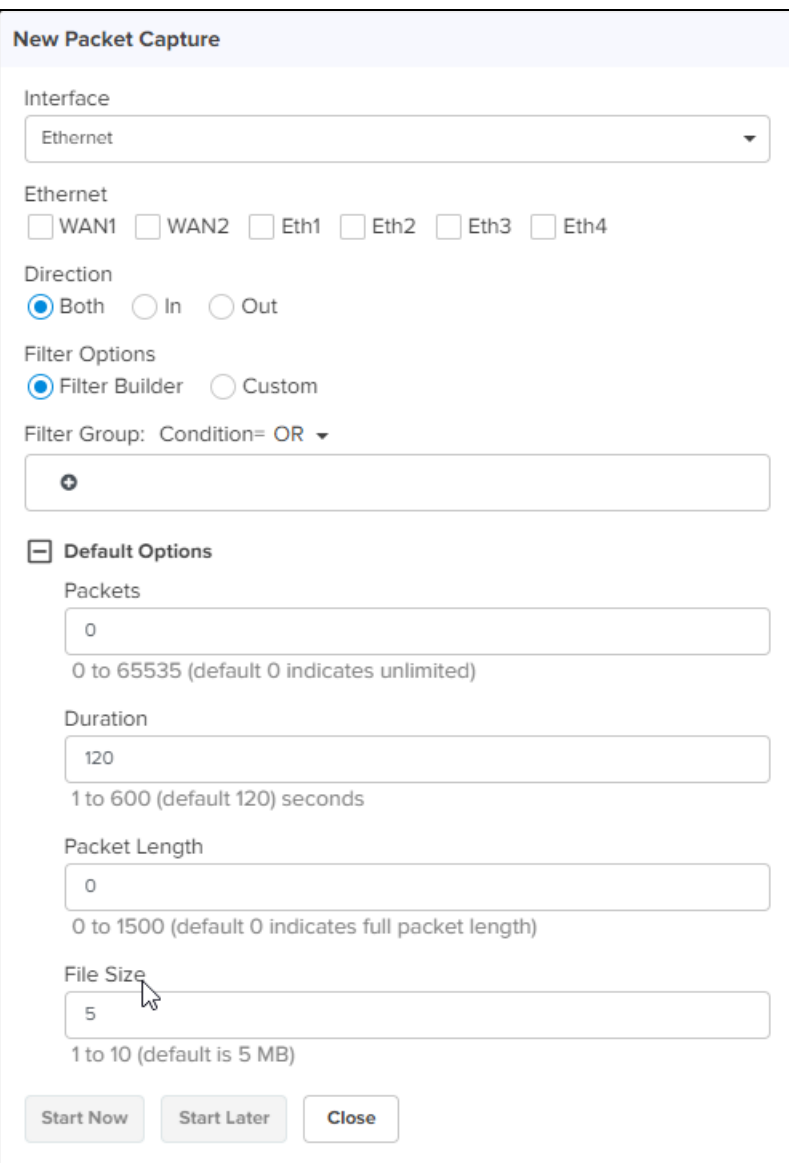

- 2. Click either Start Now or Start Later and then click Close.
- 3. If you had clicked Start Later, you can start the packet capture by clicking the right pointed triangle in the right most column of the interface details list.

To check the network connectivity, navigate to NSE > Tools > Network Connectivity page, complete the details, and then click Start Ping:

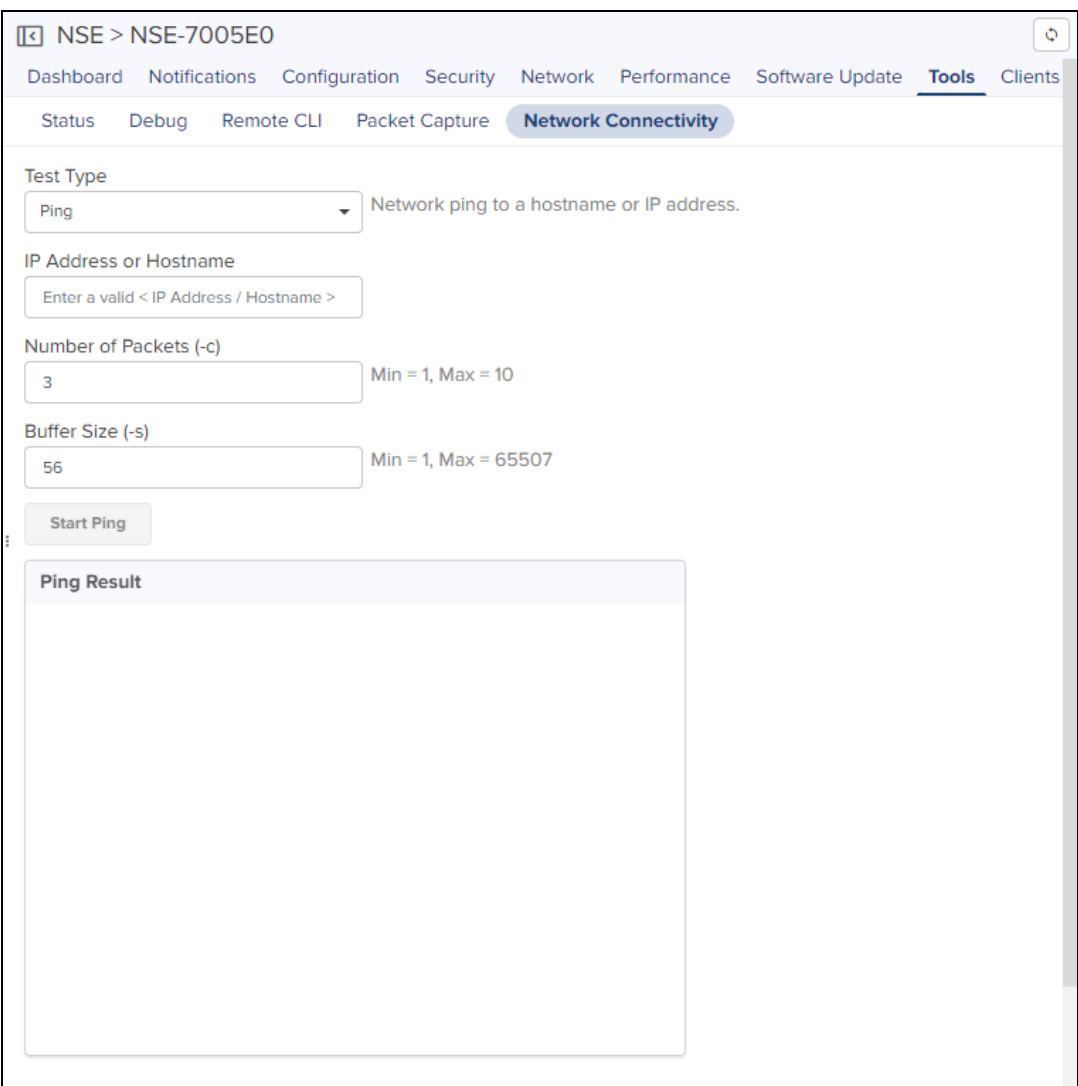

# **Clients**

Clients page displays the Local and Remote clients (VPN clients).

### Local

The Local page displays the total client count which are connected to the NSE on the LAN side. Using device finger printing NSE provides Device Type, Device OS, and OS Version.

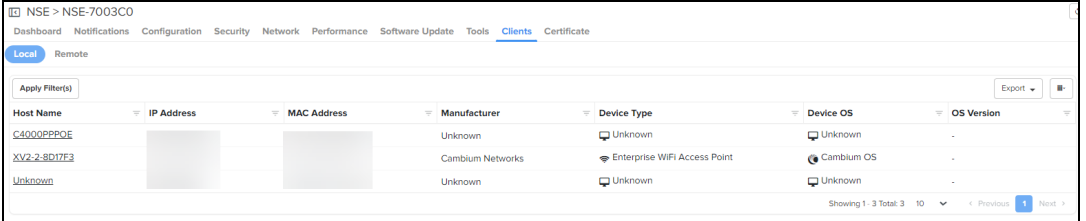

Click Host Name. It navigates to detailed Client Dashboard as shown in **[Figure](#page-259-0) 138**.

### Remote

The Remote page displays client count (vpn client) connected on the WAN side.

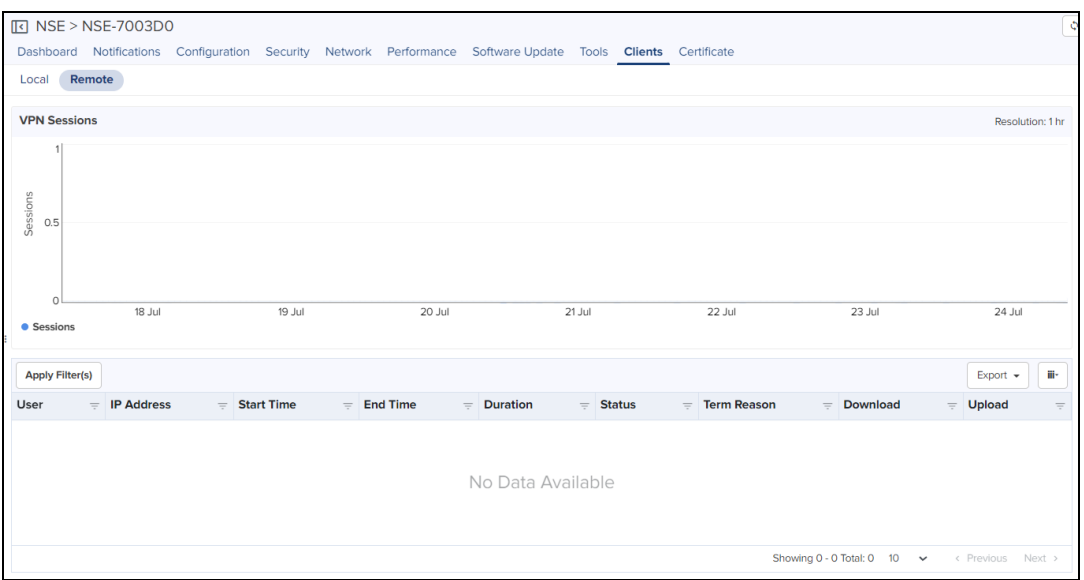

#### **Table 48:** Parameters displayed in VPN sessions

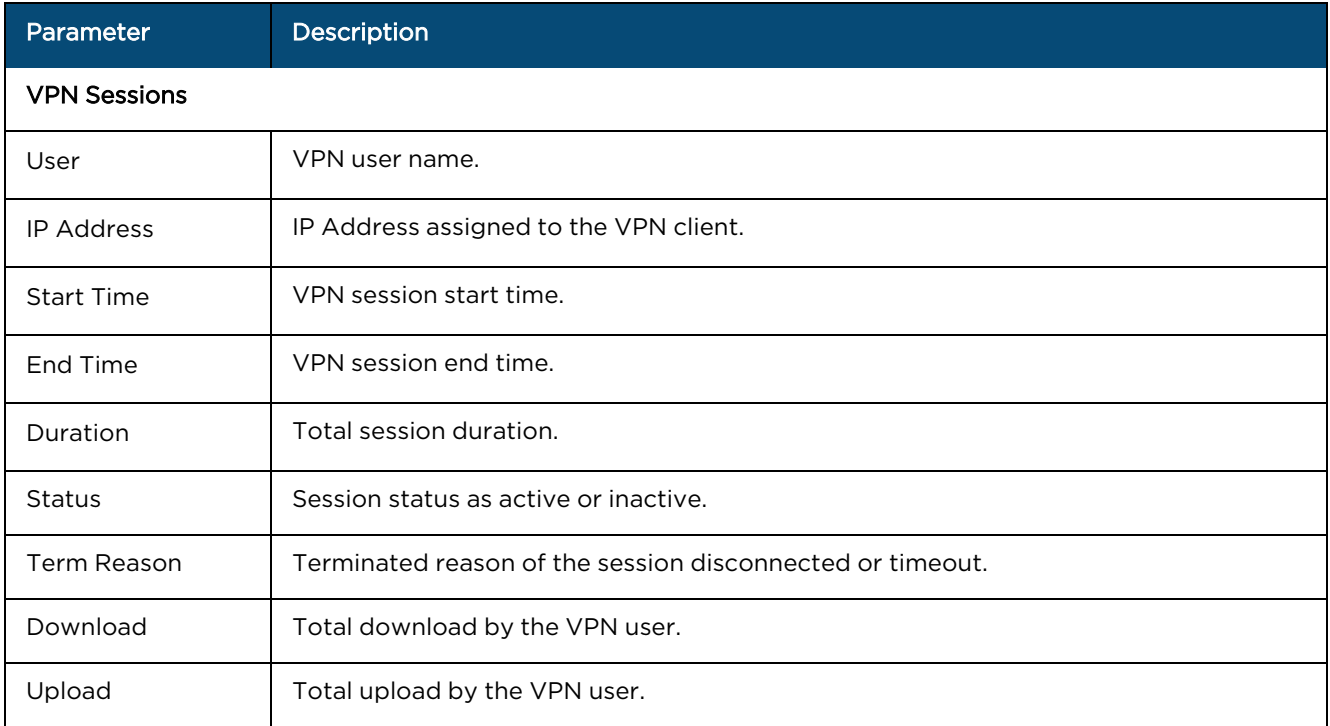

### Client Dashboard

Dashboard provides overview of the wired and wireless clients usage. Click the piechart to view specific application usage.

#### <span id="page-259-0"></span>**Figure 138** Client Dashboard

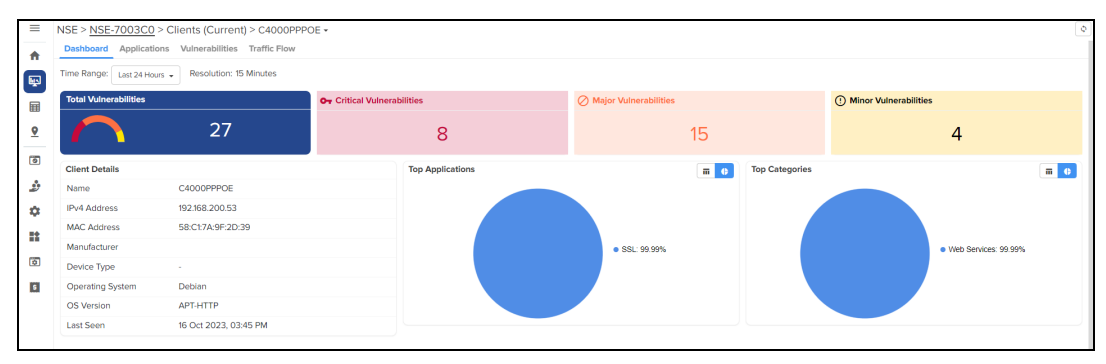

The following parameters are displayed for NSE Clients:

- **•** Total Vulnerabilities
- **•** Critical Vulnerabilities
- **•** Major Vulnerabilities
- **•** Minor Vulnerabilities
- **•** Client Details
- Top Applications
- Top Categories

#### Applications

#### The Applications tab displays Application History, Top Application, Top Category, and Total Bytes.

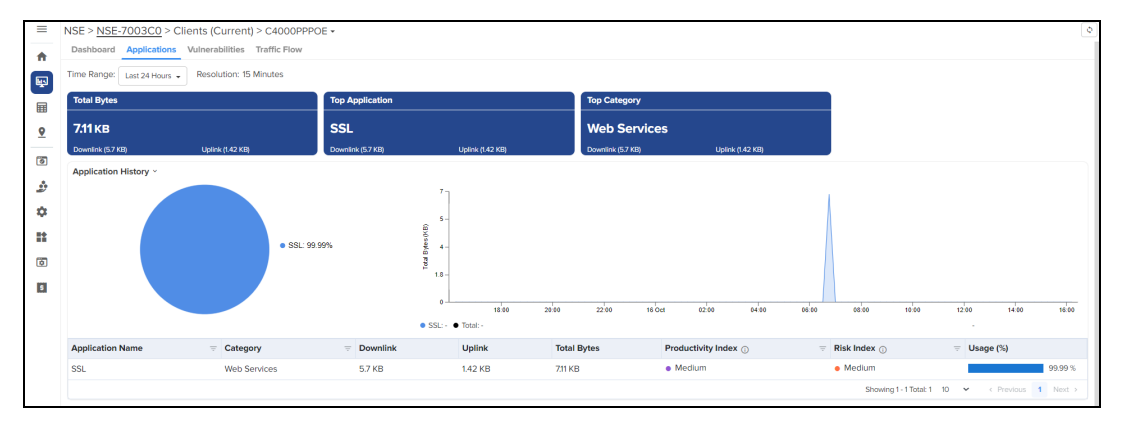

The Application data can be presented most for 24 hours or 7 days.

- **Top Application**: Represent the most used application by the client.
- **Total Bytes**: Represents the sum of Uplink and Downlink traffic across all applications used by the client.
- Top Category: Category of the top application used by the client.

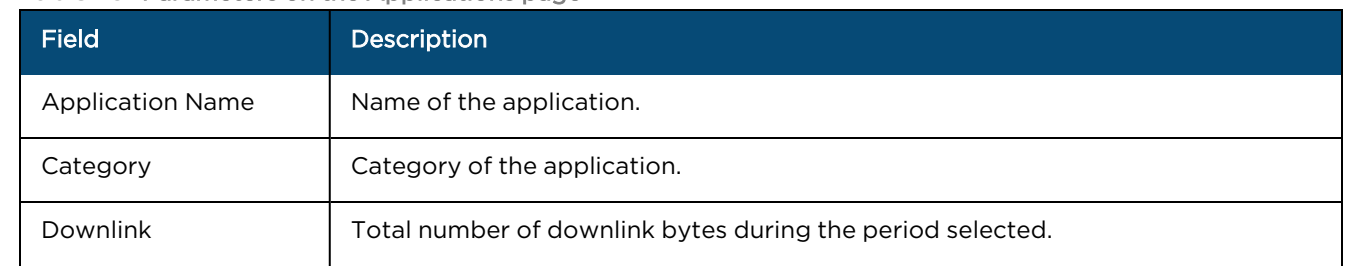

#### **Table 49:** Parameters on the Applications page

#### **Table 49:** Parameters on the Applications page

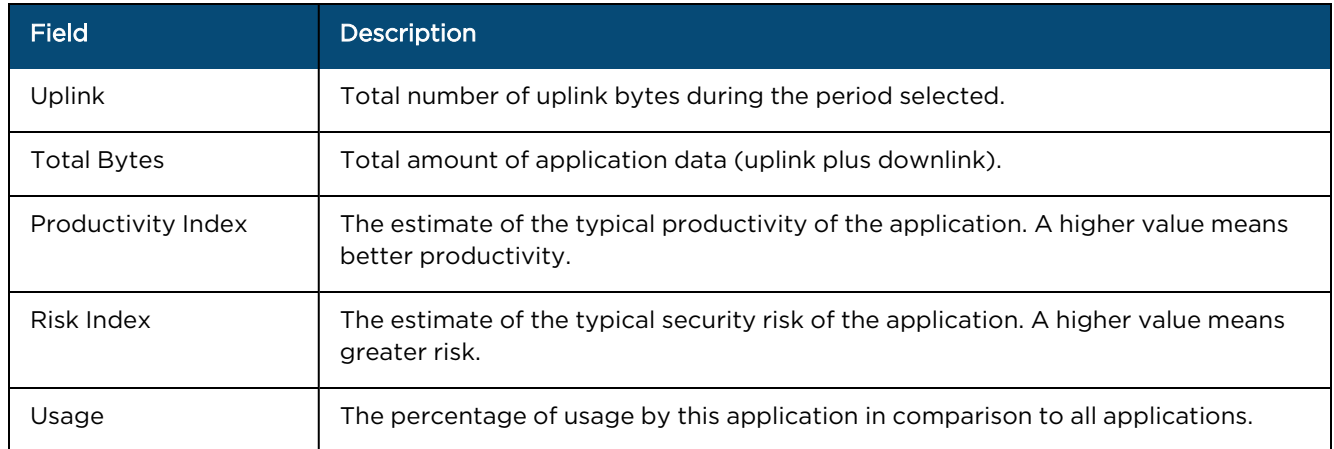

#### Vulnerabilities

The Vulnerabilities page displays the vulnerabilities discovered for the client by the NSE. Vulnerabilities are categorized as Minor, Major, and Critical.

**Figure 139** Vulnerabilities dashboard

| NSE > subramanian-lima-NSE-700888 > Clients (7 Days) > limatestmacair66 + |                |                                |                                        |         |                     |                                                 |                                               |
|---------------------------------------------------------------------------|----------------|--------------------------------|----------------------------------------|---------|---------------------|-------------------------------------------------|-----------------------------------------------|
| Dashboard Applications Vulnerabilities Traffic Flows                      |                |                                |                                        |         |                     |                                                 |                                               |
| Total                                                                     |                | O <sub>T</sub> Critical        |                                        | ◯ Major |                     | (D Minor                                        |                                               |
|                                                                           | 0              |                                | 3                                      |         |                     |                                                 |                                               |
| <b>Apply Filter(s)</b>                                                    |                |                                |                                        |         |                     |                                                 | Export $\leftarrow$ $\leftarrow$ $\leftarrow$ |
| <b>Severity</b>                                                           | $=$ Identifier | <b>Known Exploit</b><br>$\sim$ | <b>Exploitation Probability</b><br>$=$ | Product | $=$ Product Version | $=$ Details                                     |                                               |
| · Major                                                                   |                | No.                            | $< 1\%$                                | OpenSSH | 8.6                 | 自                                               |                                               |
| · Major                                                                   |                | <b>No</b>                      | $\leq 1\%$                             | OpenSSH | 8.6                 | Ů                                               |                                               |
| · Major                                                                   |                | <b>No</b>                      | $< 1\%$                                | OpenSSH | 8.6                 | Ê                                               |                                               |
| · Minor                                                                   |                | <b>No</b>                      | $< 1\%$                                | OpenSSH | 8.6                 | Ů                                               |                                               |
|                                                                           |                |                                |                                        |         |                     | Showing 1 - 4 Total: 4 10 v < Previous 1 Next > |                                               |

#### Traffic Flows

Traffic flows can be referred to as a current snapshot of existing flows. The flow direction can be either LAN to WAN or WAN to LAN.

<span id="page-260-0"></span>The Traffic Flows page displays the active connections or flows of a client, as shown in [Figure](#page-260-0) 140.

**Figure 140** The Traffic Flows page

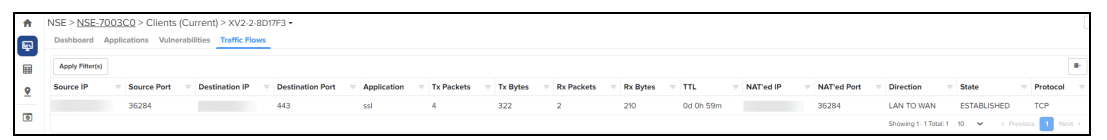

#### **Table 50:** Parameters on the Traffic Flows page

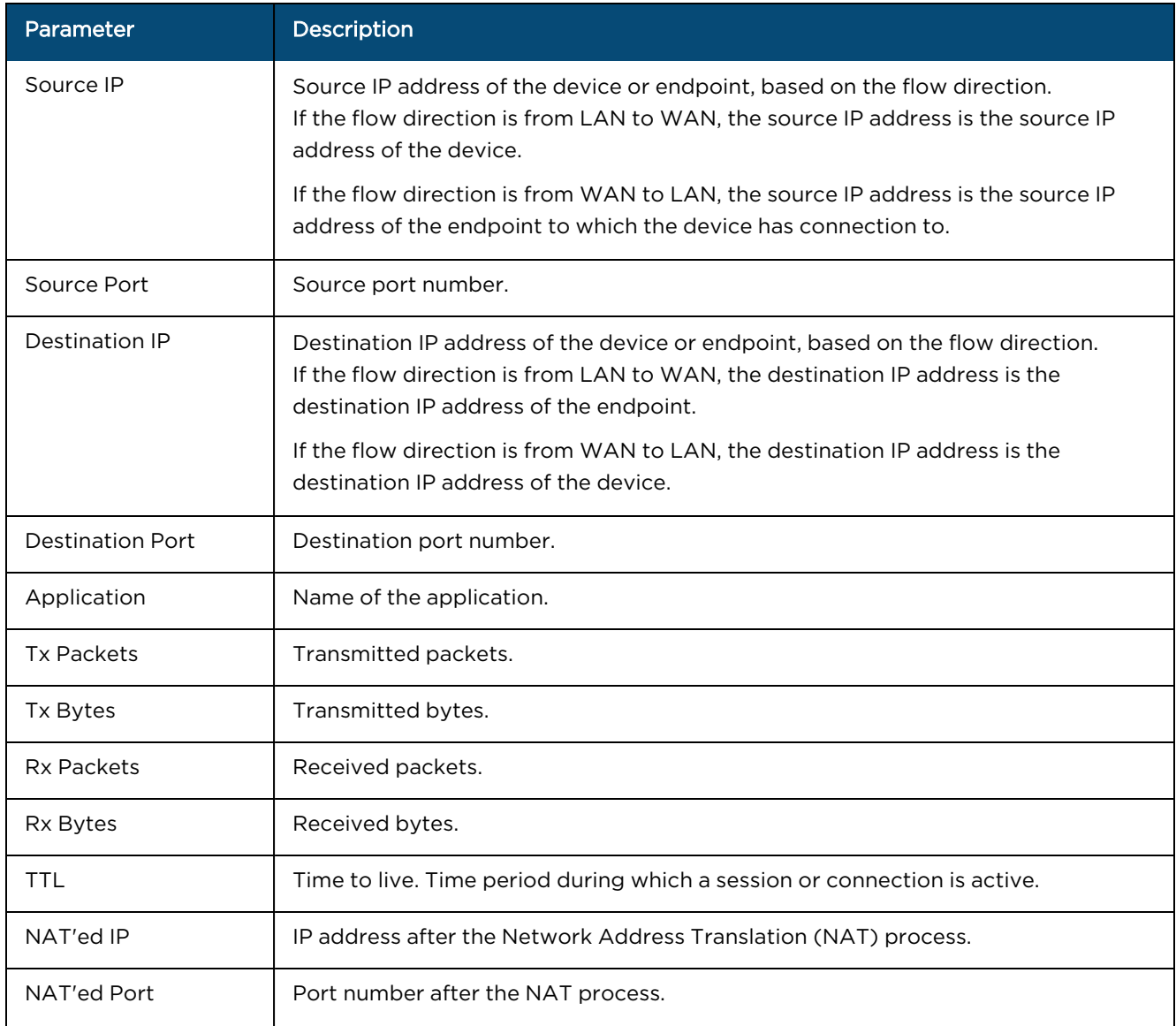

#### **Table 50:** Parameters on the Traffic Flows page

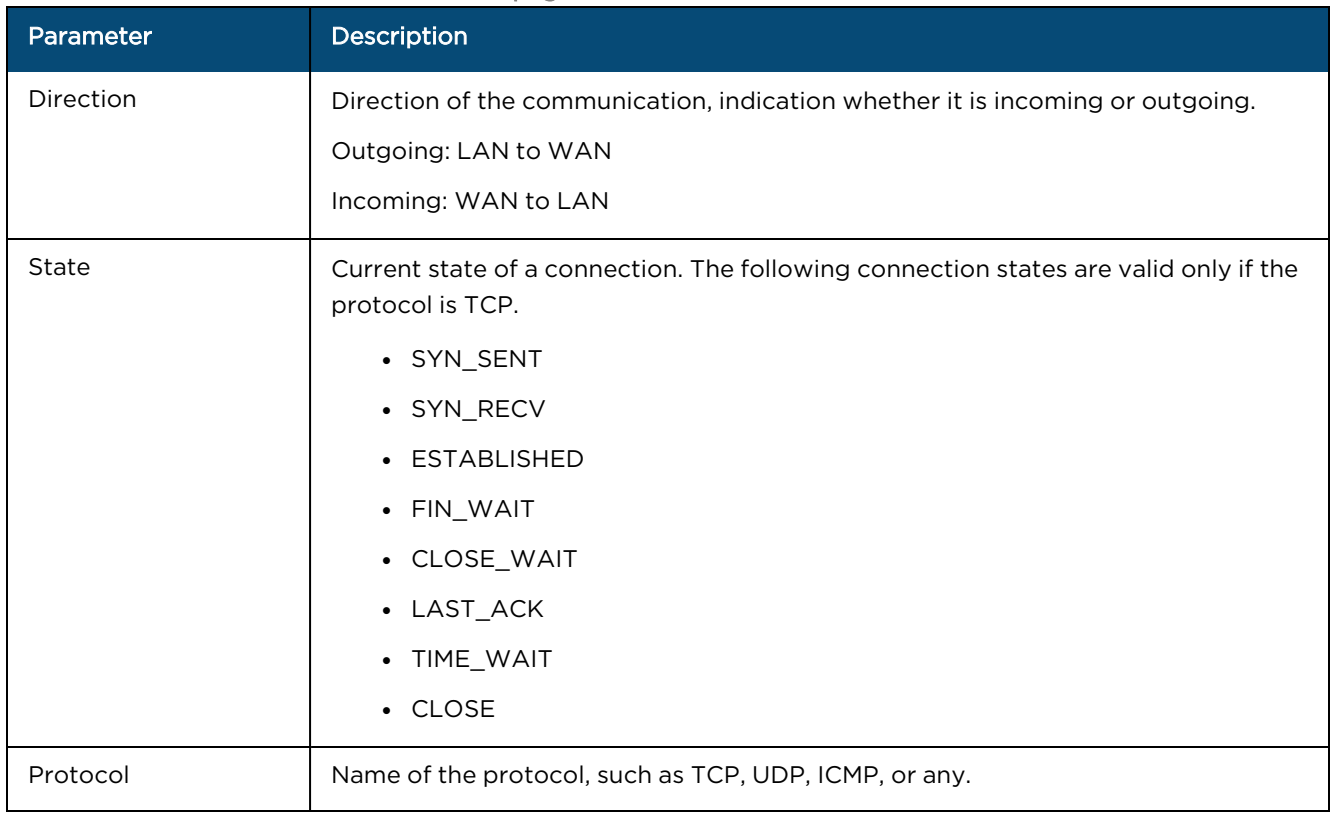

# **Certificate**

To secure the communication between an NSE device and the VPN clients, you can encrypt the communication. To apply the encryption certificate, navigate to NSE > Certificate, upload the certificate and the key files, and then click Apply Certificate.

Note: Only certificates with ".der" and ".pem" file extensions are accepted.

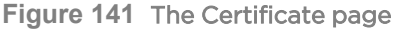

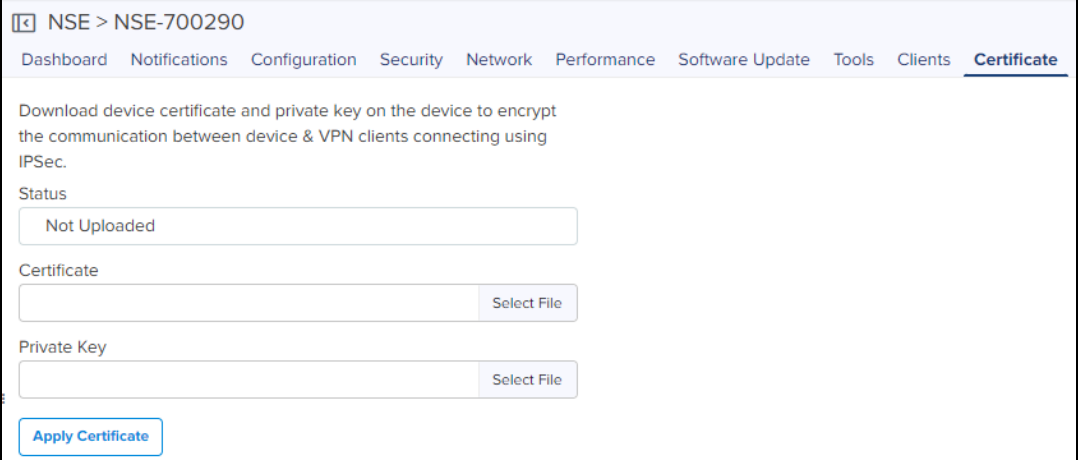

# <span id="page-263-1"></span>Wireless LAN Dashboards

# Wi-Fi Monitoring

The Wi-Fi Monitoring pages include the following:

- [Dashboard](#page-263-0)
- [Clients](#page-264-0)
- [Details](#page-270-0)
- **•** Mesh [Peers](#page-278-0)
- **Wireless LAN [Dashboards](#page-263-1)**

### <span id="page-263-0"></span>**Dashboard**

The cnPilot Dashboard displays Stacked Clients by Radio, Stacked Clients by Band, Clients by Radio, Clients by Band, Details, Status, Throughput, Top Active Alarms, Top Clients by Usage, Top Clients by Session, Top WLANs by Clients, and Top WLANs by Throughput.

**Figure 142** Device > Dashboard

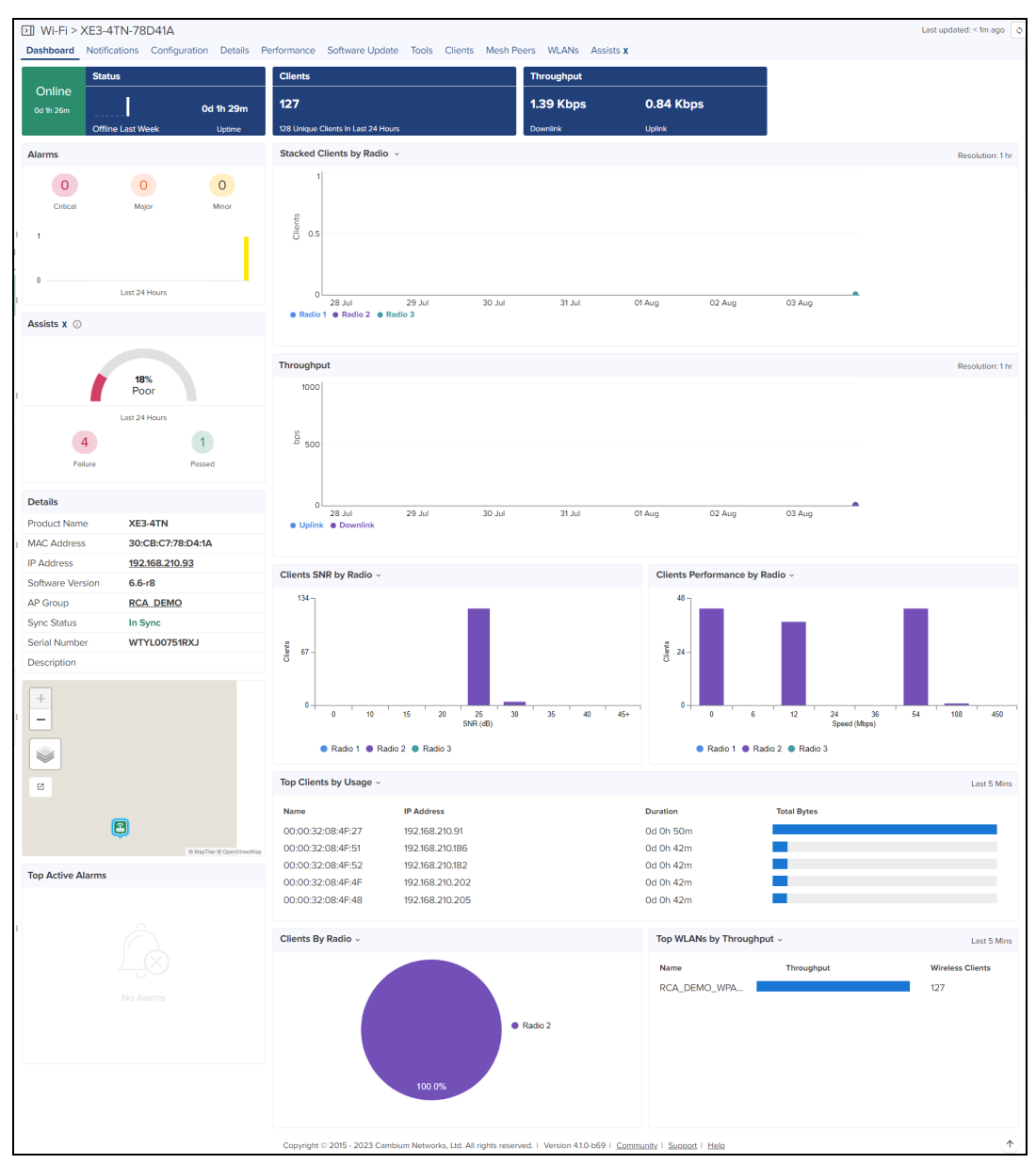

### <span id="page-264-0"></span>**Clients**

The Clients tab displays the details of all the Wireless and Wired clients.

The following parameters are displayed for Wireless clients for cnPilot Home (R-Series):

- Actions
	- $\bullet$  SSID
- **Band**
- **Download**
- **.** Host Name
	- **.** Edit Name
- IP Address
- MAC
- Managed Account
- Manufacturer
- $\bullet$  RSSI
- Upload

**Figure 143** cnPilot Home: Device > Clients > Wireless Clients

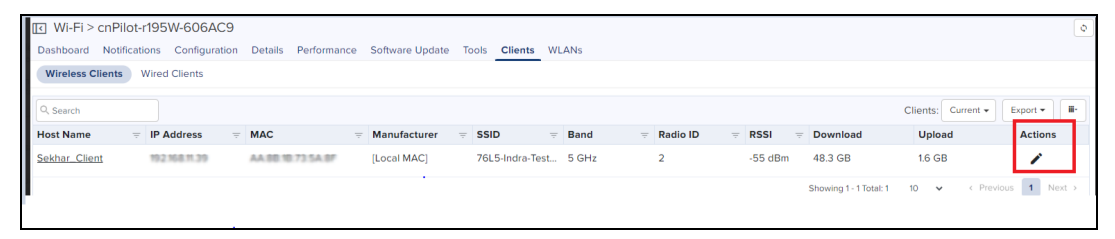

The following parameters are displayed for Wired Clients for cnPilot Home (R-Series):

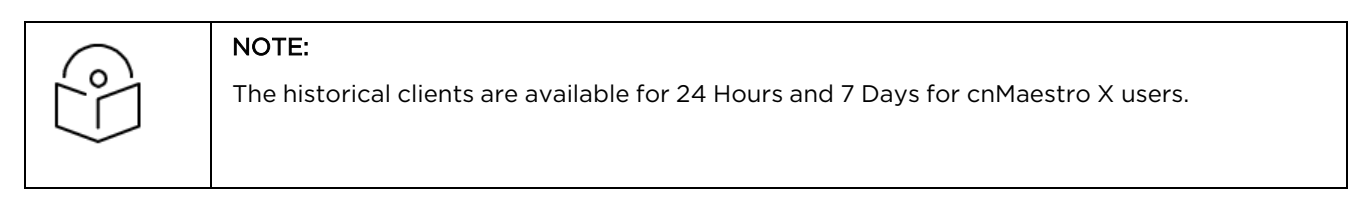

**Figure 144** cnPilot Home (R-Series): Device > Wired Clients

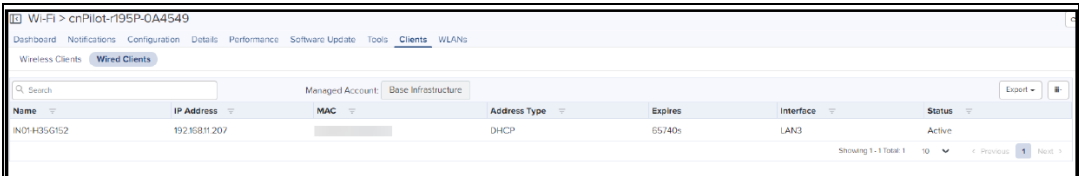

- Actions
	- Edit Name
- Address Type
- $\bullet$  Expires
- Interface
- IP Address
- MAC Address
- Name
- $\bullet$  Status

The following parameters are displayed for cnPilot E-Series Wireless Clients:

- Actions
- $\bullet$  AP
- $\bullet$  Auth Status
- Authentication Type
- Band
- Capability
- Client Type
- Download
- **•** Download Quota
- **•** Download Quota Balance
- **.** Guest Access Type
- Host Name
- IP Address
- Last Duration
- Last seen
- $\bullet$  MAC
- Managed Account
- **•** Manufacturer
- $\bullet$  OS
- Portal Mode
- Radio
- Radio ID
- Radio Mode
- $\bullet$  RSSI
- Session Expiry
- $\bullet$  SNR
- $\bullet$  SSID
- **•** Total Quota
- **•** Total Quota Balance
- Upload
- Upload Quota
- **.** Upload Quota Balance
- **.** User
- $\bullet$  VLAN-ID

**Figure 145** Enterprise Wi-Fi: Device Dashboard > Wireless Clients

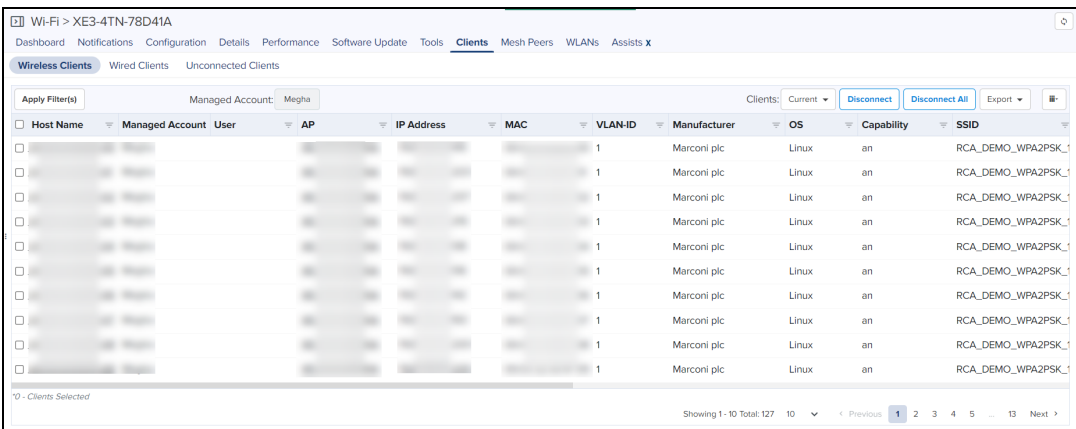

The following parameters are displayed for Wired clients for E-Series:

- Auth Status
- $\bullet$  Client Type
- Download
- **•** Download Quota
- Download Quota Balance
- **•** Guest Access Type
- Host Name
- IP Address
- Last Duration
- $\bullet$  MAC
- Manufacturer
- $\bullet$  OS
- Portal Mode
- **•** Total Quota
- **•** Total Quota Balance
- Upload
- **.** Upload Quota
- **.** Upload Quota Balance
- l VLAN-ID

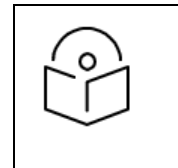

### The historical clients are available for 24 Hours and 7 Days for cnMaestro X users in System/ Network/ Site and Device level.

#### **Figure 146** Enterprise Wi-Fi: Device Wired Clients

NOTE:

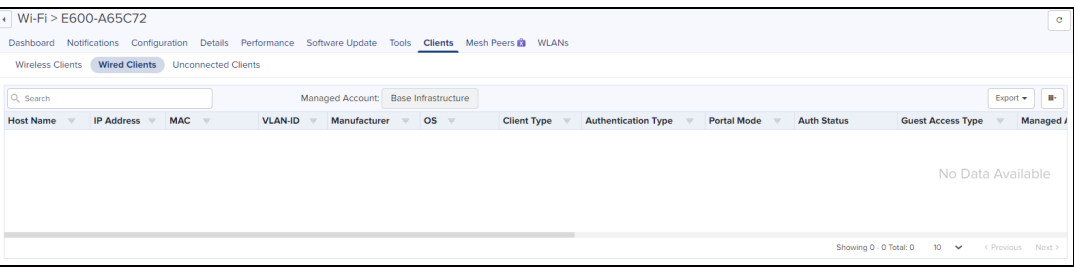

**Figure 147** Enterprise Wi-Fi ( Xirrus-Series) Wireless Clients

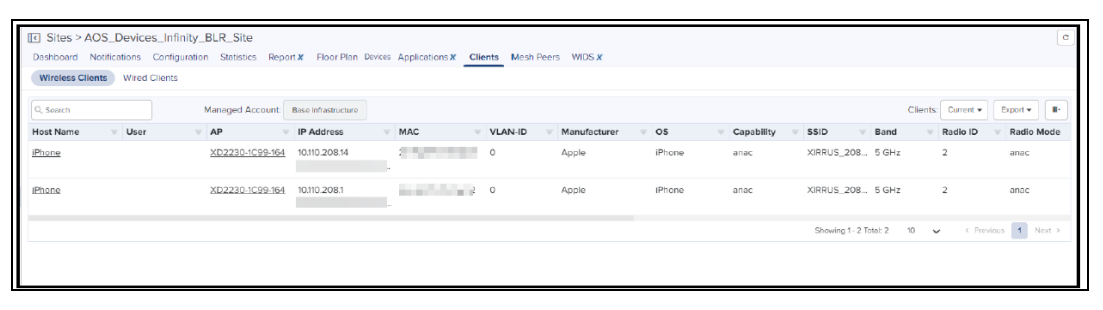

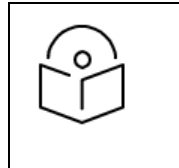

#### NOTE:

Wired clients are not supported for Xirrus-Series.

# Client Dashboard

The user can view the applications used by client when the Application Visibility option is enabled as shown below.

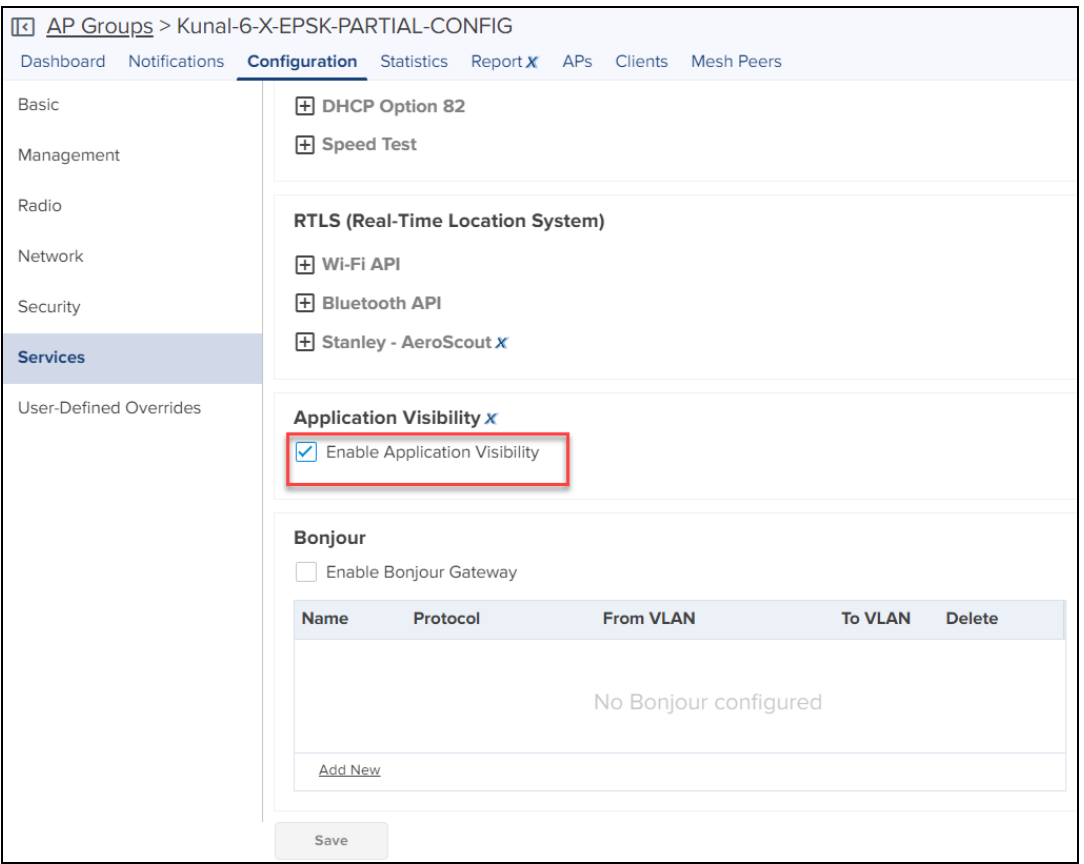

The Client Dashboard displays the details of the clients connected to the Wi-Fi device.

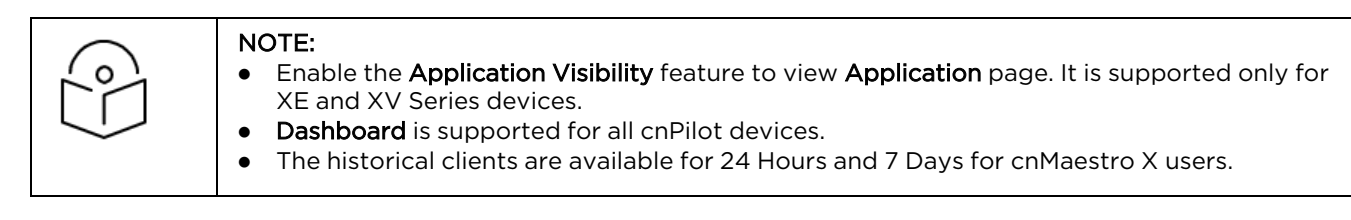

#### To view the Dashboard, navigate to Clients > Wireless Clients and click Host Name.

**Figure 148** XE and XV Series: Device Dashboard Wireless Client

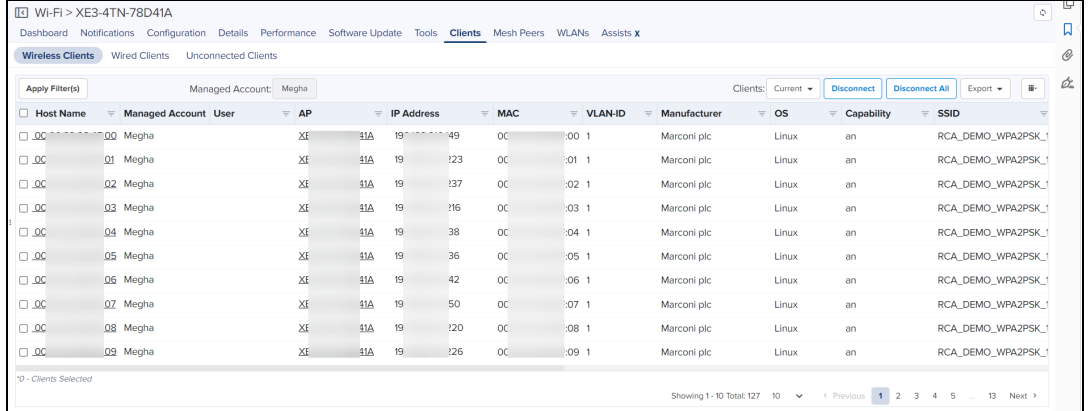

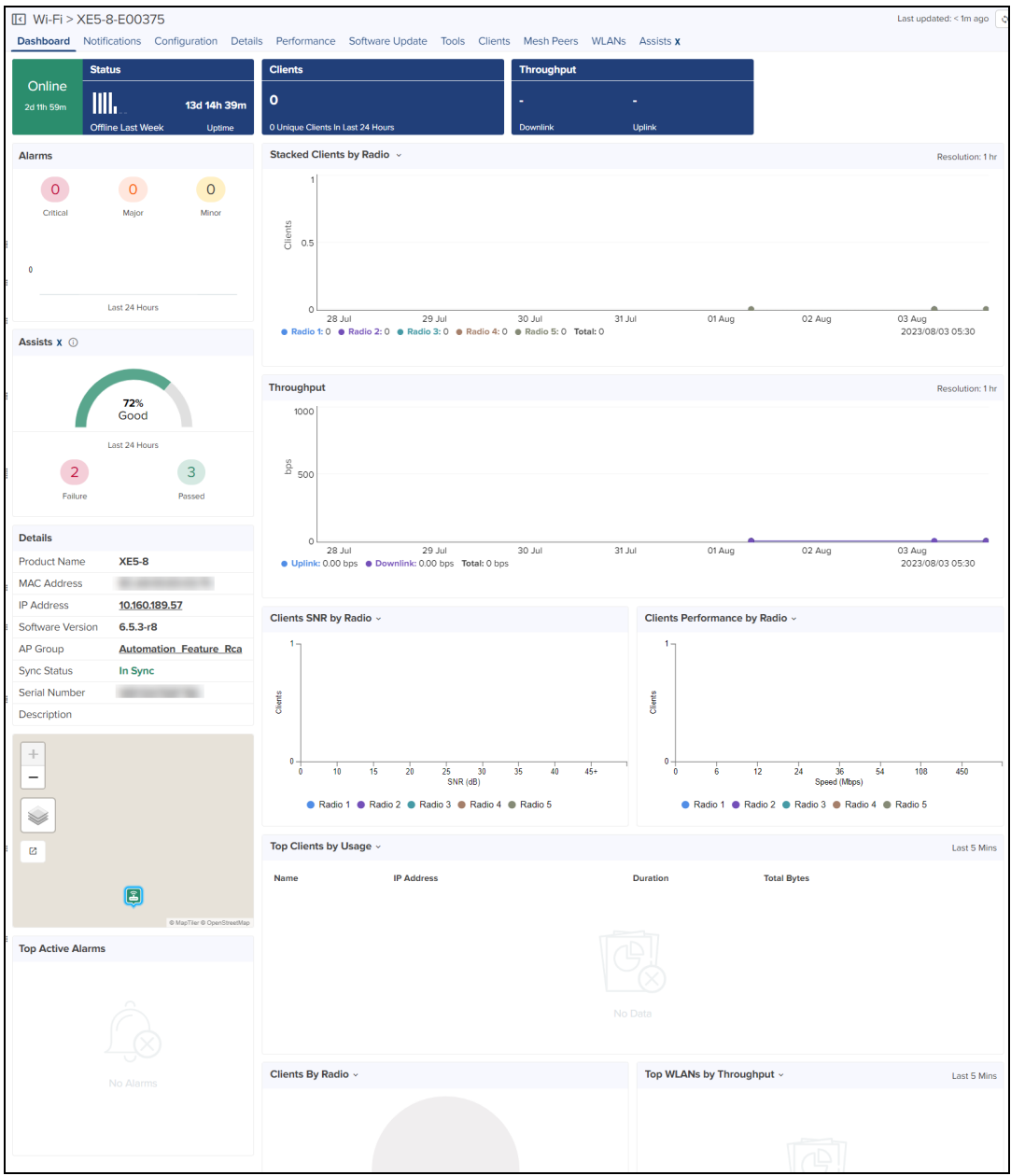

#### It navigates to detailed Client [Dashboard](#page-259-0), refer to Client Dashboard.

Click the piechart to view specific application usage.

### Renaming Client Host-names

You can assign friendly host-names for the clients. To edit the host-name of connected wired or wireless client, follow these steps:

1. Navigate to Clients > Wireless Clients or Wired Clients tab.

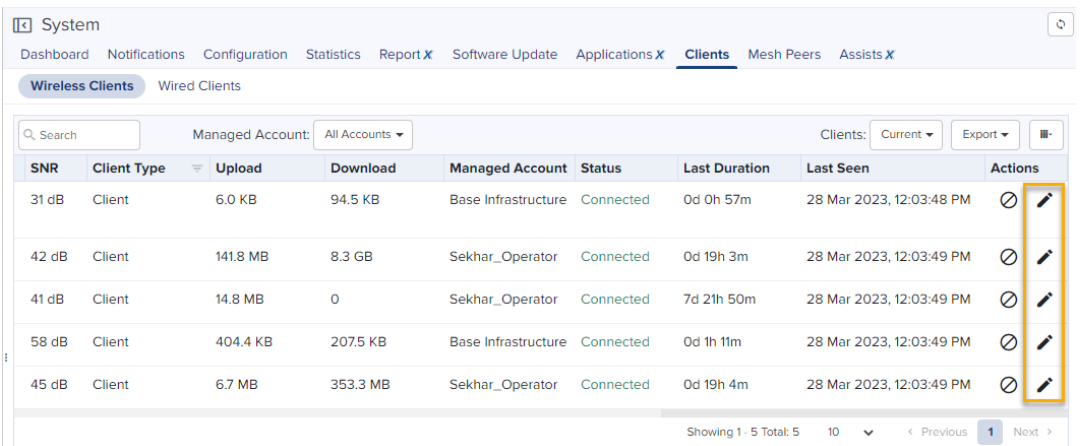

- 2. Scroll to the right most side of the clients list and click on the Edit icon under the Actions column.
- 3. In the Edit Client Name pop-up window, enter a friendly name for the client.

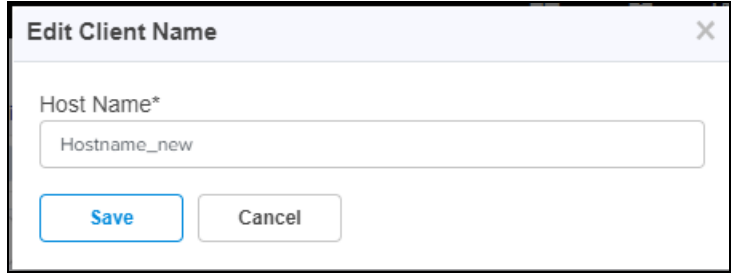

#### 4. Click Save.

The new host-name is displayed in all the places such as the Client Dashboards, Audit logs, and Reports.

### <span id="page-270-0"></span>**Details**

Details page displays the Overview, Network Info, and Neighbors List.

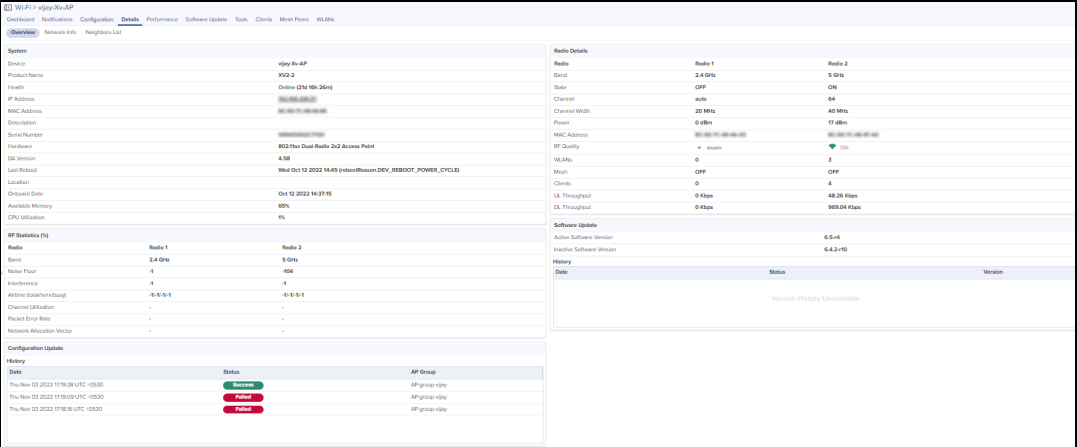

#### Overview

Overview page provides the information such as System, RF Statistics(%), Configuration Update, Radio Details, Software Update, and History.

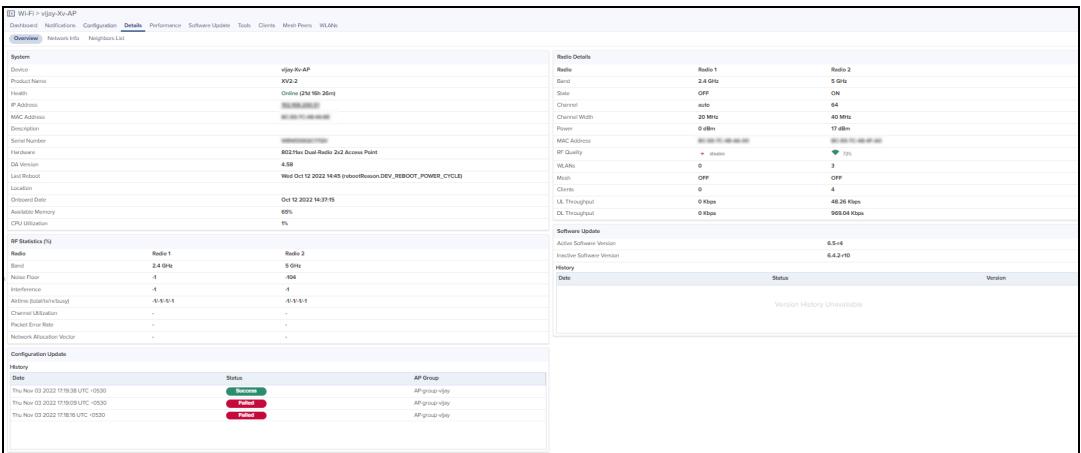

#### Network Info

The Details > Network Info section displays following parameters for cnPilot Home (R-Series) router:

- Ethernet Ports
	- $\bullet$  Rx Bytes
	- Rx Error Bytes
	- Rx Packets
	- $\bullet$  Tx Bytes
	- Tx Error Bytes
	- Tx Packets
	- $\bullet$  Type
- FXS Ports
	- Hook State
	- Phone Number
	- SIP Account Status
	- $\bullet$  Type

**Figure 149** cnPilot Home: Device > Details > Network Info

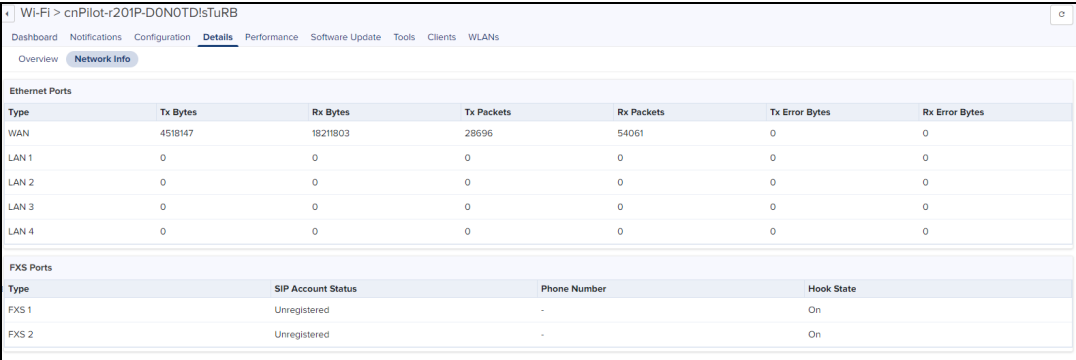

The following parameter details are displayed in E-Series:

- Ethernet Ports
- PPPoE
- Routes
- **•** Tunnels
- **.** VLAN Pool

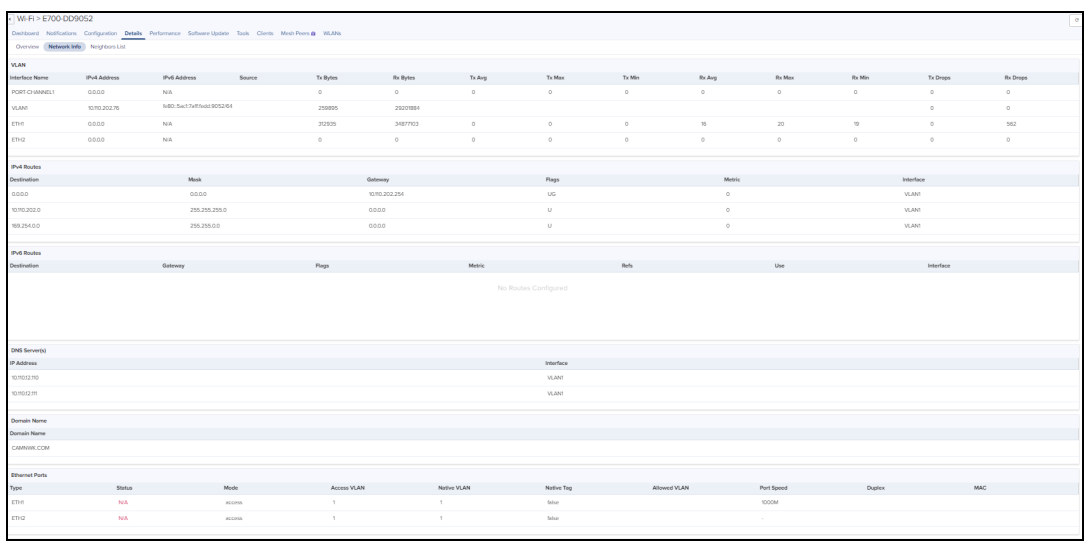

#### **Figure 150** Enterprise Wi-Fi: Device >Details > Network Info

#### IPv6 Routes

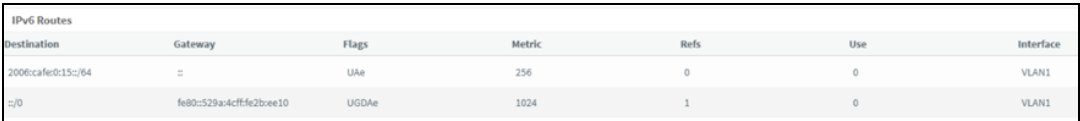

#### DNS Servers

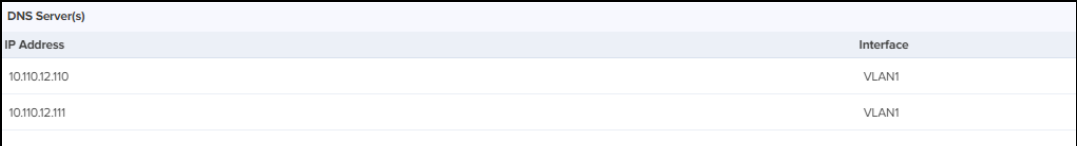

The following parameter details are displayed in E-Series:

- Port
- Rx Broadcasts
- Rx Frames
- Rx Frames Oversize
- Rx Frames Undersize
- Rx Frames with Error
- Rx Octets
- Tx Broadcasts
- Tx Frames
- Tx Octets

**Figure 151** Enterprise Wi-Fi (Xirrus-Series): Device > Dashboard > Network Info

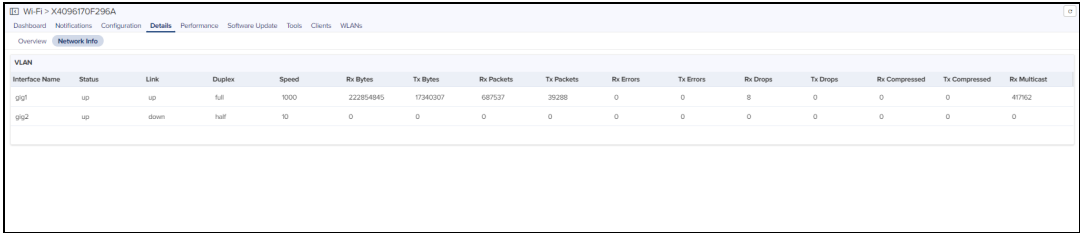

**Figure 152** PTP 650/670/700: Device >Details > Network Info

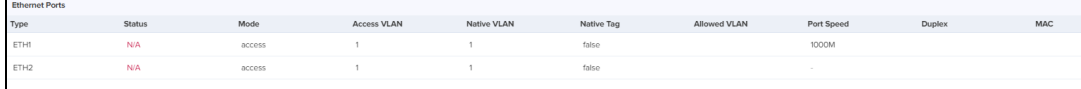

Neighbors List

The Neighbors List displays the BSSID, SSID, Channel, and SNR details of neighboring 2.4 GHz and 5 GHz radios.

**Figure 153** Neighbors List

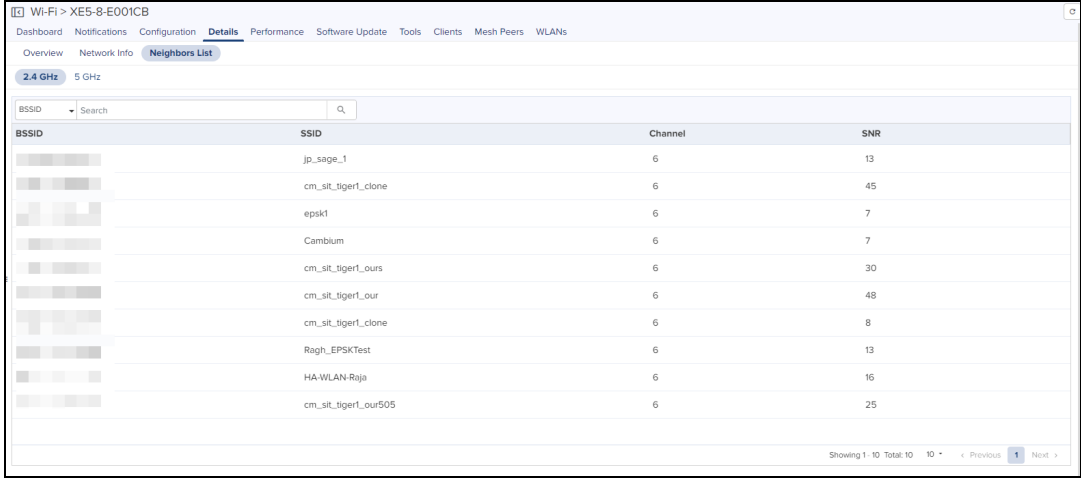

### PTP 820/850 Details

The Details > Overview section displays following tabs for PTP 820/850:

- **.** Overview
- Ethernet
- Security
- **•** Activation Key

#### Overview

Overview page provides the information such as System, Radio Parameters and Software Version.

#### **Figure 154** PTP 820/850 : Device > Details > Overview

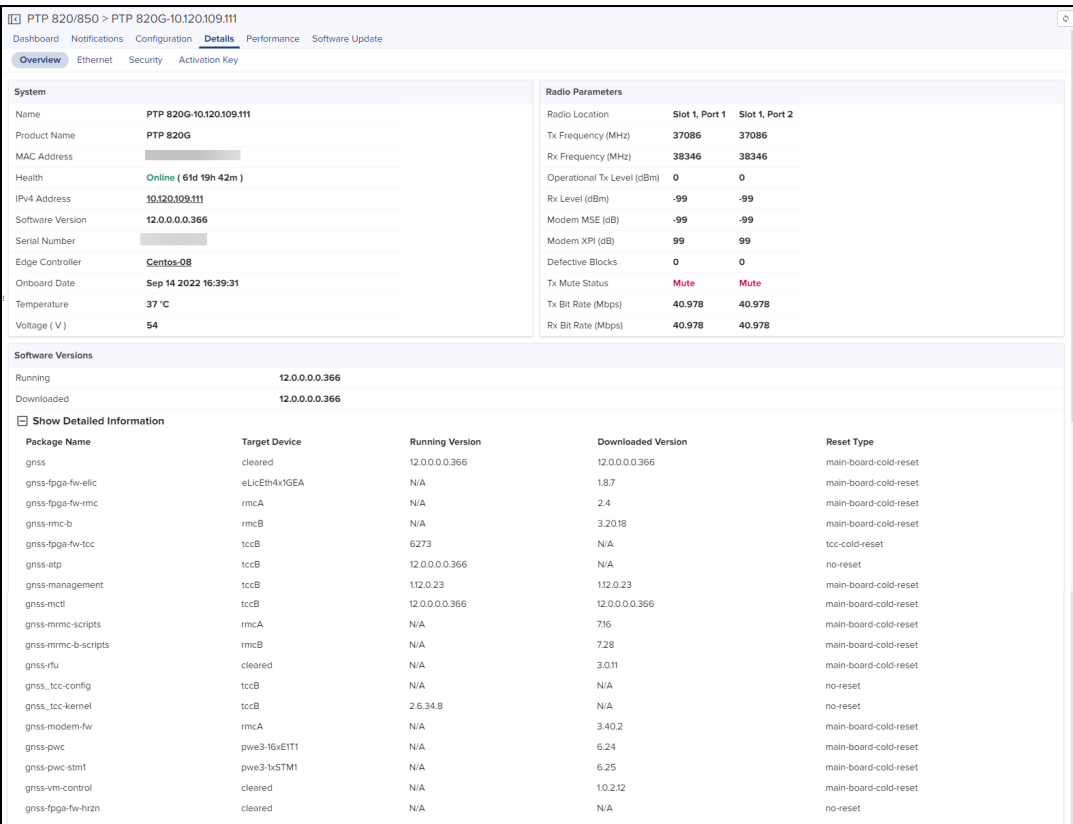

#### Ethernet

Ethernet page provides the information RMON.

**Figure 155** PTP 820/850 : Device > Details > Ethernet

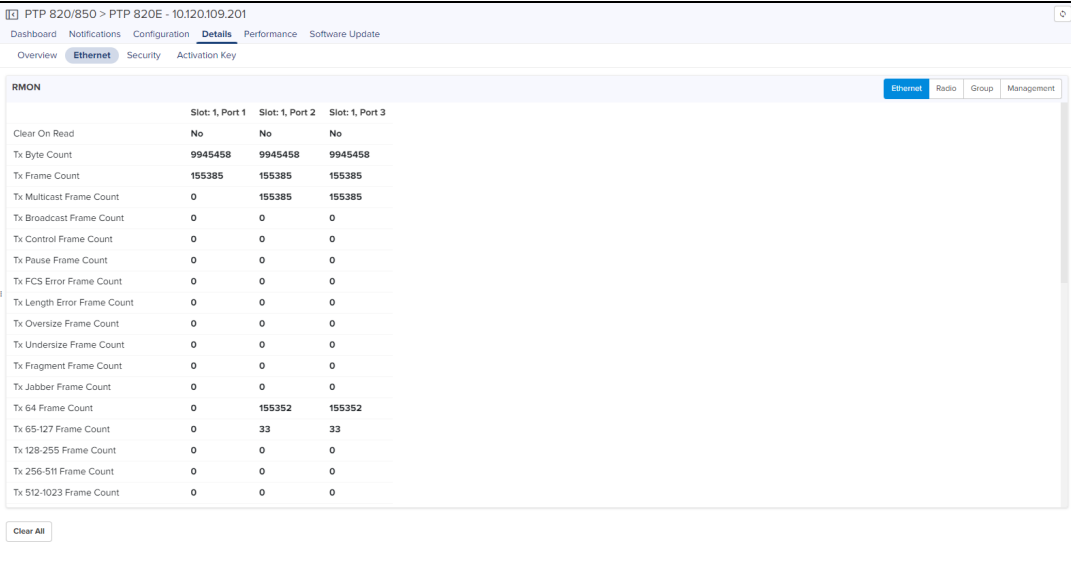

### Security

Security page provides the information of General Parameters, Protocols, Login and Password Management, User Account, and SNMP V3 Users.

#### **Figure 156** PTP 820/850 : Device > Details > Security

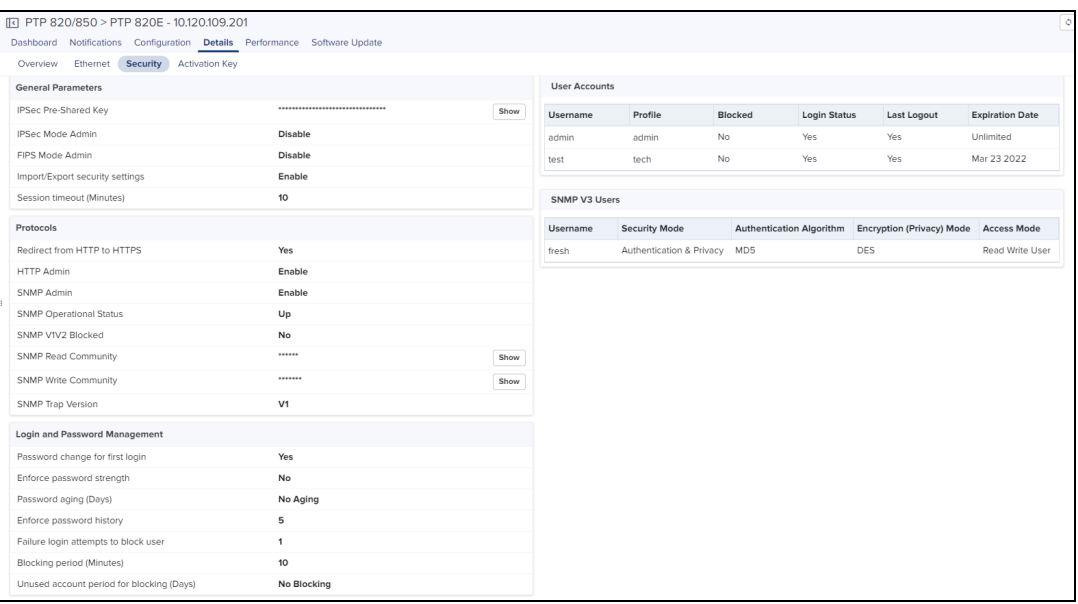

### Activation Key

Activation Key provides the information of Feature Name, Feature Description, Feature Usage, Feature Credit, and Violation.

**Figure 157** PTP 820/850 : Device > Details > Activation Key

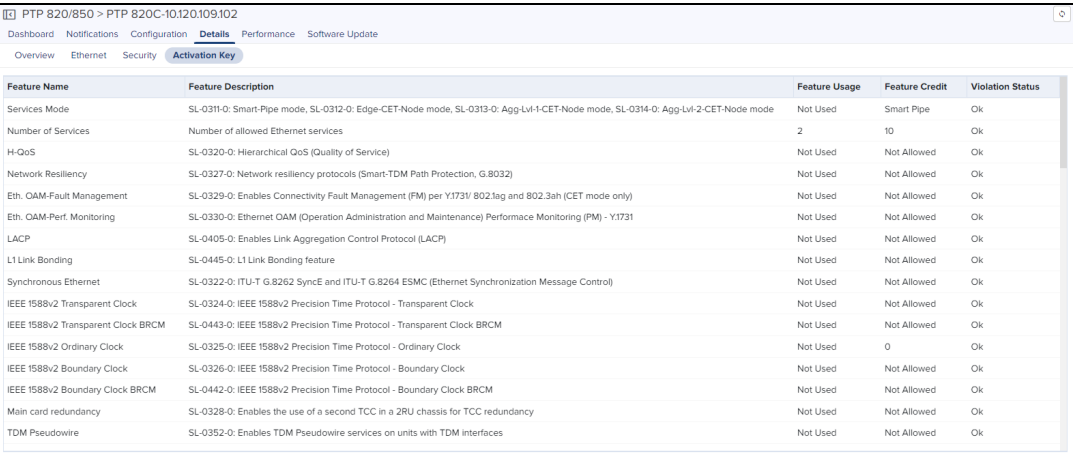

### cnWave 5G Fixed Details

#### cnWave 5G Fixed BTS

The Details > Overview section displays following tabs for cnWave 5G Fixed BTS device:

- **.** Overview
- Interfaces
- Radios

#### **Overview**

Overview page provides the information such as Details, Boot Loader, Boot, and Shutdown.

**Figure 158** cnWave 5G Fixed: Device > Details > Overview

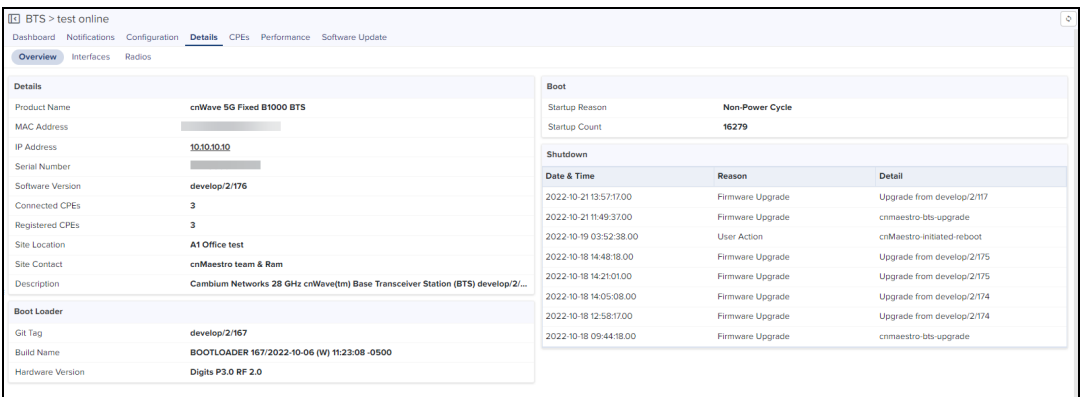

#### **Interfaces**

Interface page provides the information such as Interface Configuration, GNSS, Tx/Rx Errors, and Tx/Rx Counters.

**Figure 159** cnWave 5G Fixed BTS: Device > Details > Interfaces

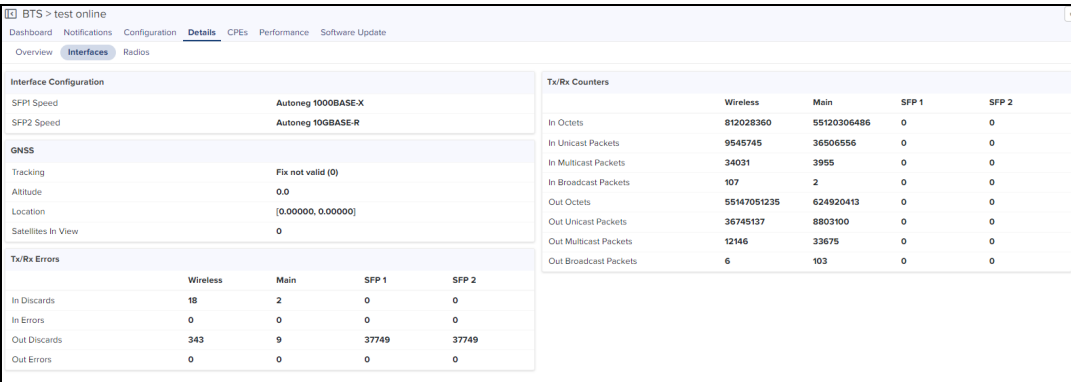

#### Radios

Radios page provide the details of radios.

**Figure 160** cnWave 5G Fixed BTS: Device > Details > Radios

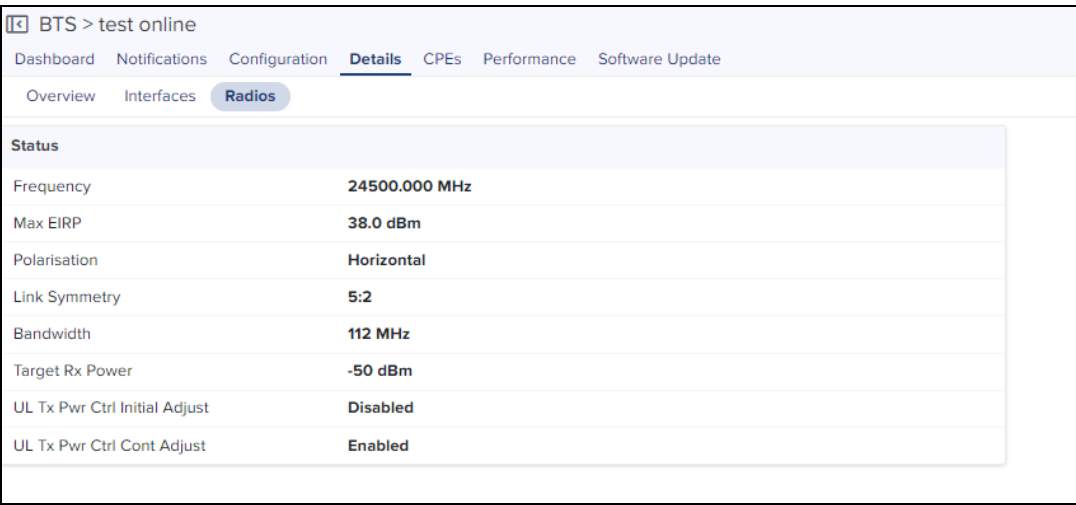

#### cnWave 5G Fixed CPE

The Details section displays following pages for cnWave 5G Fixed CPE device:

- **.** Overview
- **Interfaces**
- Radios

#### **Overview**

Overview page provides the information such as Details, Radio Details, and Sessions.

**Figure 161** cnWave 5G Fixed CPE: Device > Details > Overview

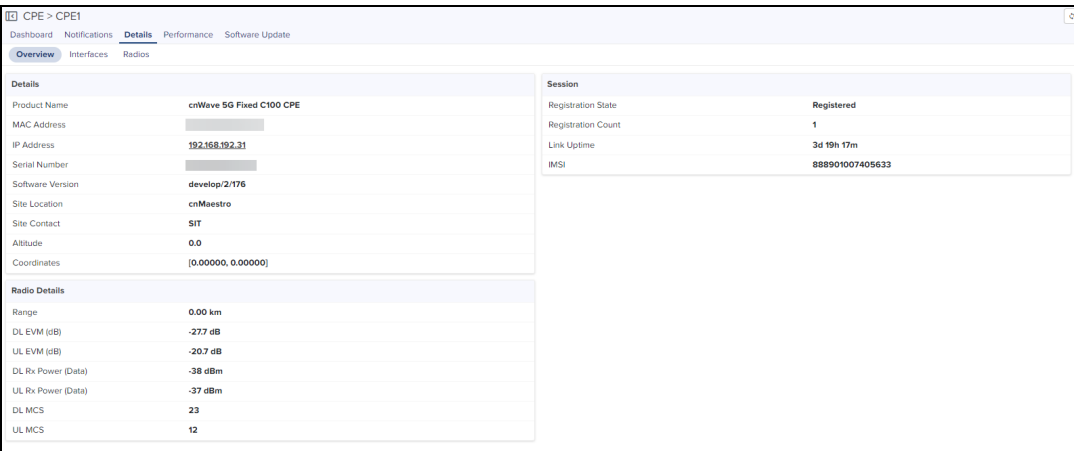

#### **Interfaces**

Interface page provides the information such as Ethernet and Wireless.

**Figure 162** cnWave 5G Fixed CPE: Device > Details > Interfaces

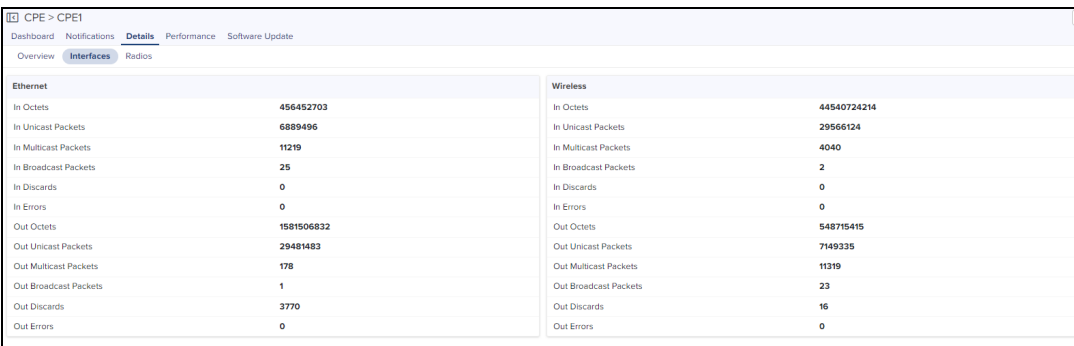

#### Radios

Radios page provide the details of radio details.

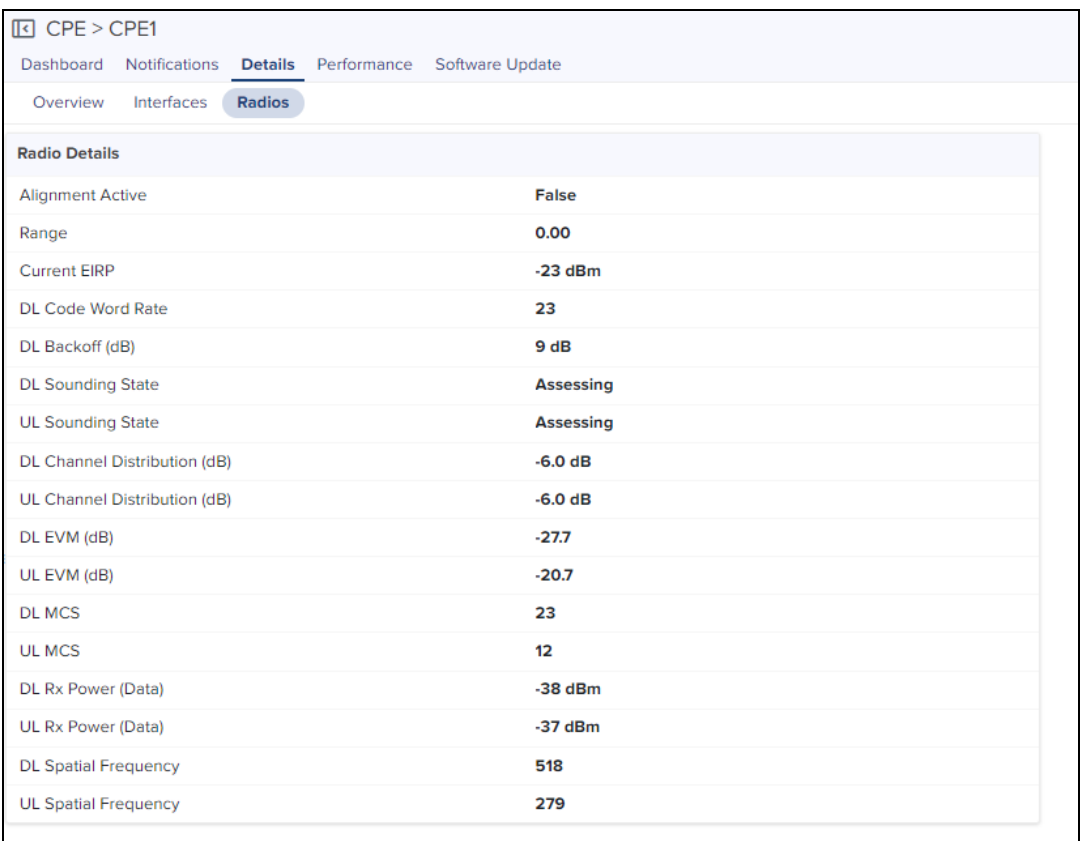

#### **Figure 163** cnWave 5G Fixed CPE: Device > Details > Radios

### <span id="page-278-0"></span>Mesh Peers

The Mesh Peers tab displays information related to mesh such as SNR, RSSI, and Band. This provides insight to the performance between the Mesh Client and Mesh Base.

**Figure 164** Device > Mesh Peers

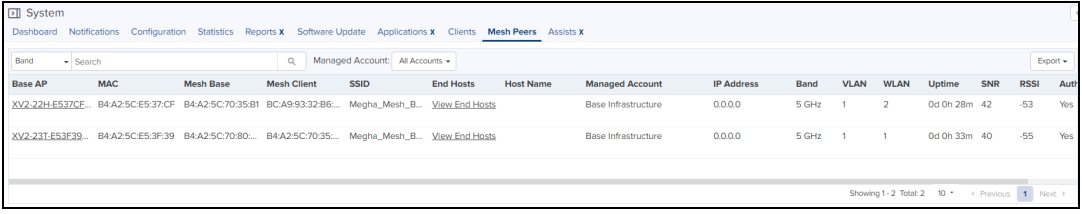

Roaming History for Mesh Peers

To view the Information and Roaming History, perform the following:

In the Mesh Peers tab, click the Host Name.

A detailed Information and Roaming History window pops up.

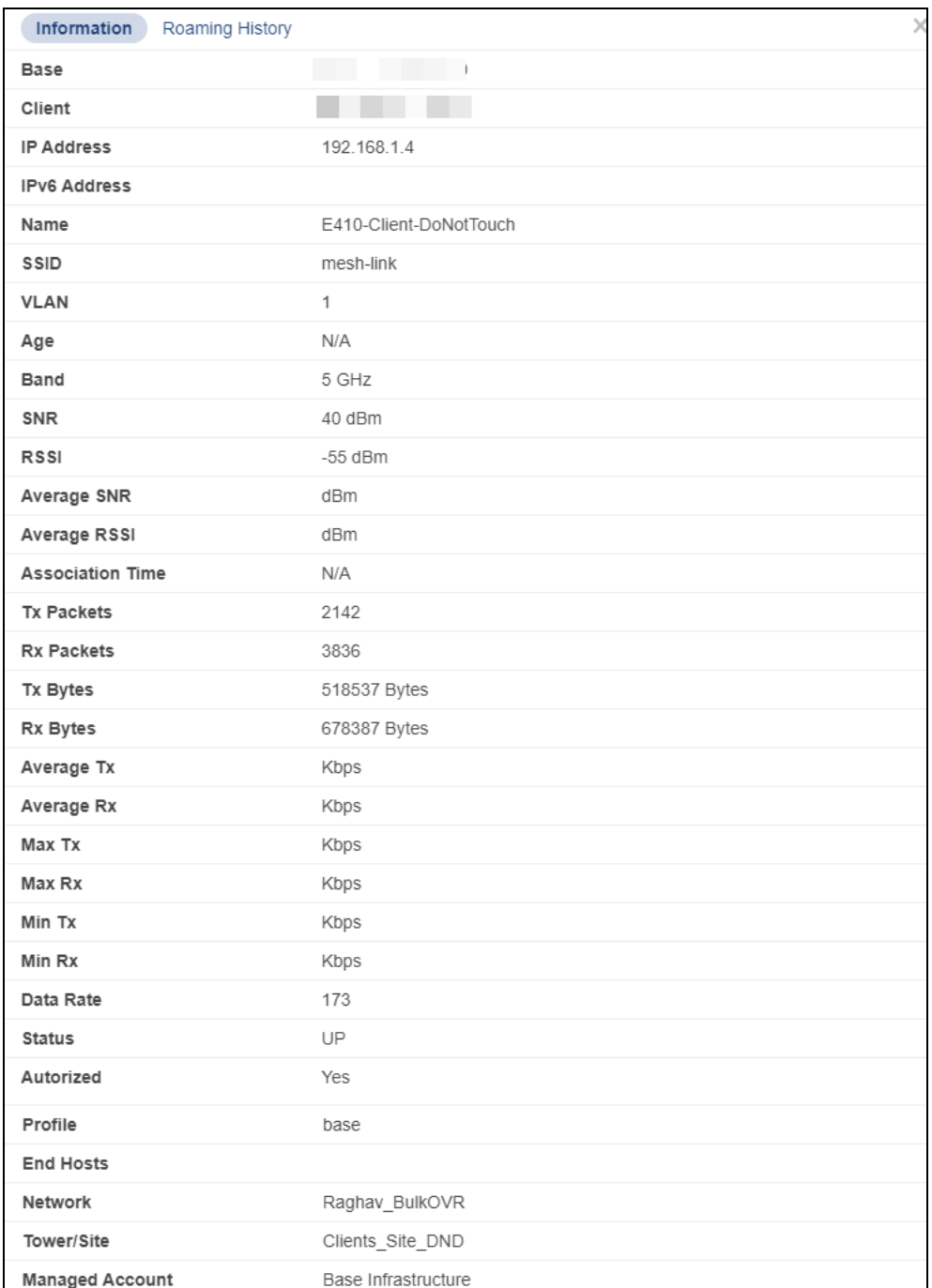

#### **Figure 165** Mesh Peers > Host Name > Information

#### **Figure 166** Mesh Peers > Host Name > Roaming History

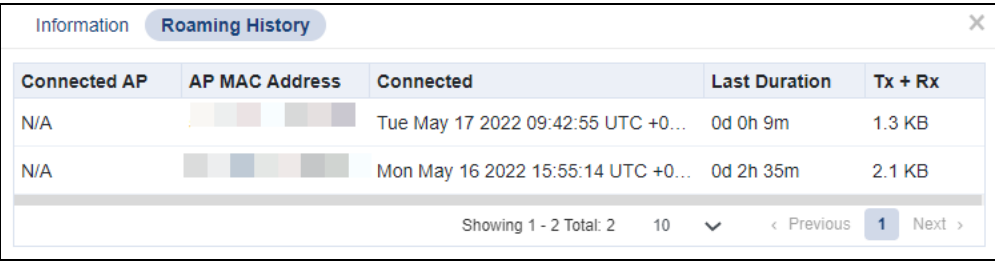

# Site Dashboard

The Site Dashboard provides the overview of site related parameters and devices.

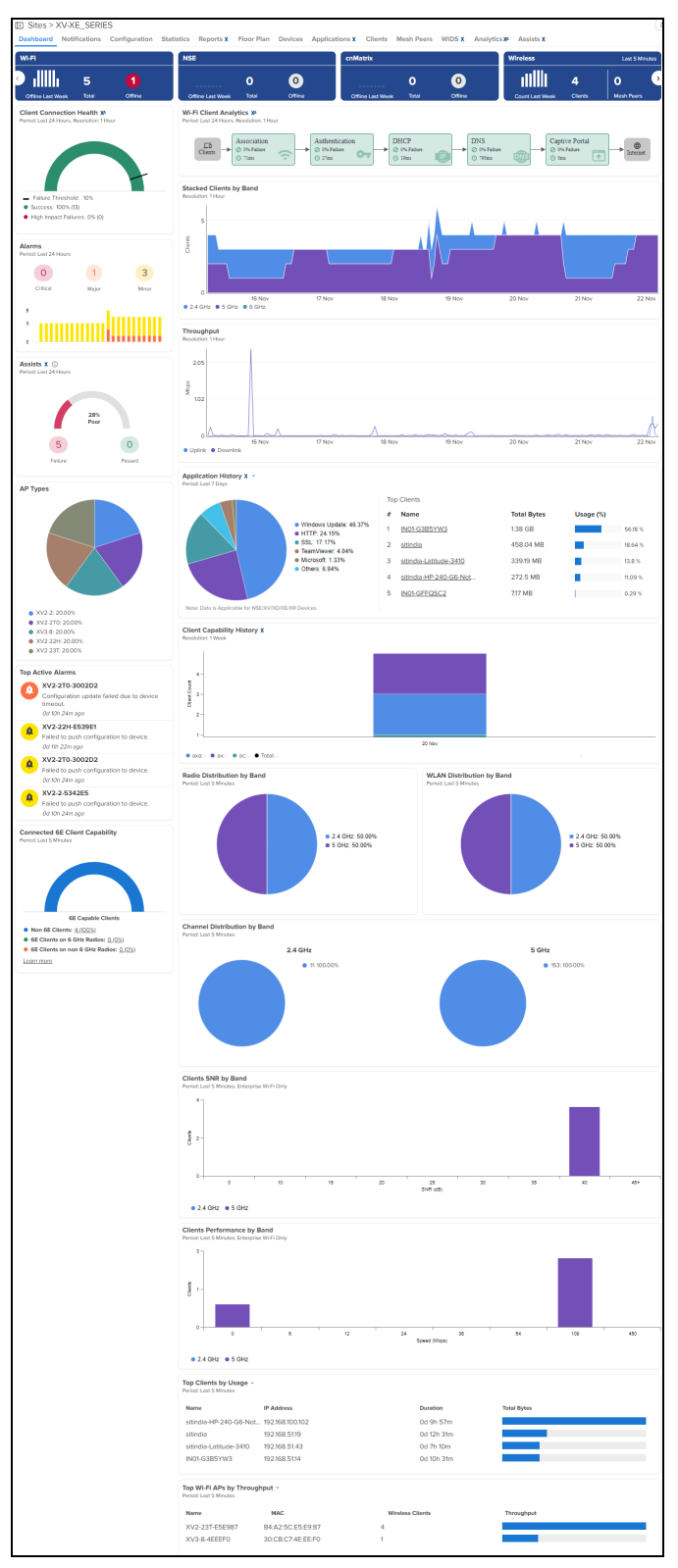

The Site Dashboard displays the following graphics:

- AP [Types](#page-281-0)
- **•** Channel [Distribution](#page-281-1) by Band
- **•** Clients by [Performance](#page-282-0) by Band (Enterprise Wi-Fi)
- **•** Clients by SNR by Band [\(Enterprise](#page-282-1) Wi-Fi)
- **•** [Connected](#page-282-2) 6E Client Capability
- **•** Radio [Distribution](#page-284-0) by Band
- **.** [Stacked](#page-281-2) Clients by Band
- **•** [Throughput](#page-284-1)
- **•** [Throughput](#page-285-0) Graph
- **•** Top Wi-Fi APs by [Throughput](#page-285-1)
- **.** Wi-Fi Devices [Availability](#page-285-2) (Total and Offline)
- **.** [Wireless](#page-286-0) Clients Graph
- <span id="page-281-0"></span>**.** WLAN [Distribution](#page-284-2) by Band

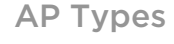

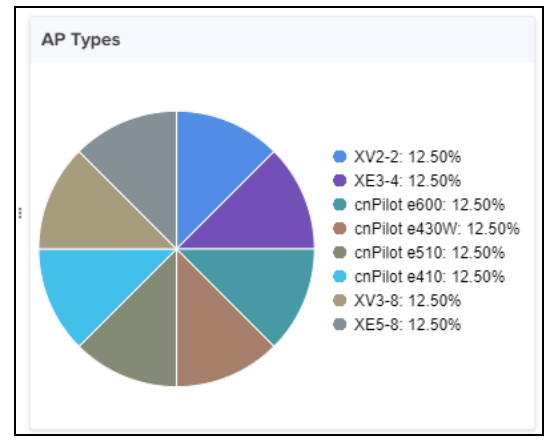

### <span id="page-281-2"></span>Stacked Clients by Band

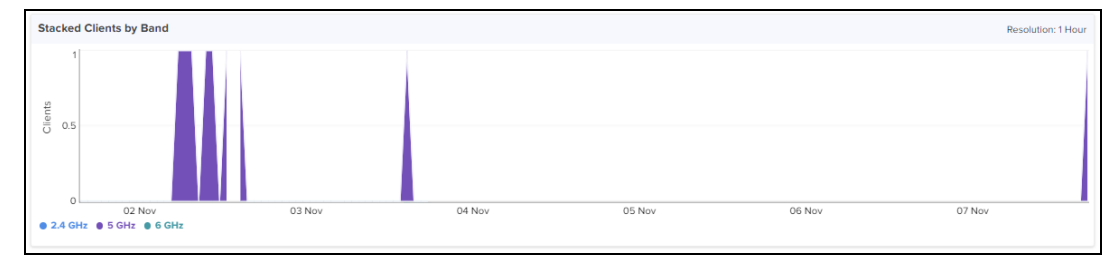

### <span id="page-281-1"></span>Channel Distribution by Band

Channel distribution displays usage of channels in 2.4 GHz, 5 GHz and 6 GHz. This helps in planning and implementing WLANs within a high-density environment. It displays the usage details for last 5 minutes.

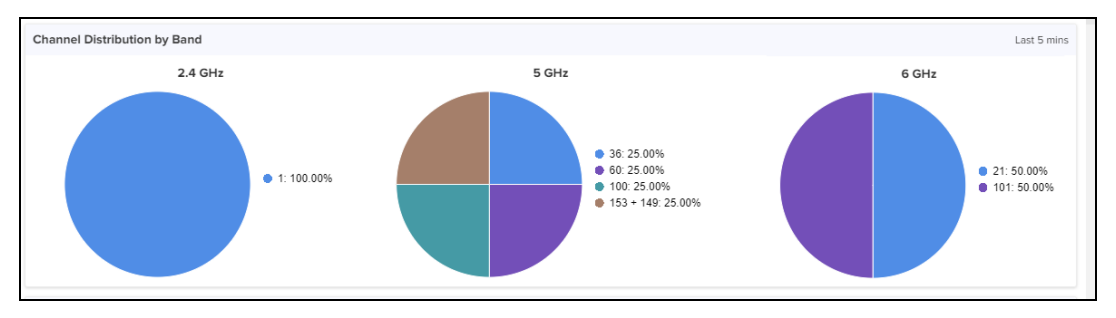

### <span id="page-282-0"></span>Clients Performance by Band (Enterprise Wi-Fi)

Clients performance details is displayed for last 5 minutes.

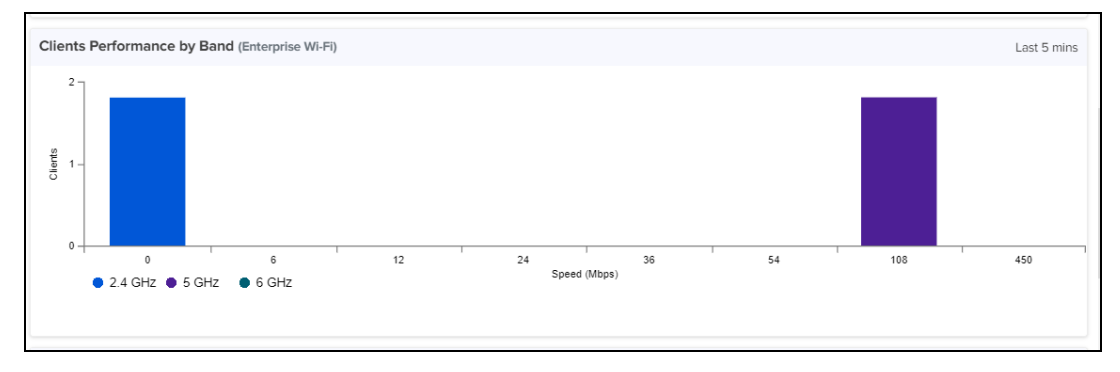

### <span id="page-282-1"></span>Clients SNR by Band (Enterprise Wi-Fi)

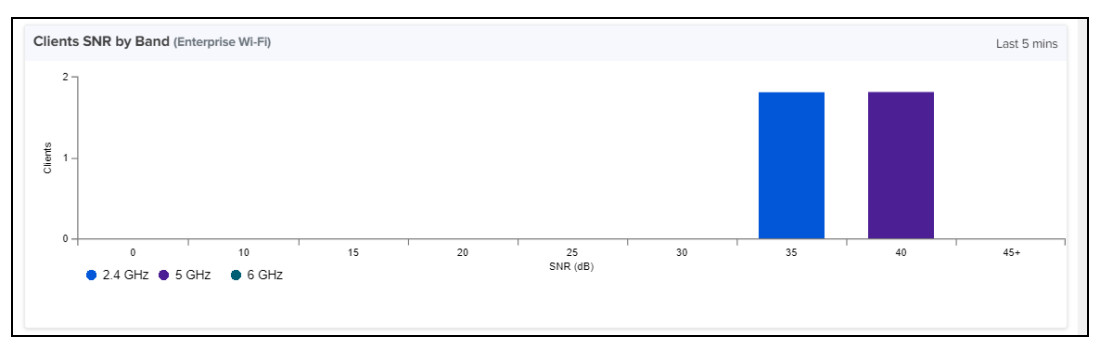

### <span id="page-282-2"></span>Connected 6E Client Capability

The Connected 6E Client Capability widget presents a point-in-time view of Wi-Fi 6E Clients associating to non-6E radios. These Clients may experience better service if SDR radios are upgraded from 5 GHz to 6 GHz. A high percentage of 6E Capable Clients connecting to non-6E radios is a signal to upgrade radios to 6 GHz. The Connected 6E Client Capability widget is represented using different colors and corresponding percentage values as described below:

- **Non 6E Clients: represents non 6E clients connected across the devices at the Site level.**
- **6E Clients on 6 GHz Radios: represents 6E clients connected across the devices at the Site level.**
- 6E Clients on non 6 GHz Radios: represents 6E clients connected across the devices on non 6 GHz radios at the Site level.

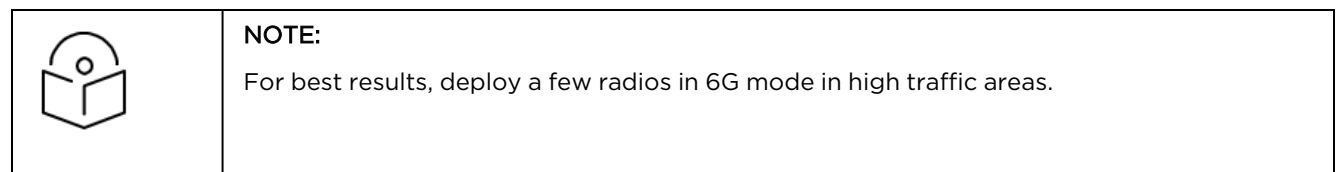

#### **Figure 167** Connected 6E Client Capability

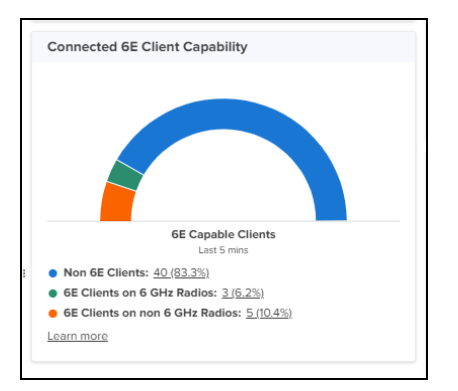

Clicking next to clients number navigates to Wireless Clients page.

### Client Capability History

The Client Capability History graphic displays the highest detected Wi-Fi protocol for Clients active at a Site on weekly basis. Wi-Fi 6E devices are grouped into a single 6E category. A large number of 6E Capable Clients are a signal to expand infrastructure to include 6 GHz radios. If the period of evaluation extends more than a few weeks, the bar chart converts to a line chart.

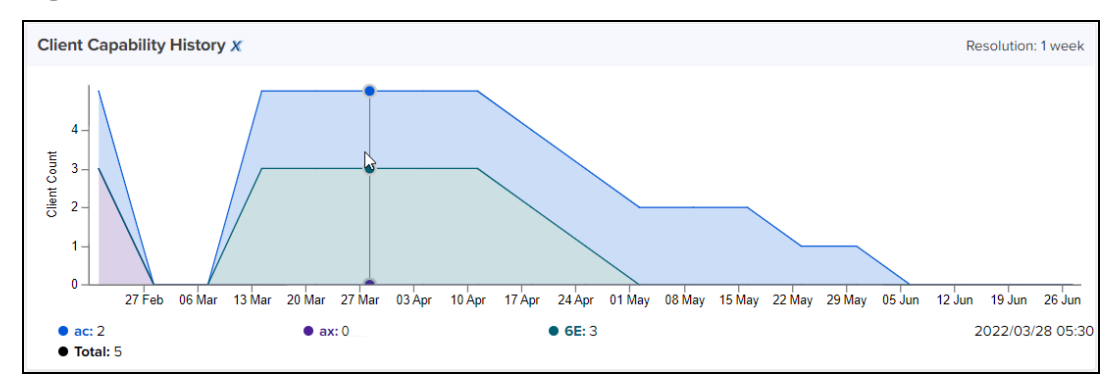

**Figure 168** Clients History in line chart

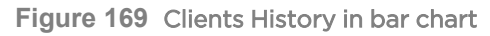

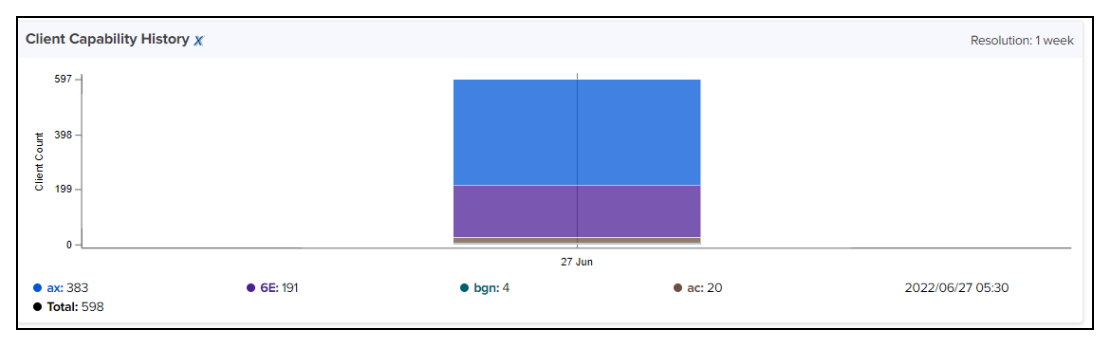

### <span id="page-284-0"></span>Radio Distribution by Band

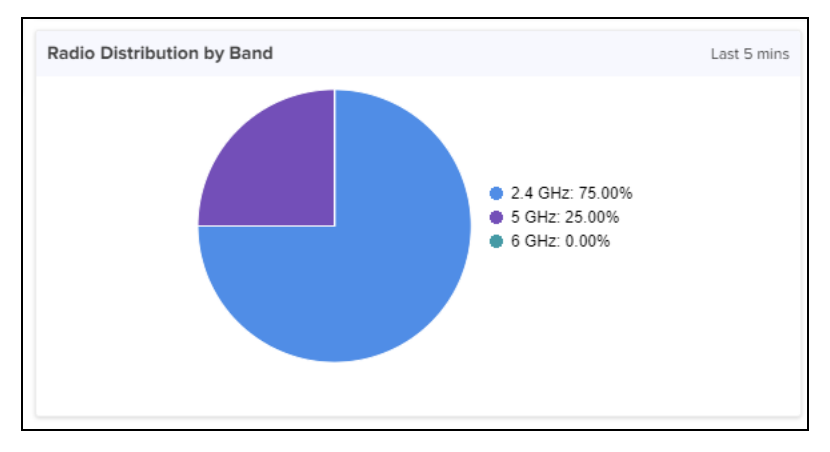

### <span id="page-284-2"></span>WLAN Distribution by Band

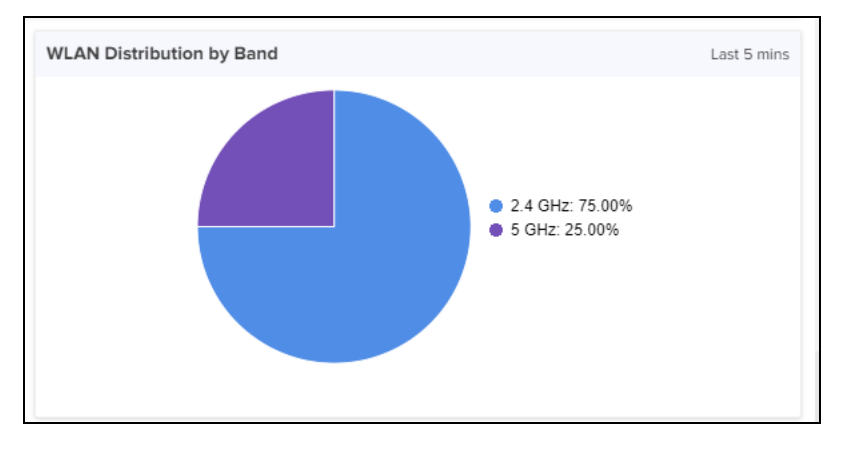

## RF Quality

Provides an indication of the current RF Quality across the Site.

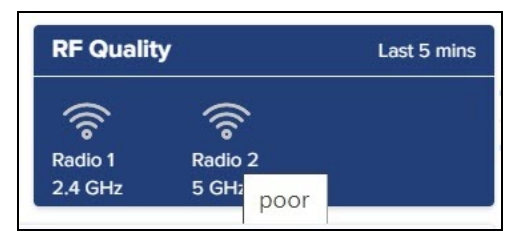

Radio RF Quality Index is an indication of wireless clients and or MESH clients' RF link as seen by the access point radio (AP). It is the average of all the wireless clients and or mesh clients SNR.

- **.** If aggregated SNR is more than 45: RF Quality Index is marked as Excellent
- **.** If aggregated SNR is more than or equal to 35 and below 45: RF Quality Index is marked as Good
- If aggregated SNR is more than or equal to 25 and below 35: RF Quality Index is marked as Average
- If aggregated SNR is less than 25: RF Quality Index is marked as poor

#### <span id="page-284-1"></span>**Throughput**

Displays aggregated throughput for all the clients.

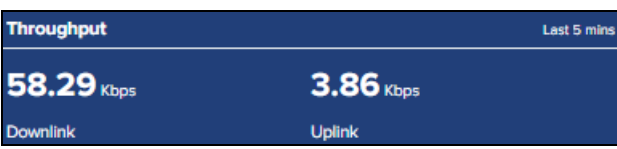

### <span id="page-285-0"></span>Throughput Graph

Throughput graph displays client traffic for the last week.

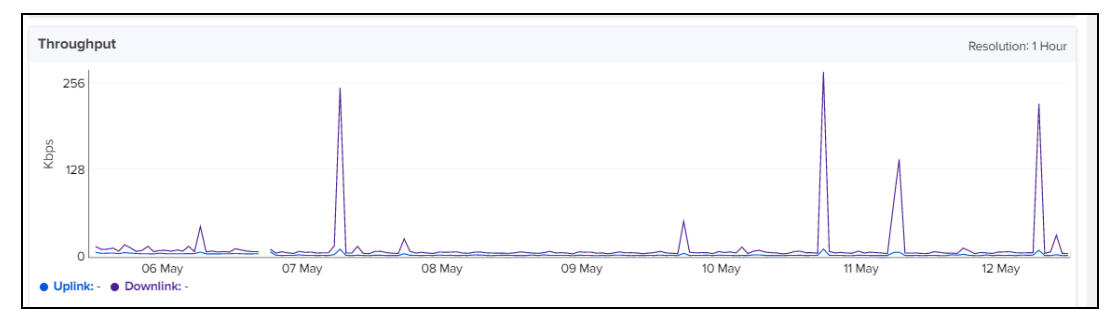

### <span id="page-285-1"></span>Top Wi-Fi APs by Throughput

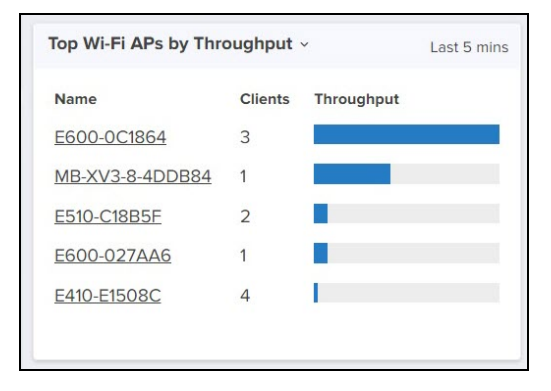

### <span id="page-285-2"></span>Wi-Fi Devices Availability (Total and Offline)

Displays total number of Access Points in the Site and the devices that are Offline.

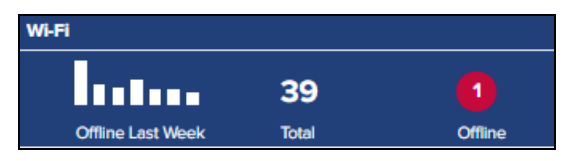

### Top Clients by Session

Displays the top clients by session and the respective details.

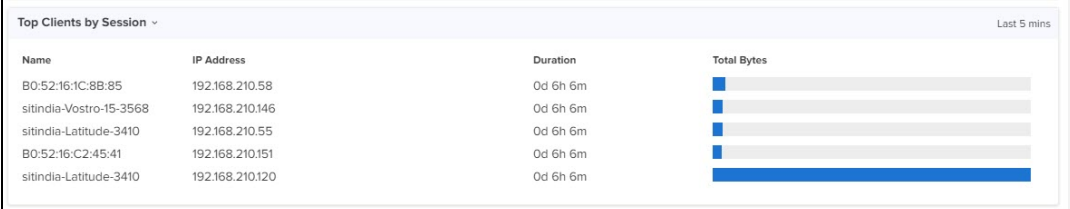

### Top Clients by Usage

Displays the top clients by usage and the respective details.

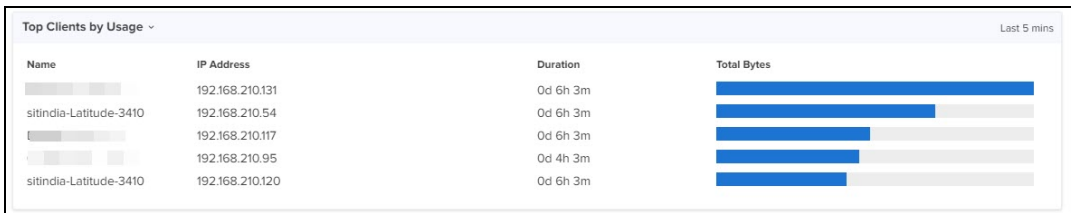

### <span id="page-286-0"></span>Wireless Clients Graph

Wireless clients graph displays clients that are connected in Radio 1 (2.4 GHz), Radio 2 (5 GHz), and Radio 3 (6 GHz).

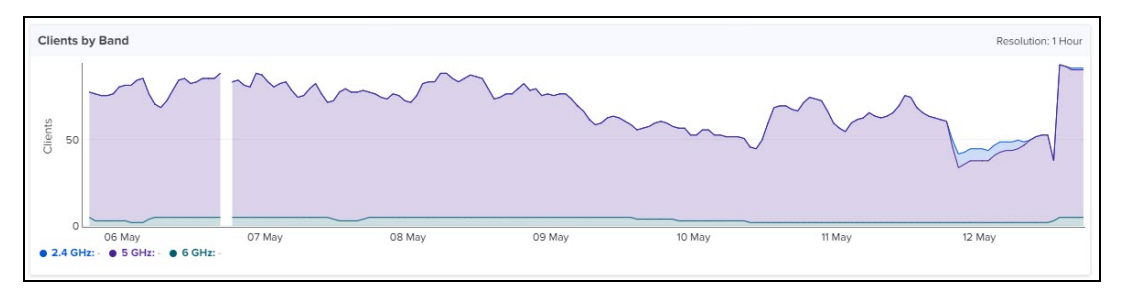

### Floor Plan

A Floor Plan is used to view APs, device status, connected clients, and transmit power. This is done by creating the floor plan and adding devices. You can upload a floor plan for each floor based on the selected environment type.

To create a floor plan, perform the following steps:

1. Navigate to System > Network > Enterprise Site > Floor Plan.

Floor Plan can be uploaded when a Site is created.

2. Click Add New Floor.

The **Add New Floor** window appears.

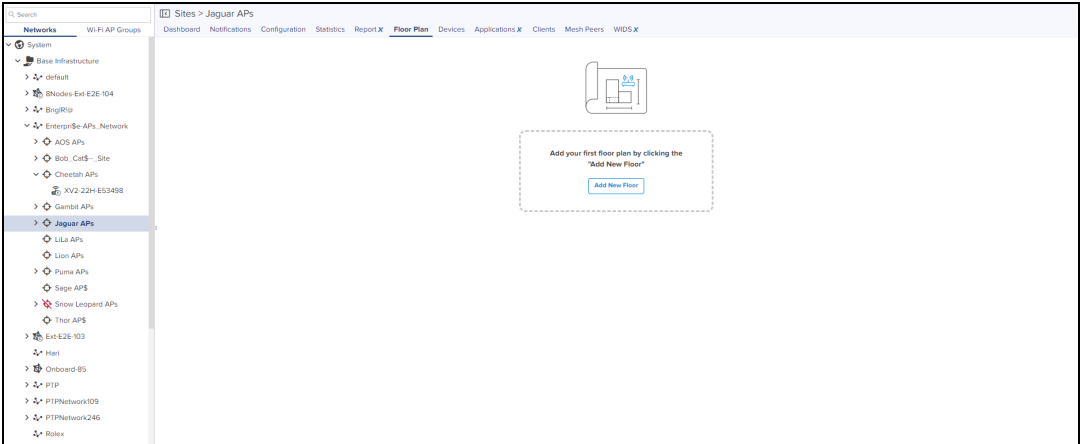

3. Enter the parameters for a new floor plan.

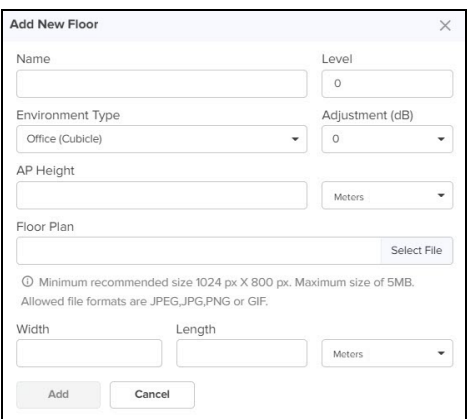

#### **Table 51:** Fields in Floor Plan

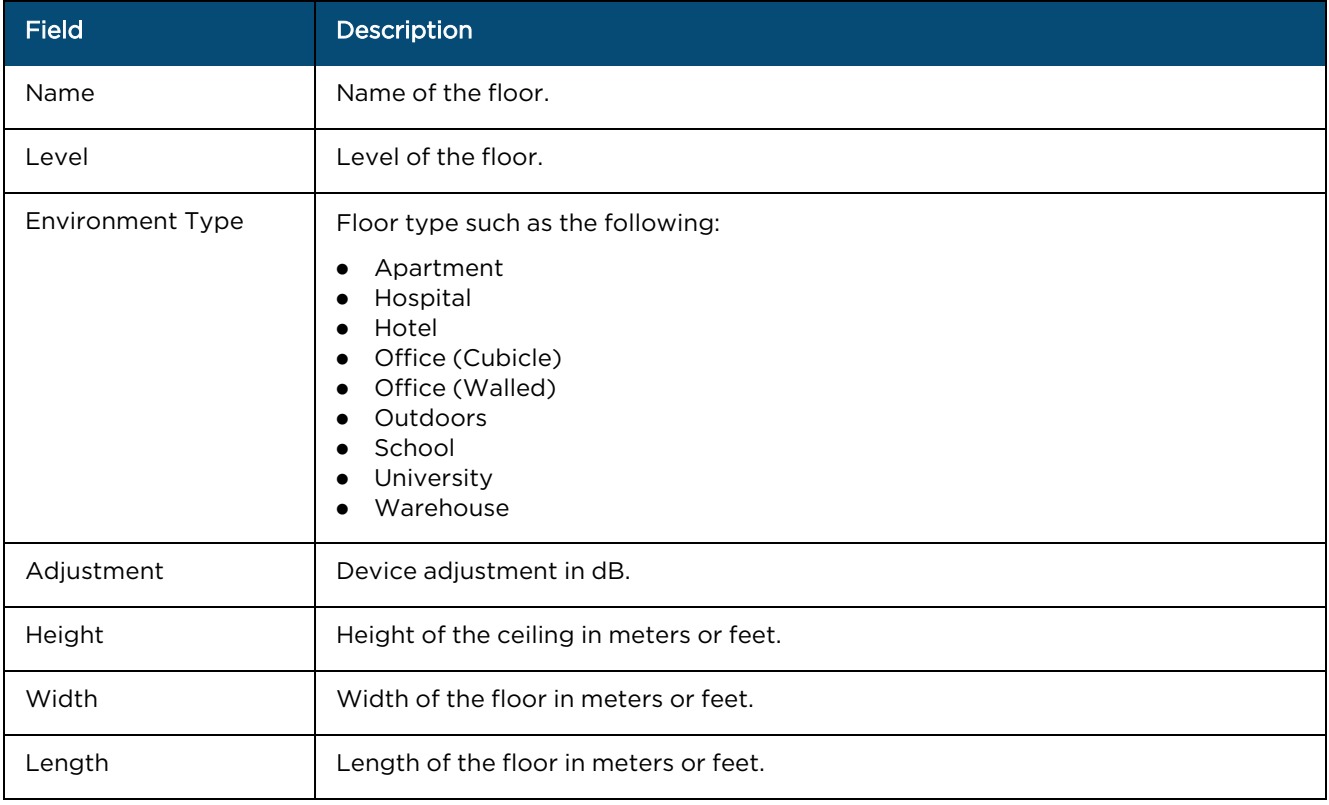

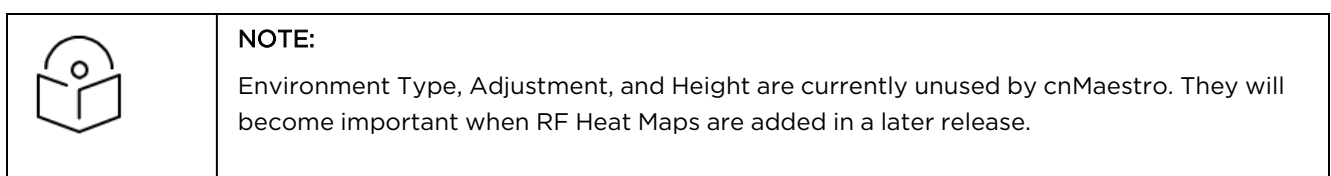

4. Click Select File and browse the required floor plan for uploading.

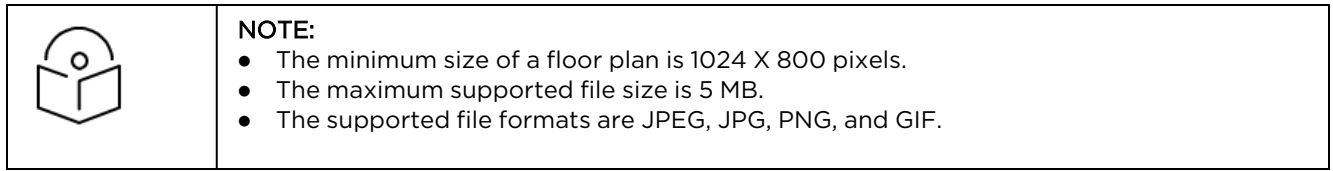

A preview of the uploaded floor plan is shown below:
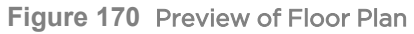

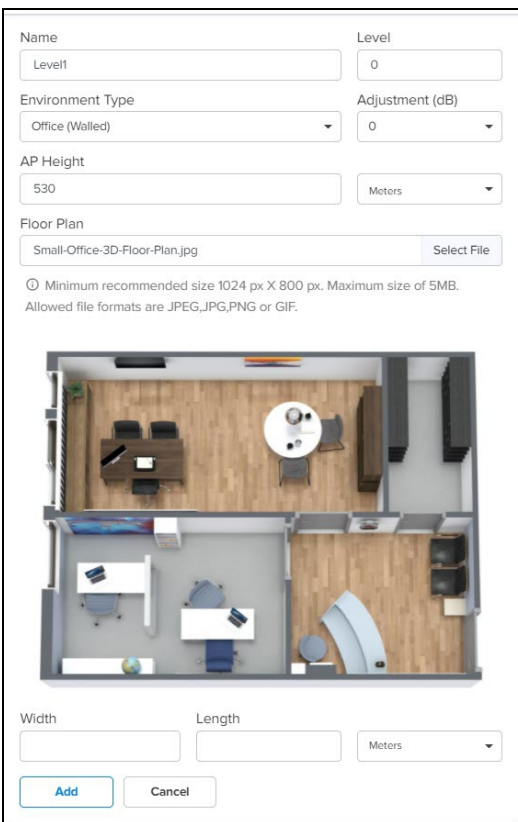

#### 5. Click Add.

A successful message is displayed, as shown below:

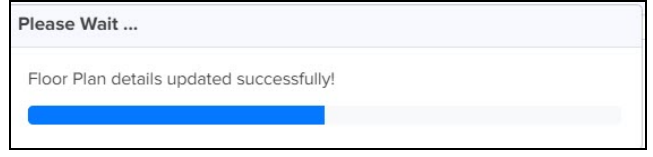

The Zoom control lets you to zoom in and out of the floor plan.

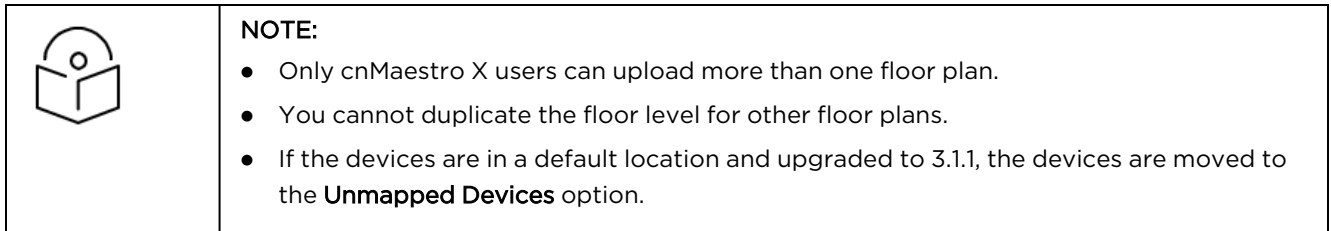

The right pane of the Floor Plan window provides details of uploaded floor plans, such as Floor View, Map Opacity, Radio Details, Filters, and the devices in the floor plan.

## **Figure 171** Configure Floor Plan

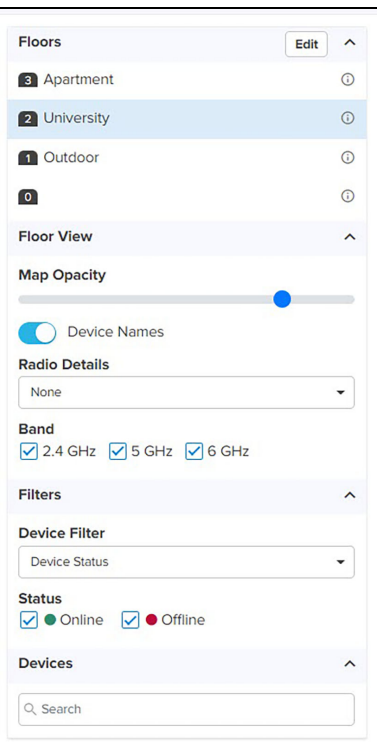

## **Table 52:** Fields to configure floor plan page

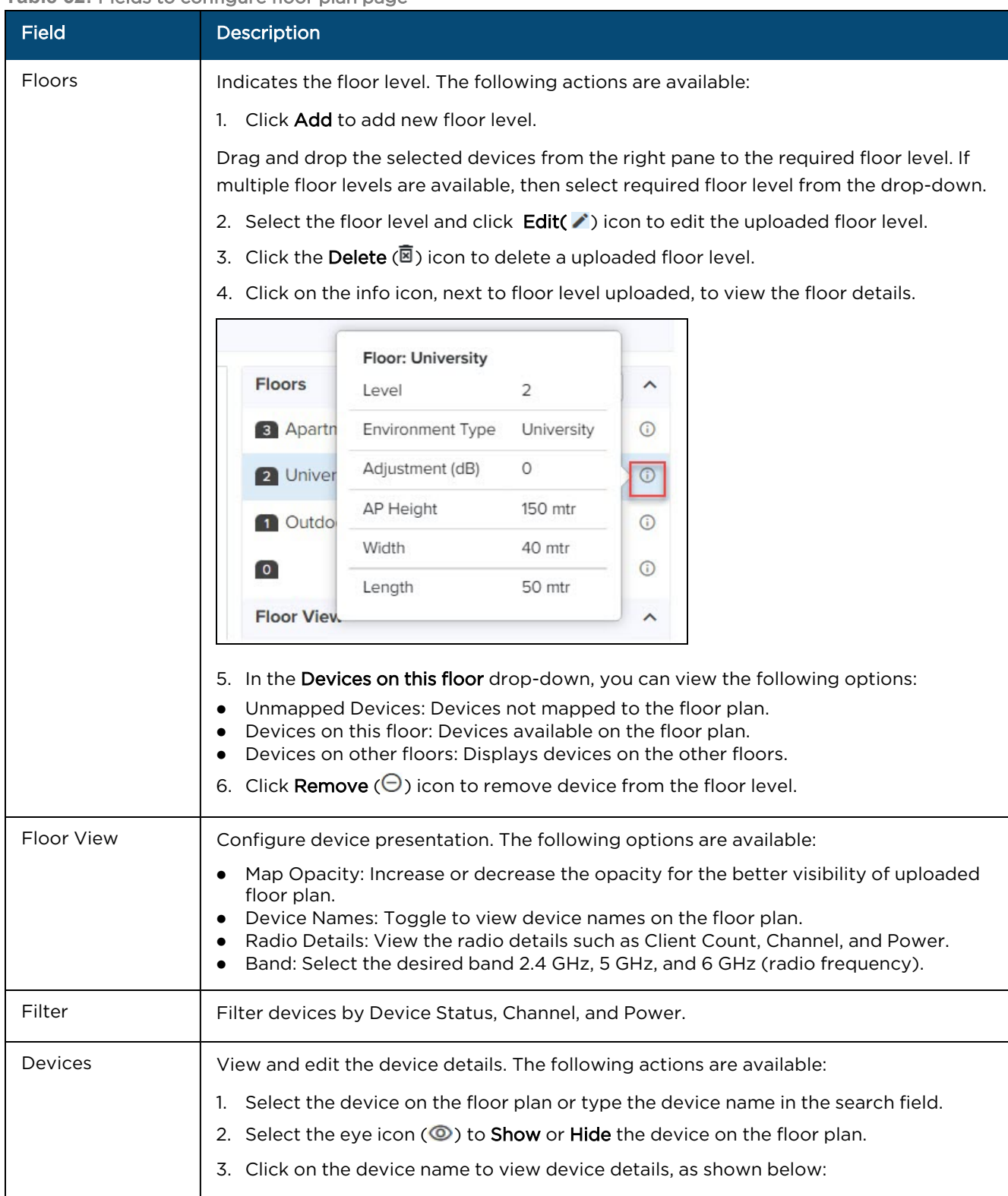

#### **Table 52:** Fields to configure floor plan page

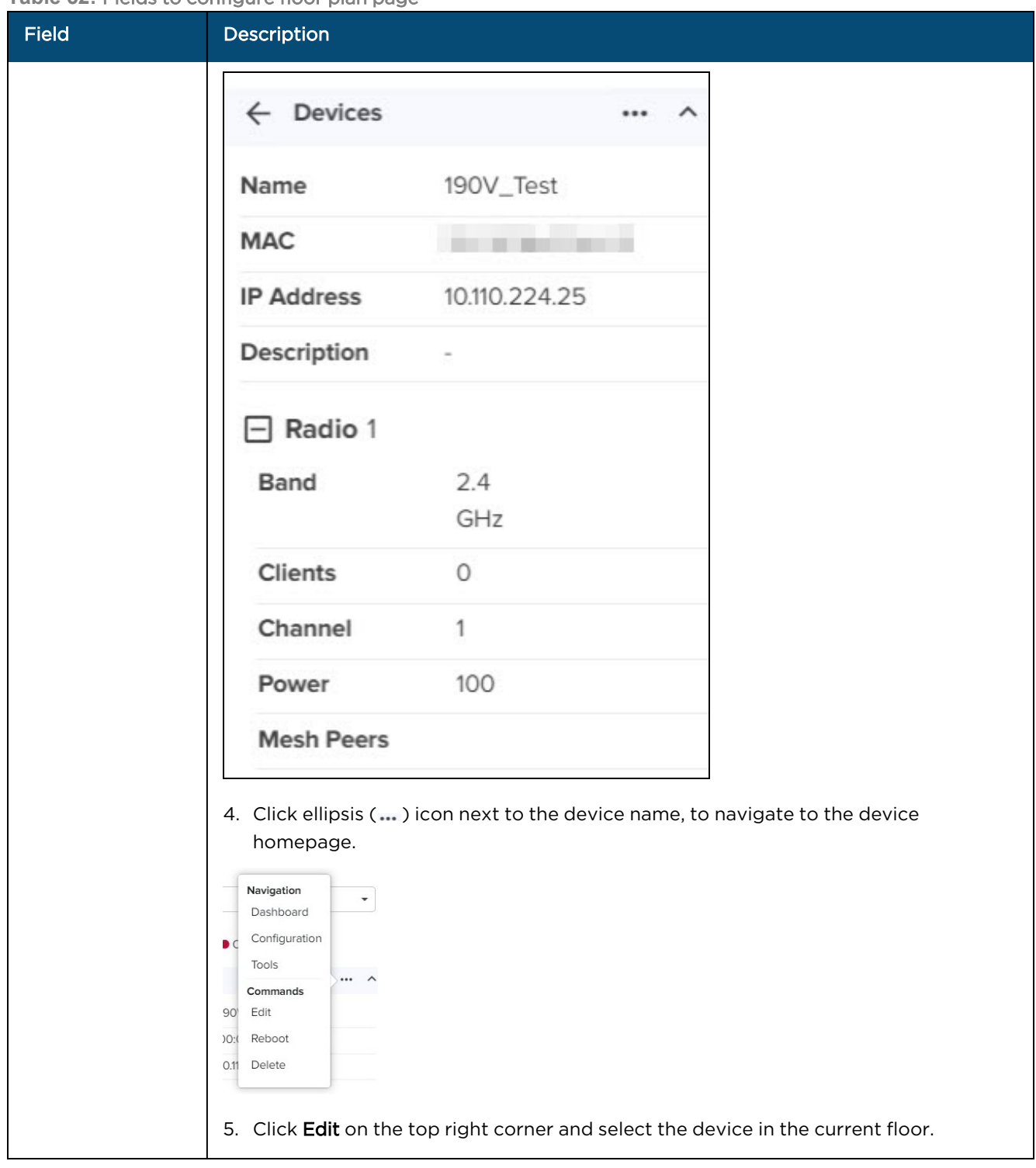

#### **Table 52:** Fields to configure floor plan page

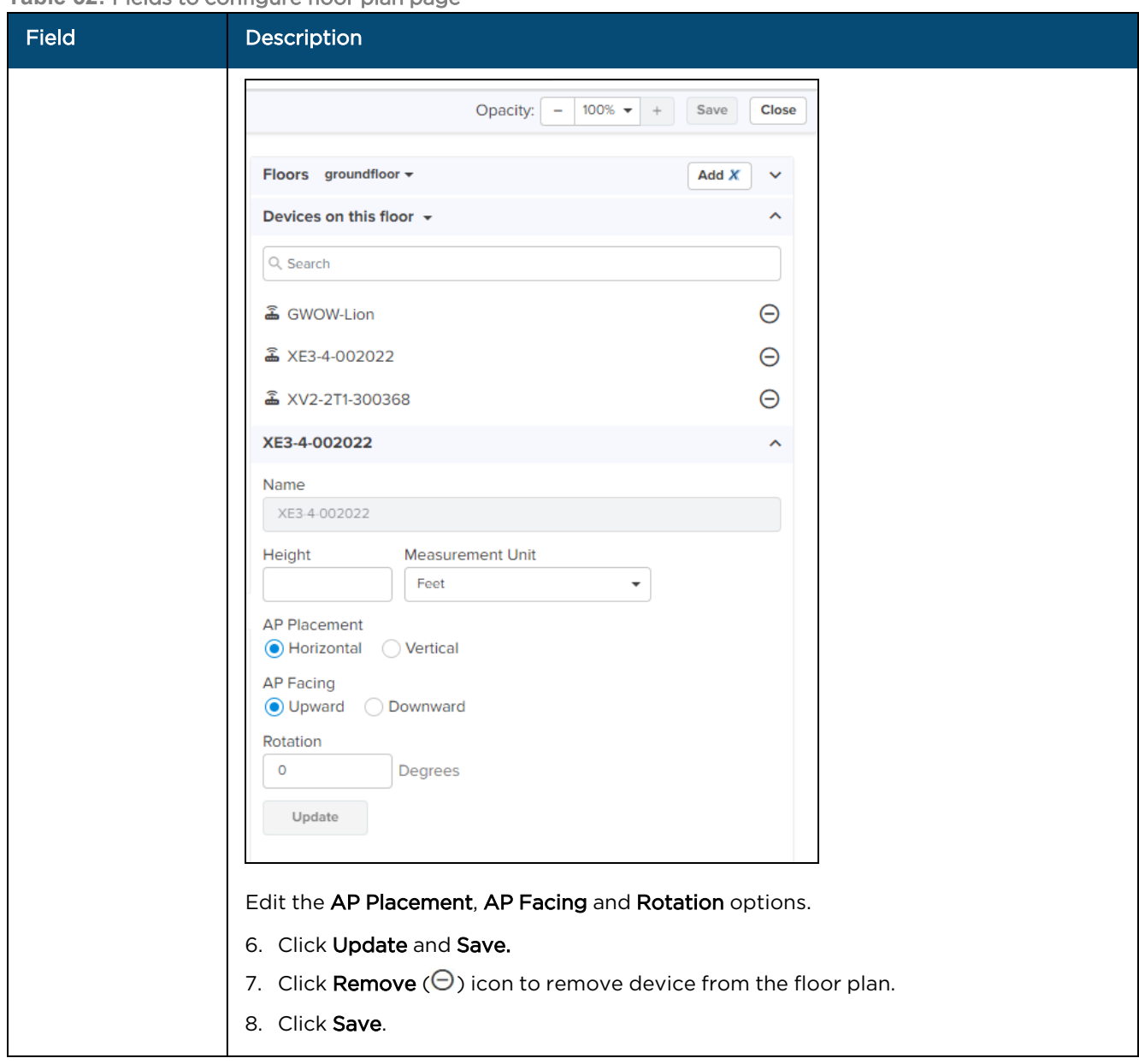

# Fiber OLT and ONU

The Fiber Optical Line Terminal (OLT) from Cambium Networks is a Passive Optical Network (PON) device that connects to a core switch using either an Ethernet cable or a fiber cable. It supports Gigabit Passive Optical Network (GPON), 10 Gigabit Symmetrical PON (XGS-PON), and combo-PON (GPON co-existing with XGS-PON) Optical Defined Networking (ODN) access. The Fiber OLT is available in 8 and 16 ports, including All-in-One (AIO) PON interfaces, allowing simultaneous support for multiple PON technologies. It is used for network development with GPON and User Network Interface (UNI) ports. The high-performance access design of the Fiber OLT focuses on Software-Defined Networking (SDN) deployments, providing open interfaces to all control management functions for seamless integration with SDN environments.

cnMaestro provides management, configuration, and monitoring services for Fiber OLT. It includes the following pages for Fiber OLT and ONU, providing comprehensive tools for efficient management and optimization:

- [Dashboard](#page-293-0)
- [Notifications](#page-297-0)
- **•** [Configuration](#page-298-0)
- [Details](#page-299-0)
- [Performance](#page-301-0)
- <sup>l</sup> [ONU](#page-301-1)
- [Ports](#page-301-1)
- [Software](#page-304-0) Update

# <span id="page-293-0"></span>**Dashboard**

Displays the monitoring information of the OLT.

**Figure 172** Fiber OLT dashboard

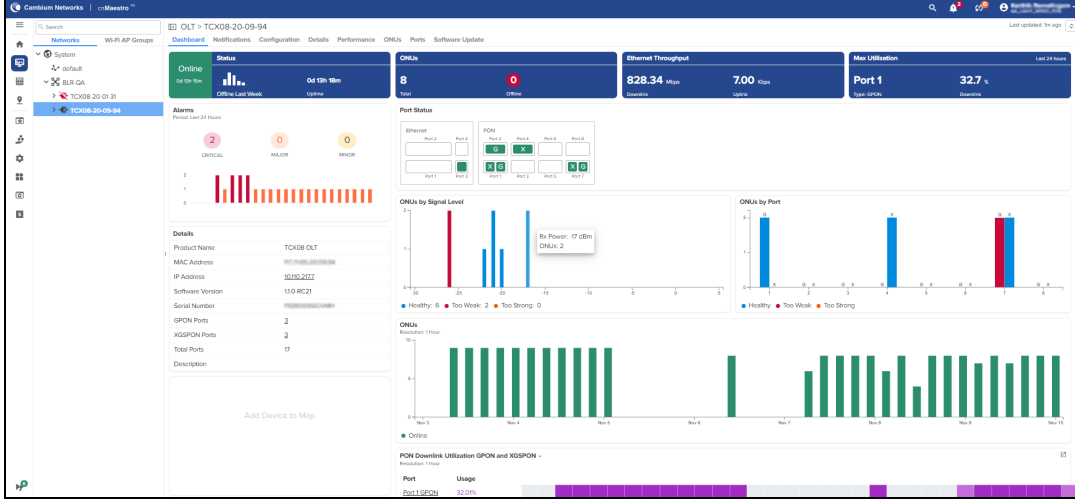

Dashboard has the following elements:

- $\bullet$  [Alarms](#page-294-0)
- Port [Status](#page-294-1)
- **ONU by [Signal](#page-295-0) Level**
- **.** ONU by [Signal](#page-295-1) Level per Port
- [ONUs](#page-295-2)
- PON Downlink [Utilization](#page-296-0)
- PON Downlink [throughput](#page-296-1)
- PON Uplink [throughput](#page-296-2)
- **Ethernet Downlink [throughput](#page-297-1)**
- **•** Ethernet Uplink [throughput](#page-297-2)

#### <span id="page-294-0"></span>Alarms

<span id="page-294-2"></span>Displays the critical, major, and minor alarms. [Figure](#page-294-2) 173 shows the status of the alarms.

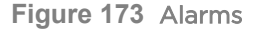

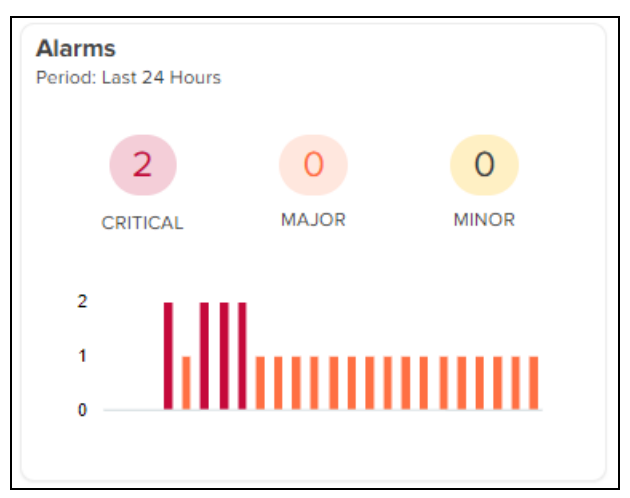

To view the detailed information, click on the respective alarm count.

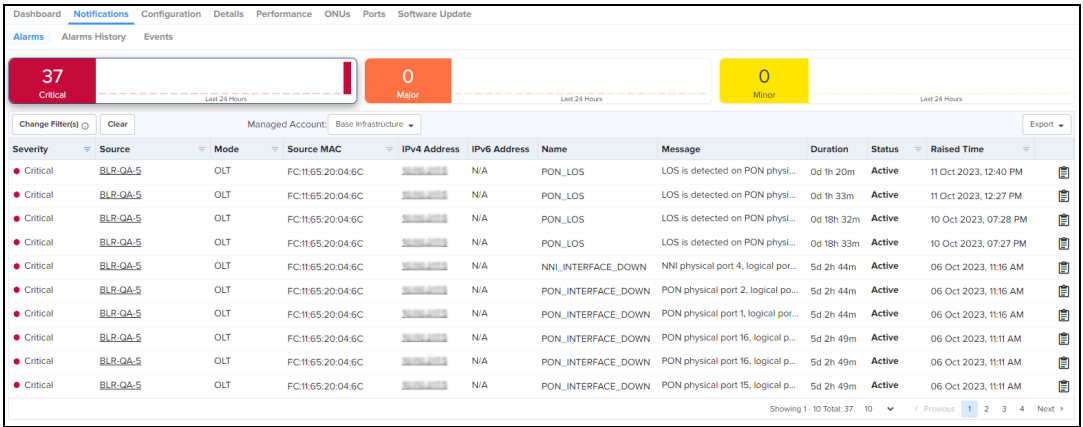

#### <span id="page-294-1"></span>Port Status

Displays the connection status for Network-to-Network Interface (NNI) or Ethernet (uplink) ports and PON ports (downlink). Small Form-Factor Pluggable (SFP) devices are connected to the Ethernet ports, and ONUs are connected to the PON ports. The uplink NNI has four ports. Port 1 and port 2 support 100 Gbps speed. Port 3 and port 4 support 10 Gbps speed. There are 16 downlink PON ports, with each port supporting both GPON and XGS-PON.

**Figure 174** Port status

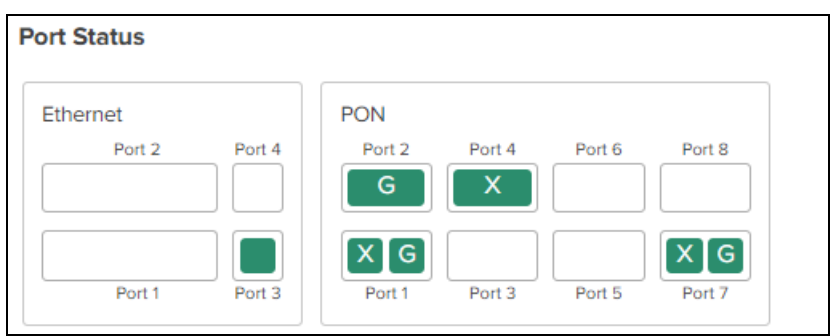

## <span id="page-295-0"></span>ONU by Signal Level

Displays the signal level received by the ONU.

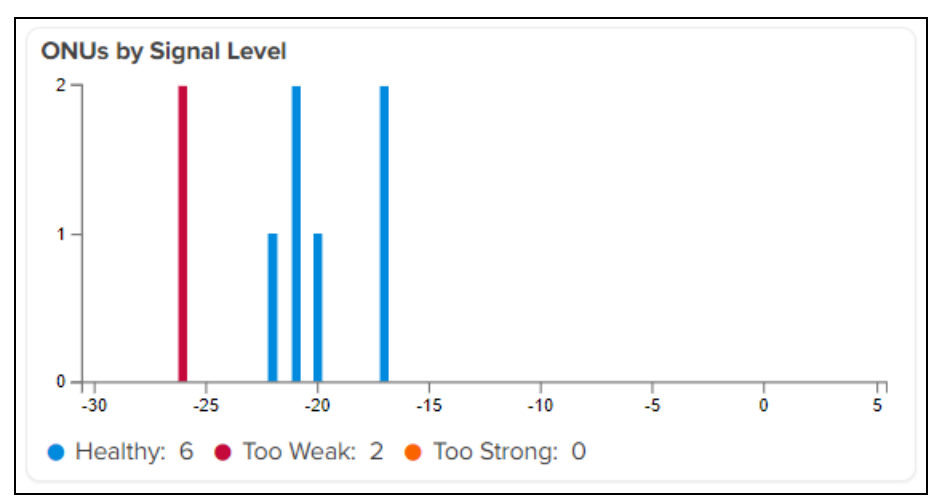

**Figure 175** ONU by signal level graph

## <span id="page-295-1"></span>ONU by Signal Level per Port

Displays the number of ONU connected and their corresponding power levels.

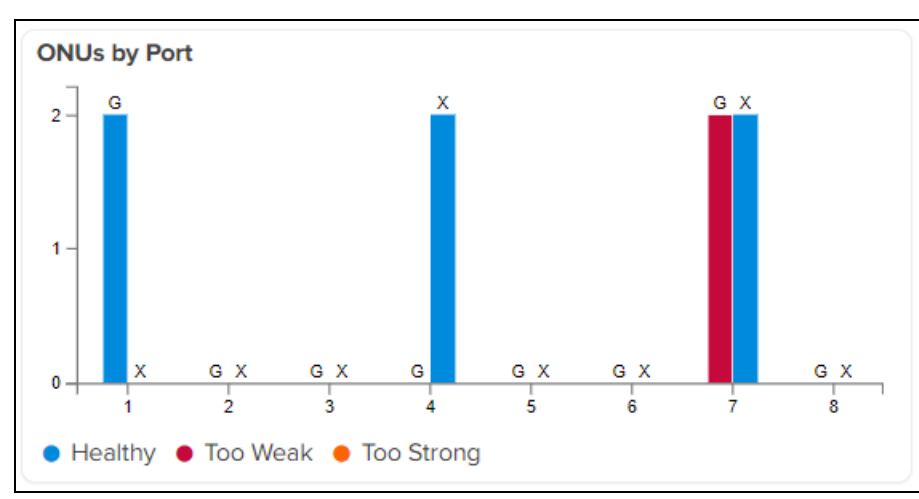

**Figure 176** ONU by signal level per port

## <span id="page-295-2"></span>**ONUs**

Displays the number of ONUs connected to the OLT.

**Figure 177** ONU

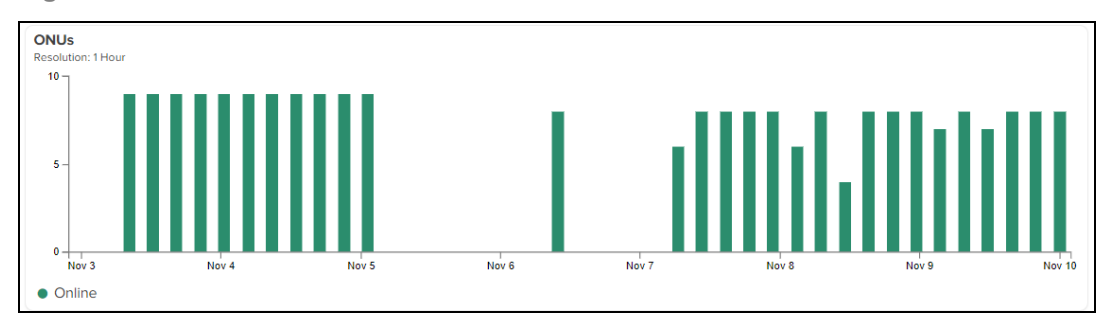

## <span id="page-296-0"></span>PON Downlink Utilization

Displays the utilization of GPON and XGS-PON.

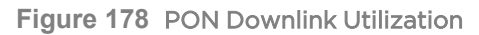

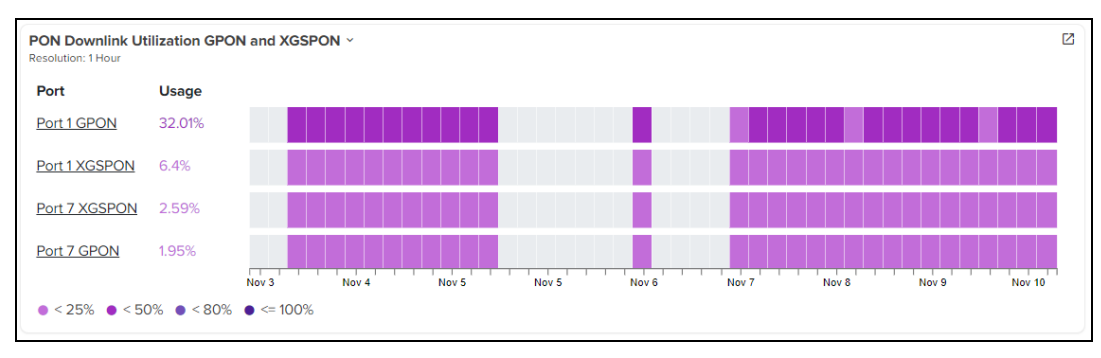

## <span id="page-296-1"></span>PON Downlink Throughput

PON Downlink throughput displays the downlink throughput information of GPON and XGS-PON.

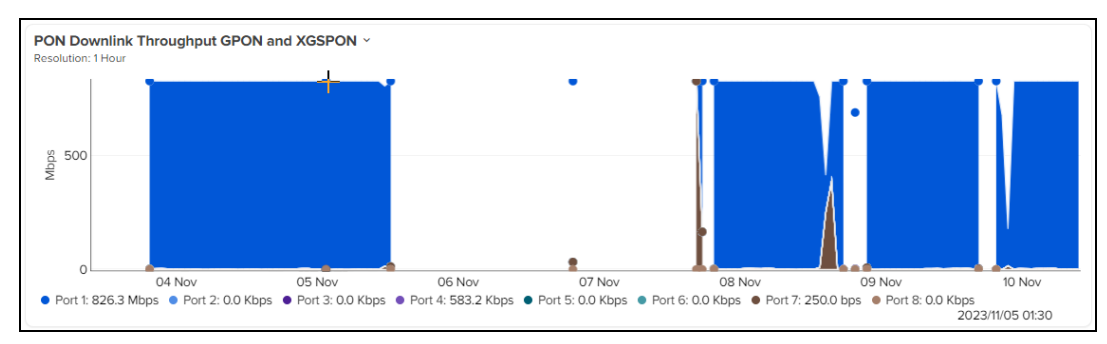

**Figure 179** PON Downlink Throughput

## <span id="page-296-2"></span>PON Uplink Throughput

Displays the uplink throughput information of GPON and XGS-PON.

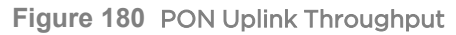

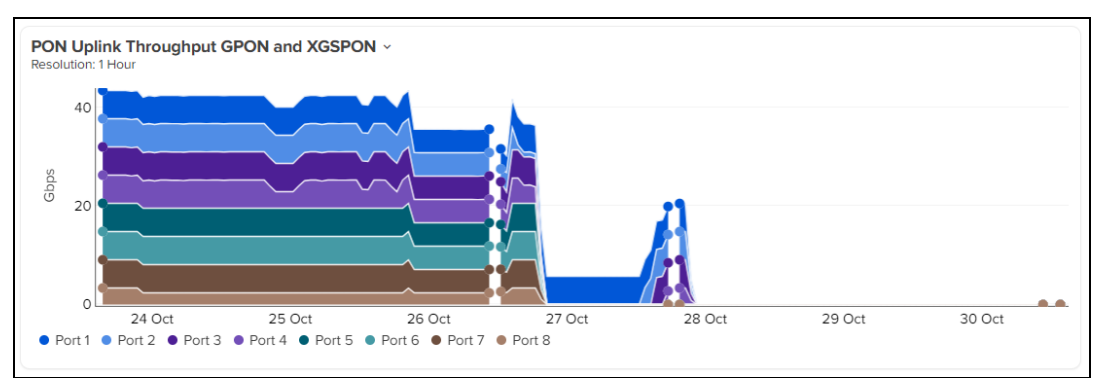

## <span id="page-297-1"></span>Ethernet Downlink Throughput

Displays the Ethernet Downlink information of GPON and XGS-PON.

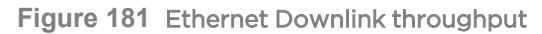

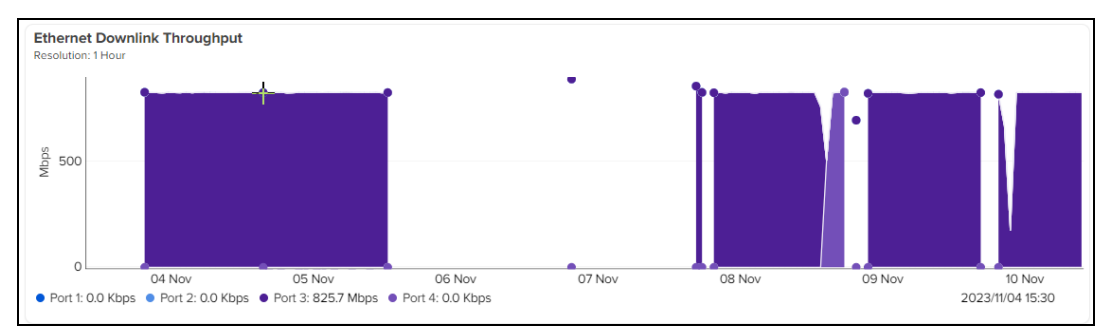

## <span id="page-297-2"></span>Ethernet Uplink Throughput

Displays the Ethernet Uplink information of GPON and XGS-PON.

**Figure 182** Ethernet Uplink Throughput

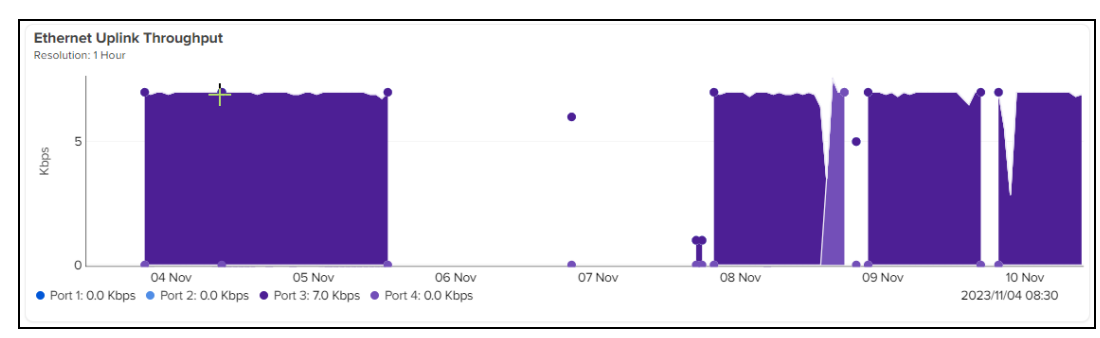

# <span id="page-297-0"></span>Notifications

Displays the alarm information of the OLT.

#### **Figure 183** Notifications

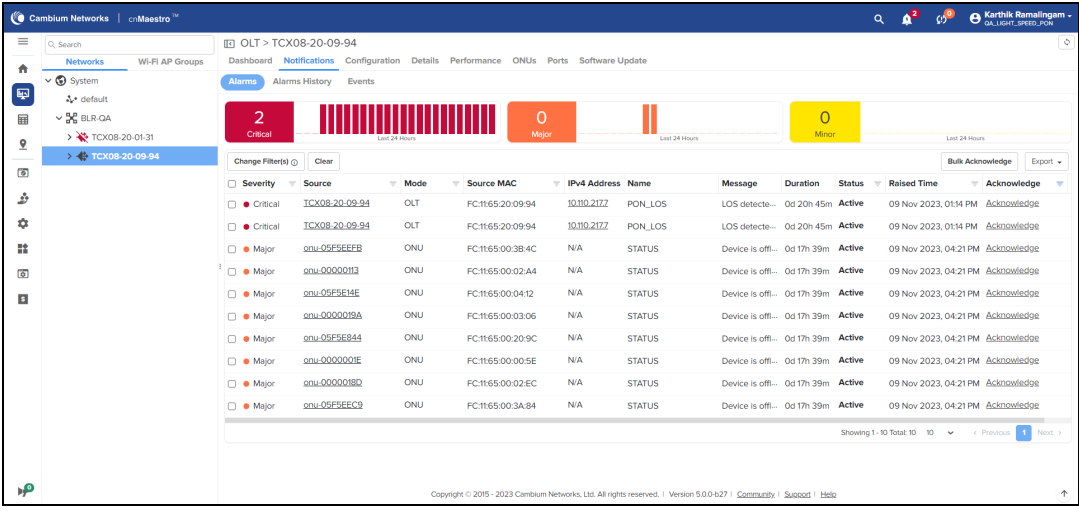

#### **Table 53:** Parameters on the Notifications page

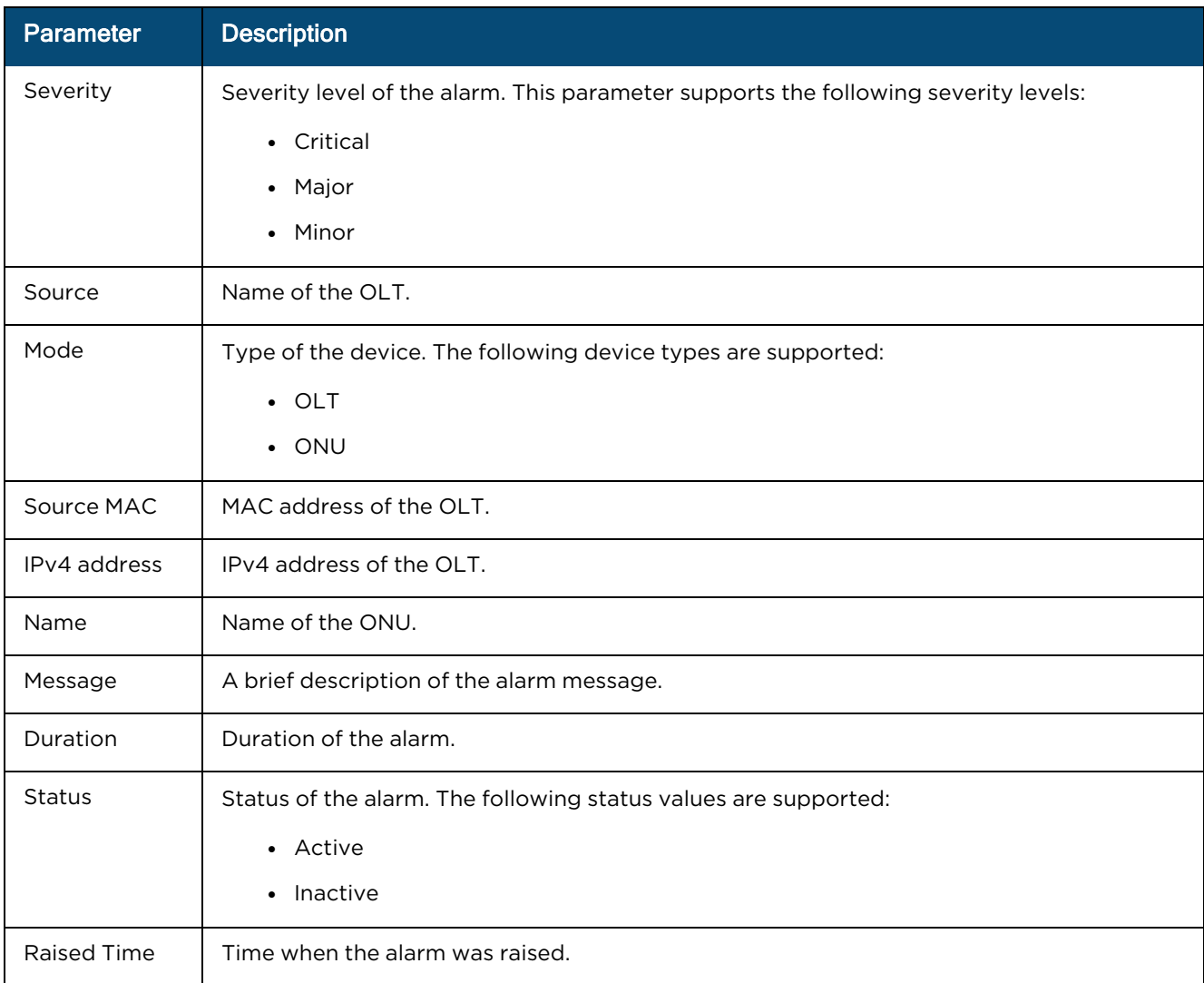

# <span id="page-298-0"></span>**Configuration**

Users can configure the OLT using the Configuration tab.

**Figure 184** Configuration

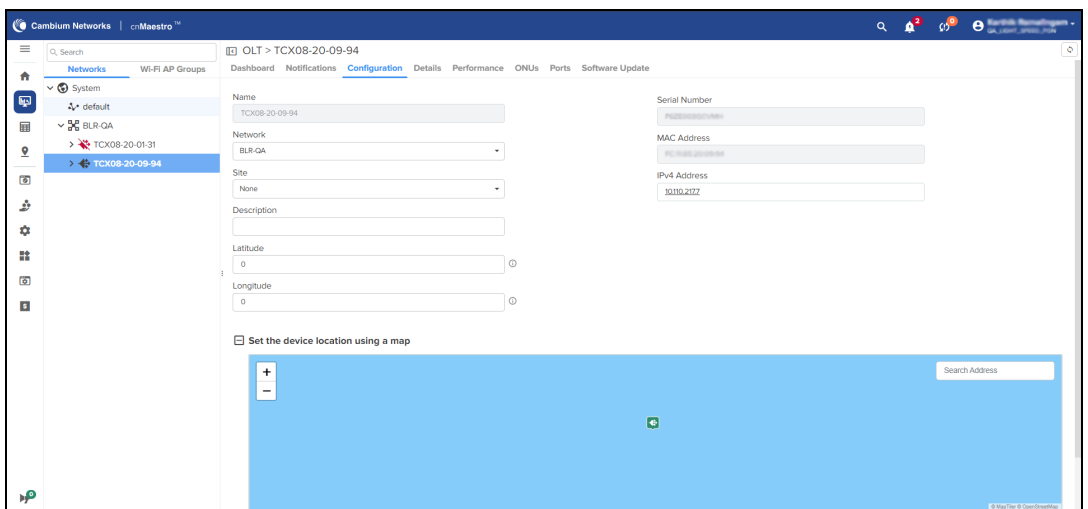

**Table 54:** Parameters on the Configuration page

| <b>Parameter</b>    | <b>Description</b>                           |
|---------------------|----------------------------------------------|
| Managed Account     | Name of the site where OLT is configured.    |
| Name                | Name of the OLT.                             |
| <b>Network</b>      | Name of the network where OLT is configured. |
| Site                | Name of the site.                            |
| Description         | A brief description of the OLT.              |
| Latitude            | Latitude of the OLT.                         |
| Longitude           | Longitude of the OLT.                        |
| Serial Number       | Serial Number (MSN) of the OLT.              |
| MAC Address         | MAC Address of the OLT.                      |
| <b>IPv4 Address</b> | IPv4 Address of the OLT.                     |

# <span id="page-299-0"></span>Details

The Details page displays general configuration and runtime information of the OLT.

## **Figure 185** Details

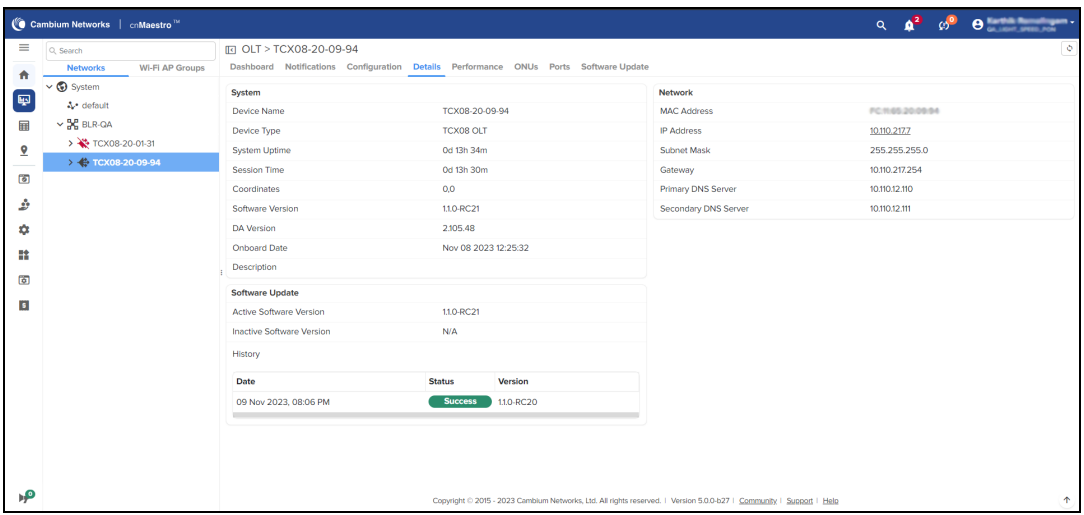

## **Table 55:** Parameters on the Details page

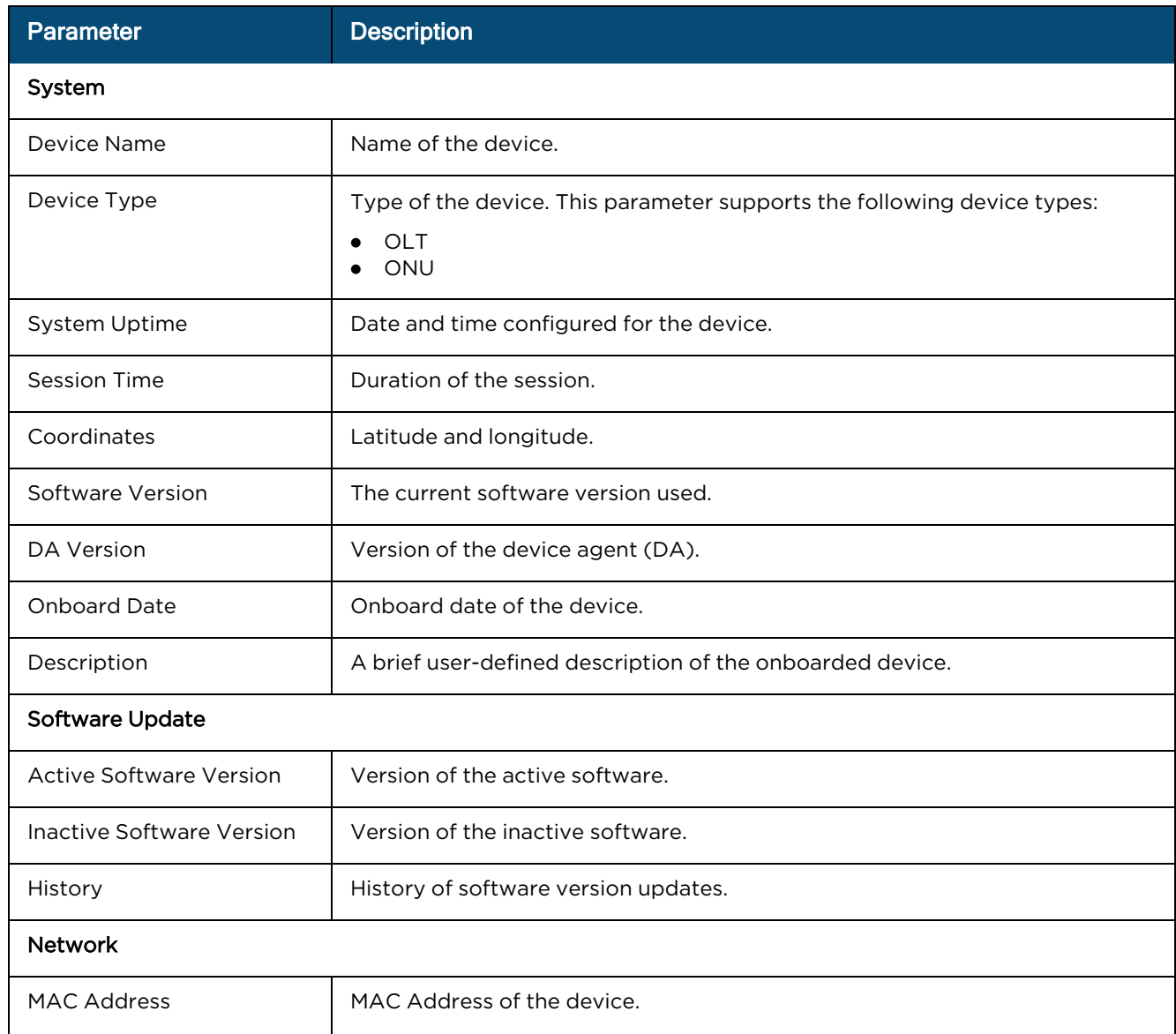

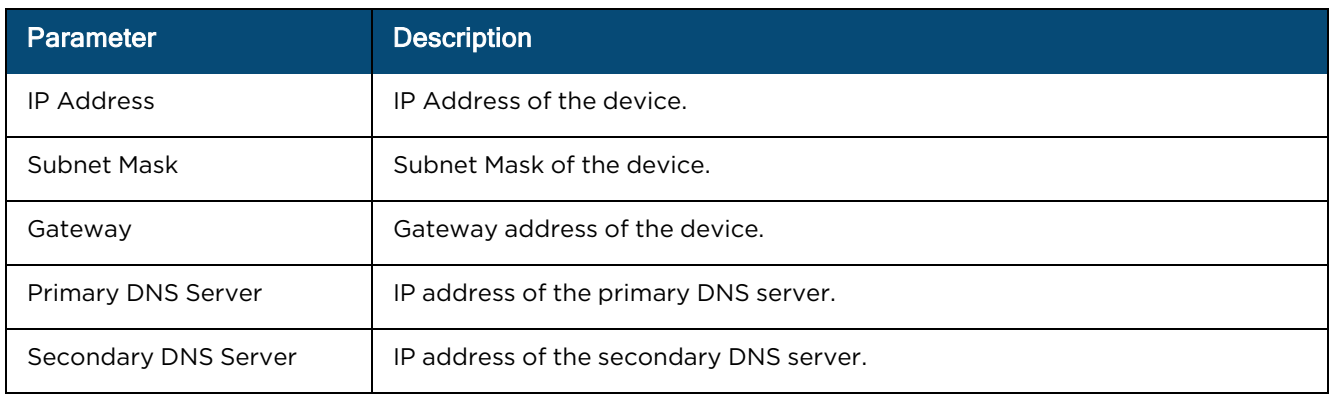

# <span id="page-301-0"></span>**Performance**

Displays the performance graphs for ONU, CPU, memory, and temperature of the OLT and ONU.

**Figure 186** Performance

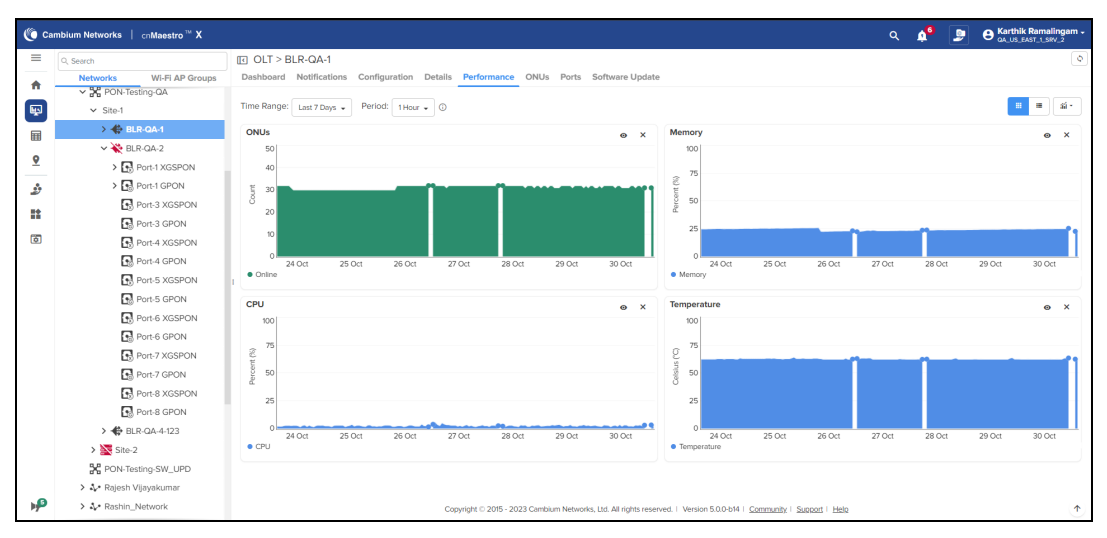

# <span id="page-301-1"></span>**ONU**

Displays the number of ONUs connected to the OLT and their information.

**Figure 187** ONU

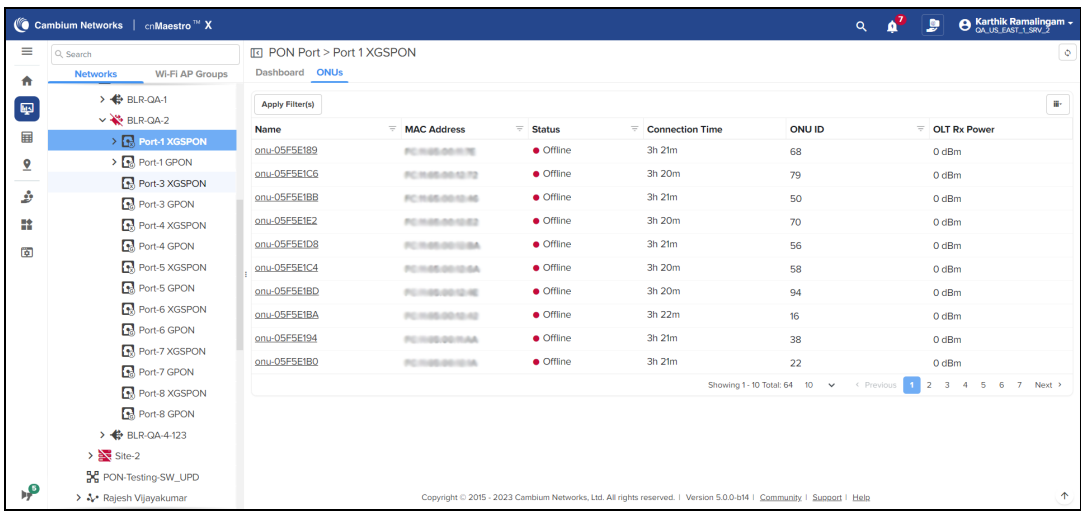

#### **Table 56:** Parameters on the ONU page

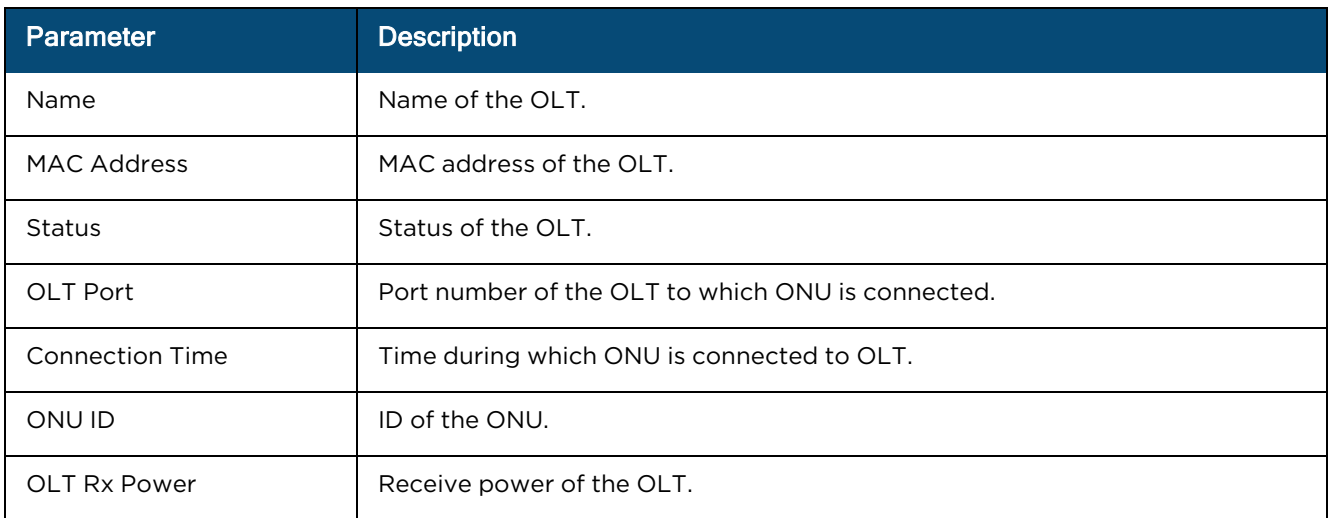

## Ports

Displays the port details. Fiber OLT has 8 ports and 16 ports

**Figure 188** Ports

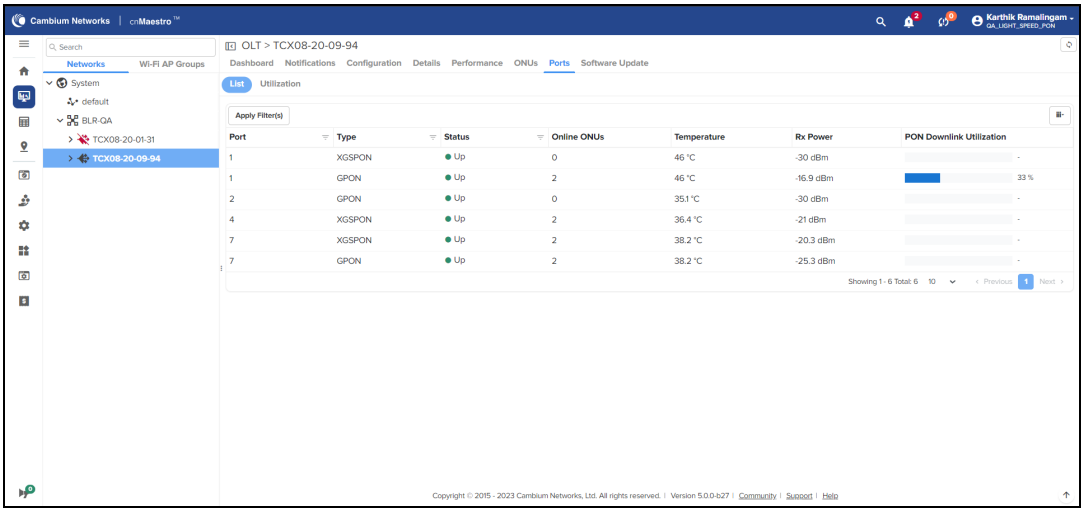

#### **Figure 189** Ports utilization

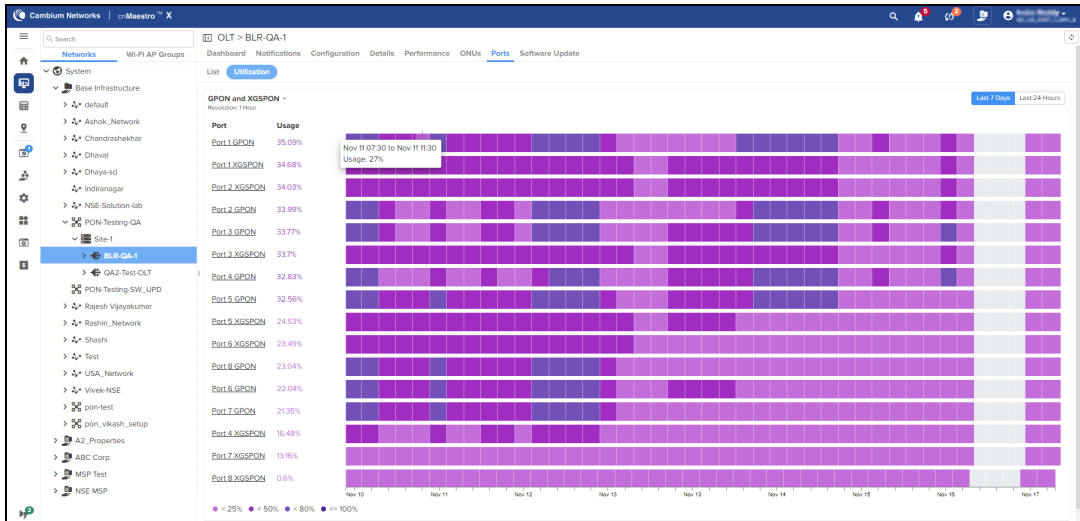

To filter selected ports, perform the following steps:

- 1. Click Apply Filter(s), type the port name.
- 2. Select the type of the OLT.
- 3. Select the status of the OLT and click Apply Filter(s).

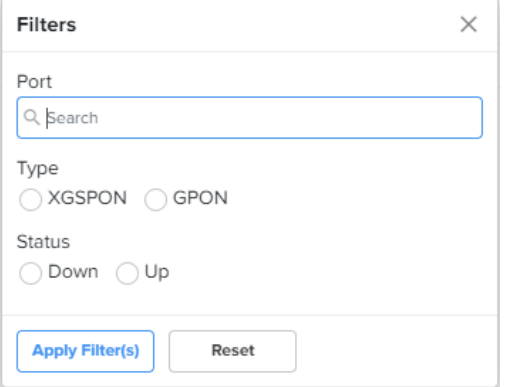

**Table 57:** Parameters on the Ports page

| <b>Parameter</b>                | <b>Description</b>                          |
|---------------------------------|---------------------------------------------|
| Port                            | Port number of the OLT.                     |
| Type                            | Type of the PON.                            |
| <b>Status</b>                   | Status of the ONU.                          |
| Online ONU                      | Number of ONUs online.                      |
| Temperature                     | Temperature of the ONU.                     |
| <b>Rx Power</b>                 | Receive power of the ONU.                   |
| <b>PON Downlink Utilization</b> | Utilization percentage of the PON Downlink. |

# <span id="page-304-0"></span>Software Update

Users can upgrade the OLT firmware using the Software Update page. To upgrade the software, perform the following steps:

- 1. Download the latest firmware from Cambium [Networks](https://support.cambiumnetworks.com/) Support Site.
- 2. Select the status of the OLT and click Apply Filter(s).
- 3. Click Add Software Job to upload the latest Firmware file.
- 4. Click View Update Jobs to view the history of the software updates.

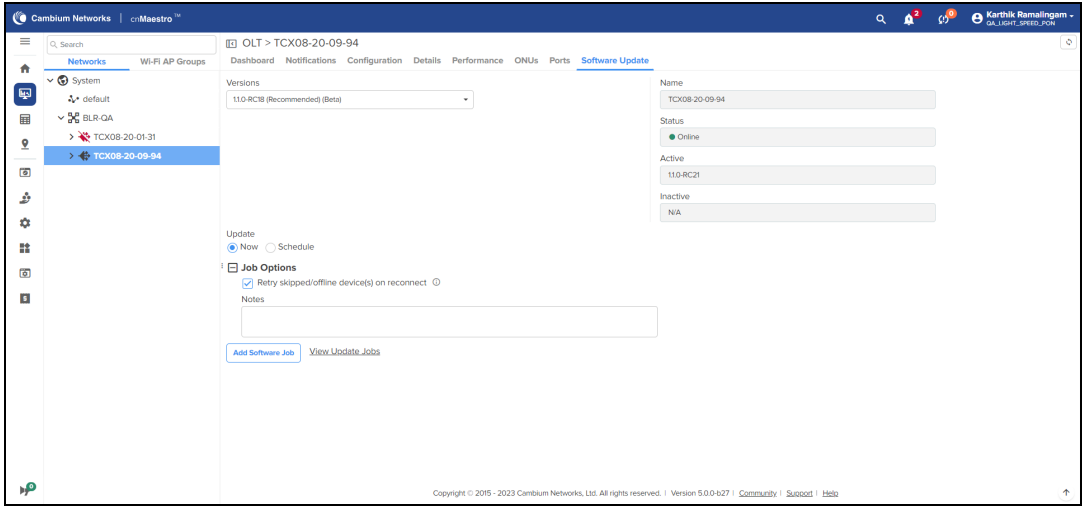

# Inventory

The Inventory page displays a list of devices under the selected Node. It presents health and maintenance information in a tabular view that allows for sorting and filtering. When selected for a single device, it presents a detailed customized page of that device.

Navigate to the Inventory tab on the left pane.

**Figure 190** Inventory

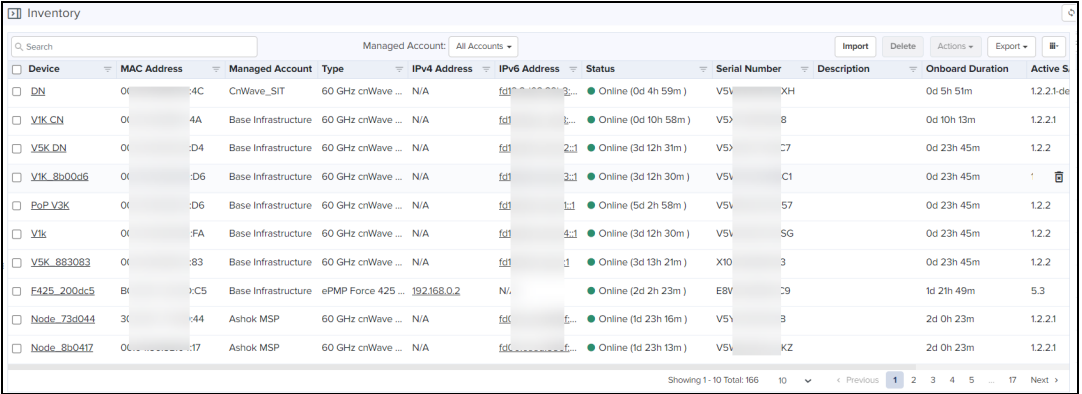

# Inventory Export

The inventory table can be exported in either CSV or PDF format. The values exported will match those in the selected table columns. You can customize the health and maintenance views to add or delete columns.

# Bulk Delete

The Bulk Delete option is available in the inventory page of System/Tower/Network/Site.

**Figure 191** Bulk Delete

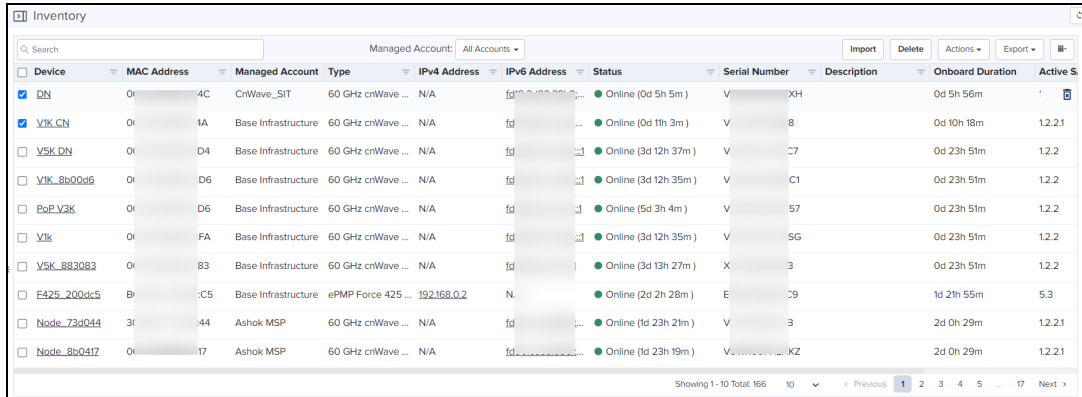

To delete devices using bulk delete, perform the following steps:

- 1. Navigate to **Inventory** page of System/Network/Tower/Site.
- 2. Select one or multiple devices.
- 3. Click Bulk Delete.

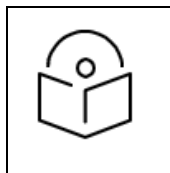

NOTE: In Wi-Fi view, Bulk Delete can also delete devices waiting for Approval.

# Bulk Reboot

The Bulk Reboot option is available on the inventory page of Tower/Network/Site. When the devices are rebooted using Bulk Reboot, all the Network/Tower/Site Dashboards, Graphs, Clients, Reports, and Mesh Peers will be updated accordingly.

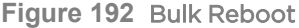

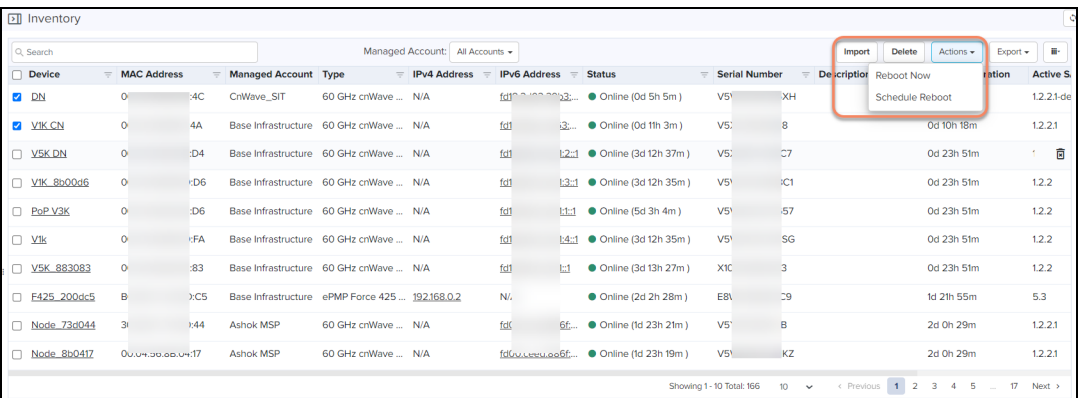

To reboot devices using bulk reboot, perform the following steps:

- 1. Navigate to Inventory page of Network/Tower/Site.
- 2. Select one or multiple devices.
- 3. Click Actions and choose Reboot Now.

# Schedule Reboot

Schedule a reboot of the device(s) by selecting Schedule Reboot from Actions drop-down.

To reboot devices using schedule reboot, perform the following steps:

- 1. Navigate to Inventory page of Network/Tower/Site.
- 2. Select one or multiple devices.
- 3. Click Actions and choose Schedule Reboot.
- 4. Enter Date and Time.

#### 5. Click Schedule.

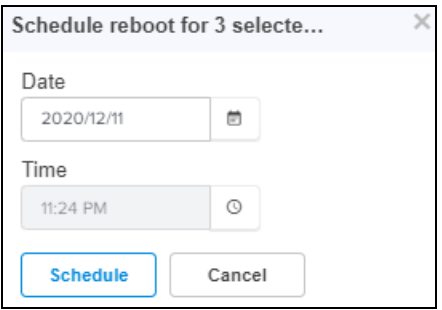

After creating a scheduled reboot job, can view the status in the Administration > Jobs > Actions.

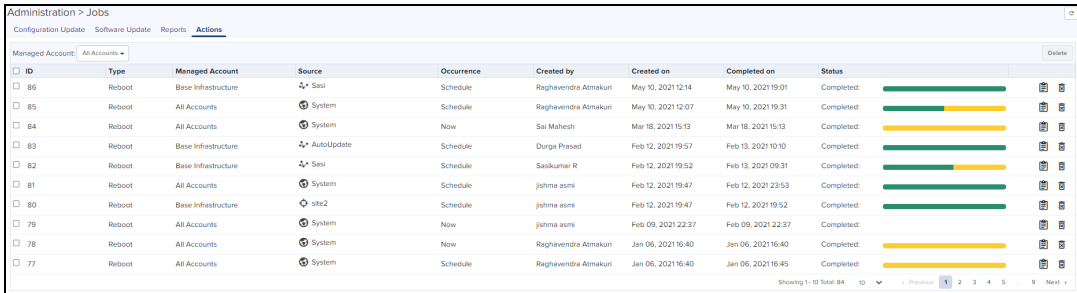

# Import Device Configuration

Import device(s) configuration is available from the inventory page at System/Network/Managed Account/ePMP or PMP AP device levels.

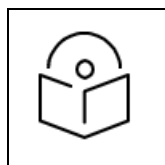

#### NOTE:

The Import Device configuration is supported only for the Access and Backhaul account and is applicable only on ePMP/PMP AP and SM devices.

The following parameters are supported for ePMP/PMP AP in the CSV file:

- Azhimuth
- **Beamwidth**
- **·** Elevation
- Height
- Latitude
- Longitude

The following parameters are supported for ePMP/PMP SM is in the CSV file:

- Latitude
- Longitude

**Figure 193** Import Device Configuration

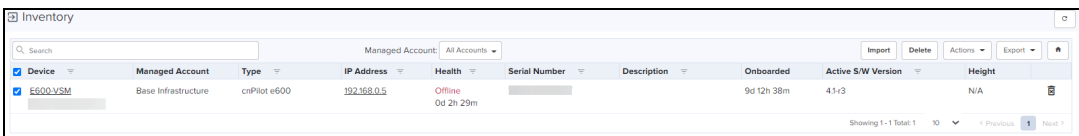

# Sample Configuration File

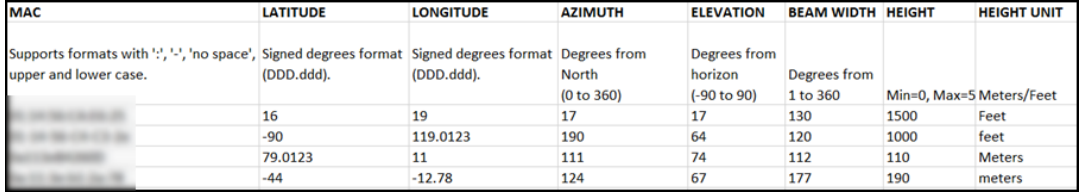

# Sample Configuration File (60 GHz cnWave)

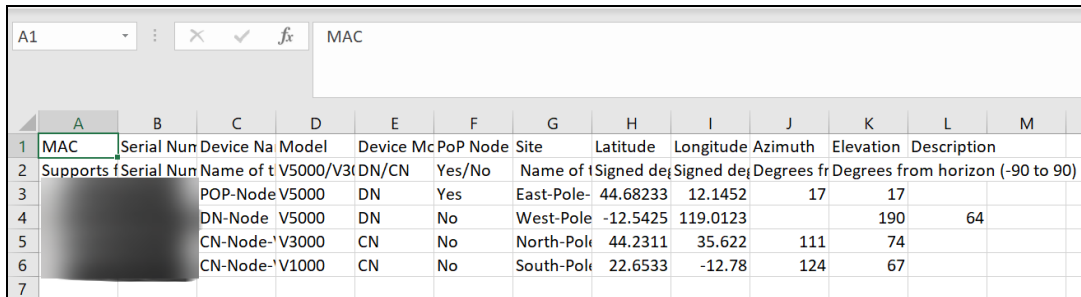

**Figure 194** Sample Configuration file: 60 GHz cnWave

While importing the file, it automatically validates the data as shown below:

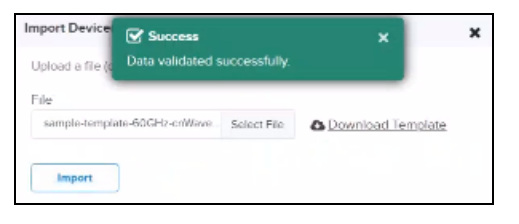

If any invalid fields are found, an error message pops up:

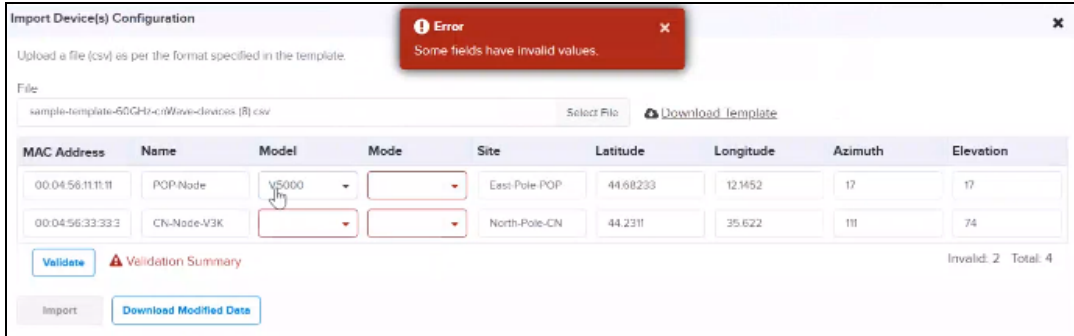

# Uploading a Configuration File

To upload a configuration file (CSV) using the format specified in the sample template, perform the following steps:

- 1. Click Download Sample Template or prepare a sheet in CSV file format with necessary column details.
- 2. Upload a configuration file (CSV) using the format specified in the sample template.

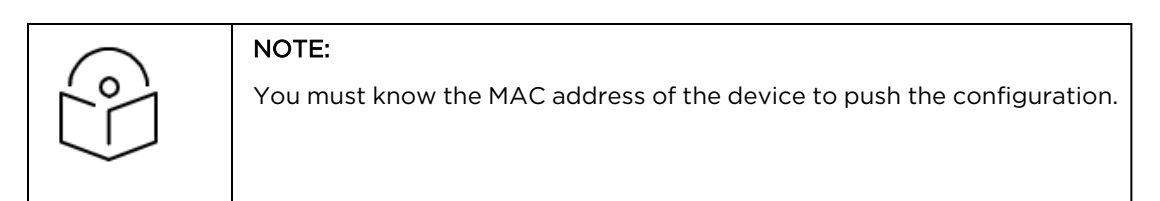

#### 3. Click Import.

**Figure 195** Uploading Configuration file

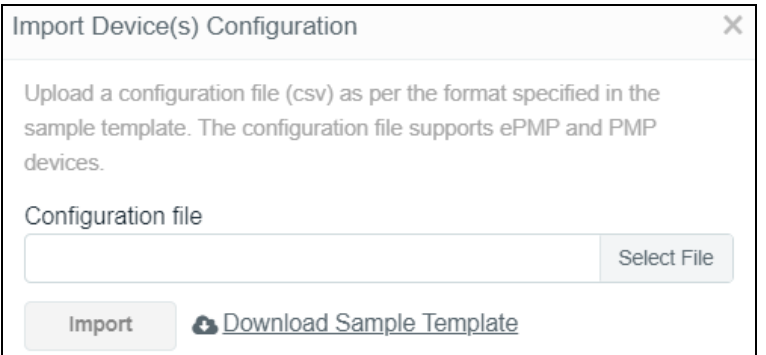

#### 4. A configuration job will be created.

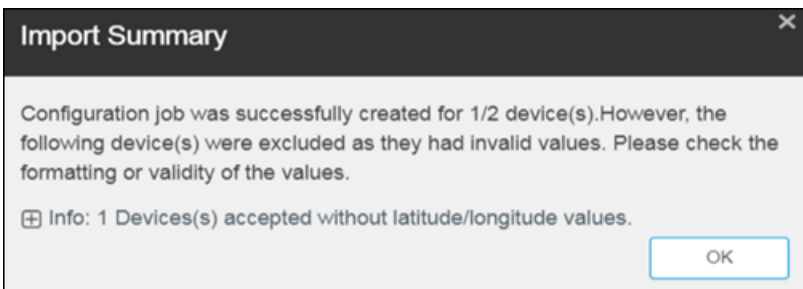

5. You can view the completed status of the configuration import in the configuration update page.

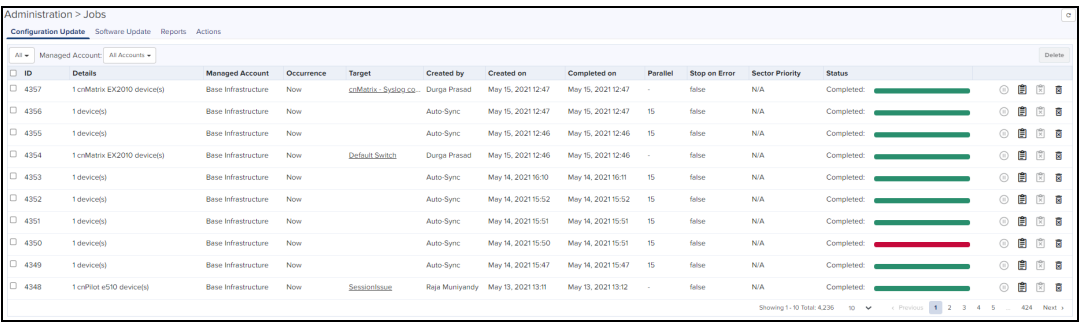

The following table provides details on different errors that might occur while importing a CSV file:

#### **Table 58:** Importing Error

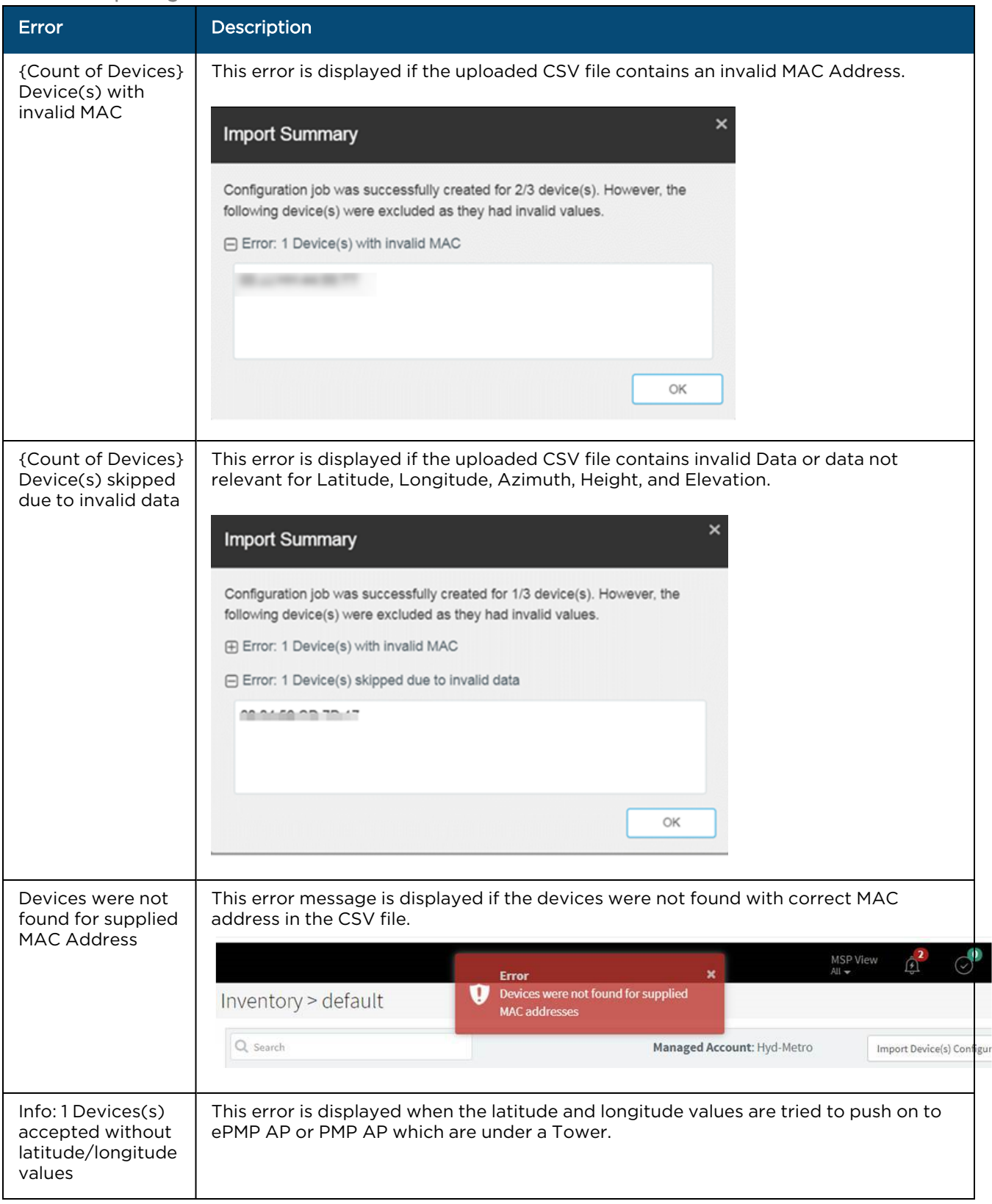

**Table 58:** Importing Error

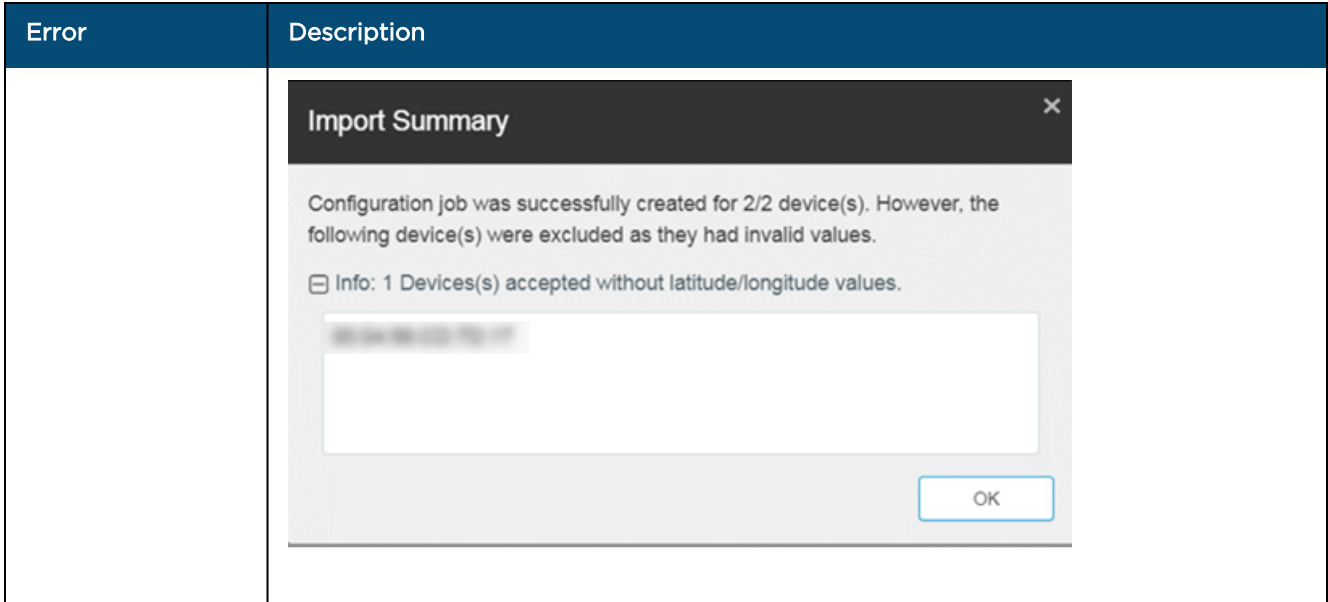

# Reports

There are two types of reports: Data Reports and Graphical Reports. Data Reports generate a CSV file and are meant to be read by Excel, Power BI, or a custom application. Graphical Reports generate a PDF file meant for human consumption.

The Scheduled tab displays reports that have not run. This includes reports executed periodically and those meant to run a single time. The Completed tab lists all reports that have finished and are available for download.

Scheduled Reports include the Scheduled, Terminated, and Timeout status in the Status column. Completed Reports include the Completed and Failed status is the Status column. Data reports are displayed only in a tabular format while graphical reports include charts and graphs.

To view all scheduled data and graphical reports, navigate to System > Monitor and Manage > Reports X > Scheduled.

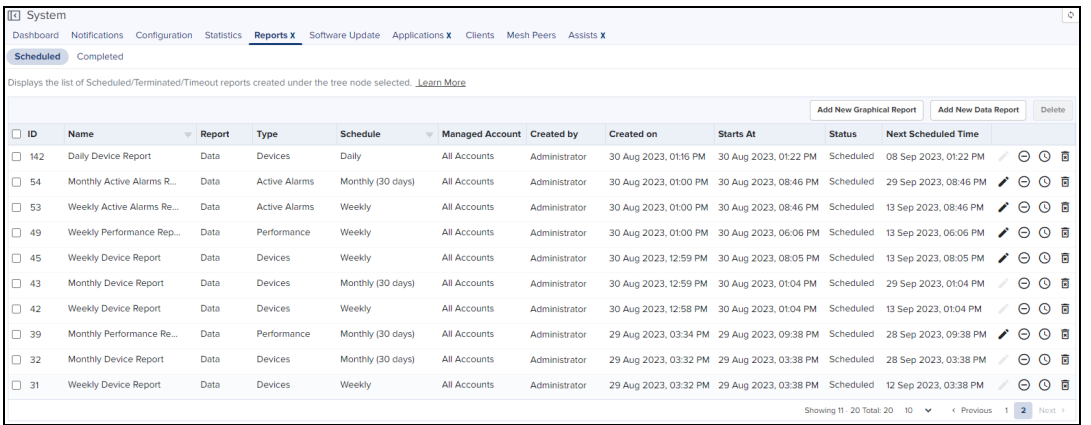

To download completed reports, navigate System > Monitor and Manage > Reports X > Completed.

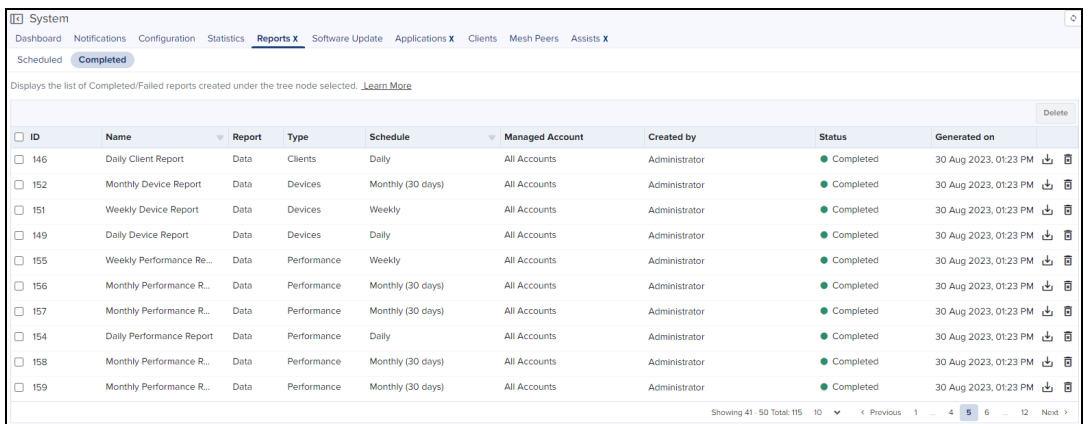

#### NOTE:

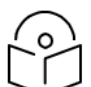

- You can have 50 reports in the Scheduled tab and any number in the Completed tab. Only 50 reports can be generated in parallel in a cnMaestro account.
- The completed reports are available for download for 30 days in the Cloud and 7 days in On-Premises.
- While generating Alarm History, Events, Performance, Clients, and Guest Access reports, there is a delay of up to 20-30 minutes for the recent entries to be available in the report.

# Data Reports

Data Reports generate a CSV document that can be viewed in Excel, Power BI or other data analysis tools.

This section details how to schedule and generate different types of data reports in cnMaestro.

- Device [Report](#page-311-0)
- **•** [Performance](#page-319-0) Report
- **Active [Alarms](#page-325-0) Report**
- **Alarms [History](#page-326-0) Report**
- **•** Events [Report](#page-327-0)
- **•** Clients [Report](#page-328-0)
- **Guest [Access](#page-329-0) Login Events**

## NOTE:

cnMaestro supports 14 months of historical data for devices:

- cnPilot Home (R-Series)
- **•** Enterprise devices (Enterprise Wi-Fi and cnMatrix)
- IIoT devices

cnMaestro supports 26 months of historical data for devices:

• Fixed Wireless

## <span id="page-311-0"></span>Device Report

Device Reports are generated as CSV files and include all devices under the selected tree node.

To generate Device Reports, perform the following steps:

- 1. Navigate to Report X > Scheduled tab within System, MSP, Site, Network, or Tower nodes in the hierarchical tree.
- 2. Click Add New Data Report. The following window is displayed.

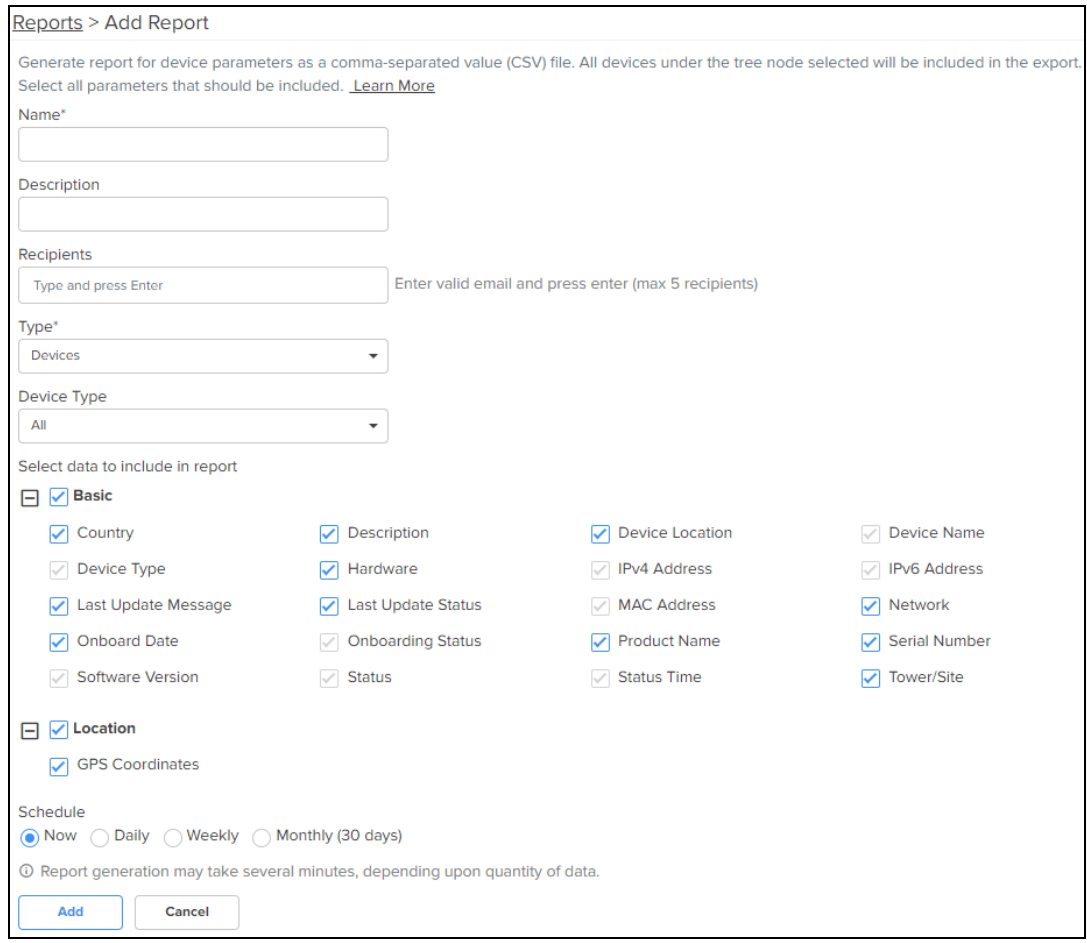

- 3. Enter a Name and Description for the report.
- 4. Enter email addresses (maximum of 5) in the Recipients field to send reports.
- 5. Select the Report Type as Devices..
- 6. Select the Device Type such as cnMatrix, cnPilot Home, and cnRanger.
- 7. Select the data parameters to include in the report.
- 8. Select the Schedule such as Now, Daily, Weekly, or Monthly.
- 9. Click Add. The report is added to the Scheduled Reports page.

If Device Type is All, then Basic data export parameters are available, rather than parameters specific to a device type.

The device data parameters exported for the following devices are listed below:

- **60 GHz [cnWave](#page-313-0)**
- $\bullet$  [cnMatrix](#page-313-1)
- cnPilot Home [\(R-Series\)](#page-313-2)
- $\bullet$  [cnRanger](#page-314-0)
- $\bullet$  [cnReach](#page-314-1)
- **•** [cnReach](#page-314-2) XIO
- $\bullet$  [cnVision](#page-315-0)
- [cnWave](#page-315-1) 5G Fixed
- **•** [Enterprise](#page-315-2) Wi-Fi
- $\bullet$  [ePMP](#page-316-0)
- $\bullet$  [Machfu](#page-316-1)
- $\bullet$  [PMP](#page-317-0)
- $\bullet$  PTP [650/670/700](#page-317-1)
- PTP [820/850](#page-318-0)
- RV22 [Home](#page-318-1) Mesh

<span id="page-313-0"></span>If 60 GHz cnWave device is selected as Device Type, then the following parameter sections are available:

- $\bullet$  Basic
- Ethernet
- $\bullet$  GPS
- Mode (CN or DN)
- Radio

**Figure 196** Device Report: 60 GHz cnWave

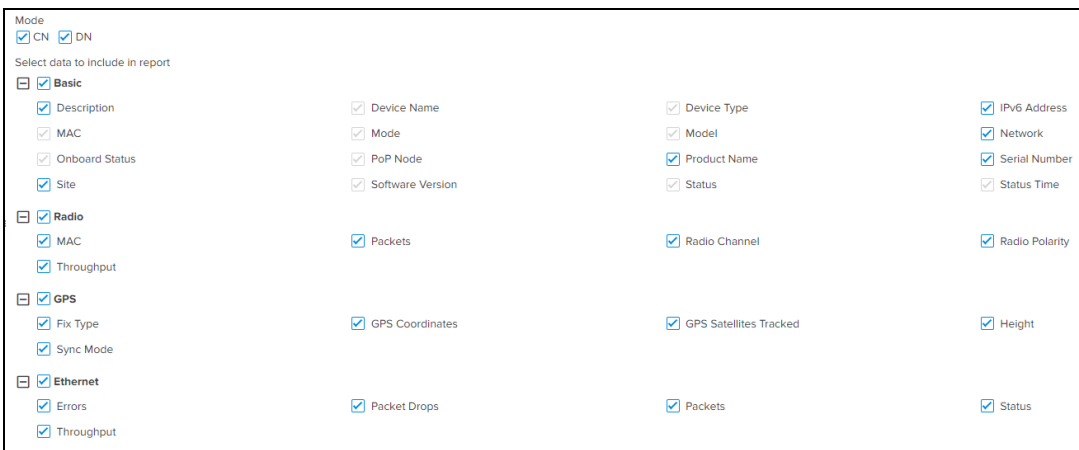

<span id="page-313-1"></span>If cnMatrix is selected as the Device Type, then Basic data export parameters will be exported.

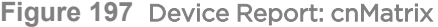

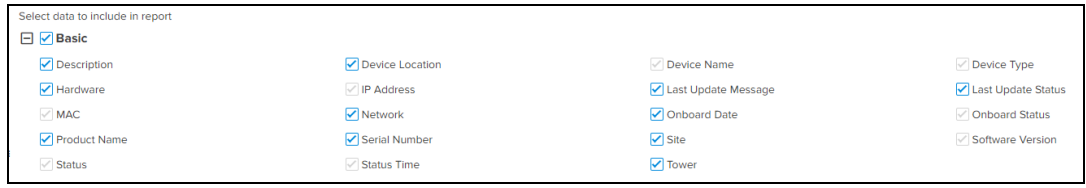

<span id="page-313-2"></span>If cnPilot Home (R-Series) is selected as the Device Type, then the following parameter sections are available:

- $\bullet$  Basic
- Network
- Radio
- Location

**Figure 198** Device Report: cnPilot Home (R-Series)

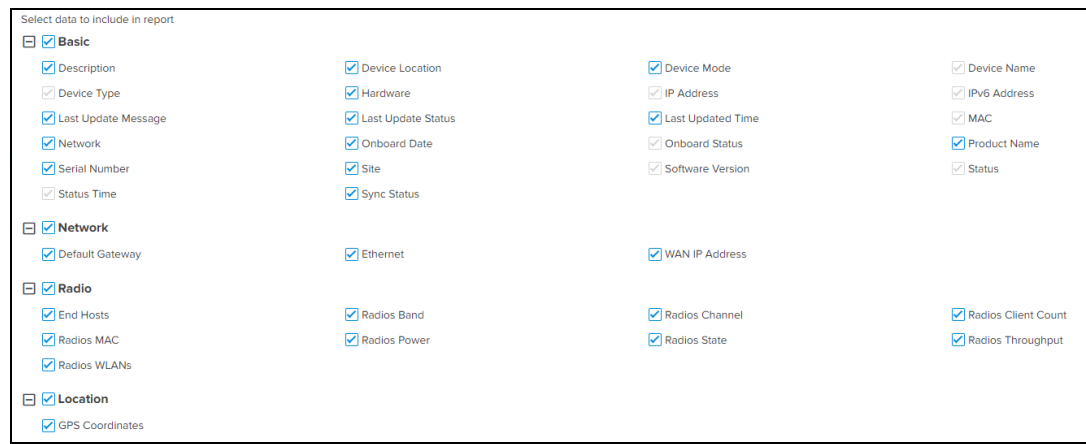

<span id="page-314-0"></span>If cnRanger is selected as the Device Type, then Basic, Network, Radio, Location, and CBRS parameter sections can be exported.

**Figure 199** Device Report: cnRanger

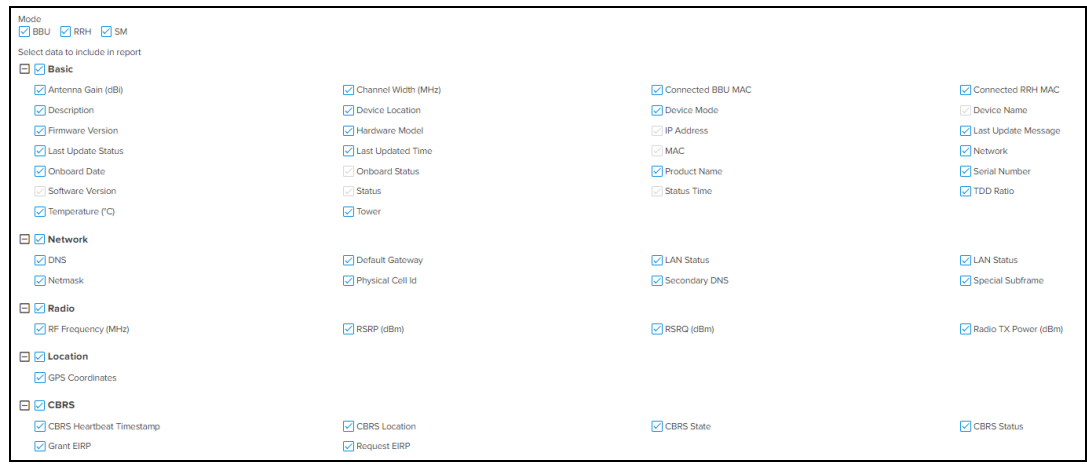

<span id="page-314-1"></span>If cnReach is selected as the Device Type, then the following sections are available:

- $\bullet$  Basic
- $\bullet$  Network
- Radio

**Figure 200** Device Report: cnReach

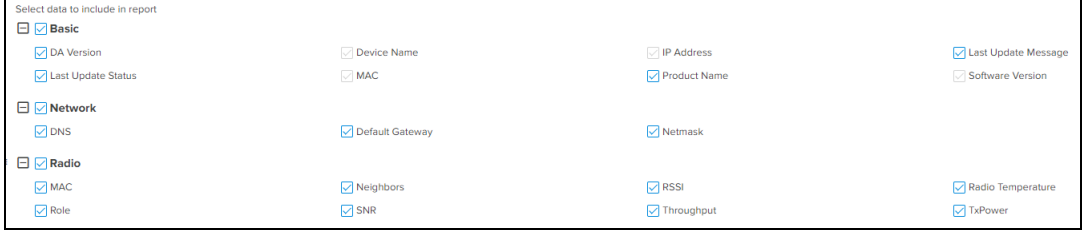

<span id="page-314-2"></span>If cnReach XIO is selected as the Device Type, then the following sections are available:

- $\bullet$  Basic
- $\bullet$  Network
- Radio

**Figure 201** Device Report: cnReach XIO

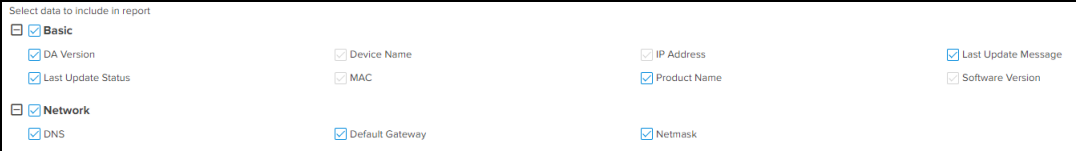

<span id="page-315-0"></span>If cnVision is selected as the Device Type, then the following sections are available:

- $\bullet$  Basic
- Location
- $\bullet$  Network
- Radio
- Mode

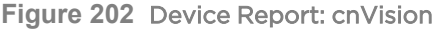

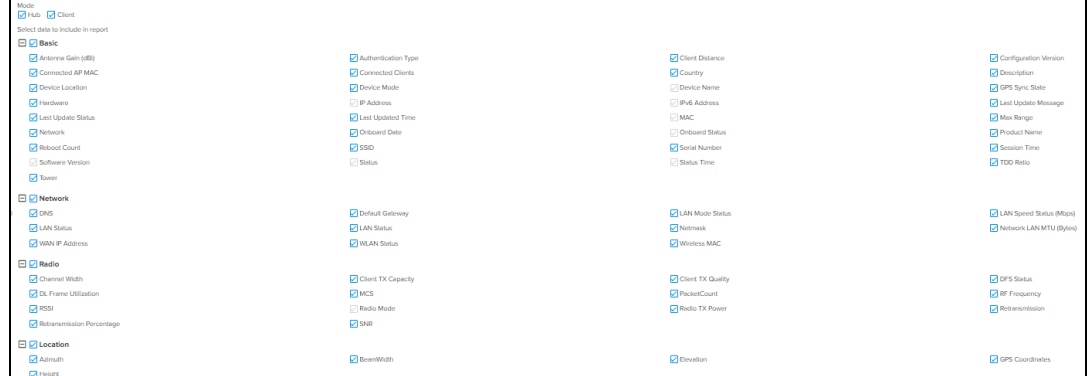

<span id="page-315-1"></span>If cnWave 5G Fixed device is selected as Device Type, choose the type of Mode (BTS or CPE) then the following sections are available:

- $\bullet$  Basic
- Location
- Radio

**Figure 203** Device Report: cnWave 5G Fixed

| Mode<br><b>⊘BTS</b> ⊘CPE         |                            |                             |                            |
|----------------------------------|----------------------------|-----------------------------|----------------------------|
| Select data to include in report |                            |                             |                            |
| $\Box$ Basic                     |                            |                             |                            |
| $\sqrt{C}$ CRNTI                 | $\nabla$ Description       | Device Mode                 | Device Name                |
| Downlink MCS                     | $\nabla$ IMSI              | $\sqrt{P}$ IP Address       | $\sqrt{ }$ MAC             |
| Product Name                     | Registered CPEs            | Registration Count          | Registration State         |
| Serial Number                    | Software Version           | $\sqrt{\frac{1}{1}}$ Status | Uplink MCS                 |
| $\Box$ Radio                     |                            |                             |                            |
| Alignment Active                 | $\nabla$ Bandwidth         | Current EIRP (dBm)          | DL Backoff (dB)            |
| DL Channel Distortion (dB)       | <b>▽</b> DL Codeword Rate  | $\nabla$ DL EVM (dB)        | DI Rx Power (dBm)          |
| DL Sounding State                | OL Spatial Frequency       | Ink Symmetry                | Max EIRP (dBm)             |
| Polarisation                     | Range (km)                 | RF Frequency (MHz)          | SFP1 Speed                 |
| SFP2 Speed                       | UL Channel Distortion (dB) | $\triangledown$ UL EVM (dB) | UI Rx Power (dBm)          |
| UL Sounding State                | UL Spatial Frequency       | UL Target Rx Power (dBm)    | UL Tx Pwr Ctrl Cont Adjust |
| UL Tx Pwr Ctrl Initial Adjust    |                            |                             |                            |
| $\Box$ Location                  |                            |                             |                            |
| GPS Coordinates                  | Site Contact               | Site Location               |                            |

<span id="page-315-2"></span>If Enterprise Wi-Fi is selected as the Device Type, then the following sections are available:

- Basic
- Location
- Network

• Radio

**Figure 204** Device Report: Enterprise(Wi-Fi)

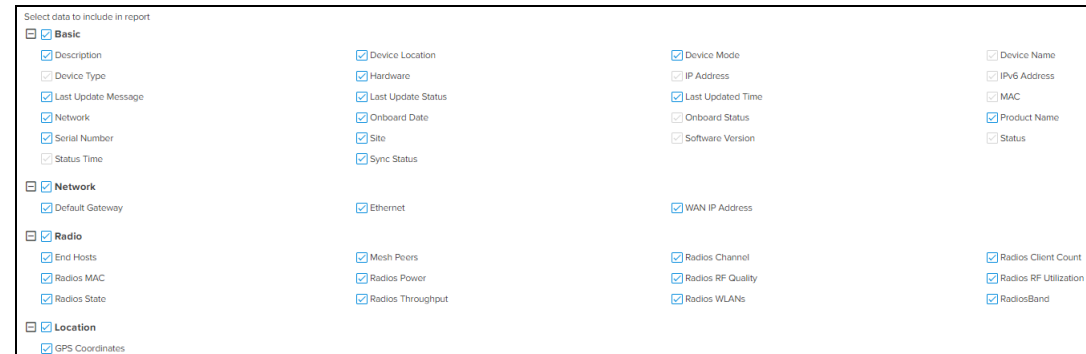

<span id="page-316-0"></span>If ePMP is selected as the Device Type then the following sections are available:

- $\bullet$  Basic
- Location
- $\bullet$  Mode(s) (AP or SM)
- $\bullet$  Network
- Radio

#### **Figure 205** Device Report: ePMP

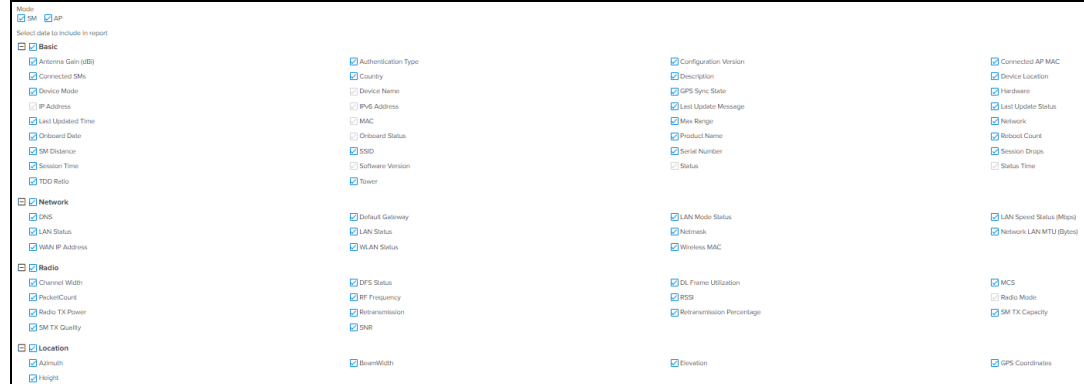

<span id="page-316-1"></span>If Machfu is selected as the Device Type, then the following sections are available:

- $\bullet$  Basic
- $\bullet$  Cell
- Ethernet
- $\bullet$  GPS
- $\bullet$  VPN
- **Wi-Fi Access Point**
- **.** Wi-Fi Client

**Figure 206** Device Report: Machfu

| Select data to include in report |                     |                              |                              |
|----------------------------------|---------------------|------------------------------|------------------------------|
| <b>E</b> <i>Z</i> Basic          |                     |                              |                              |
| Oescription                      | Device Location     | Device Name                  | Device Type                  |
| Hardware                         | P Address           | Z Last Update Message        | <b>Mast Update Status</b>    |
| $\vee$ MAC                       | Network             | Onboard Date                 | C Onboard Status             |
| Product Name                     | Serial Number       | Software Version             | Status                       |
| Status Time                      | <b>Z</b> Tower      |                              |                              |
| $B$ $C$ ell                      |                     |                              |                              |
| Cell Enabled                     | Cel ICCD            | Cell IMEI                    | <b>Cell IMSI</b>             |
| Cel IP                           | Cel Link            | Cell Manufacturer            | Cell Network Type            |
| Cel RSSI                         | Cel Rx Rate         | Cell Sw Version              | C Cell Tx Rate               |
| <b>E Z VPN</b>                   |                     |                              |                              |
| <b>OVPN IP</b>                   | <b>Z</b> VPN Link   | VPN Server                   | <b>M</b> VPN Type            |
| <b>E</b> Z Wi-Fi Access Point    |                     |                              |                              |
| WAP Enabled                      | <b>Z</b> WAP IP     | <b>Z</b> WAP Link            | O WAP MAC                    |
| <b>V</b> WAP Mask                | <b>V</b> WAP Mode   | <b>V</b> WAP Rx Rate         | <b>MAP SSID</b>              |
| <b>V</b> WAP TX Rate             |                     |                              |                              |
| <b>El Ø Wi-Fi Client</b>         |                     |                              |                              |
| M WC Enabled                     | <b>V</b> WC Gateway | <b>D</b> WC IP               | <b>M</b> WC Link             |
| <b>EN WC MAC</b>                 | <b>Z</b> WC Mask    | <b>Z</b> WC RSSI             | <b>MC Rx Rate</b>            |
| <b>Z</b> wc ssip                 | <b>V</b> WC Tx Rate |                              |                              |
| <b>E</b> ZGPS                    |                     |                              |                              |
| GPS Accuracy                     | C GPS Altitude      | C GPS Fix Time               | GPS Satellites               |
| <b>D</b> GPS Status              | <b>D</b> GPS Time   |                              |                              |
| <b>Ethernet</b>                  |                     |                              |                              |
| <b>D</b> Ethernet Enabled        | Ethernet Gateway    | <b>D</b> Ethernet IP Address | <b>D</b> Ethernet Link Speed |
| Themet Link Up                   | Ethernet MAC        | <b>V</b> Ethernet Mode       | <b>Z</b> Ethernet Netmask    |
| <b>C</b> Ethernet Rx Rate        | Ethernet Tx Rate    |                              |                              |
|                                  |                     |                              |                              |

<span id="page-317-0"></span>If PMP is selected as the Device Type, then the following sections are available:

- $\bullet$  Basic
- $\bullet$  CBRS
- Location
- Mode(s) (AP or SM)
- Network
- Radio

#### **Figure 207** Device Report: PMP

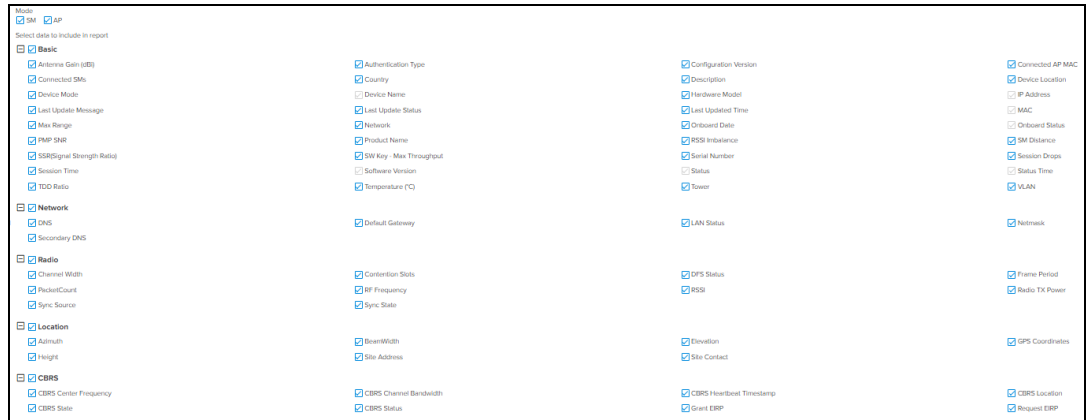

<span id="page-317-1"></span>If PTP 650/670/700 is selected as the Device Type, then the following sections are available:

- $\bullet$  Basic
- Location
- $\bullet$  Network
- Radio

#### **Figure 208** Device Report: PTP 650/670/700

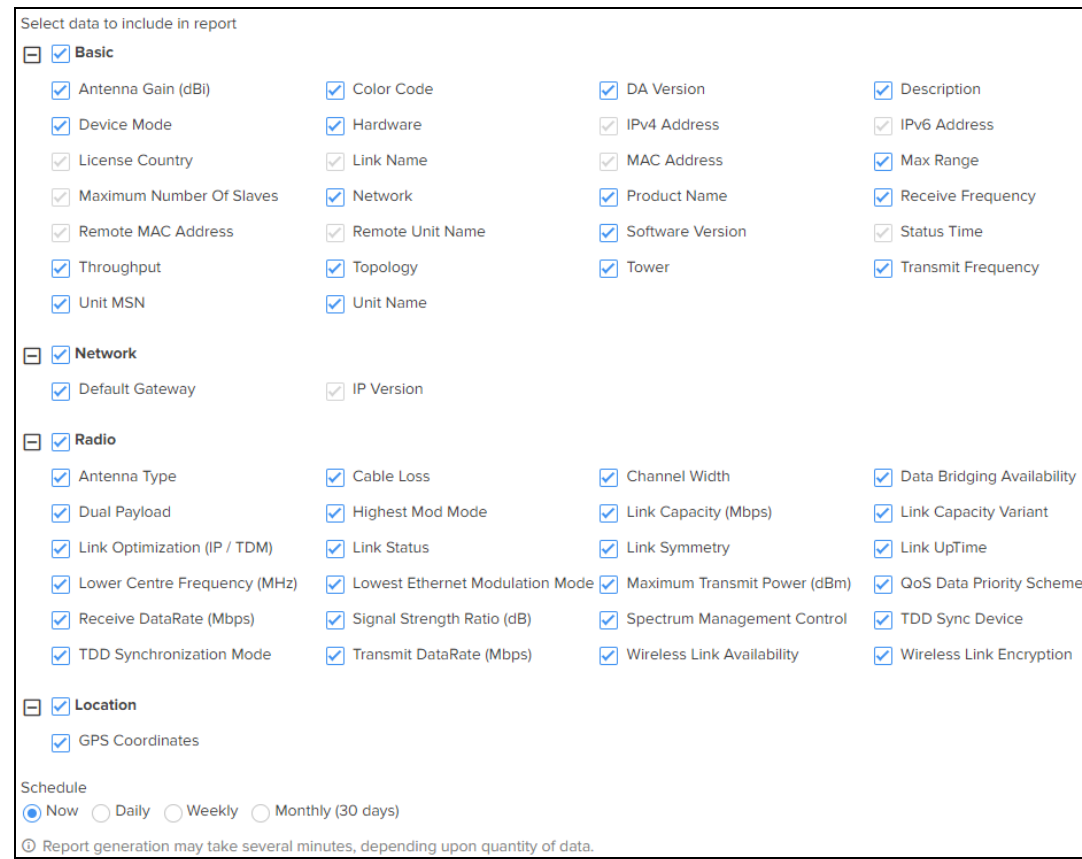

<span id="page-318-0"></span>If PTP 820/850 is selected as the Device Type, then the following sections are available:

- $\bullet$  Basic
- Radio

#### **Figure 209** Device Report: PTP 820/850

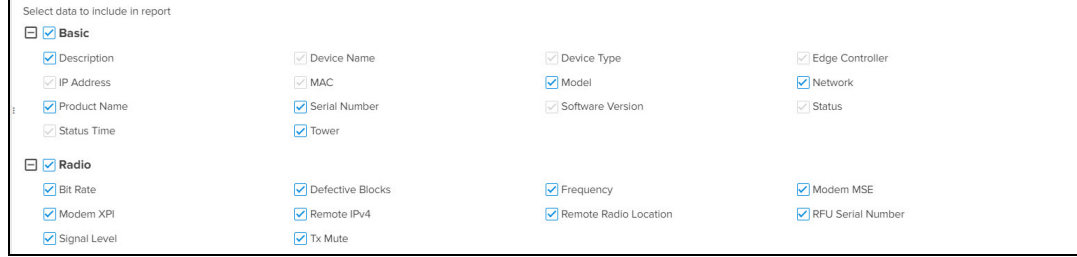

<span id="page-318-1"></span>The following sections are available for RV22 Home Mesh routers:

- $\bullet$  Basic
- $\bullet$  Network
- Radio
- Location

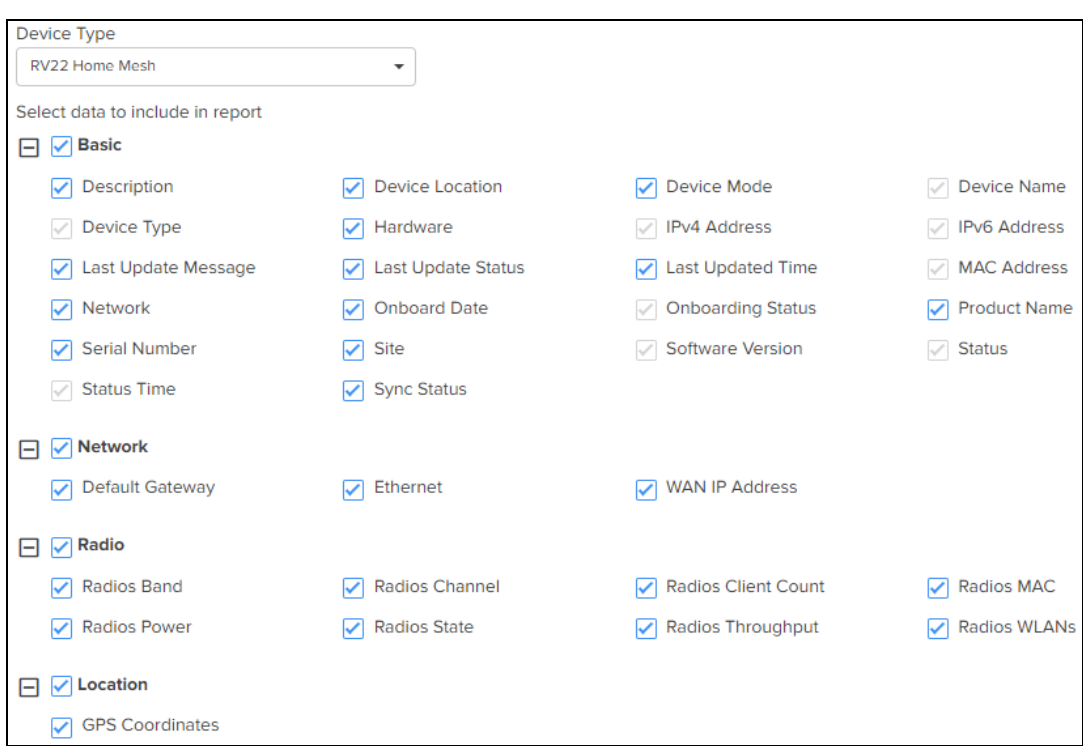

**Figure 210** Device Report: RV22 Home Mesh

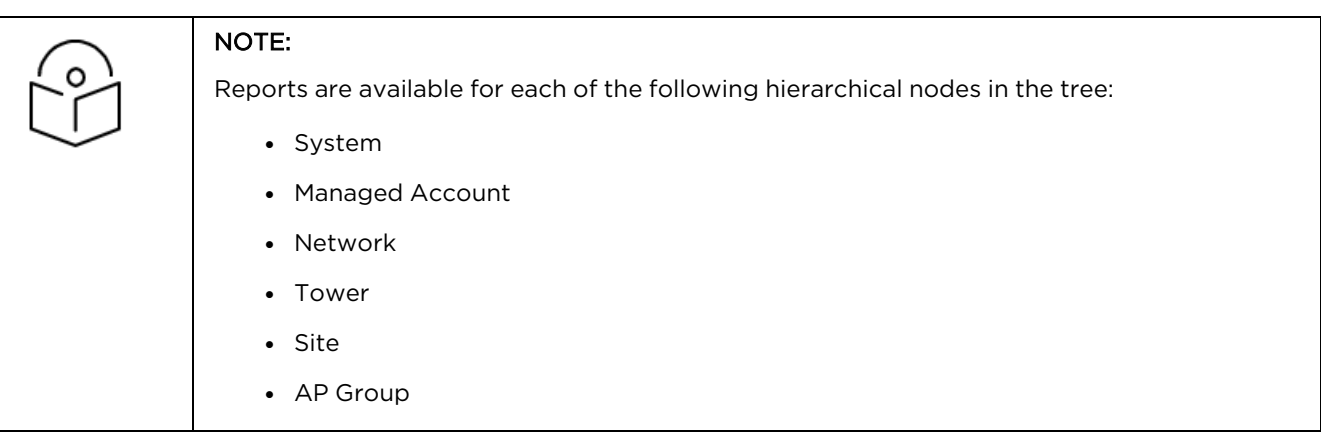

# <span id="page-319-0"></span>Performance Report

The Performance Report generates device time-series performance data as a comma-separated value (CSV) file. All devices of selected type under the tree node will be included in the export.

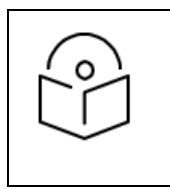

#### NOTE:

- You need to select the parameters.
- **This feature may generate a large file if many devices are selected.**

To generate Performance reports, perform the following steps:

- 1. Navigate to Report  $X > S$ cheduled tab.
- 2. Click Add New Data Report.
- 3. Enter a Name and Description for the report.
- 4. Enter email addresses (maximum of 5) in the Recipients field to send reports.

#### 5. Select Type as Performance.

#### 6. Select the Device Type.

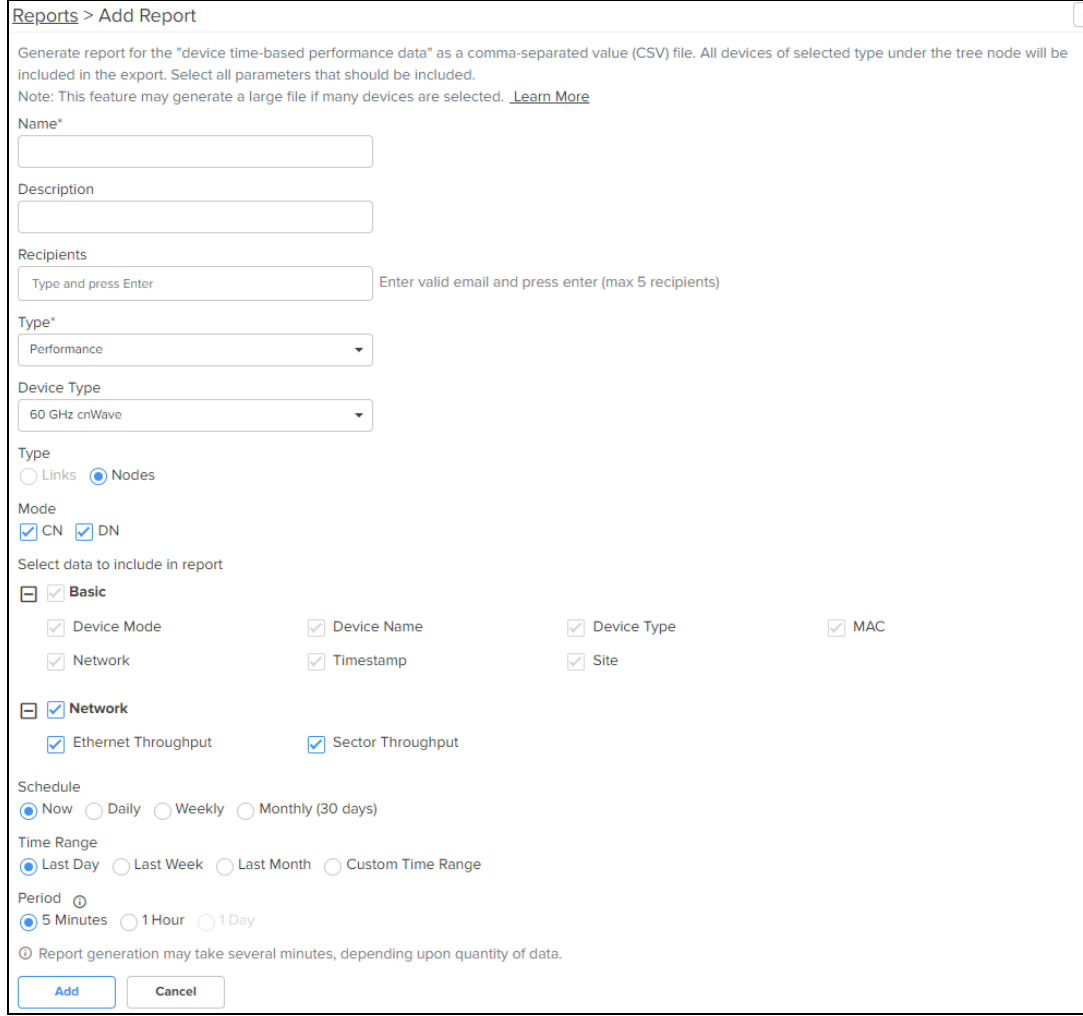

7. Select the data parameters to include in the report.

8. Select the following options:

- **•** Schedule type (Now, Daily, Weekly, or Monthly)
- **Time Range (Last Day, Last Week, Last Month, Custom Time Range)**
- Period (5 Minutes, 1 Hour, or 1 Day)
- 9. Click Add . The report is added to the Scheduled Reports page.

60 GHz cnWave Performance Report

**Figure 211** Performance Report: 60 GHz cnWave (Links Type)

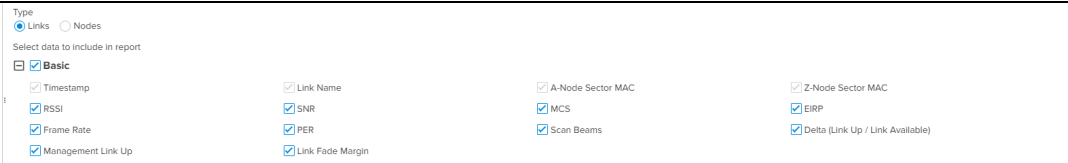

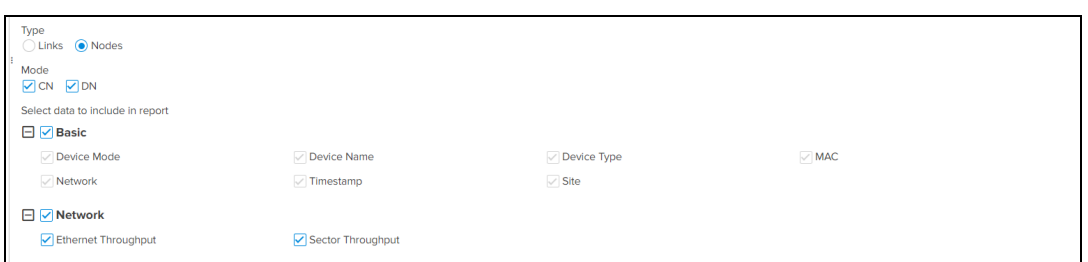

#### **Figure 212** Performance Report: 60 GHz cnWave (Node Type)

## cnMatrix Performance Report

#### **Figure 213** Performance Report: cnMatrix

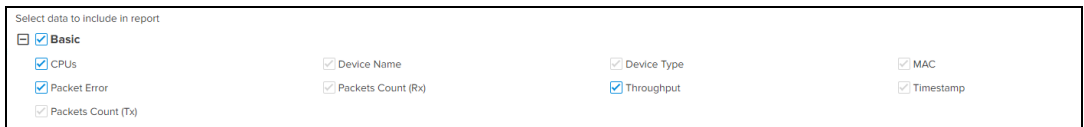

## cnPilot Home (R-Series) Performance Report

#### **Figure 214** Performance Report: cnPilot Home (R-Series)

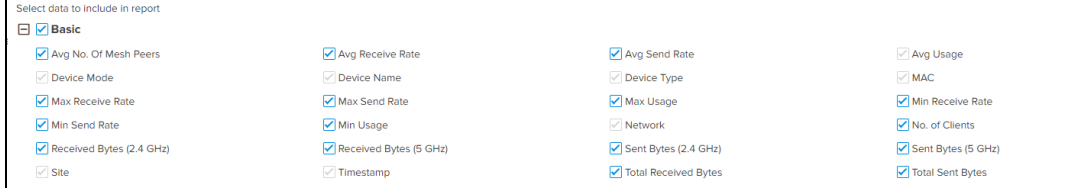

### cnRanger Performance Report

#### **Figure 215** Performance Report: cnRanger

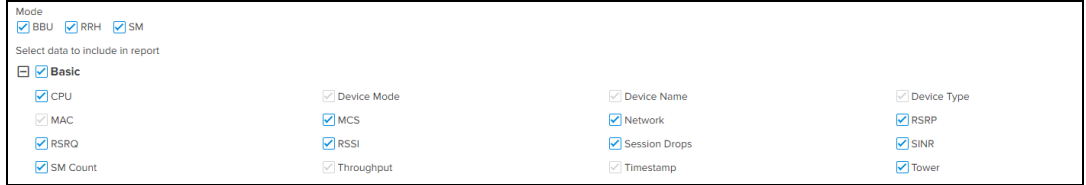

#### cnReach Performance Report

#### **Figure 216** Performance Report: cnReach

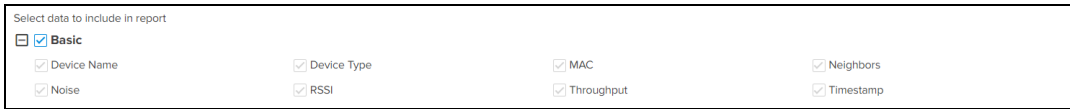

## cnVision Performance Report

#### **Figure 217** Performance Report: cnVision

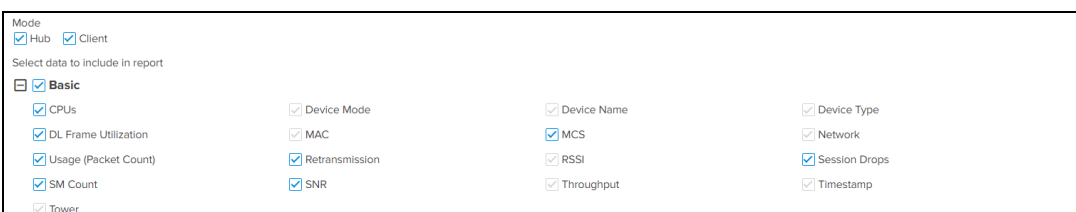

## cnWave 5G Fixed Performance Report

#### **Figure 218** Performance Report: cnWave 5G Fixed

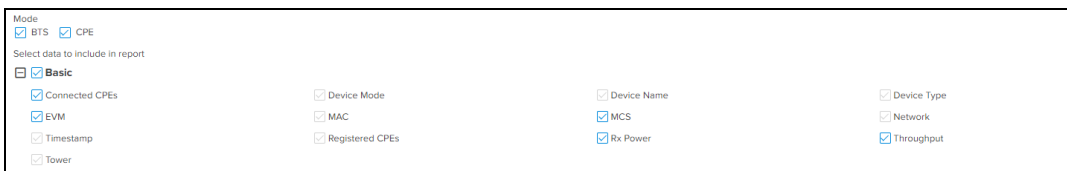

## Enterprise Wi-Fi

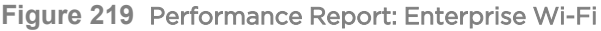

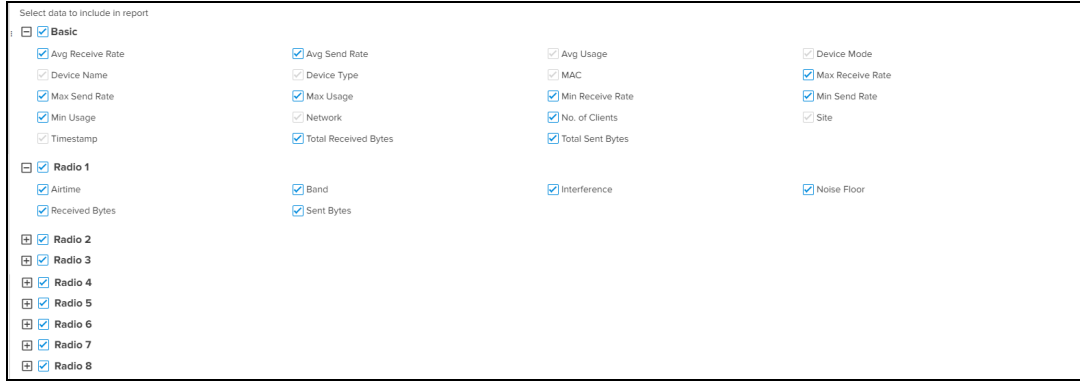

## ePMP Performance Report

#### **Figure 220** Performance Report: ePMP

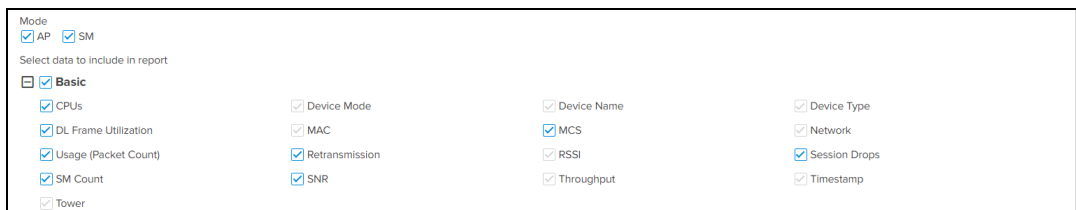

## Machfu Performance Report

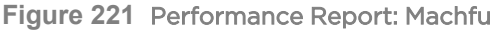

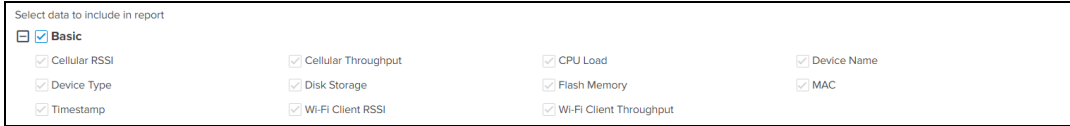

## PMP Performance Report

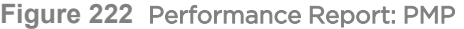

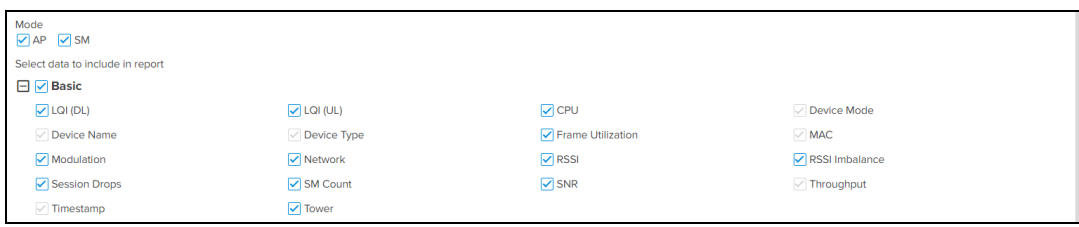

The modulation mappings for the PMP device are as follows:

## **Figure 223** Mapping PMP

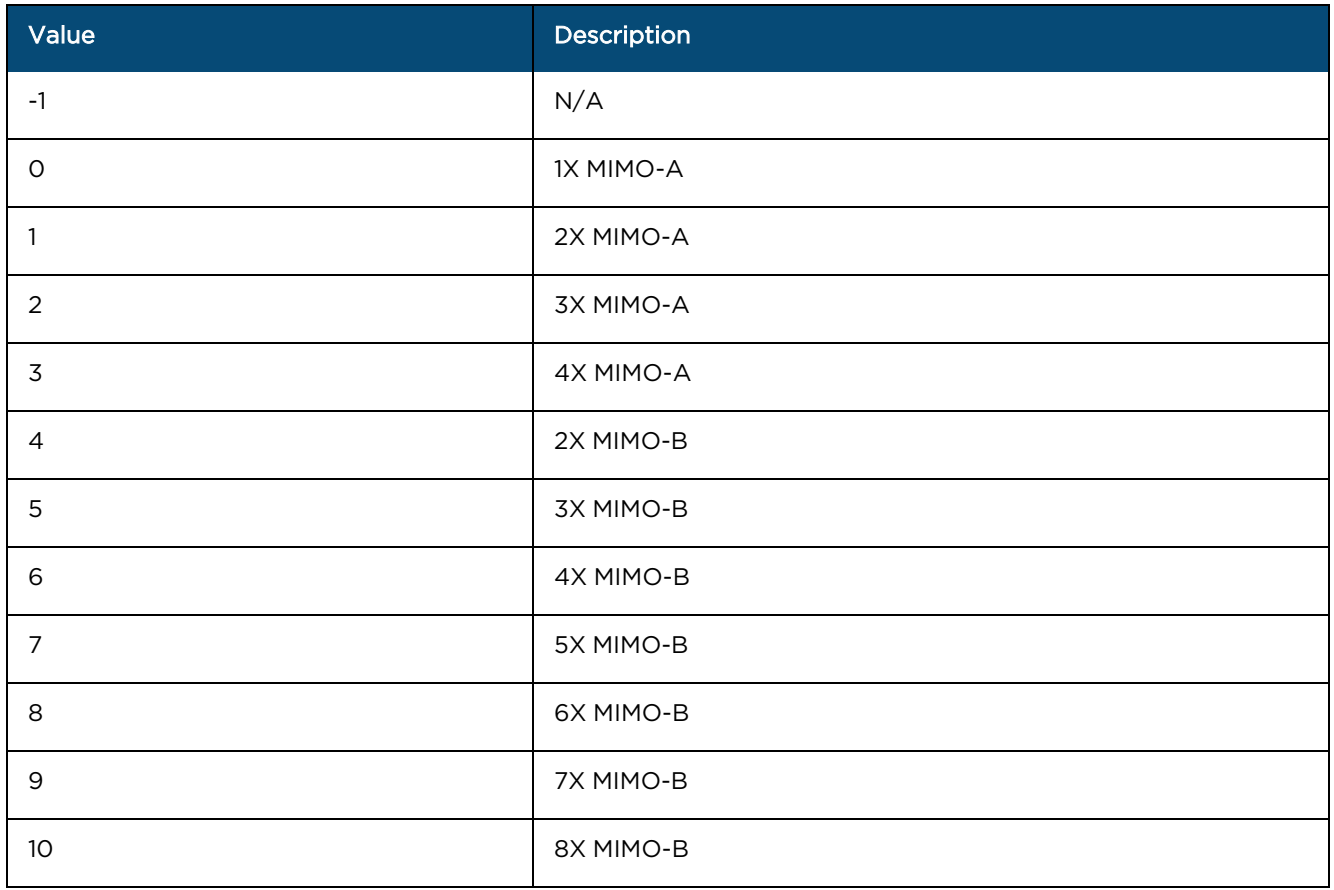

**Figure 224** PMP 450m

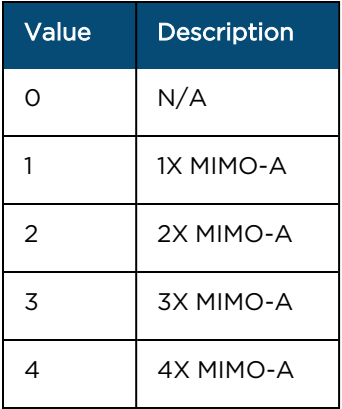

**Figure 225** PMP 450m

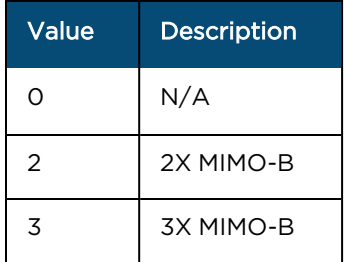
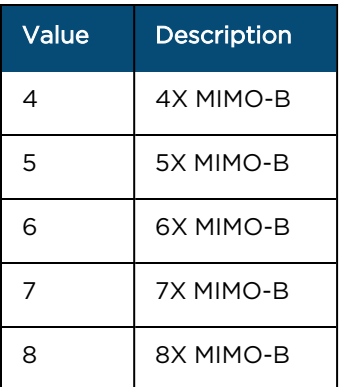

**Figure 226** PMP 430

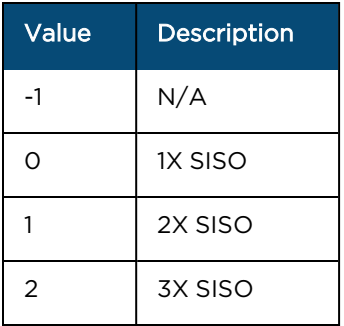

**Figure 227** PMP 450v

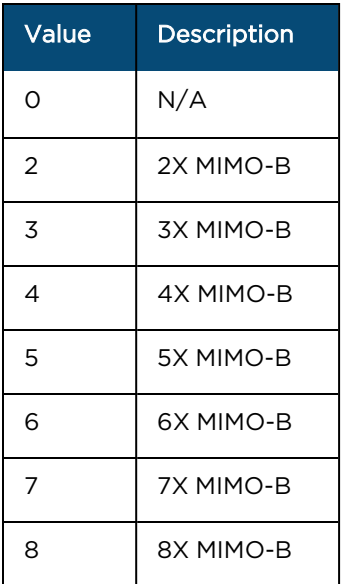

# PTP 650/670/700 Performance Report

### **Figure 228** Performance Report: PTP 650/670/700

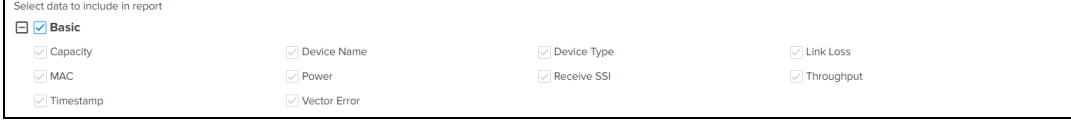

### PTP 820/850 Performance Report

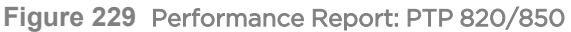

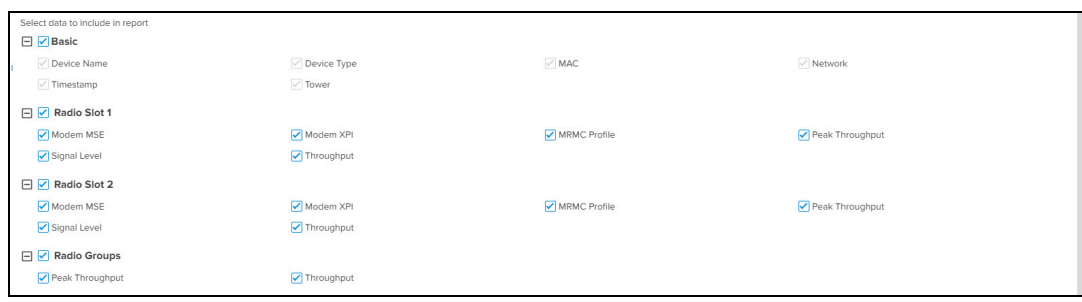

RV22 Home Mesh Performance Report

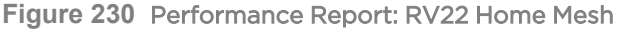

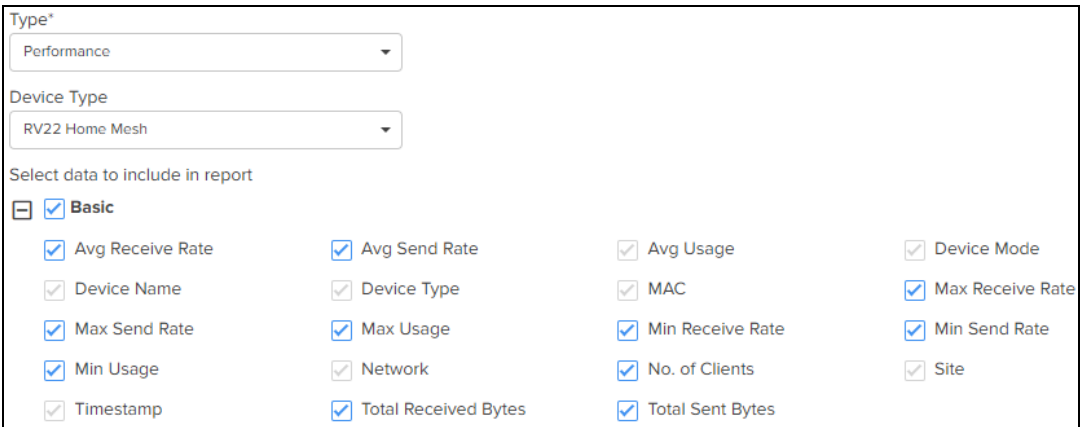

## Active Alarms Report

The Active Alarms Report will export the data for the active alarms at the report generation time. Active alarms for all devices under the tree node will be included in the export.

To generate the Active Alarms reports, perform the following steps:

- 1. Navigate to Reports  $X > S$ cheduled tab.
- 2. Enter a Name and Description for the report.
- 3. Enter email addresses (maximum of 5) in the Recipients field to send reports.
- 4. Select the Report Type as Active Alarms.
- 5. Select data parameters to include in the report.
- 6. Select the following options:
	- **•** Schedule type (Now, Daily, Weekly, or Monthly)
- 7. Click Add. The report gets added to the Scheduled Reports page.

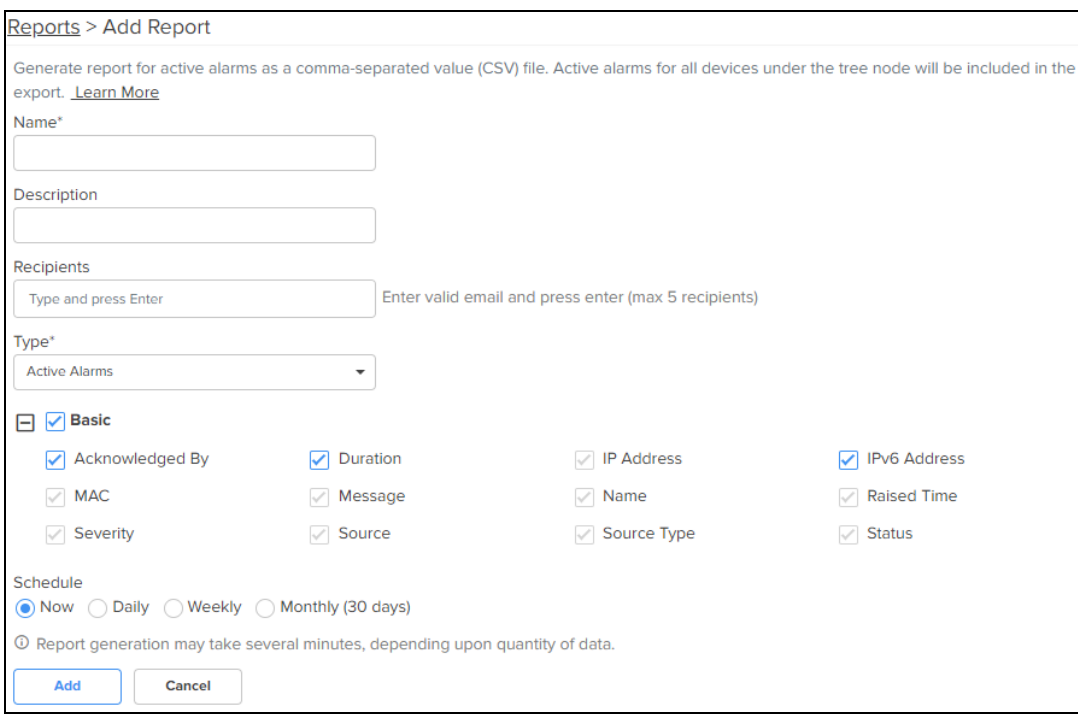

# Alarms History Report

The Alarms History Report will generate data for all alarms that were active at any time within the time period. Alarms for all devices under the tree node selected will be included.

To generate the Alarms History reports, perform the following steps:

- 1. Navigate to Reports  $X > S$ cheduled tab.
- 2. Enter a Name and Description for the report.
- 3. Enter email addresses (maximum of 5) in the Recipients field to send reports.
- 4. Select the Report Type as Alarms History.
- 5. Select data parameters to include in the report.
- 6. Select the following options:
	- **•** Schedule type (Now, Daily, Weekly, or Monthly)
	- **Time Range (Last Day, Last Week, Last Month, Custom Time Range)**
- 7. Click Add. The report gets added to the Scheduled Reports page.
- 8. Click View Jobs to view the reports.

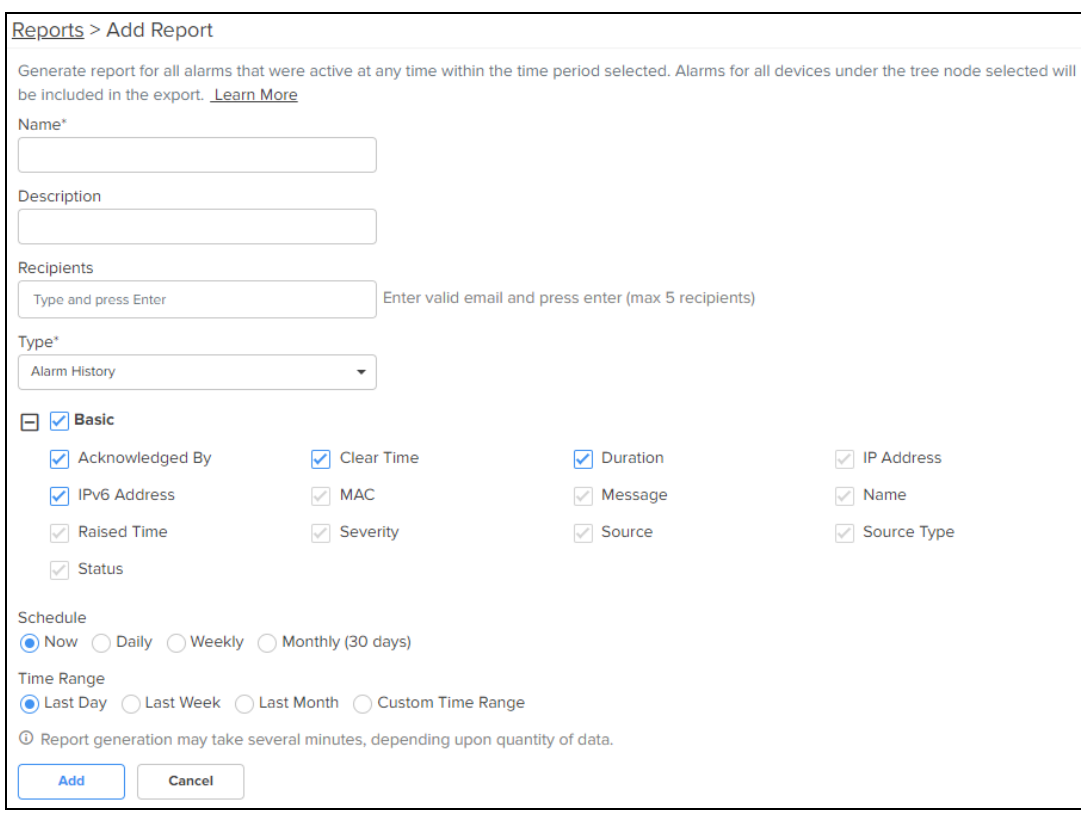

## Events Report

The Events Report is generated for the events raised during the time period. Events for devices under the tree node will be included in the export.

To generate the Events reports, perform the following steps:

- 1. Navigate to Reports  $X > S$ cheduled tab.
- 2. Enter a Name and Description for the report.
- 3. Enter email addresses (maximum of 5) in the Recipients field to send reports.
- 4. Select the Report Type as Events.
- 5. Select data parameters to include in the report.
- 6. Select the following options:
	- **•** Schedule type (Now, Daily, Weekly, or Monthly)
	- **Time Range (Last Day, Last Week, Last Month, Custom Time Range)**
- 7. Click Add. The report gets added to the Scheduled Reports page.

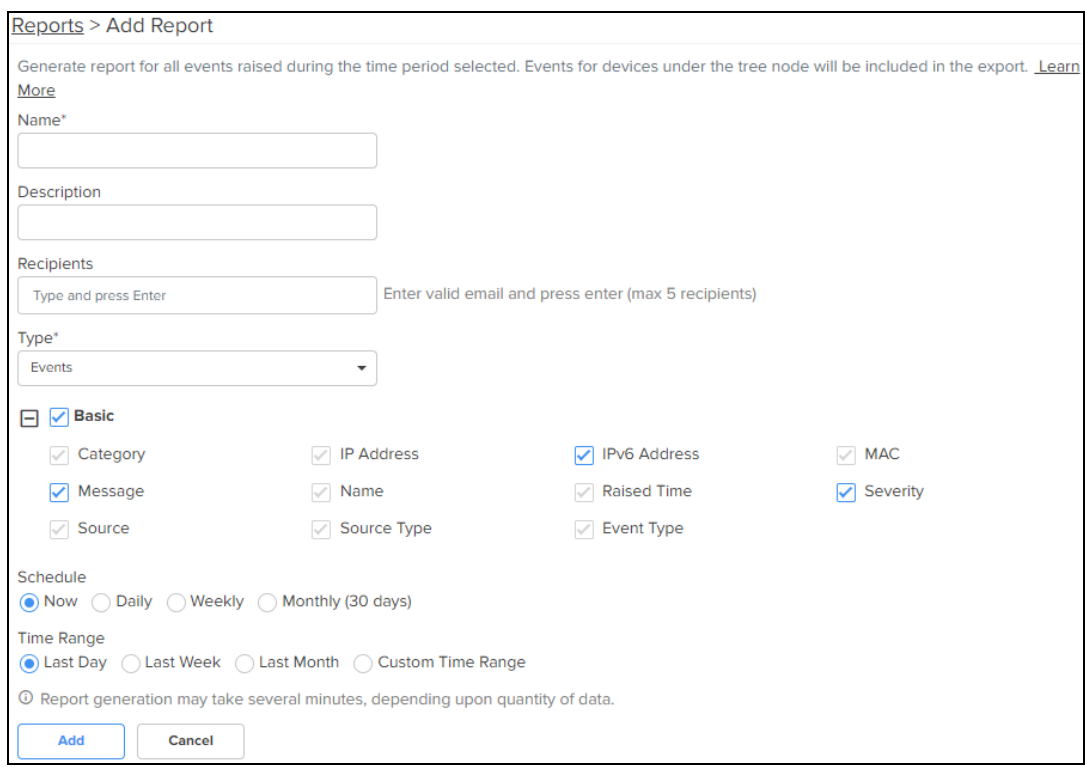

# Clients Report

The clients report generates data for Wi-Fi clients.

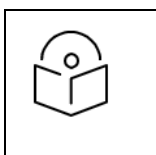

### NOTE:

Client Data is available for the last day, last 24 hours, and last week.

To generate the clients reports, perform the following steps:

- 1. Navigate to Reports  $X > S$ cheduled tab.
- 2. Enter a Name and Description for the report.
- 3. Enter email addresses (maximum of 5) in the Recipients field to send reports.
- 4. Select the Report Type as Clients.
- 5. Select data parameters to include in the report.
- 6. Select the following options:
	- **•** Schedule type (Now, Daily, or Weekly)
	- **Time Range (Last Day, Last Week. or Custom Range)**
- 7. Click Add. The report gets added to the Scheduled Reports page.

### **Figure 231** Clients Report

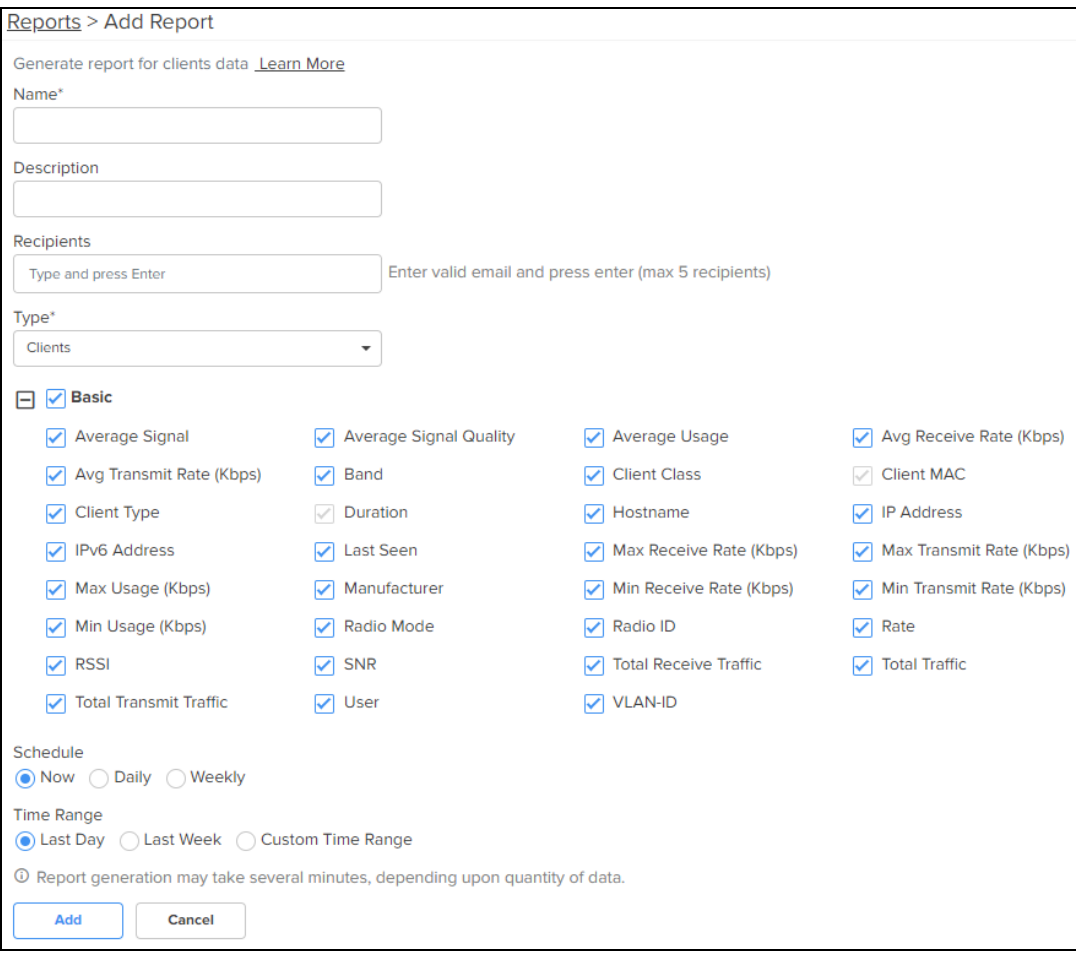

## Guest Access Login Events

The Guest Access Login Events represent Wi-Fi Guest Access Logins.

Guest access report can be generated only at system level.

To generate the Guest Access Login Events report, perform the following steps:

- 1. Navigate to Report  $X > S$ cheduled tab.
- 2. Enter a Name and Description for the report.
- 3. Enter email addresses (maximum of 5) in the Recipients field to send reports.
- 4. Select the Report Type as Guest Access Login Events.
- 5. Select the Managed Account, if applicable.
- 6. Select the Guest Access Portal, if applicable.
- 7. Select data parameters to include in the report.
- 8. Select the following options:
	- **•** Schedule type (Now, Daily, or Weekly)
	- **Time Range (Last Day, Last Week).**
- 9. Click Add. The report gets added to the Scheduled Reports page.

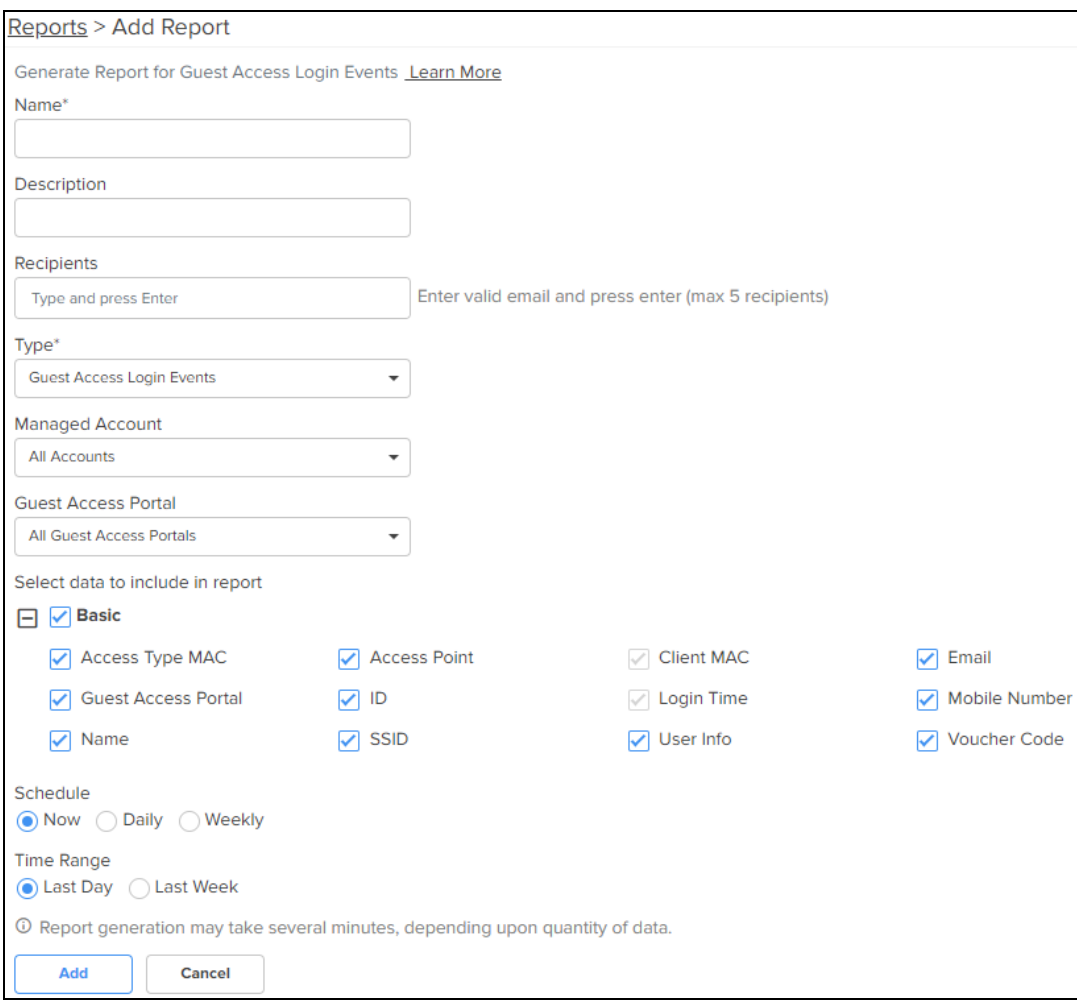

### Report Jobs

The report jobs displays the list of scheduled jobs created by different users. To view jobs, navigate to Administration > Jobs > Reports.

**Figure 232** Report Jobs

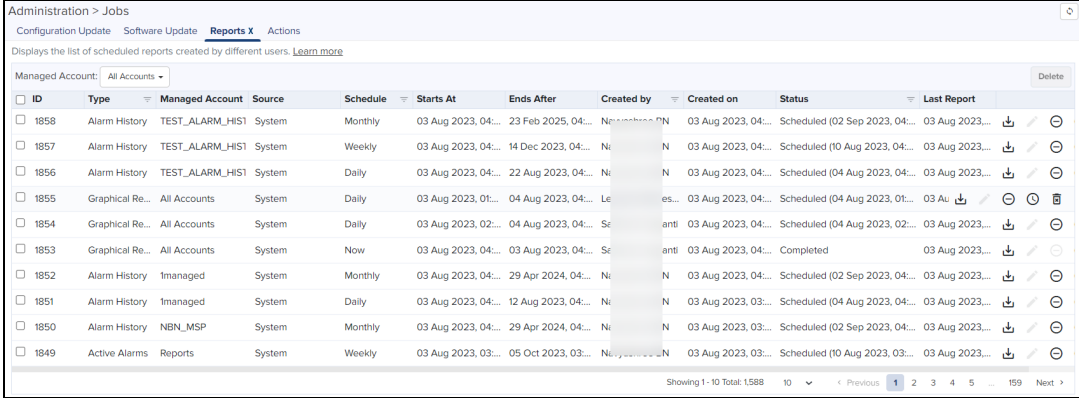

A scheduled report job displays the following Action buttons:

- **Edit**: Visible only for Active Jobs which have not yet run. You can reschedule a job with this option.
- **•** Terminate: Stop the Active Jobs.
- **Show History**: Display the detailed status of the generated reports and the file transfer status.
- Delete: Delete Active and Completed Jobs.

**Instant Download**: Download the latest report without checking the Show History.

# Graphical Reports

The data reports contain a lot of data that need to be represented graphically so that you can quickly summarize and get a better visualization. In such cases, you can use the Graphical Reports. Graphical Reports can be created by first building a template of the report you want to view, optionally with your own branding such as your logo and brand name. Then, apply the template at a level in the hierarchical tree in cnMaestro such managed service, system, or site. Each graphical report can consist of multiple pages called widgets. The following widgets are available with applicable type of graphs and charts based on context. Each widget has both a graphical and tabular representation of the data. The output is a PDF file.

- Analytics<sup>XA</sup>: Top APs Reporting Client Disconnections—Top APs by number of client disconnections.
- **Analytics<sup>XA</sup>: Top Client Connection Failures**—Top client connection failure types by number of failures
- 6E Clients by Radio 6E Clients on 6GHz Radios Vs 6E Clients on Non 6GHz Radios.
- Client Count by Manufacturers—Top manufacturers by number of clients.
- Client Capability Trend-Client Capability Trend over time.
- Client Count over Time-Connected clients by band over time.
- Top Applications by Usage—Top applications by data usage.
- Top Category by Usage-Top application categories by data usage.
- Client Count by Band-Client count by band.
- Client Count by Types-Top client types by number of clients
- Peak and Unique Clients-Total unique clients and peak time number of unique clients.
- Top APs by Unique Clients-Top APs by number of unique clients.
- Client Traffic over Time-Client uplink and downlink traffic over time.

The standard process for graphical report generation includes the following:

- 1. Create a template using the widgets listed above.
- 2. Select a level of the hierarchy on which to apply the template.
- 3. Schedule the report to either execute one-time or periodically.

#### NOTE:

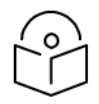

- Graphical reports are only supported for Wi-Fi Access Points and Clients, and they can only be applied at the Managed Service, System, and Site levels.
- If there is no data for the specific period, then a blank page is displayed in PDF.
- The title page of the PDF has the date and time zone of the user who scheduled the report.

The Scheduled tab presents reports pending execution, and the Completed tab provides access to reports that have finished running. The already generated reports are listed as Completed Reports (includes Success and Failed status in the status column) and those that are not yet generated but scheduled for a future time are listed as Scheduled reports (includes and Future and Terminated status in the status column).

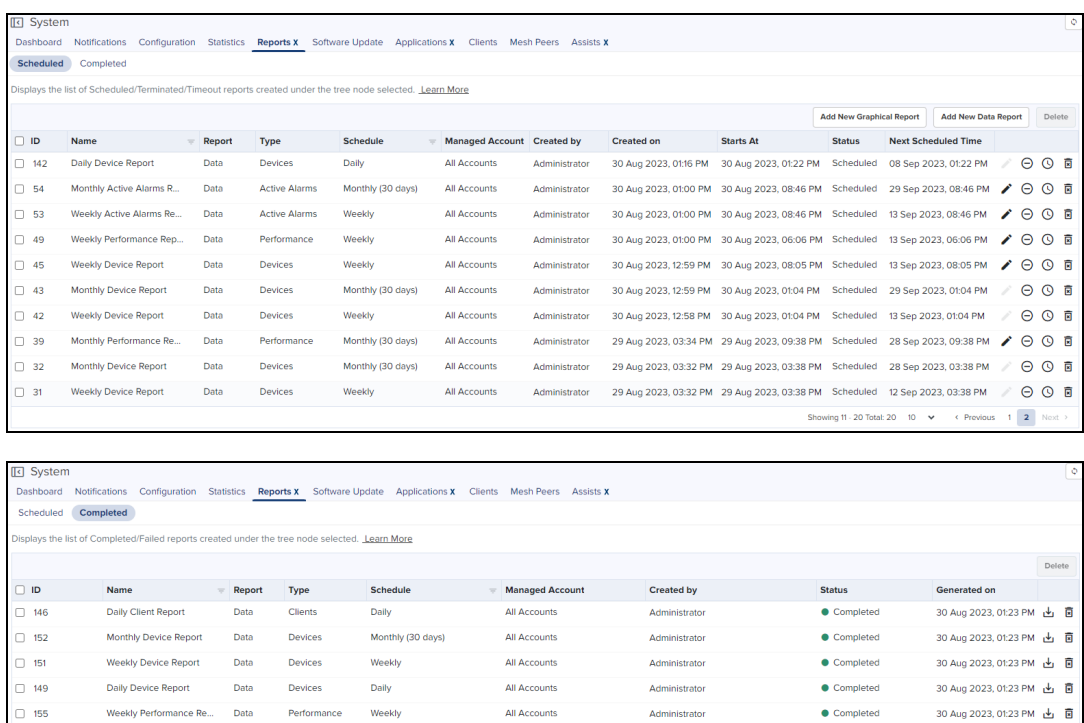

**All Accounts** 

All Accounts<br>All Accounts<br>All Accounts<br>All Accounts

**All Accounts** 

Refer to the following topics to create templates and schedule reports:

Performance

Devices

Monthly Performance R... Data Performance Monthly (30 days)

Devices Performance Weekly

Weekly<br>Daily

Performance Monthly (30 days)

Performance Monthly (30 days)

Monthly (30 days)

Performance Daily

**• Create Graphical Report [Templates](#page-332-0)** 

 $\Box$  151

 $\Box$  149

 $\Box$  155

 $\Box$  156

 $\Box$  157

 $\Box$  154

 $\Box$  158

 $\Box$  159

**•** Generate Reports Based on [Templates](#page-337-0)

Weekly Device Report Data

Daily Device Report Data

Weekly Performance Re... Data

Monthly Performance R... Data

Daily Performance Report Data

Monthly Performance R... Data

Monthly Performance R... Data

# <span id="page-332-0"></span>Create Graphical Report Templates

To create a graphical report template, complete the following steps:

1. Navigate to Configuration > Graphical Report Template X page.

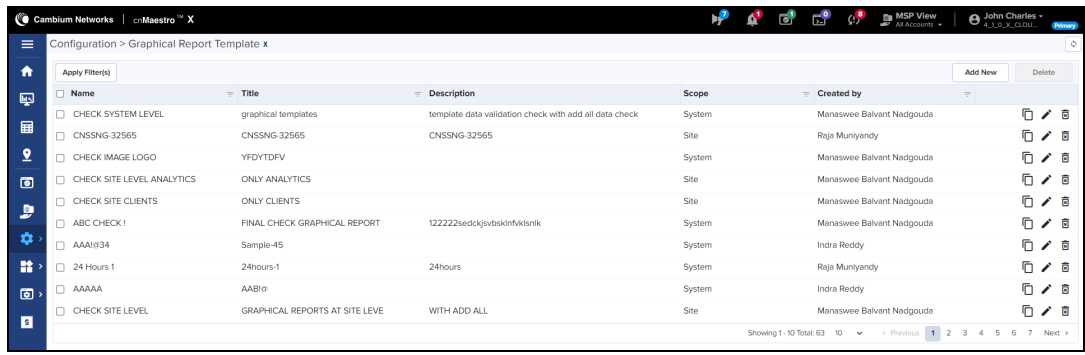

- 2. Click Add New and complete the following details:
	- Name-Enter a meaningful name for the template.
	- **Scope**—Select the scope of the report such as Systemor Site from the drop-down list.
	- **Title**—Enter the title that you want to see in the Title page of the generated PDF document.
	- **•** Description-Optionally, describe the report in details.

30 Aug 2023, 01:23 PM 山 百

● Completed 30 Aug 2023, 01:23 PM  $\stackrel{\bullet}{\bullet}$  0

30 Aug 2023, 01:23 PM 出 目

30 Aug 2023, 01:23 PM 山 百

30 Aug 2023, 01:23 PM 山 圓

30 Aug 2023, 01:23 PM 山 百

30 Aug 2023, 01:23 PM 上 日

30 Aug 2023, 01:23 PM 山 圓

● Completed<br>● Completed<br>● Completed

 $\bullet$  Completed

 $\bullet$  Completed

 $\bullet$  Completed

 $\bullet$  Completed

Showing 41-50 Total: 115 10  $\vee$  < Provious 1 ... 4 5 6 ... 12 Next >

Administrator<br>Administrator

Administrator

Administrator

Administrator

Administrator

- 3. Optionally, brand the report as per your requirement.
	- Logo—To select an existing logo, click the down arrow and then click Select. You can also add a new logo by clicking Add New.

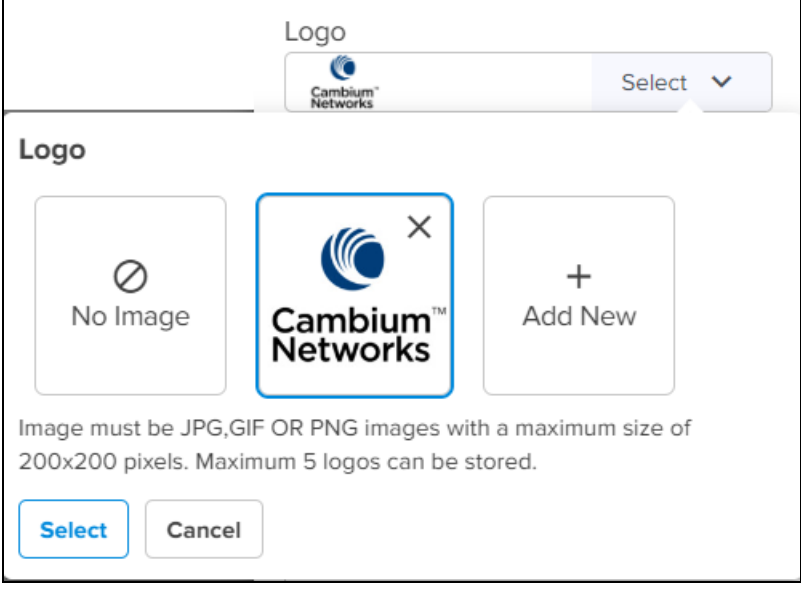

**• Brand Image**—To select an existing brand image, click the down arrow, and then click Select. You can also add a new brand image by clicking Add New.

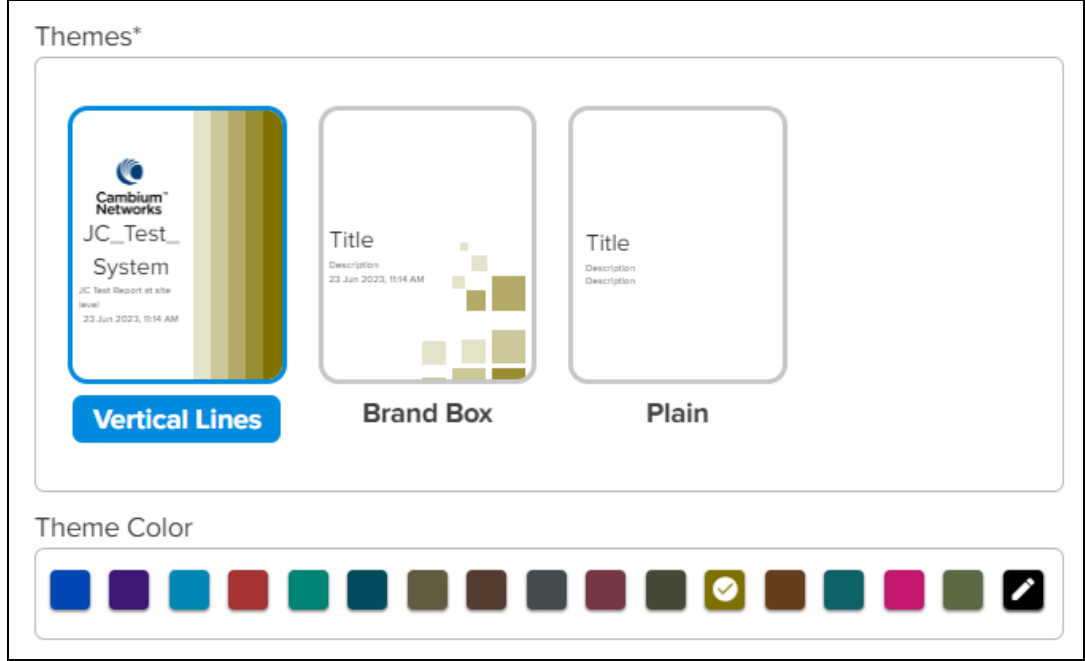

**•** Theme—Select a theme for the title page of the report as either Vertical Lines, Brand Box, or Plain.

- Theme Color-Select the Theme Color by clicking the desired colored square.
- 4. Click Add.

The report template design page is displayed. You can add one or more widgets to the report, one per page.

5. Click Add New in the left pane. The following widgets are available:

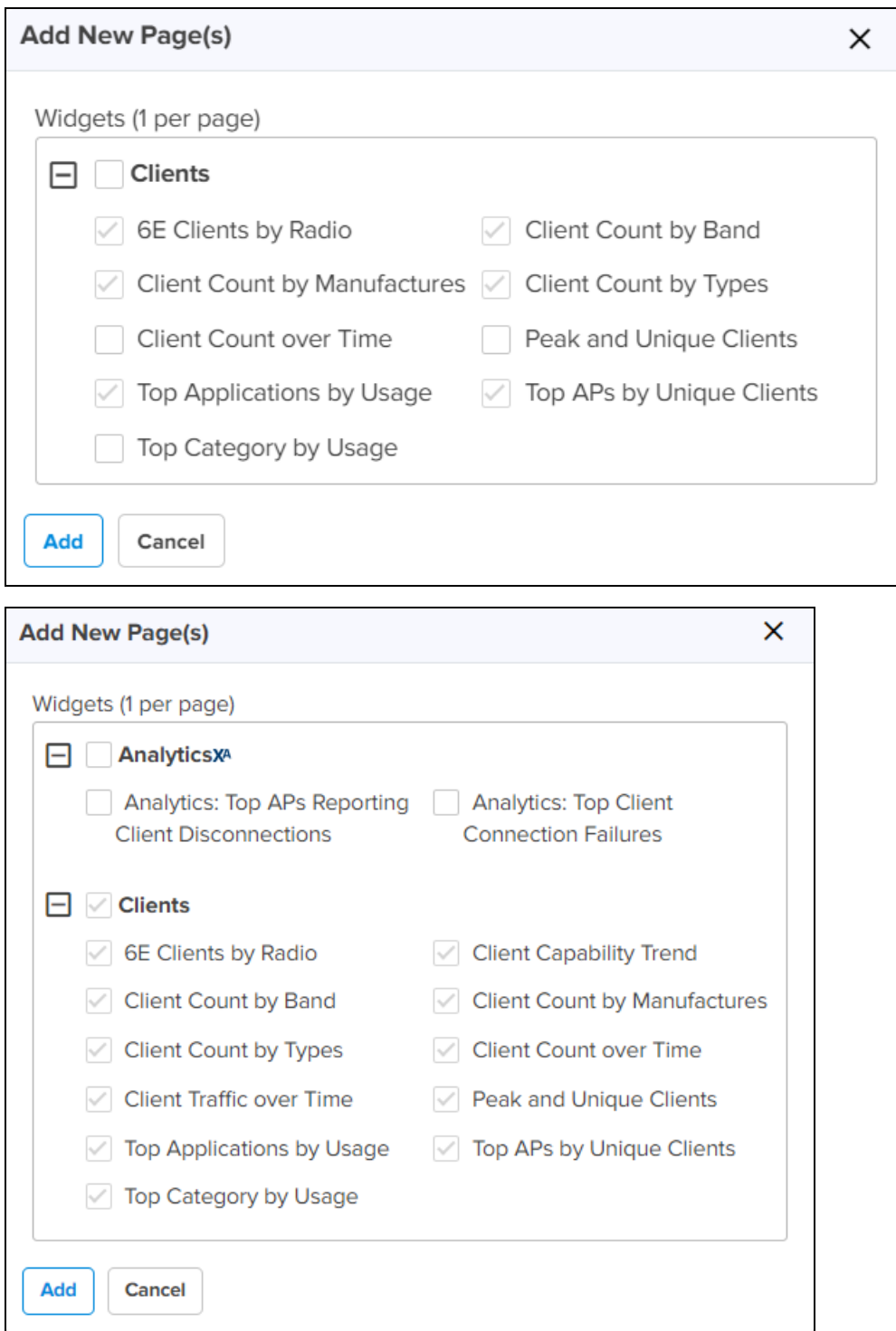

6. Select the check-box for one or more Widgets and click Add. Each page can have only one widget. The pages can be rearranged by drag and drop in the left pane.

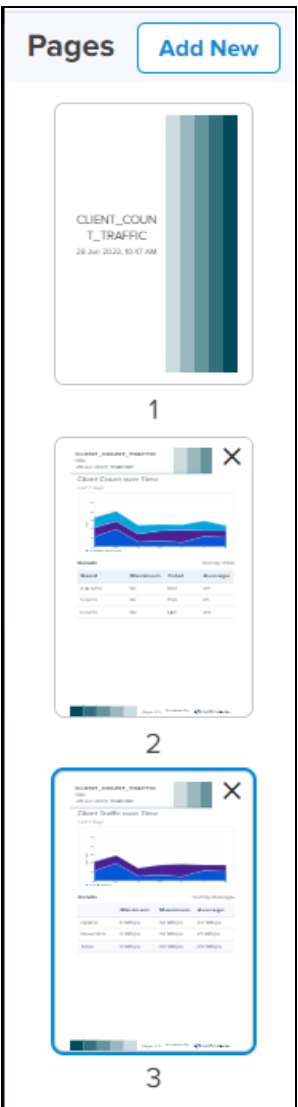

7. For each page, select the page properties in the right pane. They differ based on widget and options that you have chosen.

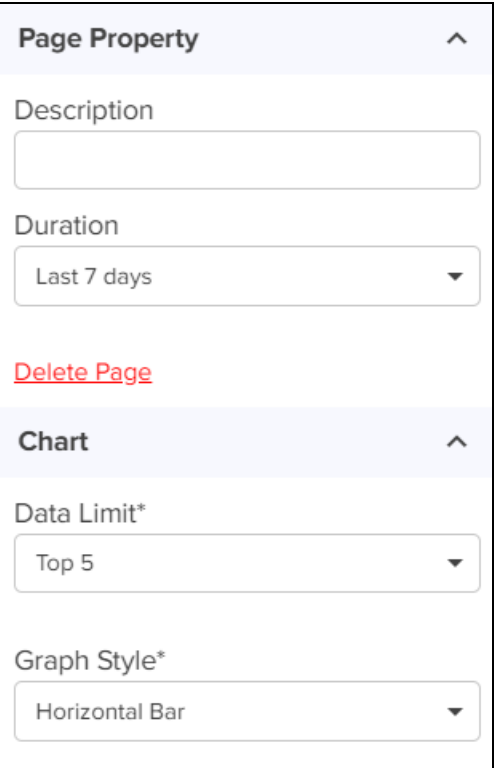

8. You can also select the Table columns for each page.

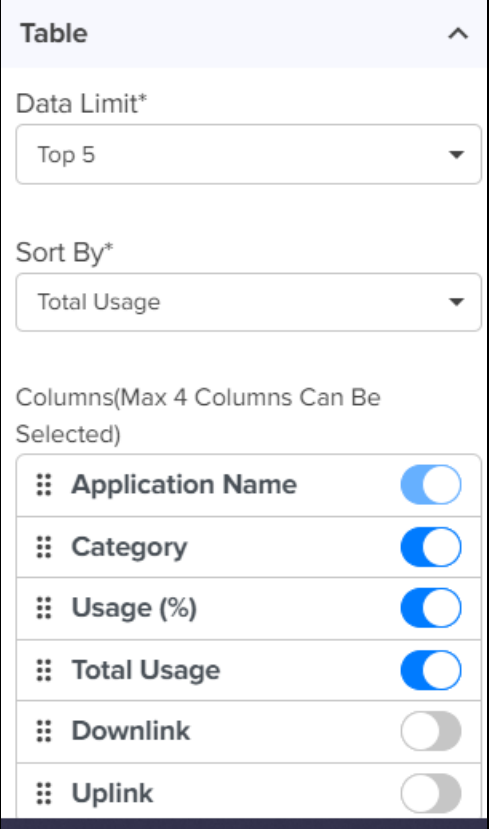

The following options are available based on the page type:

- Title-Title for the report.
- **Description**-Detailed information about the report criteria.
- **•** Duration— Time interval. For example, Last Day or Last 7 Days.
- Chart/Graph Style— Type of graph. For example, Horizontal Bar or Pie Chart
- Data Limit-Volume of data to be filtered. For example, Top 5 or Top 10.
- **.** Sort By-Column name in the tabular format. For example, Count, or Total Usage.
- 9. Click Save.

### <span id="page-337-0"></span>Generate Reports Based on Templates

To add a new report, follow the steps below:

1. Navigate to Monitor and Manage > System or Site > Reports X > Scheduled tab.

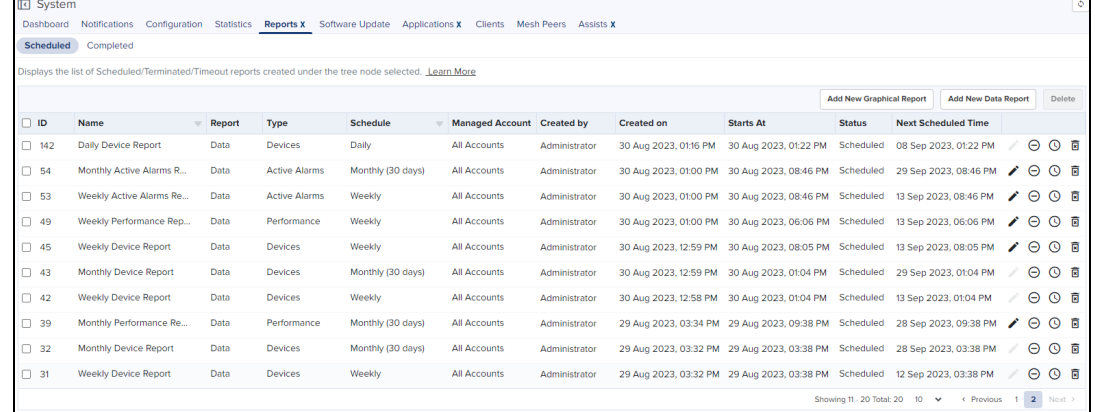

2. Click Add New Graphical Report.

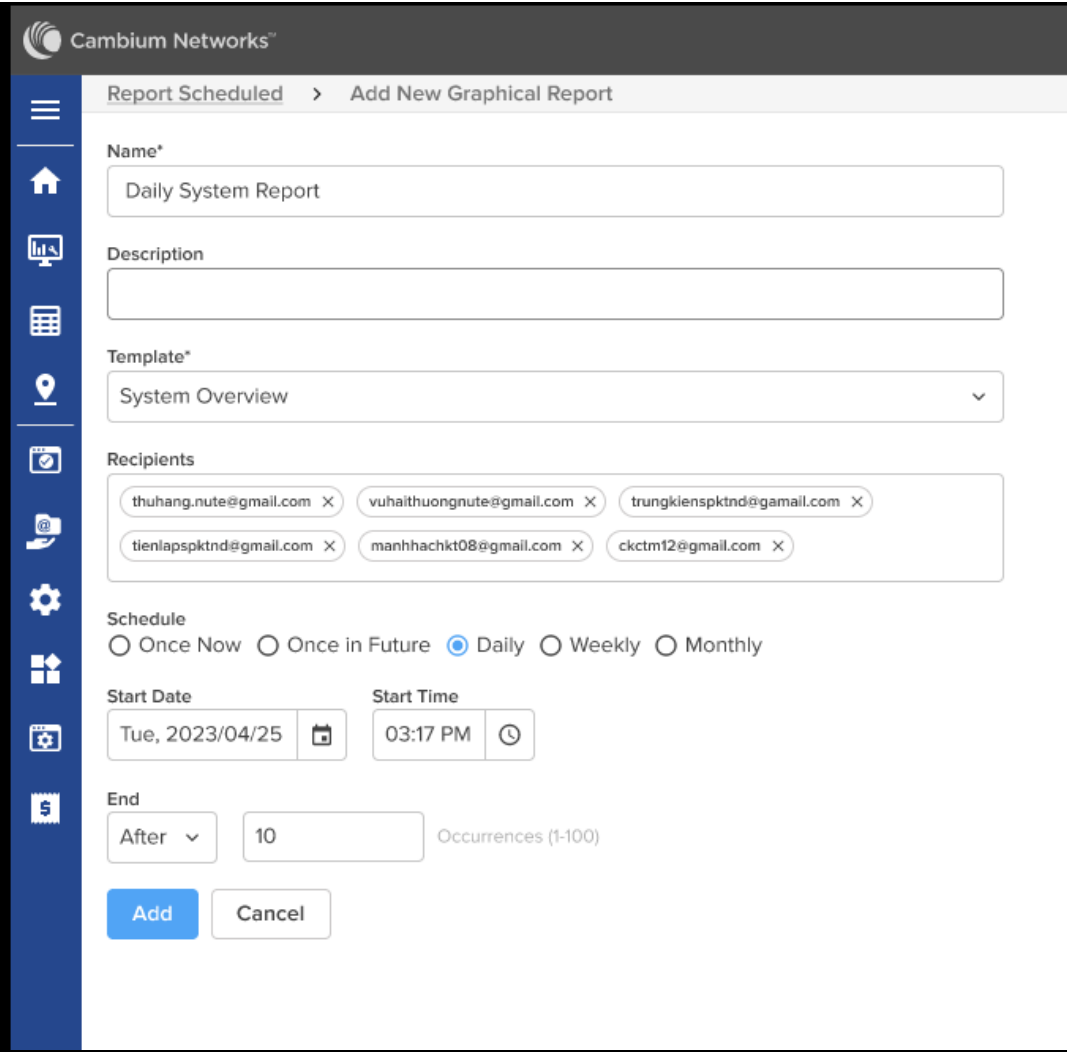

- 3. Complete the following details:
	- Name-Enter a name for the report.
	- Description—Enter a detailed description for the report.
	- Template— Select the PDF template from the drop-down list. If there is no template listed, click Add New to create a new PDF template.
	- **Recipients**  $-$  Add email addresses of the recipients or requesters to whom the report is applicable.
	- Schedule— Select a schedule to generate the report from the following options:
		- Now-Generate the report immediately after you click Add.
		- Daily-Generate the report at the following interval:
			- Start Date-Select the date.
			- Start Time-Select the time.
			- End-Stop generating this report:
				- **After** Enter the number of instances. The maximum is 100 instances.
				- By-Select the date when the report generations should be completely stopped.
		- Weekly-Generates the report at the following interval.
		- **Monthly**-Generates the report at the following interval.
- 4. Click Schedule. Adds the report to the list of Scheduled Reports.

# Provisioning

The Provisioning chapter includes both Device Software Update and Configuration. It is separated into the following topics:

- **[Software](#page-339-0) Update**
- **•** Fixed Wireless [Configuration](#page-348-0)
- **•** Wireless LAN [Configuration](#page-360-0)
- **•** Switch Groups [Configuration](#page-411-0)
- **.** 60 GHz cnWave [Configuration](#page-442-0)
- <span id="page-339-0"></span>• NSE 3000 [Configuration](#page-547-0)
- **[Configuring](#page-621-0) Advanced Features**

# Software Update

The Software Update tab displays the device update details. This section includes the following:

- **•** [Overview](#page-339-1)
- **•** Create [Software](#page-340-0) Update Job
- Viewing [Running](#page-347-0) Jobs in header

# <span id="page-339-1"></span>Software Update Overview

The Software Update feature allows users to deploy the latest software images to devices. Software updates can be started at any level in the Device Tree. Updates are created as Jobs and placed into the Jobs Queue. When the update is ready to run, it can be started. The process flow of Software Update is shown below:

**Figure 233** Software Update Overview

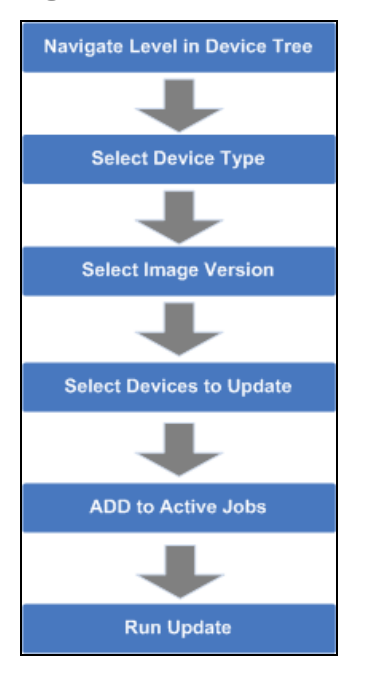

When a Job completes, it is placed in the completed Jobs table. Jobs are available for one week before they are deleted.

# <span id="page-340-0"></span>Create Software Update Job

### Device Selection

Navigate the Device Tree to an appropriate level for the devices to be updated. For example, selecting a Fixed Wireless AP will filter the devices to include the AP and its children.

### Device Type

Software Updates are executed on one type of device at a time.

### Software Update Dashboard

Once the device type is chosen, the UI displays the most recent software release version for that device type. It also displays a breakdown of the different software versions currently installed on the devices.

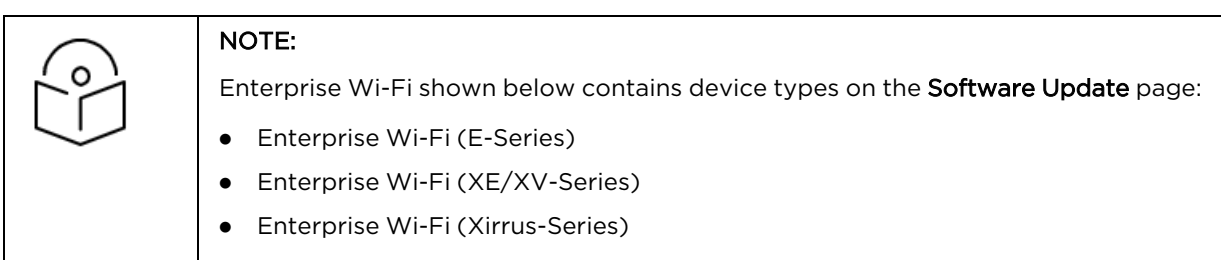

### **Figure 234** Software Update: Enterprise Wi-Fi

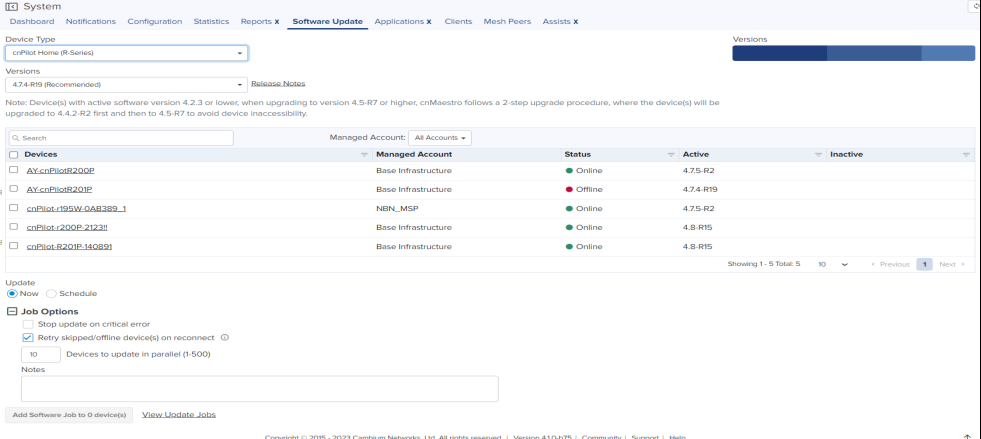

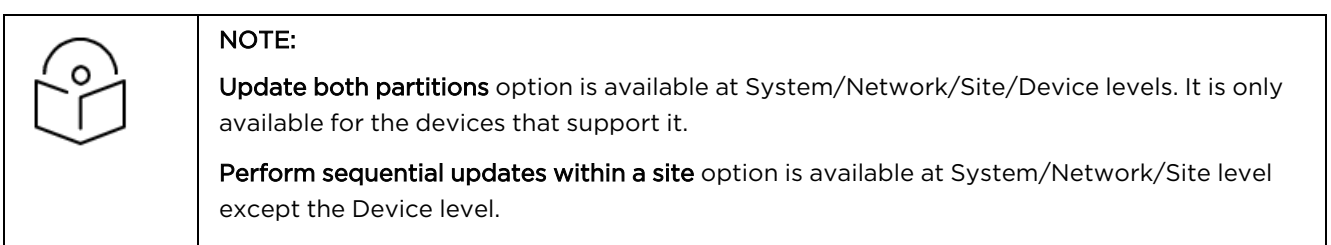

If the Update both partition option is enabled/ disabled, the device level of the Software Update will be displayed as follows:

- **Enable**: The selected target image will be upgraded in both active and inactive portions of the device.
- **Disable**: The selected target image will be upgraded in only active portion of the device.

**Figure 235** Software Update: Device level

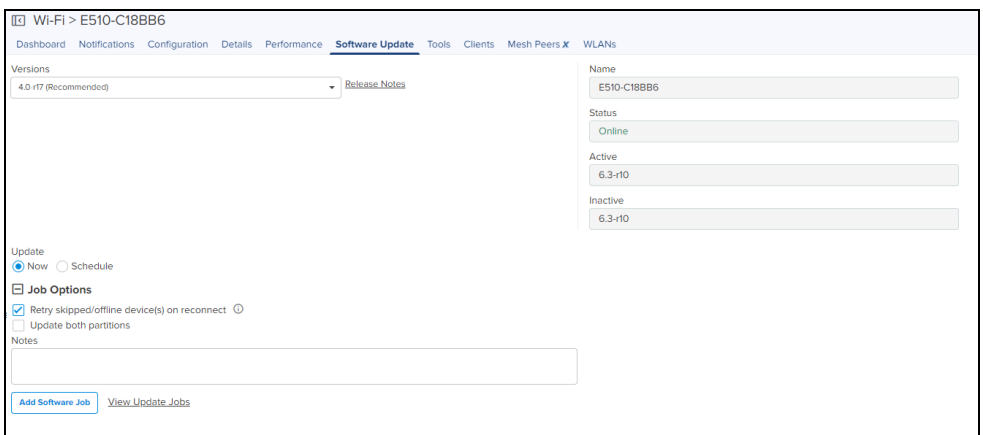

If Perform sequential updates within a site is enabled, the image upgrade will happen only on one device at a time.

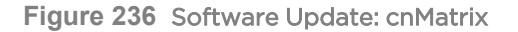

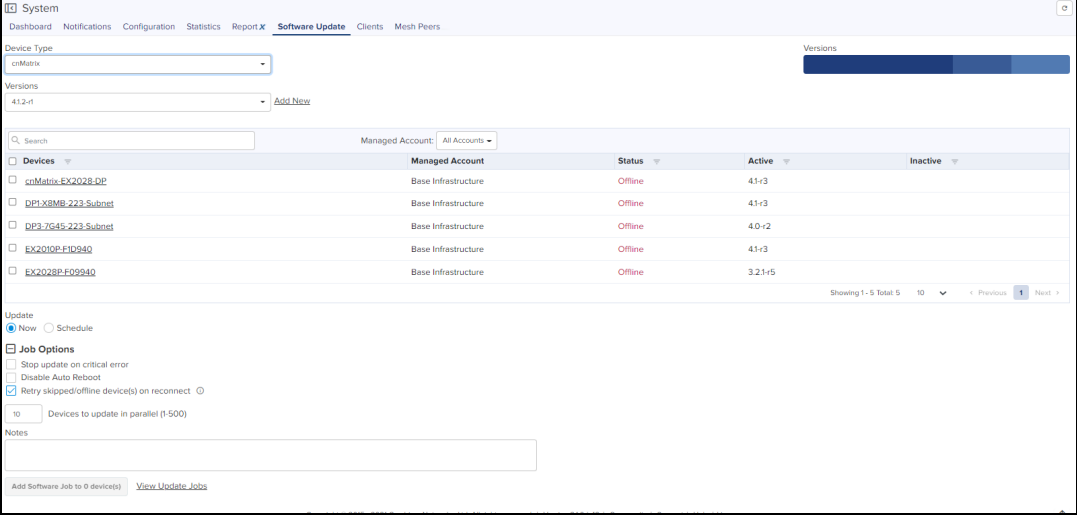

Disable Auto Reboot option disables reboot after applying the new software image. The user must manually reboot the device to complete the software update.

**Figure 237** Software Update: cnRanger

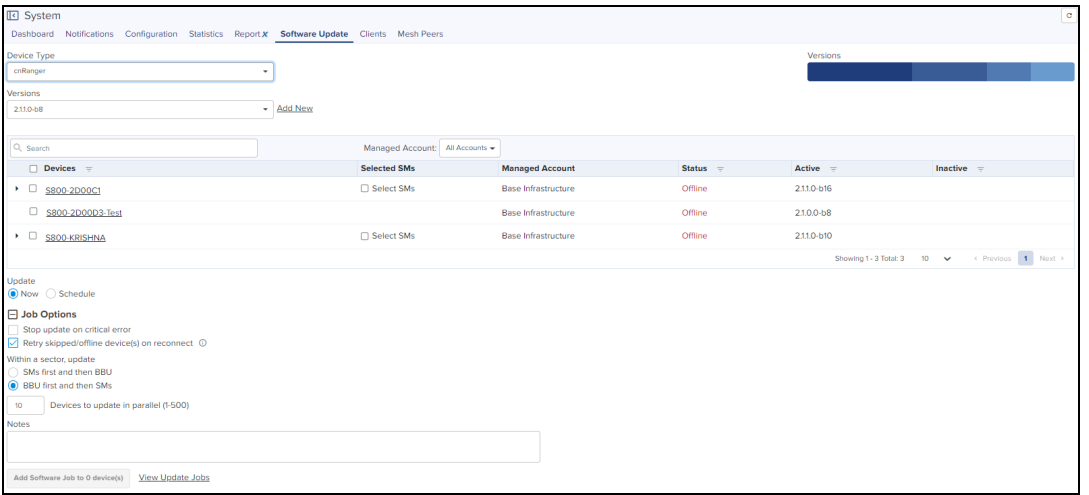

#### **Figure 238** Software Update: 60 GHz cnWave

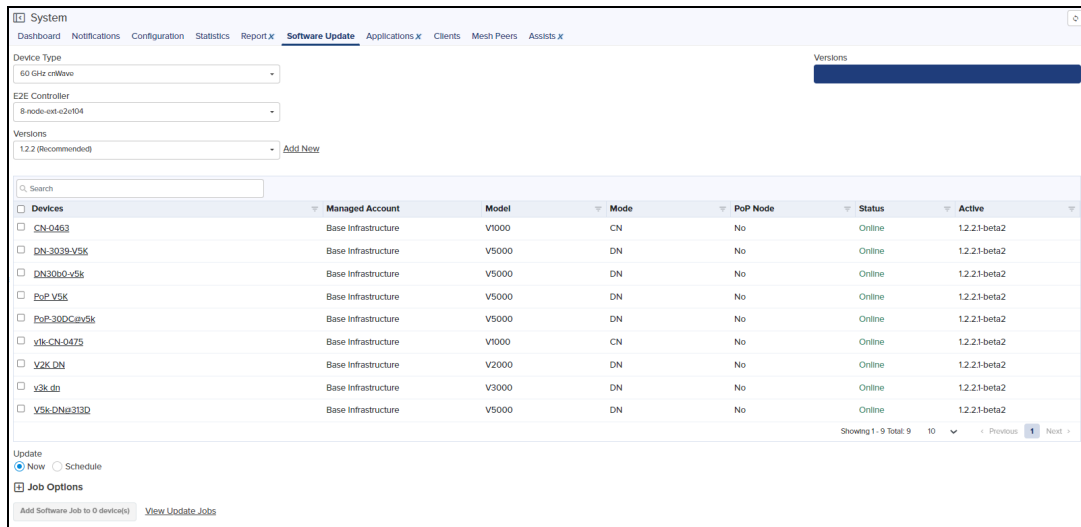

### **Figure 239** Software Update: PTP 700

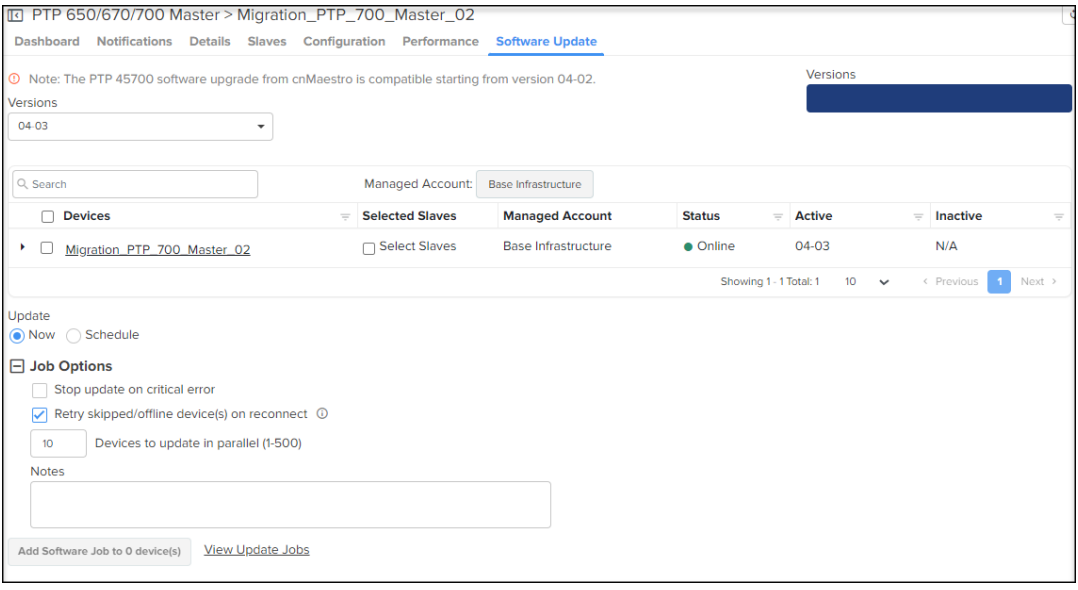

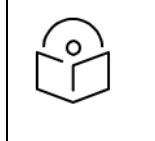

### NOTE:

Ensure that your PTP 45700 devices run software version 04-02 or higher before proceeding with the upgrade.

### Software Update

The software version on the devices can be automatically updated to the preferred version when the device first contacts cnMaestro.

Enable the automatic update of device software as follows:

- 1. Navigate to Administration > Jobs > Software Update page.
- 2. Select the Manual or Auto page for updating the device software feature.
- 3. Choose the software version depending on the device type.
- 4. Click Start.

### **Figure 240** Manual update

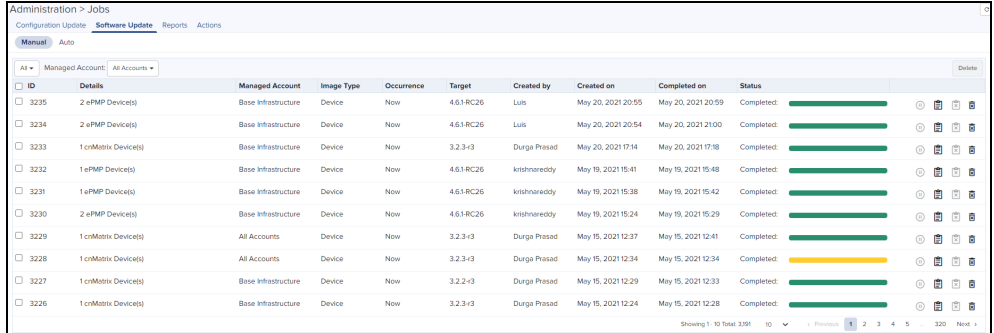

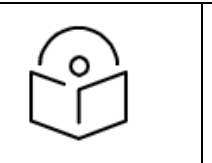

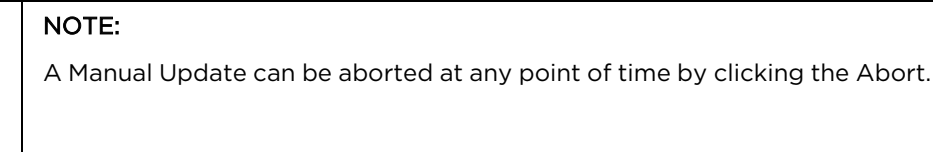

### **Figure 241** Auto update

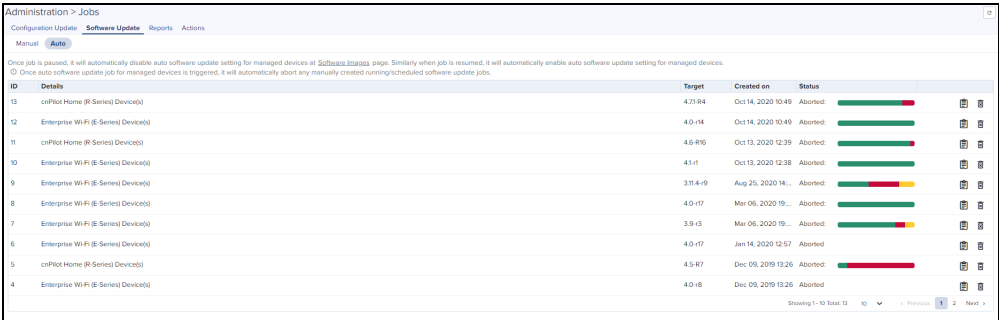

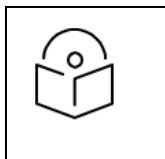

#### NOTE:

Auto update can't be manually aborted.

You need to download the new image version released from the Support Site. For more details refer to Managing Device Software Images.

### Device Table

Select the devices to upgrade in the Devices Table.

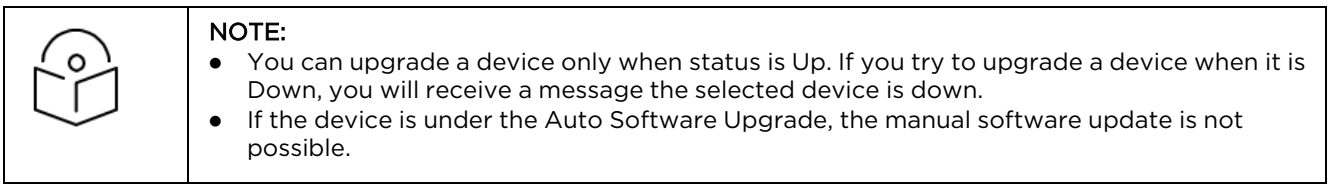

The following parameters are visible (though some are only available for certain device types).

#### **Table 59:** Parameters in Device Table

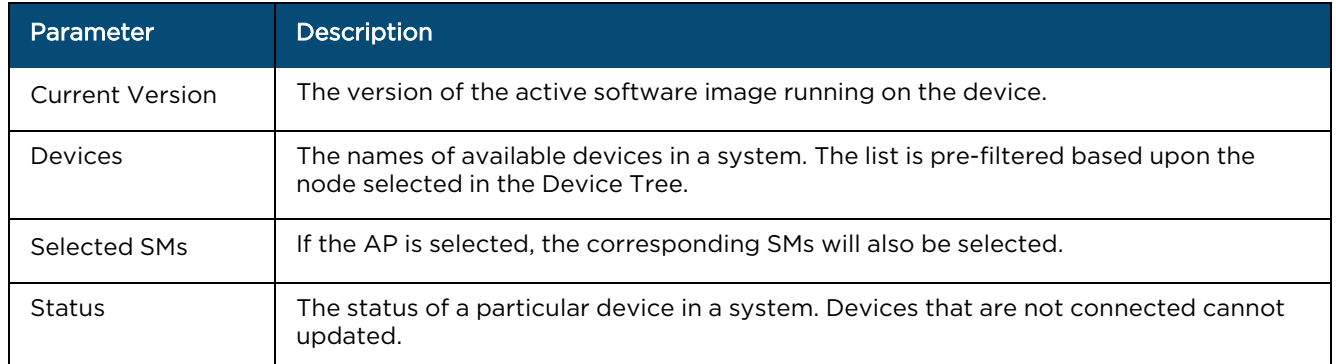

### Retry Software Update

The Retry Software Update option is available in every Software Update tab; it is enabled by default.

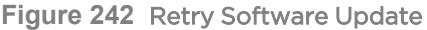

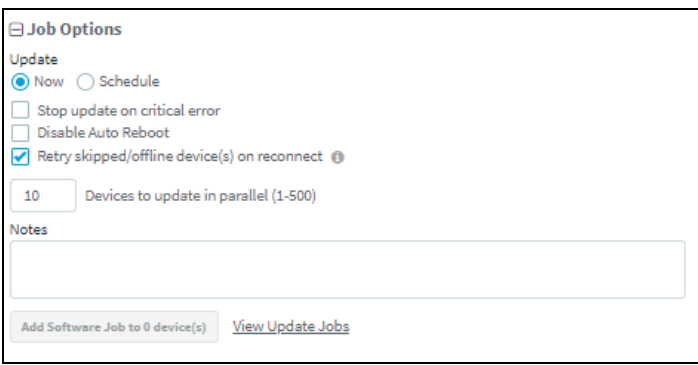

When you select Schedule to update, the following options are available as shown below:

**Figure 243** Retry Software Update: Schedule

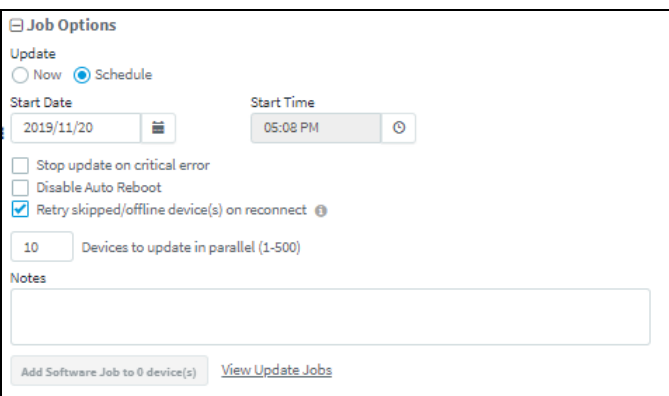

If the Software Update Job was Skipped for a device because it was offline, an icon ( $\Phi$ ) appears next to the Active Software version of the device. This indicates the software update for the device will be done with the Target device version in the Job, whenever it reconnects to cnMaestro.

If the software update job was skipped while upgrading with the same version as the device active version, the icon will not be displayed, and the device will not update when it reconnects.

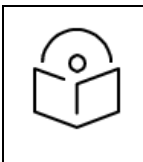

The device which undergoes Retry Software Update, does not create a new Job.

### Options

### Stop Updates on Critical Error

If one of the updates fails, do not start any additional updates and instead pause the update job. All existing, concurrent updates will be allowed to proceed until completion. The administrator will be able to continue the update where it left off if desired.

### Sector Upgrade Order

The recommended update order for devices within a sector will be pre-configured according to the recommendations for the device. It can be changed if desired.

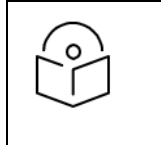

#### NOTE:

Device update occurs sector-by-sector. One sector needs to complete before a second sector is started.

### Parallel Upgrades

Specify how many device upgrades to perform in parallel to complete the upgrade faster. However if the job is configured to halt on an error, all concurrent sessions will still be allowed to complete.

### Upgrade Steps

To upgrade an ePMP (Sectors) device, perform the following steps:

- 1. Navigate to System/Network/Tower/Device level. and select the device.
- 2. To update the device, navigate to Manage > Software Update.
- 3. Select the following ePMP (Sectors) from the Device Type drop-down:
	- a. 60 GHz cnWave
	- b. cnMatrix
	- c. cnPilot Enterprise (ePMP Hotspot)
	- d. cnPilot Home (R-Series)
	- e. cnRanger
	- f. cnReach
	- g. cnVision
	- h. cnWave 5G Fixed
	- i. Enterprise Wi-Fi (E-Series)
	- j. Enterprise Wi-Fi (XV-Series)
	- k. ePMP (Sectors)
	- l. ePMP 1000 Hotspot
	- m. Machfu
	- n. NSE
	- o. PMP (Sectors)
	- p. PTP 650/670/700

#### q. PTP 820/850

- 4. Select the software image to update from the Version drop-down.
- 5. Select checkbox for the devices to update.
- 6. Select Job Options.
- 7. Click Add Software Job.

# Software Update Jobs and Parameters

The Software Update Jobs table lists all currently running, queued, and completed jobs. The jobs can be triggered immediately, or they can be run later.

#### ( Administration > Jobs > Software Update tab.)

The following table displays the list of parameters in the Software Update Jobs tab:

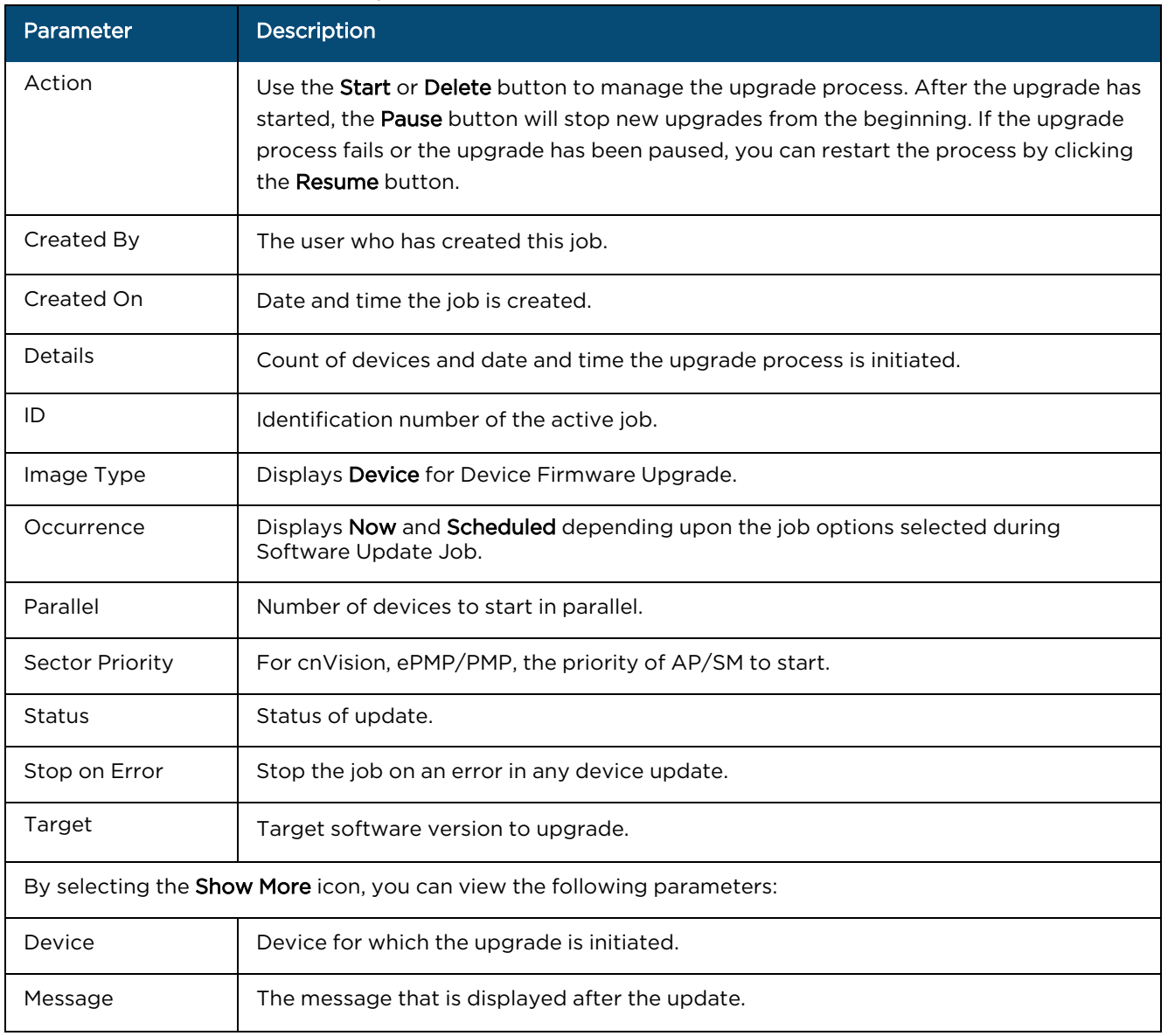

#### **Table 60:** Parameters in Software Update Jobs

**Table 60:** Parameters in Software Update Jobs

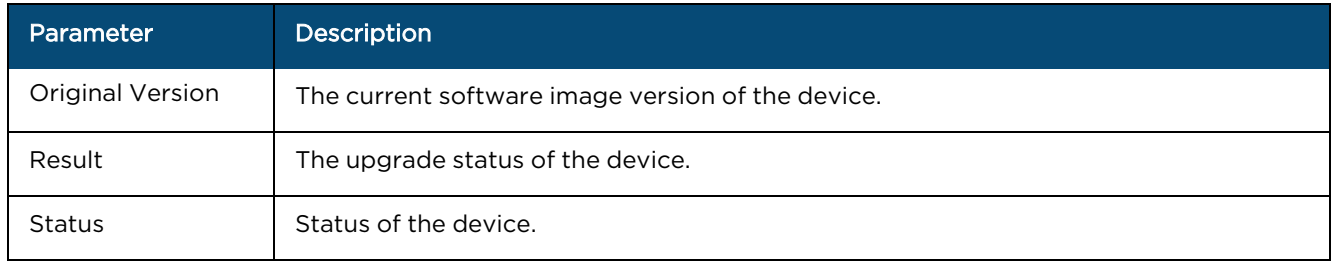

The user can filter the jobs based on the running status. The user can also filter the devices in a particular job based on the parameters mentioned in the above table.

### Abort Software Job

Abort operation will skip devices that are waiting for an update to begin. Devices already being updated may continue, but cnMaestro will stop tracking their progress. Aborting a Software Job puts the device into a "Completed" state that cannot be manually restarted by the user. The "pending" devices will not begin their updates.

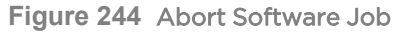

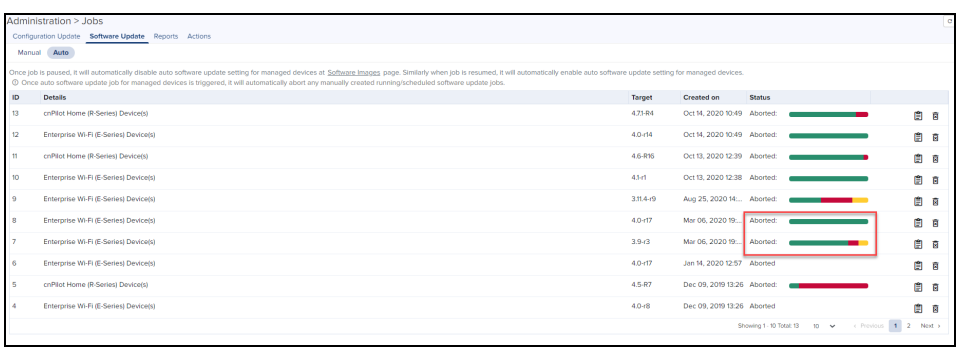

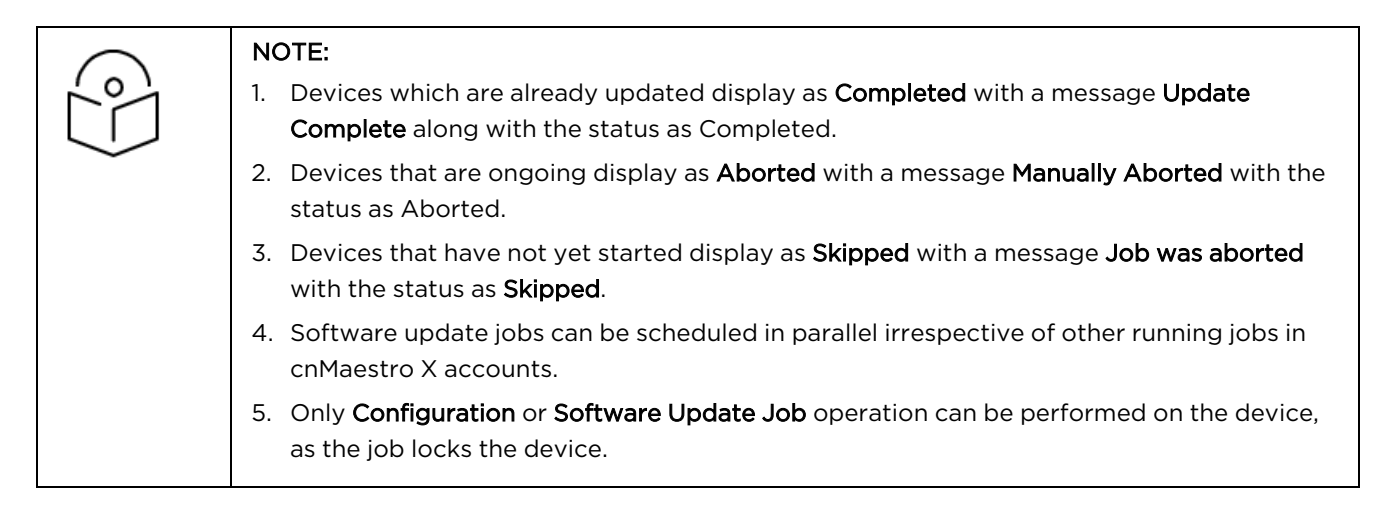

# <span id="page-347-0"></span>Viewing Running Jobs in header

Click the incon in the top right corner of the UI. This navigates to the Software Update tab > Jobs page of the [Software](#page-339-0) Update section. For more information, see Software Update

# <span id="page-348-0"></span>Fixed Wireless Configuration

This chapter provides the following information:

- **•** [Overview](#page-348-1)
- **[Configuration](#page-348-2) Templates**
- **•** [Configuration](#page-349-0) Variables
- **[Configuration](#page-360-1) Update at Onboarding**

# <span id="page-348-1"></span>**Overview**

Template configuration is supported for ePMP, PMP, cnWave 5G Fixed devices. Templates are textual representations of device settings that contain a full or partial configuration. When a template is applied to a device, the only parameters changed are those in the template.

The process flow of the basic template configuration is shown below:

**Figure 245** Basic Template Configuration Flow

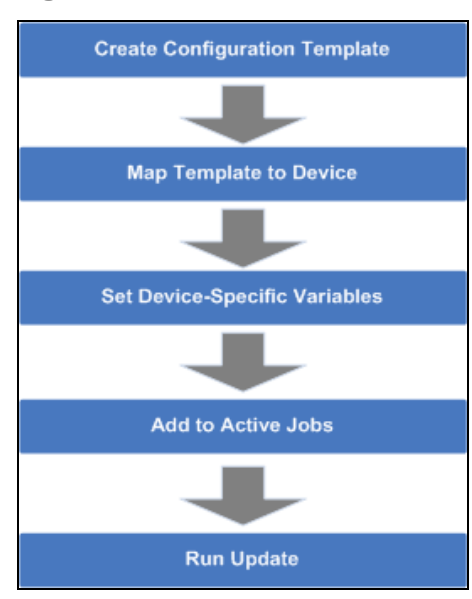

# <span id="page-348-2"></span>Configuration Templates

Templates can be pushed to a device manually through a configuration job. This is accomplished in the configuration management page. Templates can also be applied prior to onboarding, in which they would be provisioned in the On-boarding Queue.

Some sample templates are listed below. The ellipses (…) represents additional content that has been excised from the example to limit the size of the text. Each device type has its own template syntax, which can be examined by viewing the device configuration.

### Sample ePMP Template

The ePMP template uses the exported ePMP configuration format, which is JSON-encoded.

**Figure 246** Sample ePMP Template

```
"device_props": {
                     "0",
"acsEnable":
"acsScanMinDwellTime":
                            "200".
"acsScanMaxDwellTime":
                             "300",
                     ^{\prime\prime}0",
"acsControl":
                   ^{\prime\prime} ^{\prime\prime} ^{\prime\prime}"bePriority":
"cambiumInternetConnectionServerIE":
                                                   πп,
"centerFrequency":
                             "5670",
"dataVLANEnable": "0",
                     ^{\pi} ",
"dataVLANVID":
\ldots"snmpTrapTable": [{
       "snmpTrapEntryIP":
                                    "10.120.143.176",
       "snmpTrapEntryPort":
                                    "162"汀,
\ldots
```
# <span id="page-349-0"></span>Configuration Variables

Administrators can embed variables into templates that will be replaced when the template is applied to a device. This allows one to leverage a shared, generic template, but to tailor it to individual devices when it is pushed. Template variables are added to a configuration file by replacing an existing parameter with a customer-defined string of the format \${VARIABLE}. An example configuration line with a single variable replacement is shown below:

### "networkLanIPAddr": \${IP ADDRESS}

The above variable is named IP\_ADDRESS. When the template is pushed to a device, this variable will be replaced with a value specific to the device. This value needs to be set for the device prior to the template application, else the configuration will not be pushed. Default values can also be specified for variables, as shown below:

### "networkLanIPAddr": \${IP ADDRESS="10.1.1.254"},

The default value is "10.1.1.254". In this case, if the variable is not set for a device, the default value is used.

### Variable Usage

The Templates and Variables are merged to create the final configuration that is pushed to the device. The figure below explains the usage of variables for configuration:

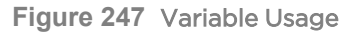

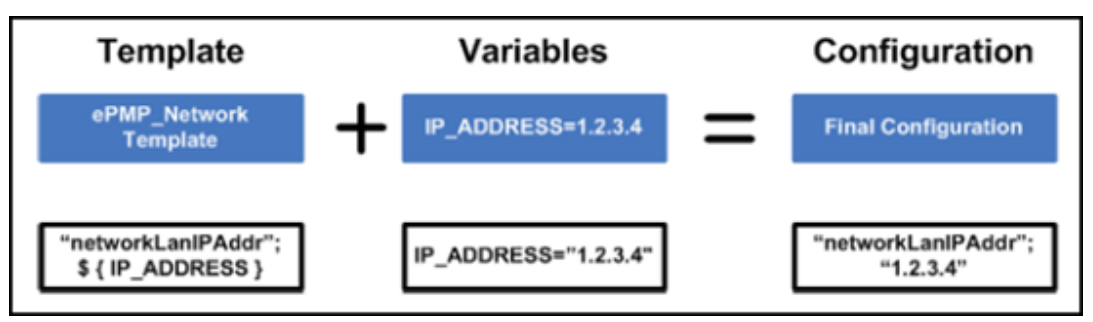

### Macros

Macros can be used in templates similar to variables except that they automatically embed values provided by the device itself.

• %{ESN} will be replaced with the MAC address of the device

• %{MSN} will be replaced with the Serial Number of the device

### Variable Caching

Variables set for a particular device will be cached, so they can be reused later. This means the next time a template is applied that leverages a variable with the same name as used previously that value will be prepopulated with the previous value. It is therefore beneficial to define a uniform variable naming and usage scheme for variables across different templates.

# Device Type-Specific Configurations

The format and values of a configuration template are unique to the different device types. Templates that work with device type do not work with others, and all templates need to be mapped to a specific device type upon creation.

### Device Mode restrictions

Some devices, such as ePMP execute in AP and SM modes. The ePMP templates can be configured to only apply to devices that support a selected mode.

## Variable validation

All variables for a selected template must be mapped to a value in order to create a configuration job. If any variables are not mapped, an error will be generated. Variables with default settings do not cause an error if they are unset.

## Sample Templates

A number of sample templates are provided for each device type. These are not meant to be applied directly, but rather serve as an example of the configuration data format accepted by the device. Refer to the device documentation for complete information.

## Template file creation

The typical process for creating your own configuration templates is below:

- 1. On a test device configure the parameters to the devices. This can be done directly on the device UI .
- 2. Export the device configuration using cnMaestro.
	- Navigate to Configuration > Templates, select the device in the left-hand tree and click the View Device Configuration link. This can also be done via the device GUI, typically in the Administration or Operations section where there will be an Export for configuration.
- 3. View the configuration file in a text editor like Notepad++ and search for the values entered in step 1. You can also search for the parameter name to find the correct lines.
- 4. Copy and paste the relevant lines into a new file.
- 5. Optionally replace values with replacement variable text. This will allow you to set the value per device.
- 6. Once you have this partial template, it can be copied into the template creation text field and saved.

# **Template**

To create a configuration template:

1. Navigate to **Configuration > Templates** in the main menu.

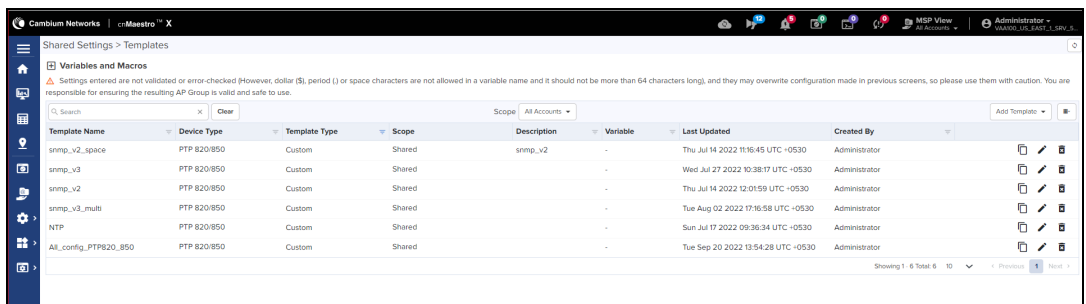

The following template is for BTS:

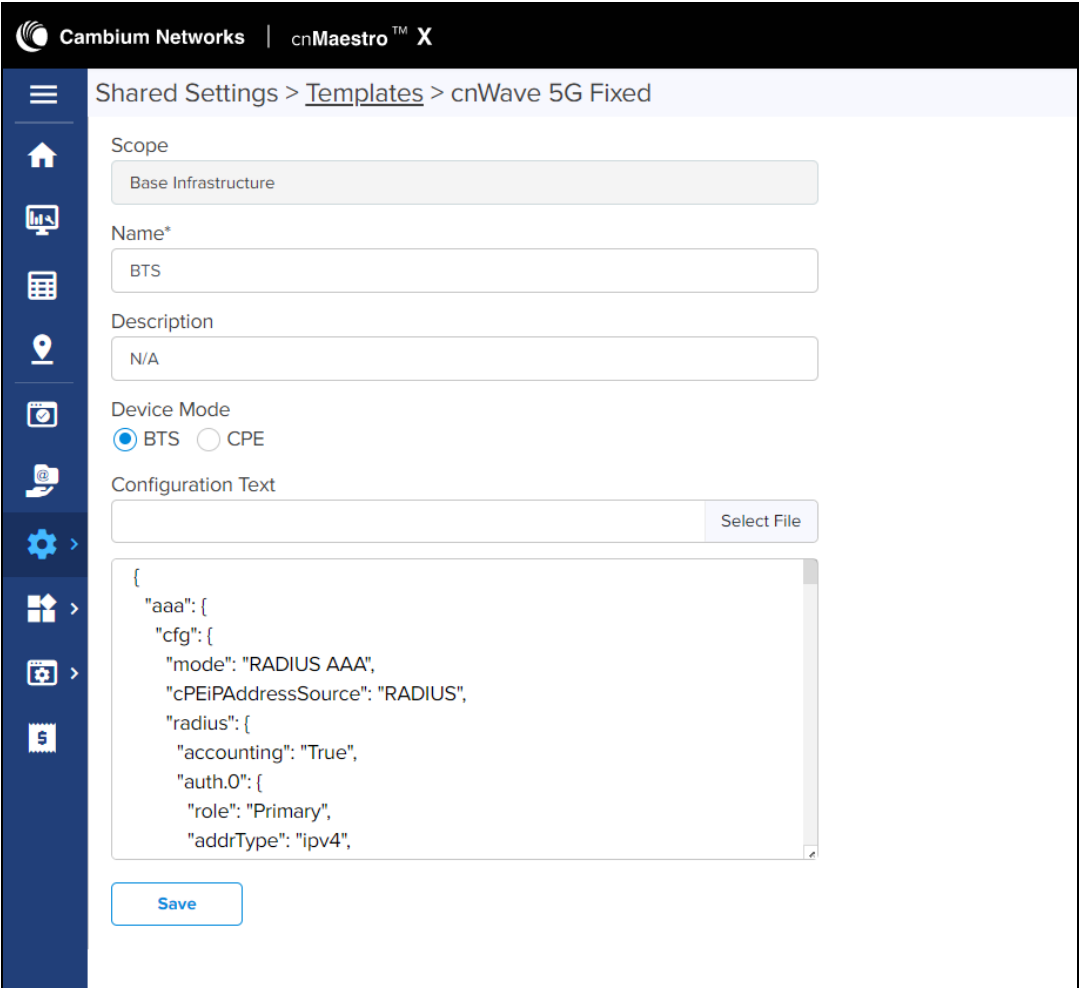

The following template is for CPE:

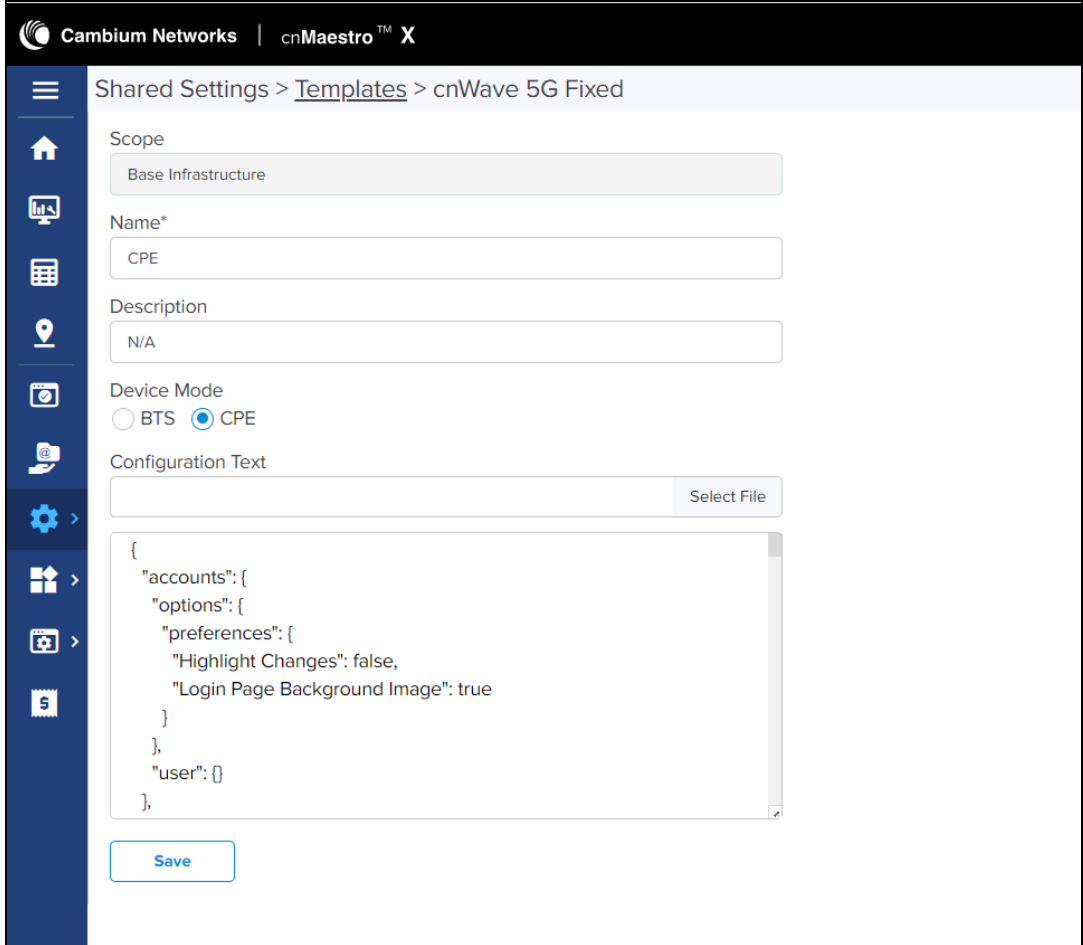

### 2. Click Add Template button.

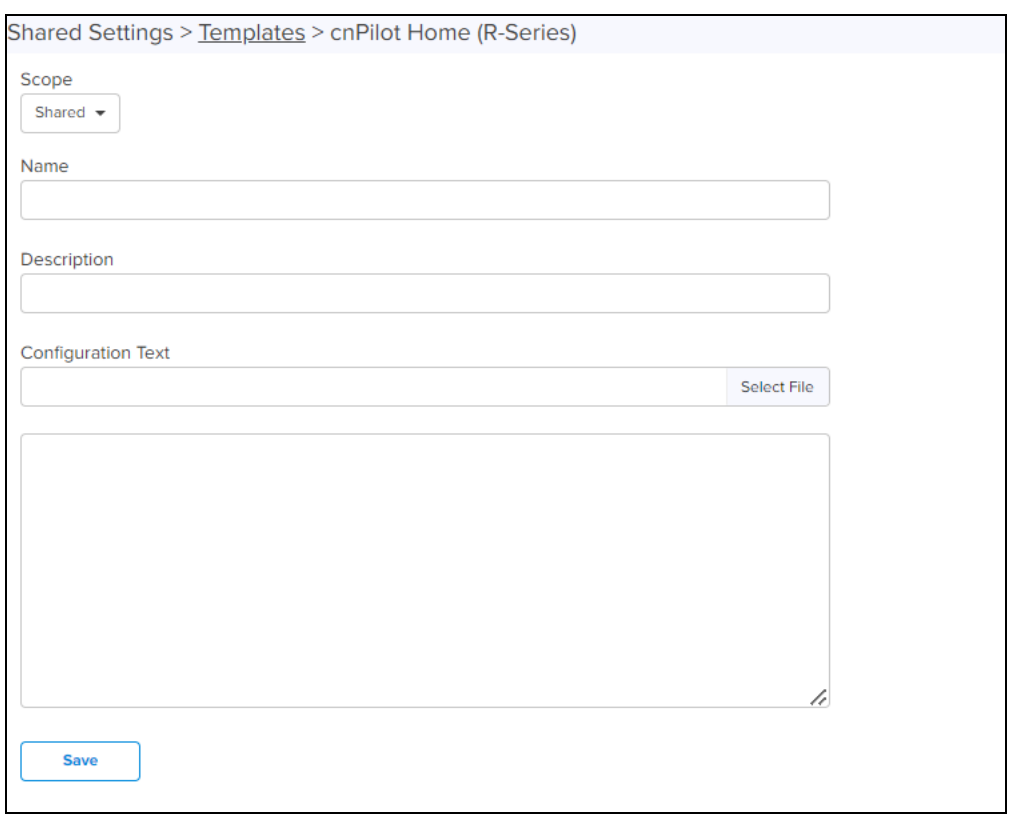

- 3. Choose a Device Type, Name, and Description for the template. For ePMP, PMP, cnWave 5G Fixed, cnReach, cnMatrix, and Machfu templates, you should select a Device Type as well.
- 4. Either upload your template into the UI or paste the template text into the text area.

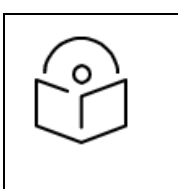

### NOTE:

No default templates available for R-series. User needs to create a new template.

- 5. After clicking Save, the template will be available in the selection menu on the configuration and onboarding pages, as long as the device type and model match the device selected.
- 6. By selecting the Custom option under the Template type filter All Default templates will be hidden.

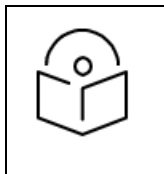

### NOTE:

When you navigate to the Template page default template type filter will be custom. User needs to select All or Default to view other templates.

# BTS and CPE Configuration

To configure BTS, navigate to Monitor and Manage > BTS > Configuration.

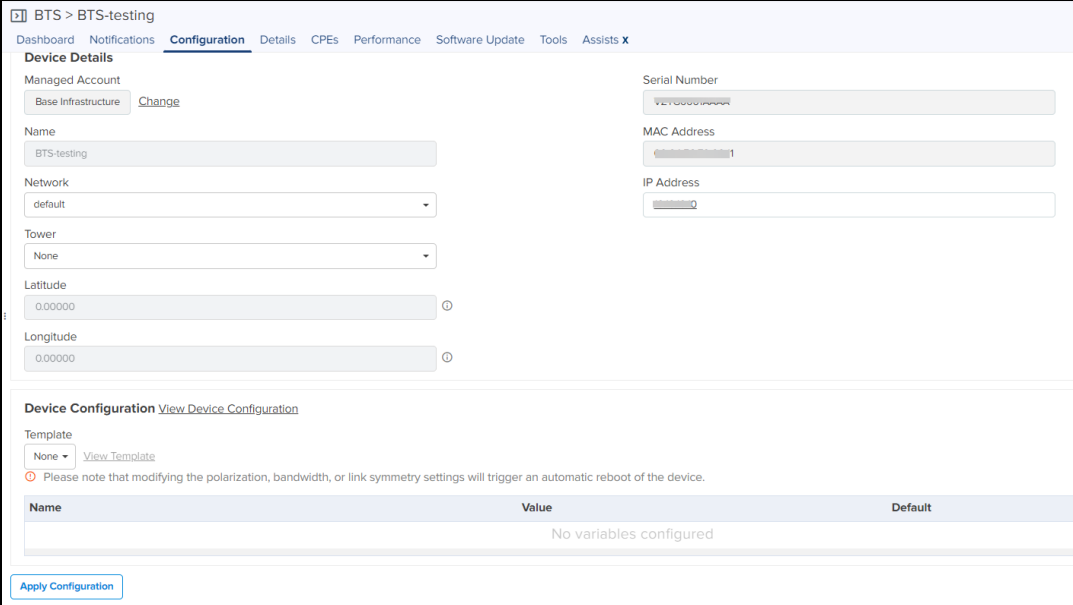

To configure CPE, navigate to Monitor and Manage > BTS > CPE > Configuration.

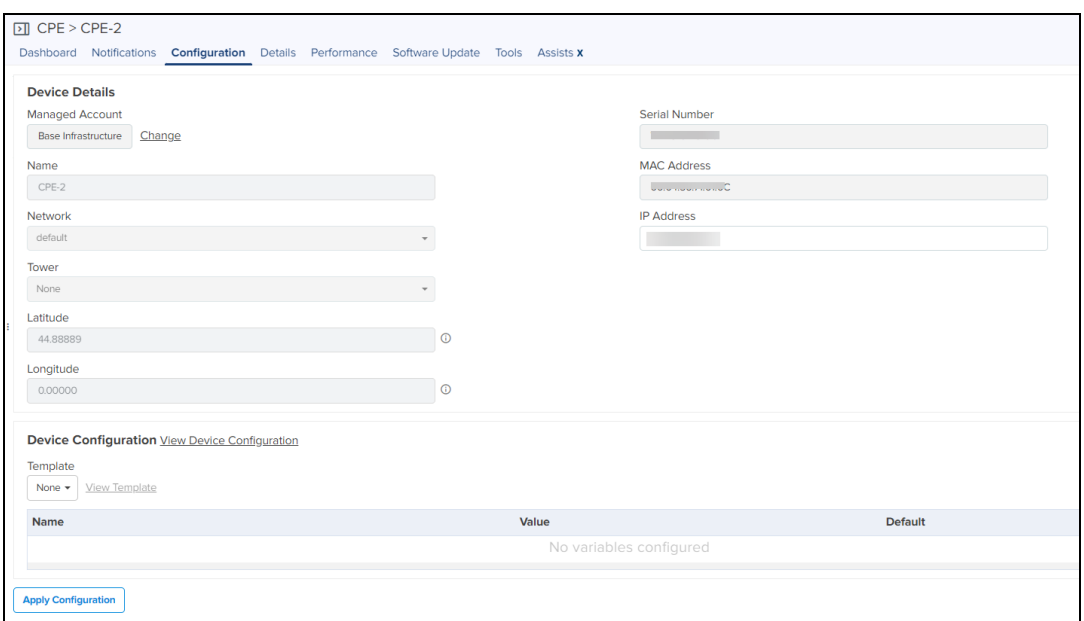

# Configuration Template for PTP 820/850

To create a configuration template of PTP 820/850 device, perform the following steps:

1. Navigate to Configuration > Templates in the main menu.

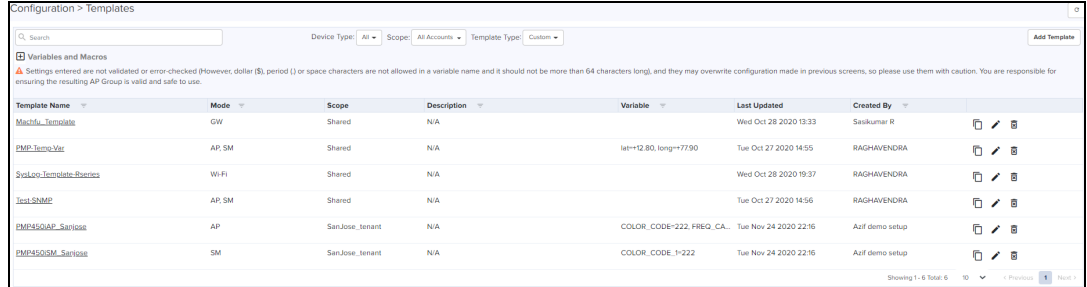

2. In the Add Template drop-down, select PTP 820/850.

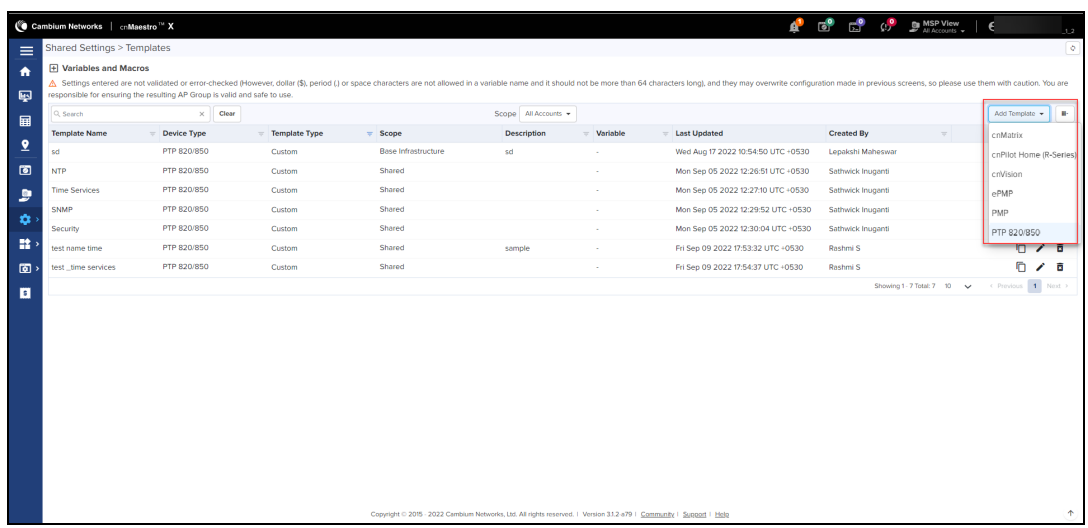

The **Basic** template page appears.

3. In the Basic page, enter Name and Description and click Save.

By default, NTP Configuration, Time Services, SNMP, and Security pages are disabled. Click slider icon next to the fields to enable the pages and configure the template.

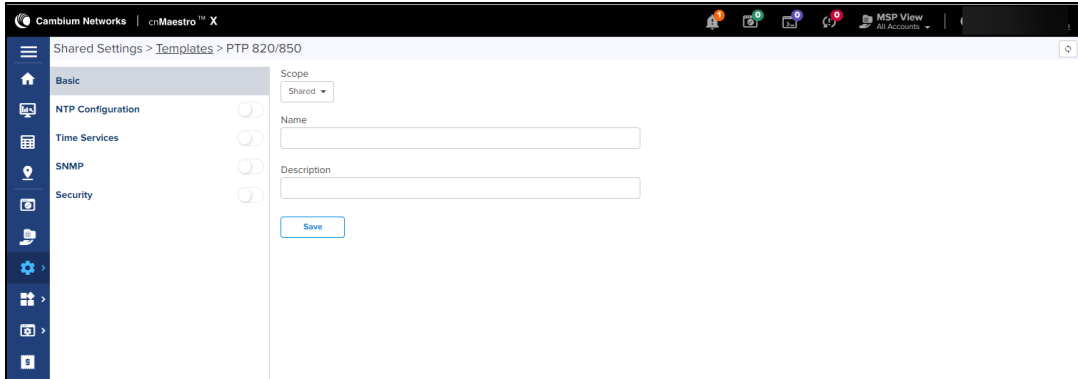

### NTP Configuration

1. In the NTP Configuration, click Add New.

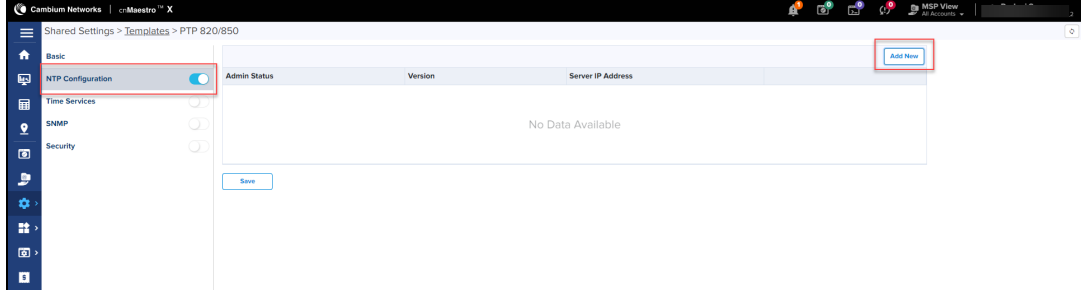

Create window appears.

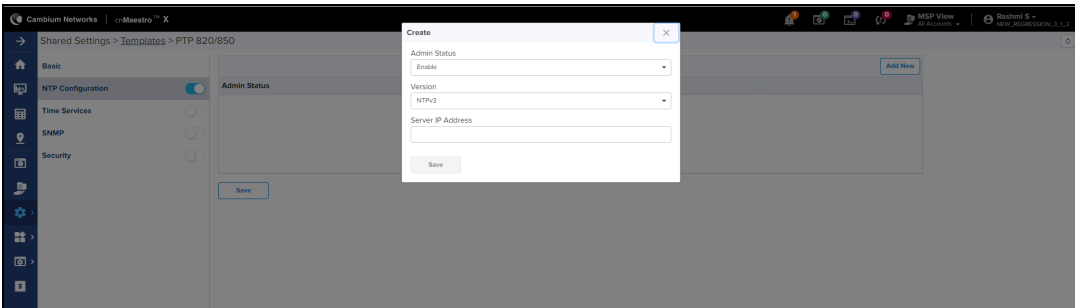

- 2. Select Admin Status from drop-down.
- 3. Select Version from drop-down.
- 4. Enter Server IP Address.
- 5. Click Save.

NTP configuration is added to the table. You can perform the following actions for configurations added in the table.

- 1. Click edit icon to edit the configuration
- 2. Click delete icon to delete the configuration.

#### Time Services

- 1. Enter the values for the following fields:
	- **.** Offset from GMT
	- **•** Daylight Saving Start Time

### **•** Daylight Saving End Time

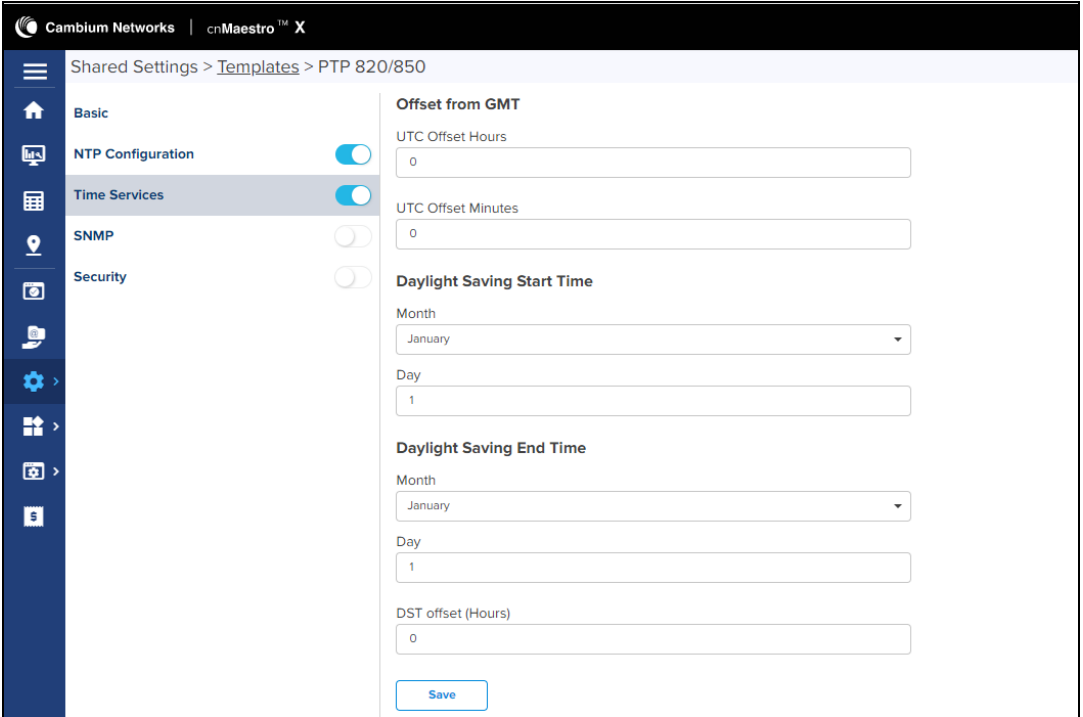

### 2. Click Save.

### SNMP

1. Enter the details for V2 Users, add V3 Users and Trap Managers, and select Trap Version.

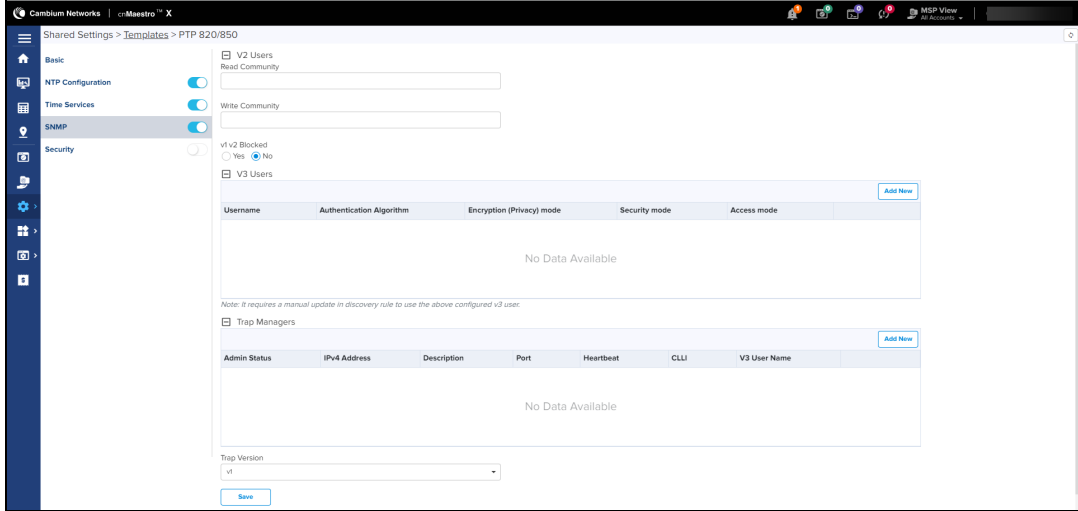

2. Click Save.

Security

- 1. Select the values for General Access Control.
- 2. Select Protocol Control.

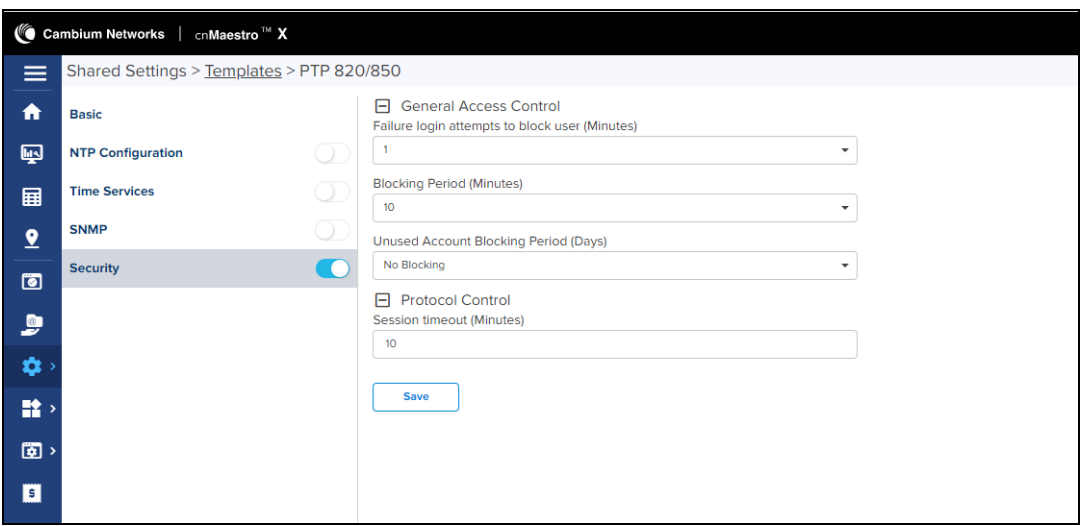

3. Click Save.

# Configuration Update

## Device Selection

Navigate to the Configuration Update tab, and then navigate the Device Tree to the appropriate level for device selection. For example, selecting a Fixed Wireless AP will enable selection of the AP and all its SMs.

## Device Type

Configuration jobs are created for a single device type. The type includes the specific hardware (ePMP, PMP) as well as the mode of the device (cnVision, PMP or PTP mode for ePMP for example).

# Device Table

Select the devices to upgrade in the Devices Table. The following parameters are visible in the table:

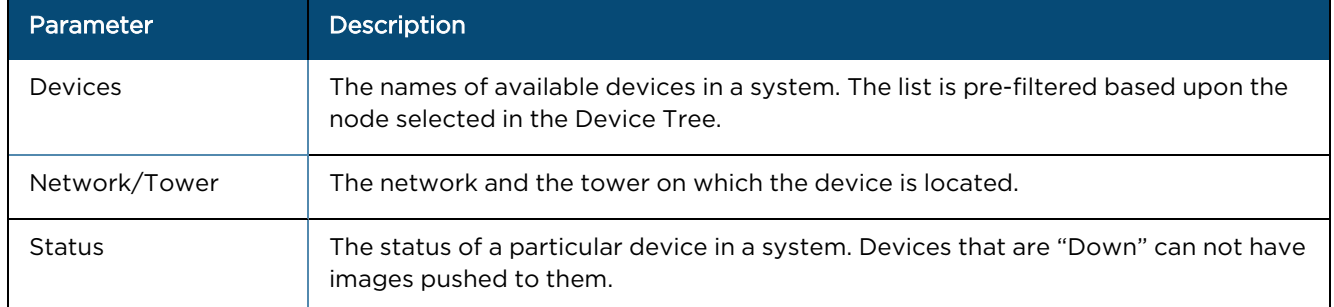

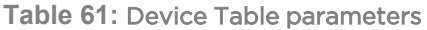

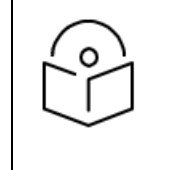

### NOTE:

 $\bullet$  You can only push configuration to a device when its status is Up.

• The user should validate the configuration before pushing it to the device from cnMaestro.

### Options

### Stop all Configuration on a Critical Error

If one of the configuration updates fails, then do not start any additional updates and instead pause the update job. All existing, concurrent updates will be allowed to proceed until completion. The administrator will be able to continue the update where it left off.

### Parallel Upgrades

Define how many configuration updates to perform in parallel.

### Update Ordering

Allows you to specify update ordering within a Fixed Wireless sector. Options are SMs first and then AP or AP first and then SMs.

### Abort Configuration

Abort operation will skip devices that are waiting for update to begin. Devices already being updated may continue but cnMaestro will stop tracking their progress. Aborting a Configuration Job puts the device into a complete state that cannot be manually restarted by the user. The pending devices will not begin their updates.

**Figure 248** Abort Configuration

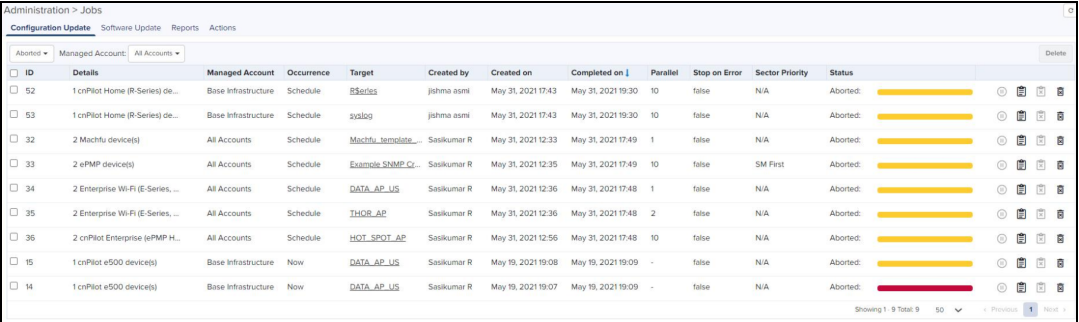

### NOTE:

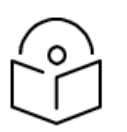

1. Devices which are already updated display as **Completed** with a message Update Complete along with the status as **Completed**.

2. Devices which are ongoing display as Aborted with a message Manually Aborted with the status as Aborted.

3. Devices which have not yet started display as Skipped with a message Job was Aborted with the status as Skipped.

## Configuration Update Steps

To update the configuration of an ePMP (Sectors) device, perform the following steps:

- 1. Navigate to Manage > Configuration > Device Details in the Main Menu.
- 2. Navigate to System > Network in the Device Tree. From the list of available networks, select a network in which the device belongs.
- 3. Select ePMP (Sectors) from the Device Type drop-down.
- 4. Select the configuration template to upgrade from the Template drop-down.
- 5. Select the device(s) to upgrade.
- 6. Click the gear $\bullet$  icon to view or edit variables that are required for selected devices.
- 7. Click Apply Configuration.

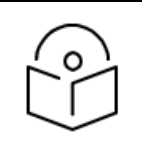

#### NOTE:

- The Configuration Upgrade cannot proceed until all required variables (those without default parameters) are entered. If you attempt to create a configuration job without setting required variables, the gear  $\blacksquare$ icon will turn red for any devices not meeting this requirement.
- **To save and download the existing Device Configuration as Template, click View Device** Configuration link.

# Configuration Jobs

Navigate to Administration > Jobs > Configuration Update tab.

Jobs are presented with various Status values: Running, Queued, Skipped, and Completed. They can be triggered to execute immediately or run later. The list of parameters in the Jobs tab is shown below:

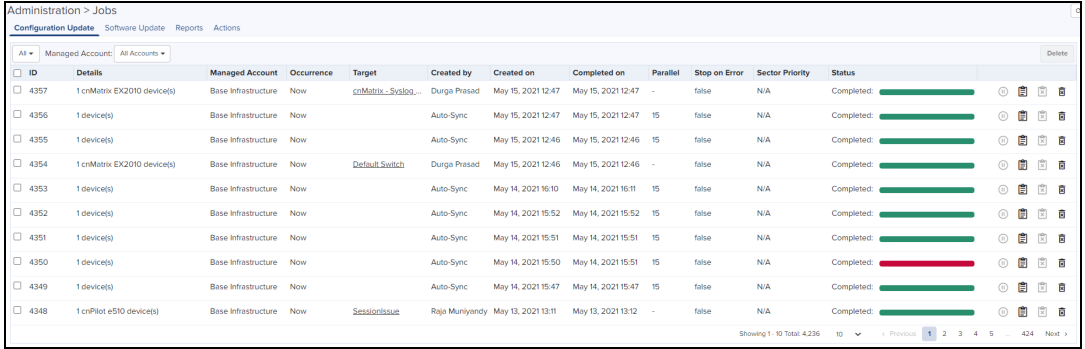

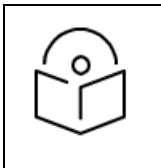

NOTE:

cnMaestro X account user can run any number of Jobs in parallel.

The following table displays the list of parameters in the Jobs tab:

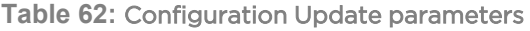

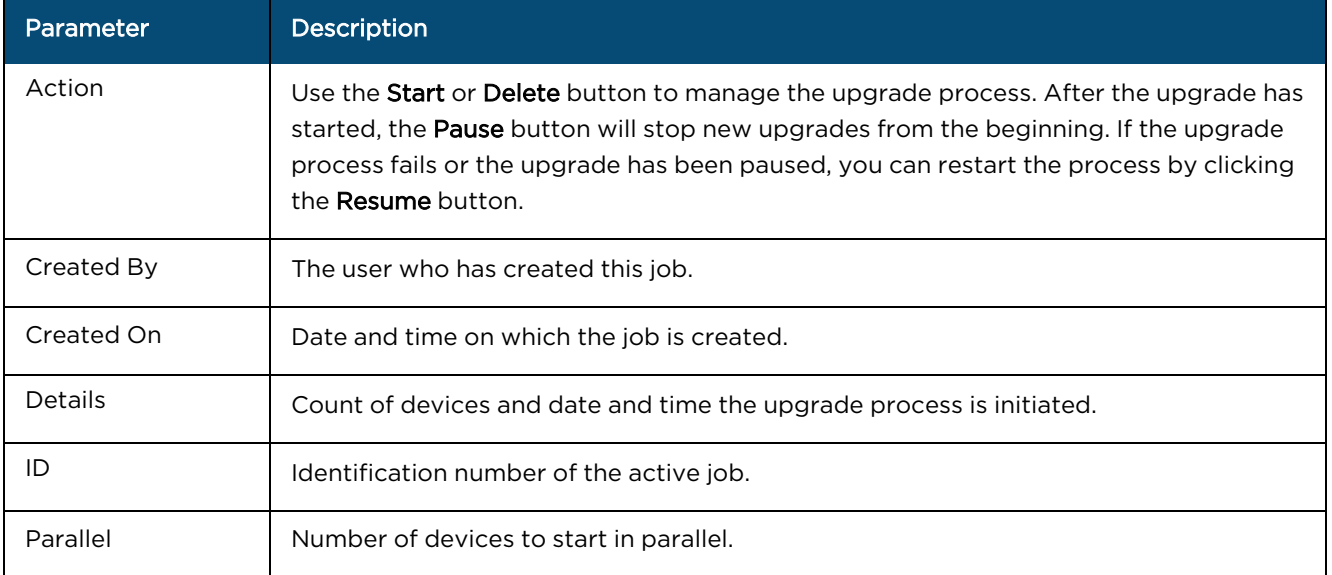
#### **Table 62:** Configuration Update parameters

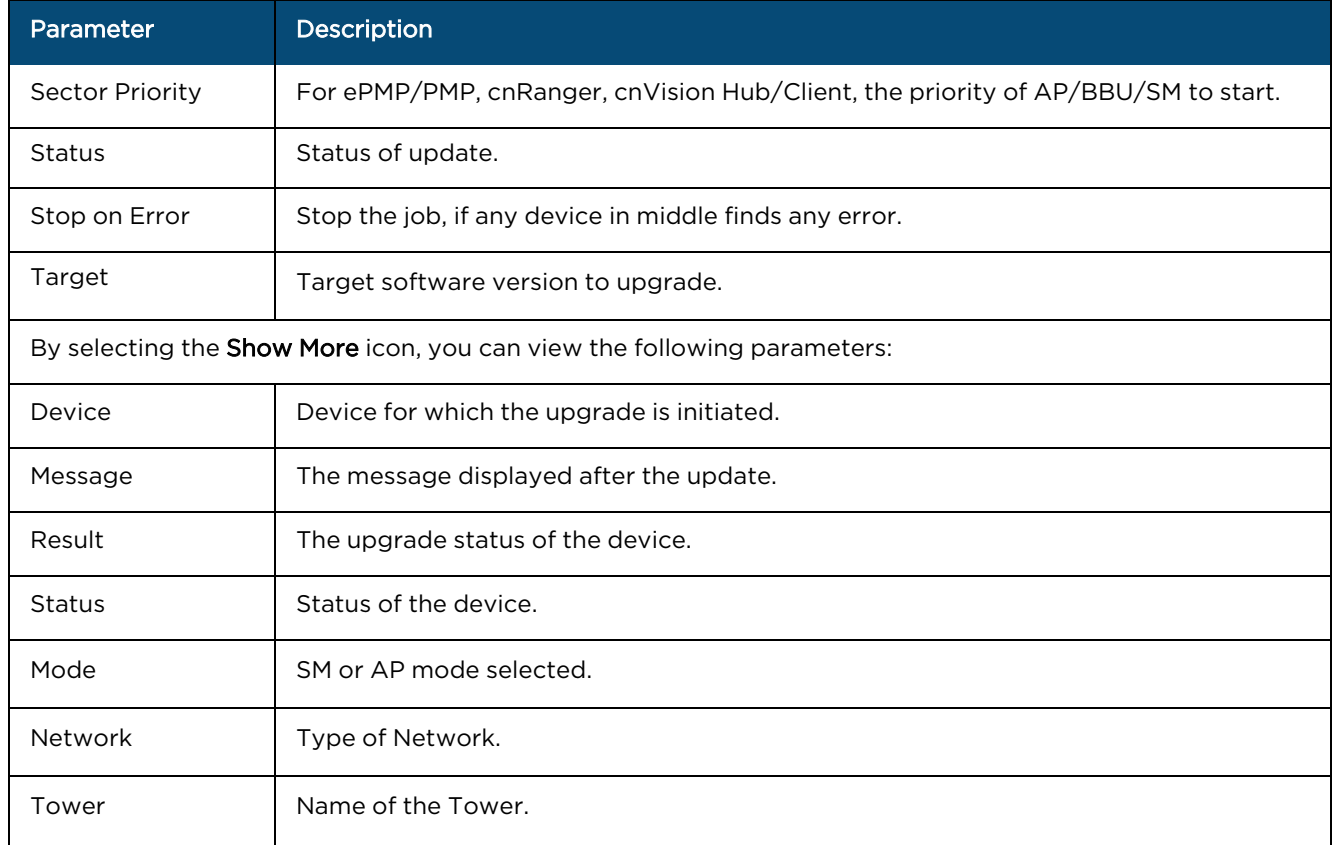

# Configuration Update at Onboarding

<span id="page-360-1"></span>Administrators can apply the configuration to devices during the onboarding process: Prior to approving the device in the Onboarding Queue, the configuration template and variables can be specified. These will then be pushed to the device during onboarding. For more details on onboarding, see Device [Onboarding](#page-94-0).

# Wi-Fi Configuration

Wi-Fi configuration is handled through AP Groups or Templates, which Fixed Wireless devices, such as ePMP and PMP, exclusively use Templates. This section will focus exclusively on AP Groups.

This chapter provides details on the following sections:

- **•** cnPilot Home and [Enterprise](#page-360-0) Wi-Fi
- **•** [Factory](#page-403-0) Reset
- **[Association](#page-405-0) ACL**
- **Access Control [Policies](#page-407-0)**
- $\bullet$  Custom [Applications](#page-409-0)<sup>X</sup>

# <span id="page-360-0"></span>cnPilot Home and Enterprise Wi-Fi

There are four types of Wi-Fi hardware:

- 1. Enterprise Wi-Fi (E, XE, and XV-Series)
- 2. cnPilot Enterprise (ePMP 1000 Hotspot devices)
- 3. cnPilot Home (cnPilot R-series devices)

4. Enterprise Wi-Fi (Xirrus-Series)

These four hardware types map to the following AP group types:

- 1. Enterprise Wi-Fi (E-Series,XE/XV-Series)
- 2. Enterprise Wi-Fi (Xirrus-Series)
- 3. cnPilot Home (R-Series)
- 4. RV22 Home Mesh

Multiple AP Group types are needed, because the features available across the groups are different.

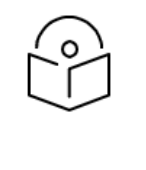

#### Note:

Wi-Fi devices can alternately be configured using a template mechanism, in which a subset of configuration is pushed to the device manually through a user-defined template of parameters. See the section on Templates for more information. Template configuration and AP Group configuration cannot be used simultaneously.

# Configure cnPilot using Wi-Fi Profiles

Wi-Fi devices are configured by creating an AP Group, mapping it to shared WLANs, and assigning it to devices through the Configuration tab. Once assigned, the configuration is pushed manually or automatically (if Auto Sync is enabled).

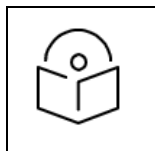

# Note:

Xirrus devices embed WLAN configuration directly into the AP Group Full Configuration tab and do not support separate WLAN profiles.

# Auto Synchronization

AP Groups can automatically synchronize device configuration whenever the AP Group or associated WLANs are updated. This is done by enabling Auto Sync in the AP Group Configuration page.

# Manual Synchronization

When a device is mapped to an AP Group without Auto Sync turned on, the device is placed in an Unsynchronized state until it is manually synchronized. Manual synchronization can be done as follows:

- **•** Navigate to device Configuration page > Sync Now or
- **•** Navigate to Administration > Sync Configuration > Sync Configuration. page.

# Create an AP Group

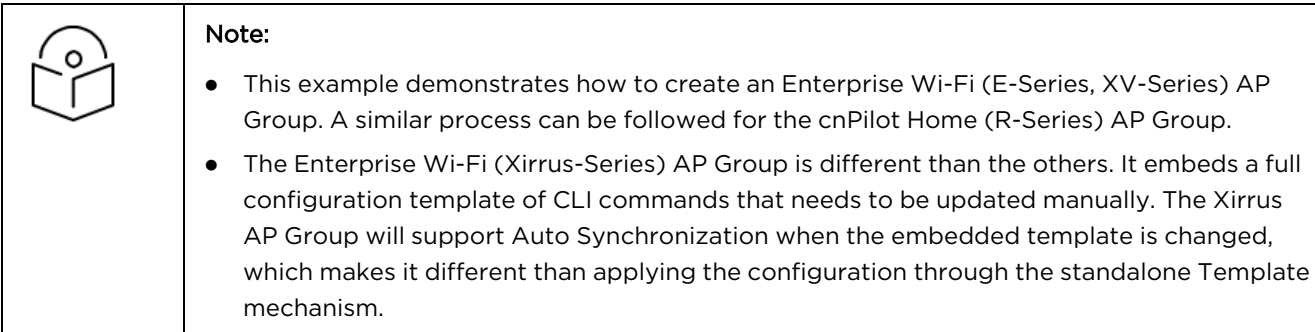

To create an AP Group, perform the following steps:

- 1. Navigate to Configuration > Wi-Fi Profiles > AP Groups page.
- 2. Click New and select Enterprise Wi-Fi (E-Series, XV-Series) Type.

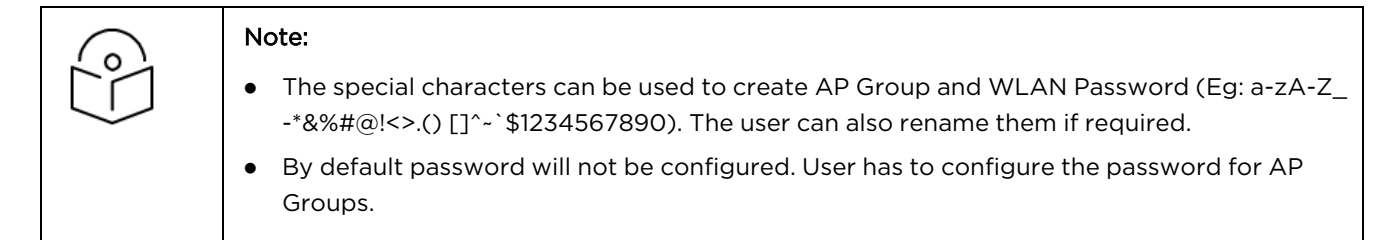

#### Basic

In the Basic page, configure the following details such as:

- 1. Select Type from one of the following:
	- cnPilot Home (R-Series)
	- **•** Enterprise Wi-Fi (E, XE, XV, and Xirrus-Series)
- 2. Enter the mandatory fields based on device type.
	- Name
	- Country
	- Description
	- $\bullet$  WLAN
- 3. Click Add WLAN and select WLAN from the list.

#### 4. Click Save.

**Figure 249** Basic: cnPilot Home (R-Series)

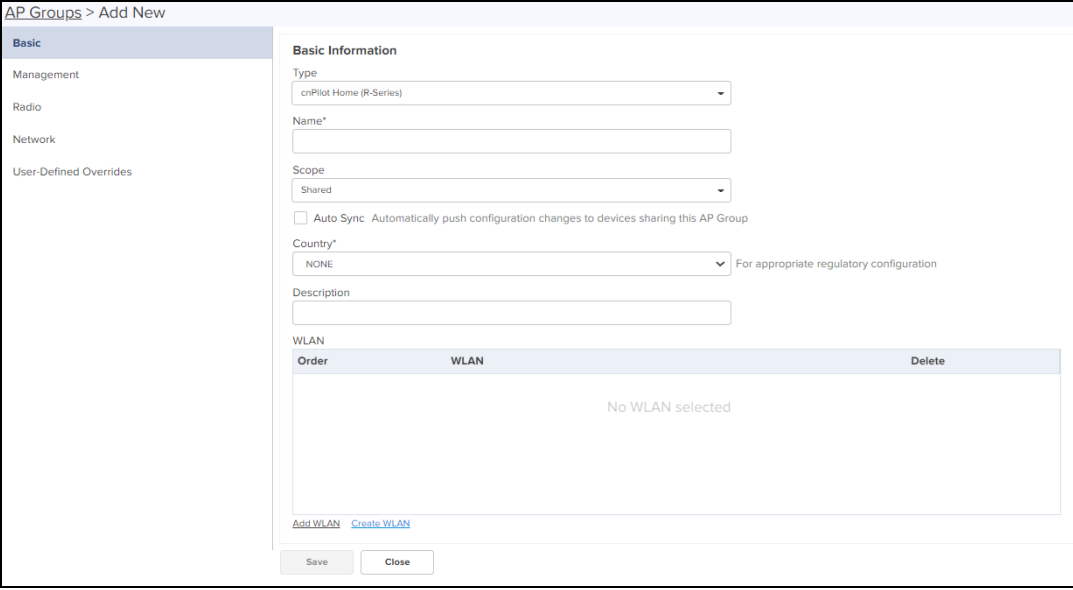

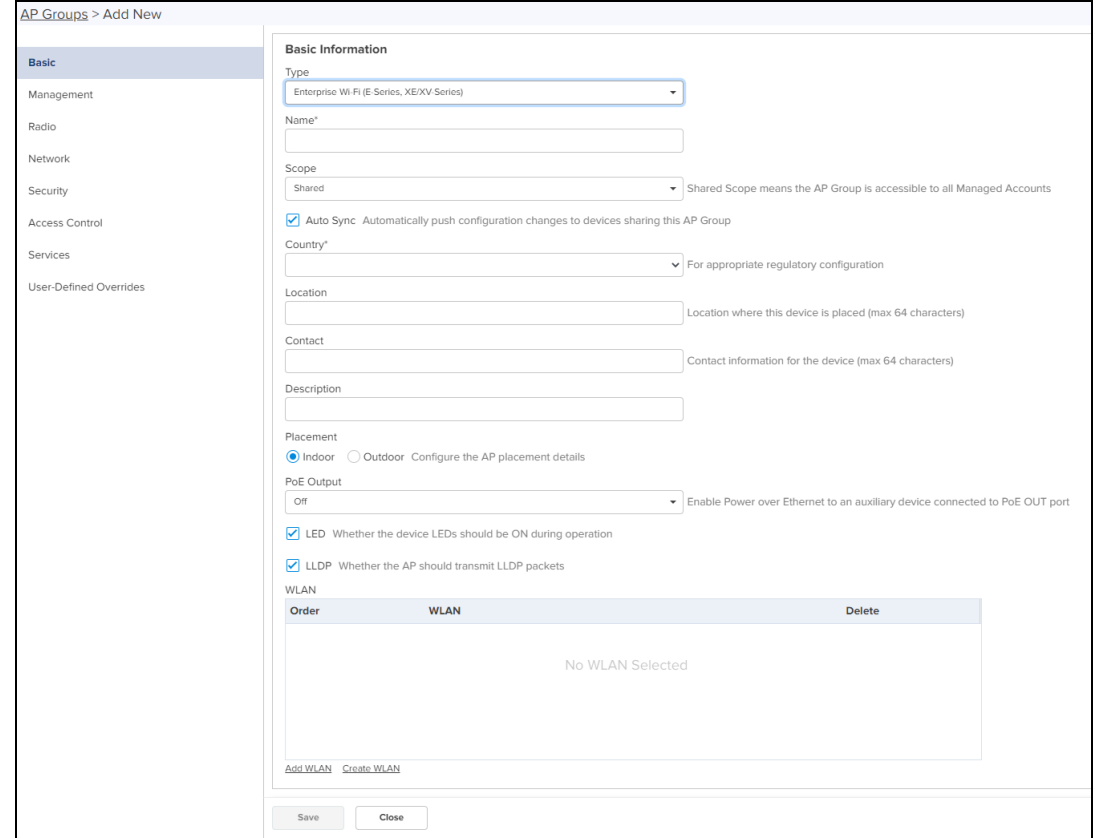

# **Figure 250** Basic: Enterprise Wi-Fi (E, XE, and XV-Series)

# **Figure 251** Basic: Enterprise Wi-Fi (Xirrus-Series)

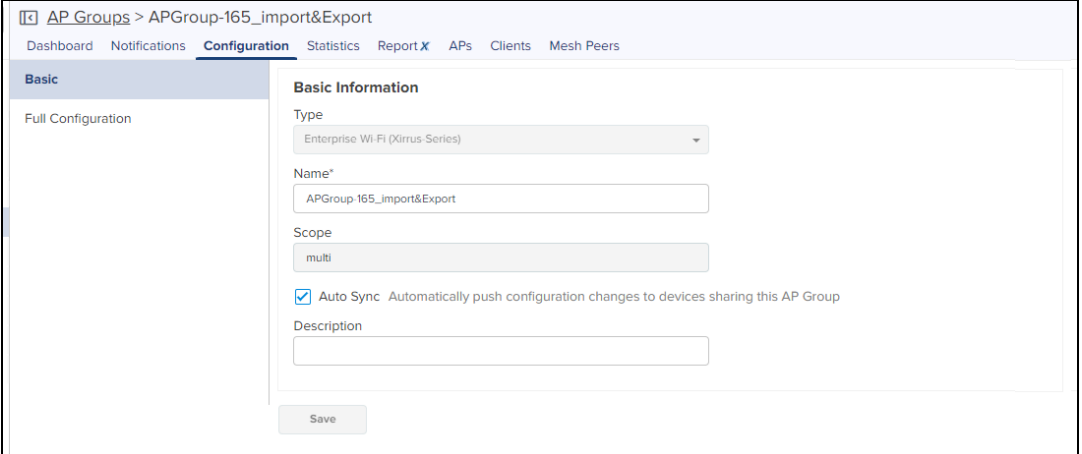

The Xirrus AP Group embeds a Full Configuration of CLI commands.

**Figure 252** Full Configuration: Enterprise Wi-Fi (Xirrus-Series)

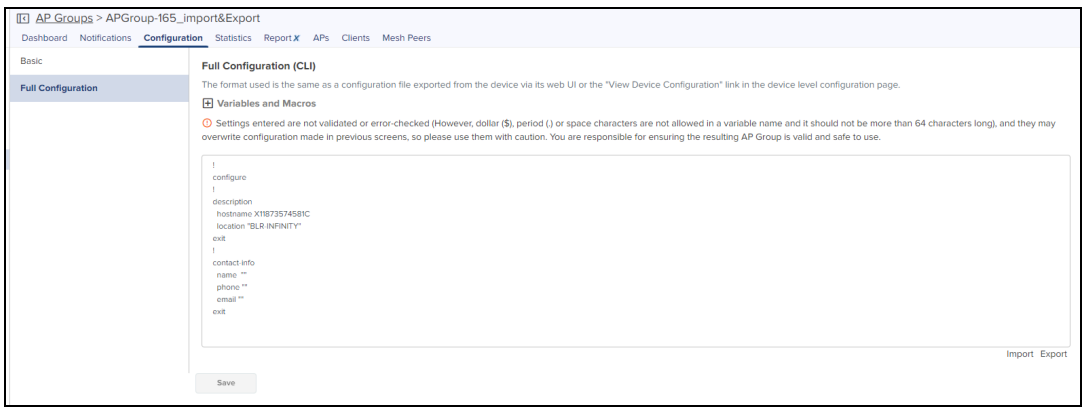

#### Management

The Management page allows to configure the Administrator Access, Time Settings, Event Logging and SNMP.

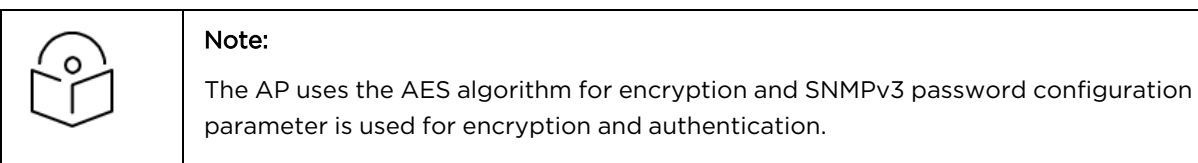

**Figure 253** Management: Enterprise Wi-Fi (E-Series, XV-Series and XE-Series)

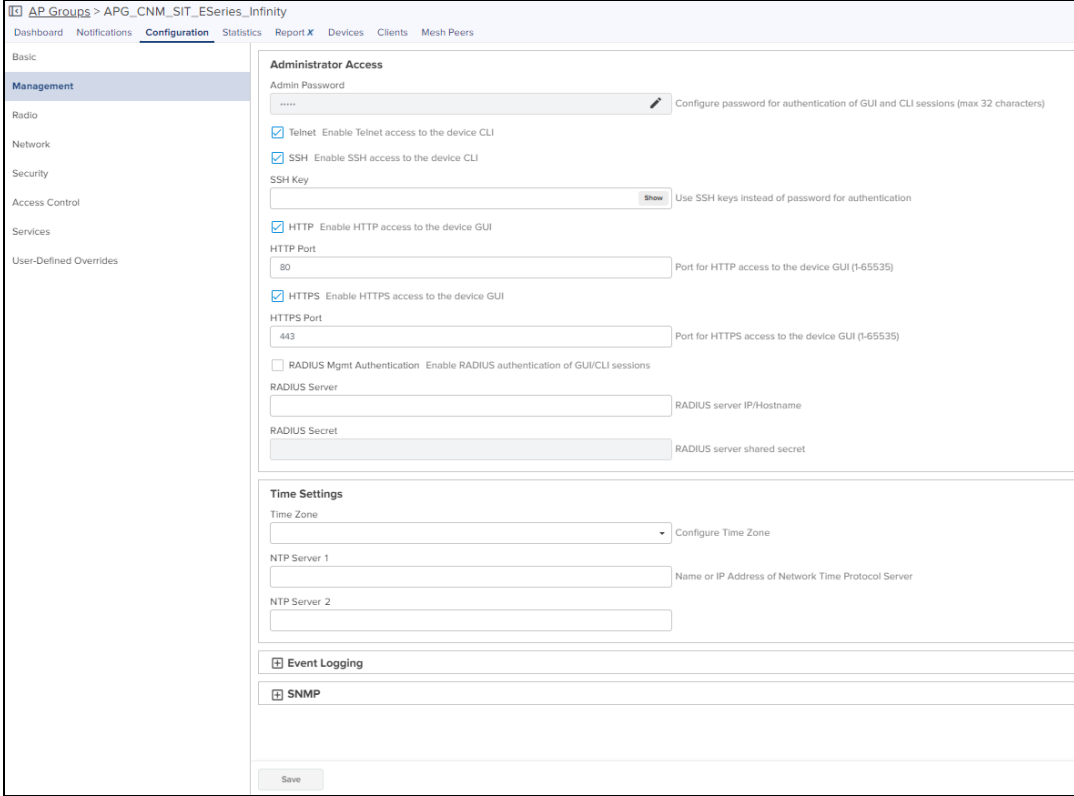

# Radio

The Radio page allows the user to enable or disable the Software Defined Radio operations. It allows to configure Software Defined Radios, Basic, Enhanced Roaming, Off Channel Scan, Auto-RF, and External Antennas.

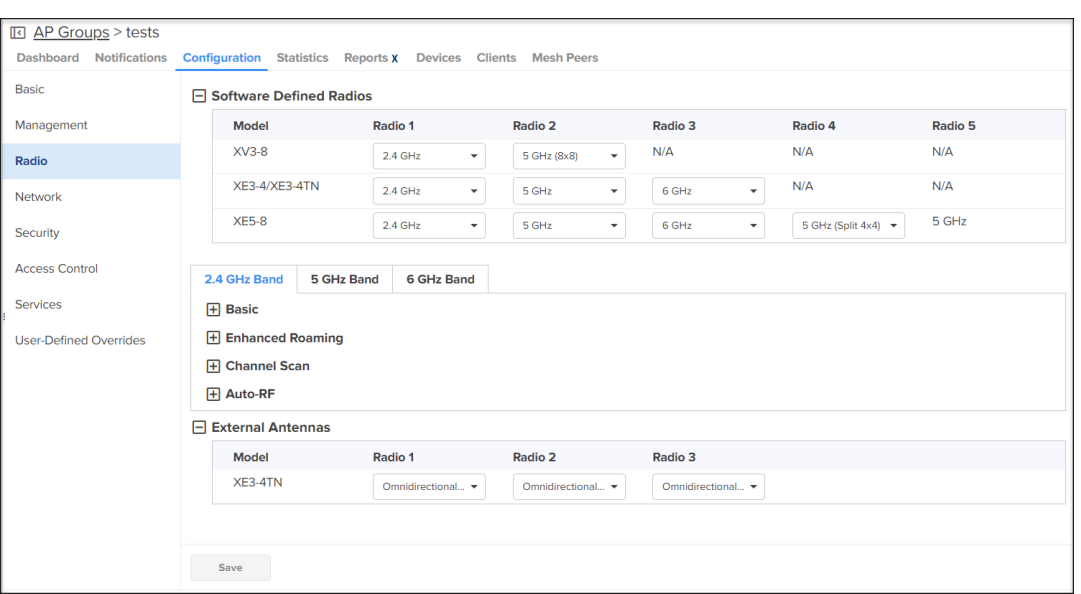

#### <span id="page-365-0"></span>**Figure 254** Radio: Enterprise Wi-Fi (E-Series, XE-Series, XV-Series)

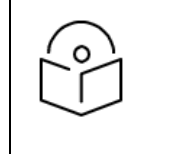

#### Note:

**•** The software defined radio creation and channel listing are populated based on the country-specific restrictions, device type, and release version.

#### Software Defined Radios

The Software Defined Radios (SDR) allows you to configure radio parameters for XV3-8, XE3-4, and XE5-8 device models. By default these device models are configured for radio bands as shown in [Figure](#page-365-0) 254. The other radio bands for which the devices can be configured are as shown in [Table](#page-366-0) 63.

<span id="page-366-0"></span>**Table 63:** Supported Radio bands for Enterprise Wi-Fi Series (E-Series, XV-Series and XE-Series)

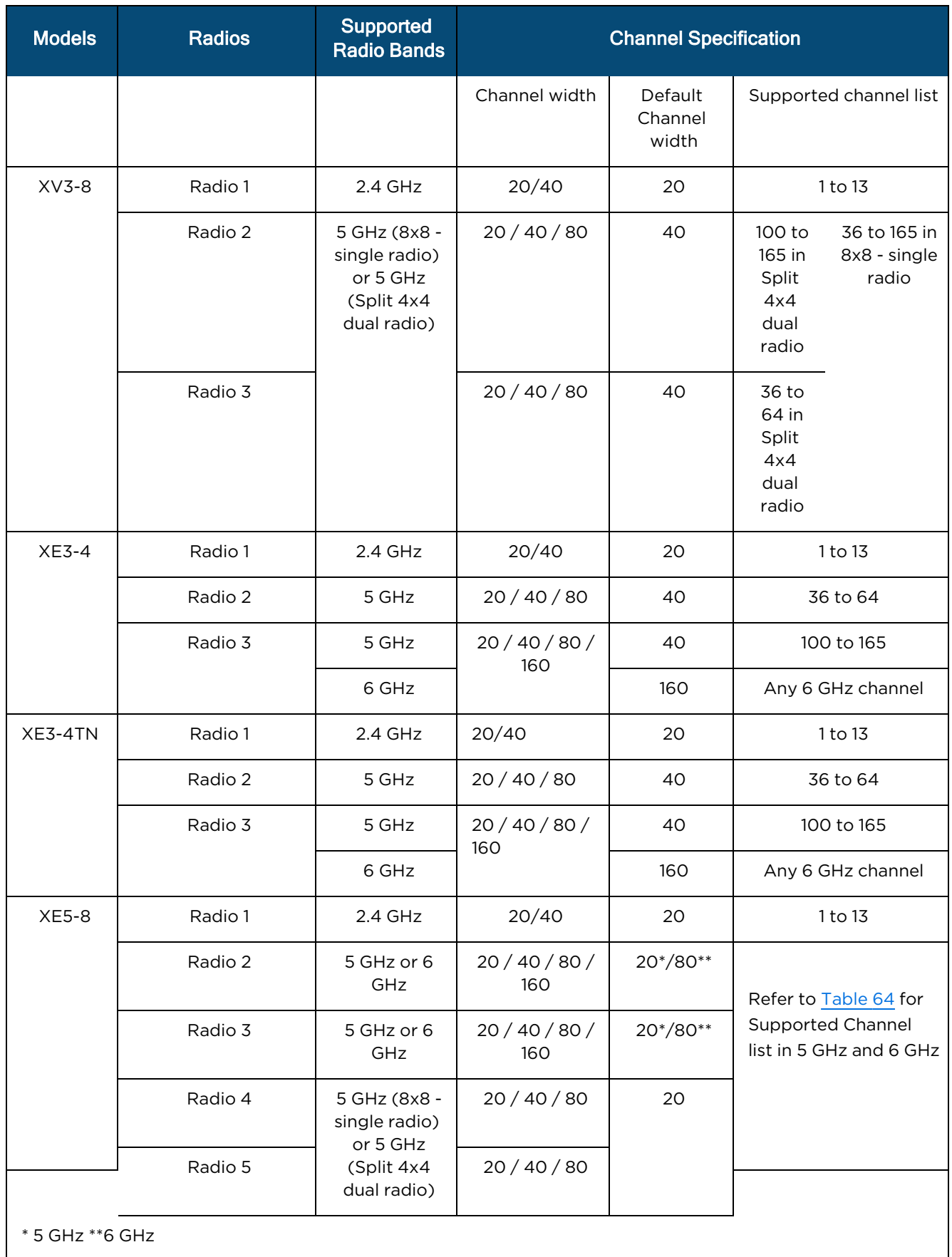

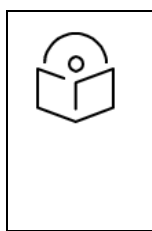

#### NOTE:

- Split 4x4 is applicable only for 8x8 spatial streams supported devices. (Supported device models are XV3-8 and XE5-8).
- Dual 5 GHz Radio (Only supported for XV3-8 and XE5-8 Access Points) Splits 8x8 5 GHz radio into two 4x4 5 GHz radios.

<span id="page-367-0"></span>**Table 64:** Supported Channel list 5 GHz or 6 GHz in XE5-8

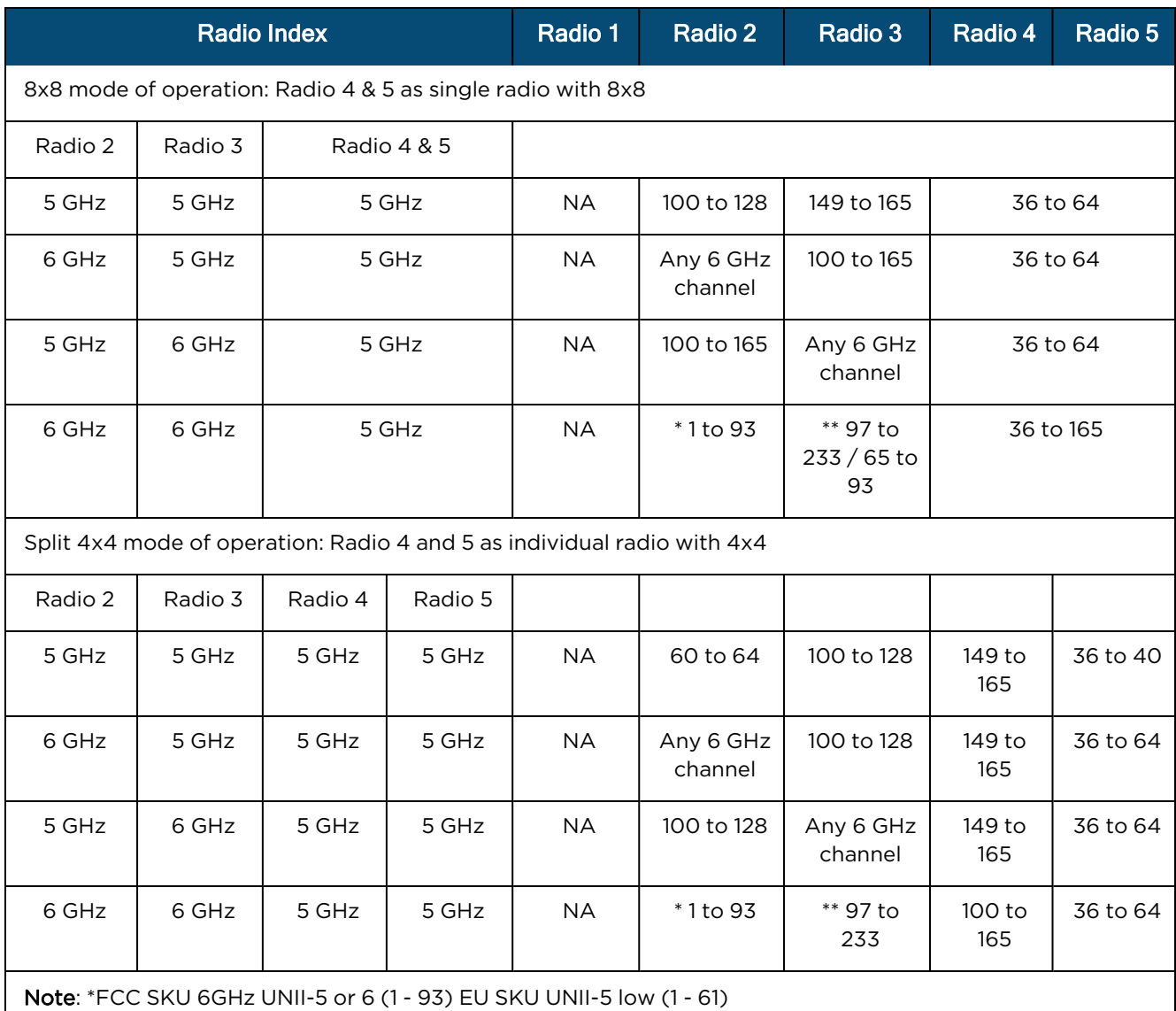

\*\*FCC SKU 6GHz UNII-7 or 8 (97 - 233) EU SKU UNII-5 High (65 - 93)

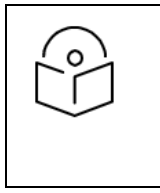

# NOTE:

You can use no channels-distribution global configuration CLI command for all multiradio platforms, such as XV3-8, XE3-4, and XE5-8 APs. When configured on device, default channel list can be overridden.

1. In the Radio tab, you can configure Software Defined Radios for the required Model as shown in [Table](#page-366-0) 63.

The Enterprise Wi-Fi (E-Series, XV-Series, and XE-Series) devices can be configured with radio features for 2.4 GHz, 5 GHz and 6 GHz radio bands.

- 2. Click the plus sign (+) next Basic, select Enable or Disable status of the radio.
- 3. Select the Auto value in the Channel drop-down.
- 4. In the Candidates Channel select All.
- 5. Select the parameter values from the drop-down for the following fields:.
	- $\bullet$  Channel Width
	- **•** Transmit Power
	- Beacon Interval
	- **•** Minimum Unicast Rate
	- **•** Multicast Data Rate
	- Mode

# **Figure 255** Radio page

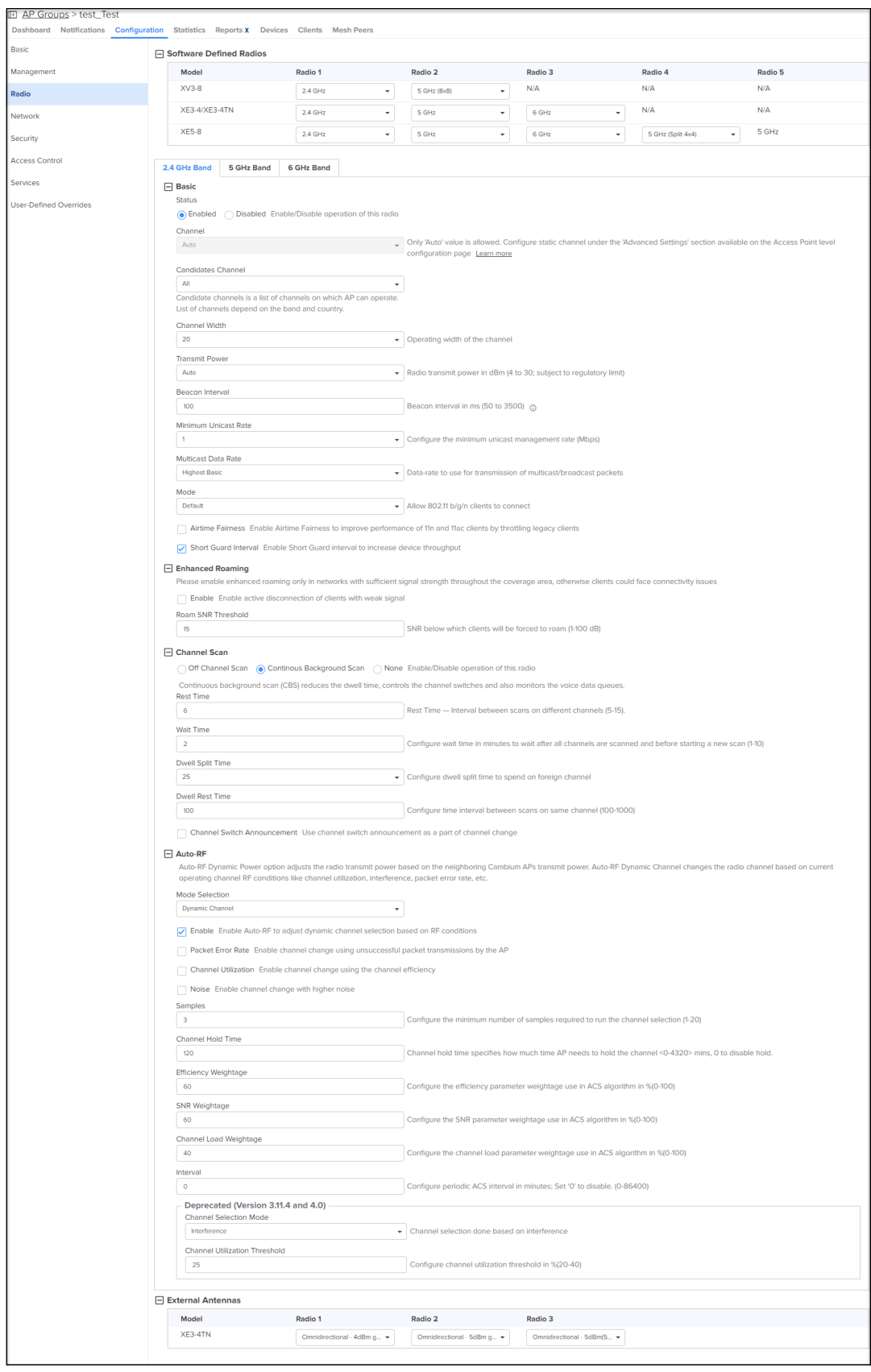

6. Click the (+) plus sign next to Enhanced Roaming and configure Roam SNR Threshold.

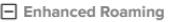

Please enable enhanced roaming only in networks with sufficient signal strength throughout the coverage area, otherwise clients could face connectivity issues

Enable Enable active disconnection of clients with weak signal

Roam SNR Threshold

15

SNR below which clients will be forced to roam (1-100 dB)

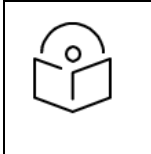

## NOTE:

Enable Enhanced Roaming only in networks with sufficient signal strength throughout the coverage area, otherwise clients could face connectivity issues.

7. Click the (+) plus sign next to Off Channel Scan and enable OCS.

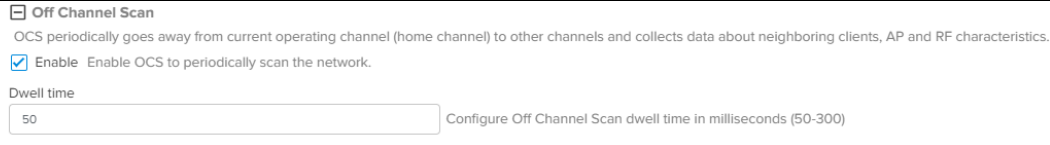

8. Click the (+) plus sign next to Auto-RF and enable Auto-RF.

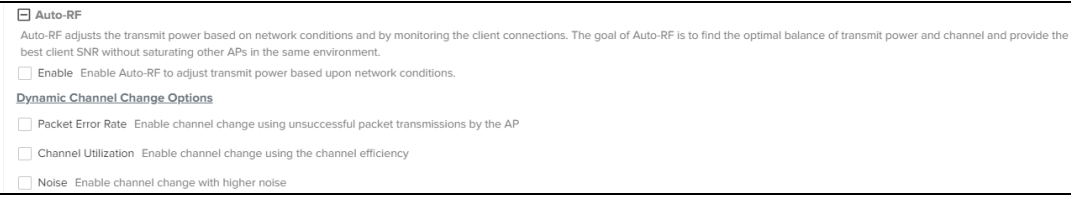

9. Select Dynamic Channel Change Options as required.

#### 10. Click Save.

#### External Antennas

This feature allows users to customize the antenna models for each of the three radios in the XE3-4TN AP as shown in [Figure](#page-370-0) 256. This customization helps in achieving optimal wireless network performance customized for specific deployment scenarios.

<span id="page-370-0"></span>**Figure 256** External Antennas for XE3-4TN APs

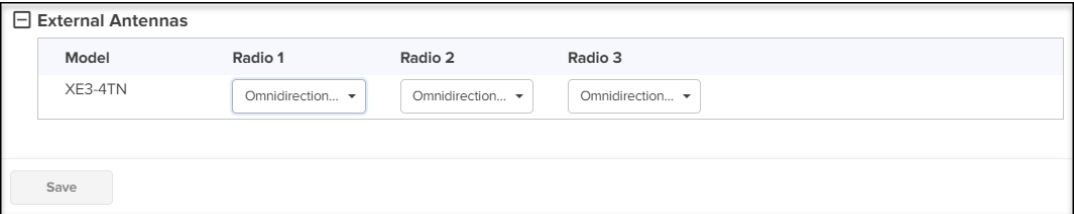

#### Network

The Network page allows to configure Ethernet Ports, VLANs, Routes for IPv4 and IPv6, DHCP Pool, Tunnels, PPPoE , VLAN Pool, and WWAN.

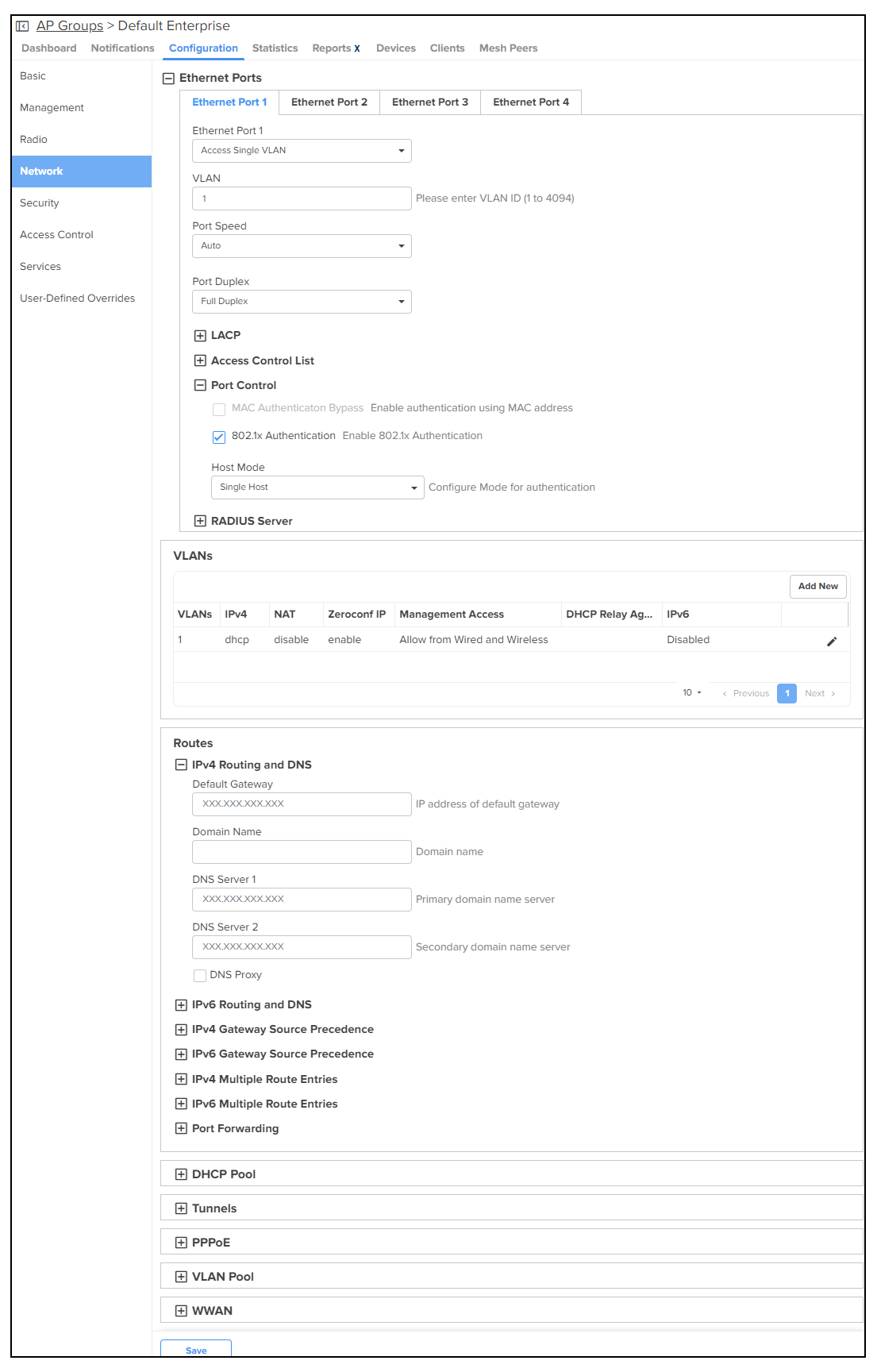

#### **Figure 257** Network: Enterprise Wi-Fi (E-Series, XV-Series and XE-Series)

Configuring 802.1X port-based authentication

802.1X authentication on Ethernet ports enhance the network security of the AP.

The AP supports 802.1X port-based authentication with the following authentication modes:

- Single-host authentication—Only one client is allowed to access the network after successful 802.1X port-based authentication. After successful authentication, the port VLAN is assigned based on RADIUS assigned VLAN.
- Multi-host authentication—Authentication is enforced on all clients connecting to the wired port. After the first client authenticates, the port VLAN is assigned based on RADIUS assigned VLAN. Any further client connections to the port will be part of the initial Radius VLAN that was assigned.

# Note

- By default, the 802.1X port-based authentication feature is enabled in the single-host authentication mode.
- 802.1X port-based authentication does not support CoA messages.

802.1X port-based authentication also requires a RADIUS AAA server for authentication and accounting.

To configure 802.1X, complete the following steps:

- 1. Navigate to Configuration > Network > Ethernet Ports.
- 2. Expand the Port Control section and select the 802.1x Authentication check box.

The Host Mode field is enabled.

- 3. Select from the following authentication modes in the Host Mode drop-down list.
	- **n** Single Host
	- **n** Multi Host
- 4. Expand the RADIUS Server section and configure the RADIUS server parameters for 802.1X authentication.

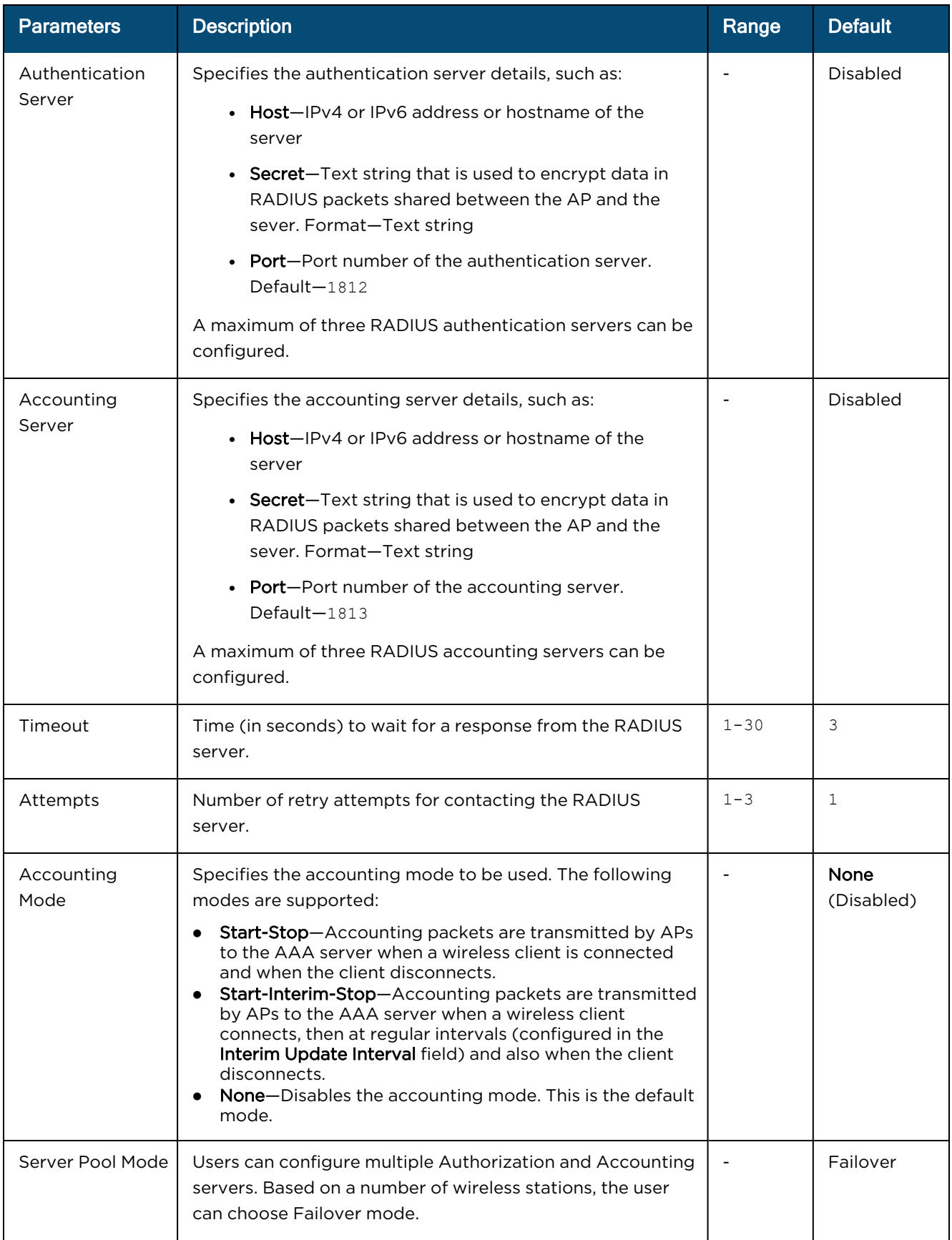

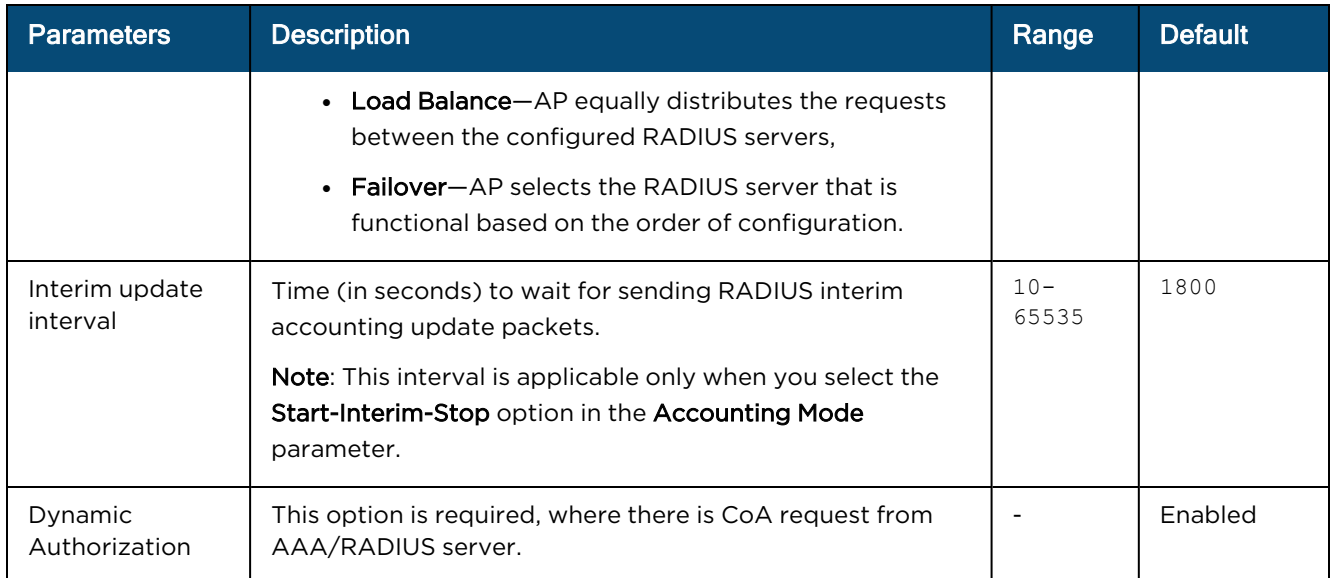

# IPv6 Support

IPv6 enables the next generation of large-scale IP networks by supporting addresses that are 128 bits long.

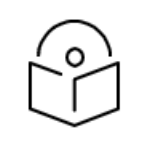

#### NOTE:

- **.** In the current release, IPv6 functionality is supported only for cnPilot Enterprise devices.
- IPv6 functionality is supported on cnPilot from System Release 4.0.

# Configuring IPv6

To configure IPv6, perform the following:

- 1. Navigate to Configuration Wi-Fi Profiles > AP Groups tab.
- 2. Select Network tab and click Edit VLAN.

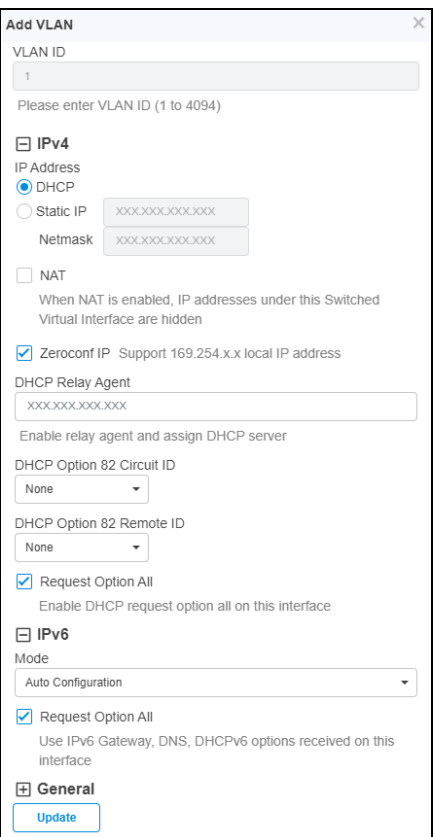

3. Click the (+) plus sign next to IPv6 option.

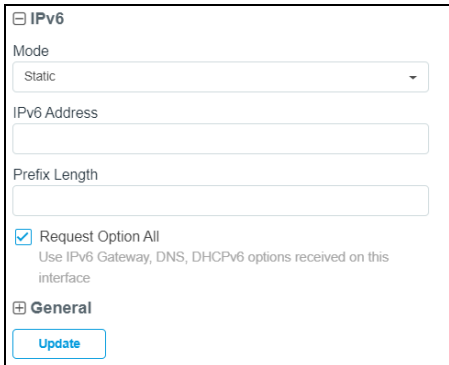

4. Select Mode from drop-down list. By default, the IPv6 Mode is Disabled. The different IPv6 modes are Static, Stateless DHCPv6, Stateful DHCPv6, and Auto Configuration.

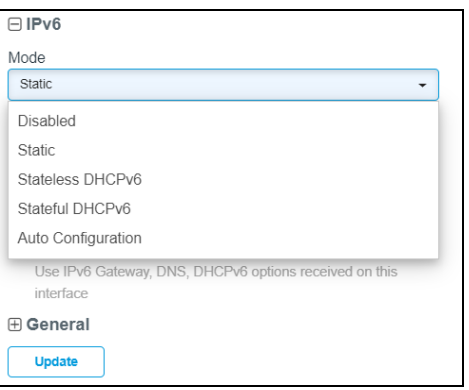

If Static is selected, provide the following details:

**.** IPv6 Address: Enter IPv6 address.

- **Prefix Length**: Enter IPv6 prefix. For example: 2001:1111:2222:3333::/64.
- 5. Enable Request Option All to use the IPv6 Gateway, DNS, DHCPv6 options received on this interface.

By default the priority of IPv6 Gateway Source Precedence is Static and then Auto-config/DHCPv6.

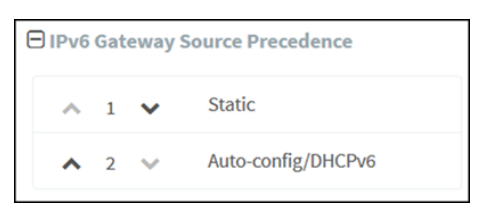

To create a new static Route,

- 1. Navigate to IPv6 Multiple Route Entries section.
- 2. Click Add New.

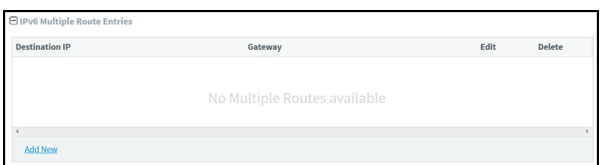

3. Enter Destination IP/Prefix and Gateway.

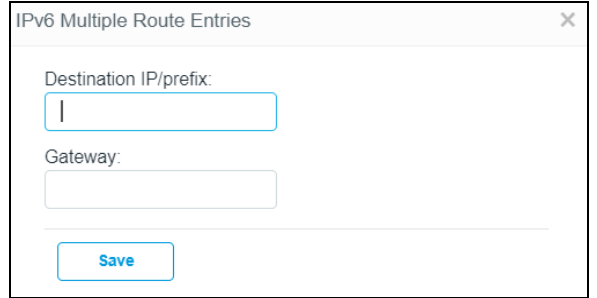

#### 4. Click Save.

To set the preference of IPv4 and IPv6:

- 1. Navigate to Routes tab.
- 2. Select the IPv6 Preference checkbox.

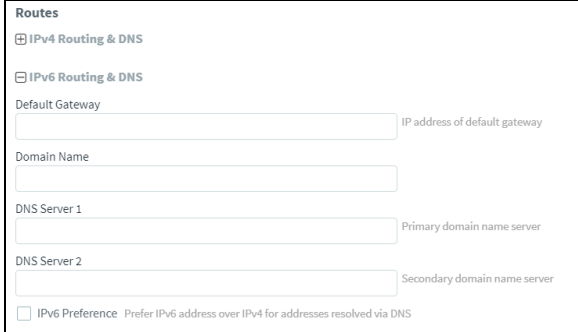

#### **Security**

The Security page allows to configure DoS Protection and Rogue AP.

# Map WLANs to AP Groups

WLANs are added in the AP Group configuration. Ensure the WLANs are ordered correctly if Mesh mode is used. When a WLAN uses Mesh Client mode it must always be the first WLAN in the AP Group, and only one Mesh Client WLAN is allowed per AP Group.

The ordering when using Mesh mode is as follows:

- 1. Client (maximum of one Mesh Client is selected)
- 2. Base (maximum of two Mesh Base is selected)
- 3. Recovery (maximum of one Mesh Recovery is selected)
- 4. WLANs with Mesh Mode Off (total WLAN limit including Mesh WLANs)

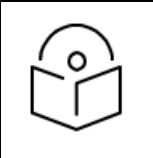

# NOTE:

Maximum of 16 WLAN policies are supported for E-Series and XV-Series devices and 8 WLAN policies are supported for ePMP 1000 Hotspot. Only one WLAN is available for cnPilot Home.

# Lock device Configuration

Locking automatically restores the configuration of devices if it is changed outside of cnMaestro. When this feature is enabled, external configuration changes are automatically reverted by reapplying the AP Group configuration. The configuration is pushed only if the device is in Sync status.

```
日 Advanced Features
  Instantaneous Offline Alarm Send offline alarms immediately, instead of waiting 5 minutes. This may generate many false alarms due to slow or unstable connections
□ Lock Wi-Fi AP/cnMatrix device Configuration X Overwrite Wi-Fi AP and cnMatrix configuration changes made outside of a mapped AP Group or Switch Group (such as through the Device UI).
   RADIUS Proxy X Enable the "Proxy RADIUS through cnMaestro" feature in WLAN policies (configured at Enterprise WLAN Policy > AAA Servers).
 WiFiPerf Daemon X Enable Wi-Fi Performance tests between the Wi-Fi AP or CPE and cnMaestro (configured at Wi-Fi Device > Tools > Wi-Fi Performance) (0)
```
To enable this feature, perform the following steps:

- 1. Navigate to Configuration > Advanced Features page.
- 2. Select the Lock cnPilot/cnMatrix device Configuration checkbox.
- 3. Click Save.

When a configuration change is made on the device using UI or CLI, cnMaestro detects the change and the device is marked Not In Sync. In this scenario, an Auto-Sync job is triggered to automatically revert the changes.

The Auto-Sync job can be viewed in Administration > Jobs > Configuration Update page.

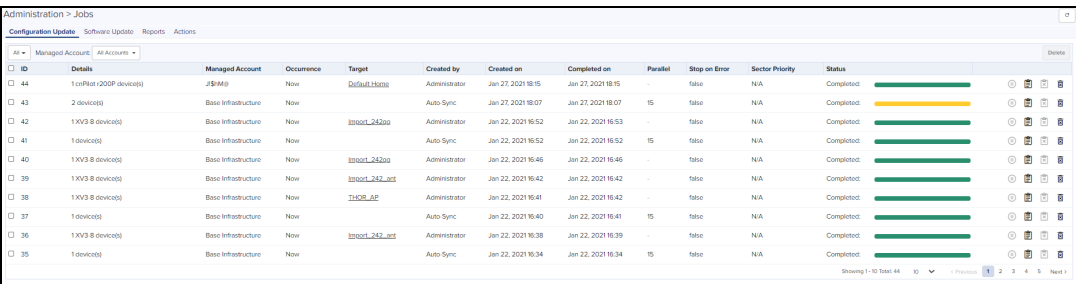

# Retry Configure

When the user applies an AP Group to the device, and the Job is skipped because the device is Offline, the reason for the skip will be displayed as Device was offline in the Jobs page. When device comes up and connects to cnMaestro, an Auto-Sync job pushes the AP Group to the device. (It will not apply the AP Group if Auto-Sync is disabled in the AP Group).

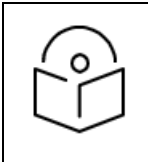

#### NOTE:

The Config Update (Auto-Sync) will happen only when the Auto-Sync option is enabled in the AP Groups page. If the device was Skipped/Failed for any reason other than the Device was offline, the device will not be updated.

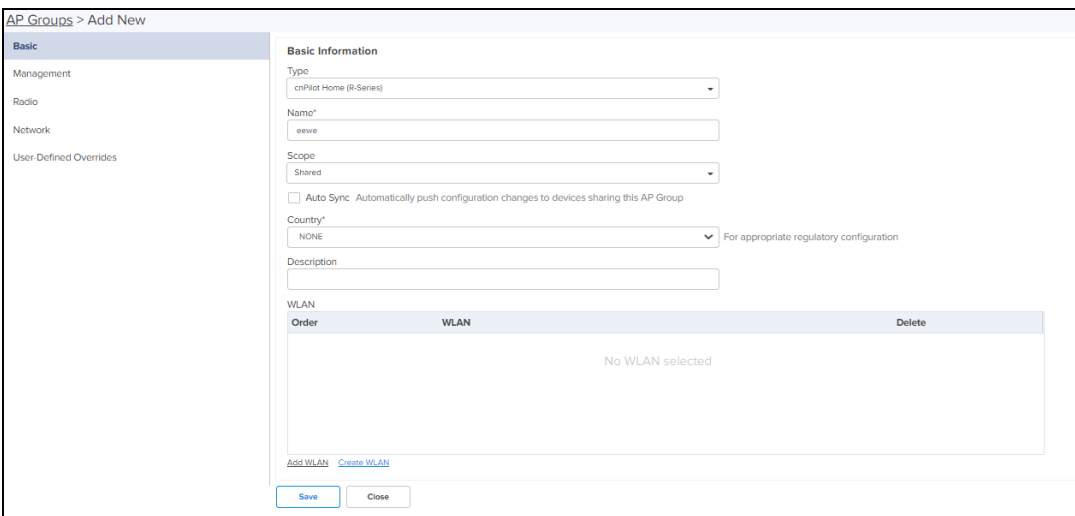

The default password admin of cnPilot R-Series should be changed before upgrading to the build 4.6-RX.

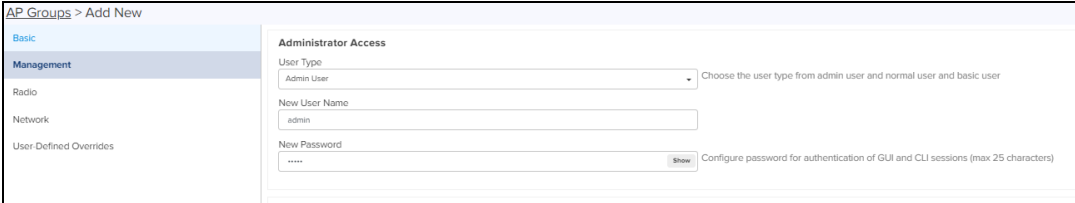

After upgrading to 4.6-RX, the default password admin is invalid and needs to be reset through the WAN.

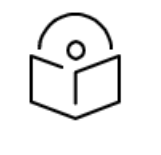

#### NOTE:

Default User Name: admin can be used after the upgrade.

# Apply AP Group to Device

A Configuration Job can be created as follows:

- 1. Navigate to Monitor and Manage > System > Configuration.
- 2. Select Device Type and set of devices along with AP groups to which they will be mapped.

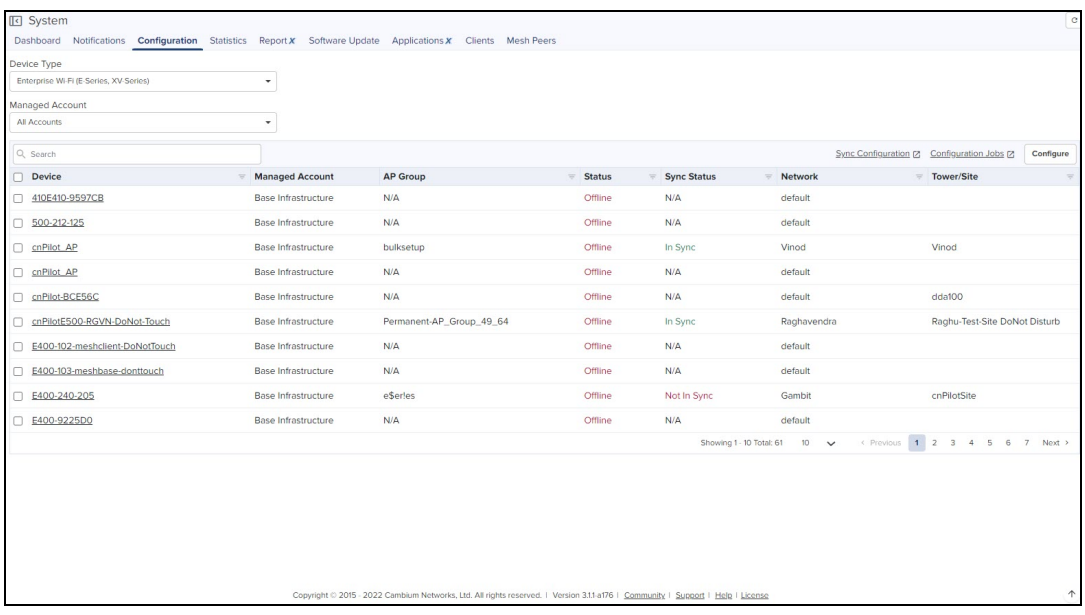

This can be done in three steps:

- 1. Select the AP Group.
- 2. Select Device Type from the drop-down:
	- cnPilot Home (R-Series)
	- cnPilot Enterprise (ePMP Hotspot)
	- **•** Enterprise Wi-Fi (E-Series, XV-Series)
	- **•** Enterprise Wi-Fi (Xirrus-Series)
- 3. Click Apply Configuration.

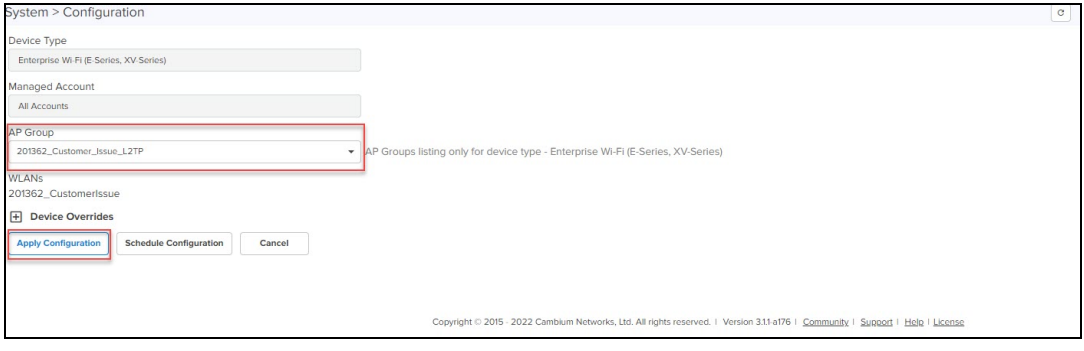

# AP Group and WLAN Import/Export

The AP Groups and WLANs are created for cnPilot Home and Enterprise devices. The configurations that are created for each WLAN and AP Groups in a server can be exported and imported to a different server.

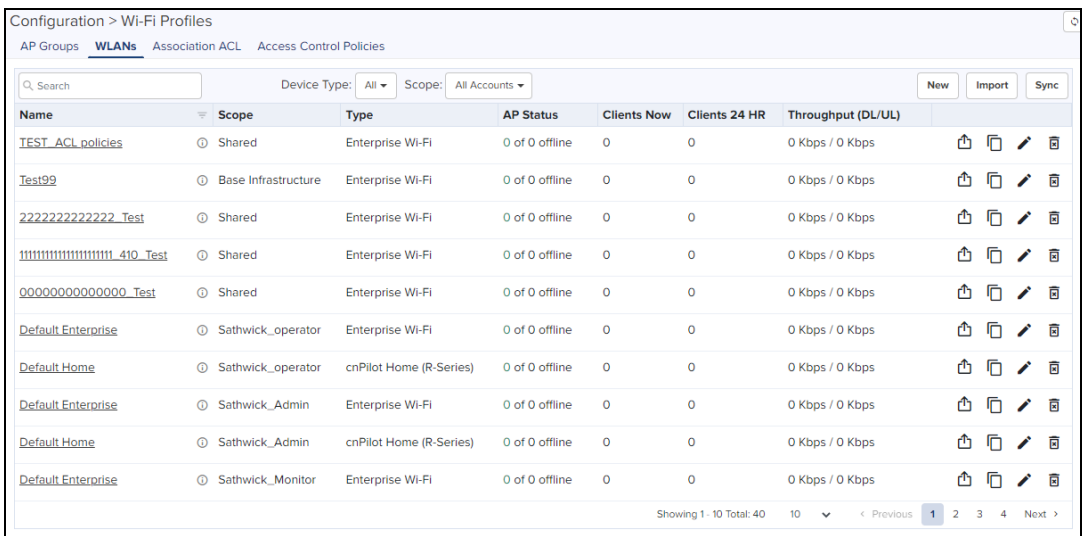

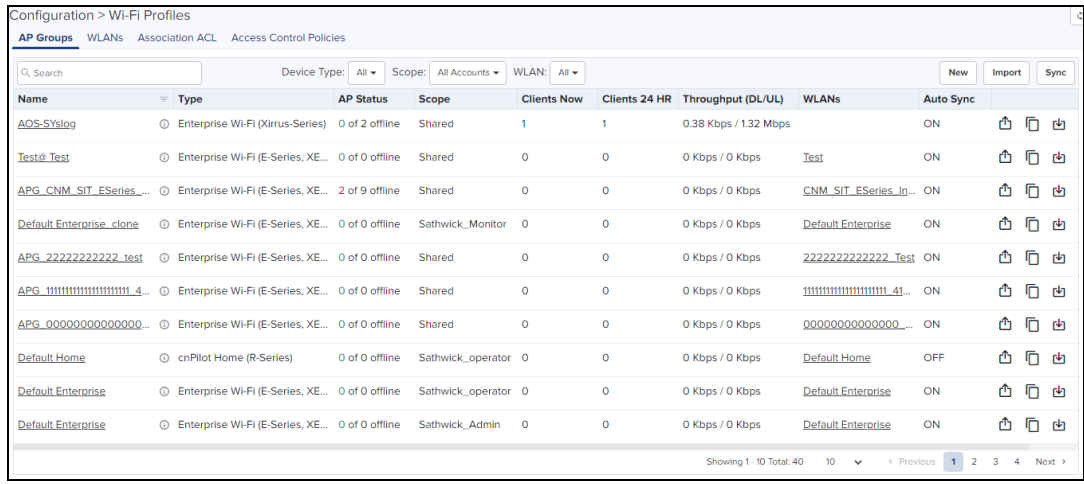

# Export AP Groups and WLANs

To export AP Group or WLANs, perform the following steps:

- 1. Navigate to Configuration > Wi-Fi Profiles page.
- 2. Select AP Group or WLAN tab.
- 3. Click Export  $\mathbb{\hat{D}}$  icon in the row of the AP Group or WLANs to export.

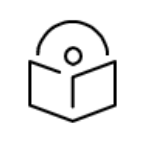

#### NOTE:

- The AP Groups and WLANs should be exported separately as the associated WLANs are not included while exporting an AP Group.
- The AP Groups and WLANs will be exported with proper name and timestamp.

# Import AP Groups and WLANs

To import AP Group and WLANs, perform the following steps:

- 1. Navigate to Configuration > Wi-Fi Profiles page.
- 2. Select AP Group or WLAN tab.
- 3. Click Import.

Import AP Group window appears.

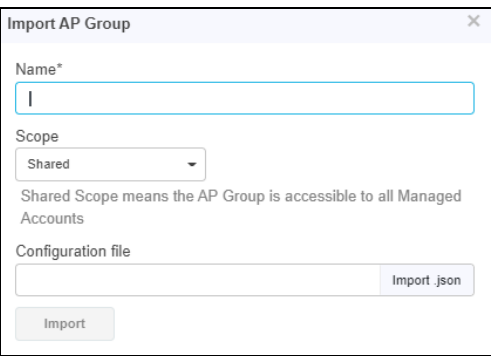

- 4. Enter the Name.
- 5. Select the Scope from drop-down.
- 6. Select the Configuration file in JSON format.
- 7. Click Import.

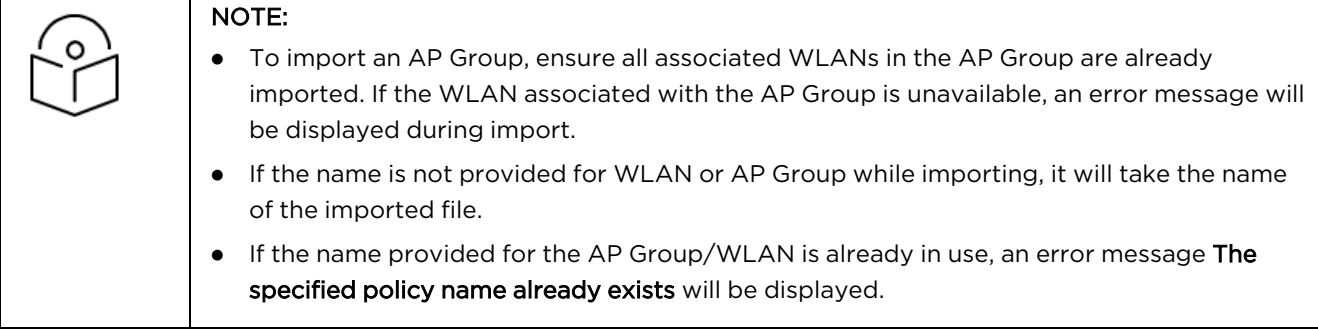

## Create a WLAN

To create a WLAN, perform the following steps:

- 1. Navigate to Configuration > Wi-Fi Profiles > WLAN tab, or WLAN page in the Wireless LAN View.
- 2. In WLAN tab select New.

As with AP Groups, WLANs are separated into cnPilot Home and Enterprise Wi-Fi. Enterprise Wi-Fi WLANs are able to configure WLAN, RADIUS, Guest Access, Usage Limits, Scheduled Access, and Access parameters. cnPilot Home WLANs can configure SSID, Scheduled Access, and Access parameters.

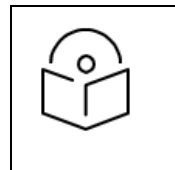

#### Note:

The special characters can be used to create AP Group and WLAN names (Eg: a-zA-Z\_- \*&%#@!<>.() []^~`\$1234567890). The user can also rename them if required.

To create a WLAN, perform the following steps:

- 1. Navigate to Configuration > Wi-Fi Profiles in the left-side menu.
- 2. Select WLANs tab and then click New.
- 3. Enter Type, Name, and WLAN parameters.
- 4. Ensure WPA2 PSK is enabled in Security drop-down.

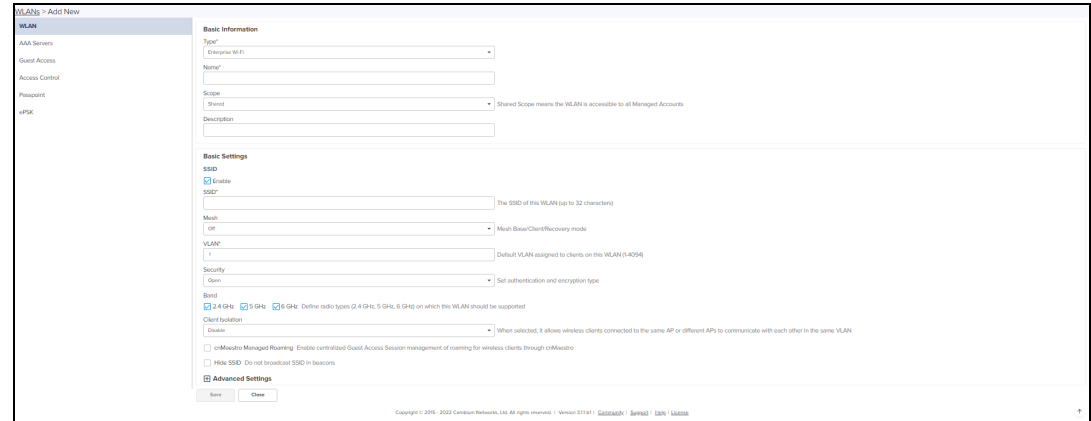

#### 5. Click Save.

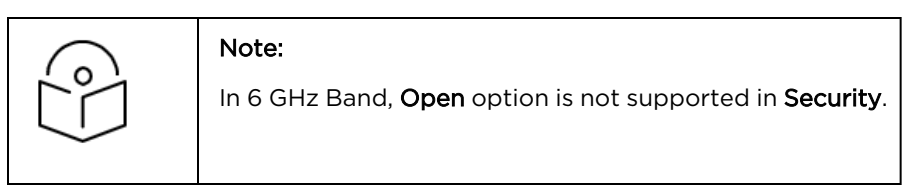

# Creating an ePSK WLAN

To create an ePSK WLAN, perform the following steps:

- 1. Navigate to Configuration > Wi-Fi Profiles or WLAN page in the Wireless LAN View.
- 2. Select WLANs tab and click Add.

As with AP Groups, WLANs are separated into cnPilot Home and Enterprise Wi-Fi types. Enterprise Wi-Fi WLANs are able to configure WLAN, RADIUS, Guest Access, Usage Limits, Scheduled Access, and Access parameters. cnPilot Home WLANs can configure SSID, Scheduled Access, and Access parameters.

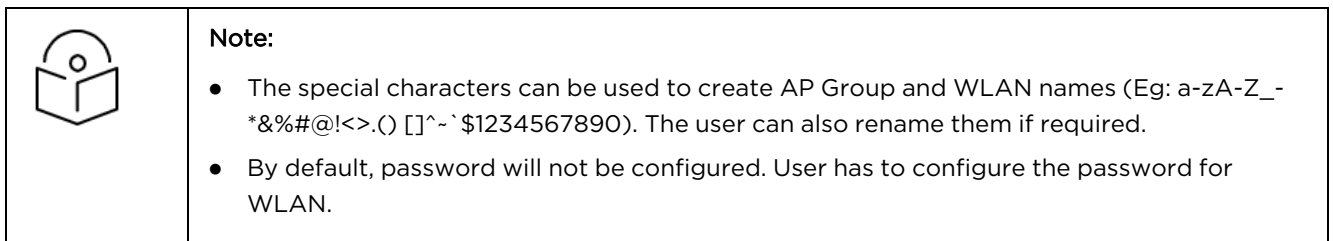

To create WLAN policy, perform the following steps:

- 1. Navigate to Configuration > Wi-Fi Profiles.
- 2. Select WLAN tab and click Add.
- 3. Select Enterprise Wi-Fi from the Type drop-down list and enter details in the Basic Information section.
- 4. In the Basic Settings section, ensure the WPA2 Pre-Shared Keys option is selected in the Security dropdown list.

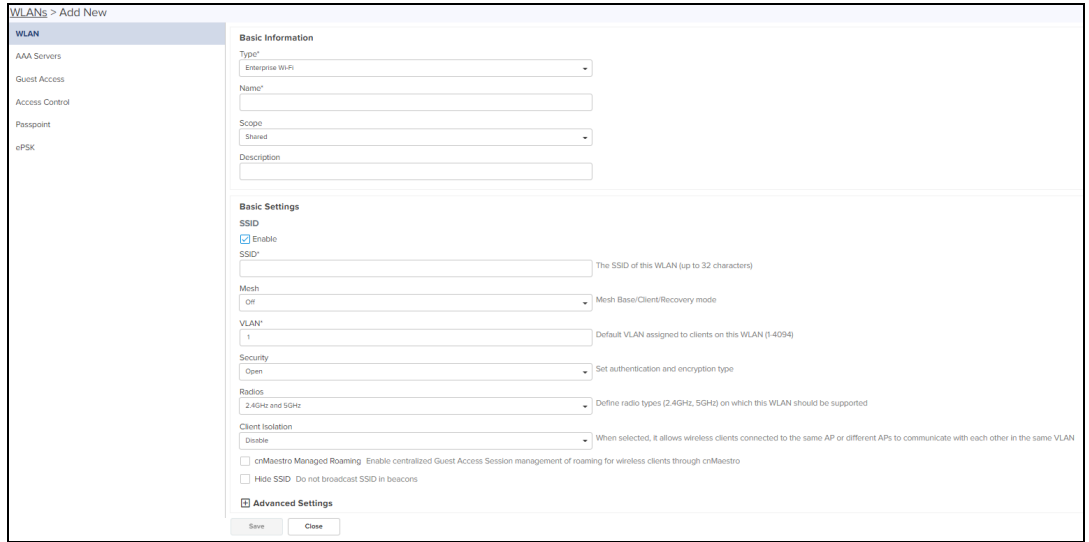

#### 5. Click Save.

6. In ePSK > select type of Passphrase Strength (Easy, Strong, or Number).

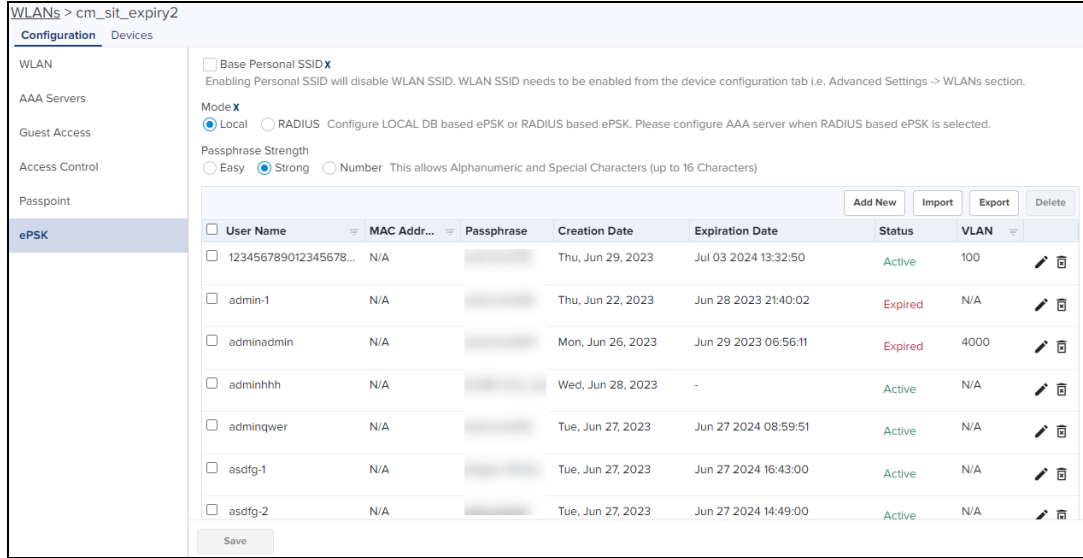

# 7. Click Add New.

The Add ePSK window is displayed.

- 8. Select Mode type as one of the following:
	- **.** Single: In the Single mode, only the User Name is mandatory and rest of the entries are optional. There is only one entry in this mode.

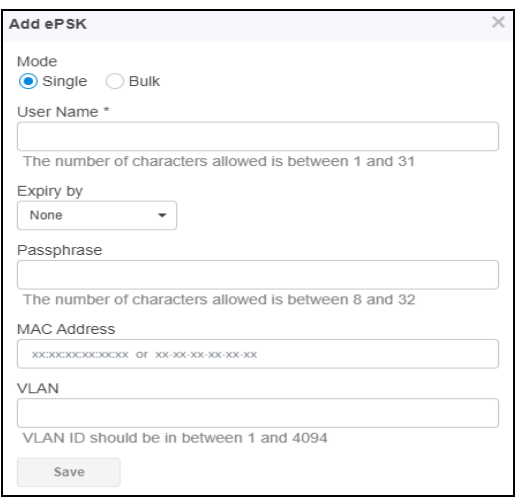

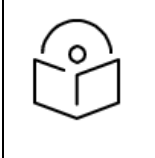

# NOTE:

Passphrase is optional and it will be automatically generated based on the selected Passphrase Strength.

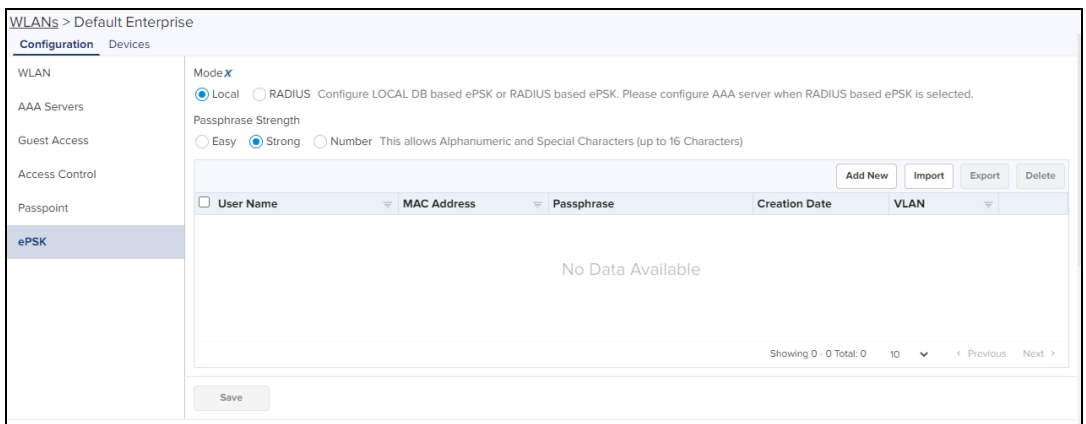

• In the Bulk mode, the Count and User Name Prefix are mandatory. There are multiple entries in this mode.

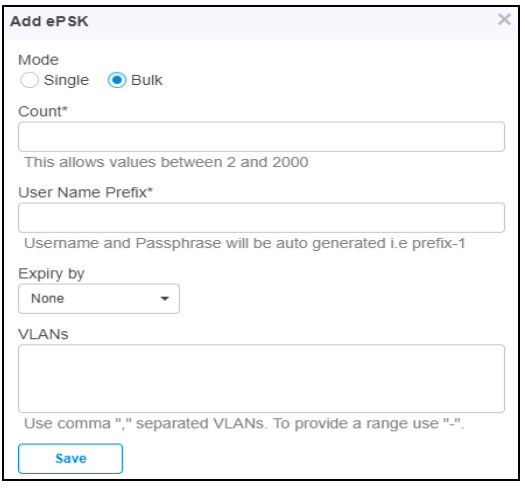

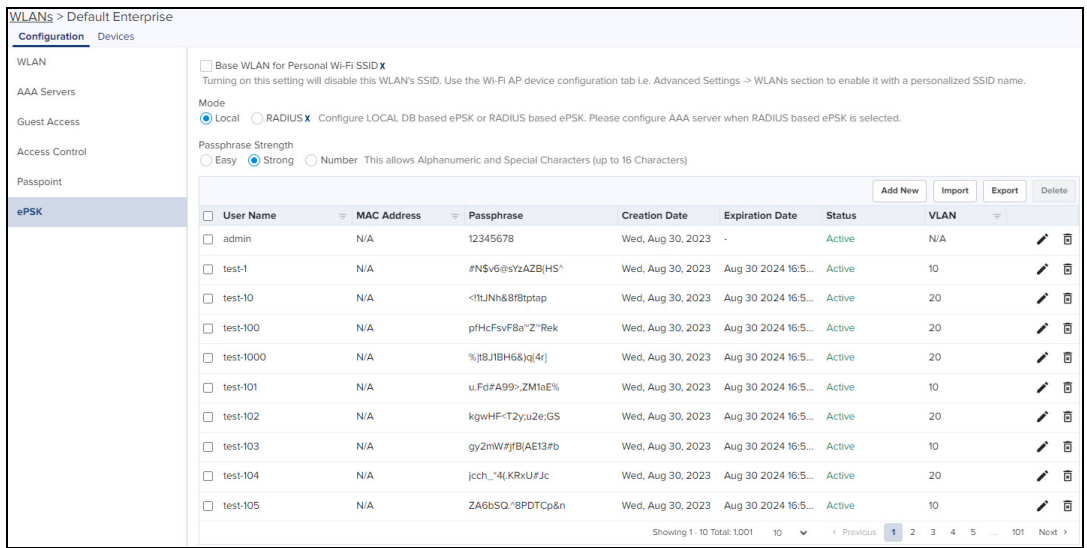

9. To automatically expire ePSK details after a specific duration. The following options are available:

- **None**—ePSK details never expire. Select **None** to never expire the ePSK credentials.
- **Date and Time** ePSK expires after the specified date and time (in dd/mm/yyyy hh:mm AM/PM format) Supported minimum time is 12 A.M. on the next day and the maximum is five years.
- Duration— ePSK expires after the specified (in hours, days, months, or years) in the Expiry by drop-down.

Supported minimum duration is one hour and the maximum is five years. No decimal values are supported, for example, 1.5 hours.

# NOTE: • The configured expiry time appears in the Expiration Date column on the WLANs > <WLAN name> page. • The Status column on the WLANs > <WLAN name> page displays the status of the ePSK details-Active, Expired, or None. None is displayed only when older ePSK keys are imported to cnMaestro. • Expired ePSK details are deleted from the AP only when the next configuration sync functionality is initiated or when there is a configuration change in the AP.

# Creating a Personal Wi-Fi ePSK X

In Multiple Dwelling Units (MDU), personal Wi-Fi allows a user to connect all the personal devices to a unique SSID associated with a VLAN. For example, a user can connect multiple devices to a single personal Wi-Fi

To configure personal Wi-Fi on the AP, complete the following steps:

- 1. Add and enable the SSID details (to be used as personal Wi-Fi) in the WLANs tab, under Manage and Operation > Networks > <network name> > Configuration > Device Configuration > Advanced Settings section.
	- a. Select the Enable SSID checkbox.
	- b. In the Passphrase field, configure the passphrase.
	- c. Configure the VLAN with which the SSID must be associated.
- 2. Enable personal Wi-Fi on the ePSK page for the WLAN profile by selecting the Base Personal SSID checkbox.

By default, this feature is disabled. Once enabled, the Enable checkbox (under WLANs > WLAN > Basic Settings > SSID) is cleared. Also, the local and RADIUS ePSKs are disabled.

# Import ePSK

1. Click Import.

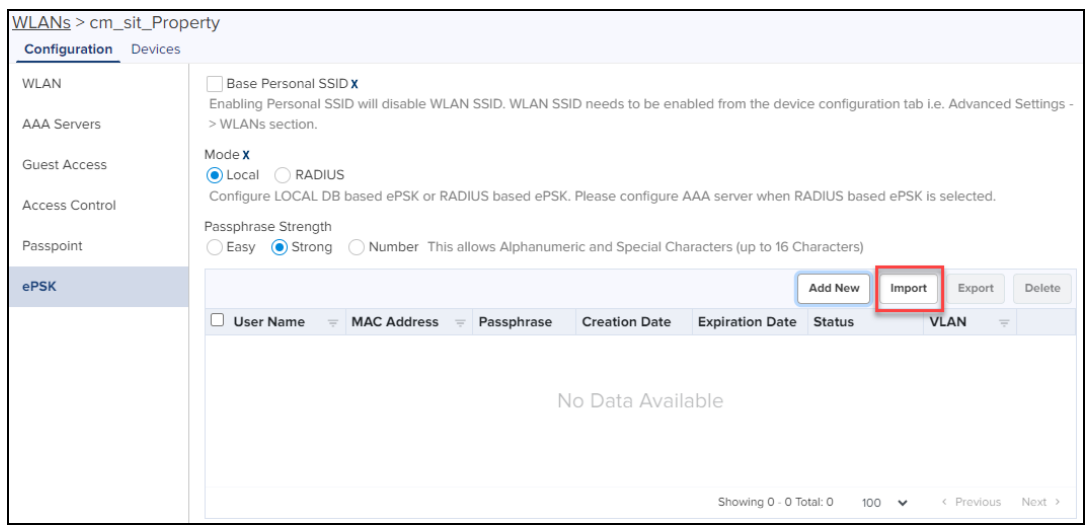

#### 2. Select Import.csv file.

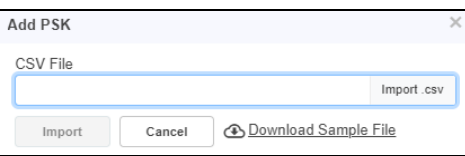

Alternatively, one can import a CSV file containing a list of ePSK entries. A sample file format is available from the Import dialog.

3. Click Download Sample File, to view sample ePSK Excel sheet.

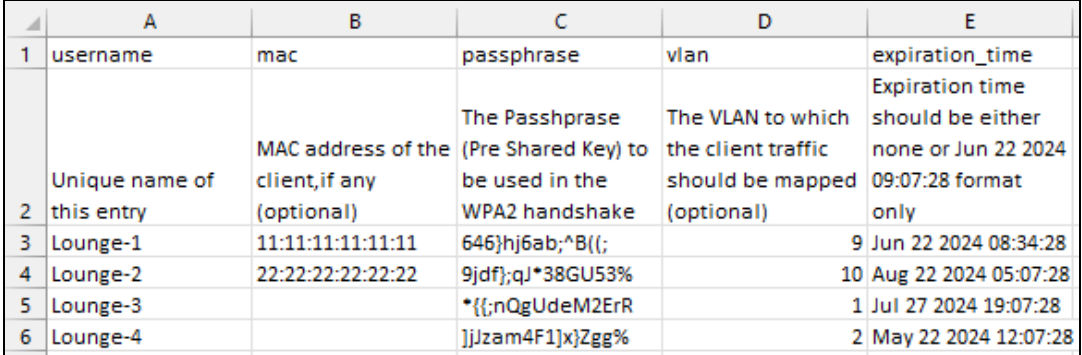

# Export ePSK

- 1. Click Export.
- 2. Select export.csv file.

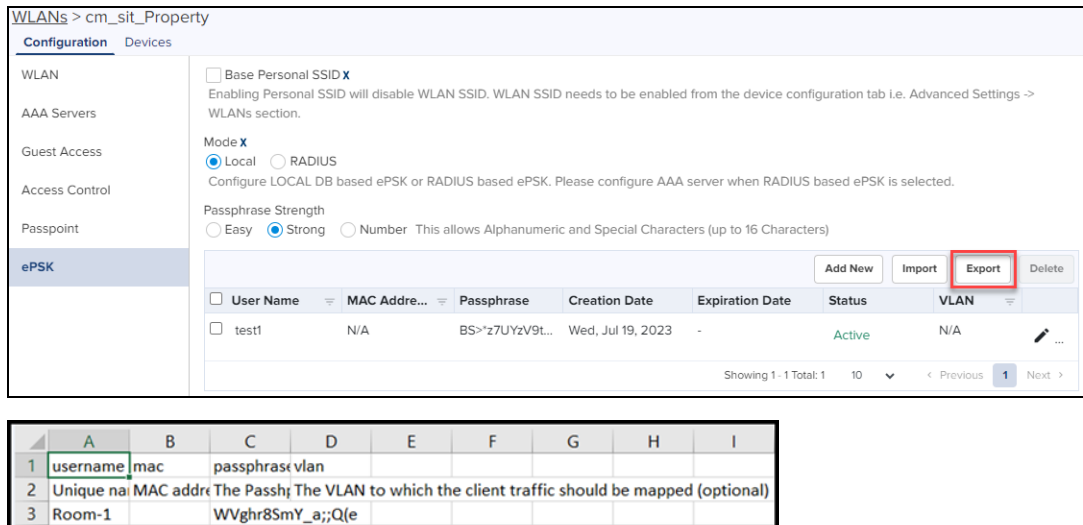

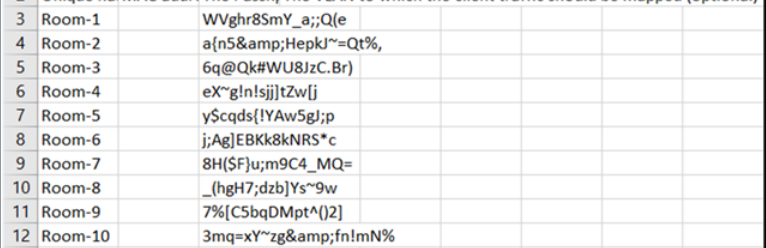

# Editing ePSK

To edit an ePSK, select the required ePSK and click the edit  $($  ) icon in the row.

You can edit only the passphrase and the expiry duration information.

# Deleting ePSK

To delete an ePSK, select the required ePSK and click Delete. You can also click the delete ( $\bar{B}$ ) icon in the row.

To delete multiple ePSK entries, select the checkboxes corresponding to the ePSK entries and click Delete.

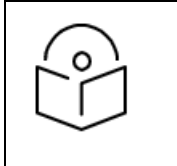

#### NOTE:

**.** ePSK feature is supported on cnPilot from System Release 3.11.1 onwards.

# Access Control

The Access Control page allows user to enable or assign access control policies and configure User Group Policy and Device Policy. It offers visibility into the configured rules, ensuring efficient and secure network management.

## **Figure 258** Access Control page

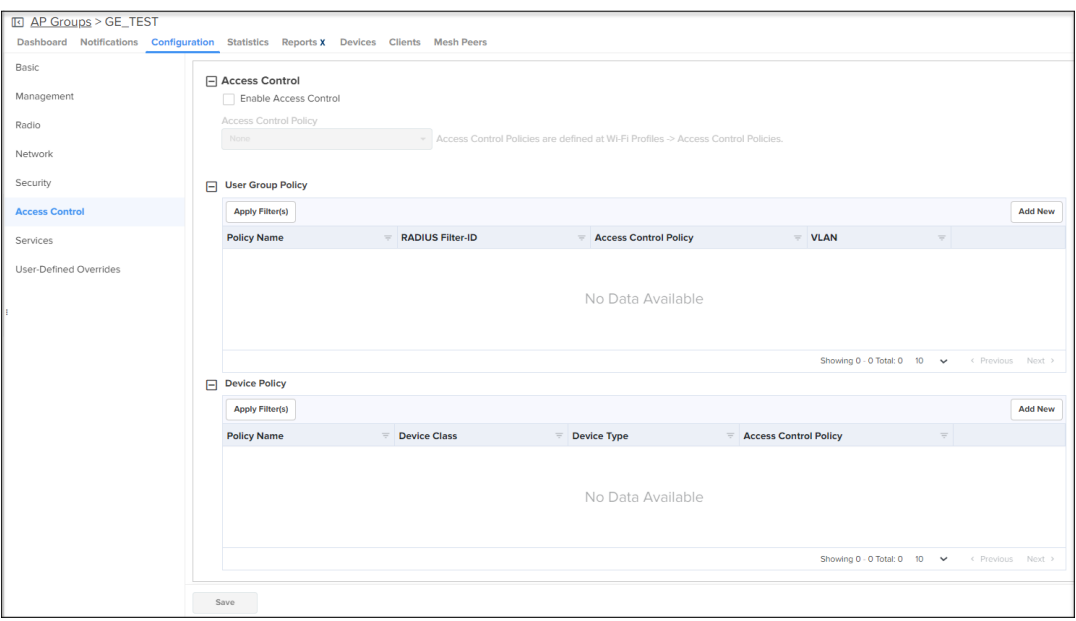

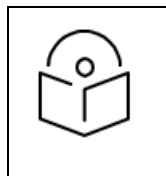

#### NOTE:

If an Access Control Policy is assigned at the AP group level, it does not appear under User Group or Device Group policies.

#### Enable Access Control Policy

Users have the provision to enable or disable access control policies under Access Control tab as shown in [Figure](#page-388-0) 259.

<span id="page-388-0"></span>**Figure 259** Enabling Access Control Policy

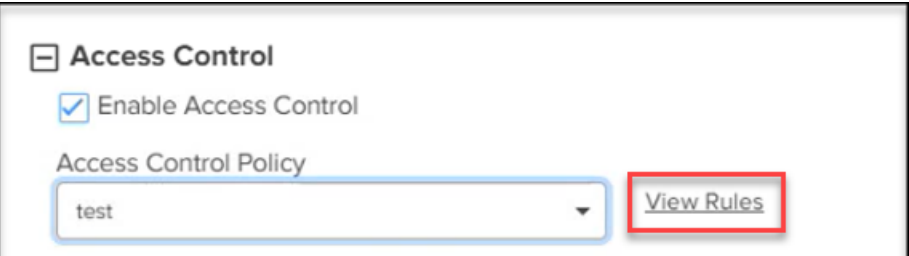

Note:

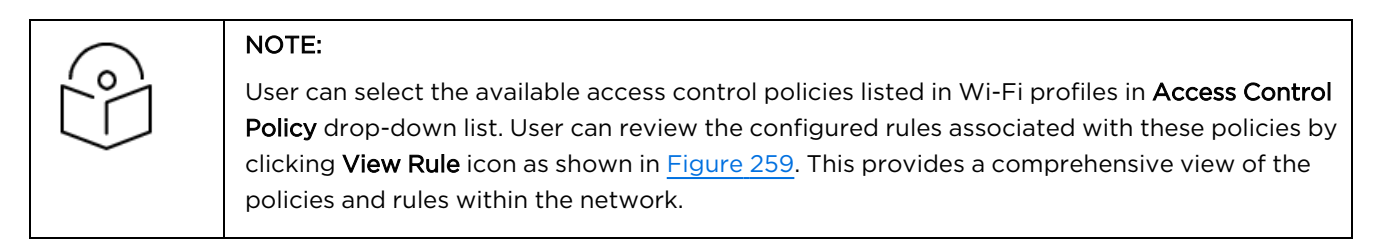

#### User Group Policy

User Group Policy enables users to categorize into specific roles with customized access permissions and restrictions, facilitating fine-tuned control over network access.

To add a new User Group Policy, perform the following steps:

- 1. Navigate to Configuration > Access Control page.
- 2. Click Add New in the top right corner of the User Group Policy as shown in [Figure](#page-389-0) 260.

<span id="page-389-0"></span>**Figure 260** User Group Policy

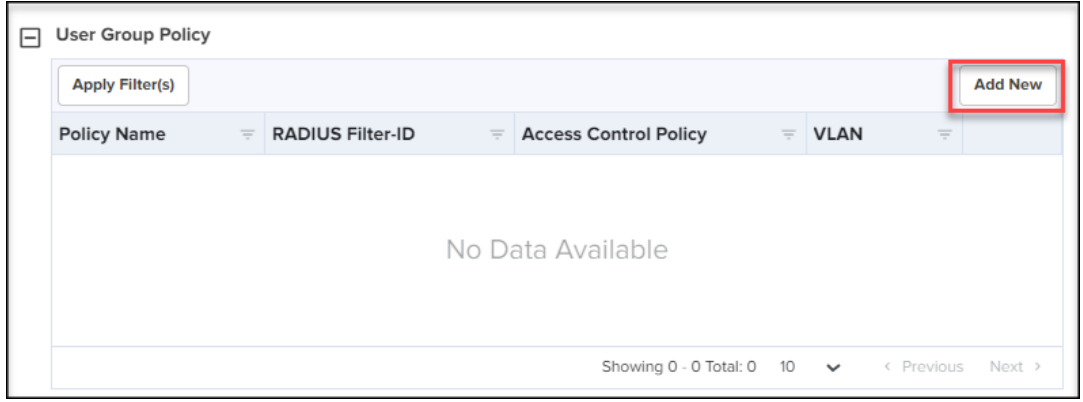

3. Complete the details in the Add User Group pop-up window as shown in [Figure](#page-389-1) 261.

<span id="page-389-1"></span>**Figure 261** Add User Group

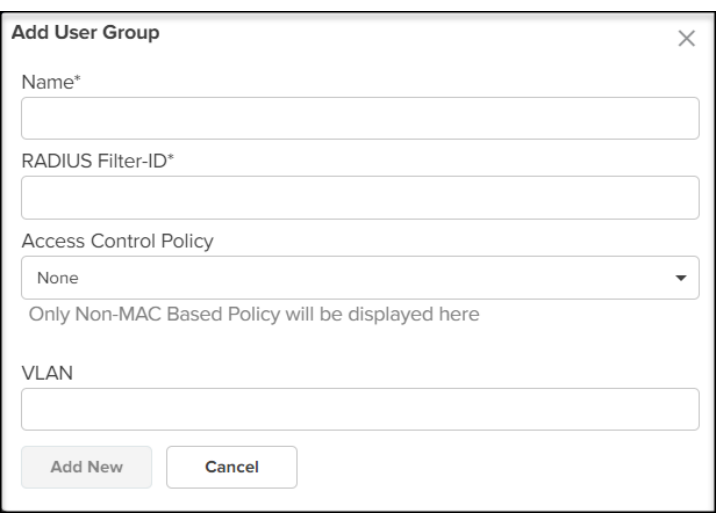

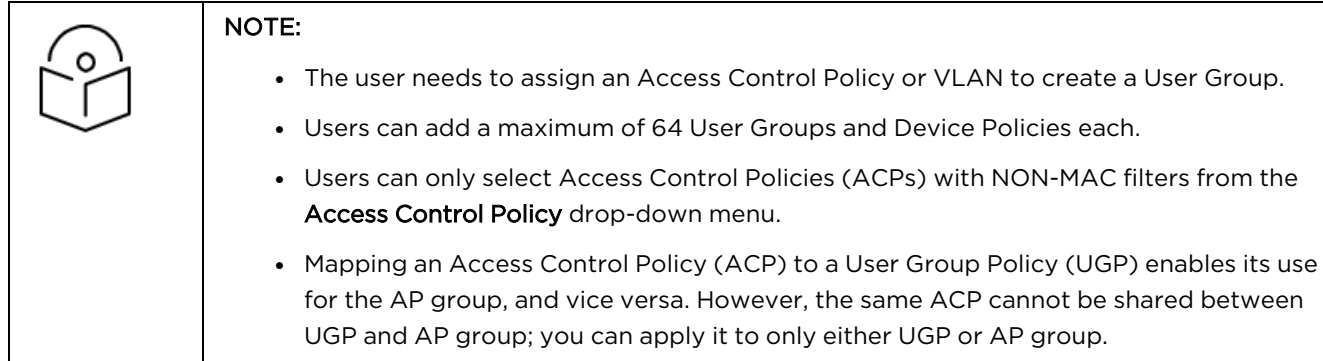

#### Device Policy

Device Policy allows users to apply specific rules and access control policies based on the type and characteristics of devices, offering customized control over device behavior within the network.

#### **Adding a new Device Policy**

To add a new Device Policy, perform the following steps:

- 1. Navigate to Configuration > Access Control page.
- 2. Click Add New in the top right corner of the Device Policy as shown in [Figure](#page-390-0) 262.

<span id="page-390-0"></span>**Figure 262** Device Policy

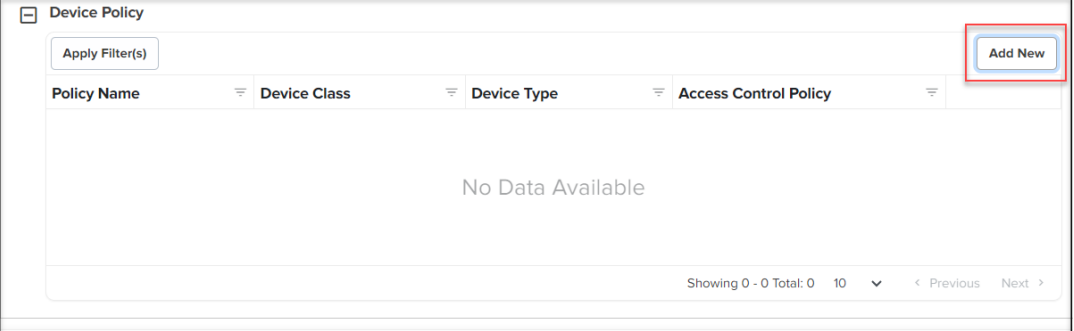

#### 3. Complete the details in the Add Device Policy pop-up window as shown in [Figure](#page-390-1) 263.

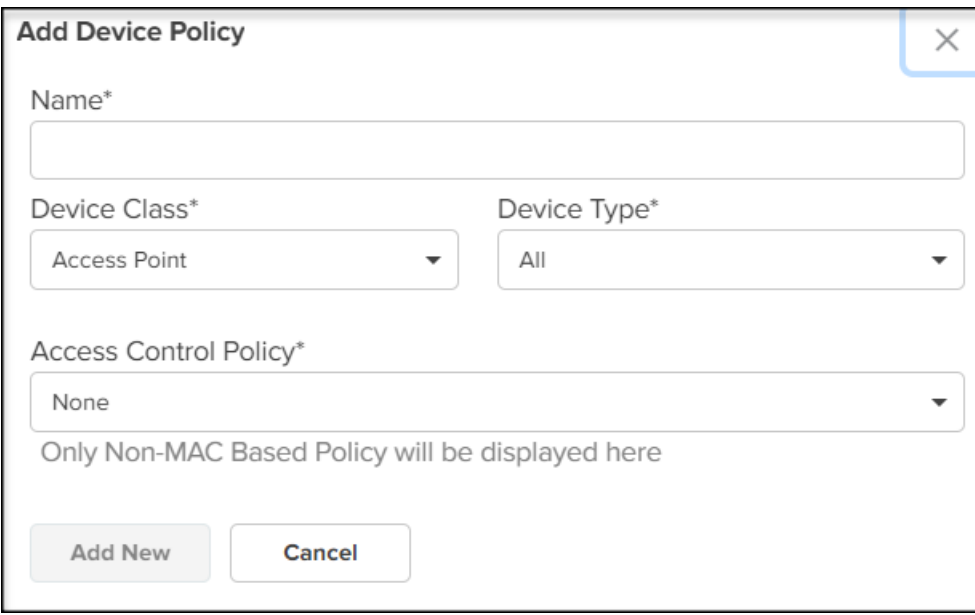

<span id="page-390-1"></span>**Figure 263** Add Device Policy

#### Services

The Services tab allows to configure the LDAP, NAT Logging, DHCP Option 82, Speed Test, RTLS (Real-Time Location System) such as Wi-Fi API, Bluetooth API, Stanley-AeroScout, and Bonjour.

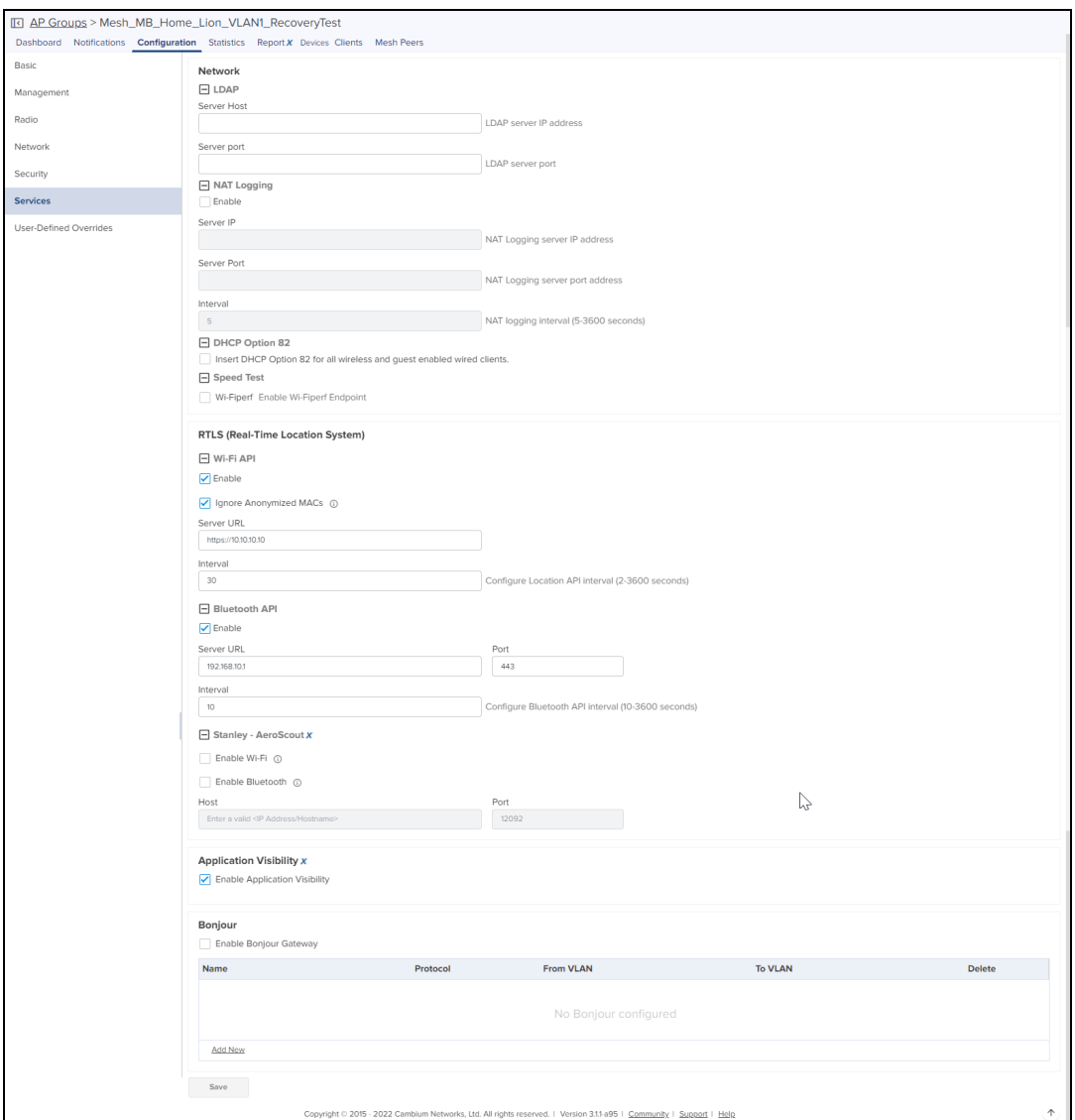

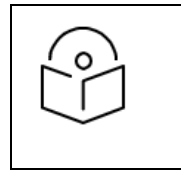

#### NOTE:

Stanley-AeroScout is supported only for cnMaestro X features.

# Stanley-AeroScout

Stanley-AeroScout delivers an accurate and reliable location data for assets and customers with the STANLEY Healthcare Wi-Fi tags. It is an integral component of STANLEY Healthcare's Stanley-AeroScout RTLS solutions. The Stanley-AeroScout determines a location using signal strength measurements (RSSI) which are collected by the Cambium Wi-Fi Access Points. These Wi-Fi Access Points can simultaneously serve location sensors and provides network access. Stanley-AeroScout utilizes a location engine to determine the position of Wi-Fi tags.

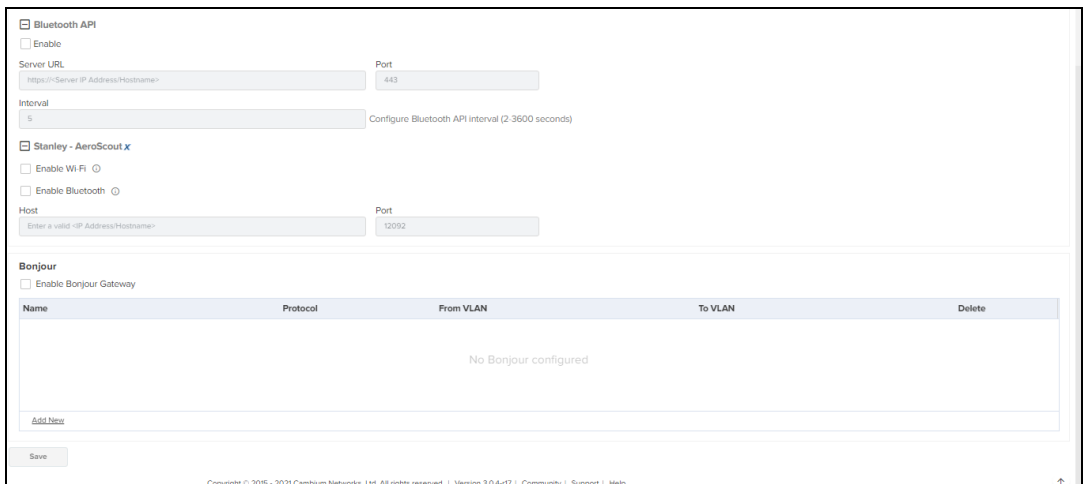

# Pre-Defined Overrides

Some device configuration is specific to an individual device and not easily shared through an AP Group. This includes IP Address, Radio Channel settings, and WLAN details such as Enabling/Disabling SSID and Passphrase. These items can be configured in the Device Configuration page, which can be selected by choosing Manage > Configuration in the menu, and then selecting the device in the tree to update.

You can then choose/change different values from AP Group to be overridden. The icon to the left of a field must be selected first to override that parameter. After specifying override parameters, select Apply Configuration on the bottom right to save your changes to the server and create a job to push the new values to the device. This option is also applicable for Onboarding process queue.

# Advanced Settings

By default, Enterprise Wi-Fi devices have Auto-set from device enabled. This option reads several network related configuration fields from the device and uses those as override values to prevent overwriting values that would disconnect the device.

Modify the Advanced Settings section on the Access Point level configuration page as below:

- Add option to override Dual 5 GHz Radio setting for XV3-8 APs below the Placement field.
- If the Dual 5 GHz Radio feature is Enabled, then show the settings to override/configure the 3rd 5 GHz radio.
- If the Dual 5 GHz Radio option is enabled, then allow channel range > = 100 for Radio 2 and 36 64 for Radio 3.

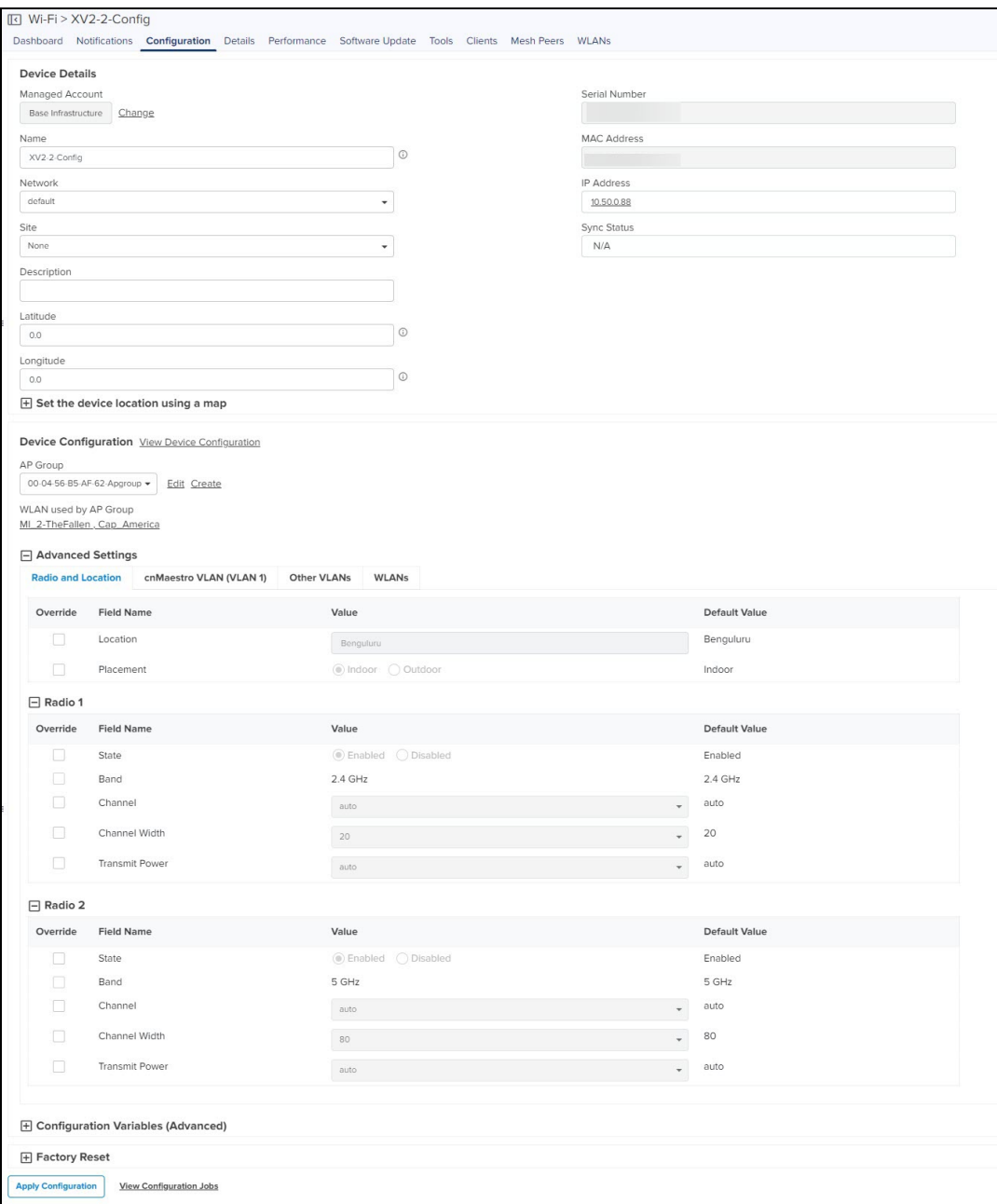

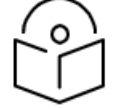

# NOTE:

XE3-4TN features a radio antenna override option.

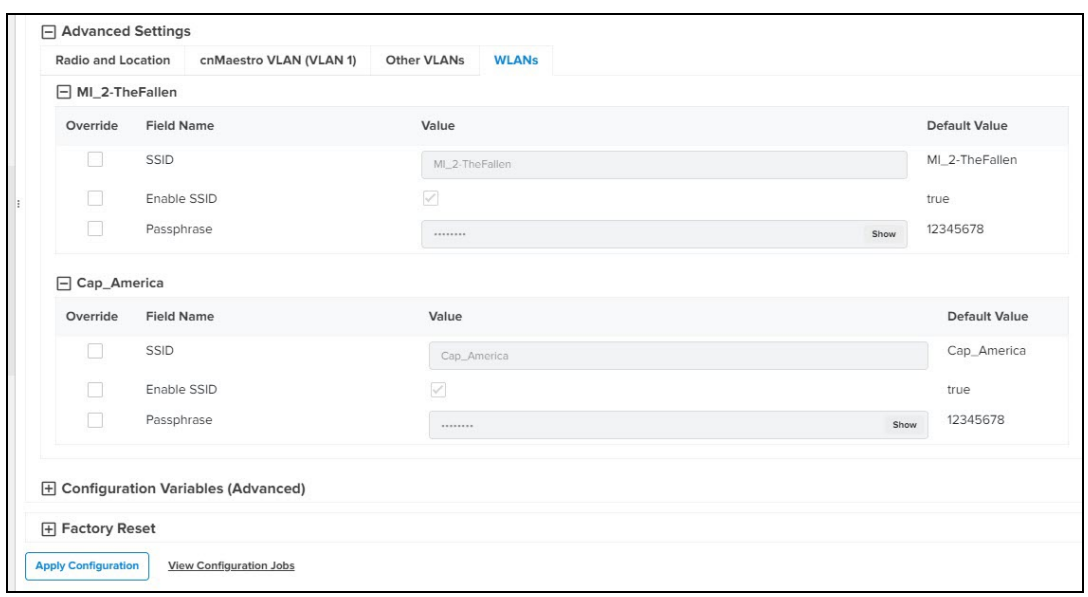

# User-Defined Overrides

User-Defined Overrides can be entered into the end of an AP Group configuration. They will be appended to the AP Groups before the configuration is applied to the device. This allows setting configuration parameters which are not supported by GUI; this is an advanced operation that should rarely be used. The format of the commands is same as with the device CLI.

For example, if a new version of the software had a feature unsupported in cnMaestro, it could can be pushed to the device using CLI commands through the User-Defined Override mechanism.

This can be explained with the following example, in which country-code and hostname are appended to the end of the configuration and will override any settings in the UI.

country-code IN

hostname Wi-Fi\_Device

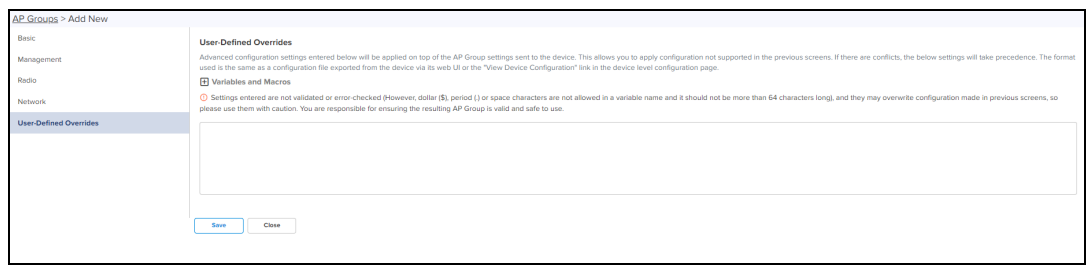

# User-Defined Variables

Override configuration also supports a programmatic concept called User-Defined Variables (which are also used with templates). User-Defined Variables can be embedded into the User-Defined Override text area. They require a value to be set for each device mapped to the AP Group before the configuration can be applied. This is either through a default value, or an explicit setting in the device configuration.

The syntax for User-Defined Variables is shown in the following example: the VariableName maps to an identifier set by each Device. If the value is not set, the optional DefaultValue will be used.

Parametername \${VariableName=DefaultValue}

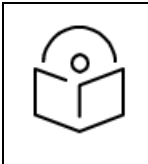

#### NOTE:

You can also configure User-Defined Variables in the Onboarding process queue page. They are mapped individually to each device.

#### Other Examples

#### Enterprise Wi-Fi (E-Series and XV-Series) and cnPilot Enterprise (ePMP hotspot)

country-code \${countryname=US} // country name with US as default value

```
hostname ${hostname=ePMP_1000_Hostpot}
```
#### cnPilot Home R-Series

```
Parametername ${variableName=someDefaultValue}
```
## Example

CountryCode=\${countryName=IE}

RTDEV CountryCode=\${5GHz CountryName=IE}

wan ipaddr= $$$ {wan ip=10.110.68.10}

Macros can be used in Advanced Configuration similar to User-Defined Overrides, except they automatically take values provided by the device itself.

- %{ESN} will be replaced with the MAC address of devices.
- %{MSN} will be replaced with the Serial Number of devices.

# Bulk Overrides

Bulk Overrides allow the user to edit the multiple configurations shared through an AP Group for one or more devices.

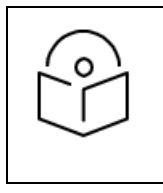

NOTE:

Bulk Edit option under Configuration > Devices Overrides is supported only for cnMaestro X.

The user can override for the following configurations in cnPilot (R-Series):

- [Management](#Management_)
- [Radios](#Radios_cn)
- **•** Wi-Fi [Configuration](#page-360-1)

#### **Figure 264** Bulk Override: cnPilot (R-Series)

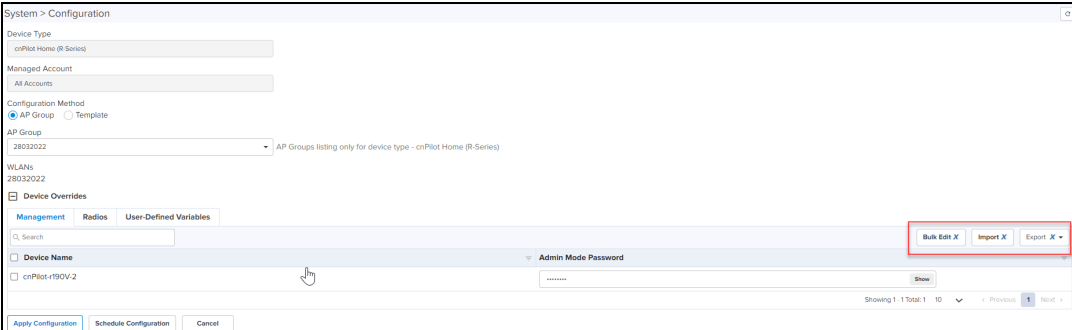
The user can override for the following configurations in Enterprise Wi-Fi (E-Series, XV-Series):

- [Location](#page-397-0)
- **[Management](#page-398-0) VLAN**
- [Radios](#page-399-0)
- [WLANs](#page-399-1)
- **.** [User-Defined](#page-400-0) Variables

**Figure 265** Bulk Override: Enterprise Wi-Fi (E-Series, XE-Series, XV-Series)

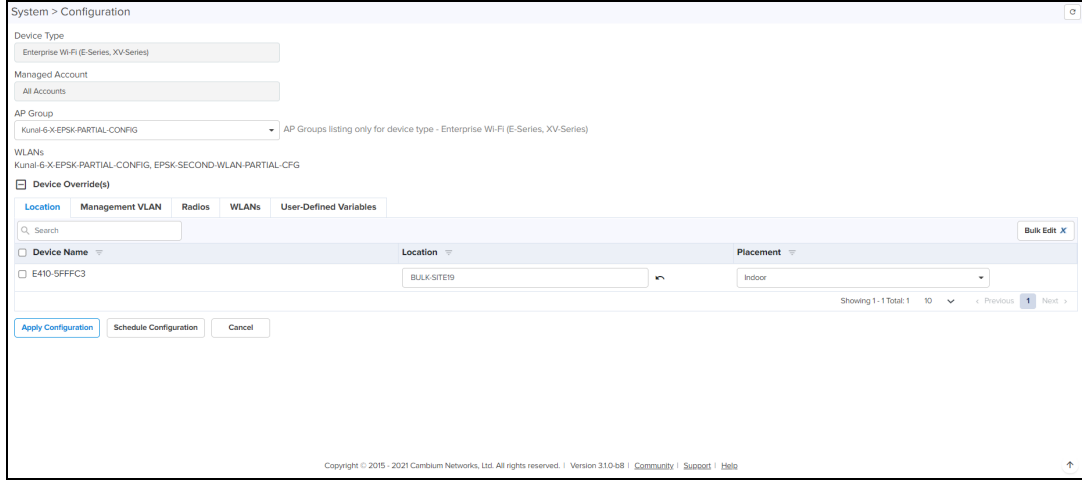

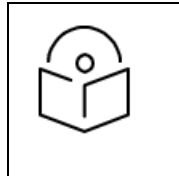

#### NOTE:

Configuration tab will be available from other container levels like Network/Site and also from AP group level.

To configure Bulk Overrides for the devices, perform the following steps:

- 1. Navigate to Manage > System > Configuration.
- 2. Select the Device Type from the drop-down.
- 3. Select Device from the list and click Configure.

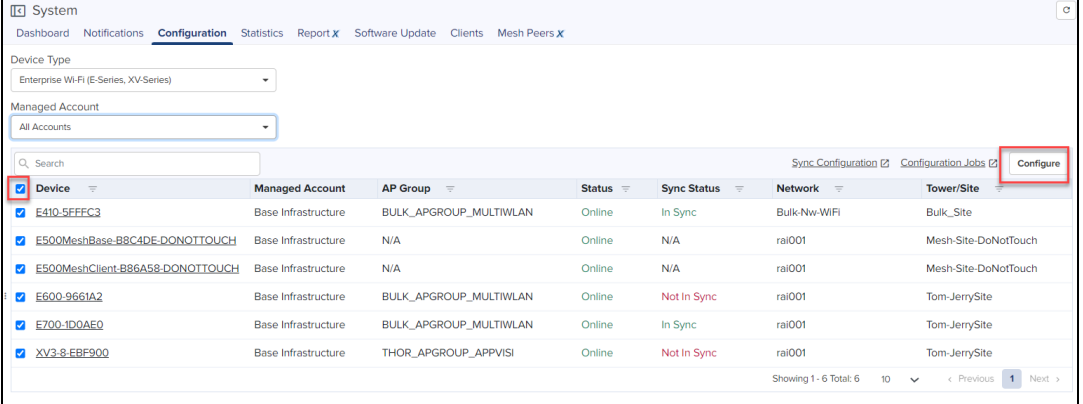

- 3. Click the plus (+) next to Device Override(s), to override the list of devices.
- 4. In the Device Override table, reconfigure tabs and perform the following actions:
	- $\bullet$  Bulk Edit
	- $\bullet$  Export

#### • Import

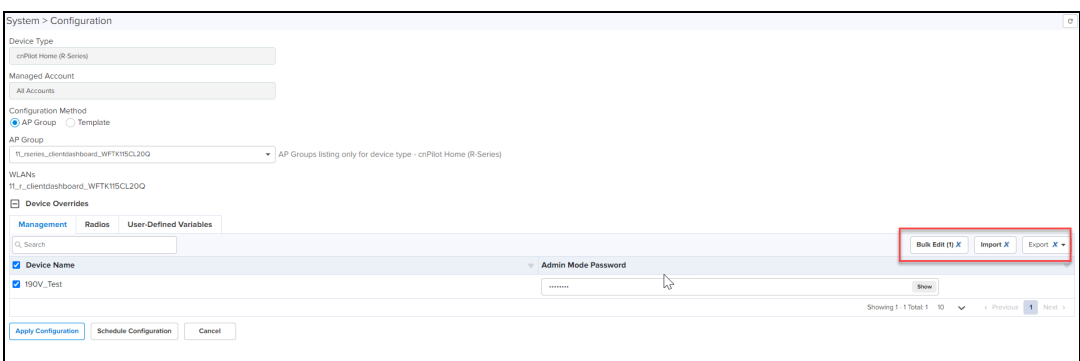

5. Select the device(s) from the Device Override table to configure.

#### 6. Click Bulk Edit.

A pop-up window appears for the fields to reconfigure.

#### 7. Click Save.

You can export, as described:

- Export page as CSV
- Export all as CSV

After modifying the field values, the CSV file can be imported.

```
System > Configuration
 Device Type<br>Enterprise Wi-Fi (E-Series, XV-Series)
Managed Account<br>All Accounts
AP Group<br>Kunal-6-X-EPSK-PARTIAL-CONFIG
                                                                       Groups listing only for device type - Enterprise Wi-Fi (E-Series, XV-Series)
WLANs<br>Kunal-6-X-EPSK-PARTIAL-CONFIG, EPSK-SECOND-WLAN-PARTIAL-CFG
Device Override(s)
 Apply Configuration Gehedule Configuration Cancel
```
#### 8. Click Import, to import the file.

- 9. Select the file to import in CSV file format.
- 10. Click Apply.

### <span id="page-397-0"></span>Location

- 1. In the Location tab, select the devices from the list.
- 2. Click Bulk Edit.

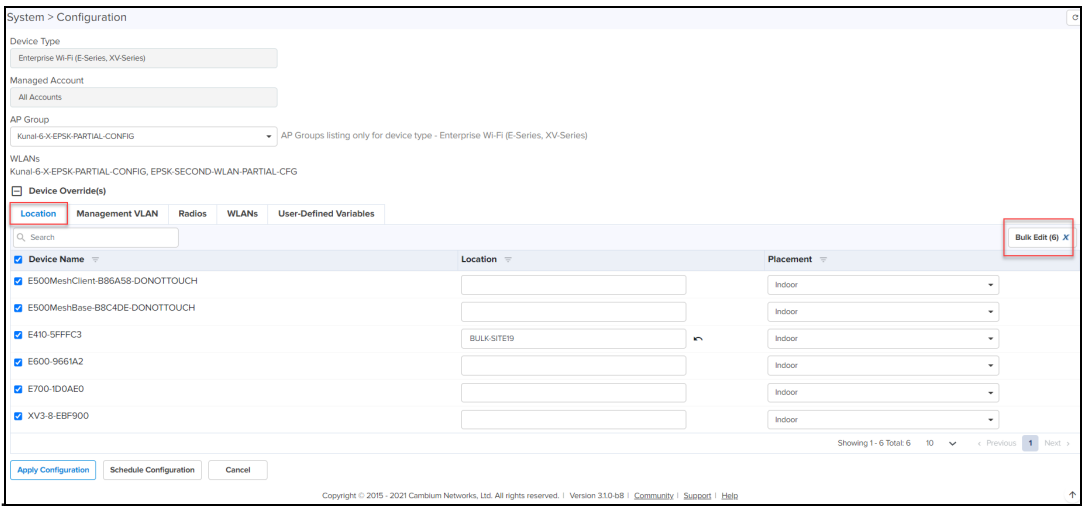

3. Edit Location window appears, edit the configuration details and click Save.

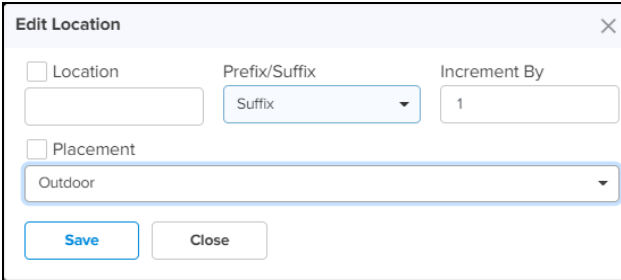

# <span id="page-398-0"></span>Management VLAN

1. In the Management VLAN tab, select the VLAN of the device from the list.

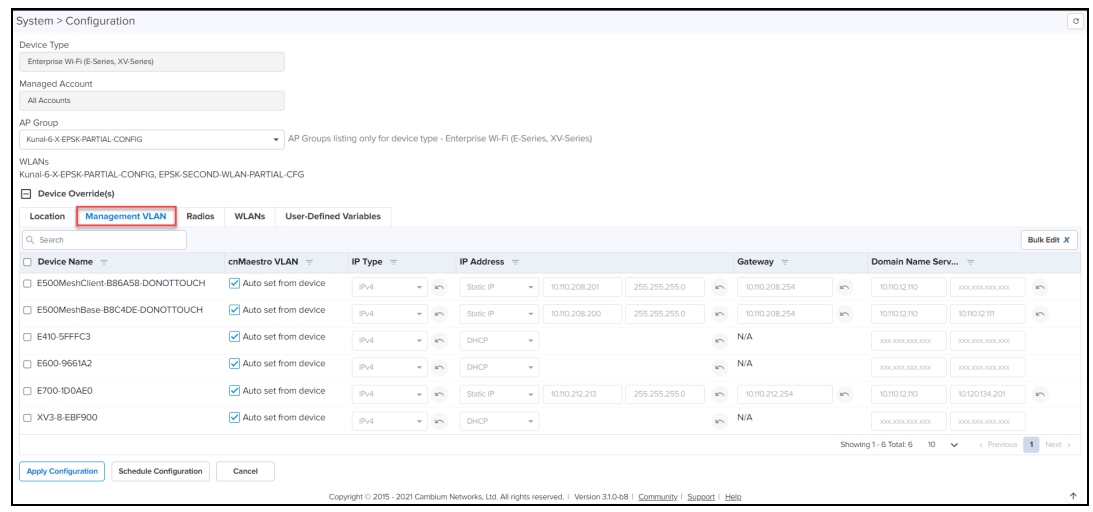

2. Click Bulk Edit.

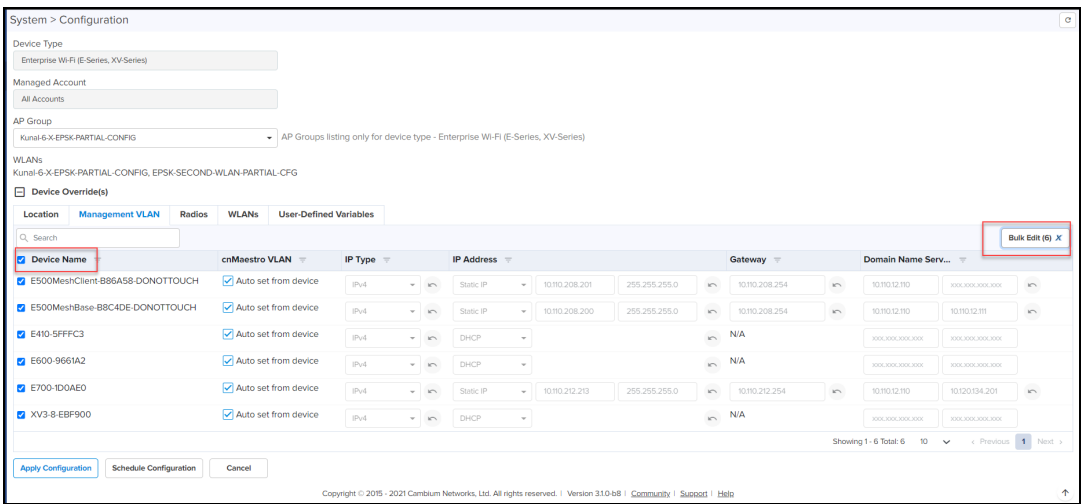

3. Edit Management VLAN window appears, edit the changes and click Save.

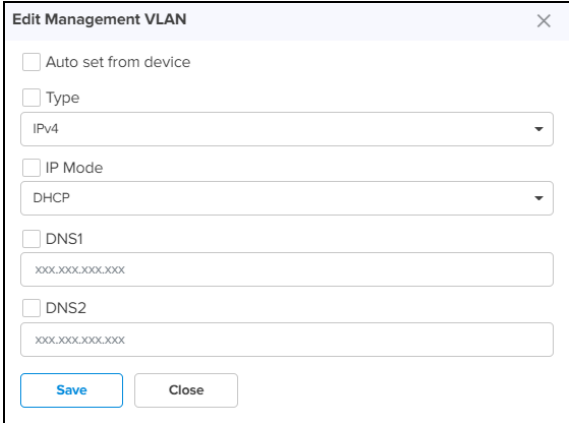

# <span id="page-399-0"></span>Radios

In the Radio tab, select the radios from the device list, to perform Import and Export actions.

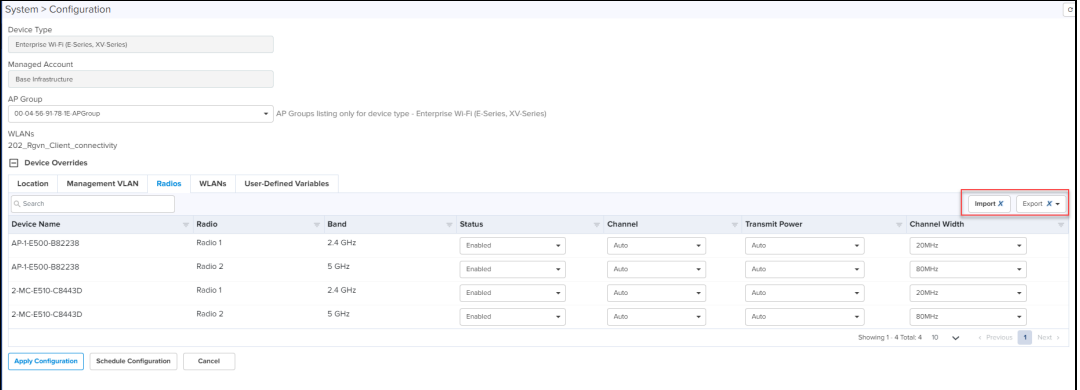

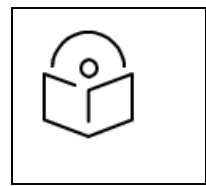

### NOTE:

Bulk Edit tab is removed from Radio configuration from 3.1.1 release.

<span id="page-399-1"></span>WLANs

1. In the WLANs tab, select the WLAN of the devices from the list.

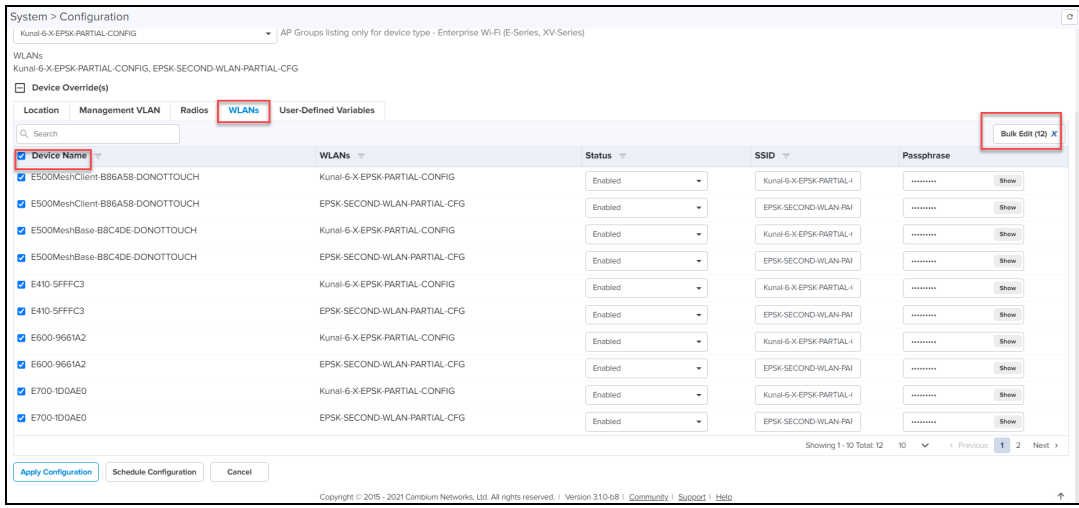

- 2. Click Bulk Edit.
- 3. Edit WLANs window appears, edit the configuration details and click Save.

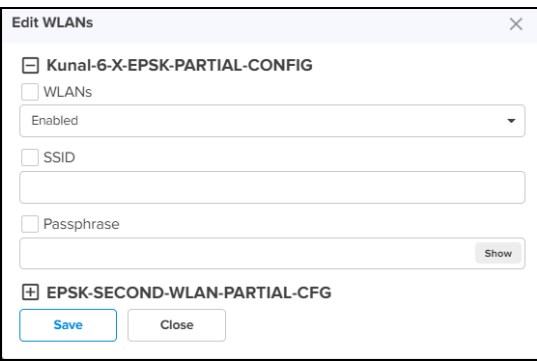

# <span id="page-400-0"></span>User-Defined Variables

1. In the User-Defined Variables tab, select the devices from the list.

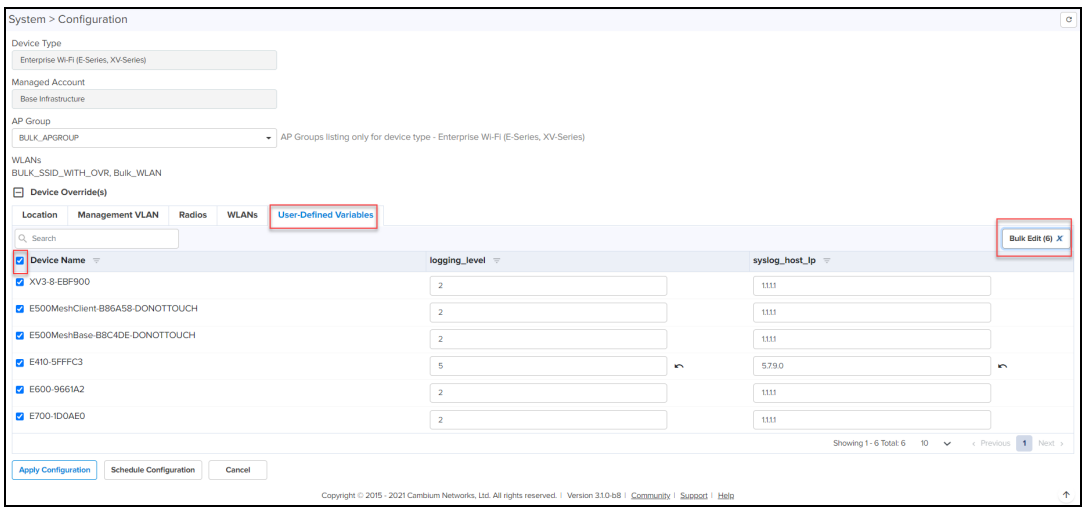

2. Click Bulk Edit. Edit WLANs window appears, edit the configuration details and click Save.

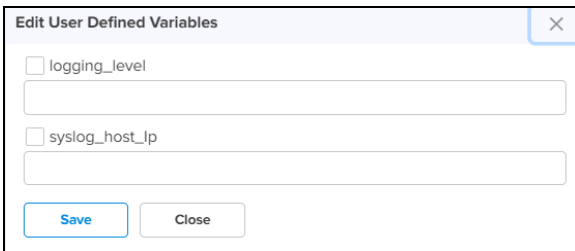

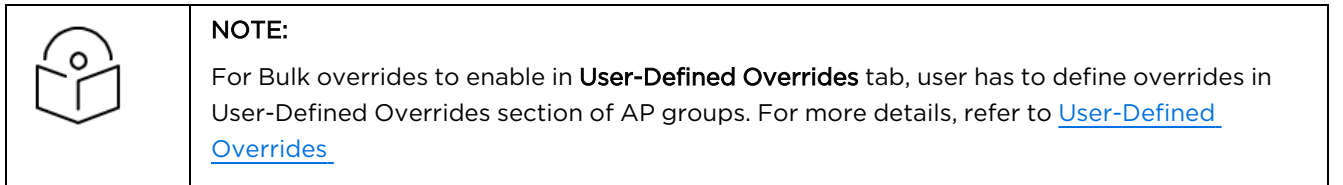

3. Click Apply Configuration to start immediately, or click Schedule Configuration to schedule later.

The user can override for the following configurations in Enterprises Wi-Fi ( Xirrus-Series):

• User-Defined Variables

**Figure 266** Bulk Override: Enterprises Wi-Fi (Xirrus-Series)

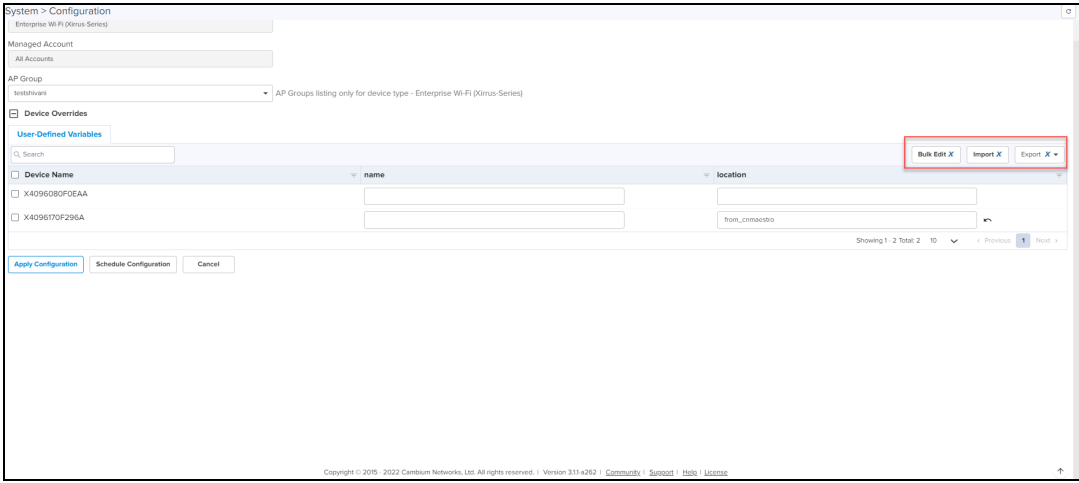

1. In the User-Defined Variables tab, select the devices from the list.

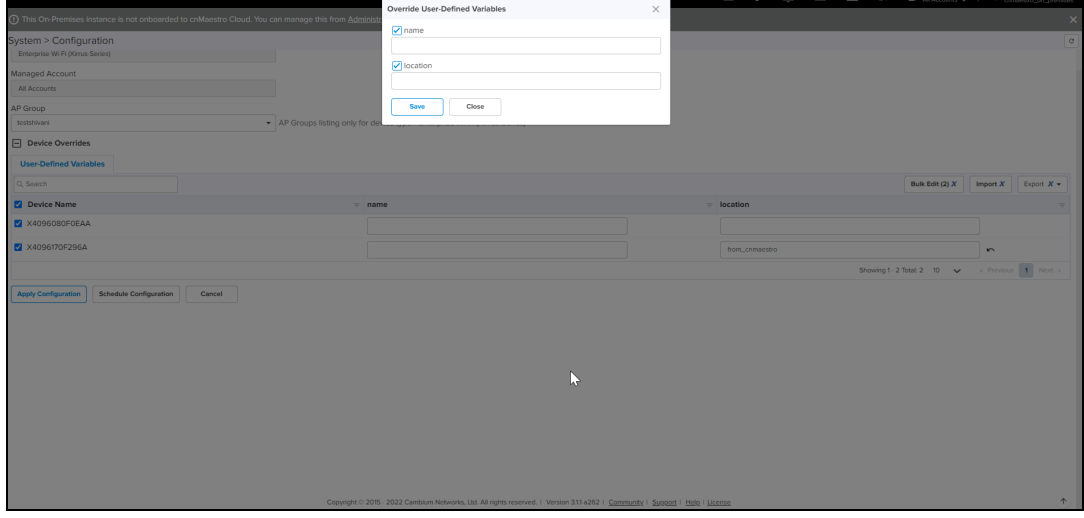

2. Click Bulk Edit. Edit WLANs window appears, edit the configuration details and click Save.

3. Click Apply Configuration to start immediately, or click Schedule Configuration to schedule later.

# Synchronize (Sync) Configuration

AP Groups can be configured to synchronize automatically or manually when they are updated. The setting is available in the AP Group configuration page.

- 1. Enterprise Wi-Fi AP Groups by default synchronize automatically (so any change of AP Group or WLAN, followed by a Save, will immediately push configuration to the devices without manual intervention).
- 2. cnPilot Home AP Groups by default synchronize manually. Updates to them (or the WLANs to which they map) need manual synchronization to push configuration to the devices.

#### Manual Synchronization

Manual configuration synchronization allows the user to synchronize any devices with a single action rather than updating each device separately.

Navigate to Administration > Sync Configuration.

Sync Configuration only displays devices currently Out-of-Sync with a mapped AP Group.

Sync Configuration has the following fields:

- AP Group (AP Group to which device is mapped)
- Device (Hostname)
- Device Type
- Network (Network in which device is present)
- $\bullet$  Status (Up/Down)
- Site (Site under which device is present)
- Sync Status (Sync status will tell whether job is completed or failed)

#### Steps to Sync Configuration:

- 1. Click the Sync Configuration inthe top right of the Configuration > WLAN and AP Groups or Manage > Configuration > Device Details or Jobs tab.
- 2. Select devices to synchronize.

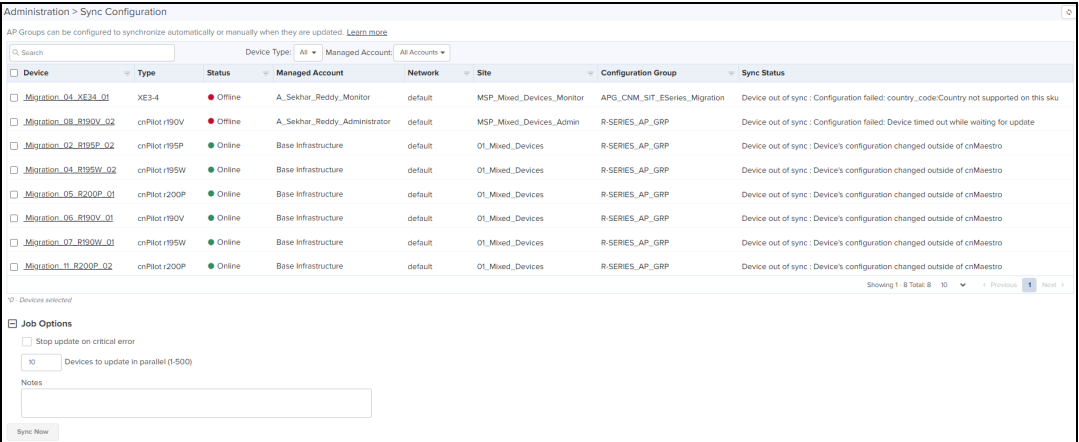

3. Click Sync Now.

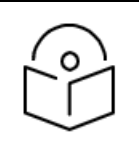

#### NOTE:

- **•** Sync Configuration can only be used if an AP Group is already mapped to the device.
- l Software Update Jobs can be scheduled in parallel irrespective of other running Jobs in cnMaestro X. Configuration and Software Update jobs execute sequentially if mapped to the same device.

# Configuration Job Status

After applying the configuration, the Configuration Job status is viewed at:

- **•** Navigate to Monitor and Manage > Configuration > View Update Jobs (for Access and Backhaul devices) or
- Administration > Jobs (for Wireless LAN devices).

When the configuration is pushed from the Sync Configuration page, a Configuration job will be created in the background.

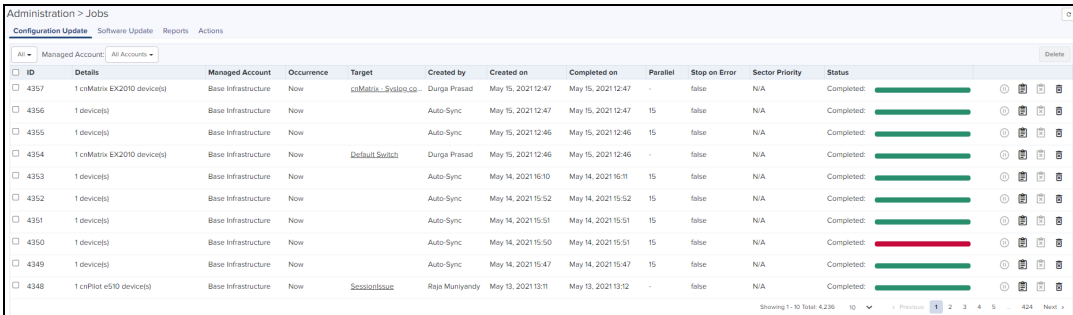

# NOTE:

- **•** Configuration jobs skip offline devices. With manual synchronization, they need to be synchronized by the administrator.
- For more information on Wi-Fi AP configuration, refer to the following URLs:
	- **.** Unique per-Device values in Profiles Using [User-Defined](http://community.cambiumnetworks.com/t5/cnMaestro/Unique-per-device-values-in-Profiles-using-User-defined/m-p/63560#U63560) Overrides
	- **•** AP Groups and [Overrides](http://community.cambiumnetworks.com/t5/cnMaestro/AP-Groups-and-Overrides-for-Wi-Fi-devices/m-p/71173#U71173) for Wi-Fi Devices.
	- **•** Migrating from [Templates](http://community.cambiumnetworks.com/t5/cnMaestro/Migrating-from-Templates-to-Profiles/td-p/63471) to Profiles
- cnMaestro X can run any number of Jobs in parallel.

# Factory Reset

A factory reset erases all the data on the device. Factory reset is supported for two device models: Enterprise Wi-Fi higher than 3.10-R6 version and cnMatrix higher than 4.0 version.

To factory reset the device perform as follows:

- 1. Navigate to the **Configuration** page of the device.
- 2. Select Factory Reset.

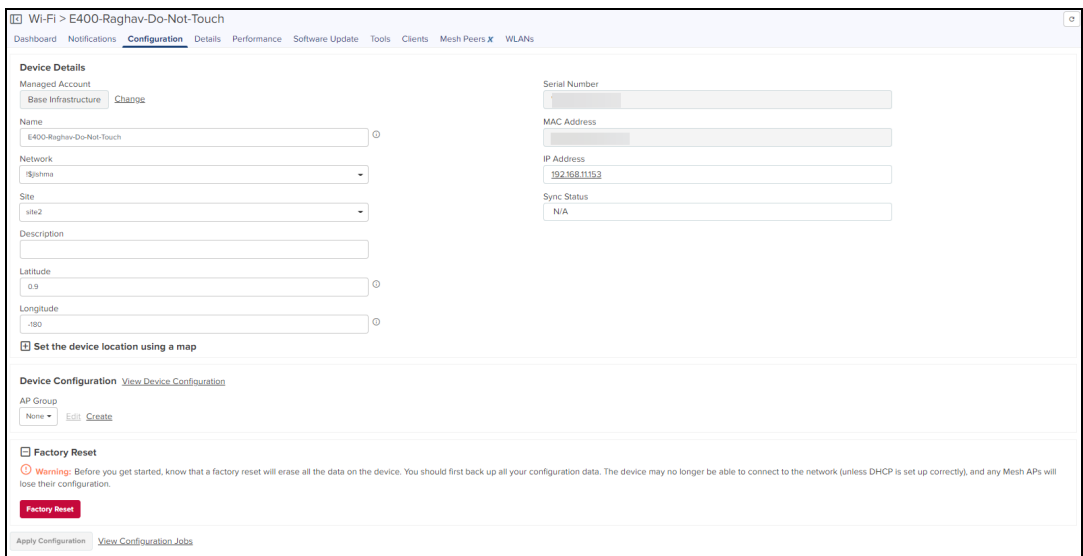

#### 3. Click Factory Reset.

It displays Please confirm factory reset message as shown below:

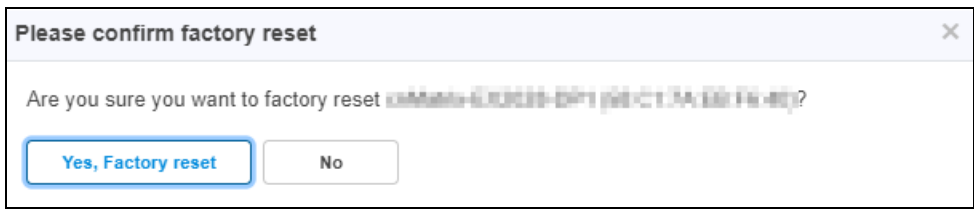

#### 4. Click Yes, Factory reset option.

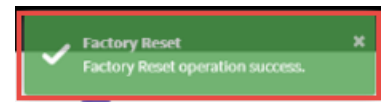

If the Factory Reset is successful, the following message is displayed on the Notifications tab.

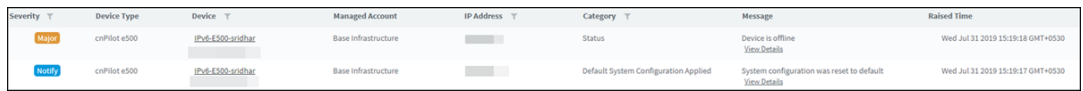

When Factory Reset is performed, cnMaestro deletes the existing device cookie and displays message to Approve in the homepage. When the device connects back you have to re-approve the device as shown below:

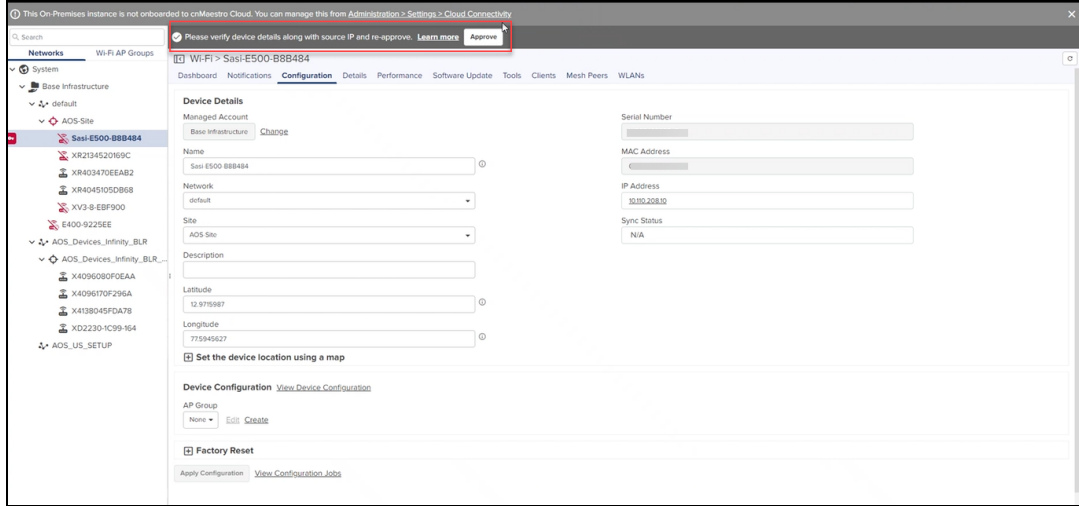

When Factory Reset is applied to an offline device, it displays an error as shown below:

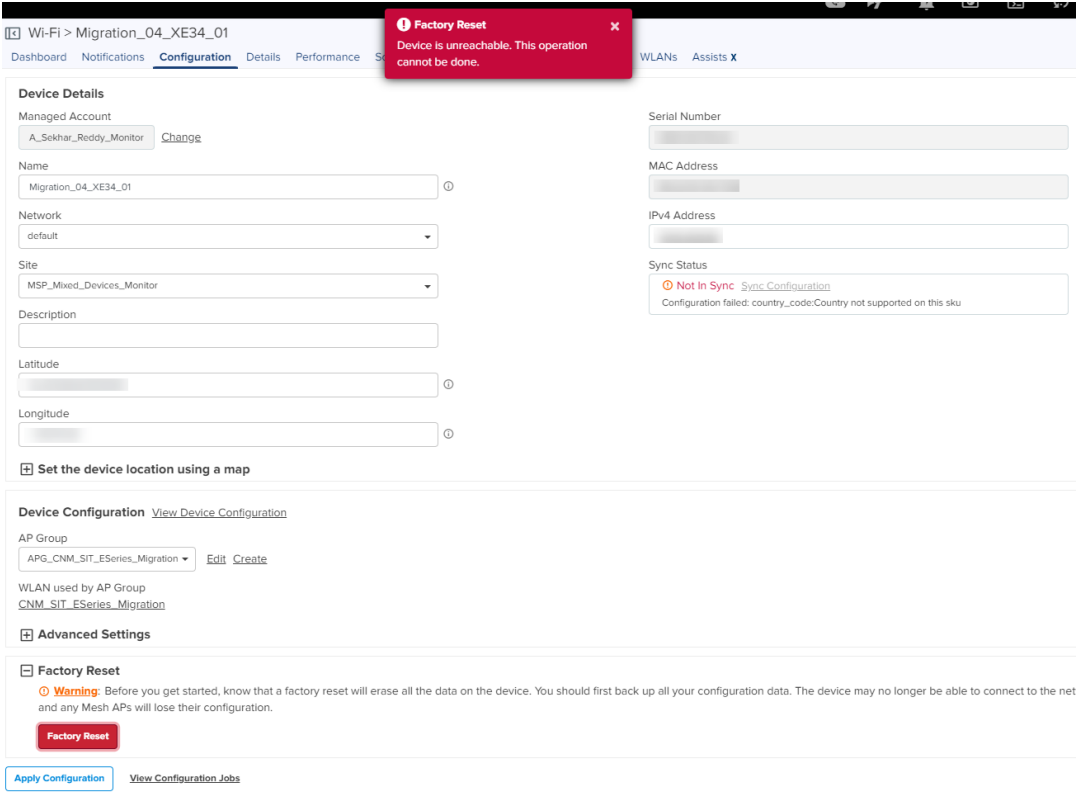

# Association ACL

This section describes how cnMaestro replies to AP's request to allow or disallow client associations. This feature allows you to configure a MAC Association list that is used to allow/deny client associations.

# **Overview**

When a client tries to connect to an AP, the following occurs:

1. The AP sends MAC authentication request along with the MAC Address of client and the Customer ID (CID) to the Controller. This is optional and occurs only if MAC ACL is configured for the WLAN on the AP and the policy for the MAC ACL is cnMaestro.

- 2. Controller checks and responds with an action to Allow or Deny the request.
- 3. AP allows or denies the client's request based on the response of the Controller.

# Configuring Association ACL

To configure the Access Control List (ACL) in cnMaestro:

- 1. Navigate to Configuration > Wi-Fi Profiles > Association ACL tab.
- 2. Click Add.

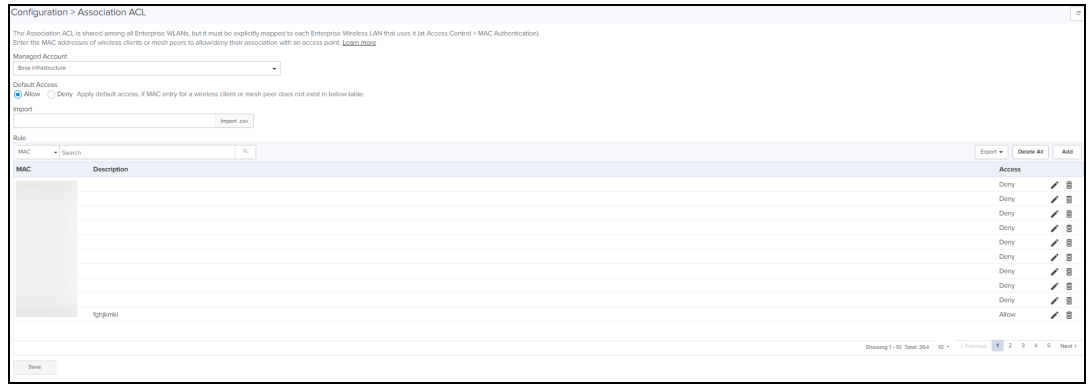

- 3. Select Allow.
- 4. Enter the MAC and Description.
- 5. Click Save.

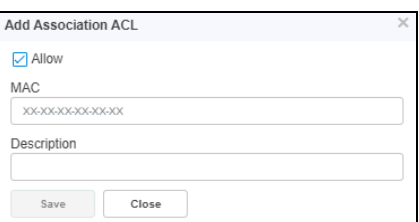

It displays the Success message.

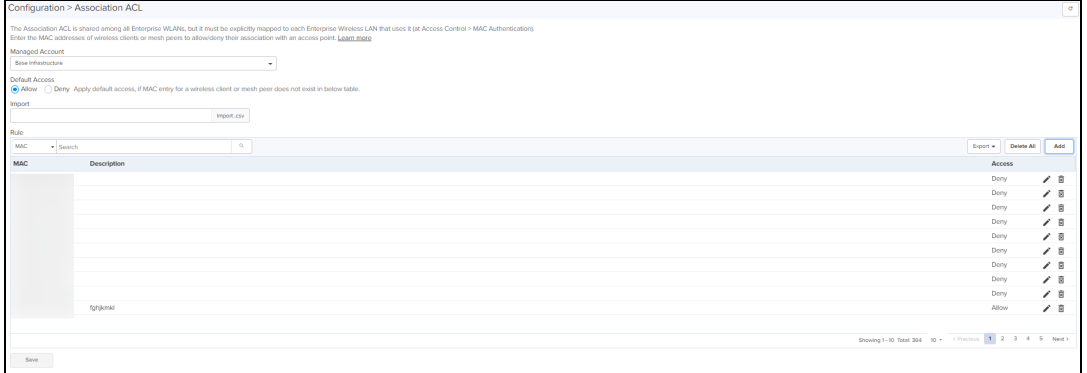

5. To configure MAC authentication as cnMaestro:

The Association ACL is shared among all Enterprise WLANs, but it must be explicitly mapped to each Enterprise Wireless LAN that uses it (at Access Control > MAC Authentication).

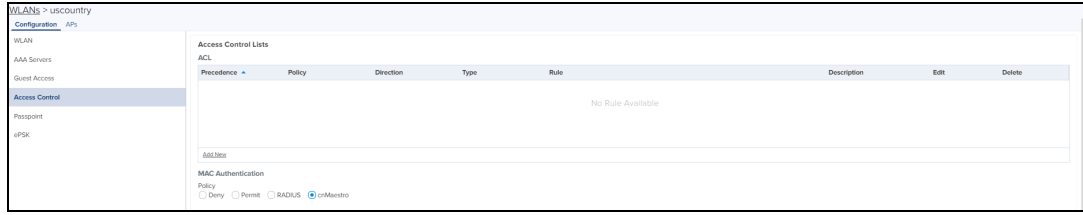

### NOTE:

- If MAC is not configured under the policy (to Allow or Deny), the default action will be applied.
- l You can perform the following actions by selecting the respective icons in the table:
	- $\bullet$  Edit
	- Delete
	- Export
	- **Import Association ACL, by selecting Import.csv file.**

# Access Control Policies

This feature allows you to configure policies that define who can connect to the network, and how or when they are allowed to connect and access a specific device. The policies are a set of conditions, constraints, and settings.

The policies can be configured on both AP Group level and WLAN level, AP Group policies have more priority than WLAN Access Control policies.

On both AP group policy and WLAN policy, we can have L2, L3 and L3 Rules. The configuration rules are processed in following priority: MAC Filters followed by IP and Application Filters.

# Configuring Access Control Policies for AP Groups and WLANs

To configure the Access Control Policies:

#### 1. Navigate to Configuration > Wi-Fi Profiles > Access Control Policies tab.

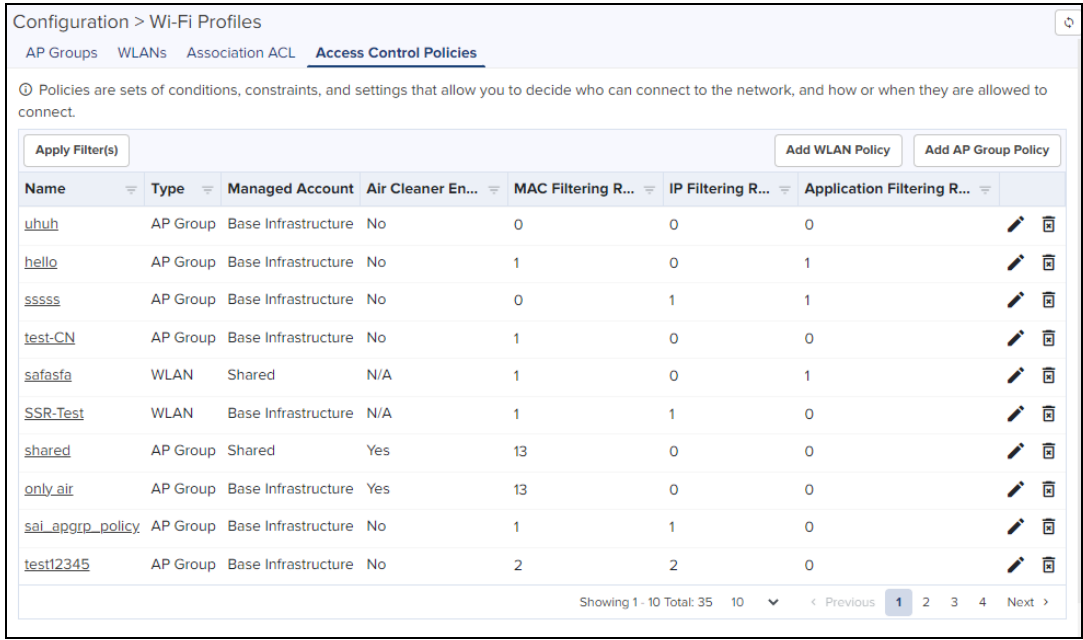

2. Click Add. WLAN Policy or Add. AP Group Policy in the top right corner of the corresponding lists.

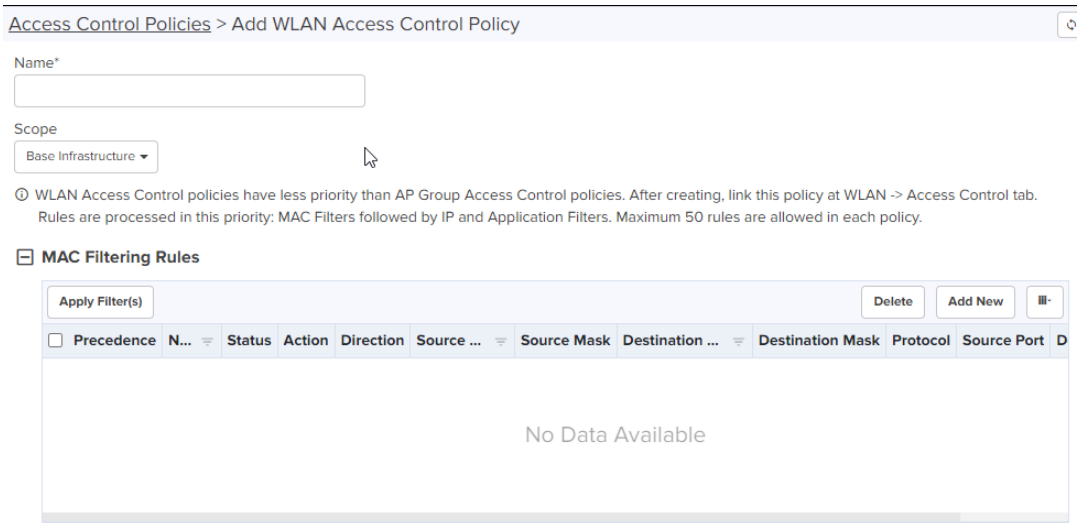

#### □ IP and Application Filtering Rules

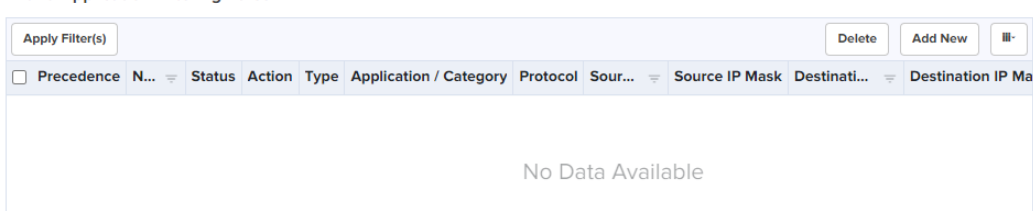

- 3. Enter a Name for the policy.
- 4. Select the Scope from the drop-down list.
- 5. For AP Groups, Enable Air Cleaner.
- 6. Click Add New in the top right corner of the MAC Filtering Rules list and complete the details in the Add MAC Filtering Rule pop-up window.

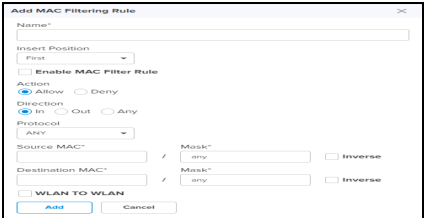

7. Click Add New in the top right corner of the IP and Applications Filtering Rules list and complete the details in the Add IP and Application Filtering Rule pop-up window.

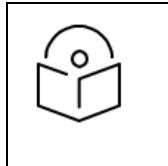

### NOTE:

Application Filtering Rule is an X Feature.

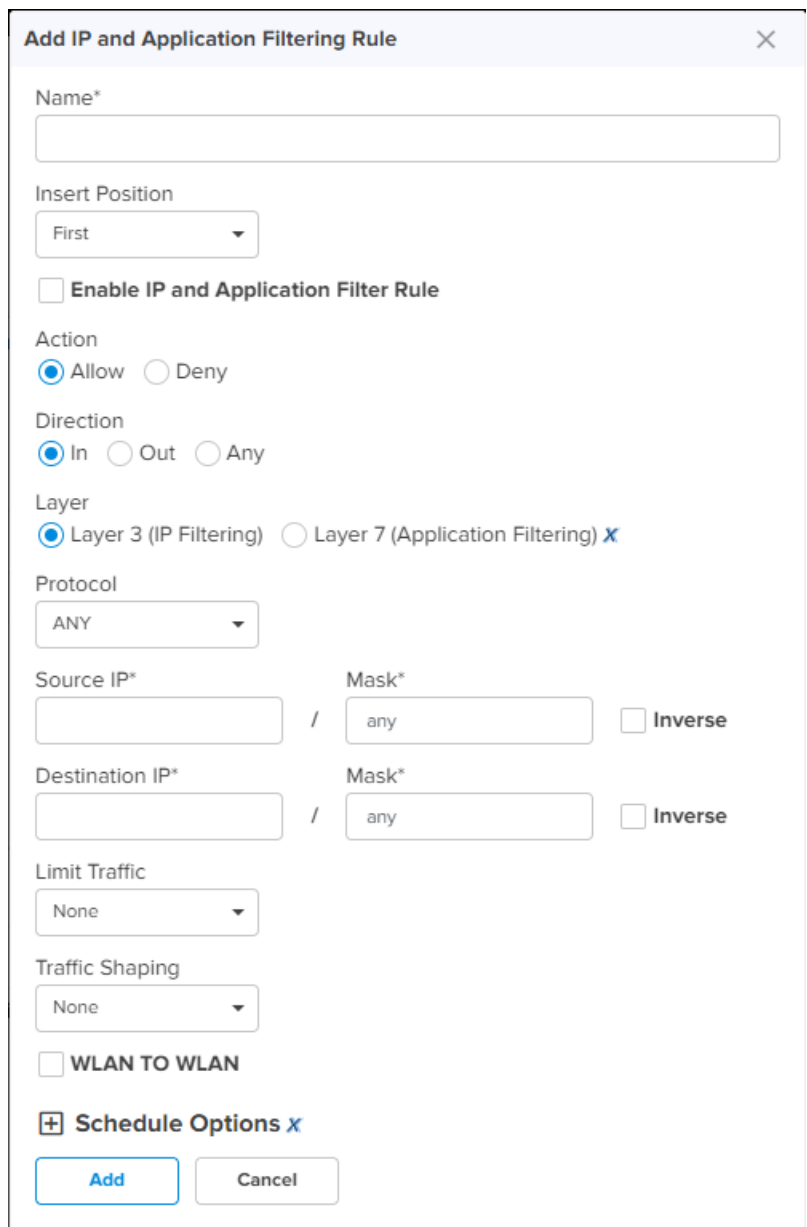

- 8. After adding all the required rules, Click Add in the bottom left corner of the window.
- 9. Navigate to WLAN > Access Control or AP Group > Access Control tab and link this policy.

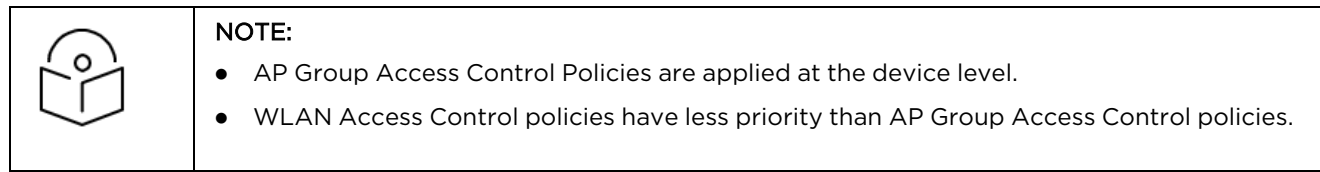

# Custom ApplicationsX

Custom applications allow you to configure applications with a specific IP address or a domain name, and apply filter rules, such as enable or disable traffic from these applications. By default, these applications are applied on the devices along with the AP group configuration.

After creating the custom application, when you click Apply, cnMaestro creates a job for devices in the AP group that has auto sync enabled. Devices in AP groups that do not have auto sync enabled, are marked as Not in Sync, and users must manually apply the configuration on to the devices.

To disable cnMaestro from applying the custom application configuration on the devices, clear the Enable Custom Application check box from the AP Groups > Services tab > Application Visibility<sup>X</sup> section.

To add a new custom application, complete the following steps:

1. Navigate to Configuration > Wi-Fi Profiles > Custom Applications $X$ .

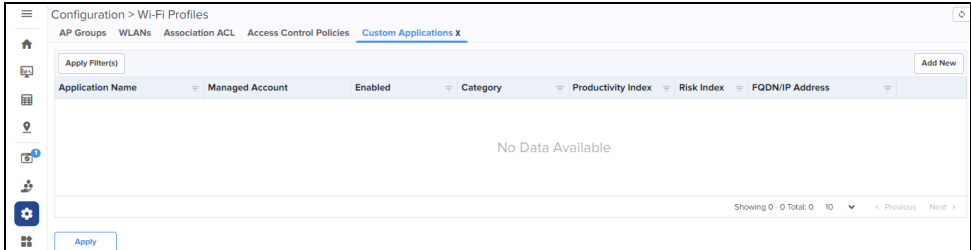

2. Click Add New on the Custom Applications $X$  page.

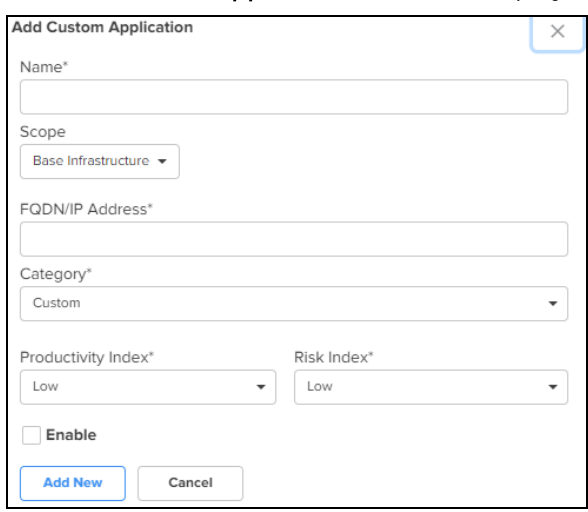

The Add Custom Application window is displayed.

Configure the following parameters:

#### **Table 66:** Custom Application Parameters

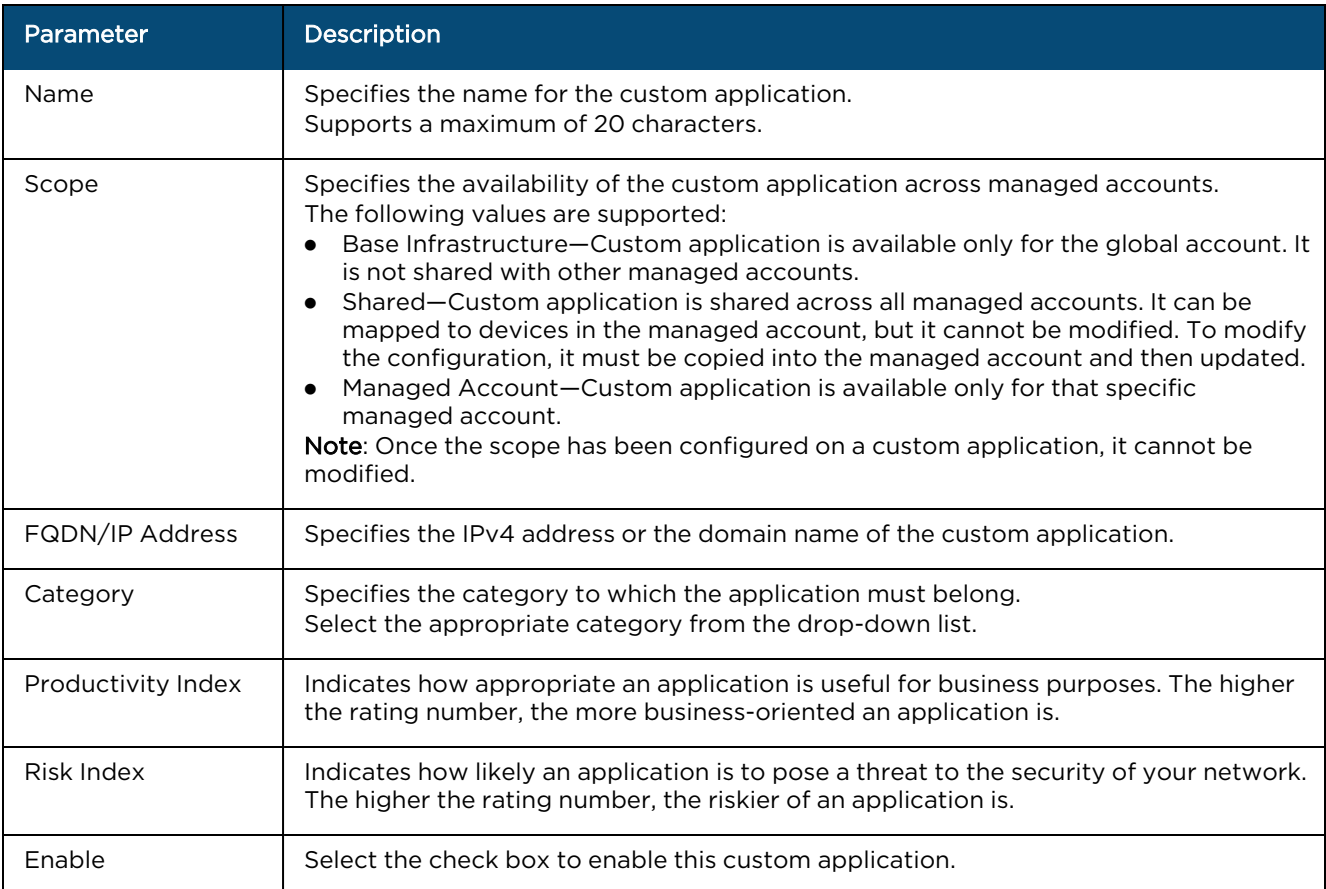

#### 3. Click Add New.

4. To apply this configuration on the AP, click Apply.

# cnMatrix Switches

cnMatrix switches simplifies the network deployment and operation. cnMaestro provides management, configuration and control, and security services for cnMatrix with deployment options such as Policy-Based Automation (PBA) to simplify core operations and improve network security. Central to cnMaestro's orchestration of cnMatrix devices is the concept of Switch Groups.

# Switch Group Configuration

A Switch Group represents a virtual stack of switches, independent of their locations or networks. The Switch Group functionality enables users to manage multiple switches with the same configuration.

Configuration is common to all switches belonging to a Switch Group:

- **•** Configuration changes are synchronized and applied for all the switches in a Switch Group.
- $\bullet$  A subset of configuration attributes can be overruled for an individual switch.
- l Switch Ports across all physical switches are associated with a Switch Group and can be simultaneously bulk edited.

From the Switch Groups tab, the administrator can navigate to the Switches and the Switch Ports tabs for configuration. The Dashboard tab is used to monitor the health condition of the virtual stack.

The process for creating a new switch group configuration is as follows:

1. Navigate to Configuration > Switch Groups.

#### 2. Click New Switch Group.

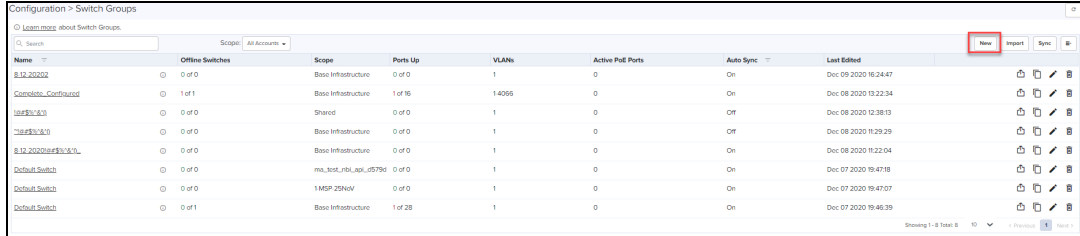

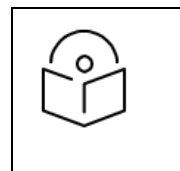

#### NOTE:

To Edit the Configuration of existing Switch group, click Edit icon, navigates to Switch Group Configuration page.

- 3. Configure the following tab parameters to create a Switch groups:
	- $\bullet$  Basic
	- Management
	- $\bullet$  Network
	- $\bullet$  Security
	- User-Defined Overrides

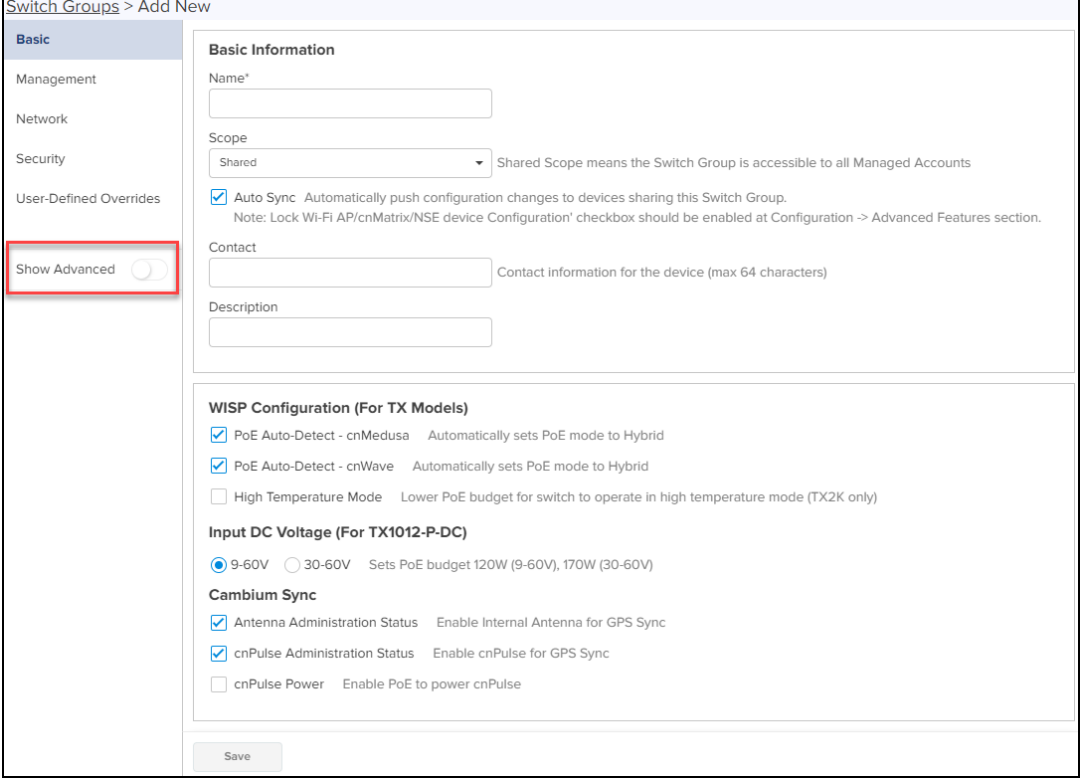

#### NOTE:

- Toggle the Show Advanced button to view the advanced options of the Switch Groups.
- Click Save on individual tab parameters or click once after entering all the four tab parameters.

### Basic

The Basic tab provides options to the user to configure the device name as well as other standard values used to identify a switch.

- 1. Navigate to Configuration > Switch Groups > Basic.
- 2. On the Basic page enter device identification data such as:
	- Name
	- Contact
	- Description

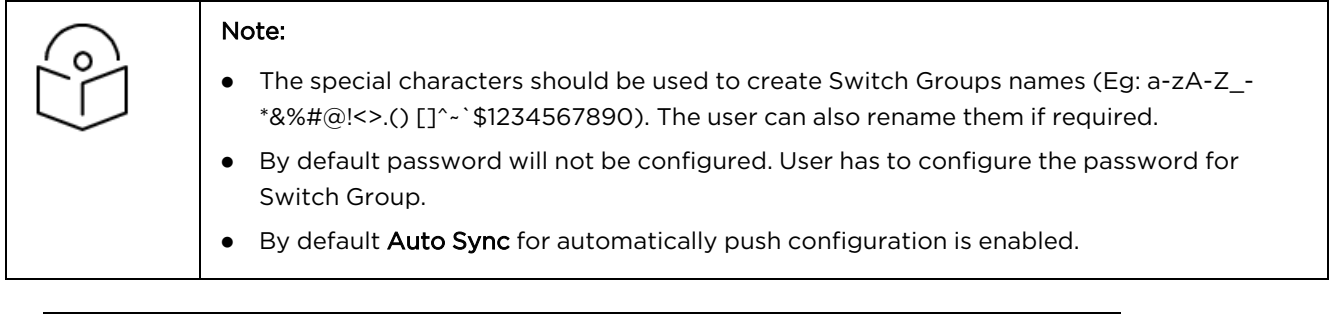

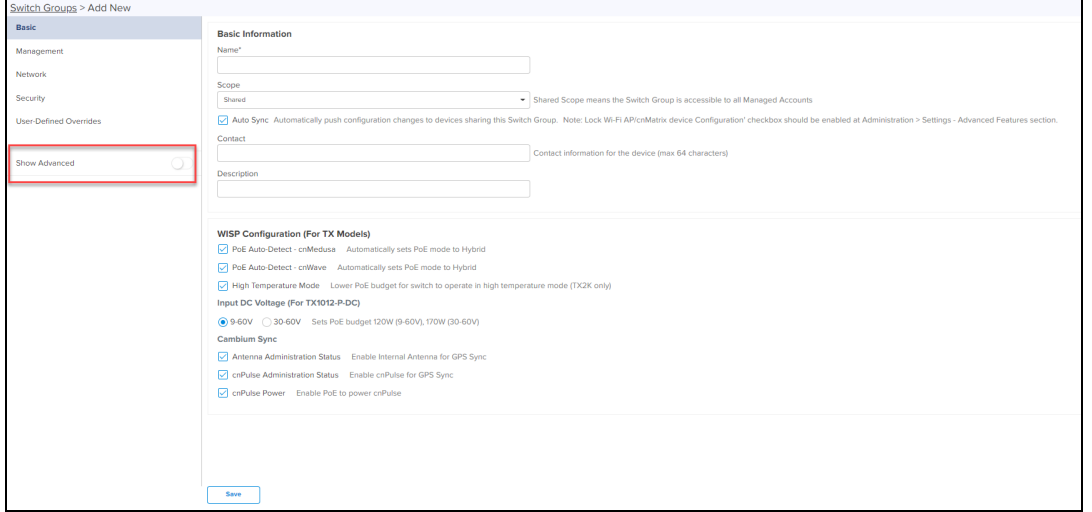

#### 3. Click Save.

Management

- 1. Navigate to Management page.
- 2. Enable the Daylight Saving Time and enter the details.

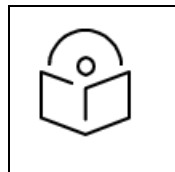

#### Note:

cnMatrix Switches supports SNMP configuration from release 3.0.4.

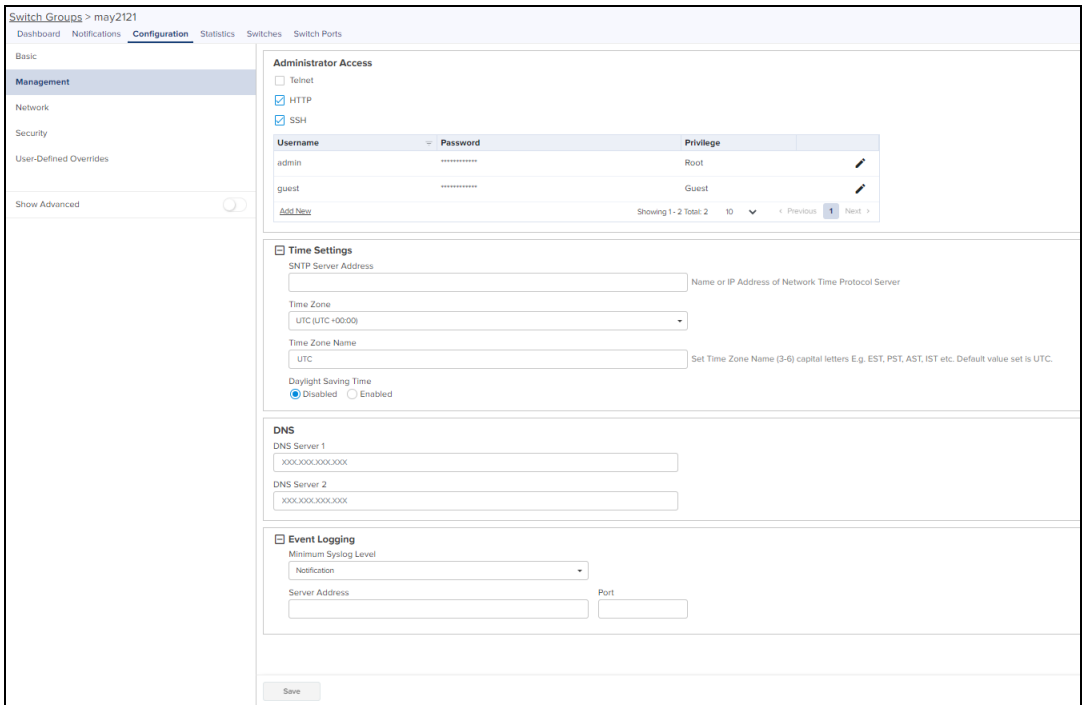

3. Click Add New to add Administrator Access, enter the details and click Add.

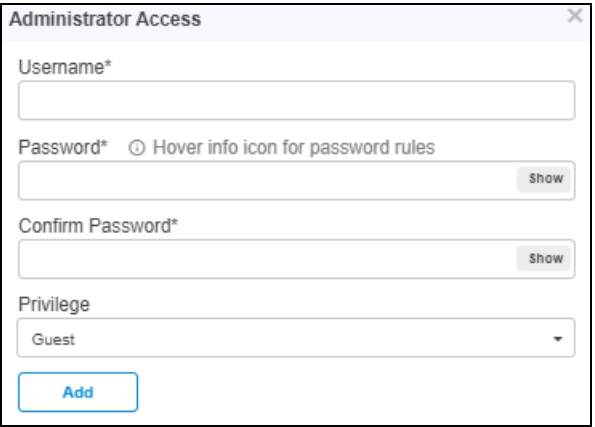

4. Password should match the special characters as shown below:

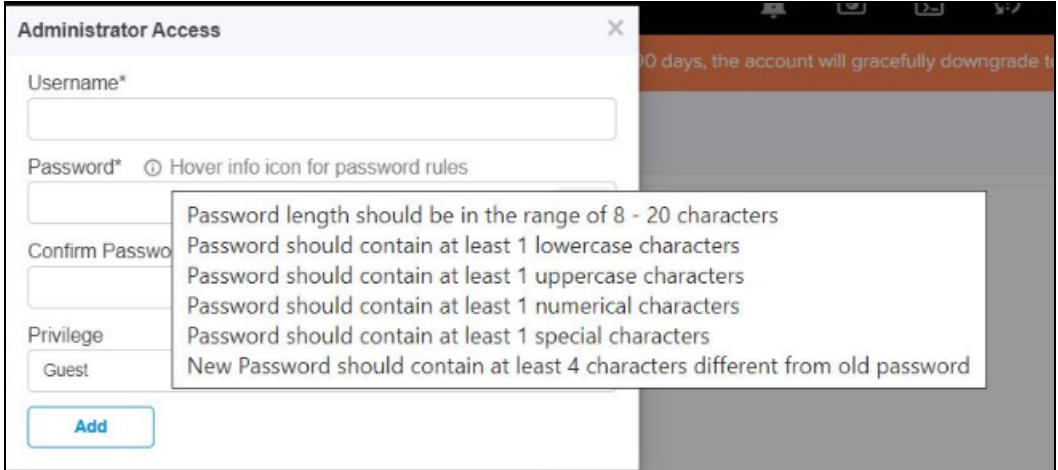

5. Click Save.

### Network

The Network page allows the user to configure VLANs, PBA, IP Route, and Spanning Tree details.

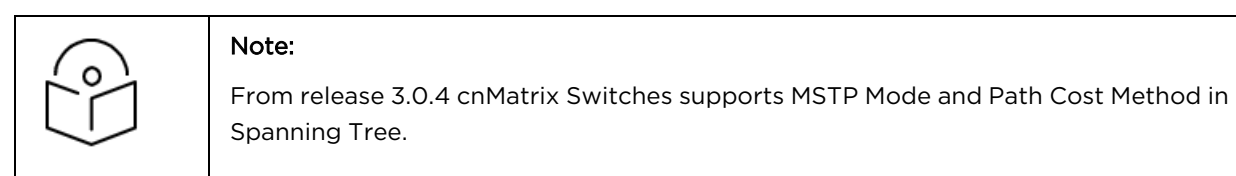

1. Navigate to Switch Groups > Network, enter the details of VLANs, Policy Based Automation, MAC List File Server Settings, IP route, and Spanning Tree.

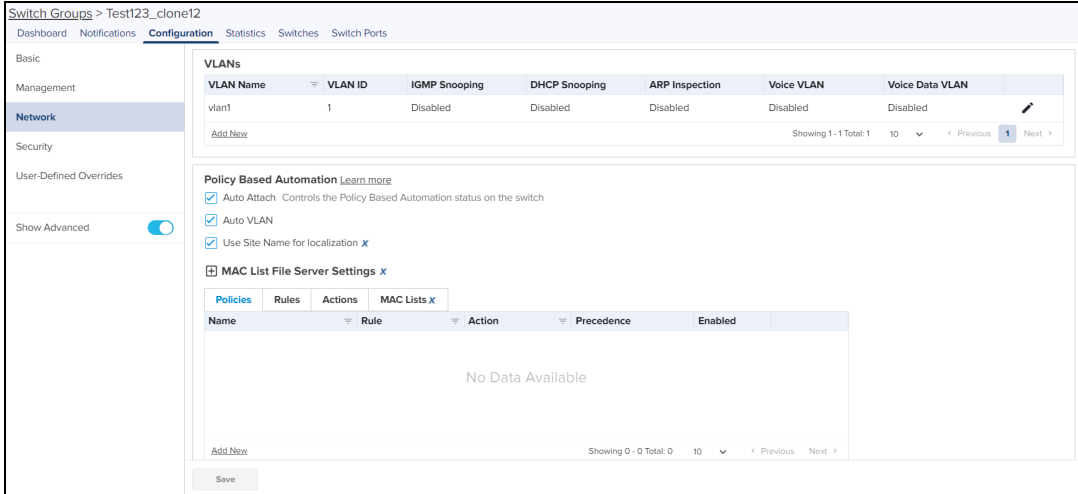

Note: Use Site Name for localization, MAC List File Server Settings, and MAC Lists are cnMaestro X features.

- 2. To Add a new VLANs click Add New.
	- a. Enter the VLAN ID.
	- b. Enter the VLAN Name.

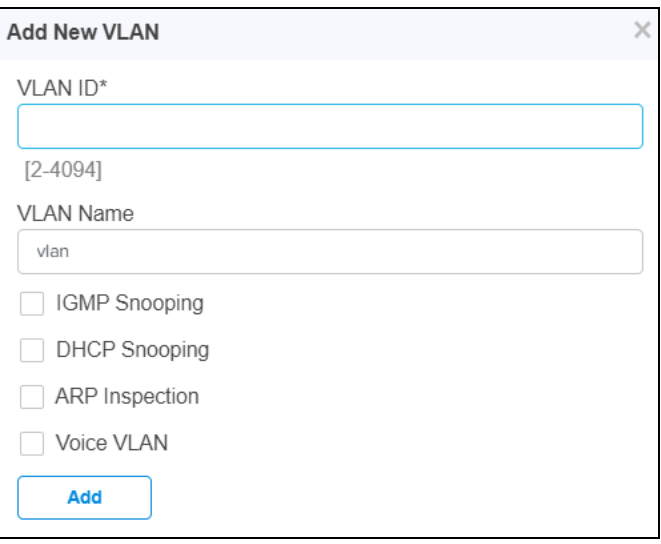

- c. Enable the IGMP Snooping.
- d. Enable the DHCP Snooping.
- e. Enable the ARP Inspection.
- f. Enable the Voice VLAN.
- g. Click Add.
- 3. To Add a new IP Route click Add New.
	- a. Enter the Destination Network.
	- b. Enter the Subnet Mask.

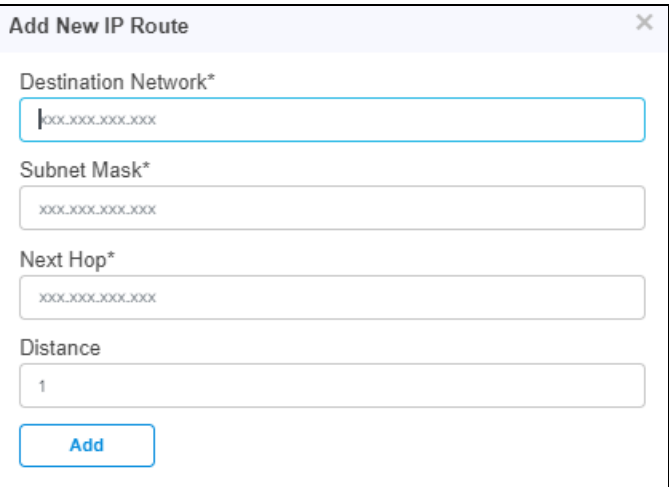

- c. Enable the Next Hop.
- d. Enable the Distance.
- e. Click Add.
- 4. Enable Spanning Tree.
	- a. Select the Mode RSTP from the drop-down.
		- **•** Select Path Cost Method Long or Short.
		- Select Priority.

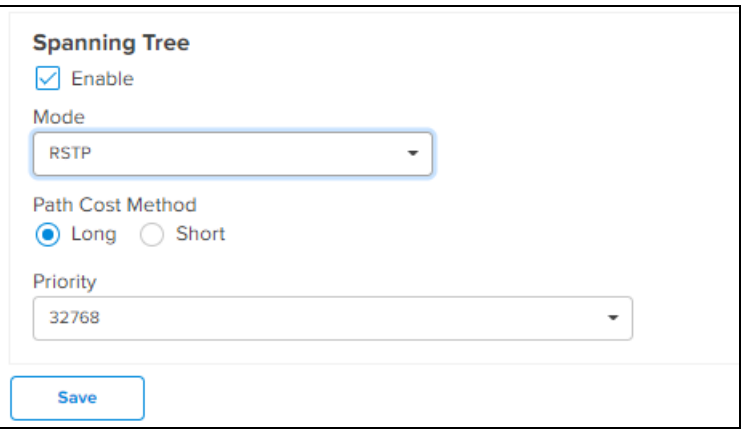

- b. Select the Mode PVRST from the drop-down.
	- **•** Select Path Cost Method Long or Short.
	- Select Priority.

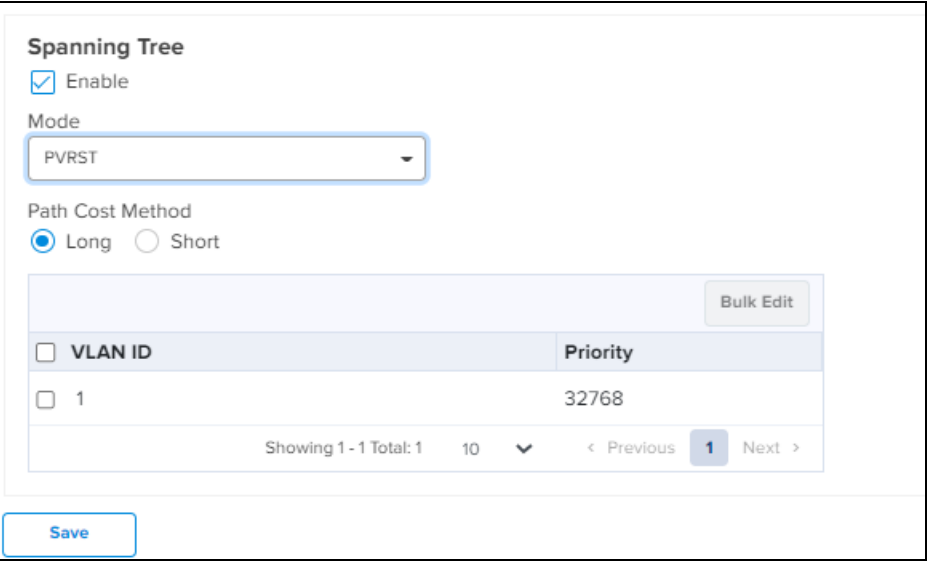

- c. Select the Mode MSTP from the drop-down.
	- **.** Select Path Cost Method Long or Short.
	- **•** Enter the Region Name and Revision.

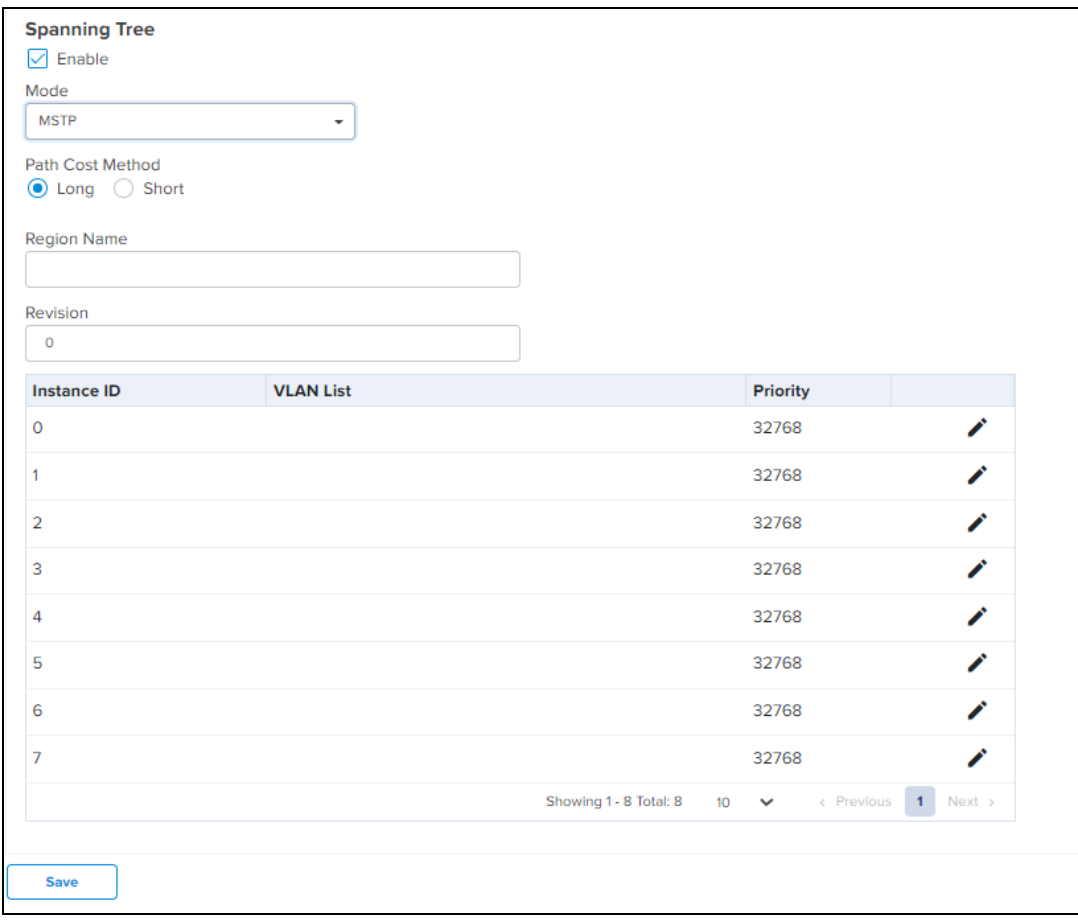

- $\bullet$  User can edit Priority by clicking edit  $\bullet$  icon.
- **•** Select the Priority and click Update.

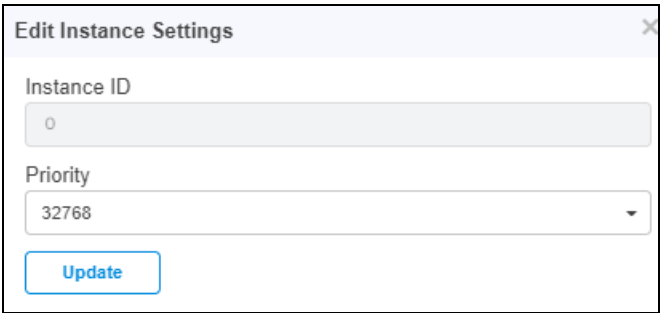

#### 5. Click Save.

### **Security**

In Security page user can configure RADIUS and Access Control List (ACL) details.

To configure Security:

- 1. Navigate to Switch Groups > Configuration > Security tab
- 2. Enter Server Address.
- 3. Enter RADIUS Key.
- 4. In AAA Authorization Server select None or RADIUS from the drop-down.
- 5. Enter RADIUS Dynamic Authorization.

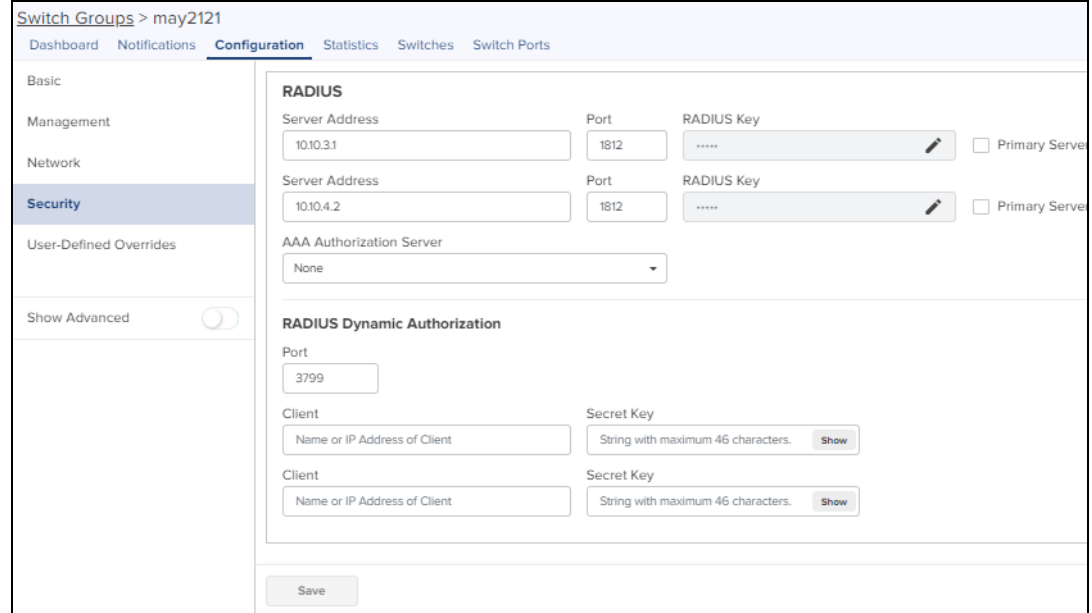

6. In IP ACL, click Add New.

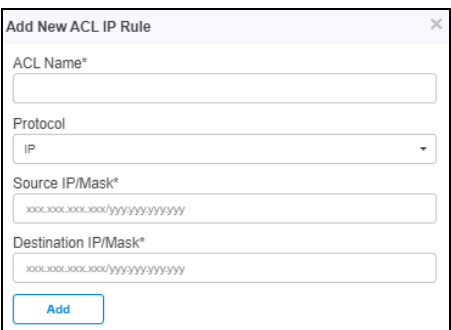

- Enter ACL Name.
- **.** Select the appropriate **Protocol** from the drop-down.
- Enter Source IP/Mask.
- **•** Enter Destination IP/Mask.
- **.** Click Add.
- 7. Click Save.

User-Defined Overrides

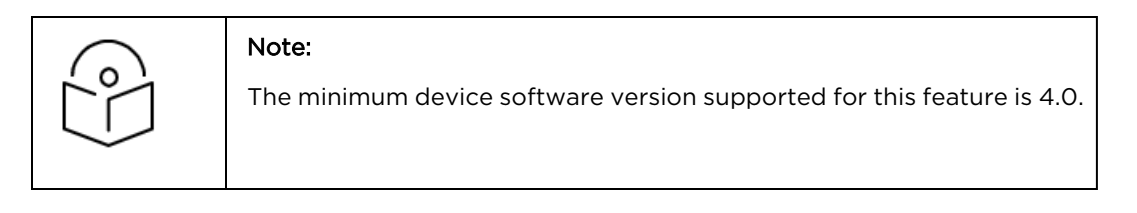

User-Defined Overrides allows you to apply configuration in cnMatrix switches. If there are conflicts, the below settings will take precedence. The format used is the same as a configuration file exported from the device via its web UI or the "View Device Configuration" link in the device level configuration page.

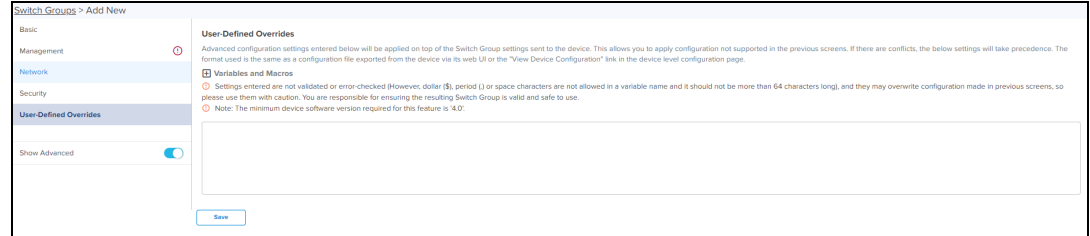

#### Import Switch Group

- 1. Click Import Switch Group. A dialogue box appears.
- 2. Select the Scope from drop-down.
- 3. Select import.json and import the file.

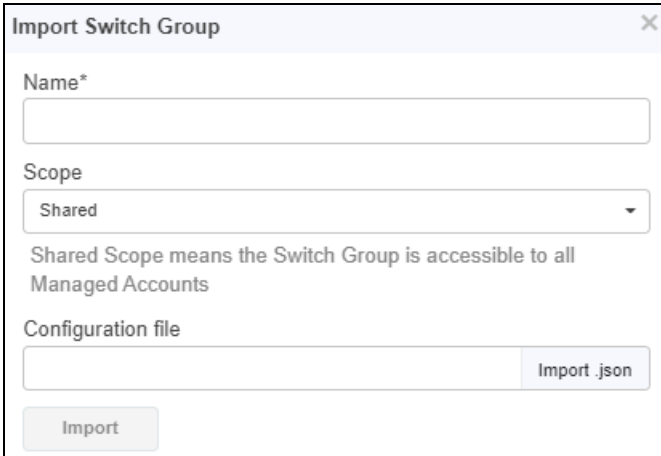

4. Click Import.

#### Delete Switch Group

To delete Switch Group from the list click Delete icon of the specific device row.

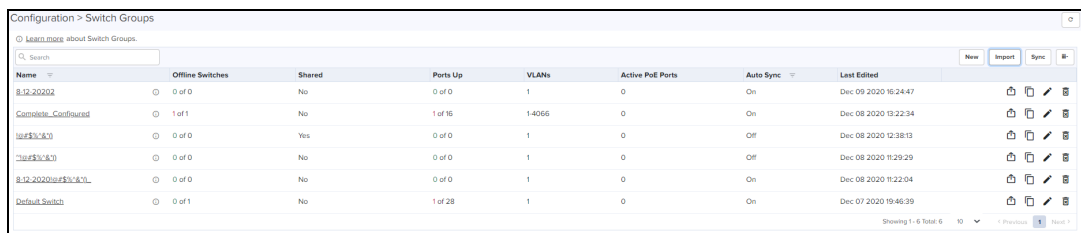

# Retry Configure

When the user tries to apply any Switch Group on the device and if the job was skipped for the device as it was offline, the reason for the skip will be displayed as " Device was offline", in the Jobs page. In this case, when device comes Up and connects to cnMaestro, then cnMaestro will create an Auto-sync job for that device and pushes the Switch Group. (It will not apply to the switch group if the "Auto-Sync" was disabled in the switch group).

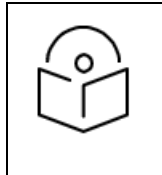

#### NOTE:

The config update (auto-sync) will happen only when the Auto-Sync option was enabled in the Switch Groups page. If the device was skipped/failed because of any other reason other than the "Device was offline", then the device will not be updated.

# Create a Configuration Job

Configuration job can be created from System/Network/Tower/Site/Device Configuration page. Select a device type and a set of devices along with switch groups to which they will be mapped. This can be done in three steps:

- 1. Select the Switch Group that needs to be pushed from drop-down.
- 2. Select the list of Switch Group Device.
- 3. Click Apply Configuration

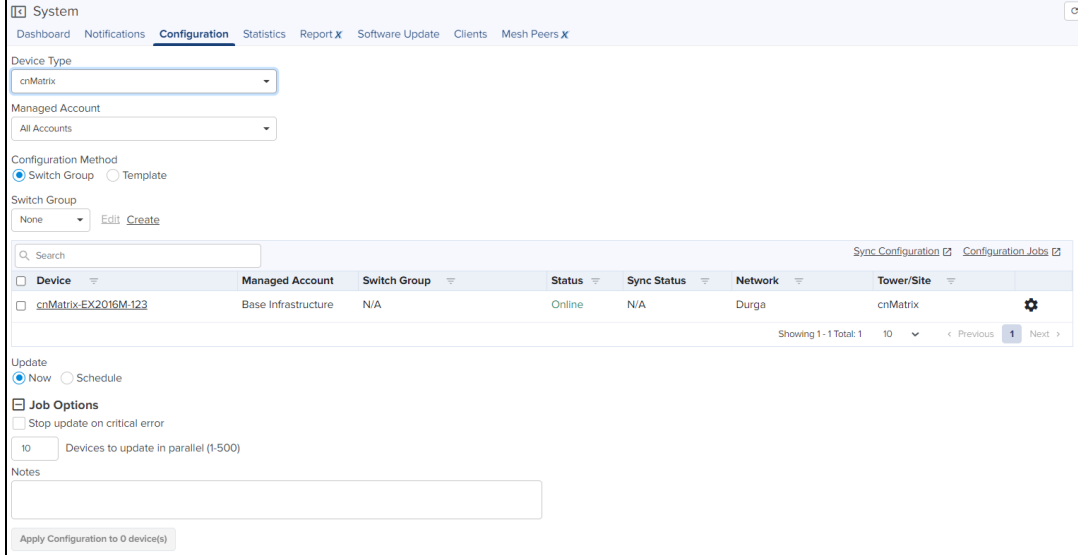

# Synchronize (Sync) Configuration

Switch Groups can be configured to synchronize automatically or manually when they are updated. The setting is found in the Switch Group configuration.

Switches by default synchronize automatically (so any change of switch group, followed by a Save, will immediately push configuration to the devices without manual intervention).

### Manual Synchronization

Manual configuration synchronization allows the user to synchronize any devices with a single action rather than updating each device separately. The page is located at Administration > Sync Configuration.

Sync Configuration has the following fields:

- Device (Hostname)
- $\bullet$  Type
- Status (Online/Offline)
- Network (Network in which device is present)
- Site (Site under which device is present)
- AP Group/Switch Group (AP Group/Switch Group to which device is mapped)
- Sync Status (Sync status will tell whether job is completed or failed )

#### Steps to Sync Configuration:

Perform the following steps for Sync Configuration:

- 1. Navigate to System > Configuration > Sync Configuration.
- 2. Select the devices to synchronize and click Sync Configuration.

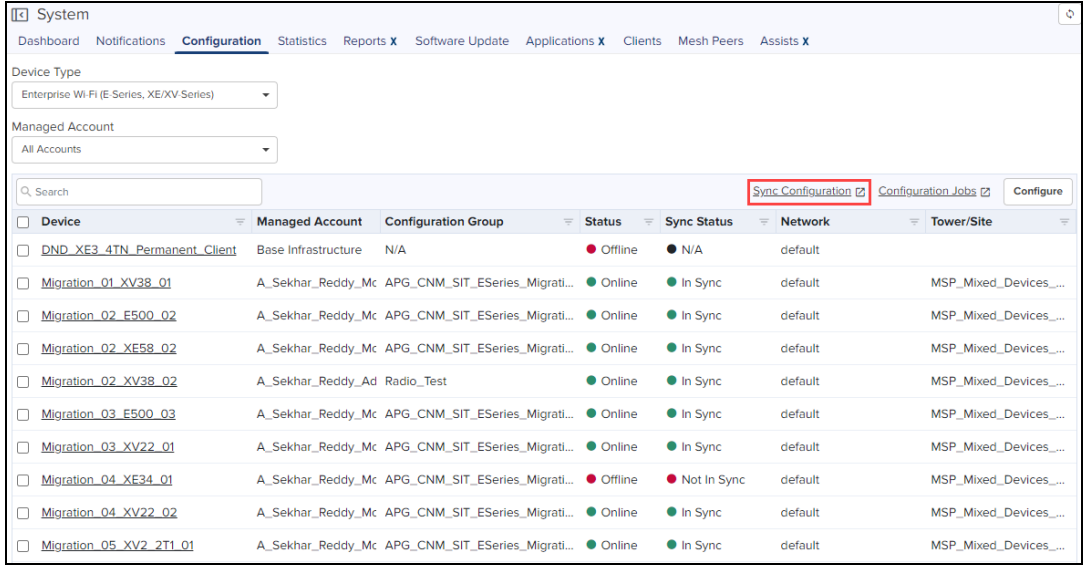

#### 3. Click the Sync Now.

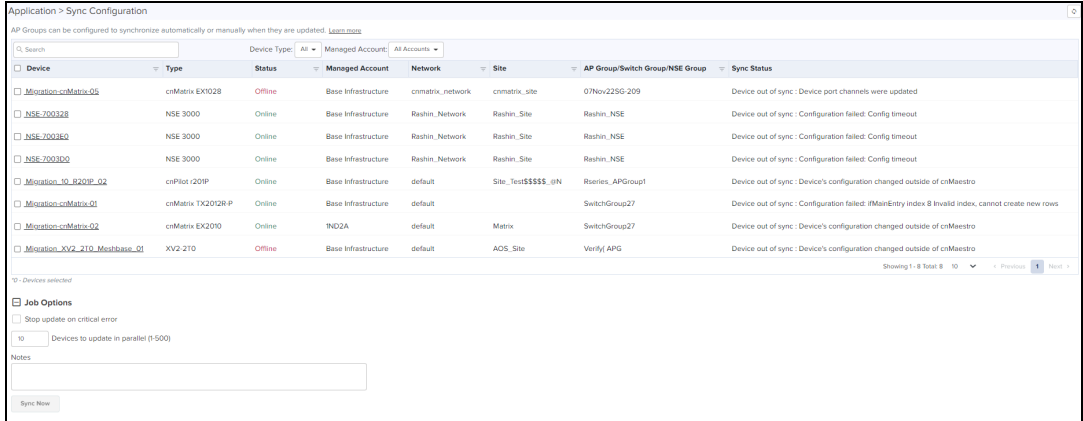

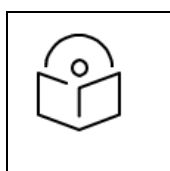

### NOTE:

Sync configuration can only be used if a Switch Group is already mapped to the device.

# Policy Based Automation (PBA)

Cambium Networks PBA feature fully automates commonly performed operations, improving network security while eliminating potential configuration errors. It allows the user to automatically configure switch port settings based on the device connected to the port. These dynamic PBA settings remain in-use for the duration of the device connection and are automatically cleared when the device disconnects from the switch.

PBA configuration is common to all switches within a Switch Group.

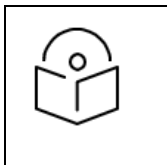

#### NOTE:

Dynamic PBA updates are indicated by asterisk \* on the Switch Dashboard and on the Switch Ports pages.

Configure the PBA as follows:

- 1. Navigate to Switch Groups > Configuration > Network > Policy Based Automation.
- 2. Navigate to Rules tab.

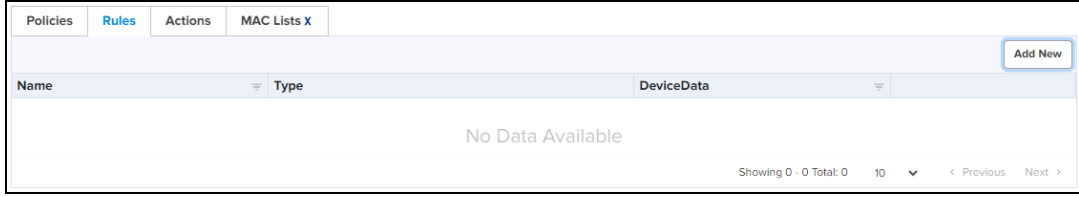

#### 3. Click Add New to set the rules.

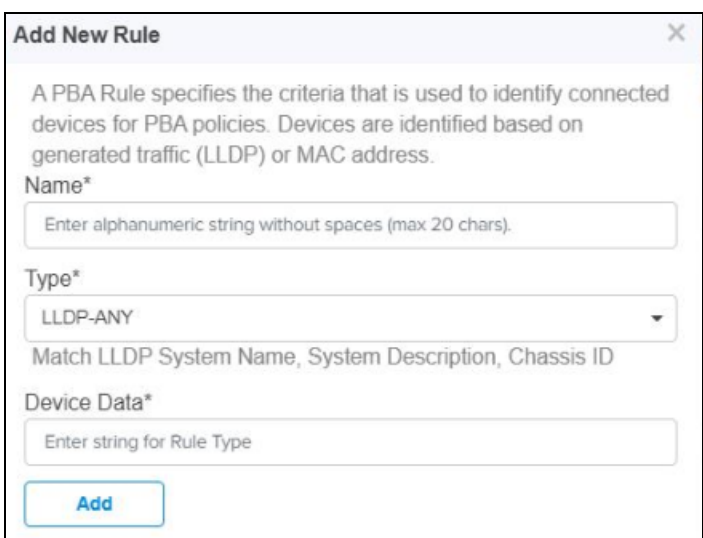

- 4. Click Add.
- 5. Navigate to Actions tab.

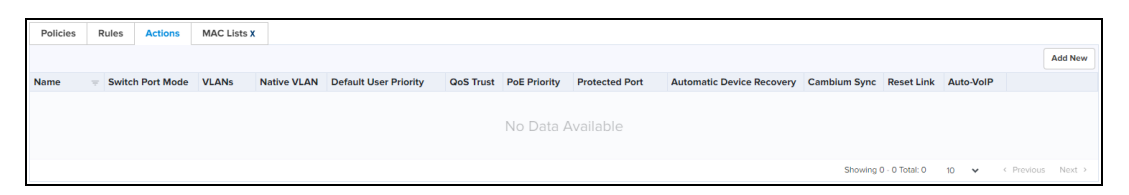

#### 6. Click Add New to set the actions.

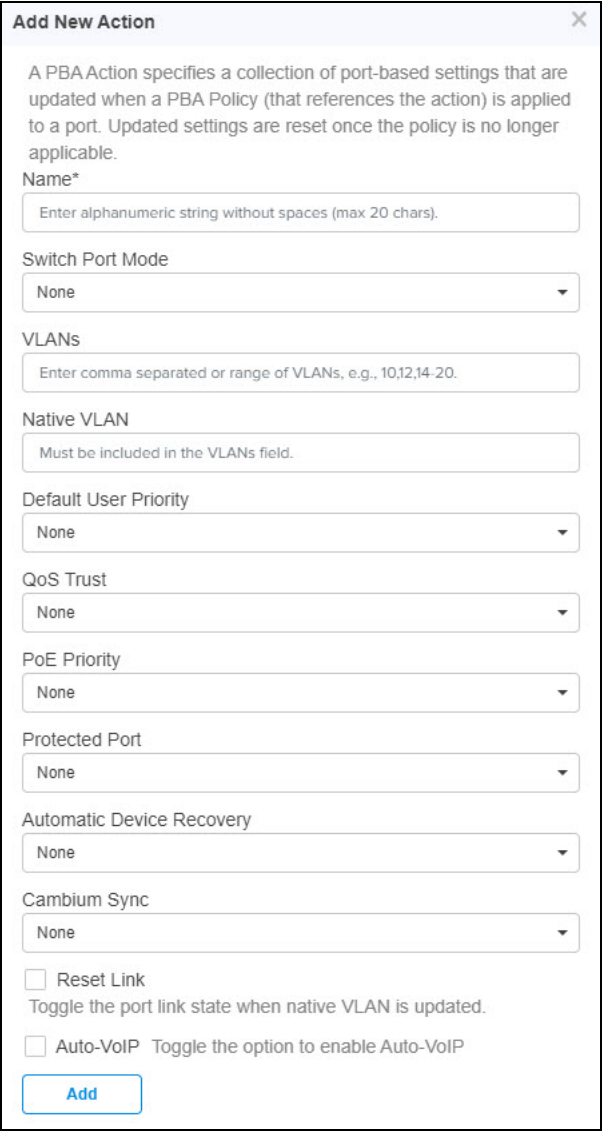

### 7. Click Add.

8. Navigate to Policies.

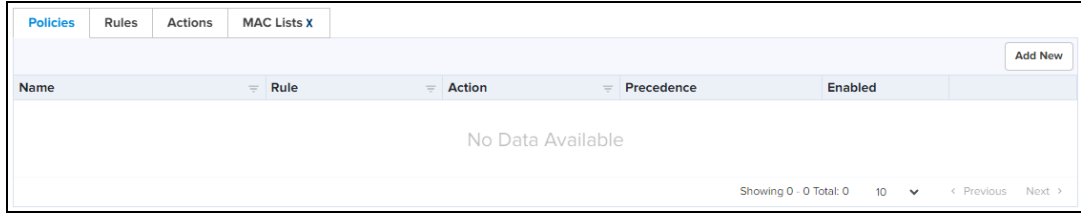

9. Click Add New to set the policies.

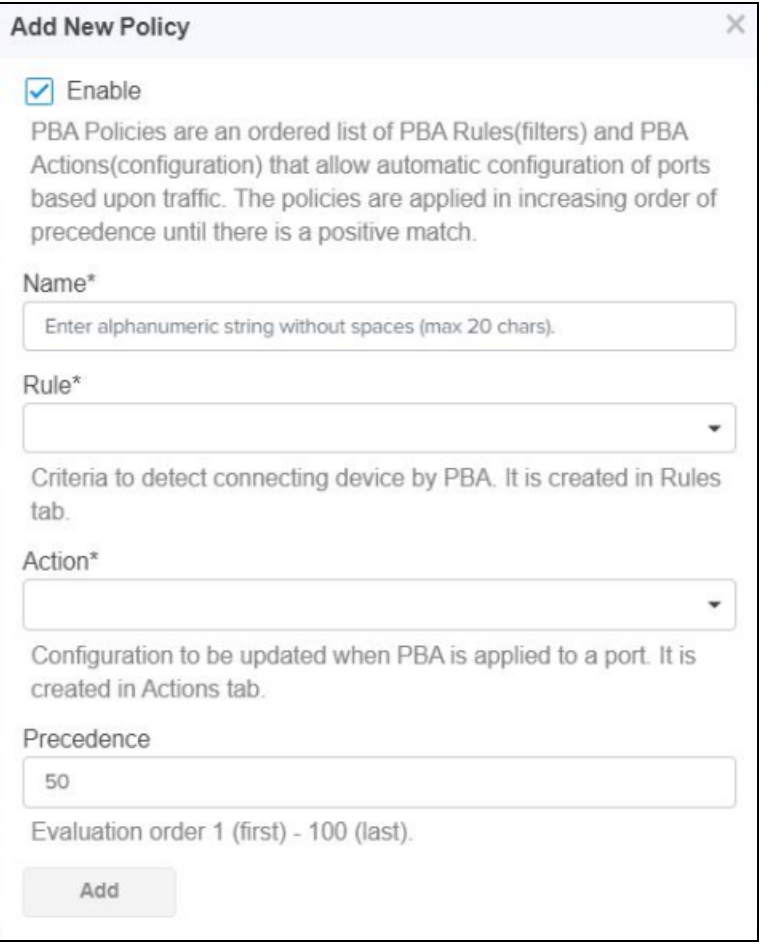

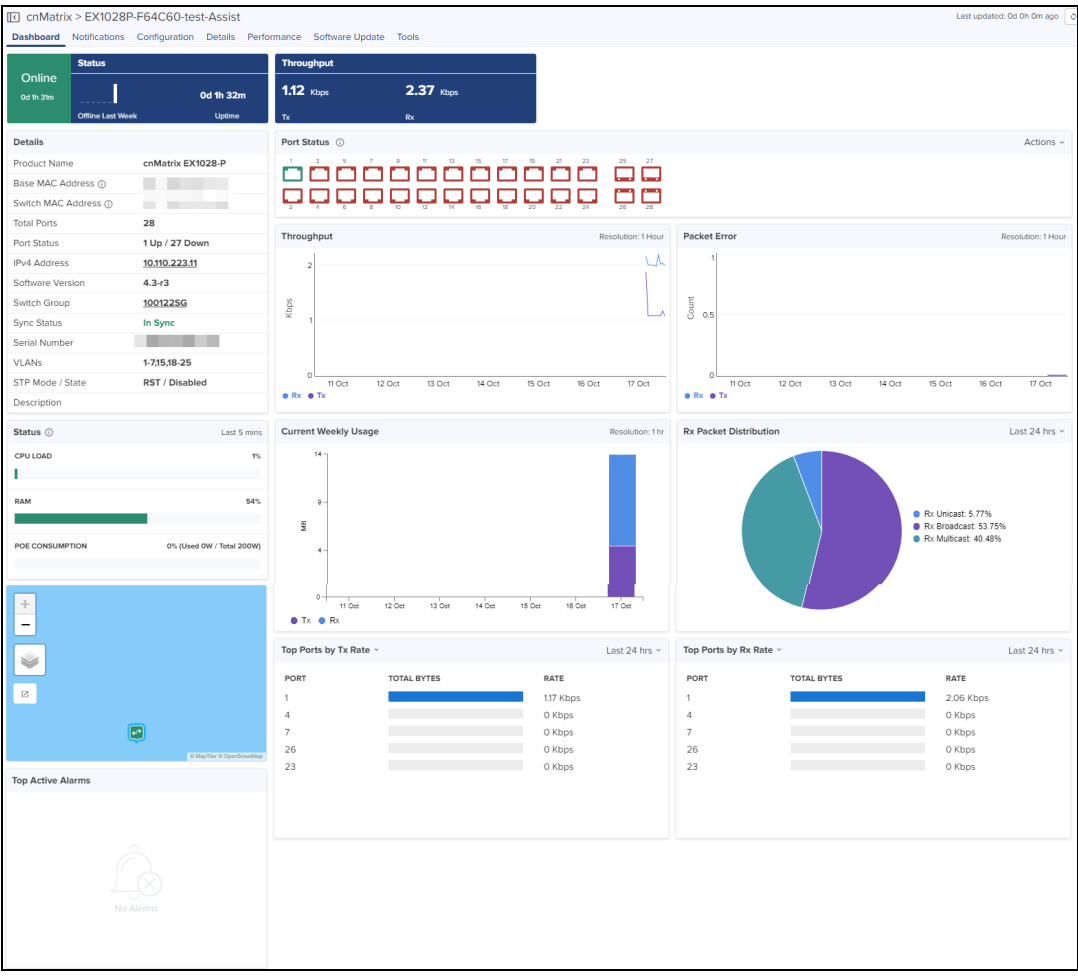

In cnMatrix dashboard page, user can navigate to the following pages using Action drop-down menu in Port Status

- Port [Configuration](#page-431-0)
- Port [Statistics](#page-441-0)
- **•** [Topology](#page-441-1)
- [Remote](#page-205-0) CLI
- Port [Operations](#page-200-0)

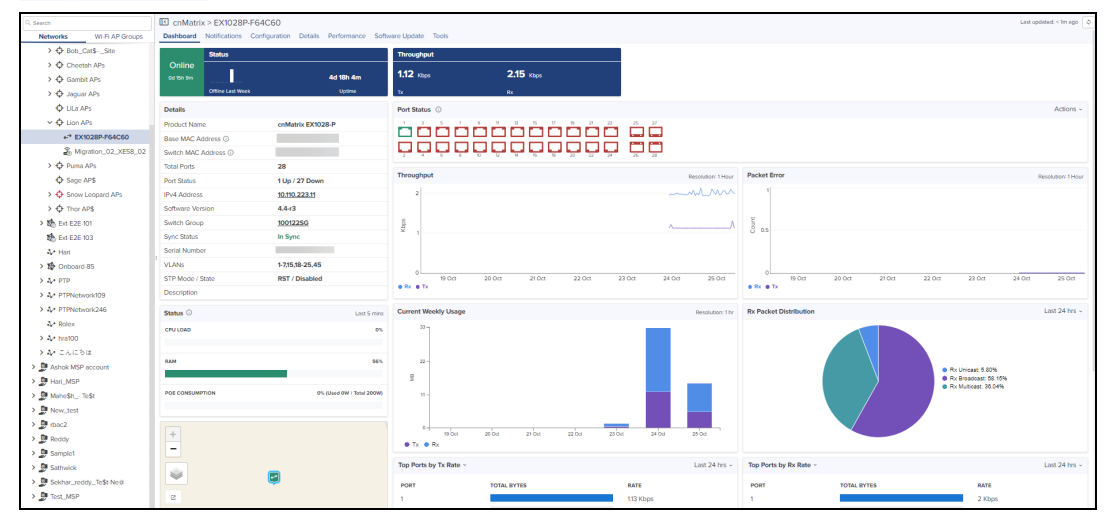

# Switches

The Switches page is accessed by selecting the Switch Groups > Switches tab lists all of the physical switches assigned to the Switch Group. The Switch Dashboard and switch override configurations settings are accessible through this page.

Switch overrides allows certain attributes for each switch to be configured individually.

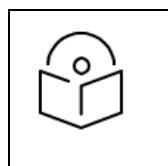

For configuration, a switch must belong to a Switch Group.

Configure the Switch Group as follows:

NOTE:

• Navigate to Switch Groups > select the switch from the list and click Switches page to view and edit the onboarded switches.

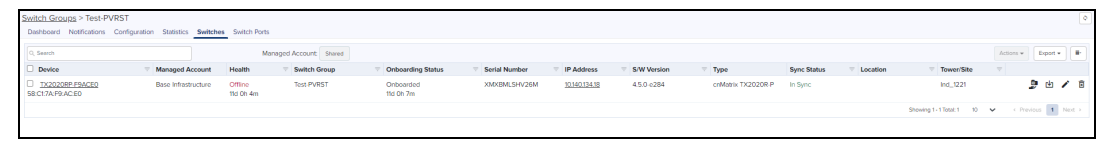

The Switches details view displays following fields by default:

**•** Device, Health, Onboarding Status, Serial Number, IP Address, Switch Group, Type, Site, and Action tab.

Action column can be used to edit or delete any device of the Switches.

User can click  $\equiv$  on top bar to include additional fields in Switches Detail view.

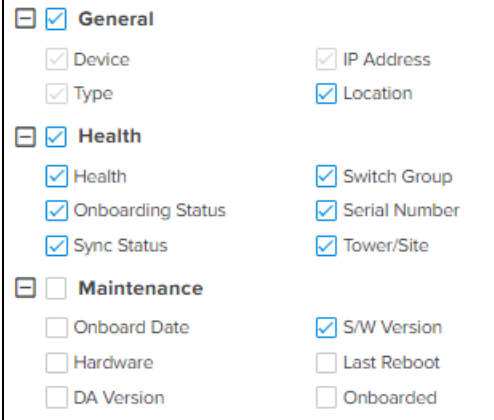

### Export Switches

Perform the following steps to export the Switch table:

1. Click Export. A dialogue box appears.

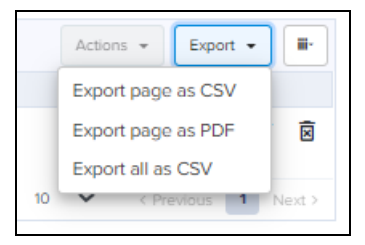

2. Select Export page as CSV/PDF/all as CSV and export the file.

# Action

Action column can be used to edit or delete any device of the Switches.

1. Click Action. A dialogue box appears.

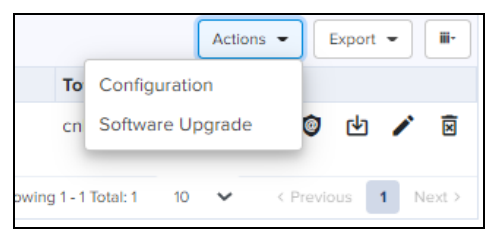

2. Select Configuration to edit the device details or click Edit icon  $\bullet$ .

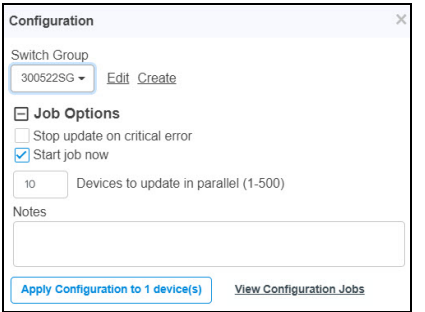

- 3. Select Software Upgrade to update the device software or click **b**.
- 4. Click  $\bar{a}$  to delete the selected device from the list.

### Switch Configuration

To edit or configure the switches, click the Edit or Configuration from the Action drop-down.

Navigates to the Device Configuration page.

1. Enter the Device Details, Set the service location and Device Configuration.

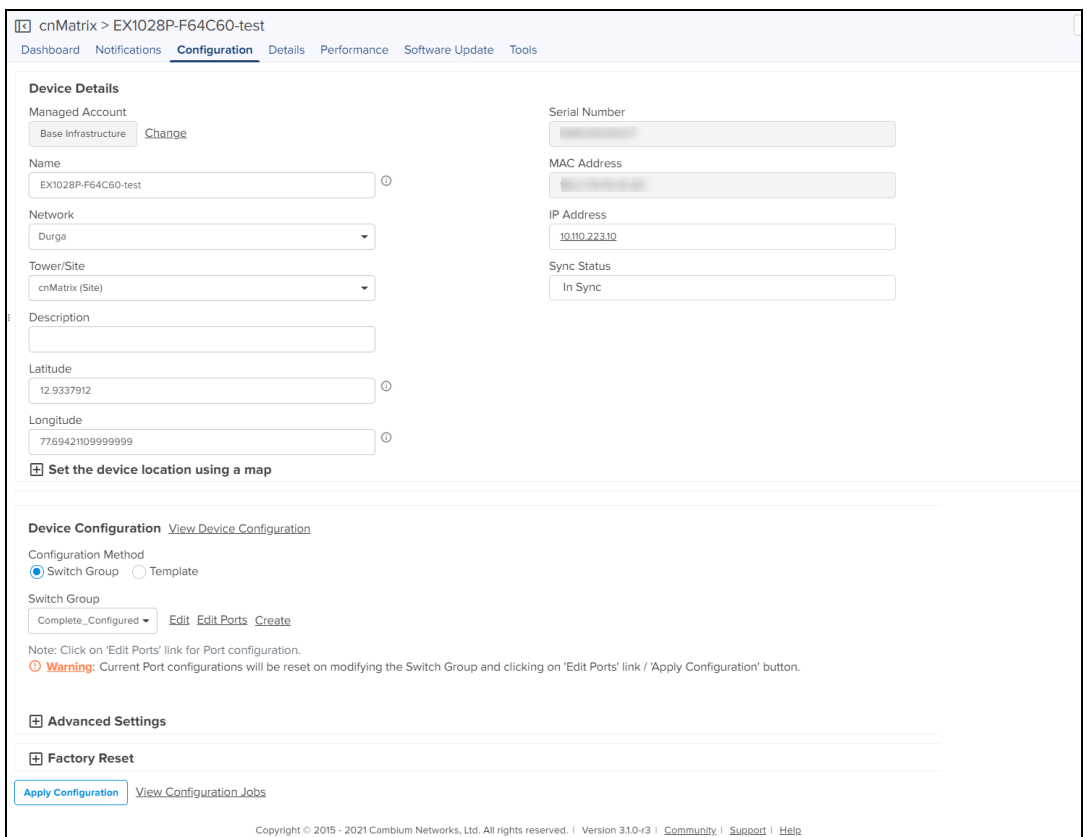

# 2. Click Apply Configuration.

### Device Configuration

Device Configuration allows you to configure the Configuration Method as Switch Group/Template.

#### Switch Group Configuration Method

Enable the Switch Group and select a device from the Switch Group drop-down.

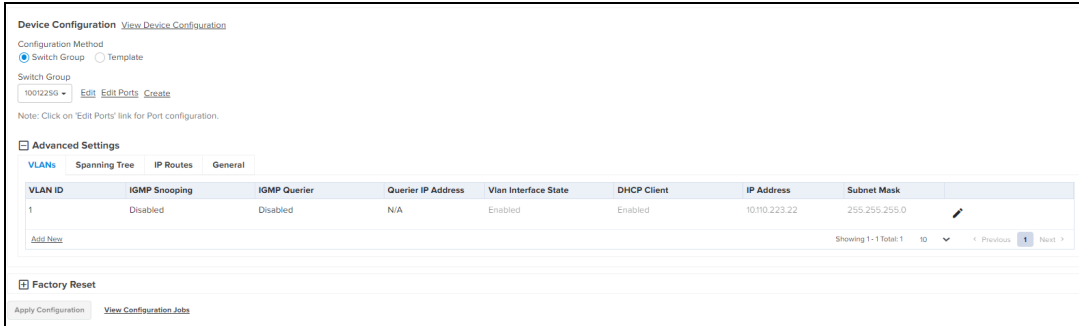

To Edit or Create a Switch Group. Refer to the **Switch Groups Configuration**.

Navigate to the Advanced Settings and configure the following parameters:

#### VLAN Interface

VLAN Interface allows the user to edit/Add the VLAN details such as VLAN ID, DHCP Client, IP Address, and Subnet Mask.

**.** Click Advanced Settings in Configuration page and navigate to VLAN Interface tab.

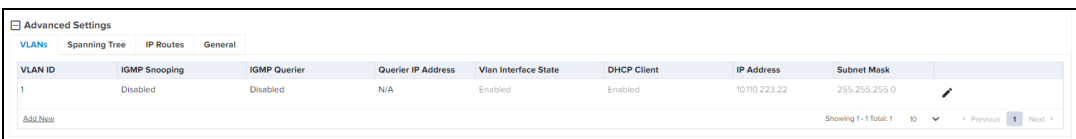

- $\bullet$  Click Edit Icon  $\bullet$  or Add New.
- **•** Enter the required details and click Add

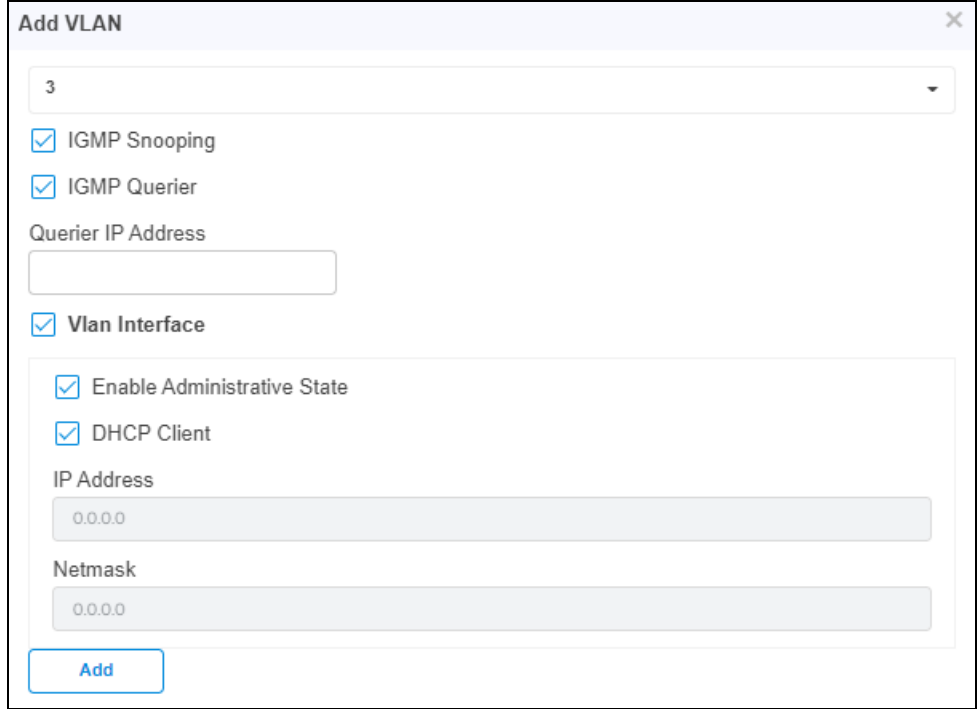

#### Switch Group Configuration Method

#### Spanning Tree

Certain configuration parameters are different for each Switch, and these are highlighted within cnMaestro as Overrides.

Configure the spanning tree to override as follows:

- **.** Click Advanced Settings in Configuration page and navigate to General tab.
- **•** Click Enable Spanning Tree Overrides.
- **.** Select the Spanning Tree parameters.

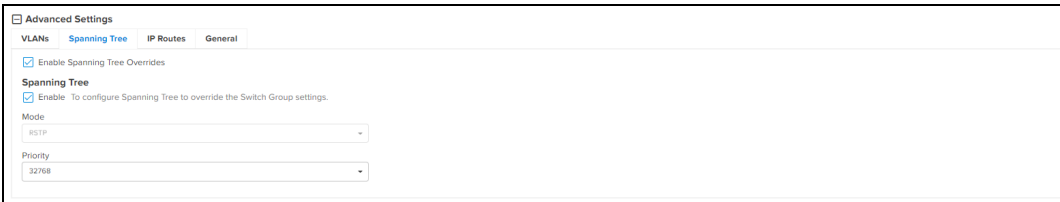

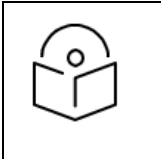

# NOTE:

If Spanning Tree is disabled the overrides feature will be disabled on the Switch configuration.

IP Routes

IP Routes allows the user to configure the Default Gateway and IP Routes to override the Switch Group.

- Configure the IP Route as follows:
- **.** Enable the IP Routes Override and enter the Default Gateway.

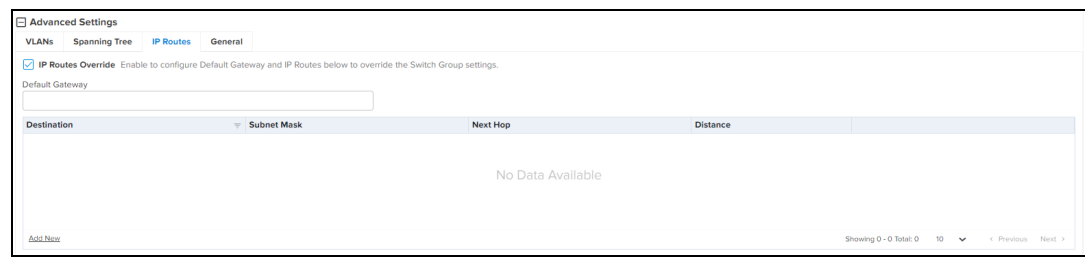

- **.** Click Add New.
- **•** Enter the parameters such as Destination Network, Subnet Mask, Next Hop, and Distance.
- **.** Click Add.

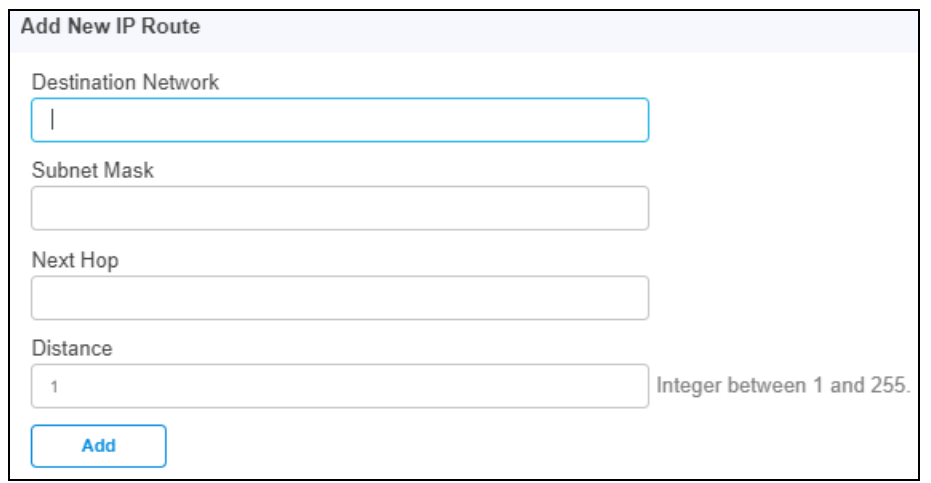

Default gateway IP will override the all IPs of the Switch Groups.

#### General

General tabs allows to configure PBA Localization settings to override the Switch Group settings.

To configure the PBA Localization perform as follows:

**.** ClickAdvanced Settings in Configuration page and navigate to General tab.

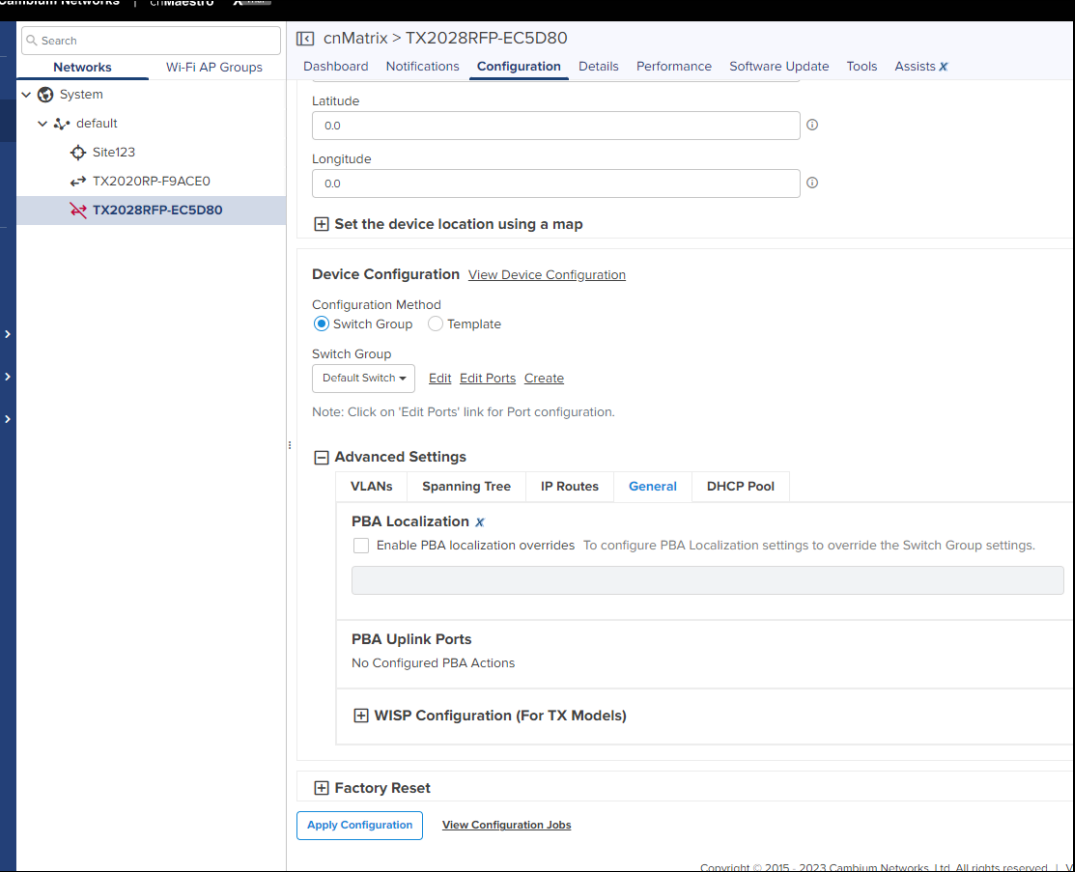

- **•** Enable PBA localization overrides.
- Select Use Site Name or Custom.
- **.** Enter PBA Uplink Ports.

# Switch Ports

The Switch Ports table displays the list of Ports and the Port Channel assigned to the specific switch. The Switch Ports table allows administrators to configure the port settings by port ID for all ports within the Switch Group. By default, a port ID identifies the switch (by switch name) and port number.

For example: Gi0/1

It supports bulk editing of Switch Port settings across all physical switches.

<span id="page-431-0"></span>To view the Switch Ports, navigate to Configuration > Switch Groups > Switch Ports.

#### Ports

The Ports table supports creating port channels, editing port configuration and configuring port parameters.
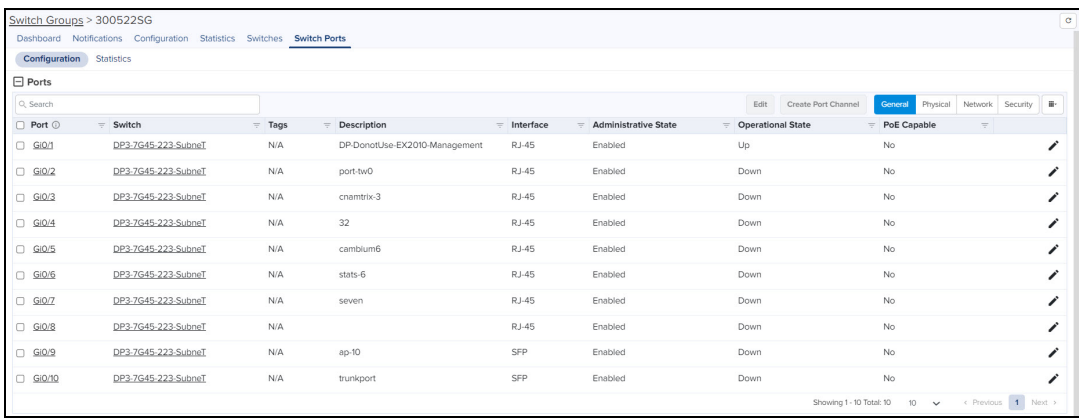

Navigate to Switch Ports > Configuration tab, configure the following parameters:

- **•** General
- Physical
- $\bullet$  Network
- Security

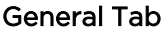

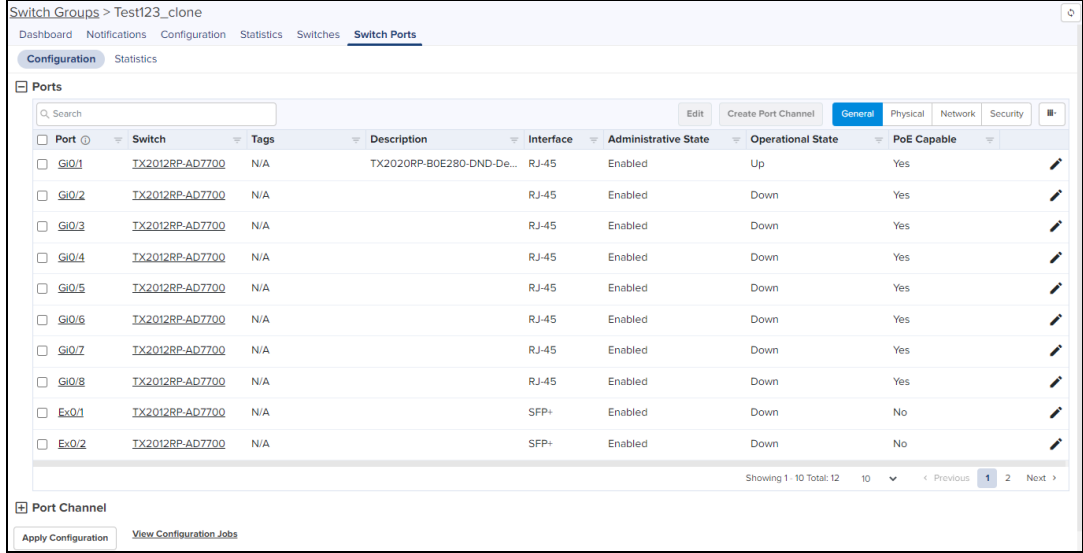

The Ports General details view displays following fields by default:

- **•** Port, Tags, Description, Interface, Administrative State, Operational State, PoE Capable, and Edit.
- **.** Click on Apply Configuration whenever you are sure to apply the modified configuration, preferably after all the port details are updated.

User can click  $\equiv$  on top bar to include additional fields in Ports General Detail view.

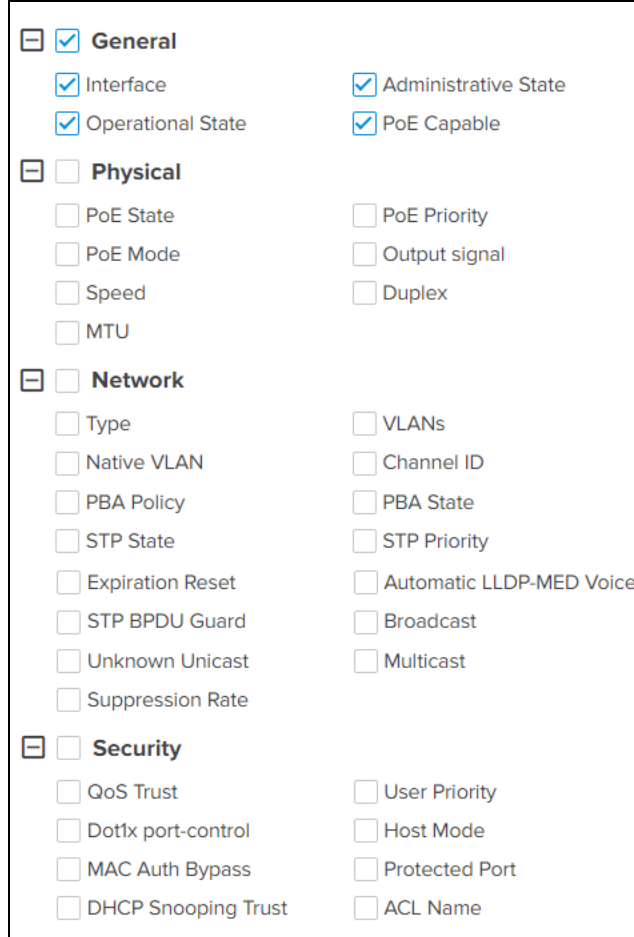

Click Edit icon  $\bullet$  or Port device in the list to edit the Ports Configuration General tab details.

Navigate to Switch Groups > Switches > Port Configuration.

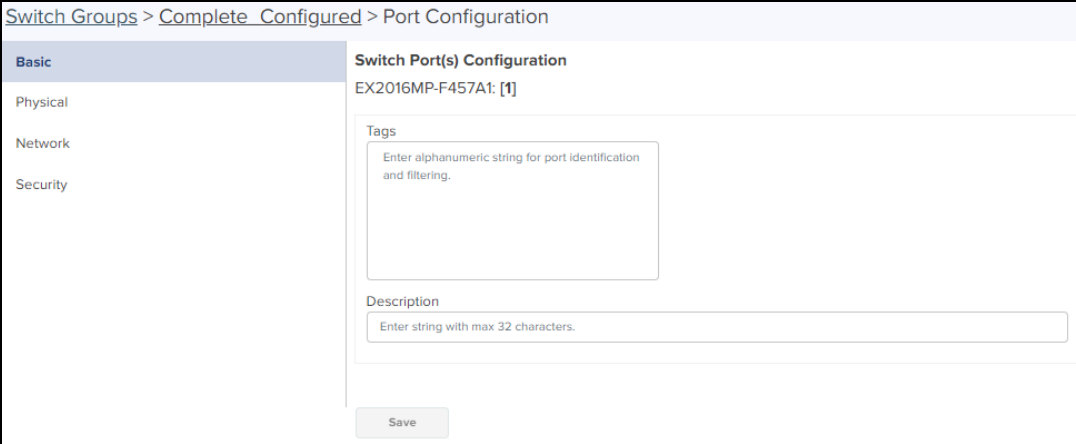

Enter the Tags and Description details and Click Save.

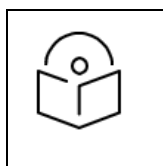

# NOTE:

After modifying the port or channel details, you can apply the configuration to the device by clicking the Apply Configuration button at the bottom of the Switch Ports page.

# Physical Tab

The Ports Physical details view displays following fields by default:

**•** Port, Tags, Operational State, PoE State, PoE Priority, Speed, Duplex, MTU, and Edit.

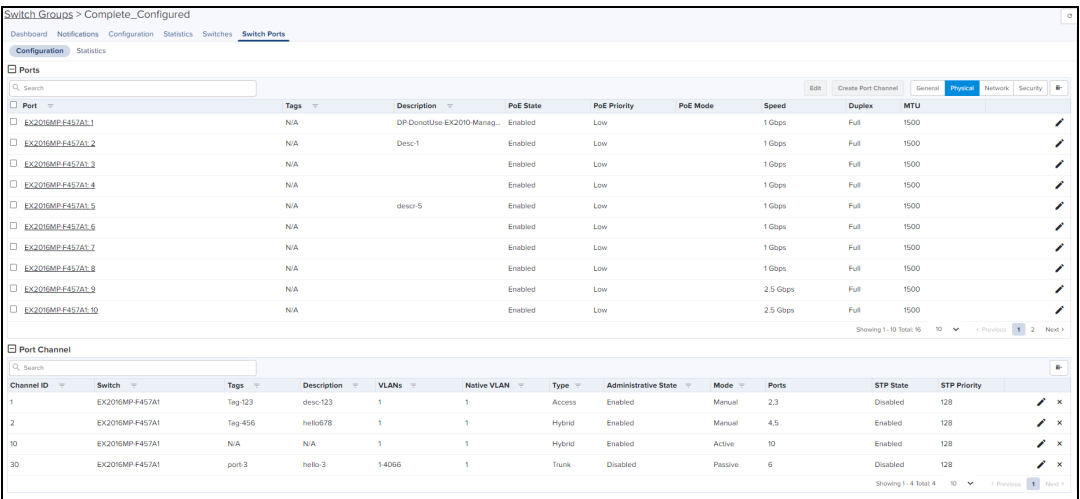

User can click  $\blacksquare$  on top bar to include additional fields in Ports Physical Detail view.

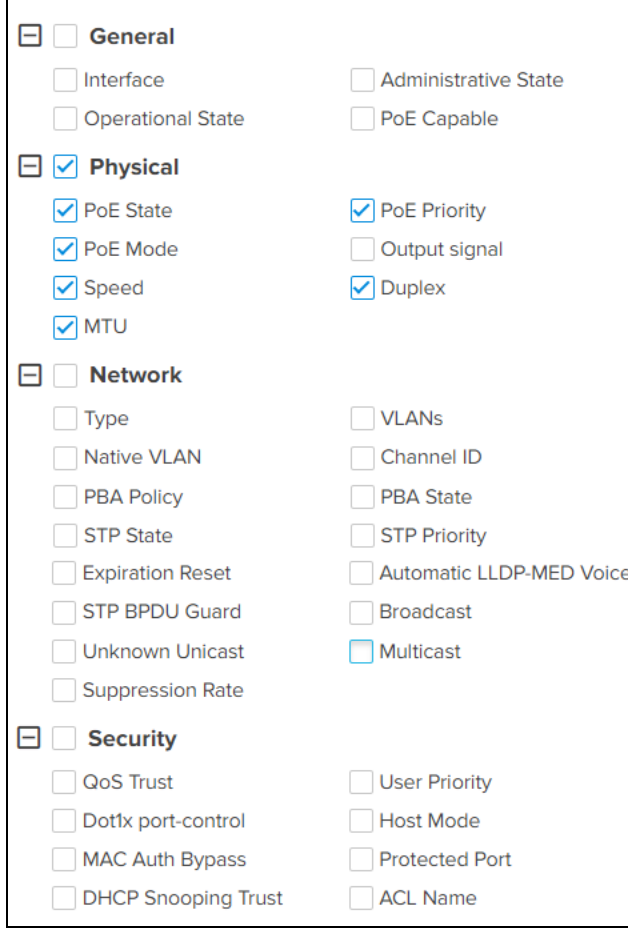

Click Edit icon  $\bullet$  or Port device in the list to edit the Ports Configuration Physical tab details.

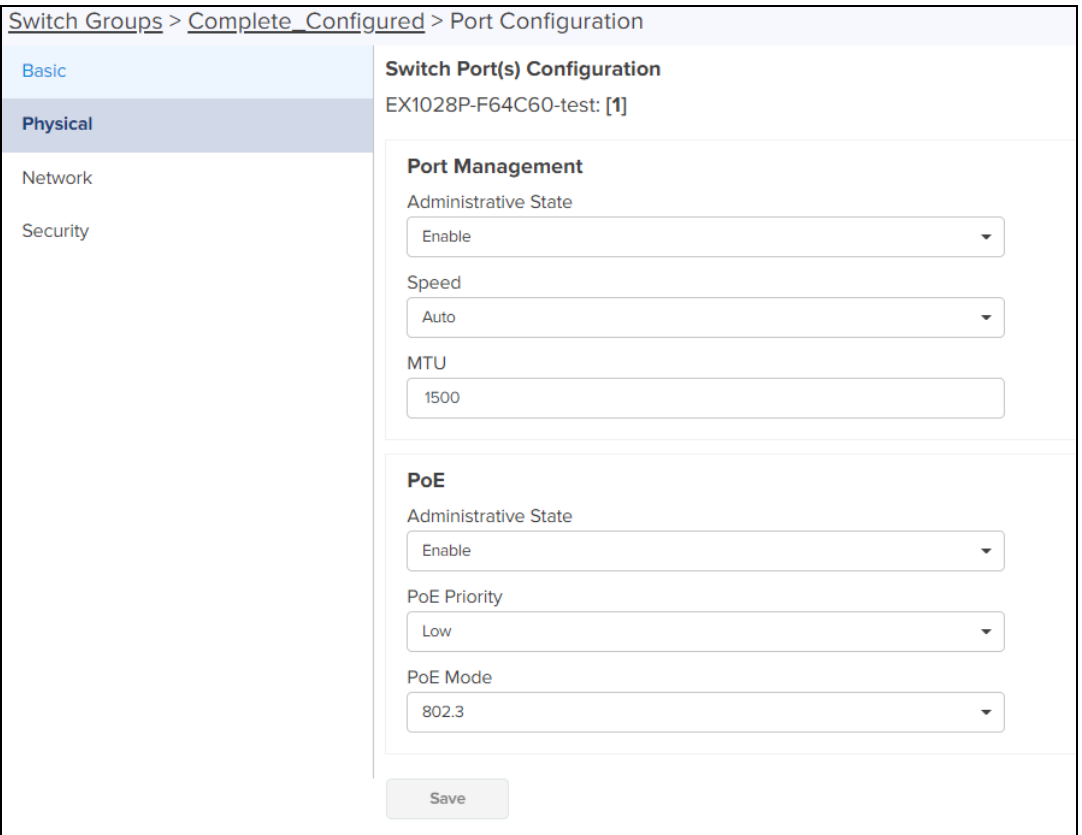

Enter the Port Management and PoE details and click Save.

#### Network Tab

The Ports Network details view displays following fields by default:

• Port, Tags, Type, VLANs, Native VLAN, Channel ID, PBA Policy, PBA State, STP State STP Priority, and Edit.

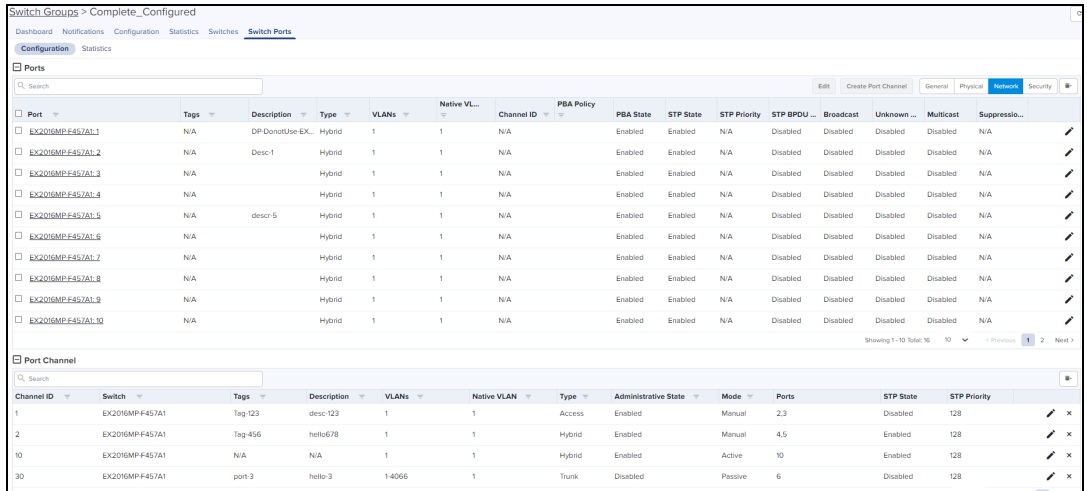

**User can click**  $\equiv$  **on top bar to include additional fields in Ports Network Detail view.** 

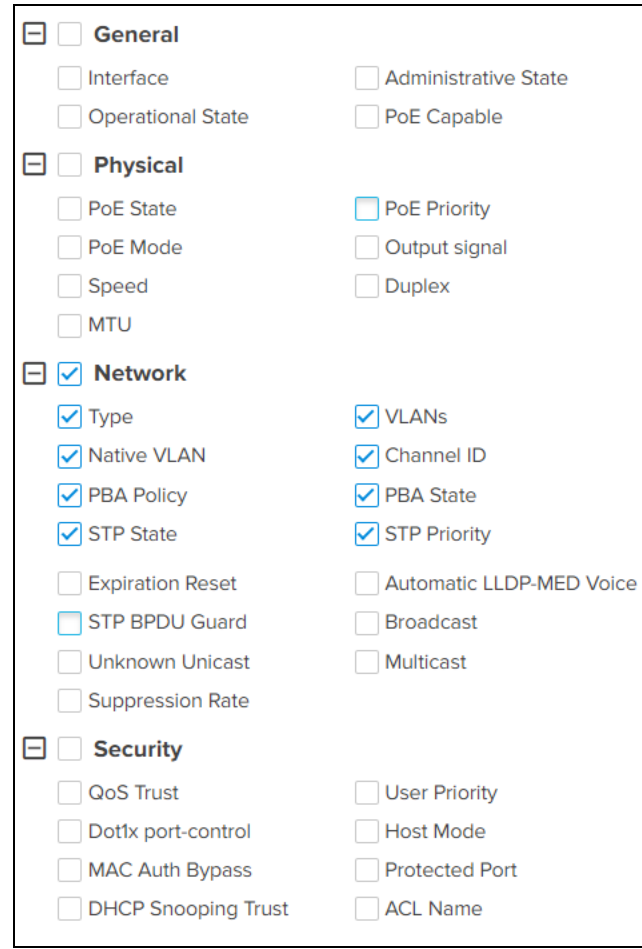

Click Edit icon  $\bullet$  or Port device in the list to edit the Ports Configuration Network tab details.

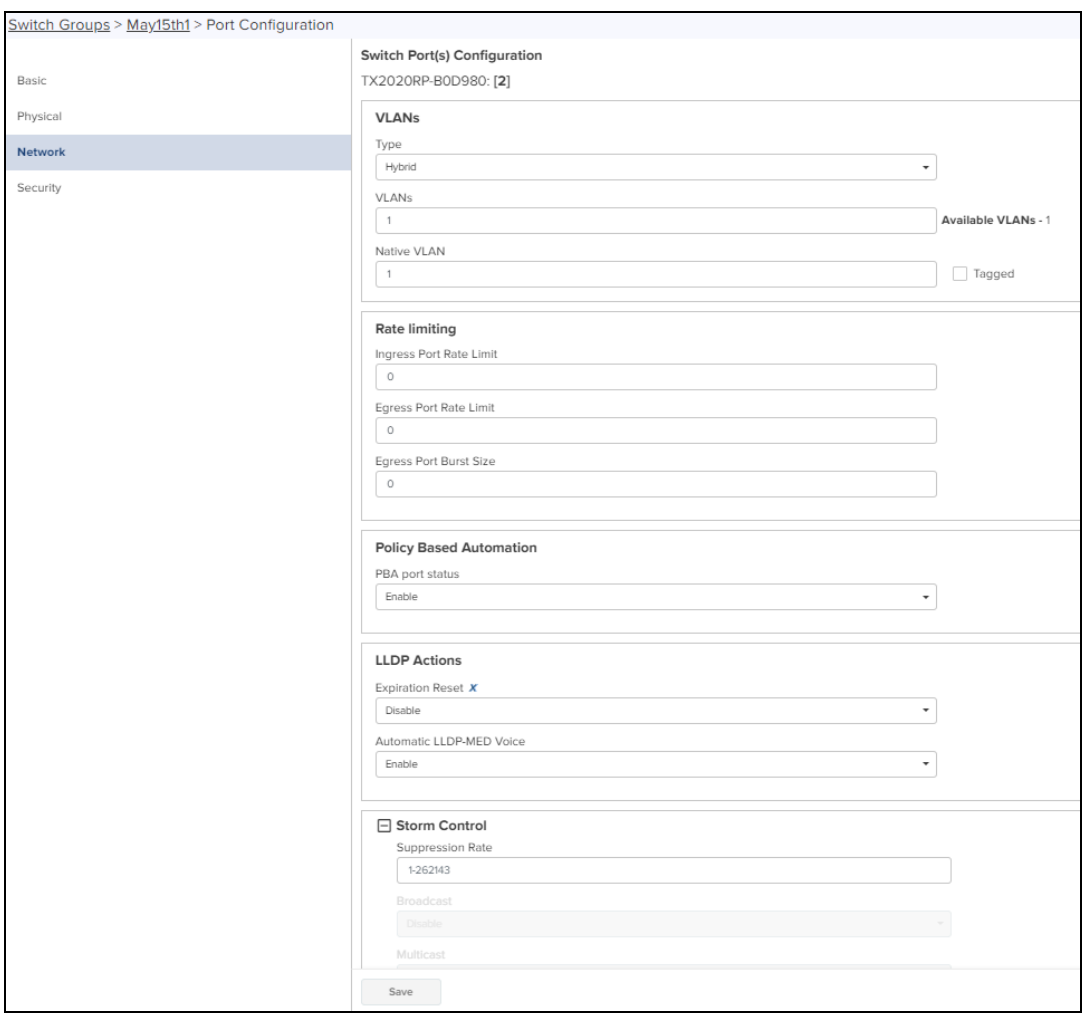

Note: LLDP Actions > Expiration Rest option is a Pro feature.

Enter VLANs, STP, Policy Based Automation, and Storm Control details and click Save.

#### Security Tab

The Ports Security details view displays following fields by default:

• Port, Tags, QoS Trust, User Priority, Dot1x port-control, Protected Port, DHCP Snooping Trust, ACL Name, and Edit.

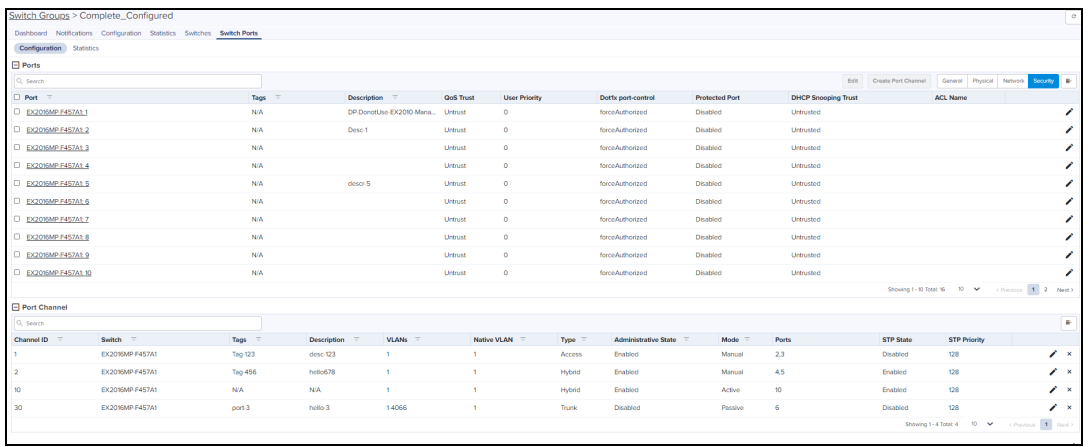

User can click  $\equiv$  on top bar to include additional fields in Ports Security Detail view.

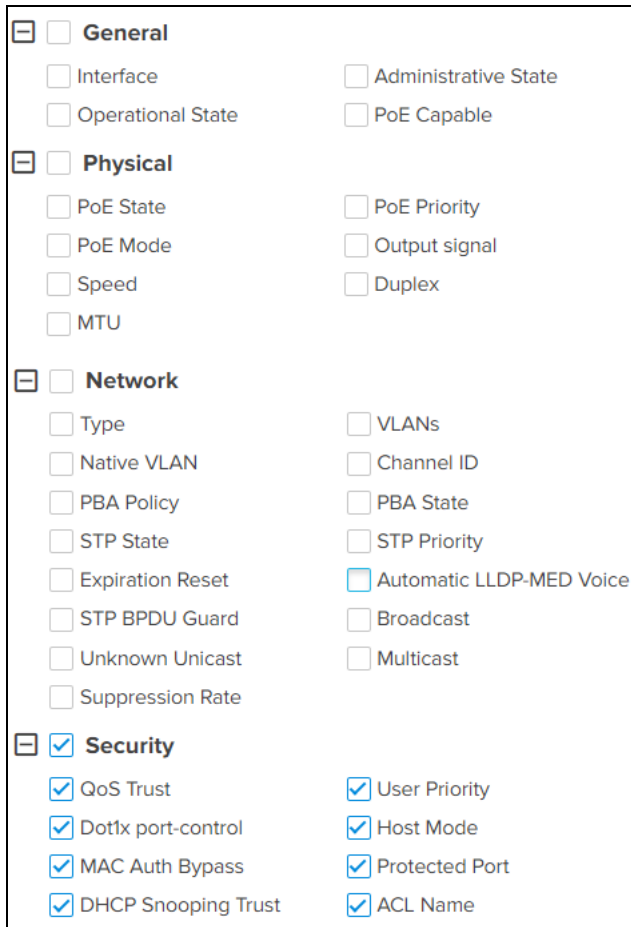

Click Edit icon  $\bullet$  or Port device in the list to edit the Ports Configuration Security tab details.

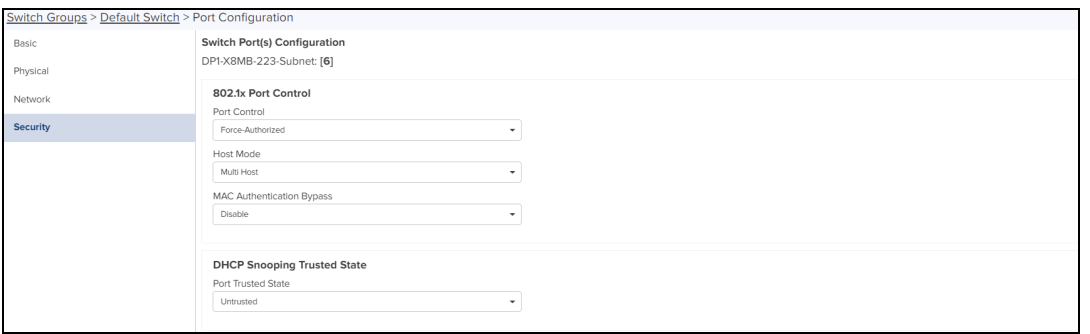

Enter 802.1xPort Control, DHCP Snooping Trusted State, QoS, Protected Port, Access Control List details and click Save.

# Port Channel

- To create a Port Channel, select a Port from the list under the specific parameters and click Create Port Channel.
- **Create Port Channel** window Pops-up, enter details.
- **.** Click Create.

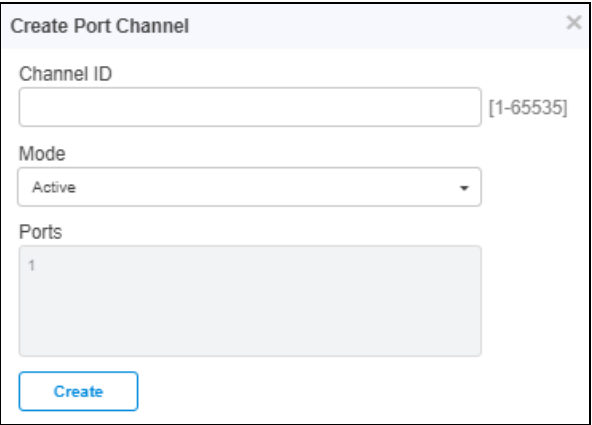

The Port Channel details view displays following fields by default:

• Channel ID, Switch, Tags, Description, VLANs, Native VLAN, Type, Administrative State, Mode, Ports, STP State, and STP Priority.

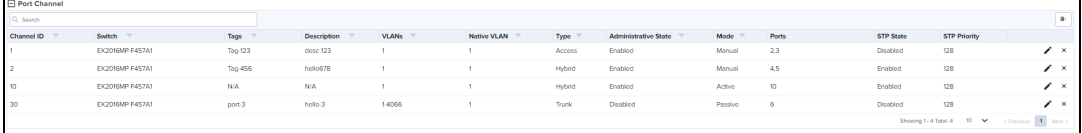

User can click  $\equiv$  on top bar to include additional fields in Port Channel Detail view.

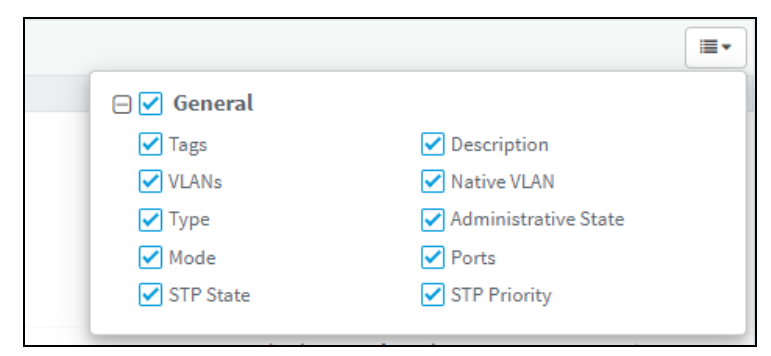

# **Statistics**

The Statistics page displays the latest data and statistics of each Port. Port statistics match the Client statistics and generate the Client View.

To view the Switch Ports Statics navigate to Configuration > Switch Groups > Switch Ports > Statistics.

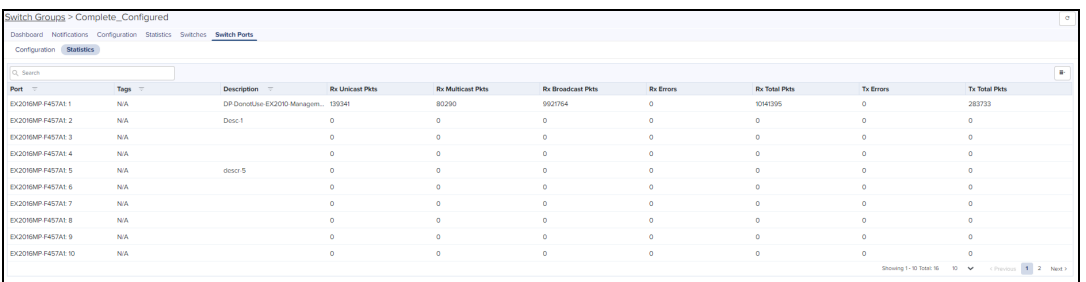

User can click  $\equiv$  on top bar to include additional fields in Statistics Detail view.

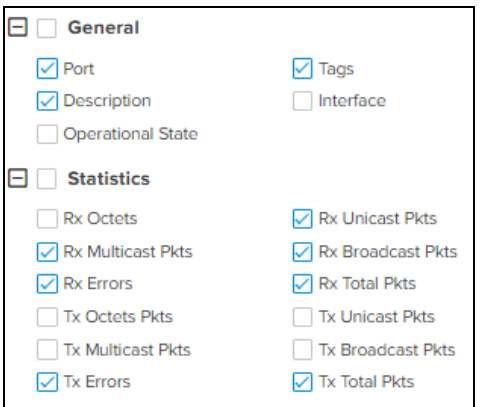

# Device Details

Details page provide the information about the switches Overview, Topology, and Port Statistics.

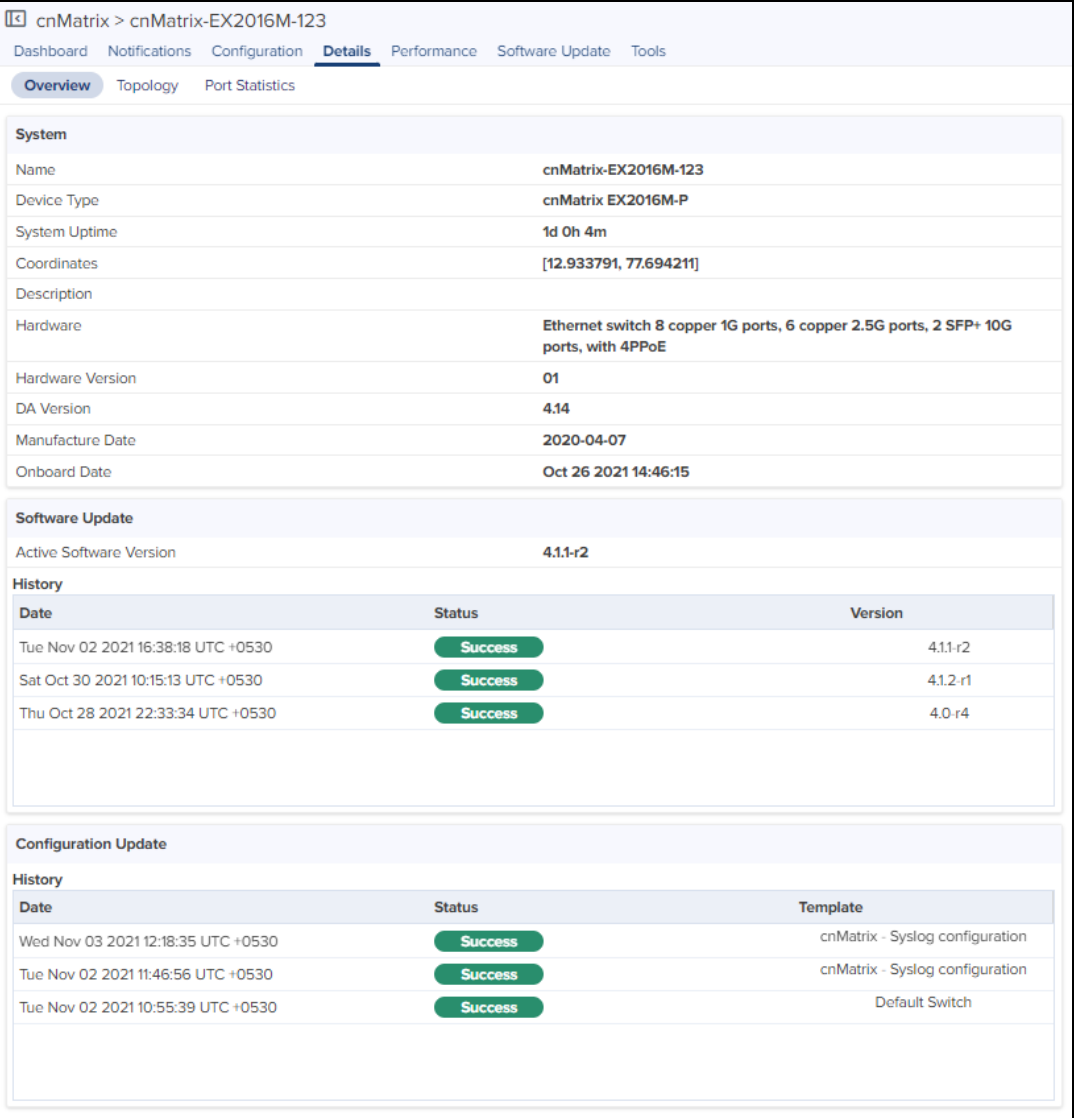

# Details Overview

To view the details of the overview page, navigate to the Details > Overview tab.

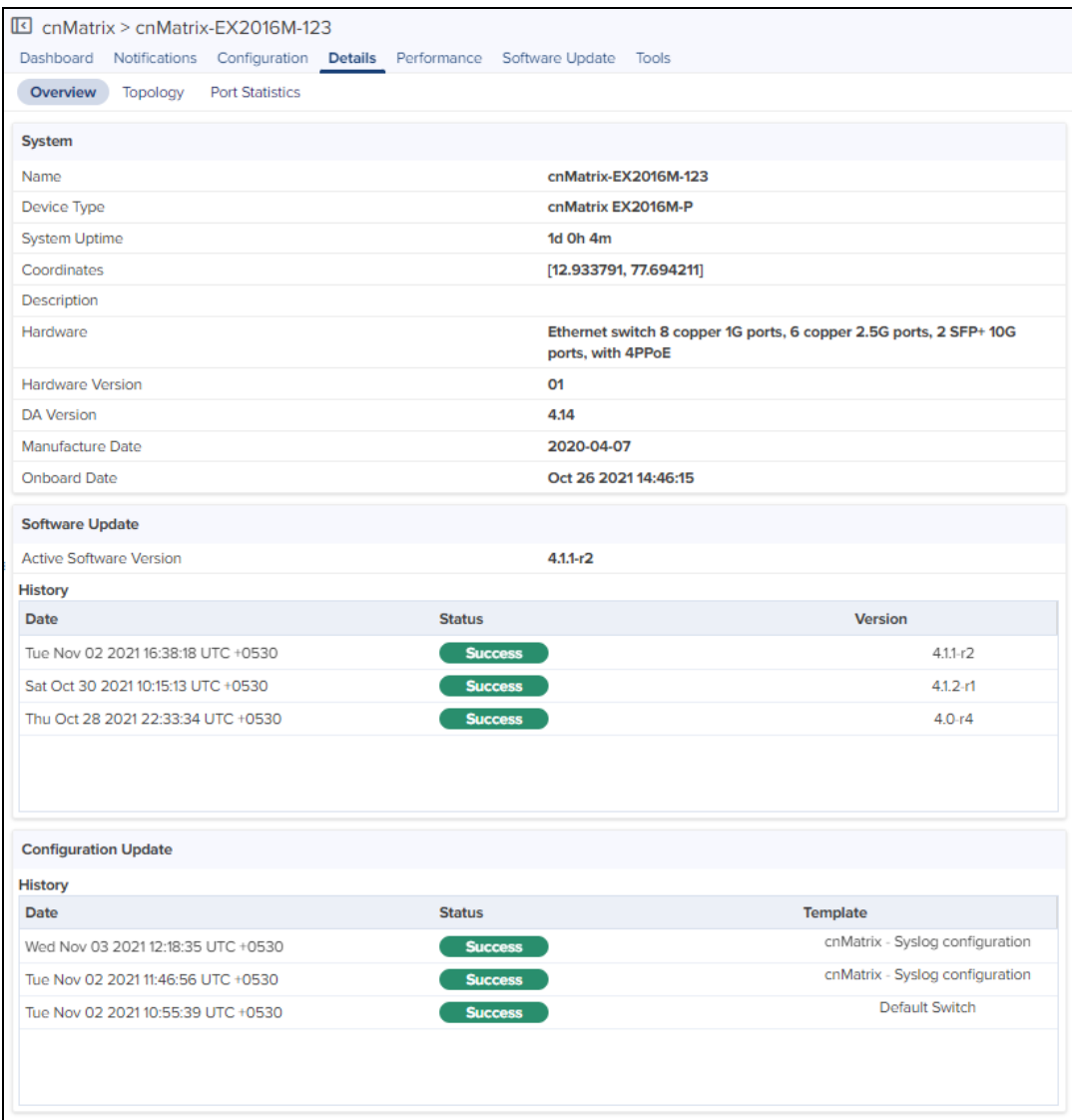

# Topology

To view the details of the Topology page, navigate to the Details > Topology tab.

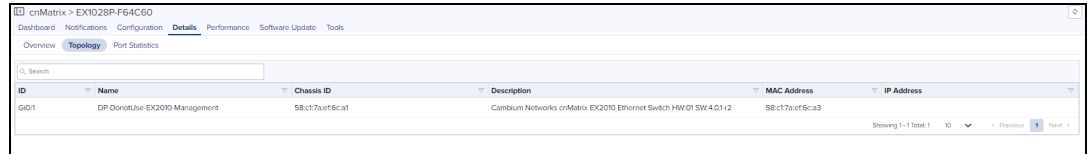

# Port Statistics

To view the details of the Port Statistics page, navigate to the Details > Port Statistics tab.

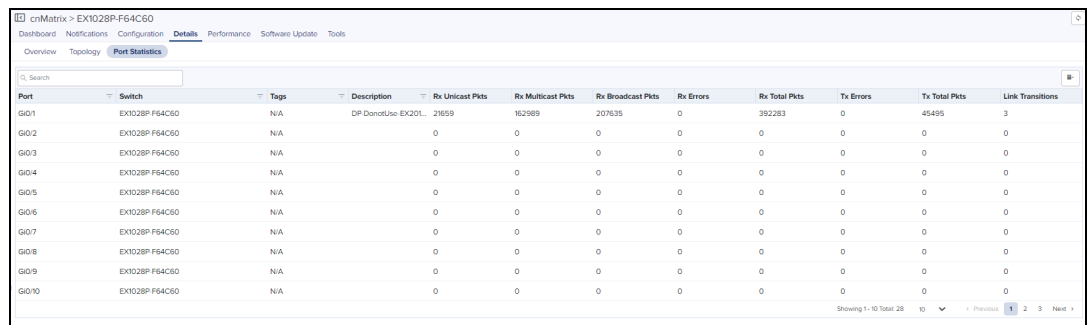

# 60 GHz cnWave Network Configuration

cnWave 60 GHz operates with Cambium Networks cnMaestro management system. cnMaestro simplifies device management by offering full network visibility and zero-touch provisioning. Using cnMaestro, user can view network status and perform a full suite of wireless network management functions in real time including optimizing system availability, maximizing throughput, and meeting the emerging needs of business and residential customers.

# Managing E2E Network

The Monitor and Manage tab displays the monitoring panel of 60 GHz cnWave for cnMaestro. This section includes the following:

- [Dashboard](#page-442-0)
- **•** [Notifications](#page-448-0)
- **•** [Configuration](#page-448-1)
- $\bullet$  [Links](#page-455-0)
- $\bullet$  [Statistics](#page-465-0)
- **.** [Software](#page-467-0) Update
- $\bullet$  [Report](#page-471-0)
- <span id="page-442-0"></span> $\bullet$  [Tools](#page-489-0)

# Dashboard

Dashboard pages are customized for each device type and aggregation level (such as E2E Network, Node, and Site). The dashboard section displays the Nodes, Links, Wireless Throughput of PoP(s), Wired Throughput of PoP(s), Alarms, E2E Controller Details, Top Active Alarms, Map, Top Links by MCS, Top Links by RSSI, Top Links by SNR, Top Node(s) Top PoP(s), Top DN(s), and Top CN(s).

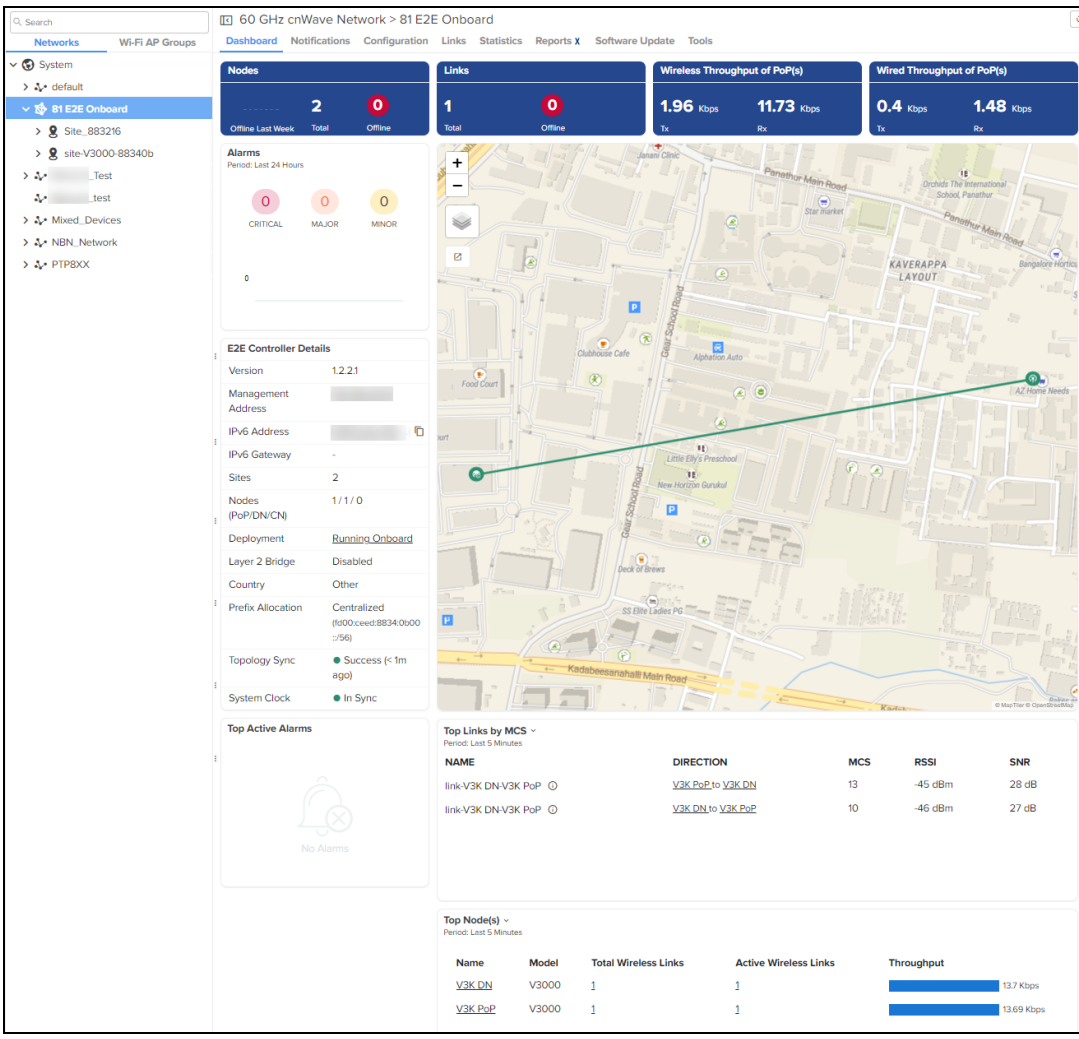

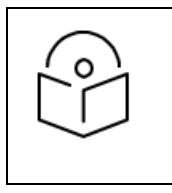

# NOTE:

Backup CN links are not shown as Offline links in links widget.

#### Auto Manage IPv6 Routes (E2E Controller↔ Node)

The External E2E Network. dashboard page displays the Auto Manage IPv6 Routes (E2E Controller ↔ Node) tab, if you enable Auto Manage Routes in the Tools > Settings page of External E2E Network.

This feature automates IPv6 routes for DNs and CNs based on status of the topology and PoP nodes. It is applicable only if PoP nodes and E2E Controller are in the same Network or containing the same prefix length.

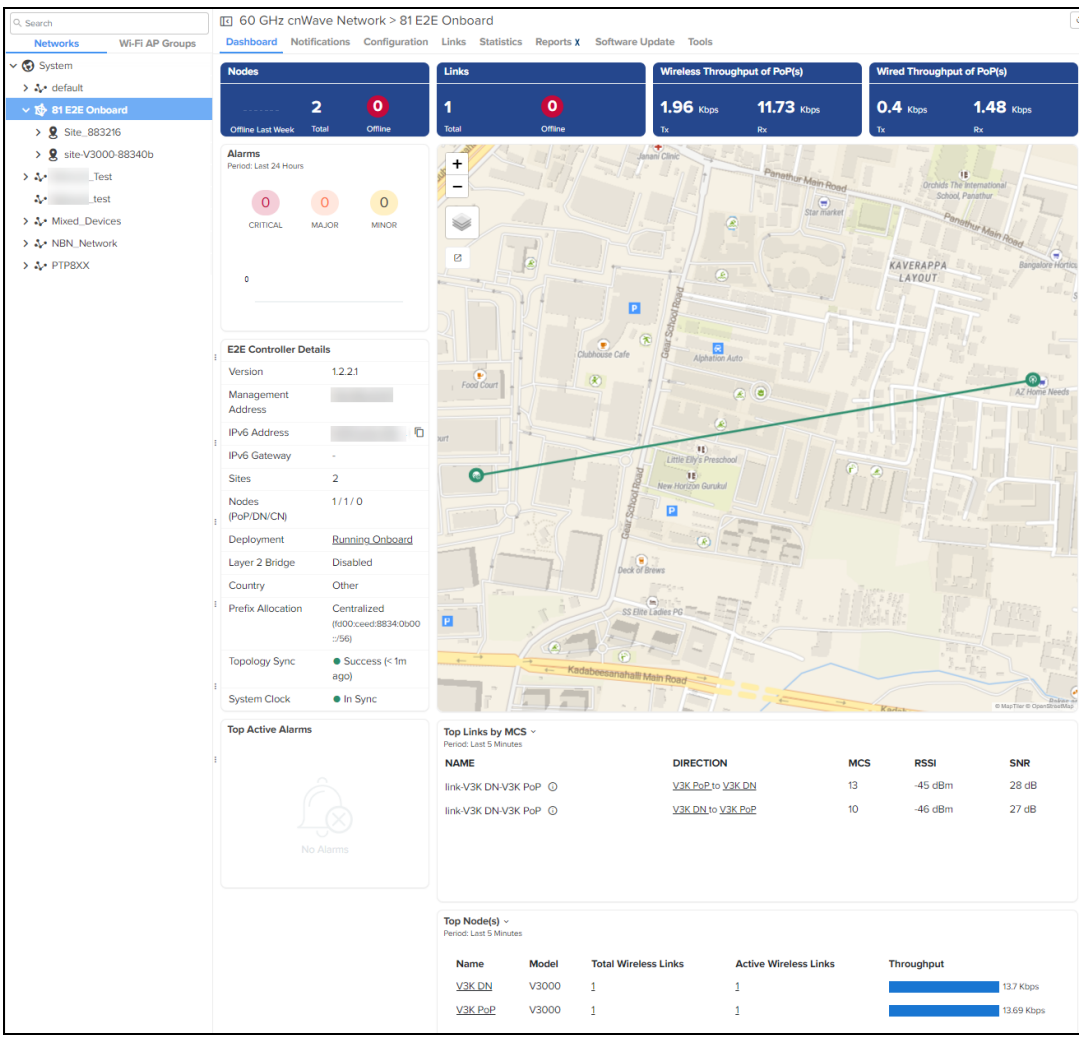

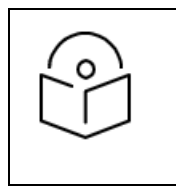

#### NOTE:

Auto Manage IPv6 Routes is not applicable for Onboard E2E Controller.

#### E2E Controller Details

E2E Controller Details displays the details such as Version, Management Address, IPv6 Address, IPv6 Gateway, Sites, Nodes, (PoP/DN/CN), Deployment, Layer 2 Bridge, Country, Prefix Allocation, Topology Sync, and System Clock

**If Onboard E2E controller is enabled in device and managed by cnMaestro, it displays deployment as** Running Onboard.

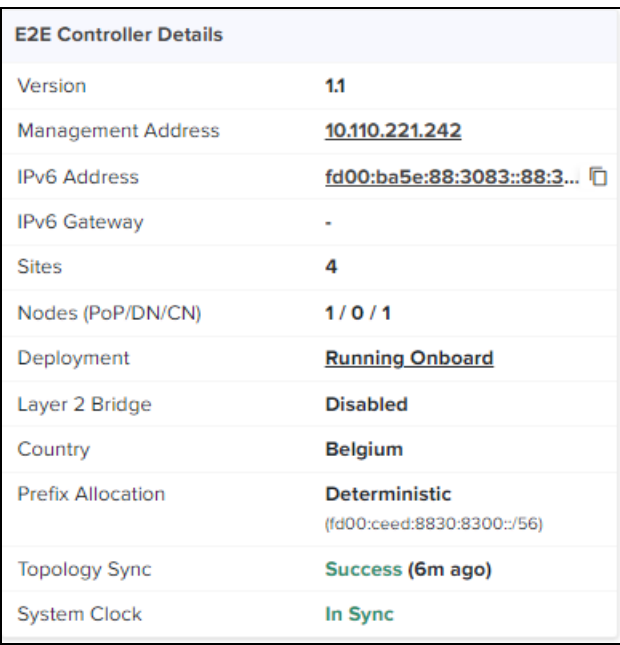

**If External E2E controller is managed by cnMaestro, it displays deployment as External.** 

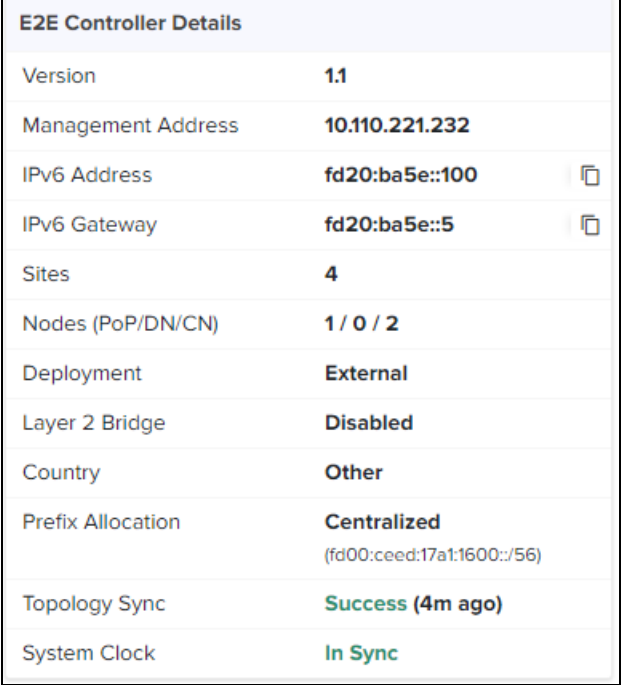

# Dashboard Maps

 $\blacksquare$ 

In the dashboard map, when user hovers on particular PoP, DN or CN it pops-up the device details. When user hovers on particular link it pops up the link details.

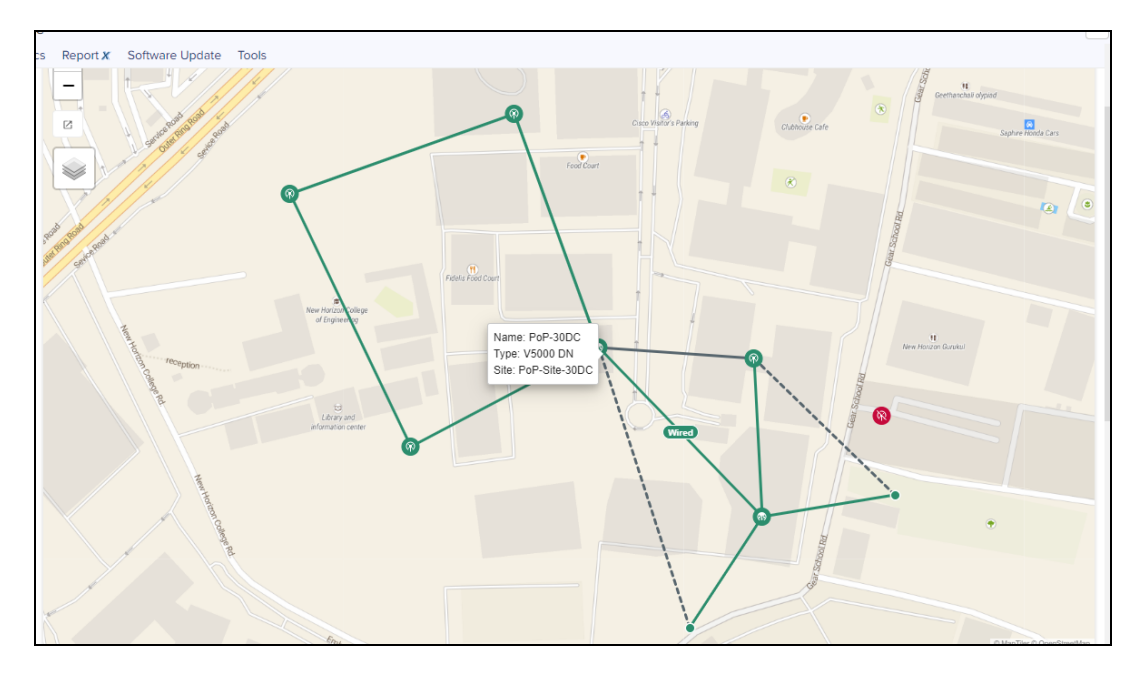

**•** Dotted line displays the Backup CN link between the DN and CN..

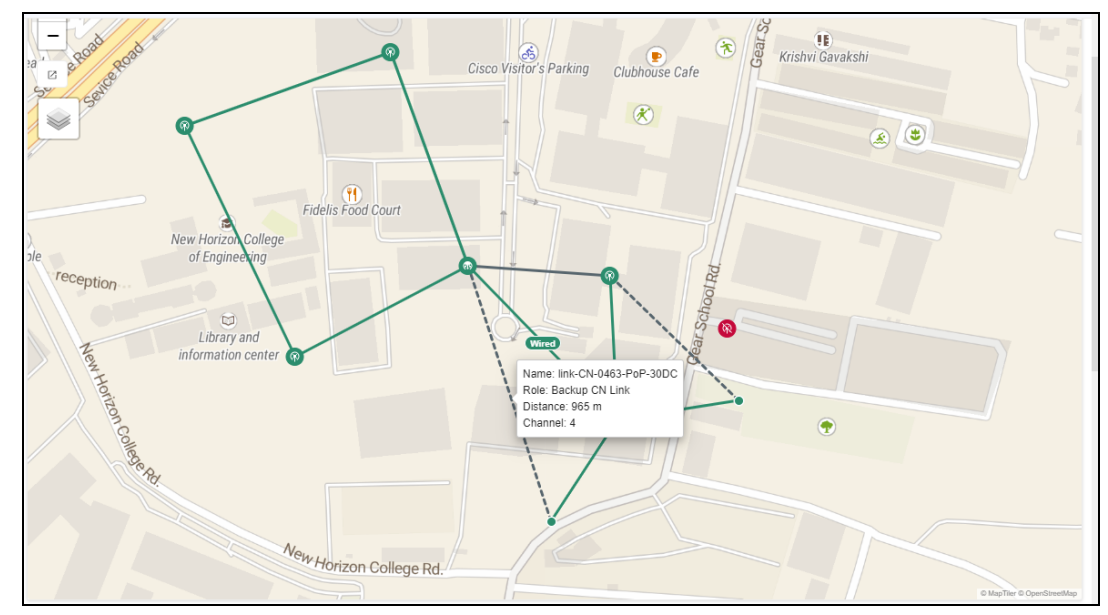

**•** Continuous line display the wireless link between PoP, DN, or CN..

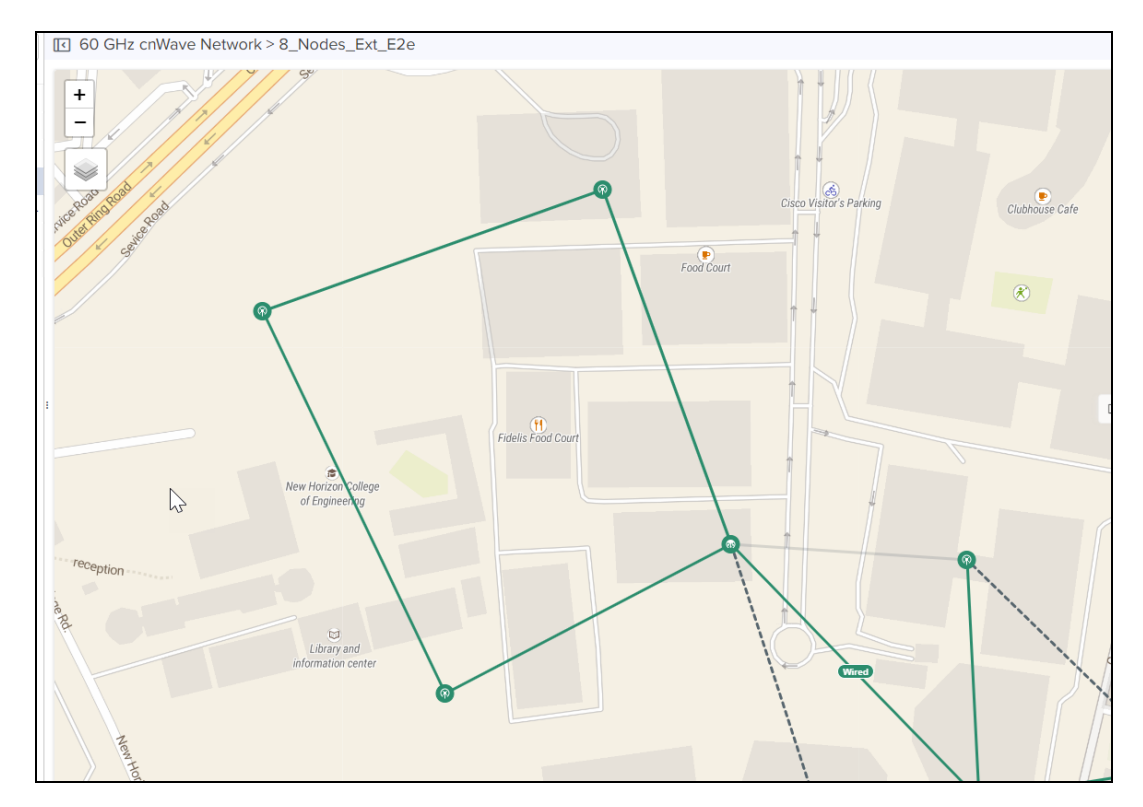

**•** Continuous line with Wired tag displays the wired link between PoP, DN, or CN.

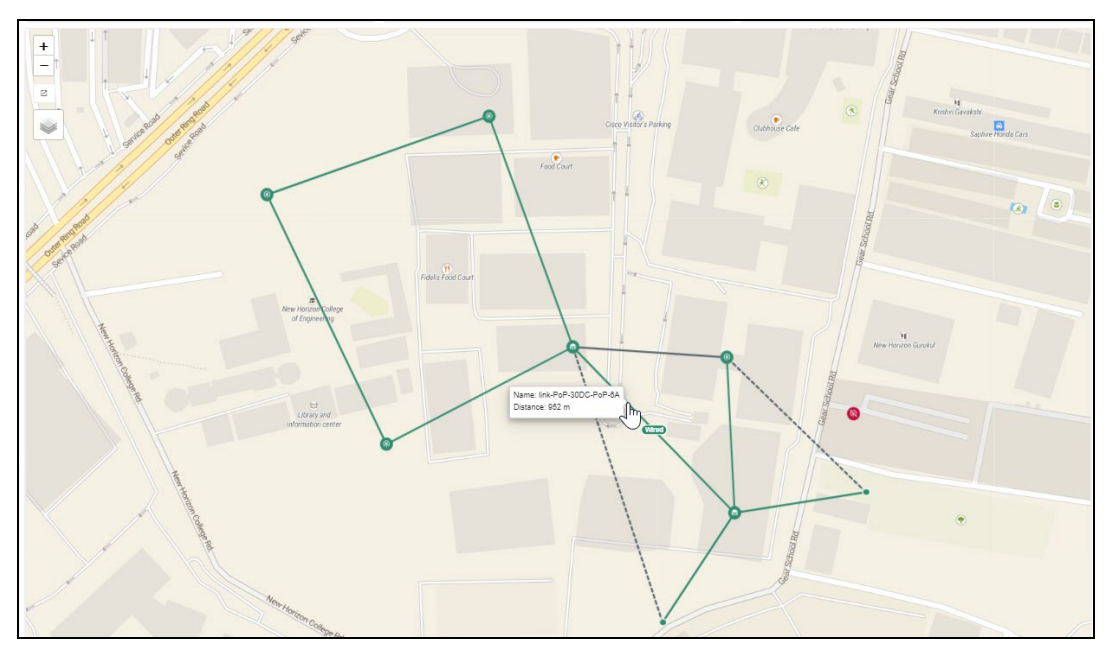

**•** Continuous line with gray color displays the Disabled Ignition link.

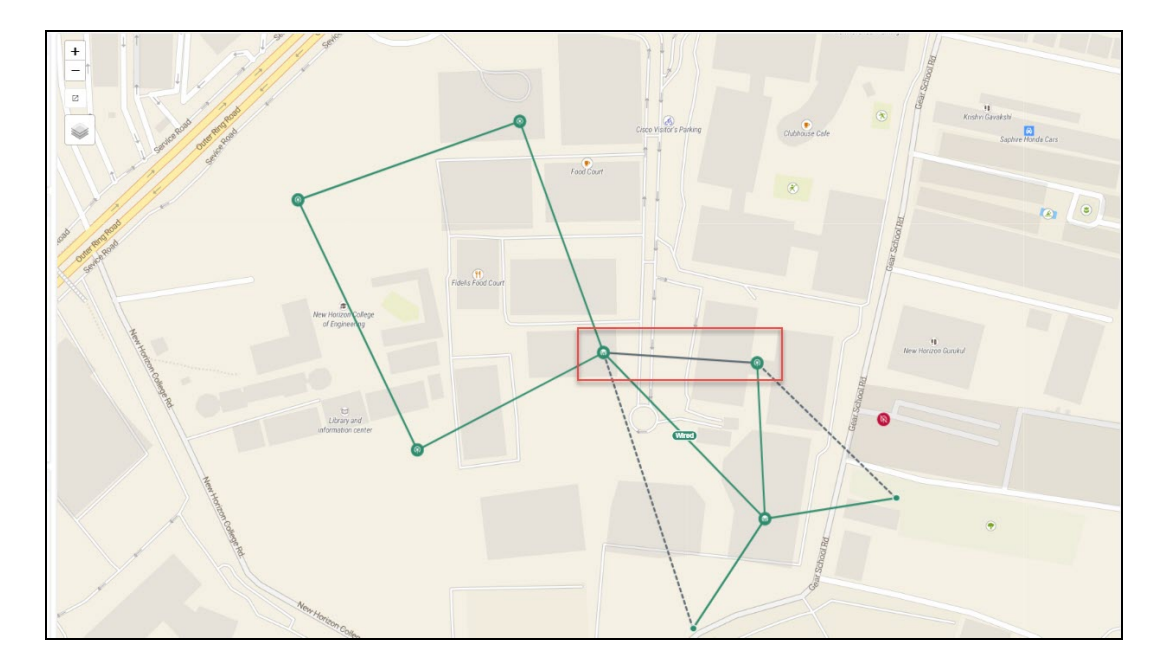

# <span id="page-448-0"></span>Notifications

<span id="page-448-1"></span>[Notification](#page-297-0)s are same as shown above for other devices, refer to **Notification** for more details.

# Configuration

Configure the following after onboarding the External or Onboard E2E Controller:

- **[Basic](#page-448-2)**
- l [Management](#page-552-0)
- [Radio](#page-451-0)
- **[Security](#page-452-0)**
- l [Advanced](#page-453-0)
- E2E [Controller](#page-454-0)

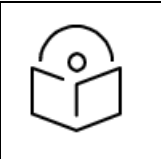

#### NOTE:

Once user selects the Auto-assign IPv6 Addresses while configuring E2E Controller and PoP node. Use the same IPv6 during the prefix allocation.

# <span id="page-448-2"></span>Basic Configuration

1. Navigate to Configuration > Basic to configure basic settings of E2E Controller.

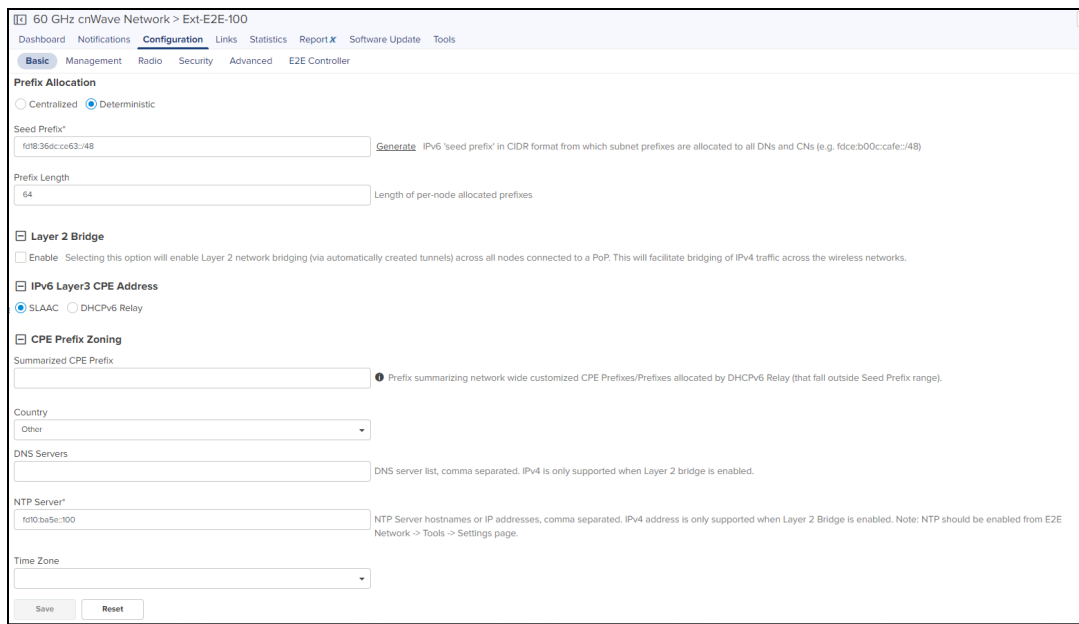

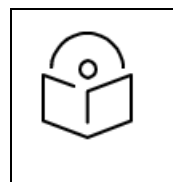

#### NOTE:

- **Prefix allocation** automatically gets updated, when E2E Controller is managed by cnMaestro.
- Prefix Length of 48 is supported in Seed Prefix configuration.
- 2. In the Prefix Allocation, select Centralized or Deterministic to allocate the loopback IPv6 address for the devices.
- 3. Enter the Seed Prefix and Prefix Length.
- 4. Enabling Layer 2 Bridge is optional.

Enabling this option will enable Layer 2 network bridging (via automatically created tunnels) connected across all nodes and facilitates bridging of IPv4 traffic across the wireless networks. It also enables the configuration of VLAN Management and Ports on all PoP, DN, and CN Nodes.

In Layer 2 Bridge, select the check box to enable Layer2 Network Bridging, choose Tunnel Concentrator as Best PoP or Static.

**If user selects Tunnel Concentrator as Static, enter an external switch/router IPv6 address.** 

# NOTE:

IPv6 Layer3 CPE Address can be enabled when E2E Controller is running 1.1 verison and Layer 2 Bridge is disabled.

#### 5. Select the IPv6 Layer3 CPE Address as SLAAC or DHCPv6 Relay.

If user selects IPv6 Layer3 CPE Address as DHCPv6 Relay, user can configure the DHCPv6 server address. The CPE device sends a DHCP request.The CN device uses the Address and Prefix from the corresponding DHCP pool and DHCPv6 server assigns address to the CPE device.

# NOTE:

- By default Country is Other, user can configure it.
- Enter the Hostnames or IP address of NTP server.
- 6. Select the Country from the drop-down.
- 7. Enter the DNS Server.
- 8. Enter NTP Server.
- 9. Select the Time Zone from the drop-down.

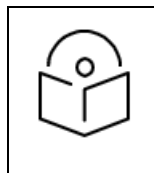

NOTE: By default Wireless Scans will be disabled.

10. Click Save.

# Management

Management configuration allows user to configure and manage the credentials of the administrator and it allows enable SNMP.

1. Navigate to Configuration > Management to set the Device GUI Passwords and to enable the SNMP.

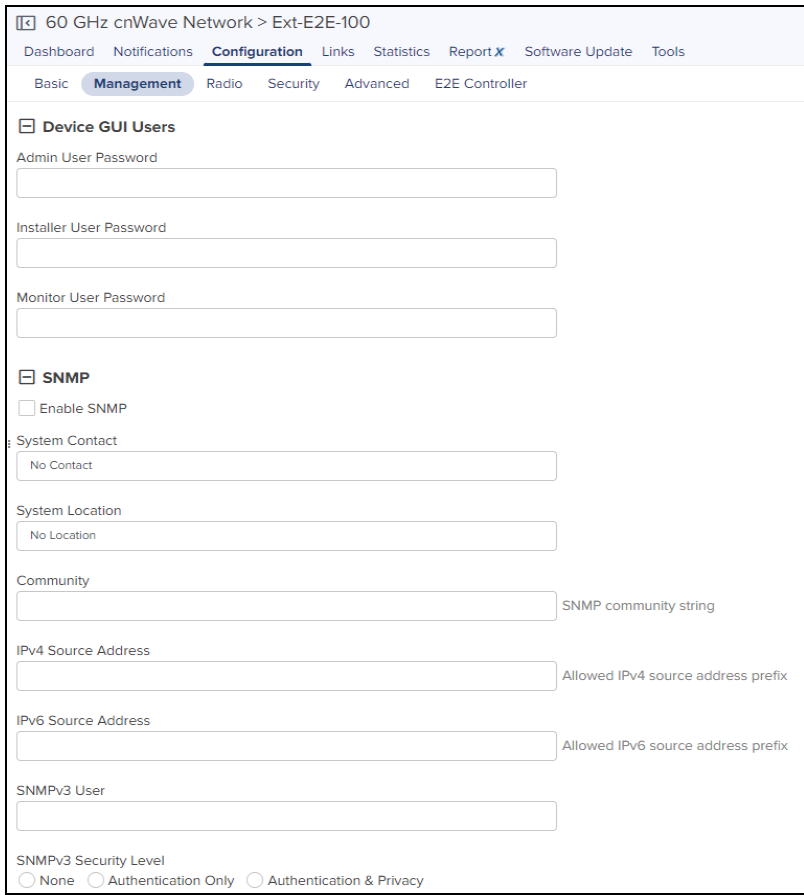

2. Click Save.

# <span id="page-451-0"></span>Radio

The Radio page manages the Radio related settings.

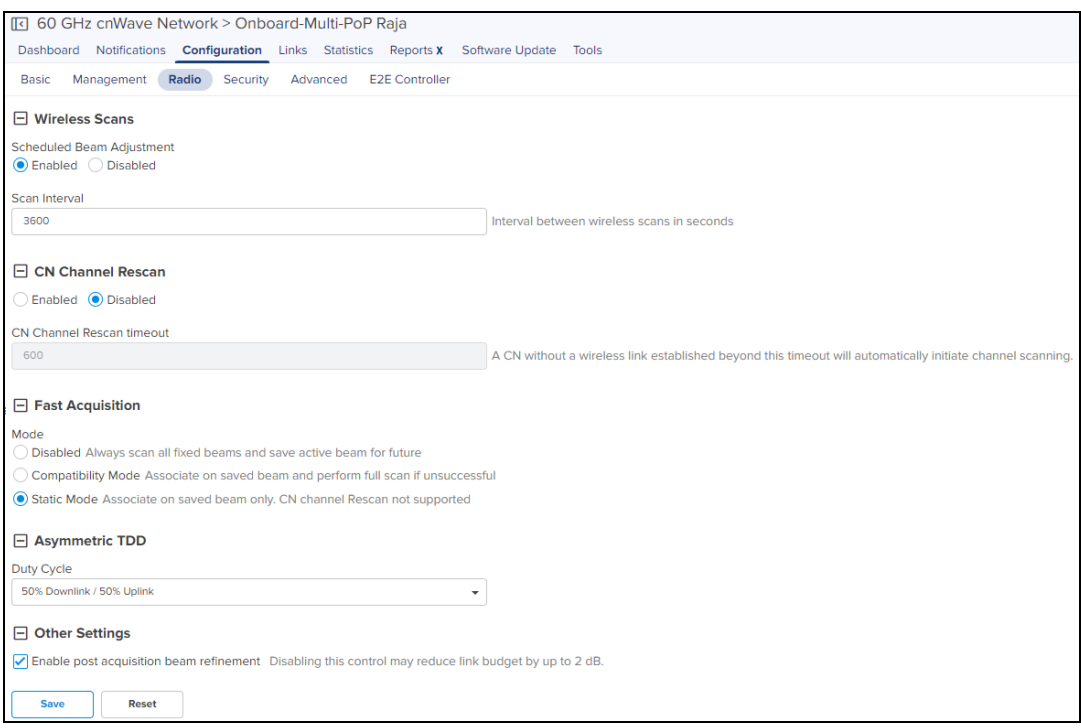

- Wireless Scans
	- Enabled/Disabled-Enable or disable scheduled beam adjustment.
	- **Scan Interval**—Specify an interval between wireless scans, in seconds.
- CN Channel Rescan
	- Enabled/Disabled-Enable or disable CN channel rescan.

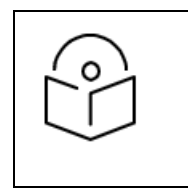

#### NOTE:

You can enable CN channel rescan only when Fast Acquisition is set to either Disabled or Compatibility Mode.

- CN Channel Rescan timeout-Specify a timeout interval for a CN that does not have a wireless link to reinitiate channel scanning, in seconds.
- Fast Acquisition

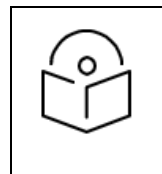

#### NOTE:

Fast acquisition is supported only on 60 GHz cnWave devices running System Release version 1.3 or later.

- Mode
	- Disabled—On link acquisition, performs IBF scan on 61 fixed beams. This is the default option.
	- Compatibility Mode-On link acquisition, tries the last known (if present) beam index. If unsuccessful, tries normal IBF scan.
	- **Static Mode**—On link acquisition, tries the last known (if present) beam index. If unsuccessful, the association fails.
- Asymmetric TDD
	- Duty Cycle-Select a duty cycle from the drop-down list. For example:
		- 60% Downlink / 40% Uplink–Set 60% of physical bandwidth for downloading and 40% of the physical bandwidth for uploading.
- Other Settings
	- Enable post acquisition beam refinement-Select to enable.

#### <span id="page-452-0"></span>**Security**

Security page allows the user to enable the wireless security PSK or 802.1x. The disabled option connects as unsecure devices.

#### To Enable PSK :

- 1. Navigate to Configuration > Security tab.
- 2. Select PSK in Wireless Security.

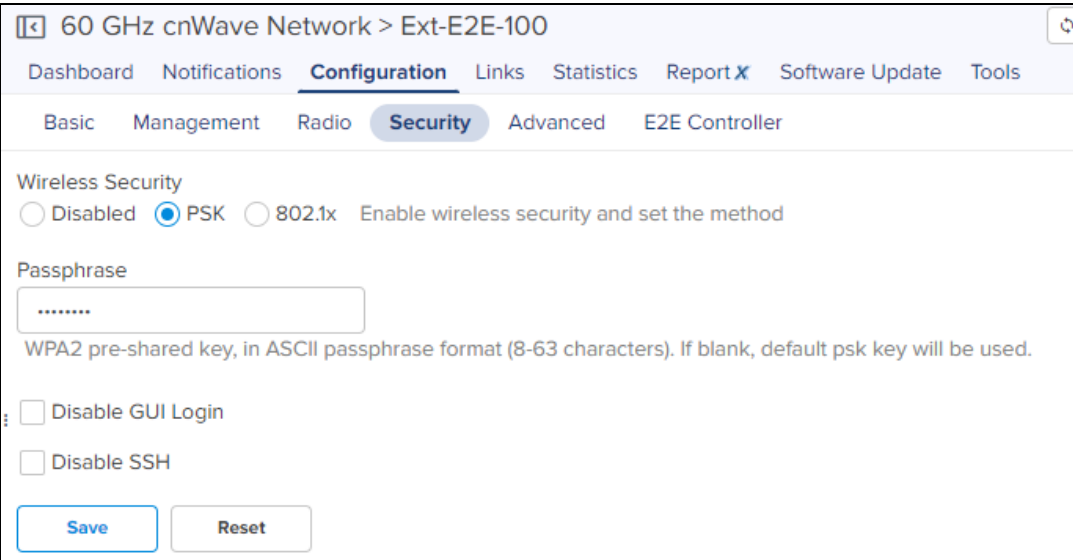

#### 3. Enter the Passphrase.

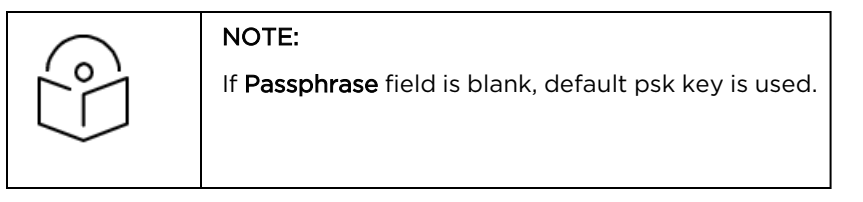

4. Click Save.

To Enable 802.1x

- 1. Navigate to Configuration > Security.
- 2. Select 802.1x in Wireless Security.

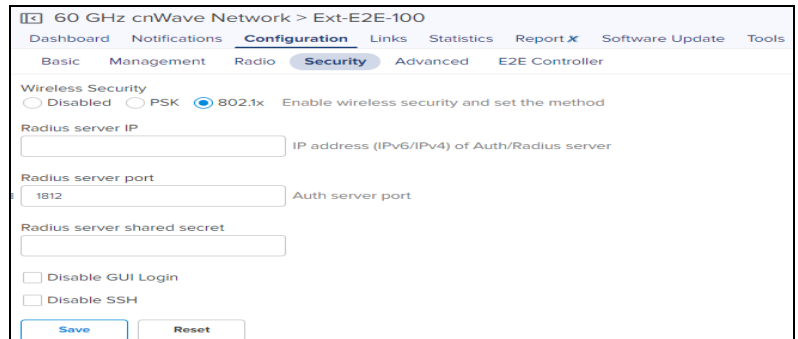

- 3. Enter the Radius server IP.
- 4. Enter the Radius Server port.
- 5. Enter the Radius Server Shared Secret.
- <span id="page-453-0"></span>6. Click Save.

#### Advanced

Advanced tab allows the advanced user to edit the settings of the [Table](#page-453-1) and [JSON](#page-454-1) format of the E2E Controller.

It also allows to optimize the network using the following options:

- **•** Optimize Control Superframe Allocation
- **•** Optimize DPA Zone Allocation
- **•** Clear Node Auto Configuration

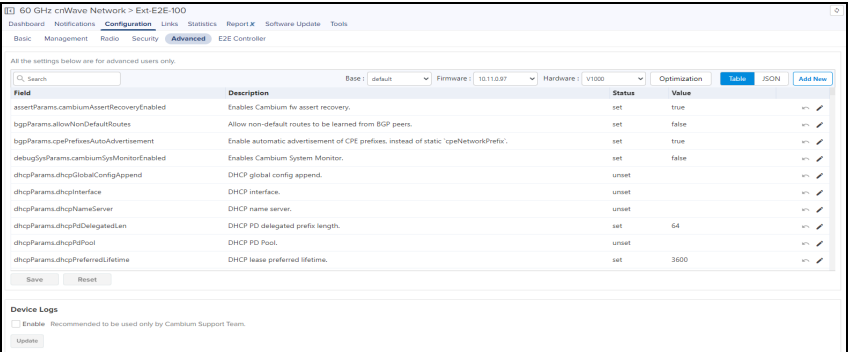

#### <span id="page-453-1"></span>Table

In the Table advanced user can view and edit Field Name and Value. The field names are sorted in alphabetical order.

To add a field:

- 1. Navigate to Configuration > Advanced.
- 2. Click Add New.
- 3. Enter the Field Name and Value.

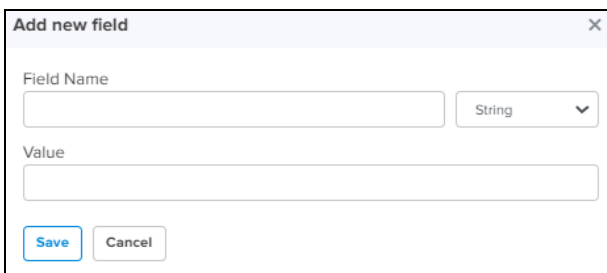

#### <span id="page-454-1"></span>4. Click Save.

#### **JSON**

JSON allows Advanced user to download or view and edit in json format.

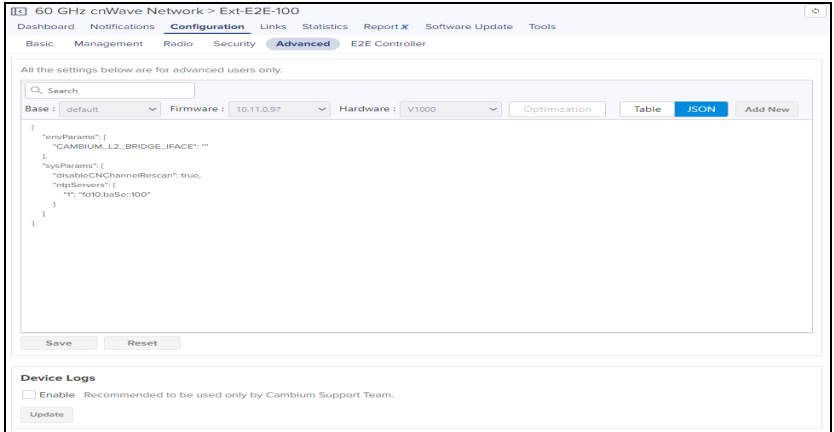

To view or edit the JSON file:

1. Navigate to Configuration > Advanced > JSON.

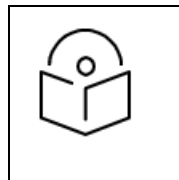

### NOTE:

Enabling the Device Logs is supported only for External E2E Controller devices and it allows the Support team to view the logs.

<span id="page-454-0"></span>2. Enable Device Logs and click Update.

#### E2E Controller

E2E Controller allows the advanced user to set the Table and download the JSON file.

#### Table

In E2E Controller Table user can Edit or add Field Name and Value.

To Add Field:

- 1. Navigate to Configuration > E2E Controller.
- 2. Click Add New.

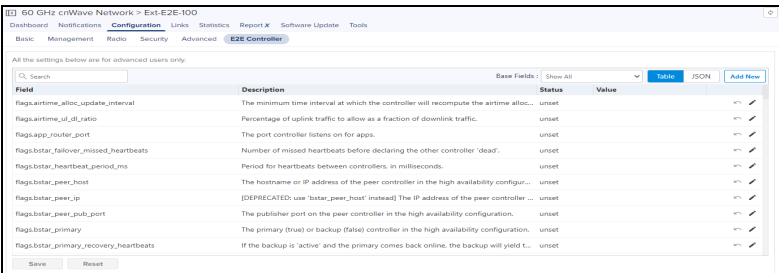

#### 3. Enter the Field Name and Value.

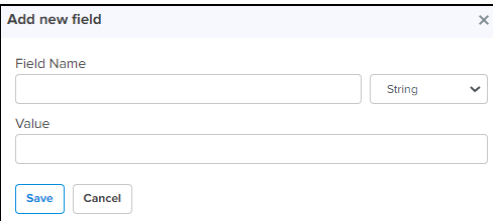

#### 4. Click Save.

#### **JSON**

JSON allows Advanced user to download or view and edit in JSON format.

To view or edit the JSON file:

#### <span id="page-455-0"></span>1. Navigate to Configuration > E2E Controller > JSON.

#### Links

Links provide the details about the link established between the nodes and also provides the option to create a new Wireless, Wired and Backup CN link.

- $\bullet$  [List](#page-455-1)
- $\bullet$  [Statistics](#page-461-0)
- <span id="page-455-1"></span> $\bullet$  [Events](#page-463-0)

#### List

The List page provides details of General: Name, A-Node, Z-Node, A-Node MAC, Z-Node MAC, Alive, Link Time, Type, Ignition Attempts, Distance, Azimuth, Backup CN Link, and Ignition Status for each link of all the devices in the E2E Network in a page format.

To add a link, perform the following steps:

1. Navigate to the E2E Network tree menu click ( i) icon and click Add Link from the drop-down or navigate to Network > Links > List > Add New.

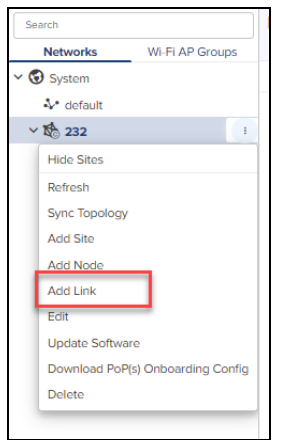

- 2. Add Link window pops-up.
- 3. Select Link Type Wireless or Wired.

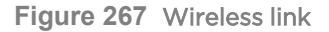

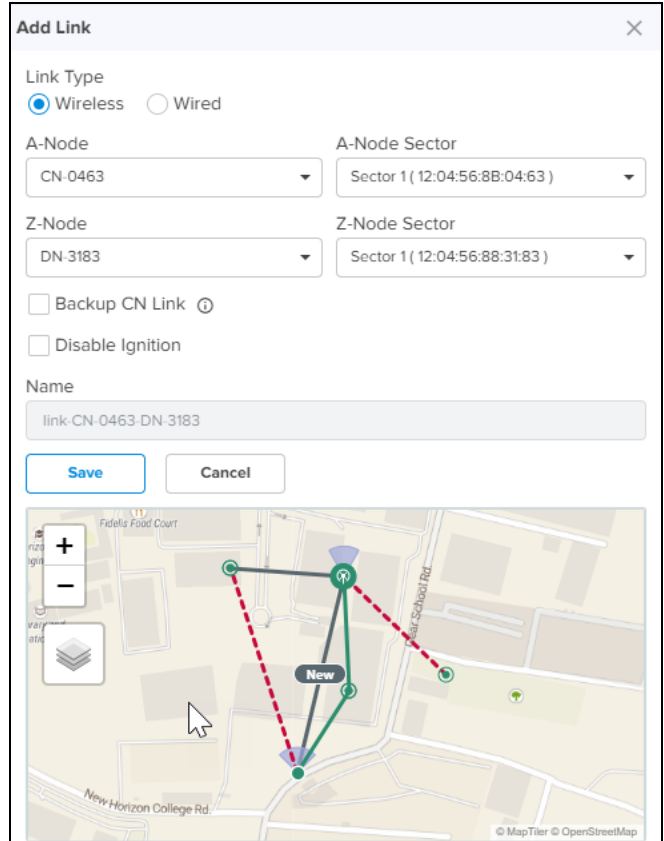

**Figure 268** Wired link

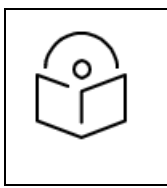

#### NOTE:

In Wired Link Type, add Sector is disabled.

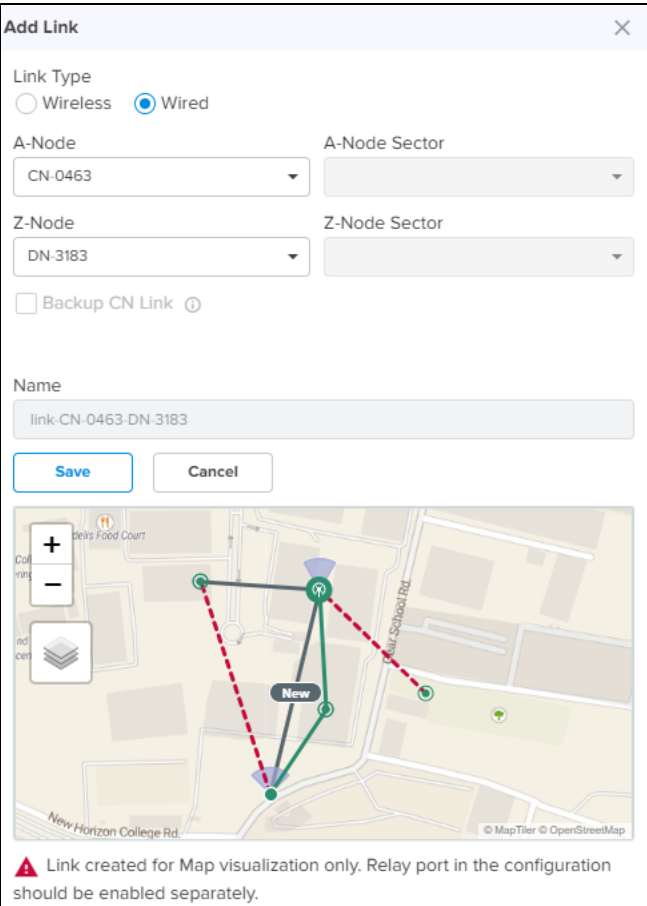

4. Select the Node from the drop-down in A-Node.

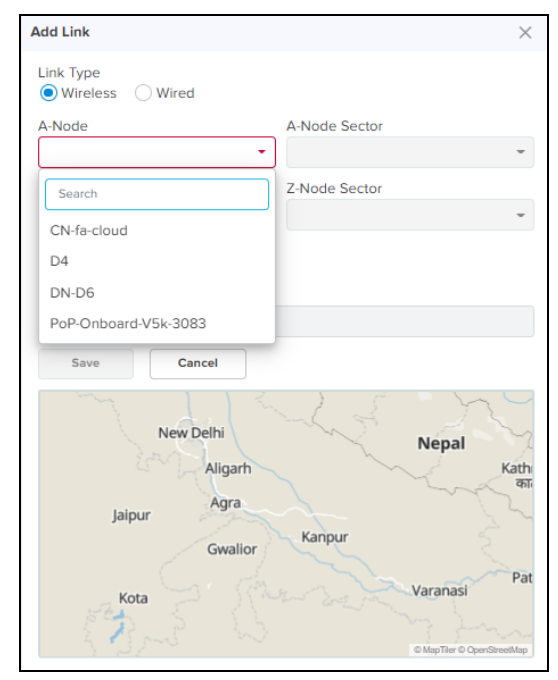

5. Select the Sector of the node from the drop-down in A-Node Sector.

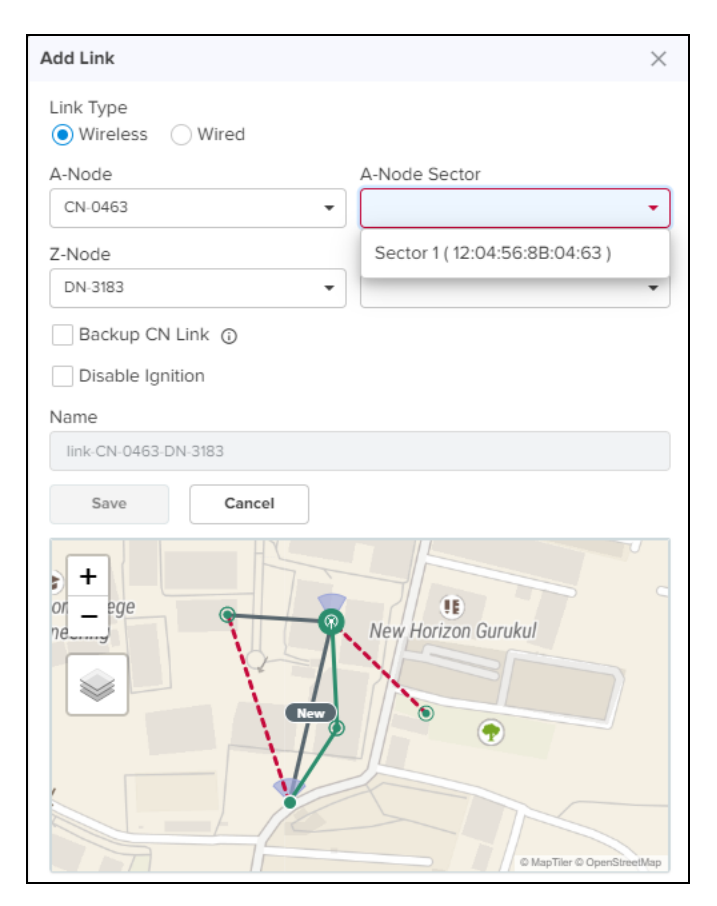

6. Select the Node from the drop-down in Z-Node.

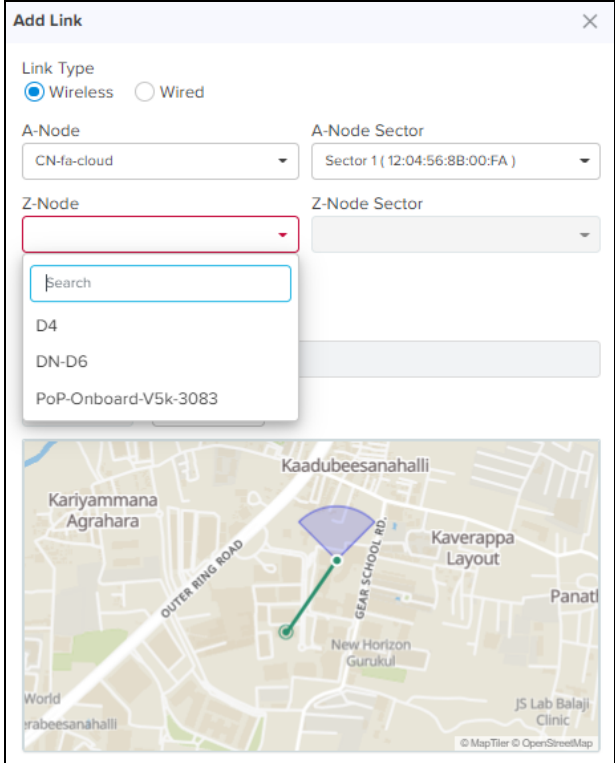

7. Select the Sector of the node from the drop-down in Z-Node Sector.

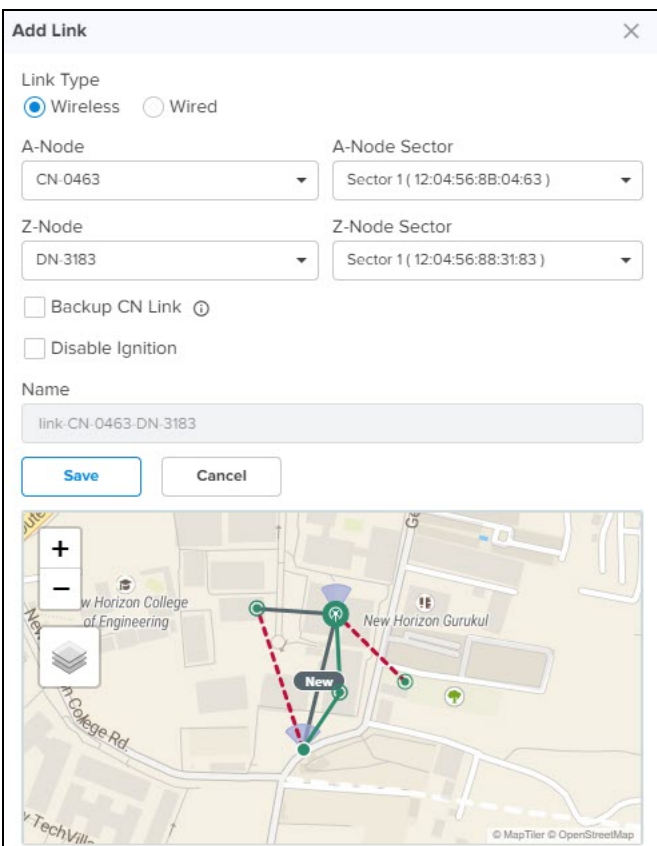

#### 8. Enable the Backup CN Link.

**.** If the link between PoP or DN and CN gets disconnected. This Backup CN link provides the backup connectivity from DN or PoP to particular CN.

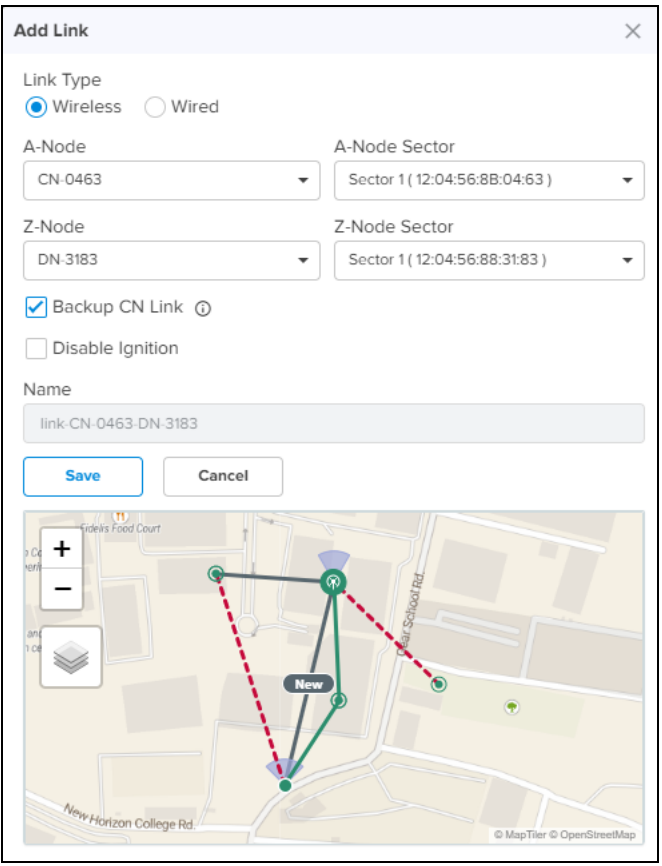

- 9. If user selects Disable Ignition option, wireless link creates with disable ignition. User need to manual select Enable Ignition from link options.
- 10. Click Save.
- 11. Once the link is successful it displays the Alive status as Yes.

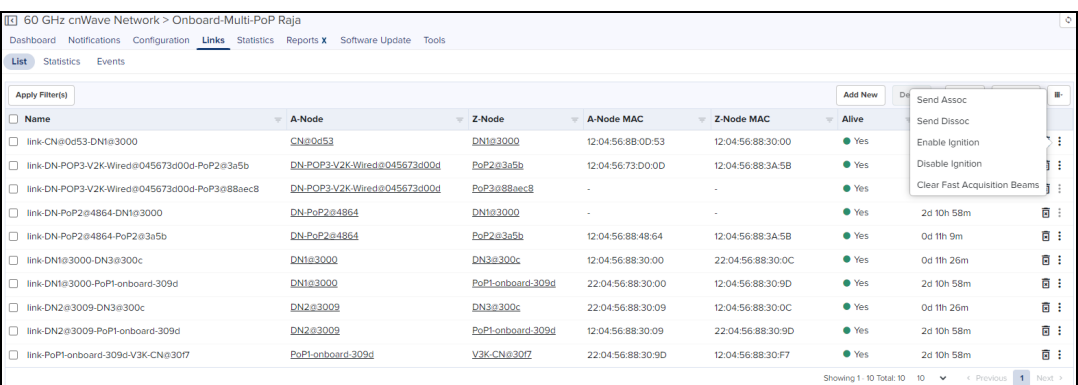

Available link options are:

- Send Assoc
- Send Dissoc
- **•** Enable Ignition
- Disable Ignition
- **•** Clear Fast Acquisition Beams

#### Delete Links

In the Links tab you can delete the E2E Controller Network Links.

To delete the links:

- 1. Navigate to Links > List.
- 2. In the List table select one or more links to delete. User can also delete individual link, by selecting delete ( $\overline{B}$ ) icon in the table.

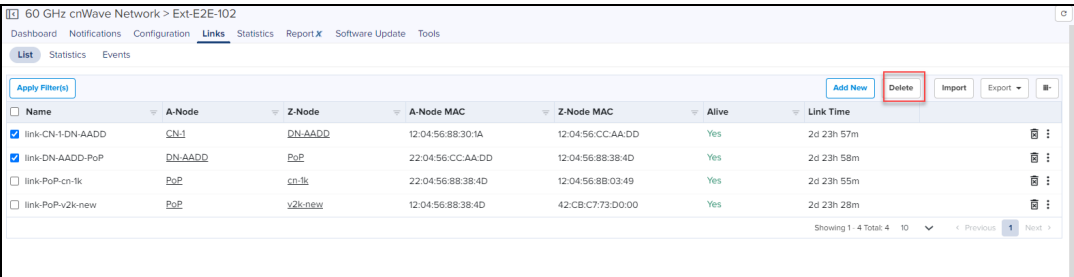

#### 3. Click Delete.

#### Import List

In Links tab you can import the E2E Controller Network Links.

To import the links:

- 1. Navigate to Links > List.
- 2. Select Import.

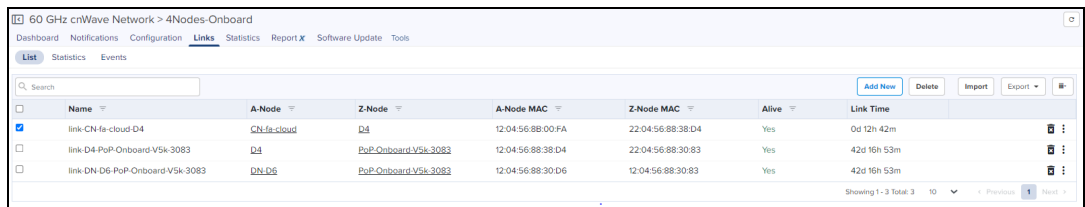

#### 3. Import Links pops-up.

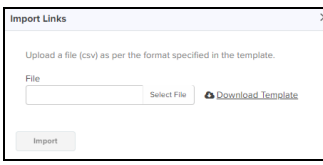

4. Click Download Template to download the sample template in .CSV format.

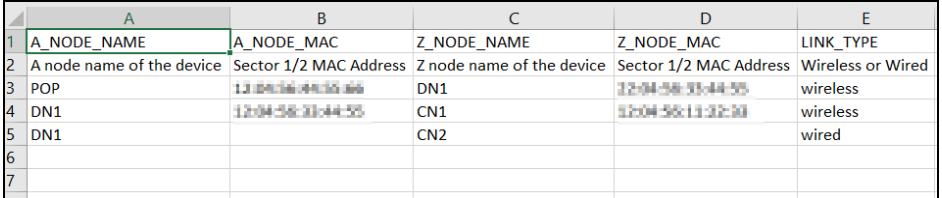

5. Select the file and click Import.

#### Export List

In Links tab you can export the E2E Controller Network Links.

To export the links:

1. Navigate to Links > List > select Export.

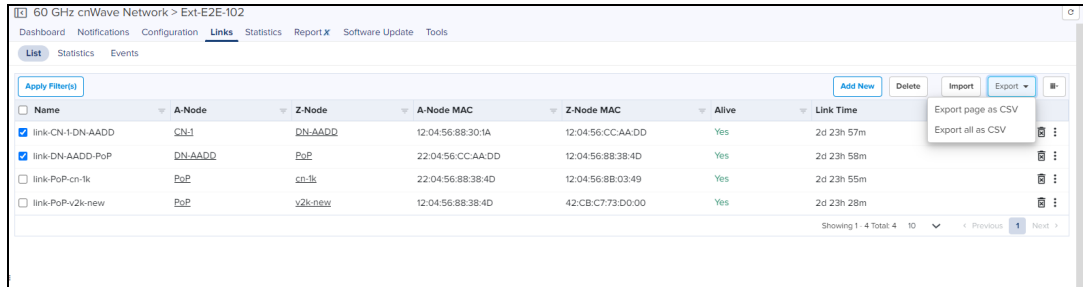

2. It exports .csv file format as shown below.

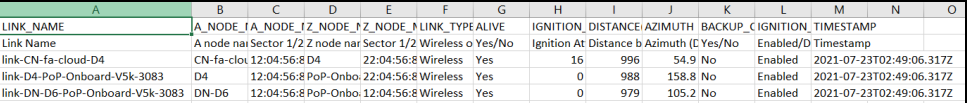

#### <span id="page-461-0"></span>**Statistics**

Statistics pages provides details of Basic: Name, Direction, A-Node, Z-Node, Alive, Link Time, Type, Distance, Azimuth, Rx Golay, Tx Golay Detailed Statistics: A-Node Sector MAC, Z-Node Sector MAC, RSSI, Rx Airtime%, Rx Beam Azimuth Angle, Rx Beam Elevation Angle, Rx SNR, Rx MCS, Rx PER, Rx Scan Beams, Rx Throughput, Tx Airtime%, Tx Beam Azimuth Angle, Tx Beam Elevation Angle, Tx Power Index, EIRP, Tx MCS, Tx PER, Tx Scan Beams, Rx Errors, Rx Frames, Tx Errors, Tx Frames, Tx Throughput, Rx Time, Tx Time and Link Fade Margin each link of all the devices in the E2E Network in a page format.

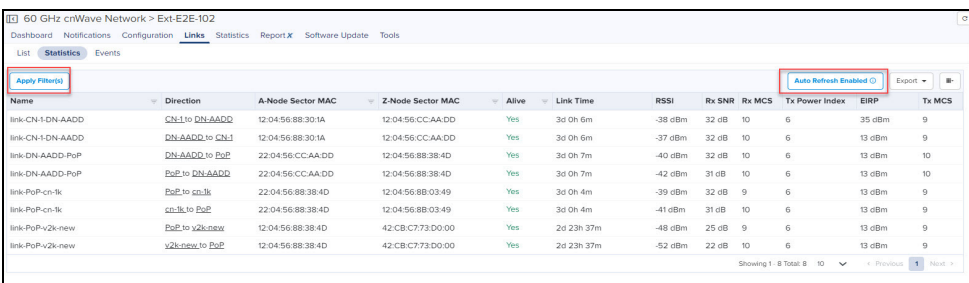

You can Apply Filter(s) for Name, A-Node, Z-Node, A-Node Sector MAC, Z-Node Sector MAC, and Alive. The Auto Refresh option allows to refresh data automatically as per Refresh Interval, which is configured for five minutes. By default, Refresh Interval is 10 seconds. This option gets disabled after five minutes. Then you must click Enable Auto Refresh and specify the refresh intervals to enable this option. To Enable Auto Refresh, perform the following steps:

- 1. Click Enable Auto Refresh.
- 2. Select Refresh Interval from the drop-down.
	- $\bullet$  10 seconds
	- $\bullet$  30 seconds
	- $\bullet$  60 seconds
- 3. Click Start to start Auto Refresh.

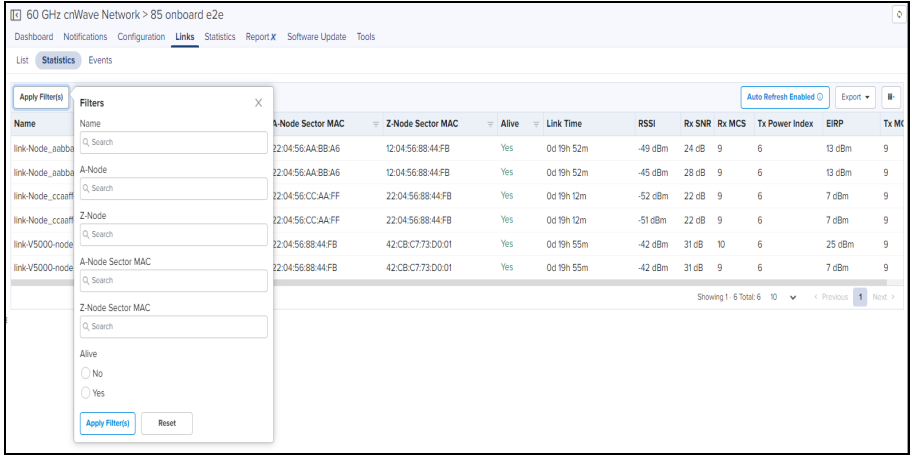

4. Click the info icon to view Refresh Interval and Remaining Time.

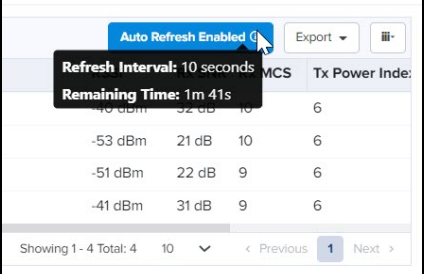

#### Export Statistics

To export the Statistics:

1. Navigate to Links > Statistics > select Export.

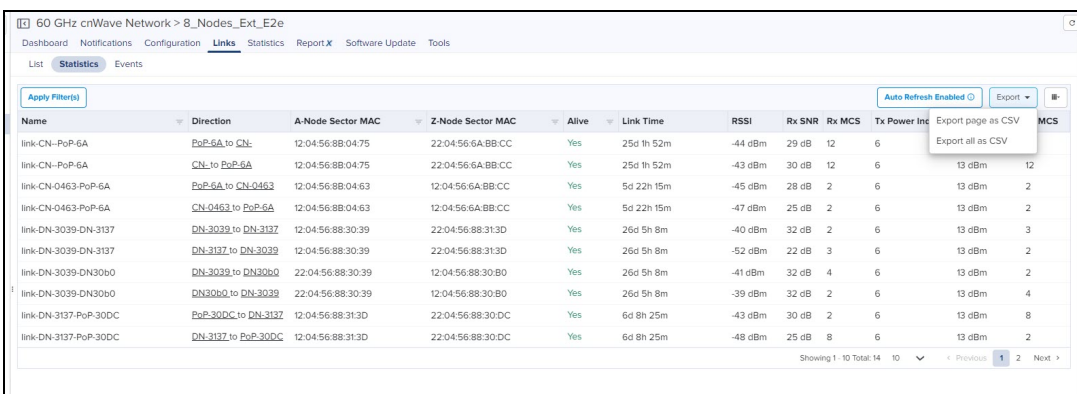

#### 2. It exports .csv file format as shown below.

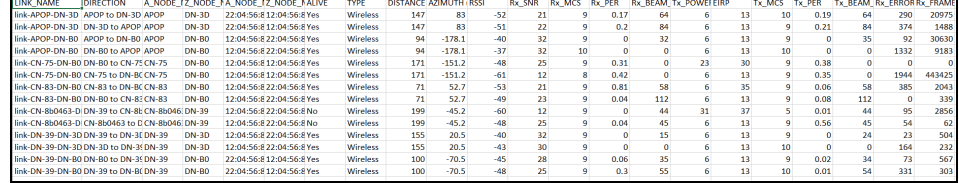

#### <span id="page-463-0"></span>Events

Events provide the details of link availability, hourly link availability in percentage, link availability in different time lines, and distance of the link.

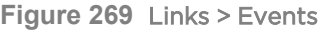

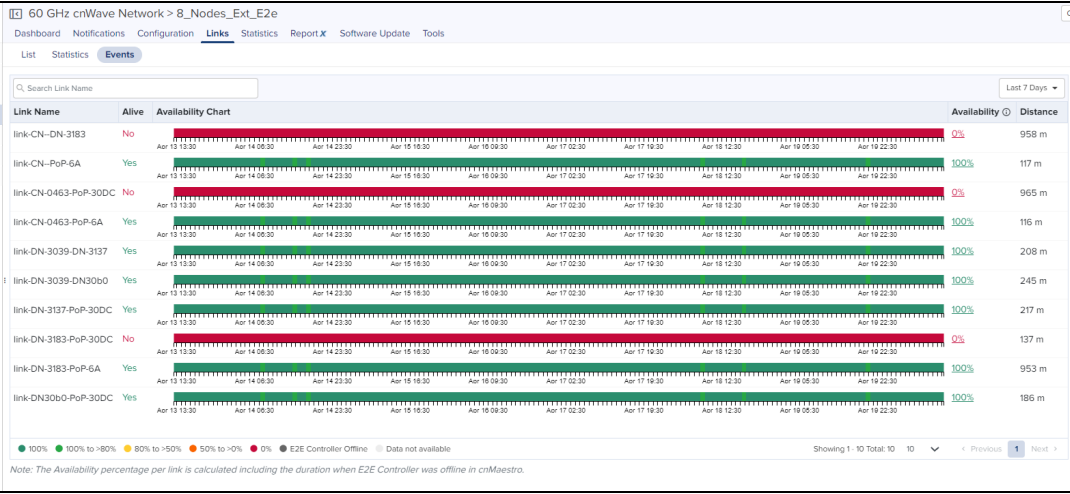

#### **Table 67:** Events fields

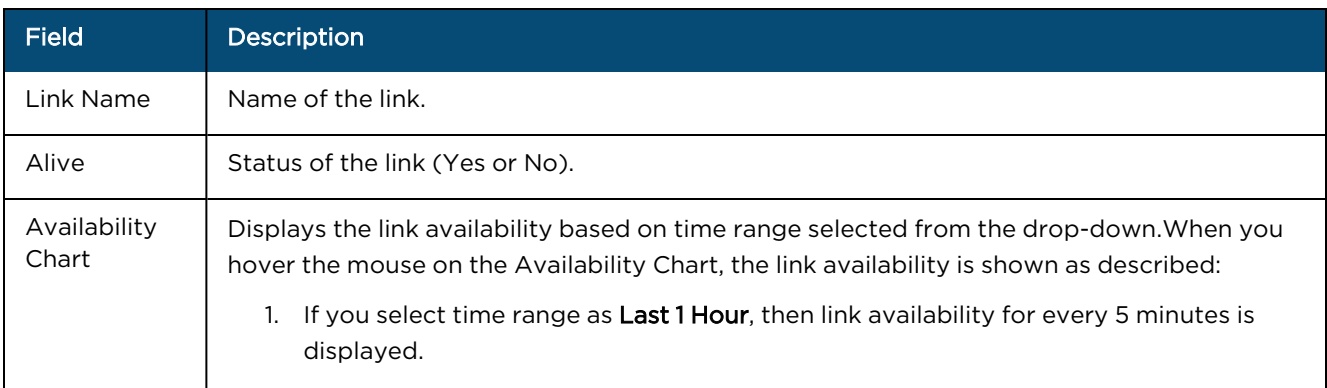

#### **Table 67:** Events fields

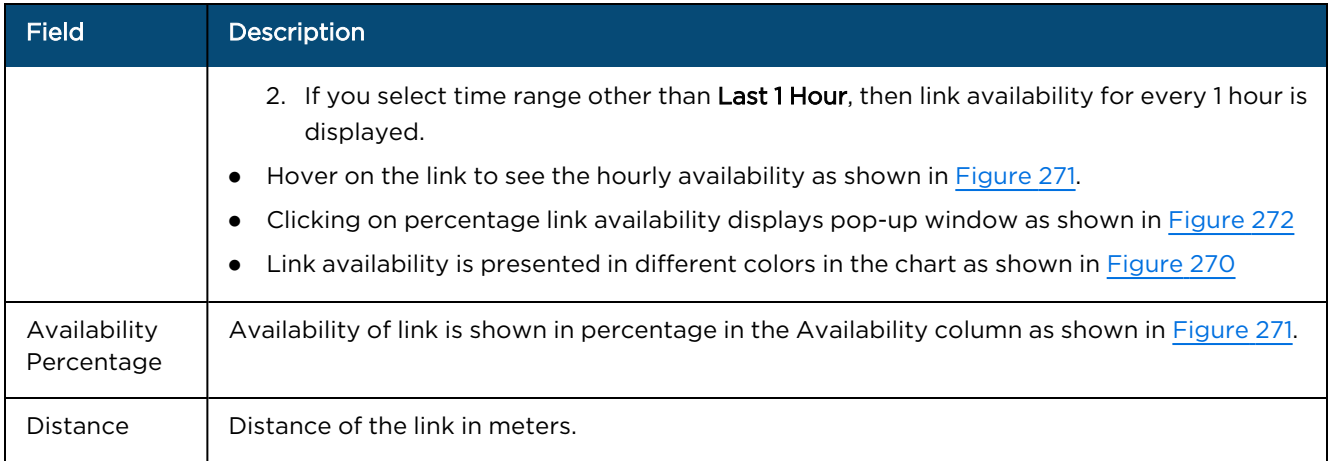

# <span id="page-464-0"></span>**Figure 270** Link Availability in Percentage

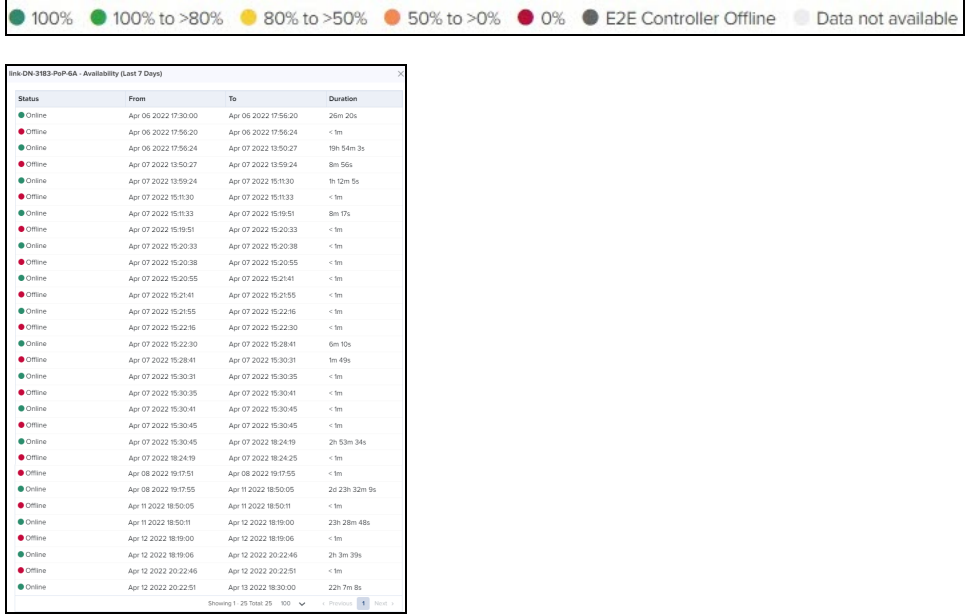

Availability percentage per link is calculated including the duration when E2E Controller was Offline in cnMaestro.

<span id="page-465-1"></span>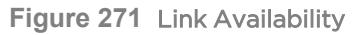

| <b>List</b><br><b>Statistics</b><br>Events                                                           |           |                                                   |                    |                            |             |             |              |              |               |              |                                    |                           |                  |
|----------------------------------------------------------------------------------------------------|-----------|---------------------------------------------------|--------------------|----------------------------|-------------|-------------|--------------|--------------|---------------|--------------|------------------------------------|---------------------------|------------------|
| Q. Search Link Name                                                                                  |           |                                                   |                    |                            |             |             |              |              |               |              |                                    |                           | Last 7 Days v    |
| <b>Link Name</b>                                                                                     | Alive     | <b>Availability Chart</b>                         |                    |                            |             |             |              |              |               |              |                                    | Availability (i) Distance |                  |
| link-CN--DN-3183                                                                                     | <b>No</b> | Apr 6 17:30                                       | Apr 7 10:30        | Apr 8 03:30                | Apr 8 20:30 | Apr 9 13:30 | Apr 10 08:30 | Apr 10 23:30 | Apr 11 16:30  | Apr 12 09:30 | Apr 13 02:30                       | 0%                        | 958 m            |
| link-CN--PoP-6A                                                                                      | Yes       | Apr 6 17:30                                       | Apr 7 10:30        | Apr 8 03:30                | Apr 8 20:30 | Apr 9 13:30 | Apr 10.06:30 | Apr 10 23:30 | Apr 11 18:30  | Apr 12.09:30 | Apr 13.02:30                       | 99.91%                    | 117 <sub>m</sub> |
| link-CN-0463-PoP-30DC No.                                                                            |           | Ant 6.17:30                                       | Ant 7, 10:30       | Ant 8.03:30                | Anr 8.20:30 | Anr 9 13:30 | Ann 10.05:30 | Ann 10.23:30 | Apr 11, 18:30 | Ant 12,09:30 | Anr 13.02:30                       | 0%                        | 965 m            |
| link-CN-0463-PoP-6A                                                                                  | Yes       | Any 6.17:30                                       | Any 7, 10:30       | Anr 8.03.30                | Ary 8.20:30 | Anr 9 13:30 | Ann 10.09/30 | Ann 10.23:30 | Ant 11, 18:30 | Anr 12.00:30 | Ant 13.02:30                       | 99.99%                    | 116 <sub>m</sub> |
| link-DN-3039-DN-3137                                                                                 | Yes       | Ary 8.17-30                                       | Apr 7 10:30        | Apr 8 03:30                | Apr 8 20:30 | Apr 9 13:30 | Apr 10 06:30 | Apr 10 23:30 | Apr 11 16:30  | Apr 12 09:30 | Apr 13 02:30                       | 99.99%                    | 208 <sub>m</sub> |
| link-DN-3039-DN30b0                                                                                  | Yes       | Apr 6 17:30                                       | Apr 7 10:30        | Apr 8 03:30                | Apr 8 20:30 | Apr 9 13:30 | Apr 10.08:30 | Apr 10 23:30 | Apr 11 16:30  | Apr 12 09:30 | Apr 13 02:30                       | 99.99%                    | 245 m            |
| link-DN-3137-PoP-30DC Yes                                                                            |           | Apr 6 17:30                                       | Apr 7 10:30        | Apr 8 03:30                | Apr 8 20:30 | Apr 9 13:30 | Apr 10 06:30 | Apr 10 23:30 | Apr 11 16:30  | Apr 12 09:30 | Apr 13 02:30                       | 99.99%                    | 217 m            |
| link-DN-3183-PoP-30DC No                                                                             |           | Apr 6 17:30                                       | Apr 7 10:30        | Apr 8 03:30                | Apr 8 20:30 | Apr 9 13:30 | Apr 10 06:30 | Apr 10 23:30 | Apr 11 16:30  | Apr 12 09:30 | Apr 13 02:30                       | 0%                        | 137 <sub>m</sub> |
| link-DN-3183-PoP-6A                                                                                  | Yes       | Apr 6 17:30                                       | Apr 7 10:30        | Apr 8 03:30                | Apr 8 20:30 | Apr 9 13:30 | Apr 10 08:30 | Apr 10 23:30 | Apr 11 16:30  | Apr 12 09:30 | Apr 13 02:30                       | 99.87%                    | 953 m            |
| link-DN30b0-PoP-30DC                                                                                 | Yes       | <b><i><u>INTERNATIONAL</u></i></b><br>Apr 6 17:30 | Availability: 100% | Apr 7 09:30 to Apr 7 10:30 | Apr 8 20:30 | Apr 9 13:30 | Apr 10.06:30 | Apr 10 23:30 | Apr 11 18:30  | Apr 12.09:30 | Apr 13 02:30                       | 99.99%                    | 186 m            |
| 100% 100% to >80% 100% to >50% 6 50% to >0% 6 60% 10 50% 6 F2E Controller Offline Data not available |           |                                                   |                    |                            |             |             |              |              |               |              | Showing 1 - 10 Total: 10   100   V | C Provious 1 Noxt >       |                  |

<span id="page-465-2"></span>**Figure 272** Link Status

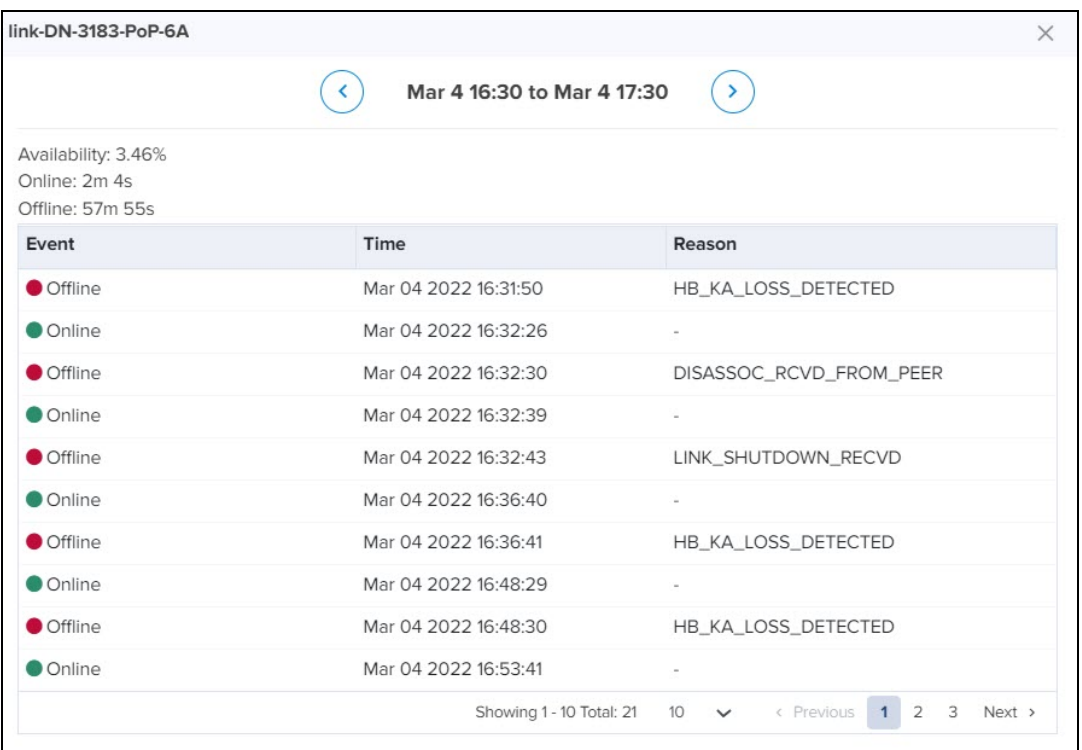

Events details are available for Last 1 hour, Last 6 hours, Last 12 hours, Last 24 Hours, Last 2 days, Last 4 days, and Last 7 days.

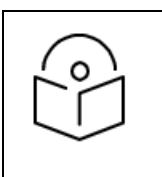

### NOTE:

Event details for Custom Range and Last 30 days is available only for cnMaestro X users.

# <span id="page-465-0"></span>**Statistics**

The E2E Network provides the following statistics:

• [Nodes](#page-466-0)

<span id="page-466-0"></span> $\bullet$  [BGP](#page-466-1)

# **Statistics**

Nodes provide a tabular aggregation of data, including General information on the nodes monitored, as well as Wireless, Network, and Traffic metrics. Node Statistics pages provide details of General: Device, Serial Number, IPv6 Address, MAC, Mode, Model, Status, Status Time, Site, Zone, PoP Node, Software Version. GPS: Sync Mode, Fix Type, Satellites Tracked, Latitude, Longitude, Height. Network: Radio Channel, Main Aux SFP, Sector Throughput (Tx), Sector Throughput (Rx),Ethernet Throughput (Tx), and Ethernet Throughput (Rx) each device in E2E Network, generally in a page format.

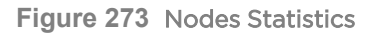

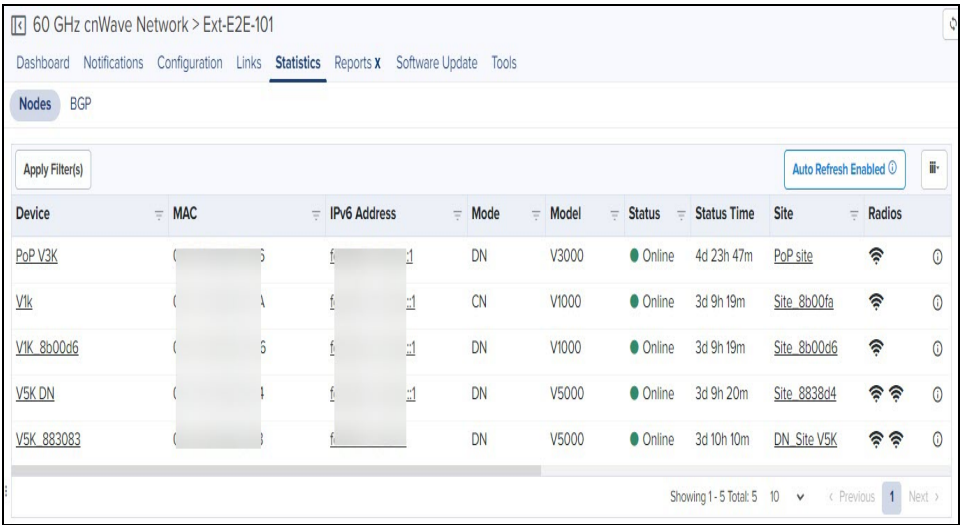

#### <span id="page-466-1"></span>**BGP**

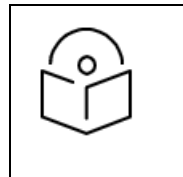

#### NOTE:

BGP statistics displays only if BGP option is enabled in Routing in PoP configuration.

BGP provides the details of Advertised Routes, Received Routes, and Peer details.

#### **Figure 274** BGP Statistics

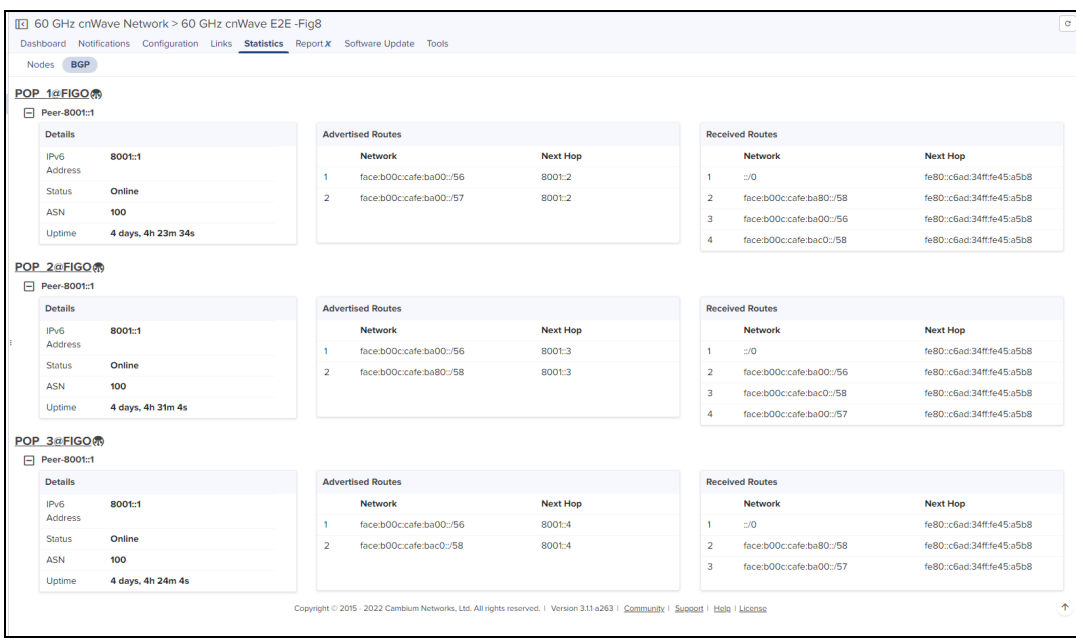

# <span id="page-467-0"></span>Software Update

The Software Update tab allows to update with the latest device software.

To update the software:

- 1. Select the Network and navigate to the Software Update tab.
- 2. In Software Update tab select the desired Versions from drop-down in Versions tab.
- 3. Select the Device.
- 4. In Job Options, do the following:
	- **•** Select Batch Size
	- **•** Enter Upgrade Timeout.
	- **.** Enter Download Retry Limit.
	- **•** Enter Download Timeout.
	- **•** Select the Download Protocol as HTTPS or Torrent.
	- **•** Enable the Skip Failures or Skip PoP Failures.
- 5. Click Add Software Job to device.
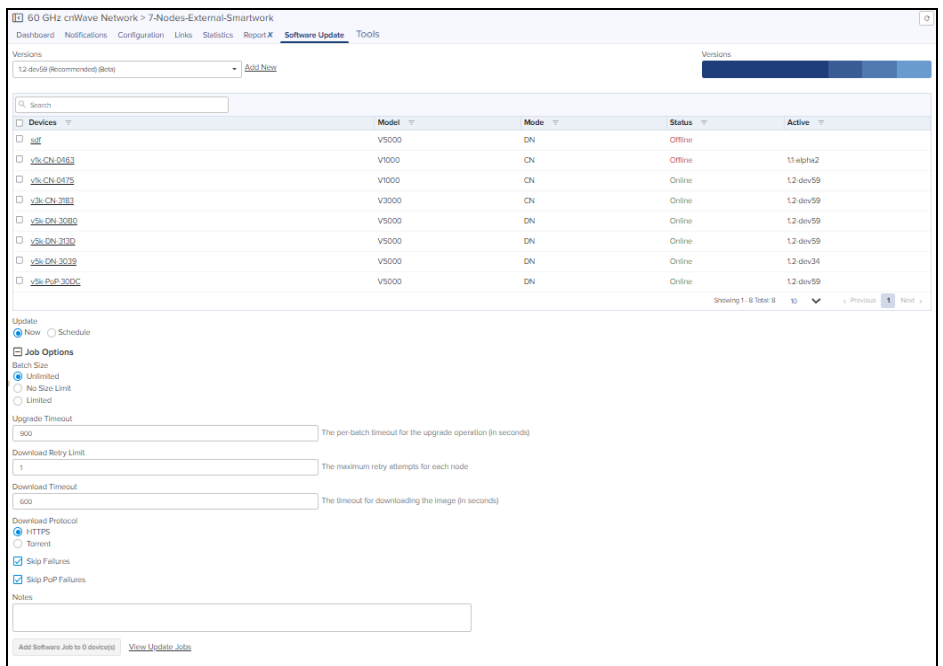

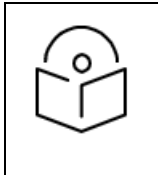

#### NOTE:

Onboard E2E controller will support only one synced image. If user needs to sync another image, select the image from Versions drop down and click Sync Selected Image.

The Software Update is performed on the devices managed by External E2E Controller and Onboard E2E Controller as follows:

#### External E2E Controller

- 1. In the Networks, select External E2E Controller and check the Software Version.
- 2. From External E2E Controller menu options, select Update Software.

Software Update page appears.

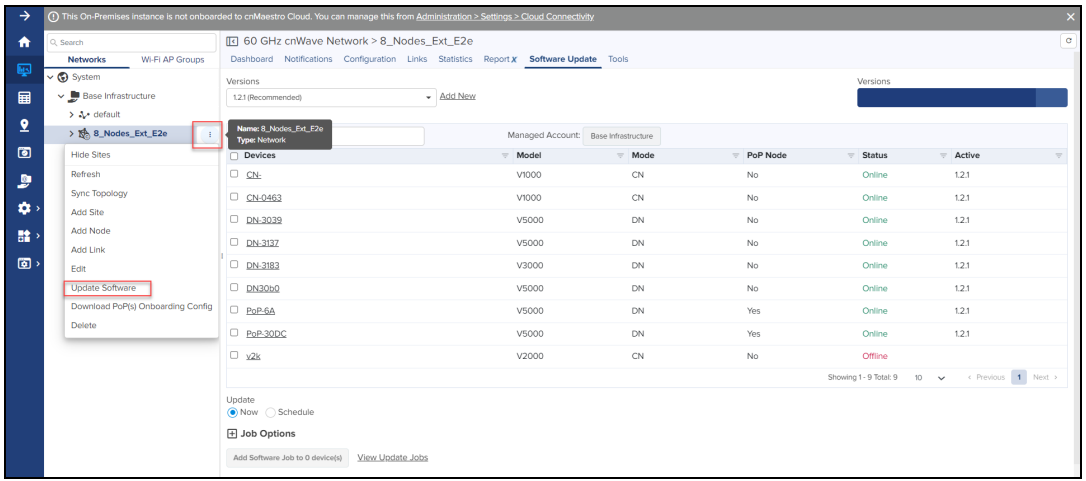

3. In Versions drop-down select the version and the devices in the network for software upgrade.

Device software update version check for External E2E Controller is described in [Table](#page-469-0) 68.

<span id="page-469-0"></span>**Table 68:** Device Software Update: External E2E Controller

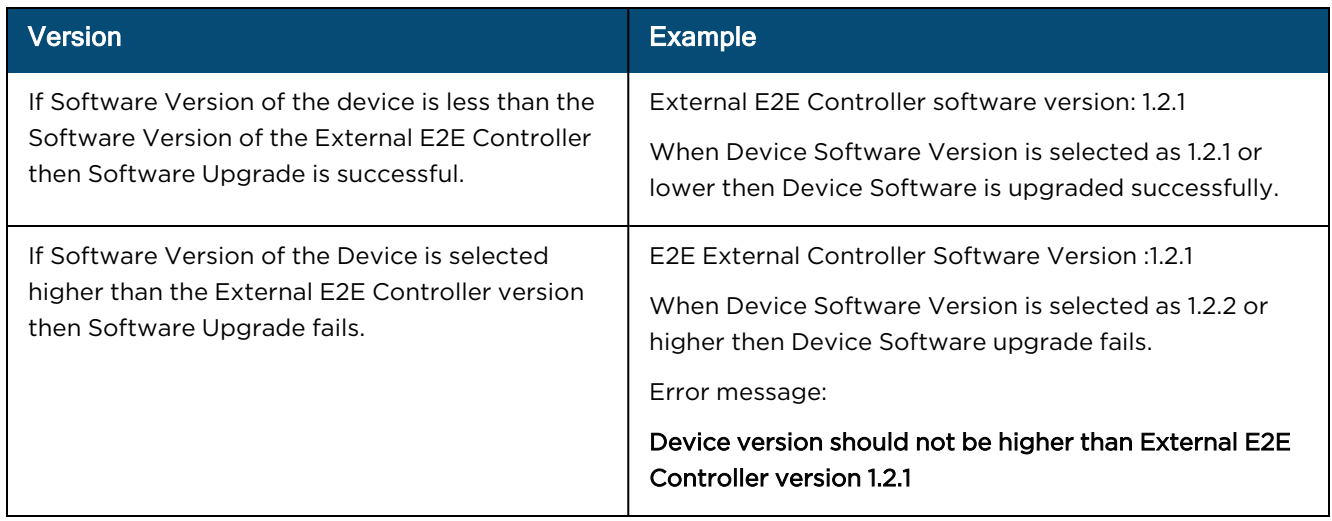

# Onboard E2E Controller

1. In the Networks, select Onboard E2E Network and check the software version.

2. From Onboard E2E Network menu options, select Update Software.

Software Update page appears.

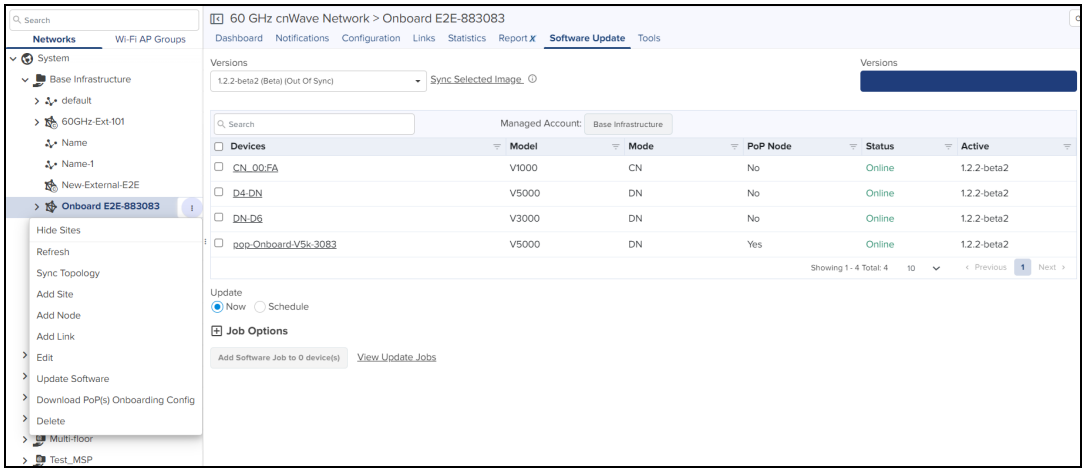

Device software update version check for Onboard E2E Controller is described in [Table](#page-470-0) 69.

<span id="page-470-0"></span>**Table 69:** Device Software Upgrade: Onboard E2E Controller

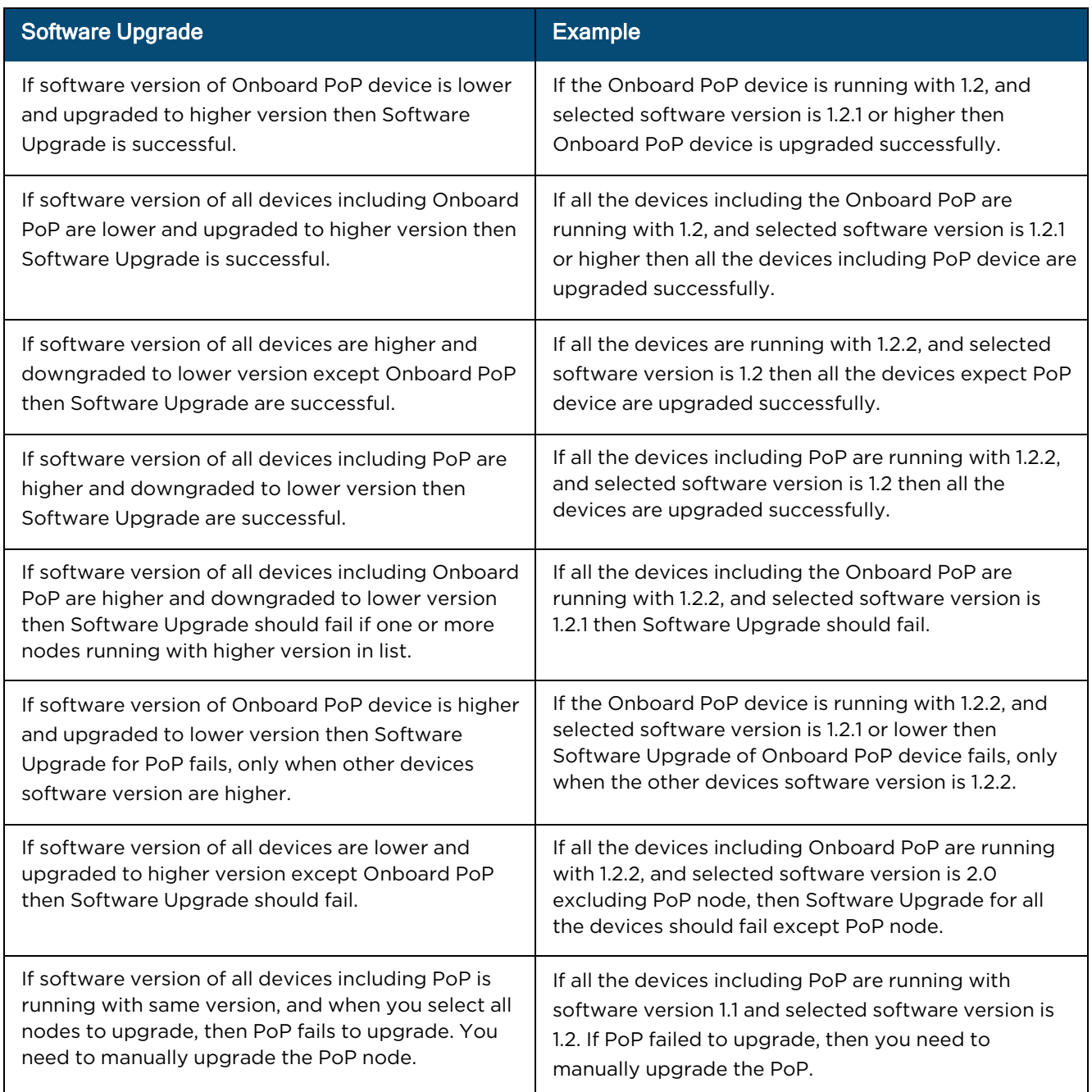

4. From the Versions drop-down, select the version and the devices in the network for software upgrade.

The Software Upgrade scenario for Onboard E2E Controller is explained in [Table](#page-470-0) 69.

# View Update Jobs

After adding the new Software Images, click View Update Jobs.

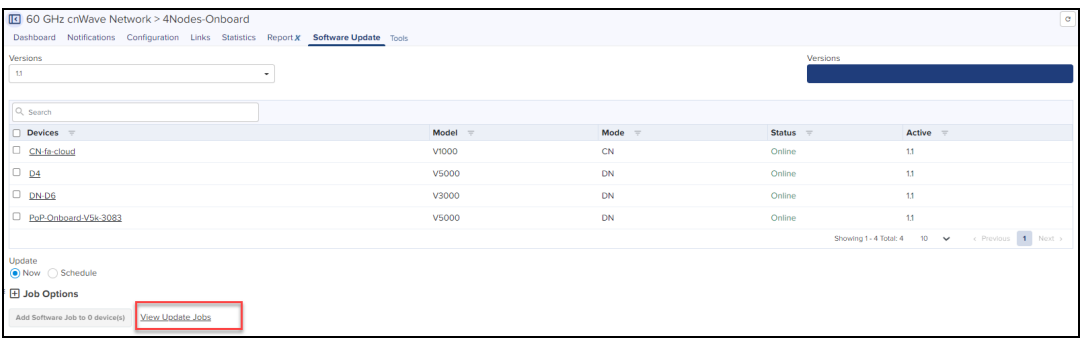

# 1. Navigate to the Administration > Jobs > Software Update.

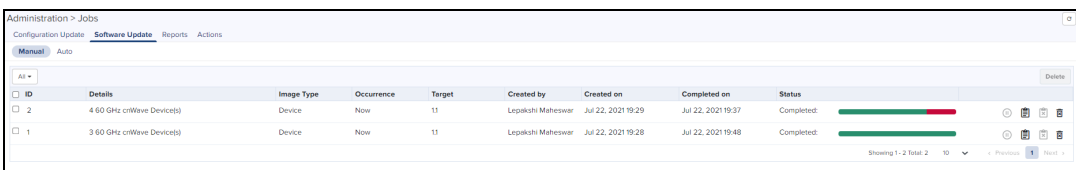

# 2. Click Show More to view the Job Details.

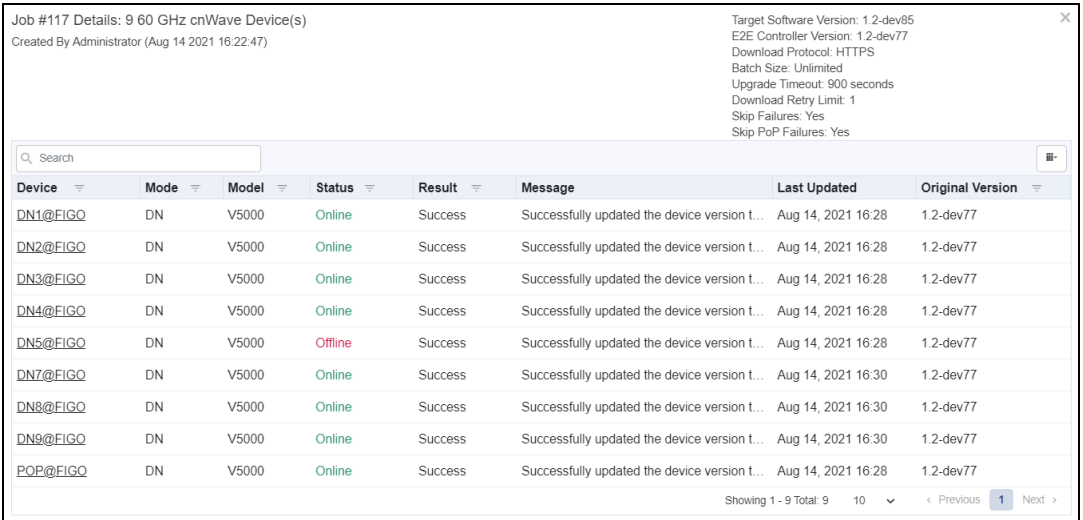

# Reports

Reports page provides details on how to schedule and generate different types of data reports such as Devices, Active Alarms, Alarm History, and Events. For further details refer to [Reports.](#page-310-0)

# Map

Map shows how devices are connected in a E2E network, the state of the devices, and links in the E2E network. To view the map, perform the following:

• Navigate to E2E Network > select Map  $\Omega$  icon in the left pane of the homepage to view E2E Network and 60 GHz cnWave devices and links as shown in [Figure](#page-472-0) 275.

<span id="page-472-0"></span>**Figure 275** Viewing E2E Network

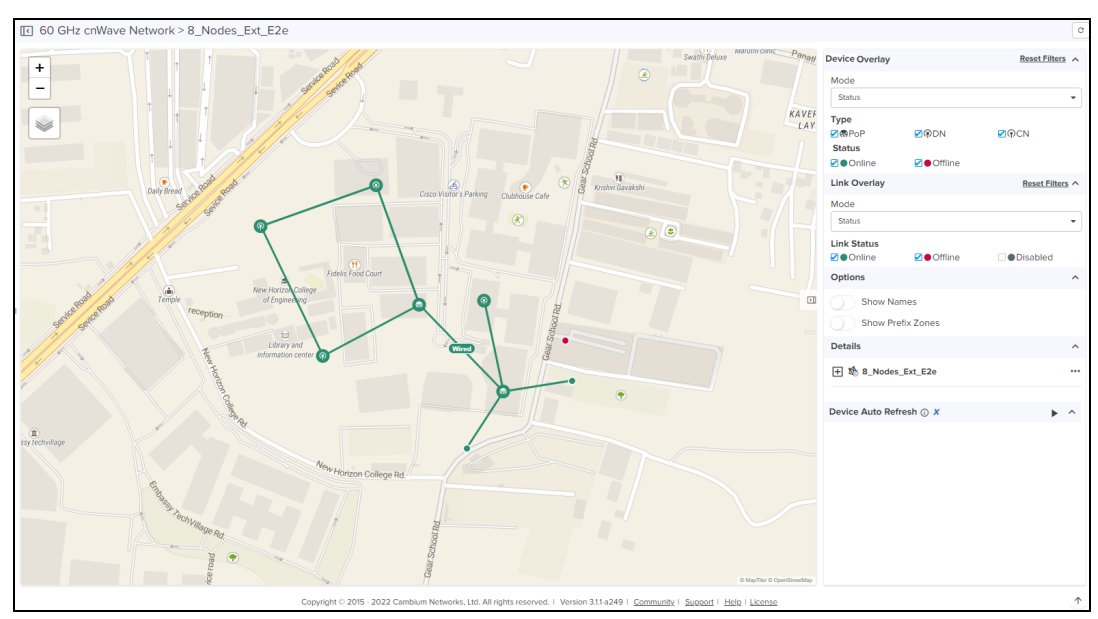

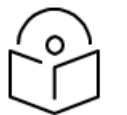

# NOTE:

Gray color lines are un-managed links and gray color nodes are un-managed nodes.

The following fields provides visual representation of the nodes and links:

- Device Overlay
- Link Overlay
- Options
- Details
- **•** Device Auto Refresh

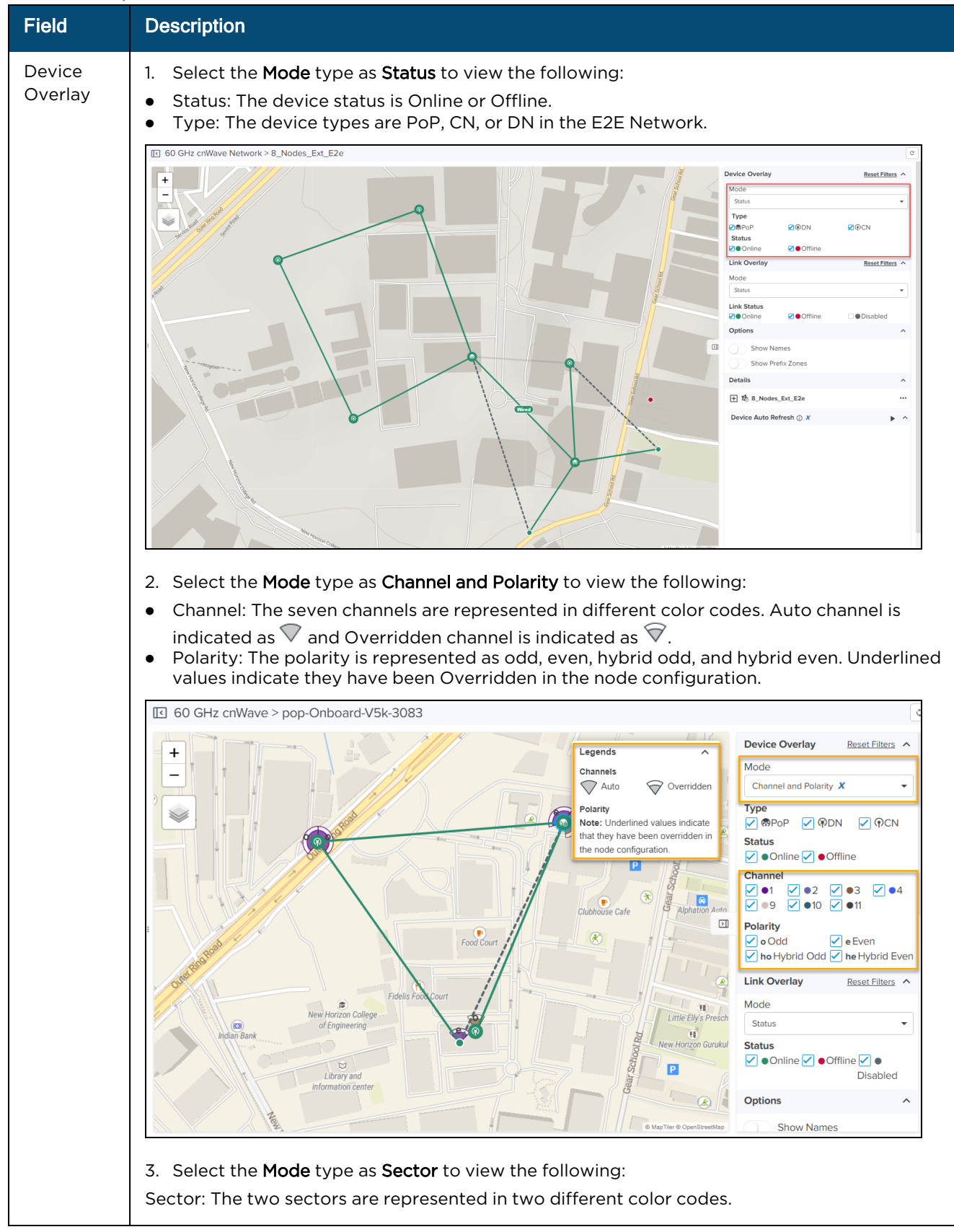

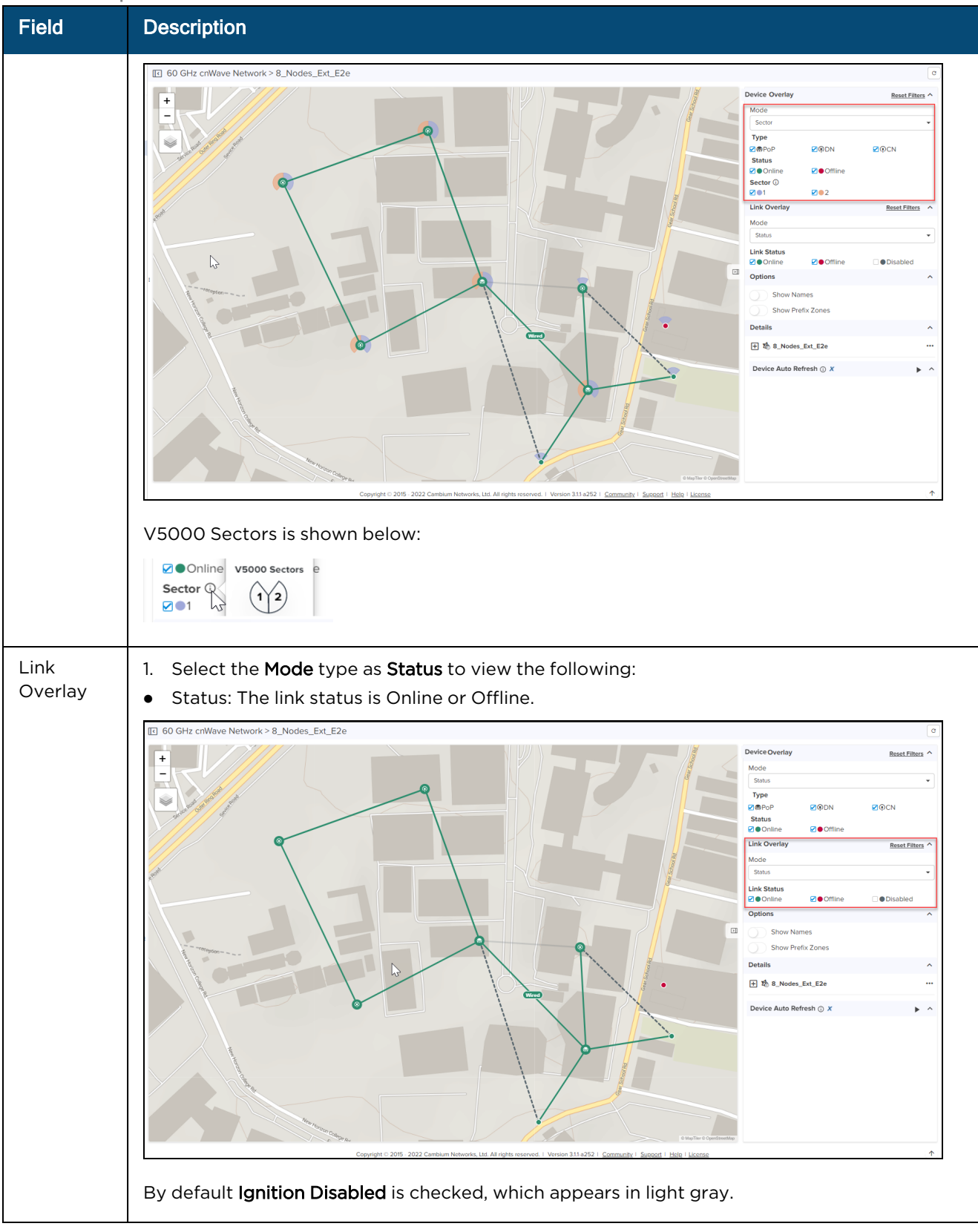

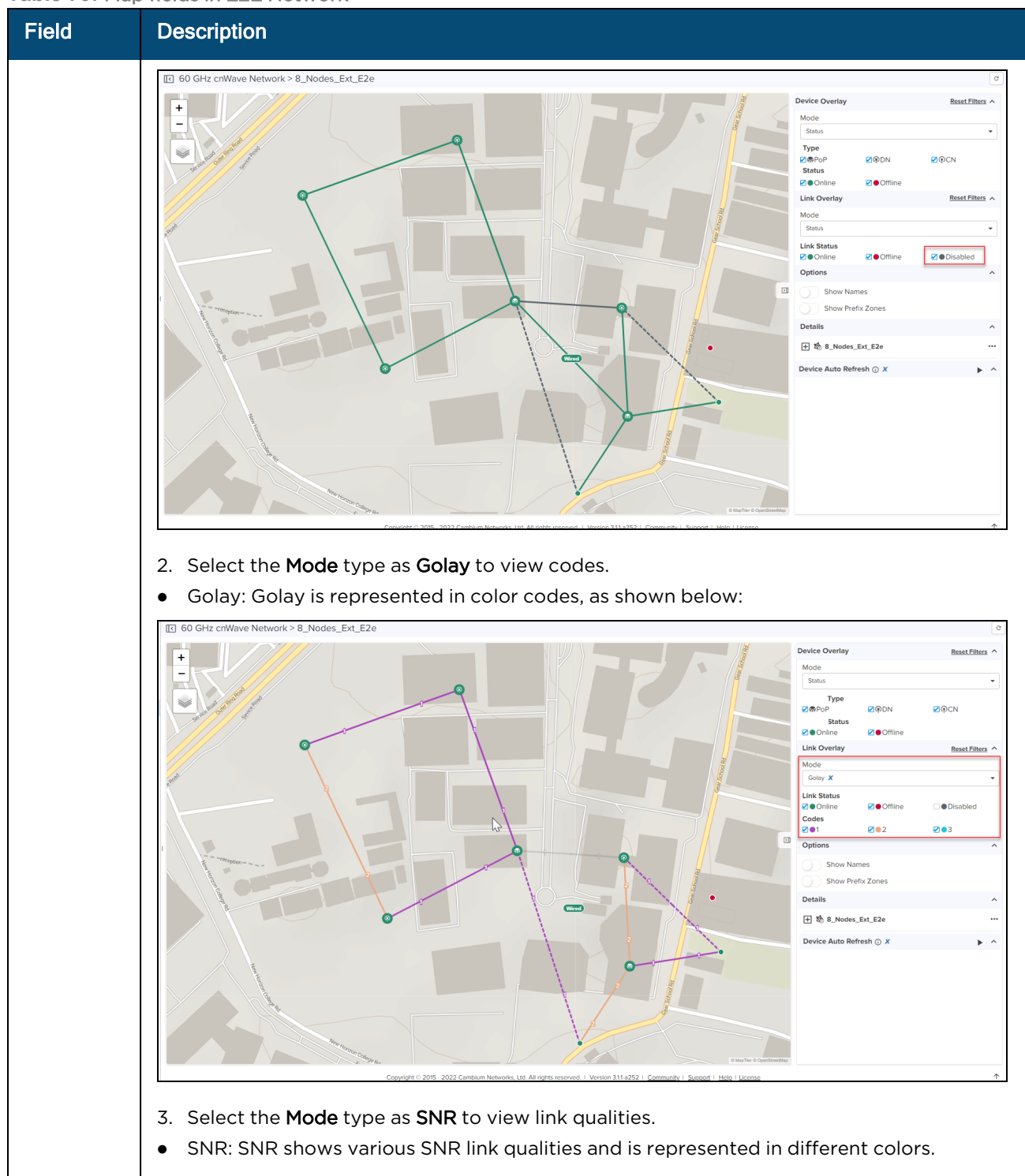

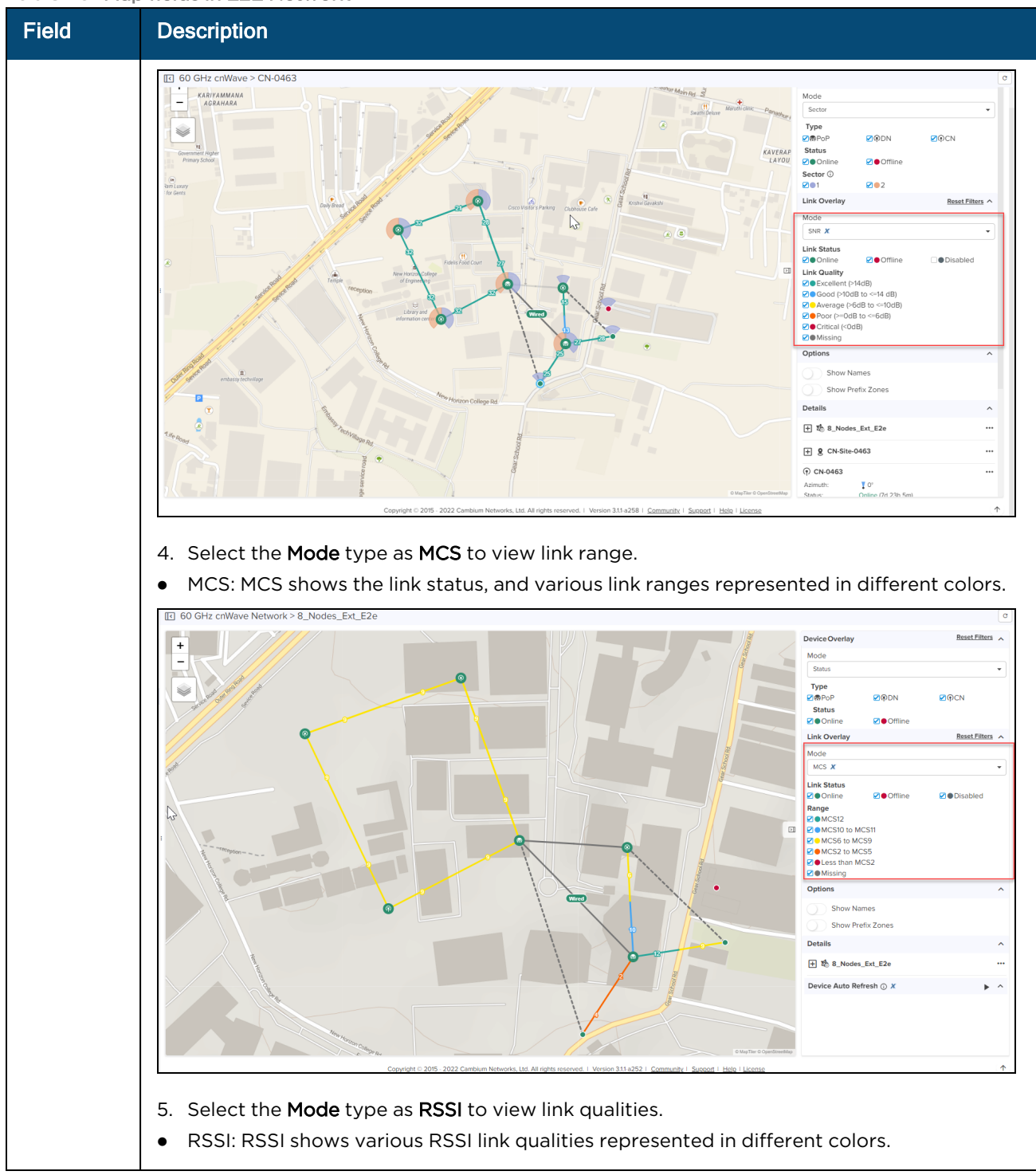

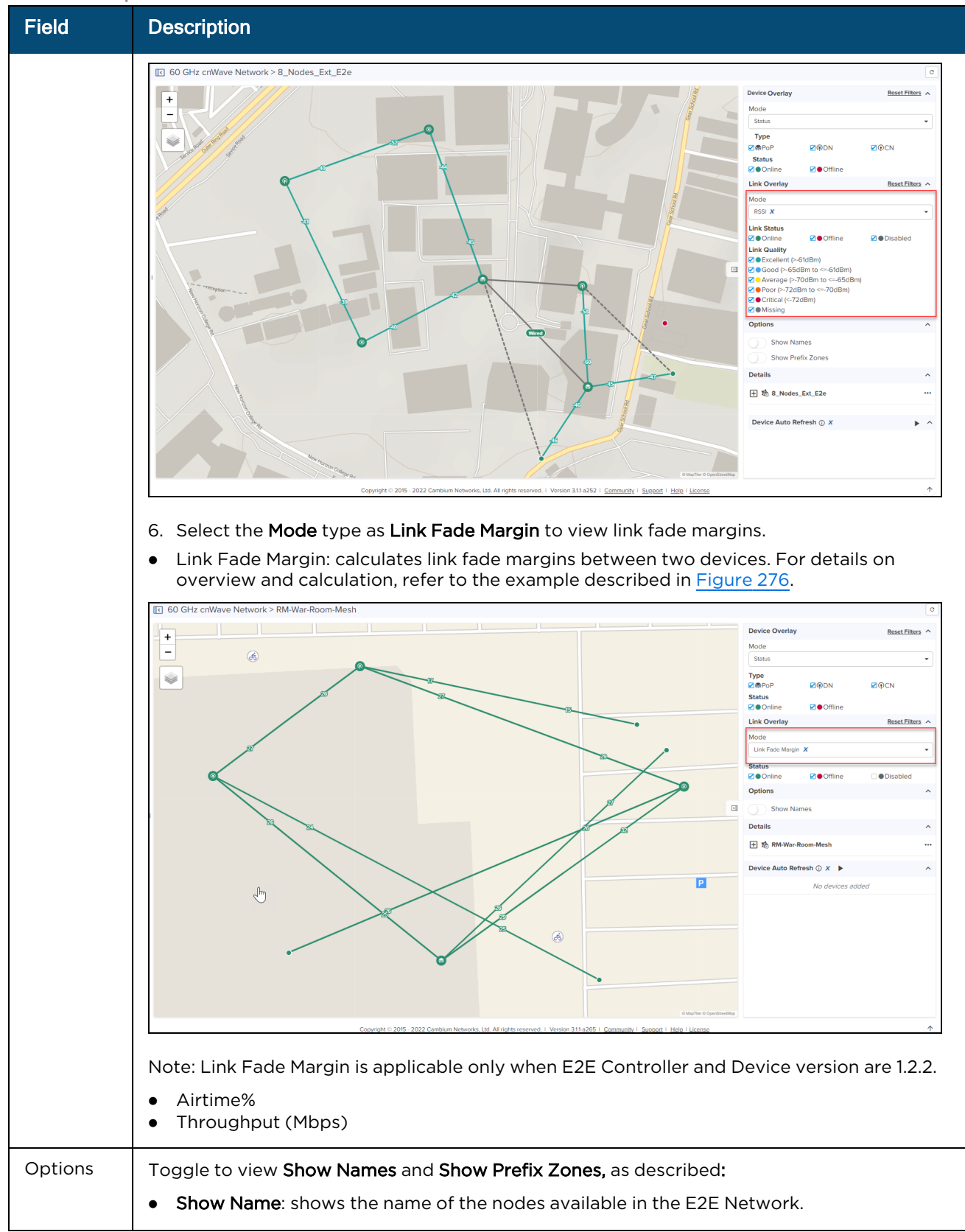

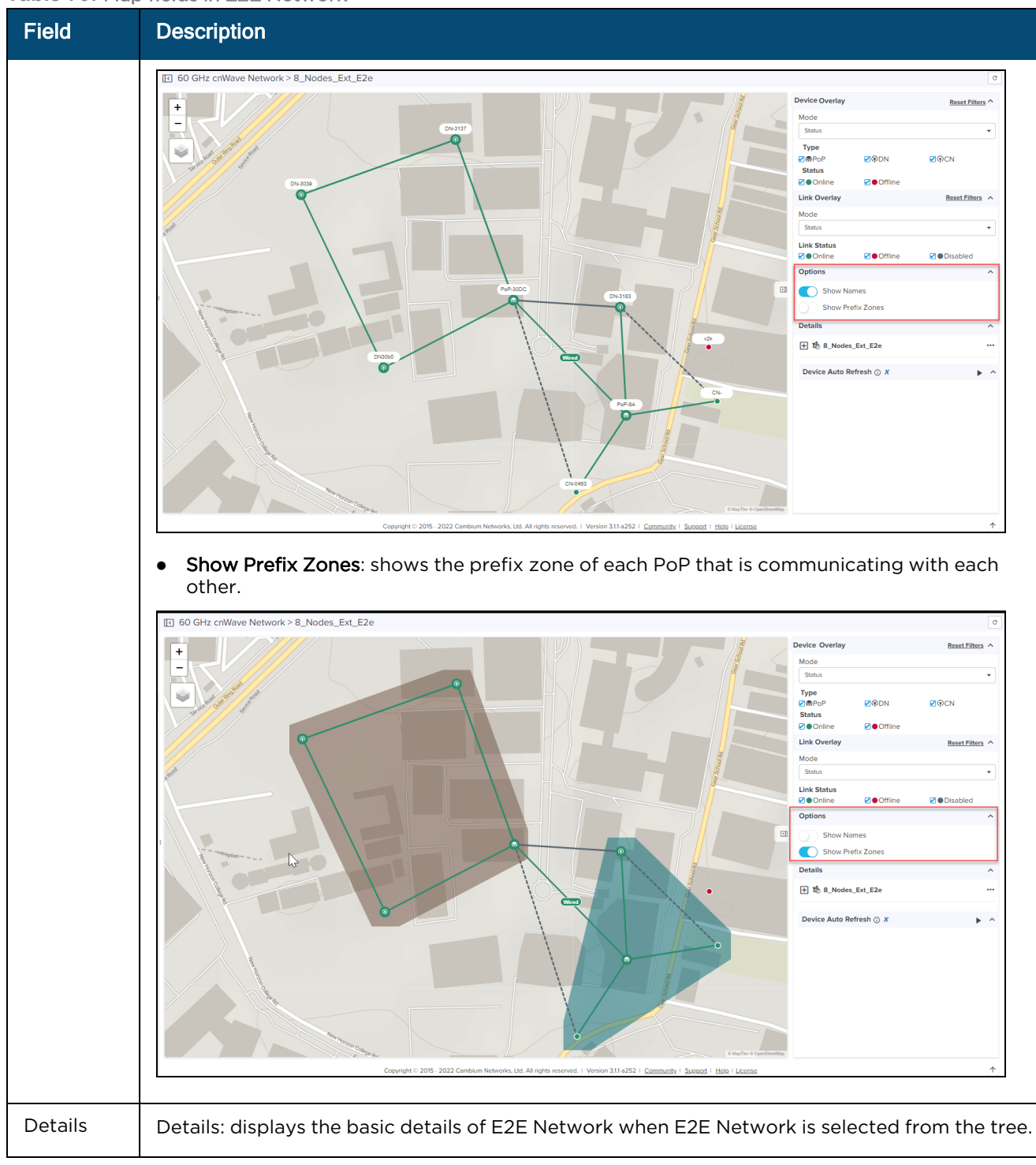

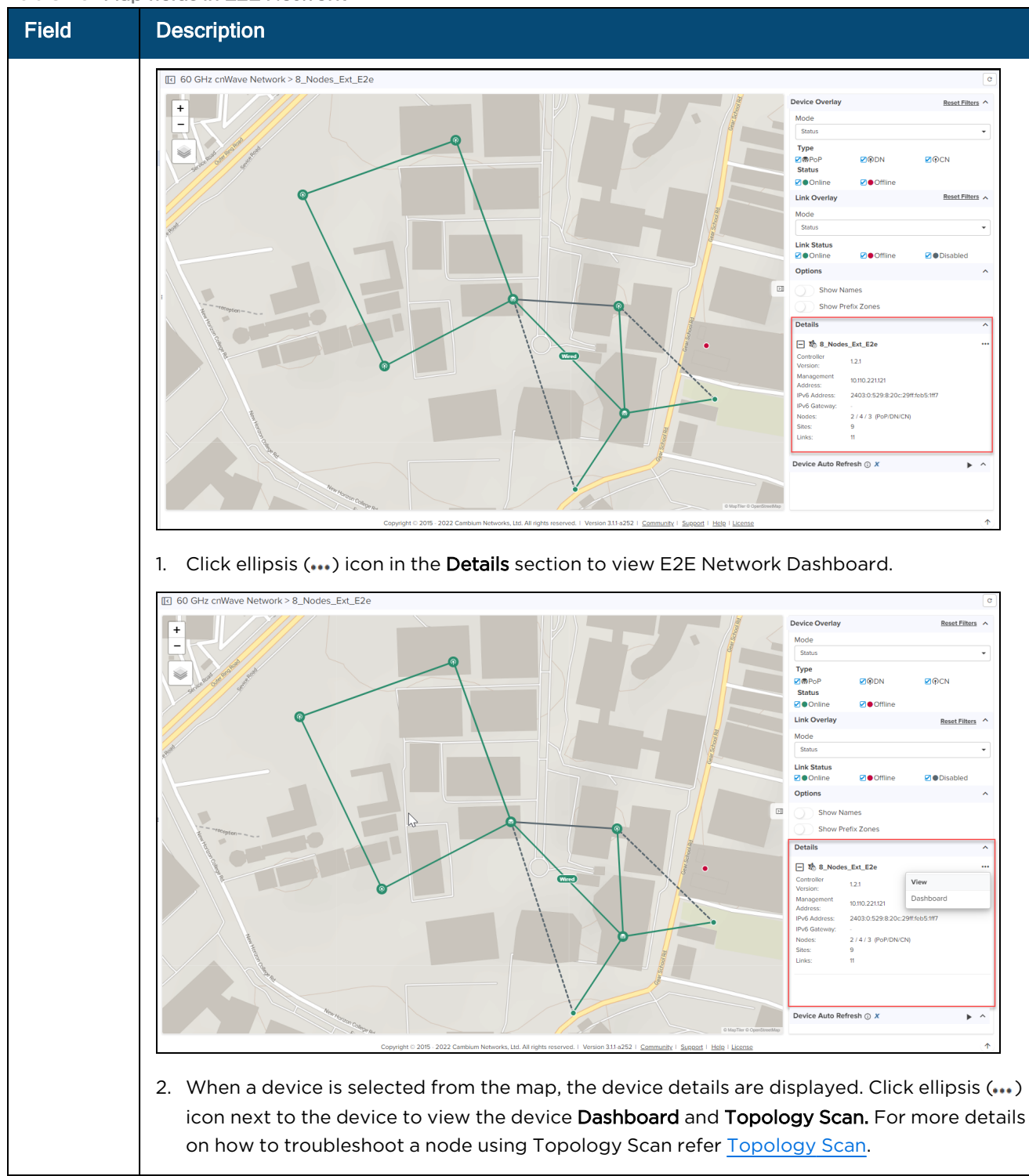

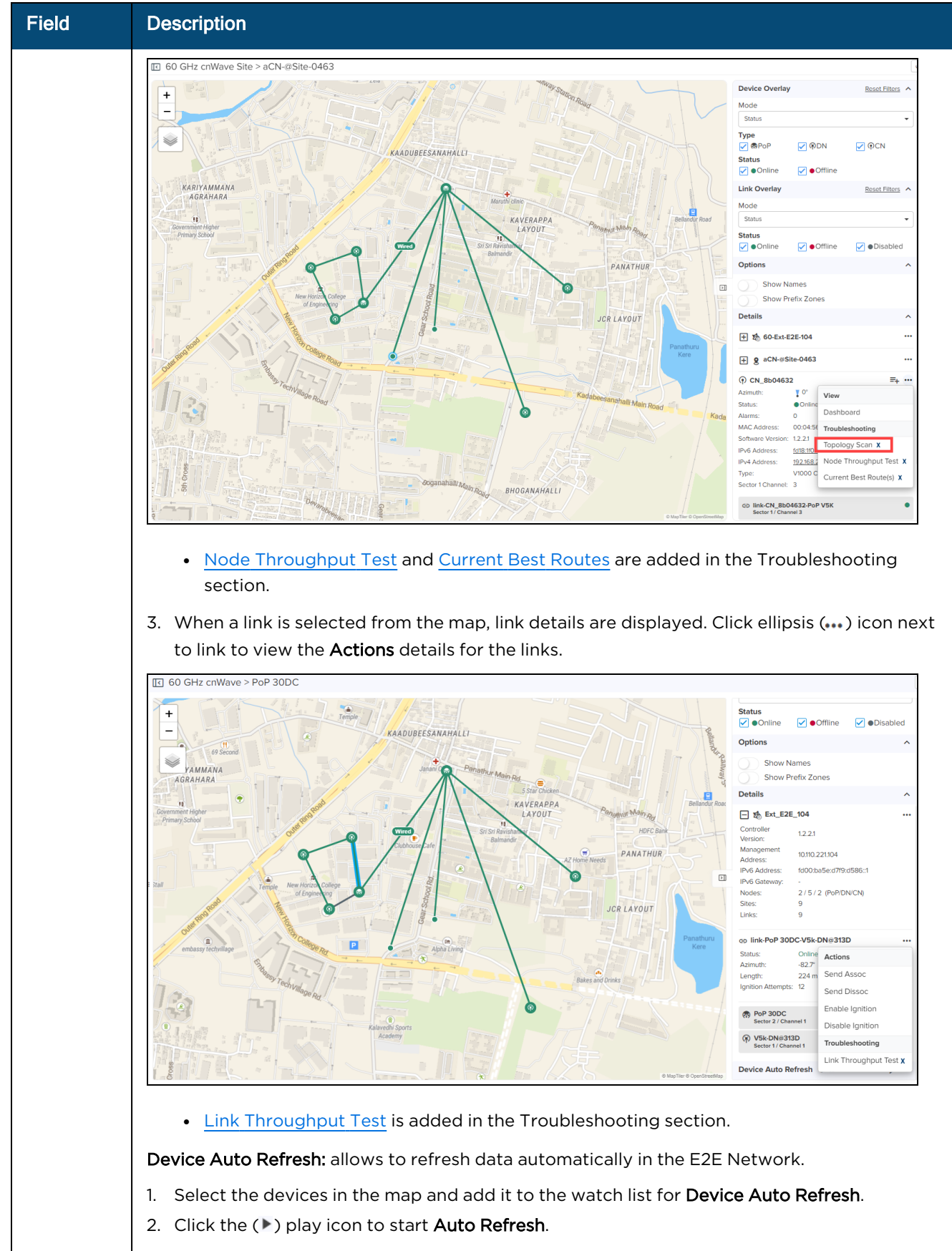

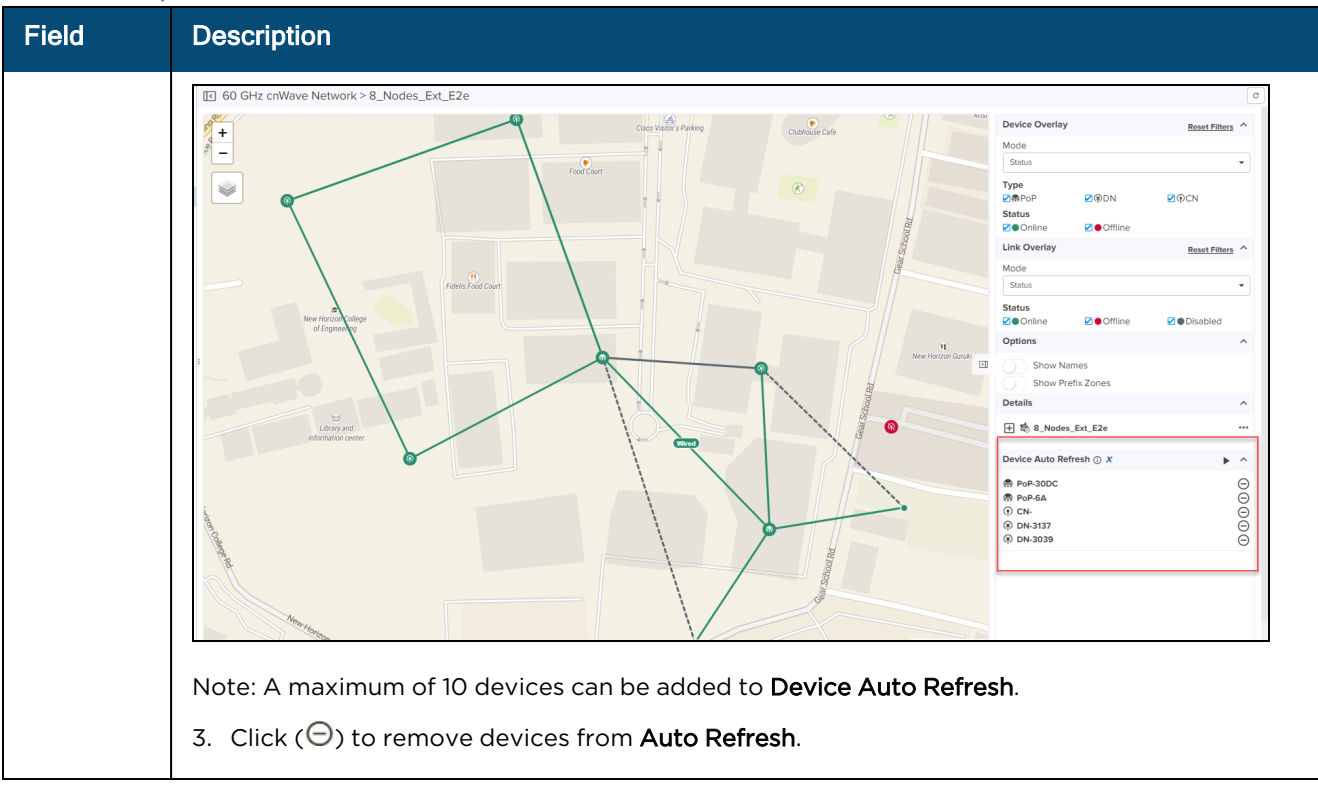

# NOTE:

- l Channel and Polarity mode type are available for cnMaestro X users only.
- l Airtime%, Golay, SNR, RSSI, MCS, Link Fade Margin, and Throughput (Mbps) are cnMaestro X features.

A new Link Fade Margin (LFM) statistics has been added to the displayed Link Statistics tab in 60 GHz cnWave 1.2.2 software version release. This statistic is shown in units of dB, and it is meant to provide operators with a quick way to assess any additional system gain a RF link has available in order to help ride out potential RF link fades due to weather (most typical) or other temporary RF link impairments. The rough calculation for LFM is comprised of the RSSI received from a remote transmitter and assessing how much more TX power is available (from the remote transmitter) and how far away the RSSI value is from an established receiver sensitively floor of -72 dBm. The LFM allows operators quicky assess if/where you may have some marginal RF links that need to be addressed in some way. Typical options would be changing an existing node out for a V3K (to get more margin) or possibly dropping in an intermediate DN node such that their RF paths are shorter, typically resulting in a much larger LFM.

<span id="page-481-0"></span>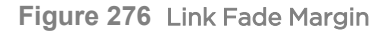

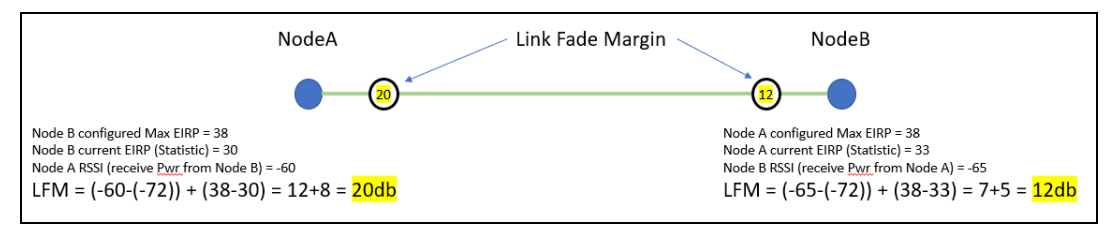

# Troubleshooting

- **[Topology](#page-482-0) Scan**
- <sup>l</sup> Node [Throughput](#page-484-0) Test
- **[Current](#page-487-0) Best Routes**
- **Link [Throughput](#page-488-0) Test**

# <span id="page-482-0"></span>Topology Scan

Topology Scan X allows you to discover your entire network and create comprehensive, detailed network topology maps. This tool will only detect nodes operating in responder mode. It will not detect CNs with a wireless link already established. Offline nodes with a configured channel override will not be detected on a different channel.

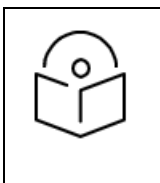

# NOTE:

Topology Scan will cause a momentary throughput reduction in nearby links.

1. Select a Node from the Map.

# 2. Click ellipsis (...) icon next to the device to select the Troubleshooting > Topology Scan.

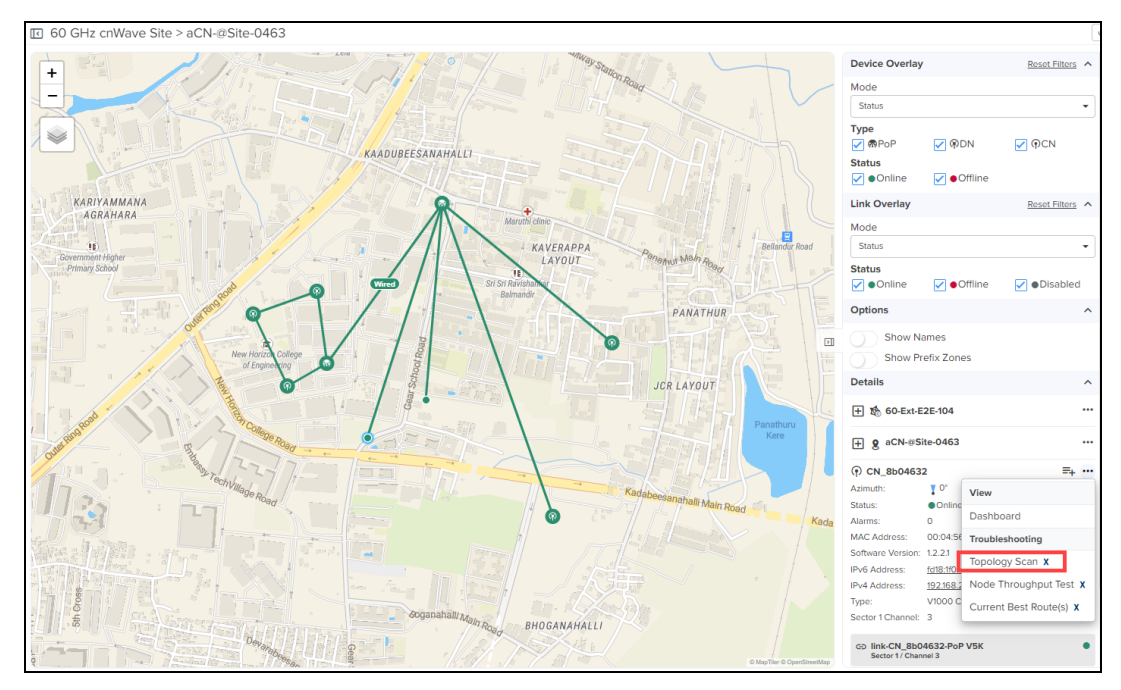

Topology Scan preview window is displayed towards the left pane.

3. Click Start Topology Scan. Topology Scan begins as shown in the following figure.

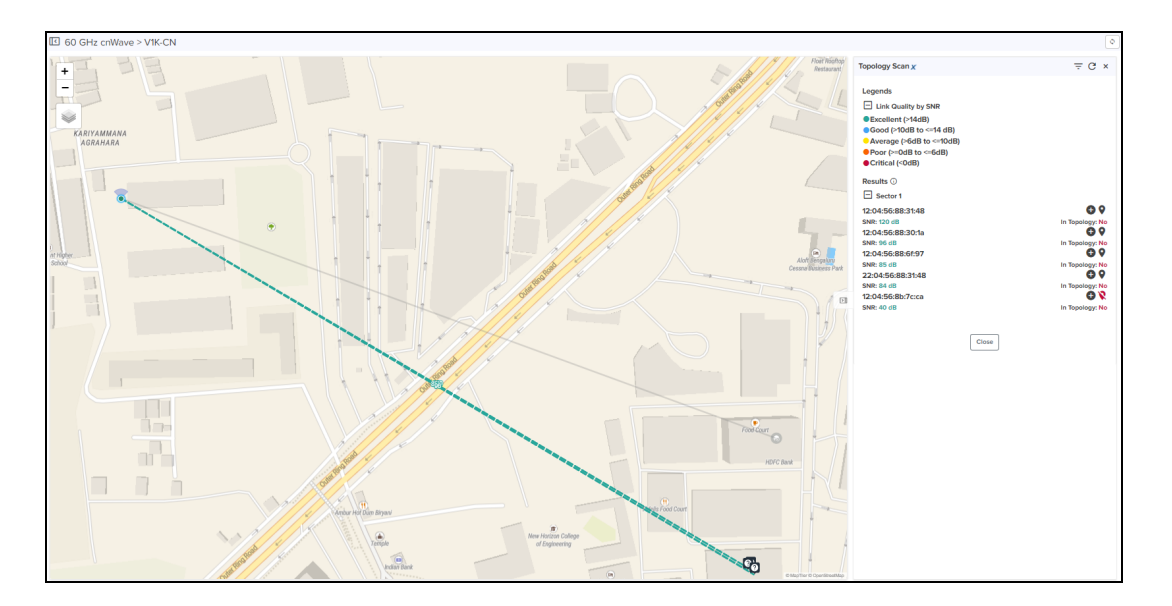

- 4. Click Configure SNR Limit ( $\overline{=}$ ) next to Topology Scan header to add new value or reset the existing value. By default SNR value is 5 dB.
- 5. Click  $(C)$  refresh icon to scan again.

The results are based on Link Quality by SNR and the results are shown in the left pane. MAC Address of the links and the Link Quality is displayed.

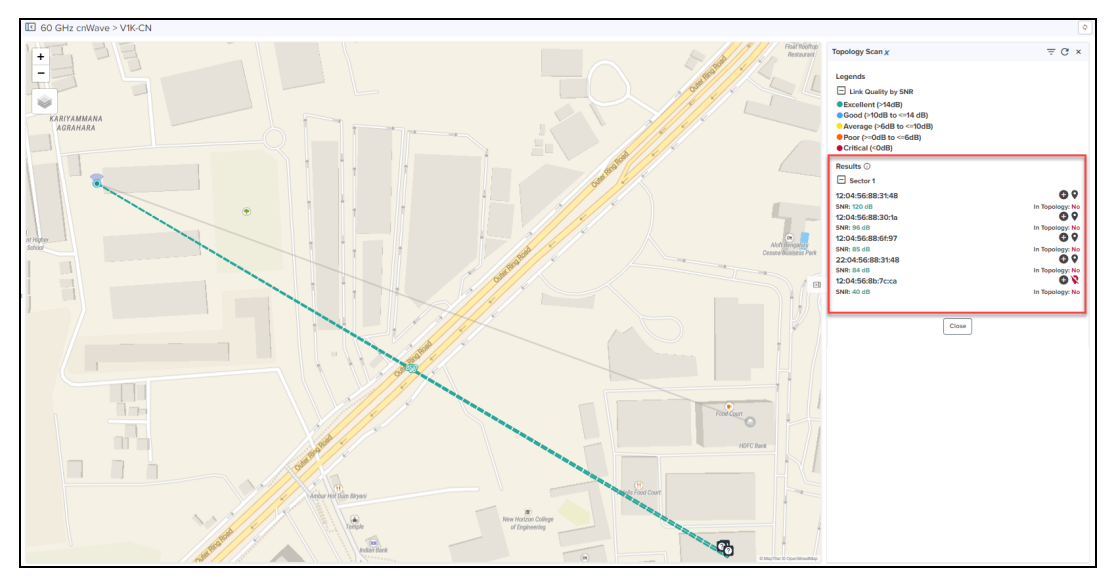

After topology scan, map displays available nodes and links in the network by Link Quality color codes. Only links available with GPS coordinates are shown in the map. You can add site, node, and link to the topology by clicking the plus sign In Topology.

6. Add Node to Topology window pops up.

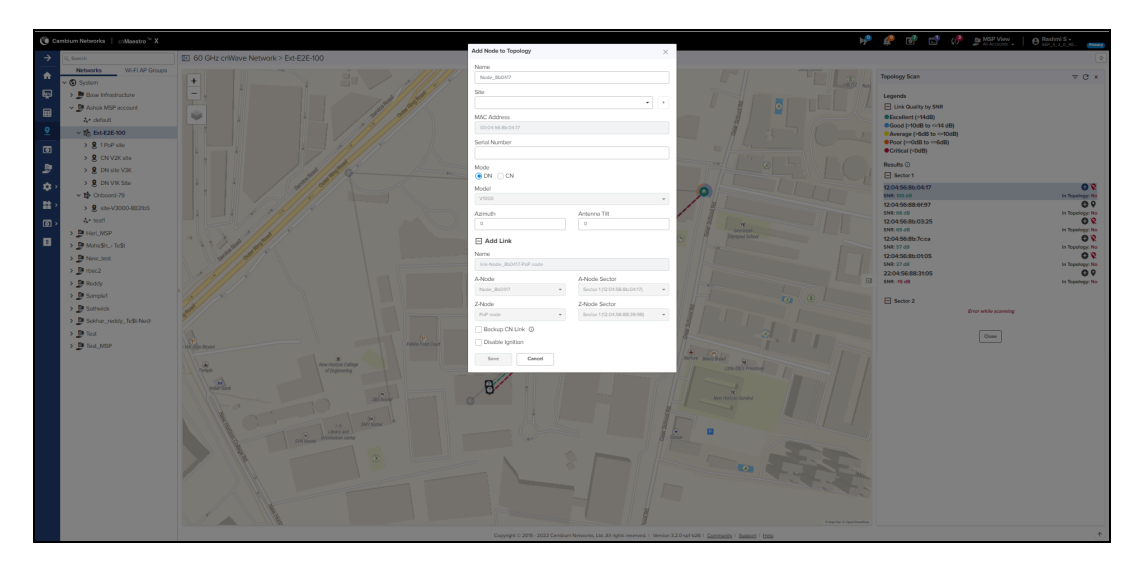

<span id="page-484-0"></span>7. Enter the node and link details and click Save.

# Node Throughput Test X

To run a node throughput test, do the following:

1. Select a device except the POP Node from the Map.

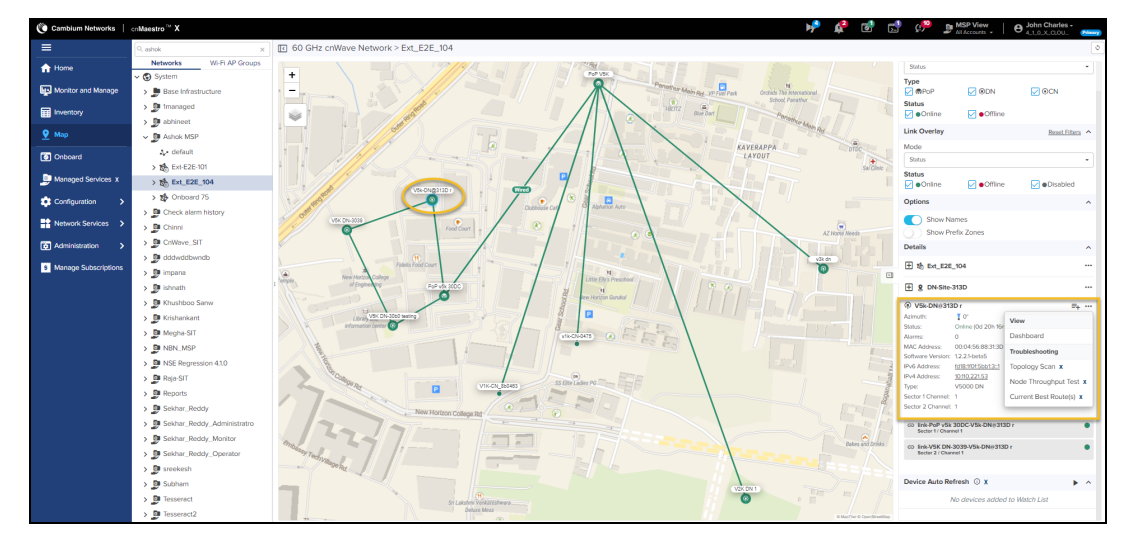

2. Click ellipsis (...) icon next to the device name in the right pane, and select Troubleshooting >Node Throughput Test X

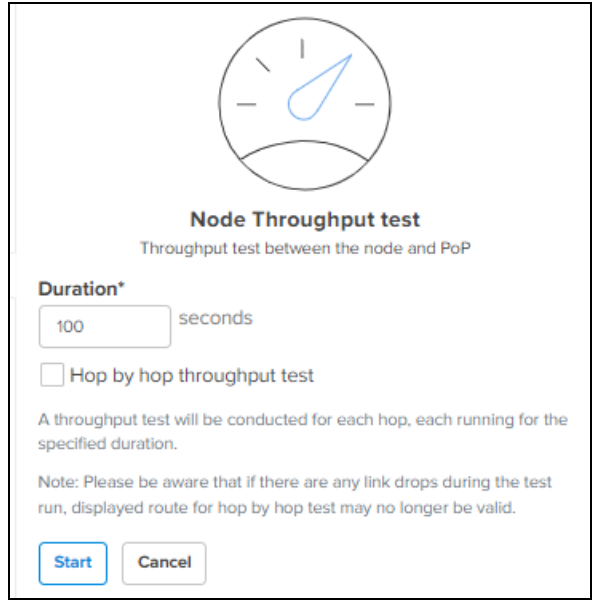

- 3. Enter the Duration between 5 to 300 seconds.
- 4. Select the Hop by hop throughput test check box to view the throughput for each hop separately.

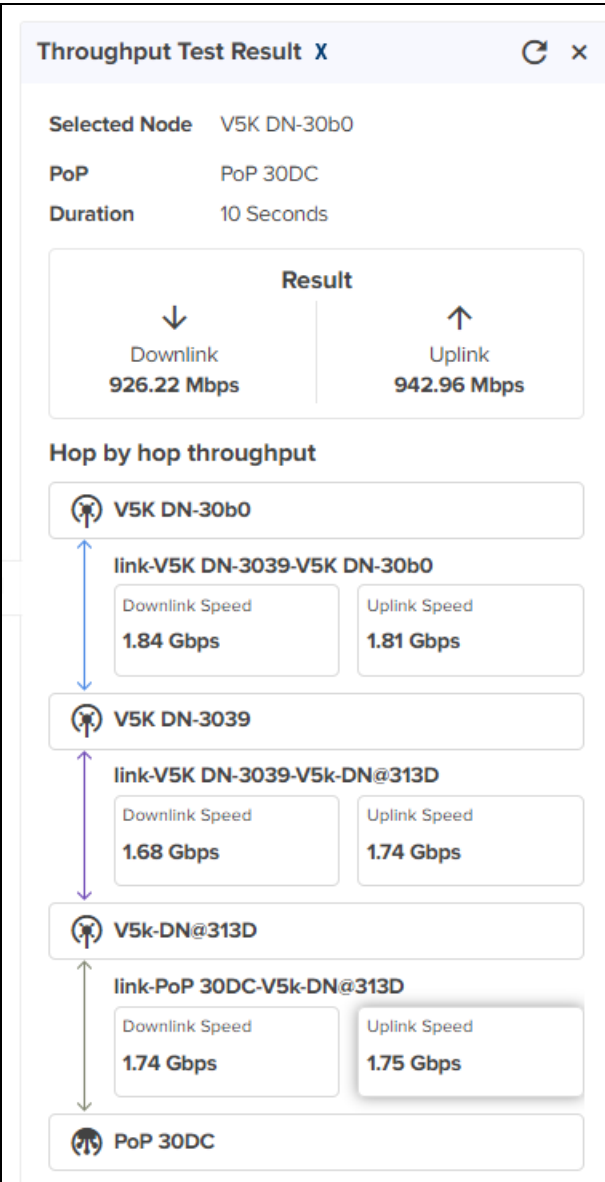

# 5. Click Start.

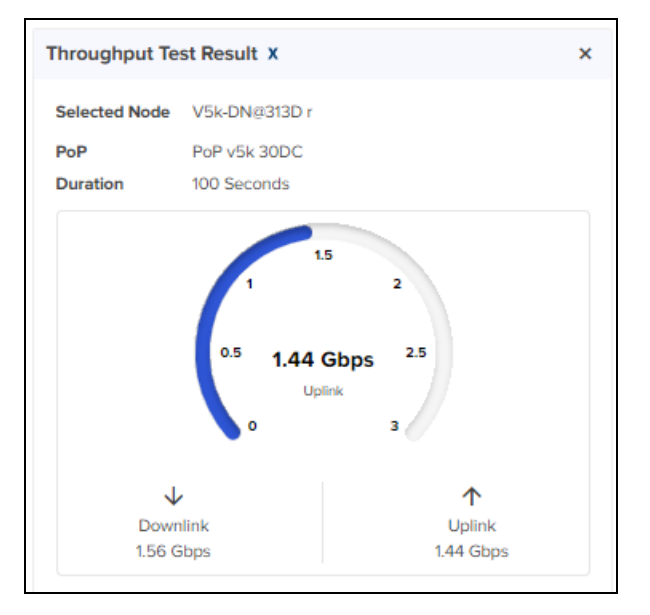

# <span id="page-487-0"></span>Current Best Routes X

To find the current best routes, do the following:

1. Select two nodes from the Map.

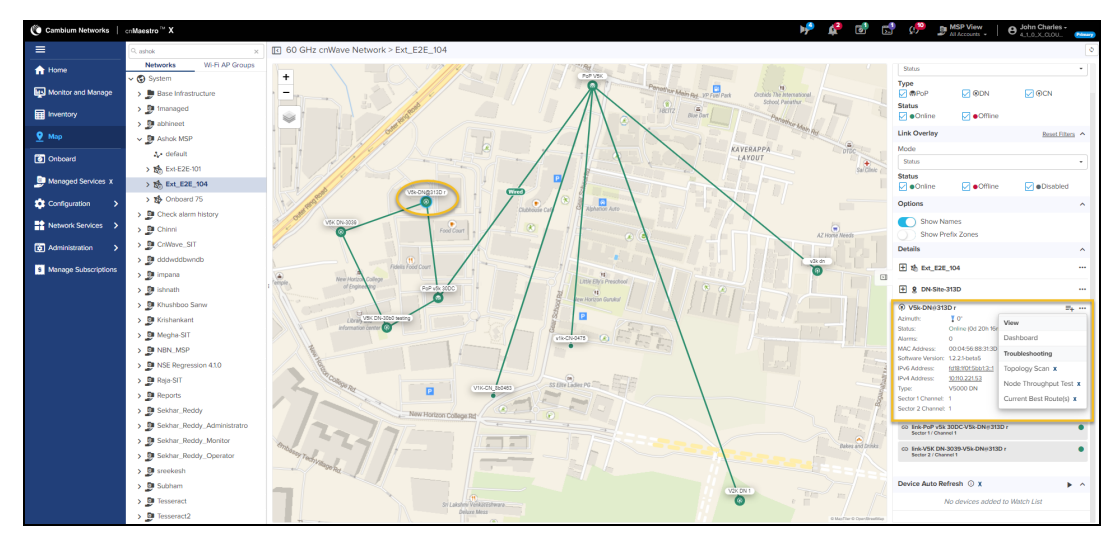

2. Click ellipsis (...) icon next to the device, and select Troubleshooting >Current Best Routes X

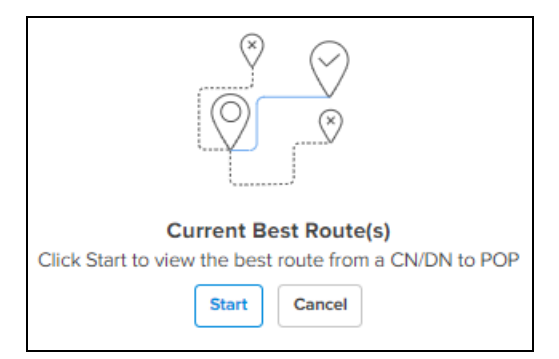

3. Click Start.

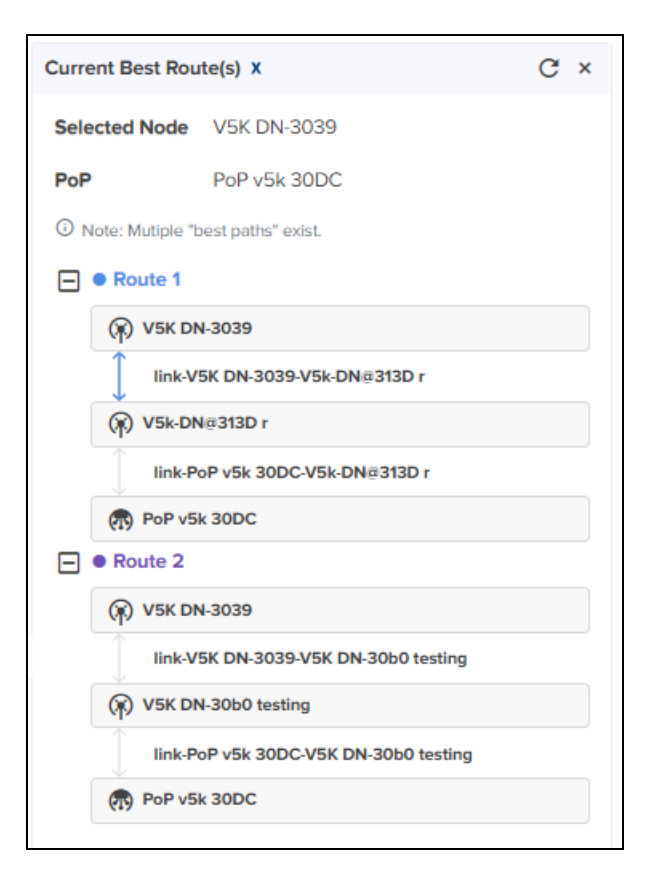

# <span id="page-488-0"></span>Link Throughput Test X

To run a link throughput test, do the following:

1. Select a Link from the Map.

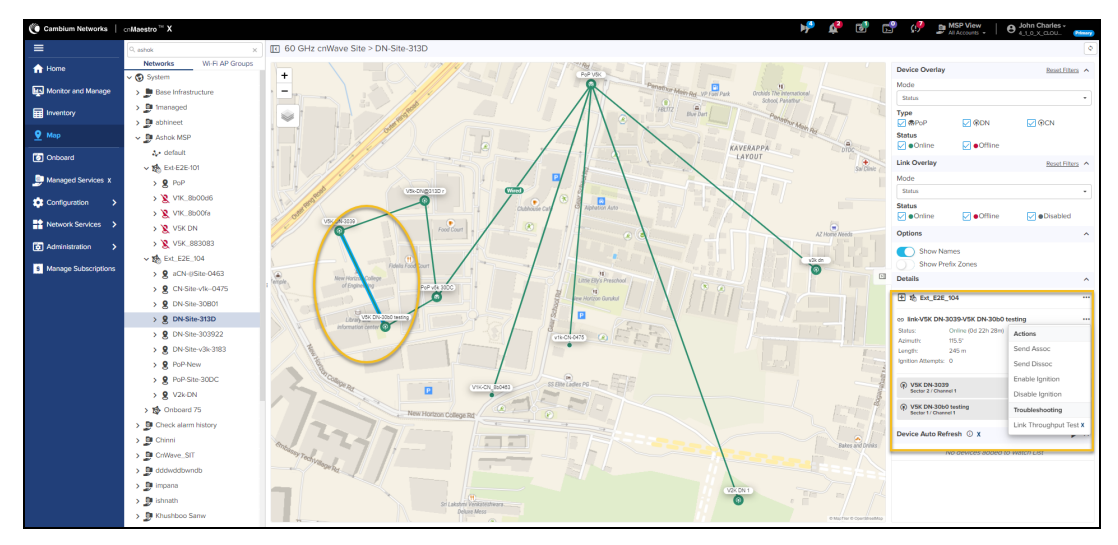

2. Click ellipsis (...) icon next to the link, and select the Troubleshooting >Link Throughput Test X

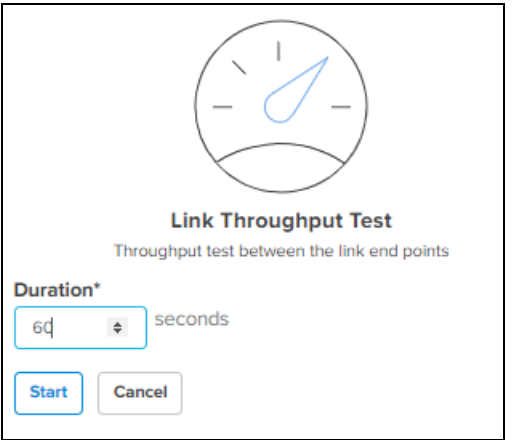

- 3. Enter the Duration between 5 to 300 seconds.
- 4. Click Start.

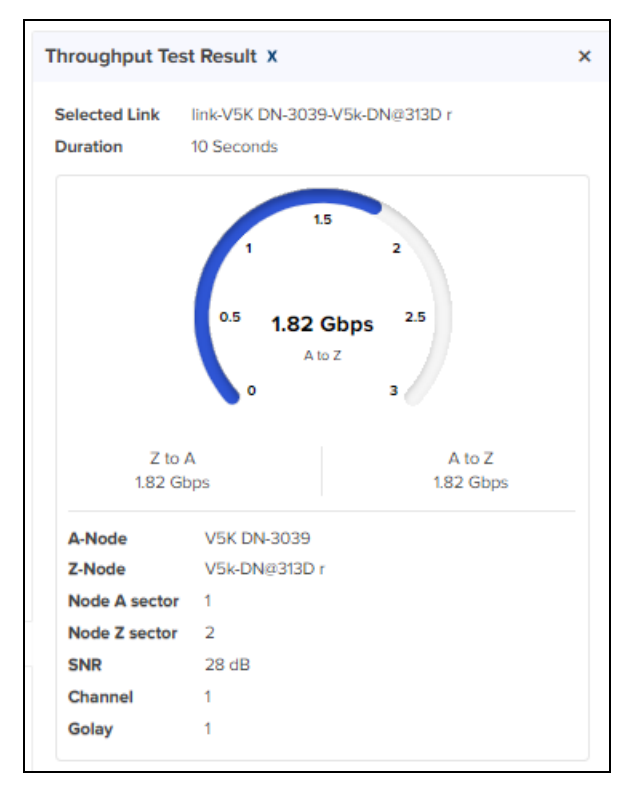

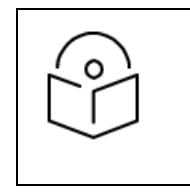

NOTE:

Show Prefix Zones is enabled only if Prefix Allocation is set to Deterministic.

# Tools

The Tools page allows the user to perform the following actions:

- [Operations](#page-897-0)
- [Diagnostics](#page-896-0)
- [Debug](#page-494-0)
- Remote [Command](#page-495-0)
- **•** [Services](#page-496-0)
- [Settings](#page-497-0)

# **Operations**

### External E2E Controller deployment

If the device is deployed through External E2E Controller it displays the operations page as follows:

- Restart E2E Controller performs the Restart.
- A System Backup and Restore the entire state of a E2E Controller server as a file and file can be used to transfer data between two E2E Controller instances. It can be saved in local hard drive through the UI and restored into a new E2E Controller instance to re-create.
- The Software Upgrade is to upgrade E2E controller and can be done through E2E controller package.

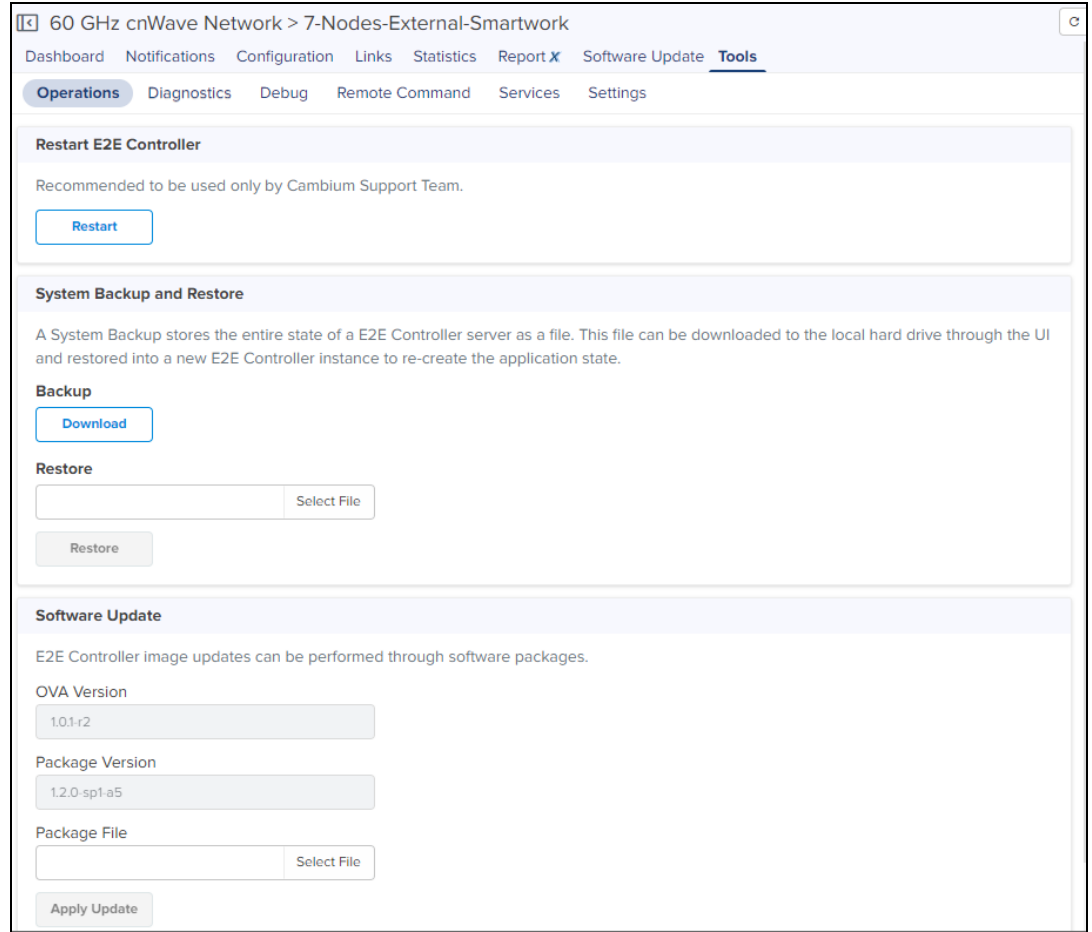

#### Onboard E2E Controller deployment

If the device is running Onboard E2E Controller it displays the operations page as follows:

• Operations page allows the user to Restart E2E Controller and perform the System Backup. It also stores the entire state of a E2E Controller server as a file and file can be used to transfer data between two E2E Controller instances. It can be saved in local hard drive through the UI and restored into a new E2E Controller instance to re-create the application state.

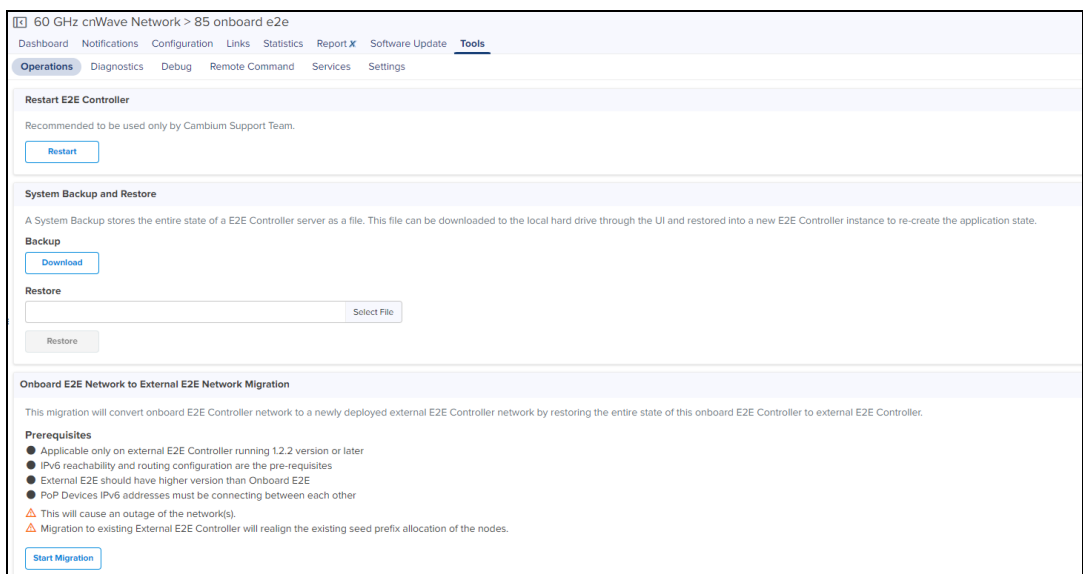

# Onboard E2E to External E2E Migration

When you onboard an E2E Controller to External E2E Controller with or without sites, consider the following prerequisites:

- Applicable only on external E2E Controller running with 1.2.2 version or later.
- **•** IPv6 reachability and routing configuration are pre-requisites.
- **•** External E2E Controller should have higher version than Onboard E2E.
- **•** PoP Devices IPv6 addresses must be connecting between each other.

When you onboard an E2E Controller to External E2E Controller with sites, consider the following prerequisites:

- Multiple Multi-PoP Networks must not be connected to same wired switch.
- **•** Selected Onboard Network and External E2E Controller networks for migration should not have same site and device names.

#### Post Migration Steps:

- Multi-PoP / Relay Port should be updated with the interface as in PoP interface configuration if not already done, to allow the connection between PoPs.
- **.** If the existing E2E Network if configured with BGP, migrated PoP BGP Configuration must be updated in cnMaestro and then in POP GUI
- **.** If the PoPs are not on the same L2 network:
	- Controller configuration about broadcast should be set to true.
	- **.** If External E2E Controller and PoP devices are not connected/routed through a network router
		- It is recommended to set Deterministic prefix algorithm
		- Routes to each PoP with respective Seed Prefix should be added manually in E2E Controller.

Perform the following steps to migrate Onboard E2E Controller to External E2E Controller:

- 1. Select Onboard E2E Network > Tools > Operations.
- 2. Click Start Migration.

The Onboard E2E Controller to External E2E Migration window appears.

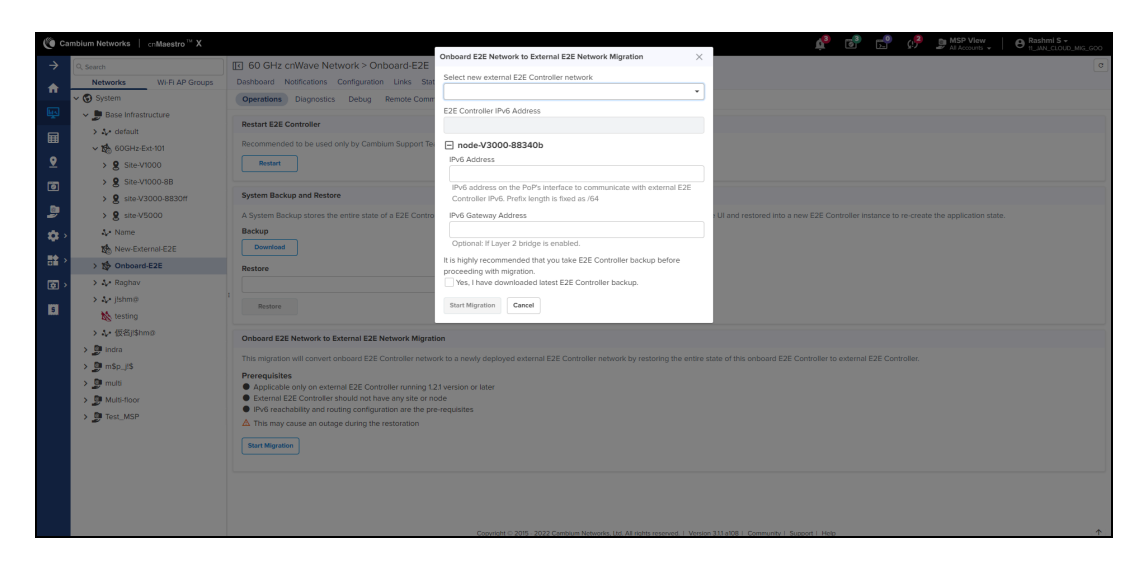

3. Select a new external E2E Controller network from the drop-down.

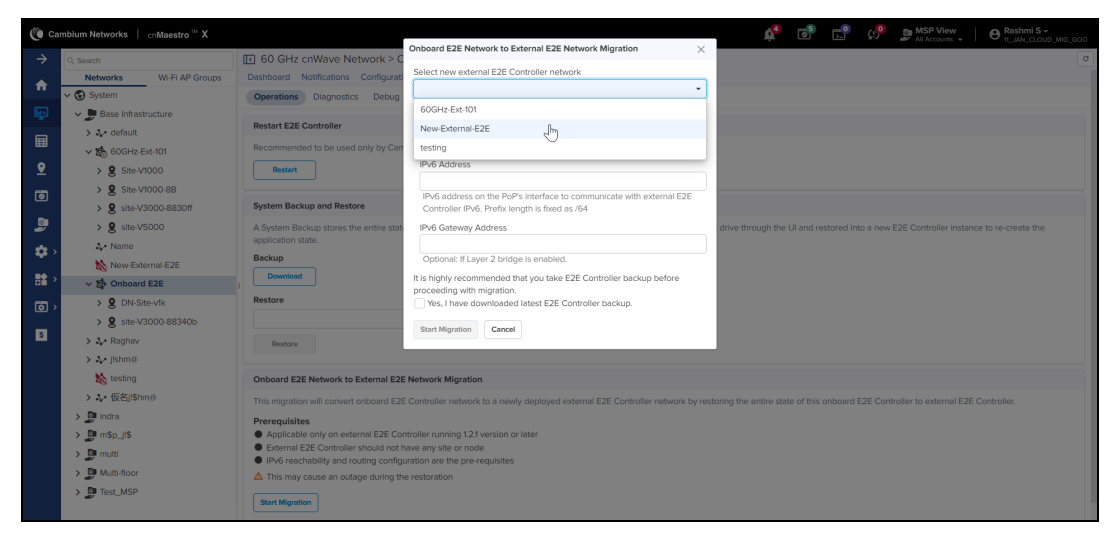

- 4. Enter IPv6 Address.
- 5. Enter IPv6 Gateway Address of PoP node, which is optional.
- 6. Select the checkbox next to Yes, I have downloaded latest E2E Controller backup.
- 7. Click Start Migration.

A successful message on migration process is displayed.

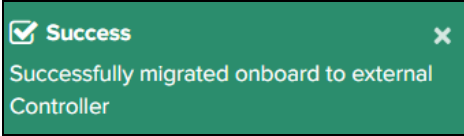

The Onboard E2E Controller network is migrated with all the sites and nodes into External E2E Controller, as shown below:

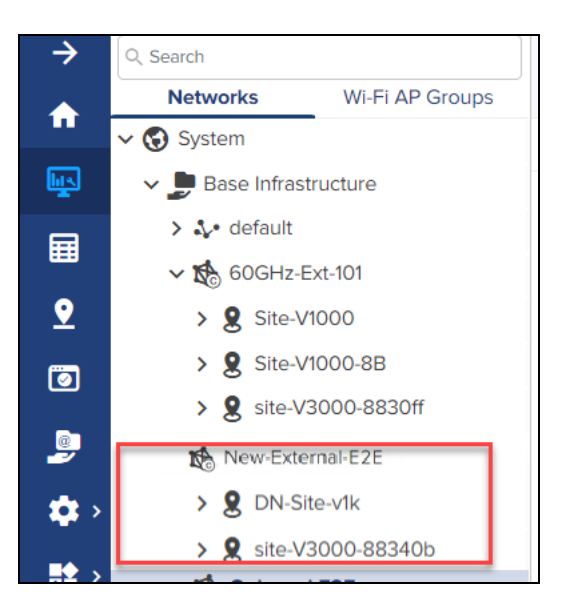

#### Fallback to Onboard E2E Network

The fallback process is applicable only for External E2E networks where Onboard to External E2E Network migrated. Perform the following steps to fallback to Onboard E2E Network after the migration from Onboard to External E2E Network.

- 1. Change the Controller IPv6 in the PoP from cnMaestro in External E2E Controller.
- 2. Go to PoP GUI and when the status displays as not connected, Enable Onboard E2E Controller.
- 3. Disconnect the External E2E controller from cnMaestro.
- 4. Delete the devices and sites in cnMaestro when the External Controller is offline, as they will conflict with Onboard E2E network devices when connected to cnMaestro.
- 5. In cnMaestro, approve the Onboard E2E network and restore the backup taken before the Migration.
- 6. Verify the Network and devices status in PoP device GUI and cnMaestro.

### **Diagnostics**

Diagnostics page allows the user to gather Technical Support Dump and can be downloaded and sent to cambium support team.

All the events information of E2E controller can be viewed under E2E Events. In E2E Events tab user can view the Event ID, Time, Device, Level, Source and Reason of the E2E Network.

# **Figure 277** Diagnostics

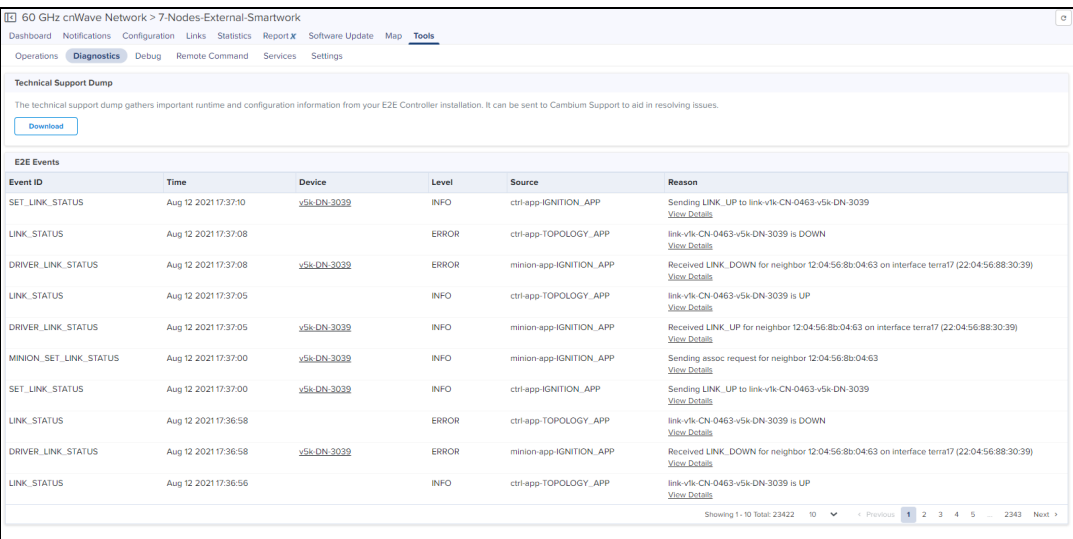

# <span id="page-494-0"></span>Debug

In Debug tab, you can view and download the Node logs by executing the following log:

- $\bullet$  bridging
- e2e\_minion
- $\bullet$  openr
- pop\_config (available for PoP device)
- exabgp (available for PoP device)
- **•** cnAgent (available for Onboard PoP device)
- **e** e2e\_controller (available for Onboard PoP device)

To view the logs:

- 1. Navigate to Tools > Debug.
- 2. Select a node name from the Select Node drop-down.
- 3. Select the required log name from the Select Log drop-down.
- 4. Click Show Logs.

The output for the selected criteria appears as shown:

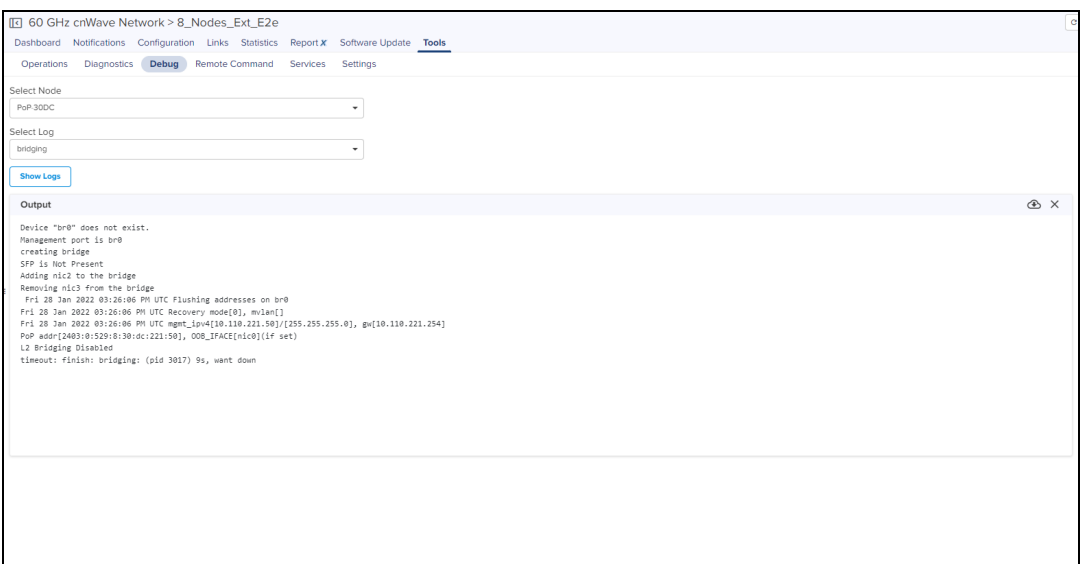

- $\bullet$  Click download ( $\bullet$ ) icon to download the generated output.
- <span id="page-495-0"></span> $\bullet$  Click clear ( $\times$ ) icon to clear the output.

# Remote Command

In Remote Command tab, user can view or download command logs by executing the following command:

- **.** Show Interfaces
- Show Routes
- Show OpenR Adjacencies
- Show OpenR Prefixes
- Show SFP Power Details (applicable for V5000 and V3000)
- Show IPv4 Neighbors
- **•** Show IPv6 Neighbors
- **•** Show Wired Interface State Changes
- $\bullet$  Ping

To execute the command:

- 1. Navigate to Tools > Remote Command.
- 2. Select a node name from the Select Node drop-down.
- 3. Select the required command from the Command drop-down.
- 4. Click Execute.

The output for the selected criteria appears as shown:

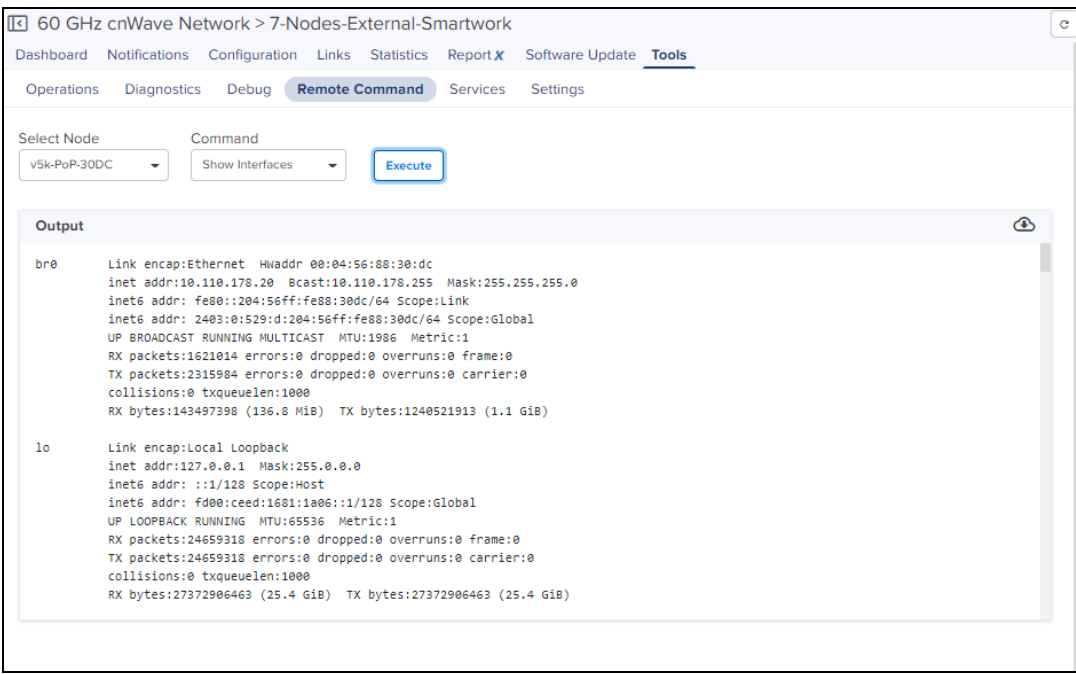

- 5. Click the download ( $\bullet$ ) icon to download the generated output.
- 6. Click the clear  $(X)$  icon to clear the generated output.

To execute Ping command, perform the following steps:

- 1. Select the Ping command from drop-down.
- 2. Select Node or type of IP address (IPv4 or IPv6).
- 3. Select the following options:
	- Destination Node
	- Number of packets minimum 1 to maximum 10 (-c)
	- Buffer Size minimum 1 to maximum 65507 (-s)
- 4. Click Start Ping.

<span id="page-496-1"></span>Output is displayed, as shown in [Figure](#page-496-1) 278.

#### **Figure 278** Remote Command: Ping

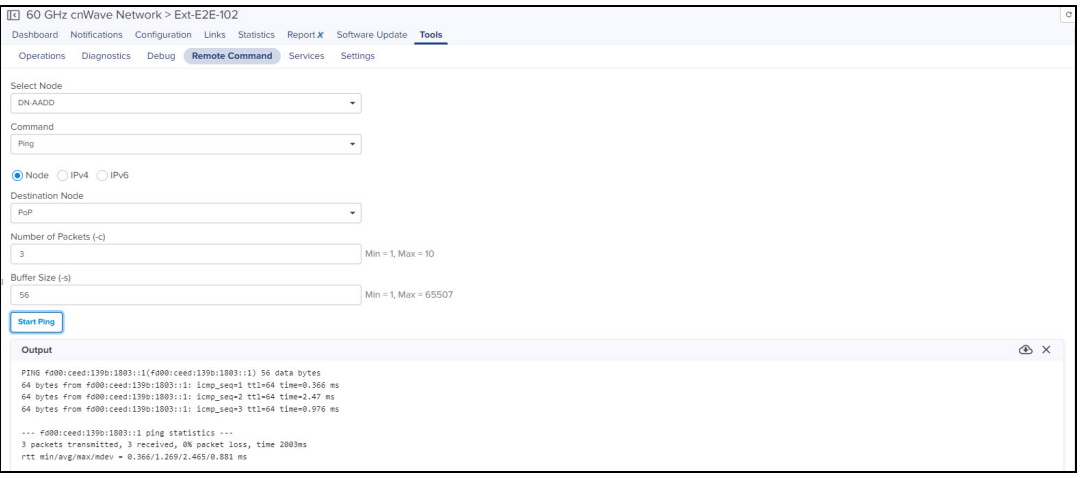

#### <span id="page-496-0"></span>**Services**

In Services page user can view the services running in E2E Controller.

# **Figure 279** Services

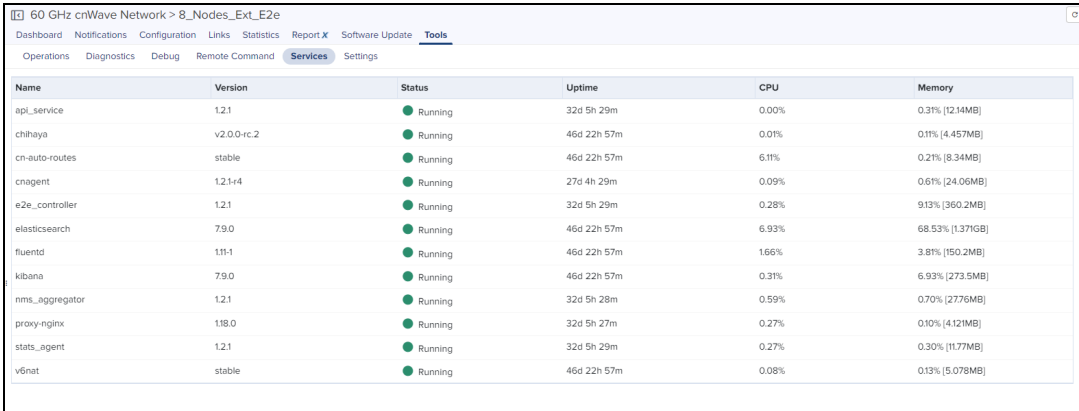

# <span id="page-497-0"></span>Settings

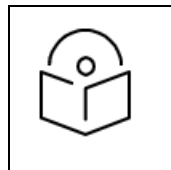

NOTE:

E2E Settings are not applicable for Onboard E2E Controller deployment.

#### External E2E Controller deployment

External E2E Network displays the Settings page as follows:

Remote SSH Management allows the user to enable and disable Remote SSH Management.

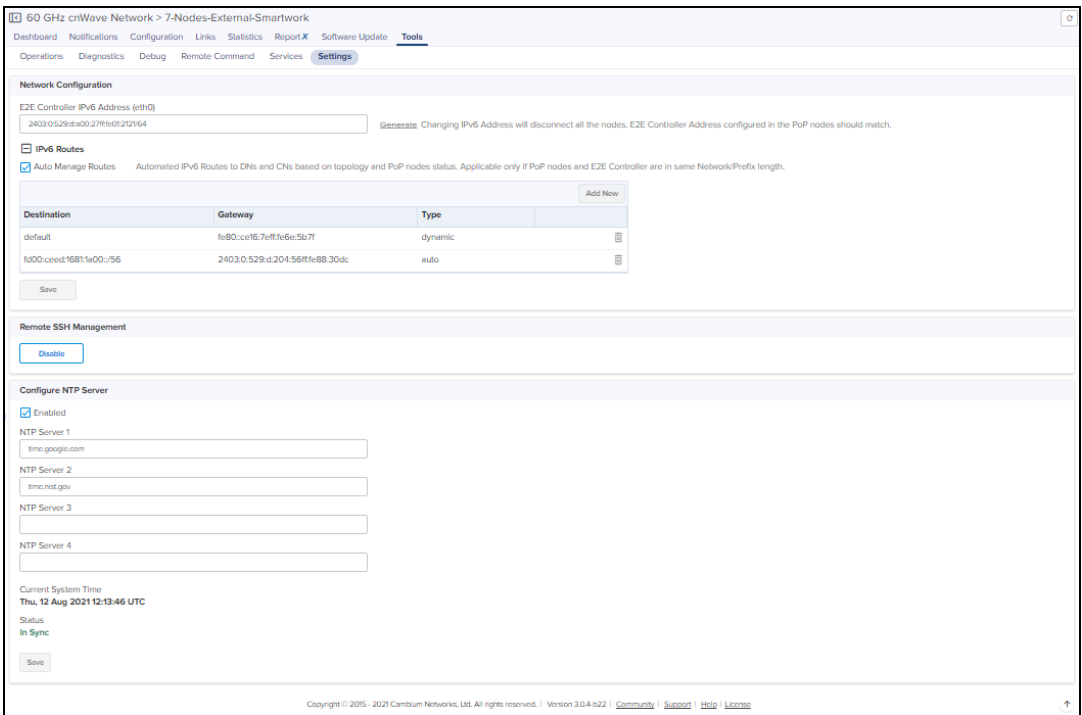

In Network Configuration user can configure the E2E Controller IPv6 Address and IPv6 Routes.

To change E2E Controller IPv6 Address, perform the following:

1. Navigate to Tools > Settings > Network Configuration tab.

- 2. Click Generate to automatically generate IPv6 address or manually change the IPv6 Address of E2E Controller.
- 3. Click Save.

To configure IPv6 Routes, perform the following:

You can also enable the Auto Manage Routes. This automates IPv6 Routes to DNs and CNs based on the topology and PoP nodes status. It is applicable only if PoP nodes and E2E Controller are in same Network/Prefix length.

If IPv6 routes is enabled as Auto Manage Routes, Type field displays as Auto.

To Enable Auto Managed Routes:

- 1. Navigate to Tools > Settings > Network Configuration tab.
- 2. Enable Auto Manage Routes.
- 3. Click Save.

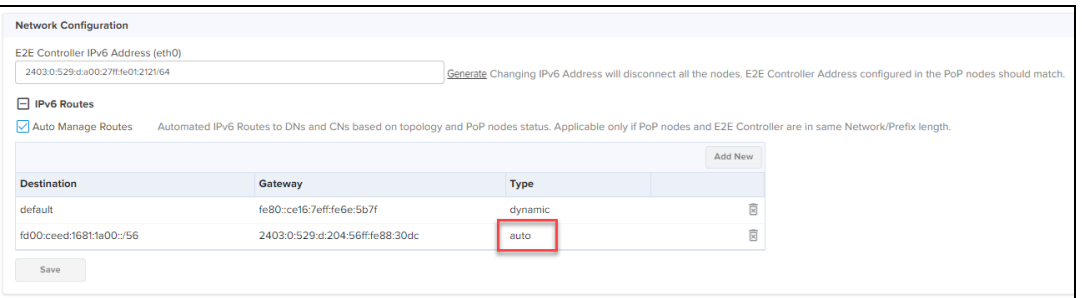

To retain auto-managed routes, even after auto-managed routes is disabled, complete the following steps:

1. Navigate to Tools > Settings > Network Configuration tab.

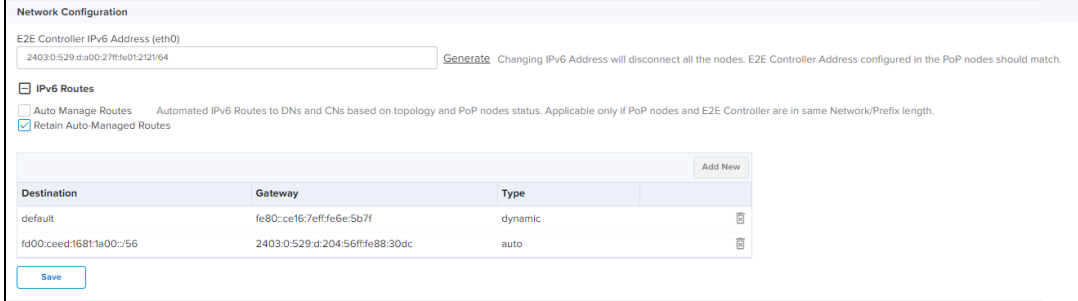

- 2. Enable Retain Auto-Managed Routes.
- 3. Click Save.

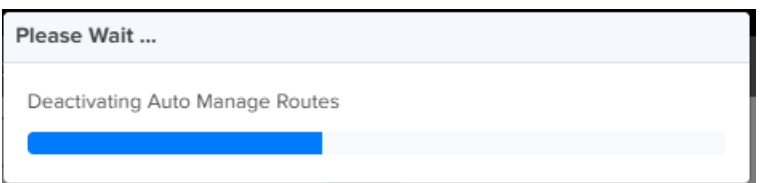

4. Please wait pops-up.

Once the Auto Manage Routes is disabled, IPv6 routes can be managed through static routes and in type it displays as Static.

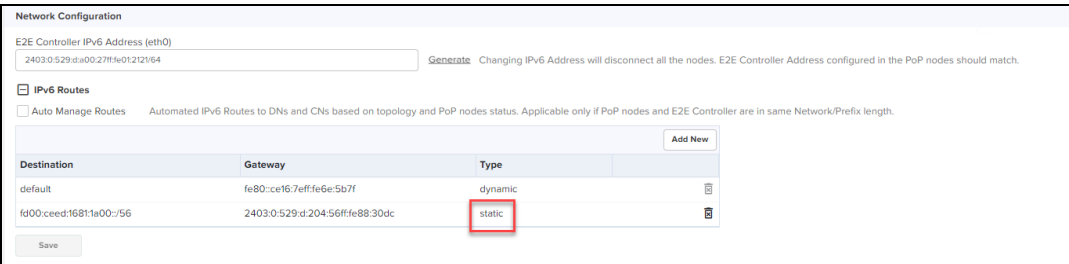

#### 5. Click Save.

To add new static IPv6 Routes:

1. Click Add New.

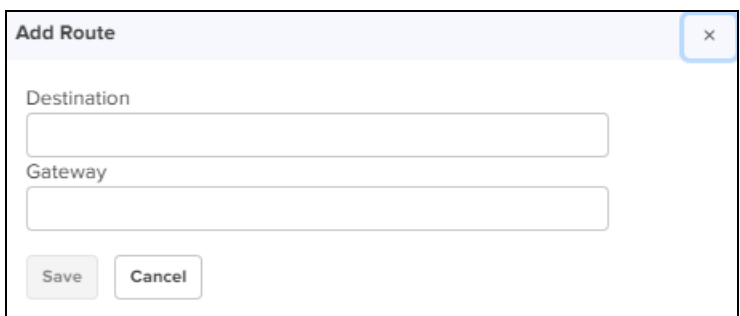

- 2. Enter Destination and Gateway.
- 3. Click Save.

The user can configure the NTP Settings to configure the time configuration of the server with hostname or IP address.

To configure the NTP server:

- 1. Navigate to Tools > Settings > NTP Settings tab.
- 2. Enable the NTP Settings.
- 3. Enter Host Name or IP Address. It displays Current System Time and Status of the server.

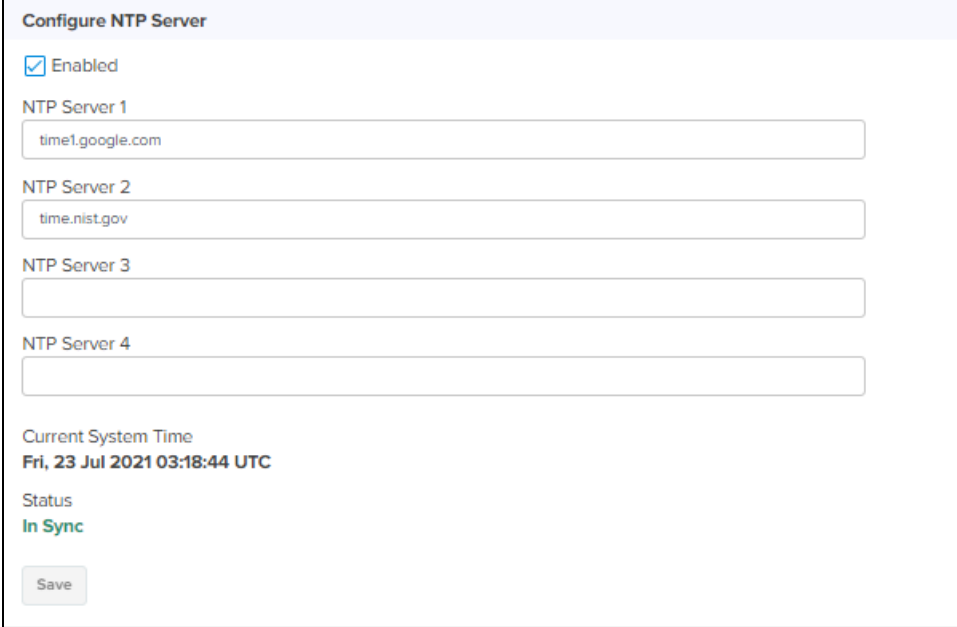

# Site Configuration

Sites are located within the networks and wireless access points attached to it.

# To Add a Site

- 1. Navigate to **Network** and click  $\frac{1}{2}$  icon.
- 2. Select Add Site from the drop-down.

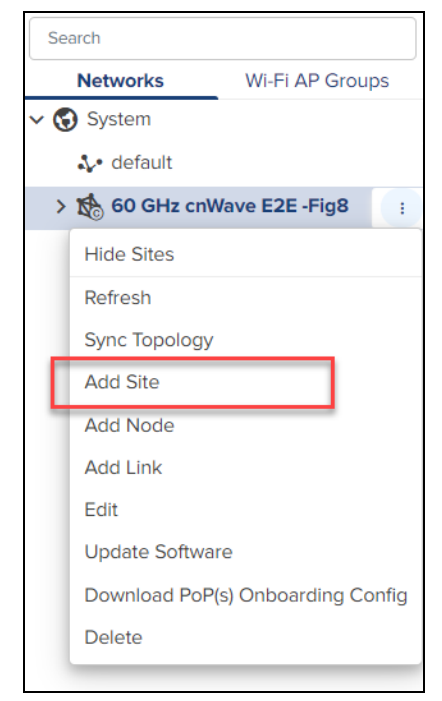

- 3. Enter the Name, Altitude, and Accuracy.
- 4. Once the address is entered in the Map, Latitude and Longitude gets fetched automatically. You can also enter the details Manually.

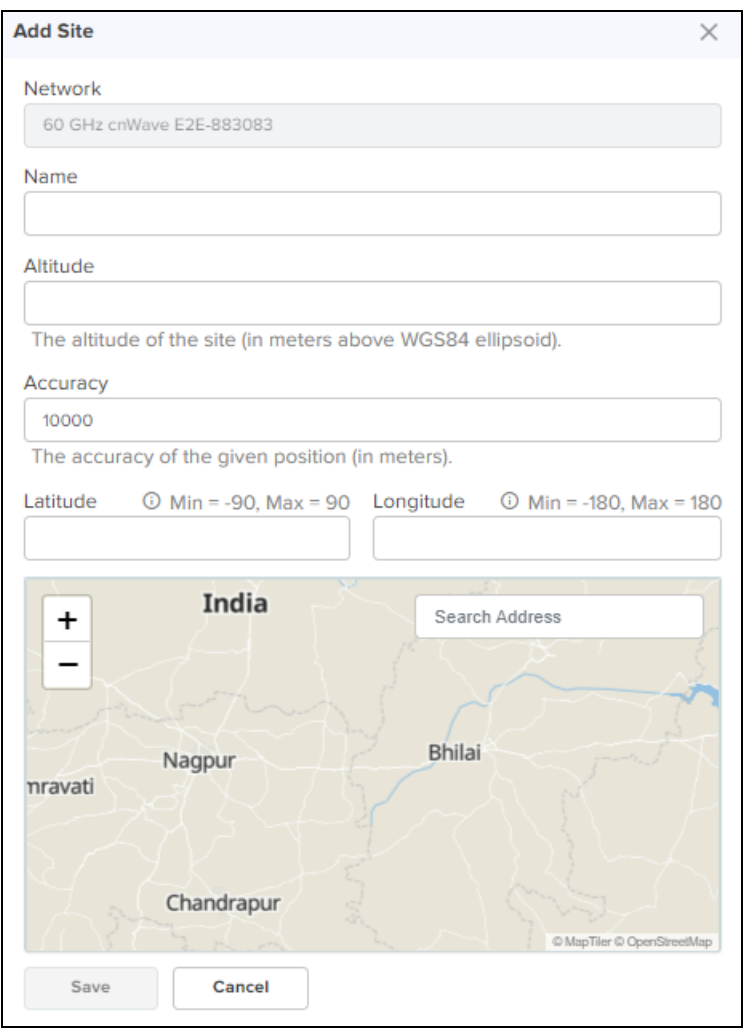

5. Click Save. When the Site is configured it gets added under the E2E Network.

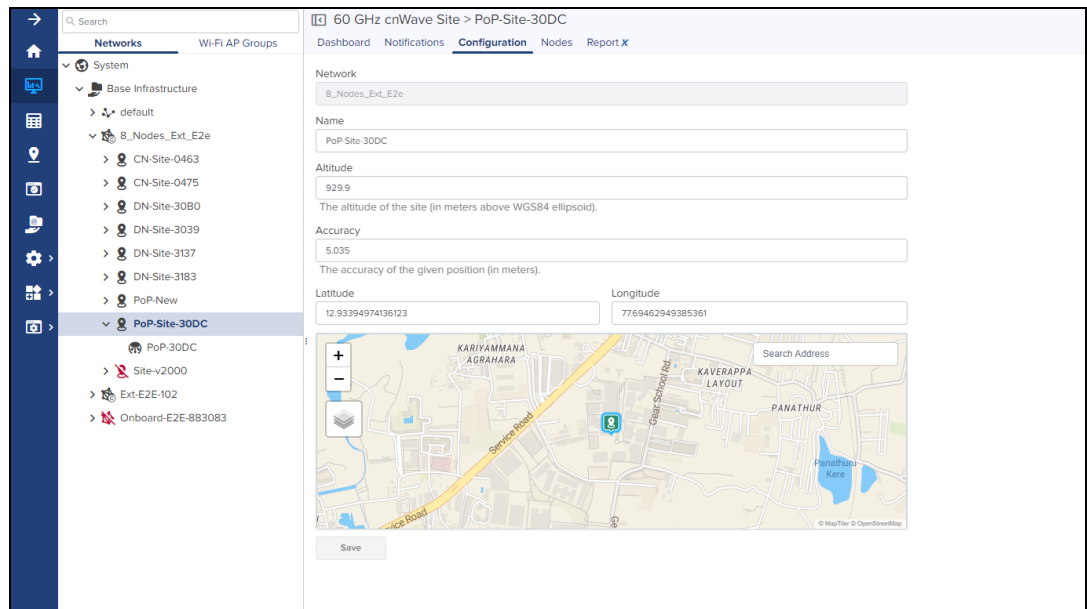

To edit the Site perform the following:

- 1. Navigate to Network > Site > Configuration.
- 2. Edit the details and click Save.

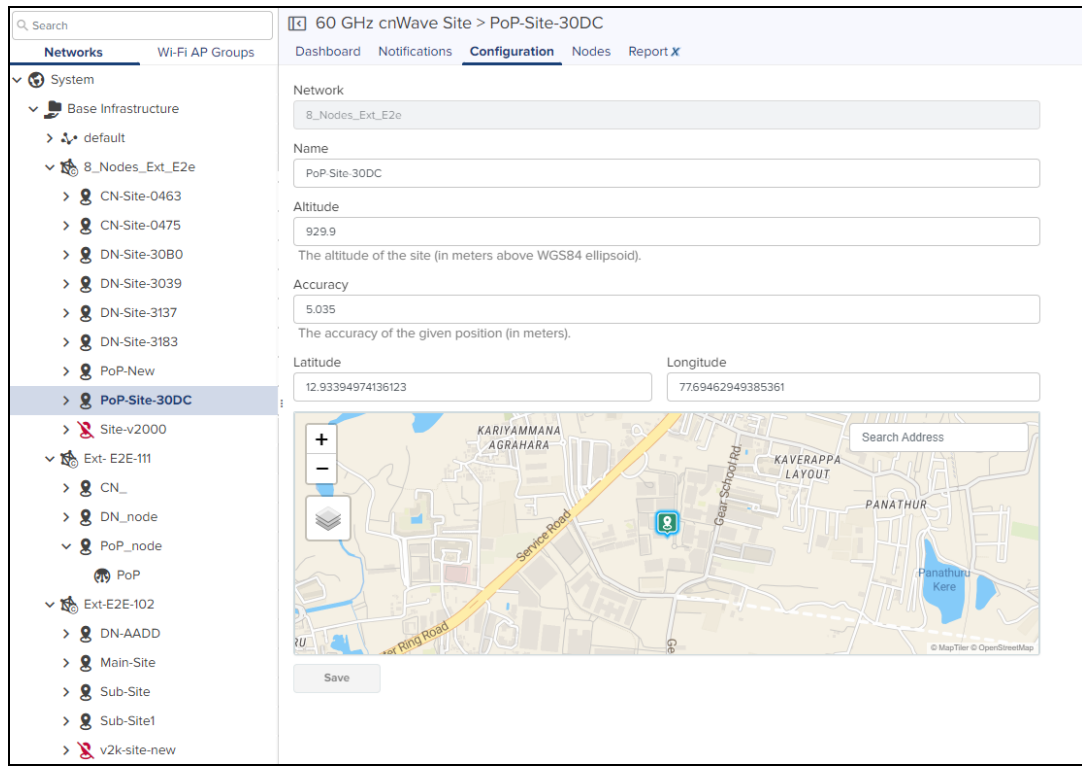

# Site Dashboard

Dashboard pages are customized for each device type and aggregation level. The Site dashboard section displays the Nodes, Links, Wireless Throughput, Wired Throughput, Alarms, Top Active Alarms, Top Links by MCS, Top Links by RSSI, Top Links by SNR, Top Node(s), Top PoP(s), Top DN(s), and Top CN(s).

**Figure 280** Site Dashboard

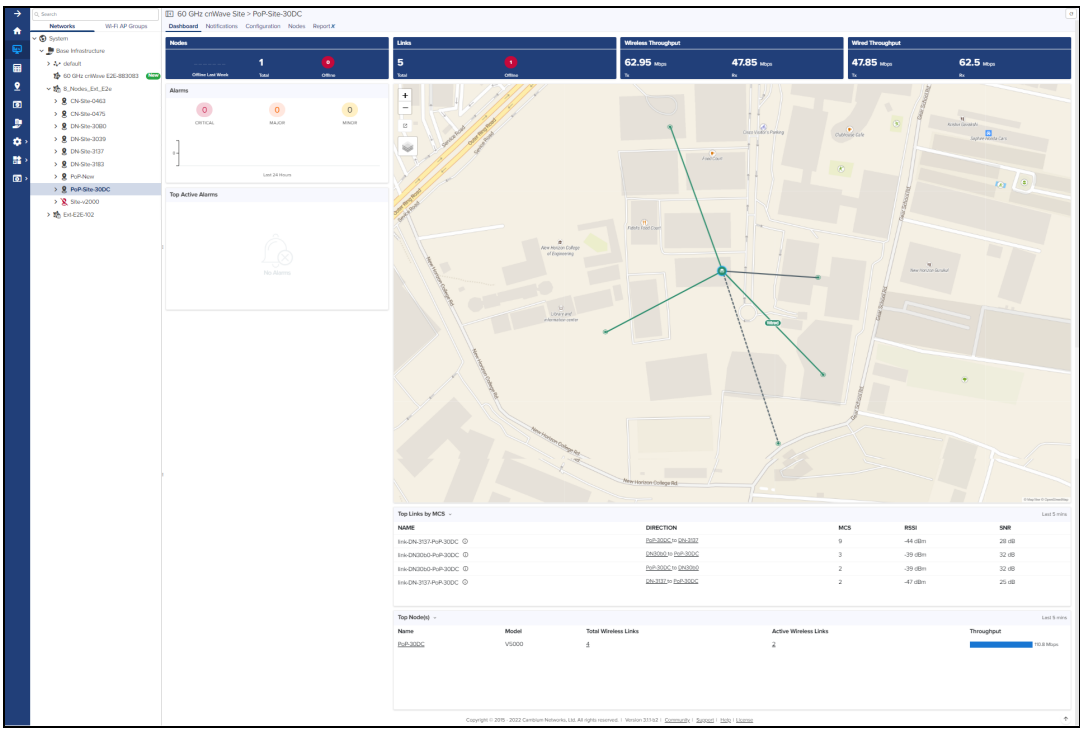

# Node Configuration

Node can be configured through the Site Menu option by clicking the i icon in Network or Site tree menu or through Network > Site > Nodes and click Add.

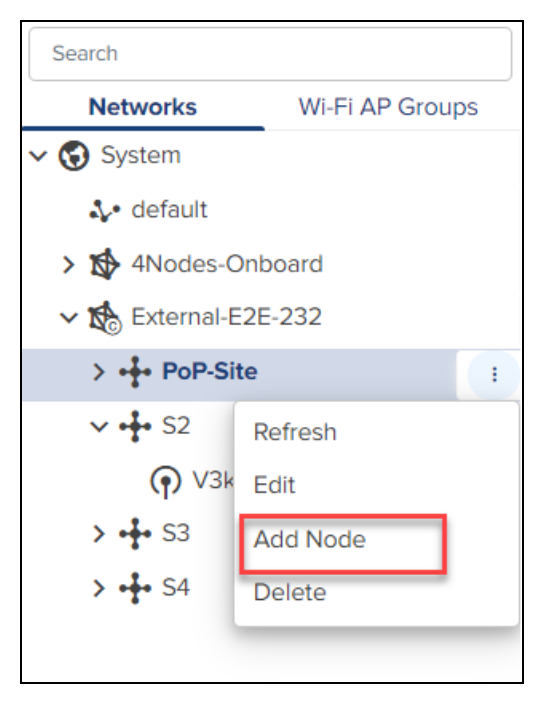

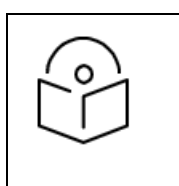

NOTE:

From 3.1.1 release V2000 device (beta version) is supported.

### To Add a Node:

#### 1. Navigate to the Network > Site > Nodes.

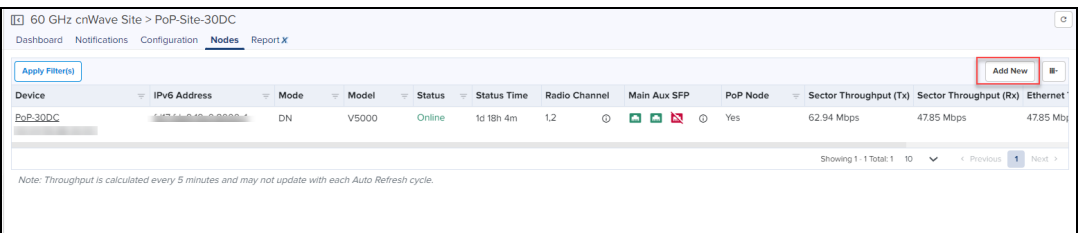

Add Node window pops-up.

2. Click Add new.
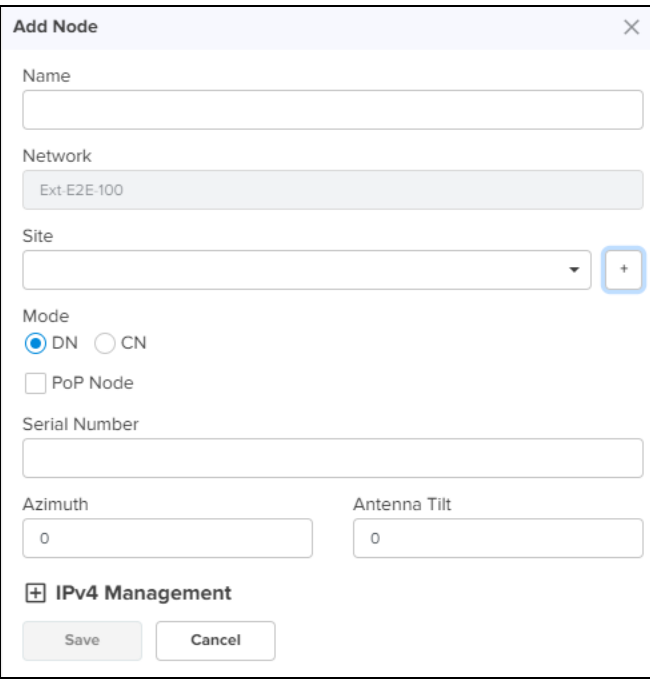

 $Click$  to add site.

Adding the Node allows the user to create the different Nodes as shown below:

• PoP Node

 $\pm$ 

- $\bullet$  DN
- $\bullet$  CN

PoP Node configuration

To add a PoP Node:

- 1. Navigate to the Network > Site > Nodes.
- 2. Click Add New.

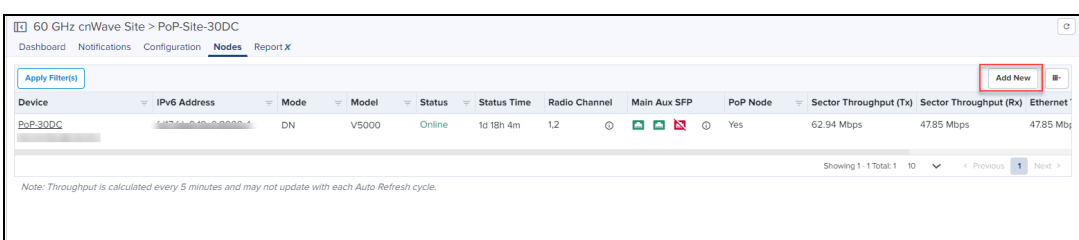

3. Add Node window pops-up.

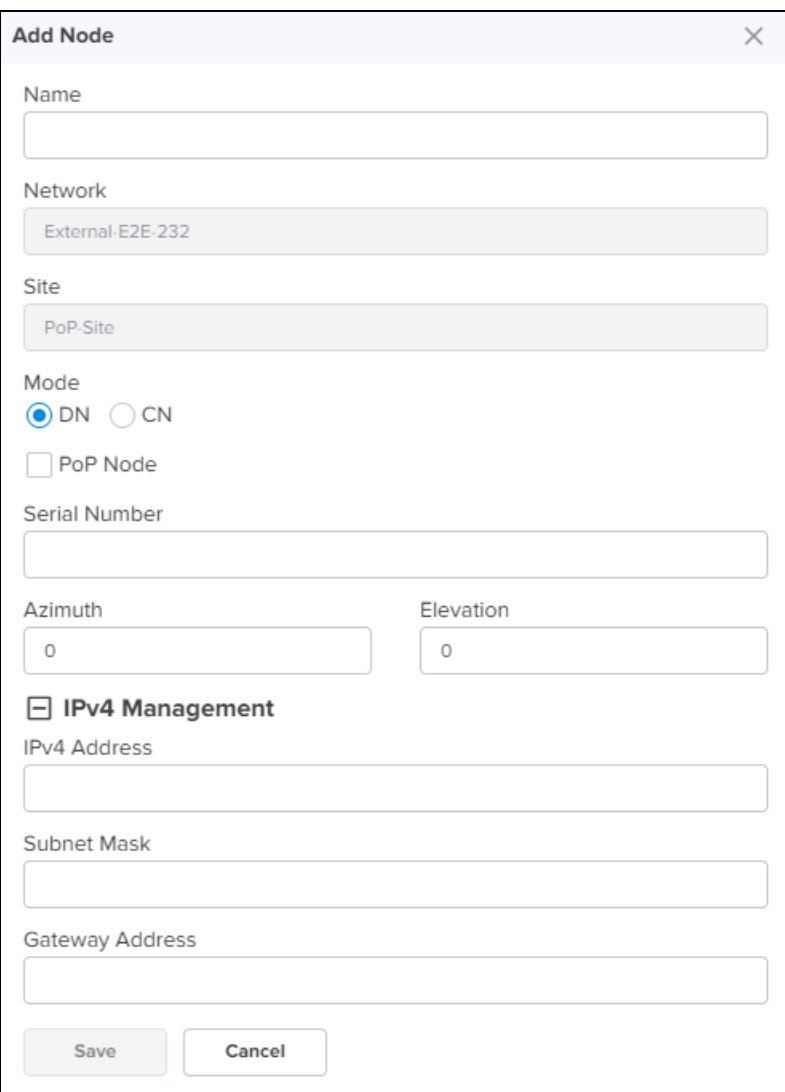

- 4. Enter the PoP Name, select the Mode DN.
- 5. Enable PoP Node.

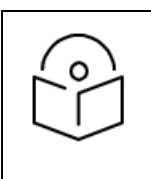

NOTE:

Once the PoP Node is enabled user needs to select the Routing and Interface details.

- 6. Enter the Serial Number .
- 7. Enter the Azimuth and Elevation.
- 8. In the PoP Configuration select BGP or Static Routing.
- 9. In Interface select Aux or Main or SFP or Disabled.

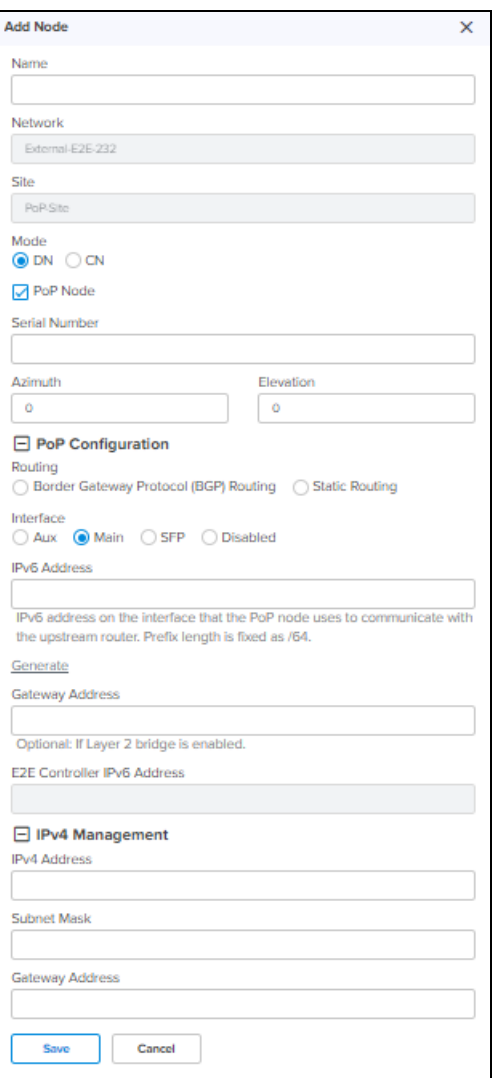

10. Enter the IPv6 and Gateway Addresses.

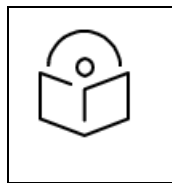

## NOTE:

Generate IPv6 provides Seed Prefix in CIDR format from which subnet prefixes are allocated to all DNs and CNs (e.g. fdce:b00c:cafe:ba00::/56)

11. In IPv4 Management, enter the IPv4 Address, Subnet Mask and Gateway Address.

#### 12. Click Save.

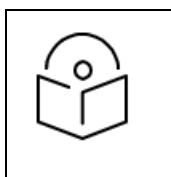

## NOTE:

Once the PoP Node is configured, PoP(s) Onboarding Config.json file gets downloaded automatically, which can be used to import and configure in the PoP Node UI.

Once the PoP node is configured it gets listed under the Site.

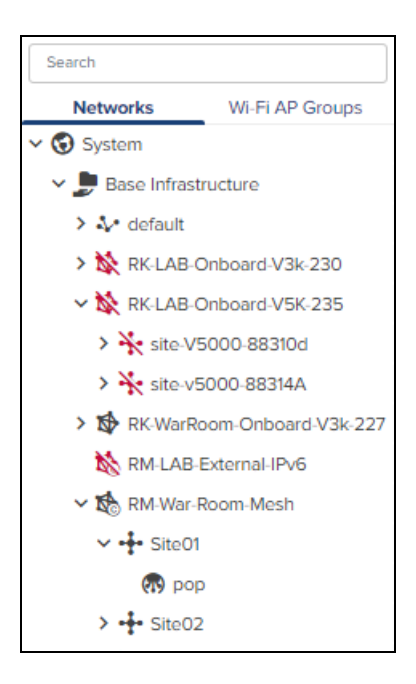

# <span id="page-507-0"></span>DN/CN Node configuration

To add DN/CN node:

- 1. Navigate to the Network > Site > Nodes.
- 2. Click Add New.

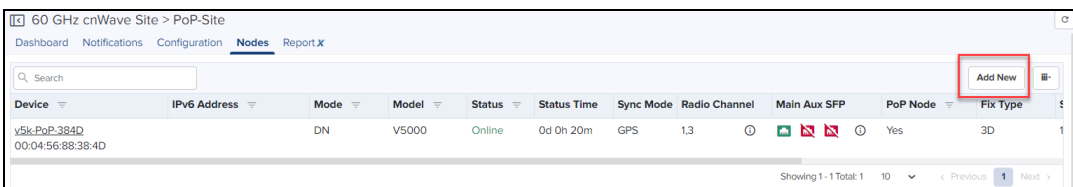

3. Add Node window pops-up.

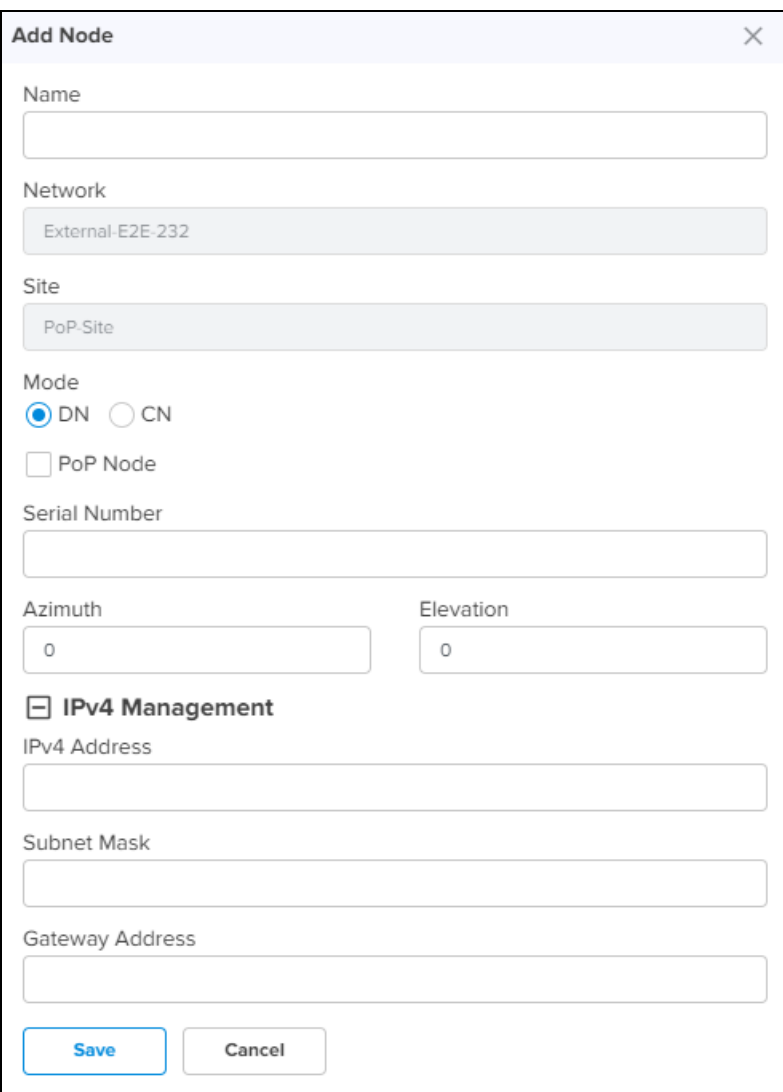

- 4. Enter the Node Name, select the Mode DN or CN.
- 5. Enter the Serial Number.
- 6. Enter the Azimuth and Elevation.

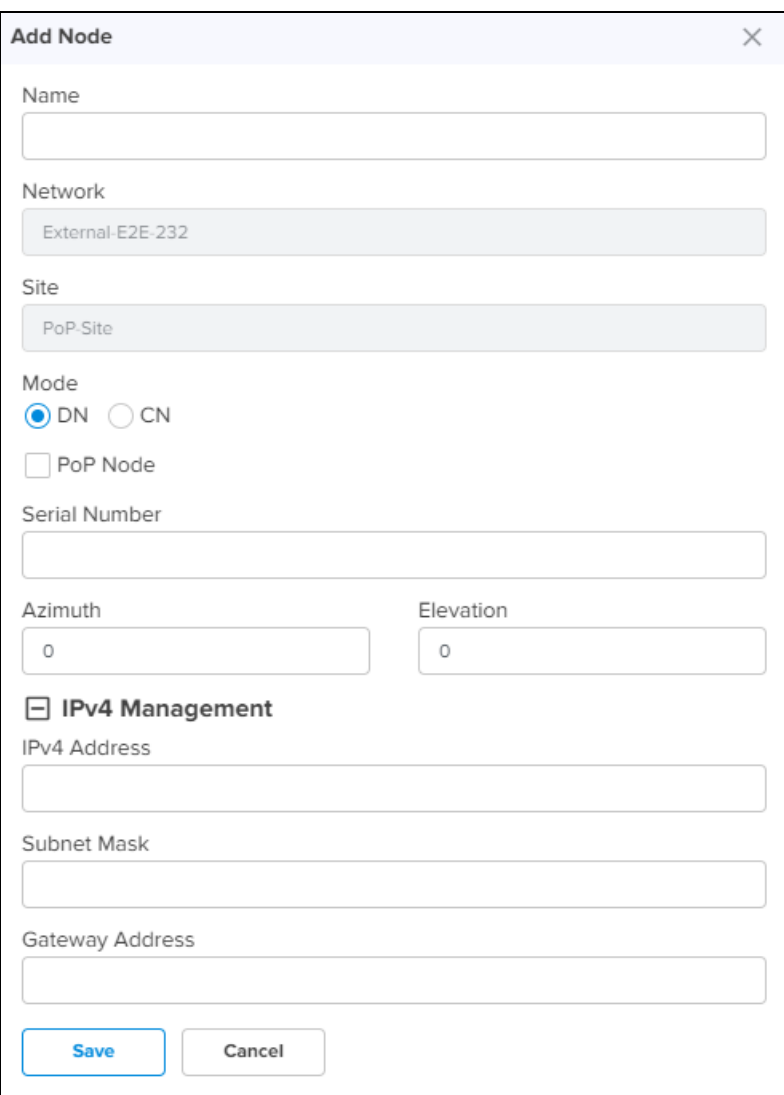

- 7. In IPv4 Management enter the IPv4 Address, Subnet Mask and Gateway Address.
- 8. Click Save.
- 9. Once the DN/CN node is configured, it gets listed under the Site.

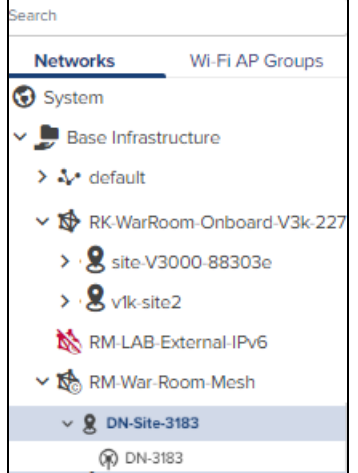

## Replace Node

Replace Node allows to replace the existing faulty nodes with new nodes along with the configuration and links of existing faulty nodes.

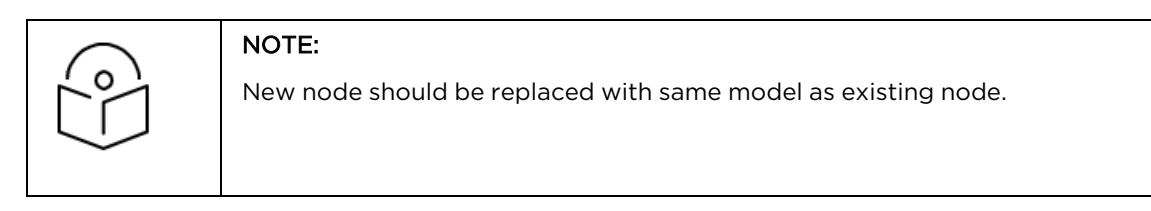

To replace Node:

1. Navigate to **Node** tree menu and select the node.

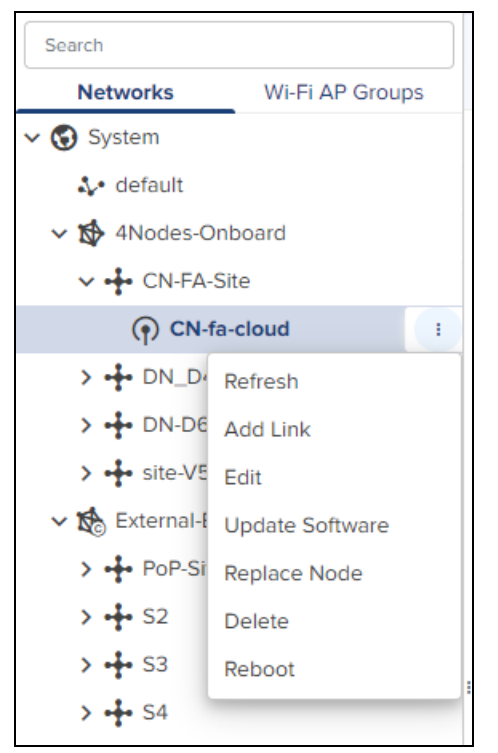

- 2. Click <sup>i</sup> icon and Select Replace Node from the drop-down.
- 3. Replace Node window pops-up.

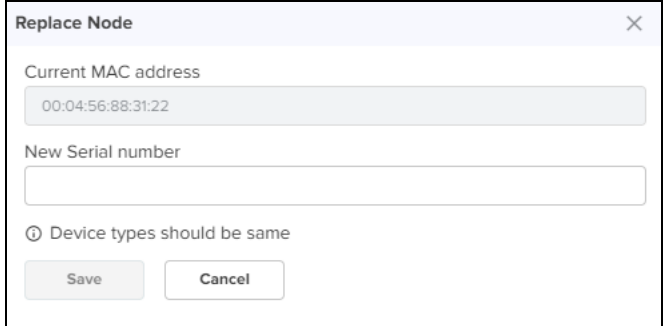

- 4. Enter the New Serial number.
- 5. Click Save.

# PoP Node

Once the PoP node is configured it displays the monitoring panel of the PoP node.

# Dashboard

Dashboard pages can be customized for each device type and aggregation level. The PoP node dashboard section displays the Status, Links, Channels, Throughput, Sector Throughput (Sector 1 and Sector 2), Ethernet Throughput (Main, Aux, SFP), Alarms, Top Active Alarms, Link MCS, Device Info, Sectors, and Ethernet.

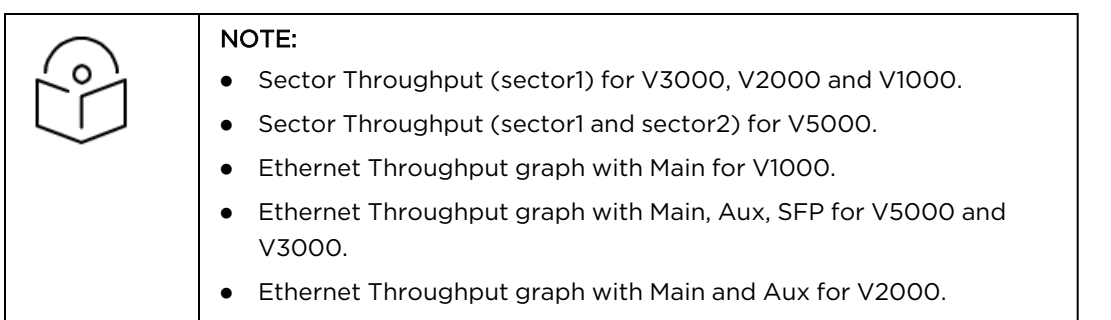

#### **Figure 281** PoP Node Dashboard

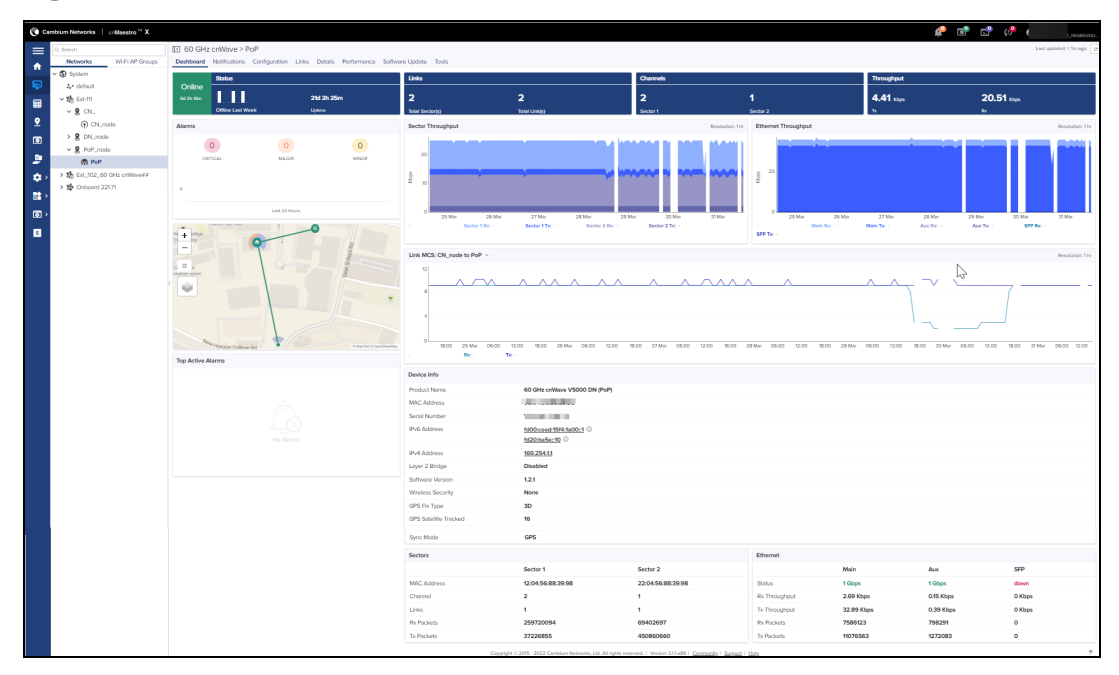

# Configuration

## Basic

It displays the basic details of PoP node such as Name, Description, MAC Address, Azimuth, and Elevation. It also allows to edit the name of the node.

# **Figure 282** Basic

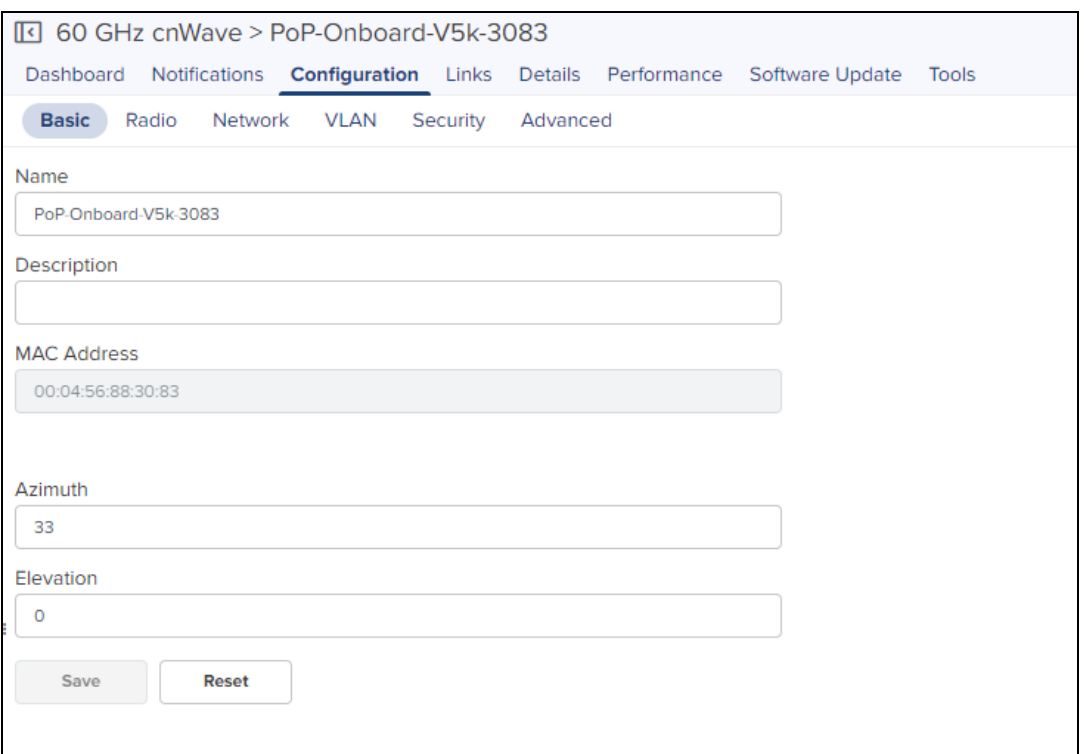

## Radio

It allows the user to configure the EIRP, Adaptive Modulation, Sectors (channels, Polarity and Link(s) Golay), and GPS.

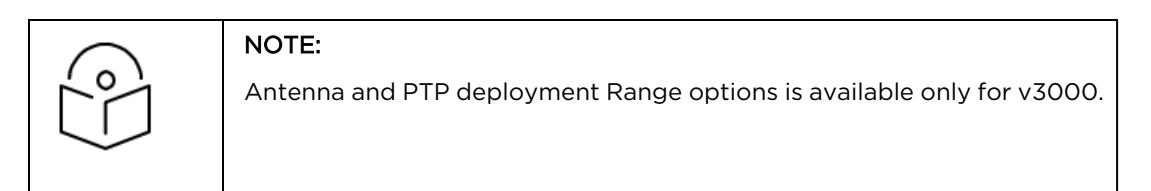

# **Figure 283** Radio

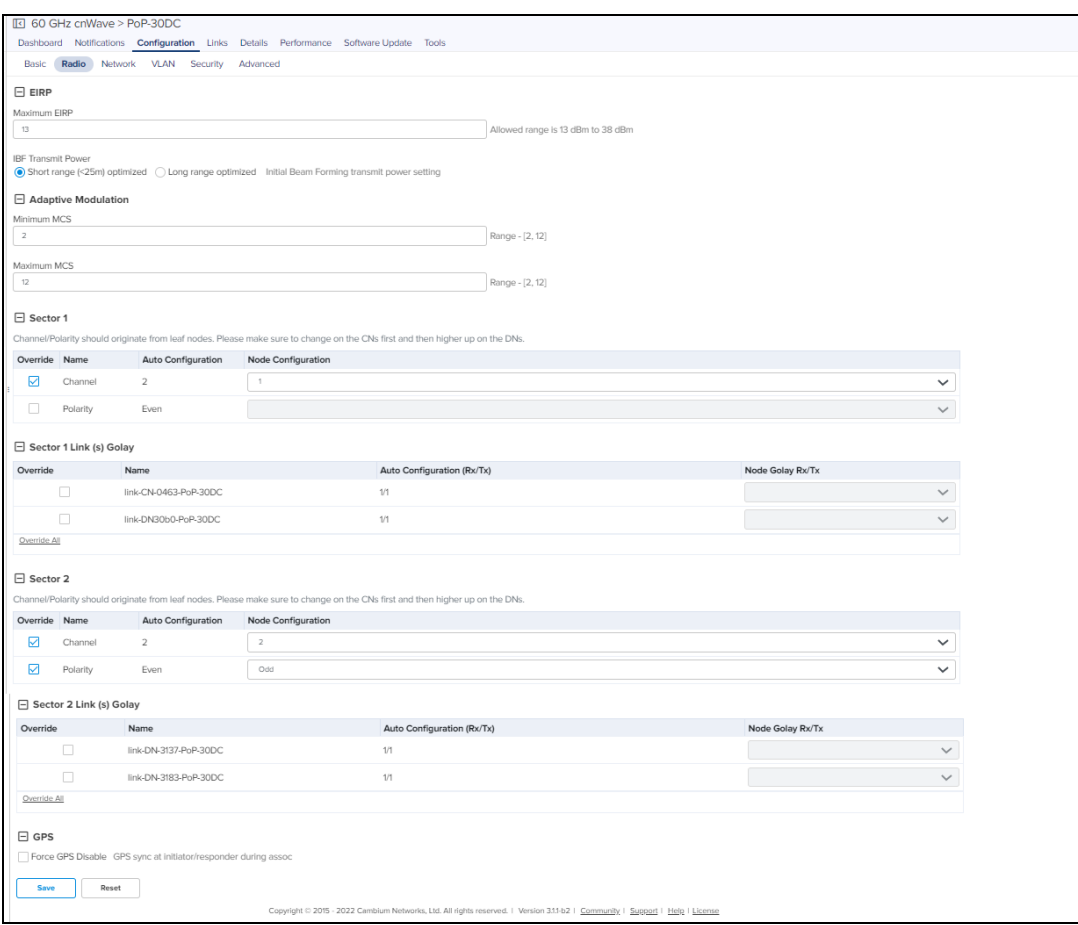

For V3000, MCS 13 is supported as seen the following UI:

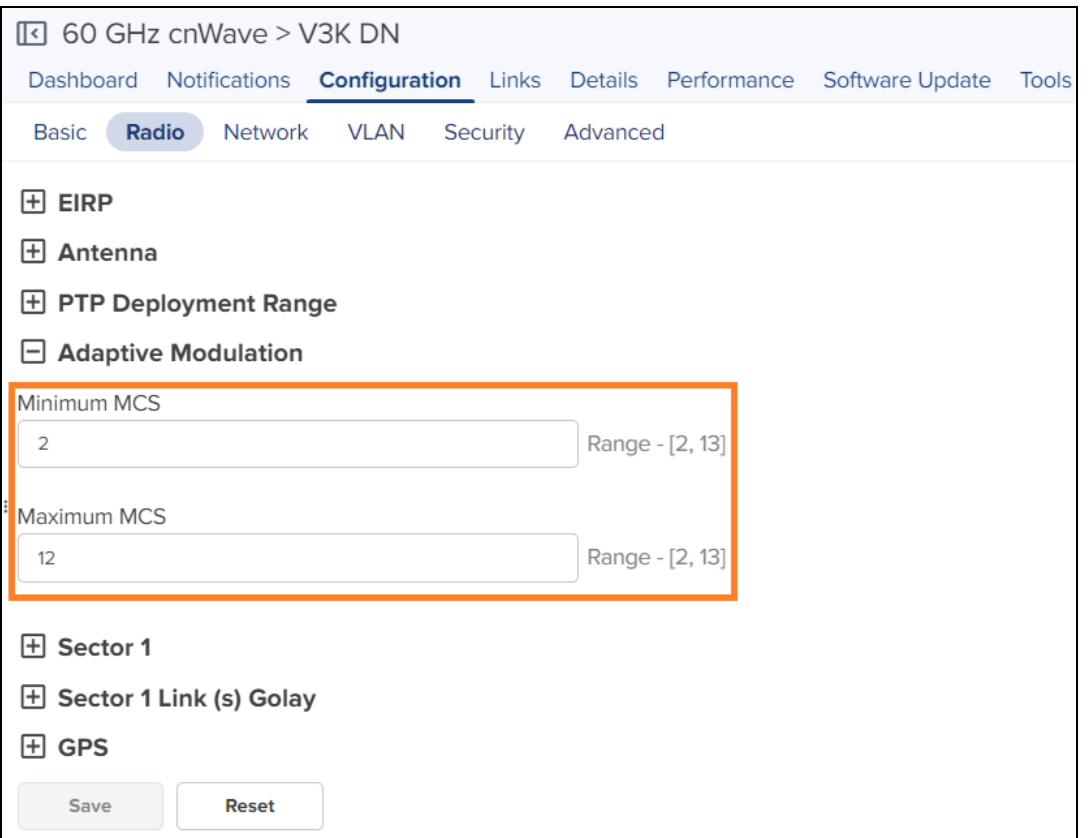

#### Network

Network tab allows the user for the PoP configuration, E2E Controller Configuration, BGP Configuration, IPv6 Layer 3 CPE, IPv4 Management, OOB, Other Settings (Multi-PoP or Relay Port, Enable Aux port power), PTP External Failover, Ethernet Ports, and 1G SFP.

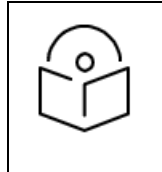

## NOTE:

When Layer 2 Bridge is enabled in E2E Controller, Layer 2 Bridge option will be available in PoP Network Configuration

#### **Figure 284** Networks

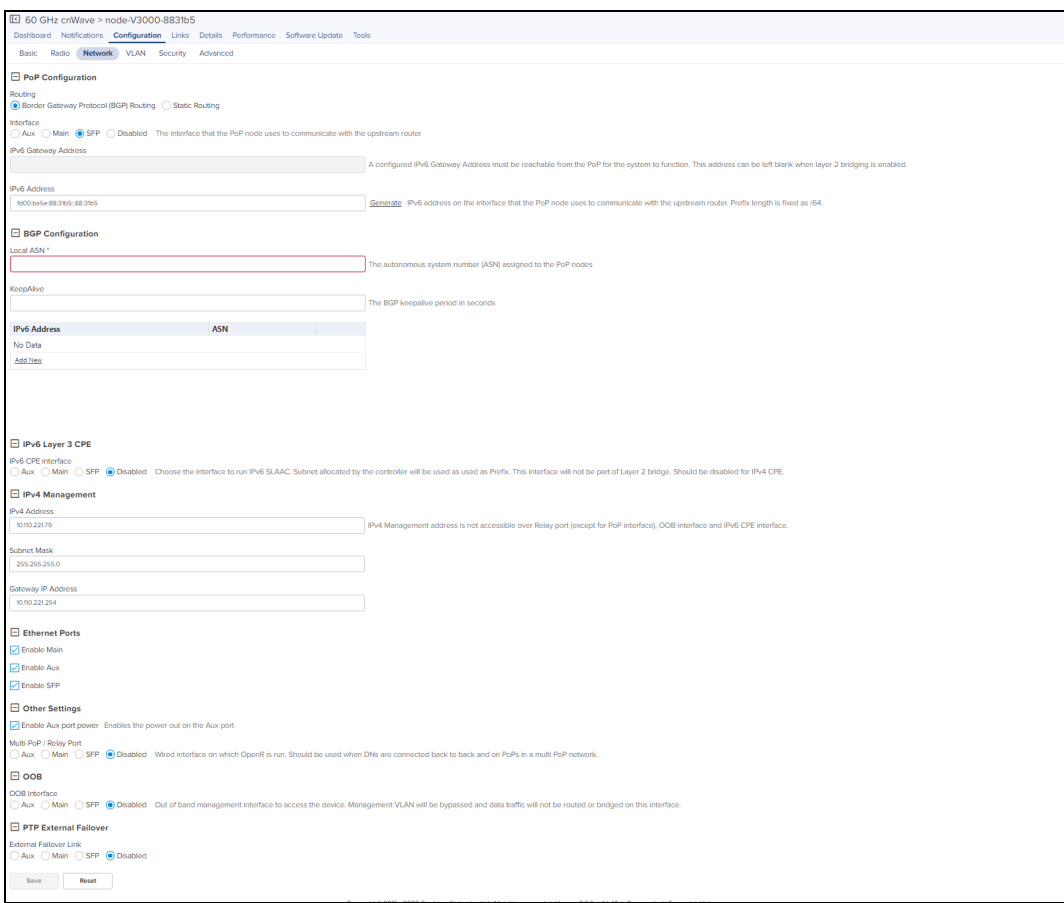

Configure the Network as shown below:

- 1. Navigate to the Configuration > Network.
- 2. In PoP Configuration:
	- **.** Select the appropriate option in Routing and Interface.
	- Enter the IPv6 Address.
	- **•** Enter IPv6 Gateway Address its optional.

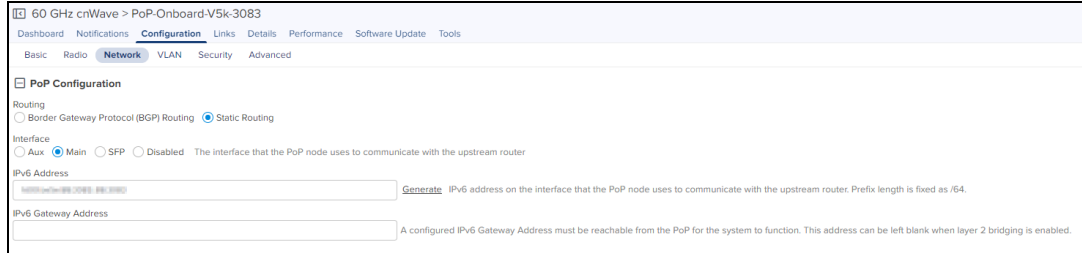

3. In E2E Controller Configuration, enter the IPv6 Address.

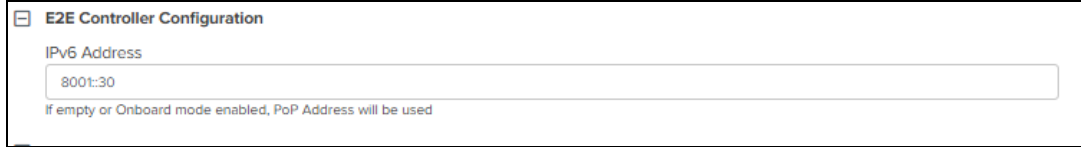

4. In BGP Configuration add IPv6 Address.

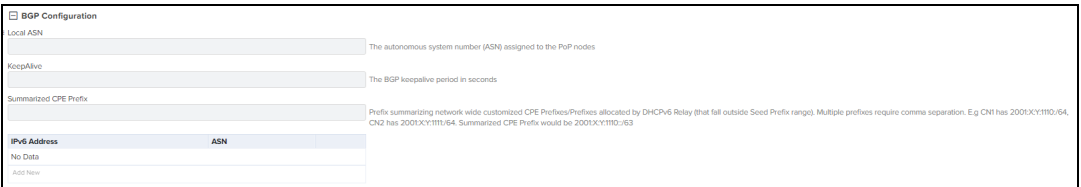

#### 5. In IPv6 Layer 3 CPE

- **.** Select IPv6 CPE interface as Aux, Main, or SFP.
- **•** Enter IPv6 CPE Prefix.

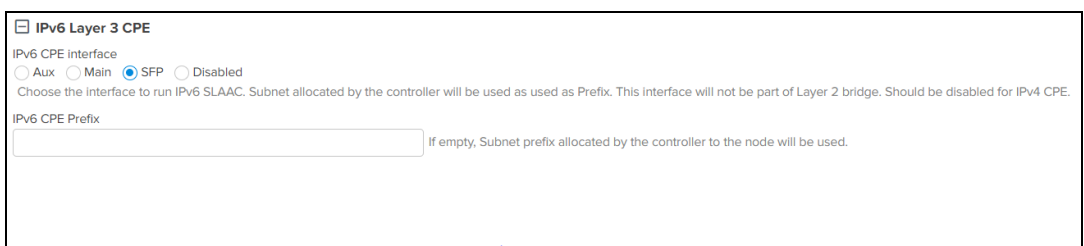

- 6. In IPv4 Management:
	- Enter IPv4 Address.
	- **.** Enter Subnet Mask.
	- **.** Enter Gateway IP Address.

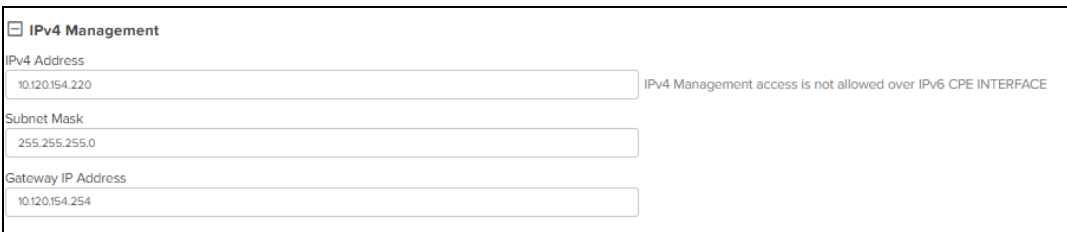

- 7. In Ethernet Ports enable the appropriate option Main or Aux or SFP.
- 8. In Layer 2 bridge enable the appropriate options such as:
	- **•** Disable Broadcast Broadcast packets (except DHCP Offer and DHCP Ack) in the downlink direction including client to client packets will be dropped.
	- Disable Downlink Multicast Flood Multicast packets in the downlink direction including client to client packets will be dropped
	- **.** Disable Unknown Unicast Flood
	- **·** Disable IPv6
	- Monitor PoP Interface Layer 2 tunnels will failover to next best PoP when the backhaul interface of this PoP is down.

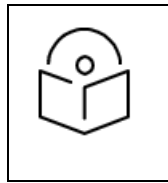

#### NOTE:

The configuration is applicable only when static routing is used and IPv4 gateway is configured..

• Insert DHCP Option 82

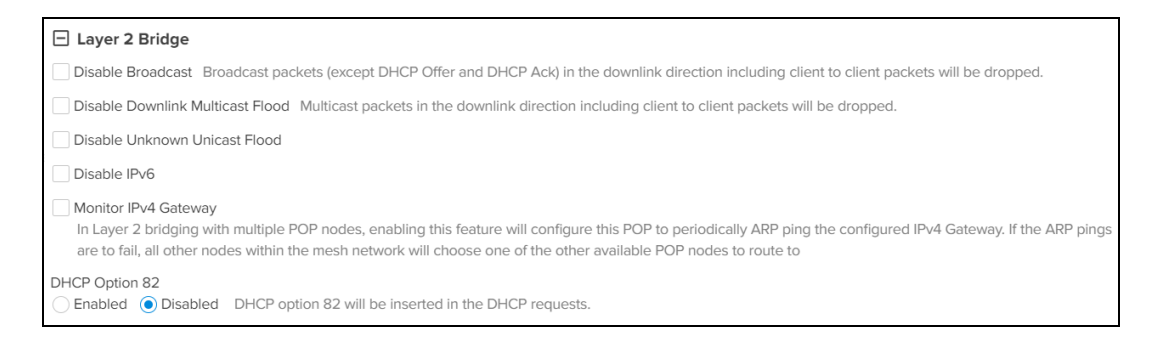

#### 9. In Other Settings enable Enable Aux port power and Multi-PoP / Relay Port.

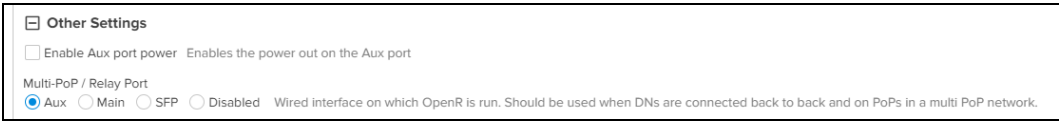

10. In OOB Interface enable the appropriate option Main or Aux or SFP.

- Enter IPv4 Address.
- **•** Enter Subnet Mask.

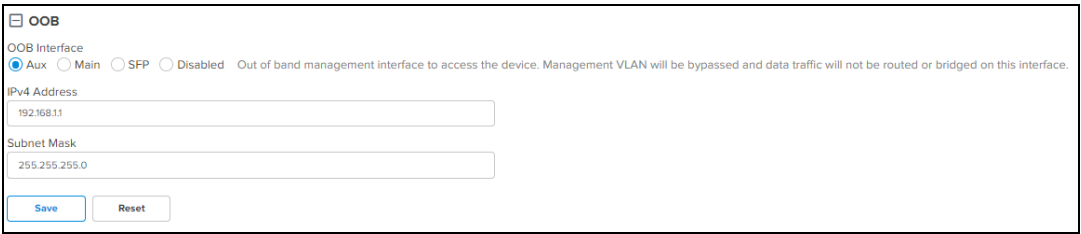

#### 11. Click Save.

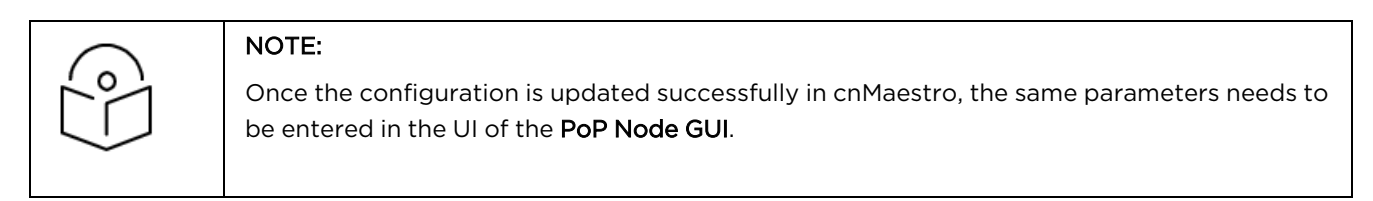

## <span id="page-517-0"></span>VLAN

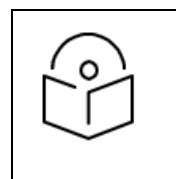

#### NOTE:

From Software Update Version 1.1 of all nodes, supports configuration of the VLAN Management and Ports.

Virtual Local Area Networks (VLANs) is a broadcast domain in a Layer 2 network. A broadcast domain is the set of all devices that will receive broadcast frames originating from any device within the set and traffic will be tagged when transporting over wireless.

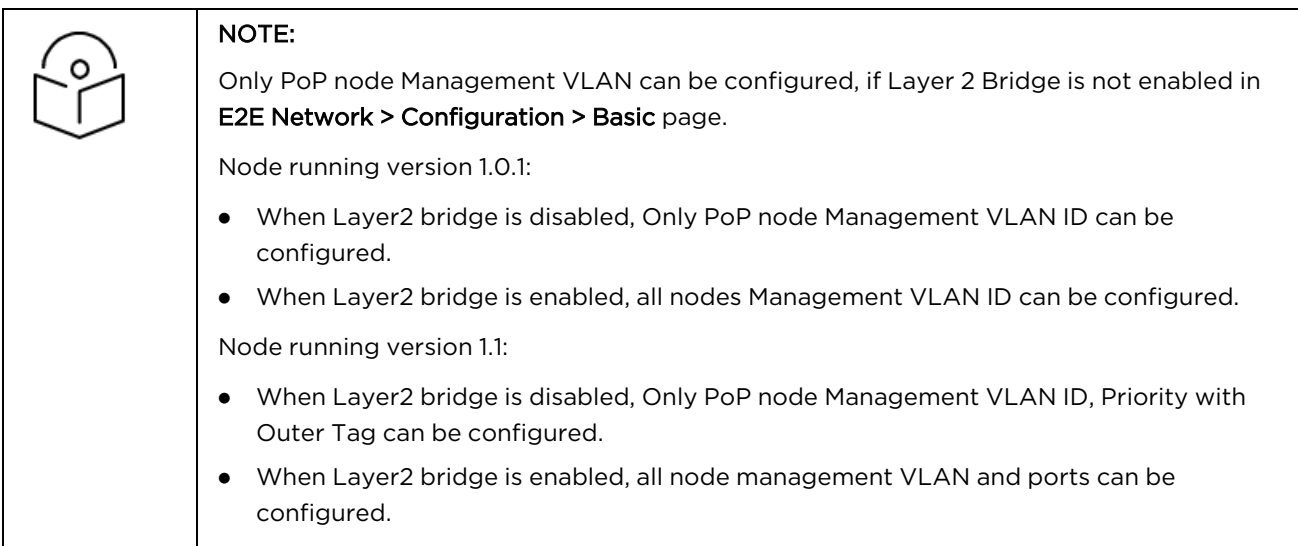

To add a Management VLAN:

- 1. Navigate to Configuration > VLAN.
- 2. Click Enabled.

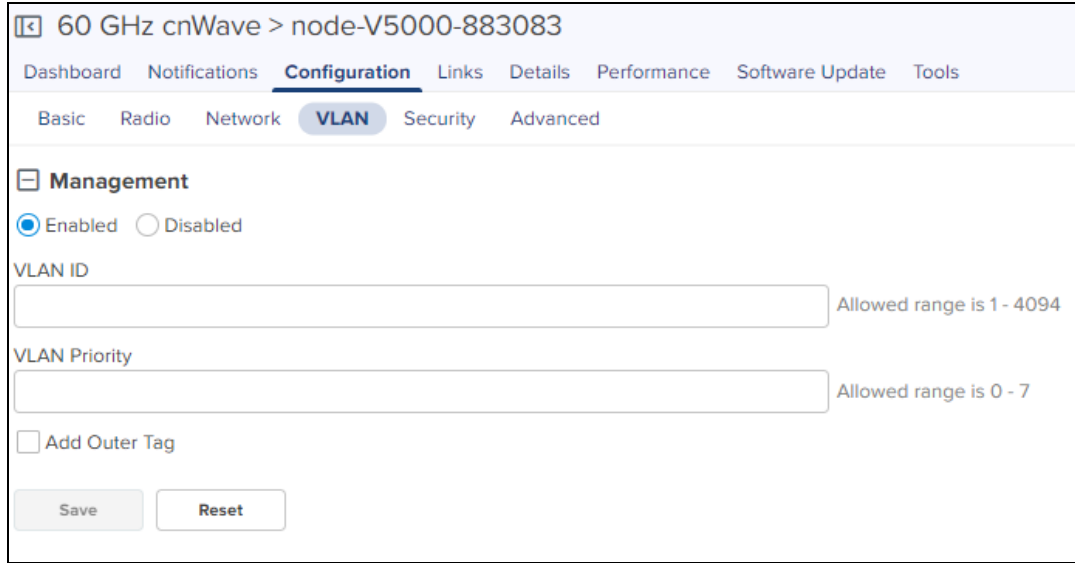

- 3. Enter the VLAN ID and VLAN Priority.
- 4. Enable Add Outer Tag.

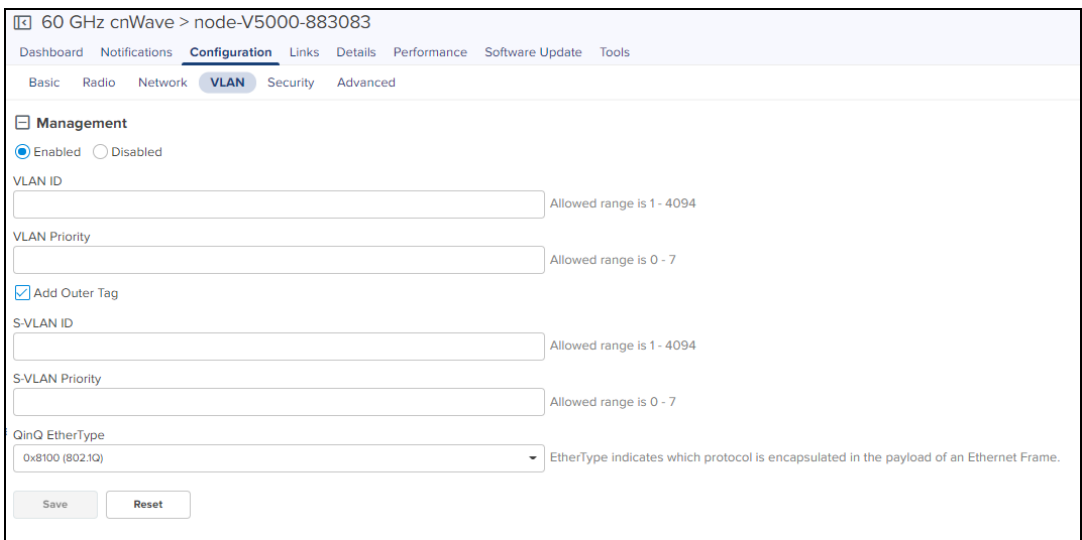

- 5. Enter S-VLAN ID.
- 6. Enter S-VLAN Priority.
- 7. Enter QinQ EtherType.
- 8. Click Save.

If Layer 2 Bridge is enabled in 60 GHz cnWave Network > Configuration > Basic page. User can configure Management VLAN and Ports of PoP node, DN and CN.

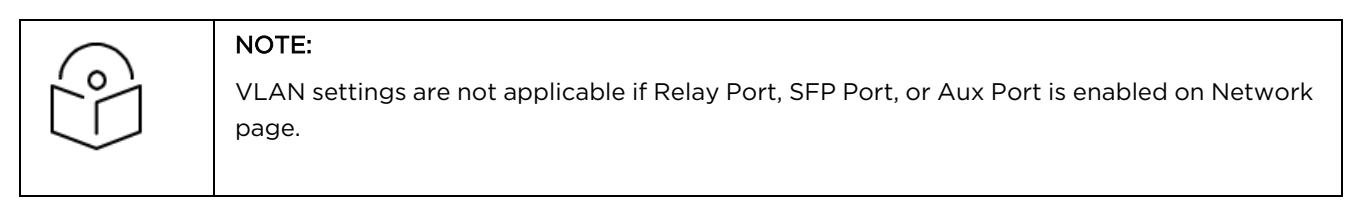

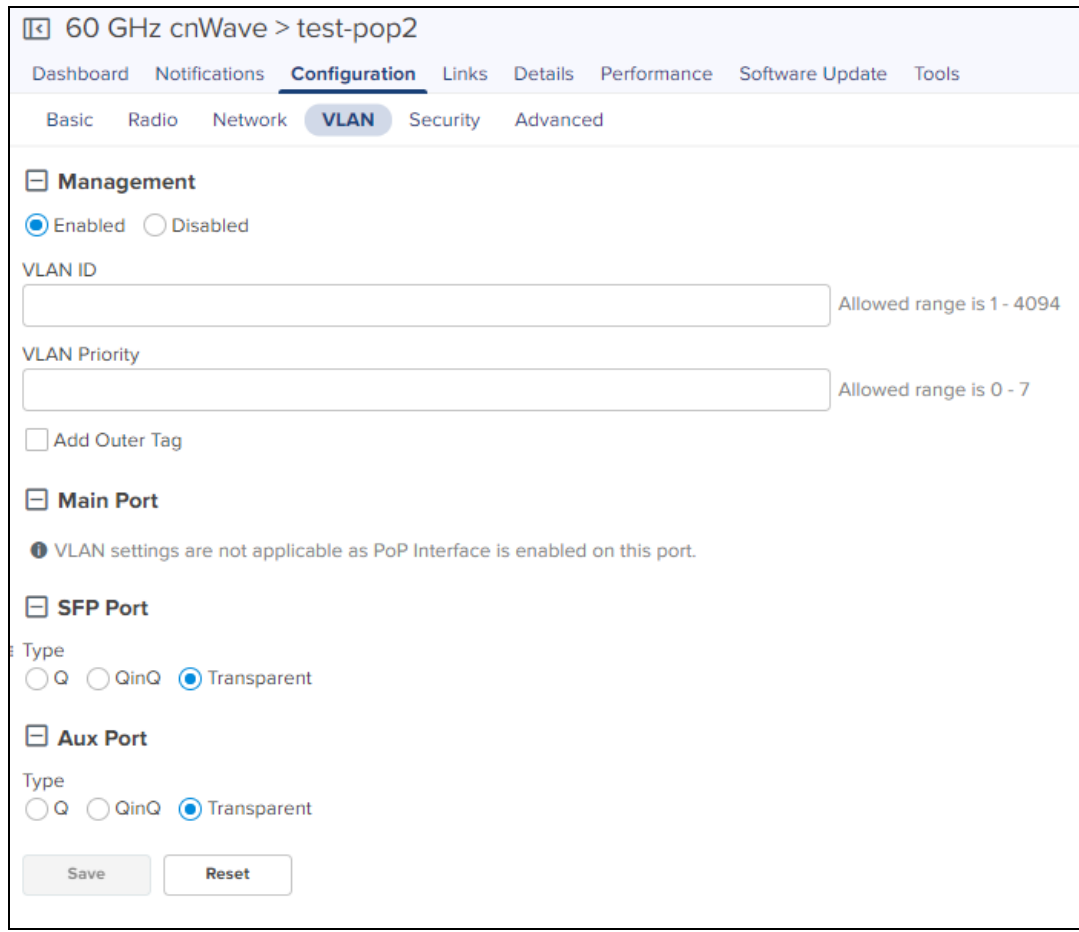

To add a VLAN:

- 1. Navigate to Configuration > VLAN.
- 2. Click Enabled.

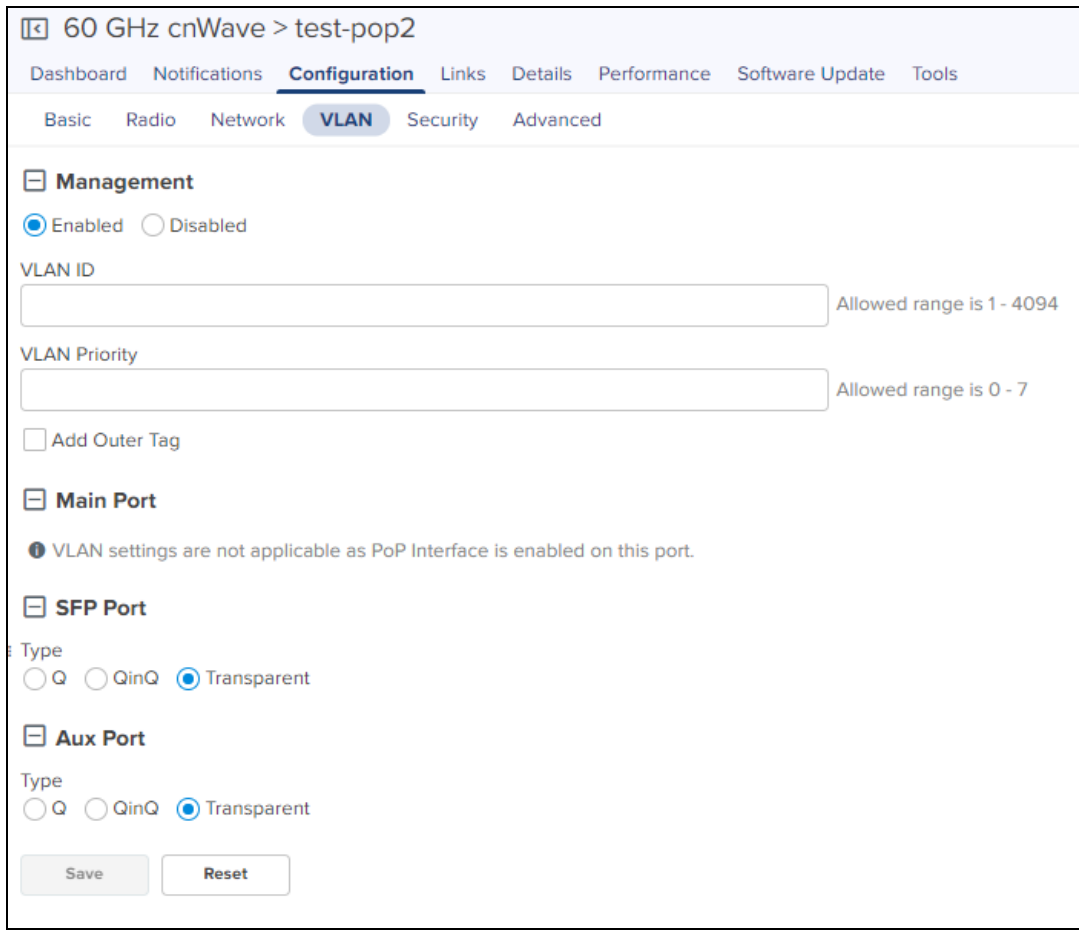

3. Enter the VLAN ID and VLAN Priority.

# 4. Enable Add Outer Tag.

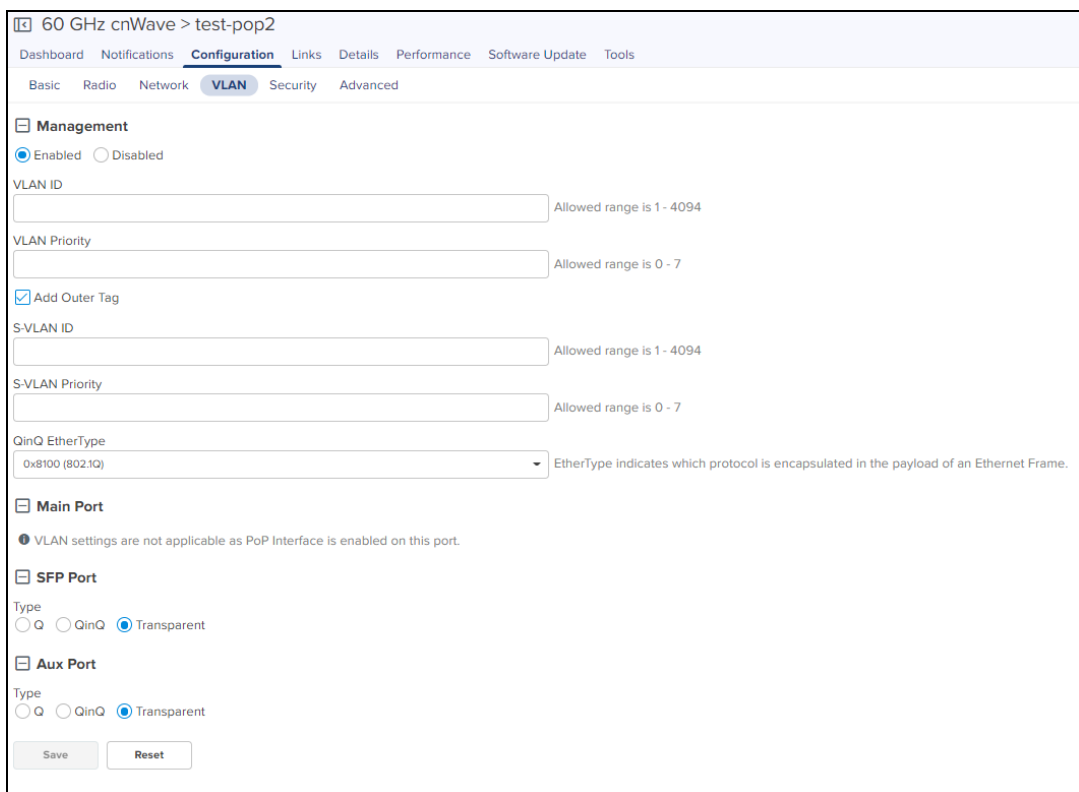

- 5. Enter S-VLAN ID.
- 6. Enter S-VLAN Priority.
- 7. Enter QinQ EtherType.

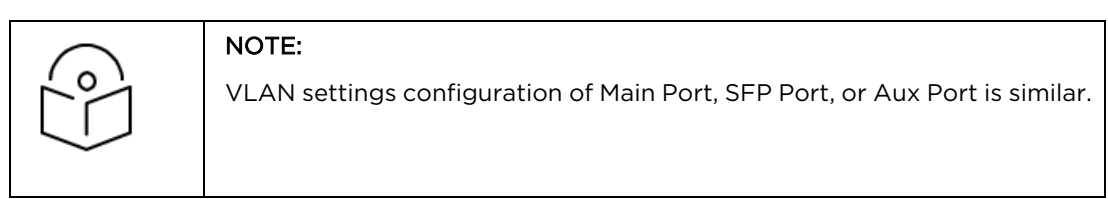

- 8. Select Port Q or QinQ types.
	- a. If user selects Q type perform as follows:

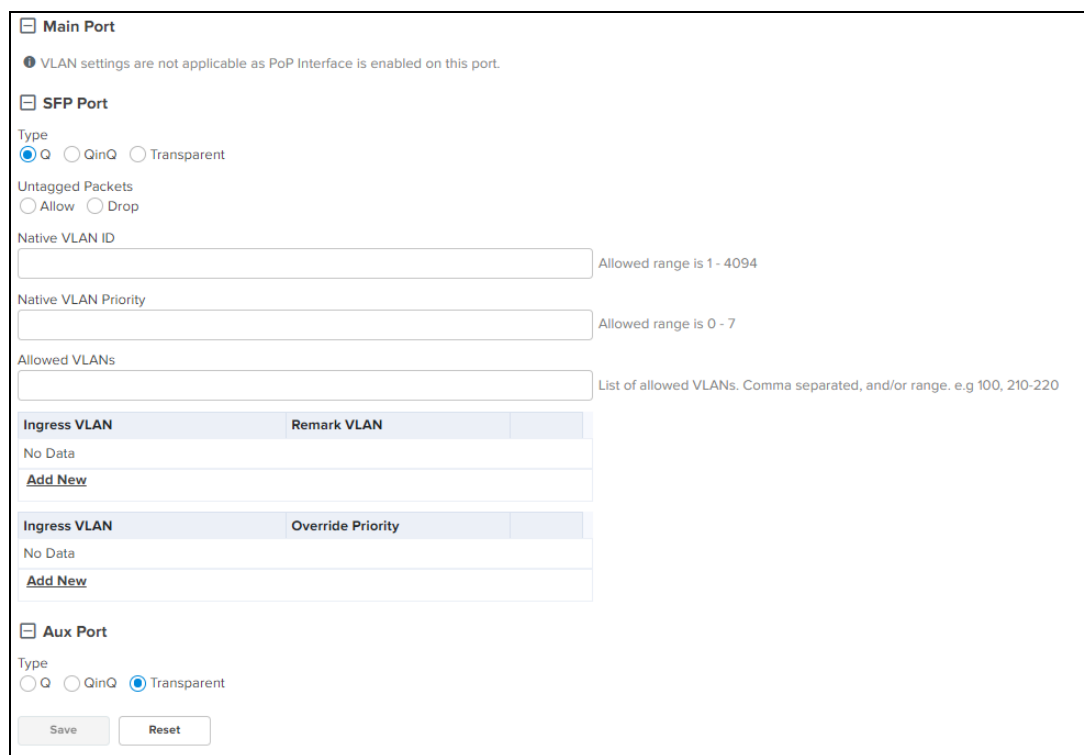

- **n** Select Untagged Packets Allow or Drop.
- **n** Enter Native VLAN ID.
- Enter Native VLAN Priority.
- **Enter Allowed VLANs.**
- $\blacksquare$  To add new VLAN Remarking.

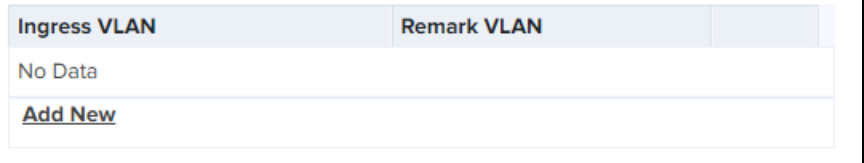

■ Click Add New

 $\blacksquare$ 

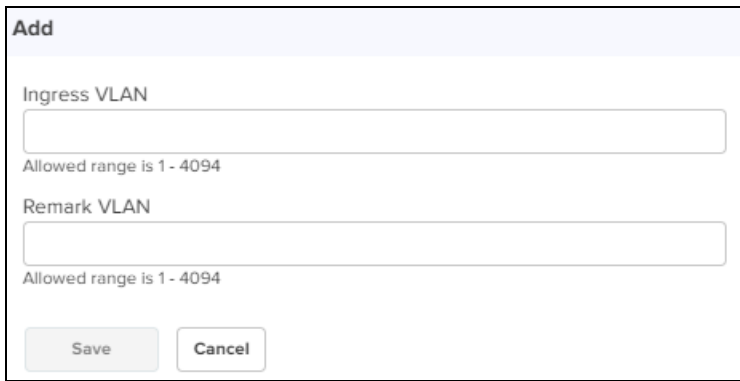

- **.** Enter Ingress VLAN and Remark VLAN.
- **.** Click Save.
- To add new VLAN Priority Override.

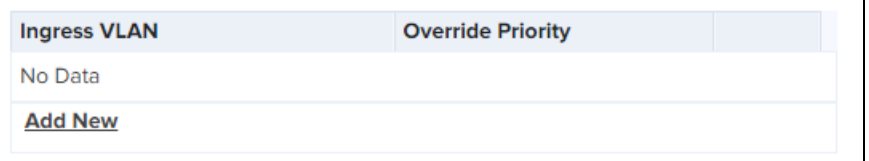

**n** Click Add New.

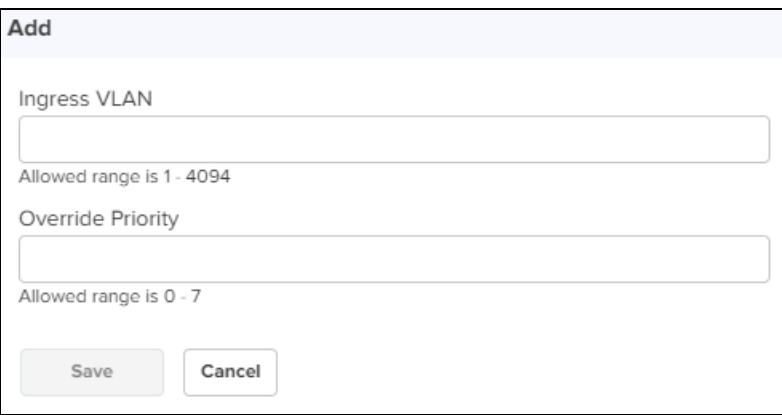

- **.** Enter Ingress VLAN and Remark VLAN.
- **.** Click Save.
- **n** Click Save.
- b. If user selects QinQ type perform as follows:

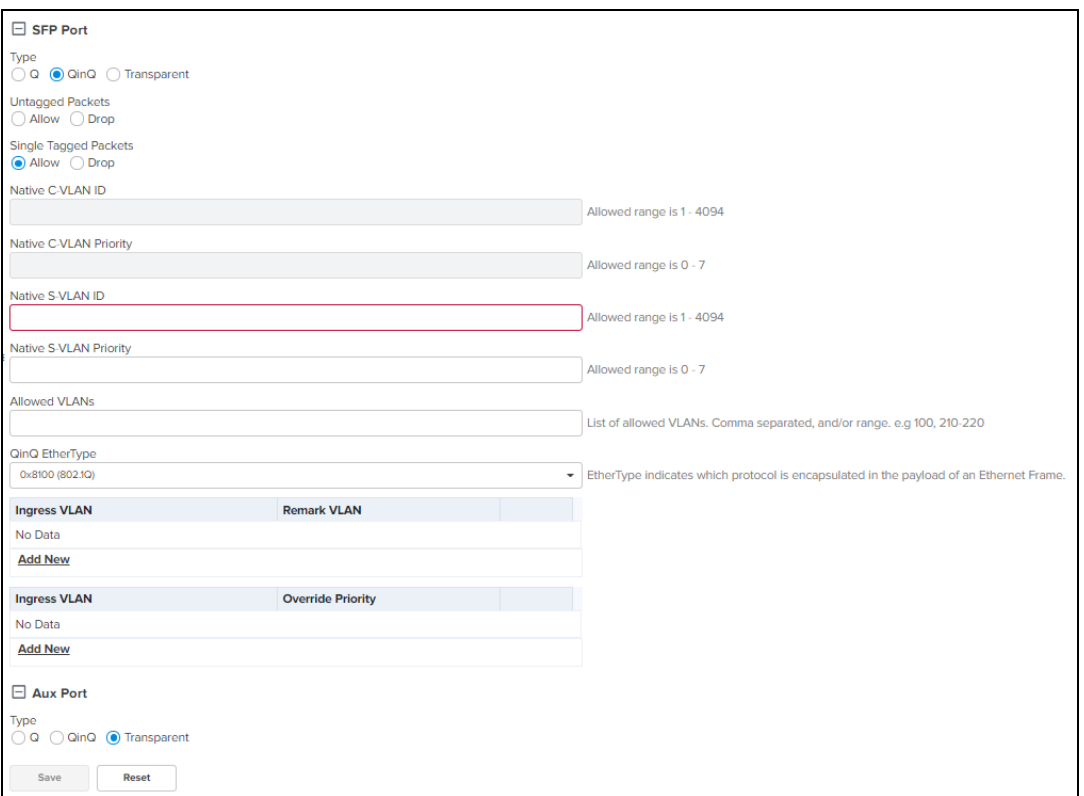

- n In Untagged Packets select Allow or Drop.
- n In Single Tagged Packets select Allow or Drop.
- Enter Native C-VLAN ID.
- Enter Native C-VLAN Priority.
- Enter Native S-VLAN ID.
- Enter Native S-VLAN Priority.
- **n** Enter Allowed VLANs.
- Enter QinQ EtherType.
- $\blacksquare$  To add new VLAN Remarking.

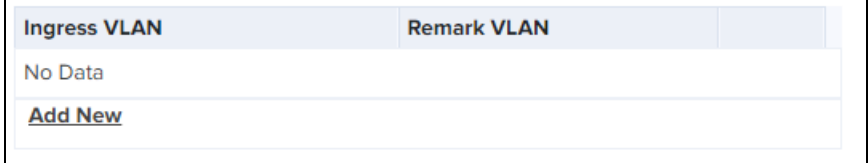

■ Click Add New

 $\overline{a}$ 

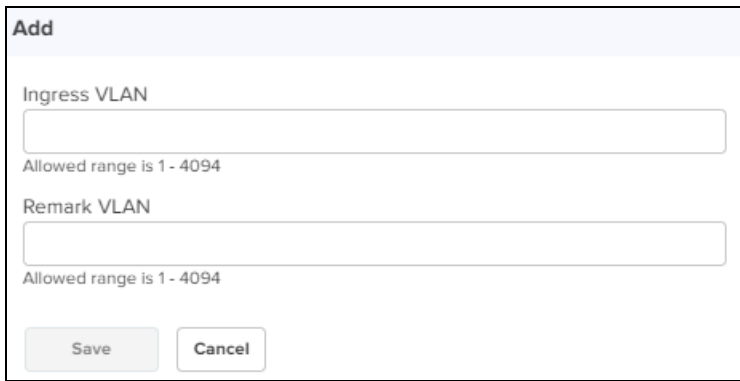

- **.** Enter Ingress VLAN and Remark VLAN.
- **.** Click Save.
- To add new VLAN Priority Override.

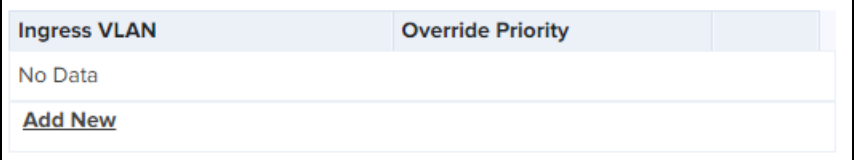

**n** Click Add New.

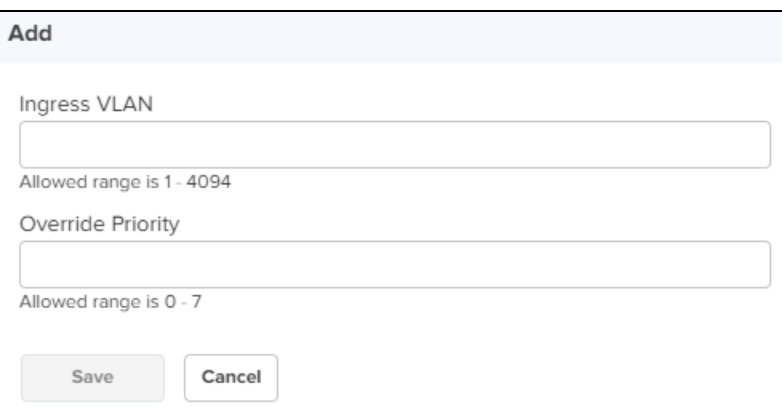

- **.** Enter Ingress VLAN and Remark VLAN.
- **.** Click Save.
- **n** Click Save.

## **Security**

Security tab allows to reset the identity and password of the Radius user.

#### **Figure 285** Security

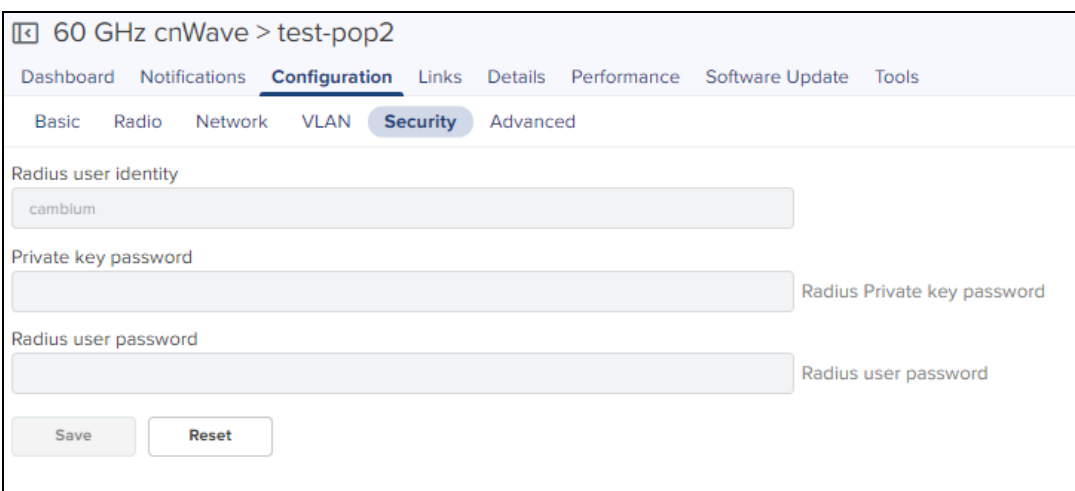

## Advanced

<span id="page-526-0"></span>Advanced tab allows the advanced user to edit the settings of the [Table](#page-526-0) and [JSON](#page-539-0) format of the PoP Nodes.

#### Table

In the Table user can view and edit Field Name and Value. You can sort field name in alphabetical order.

To add a field:

- 1. Navigate to Configuration > Advanced.
- 2. Click Add New.

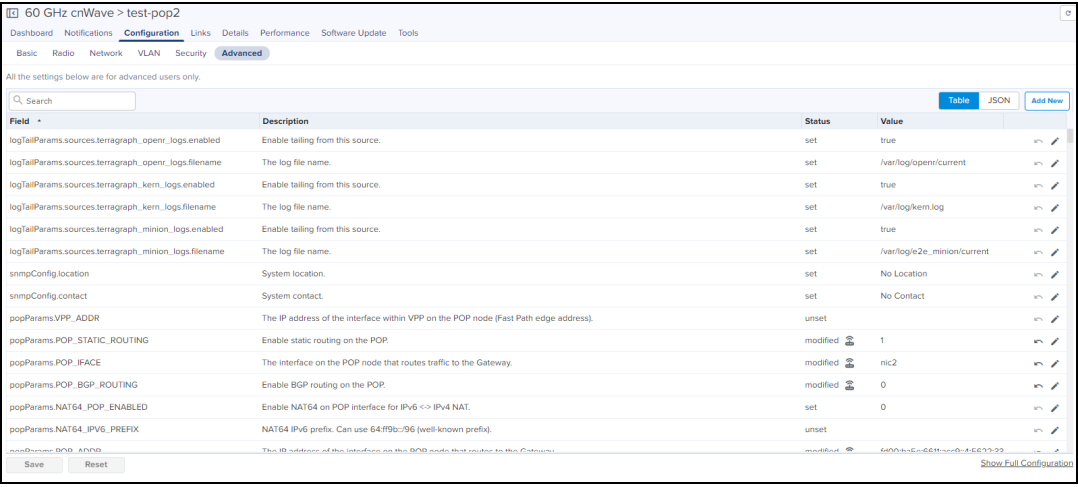

#### 3. Enter the Field Name and Value.

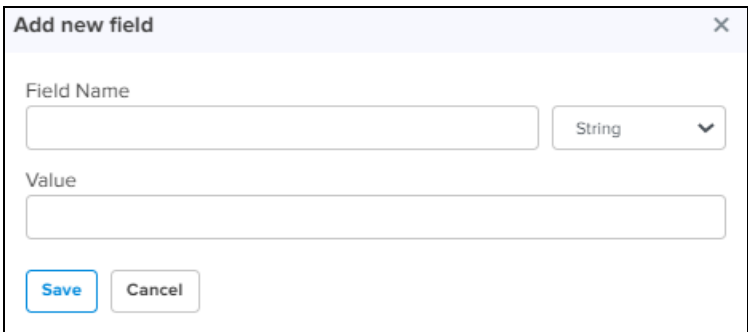

4. Click Save.

## JSON

JSON allows advanced user to download or view the JSON format.

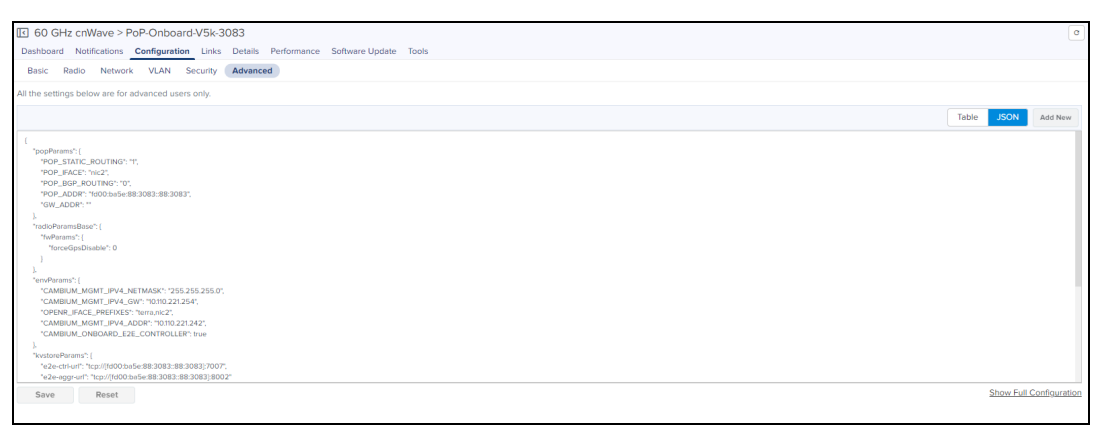

#### To download the file:

1. Navigate to Configuration > Advanced > JSON.

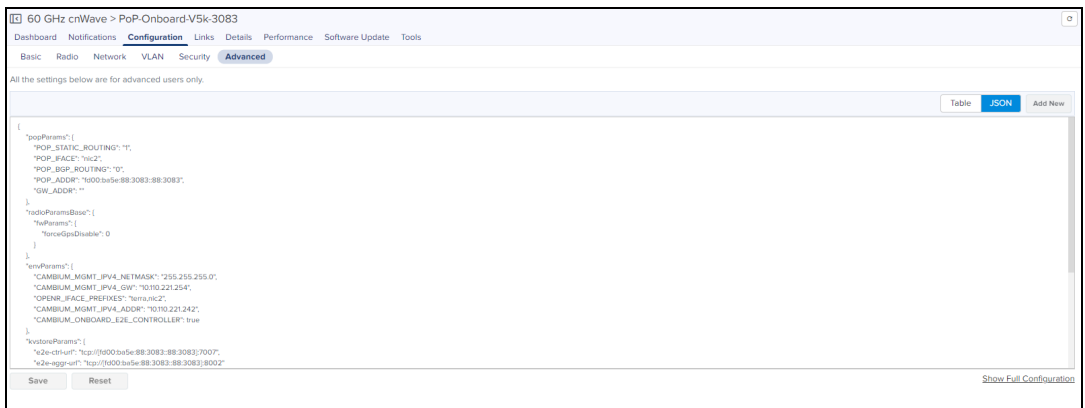

#### 2. Click Show Full Configuration.

View Device Existing Configuration window pops up.

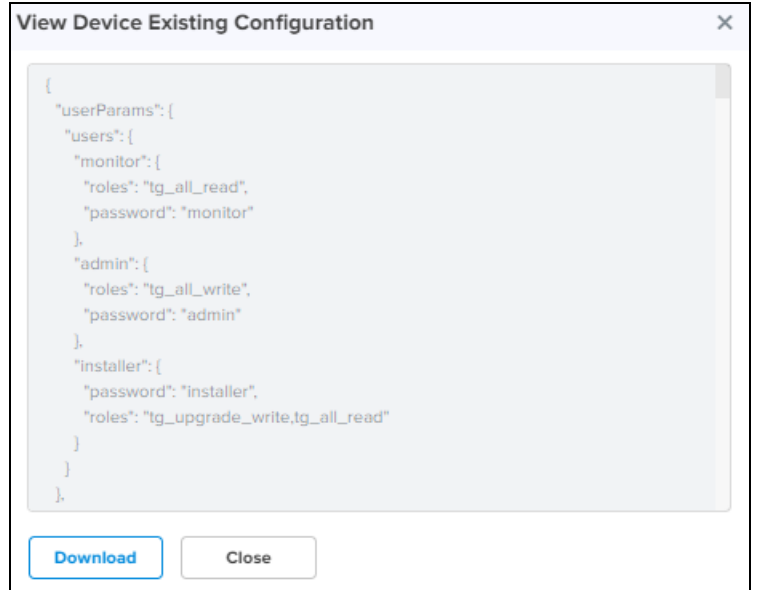

3. Click Download.

## Links

Links provide the details about the links between nodes, statistics and events of the links in the E2E Network.

#### List

List provide the details about the links of the nodes and also provides the option to create a new link. User can delete the links in bulk by selecting the particular links. It also allows to export or import link details.

**Figure 286** List

| I 60 GHz cnWave > PoP-30DC                                                            |               |          |                   |                           |           |                  | $\circ$                                                  |
|---------------------------------------------------------------------------------------|---------------|----------|-------------------|---------------------------|-----------|------------------|----------------------------------------------------------|
| Dashboard Notifications Configuration Links Details Performance Software Update Tools |               |          |                   |                           |           |                  |                                                          |
| List Statistics Events                                                                |               |          |                   |                           |           |                  |                                                          |
| <b>Apply Filter(s)</b>                                                                |               |          |                   |                           |           | <b>Add New</b>   | Export $\star$<br>m.<br>Delete                           |
| Name                                                                                  | A-Node        | Z-Node   | A-Node MAC        | <b>Z-Node MAC</b>         | $=$ Alive | <b>Link Time</b> |                                                          |
| □ link-CN-0463-PoP-30DC                                                               | CN-0463       | PoP-30DC | 12045648.0453     | <b>U.OK SHIRE JID CK.</b> | No        | 20d 4h 38m       | 窗:                                                       |
| link-DN-3137-PoP-30DC                                                                 | DN-3137       | PoP-30DC | 120108-003120     | 220450400000              | Yes       | 1d 9h 25m        | 窗:                                                       |
| link-DN-3183-PoP-30DC                                                                 | DN-3183       | PoP-30DC | 12.04.50.00.35.02 | 22.04.06.003030.DC        | No        | 20d 4h 37m       | 商主                                                       |
| link-DN30b0-PoP-30DC                                                                  | <b>DN30b0</b> | PoP-30DC | 220456903080      | 120450483090              | Yes       | 20d 7h 50m       | 窗:                                                       |
| □ link-PoP-30DC-PoP-6A                                                                | PoP-30DC      | PoP-6A   | ٠                 | $\sim$                    | Yes       | 23d 1h 5m        | 薗                                                        |
|                                                                                       |               |          |                   |                           |           |                  | Showing 1 - 5 Total: 5 10 $\sqrt{ }$ < Previous 1 Next > |
|                                                                                       |               |          |                   |                           |           |                  |                                                          |
|                                                                                       |               |          |                   |                           |           |                  |                                                          |

For more details to add a link and delete a link in the network refer [List](#page-455-0) section.

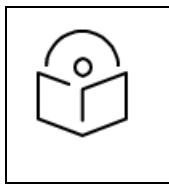

By default A Node is selected as node, when adding new link in the network.

#### Export List

Export list allow the user to export the PoP links list.

To export the links :

1. Navigate to Links > List > select Export.

NOTE:

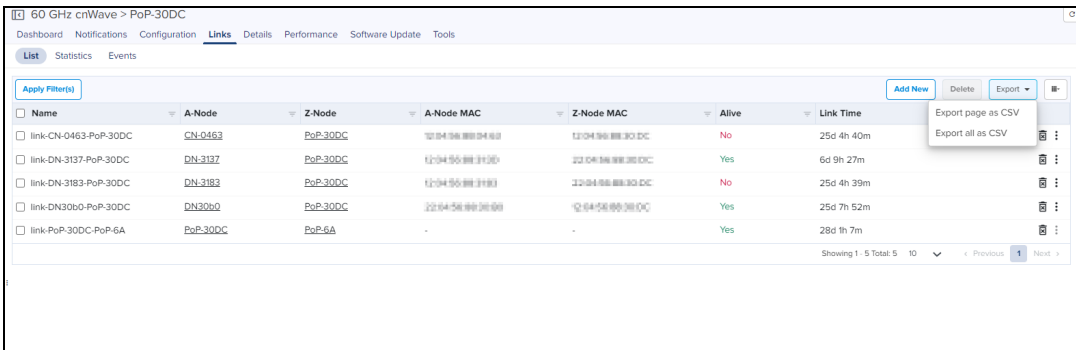

2. It exports .csv file format as shown below.

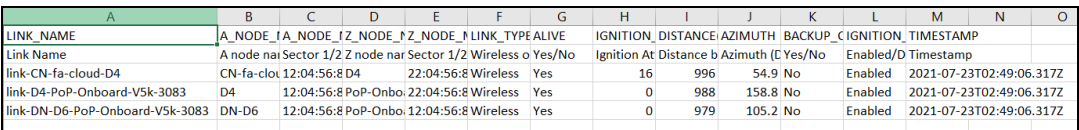

#### Import List

Import list allow the user to import the PoP links list.

1. Navigate to Links> List > select Import.

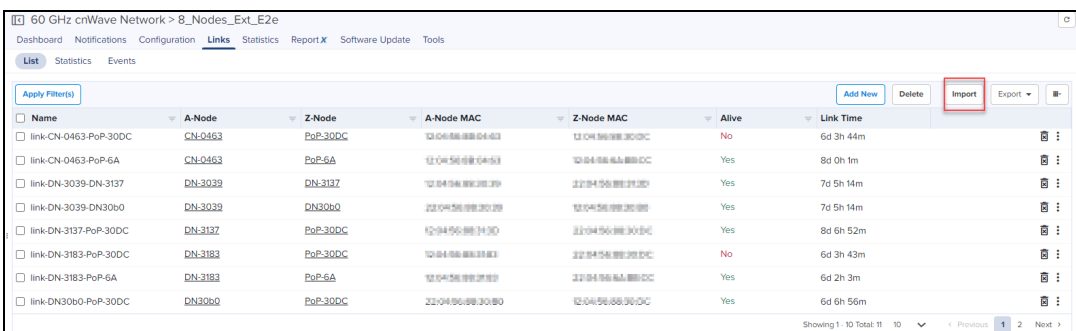

Import Links window appears.

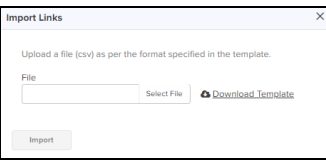

2. Click Download Template to download the .CSV format file.

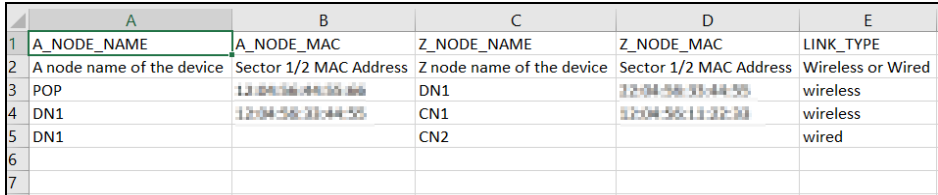

3. Select the file and click Import.

#### **Statistics**

Links Statistics pages provides details of Basic: Name, Direction, A-Node, Z-Node Alive Link Time Type Distance Azimuth, Rx Golay, Tx Golay Detailed Statistics: A-Node Sector MAC, Z-Node Sector MAC, RSSI, Rx Airtime%, Rx Beam Azimuth Angle, Rx Beam Elevation Angle, Rx SNR, Rx MCS, Rx PER, Rx Scan Beams, Rx Throughput, Tx Airtime%, Tx Beam Azimuth Angle, Tx Beam Elevation Angle, Tx Power Index, EIRP, Tx MCS, Tx PER, Tx Scan Beams, Rx Errors, Rx Frames, Tx Errors, Tx Frames, Tx Throughput, Rx Time, Tx Time, and Link Fade Margin links created with PoP node, generally in a page format.

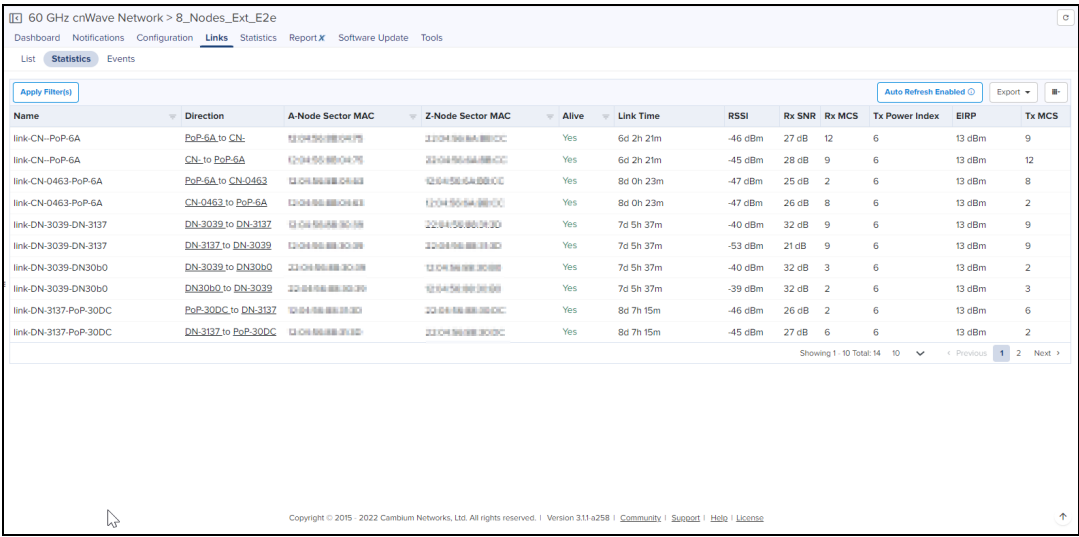

#### Export Statistics

Export list allow the user to export the PoP links Statistics.

#### To export the Statistics :

#### 1. Navigate to Links > Statistics > select Export.

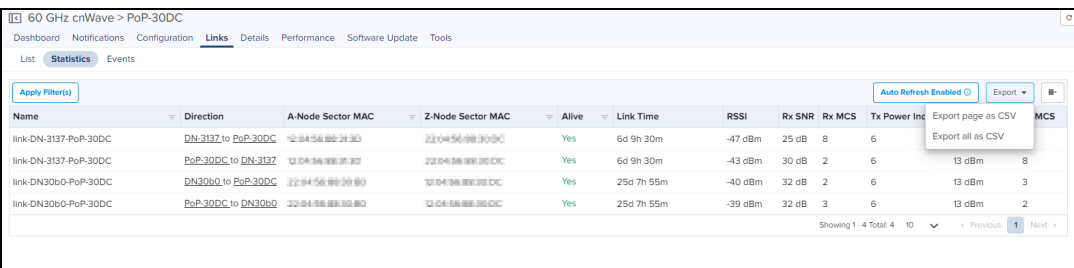

## 2. It exports .csv file format as shown below.

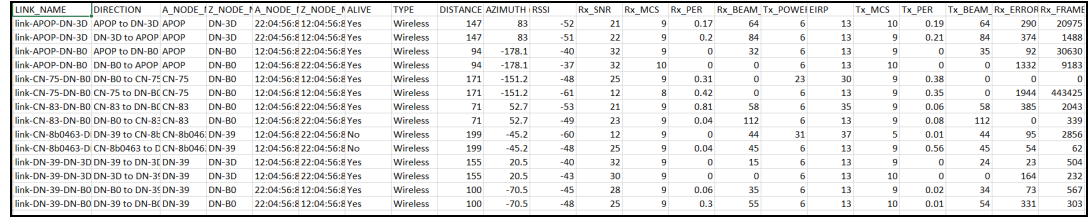

## Events

Events provide the details of link availability, hourly link availability in percentage, link availability in different time lines, and distance of the link.

#### **Figure 287** Link Events

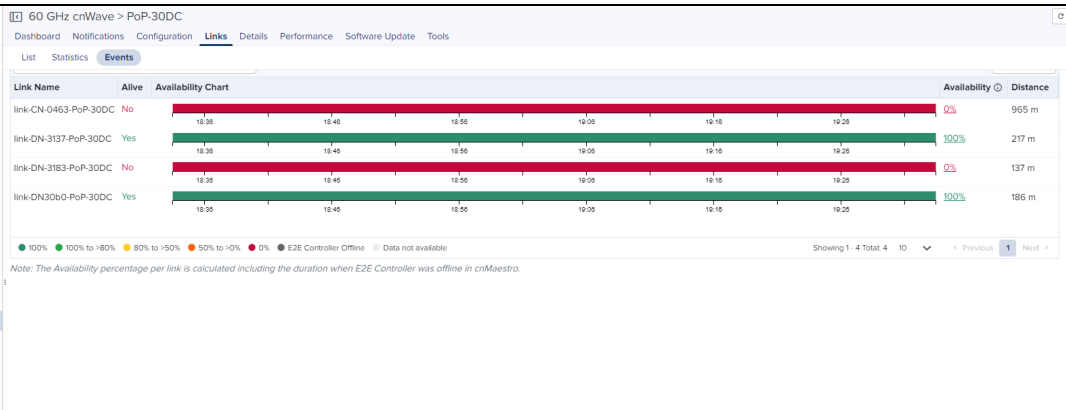

#### **Table 71:** Link > Events fields

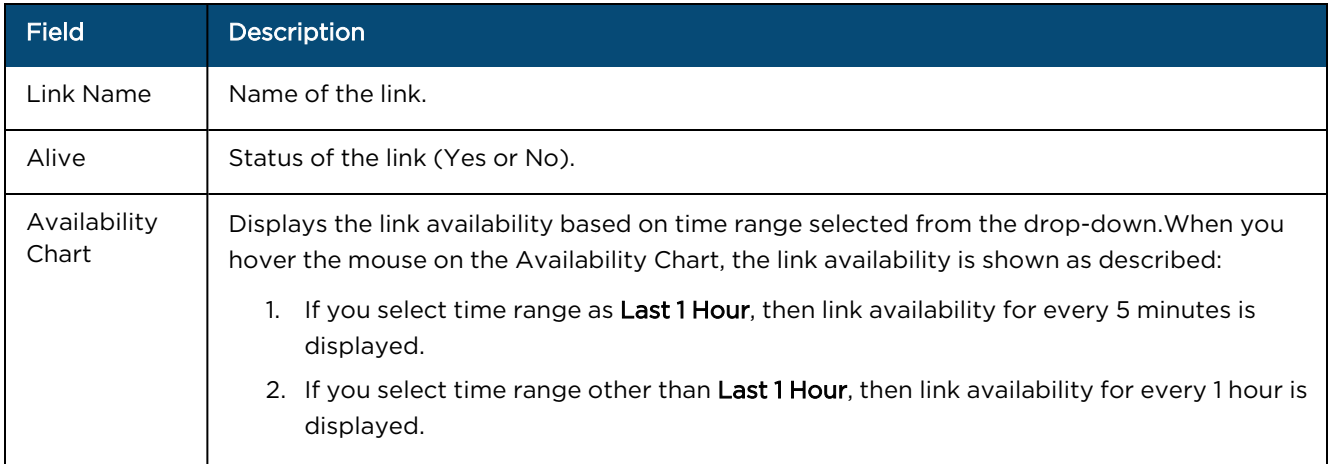

#### **Table 71:** Link > Events fields

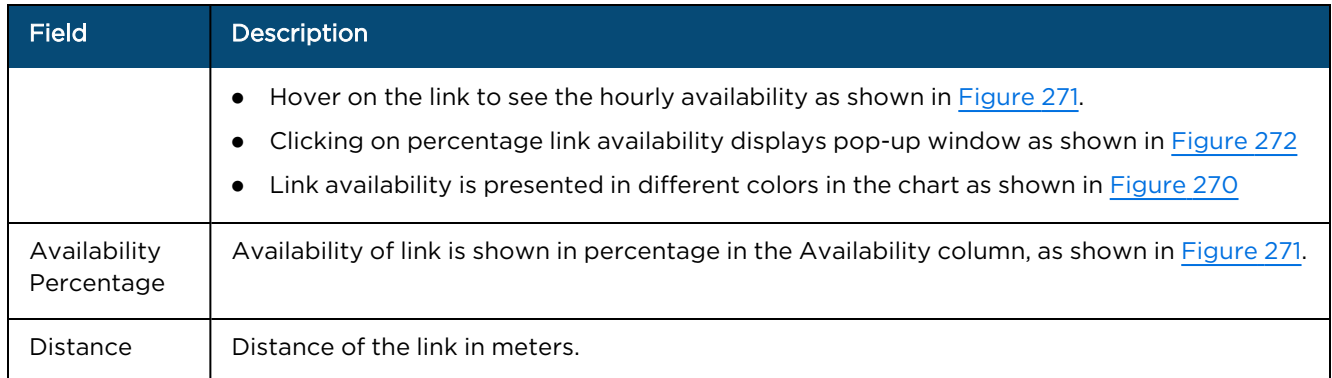

## **Figure 288** Link Availability in Percentage

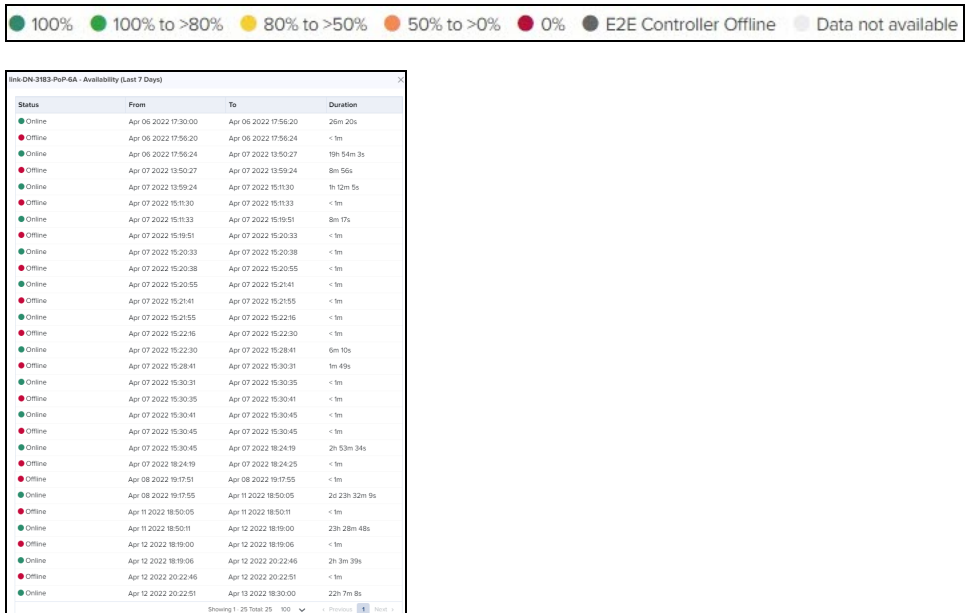

Availability percentage per link is calculated, including the duration, when E2E Controller goes Offline in cnMaestro.

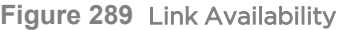

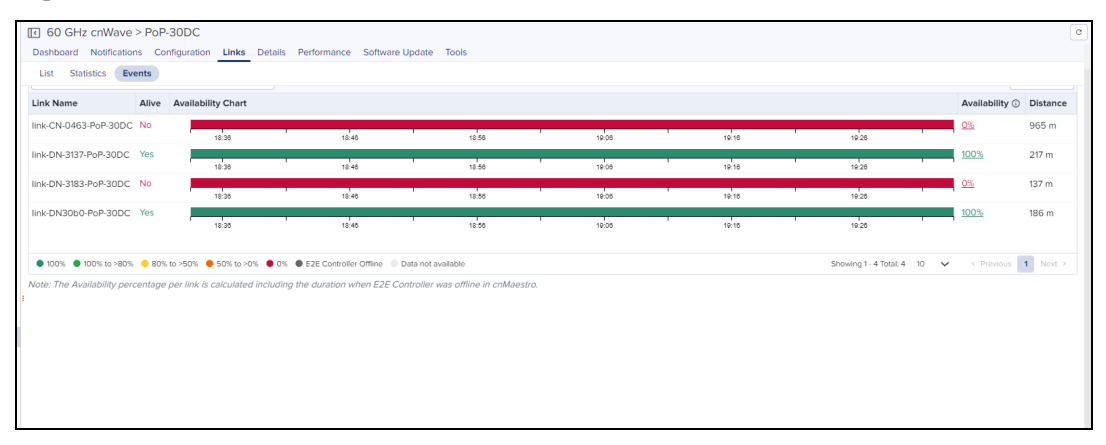

#### **Figure 290** Link Status

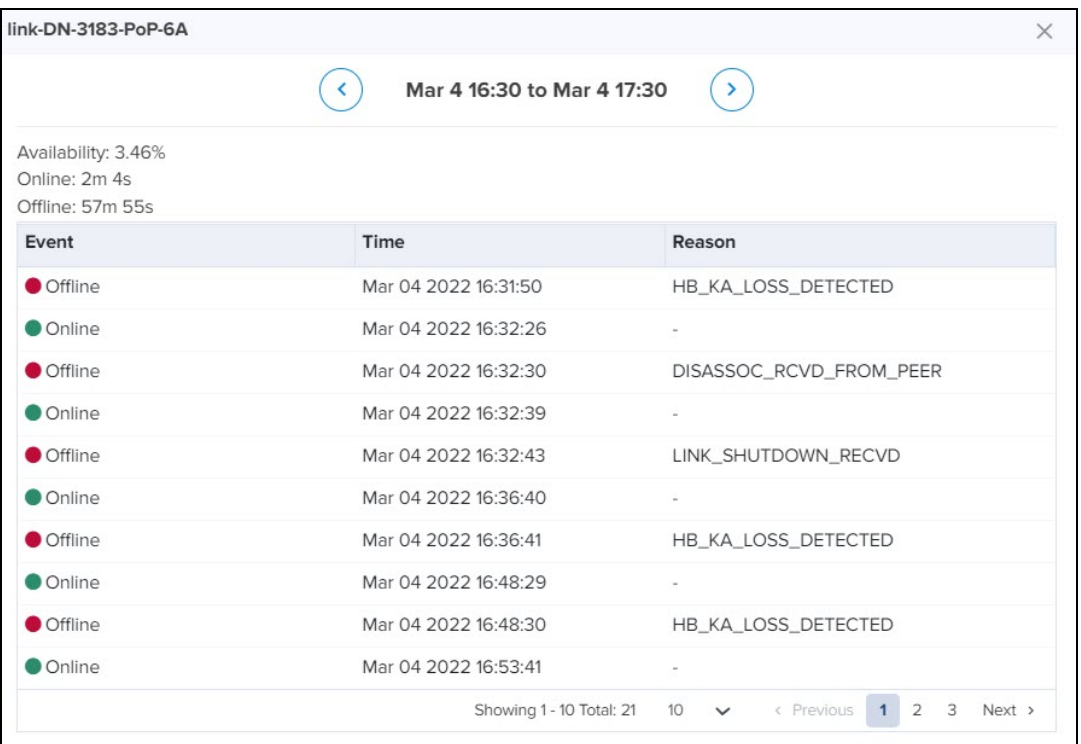

Events details are available for Last 1 hour, Last 6 hours, Last 12 hours, Last 24 Hours, Last 2 days, Last 4 days, and Last 7 days.

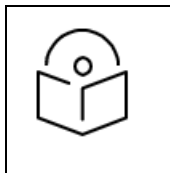

#### NOTE:

Event details for Custom Range and Last 30 days are available only for cnMaestro X users.

## Details

Details page provides the following device information:

- [Overview](#page-532-0)
- <span id="page-532-0"></span>• [Network](#page-533-0)

#### **Overview**

Overview page provides the device details and it also details of the last 3 software update history.

**Figure 291** Details Overview Page

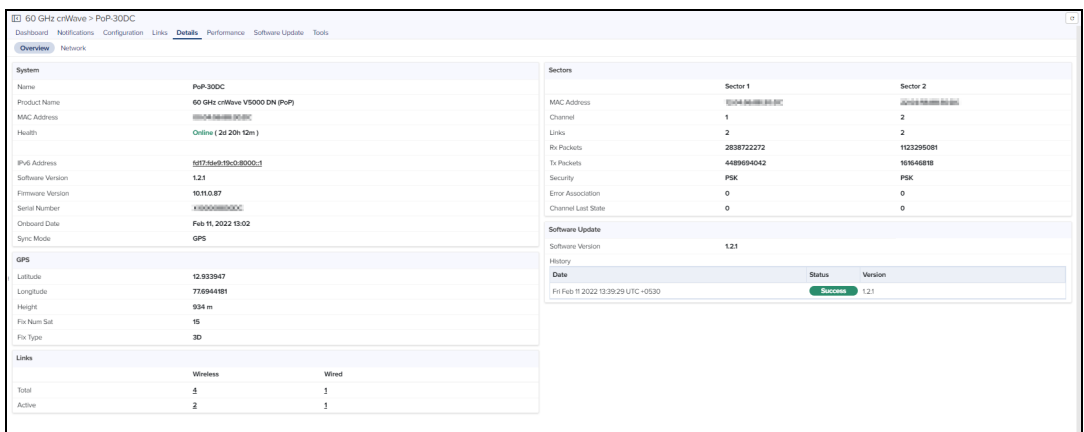

## <span id="page-533-0"></span>Network

#### Network page provides the Ethernet details of Main, Aux, and SFP.

**Figure 292** Details Network Page

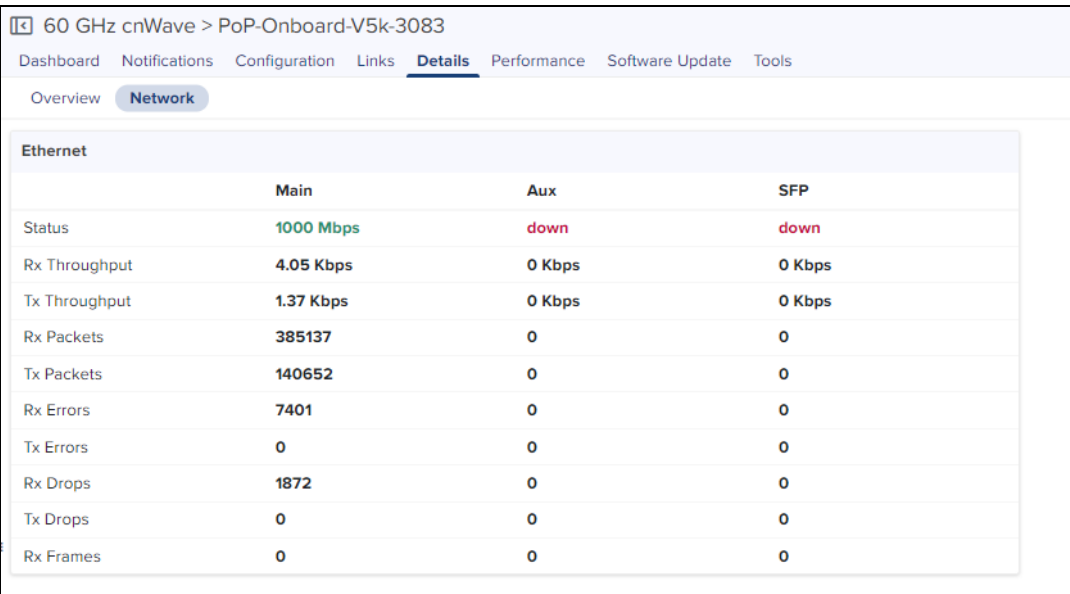

# Tools

In Tools page, you can view the Status, Debug, details and Remote Command results of the device.

#### **Status**

In Status tab you can view the status of the device:

- **•** Critical alarms
- **•** Download Tech Support File
- Online or Offline
- Restart minion
- Reboot the device.

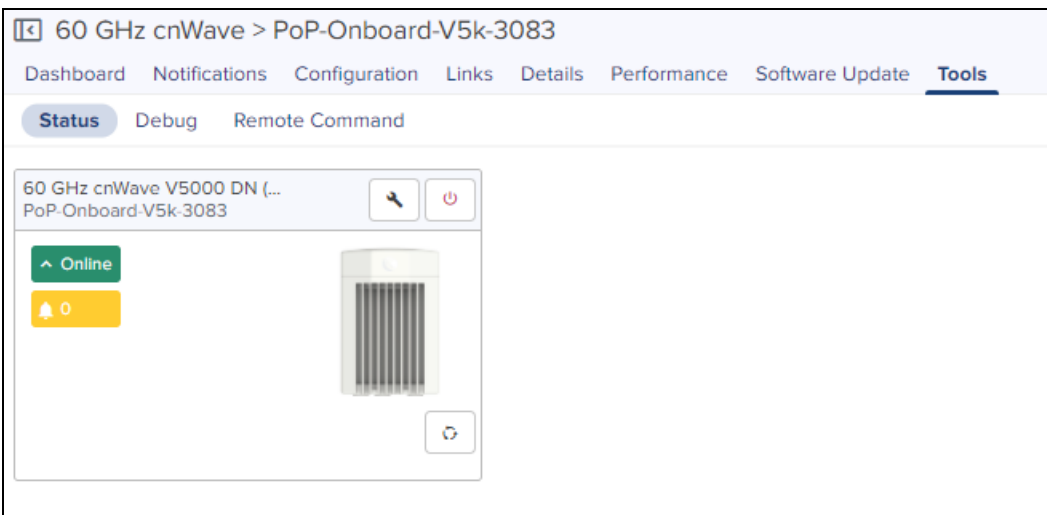

## Debug

In Debug tab user view or download the PoP logs by executing the following log commands:

- **•** Bridging
- pop-config
- e2e\_minion
- $\bullet$  openr
- $\bullet$  exabgp
- **•** cnAgent (available for Onboard PoP device)

To view the logs:

- 1. Navigate to Tools > Debug.
- 2. Select the required log name from the Select Log drop-down list box.

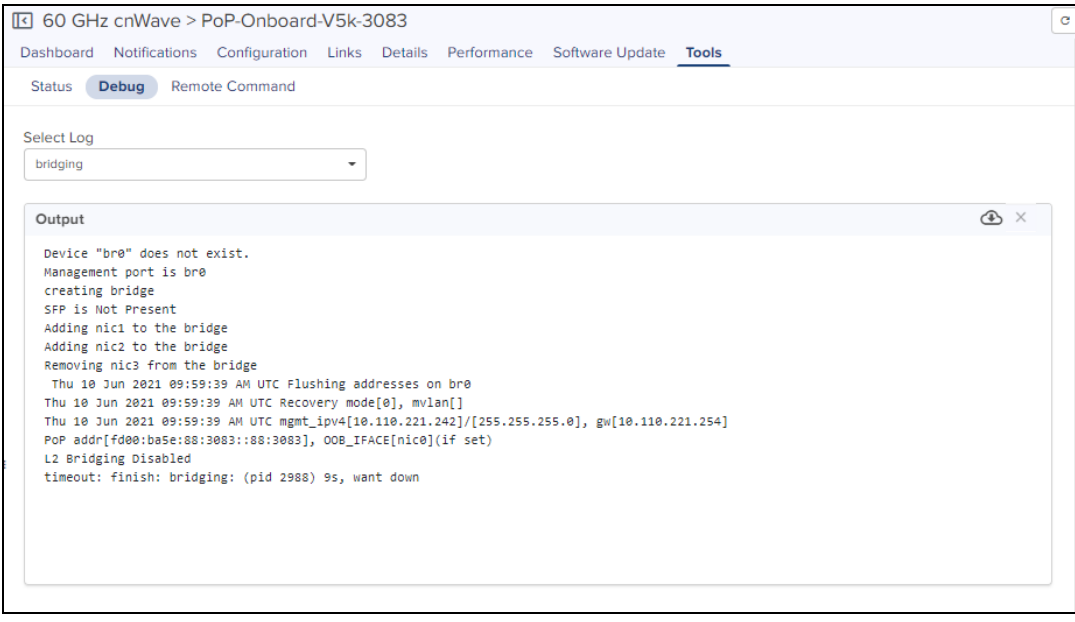

- Click the download is icon to download the generated output.
- $\bullet$  Click the clear  $\times$  icon to clear the generated output.

#### Remote Command

In Remote command tab user view or download Command logs by executing the following commands:

- **Show Interfaces**
- Show Routes
- Show OpenR Adjacencies
- Show OpenR Prefixes
- Show SFP Power Details (applicable for V5000 and V3000)
- Show IPv4 neighbors
- Show IPv6 neighbors
- Show Wired Device State Changes
- $\bullet$  Ping

To Execute the command:

- 1. Navigate to Tools > Remote Command.
- 2. Select the required command from the Command drop-down list box.
- 3. Click Execute.

The output for the selected critera appears as shown:

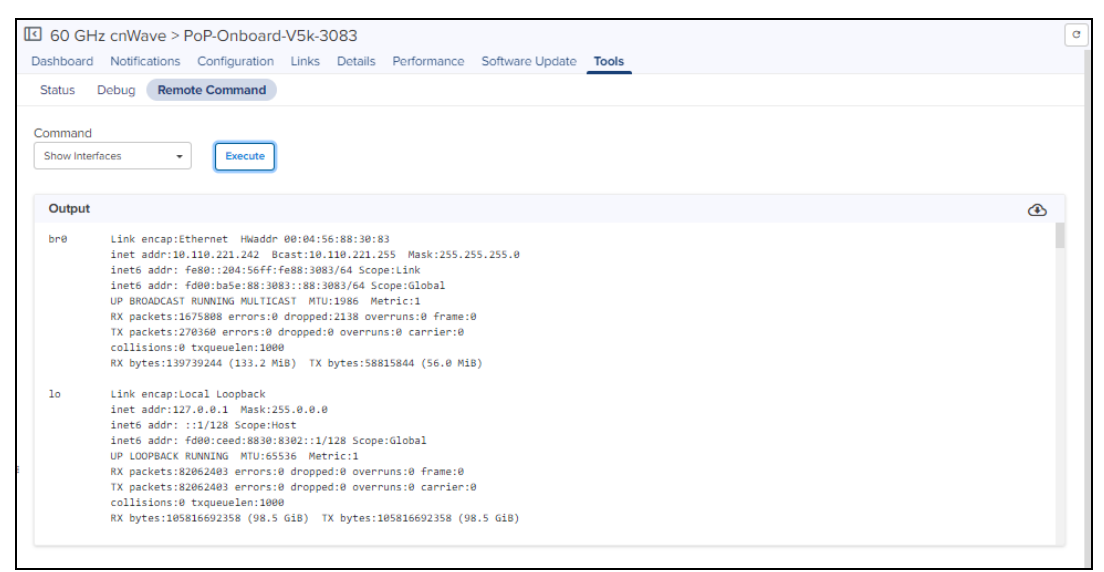

- $\bullet$  Click the download  $\bullet$  icon to download the generated output.
- $\bullet$  Click the clear  $\times$  icon to clear the generated output.

# DN/CN Node

To create a new site, refer to [Site.](#page-500-0)

To create a node, refer to [DN/CN.](#page-507-0)

#### **Dashboard**

Dashboard pages are customized for each device type and aggregation level. The DN/CN node dashboard section displays the Status, Links, Channels, Throughput, Sector Throughput (Sector 1 and Sector 2), Ethernet Throughput (Main, Aux, SFP), Alarms, Top Active Alarms, Link MCS, Device Info, Sectors, and Ethernet.

## **Figure 293** DN/CN Node Dashboard

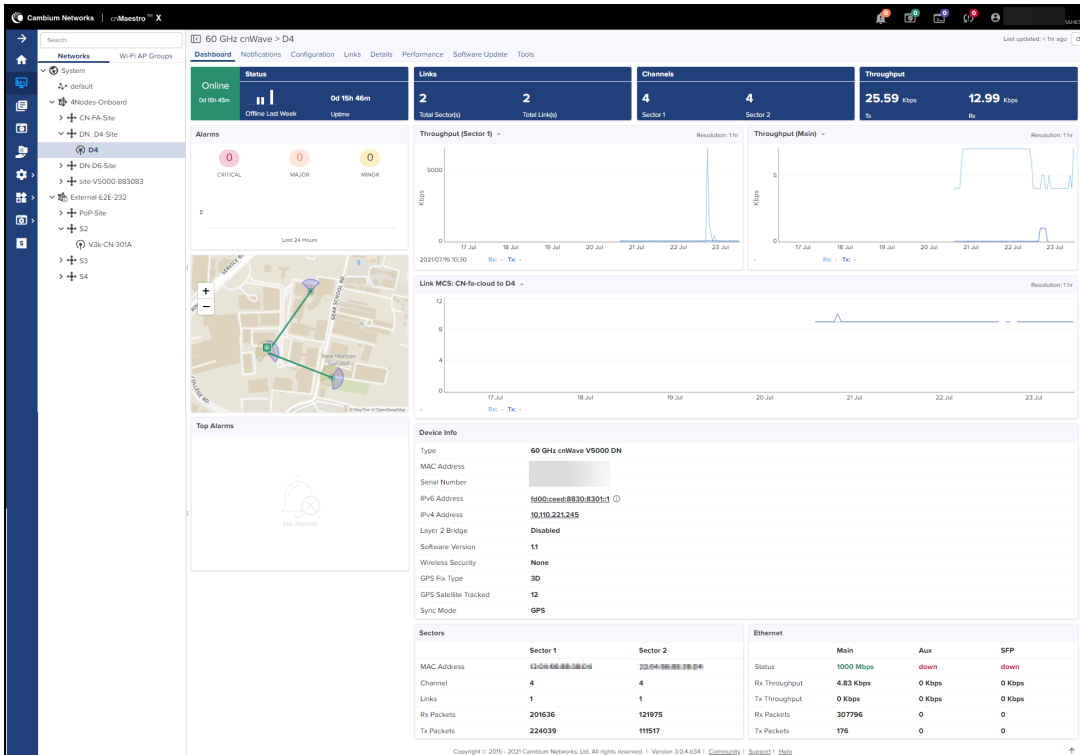

# Configuration

Configuration page allows the user to configure the following details of CN/DN:

- $\bullet$  [Basic](#page-536-0)
- [Radio](#page-537-0)
- [Network](#page-538-0)
- [VLAN](#page-538-1)
- [Security](#page-538-2)
- [Advanced](#page-539-1)

## <span id="page-536-0"></span>Basic

It allows to configure and reset the basic details of DN/CN node such as Name, Description, MAC Address, Azimuth, and Elevation. It also allows to edit the name of the node.

## **Figure 294** Basic

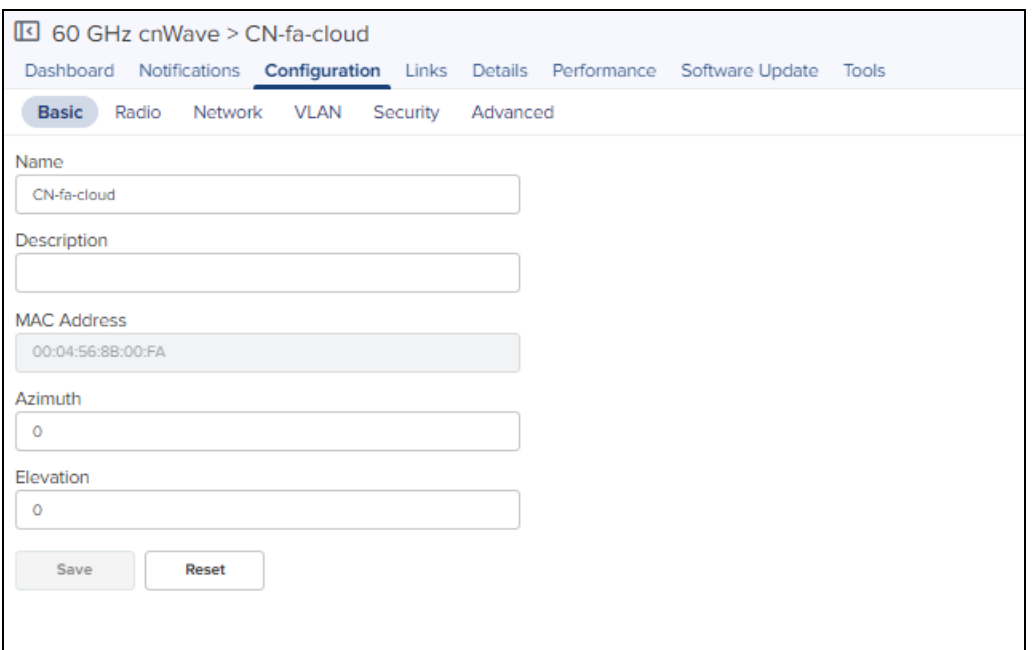

## <span id="page-537-0"></span>Radio

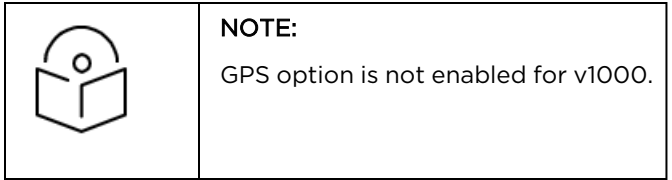

It allows the you to configure the EIRP, Adaptive Modulation, Sectors (channels, Polarity and Link(s) Golay), and GPS.

#### **Figure 295** Radio

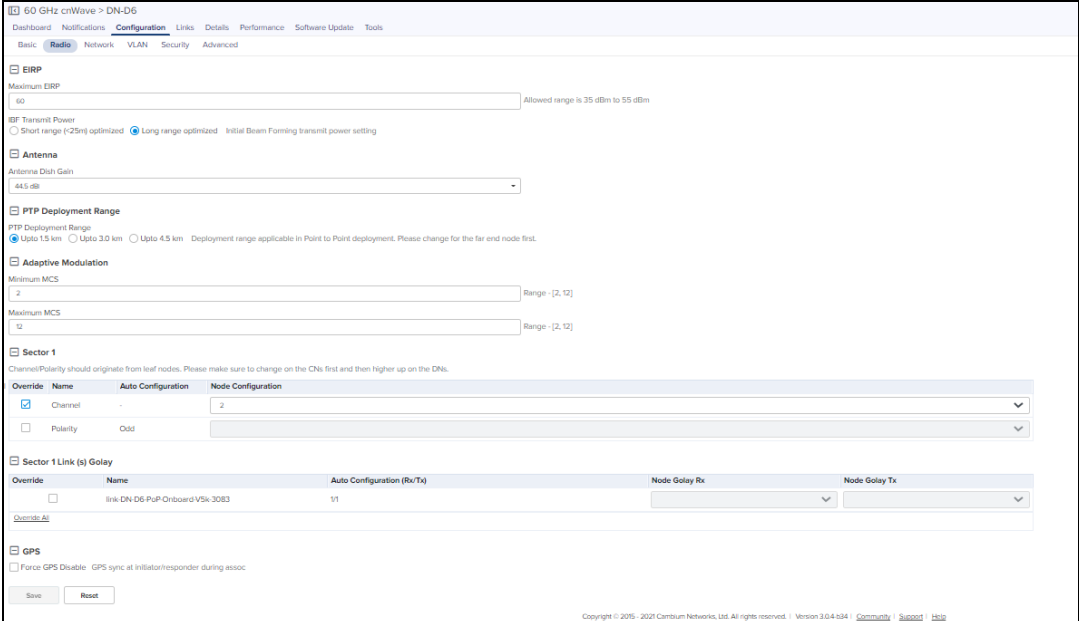

## <span id="page-538-0"></span>Network

Network tab allows the user to edit the Layer 3 CPE, IPv4 Management, Ethernet Ports, PTP External Failover, and Other Settings.

**Figure 296** Network

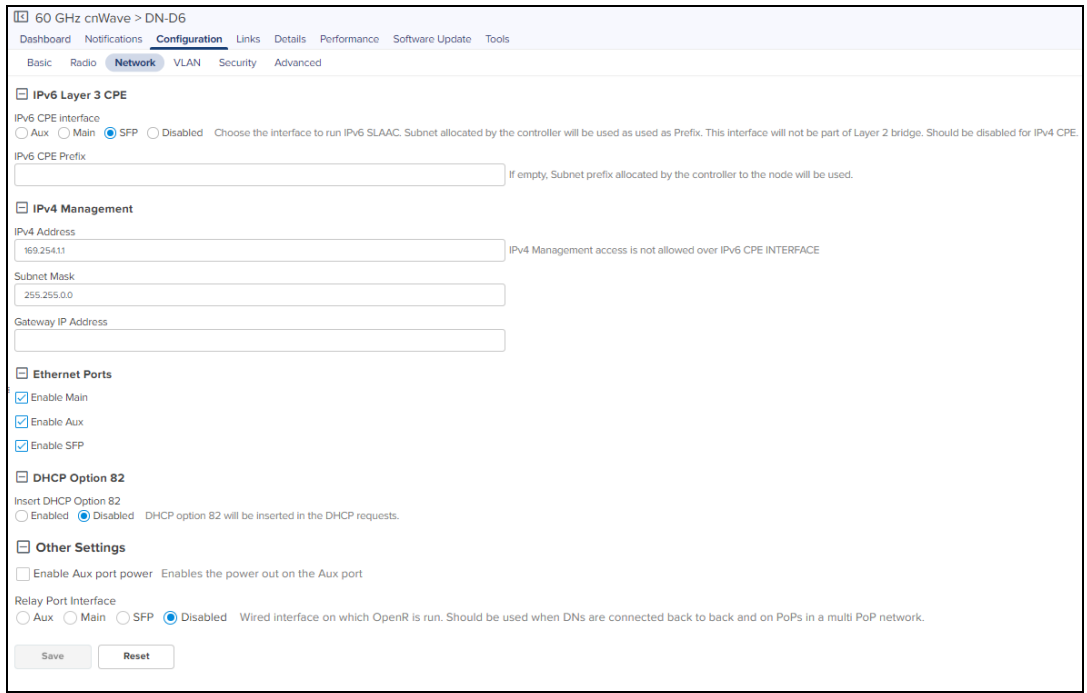

# <span id="page-538-1"></span>VLAN

VLAN configuration of CN/DN is same as PoP Node VLAN as shown [above](#page-517-0).

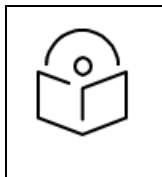

#### NOTE:

Enable Layer 2 Bridge in 60 GHz cnWave > Configuration > Basic page to configure the CN/DN VLAN.

#### <span id="page-538-2"></span>**Security**

Security tab allows to reset the identity and password of the Radius user.

#### **Figure 297** Security

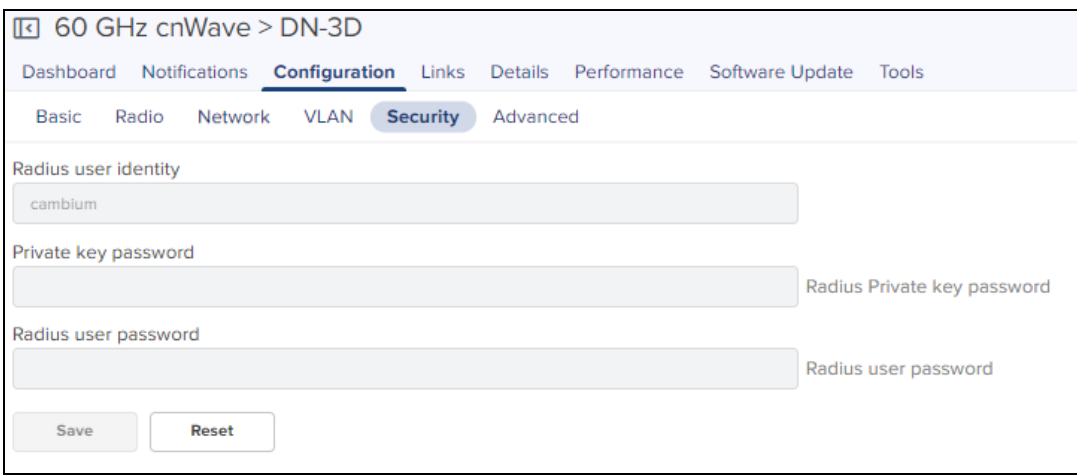

## <span id="page-539-1"></span>Advanced

Advanced tab allows the advanced user to set Field Name and Value.

1. Navigate to Configuration > Advanced.

#### 2. Click Add New.

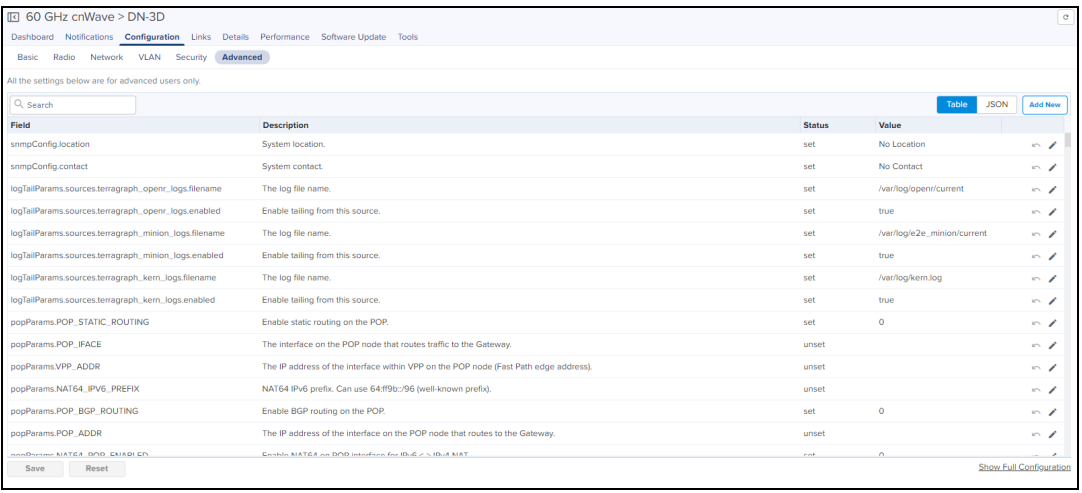

#### 3. Enter the Field Name and Value.

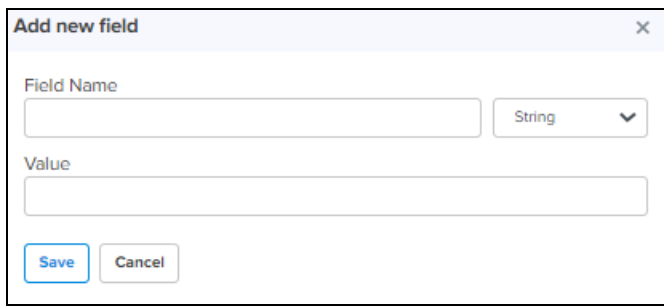

## <span id="page-539-0"></span>4. Click Save.

## JSON

JSON allows Adavanced user to view the JSON format.
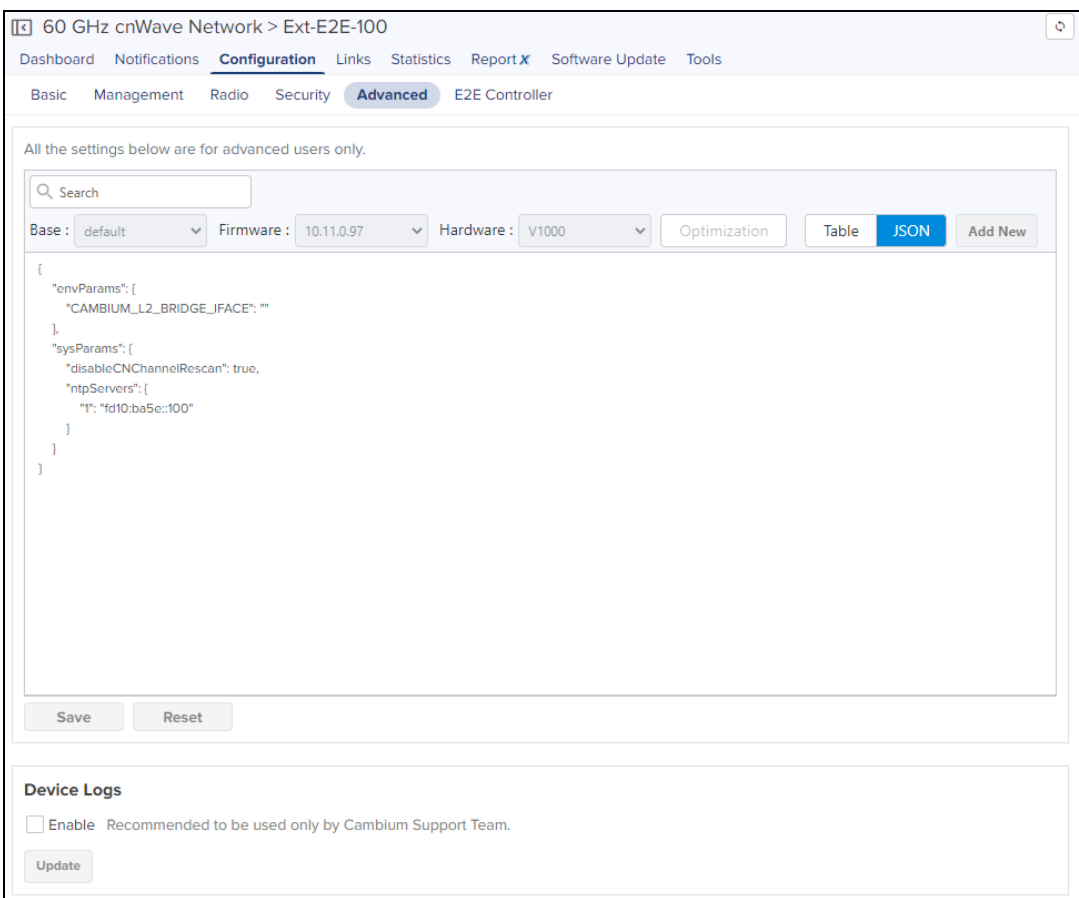

To download the file, perform the following steps:

1. Navigate to Configuration > Advanced > JSON.

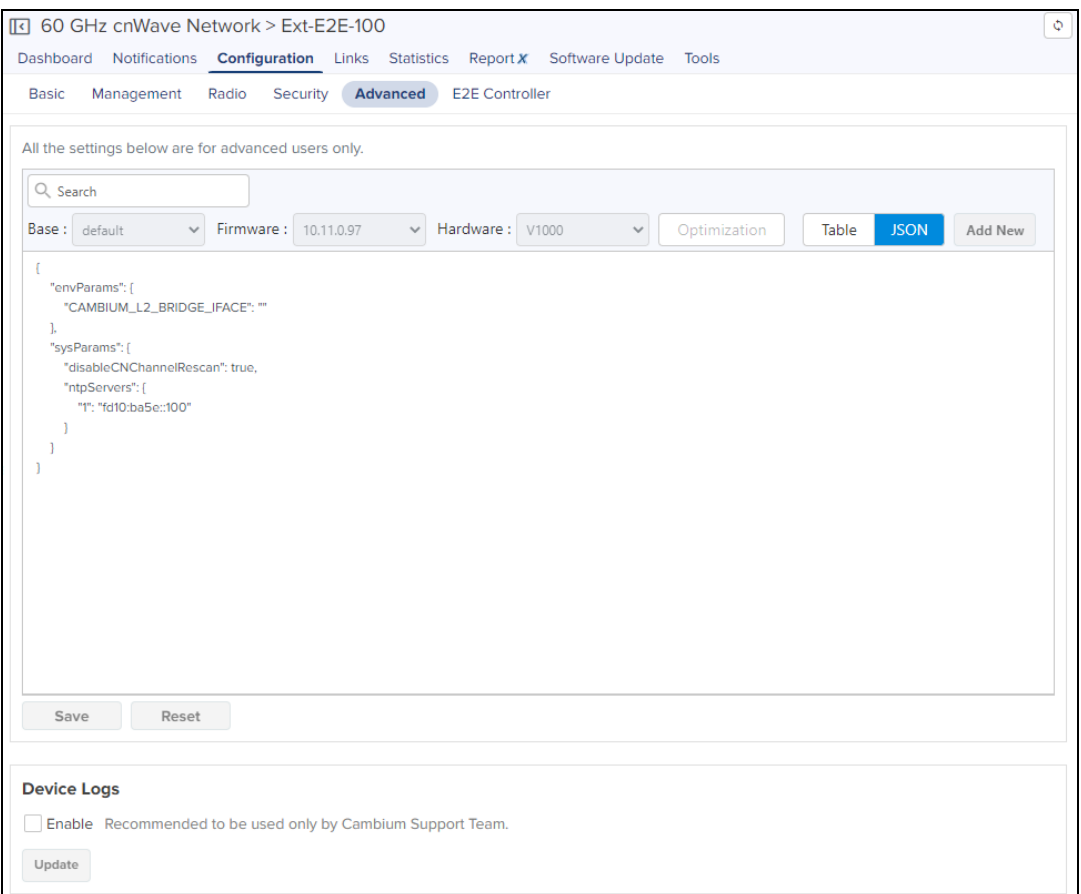

- 2. Click Show Full Configuration.
- 3. View Device Existing Configuration pops up.

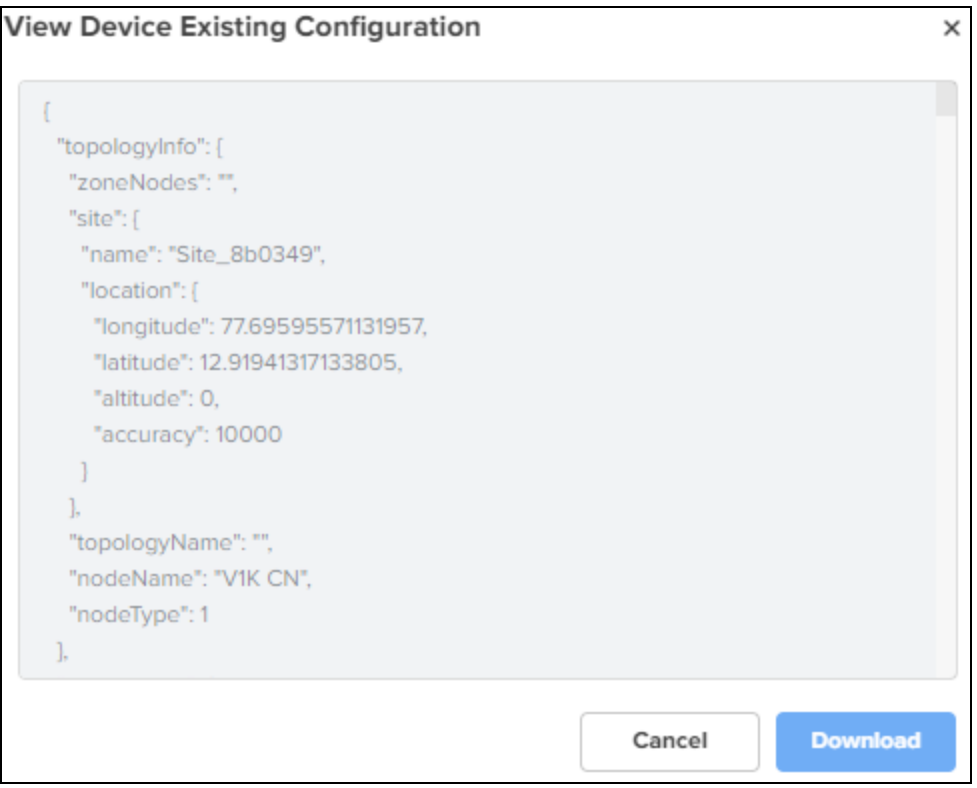

4. Click Download.

# Links

Links provide the details about links of the node and also provides the option to create a new link. User can delete the links in bulk by selecting the particular devices.

## List

List provide the details about the links of the node and also provides the option to create a new link. User can delete the links in bulk by selecting the particular link.

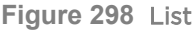

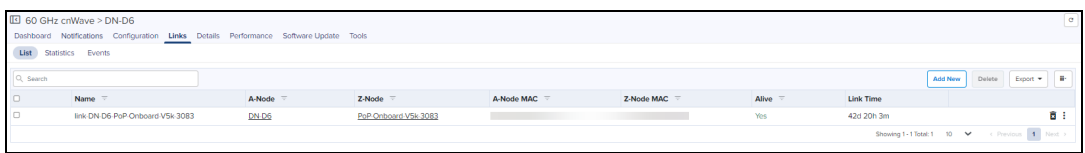

# **Statistics**

Links Statistics pages provides details of Basic: Name, Direction, A-Node, Z-Node Alive Link Time Type Distance Azimuth, Rx Golay, Tx Golay Detailed Statistics: A-Node Sector MAC, Z-Node Sector MAC, RSSI, Rx Airtime%, Rx Beam Azimuth Angle, Rx Beam Elevation Angle, Rx SNR, Rx MCS, Rx PER, Rx Scan Beams, Rx Throughput, Tx Beam Azimuth Angle, Tx Power Index, EIRP, Tx MCS, Tx PER, Tx Scan Beams, Rx Errors, Rx Frames, Tx Errors, Tx Frames, Rx Time, Tx Airtime%, Tx Beam Azimuth Angle, Tx Beam Elevation Angle, Tx Throughput, Tx Time, and Link Fade Margin links created with DN/CN node, in a page format.

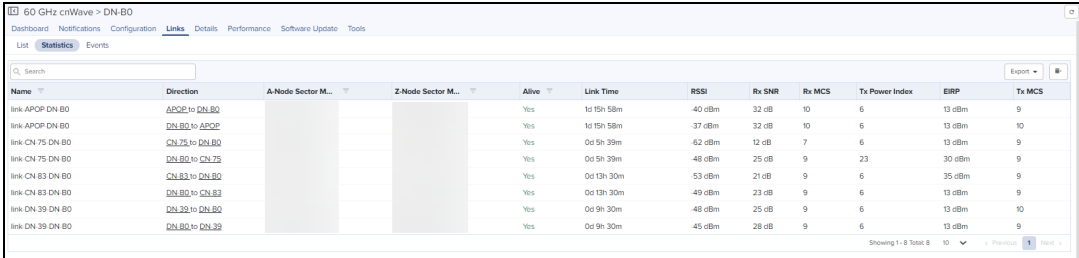

#### Events

Events provide the details of link availability, hourly link availability in percentage, link availability in different time lines, and distance of the link.

**Figure 299** Events

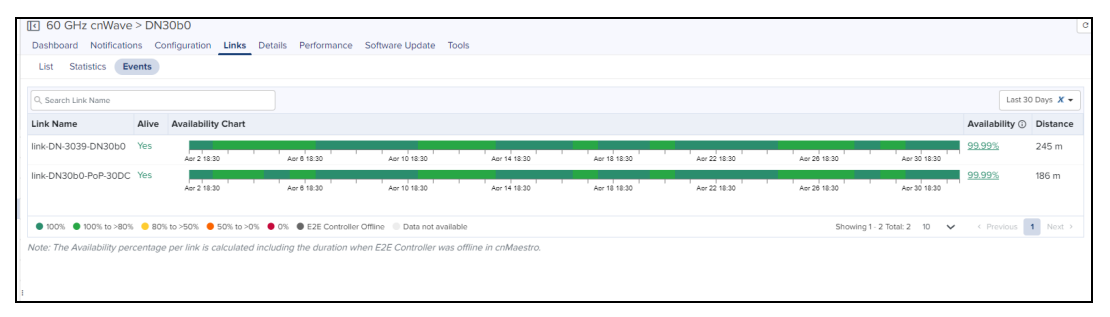

# **Table 72:** Events fields

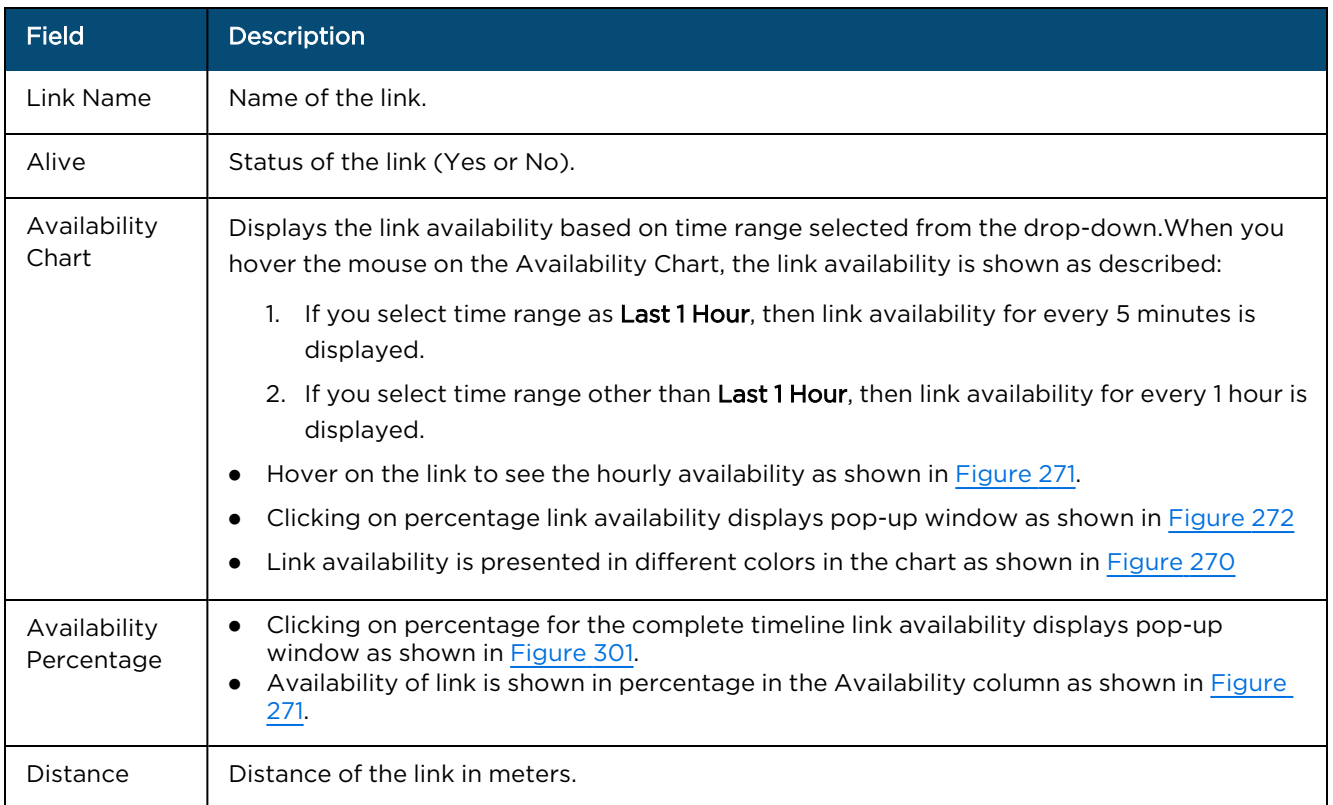

**Figure 300** Link Availability in Percentage

● 100% ● 100% to >80% ● 80% to >50% ● 50% to >0% ● 0% ● E2E Controller Offline Data not available

# <span id="page-544-0"></span>**Figure 301** Link Availability details

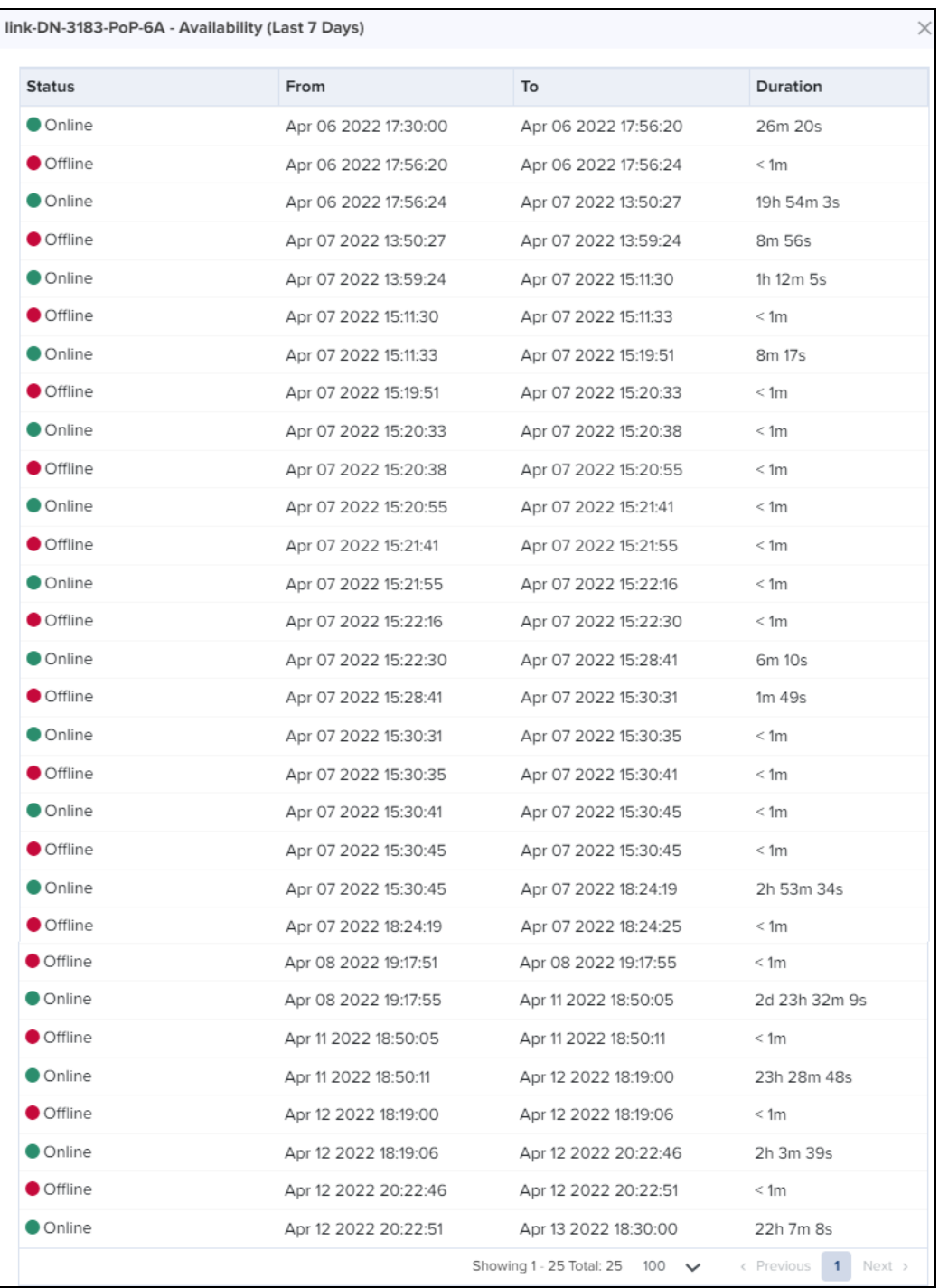

Availability percentage per link is calculated including the duration when E2E Controller was Offline in cnMaestro.

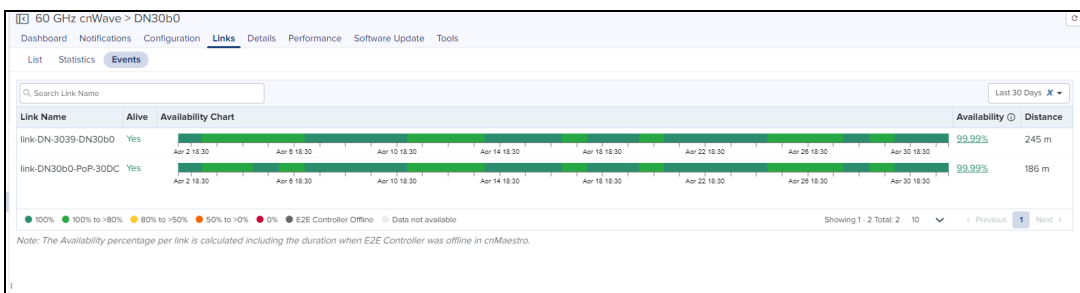

**Figure 303** Link Status

| link-DN-3183-PoP-6A                                      |                          | $\times$                                                                          |
|----------------------------------------------------------|--------------------------|-----------------------------------------------------------------------------------|
| Mar 4 16:30 to Mar 4 17:30<br>$\rightarrow$<br>◟         |                          |                                                                                   |
| Availability: 3.46%<br>Online: 2m 4s<br>Offline: 57m 55s |                          |                                                                                   |
| Event                                                    | Time                     | Reason                                                                            |
| <b>O</b> Offline                                         | Mar 04 2022 16:31:50     | HB_KA_LOSS_DETECTED                                                               |
| <b>O</b> Online                                          | Mar 04 2022 16:32:26     | $\sim$                                                                            |
| <b>O</b> Offline                                         | Mar 04 2022 16:32:30     | DISASSOC RCVD FROM PEER                                                           |
| <b>O</b> Online                                          | Mar 04 2022 16:32:39     | ÷.                                                                                |
| <b>O</b> Offline                                         | Mar 04 2022 16:32:43     | LINK_SHUTDOWN_RECVD                                                               |
| <b>O</b> Online                                          | Mar 04 2022 16:36:40     | ÷.                                                                                |
| <b>O</b> Offline                                         | Mar 04 2022 16:36:41     | HB_KA_LOSS_DETECTED                                                               |
| <b>O</b> Online                                          | Mar 04 2022 16:48:29     | ×.                                                                                |
| <b>O</b> Offline                                         | Mar 04 2022 16:48:30     | HB_KA_LOSS_DETECTED                                                               |
| <b>Online</b>                                            | Mar 04 2022 16:53:41     | $\overline{\phantom{a}}$                                                          |
|                                                          | Showing 1 - 10 Total: 21 | 2<br>10 <sup>°</sup><br>< Previous<br>3<br>Next ><br>$\checkmark$<br>$\mathbf{1}$ |

Events details are available for Last 1 hour, Last 6 hours, Last 12 hours, Last 24 Hours, Last 2 days, Last 4 days, and Last 7 days.

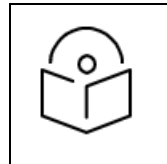

## NOTE:

Event details for Custom Range and Last 30 days is available only for cnMaestro X users.

Tools

In Tools page you can view the Status and Debug details of the device.

# **Status**

In Status tab you can view the status of the device:

- **•** Critical alarms
- **•** Download Tech Support File
- Online or Offline
- Reboot the device.

#### Restart Minion

• Factory reset

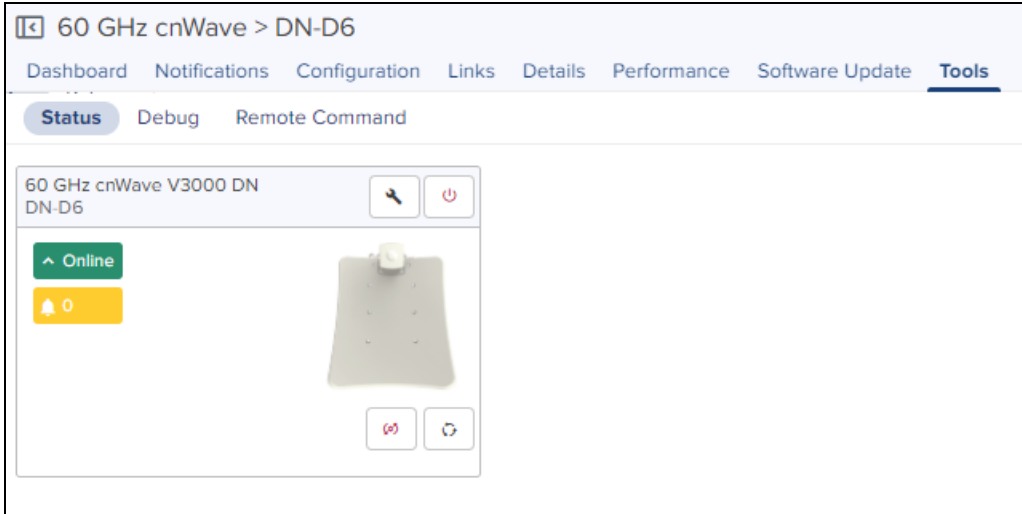

## Debug

In Debug tab, you can view or download the DN or CN logs by executing the following log commands:

- **•** Bridging
- e2e\_minion
- $\bullet$  openr

To view the logs:

- 1. Navigate to Tools > Debug.
- 2. Select the required log name from the Select Log drop-down list box.

The output for the selected critera appears as shown:

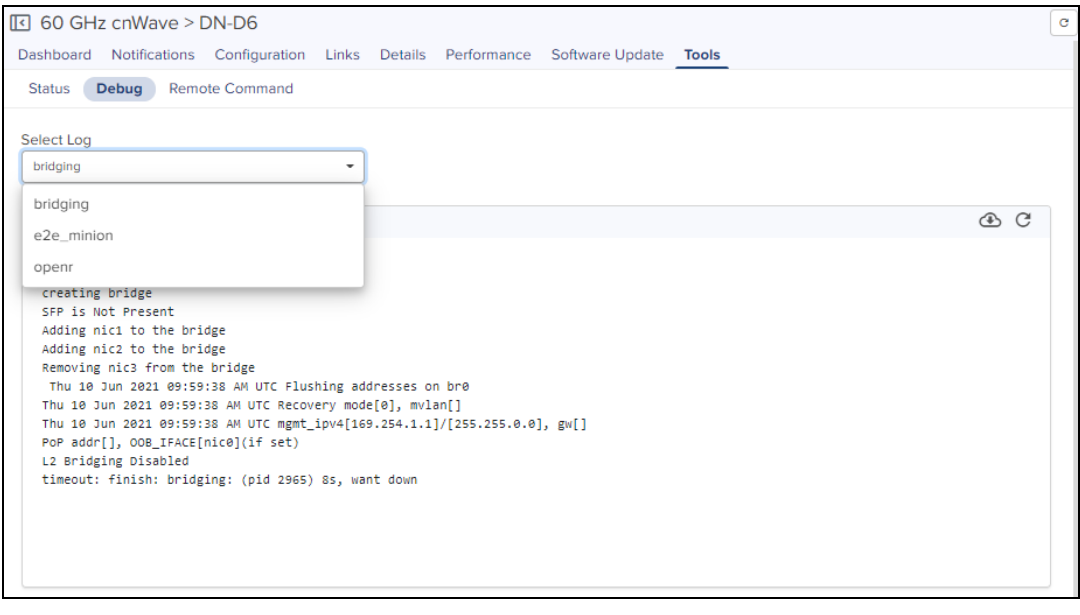

- Click the download is icon to download the generated output.
- $\bullet$  Click the clear  $\times$  icon to clear the generated output.

## Remote Command

In Remote command tab, you can view and download Command logs by executing the following commands:

- Show Interfaces
- Show Routes
- Show OpenR Adjacencies
- Show OpenR Prefixes
- Show SFP Power Details (applicable for V5000 an V3000)
- Show IPv4 neighbors
- Show IPv6 neighbors
- Show Wired Device State Changes
- $\bullet$  Ping

To Execute the command:

- 1. Navigate to Tools > Remote Command.
- 2. Select the required command from the Command drop-down.
- 3. Click Execute.

The output for the selected critera appears as shown:

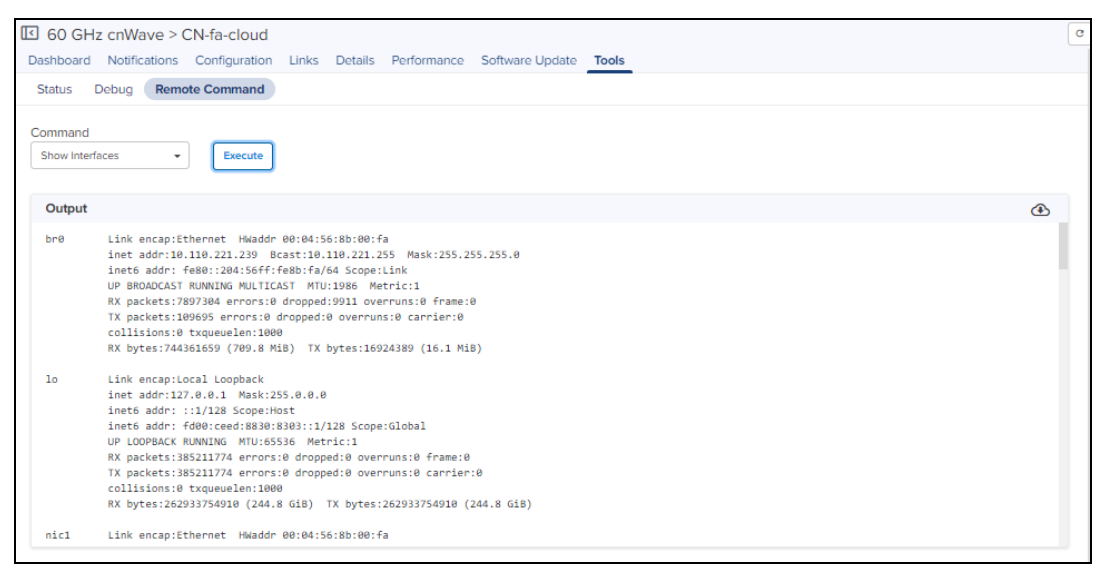

- Click the download  $\bullet$  icon to download the generated output.
- Click the clear  $\times$  icon to clear the generated output.

# Managing NSE 3000 using cnMaestro

NSE 3000 is managed using the cloud-hosted cnMaestro (a management solution from Cambium Networks). This section covers the following topics:

- Claiming an NSE device [associated](#page-548-0) with a site
- [Configuring](#page-551-0) NSE 3000
- [Configuring](#page-617-0) WAN in the device UI

# <span id="page-548-0"></span>Claiming an NSE device associated with a site

A device manufacturer serial number (MSN) is required to claim an NSE device. You can find the device MSN at the bottom of the device as shown in [Figure](#page-548-1) 304.

<span id="page-548-1"></span>**Figure 304** MSN of the NSE device

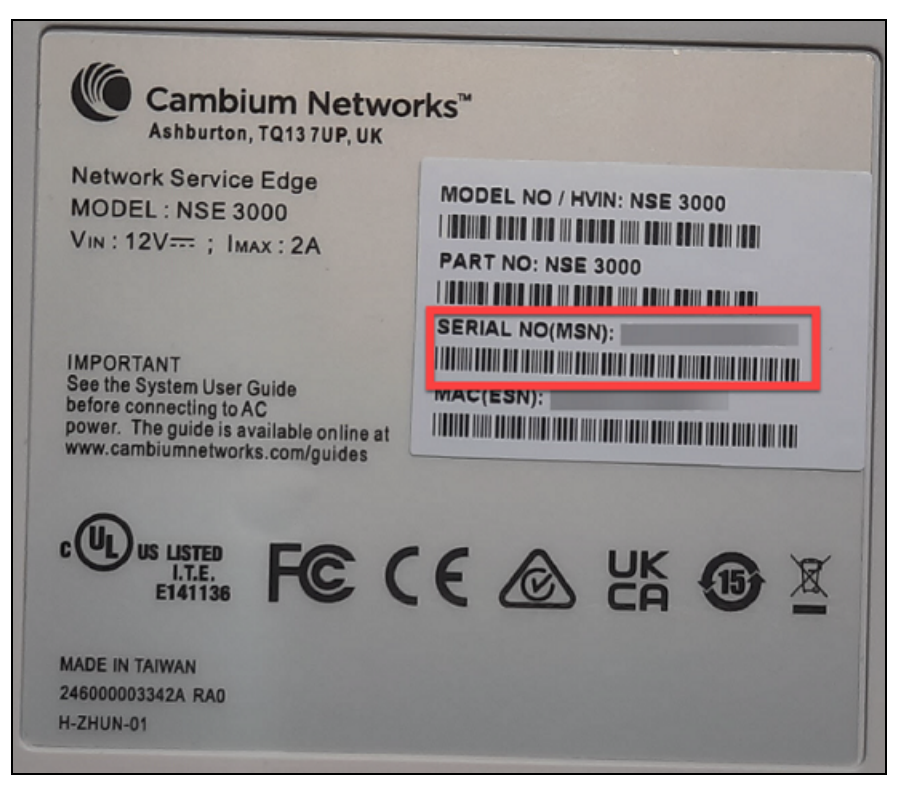

To claim an NSE device that is associated with a site, complete the following steps:

1. From the home page, navigate to Monitor and Manage.

The System page appears, as shown in [Figure](#page-549-0) 305.

<span id="page-549-0"></span>**Figure 305** The System page

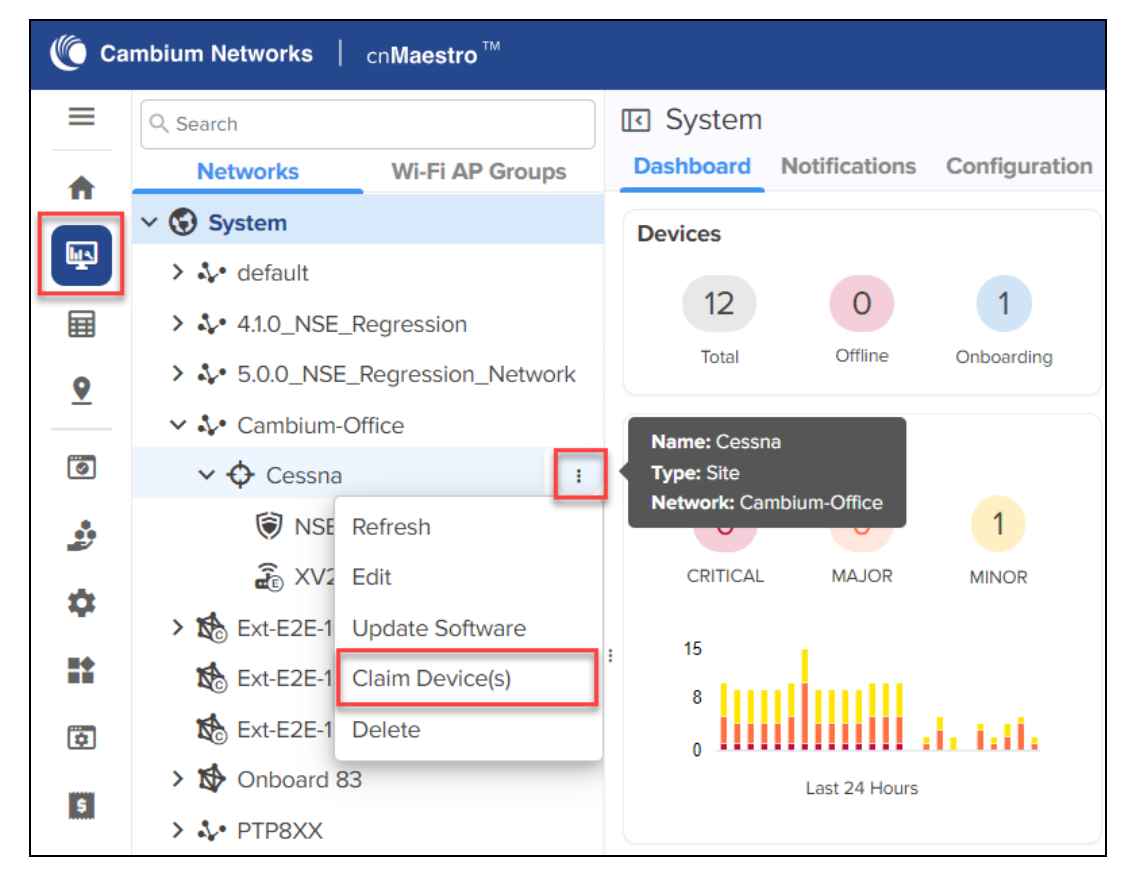

- 2. On the left panel, in the Networks section, expand the site panel.
- 3. Click the actions in icon and select Claim Device(s).

The Claim Devices window appears, as shown in [Figure](#page-550-0) 306.

## <span id="page-550-0"></span>**Figure 306** The Claim Devices window

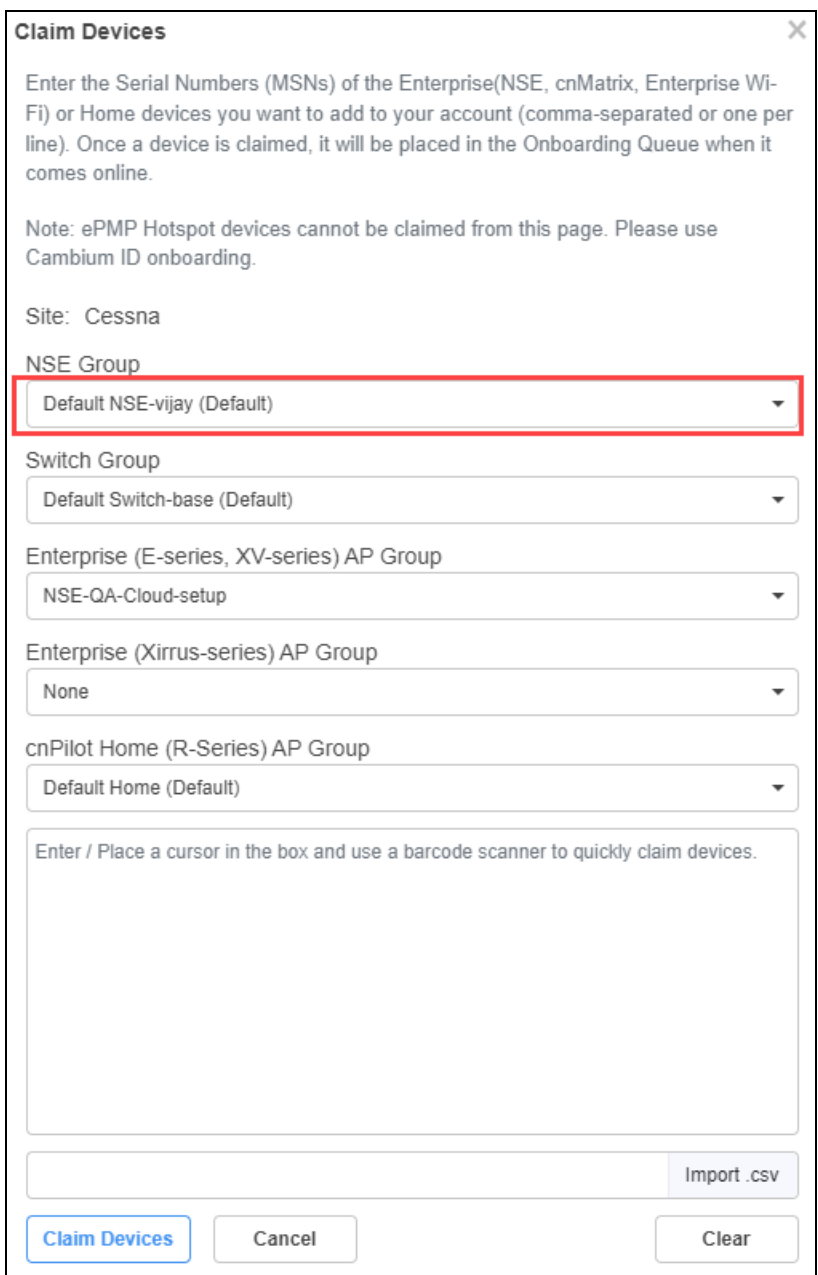

# 4. From the NSE Group drop-down list, select the required group.

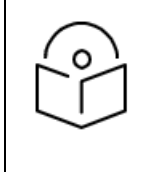

#### NOTE:

The selected NSE group is automatically pushed to the device while onboarding.

5. In the Enter field, enter the MSN of the NSE device.

# 6. Click Claim Devices.

The NSE device that is associated with a site is claimed successfully.

# <span id="page-551-0"></span>Configuring NSE 3000

To configure NSE 3000 devices, create configuration profiles called NSE Groups.

To create and configure a new NSE 3000 group, navigate to Configuration > NSE Groups and click Add.

#### **Figure 307** Creating NSE groups

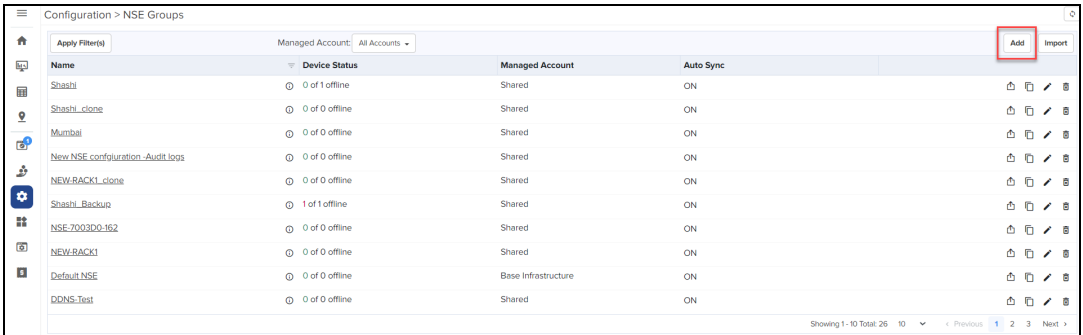

For a new NSE group, you must configure parameters using the following tabs:

- [Basic](#page-551-1)
- [Management](#page-552-0)
- [Network](#page-554-0)
- [Groups](#page-566-0)
- $\bullet$  [WAN](#page-569-0)
- [Firewall](#page-585-0)
- $\bullet$  [DNS](#page-597-0)
- Threat [Protection](#page-602-0)
- $\bullet$  [VPN](#page-605-0)
- **•** [User-Defined](#page-616-0) Overrides

# <span id="page-551-1"></span>**Basic**

Using the Basic tab, you can configure basic group information, such as group name and group scope. You have the option to enable automatic synchronization of the configuration changes for devices associated with the NSE group.

To configure parameters on the Basic Information page, complete the following steps:

1. Navigate to Configuration > NSE Groups and click Add.

The Basic Information page appears, as shown in [Figure](#page-552-1) 308.

<span id="page-552-1"></span>**Figure 308** The Basic Information page

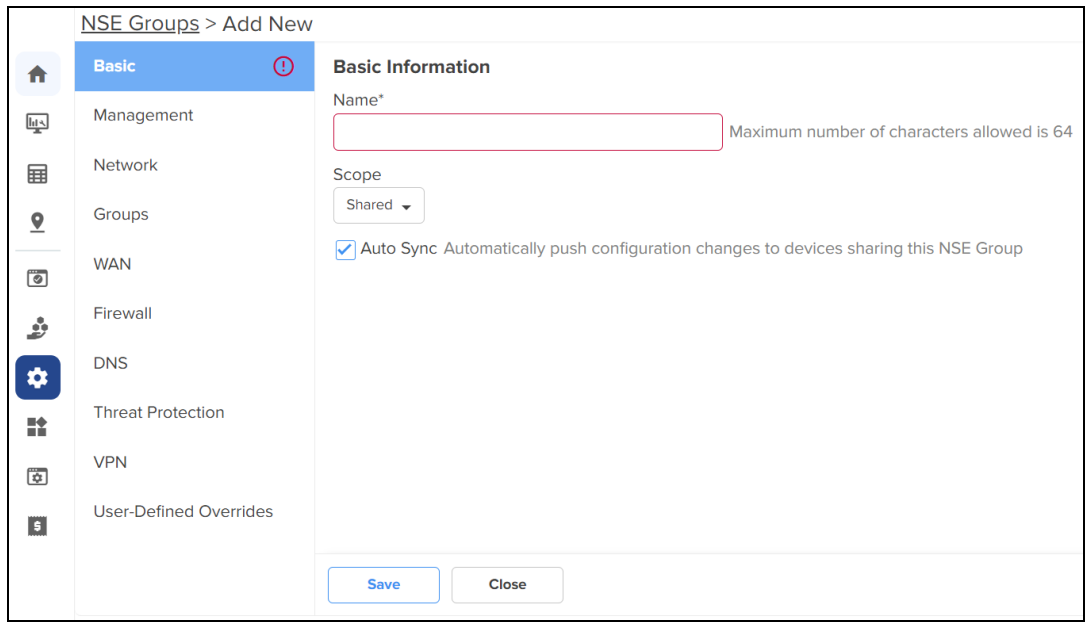

2. Configure the parameters, as described in [Table](#page-552-2) 73.

<span id="page-552-2"></span>**Table 73:** Parameters on the Basic Information page

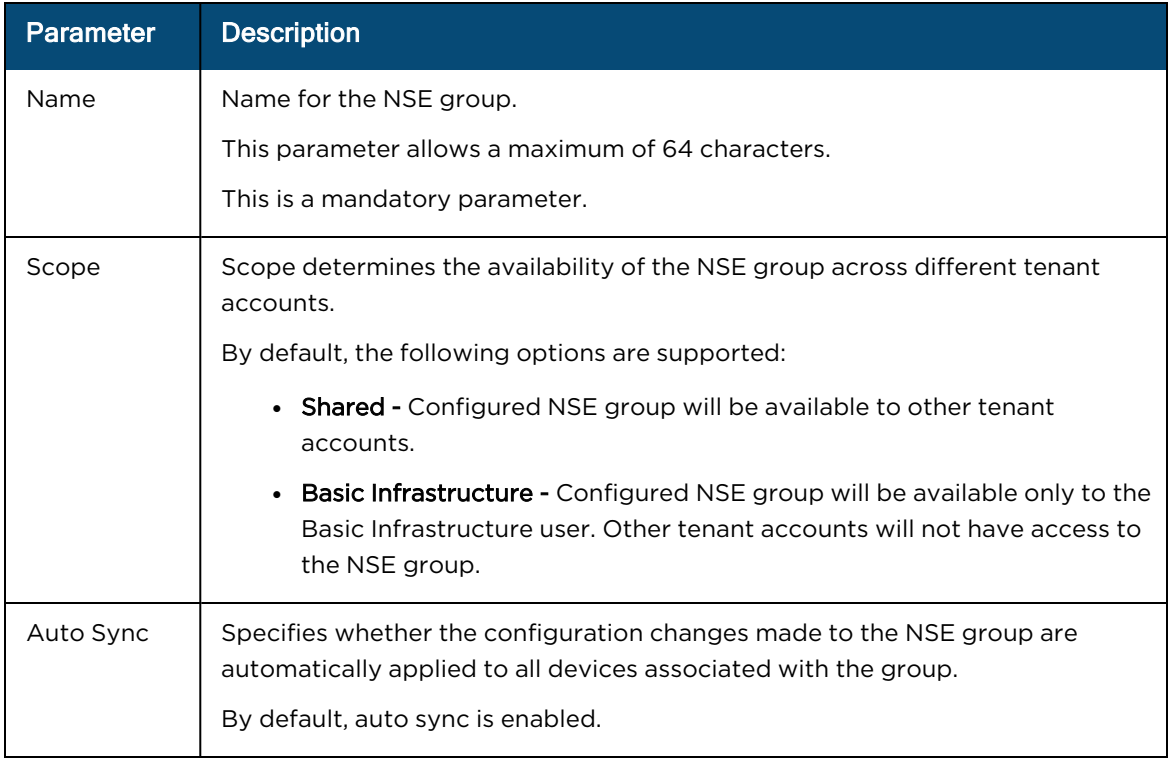

# 3. Click Save.

# <span id="page-552-0"></span>Management

Using the Management tab, you can configure the profile-related parameters such as time settings and event logging.

To configure parameters on the Management page, complete the following steps:

# 1. On the NSE Groups > Add New page, select the Management tab.

The **Management** page appears, as shown in **[Figure](#page-553-0) 309**.

<span id="page-553-0"></span>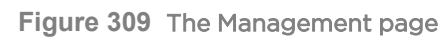

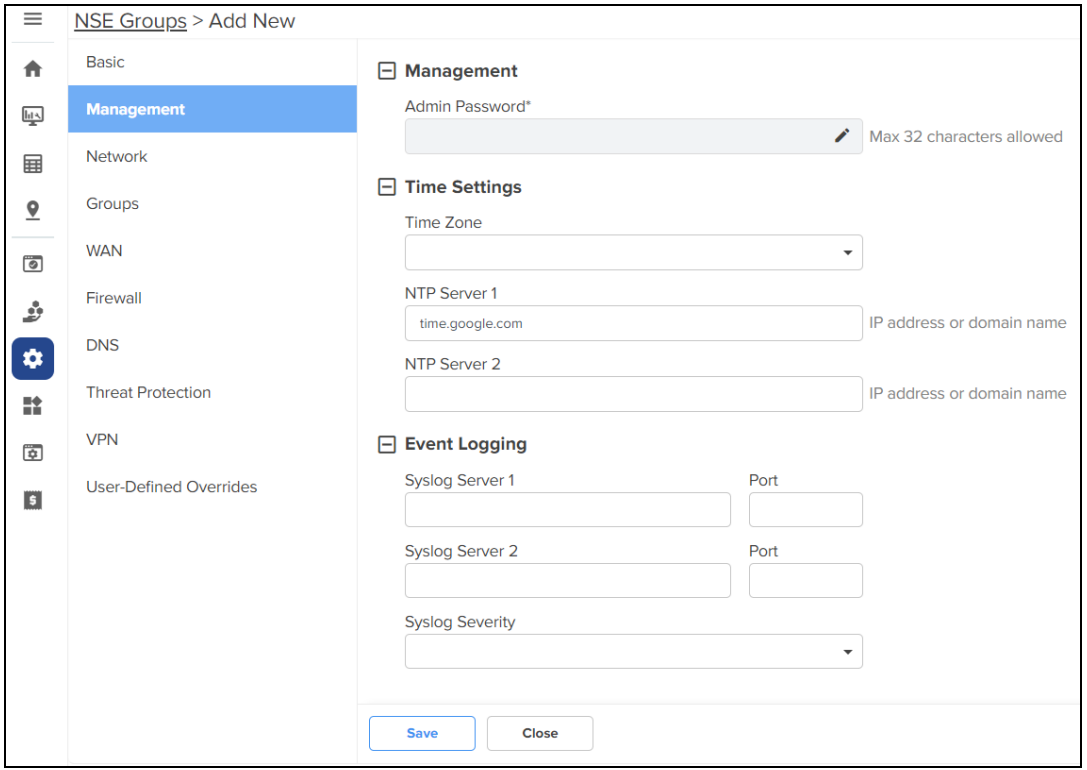

2. Configure the parameters, as described in [Table](#page-553-1) 74.

<span id="page-553-1"></span>**Table 74:** Parameters on the Management page

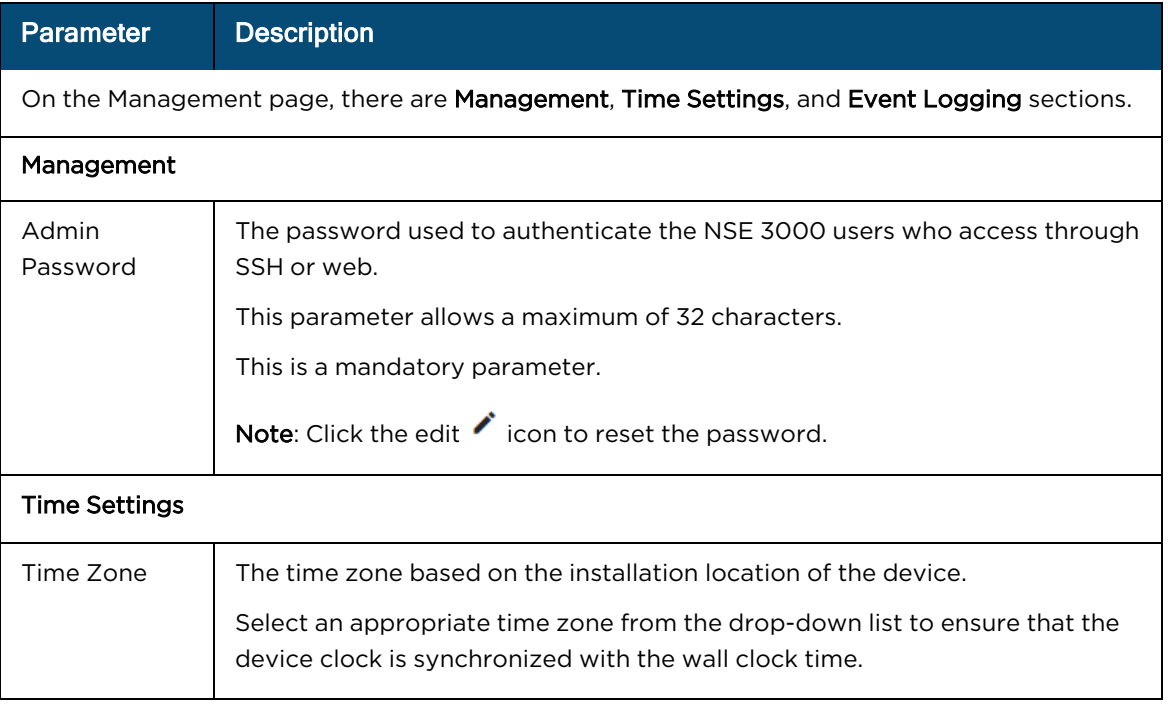

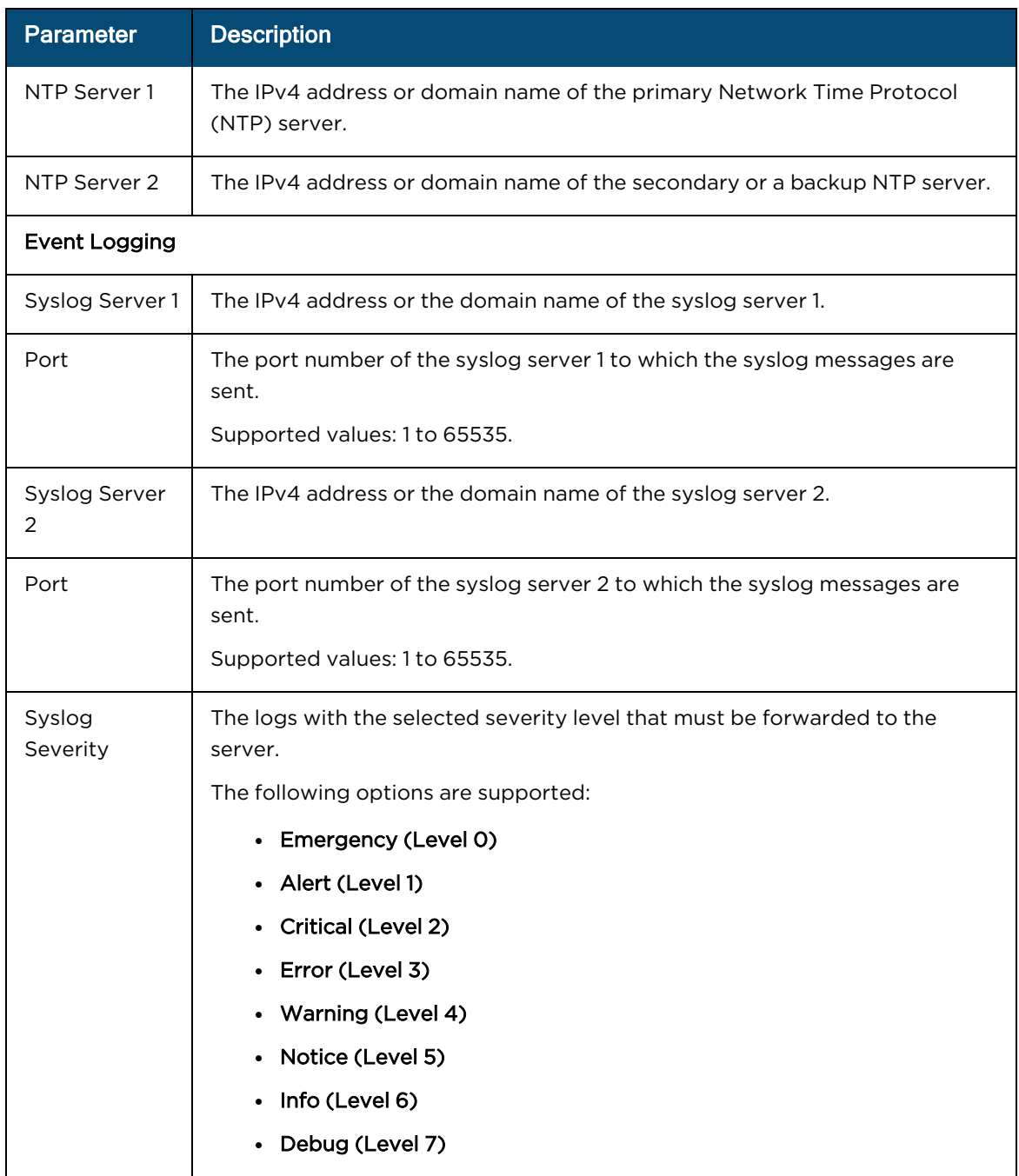

# 3. Click Save.

# <span id="page-554-0"></span>**Network**

Using the Network tab, you can configure LAN ports, VLANs, and static routes.

To configure parameters on the Network page, complete the following steps:

1. On the NSE Groups > Add New page, select the Network tab.

The **Network** page appears, as shown in **[Figure](#page-555-0) 310**.

<span id="page-555-0"></span>**Figure 310** The Network page

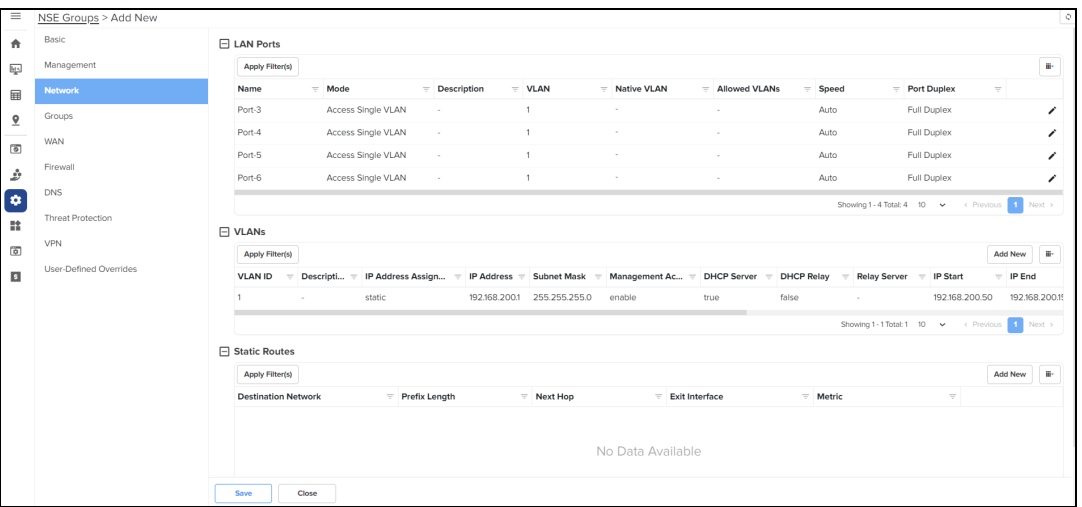

2. Configure the parameters, as described in [Table](#page-555-1) 75.

<span id="page-555-1"></span>**Table 75:** Parameters on the Network page

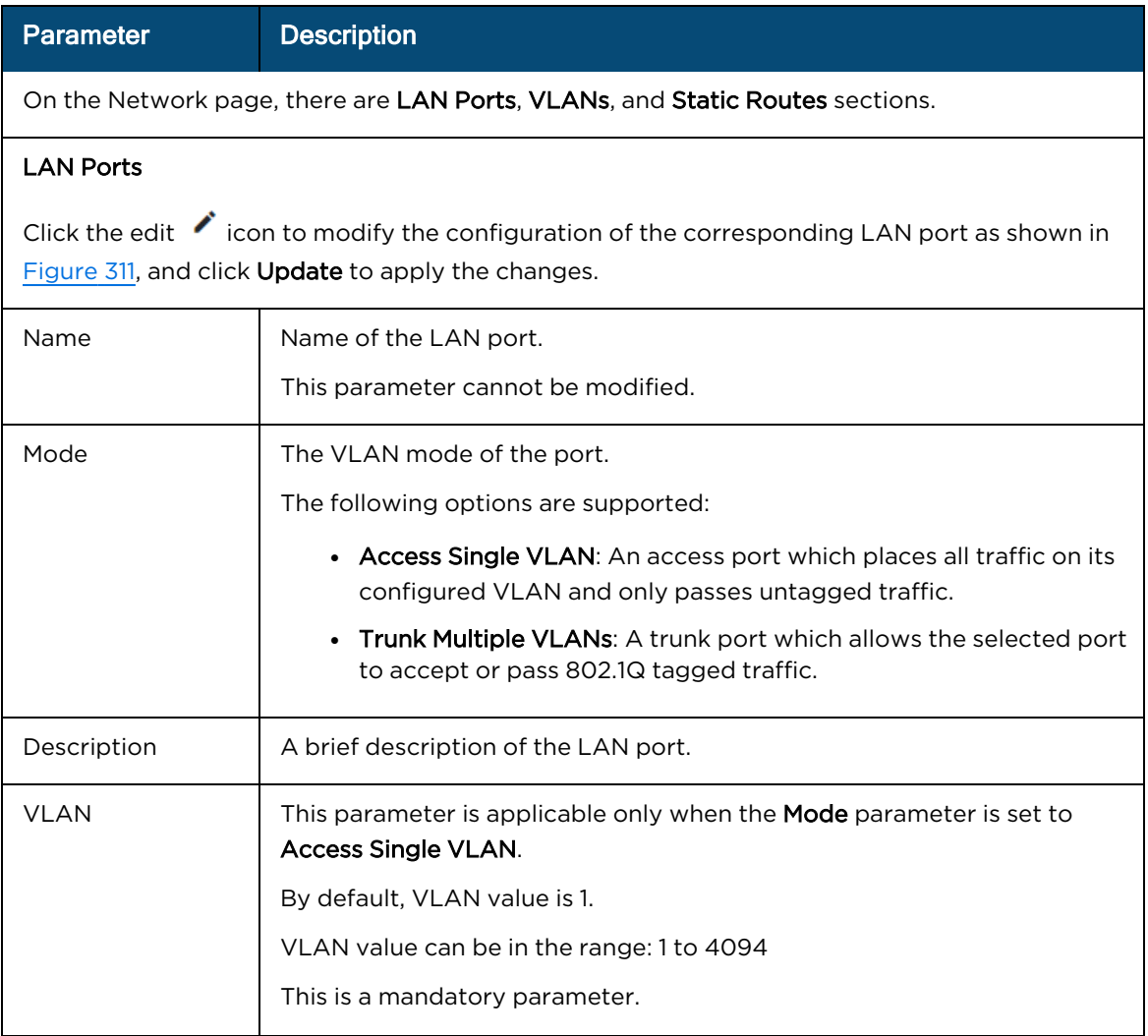

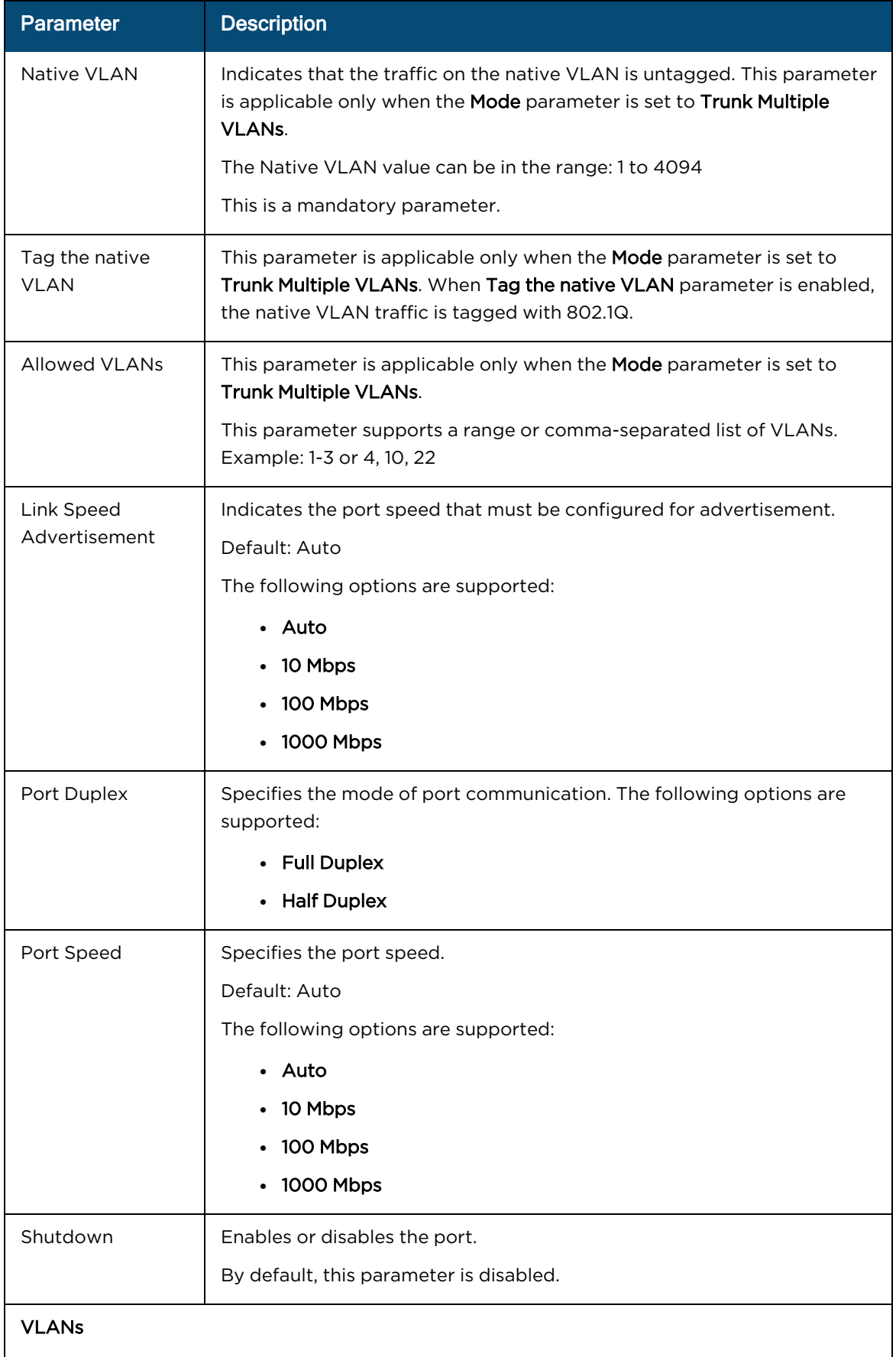

## Parameter Description

Note: You can configure up to 16 VLANs.

To add a new VLAN, click Add New. The Add New VLAN window appears, as shown in [Figure](#page-562-1) [312.](#page-562-1)

To edit an existing VLAN configuration, click the edit incon and modify the parameters in the Edit VLAN window. Finally, click Update to apply the changes.

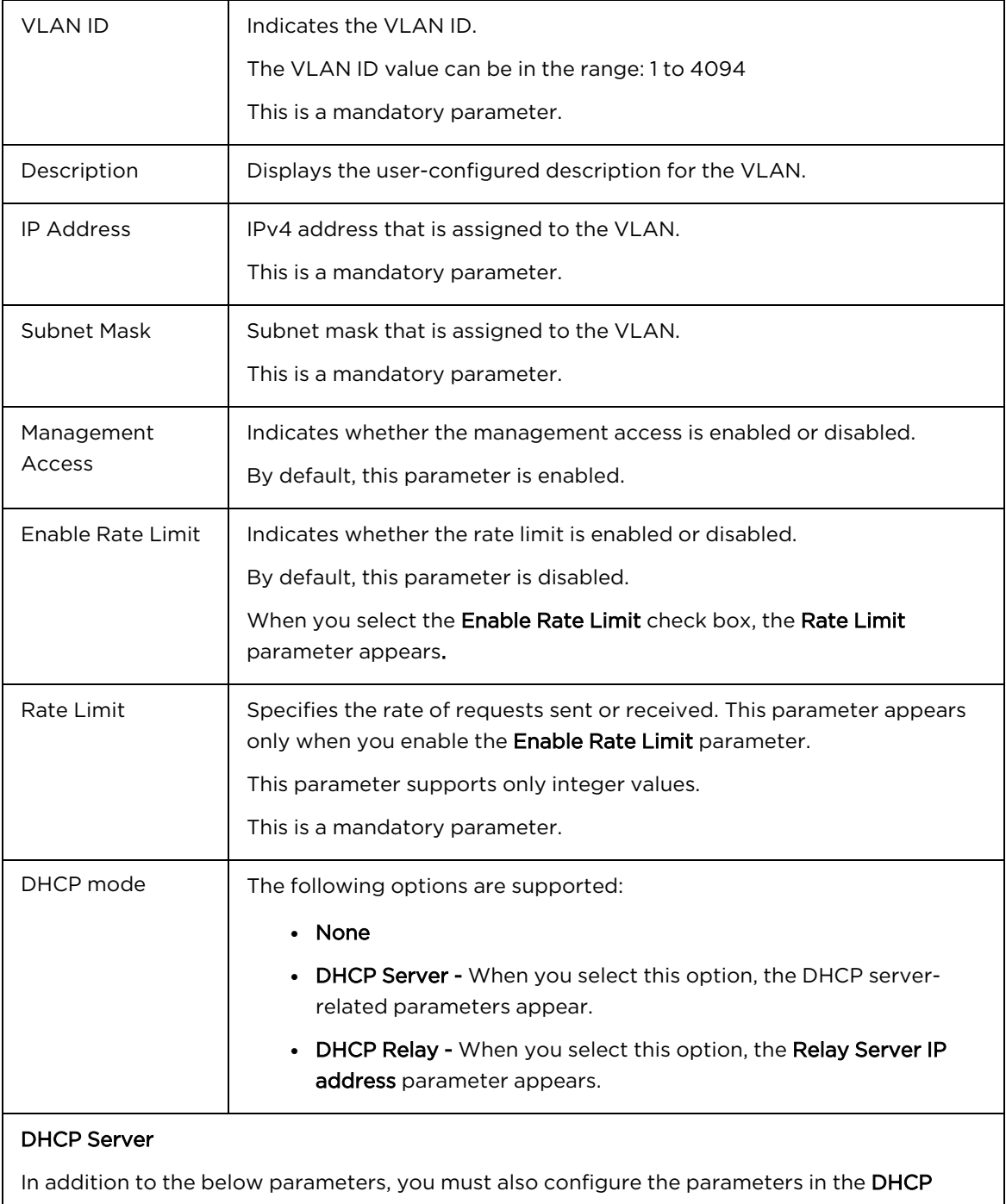

Options and MAC Binding List sections, as shown in [Figure](#page-563-0) 313.

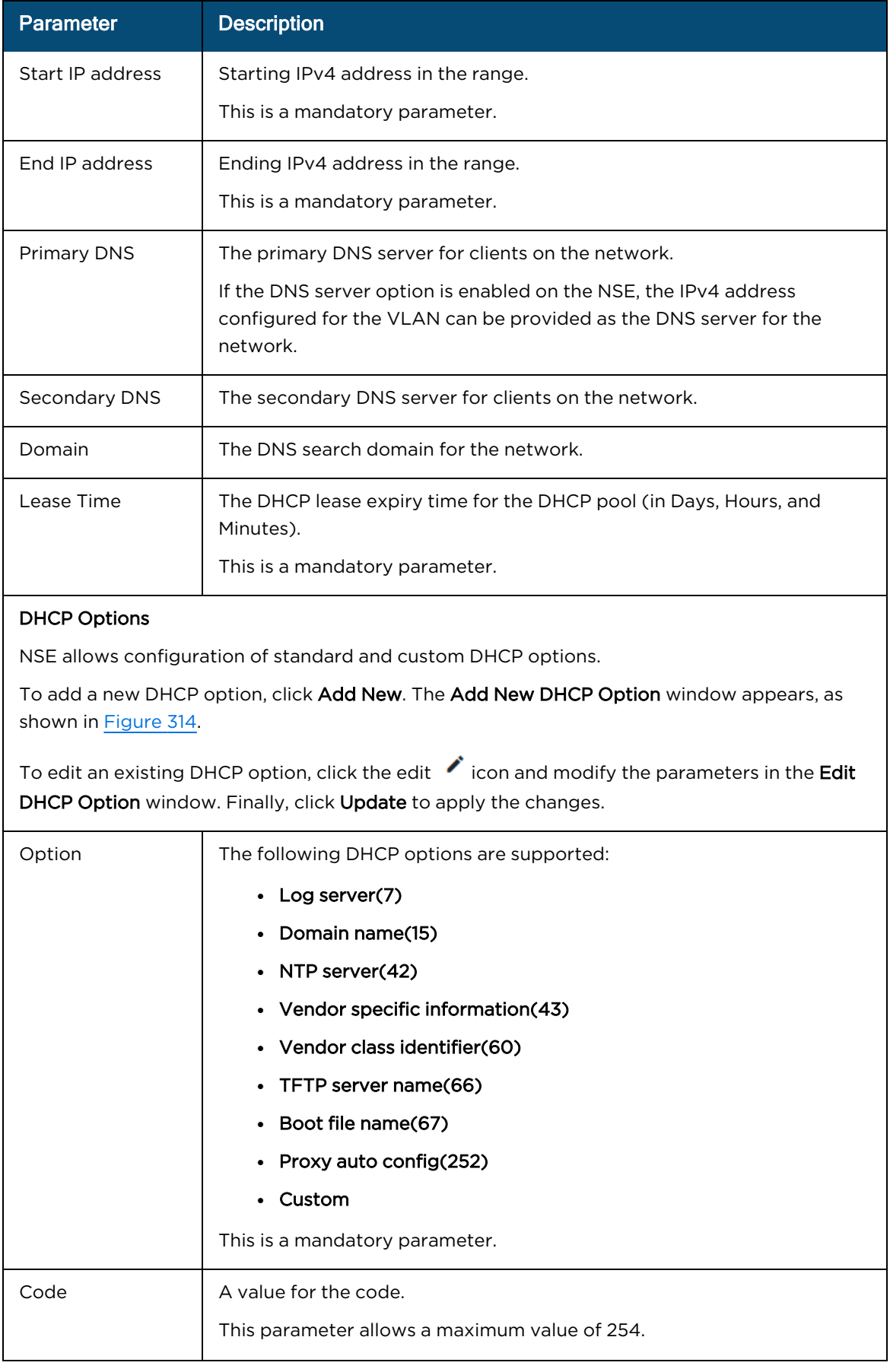

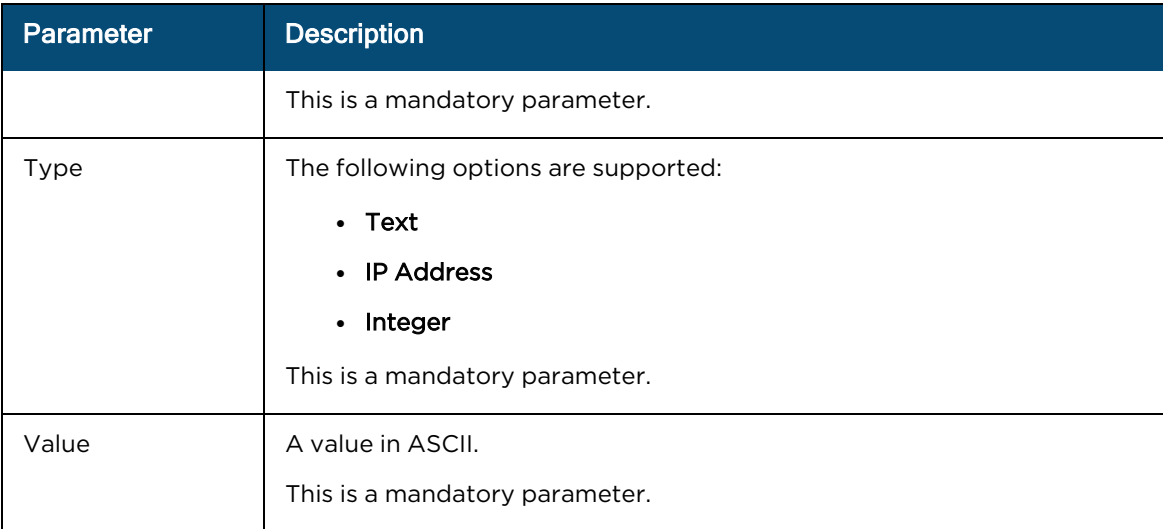

## MAC Binding List

For every DHCP pool configured, the user can bind the client MAC address with an IPv4 address from the network. This enables the client to obtain the same IPv4 address whenever they connect to the NSE device.

Following parameters are required to create the binding list:

- MAC address of the client
- IPv4 address from the configured pool

When you set MAC and IP address fields and click Add, the binding of MAC and IP address is added.

Note: Upto 200 MAC to IP address bindings are supported per DHCP pool.

Note: When you bind, the binding IP address should be outside the DHCP pool range.

To add a new MAC binding, click Add New. The Add New MAC Binding window appears, as shown in [Figure](#page-564-1) 315.

To edit an existing MAC binding, click the edit  $\bullet$  icon and modify the parameters in the Edit MAC Binding window. Finally, click Update to apply the changes.

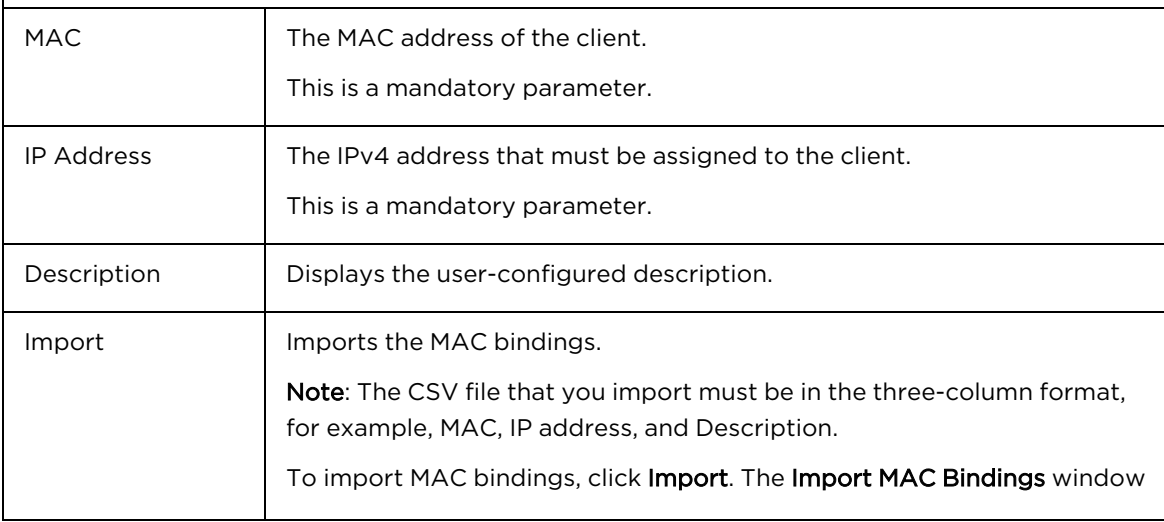

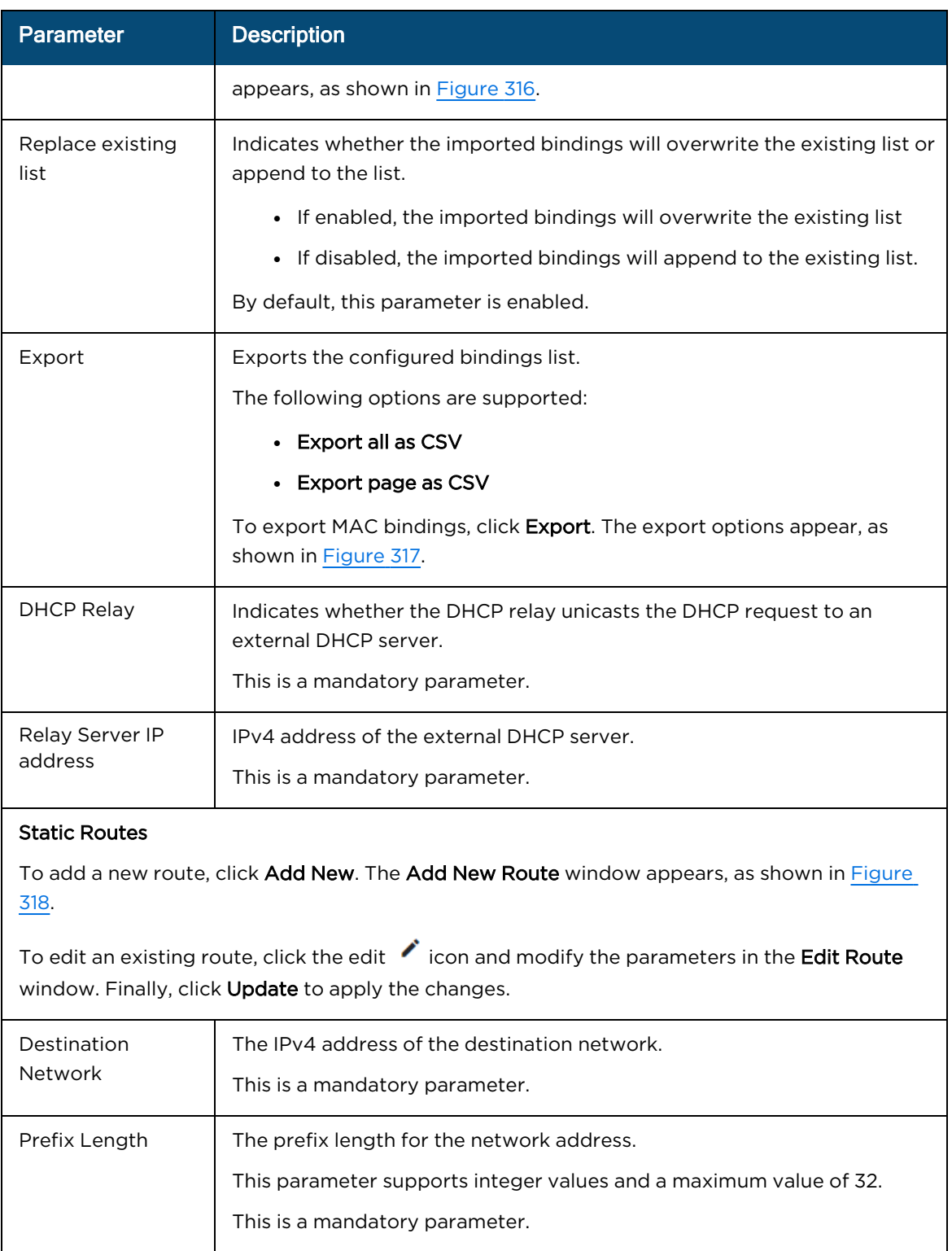

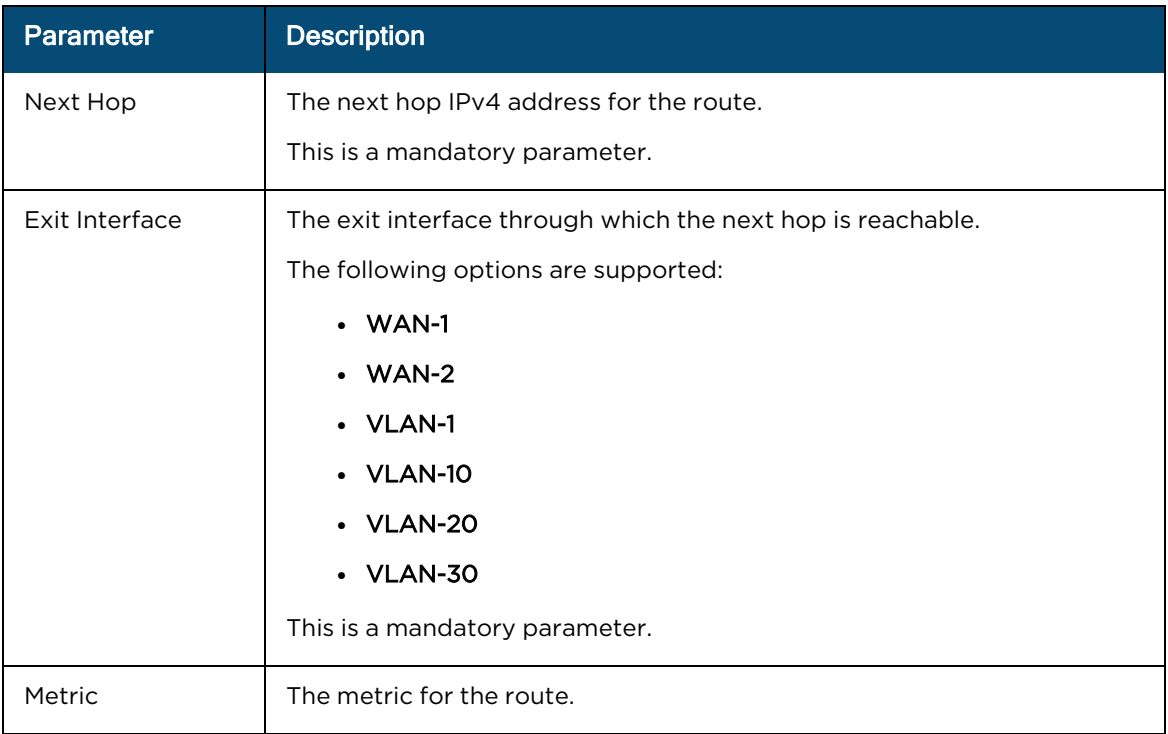

<span id="page-562-0"></span>**Figure 311** The Edit Port window

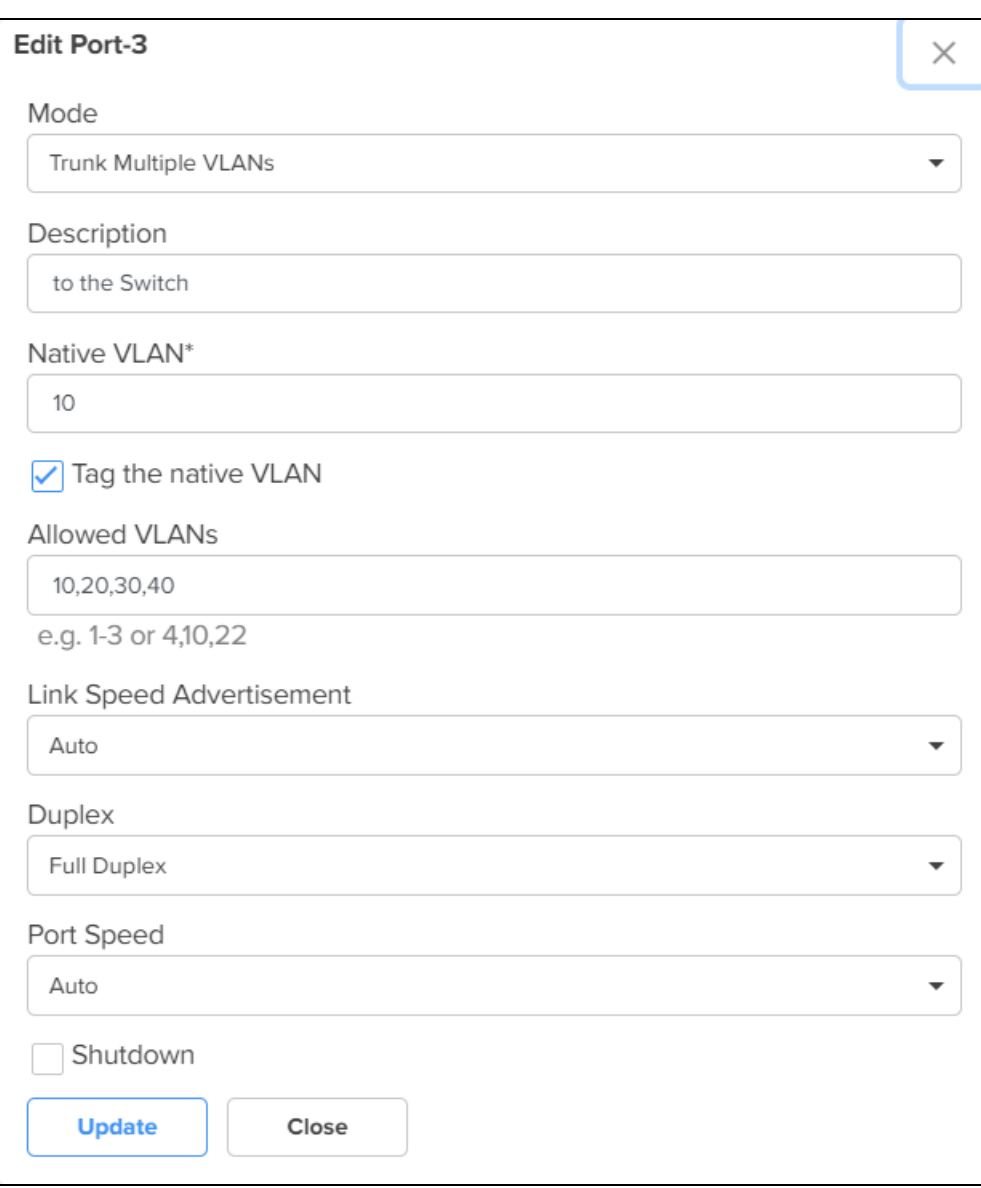

<span id="page-562-1"></span>**Figure 312** The Add New VLAN window

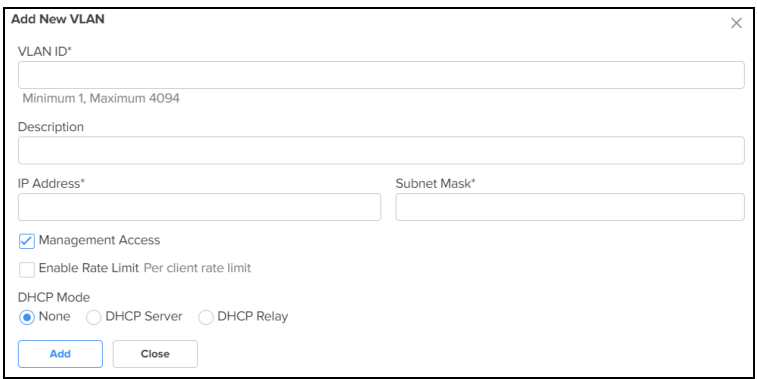

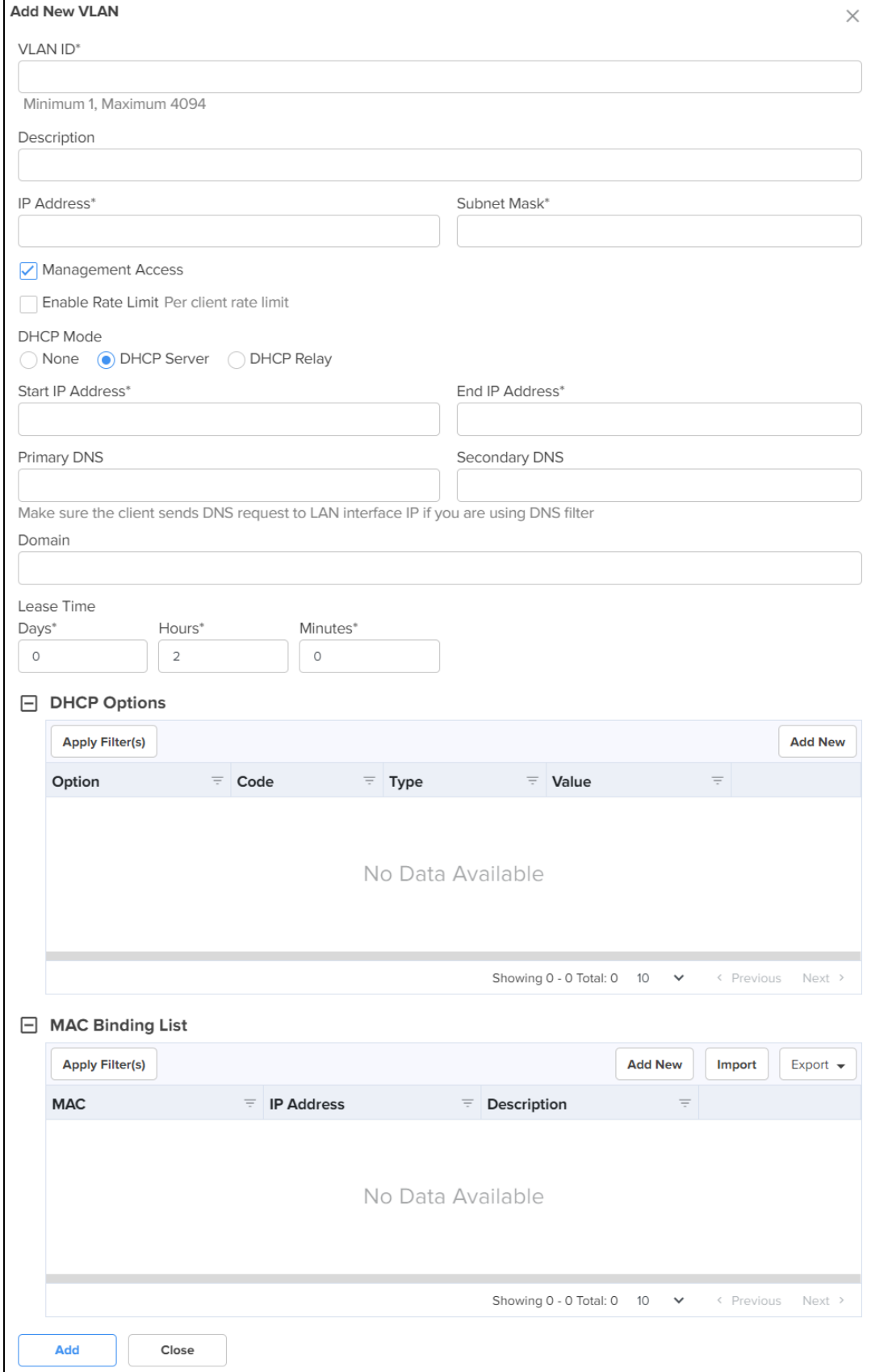

# <span id="page-563-0"></span>**Figure 313** DHCP Options and MAC Binding List

<span id="page-564-0"></span>**Figure 314** The Add New DHCP Option window

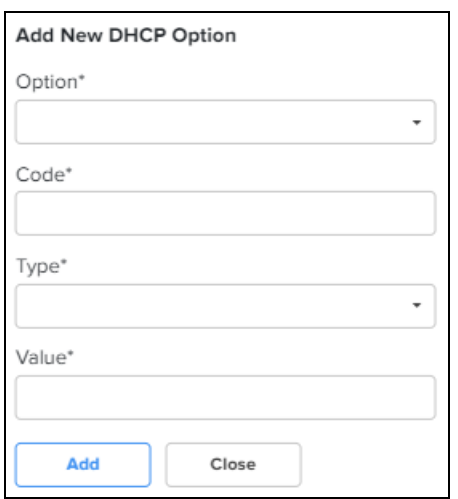

<span id="page-564-1"></span>**Figure 315** The Add New MAC Binding window

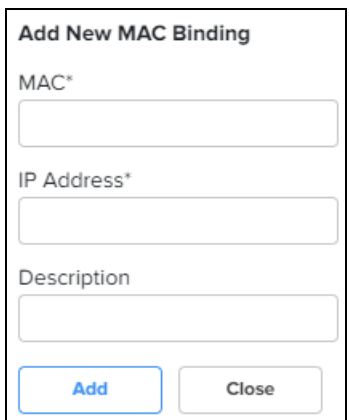

<span id="page-565-0"></span>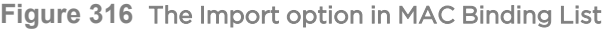

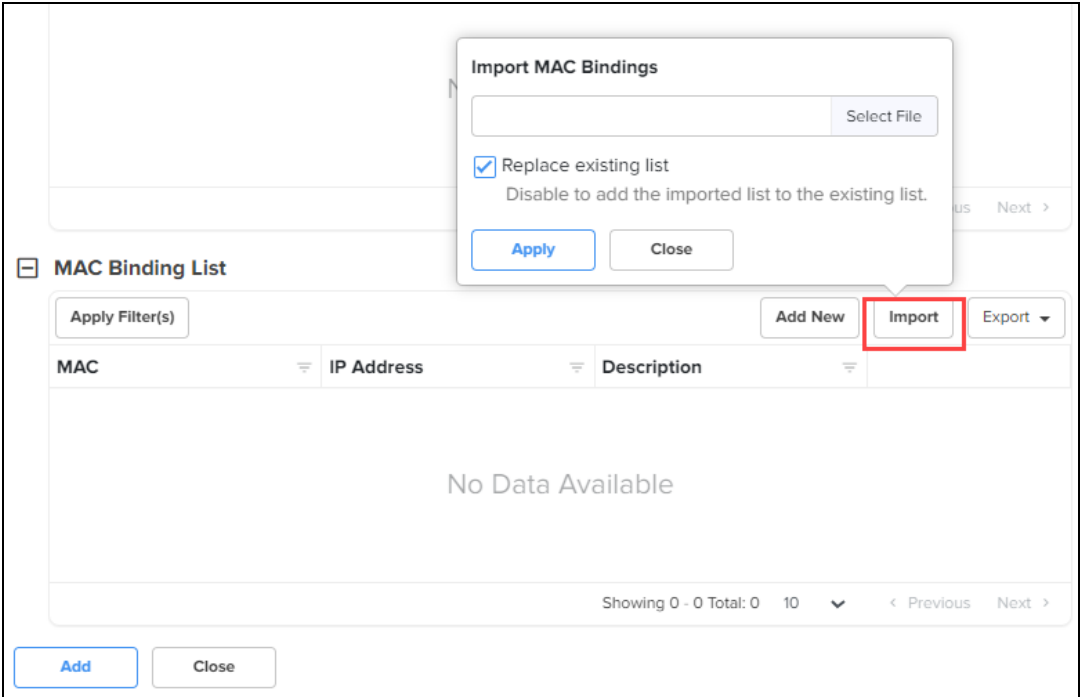

# <span id="page-565-1"></span>**Figure 317** The Export option in MAC Binding List

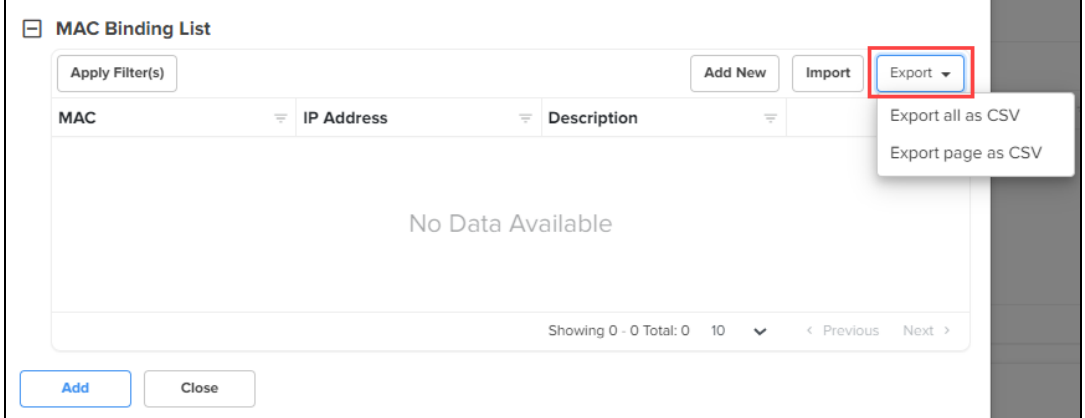

<span id="page-566-1"></span>**Figure 318** The Add New Route window

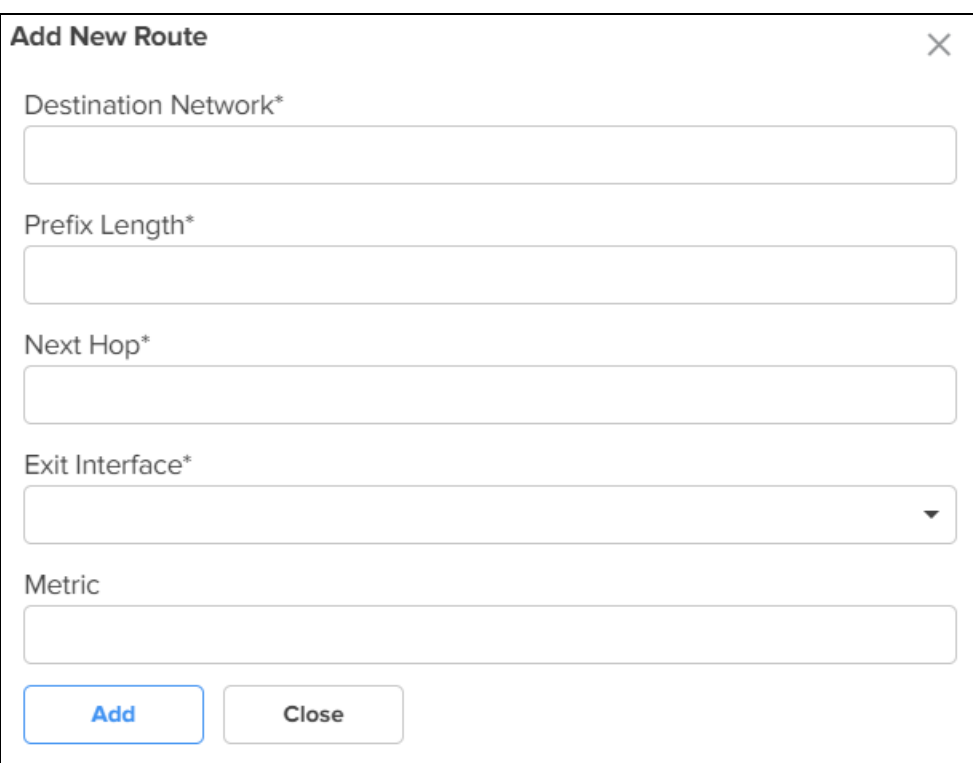

# 3. Click Save.

# <span id="page-566-0"></span>**Groups**

Using the Groups tab, you can configure user groups, IP groups, and application groups.

To view the Groups page, complete the following steps:

1. On the NSE Groups > Add New page, select the Groups tab.

The Groups page appears, as shown in **[Figure](#page-566-2) 319**.

```
Figure 319 The Groups page
```
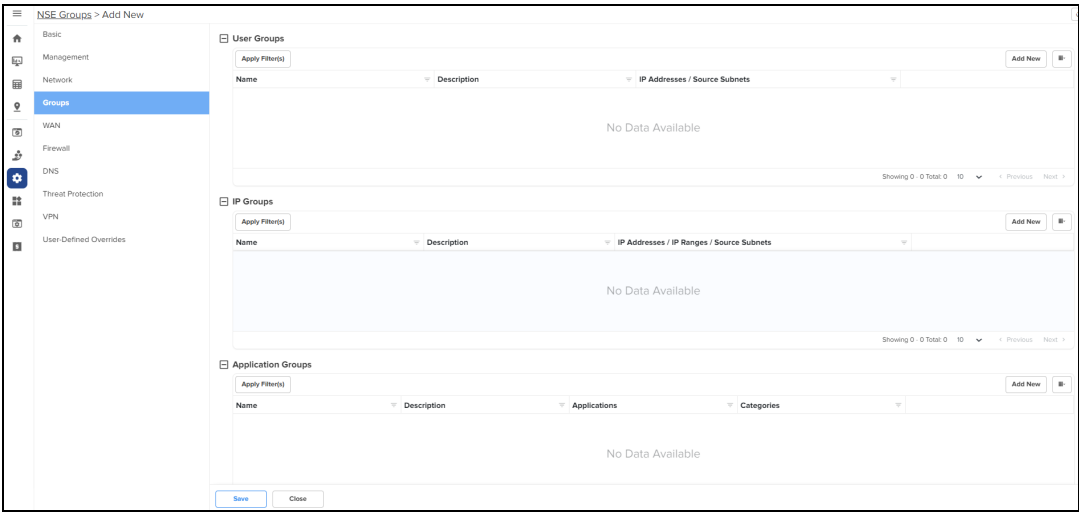

2. Configure the parameters, as described in [Table](#page-567-0) 76.

<span id="page-567-0"></span>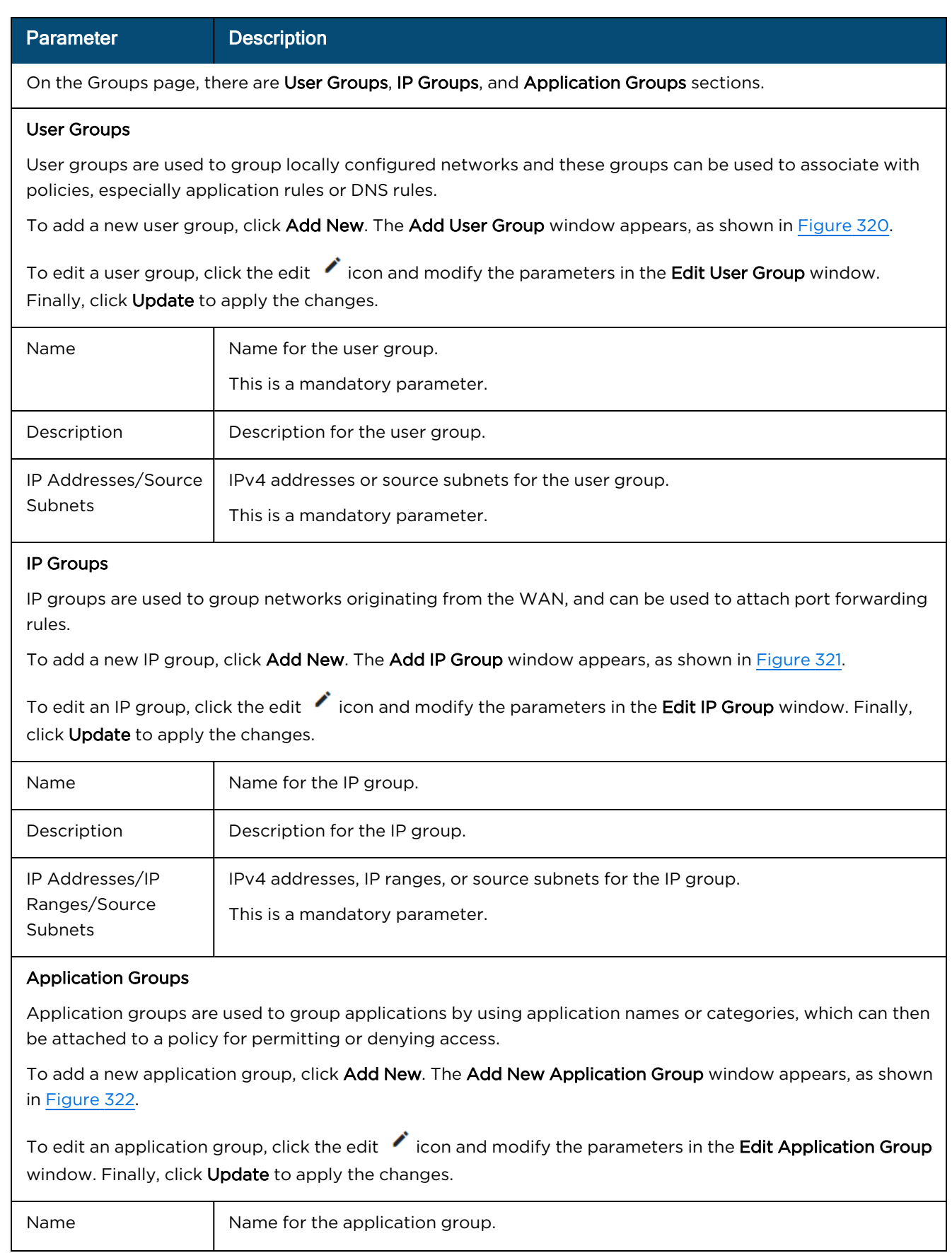

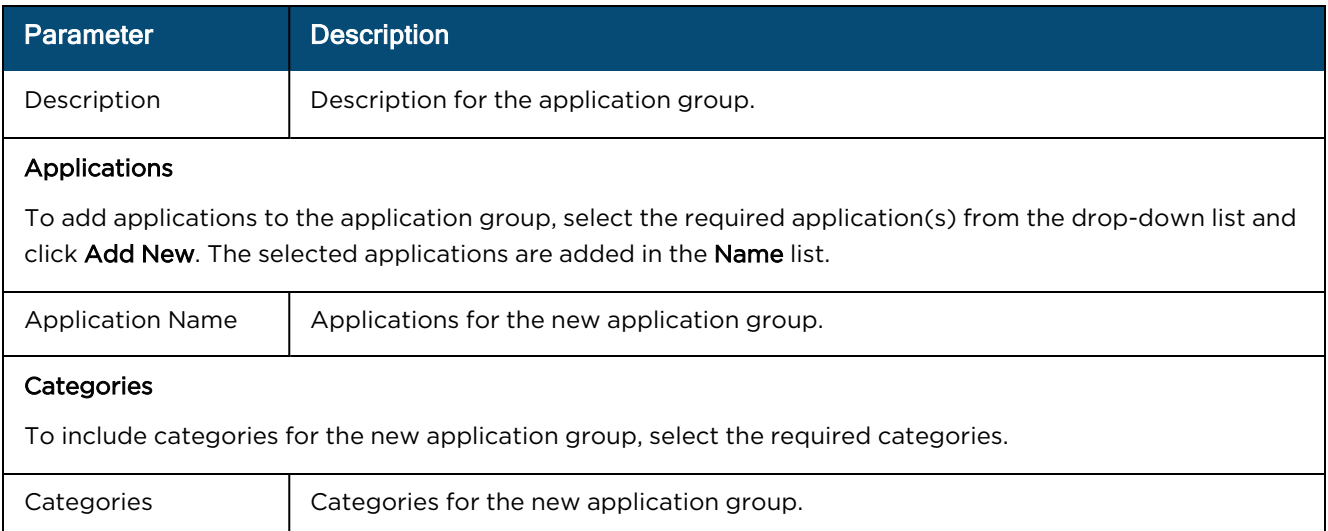

# <span id="page-568-0"></span>**Figure 320** The Add User Group window

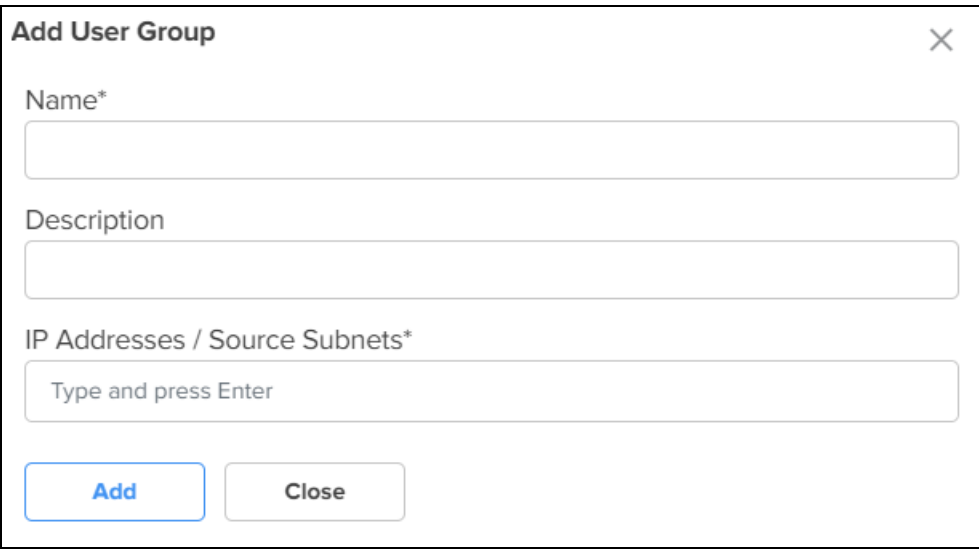

# <span id="page-568-1"></span>**Figure 321** The Add IP Group window

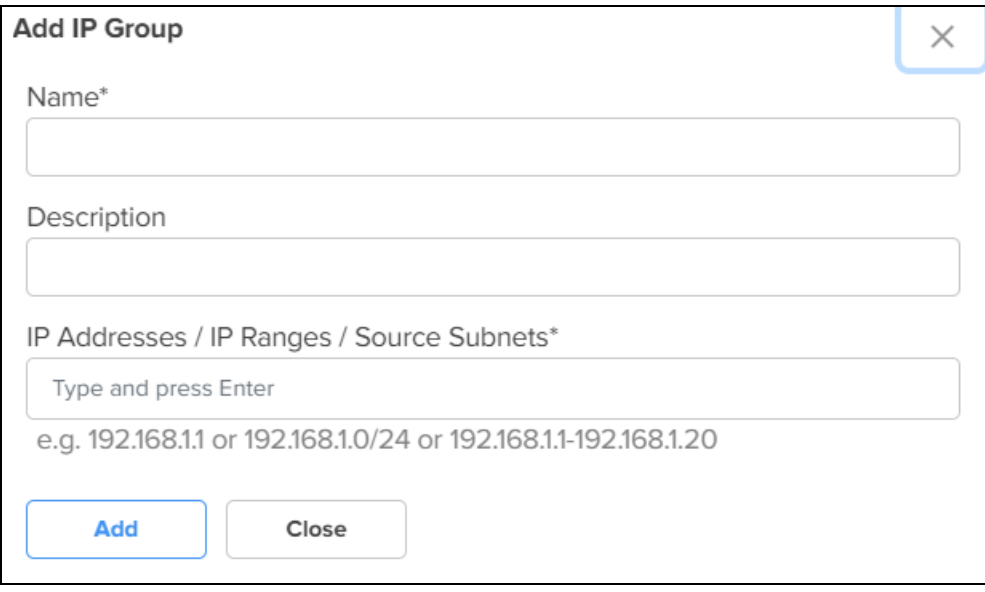

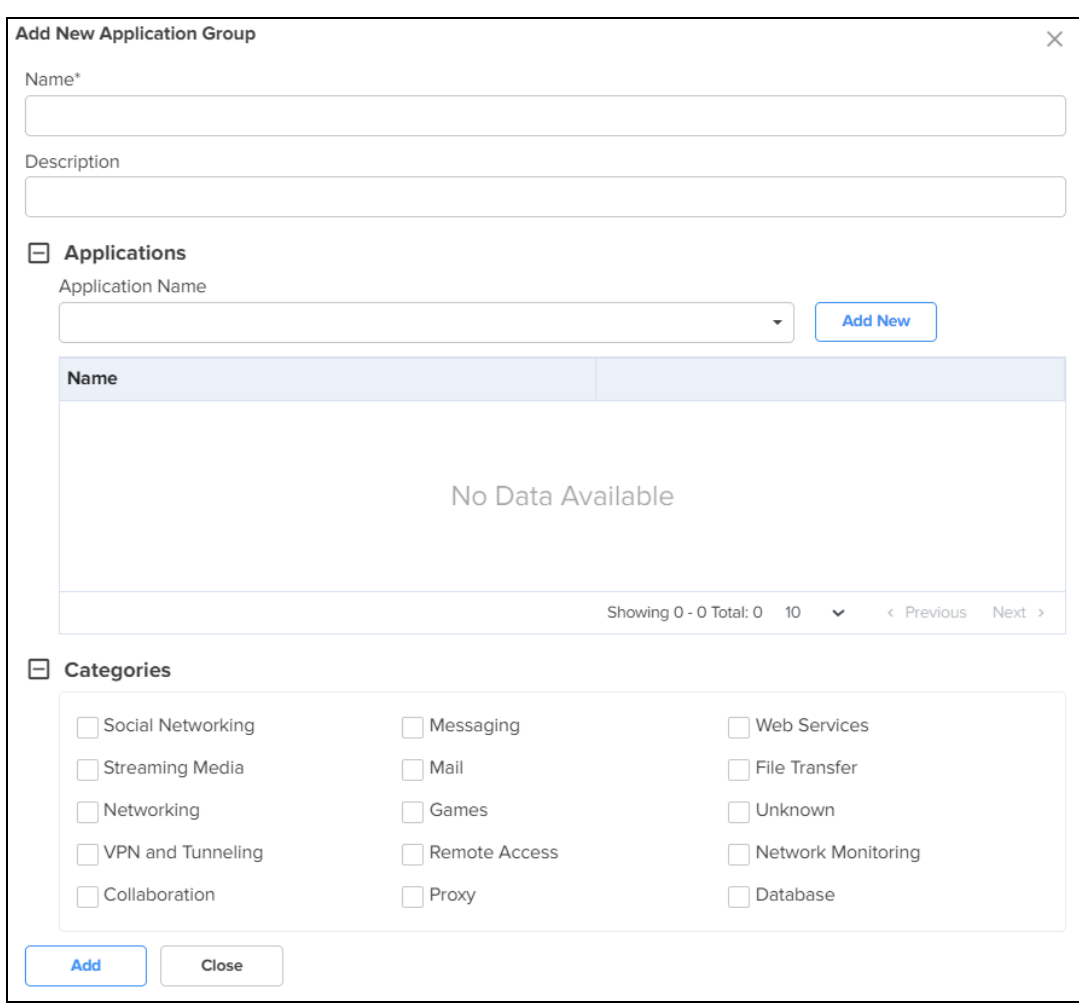

#### <span id="page-569-1"></span>**Figure 322** The Add New Application Group window

# 3. Click Save.

# <span id="page-569-0"></span>**WAN**

Using the WAN tab, you can configure the settings related to the WAN interface.

To configure parameters on the WAN page, complete the following steps:

1. On the NSE Groups > Add New page, select the WAN tab.

The WAN page appears, as shown in [Figure](#page-570-0) 323.

<span id="page-570-0"></span>**Figure 323** The WAN page

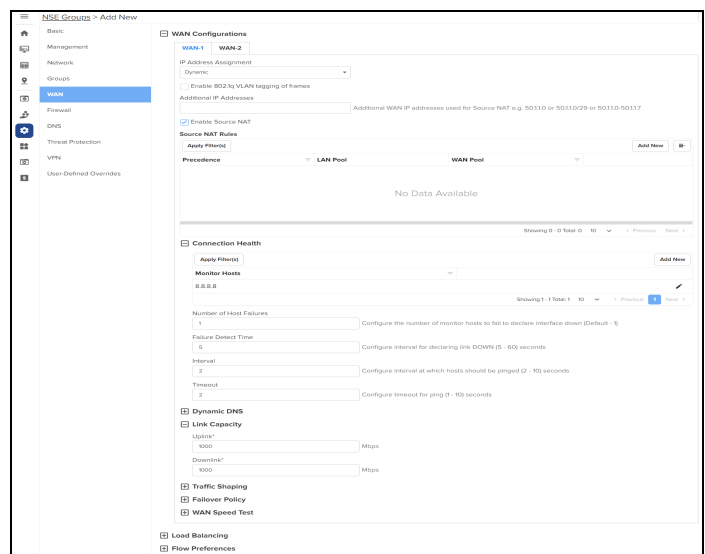

2. Configure the parameters, as described in [Table](#page-570-1) 77.

<span id="page-570-1"></span>**Table 77:** Parameters on the WAN page

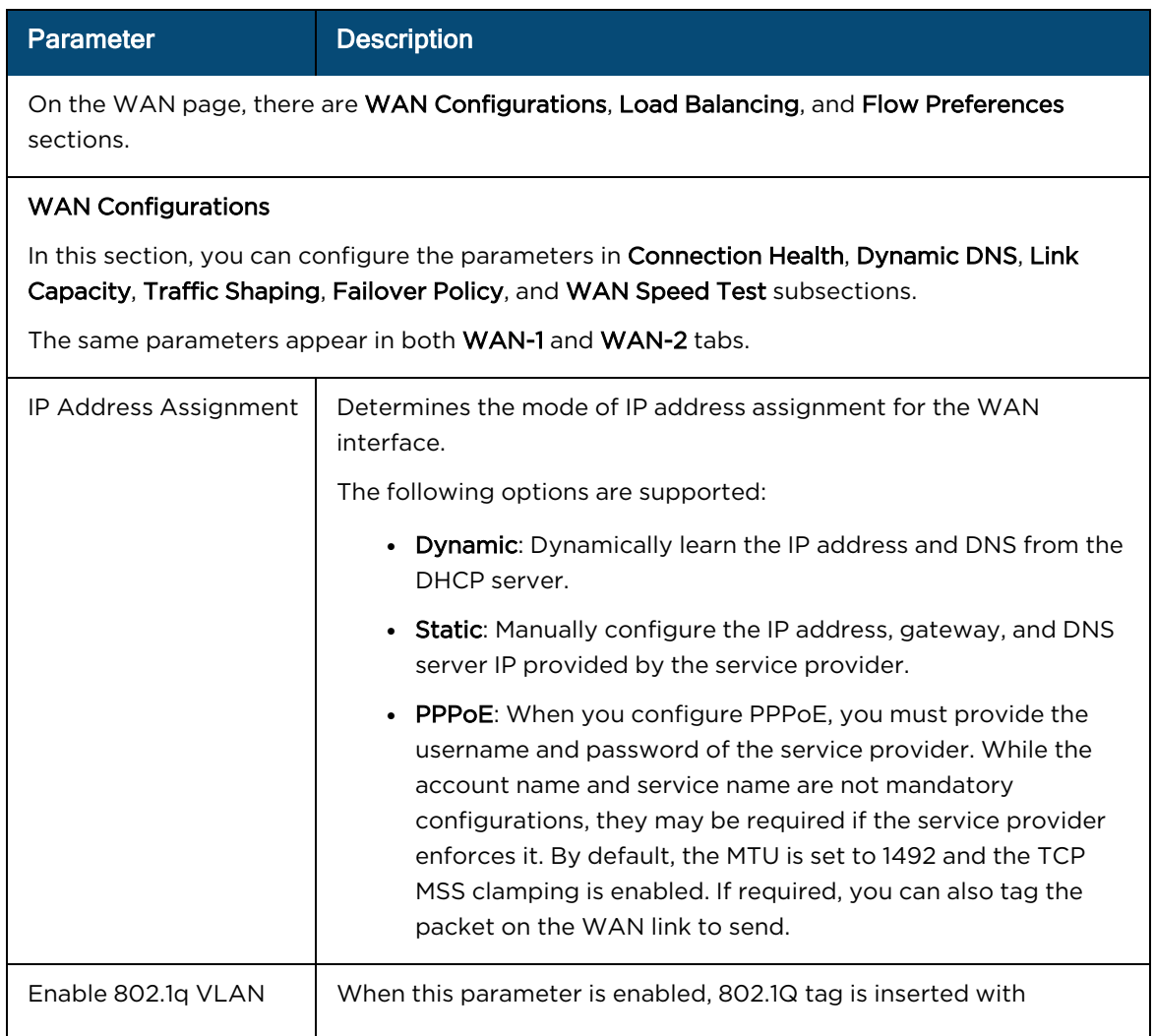

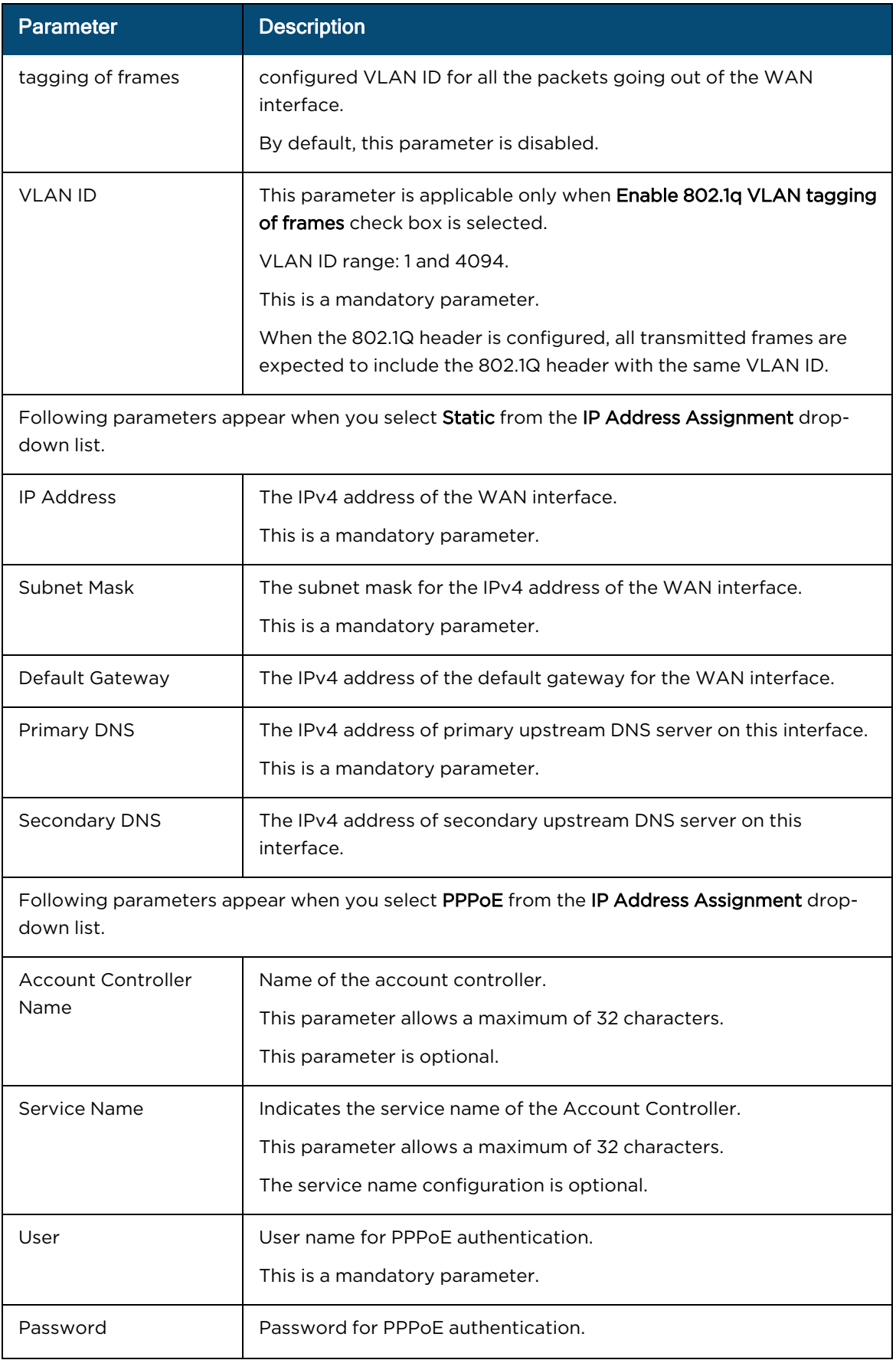

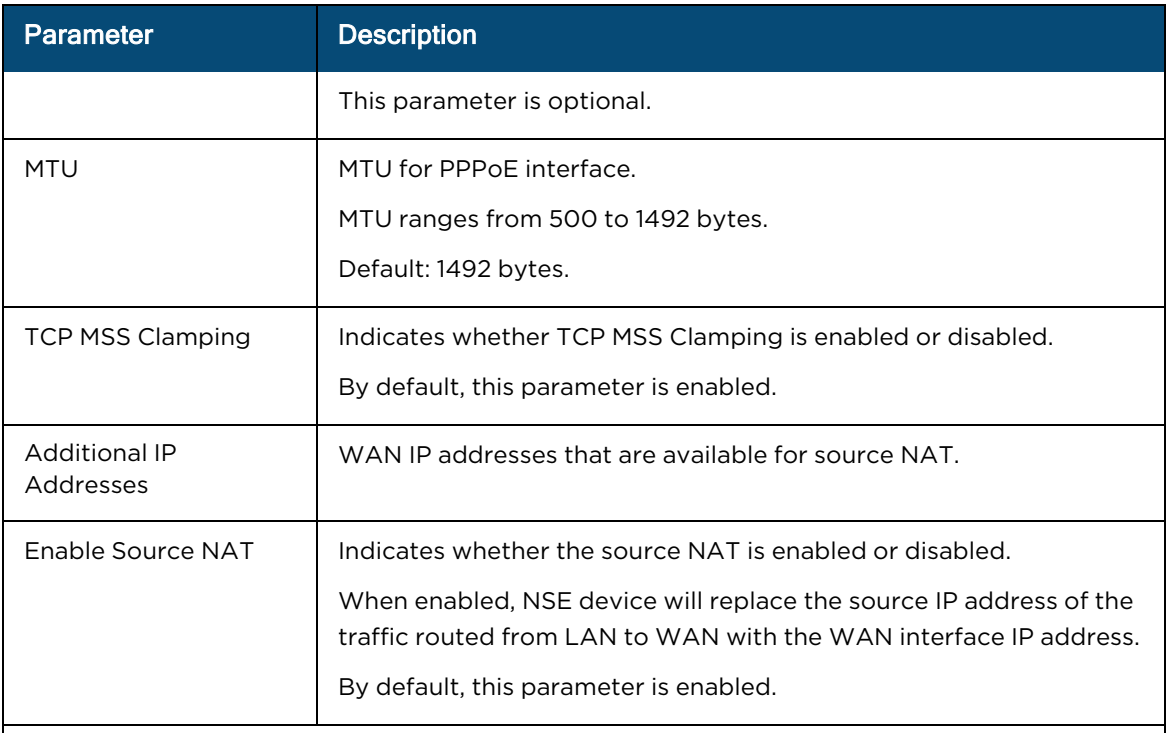

# Source NAT Rules

Allows user to configure source NAT rules. User can choose the WAN IP addresses from the Additional IP Address for source NAT. User can configure WAN IP address(es) of their choice for source NAT. By default, all the LAN users' traffic will be source NATed to the configured WAN IP address(es). When LAN pool is configured, the traffic from the specified LAN networks will be source NATed to the configured WAN IP address(es).

Note: Source NAT Rules supports up to 16 rules per WAN.

To add a new source NAT, click Add New. The Add New Source NAT Rule window appears, as shown in [Figure](#page-580-0) 324.

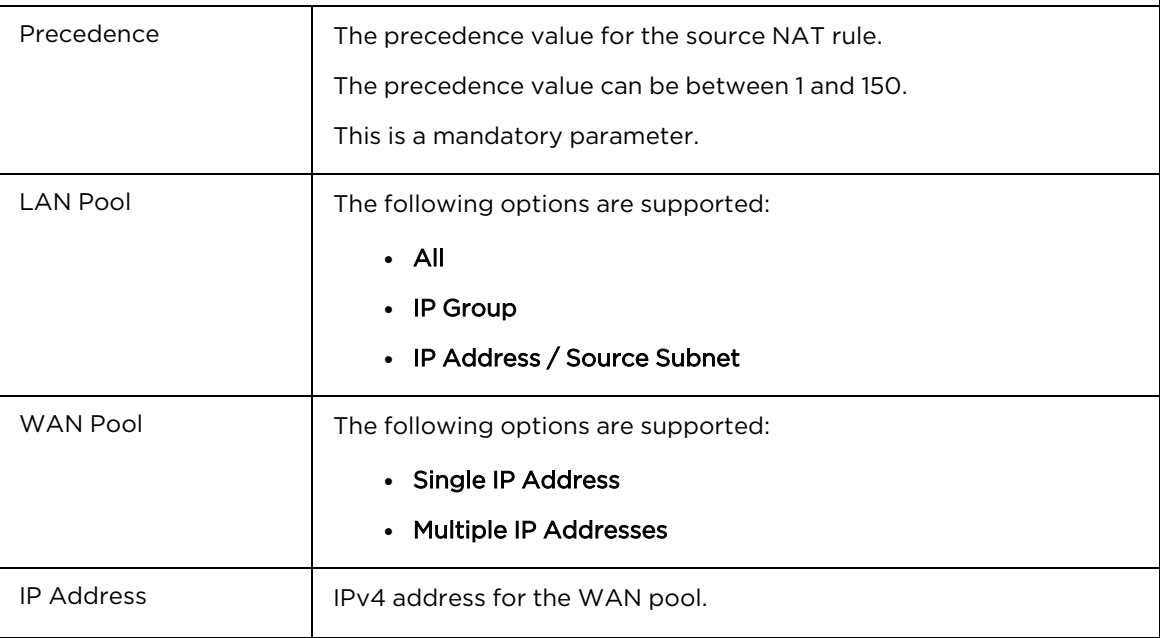

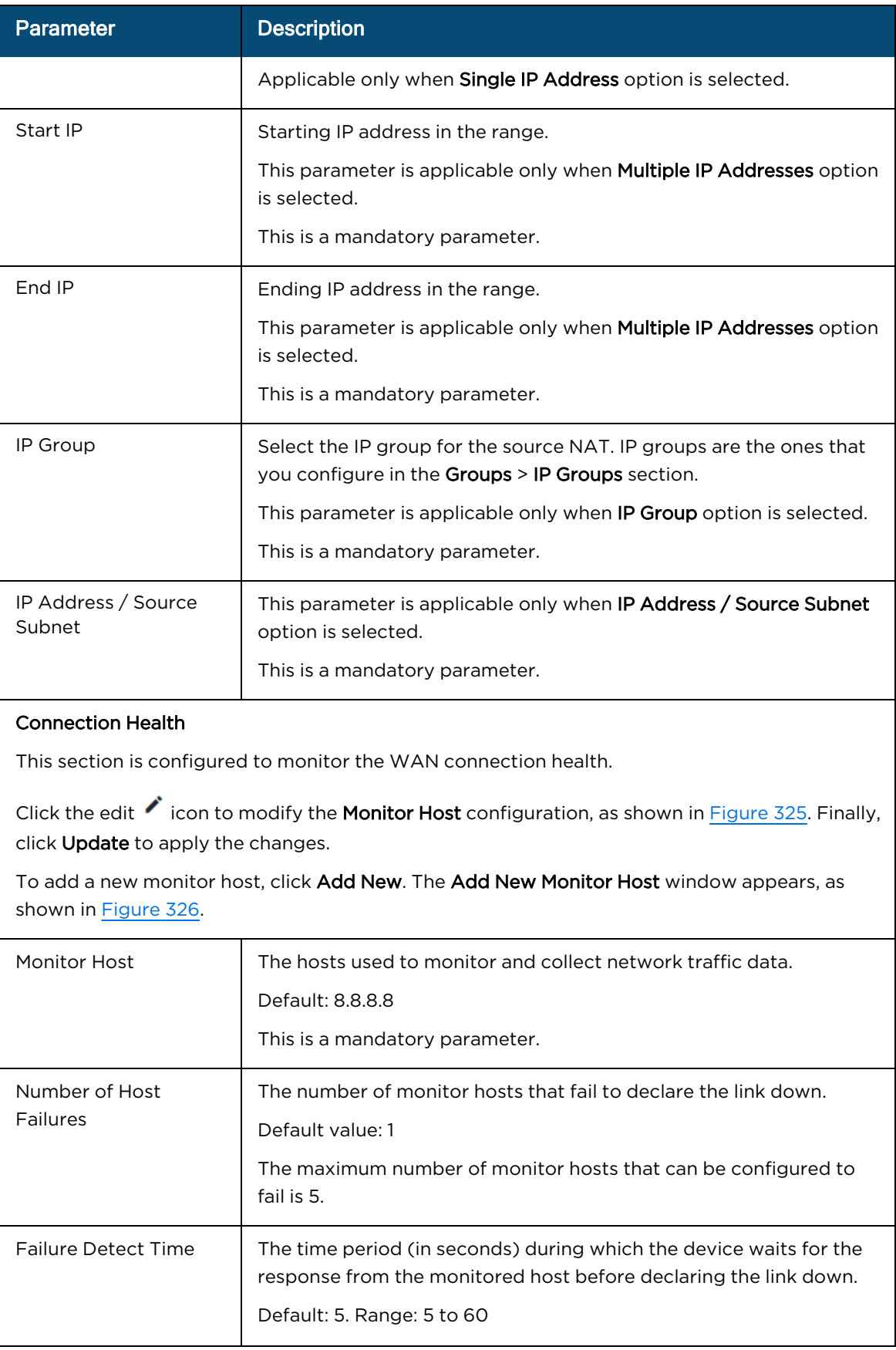

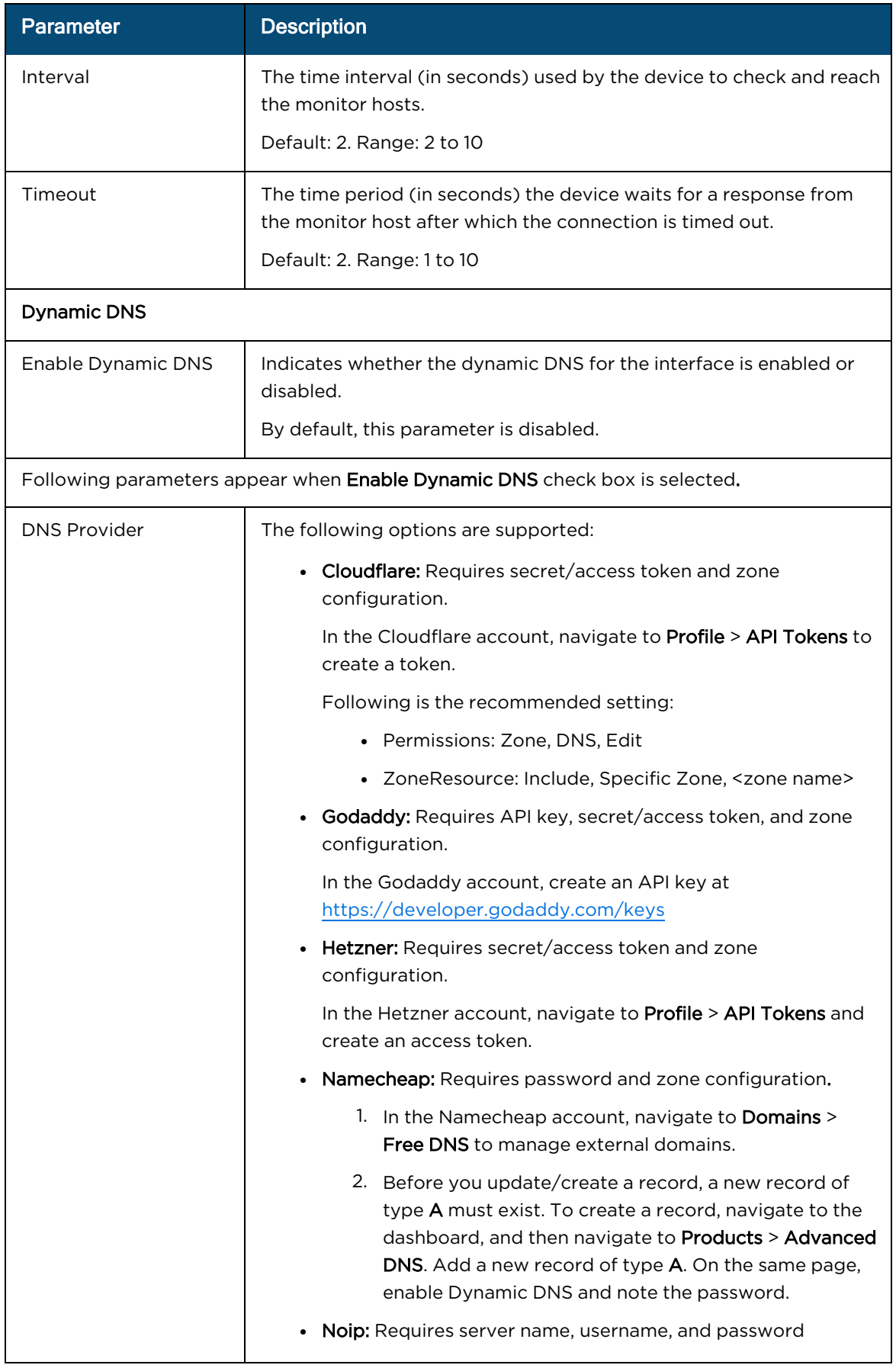

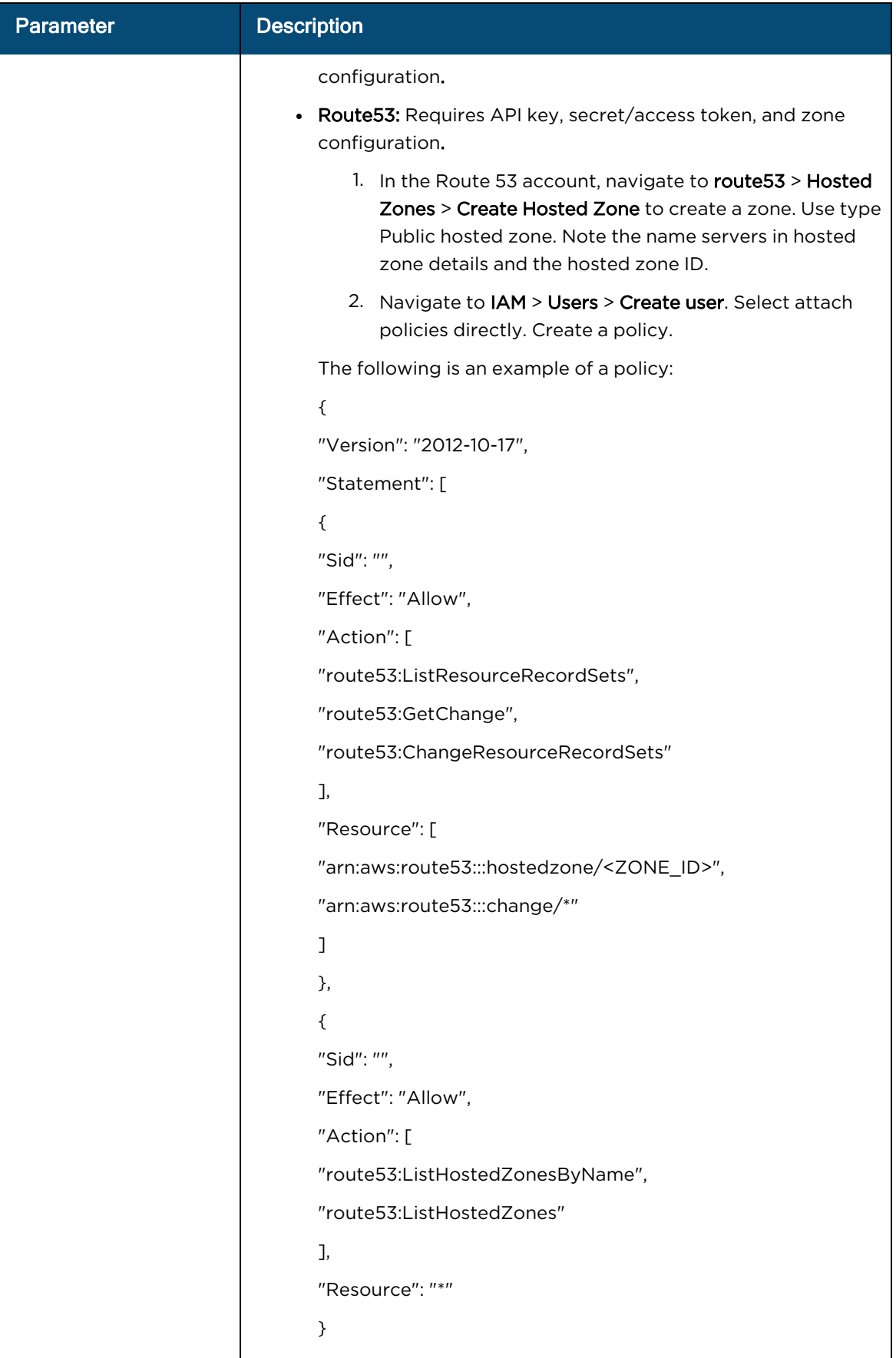
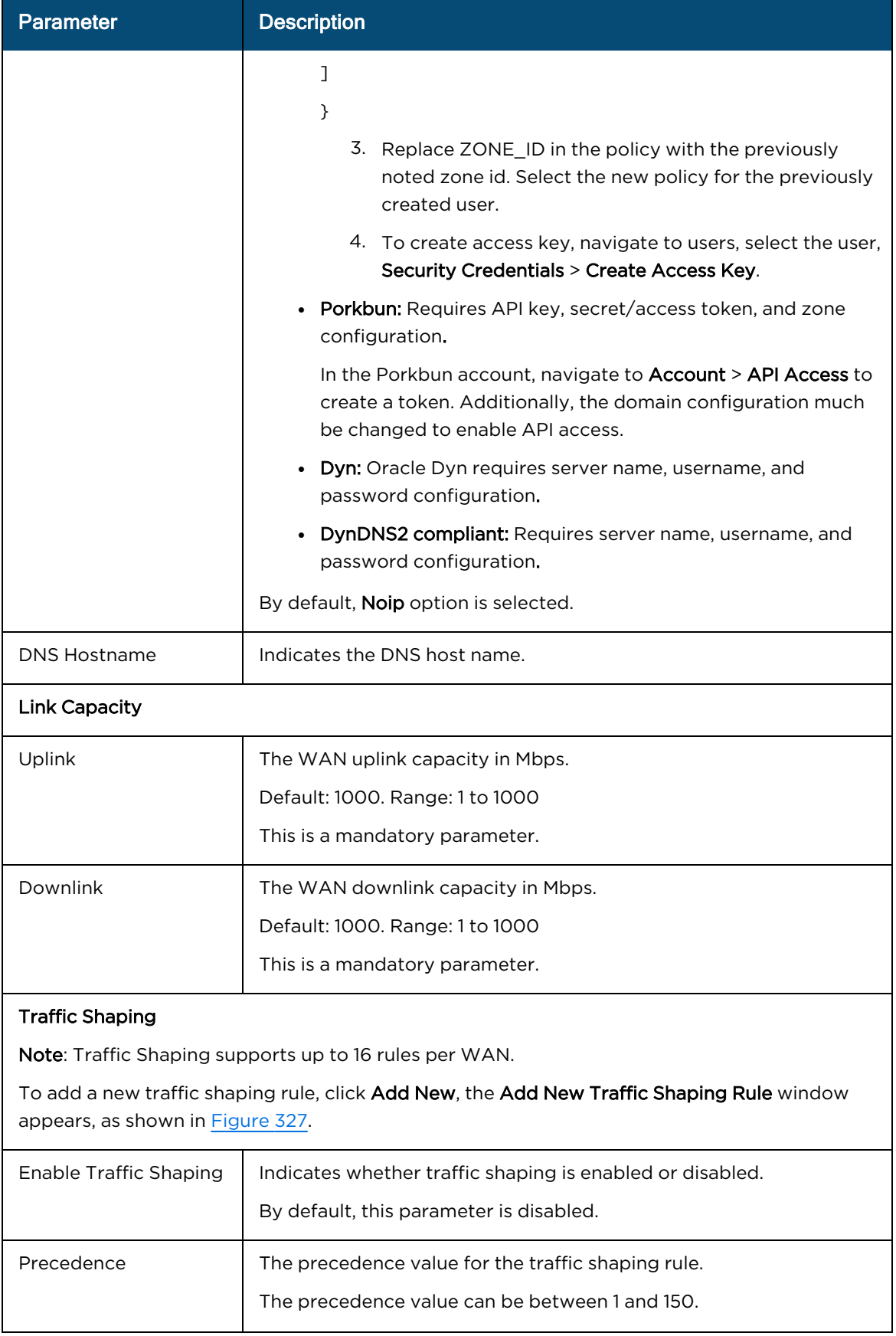

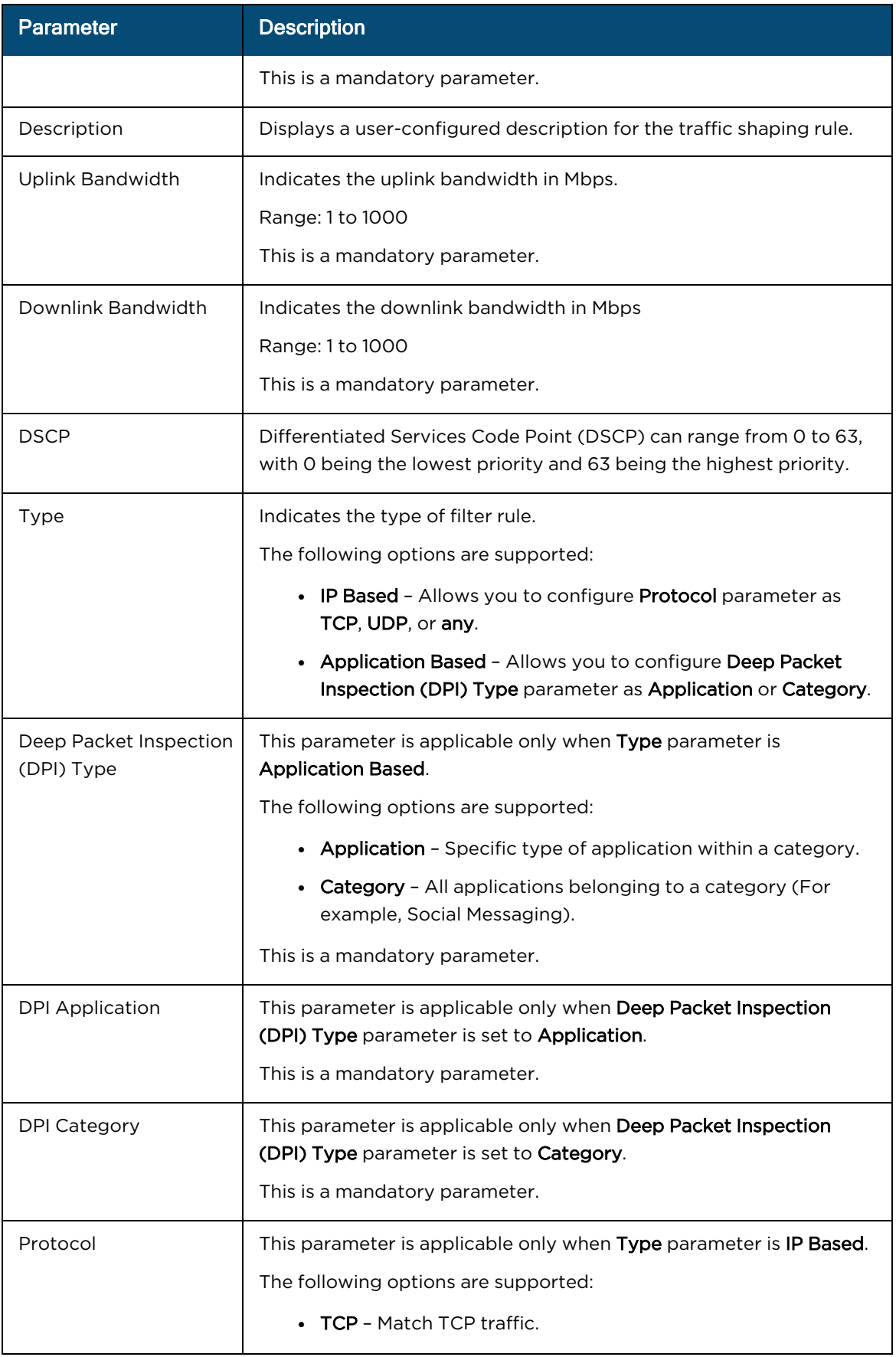

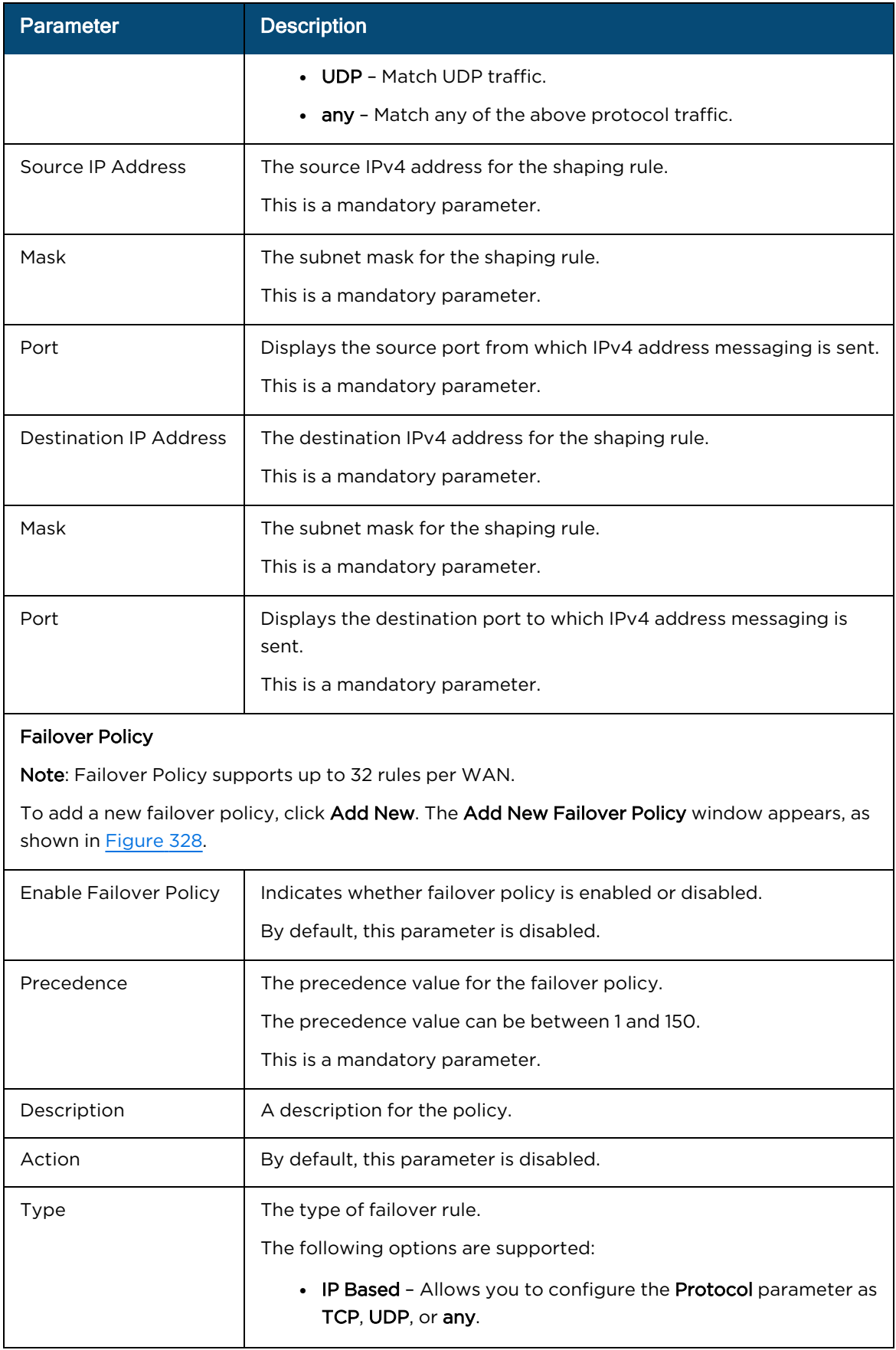

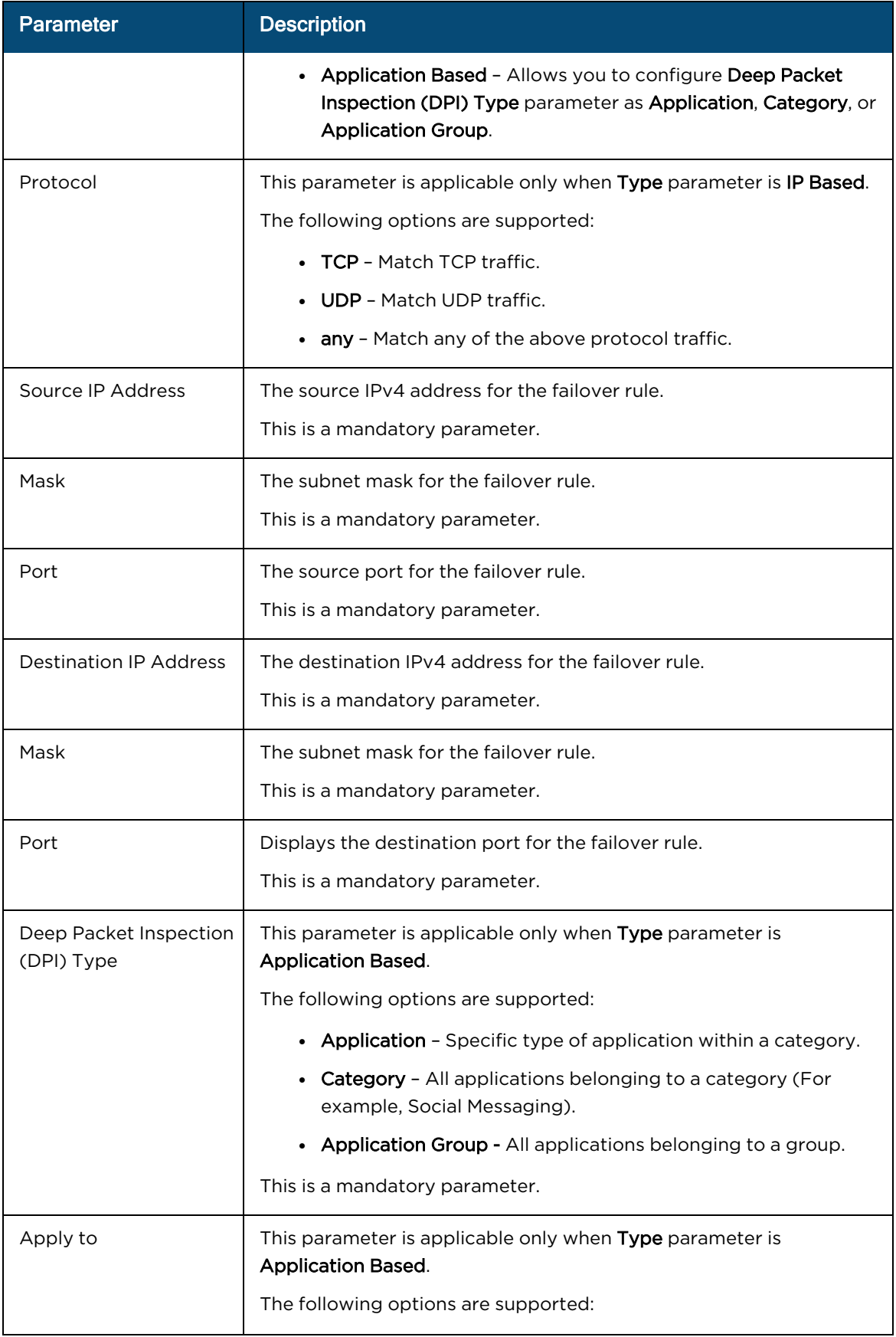

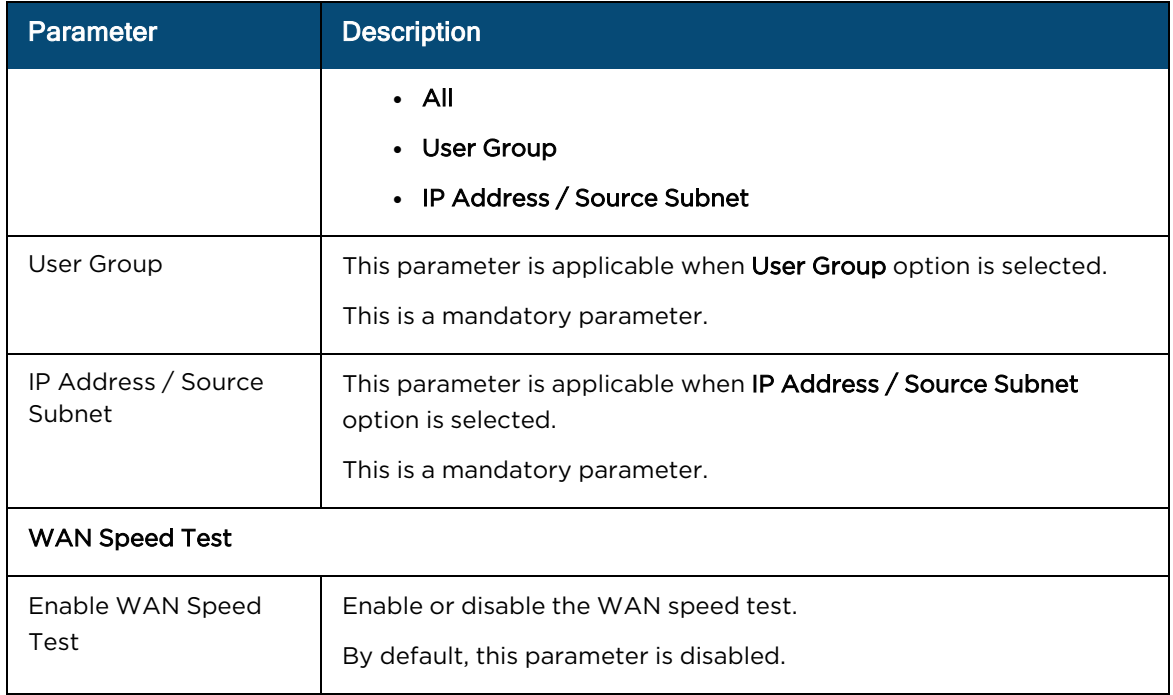

**Figure 324** The Add New Source NAT Rule window

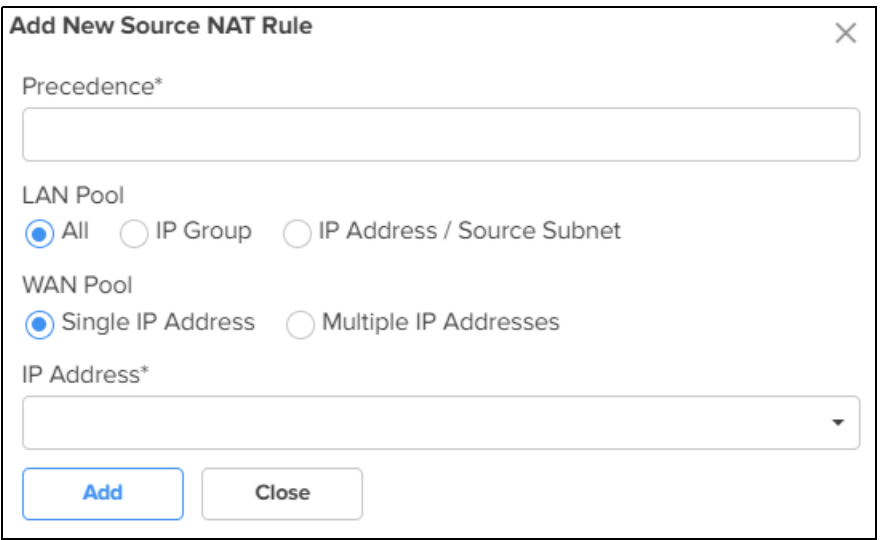

## **Figure 325** The Edit Monitor Host window

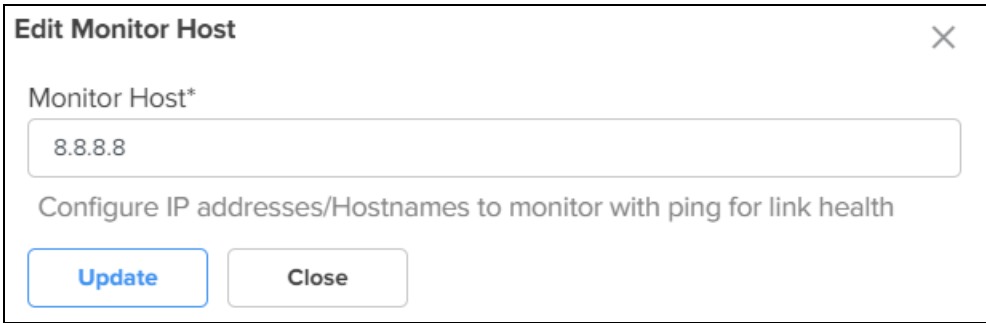

**Figure 326** The Add New Monitor Host window

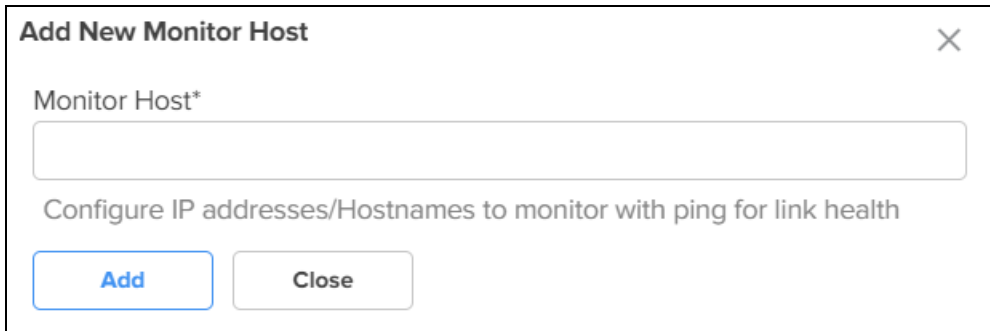

<span id="page-581-0"></span>**Figure 327** The Add New Traffic Shaping Rule window

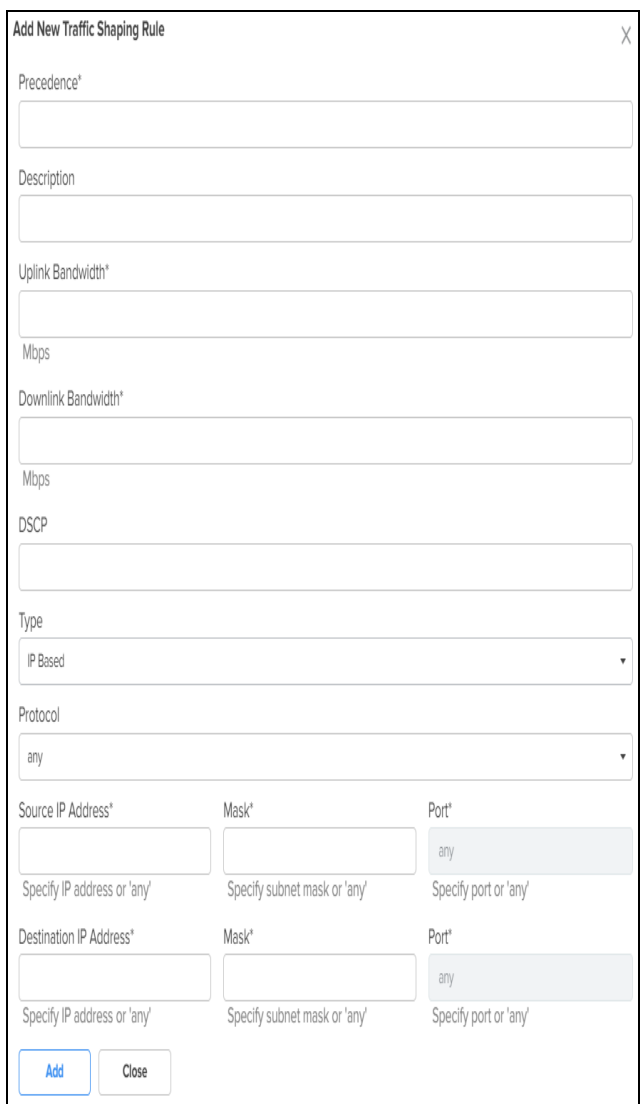

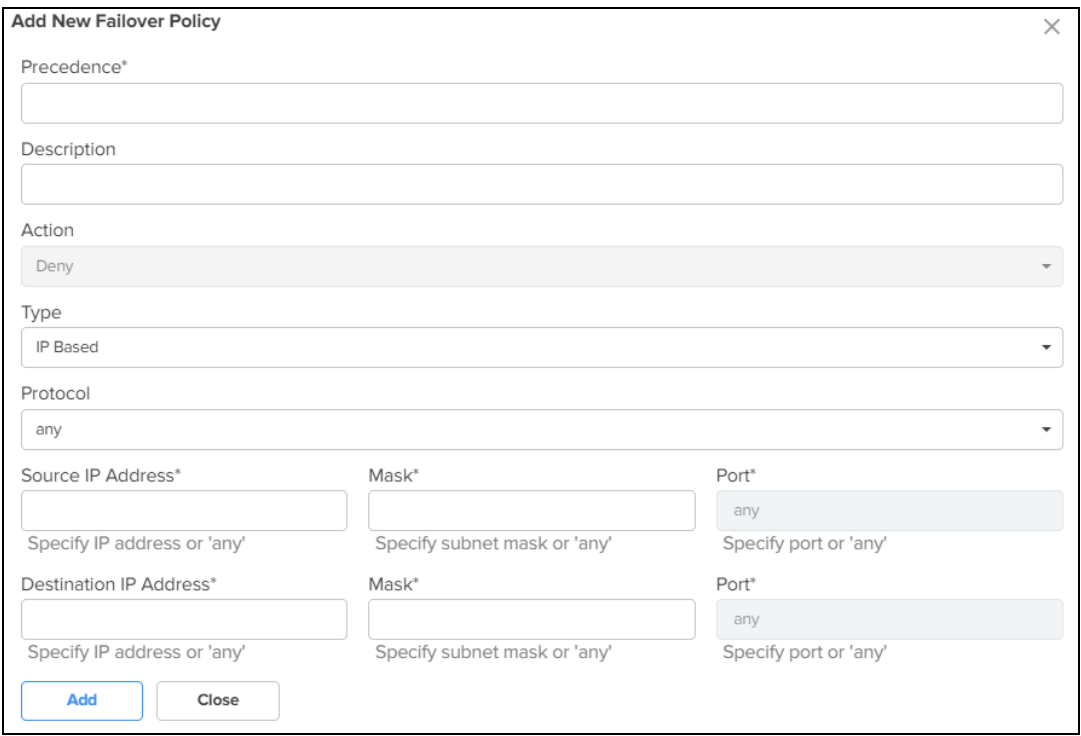

<span id="page-582-0"></span>**Figure 328** The Add New Failover Policy window

<span id="page-582-1"></span>3. Expand the Load Balancing section and configure the parameters, as described in [Table](#page-582-1) 78.

**Table 78:** Parameters on the Load Balancing section

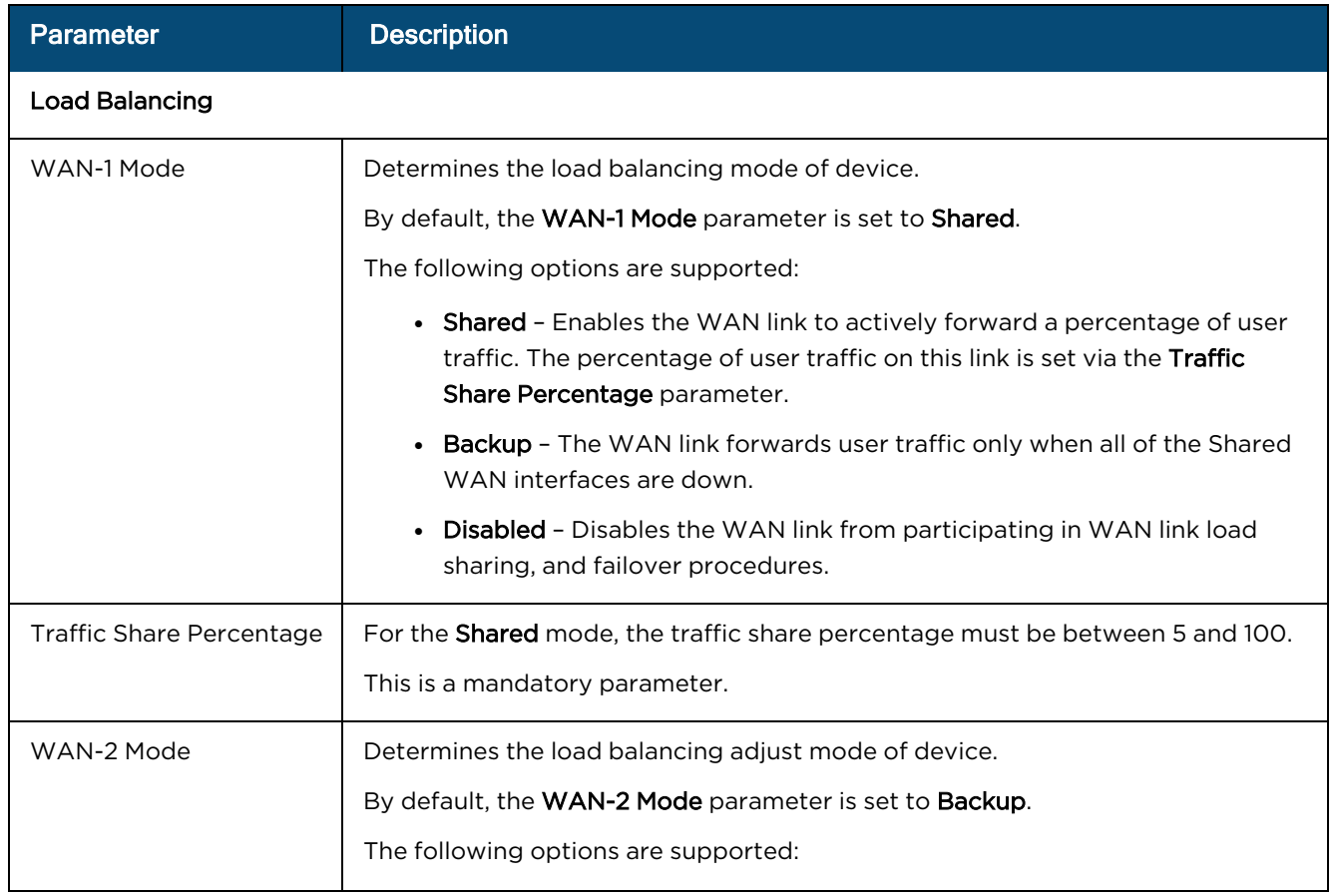

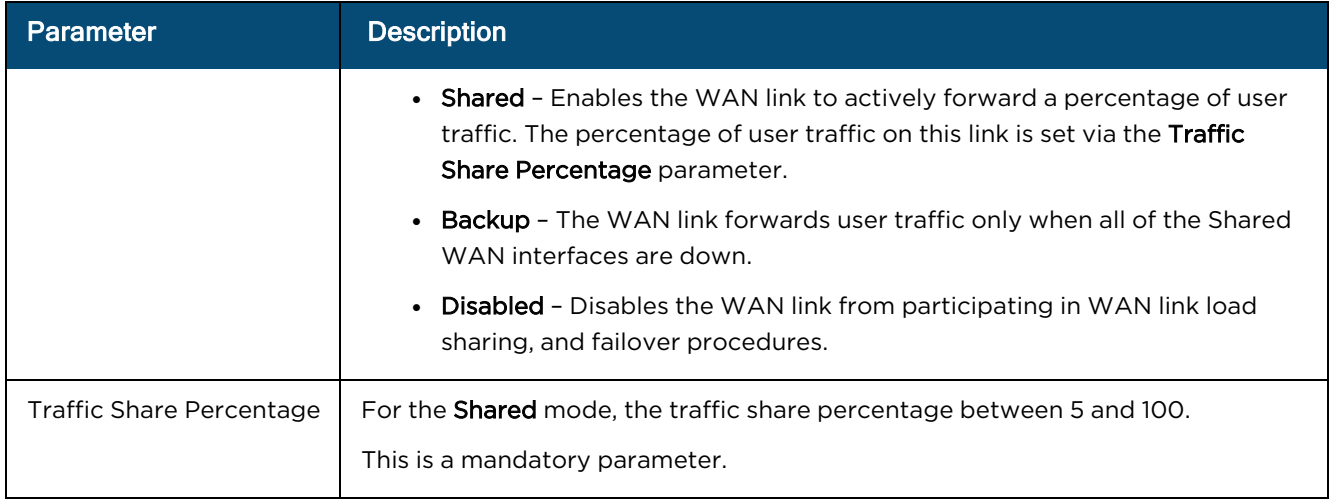

<span id="page-583-0"></span>4. Expand the Flow Preferences section and configure the parameters, as described in [Table](#page-583-0) 79.

**Table 79:** Parameters on the Flow Preferences section

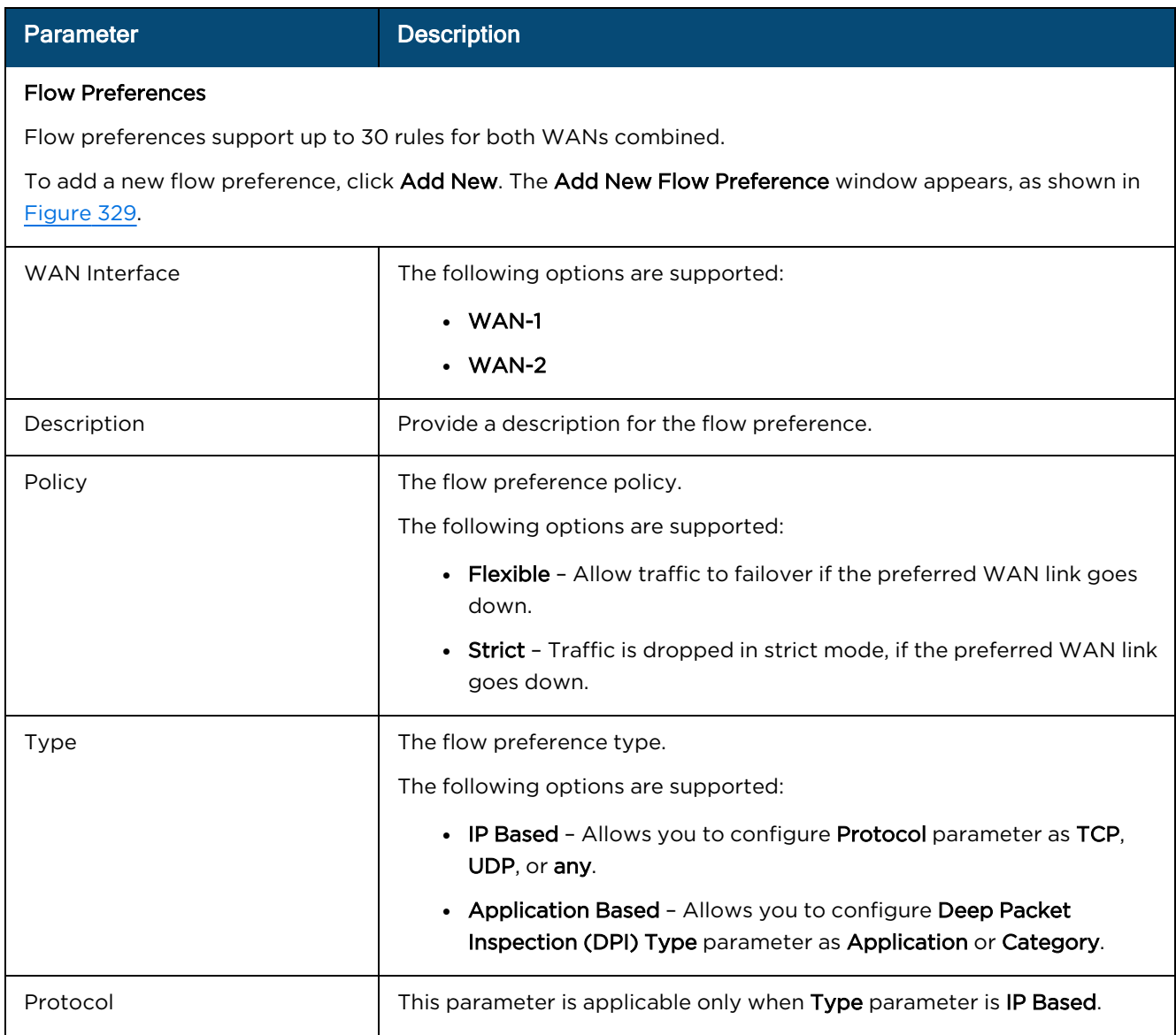

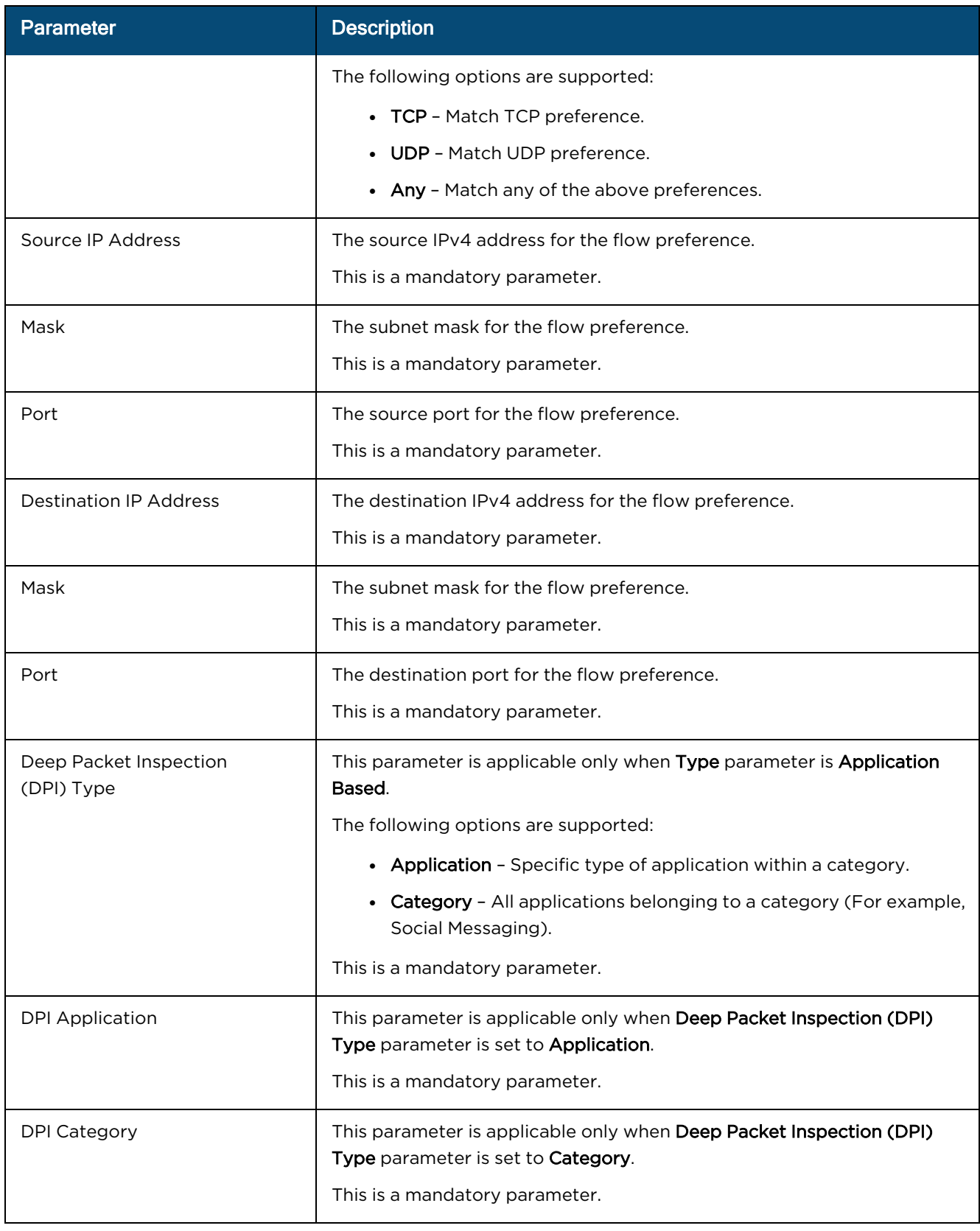

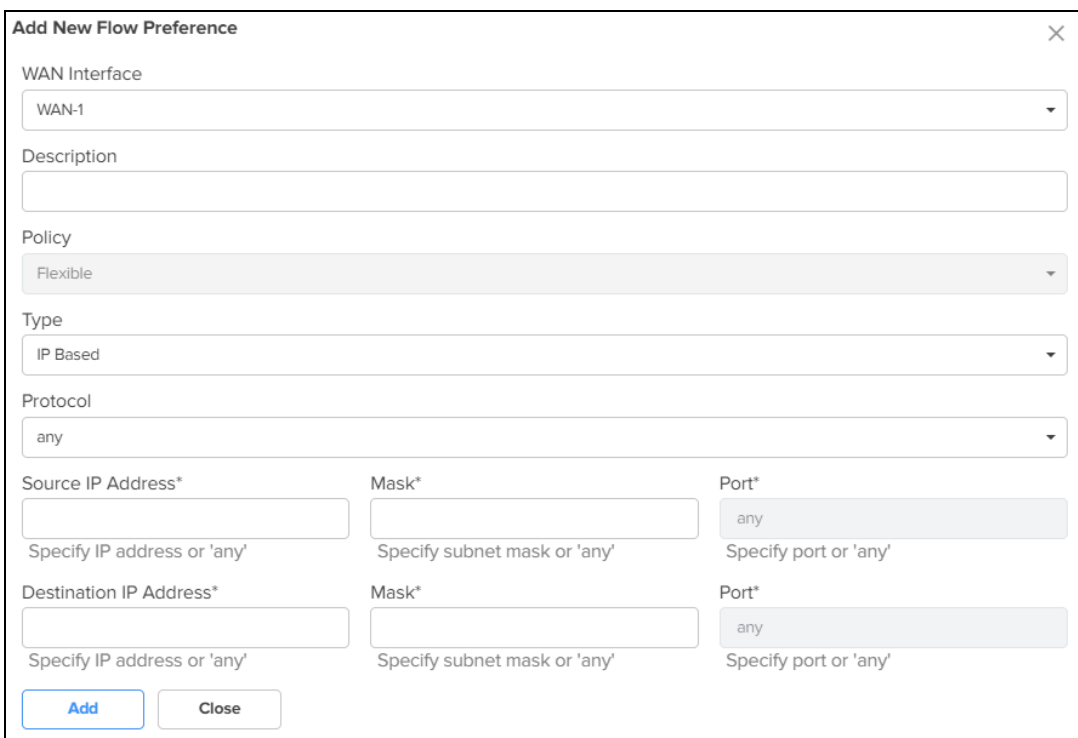

<span id="page-585-0"></span>**Figure 329** The Add New Flow Preference window

#### 5. Click Save.

# Firewall

NSE 3000 firewall allows the user to configure the IP-based and application-based outbound rules, GEO IP filters, port forward rules, one-to-one NAT mappings, and one-to-many NAT mappings. All inbound connections are denied by default. You can configure port forwarding or NAT rules to allow inbound traffic. Outbound traffic is allowed by default. Using application-based outbound rules, users can create rules to block websites without specifying IP addresses or port ranges. Application-based rules allow the user to block a specific type of application within a category or all applications belonging to a category (For example, social messaging).

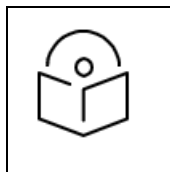

#### NOTE:

Up to 150 outbound firewall rules are supported for an NSE Group including combinations of IP-based and application-based rules.

To configure parameters on the Firewall page, complete the following steps:

1. On the NSE Groups > Add New page, select the Firewall tab.

The Firewall page appears, as shown in [Figure](#page-586-0) 330.

<span id="page-586-0"></span>**Figure 330** The Firewall page

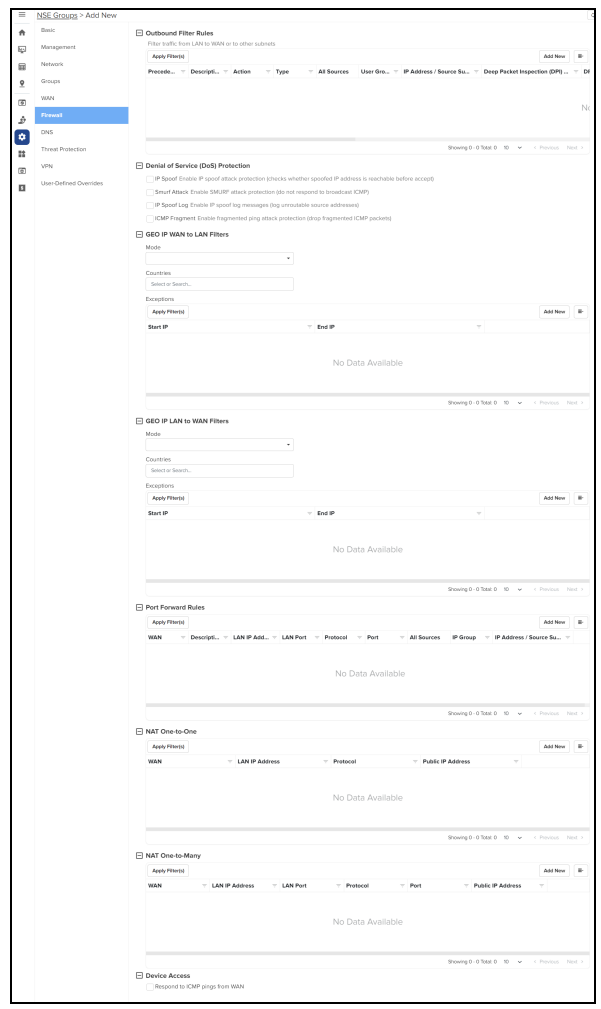

2. Configure the parameters, as described in [Table](#page-586-1) 80.

<span id="page-586-1"></span>**Table 80:** Parameters on the Firewall page

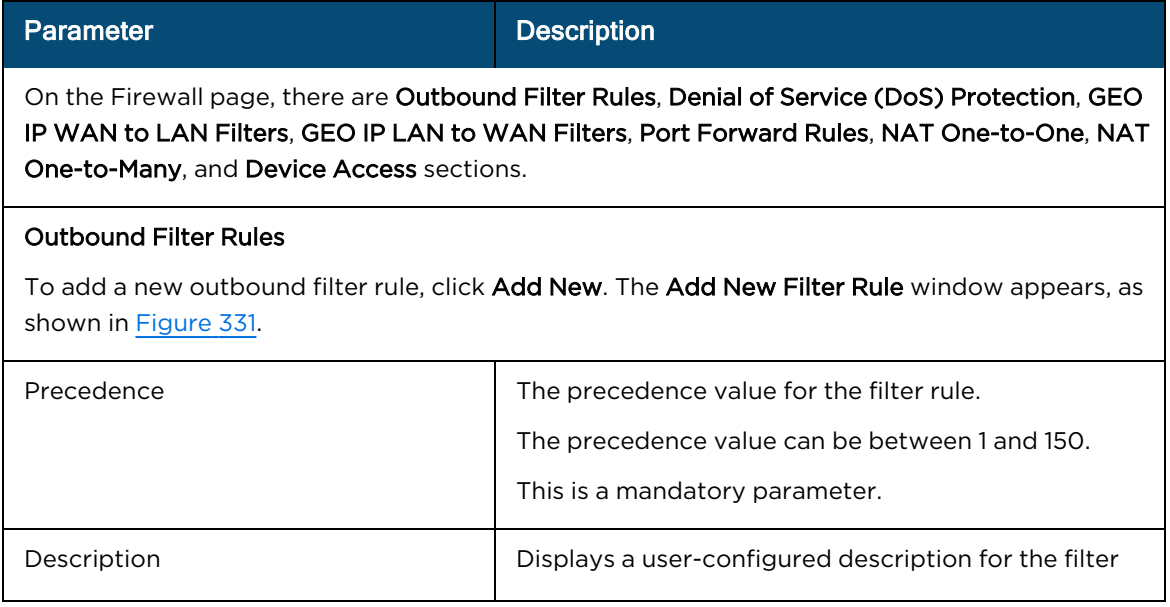

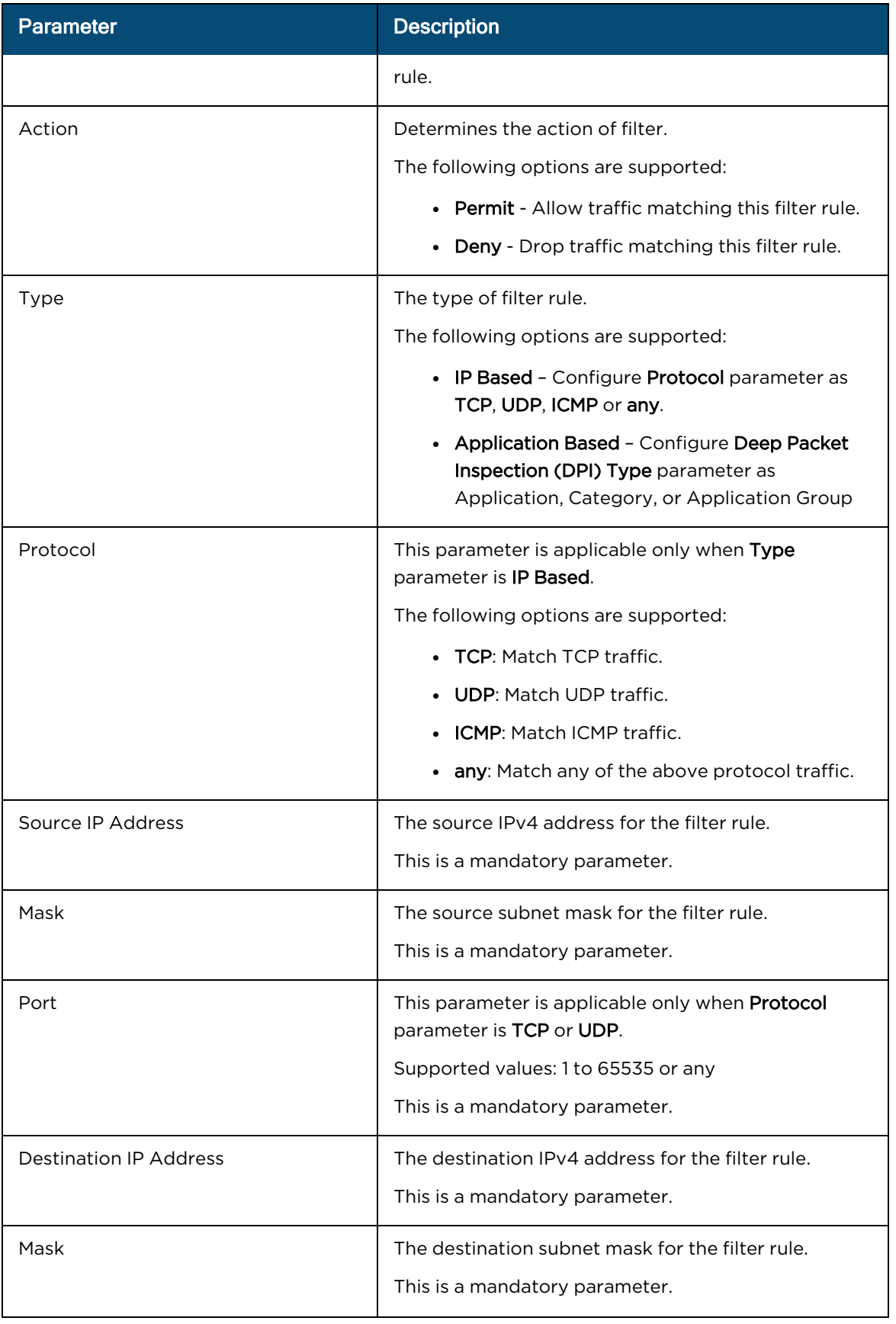

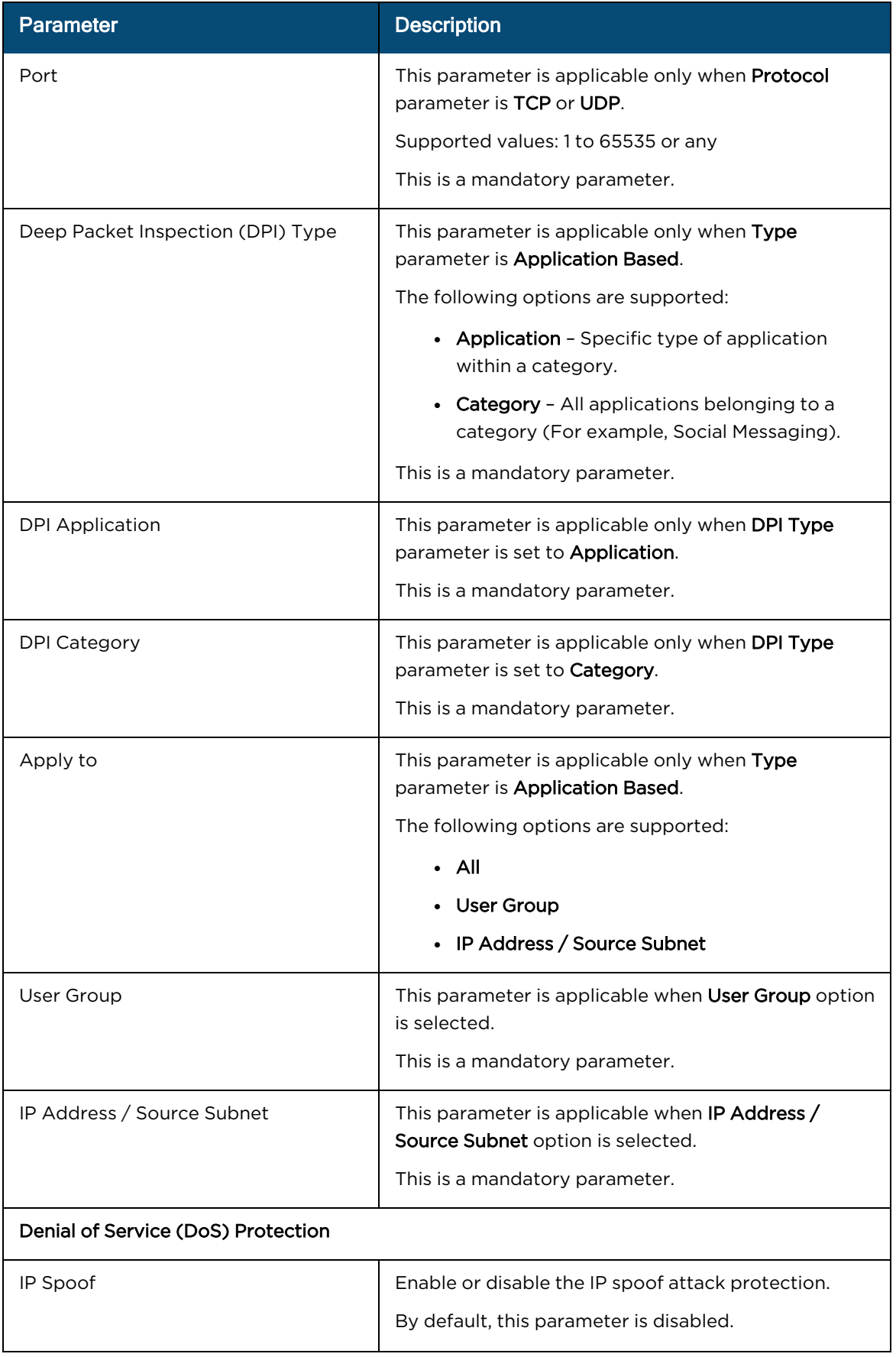

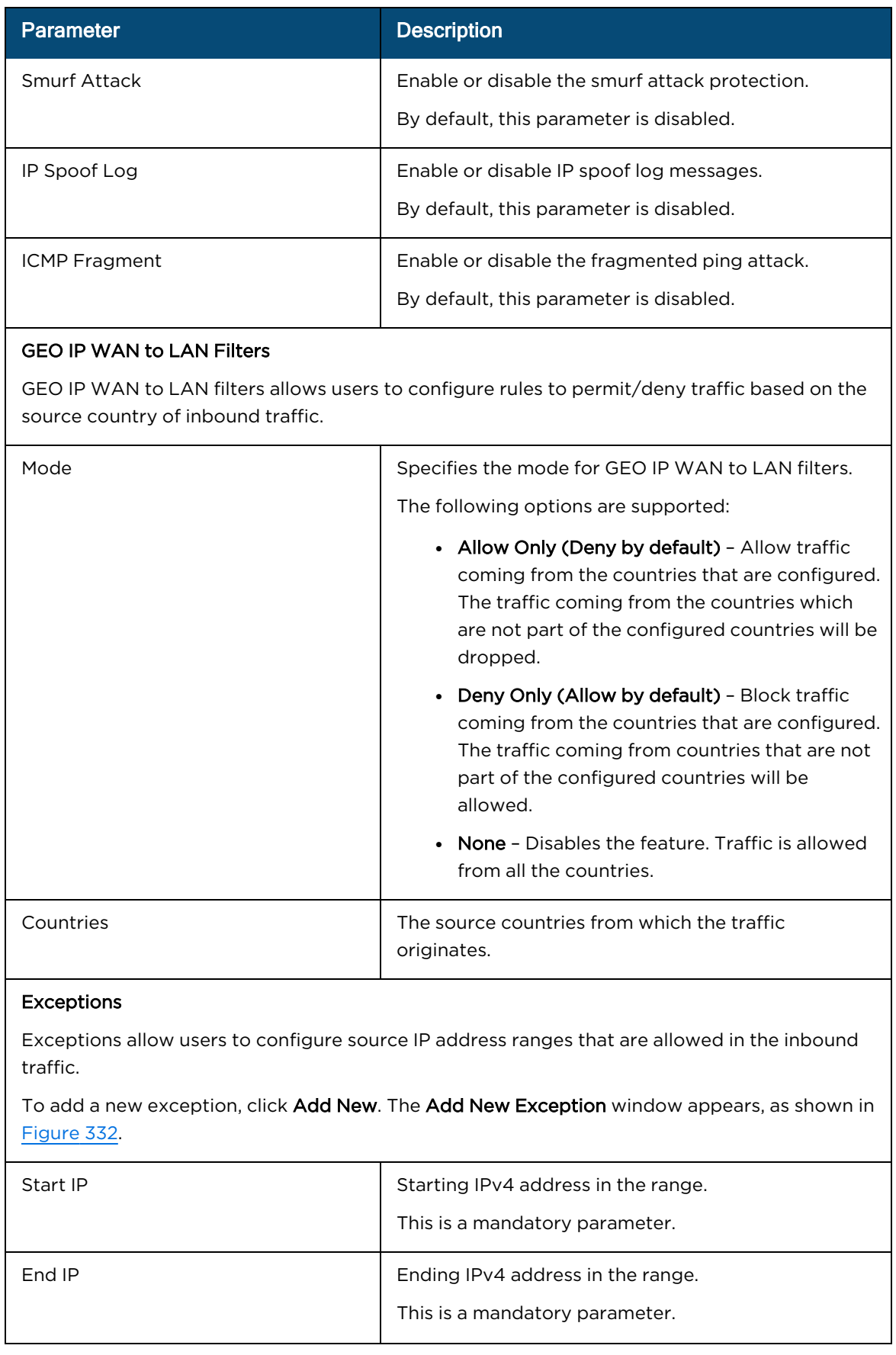

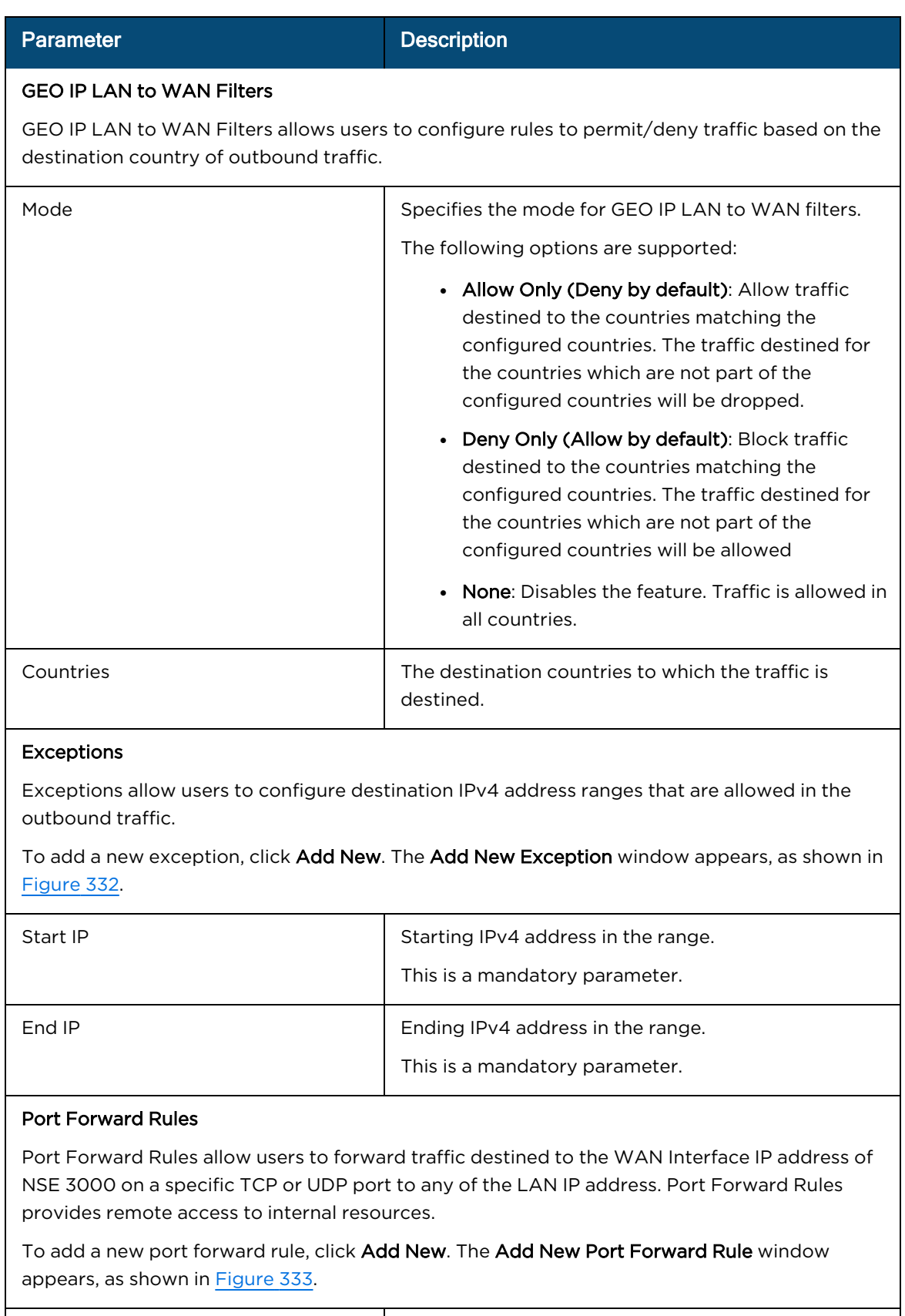

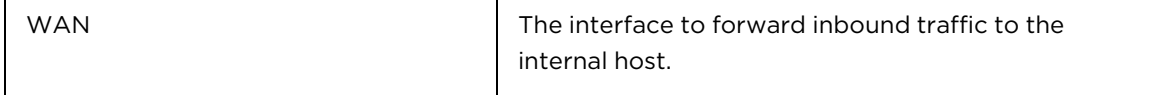

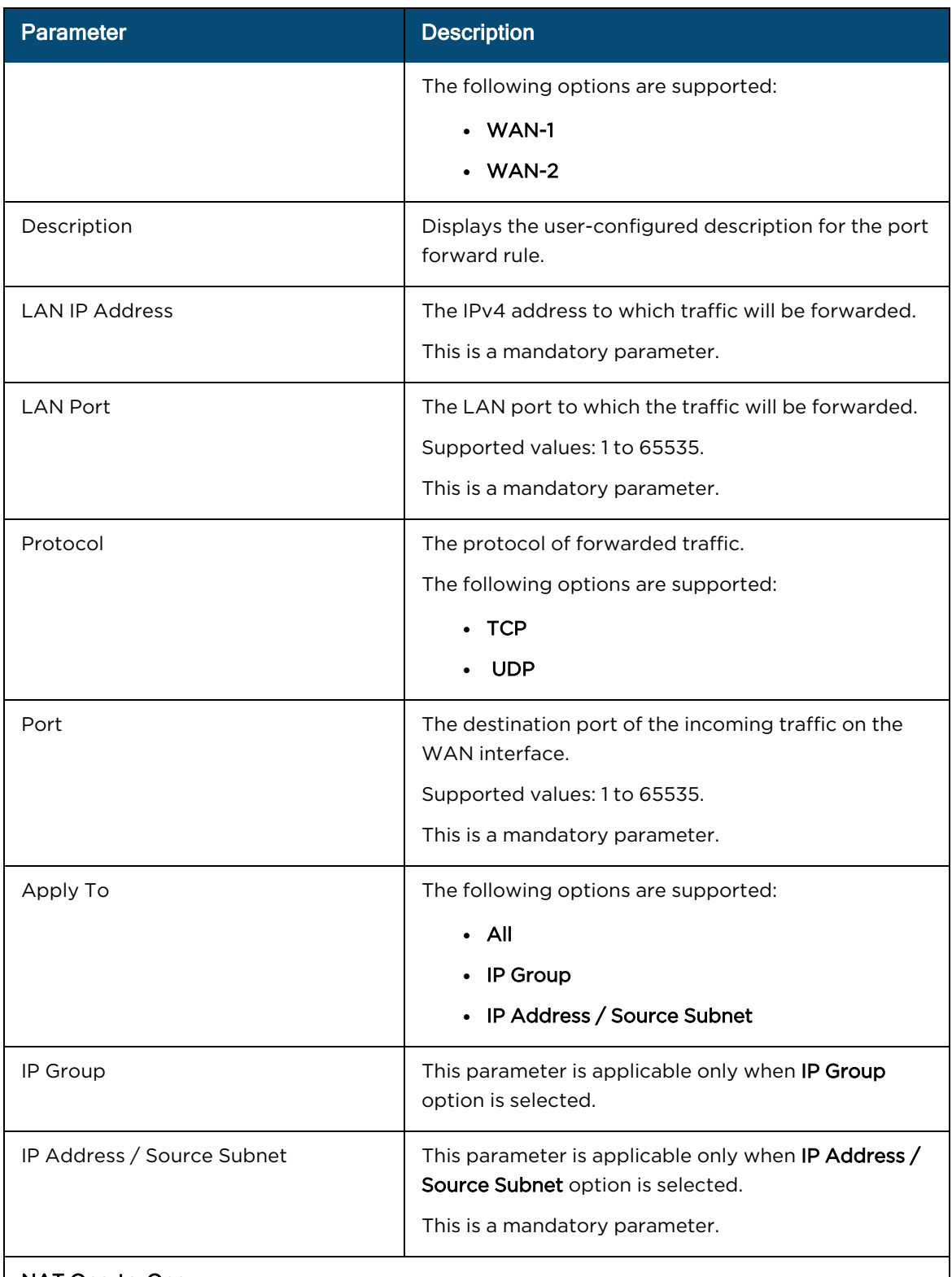

#### NAT One-to-One

NAT One-to-One allows users to map an IP address on the WAN side to a LAN IP address. The IP address on the WAN side should be different from any of the WAN interface (WAN-1/WAN-2) IP addresses. NAT One-to-One rules provide remote access to any of the LAN resources.

To add a new NAT one-to-one, click Add New. The Add New NAT One-to-One window

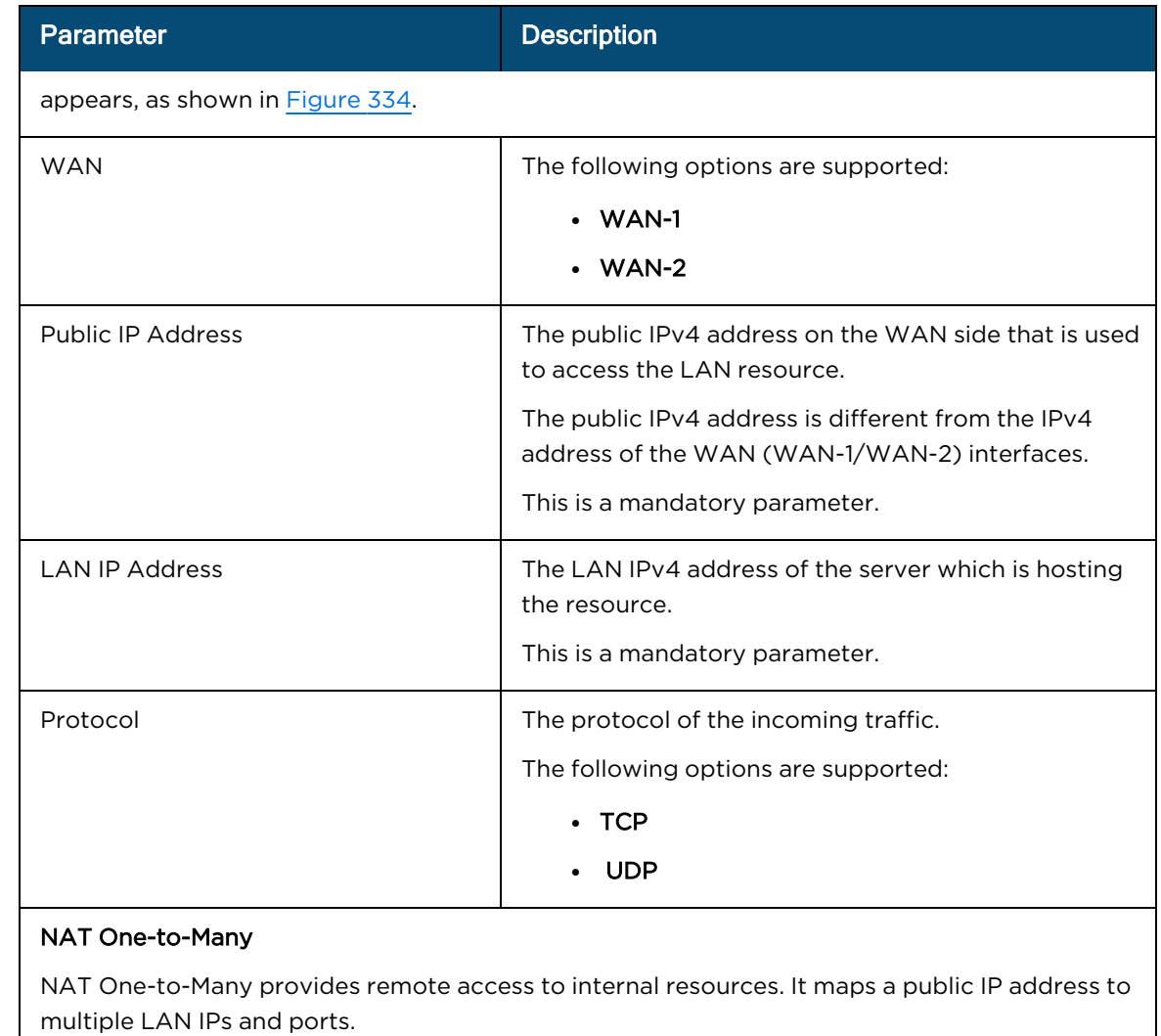

To add a new NAT one-to-many, click Add New, the Add New NAT One-to-Many window appears, as shown in **[Figure](#page-596-1) 335**.

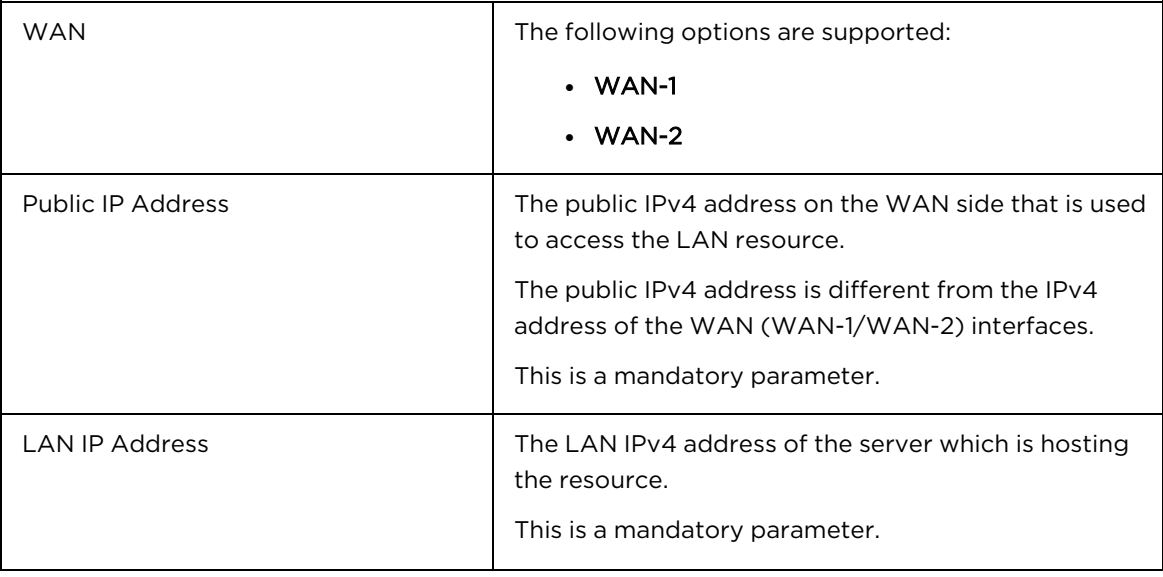

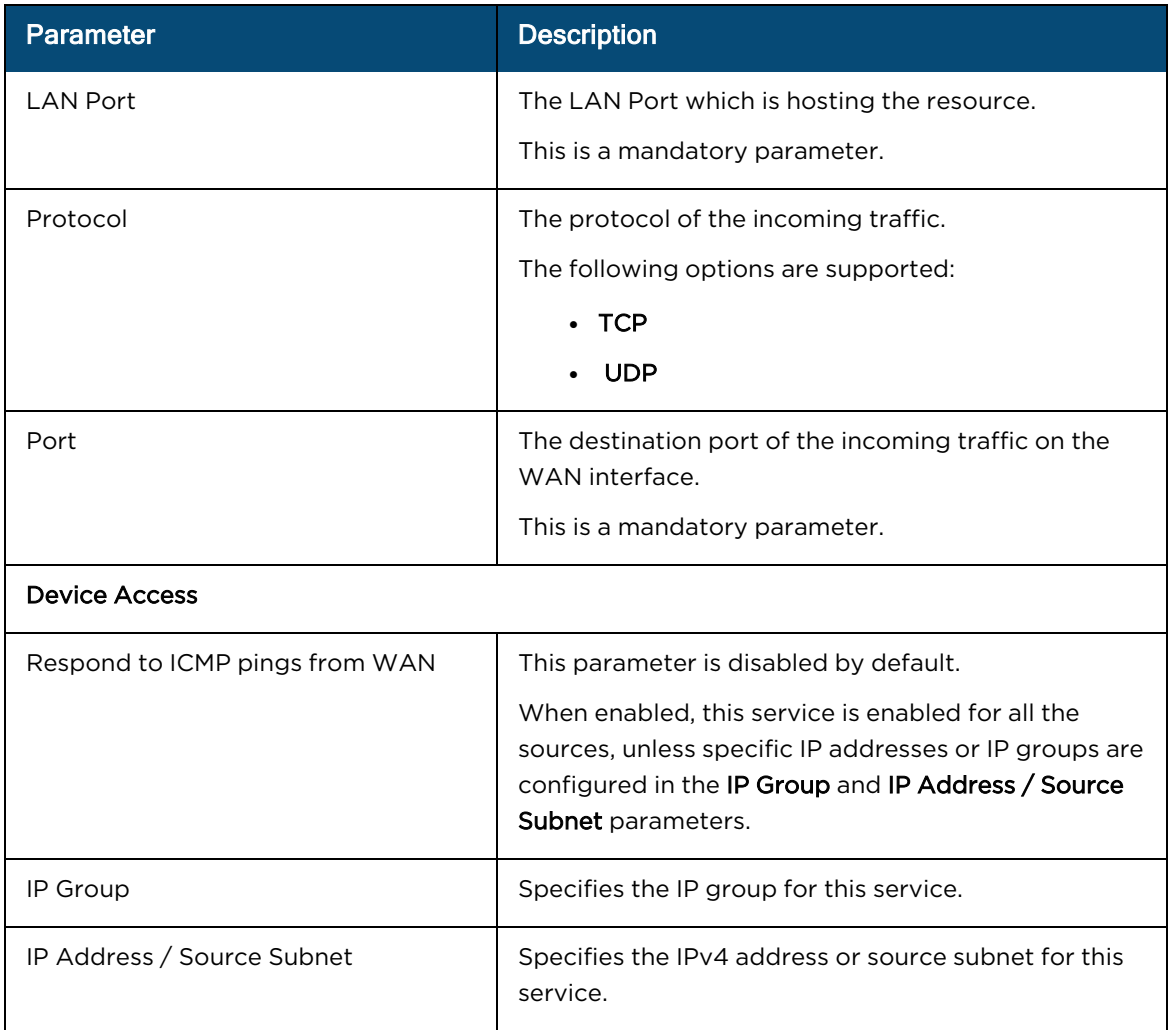

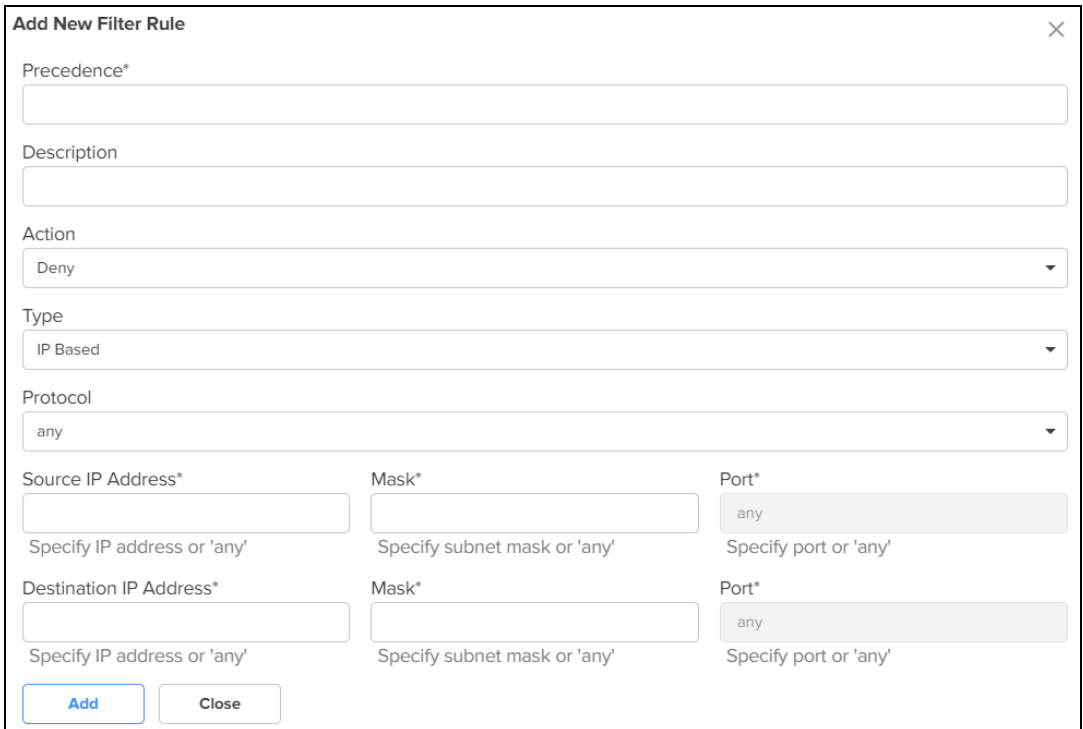

<span id="page-594-0"></span>**Figure 331** The Add New Filter Rule window

## <span id="page-594-1"></span>**Figure 332** The Add New Exception window

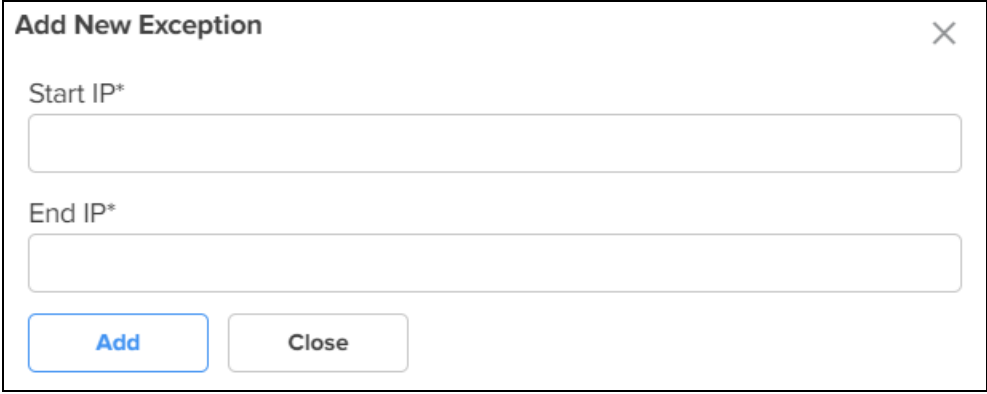

<span id="page-595-0"></span>**Figure 333** The Add New Port Forward Rule window

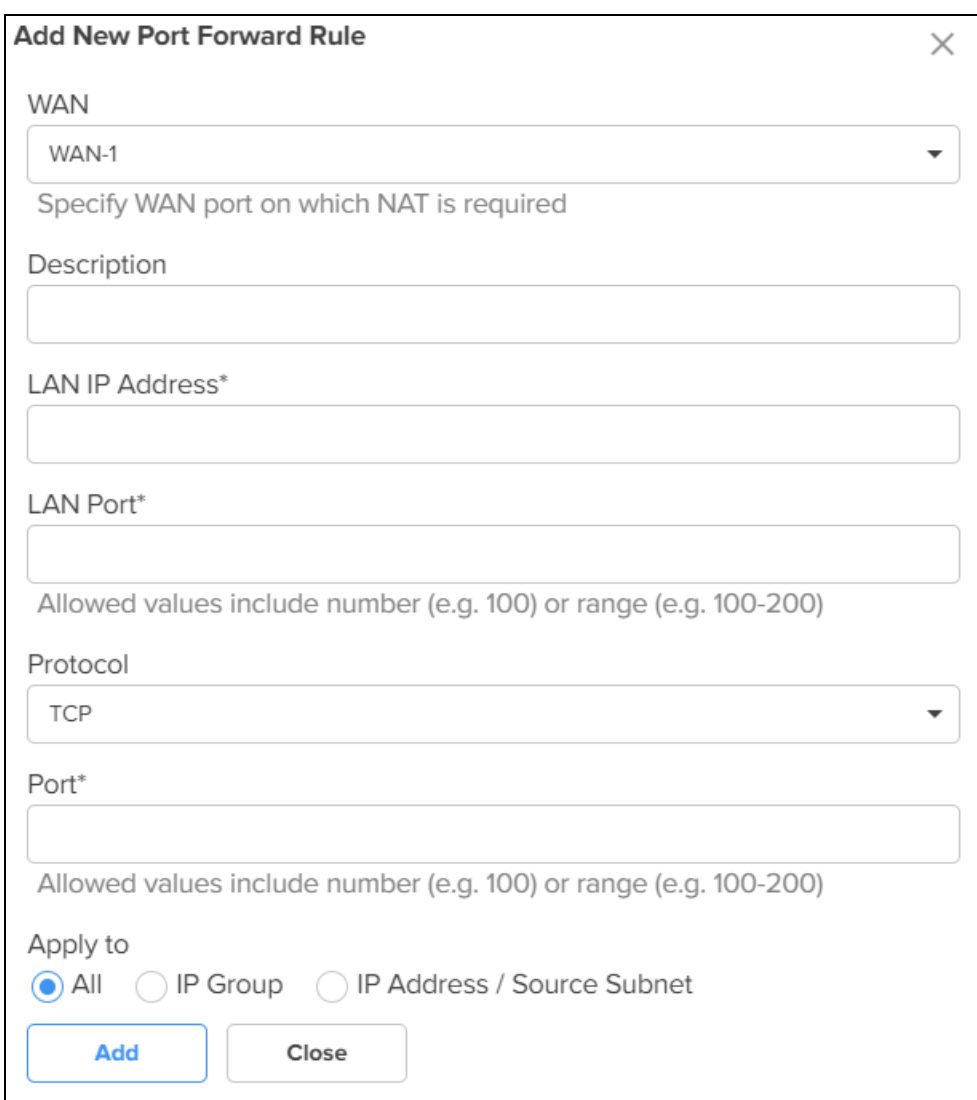

<span id="page-596-0"></span>**Figure 334** The Add New NAT One-to-One window

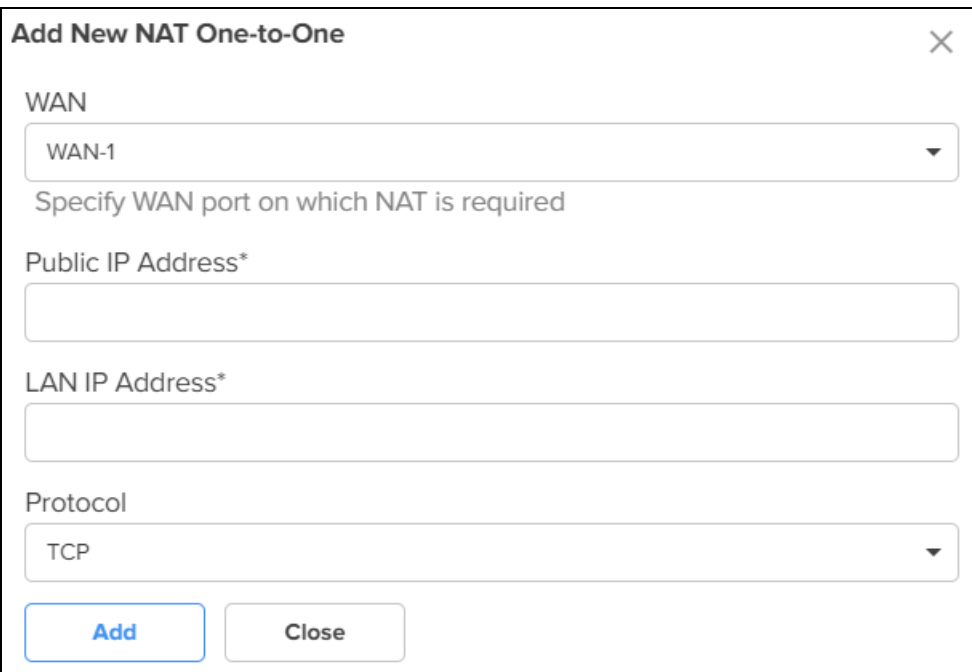

<span id="page-596-1"></span>**Figure 335** The Add New NAT One-to-Many window

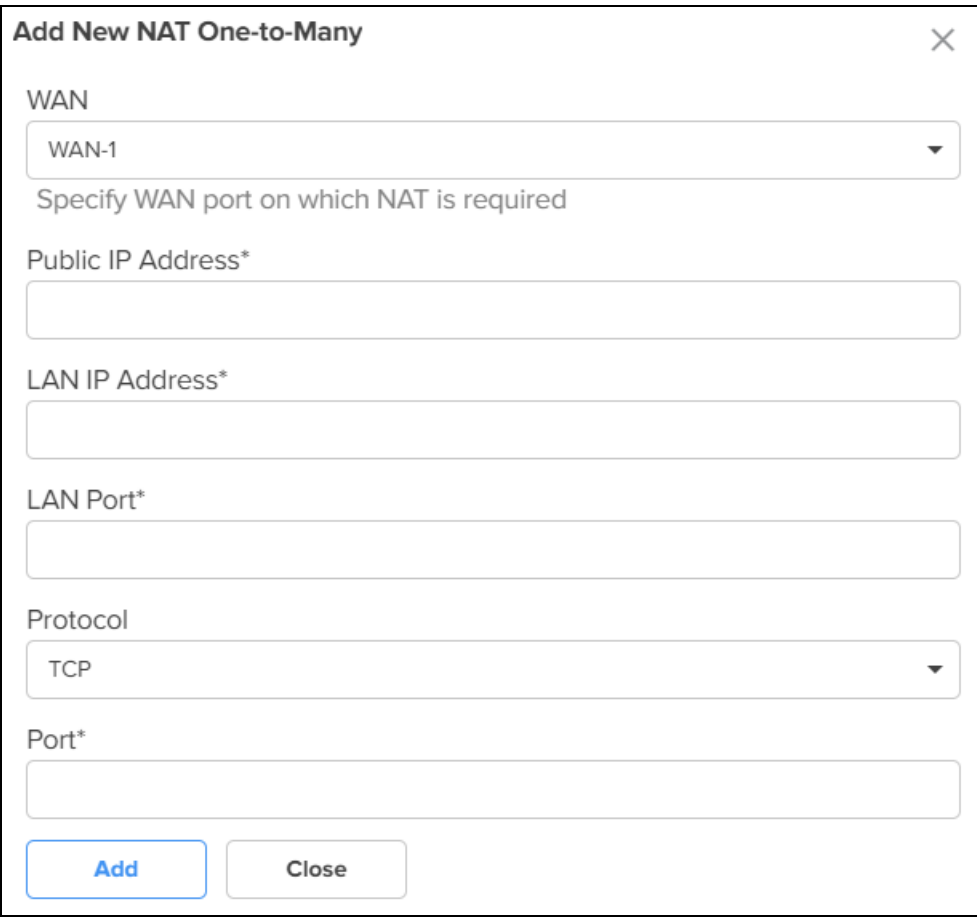

### 3. Click Save.

# **DNS**

NSE 3000 supports DNS-based filters. DNS-based filters allow users to block certain category of websites. From the blocked list, users can still allow certain websites by adding them to the exception list. For example, if user blocks social-media category then all the social websites will be blocked including linkedin.com since linkedin.com belongs to social-media category. Adding linkedin.com to the Exception to filters list will allow access to linkedin.com while blocking other social-media websites.

To configure parameters on the DNS page, complete the following steps:

1. On the NSE Groups > Add New page, select the DNS tab.

The DNS page appears, as shown in [Figure](#page-598-0) 336.

# <span id="page-598-0"></span>**Figure 336** The DNS page

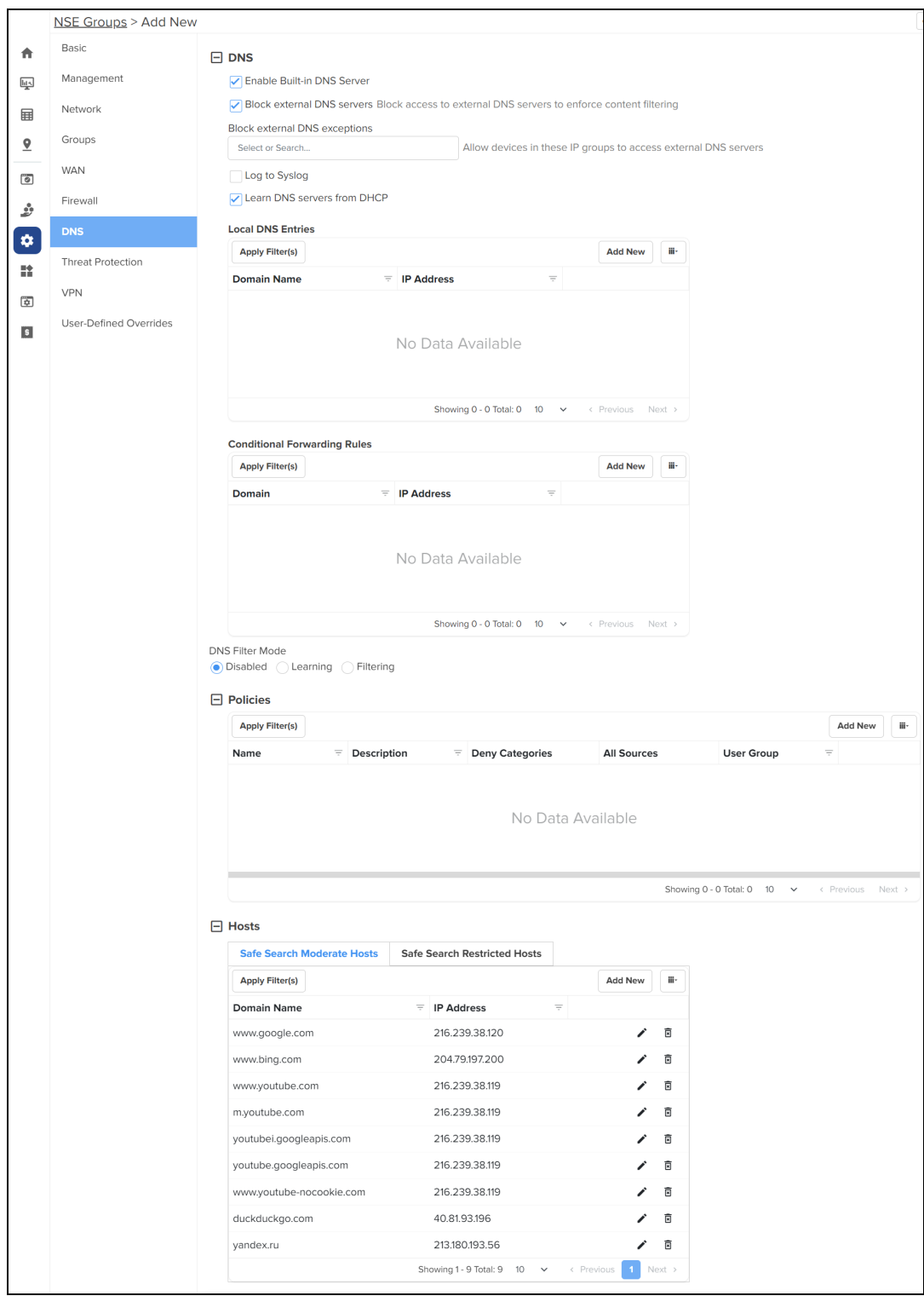

2. Configure the parameters, as described in [Table](#page-599-0) 81.

<span id="page-599-0"></span>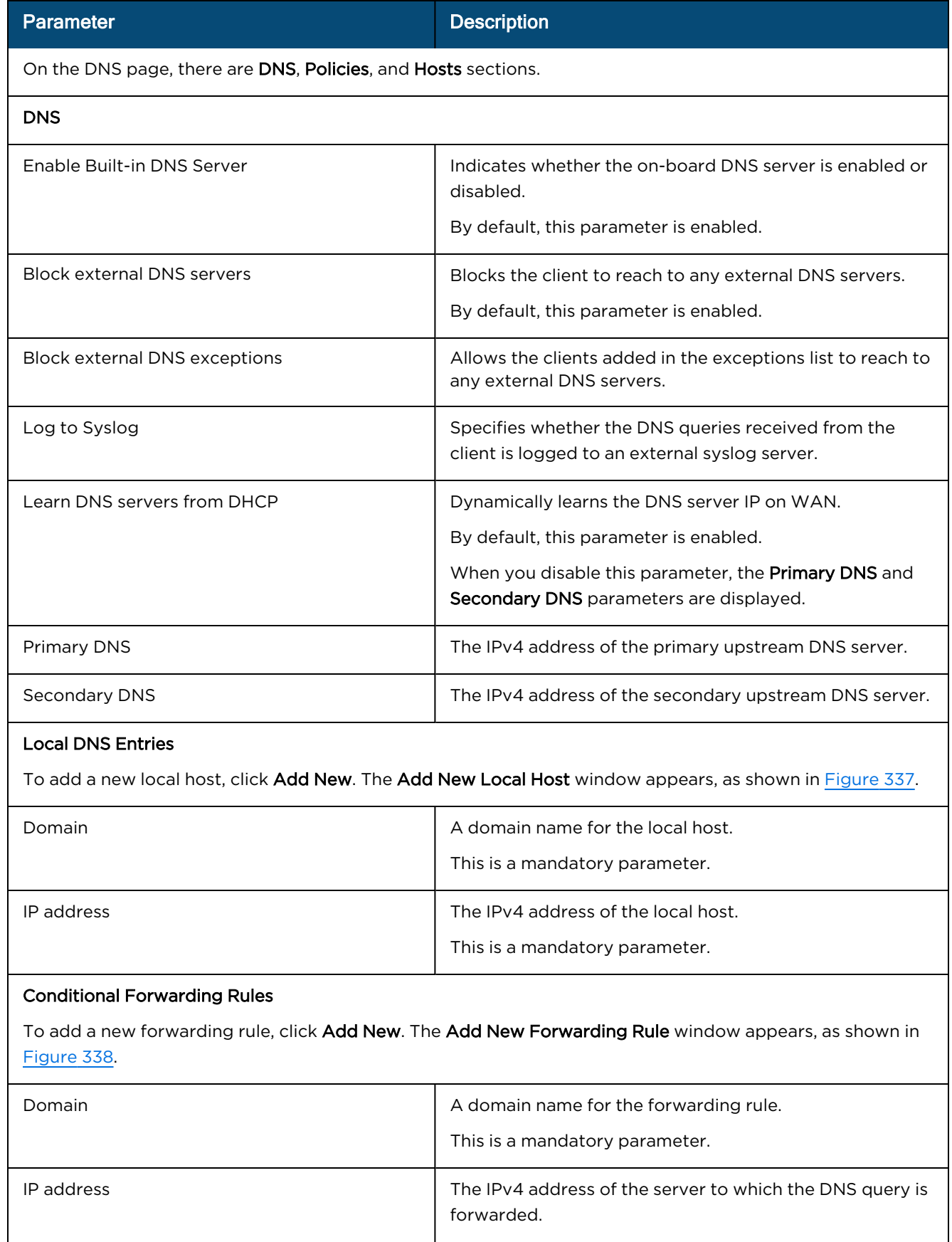

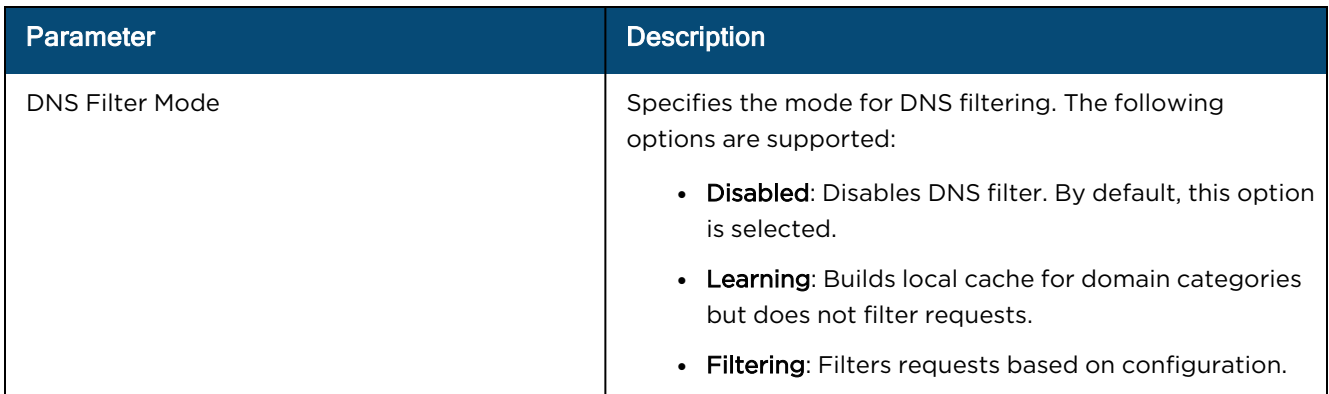

### Policies

To add a new policy, click Add New. The Add New Policy window appears, as shown in [Figure](#page-602-0) 339.

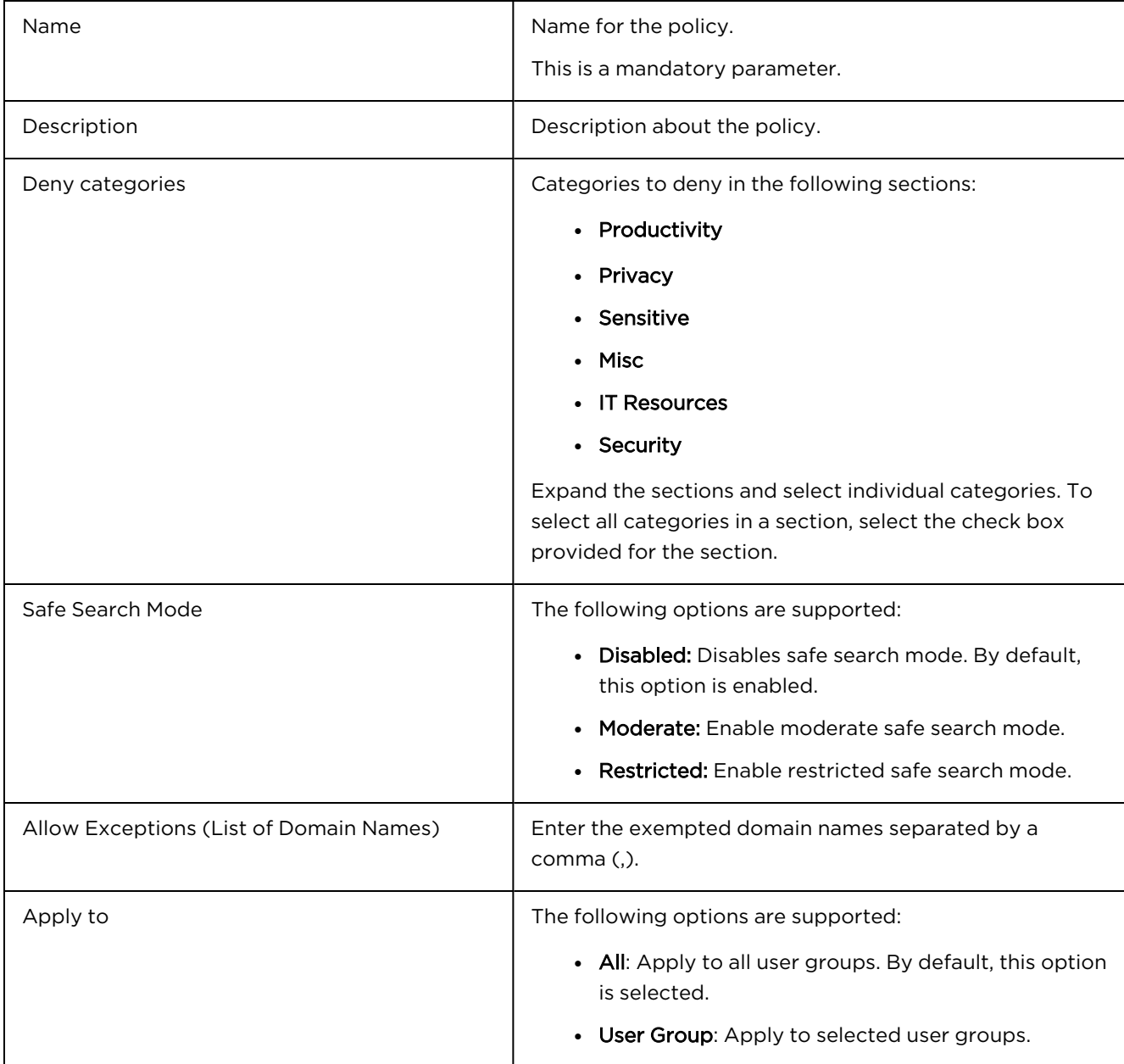

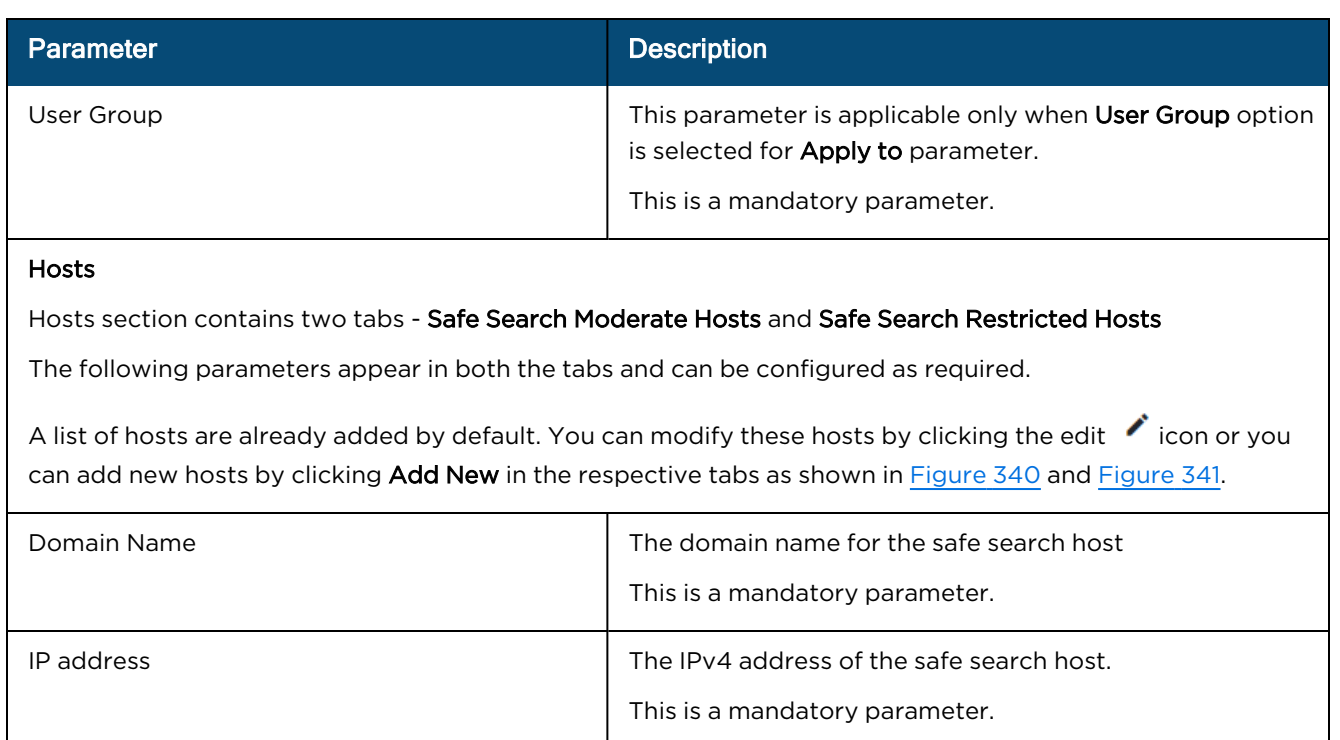

## <span id="page-601-0"></span>**Figure 337** The Add New Local Host window

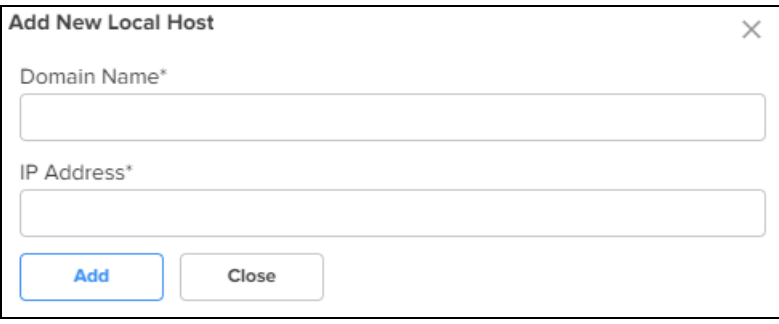

<span id="page-601-1"></span>**Figure 338** The Add New Forwarding Rule window

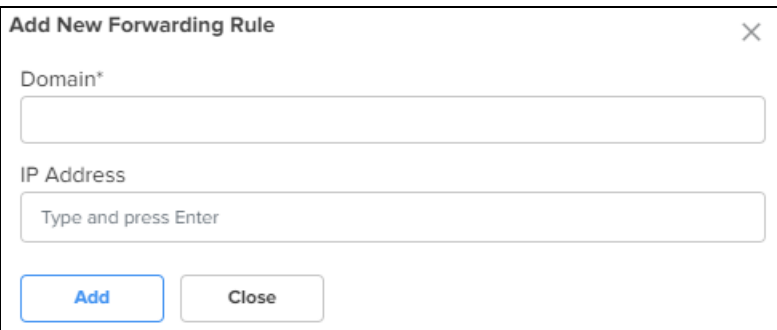

#### <span id="page-602-0"></span>**Figure 339** The Add New Policy window

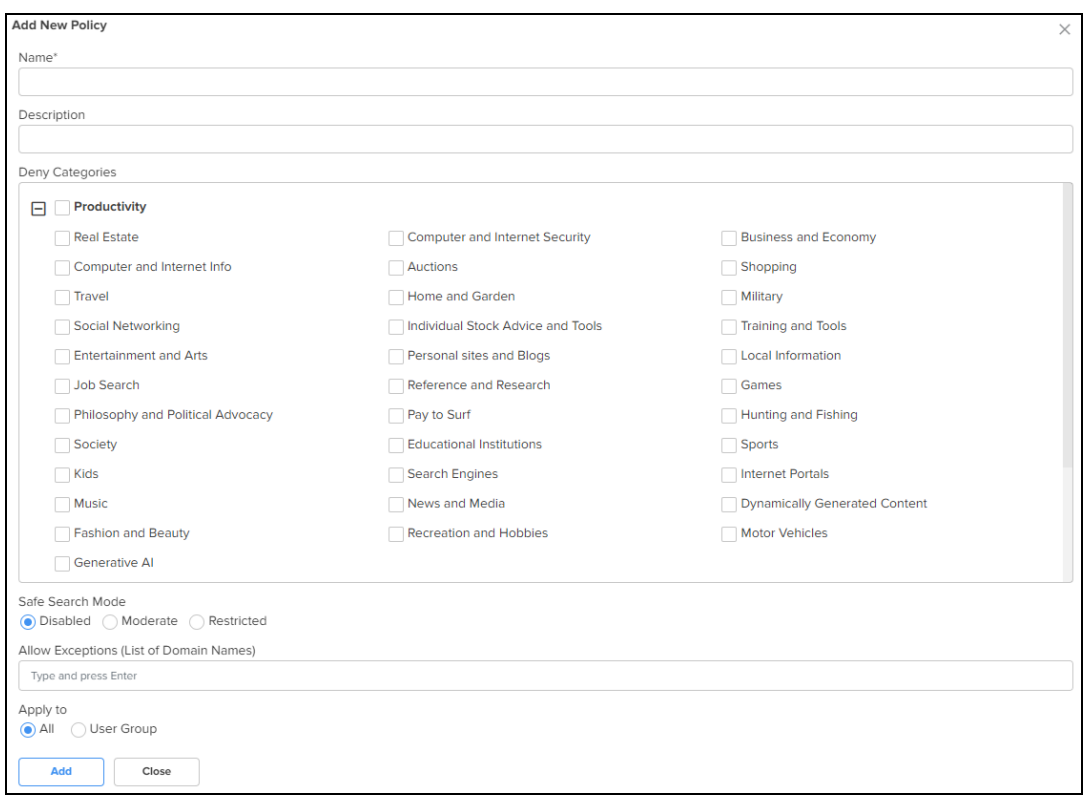

#### <span id="page-602-1"></span>**Figure 340** The Add New Safe Search Moderate Host

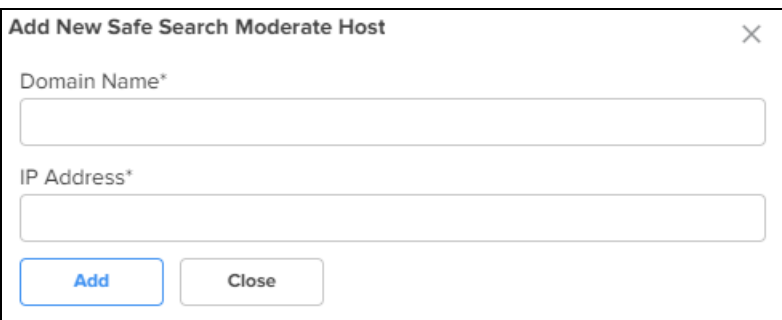

<span id="page-602-2"></span>**Figure 341** The Add New Safe Search Restricted Host

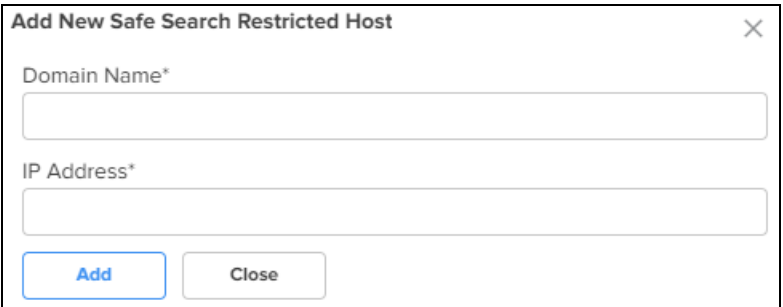

3. Click Save.

# Threat Protection

Using the Threat Protection tab, you can configure the Intrusion Detection and Prevention system (IDS/IPS) parameters.

NSE 3000 supports IDS/IPS engine. IPS engine uses a series of rules that help define a malicious network activity. IPS engine supports rules from snort and emerging threats. The solution supports both community and licensed rules. The IPS engine uses these rules to find packets that match against them and generates alerts for users.

To configure parameters on the Threat Protection page, complete the following steps:

#### 1. On the NSE Groups > Add New page, select the Threat Protection tab.

The Threat Protection page appears, as shown in [Figure](#page-603-0) 342.

<span id="page-603-0"></span>**Figure 342** The Threat Protection page

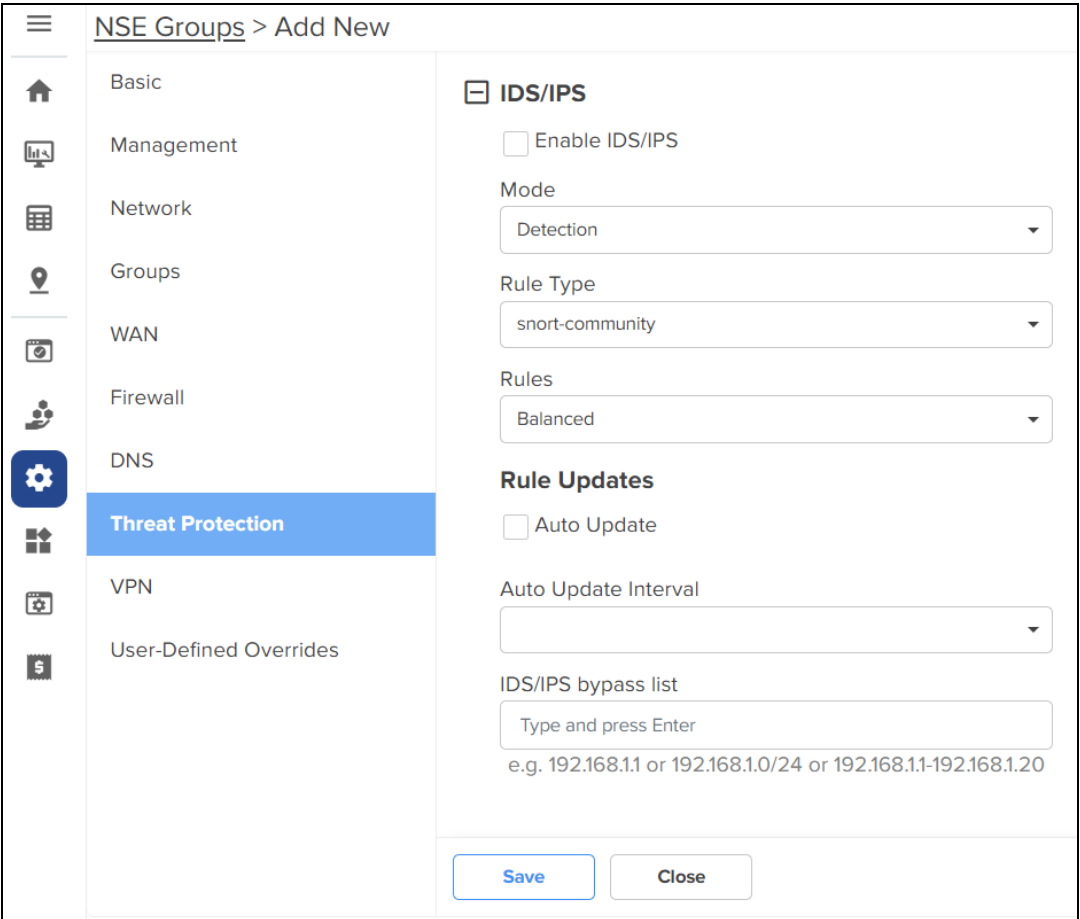

2. Configure the parameters, as described in [Table](#page-603-1) 82.

<span id="page-603-1"></span>**Table 82:** Parameters on the Threat Protection page

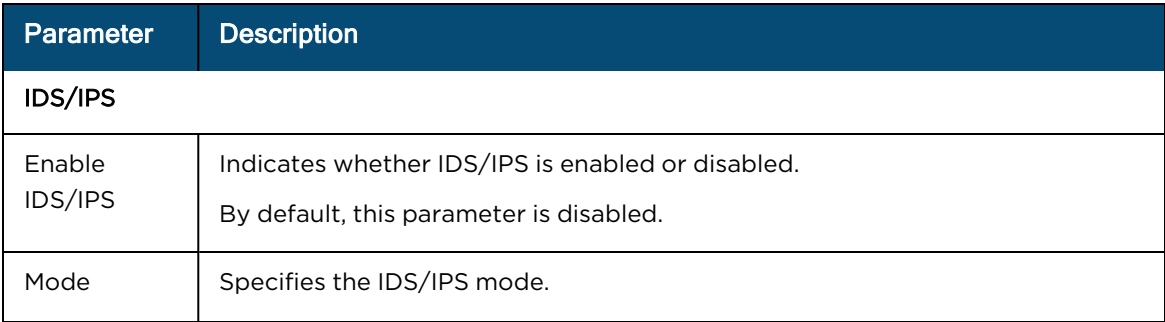

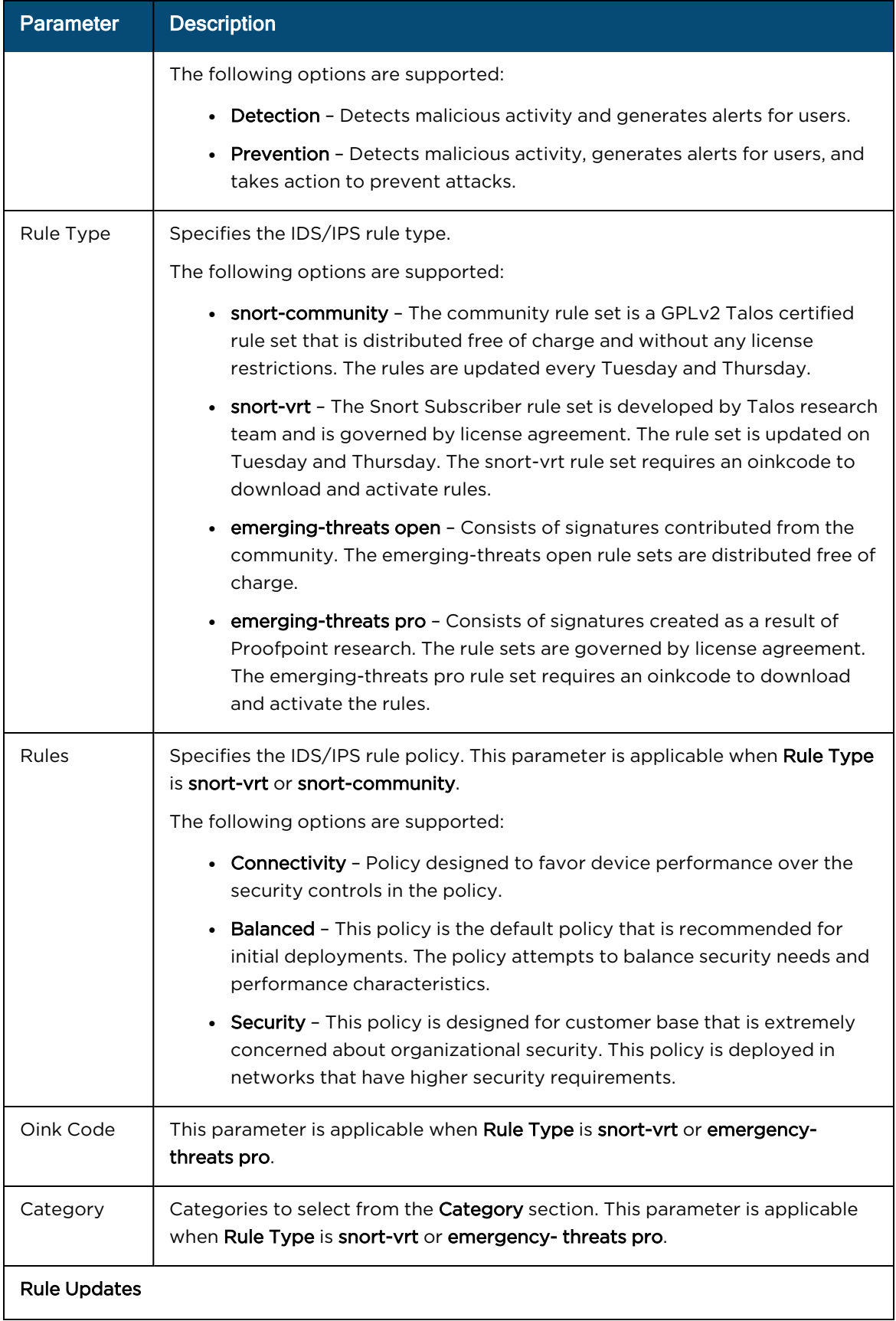

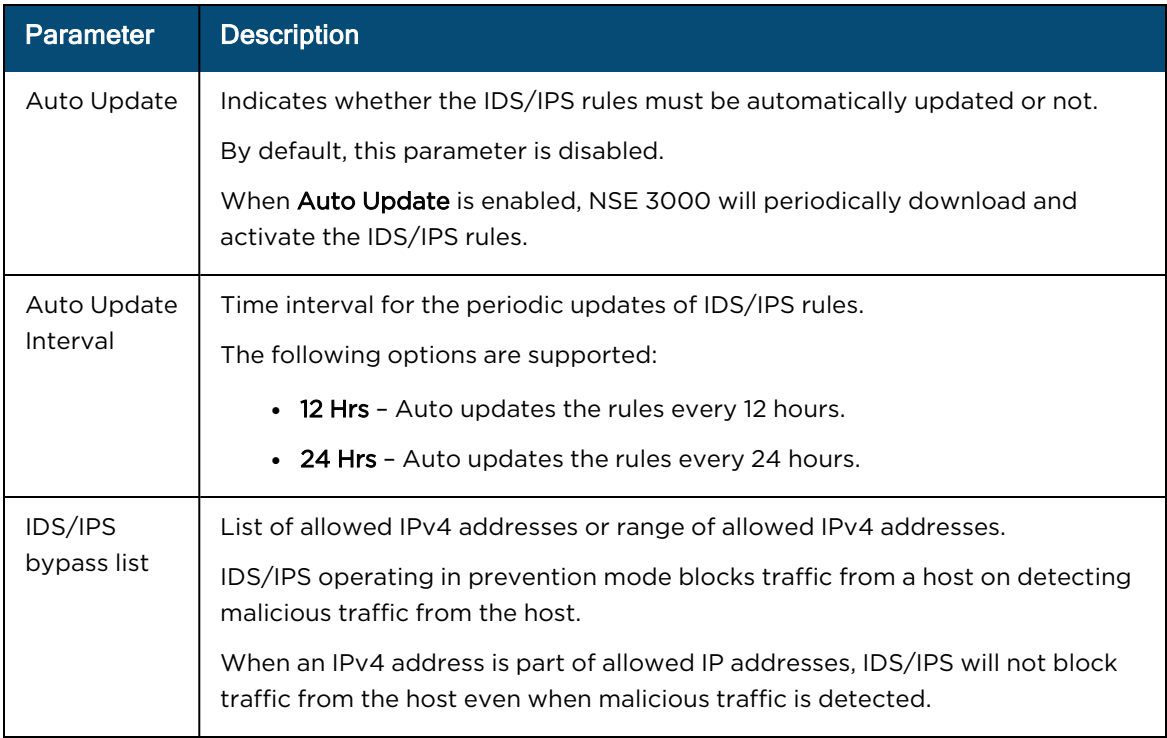

### 3. Click Save.

# VPN

NSE 3000 provides an on-board VPN server that allows remote users to establish a connection using the native VPN client supported in most of the operating systems. The VPN server uses the L2TP/IPsec protocol with the IPsec encryption and hashing algorithms. The VPN server maintains a pool of IP addresses and leases the IP addresses from this pool for remote users.

NSE 3000 also provides an on-board RADIUS server that allows authentication and accounting of enterprise and remote users. The RADIUS server maintains user profiles in a central database.

Using the VPN tab, you can configure DNS server, VPN server, and RADIUS server parameters.

To configure parameters on the VPN page, complete the following steps:

1. On the NSE Groups > Add New page, select the VPN tab.

The VPN page appears, as shown in [Figure](#page-606-0) 343.

<span id="page-606-0"></span>**Figure 343** The VPN page

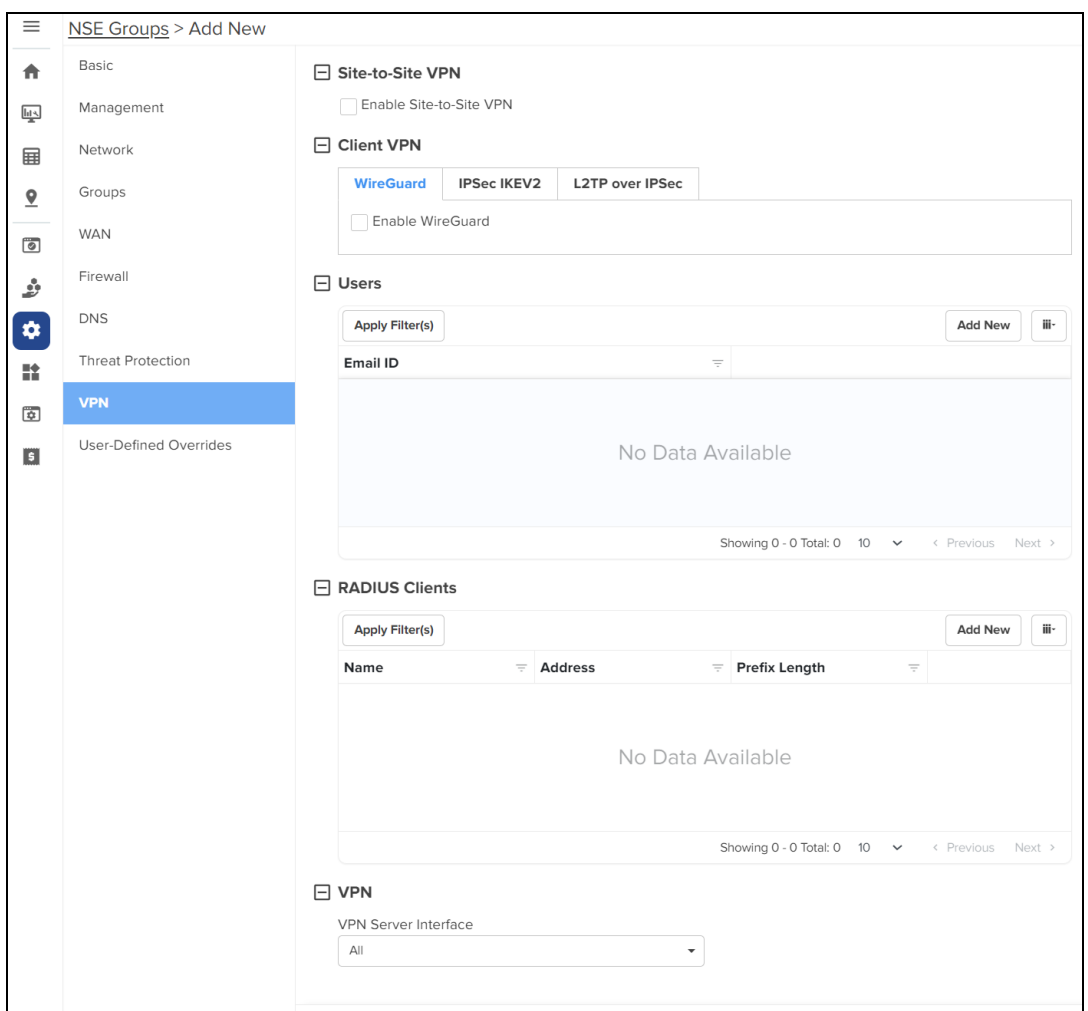

2. Configure the parameters, as described in [Table](#page-607-0) 83.

<span id="page-607-0"></span>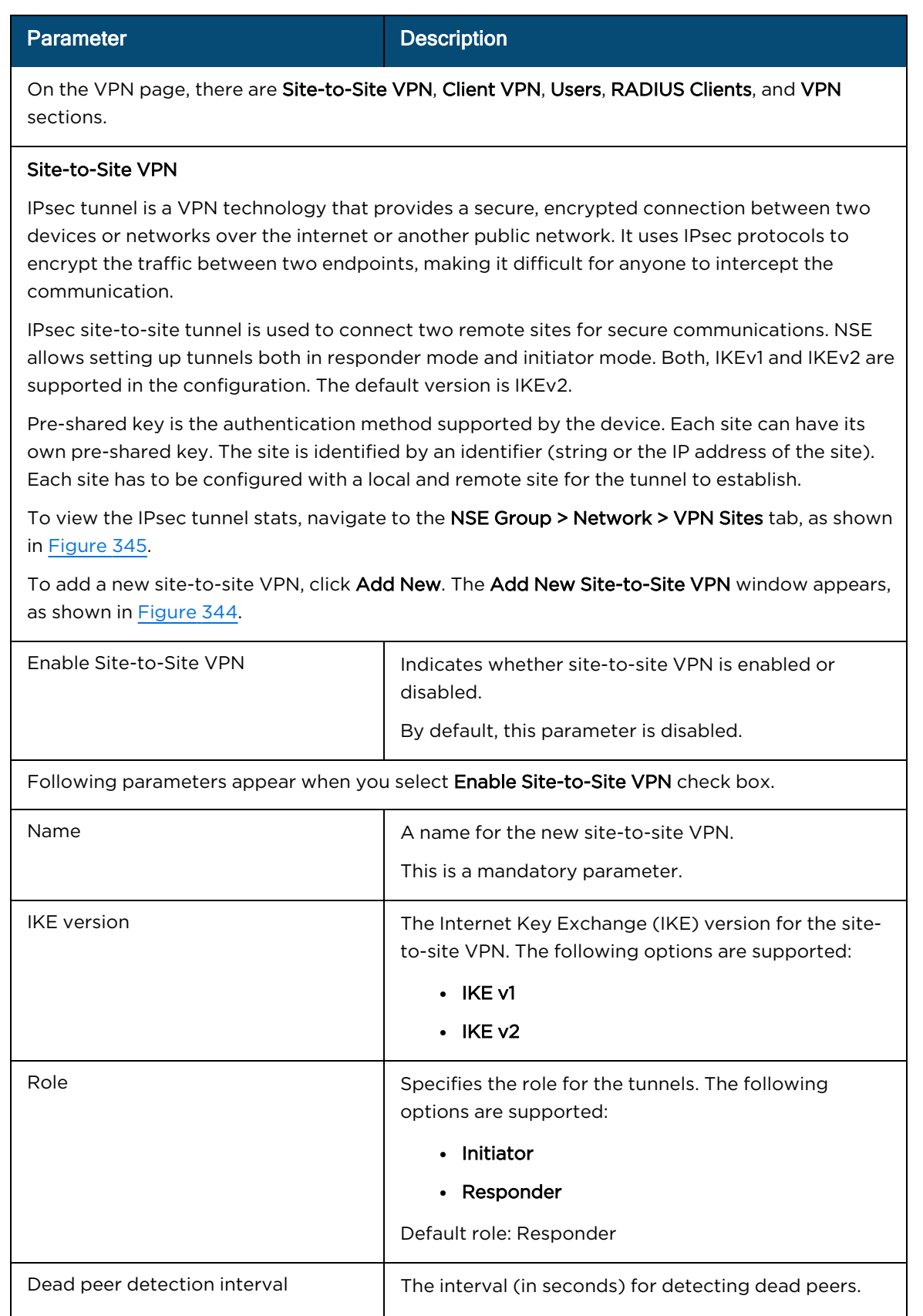

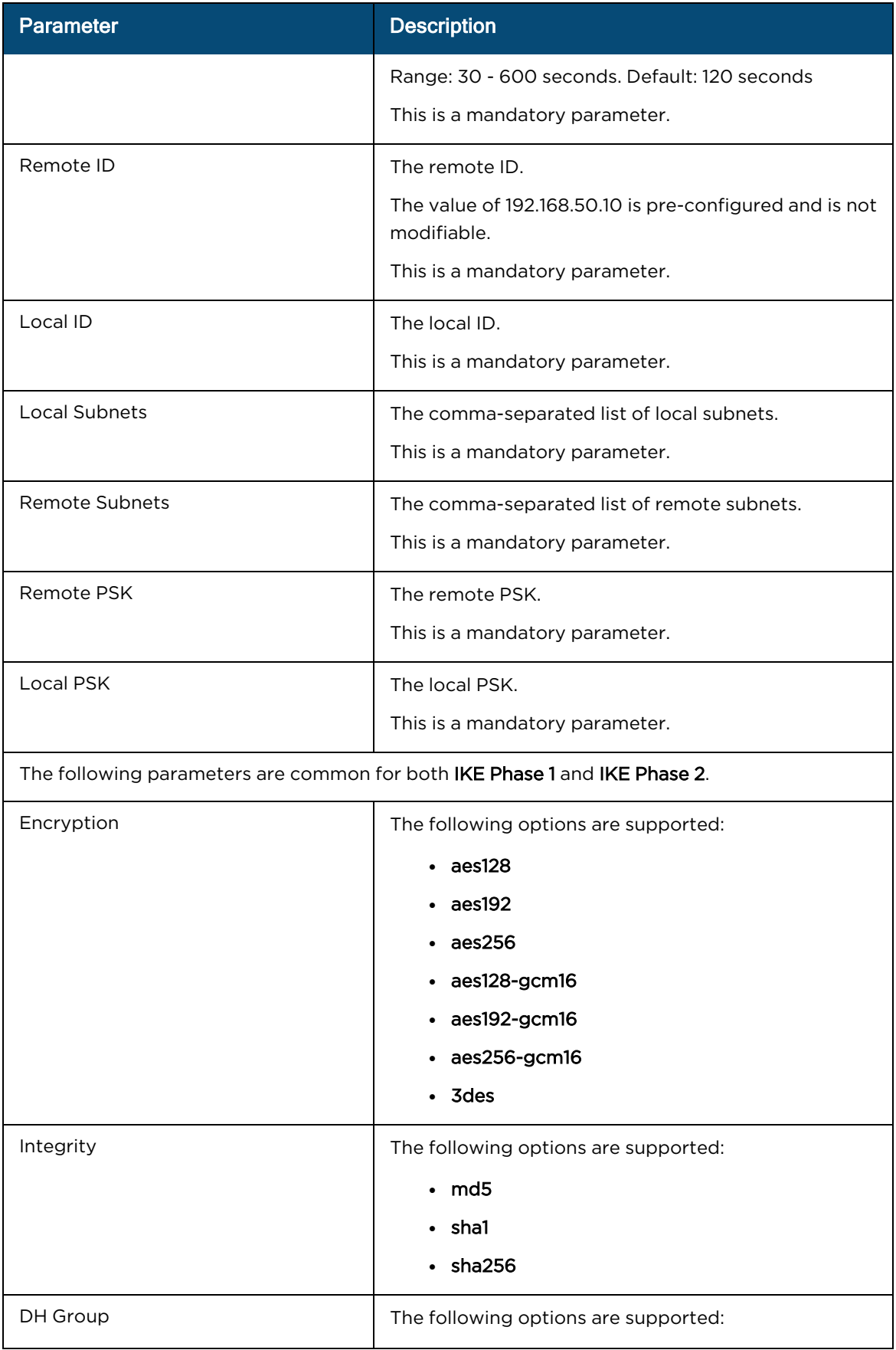

<span id="page-609-0"></span>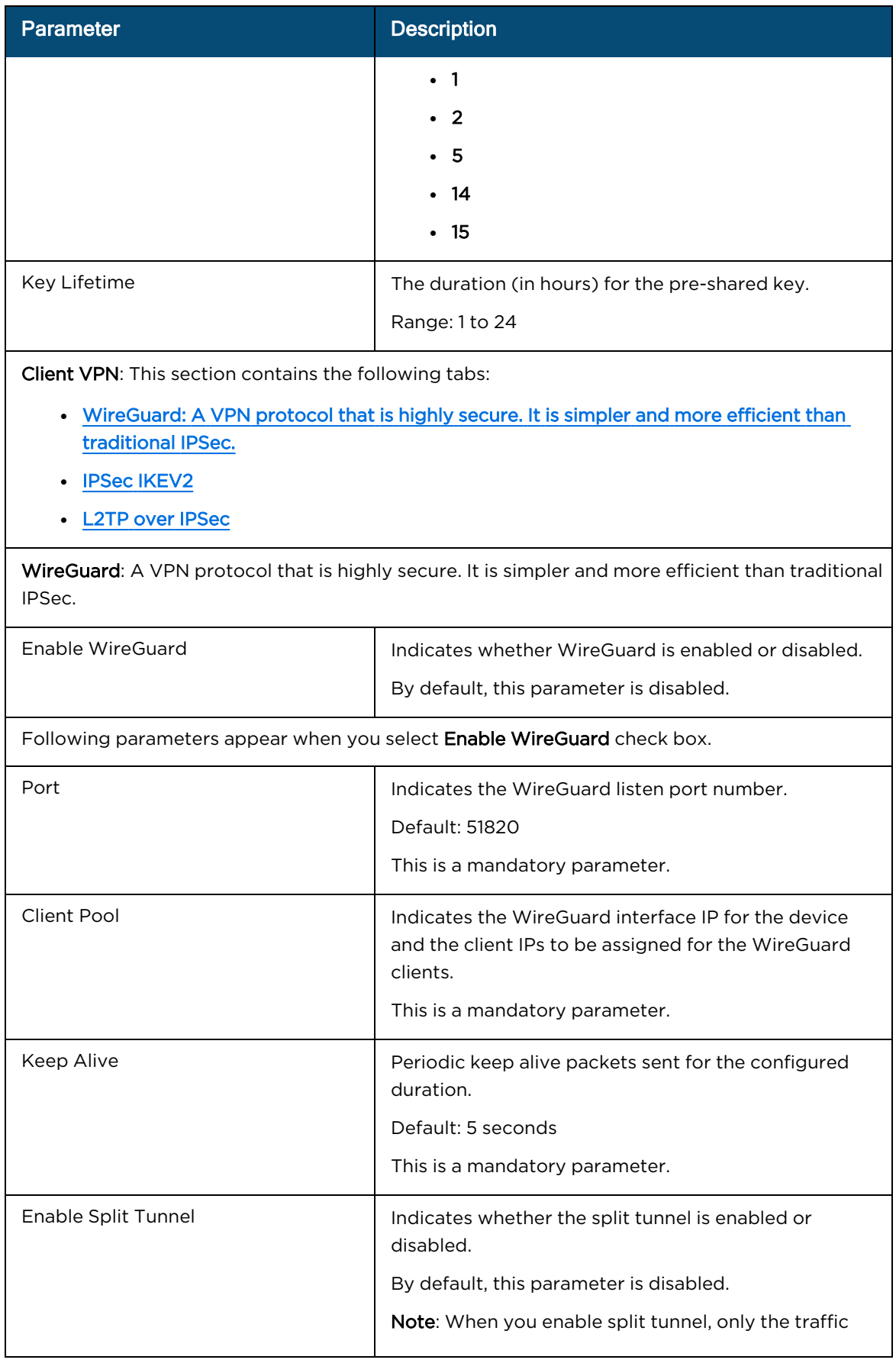

<span id="page-610-1"></span><span id="page-610-0"></span>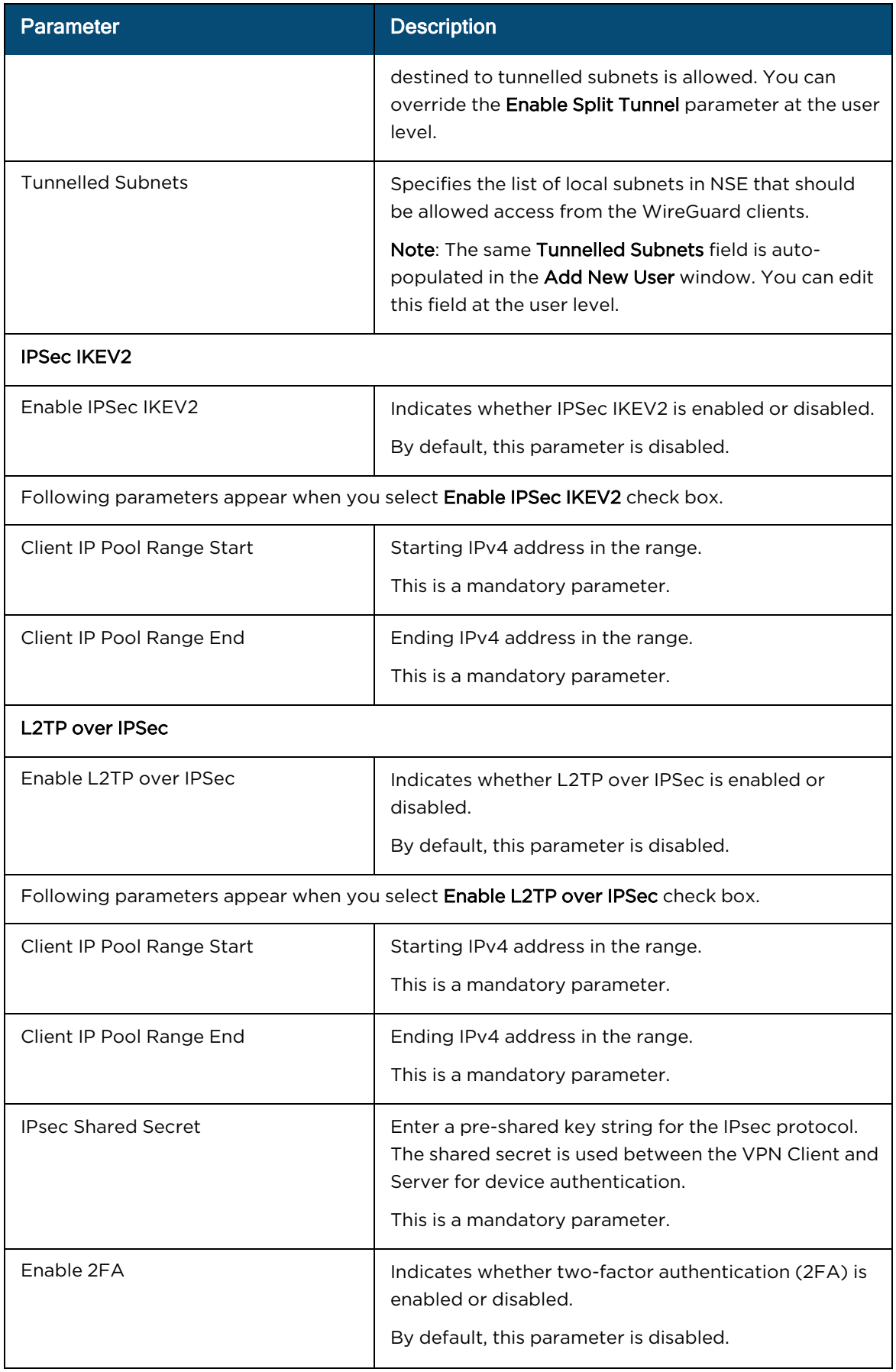

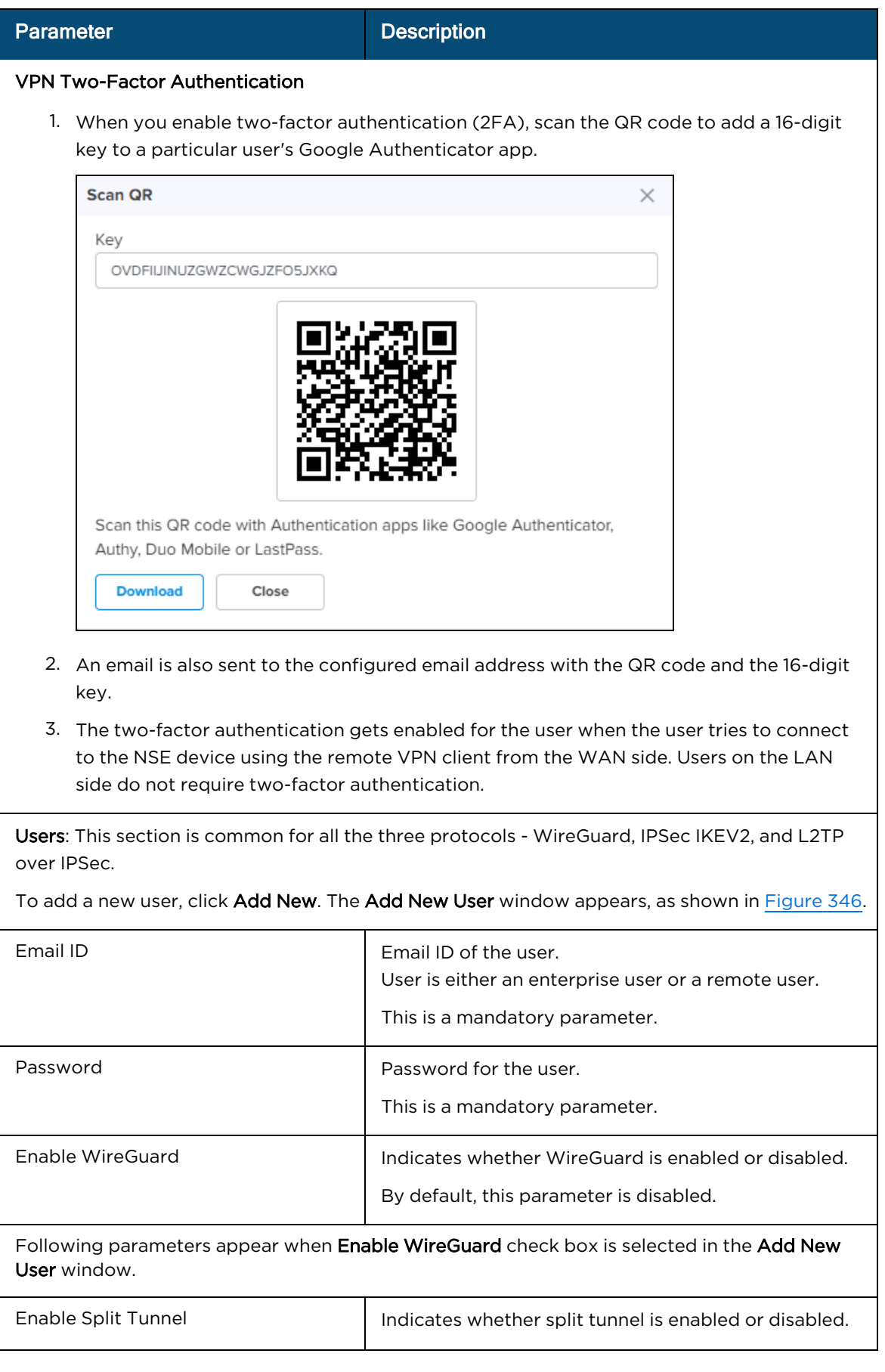
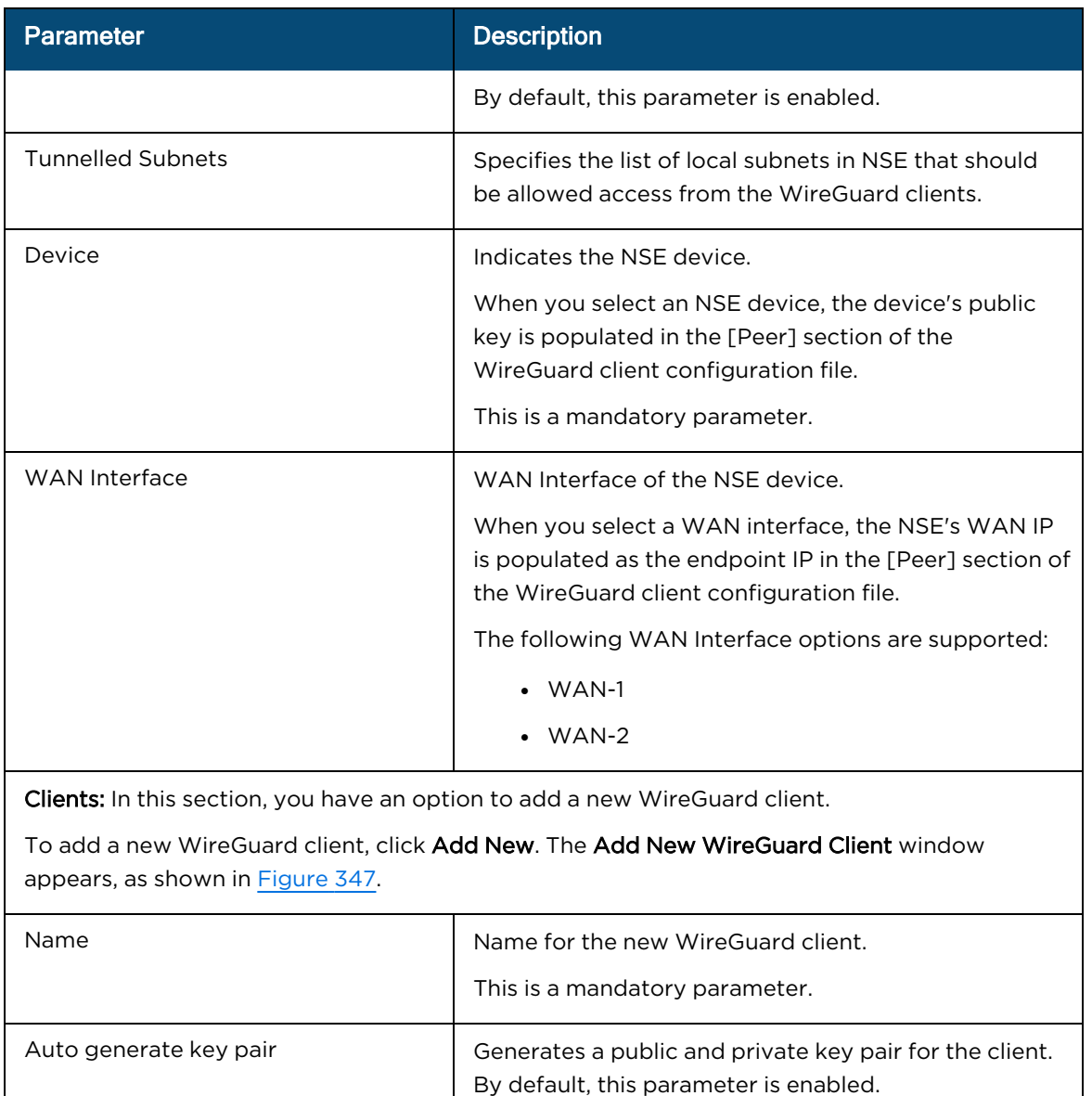

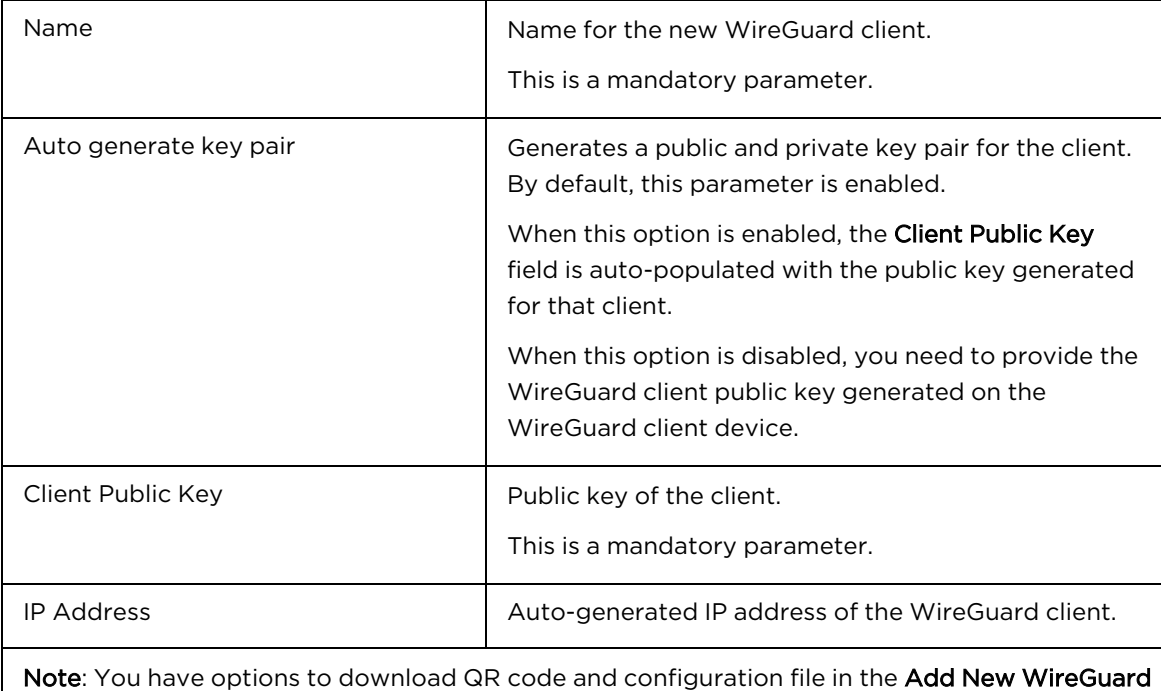

Client window, as shown in [Figure](#page-616-0) 347.

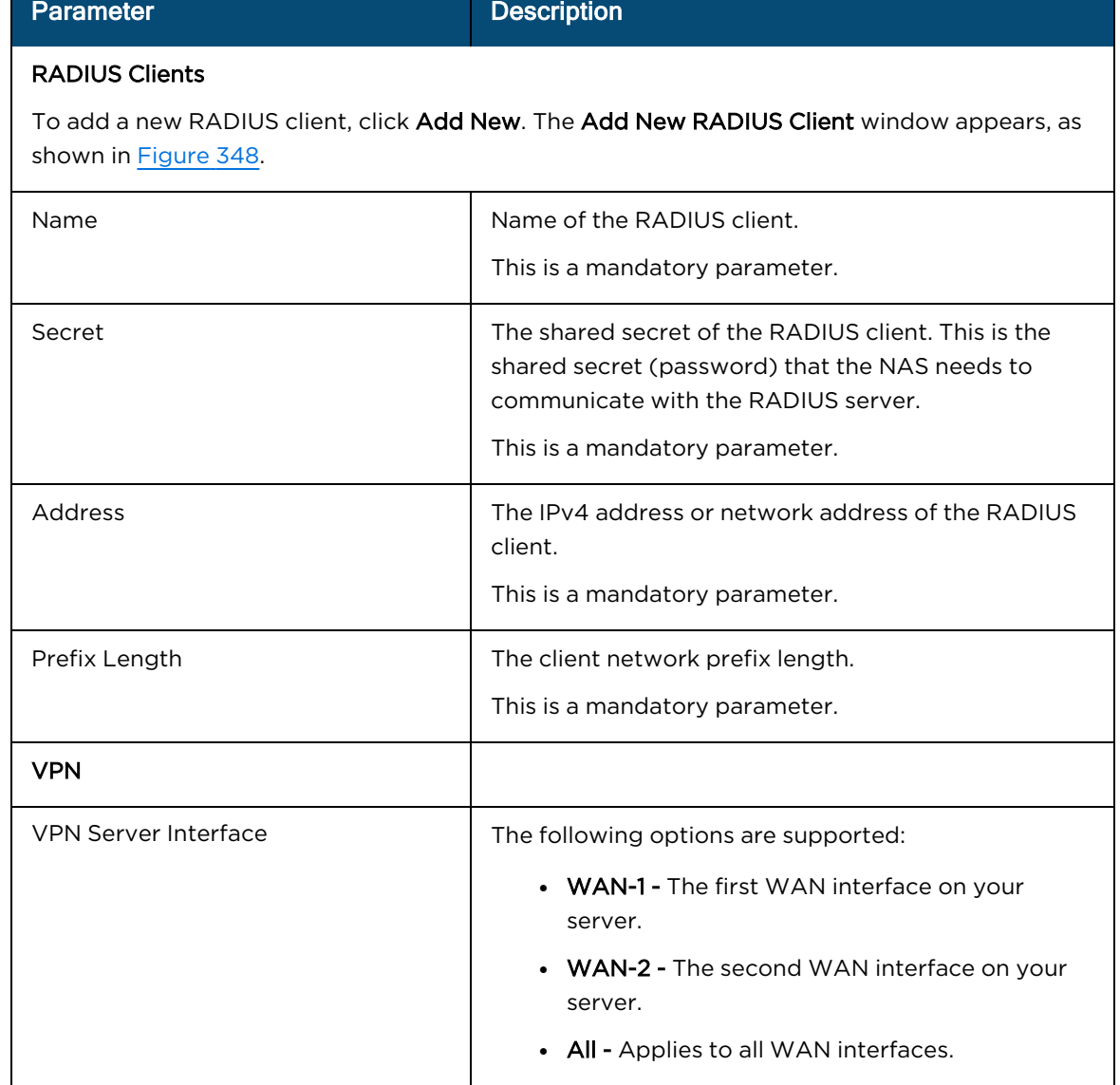

 $\overline{\phantom{a}}$ 

### **Figure 344** The Add New Site-to-Site VPN window

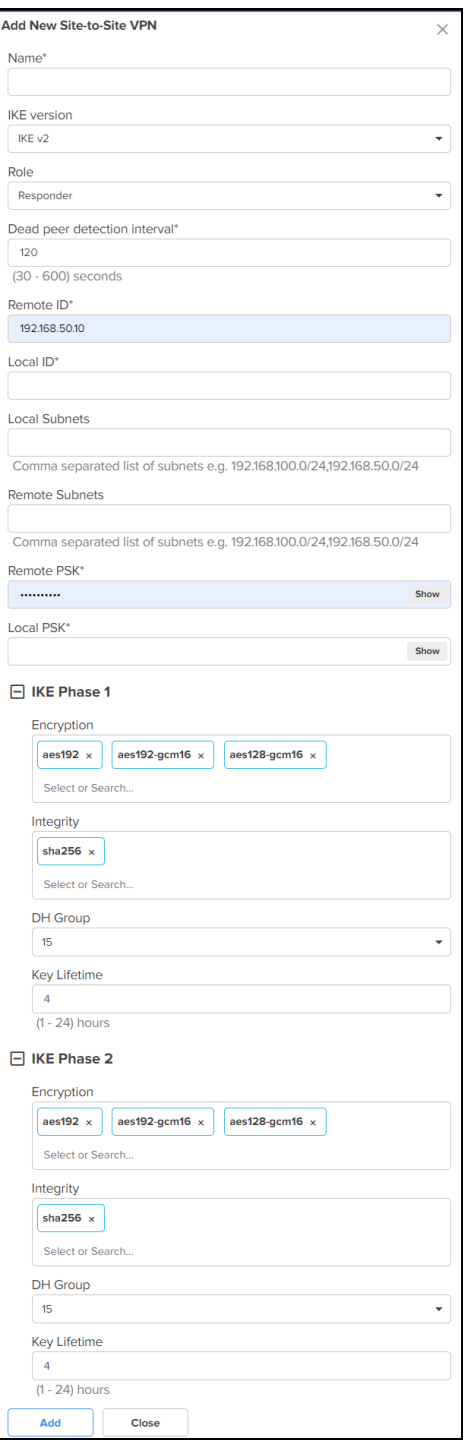

### **Figure 345** The VPN Sites page

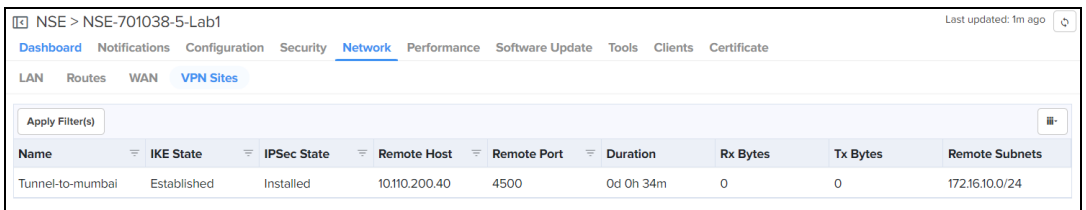

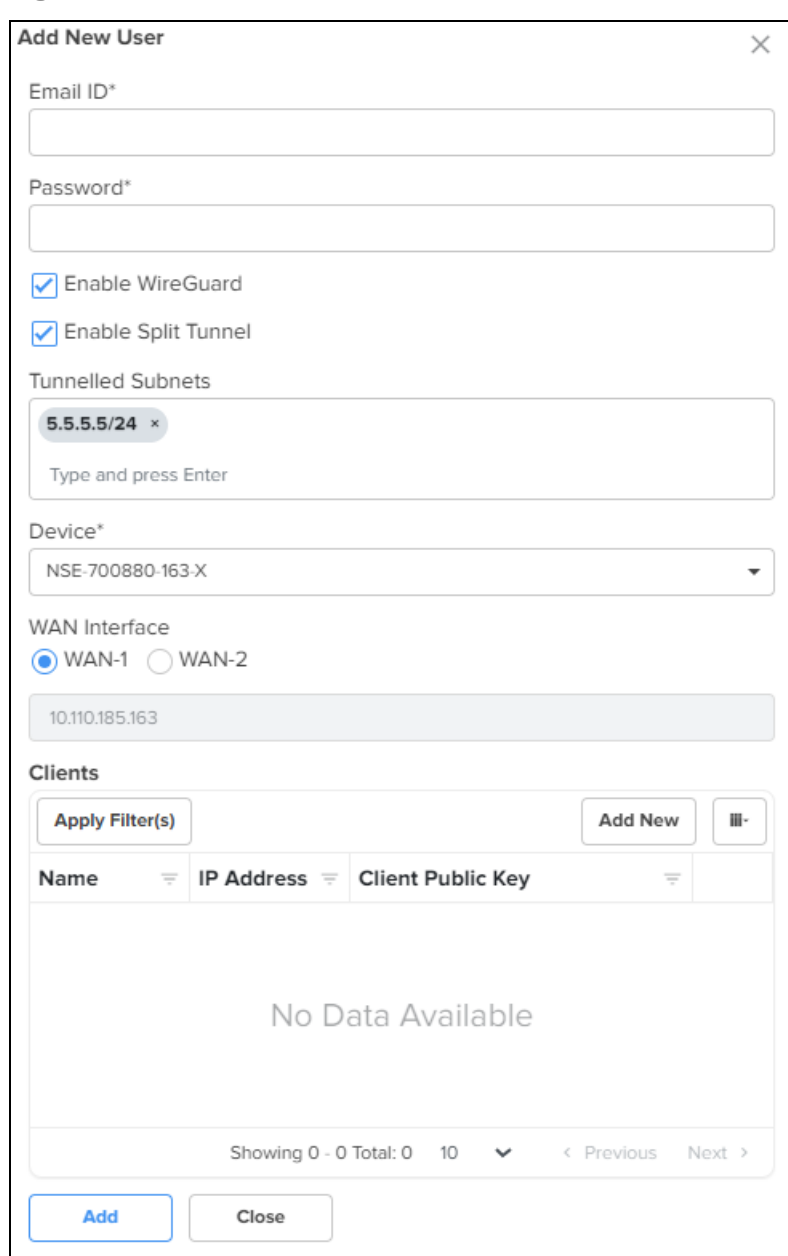

**Figure 346** The Add New User window

<span id="page-616-0"></span>**Figure 347** The Add New WireGuard client window

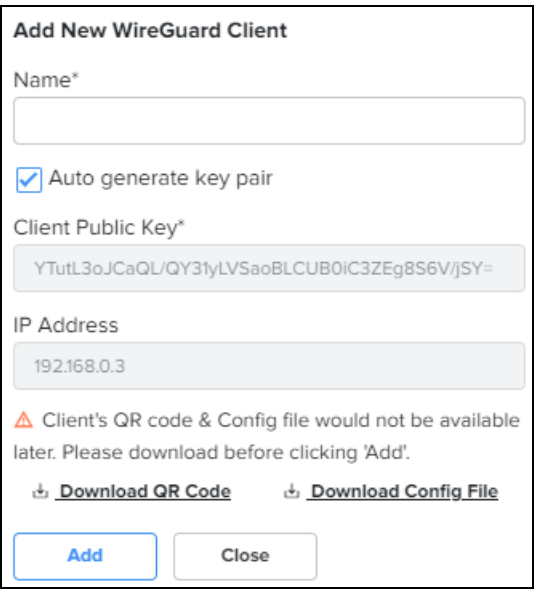

<span id="page-616-1"></span>**Figure 348** The Add New RADIUS Client window

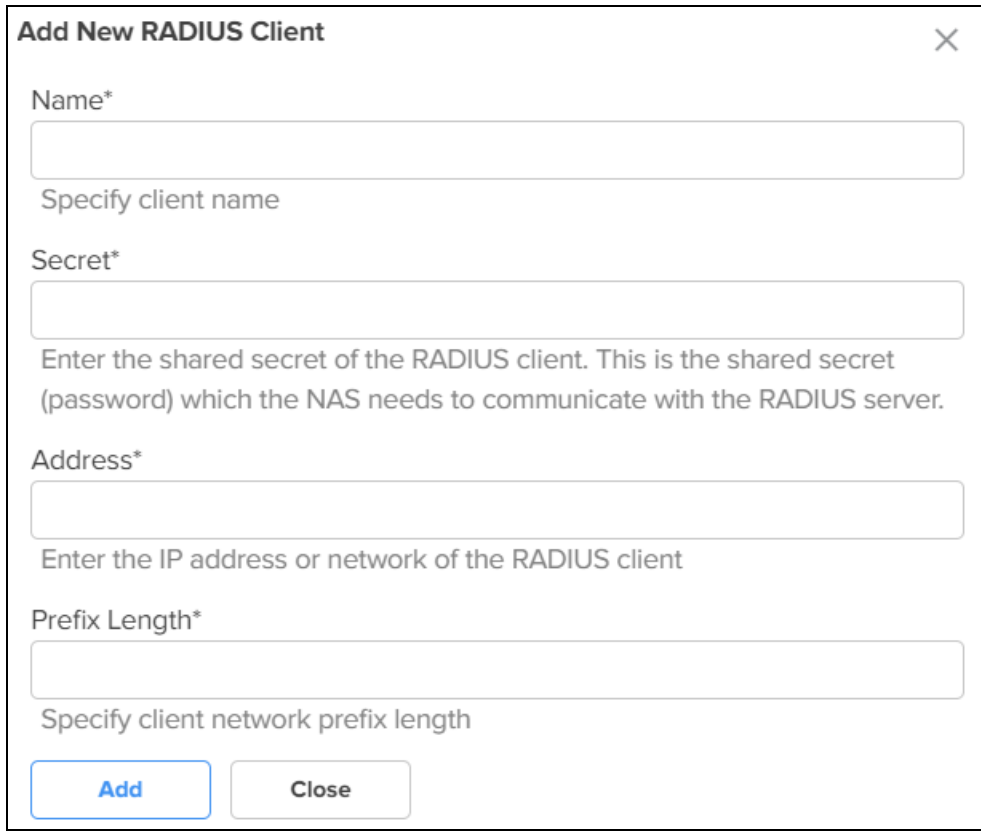

3. Click Save.

## User-Defined Overrides

Using the User-Defined Overrides tab, you can configure the user-defined overrides.

To configure parameters on the User-Defined Overrides page, complete the following steps:

1. On the NSE Groups > Add New page, select the User-Defined Overrides tab.

The User-Defined Overrides page appears, as shown in [Figure](#page-617-0) 349.

#### <span id="page-617-0"></span>**Figure 349** The User-Defined Overrides page

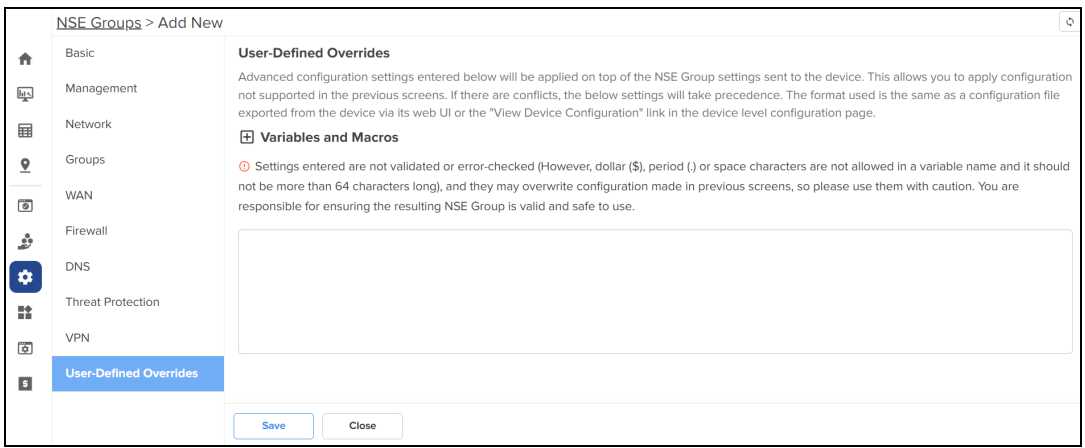

- 2. In the text box, enter the configuration that you want to apply to the device.
- 3. Click Save.

## Configuring WAN in the device UI

In the WAN page, you can configure the device's IPv4 address based on the IP mode.

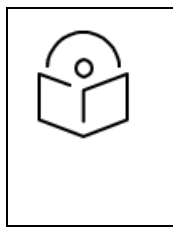

### NOTE:

If PPPoE is used as the WAN connection mode as shown in [Figure](#page-617-1) 350, make sure to configure the PPPoE username and password. Once you have configured the PPPoE user name and password, you can proceed to configure the NSE group by providing the same username and password and then attaching the default NSE group to the device.

<span id="page-617-1"></span>**Figure 350** PPPoE as WAN connection mode

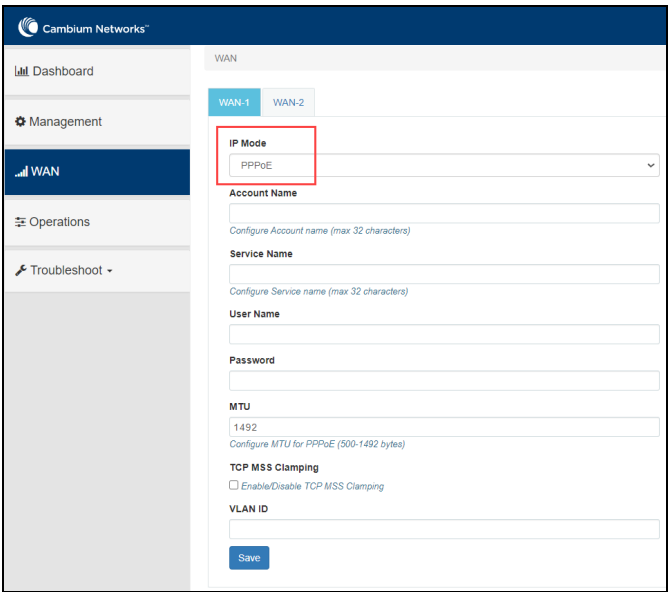

To view and configure the WAN settings, complete the following steps in the device UI:

1. From the main NSE 3000 dashboard page, click WAN tab from the left panel. The WAN page appears, as shown in [Figure](#page-618-0) 351.

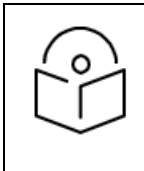

### NOTE:

By default, WAN-1 page appears. You can configure WAN on WAN-1 or WAN-2.

### <span id="page-618-0"></span>**Figure 351** The WAN page

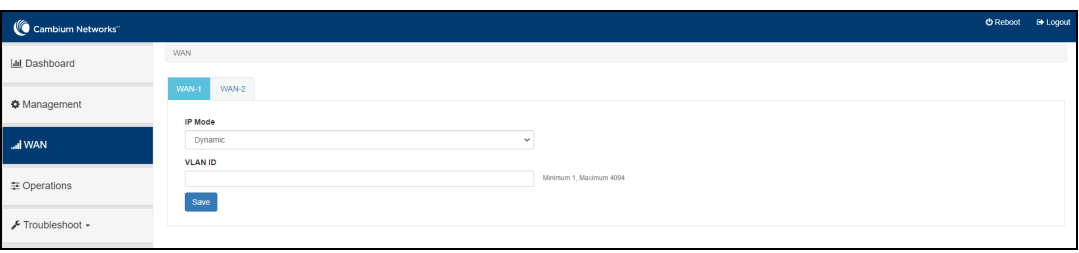

2. Configure the parameters, as described in [Table](#page-618-1) 84.

<span id="page-618-1"></span>**Table 84:** Parameters on the WAN page

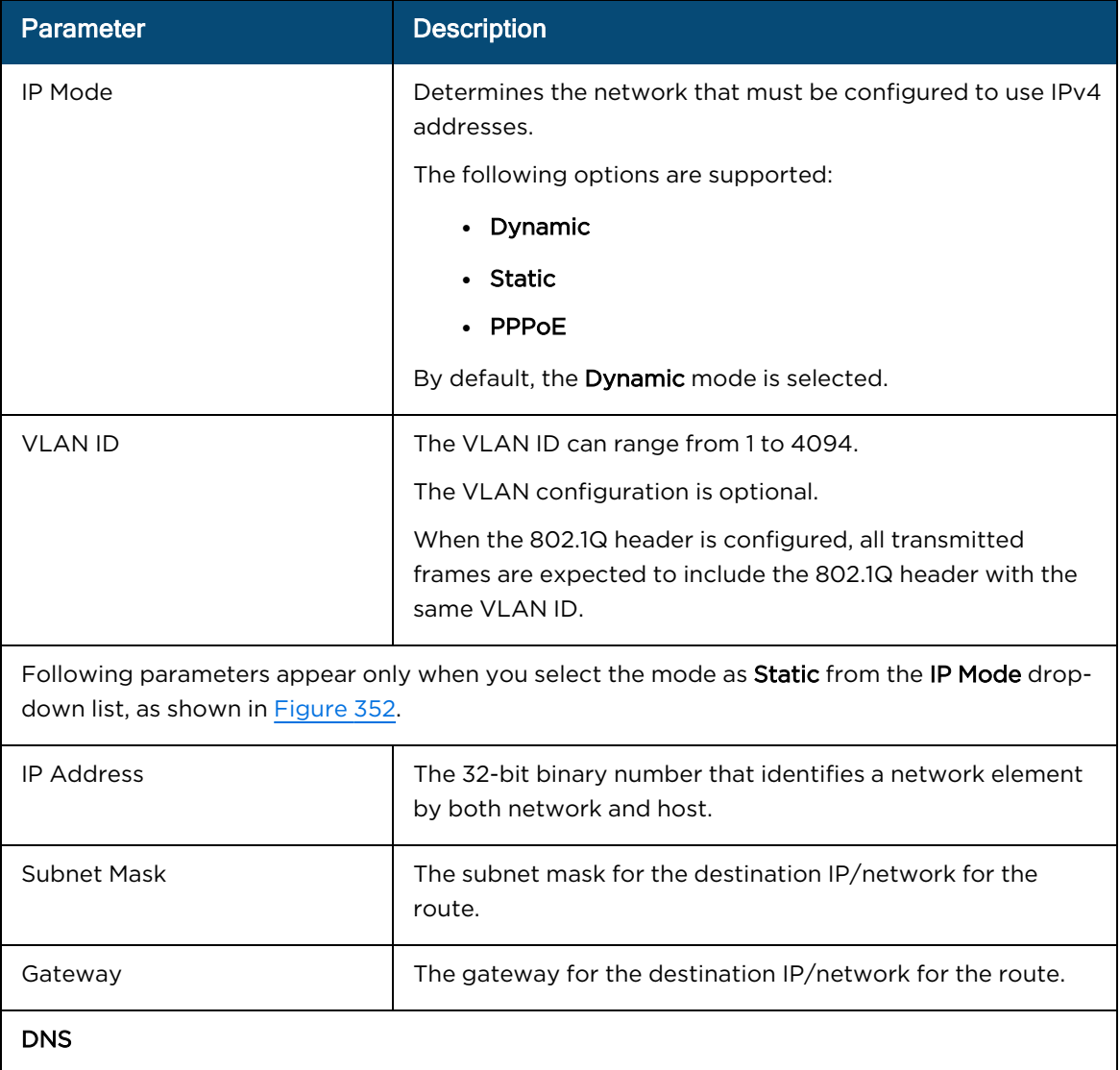

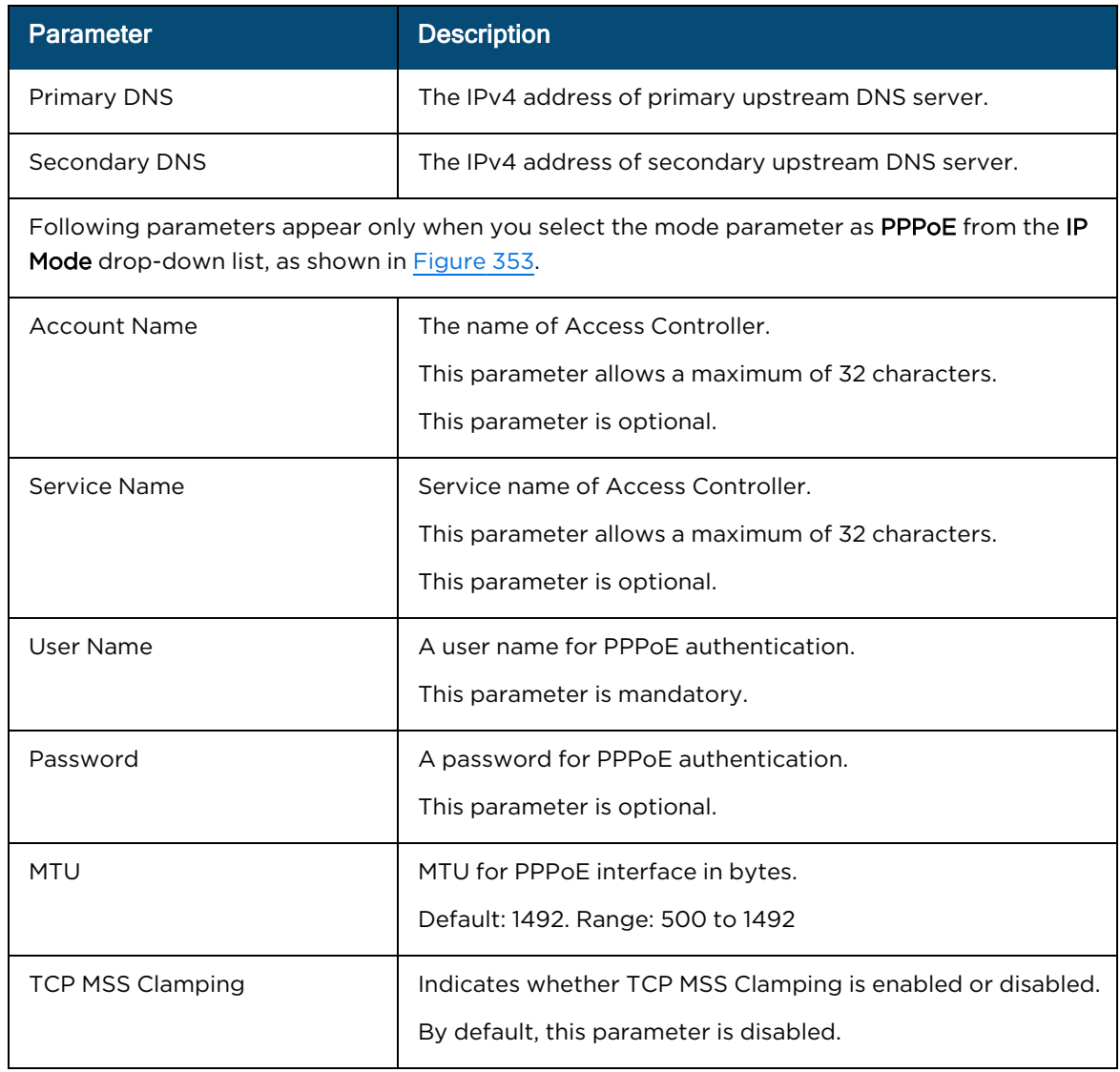

### <span id="page-619-0"></span>**Figure 352** Static mode

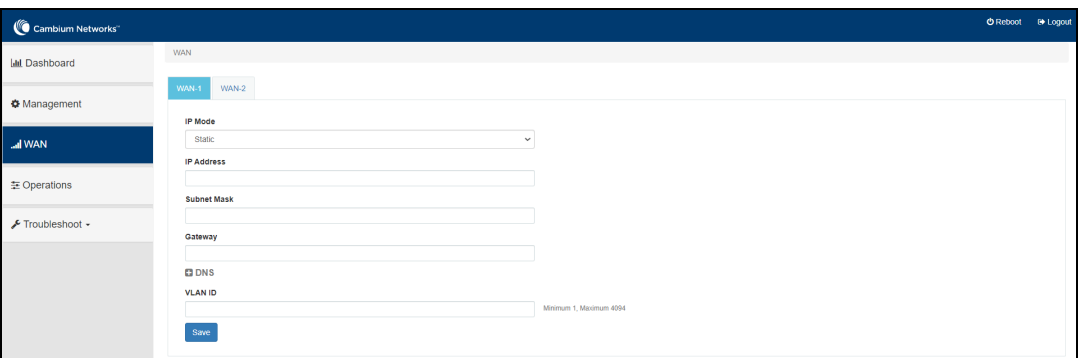

### <span id="page-620-0"></span>**Figure 353** PPPoE mode

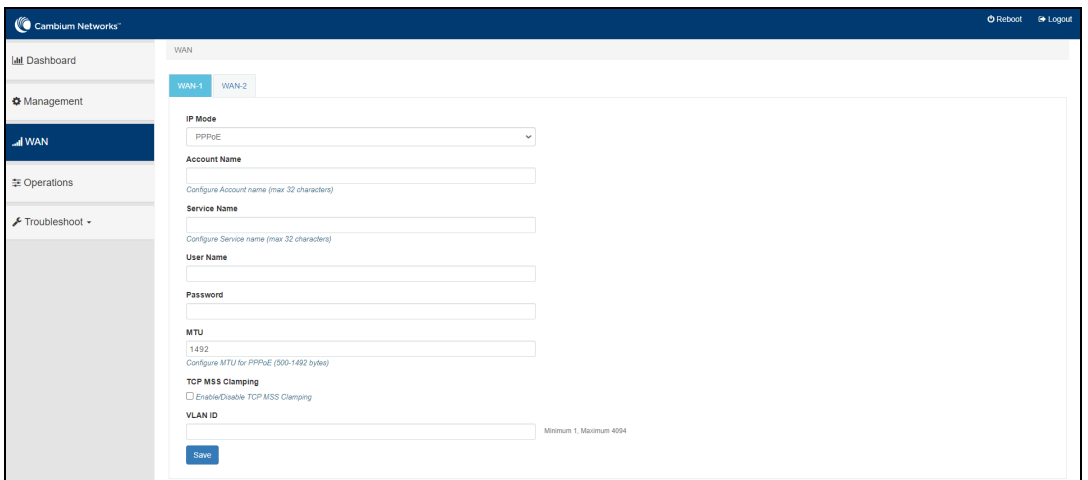

3. Click Save.

## Configuring Advanced Features

To configure advanced features, navigate to Configuration > Advanced Features page.

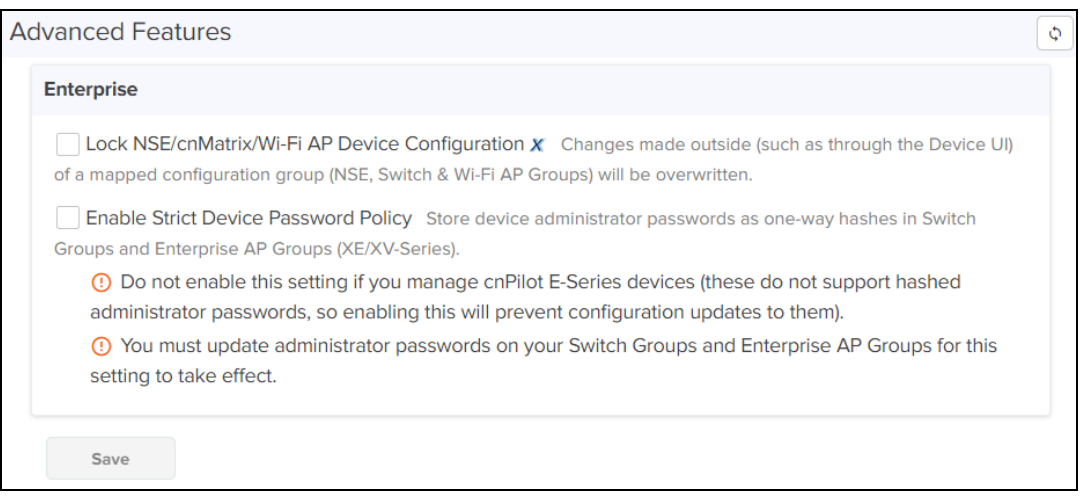

## Lock Device Configuration

To lock NSE, cnMatrix, and Wi-Fi Device Configuration, select the check box. Once you enable this check box, you cannot update the device-level configuration using the device UI or any other method. Only the configuration pushed from cnMaestro for NSE, Switch and Wi-Fi AP groups will be retained on the device.

## Strict Device Password Policy

To enable strict password policy for Switch Groups or Enterprise AP Groups, select the Enable Strict Device Password Policy check box.

If you enable this option:

- <sup>l</sup> The device administrator passwords are stored as one-way hashes for all NSE Groups, Switch Groups, and Enterprise AP Groups (XE/XV-series).
- The administrator password has to be updated for all NSE Groups, Switch Groups, and Enterprise AP Groups under Configuration > NSE Group > Management page, Configuration > Switch Group > Management page, and Configuration > Wi-Fi Profiles > AP Group > Management page respectively for this setting to take effect.
- The configuration cannot be pushed to cnPilot E-series device.
- <sup>l</sup> Device software versions must be at or above 1.3 for NSE, 4.6.1 for cnMatrix, and 6.5.3 for Enterprise Wi-Fi XE/XV-Series to support the strict password policy. cnMaestro will not push any configuration to devices not meeting these requirements, including all cnPilot E-Series devices when the strict policy is enabled.

If you disable this option:

• The password has to be updated for all NSE Groups, Switch Groups, and Enterprise AP Groups under Configuration > Switch Group > Management page for this setting to take effect.

# Managing Home Mesh Router

The Home Mesh Router is engineered to provide superior Wi-Fi performance and mesh networking capabilities. It incorporates the advanced 802.11ax technology, ensuring it is fully compatible with a wide range of consumer devices while offering low latency and high throughput. These routers are specifically designed for comprehensive home coverage, supporting simultaneous operation on both 2.4 GHz and 5 GHz bands. This enables extended range, enhanced efficiency, and reduced interference compared to previous generations of Wi-Fi technology. Additionally, the routers are configured to work in tandem, creating a seamless mesh network that covers the entire home, effectively eliminating areas with weak or no Wi-Fi signal.

The Home Mesh Routers can be configured using cnMaestro Cloud and the cnMaestro Subscriber application. For information on supported platforms, see Home Mesh Router User Guide.

cnMaestro Subscriber **SM** Home (RV22) cnMaestro AP **SM** Home (RV22) cnMaestro Subscriber **SM** Home (RV22) cnMaestro Subscriber **Network Management Access Point Subscriber Mobile Application** 

The basic architecture of the Home Mesh Router is as shown below.

The cnMaestro Subscriber application allows home customers to manage RV22 devices using their mobile phones. In the graphic above, the Subscriber is demarcated by the SM CPE. Alternatively, it could be mapped to a PON ONU, or to no explicit backhaul at all. In the latter case, the Subscriber would be attached to a new cnMaestro Home Site.

The workflow for creating and onboarding Subscribers, so customers can use the mobile application, has a cnMaestro (blue) and a customer (purple) component, as shown below.

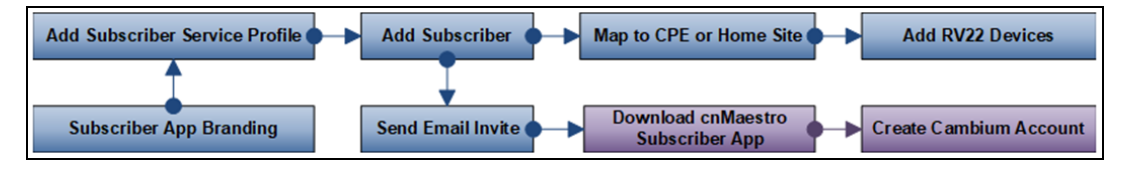

A Subscriber is configured in cnMaestro Cloud, and an invite is sent to the customer's email address, which will enable home Wi-Fi management using the mobile application. The customer must download the cnMaestro Subscriber application from the Apple App store or Google Play Store. The "Site" in the application, which maps to the Subscriber, can be customized and branded.

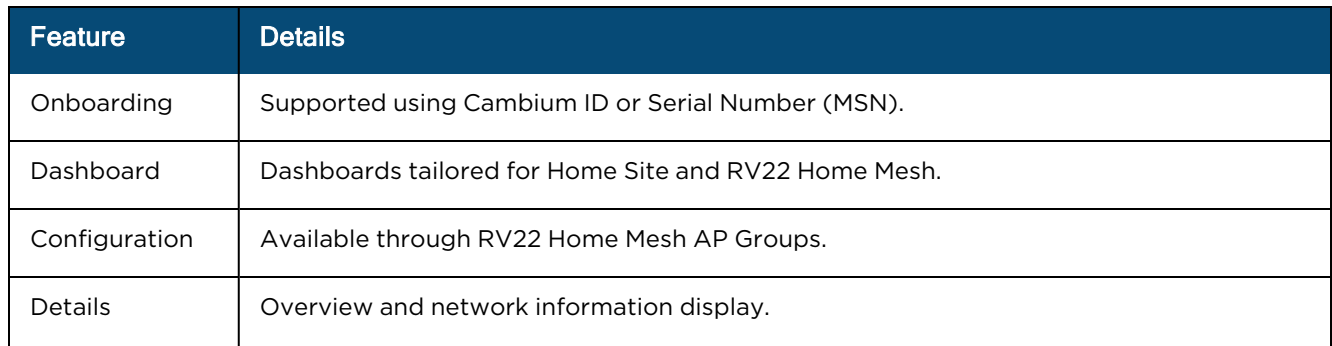

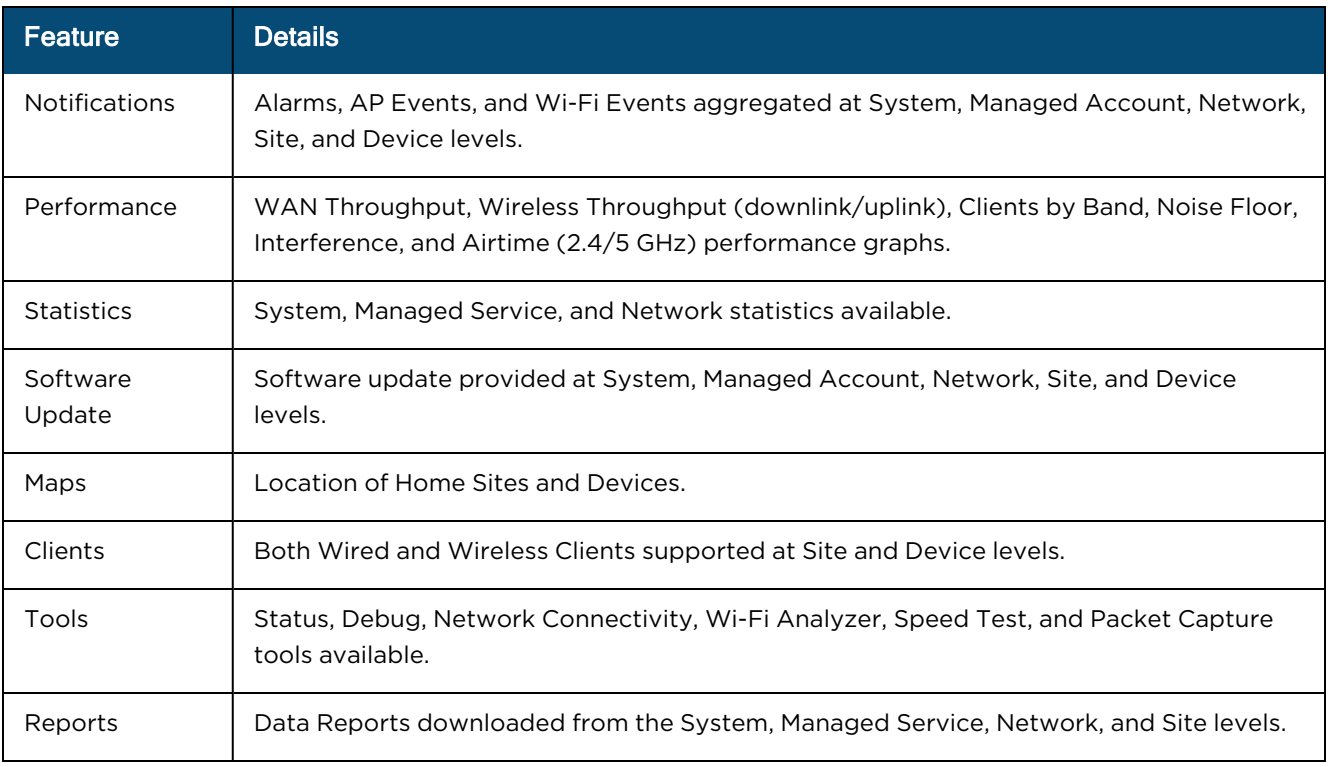

This topic contains the following sections:

- **[Configuring](#page-623-0) Home Mesh Router**
- Viewing router system [information](#page-660-0) and network traffic status
- Viewing, editing, and blocking [connected](#page-662-0) clients
- **Monitoring and [troubleshooting](#page-663-0) the Home Mesh Router**

## <span id="page-623-0"></span>Configuring Home Mesh Router

Before shipping the Home Mesh Routers to the subscribers, they must be configured with AP groups, Wi-Fi profiles, and associated with the corresponding subscriber.

Configuring the routers involves the following steps:

- 1. [Configuring](#page-623-1) WLAN profiles (SSIDs)
- 2. [Configuring](#page-626-0) AP Groups
- 3. [Onboarding](#page-642-0) the Home Mesh Router to cnMaestro
	- a. cnMaestro Subscriber [application](#page-642-1) branding
	- b. Adding a [Subscriber](#page-645-0) Service Profile
	- c. Adding a [subscriber](#page-647-0)
	- d. [Claiming](#page-650-0) the Home Mesh Router

## <span id="page-623-1"></span>Configuring WLAN Profiles (SSIDs)

WLANs allow you to configure home and guest access SSIDs for the Home Mesh Router. This WLAN profile is associated with an AP group that contains configuration applied on the Home Mesh Routers. These SSIDs act as default SSIDs on all routers associated with the AP group.

To configure a WLAN profile, complete the following steps:

1. Sign in to cnMaestro.

The home page appears.

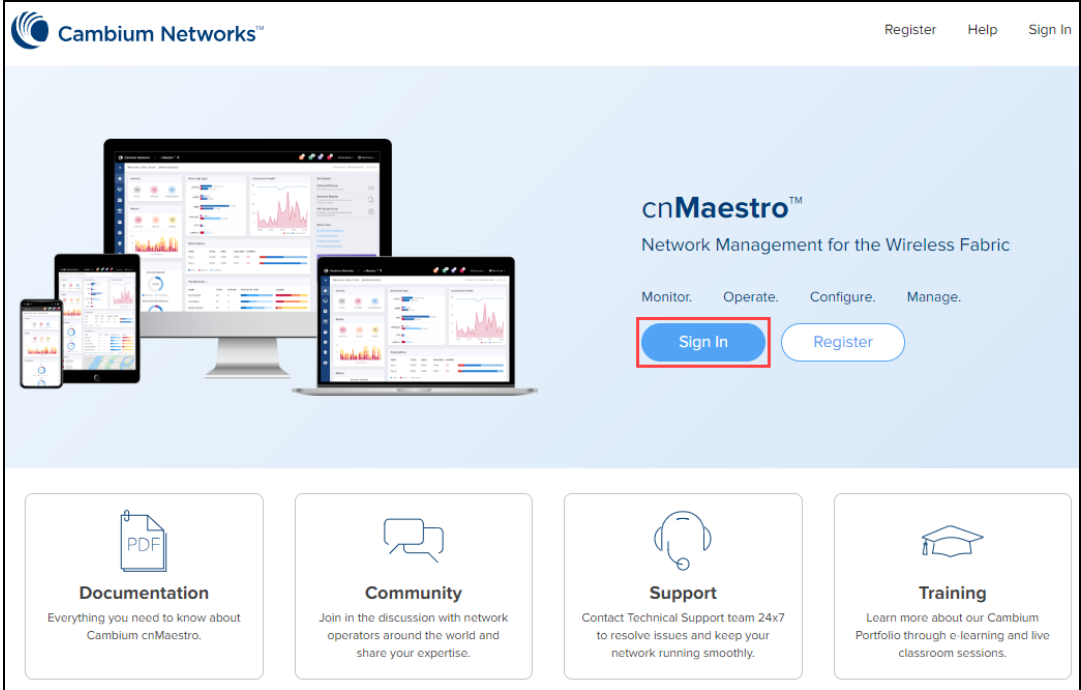

### 2. Navigate to Configuration > Wi-Fi Profiles.

The AP Groups page under Wi-Fi Profiles appears, by default.

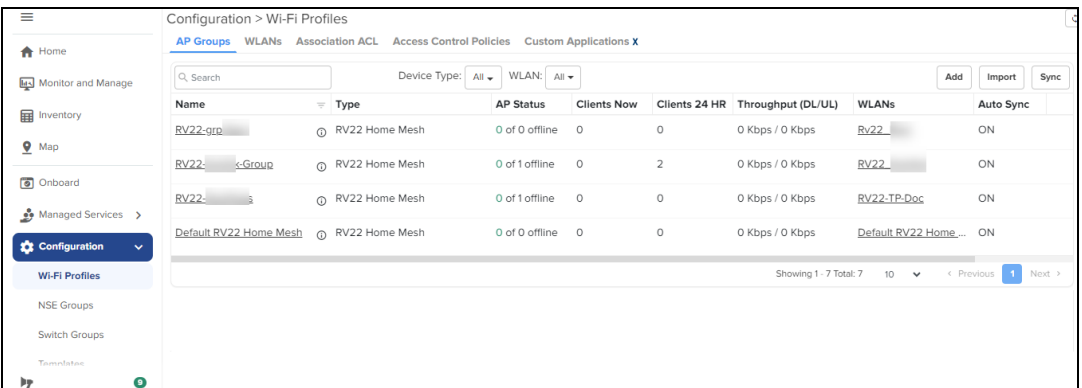

3. Click the WLANs tab.

The **WLANs** page appears.

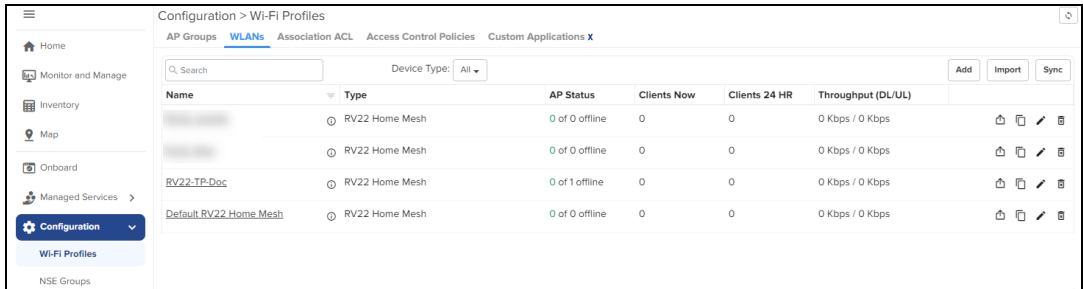

4. Click Add.

The WLANs > Add New window appears.

In the WLANs > Add New window, configure the WLAN parameters as described in  $\overline{\text{Table 85}}$  $\overline{\text{Table 85}}$  $\overline{\text{Table 85}}$ .

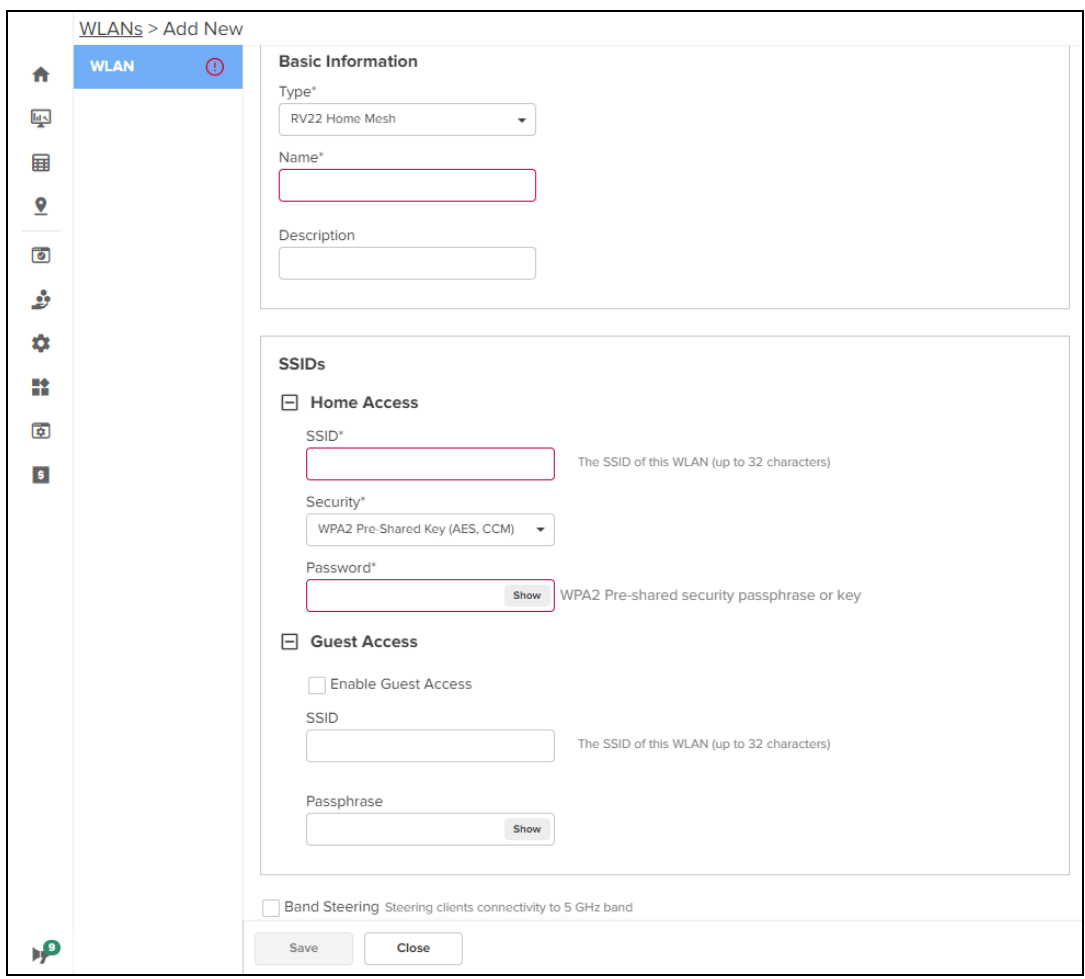

## <span id="page-625-0"></span>**Table 85: WLAN parameters**

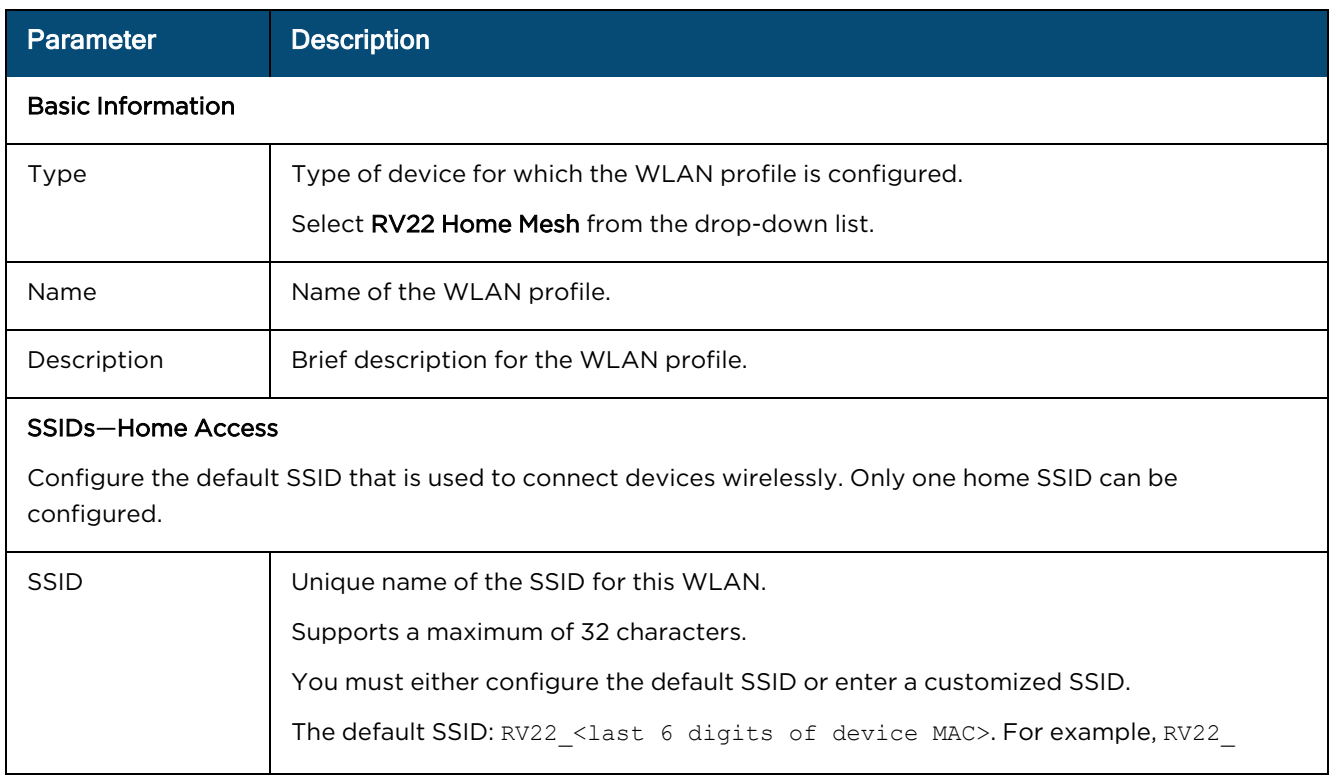

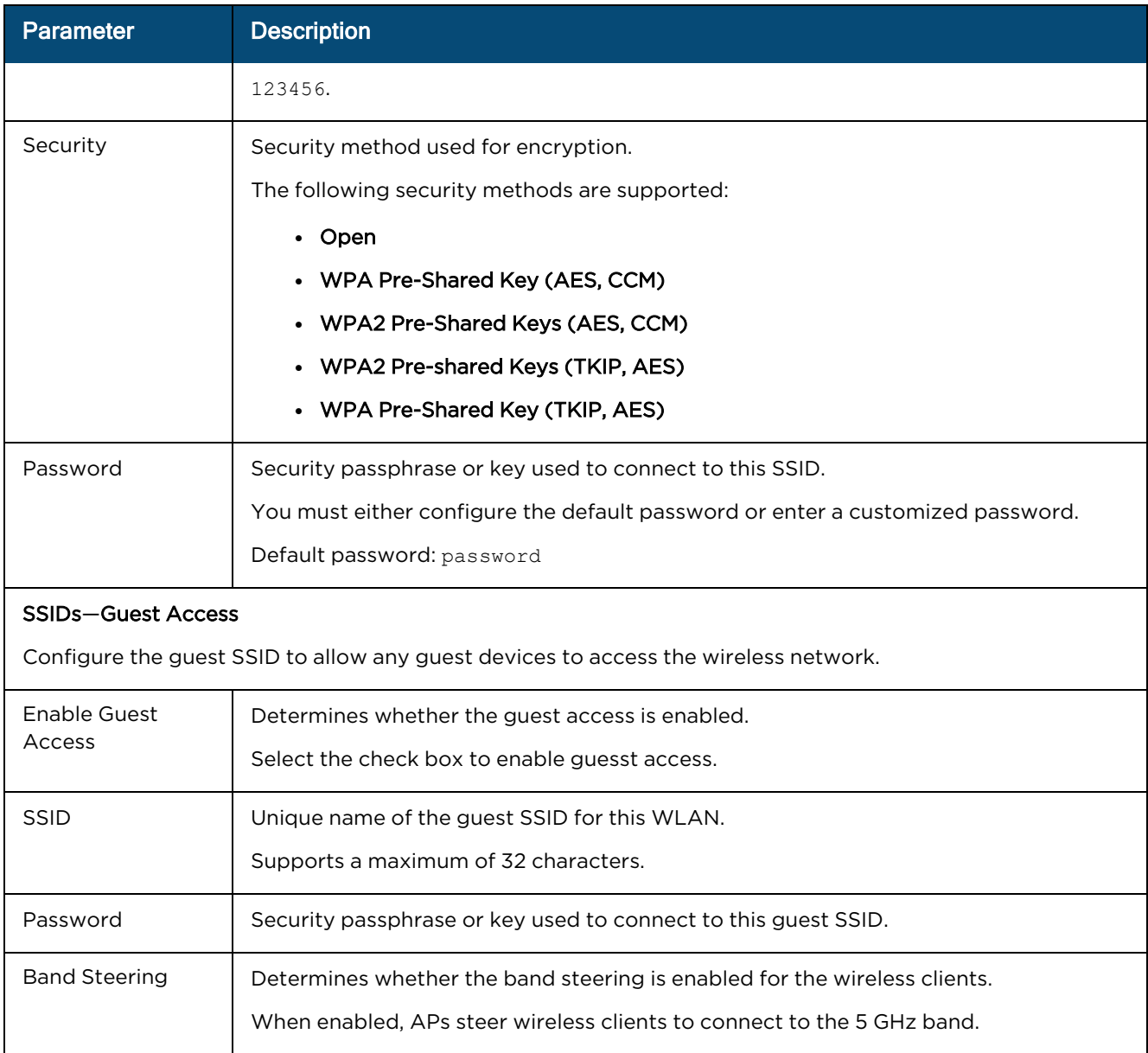

#### 5. Click Save.

## <span id="page-626-0"></span>Configuring AP Groups

AP groups apply the same configuration to multiple Home Mesh Routers. AP groups contain configuration, such as administrator password, event logging, radio settings, WAN mappings, and DNS mode.

The following are part of the AP group:

- Basic
- Management
	- Administrator Access
	- Time Settings
- Event Logging
- SNMP
- Radio
- Network
	- WAN Configuration
	- LAN Configuration
- Security
	- DoS Protection
	- Access Control List (ACL)

To configure an AP group, complete the following steps:

1. Sign in to cnMaestro.

The home page appears.

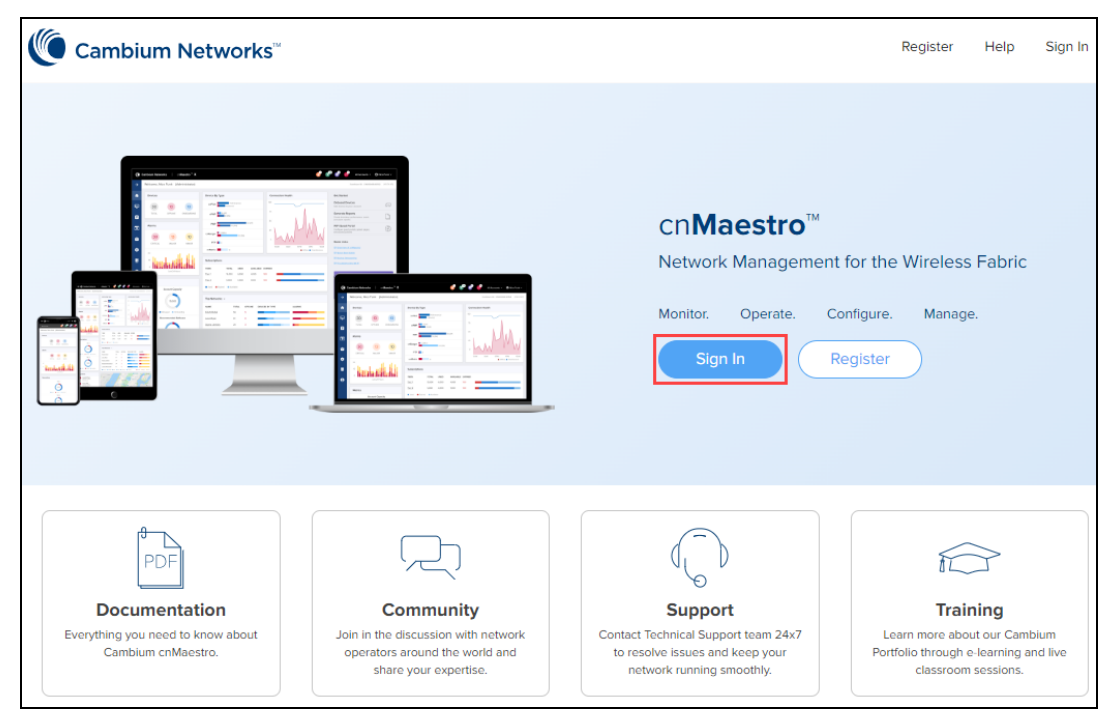

2. Navigate to Configuration > Wi-Fi Profiles.

The AP Groups page under Wi-Fi Profiles appears, by default.

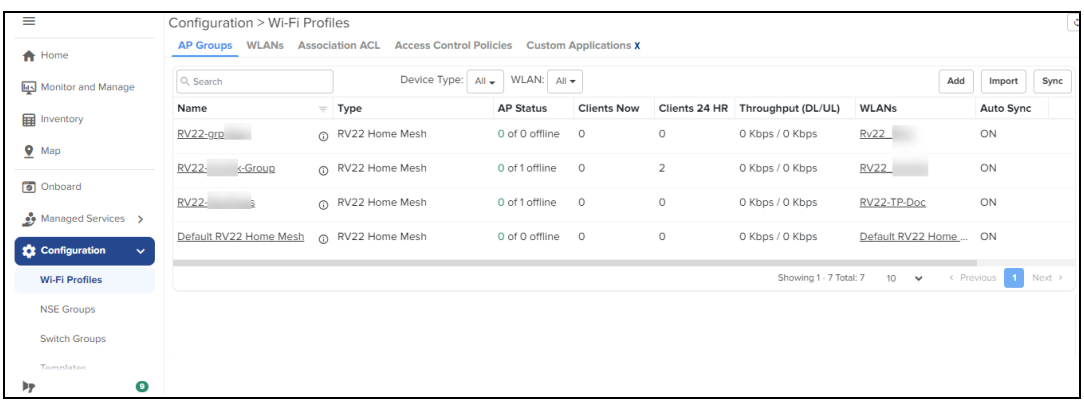

3. Click Add.

The Add New window appears with multiple tabs. By default, the Basic tab is selected.

4. In the Add New window > Basic tab, select RV22 Home Mesh in the Type drop-down list and configure the parameters described in [Table](#page-629-0) 86.

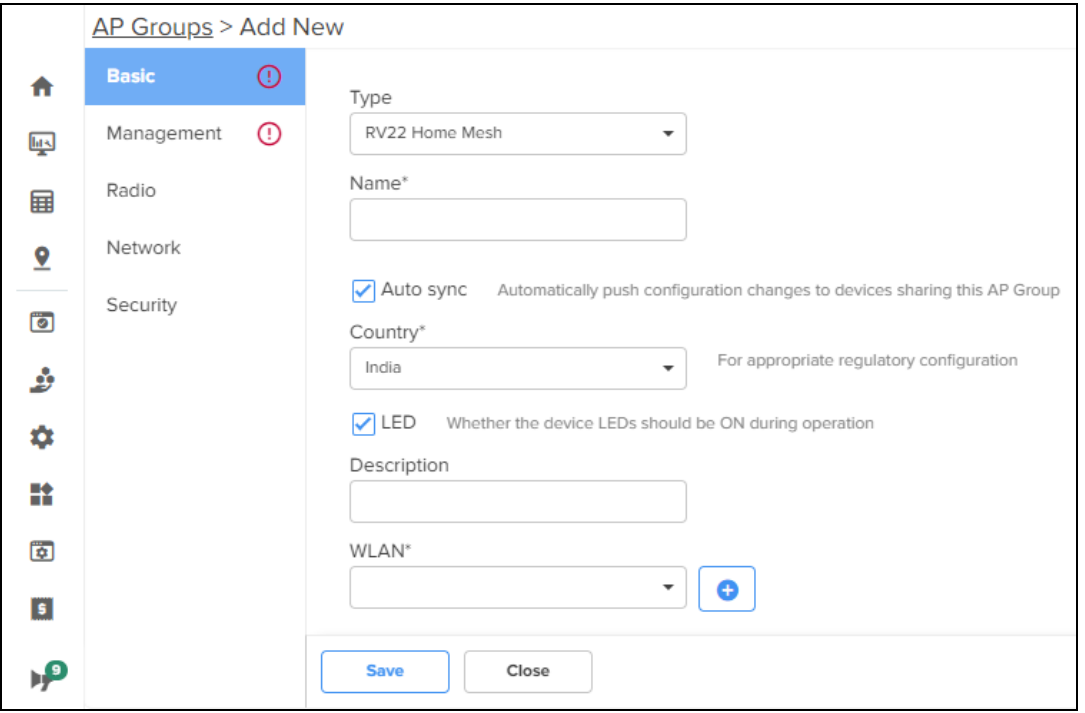

### <span id="page-629-0"></span>**Table 86: Basic parameters**

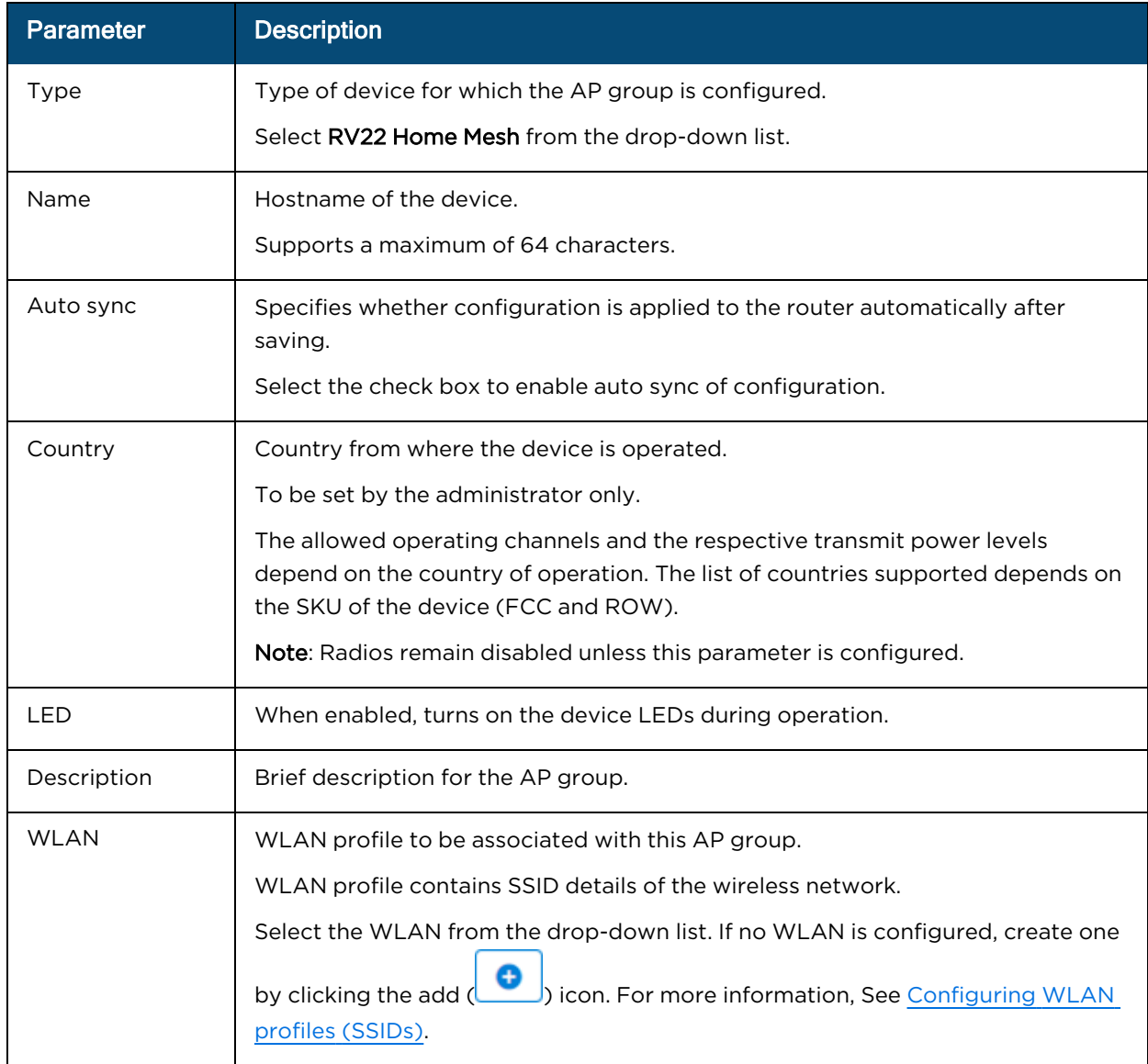

5. Click the Management tab on the left pane and configure the parameters described in **[Table](#page-630-0) 87**.

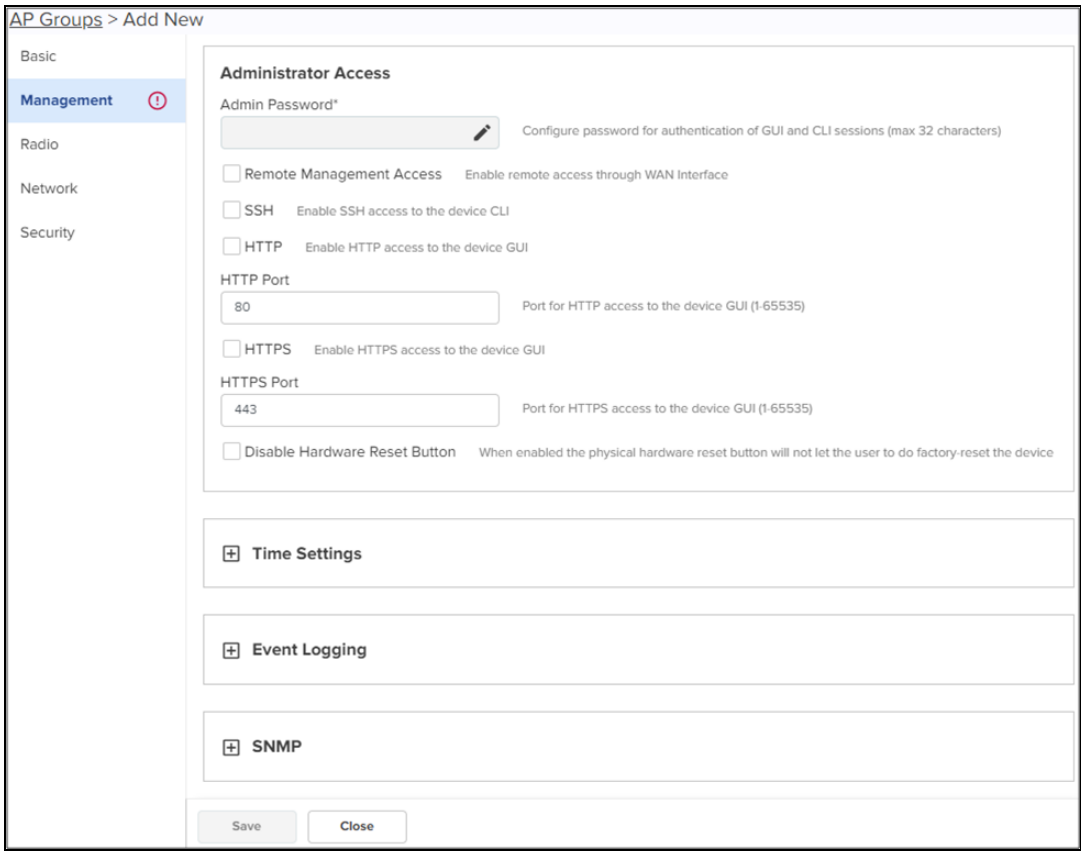

### <span id="page-630-0"></span>**Table 87: Management parameters**

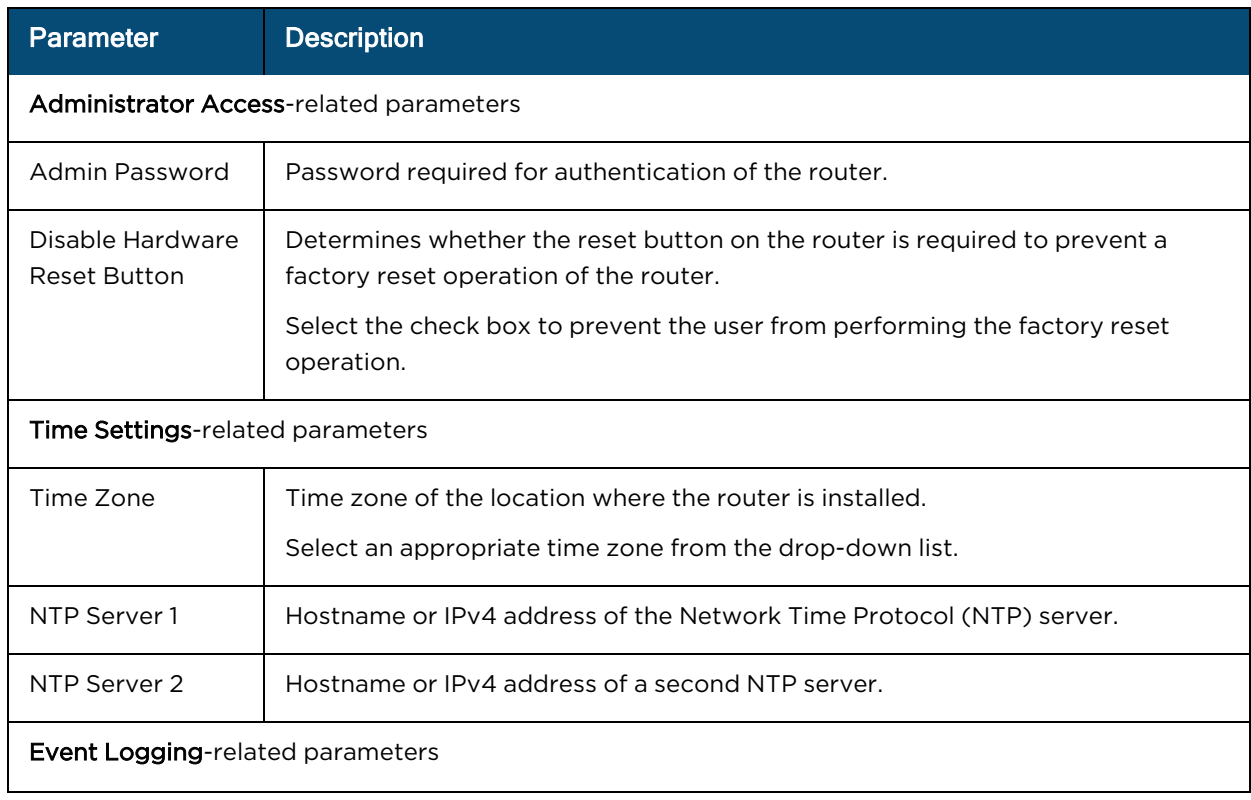

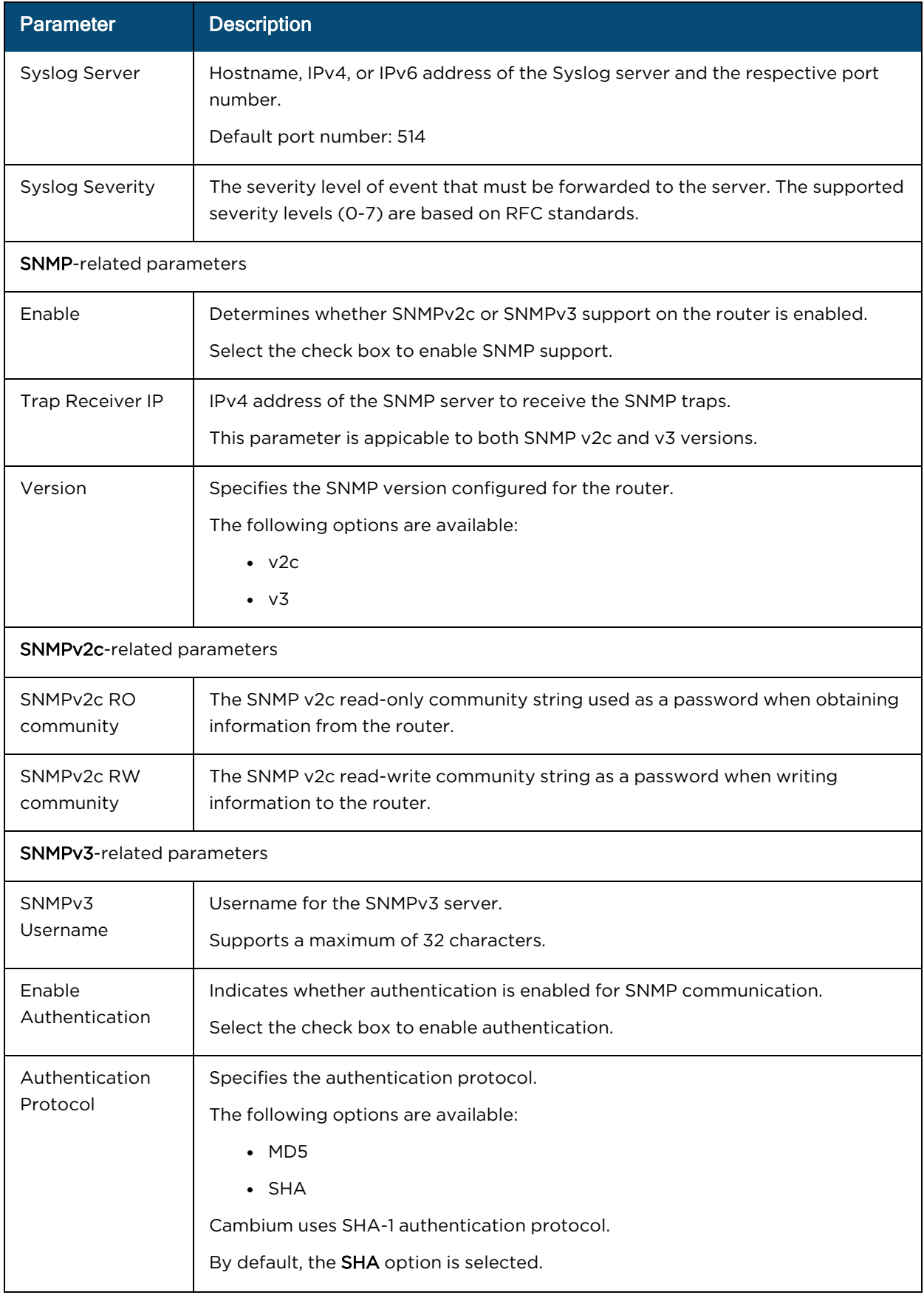

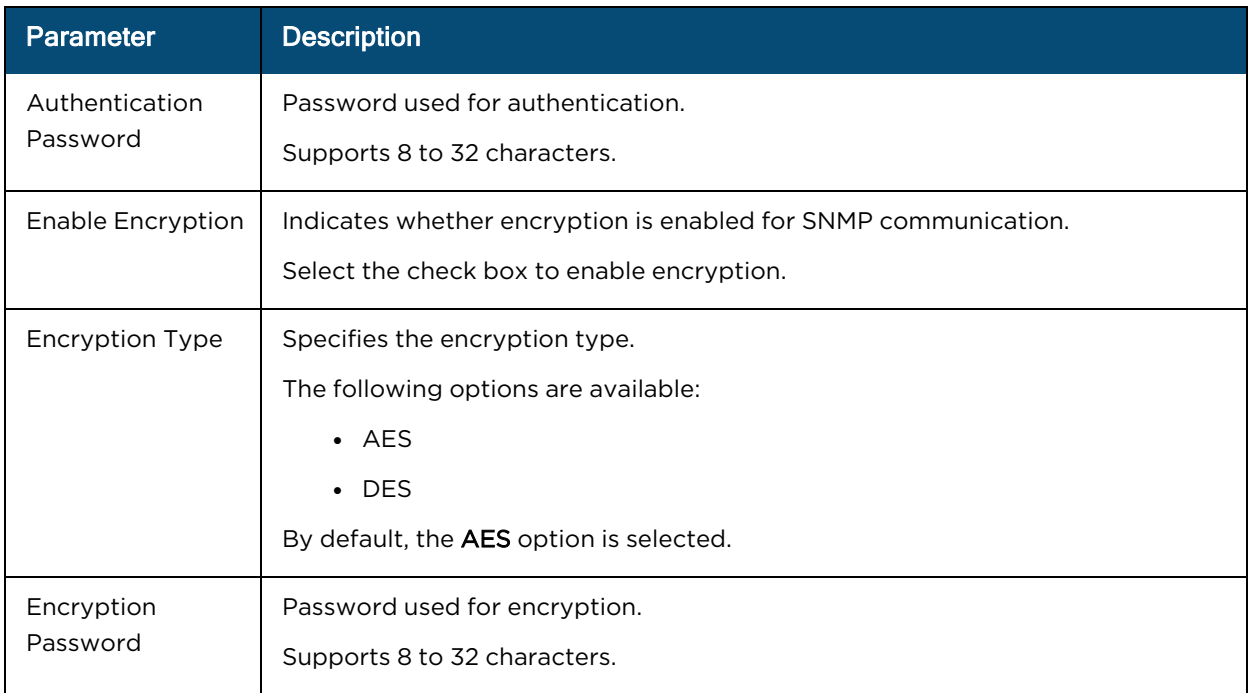

6. Click the Radio tab on the left pane and configure the preferred radios (2.4 GHz or 5 GHz or both).

By default, both the radios are enabled. You can disable only the 2.4 GHz radio.

Configure the parameters (described in [Table](#page-633-0) 88), which are similar across 2.4 and 5 GHz radios.

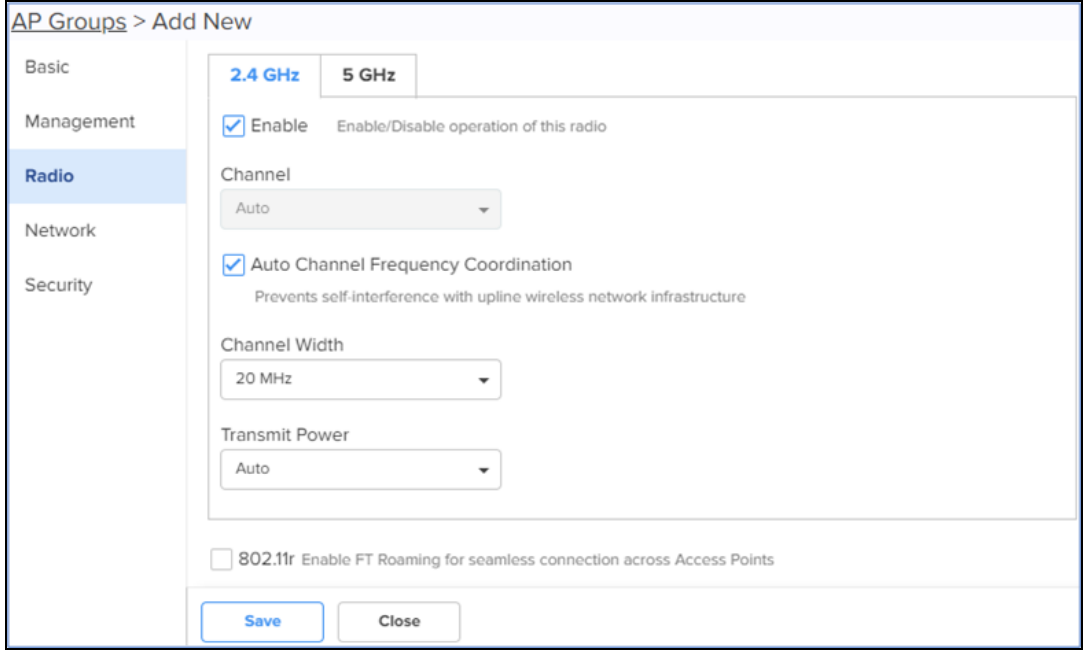

### <span id="page-633-0"></span>**Table 88: Radio parameters**

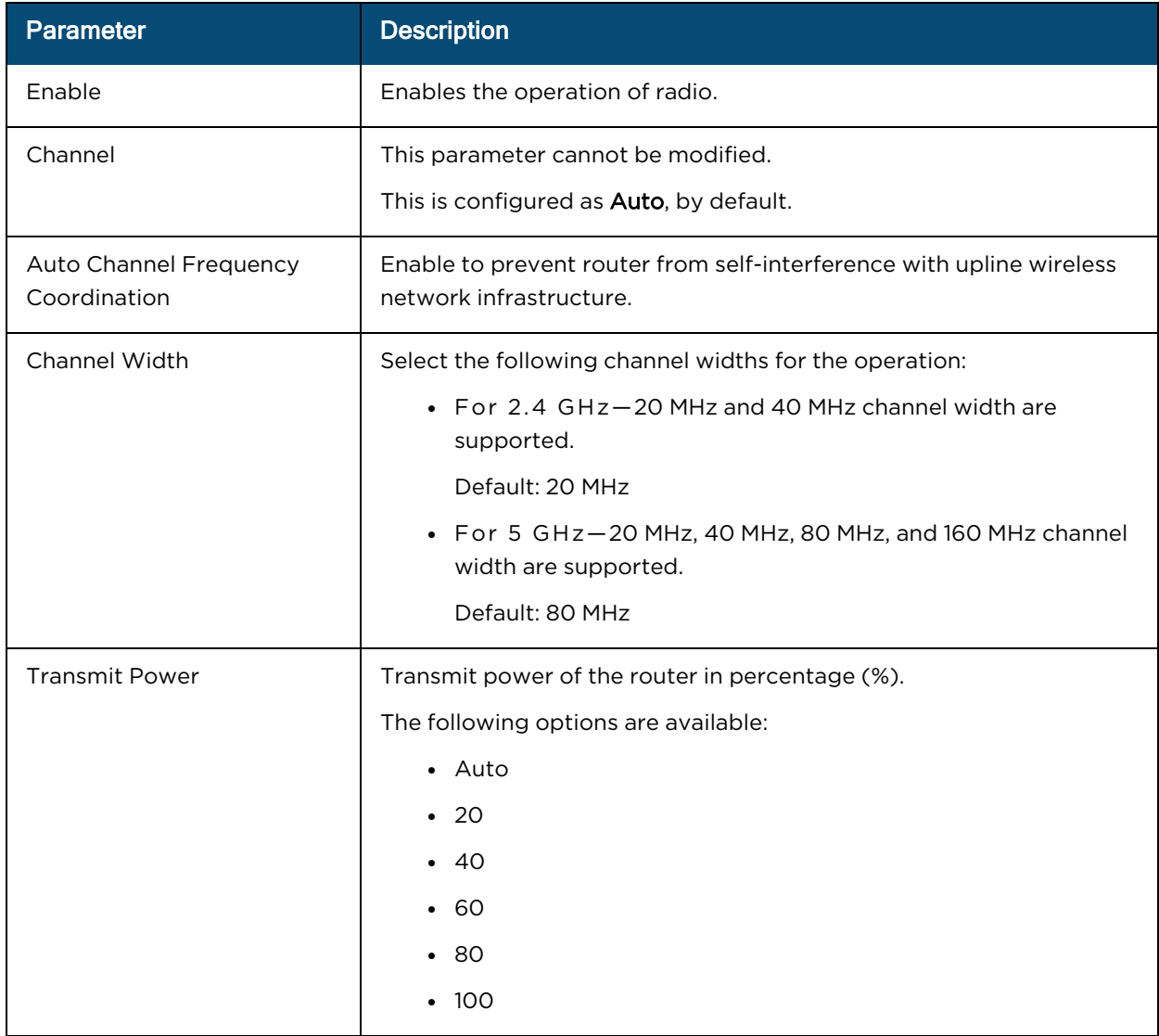

7. Click the Network tab on the left pane and configure the WAN mode and IP address assignment parameters.

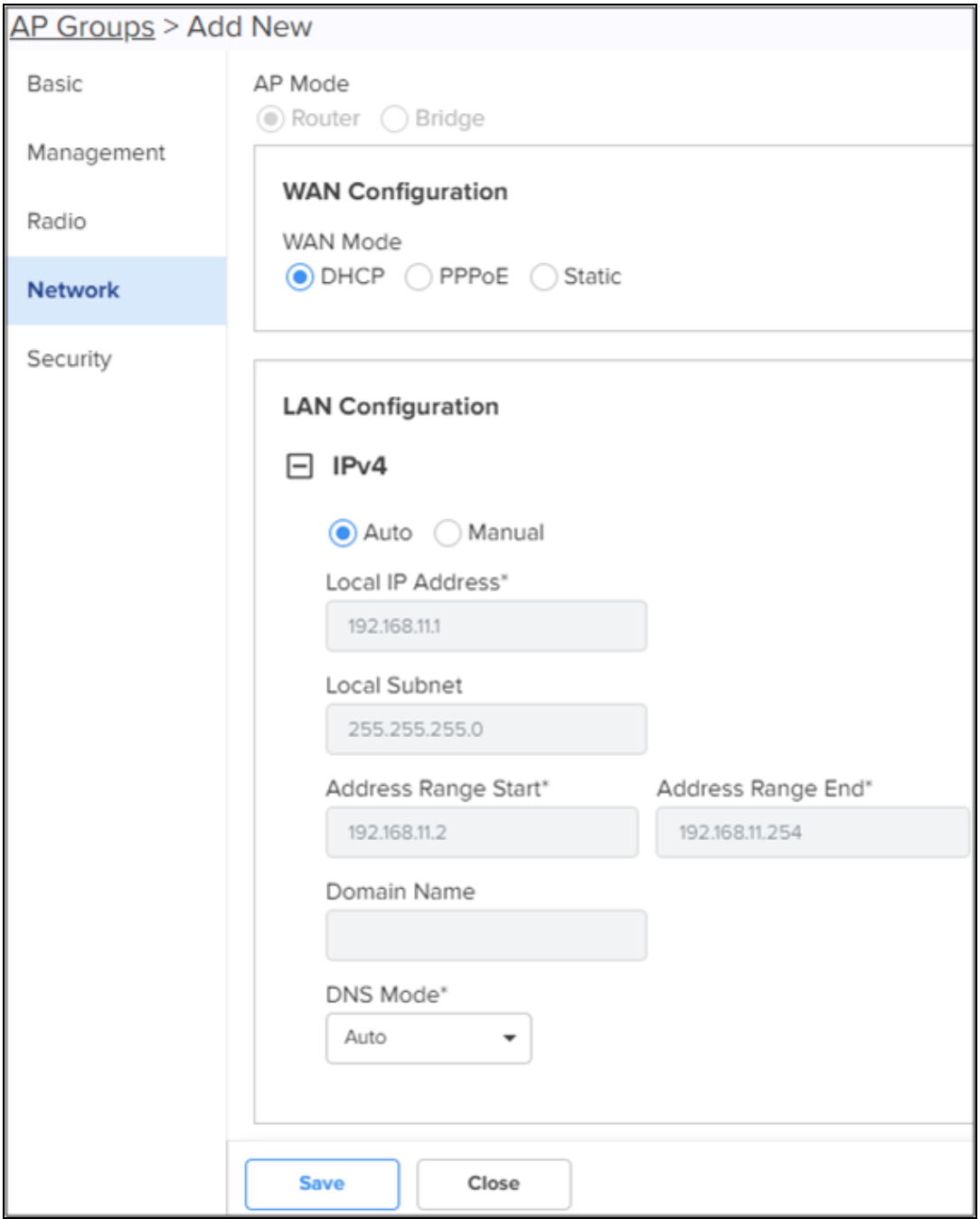

- i. The AP Mode is pre-configured as Router and cannot be modified.
- ii. In the WAN Configuration section, select the required WAN mode and configure the corresponding parameters.

This mode selects the mode of IP address assignment for the WAN interface. The following WAN modes are supported:

• DHCP-This mode is selected by default.

No additional parameter configuration is required.

• PPPoE-Configure the PPPoE parameters as described in [Table](#page-635-0) 89.

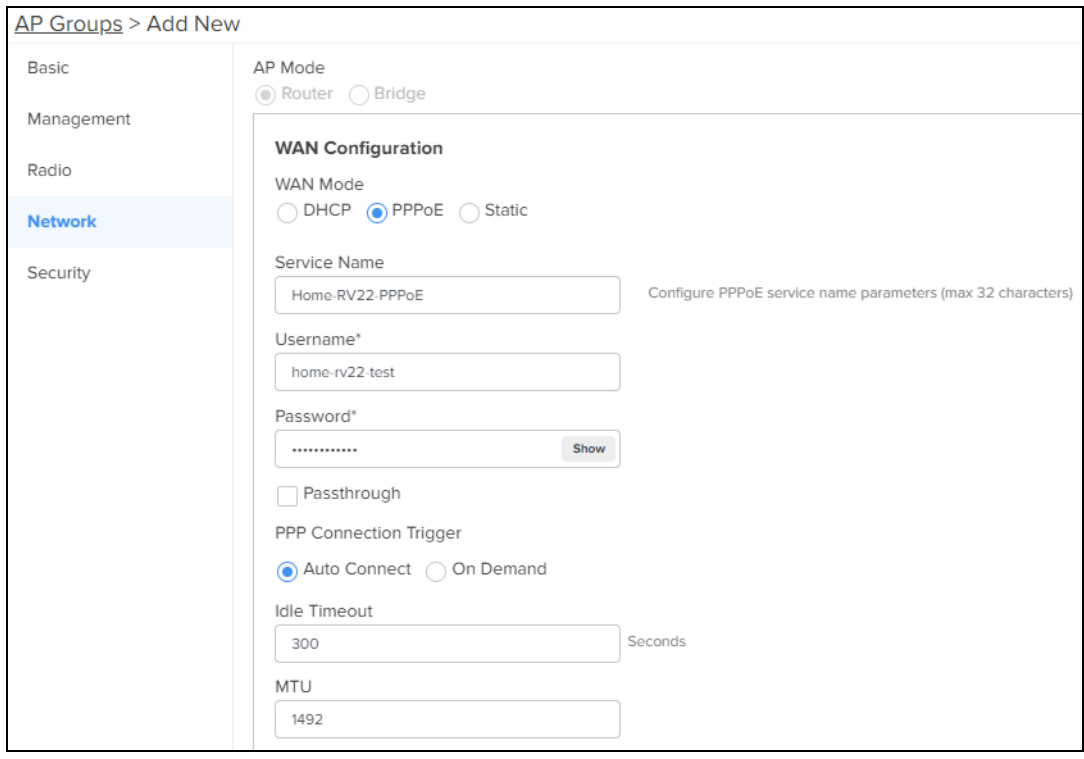

### <span id="page-635-0"></span>**Table 89:** WAN Mode: PPPoE parameters

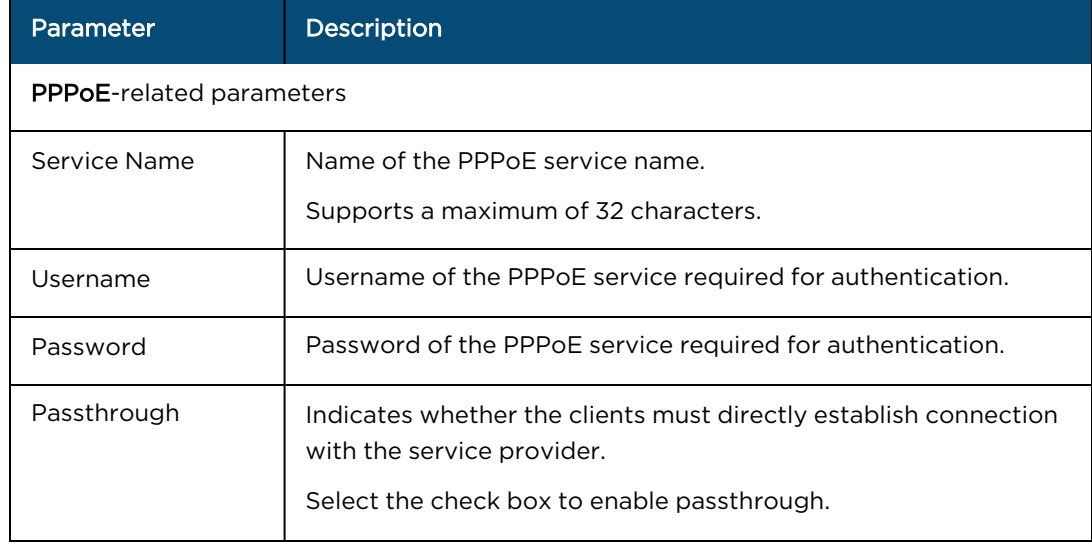

#### **Table 89:** WAN Mode: PPPoE parameters

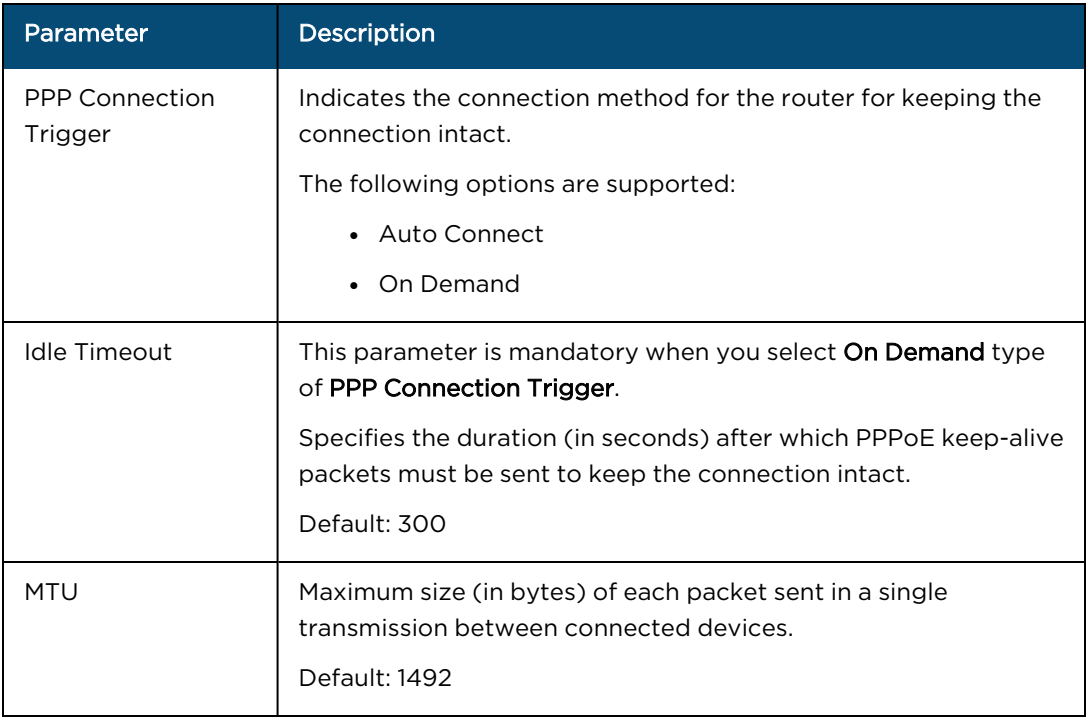

**Static**—Configure the Static parameters as described in  $\frac{\text{Table 90}}{\text{Table 90}}$  $\frac{\text{Table 90}}{\text{Table 90}}$  $\frac{\text{Table 90}}{\text{Table 90}}$ .

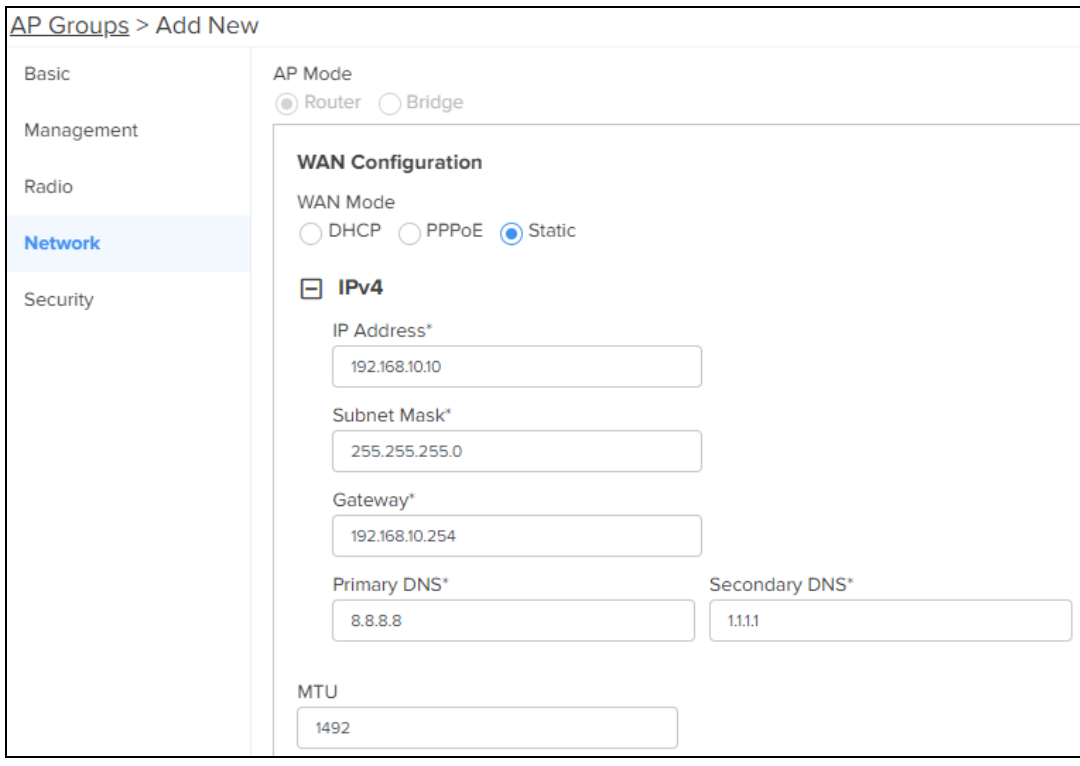

#### <span id="page-637-0"></span>**Table 90:** WAN Mode: Static parameters

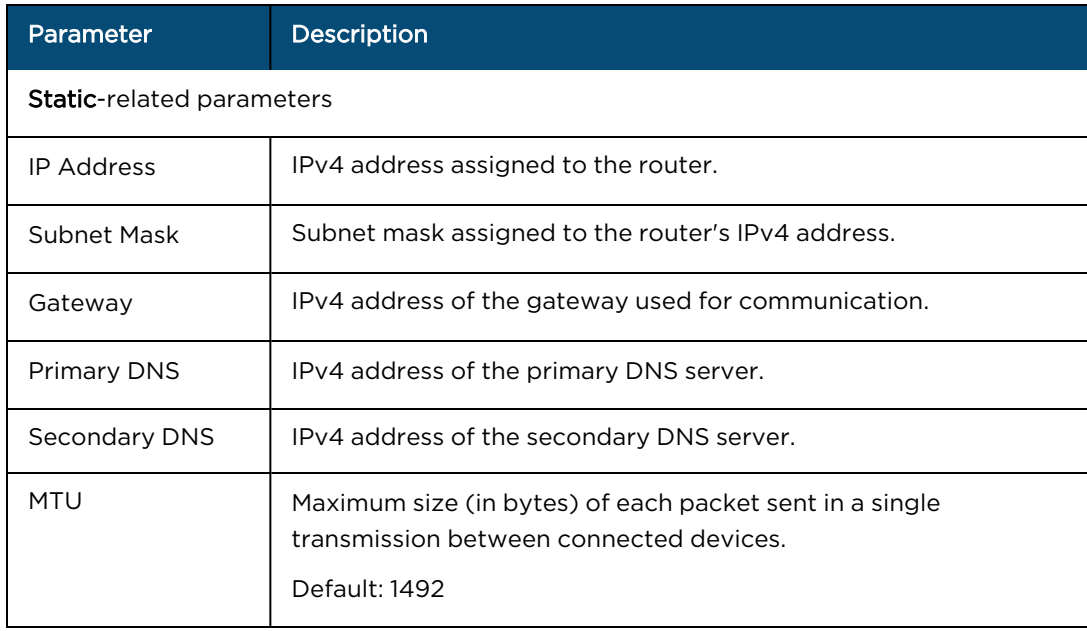

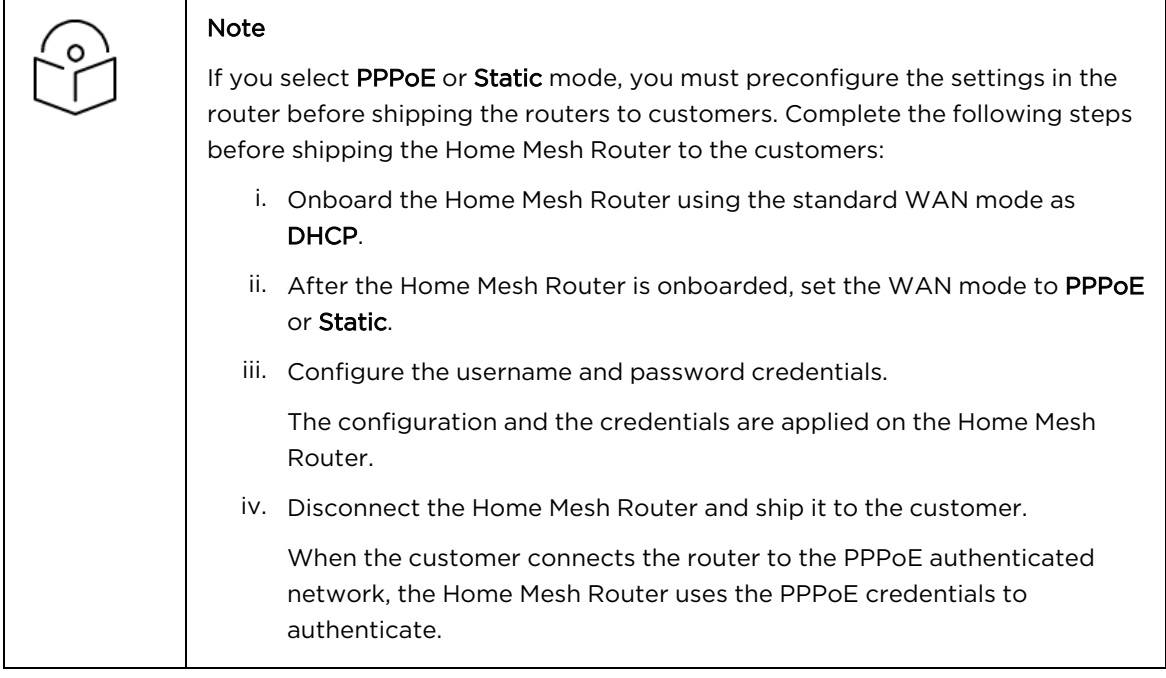

iii. In the LAN Configuration section, configure the mode of IP address assignment for connecting devices to Auto or Manual.

If you select Manual mode of assignment, configure the following parameters:

#### **Table 91:** LAN Configuration parameters for Manual mode

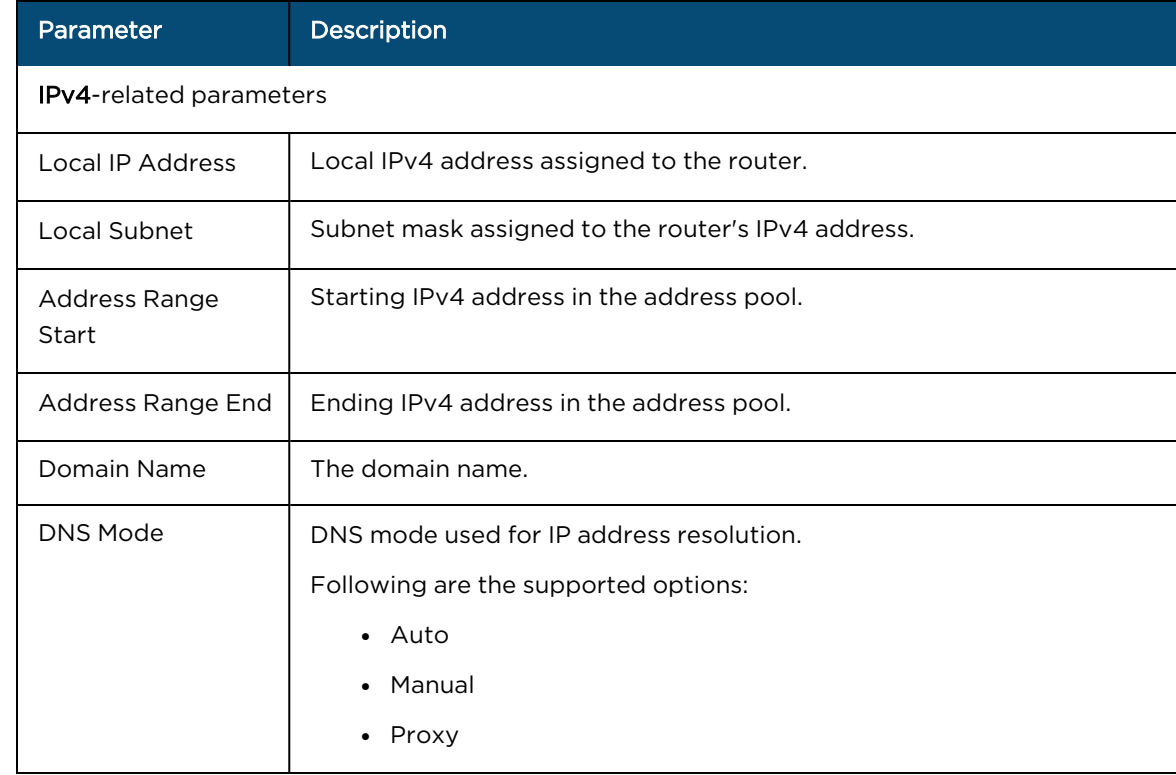

8. Click the Security tab on the left pane and configure protection against different types of attacks, such as Smurf attack and ICMP fragment.

Select the check box corresponding to the DoS protection options.

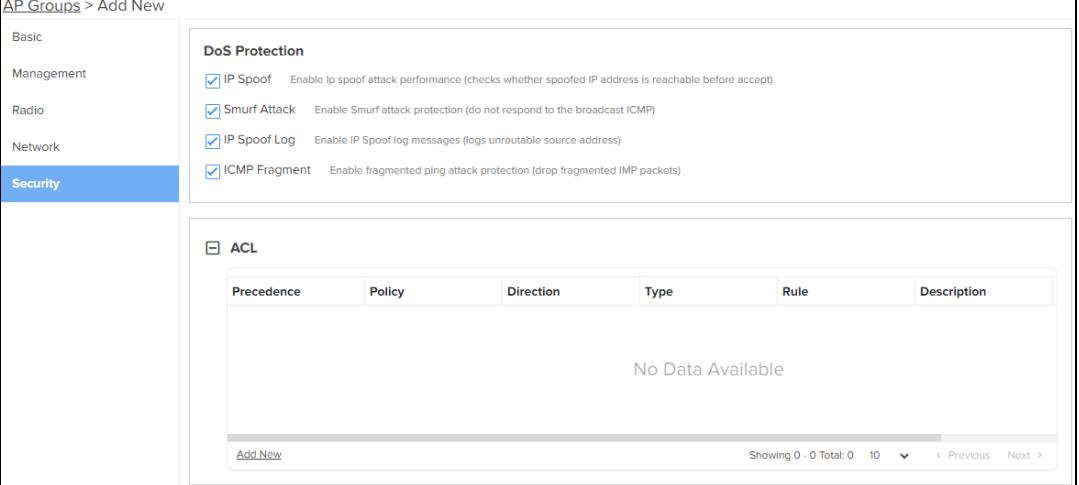

<span id="page-639-0"></span>**Table 92:** Security parameters: DoS Protection

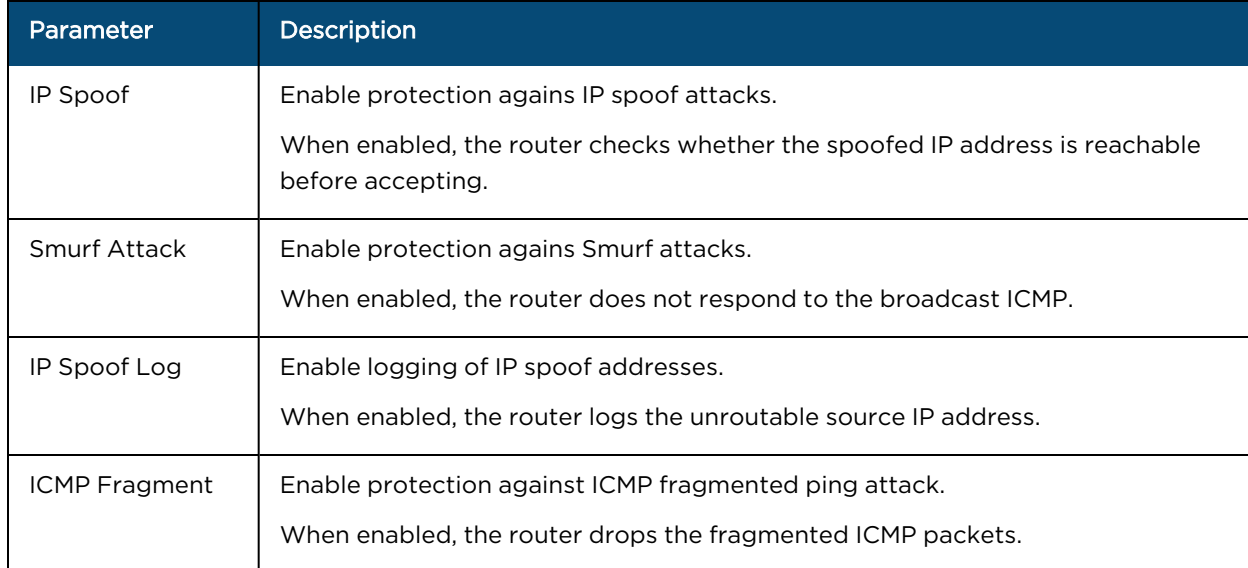

9. Click Add New in the ACL section and configure the parameters as described in  $\frac{7 \text{} \text{} \text{} \text{} \text{} \text{}}{22}$ .

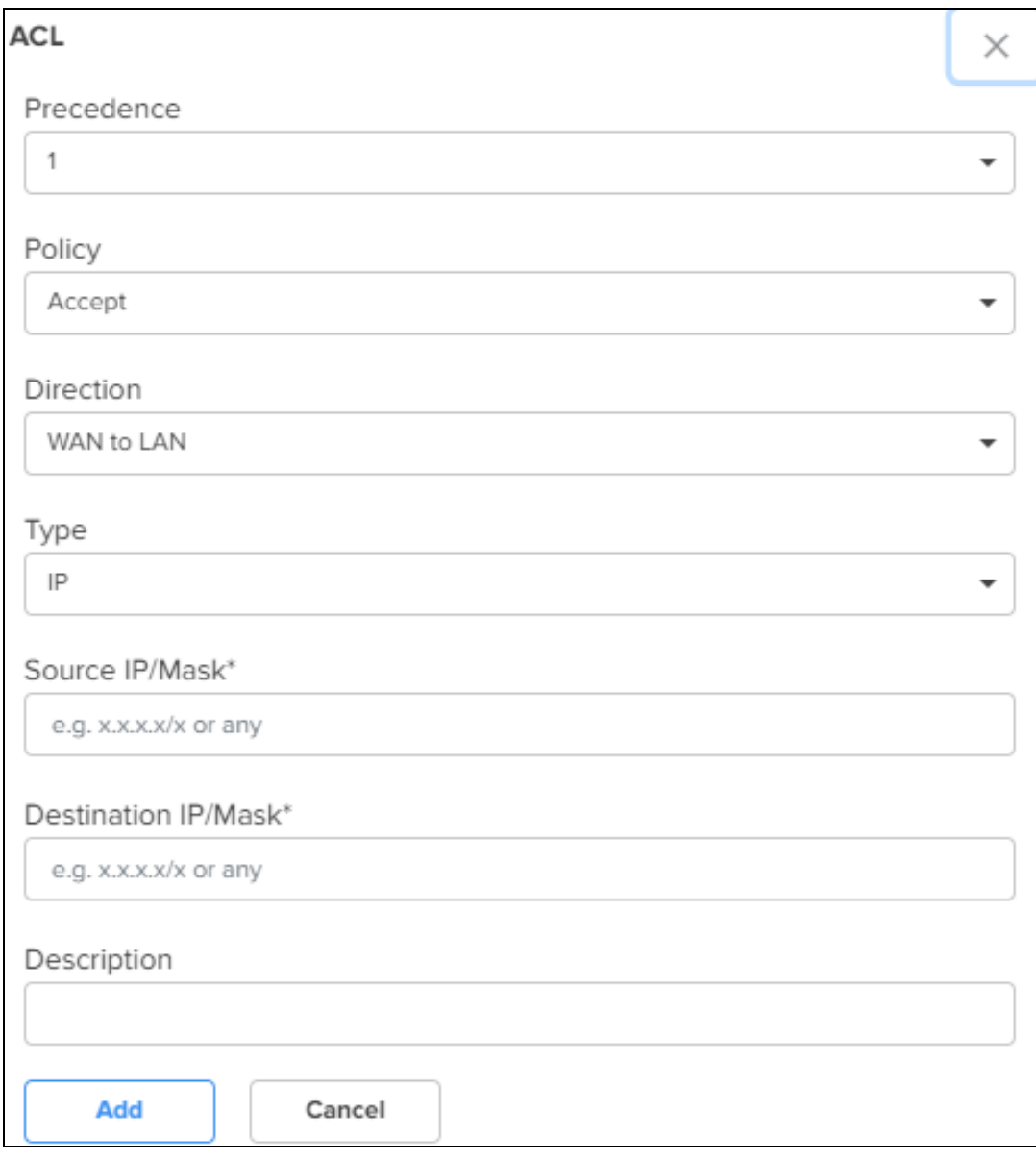

#### **Table 93:** Security parameters: Access Control List (ACL)

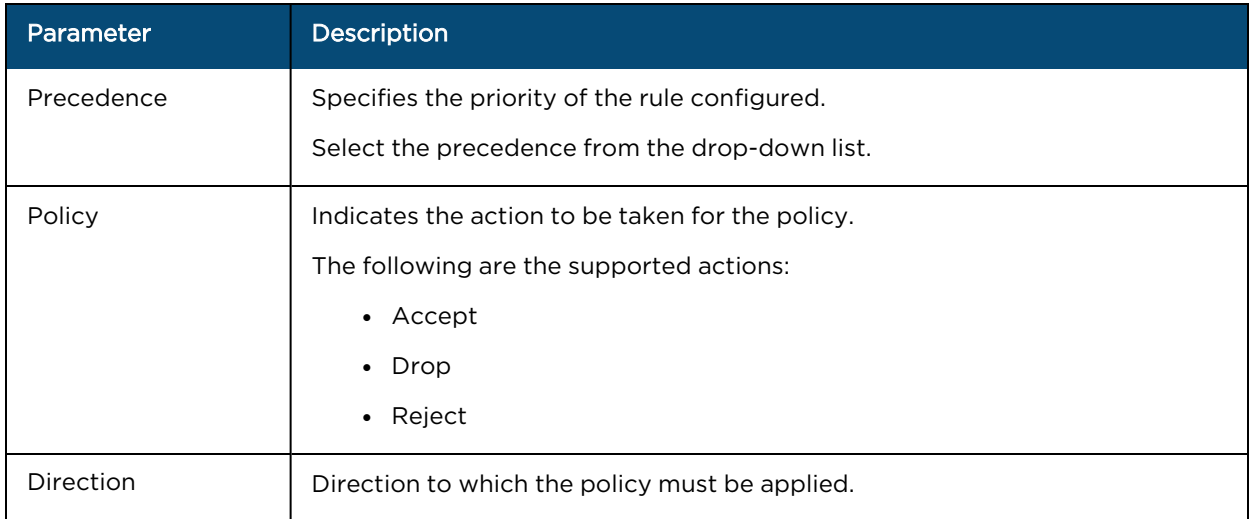

### **Table 93:** Security parameters: Access Control List (ACL)

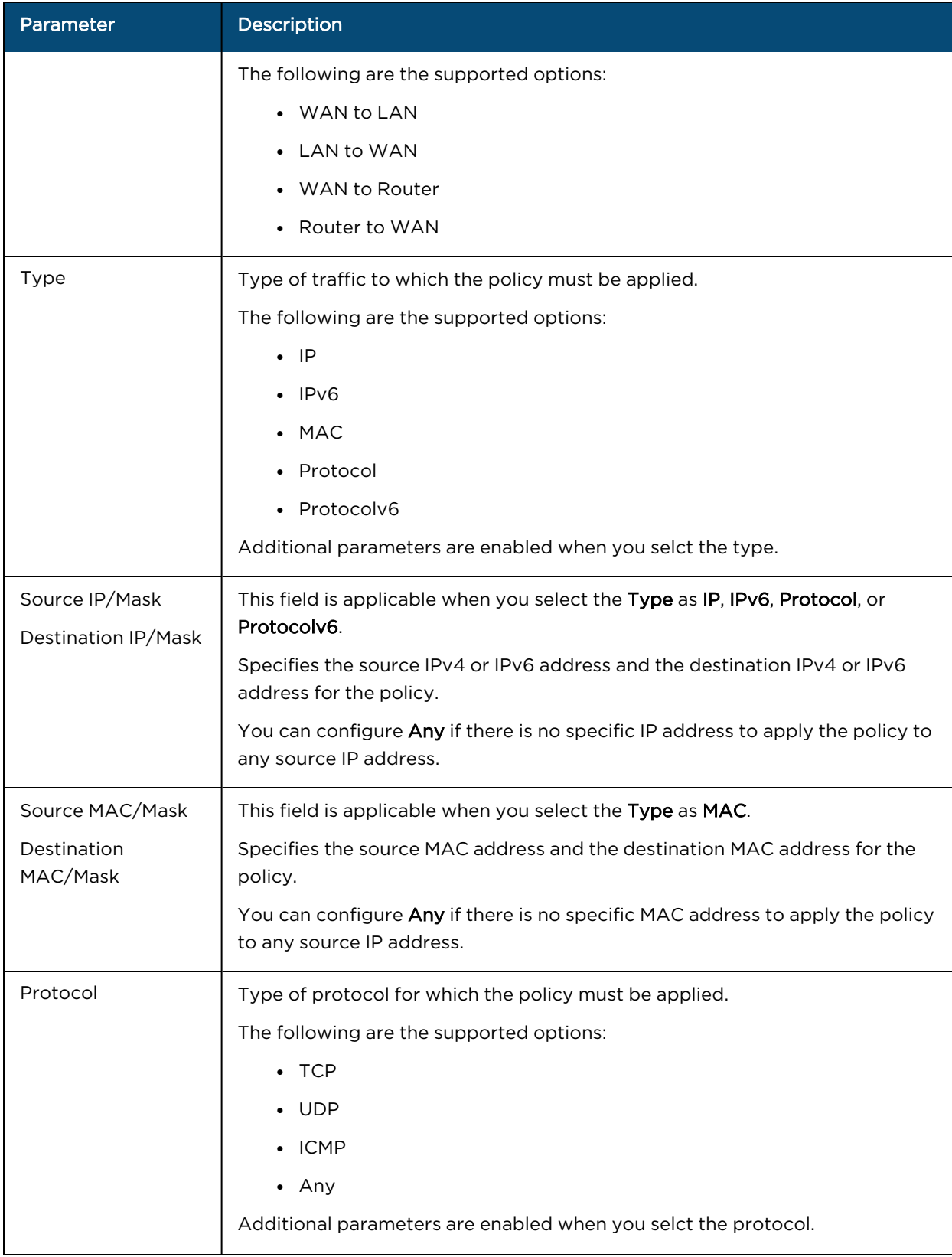

#### **Table 93:** Security parameters: Access Control List (ACL)

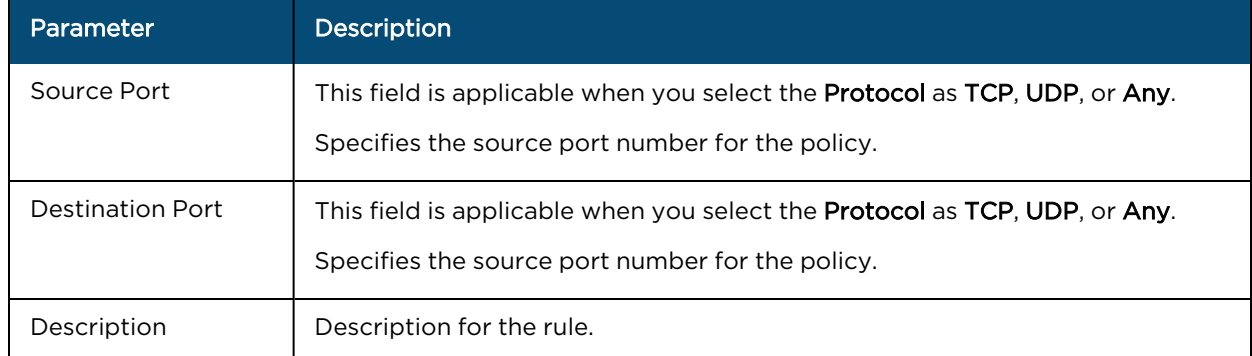

#### 10. Click Save.

The AP group is successfully created with the configured parameters.

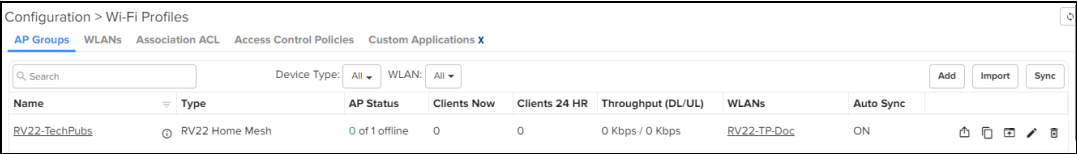

## <span id="page-642-0"></span>Onboarding the Home Mesh Router to cnMaestro

After creating a WLAN profile and an AP group, you must now create a subscriber profile and associate it with the subscriber. Finally, you must onboard the router(s) to the corresponding subscriber.

Adding a subscriber and onboarding the router involves the following steps:

- 1. cnMaestro Subscriber [application](#page-642-1) branding
- 2. [Adding](#page-644-0) a home site
- 3. Adding a [Subscriber](#page-645-0) Service Profile
- 4. Adding a [subscriber](#page-647-0)
- 5. [Claiming](#page-650-0) the Home Mesh Router

## <span id="page-642-1"></span>cnMaestro Subscriber application branding

Customize the cnMaestro Subscriber mobile application with your company name, brand logo, and other details, such as support contact information and hours. This branding can be associated with individual subscriber service profiles.

To add brand details to the cnMaestro Subscriber application, complete the following steps:

 $1.$  Navigate to the Manage Service Providers > Managed Subscribers > Subscriber Service Profiles tab.

The Subscriber Service Profiles page appears.

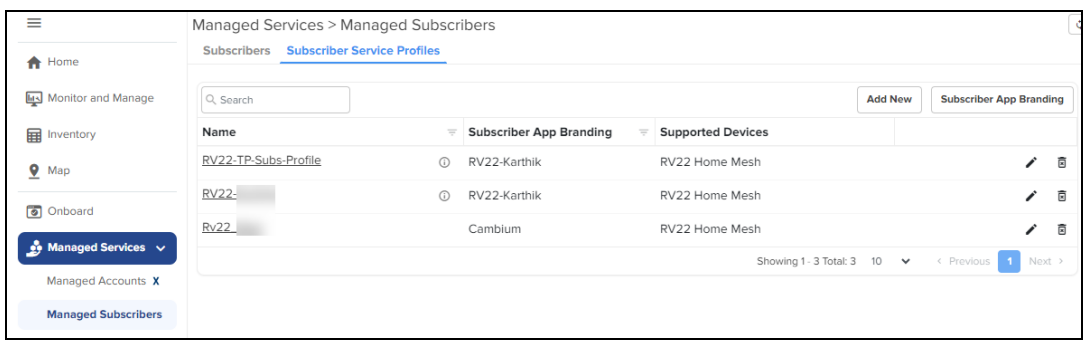

- 2. Click Subscriber App Branding.
- $3.$  Click the add  $($   $+$  ) icon.

The Subscriber App Branding window appears. Configure the following parameters as described in [Table](#page-643-0) [94](#page-643-0).

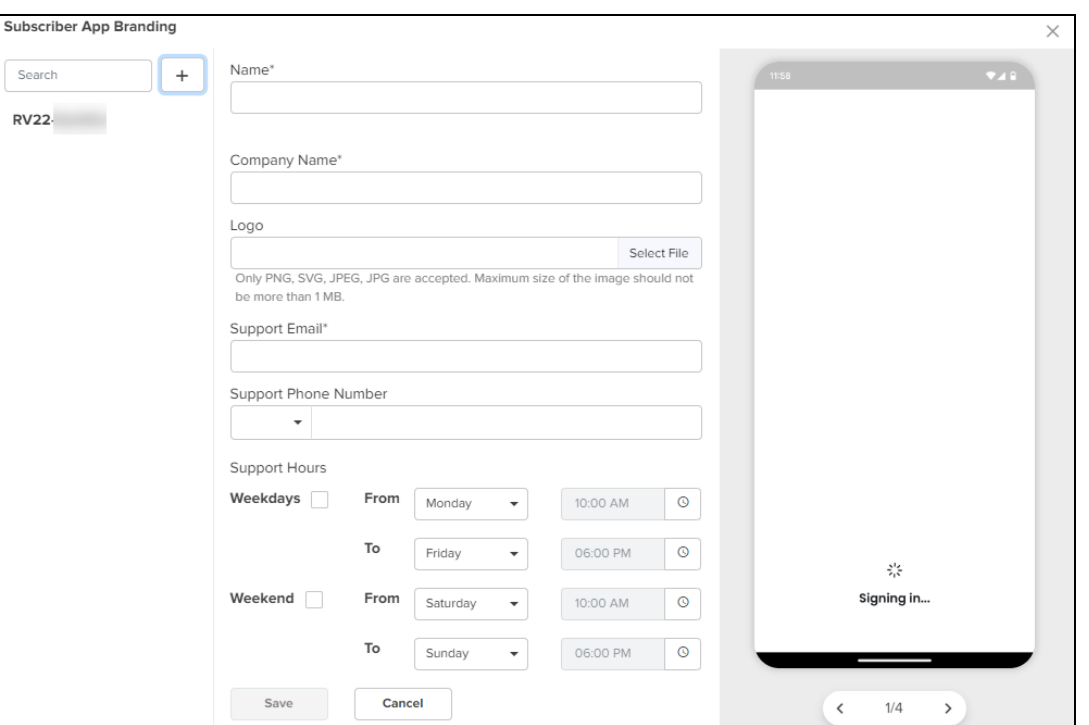

<span id="page-643-0"></span>**Table 94: Subscriber App Branding parameters**

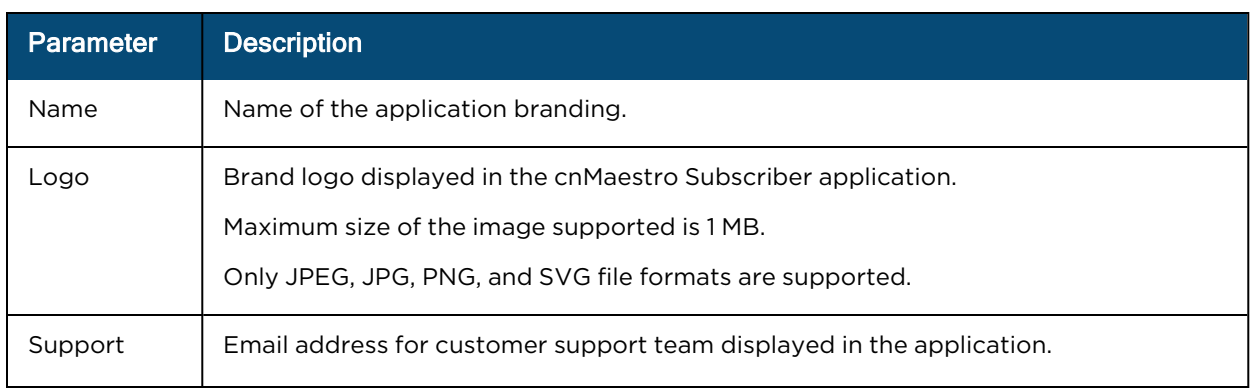

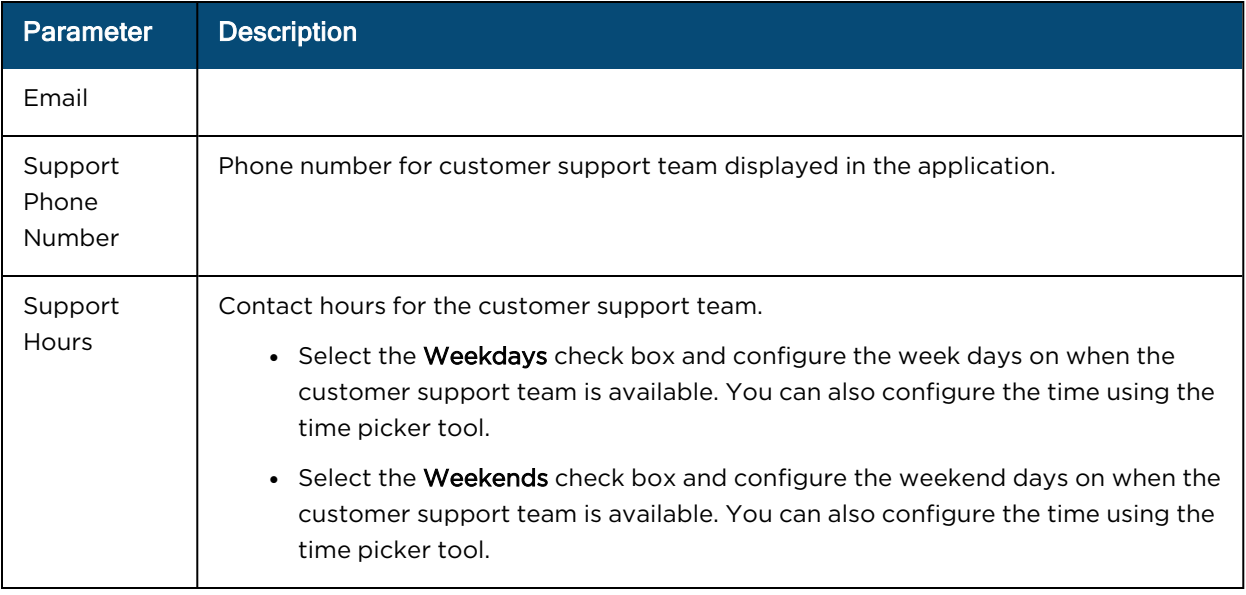

You can preview your branding updates by scrolling through the images in the preview window on the right.

4. Click Save.

## <span id="page-644-0"></span>Adding a home site

A home site is required to associate the subscriber's device with the device configuration.

To create a home site, complete the following steps:

- 1. Click Monitor and Manage  $\langle \overline{\begin{smallmatrix} h & b & c \end{smallmatrix}} \rangle$ .
- 2. In the Networks tab, search for the network and hover over the network name.

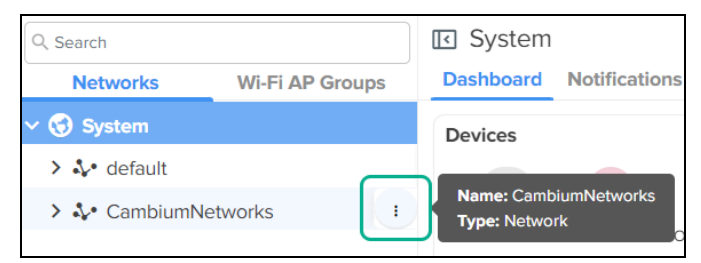

3. Click the actions (.) icon and select Add Site.

The Sites > Add New page appears.

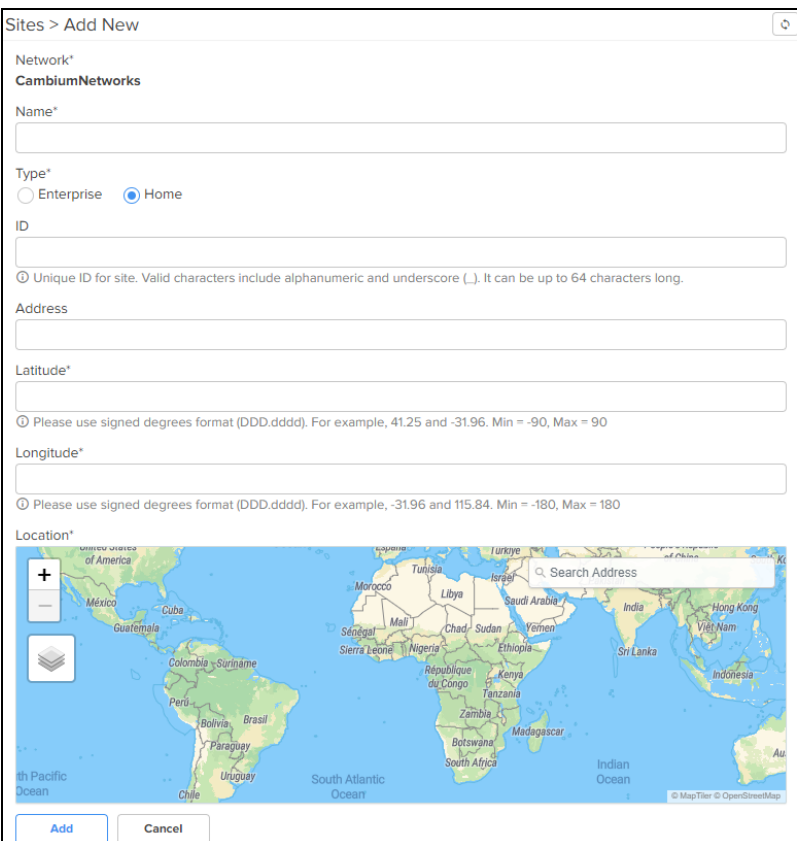

- 4. Select the Home option in the Type field.
- 5. Enter the location details in the Longitude and Latitude fields.

You can also search for the location in the map to fill in the details.

6. Click Add.

## Managing subscribers (end-customer)

To enable a subscriber to manage the router using the Android or iOS application, you must add a subscriber profile in cnMaestro and send an invitation to the subscriber.

This pocess involves the following actions:

- 1. Adding a [subscriber](#page-645-0) service profile
- 2. Adding a [subscriber](#page-647-0)
- 3. [Claiming](#page-650-0) the Home Mesh Router

## <span id="page-645-0"></span>Adding a Subscriber Service Profile

To add a subscriber service profile, complete the following steps:

1. Navigate to the Manage Service Providers > Managed Subscribers > Subscriber Service Profiles tab.

The Subscriber Service Profiles page appears.

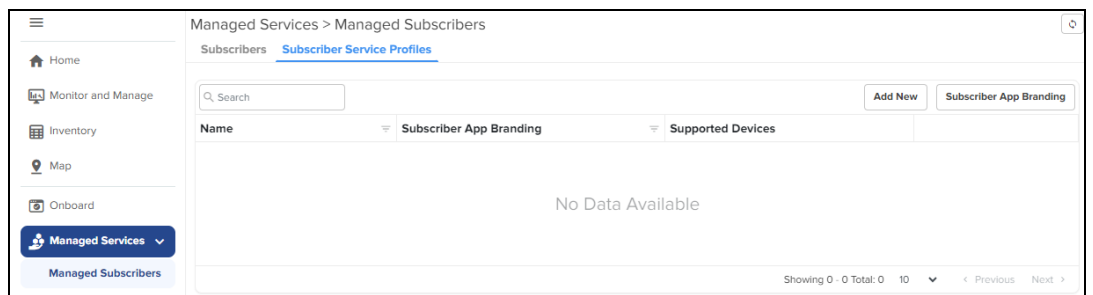

2. Click Add New.

The Add Subscriber Service Profile window appears.

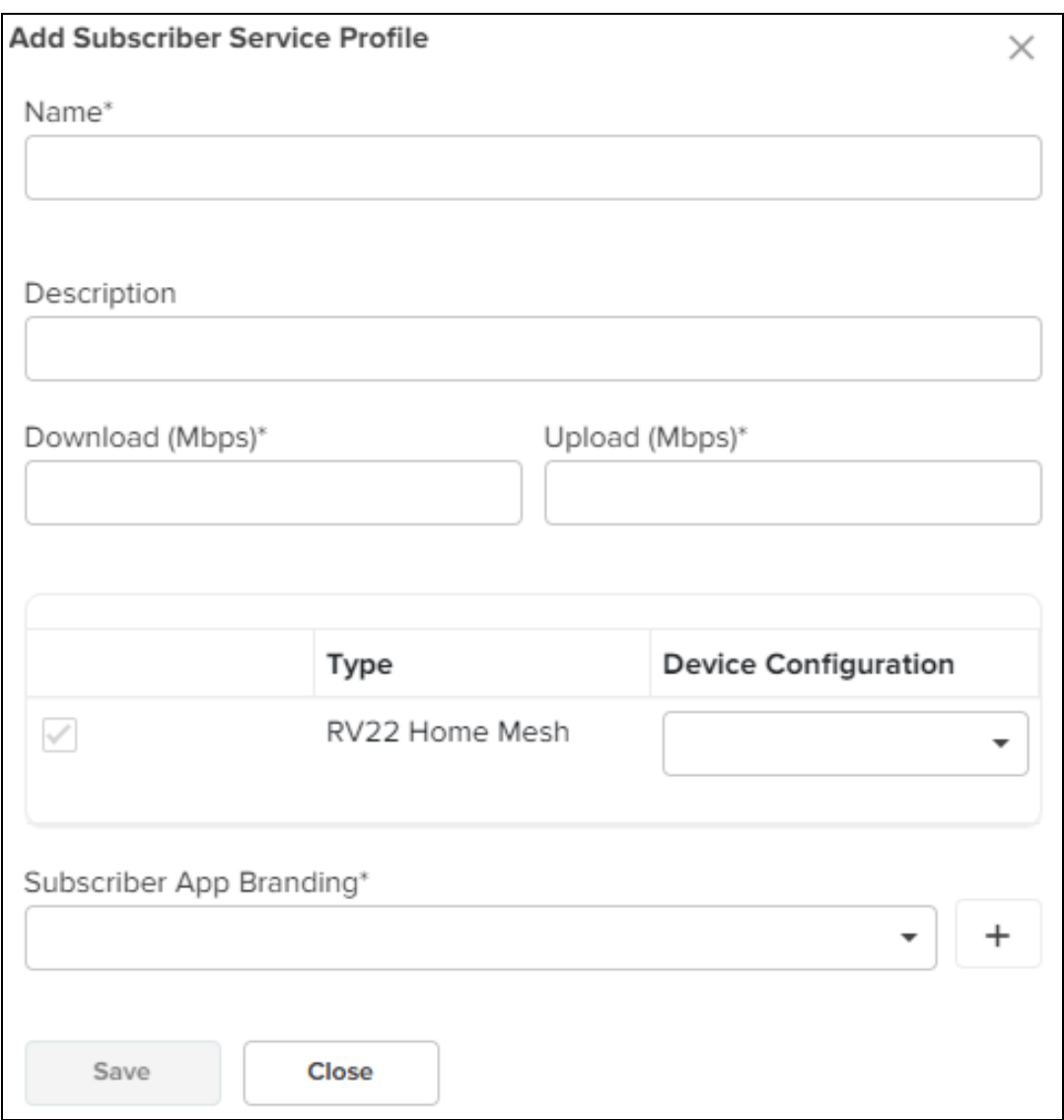

3. Select the Home Mesh Router configuration to which you want to associate with the subscriber service profile and configure the parameters as described in [Table](#page-647-1) 95.

#### <span id="page-647-1"></span>**Table 95: Subscriber Service Profile parameters**

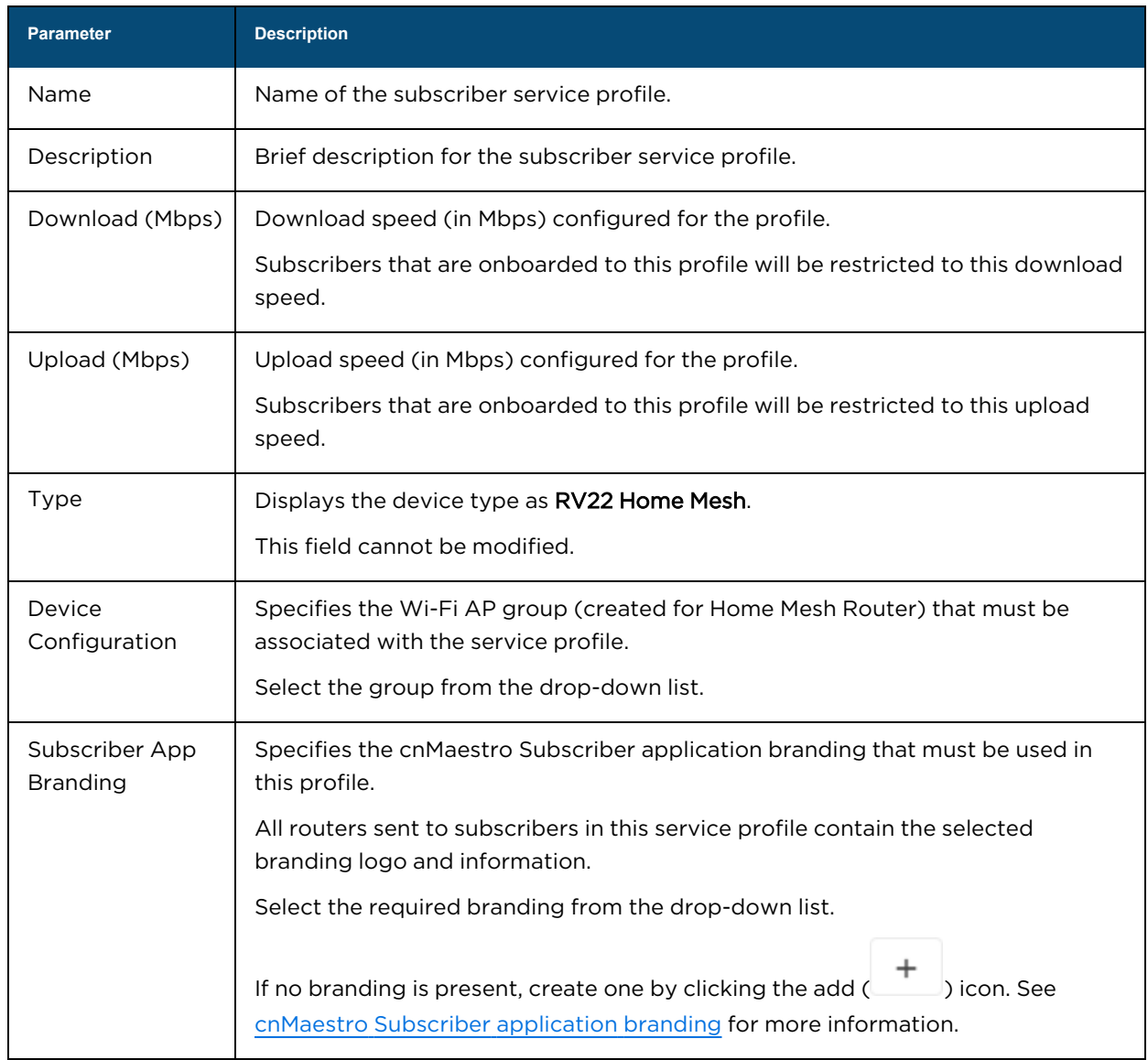

## 4. Click Save.

## <span id="page-647-0"></span>Adding a subscriber

5. Click the Subscribers tab on the Managed Subscribers page.

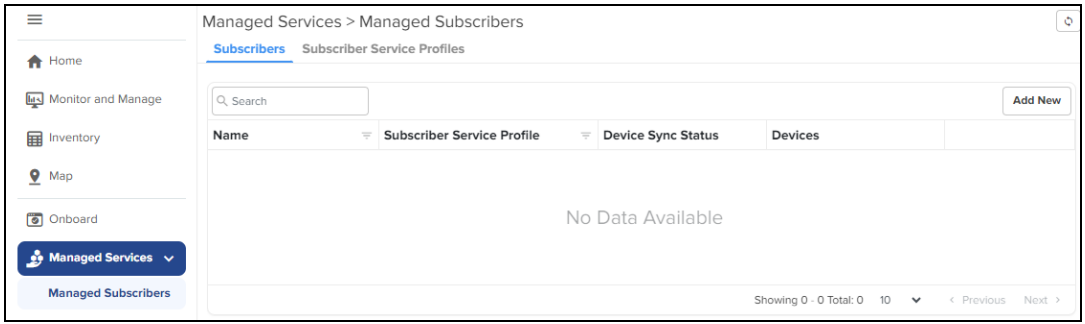

6. Click Add New.
#### The **Add Subscriber** window appears.

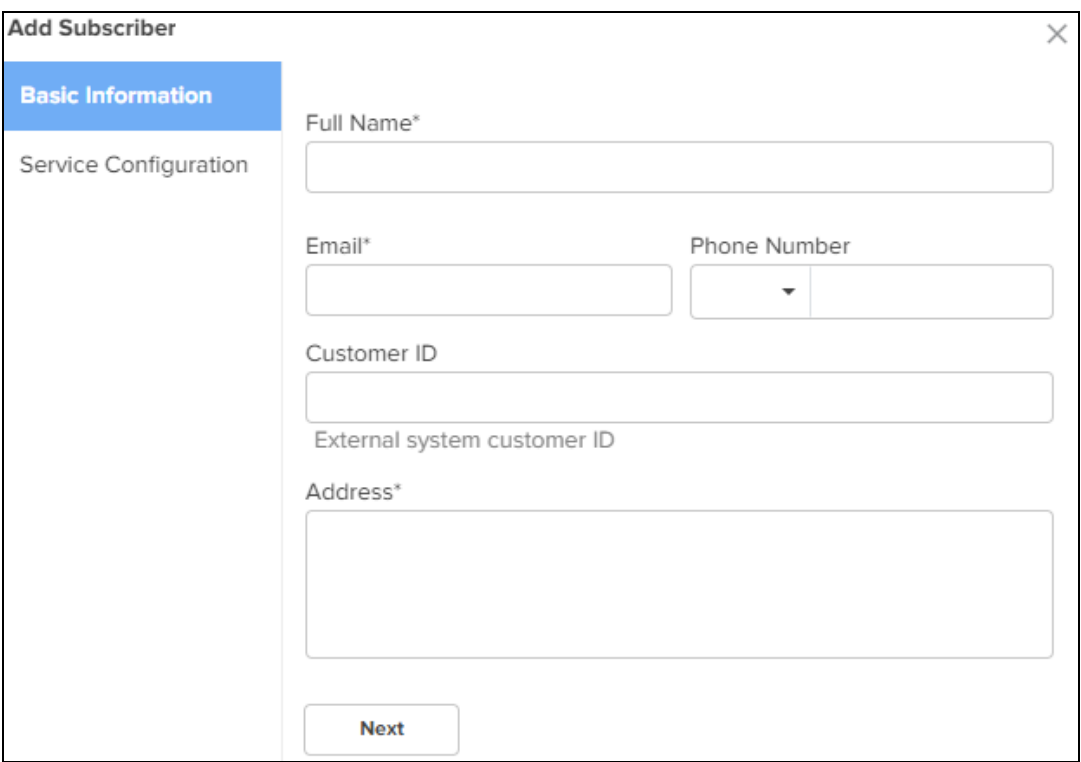

7. In the Add Subscriber window, configure the details of the subscriber in the Basic Information section, as described in [Table](#page-648-0) 96.

<span id="page-648-0"></span>**Table 96: Subscriber > Basic tab parameters**

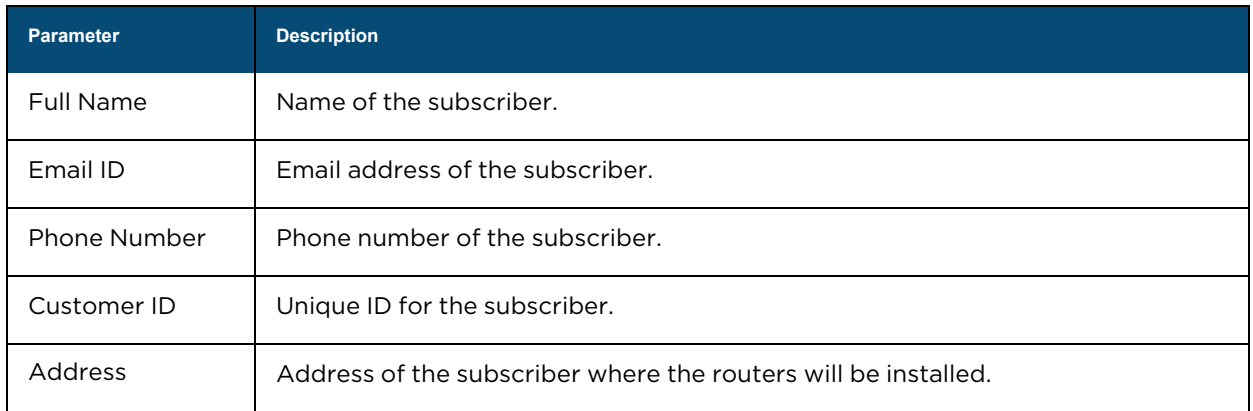

#### 8. Click Next.

The Service Configuration tab is displayed.

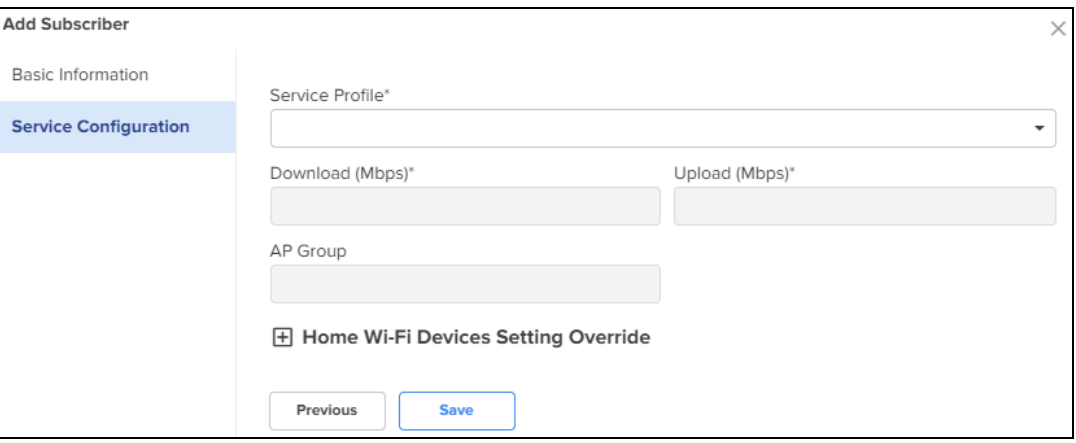

9. Select the subscriber service profile to be associated with this subscriber from the Service Profile dropdown list.

#### 10. Click Save.

A new tab, Devices appears, where you can link (or claim) the Home Mesh Router to the subscriber. See [Claiming](#page-650-0) the Home Mesh Router.

The cnMaestro Subscriber application invitation email is sent to the subscriber with the link to join the account.

After the email is sent, you must follow the steps, as described in Logging in to the cnMaestro [Subscriber](../Beta-QSG/login-subs-app.htm) [application](../Beta-QSG/login-subs-app.htm), to accept the invitation and join the account to manage the routers in the cnMaestro Subscriber application.

#### 11. Click Devices.

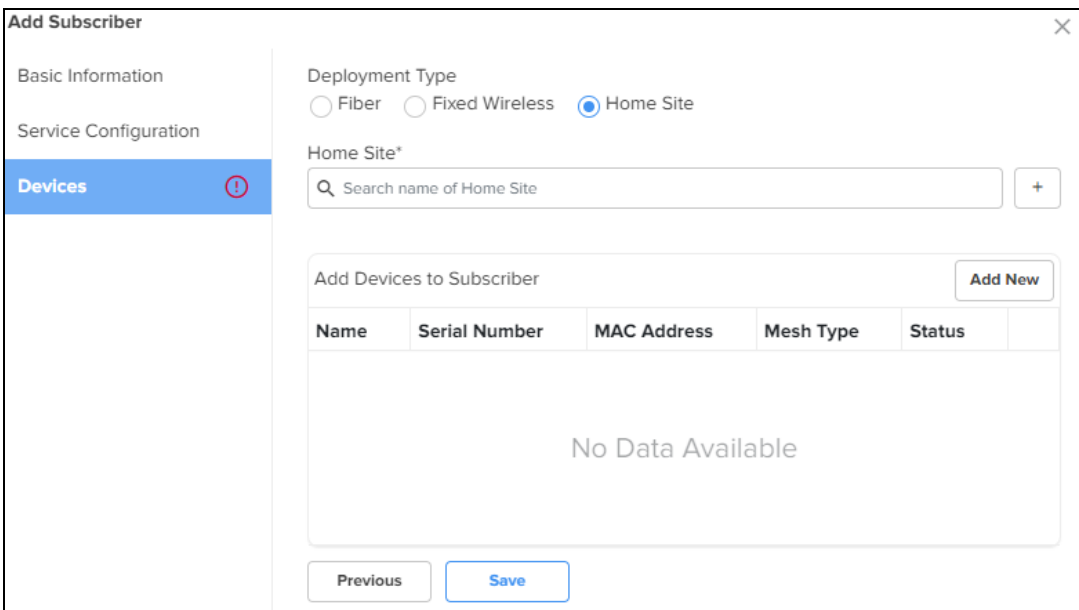

- 12. Select one of the following options in the Deployment Type field:
	- Fiber-Select the Optical Network Unit (ONU) device that you want to associate with the subscriber's router by searching in the ONU search box.
- Fixed Wireless-Select the Subscriber Module (SM) device that you want to associate with the subscriber's router by searching in the SM search box.
- Home Site—Select the home site that you want to associate with the subscriber's router by searching in the Home Site search box. To add a home site, see [Adding](#page-644-0) a home site.
- 13. Before linking the Home Mesh Router to the subscriber, click Save.

## <span id="page-650-0"></span>Claiming the Home Mesh Router

After adding a subscriber profile and a subscriber, you must now associate the Home Mesh Router to the subscriber by claiming the router in cnMaestro.

To claim the router, complete the following steps:

- 1. Navigate to the Manage Service Providers > Managed Subscribers > Subscribers tab.
- 2. In the list of subscribers, select the subscriber name for which you want to associate the Home Mesh Router.
- 3. Click the Devices tab.
- 4. In the Add Devices to Subscriber section, click Add New.

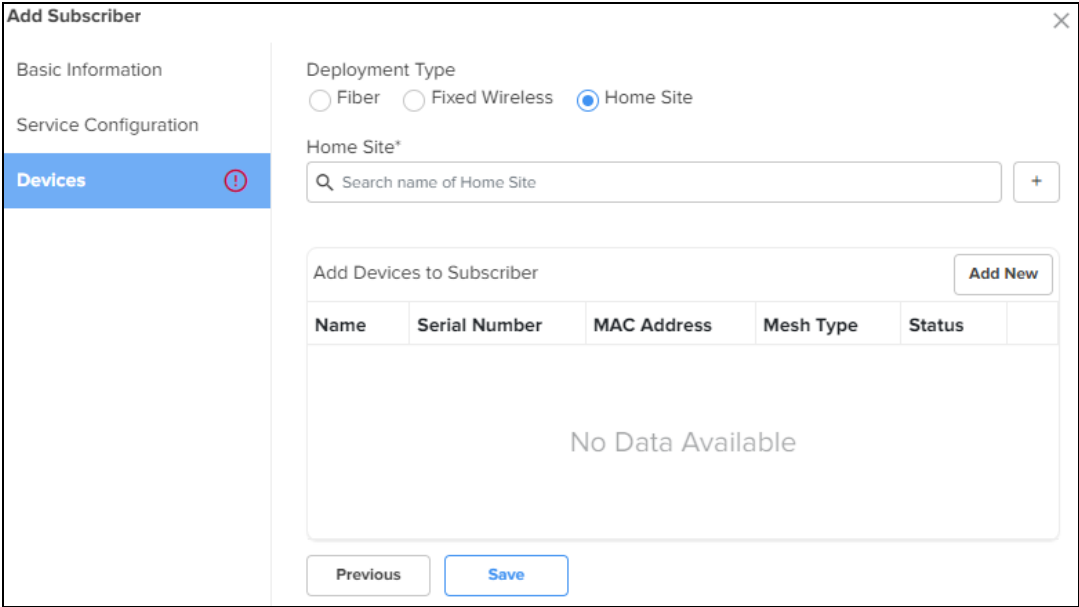

The Link Subscriber window appears.

- 5. In the Link Subscriber window, link the Home Mesh Router to the subscriber by using any of the following methods:
	- To claim a new router that is not onboarded to cnMaestro, select the Claim new and assign option and enter the serial number of the device to be claimed.

You can claim multiple routers by adding multiple serial numbers separated by commas.

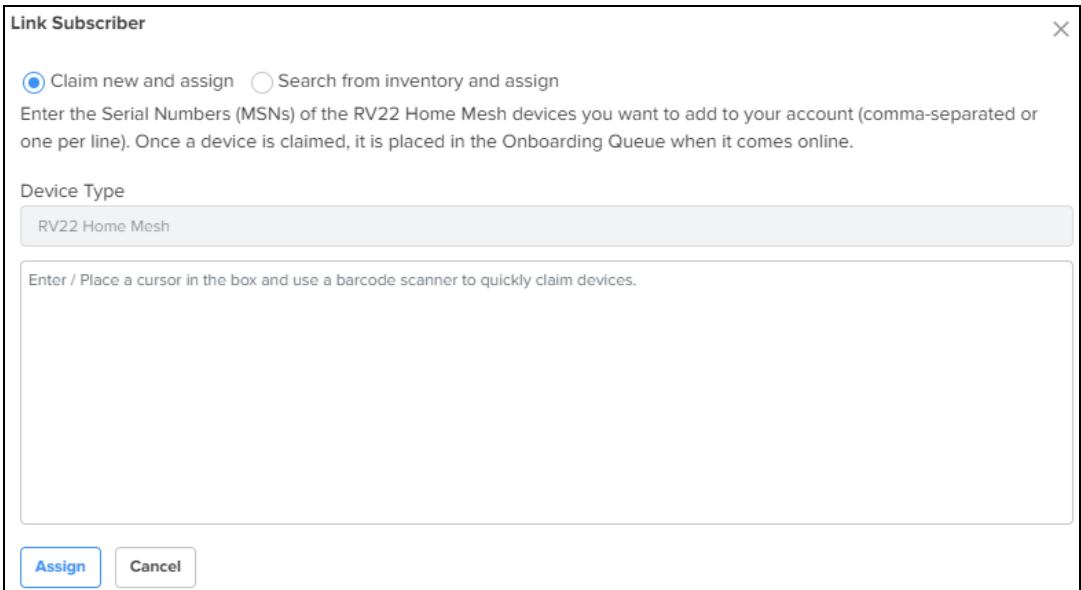

• To claim a router that is already onboarded to cnMaestro, select the Search for inventory and assign option.

Enter the details of the router you want to claim.

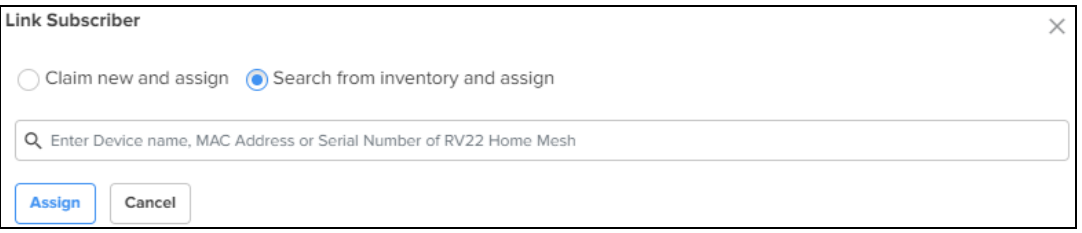

#### 6. Click Assign.

The assigned router appears in the Add Devices to Subscriber section.

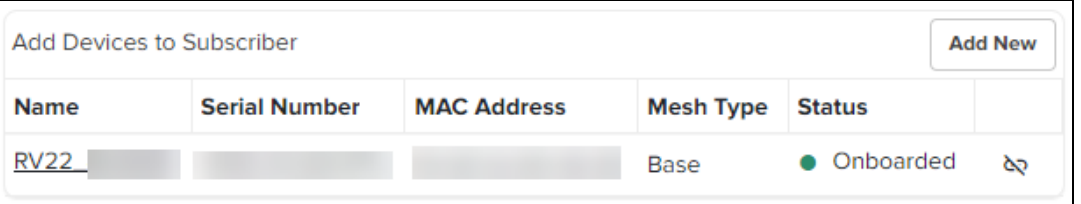

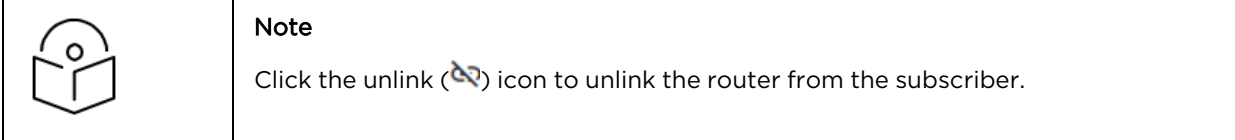

## Setting up the Home Mesh Router

Home Mesh Routers can be deployed in one of the following modes:

- **•** Setting up the Home Mesh Router-Standalone mode
- **•** Setting up the Home Mesh Router-Wireless Mesh Mode
- **•** Setting up the Home Mesh Router-Wired Mesh Mode

# <span id="page-652-0"></span>Setting up the Home Mesh Router—Standalone mode

In standalone mode of deployment, there is only one Home Mesh Router deployed. A sample scenario is shown in the following figure:

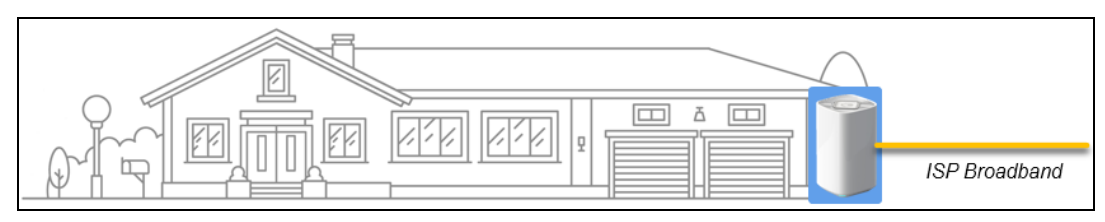

A sample cnMaestro dashboard for the standalone mode of deployment is shown in the following figure:

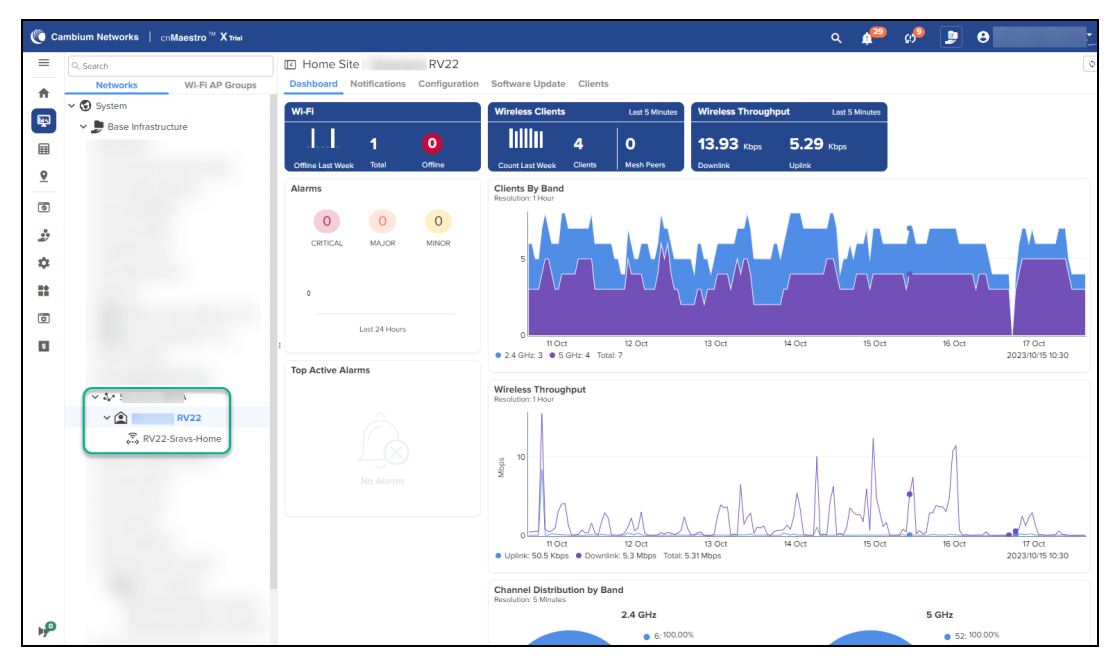

# <span id="page-652-1"></span>Setting up the Home Mesh Router—Wireless Mesh Mode

To configure a wireless mesh, onboard the routers to a site—Claim all the routers, which you want to be part of the mesh, on cnMaestro in the subscriber workflow. See [Claiming](#page-650-0) the Home Mesh Router. Connect the mesh base router to the internet and wirelessly connect the node routers. The AP group mapped to the subscriber is applied to all the routers to sync the configuration.

Following are some of the wireless mesh configuration scenarios and the corresponding dashboards and hierarchy in cnMaestro:

- Wireless mesh: 1-1 [deployment](#page-652-2)
- Wireless mesh: 1-1-1 [deployment](#page-653-0)
- Wireless mesh: 1-2 [deployment](#page-655-0)
- Wireless and wired mixed mesh 1-2 [deployment](#page-656-0)

#### <span id="page-652-2"></span>Wireless mesh: 1-1 deployment

In this deployment, the base router is connected to one node router, thereby creating a wireless 1-1 mesh deployment.

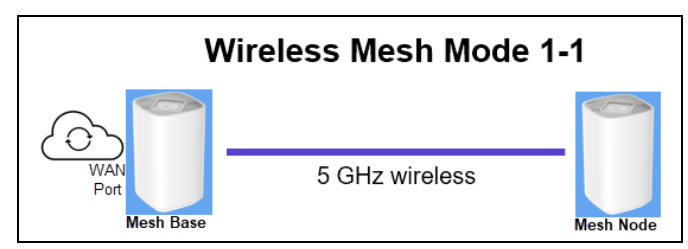

<span id="page-653-1"></span>[Figure](#page-653-1) 355 displays a sample cnMaestro dashboard for the wireless mesh 1-1 deployment.

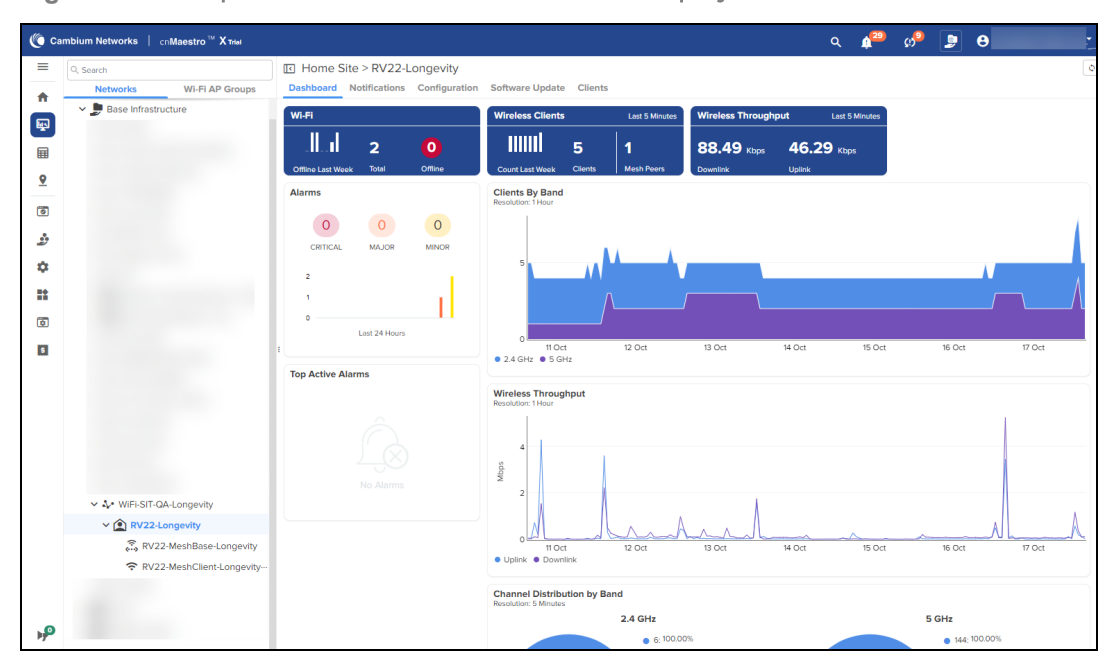

**Figure 355** Sample dashboard for wireless mesh: 1-1 deployment

<span id="page-653-2"></span>[Figure](#page-653-2) 356 displays a sample cnMaestro status page for the wireless mesh 1-1 deployment.

 $=$ I RV22 Home Mesh > RV22-VK Q Search **Networks** Wi-Fi AP Groups Dashboard Notifications Configuration Details Performance Software Update Tools Clients WLANs 合 Status Debug Network Connectivity Wi-Fi Analyzer Speed Test Packet Capture  $\overline{\mathbb{Q}}$ ٠ RV22 Home Mesh<br>RV22-Mesh-Base-RV22 Home Mesh<br>RV22-VK Data Rate: 1.2 Gbps  $\sqrt{2}$ ⊞ -RSSI: -50 dBm SNR: 40 dB<br>Radio: 5 GHz  $\sim$  Onlin **COLOR**  $\sim$  Onlin **COL**  $\underline{\mathbf{9}}$ Channel: 48  $\bullet$  $\bullet$  0  $\triangle$  0  $\dddot{\bullet}$ 1000Mbps  $\Box$  0  $\Box$ <sup>1</sup>  $DI : 0$  Khos  $DI + 2.55$  Kbps Š Throughput Throughput UL: 0 Kbps UL: 2.33 Kbps  $\dot{\alpha}$ 詮  $\overline{\mathbf{D}}$  $\overline{\mathbf{e}}$ -<br>Home  $\overline{\mathbf{5}}$ RV22-Mesh-Base-

**Figure 356** Sample status page for wireless mesh: 1-1 deployment

#### <span id="page-653-0"></span>Wireless mesh: 1-1-1 deployment

In this deployment, the base router is connected wirelessly to only one of the node routers, which is inturn connected to another node router, thereby creating a wireless 1-1-1 mesh deployment.

**Figure 357** Wireless mesh: 1-1-1 deployment

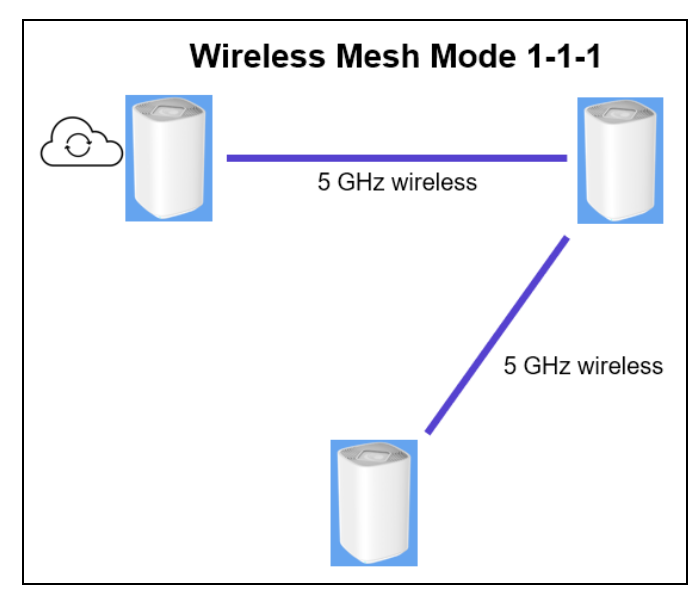

<span id="page-654-0"></span>[Figure](#page-654-0) 358 displays a sample cnMaestro dashboard for the wireless mesh 1-1-1 deployment.

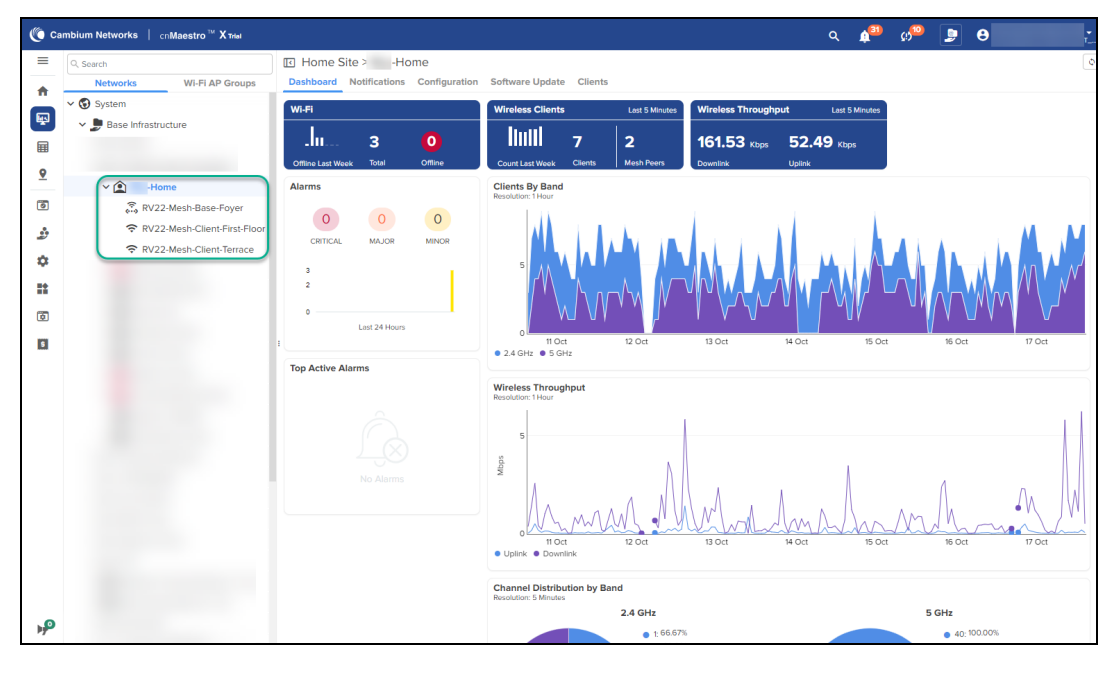

**Figure 358** Sample dashboard for wireless mesh: 1-1-1 deployment

<span id="page-654-1"></span>[Figure](#page-654-1) 359 displays a sample cnMaestro status page for the wireless mesh 1-1-1 deployment. **Figure 359** Sample status page for wireless mesh: 1-1-1 deployment

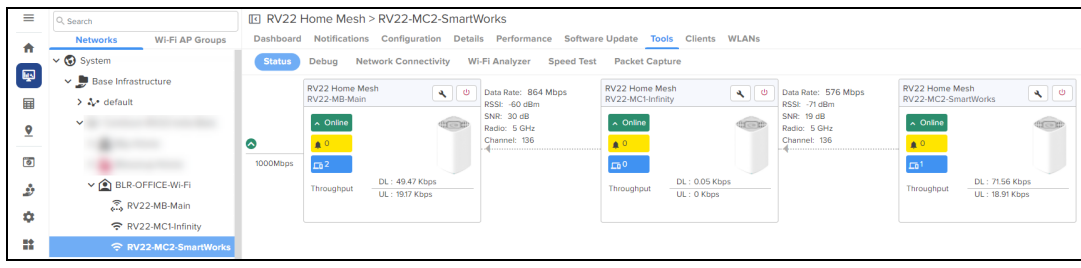

#### <span id="page-655-0"></span>Wireless mesh: 1-2 deployment

In this deployment, the base router is connected to two node routers simultaneously, thereby creating a wireless 1-2 mesh deployment.

**Figure 360** Wireless mesh: 1-2 deployment

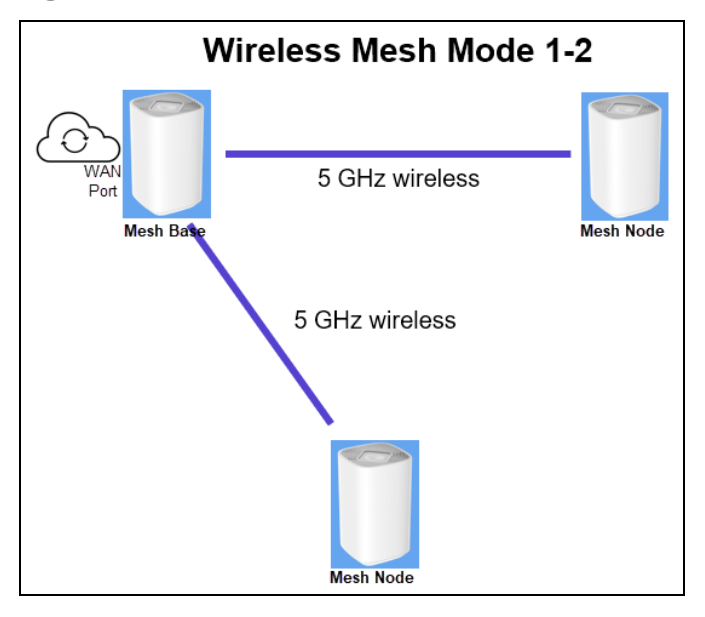

<span id="page-655-1"></span>[Figure](#page-655-1) 361 displays a sample cnMaestro dashboard for the wireless mesh 1-2 deployment.

**Figure 361** Sample dashboard for wireless mesh: 1-2 deployment

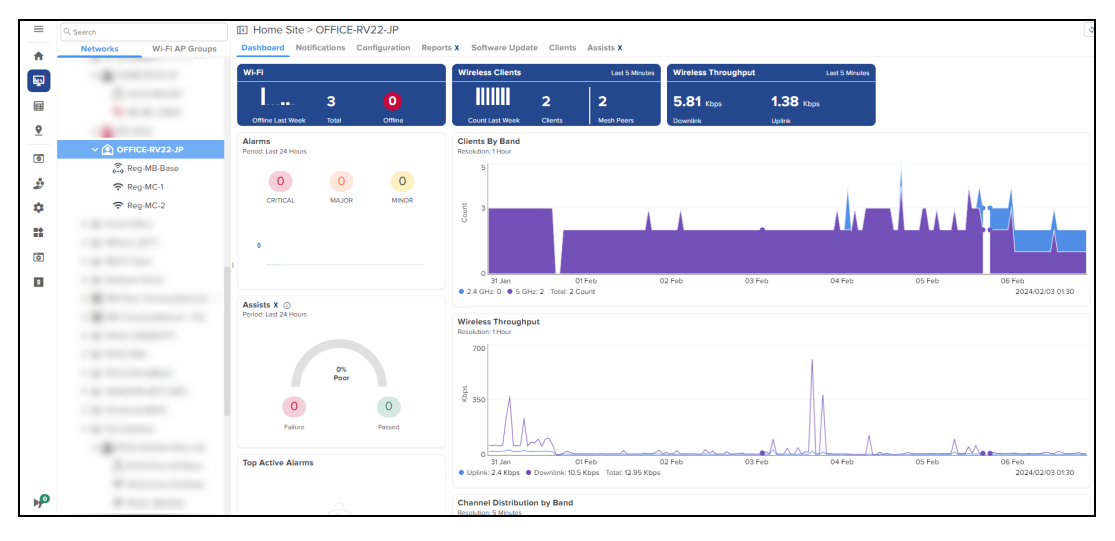

[Figure](#page-656-1) 362 and [Figure](#page-656-2) 363 display sample status pages for the node routers in a wireless mesh 1-2 deployment.

In the following status samples, the RV22-Base-Pantry router is connected to both RV22-Mesh-Shelf and RV22-Mesh-Cabin routers, forming a 1-2 multi-mesh topology.

<span id="page-656-1"></span>• Network toplogy for the RV22-Mesh-Cabin router

**Figure 362** Sample status page for RV22-Mesh-Cabin node router in a wireless mesh: 1-2 deployment

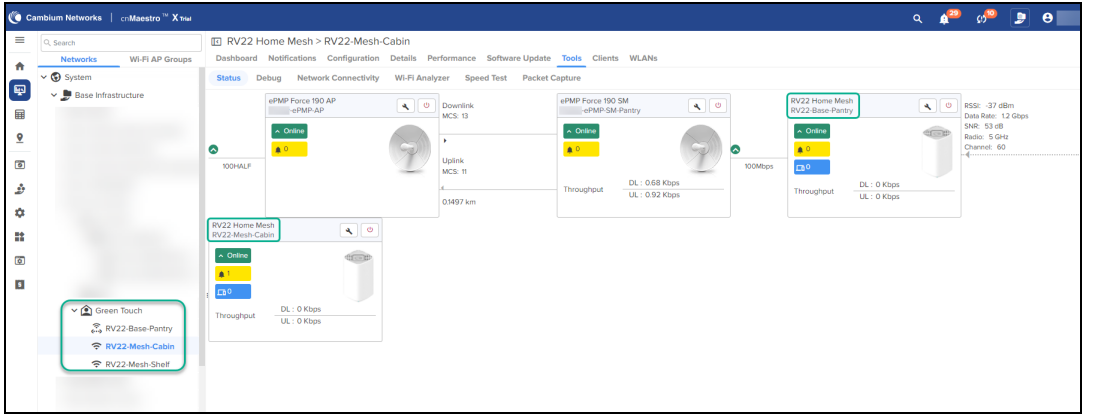

<span id="page-656-2"></span>• Network toplogy for the RV22-Mesh-Shelf router

**Figure 363** Sample status page for RV22-Mesh-Shelf node router in a wireless mesh: 1-2 deployment

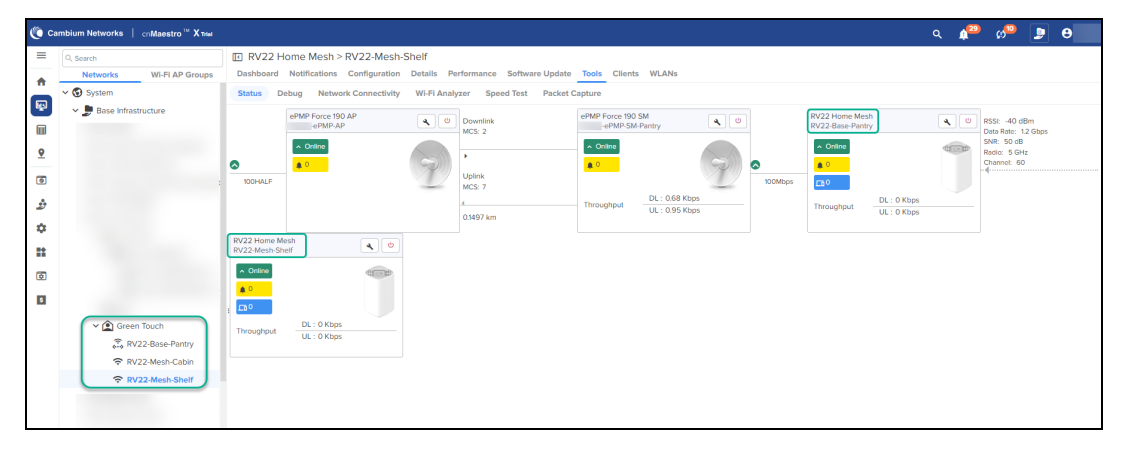

## <span id="page-656-0"></span>Wireless and wired mixed mesh 1-2 deployment

In this deployment, the base router is connected to one node router wirelessly and simultaneously to another by a wired connection, thereby creating a mixed 1-2 mesh deployment.

**Figure 364** Wireless and wired mixed mesh: 1-2 deployment

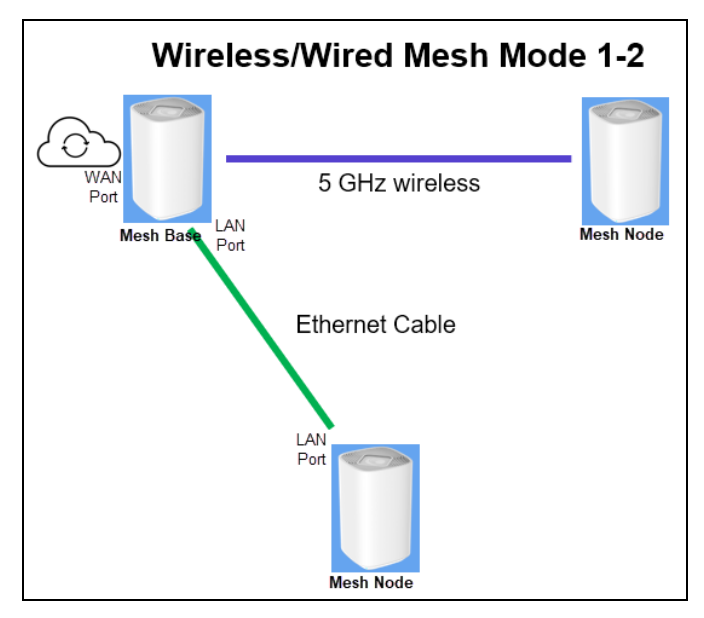

[Figure](#page-656-1) 362 and [Figure](#page-656-2) 363 display sample status pages for the node routers in a mixed mesh 1-2 deployment.

In the following status samples, one RV22 base router is connected to one RV22 node router wirelessly and simultaneously to another RV22 node router by a wired connection.

• Network toplogy for the wireless RV22 node router

**Figure 365** Sample status page for the wireless RV22 node router in a mixed mesh: 1-2 deployment

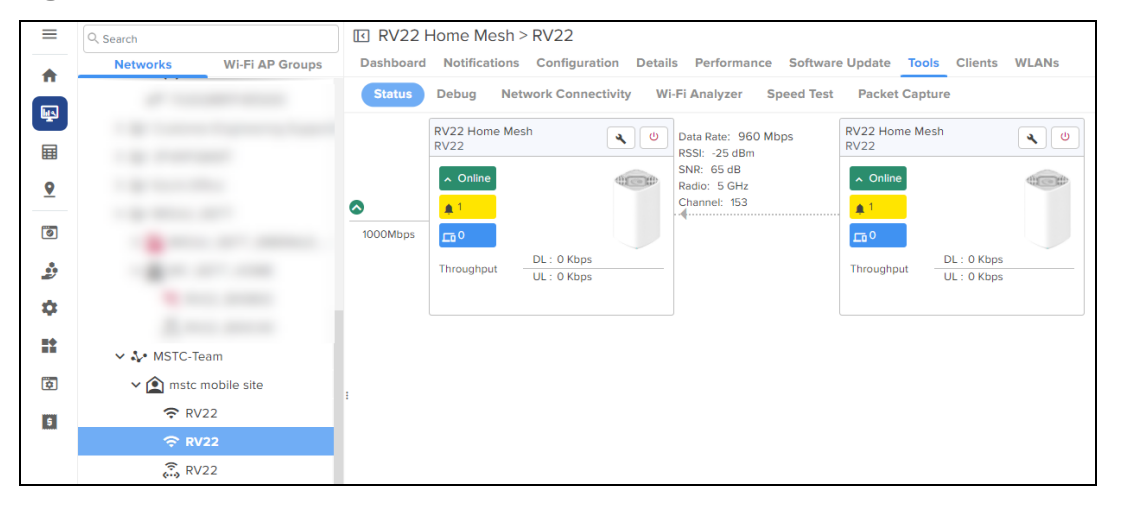

• Network toplogy for the wired RV22 node router

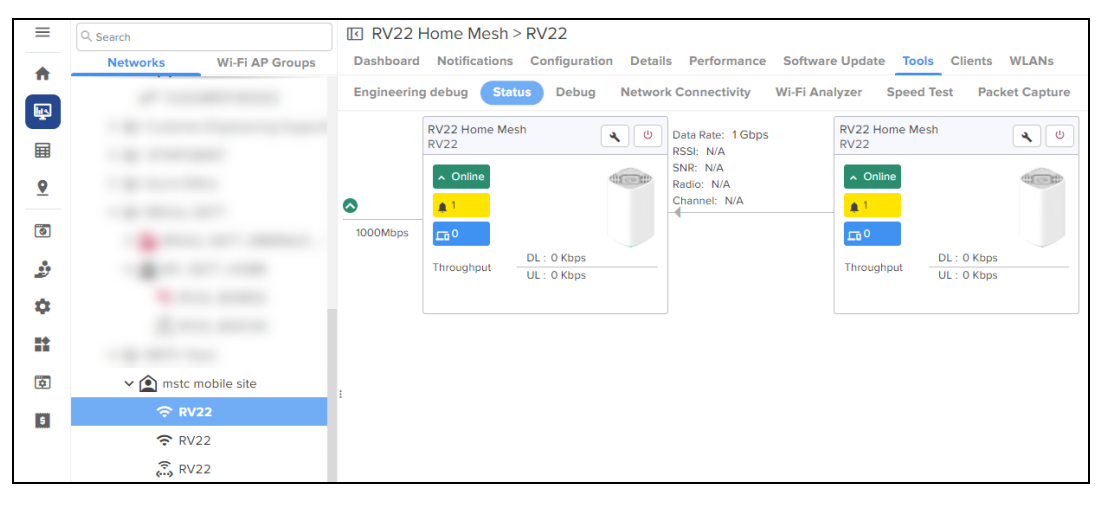

**Figure 366** Sample status page for the wired RV22 node router in a mixed mesh: 1-2 deployment

# <span id="page-658-0"></span>Setting up the Home Mesh Router—Wired Mesh Mode

To configure a wired mesh, onboard the routers to a site—Claim the routers, which you want to be part of the mesh, on cnMaestro in the subscriber workflow. See [Claiming](#page-650-0) the Home Mesh Router. Connect the mesh base router to the internet and connect the node routers to the base router using Ethernet cables. The AP group mapped to the subscriber is applied to all the routers to sync the configuration.

No configuration changes are required for RV22 routers to work in both wired and wireless mesh modes. Use any LAN port on the mesh base and any LAN port on the mesh node routers to establish a wired mesh connection. When a mesh node router detects an RV22 neighbor on its LAN port, it automatically establishes a wired mesh link using the LAN ports.

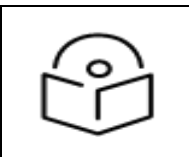

#### Note

You must not use the WAN port on the mesh node router to establish a wired mesh.

Following are some of the wired mesh configurations supported:

- Wired mesh: 1-1 [deployment](#page-658-1)
- <sup>l</sup> Wired mesh: 1-1-1 [deployment](#page-659-0)
- <sup>l</sup> Wired mesh: 1-2 [deployment](#page-659-1)

#### <span id="page-658-1"></span>Wired mesh: 1-1 deployment

In this deployment, the base router is connected to one node router using an Ethernet cable (between any LAN ports on both routers), thereby creating a wired 1-1 mesh deployment.

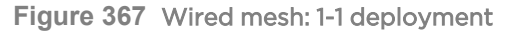

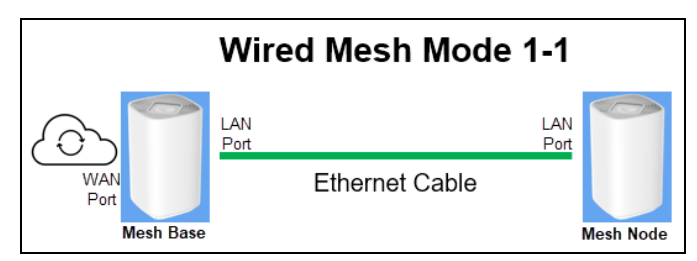

#### <span id="page-659-0"></span>Wired mesh: 1-1-1 deployment

In this deployment, the base router is connected to only one of the node routers, which is inturn connected to another node router, by a wired connection (between any LAN ports on the routers), thereby creating a wired 1- 1-1 mesh deployment.

**Figure 368** Wired mesh: 1-1-1 deployment

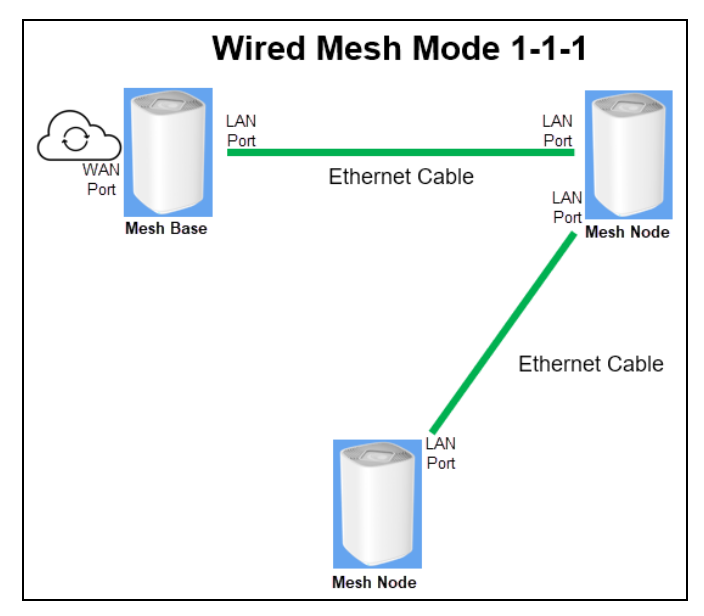

<span id="page-659-2"></span>[Figure](#page-659-2) 369 displays a sample cnMaestro status page for the wired mesh 1-1-1 deployment.

**Figure 369** Sample status page for wired mesh: 1-1-1 deployment

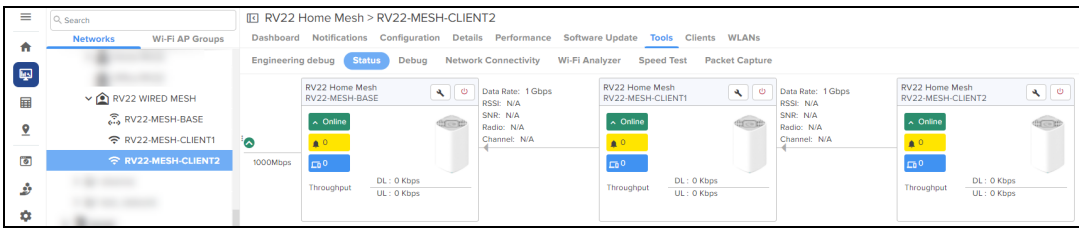

#### <span id="page-659-1"></span>Wired mesh: 1-2 deployment

In this deployment, the base router is connected to two node routers simultaneously by a wired connection, thereby creating a wired 1-2 mesh deployment.

**Figure 370** Wired mesh: 1-2 deployment

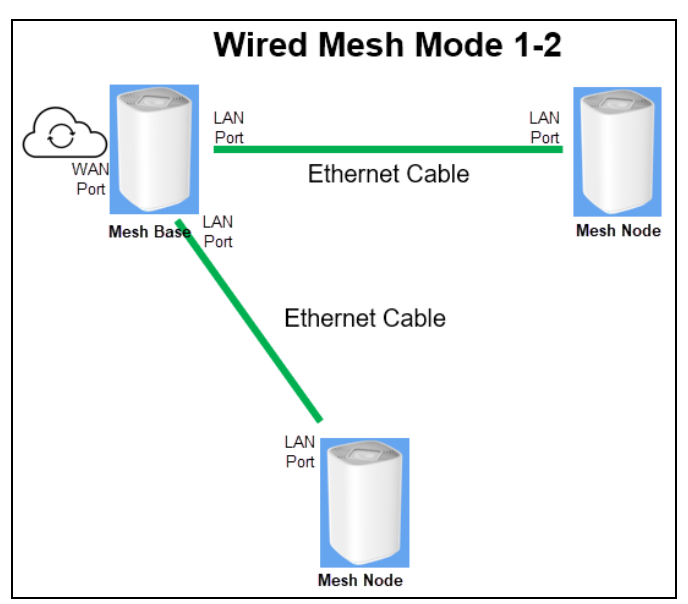

[Figure](#page-660-1) 371 and Figure 372 display sample status pages for the node routers in a wired mesh 1-2 deployment.

In the following status samples, the Reg-MB-Base router is connected to both Reg-MC-1 and Reg-MC-2 routers using Ethernet cables, forming a wired 1-2 multi-mesh topology.

<span id="page-660-0"></span>• Network toplogy for the Reg-MC-1 router

**Figure 371** Sample status page for Reg-MC-1 node router in a wired mesh: 1-2 deployment

| ≡         | $Q$ Search                                | RV22 Home Mesh > Req-MC-1                                                                                                    |                                              |
|-----------|-------------------------------------------|----------------------------------------------------------------------------------------------------|----------------------------------------------|
| A         | <b>Wi-Fi AP Groups</b><br><b>Networks</b> | <b>Notifications</b><br>Configuration<br><b>Details</b><br>Performance<br><b>Dashboard</b><br><b>Software Update</b>                  | <b>WLANs</b><br><b>Tools</b> Clients         |
| 凾         |                                           | <b>Status</b><br><b>Engineering debug</b><br>Debug<br><b>Network Connectivity</b><br><b>Wi-Fi Analyzer</b>                            | <b>Speed Test</b><br><b>Packet Capture</b>   |
| 畐         |                                           | RV22 Home Mesh<br>RV22 Home Mesh<br>$\ddot{\circ}$<br>Data Rate: 1 Gbps<br>$\sim$<br>Req-MB-Base<br>Reg-MC-1<br>RSSI: N/A<br>SNR: N/A | $\sim$ 0                                     |
| <u> 9</u> | $\vee$ OFFICE-RV22-JP                     | $\sim$ Online<br>$\sim$ Online<br>Radio: N/A<br>Channel: N/A                                                                          |                                              |
|           | <u>ි.</u> Reg-MB-Base                     | ↷<br>$\triangle$ 0<br>$\triangle$ 0                                                                                                   |                                              |
| Ö         | 令 Req-MC-1                                | 1000Mbps<br>$\Box$ <sup>1</sup><br><b>FD</b>                                                                                          |                                              |
| Ŀ,        | 주 Reg-MC-2                                | <b>DL: 4.74 Kbps</b><br>Throughput<br>Throughput<br><b>UL: 0.62 Kbps</b>                                                              | <b>DL: 1.32 Kbps</b><br><b>UL: 1.24 Kbps</b> |
| ۰         |                                           |                                                                                                    |                                              |

<span id="page-660-1"></span>• Network toplogy for the Reg-MC-2 router

**Figure 372** Sample status page for Reg-MC-2 node router in a wired mesh: 1-2 deployment

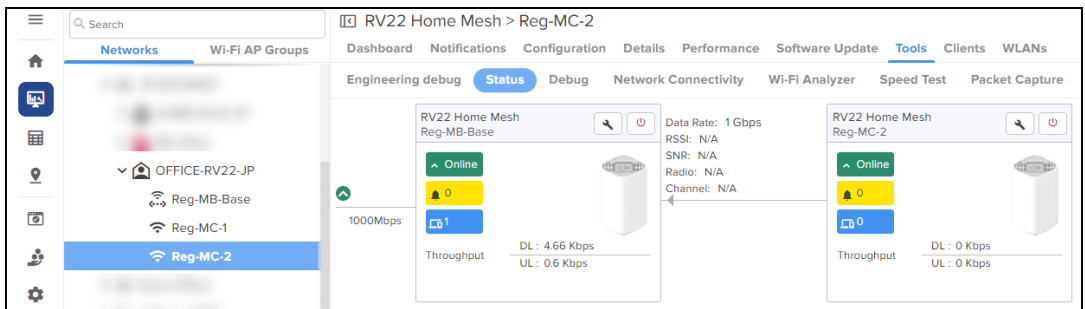

# Viewing router system information and network traffic status

When the customer configures the Home Mesh Router and connects to the internet, you can check the connection of the router in cnMaestro. You can also check the details of the clients that are connected. To view router system information and the connection status, navigate to Monitor and Manage > <Home-Mesh-Router-name> > Details tab.

The Details page displays information in the following tabs:

• Overview

This page displays information in the following sections:

- **System**—Displays information, such as router name, MAC address, health of the router (online, offline), software version, and location.
- Radio-Displays radio details, such as the running bands, RF quality, count of clients connected to each radio, and the average throughput.
- **Configuration Update**—Displays the history of configuration updates to the router.
- **Software Update**—Displays the currently running software version and a history of software updates that were performed and the status.

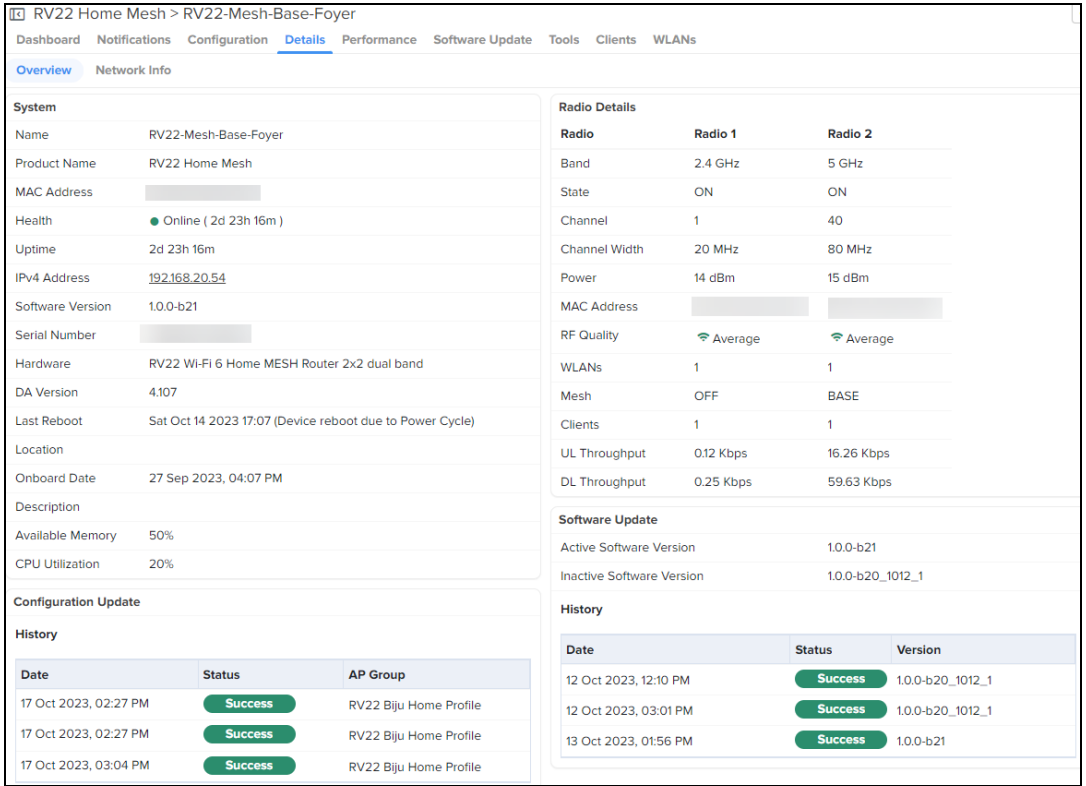

#### • Network Info

This page displays information in the following sections:

- WAN-Displays collective statistics about total number of transmitted and received data packets, data bytes, packets dropped, maximum and average speeds
- IPv4 Routes-Displays the IPv4 routes configured for the router.
- DNS Server(s)-Displays the details of the DNS servers.
- LAN-Displays details of the LAN interfaces, their status, total number of transmitted and received data packets and size (in bytes), packet errors and drops.

• DHCP Server-Displays details of the DHCP servers, start and end IP address in the range used for allocation, and the lease time.

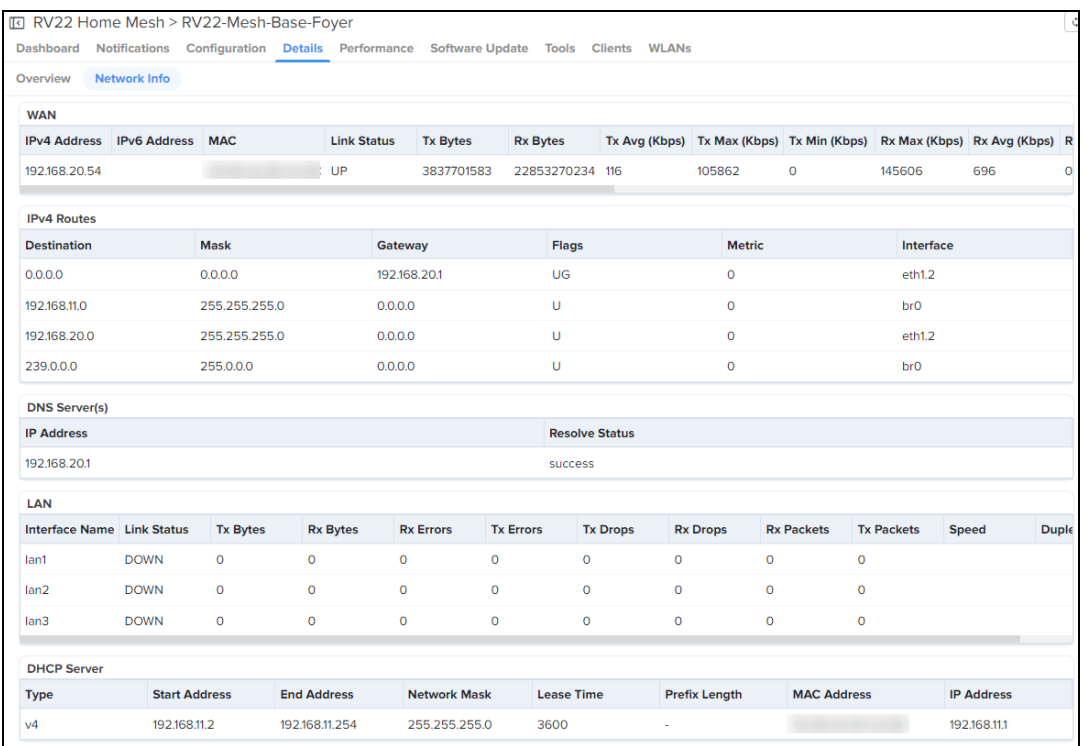

# Viewing, editing, and blocking connected clients

cnMaestro allows you to view details of clients (both wired and wireless) connected to the router and edit the name of clients. You can also block certain clients that you do not want to be connected to your wireless networks.

This topic contains the following sections:

- Viewing [connected](#page-662-0) clients
- [Editing](#page-663-0) client host name
- [Blocking](#page-663-1) clients

## <span id="page-662-0"></span>Viewing connected clients

To view the list of connected clients, both wired and wireless, navigate to Monitor and Manage > <Home-Mesh-Router-name> > Clients tab.

The Details page displays information in the following tabs:

• Wireless Clients

This page displays information about the wireless clients connected to the router, such as the host name, MAC address, IPv4 addess assigned, the router it is connected to, and the status of connection with the router (online, offline).

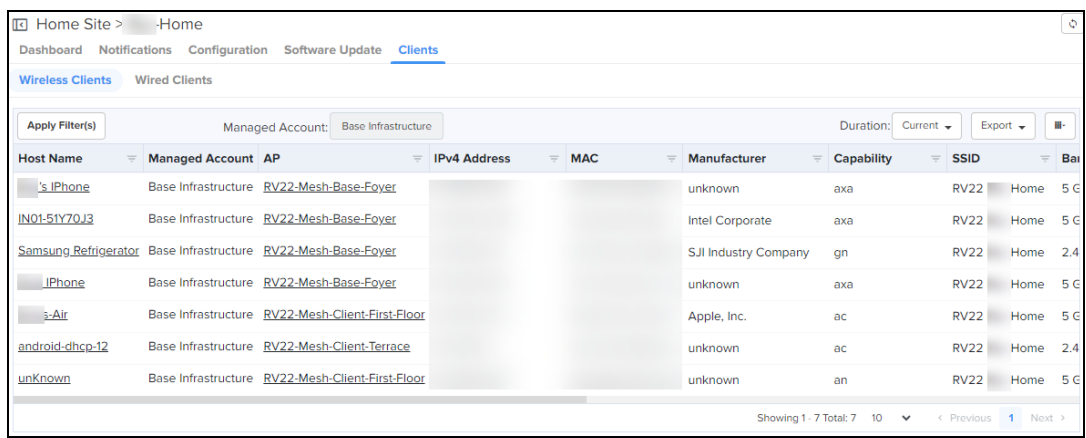

#### • Wired Clients

This page displays information about the wired clients connected to the router, such as the host name, MAC address, IPv4 addess assigned, port number to which it is connected, the manufacturer of device connected, last connected duration, and the download and upload data size (in MB).

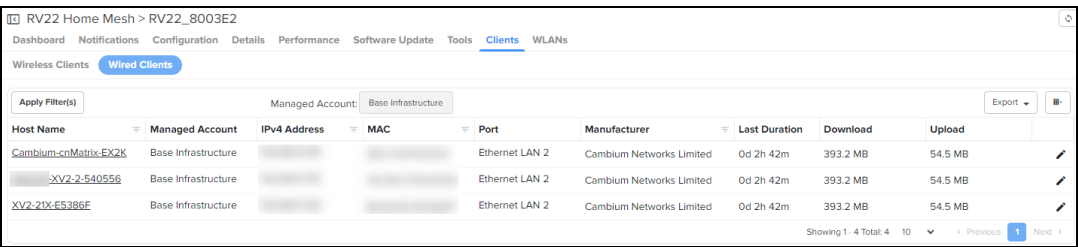

## <span id="page-663-0"></span>Editing a client's host name

To edit the host name of a connected client, click the edit client name ( $\blacktriangle$ ) icon corresponding to the client.

Enter the name in the Host Name field and click Save.

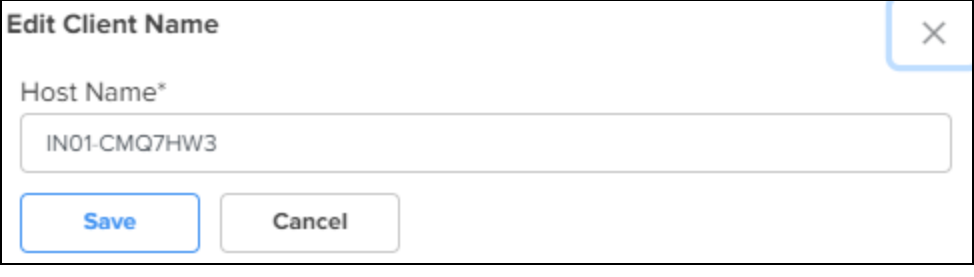

## <span id="page-663-1"></span>Blocking clients

To block a connected client, click the block  $\mathcal O$  icon corresponding to the client.

## Monitoring and troubleshooting the Home Mesh Router

You can monitor and perform troubleshooting tasks on the Home Mesh Router using cnMaestro. This topic covers the following sections

- **[Monitoring](#page-664-0) the Home Mesh Router**
- **[Troubleshooting](#page-671-0) the Home Mesh Router**

**• [Upgrading](#page-677-0) the Home Mesh Router firmware** 

# <span id="page-664-0"></span>Monitoring the Home Mesh Router

When the device is onboarded to cnMaestro, based on the deploymnet type, the router is displayed under the site that it is configured.

cUsing the following pages in cnMaestro, monitor and view details of the router and the deployment.

- **Home Site [Dashboard](#page-664-1)**
- [Notifications](#page-665-0)
- [Software](#page-667-0) Update
- [Performance](#page-668-0)

## <span id="page-664-1"></span>Home Site Dashboard

To view the site dashboard, access the Dashboard page under Monitor and Manage > <Home-site-name> > Dashboard.

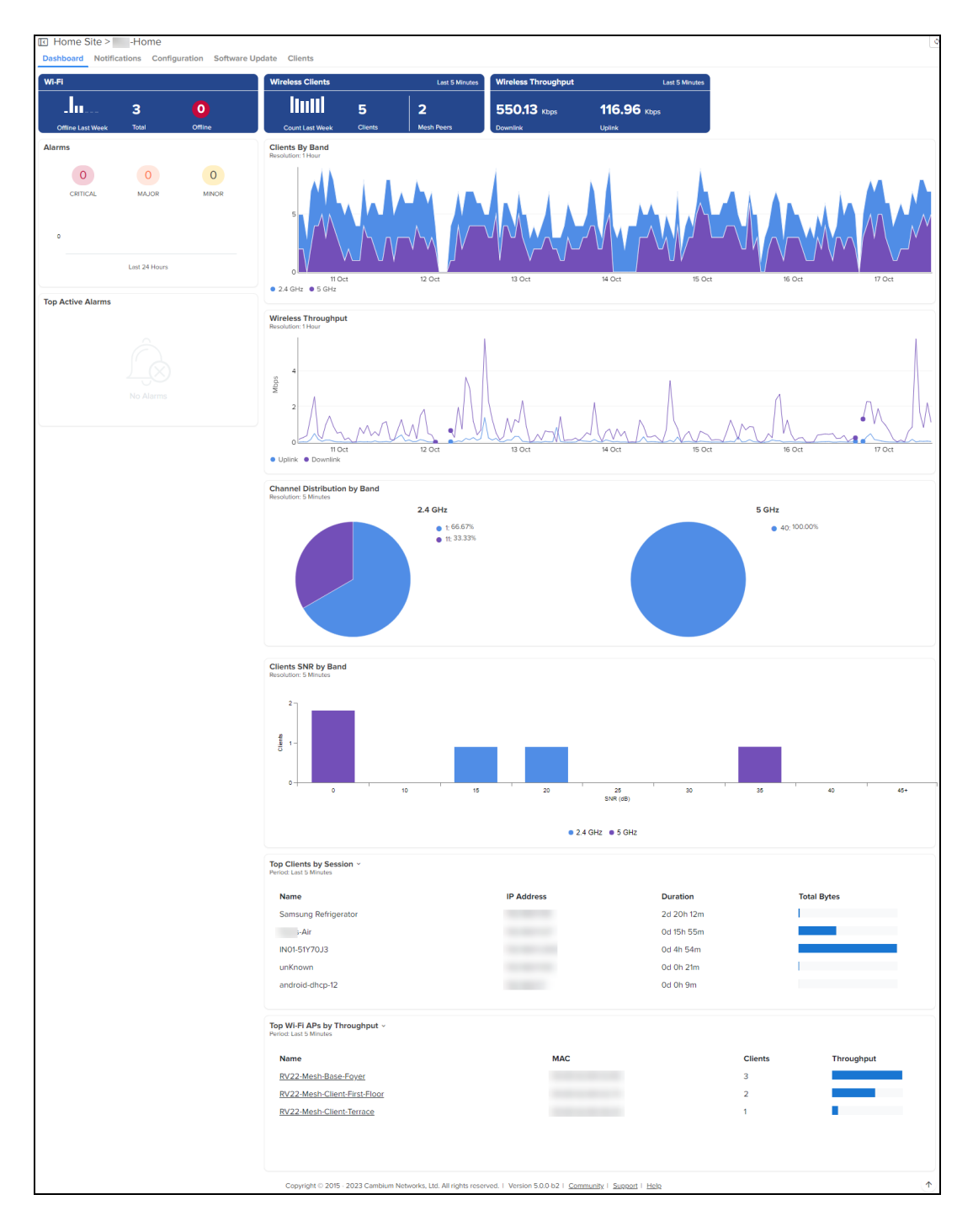

## <span id="page-665-0"></span>Notifications

The Notifications page displays current alarms, previous alarms, Wi-Fi-related events, and other device-related events.

cnMaestro displays the following types of notifications:

- [Alarms](#page-666-0)
- Alarms [History](#page-666-1)
- [Events](#page-666-2)
- Wi-Fi [Events](#page-667-1)

#### <span id="page-666-0"></span>Alarms

The Alarms page displays the number of critical, major, and minor events observed for the Home Mesh Router.You can also view the details of the events, such as severity level, name of the event, time and action taken.

To view the alarms raised, access the Alarms page under Monitor and Manage > <Home-site-name> > Notifications > Alarms.

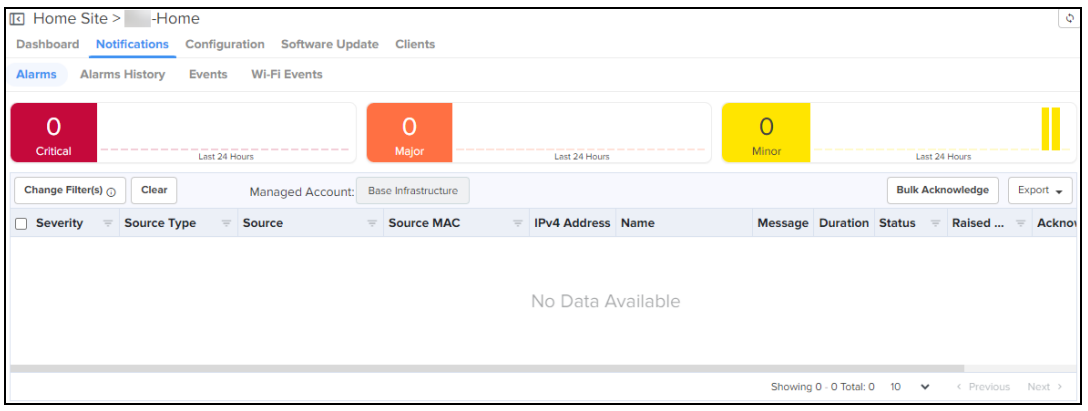

#### <span id="page-666-1"></span>Alarms History

The Alarms History page displays the number of critical, major, and minor events observed in the previous week.

To view the alarms history displayed as a graphical representation, access the Alarms History page under Monitor and Manage > <Home-site-name> > Notifications > Alarms History.

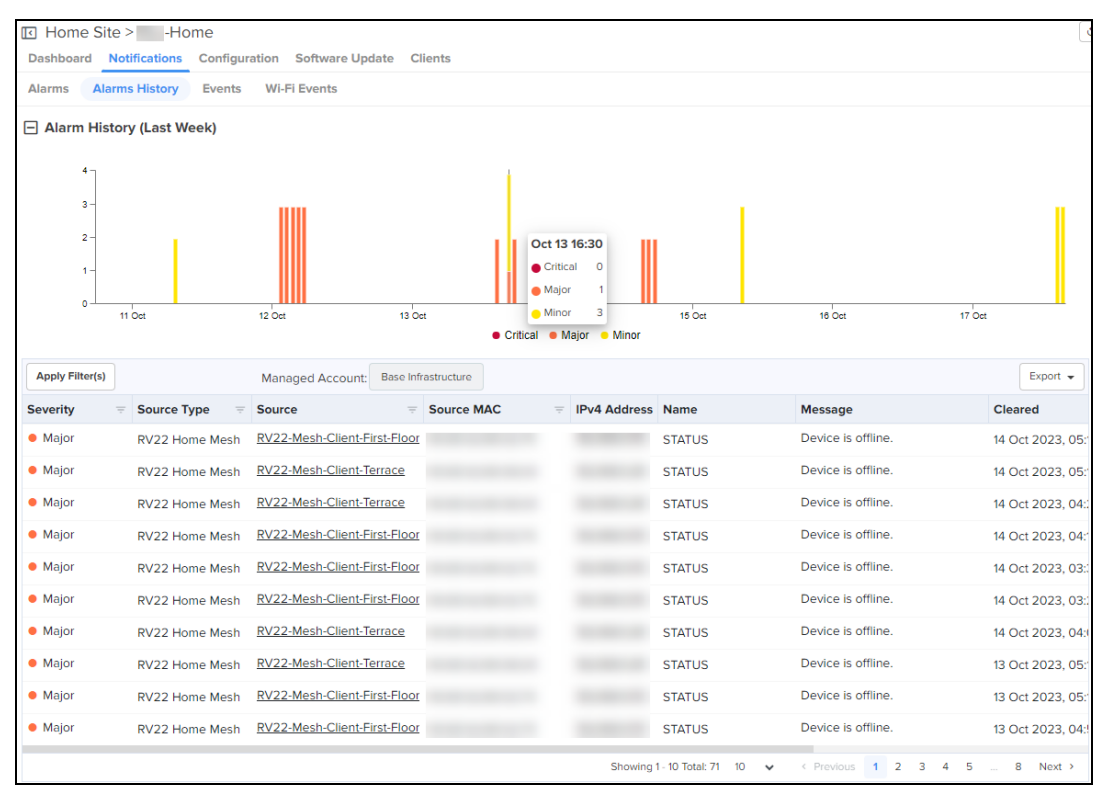

#### <span id="page-666-2"></span>Events

The Events page displays Home Mesh Router-related events, such as its status, if there was a bandwidth change, when the DHCP server IP was assigned to the connected clients.

To view the events, access the Events page under Monitor and Manage > <Home-site-name> > Notifications > Events.

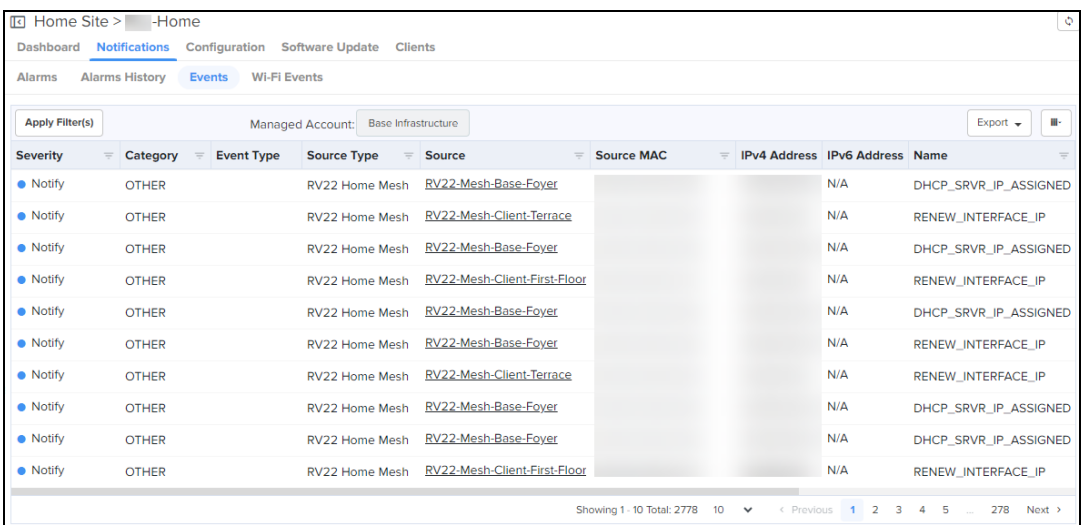

#### <span id="page-667-1"></span>Wi-Fi Events

The Wi-Fi Events page displays client-related events, such as when the client connected to the network, when it was disconnected, and authentication events.

To view the Wi-Fi events, access the Wi-Fi Events page under Monitor and Manage > <Home-site-name> > Notifications > Wi-Fi Events.

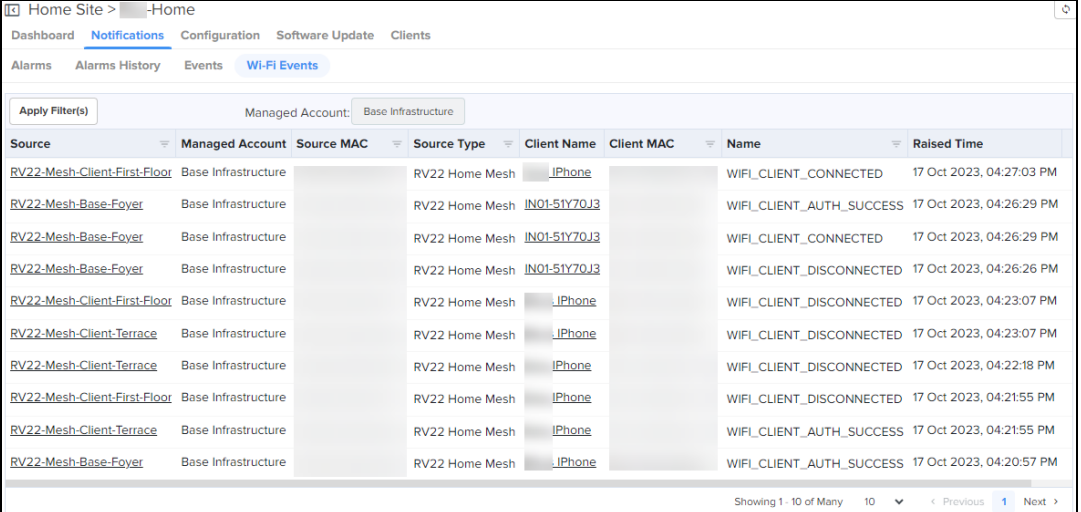

## <span id="page-667-0"></span>Software Update

To upgrade the router firmware, go to the Software Update page. See [Upgrading](#page-677-0) the Home Mesh Router [firmware](#page-677-0) for more information.

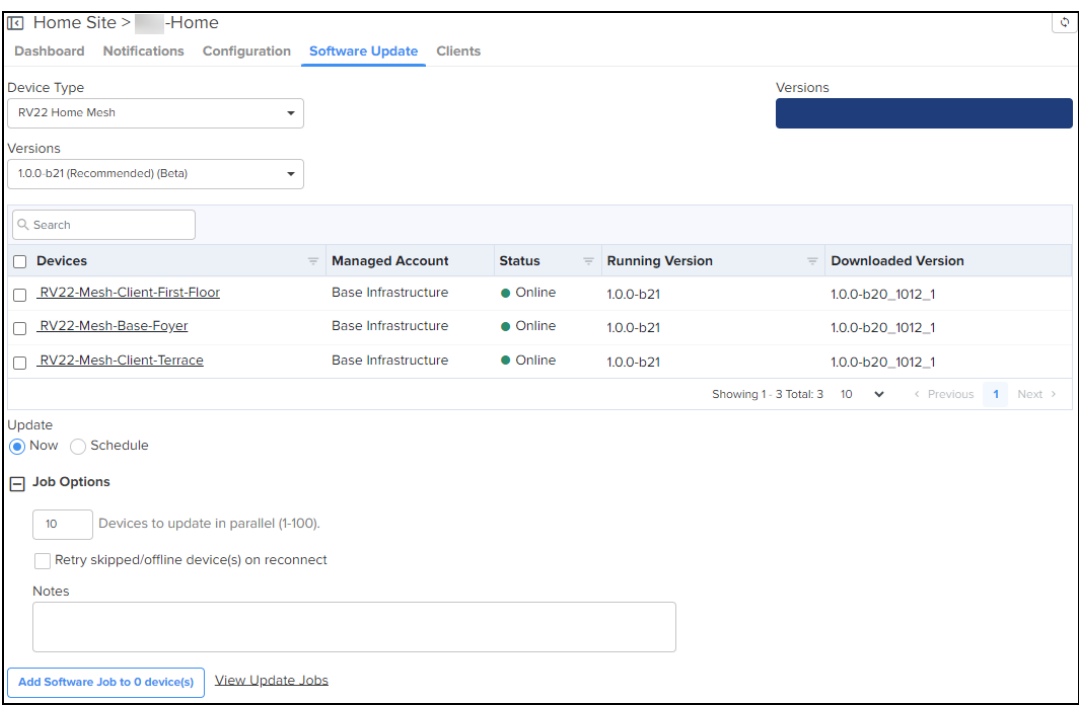

## <span id="page-668-0"></span>**Performance**

To view the performace of the router, access the Wi-Fi Events page under Monitor and Manage > <Home-Mesh-Router-name> > Performance.

The page displays the following graphical information:

**Table 97: Performance page graphs—Base and Node routers**

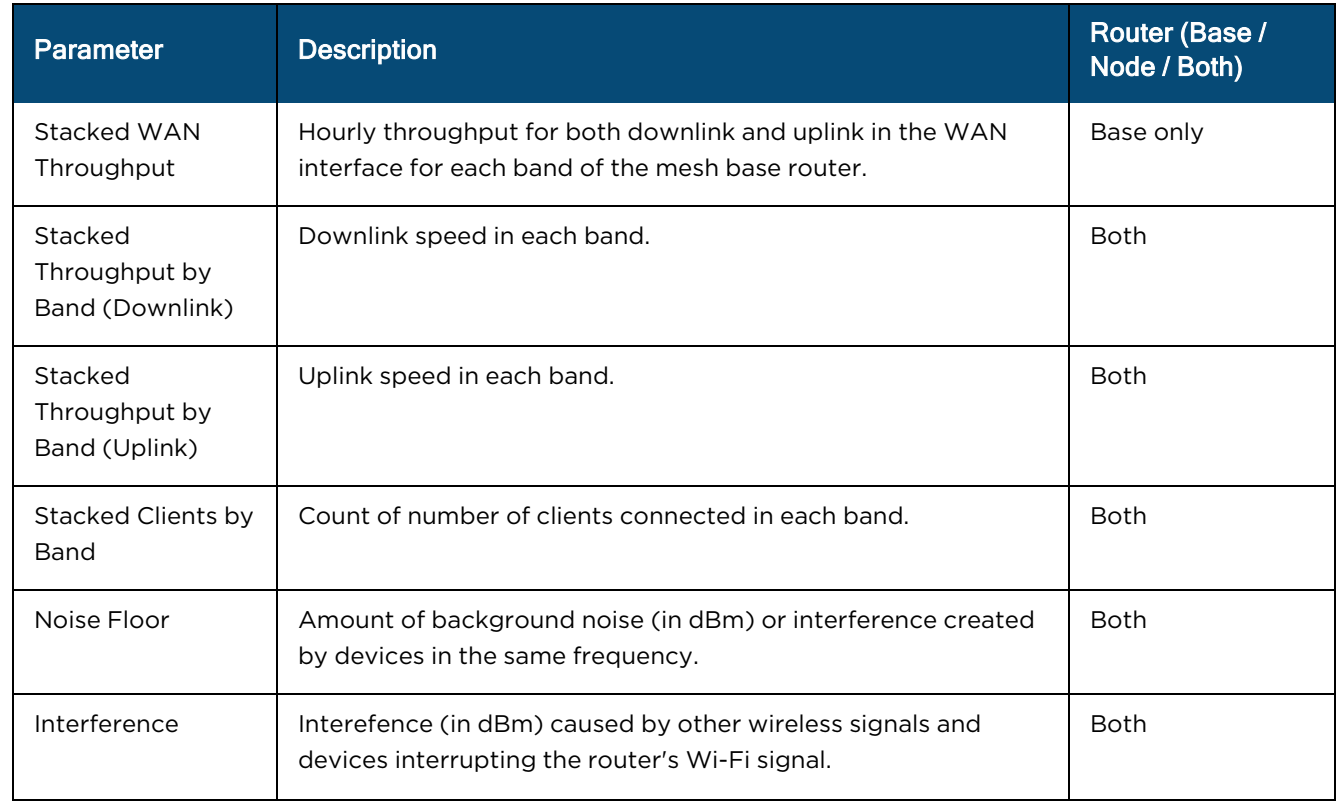

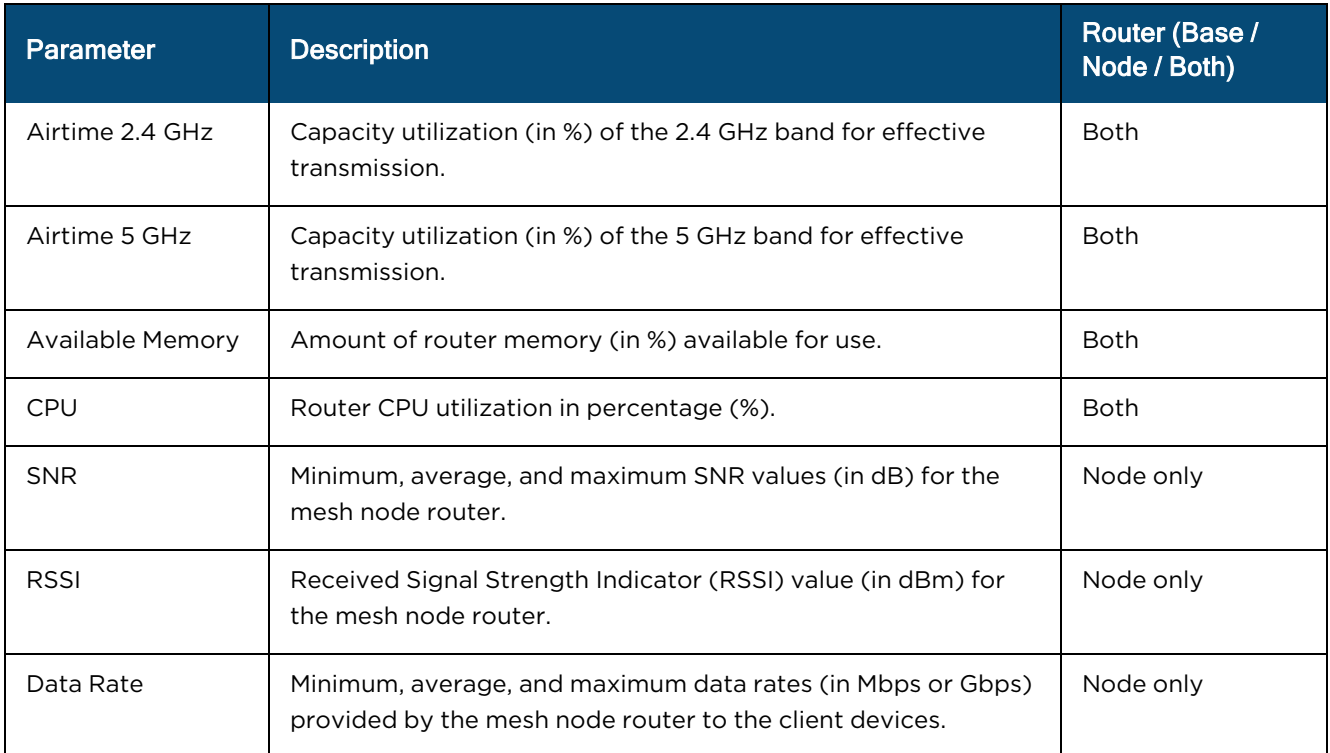

Following are sample performance graphs for base and node routers:

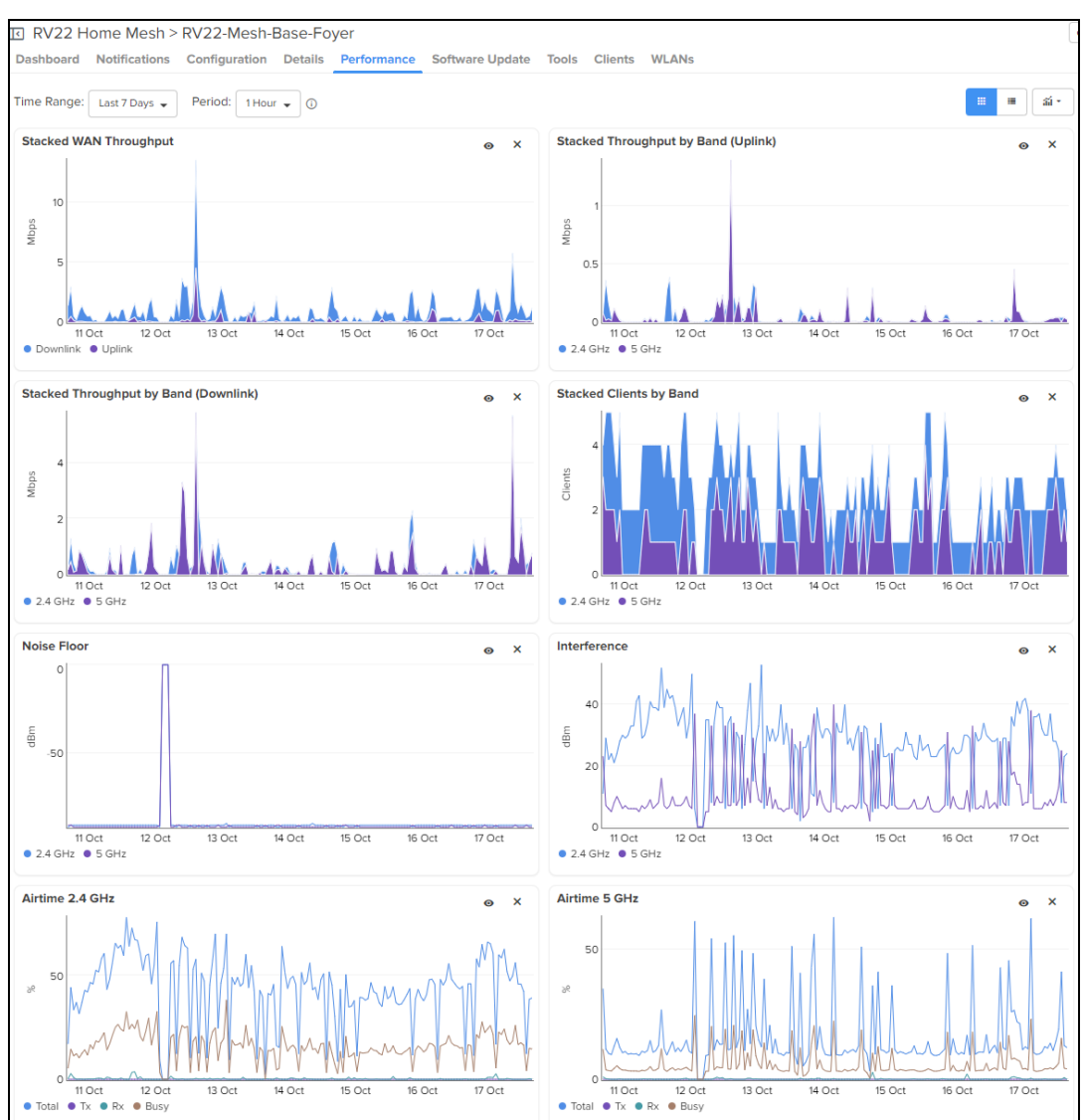

#### • Performance of the base router in a mesh deployment

• Performance of the node router in a mesh deployment

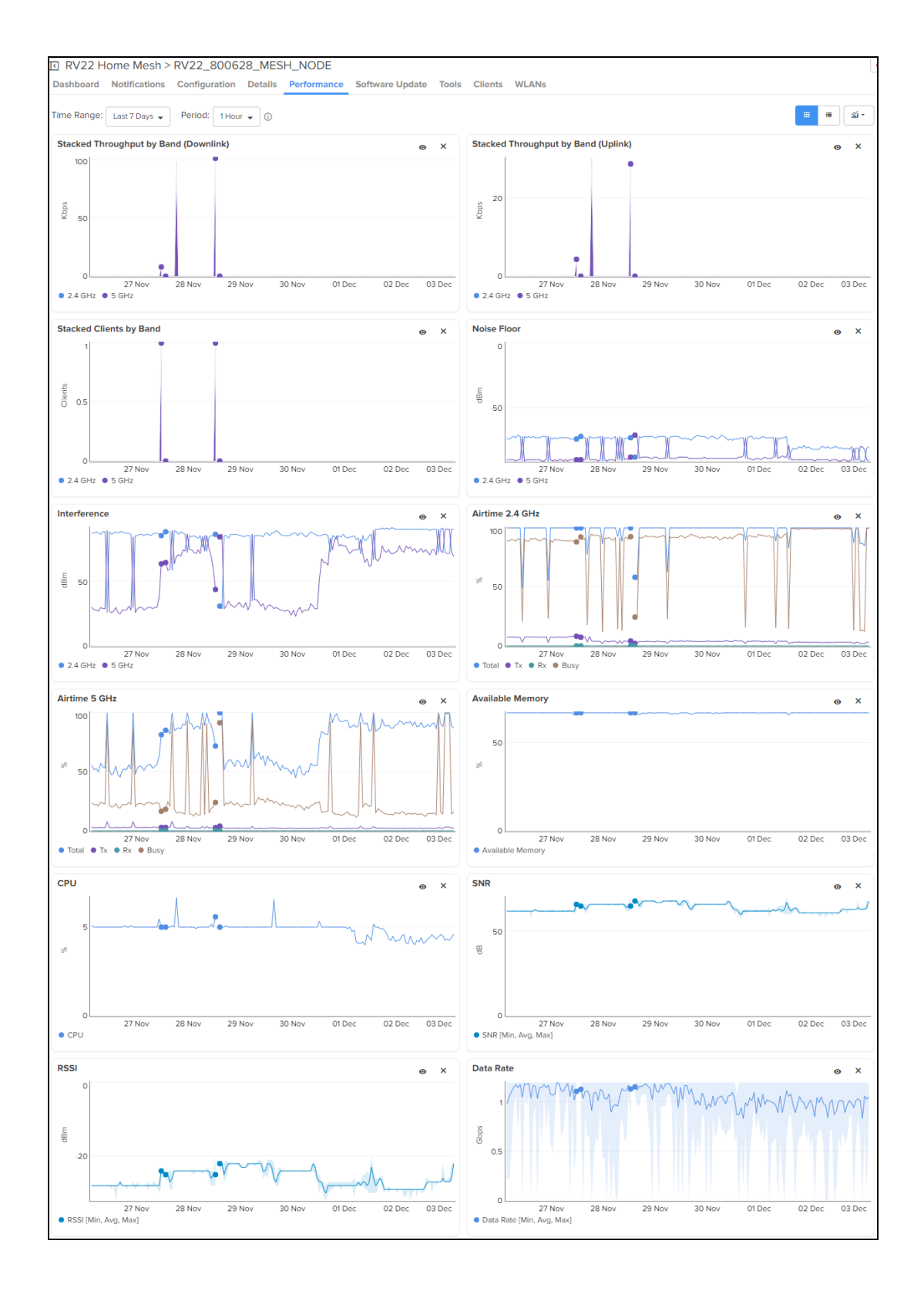

# <span id="page-671-0"></span>Troubleshooting the Home Mesh Router

cnMaestro provides the following troubleshooting options for the router:

- $\bullet$  [Status](#page-672-0)
	- **n** [Downloading](#page-672-1) tech support file
- [Debug](#page-672-2)
- **•** Network [Connectivity](#page-673-0)
- **•** Wi-Fi [Analyzer](#page-674-0)
- **•** [Speed](#page-675-0) Test
- Packet [Capture](#page-676-0)

## <span id="page-672-0"></span>**Status**

The Status page displays the status of link between the Home Mesh Router base and client devices.

To view the status of the link between the Home Mesh base and client devices, access the Status page under Monitor and Manage > <Home-Mesh-Router-name> > Tools.

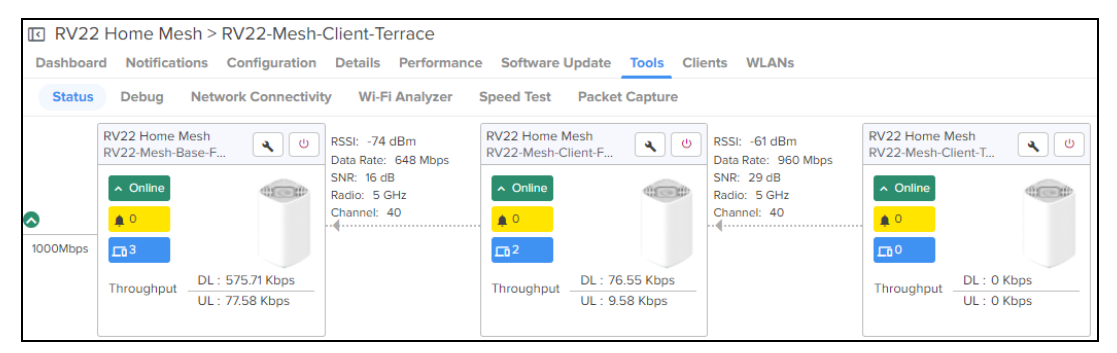

#### <span id="page-672-1"></span>Downloading tech support file

To download the tech support file, click the Download Tech Support File ( ) icon on the Status page.

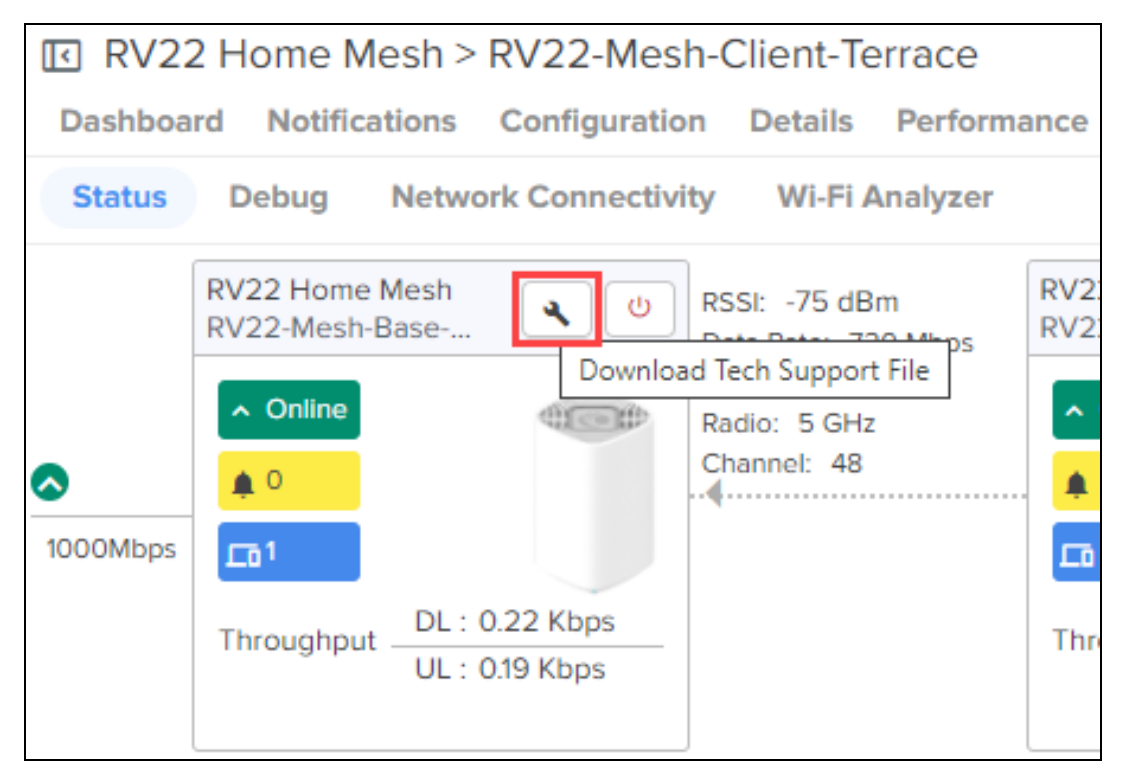

## <span id="page-672-2"></span>Debug

The Debug page displays log information of the Home Mesh Router. To view the debug information, complete the following steps:

1. Navigate to the Monitor and Manage > <Home-Mesh-Router-name> > Tools > Debug tab.

#### 2. Click Start Logs.

The log information is displayed in the Output window.

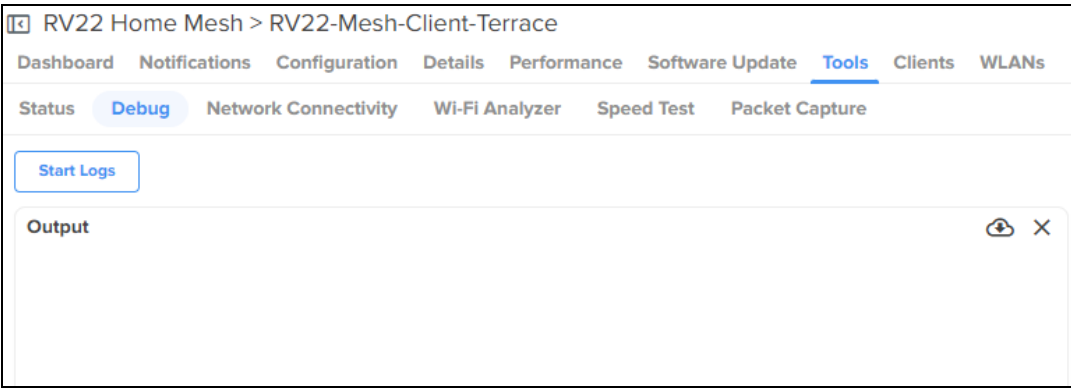

## <span id="page-673-0"></span>Network Connectivity

The Network Connectivity page provides network connectivity information of the Home Mesh Routers.

cnMaestro supports the following tests to provide connectivity information for the Home Mesh Routers:

- $\bullet$  Ping
- DNS Lookup
- Traceroute

To test network connectivity of the router, complete the following steps:

- 1. Navigate to the Monitor and Manage > <Home-Mesh-Router-name> > Tools > Network Connectivity tab.
- 2. Select the required test type from the Test Type drop-down list and configure the corresponding parameters required for the test.
- 3. Click Start Test.

cnMaestro initiates the test and displays the result in the <Test Type> Result window.

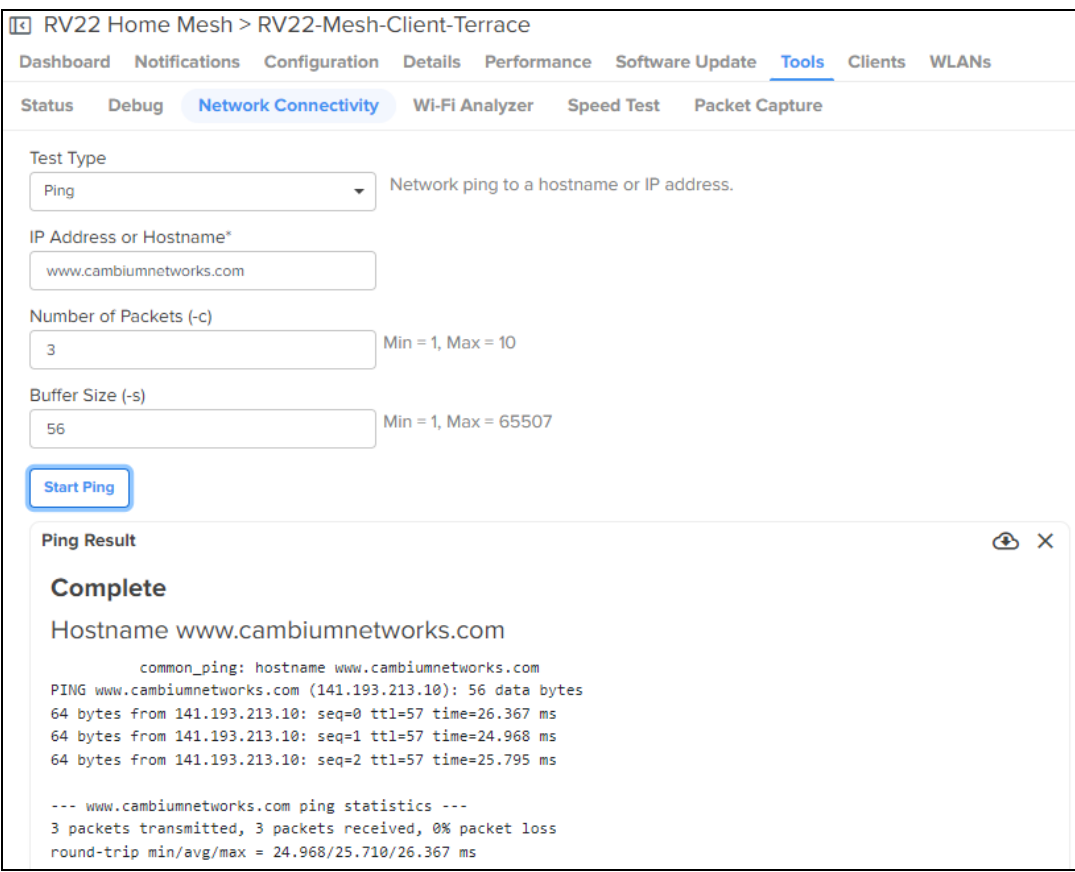

## <span id="page-674-0"></span>Wi-Fi Analyzer

The Wi-Fi Analyzer page displays radio traffic and signal information for the selected band. It displays the interference and noise measured for the selected band.

To view the Wi-Fi Analyzer details, complete the following steps:

- 1. Navigate to the Monitor and Manage > <Home-Mesh-Router-name> > Tools > Wi-Fi Analyzer tab.
- 2. Select the required band (2.4 or 5 GHz).
- 3. Click Start Scan.

cnMaestro analyzes the band and displays the result in a table.

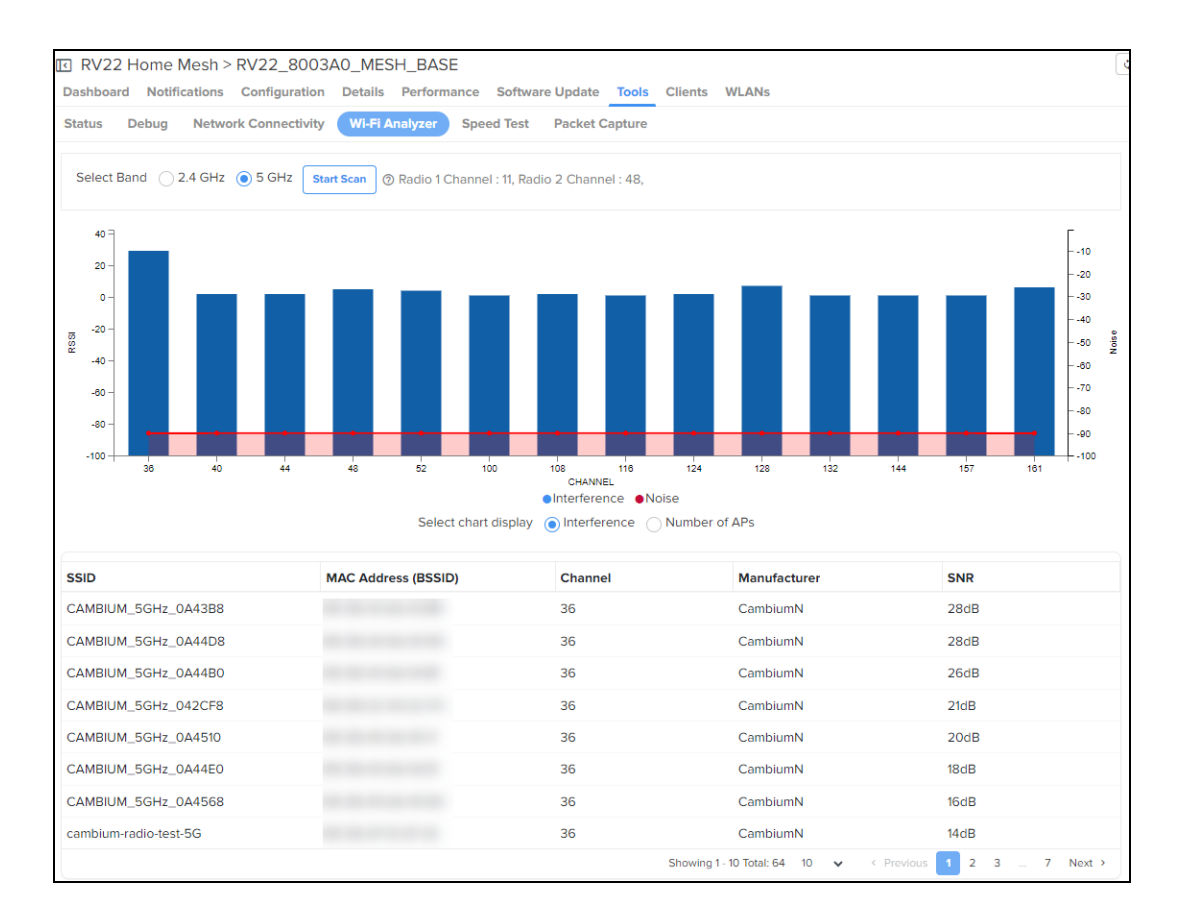

## <span id="page-675-0"></span>Speed Test

The Speed Test page displays the internet speed provided by the Home Mesh Router.

To know the speed of the router, complete the following steps:

- 1. Navigate to the Monitor and Manage > <Home-Mesh-Router-name> > Tools > Speed Test tab.
- 2. Configure the required values for testing the speed.
- 3. Click Start Speed Test.

cnMaestro checks the speed and displays both download and upload speeds in megabits per second (Mbps).

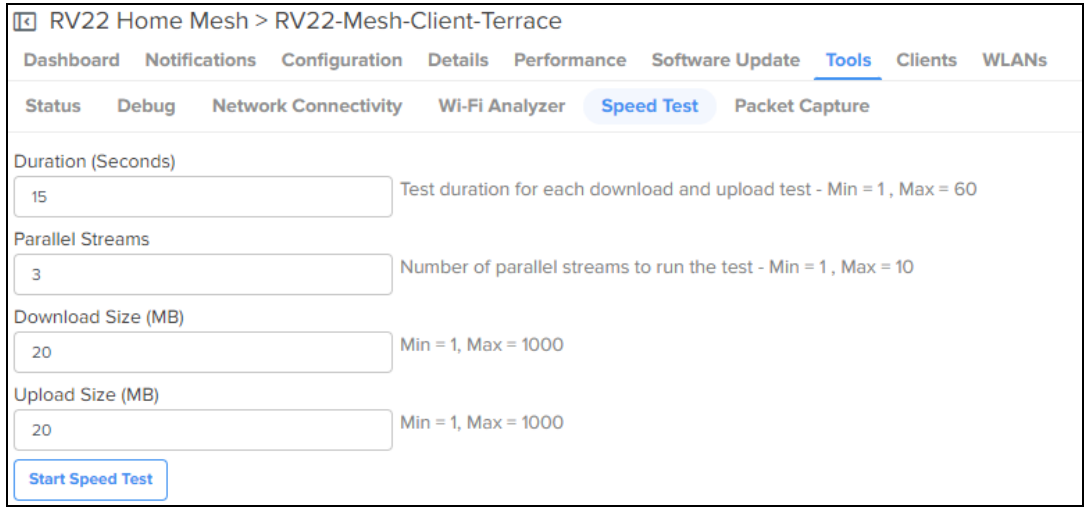

The speed test option is also available on the Subscriber page in the Home Wi-Fi Devices Setting Override section.

To avail this speed test option, complete the following steps:

- 1. Navigate to the Manage Service Providers > Managed Subscribers > Subscribers tab.
- 2. From the list of subscribers, click the subscriber name for which you want to configure the speed test. The Edit <Susbcriber-name> window is displayed.
- 3. Click the Service Configuration tab.
- 4. In the Home Wi-Fi Devices Setting Override section, click the Speed Test tab.

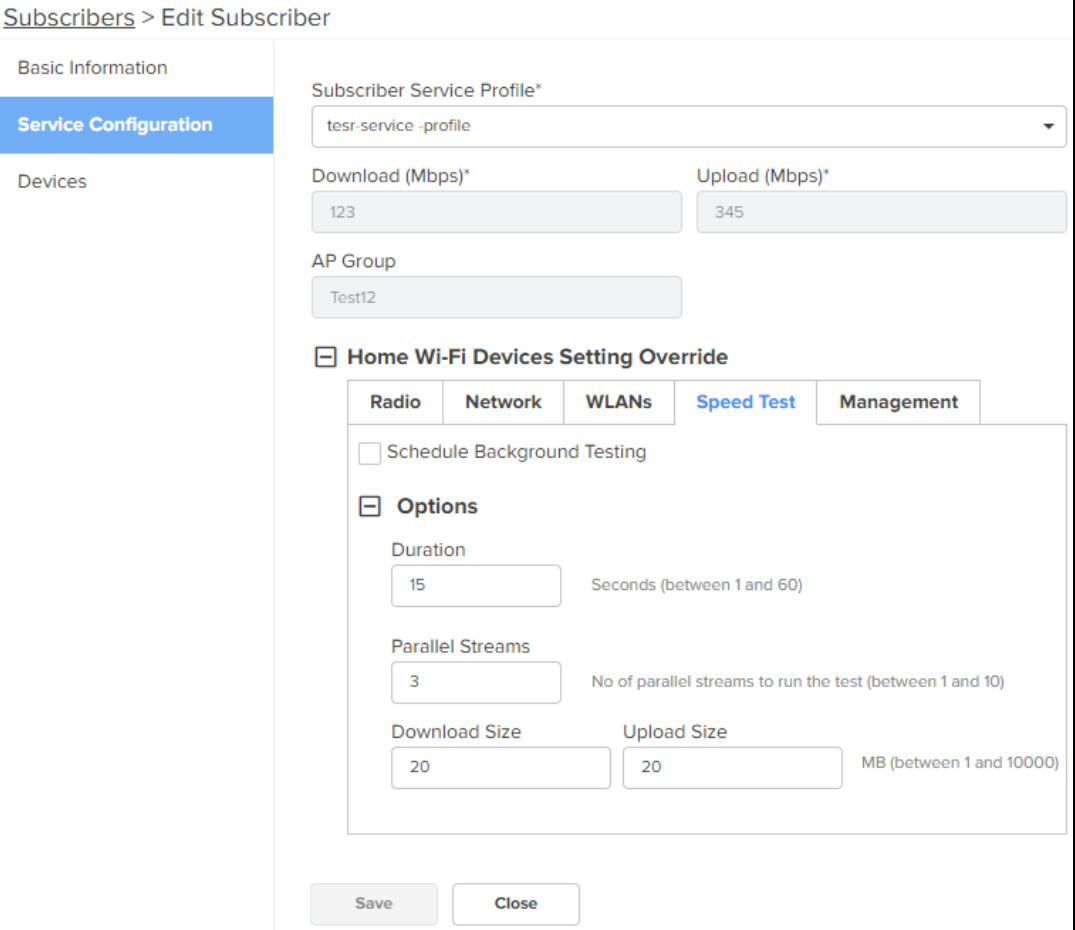

- 5. To schedule the speed test at a particular duration, select the Schedule Background Testing check box.
- 6. Select the start and end time for performing the speed test on the router.

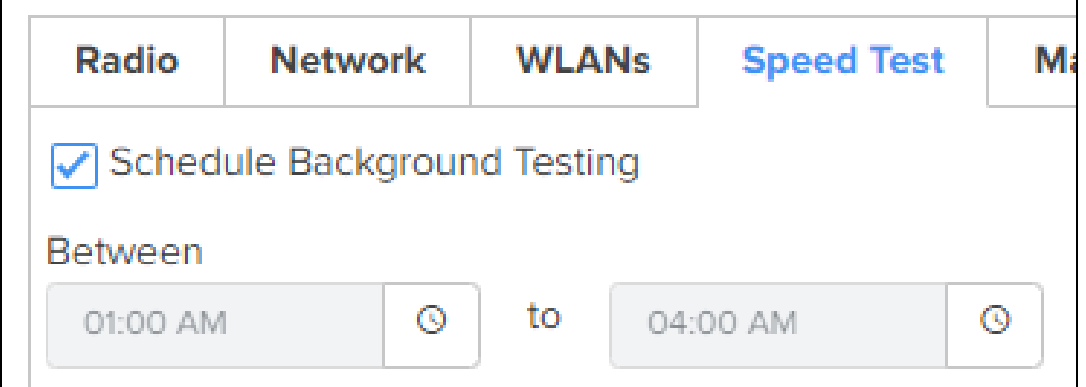

### <span id="page-676-0"></span>Packet Capture

The Packet Capture page allows the user to capture all packets on a specified interface.

To capture packet data, complete the following steps:

- 1. Navigate to the Monitor and Manage > <Home-Mesh-Router-name> > Tools > Packet Capture tab.
- 2. Select the required interface, and provide the source and destination IP address or MAC address.
- 3. Provide the number of packets that must be captured.

#### 4. Click Start Capture.

cnMaestro displays the information in the Ouput window.

5. To download the PCAP file, click the download  $\circled{4}$ ) icon.

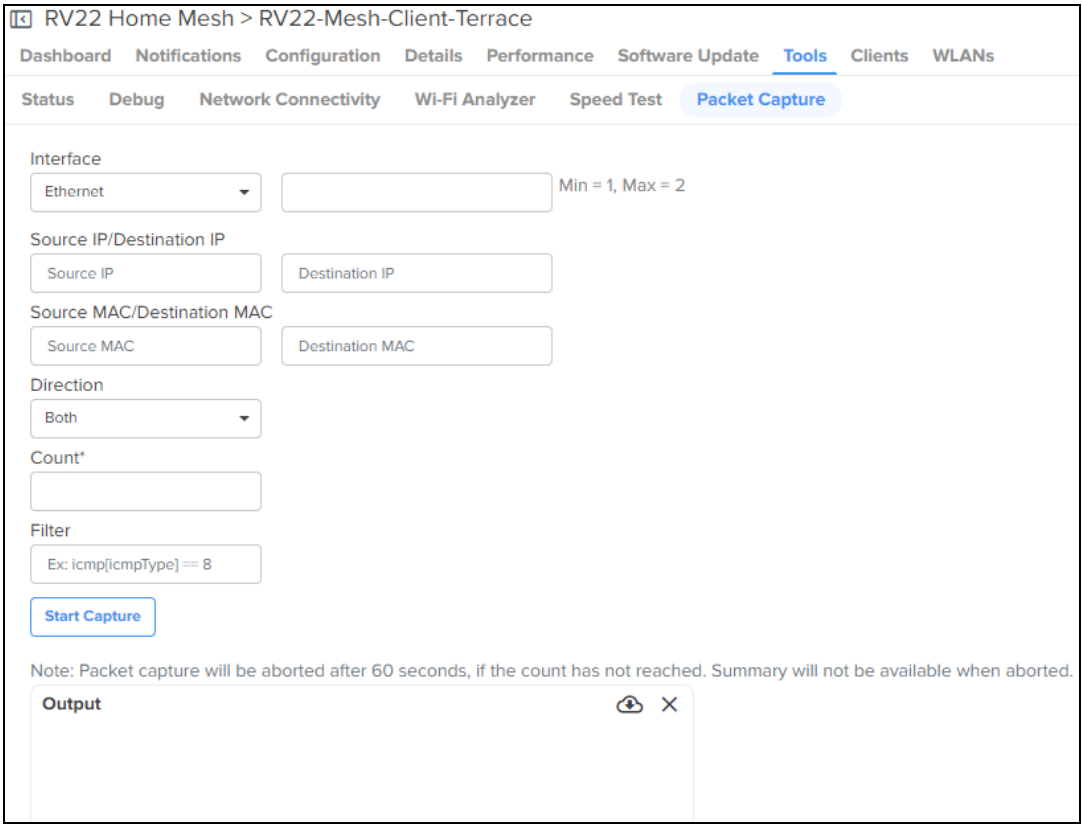

# <span id="page-677-0"></span>Upgrading the Home Mesh Router firmware

To upgrade the firmware of Home Mesh routers present in a home site, complete the following steps:

- 1. Navigate to Monitor and Manage > <Home-site-name> > Software Update. The Software Update page appears.
- 2. Select RV22 Home Mesh from the Device Type drop-down list.
- 3. Select the software version from the Versions drop-down list.
- 4. In the list of devices table, select the check boxes corresponding to the devices for which you want to upgrade the firmware.

You can also select one router to upgrade the firmware of only that router.

- 5. Select the Now option in the Update field to upgrade the firmware immediately. To schedule the upgrade job, select the **Schedule** option and configure the required date and time.
- 6. Click Add Software Job to <number of devices> device(s).

The upgrade is scheduled to run at the specified date and time.

To view the status of the update jobs, click View Update Jobs.

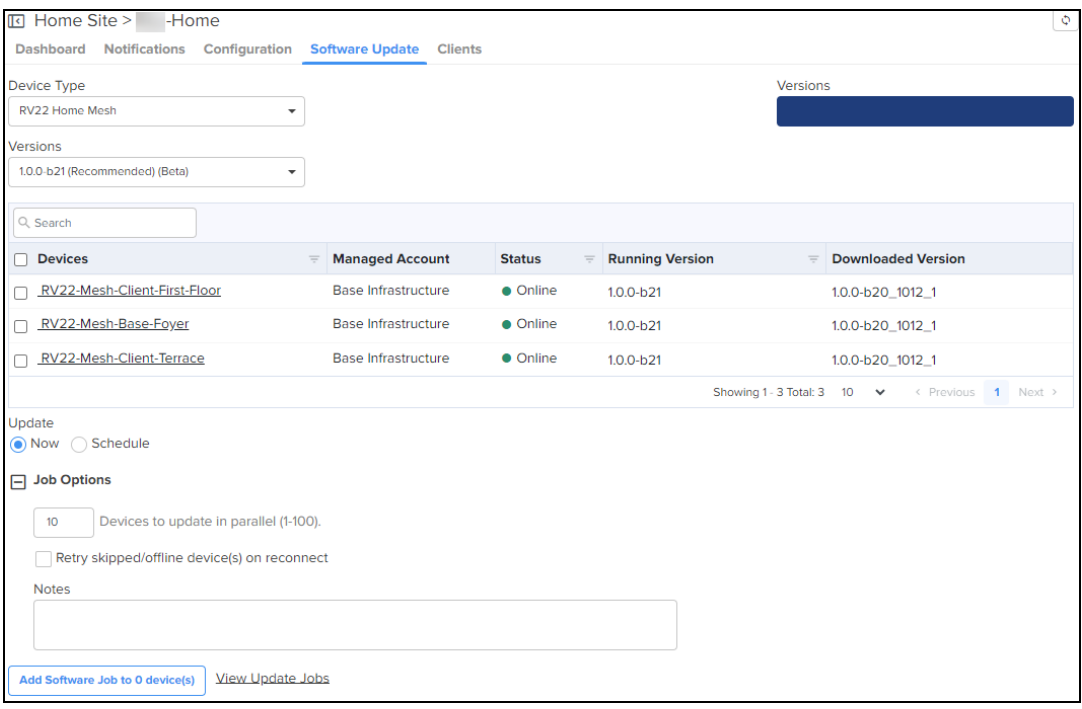

# Analytics

This chapter covers the following topics:

- Site [Analytics](#page-679-0)
- Client [Analytics](#page-696-0)

# Analyzing Connection Failures of Wi-Fi Clients and Poor Performance of Wi-Fi Networks

The Wi-Fi Analytics feature provides deep visibility into the health of Wi-Fi client connections, including root cause analysis of failures and possible remediations. It also provides analytics on aggregated data that can help to improve client connectivity in the Wi-Fi network.

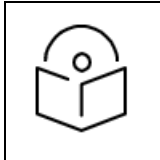

#### NOTE:

This feature is currently available as a free trial to all cnMaestro X customers, but will require a separate paid subscription in the future.

This section covers the following topics:

- **[Overview](#page-679-0)**
- Use [cases](#page-680-0)
	- $\bullet$  Resolve [connectivity](#page-681-0) issues
	- Address poor [performance](#page-681-1) of applications
	- **Identify OS, SSID, and AP [specific](#page-681-2) issues**
- [Accessing](#page-681-3) the Analytics  $X^A$  page
- **•** Setting filters to view the [connection](#page-682-0) data
- Viewing the [connection](#page-684-0) events
	- [Dashboard](#page-684-1) page
	- [Analytics](#page-686-0)  $X^A$  page
		- [Connection](#page-686-1) tab
		- [Disconnection](#page-692-0) tab
		- Viewing a client or host-specific connection or [disconnection](#page-696-0) event
		- Viewing an event-based connection or [disconnection](#page-702-0) event
		- Viewing an AP-specific [information](#page-703-0)

# <span id="page-679-0"></span>**Overview**

The Analytics  $X^A$  feature analyzes the Wi-Fi client connection events and helps to troubleshoot common network connectivity and performance issues such as the following:

- Connectivity-Association, authentication, and network connectivity failures.
- **Poor Performance**—Low RSSI, low data rate, high retry rate, and high latency in AAA, DHCP, DNS, and applications.

You can use this feature to detect and analyze common network problems that occur in your wireless networks.

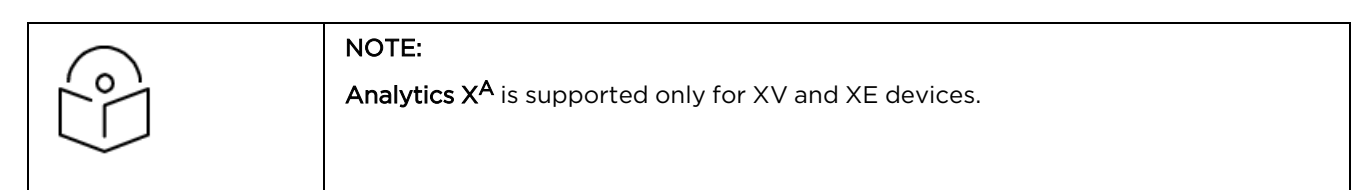

The **Analytics X<sup>A</sup>** page reports the following data for the Wi-Fi clients:

- Statistics of successful connections per connection type such as new, reconnection, and roaming.
- Statistics of failed connections and disconnections, such as reason codes for association, EAP/EAPOL handshake, DHCP, DNS, and Captive Portal failures.

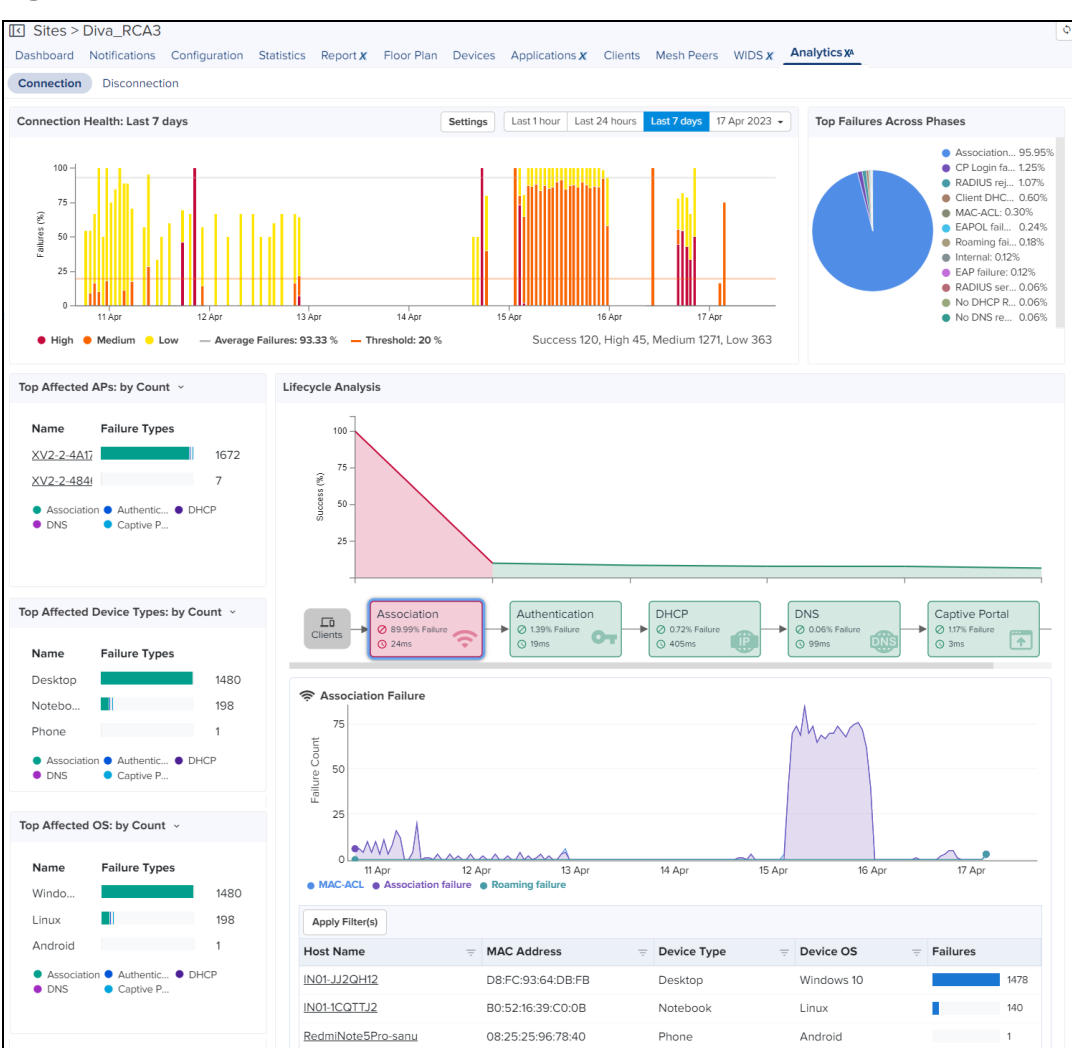

#### **Figure 373** The Analytics X <sup>A</sup> page

# <span id="page-680-0"></span>Use cases

Following are some of the use cases, to identify the connectivity issue and analyze the root cause:

## <span id="page-681-0"></span>Resolve connectivity issues

The Analytics X<sup>A</sup> page provides visual analytics of client connection failures in each phase such as baseline performance and key metrics in the form of graphs and tables with multiple data filters. You can easily identify the root cause based upon the phase of the Wi-Fi connection lifecycle.

**Association**—Accessing the AP may fail if the client has low RSSI; if the request for capabilities is not supported by the AP; or if the AP is already handling the maximum number of clients.

In such cases, you can use the Lifecycle Analysis widget on the Analytics  $X^A$  page. This widget displays the statistics of 802.11 authentication/association failures in percentage. In addition, you can use the Events page to analyze the reason, cause, impact, and the recommended action.

• Authentication—Authentication may fail when 802.1X/EAP key is incorrect; the RADIUS server cannot be reached; or the WPA2-PSK or WPA3-SAE key derivation is invalid.

In such cases, the Lifecycle Analysis widget displays the RADIUS authentication failure count in percentage.

• Network connection—When a client is successfully authenticated, it must be assigned an IP address by the DHCP server and provided networking information such as for DNS and Gateway. When the DHCP server fails, connectivity to the network cannot be established.

In such cases, the Lifecycle Analysis widget can help identify that the DHCP server failure, and the Events page can analyze the reason and cause.

**Aggressive roaming**—Time sensitive applications such as voice and video require uninterrupted connectivity. To ensure this, Wi-Fi clients monitor the RSSI from local APs and probe better APs when the connection degrades. The RSSI threshold at which a client moves from the current AP to another AP may be different for each client and is vendor specific. Some clients may have aggressive roaming where they move frequently across APs. This can result in increased contention in the network and longer delay for other clients connecting or transmitting data. The client drill down presents the association, authentication, and network connectivity events generated due to aggressive roaming.

You can use the Lifecycle page to analyze the RSSI ranges, roam quality, and lifecycle eventsts.

• DHCP, AAA, or DNS latency—Each of the association, authentication, and network connectivity stages might add latency to the total connection time.

The Lifecycle Analysis widget and the Events page display statistics for the DHCP, AAA, and DNS latencies.

## <span id="page-681-1"></span>Address poor performance of applications

Wi-Fi clients may use a wide range of advanced video coding (AVC) applications such as Google Meet, Microsoft Teams, Zoom, Skype, YouTube, and multiple e-commerce applications such as Flipkart and Amazon. In such scenarios, clients may experience poor network performance or network disconnection due to low RSSI or bad roam quality.

You can view the Session Timeline section in the Lifecycle page to analyze the RSSI ranges, and events such as success, failed, connected, disconnected, and roam quality. This analysis helps you to understand the cause and take recommended actions.

## <span id="page-681-2"></span>Identify OS, SSID, and AP-specific issues

Apart from run-time metrics, the Connection Health widget provides filters to identify performance issues with a specific vendor, operating system, and associated AP and SSID.

# <span id="page-681-3"></span>Accessing the Analytics XA page

To access the Analytics  $X^A$  page:

1. On the left navigation pane, select the **Monitor and Manage** ( **)** icon.

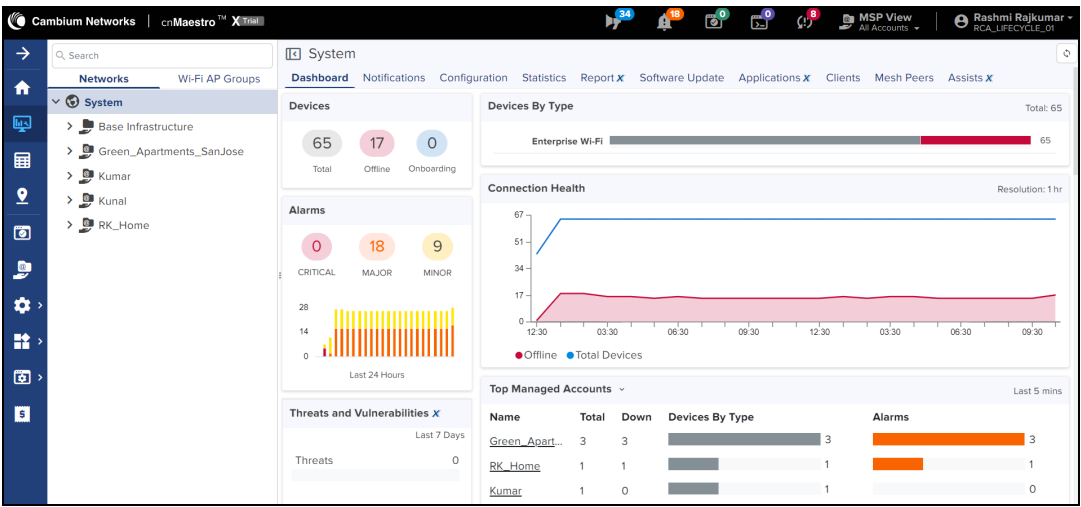

2. Select either a System, MSP, or Network, and then a Site node in the tree.

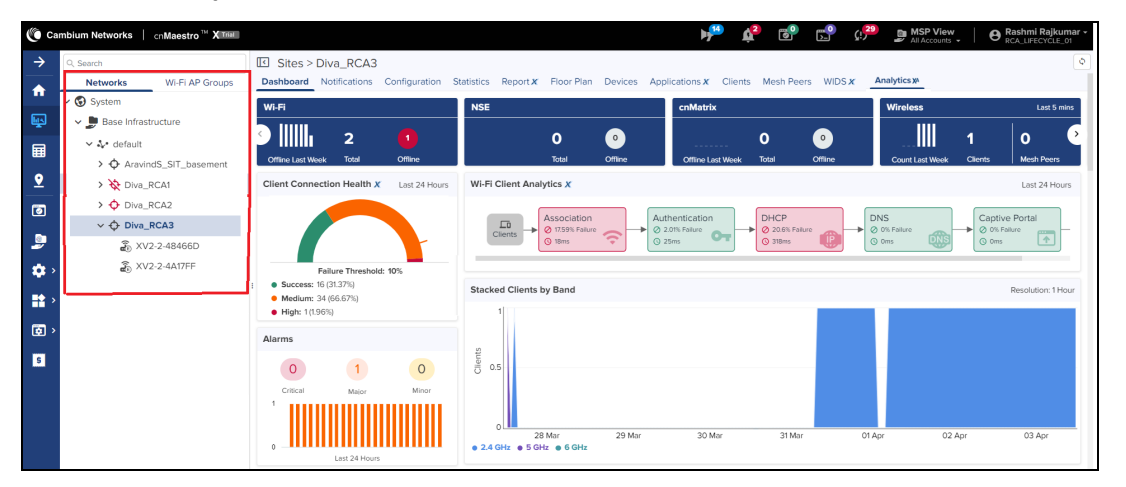

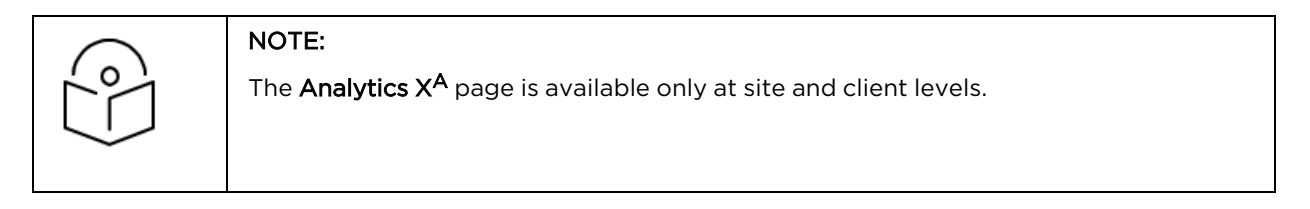

The Dashboard tab displays the default Wi-Fi connection statistics.

3. Select the Analytics  $X^A$  tab.

# <span id="page-682-0"></span>Setting filters to view the connection data

After accessing the Analytics X<sup>A</sup> page, you may change the default threshold for failed connections and set the period to view the connection events such as 1 hour or 24 hours, or 7 days.

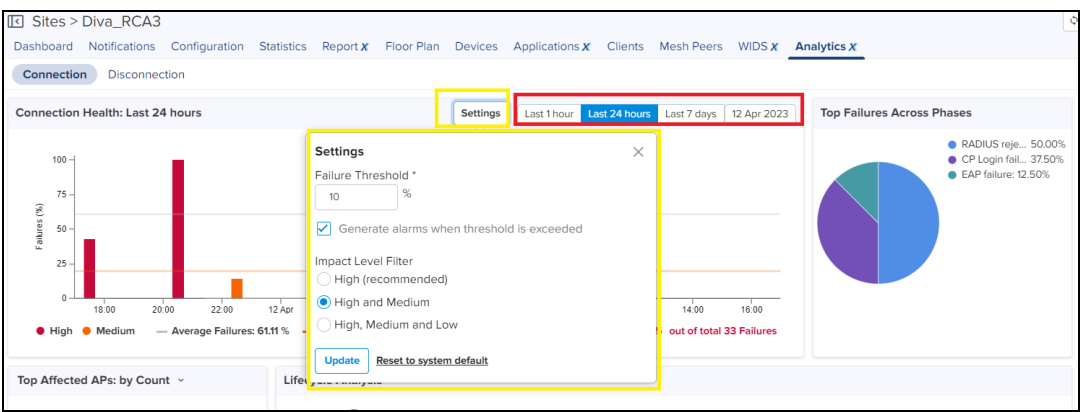

To set failure threshold and period:

- 1. Navigate to the Connection tab
- 2. Click Settings located inside the Connection Health widget.
- 3. Enter the Failure Threshold.

The default value is 10% and higher. To reset the threshold, click Reset to system default.

- 4. Select the Generate alarms when threshold is exceeded check box to generate a System Alarm whenever the threshold is surpassed.
- 5. Select the Impact Level Filter as
	- High (recommended) or
	- High and Medium or
	- High, Medium, and Low
- 6. To apply the configuration changes, click Update.
- 7. To view the connection or disconnection events for a specific period, select the Settings filter as
	- Last 1 Hour or
	- Last 24 hours (Resolution 1 hour) or
	- Last 7 days (Resolution 1 hour) or
	- Date: To view the connection or disconnection data for a specific date. The Date filter supports today's date and dates of the last seven days.

Based on the failure threshold, failure Impact filter, and the period, the Dashboard and Analytics XA pages display the Wi-Fi client's connection data. Whenever the failure percentage exceeds the configured failure threshold, the Analytics  $X^A$  page automatically generates alerts.
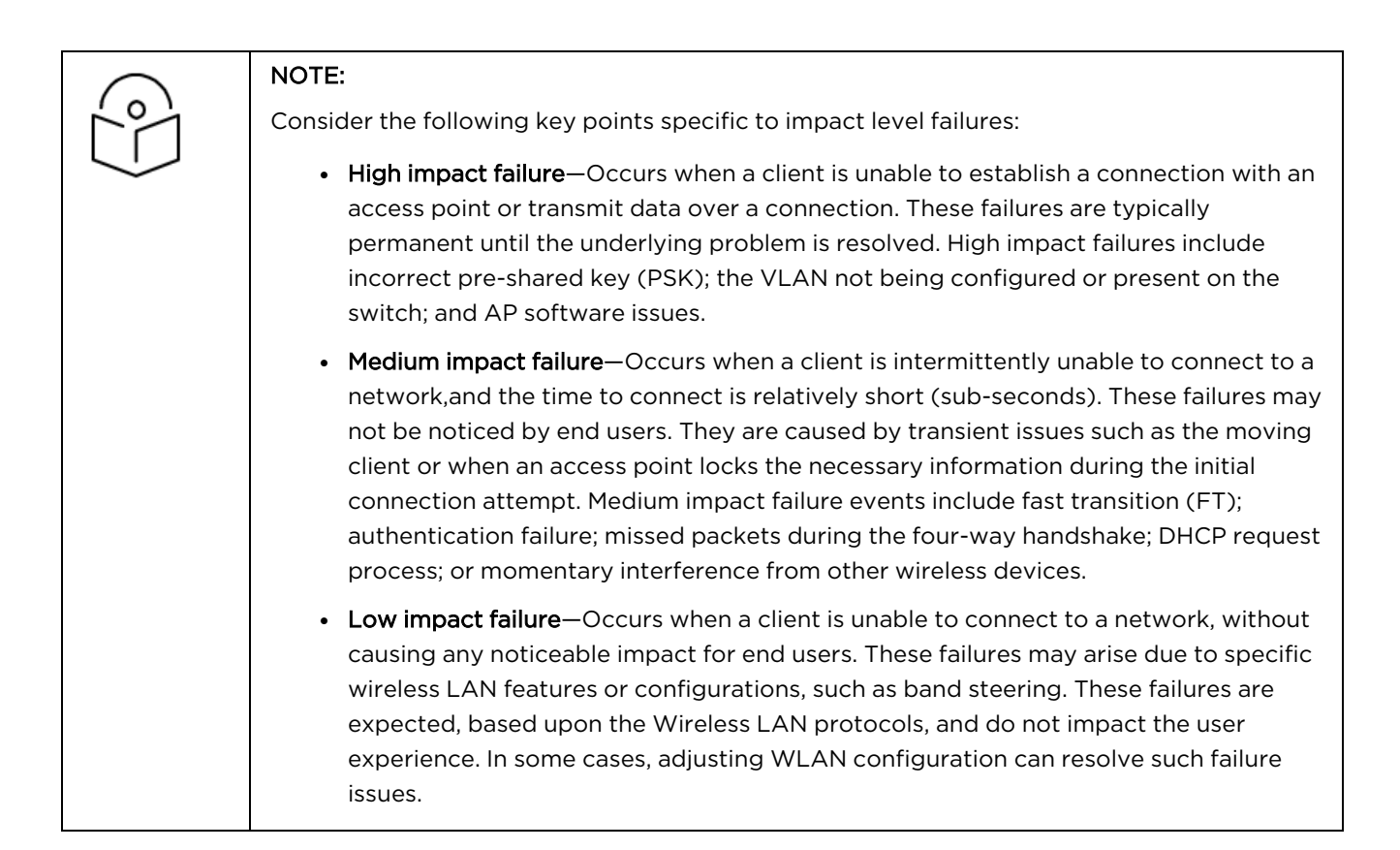

# Viewing the connection events

You can view and analyze the Wi-Fi connection events using the following UI pages:

- [Dashboard](#page-684-0) page
- [Analytics](#page-686-0)  $X^A$  page

# <span id="page-684-0"></span>Dashboard page

The site Dashboard page displays the following widgets:

• Client Connection Health–Displays overall statistics for connection events through a gauge/dial chart. Based on the impact level filter set on the **Analytics X<sup>A</sup> > Settings** page, this widget displays the statistics for failed connections.

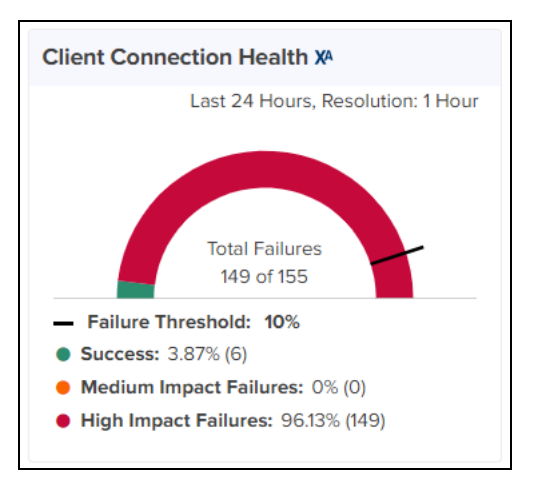

The default Impact filter for a Site is High. The resolution of this chart is 1 hour, which means every 1 hour this chart is updated. This chart displays the data based on the threshold and the impact level filter you set.

- Number and percentage of successful connections.
- Number and percentage of impact level failures for failed connections.

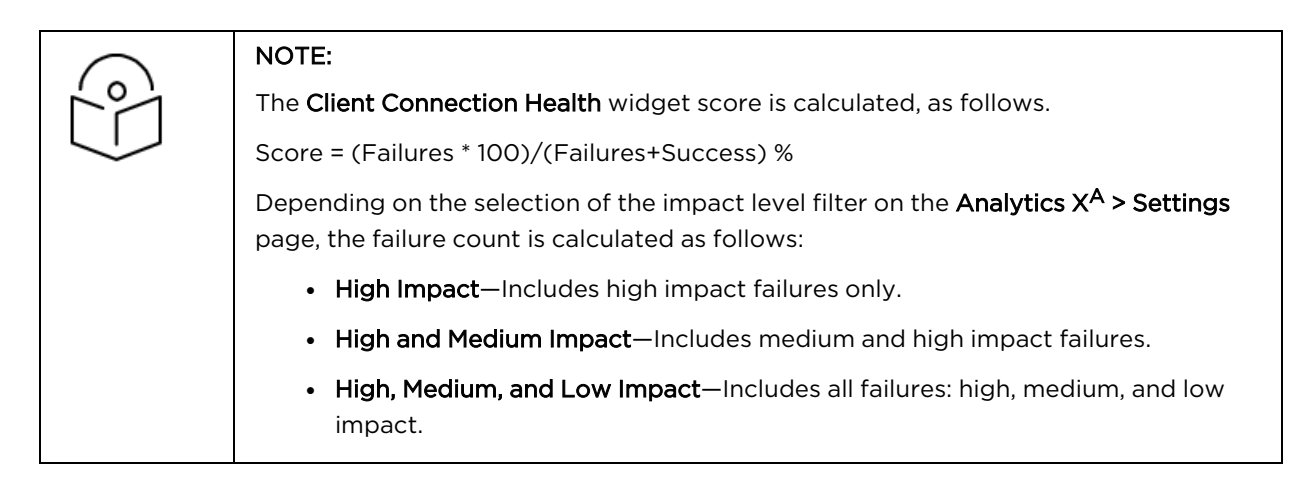

• Wi-Fi Client Analytics—Indicates the percentage of failed connections at each step in the client lifecycle.

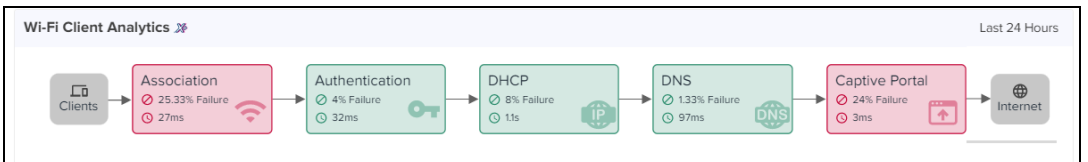

The phase-wise chart displays the current status by highlighting the phase in:

- Red-If the failure percentage exceeds the configured failure threshold configured in Analytics X<sup>A</sup>> Settings page,
- Orange—If the failure percentage falls within the range of 80-100% of the configured failure threshold,
- **Green** —If the failure percentage is below 80% of the configured failure threshold.

The Wi-Fi Client Analytics widget displays the connection state of clients to the Internet in the following phases:

- Duration in each phase indicates the average time taken by the clients in the respective phase.
- **Association**—Indicates the percentage of failed connections during the association phase.
- Authentication—Indicates the percentage of failed client authentications such as EAP, RADIUS, and authentication key derivation (EAPOL) failures.
- DHCP—Indicates the percentage of failed DHCP request/responses from/to the client.
- DNS-Indicates the percentage of failed DNS request/responses from/to the client.
- Captive Portal—Indicates the percentage of failed captive portal accesses.

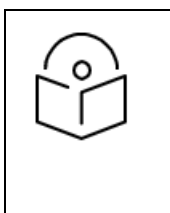

A captive portal is a web page launched in a browser that enables access to a public network. For example, business centers, airports, hotel lobbies, coffee shops, and other public venues use captive portals to offer free Wi-Fi hotspots for internet users.

## <span id="page-686-0"></span>Analytics XA page

After accessing the **Analytics X** page and setting the failure threshold percentage, failure impact filter, and duration, you can analyze the connection events using the following tabs:

• Connection–Provides statistics for the connection events.

NOTE:

**•** [Disconnection](#page-692-0)-Provides statistics for the disconnection events.

#### <span id="page-686-1"></span>Connection tab

Following widgets on the **Connection** tab show connection failure events for the configured duration:

• Connection Health-Displays statistics of the failed connections in a bar chart, based on the threshold you set and the impact level failures in percentage.

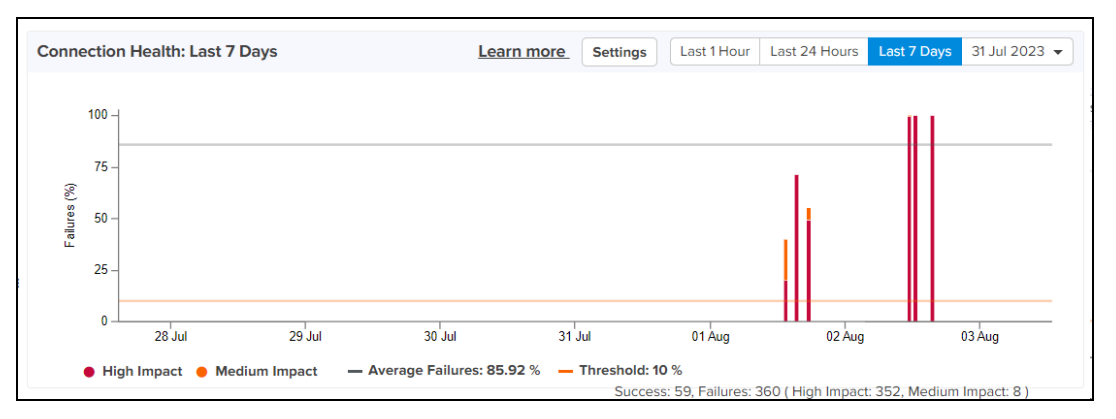

The **Connection Health** bar chart represents the following data:

- **Percentage of failed connections in a specific period for each Failure impact.**
- Percentage of average failures highlighted by a grey line.
- **•** Percentage of high, medium, and low impacted connections in different colors.
- Orange line indicates the Failure threshold percentage configured.

When you click on a bar in the chart, the chart displays the connection statistics for the selected date and time.

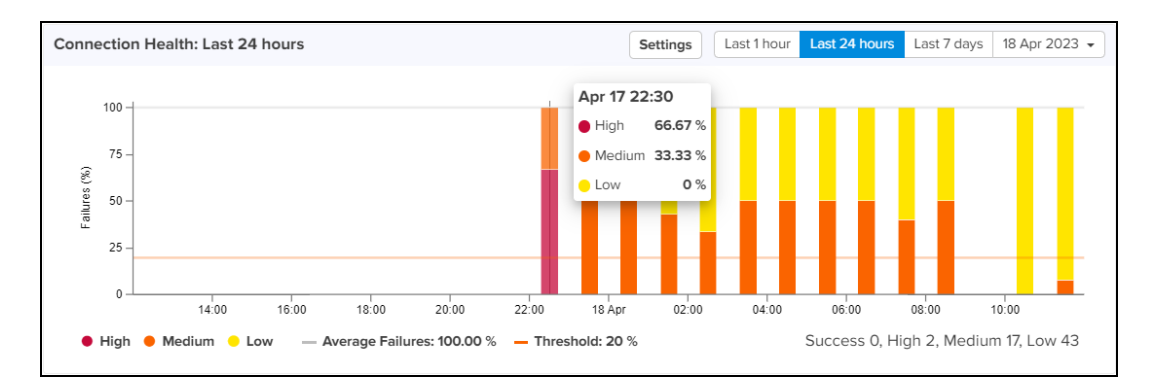

When you select a bar on the Connection Health chart, the following widgets display data for the selected failed connection event for the selected duration:

- Top Failures Across Phases
- Lifecycle Analysis
- Top Affected APs
- Top Affected Devices
- Top Affected OSes

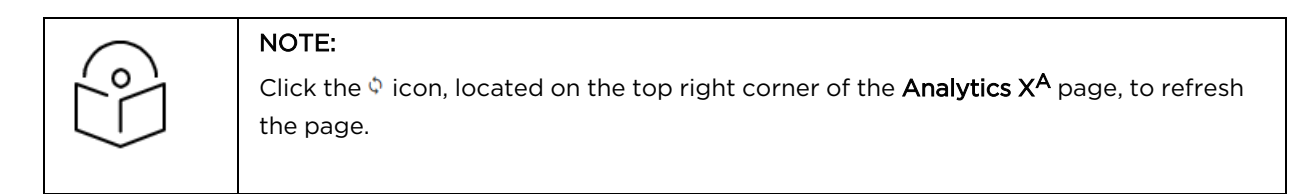

**Top Failures Across Phases**—Displays statistics of top failed connections in a pie chart, indicating failure reasons across phases in percentage.

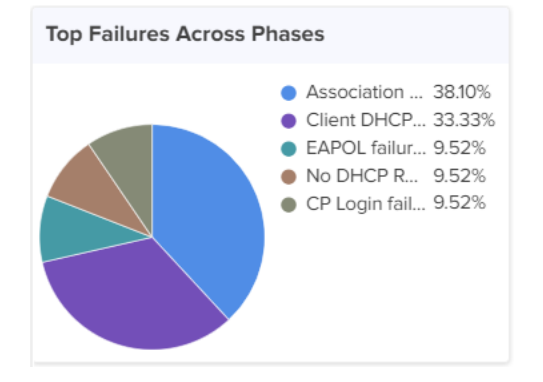

When you select any top failure slice on the pie chart, the following widgets display data for the selected top failure:

- Lifecycle Analysis
- Top Affected APs
- Top Affected Devices
- Top Affected OSes

• Lifecycle Analysis-Displays statistics for failed connections that help you analyze the life cycle of an event. By default, the phase with highest failure percentage is selected and highlighted.

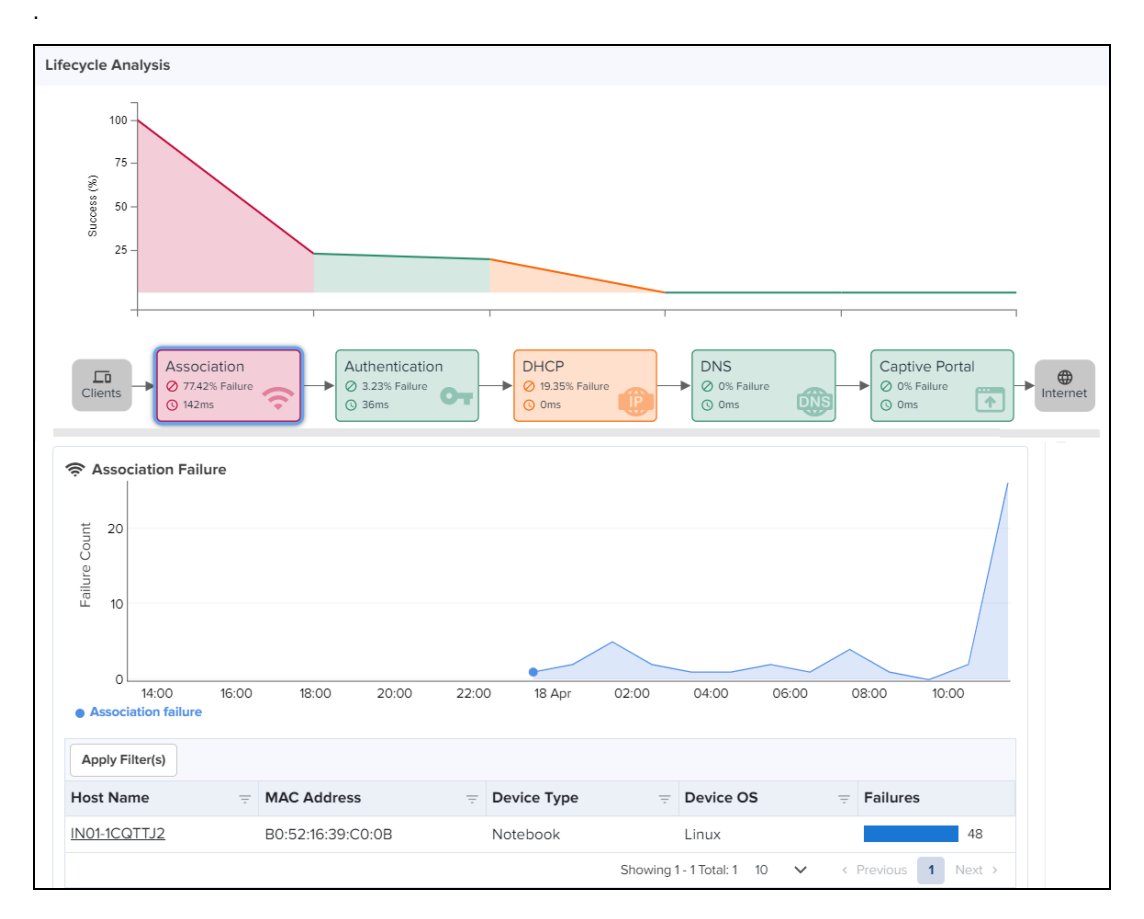

This Lifecycle Analysis widget displays data through the following formats:

- **Phase-wise chart**—Displays the phase-wise chart that indicates the percentage of failed Wi-Fi client connections. When you click on a phase, the line graph below the phase-wise chart displays the corresponding data.
- **Line graph**—Displays the count of failed connections based on the date and time.
- Filters to view the required failed connection in detail-Displays a detailed table to view failed connection events.

To use filters and view the details of a failed connection, perform the following steps:

1. Inside the Lifecycle Analysis widget, click Apply Filter(s) located below the line graph section.

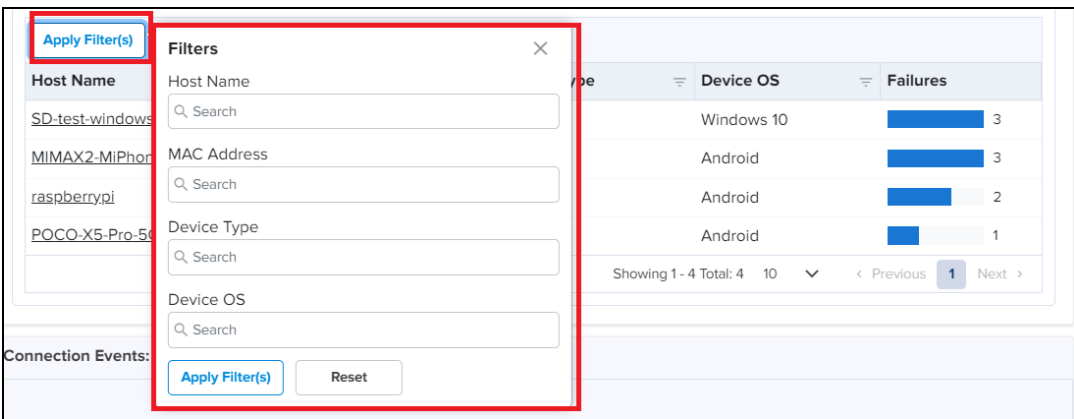

2. To search for and view data of the required client's connection event, enter one or more of the following values:

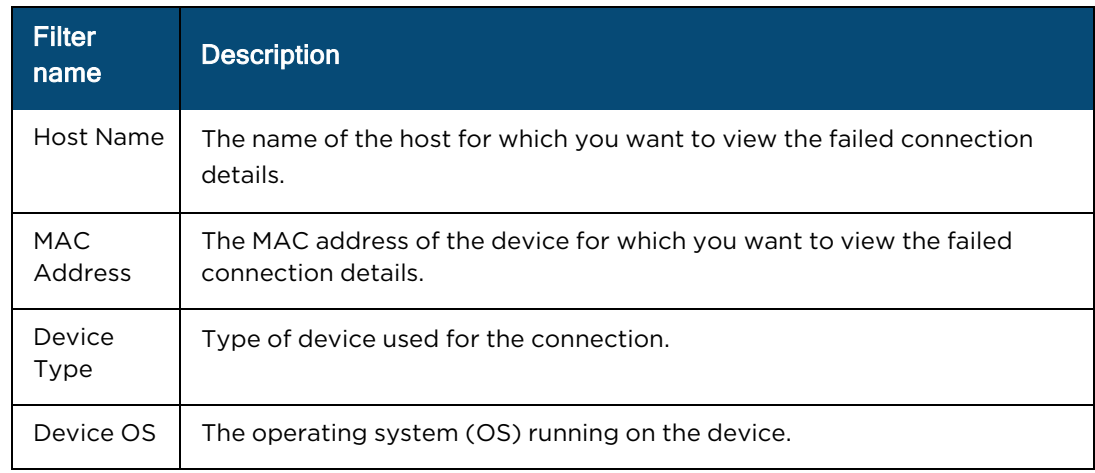

#### 3. Click Apply Filter(s) to apply the changes.

A table below the line graph displays the count of failures for the searched criteria, as shown in the following figure:

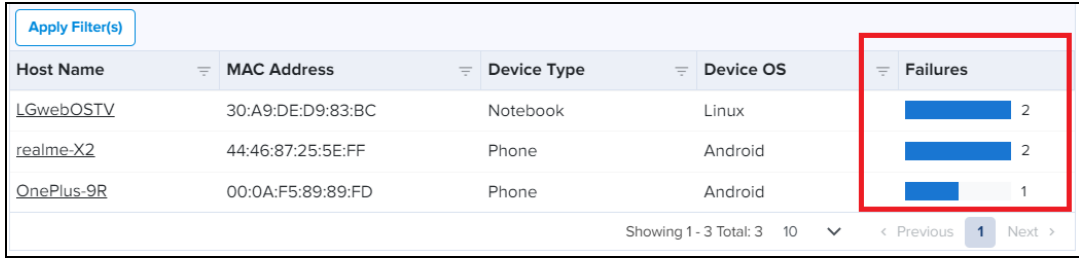

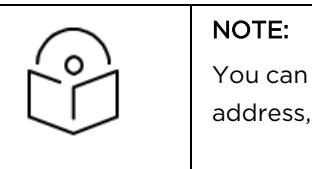

You can also click the  $\equiv$  icon in the table to quickly search for Mac address, device type, device OS, and failure count.

When you click on a host name, the site-specific Clients page appears, displaying the connection data for the selected host.

• Top Affected APs—Displays the name of top affected APs and the statistics for the failed connection. To view the statistics of top affected APs in percentage or count, click the  $\sim$  icon next to the Top Affected APs widget title.

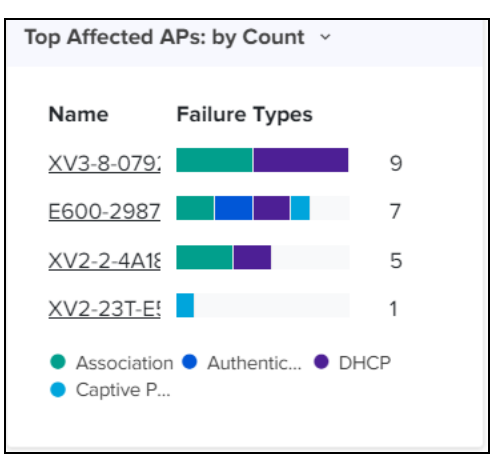

Placing the cursor on any colored bar, displays the failure type and count specific to the failed connection. If you click on any AP name, the site-specific Wi-Fi dashboard appears with the AP or device information.

- Top Affected Device Types—Displays the name of top affected device types and the statistics for the failed connection in count or percentage.
- Top Affected OS: Displays the name of top affected OS and the statistics for the failed connection in count or percentage.
- Connection Events : Last 1 Hour-A table with filters displays the details of successful or failed connection events that occurred in the last one hour.

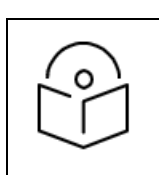

#### NOTE:

Failure events per AP, Device type, and OS are displayed only when an hourly bar is selected.

To use filters and view the connection details for the last one hour, perform the following steps:

- 1. Inside the Connection Events: Last 1 Hour widget, click Apply Filters.
- 2. To search and view data for the last one hour, enter one or more of the following details:

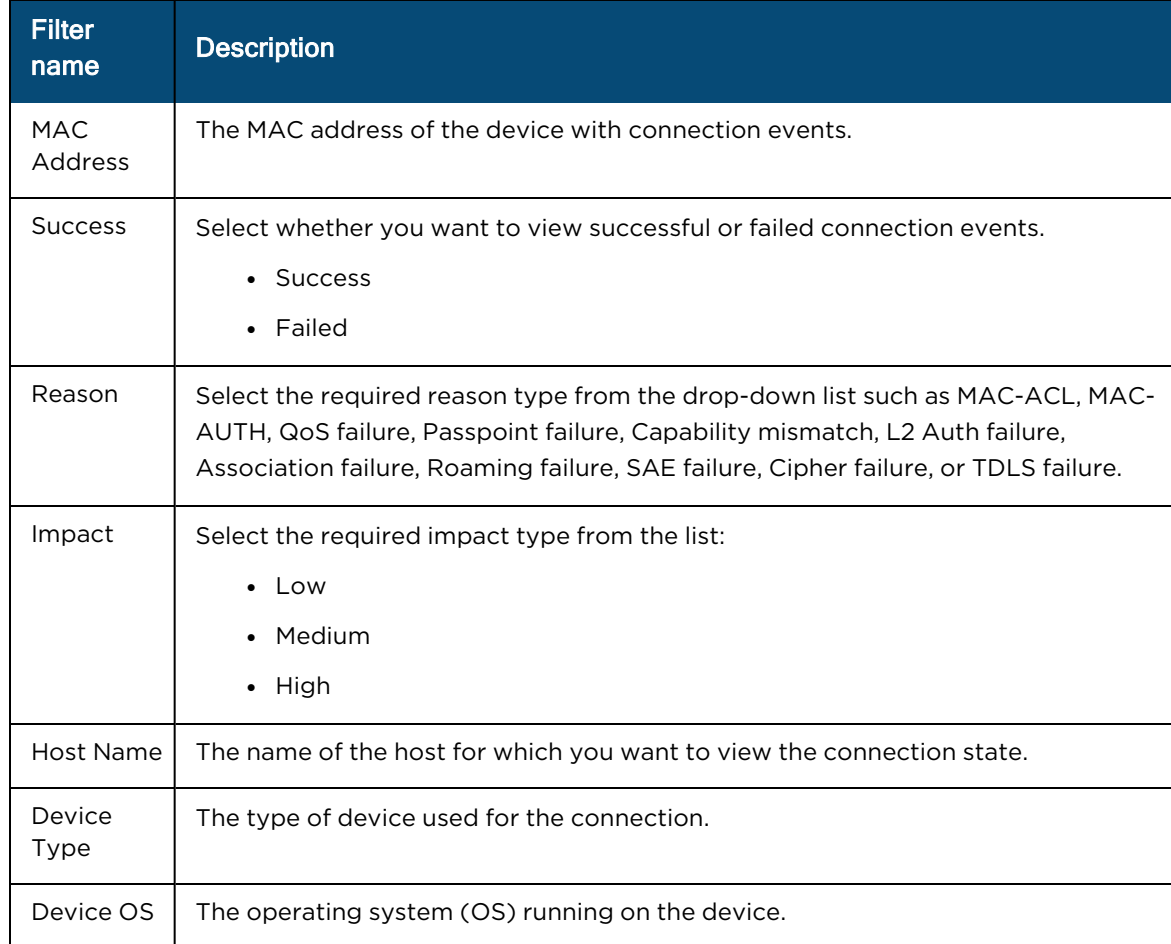

#### 3. Click Apply Filter(s) to apply the changes.

The table displays the connection event details with date, time, and AP names for the searched criteria.

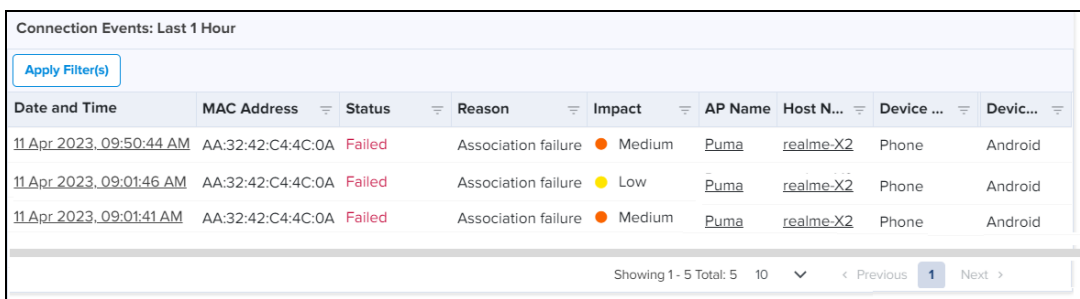

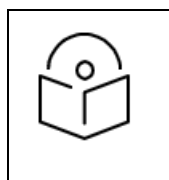

#### NOTE:

You can also click the  $\equiv$  icon in the table to quickly search for status, reason, impact level, AP name, host name, device type, and device OS.

- When you click on any date and time, the Events page displays connection state data for the selected date and time.
- When you click on any AP name, the site-specific Wi-Fi dashboard displays the AP or device information.

• When you click on a host name, the site-specific Clients page displays the connection data for the selected host.

#### <span id="page-692-0"></span>Disconnection tab

On accessing the Analytics X<sup>A</sup> page, click on the Disconnection tab and set the time filter by choosing the required time period as last 1 hour, last 24 hours, last 7 days, or a custom date. The Disconnection tab displays the data for the selected time period.

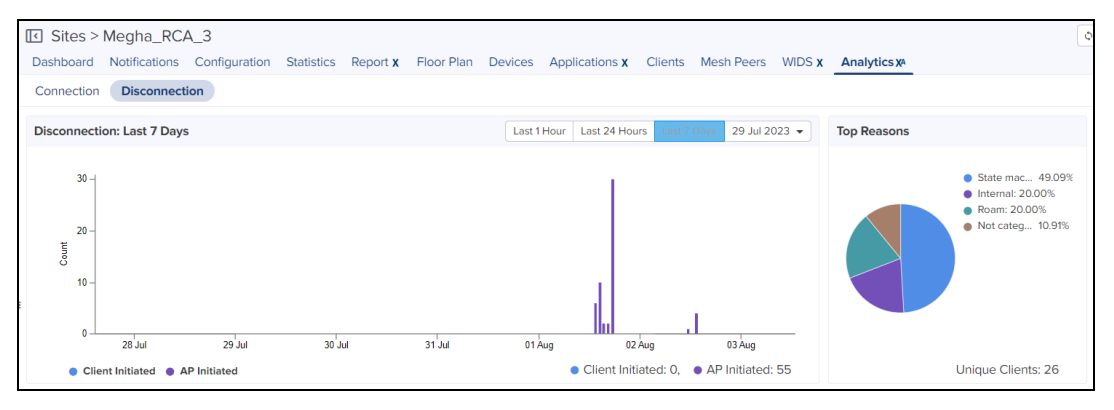

The following widgets on the Disconnection page support root cause analysis:

**Disconnection**—Displays the count of clients and APs initiated during the time period.

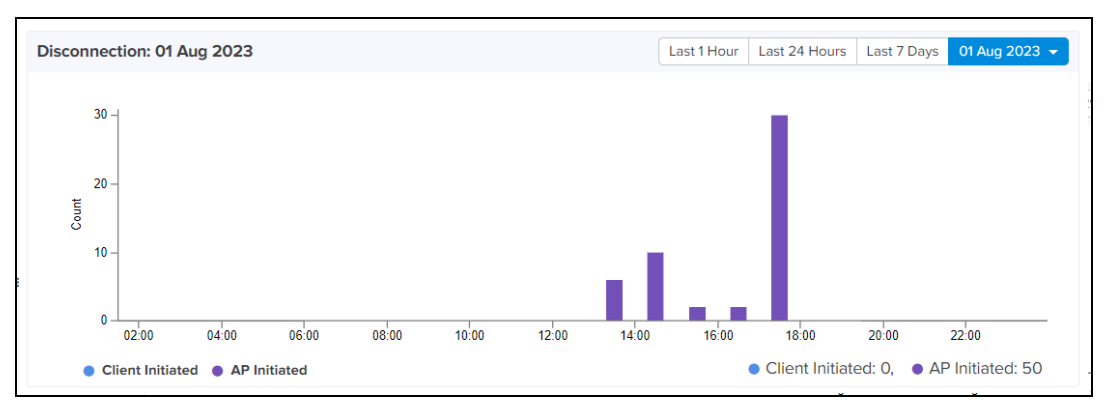

When you click on a bar in the chart, the chart displays the count of Clients and APs initiated at the specific date and time.

When you select any bar on the Disconnection chart, the following widgets display data for the selected disconnection event:

- Top Reasons
- Top Reporting APs
- Analytics
- Top Reporting Device Models
- Top Reporting Device Types
- Top Reporting OSes

# NOTE:

Click the  $\Phi$  icon, located on the top right corner of the Analytics  $X^A$  page, to refresh the page.

• Top Reasons-Displays statistics of top failure reasons such as state machine issues, roam, QoS failures, and timeout failures.

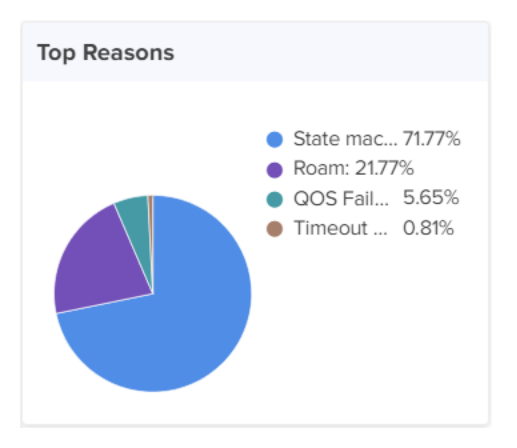

When you select any top failure slice on the pie chart, the following widgets display data for the selected top failure:

- Top Reporting APs
- Analytics
- Top Reporting Device Models
- Top Reporting Device Types
- Top Reporting OSes

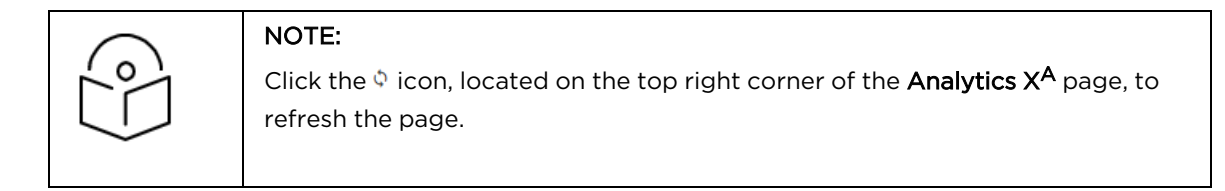

**Analytics**—Displays statistics for disconnections to help analyze failure events in detail.

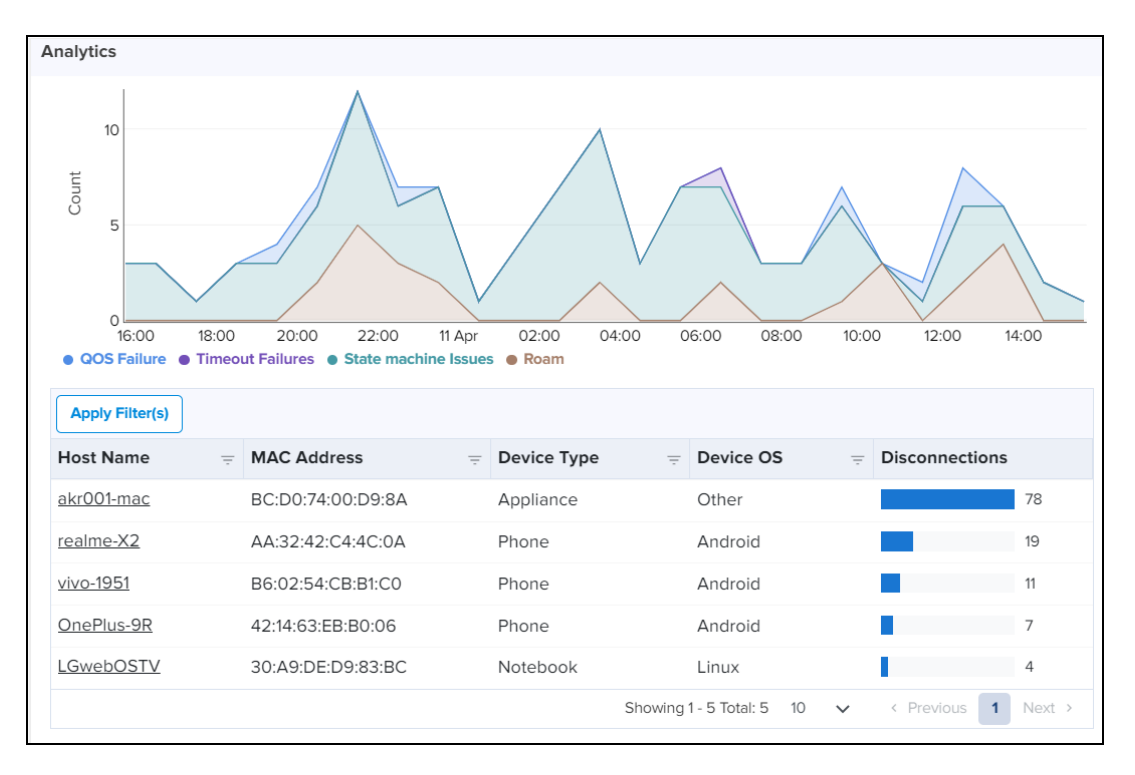

This Lifecycle Analysis widget displays data in the following formats:

- **Line graph**: Displays the count of disconnections, including the date, time, and failure reasons in different colors.
- **Filters to view the required disconnection in detail:** A table with filters displays detailed information of a disconnection event.

To use filters and view the details of a disconnection event, perform the following steps:

- 1. Inside the Analysis widget, click Apply Filters located below the line graph section.
- 2. To search for and view data of the required client's disconnection state, enter one or more of the following:

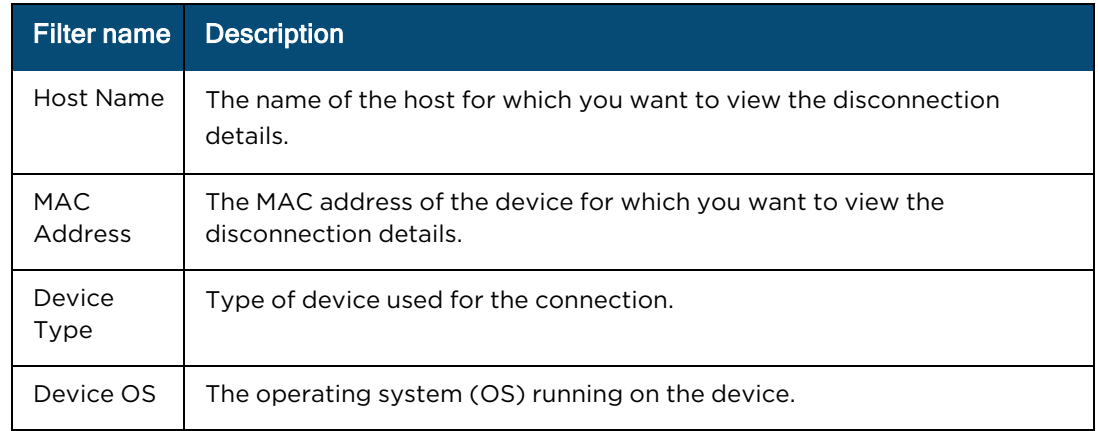

3. Click Apply Filter(s) to apply the changes.

A table below the line graph section displays the count of disconnections for the searched criteria, as shown in the following figure:

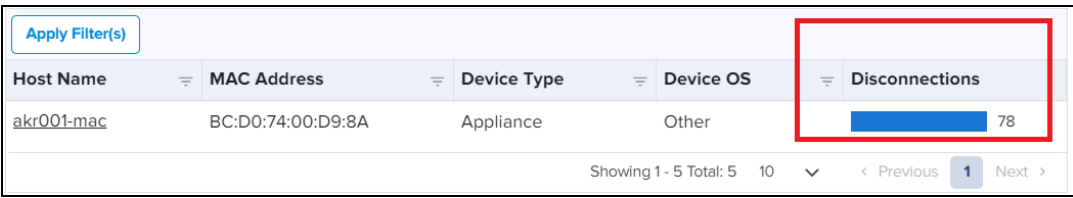

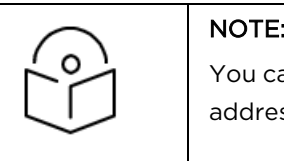

#### NOTE:

You can also click the  $\equiv$  icon in the table to quickly search for MAC address, device type, device OS, and disconnection count.

When you click on a host name, the site-specific **Clients** page displays the disconnection state data for the selected host.

• Top Reporting APs—Displays the names of top APs and the count of disconnections in different colors based on the disconnection types.

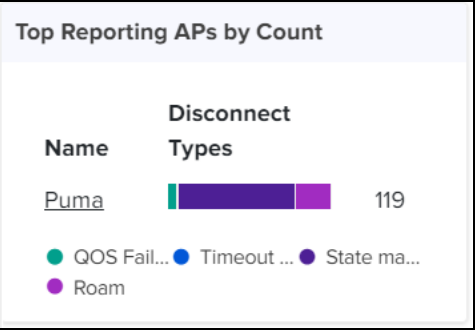

When you place your cursor on any color, you can view the reason type and count specific to the disconnection type.

- Top Reporting Device Types—Displays the names of the top devices and the count of disconnections in different colors based on the disconnection reasons. When you place your cursor on any color, you can view the reason type and count specific to the disconnection events.
- Top Reporting OS-Displays the names of top OS and the count of disconnections. Different colors are used to highlight the disconnection reasons. When you place your cursor on any color, you can view the reason type and count specific to disconnection.
- **Disconnect Events: Last 1 Hour**—A table with filters displays the data of disconnection events that occurred in the last one hour.

To use filters and view the disconnection state details for the last one hour, perform the following steps:

- 1. Inside the Disconnection Events : Last 1 Hour widget, click Apply Filters.
- 2. To search for and view data of the disconnection events, enter one or more of the following:

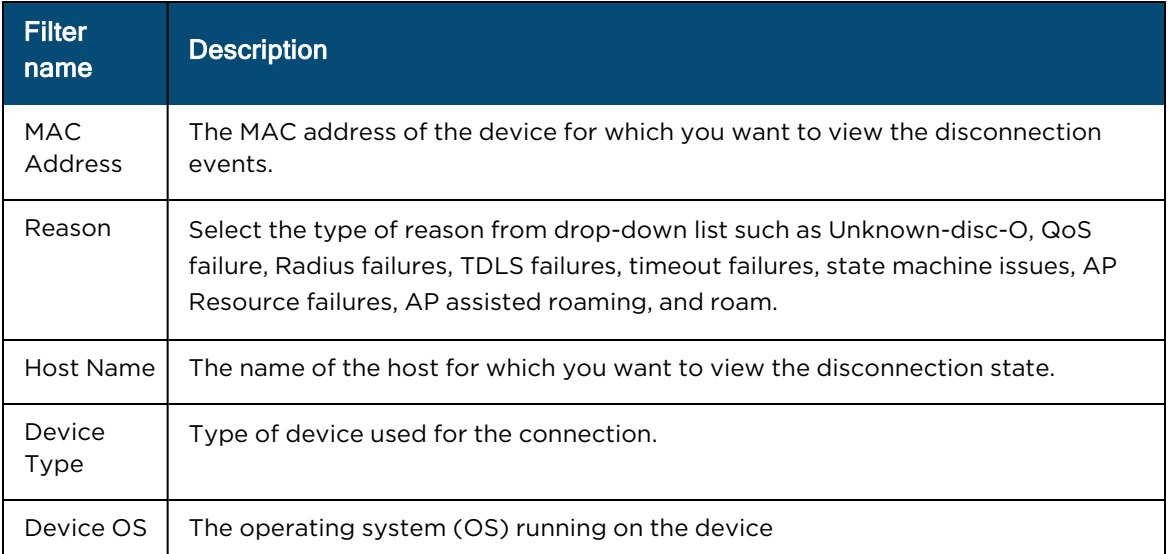

#### 3. Click Apply Filter(s) to apply the changes.

The table displays the disconnection state with date, time, and AP names for the searched criteria.

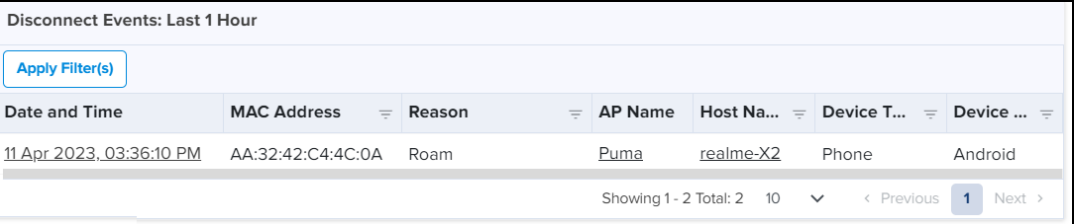

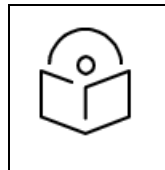

#### NOTE:

You can also click the  $\equiv$  icon in the table to quickly search for MAC address, reason, AP name device type, device OS, and disconnection count.

- When you click on any date and time, the Events page displays the disconnection state data for the selected date and time.
- When you click on any AP name, the site-specific Wi-Fi dashboard displays the AP or device information.
- When you click on a host name, the site-specific **Clients** page displays the disconnection state data for the selected host.

#### Viewing a client or host-specific connection or disconnection event

You can analyze client or host-specific connection or disconnection events in detail and take appropriate actions.

To view client or host-specific information, perform the following steps:

1. Click on a host name to view the connection or disconnection state in detail.

You can locate the host names in the following widgets:

- Lifecycle Analytics on the Connection page—host names are available in a table below the line graph section.
- Connection Events: Last 1 Hour on the Connection page.
- Analytics on the Disconnection page.
- Disconnect Events: Last 1 Hour on the Disconnection page.

When you click the required host name, the site-specific Clients page displays detailed information for the selected host. The following figure is an example of the site-specific Clients page:

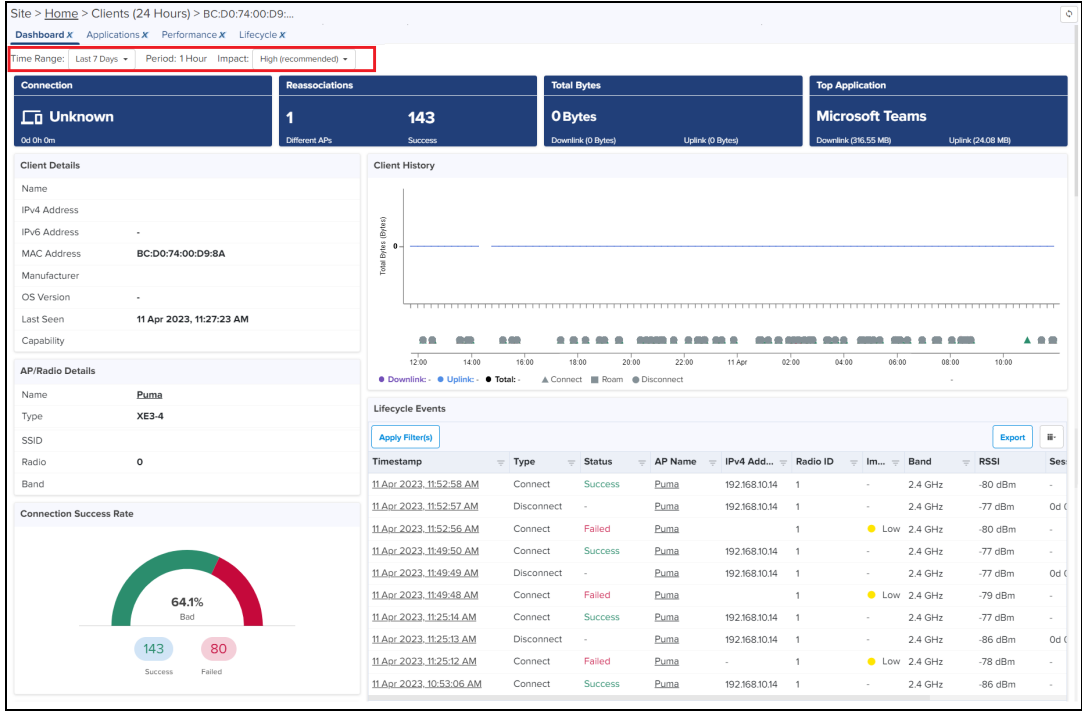

This site-specific Clients page contains the following tabs:

• Dashboard-Provides a summary of the client connection or disconnection events such as Client history or lifecycle events.

By default, the Dashboard tab is visible when the site-specific Clients page appears. Based on the period options such as Last 24 Hours or Last 7 Days from the Time Range filter on the Dashboard page, the site-specific Dashboard page displays the Wi-Fi client information in the following widgets:

- Connection
- Reassociations
- Total Bytes
- Top Application
- Client Details
- Client History
- AP/Radio Details
- Lifecycle Events
- Connection Success Rate
- Top Failures Across Phases
- $\cdot$  RSSI
- $\bullet$  SNR
- Top Applications
- Data Rate
- Top Categories
- Applications-Provides detailed information of top applications used for the connection.

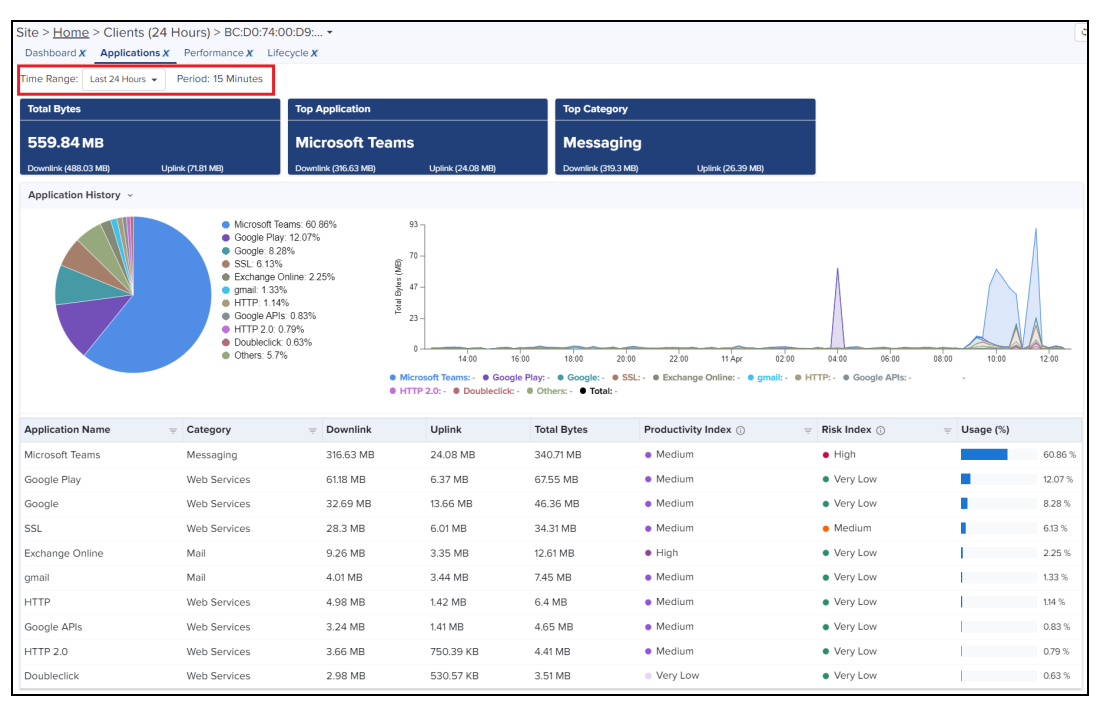

Based on the time period you select from the Time Range filter on the Applications page, the Applications page displays the application information for the Wi-Fi client in the following widgets:

- Total Bytes
- Top Application
- Top Category
- Application / Category History

Click the  $\downarrow$  icon (for example, next to Application History) to view the history of category details.

**• Performance**—Provides detailed information of RSSI, SNR, date rate, usage in uplink and downlink, and the application usage.

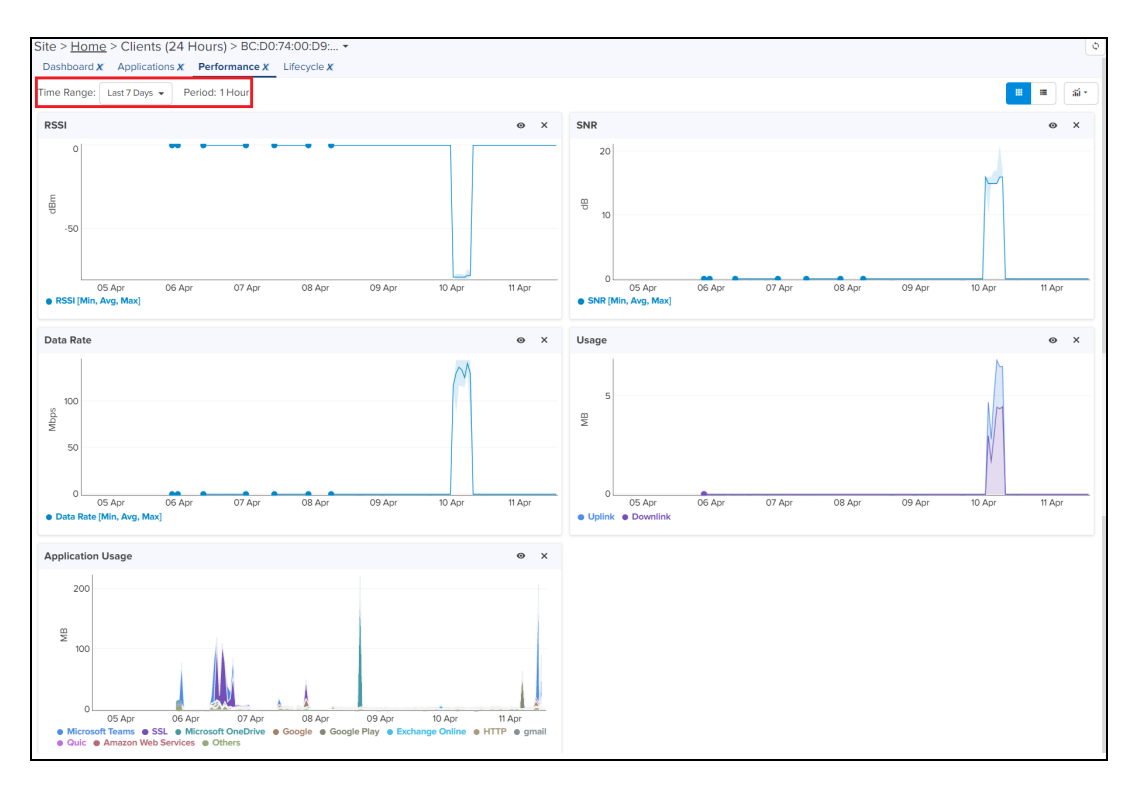

Based on the time period you select from the Time Range filter on the Performance page, the Performance page displays the network performance for the Wi-Fi client in the following widgets:

- $\bullet$  RSSI
- $\bullet$  SNR
- Data Rate
- Usage
- **•** Application Usage

You can click the  $\bullet$  icon (Data point selector) to filter and view the required options specific to performance in the widgets.

• Lifecycle-Provides detailed information of the client's connection or disconnection events.

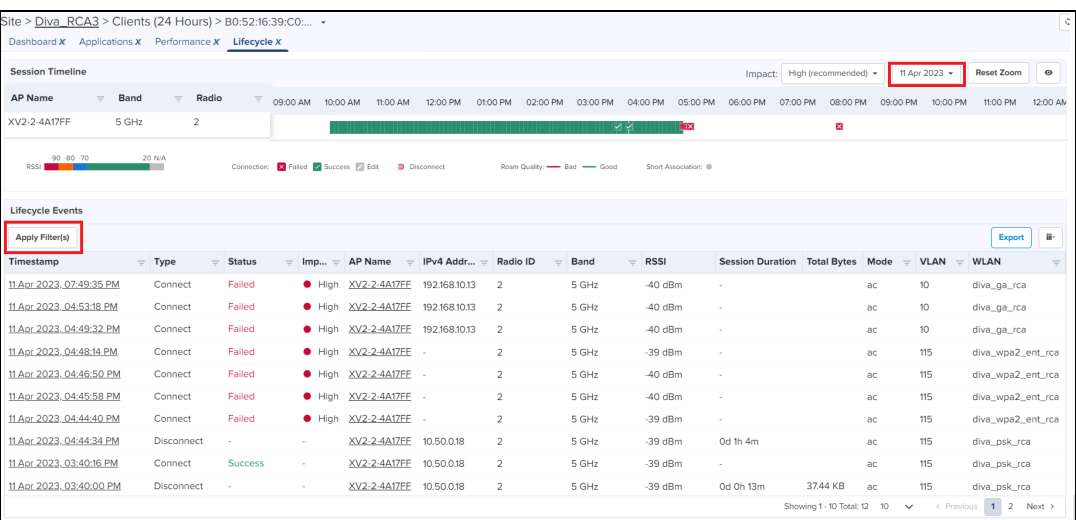

Based on the date and impact levels you select from the date and Impact filters, the Lifecycle page displays the session timeline and the lifecycle events of the Wi-Fi client for the selected date.

In the Session Timeline section, you can find the AP names, band used, and the radio index. In addition, different indicators mark RSSI, the connection event as failed or success, the disconnection event, roam quality as bad or good, and short association.

For example, in the following UI page, the RSSI ranges and bad and good roam quality are highlighted using different colors.

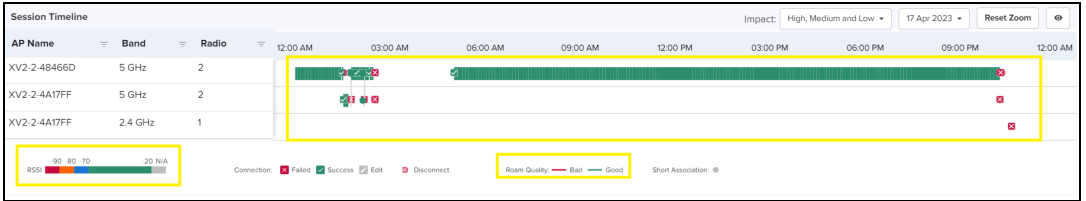

- $\bullet$  Placing the cursor on the **i** icon, displays date and time of the succeeded event.
- $\bullet$  Placing the cursor on the  $\Omega$  icon, displays reason and cause for the failed event.
- **I.** Clicking **or in** icon in the Session Timeline section, displays the Events page with detailed information for the selected event.
- Clicking the disconnect ( $\Box$ ) icon, displays details about the event and disconnection reason.
- The short association ( $\Box$ ) icon denotes that the client connected and disconnected within a minute.
- The edit ( ) icon denotes that the client connection failed in DHCP, DNS or Captive portal phase in the first connection attempt but succeeded later.

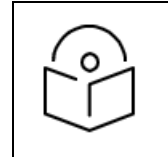

#### NOTE:

A client connection is considered failed in DHCP, DNS, or CP, if the client fails to complete the phase within 45-60 secs.

The Lifecycle Events section provides detailed information of the client's connection and disconnection events such as timestamp, connection type, connection status, AP name, IPv4 address, radio ID, impact of the event, band used, RSSI, session duration, total bytes, wireless mode used, VLAN used, and WLAN details.

You can also use the filters to view and analyze the required event information. To view the required lifecycle event using filters, perform the following steps:

- a. In the Lifecycle Events section, click Apply Filter(s).
- b. Enter one or more of the following details:

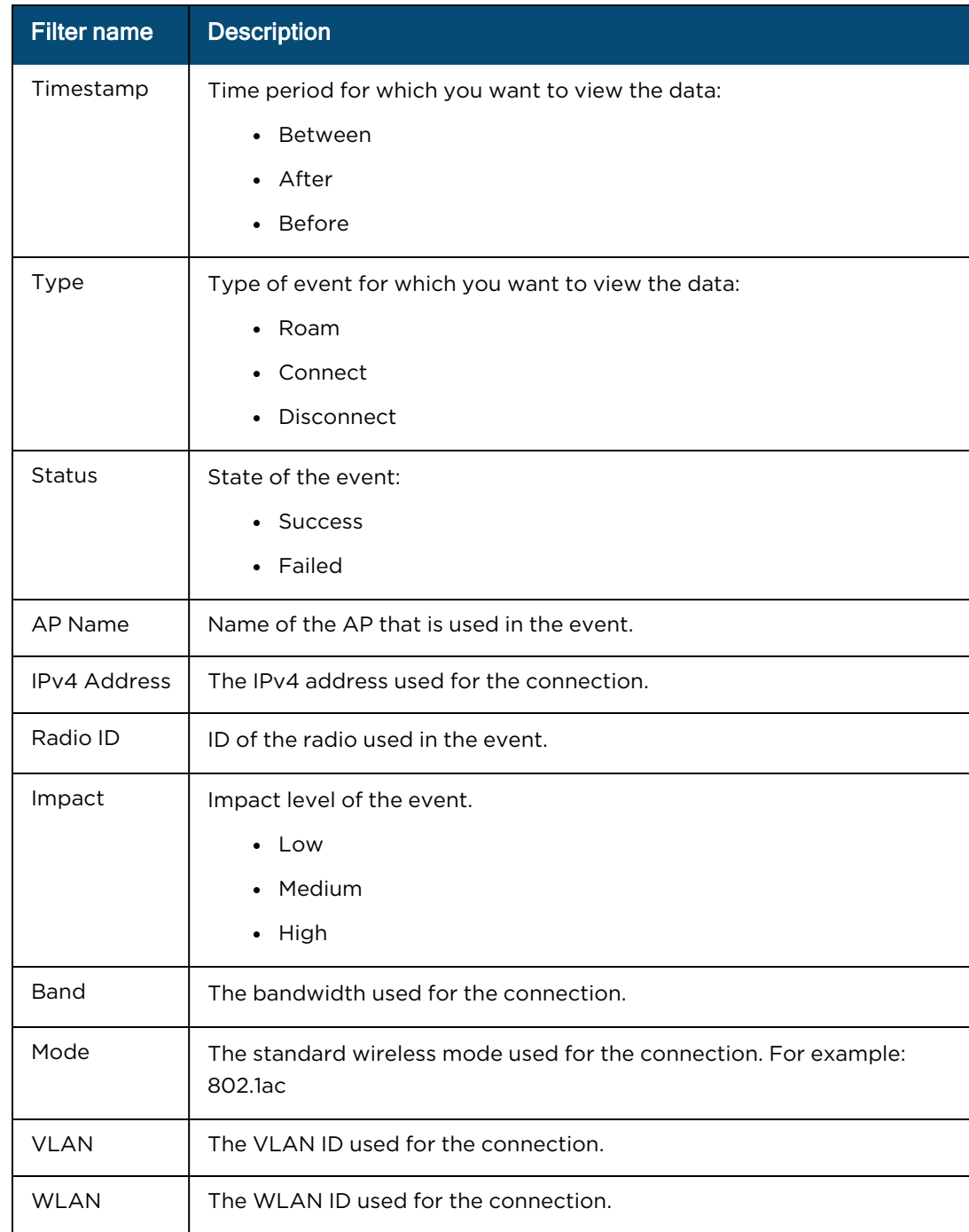

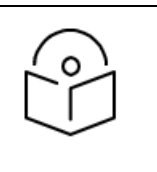

#### NOTE:

You can also click the  $\equiv$  icon in the Lifecycle Events table to quickly search for type, status, AP name, IPv4 address, radio ID, impact, band, RSSI, VLAN, and WLAN.

#### c. Click Apply Filter(s).

The table in the Lifecycle Events section is updated with the required information for the client or host.

You can also drill-down an event to view what went wrong during the connection or the reason for the disconnection event.

2. Analyze the data for the required client or host and take actions.

#### Viewing an event-based connection or disconnection event

After viewing the lifecycle events for a specific client or host, you can drill-down an event to analyze what caused a failed connection or a disconnection.

To view an event-based connection or disconnection state, perform the following steps:

 $1.$  Click Date and Time or Timestamp to view the connection or disconnection event in detail.

You can locate a date or timestamp in the following widgets:

- **Timestamp** in the Lifecycle Events widget available on both the Connection page and the Disconnection page)
- **Date and Time** in the Connection Events: Last 1 hour widget on the Connection page
- Date and Time in the Disconnect Events: Last 1 hour widget on the Disconnection page

When you click on Timestamp or Date and Time, the Events screen displays the detailed event information.

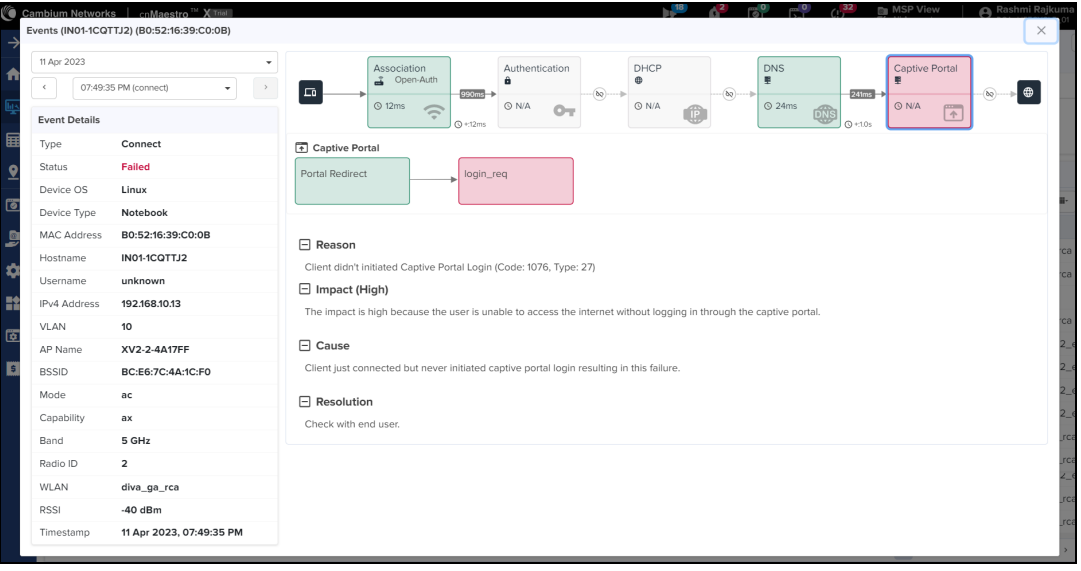

The Events page provides phase-wise information with complete event details such as reason, impact, cause, and resolution. These event-based details help with troubleshooting.

2. To view an event for a specific date, you can select the required date from the date drop-down list.

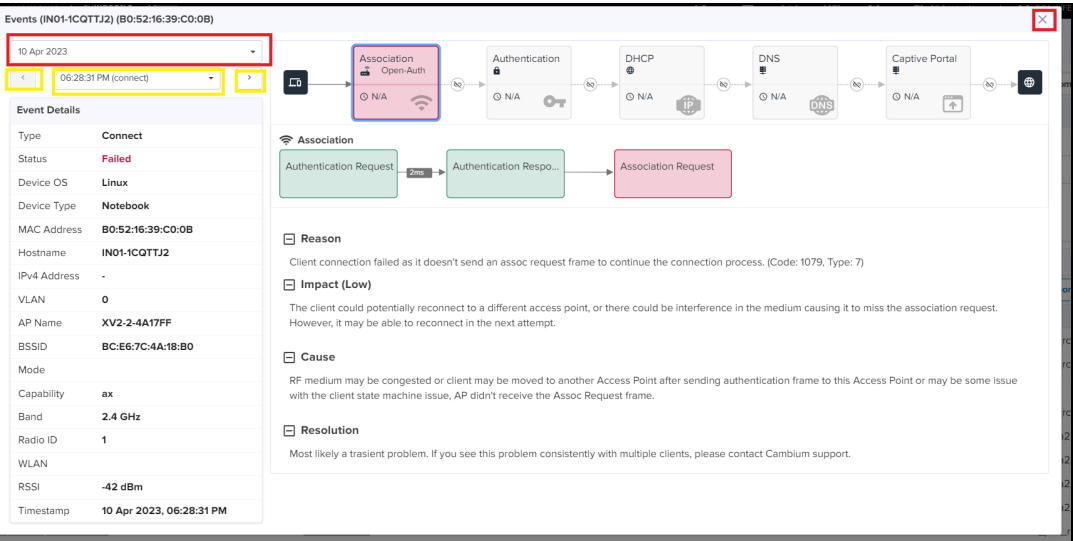

Similarly, you can use < or > to view time-based events for a client. You can also select the time-based events from the drop-down list.

3. Click the  $\times$  icon to close the Events page.

#### Viewing an AP-specific information

You can view an AP-specific information for the required client or event and analyze the connection or disconnection data. This analysis helps identify device details used for the connection.

To view AP-specific information, perform the following steps:

1. Click the AP Name to view the data.

You can locate an AP name in the following widgets:

- Top Affected APs on the Connection page
- Connection Events-Last 1 Hour on the Connection page
- Top Reporting APs on the Disconnection page
- Disconnect Events-Last 1 Hour on the Disconnection page
- **•** Lifecycle Events on both the Connection and Disconnection pages

When you click on the required AP name, the site-specific Wi-Fi dashboard dispalys the AP or device information.

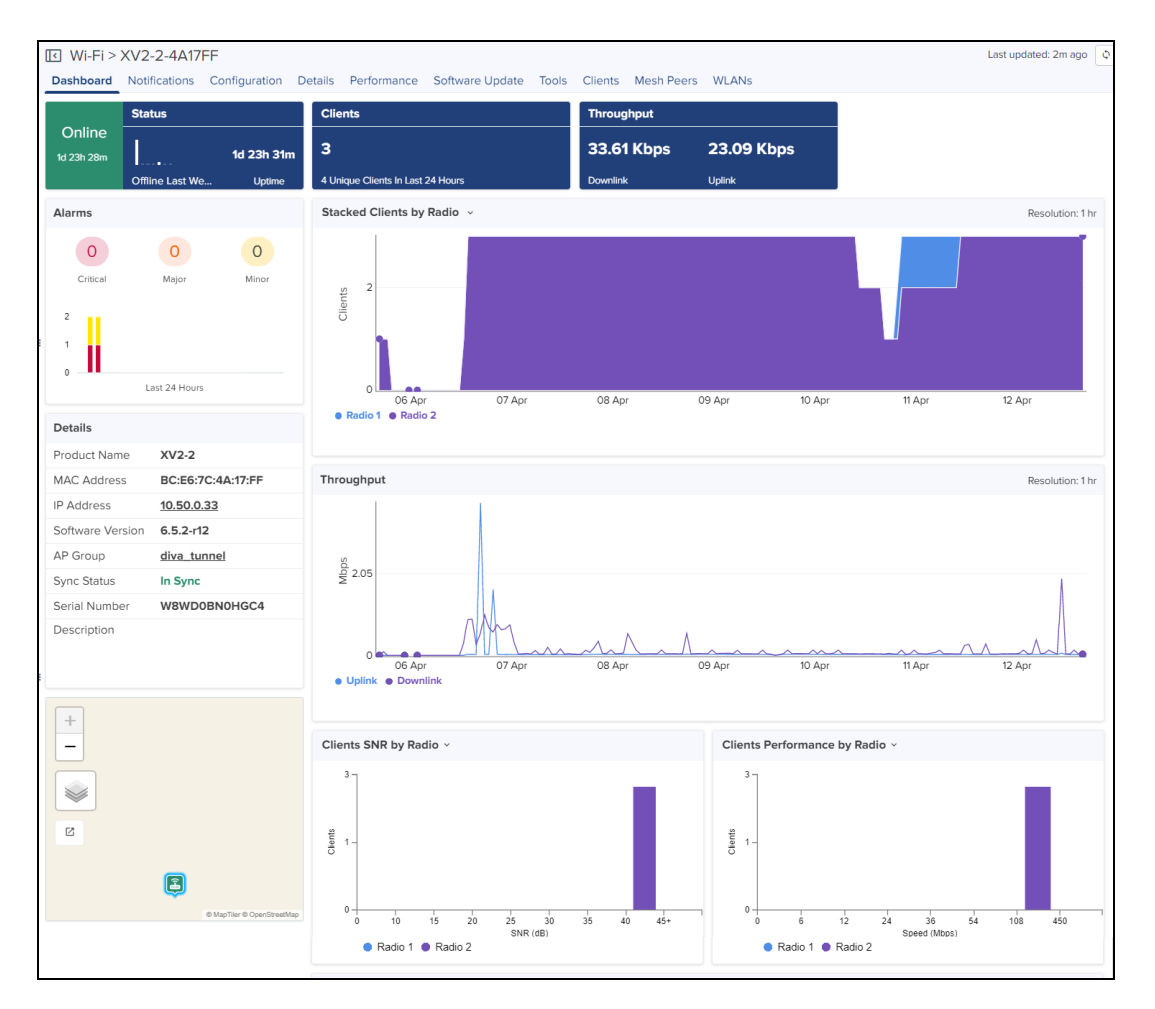

For more information on the AP (or device) specific dashboard, refer to the Wireless LAN Dashboards section of cnMaestro Cloud User Guide.

2. Analyze the AP data and take appropriate actions.

# Managed Services

This section includes the following topics:

<span id="page-705-0"></span>**• Managed [Accounts](#page-705-0)** 

# Managed Accounts

This section includes the following topics:

- **[Overview](#page-705-1)** 
	- **n** Managed [Accounts](#page-705-2)
	- [Accounts](#page-705-3)
	- **n** [Managed](#page-706-0) Account Service
	- Account Service Users [\(Administrators\)](#page-708-0)
- **[Configuring](#page-710-0) Managed Account Services** 
	- Enable Managed [Accounts](#page-710-1)
	- **n** Creating [Managed](#page-712-0) Account Services
	- [Creating](#page-714-0) Account
	- **n** [Validating](#page-715-0) Account Users
- **Managed Account [Administration](#page-717-0)** 
	- **n** [Overview](#page-717-1)
	- **n** System [Dashboard](#page-720-0)
	- **n** Account [Administration](#page-721-0)
	- **n** Device [Management](#page-722-0)
	- Swap 60 GHz cnWave [Accounts](#Swap)
	- Disabling the Managed [Accounts](#page-724-0) feature

# <span id="page-705-1"></span>**Overview**

Managed Accounts allow the cnMaestro owner to partition their installation into independent accounts with their own administrators and configuration. This feature is for MSPs who want to provision a full cnMaestro account for their customers, while still maintaining control over the global deployment.

### <span id="page-705-2"></span>Managed Accounts

The Managed Accounts feature combines Accounts with Account Services.

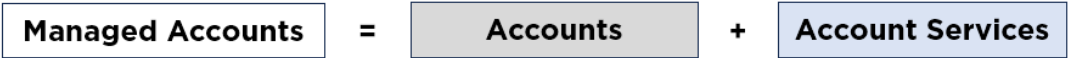

### <span id="page-705-3"></span>**Accounts**

Managed Accounts group cnMaestro devices and configuration objects (such as AP Groups, WLANs, and Sites) into administration domains within a single cnMaestro deployment . Accounts are independent, and the devices added to them are configured using the objects in the Account.

**Figure 374** Accounts

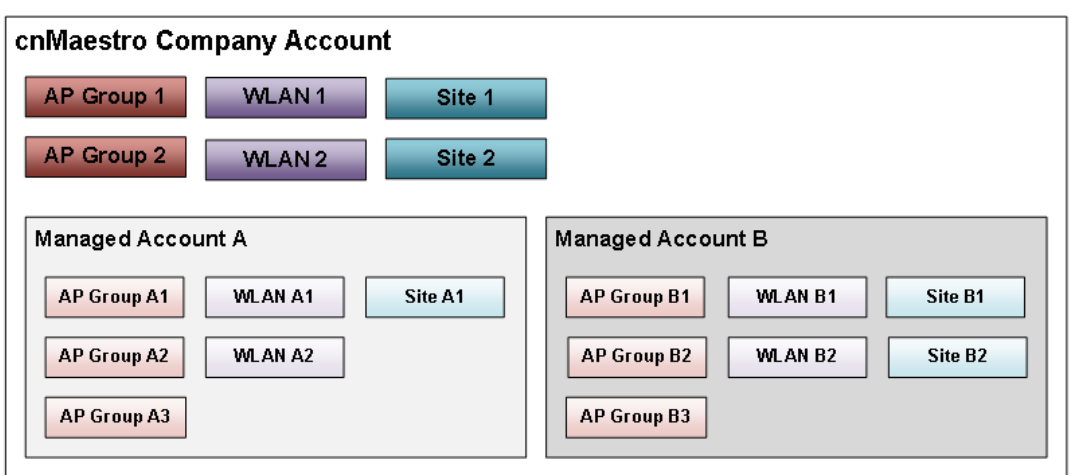

#### Access Points

Access Points exist in the global Company Account, or they can be added to a single Managed Account. Access Points in a Managed Account are configured using the Wi-Fi Profiles in that Managed Account.

**Figure 375** Access Points

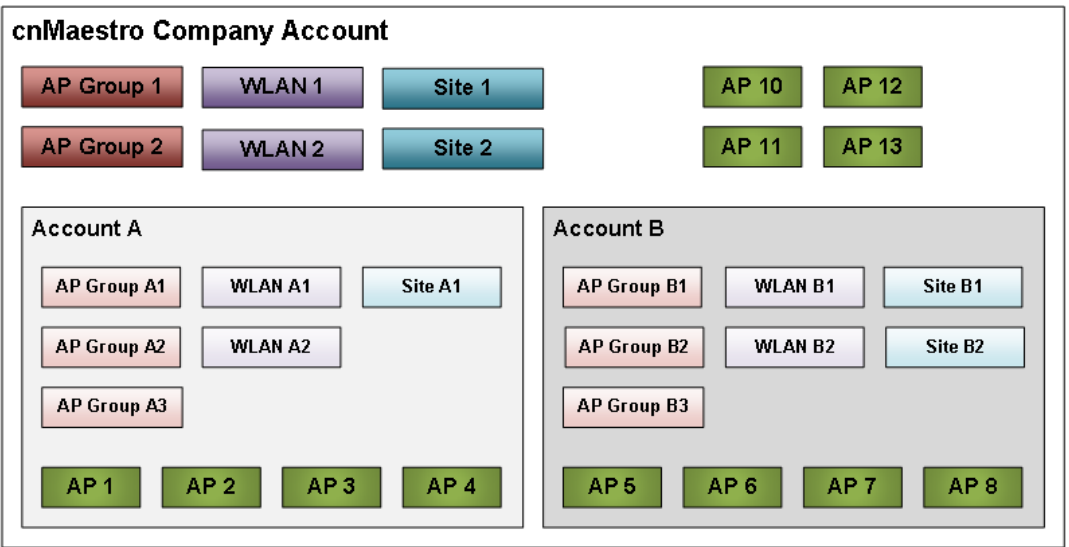

### <span id="page-706-0"></span>Managed Account Service

A Managed Account Service creates a branded version of the cnMaestro UI. Each Account Service can be mapped to multiple Accounts.

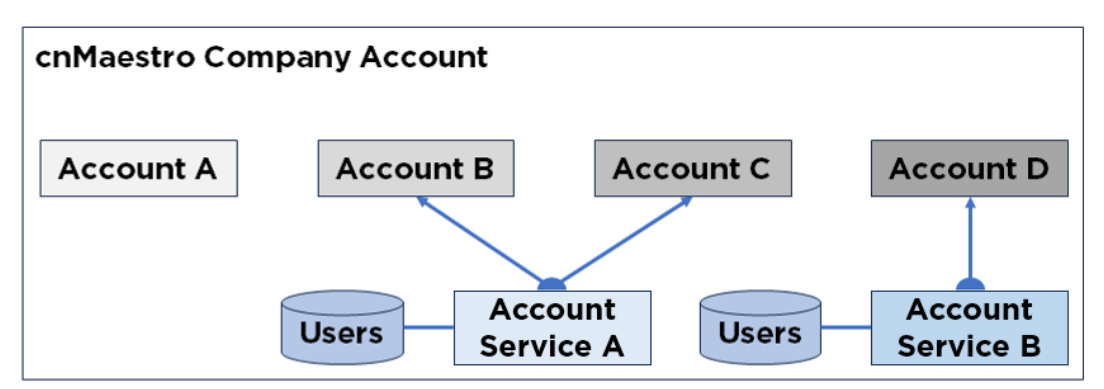

Each Managed Account Service adds the following support to an Account:

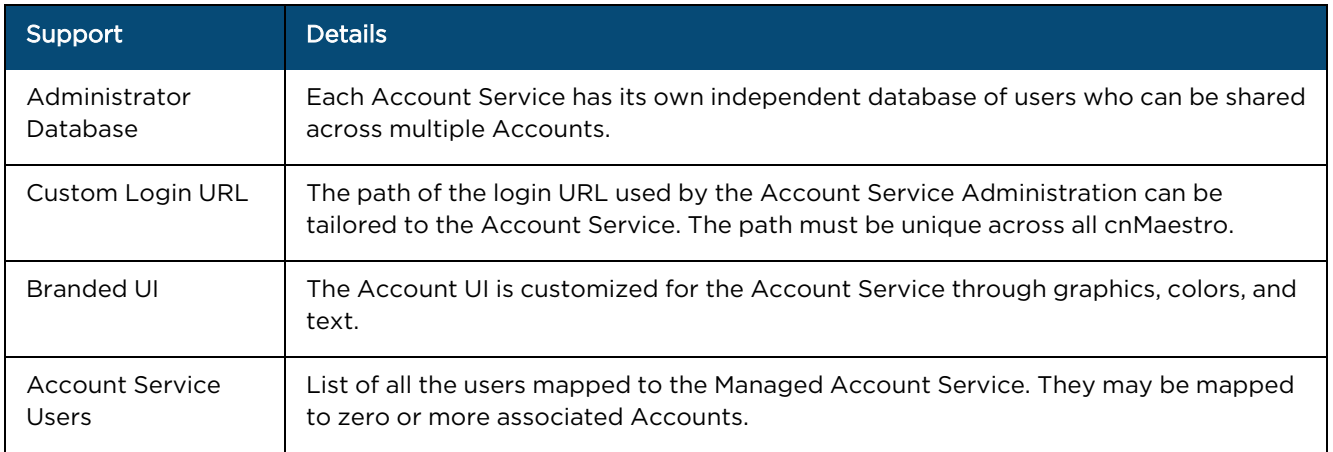

#### Account UI

The Account UI can be customized to represent the service brand. A sample Account UI is shown below:

**Figure 377** Account UI - Sample 1

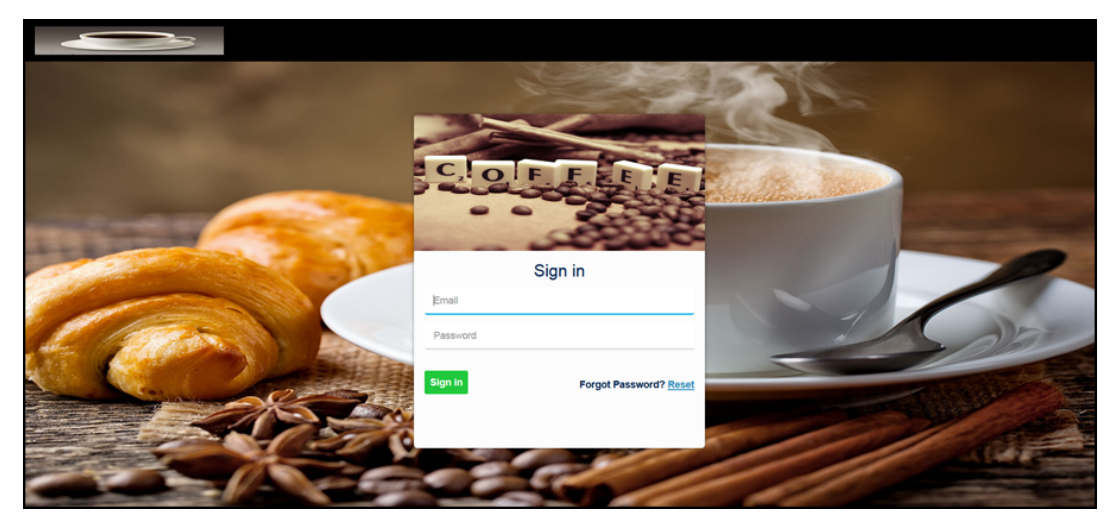

#### **Figure 378** Account UI - Sample 2

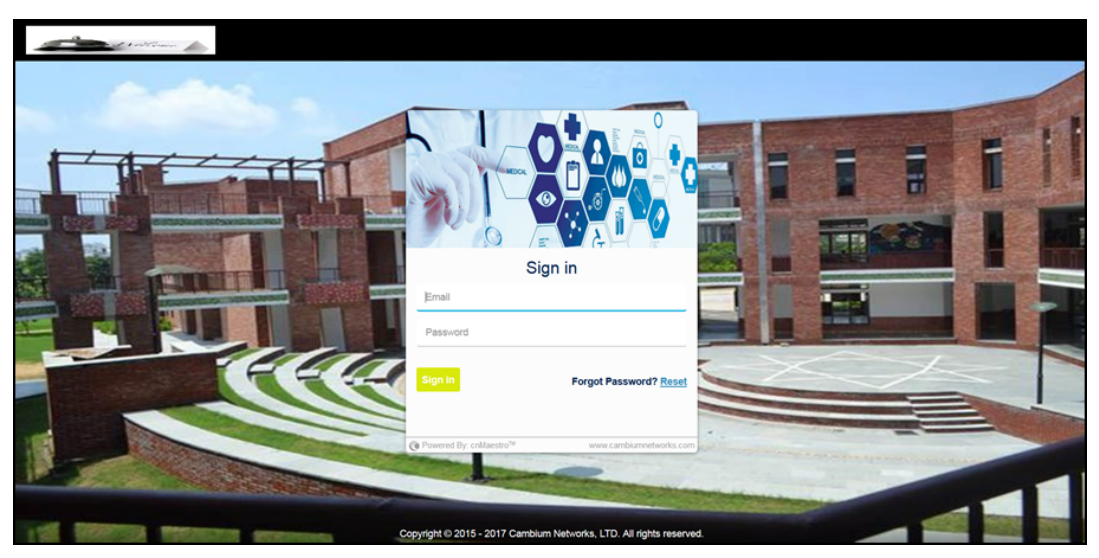

### <span id="page-708-0"></span>Account Service Users (Administrators)

Account Service Users are assigned to Accounts. They access similar features as the Global cnMaestro Administrators, except they are only allowed to manage the subset of devices and objects (AP Groups, WLAN, Sites, etc.).

### Account Service Users (Administrators) Roles

Account Service Users can be assigned one of three roles as shown below for each account:

- **•** Administrator
- Monitor
- Operator

The authorizations for each Role are listed in the table below:

#### **Table 98:** Tenant Administrator Roles

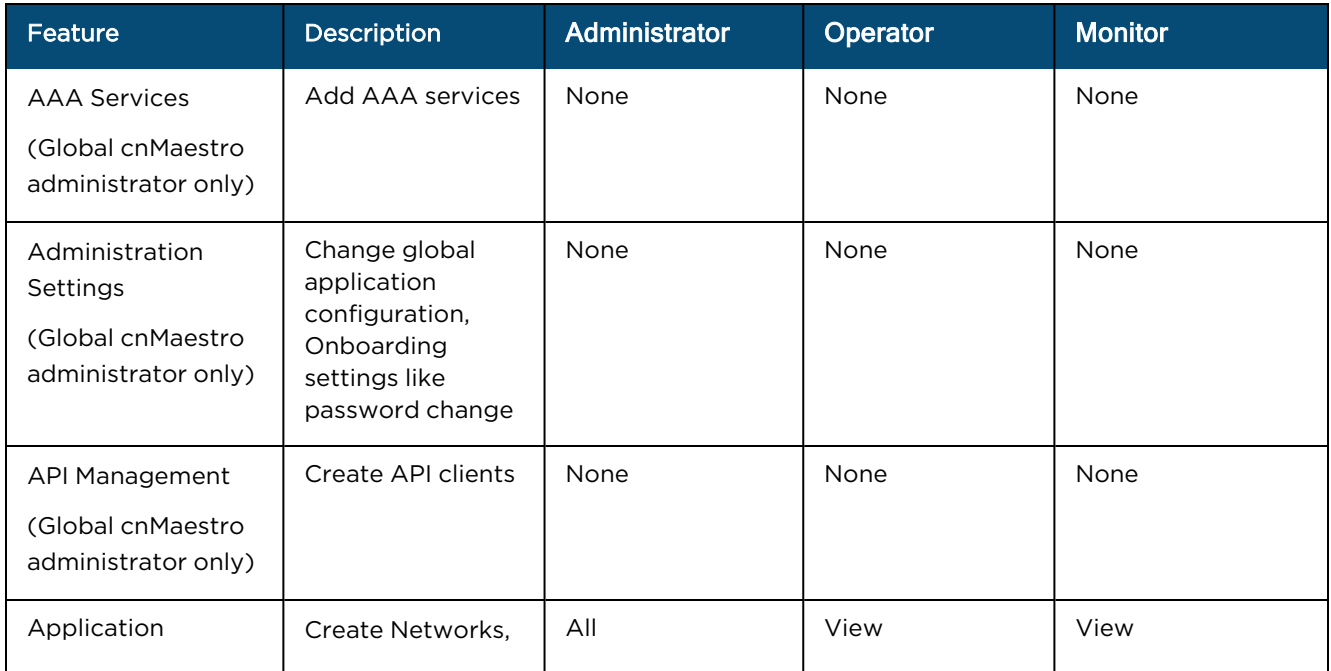

#### **Table 98:** Tenant Administrator Roles

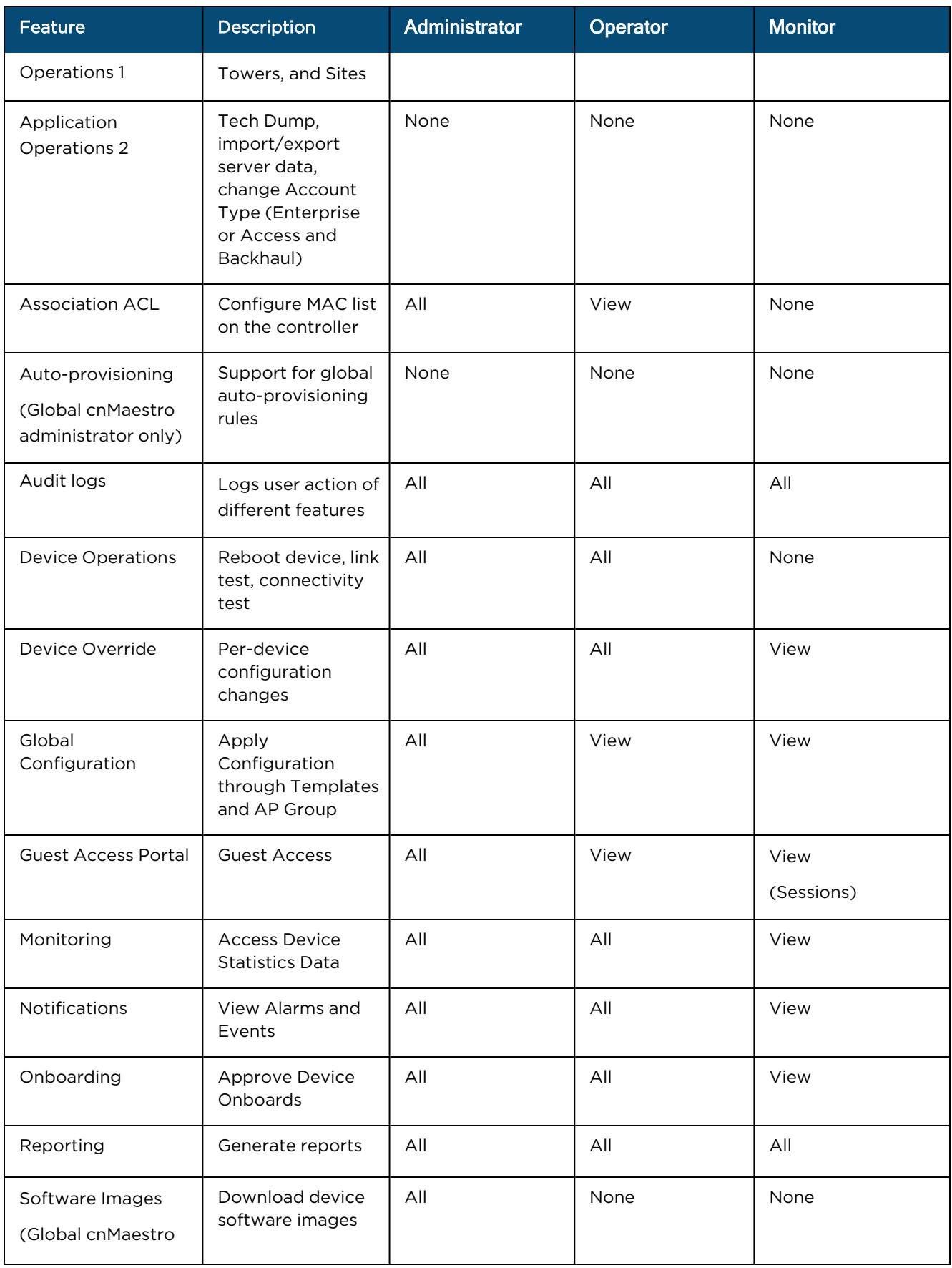

**Table 98:** Tenant Administrator Roles

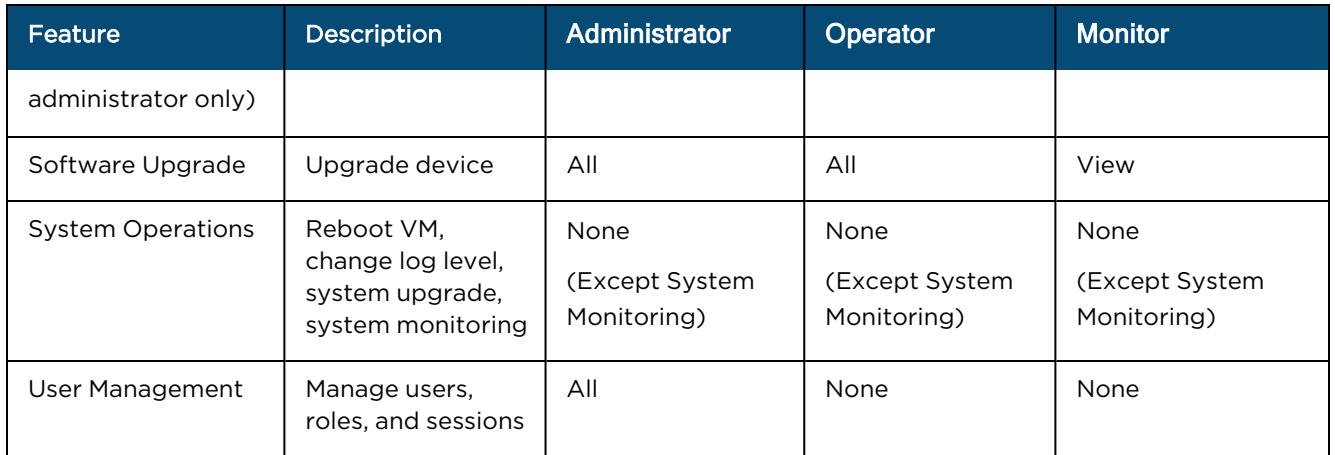

# <span id="page-710-0"></span>Configuring Managed Account Services

This section provides the following details on configuration of Account Services in cnMaestro:

- **•** Enable Managed [Accounts](#page-710-1)
- **creating [Managed](#page-712-0) Account Services**
- **[Creating](#page-714-0) Account**
- **.** [Validating](#page-715-0) Account Users

### <span id="page-710-1"></span>Enable Managed Accounts

By default, Account Services is disabled in the cnMaestro UI.

To enable Account Services:

- 1. Navigate to Managed Services > Managed Accounts.
- 2. Click the Enable Managed Accounts.

**Figure 379** Enabling Managed Accounts

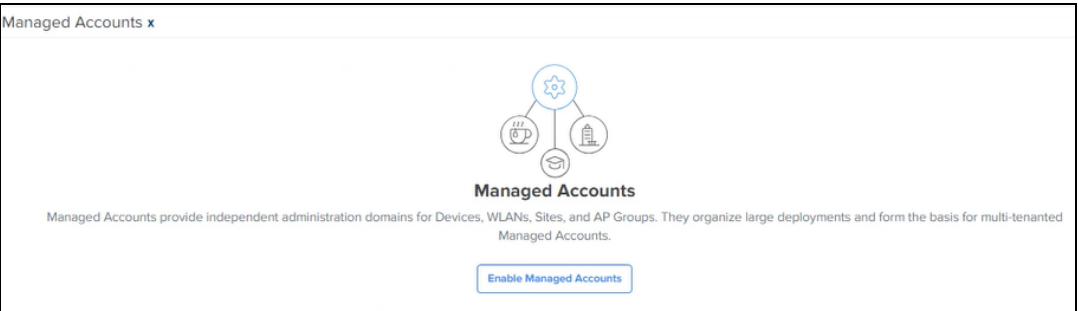

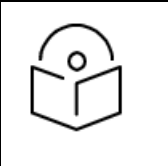

#### Note:

Account Services provide independent administration domains for Devices, WLANs, Sites, and AP Groups. They organize large deployments and form the basis for multi-tenanted Account Services.

#### Additions in the cnMaestro UI when Managed Accounts is Enabled

**.** Once Managed Accounts is enabled, Accounts and Account Services tabs appear in the cnMaestro UI.

**Figure 380** Accounts and Account Services tabs

|                                            | Managed Services > Managed Accounts x |                                                                                                    |                      |                     |                 |                          |               |                 |                           |                                 |    |   |     | ۰    |
|--------------------------------------------|---------------------------------------|----------------------------------------------------------------------------------------------------|----------------------|---------------------|-----------------|--------------------------|---------------|-----------------|---------------------------|---------------------------------|----|---|-----|------|
| <b>Account Services</b><br><b>Accounts</b> |                                       |                                                                                                    |                      |                     |                 |                          |               |                 |                           |                                 |    |   |     |      |
|                                            |                                       | Accounts group cnMaestro devices and configuration objects (such as AP Groups, WLANs, and Sites) into independent administration domains within a single cnMaestro. |                      |                     |                 |                          |               |                 |                           |                                 |    |   |     |      |
|                                            |                                       |                                                                                                    |                      |                     |                 |                          |               |                 | <b>New Account</b>        | <b>Disable Managed Accounts</b> |    |   |     |      |
| Name                                       | $=$ Friendly Name                     | $=$ Account Service                                                                                                    | <b>Status</b><br>$=$ | <b>Users</b><br>$=$ | <b>Networks</b> | <b>Devices</b>           | <b>Alarms</b> |                 |                           |                                 |    |   |     |      |
|                                            |                                       |                                                                                                    | Enabled              | $\circ$             | 1               | 0 of 1 offline           | $\bullet$     | $\bullet$       |                           |                                 | Ō  | 囜 | 人口  |      |
| test                                       | 2 test                                | cbrs-msp                                                                                                    | Enabled              | $\circ$             | 1.              | 0 of 0 offline           | $\bullet$     | $\bullet$       |                           |                                 | Ū. | ☑ | ╱◎  |      |
| <b>MSP</b>                                 |                                       |                                                                                                    | Enabled              | 1                   | 1               | 0 of 0 offline           | ◉             | ◎               |                           |                                 | ħ  | 7 | ╱ 面 |      |
| CNM_SIT_TEST                               | CNM_SIT_TEST                          | CNM_SIT_TEST                                                                                                    | Enabled              | $\circ$             | 1.              | 0 of 0 offline           | $\bullet$     | ◎               |                           |                                 | Ō  | Ø |     |      |
| CnWave SIT                                 | cnwave_sit_testing                    |                                                                                                    | Enabled              | $\overline{a}$      | 1               | 0 of 0 offline           | $\bullet$     | ◎               |                           |                                 | ħ  | M |     |      |
| <b>GETT MSP-INDRA</b>                      | IR                                    |                                                                                                    | Enabled              | $\circ$             | $\overline{2}$  | 0 of 0 offline           | $\bullet$     | $\bullet$       |                           |                                 | Ō  | 囜 | 大日  |      |
| GHH-QA-Cloud                               |                                       | ghhgacloud                                                                                                    | Enabled              | 1                   | 1.              | 2 of 2 offline           | $\bullet$     | Ω               |                           |                                 | Ō  | M |     |      |
|                                            | user                                  | nist                                                                                                    | Enabled              | 1                   | 3               | 0 of 0 offline           | $\bullet$     | $\bullet$       |                           |                                 | n. | Ø |     |      |
| $\sqrt{-12}$                               | IR                                    |                                                                                                    | Enabled              | 1                   | 3               | 0 of 2 offline           | $\bullet$     | $\bullet$       |                           |                                 | 盾  | 囜 |     |      |
| <b>OLT</b>                                 |                                       |                                                                                                    | Enabled              | $\circ$             | 1               | 0 of 0 offline           | $\bullet$     | ◎               |                           |                                 | m. | M | ノー商 |      |
|                                            |                                       |                                                                                                    |                      |                     |                 | Showing 1 - 10 Total: 34 |               | 10 <sub>o</sub> | < Previous<br>$\check{ }$ | $\overline{2}$                  | 3  | 4 |     | Next |

• The Header adds a select box that allows the Global Administrator to enter the context of Account selected.

**Figure 381** Managed Accounts Component in Header

- $\boldsymbol{\mathsf{A}}^{\mathsf{B}}$  $\mathcal{L}^{18}$ <u>d</u>  $\theta$  $\alpha$
- The System Dashboard adds a Health component for Top Managed Accounts.

**Figure 382** Dashboard > Top Managed Accounts

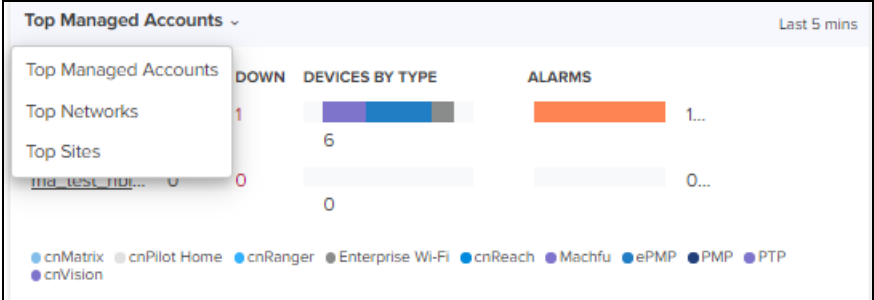

**•** Global tabs in the UI are updated with a Managed Account column.

**Figure 383** Managed Account Column

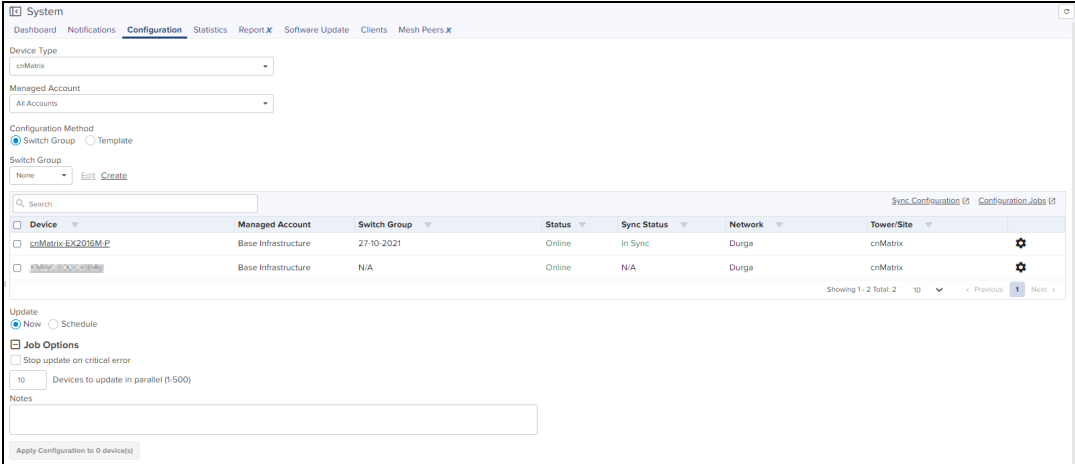

## <span id="page-712-0"></span>Creating Managed Account Services

The user can create an Account Service and map it to an Account. The Account Service supports an independent user database and a customized user interface. There is a default Account Service, so creating a new one is optional.

To create an Account Service:

1. Navigate to Managed Services > Managed Accounts > Account Services tab.

**Figure 384** Account Services Tab

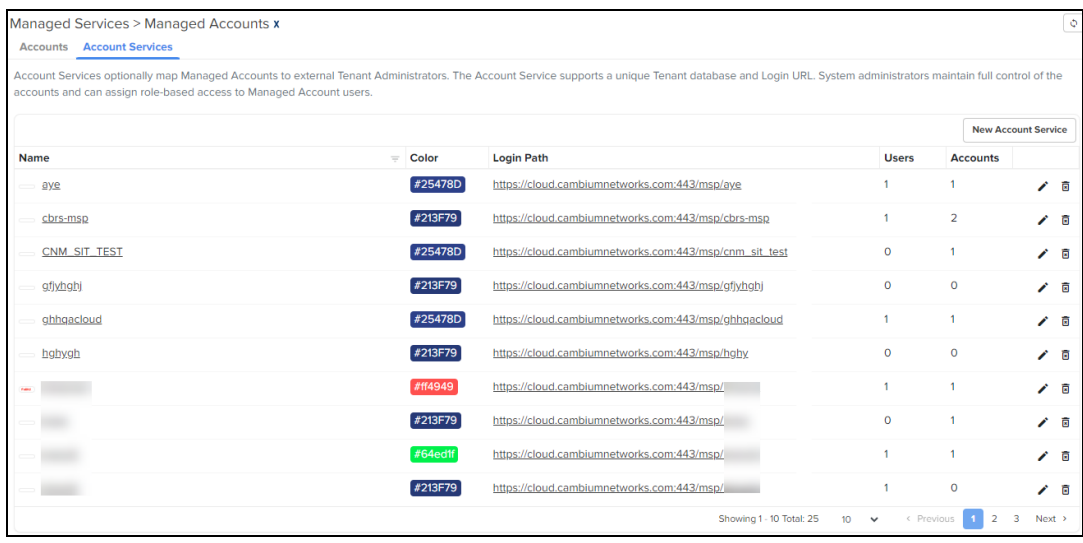

2. Click New Account Service.

The Add Account Service window is displayed.

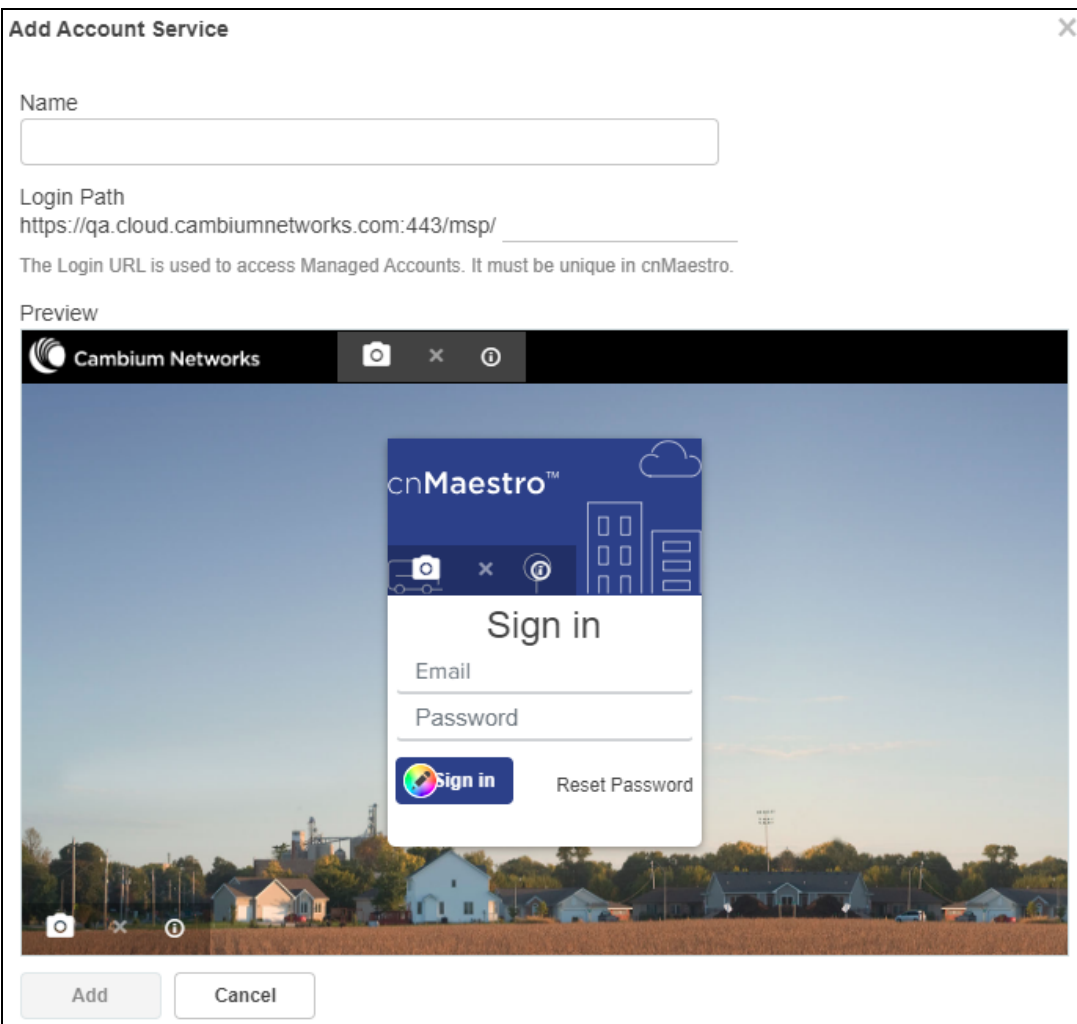

#### 3. Enter the following details:

#### **Table 99:** Parameters in the Add Account Service Window

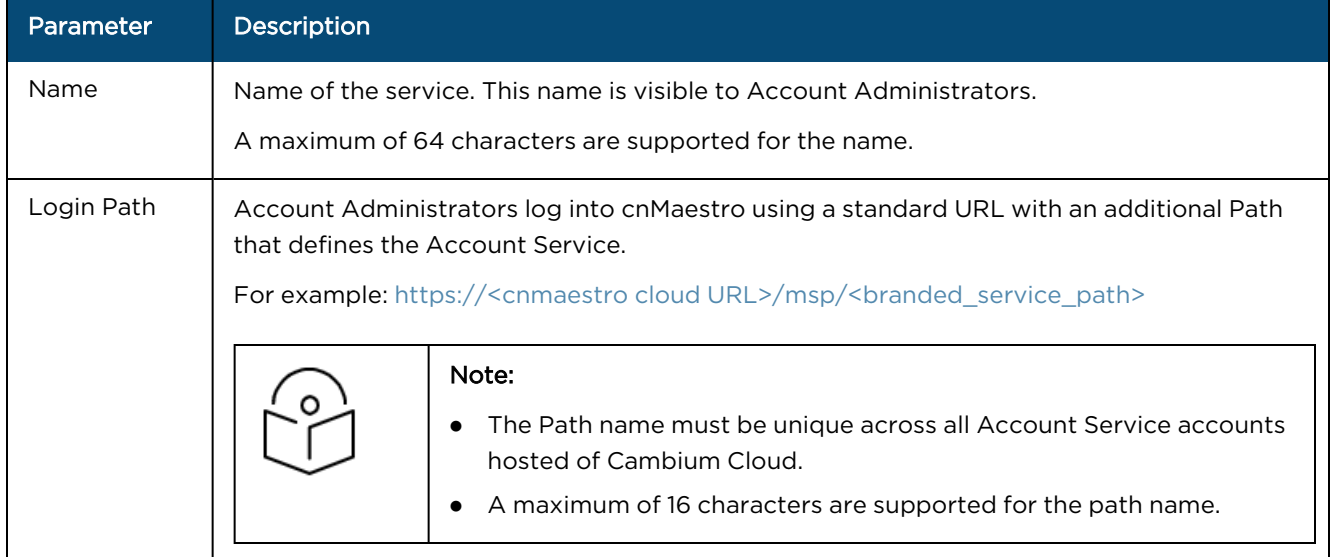

#### 4. Click Add.

# <span id="page-714-0"></span>Creating Account

To create an Account:

1. Navigate to Managed Accounts > Accounts tab.

#### **Figure 386** Accounts Tab

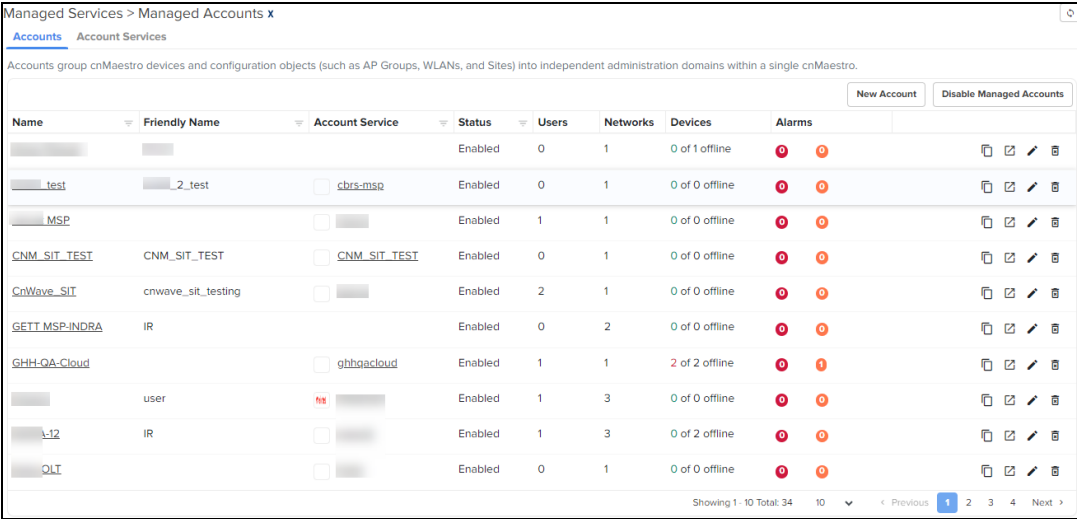

#### 2. Click New Account.

The Add Account window is displayed.

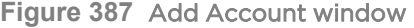

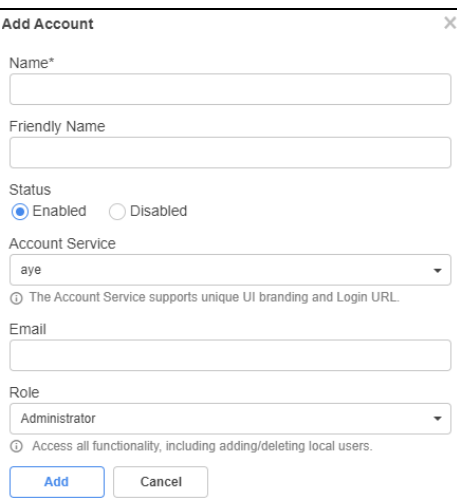

#### 3. Enter the following details:

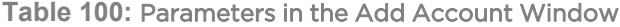

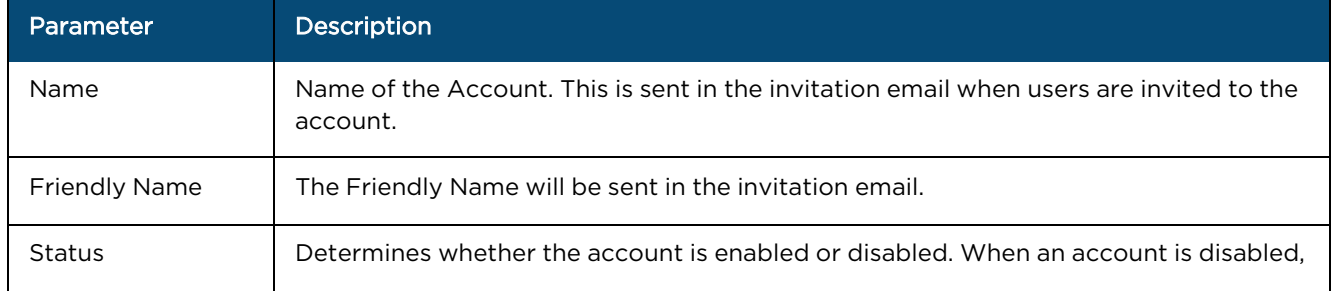

**Table 100:** Parameters in the Add Account Window

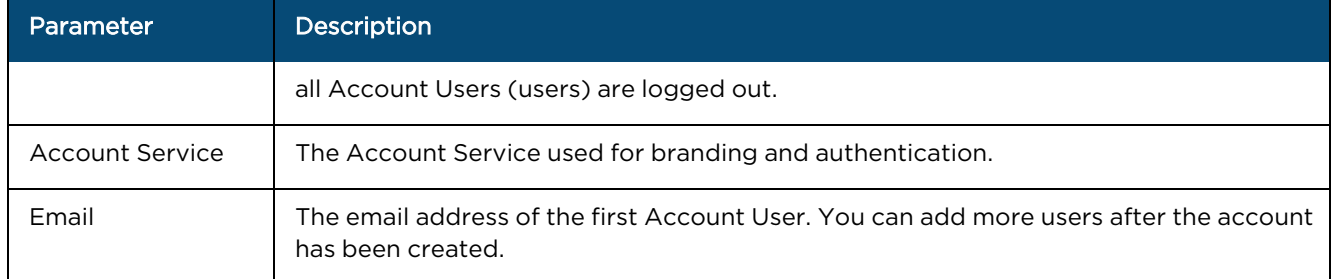

4. Click Add.

### <span id="page-715-0"></span>Validating Account Users

Once an Account is created, the Account User is sent an email invitation. The email provides directions on how to access the Account UI and set their password.

**Figure 388** Sample Email Invitation

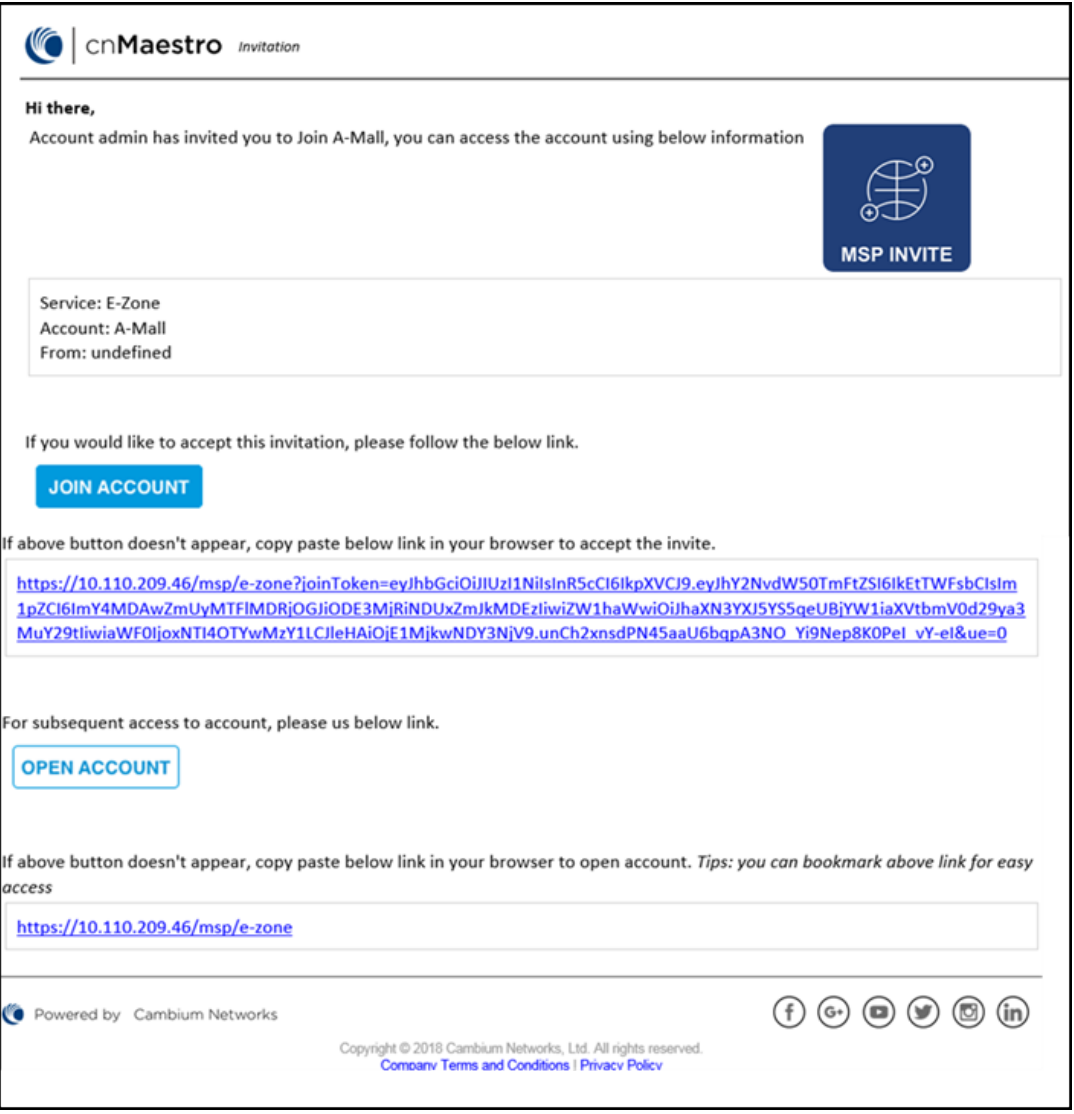

#### Check Email for Invite

An email is sent inviting the Account User to view their new Managed Account. It has a link that must be clicked to enable access.

**Figure 389** Checking Account Administrator User Email

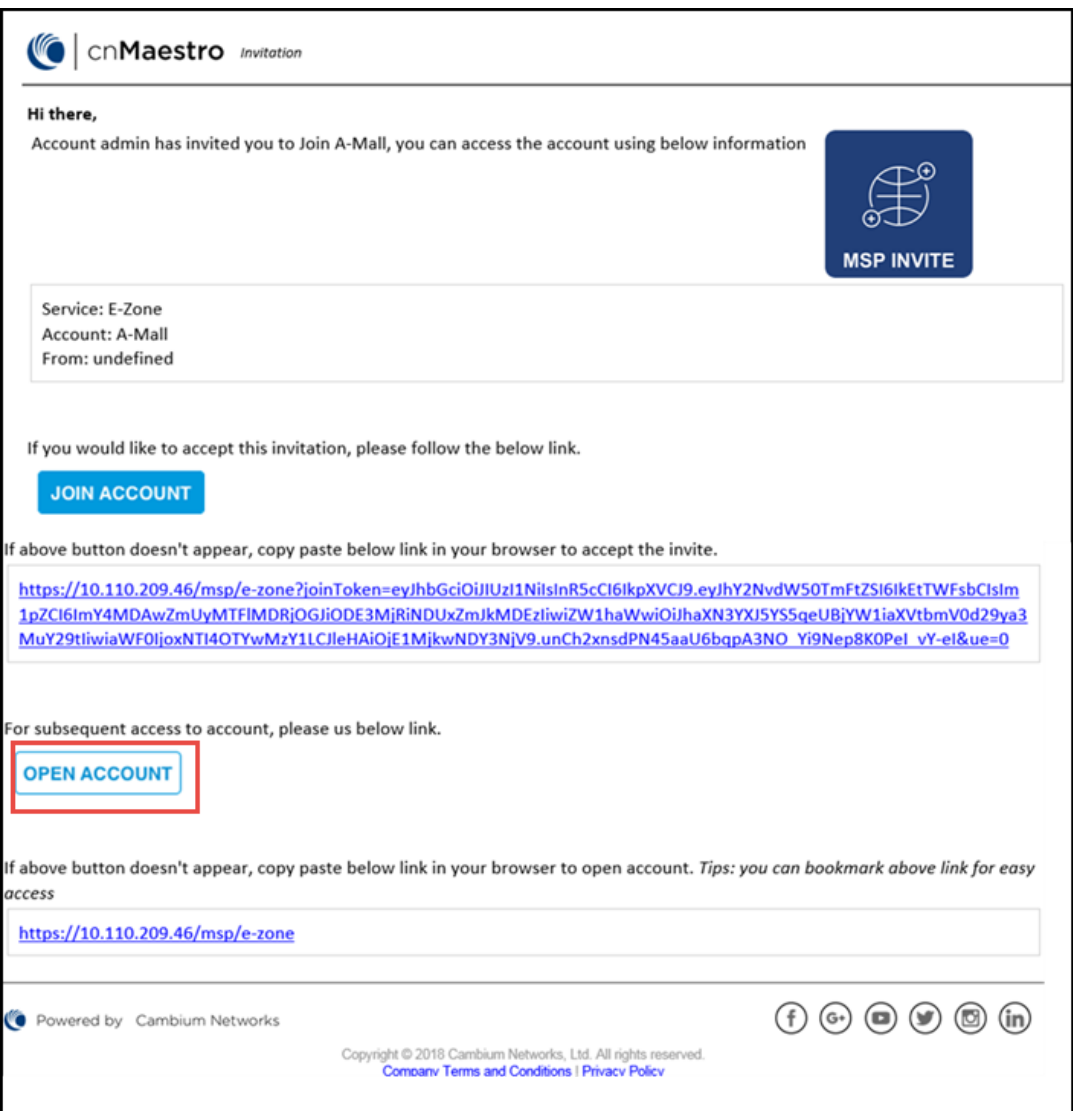

#### Create Account in Account Service

Clicking the link prompts the user to create a new Account or use an existing Account.

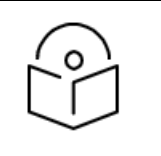

#### NOTE:

If a user already has an Account in the Account Service, they can use their existing email login to accept the invite for the new Account. In the global cnMaestro UI, switching between accounts is accomplished using the choice box in the UI header (upper right).

#### Login to the Accounts UI

Once the Account Administrator (User) is created, use the URL listed in the Login Path column to login.

**Figure 390** A Sample Login URL

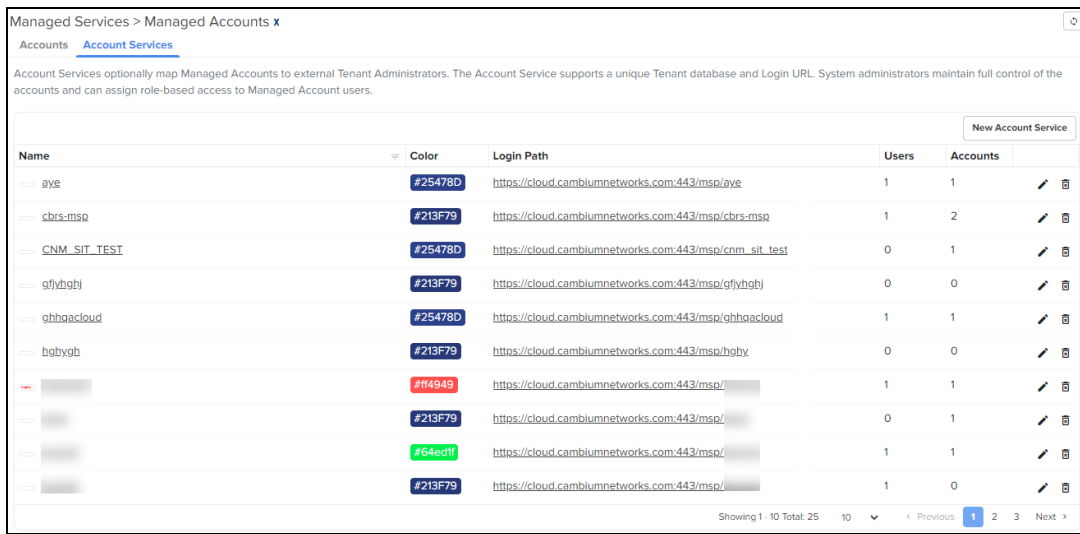

# <span id="page-717-0"></span>Managed Account Administration

### <span id="page-717-1"></span>**Overview**

Once Managed Accounts are enabled, there are three ways to administrator the Accounts.

- [System](#page-718-0) View
- **[Account](#page-718-1) View**
- **Account [Administrator](#page-719-0) (User) View**

Important Points to Remember

Please note the following points for Account Services administration:

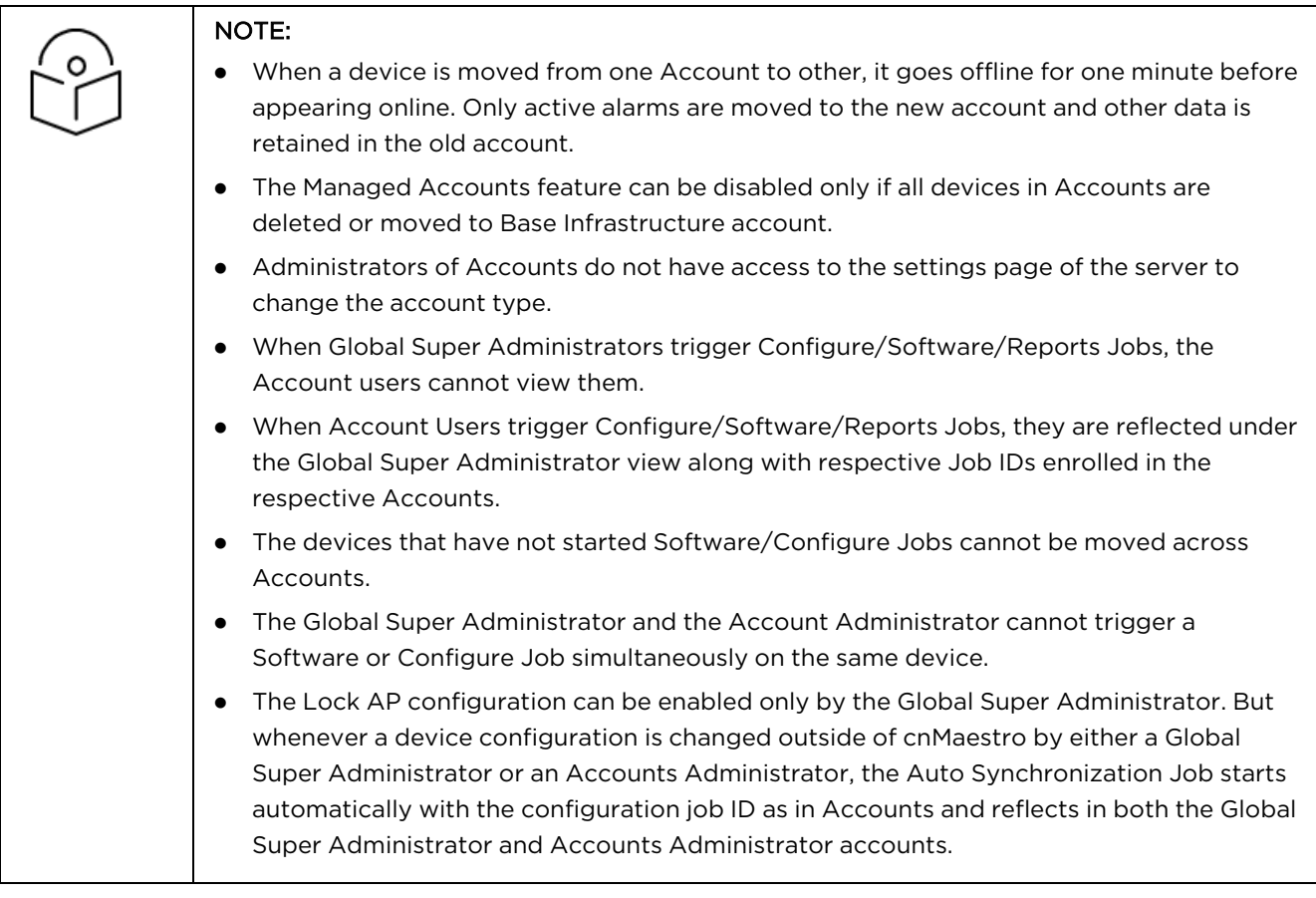

#### <span id="page-718-0"></span>System View

At the System level, one can view APs, AP Groups, or Sites across all Managed Accounts in a single, unified table. This allows one to review the status of all accounts in context to each another. The following figure displays the AP table, and specifies which APs are mapped to Accounts.

**Figure 391** System View

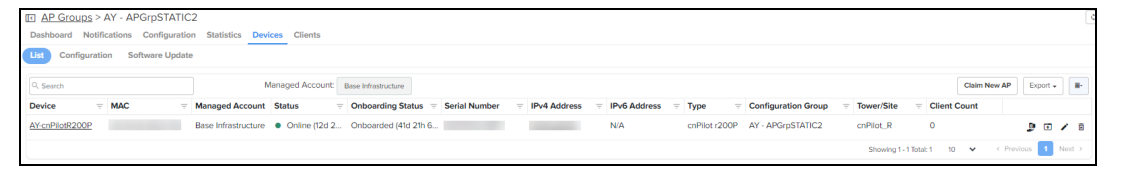

#### <span id="page-718-1"></span>Account View

The Managed Accounts > Accounts page allows you to select individual Accounts, which launches the Account View. This provides full status and configuration for all components of the Account, including Dashboard, Notifications, Configuration, Software Update, Reports, Clients, etc.

#### **Figure 392** Account View

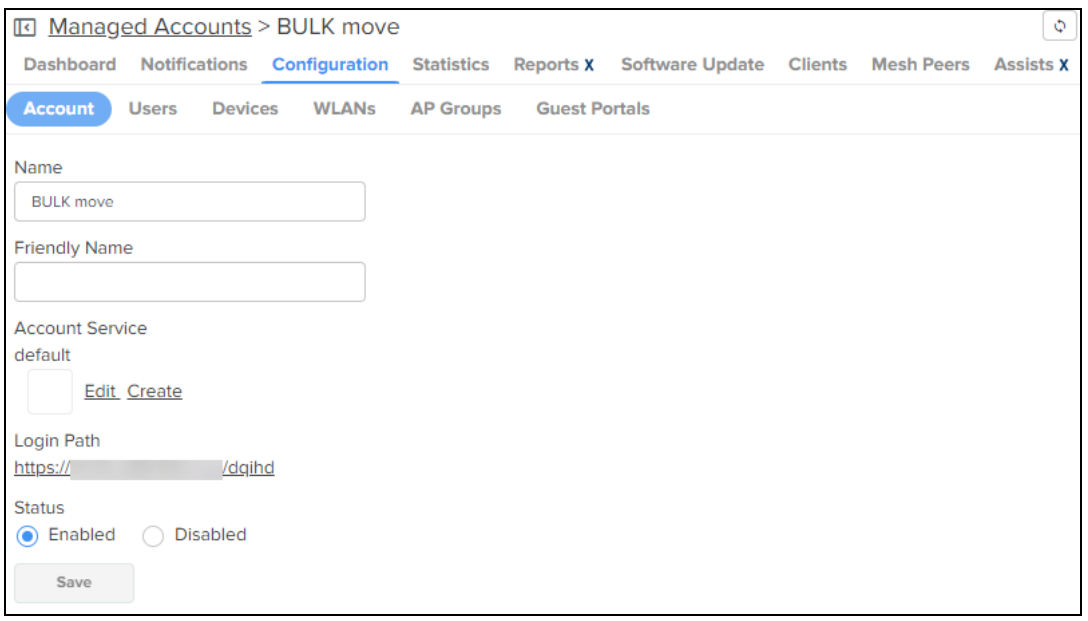

#### <span id="page-719-0"></span>Account Administrator (User) View

The Account Administrator View presents the branded Account UI, without having to explicitly log into it. It is accessed through the Account drop-down in the UI header. Selecting a specific Account (rather than All) updates the UI to the Account Administrator's view. From here, the Global Administrator can update the configuration and monitor issues.
**Figure 393** Managed Account Administrator (User) View

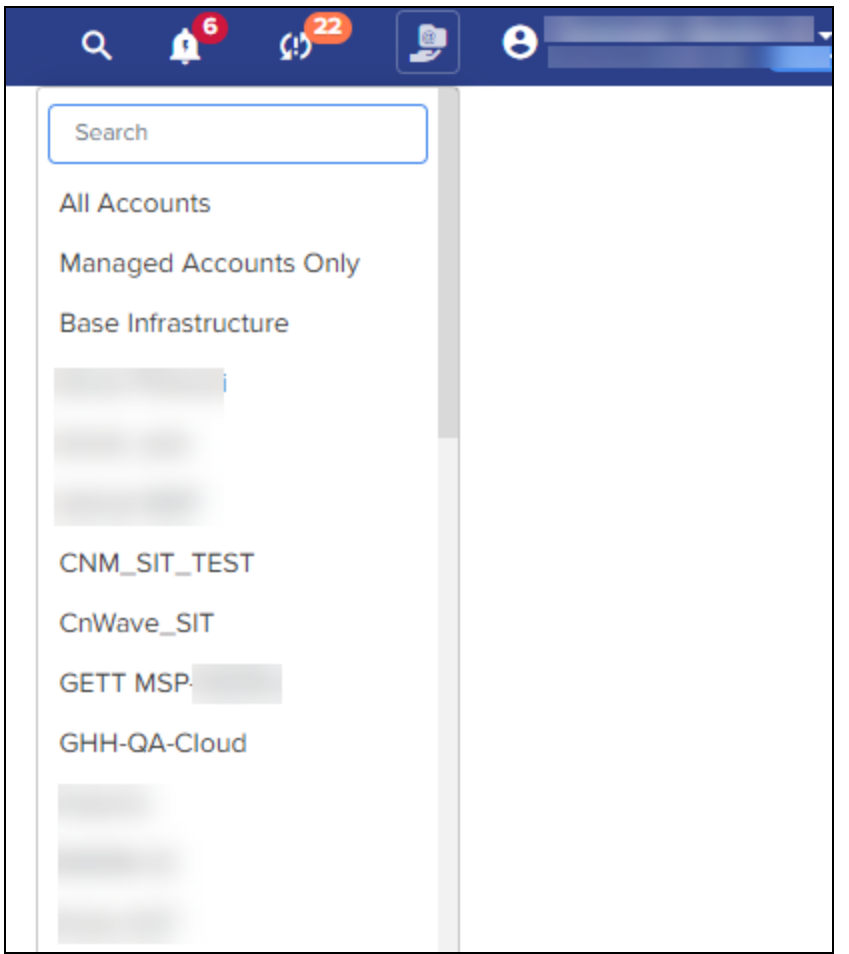

## System Dashboard

The System Dashboard integrates Accounts into the global health component. It ranks the top Accounts based upon device count.

#### **Figure 394** System Dashboard

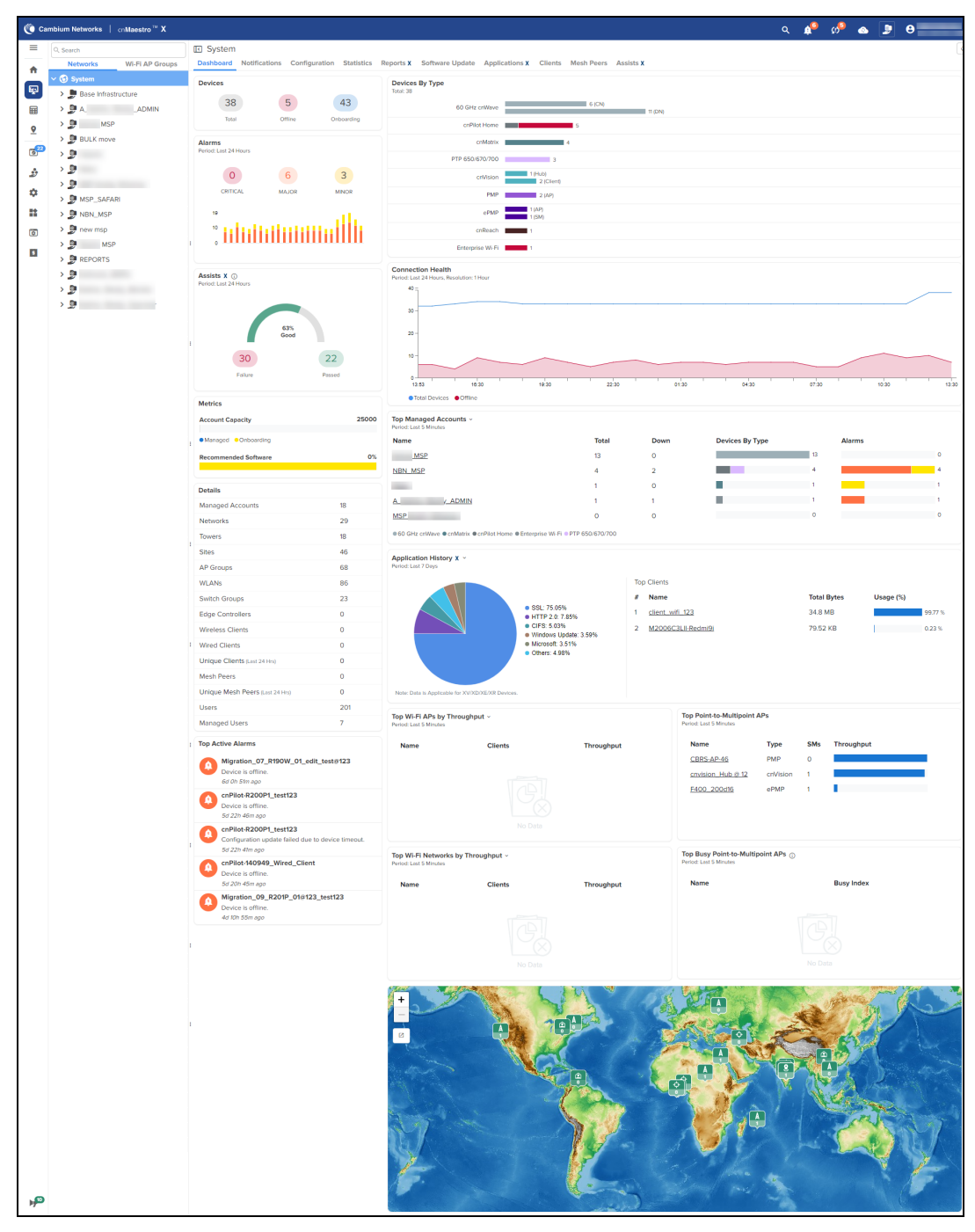

### Account Administration

AP Groups, WLANs, and Switch Groups have three types of accessibility scope as shown below:

**Table 101:**

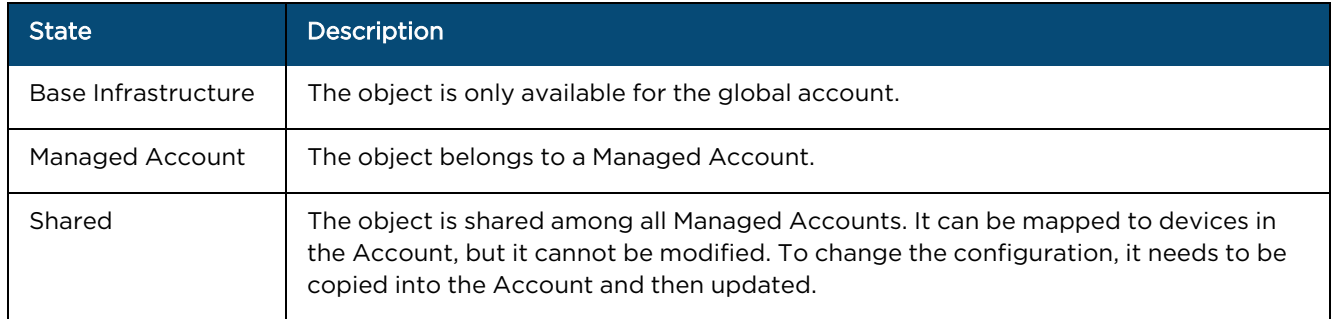

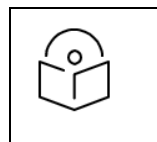

NOTE: Once the scope has been configured on an object, it cannot be changed.

## Device Management

Devices are added at the global System level or within Managed Accounts. Devices added at the System level can be moved into Accounts at a later time.

#### System Onboarding

Onboarding at the global System level supports both MSN and Cambium ID. In the example below, a Management Account can be selected for all devices onboarded in the MSN batch.

**Figure 395** System Onboarding

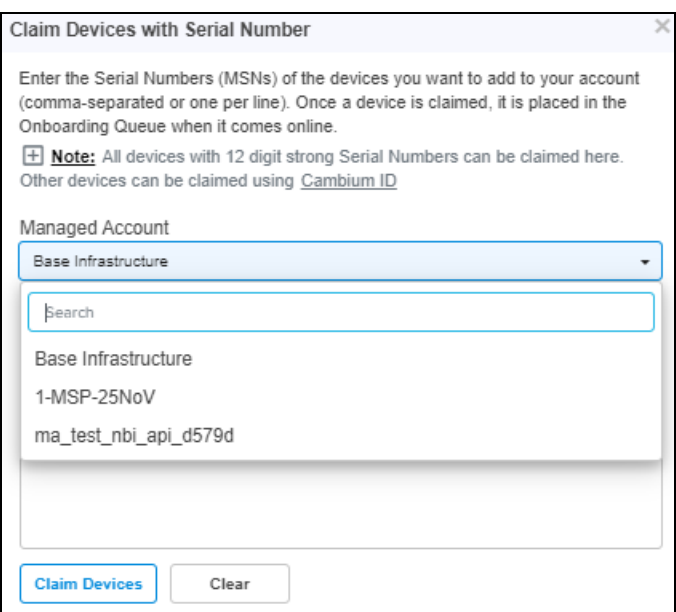

#### Device Onboarding

Onboarding devices through the Managed Account UI automatically places the devices in the Account.

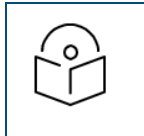

#### NOTE:

cnMaestro supports onboarding through either MSN or Cambium ID. Within Accounts, only MSN onboarding is supported.

#### Moving a Device Between Accounts

You can move a device from one Managed Account to another by using the Change option in the device configuration page.

**Figure 396** Moving a Device Between Accounts

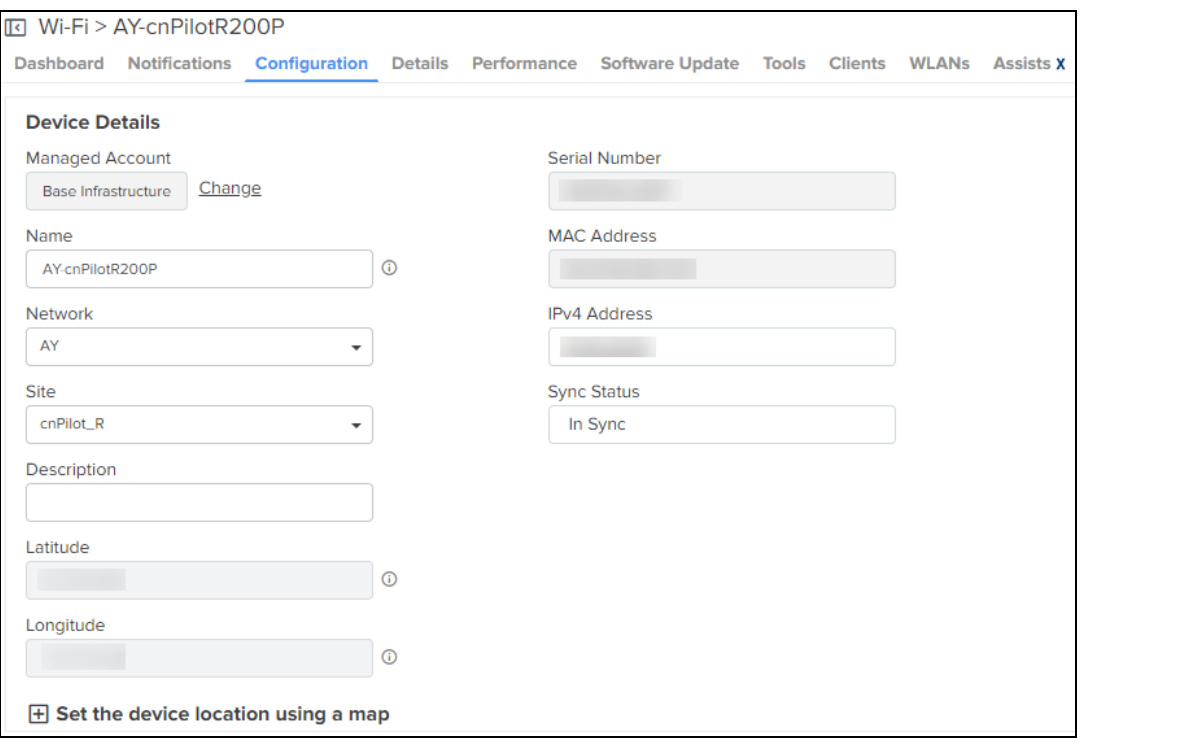

In Enterprise view, the device can be moved between Accounts using the **Managed Account ( )** icon in the AP Groups > <AP-group-name> > Devices > List tab.

**Figure 397** Moving a device between Accounts in Enterprise View

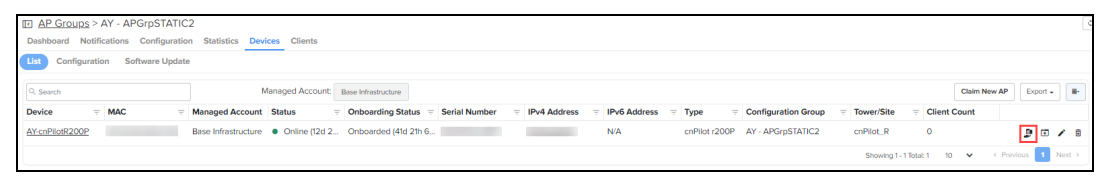

#### Account Deletion

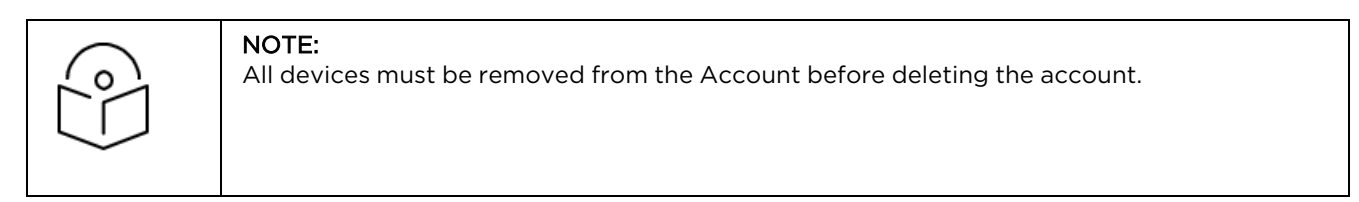

To delete a Managed Account, navigate to the Account Services page and click the delete icon.

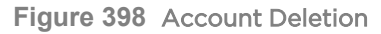

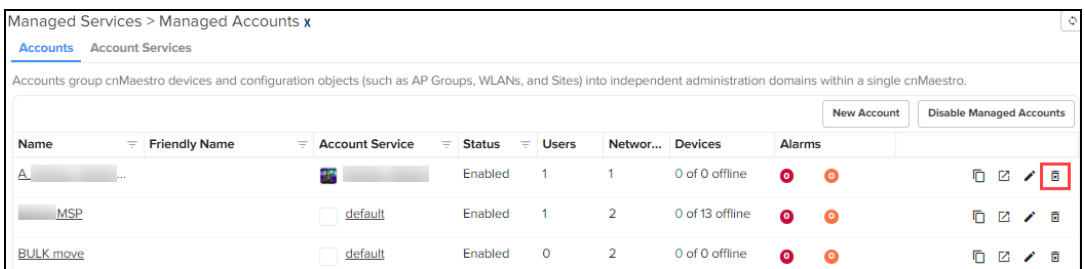

## Disabling the Managed Accounts feature

The Managed Accounts feature can be disabled within the system only after all the devices are deleted or moved to the Global context. By disabling Account Services, the Account field will be disabled across all the tables such as Clients, Notifications, Inventory, etc.

## NOTE:

In the current release, only the global administrator of On-Premises account has control on the following features:

- **•** Association ACL
- **Auto-Provisioning**
- **•** Scheduled Backup
- **.** Server Settings
- SMTP Server
- SNMP Configuration

# Network Services

This section includes the following topics:

- API [Client](#page-725-0)
- **•** [RESTful](#page-726-0) API
- **.** Guest [Access](#page-786-0)
- [RADIUS](#page-831-0) Proxy
- $\bullet$  [CBRS](#page-833-0)
- **•** [Organization](#page-868-0)
- $\bullet$  [LTE](#page-886-0)
- **Managing Edge [Controller](#page-888-0)**
- cnArcher [Summary](#page-899-0)
- **•** [Spectrum](#page-904-0) Analyzer

# <span id="page-725-0"></span>API Client

## **Overview**

The cnMaestro RESTful API allows customers to manage their deployment programmatically using their own client applications. The API is supported over HTTPS, and messages are exchanged in JSON format. Modern programming languages have rich support for RESTful interfaces.

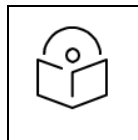

#### NOTE:

cnMaestro currently provides monitoring data over the API (such as inventory, statistics, events, and alarms).

## API Clients

API Clients are external applications that access the RESTful API over HTTPS using OAuth 2.0 Authentication. They require a Client ID and Client Secret for access, both of which are detailed later in this chapter. For more information, refer to RESTful API [Specification](#RESTful_API_Specification).

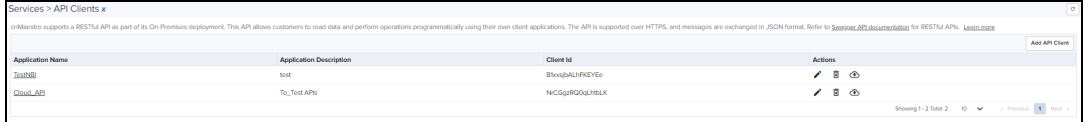

#### To add API Client:

#### 1. Navigate to Network Services > API Clients.

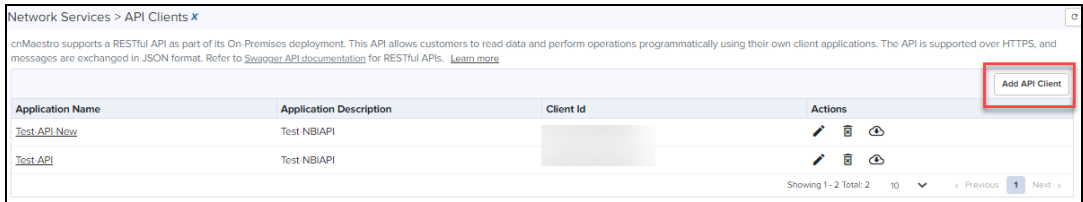

#### 2. Click Add API Client.

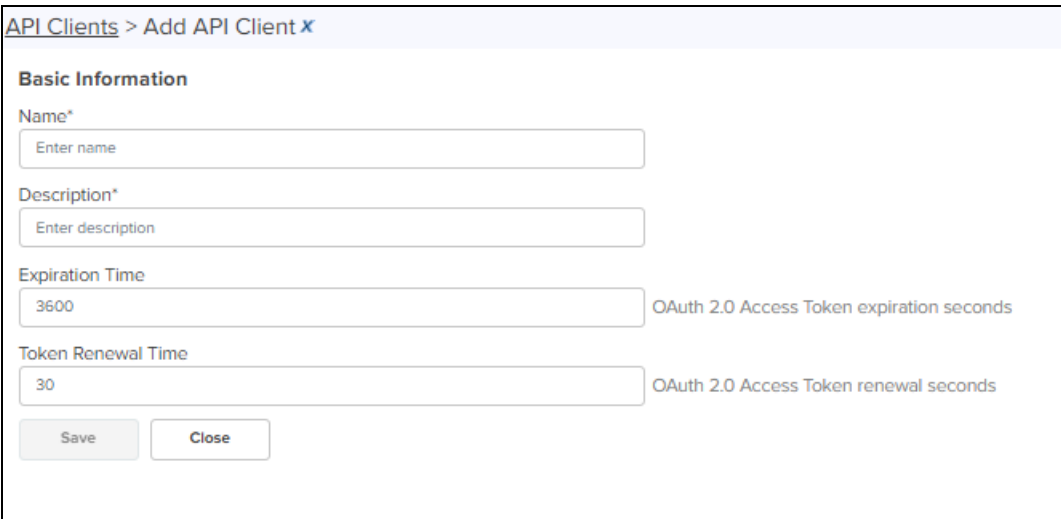

- 3. Enter Name.
- 4. Enter Description.
- 5. Enter Expiration Time.
- 6. Enter Token Renewal Time.
- 7. Click Save.

Once the API Clients is added you can able to view or download credentials shown in the OAuth 2.0 Access Credentials.

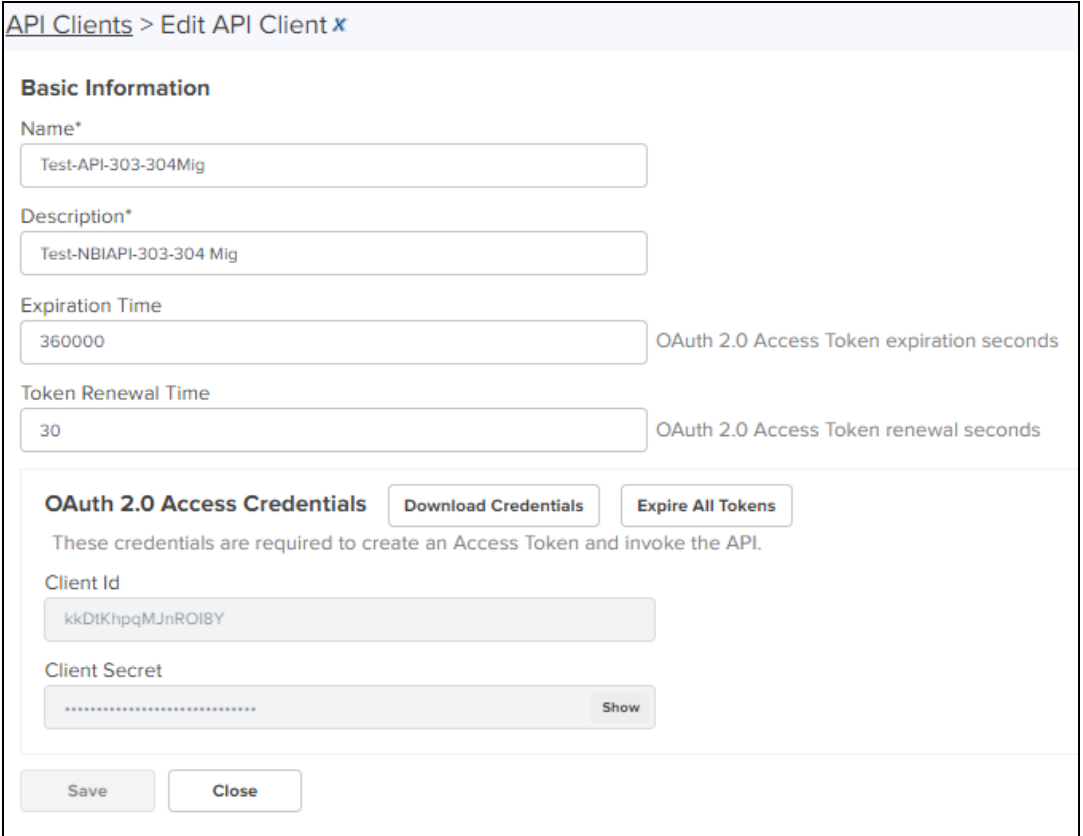

# <span id="page-726-0"></span>RESTful API Specification

## Authentication

API Authentication uses OAuth2. The client retrieves an Access Token to start the session. It then sends API requests until the Access Token times out, at which point the token can be regenerated.

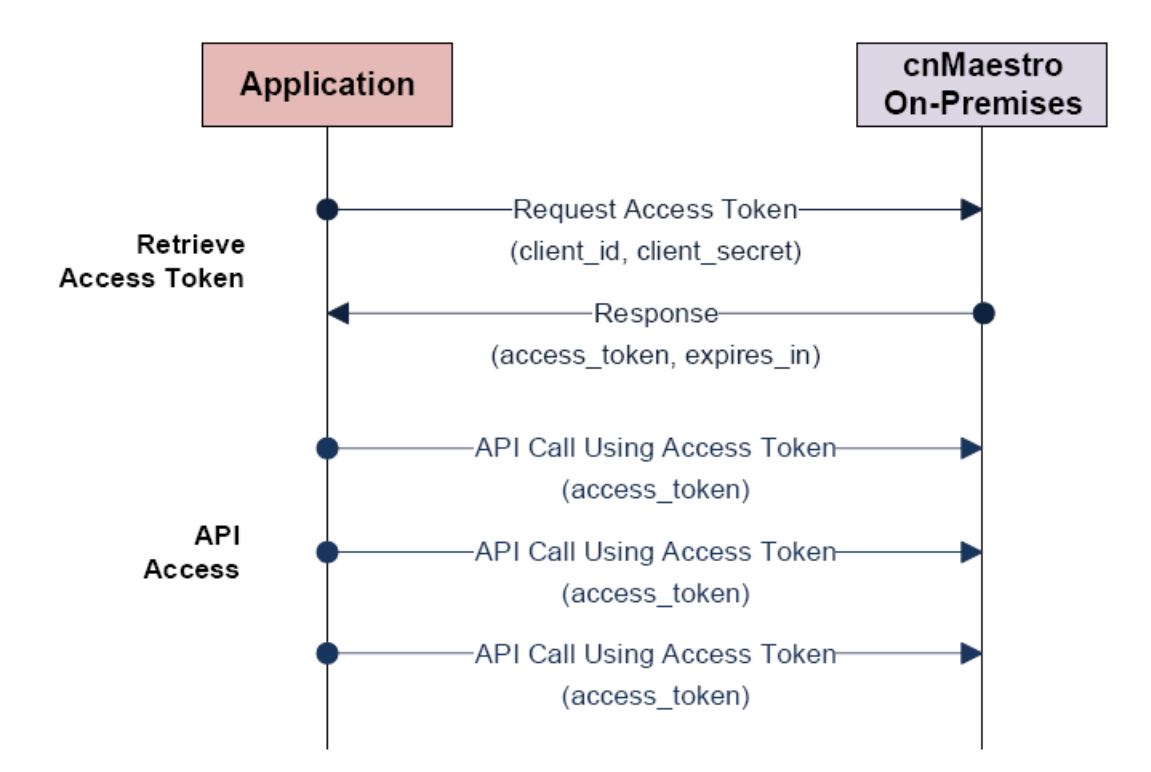

#### Establish a Session

A session is created by sending the Client ID and Client Secret to the cnMaestro server. These are generated in the cnMaestro UI and stored within the application. The Client ID defines the cnMaestro account and application, and the Client Secret is a private string mapped to the specific application. The Client Secret should be stored securely.

If the session is established successfully, an Access Token is returned along with an expiration string. The Access Token is used to authenticate the session. The expiration is the interval, in seconds, in which the Access Token remains valid. If the Access Token expires, a new session needs to be created.

#### API Access

The application sends the Access Token, in every API call. The token is sent in an Authentication header. Details are provided later in this document.

#### Session Expiration

If a token expires, an expiration error message is returned to the client. The client can then generate a new token using the Client ID and Client Secret. The token expires immediately if the Client API account is deleted. The default expiration time for a token is 3600 seconds (1 hour). The session expiration is configurable in the UI.

#### Rate Limiter

The Rate Limiter API request helps in improving the availability of API based services by avoiding resource starvation.

This API calculates the rate limit per customer based on various factors such as system configuration, number of devices onboarded, Network, Towers, Sites, etc.

The API limits the number of NBI API calls to a single cnMaestro account per minute. Once the limit is reached, the API receives a standard HTTP Response Status code such as 429 or 503.

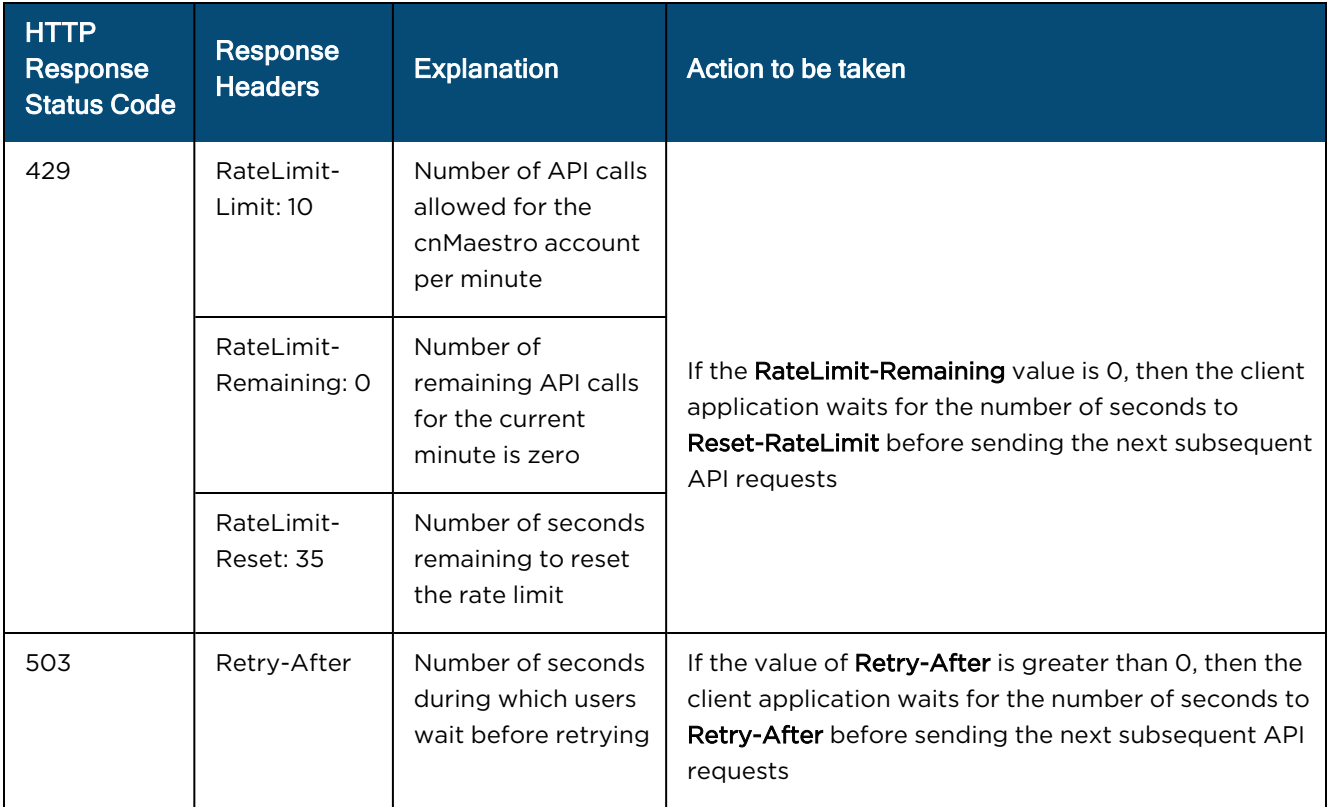

The following table below displays the approximate limit calculated by the system on a 4 vCPU, 8 GB RAM Cloud instance.

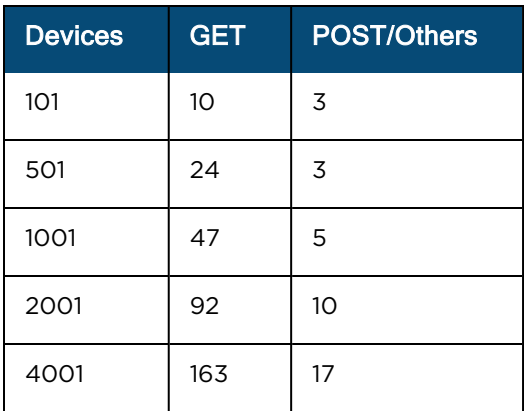

Example of a Python client:

```
import sys
import requests
import json
import base64
import time
HOST = # host hereCLIENT ID = # client id here
CLIENT SECRET = # client secret here
TOKEN URL = # token url here
# Retrieve access parameters (url, access token, and expires in).
def get access parameters(token url, client id, client secret):
    "" ""
        Authenticates to API.
        Parameters:
        `token url` - Endpoint to authenticate to\n
                `client_id` – Auth client id\n
                `client_secret` – Auth client secret\n
        Returns:
                `(access_token, expiry)`
    "" "
    data = "%s:%s" % (client id, client secret)
        encoded_credentials = base64.b64encode(data.encode('ascii')).decode('ascii')
    headers = {
      "Authorization": "Basic %s" % encoded credentials,
            "Content-Type":"application/x-www-form-urlencoded"
        }
    body = "grant type=client credentials"
        r = requests.post(token_url, body, headers=headers, verify=False)
    print ("Status Code: %s" % r.status code)
        return r.json()['access_token'], r.json()['expires_in']
def call api(method, host, path, access token):
    "" ""
        Makes HTTP call to an API with given method.
```

```
    Parameters:
                 `method` -
  method for the new Request object: GET, OPTIONS, HEAD, POST, PUT, PATCH, or DELETE\n
                 `host` – host for the url\n
                 `path` – path for the url\n
         `access token` - a valid access token for header
        Returns:
         `(response status code, headers, body)`
    """
    api url = "https://%s%s" % (host, path)headers = {
      "Authorization": "Bearer %s" % access token,
        }
        response = requests.request(method=method, url=api_
url, headers=headers, verify=False)
        headers = response.headers
    body = response.json()    response_status_code = int(response.status_code)
    return response status code, headers, body
def main():
        try:
                # Getting the access token using client id and client secret
        access token, expires in = get access parameters(TOKEN URL, CLIENT ID, CLIENT
SECRET)
                 # For the purpose of the example, let's send 100 requests back to back
                for i in range(100):
                         # Calling the endpoint with GET method
             status code, header, body = call api
('GET', HOST, '/api/v2/devices/statistics', access_token)
                         # identifying any client or server side error codes
             client errors = (status code - status code%100) == 400server errors = (status code - status code%100) == 500            # handling error status code
```

```
if client errors or server errors: # check for all 400 and 500 responses
               print("Failure: [%s]-[%s]" %(status code, (json.dumps(body, indent=2))))
                                # For 429, wait until `RateLimit-Reset` seconds 
               if (status code == 429):
                     sleep time = 10 # default wait time
                                         # try block prevents any dict value exception
                                         try:
                                                  # Reading the header
                          sleep time = int(header["RateLimit-Reset"])
                                         except: pass
                     # if sleep time is not greater than 0, defaulting to 10 seconds
                     sleep time = sleep time if sleep time > 0 else 10
                     print("Sleeping for %d seconds" % sleep time)
                                         # sleeping the main thread
                                         time.sleep(sleep_time)
               if (status code == 503):
                     sleep time = 10 # default wait time
                                         # try block prevents any dict value exception
                                         try:
                                                  # Reading the header
                          sleep time = int(header["Retry-After"])
                                         except: pass
                     # if sleep time is not greater than 0, defaulting to 10 seconds
                     sleep time = sleep time if sleep time > 0 else 10
                     print("Sleeping for %d seconds" % sleep time)
                                         # sleeping the main thread
                                         time.sleep(sleep_time)
                      else:
                                # process response
                               print("Success: [%s]" %(json.dumps(body, indent=2)))
    except Exception as E:
             print("Failure: [%s]"%E)
             sys.exit()
```

```
if name = " main ":
       main()
```
## Swagger API

## Introduction

The RESTful API documentation is supported through Swagger, which allows visualization and interaction with the API resources.

To access Swagger, perform the following steps:

- 1. Navigate to Services > API Client grid.
- 2. Click Swagger API documentation.

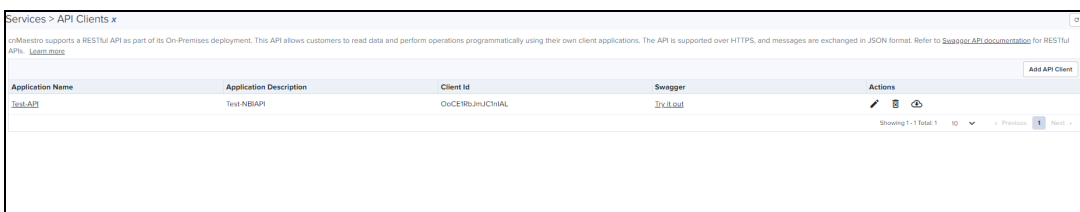

## Sample Swagger UI

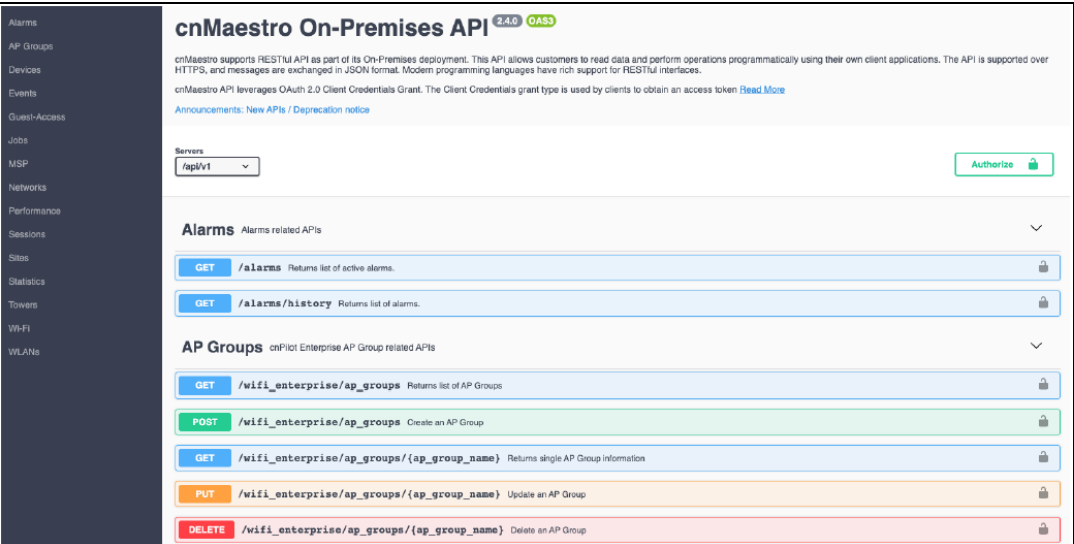

## Generating Client ID and Client Secret

### cnMaestro User Interface

To create the Client Id and Client Secret in the cnMaestro UI, perform the following steps:

1. Navigate to Services > API Client.

Each client application should be added as an API Client.

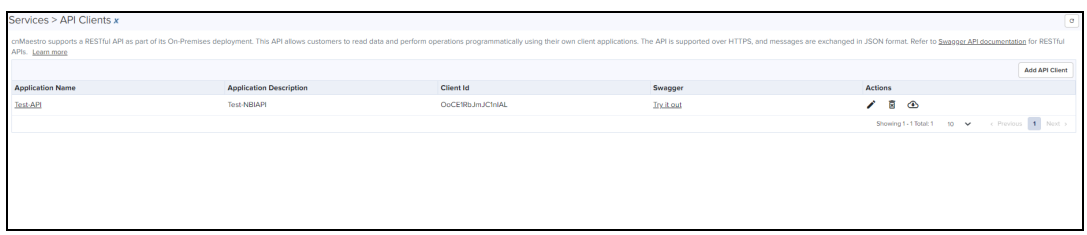

2. Click Add APIClient to add a client.

Add API Client window pops up.

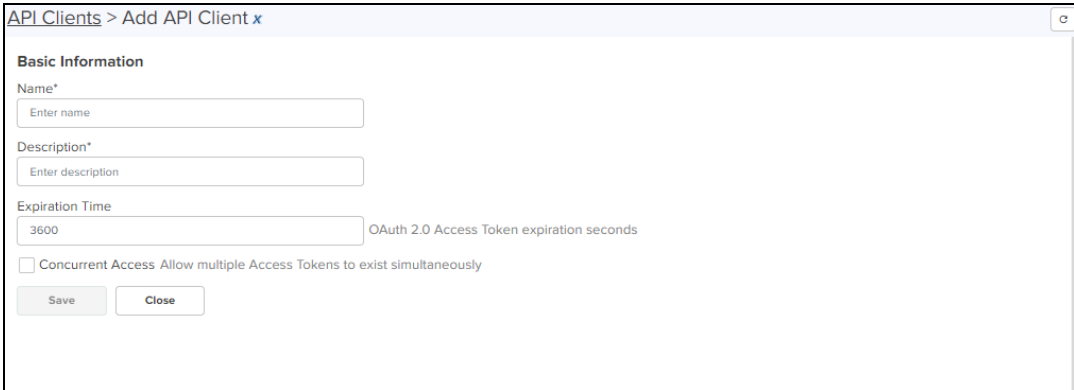

#### 3. Enter Name and Description.

4. Click Save.

### Download the Client Id and Client Secret

You can download and store the Client ID and Client Secret by clicking Download Credentials. The Client Id is required to create an API session.

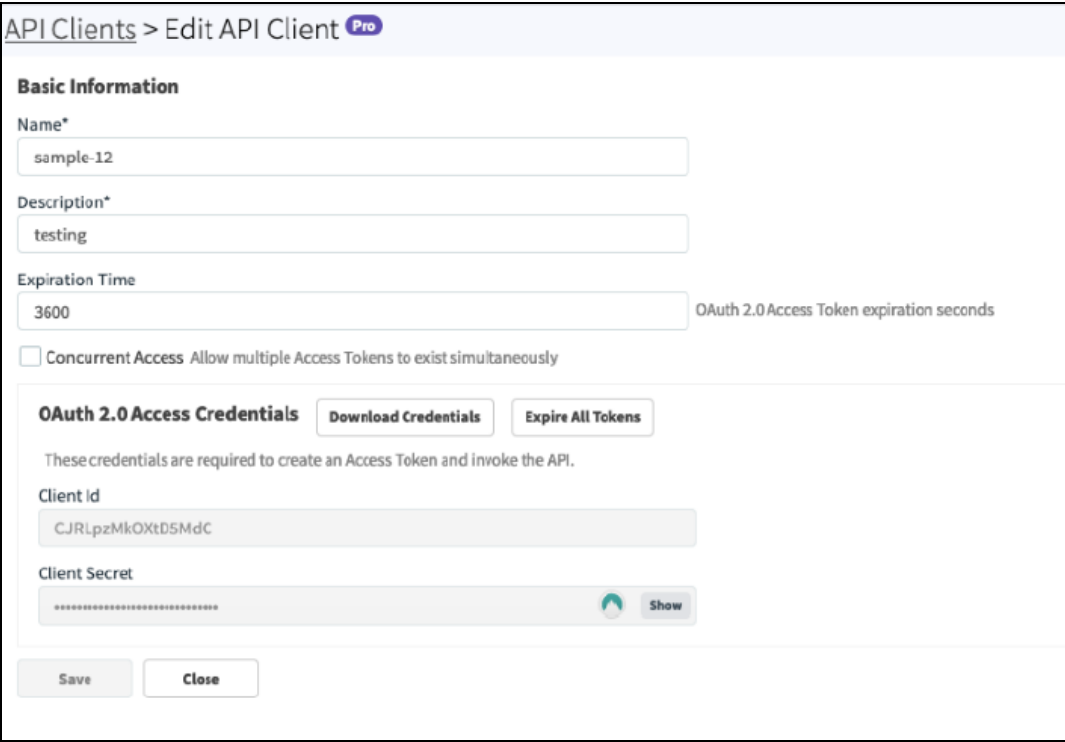

## API Session

### Introduction

The cnMaestro API leverages the Client Credentials section of the OAuth 2.0 [Authorization](https://tools.ietf.org/html/rfc6749) Framework (RFC [6749\)](https://tools.ietf.org/html/rfc6749). An API session can be created using any modern programming language. The examples below highlight how messages are encoded and responses returned.

## Retrieve Access Token

#### Access Token Request (RFC 6749, section 4.4.2)

To generate a session, the client should retrieve an Access Token from cnMaestro. This is done by base64 encoding the Client\_ID and Client\_Secret downloaded from the cnMaestro UI and sending them to the cnMaestro server. The Authorization header is created by base64 encoding these fields as defined below.

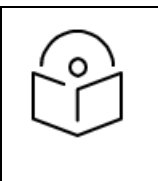

NOTE:

The fields are separated by a colon (:).

Authorization: Basic BASE64(<client id>:<client password>)

In the body of the POST the parameter grant\_type must be set to client\_credentials.

```
POST /api/v2/access/token HTTP/1.1
Host: server.example.com
Authorization: Basic czZCaGRSa3F0MzpnWDFmQmF0M2JW
Content-Type: application/x-www-form-urlencoded
```
grant type=client credentials

Alternatively, the credentials can be passed within the body of the POST without using the Authorization header.

```
POST /api/v2/access/token HTTP/1.1
Host: server.example.com
Content-Type: application/x-www-form-urlencoded
grant_type=client_credentials&client_id=s6BhdRkqt3&client_secret=7Fjfp0ZBr1KtDRbnfVdmIw
```
#### Access Token Response (RFC 6749, section 4.4.3)

The response returned from cnMaestro includes the Access\_Token that should be used in subsequent requests. The **expires\_in field** defines how many seconds the token is valid.

```
HTTP/1.1 200 OK
Content-Type: application/json;charset=UTF-8
Cache-Control: no-store
Pragma: no-cache
{
  "access_token":"2YotnFZFEjr1zCsicMWpAA",
  "token type": "bearer",
  "expires_in":3600
}
```
Sample 200 response body.

```
HTTP/1.1 200 OK
Content-Type: application/json;charset=UTF-8
Cache-Control: no-store
Pragma: no-cache
{
  "access_token": "290eeaba71d3f4885405eac2fd18a4f3c300448d",
  "expires_in": 3600,
  "token type": "bearer",
  "redirect_uri": https://10.110.241.252
}
```
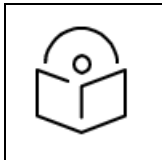

#### NOTE:

The returned redirect\_uri should be used to generate the session.

#### Error Response (RFC 6749, section 5.2)

If there is an error, an HTTP 400 (Bad Request) error code is returned along with one of the following error messages as shown below:

**Table 102:** Error Responce

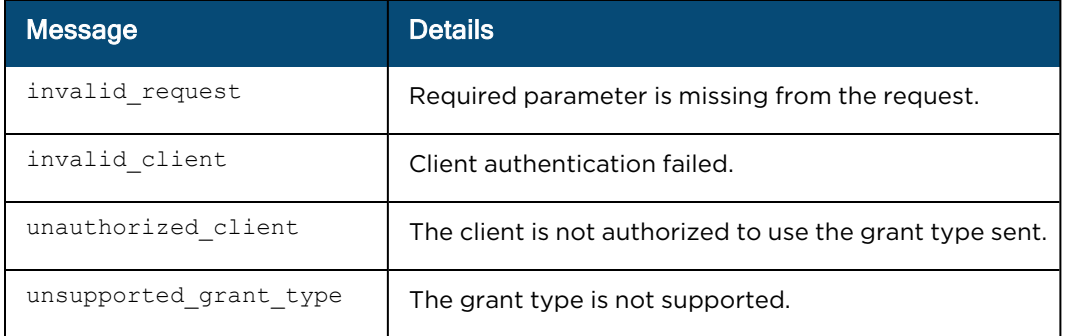

An example error response is below:

```
HTTP/1.1 400 Bad Request
Content-Type: application/json;charset=UTF-8
Cache-Control: no-store
Pragma: no-cache
{
   "error": "invalid_request"
}
```
#### Access Resources

When the Access\_Token is retrieved, API requests are sent to cnMaestro server using the format below. The Access\_Token is sent within the HTTP Authorization header.

```
GET /api/v2/devices
Accept: application/json
Authorization: Bearer ACCESS TOKEN
```
## API Details

## HTTP Protocol

#### HTTP Response codes

[Table](#page-736-0) 103 lists the response codes that are supported in cnMaestro and may be returned through the HTTP protocol.

<span id="page-736-0"></span>**Table 103:** HTTP Response codes returned

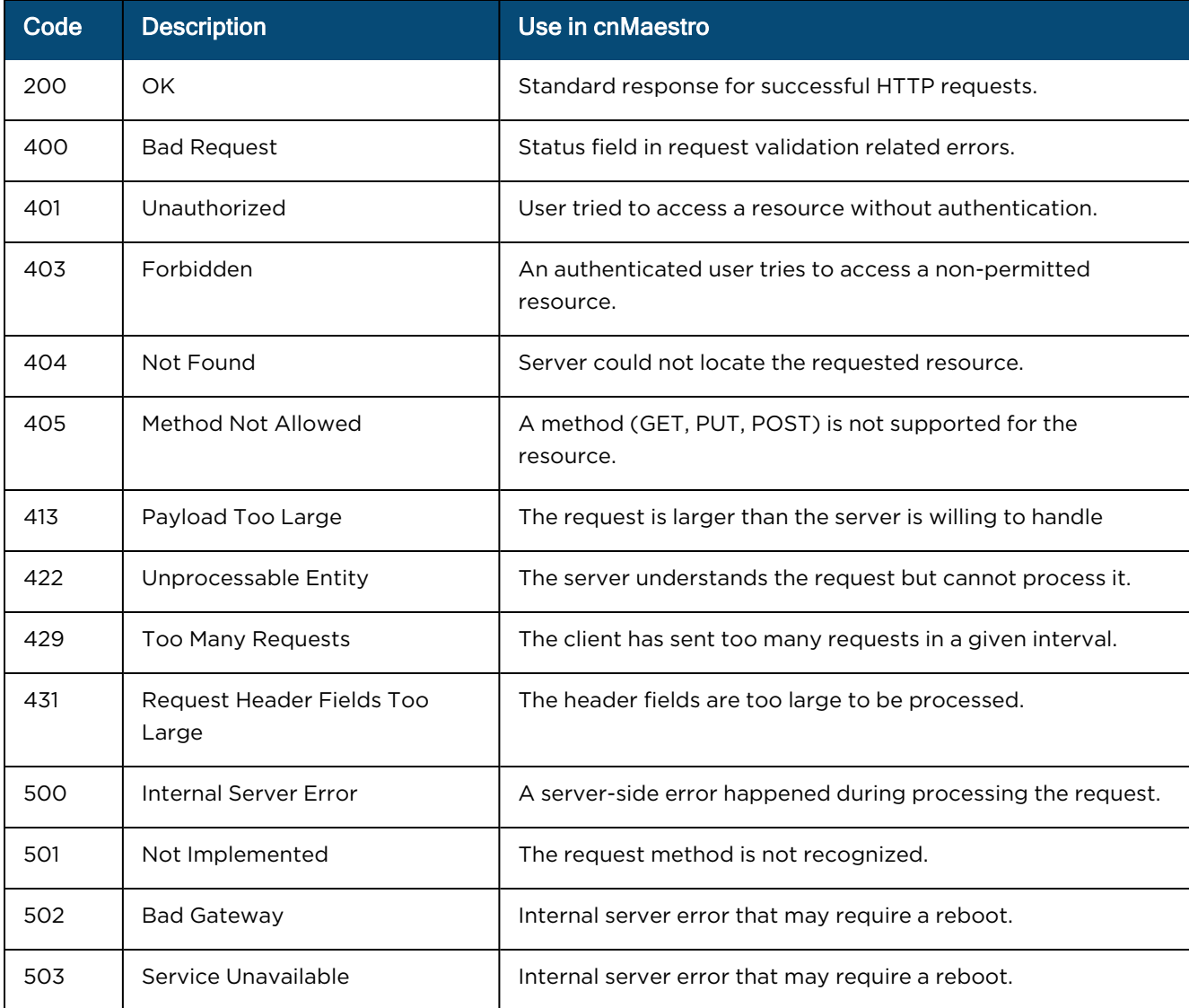

#### HTTP Response codes

[Table](#page-737-0) 104 lists the HTTP request codes supported in cnMaestro.

#### <span id="page-737-0"></span>**Table 104:** Request Headers

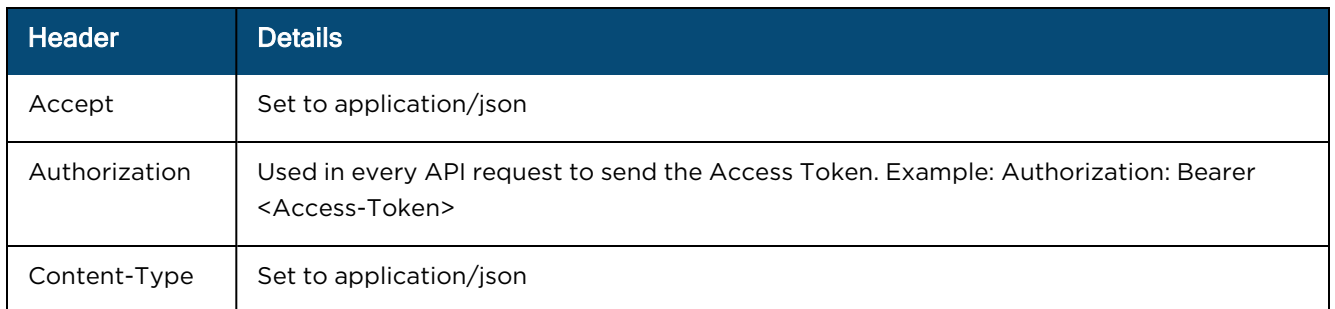

## REST Protocol

Resource URLs

The format for cnMaestro path and parameters are the following:

Access a collection of resources:

```
/api/{version}/{resource}?{parameter}={value}&{parameter}={value}
```
Access a single resource:

/api/{version}/{resource}/{resource\_id}?{parameter}={value}&{parameter}={value}

Access a sub-resource on a collection (this is also possible on single resources):

/api/{version}/{resource}/{sub-resource}?{parameter}={value}&{parameter}={value}

For example – read the statistics for MAC, Type, and IP on all devices:

```
/api/v2/devices/statistics?fields=mac,type,ip_wan
```
#### Version

The version is equal to v2 in this release.

#### **Resource**

Resources are the basic objects in the system. Examples include:

**Table 105:** Resource

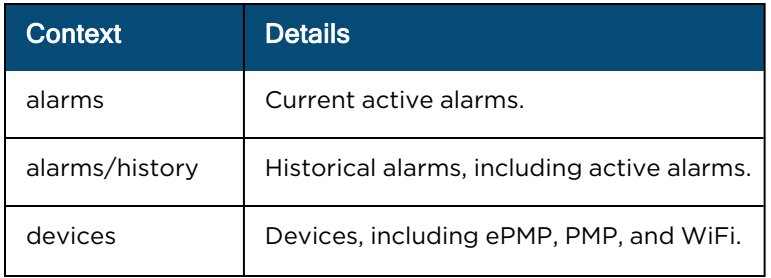

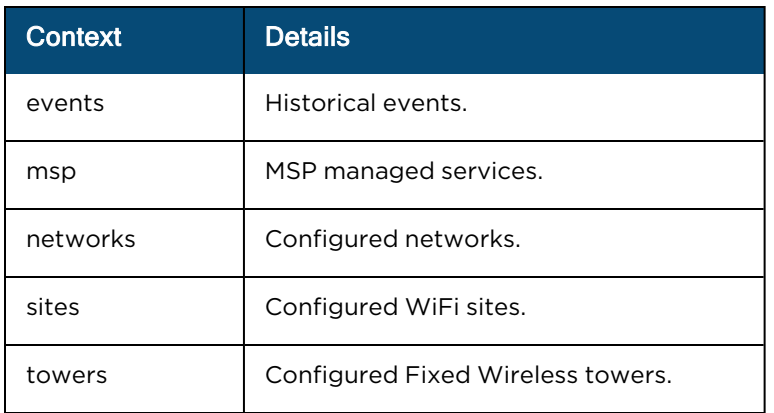

#### Sub-Resources

Sub-Resources apply to top-level resources. They provide a different view of the resource data, or a filtered collection based upon the resource. Examples include:

**Table 106:** Sub-Resources

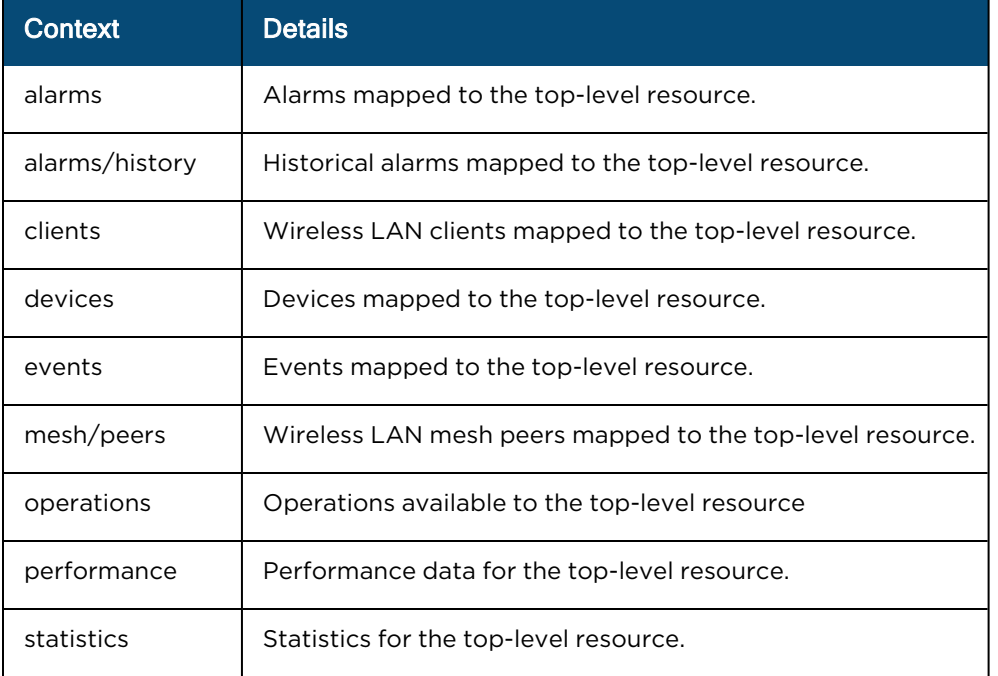

#### Responses

#### Successful Response

In a successful HTTP 200 response, data is returned using the following structure. The payload is presented in JSON format.

#### The request URL is:

/api/v2/devices?fields=mac,type&limit=5

```
{
"paging": {
  "offset": 0,
  "limit": 5,
  "total": 540
 },
"data": [
  {
     "mac": "C1:00:0C:00:00:21",
     "type": "wifi-home"
   },
   {
     "mac": "C1:00:0C:00:00:18",
     "type": "wifi-home"
   },
   {
     "mac": "C1:00:0C:00:00:12",
     "type": "wifi-home"
   },
   {
     "mac": "C1:00:0C:00:00:15",
     "type": "wifi-home"
   },
   {
     "mac": "C1:00:0C:00:00:06",
     "type": "wifi-home"
   }
 ]
}
```
#### Error Response

Error Responses return a message and an error cause.

```
{
 "error": {
   "message": "Missing required property: stop time \n Missing required property: start
time",
   "cause": "InvalidInputError"
 }
}
```
### Parameters

Most APIs can filter the data and limit the number of entries returned. The parameter options are listed below. The specific fields and the appropriate values vary for each API.

Field selection

Field selection is supported through the optional Fields parameter, which can specify the data to return from the server. If this parameter is missing, all available fields will be returned.

**Table 107:** Fields

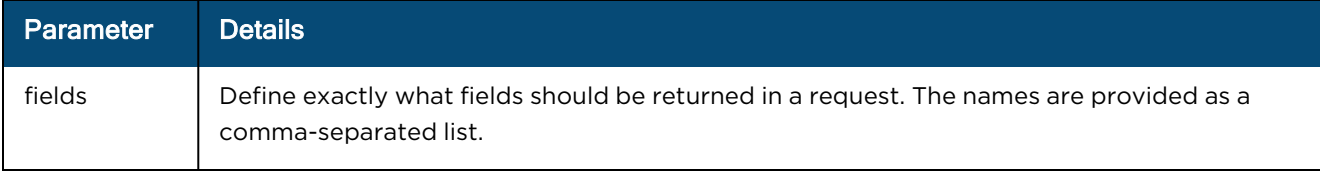

Fields can limit which JSON parameters are returned as shown below:

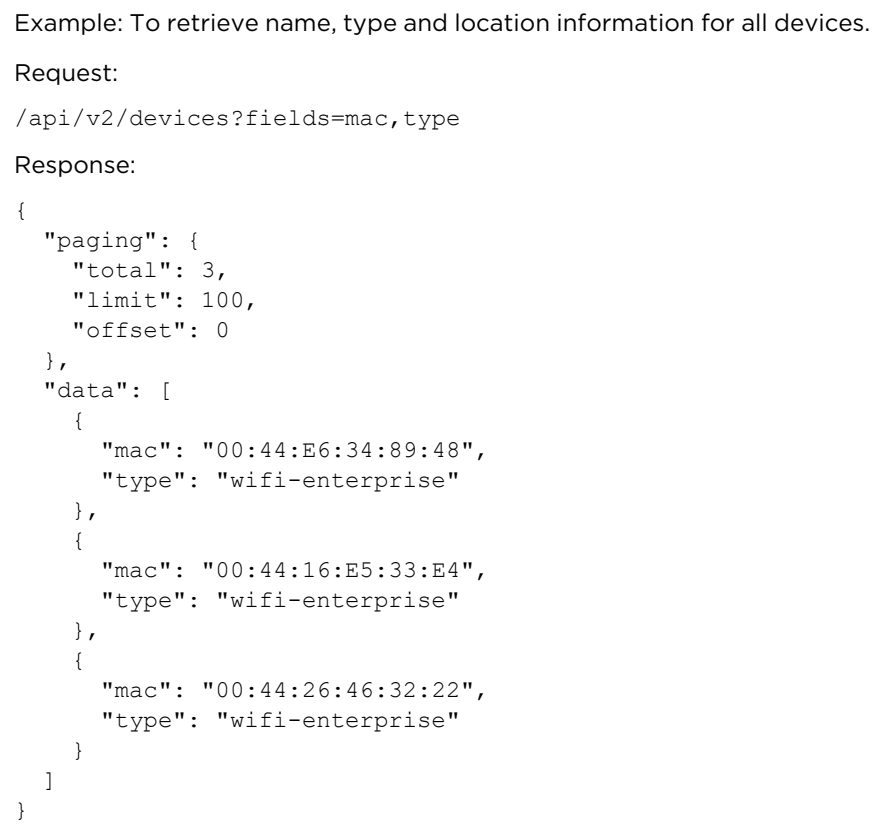

#### Filtering

A subset of fields support filtering. These are defined as query parameters for a particular resource, and they are listed along with the API specification.

<span id="page-740-0"></span>[Table](#page-740-0) 108 describes the standard filtering parameters as shown below:

**Table 108:** Filtering

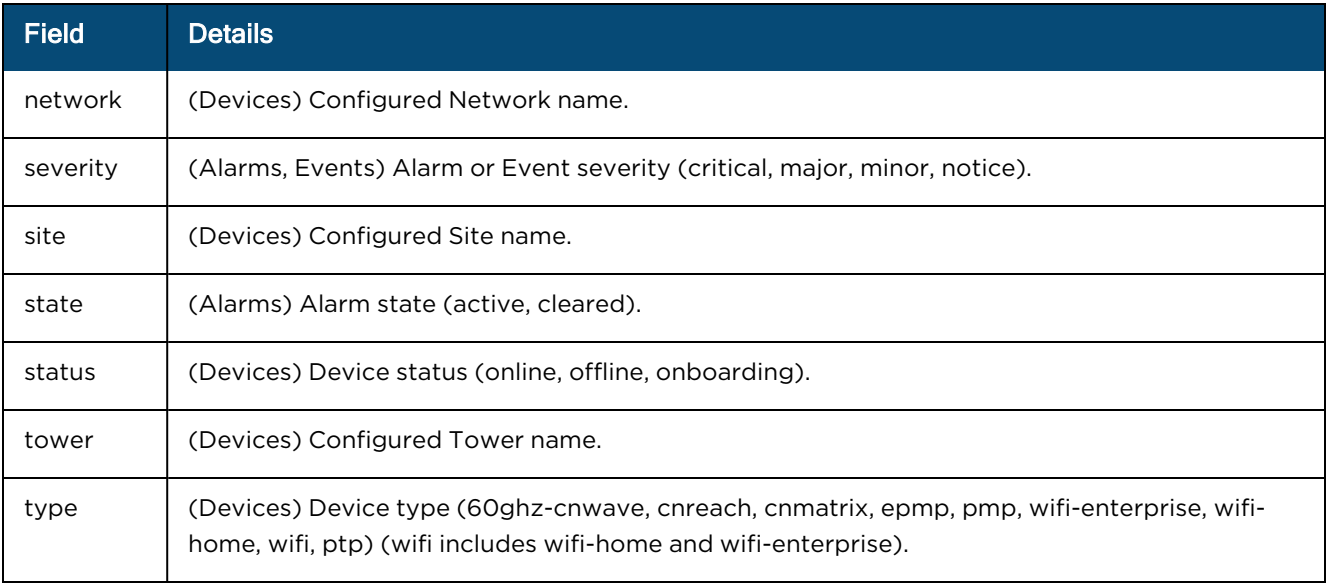

Filters can be used simultaneously for Resources and Sub-Resources.

```
Example: Retrieve all WiFi devices that are online.
Request:
/api/v2/devices?type=wifi&status=online
Response:
{
  "paging": {
   "total": 1,
   "limit": 100,
   "offset": 0
   },
   "data": [
     {
       "ip": "233.187.212.38",
       "location": {
        "type": "Point",
         "coordinates": [
           77.55310127974755,
           12.952351523837196
         ]
       },
       "mac": "C1:00:0C:00:00:24",
       "msn": "SN-C1:00:0C:00:00:24",
       "name": "Hattie",
       "network": "Bangalore",
       "product": "cnPilot R201",
       "registration_date": "2017-05-23T21:28:37+05:30",
       "status": "online",
       "site": "Bangalore_Industrial",
       "type": "wifi-home",
       "hardware version": "V1.1",
       "software version": "2.4.4",
       "status time": 1495560086
     }
   ]
}
```
#### Time Filtering

Events, Alarms, and Performance data can be filtered by date and time using ISO 8601 format.

Example: January 12, 2015 UTC would be encoded as 2015-01-12.

Example: January 12, 2015 1:00 PM UTC would be encoded as 2015-01-12T13:00:00Z.

If the parameters that are described in the [Table](#page-741-0) 109 are not specified, then the start or stop times will be openended.

<span id="page-741-0"></span>**Table 109:** Time Filtering

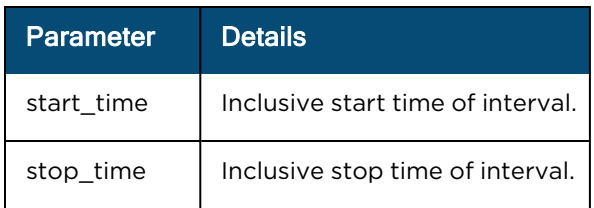

### Sorting

Sorting is supported on a subset of fields within certain requests. Sort is used to specify sorting columns. The sort order is ascending unless the path name is prefixed with a '-', in which case it would be descending.

**Table 110:** Sort

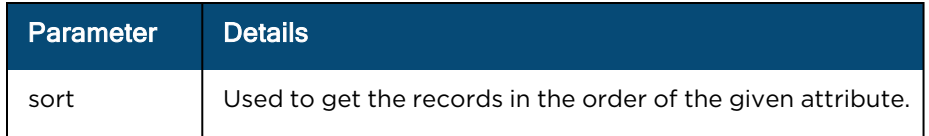

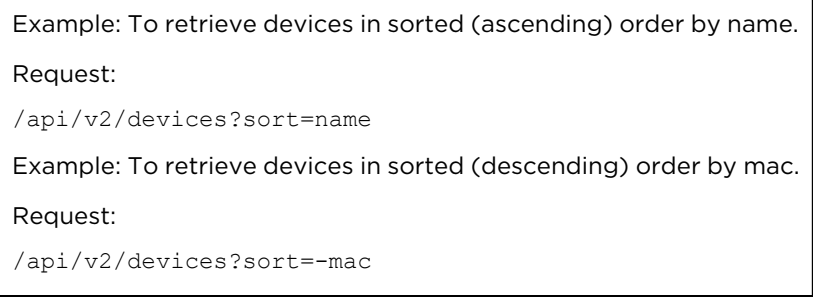

#### Pagination

The limit and offset query parameters are used to paginate responses.

**Table 111:** Pagination

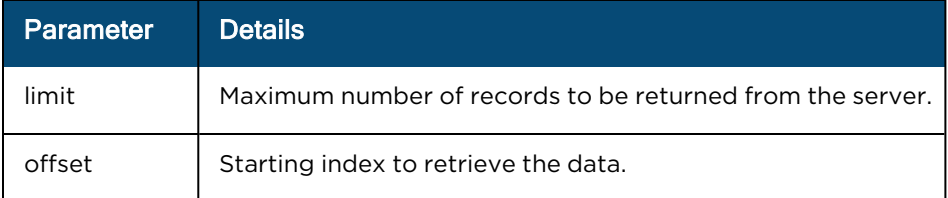

```
Example: To retrieve the first 10 ePMP devices
Request:
/api/v2/devices?offset=3&limit=1
Response:
{
  "paging": {
   "total": 6,
    "limit": 1,
   "offset": 3
 },
 "data": [
   {
      "status": "online",
      "product": "cnPilot E400",
      "network": "Mumbai",
      "software version": "3.3-b14",
      "registration_date": "2017-04-28T08:57:33+00:00",
      "site": "Central",
      "hardware version": "Force 200",
      "status_time": "3498",
      "msn": "Z834275ABCDH",
      "mac": "00:04:36:46:34:AA",
      "location": { 
        "type": "Point",
        "coordinates": [
          0<sub>1</sub>\Omega]
     },
     "type": "wifi-enterprise",
     "name": "E400-4634AA"
    }
 ]
}
```
#### Internal Response limits

When clients try to access a resource type without pagination, the server will return the first 100 entries that match the filter criteria. The response will always carry metadata to convey total count and current offset and limit. Maximum number of results at any point is 100 even when the provided is more than 100.

```
Example: To retrieve all devices.
Request:
/api/v2/devices
Response:
{
  data: {devices: [ {name: 'ePMP_5566', type:'ePMP', location:'blr'} , {….}… ] },
  paging:{ 
   "limit":25,
   "offset":50,
    "total":100
  }
}
```
The response returns the following values in the paging section:

**Table 112:** Internal Response limits

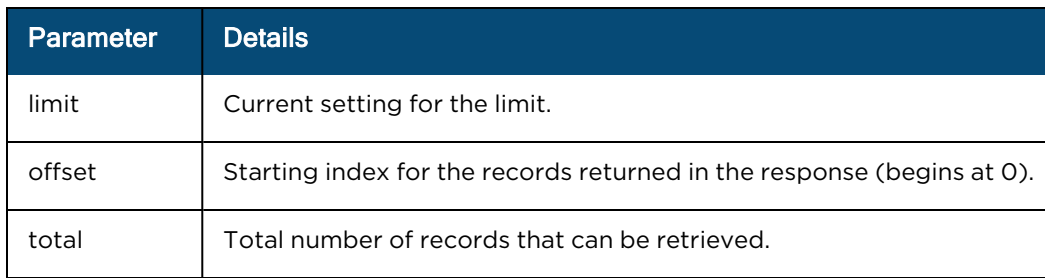

## Access API

## Token (basic request)

POST /api/v2/access/token

The access API generates token using the Client ID and Client Password created in the cnMaestro UI. The token can be leveraged by API calls through the expiration time. Only one token is supported for each Client ID at any given time.

Request

<span id="page-744-0"></span>[Table](#page-744-0) 113 describes about the header and its values as shown below:

**Table 113:** Headers

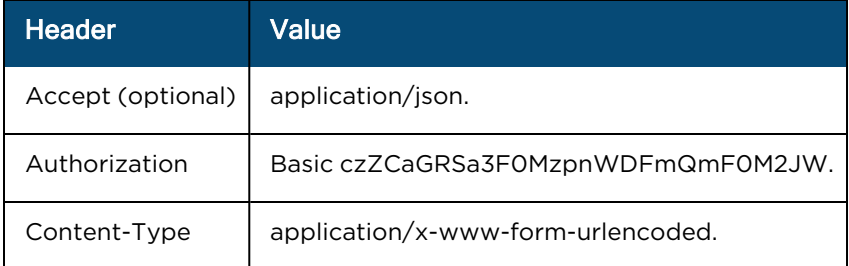

The client\_id and client\_secret are encoded and sent in the Authorization header. The encoding is:

```
BASE64(client id:client secret)
```
#### Body

The body needs to have the grant\_type.

grant type=client credentials

#### Response

The response returns credentials for API access.

Body

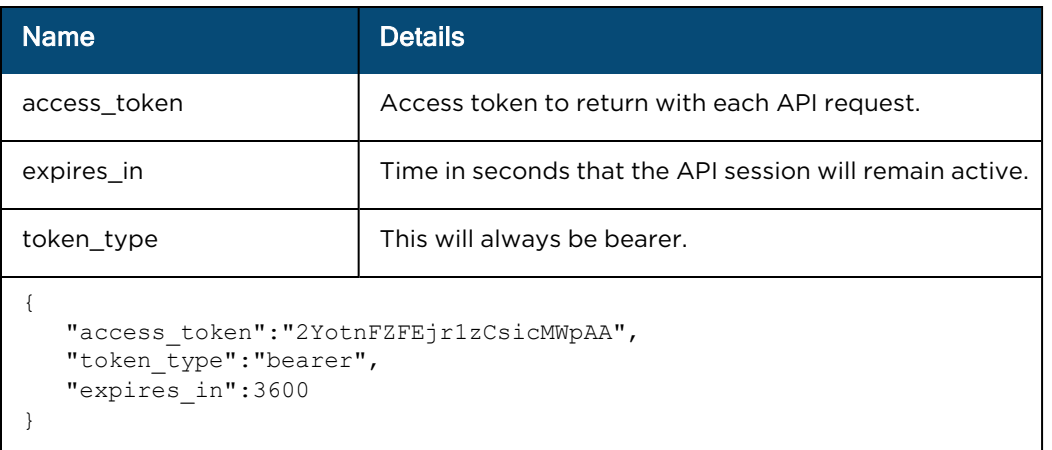

### Example

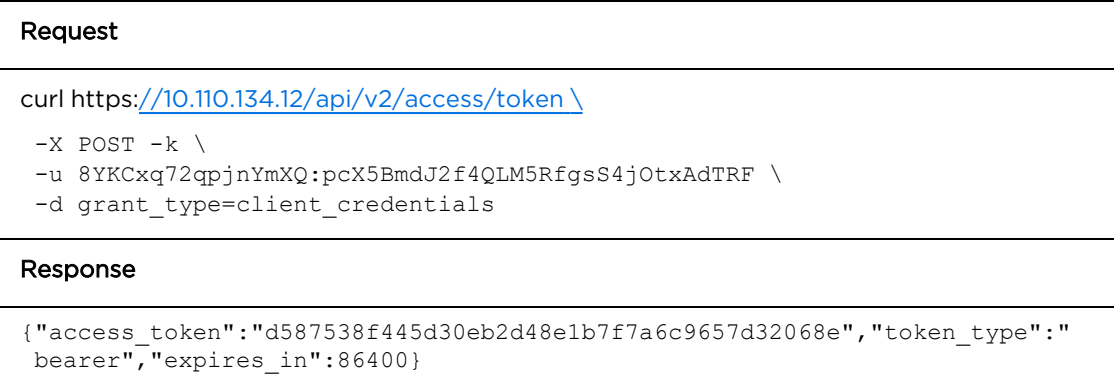

## Token (alternate request)

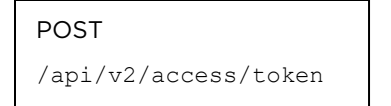

An alternative form is supported in which the client\_ID and client\_secret are sent in the body, rather than the Authorization header.

Request

#### Headers

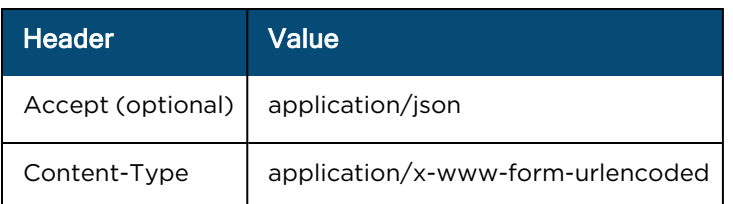

#### Body

grant\_type=client\_credentials&client\_id=s6BhdRkqt3&client\_secret=7Fjfp0ZBr1KtDRbnfVdmIw

#### Response

The response to both forms is the same.

#### Body

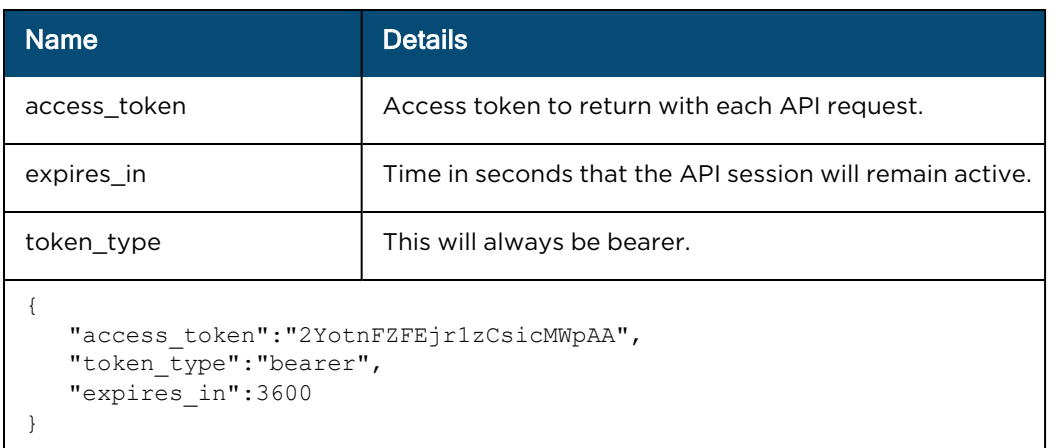

#### Example

#### Request

curl https://10.110.134.12/api/v2/access/token \

```
-X POST -k
```

```
-d grant type=client credentials \
```
- -d client id=8YKCxq72qpjnYmXQ \
- -d client secret=pcX5BmdJ2f4QLM5RfgsS4jOtxAdTRF

#### Response

```
{"access_token":"ee4e077cf457196eb4d27cf6f02686dc07763059","token_type":"
bearer", "expires in":86400}
```
## Validate Token

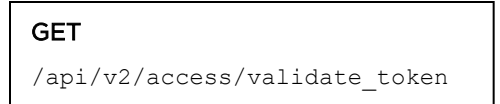

Verify if an Access Token is valid and return the time remaining before it expires.

Request

#### HTTP Headers

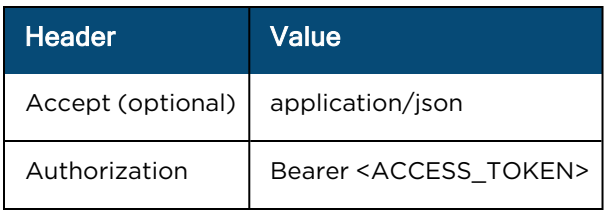

#### Response

#### Body

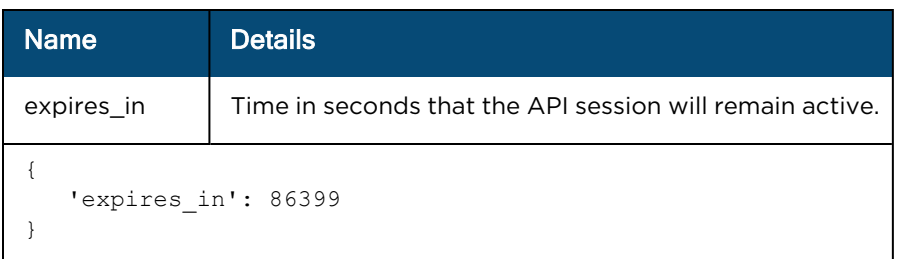

#### Example

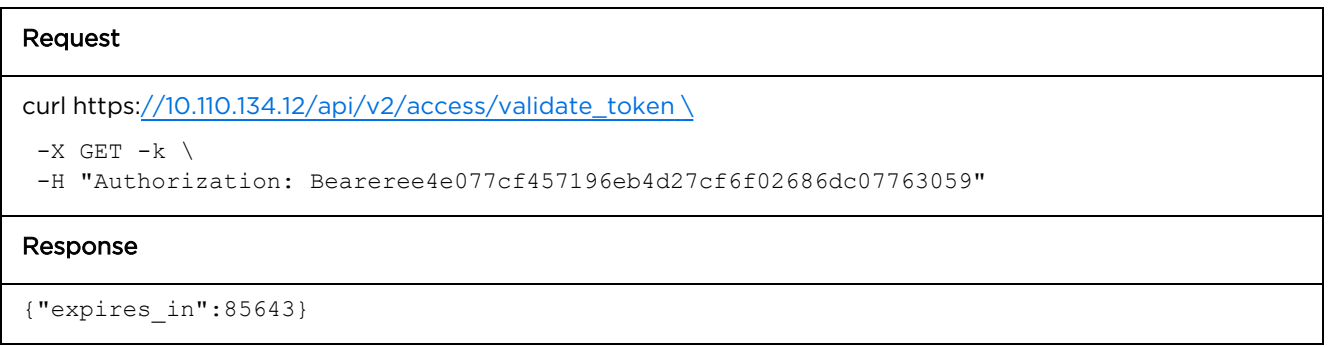

## Selected APIs

## **Overview**

cnMaestro APIs are defined within the Swagger specification, accessed here

<https://docs.cloud.cambiumnetworks.com/api/5.0.0/index.html>. This section only presents additional details for the Device, Statistics and Performance APIs, which have unique responses based upon Device Type, and are difficult to present within Swagger.

### cnMaestro v2 API

Beginning with cnMaestro 3.0.0, the API version changes from v1 to v2. The v1 version will be supported through 3.1.0, but Cambium recommends updating existing API code to use v2. For most commands, swapping v1 in the URL with v2 should be sufficient. However, the following APIs may need to be rewritten while moving to v2.

- $\bullet$  AP Groups
- Devices
- Statistics
- Performance
- Mesh Peers
- Operations

There are Unique API responses such as:

- **•** Device API [Response](#page-748-0) (v2 Format)
- **Statistics API [Response](#page-751-0) (v2 Format)**
- **•** [Performance](#page-769-0) API Response (v2 Format)

## <span id="page-748-0"></span>Devices API Response (v2 Format)

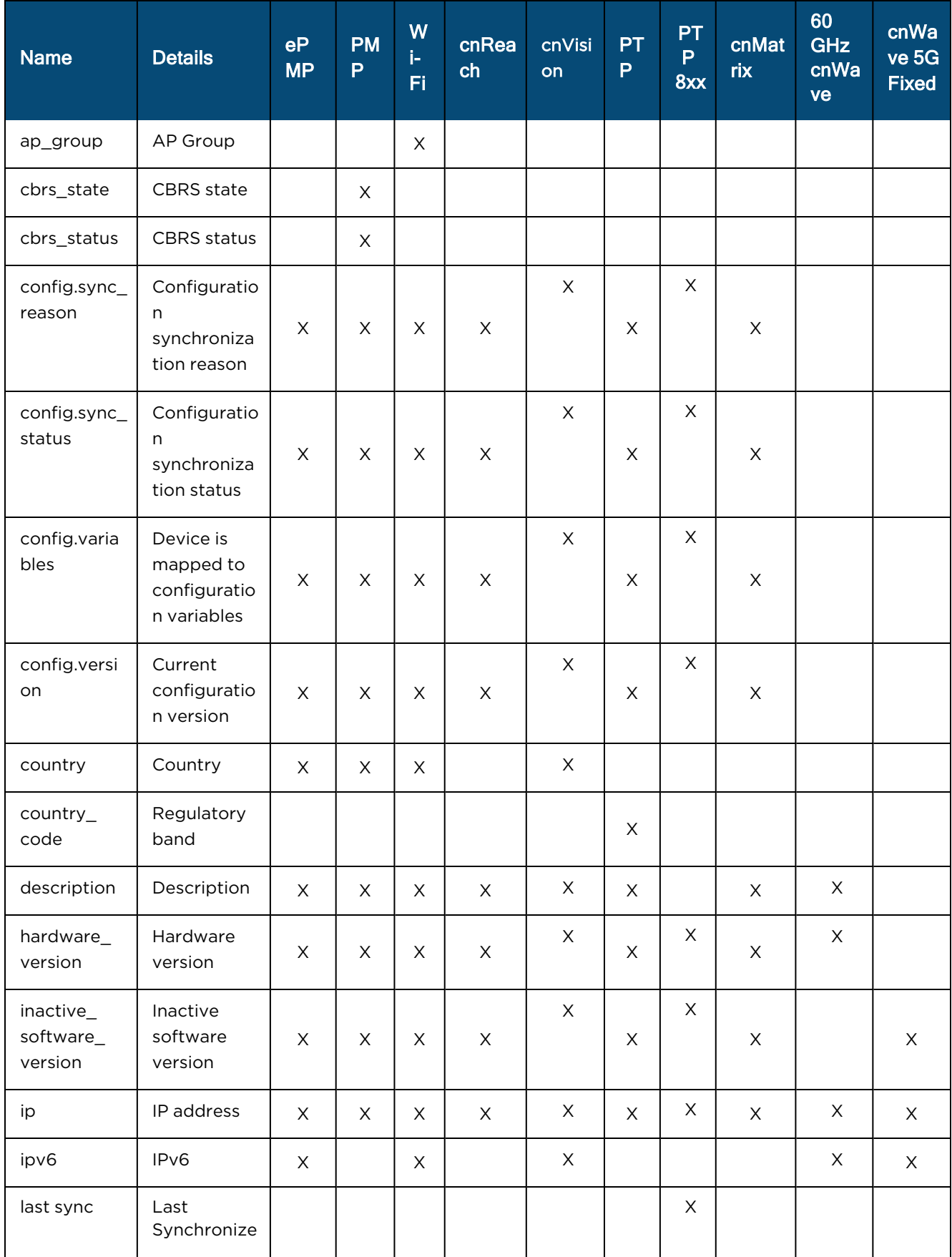

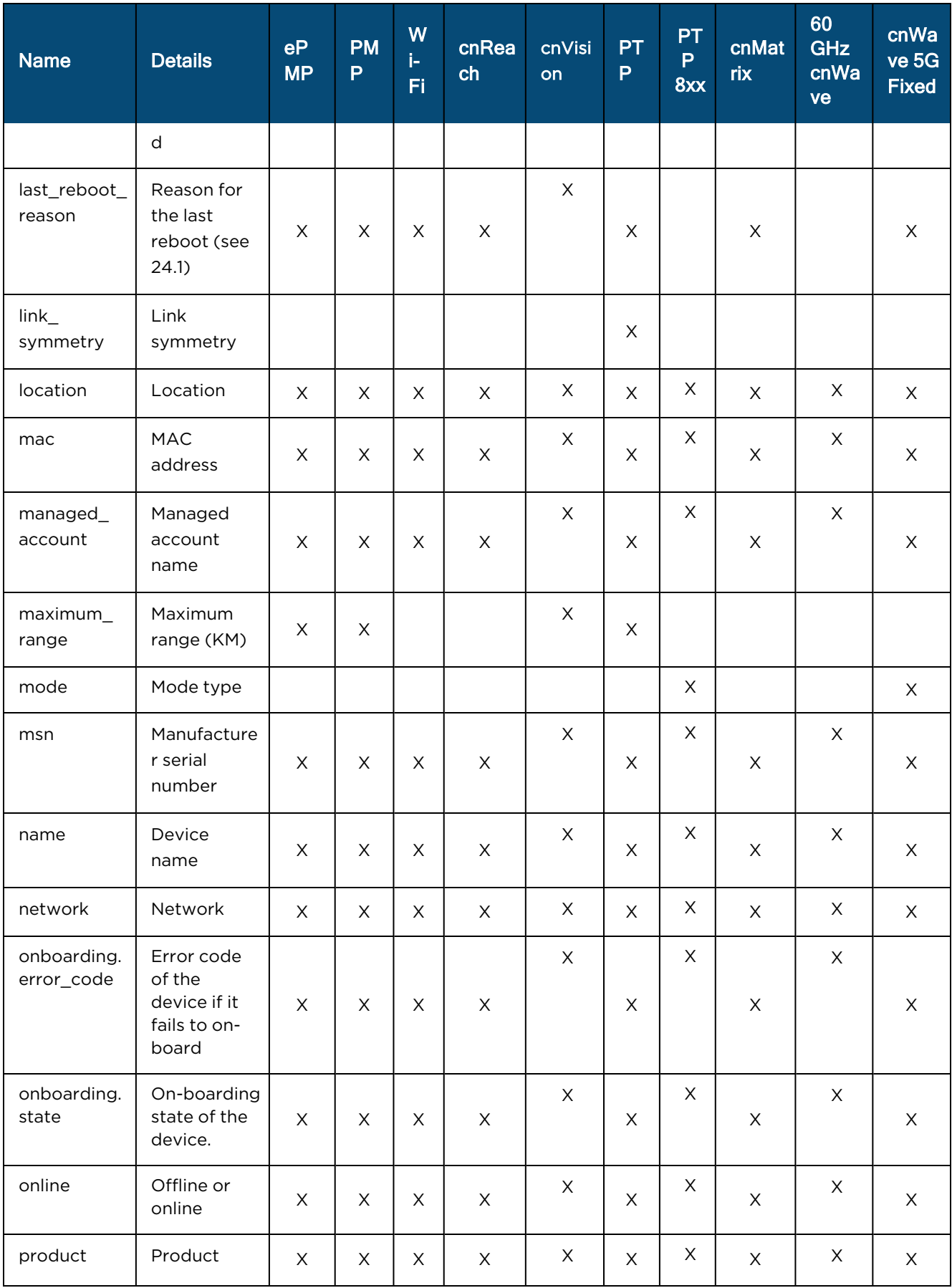

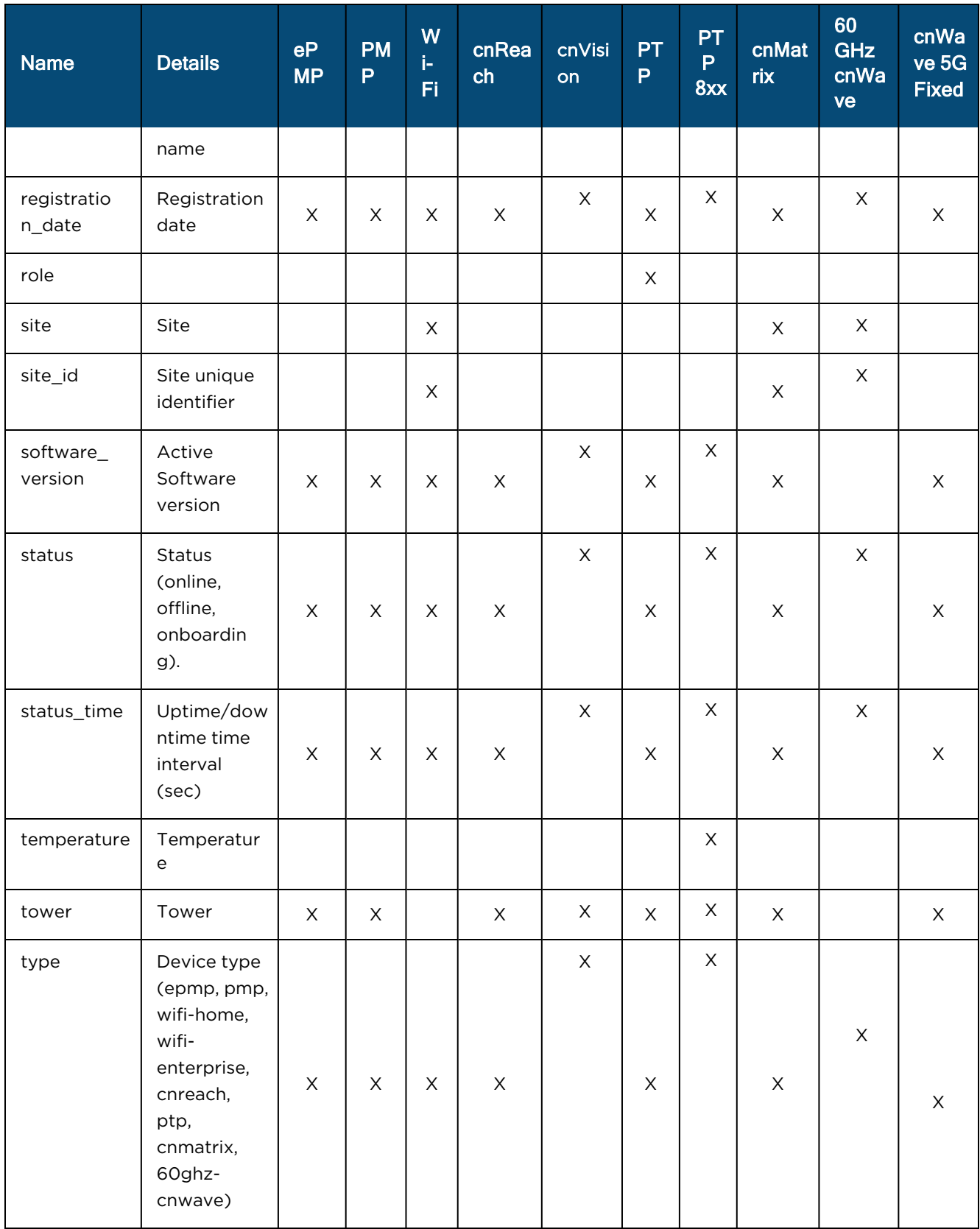

### Devices onboarding error codes

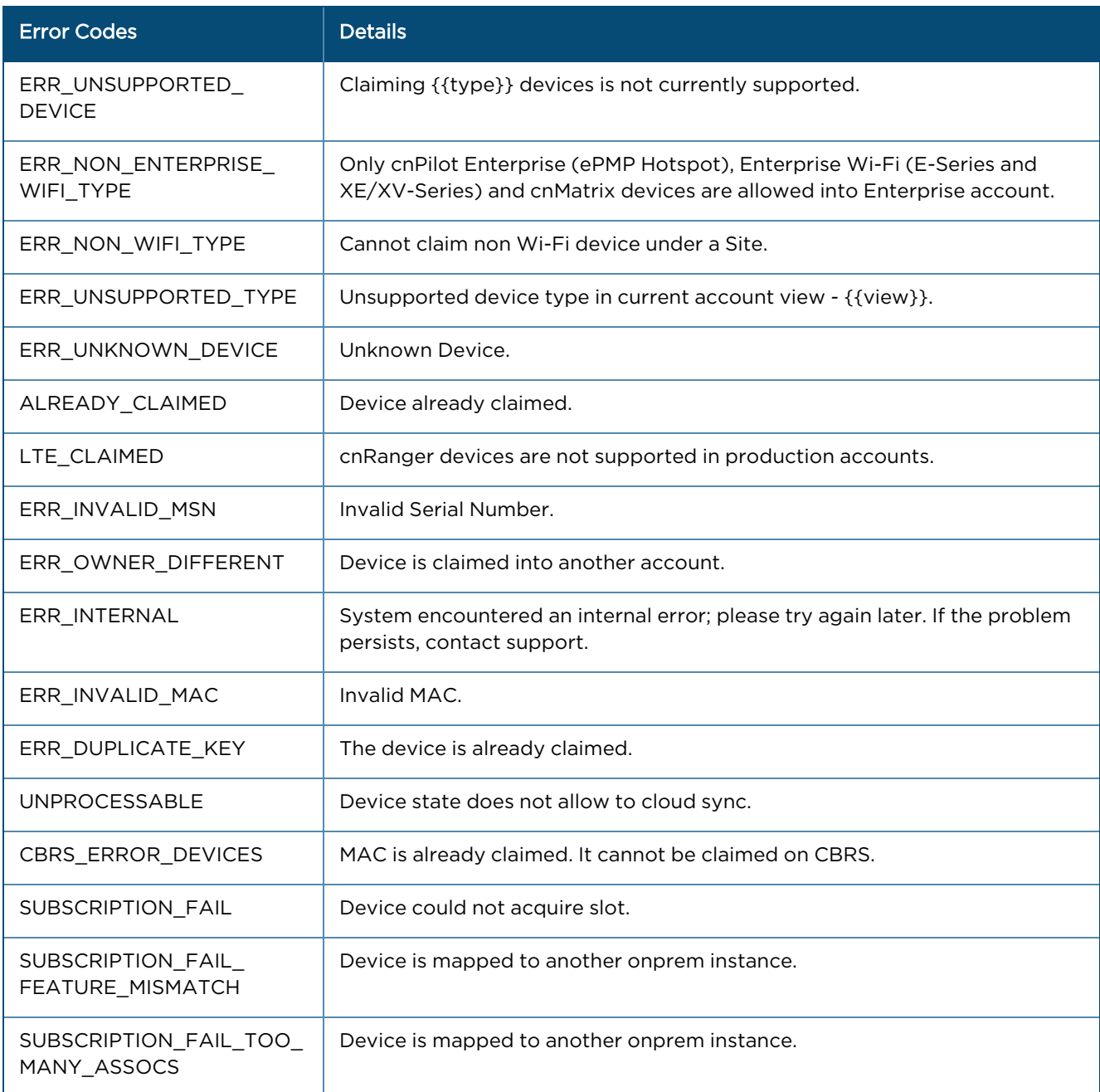

## <span id="page-751-0"></span>Statistics API Response (v2 Format)

Statistics API Response v2 format are shown for the following devices:

- 60 GHz [cnWave](#page-752-0)
- $\bullet$  [cnMatrix](#page-753-0)
- $\bullet$  [cnReach](#page-754-0)
- Fixed [Wireless](#page-756-0)
- $\bullet$  [PTP](#page-760-0)
- PTP [820/850](#page-761-0)
- $\bullet$  [Wi-Fi](#page-763-0)
- [cnWave](#page-765-0) 5G Fixed

### <span id="page-752-0"></span>60 GHz cnWave

#### General

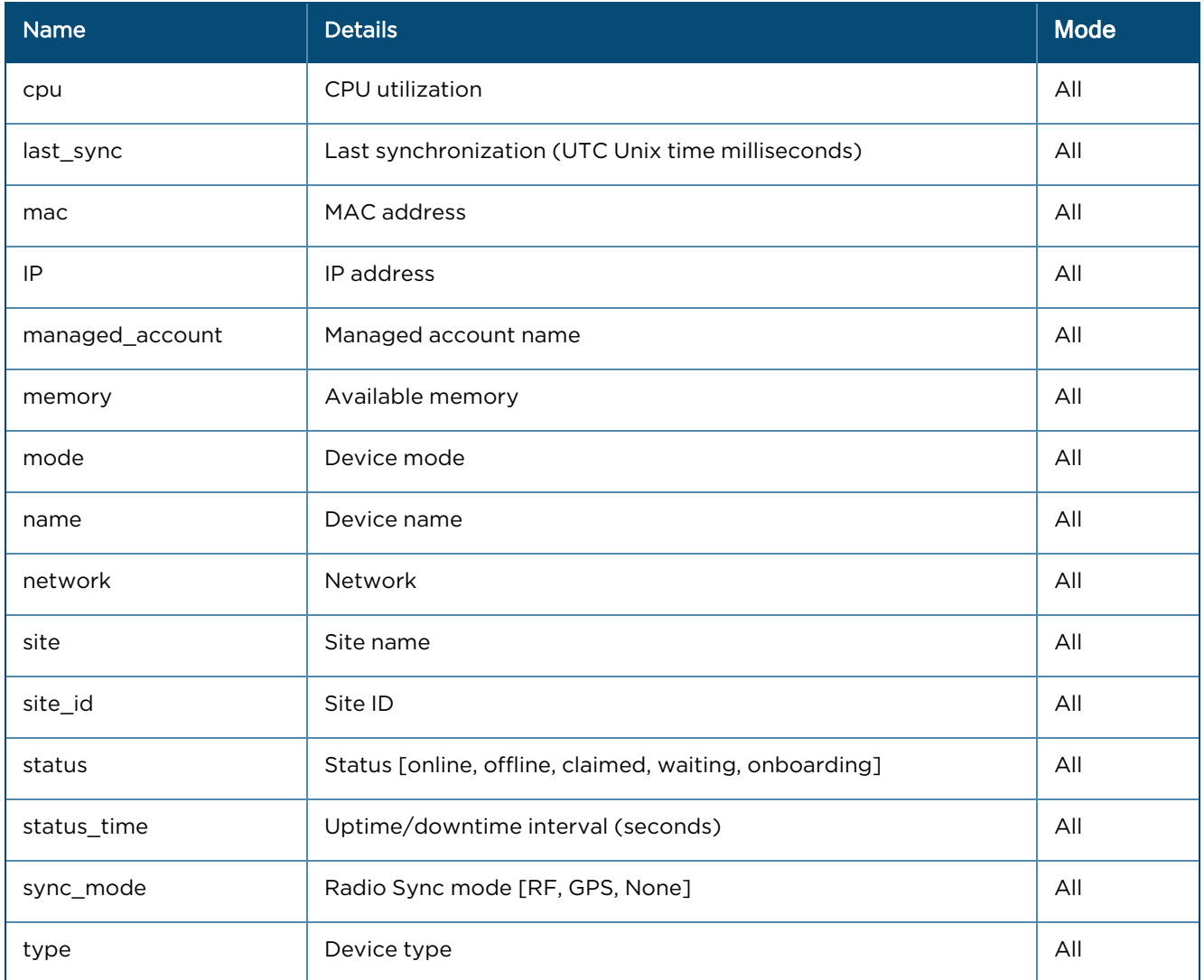

### Networks

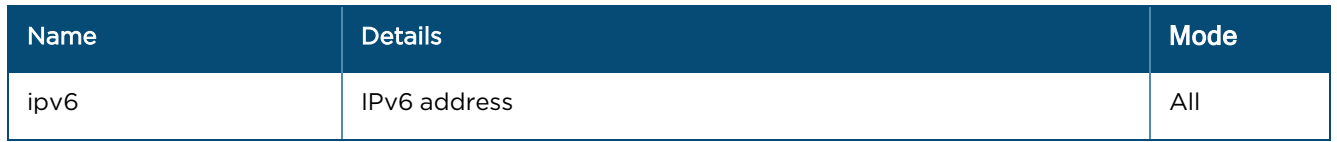

### Radios (Array format)

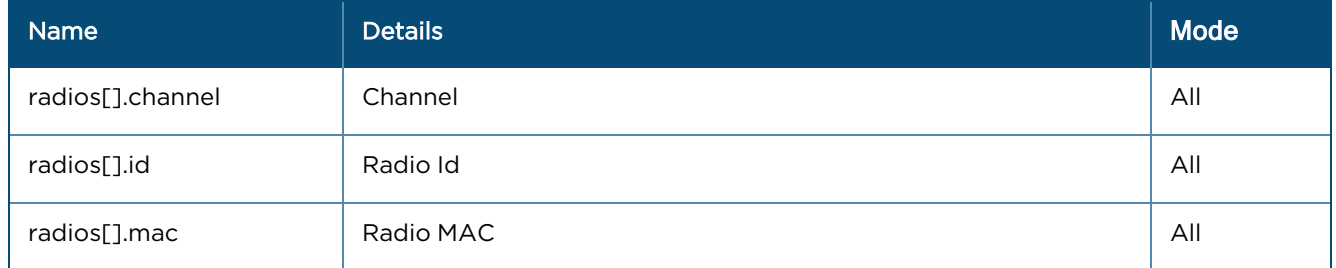

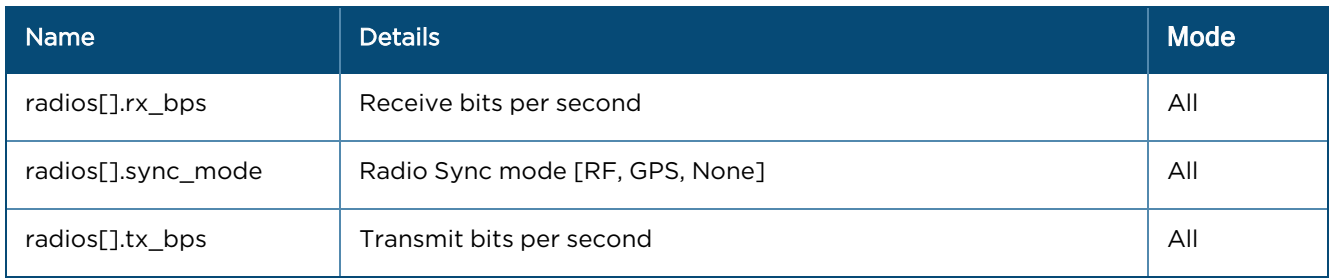

### Ethernet Ports (Array format)

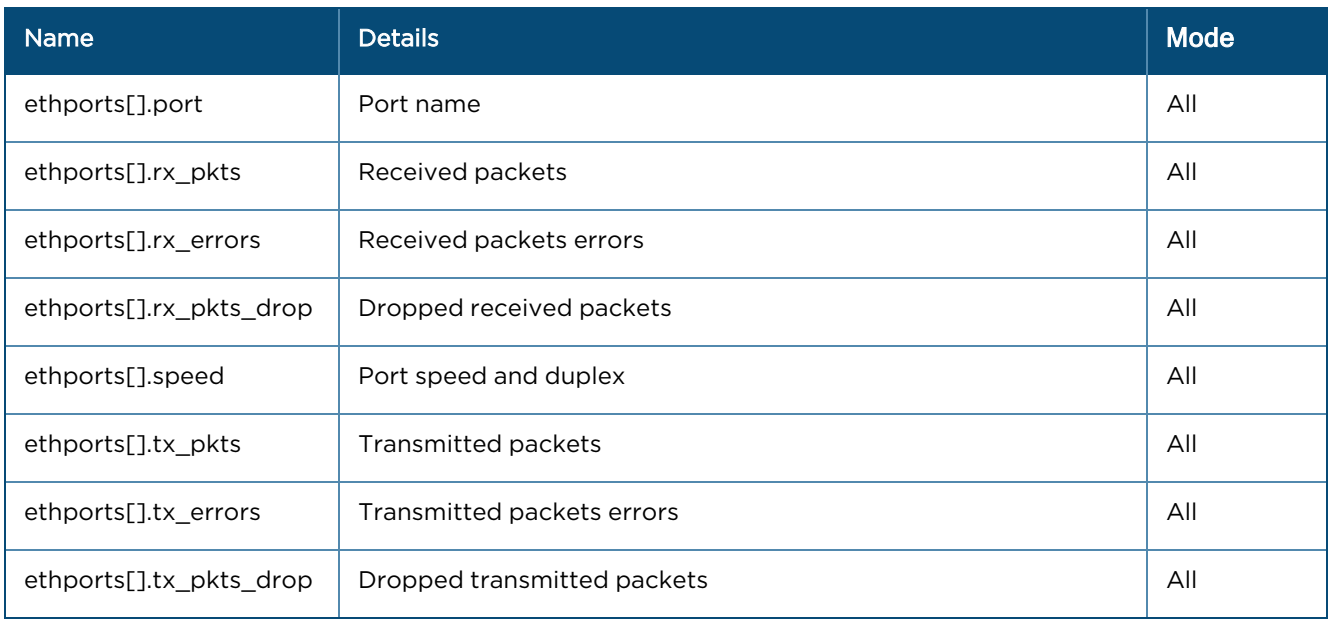

## <span id="page-753-0"></span>cnMatrix

#### General

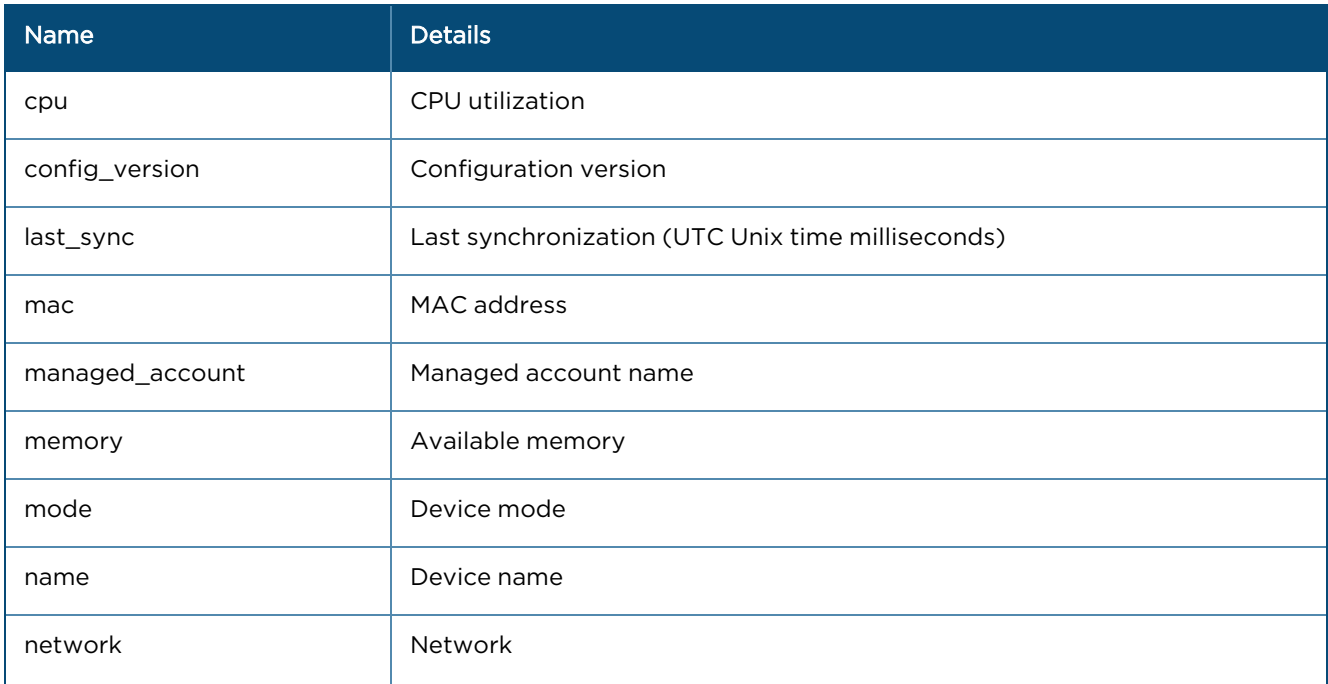

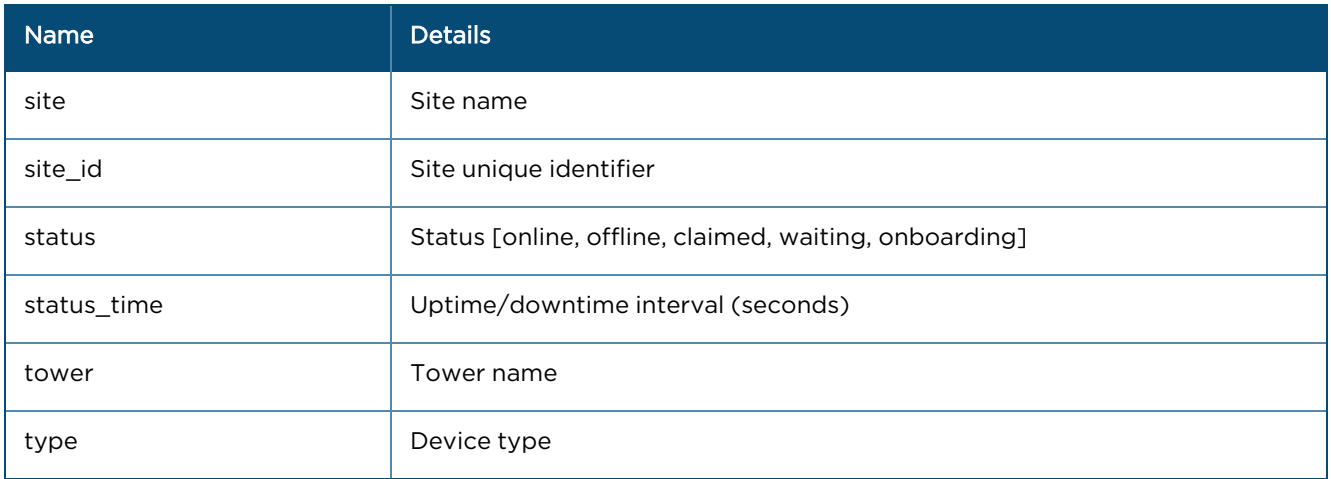

### Networks

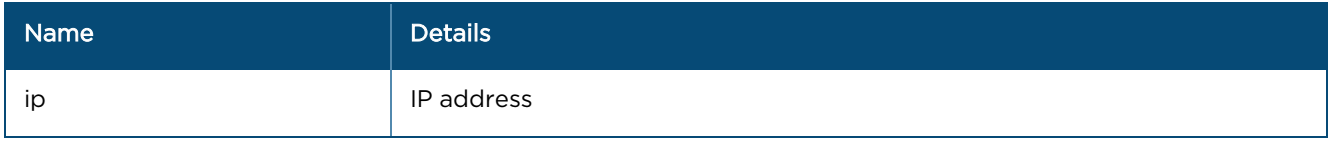

### <span id="page-754-0"></span>cnReach

### General

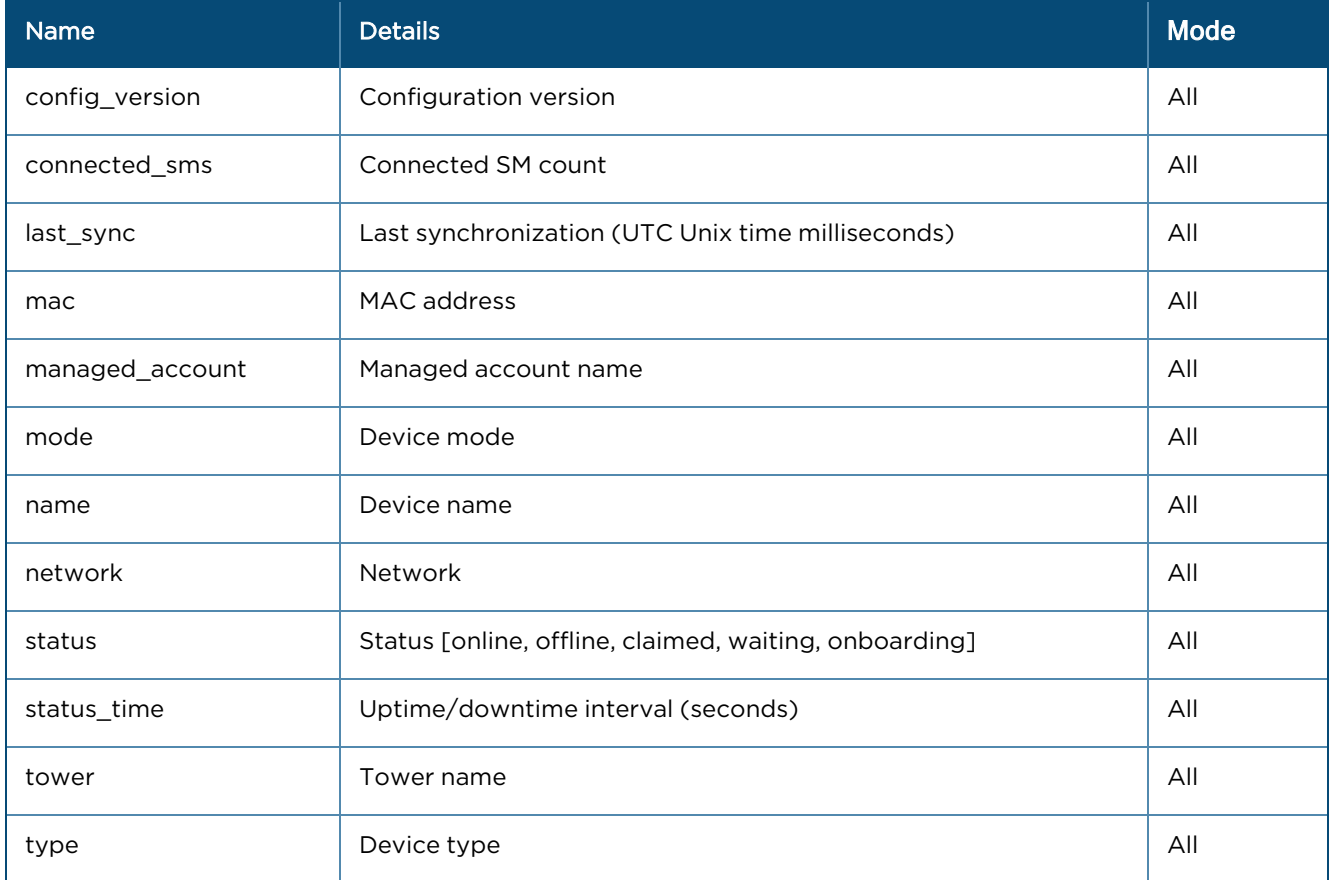

#### Networks

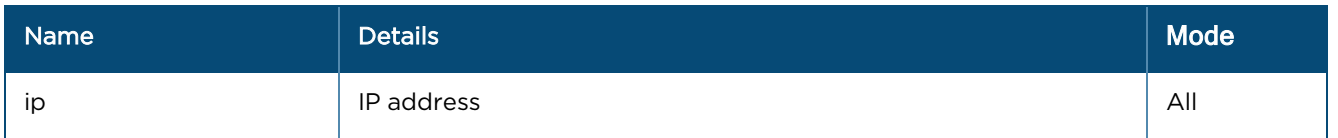

#### Radios (Array format)

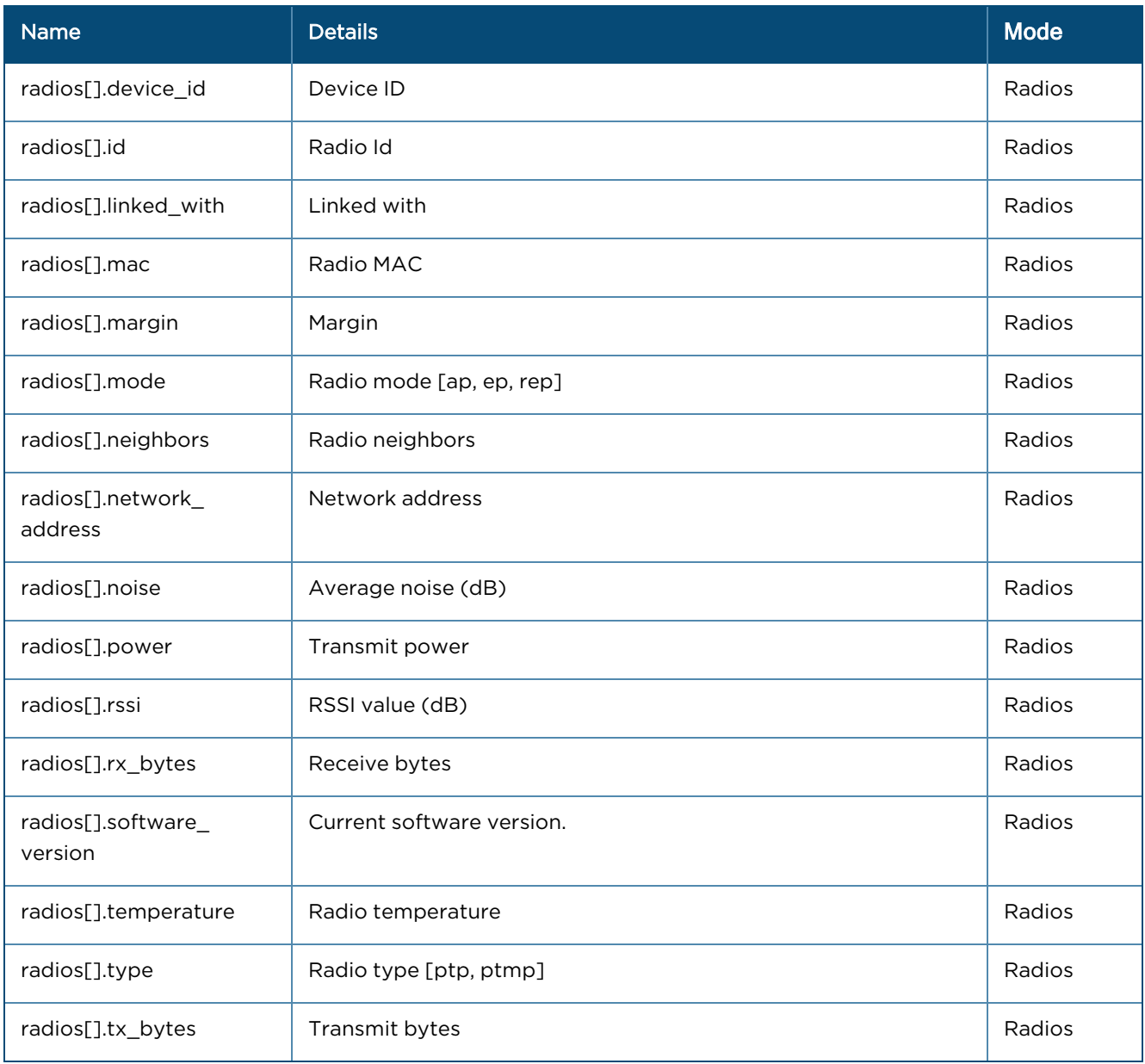
# Fixed Wireless (cnVision, ePMP and PMP)

### General

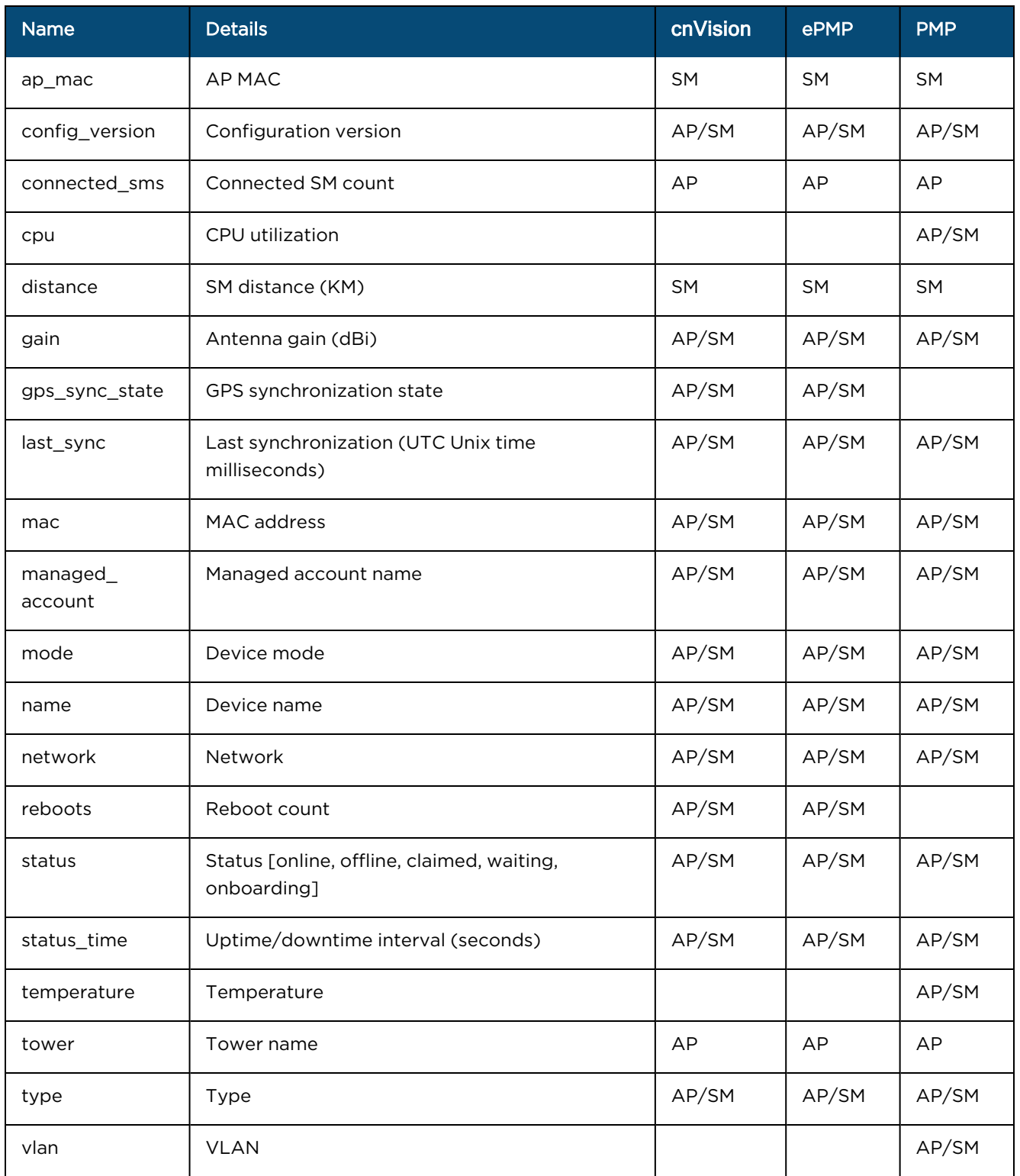

### Networks

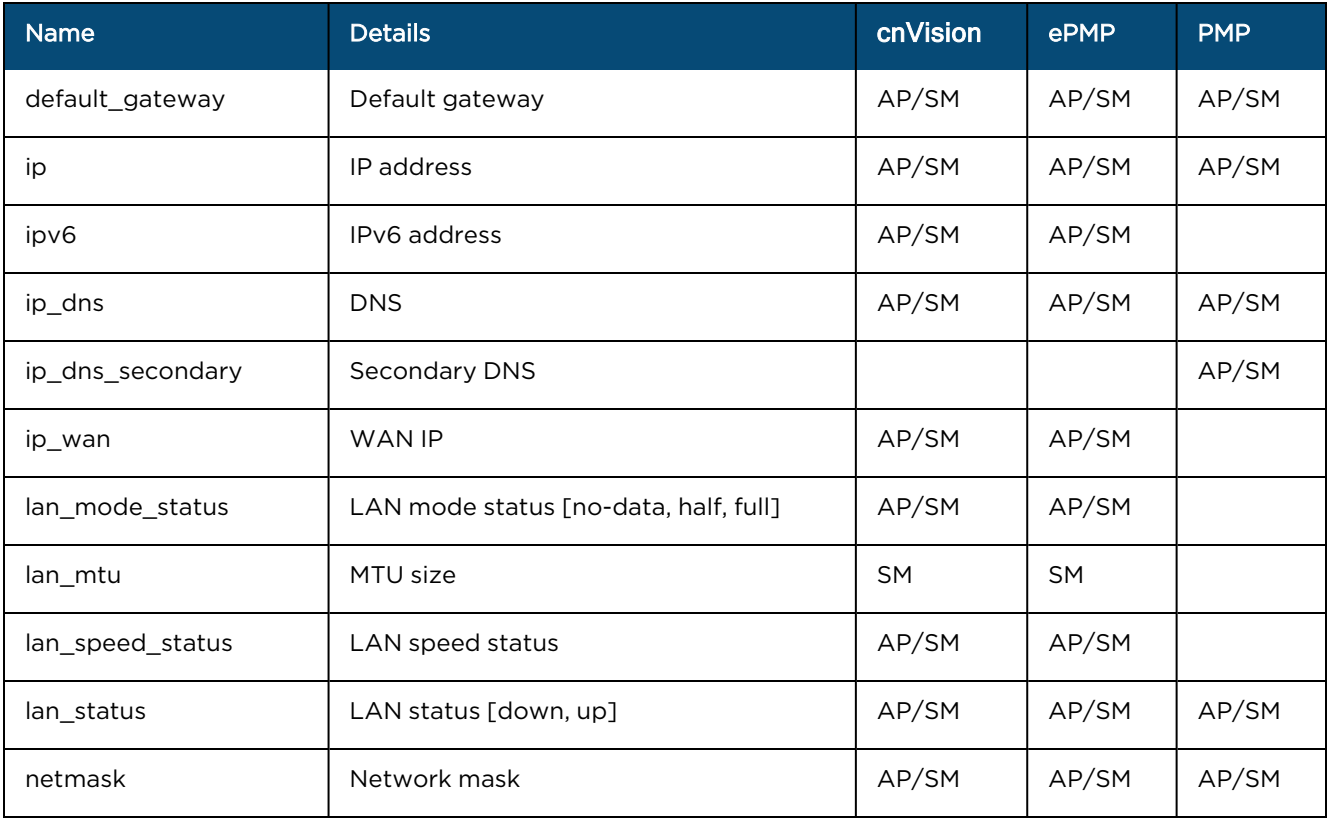

#### Radios

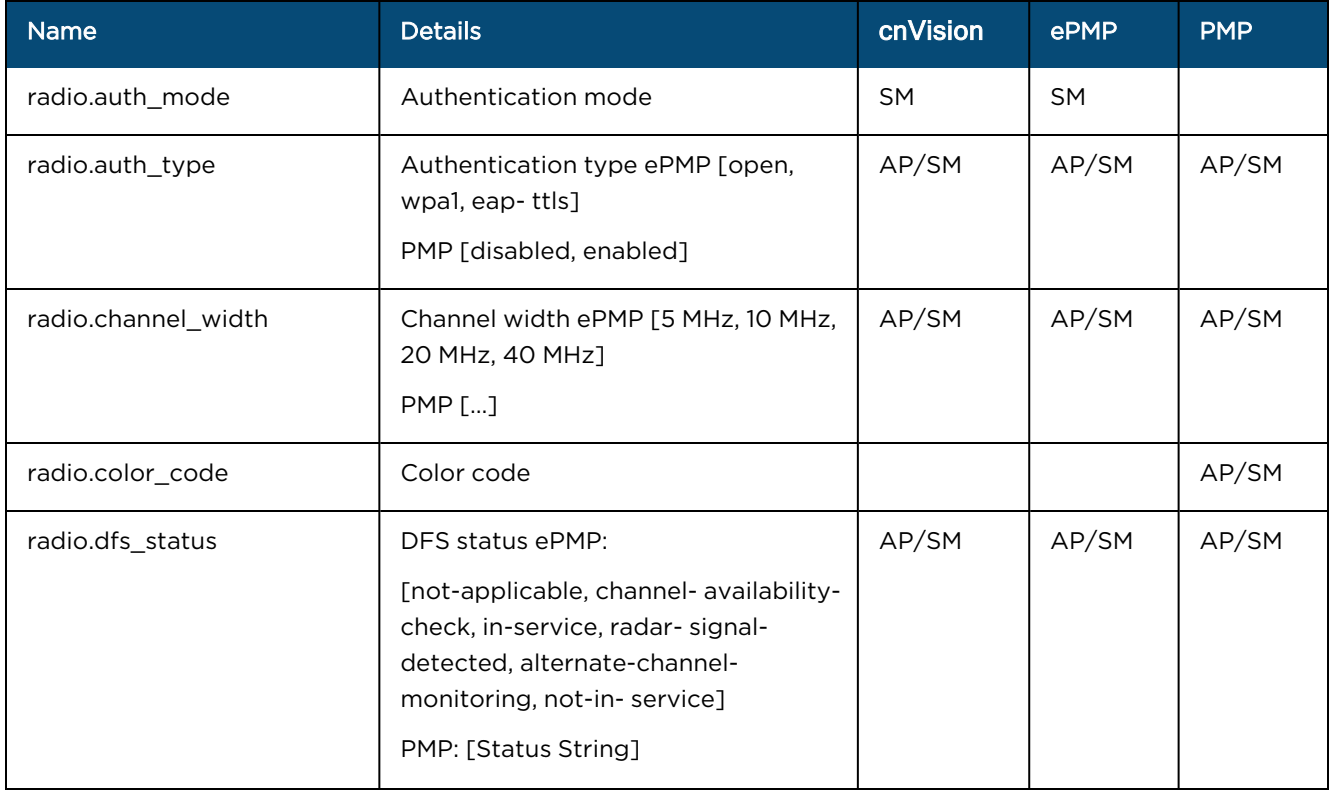

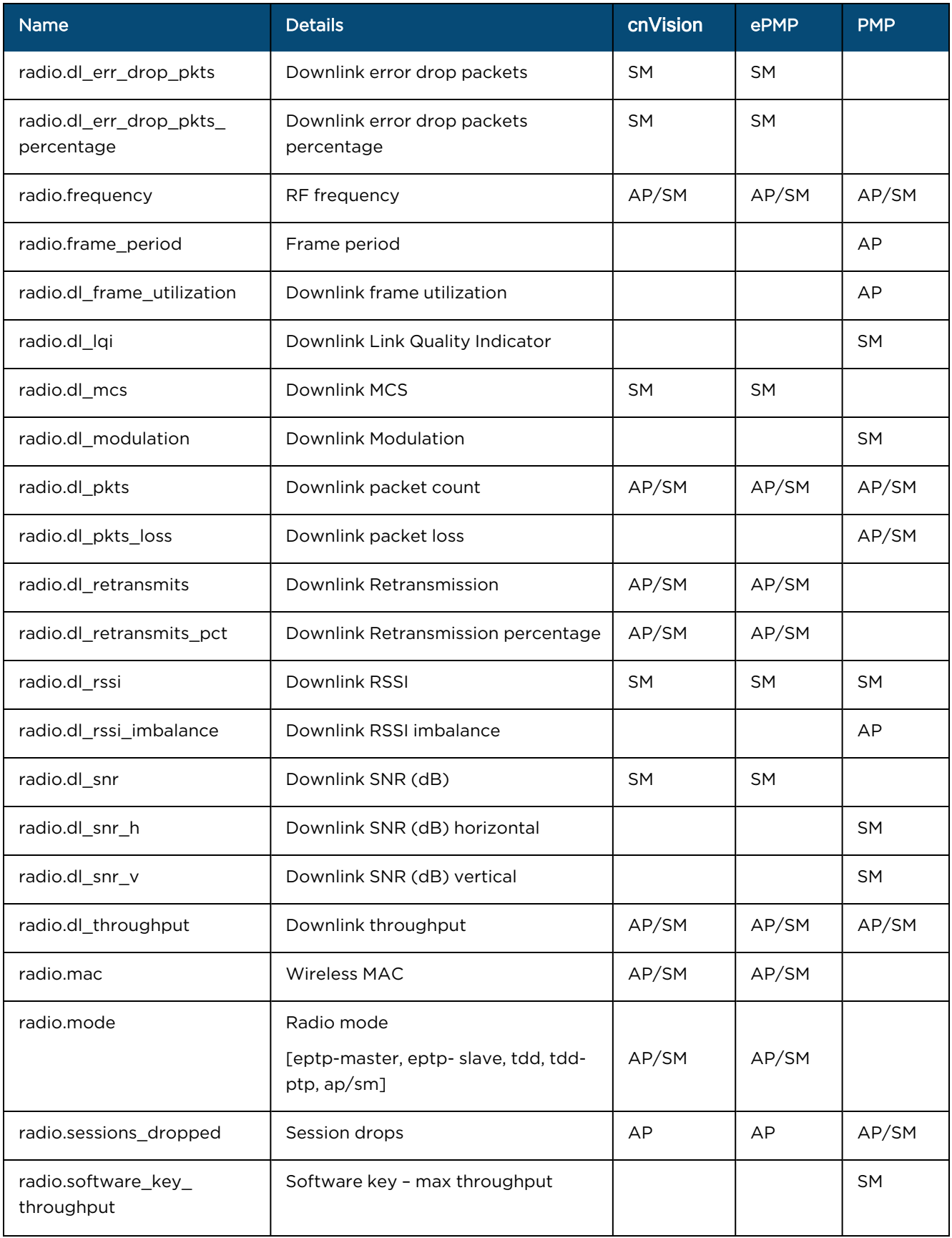

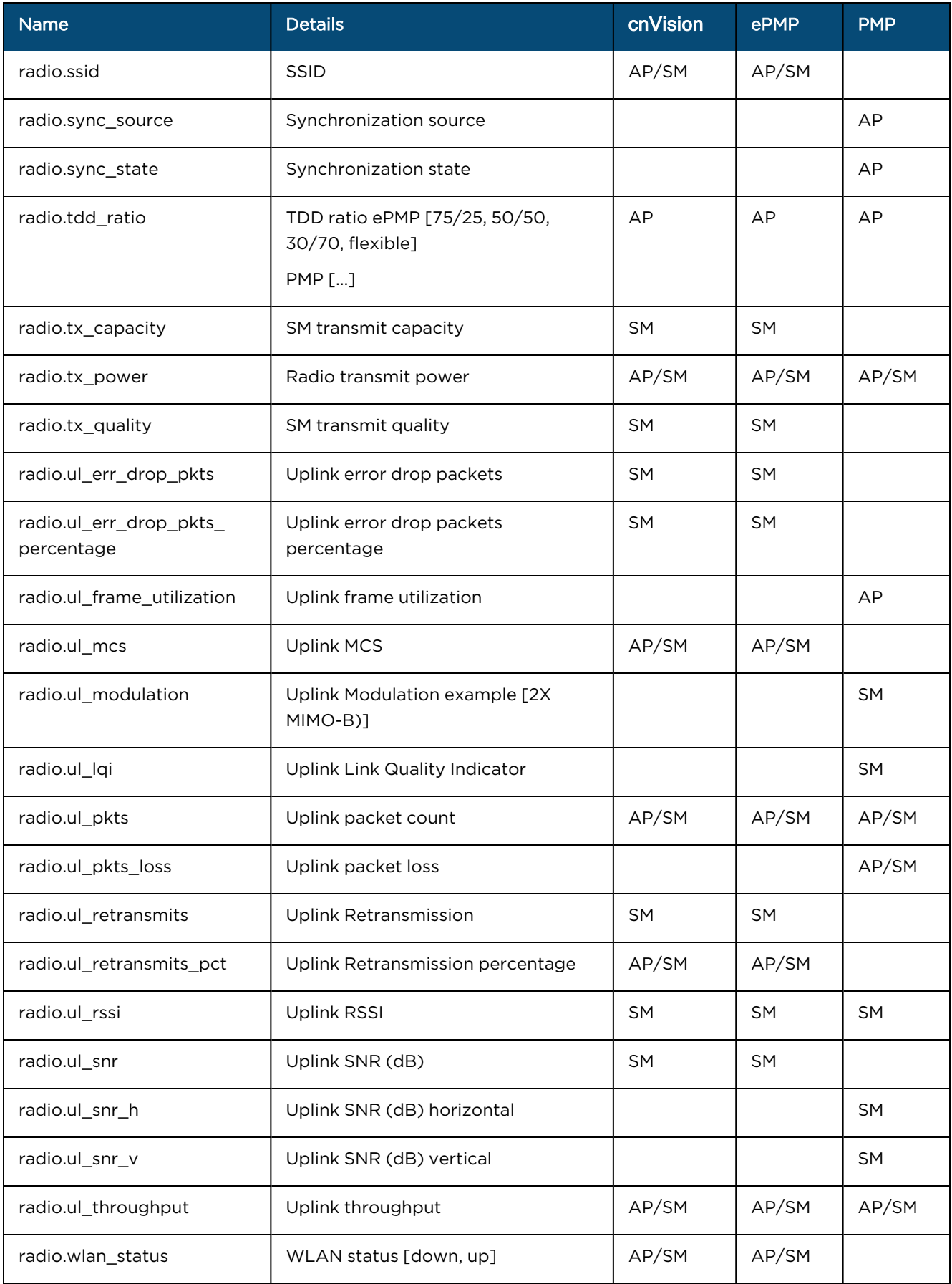

# PTP 650/670/700

### General

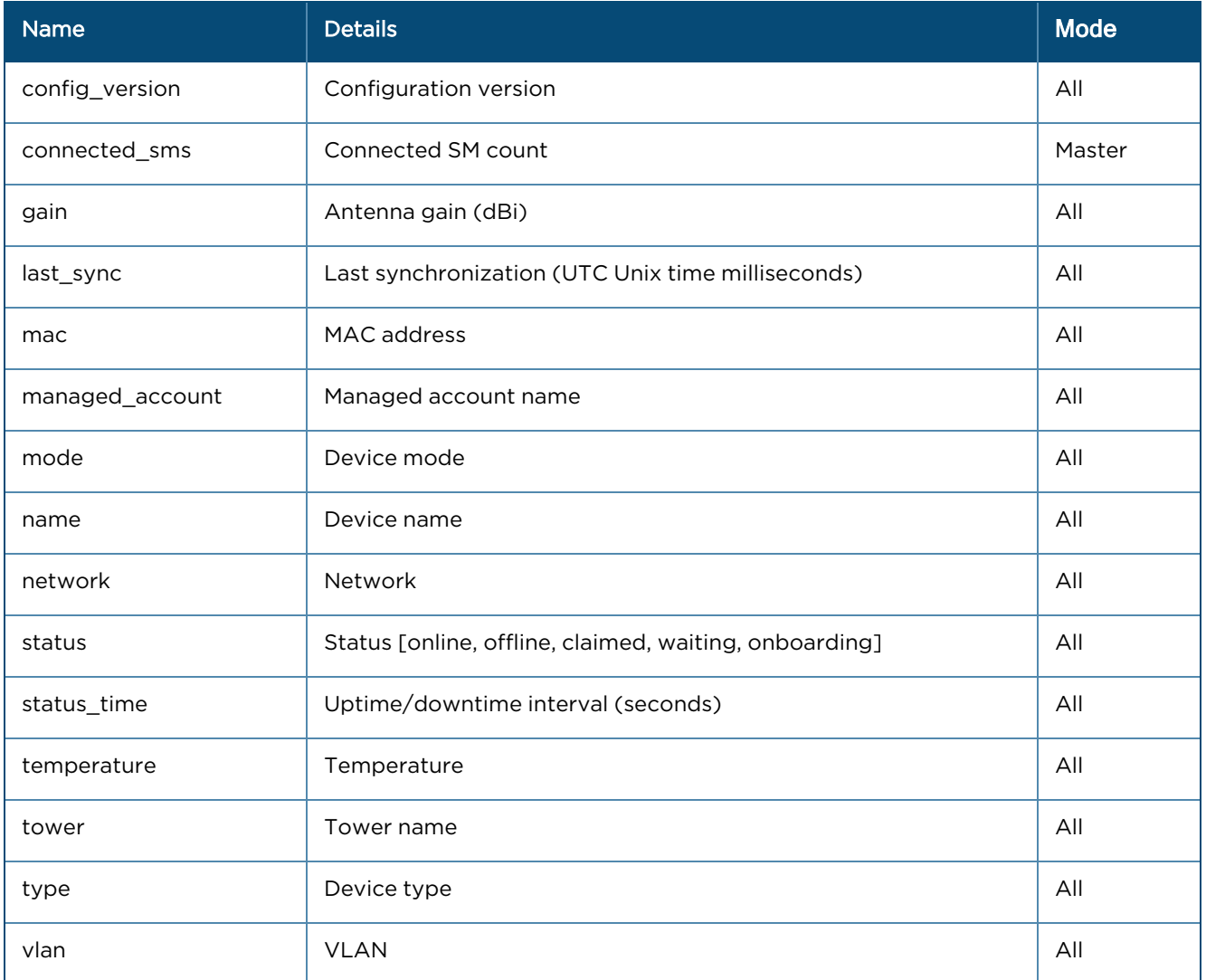

# Networks

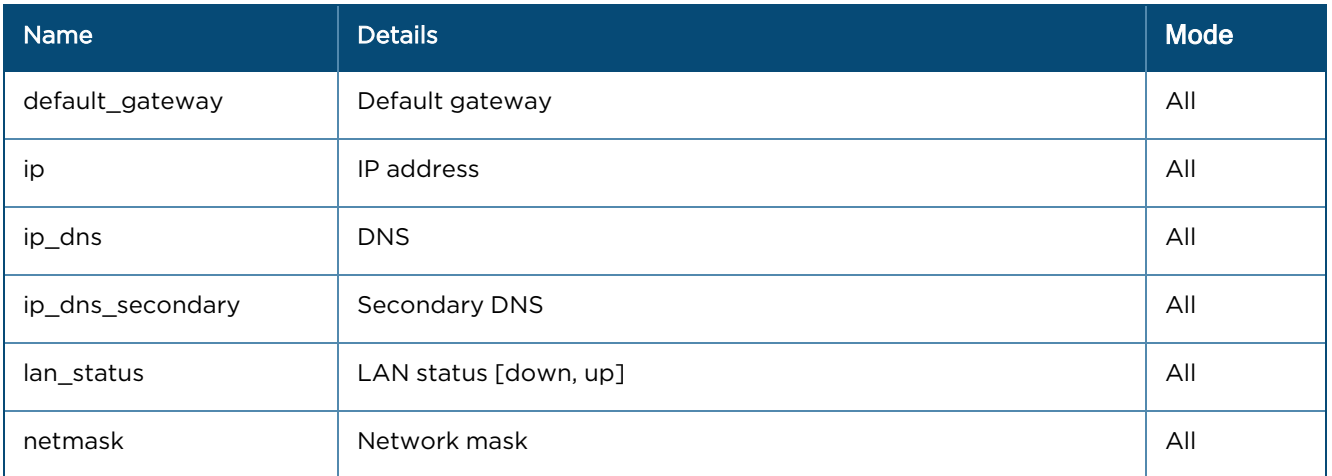

## Ethernet Ports (Array format)

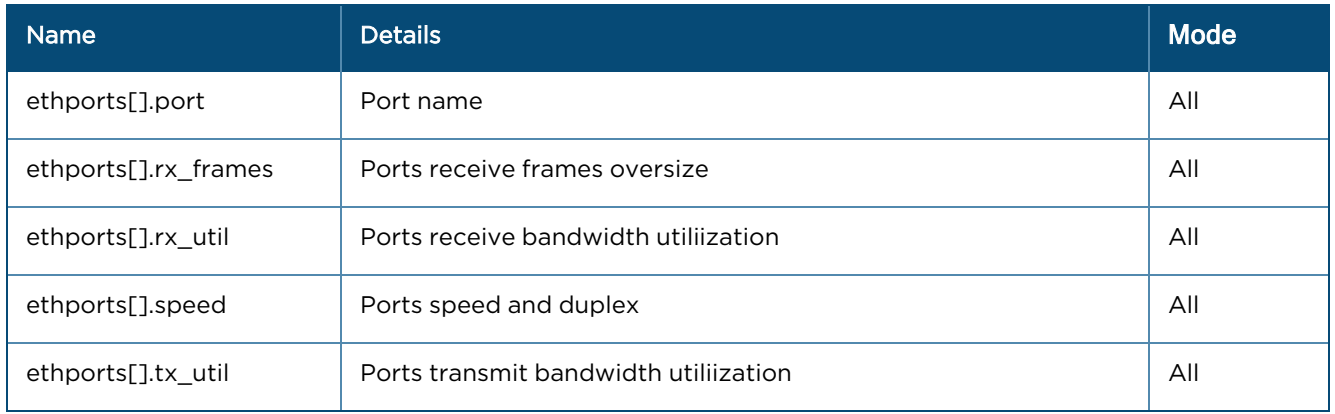

# Radios

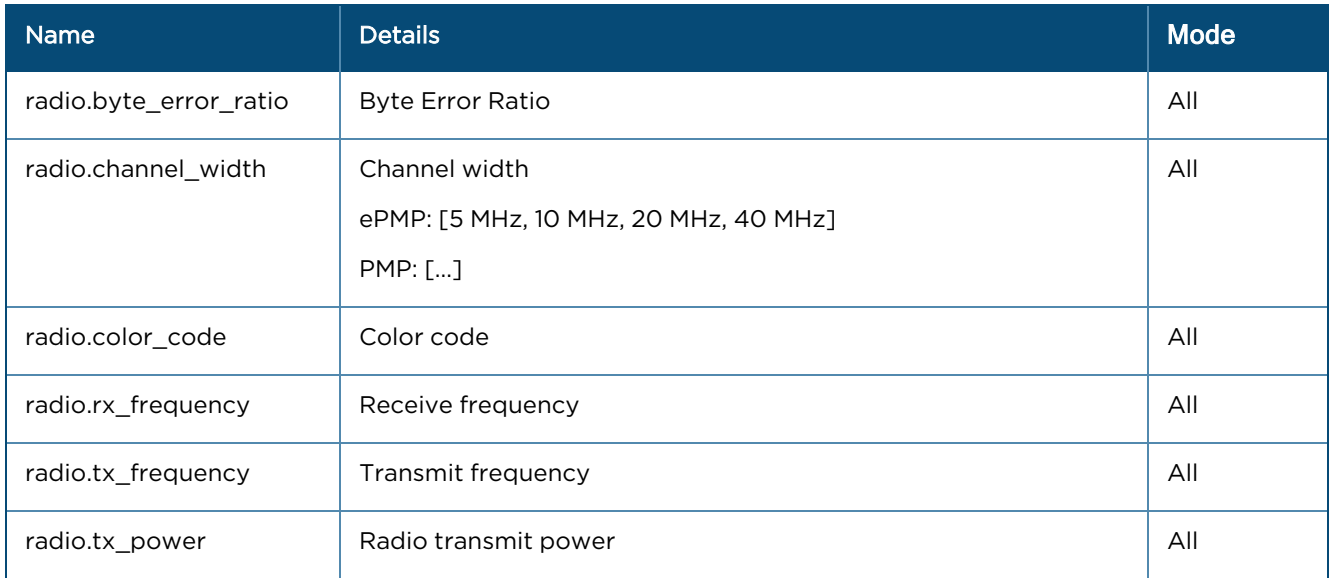

# PTP 820/850

# General

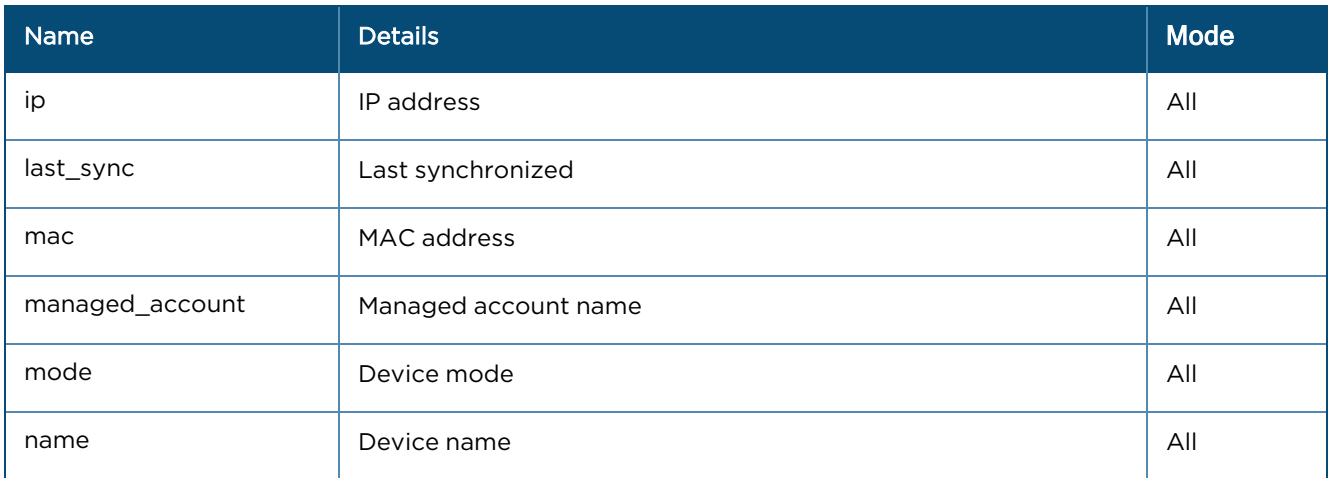

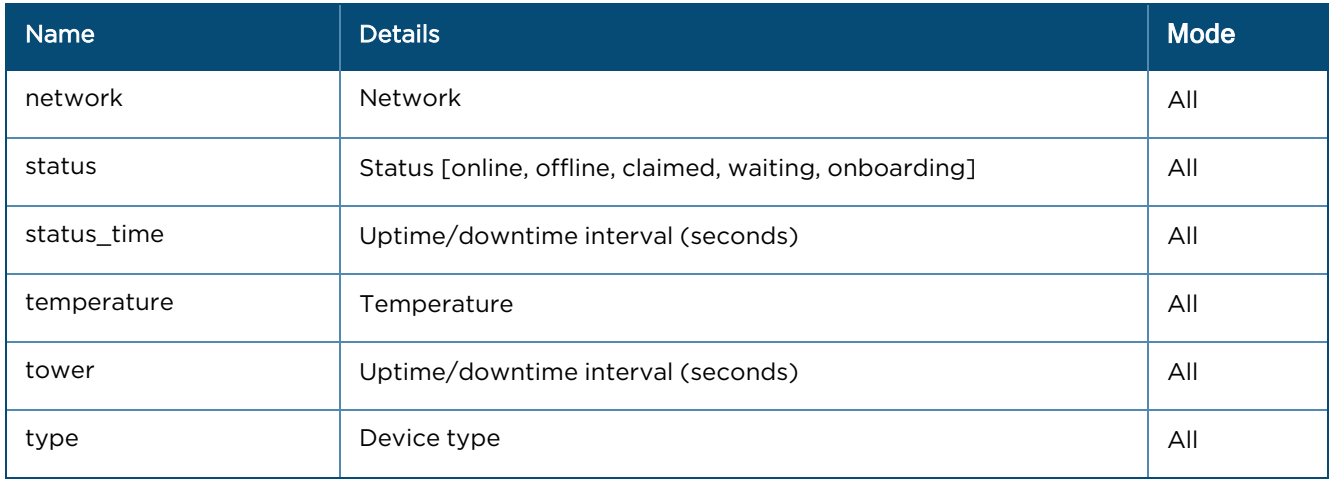

# Radio

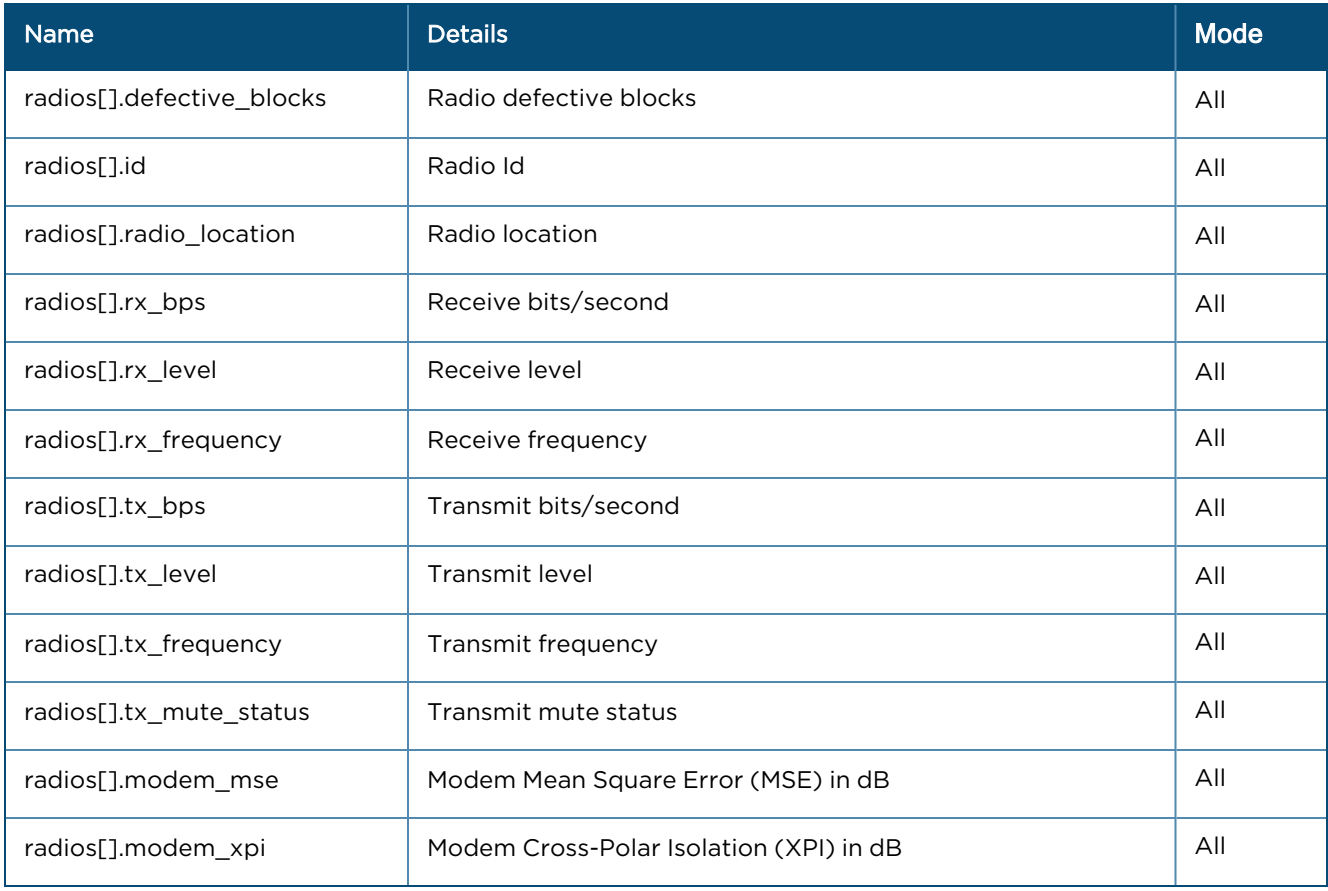

### Interfaces

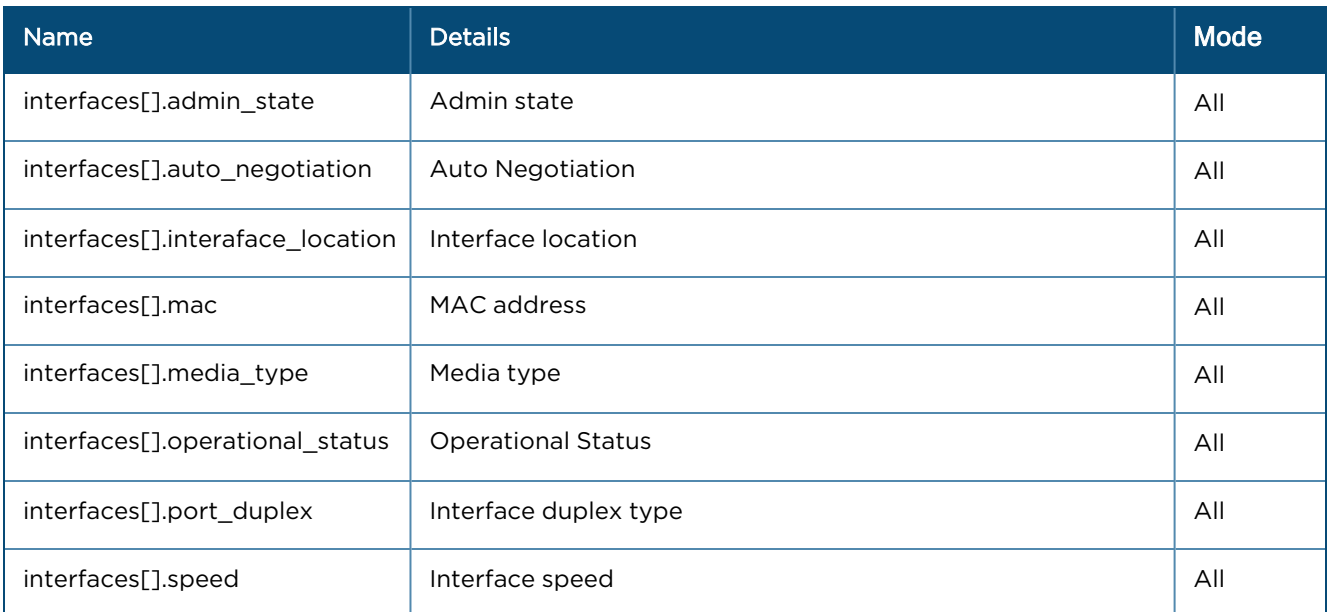

# Wi-Fi

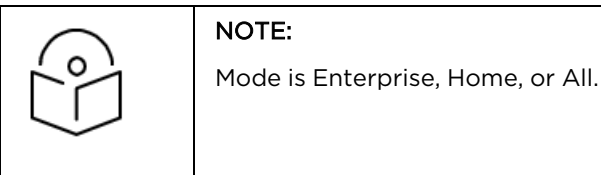

### General

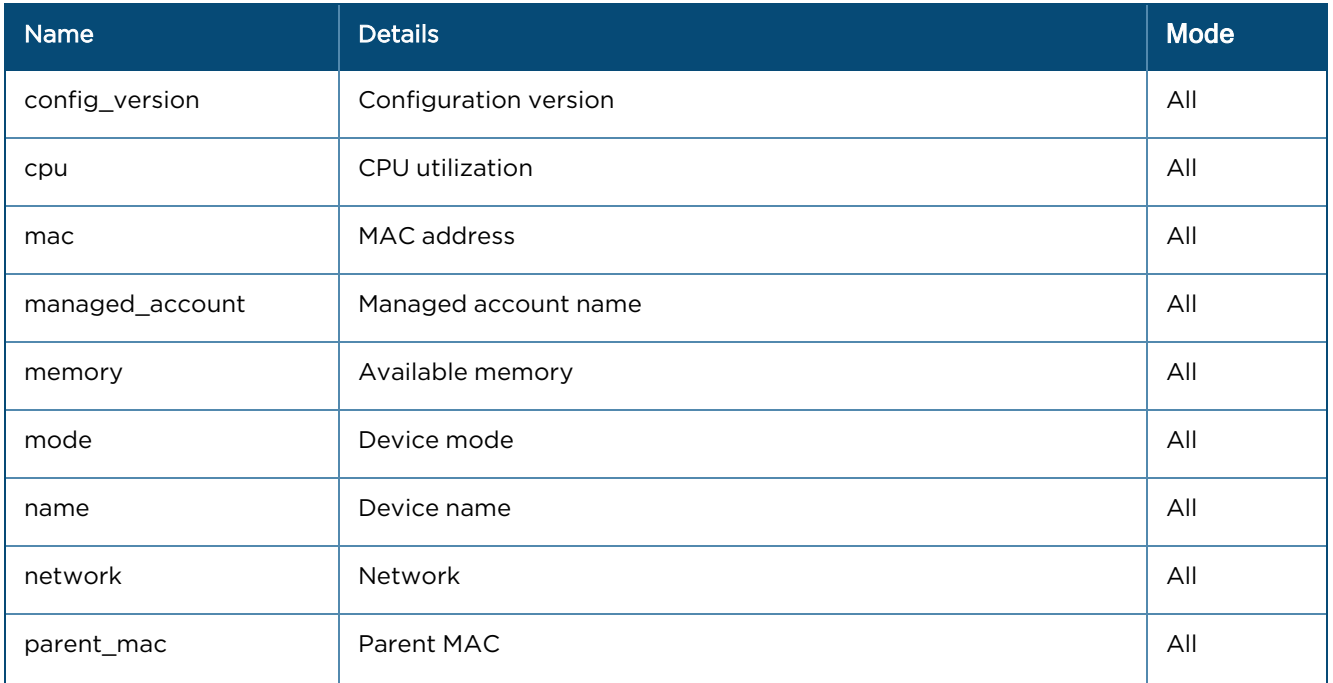

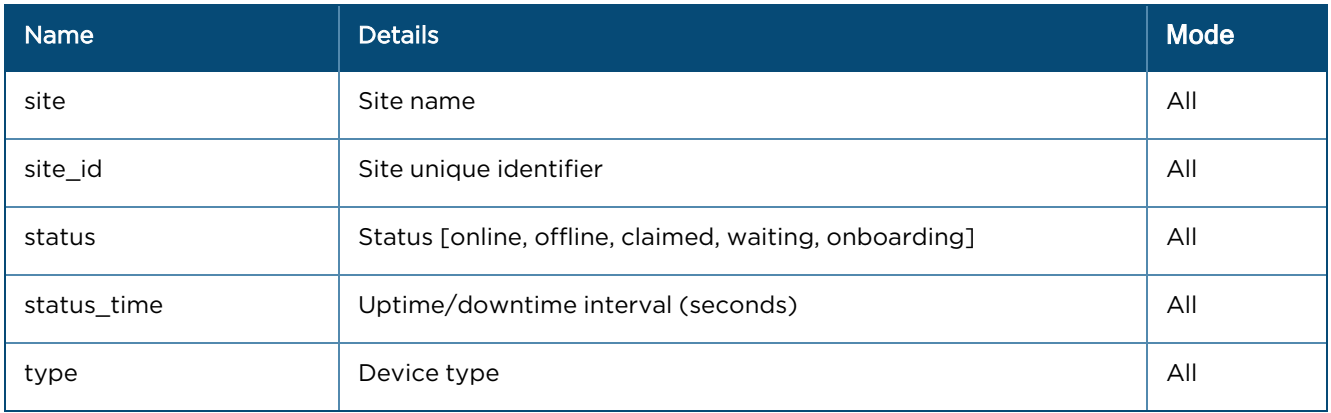

### Networks

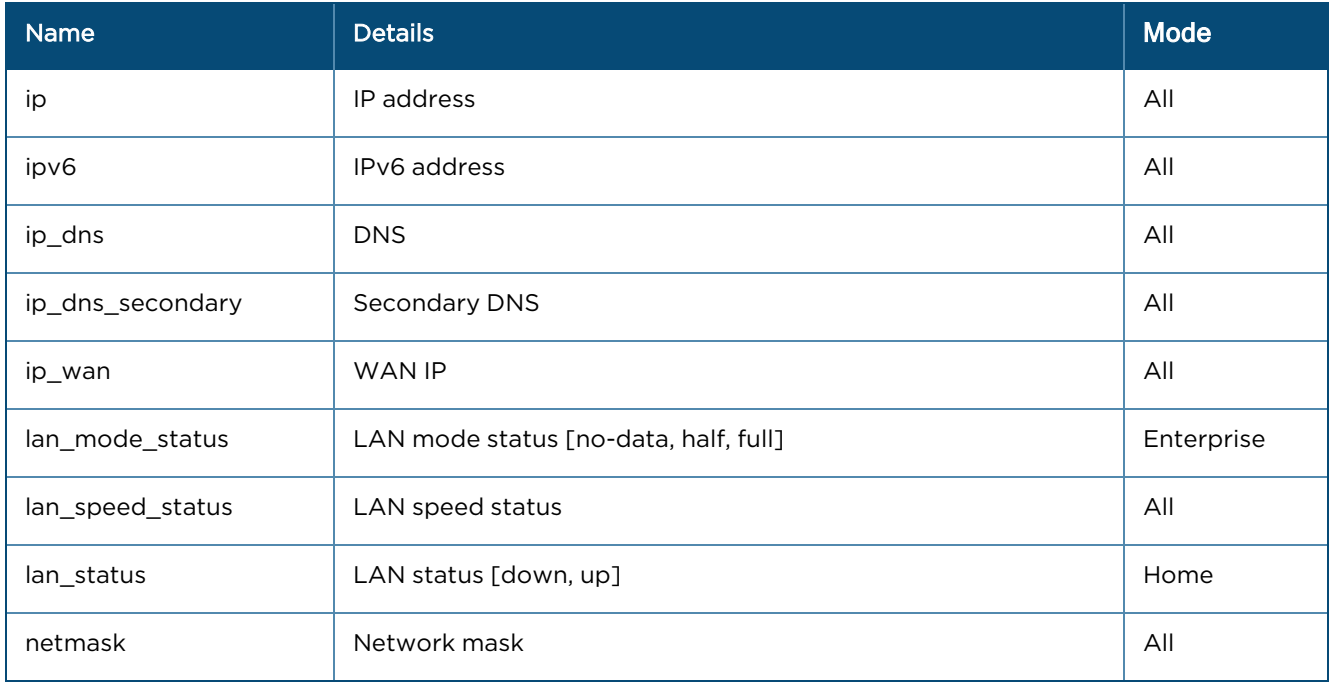

# Radios (Array format)

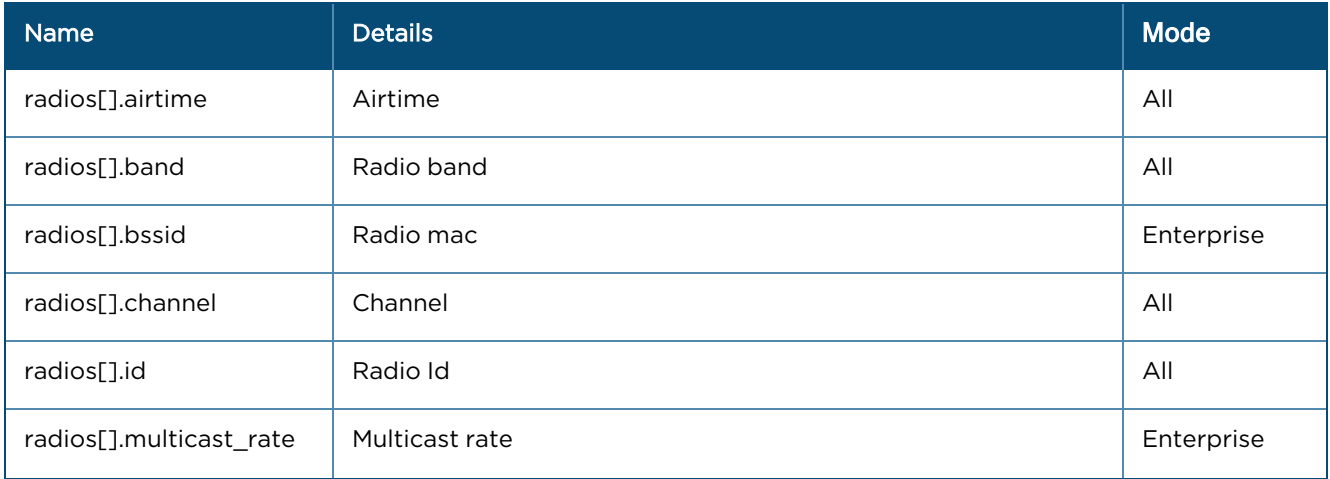

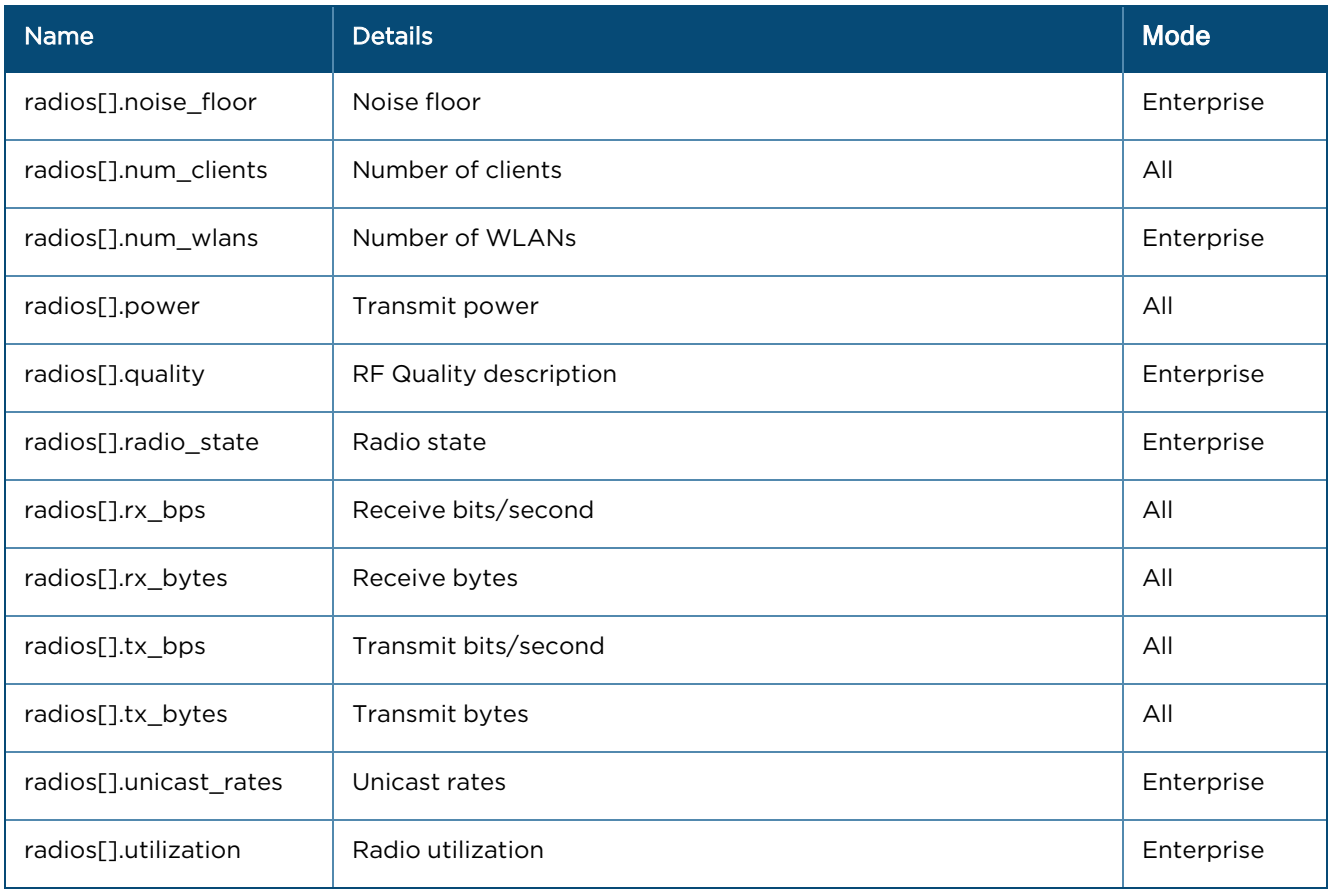

# cnWave 5G Fixed

### General

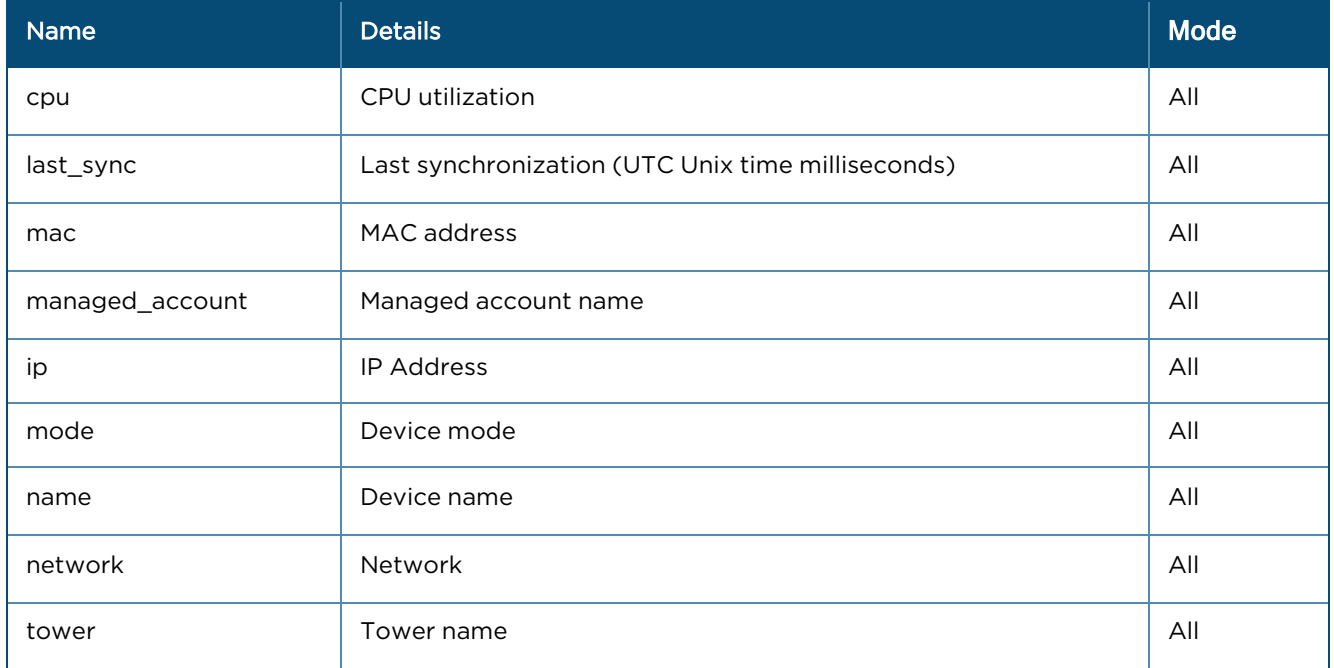

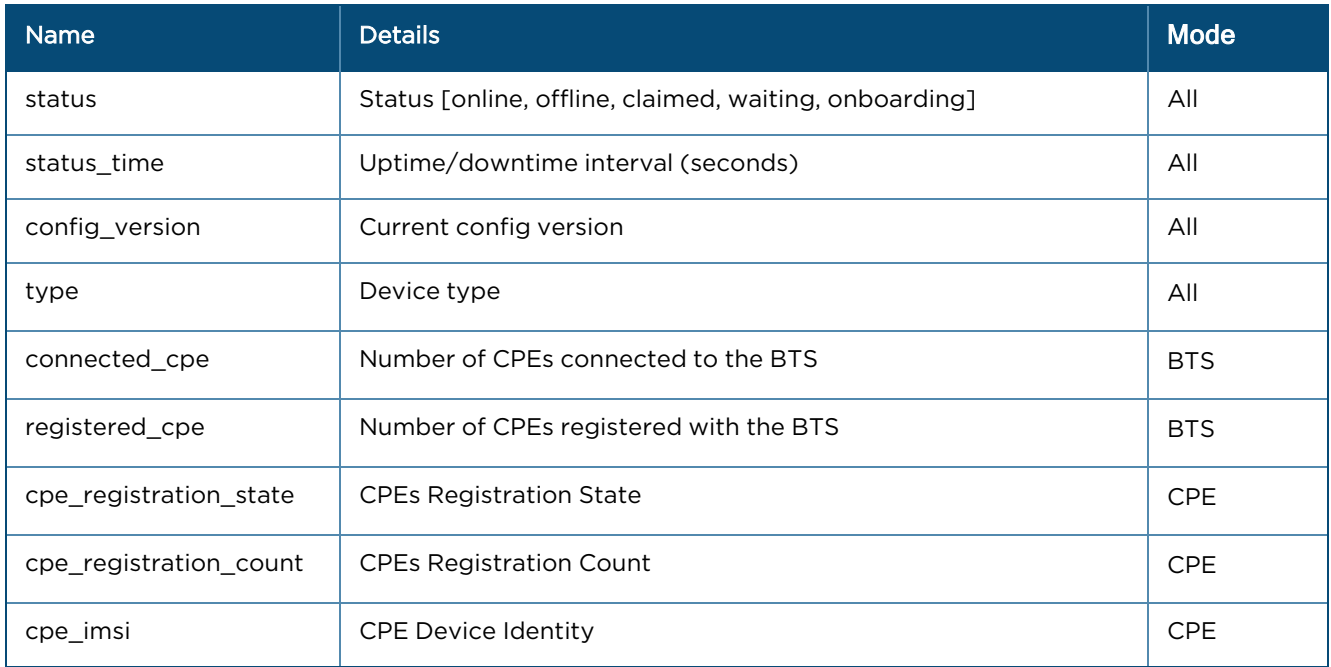

### Boot

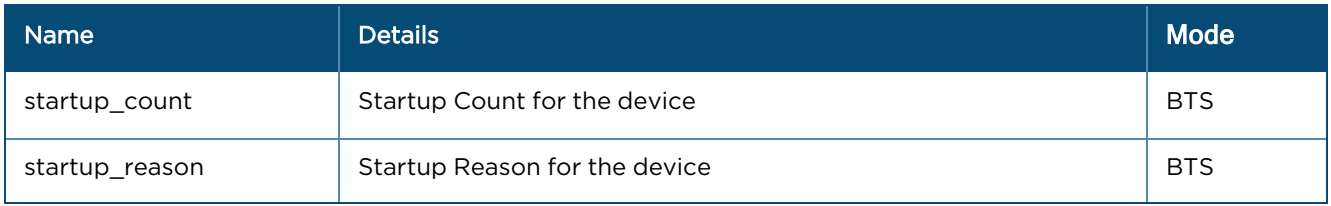

# Shutdown (Array format)

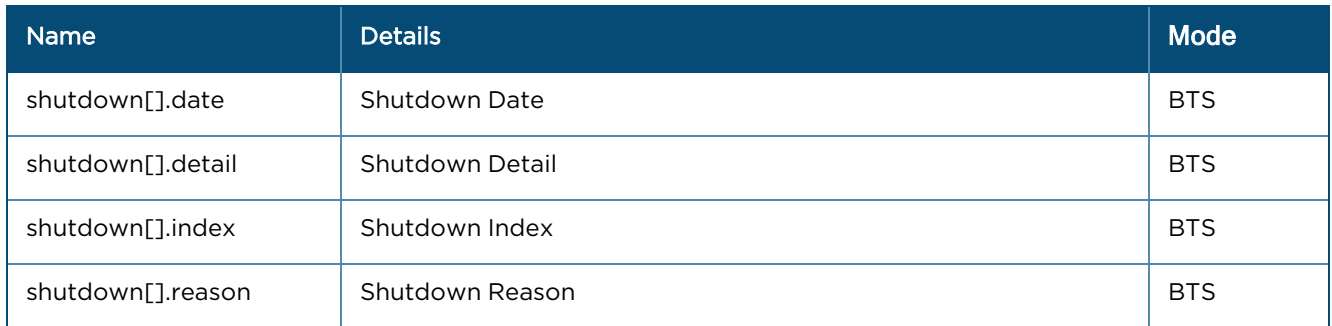

# Interface Config

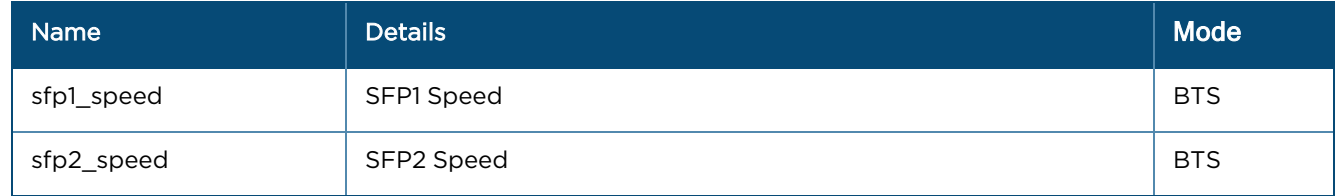

# Interfaces (Array format)

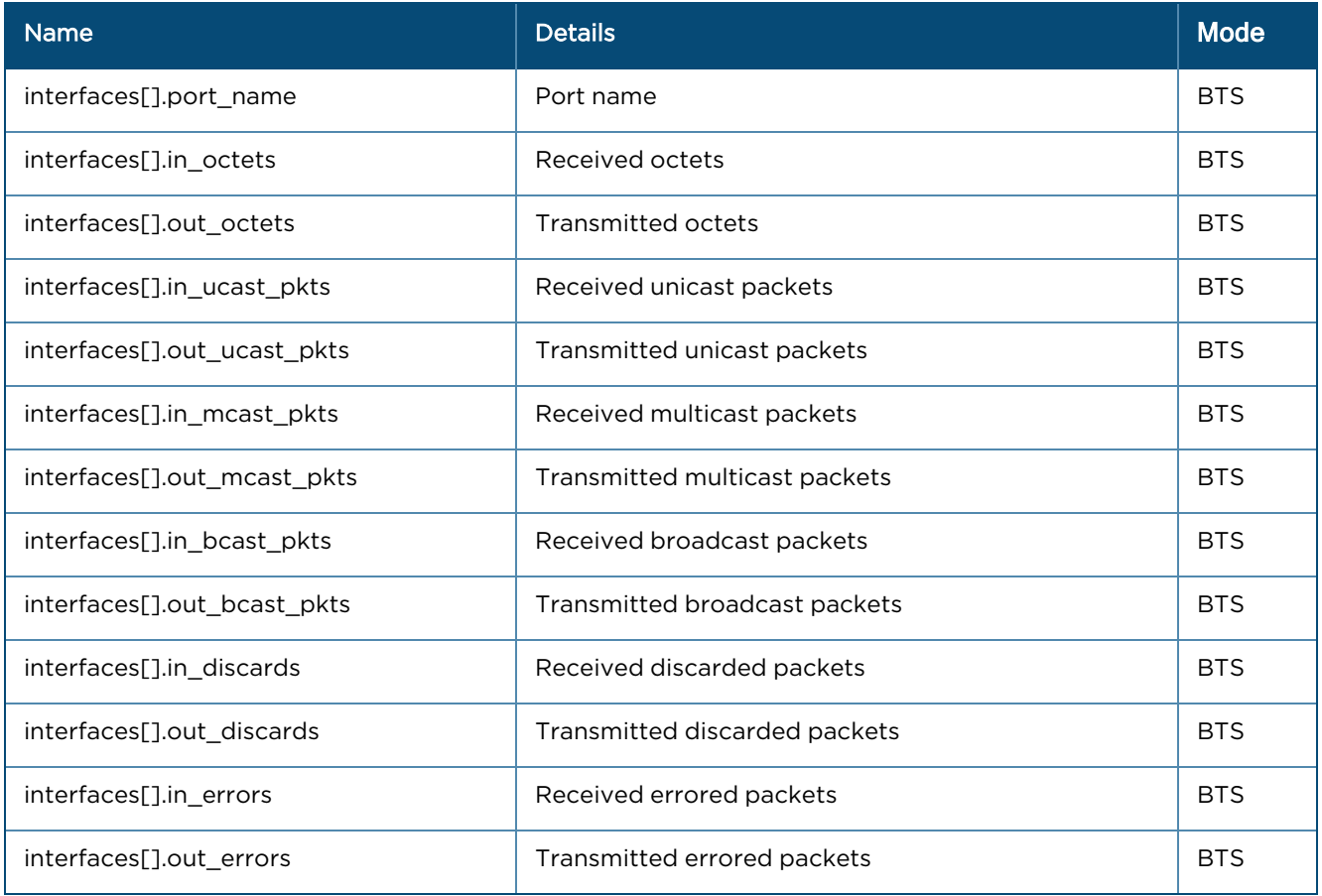

### Radio

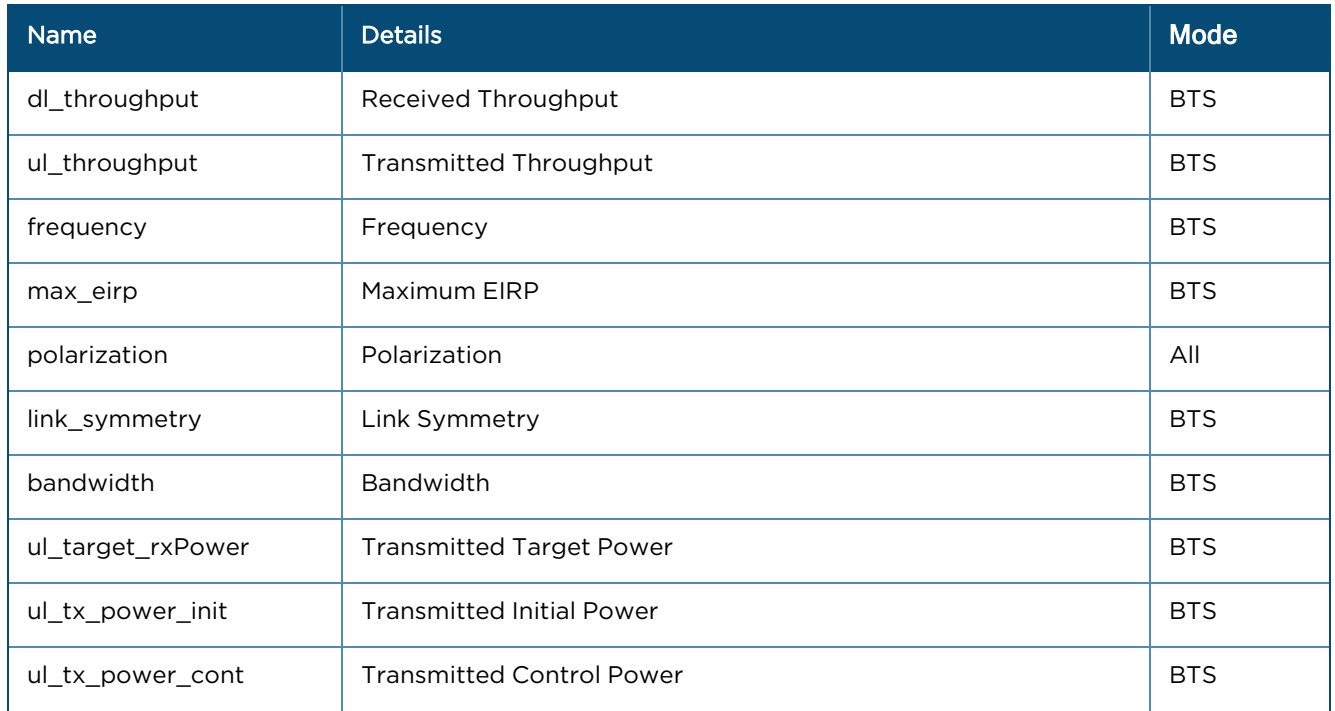

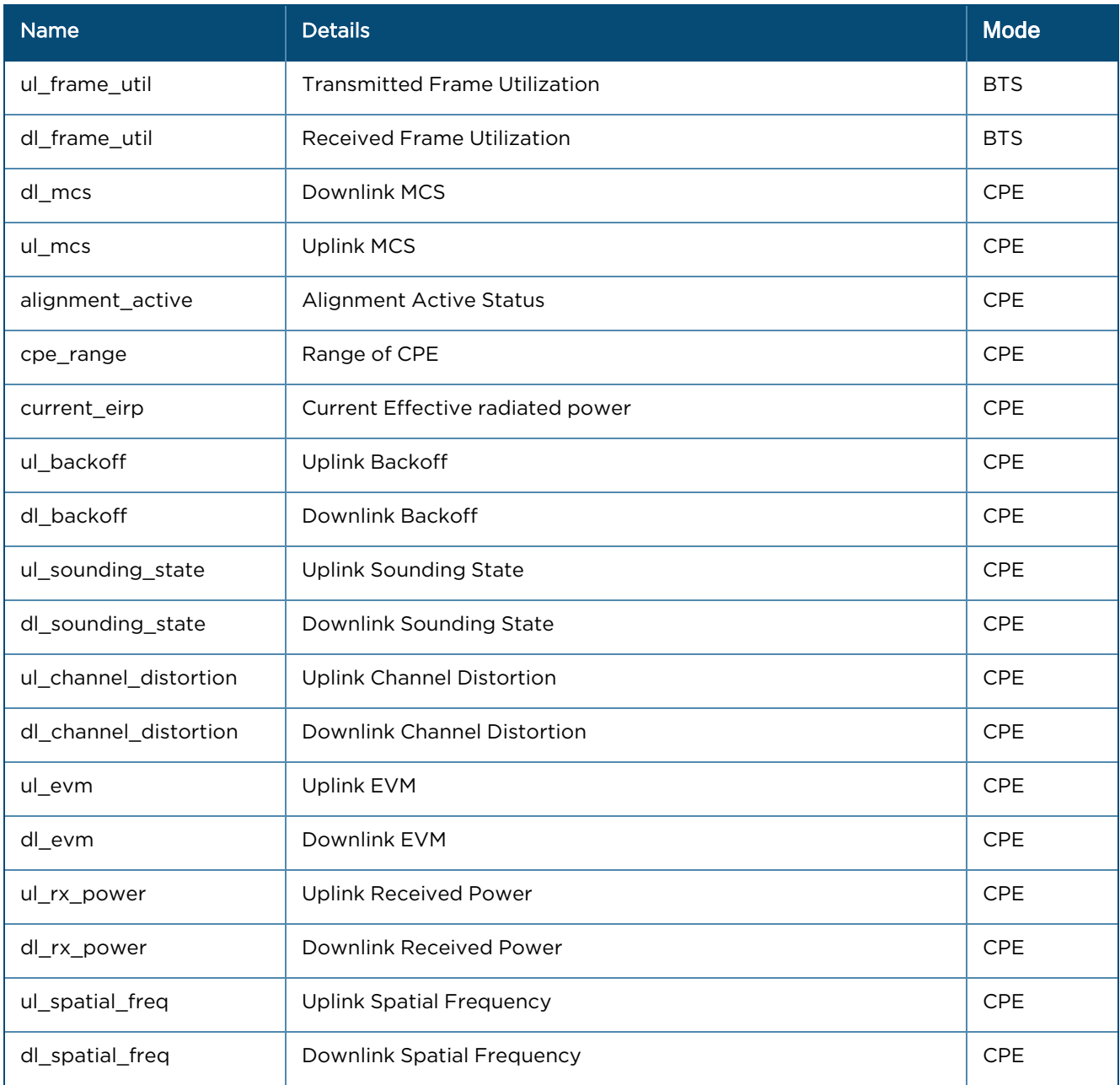

# Wireless and Ethernet interfaces

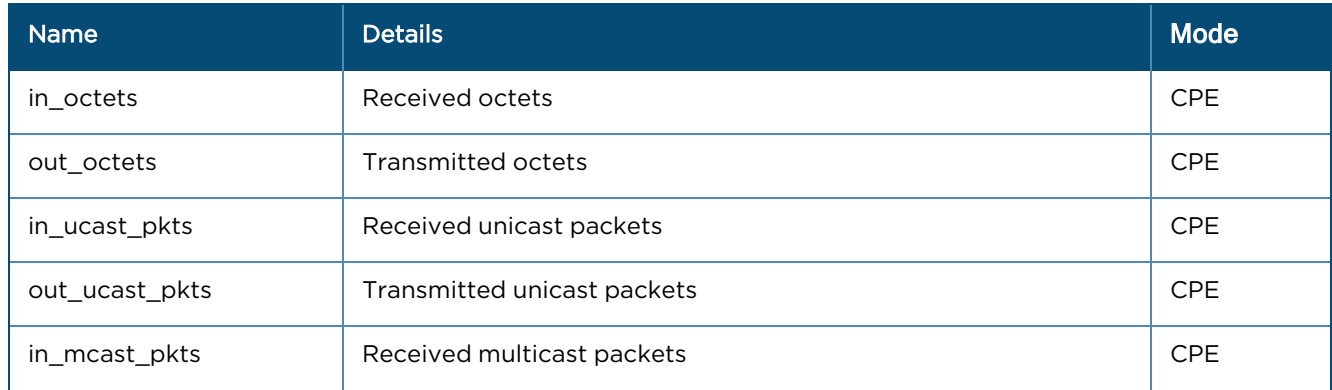

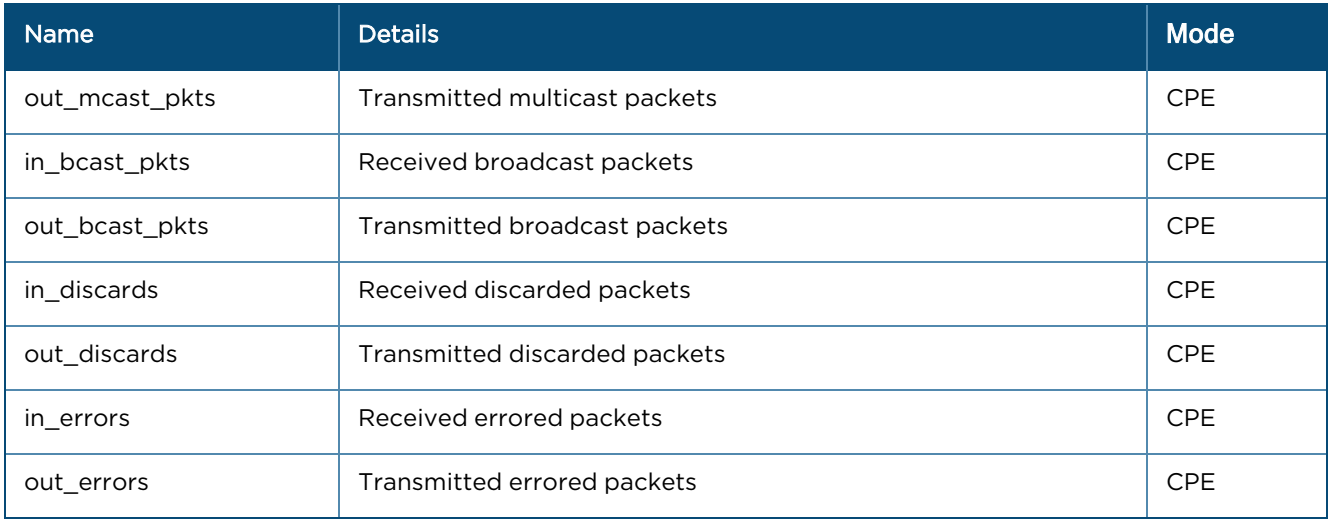

# Performance API Response (v2 Format)

Performance API Response v2 Format are shown for following devices:

- $\bullet$  60 GHz [cnWave](#page-769-0)
- $\bullet$  [cnMatrix](#page-771-0)
- $\bullet$  [cnReach](#page-772-0)
- Fixed [Wireless](#page-773-0)
- $\bullet$  PTP [650/670/700](#page-775-0)
- $\bullet$  PTP [820/850](#page-777-0)
- $\bullet$  [Wi-Fi](#page-779-0)
- [cnWave](#page-780-0) 5G Fixed

# <span id="page-769-0"></span>60 GHz cnWave

### General

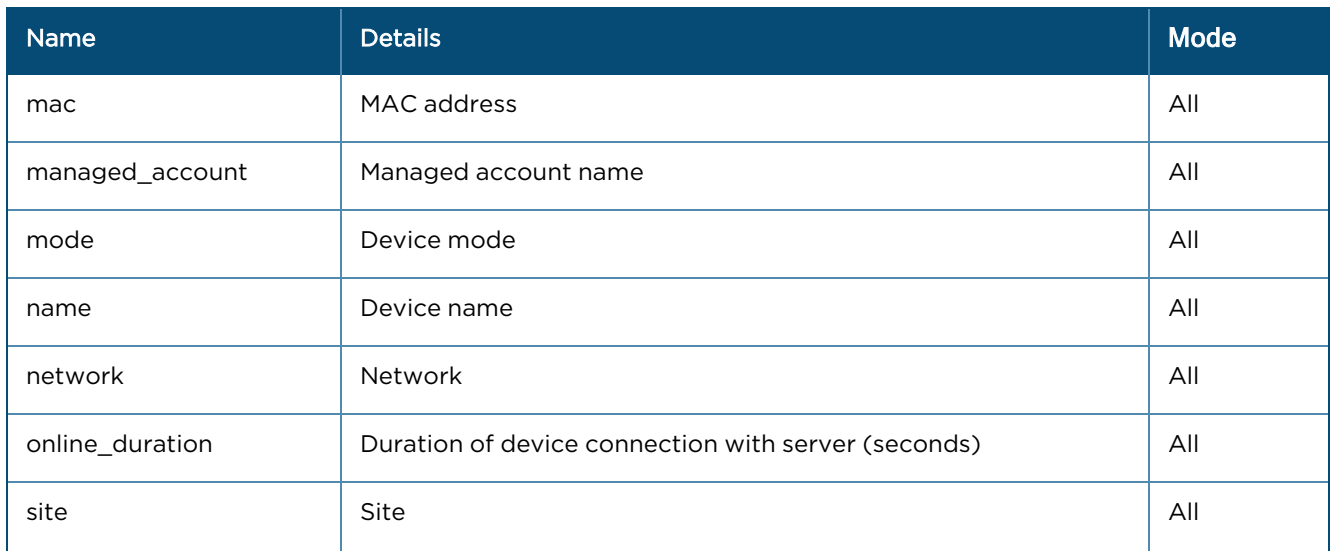

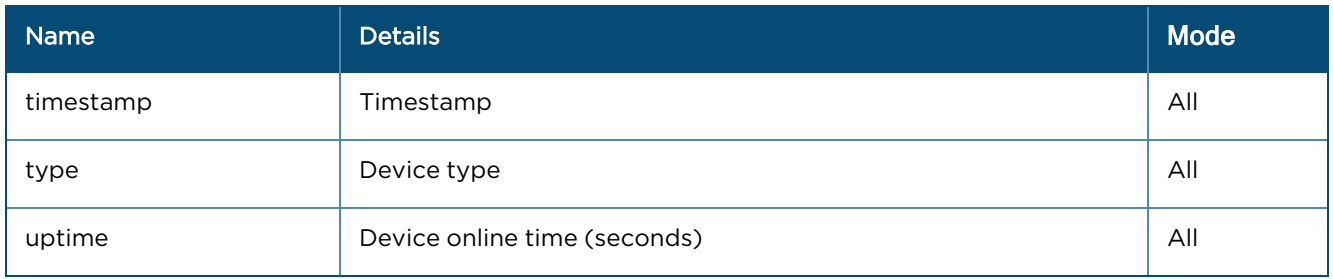

# Radios (Array format)

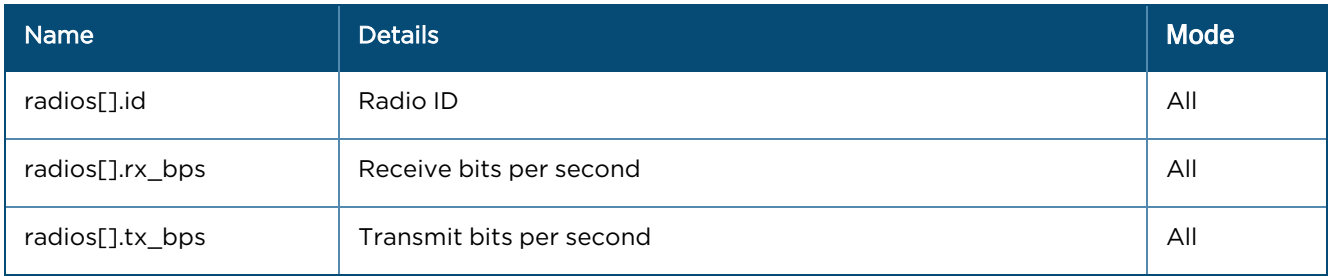

# Ethernet Ports (Array format)

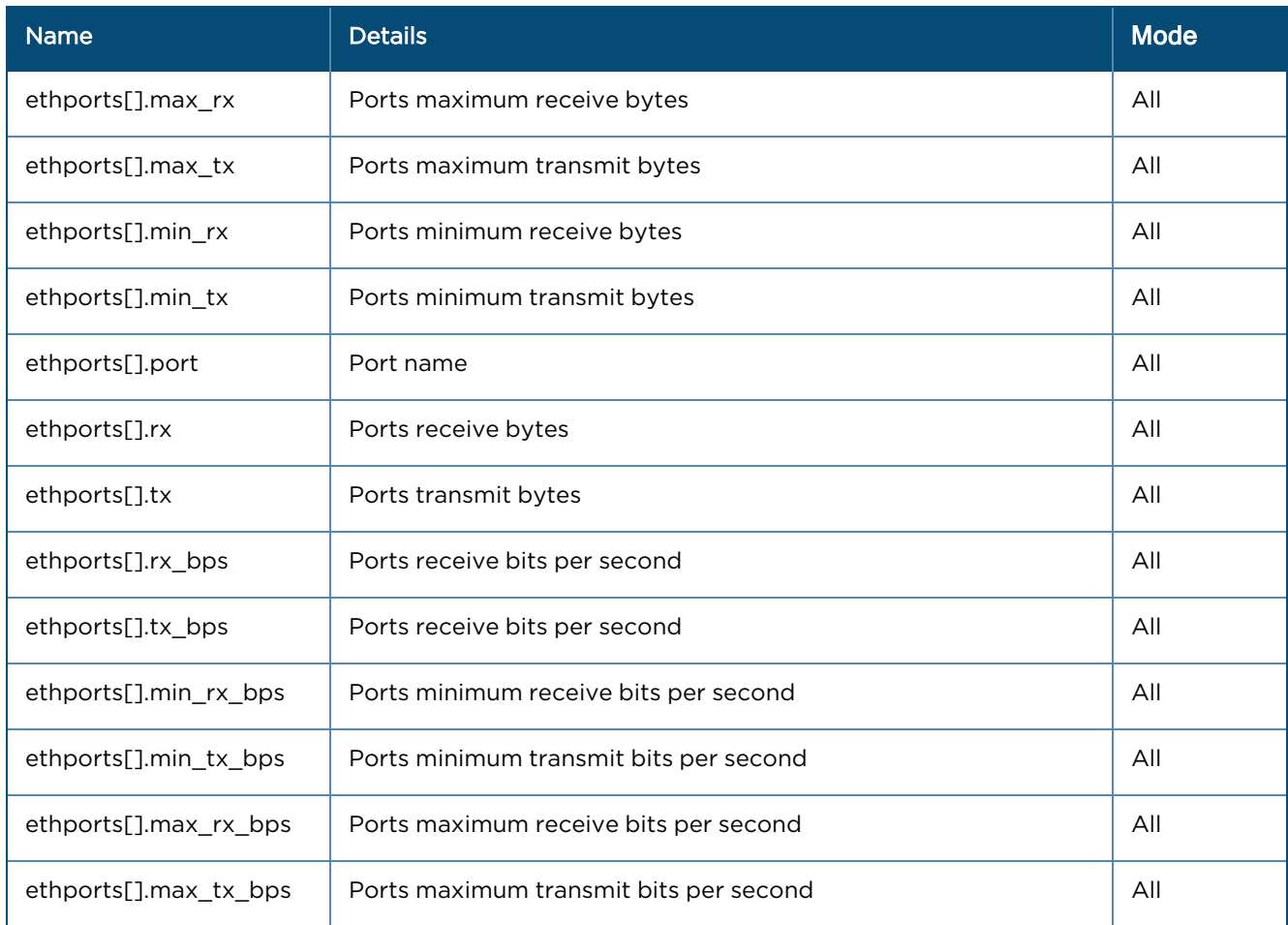

# <span id="page-771-0"></span>cnMatrix

### General

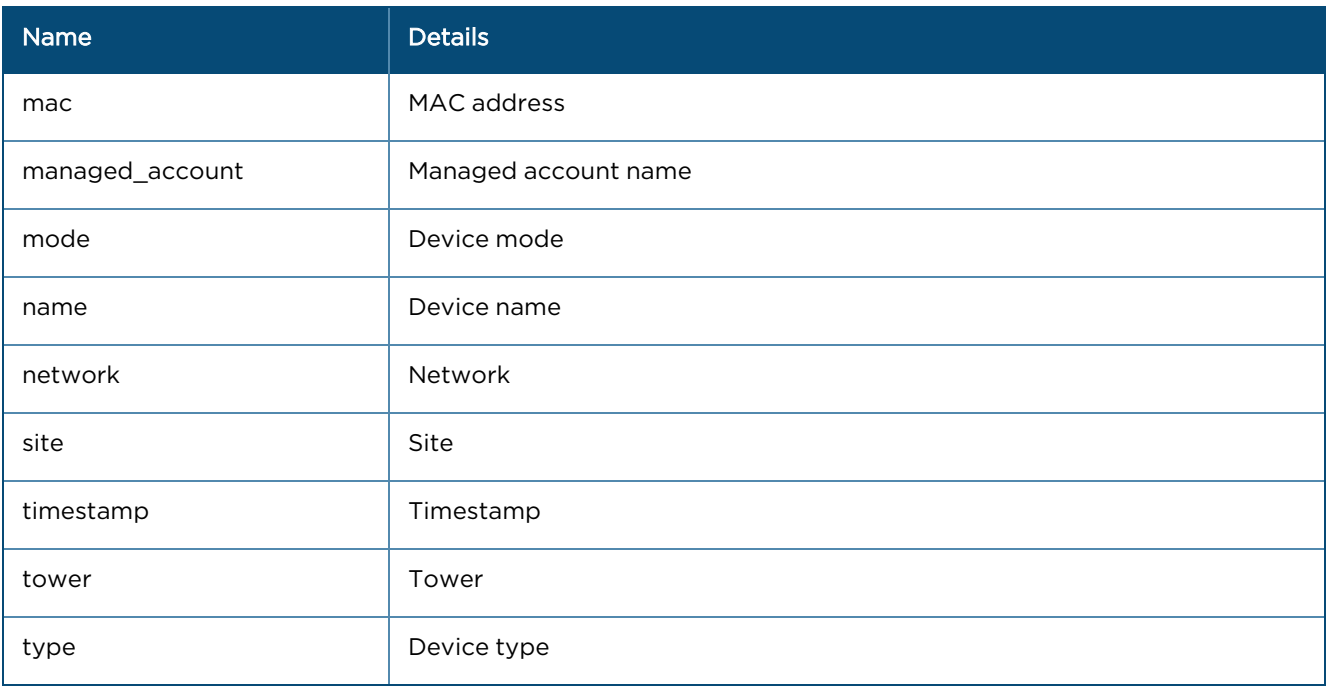

### Switch

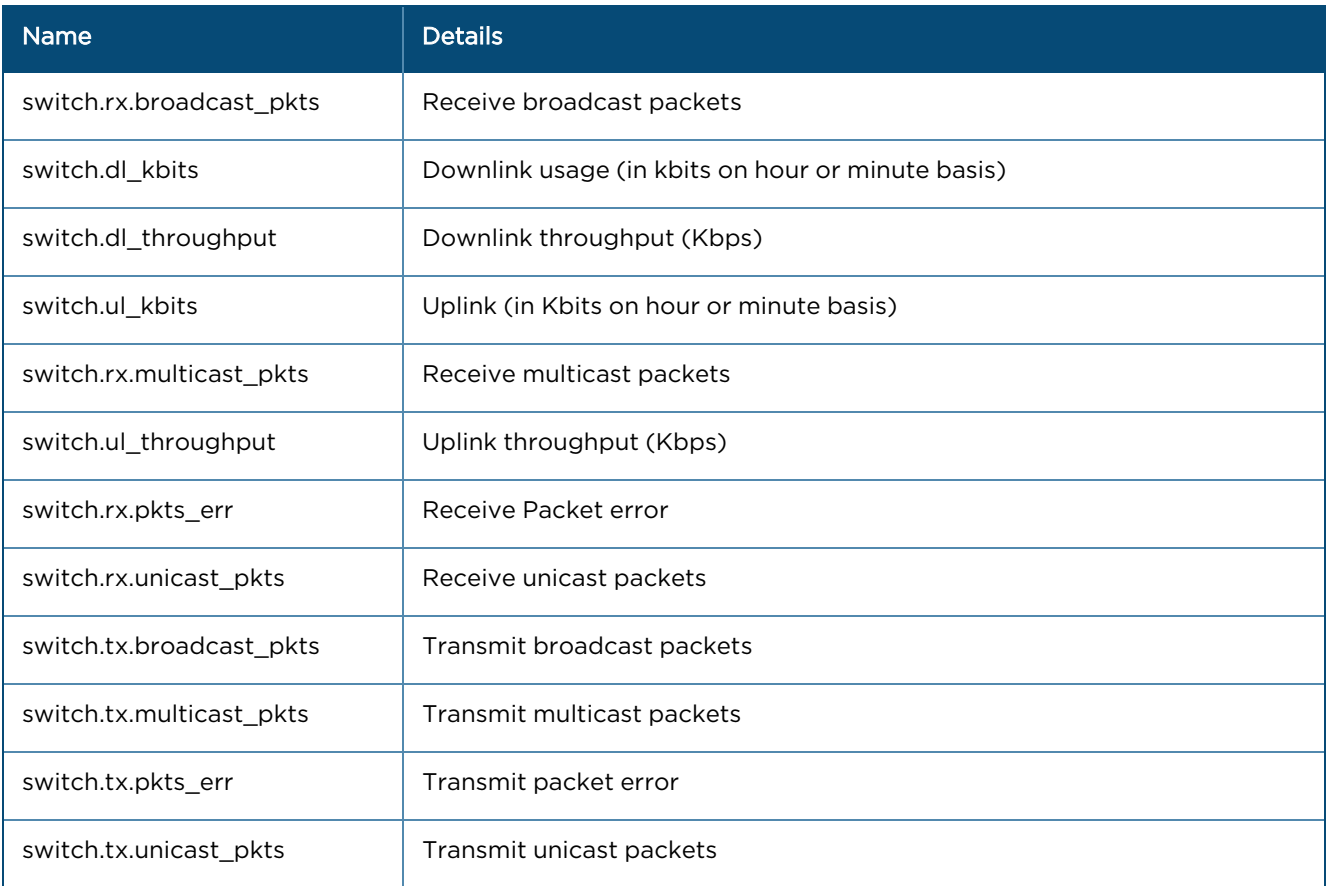

# <span id="page-772-0"></span>cnReach

### General

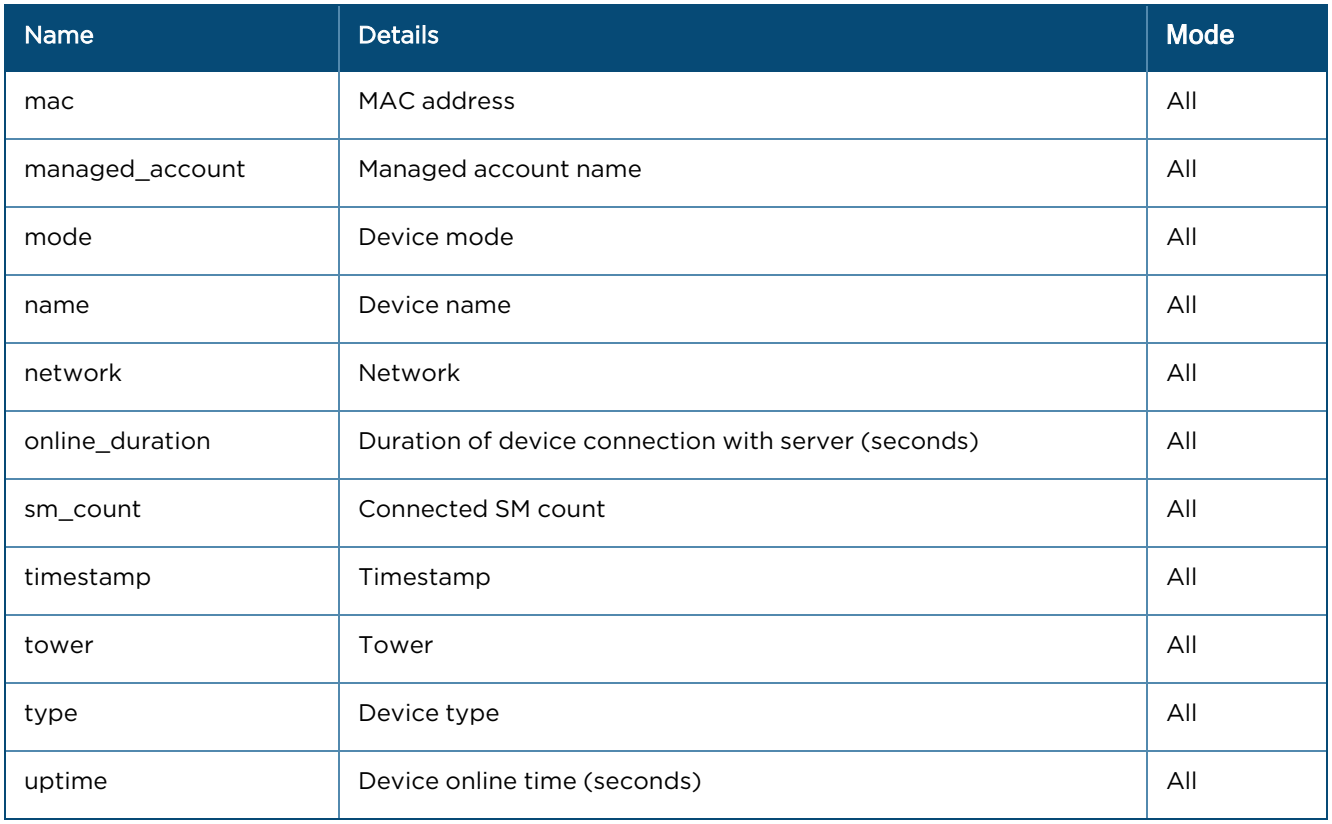

# Radios (Array format)

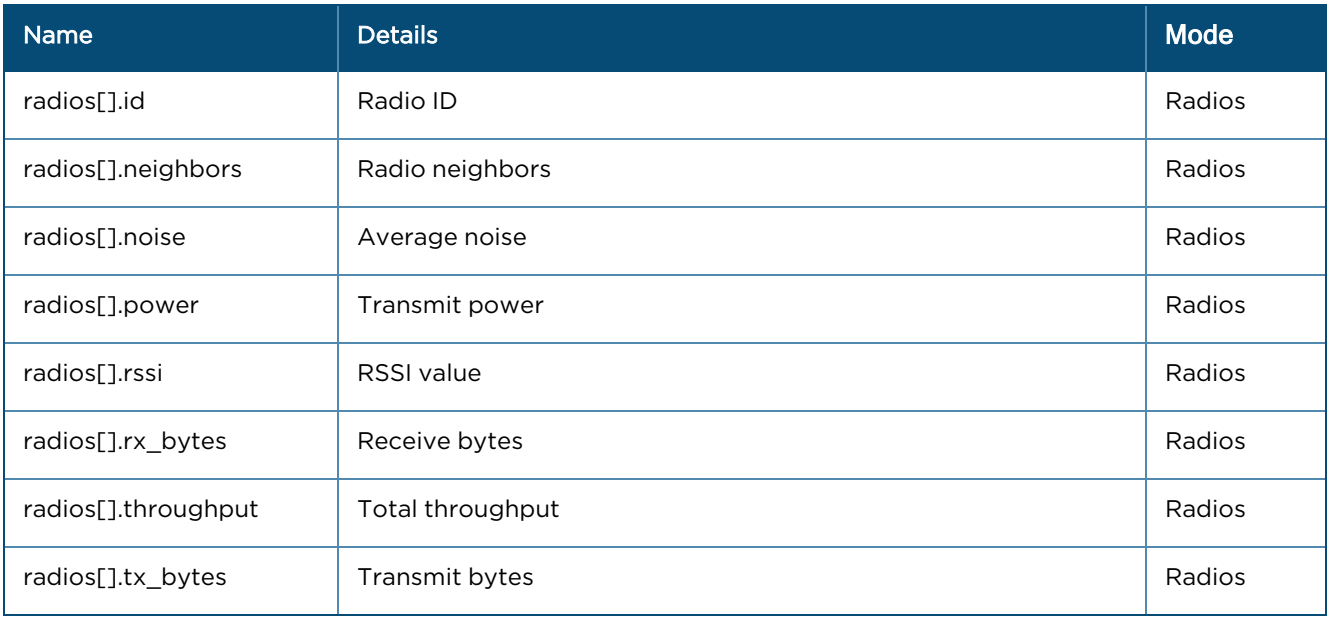

# <span id="page-773-0"></span>Fixed Wireless (cnVision, ePMP and PMP)

### General

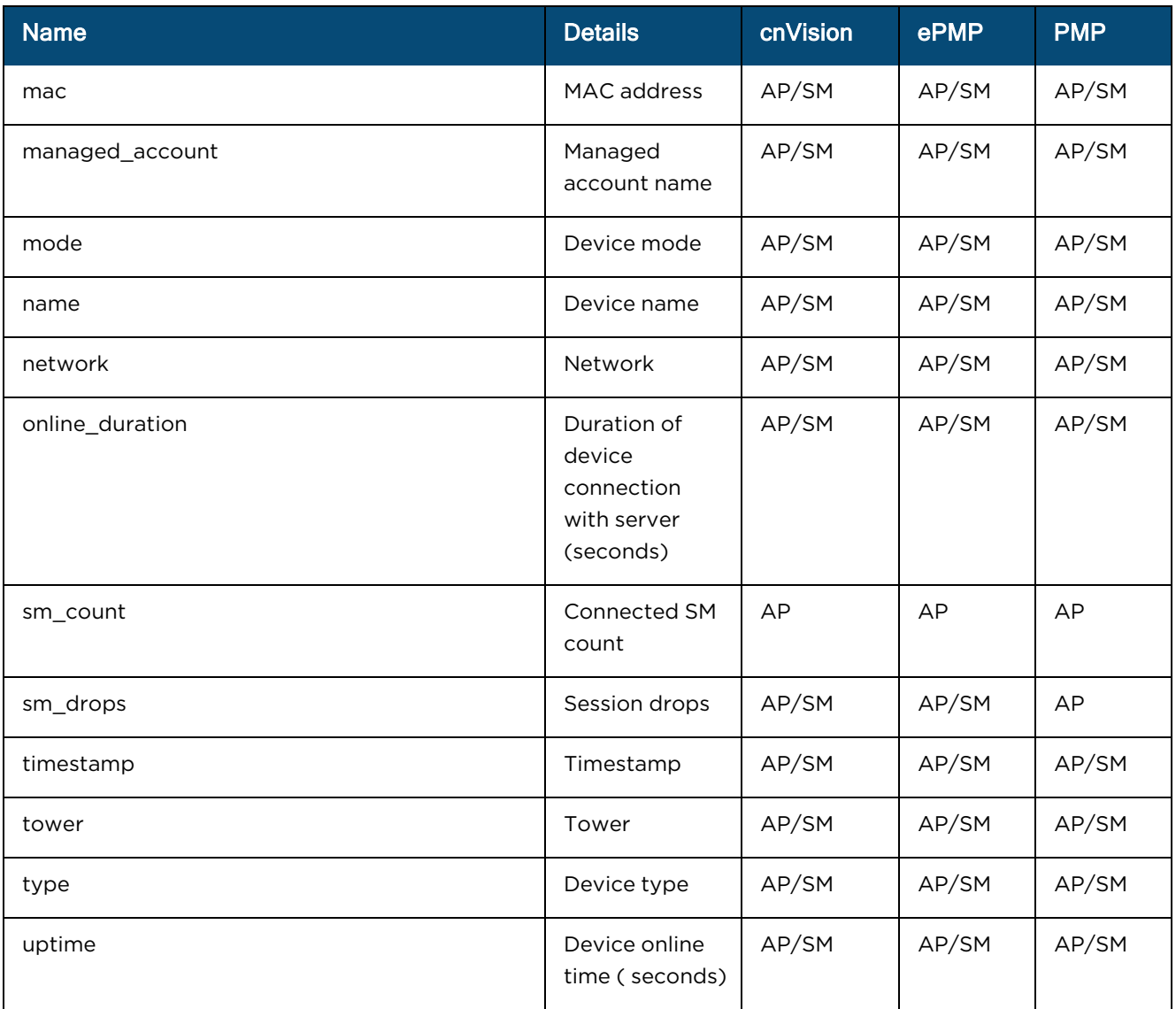

# Radios

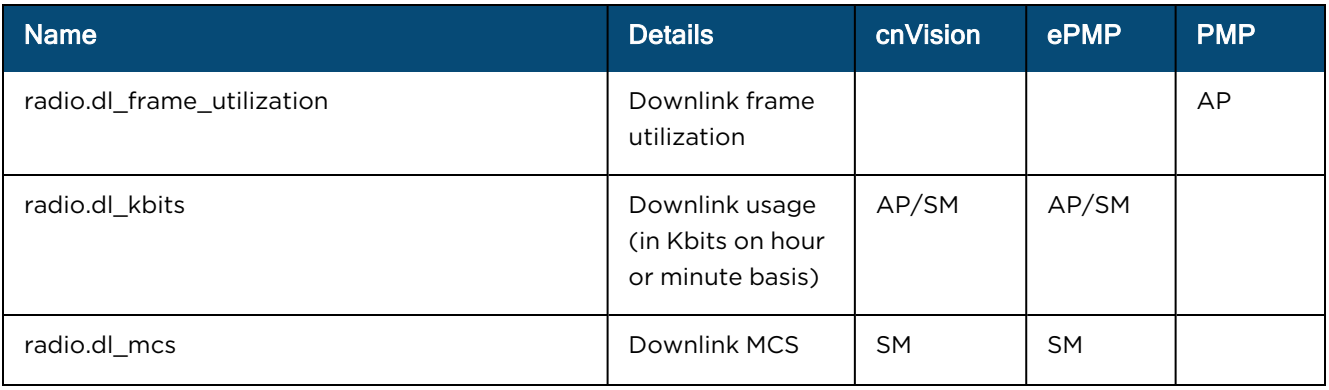

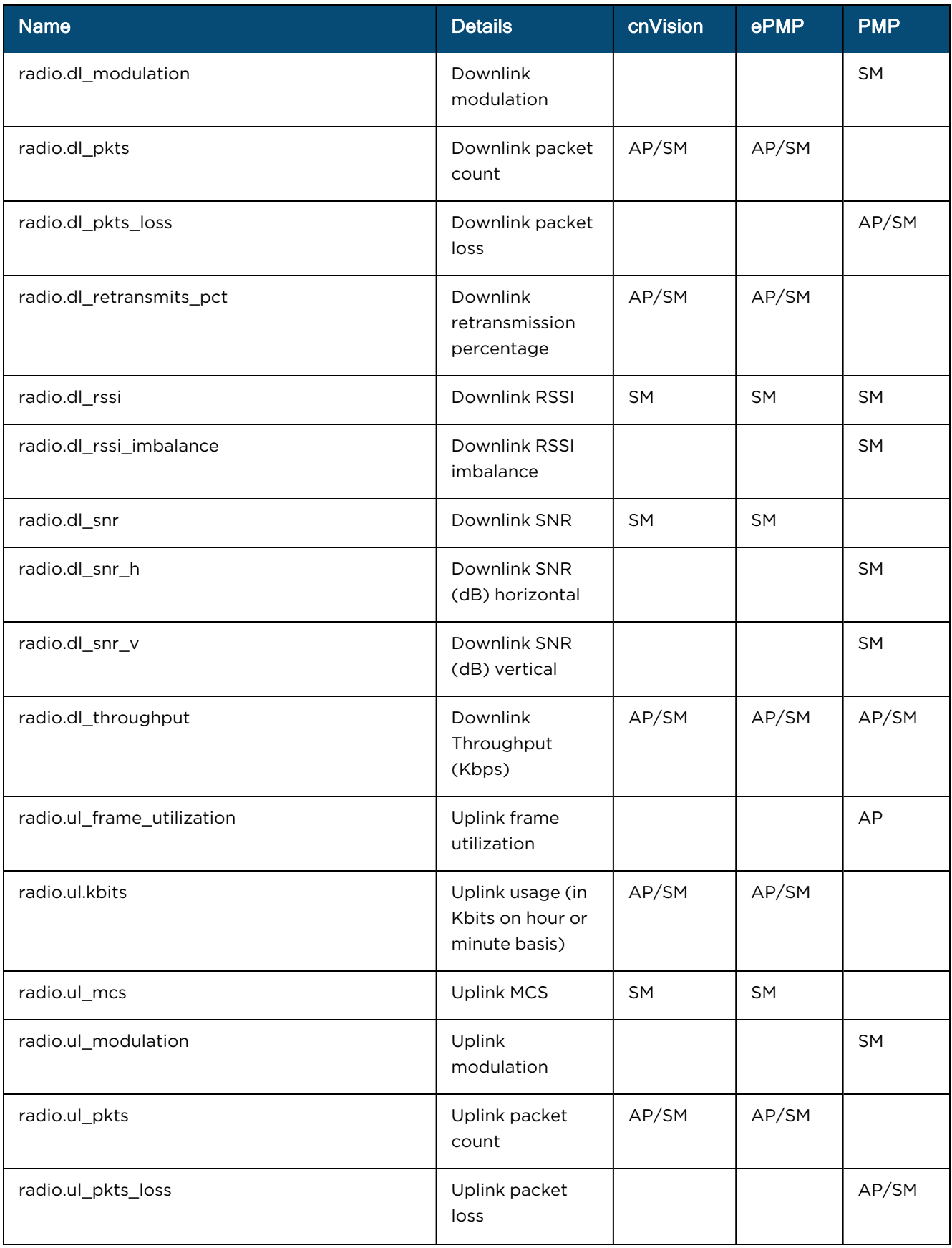

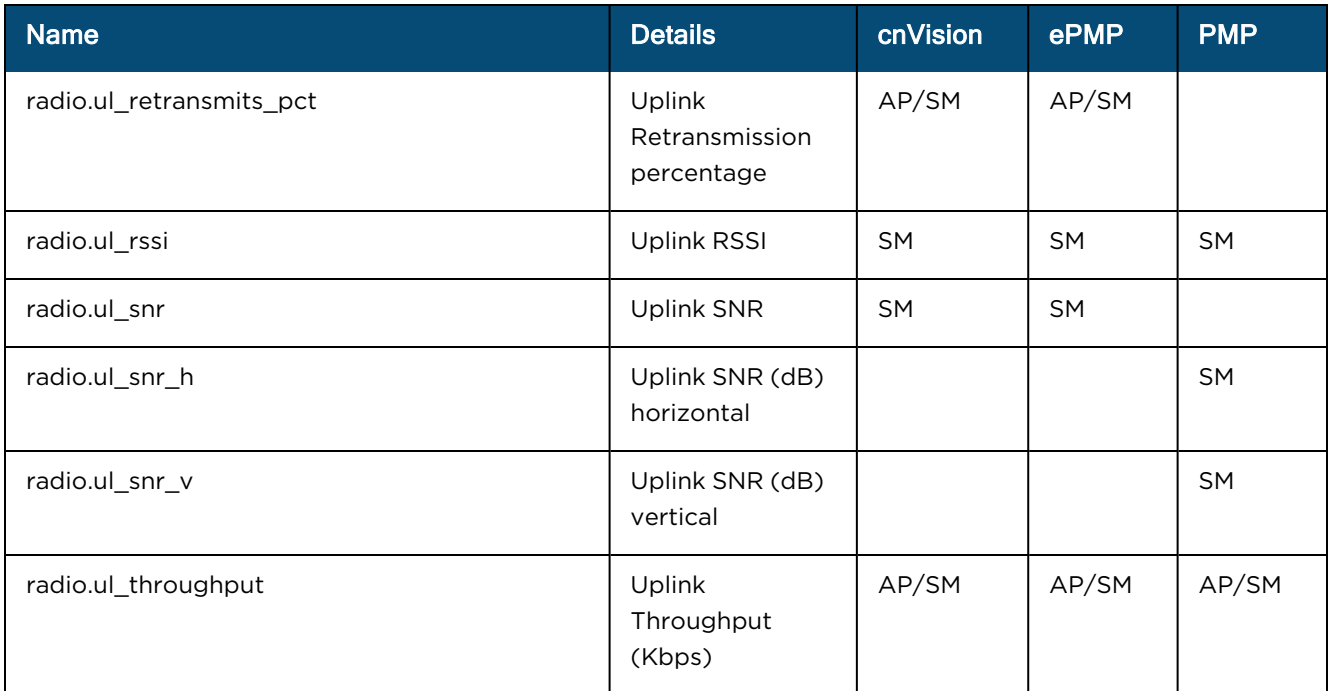

# <span id="page-775-0"></span>PTP 650/670/700

### General

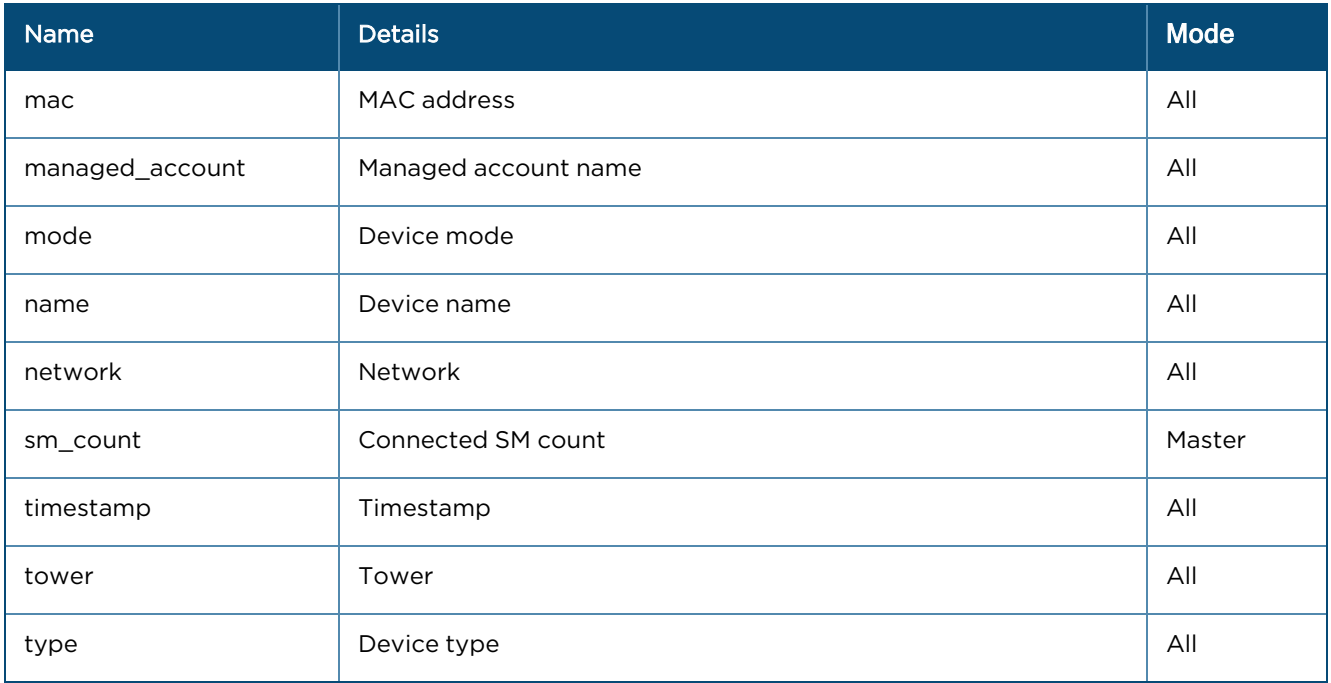

## Ethernet Ports (Array format)

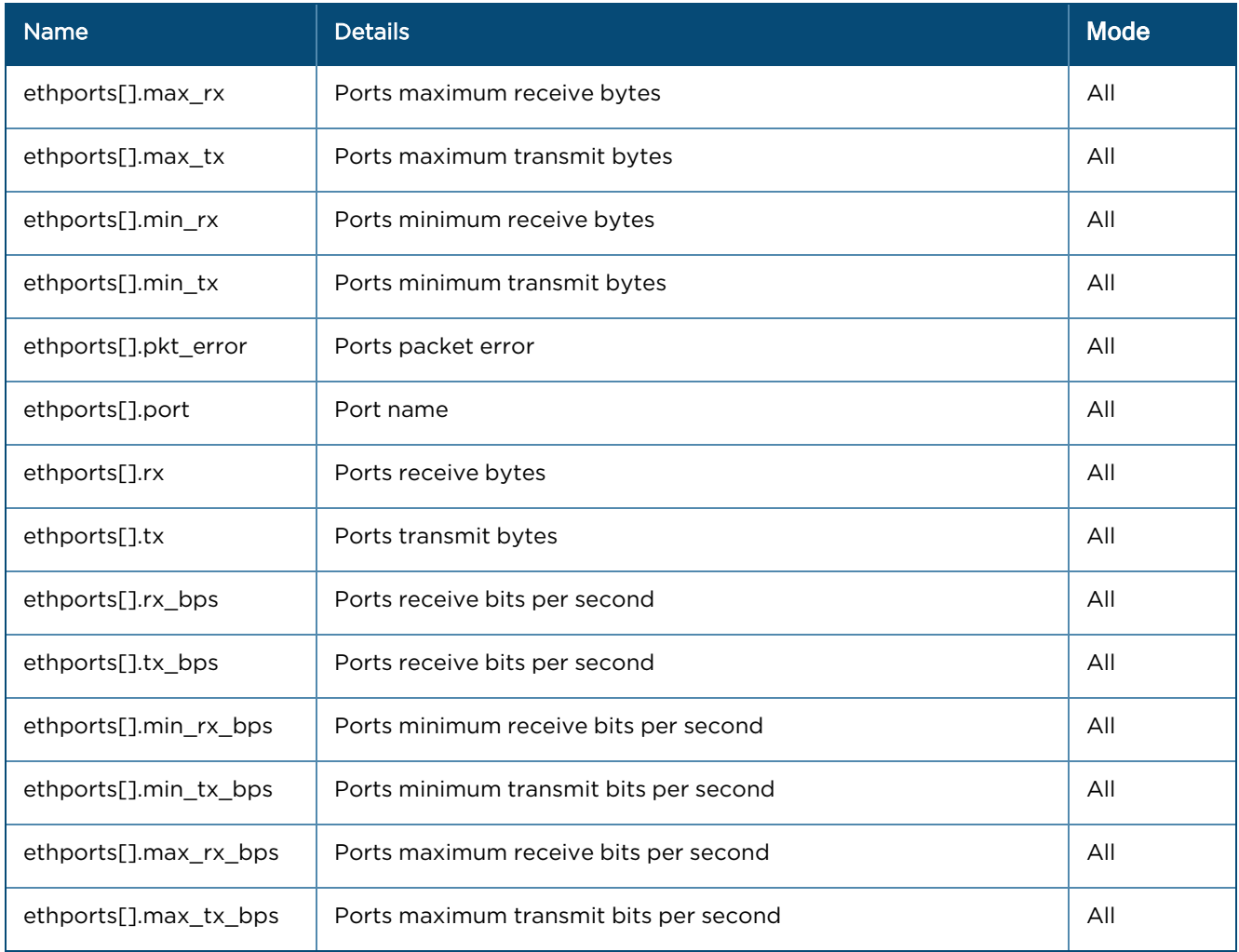

# Ethernet

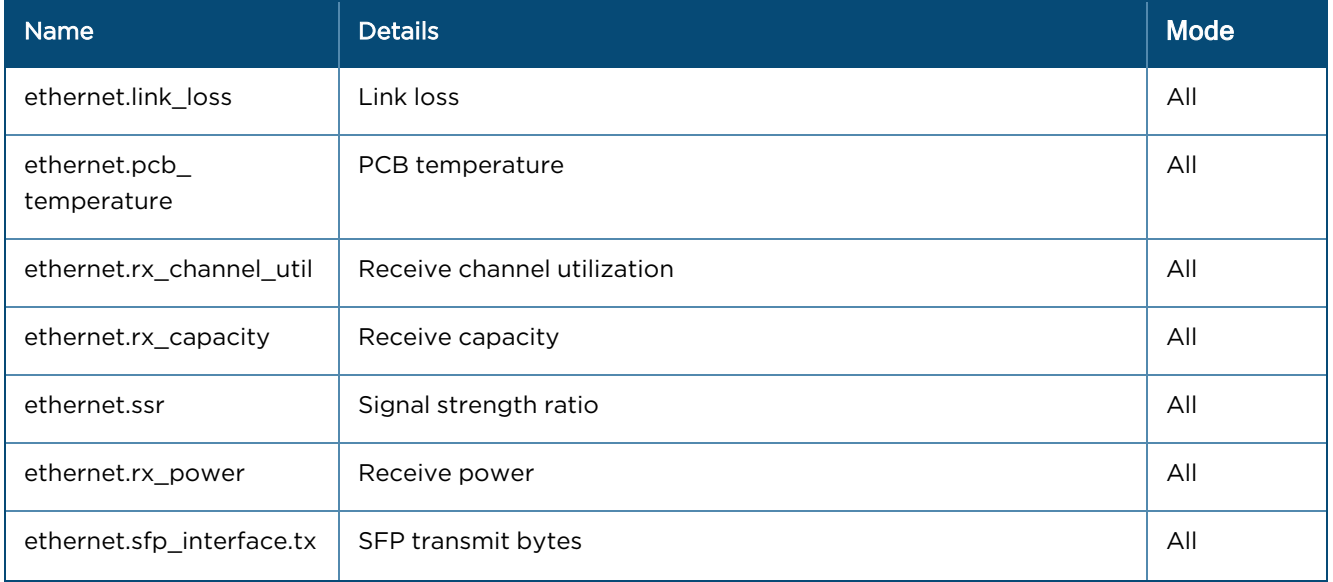

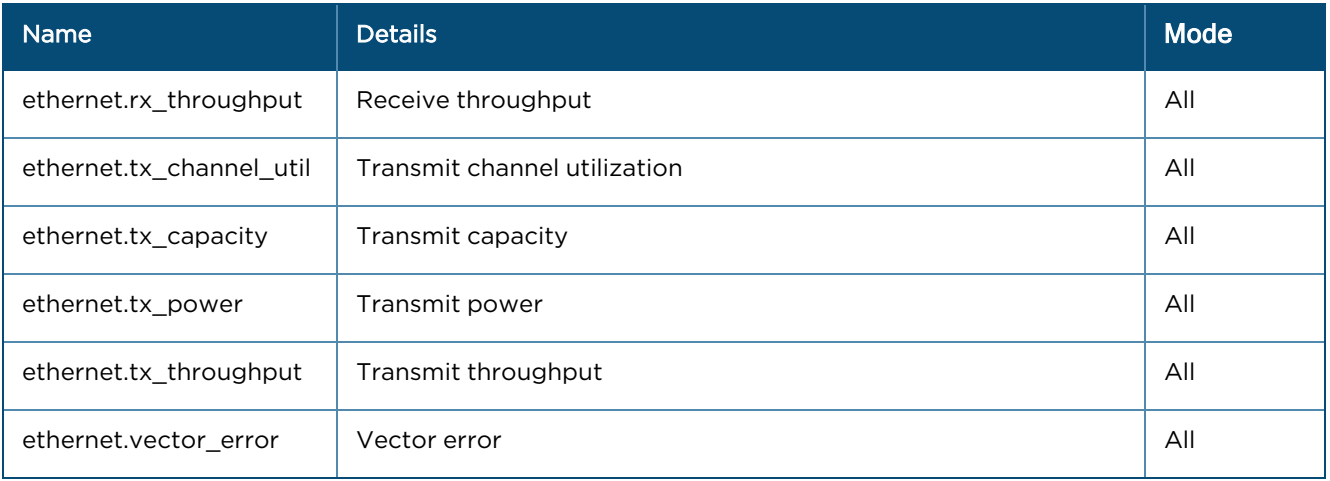

# <span id="page-777-0"></span>PTP 820/850

### General

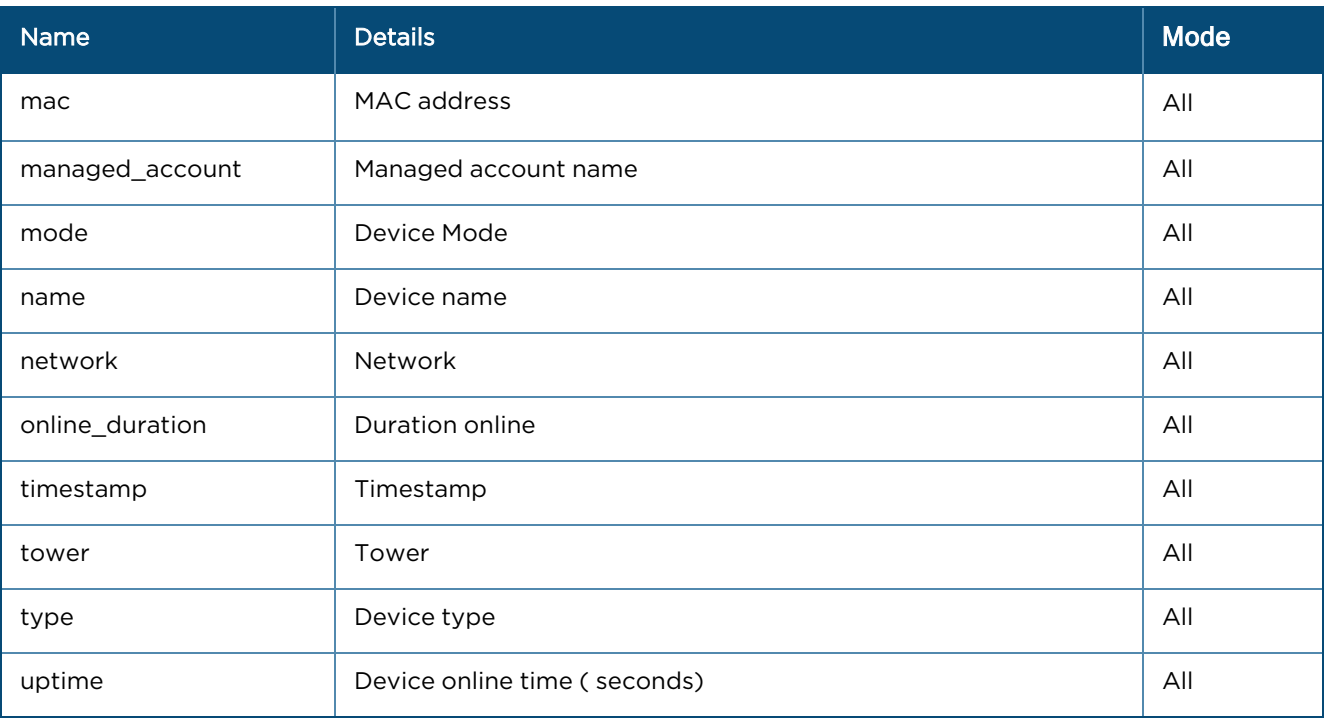

# Radio

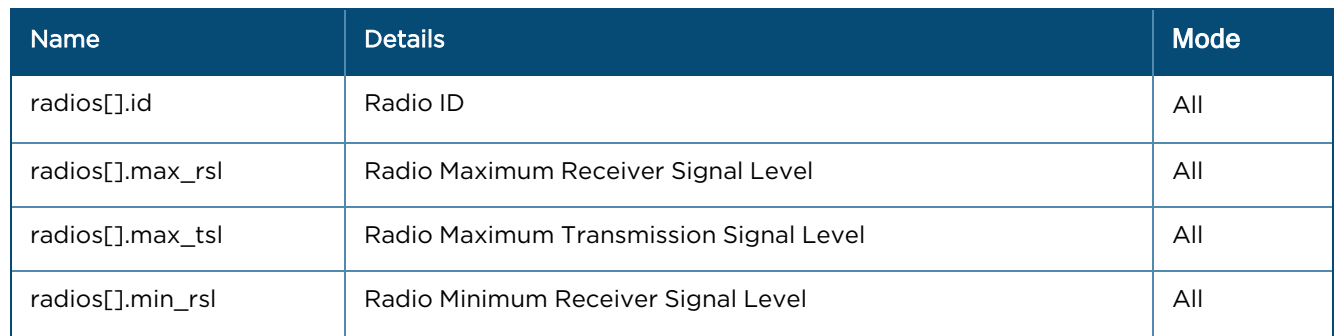

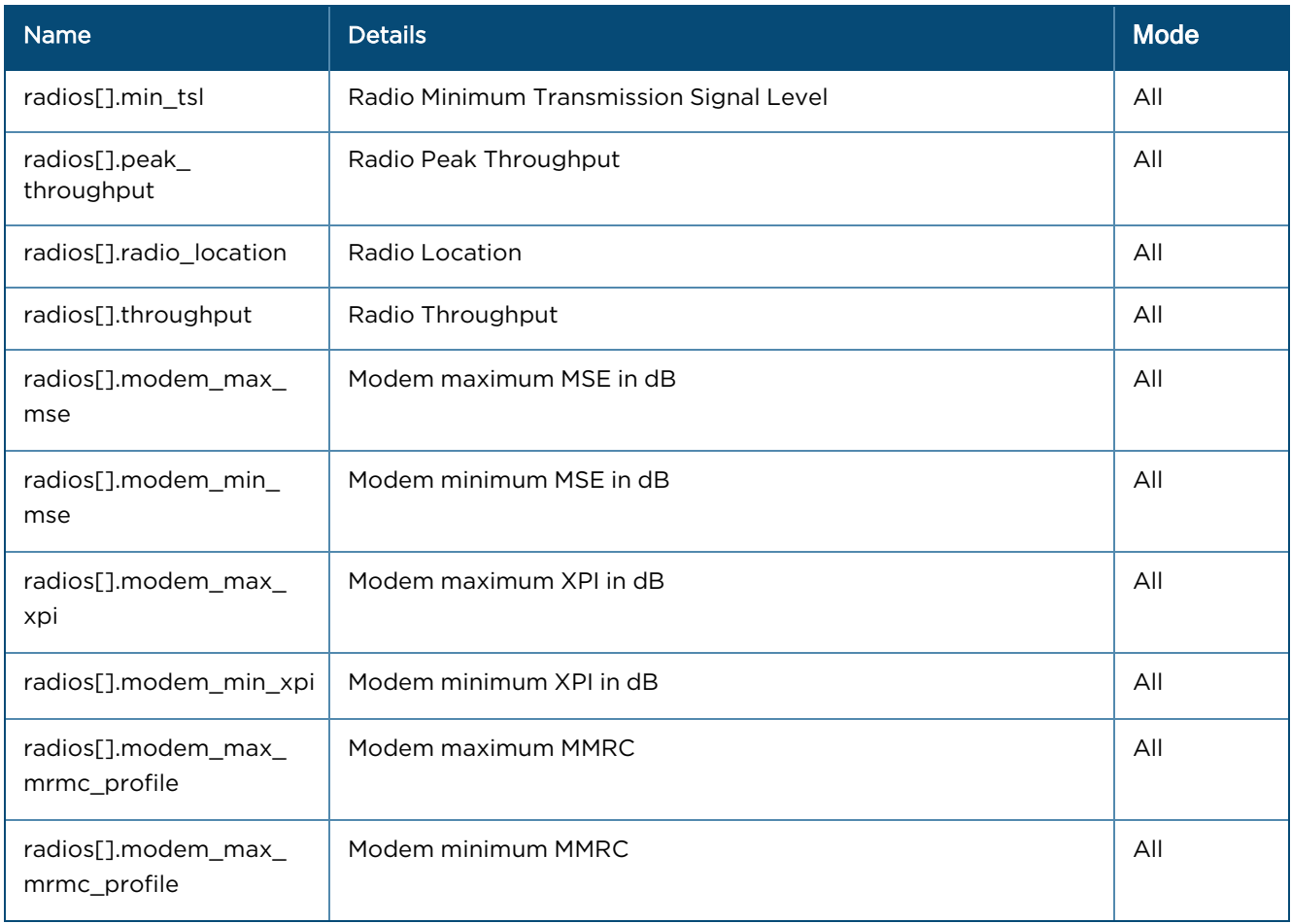

# Radio Groups

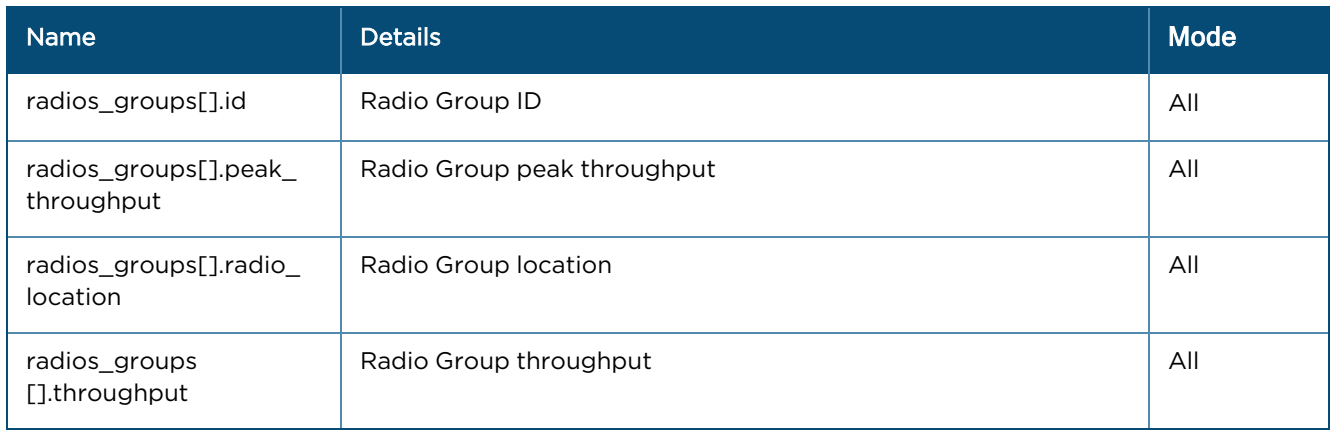

### <span id="page-779-0"></span>General

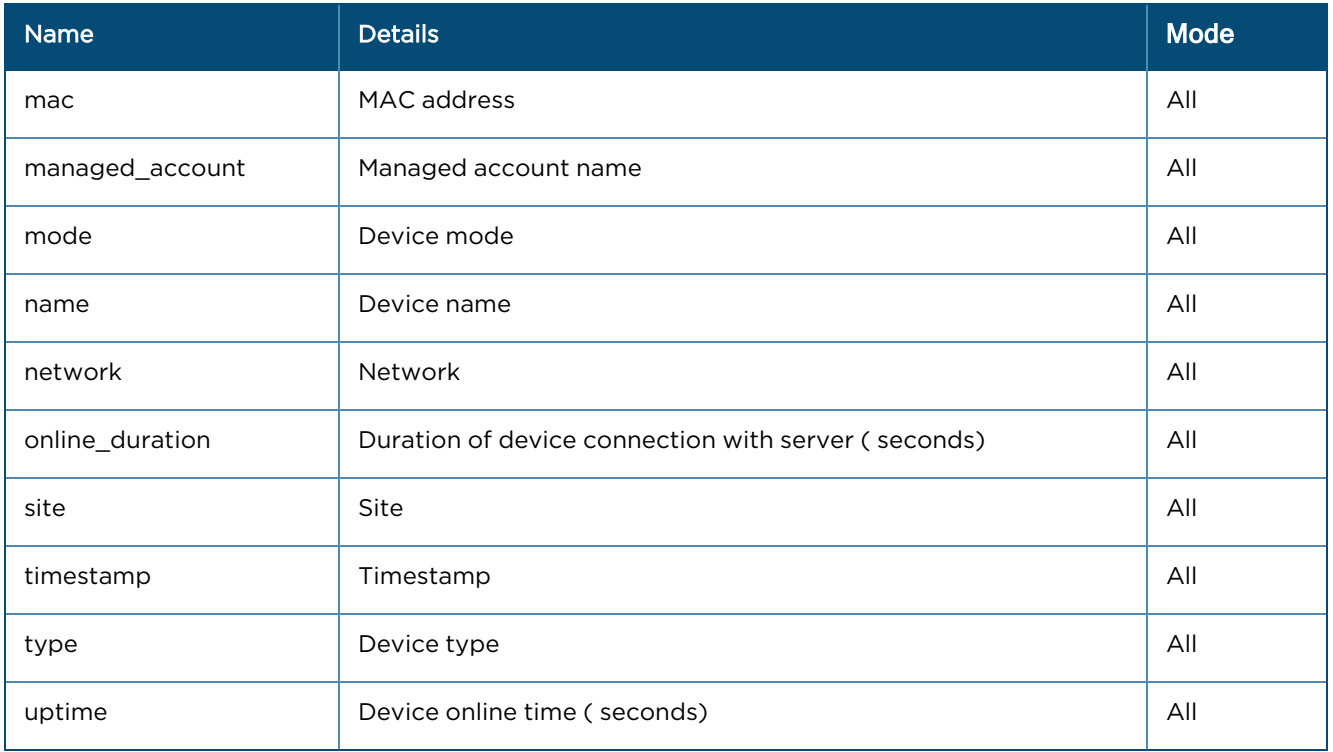

# Radios (Array format)

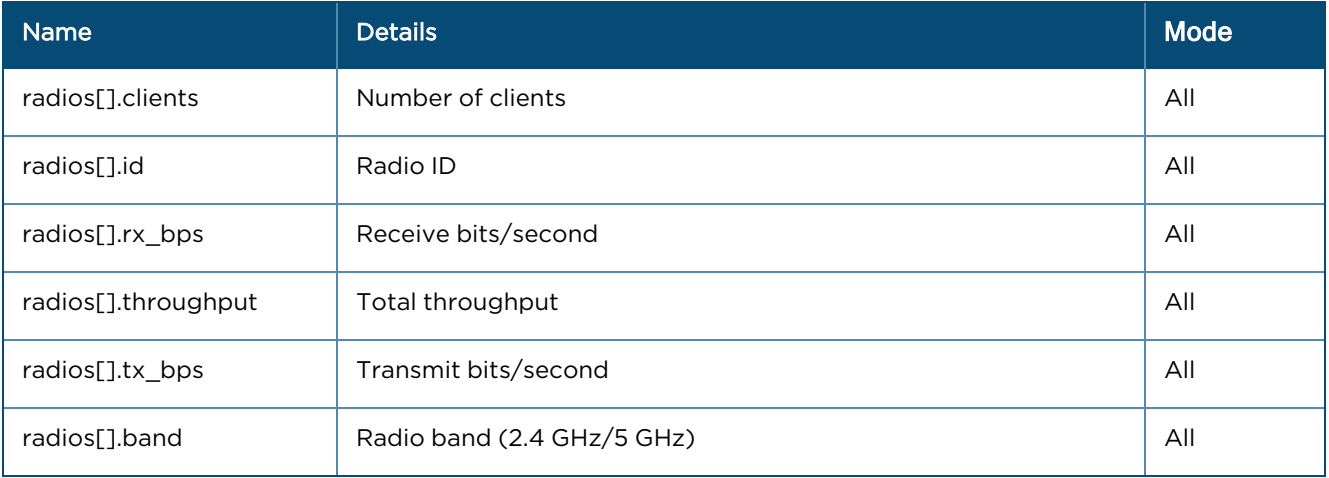

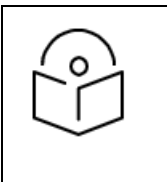

# NOTE:

The specification for the equivalent v1 APIs is available in the Appendix.

- **e** Statistics API [Response](Appendix Statistics API.htm#Statistics_API_Response_(v1_Format)) (v1 Format)
- **•** [Performance](Appendix Performance API.htm#Performance_API_Response_(v1_Format)) API Response (v1 Format)

# <span id="page-780-0"></span>cnWave 5G Fixed

### General

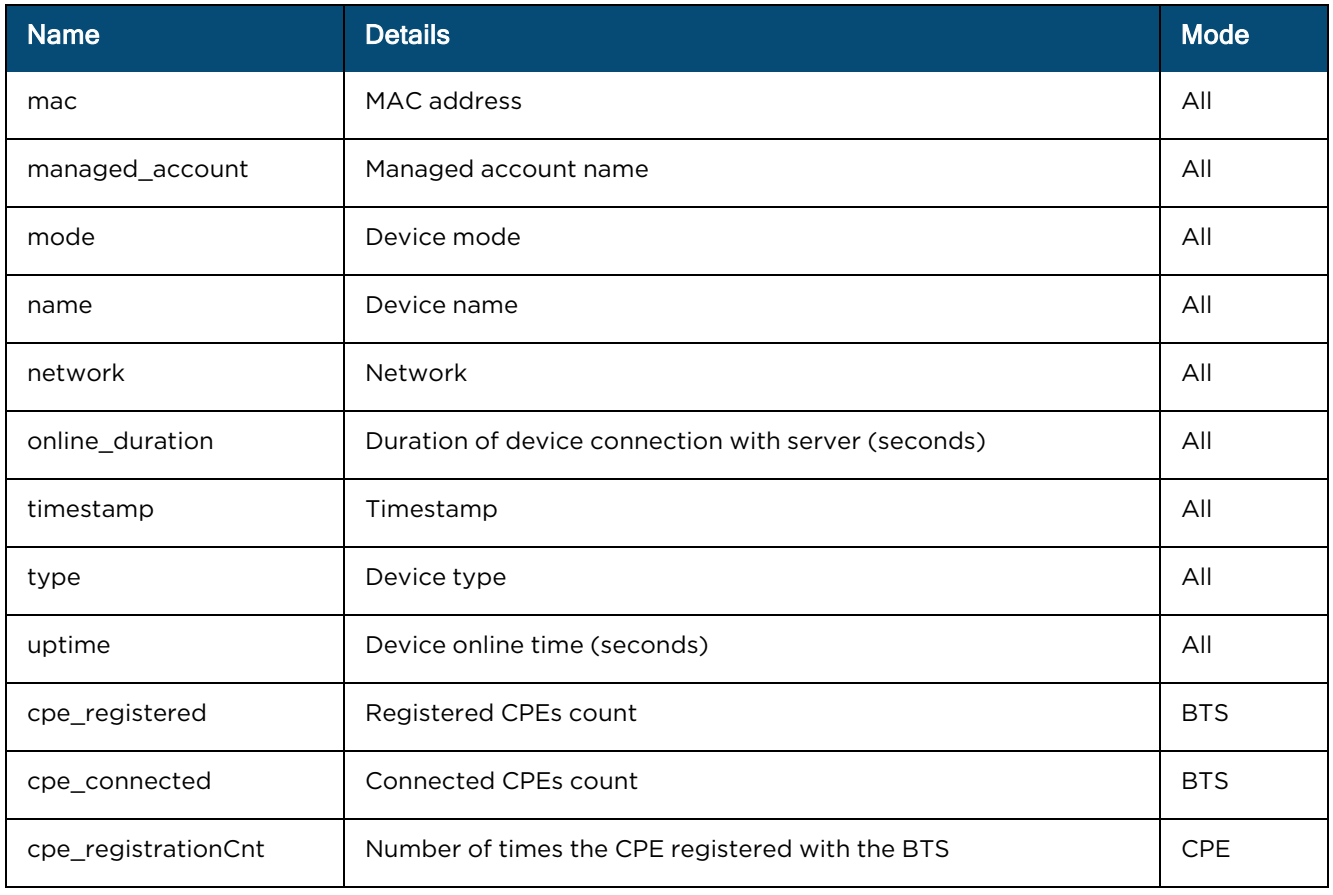

### Radio

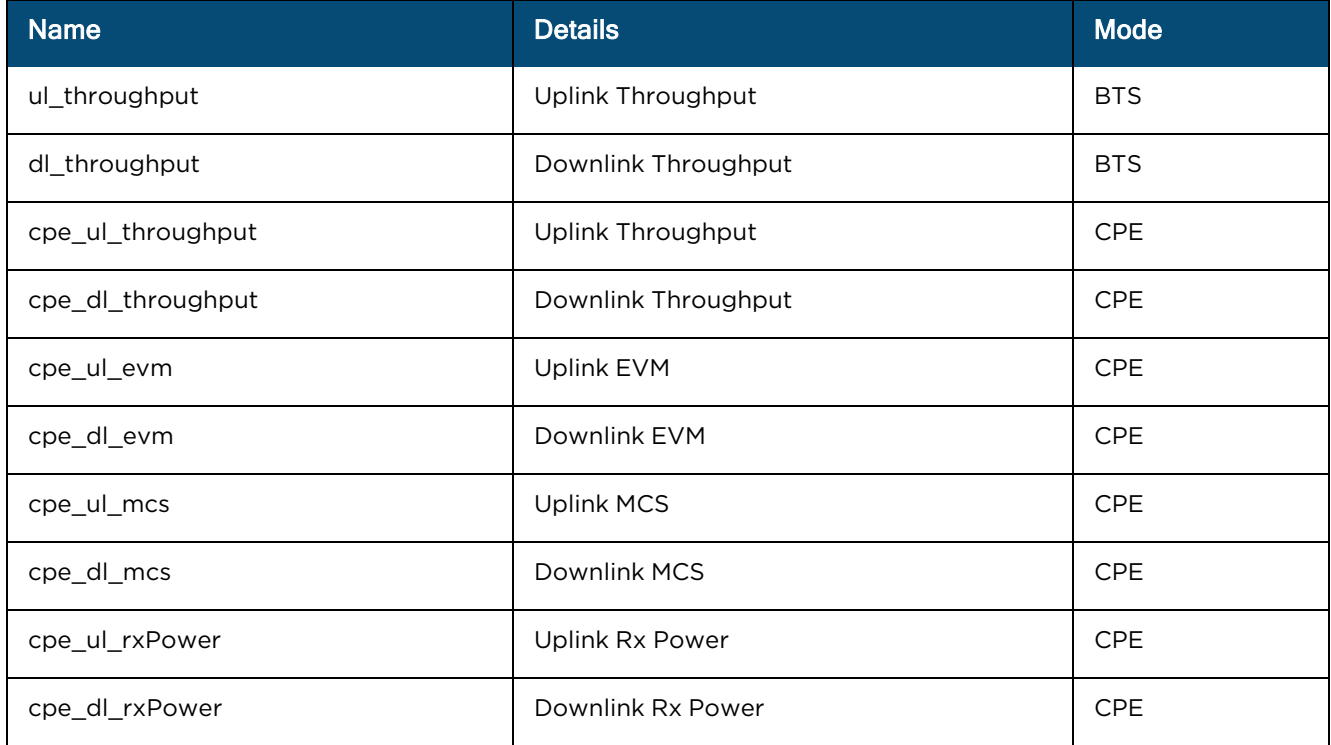

# Client API Response (v2 Format)

Client details API Response v2 Format are shown below:

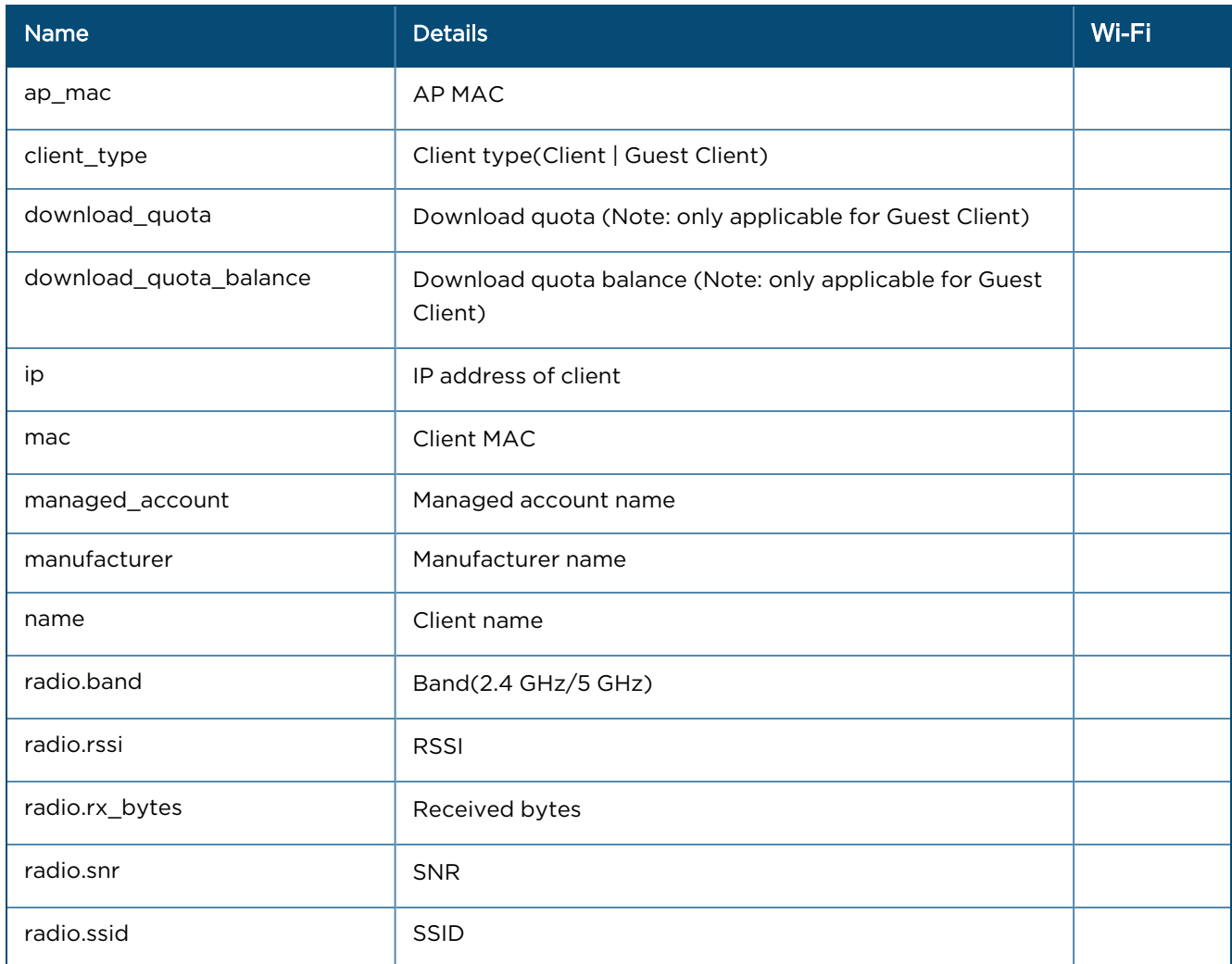

# External Guest Access Login API

Integrates an external captive portal with the Cambium Networks AP while posting directly to cnMaestro. This API provides the support for the external captive portal to make login requests.

```
POST /api/v2/ext-portals/login
```
#### Request:

curl -X

```
/api/v2/ext-portals/login" -H "accept: */*" -H "Authorization: Bearer
e88916f5b663c1ea966af835c8a0a19c20d17686" -H "Content-Type: application/json"-d
```
#### Body

```
"{\"ga_ap_mac\":\"11-22-33-44-55-66\",\"ga_cmac\":\"11-22-33-44-55-65\",\"ga_
Qv\":\"eUROBR86HBgAGDEEVgQAGw4UWRUCACYVMgFPMV5ZWVFfUVdGX1ZFJXxZR1dLBhMUMww\",\"ga
user\":\"test-user\",\"ga_pass\":\"test-pass\"}"
```
#### Response:

```
{
"data": {
          "mType": 3,
         "msgId":28,
```

```
"status":<integer values>,
"prefixQs":<true/false>,
"expiry":<integer values>,
"action":<integer values>,
"cmac":<client mac>,
"msg":<Radius Returned Message>,
"extURL":<external url string>
}
```
The status value description is provided in the table below.

}

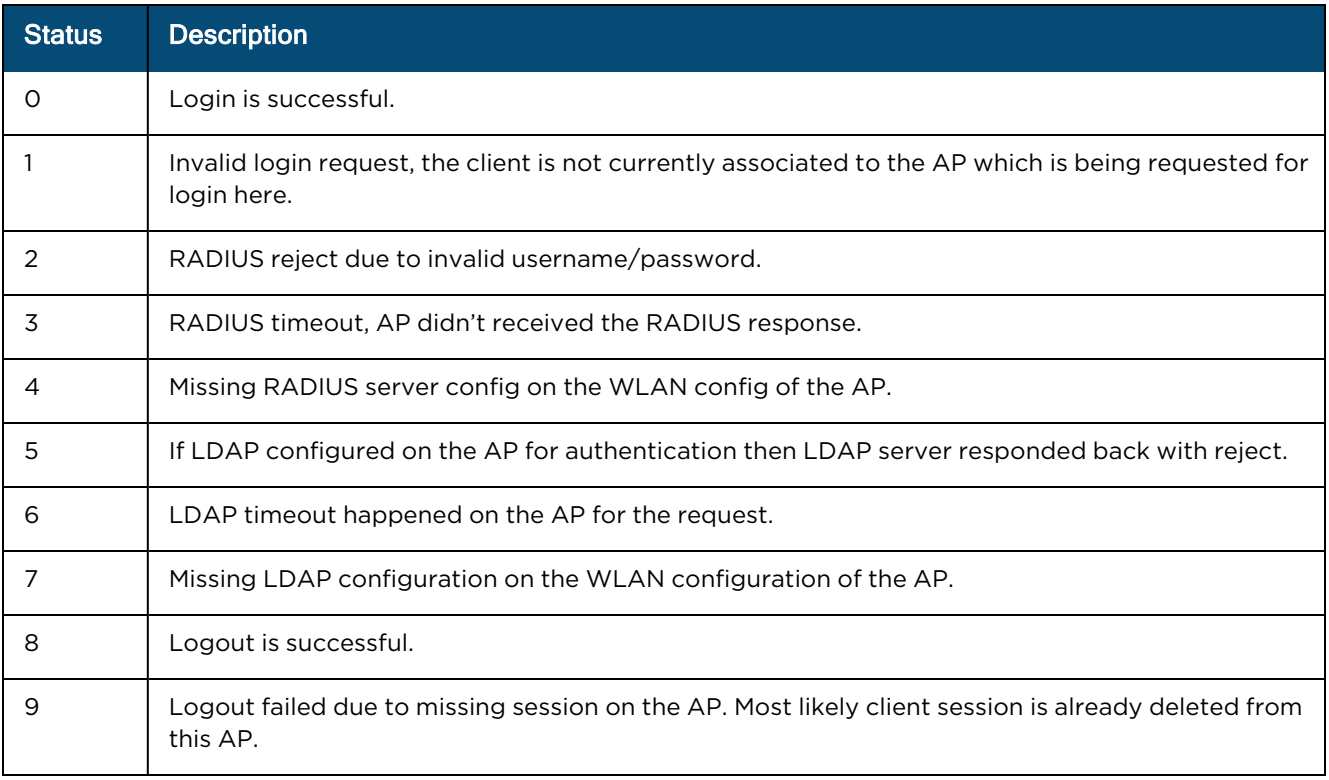

The response parameter name and details is shown below.

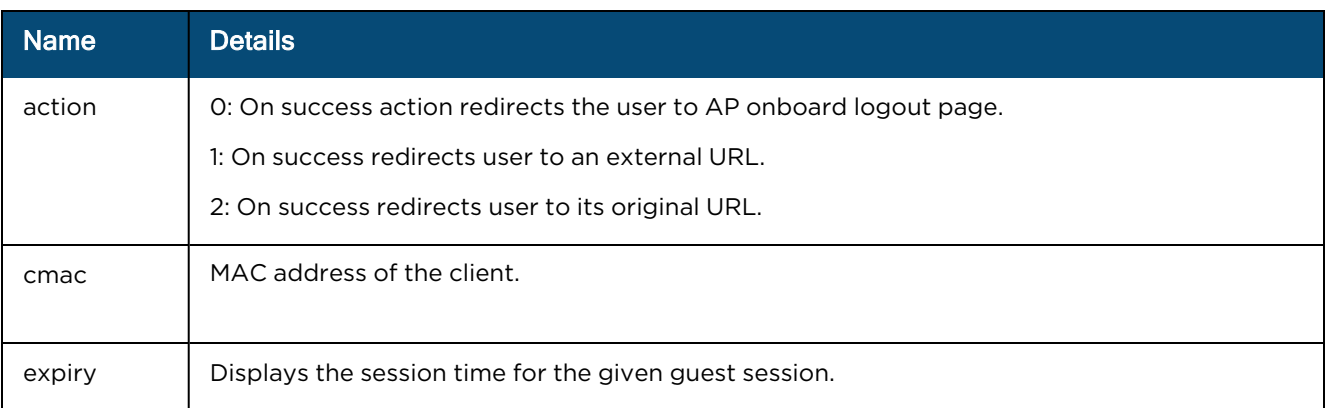

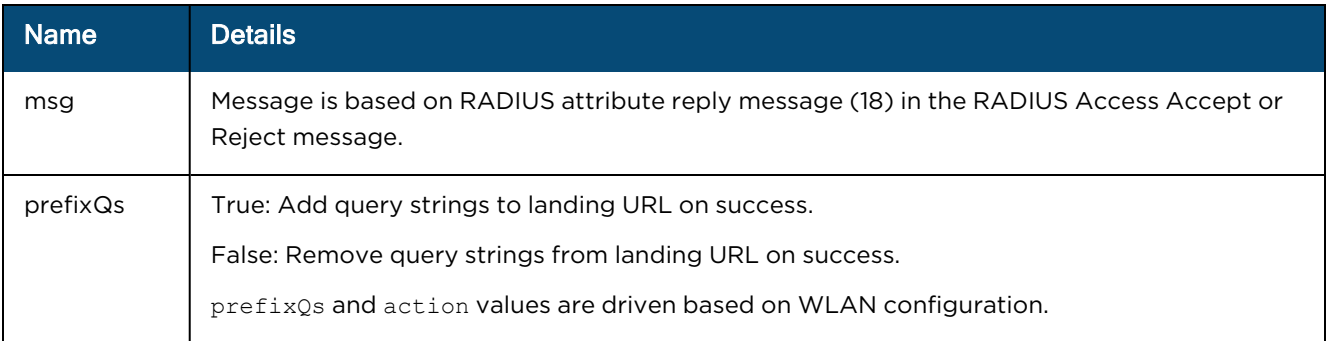

# 60 GHz cnWave RESTful API

cnMaestro supports configuration overrides for 60 GHz cnWave E2E Network, E2E Controller, and Node(s) using the RESTful API.

### E2E Network

To determine the configuration parameters available in an E2E Network, navigate to E2E Network > Configuration > Advanced. Search for the desired Field, and review its Description, allowed Values, and Override status. Use the RESTful API to override single or multiple fields.

GET /api/v2/cnwave60/networks/{network\_id}/configuration

PUT /api/v2/cnwave60/networks/{network\_id}/configuration

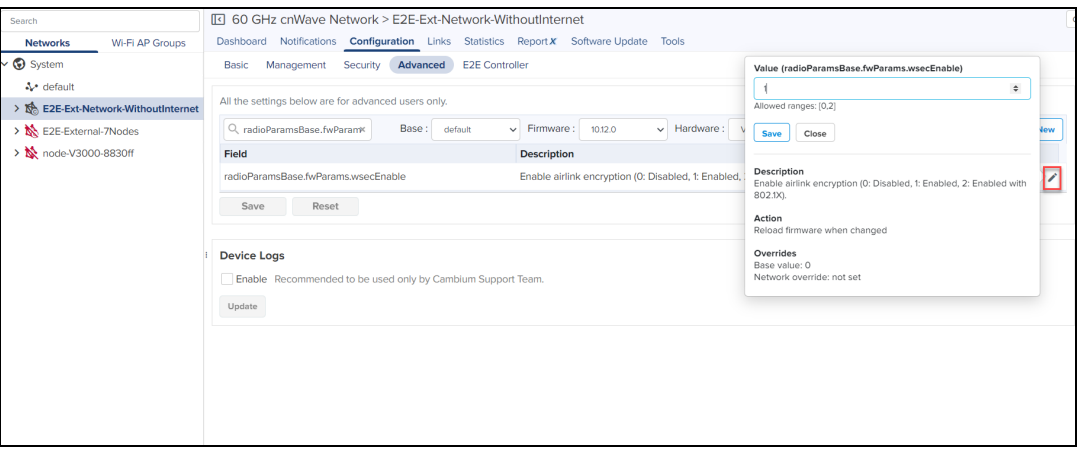

Field names are separated by dots. Each substring between the dots will be converted to objects and the last substring will be the key and value.

### Example

In case of field name radioParamsBase.fwParams.wsecEnable,payload will be:

```
{
  "radioParamsBase": {
   "fwParams": {
       "wsecEnable": 1
     }
   }
}
```
# WARNING:

Partial update is not allowed. Always send full configuration that needs to be pushed to E2E Network.

### Optimization

To determine the optimization parameters available in an E2E Network, navigate to E2E Network > Configuration > Advanced.

GET /api/v2/cnwave60/networks/{network id}/optimization/{optimization type}

PUT /api/v2/cnwave60/networks/{network\_id}/optimization/{optimization\_type}

Available values :

controlSuperframeAllocation,

dpaZoneAllocation

clearNodeAutoConfig

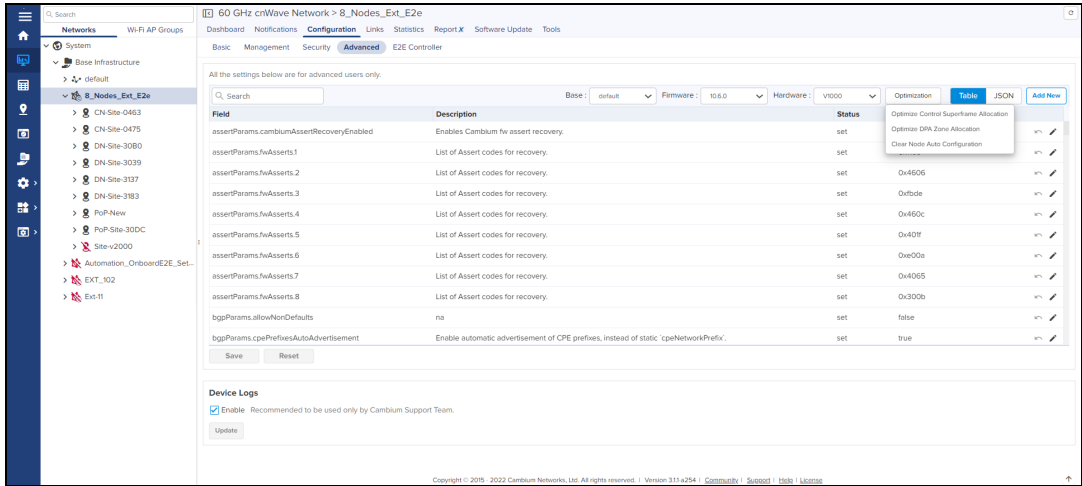

#### Example

```
{
  "clearUserConfig": true,
  "nodes": [
   "string"
 \frac{1}{2}"configPaths": "string"
}
```
### Device (Node) Configuration

To update Device configuration, navigate to Node > Configuration > Advanced. Search for the Field, and review its Description, allowed Values, and Overrides status. Use the RESTful API to override those fields.

GET /api/v2/cnwave60/networks/{mac}/configuration

PUT /api/v2/cnwave60/networks/{mac}/configuration

Field names are separated by dots. Each substring between the dots will be converted to objects and the last substring will be the key and value.

#### Example

In case of field name linkParamsBase.fwParams.minTxPower, object to send in the API payload will be:

```
{
   "linkParamsBase": {
       "fwParams": {
            "minTxPower": 6
            "maxTxPower": 8
         }
      }
```
}

The below two APIs are introduced in Release 3.1.0 to update multiple device configurations overrides.

GET /api/v2/cnwave60/networks/{network\_id}/devices/overrides

PUT /api/v2/cnwave60/networks/{network\_id}/devices/overrides

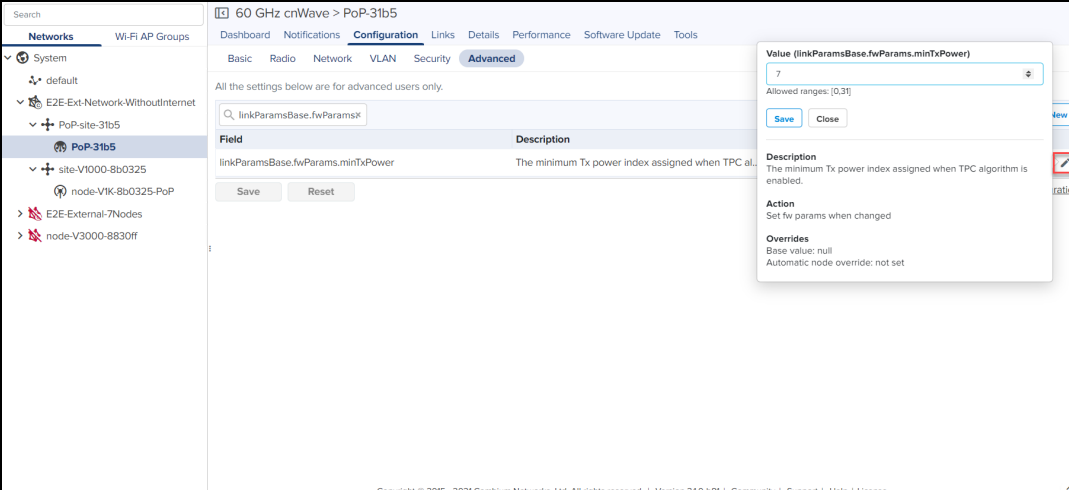

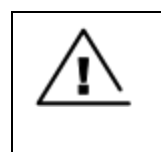

#### WARNING:

Partial update is not allowed. Always send full configuration that needs to be pushed to 60 GHz cnWave Devices.

The example payload for PUT request is seen from cnMaestro UI.

#### Example

```
{
  "device1 name": {
   "radioParamsBase": {
    "fwParams": {
      "txPower": 6
    }
   }
   },
   "device2 name": {
    "popParams": {
      "POP_IFACE": "nic2"
    }
   }
  }
```
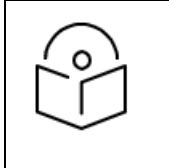

#### NOTE:

You can download the full config of the node by clicking on the Show Full Configuration as well and then get the JSON key and pass in RESTful API.

#### E2E Controller

To update E2E Controller configuration, navigate to E2E Network > Configuration > E2E Controller. Search for the desired Field, and review its Description, allowed Values, and Override status. Use the RESTful API to override those fields.

GET /api/v2/cnwave60/networks/{network\_id}/controller/configuration

PUT /api/v2/cnwave60/networks/{network\_id}/controller/configuration

Field names are separated by dots. Each substring between the dots will be converted to objects and the last substring will be the key and value.

### Example

In case of field name prefixAllocParams.seedPrefix,payload will be:

```
{
        "prefixAllocParams": {
           "seedPrefix": "fd00:ceed:1992:1400::/56"
        }
}
                                         60 GHz cnWave Network > E2E-Ext-Network-WithoutInternet
  Search
     Networks Wi-Fi AP Groups
                                         Dashboard Notifications Configuration Links Statistics Report X Software Update Tools
 \vee System
                                              Basic Management Security Advanced E2E Controller
                                                                                                                                                                                   Value (prefixAllocParams.seedPrefix)
     Az default
                                                                                                                                                                                            d:8b03:2400::/56
  \sim default<br>\times R E2E-Ext-Network-WithoutInternet All the settings below are for advanced users only.
                                                                                                                                                                                  Regular expression: If(0-9a-fA-F:1+)/If(0-91+)
                                              Q prefixAllocParams.seedPrex
                                                                                                                                                     Base Fields : Show All
                                                                                                                                                                                                                           vew
     \vee + PoP-site-31b5
                                                                                                                                                                                  Save Close
         (1) PoP-31b5
                                             Field
                                                                                                  Example 2018 Description Contract Contract Contract Contract Contract Contract Contract Contract Contract Contract Contract Contract Contract Contract Contract Contract Contract Contract Contract Contract Contract Contr
                                                                                                                                                                                   Description<br>Network seed prefix used for centralized<br>and deterministic prefix allocation.
    \vee + site-V1000-8b0325
                                                                                                                                                                                                                           ☑
                                             prefixAllocParams.seedPrefix
                                                                                                             Network seed prefix used for centralized and determ... modified
         (R) node-V1K-8b0325-PoP
                                              Save Reset
  \rightarrow \mathbb{N} E2E-External-7Nodes
                                                                                                                                                                                  Action<br>Update
                                                                                                                                                                                           refix alloc params when chang
  > No node-V3000-8830ff
                                                                                                                                                                                          is<br>ue: undefined<br>: fd00:ceed:8b03:2500::/56
```
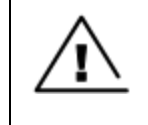

### WARNING:

Partial update is not allowed. Always send full configuration that needs to be pushed to the E2E Controller.

# Guest Access

This section describes how to configure Guest Access using cnMaestro. This feature allows the clients to connect to the internet through Free Tier, Vouchers, or Paid Access types.

The Guest Access feature creates a separate network for guests by providing Internet access to guest wireless devices such as mobiles, tabs, and laptops.

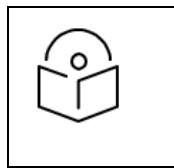

#### NOTE:

The Guest Access feature is supported only on Enterprise Wi-Fi devices and ePMP 1000 Hotspot.

# **Configuration**

- **•** Create the Guest Access Portal in cnMaestro
- Map the device to cnMaestro

# Creating the Guest Access Portal in cnMaestro

- 1. Basic [Details](#page-787-0)
- 2. [Access](#page-788-0) Portal
- 3. [Design](#page-803-0) Page
- 4. [Sessions](#page-806-0)
- 5. [Guests](#page-808-0)

Procedure for Creating Guest Access

1. Navigate to Network Services > Guest Access Portal.

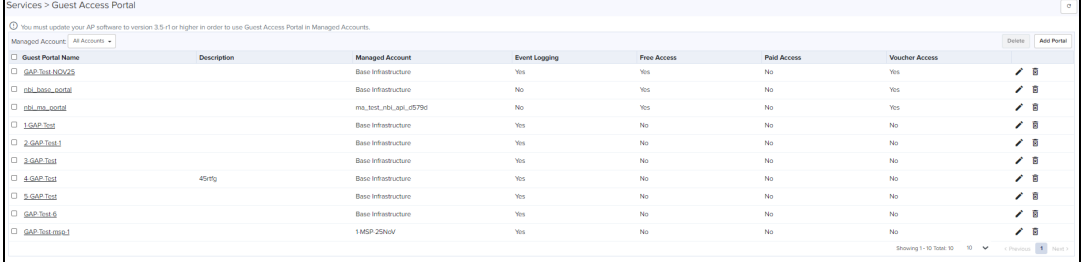

- 2. Click Add Portal. A maximum of four portals can be created per account.
- 3. Enter a name and brief description for the portal.

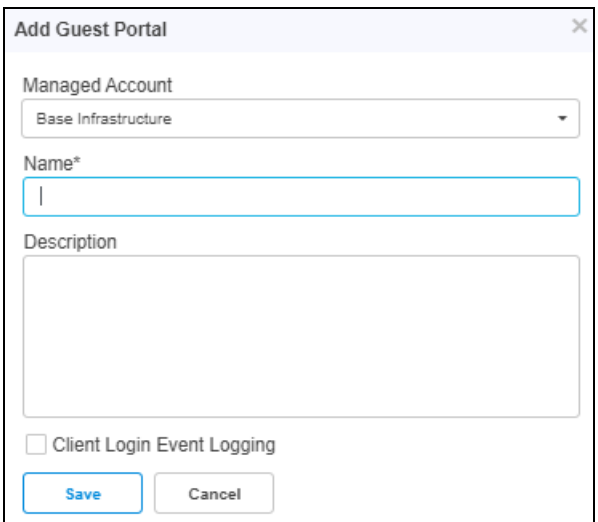

#### 4. Click Save..

#### <span id="page-787-0"></span>Basic Details

The Basic details page contains the Managed Account Type, Name, and Description.

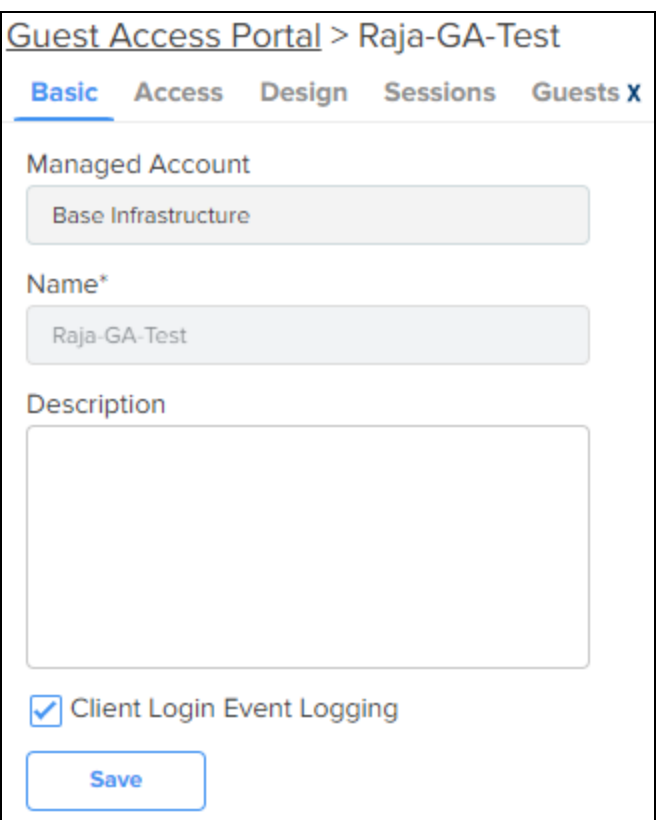

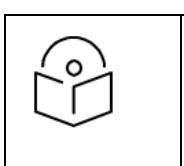

NOTE: A name once created for the Portal cannot be changed.

### <span id="page-788-0"></span>Access Portal

The Access Portal tab has four different access types:

- [Free](#page-789-0)
- **•** [Enterprise](#page-791-0)  $\frac{X}{X}$  access through one of the following options:
	- Microsoft Azure
	- **n** Sponsored Guest
	- **n** Self Registration
	- **n** Google
- [Paid](#page-799-0)  $\frac{X}{A}$
- [Vouchers](#page-800-0)

The parameters under each access method can be configured only after the corresponding access method is enabled.

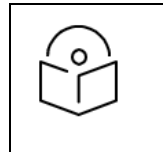

## NOTE:

Microsoft Azure and Google-based access are not supported on devices running release 4.x..

### <span id="page-789-0"></span>Free Access Type Configuration

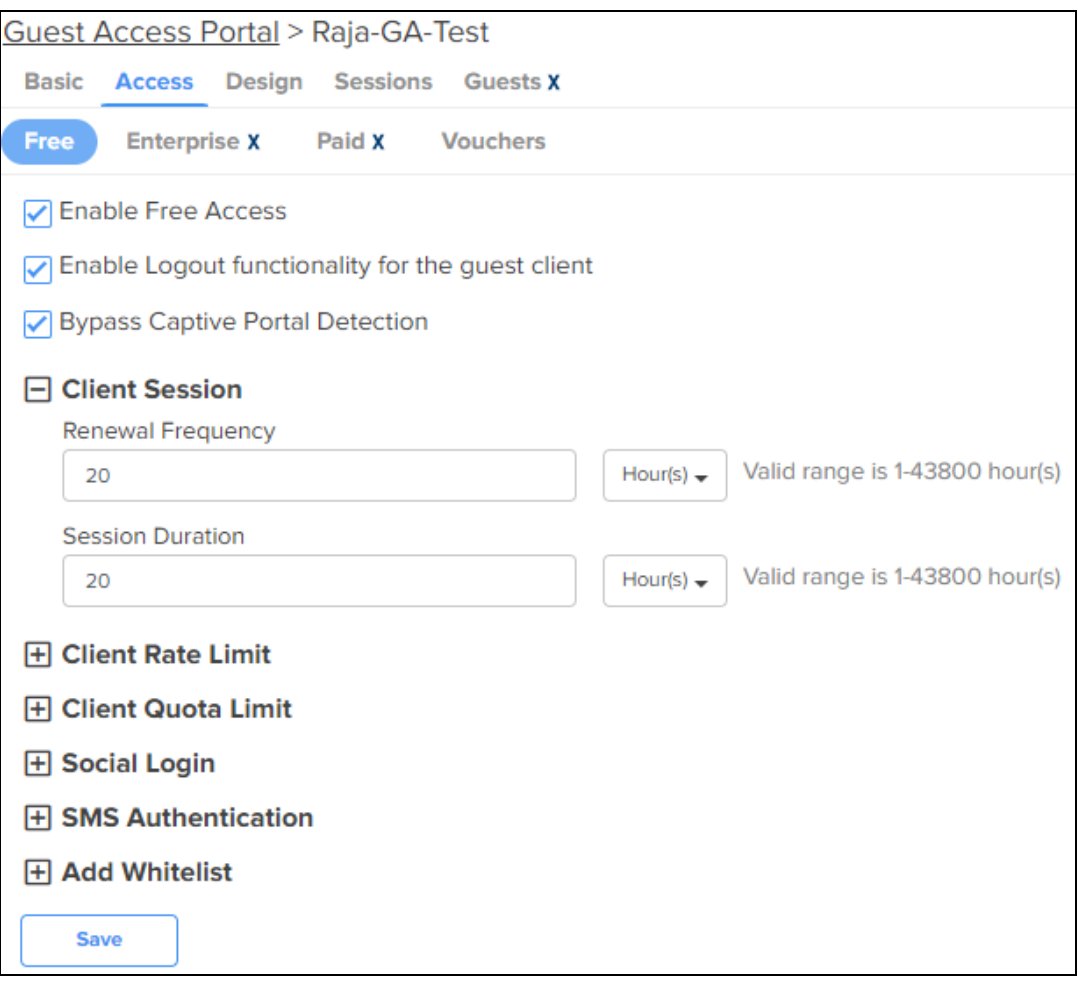

Free Access type contains configurable parameters such as:

- **•** Session validity
- Renewable frequency
- Client rate limits
- $\bullet$  Social login

You can select authentication using Google, Facebook, Twitter and Office 365, or all. You will need to enter the App ID of your social login App. If you enable Facebook login you will also need to enter your Facebook App secret.

#### **Table 114:** Free Access Type Parameters

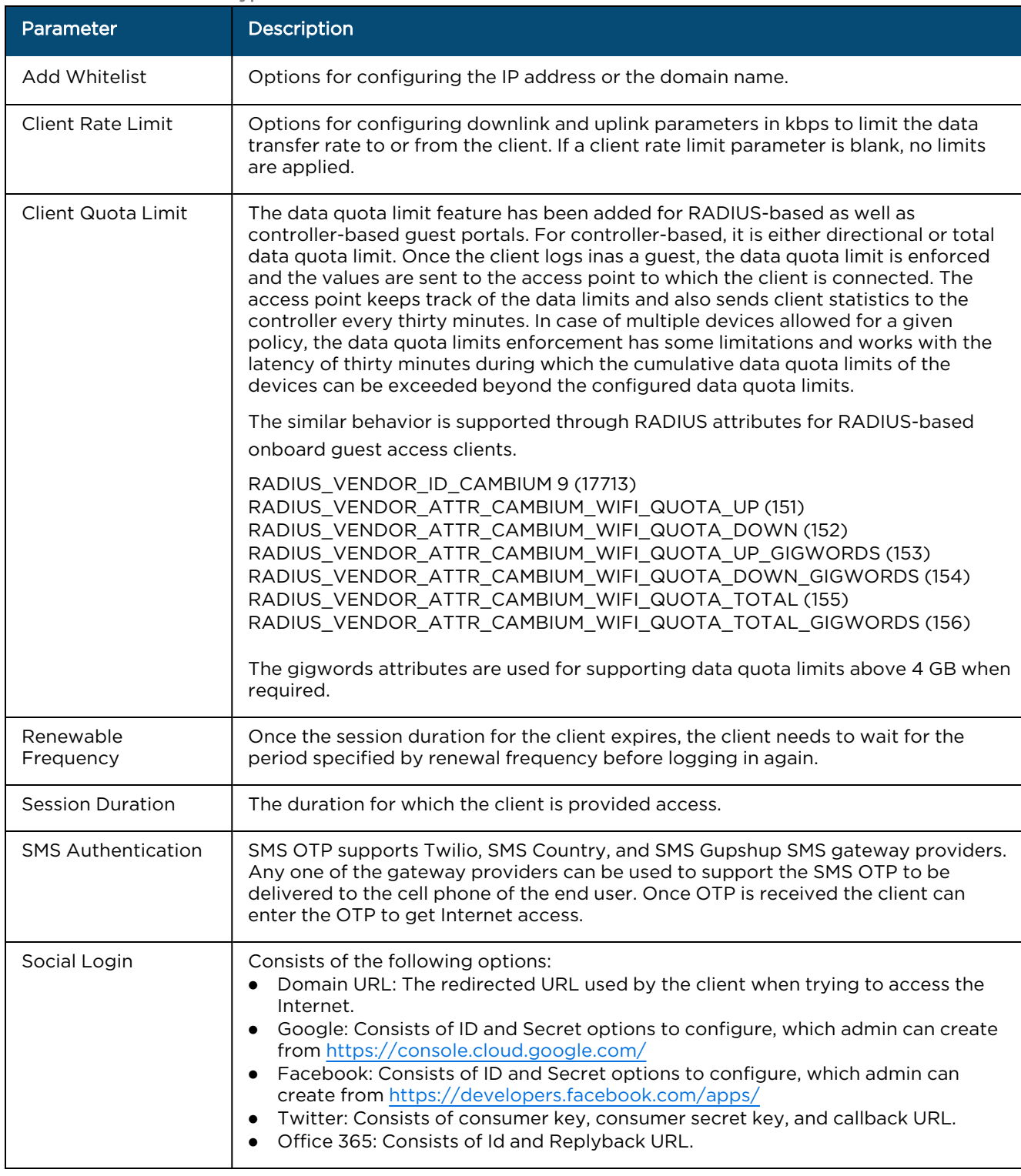

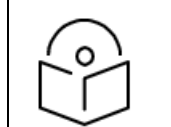

### NOTE:

- $\bullet$  Renewal frequency should be greater than session expiration.
- **•** Client will get Social login options only when enabled in Access Control page in Portal.
- **If Social login is enabled, it is mandatory in free access method for client to login through** Google/Facebook/Twitter/Office 365.

# <span id="page-791-0"></span>Enterprise Wi-Fi Access<sup>X</sup> using Microsoft Azure Login, Sponsored Guest, Self Registration, or Google

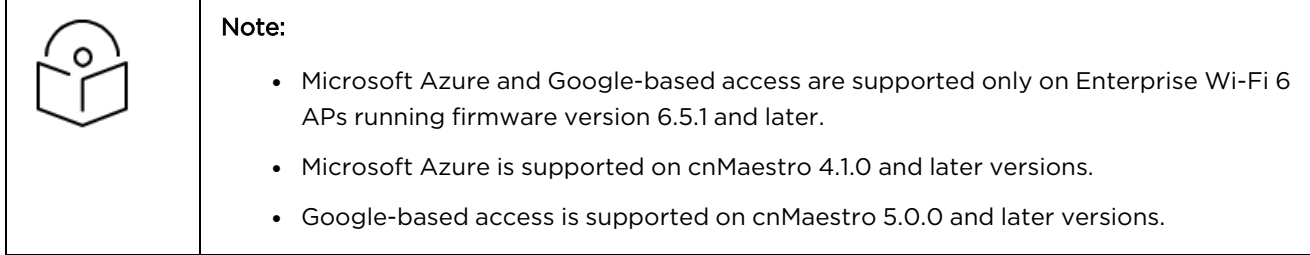

#### Microsoft Azure

Enterprise Microsoft Azure access page enables Microsoft Azure users to log in to access the Enterprise Wi-Fi. To set up users to authenticate from Microsoft Azure, navigate to Network Services > Guest Access Portal > Access > Enterprise<sup>X</sup> > Microsoft Azure, complete the following parameters and click Save:
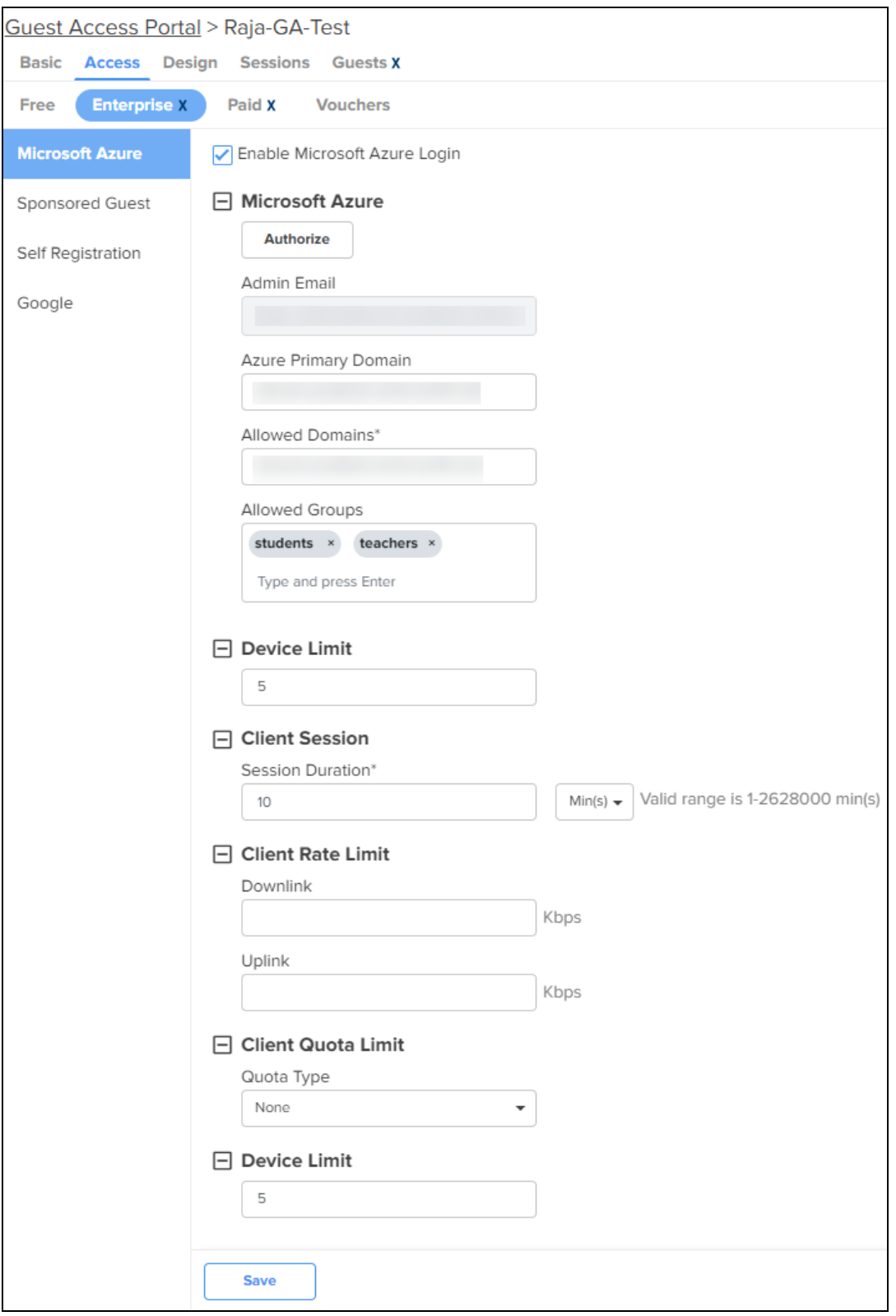

#### Sponsored Guest

In this type of access, guests must provide their own email address and their sponsor's email address to request Internet access.

To allow sponsored guests to access the Wi-Fi, navigate to Network Services > Guest Access Portal > Access > Enterprise<sup>X</sup> > Sponsored Guest complete the following parameters, and click Save:

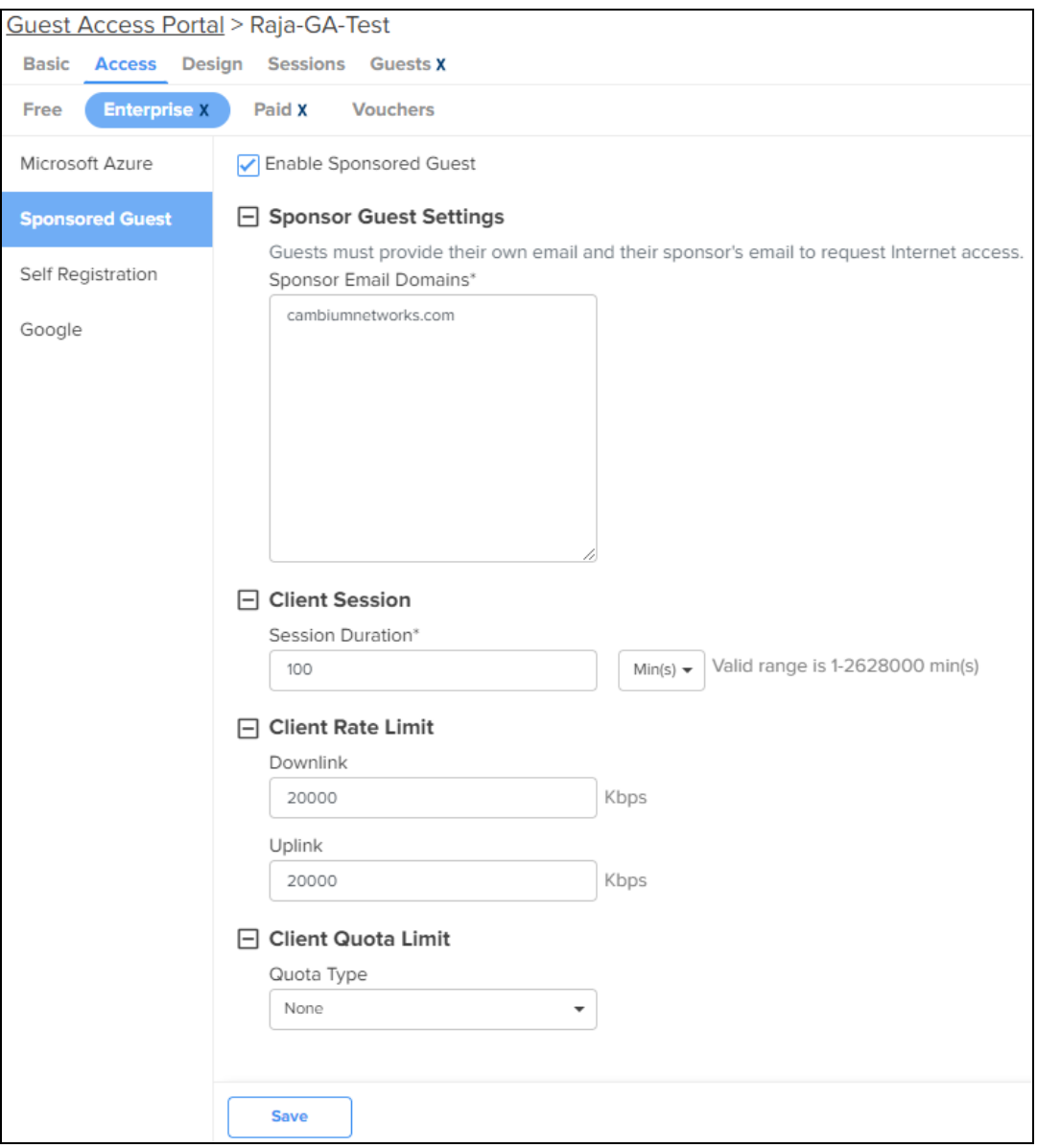

#### Self Registration

Self registration enables guests to register themselves when connecting to the Wi-Fi network for the first time. The Wi-Fi administrator can configure the self registration process to require a sponsor approval or not. The sponsor approval can also be configured to be manual or automatic confirmation.

To configure self registration, navigate to Network Services > Guest Access Portal > Access > Enterprise<sup>X</sup> > Self Registration and configure the following parameters.

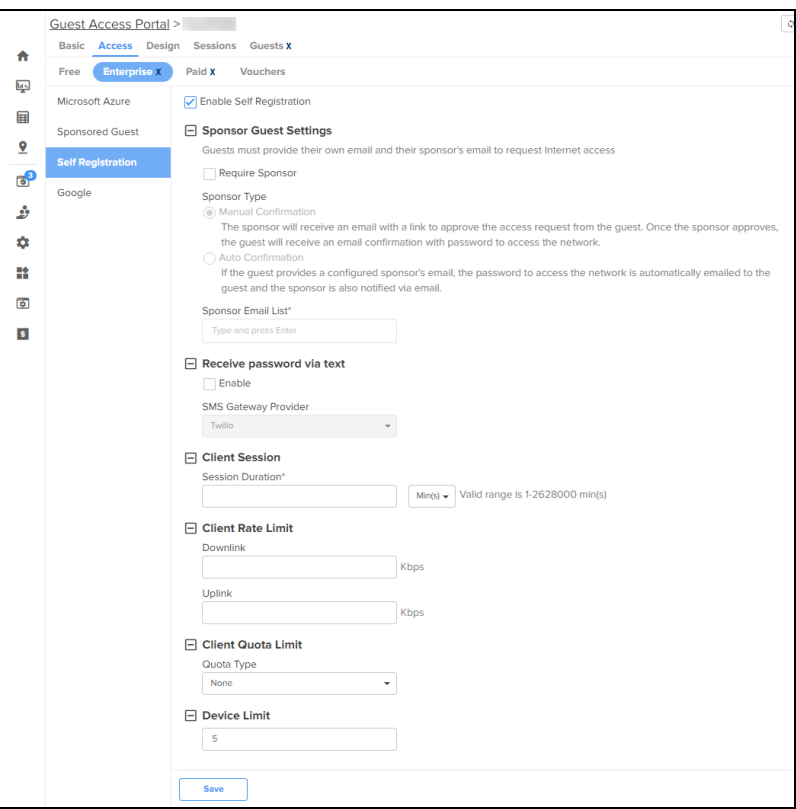

#### **Table 115:** Self Registration Parameters

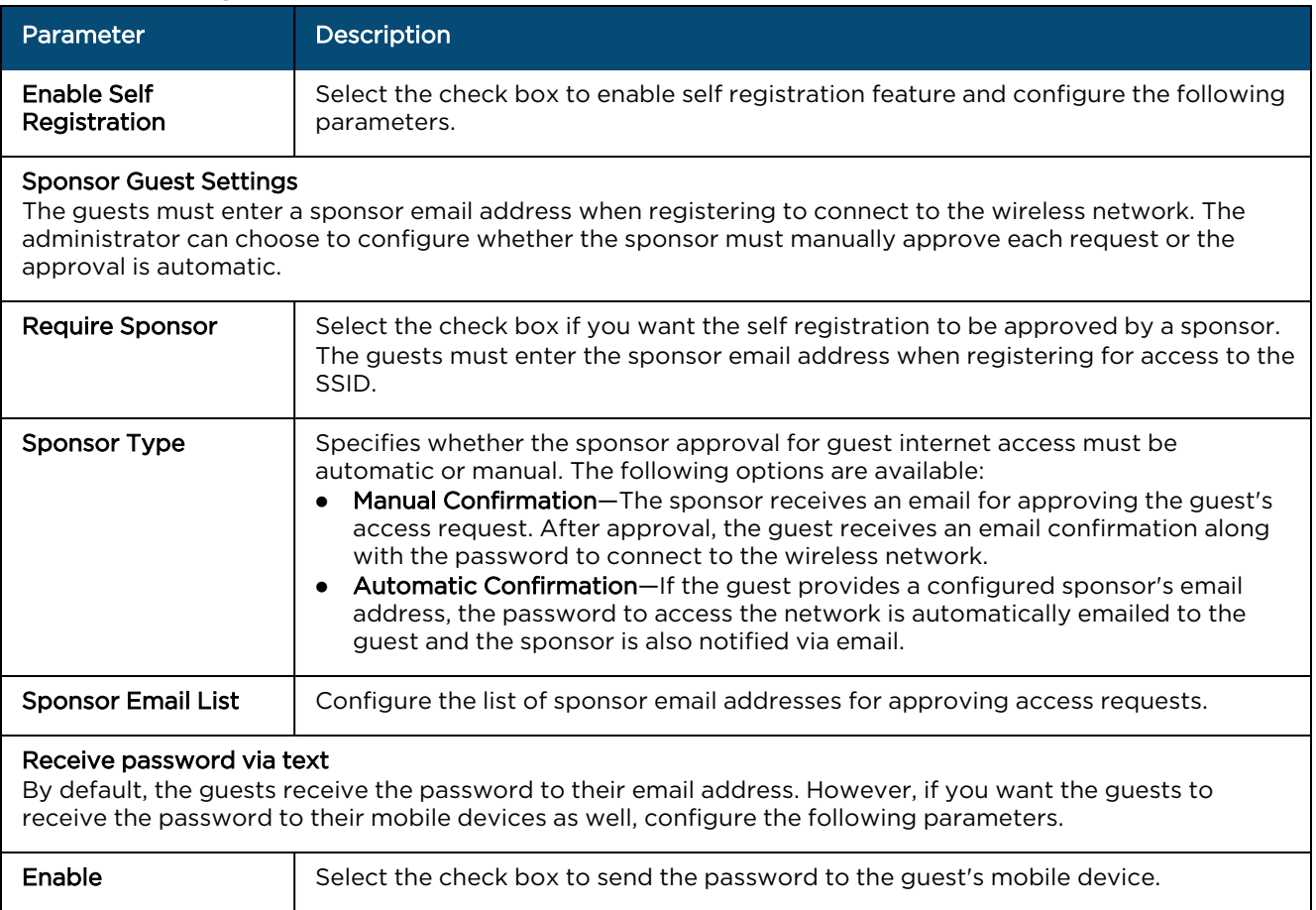

#### **Table 115:** Self Registration Parameters

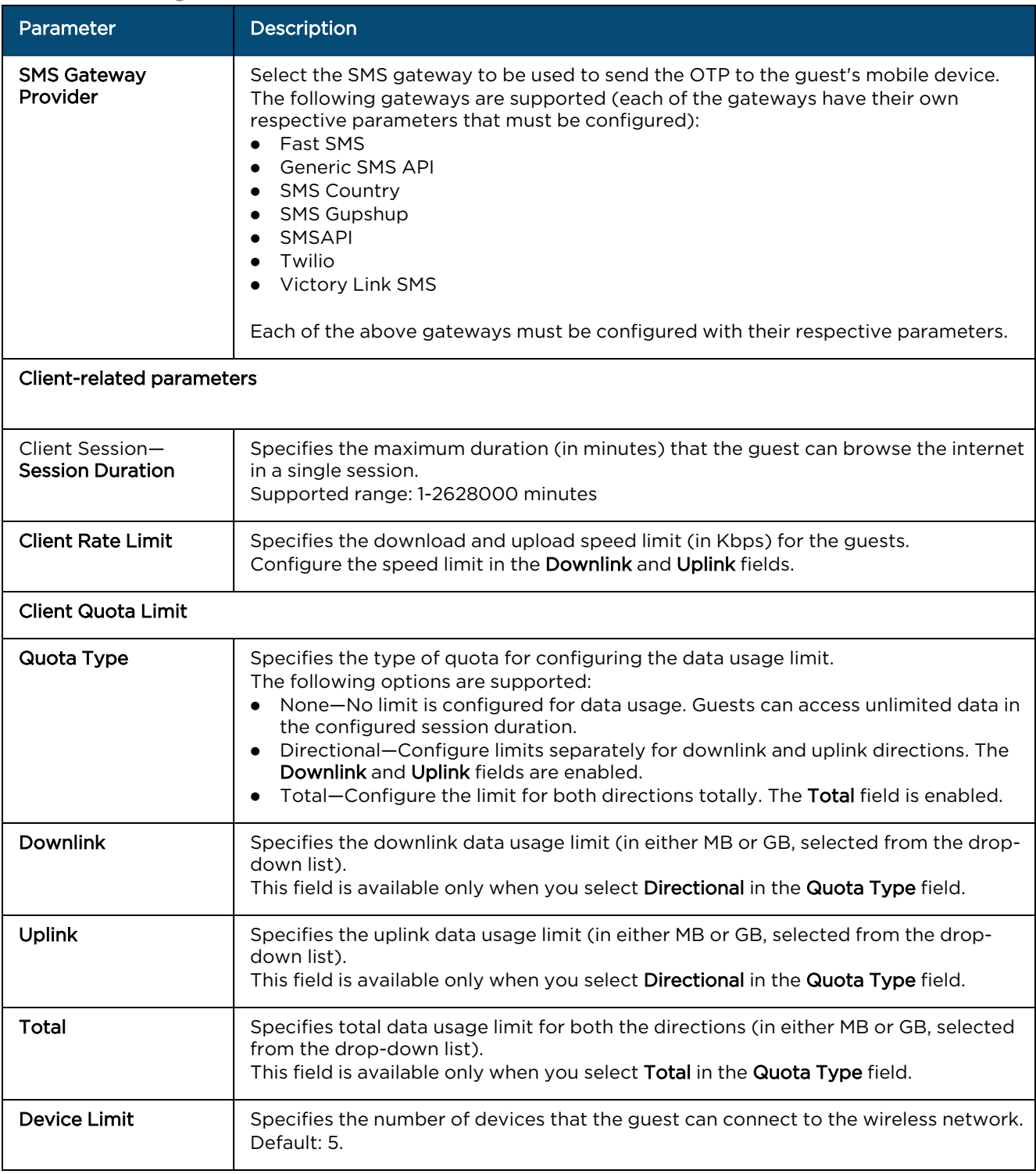

#### Google-based access

Google-based access enables users with a Google account to connect to the wireless network by synchronizing the active directory. When enabled, if a guest who is part of the supported group tries to connect to the Wi-Fi network, the AP provides access to the guest.

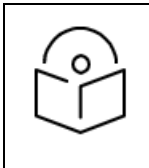

### Note:

To configure Google-based access, you must have a Google Workspace account.

To configure Google-based access, navigate to Network Services > Guest Access Portal > Access > Enterprise<sup>X</sup> > Google and configure the following parameters.

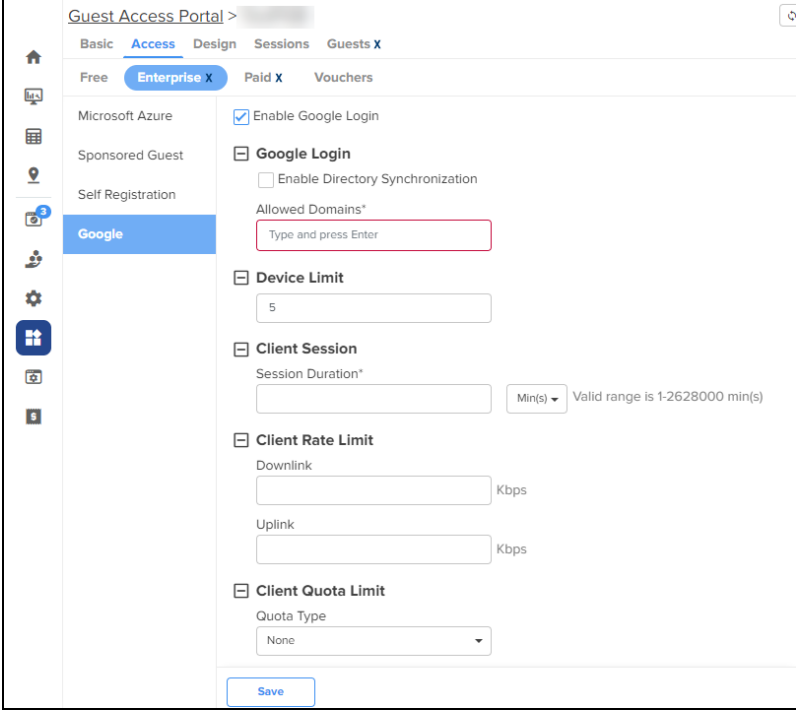

#### **Table 116:** Google Parameters

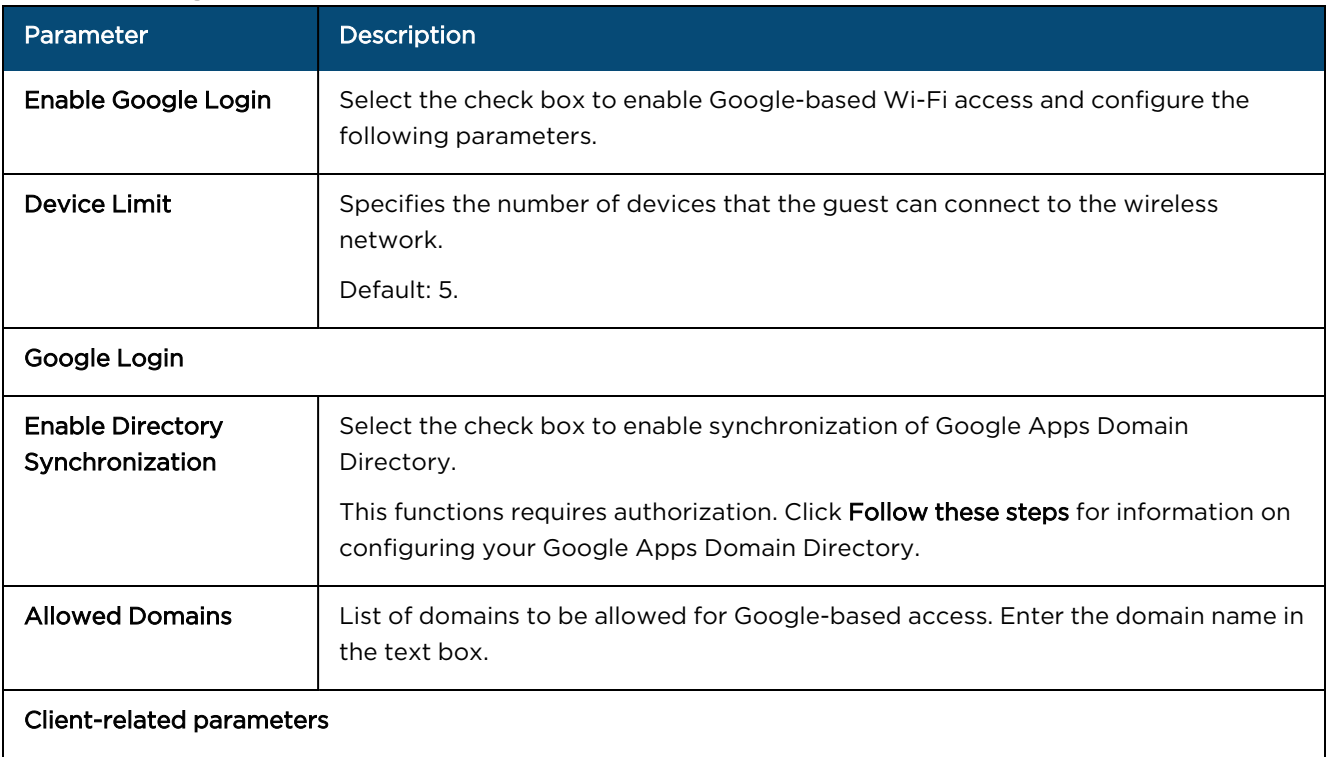

#### **Table 116:** Google Parameters

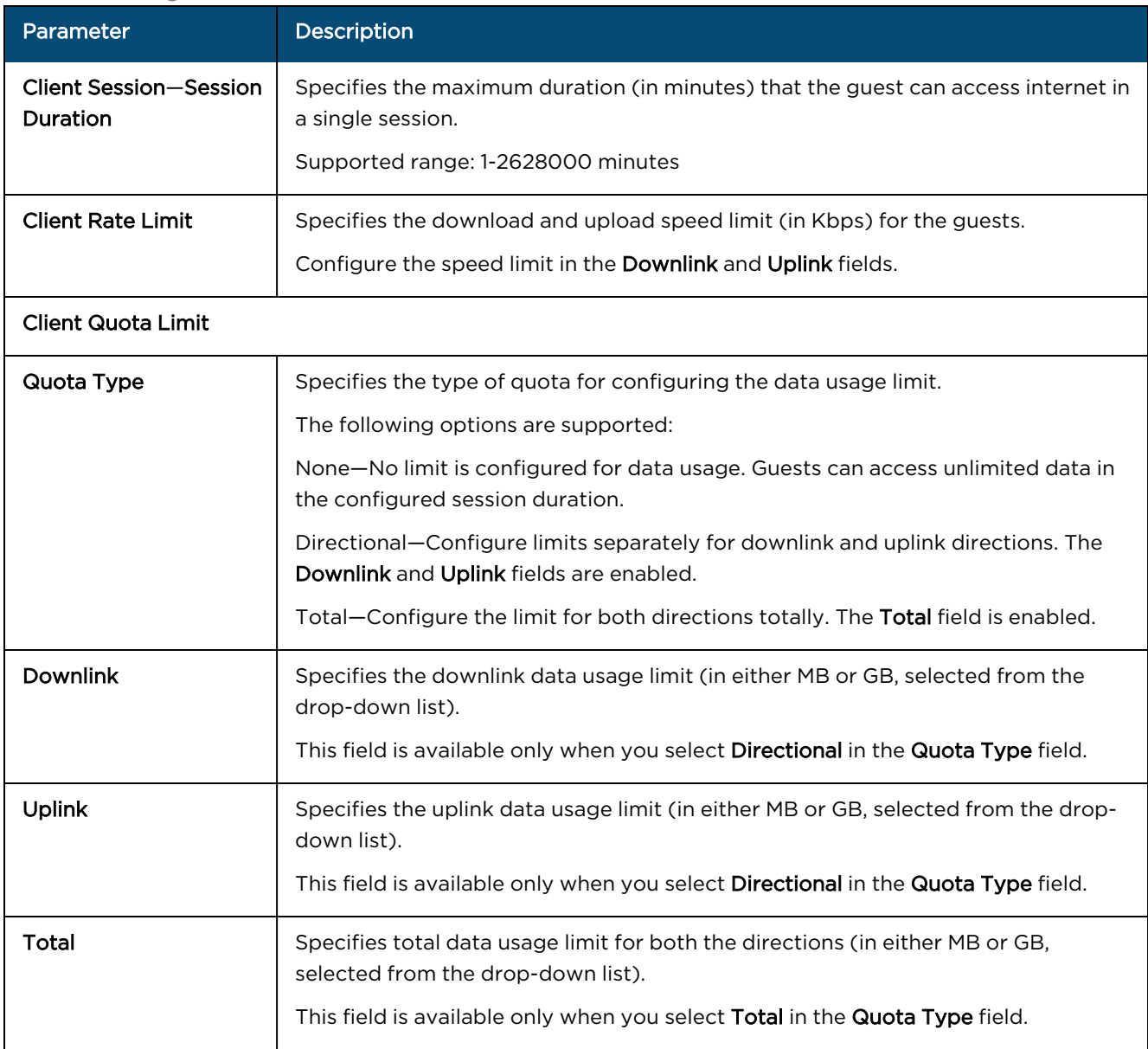

### Designing the Guest Access Login Page and Email Templates

To design the guest login page for users to see when requesting access, navigate to Network Services > Guest Access Portal > Design > Login Page, complete the following parameters, and click Save:

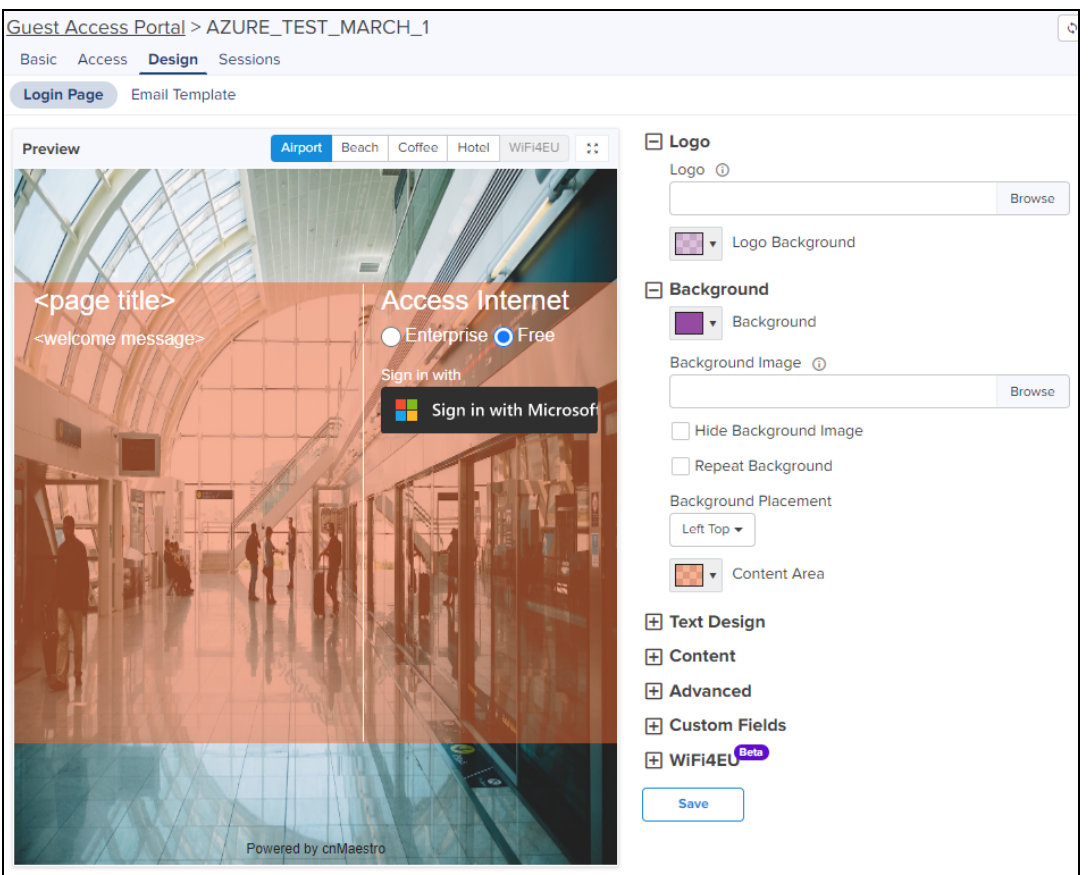

To design the email template that should be used to send approval request to the sponsor (in Sponsored Guest and Self Registration access types), navigate to Network Services > Guest Access Portal > Design > Email Template > Sponsor, complete the following parameters, and click Save:

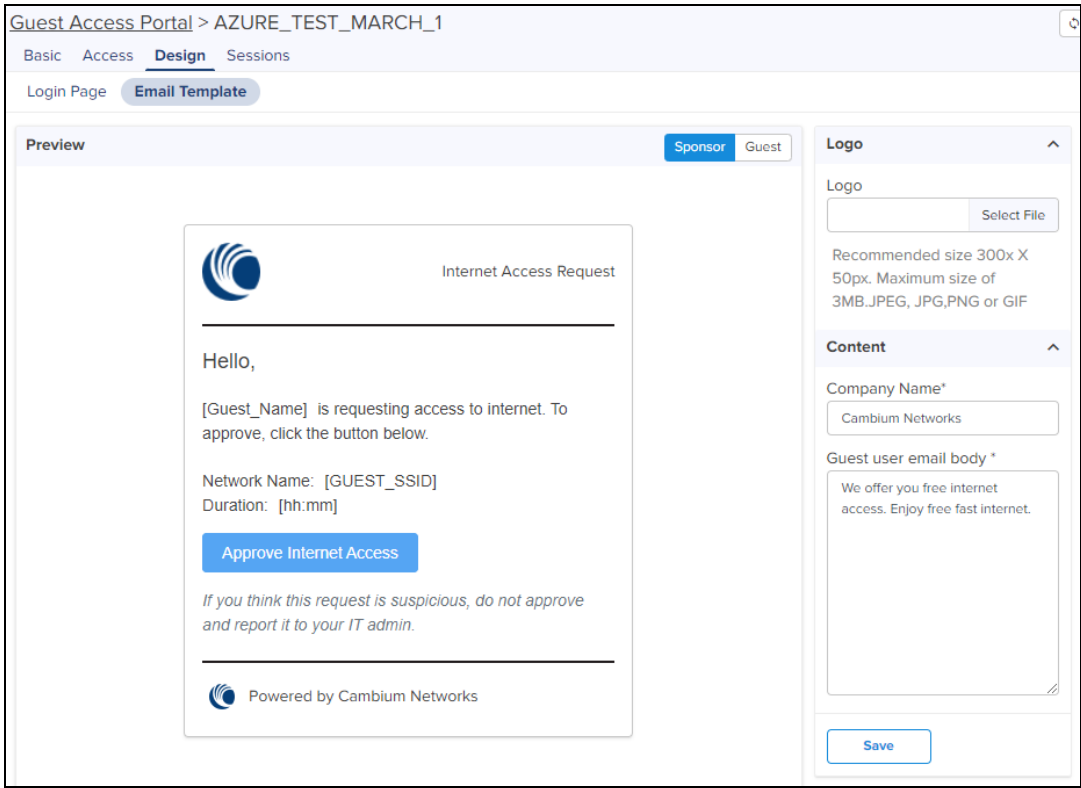

To design the email template that should be used to send approved access details to the guest, navigate to Network Services > Guest Access Portal > Design > Email Template > Guest, complete the following parameters, and click Save:

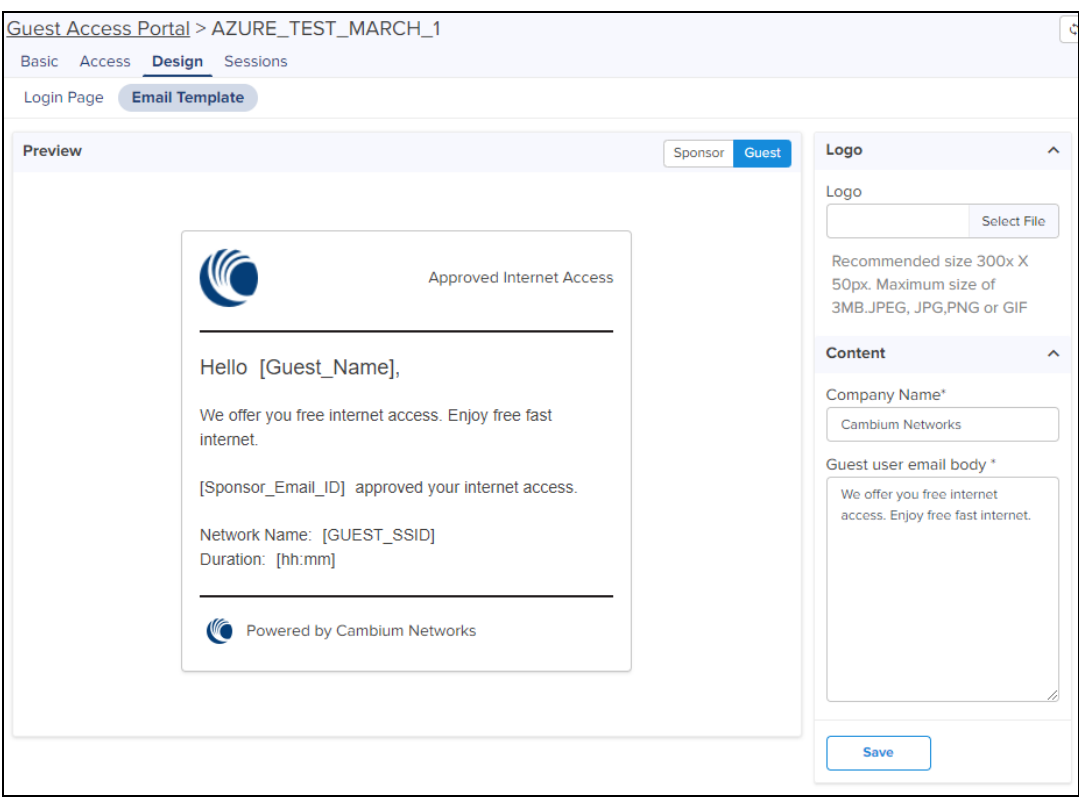

### Paid Access<sup>X</sup>

Paypal has been added as a payment gateway service where end users can purchase Internet connectivity using a credit card or their existing PayPal accounts. For purchasing Internet plans, clients are directed to PayPal portal where they purchase the plan and then they are automatically redirected to guest access portal where the purchased voucher is displayed. The user should ensure to save this Voucher information if s/he plans to use it on multiple devices.

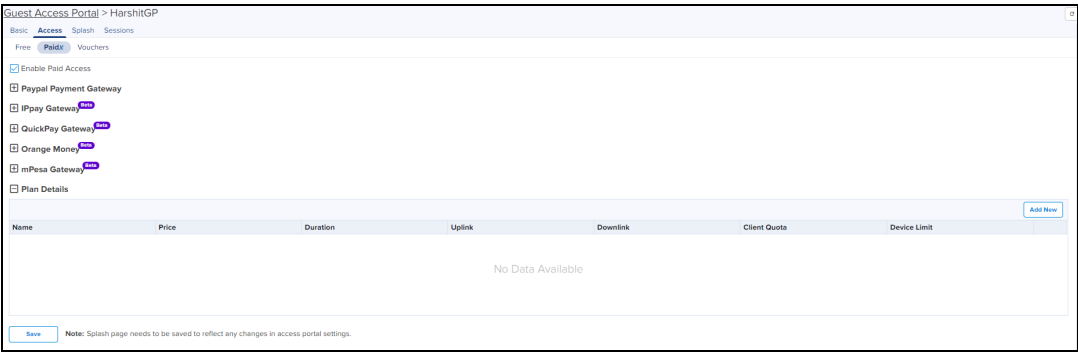

#### **Table 117:** Paid Access Type Parameters

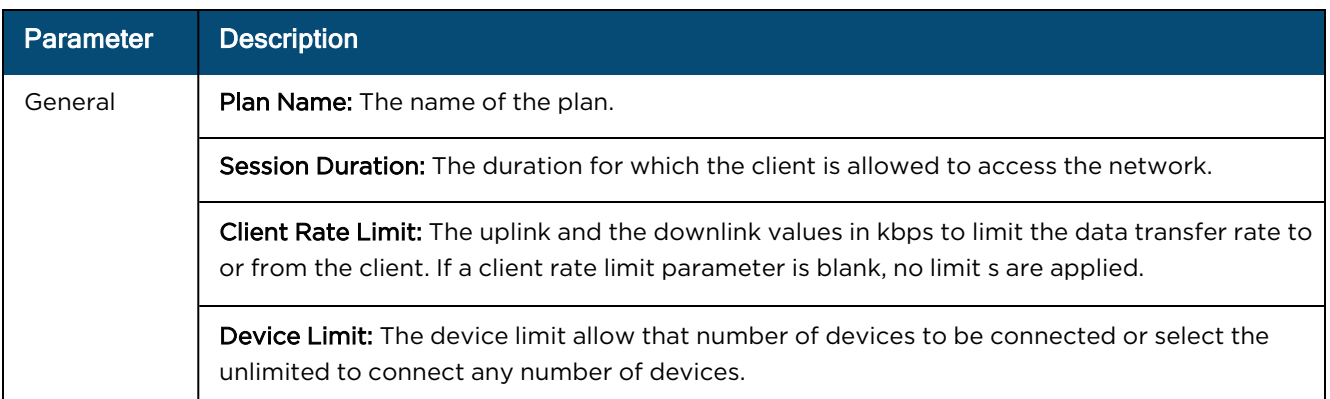

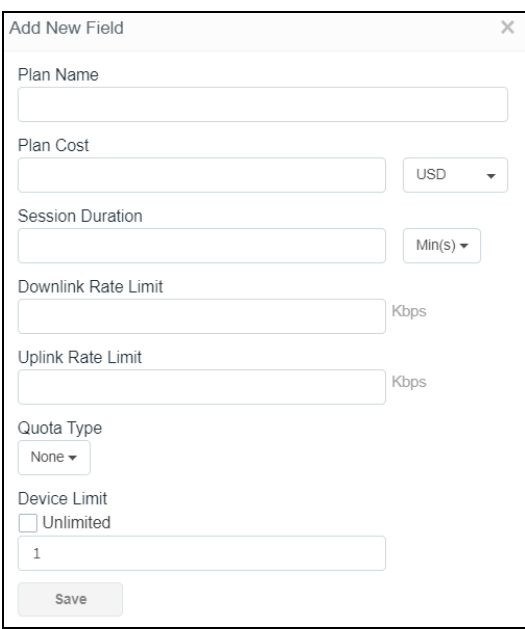

#### Voucher Access Type Configuration

#### Important Points to Remember

- **•** Vouchers can only be generated after enabling Vouchers and creating at least one Voucher plan.
- **A** maximum of 50,000 Vouchers per portal can be created on cnMaestro.

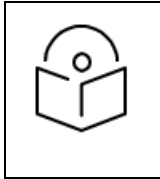

#### Note:

User is allowed to add only 1000 vouchers at a time. In order to create 50,000 vouchers user needs to add 50 times.

- A maximum of 1,000 Vouchers per portal can be created on cnMaestro Cloud (<https://cloud.cambiumnetworks.com/>).
- l Total number of generated Vouchers = Vouchers Unclaimed + Vouchers Claimed + Vouchers Expired.
- The admin can export all/valid/current page Voucher codes as PDF/CSV document.

Voucher contains options to add new plans and Vouchers. Based on user requirements, the plans can be created with different validity and rate limits.

#### 1. Create a plan

- Navigate to Network Services > Access Control Portal page and select Access Control tab.
- **•** Enable Vouchers.
- Click Add New Plan button. The window with general and design parameters for the plan is displayed.

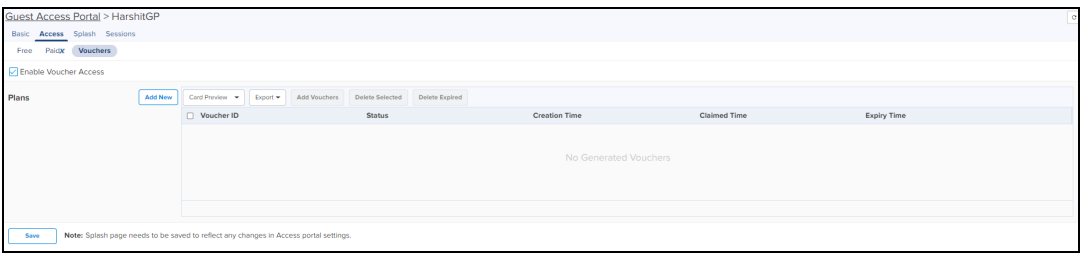

#### **Table 118:** Voucher Access Type Parameters

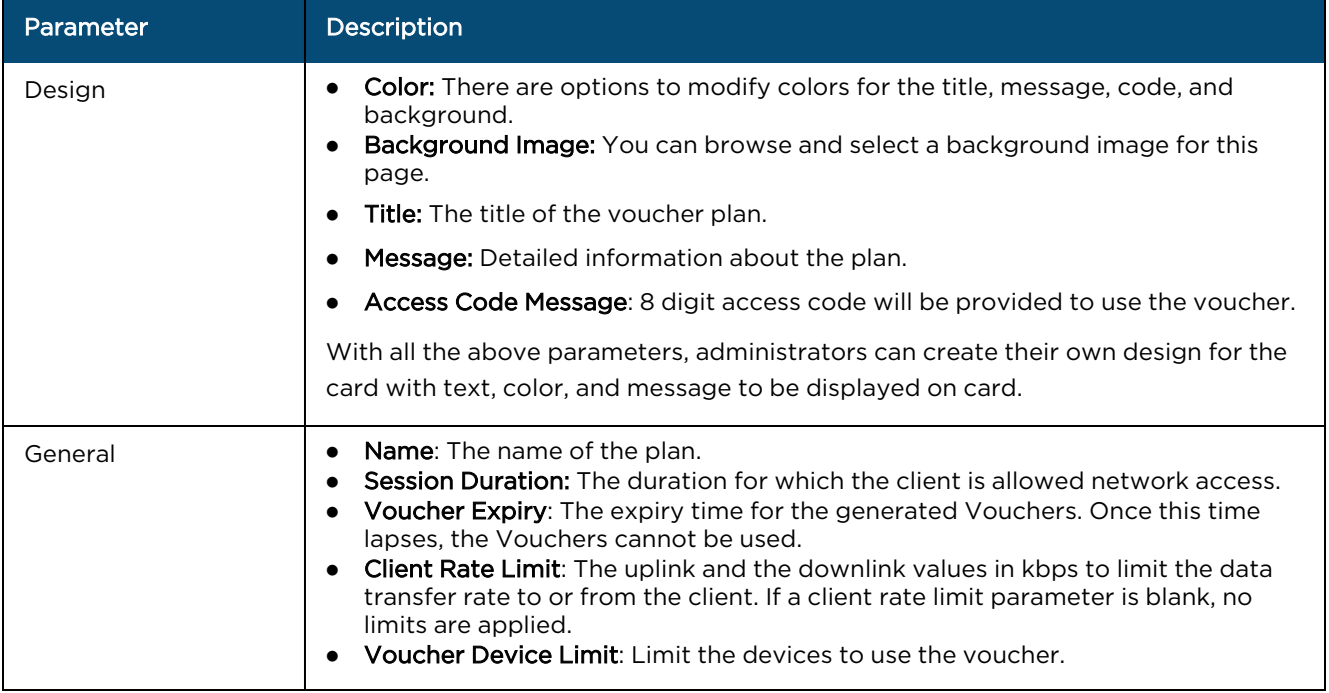

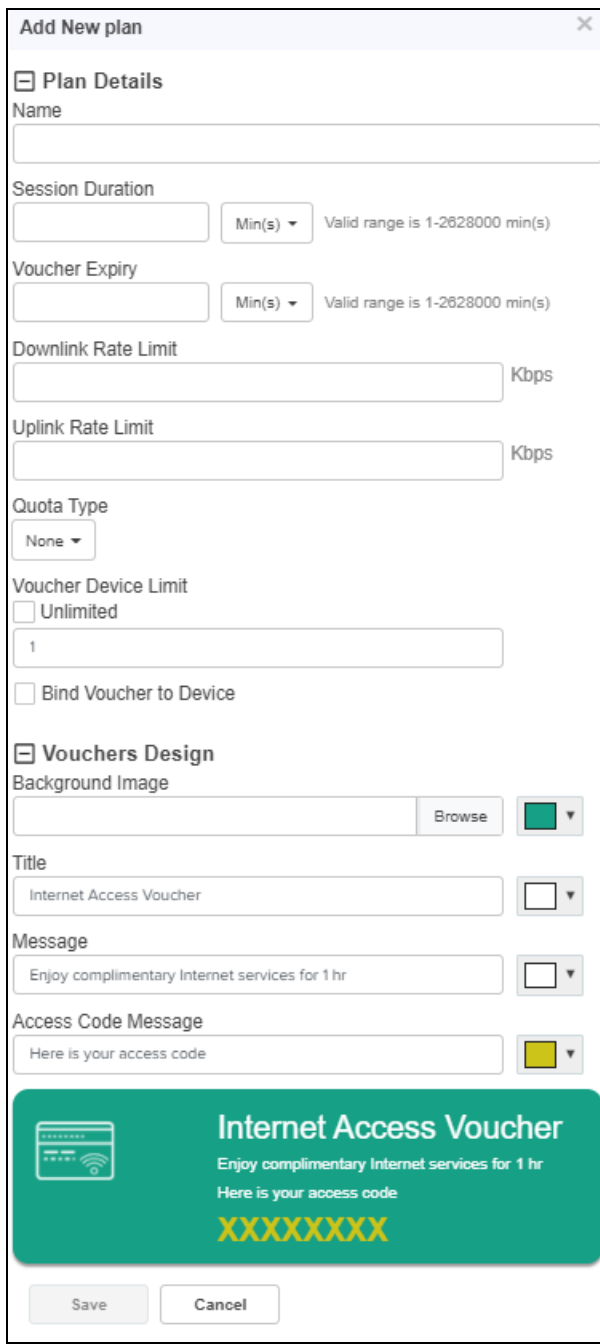

2. Once a plan is configured, Vouchers can be generated for it. Each Voucher is a unique, randomized alphanumeric code.

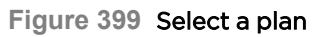

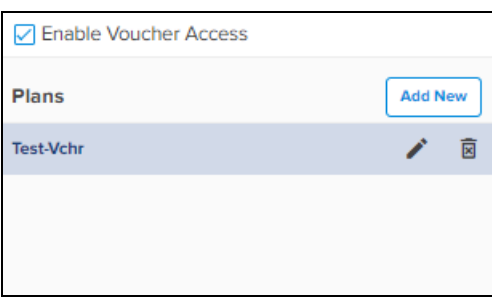

#### **Figure 400** Add Vouchers

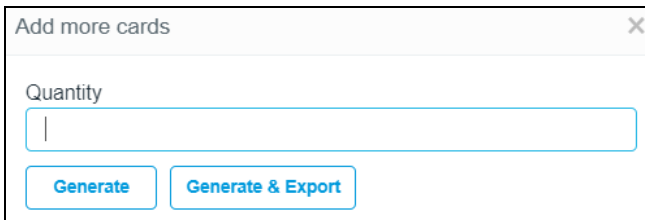

3. Once the plan is created and the Vouchers are generated, the following page is displayed.

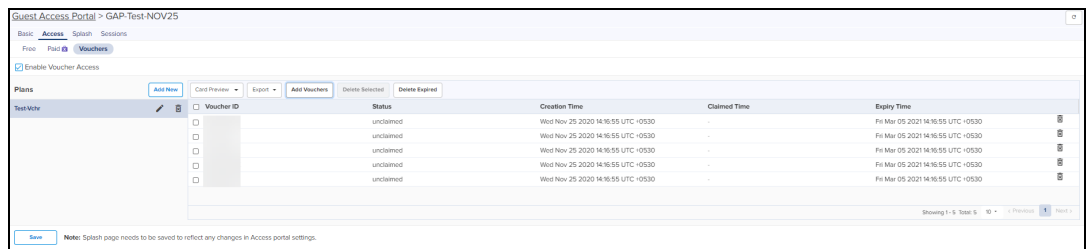

#### **Figure 401** Sample Voucher Code

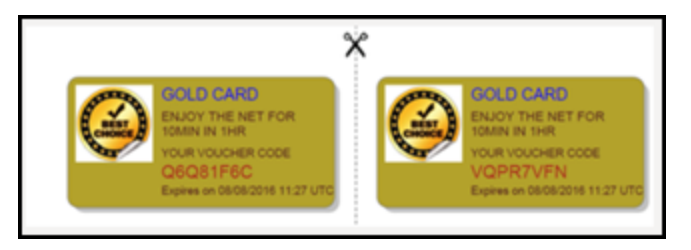

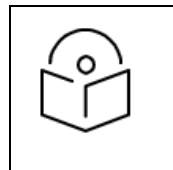

#### NOTE:

The modified values in the Access Portal page is reflected on the design page only when the design page is saved after making the changes.

#### Design Page

The Design page refers to the page to which a wireless client is redirected when it connects to the guest portal. Administrators can create their own Design page by modifying the default logo, background, and text to be displayed in the Design page with different colors and fonts.

- **If Free is selected in Access Portal, the client only sees free access related parameters.**
- **If Voucher** is selected in Access Portal, the client only sees Voucher related parameters with a text box to enter the Voucher code.
- **If both Free and Voucher are selected, then the client sees both Free and Voucher related parameters.**

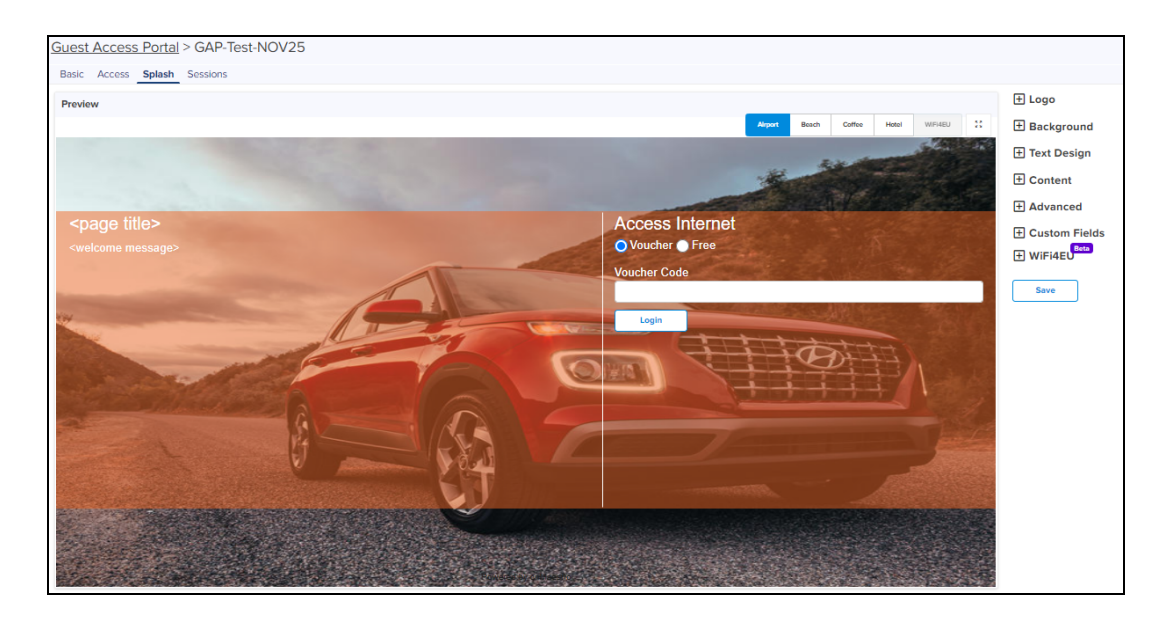

#### **Table 119:** Design Page Parameters

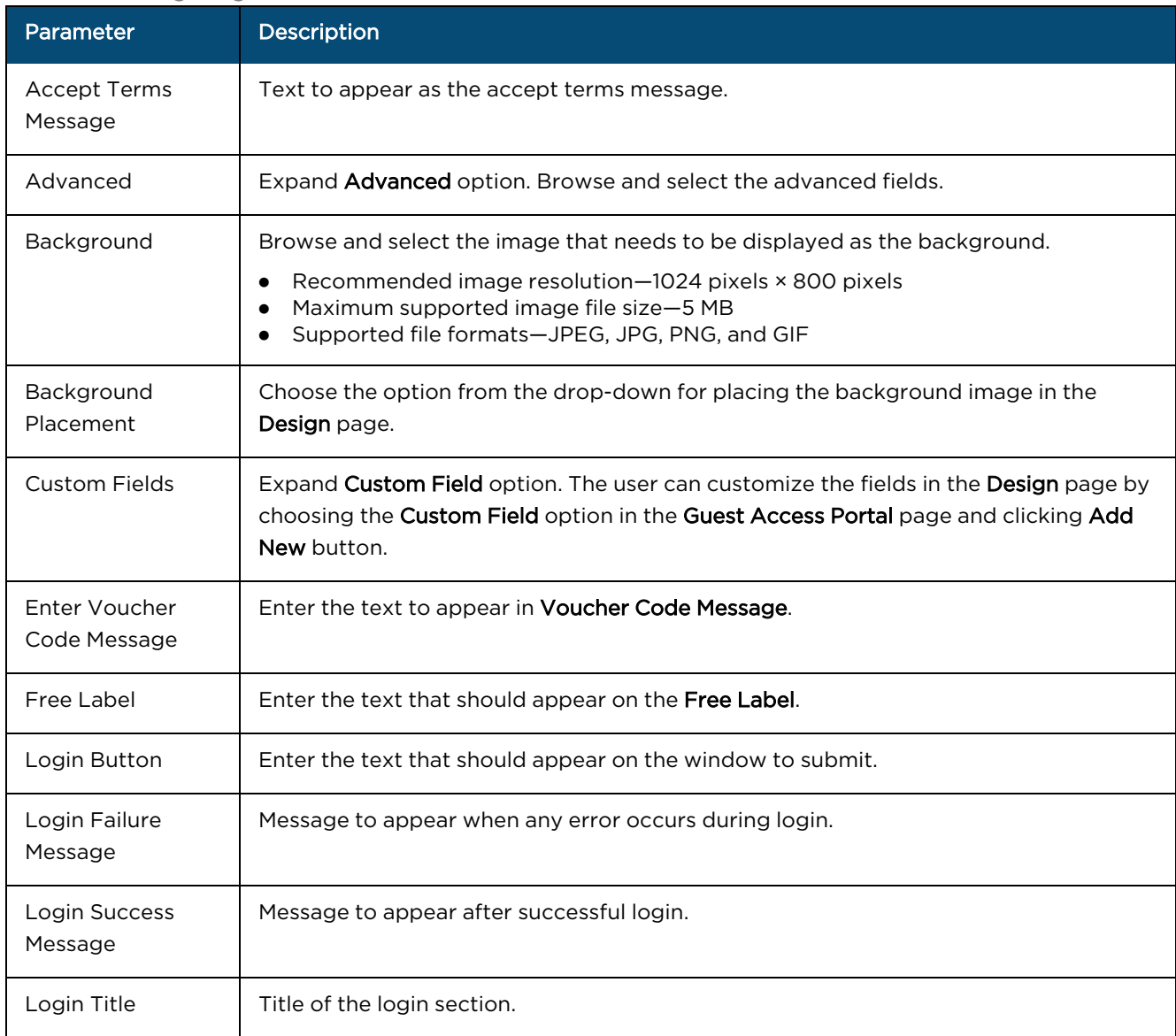

#### **Table 119:** Design Page Parameters

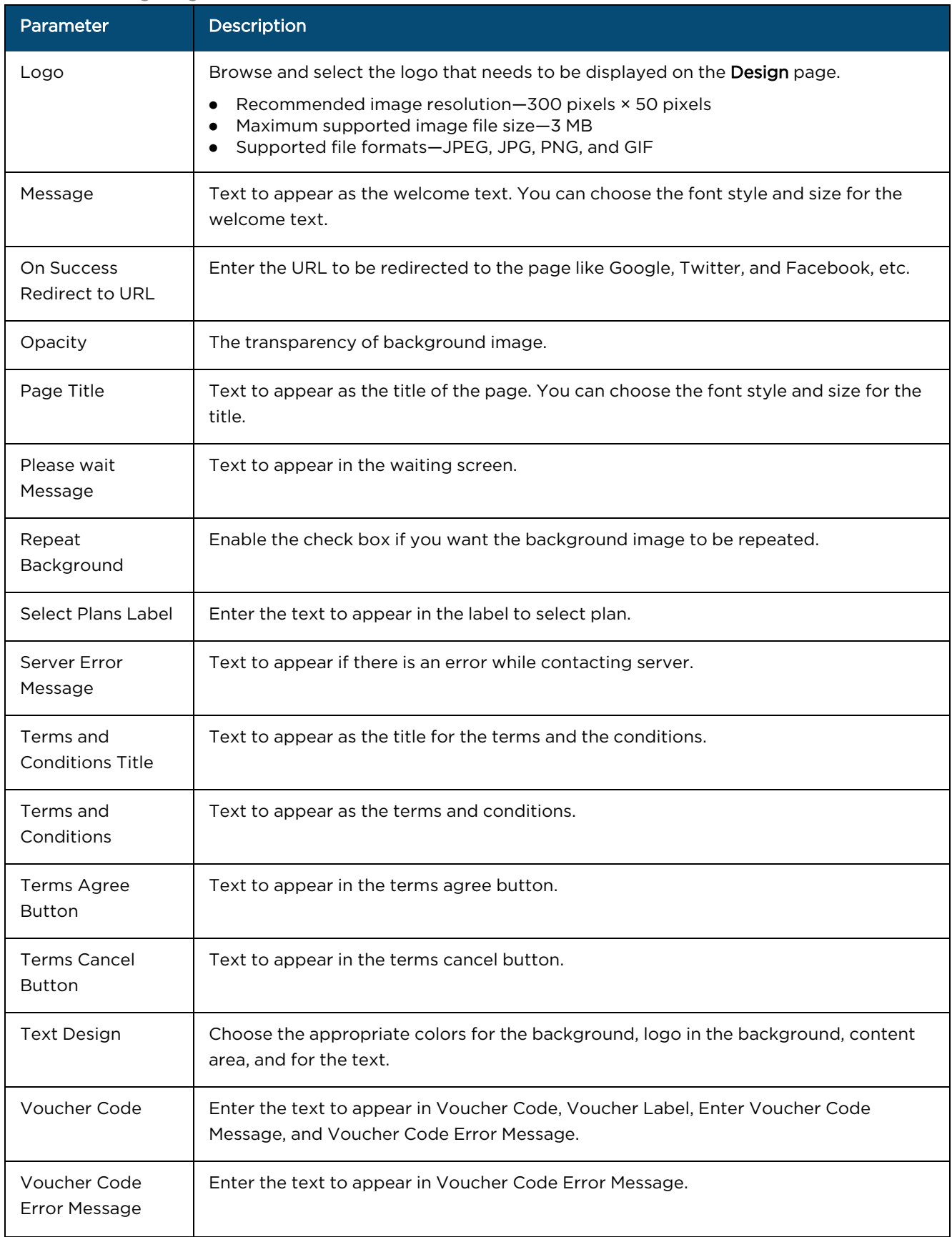

#### **Table 119:** Design Page Parameters

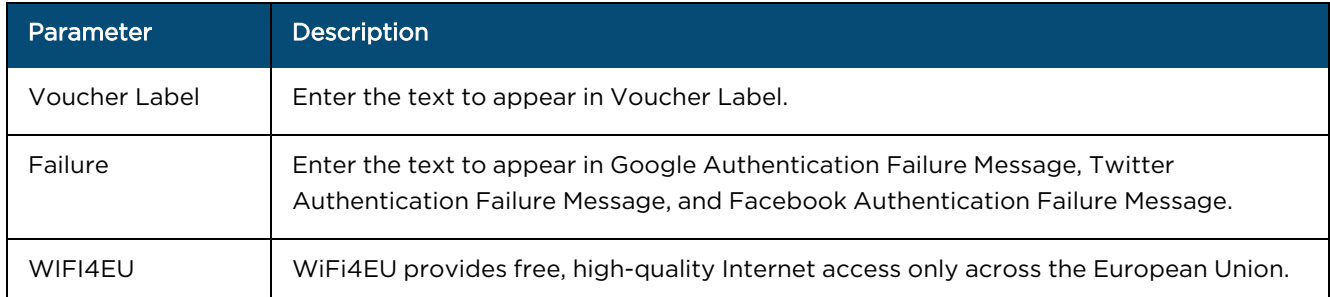

#### WIFI4EU

WiFi4EU provides the free, high-quality Internet access across the European Union. Administrator can enable the WiFi4EU check-box to provide access to the free internet.

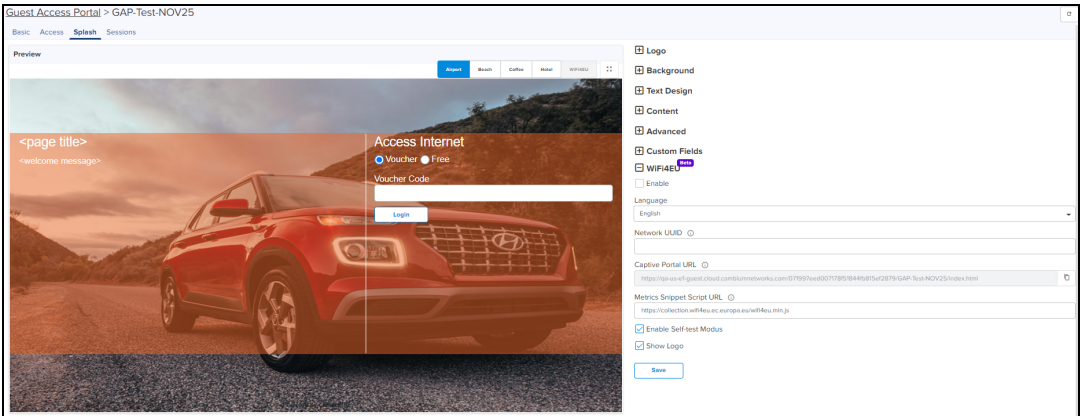

#### **Table 120:** WiFi4EU Parameters

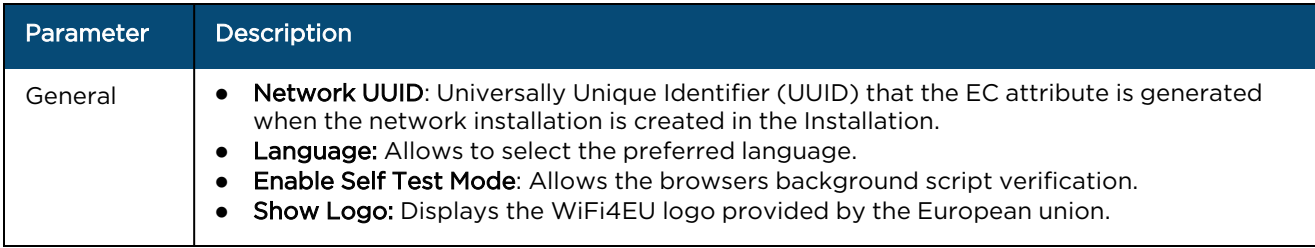

#### **Sessions**

Sessions tab contains Client MAC address, Access Point MAC address, Access Type as Free (Google or Facebook) or Voucher, WLAN-SSID of client connected AP, Remaining time and Disconnect option.

Administrator can check how many clients are connected, Access Type (Free/Voucher) of the client, and can disconnect the clients.

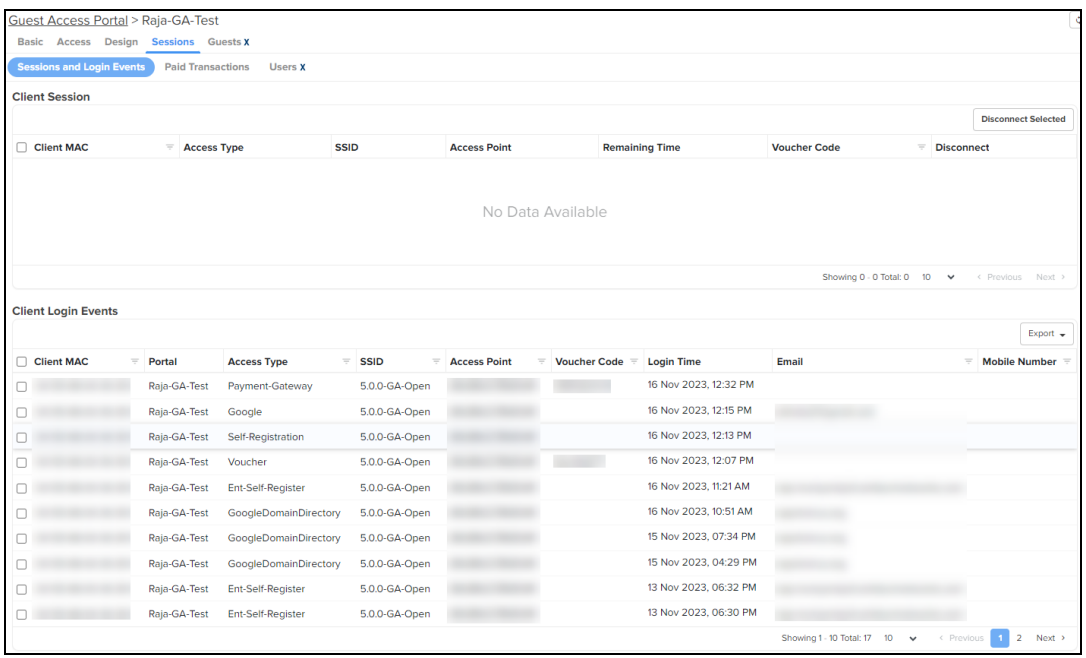

Client Login Events table creates events of client login sessions. It maintains the login events for 7 days. This table has Client MAC address, Portal Name, SSID, Access point MAC, Voucher code (if client connected with Voucher), Access type (Google/Facebook/Voucher).

Admin can export the client login events as PDF / CSV.

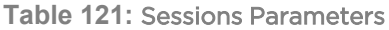

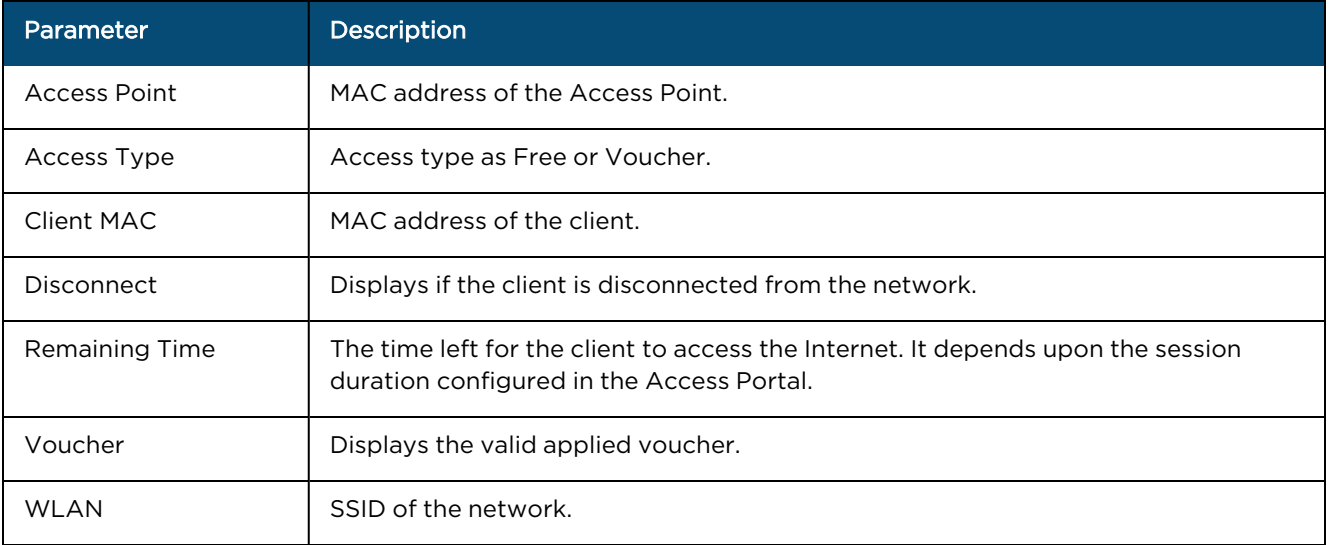

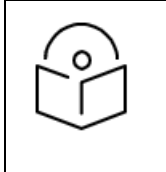

### NOTE:

For Free Access method, the client MAC address is displayed even after the free session duration expires. Delete the MAC address of the client after the Renewable Frequency completes.

Users table displays details of users accessing the network using Enterprise Google-based access.

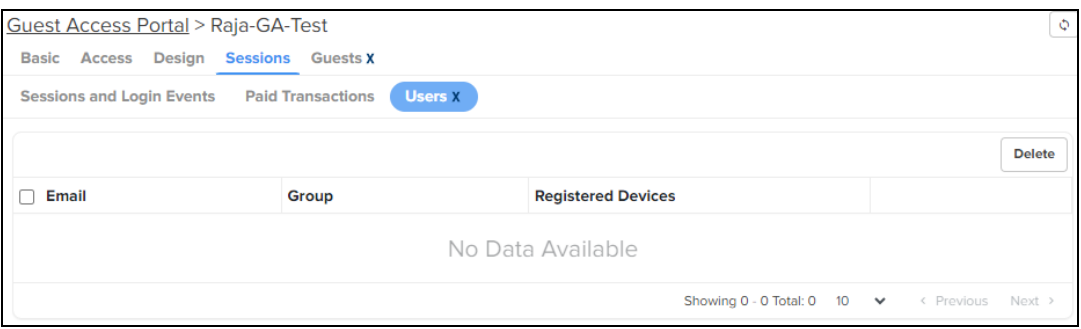

#### **Table 122:** Users Table Parameters

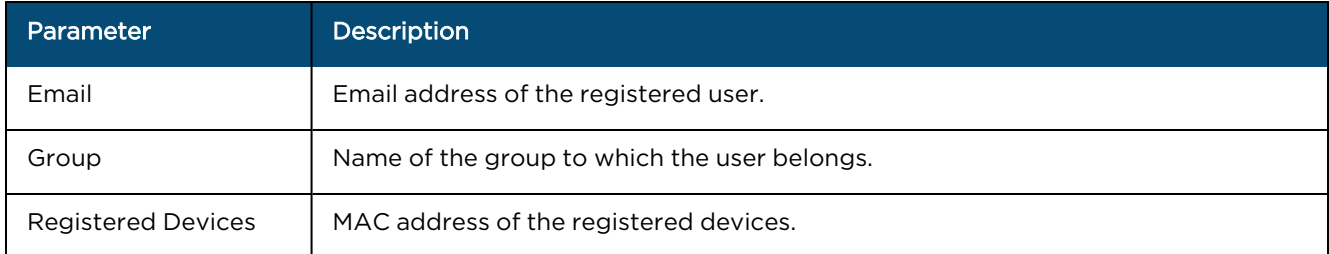

## Guests<sup>X</sup>

The Guests page allows you to view details of self registered guests connecting to the wireless network. However, to view this page, you must first enable and configure self registration under Network Services > Guest Access Portal > Access Type > Enterprise<sup>X</sup> > Self Registration.

You can also add new guest details on this page. These users can directly access the wireless network after entering the required details in the access portal.

To add a new user, complete the following steps:

1. Click Add New on the Guests page.

The Add New User window is displayed.

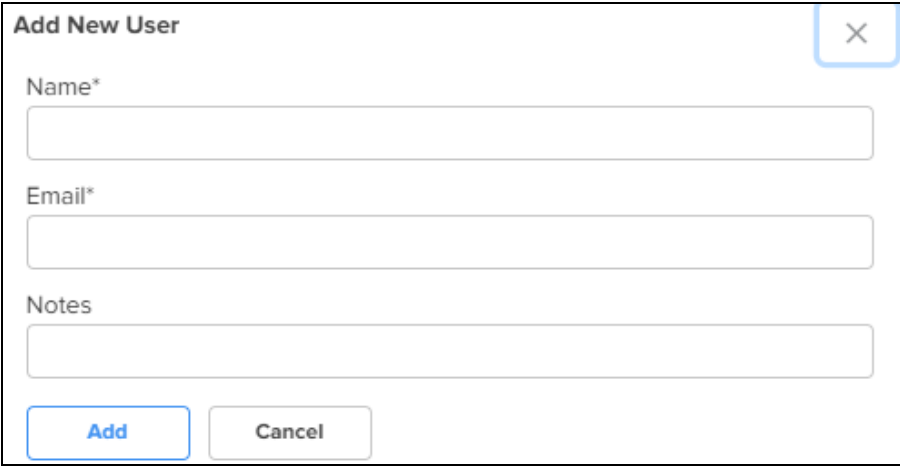

2. Configure the name and email address of the guest in the Name and Email fields.

Add a description, if required, in the **Notes** field.

3. Click Add.

The details of the Enterprise self registered guests that are connected to the Wi-Fi network are displayed in the table

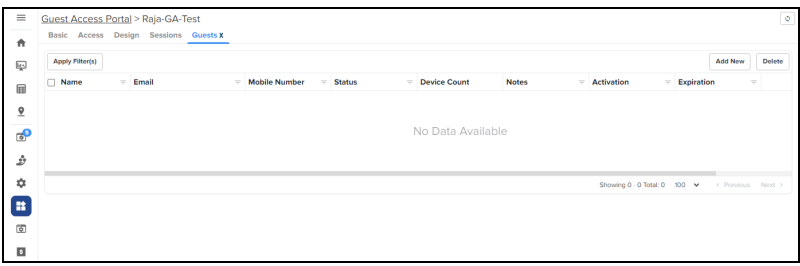

#### **Table 123:** Guests Table Details

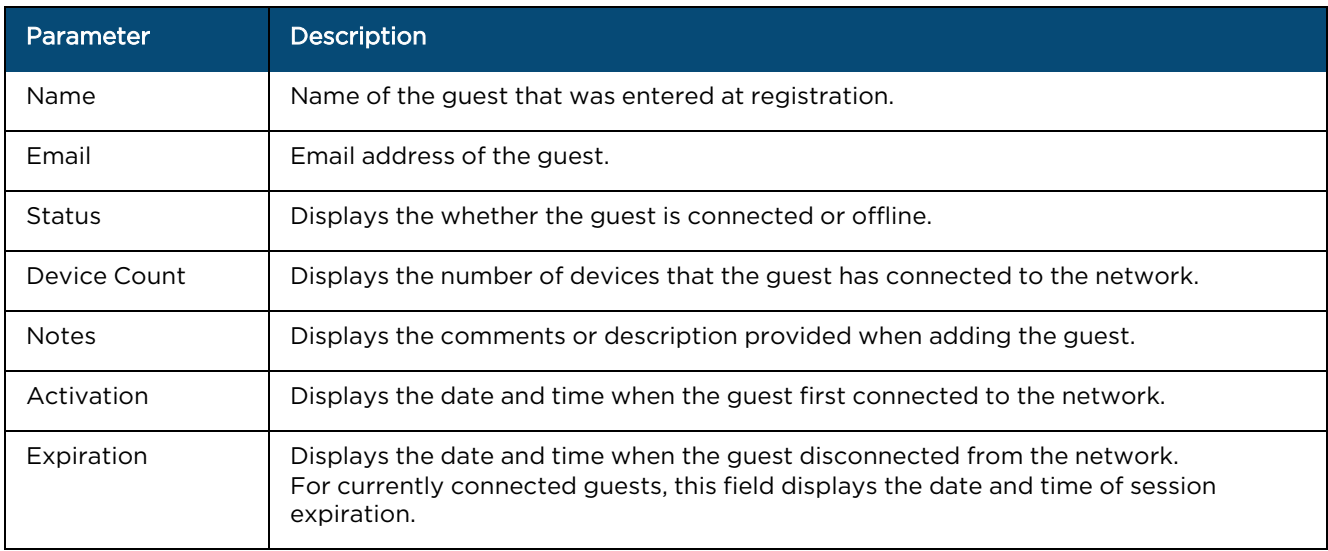

## Mapping the device to Guest Access Portal in cnMaestro

The administrator needs to configure the name of the Guest Access Portal in the device which redirects the device to cnMaestro for client connectivity.

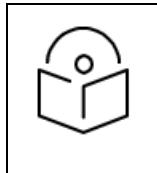

#### NOTE:

The client gets the fully configured Design page for login only if the Access Point is onboarded to the server.

### Configuration at device level

To configure the Guest Access at device level, perform the following:

- 1. Login to the device.
- 2. Navigate to Configuration > WLAN > Guest Access.

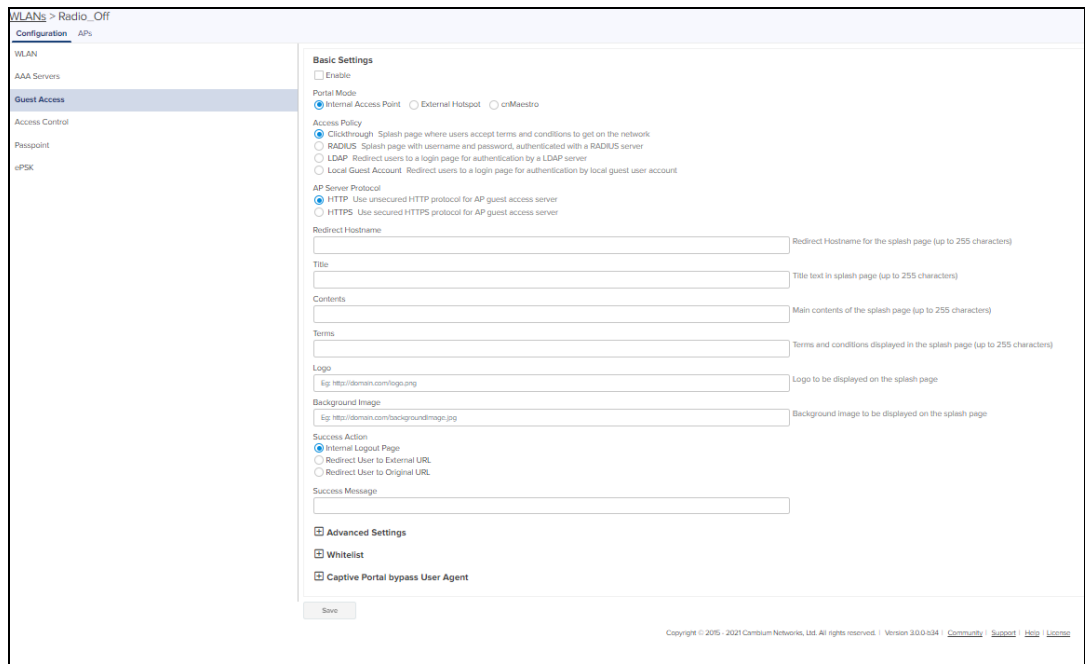

- 3. Enable the Guest Access check box.
- 4. Choose the Portal Mode radio as cnMaestro.
- 5. In the Guest Portal Name text box, select the name of the portal that was created in cnMaestro and enter the respective parameters.

## Configuration at cnMaestro side

The administrator can push the configuration from cnMaestro through policy or advanced configuration.

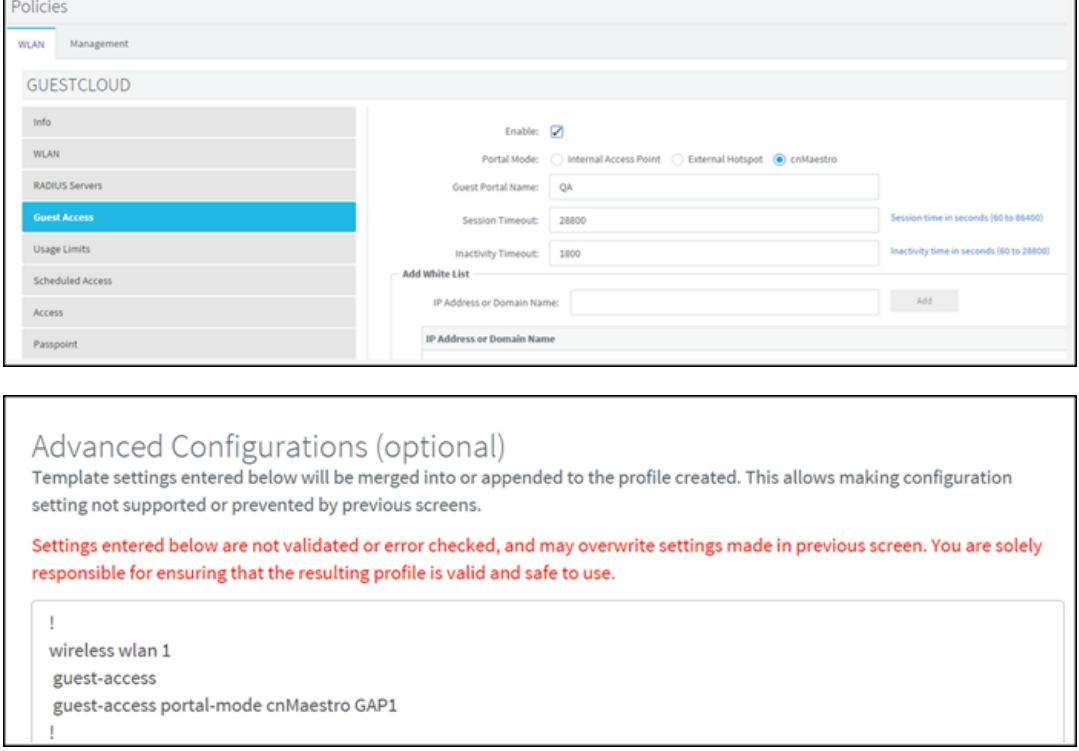

# Access Types

The following table describes the parameters described in cofiguring SMS authentication parameters:

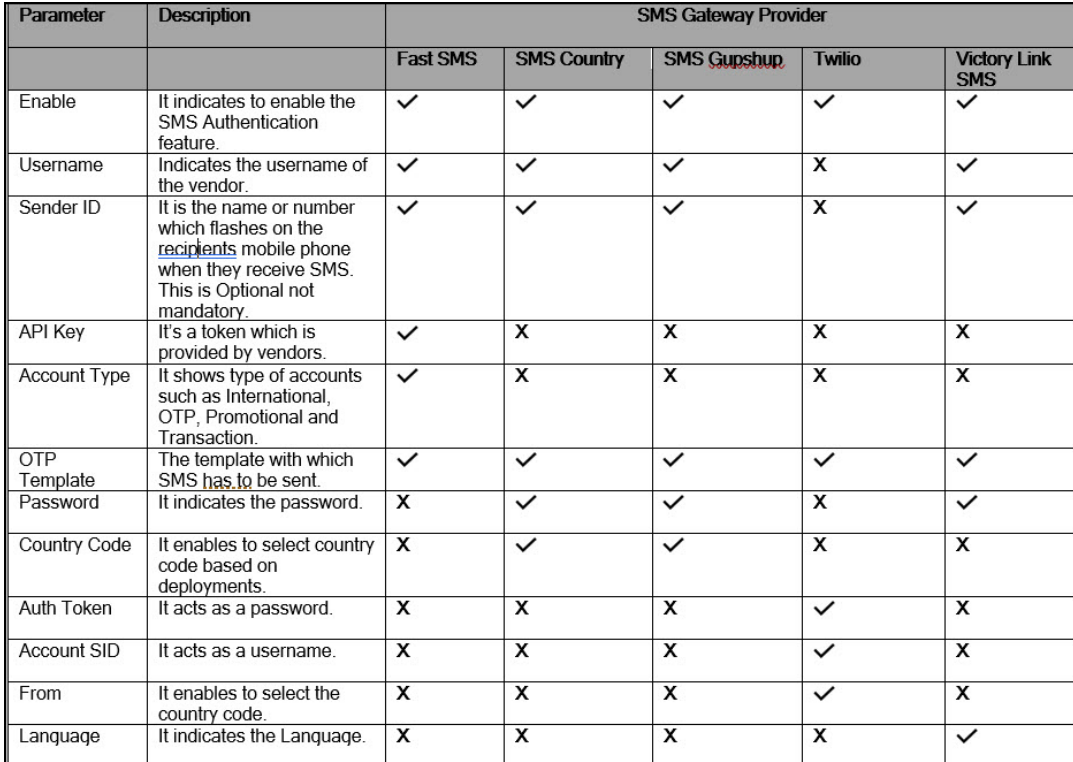

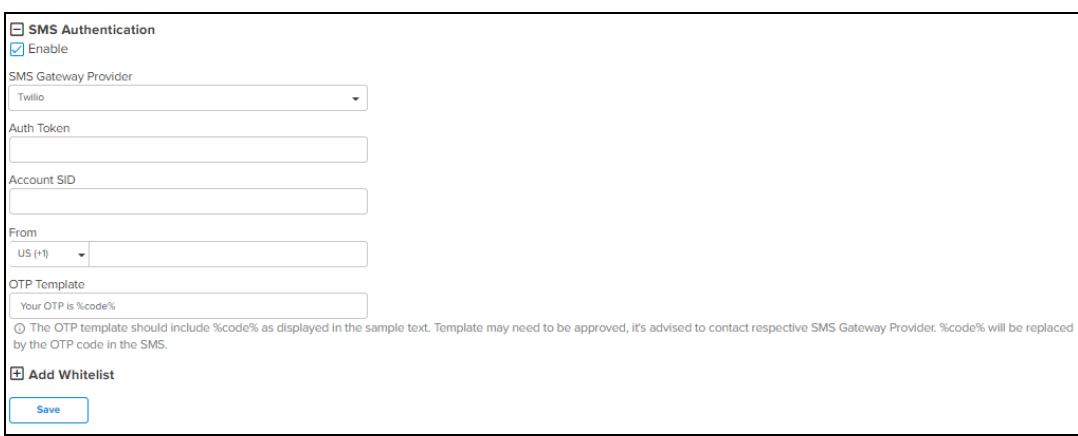

To configure SMS Authentication on cnMaestro, perform the following:

- 1. Enable SMS Authentication feature.
- 2. In SMS Gateway provider, select your required gateway from the drop-down.
- 3. Enter the User Name.
- 4. Enter the Sender ID. This field is optional. This allows user to send SMS through the ID which he chooses.
- 5. Enter API Key.
- 6. Select your Account Type from the drop-down.
- 7. Enter the OTP Template. The OTP template should include "%code%. %code% replaces the OTP code in the SMS.

## Guest Access using Social Login

## Configuration

To achieve cnMaestro Guest Access using Social Logins like Google, Twitter, Facebook, and Office 365, perform the following steps:

To create Guest Access profile on cnMaestro, do the following:

- 1. Login to cnMaestro and navigate to Network Services > Guest Access Portal > Add Portal.
- 2. Enter Portal Name, Description, enable logging for client login events.
- 3. Click Save.

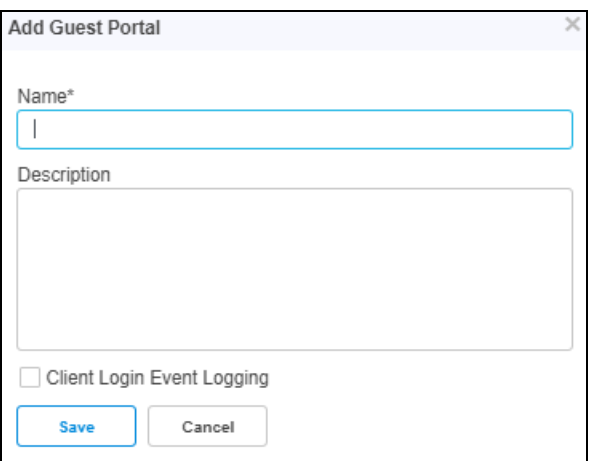

#### 4. Click Edit Guest Portal Details.

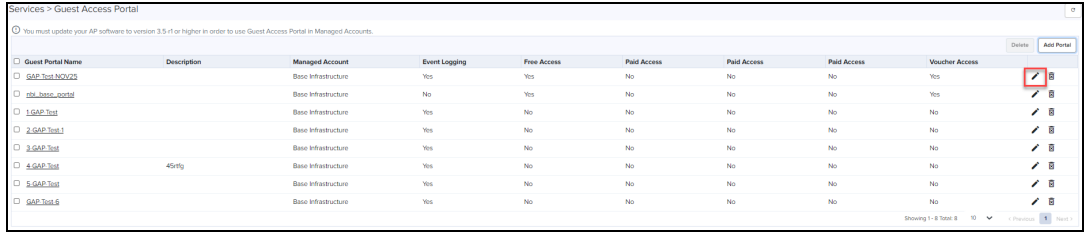

5. Navigate to Access tab and expand Social Login.

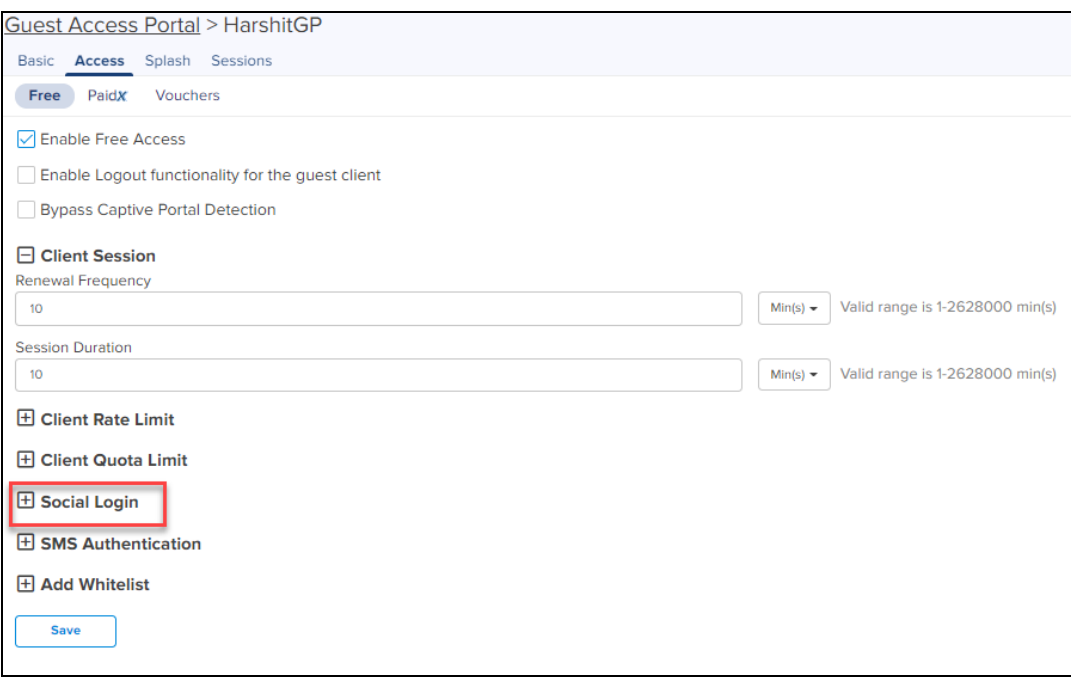

6. Select Google, Twitter, Facebook, Office 365 based on your requirement.

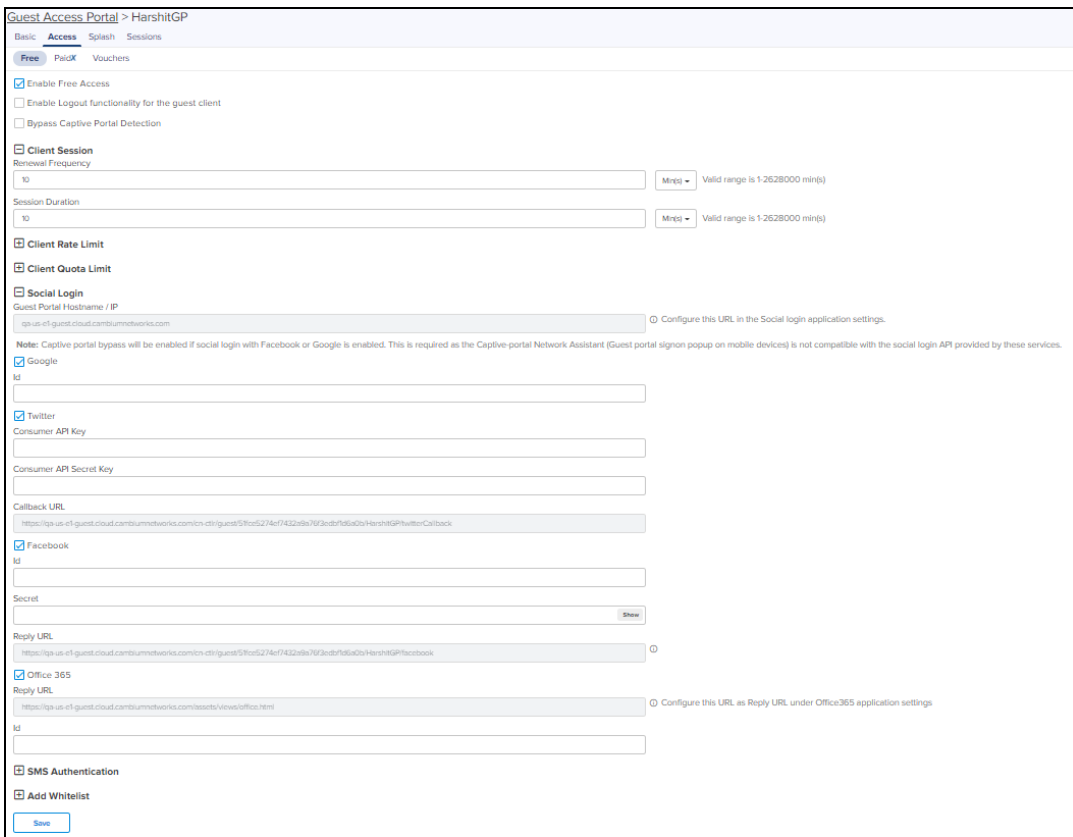

## API Key Generation

Perform the following steps to create APIs for cnMaestro to integrate with Google, Twitter, Facebook, and Office 365:

- **·** [Google](#page-814-0)
- **•** [Twitter](#page-817-0)
- [Facebook](#page-819-0)
- <span id="page-814-0"></span> $\bullet$  [Office](#page-822-0) 365

### Google

- 1. Login to Google Account and navigate to <https://console.cloud.google.com/>.
- 2. Click Select a Project and create a New Project.

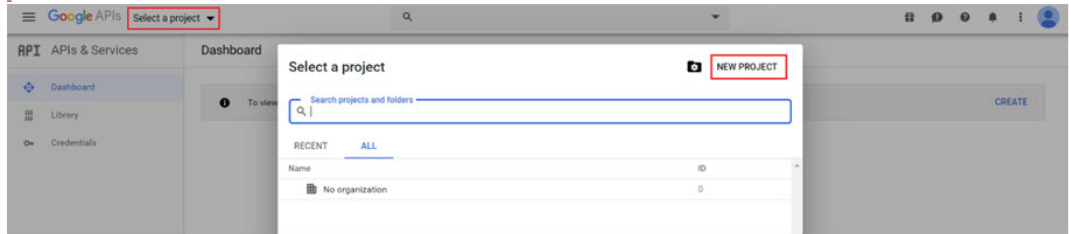

3. Give a name to the Project and click CREATE..

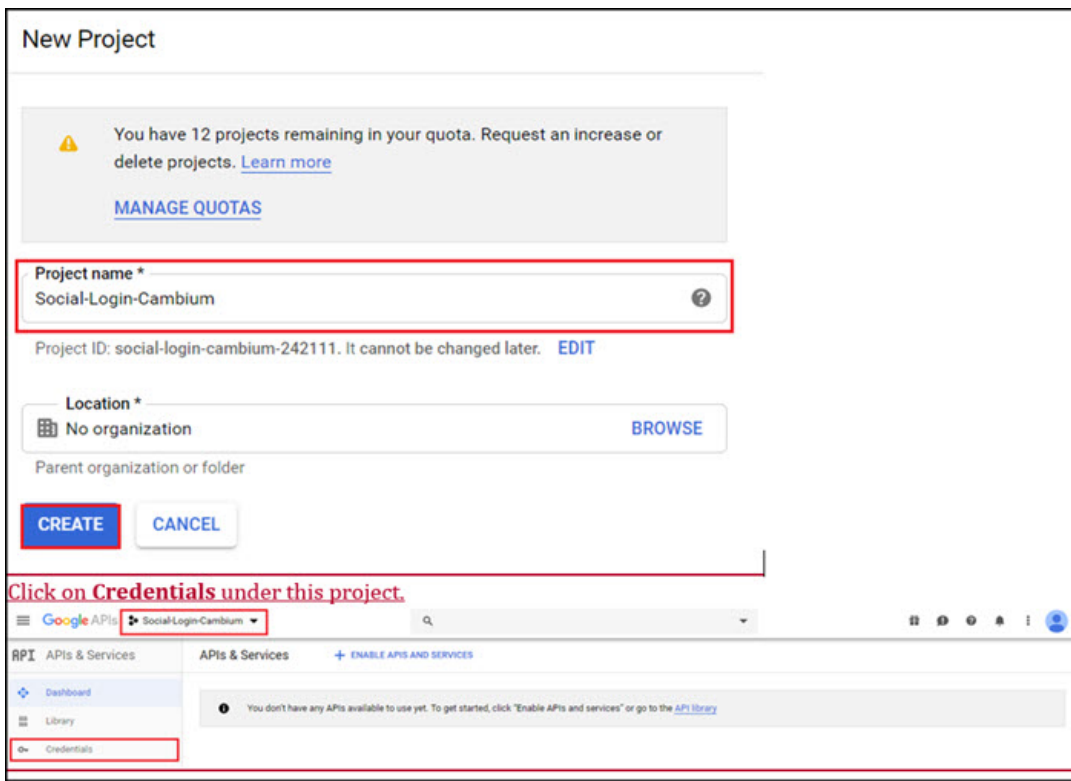

4. Click Credentials under this project.

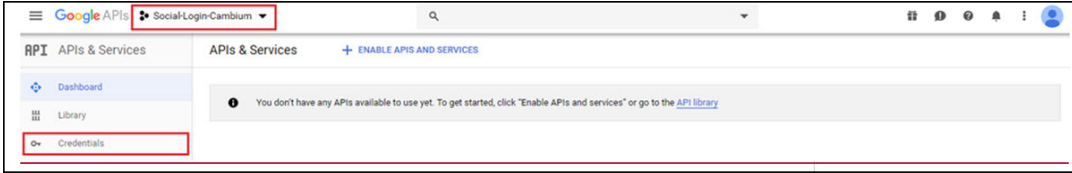

5. Under Credentials tab, create OAuth Client ID.

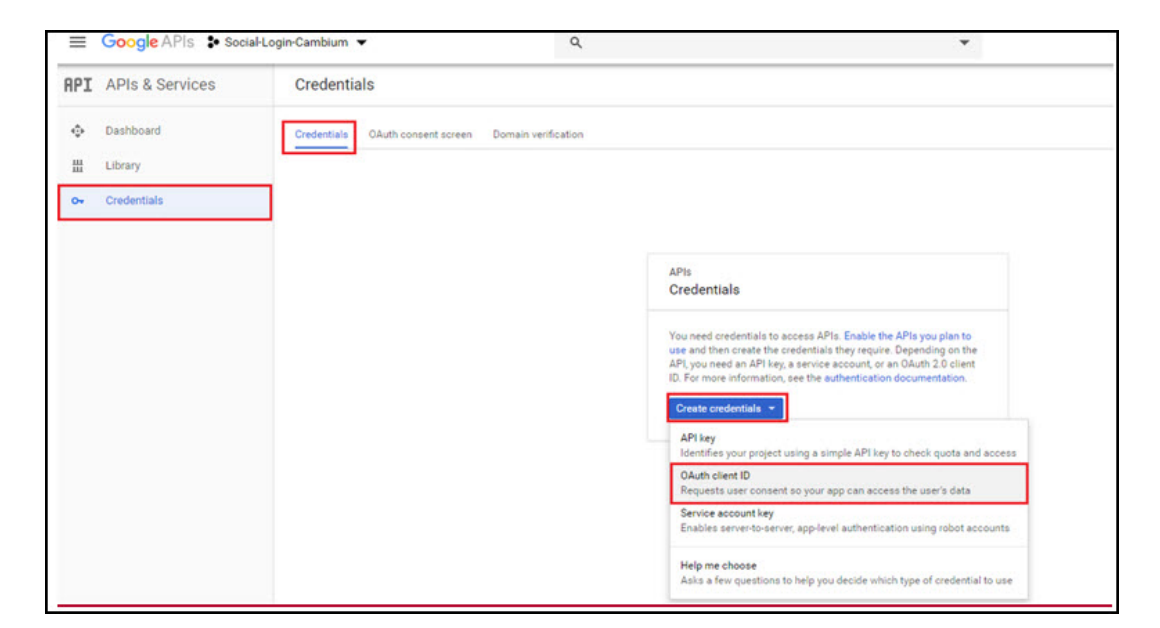

#### 6. Click Configure Consent Screen

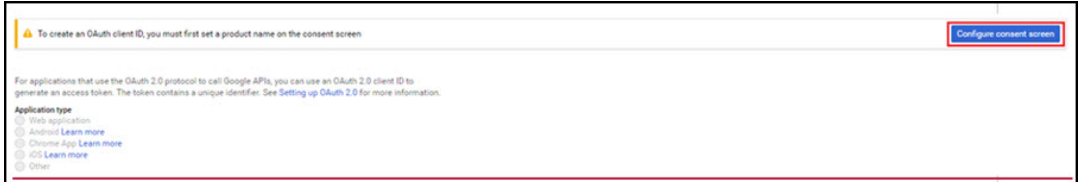

7. Assign a name to the application, map to an email address, add cambiumbnetworks.com to the authorized domain and click Save.

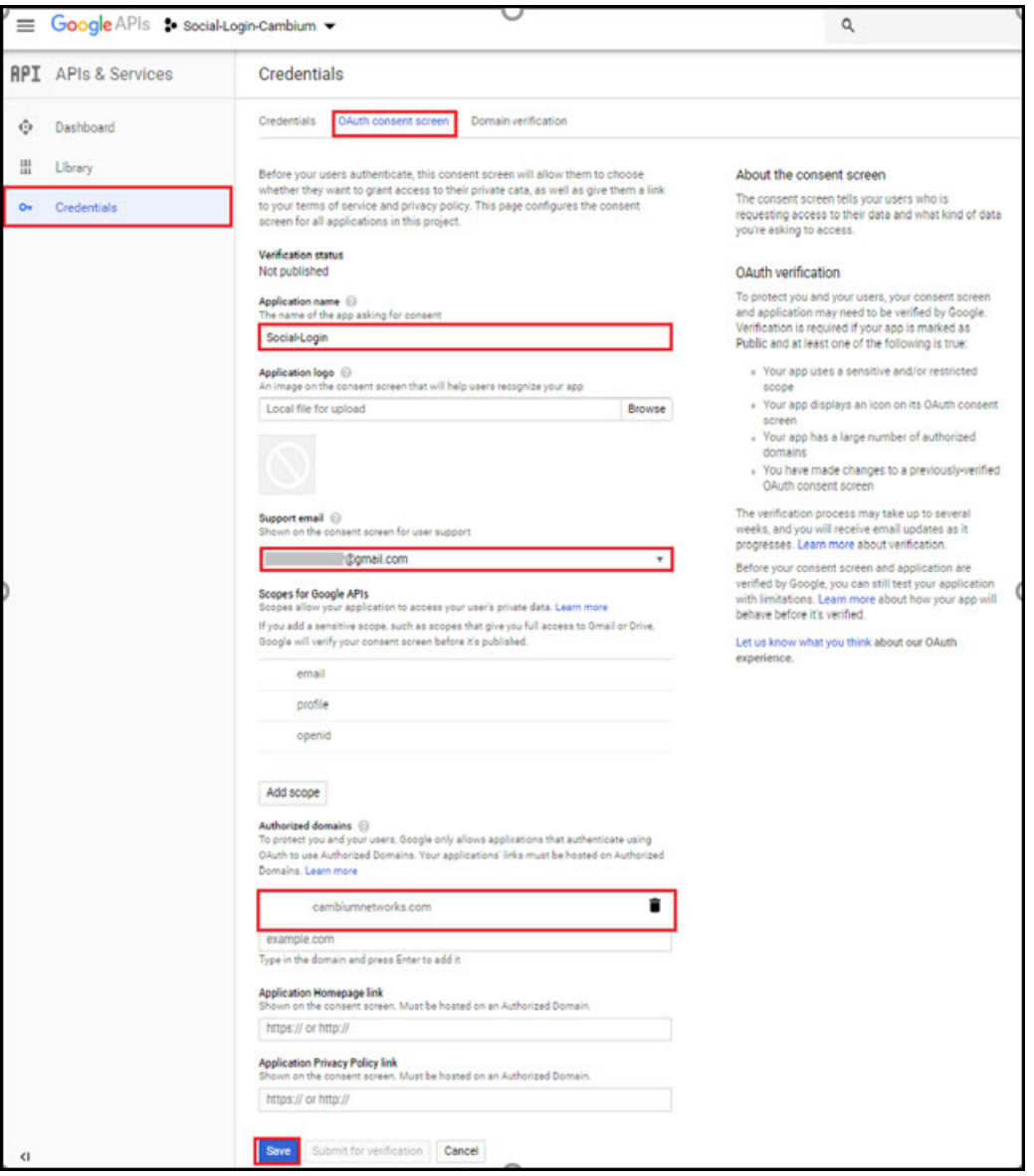

- 8. Once clicked Save for above page it redirects to creation of OAuth Client ID.
- 9. Select Application type as Web Application, give a Name, add Guest Portal Hostname URL/IP which you will get from cnMaestro UI and click Create.

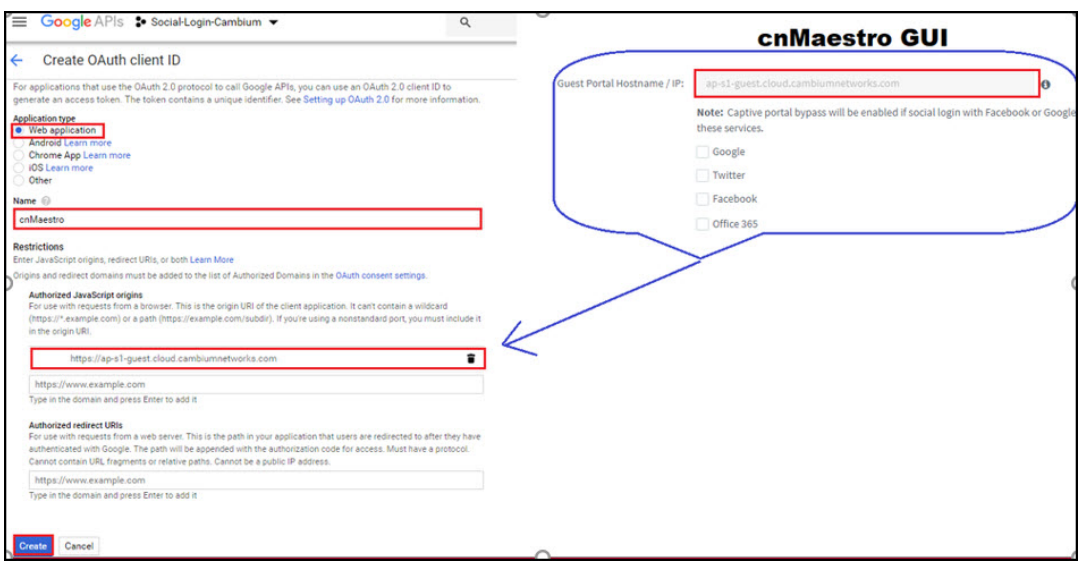

10. Clicking Create on above page it redirects to the screen showing Client ID and Client Secret.

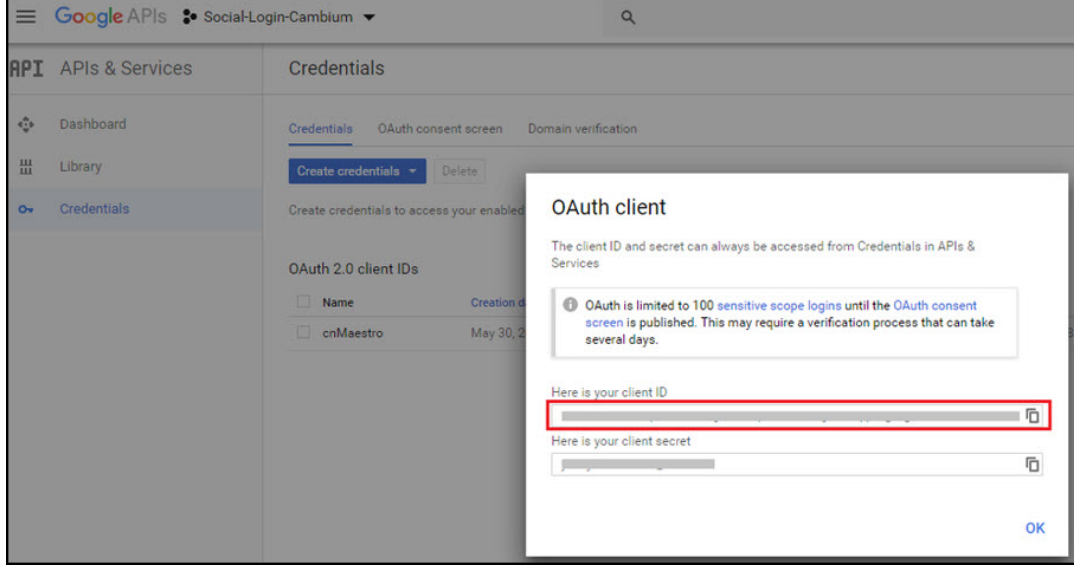

11. Copy the Client ID and paste it to the cnMaestro enabling Google under Social Logins and click Save.

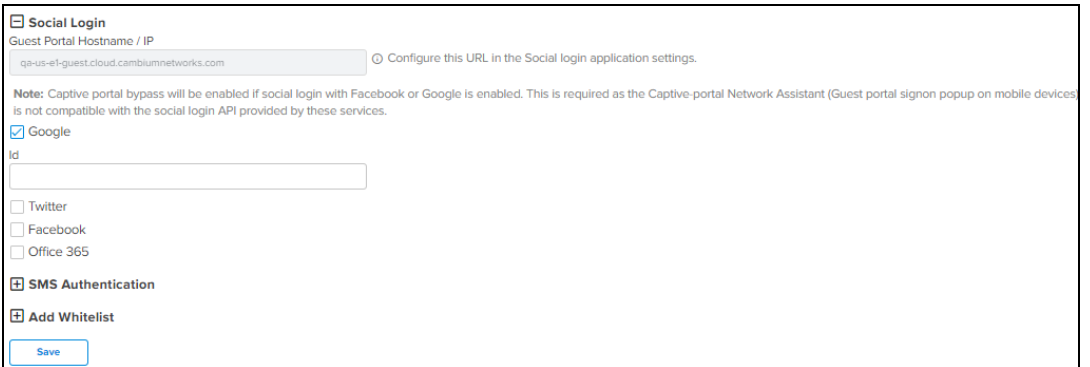

#### <span id="page-817-0"></span>Twitter

1. Login to Twitter Account and access https://developer.twitter.com/en/apps and click Create an app.

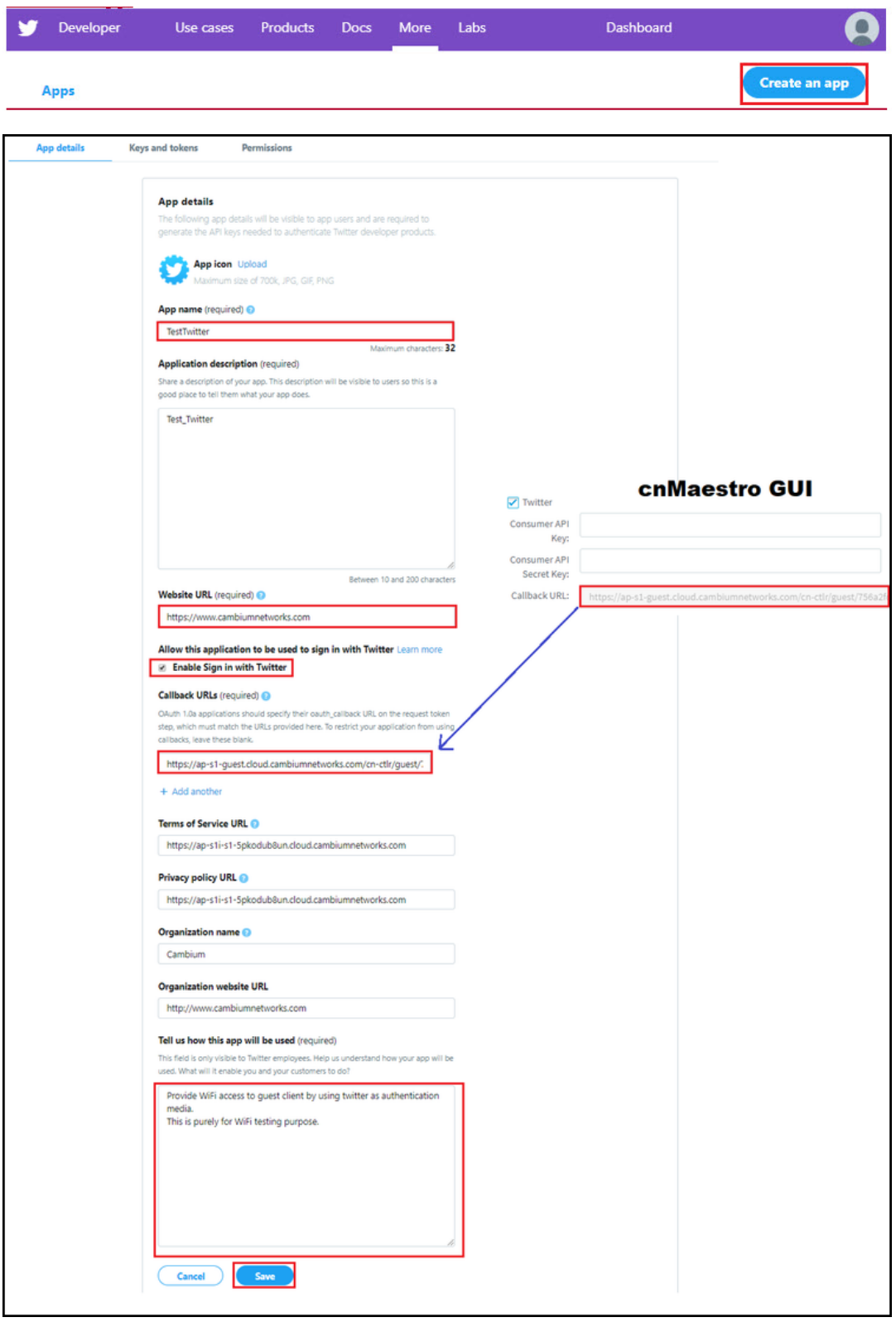

2. Click Keys and Tokens and copy Consumer API Key and Consumer API Secret Key..

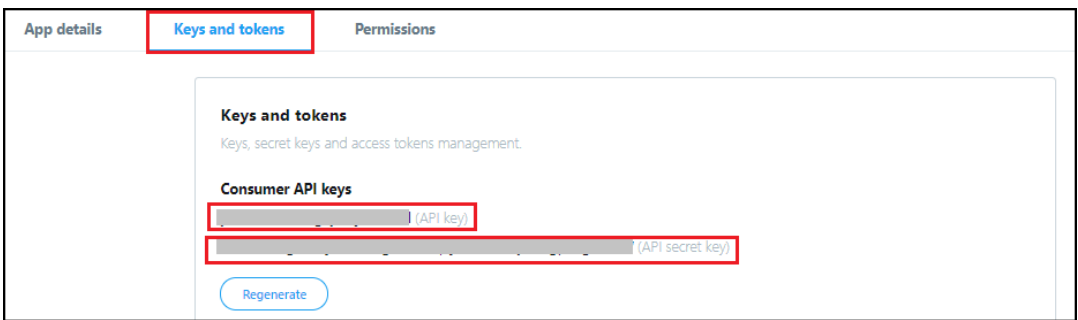

3. Paste them to cnMaestro GUI for Twitter social login.

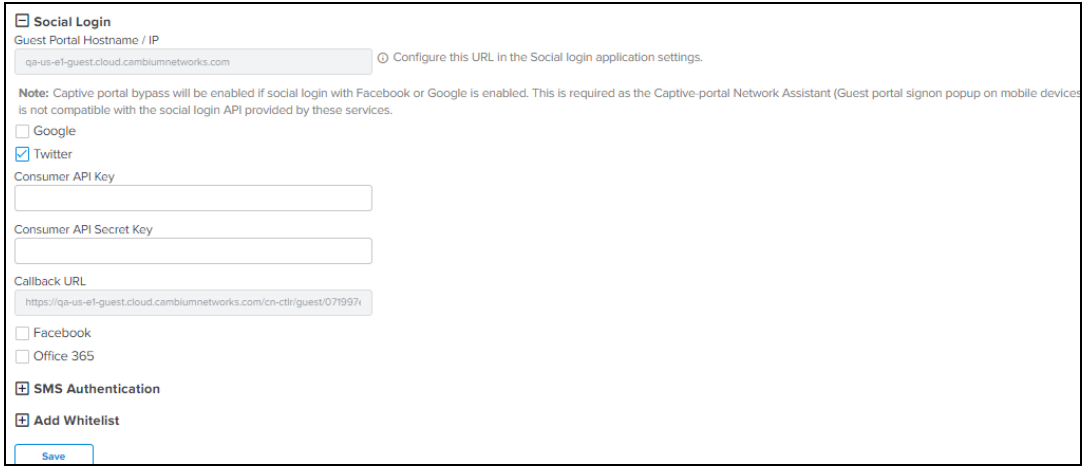

### <span id="page-819-0"></span>Facebook

1. Login to Facebook Account and access https://developers.facebook.com/apps/ and click Add a New app.

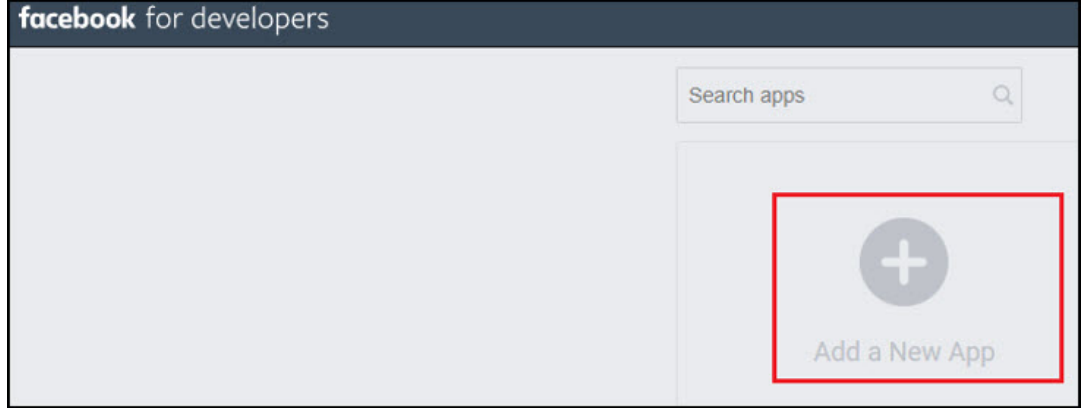

2. Enter App Display Name, Contact Email, and click on Create App ID.

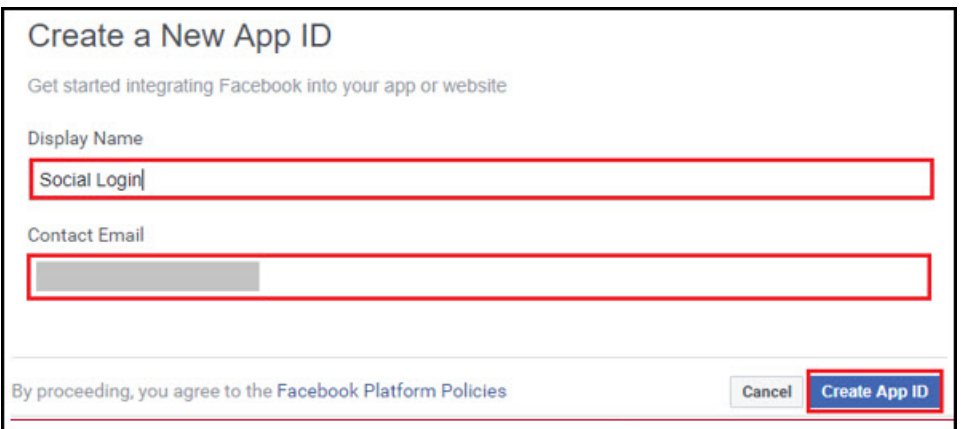

3. Select a Scenario as Integrate Facebook Login and click Confirm.

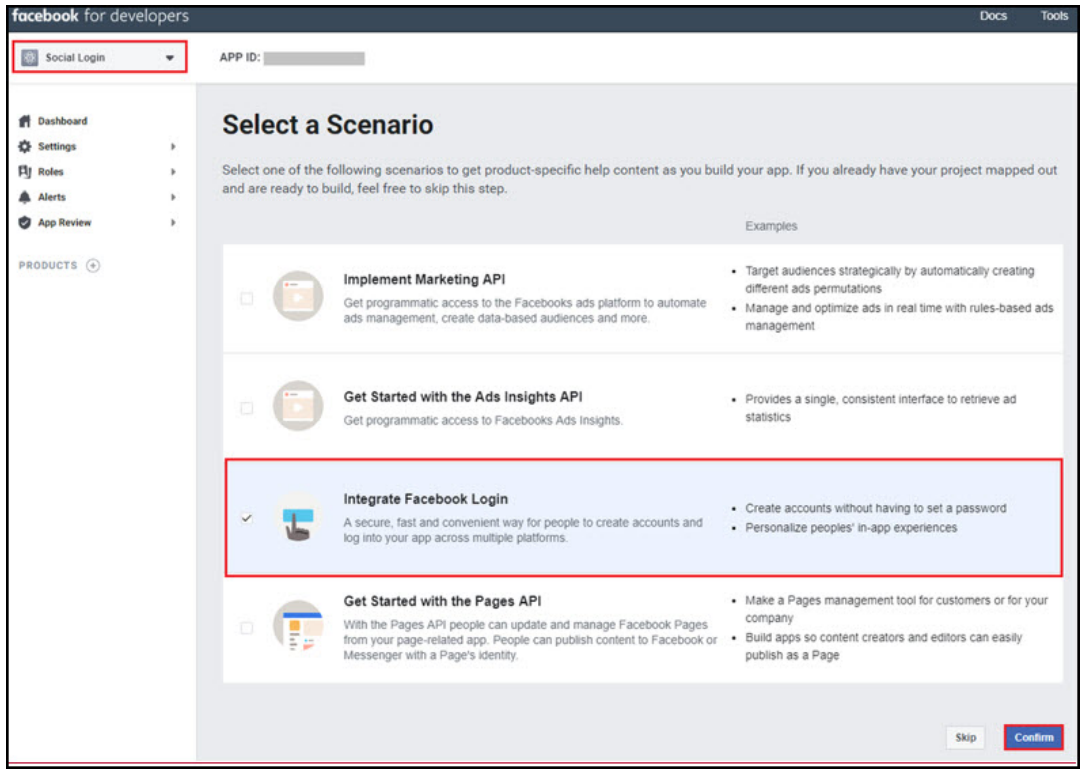

4. Navigate to Settings tab under Facebook Login and add Guest Portal Hostname from cnMaestro to Valid OAuth Redirect URLs section and click Save Changes.

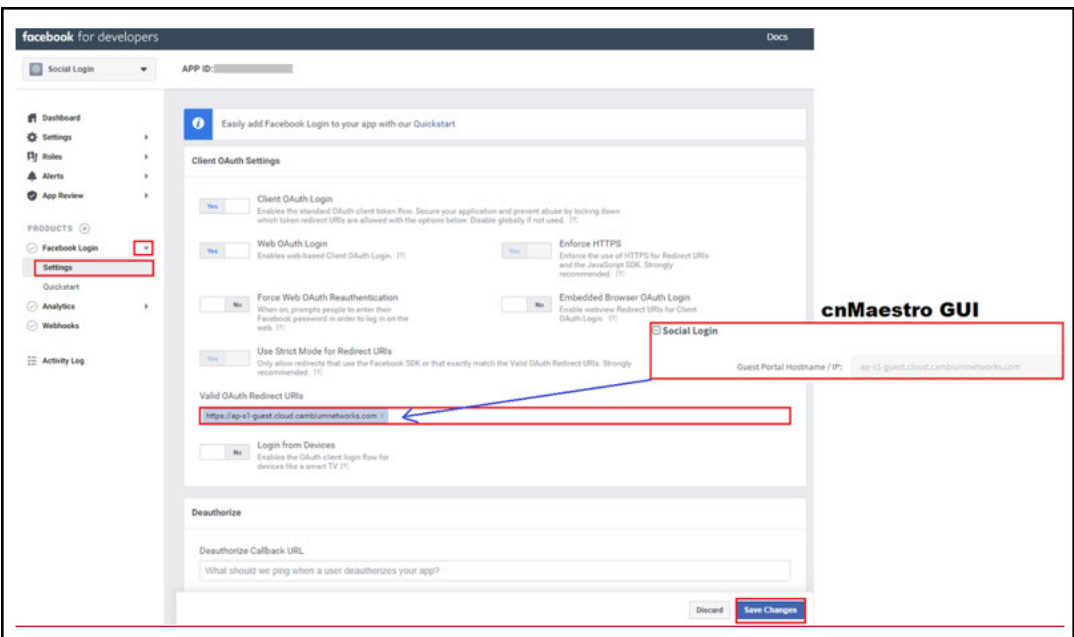

5. Navigate to Settings > Basic and copy App ID and App Secret.

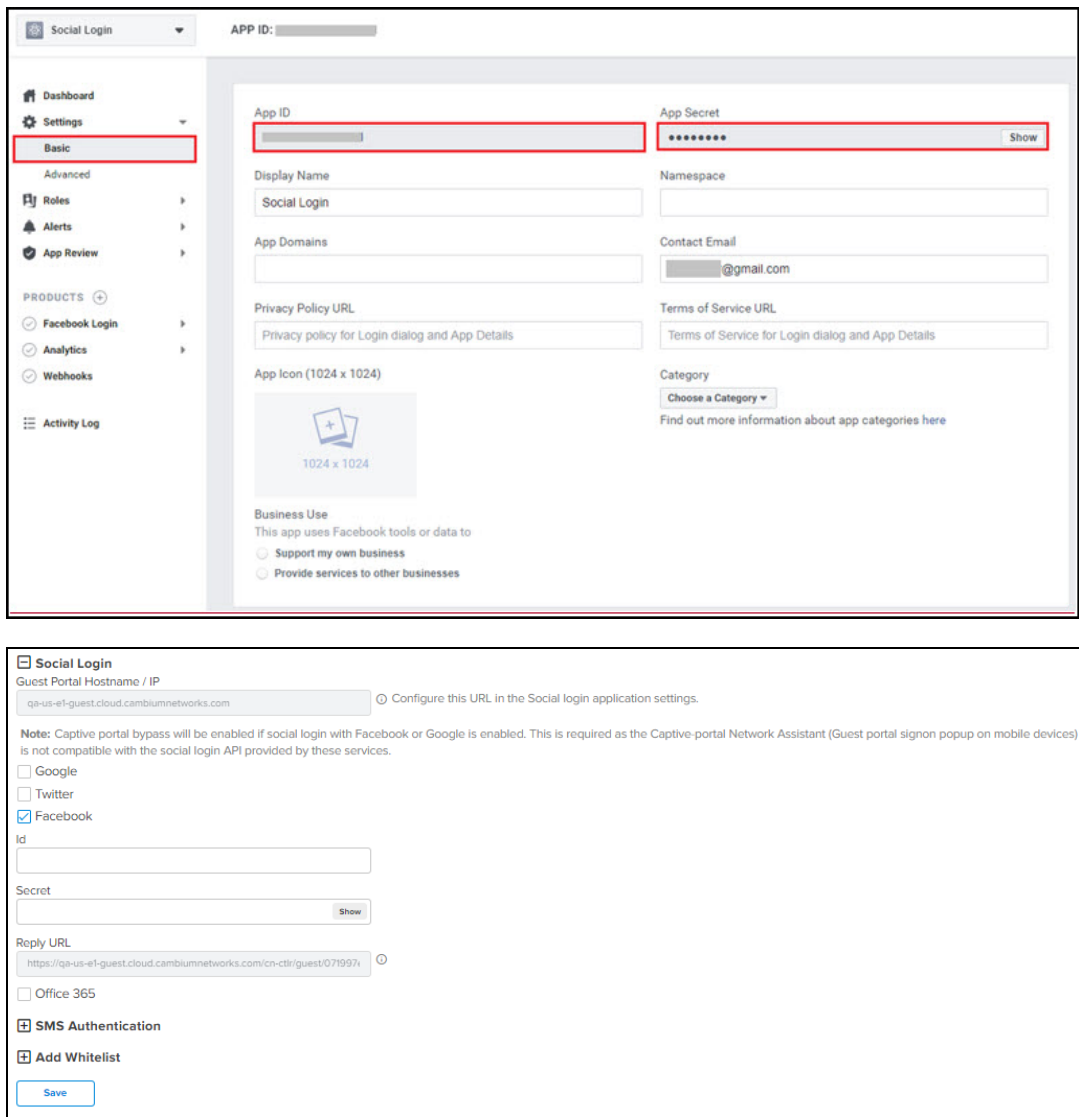

### <span id="page-822-0"></span>Office 365

1. Login to Office 365 Account and access https://apps.dev.microsoft.com/ and click Add an app.

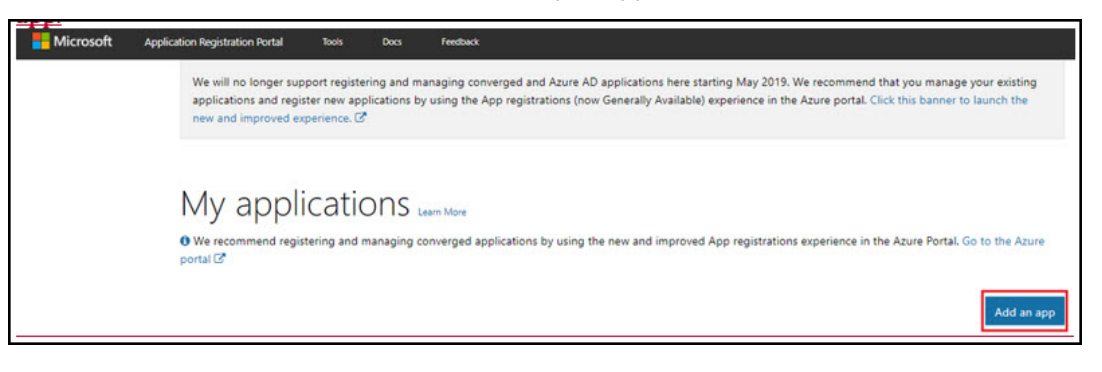

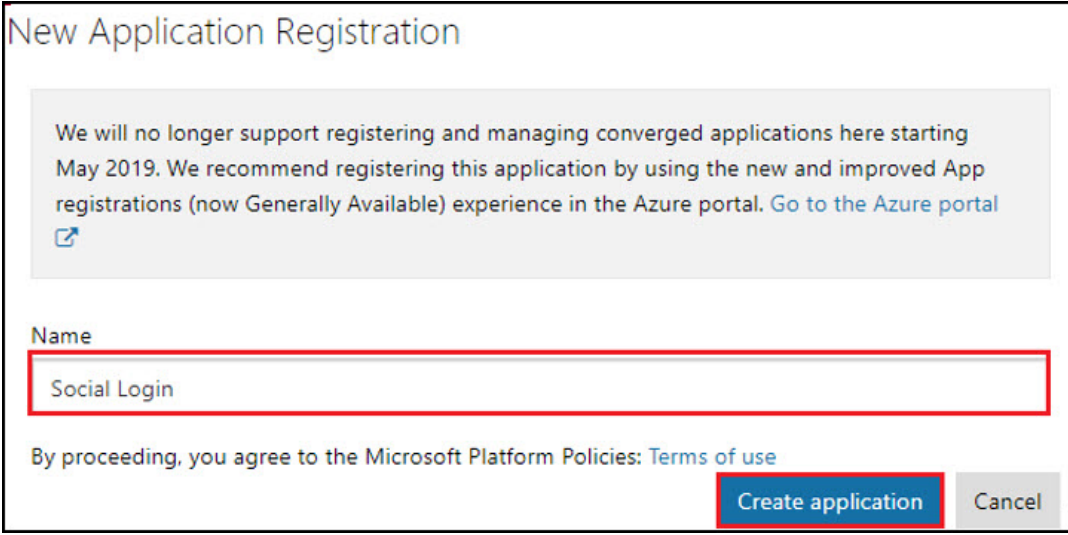

- 2. Upon Adding your App name and clicking Create application, it redirectes to App page.
- 3. Copy Application ID and paste it to cnMaestro Guest Access page under Office 365.
- 4. Click Generate New Password.
- 5. Copy Reply URL from cnMaestro and paste it under Redirect URLs.
- 6. Add my.centrify.com to the Whitelist on the cnMaestro.

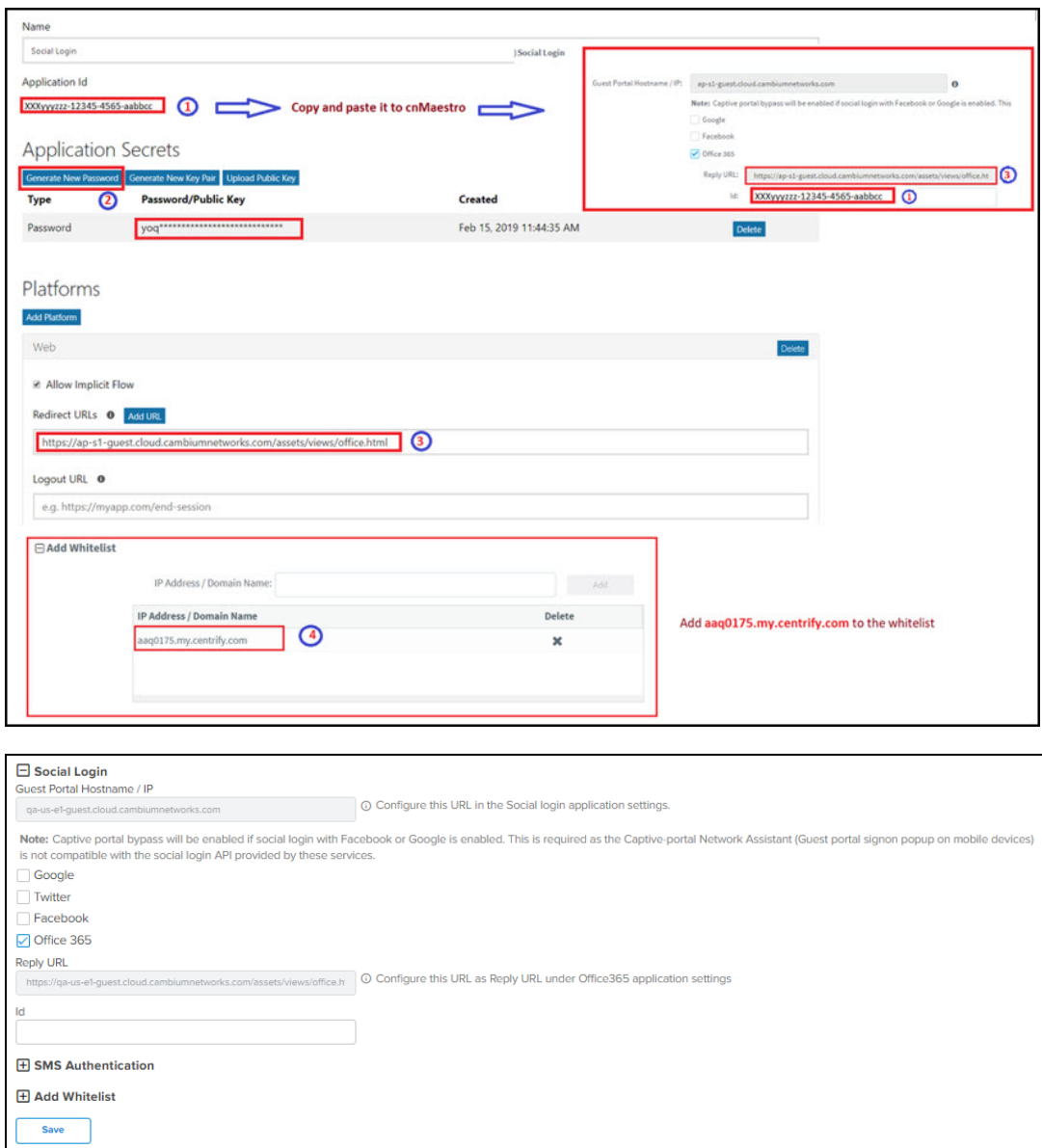

Sample Template

Sample of client login page is displayed below:

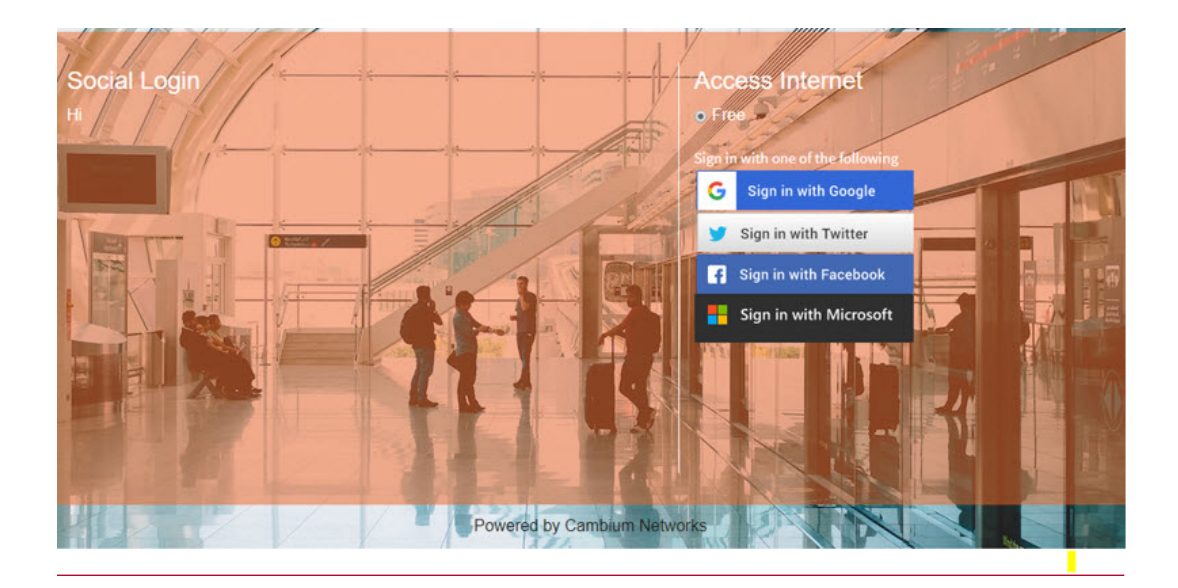

## Guest Access Portal Logout

To logout from cnMaestro Guest Access Portal perform as follows:

1. Navigate to Services > Guest Access Portal page and select the respective Guest Portal Name.

- 2. Select Access tab.
- 3. Select Enable Logout functionality for the guest client check box.
- 4. Click Save.

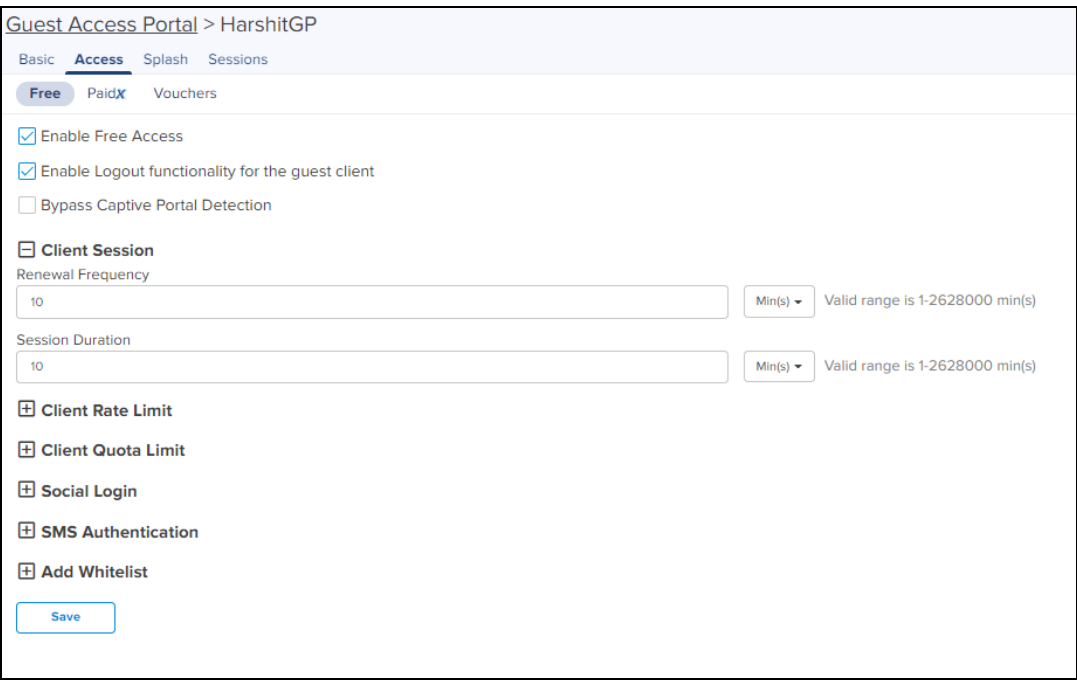

The users can access and use the Guest Access Portal at any time within the specified Renewal Frequency and Session Duration provided.

# SMS Authentication

The gateway provider sends a text SMS containing the OTP to the end user's phone number. Once OTP is received the client can enter the OTP and get Internet access.

Twilio, SMS Country, and SMS Gupshup are the SMS gateway providers that support the SMS OTP. Also there is a generic SMS gateway option, which provides flexibility to configure any preferred SMS gateway by cnMaestro users. Configuring SMS Gateway through this generic SMS gateway does require a little more involvement to review the integration specifications of the given SMS gateway. Please follow the guidelines as mentioned on the Generic SMS Gateway [configuration](#page-825-0) section.

## <span id="page-825-0"></span>Generic SMS Gateway configuration

SMS Service providers expose a SMS API which typically works over HTTP GET or HTTP POST requests. Most of the SMS Gateways use username and password in the API requests to validate a given SMS send a request and some use special authorization token in the HTTP Headers.

Apart from that many API have specific tokens that need to be passed into the request along with the authentication part. To start off one has to first go through the SMS API document of the given SMS provider and understand all components do that need to be provided in the HTTP request and then build the corresponding cnMaestro configuration.

In general, all SMS API documents show example curl commands which can be used to create an SMS request with the server. Curl examples demonstrate the required components in the request and help to find the right configuration for the cnMaestro Guest Portal Generic SMS API.

The cnMaestro Generic SMS API configuration is split into multiple components which makes it easy to configure the static and the dynamic parts of the SMS API request. It also provides a way to handle the SMS API response and validate the API success or failure case. To handle the reply type, refer the **Advanced** options.

## SMS Gateway provider name

Provide the SMS Gateway name which is used for reference purposes. This is not part of API request so please provide a meaningful name to identify this SMS Gateway service provider.

## HTTP Request type

Based on the SMS gateway provider and the API document information, identify the SMS API. The SMS API uses HTTP GET or HTTP POST requests for communication with the SMS gateway server.

#### Example HTTP GET API request

https://smsapiserver.com/service/sms/send?user=xxx&password=yyyyy&message="Your OTP is ABCD"&mobileNumber=123456789&dnd=yes&sid=SenderID&v=1.1&messagType=N

Curl command to do HTTP GET request

Curl -v https://smsapiserver.com/service/sms/send?user=xxx&password=yyyyy&message='Your OTP is ABCD'&mobileNumber=123456789&dnd=yes&sid=SenderID&v=1.1&messagType=N

#### Example HTTP POST request

#### HTTP POST URL

<https://smsapiserver.com/service/sms/send>

#### HTTP POST Form Content

user=xxx&password=yyyyy&message="Your OTP for Internet Access is QW123"&mobileNumber=123456789&dnd=yes&sid=SenderID&v=1.1&messagType=N

Curl command to do HTTP POST request

```
curl -v "https://smsapiserver.com/service/sms/send" -H "Content-Type: application/x-www-
form-urlencoded" -X POST \
--data-urlencode 'user=xxx' \
--data-urlencode 'passwd=yyyyy' \
--data-urlencode 'mobilenumber=1234567789' \
--data-urlencode 'message=Your OTP for Internet access is QW123' \
--data-urlencode 'sid=Sid' \
--data-urlencode 'v=1.1' \
--data-urlencode 'mtype=N' \
--data-urlencode 'dnd=yes' \
--data-urlencode 'DR=Y'
```
If the SMS Gateway is using an authorization token, then below example curl request shows how the Authorization field is added into a HTTP header.

```
curl -v -H "Authorization: Bearer nZYIoU7QoUxfD03ct1CC2YvInqI7DmUAH6RYz01K1" \
"https://smsapiserver.com/service/sms/send?\
from=Test&\
to=123456789&\
message='Your OTP for Internet access is QW123'&\
format=json"
```
All the SMS API have components as follows:

- Static components which are part of the request.
- Two dynamic components which are part of the mobile number, to which the SMS needs to be sent and the message which contains the OTP.

## Static components

#### API URL

Based on the above curl request example the URL configures as <https://smsapiserver.com/service/sms/send> where the request needs to be sent.

### API URL information

From the example curl request please find the static components of the URL. Based on our above example this configures as user=xxx&password=yyyyy&dnd=yes&sid=SenderID&v=1.1&messagType=N.

Remove the message and mobile number query strings from that URL and configure the rest. This is what a static component is for a given SMS API so identify what all options are required for the SMS API request and add it in the format: key1=value1&key2=value2….

#### HTTP request header key

Based on the above example, If the SMS Gateway Provider API uses some HTTP header field like authorization token, etc. The corresponding HTTP header field name will be configured as Authorization.

#### HTTP request header key value

Based on the above example, the SMS gateway API configuration settings expose some authorization token or auth token and the provided HTTP header key value will be configured as Bearer nZYIoU7QoUxfD03ct1CC2YvInqI7DmUAH6RYz01K1 in this configuration.

## Dynamic components

#### Message parameter name

From the example curl request or the SMS gateway provider the parameter name used for the message key component where the OTP is added. It could be something like message|text|msg or whatever custom parameter name is used for sending the message component.

For example curl request, we have used "message" and this is what configures based on the example curl request.

#### Mobile number parameter name

From the example curl request or the SMS gateway provider the parameter name used for the mobile number key component where the OTP has to be sent. It could be something like To|mobile|mobile number or whatever custom parameter name is used for sending the mobile number component.

In our example curl request, we have used mobile number and this is what configures based on the example curl request.

## Advanced options

If you care for adding functionality for parsing the SMS API response on the cnMaestro and find if the request was successful or if the server returned an error. Then one can use this advanced configuration to let cnMaestro parse the SMS API reply.

The usual HTTP response code is anyway handled by default and this advanced config parses the reply content is configured. This should be configured by advanced users only and in case if there is any failure seen in SMS functionality then disable this and report the issue to Cambium Networks support.

#### Reply type

The SMS gateway API sends back a response to let the client know about the request results, this result could be in text format or in json/xml format. So based on the SMS API document select the reply type here as TEXT.

#### **Success**

Configure the text to match the success case as follows:

- Typically, servers may respond with a text message in reply like success or sent, then configure the exact message which should be matched in the response.
- If a server response is like success, sent message to xxxxx, then configure just success which matches in the reply.

#### Error

Configure the text which matches the failure case as follows:

• Typically, servers may respond with a text message in reply like **Error** or Failure, then configure the exact message which should be matched in the response.

• If a server response is like ERROR, failed to send SMS to xxxxx, out of credit, then configure just ERROR which matches in the reply to mark it as an error.

## Reply Type JSON

#### JSON reply success key name

Please look for the SMS gateway provider API document in detail and find the JSON examples for the reply and identify the key which contains the successful response status value.

cnMaestro guest portal generic SMS supports nested JSON too and one has to configure the complete path for the given result key which contains the SMS message sent status. Example JSON replies are given below to be configured for this configuration:

#### Example 1

```
{
 "messages": {
 "to": "123456789",
 "status": {
```
```
"id": 0,
  "groupId": 0,
  "groupName": "ACCEPTED",
 "result": [
 {
  "status": "MESSAGE_ACCEPTED"
 }
\frac{1}{2},
 "description": "Message accepted"
},
 "smsCount": 1,
 "messageId": "2250be2d4219-3af1-78856-aabe-1362af1edfd2"
}
}
```
Success key name to be configured based on the above example messages.status.result[0].status.

Example 2

```
{
 "count": 1,
  "list": [
 {
 "id": "1460978572913968440",
 "points": 0.16,
 "number": "48500500500",
  "date sent": 1460978579,
  "submitted_number": "48500500500",
 "status": "QUEUE"
 }
]
}
```
Success key name to be configured based on the above example list [0]. Status.

#### Example 3

```
{
"status": "Sent"
}
```
Success key name to be configured based on the above example is status.

#### JSON reply success key value

The success status can be single or multiple values based on the SMS Gateway provider and SMS gateway can respond back with a status as a message successfully sent or successfully queued, which is also a success case that the queued message sents out shortly.

Based on our examples the status or the result field can be mapped to multiple values like as follows:

- Sent
- Queued
- Success
- Message Accepted

So in this configuration one can add multiple such values that should be matched for the success case for the value as received for the JSON reply success key name field.

#### JSON reply failure key name

Look for the SMS Gateway Provider API document in detail and find the JSON examples for the reply and identify the key which contains the Error/Failure response status value.

cnMaestro guest portal generic SMS supports nested JSON too and one has to configure the complete path for the given result key which contains the SMS message sent failure field. Example JSON replies are given below to be configured for this configuration:

#### Example

```
{
  "invalid_numbers": [
{
  "number": "456456456",
  "submitted_number": "456456456",
  "message": "Invalid phone number"
  }
],
  "error": 13,
  "message": "No correct phone numbers"
}
```
JSON reply failure key name to be configured based on the above example is error.

#### JSON reply key value

The error/failure status can be single or multiple values based on the SMS Gateway provider and SMS gateway can respond back with a status as a message sent error or multiple error codes for the corresponding error.

Based on our examples the error can be mapped to multiple values like 13|12|-1 etc. So in this configuration, one can add multiple such values which should be matched for the failure case for the value as received for the JSON reply failure key name field. reply type **XML**.

### Reply type XML

#### XML reply success element

Look for the SMS gateway provider API document in detail and find the XML examples for the reply and identify the elements which contain the successful response status value.

cnMaestro guest portal generic SMS supports nested XML too and one has to configure the complete path for the given result element which contains the SMS message sent status. Example XML replies are given below to be configured for this configuration:

#### Example 1

```
<items>
<item id="0001" type="result">
<status>Success</status>
\langleitem\rangle\langle/items>
```
Success Element Name to be configured based on the above example is items/item/status.

#### Example 2

```
<?xml version="1.0" encoding="utf-8"?>
<int xmlns="http://tempuri.org/">-11</int>
```
Success Element Name to be configured based on the above example.

#### XML reply success element value

The success status can be single or multiple values based on the SMS Gateway provider and SMS gateway can respond back with a status as a message successfully sent or successfully queued, which is also a success case that the queued message sents out shortly.

Based on our examples the status or the result field can be mapped to multiple values like as follows:

• Sent

- Queued
- Success
- Message Accepted

So in this configuration one can add multiple such values that should be matched for the success case for the value as received for the XML Reply Success Element field.

SMS message sent failure field. Example XML replies are given below to be configured for this configuration:

#### Example 1

```
<items>
<item id="0001" type="result">
<error>-12</status>
\langleitem\rangle</items>
```
XML Reply Failure Key Name to be configured based on the above example is items/item/error.

#### Example 2

```
<items>
<item id="0001" type="result">
<status>Error</status>
</item>
</items>
```
XML Reply Failure Key Name to be configured based on the above example is items/item/status.

#### Example 3

<?xml version="1.0" encoding="utf-8"?> <int xmlns="http://tempuri.org/">-11</int>

XML Reply Failure Key Name to be configured based on the above example is int.

#### XML reply failure element value

The error/failure status can be single or multiple values based on the SMS Gateway provider and SMS gateway can respond back with a status as a message sent error or multiple error codes for the corresponding error.

Based on our examples the error can be mapped to multiple values like 13|12|-1 etc so in this configuration, one can add multiple such values which should be matched for the failure case for the value as received for the XML reply failure element field.

### Sample configuration in the cnMaestro

#### **Figure 402** : Guest Access Portal

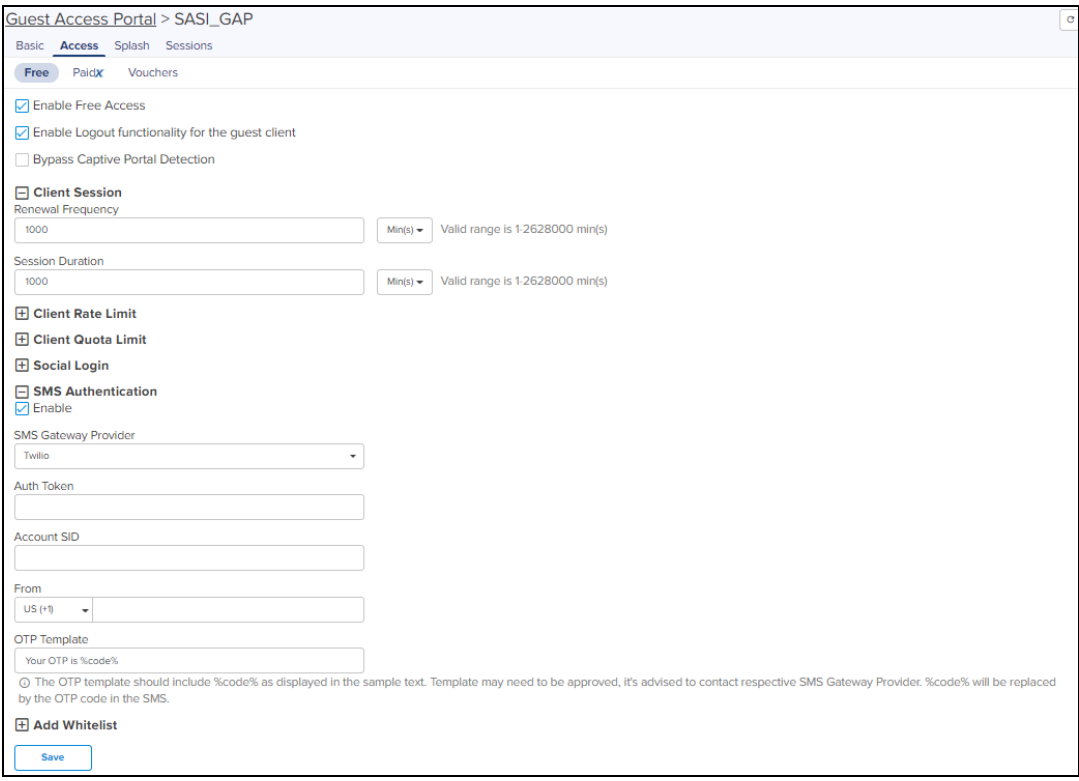

# RADIUS Proxy <sup>X</sup>

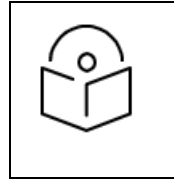

- RADIUS Proxy is not supported in cnMaestro Cloud.
- $\bullet$  It is available only as a cnMaestro X feature.

### **Overview**

cnMaestro can act as a proxy server to authenticate RADIUS requests for cnPilot Wi-Fi devices. In this scenario, cnMaestro acts as a Network Access Server (NAS) for the RADIUS server.

The Access Point sends RADIUS packets to cnMaestro , and cnMaestro sends them to the RADIUS server. cnMaestro can act as a proxy for either authentication or accounting messages, as show in [Figure](#page-832-0) 403.

<span id="page-832-0"></span>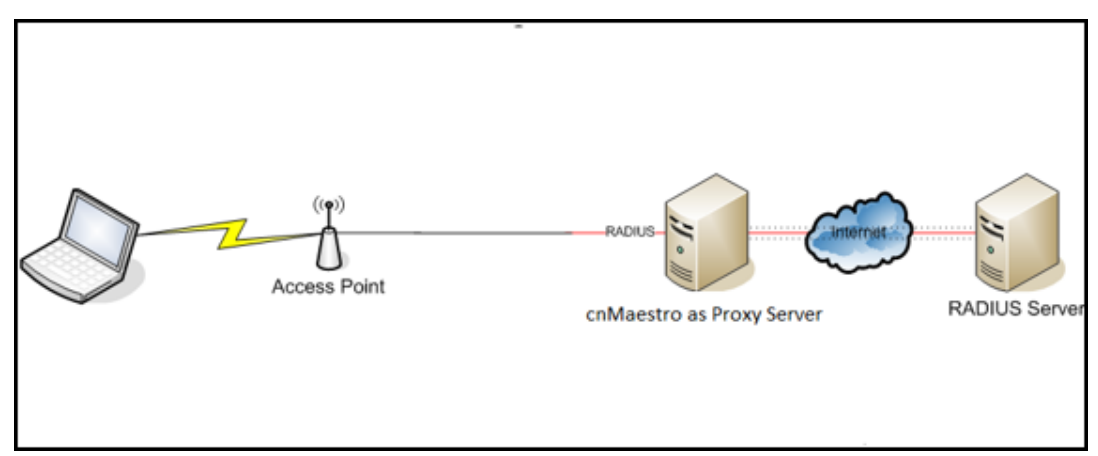

Minimum version requirements are as follows:

 $\bullet$  Minimum cnPilot AP release required: 3.3.

### RADIUS Proxy Configuration

To configure RADIUS Proxy on cnMaestro , perform the following:

- 1. Navigate to Shared Settings > AP Groups and WLANs page.
- 2. Select Enterprise WLAN to edit, and then select AAA Servers.
- 3. Under AAA servers, select Proxy RADIUS through cnMaestro check box.
- 4. Configure Authentication Server details.
- 5. Configure Accounting Server details.
- 6. Configure NAS-Identifier.

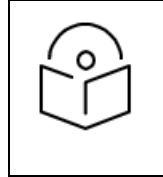

Include NAS-Identifier attribute to use the RADIUS request packets and default the system name.

#### 7. Push the configuration from cnMaestro to AP.

**Figure 404** RADIUS Proxy Configuration

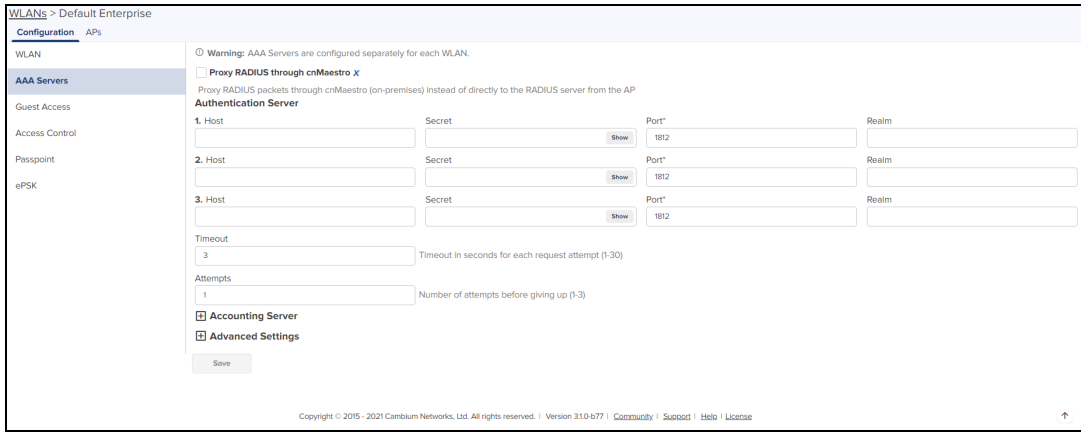

# <span id="page-833-0"></span>Citizens Broadband Radio Service (CBRS)

This chapter details cnMaestro support for the Citizens Broadband Radio Service subscription which is required to manage CBRS-compliant devices in the 3.6 GHz band (3550 MHz to 3700 MHz).

### Enabling CBRS in Cloud

- 1. Login to a cnMaestro Cloud NMS account or Cloud Anchor account (if hosting on-premises).
- 2. Navigate to Services > CBRS page.
- 3. Select preferred Spectrum Access System (SAS) vendor.

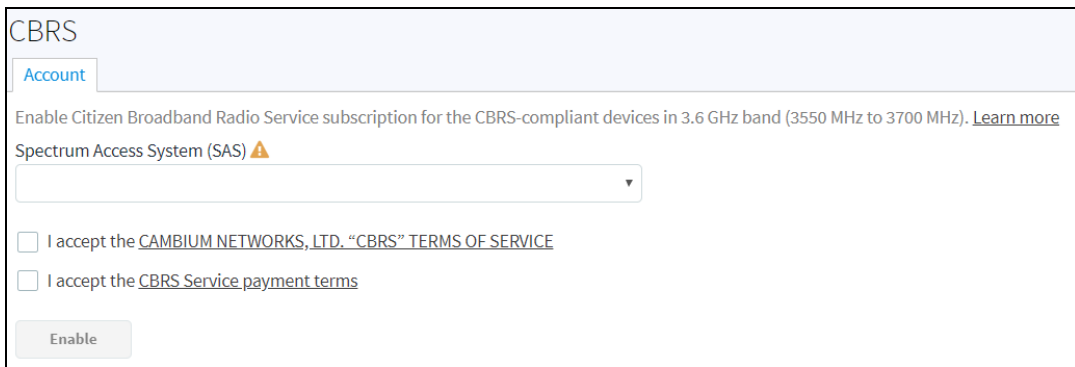

- 4. Click I accept the CAMBIUM NETWORKS, LTD. "CBRS" TERMS OF SERVICES and I accept the CBRS Service payment terms to activate Enable button.
- 5. Click Enable.
- 6. In the Billing Information window pop-up enter the following:

#### Business Contact

- **n** First Name
- **n** Last Name
- **n** Email
- **n** Phone
- Street Address
- Zip Code
- Country
- **n** State

#### Technical Contact

Enable Same as Business Contact or enter a separate Technical Contact.

- **n** First Name
- **n** Last Name
- **n** Email

#### SAS Portal Contact

Cambium Networks creates the SAS portal account on behalf of the operator.

**n** Click Save.

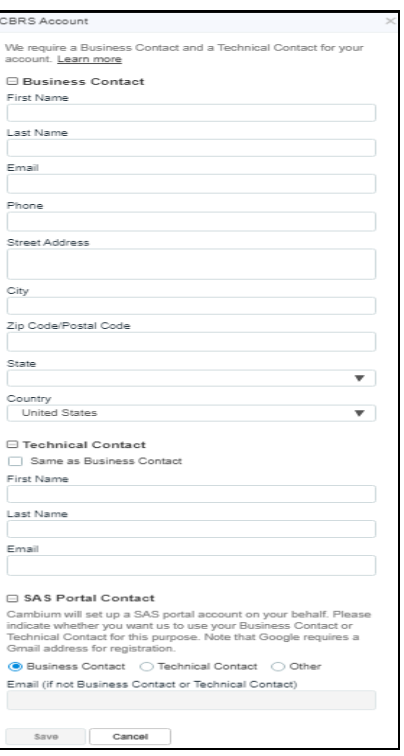

- 7. The **Account** page displays:
	- n Token
	- **n** Status
	- **n** Total Devices
	- n SAS
	- Contact Details
	- **n** Payment Details

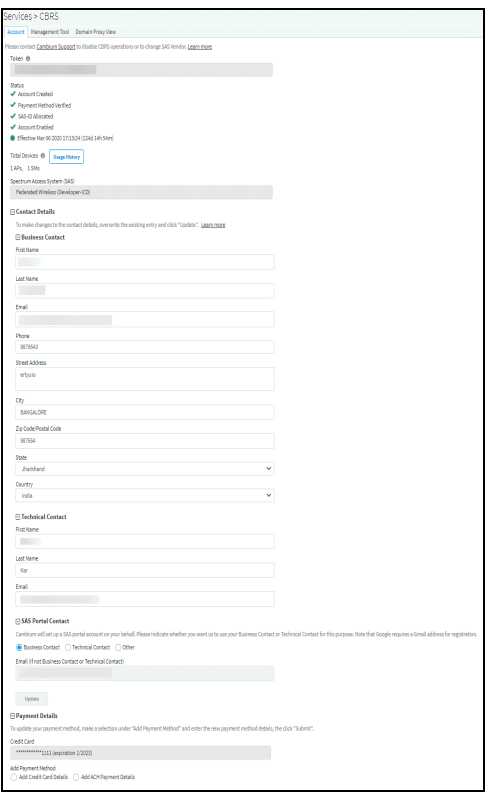

#### a. Token:

Token used for authenticated communication with SAS through Cambium Domain Proxy. It gets generated automatically once CBRS is enabled for the Cloud account.

#### b. Status:

• Displays the account status.

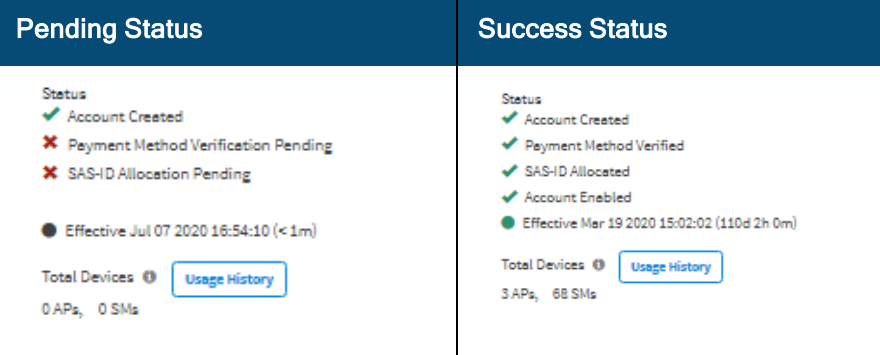

- 1. Account Creation: Displays as Account Created once the account is enabled. Refer to Step f for entering contact information and enabling account.
- 2. Payment Method: Displays as Verified once the Payment Details are approved. Refer to Step g [Payment](#page-837-0) Details.

3. SAS ID: Once the payment details are verified, the SAS ID is allocated automatically.

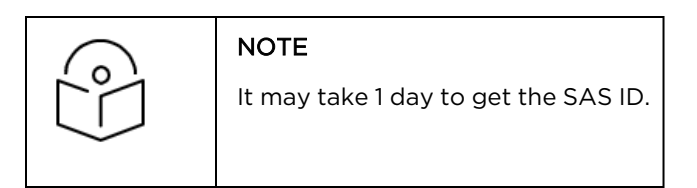

- 4. Effective:
	- Grey: indicates the Pending Status.
	- Green: indicates Success Status.
	- Red: indicates the account has been Deactivated.
- c. Total Devices: Displays the count of Total Devices registered with the SAS using the Token ID. Usage History provides the list of devices registered with Month and Year.

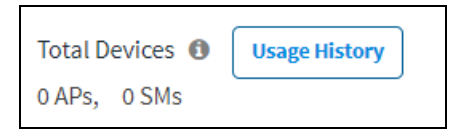

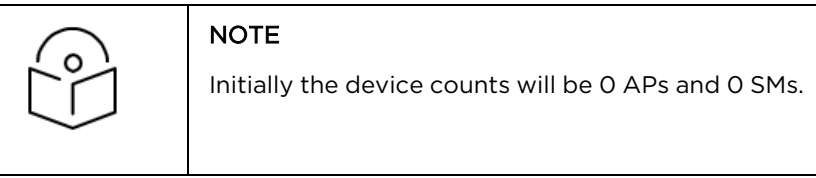

d. SAS: Displays the SAS vendor preferred by the operator.

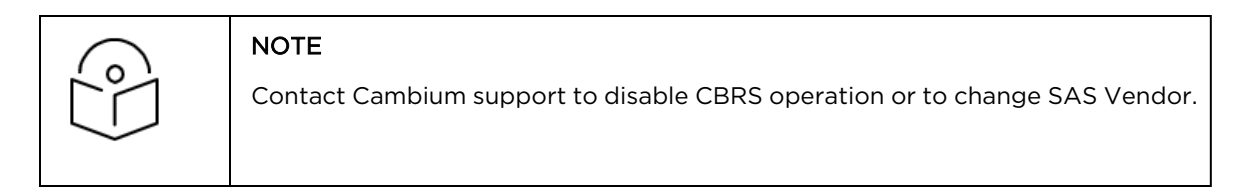

e. SAS: An operator needs to select which SAS vendor they prefer.

#### f. Contact Details:

For new CBRS account migrations, this information would have already been entered in [Citizens](#page-833-0) [Broadband](#page-833-0) Radio Service (CBRS). Review and update if necessary, else refer to [Payment](#page-837-0) Details.

Cambium Networks selectively communicates with both the Business Contact and the Technical Contact with changes of interest: such as SAS administrator updates, CBRS initiative changes from the CBRS Alliance and WInnForum, and announcements of new Cambium Network CBRS features and options.

#### Business Contact

Cambium Networks communicates with the Business Contact for all commercial aspects of the CBRS Service such as invoicing, payment, change in terms, change in pricing, and other details. This page requires:

- First Name
- Last Name
- Email
- Phone
- Street Address
- City
- Zip code/Postal Code
- $\bullet$  State
- Country

#### Technical Contact

Cambium Networks communicate with the Technical Contact: such as software updates, release notes, learning guides, technical issues, etc.

- First Name
- Last Name
- Email

#### SAS Portal Contact

Cambium Networks sets up the SAS portal account on behalf of the operator. Please select whether to use the Business Contact, Technical Contact, or Other.

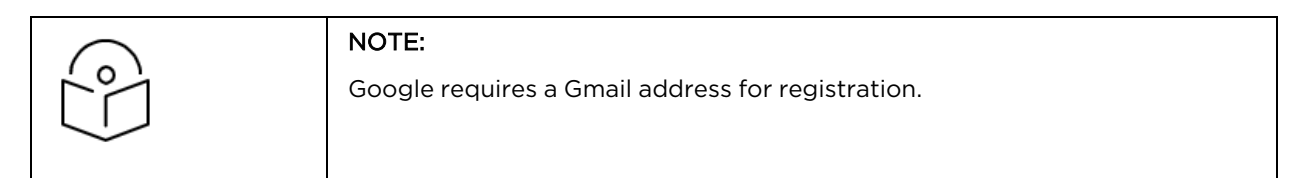

#### **.** Click Update.

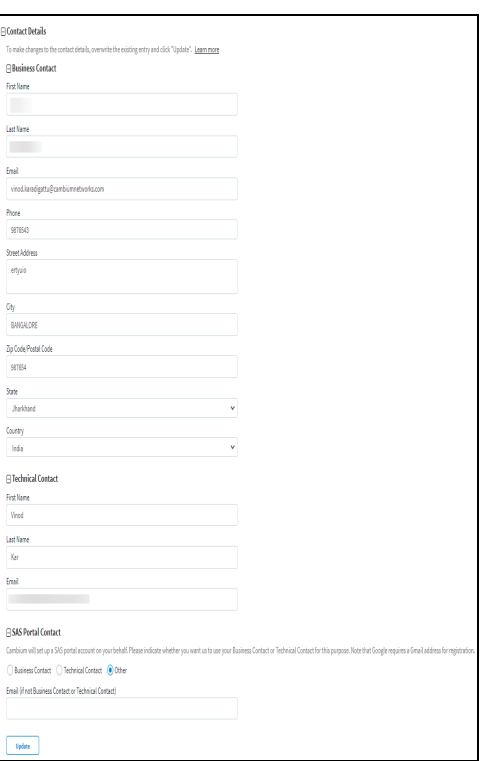

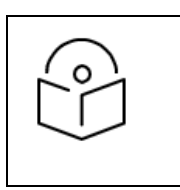

#### NOTE:

Clicking update the Account Page will overwrite the current entries.

#### <span id="page-837-0"></span>g. Payment Details

#### Select one of the payment methods below:

- Add Credit Card [Details](#page-838-0)
- Add ACH [Payment](#page-838-1) Method

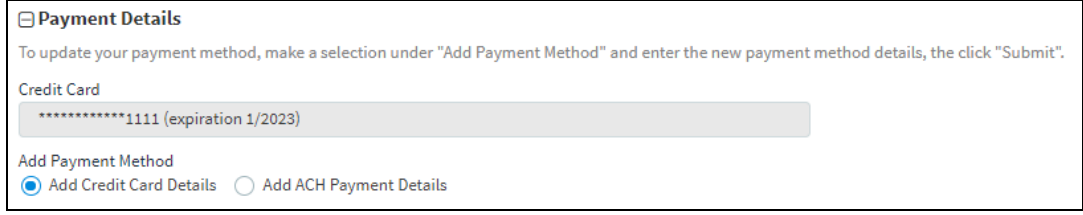

#### <span id="page-838-0"></span>Add Credit Card Detail

Enter the following and click Submit:

- **n** 16 digit Credit Card Number.
- **Expiration Date and Year on the card.**
- **n** CVV and Cardholder Name.

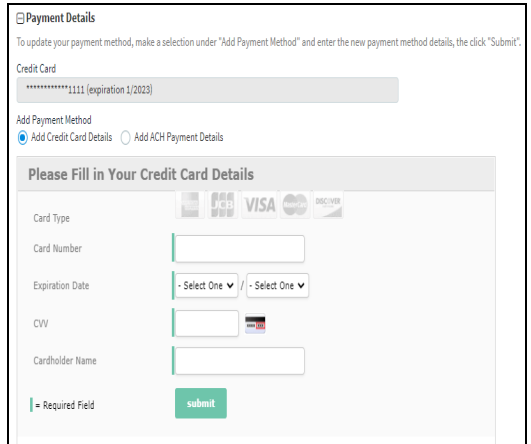

#### <span id="page-838-1"></span>Add ACH Payment Method

Enter the following and click Submit:

- ABA/Routing Number.
- **Bank Account Number.** 
	- Select one of the following for Account Type:
		- **n** Checking
		- **n** Saving
		- Business Checking
	- Bank Name and Account Holder Name.

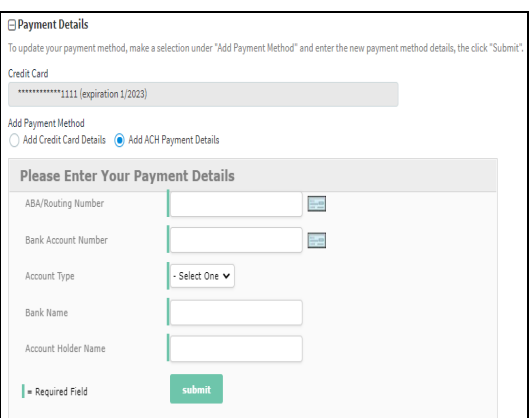

## Management Tool

The Management Tool allows one to register CBRS devices to the SAS provider before physically connecting CBRS-complaint devices to the network. The following Cambium CBRS-compliant devices operate in 3.6 GHz band frequency, ranging from 3550 to 3700 MHz:

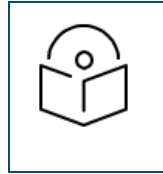

#### NOTE

The CBRS Multi-Grant feature is first supported in cnMaestro 3.0.2 and PMP 20.2.

- $\bullet$  PMP 450b 3 GHz
- PMP 450m AP 3 GHz
- PMP 450i AP and SM 3 GHz
- $\bullet$  PMP 450 AP and SM 3.6 GHz
- PTP 450i BHM and BSHS 3 GHz
- PTP 450 BHM and BHS 3.6 GHz
- LTE 3 GHz cnRanger 201 SM
- LTE 3 GHz cnRanger 210 RRH

The CBRS procedure can be performed by an authorized CPI (Certified Professional Installer). CPIs are required to enter necessary credentials to update the CBRS parameters.

#### A CBRS sector view is shown below:

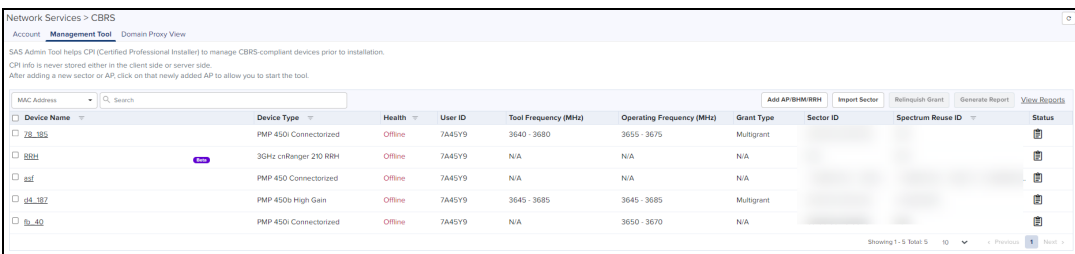

#### Generate Report

The Generate Report button allows one to download multiple device reports in a .CSV format.

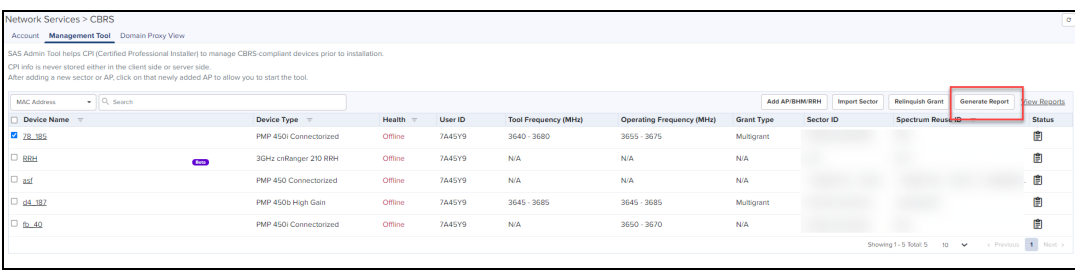

#### Relinquish Grant

The Relinquish Grant button relinquishes all grants of selected sector and places devices in the Registered state. The device will start the Multi-Grant procedure if the Multi-Grant feature is enabled on the device.

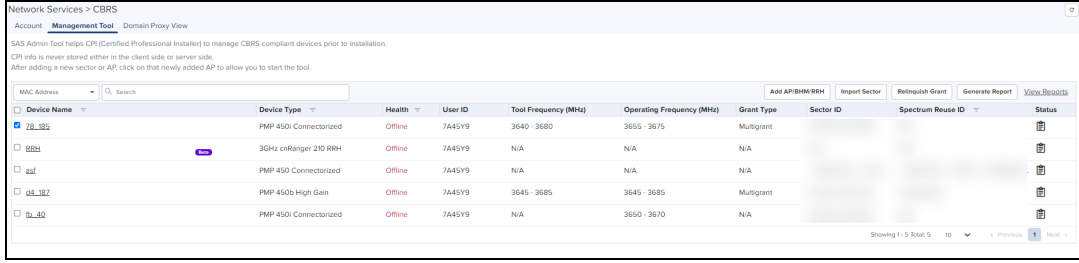

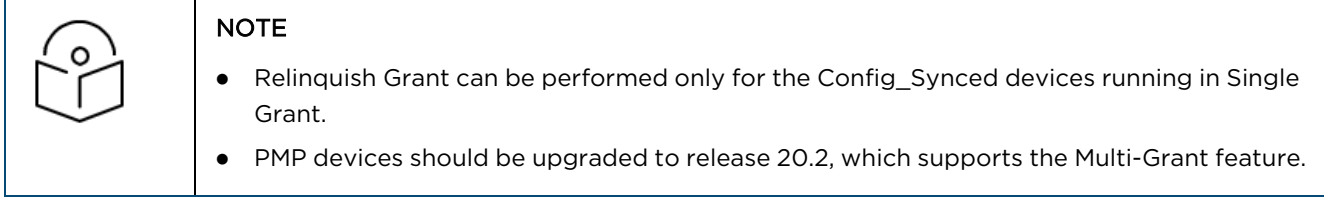

Relinquish grant creates a job in Action page, when relinquish of sector is initiated from Management Tool page.

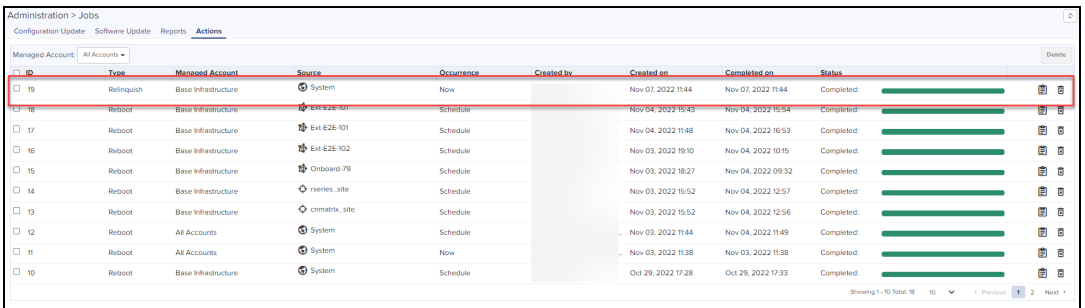

#### Creating a Management Tool Sector

A sector can be created by two ways:

- Add AP/BHM/RRH: Add all parameters manually of an AP/BHM/RRH.
- **Import Sector: Upload a file with details from all sector devices.**

#### Add AP/BHM

- 1. Navigate to Services > CBRS > Management Tools and click Add AP/BHM/RRH.
- 2. Enter all parameters under the following categories when the user selects the Mode as AP/BHM:
- **Common Parameters**: Device Name, Mode, Device Type, MAC Address, and MSN.
- **· Location Related Parameters:** Latitude, Longitude, Height, and Height Type, Horizontal Accuracy, and Vertical Accuracy.
- **Antenna Related Parameters:** External Antenna Gain, Beamwidth, Azimuth, and Down Tilt.

**• Co-Existence Related Parameters:** Sector ID, Spectrum Reuse ID, and Include User ID.

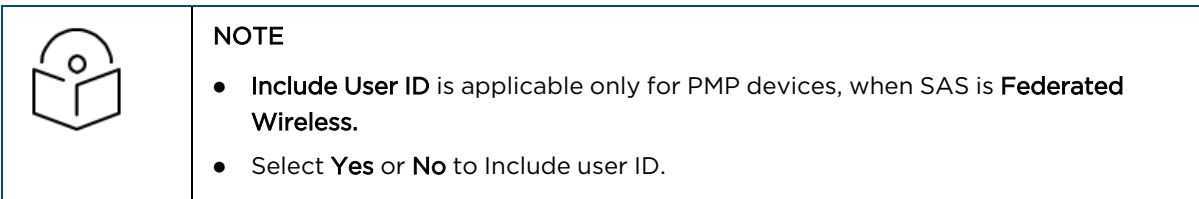

**.** Add CPI Certificate: Certificate File, File Password, CPIR Name.

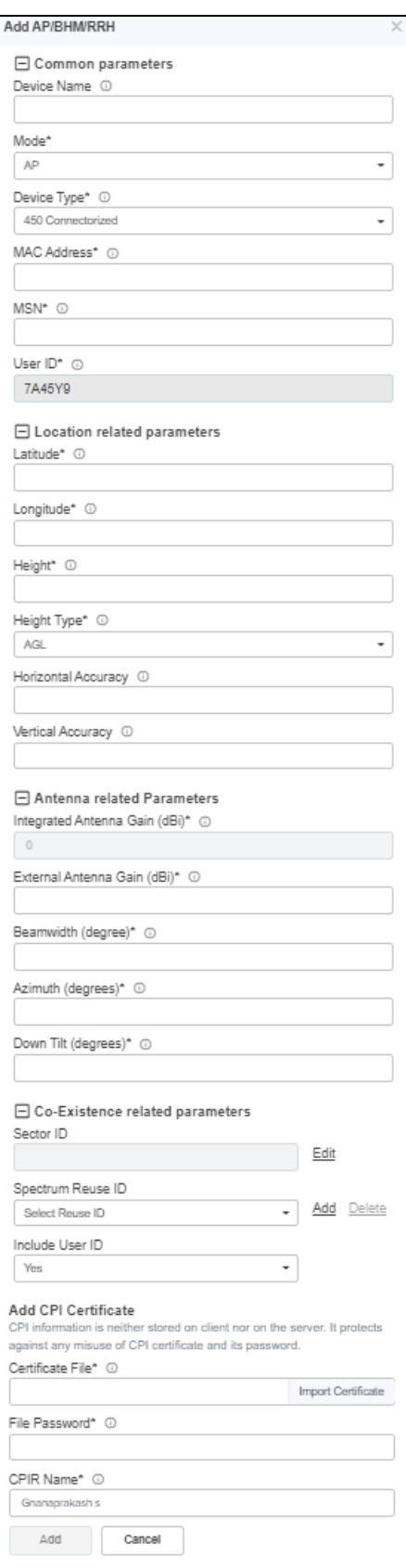

• Click Add to add a sector.

#### Add RRH

1. Navigate to Services > CBRS > Management Tools and click Add AP/BHM/RRH.

- 2. Enter all parameters under the following categories when the user selects the Mode as RRH:
- **Common Parameters**: Device Name, Mode, Device Type, MAC Address, and MSN.
- **· Location Related Parameters:** Latitude, Longitude, Height and Height Type, Horizontal Accuracy, and Vertical Accuracy.
- **Antenna Related Parameters**: External Antenna Gain, Beamwidth, Azimuth, and Down Tilt.
- **e** ECGI Related Parameters: PLMN ID, ECI (eNode ID + PCI), and ECGI.
- **c** Co-Existence Related Parameters: Sector ID and Spectrum Reuse ID.
- **.** Add CPI Certificate: Certificate File, File Password, CPIR Name.

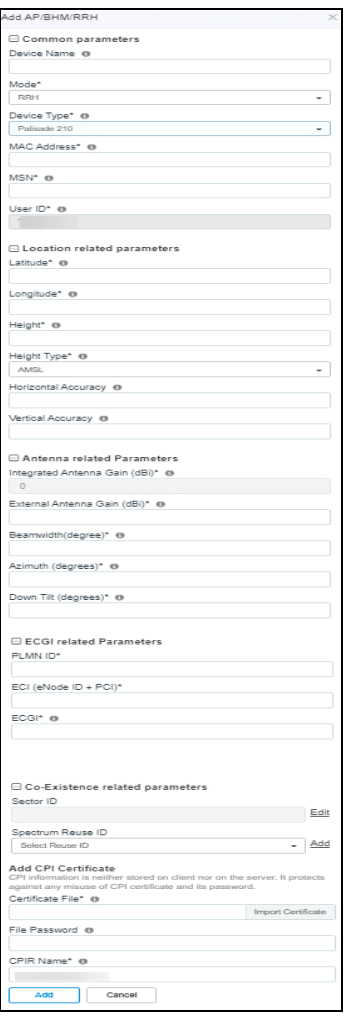

3. Click Add to add a sector.

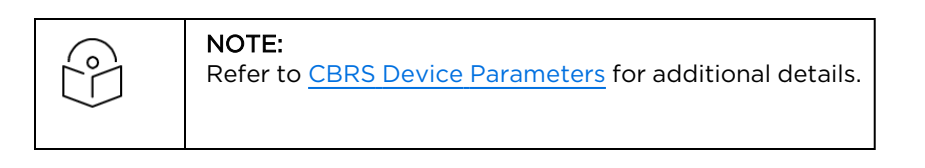

#### Import Management Tool Sector

To import a sector:

1. Navigate to Services > CBRS > Management Tool and click Import Sector button.

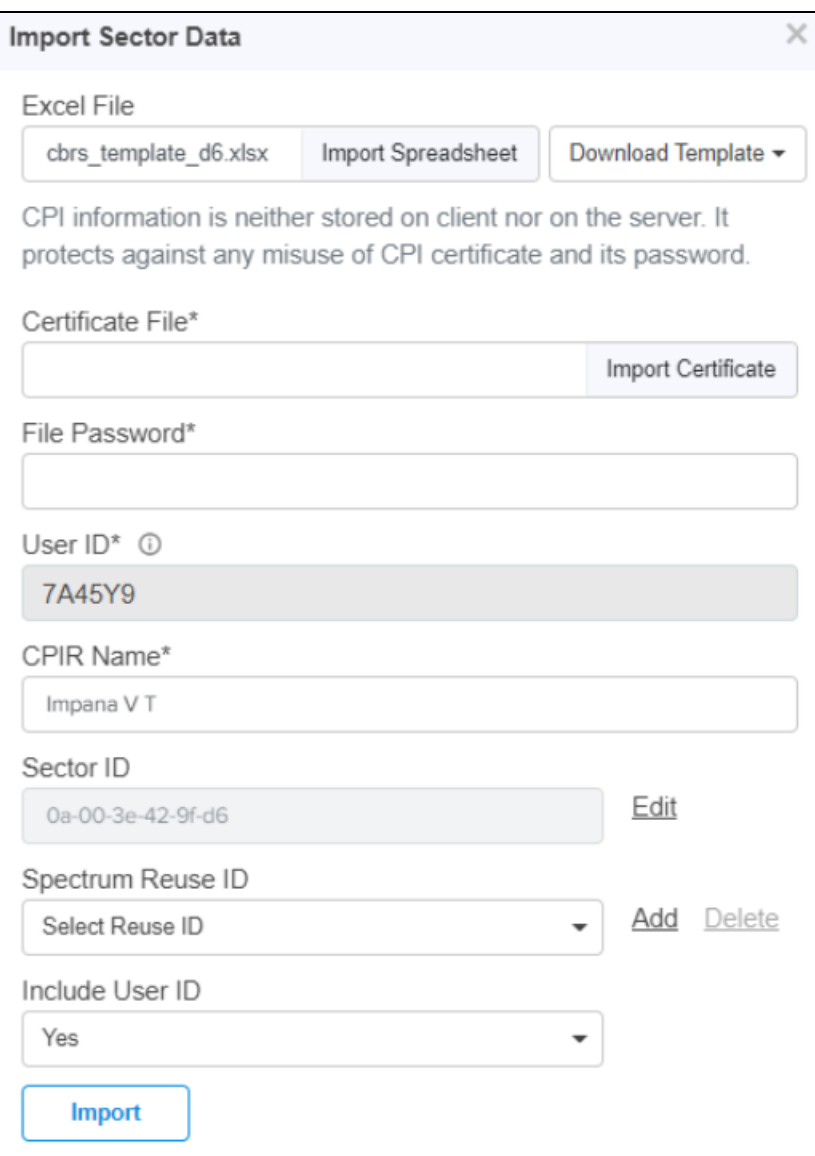

- 2. Click Download Template if user does not have an Import Sector template. Users can download two different template formats:
	- PMP: Excel or ODS
	- **I** LTE: Excel or ODS
- 3. Click Import Excel to select Import Sector template file. File must be Microsoft Excel format (.xlsx) or OpenDocument Spreadsheet (ods) format.
- 4. Enter CPI credentials:
	- a. Upload CPI Certificate File by clicking Import Certificate.
	- b. Enter CPI File Password.
	- c. Enter CPI Registered Name.
- 5. Enter the Sector ID.
- 6. Select Spectrum Reuse ID from the drop-down.
- 7. Select Include User ID.
- **.** Selecting Yes to Include User ID prefixes the User ID to the Sector ID and Spectrum Reuse ID in the registration message of the SAS.

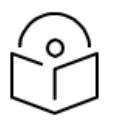

#### NOTE

**.** Include User ID is applicable only for PMP devices, when SAS is selected as Federated Wireless. See the CBRS [Consolidated](https://support.cambiumnetworks.com/files/cnmaestro/) Procedures Guide and the [Cambium](https://learning.cambiumnetworks.com/learn/signin) PMP Release 20.3 training slides for more details on when to select Yes or No.

#### 8. Click Import.

#### Import status is displayed as Success, Info, and Invalid.

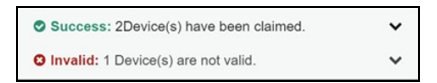

9. Details of Success, Info, and Invalid section can be seen by clicking arrow ( $\blacktriangledown$ ).

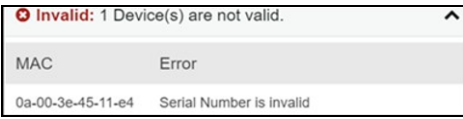

10. If the device is already claimed, it can be onboarded by clicking the onboard link.

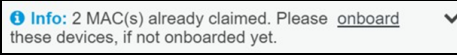

#### Management Tool Sector Statistics

To view Sector Statistics:

- 1. Navigate to Services > CBRS > Management Tool.
- 2. Click View Sector Statistics **D** under Status.

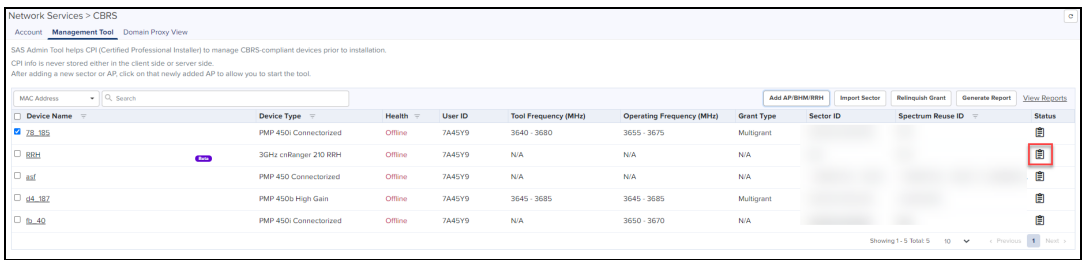

3. Sector Statistics window pops up.

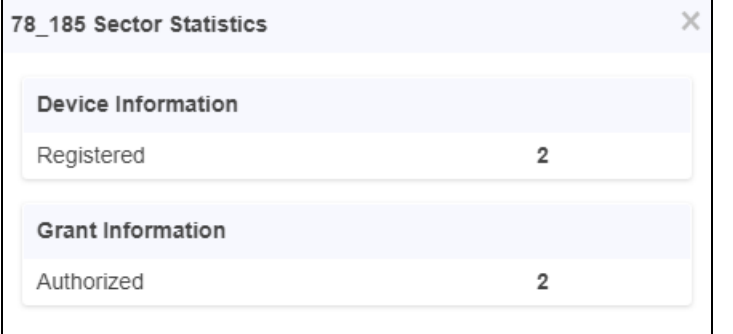

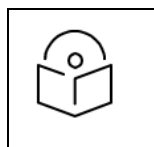

### NOTE: Refer to the Live Status [Update](#page-861-0) for additional details.

#### Search Management Tool Sector

To search for a sector:

- 1. Navigate to Services > CBRS > Management Tool.
- 2. Select CBSD or MAC.
- For CBSD: Search by CBSD ID.
- For MAC: Search by MAC Address.
- 3. Enter text in search box to display filtered records.

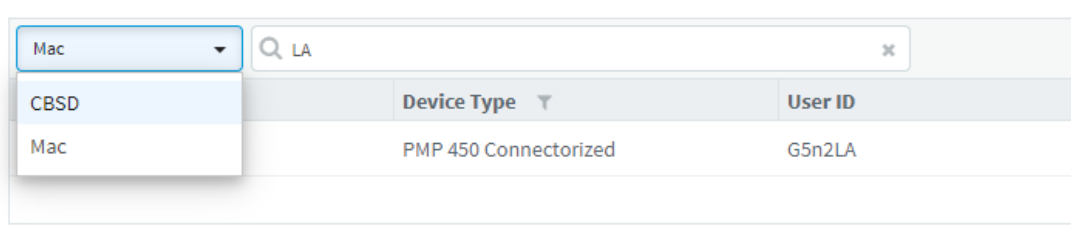

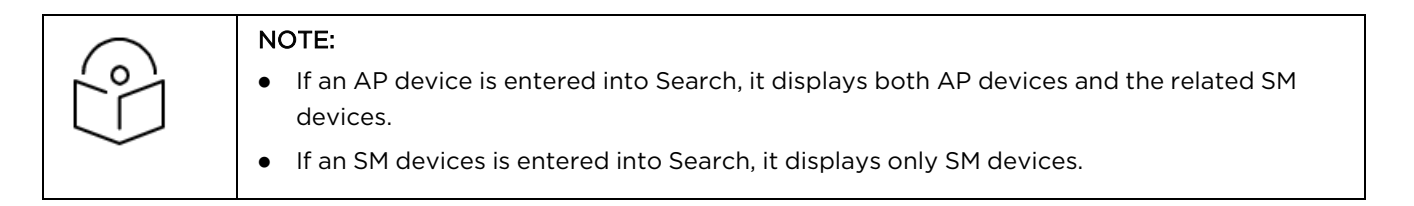

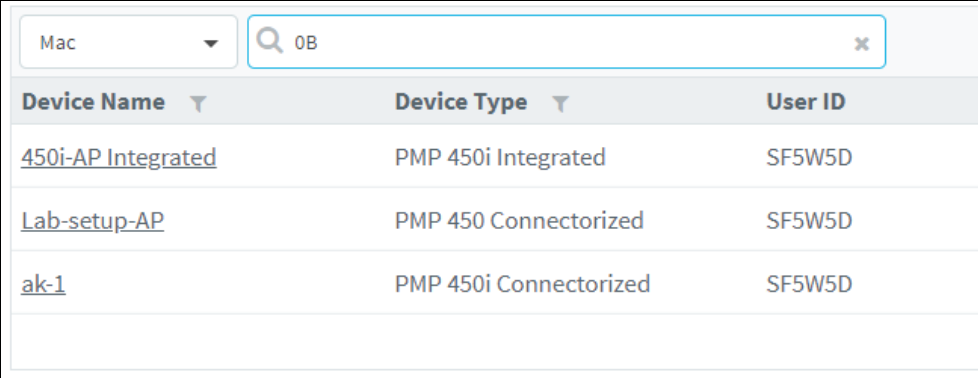

4. Filter AP or sectors can be cleared by clicking  $\bullet$  or Clear button.

#### Sector View

1. Click a sector from the Sector AP column to get the list of devices.

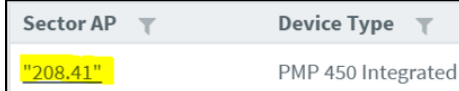

2. All devices of the sector are displayed.

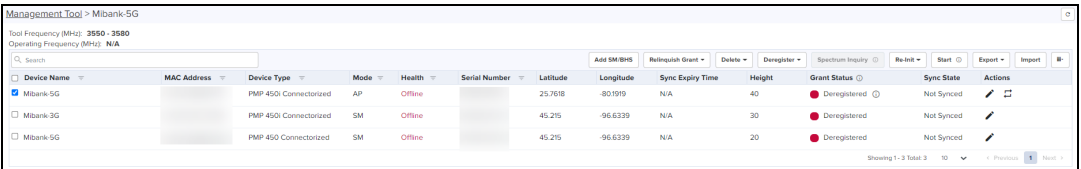

#### Sector Details View

• The Sector Details view displays the following fields by default:

**n** Device Name, Device Type, Mode, Health, MSN, Latitude, Longitude, Sync Expiry Time, Height, Registered, Sync State, Actions.

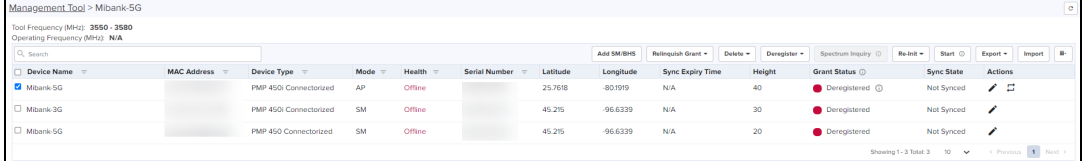

#### NOTE:

If the device is Config\_Synced, the CBSD state of the device will be updated from the device in real-time.

- SM can be added in the sector by manually entering all parameters using Add SM button or uploading a file containing all SM details using Import SMs button.
- Action column can edit or delete any device in the sector. Edit and Delete buttons are available depending upon the [device](#page-852-0) state. Refer to **Edit device and Delete device** for more details.
- $\bullet$  To include additional fields to be displayed in the Sector Details view, select required fields in the column selector( $\blacksquare$  $\blacktriangleright$ ).

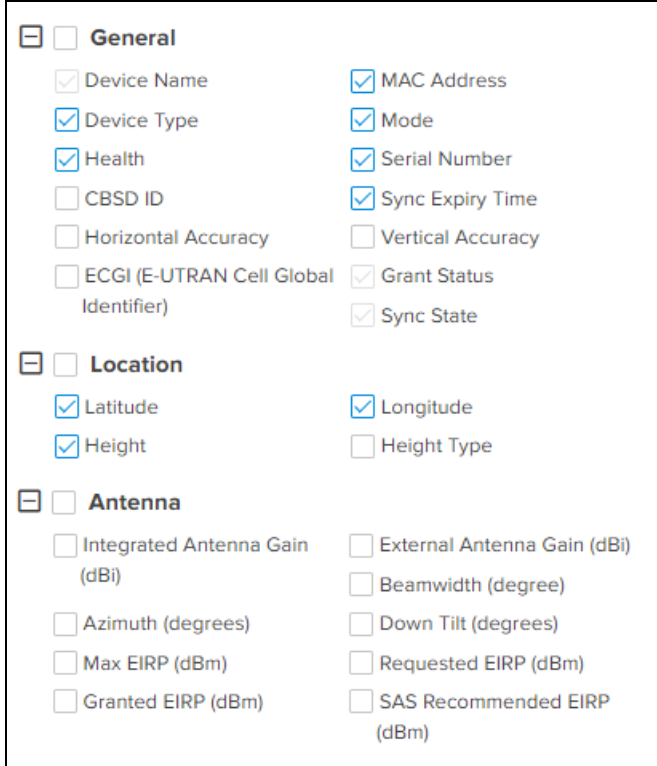

**.** User can use following button to control the CBRS procedure:

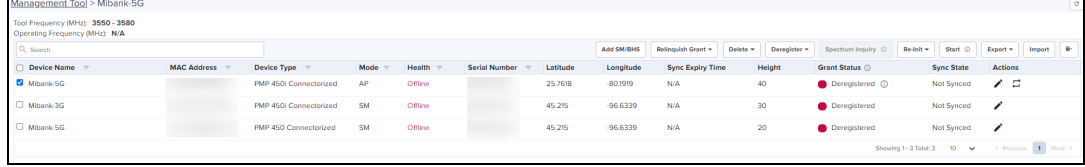

- **F** Start and Stop: manage to start and stop CBRS procedure of a sector.
- Reinitialize: restarts the CBRS procedure and reinitializes the devices.
- **P** Deregister: deregisters the device (single or multiple).
- **n** Spectrum Inquiry: checks the availability of frequencies.
- Delete: deletes the device (single or multiple).
- **n Unblock**: clears the de-registered state on an LTE, allowing a registration or reregistration request.
- **Export**: exports the sector data in .xlsx format.
- **n Import:** imports the SM in the sector.
- Relinquish Grant: relinquishes grants generated in Wide-Grant mode.
- Once the sector is authorized (AUTHORIZED state),  $\Box$  button transfers grant details from the Management Tool to real devices.

#### Add SM or BHS

- 1. Navigate to Services > CBRS > Management Tool > select a sector.
- 2. Click Add SM or BHS to add SM in a sector.

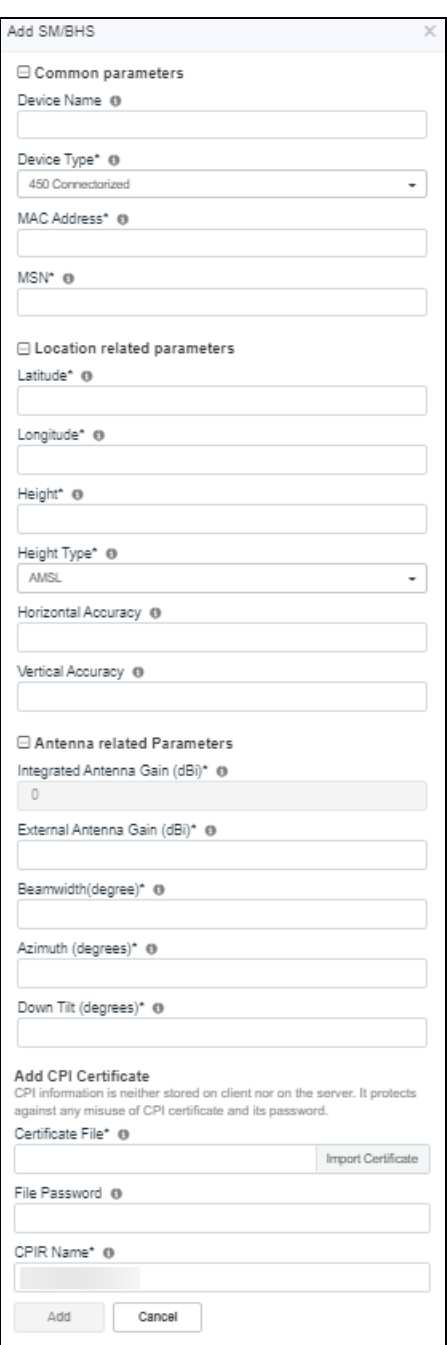

- 3. Enter all parameters under following categories:
	- a. Common: Device Name, Device Type, MAC Address, and MSN.
	- b. Location: Latitude, Longitude, Height and Height Type, Horizontal Accuracy, and Vertical Accuracy.
	- c. Antenna Parameters: Integrated Antenna Gain, Beam width, Azimuth, and Down Tilt.
	- d. Add Certificate: Certificate File, File Password, and CPIR Name.
- 4. Click Add to add an SM.

#### Import SMs

- 1. Navigate to Services > CBRS > Management Tool and select a sector.
- 2. Click Import button to import SMs into a sector.
- 3. Enable the Relmport Devices to overwrite the previous imported data and deregister all existing devices.

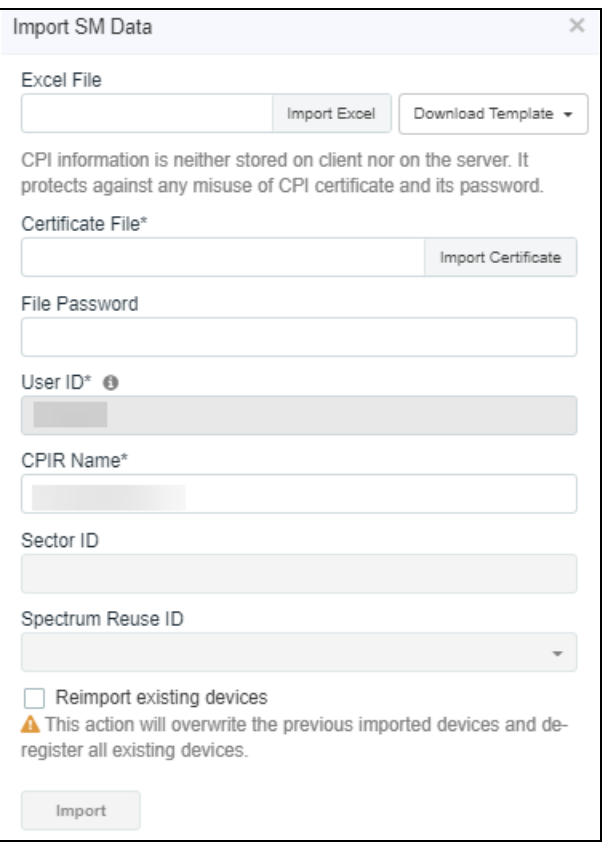

- 4. Click Download Template if user does not have Import Sector template. Users can download two different template formats:
	- PMP: Excel or ODS
	- **n** LTE: Excel or ODS
- 5. Click Import Excel to select Import Sector template file. File must be Microsoft Excel format (.xlsx) or Open Document Spreadsheet (ods) formats.
- 6. Enter the following CPI credentials:
- **.** Upload CPI Certificate File by clicking Import Certificate button.
- **•** Enter CPI File Password.
- **•** Enter CPI Registered Name.
- 7. Click Import.

Import status will be shown under Success, Info, and Invalid sections.

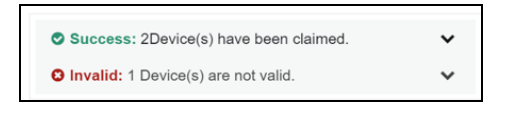

8. Details of Success, Info and Invalid can be seen by clicking  $\blacktriangledown$ .

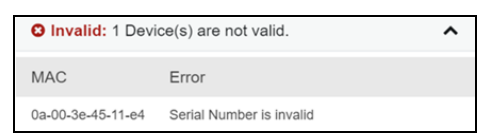

9. If the devices is already claimed, it can be onboarded by clicking the onboard link.

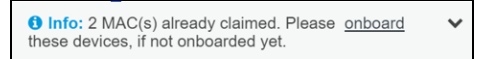

10. Once the user clicks Import, a job is scheduled.

#### Export Sector

- 1. Navigate to Services > CBRS > Management Tool and then select a sector.
- 2. Click Export button to export the sector (export as xlsx).

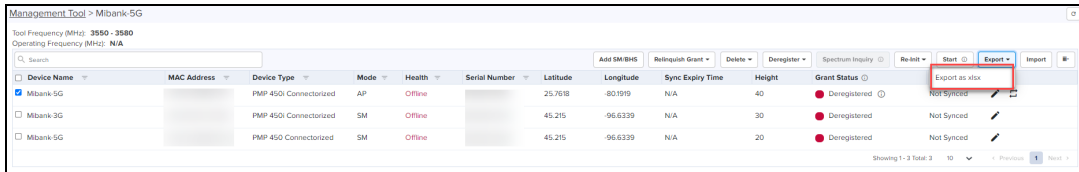

3. Once the user clicks Export, a job is scheduled.

Job Status (Export): Completed Download

4. Once the Job status is Completed, Download the Sector xlxs.

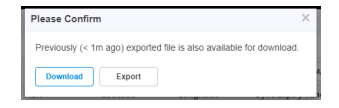

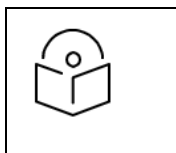

#### NOTE:

Download button is enabled only for two hours after the export job completes.

5. User can use the .xlxs file for importing back into the sector. To import, save the file as shown in the below figure.

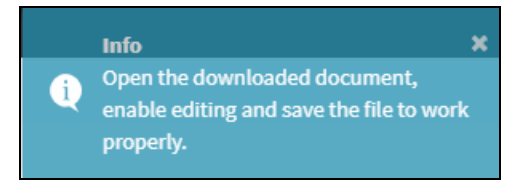

#### <span id="page-851-0"></span>Edit Device

- 1. Navigate to Services > CBRS > Management Tool and select a sector.
- 2. Click Stop button if the CBRS procedure is running.
- 3. Click Edit button to edit device parameters.
- 4. Enter CPI credentials:
- **.** Upload CPI Certificate File by clicking Import Certificate button.
- **•** Enter CPI File Password.
- **•** Enter CPI Registered Name.
- 5. After editing the device. The device should go to derigestered state.

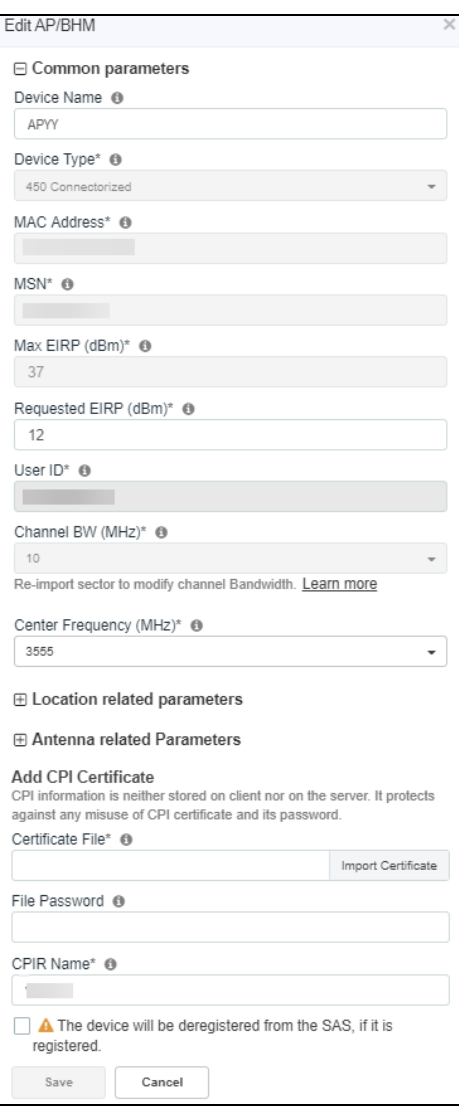

<span id="page-852-0"></span>6. Click Save.

#### Delete Device

- 1. Navigate to Services > CBRS > Management Tool and select a sector.
- 2. Click Stop button if the CBRS procedure is running (the CBRS procedure is running if the START procedure described below has been invoked, and if all devices in AUTHORIZED state).
- 3. Deleting SM:
- Select SM to deregister if it is not in UNREGISTERED state (Refer to the Live Status [Update\)](#page-861-0)
- 4. Once the SM selected click Delete and display popup All or Selected. click Selected:
	- All : deletes the complete registered SM devices.
	- Selected : deletes the selected single device.

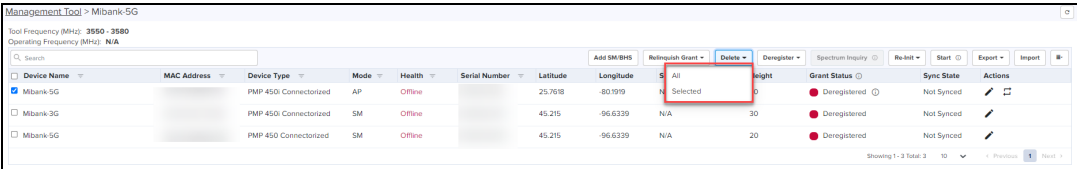

5. Click Yes to confirm.

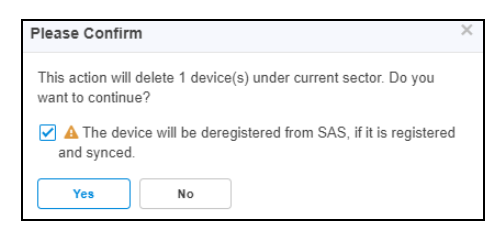

6. Once the user clicks Yes, a job will be scheduled.

Job Status (Delete): Completed with device(s) failure

- 7. Deleting AP:
- All SMs of the sector must be deregistered and deleted before deleting the AP. Refer to the [Deregistration](#page-859-0) procedure to deregister all SM devices.
- Select AP of the sector to delete.
- **click Delete.**

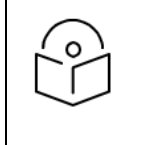

#### NOTE:

If the procedure is started for the device and it is registered, then, while deleting the device, Deregister checkbox should be selected otherwise the deletion fails.

#### Unblock Device

- 1. Navigate to Services > CBRS > Management Tool and select a sector.
- 2. If LTE device is Config Synced, and if device deregister flag is enabled, unblock removes the deregistartion flag on the device.
- 3. Once the device is selected, click Unblock and choose All or Selected from the drop-down.
	- All :unblock the complete registered devices.
	- Selected : unblocks the selected single device.

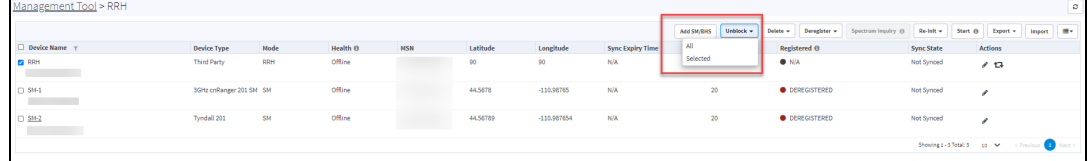

4. Click Selected display the Please Confirm window.

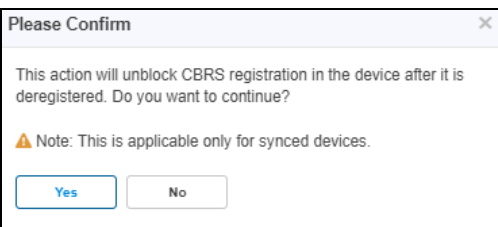

<span id="page-853-0"></span>5. Click Yes to confirm the action.

#### Start CBRS Procedure

The Start button starts the CBRS procedure for a sector.

- 1. Navigate to Services > CBRS > Management Tool and select a sector.
- 2. Click Start to start CBRS procedure of a sector.

#### 3. Once the user clicks start, the Spectrum Inquiry window pops up.

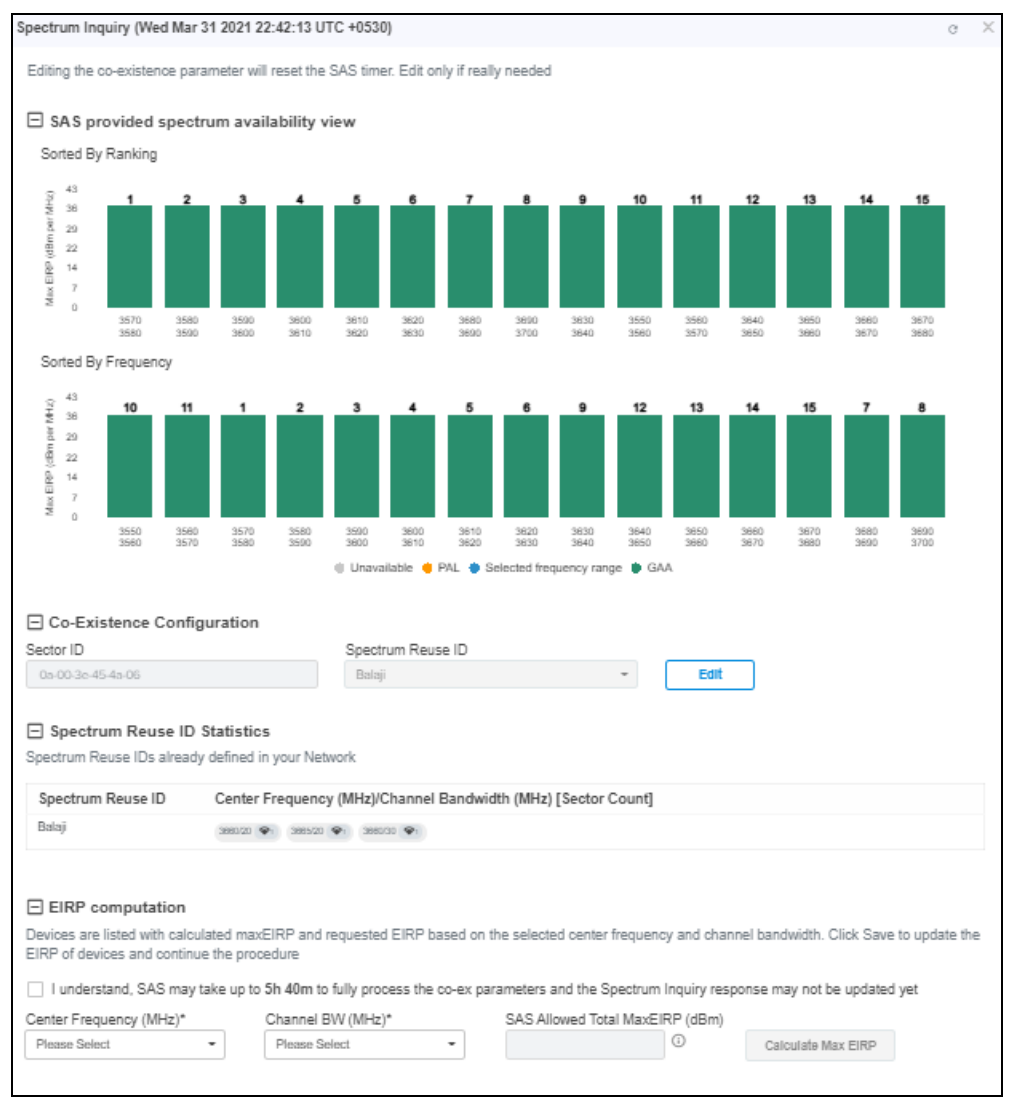

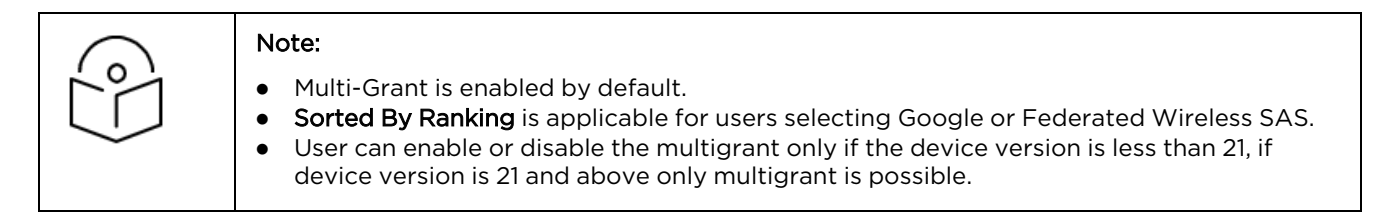

- 4. User can disable the Multi-Grant feature by disabling the checkbox This feature will enable multi grant on the tool. For more details refer [Multiple](#Multiple_Grant) Grant.
- 5. Click Edit to edit Co-Existence Configuration and EIRP Computation.
	- **n Spectrum Reuse ID Statistics** displays the devices running on different sector, channels, and bandwidth based on the Spectrum Reuse ID.
- 6. Once the Spectrum Inquiry is verified, click Save.

The Sector is created displays as shown below:

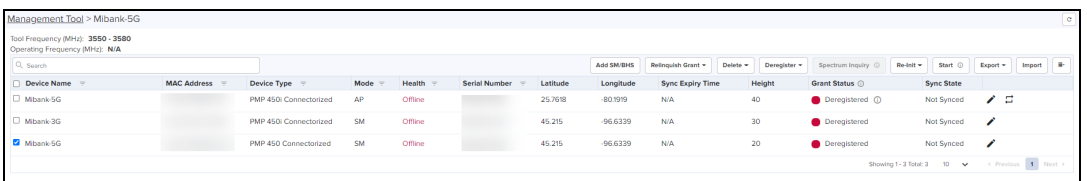

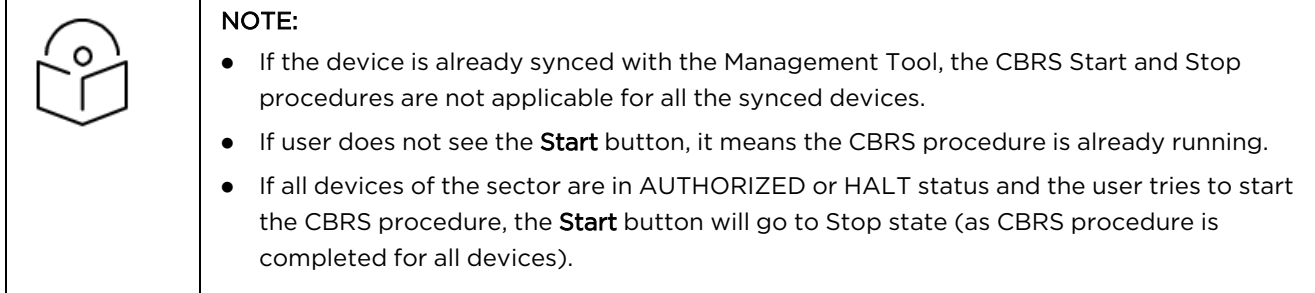

#### Multi-Grant

Multi-Grant feature divides selected channel bandwidth into multiple of 10 MHz channels. If the selected channel bandwidth is 5 MHz or low/high frequency contains 5 MHz raster, the slice would be in 5 MHz channel. Each slice will initiate a separate Grant procedure.

To enable Multiple Grant for a new sector:

- 1. Navigate to Services > CBRS > Management Tool and select a sector.
- 2. Click Start to start CBRS procedure of a sector.
- 3. Once the user clicks Start.

The Spectrum Inquiry window pops up as shown below.

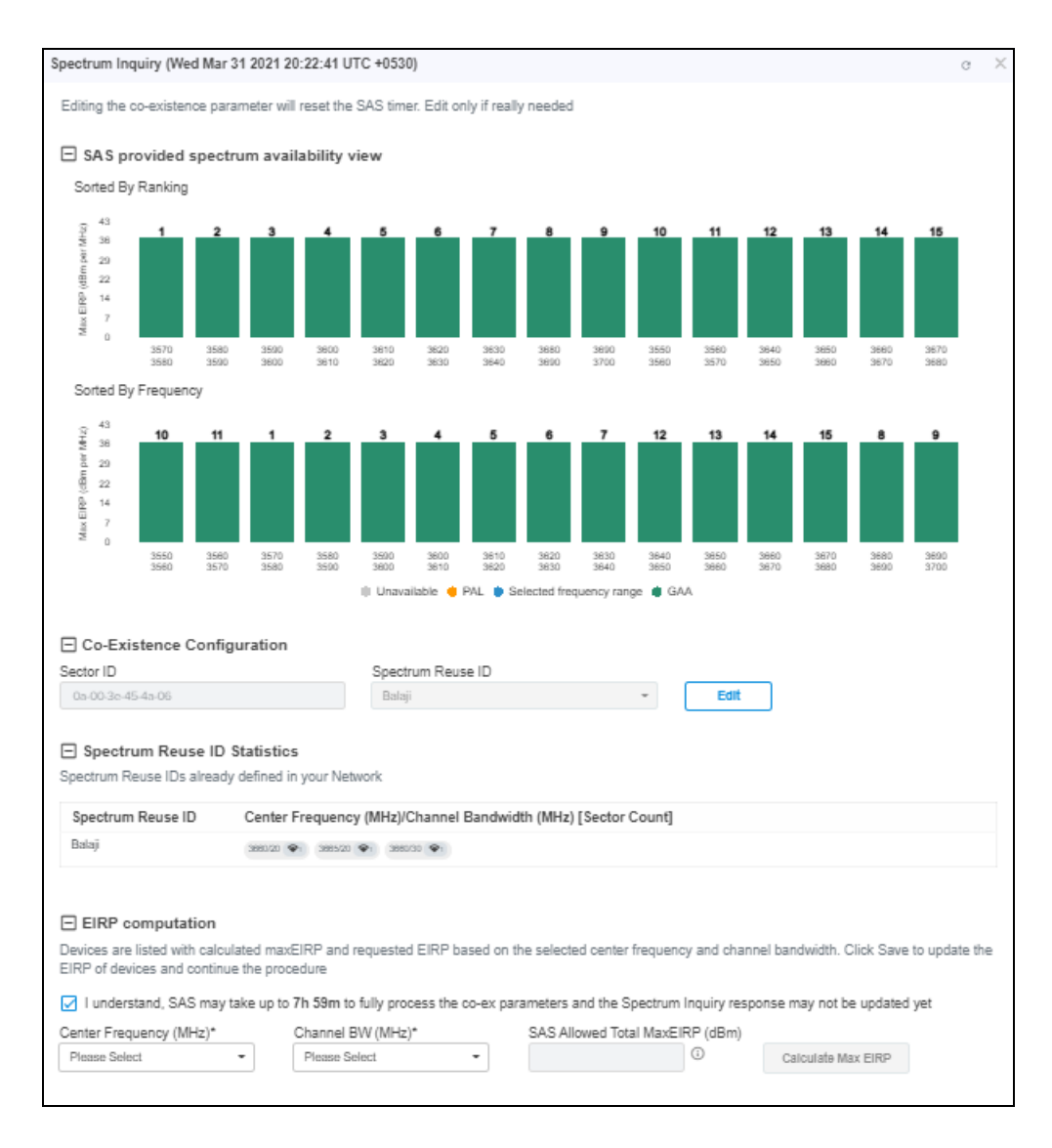

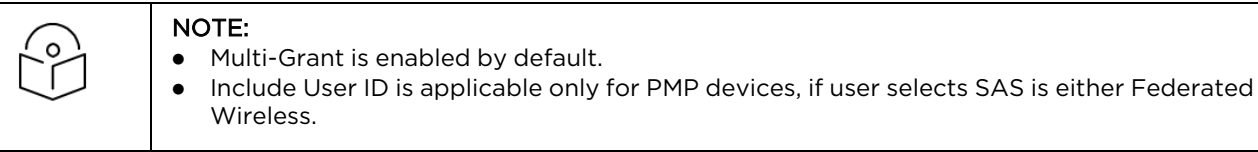

- 4. Click Edit to edit Co-Existence Configuration and EIRP Computation.
	- **•** Spectrum Reuse ID Statistics displays the devices running on different sector, channels, and bandwidth based on the Spectrum Reuse ID.
- 5. Accept the checkbox process of the Co-Existence parameters.

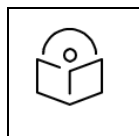

#### NOTE:

The Federated Wireless or Google SAS might need hours to fully process the Co-Existence parameters in the Registration, (before they are properly reflected in the Spectrum Inquiry Response). For more details see the CBRS Standalone Procedures Guide.

- 6. Once the Spectrum Inquiry is verified, click Save.
- A Sector created with Multiple Grants will be displayed as shown below:

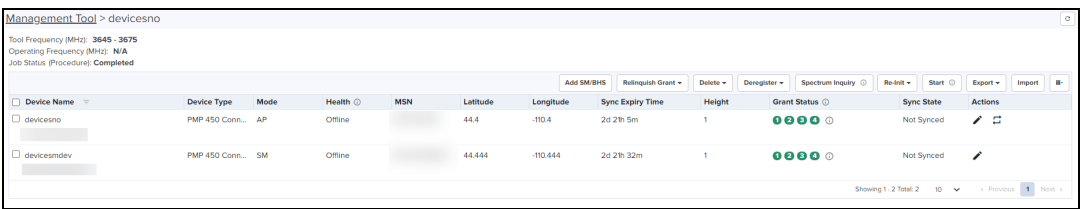

To view the Grant Status click the info icon  $\overline{\mathbb{O}}$  .

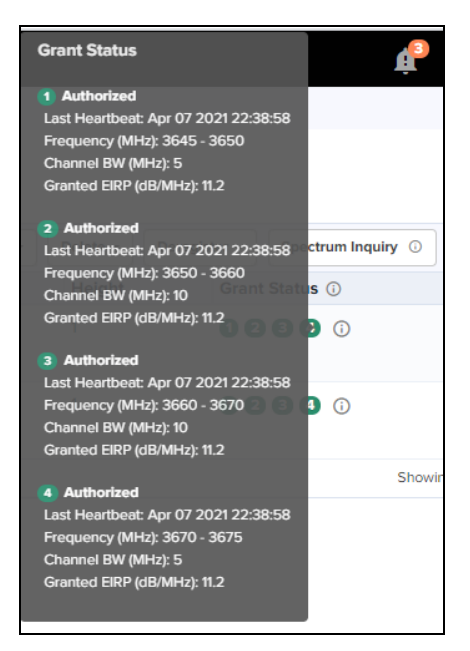

#### Relinquish Grant

Relinquish Grant relinquishes all grants of selected sector. This will make devices enter the Registered state. The device will start Multi-Grant procedure if Multi-Grant feature is enabled on it.

To Relinquish Grant Perform as follows:

- 1. Navigate to Services > CBRS > Management Tool and select a sector with Single Grant.
- 2. Once the SM is selected, click Relinquish Grant to display All or Selected. Click Selected.
	- All: relinquish all the registered devices.
	- **B** Selected: relinquish the selected device.

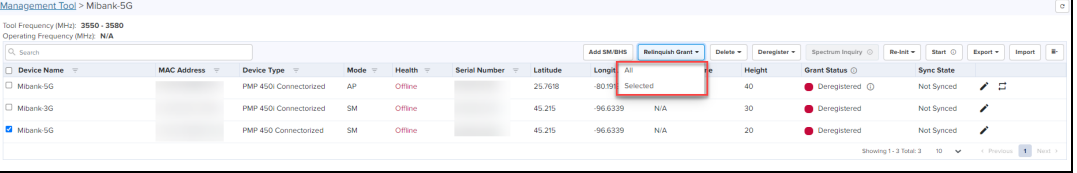

3. Click Yes to confirm the action.

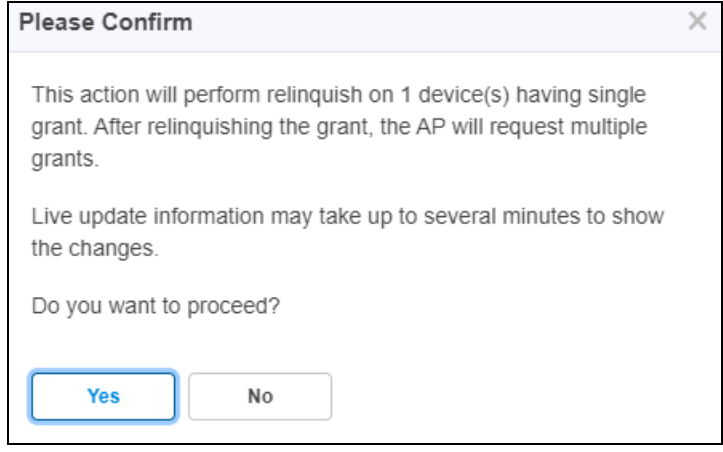

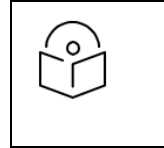

#### NOTE:

Live update information may take upto several minutes to display the changes of reflected relinquish status.

Once the user clicks Yes, Wider Grant gets converted to the Multiple Grants as shown below:

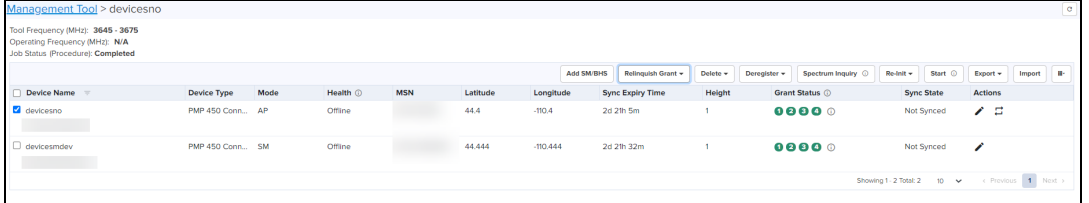

#### Stop CBRS Procedure

The Stop button stops the CBRS procedure for a sector.

- 1. Navigate to Services > CBRS > Management Tool and select a sector.
- 2. Click Stop button to stop CBRS procedure.

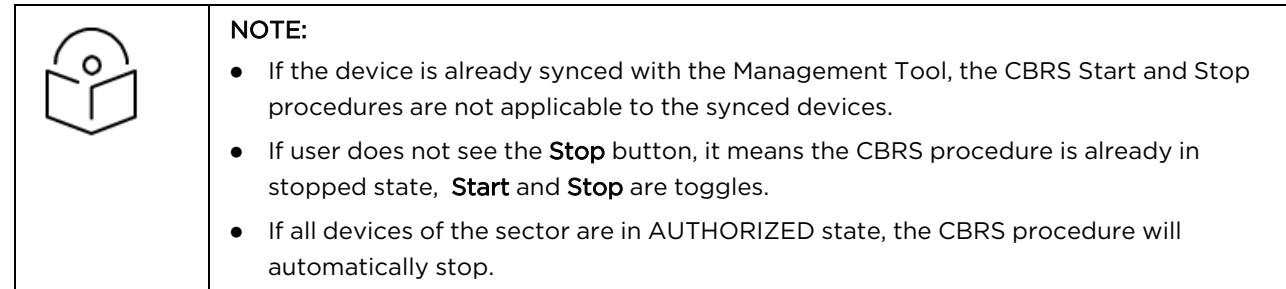

#### Reinitialize CBRS Procedure

The Re-init button allows the user to start the CBRS procedure for a sector and reinitialize selected devices (Reinitialize = Start of sector + Reinitialization of user selected devices). At least one device must be selected in order to enable the Re-init button. Clicking Re-init reinitializes selected devices to UNREGISTERED (irrespective of previous CBRS state).

- 1. Navigate to Services > CBRS > Management Tool and select a sector.
- 2. Click Stop if the CBRS procedure is already running.

3. Select one or more devices to be reinitialized.

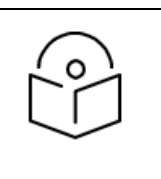

#### NOTE:

You might notice some delay in enabling Re-init button after pressing Stop. It is due to a delay in properly stopping the CBRS procedure.

- 4. Click Re-init to start the reinitialization procedure
- 5. Confirmation window pops up:
	- **n** Click Continue or
	- **Select Spectrum Inquiry** to edit the EIRP values as shown in Start [procedure.](#page-853-0)

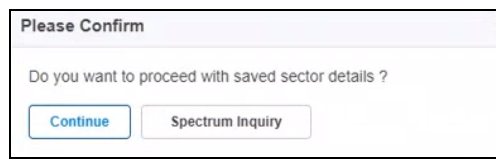

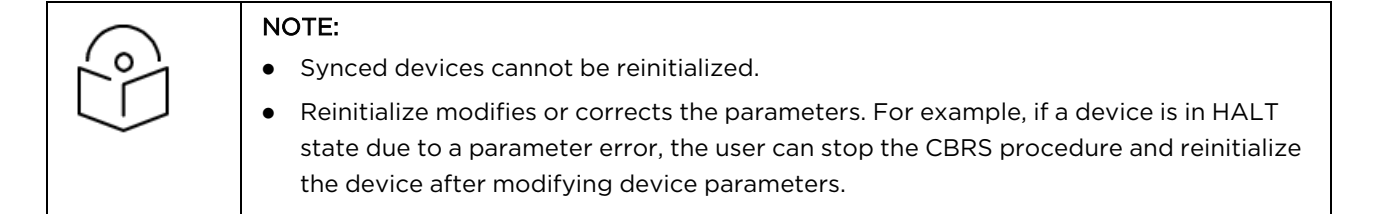

#### <span id="page-859-0"></span>Deregistration

The deregistration procedure allows user to deregister the devices from the SAS server .

- 1. Navigate to Services > CBRS > Management Tool and select a sector.
- 2. Click Stop button if the CBRS procedure is already running.
- 3. Select one or many devices which need to be deregistered.
- 4. Click Deregister button to deregister selected devices.
- 5. Once the user clicks Deregister, a job will be scheduled.

Job Status (Deregistration): Completed

6. If deregistration fails, the reasons will be indicated under  $\bullet$ .

#### Spectrum Inquiry

- 1. Navigate to Services > CBRS > Management Tool and select a Sector.
- 2. Click Spectrum Inquiry button.
- 3. Spectrum Inquiry status button is enabled once the device is registered (REGISTERED state) to the SAS.
	- **If the selected SAS is not Google, EIRP is unsupported, and Spectrum Inquiry is displayed as shown** below:

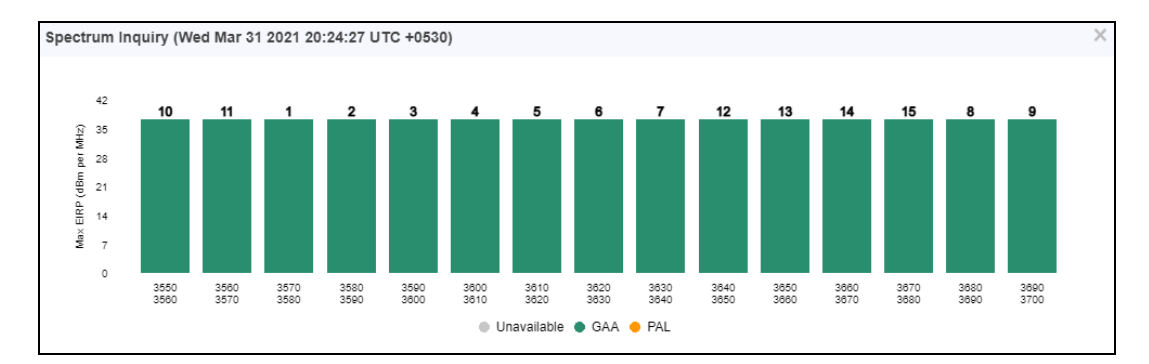

**If the users is selected SAS is Google, it supports EIRP. Spectrum Inquiry displays as below:** 

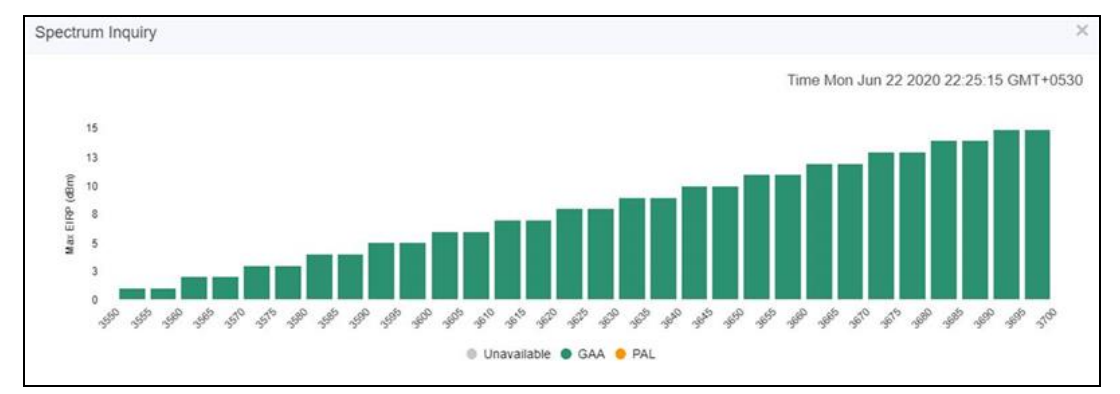

- **GAA: General Authorized Access**
- PAL: Priority Access License

Spectrum availability can be checked by hovering over frequencies.

#### Device Sync

The Sync procedure allows user to transfer grant information from Management Tool to respective device.

For a PMP sector, the Sync action can only be performed on an AP or BHM. The SM and BHS gets synced automatically when it comes online.

For an LTE sector, which supports a Cambium SM with a 3rd party BBU and RRH, the sync action will sync the Cambium SMs in this sector.

- 1. Navigate to Services > CBRS > Management Tool and select a sector.
- 2. Click Sync button to perform sync procedure.
- 3. Click Yes on the pop-up or click NO to cancel the sync procedure.

Once Yes is clicked, the Management Tool will check the accessibility of AP/BHM before proceeding with sync.

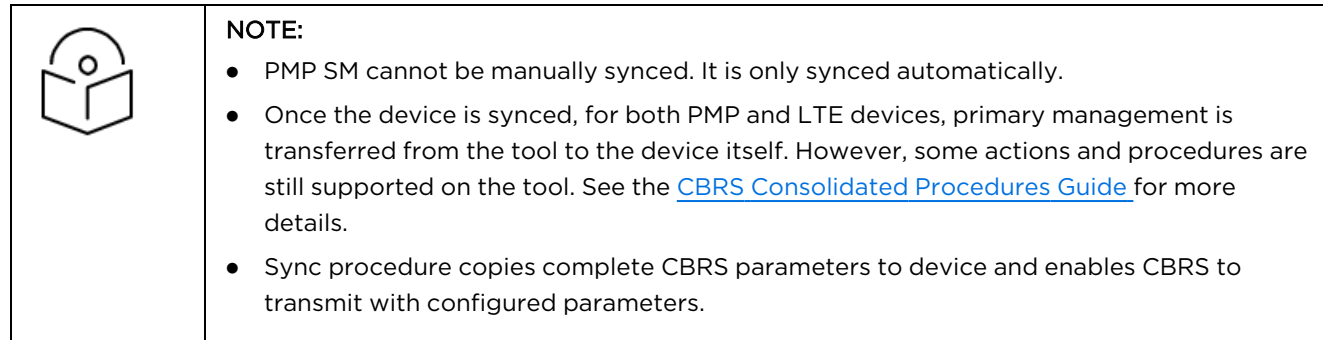

#### <span id="page-861-0"></span>Live Status Update

Once the device is Config synced, CBRS details like CBSD ID, Grant ID, CBSD Grant State, and Last Heartbeat Time are read from the device every 5 minutes.

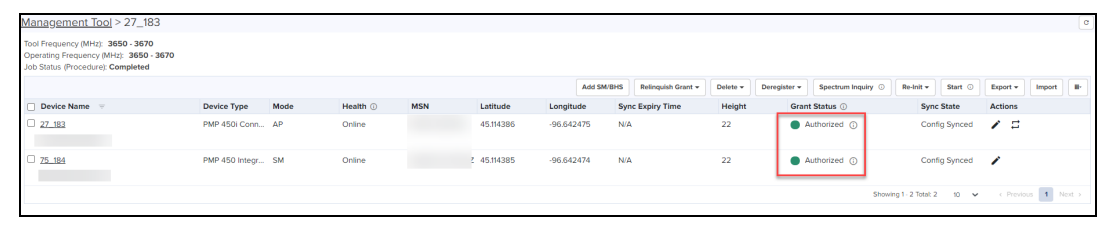

It displays the possible single Grant state such as:

- Authorized
- Deregistering
- Grant
- **•** Grant Suspended
- **•** Grant Terminate
- Registered
- Registering
- Relinquished Spectrum
- Relinquishing Spectrum
- **·** Unregistered
- Unknown

## Domain Proxy View

In Domain Proxy view, Sectors and Non-Sector page helps check CBRS-complaint devices connected through this server and On-Premises server using the token ID of this server. This page displays all the devices connected to CBRS.

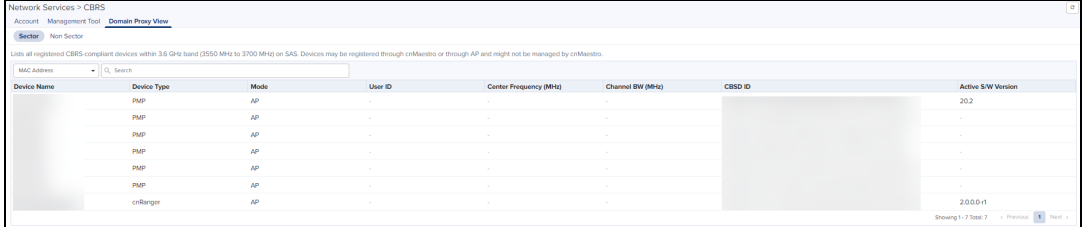

- **e** Sectors Page: displays the devices according to the parenting AP list.
- Non-Sector Page: displays each individual AP and SM of LTE and PMP.

### Searching a Domain Proxy Sector

To search a sector:

- 1. Navigate to Services > CBRS > Domain Proxy View > Sector page.
- 2. Select search option CBSD or MAC.
- For CBSD: Search by CBSD ID
- For MAC: Search by MAC ID.

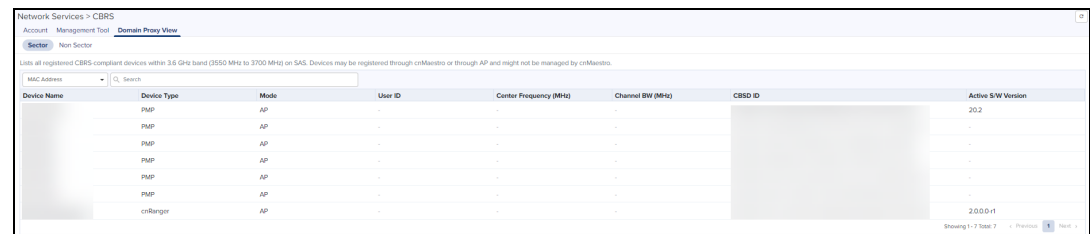

3. Enter text in search box.

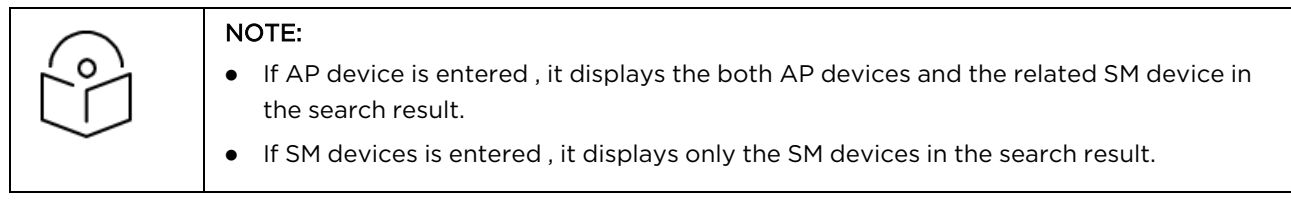

4. Filtered device can be cleared by clicking Clear button.

### Domain Proxy Sector view

- 1. Click a Sector from Sector AP column to get the list of devices.
- 2. All the devices of the sector will be displayed.

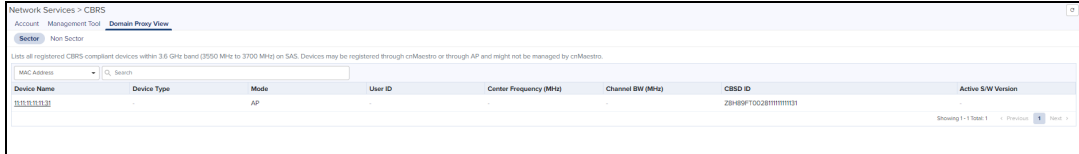

- 3. CBSD state shows current status of device and whether it is registered or deregistered with SAS.
- 4. User can use the click Deregister button to Deregister the device from CBRS.
- 5. The Sectors view displays the following columns by default:

Device Name, Device Name, Mode, Health, MSN, Latitude, Longitude, Height, Status, and Actions.

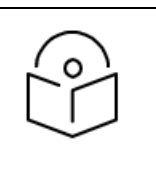

#### NOTE:

User can select the additional columns by clicking on top bar Column Chooser to include additional fields.

### Searching a Domain Proxy Non Sector View

To search for a Non sector:

- 1. Navigate to Services > CBRS > Domain Proxy View > Non Sector page.
- 2. Select search option CBSD or MAC.
- For CBSD: search by CBSD ID
- For MAC: search by MAC ID.

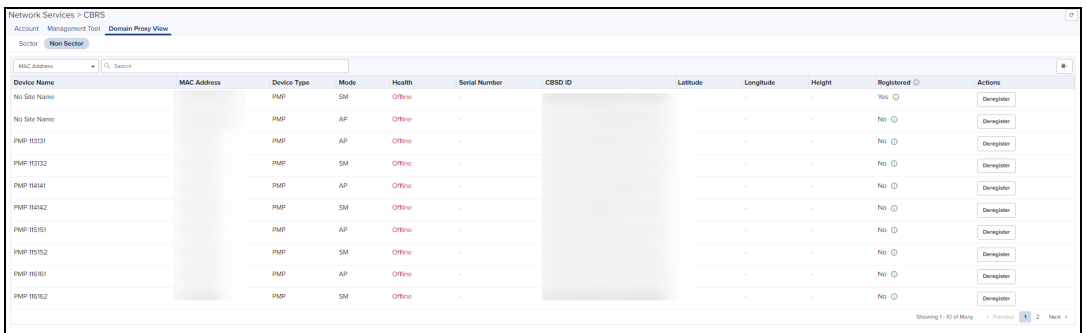

#### CBRS State Diagram

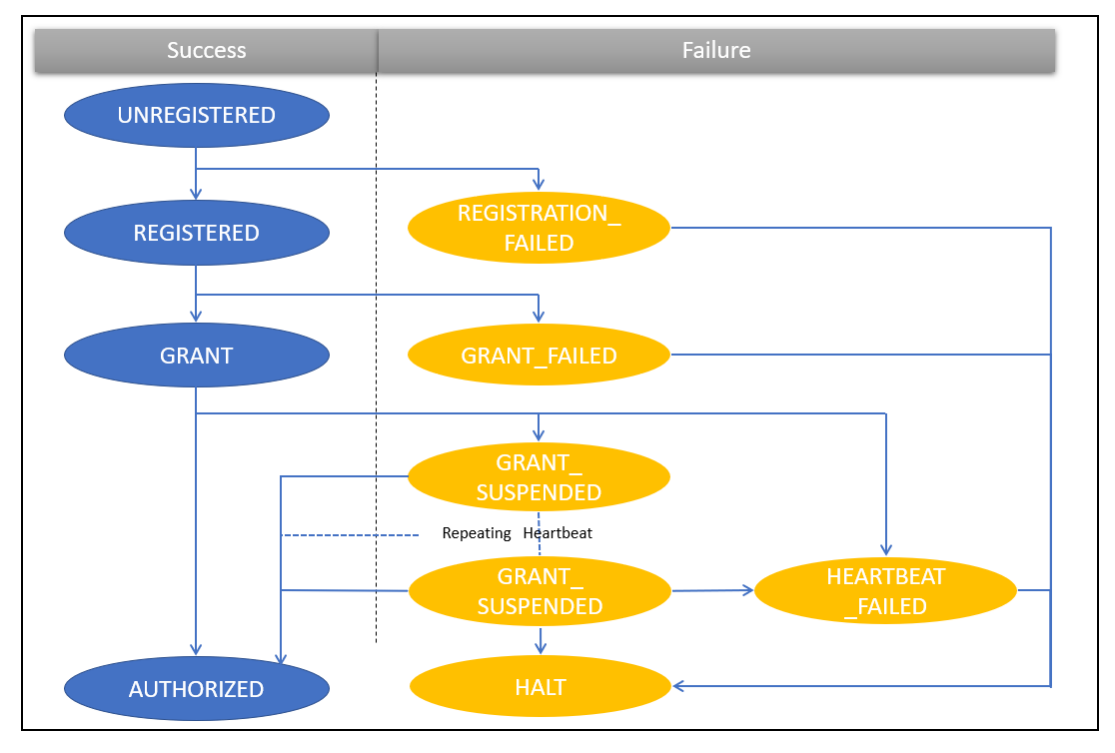

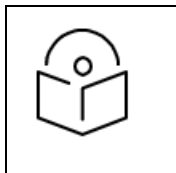

#### NOTE:

GRANT\_SUSPENDED is a temporary suspend state where HEARTBEAT message will be sent for an extended period of time prior to getting AUTHORIZED.

The CBRS procedure has the following states:
#### CBRS Device Parameters

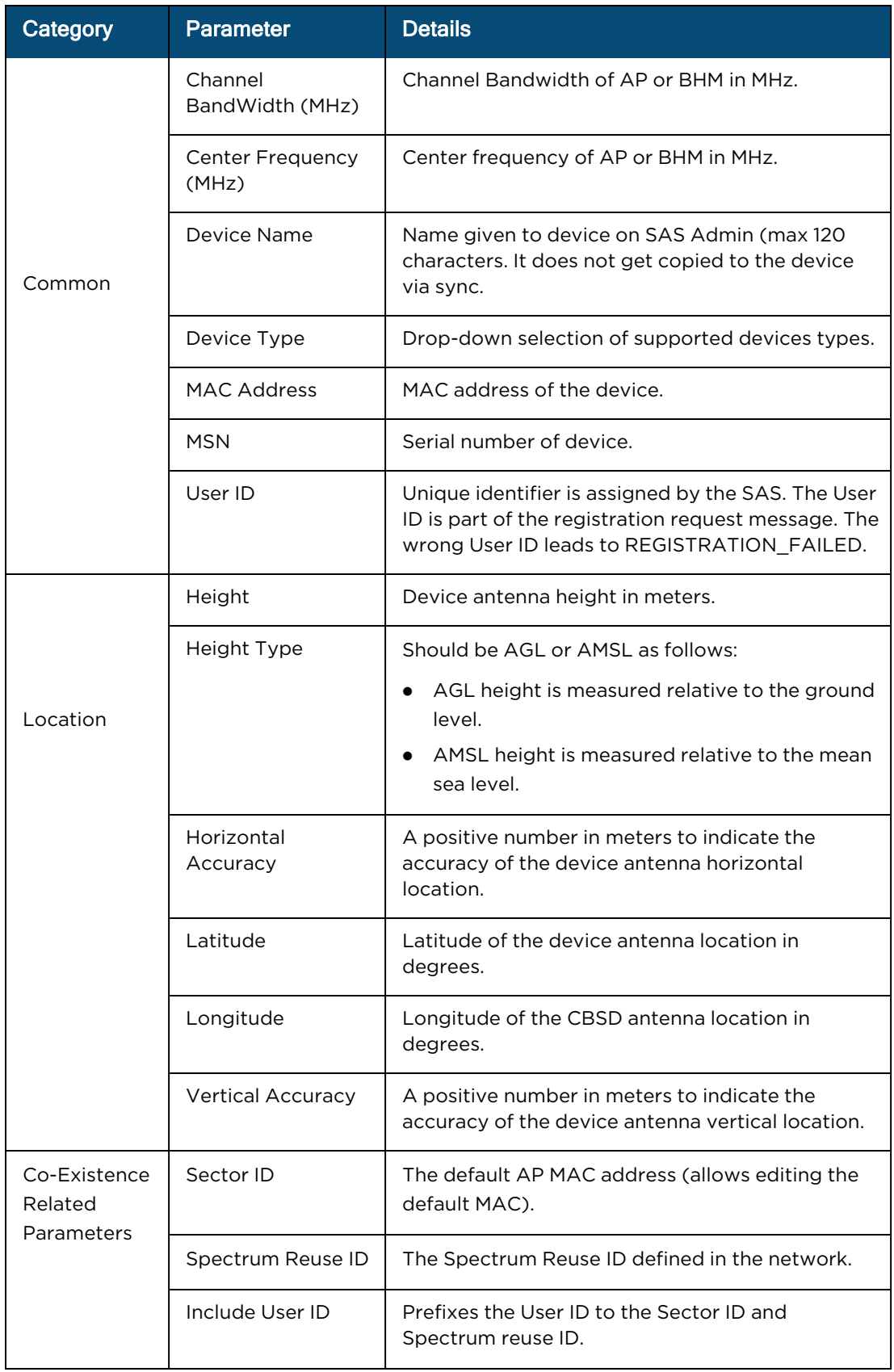

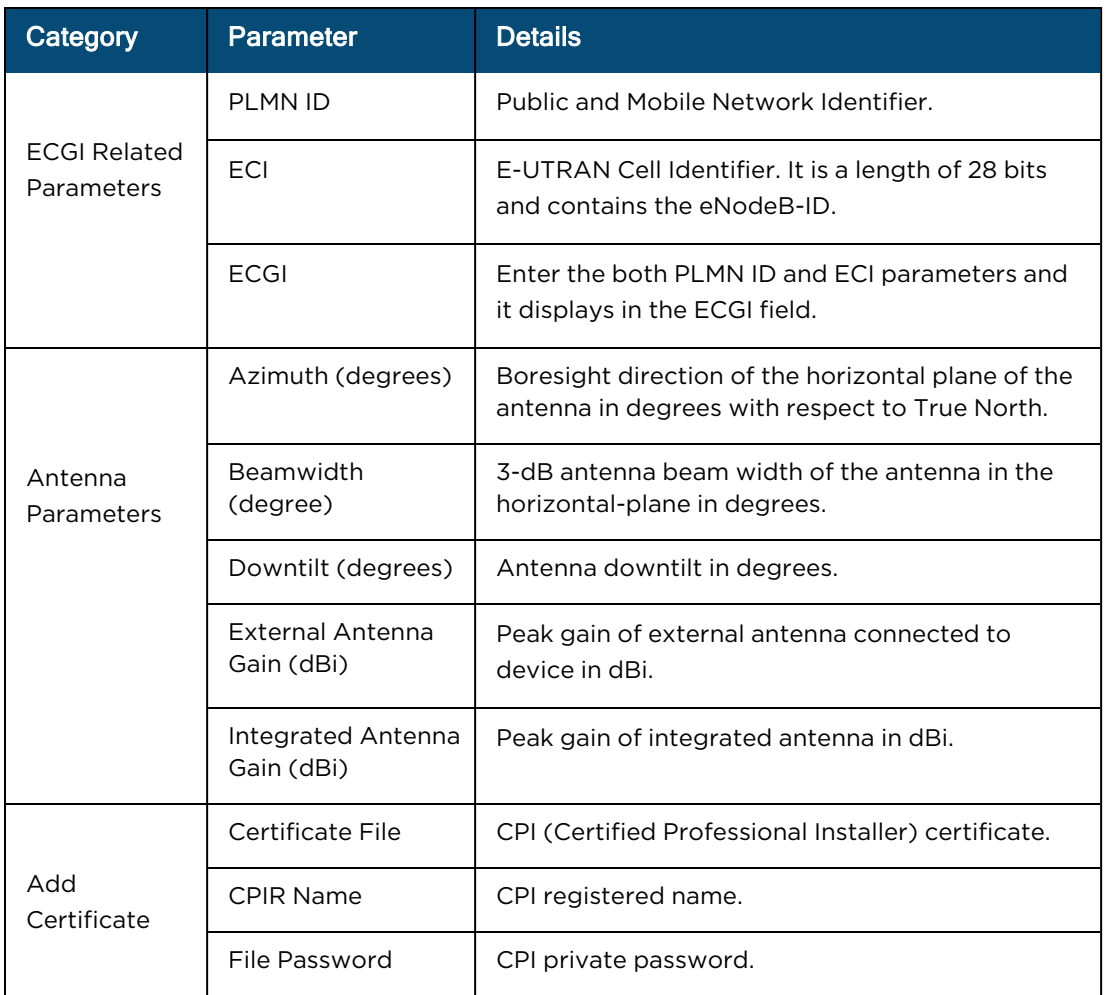

# Actions for Existing CBRS On-Premises Users

Current CBRS On-Premises customers maintain their CBRS billing and SAS configuration in an NMS Account. This must be updated to support Anchor accounts. To create an anchor account, refer to Manage [Instances](#page-917-0).

If an action is required for existing Cloud NMS users, the UI will display the following notification:

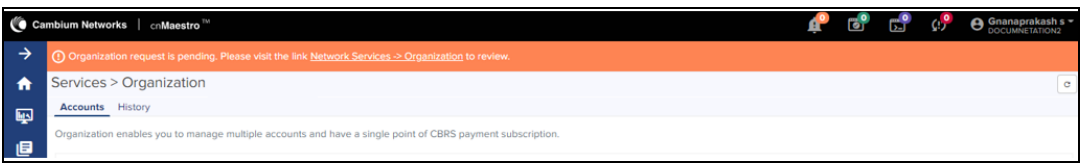

After clicking the notice, navigate to Services.

- **I. Link an Anchor Account to this Account:** Select if managing CBRS devices in both Cloud and On-Premises. It creates an Organization that shares configuration between a Primary NMS account and a Secondary Anchor account (without deregistering existing CBRS devices).
- **Convert this Account to Anchor Account:** Select only if managing devices On-Premises and NMS do not have any devices. It converts the existing NMS Account to an Anchor Account.

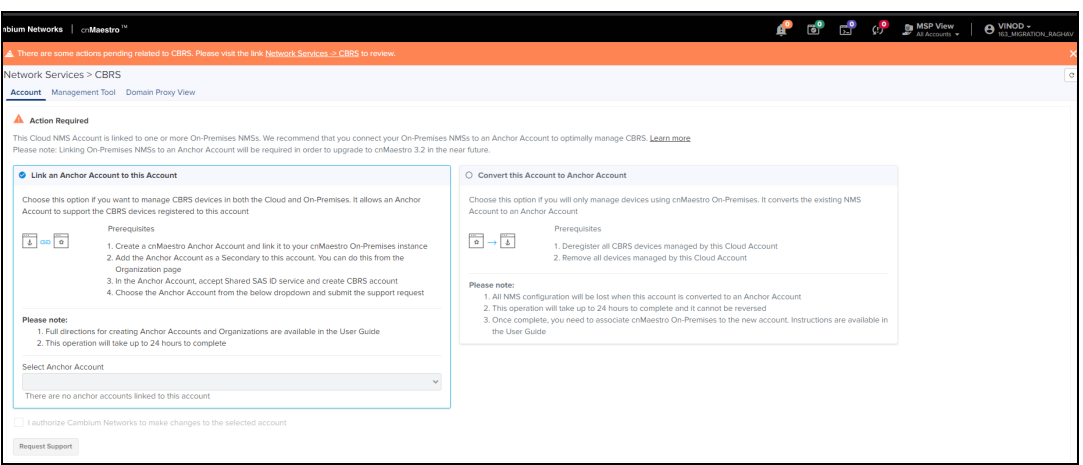

# Link an Anchor Account to this Account

Select this to manage CBRS devices in both Cloud and On-Premises. An Anchor account must be created to manage the CBRS On-Premises devices without deregistration.

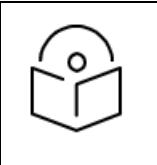

#### NOTE:

Cambium recommends selecting this option when the user is managing devices in both cnMaestro Cloud and On-Premises.

Before linking an Anchor account, please do the following:

- **Ensure the cnMaestro Anchor account is linked to the cnMaestro On-Premises instance(s).**
- **Add the Anchor account as a Secondary account to Primary NMS account. Refer to Create Organization.**

To convert the existing account:

1. Navigate to Services > CBRS > Account page.

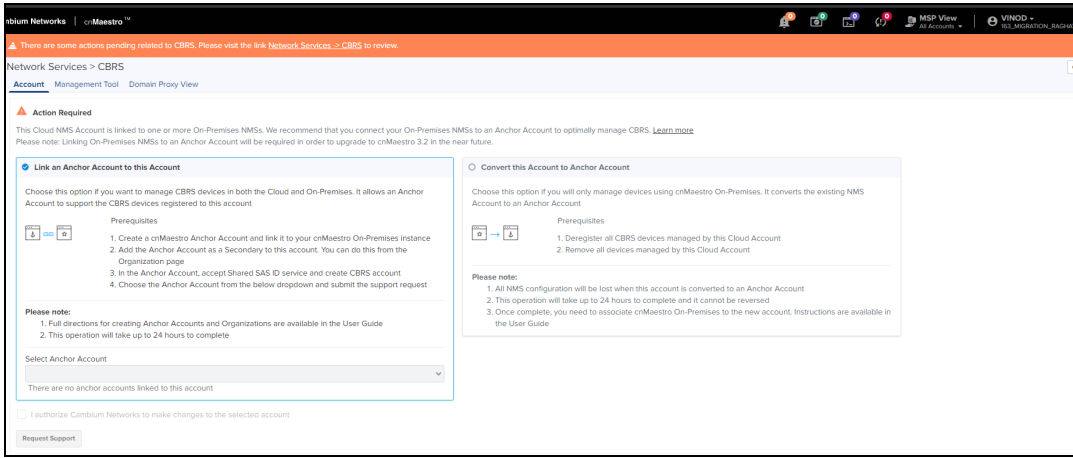

2. Select Anchor Account from the drop-down list.

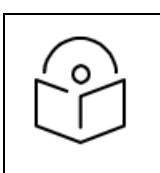

#### NOTE:

Users are allowed to select only one Anchor account from the drop-down list.

- 3. Enable I authorize Cambium Networks to make changes to the selected account.
- 4. Click Request Support and a Success window pops up.

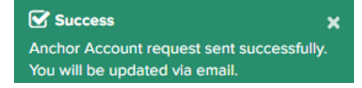

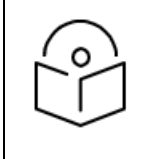

#### NOTE:

The Cambium Support team validates the request and creates an Organization from the NMS and Anchor accounts within 24 hours. Alternately, you can create the Organization yourself using the directions specified earlier in this document.

# Convert this Account to Anchor Account

Select this to manage CBRS devices in On-Premises only. It converts an existing NMS account to an Anchor account.

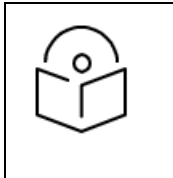

#### NOTE:

Cambium recommends selecting this option when the user only plans to manage devices using cnMaestro On-Premises. Cloud account devices must be deregisted and deleted from the NMS account and registered back to On-Premises before the conversion.

To convert the existing account:

#### 1. Navigate to Services > CBRS > Account page.

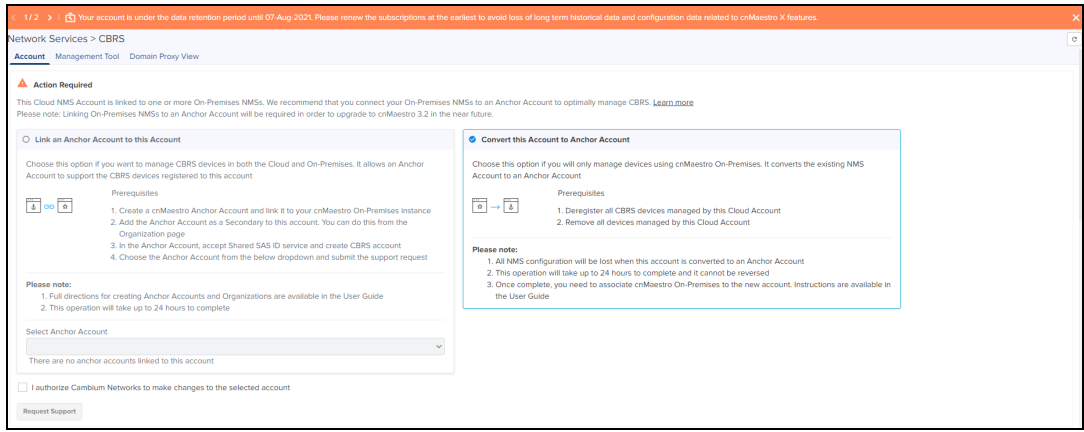

#### 2. Select Convert this Account to Anchor Account.

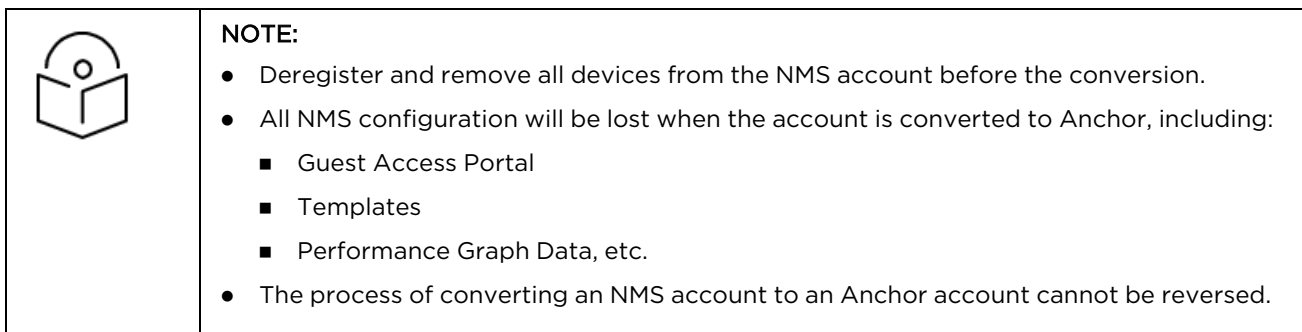

- 3. Enable I authorize Cambium Networks to make changes to the selected account.
- 4. Click Request Support and a Success window pops up.

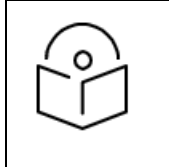

#### NOTE:

The Cambium Support team validates the request and create an Organization from the NMS and Anchor accounts within 24 hours.

# Organizations for CBRS

An Organization allows multiple accounts to share CBRS billing and SAS ID. The Primary Account owns this configuration, and the Secondary Account can optionally share it. Both accounts must authorize the sharing.

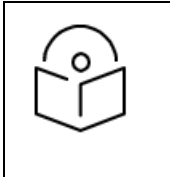

#### NOTE:

- There is only one Primary Account in an Organization.
- **•** CBRS configuration can be set in the Primary Account and optionally shared to Secondary Accounts.

This chapter provides the following information:

- **•** Create an [Organization](#page-868-0)
- Remove [Accounts](#page-873-0)
- **Disable [Secondary](#page-877-0) Account Services**
- **•** Edit [Services](#page-882-0)
- **Share CBRS [Configuration](#page-885-0) with the On-Premises Instance**
- **•** [Organization](#page-886-0) History

# <span id="page-868-0"></span>Create an Organization

### Primary Account

Perform the following steps on the Primary Account:

1. Navigate to Network Services > Organization > Accounts.

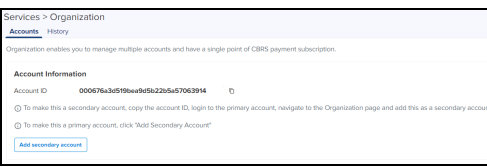

2. Click Add Secondary Account.

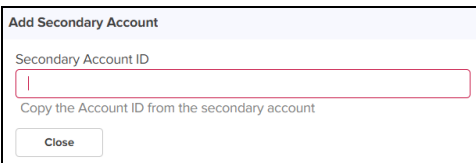

n Navigate to the planned Secondary Account and copy the Account ID of the Secondary Account using the Copy to Clipboard.

- 3. Paste the copied Account ID in the Secondary Account ID text box.
- 4. Once the Secondary Account is validated, the Cambium ID is displayed as shown below.

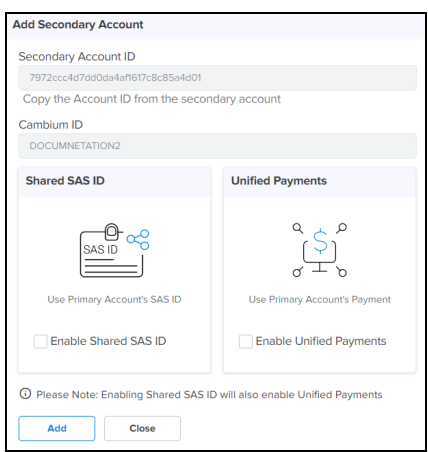

- 5. The Primary Account can offer services such as:
	- **Shared SAS ID**: This allows the Secondary Account to use the CBRS SAS ID configured in the Primary Account.
	- **Unified Payments**: This allows the Secondary Account to use payment details configured in the Primary Account.

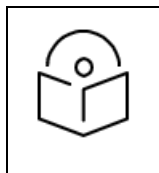

### NOTE: Sharing the SAS ID automatically enables Unified Payments.

6. Enable the Services Shared SAS ID or Unified Payments.

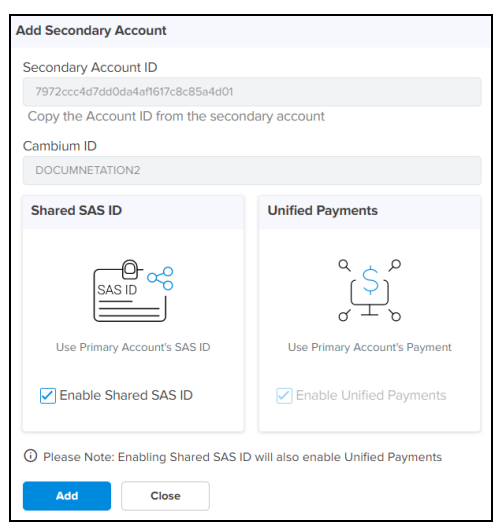

7. Click Add. It displays the Success message as shown below:

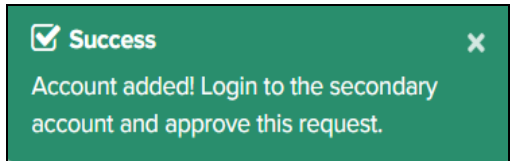

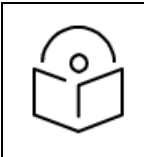

#### NOTE:

The Secondary Account administrator must approve this request from the Primary Account to join the Organization.

8. In the Secondary Accounts table, the Approval Status is displayed as Waiting for approval.

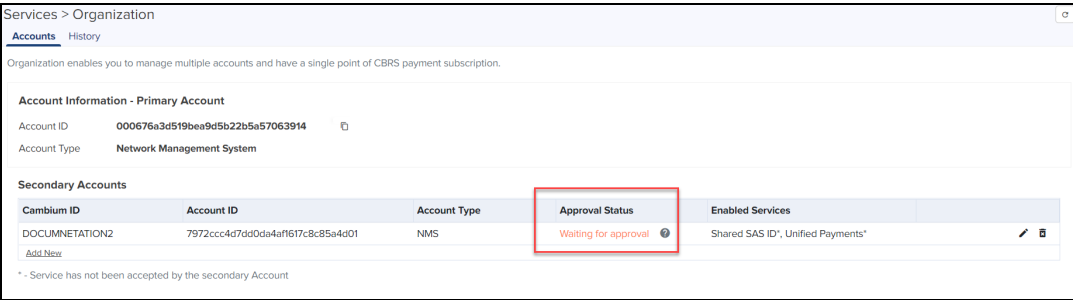

## Secondary Account

Login to the Secondary Account to complete Organization creation. The Secondary Account must approve the request and authorize the shared services. The Secondary Account can also request additional services (which must be approved by the Primary Account).

Perform the following steps in the Secondary Account:

- 1. Navigate to Network Services > Organization > Accounts.
- 2. Click Approve.

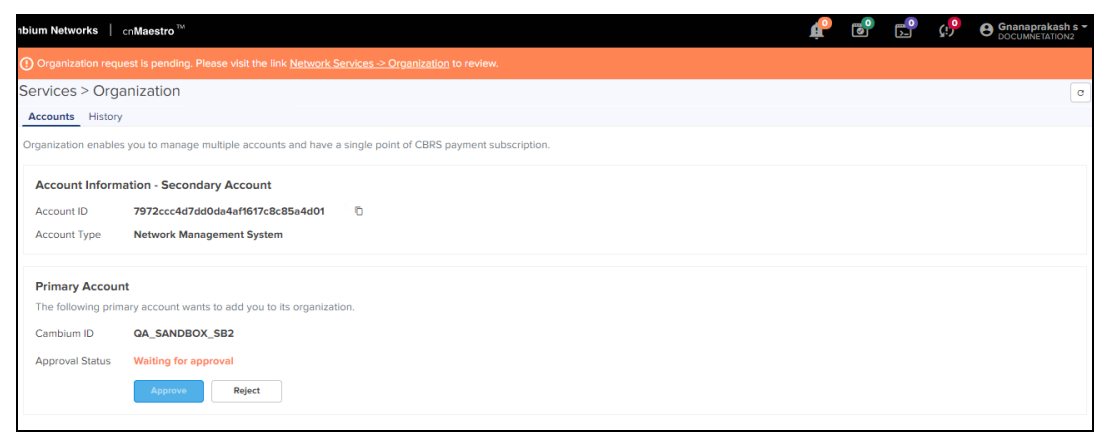

3. The Approve Services window pops up. Review the services requested and click Approve.

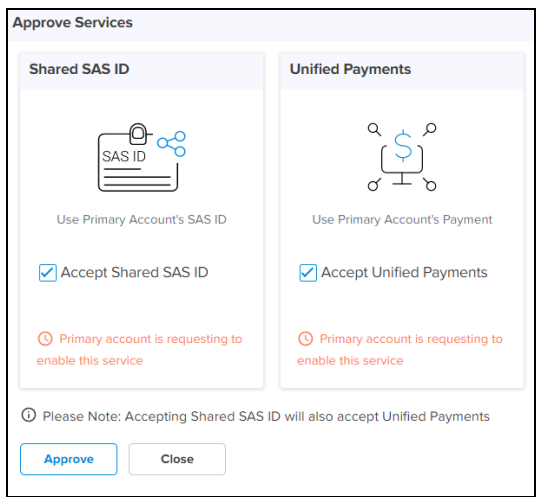

### Additional service requests from the Secondary Account

Additional services can be added after the Secondary Account joins the Organization, such as including the Unified Payments Service.

Perform the following steps on the Secondary Account:

1. Navigate to Network Services > Unified Payments and click Enable.

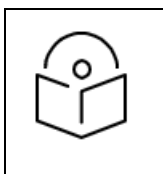

#### NOTE:

This generates a request to the Primary Account to provide support for Unified Payments.

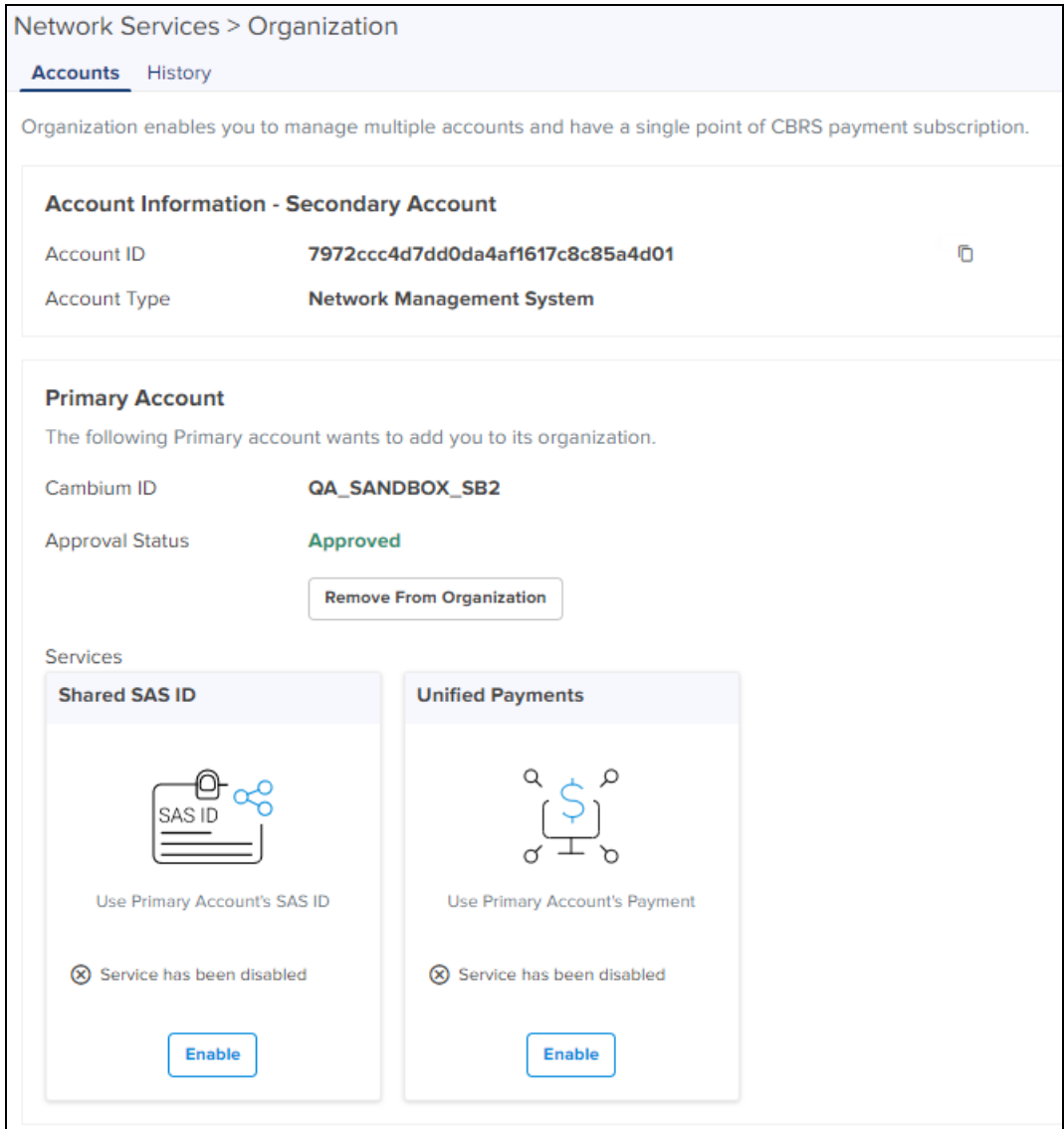

2. Once the services are enabled and approved in the Primary Account, the following displays in the Secondary Account.

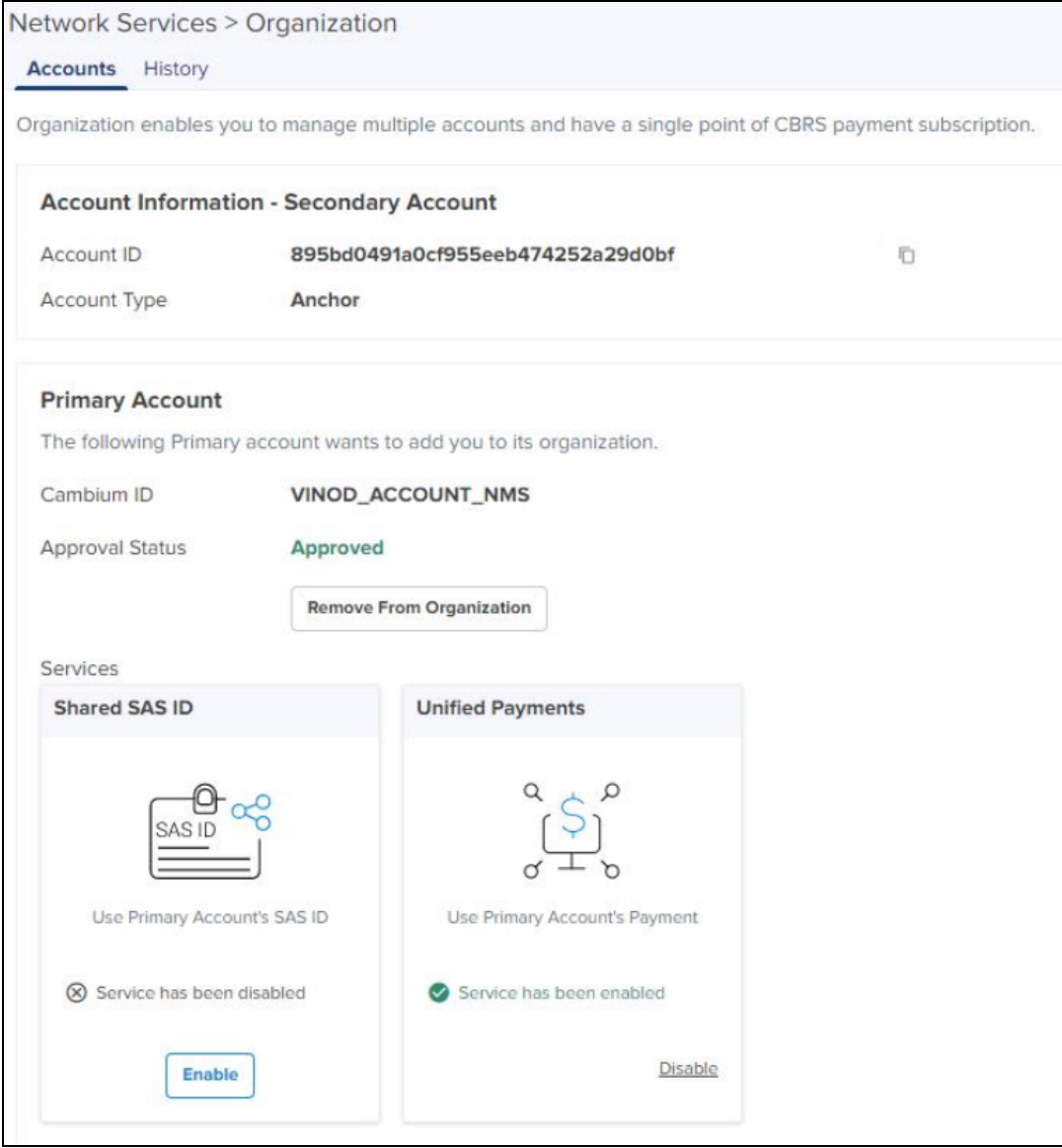

3. The enabled services will be displayed in the Primary Account.

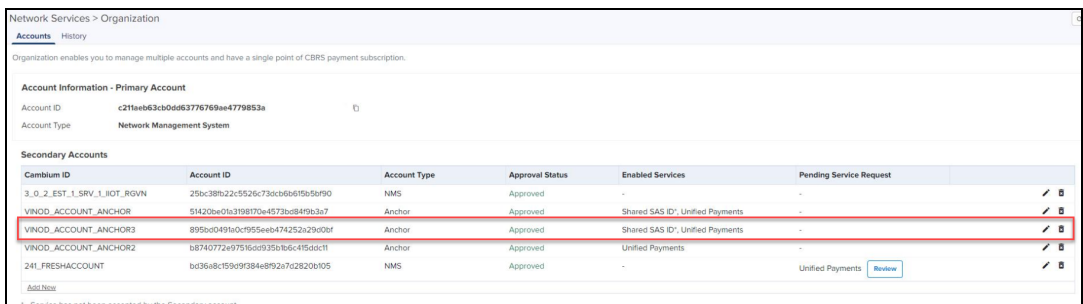

# <span id="page-873-0"></span>Removing Accounts

## Remove through Primary Account

Perform the following steps on the Primary Account to remove the Secondary Account:

- 1. Navigate to Network Services > Organization > Accounts.
- 2. In the Secondary Accounts, click Delete ( $\overline{a}$ ) icon.

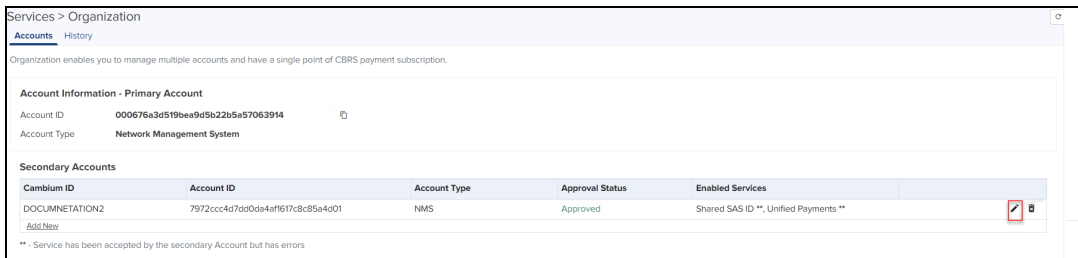

3. The Remove From Organization window pop up.

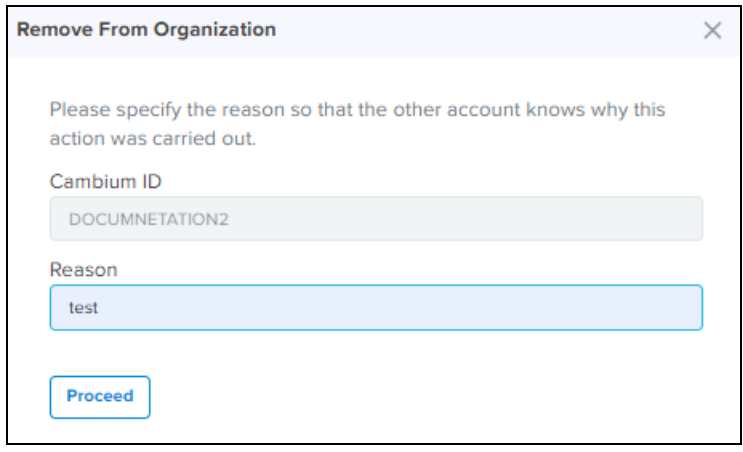

- 4. Enter the Reason.
- 5. Click Proceed.

#### Without Active Services

- If services such as Shared SAS ID or Unified Payments are inactive in the Secondary Account, it can be deleted without any approval.
- $\blacksquare$  The following message displays if successful.

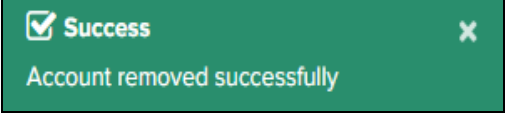

#### With Active Services

**n** If services such as Shared SAS ID or Unified Payments are active in the Secondary Account, the services need to be disabled from the Secondary Account, and the request must be approved by the Secondary Account administrator.

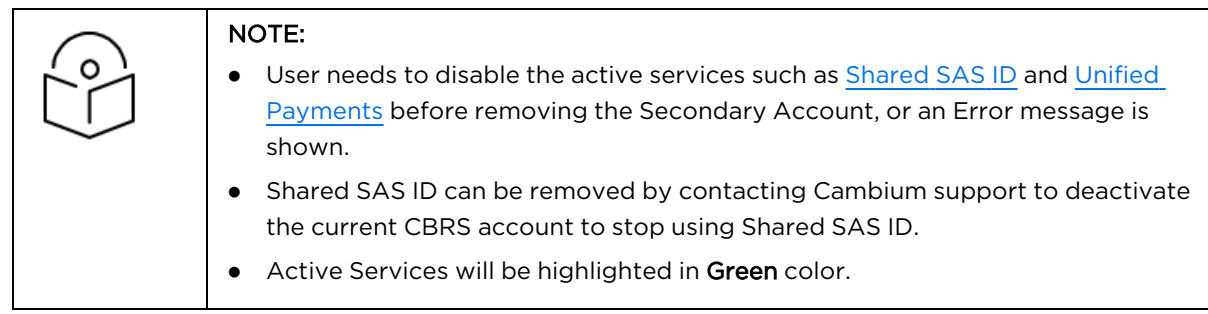

 $\blacksquare$  The following message displays if successful.

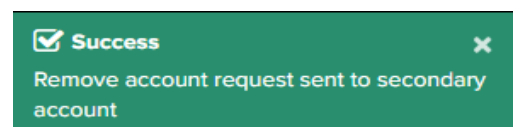

In the Secondary Accounts table, the UI displays the Approval Status as Delete Pending.

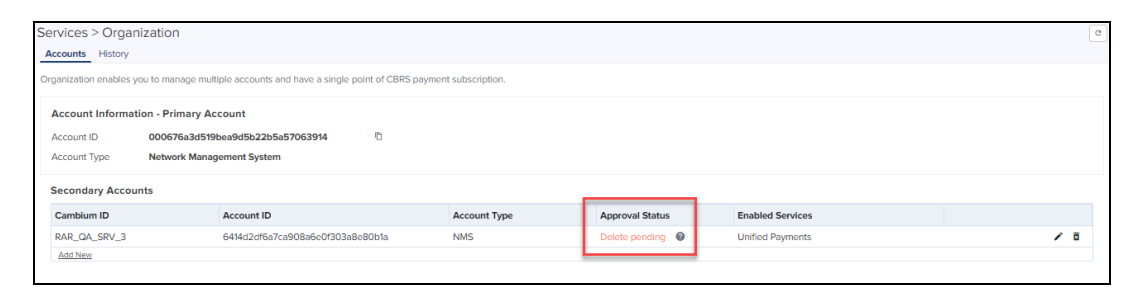

The Secondary Account administrator must approve the remove request from the Primary Account. For more details, refer to Approve Remove Request (with active [services\).](#page-875-0)

### Remove Organization from Secondary Account

Perform the following steps on the Secondary Account to remove an Organization:

- 1. Navigate to Network Services > Organization > Accounts.
	- a. Click Remove From Organization (without active services).
		- To remove the Secondary Account from an Organization with no active services.

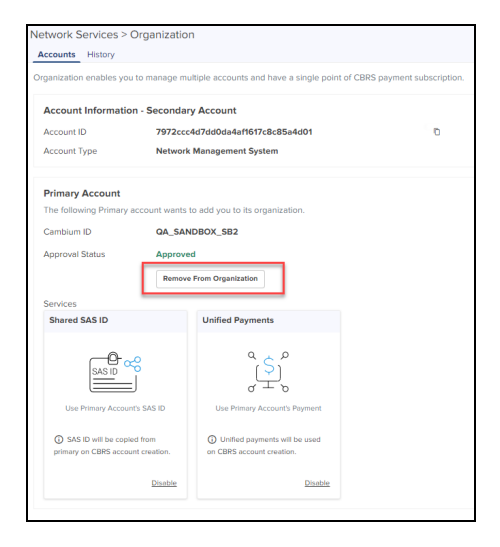

■ Click Yes in Please confirm window to remove this account.

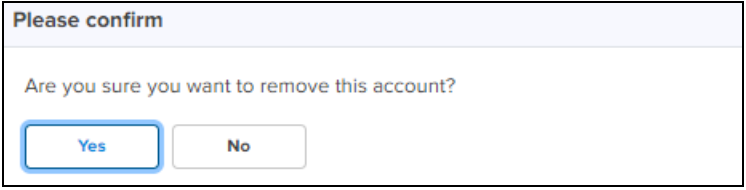

<span id="page-875-0"></span>b. Approve Remove Request (with active services).

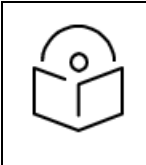

#### NOTE:

Disable active services before Approve Remove Request.

■ If the Secondary Account is using services such as Shared SAS ID or Unified Payments, the following message displays.

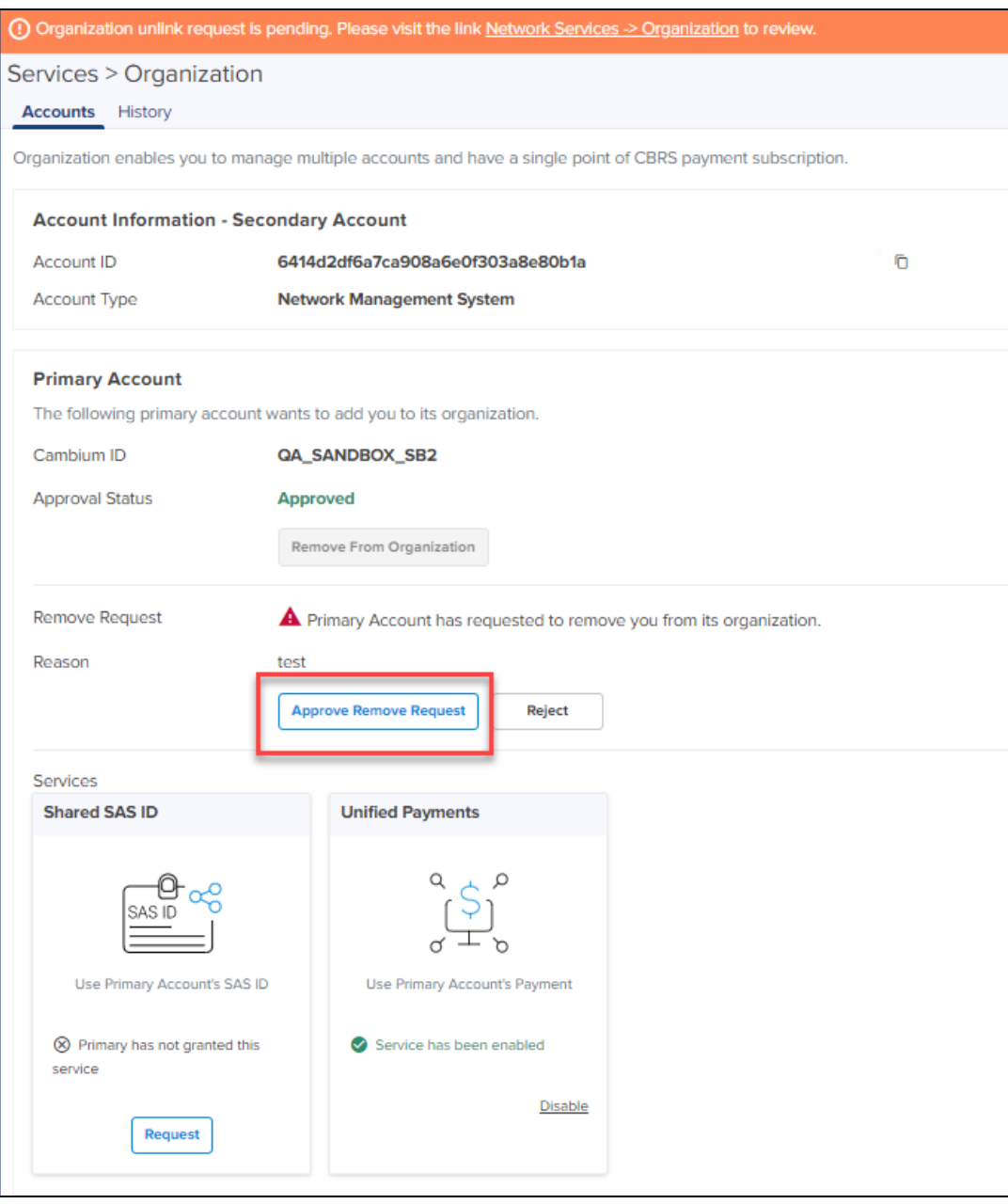

■ Click Yes in Please confirm window to approve the request.

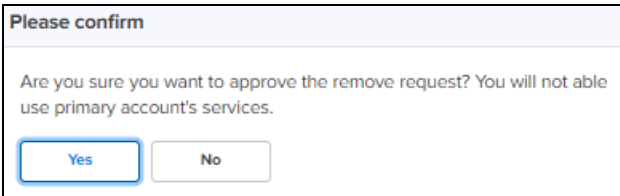

2. The following message displays if successful.

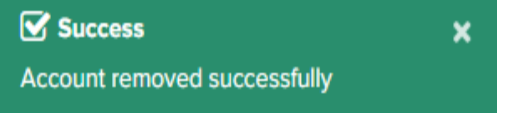

# <span id="page-877-0"></span>Disable Secondary Account services

#### With no active services

The Secondary Account user can disable services without leaving the Organization.

- 1. Navigate to Services > Organization > Accounts and select Services.
- 2. Click Disable.

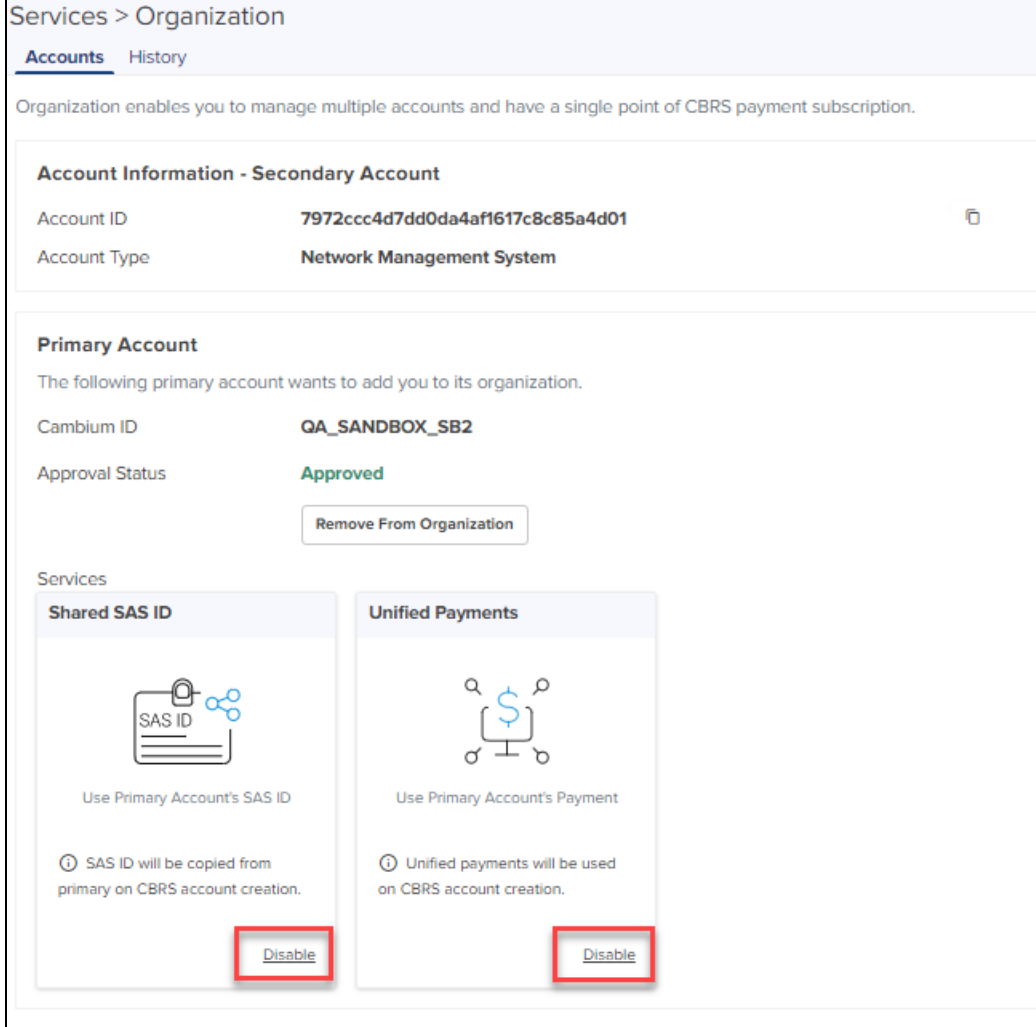

3. Click Yes in the Please confirm window.

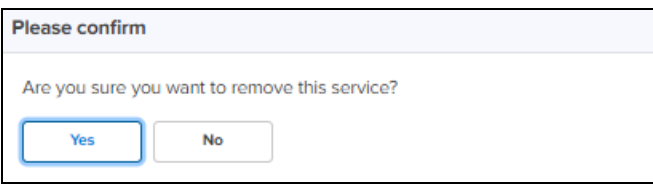

#### 4. After disabling, the following displays.

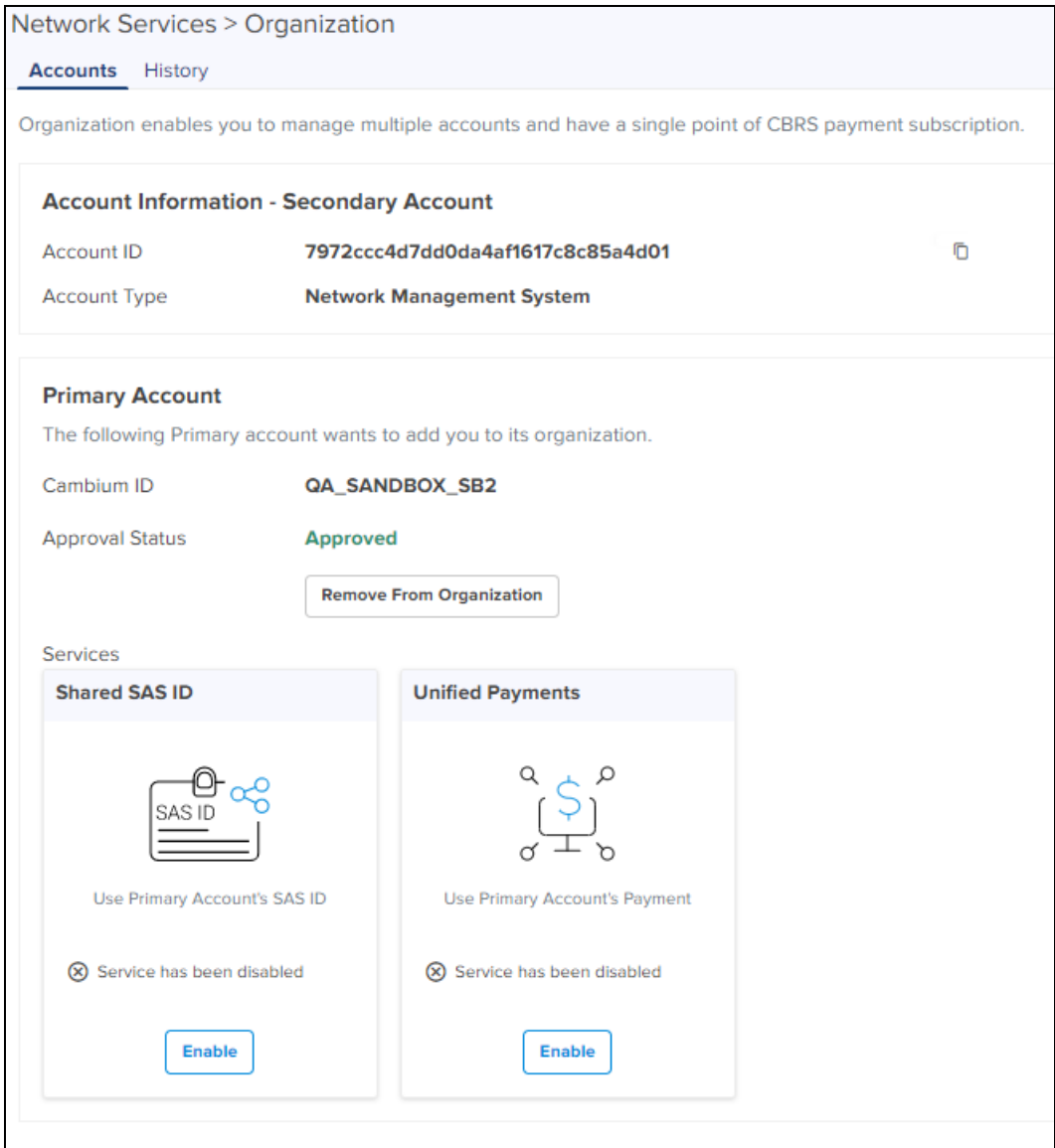

5. Click Enable to reactivate the services.

With active shared SAS ID services

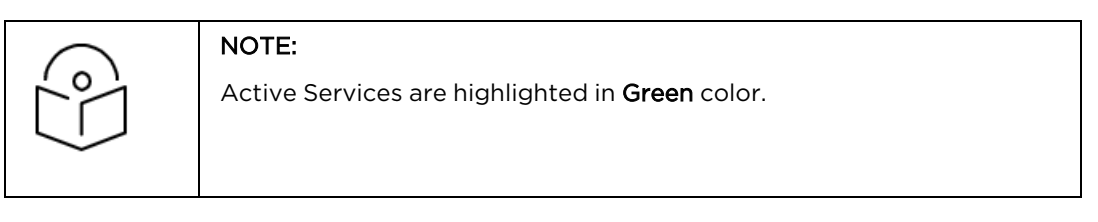

The Secondary Account user can disable the Shared SAS ID services.

1. Navigate to Services > Organization > Accounts and select Services.

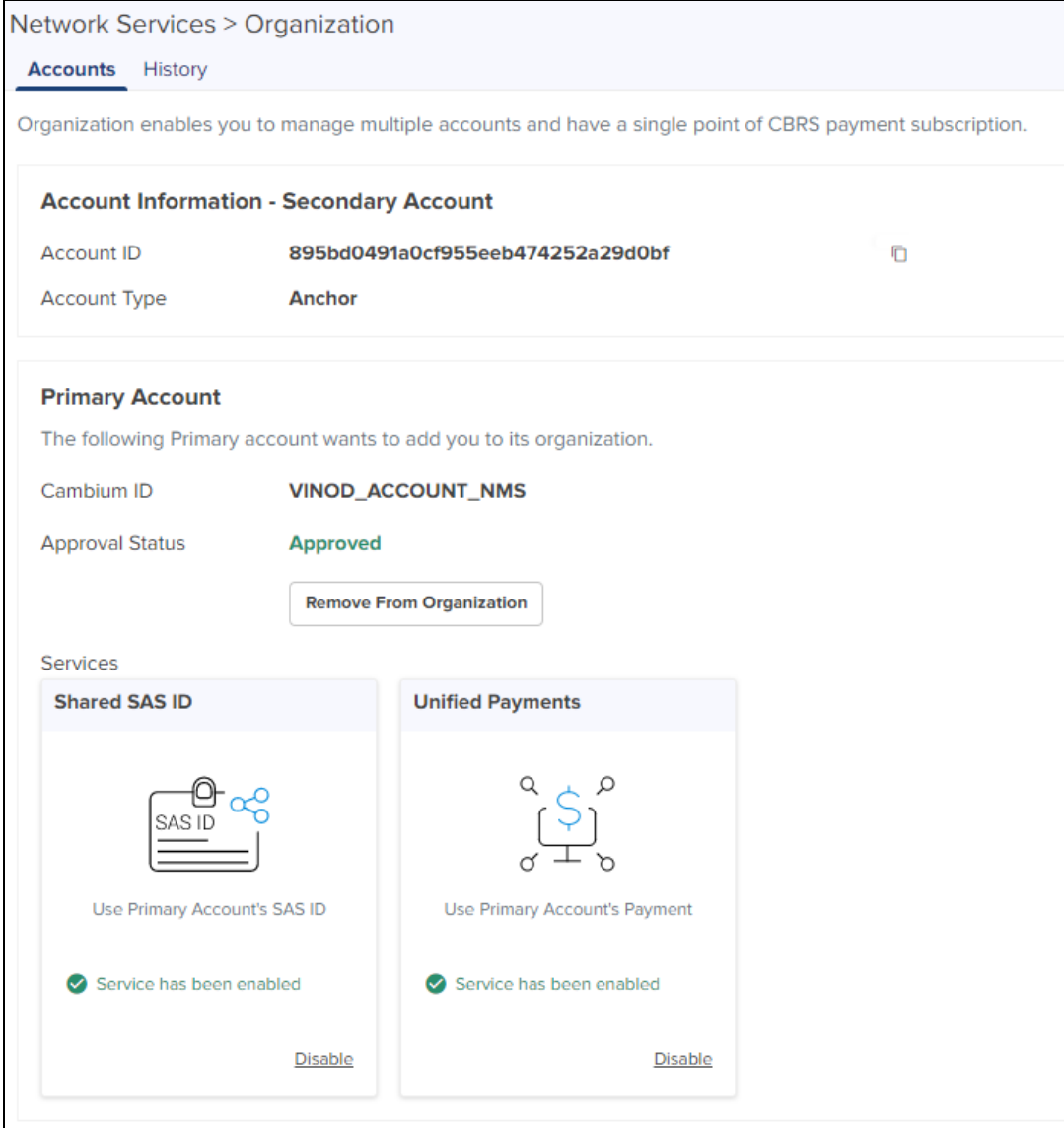

- 2. Click Disable in the Shared SAS ID.
- 3. Click Yes in the Please confirm window.

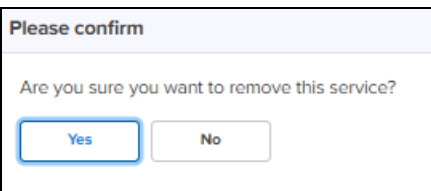

4. If CBRS account is active in Secondary Account, while disabling it displays the following error message.

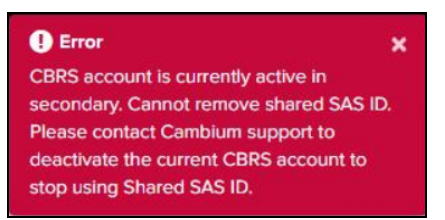

If an Error message pops up, the user needs to raise a request to Cambium Support for the SAS vendor cancellation. Cambium Support will disable the CBRS services and deregister all devices associated to the Secondary Account.

Once disabled, the Secondary Account user can view the SAS vendor page and create a new CBRS account as shown below.

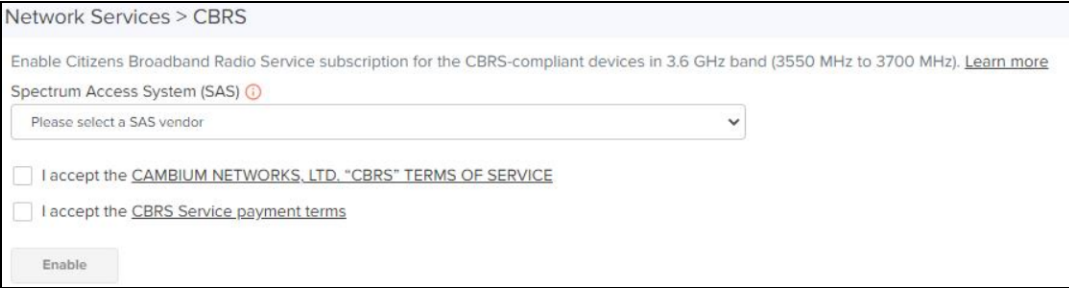

For further information on creating a new [CBRS](#page-833-0) account, refer to CBRS.

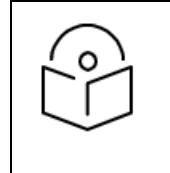

#### NOTE:

Services in the Secondary Account cannot be disabled unless CBRS is inactive in Secondary Account. Contact Cambium Support to disable CBRS operation or change SAS Vendor.

### With active Unified Payments

The Secondary Account user can disable Unified Payments.

1. Navigate to Services > Organization > Accounts and select Services.

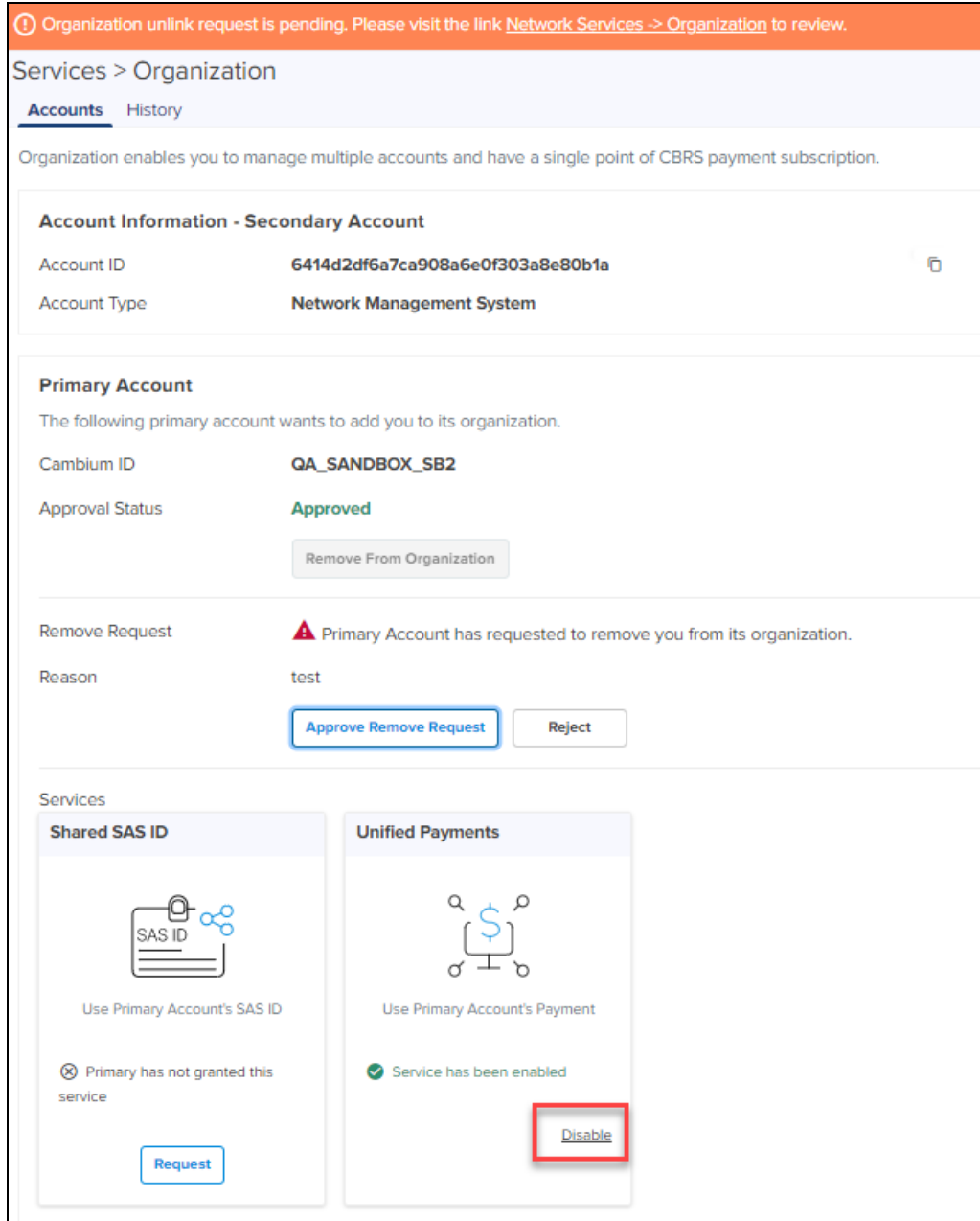

- 2. Click Disable within Unified Payments.
- 3. Click Yes in Please confirm window.

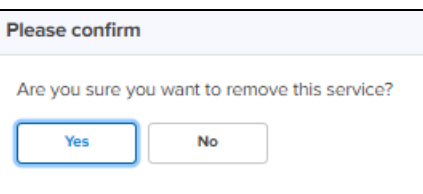

4. If Unified Payments is active in CBRS of the Secondary Account, it displays an Error message.

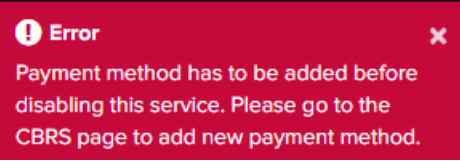

If this happens, the user needs to add new CBRS payment details into the Secondary Account.

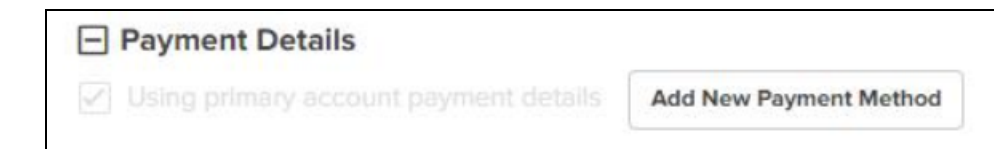

For further information on Payment details, refer to [CBRS.](#page-833-0)

The user can disable the Unified Payments once the new payment details are added successfully to the Secondary Account.

# <span id="page-882-0"></span>Edit Services

#### Enable services in the Primary Account

The Primary Account can edit or disable services shared with the Secondary Account as shown below:

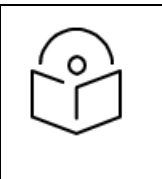

#### NOTE:

When the services are active in CBRS of the Secondary Account, the Primary Account cannot disable those services.

- 1. Navigate to Accounts > Secondary Accounts tab.
- 2. Click Edit  $($  ) icon.

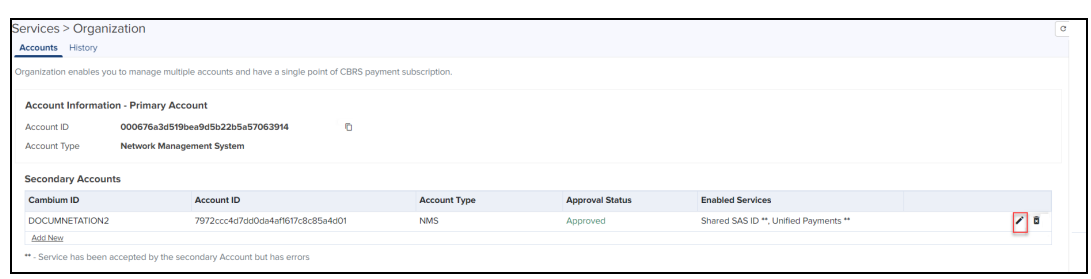

3. Edit Secondary Account window pops up.

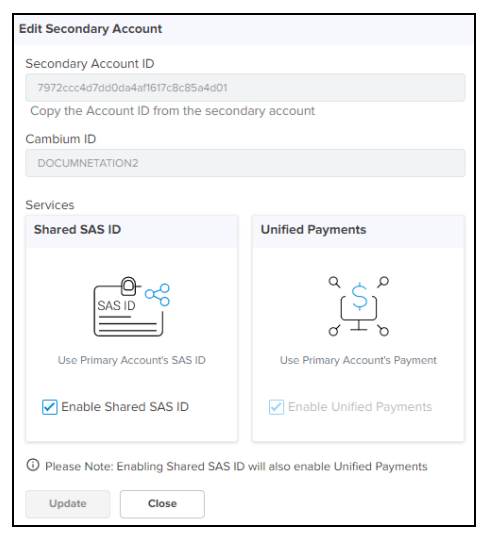

4. Disable the Services and click Update.

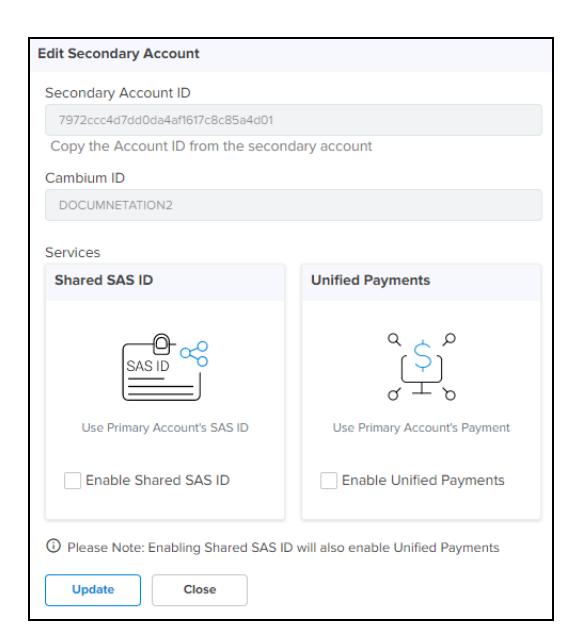

5. The following message displays if successful.

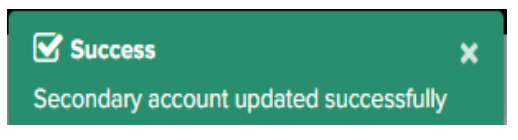

#### Request services from Secondary Account

If the services are disabled, the Secondary Account needs to make a request to the Primary Account to activate them.

To request activation, perform the following on the Secondary Account:

- 1. Navigate to Network Services > Organization > Accounts.
- 2. Click Request.

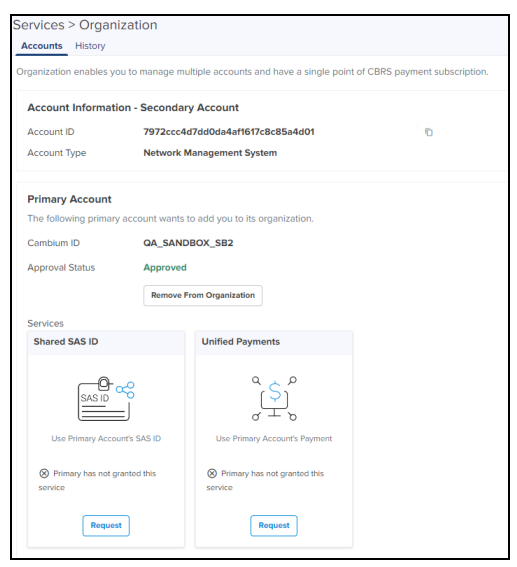

3. Click Yes in Please confirm window.

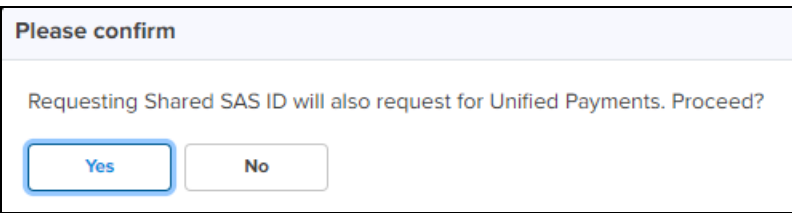

4. It displays the Success message as shown below:

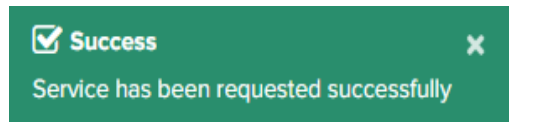

5. Once requested, login to the Primary Account page and Approve the request.

The Primary Account administrator must approve this request from the Secondary Account in order to enable the services.

Review service request in Primary Account

Perform the following steps on the Primary Account.

- 1. Navigate to Services > Secondary Accounts tab.
- 2. Click Review in Pending Service Request.

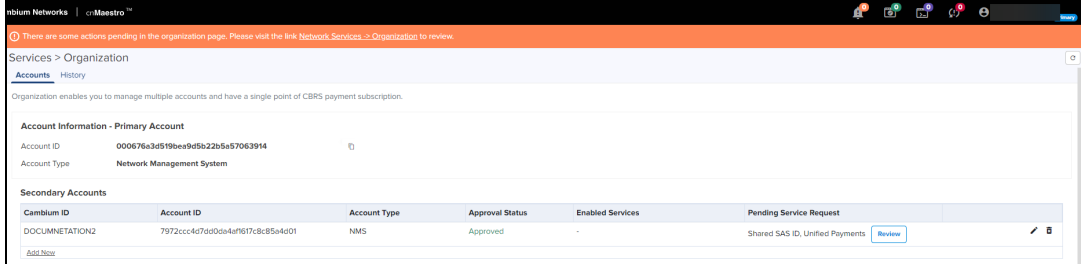

3. The Review window pops up. Click Approve.

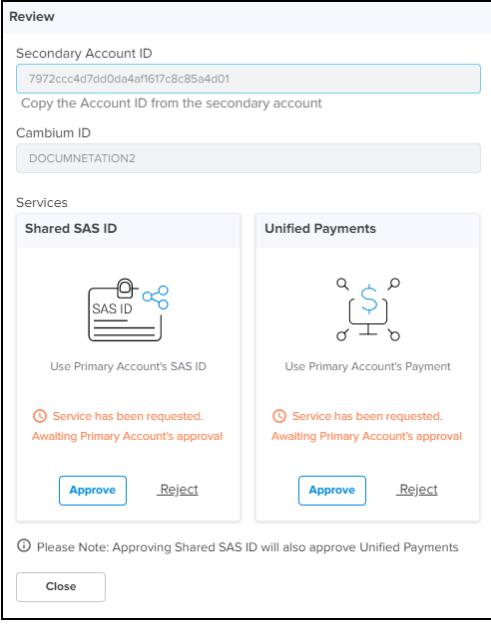

4. Once approved, the requested services are enabled in the Secondary Account.

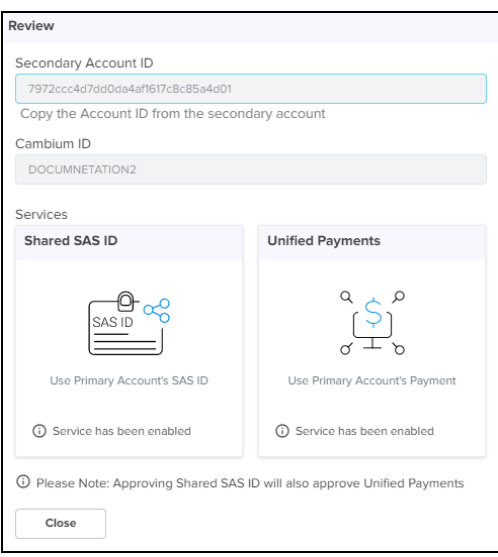

# <span id="page-885-0"></span>Share CBRS Configuration with the On-Premises Instance

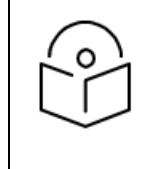

#### NOTE:

Starting with version 3.0.3, cnMaestro supports synchronizing CBRS Configuration to On-Premises instance.

Once On-Premises is connected to the Anchor Account, the user can synchronize CBRS details (SAS ID, Token) to the cnMaestro On-Premises instance to register CBRS devices.

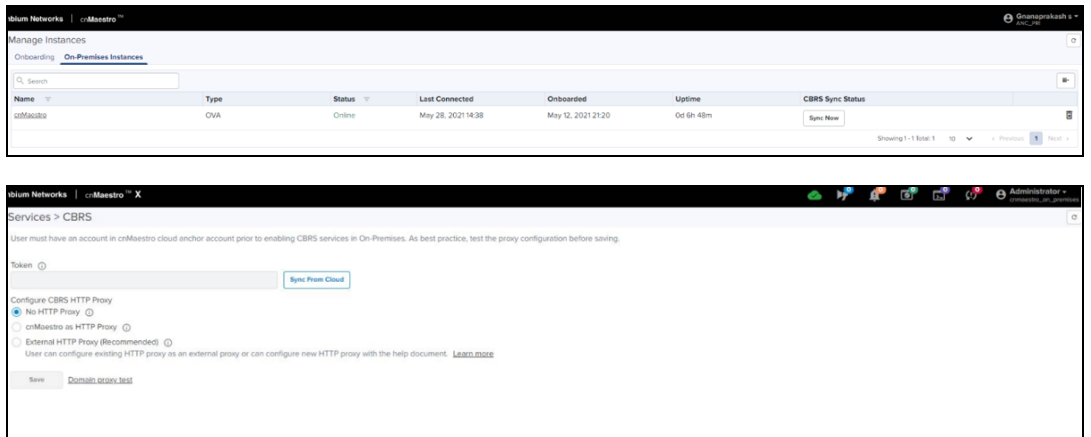

n If the user shares (sync) CBRS details configured on Anchor account to connected On-Premises and if any devices are registered in On-Premises with different CBRS token or SAS ID it displays the deregister error as shown below.

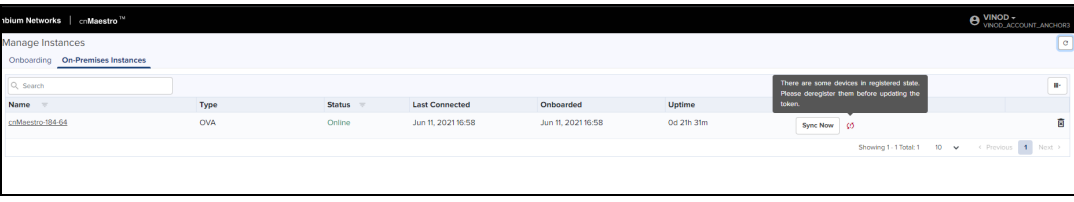

# <span id="page-886-0"></span>Organization History

In Organization History user can view changes to the Organization status over time. This includes details of Primary Account, Secondary Account, Action, Performed by, and Reason.

To view Organization History:

#### Navigate to Network Services > Organization > History tab.

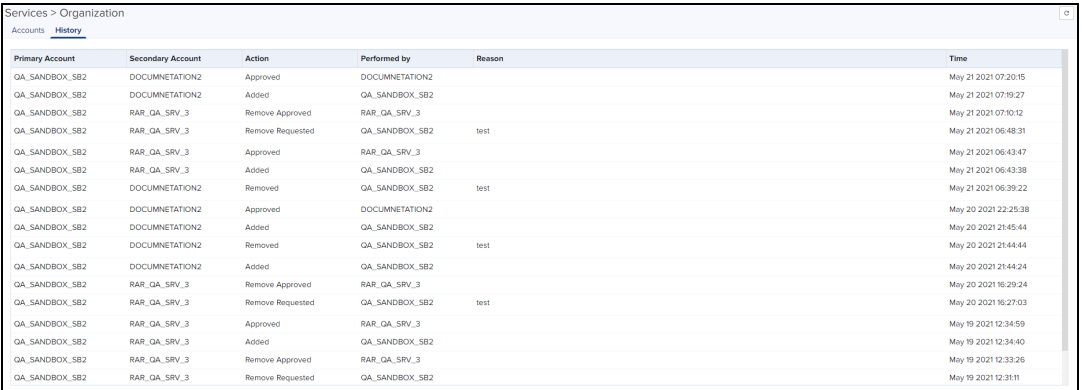

# **LTE**

cnMaestro supports LTE as part of its cnMaestro deployment. LTE allows customers to onboard the SM with IMSI into cnMaestro.

System access in cnRanger is dependent on installation of SIM credentials on every BBU in the operator network. To ease the operations aspects of SIM card management, cnMaestro provides utilities for claiming, managing, and distributing Cambium Networks cnRanger SIM card credentials (3<sup>rd</sup> party SIM cards are not currently supported on cnRanger).

# Adding SIM Cards

To add a SIM card, complete the following steps:

1. Navigate to Services > LTE.

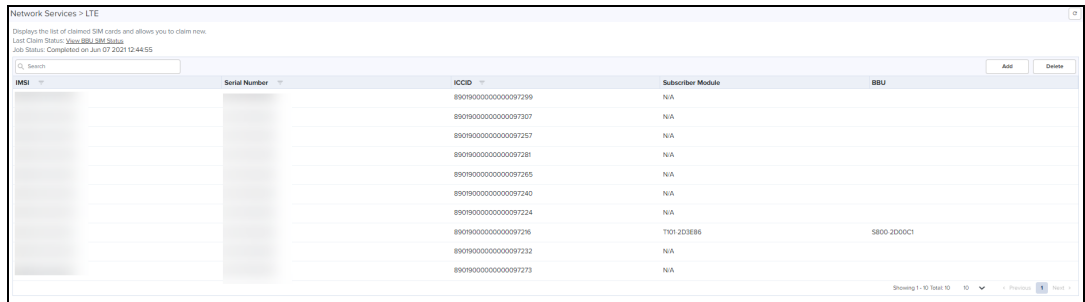

2. Click ADD. The following window appears.

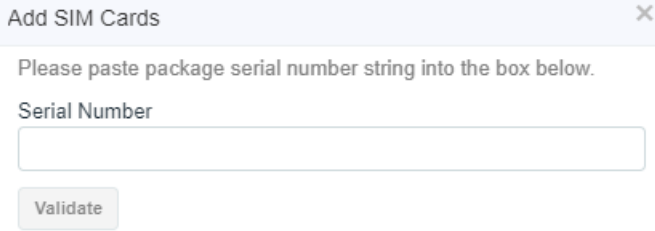

3. Enter proper Serial Number of SIM package and click Validate then Add.

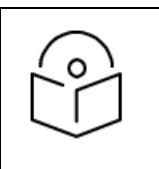

#### NOTE:

User can download the .CSV file from the Cloud account once the Serial Number is validated from the cnMaestro Cloud data base.

#### Delete SIM Cards

To delete a SIM card from the list, click Delete. The following window appears.

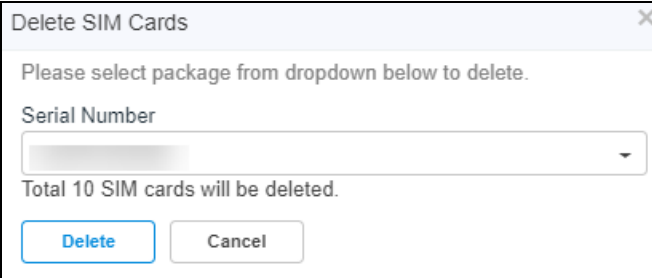

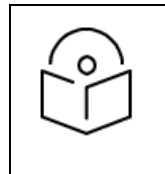

#### Note:

IMSI numbers get deleted with the mapped Serial Number.

### Viewing BBU SIM Status

Allows the users to view the status of the SIM connected to the BBU:

#### 1. Navigate to Services > LTE.

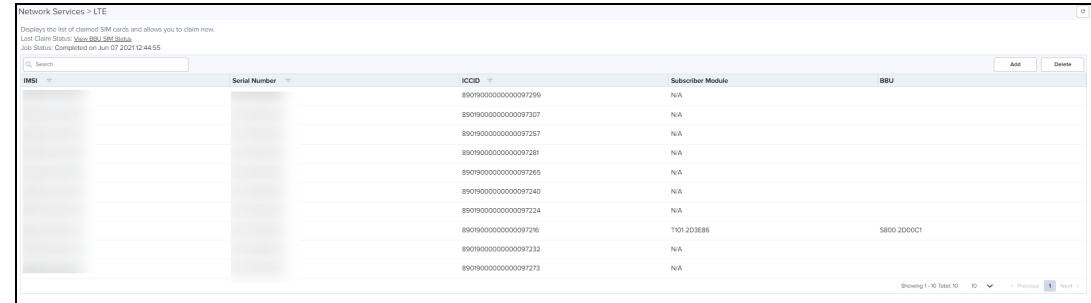

#### 2. Click View BBU SIM Status.

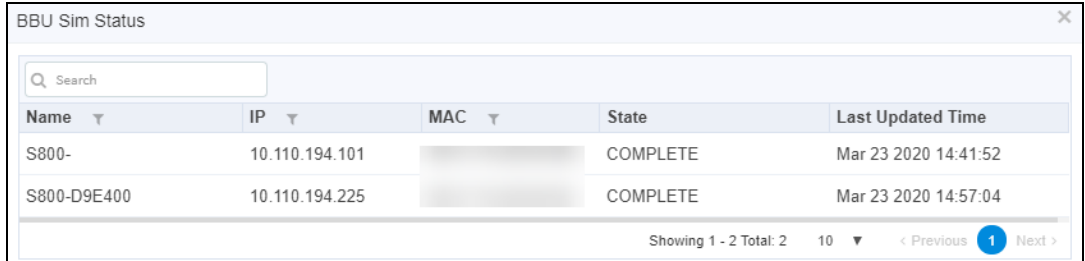

# Managing Edge Controller

This chapter provides the details about how Edge Controllers are configured to discover PTP 820/850 devices in a network using SNMP protocol. To view the onboarded Edge Controllers in cnMaestro, perform the following steps:

1. Navigate to Network Services > Edge Controller.

<span id="page-888-0"></span>A list of onboarded Edge Controllers in a table format is displayed, as shown in [Figure](#page-888-0) 405.

**Figure 405** Edge Controllers

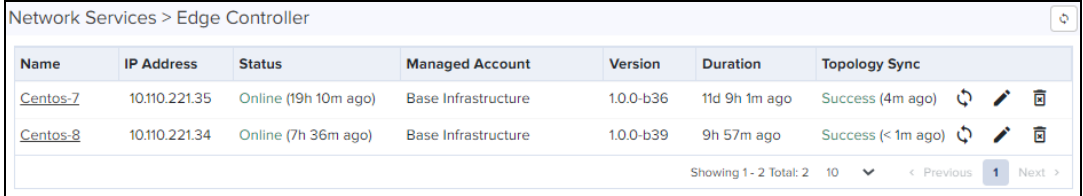

The following parameters are available to view in a table format: Name, IP Address, Status, Managed Account, Version, Duration, and Topology Sync Status. You can perform the following actions in the Edge Controller page.

- Topology Sync
- $\bullet$  Edit
- Delete

Select the required Edge Controller name in the page, to perform the following actions:

# Topology Sync

Click on the TopologySync ( $\Diamond$ ) icon to run topology synchronization for the required Edge Controller.

## Edit

1. Click the edit  $($  ) icon in the Edge Controller page.

The Edit name window appears, edit the name of the Edge Controller.

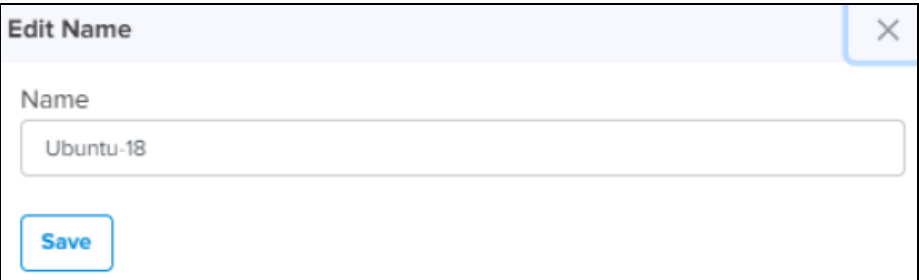

#### 2. Click Save.

### Delete

1. Click the delete  $(\overline{2})$  icon in the Edge Controller page.

The delete confirmation window appears.

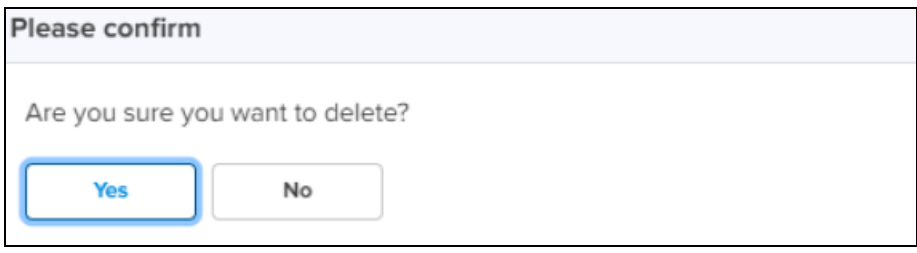

#### 2. Click Yes.

In the Edge Controller page, you can navigate to the following tabs:

- [Dashboard](#page-889-0)
- **•** [Configuration](#page-890-0)
- $\bullet$  [Tools](#page-895-0)
- **•** [Monitoring](#page-899-0)

To view the Edge Controller dashboard, click on the name of the Edge Controller. The Edge Controller dashboard page appears as shown in [Figure](#page-889-1) 406.

```
Figure 406 The Edge Controller dashboard
```
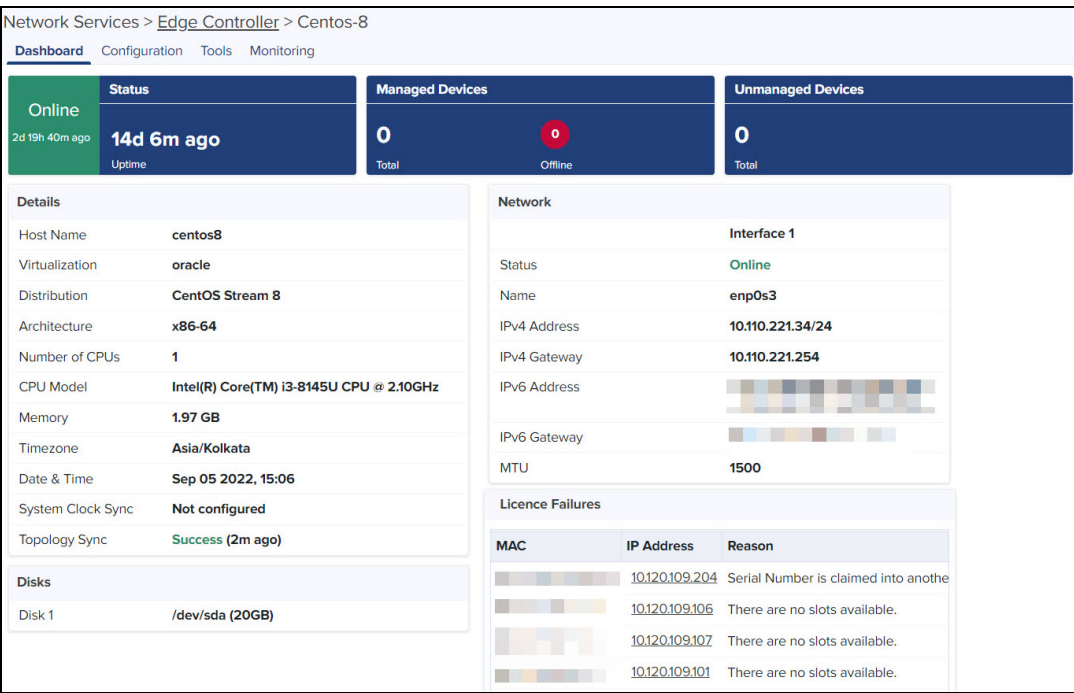

# <span id="page-889-0"></span>**Dashboard**

The dashboard page displays status of managed and unmanaged PTP 820/850 devices, details of Edge Controller, disk space availability, and network details of Edge Controller as shown in [Table](#page-890-1) 124.

**Figure 407** Edge Controller and PTP 820/850 devices status

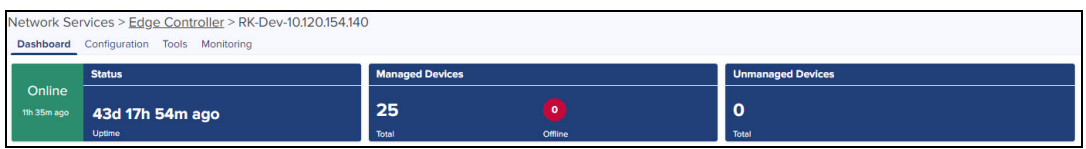

#### <span id="page-890-1"></span>**Table 124:** Fields in the Edge Controller dashboard

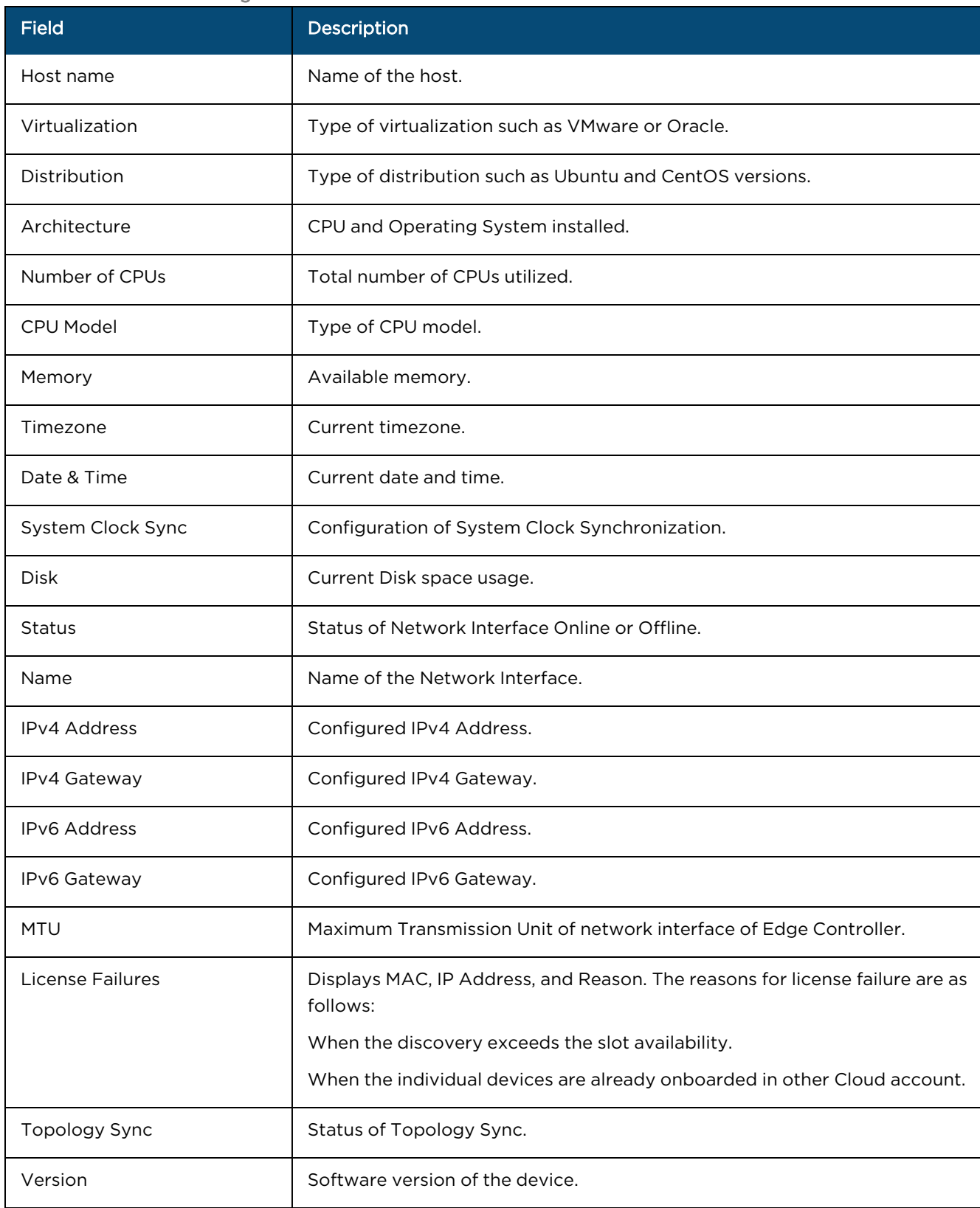

# <span id="page-890-0"></span>**Configuration**

In the Configuration page, you need to configure SNMP rules to discover and onboard PTP 820/850 devices. The SNMP tab in the Configuration page displays Configuration Status. The Configuration Status displays when the Edge Controller is In Sync or Not Sync with cnMaestro. The synchronization status is shown in days, hours and minutes. Next discovery and Previous discovery ran is displayed in minutes as shown in [Figure](#page-891-0) 408.

<span id="page-891-0"></span>**Figure 408** Configuration Status

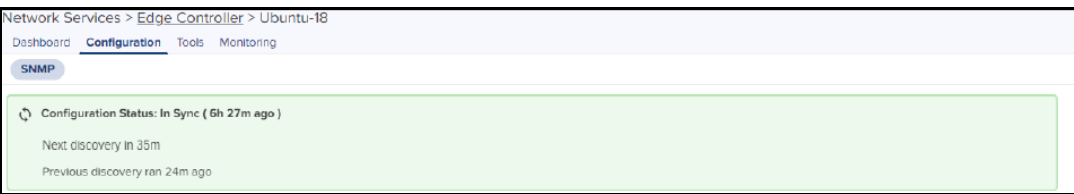

### Rules

To add a new rule, perform the following steps:

#### 1. Click Add New.

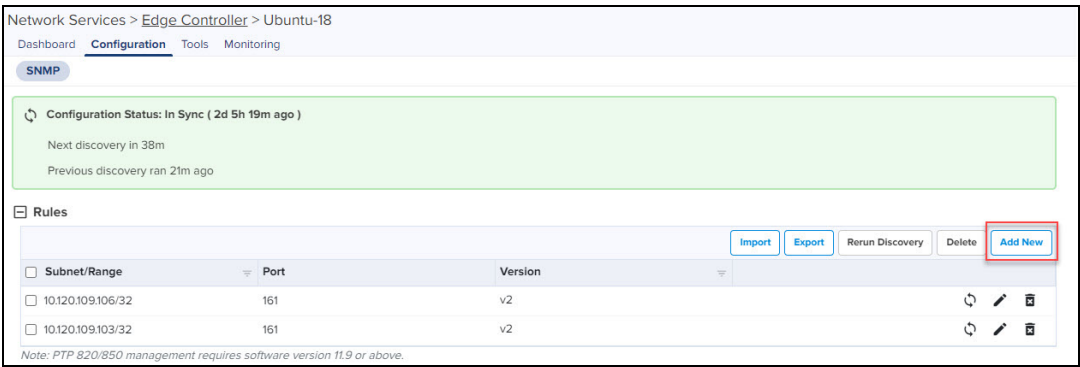

The Add New Network Discovery Rule window appears.

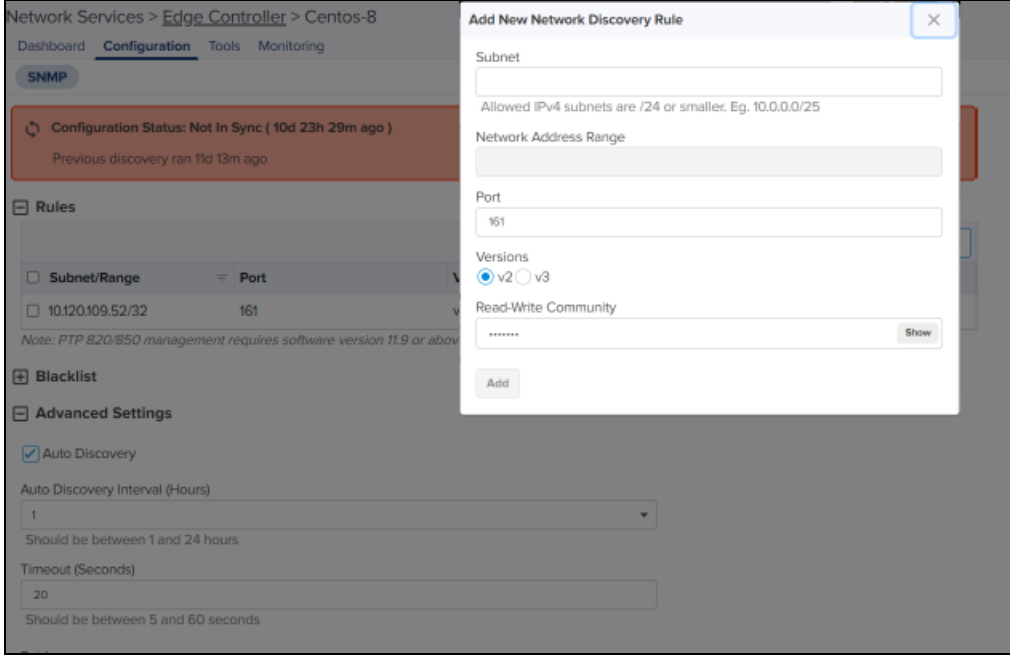

- 2. Type Subnet range in CIDR format (for example, 10.204.88.0/28) to discover PTP 820/850 devices. The range of IP addresses in the Network Address Range field is displayed.
- 3. Type Port number.
- 4. Choose SNMP Version:

For SNMP Version v2, perform the following:

a. Enter preferred community string when you create a SNMP discovery rule.

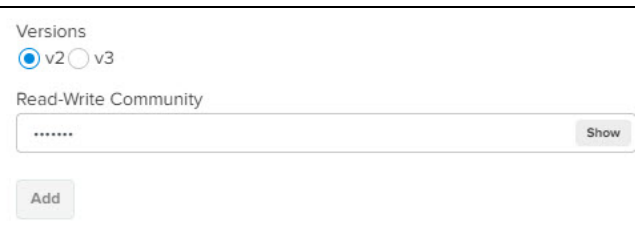

b. Click Add.

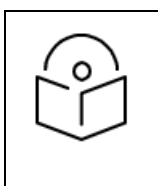

Default community string is private.

For SNMP Version v3, perform the following:

NOTE:

a. Choosing SNMP v3 version allows you to enter the parameters as shown in the following figure.

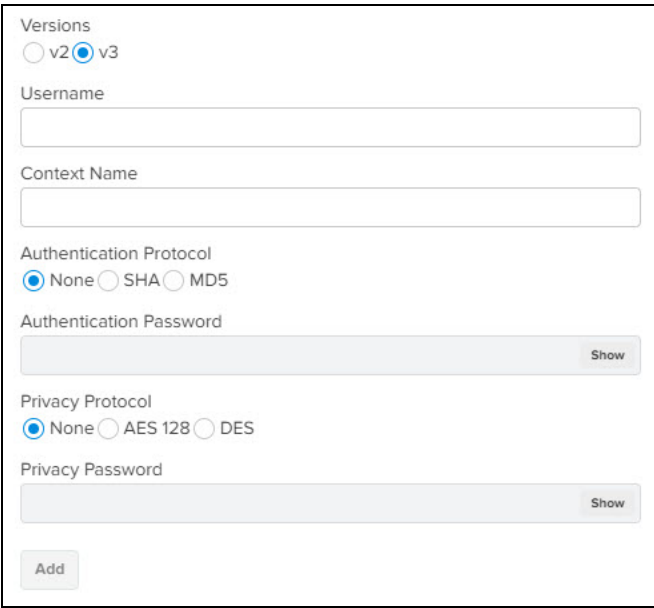

- b. Enter the following fields:
	- **.** Username.
	- **Context Name field is optional.**
- c. Choose any one of the Authentication Protocol.
	- None
	- $\bullet$  SHA
	- $\bullet$  MD5
- d. Choose any one of the Privacy Protocol.
	- None
	- $\bullet$  AES128
	- $\bullet$  DES
- e. Type Privacy Password.
- f. Click Add.

SNMP Rules added are listed in the Rules table as shown in the following figure.

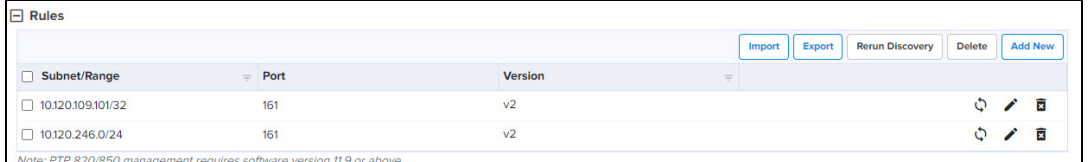

5. Click Rerun Discovery to start SNMP discovery for the rules added in the table or select specific Subnet/Range in the table and manually run Rerun Discovery  $(\hat{\varphi})$  icon.

#### Import

To import SNMP rules, perform the following steps:

1. Click Import.

Import window appears.

2. Browse to Select File or Download Sample Template to change or configure the SNMP as per the requirements in Downloaded Sample Template.

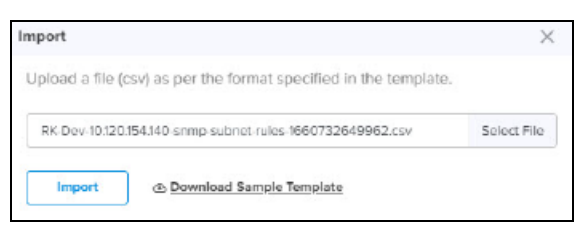

#### 3. Click Import.

Export

To export SNMP rules, perform the following steps:

- 1. Select one or more SNMP rules required to export.
- 2. Click Export.

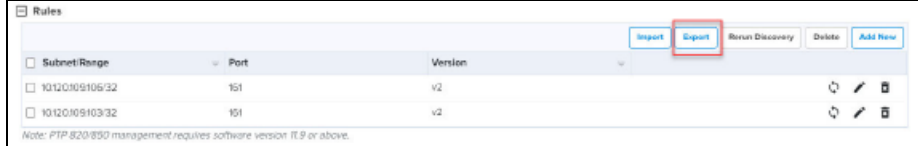

3. It exports .csv file format as shown in the following figure.

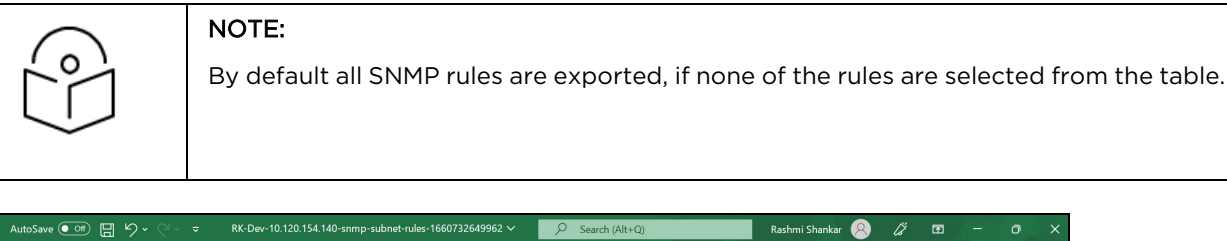

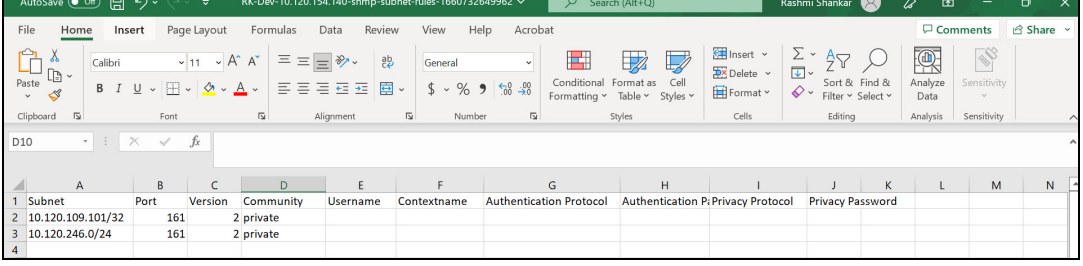

#### Delete

To delete SNMP rules in the table, perform the following steps:

- 1. Select one or more SNMP rules in the table.
- 2. Click Delete, to delete one or more entries in the table or click Delete ( $\bar{B}$ ) icon to delete specific rule in the table.

#### Edit

To edit SNMP rule in the table, perform the following steps:

1. Click Edit  $($  ) icon to edit SNMP rule.

Edit Network Discovery Rule window appears. Edit the required field values.

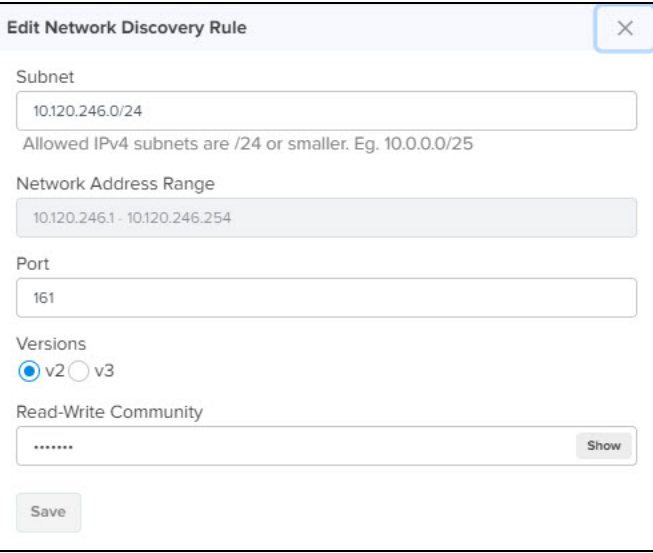

#### 2. Click Save.

## **Blacklist**

To blacklist PTP 820/850 devices, perform the following steps:

#### 1. Click Add New.

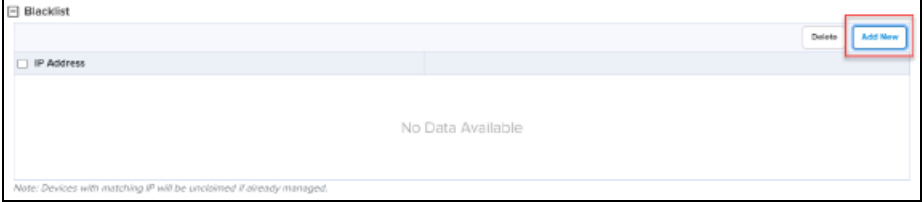

Add Blacklist IP Address window appears.

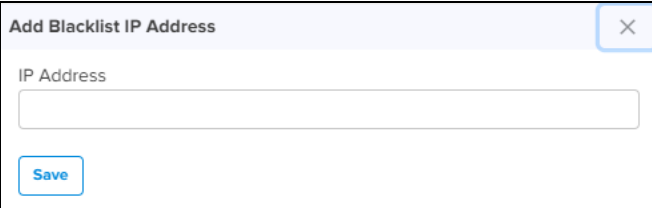

- 2. Type IP Address.
- 3. Click Save.

Blacklisted IP Addresses are displayed in the table.

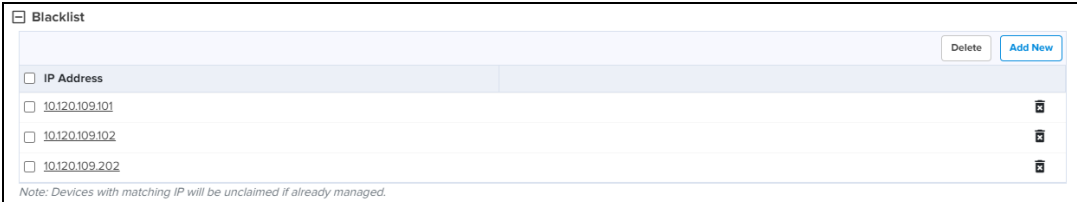

- 4. Select one or more blacklisted IP addresses in the table.
- 5. Click Delete, to delete one or more entries in the table or click Delete ( $\overline{B}$ ) icon to delete specific blacklist entry in the table.

### Advanced Settings

In Advanced Settings section, configure the following parameters:

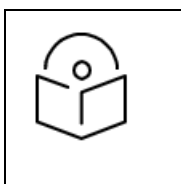

#### NOTE:

- **•** By default, Auto Discovery option is disabled.
- **By default, Auto Discovery Interval** option is 24 hours, when enabled and fields are autofilled.

Enable Auto Discovery if you want to run SNMP discovery rules manually and perform the following steps:

- 1. Select Auto Discovery Interval option from the drop-down.
- 2. Enter Timeout in seconds between 5 to 60 seconds.
- 3. Enter Retries values between 0 and 3.

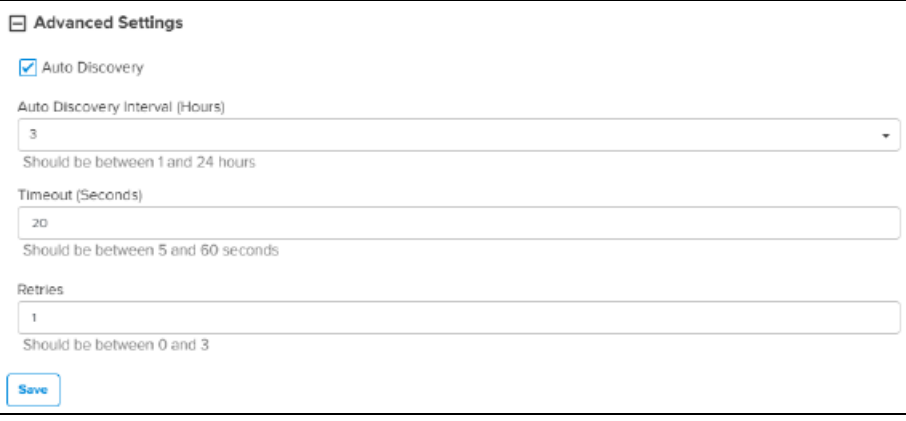

#### 4. Click Save.

# <span id="page-895-0"></span>Tools

The Tools page allows you to perform the following actions:

- **[Diagnostics](#page-896-0)**
- **[Operations](#page-897-0)**
- **•** [Services](#page-898-0)

# <span id="page-896-0"></span>**Diagnostics**

Diagnostics page allows you to gather technical support dump which can be downloaded and sent to Cambium Networks support team.

### Technical Support Dump

The Technical Support Dump gathers important runtime and configuration information from the Edge Controller. It can be sent to Cambium Support to aid in resolving issues.

- 1. Navigate to Edge Controller > Tools > Diagnostics.
- 2. Click Download under Technical Support Dump.

**Figure 409** Diagnostics

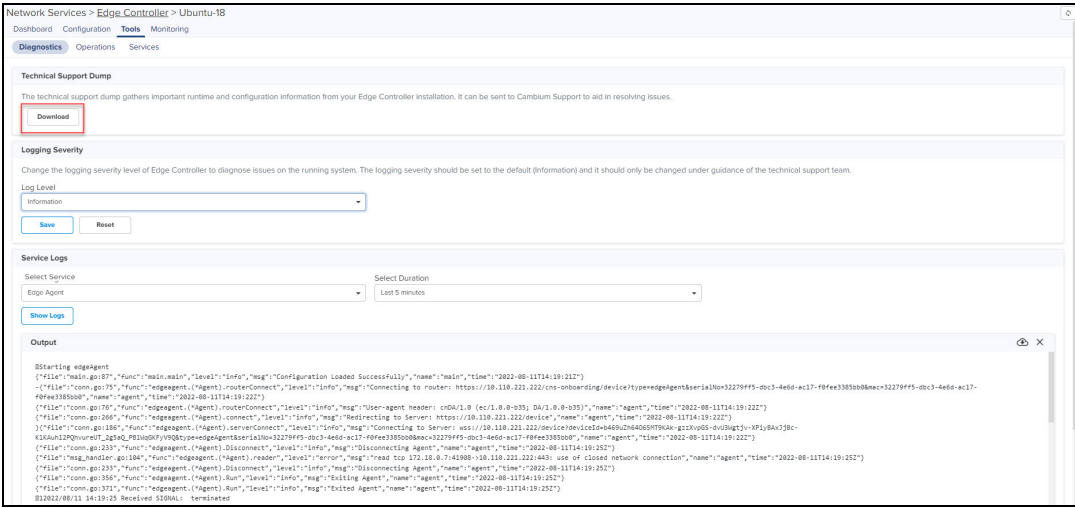

### Logging Severity

The Logging Severity level of Edge Controller diagnose issues on the running system. The logging severity should be set to the default (Information) and it should only be changed under guidance of the technical support team.

- 1. Navigate to Edge Controller > Tools > Diagnostics.
- 2. In Logging Severity section, select one of the log level from Log level drop-down.
	- $\bullet$  Error
	- **•** Information
	- Debug

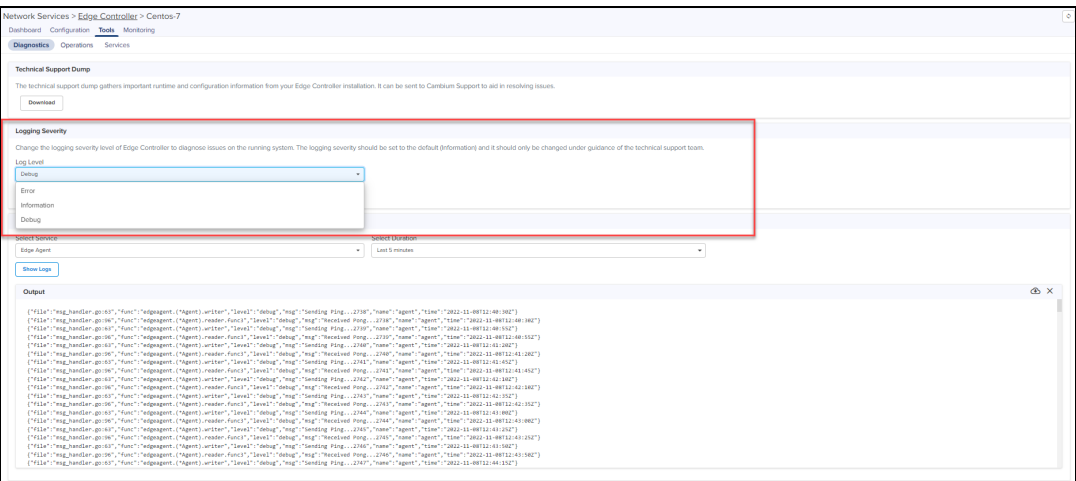

#### 3. Click Save.

4. Click Reset to revert to the previous Log level option.

#### Service Logs

The Service Logs allows you to diagnose any issues in the services running in the Edge Controller.

1. Select Service and Duration from the drop-down.

The following list of service and duration (5 minutes, 15 minutes, 30 minutes and last 1 hour) are available from the drop-down:

- Edge Agent
- Device SNMP
- **•** Core Metadata
- Core Command
- $\bullet$  RabbitMQ
- MariaDB
- $\bullet$  SFTP
- 2. Click Show Logs.

The output for the selected criteria appears as shown:

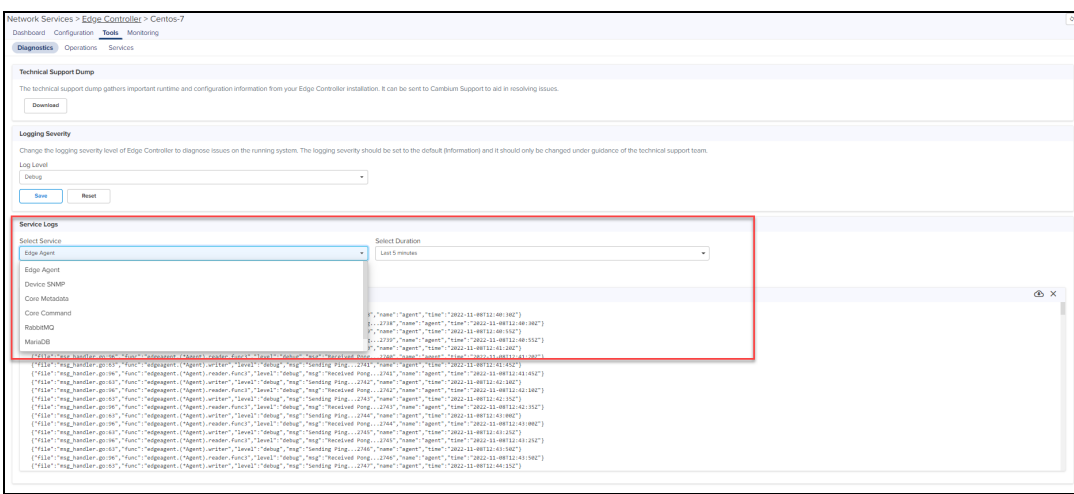

- 3. Click download  $($   $\bullet)$  icon to download the generated output.
- 4. Click clear  $(X)$  icon to clear the output.

## <span id="page-897-0"></span>**Operations**

In the Operations page, you can view the current software version of the Edge Controller. You can also view history of the last five software updates.

- 1. Navigate to Tools > Operations.
- 2. Click Check for new software update, checks for any new available software update.

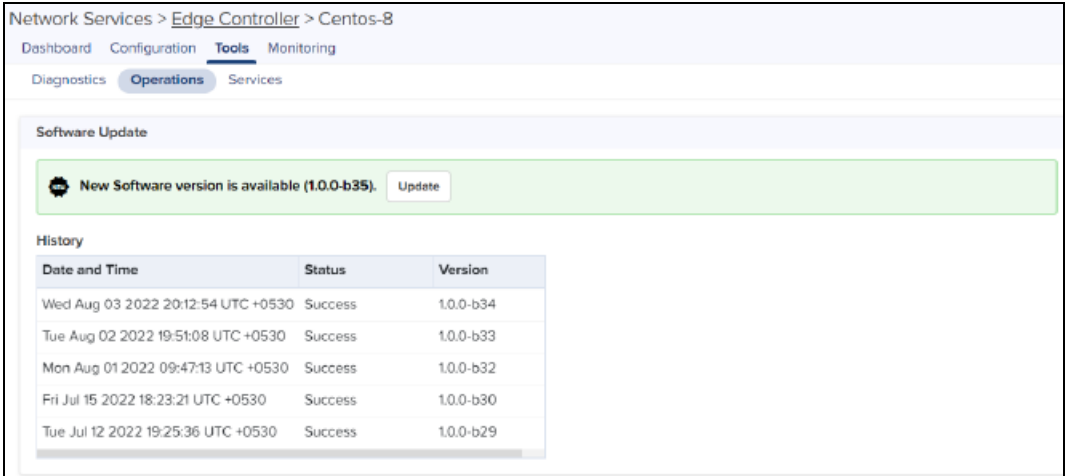

# <span id="page-898-0"></span>**Services**

In Services page you can view the services running in the Edge Controller.

**Figure 410** Services

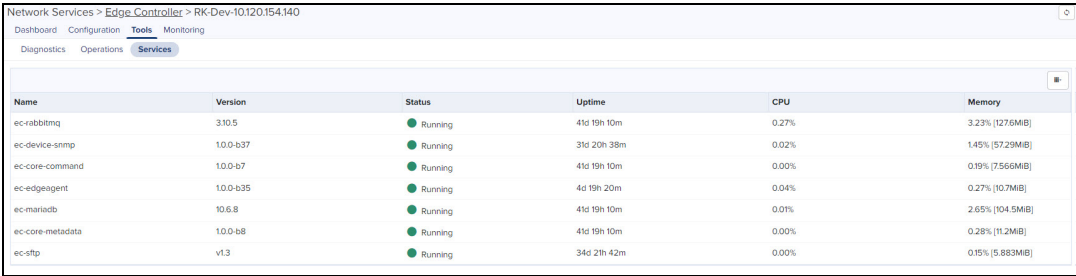

# <span id="page-899-0"></span>**Monitoring**

In the Monitor page, you can view details of CPU utilization, CPU Load, Process Activity, Memory Usage, Swap Usage, and File System.

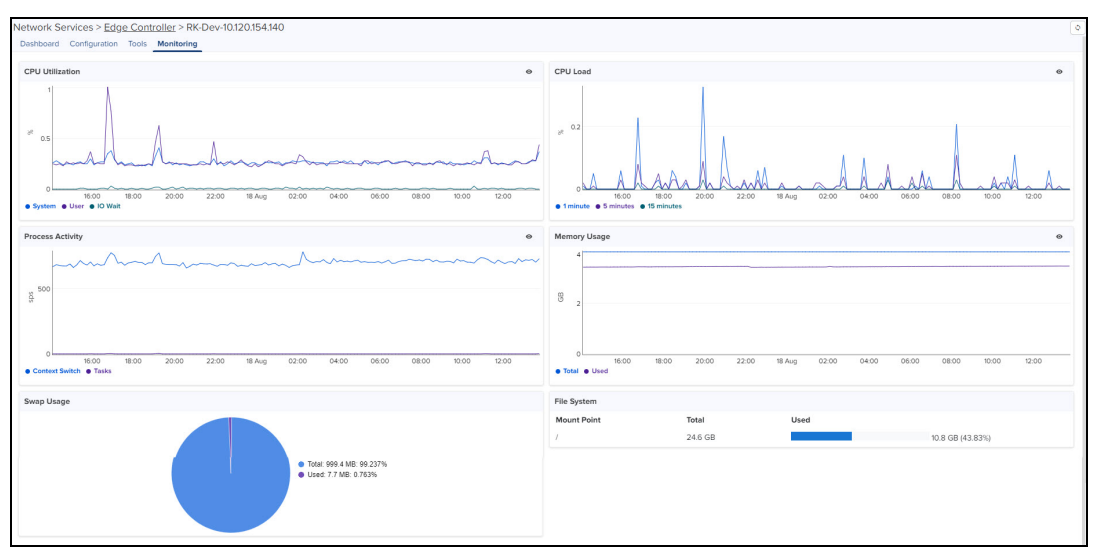

# cnArcher Installation Summary

cnArcher is a mobile application used to install PMP Subscriber Modules (SMs), ePMP (SMs), and cnRanger SMs. The installation summary provides an overview of the data collected by cnArcher during the installation process.

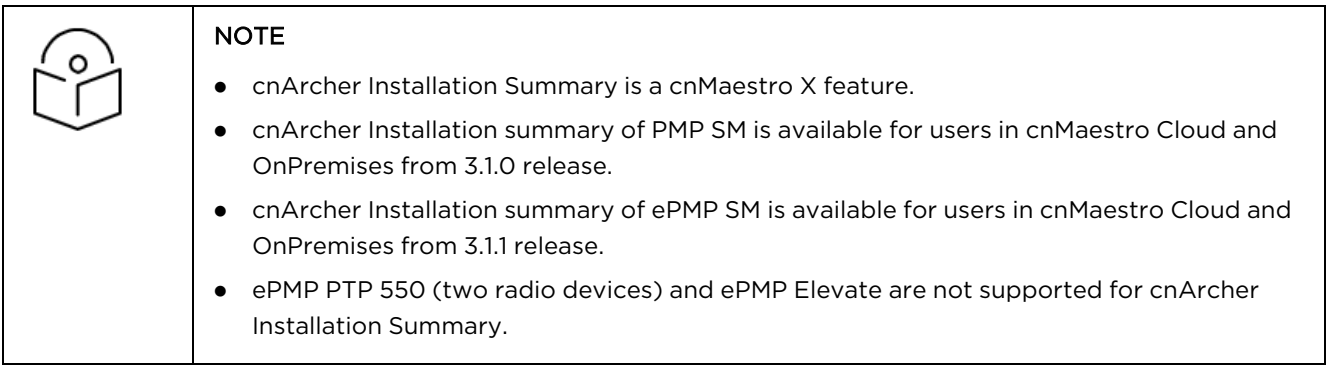

To view the installation summary:

1. Navigate to Network Services > cnArcher Installation Summary.

The cnArcher Installation Summary page appears.

2. You can Search cnArcher Summary details by using MAC Address, Name at Installation, Date and Time, Added By, and Comments.
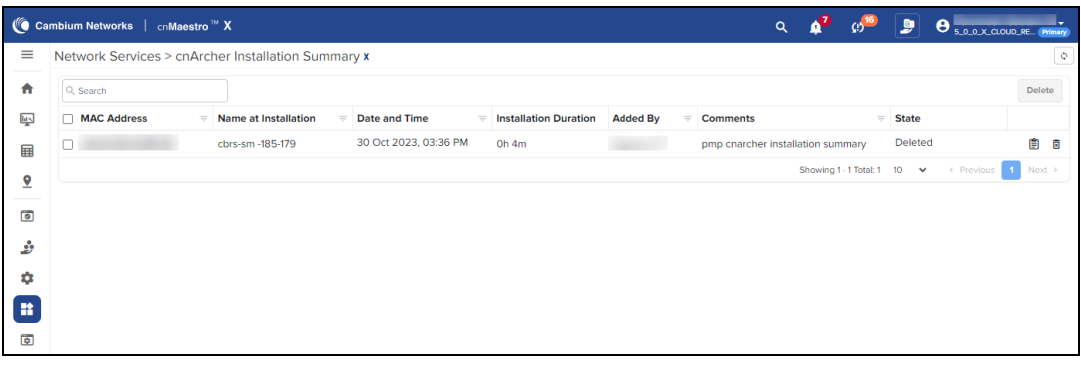

## **Table 125:** Fields in cnArcher Installation Summary

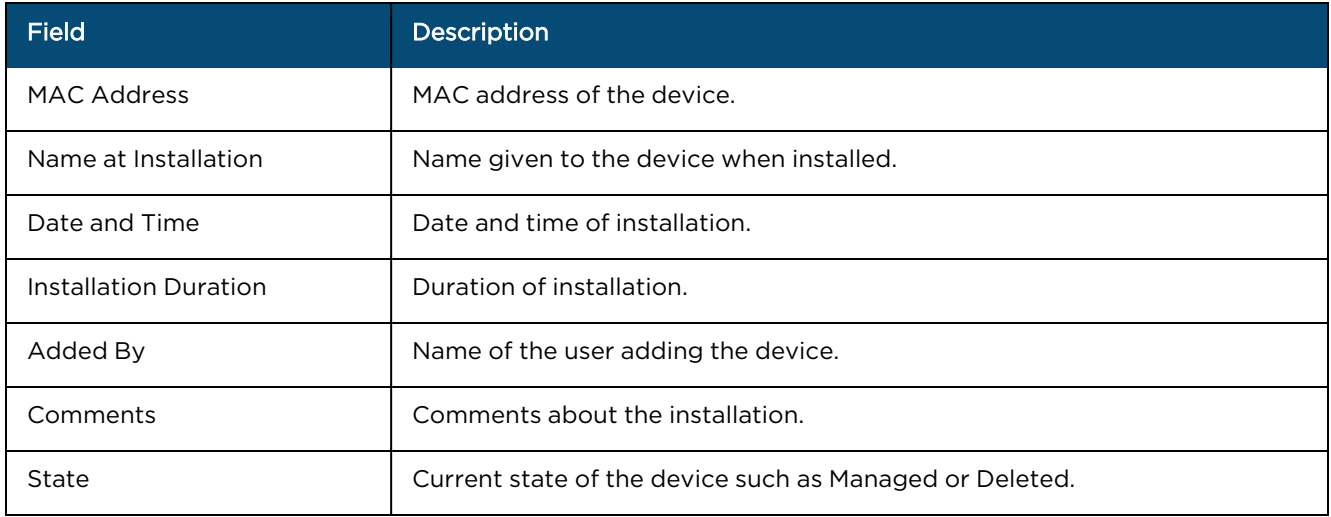

3. Click View Details  $\blacksquare$  icon to view detailed Installation Summary.

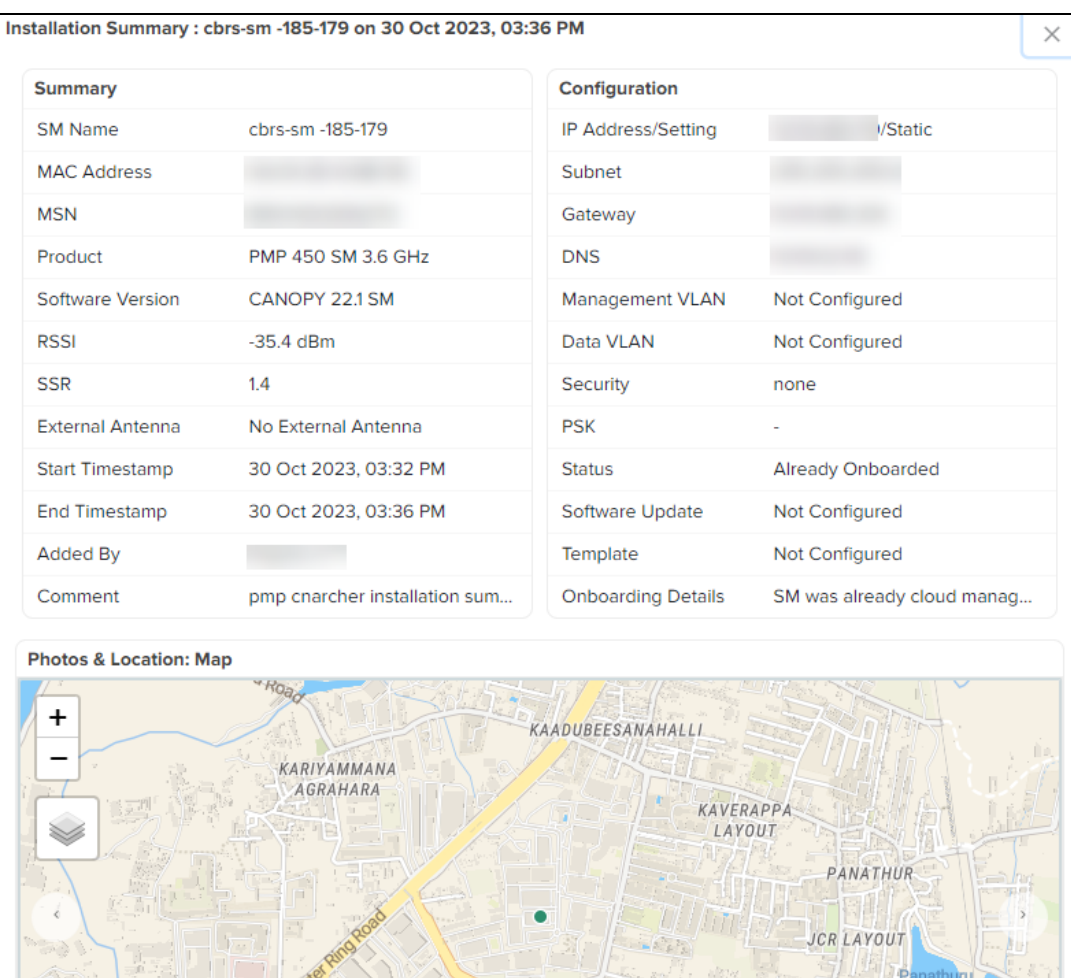

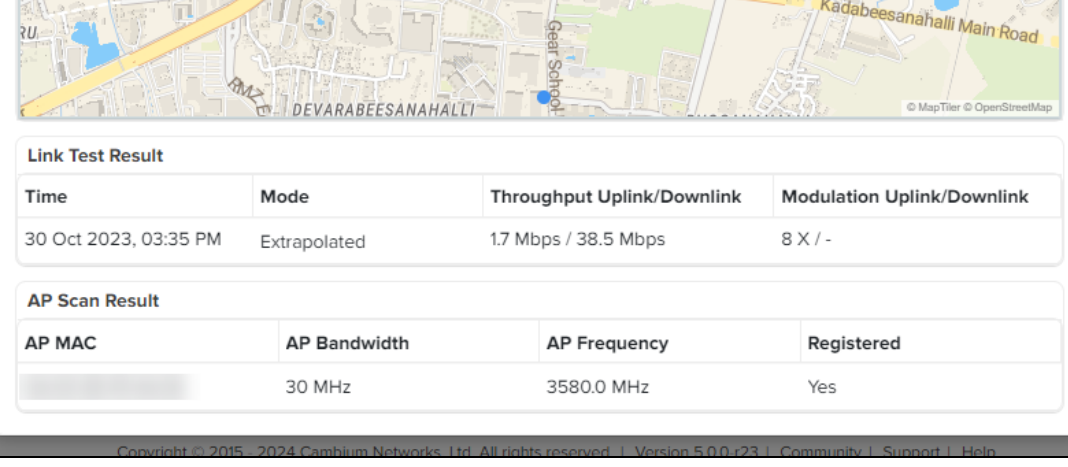

#### **Table 126:** Summary fields in cnArcher Installation

獎

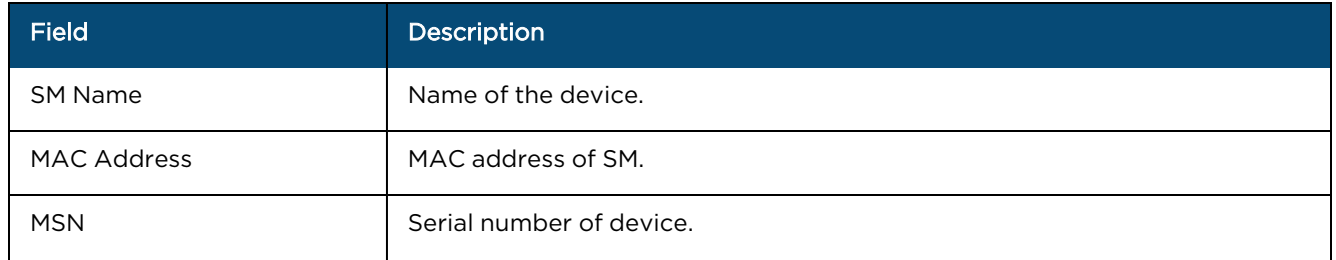

### **Table 126:** Summary fields in cnArcher Installation

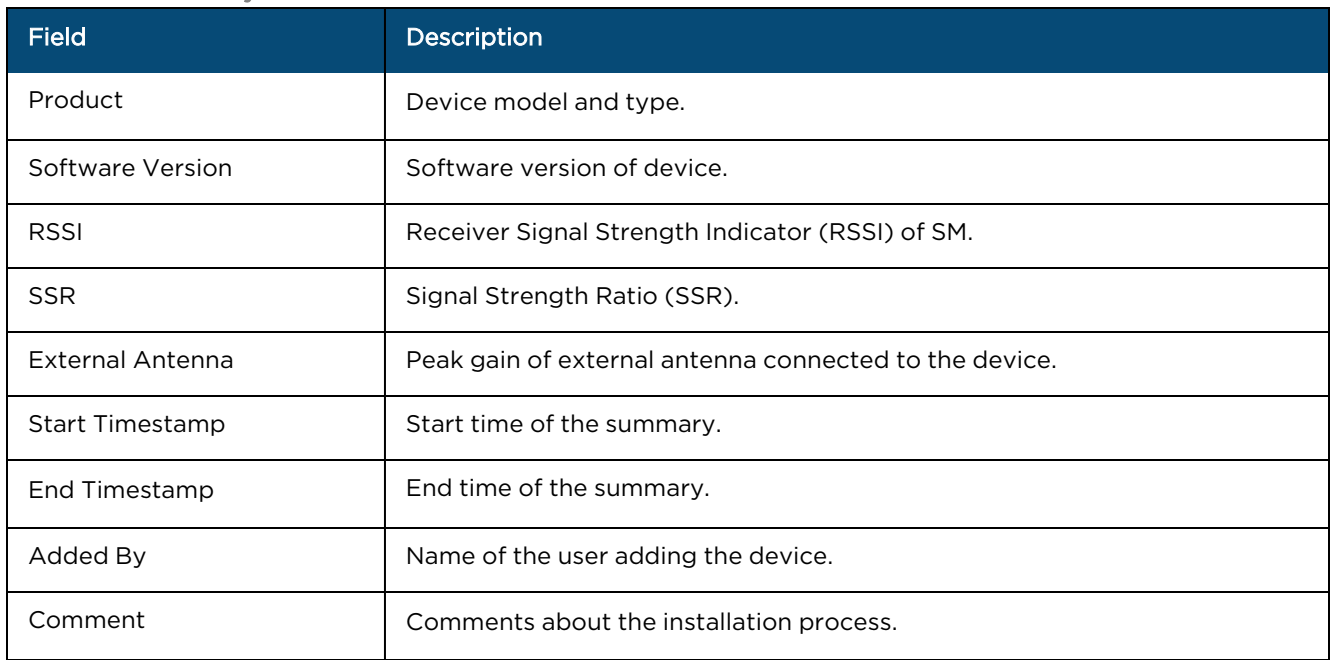

# **Configuration**

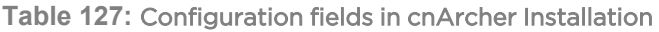

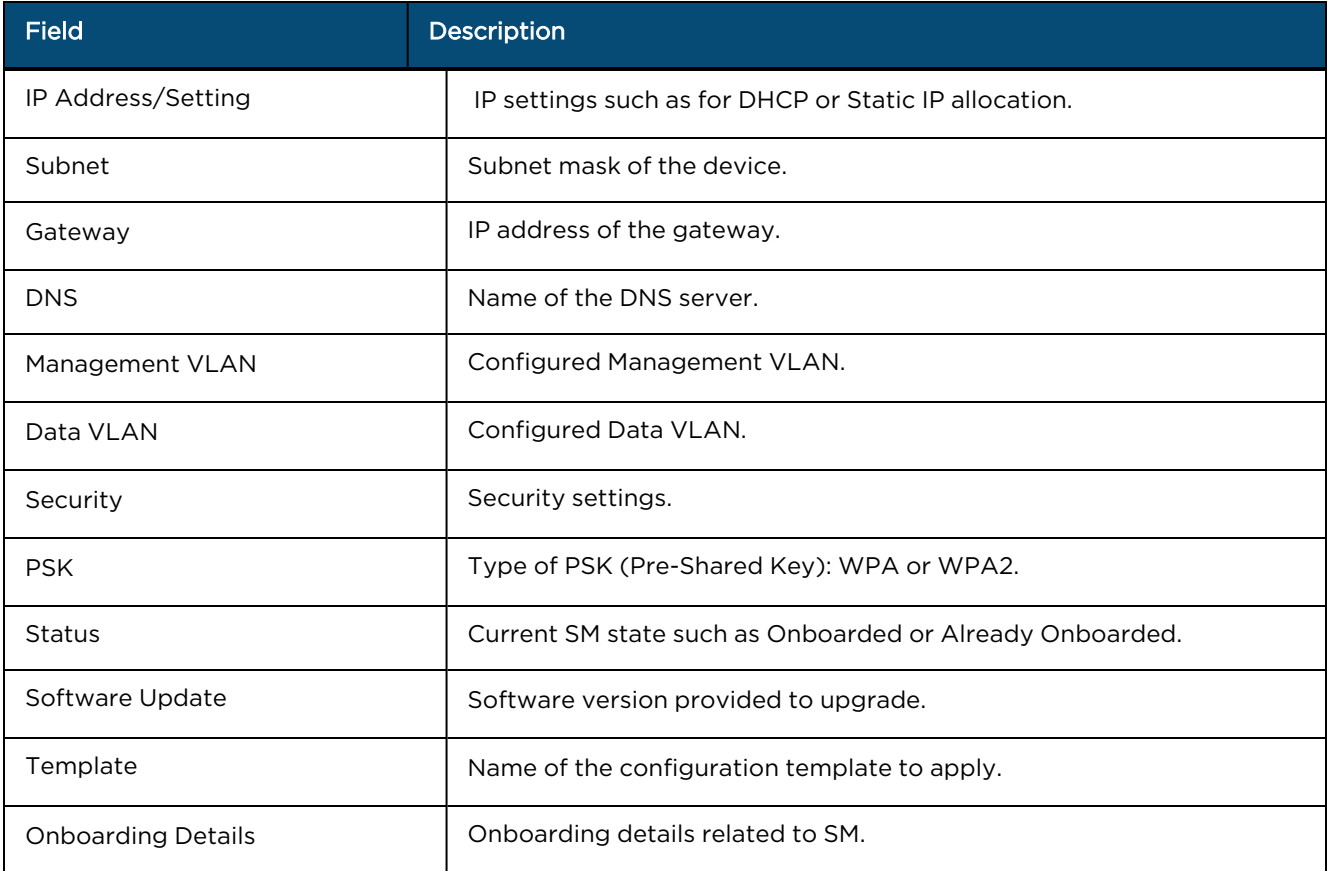

## Photos and Location

Photos and Location displays the photos taken during installation. You can view a maximum of four photos at a time.

# Link Test Result

Link Test Result displays the link related test results with respect to throughput.

**Table 128:** Link Test Results fields

| <b>Field</b>               | <b>Description</b>                                               |
|----------------------------|------------------------------------------------------------------|
| Time                       | Time at which the link test was performed.                       |
| Mode                       | Modes such as Extrapolated Link Test or Link Test with Bridging. |
| Throughput Uplink/Downlink | Uplink and Downlink Throughput.                                  |
| Modulation Uplink/Downlink | Uplink and Downlink Modulation.                                  |

## AP Scan Result

AP Scan Result displays a list of scanned APs.

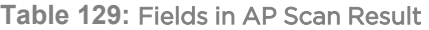

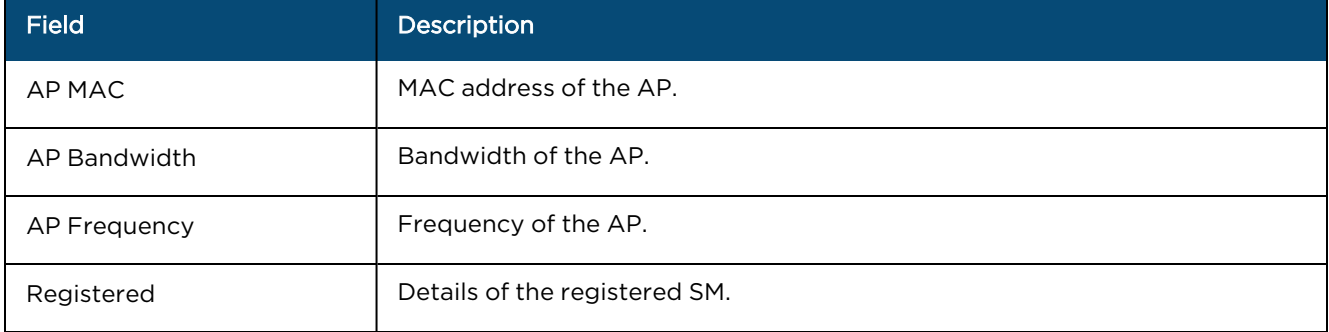

4. Click Delete  $\bar{a}$  icon to delete single or multiple entries from the cnArcher Installation Summary page.

5. Click Yes to proceed to delete.

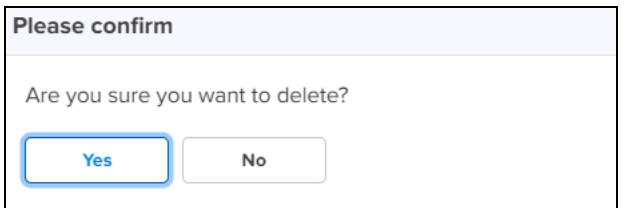

6. A confirmation message is displayed on a successful delete.

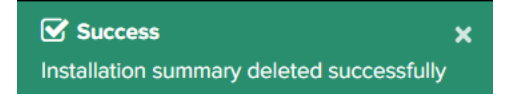

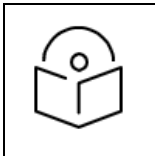

## NOTE

cnArcher uploads Installation Summary with cnMaestro when Internet connection is available to users mobile device. This feature is support only in Android.

# Spectrum Analyzer<sup>X</sup>

The Spectrum Analyzer feature monitors and analyzes wireless spectrum for PMP AP and SM devices, allowing users to optimize network performance.

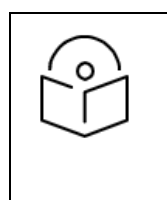

### NOTE

- The Spectrum Analyzer is a cnMaestro X feature.
- **•** Spectrum Analysis is supported on devices running PMP software version 22.1.0 and above.
- **•** Spectrum Analyzer feature is available for users in cnMaestro Cloud and On-Premises.

To view Spectrum Analyzer page:

- 1. Navigate to Network Services > Spectrum Analyzer.
- 2. You can view the Spectrum Analyzer details by using Name, Status, Type, Sector Count, Start Time, and End Time.

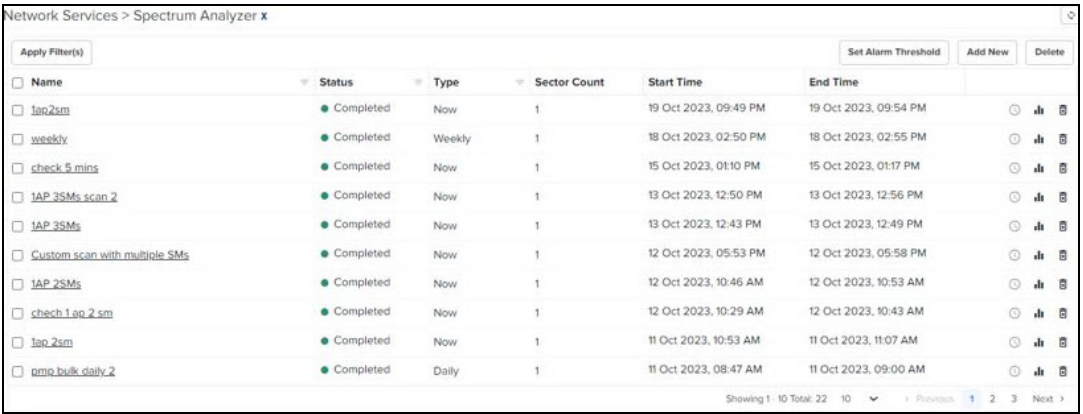

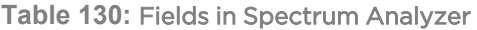

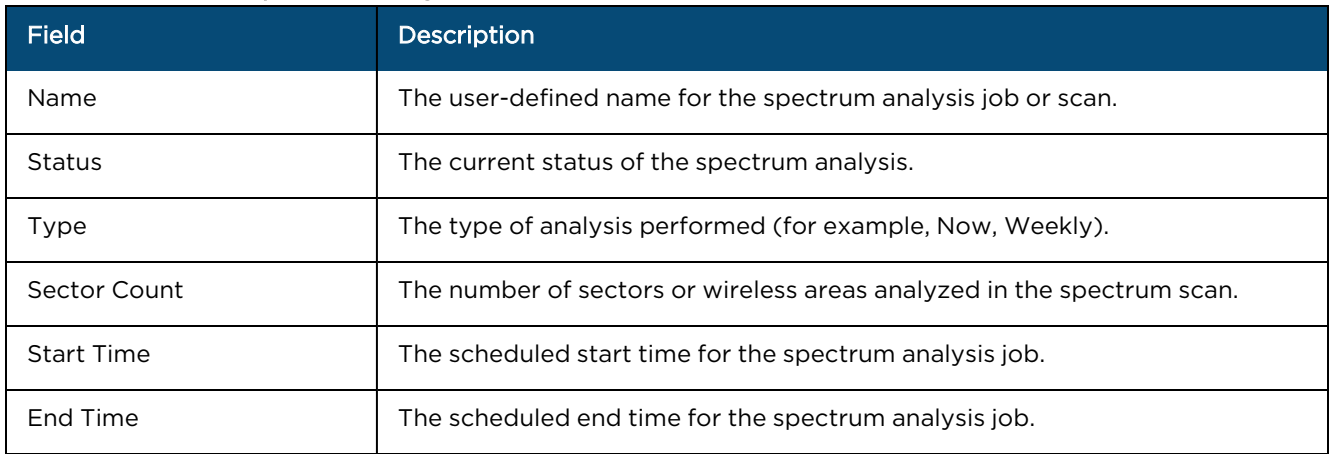

3. Click View Result  $\mathbf{I}$  icon on top right corner to view the detailed Spectrum Analyzer summary.

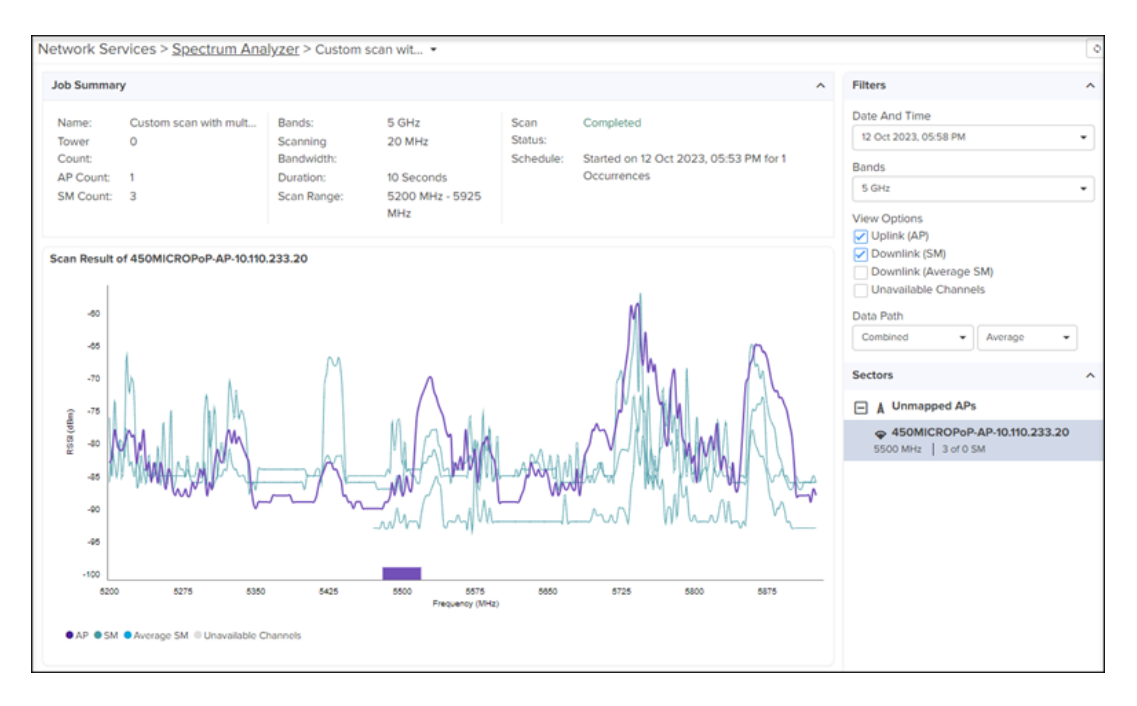

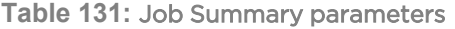

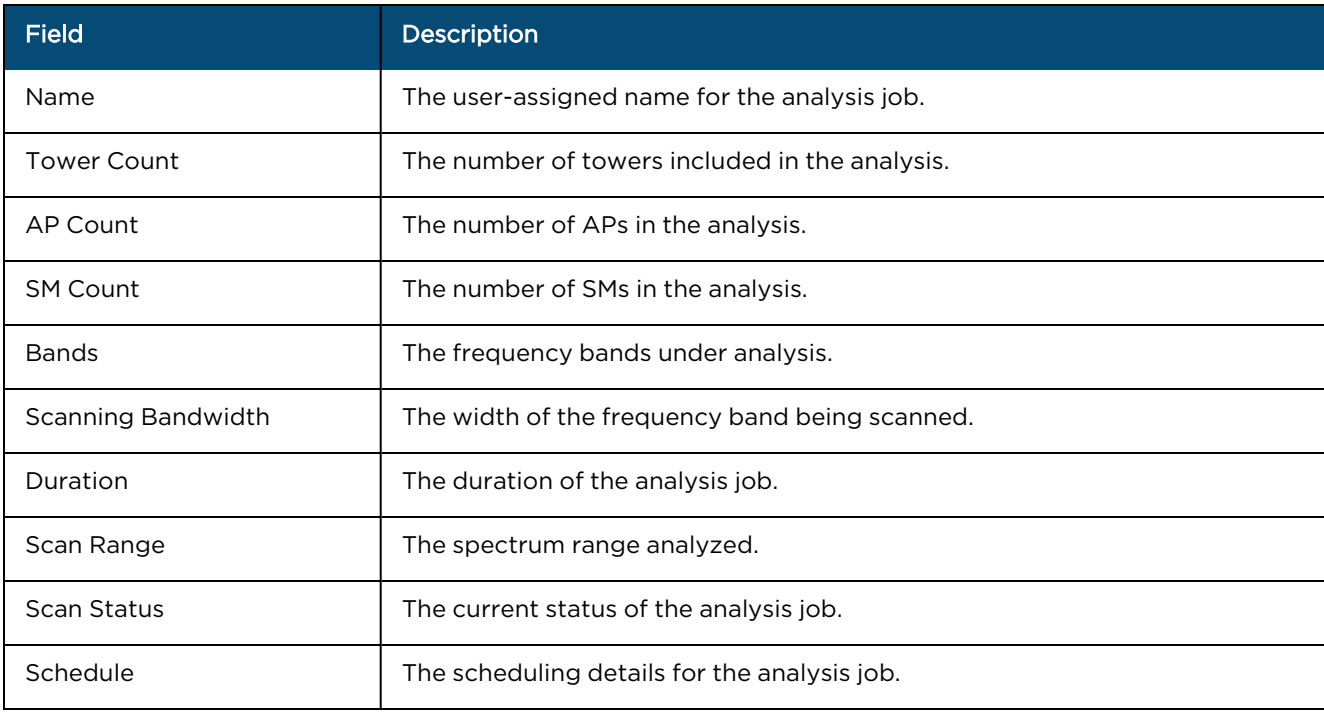

#### **Table 132:** Filters parameters

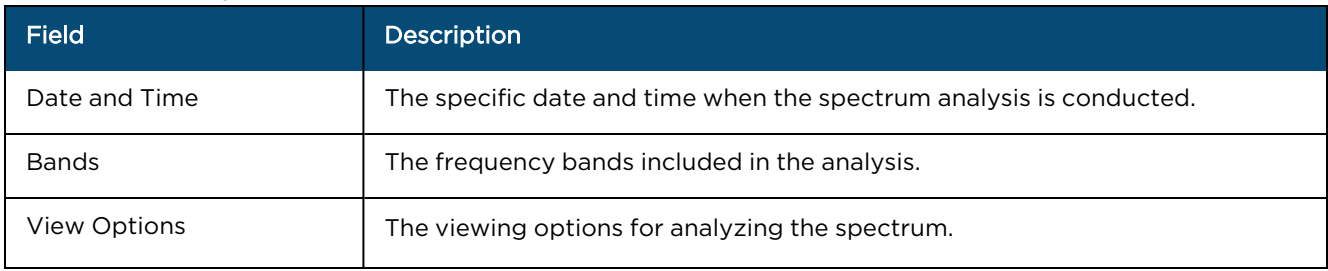

**Table 132:** Filters parameters

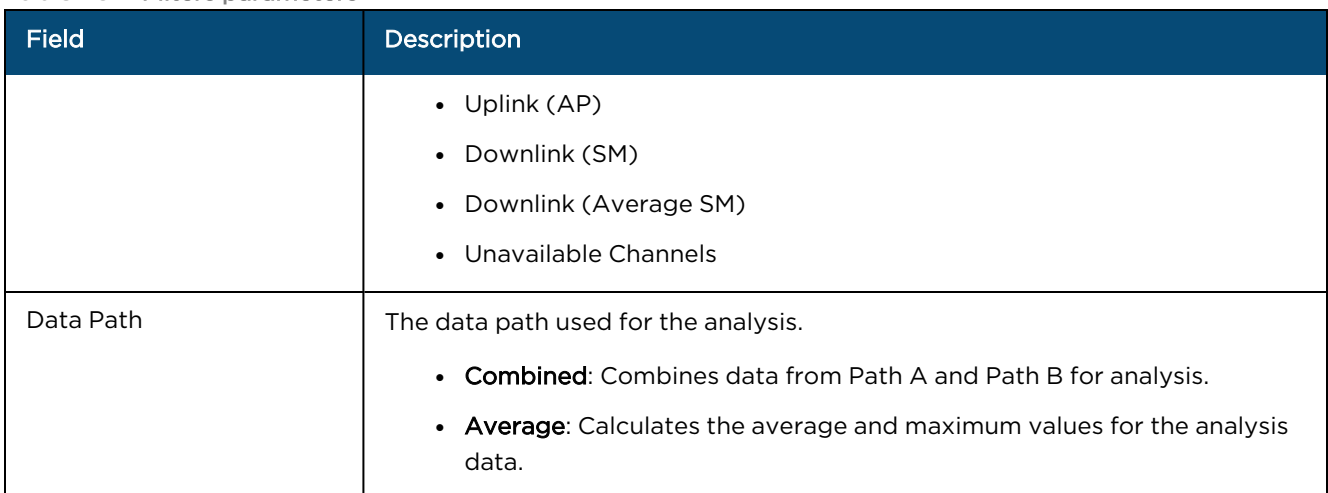

## 4. Scan Result displays the scanning result graph.

5. To view the last scan results at the device level:

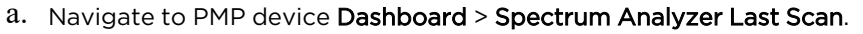

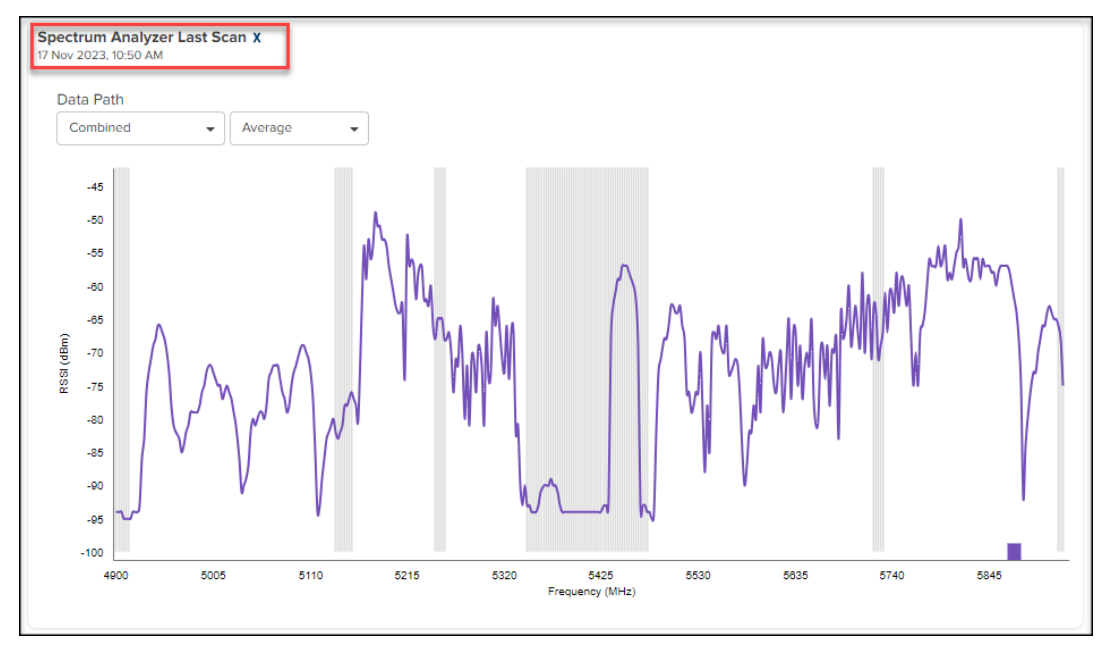

- b. The dashboard automatically generates the appropriate graph for AP and SM based on the device type.
- c. The default data path for displayed graphs is Combined, and users can customize it to their preferences.
- d. The dashboard displays Noise Floor, which provides noise floor information for both Path A and

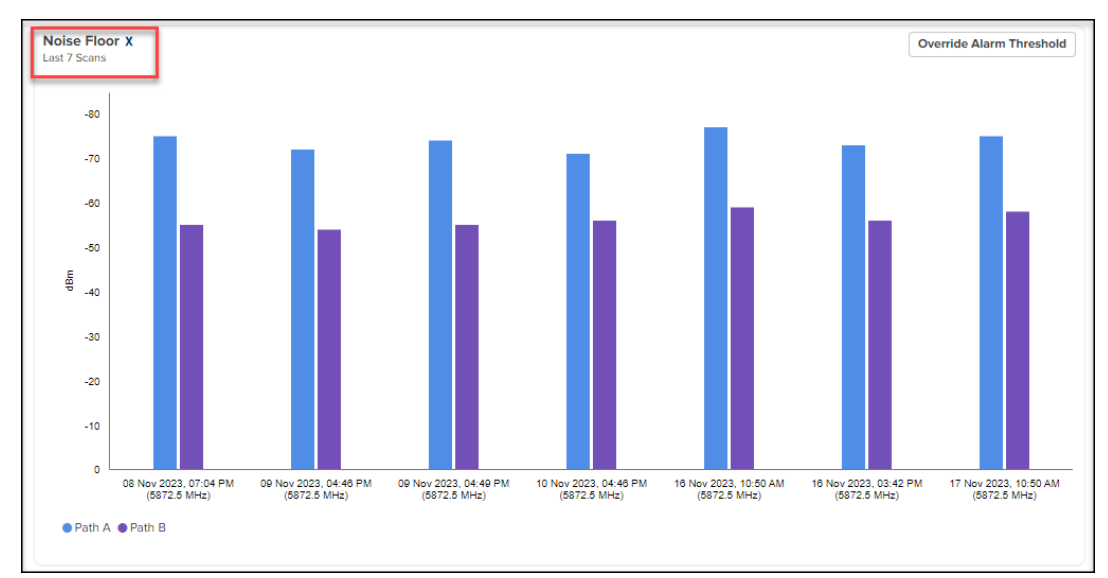

Path B. These two graphs are displayed for both AP and SM that are part of the scan.

- 6. Unmapped APs display any APs that are not assigned to a tower.
- 7. Click Delete  $\bar{a}$  icon on the top right corner to delete a job.

#### To set Alarm Threshold:

- 1. Navigate to Network Services > Spectrum Analyzer.
- 2. Click on the Set Alarm Threshold on the top right corner of the Spectrum Analyzer page.

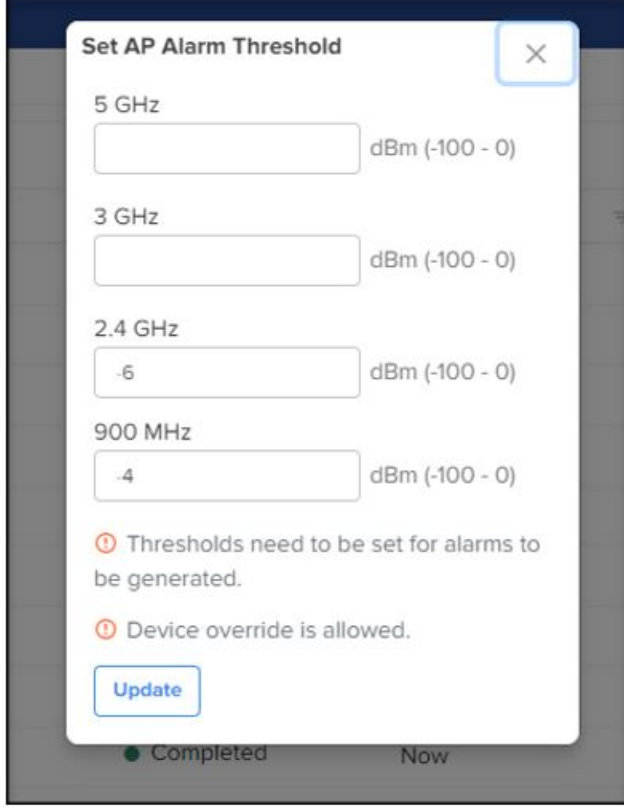

- 3. Users can set band-specific alarms by configuring threshold values and alarm triggers for specific frequency bands (for example, 5 GHz, 3 GHz, 2.4 GHz, and 900 MHz).
- 4. These alarms are applied globally to all PMP devices operating in the same frequency band.
- 5. After configuration, the alarms are displayed on the alarm page, enabling easy monitoring and timely responses to network issues.

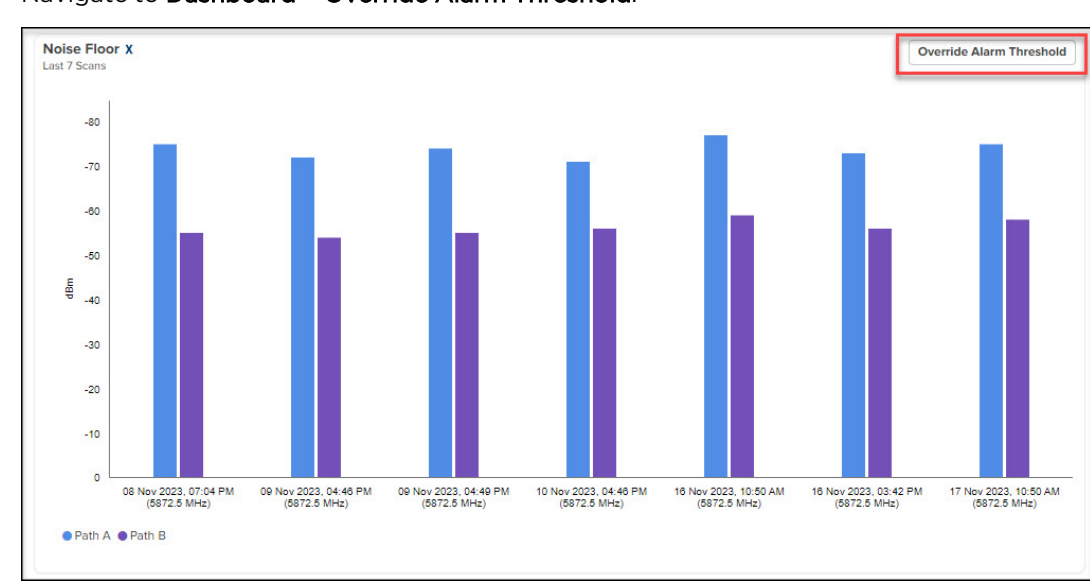

- 6. User can override alarm threshold for AP at the device level:
	- a. Navigate to Dashboard > Override Alarm Threshold.

b. Before overriding, users can review the global alarm threshold values that apply to the entire network.

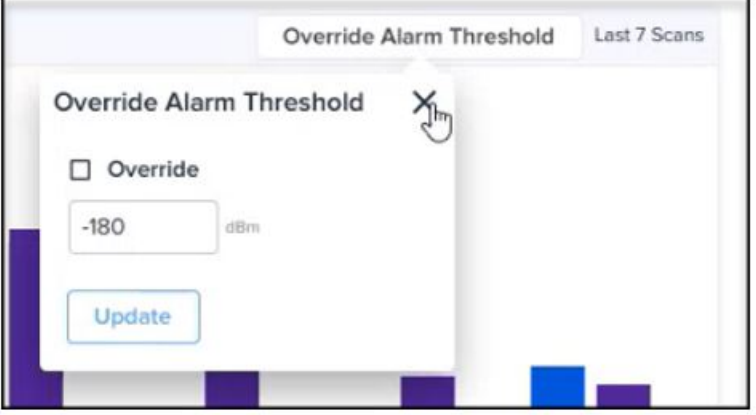

- c. Choose the specific AP device for which you want to set custom alarm thresholds.
- d. Configure and set individual threshold values for the selected device, overriding the global thresholds only for that specific device.

#### To create a new job:

- 1. Navigate to Network Services > Spectrum Analyzer.
- 2. Click on Add New on the top right corner of the Spectrum Analyzer page.

| <b>Select Sector</b><br>$\Box$                                                                         |                            |                    |             |                                                                                        |                      |
|----------------------------------------------------------------------------------------------------|----------------------------|--------------------|-------------|----------------------------------------------------------------------------------------|----------------------|
| Spectrum Analysis is supported by devices running software version 22.1.0 and above.<br>AP Name<br>$=$ | <b>Network</b><br>$\equiv$ | Tower<br>$\equiv$  | <b>Band</b> | Frequency                                                                              | <b>Channel Width</b> |
| PMP 208.183                                                                                            | default                    | Tower <sub>2</sub> | 3 GHz       | 3570 MHz                                                                               | 20 MHz               |
| Scale-AP-185-178                                                                                       | default                    |                    | 3 GHz       | 3580 MHz                                                                               | 30 MHz               |
| Scale-AP-46                                                                                            | default                    |                    | 3 GHz       | 3600 MHz                                                                               | 40 MHz               |
| No Site Name                                                                                           | default                    |                    | 3 GHz       | 3670 MHz                                                                               | 30 MHz               |
| PMP 208.61                                                                                             | default                    |                    | 5 GHz       | 5735 MHz                                                                               | 20 MHz               |
| PMP_AP_206                                                                                             | default                    |                    | 5 GHz       | 5905 MHz                                                                               | 40 MHz               |
| No Site Name                                                                                           | default                    |                    |             | 6380 MHz                                                                               | 40 MHz               |
| 0 AP Selected                                                                                          |                            |                    |             | Showing 1 - 7 Total: 7 $10 \times$                                                     | < Previous 1 Next >  |
| Schedule<br>O Now  ○ Daily  ○ Weekly  ○ Monthly (30 days)<br>Scan Range<br>Min Frequency               |                            | Max Frequency      |             |                                                                                        |                      |
| Custom Scan<br>$\circ$                                                                                 | $\circ$                    | (MHz)              |             |                                                                                        |                      |
| Scanning Bandwidth*                                                                                    |                            |                    |             |                                                                                        |                      |
| 5 MHz<br>$\mathbf{v}$                                                                                  |                            |                    |             | Not Applicable for PMP 450m AP. AP will scan using its current configuration bandwidth |                      |
| Duration*                                                                                              |                            |                    |             |                                                                                        |                      |
| Seconds (10 - 1000)<br>10 <sup>10</sup>                                                                |                            |                    |             |                                                                                        |                      |

**Table 133:** Add Spectrum Scan parameters

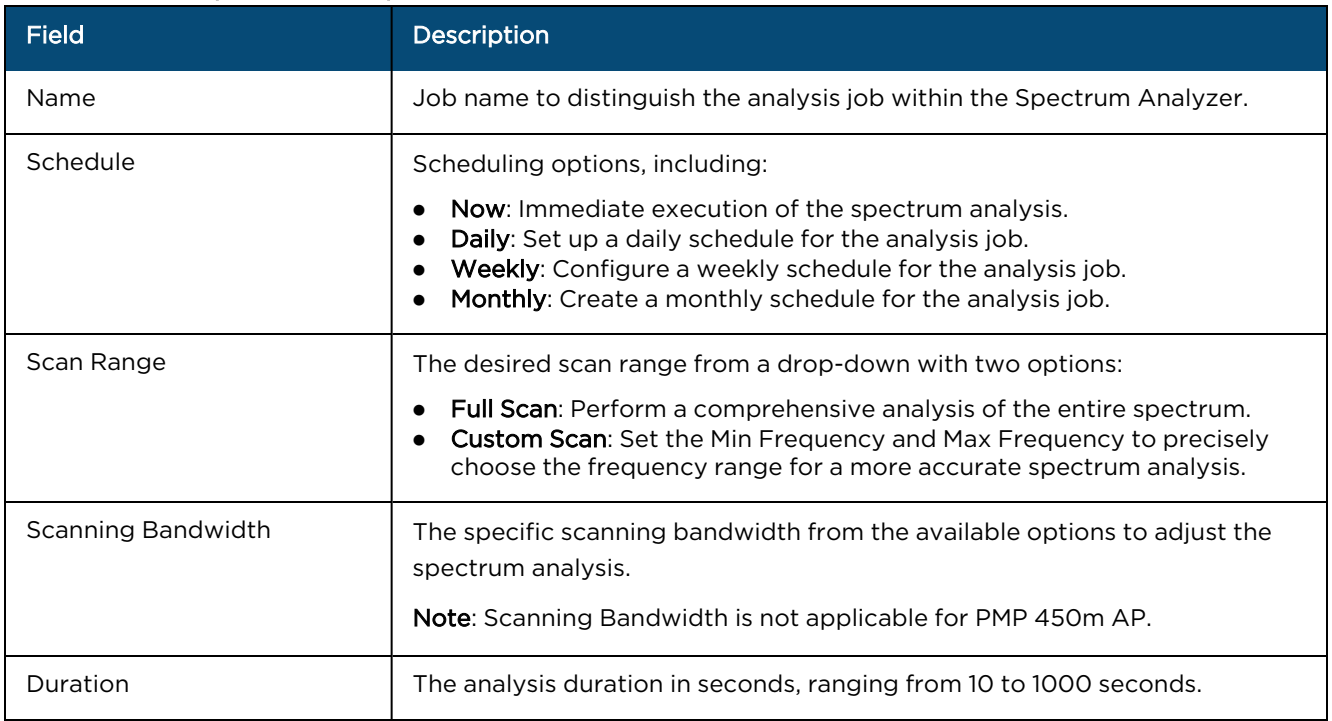

4. After creating the job, it appears on the home page with a Scheduled status.

# Administration

This section includes the following topics:

- **[Managing](#page-910-0) Users**
- **Cloud Anchor [Account](#page-916-0)**
- <span id="page-910-0"></span>**[Settings](#page-928-0)**
- **[Audit](#page-924-0) Logs**

# Users

This chapter provides the following details:

- **[Managing](#page-910-1) Users**
- **Session [Management](#page-916-1)**

# <span id="page-910-1"></span>Managing Users

cnMaestro allows you to add Users using the Administration > Users page.

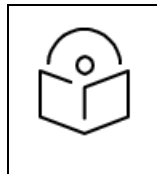

#### NOTE:

- cnMaestro X account supports up to 200 users.
- cnMaestro Essentials account supports only up to 10 users.

### **Figure 411** Adding Users

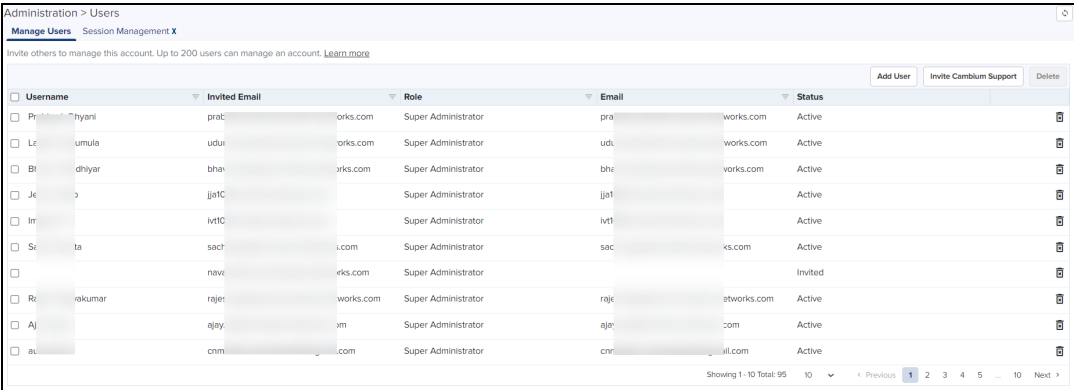

## Role-Based Access

cnMaestro supports the following user Roles:

- **Super Administrator** Super Administrators can perform all operations.
- **Administrator** Administrators can modify cnMaestro application functionality, but they are not able to edit User, API, or Server configuration.
- **Operator** Operators are able to configure device-specific parameters and view all configuration.
- **Monitor** Monitors have only the view access.
- **CPI** CPI can perform on-boarding the devices using the CBRS tool and has the view access only.

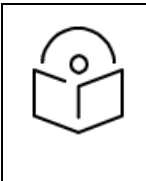

### NOTE:

- cnMaestro allows one to limit the number of concurrent sessions for each Role and display current active user sessions.
- CPI role is authorized only when the CBRS is Enabled.

## Role-Mappings

The table below defines how Roles are authorized to access specific features.

### **Table 134:** Role-Mappings

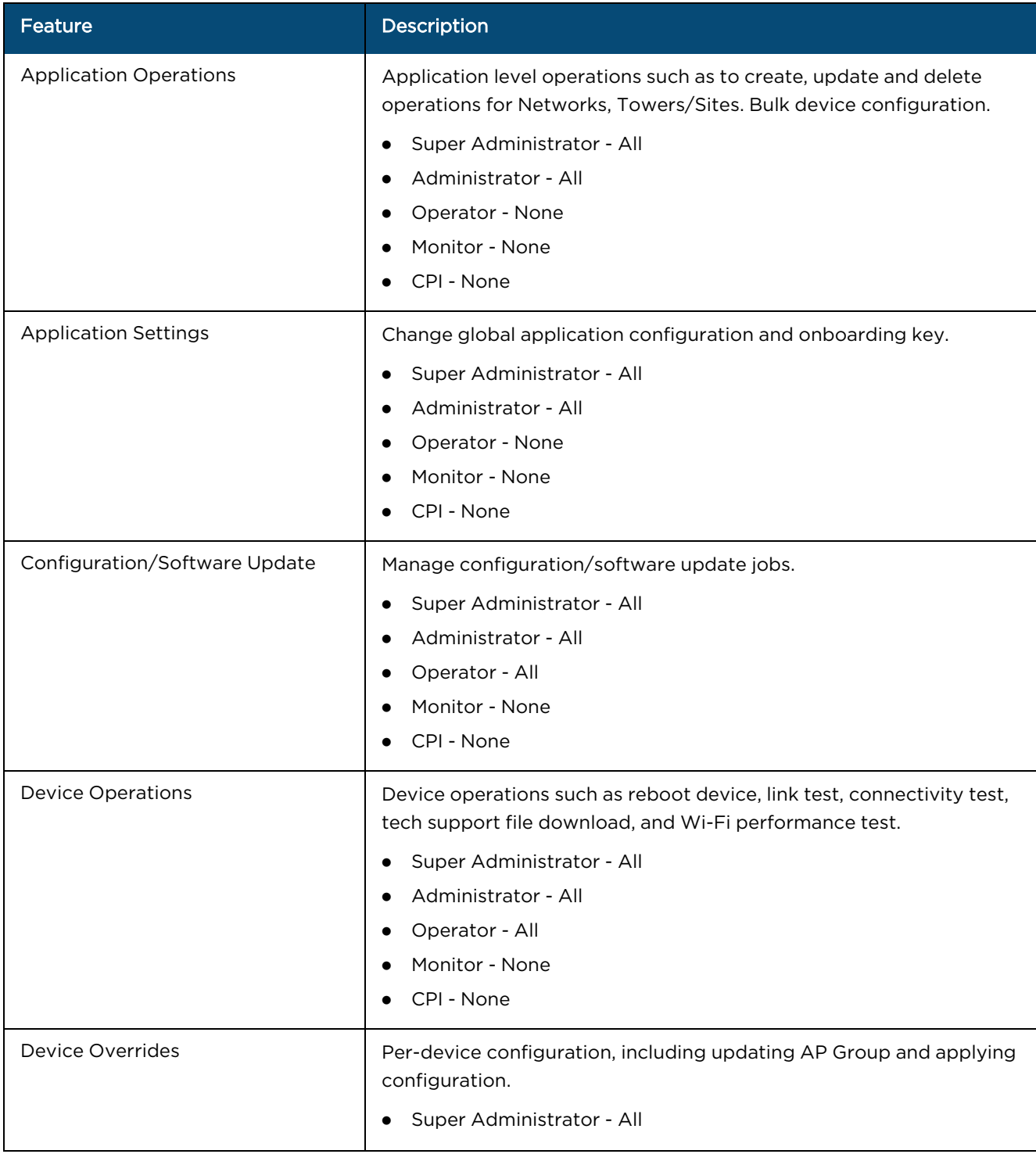

**Table 134:** Role-Mappings

| Feature                     | Description                                                                                                    |
|-----------------------------|----------------------------------------------------------------------------------------------------|
|                             | Administrator - All<br>Operator - All<br>Monitor - None<br>CPI - None                                                                                                    |
| Floor Plan                  | Floor Plan configuration<br>Super Administrator - All<br>Administrator - All<br>Operator - View<br>Monitor - View<br>CPI - None                                                                                                    |
| <b>Global Configuration</b> | The ability to create and apply configuration for global features such<br>as Templates, WLANs, AP Groups, and bulk sync configuration.<br>Super Administrator - All<br>Administrator - All<br>Operator - View<br>Monitor - None<br>CPI - None |
| <b>Guest Portal</b>         | Guest Portal configuration.<br>Super Administrator - All<br>Administrator - All<br>Operator - View<br>Monitor - View (Sessions Only)<br>CPI - None                                                                                            |
| Monitoring                  | Display of monitoring data at all levels.<br>Super Administrator - All<br>Administrator - All<br>Operator - All<br>Monitor - View<br>CPI - View                                                                                               |
| Notifications               | Alarms and Events management.<br>Super Administrator - All<br>٠<br>Administrator - All<br>Operator - All<br>Monitor - View<br>CPI - View                                                                                                    |

#### **Table 134:** Role-Mappings

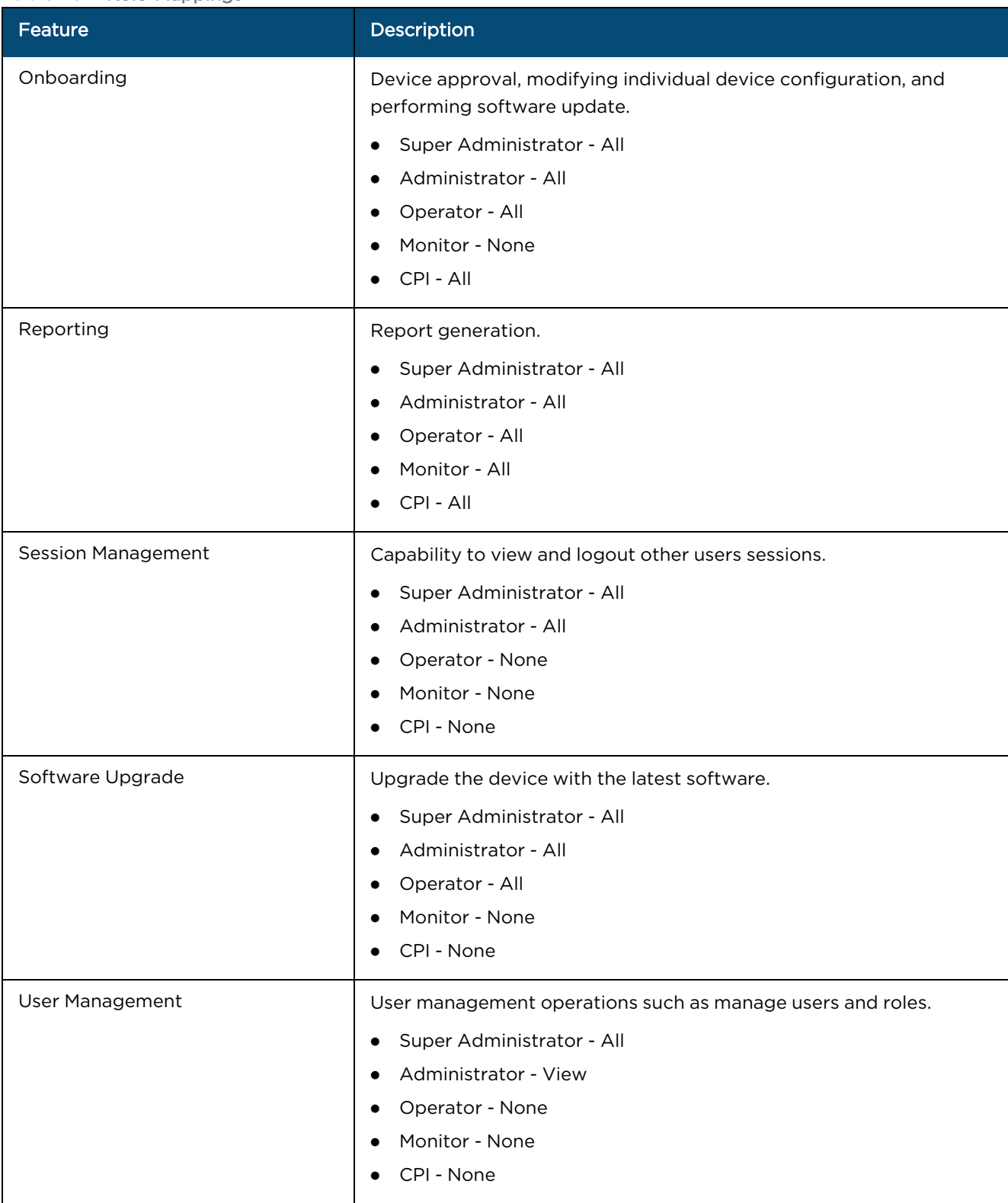

## <span id="page-913-0"></span>Creating Users and Configuring User Roles

To add an administrator:

- 1. Navigate to Administration > Users page.
- 2. Click Add User button. The following window is displayed:

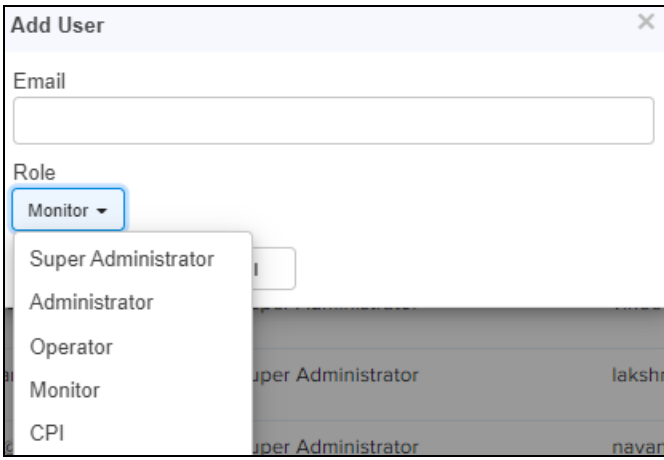

- 3. Enter the ID in the Email textbox.
- 4. To configure the User Role, select any one of the role for the user from the Role drop-down list:
- **•** Super Administrator
- **•** Administrator
- Operator
- Monitor
- $\bullet$  CPI
- 5. Click Send button to add this user.

To edit or delete a user, click the Edit icon or the Delete icon against the user in the Administration > Users page.

## Whitelisting specific domains

Using the Administration > Users page, you can allow (or whitelist) a specific domain (for example, gmail.com). When users from the whitelisted (or allowed) domain are added, an invite email is sent directly to them. When the users accept the invite, they are allowed to access a particular cnMaestro UI account.

You can also blacklist or disallow a specific domain to prohibit all users of that domain from accessing the UI account.

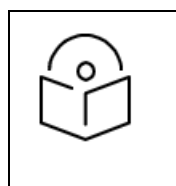

#### NOTE:

- **•** Domain whitelisting is not applicable to NFR User accounts.
- **•** For users from the whitelisted domains, you can create the MSP user account.

To whitelist or blacklist a specific domain, perform the following steps:

1. Navigate to Administration > Users page.

The Manage Users page appears.

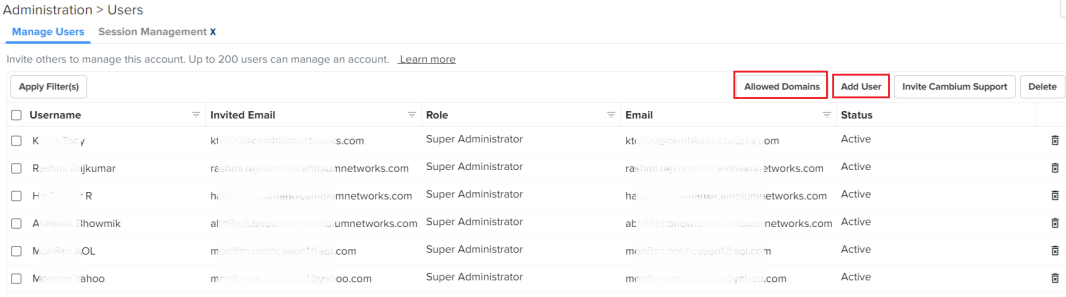

2. To add a new domain (for example, a gmail ID), click on the **Add User** button.

The Add User window appears. You must set the fields, as described in the Creating Users and [Configuring](#page-913-0) User [Roles](#page-913-0) section. The Add User window also displays that the email ID used is a new domain, as shown in the following example (in this case, gmail.com is the new domain):

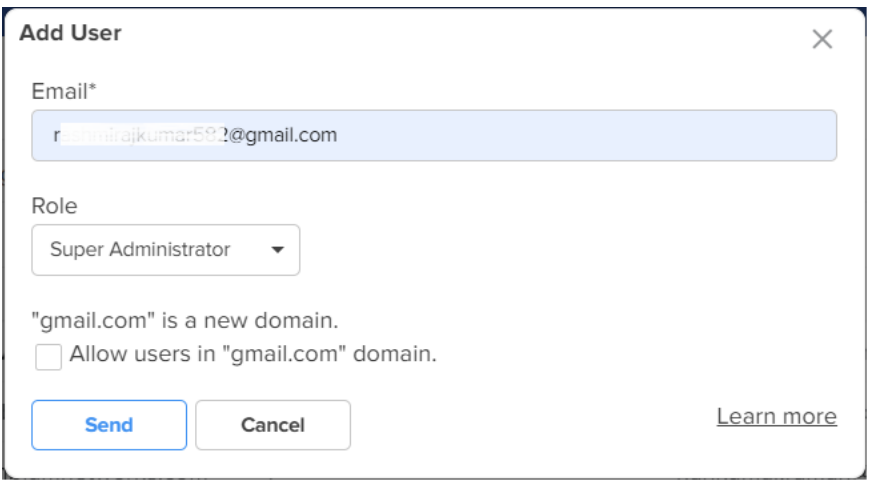

3. Select the Allow users in "gmail.com" domain check box (the domain name varies based on the email ID you add).

The new domain is added to the database.

When users who belong to this allowed domain (for example, gmail.com) are added (using the Add User button), an invite email is directly sent to the users. When the users accept the invite, they can access a particular cnMaestro UI account. The Allow users in "gmailail.com" domain check box is available only when you are adding a new domain.

when you are adding users from that allowed domain.

4. To blacklist or disallow a specific domain, click on the Allowed Domains button on the Manage Users page.

The Allowed Domain window appears with a list of whitelisted domains.

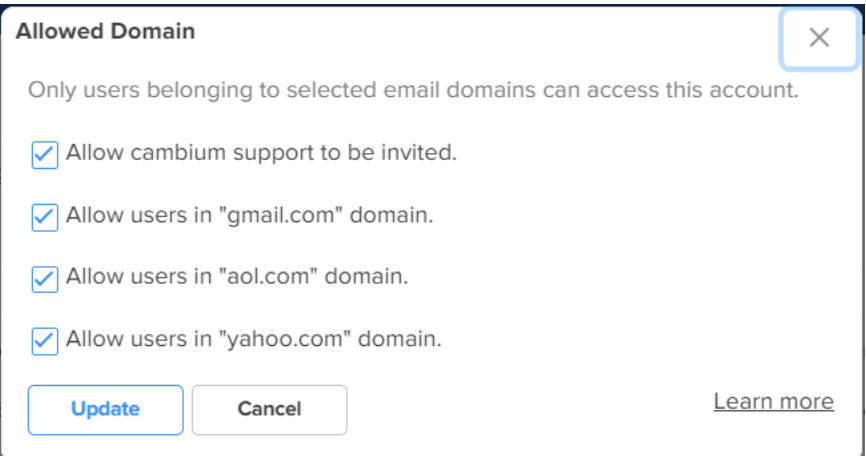

- 5. Uncheck the required domain check box to blacklist hat specific domain.
- 6. Select Update.

All users from that blacklisted domain are not allowed to access the UI. To allow the blacklisted domain, you must check the required domain check box on the **Allowed Domain** window.

# <span id="page-916-1"></span>Session Management

View and optionally log out current cnMaestro administrator sessions. The users with Super Administrator role can logout all other users sessions and the users with Administrator roles can logout Operator and Monitor accounts.

## **Sessions**

Displays the detailed information on the user sessions.

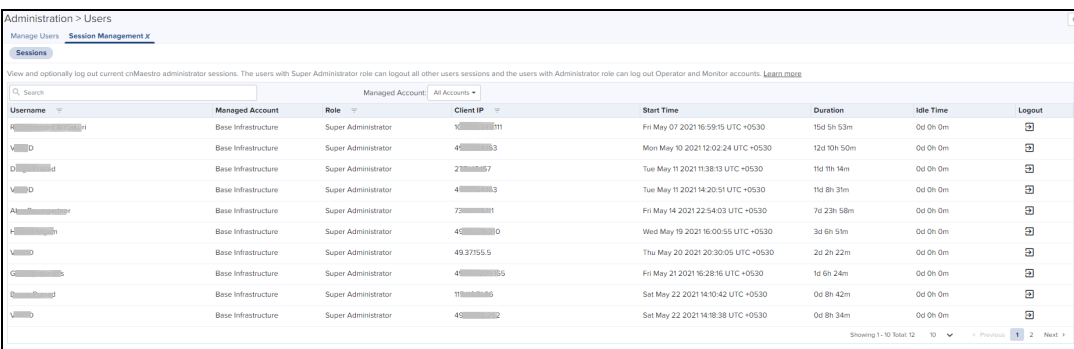

# <span id="page-916-0"></span>Cloud Anchor Account

This chapter provides the following details:

- **Manage [Instances](#page-917-0)**
- **·** [Inventory](#page-919-0)
- [Administration](#page-919-1)
- **•** [Network](#page-921-0) Services
- **Manage [Subscriptions](#page-921-1)**

# <span id="page-917-0"></span>Manage Instances

Registration of On-Premise customer accounts to Cloud is addressed by this feature. This will allow us to do many synchronization things in On-Premises instances, similar to Cloud will have the inventory stats from instances.

Manage Instances describes the following

- **•** Onboarding
- **•** On-Premises Instances
- Notifications

## **Onboarding**

To onboard the devices to the Cloud Anchor Account, you need to create the Cloud account before connecting to cnMaestro On-Premises:

1. Log in to the cnMaestro UI [https://cloud.cambiumnetworks.com](https://cloud.cambiumnetworks.com/).

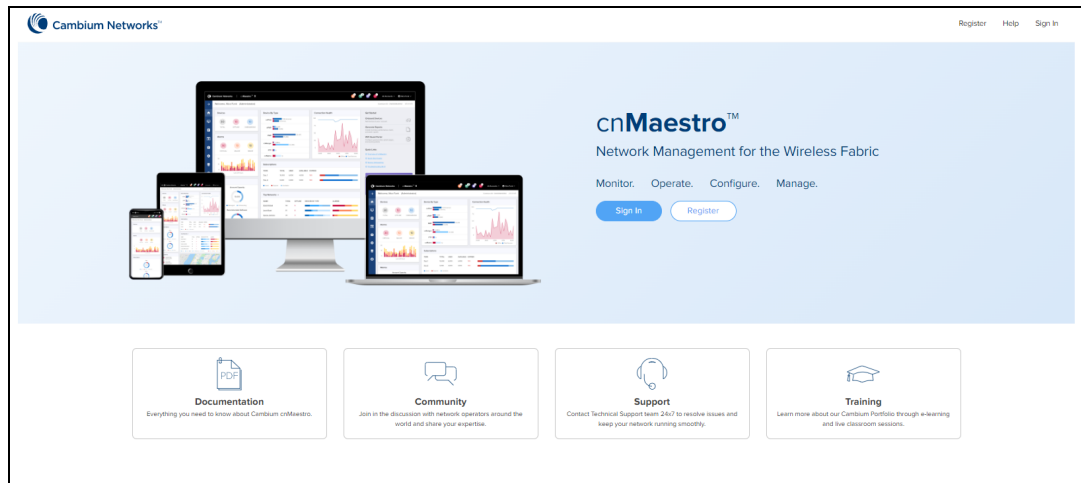

2. In Account Type, select Anchor.

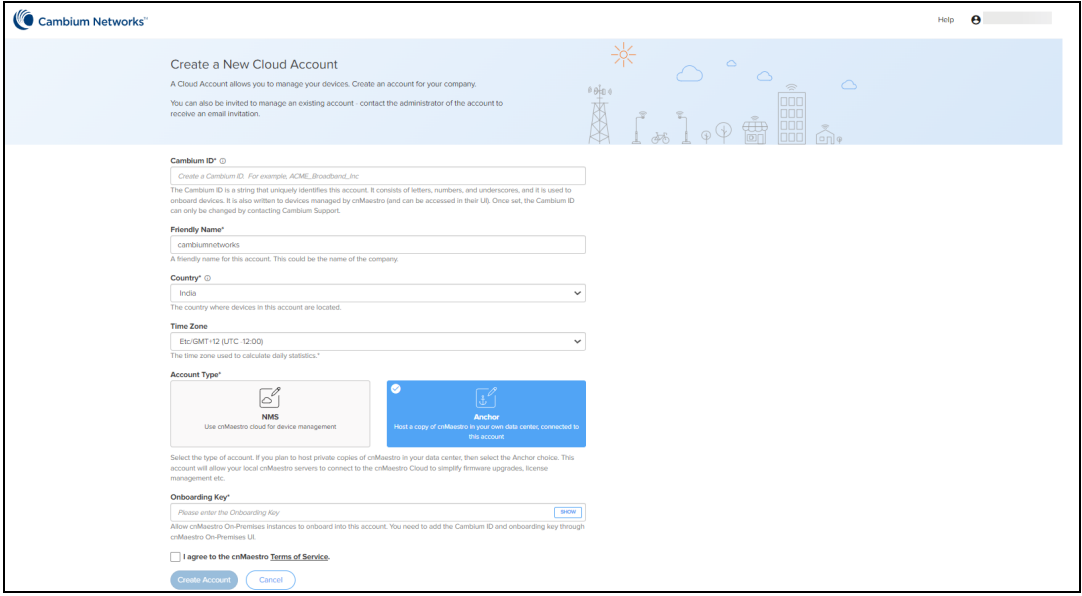

- 3. Enter the On-Premises Onboarding Key.
- 4. Click I agree to the cnMaestro Terms of Service.
- 5. Click Create Account.
- 6. When the Anchor Account is created, an Onboarding Key must be set to allow On-Premises instances to connect.
- 7. Navigate to the Manage Instances page as shown below and allows you to change the Onboarding Key and Disable Onboarding.

This key needs to be entered in the cnMaestro On-Premises UI to connect to the Anchor Account.

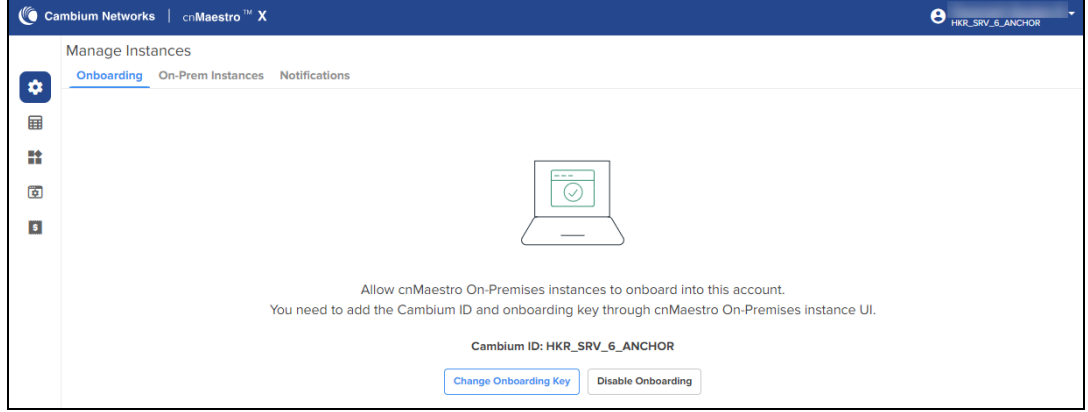

## On-Prem Instances

Once the On-Premises server has been onboarded with the Key, it will be included in the On-Prem Instances page. Multiple On-Premises installations can be added to a single Anchor Account.

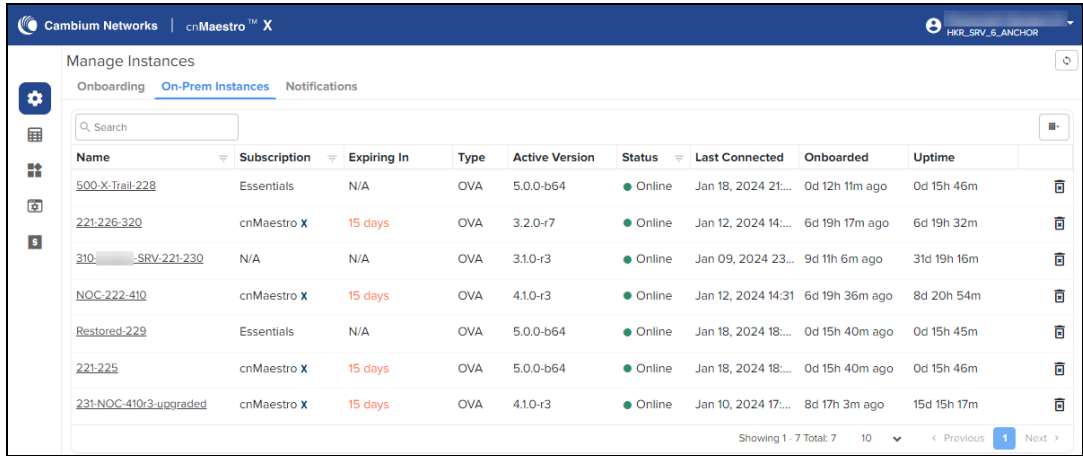

By clicking the instance host name, you can see the On-Premises server details such as General, Features, System, and CBRS:

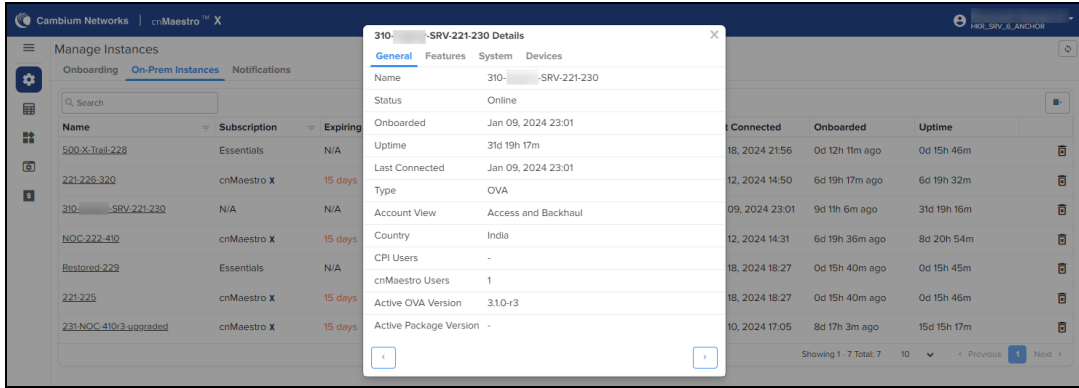

## Notifications

Notification page displays the history of the most recent events notification of On-Premises instances with Severity, Source, Name, Raised Time, and Message.

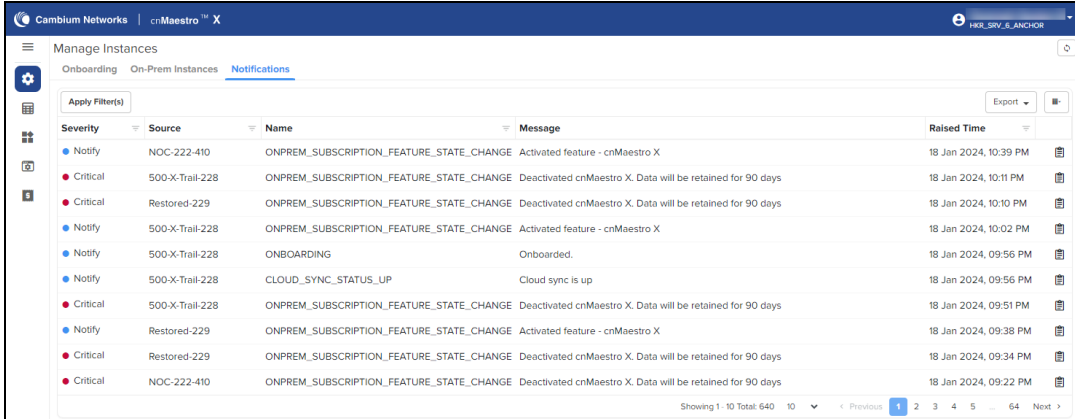

Click View Details to view the Event Details as shown below:

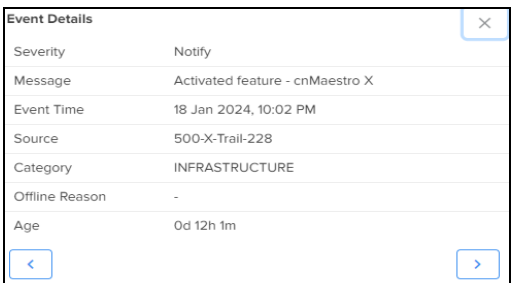

# <span id="page-919-0"></span>Inventory

The Inventory page displays a list of devices under the selected Node. It presents health and maintenance information provides a tabular view that allows for sorting and filtering. When selected for a single device, it presents a detailed customized page of that device.

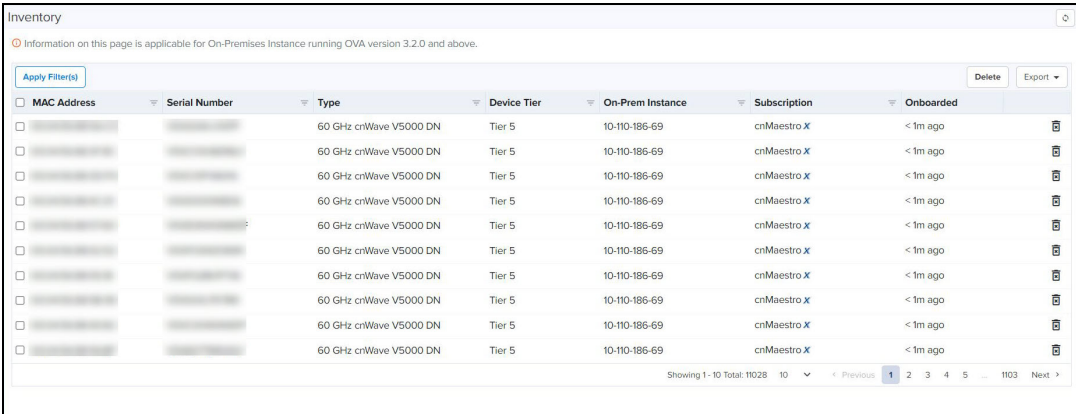

# <span id="page-919-1"></span>Administration

Administration provides the following details:

- **.** Users
- Audit Logs

## Users

cnMaestro allows to add Users using the Administration > Users page. A maximum of ten users are currently allowed in the system.

**Figure 412** Adding Users

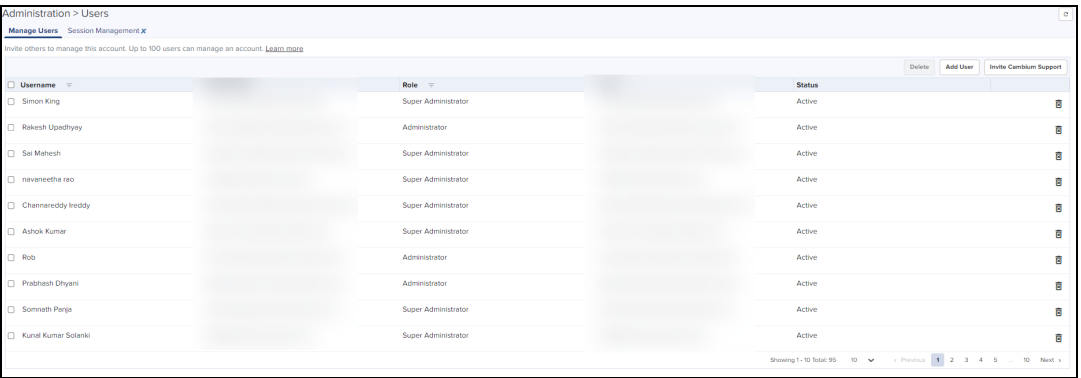

## Role-Based Access

On successful authentication, every request from this user is processed in light of their Role.

cnMaestro supports the user Role:

**• Super Administrator - Super Administrators can perform all operations.** 

Creating Users and Configuring User Roles

To add an administrator:

- 1. Navigate to Administration > Users page.
- 2. Click Add User button. The following window is displayed:

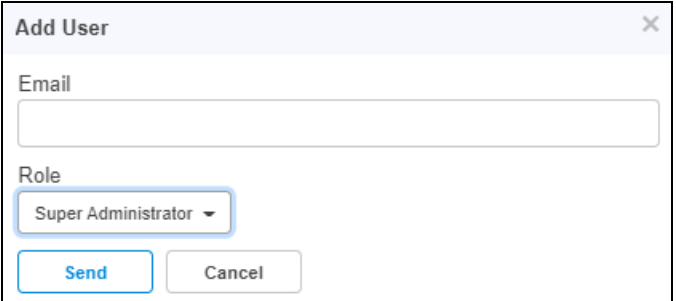

- 3. Enter the ID in the **Email** text box.
- 4. Click Send button to add this user.

To delete click the Delete icon against the user in the Administration > Users page.

## Session Management

View and optionally log out current cnMaestro administrator sessions. The users with Super Administrator role can logout all other users sessions and the users with Administrator role can log out Operator and Monitor accounts.

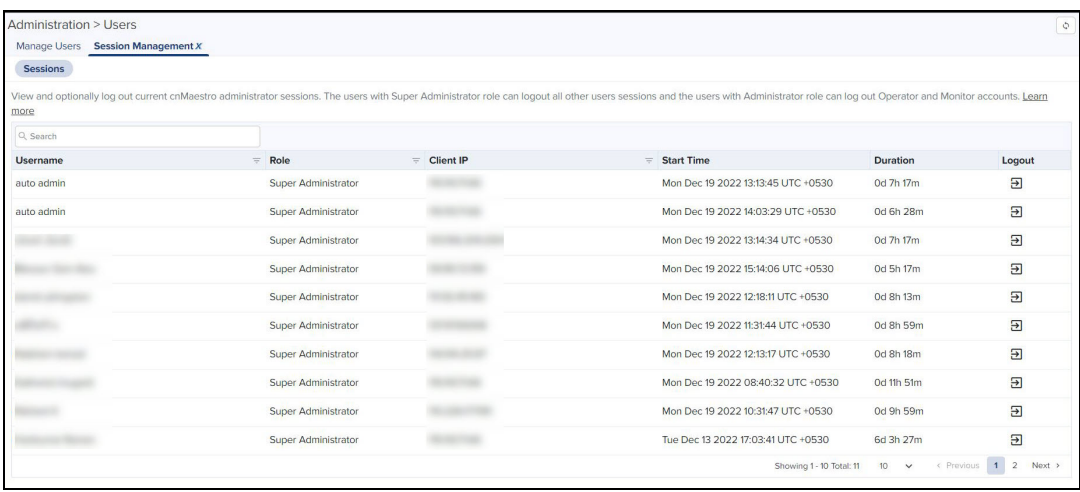

## <span id="page-921-0"></span>Network Services

Network Services provide the following details:

- $\bullet$  CBRS
- **•** Organization

## **CBRS**

Citizens Broadband Radio Service subscription for the CBRS-compliant devices in 3.6 GHz band (3550 MHz to 3700 MHz).

For further information, refer to [CBRS](#page-833-0).

## **Organization**

An Organization allows multiple accounts to share CBRS billing and SAS ID. The Primary account owns this configuration, and the Secondary account can optionally share it. Both accounts must authorize the sharing.

For further information, refer to [Organization](#page-868-0).

# <span id="page-921-1"></span>Manage Subscriptions

Manage Subscriptions provide the following details:

- Subscriptions
- Devices
- **•** On-Premises Instances

## Subscriptions

Subscriptions page describes about the usage summary and a list of pending, active, and expired subscriptions. It aids planning for renewals and the purchase of new subscriptions.

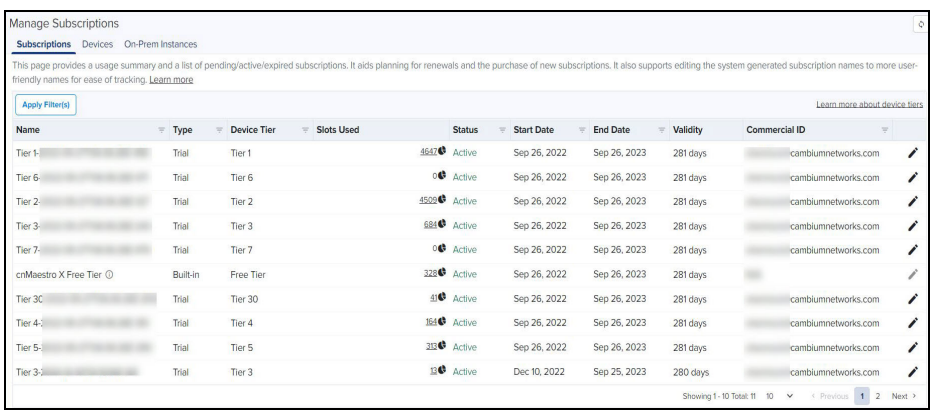

By clicking the Slot icon  $\bullet$ , you can view the Slot usage per On-Premises Instance as shown below:

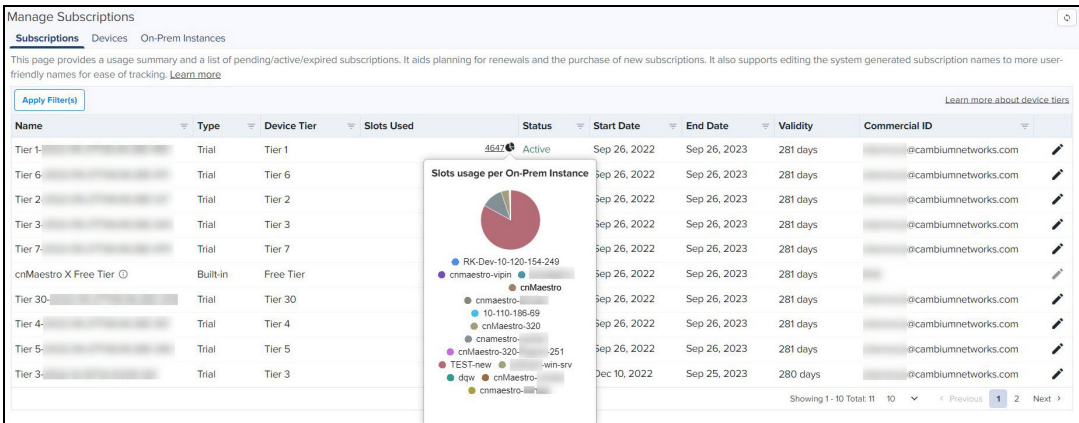

It also supports editing the system generated subscription names to more user-friendly names for ease of tracking.

To edit the Subscriptions perform the following steps:

1. click edit cicon.

Edit window pops up as shown below.

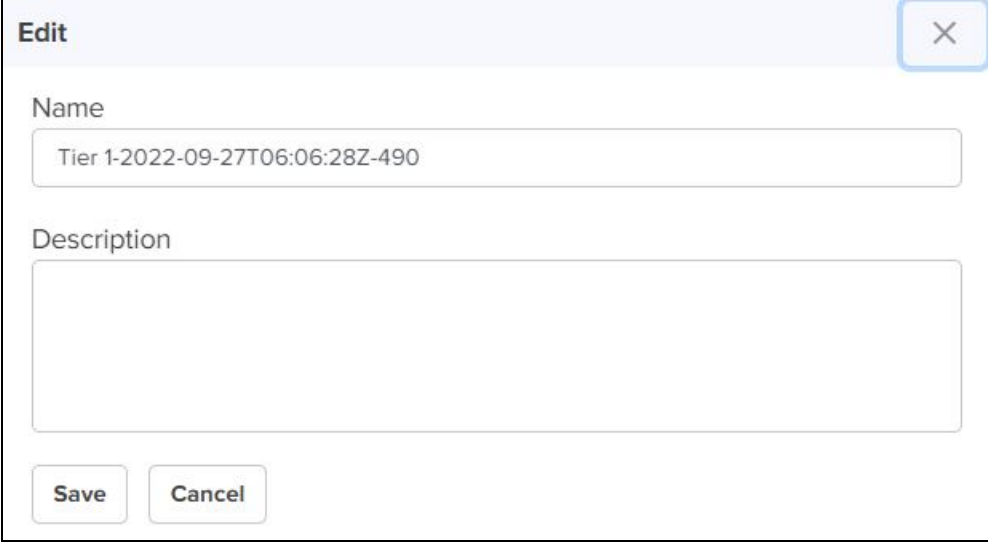

- 2. Enter Name and Description.
- 3. Click Save.

## **Devices**

Devices page manages device subscriptions. It is beneficial when a slots deficit exists to accommodate all the expired devices or if one wants to swap an expired device subscription with another active device of less importance. For more info refer to Subscription Management.

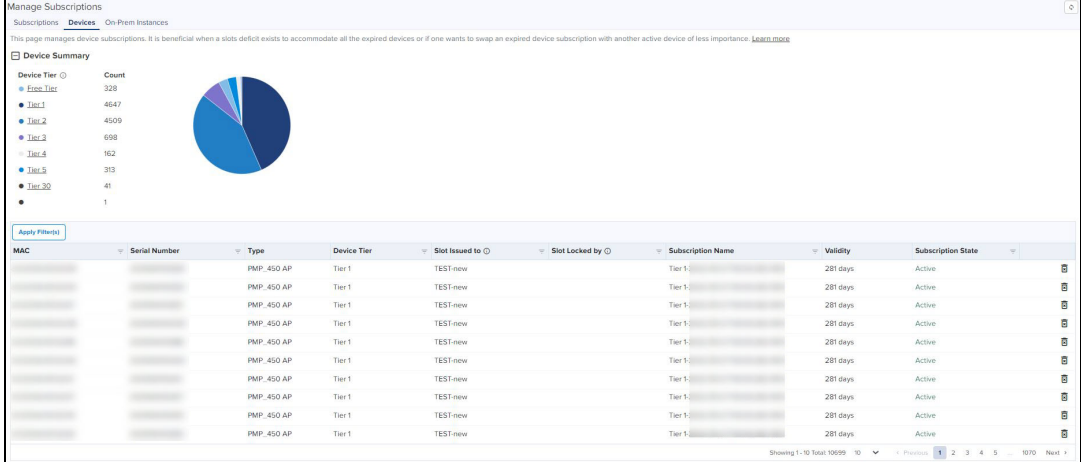

## On-Prem Instances

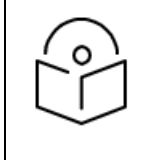

### Note:

On-Premises Instance page is applicable for On-Premises Instance running OVA version 3.2.0 and above.

On-Prem Instances page provides break-up of slots usage per On-Premises instance connected to this Anchor account such as cnMaestro X, Onboarding, and Essentials.

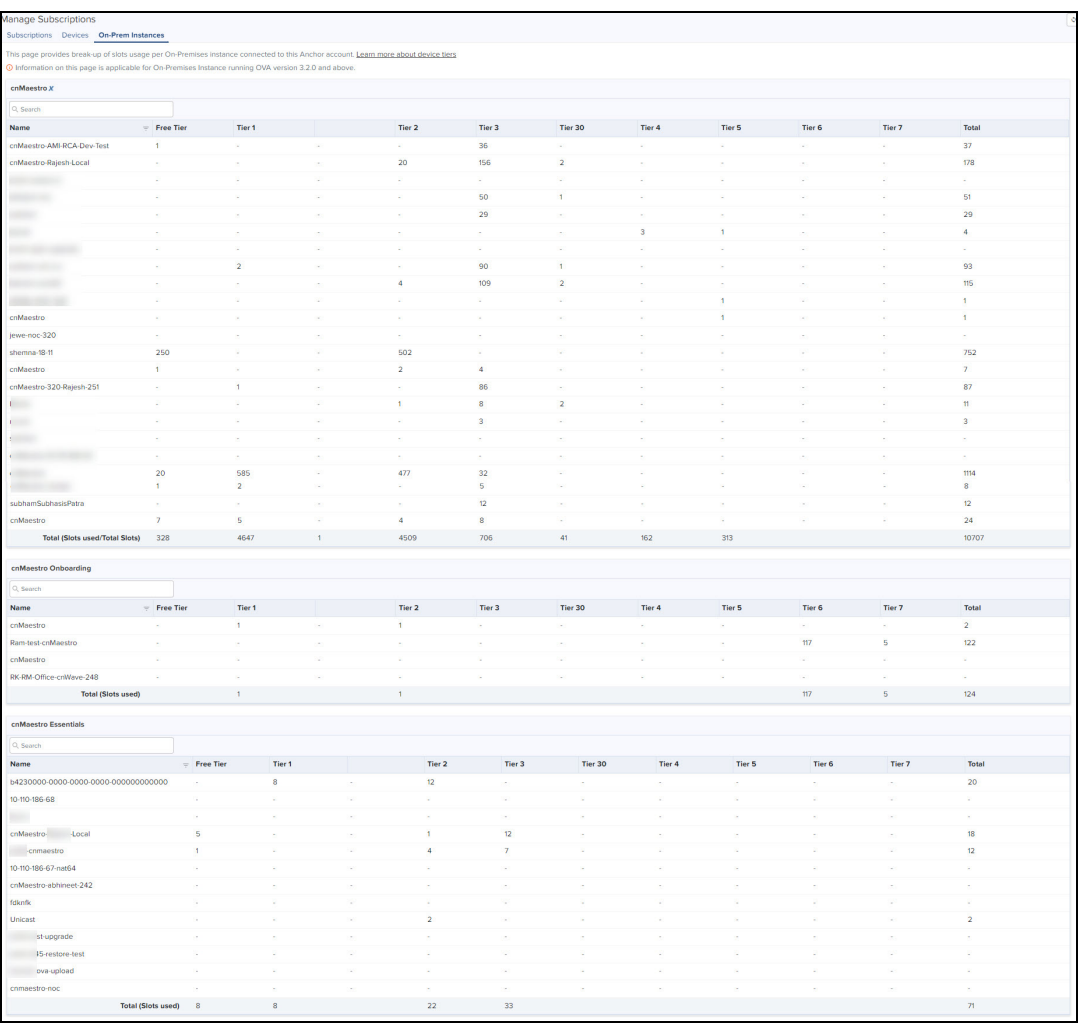

cnMaestro X - lists the devices that are subscribed and upgraded to cnMaestro X.

<span id="page-924-0"></span>Onboarding - lists the devices that are upgraded from On-Premises 3.1.0 and in cnMaestro Trial period. Essentials - lists the devices that are in the Essentials.

# Audit Logs

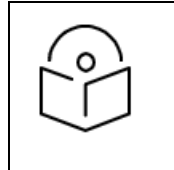

## Note:

Audit Logs are supported only for the cnMaestro X features.

Audit Logs record administration activities through both the Web UI and the RESTful API. Audit Log entries usually include destination and source addresses, a timestamp and user login information. User can access Audit Logs in the Administration > Audit Logs page.

#### **Figure 413** Audit Logs

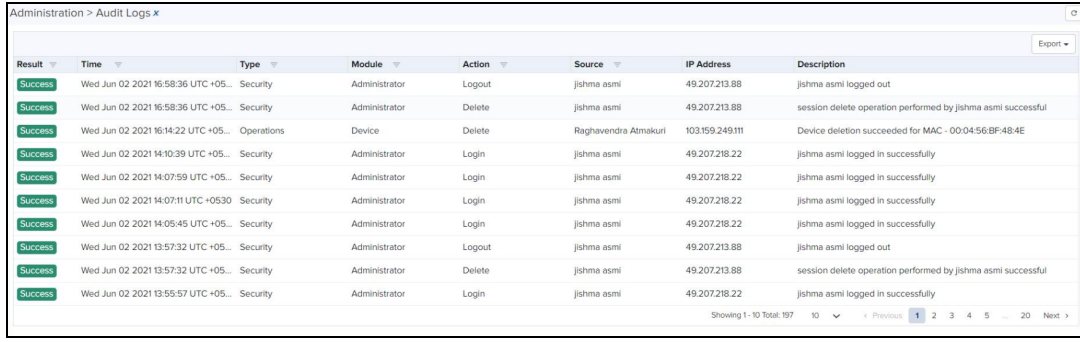

The following table describes the Audit Logs parameters and their descriptions.

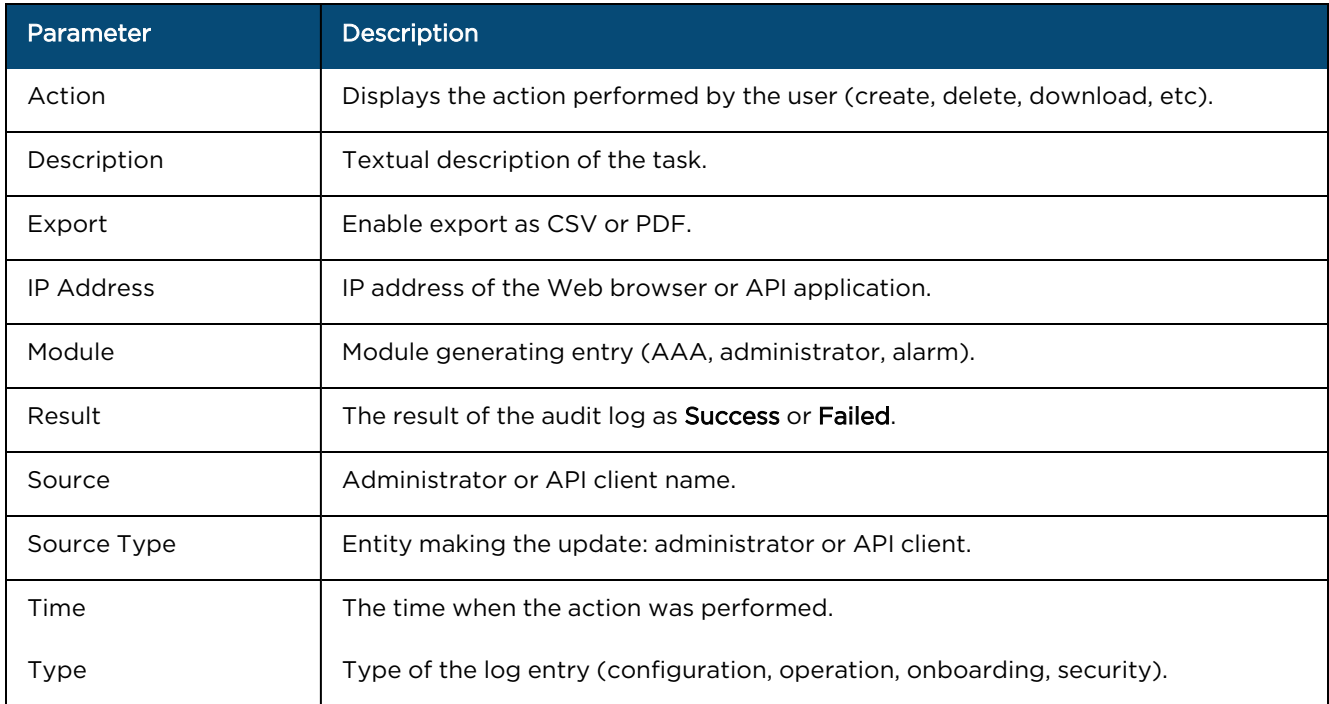

#### **Table 135:** Audit Log Parameters

#### Log Action

An action log contains a set of transactions. Each transaction contains one or more Actions. Each Action has a name and input parameters. Some Actions have output parameters.

The following Actions will be supported for individual Audit Log entries. Each activity performed in the server is detailed in this table.

| Parameter     | <b>Description</b>                                                  |
|---------------|---------------------------------------------------------------------|
| Claim         | Claim a device in the network operator.                             |
| Cloud-Connect | Provides the status of the On-Premises to Cloud account connection. |
| Create        | Create an object in the network device.                             |

**Table 136:** Log Action Parameters

### **Table 136:** Log Action Parameters

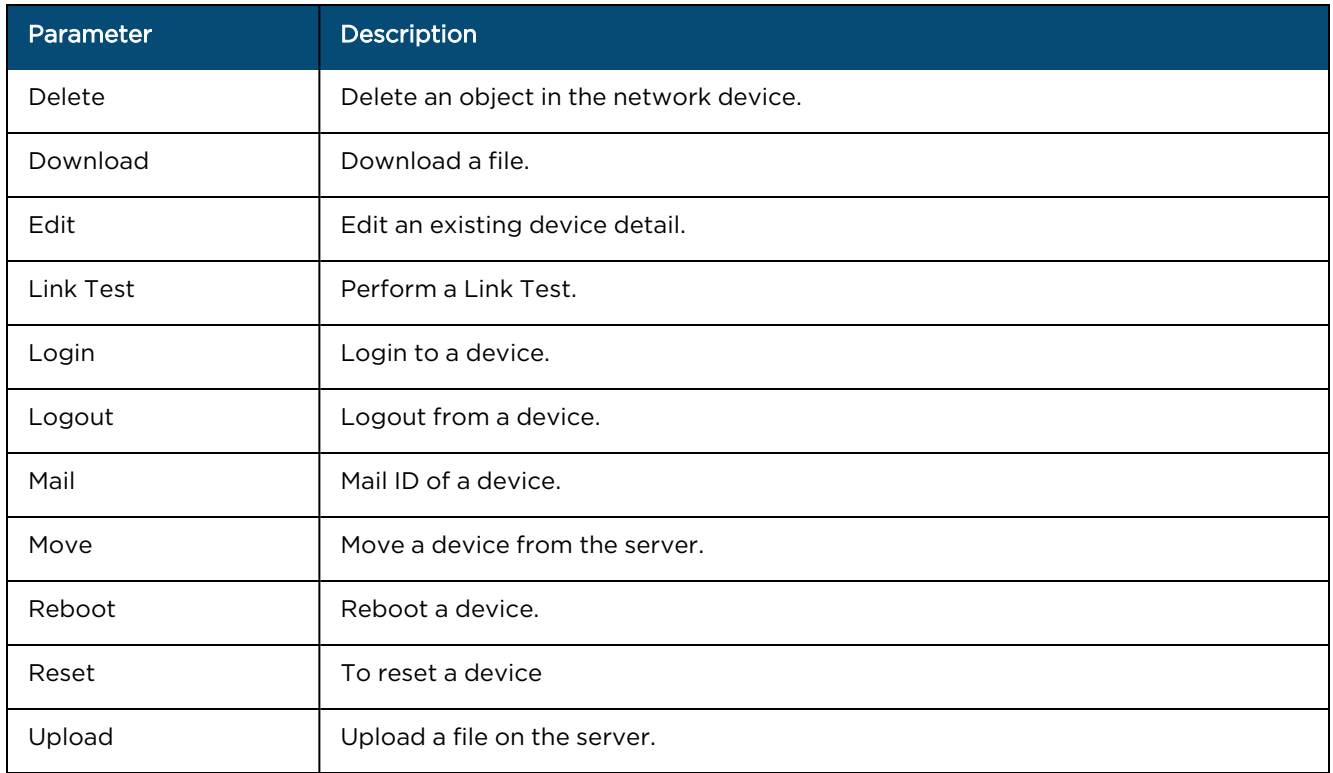

### Audit Modules

Auditing activity is mapped to individual modules within cnMaestro. A breakdown of the available modules is listed below.

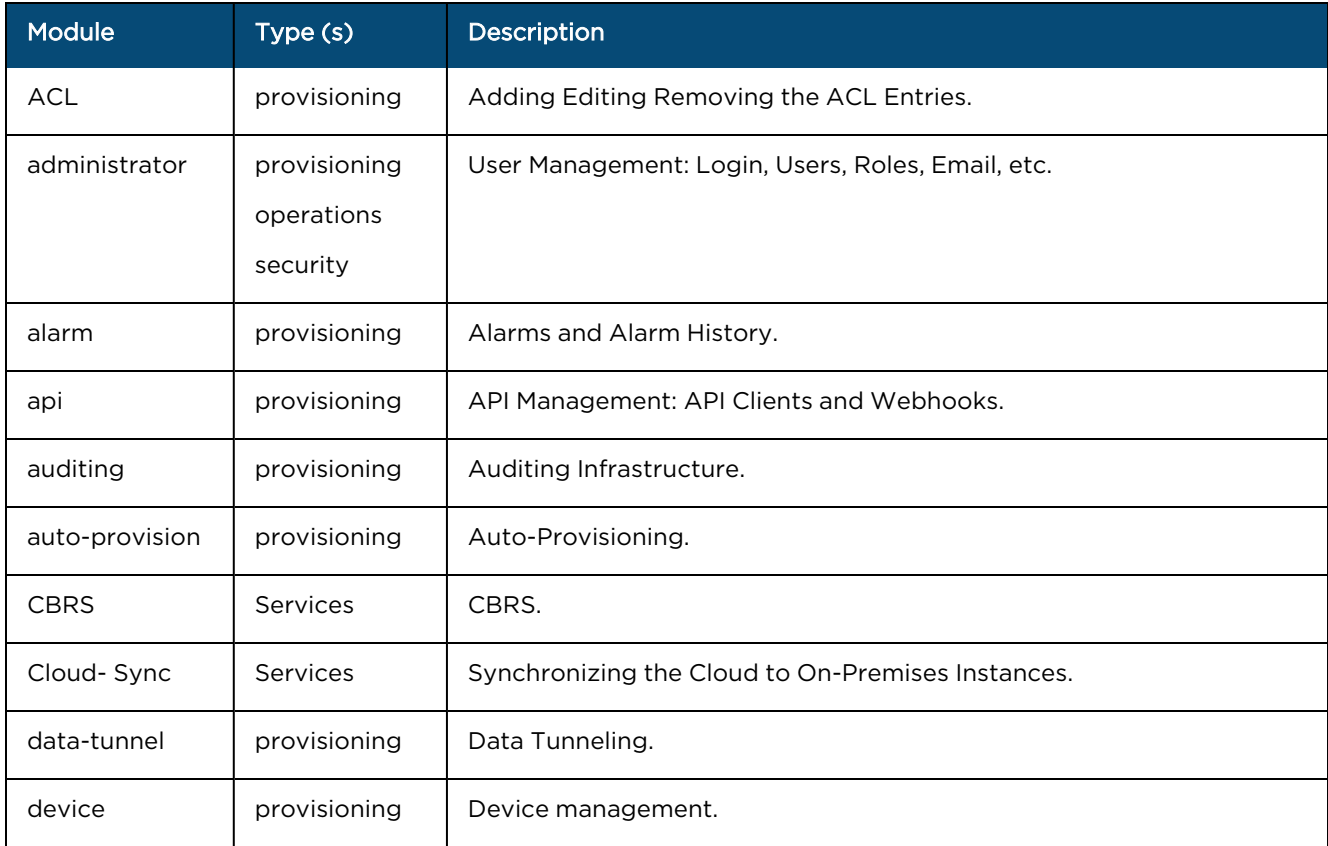

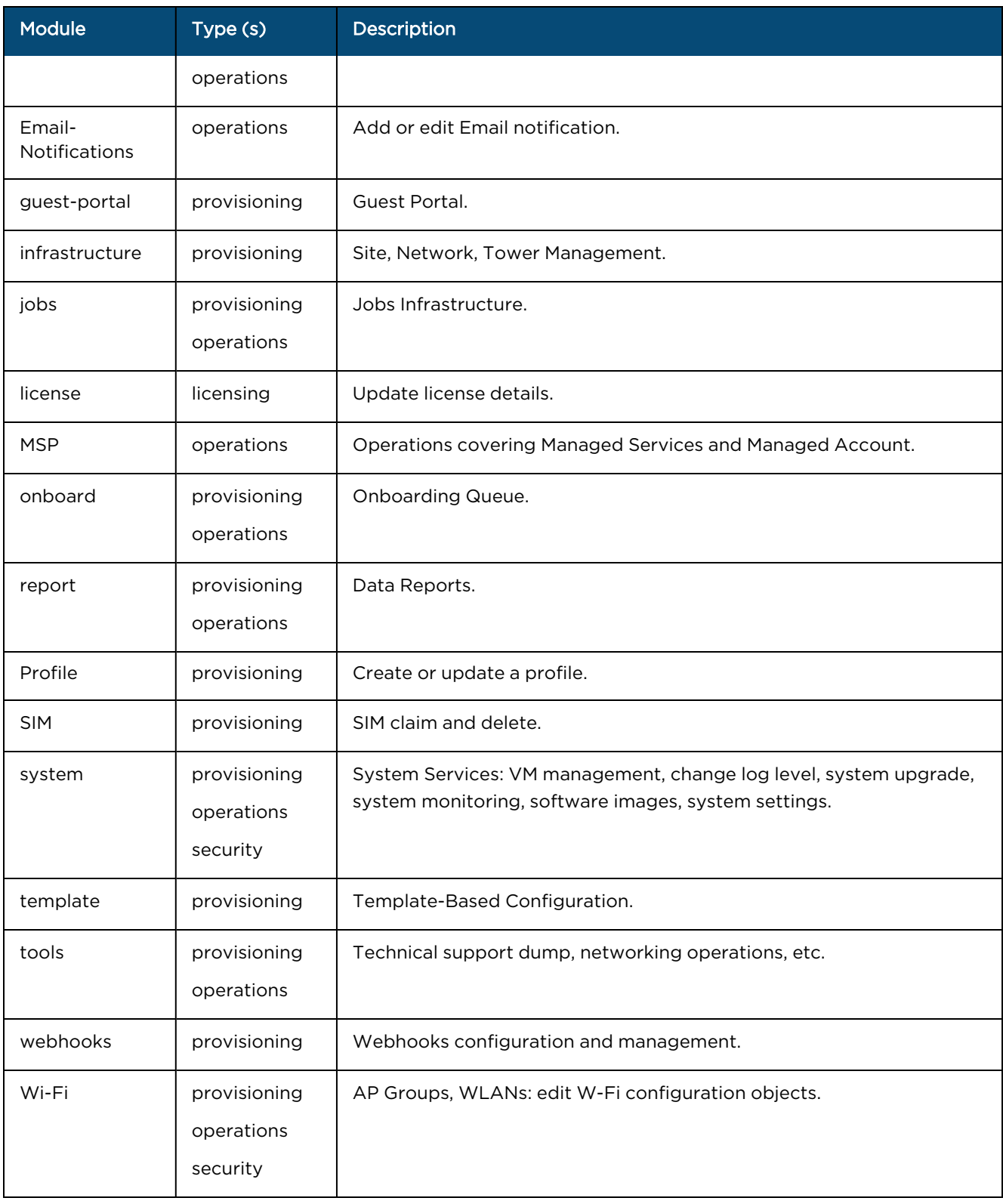

# <span id="page-928-0"></span>Settings

# Email Notifications

The Email Notifications feature allows the Super Administrator and the Administrator users to add subscribers (Email IDs) for receiving different types of alerts by means of Emails.

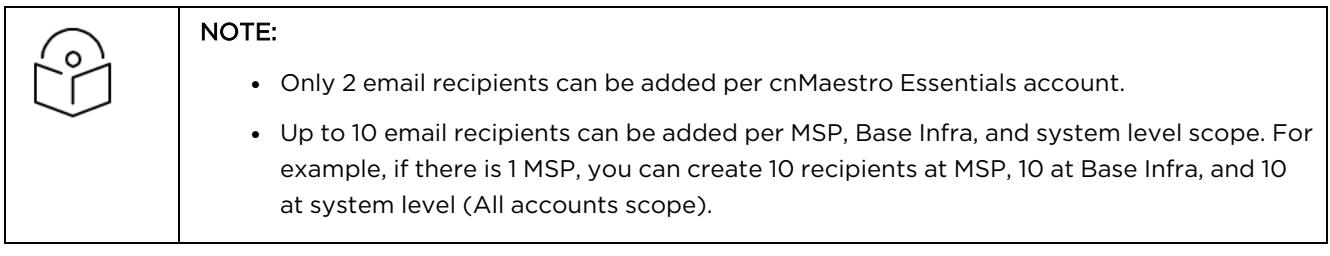

The severity of alerts are classified as follows:

- **•** Critical
- Major
- $\bullet$  Minor

The content of the email alert will be in JSON or HTML format. The subscriber will get email alert only when the global setting is enabled.

**Figure 414** Email notifications when MSP is disabled

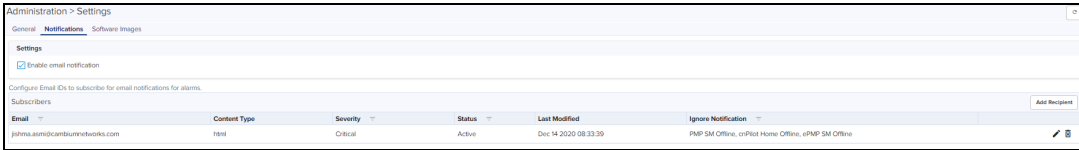

**Figure 415** Email notifications when MSP is enabled

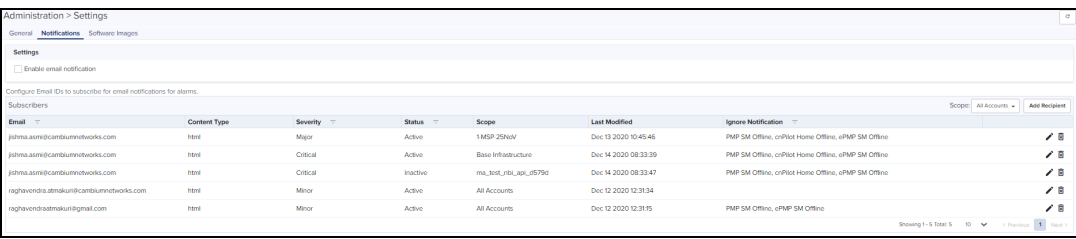

user can use the filter option for the following fields:

- $\bullet$  Email
- Severity
- $\bullet$  Status
- **•** Ignore Notification

User can use the sorting option for the following fields:

- Content Type
- **.** Last Modified Date

## Adding Recipient to Subscriber Table

1. Navigate to Administration > Settings > Notifications page and click Add Recipient button.

#### **Figure 416** Adding Subscribers

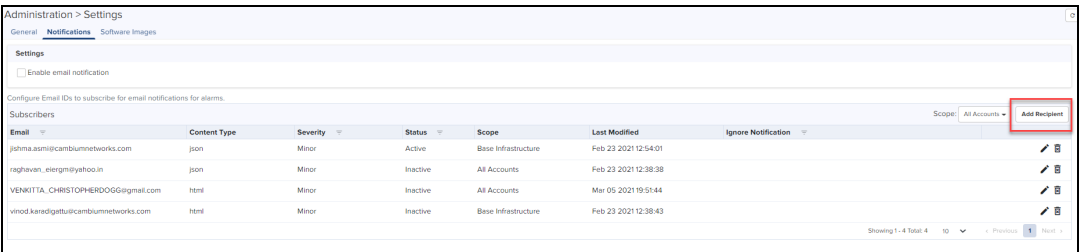

The following window is displayed:

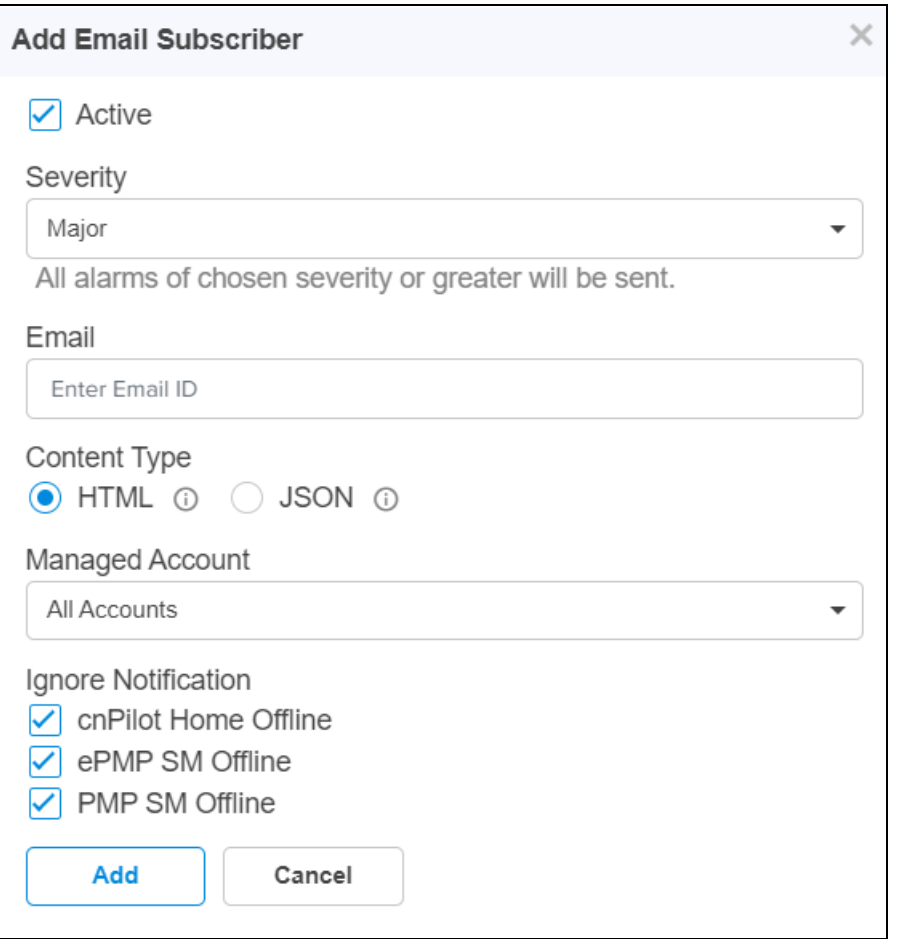

- 2. Enter the Email ID of the subscriber in the Email textbox.
- 3. Select the severity level from the Severity list.
- 4. Select the Managed Account type from the Managed Account list.
- 5. Choose HTML or JSON radio button for the Content Type.
- 6. Select the appropriate option (s) for Ignore Notification.
- 7. Click Add and the entry reflects in the subscriber table.

All alarms of chosen severity and above are sent through email as explained below:

- **If severity Critical is selected, then we receive only critical alarms.**
- **If severity Major is selected, then we receive critical and major alarms.**
- **If severity Minor is selected, then we receive critical, major, and minor alarms.**

## HTML Email Example

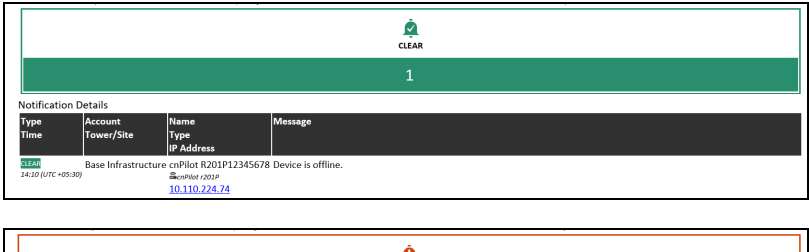

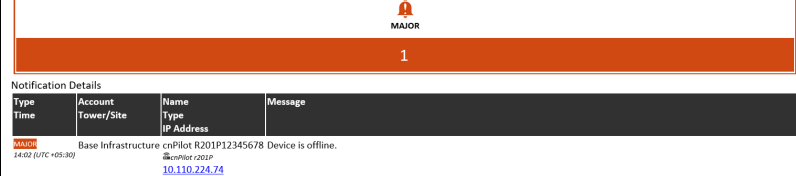

## JSON Email Example

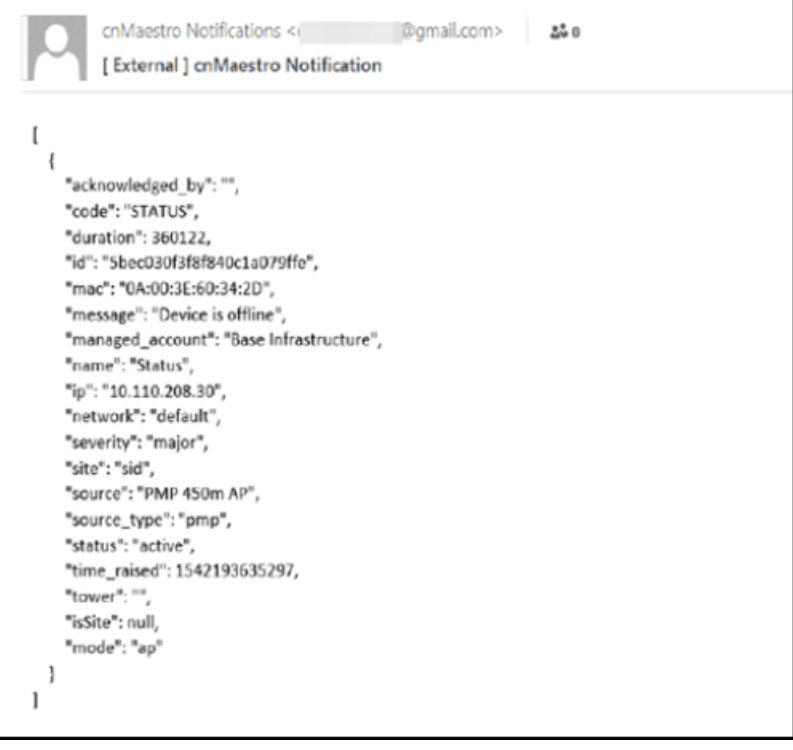

# Account Type

cnMaestro supports three separate account types, based upon the composition of devices installed. The type is set when the account is created initially, but it can be changed later through the Administration > Settings page.

For more information, please refer [Navigating](#page-74-0) the cnMaestro UI.

## Managing Device software images under Automatically Update Device Software section

cnMaestro cloud allows one to update the device software during onboarding and for managed devices.

Adding update device software is a manual process as follows:

1. Navigate to Administration > Settings > Software Images > Automatically Update Device Software tab.

2. Select the version file and then click onboarding/Managed Devices check Box.

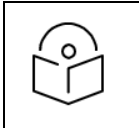

### NOTE:

Enable the onboarding check box, in order to avoid the failure of onboarding devices with minimum supported version rather than the recommended version.

- 3. Enable the checkbox as follows:
	- **•** Enable Managed Devices flag only for wifi devices (E-Series, R-Series and XV-Series).
	- **.** Enable Sequential Site Update and Both Partitions flag only for only E-Series and XV-Series devices.

#### 4. click Apply Settings.

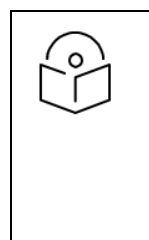

#### NOTE:

Once auto software update job for managed devices is triggered, it will automatically abort any manually created running/scheduled software update jobs.

In order to avoid failures in onboarding devices having minimum supported version other than recommended version enable the onboarding check.

#### **Figure 417** Software Images

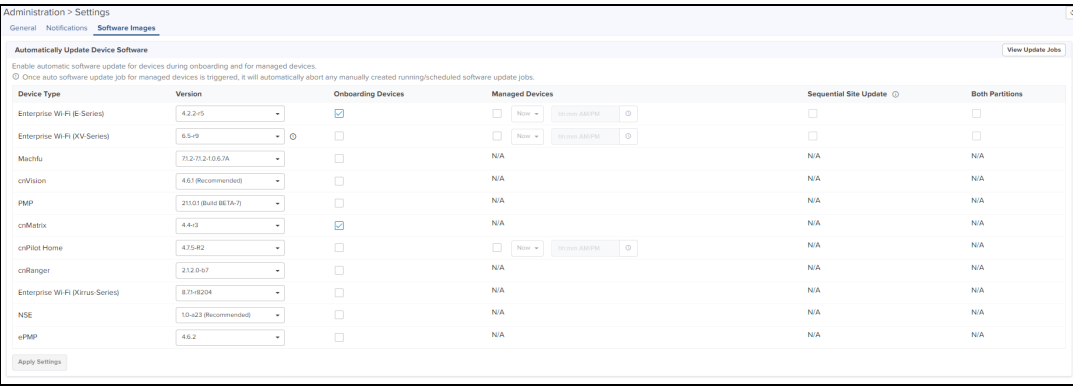

# Appendix

This section includes the following topics:

- **•** Network Port [Requirements](#page-932-0)
- <span id="page-932-0"></span>• [XMS-Enterprise](#page-932-1) to cnMaestro X
- **•** [Converting](#page-943-0) Tier 2 Unused Slots

# Network Port Requirements

## Network Port Requirements for Outbound

The following table provides information about network port requirements for outbound:

**Table 137:** Outbound Port Details

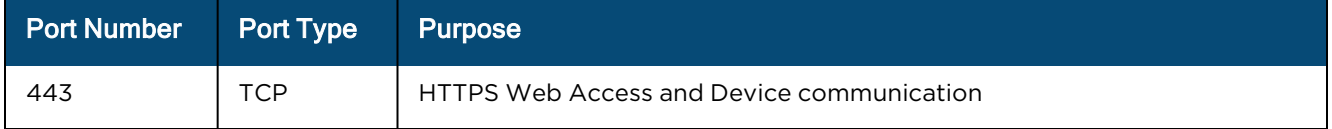

# <span id="page-932-1"></span>XMS-Enterprise to cnMaestro X

This section describes the process of migration from XMS-Enterprise (XMS-E) to cnMaestro X.

Before you begin migration, upgrade the following to the latest version:

- XMS-E to version 8.4.0
- Xirrus APs to version 8.7.0

Perform the following steps for migration:

- 1. In XMS-E do the following:
	- **•** Export Golden [Configuration](#page-933-0)
	- **.** Migrate to [cnMaestro](#page-936-0) X
- 2. In cnMaestro X do the following:
	- [Create](#page-937-0) Wi-Fi AP Group
	- **•** [Approve](#page-939-0) APs into Wi-Fi AP Group
	- **•** Import and Apply AP [configuration](#page-940-0)

## XMS-E system

To login to XMS-E, complete the following steps:

- 1. Launch the Web login page.
- 2. Enter the username and password.
- 3. Click Login.

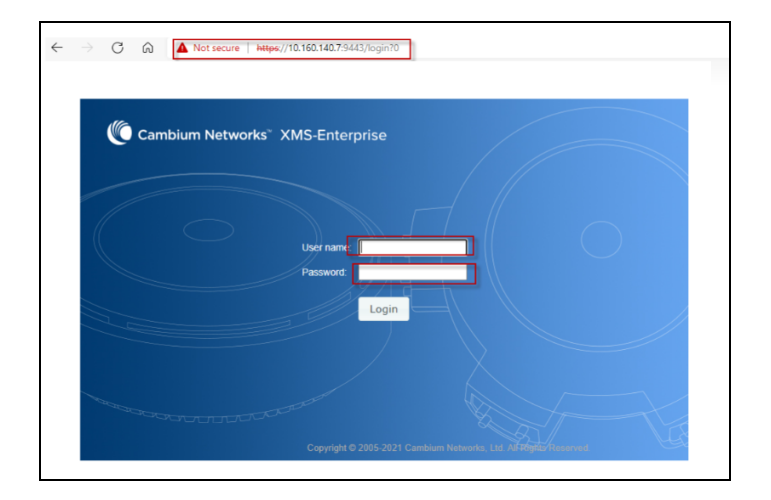

## <span id="page-933-0"></span>Export Golden Configuration

Export Golden Configuration for one of the APs. It is saved as a zipped file in the local file system.

To start export golden configuration in XMS-E, navigate to Configure tab > Export.

#### 1. Select Export to cnMaestro.

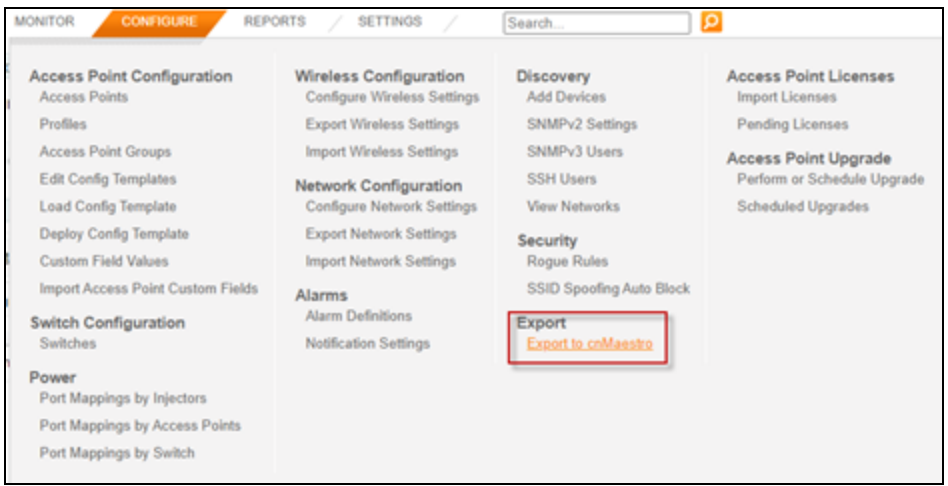

2. Select the AP to create the golden configuration for a group of APs and click Next.

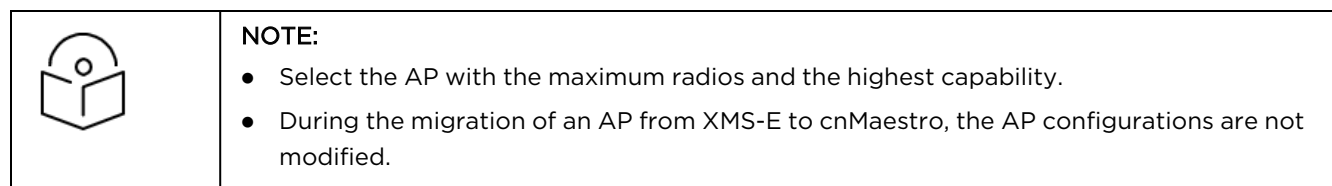

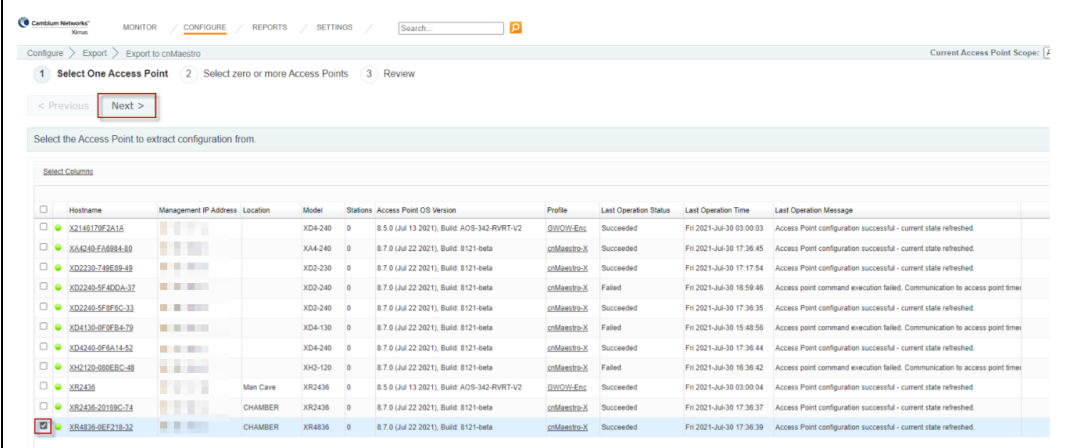

4. Select group of APs to be added to the spreadsheet and click Next.

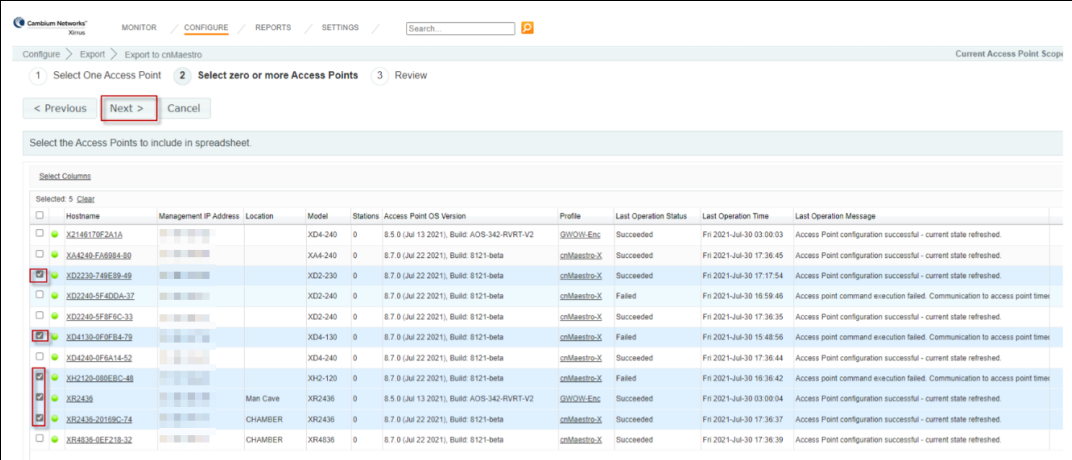

#### 5. Click Export.

In Local System unzip the directory and files to local directory.

6. Download the zip files from the browser window.

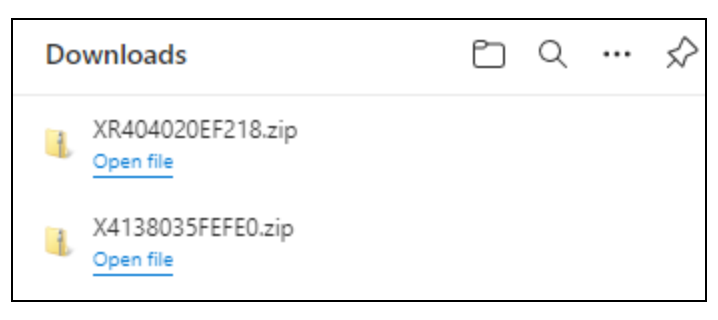

7. Go to the folder where the zipped files are saved and extract the contents to a folder.

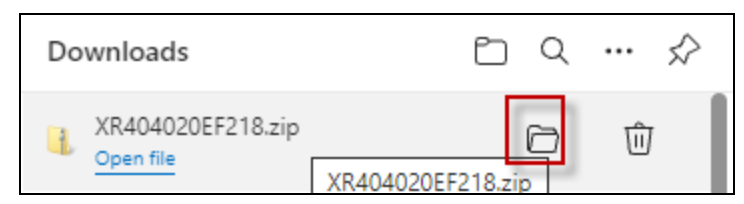

8. Open the directory path where the file has been stored and double-click on the zipped file.

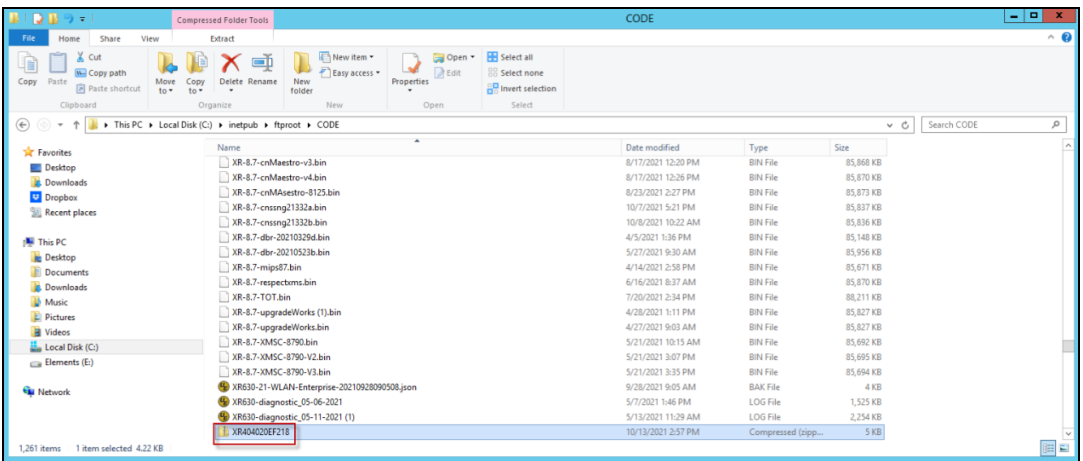

#### 9. Click Extract all.

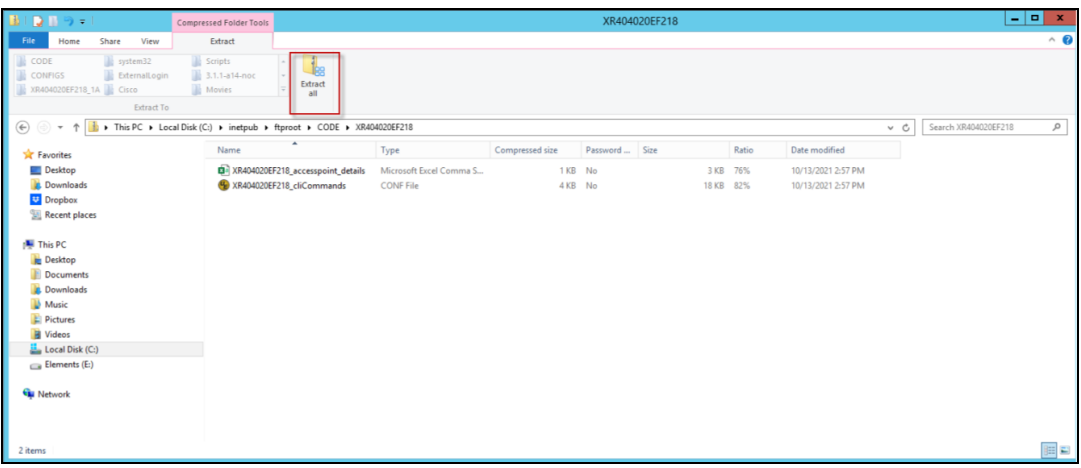

#### 10. Extract the folder to the path.

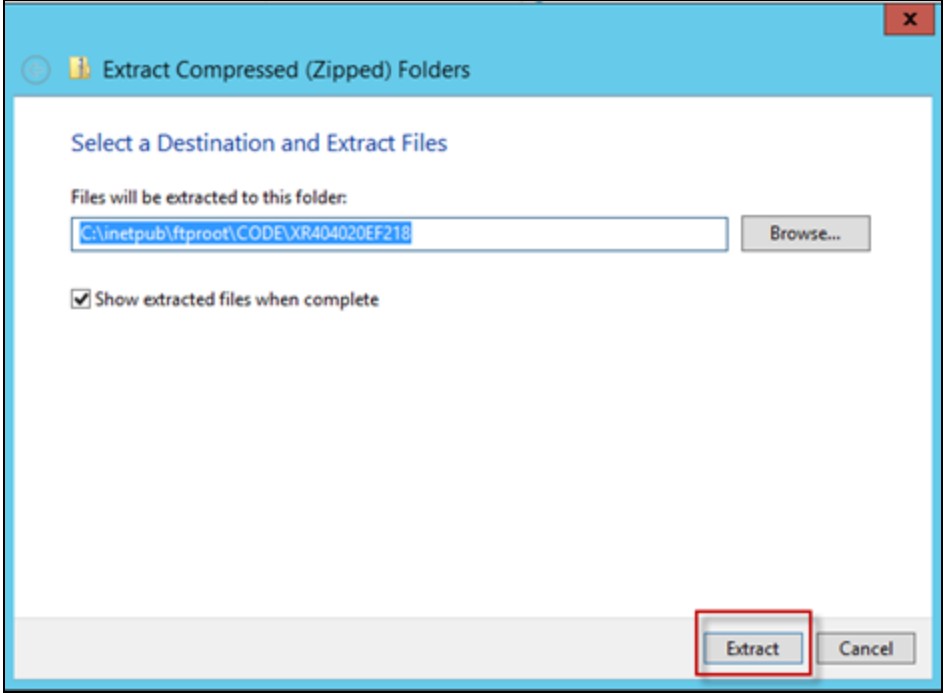

11. Make a note of the folder or file location as you will require this file later.
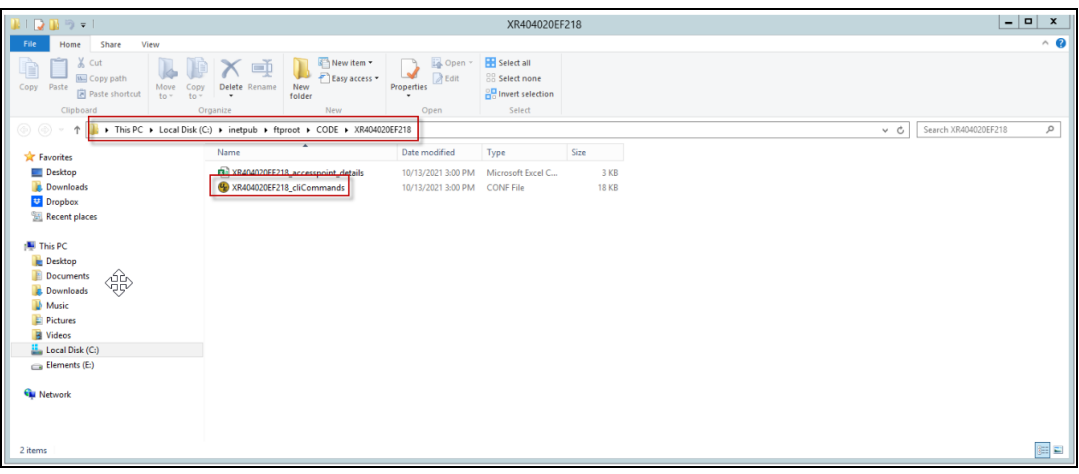

### Migrate to cnMaestro X

Select APs to migrate to cnMaestro X. Perform the following steps:

1. Navigate to the More menu > select Migrate APs to cnMaestro.

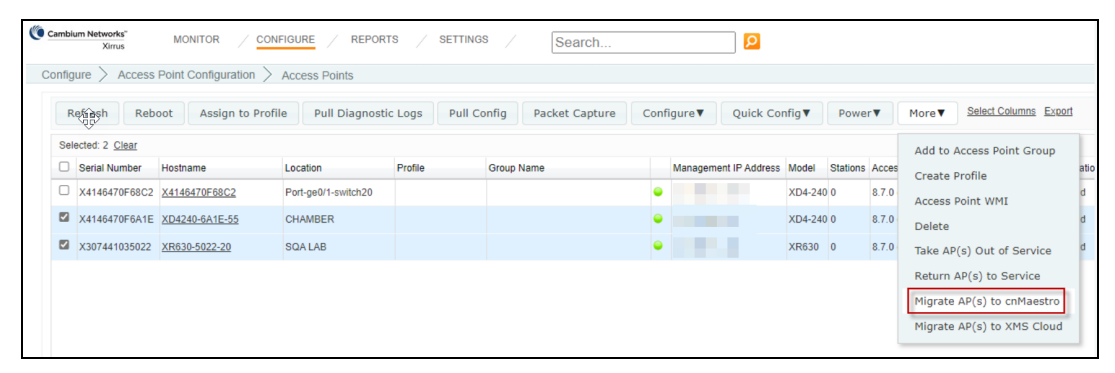

- 2. Enter the IP address or Hostname mapped in DNS for cnMaestro X.
- 3. Select Delete AP or Put AP(s) out of Service and click OK.

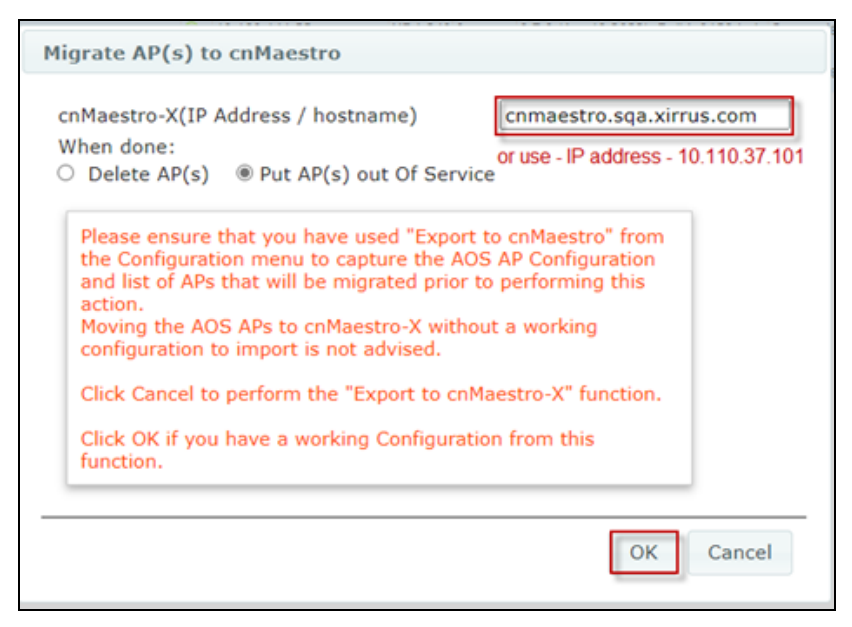

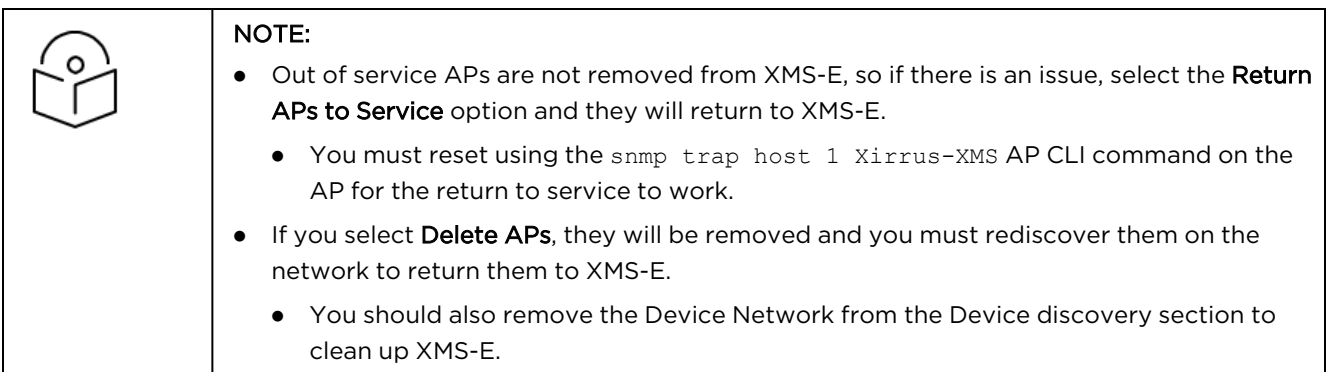

A success message from XMS-E for each of the APs migrated to cnMaestro X is displayed.

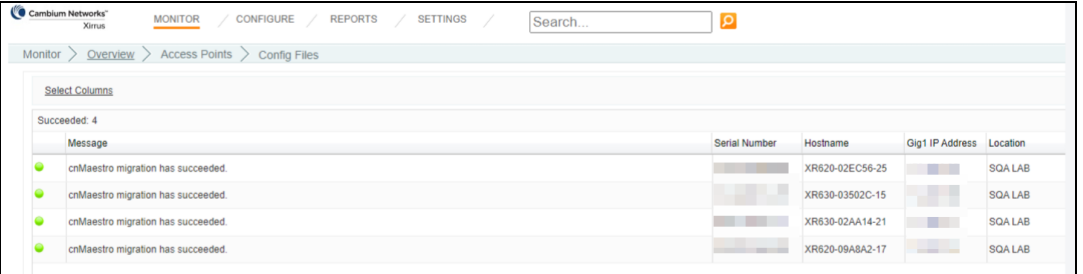

## Create Wi-Fi AP Group

Create Wi-Fi AP Group and Import CLI command file from exported directory.

1. Navigate to Wi-Fi AP Group > Base Infrastructure > click action  $($   $\pm$   $)$  icon to add Add AP Group.

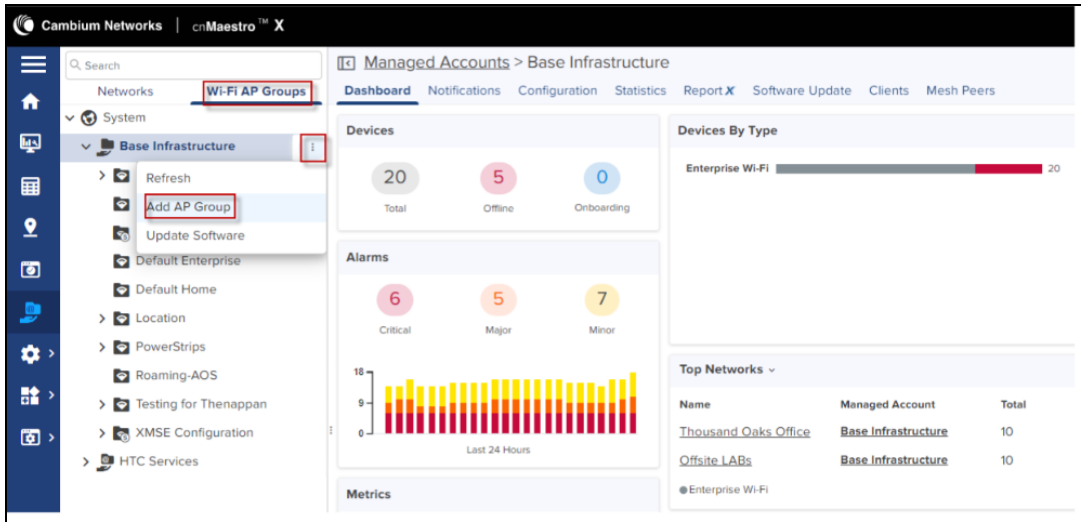

- 2. In the Basic Information page, select Type as Enterprise Wi-Fi (Xirrus-Series) from the drop-down.
- 3. Select the Auto-Sync.
- 4. Click Save.

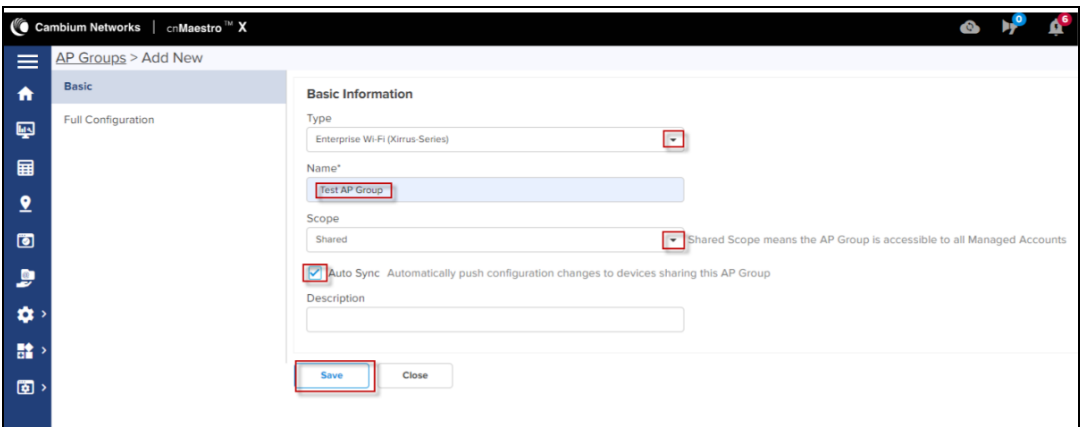

3. In the Full Configuration page, click the Import option.

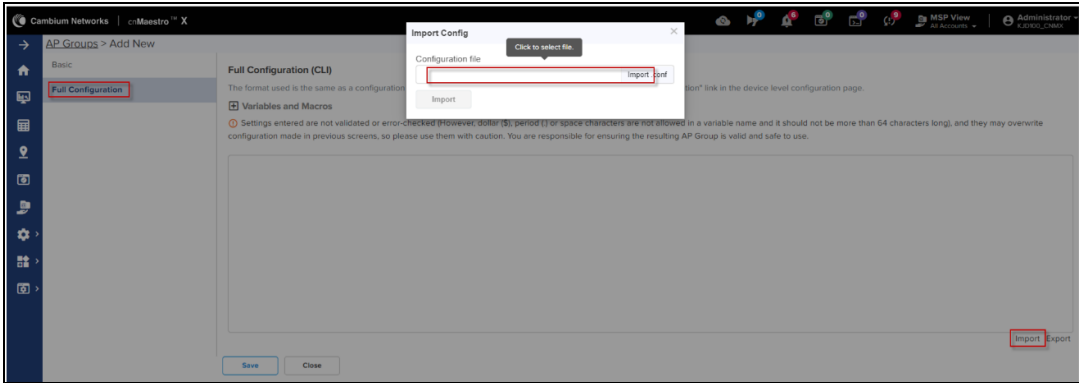

5. Select the CLI command file from the unzipped directory.

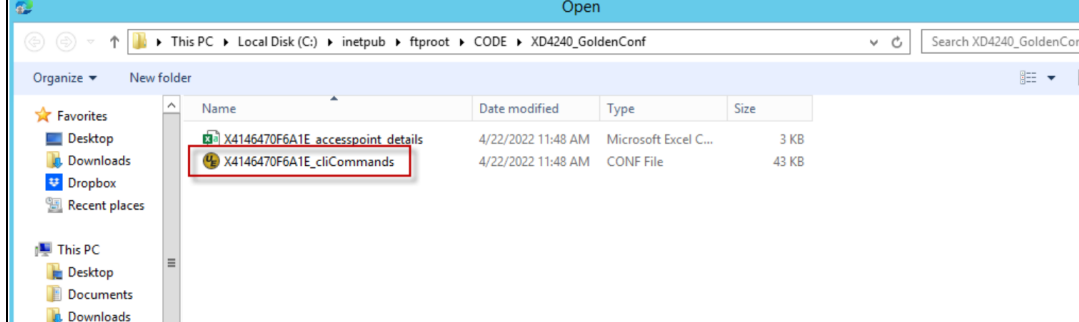

#### 5. Click Import.

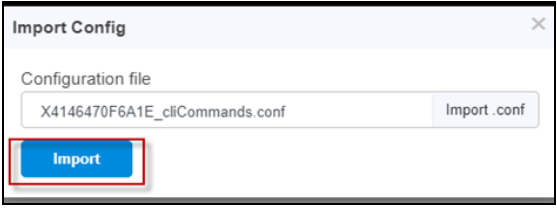

The configuration file is displayed.

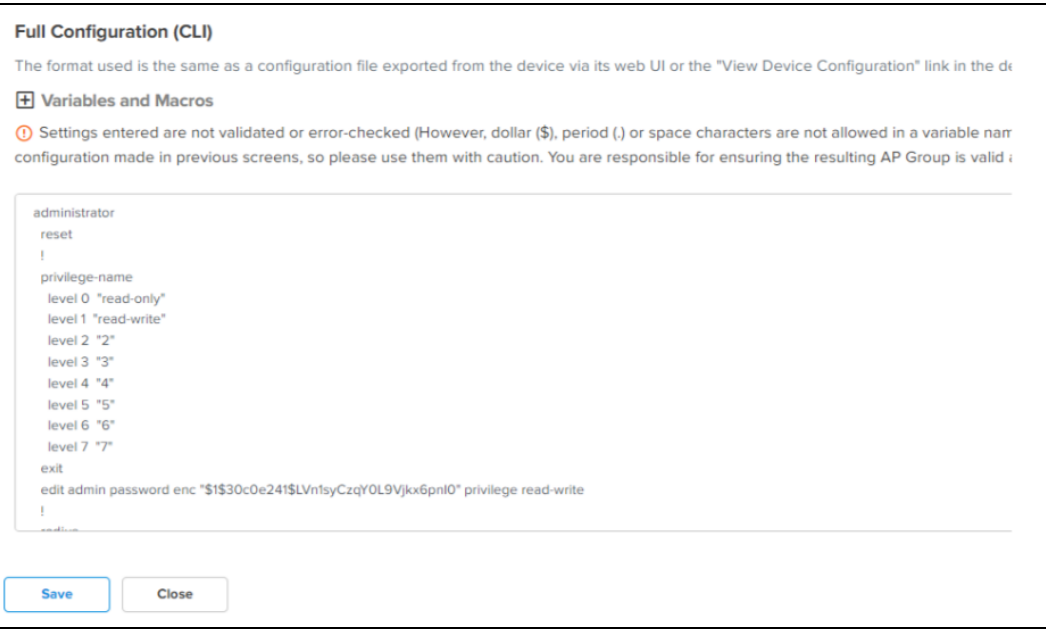

6. Click Save.

#### Approve APs into Wi-Fi AP Group

APs pending for approval in cnMaestro X based on the Migrate APs to cnMaestro X steps as described above.

You can claim APs to approve from the Onboard > Devices page.

Perform the following steps to approve APs from the Onboard > Devices page.

1. Navigate to the Onboard > Devices page and click Approve All (to approve all devices at once) or Approve (to approve devices individually.)

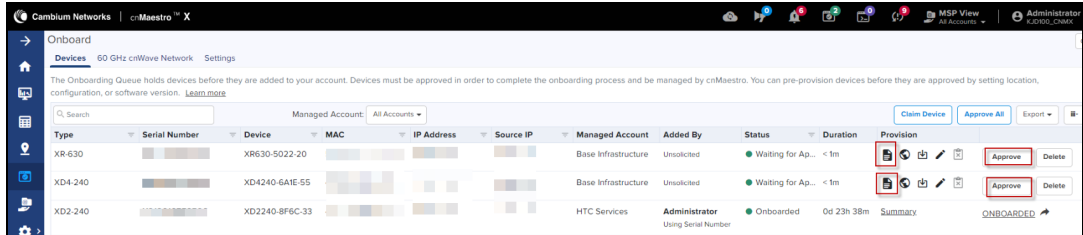

2. Enter the required details, provision the device for location, and assign to an AP Group.

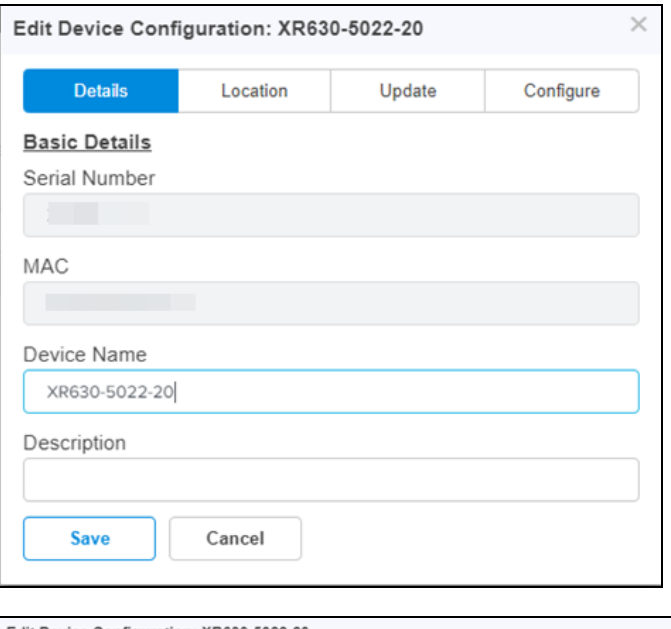

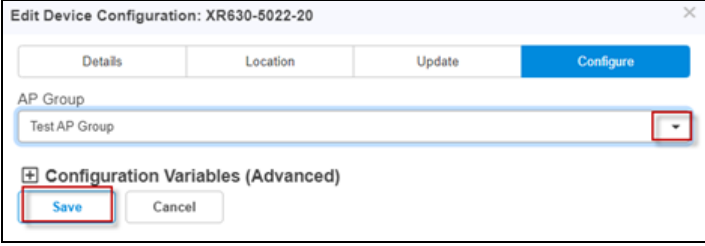

- 7. Click Save.
- 8. In the Onboard > Devices page, select Approval All (to approve all devices at once) or Approve (to approve devices individually.)

## Import and Apply AP configuration

APs imported are ready for basic configuration. Import AP configuration using the CSV file from the exported directory.

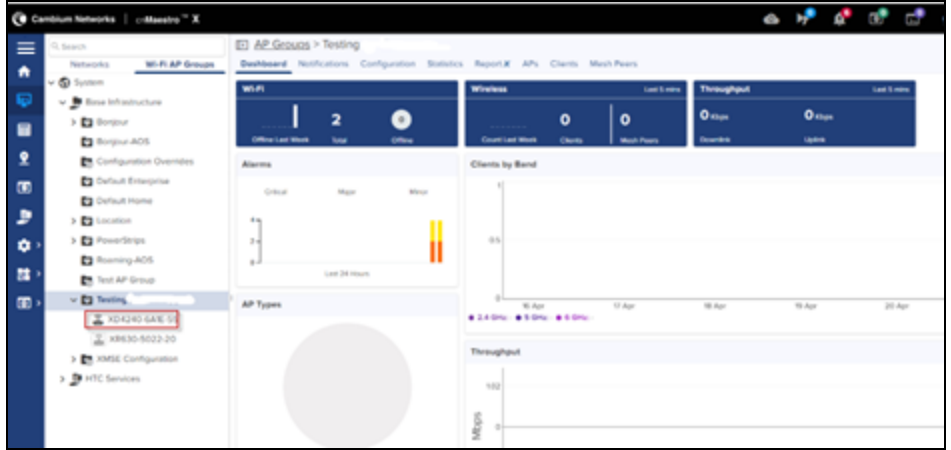

- 1. Navigate to Wi-Fi AP Group > select AP Group > AP Configuration.
- 2. Select all APs to configure, click Configure.

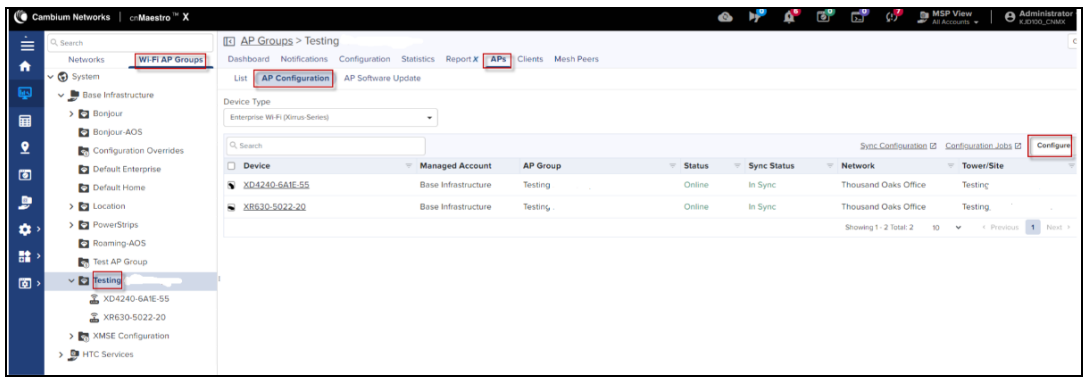

3. In Device Override table, verify AP details and click Import.

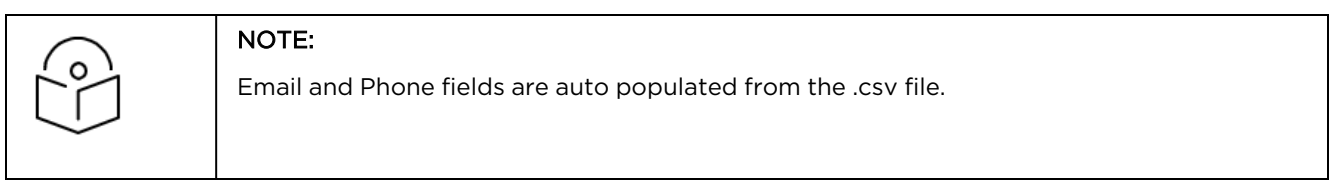

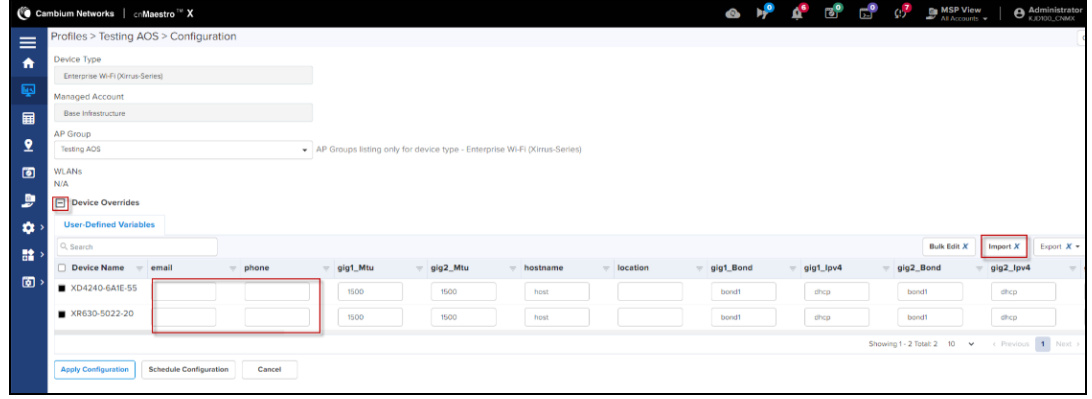

4. Select the .csv import file from the unzipped directory folder and click Apply.

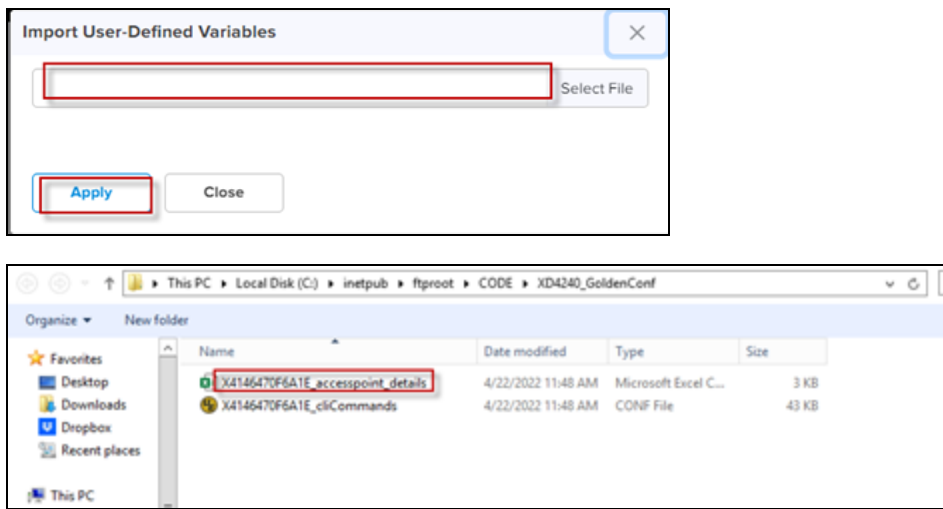

All the configuration values from the CSV file are populated for each AP. The data is auto populated to the User Defined Variables tab. The APs receive complete configurations including all IAP settings.

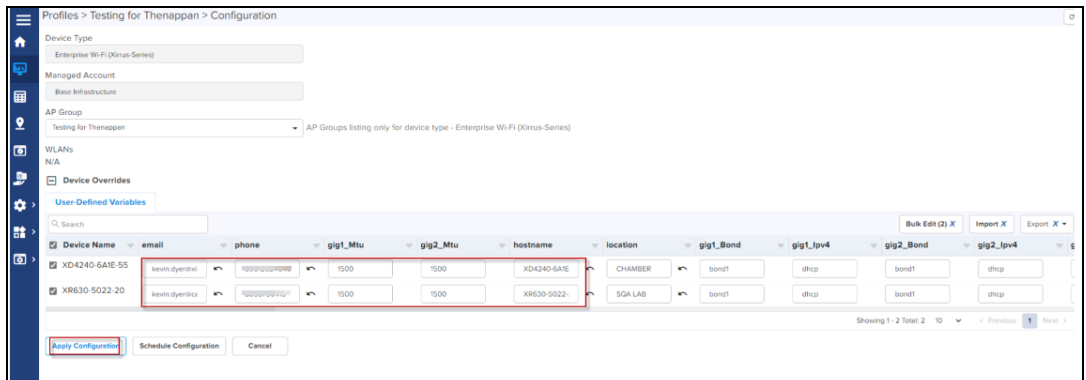

#### 5. Click Apply Configuration.

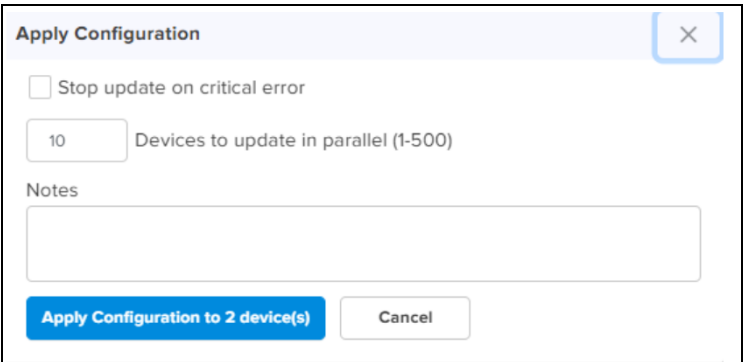

When the APs are completely configured, Sync Status is displayed as In Sync.

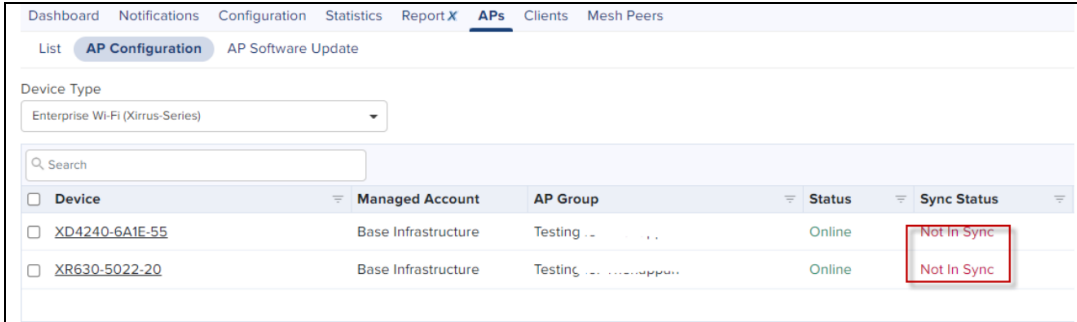

#### You have to refresh the page to view the updated Sync Status.

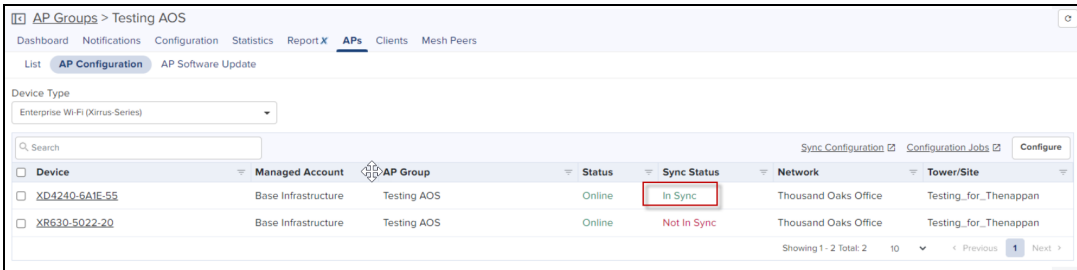

## Converting Tier 2 Unused Slots

Cambium Networks has introduced new product family-based cnMaestro X SKUs and pricing for devices such as Fixed Wireless Broadband APs, cnRanger, cnReach, cnVision, PMP, ePMP, and PTP. Earlier, the Tier 2 subscription was used to control these devices (pricing). To simplify the purchase and onboarding for these devices, Cambium Networks has decided to remove the Tier 2 subscription and introduce new four tiers (Tier 21, Tier 22, Tier 23, and Tier 24).

The Tier 2 subscription is no longer valid now. Due to Tier 2 subscription removal, there can be unused Tier 2 slots in your account (purchased during the Tier 2 subscription). As a solution, Cambium Networks provides an option to convert these unused Tier 2 slots into new tiers based on the device family and requirements. You can manually convert the unused Tier 2 slots to Tier 21, Tier 22, Tier 23, and Tier 24 using the  $\odot$  icon located on the Manage Subscriptions page (cnMaestro UI). This solution helps in better mapping and device management.

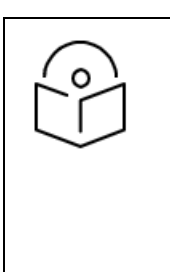

#### NOTE:

The Convert Tier 2 option is effective from March 1, 2024 for Fixed Wireless Broadband APs, cnRanger, cnReach, cnVision, and PTP devices. You must convert the unused Tier 2 slots in your account to the new Tier 2x slots before onboarding the devices.

When you convert the unused Tier 2 slots into new tiers, you cannot change the new tiers back to Tier 2.

<span id="page-943-0"></span>You can convert the unused Tier 2 slots to new tiers, for example, as described in [Table](#page-943-0) 138.

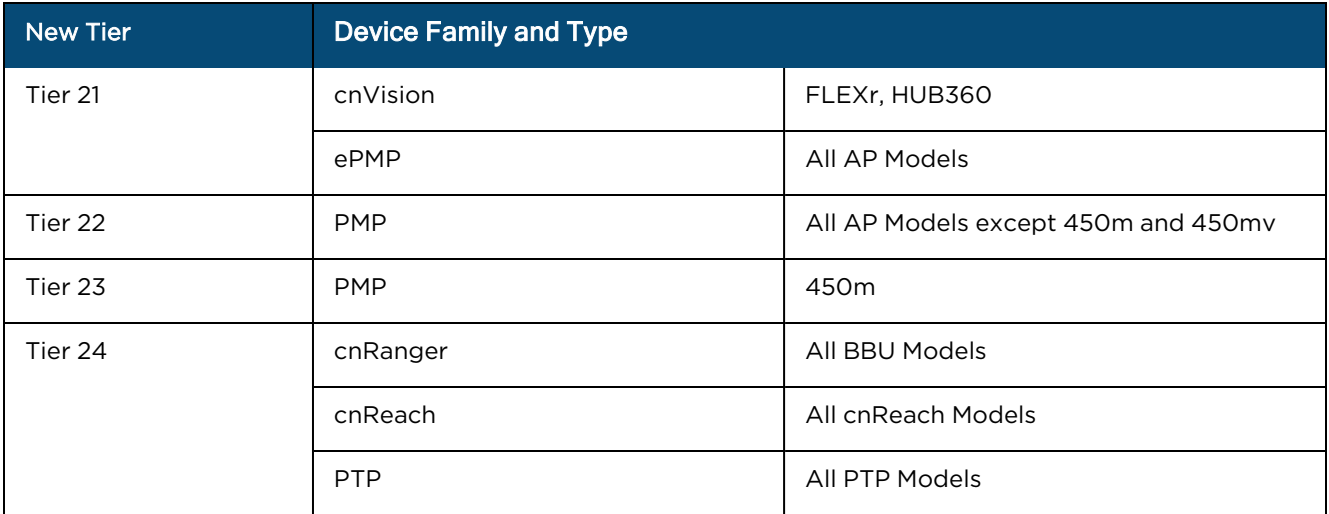

#### **Table 138:** Example of converting unused Tier 2 slots

To manually convert the unused Tier 2 slots for a device family, complete the following steps:

1. Log in to your respective cnMaestro UI account.

The **Home** page appears with a banner, as shown in [Figure](#page-944-0) 418.

<span id="page-944-0"></span>**Figure 418** The Tier 2 conversion-specific banner

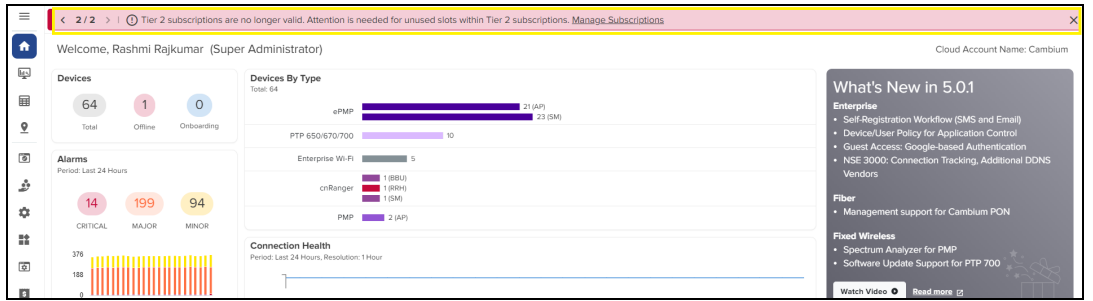

2. From the home page, navigate to the Manage Subscriptions page.

The Manage Subscriptions page appears (as shown in [Figure](#page-944-1) 419), displaying the same banner and details of tiers.

<span id="page-944-1"></span>**Figure 419** The Manage Subscriptions page with tier information

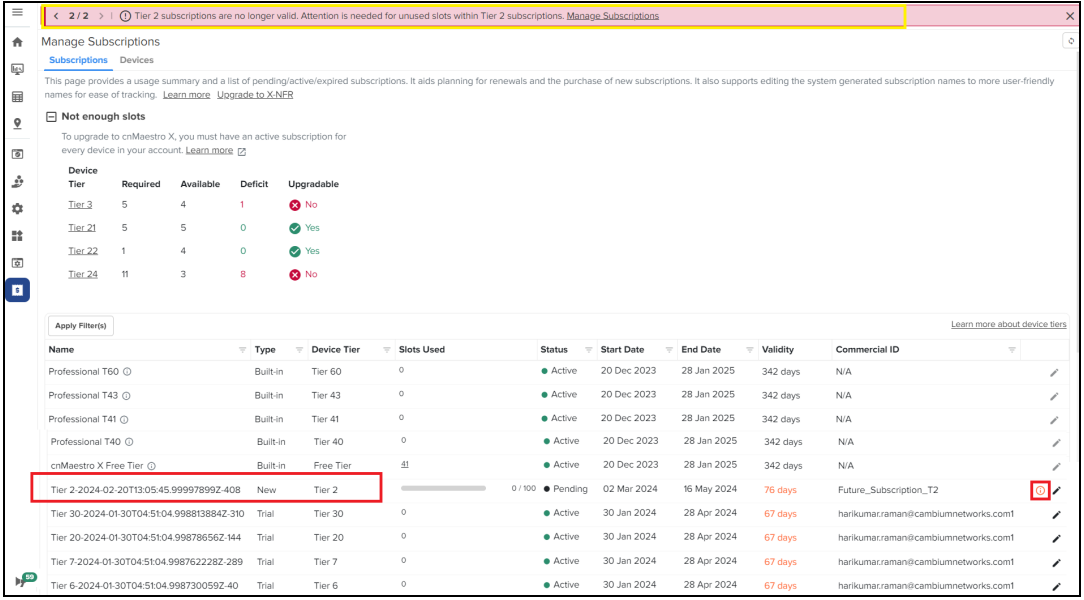

3. Select the Tier 2 subscription and click the corresponding  $\overline{O}$  icon (as shown in [Figure](#page-944-1) 419).

The Tier 2 subscription window appears with details of unused slots and options to convert to new tiers (Tier 21, Tier 22, Tier 23, and Tier 24).

#### <span id="page-945-0"></span>**Figure 420** The Convert Tier 2 window

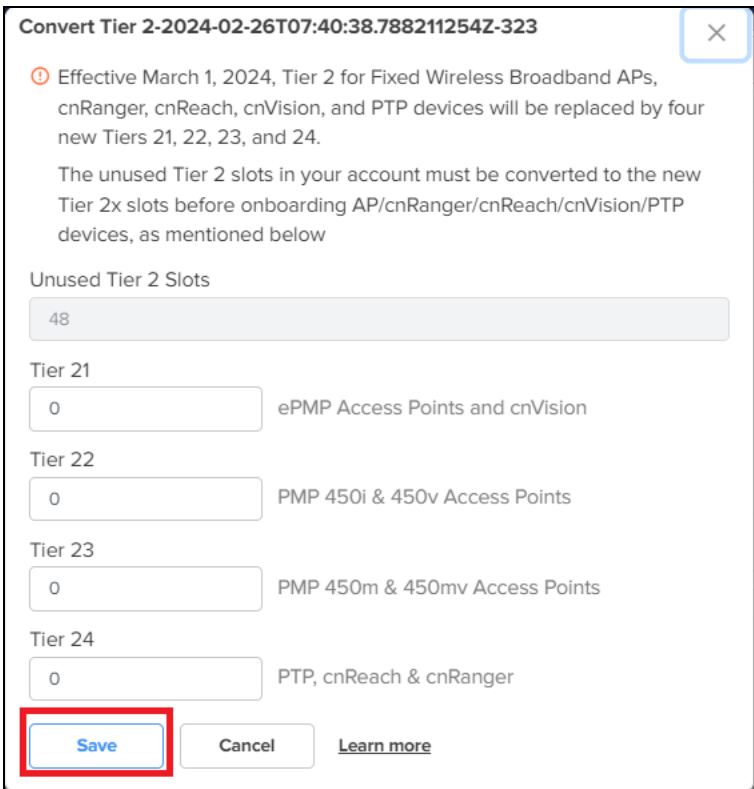

- 4. Check the unused slot count and enter a valid value (in integers) in Tier 21, Tier 22, Tier 23, or Tier 24 text boxes (based on your requirements).
- 5. Click the Save button (as shown in **[Figure](#page-945-0) 420**) to apply the changes.

# Contacting Cambium Networks

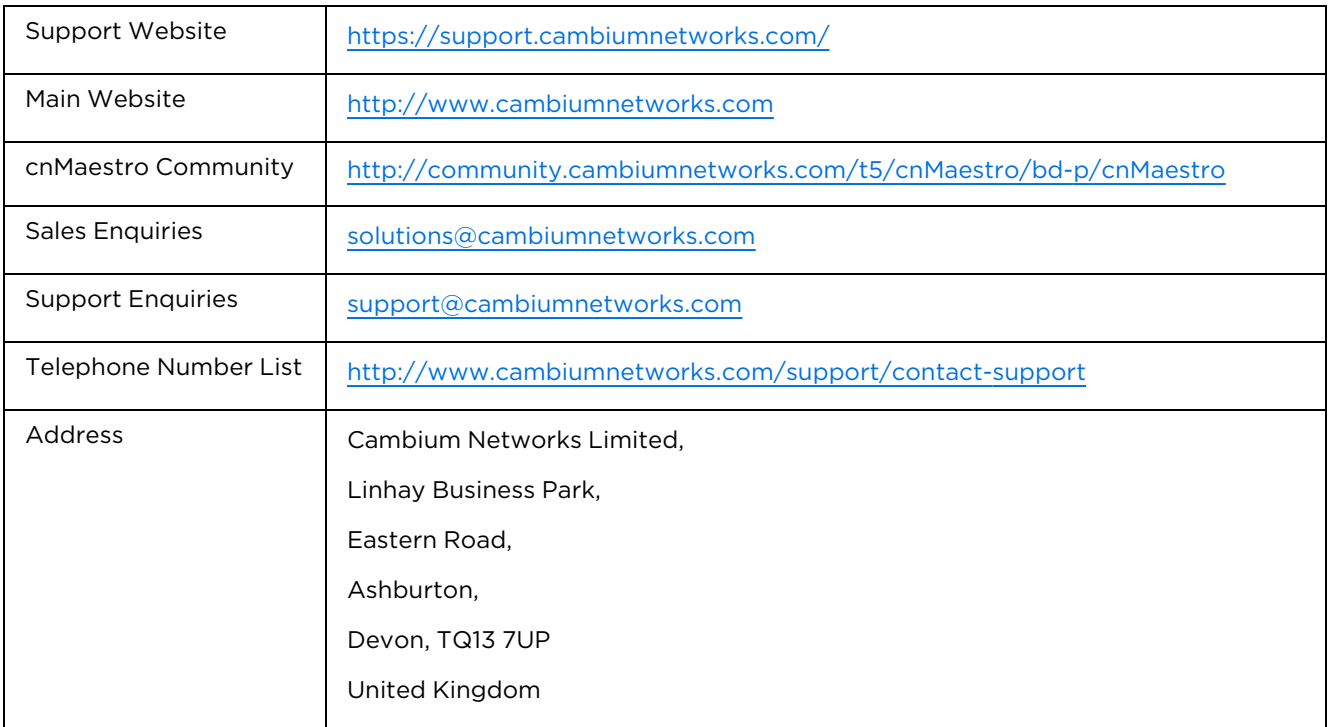